# $\frac{d\ln\ln}{d}$

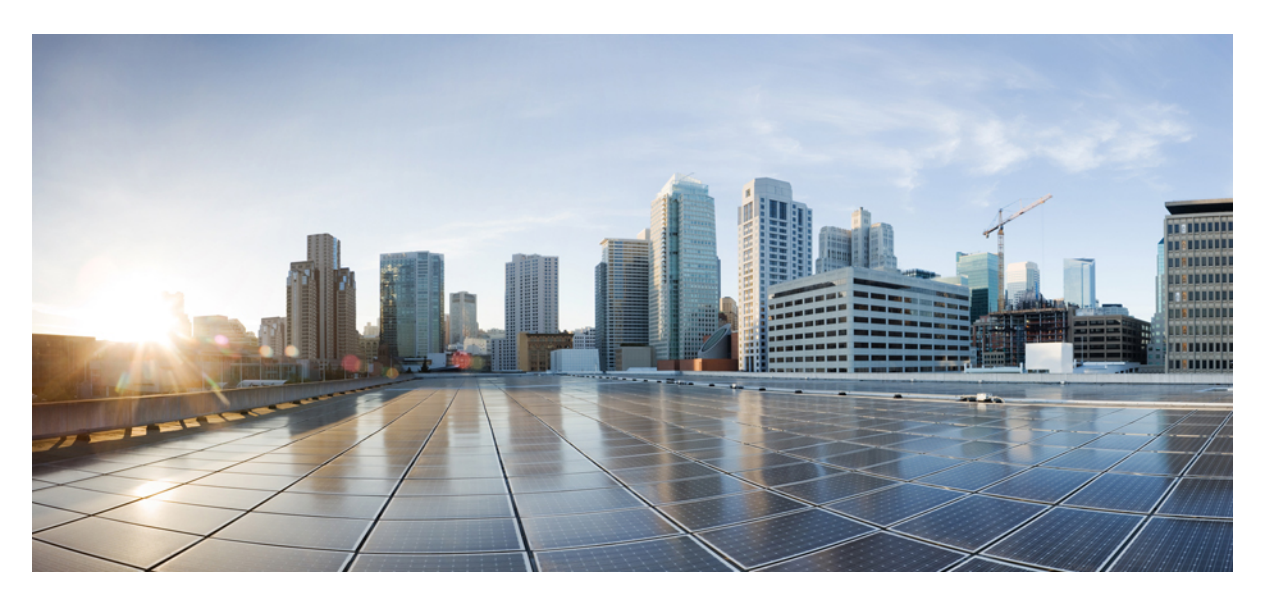

# **Software Configuration Guide, Cisco IOS Release 15.2(5)E (Catalyst 2960-L Switches)**

**First Published:** 2016-11-28

### **Americas Headquarters**

Cisco Systems, Inc. 170 West Tasman Drive San Jose, CA 95134-1706 USA http://www.cisco.com Tel: 408 526-4000 800 553-NETS (6387) Fax: 408 527-0883

© 2016 Cisco Systems, Inc. All rights reserved.

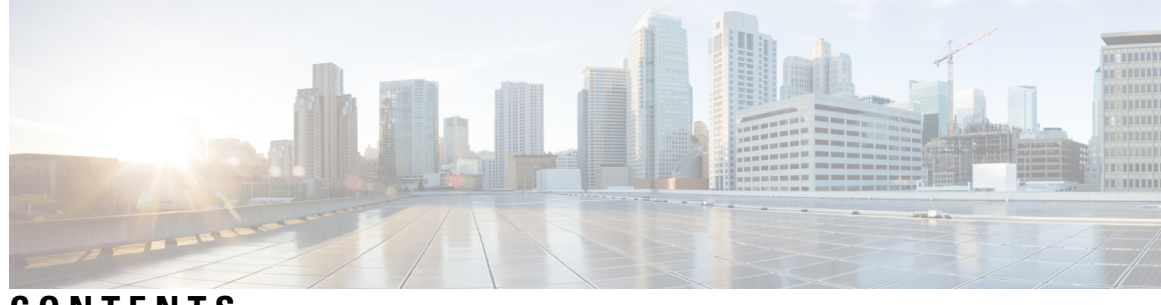

# **CONTENTS**

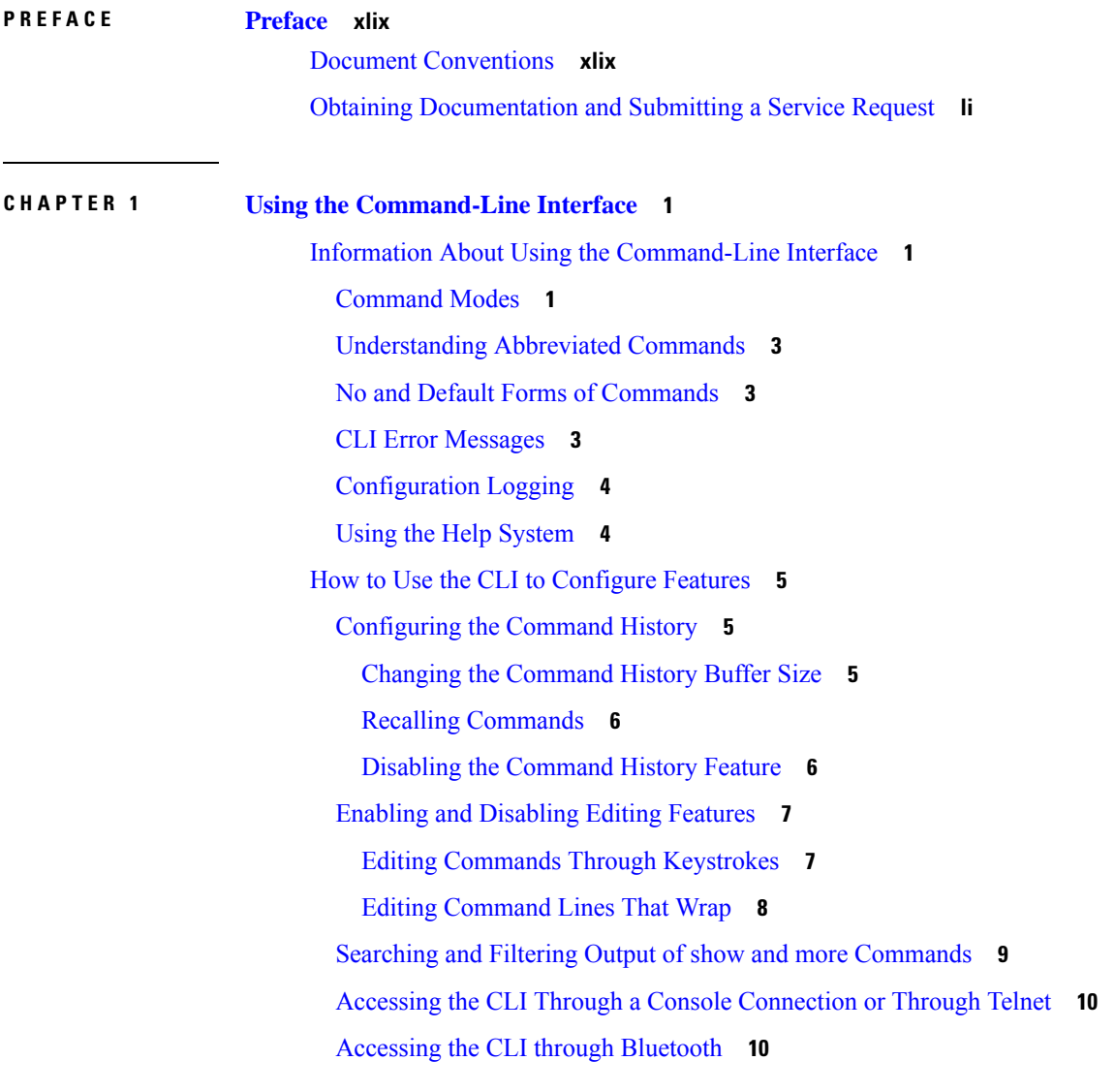

#### **P ART I Interface and [Hardware](#page-62-0) 11**

**CHAPTER 2 Configuring Interface [Characteristics](#page-64-0) 13** Finding Feature [Information](#page-64-1) **13** Information About Configuring Interface [Characteristics](#page-64-2) **13** [Interface](#page-64-3) Types **13** [Port-Based](#page-64-4) VLANs **13** [Switch](#page-65-0) Ports **14** [Routed](#page-66-0) Ports **15** Switch Virtual [Interfaces](#page-66-1) **15** [EtherChannel](#page-67-0) Port Groups **16** Power over [Ethernet](#page-67-1) Ports **16** Using the [Switch](#page-67-2) USB Ports **16** USB [Mini-Type](#page-67-3) B Console Port **16** USB Type A [Ports](#page-68-0) **17** Interface [Connections](#page-68-1) **17** Interface [Configuration](#page-69-0) Mode **18** Default Ethernet Interface [Configuration](#page-69-1) **18** [Interface](#page-70-0) Speed and Duplex Mode **19** Speed and Duplex [Configuration](#page-70-1) Guidelines **19** IEEE 802.3x Flow [Control](#page-71-0) **20** How to Configure Interface [Characteristics](#page-72-0) **21** [Configuring](#page-72-1) Interfaces **21** Adding a [Description](#page-73-0) for an Interface **22** [Configuring](#page-74-0) a Range of Interfaces **23** [Configuring](#page-75-0) and Using Interface Range Macros **24** [Configuring](#page-77-0) Ethernet Interfaces **26** Setting the Interface Speed and Duplex [Parameters](#page-77-1) **26** [Configuring](#page-78-0) IEEE 802.3x Flow Control **27** Shutting Down and [Restarting](#page-79-0) the Interface **28** [Configuring](#page-80-0) the Console Media Type **29** [Configuring](#page-81-0) the USB Inactivity Timeout **30** Monitoring Interface [Characteristics](#page-82-0) **31** [Monitoring](#page-82-1) Interface Status **31** Clearing and Resetting [Interfaces](#page-83-0) and Counters **32**

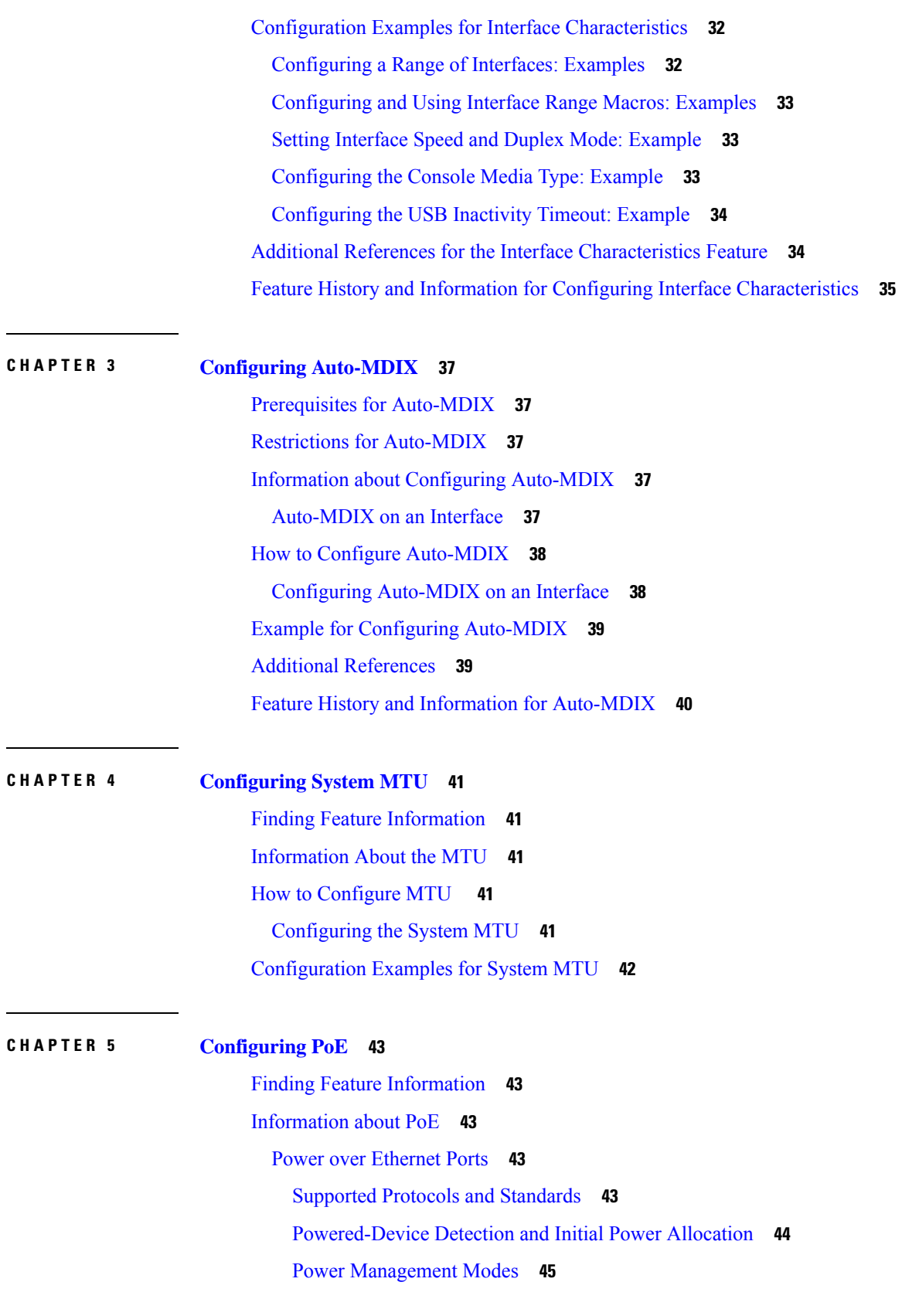

 $\blacksquare$ 

 $\mathbf l$ 

 $\overline{\phantom{0}}$ 

 $\overline{\phantom{a}}$ 

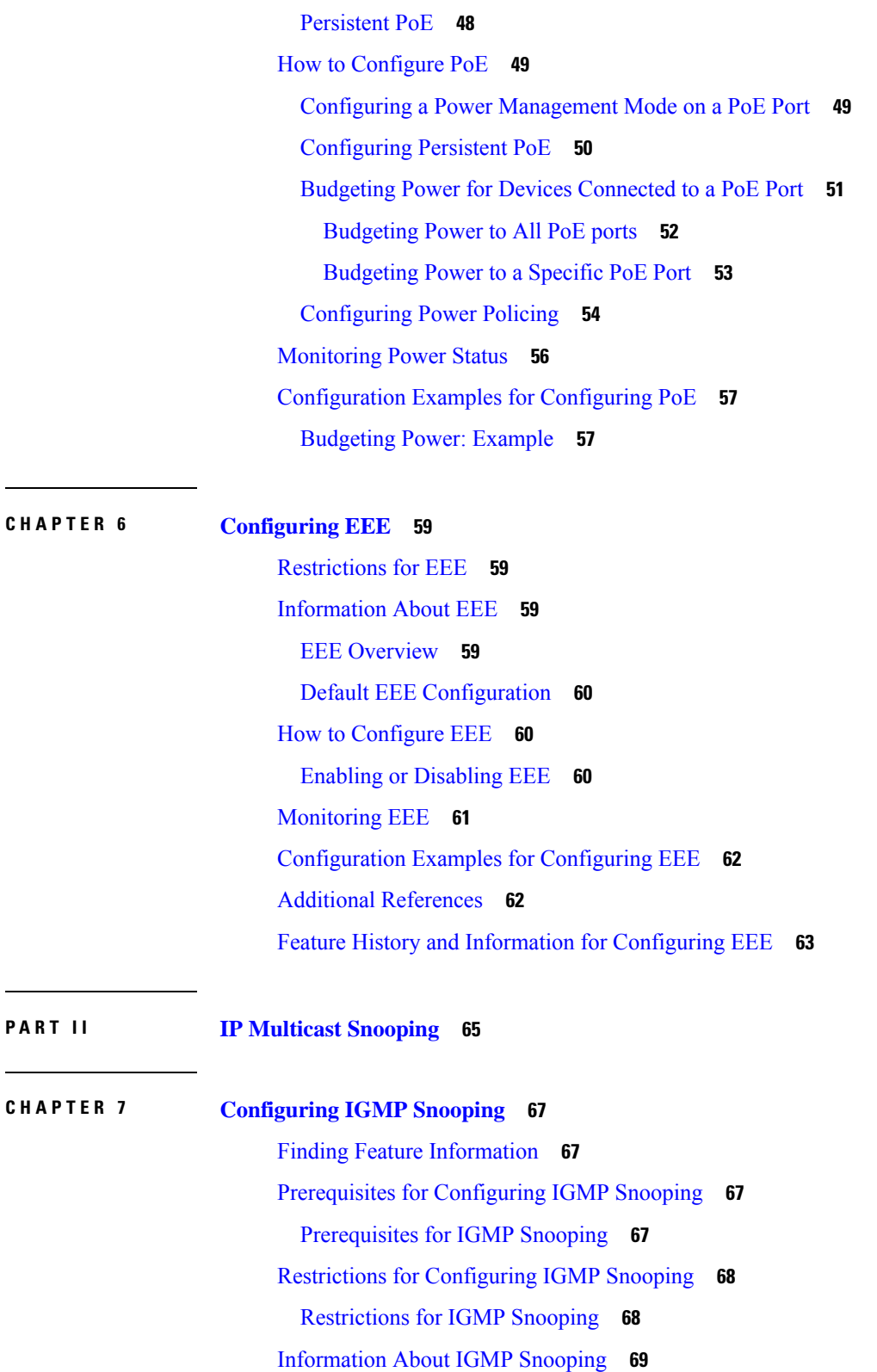

I

I

IGMP [Snooping](#page-120-1) **69**

IGMP [Versions](#page-121-0) **70** Joining a [Multicast](#page-121-1) Group **70** Leaving a [Multicast](#page-122-0) Group **71** [Immediate](#page-123-0) Leave **72** IGMP [Configurable-Leave](#page-123-1) Timer **72** IGMP Report [Suppression](#page-123-2) **72** Default IGMP Snooping [Configuration](#page-124-0) **73** IGMP Filtering and [Throttling](#page-124-1) **73** Default IGMP Filtering and Throttling [Configuration](#page-125-0) **74** How to [Configure](#page-126-0) IGMP Snooping **75** Enabling or [Disabling](#page-126-1) IGMP Snooping on a Switch **75** Enabling or [Disabling](#page-127-0) IGMP Snooping on a VLAN Interface **76** [Configuring](#page-128-0) a Multicast Router Port **77** [Configuring](#page-129-0) a Host Statically to Join a Group **78** Enabling IGMP [Immediate](#page-130-0) Leave **79** [Configuring](#page-131-0) the IGMP Leave Timer **80** [Configuring](#page-133-0) the IGMP Snooping Querier **82** Disabling IGMP Report [Suppression](#page-135-0) **84** [Configuring](#page-136-0) IGMP Profiles **85** [Applying](#page-138-0) IGMP Profiles **87** Setting the [Maximum](#page-139-0) Number of IGMP Groups **88** [Configuring](#page-140-0) the IGMP Throttling Action **89** [Monitoring](#page-142-0) IGMP Snooping **91** Monitoring IGMP Snooping [Information](#page-142-1) **91** [Monitoring](#page-143-0) IGMP Filtering **92** [Configuration](#page-144-0) Examples for IGMP Snooping **93** Example: Enabling a Static [Connection](#page-144-1) to a Multicast Router **93** Example: [Configuring](#page-144-2) a Host Statically to Join a Group **93** Example: Enabling IGMP [Immediate](#page-144-3) Leave **93** Example: Setting the IGMP [Snooping](#page-144-4) Querier Source Address **93** Example: Setting the IGMP Snooping Querier [Maximum](#page-145-0) Response Time **94** Example: Setting the IGMP [Snooping](#page-145-1) Querier Timeout **94** Example: Setting the IGMP [Snooping](#page-145-2) Querier Feature **94** Example: [Configuring](#page-145-3) IGMP Profiles **94**

[Example:](#page-146-0) Applying IGMP Profile **95** Example: Setting the [Maximum](#page-146-1) Number of IGMP Groups **95** Additional [References](#page-146-2) **95**

#### **CHAPTER 8 [Configuring](#page-148-0) MLD Snooping 97**

Finding Feature [Information](#page-148-1) **97** Information About [Configuring](#page-148-2) IPv6 MLD Snooping **97** [Understanding](#page-148-3) MLD Snooping **97** MLD [Messages](#page-149-0) **98** MLD [Queries](#page-149-1) **98** Multicast Client Aging [Robustness](#page-150-0) **99** Multicast Router [Discovery](#page-150-1) **99** MLD [Reports](#page-150-2) **99** MLD Done Messages and [Immediate-Leave](#page-151-0) **100** Topology Change [Notification](#page-151-1) Processing **100** How to [Configure](#page-151-2) IPv6 MLD Snooping **100** Default MLD Snooping [Configuration](#page-151-3) **100** MLD Snooping [Configuration](#page-152-0) Guidelines **101** Enabling or [Disabling](#page-153-0) MLD Snooping on the Switch (CLI) **102** Enabling or [Disabling](#page-153-1) MLD Snooping on a VLAN (CLI) **102** [Configuring](#page-154-0) a Static Multicast Group **103** [Configuring](#page-155-0) a Multicast Router Port (CLI) **104** Enabling MLD [Immediate](#page-156-0) Leave (CLI) **105** [Configuring](#page-157-0) MLD Snooping Queries (CLI) **106** Disabling MLD Listener Message [Suppression](#page-158-0) (CLI) **107** Displaying MLD Snooping [Information](#page-159-0) **108** [Configuration](#page-160-0) Examples for Configuring MLD Snooping **109** [Configuring](#page-160-1) a Static Multicast Group: Example **109** [Configuring](#page-160-2) a Multicast Router Port: Example **109** Enabling MLD [Immediate](#page-161-0) Leave: Example **110** [Configuring](#page-161-1) MLD Snooping Queries: Example **110**

**P ART III [Layer](#page-162-0) 2 111**

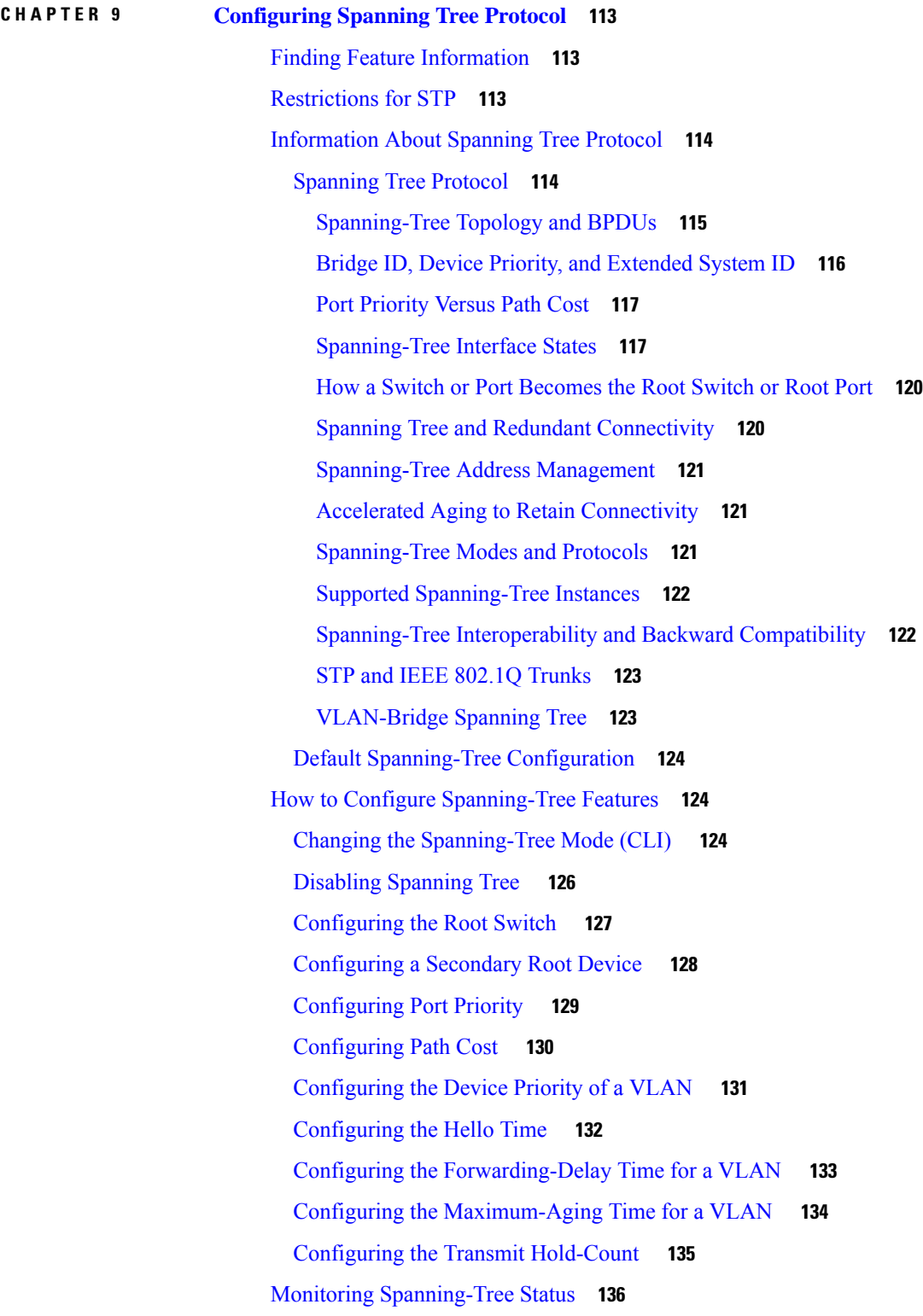

 $\blacksquare$ 

 $\mathbf{l}$ 

**CHAPTER 1 0 Configuring Multiple [Spanning-Tree](#page-188-0) Protocol 137** Finding Feature [Information](#page-188-1) **137** [Prerequisites](#page-188-2) for MSTP **137** [Restrictions](#page-189-0) for MSTP **138** [Information](#page-190-0) About MSTP **139** MSTP [Configuration](#page-190-1) **139** MSTP [Configuration](#page-190-2) Guidelines **139** Root [Switch](#page-191-0) **140** Multiple [Spanning-Tree](#page-191-1) Regions **140** IST, [CIST,](#page-192-0) and CST **141** [Operations](#page-193-0) Within an MST Region **142** [Operations](#page-193-1) Between MST Regions **142** IEEE 802.1s [Terminology](#page-193-2) **142** [Illustration](#page-194-0) of MST Regions **143** Hop [Count](#page-195-0) **144** [Boundary](#page-195-1) Ports **144** IEEE 802.1s [Implementation](#page-196-0) **145** Port Role [Naming](#page-196-1) Change **145** [Interoperation](#page-197-0) Between Legacy and Standard Switches **146** Detecting [Unidirectional](#page-197-1) Link Failure **146** [Interoperability](#page-198-0) with IEEE 802.1D STP **147** RSTP [Overview](#page-198-1) **147** Port Roles and the Active [Topology](#page-198-2) **147** Rapid [Convergence](#page-199-0) **148** [Synchronization](#page-200-0) of Port Roles **149** Bridge Protocol Data Unit Format and [Processing](#page-201-0) **150** [Topology](#page-202-0) Changes **151** Protocol [Migration](#page-203-0) Process **152** Default MSTP [Configuration](#page-203-1) **152** About [MST-to-PVST+](#page-204-0) Interoperability (PVST+ Simulation) **153** About Detecting [Unidirectional](#page-205-0) Link Failure **154** How to [Configure](#page-207-0) MSTP Features **156** Specifying the MST Region [Configuration](#page-207-1) and Enabling MSTP **156**

[Configuring](#page-209-0) the Root Switch **158** [Configuring](#page-210-0) a Secondary Root Switch **159** [Configuring](#page-211-0) Port Priority **160** [Configuring](#page-212-0) Path Cost **161** [Configuring](#page-214-0) the Switch Priority **163** [Configuring](#page-215-0) the Hello Time **164** Configuring the [Forwarding-Delay](#page-216-0) Time **165** Configuring the [Maximum-Aging](#page-217-0) Time **166** Configuring the [Maximum-Hop](#page-218-0) Count **167** Specifying the Link Type to Ensure Rapid [Transitions](#page-218-1) **167** [Designating](#page-220-0) the Neighbor Type **169** [Restarting](#page-221-0) the Protocol Migration Process **170** [Configuring](#page-222-0) PVST+ Simulation **171** Enabling PVST+ [Simulation](#page-222-1) on a Port **171** [Examples](#page-223-0) **172** Examples: PVST+ [Simulation](#page-223-1) **172** Examples: Detecting [Unidirectional](#page-227-0) Link Failure **176** Monitoring MST [Configuration](#page-227-1) and Status **176** Feature [Information](#page-228-0) for MSTP **177 CHAPTER 1 1 Configuring Optional [Spanning-Tree](#page-230-0) Features 179**

Finding Feature [Information](#page-230-1) **179** Restriction for Optional [Spanning-Tree](#page-230-2) Features **179** Information About Optional [Spanning-Tree](#page-231-0) Features **180** [PortFast](#page-231-1) **180** [BPDU](#page-231-2) Guard **180** BPDU [Filtering](#page-232-0) **181** [UplinkFast](#page-232-1) **181** [BackboneFast](#page-234-0) **183** [EtherChannel](#page-236-0) Guard **185** Root [Guard](#page-237-0) **186** Loop [Guard](#page-238-0) **187** STP [PortFast](#page-238-1) Port Types **187** Bridge [Assurance](#page-239-0) **188**

How to Configure Optional [Spanning-Tree](#page-241-0) Features **190** [Enabling](#page-241-1) PortFast **190** [Enabling](#page-243-0) BPDU Guard **192** [Enabling](#page-244-0) BPDU Filtering **193** Enabling [UplinkFast](#page-245-0) for Use with Redundant Links **194** Disabling [UplinkFast](#page-246-0) **195** Enabling [BackboneFast](#page-247-0) **196** Enabling [EtherChannel](#page-248-0) Guard **197** [Enabling](#page-249-0) Root Guard **198** [Enabling](#page-250-0) Loop Guard **199** [Enabling](#page-251-0) PortFast Port Types **200** [Configuring](#page-251-1) the Default Port State Globally **200** [Configuring](#page-252-0) PortFast Edge on a Specified Interface **201** [Configuring](#page-254-0) a PortFast Network Port on a Specified Interface **203** Enabling Bridge [Assurance](#page-255-0) **204** [Examples](#page-256-0) **205** Examples: [Configuring](#page-256-1) PortFast Edge on a Specified Interface **205** Examples: [Configuring](#page-256-2) a PortFast Network Port on a Specified Interface **205** Example: [Configuring](#page-257-0) Bridge Assurance **206** Monitoring the [Spanning-Tree](#page-258-0) Status **207** Feature Information for Optional [Spanning-Tree](#page-258-1) Features **207**

#### **CHAPTER 1 2 Configuring [EtherChannels](#page-260-0) 209**

Finding Feature [Information](#page-260-1) **209** Restrictions for [EtherChannels](#page-260-2) **209** Information About [EtherChannels](#page-261-0) **210** [EtherChannel](#page-261-1) Overview **210** Channel Groups and [Port-Channel](#page-261-2) Interfaces **210** Port [Aggregation](#page-262-0) Protocol **211** PAgP [Modes](#page-263-0) **212** PAgP Learn [Method](#page-264-0) and Priority **213** PAgP [Interaction](#page-265-0) with Other Features **214** Link [Aggregation](#page-265-1) Control Protocol **214** LACP [Modes](#page-265-2) **214**

LACP [Interaction](#page-266-0) with Other Features **215** [EtherChannel](#page-266-1) On Mode **215** Default EtherChannel [Configuration](#page-266-2) **215** EtherChannel [Configuration](#page-267-0) Guidelines **216** Layer 2 EtherChannel [Configuration](#page-268-0) Guidelines **217** [Auto-LAG](#page-269-0) **218** Auto-LAG [Configuration](#page-270-0) Guidelines **219** How to Configure [EtherChannels](#page-270-1) **219** Configuring Layer 2 [EtherChannels](#page-270-2) **219** [Configuring](#page-273-0) the PAgP Learn Method and Priority **222** Configuring LACP [Hot-Standby](#page-274-0) Ports **223** [Configuring](#page-274-1) the LACP System Priority **223** [Configuring](#page-275-0) the LACP Port Priority **224** [Configuring](#page-276-0) the LACP Port Channel Min-Links Feature **225** [Configuring](#page-277-0) LACP Fast Rate Timer **226** [Configuring](#page-279-0) Auto-LAG Globally **228** [Configuring](#page-279-1) Auto-LAG on a Port Interface **228** [Configuring](#page-280-0) Persistence with Auto-LAG **229** Monitoring [EtherChannel,](#page-281-0) PAgP, and LACP Status **230** Configuration Examples for Configuring [EtherChannels](#page-282-0) **231** Configuring Layer 2 [EtherChannels:](#page-282-1) Examples **231** [Configuring](#page-283-0) Auto LAG: Examples **232** [Configuring](#page-284-0) LACP Port Channel Min-Links: Examples **233** Example: [Configuring](#page-284-1) LACP Fast Rate Timer **233** Additional References for [EtherChannels](#page-285-0) **234** Feature Information for [EtherChannels](#page-286-0) **235**

### **CHAPTER 1 3 Configuring [UniDirectional](#page-288-0) Link Detection 237**

Finding Feature [Information](#page-288-1) **237** Restrictions for [Configuring](#page-288-2) UDLD **237** [Information](#page-289-0) About UDLD **238** Modes of [Operation](#page-289-1) **238** [Normal](#page-289-2) Mode **238** [Aggressive](#page-289-3) Mode **238**

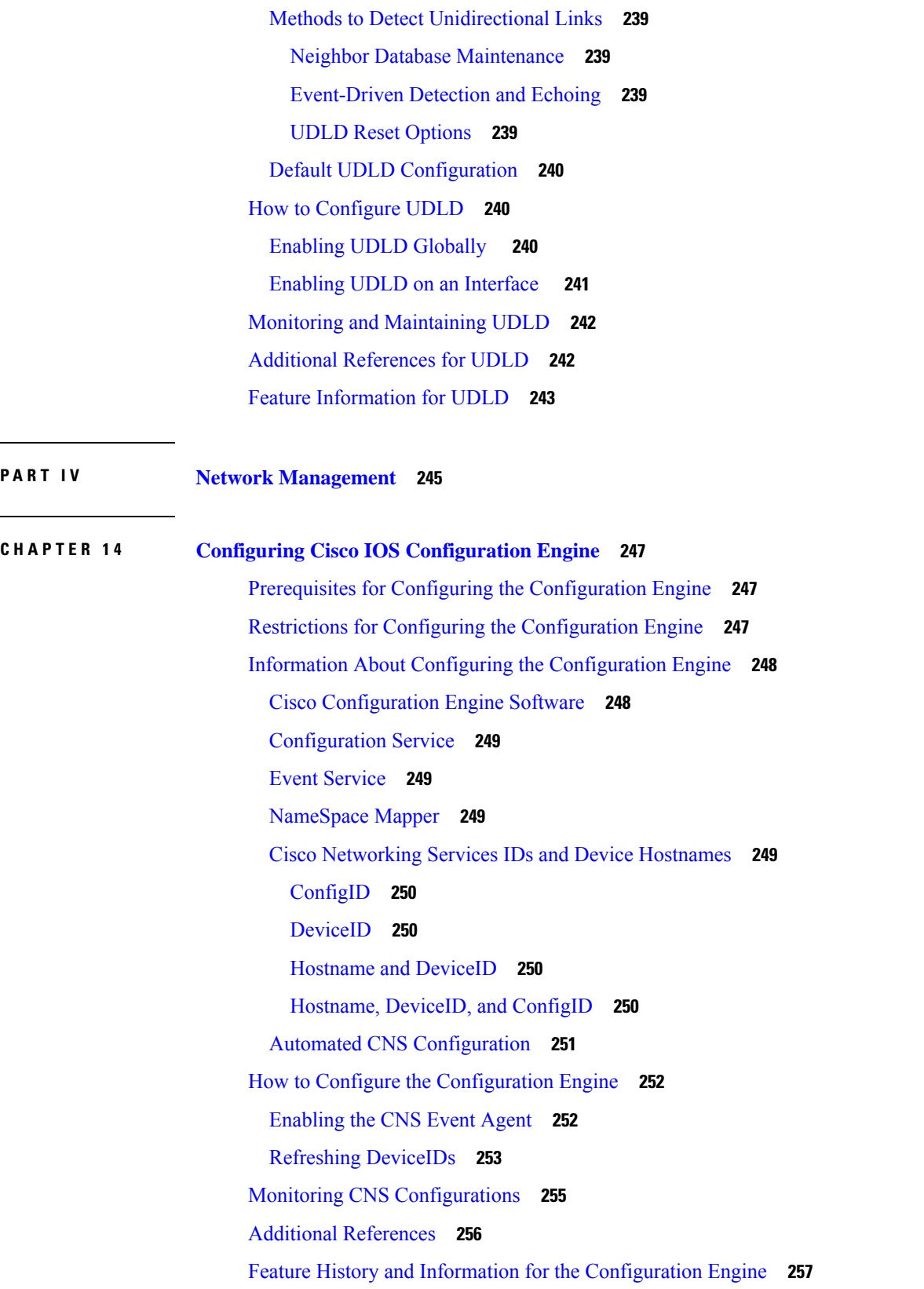

I

I

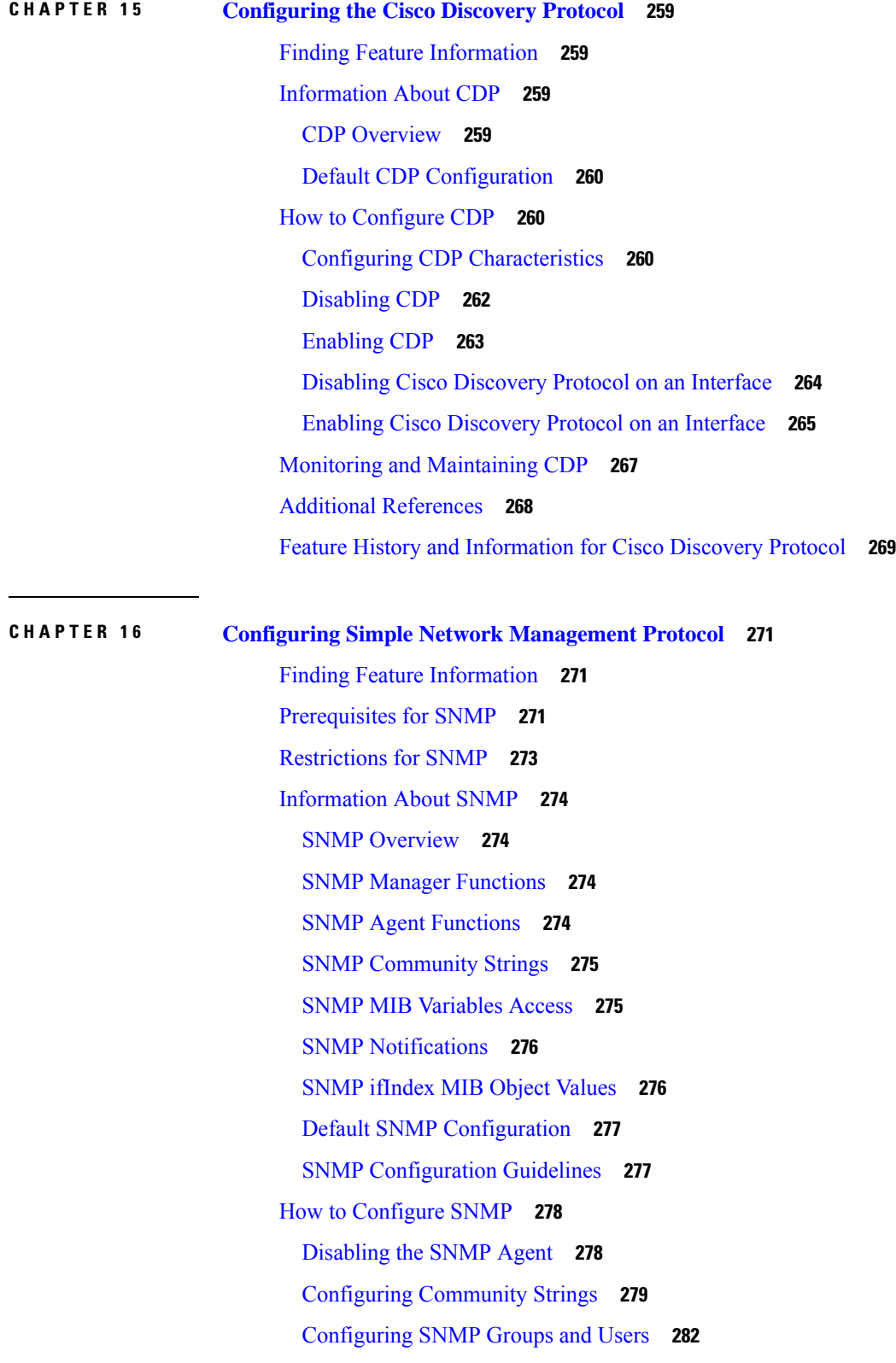

 $\blacksquare$ 

 $\mathbf l$ 

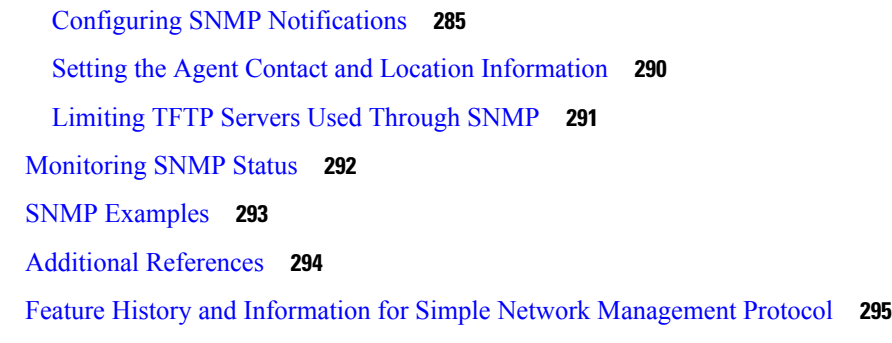

I

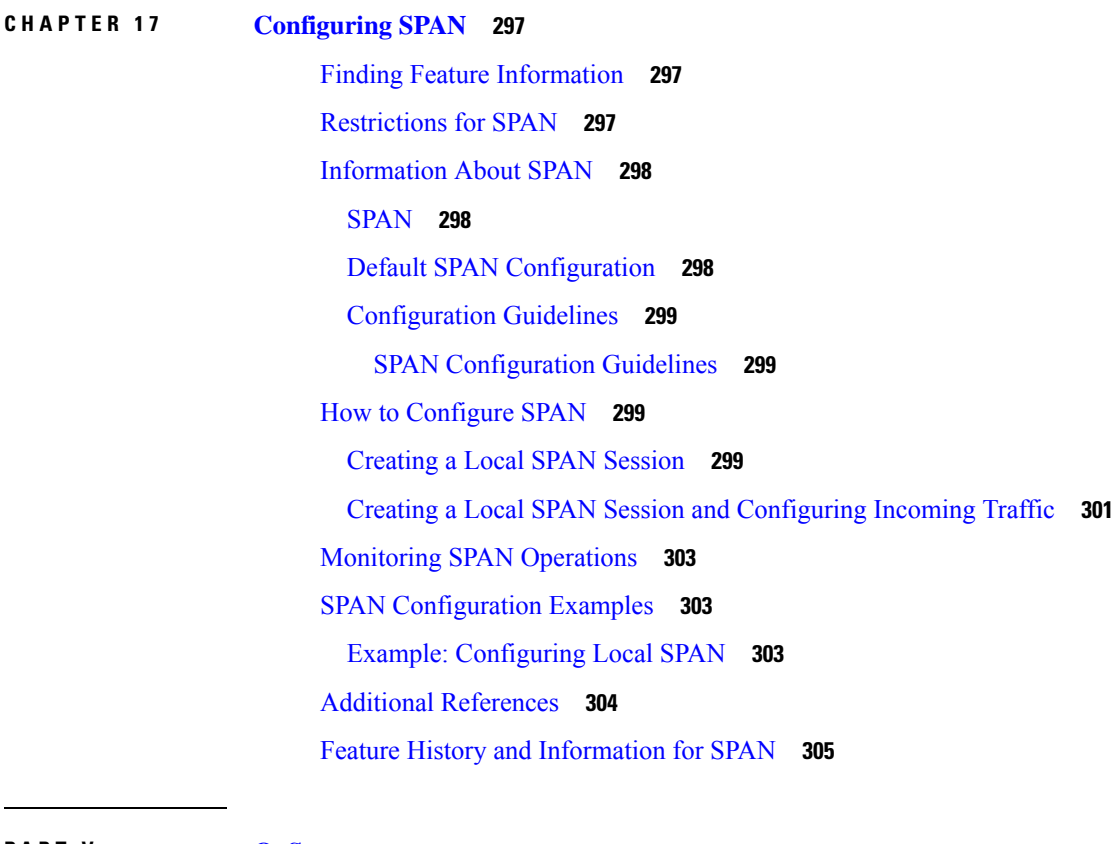

**P ART V [QoS](#page-358-0) 307**

### **CHAPTER 1 8 [Configuring](#page-360-0) QoS 309**

Finding Feature [Information](#page-360-1) **309** [Prerequisites](#page-360-2) for QoS **309** General QoS [Guidelines](#page-360-3) **309** [Restrictions](#page-361-0) for QoS **310** [Information](#page-361-1) About QoS **310** QoS [Implementation](#page-361-2) **310**

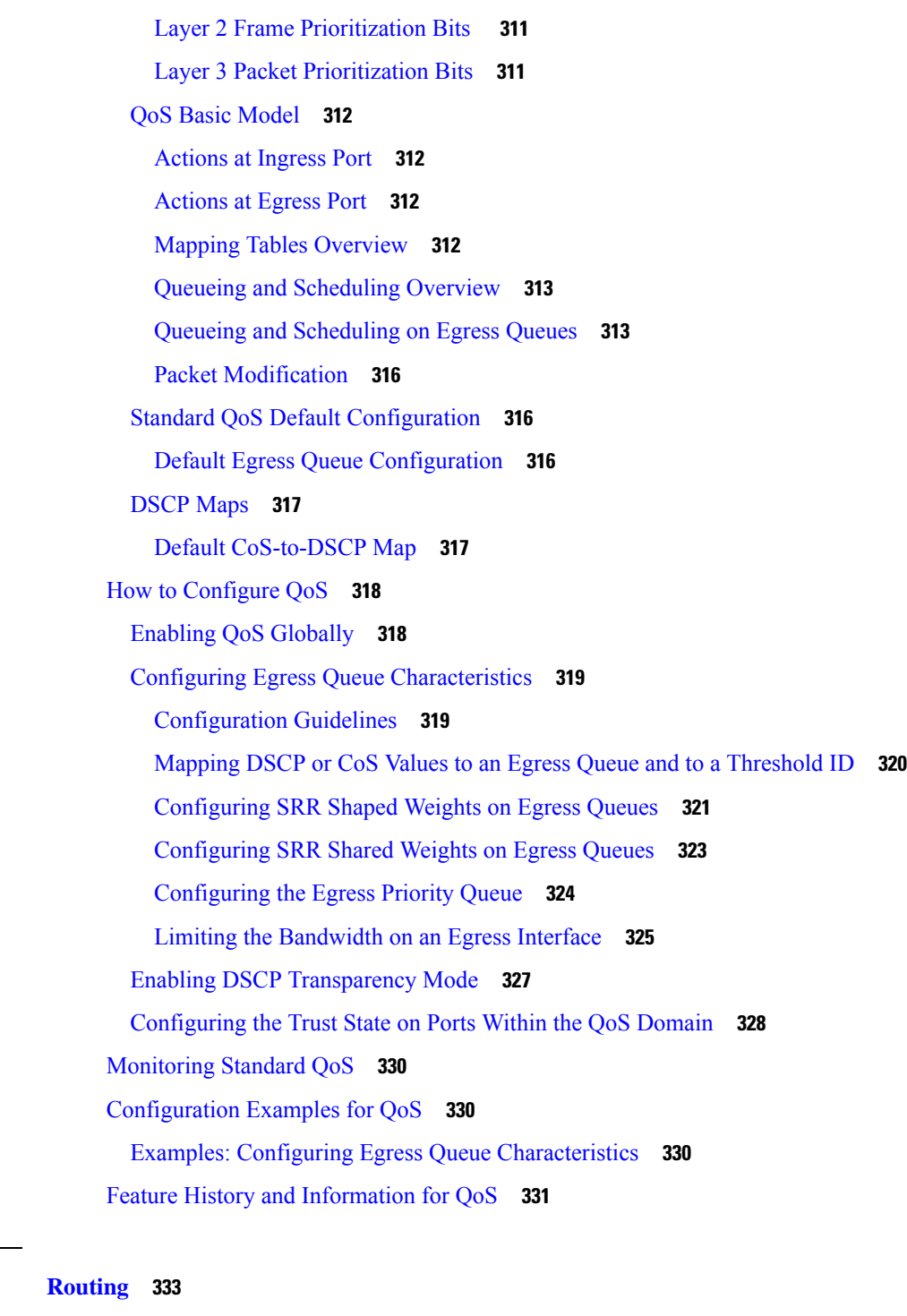

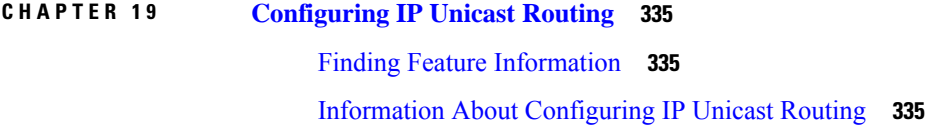

**P ART V I [Routing](#page-384-0) 333**

 $\mathbf I$ 

 $\blacksquare$ 

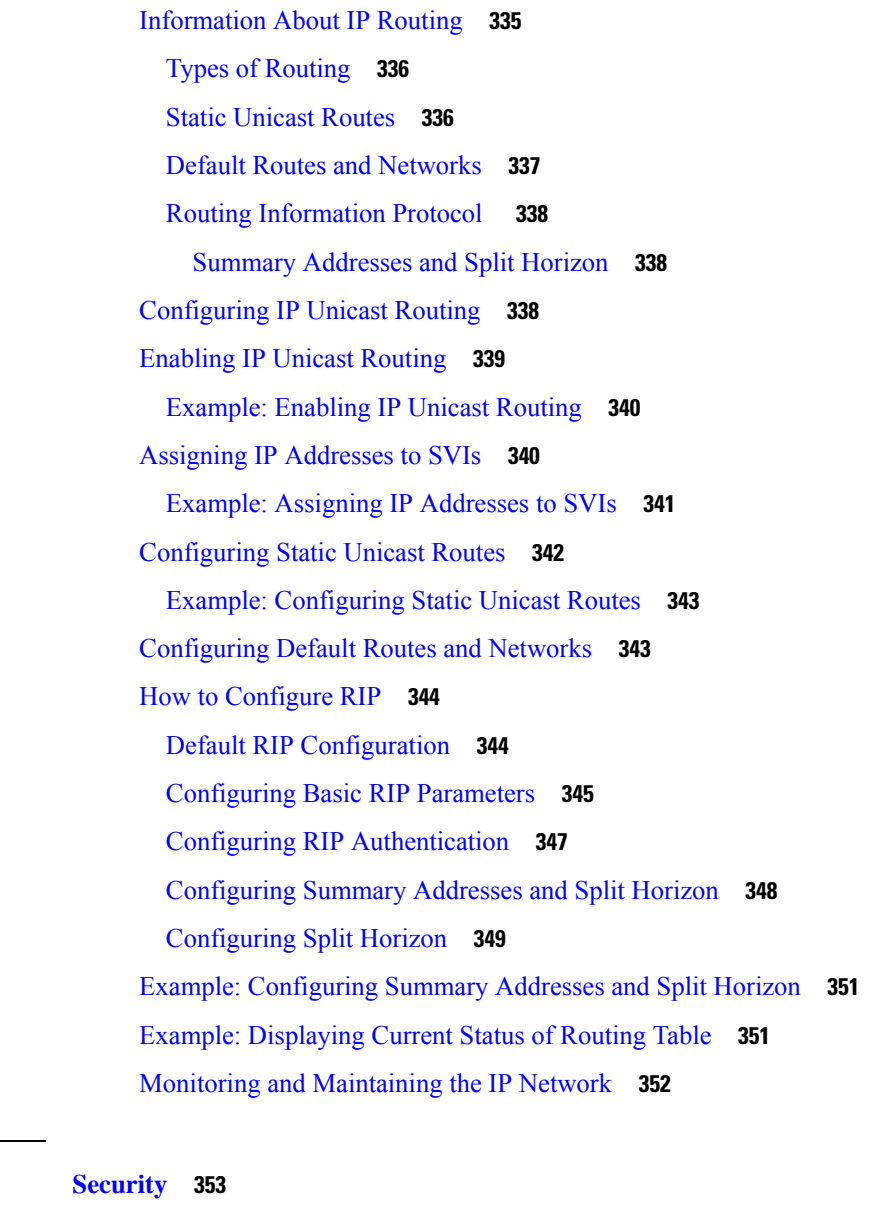

 $\mathbf I$ 

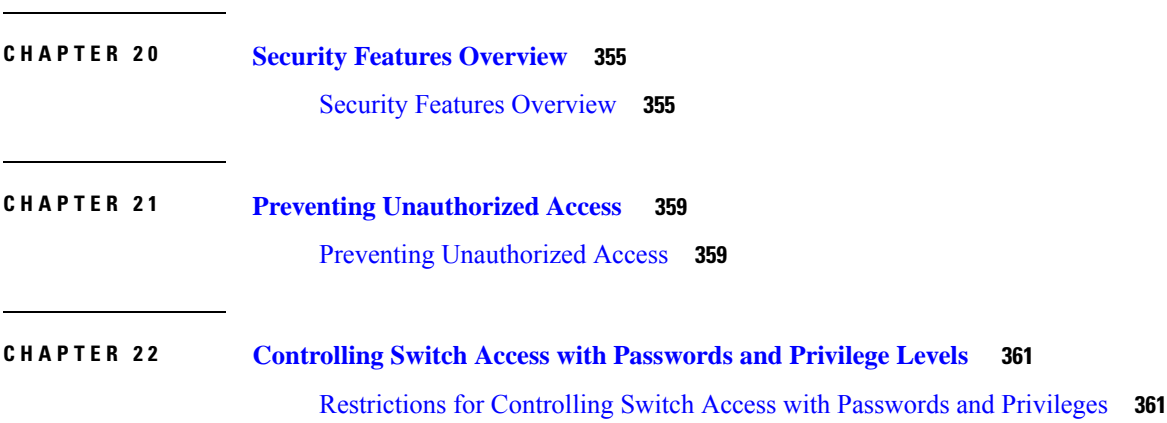

**P ART VII [Security](#page-404-0) 353**

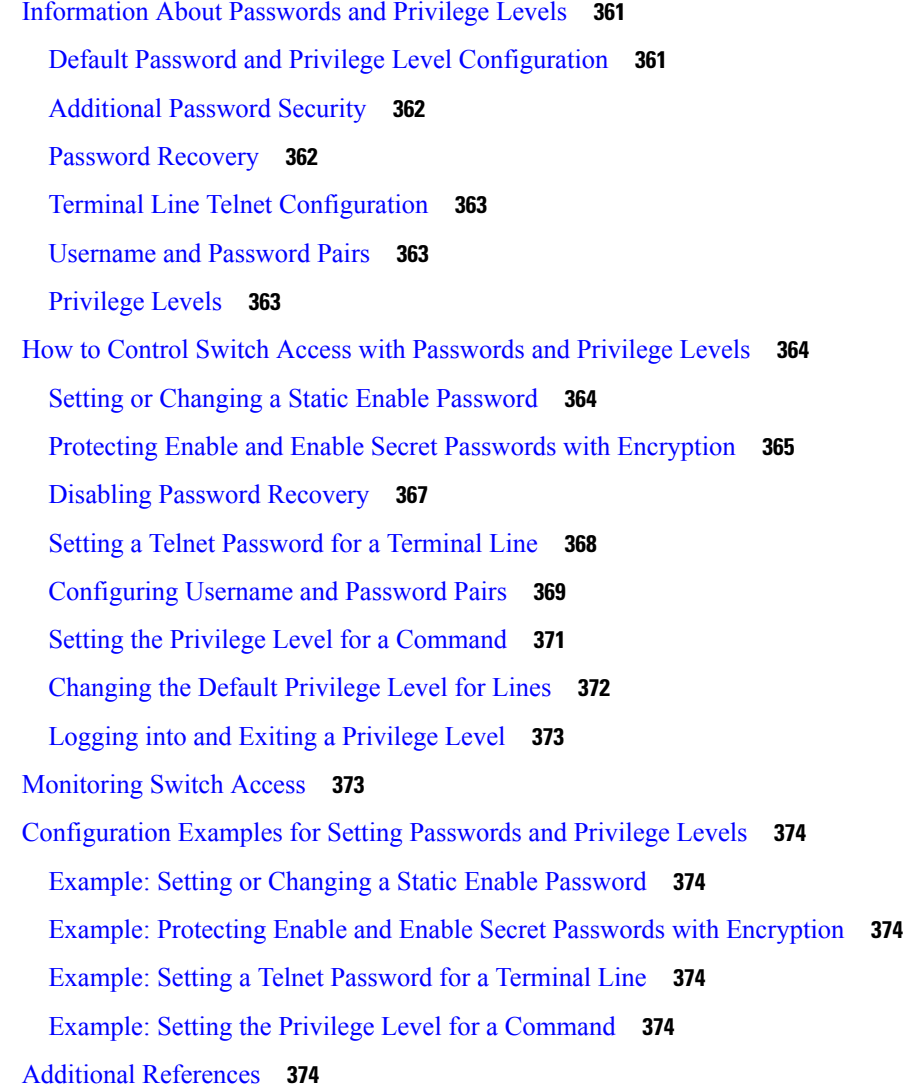

### **CHAPTER 2 3 [Configuring](#page-428-0) TACACS+ 377**

- Finding Feature [Information](#page-428-1) **377** [Prerequisites](#page-428-2) for TACACS+ **377**
- [Restrictions](#page-429-0) for TACACS+ **378**
- [Information](#page-429-1) About TACACS+ **378**
	- [TACACS+](#page-429-2) and Switch Access **378**
	- [TACACS+](#page-430-0) Overview **379**
	- [TACACS+](#page-431-0) Operation **380**
	- [Method](#page-431-1) List **380**
	- [TACACS](#page-432-0) AV Pairs **381**

TACACS [Authentication](#page-432-1) and Authorization AV Pairs **381** TACACS [Accounting](#page-439-0) AV Pairs **388** TACACS+ [Configuration](#page-451-0) Options **400** TACACS+ Login [Authentication](#page-451-1) **400** TACACS+ [Authorization](#page-451-2) for Privileged EXEC Access and Network Services **400** TACACS+ [Authentication](#page-451-3) **400** TACACS+ [Authorization](#page-452-0) **401** TACACS+ [Accounting](#page-452-1) **401** Default TACACS+ [Configuration](#page-452-2) **401** How to Configure [TACACS+](#page-452-3) **401** Identifying the TACACS+ Server Host and Setting the [Authentication](#page-452-4) Key **401** Configuring TACACS+ Login [Authentication](#page-453-0) **402** Configuring TACACS+ [Authorization](#page-456-0) for Privileged EXEC Access and Network Services **405** Starting TACACS+ [Accounting](#page-457-0) **406** Establishing a Session with a Router if the AAA Server is [Unreachable](#page-459-0) **408** Establishing a Session with a Router if the AAA Server is [Unreachable](#page-459-1) **408** [Configuring](#page-459-2) Per VRF on a TACACS Server **408** [Monitoring](#page-461-0) TACACS+ **410** [Configuration](#page-461-1) Examples for TACACS+ **410** Example: TACACS [Authorization](#page-461-2) **410** Example: TACACS [Accounting](#page-462-0) **411** Example: TACACS [Authentication](#page-462-1) **411** Example: [Configuring](#page-464-0) Per VRF for TACACS Servers **413** Additional [References](#page-465-0) for TACACS+ **414** Feature [Information](#page-465-1) for TACACS+ **414**

**CHAPTER 2 4 [Configuring](#page-466-0) RADIUS 415**

[Prerequisites](#page-466-1) for Configuring RADIUS **415** Restrictions for [Configuring](#page-467-0) RADIUS **416** [Information](#page-467-1) about RADIUS **416** [RADIUS](#page-467-2) and Switch Access **416** RADIUS [Overview](#page-467-3) **416** RADIUS [Operation](#page-468-0) **417** Default RADIUS [Configuration](#page-469-0) **418**

[RADIUS](#page-469-1) Server Host **418** RADIUS Login [Authentication](#page-469-2) **418** AAA Server [Groups](#page-470-0) **419** AAA [Authorization](#page-470-1) **419** RADIUS [Accounting](#page-470-2) **419** [Vendor-Specific](#page-470-3) RADIUS Attributes **419** RADIUS [Disconnect-Cause](#page-482-0) Attribute Values **431** [RADIUS](#page-486-0) Progress Codes **435** [Vendor-Proprietary](#page-486-1) RADIUS Server Communication **435** Enhanced Test [Command](#page-487-0) **436** How to [Configure](#page-487-1) RADIUS **436** [Identifying](#page-487-2) the RADIUS Server Host **436** [Configuring](#page-489-0) Settings for All RADIUS Servers **438** Configuring RADIUS Login [Authentication](#page-490-0) **439** [Defining](#page-493-0) AAA Server Groups **442** Configuring RADIUS [Authorization](#page-494-0) for User Privileged Access and Network Services **443** Starting RADIUS [Accounting](#page-496-0) **445** [Verifying](#page-497-0) Attribute 196 **446** Configuring the Switch to Use [Vendor-Specific](#page-497-1) RADIUS Attributes **446** Configuring the Switch for [Vendor-Proprietary](#page-498-0) RADIUS Server Communication **447** [Configuring](#page-500-0) a User Profile and Associating it with the RADIUS Record **449** Verifying the Enhanced Test Command [Configuration](#page-500-1) **449** [Configuration](#page-501-0) Examples for RADIUS **450** Examples: [Identifying](#page-501-1) the RADIUS Server Host **450** [Example:](#page-501-2) Using Two Different RADIUS Group Servers **450** [Examples:](#page-501-3) AAA Server Groups **450** [Troubleshooting](#page-502-0) Tips for RADIUS Progress Codes **451** Examples: Configuring the Switch to Use [Vendor-Specific](#page-502-1) RADIUS Attributes **451** Example: Configuring the Switch for [Vendor-Proprietary](#page-503-0) RADIUS Server Communication **452** Example: User Profile [Associated](#page-503-1) With the test aaa group Command **452** Additional [References](#page-504-0) for RADIUS **453** Feature [Information](#page-505-0) for RADIUS **454**

**CHAPTER 2 5 [Configuring](#page-506-0) Accounting 455**

[Prerequisites](#page-506-1) for Configuring Accounting **455** Restrictions for [Configuring](#page-506-2) Accounting **455** Information About [Configuring](#page-507-0) Accounting **456** Named Method Lists for [Accounting](#page-507-1) **456** [Method](#page-508-0) Lists and Server Groups **457** AAA [Accounting](#page-508-1) Methods **457** [Accounting](#page-509-0) Record Types **458** AAA [Accounting](#page-509-1) Methods **458** AAA [Accounting](#page-509-2) Types **458** Network [Accounting](#page-509-3) **458** EXEC [Accounting](#page-512-0) **461** Command [Accounting](#page-513-0) **462** Connection [Accounting](#page-514-0) **463** System [Accounting](#page-515-0) **464** Resource [Accounting](#page-516-0) **465** VRRS [Accounting](#page-518-0) **467** AAA Accounting [Enhancements](#page-519-0) **468** AAA Broadcast [Accounting](#page-519-1) **468** AAA [Session](#page-519-2) MIB **468** Accounting [Attribute-Value](#page-520-0) Pairs **469** How to Configure [Accounting](#page-520-1) **469** [Configuring](#page-520-2) AAA Accounting Using Named Method Lists **469** [Configuring](#page-521-0) RADIUS System Accounting **470** [Suppressing](#page-523-0) Generation of Accounting Records for Null Username Sessions **472** Generating Interim [Accounting](#page-523-1) Records **472** Generating [Accounting](#page-523-2) Records for Failed Login or Session **472** Specifying Accounting [NETWORK-Stop](#page-524-0) Records Before EXEC-Stop Records **473** [Configuring](#page-524-1) AAA Resource Failure Stop Accounting **473** [Configuring](#page-524-2) AAA Resource Accounting for Start-Stop Records **473** [Configuring](#page-525-0) AAA Broadcast Accounting **474** [Configuring](#page-525-1) Per-DNIS AAA Broadcast Accounting **474** [Configuring](#page-525-2) AAA Session MIB **474** [Configuring](#page-526-0) VRRS Accounting **475** Establishing a Session with a Device if the AAA Server is [Unreachable](#page-527-0) **476**

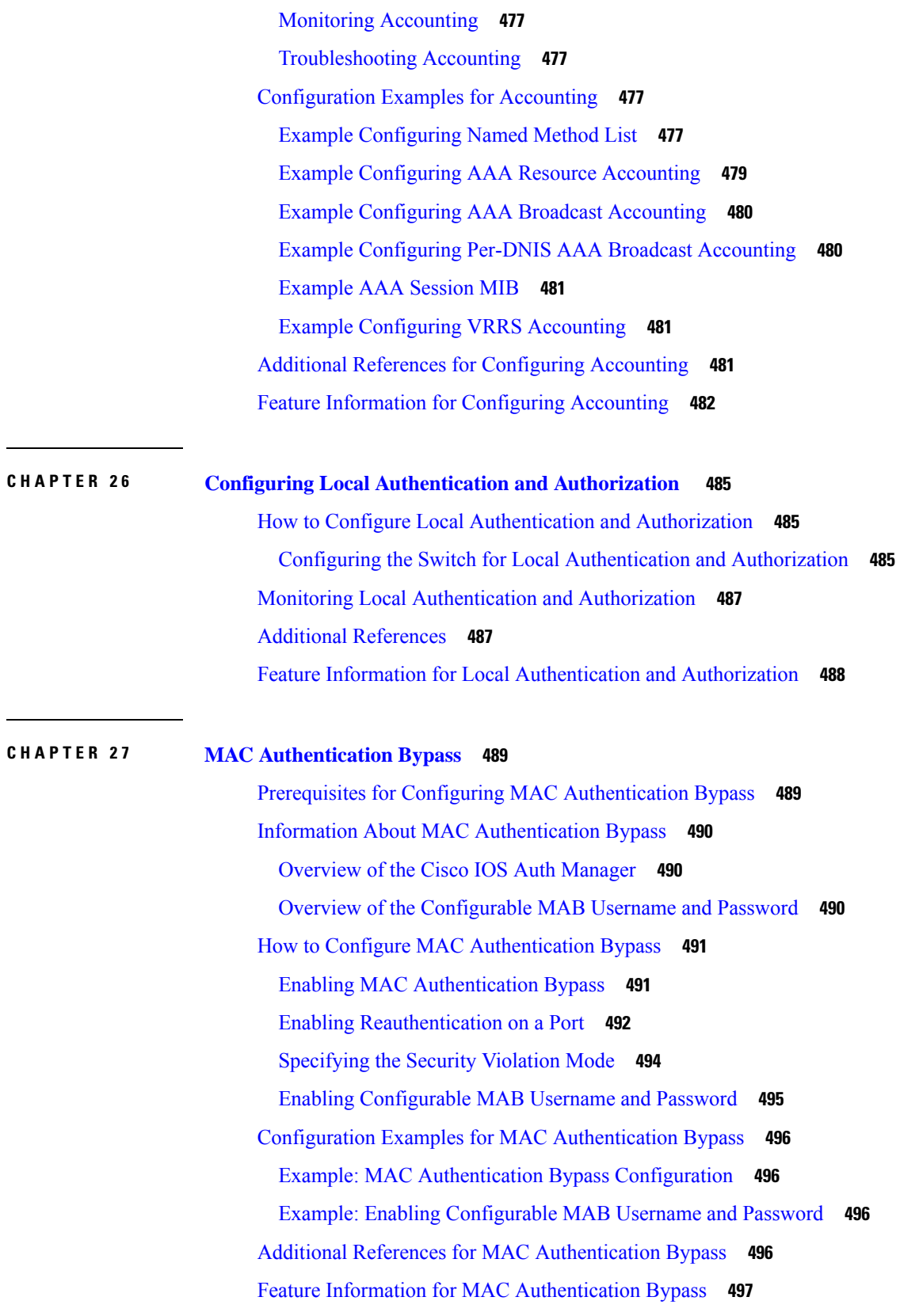

 $\blacksquare$ 

 $\mathbf l$ 

# **CHAPTER 2 8 Password Strength and [Management](#page-550-0) for Common Criteria 499** Restrictions for Password Strength and [Management](#page-550-1) for Common Criteria **499** Information About Password Strength and [Management](#page-550-2) for Common Criteria **499** Password [Composition](#page-550-3) Policy **499** [Password](#page-551-0) Length Policy **500** [Password](#page-551-1) Lifetime Policy **500** [Password](#page-551-2) Expiry Policy **500** [Password](#page-551-3) Change Policy **500** User [Reauthentication](#page-552-0) Policy **501** Support for Framed [\(noninteractive\)](#page-552-1) Session **501** How to Configure Password Strength and [Management](#page-552-2) for Common Criteria **501** [Configuring](#page-552-3) the Password Security Policy **501** [Verifying](#page-554-0) the Common Criteria Policy **503** [Configuration](#page-555-0) Examples for Password Strength and Management for Common Criteria **504** Example: Password Strength and [Management](#page-555-1) for Common Criteria **504** Additional References for Password Strength and [Management](#page-555-2) for Common Criteria **504** Feature Information for Password Strength and [Management](#page-556-0) for Common Criteria **505**

#### **CHAPTER 2 9 [AAA-SERVER-MIB](#page-558-0) Set Operation 507**

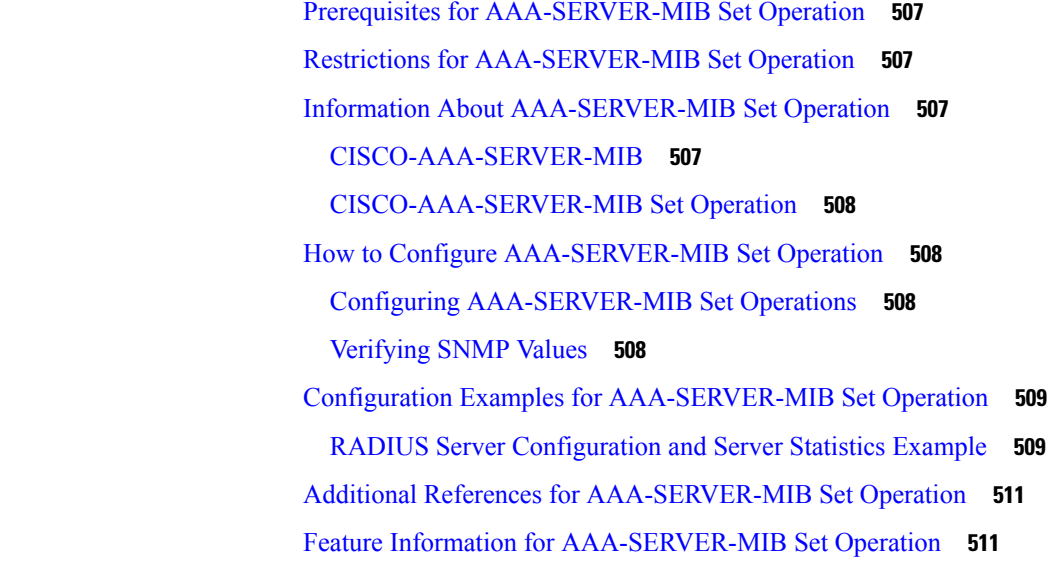

### **CHAPTER 3 0 [Configuring](#page-564-0) Secure Shell 513**

[Prerequisites](#page-564-1) for Configuring Secure Shell **513** Restrictions for [Configuring](#page-565-0) Secure Shell **514** [Information](#page-565-1) about SSH **514** SSH and Switch [Access](#page-565-2) **514** SSH Servers, Integrated Clients, and [Supported](#page-565-3) Versions **514** RSA [Authentication](#page-566-0) Support **515** SSL [Configuration](#page-566-1) Guidelines **515** Secure Copy Protocol [Overview](#page-566-2) **515** Secure Copy [Protocol](#page-567-0) **516** How [Secure](#page-567-1) Copy Works **516** [Reverse](#page-567-2) Telnet **516** [Reverse](#page-567-3) SSH **516** How to [Configure](#page-568-0) Secure Shell **517** [Setting](#page-568-1) Up the Switch to Run SSH **517** [Configuring](#page-569-0) the SSH Server **518** [Troubleshooting](#page-571-0) Tips **520** [Configuring](#page-572-0) Reverse SSH for Console Access **521** [Configuring](#page-573-0) Reverse SSH for Modem Access **522** [Troubleshooting](#page-575-0) Reverse SSH on the Client **524** [Troubleshooting](#page-575-1) Reverse SSH on the Server **524** Monitoring the SSH [Configuration](#page-576-0) and Status **525** [Configuring](#page-576-1) Secure Copy **525** [Configuration](#page-578-0) Examples for Secure Shell **527** Example: Secure Copy Configuration Using Local [Authentication](#page-578-1) **527** Example: SCP Server-Side Configuration Using [Network-Based](#page-578-2) Authentication **527** [Example](#page-578-3) Reverse SSH Console Access **527** [Example](#page-579-0) Reverse SSH Modem Access **528** Example: Monitoring the SSH [Configuration](#page-579-1) and Status **528** Additional [References](#page-580-0) for Secure Shell **529** Feature Information for [Configuring](#page-580-1) Secure Shell **529**

**CHAPTER 3 1 Secure Shell Version 2 [Support](#page-582-0) 531** [Information](#page-582-1) About Secure Shell Version 2 Support **531** Secure Shell [Version](#page-582-2) 2 **531**

Secure Shell Version 2 [Enhancements](#page-583-0) for RSA Keys **532** SNMP Trap [Generation](#page-584-0) **533** SSH Keyboard Interactive [Authentication](#page-584-1) **533** How to [Configure](#page-585-0) Secure Shell Version 2 Support **534** [Configuring](#page-585-1) a Device for SSH Version 2 Using a Hostname and Domain Name **534** [Configuring](#page-586-0) a Device for SSH Version 2 Using RSA Key Pairs **535** Configuring the Cisco SSH Server to Perform RSA-Based User [Authentication](#page-587-0) **536** Configuring the Cisco IOS SSH Client to Perform RSA-Based Server [Authentication](#page-589-0) **538** Starting an [Encrypted](#page-591-0) Session with a Remote Device **540** [Enabling](#page-591-1) Secure Copy Protocol on the SSH Server **540** Verifying the Status of the Secure Shell [Connection](#page-593-0) **542** [Verifying](#page-594-0) the Secure Shell Status **543** Monitoring and [Maintaining](#page-595-0) Secure Shell Version 2 **544** [Configuration](#page-598-0) Examples for Secure Shell Version 2 Support **547** Example: [Configuring](#page-598-1) Secure Shell Version 2 **547** Example: Starting an [Encrypted](#page-598-2) Session with a Remote Device **547** Example: [Configuring](#page-598-3) Server-Side SCP **547** [Example:](#page-599-0) Setting an SNMP Trap **548** Examples: SSH Keyboard Interactive [Authentication](#page-599-1) **548** Example: Enabling [Client-Side](#page-599-2) Debugs **548** Example: Enabling ChPass with a Blank [Password](#page-600-0) Change **549** Example: Enabling ChPass and [Changing](#page-600-1) the Password on First Login **549** Example: Enabling ChPass and Expiring the [Password](#page-601-0) After Three Logins **550** Example: SNMP [Debugging](#page-601-1) **550** Examples: SSH Debugging [Enhancements](#page-602-0) **551** Additional [References](#page-603-0) for Secure Shell Version 2 Support **552** Feature [Information](#page-603-1) for Secure Shell Version 2 Support **552**

**CHAPTER 3 2 X.509v3 Certificates for SSH [Authentication](#page-606-0) 555** Prerequisites for X.509v3 Certificates for SSH [Authentication](#page-606-1) **555**

Restrictions for X.509v3 Certificates for SSH [Authentication](#page-606-2) **555** Information About X.509v3 Certificates for SSH [Authentication](#page-607-0) **556** X.509v3 Certificates for SSH [Authentication](#page-607-1) Overview **556** Server and User [Authentication](#page-607-2) Using X.509v3 **556**

OCSP [Response](#page-607-3) Stapling **556** How to Configure X.509v3 Certificates for SSH [Authentication](#page-608-0) **557** Configuring Digital Certificates for Server [Authentication](#page-608-1) **557** Configuring Digital Certificates for User [Authentication](#page-609-0) **558** Verifying the Server and User [Authentication](#page-611-0) Using Digital Certificates **560** Configuration Examples for X.509v3 Certificates for SSH [Authentication](#page-611-1) **560** Example: Configuring Digital Certificates for Server [Authentication](#page-611-2) **560** Example: Configuring Digital Certificate for User [Authentication](#page-612-0) **561** Additional References for X.509v3 Certificates for SSH [Authentication](#page-612-1) **561** Feature Information for X.509v3 Certificates for SSH [Authentication](#page-613-0) **562**

#### **CHAPTER 3 3 [Configuring](#page-614-0) Secure Socket Layer HTTP 563**

[Information](#page-614-1) About Secure Socket Layer HTTP **563** Secure HTTP Servers and Clients [Overview](#page-614-2) **563** Certificate Authority [Trustpoints](#page-615-0) **564** [CipherSuites](#page-616-0) **565** Default SSL [Configuration](#page-617-0) **566** SSL [Configuration](#page-617-1) Guidelines **566** How to [Configure](#page-617-2) Secure Socket Layer HTTP **566** [Configuring](#page-617-3) the Secure HTTP Server **566** [Configuring](#page-620-0) the Secure HTTP Client **569** [Configuring](#page-621-0) a CA Trustpoint **570** [Monitoring](#page-623-0) Secure HTTP Server and Client Status **572** [Configuration](#page-623-1) Examples for Secure Socket Layer HTTP **572** Example: [Configuring](#page-623-2) Secure Socket Layer HTTP **572** Additional [References](#page-624-0) for Secure Socket Layer HTTP **573** Feature [Information](#page-625-0) for Secure Socket Layer HTTP **574** [Glossary](#page-625-1) **574**

# **CHAPTER 3 4 Certification Authority [Interoperability](#page-626-0) 575** [Prerequisites](#page-626-1) For Certification Authority **575** Restrictions for [Certification](#page-626-2) Authority **575**

Information About [Certification](#page-626-3) Authority **575** CA [Supported](#page-626-4) Standards **575**

[Purpose](#page-627-0) of CAs **576** [Registration](#page-628-0) Authorities **577** How to Configure [Certification](#page-628-1) Authority **577** [Managing](#page-628-2) NVRAM Memory Usage **577** [Configuring](#page-629-0) the Device Host Name and IP Domain Name **578** [Generating](#page-630-0) an RSA Key Pair **579** Declaring a [Certification](#page-630-1) Authority **579** [Configuring](#page-632-0) a Root CA (Trusted Root) **581** [Authenticating](#page-633-0) the CA **582** Requesting Signed [Certificates](#page-633-1) **582** Monitoring and Maintaining [Certification](#page-634-0) Authority **583** Requesting a Certificate [Revocation](#page-634-1) List **583** Querying a [Certification](#page-635-0) Revocation List **584** [Deleting](#page-636-0) RSA Keys from a Device **585** [Deleting](#page-637-0) Public Keys for a Peer **586** Deleting Certificates from the [Configuration](#page-637-1) **586** Viewing Keys and [Certificates](#page-638-0) **587**

#### **CHAPTER 3 5 Access Control List [Overview](#page-640-0) 589**

Finding Feature [Information](#page-640-1) **589** [Information](#page-640-2) About Access Control Lists **589** [Definition](#page-640-3) of an Access List **589** [Functions](#page-641-0) of an Access Control List **590** [Purpose](#page-641-1) of IP Access Lists **590** Reasons to [Configure](#page-642-0) ACLs **591** Software [Processing](#page-642-1) of an Access List **591** [Access](#page-642-2) List Rules **591** Helpful Hints for [Creating](#page-643-0) IP Access Lists **592** IP Packet Fields You Can Filter to [Control](#page-644-0) Access **593** Source and [Destination](#page-644-1) Addresses **593** Wildcard Mask for [Addresses](#page-644-2) in an Access List **593** Access List [Sequence](#page-645-0) Numbers **594** ACL [Supported](#page-645-1) Types **594** [Supported](#page-646-0) ACLs **595**

#### Port [ACLs](#page-646-1) **595**

Access [Control](#page-647-0) Entries **596**

ACEs and Fragmented and [Unfragmented](#page-647-1) Traffic **596**

ACEs and Fragmented and [Unfragmented](#page-647-2) Traffic Examples **596**

**CHAPTER 3 6 [Configuring](#page-650-0) IPv4 Access Control Lists 599**

Finding Feature [Information](#page-650-1) **599** Restrictions for [Configuring](#page-650-2) IPv4 Access Control Lists **599** Information About [Configuring](#page-651-0) IPv4 Access Control Lists **600** ACL [Overview](#page-651-1) **600** Standard and [Extended](#page-652-0) IPv4 ACLs **601** IPv4 ACL Switch [Unsupported](#page-652-1) Features **601** Access List [Numbers](#page-652-2) **601** [Numbered](#page-653-0) Standard IPv4 ACLs **602** [Numbered](#page-654-0) Extended IPv4 ACLs **603** [Named](#page-654-1) IPv4 ACLs **603** Benefits of IP Access List Entry Sequence [Numbering](#page-655-0) **604** Sequence [Numbering](#page-655-1) Behavior **604** Including [comments](#page-656-0) in ACLs **605** Hardware and Software [Treatment](#page-656-1) of IP ACLs **605** Time [Ranges](#page-657-0) for ACLs **606** IPv4 ACL Interface [Considerations](#page-657-1) **606** Apply an Access Control List to an [Interface](#page-658-0) **607** ACL [Logging](#page-658-1) **607** How to [Configure](#page-659-0) ACLs **608** [Configuring](#page-659-1) IPv4 ACLs **608** Creating a [Numbered](#page-659-2) Standard ACL **608** Creating a [Numbered](#page-661-0) Extended ACL **610** Creating Named [Standard](#page-664-0) ACLs **613** Creating [Extended](#page-665-0) Named ACLs **614** Sequencing [Access-List](#page-667-0) Entries and Revising the Access List **616** [Configuring](#page-669-0) Commented IP ACL Entries **618** [Configuring](#page-670-0) Time Ranges for ACLs **619** [Applying](#page-671-0) an IPv4 ACL to a Terminal Line **620**

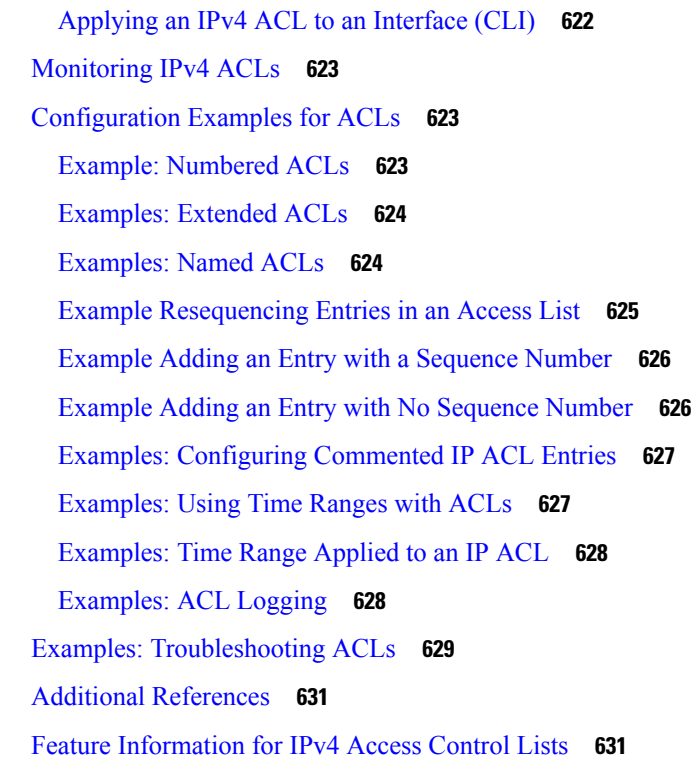

Г

I

## **CHAPTER 3 7 IPv6 Access [Control](#page-684-0) Lists 633**

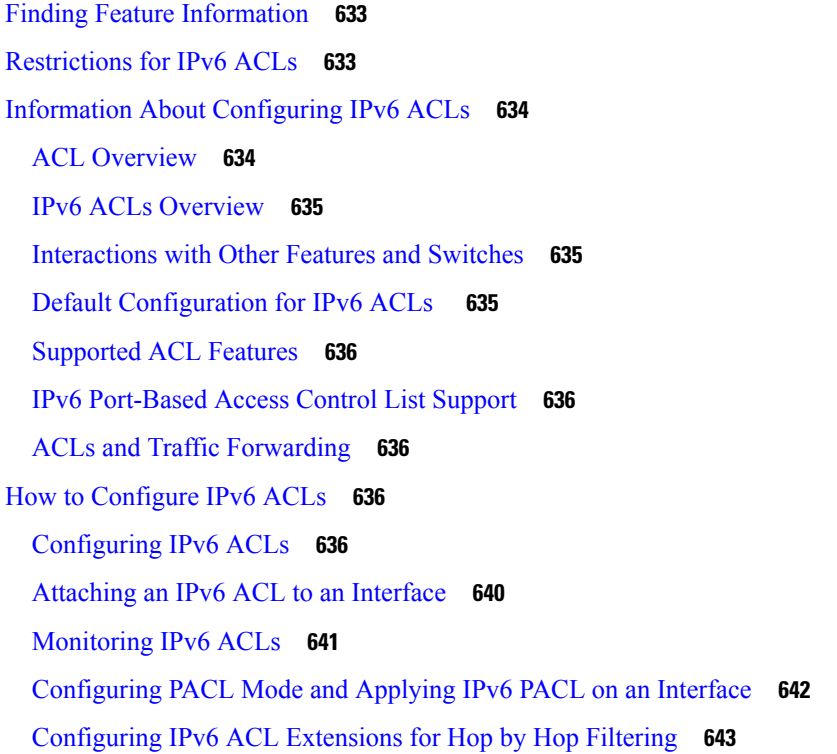

[Configuration](#page-694-1) Examples for IPv6 ACLs **643** Example: [Configuring](#page-694-2) IPv6 ACLs **643** Example: [Configuring](#page-695-0) PACL Mode and Applying IPv6 PACL on an Interface **644** Example: IPv6 ACL [Extensions](#page-695-1) for Hop by Hop Filtering **644** Additional [References](#page-696-0) **645** Feature [Information](#page-696-1) for IPv6 Access Control Lists **645**

#### **CHAPTER 3 8 [Configuring](#page-698-0) DHCP 647**

Finding Feature [Information](#page-698-1) **647** [Restrictions](#page-698-2) for DHCP **647** [Information](#page-699-0) About DHCP **648** [DHCP](#page-699-1) Server **648** [DHCP](#page-699-2) Relay Agent **648** DHCP [Snooping](#page-699-3) **648** [Option-82](#page-700-0) Data Insertion **649** Cisco IOS DHCP Server [Database](#page-703-0) **652** DHCP [Snooping](#page-703-1) Binding Database **652** How to [Configure](#page-705-0) DHCP Features **654** Default DHCP Snooping [Configuration](#page-705-1) **654** DHCP Snooping [Configuration](#page-706-0) Guidelines **655** [Configuring](#page-706-1) the DHCP Server **655** [Configuring](#page-706-2) the DHCP Relay Agent **655** Specifying the Packet [Forwarding](#page-707-0) Address **656** [Prerequisites](#page-709-0) for Configuring DHCP Snooping and Option 82 **658** Enabling DHCP [Snooping](#page-710-0) and Option 82 **659** Enabling the Cisco IOS DHCP Server [Database](#page-713-0) **662** Monitoring DHCP Snooping [Information](#page-713-1) **662** [Configuring](#page-714-0) DHCP Server Port-Based Address Allocation **663** DHCP Server [Port-Based](#page-714-1) Address Allocation **663** Default Port-Based Address Allocation [Configuration](#page-714-2) **663** Port-Based Address Allocation [Configuration](#page-714-3) Guidelines **663** Enabling the DHCP [Snooping](#page-714-4) Binding Database Agent **663** Enabling DHCP Server [Port-Based](#page-716-0) Address Allocation **665** [Monitoring](#page-718-0) DHCP Server Port-Based Address Allocation **667**

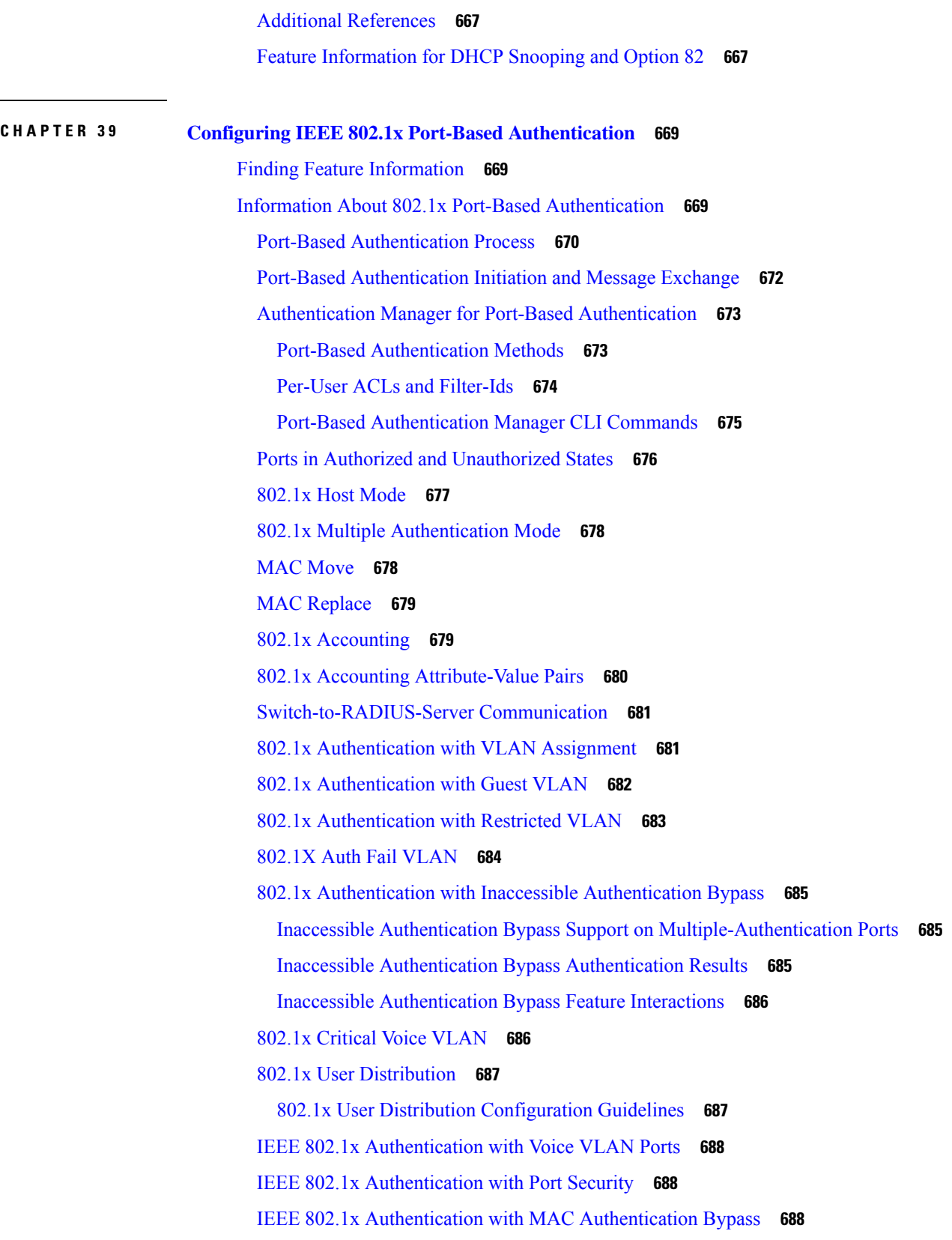

Г

 $\mathbf I$ 

Per-User ACLs Authentication through [802.1x/MAB/WebAuth](#page-741-0) Users **690** Flexible [Authentication](#page-741-1) Ordering **690** Open1x [Authentication](#page-742-0) **691** Multidomain [Authentication](#page-742-1) **691** [Limiting](#page-743-0) Login for Users **692** Voice Aware 802.1x [Security](#page-744-0) **693** How to Configure 802.1x Port-Based [Authentication](#page-744-1) **693** Default 802.1x [Authentication](#page-744-2) Configuration **693** 802.1x [Authentication](#page-745-0) Configuration Guidelines **694** 802.1x [Authentication](#page-745-1) **694** VLAN Assignment, Guest VLAN, Restricted VLAN, and Inaccessible [Authentication](#page-746-0) Bypass **695** MAC [Authentication](#page-747-0) Bypass **696** [Maximum](#page-747-1) Number of Allowed Devices Per Port **696** [Configuring](#page-747-2) Voice Aware 802.1x Security **696** [Configuring](#page-749-0) 802.1x Violation Modes **698** Configuring 802.1x [Authentication](#page-750-0) **699** Configuring 802.1x Port-Based [Authentication](#page-751-0) **700** Configuring the [Switch-to-RADIUS-Server](#page-753-0) Communication **702** [Configuring](#page-754-0) the Host Mode **703** Configuring Periodic [Re-Authentication](#page-756-0) **705** [Changing](#page-757-0) the Quiet Period **706** Changing the [Switch-to-Client](#page-758-0) Retransmission Time **707** Setting the Switch-to-Client [Frame-Retransmission](#page-759-0) Number **708** Setting the [Re-Authentication](#page-760-0) Number **709** [Enabling](#page-761-0) MAC Move **710** [Enabling](#page-762-0) MAC Replace **711** [Configuring](#page-763-0) 802.1x Accounting **712** [Configuring](#page-765-0) a Guest VLAN **714** [Configuring](#page-766-0) a Restricted VLAN **715** Configuring Number of [Authentication](#page-766-1) Attempts on a Restricted VLAN **715** Configuring 802.1x Inaccessible [Authentication](#page-768-0) Bypass with Critical Voice VLAN **717** Example of Configuring Inaccessible [Authentication](#page-771-0) Bypass **720** Configuring MAC [Authentication](#page-771-1) Bypass **720** Formatting a MAC [Authentication](#page-772-0) Bypass Username and Password **721**

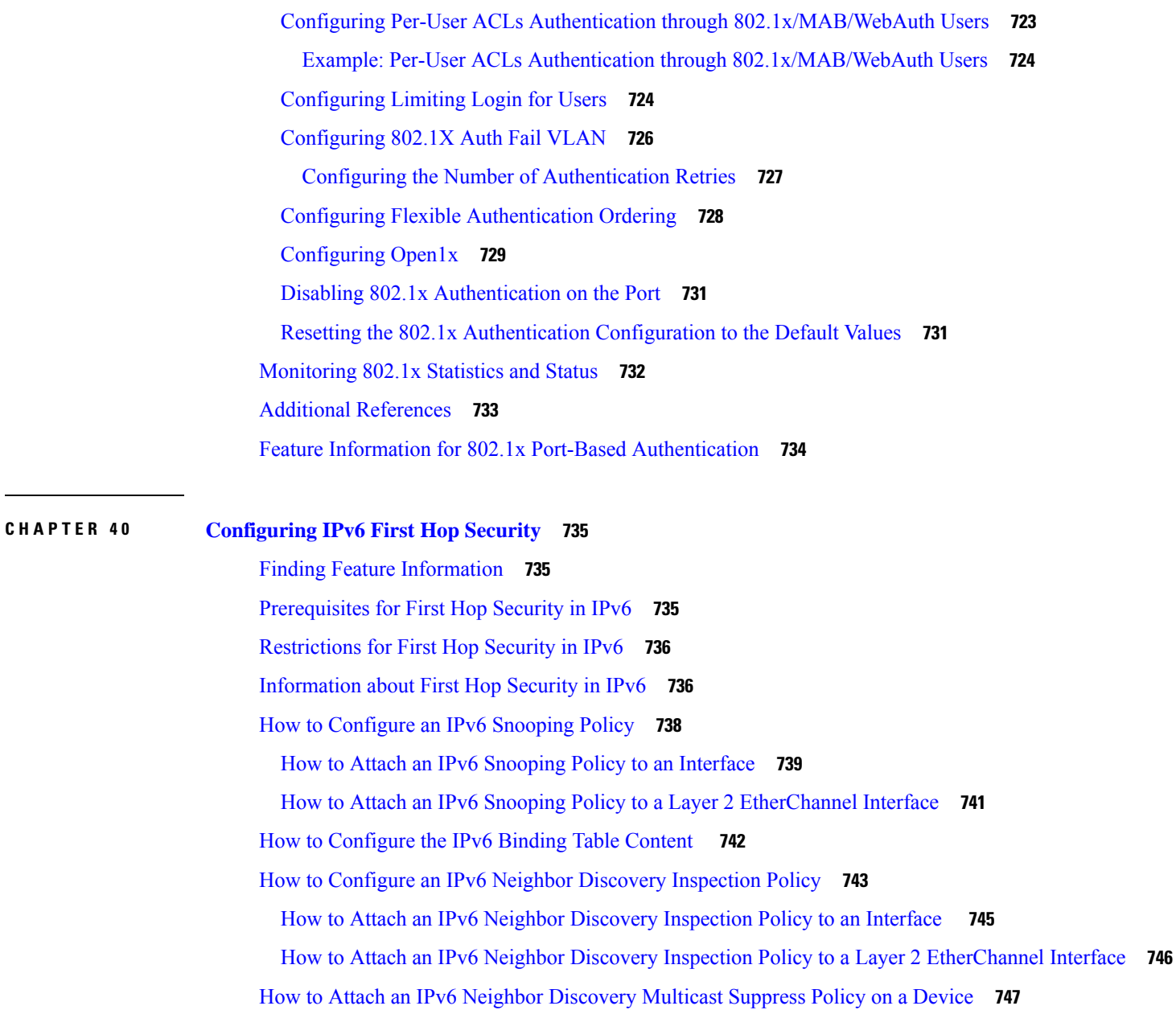

How to Attach an IPv6 Neighbor [Discovery](#page-798-1) Multicast Suppress Policy on an Interface **747**

- How to Attach an IPv6 Neighbor Discovery Multicast Suppress Policy to a Layer 2 [EtherChannel](#page-799-0) [Interface](#page-799-0) **748**
- How to Configure an IPv6 Router [Advertisement](#page-800-0) Guard Policy **749**
	- How to Attach an IPv6 Router [Advertisement](#page-802-0) Guard Policy to an Interface **751**
	- How to Attach an IPv6 Router [Advertisement](#page-803-0) Guard Policy to a Layer 2 EtherChannel Interface **[752](#page-803-0)**
- How to [Configure](#page-804-0) an IPv6 DHCP Guard Policy **753**

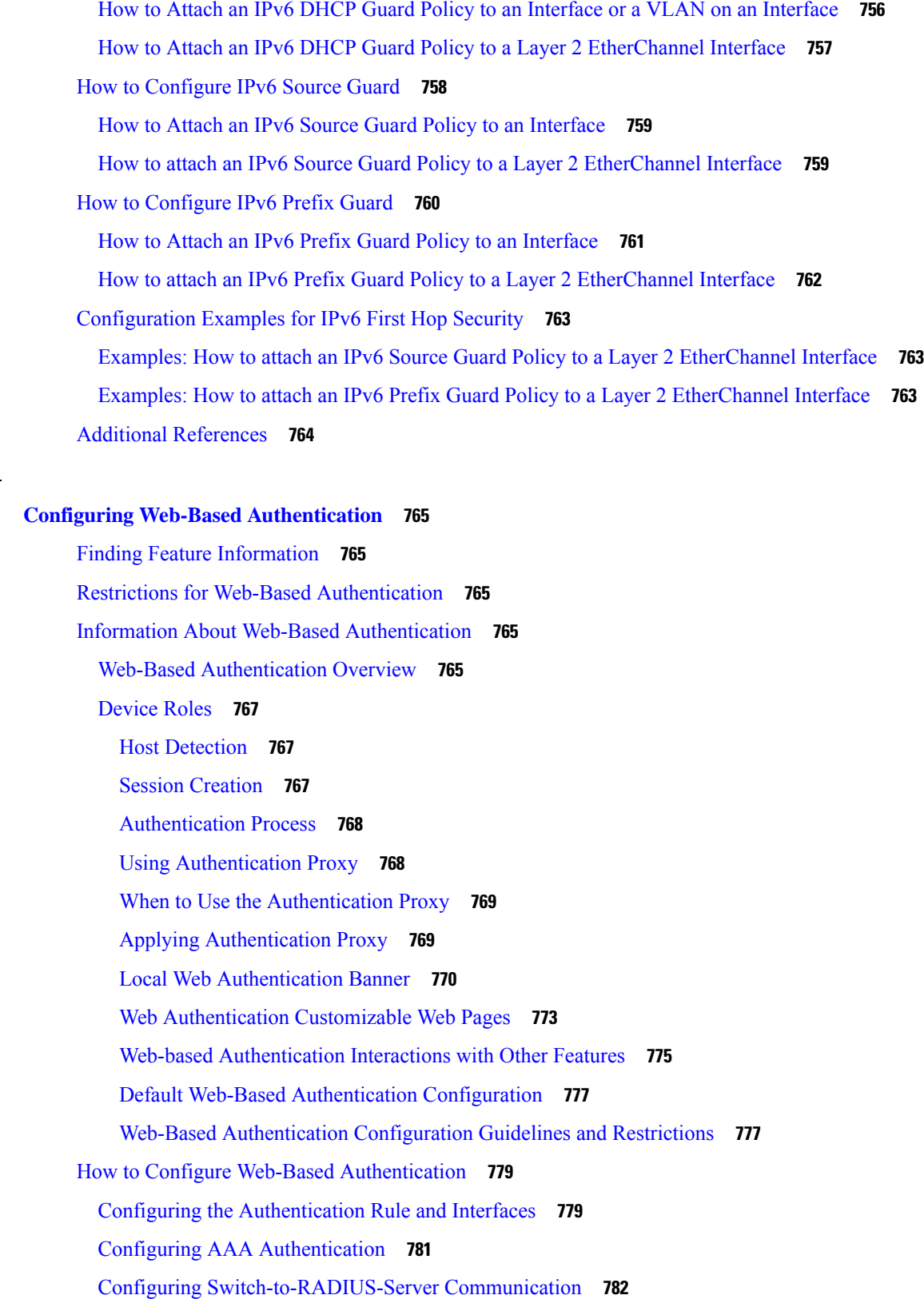

**CHAPTER 4 1 Configuring Web-Based [Authentication](#page-816-0) 765**

 $\mathbf{l}$ 

 $\blacksquare$ 

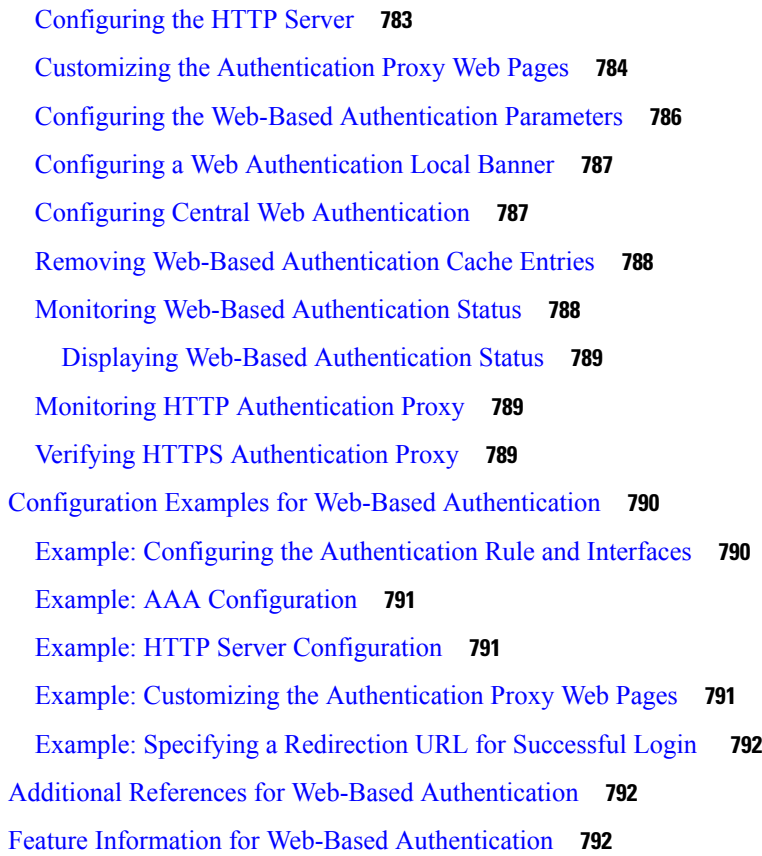

#### **CHAPTER 4 2 [Configuring](#page-844-0) Port-Based Traffic Control 793**

Overview of [Port-Based](#page-845-0) Traffic Control **794** Finding Feature [Information](#page-845-1) **794** [Information](#page-845-2) About Storm Control **794** Storm [Control](#page-845-3) **794** How Traffic Activity is [Measured](#page-845-4) **794** Traffic [Patterns](#page-846-0) **795** How to [Configure](#page-847-0) Storm Control **796** [Configuring](#page-847-1) Storm Control and Threshold Levels **796** Finding Feature [Information](#page-850-0) **799** [Information](#page-850-1) About Protected Ports **799** [Protected](#page-850-2) Ports **799** Default Protected Port [Configuration](#page-850-3) **799** Protected Ports [Guidelines](#page-850-4) **799** How to [Configure](#page-851-0) Protected Ports **800**
[Configuring](#page-851-0) a Protected Port **800** [Monitoring](#page-852-0) Protected Ports **801** [Where](#page-852-1) to Go Next **801** Additional [References](#page-852-2) **801** Feature [Information](#page-853-0) **802** Finding Feature [Information](#page-853-1) **802** [Information](#page-853-2) About Port Blocking **802** Port [Blocking](#page-853-3) **802** How to [Configure](#page-854-0) Port Blocking **803** [Blocking](#page-854-1) Flooded Traffic on an Interface **803** [Monitoring](#page-855-0) Port Blocking **804** [Where](#page-855-1) to Go Next **804** Additional [References](#page-856-0) **805** Feature [Information](#page-857-0) **806** [Prerequisites](#page-857-1) for Port Security **806** [Restrictions](#page-857-2) for Port Security **806** [Information](#page-857-3) About Port Security **806** Port [Security](#page-857-4) **806** Types of Secure MAC [Addresses](#page-857-5) **806** Sticky Secure MAC [Addresses](#page-858-0) **807** Security [Violations](#page-858-1) **807** Port [Security](#page-859-0) Aging **808** Default Port Security [Configuration](#page-860-0) **809** Port Security [Configuration](#page-860-1) Guidelines **809** How to [Configure](#page-861-0) Port Security **810** Enabling and [Configuring](#page-861-1) Port Security **810** Enabling and [Configuring](#page-867-0) Port Security Aging **816** [Configuration](#page-869-0) Examples for Port Security **818** Additional [References](#page-870-0) **819** Finding Feature [Information](#page-870-1) **819** [Information](#page-871-0) About Protocol Storm Protection **820** Protocol Storm [Protection](#page-871-1) **820** Default Protocol Storm Protection [Configuration](#page-871-2) **820** How to Configure Protocol Storm [Protection](#page-871-3) **820**

 $\overline{\phantom{0}}$ 

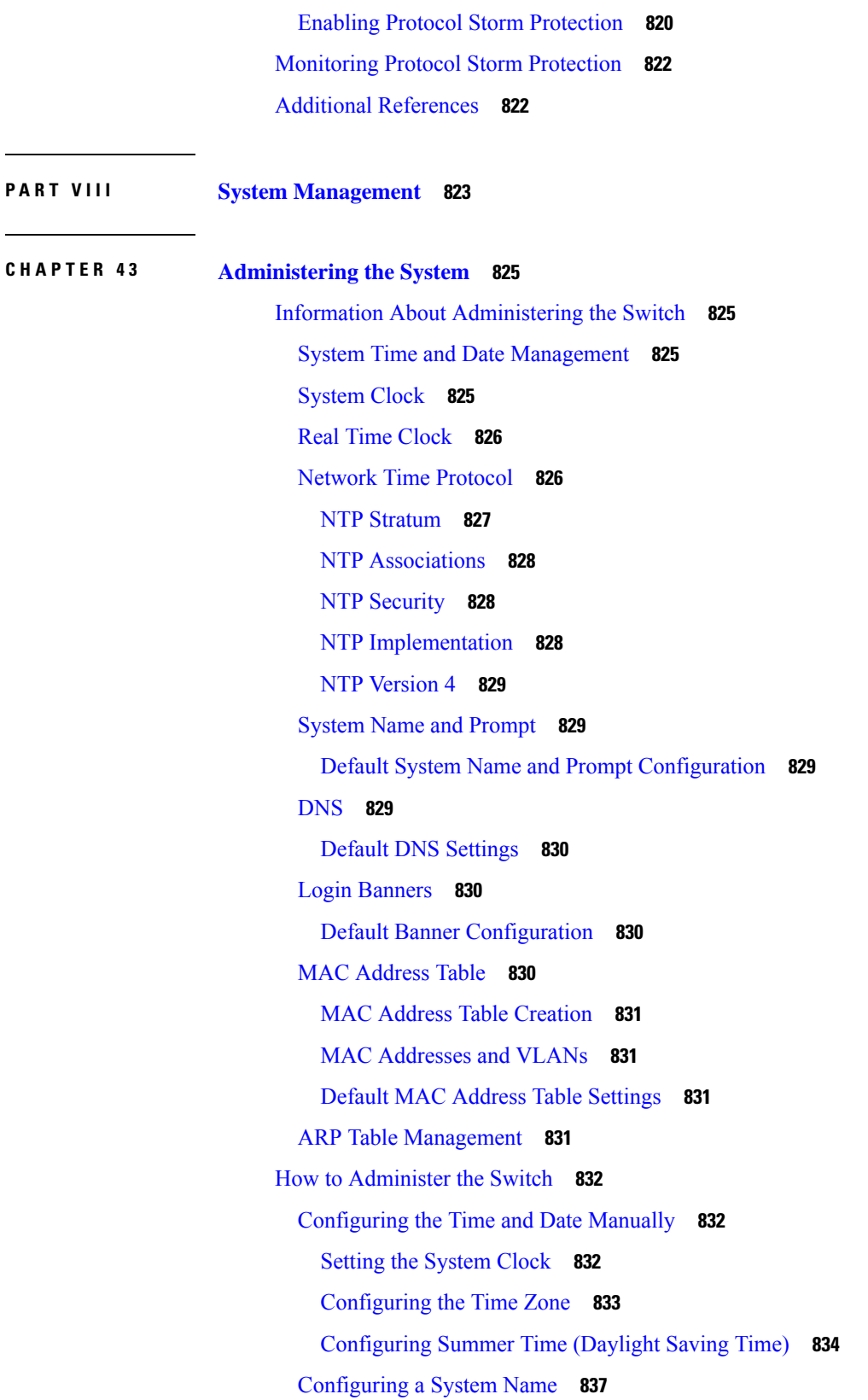

I

 $\mathbf I$ 

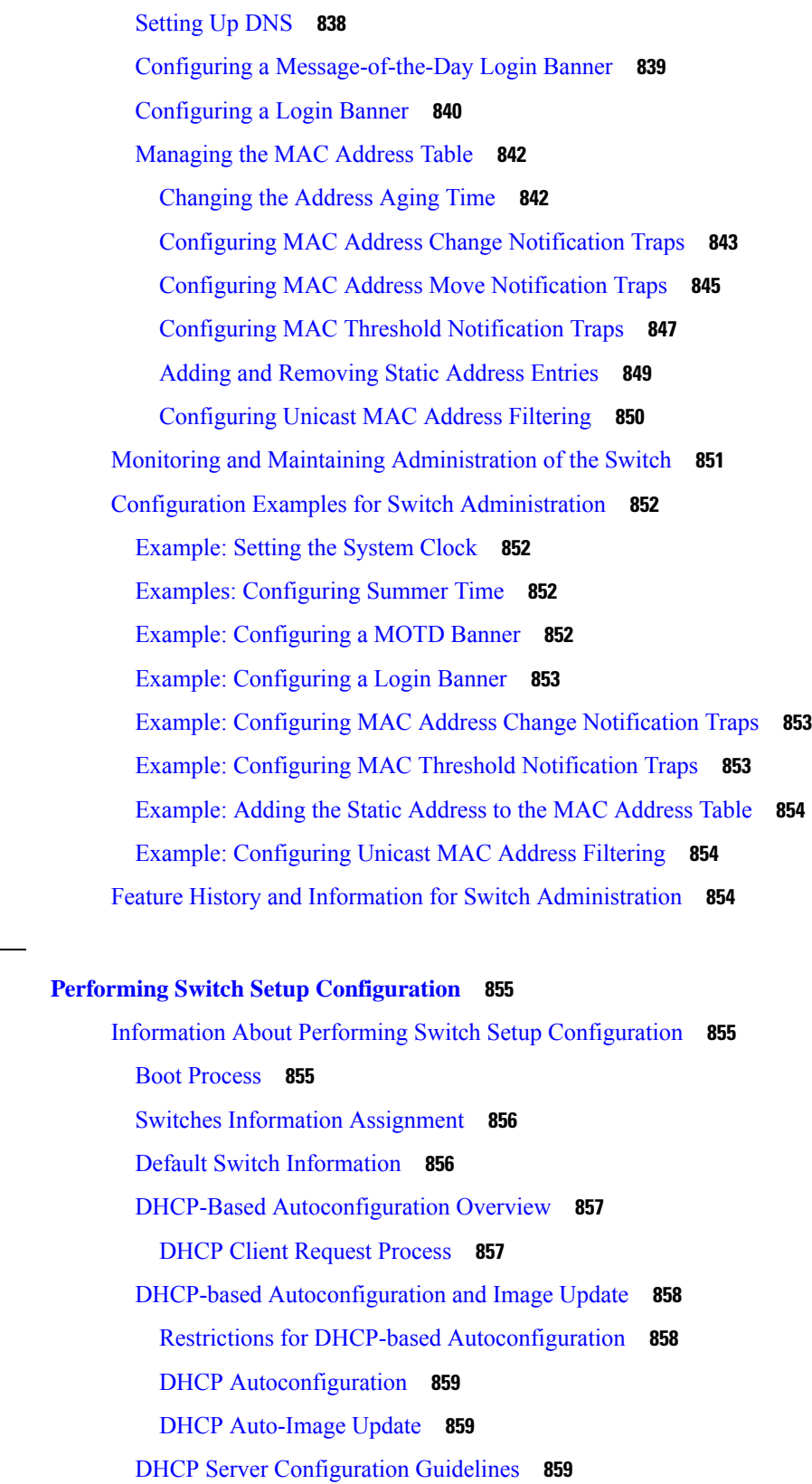

**CHAPTER 4 4 Performing Switch Setup [Configuration](#page-906-0) 855**

I

 $\blacksquare$ 

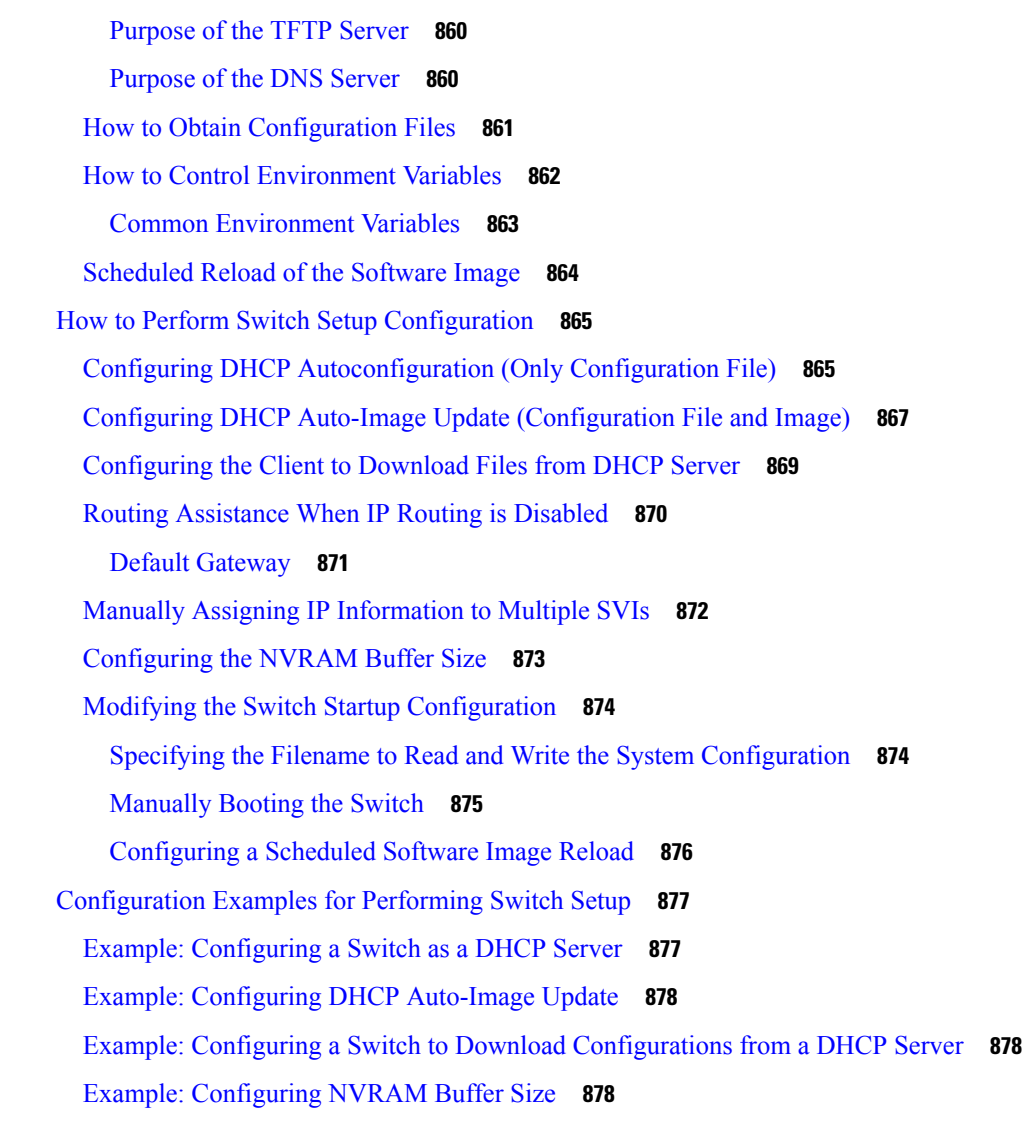

#### **CHAPTER 4 5 [Configuring](#page-930-0) System Message Logs 879**

Restrictions for [Configuring](#page-930-1) System Message Logs **879** Information About [Configuring](#page-930-2) System Message Logs **879** System [Messsage](#page-930-3) Logging **879** System Log [Message](#page-931-0) Format **880** Default System [Message](#page-932-0) Logging Settings **881** Enabling Syslog Trap [Messages](#page-932-1) **881** How to [Configure](#page-933-0) System Message Logs **882** Setting the Message Display [Destination](#page-933-1) Device **882** [Synchronizing](#page-934-0) Log Messages **883**

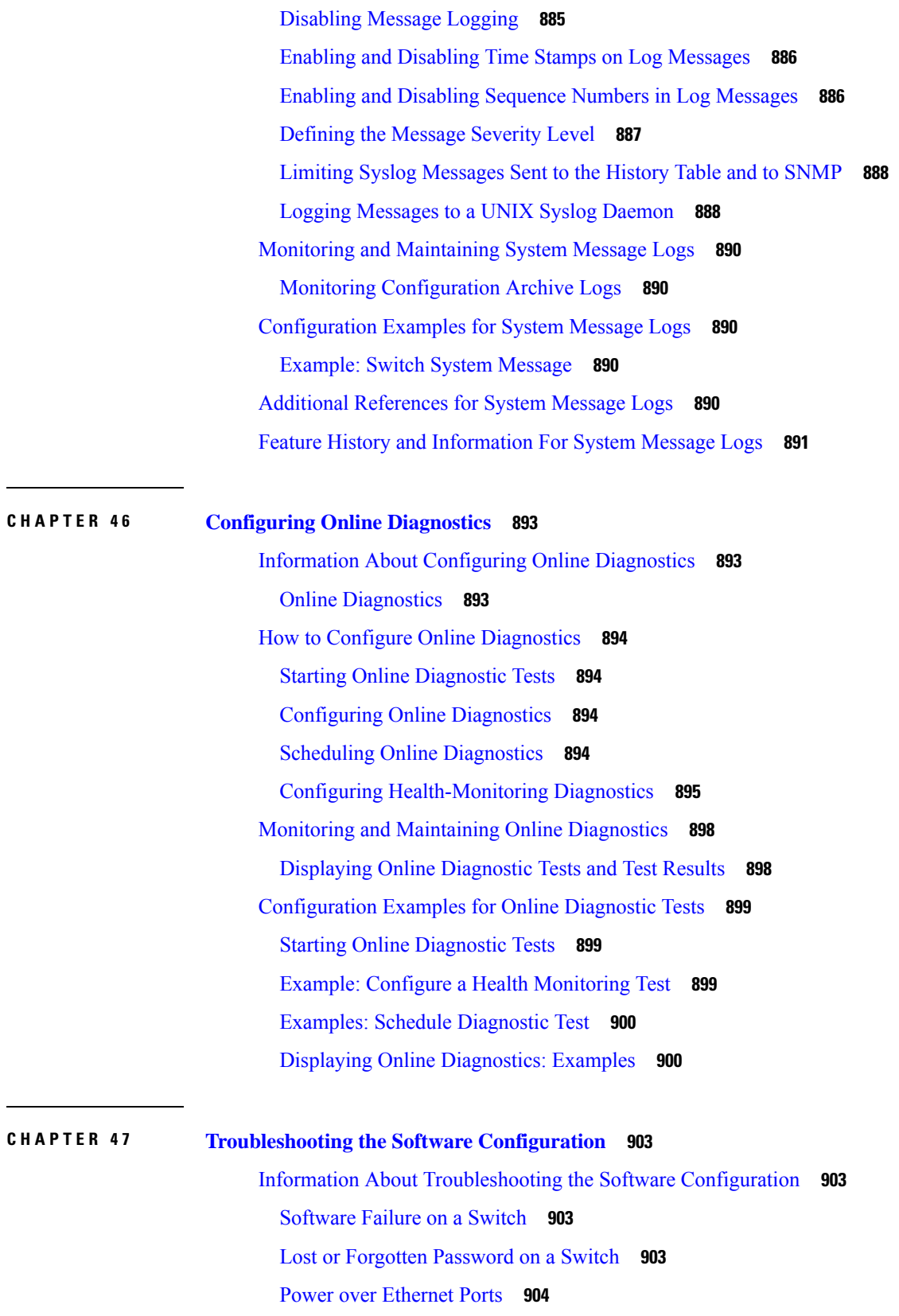

 $\blacksquare$ 

 $\mathbf{l}$ 

[Disabled](#page-955-1) Port Caused by Power Loss **904** [Disabled](#page-956-0) Port Caused by False Link-Up **905** [Ping](#page-956-1) **905** Layer 2 [Traceroute](#page-956-2) **905** Layer 2 Traceroute [Guidelines](#page-956-3) **905** IP [Traceroute](#page-957-0) **906** Time Domain Reflector [Guidelines](#page-958-0) **907** Debug [Commands](#page-959-0) **908** [Onboard](#page-959-1) Failure Logging on the Switch **908** Possible [Symptoms](#page-960-0) of High CPU Utilization **909** How to Troubleshoot the Software [Configuration](#page-960-1) **909** [Recovering](#page-960-2) from a Software Failure **909** [Recovering](#page-962-0) from a Lost or Forgotten Password **911** [Procedure](#page-963-0) with Password Recovery Enabled **912** [Procedure](#page-965-0) with Password Recovery Disabled **914** [Recovering](#page-967-0) from a Command Switch Failure **916** Replacing a Failed [Command](#page-967-1) Switch with a Cluster Member **916** Replacing a Failed [Command](#page-969-0) Switch with Another Switch **918** Preventing [Autonegotiation](#page-970-0) Mismatches **919** [Troubleshooting](#page-971-0) SFP Module Security and Identification **920** [Monitoring](#page-971-1) SFP Module Status **920** [Executing](#page-971-2) Ping **920** Monitoring [Temperature](#page-972-0) **921** [Monitoring](#page-972-1) the Physical Path **921** Executing IP [Traceroute](#page-972-2) **921** Running TDR and [Displaying](#page-973-0) the Results **922** [Redirecting](#page-973-1) Debug and Error Message Output **922** Using the show platform forward [Command](#page-973-2) **922** [Configuring](#page-973-3) OBFL **922** Verifying [Troubleshooting](#page-974-0) of the Software Configuration **923** Displaying OBFL [Information](#page-974-1) **923** Example: Verifying the Problem and Cause for High CPU [Utilization](#page-976-0) **925** Scenarios for [Troubleshooting](#page-977-0) the Software Configuration **926** Scenarios to [Troubleshoot](#page-977-1) Power over Ethernet (PoE) **926**

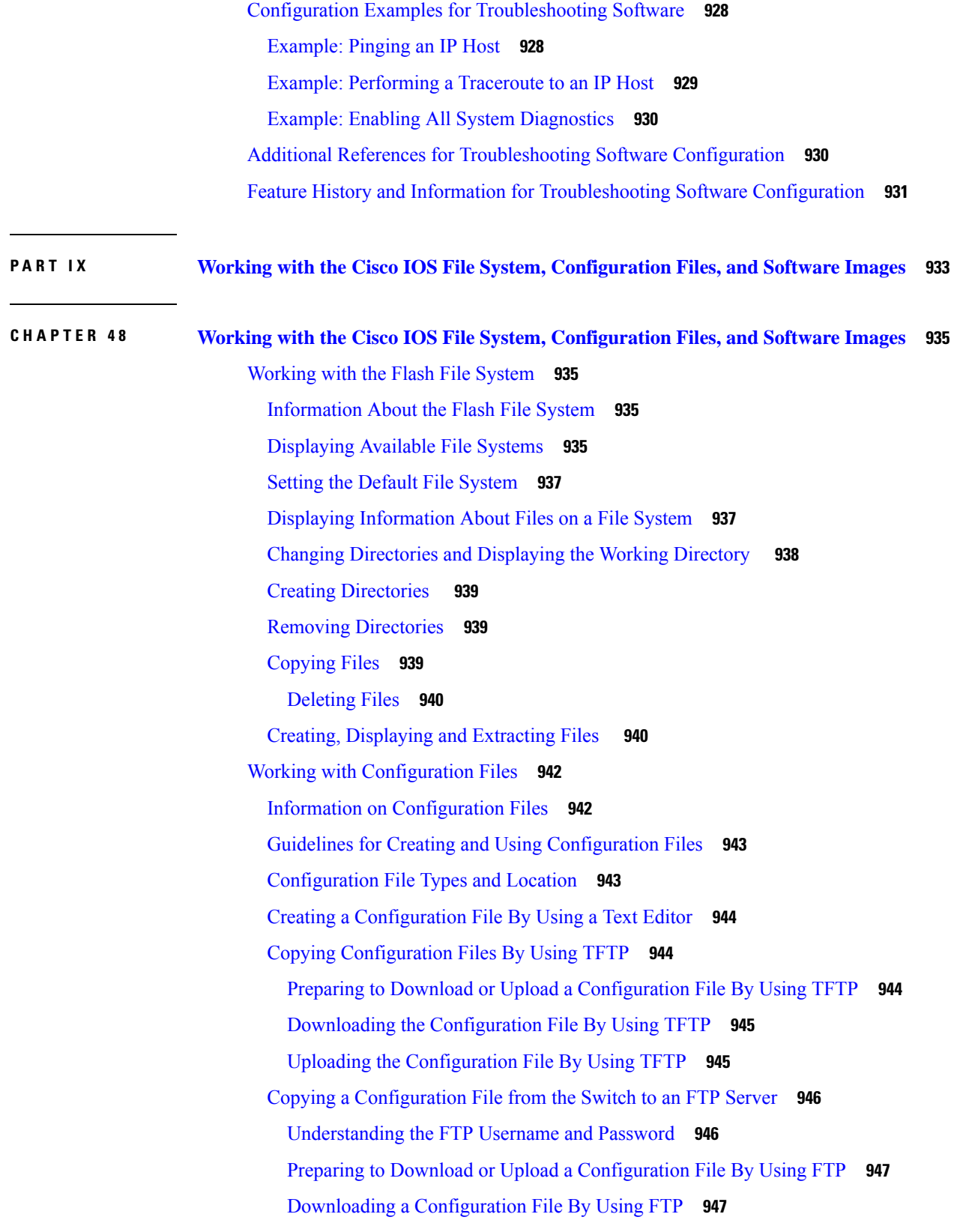

 $\blacksquare$ 

 $\mathbf I$ 

Uploading a [Configuration](#page-999-0) File By Using FTP **948** Copying [Configuration](#page-1000-0) Files By Using RCP **949** Preparing to Download or Upload a [Configuration](#page-1001-0) File By Using RCP **950** Downloading a [Configuration](#page-1001-1) File By Using RCP **950** Uploading a [Configuration](#page-1002-0) File By Using RCP **951** Clearing [Configuration](#page-1003-0) Information **952** Clearing the Startup [Configuration](#page-1003-1) File **952** Deleting a Stored [Configuration](#page-1004-0) File **953** Replacing and Rolling Back [Configurations](#page-1004-1) **953** Information on [Configuration](#page-1004-2) Replacement and Rollback **953** [Configuration](#page-1004-3) Archive **953** [Configuration](#page-1004-4) Replace **953** [Configuration](#page-1005-0) Rollback **954** [Configuration](#page-1005-1) Guidelines **954** Configuring the [Configuration](#page-1006-0) Archive **955** Performing a [Configuration](#page-1006-1) Replacement or Rollback Operation **955** Working with [Software](#page-1008-0) Images **957** [Information](#page-1008-1) on Working with Software Images **957** Image [Location](#page-1008-2) on the Switch **957** File Format of Images on a Server or [Cisco.com](#page-1008-3) **957** [Copying](#page-1010-0) Image Files Using TFTP **959** Preparing to [Download](#page-1010-1) or Upload an Image File By Using TFTP **959** [Downloading](#page-1011-0) an Image File By Using TFTP **960** [Uploading](#page-1012-0) an Image File Using TFTP **961** [Copying](#page-1013-0) Image Files Using FTP **962** Preparing to [Download](#page-1013-1) or Upload an Image File By Using FTP **962** [Downloading](#page-1014-0) an Image File By Using FTP **963** [Uploading](#page-1015-0) an Image File By Using FTP **964** [Copying](#page-1016-0) Image Files Using RCP **965** Preparing to [Download](#page-1017-0) or Upload an Image File Using RCP **966** [Downloading](#page-1018-0) an Image File using RCP **967** [Uploading](#page-1019-0) an Image File using RCP **968**

**P ART X [VLAN](#page-1022-0) 971**

```
CHAPTER 4 9 Configuring VTP 973
             Finding Feature Information 973
             Prerequisites for VTP 973
             Restrictions for VTP 974
             Information About VTP 974
                VTP 974
                VTP Domain 974
                VTP Modes 975
                VTP Advertisements 976
                VTP Version 2 977
                VTP Version 3 977
                VTP Pruning 978
                VTP Configuration Guidelines 978
                  VTP Configuration Requirements 978
                  VTP Settings 978
                  Domain Names for Configuring VTP 979
                  Passwords for the VTP Domain 979
                  VTP Version 979
                  Default VTP Configuration 980
             How to Configure VTP 981
                Configuring VTP Mode 981
                Configuring a VTP Version 3 Password 983
                Configuring a VTP Version 3 Primary Server 984
                Enabling the VTP Version 984
                Enabling VTP Pruning 985
                Configuring VTP on a Per-Port Basis 986
                Adding a VTP Client Switch to a VTP Domain 988
             Monitoring VTP 989
             Configuration Examples for VTP 990
                Example: Configuring a Switch as the Primary Server 990
                Example: Configuring Switch as VTP Server 991
```
[Example:](#page-1042-1) Enabling VTP on the Interface **991**

Example: Creating the VTP [Password](#page-1042-2) **991**

[Where](#page-1042-3) to Go Next **991** Additional [References](#page-1043-0) **992** Feature History and [Information](#page-1043-1) for VTP **992**

**CHAPTER 5 0 [VLANs](#page-1044-0) 993**

Finding Feature [Information](#page-1044-1) **993** [Prerequisites](#page-1044-2) for VLANs **993** [Restrictions](#page-1044-3) for VLANs **993** [Information](#page-1045-0) About VLANs **994** Logical [Networks](#page-1045-1) **994** [Supported](#page-1045-2) VLANs **994** VLAN Port [Membership](#page-1045-3) Modes **994** VLAN [Configuration](#page-1046-0) Files **995** [Normal-Range](#page-1047-0) VLAN Configuration Guidelines **996** [Extended-Range](#page-1048-0) VLAN Configuration Guidelines **997** Default VLAN [Configurations](#page-1048-1) **997** Default Ethernet VLAN [Configuration](#page-1048-2) **997** How to [Configure](#page-1049-0) VLANs **998** How to Configure [Normal-Range](#page-1049-1) VLANs **998** Creating or [Modifying](#page-1050-0) an Ethernet VLAN **999** [Deleting](#page-1051-0) a VLAN **1000** Assigning [Static-Access](#page-1052-0) Ports to a VLAN **1001** How to Configure [Extended-Range](#page-1054-0) VLANs **1003** Creating an [Extended-Range](#page-1054-1) VLAN **1003** [Monitoring](#page-1055-0) VLANs **1004** [Configuration](#page-1057-0) Examples **1006** [Example:](#page-1057-1) Creating a VLAN Name **1006** Example: [Configuring](#page-1057-2) a Port as Access Port **1006** Example: Creating an [Extended-Range](#page-1057-3) VLAN **1006** [Where](#page-1057-4) to Go Next **1006**

**CHAPTER 5 1 [Configuring](#page-1060-0) VLAN Trunks 1009** Finding Feature [Information](#page-1060-1) **1009** [Prerequisites](#page-1060-2) for VLAN Trunks **1009** [Information](#page-1061-0) About VLAN Trunks **1010** Trunking [Overview](#page-1061-1) **1010** [Trunking](#page-1061-2) Modes **1010** Layer 2 [Interface](#page-1061-3) Modes **1010** [Allowed](#page-1062-0) VLANs on a Trunk **1011** Load [Sharing](#page-1062-1) on Trunk Ports **1011** Network Load Sharing Using STP [Priorities](#page-1062-2) **1011** [Network](#page-1063-0) Load Sharing Using STP Path Cost **1012** Feature [Interactions](#page-1063-1) **1012** Default Layer 2 Ethernet Interface VLAN [Configuration](#page-1063-2) **1012** How to [Configure](#page-1064-0) VLAN Trunks **1013** [Configuring](#page-1064-1) an Ethernet Interface as a Trunk Port **1013** [Configuring](#page-1064-2) a Trunk Port **1013** [Defining](#page-1066-0) the Allowed VLANs on a Trunk **1015** Changing the [Pruning-Eligible](#page-1067-0) List **1016** [Configuring](#page-1068-0) the Native VLAN for Untagged Traffic **1017** [Configuring](#page-1070-0) Trunk Ports for Load Sharing **1019** [Configuring](#page-1070-1) Load Sharing Using STP Port Priorities **1019** [Configuring](#page-1073-0) Load Sharing Using STP Path Cost **1022** [Configuration](#page-1075-0) Examples for VLAN Trunking **1024** Example: [Configuring](#page-1075-1) a Trunk Port **1024** Example: [Removing](#page-1075-2) a VLAN from a Port **1024** [Where](#page-1075-3) to Go Next **1024** Additional [References](#page-1076-0) **1025** Feature History and [Information](#page-1076-1) for VLAN Trunks **1025**

**CHAPTER 5 2 [Configuring](#page-1078-0) Voice VLANs 1027**

Finding Feature [Information](#page-1078-1) **1027** [Prerequisites](#page-1078-2) for Voice VLANs **1027** [Restrictions](#page-1079-0) for Voice VLANs **1028** [Information](#page-1079-1) About Voice VLAN **1028** Voice [VLANs](#page-1079-2) **1028** Cisco IP Phone Voice [Traffic](#page-1079-3) **1028** Cisco IP Phone Data [Traffic](#page-1079-4) **1028**

Voice VLAN [Configuration](#page-1080-0) Guidelines **1029** Default Voice VLAN [Configuration](#page-1081-0) **1030** How to [Configure](#page-1081-1) Voice VLAN **1030** [Configuring](#page-1081-2) Cisco IP Phone Voice Traffic **1030** [Monitoring](#page-1083-0) Voice VLAN **1032** [Configuration](#page-1083-1) Examples **1032** Example: [Configuring](#page-1083-2) Cisco IP Phone Voice Traffic **1032** [Where](#page-1084-0) to Go Next **1033** Additional [References](#page-1084-1) **1033** Feature History and [Information](#page-1085-0) for Voice VLAN **1034**

### **APPENDIX A [Important](#page-1086-0) Notice 1035**

[Disclaimer](#page-1086-1) **1035**

Statement 361—VoIP and [Emergency](#page-1086-2) Calling Services do not Function if Power Fails **1035** Statement [1071—Warning](#page-1088-0) Definition **1037**

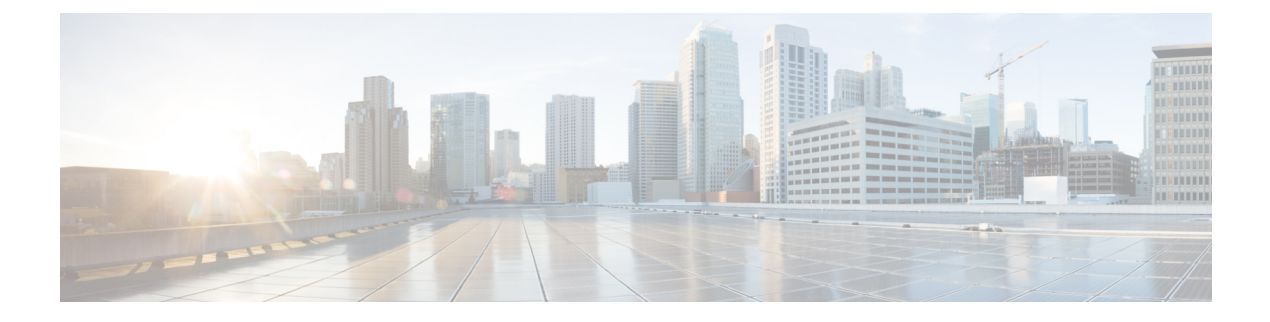

# **Preface**

This book describes configuration information and examples for on the switch.

- Document [Conventions,](#page-48-0) on page xlix
- Obtaining [Documentation](#page-50-0) and Submitting a Service Request, on page li

# <span id="page-48-0"></span>**Document Conventions**

This document uses the following conventions:

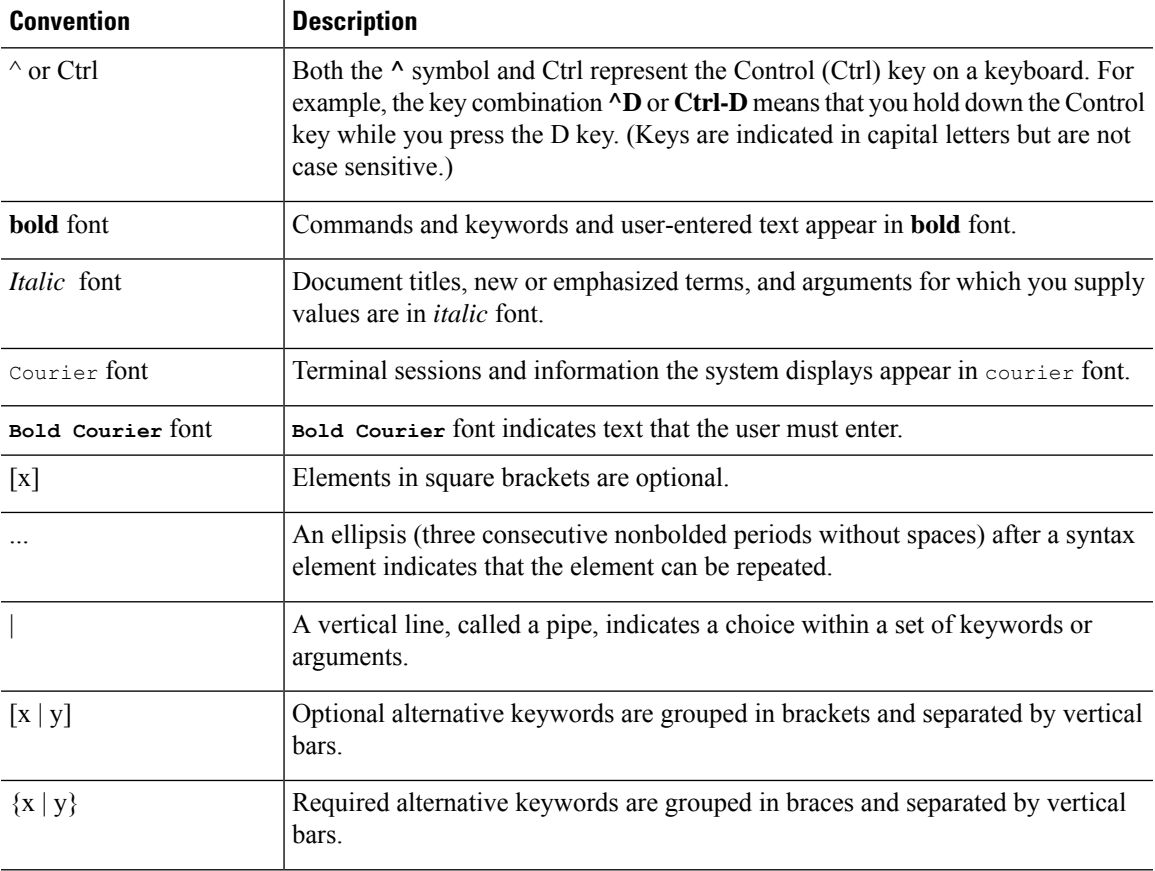

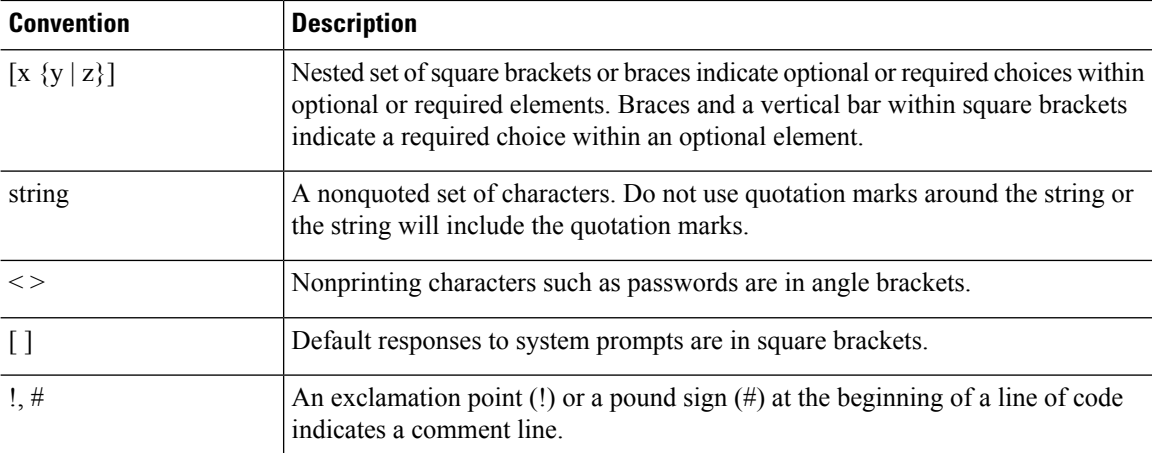

#### **Reader Alert Conventions**

This document may use the following conventions for reader alerts:

**Note** Means *reader take note*. Notes contain helpful suggestions or references to material not covered in the manual.

# $\Omega$

**Tip** Means *the following information will help you solve a problem.*

# $\sqrt{N}$

**Caution**

Means *reader be careful*. In this situation, you might do something that could result in equipment damage or loss of data.

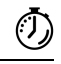

**Timesaver** Means*the described action savestime.* You can save time by performing the action described in the paragraph.

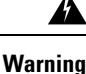

#### IMPORTANT SAFETY INSTRUCTIONS

This warning symbol means danger. You are in a situation that could cause bodily injury. Before you work on any equipment, be aware of the hazards involved with electrical circuitry and be familiar with standard practices for preventing accidents. Use the statement number provided at the end of each warning to locate its translation in the translated safety warnings that accompanied this device. Statement 1071

SAVE THESE INSTRUCTIONS

# <span id="page-50-0"></span>**Obtaining Documentation and Submitting a Service Request**

For information on obtaining documentation, submitting a service request, and gathering additional information, see the monthly *What's New in Cisco Product Documentation*, which also lists all new and revised Cisco technical documentation, at:

<http://www.cisco.com/c/en/us/td/docs/general/whatsnew/whatsnew.html>

Subscribe to the *What's New in Cisco Product Documentation* as a Really Simple Syndication (RSS) feed and set content to be delivered directly to your desktop using a reader application. The RSS feeds are a free service and Cisco currently supports RSS version 2.0.

I

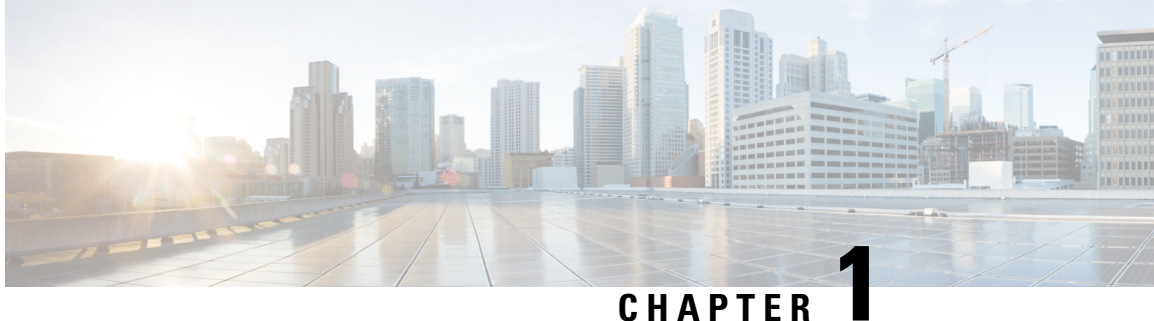

# **Using the Command-Line Interface**

- Information About Using the [Command-Line](#page-52-0) Interface, on page 1
- How to Use the CLI to [Configure](#page-56-0) Features, on page 5

# <span id="page-52-0"></span>**Information About Using the Command-Line Interface**

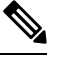

**Note** Search options on the GUI and CLI are case sensitive.

# **Command Modes**

The Cisco IOS user interface is divided into many different modes. The commands available to you depend on which mode you are currently in. Enter a question mark (?) at the system prompt to obtain a list of commands available for each command mode.

You can start a CLI session through a console connection, through Telnet, an SSH, or by using the browser.

When you start a session, you begin in user mode, often called user EXEC mode. Only a limited subset of the commands are available in user EXEC mode. For example, most of the user EXEC commands are one-time commands, such as **show** commands, which show the current configuration status, and **clear** commands, which clear counters or interfaces. The user EXEC commands are not saved when the switch reboots.

To have accessto all commands, you must enter privileged EXEC mode. Normally, you must enter a password to enter privileged EXEC mode. From this mode, you can enter any privileged EXEC command or enter global configuration mode.

Using the configuration modes(global, interface, and line), you can make changesto the running configuration. If you save the configuration, these commands are stored and used when the switch reboots. To access the various configuration modes, you must start at global configuration mode. From global configuration mode, you can enter interface configuration mode and line configuration mode .

This table describes the main command modes, how to access each one, the prompt you see in that mode, and how to exit the mode.

I

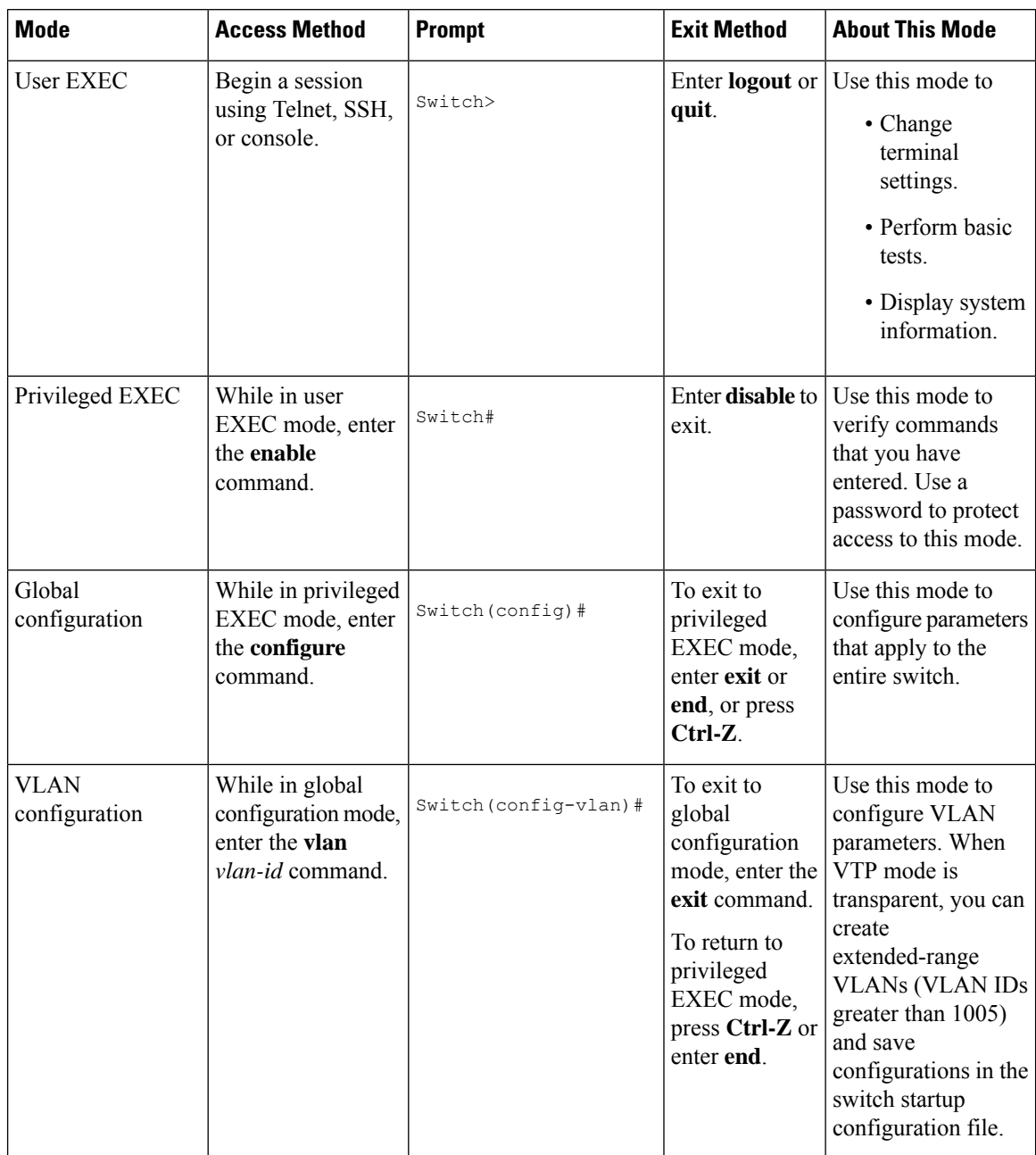

#### **Table 1: Command Mode Summary**

ı

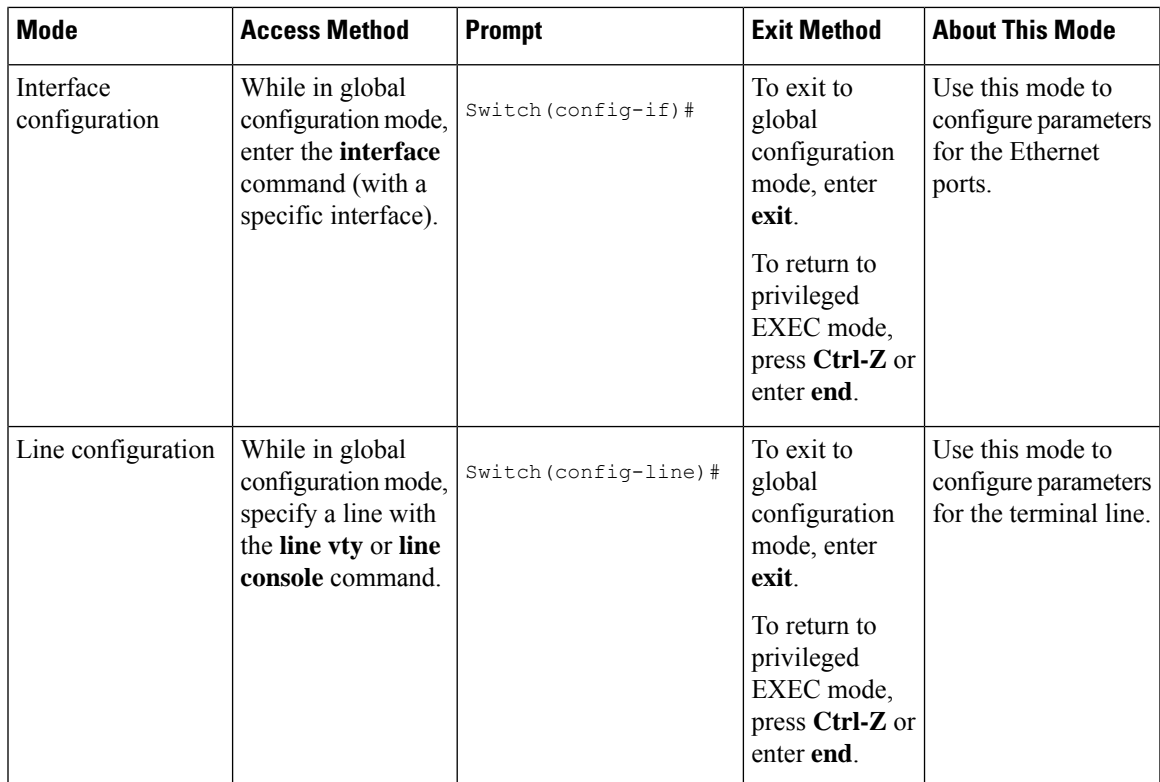

# **Understanding Abbreviated Commands**

You need to enter only enough characters for the switch to recognize the command as unique.

This example shows how to enter the **show configuration**privileged EXEC command in an abbreviated form:

Switch# **show conf**

# **No and Default Forms of Commands**

Almost every configuration command also has a **no** form. In general, use the **no** form to disable a feature or function or reverse the action of a command. For example, the **no shutdown** interface configuration command reversesthe shutdown of an interface. Use the command without the keyword**no** to reenable a disabled feature or to enable a feature that is disabled by default.

Configuration commands can also have a**default** form. The**default** form of a command returnsthe command setting to its default. Most commands are disabled by default, so the **default** form is the same as the **no** form. However, some commands are enabled by default and have variables set to certain default values. In these cases, the **default** command enables the command and sets variables to their default values.

# **CLI Error Messages**

This table lists some error messages that you might encounter while using the CLI to configure your switch.

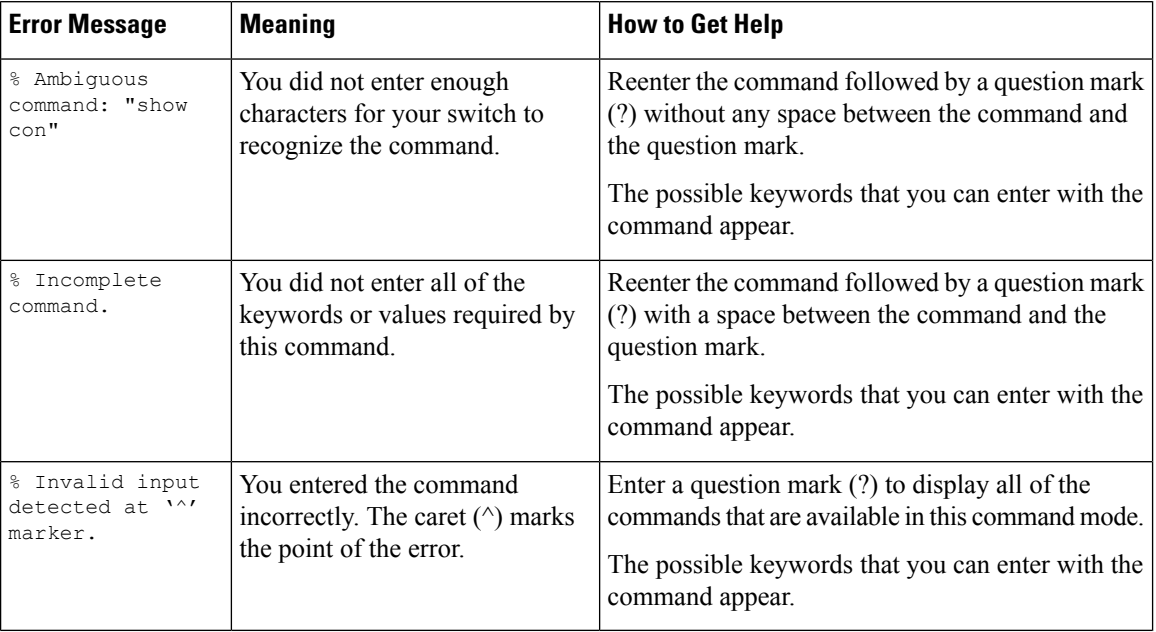

#### **Table 2: Common CLI Error Messages**

# **Configuration Logging**

You can log and view changes to the switch configuration. You can use the Configuration Change Logging and Notification feature to track changes on a per-session and per-user basis. The logger tracks each configuration command that is applied, the user who entered the command, the time that the command was entered, and the parser return code for the command. This feature includes a mechanism for asynchronous notification to registered applications whenever the configuration changes. You can choose to have the notifications sent to the syslog.

 $\mathscr{D}$ 

**Note** Only CLI or HTTP changes are logged.

### **Using the Help System**

You can enter a question mark (?) at the system prompt to display a list of commands available for each command mode. You can also obtain a list of associated keywords and arguments for any command.

#### **Procedure**

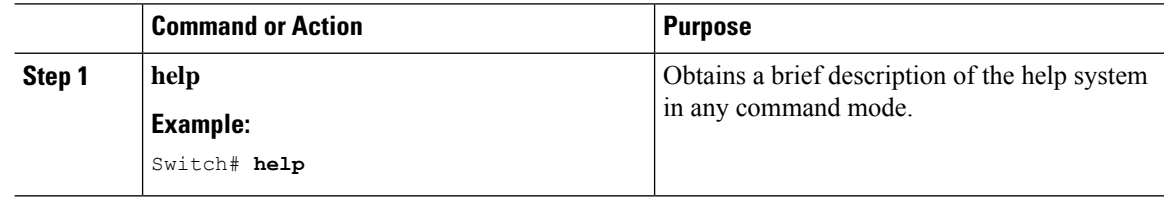

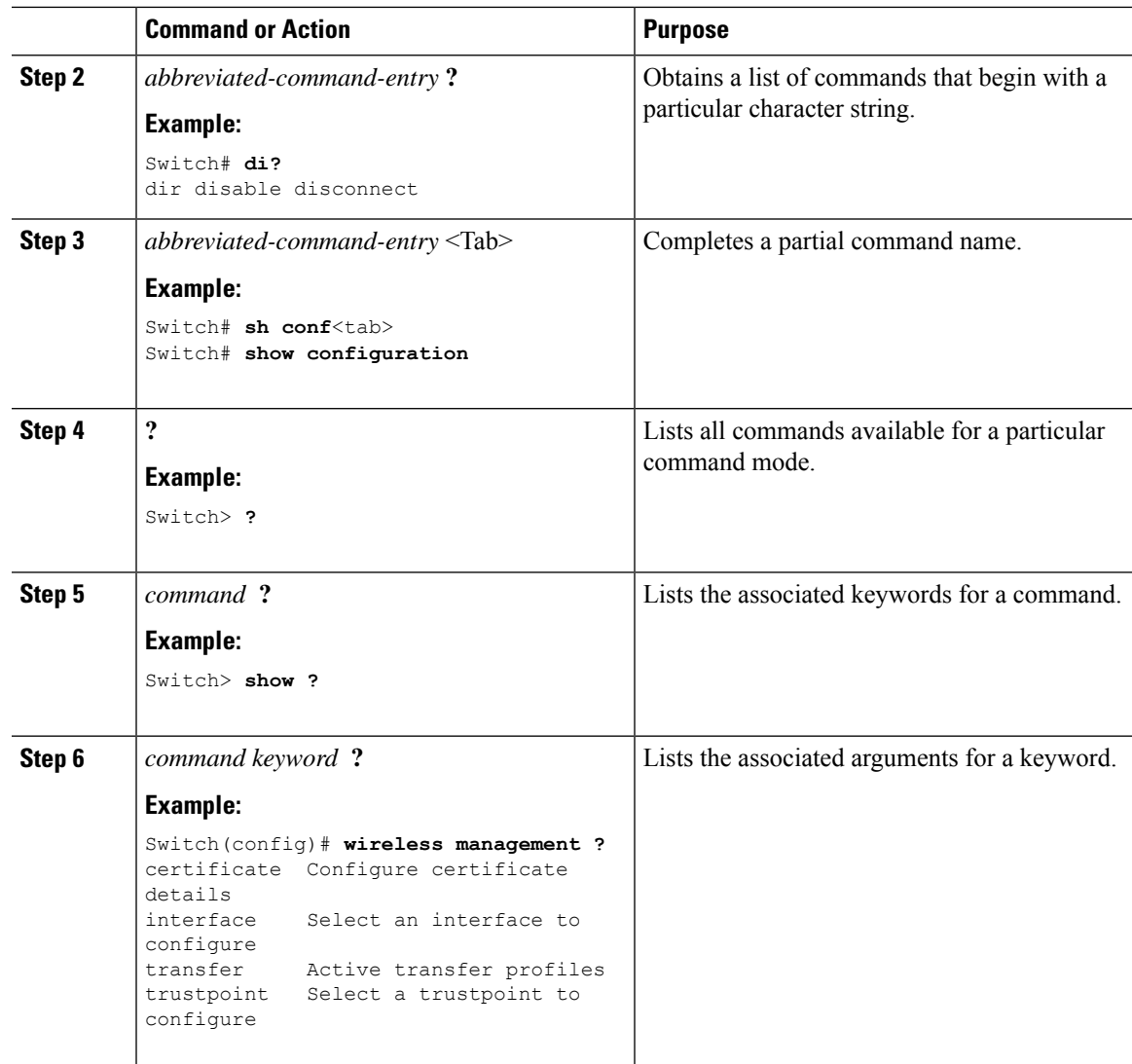

# <span id="page-56-0"></span>**How to Use the CLI to Configure Features**

# **Configuring the Command History**

The software provides a history or record of commands that you have entered. The command history feature is particularly useful for recalling long or complex commands or entries, including access lists. You can customize this feature to suit your needs.

### **Changing the Command History Buffer Size**

By default, the switch records ten command lines in its history buffer. You can alter this number for a current terminal session or for all sessions on a particular line. This procedure is optional.

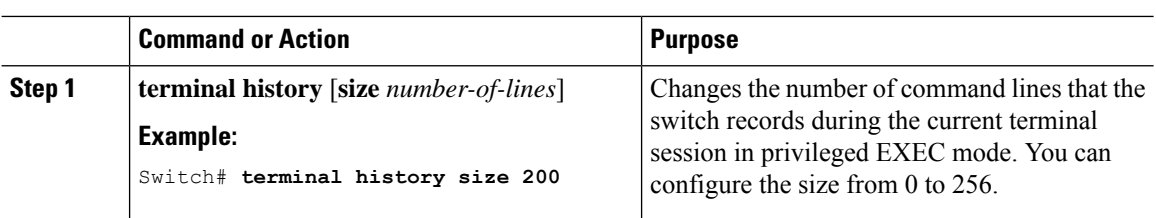

### **Recalling Commands**

To recall commands from the history buffer, perform one of the actions listed in this table. These actions are optional.

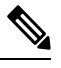

**Note** The arrow keys function only on ANSI-compatible terminals such as VT100s.

#### **Procedure**

**Procedure**

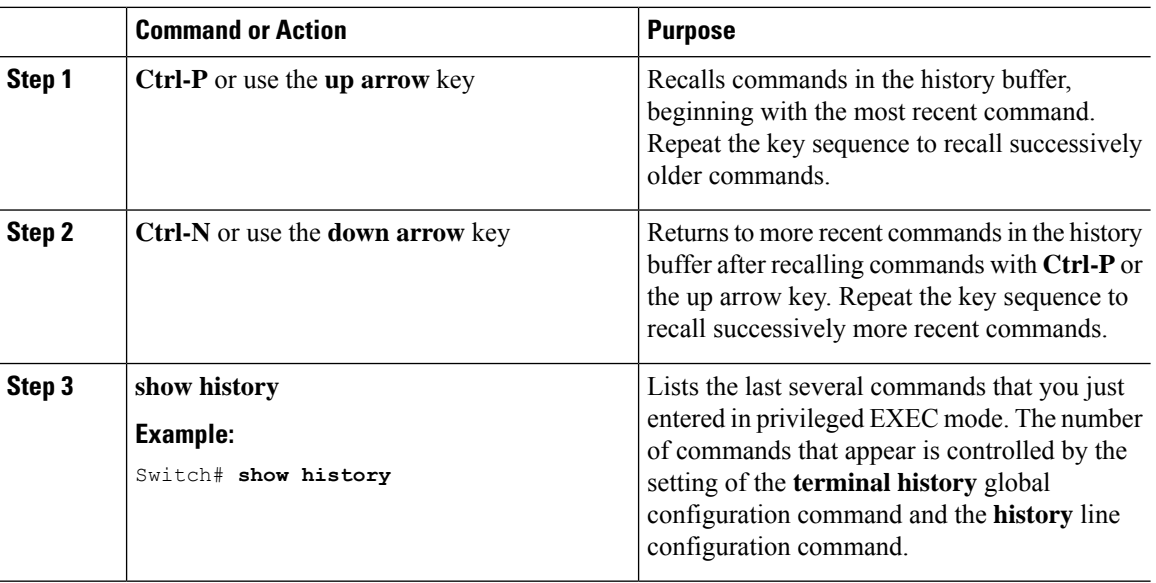

### **Disabling the Command History Feature**

The command history feature is automatically enabled. You can disable it for the current terminal session or for the command line. This procedure is optional.

#### **Procedure**

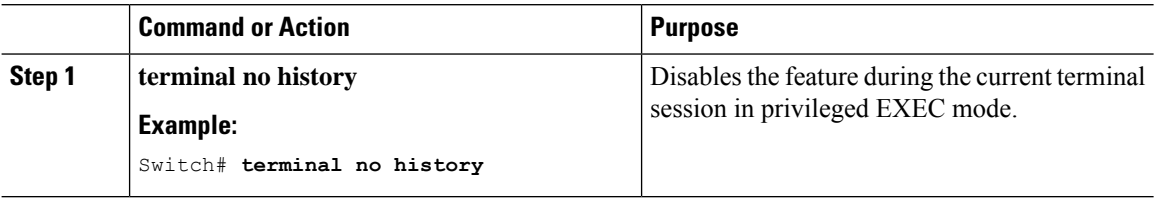

# **Enabling and Disabling Editing Features**

Although enhanced editing mode is automatically enabled, you can disable it and reenable it.

#### **Procedure**

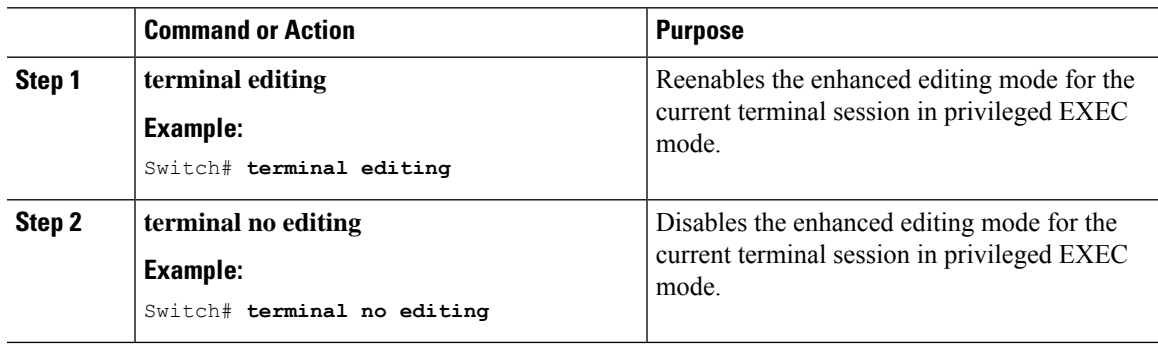

### **Editing Commands Through Keystrokes**

The keystrokes help you to edit the command lines. These keystrokes are optional.

# $\mathscr{D}$

**Note** The arrow keys function only on ANSI-compatible terminals such as VT100s.

#### **Table 3: Editing Commands**

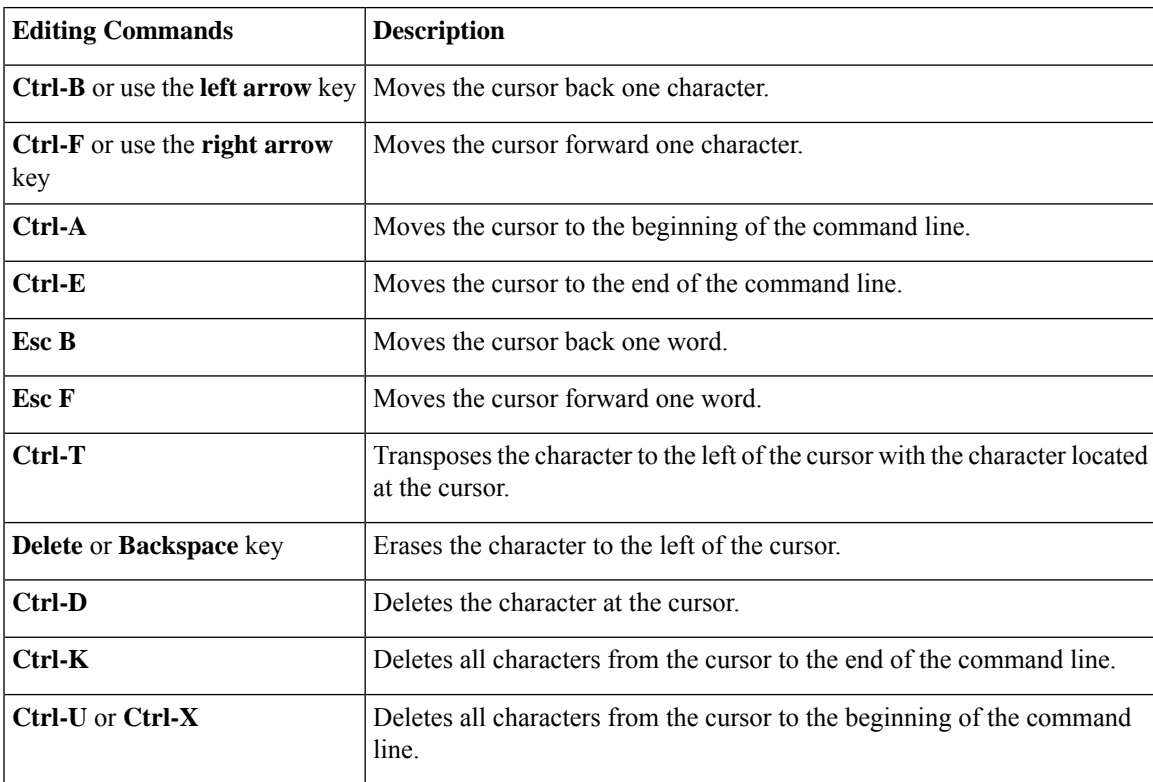

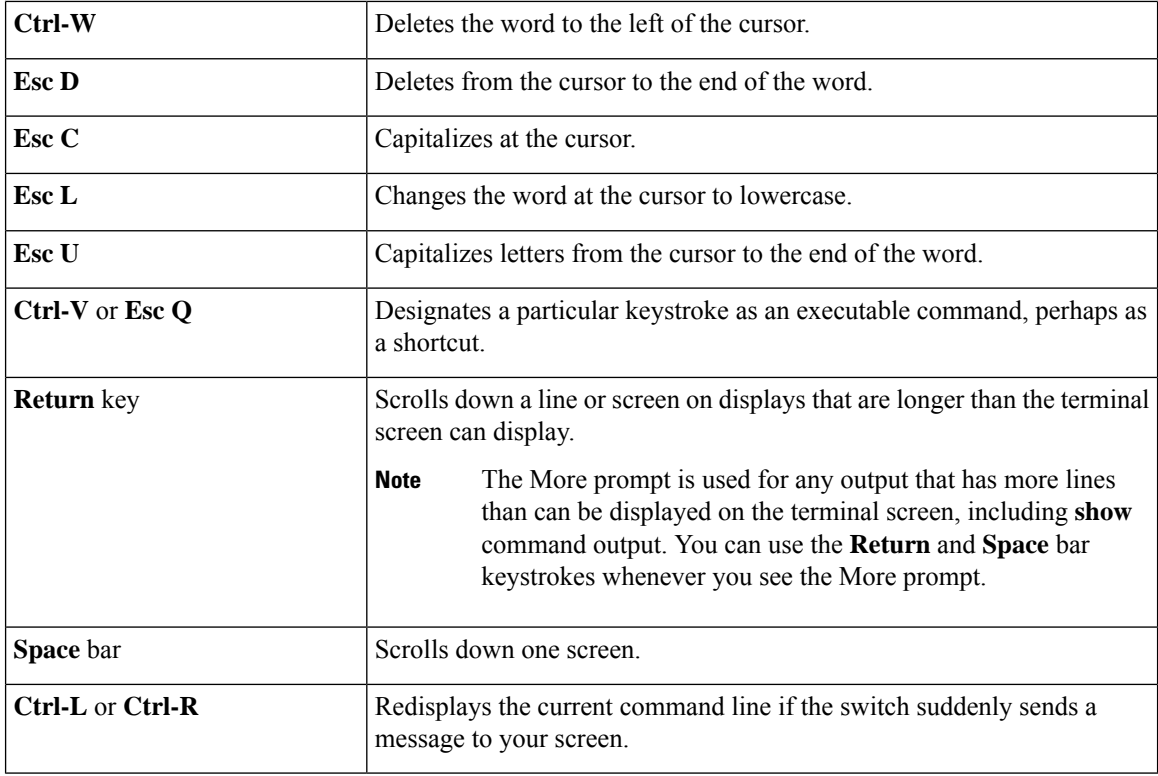

### **Editing Command Lines That Wrap**

You can use a wraparound feature for commands that extend beyond a single line on the screen. When the cursor reaches the right margin, the command line shifts ten spaces to the left. You cannot see the first ten characters of the line, but you can scroll back and check the syntax at the beginning of the command. The keystroke actions are optional.

To scroll back to the beginning of the command entry, press **Ctrl-B** or the left arrow key repeatedly. You can also press **Ctrl-A** to immediately move to the beginning of the line.

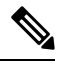

**Note** The arrow keys function only on ANSI-compatible terminals such as VT100s.

The following example shows how to wrap a command line that extends beyond a single line on the screen.

#### **Procedure**

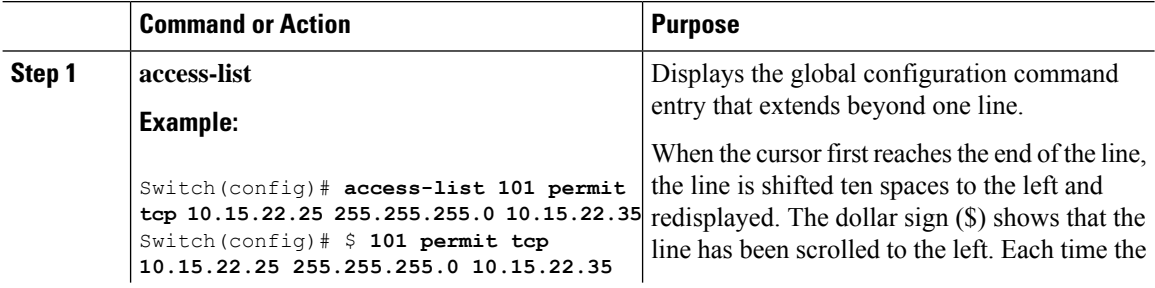

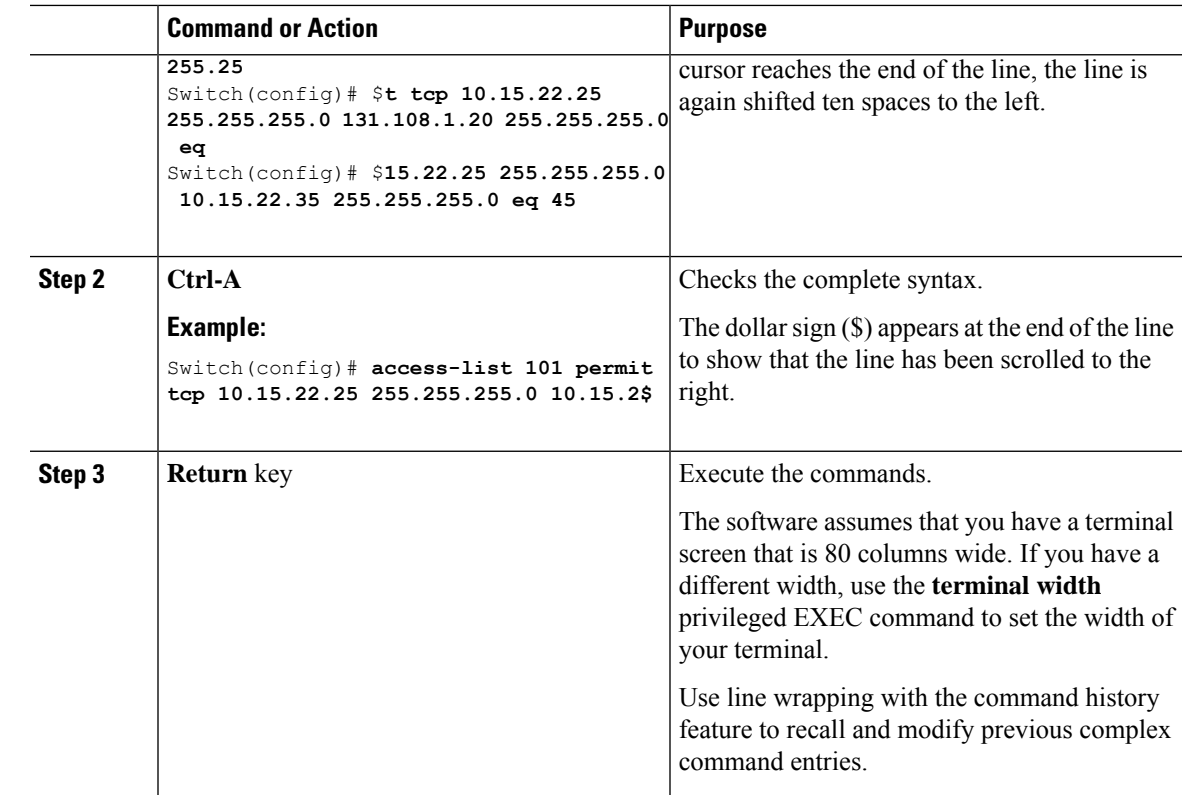

# **Searching and Filtering Output of show and more Commands**

You can search and filter the output for **show** and **more** commands. This is useful when you need to sort through large amounts of output or if you want to exclude output that you do not need to see. Using these commands is optional.

#### **Procedure**

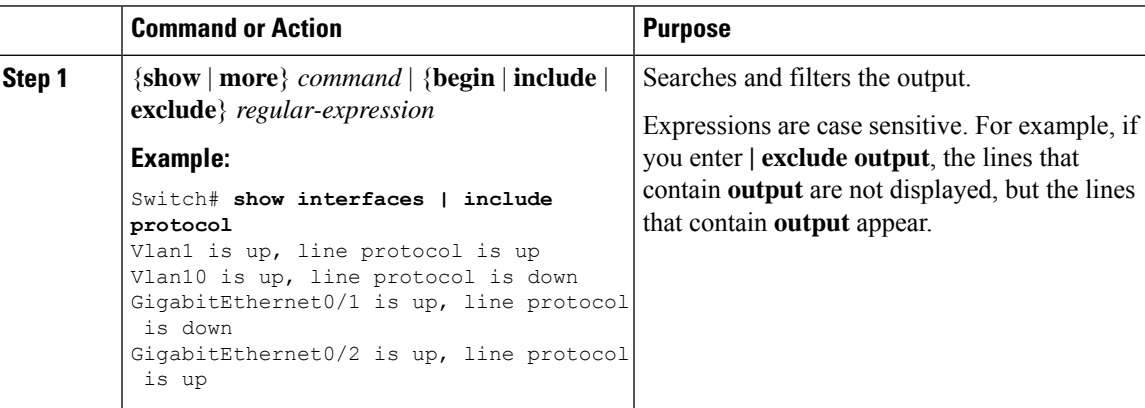

# **Accessing the CLI Through a Console Connection or Through Telnet**

Before you can access the CLI, you must connect a terminal or a PC to the switch console or connect a PC to the Ethernet management port and then power on the switch, as described in the hardware installation guide that shipped with your switch.

If your switch is already configured, you can access the CLI through a local console connection or through a remote Telnet session, but your switch must first be configured for this type of access.

You can use one of these methods to establish a connection with the switch:

#### **Procedure**

- Connect the switch console port to a management station or dial-up modem, or connect the Ethernet management port to aPC.For information about connecting to the console or Ethernet management port, see the switch hardware installation guide.
- Use any Telnet TCP/IP or encrypted Secure Shell (SSH) package from a remote management station. The switch must have network connectivity with the Telnet or SSH client, and the switch must have an enable secret password configured.
	- The switch supports up to 16 simultaneous Telnet sessions. Changes made by one Telnet user are reflected in all other Telnet sessions.
	- The switch supports up to five simultaneous secure SSH sessions.

After you connect through the console port, through the Ethernet management port, through a Telnet session or through an SSH session, the user EXEC prompt appears on the management station.

### **Accessing the CLI through Bluetooth**

You can access the CLI through Bluetooth connectivity by pairing the switch to a computer.

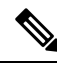

**Note** This feature is available on Cisco IOS Release 15.2(5)E2 and higher.

- **1.** Connect a Bluetooth dongle to the USB port on your switch and power on the switch.
- **2.** Turn on Bluetooth on your computer and discover the switch.
- **3.** Pair the computer to the switch.
- **4.** Connect to the switch as an access point.
	- If you are connecting from a Windows computer: Go to *Devices & Printers*, select the switch, click on the *Connect Using* tab and select *Access point*.
	- If you are connecting from a Mac computer: On the menu bar, click the Bluetooth icon, hover over the switch name, and click *Connect to Network*.

Once a connection is established, you can open a management window and configure the switch.

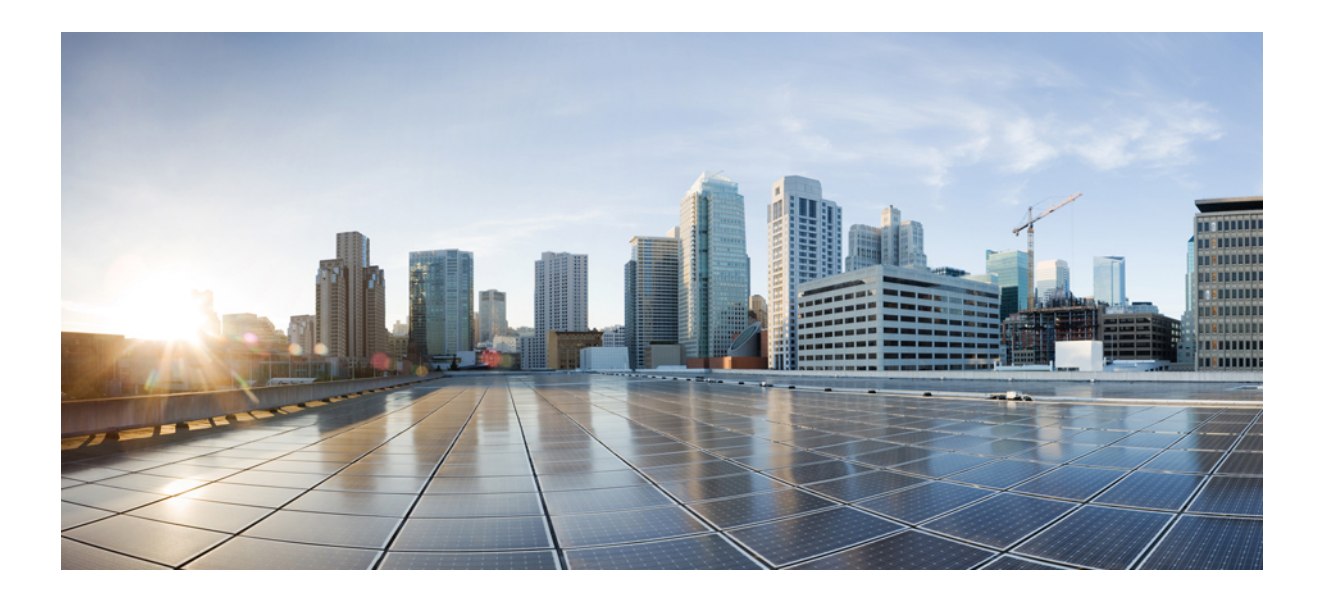

# **<sup>P</sup> ART I**

# **Interface and Hardware**

- Configuring Interface [Characteristics,](#page-64-0) on page 13
- Configuring [Auto-MDIX,](#page-88-0) on page 37
- [Configuring](#page-92-0) System MTU, on page 41
- [Configuring](#page-94-0) PoE, on page 43
- [Configuring](#page-110-0) EEE, on page 59

<span id="page-64-0"></span>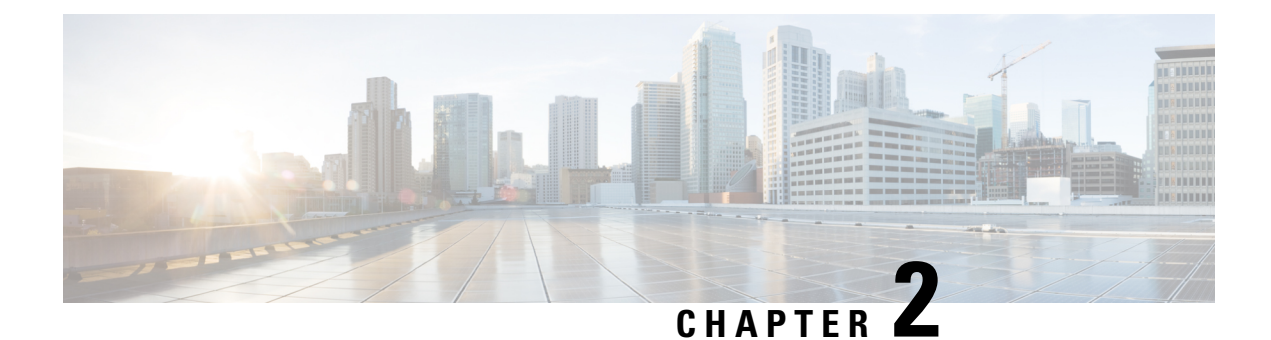

# **Configuring Interface Characteristics**

- Finding Feature [Information,](#page-64-1) on page 13
- Information About Configuring Interface [Characteristics,](#page-64-2) on page 13
- How to Configure Interface [Characteristics,](#page-72-0) on page 21
- Monitoring Interface [Characteristics,](#page-82-0) on page 31
- Configuration Examples for Interface [Characteristics,](#page-83-0) on page 32
- Additional References for the Interface [Characteristics](#page-85-0) Feature, on page 34
- Feature History and Information for Configuring Interface [Characteristics,](#page-86-0) on page 35

# <span id="page-64-1"></span>**Finding Feature Information**

Your software release may not support all the features documented in this module. For the latest caveats and feature information, see Bug Search Tool and the release notes for your platform and software release. To find information about the features documented in this module, and to see a list of the releases in which each feature is supported, see the feature information table at the end of this module.

Use Cisco Feature Navigator to find information about platform support and Cisco software image support. To access Cisco Feature Navigator, go to [http://www.cisco.com/go/cfn.](www.cisco.com/go/cfn) An account on Cisco.com is not required.

# <span id="page-64-2"></span>**Information About Configuring Interface Characteristics**

## **Interface Types**

This section describes the different types of interfaces supported by the switch. The rest of the chapter describes configuration procedures for physical interface characteristics.

### **Port-Based VLANs**

A VLAN is a switched network that is logically segmented by function, team, or application, without regard to the physical location of the users. Packets received on a port are forwarded only to ports that belong to the same VLAN as the receiving port. Network devices in different VLANs cannot communicate with one another without a Layer 3 device to route traffic between the VLANs.

VLAN partitions provide hard firewalls for traffic in the VLAN, and each VLAN has its own MAC address table. A VLAN comes into existence when a local port is configured to be associated with the VLAN, when the VLAN Trunking Protocol (VTP) learns of its existence from a neighbor on a trunk, or when a user creates a VLAN.

To configure VLANs, use the **vlan***vlan-id* global configuration command to enter VLAN configuration mode. The VLAN configurations for normal-range VLANs (VLAN IDs 1 to 1005) are saved in the VLAN database. If VTP is version 1 or 2, to configure extended-range VLANs (VLAN IDs 1006 to 4094), you must first set VTP mode to transparent. Extended-range VLANs created in transparent mode are not added to the VLAN database but are saved in the switch running configuration. With VTP version 3, you can create extended-range VLANs in client or server mode. These VLANs are saved in the VLAN database.

Add ports to a VLAN by using the **switchport** interface configuration commands:

- Identify the interface.
- For a trunk port, set trunk characteristics, and, if desired, define the VLANs to which it can belong.
- For an access port, set and define the VLAN to which it belongs.

### **Switch Ports**

Switch ports are Layer 2-only interfaces associated with a physical port. Switch ports belong to one or more VLANs. A switch port can be an access port or a trunk port. You can configure a port as an access port or trunk port or let the Dynamic Trunking Protocol (DTP) operate on a per-port basis to set the switchport mode by negotiating with the port on the other end of the link. switch ports are used for managing the physical interface and associated Layer 2 protocols and do not handle routing or bridging.

Configure switch ports by using the **switchport** interface configuration commands.

#### **Access Ports**

An access port belongs to and carries the traffic of only one VLAN (unless it is configured as a voice VLAN port). Traffic is received and sent in native formats with no VLAN tagging. Traffic arriving on an access port is assumed to belong to the VLAN assigned to the port.

The types of access ports supported are:

- Static access ports are manually assigned to a VLAN (or through a RADIUS server for use with IEEE 802.1x.
- VLAN membership of dynamic access ports is learned through incoming packets. By default, a dynamic access port is not a member of any VLAN, and forwarding to and from the port is enabled only when the VLAN membership of the port is discovered. Dynamic access ports on the switch are assigned to a VLAN by a VLAN Membership Policy Server (VMPS). The VMPS can be a Catalyst 6500 series switch; the switch cannot be a VMPS server.

You can also configure an access port with an attached Cisco IP Phone to use one VLAN for voice traffic and another VLAN for data traffic from a device attached to the phone.

#### **Trunk Ports**

A trunk port carries the traffic of multiple VLANs and by default is a member of all VLANs in the VLAN database.

The switch supports only IEEE 802.1Q trunk ports. An IEEE 802.1Q trunk port supports simultaneous tagged and untagged traffic. An IEEE 802.1Q trunk port is assigned a default port VLAN ID (PVID), and all untagged traffic travels on the port default PVID. All untagged traffic and tagged traffic with a NULL VLAN ID are assumed to belong to the port default PVID. A packet with a VLAN ID equal to the outgoing port default PVID is sent untagged. All other traffic is sent with a VLAN tag.

Although by default, a trunk port is a member of every VLAN known to the VTP, you can limit VLAN membership by configuring an allowed list of VLANs for each trunk port. The list of allowed VLANs does not affect any other port but the associated trunk port. By default, all possible VLANs (VLAN ID 1 to 4094) are in the allowed list. A trunk port can become a member of a VLAN only if VTP knows of the VLAN and if the VLAN is in the enabled state. If VTP learns of a new, enabled VLAN and the VLAN is in the allowed list for a trunk port, the trunk port automatically becomes a member of that VLAN and traffic is forwarded to and from the trunk port for that VLAN. If VTP learns of a new, enabled VLAN that is not in the allowed list for a trunk port, the port does not become a member of the VLAN, and no traffic for the VLAN is forwarded to or from the port.

### **Routed Ports**

A routed port is a physical port that acts like a port on a router; it does not have to be connected to a router. A routed port is not associated with a particular VLAN, as is an access port. A routed port behaves like a regular router interface, except that it does not support VLAN subinterfaces. Routed ports can be configured with a Layer 3 routing protocol. A routed port is a Layer 3 interface only and does not support Layer 2 protocols, such as DTP and STP.

Configure routed ports by putting the interface into Layer 3 mode with the**no switchport** interface configuration command. Then assign an IP address to the port, enable routing, and assign routing protocol characteristics by using the **ip routing** and **router** *protocol* global configuration commands.

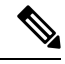

**Note**

Entering a **no switchport** interface configuration command shuts down the interface and then re-enables it, which might generate messages on the device to which the interface is connected. When you put an interface that is in Layer 2 mode into Layer 3 mode, the previous configuration information related to the affected interface might be lost.

The number of routed ports that you can configure is not limited by software. However, the interrelationship between this number and the number of other features being configured might impact CPU performance because of hardware limitations.

### **Switch Virtual Interfaces**

A switch virtual interface (SVI) represents a VLAN of switch ports as one interface to the routing or bridging function in the system. You can associate only one SVI with a VLAN. You configure an SVI for a VLAN only to route between VLANs or to provide IP host connectivity to the switch. By default, an SVI is created for the default VLAN (VLAN 1) to permit remote switch administration. Additional SVIs must be explicitly configured.

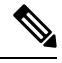

**Note** You cannot delete interface VLAN 1.

SVIs provide IP host connectivity only to the system. SVIs are created the first time that you enter the **vlan** interface configuration command for a VLAN interface. The VLAN corresponds to the VLAN tag associated with data frames on an ISL or IEEE 802.1Q encapsulated trunk or the VLAN ID configured for an access

port. Configure a VLAN interface for each VLAN for which you want to route traffic, and assign it an IP address.

You can also use the interface range command to configure existing VLAN SVIs within the range. The commands entered under the interface range command are applied to all existing VLAN SVIs within the range. You can enter the command **interface range create vlan** *x - y* to create all VLANs in the specified range that do not already exist. When the VLAN interface is created, **interface range vlan** *id* can be used to configure the VLAN interface.

When you create an SVI, it does not become active until it is associated with a physical port.

#### **EtherChannel Port Groups**

EtherChannel port groups treat multiple switch ports as one switch port. These port groups act as a single logical port for high-bandwidth connections between switches or between switches and servers. An EtherChannel balances the traffic load across the links in the channel. If a link within the EtherChannel fails, traffic previously carried over the failed link changes to the remaining links. You can group multiple trunk ports into one logical trunk port or multiple access ports into one logical access port. Most protocols operate over either single ports or aggregated switch ports and do not recognize the physical ports within the port group. Exceptions are the DTP, the Cisco Discovery Protocol (CDP), and the Port Aggregation Protocol (PAgP), which operate only on physical ports.

When you configure an EtherChannel, you create a port-channel logical interface and assign an interface to the EtherChannel. For Layer 2 interfaces, use the **channel-group** interface configuration command to dynamically create the port-channel logical interface. This command binds the physical and logical ports together.

#### **Power over Ethernet Ports**

A PoE-capable switch port automatically supplies power to one of these connected devicesif the switch senses that there is no power on the circuit:

- a Cisco pre-standard powered device (such as a Cisco IP Phone or a Cisco Aironet Access Point)
- an IEEE 802.3af-compliant powered device

A powered device can receive redundant power when it is connected to aPoE switch port and to an AC power source. The device does not receive redundant power when it is only connected to the PoE port.

### **Using the Switch USB Ports**

The switch has two USB ports on the front panel — a USB mini-Type B console port and a USB Type A port.

#### **USB Mini-Type B Console Port**

The switch has the following console ports:

- USB mini-Type B console connection
- RJ-45 console port

Console output appears on devices connected to both ports, but console input is active on only one port at a time. By default, the USB connector takes precedence over the RJ-45 connector.

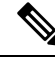

Windows PCs require a driver for the USB port. See the hardware installation guide for driver installation instructions. **Note**

Use the supplied USB Type A-to-USB mini-Type B cable to connect a PC or other device to the switch. The connected device must include a terminal emulation application. When the switch detects a valid USB connection to a powered-on device that supports host functionality (such as a PC), input from the RJ-45 console is immediately disabled, and input from the USB console is enabled. Removing the USB connection immediately reenables input from the RJ-45 console connection. An LED on the switch shows which console connection is in use.

#### **USB Type A Ports**

The USB Type A ports provide access to external USB flash devices, also known as thumb drives or USB keys. The switch supports Cisco 64 MB, 256 MB, 512 MB, 1 GB, 4 GB, and 8 GB flash drives. You can use standard Cisco IOS command- line interface (CLI) commands to read, write, erase, and copy to or from the flash device. You can also configure the switch to boot from the USB flash drive.

# **Interface Connections**

Devices within a single VLAN can communicate directly through any switch. Ports in different VLANs cannot exchange data without going through a routing device.

In the following configuration example, when Host A in VLAN 20 sends data to Host B in VLAN 30, the data must go from Host A to the device, to the router, back to the device, and then to Host B.

#### **Figure 1: Connecting VLANs with the Switch**

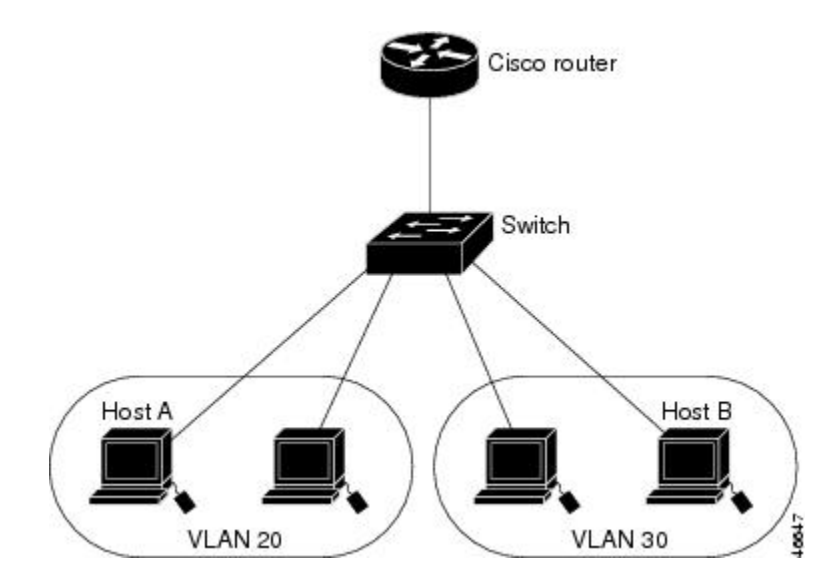

With a standard Layer 2 switch, ports in different VLANs have to exchange information through a router.

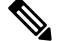

**Note**

The Catalyst 3560-CX and 2960-CX switches do not support stacking. Ignore all references to stacking throughout this book.

## **Interface Configuration Mode**

The switch supports these interface types:

- Physical ports—switch ports and routed ports
- VLANs—switch virtual interfaces
- Port channels—EtherChannel interfaces

You can also configure a range of interfaces.

To configure a physical interface (port), specify the interface type, module number, and switch port number, and enter interface configuration mode.

- Type—Gigabit Ethernet (gigabitethernet or gi) for 10/100/1000 Mb/s Ethernet ports, orsmall form-factor pluggable (SFP) module Gigabit Ethernet interfaces (gigabitethernet or gi).
- Module number—The module or slot number on the switch (always 0).
- Port number—The interface number on the switch. The 10/100/1000 port numbers always begin at 1, starting with the far left port when facing the front of the switch, for example, gigabitethernet0/1 or gigabitethernet0/8. For a switch with 10/100/1000 ports and SFP module ports, SFP module ports are numbered consecutively following the 10/100/1000 ports.

You can identify physical interfaces by physically checking the interface location on the switch. You can also use the **show** privileged EXEC commands to display information about a specific interface or all the interfaces on the switch. The remainder of this chapter primarily provides physical interface configuration procedures.

# **Default Ethernet Interface Configuration**

Thistable showsthe Ethernet interface default configuration, including some featuresthat apply only to Layer 2 interfaces.

| <b>Feature</b>                       | <b>Default Setting</b>                                       |
|--------------------------------------|--------------------------------------------------------------|
| Operating mode                       | Layer 2 or switching mode (switchport command).              |
| Allowed VLAN range                   | VLANs 1–4094.                                                |
| Default VLAN (for access ports)      | VLAN 1.                                                      |
| Native VLAN (for IEEE 802.1Q trunks) | VLAN 1.                                                      |
| 802.1 p priority-tagged traffic      | Drop all packets tagged with VLAN 0.                         |
| VLAN trunking                        | Switchport mode dynamic auto (supports DTP).                 |
| Port enable state                    | All ports are enabled.                                       |
| Port description                     | None defined.                                                |
| Speed                                | Autonegotiate. (Not supported on the 10-Gigabit interfaces.) |

**Table 4: Default Layer 2 Ethernet Interface Configuration**

Ш

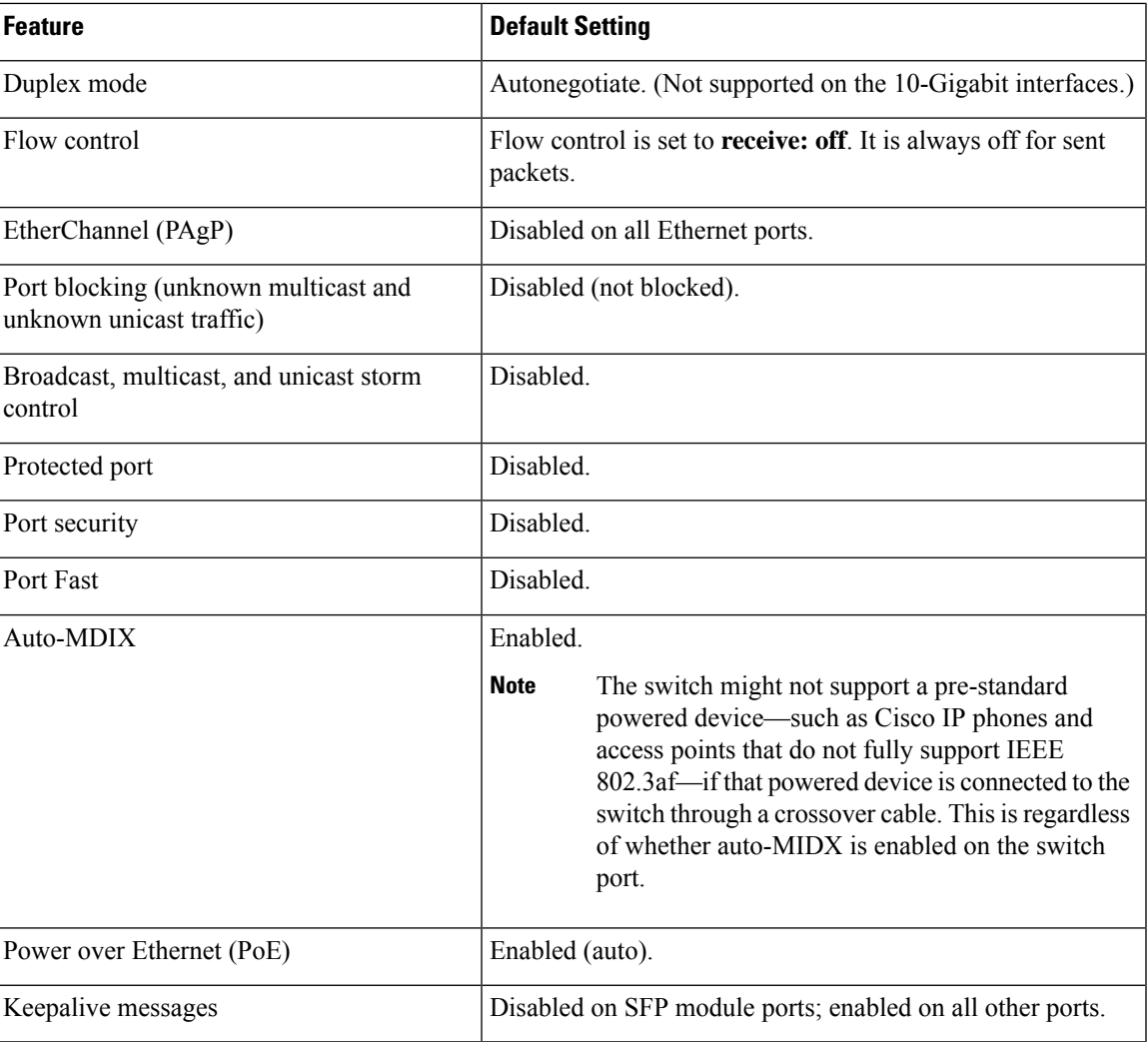

# **Interface Speed and Duplex Mode**

Ethernet interfaces on the switch operate at 10, 100, or 1000 Mb/s and in either full- or half-duplex mode. In full-duplex mode, two stations can send and receive traffic at the same time. Normally, 10-Mb/s ports operate in half-duplex mode, which means that stations can either receive or send traffic.

Switch models include Gigabit Ethernet (10/100/1000-Mb/s) ports and small form-factor pluggable (SFP) module slots supporting SFP modules.

# **Speed and Duplex Configuration Guidelines**

When configuring an interface speed and duplex mode, note these guidelines:

- Do not disable Auto-Negotiation on PoE switches.
- Gigabit Ethernet (10/100/1000-Mb/s) ports support all speed options and all duplex options (auto, half, and full). However, Gigabit Ethernet ports operating at 1000 Mb/s do not support half-duplex mode.
- For SFP module ports, the speed and duplex CLI options change depending on the SFP module type:
	- The 1000BASE-*x* (where -*x* is -BX, -CWDM, -LX, -SX, and -ZX) SFP module ports support the **nonegotiate** keyword in the **speed** interface configuration command. Duplex options are not supported.
	- The 1000BASE-T SFP module ports support the same speed and duplex options as the 10/100/1000-Mb/s ports.

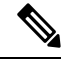

Catalyst 2960-L Switches do not support GLC-T and GLC-TE at speed 10/100 Mb/s. **Note**

- If both ends of the line support autonegotiation, we highly recommend the default setting of **auto** negotiation.
- If one interface supports autonegotiation and the other end does not, configure duplex and speed on both interfaces; do not use the **auto** setting on the supported side.
- When STP is enabled and a port is reconfigured, the switch can take up to 30 seconds to check for loops. The port LED is amber while STP reconfigures.
- As best practice, we suggest configuring the speed and duplex options on a link to auto or to fixed on both the ends. If one side of the link is configured to auto and the other side is configured to fixed, the link will not be up and this is expected.

**Caution**

Changing the interface speed and duplex mode configuration might shut down and re-enable the interface during the reconfiguration.

### **IEEE 802.3x Flow Control**

Flow control enables connected Ethernet ports to control traffic rates during congestion by allowing congested nodes to pause link operation at the other end. If one port experiences congestion and cannot receive any more traffic, it notifies the other port by sending a pause frame to stop sending until the condition clears. Upon receipt of a pause frame, the sending device stops sending any data packets, which prevents any loss of data packets during the congestion period.

**Note** The switch ports can receive, but not send, pause frames.

You use the **flowcontrol**interface configuration command to set the interface's ability to **receive** pause frames to **on**, **off**, or **desired**. The default state is **off**.

When set to **desired**, an interface can operate with an attached device that is required to send flow-control packets or with an attached device that is not required to but can send flow-control packets.

These rules apply to flow control settings on the device:
Ш

- **receive on** (or **desired**): The port cannot send pause frames but can operate with an attached device that is required to or can send pause frames; the port can receive pause frames.
- **receive off**: Flow control does not operate in either direction. In case of congestion, no indication is given to the link partner, and no pause frames are sent or received by either device.

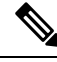

For details on the command settings and the resulting flow control resolution on local and remote ports, see the **flowcontrol** interface configuration command in the command reference for this release. **Note**

## **How to Configure Interface Characteristics**

### **Configuring Interfaces**

These general instructions apply to all interface configuration processes.

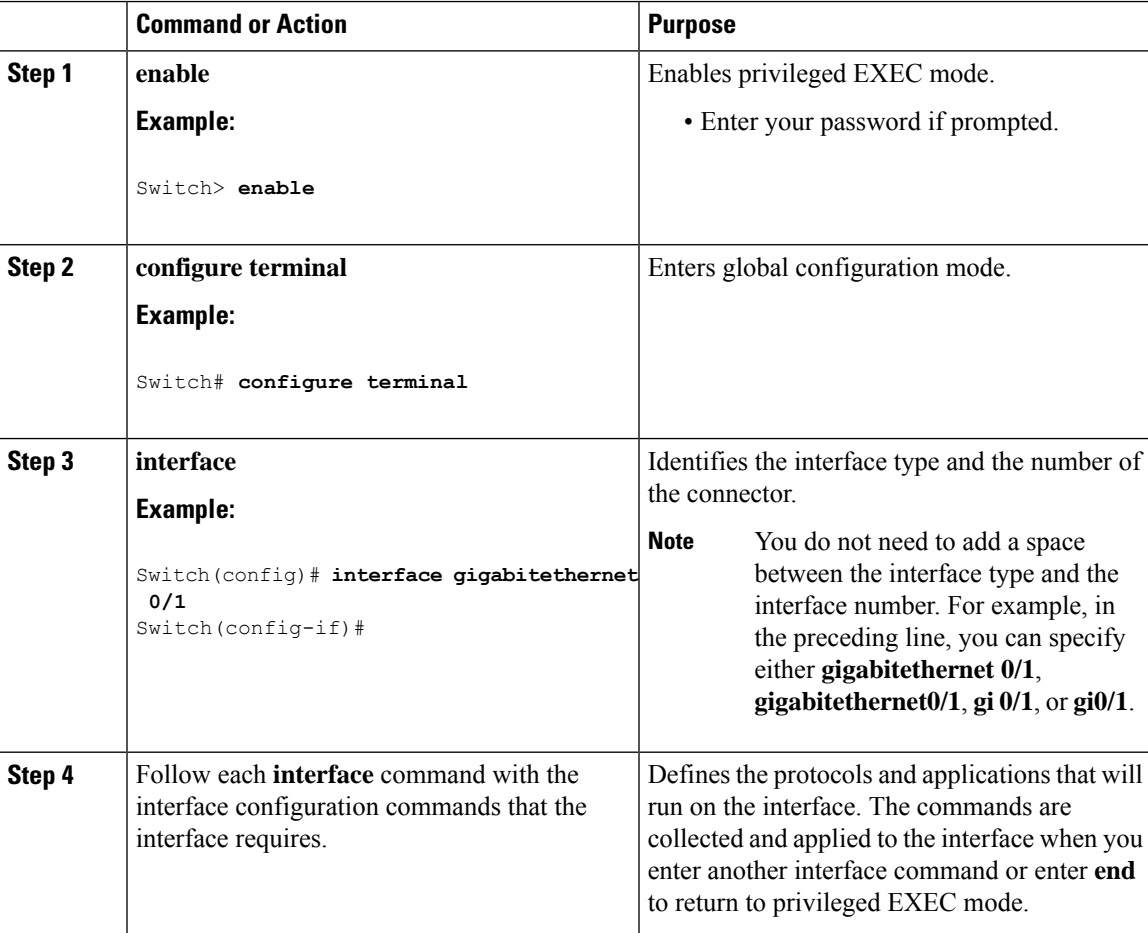

I

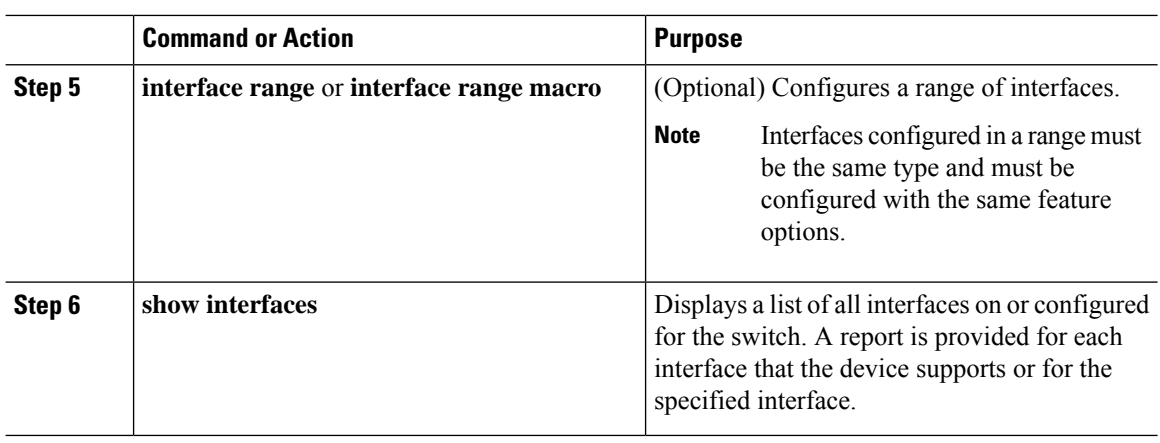

# **Adding a Description for an Interface**

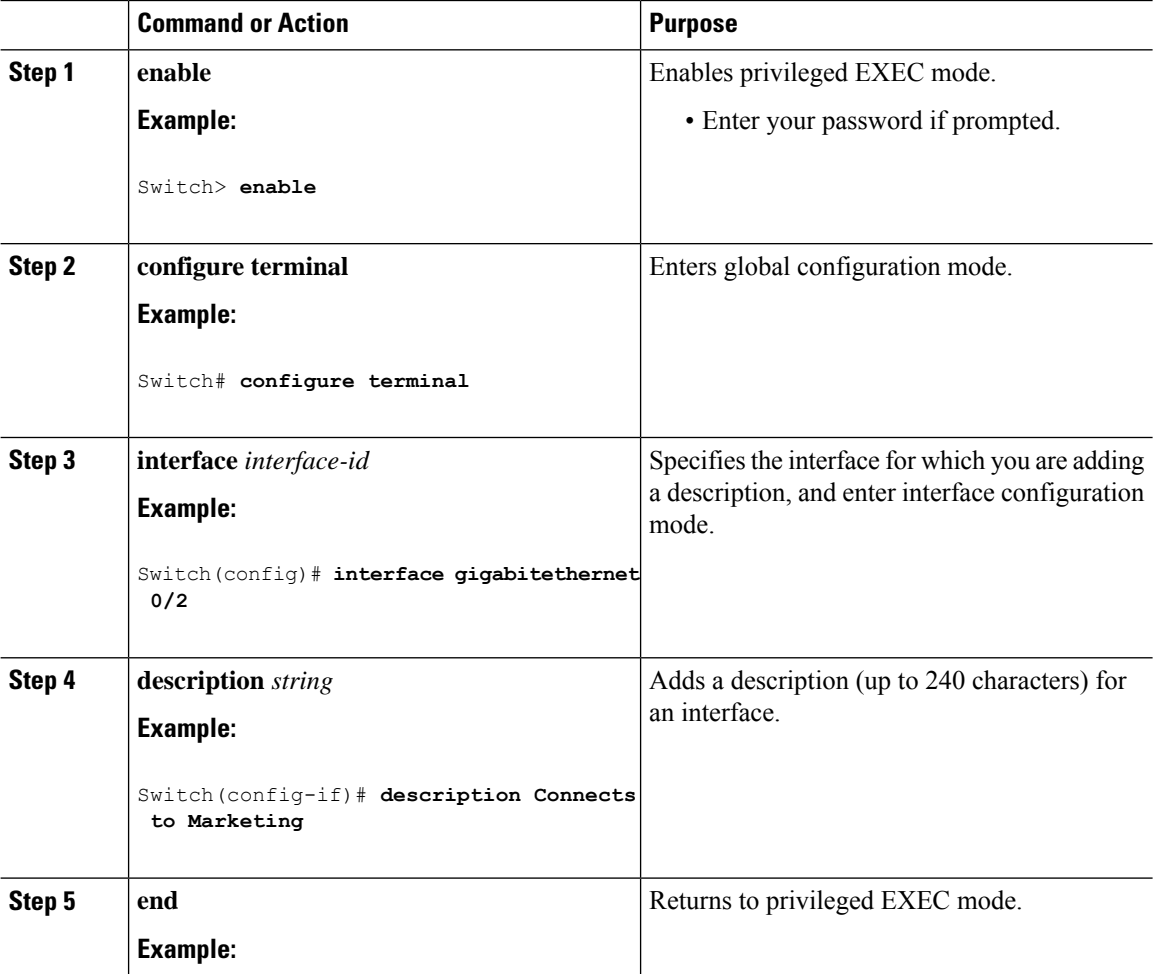

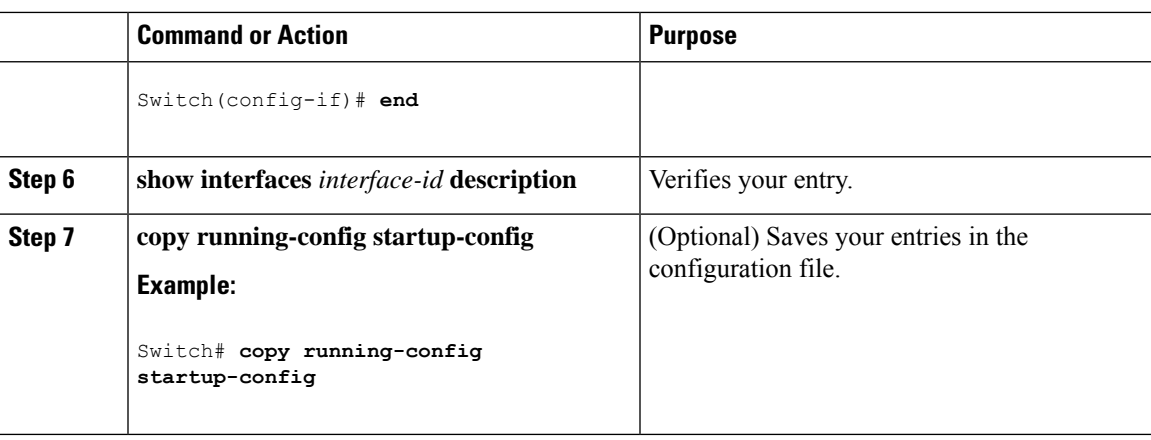

## **Configuring a Range of Interfaces**

To configure multiple interfaces with the same configuration parameters, use the **interface range** global configuration command. When you enter the interface-range configuration mode, all command parameters that you enter are attributed to all interfaces within that range until you exit this mode.

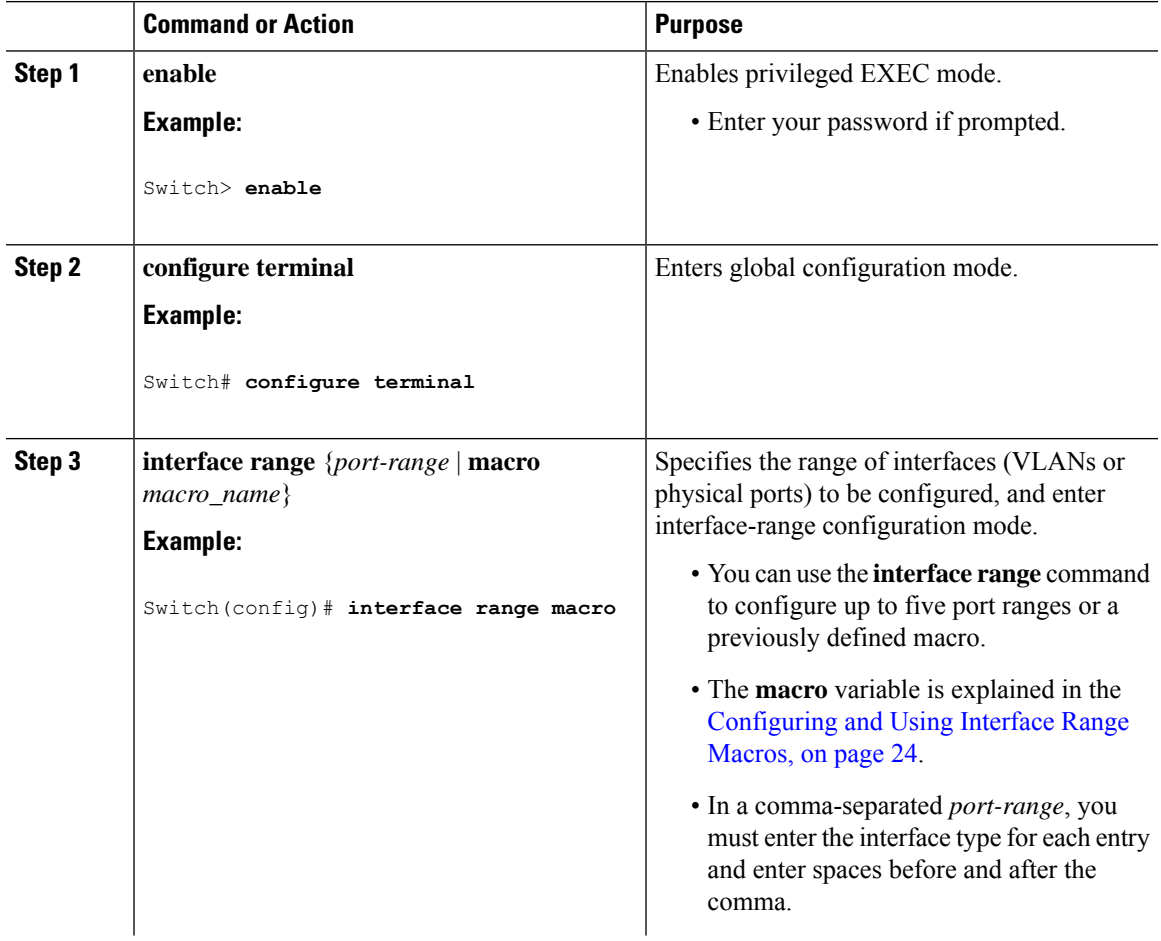

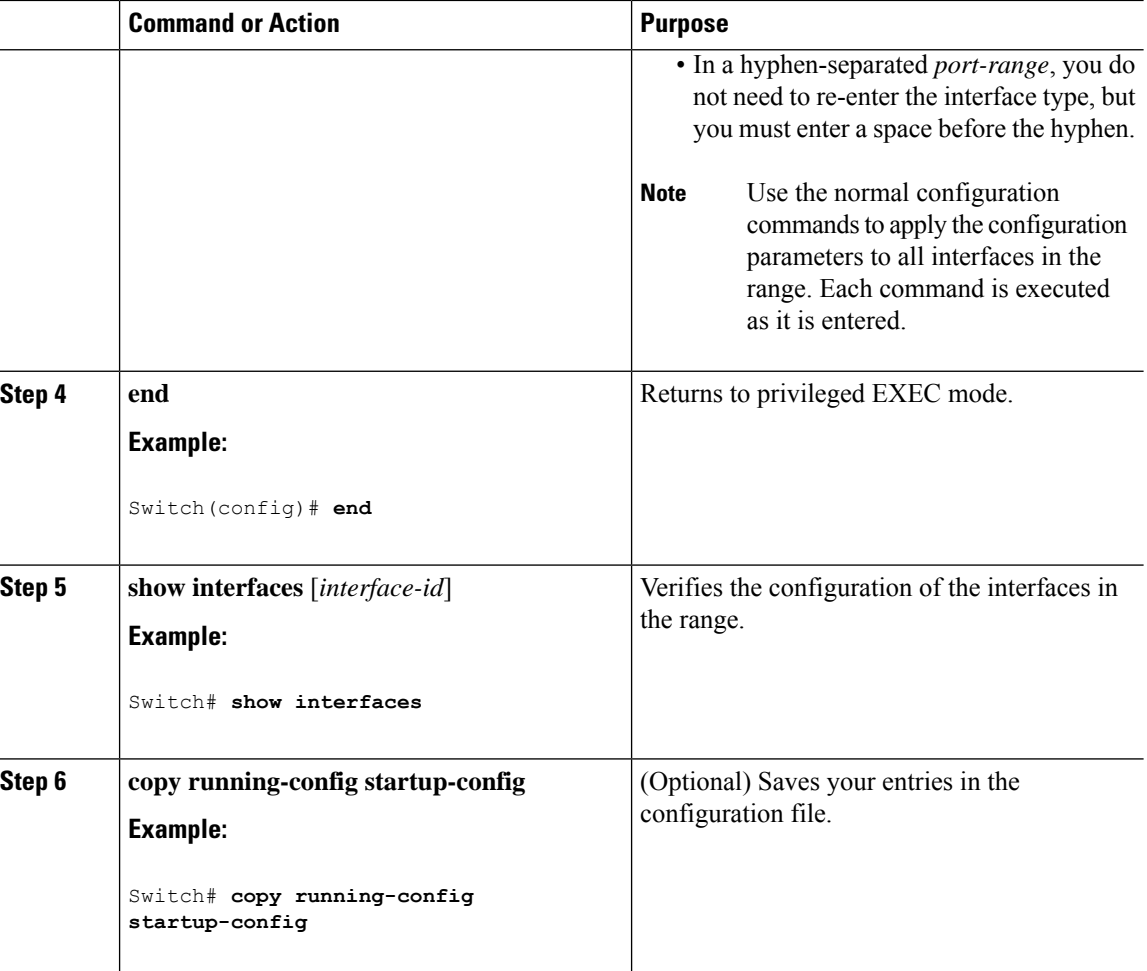

## <span id="page-75-0"></span>**Configuring and Using Interface Range Macros**

You can create an interface range macro to automatically select a range of interfaces for configuration. Before you can use the **macro** keyword in the **interface range macro** global configuration command string, you must use the **define interface-range** global configuration command to define the macro.

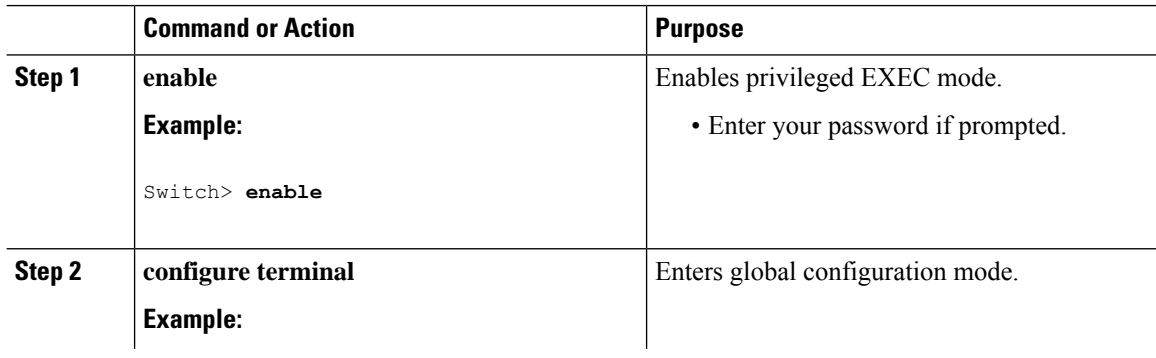

 $\mathbf{l}$ 

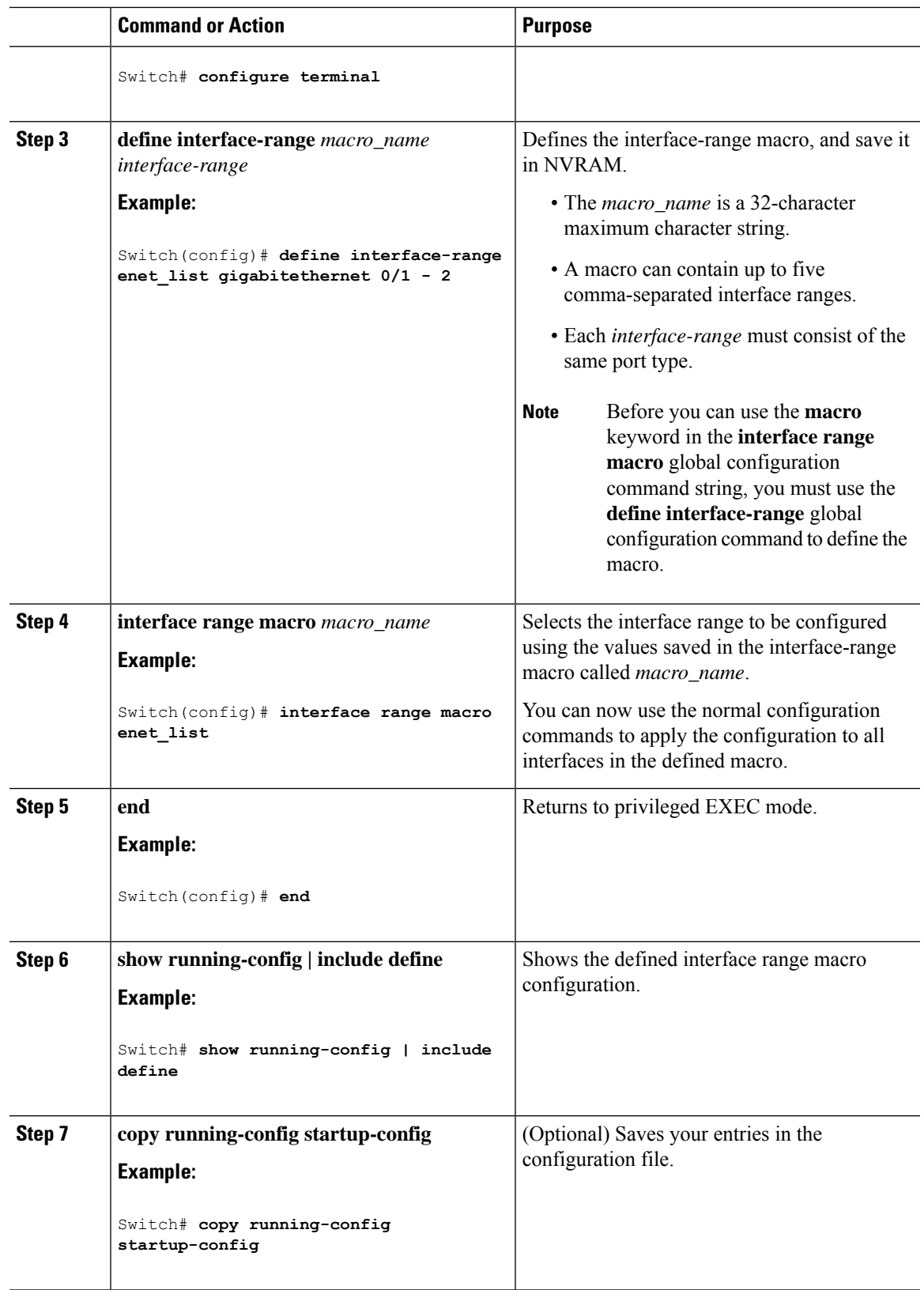

I

## **Configuring Ethernet Interfaces**

### **Setting the Interface Speed and Duplex Parameters**

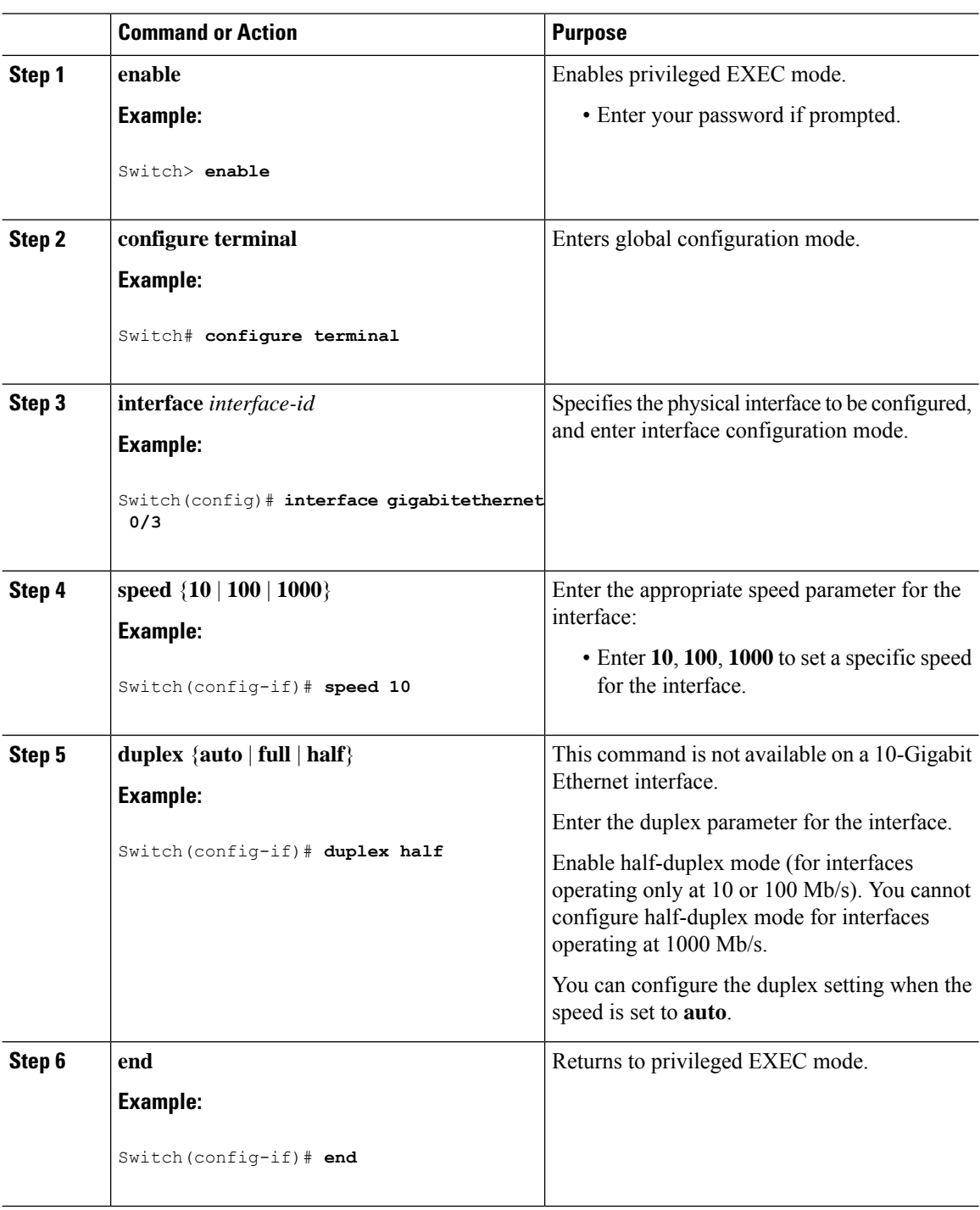

I

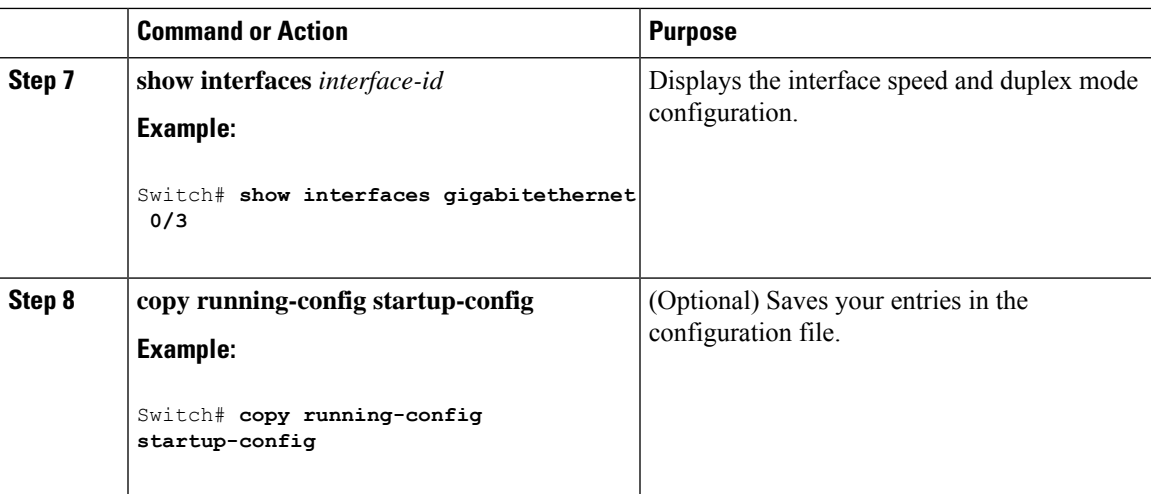

# **Configuring IEEE 802.3x Flow Control**

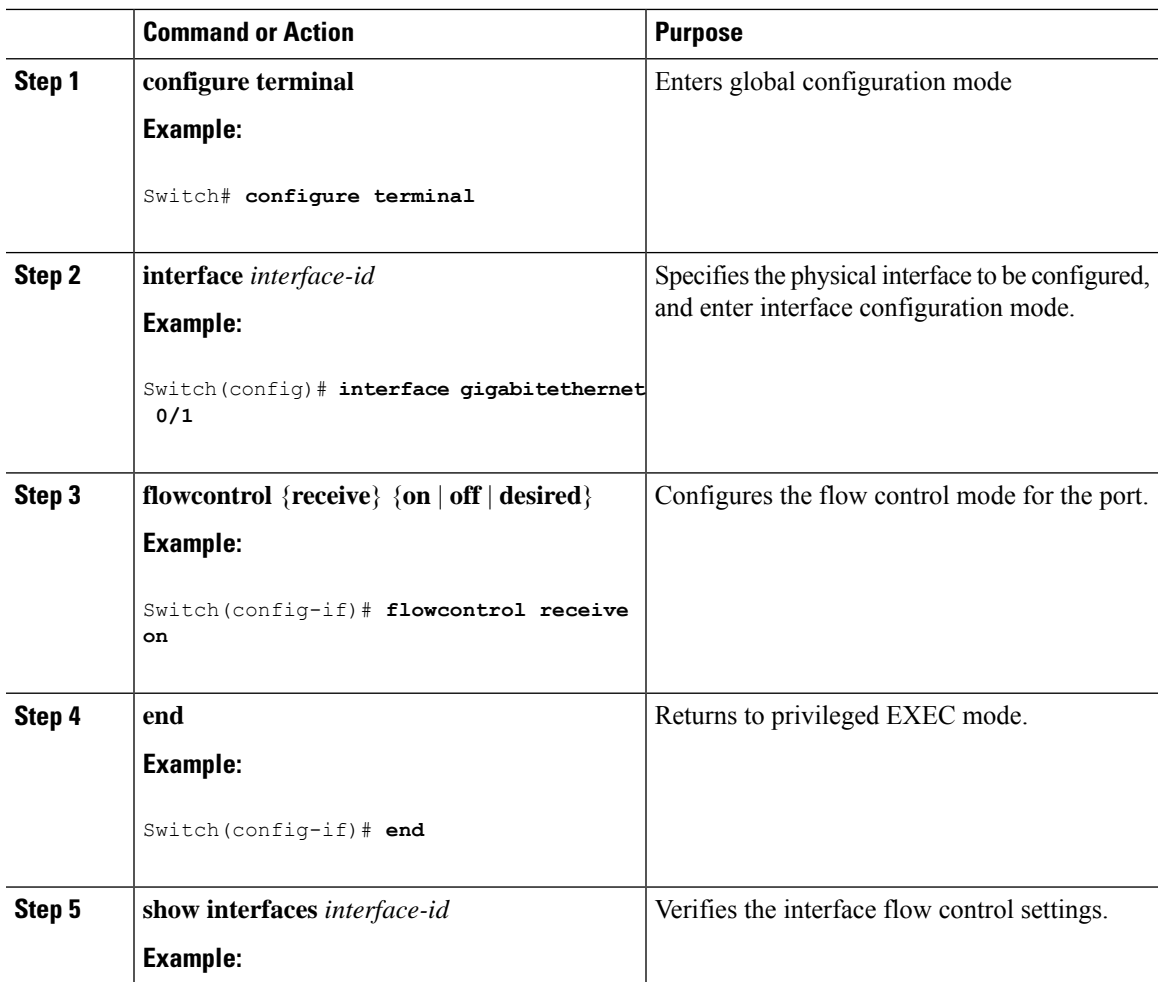

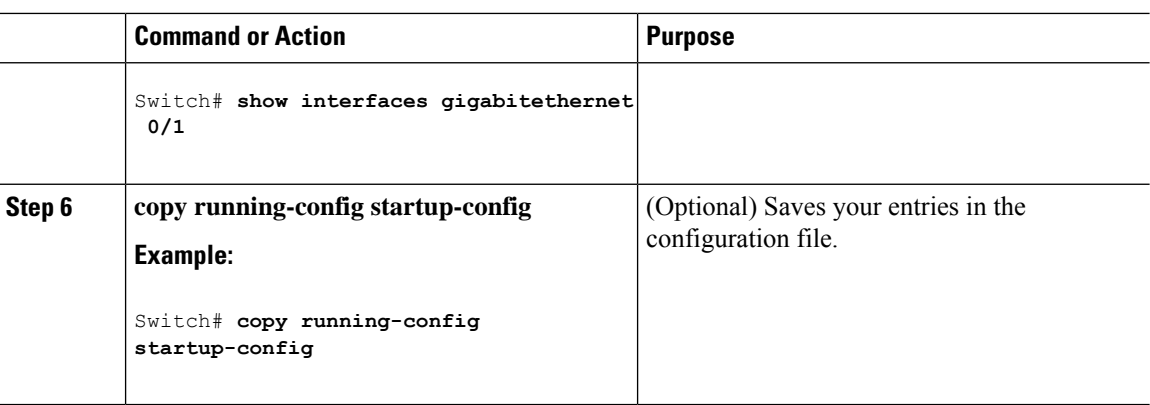

### **Shutting Down and Restarting the Interface**

Shutting down an interface disables all functions on the specified interface and marksthe interface as unavailable on all monitoring command displays. This information is communicated to other network servers through all dynamic routing protocols. The interface is not mentioned in any routing updates.

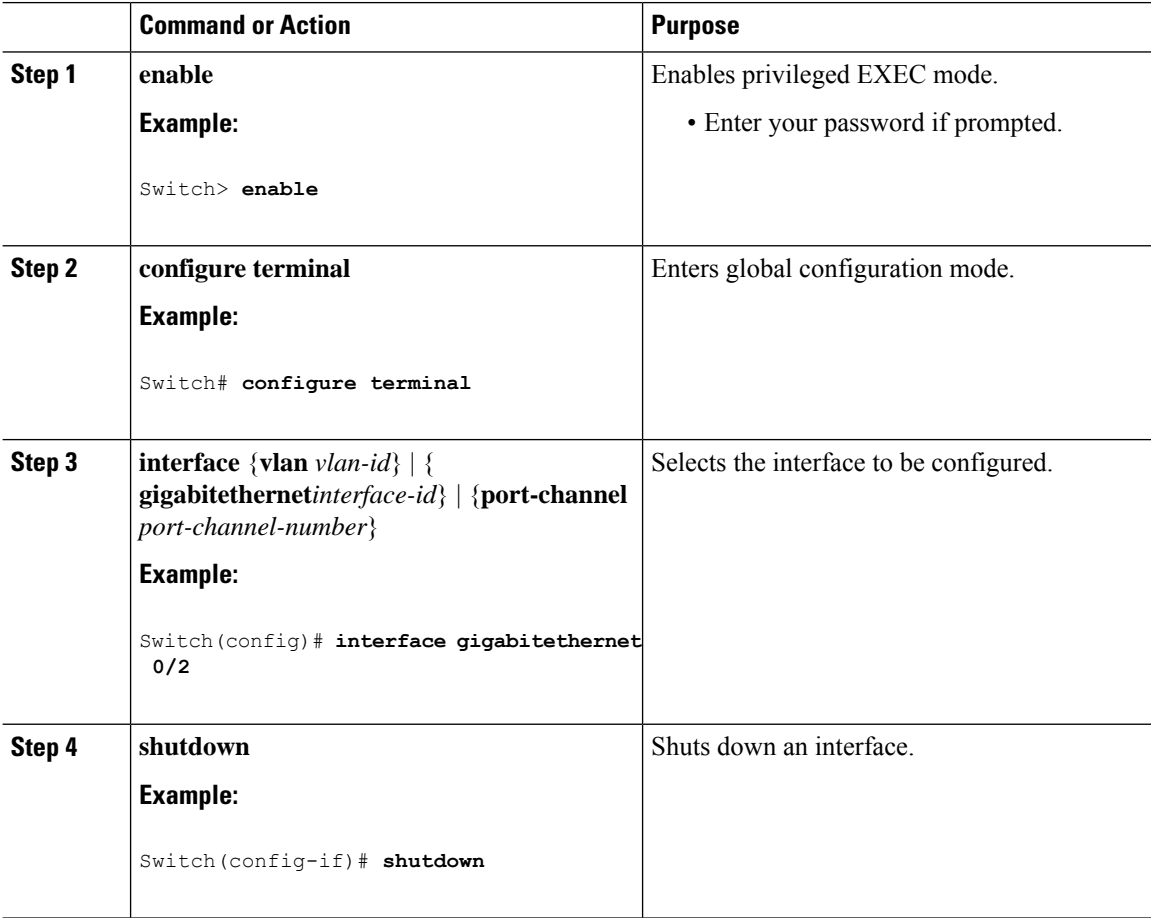

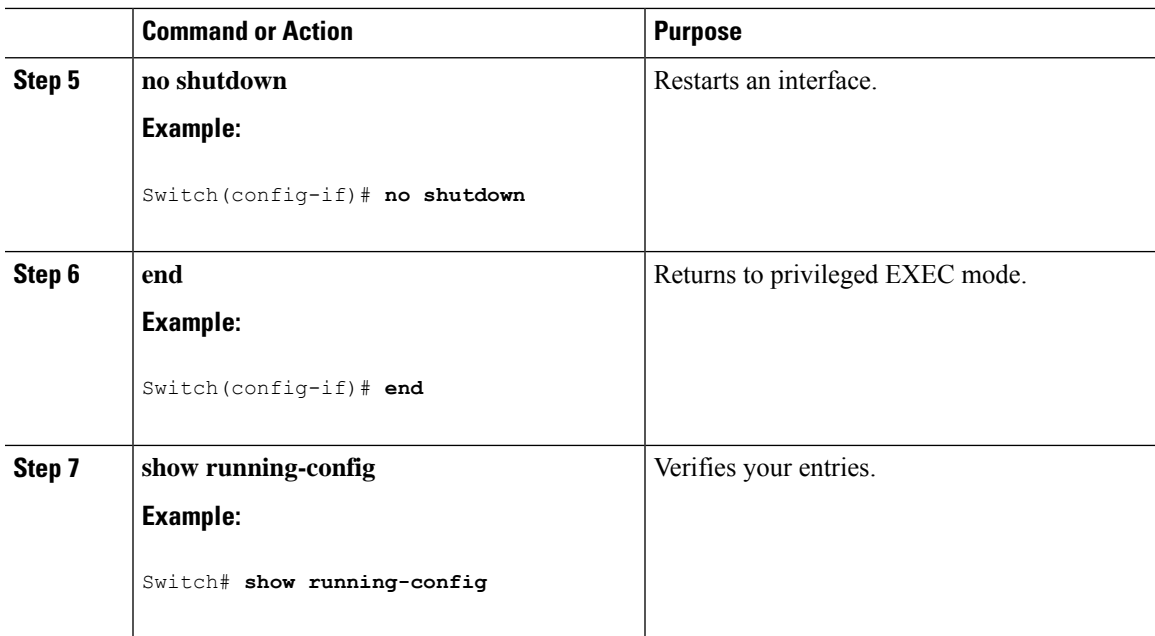

## **Configuring the Console Media Type**

Follow these steps to set the console media type to RJ-45. If you configure the console as RJ-45, USB console operation is disabled, and input comes only through the RJ-45 connector.

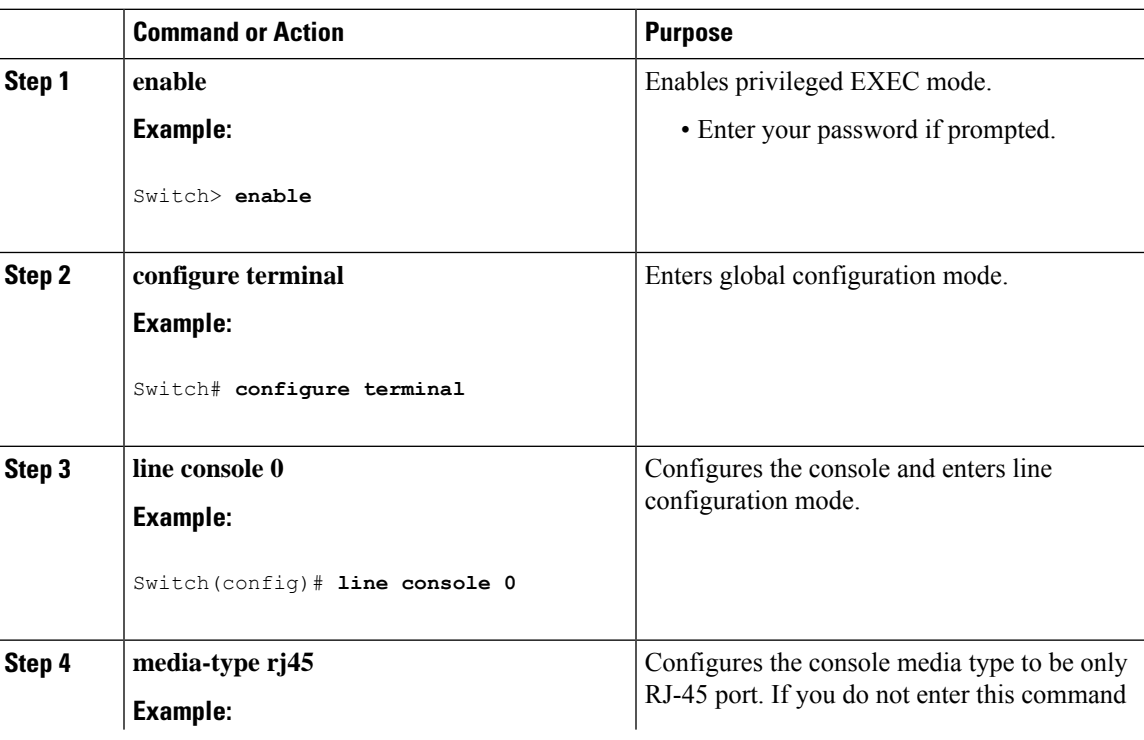

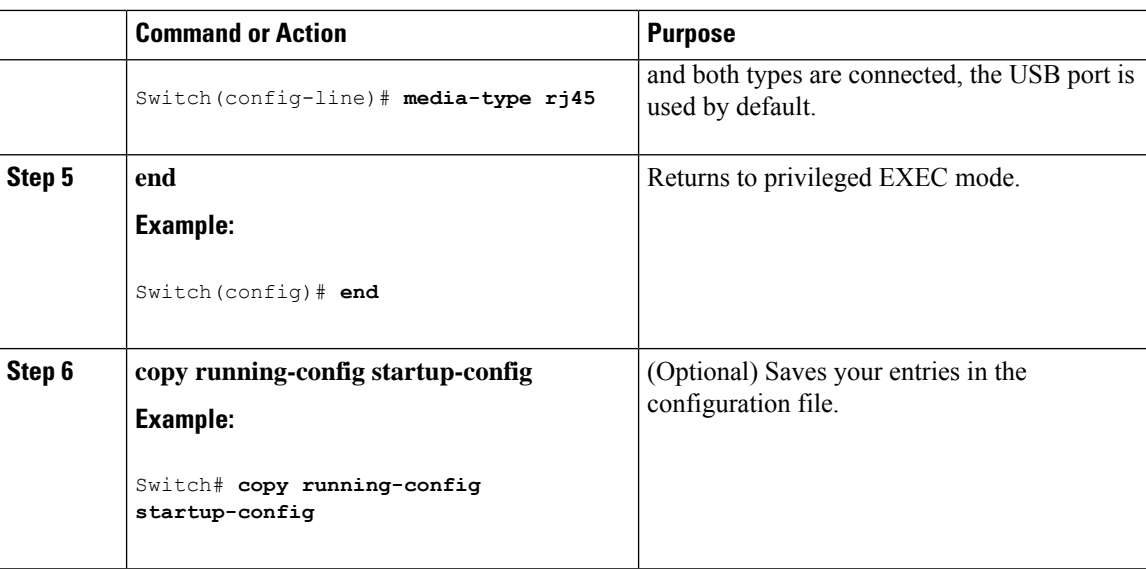

### **Configuring the USB Inactivity Timeout**

The configurable inactivity timeout reactivates the RJ-45 console port if the USB console port is activated but no input activity occurs on it for a specified time period. When the USB console port is deactivated due to a timeout, you can restore its operation by disconnecting and reconnecting the USB cable.

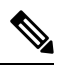

The configured inactivity timeout applies to all switches in a stack. However, a timeout on one switch does not cause a timeout on other switches in the stack. **Note**

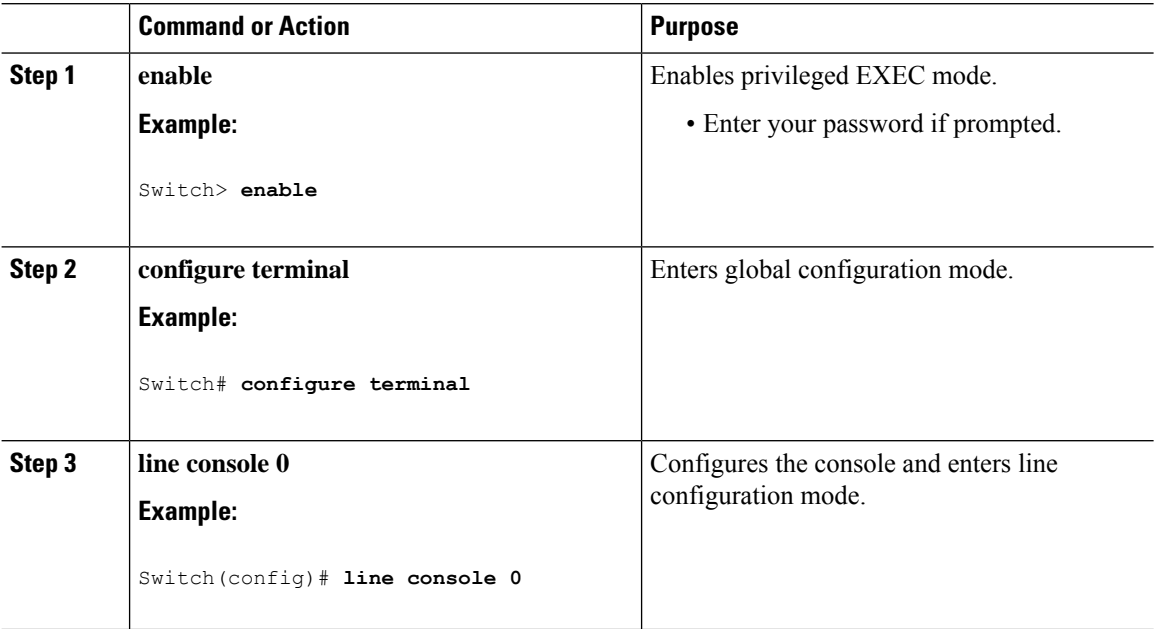

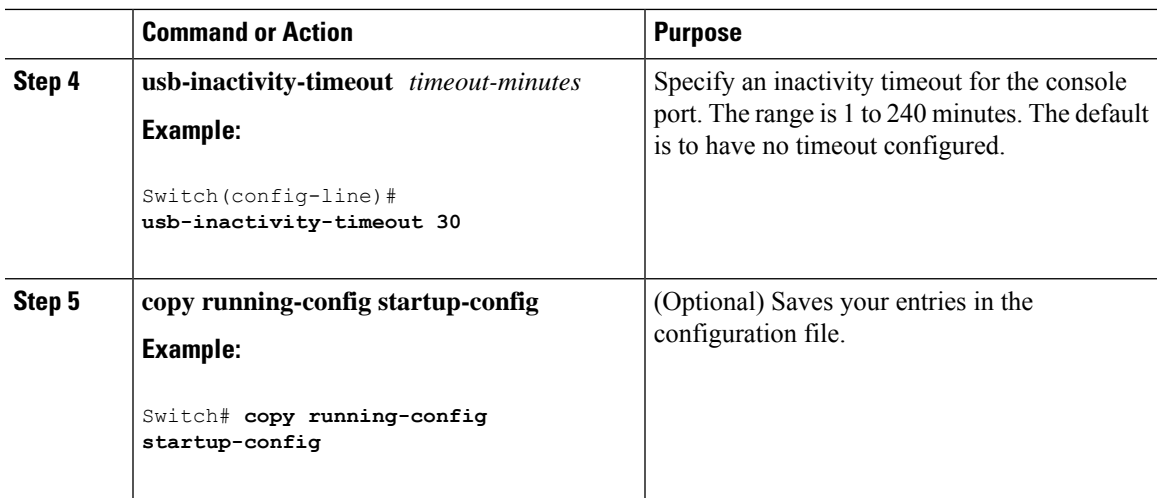

# **Monitoring Interface Characteristics**

### **Monitoring Interface Status**

Commands entered at the privileged EXEC prompt display information about the interface, including the versions of the software and the hardware, the configuration, and statistics about the interfaces.

| <b>Command</b>                                        | <b>Purpose</b>                                                                                                    |  |
|-------------------------------------------------------|----------------------------------------------------------------------------------------------------|--|
| show interfaces interface-id status<br>[err-disabled] | Displays interface status or a list of interfaces in the<br>error-disabled state.                                                                                        |  |
| show interfaces [interface-id] switchport             | Displays administrative and operational status of switching<br>(nonrouting) ports. You can use this command to find out if a<br>port is in routing or in switching mode. |  |
| show interfaces [interface-id] description            | Displays the description configured on an interface or all<br>interfaces and the interface status.                                                                       |  |
| show ip interface [interface-id]                      | Displays the usability status of all interfaces configured for IP<br>routing or the specified interface.                                                                 |  |
| show interface [interface-id] stats                   | Displays the input and output packets by the switching path<br>for the interface.                                                                                        |  |
| show interfaces interface-id                          | (Optional) Displays speed and duplex on the interface.                                                                                                    |  |
| show interfaces transceiver<br>dom-supported-list     | (Optional) Displays Digital Optical Monitoring (DOM) status<br>on the connect SFP modules.                                                                               |  |
| show interfaces transceiver properties                | (Optional) Displays temperature, voltage, or amount of current<br>on the interface.                                                                                      |  |

**Table 5: Show Commands for Interfaces**

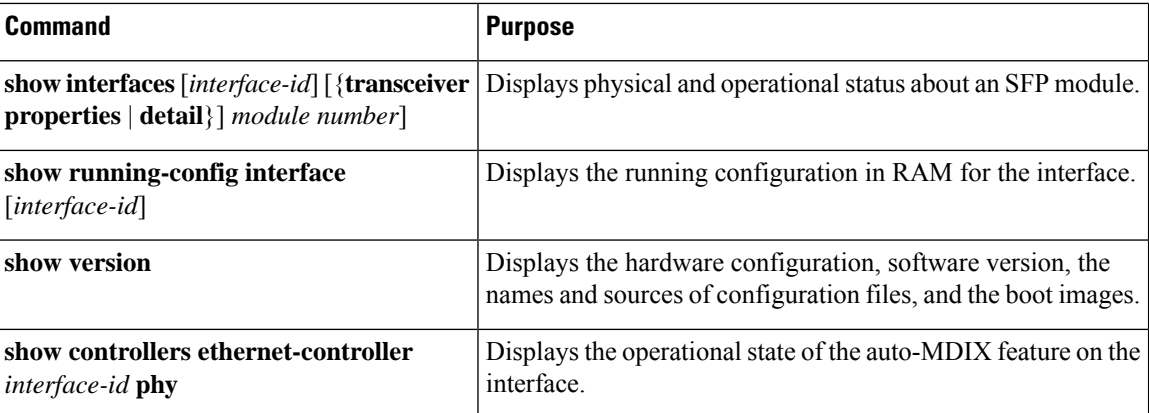

### **Clearing and Resetting Interfaces and Counters**

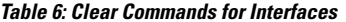

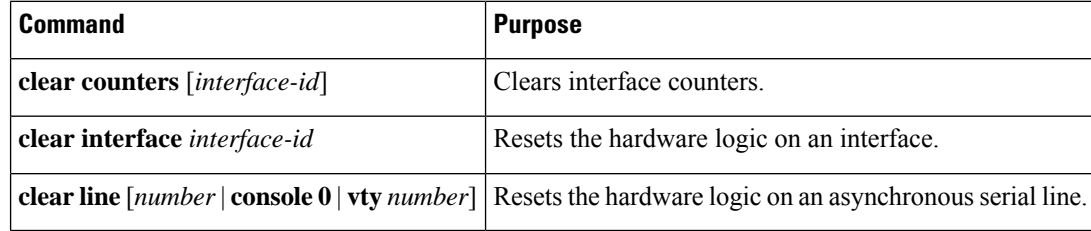

The **clear counters** privileged EXEC command does not clear counters retrieved by using Simple Network Management Protocol (SNMP), but only those seen with the **show interface** privileged EXEC command. **Note**

## **Configuration Examples for Interface Characteristics**

### **Configuring a Range of Interfaces: Examples**

This example shows how to use the **interface range** global configuration command to set the speed to 100 Mb/s on ports 1 to 4 on switch 1:

```
Switch# configure terminal
Switch(config)# interface range gigabitethernet 0/1 - 4
Switch(config-if-range)# speed 100
```
If you enter multiple configuration commands while you are in interface-range mode, each command is executed as it is entered. The commands are not batched and executed after you exit interface-range mode. If you exit interface-range configuration mode while the commands are being executed, some commands might not be executed on all interfaces in the range. Wait until the command prompt reappears before exiting interface-range configuration mode.

### **Configuring and Using Interface Range Macros: Examples**

This example shows how to define an interface-range named *enet\_list* to include ports 1 and 2 on switch 1 and to verify the macro configuration:

```
Switch# configure terminal
Switch(config)# define interface-range enet_list gigabitethernet 0/1 - 2
Switch(config)# end
Switch# show running-config | include define
define interface-range enet_list gigabitethernet 0/1 - 2
```
This example shows how to enter interface-range configuration mode for the interface-range macro *enet\_list*:

```
Switch# configure terminal
Switch(config)# interface range macro enet_list
Switch(config-if-range)#
```
This example shows how to delete the interface-range macro *enet\_list* and to verify that it was deleted.

```
Switch# configure terminal
Switch(config)# no define interface-range enet_list
Switch(config)# end
Switch# show run | include define
Switch#
```
### **Setting Interface Speed and Duplex Mode: Example**

This example shows how to set the interface speed to 100 Mb/s and the duplex mode to half on a 10/100/1000 Mb/s port:

```
Switch# configure terminal
Switch(config)# interface gigabitethernet 0/3
Switch(config-if)# speed 10
Switch(config-if)# duplex half
```
This example shows how to set the interface speed to 100 Mb/s on a 10/100/1000 Mb/s port:

```
Switch# configure terminal
Switch(config)# interface gigabitethernet 0/2
Switch(config-if)# speed 100
```
### **Configuring the Console Media Type: Example**

This example disables the USB console media type and enables the RJ-45 console media type.

```
Switch# configure terminal
Switch(config)# line console 0
Switch(config-line)# media-type rj45
```
This configuration terminates any active USB console media type in the stack. A log showsthat thistermination has occurred. This example shows that the console on switch 1 reverted to RJ-45.

\*Mar 1 00:25:36.860: %USB\_CONSOLE-6-CONFIG\_DISABLE: Console media-type USB disabled by system configuration, media-type reverted to RJ45.

At this point no switches in the stack allow a USB console to have input. A log entry shows when a console cable is attached. If a USB console cable is connected to switch 2, it is prevented from providing input.

```
*Mar 1 00:34:27.498: %USB_CONSOLE-6-CONFIG_DISALLOW: Console media-type USB is disallowed
by system configuration, media-type remains RJ45. (switch-stk-2)
```
This example reversesthe previous configuration and immediately activates any USB console that is connected.

```
Switch# configure terminal
Switch(config)# line console 0
Switch(config-line)# no media-type rj45
```
### **Configuring the USB Inactivity Timeout: Example**

This example configures the inactivity timeout to 30 minutes:

```
Switch# configure terminal
Switch(config)# line console 0
Switch(config-line)# usb-inactivity-timeout 30
```
To disable the configuration, use these commands:

```
Switch# configure terminal
Switch(config)# line console 0
Switch(config-line)# no usb-inactivity-timeout
```
If there is no (input) activity on a USB console port for the configured number of minutes, the inactivity timeout setting applies to the RJ-45 port, and a log shows this occurrence:

```
*Mar 1 00:47:25.625: %USB_CONSOLE-6-INACTIVITY_DISABLE: Console media-type USB disabled
due to inactivity, media-type reverted to RJ45.
```
At this point, the only way to reactivate the USB console port is to disconnect and reconnect the cable.

When the USB cable on the switch has been disconnected and reconnected, a log similar to this appears:

\*Mar 1 00:48:28.640: %USB\_CONSOLE-6-MEDIA\_USB: Console media-type is USB.

## **Additional References forthe Interface Characteristics Feature**

#### **Error Message Decoder**

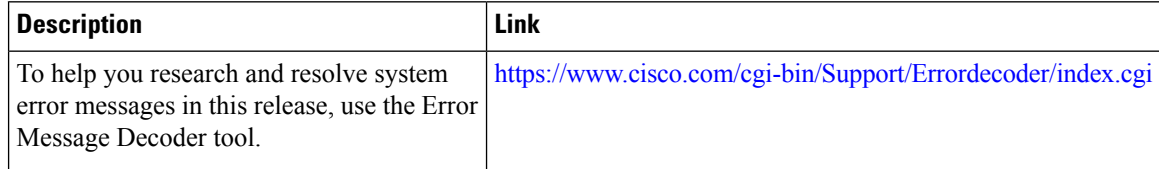

#### **Standards and RFCs**

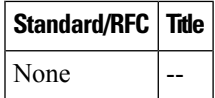

#### **MIBs**

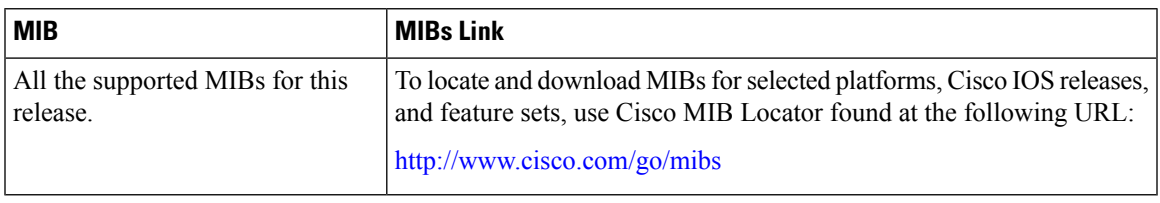

#### **Technical Assistance**

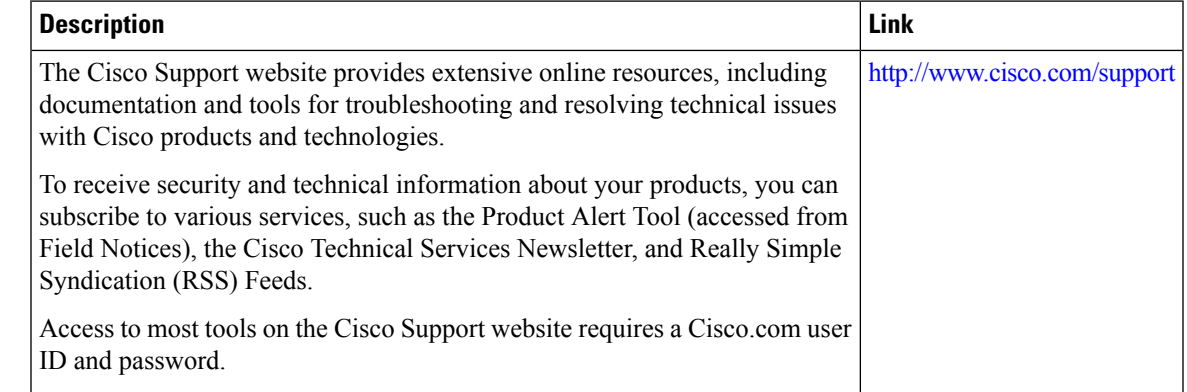

# **Feature History and Information for Configuring Interface Characteristics**

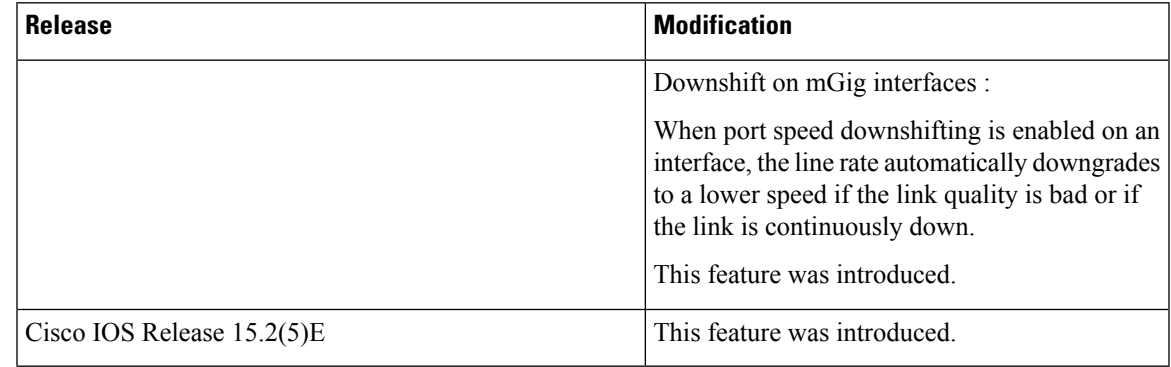

I

i.

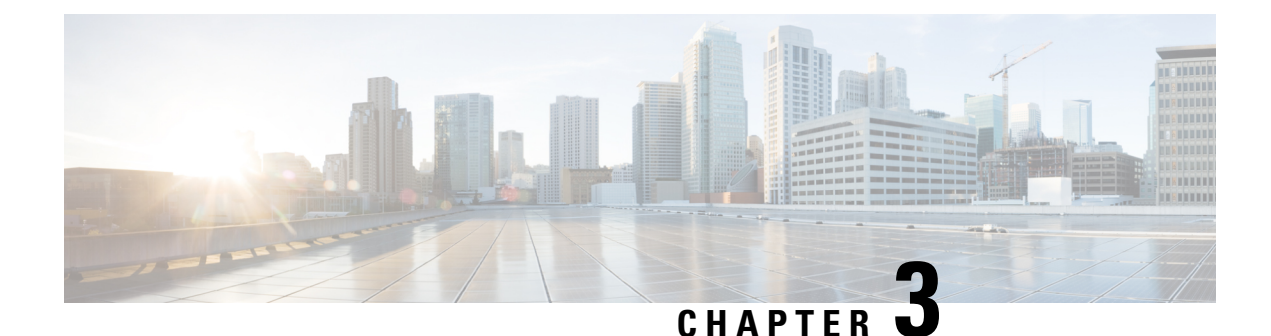

# **Configuring Auto-MDIX**

- Prerequisites for [Auto-MDIX,](#page-88-0) on page 37
- Restrictions for [Auto-MDIX,](#page-88-1) on page 37
- Information about Configuring [Auto-MDIX,](#page-88-2) on page 37
- How to Configure [Auto-MDIX,](#page-89-0) on page 38
- Example for Configuring [Auto-MDIX,](#page-90-0) on page 39
- Additional [References,](#page-90-1) on page 39
- Feature History and Information for [Auto-MDIX,](#page-91-0) on page 40

## <span id="page-88-1"></span><span id="page-88-0"></span>**Prerequisites for Auto-MDIX**

Automatic medium-dependent interface crossover (auto-MDIX) is enabled by default.

Auto-MDIX issupported on all 10/100/1000-Mb/s and on 10/100/1000BASE-TX small form-factor pluggable (SFP)-module interfaces. It is not supported on 1000BASE-SX or -LX SFP module interfaces.

## <span id="page-88-2"></span>**Restrictions for Auto-MDIX**

The switch might not support a pre-standard powered device—such as Cisco IP phones and access points that do not fully support IEEE 802.3af—if that powered device is connected to the switch through a crossover cable. This is regardless of whether auto-MIDX is enabled on the switch port.

# **Information about Configuring Auto-MDIX**

### **Auto-MDIX on an Interface**

When automatic medium-dependent interface crossover (auto-MDIX) is enabled on an interface, the interface automatically detects the required cable connection type (straight through or crossover) and configures the connection appropriately. When connecting switches without the auto-MDIX feature, you must use straight-through cables to connect to devices such as servers, workstations, or routers and crossover cables to connect to other switches or repeaters. With auto-MDIX enabled, you can use either type of cable to connect to other devices, and the interface automatically corrects for any incorrect cabling.For more information about cabling requirements, see the hardware installation guide.

This table shows the link states that result from auto-MDIX settings and correct and incorrect cabling.

**Table 7: Link Conditions and Auto-MDIX Settings**

|     | Local Side Auto-MDIX   Remote Side Auto-MDIX   With Correct Cabling   With Incorrect Cabling |         |           |
|-----|----------------------------------------------------------------------------------------------|---------|-----------|
| On  | On                                                                                           | Link up | Link up   |
| On  | Off                                                                                          | Link up | Link up   |
| Off | <b>On</b>                                                                                    | Link up | Link up   |
| Off | Off                                                                                          | Link up | Link down |

# <span id="page-89-0"></span>**How to Configure Auto-MDIX**

## **Configuring Auto-MDIX on an Interface**

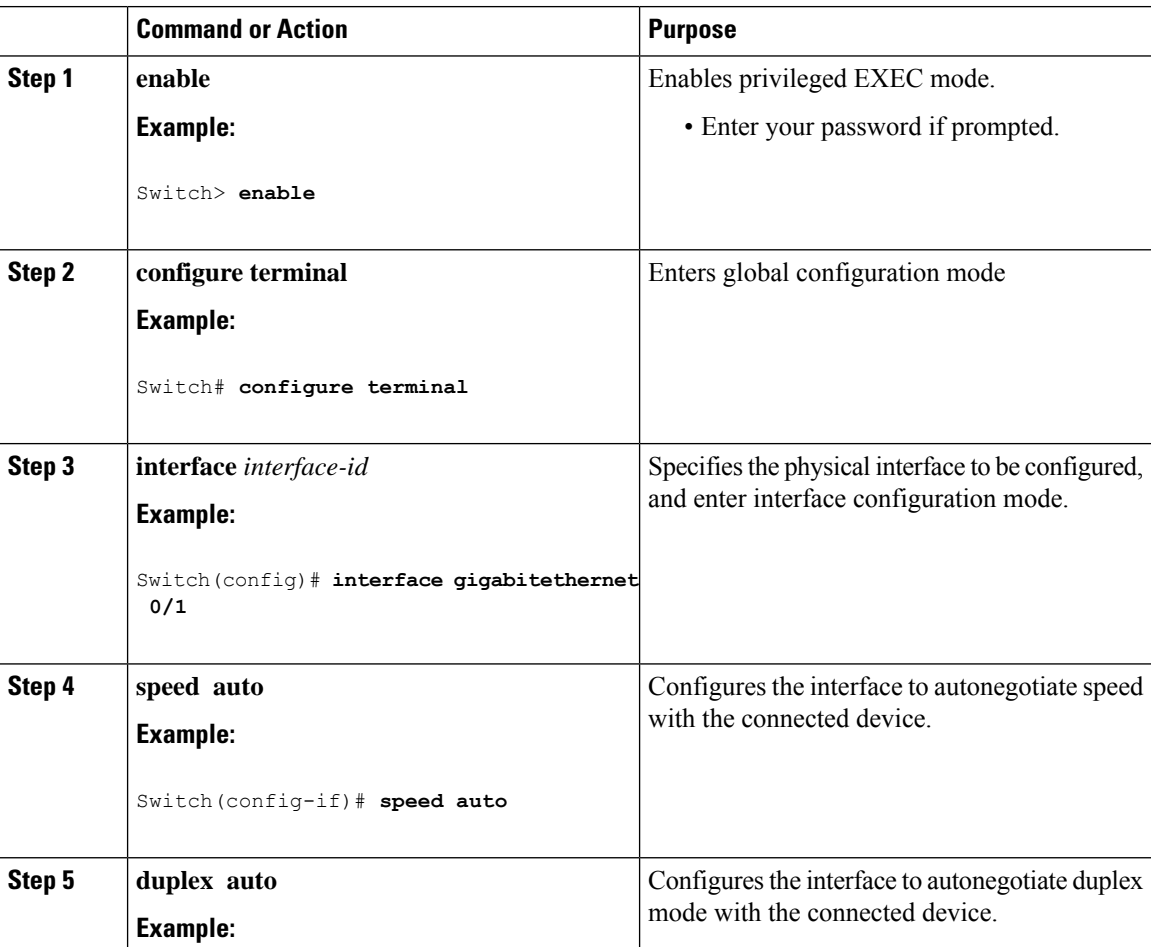

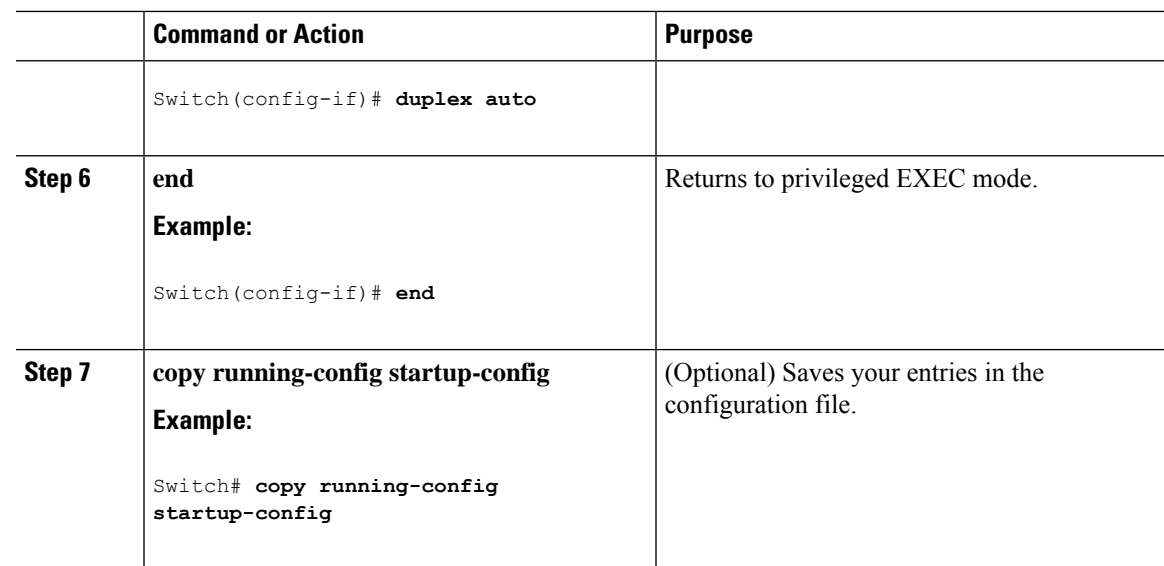

# <span id="page-90-0"></span>**Example for Configuring Auto-MDIX**

This example shows how to enable auto-MDIX on a port:

```
Switch# configure terminal
Switch(config)# interface gigabitethernet 0/1
Switch(config-if)# speed auto
Switch(config-if)# duplex auto
Switch(config-if)# mdix auto
Switch(config-if)# end
```
# <span id="page-90-1"></span>**Additional References**

#### **Error Message Decoder**

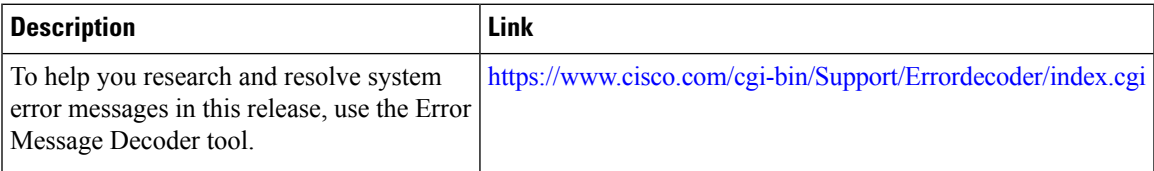

#### **MIBs**

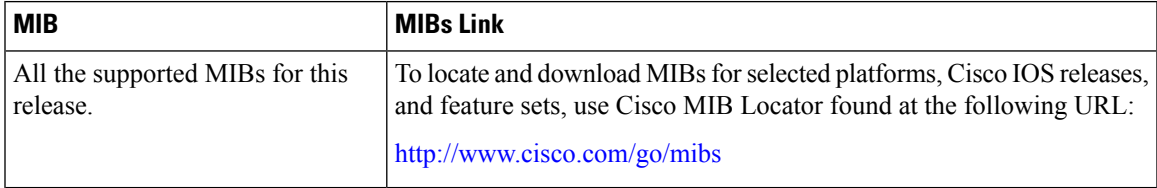

#### **Technical Assistance**

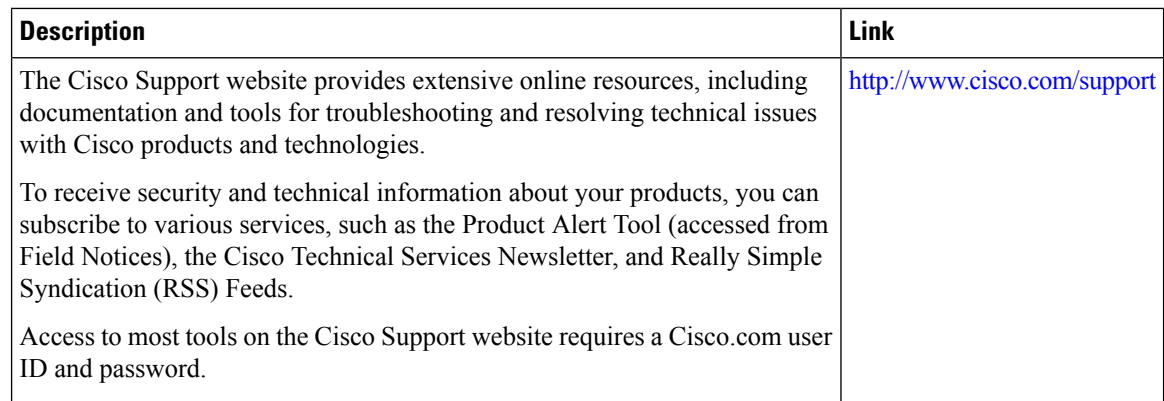

# <span id="page-91-0"></span>**Feature History and Information for Auto-MDIX**

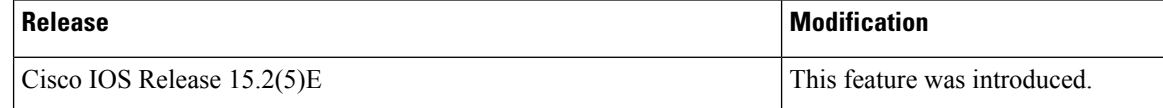

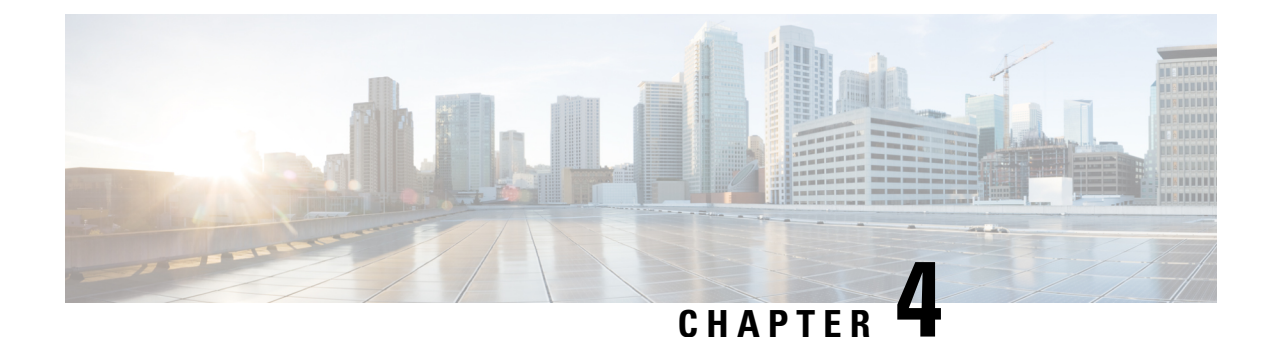

# **Configuring System MTU**

- Finding Feature [Information,](#page-92-0) on page 41
- [Information](#page-92-1) About the MTU, on page 41
- How to [Configure](#page-92-2) MTU , on page 41
- [Configuration](#page-93-0) Examples for System MTU, on page 42

## <span id="page-92-0"></span>**Finding Feature Information**

Your software release may not support all the features documented in this module. For the latest caveats and feature information, see Bug Search Tool and the release notes for your platform and software release. To find information about the features documented in this module, and to see a list of the releases in which each feature is supported, see the feature information table at the end of this module.

Use Cisco Feature Navigator to find information about platform support and Cisco software image support. To access Cisco Feature Navigator, go to [http://www.cisco.com/go/cfn.](www.cisco.com/go/cfn) An account on Cisco.com is not required.

## <span id="page-92-2"></span><span id="page-92-1"></span>**Information About the MTU**

The default maximum transmission unit (MTU) size for frames received and transmitted on all interfaces is 1500 bytes.You can increase the MTU size to support jumbo frames on all Gigabit Ethernet interfaces by using the **system mtu jumbo** global configuration command.

# **How to Configure MTU**

### **Configuring the System MTU**

Beginning in privileged EXEC mode, follow these steps to change the MTU size for all 10/100 or Gigabit Ethernet interfaces:

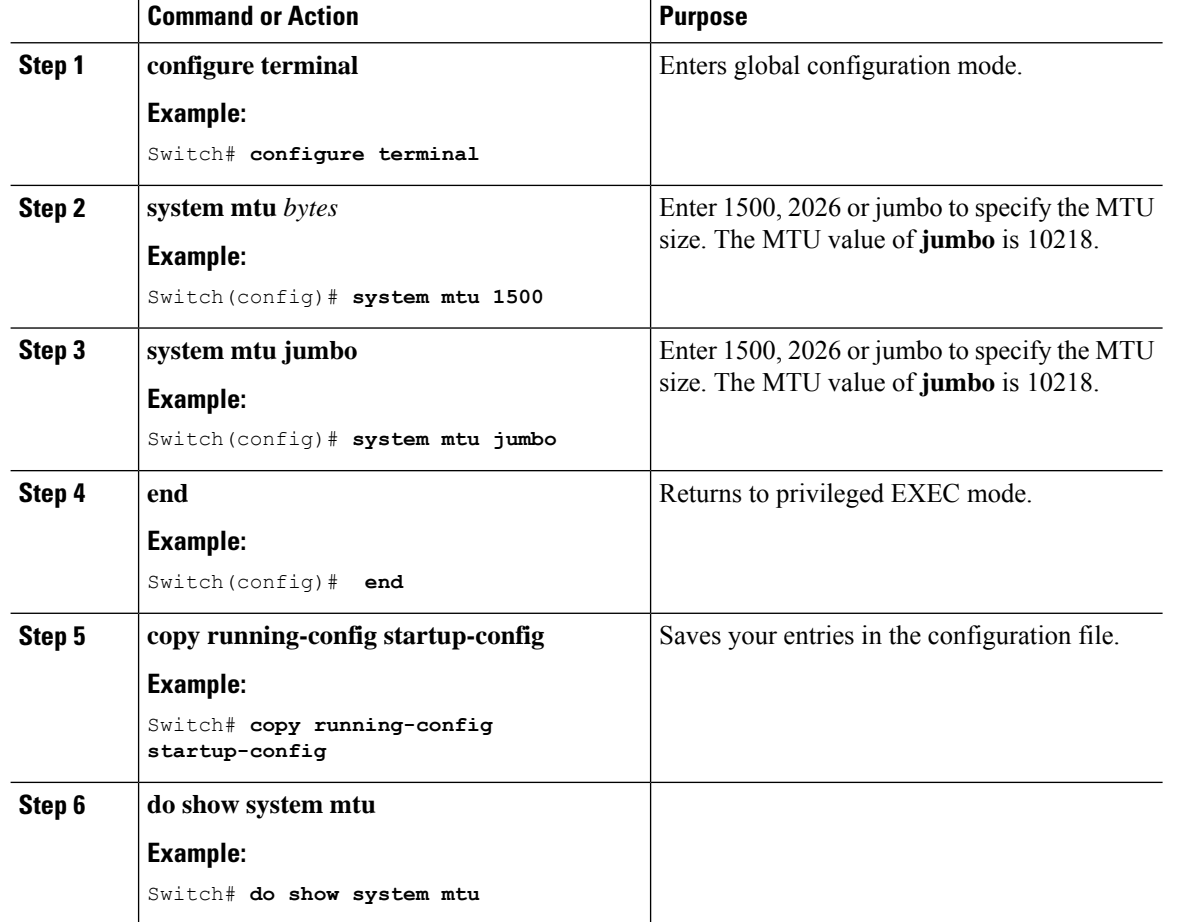

#### **Procedure**

# <span id="page-93-0"></span>**Configuration Examples for System MTU**

This example shows how to set the maximum packet size for a Gigabit Ethernet port to 1500 bytes:

```
Switch(config)# system mtu 1500
Switch(config)# exit
```
This is an example of output from the **show system mtu** command:

```
Switch# show system mtu
System MTU size is 1500 bytes.
```
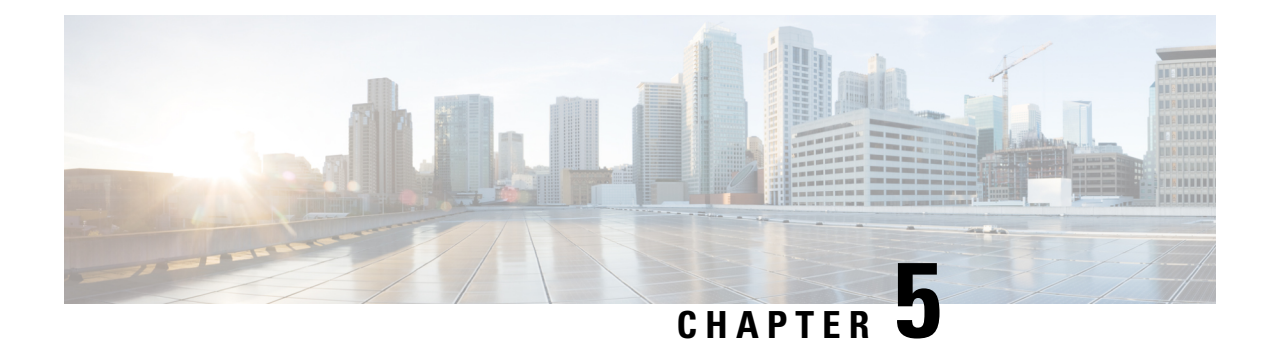

# **Configuring PoE**

- Finding Feature [Information,](#page-94-0) on page 43
- [Information](#page-94-1) about PoE, on page 43
- How to [Configure](#page-100-0) PoE, on page 49
- [Monitoring](#page-107-0) Power Status, on page 56
- [Configuration](#page-108-0) Examples for Configuring PoE, on page 57

## <span id="page-94-0"></span>**Finding Feature Information**

Your software release may not support all the features documented in this module. For the latest caveats and feature information, see Bug Search Tool and the release notes for your platform and software release. To find information about the features documented in this module, and to see a list of the releases in which each feature is supported, see the feature information table at the end of this module.

Use Cisco Feature Navigator to find information about platform support and Cisco software image support. To access Cisco Feature Navigator, go to [http://www.cisco.com/go/cfn.](www.cisco.com/go/cfn) An account on Cisco.com is not required.

## <span id="page-94-1"></span>**Information about PoE**

### **Power over Ethernet Ports**

A PoE-capable switch port automatically supplies power to one of these connected devicesif the switch senses that there is no power on the circuit:

- a Cisco pre-standard powered device (such as a Cisco IP Phone or a Cisco Aironet Access Point)
- an IEEE 802.3af-compliant powered device

A powered device can receive redundant power when it is connected to aPoE switch port and to an AC power source. The device does not receive redundant power when it is only connected to the PoE port.

#### **Supported Protocols and Standards**

The switch uses these protocols and standards to support PoE:

- CDP with power consumption—The powered device notifies the switch of the amount of power it is consuming. The switch does not reply to the power-consumption messages. The switch can only supply power to or remove power from the PoE port.
- Cisco intelligent power management—The powered device and the switch negotiate through power-negotiation CDP messages for an agreed-upon power-consumption level. The negotiation allows a high-power Cisco powered device, which consumes more than 7 W, to operate at its highest power mode. The powered device first boots up in low-power mode, consumes less than 7 W, and negotiates to obtain enough power to operate in high-power mode. The device changes to high-power mode only when it receives confirmation from the switch.

High-power devices can operate in low-power mode on switches that do not support power-negotiation CDP.

Cisco intelligent power management is backward-compatible with CDP with power consumption; the switch responds according to the CDP message that it receives. CDP is not supported on third-party powered devices; therefore, the switch uses the IEEE classification to determine the power usage of the device.

• IEEE 802.3af—The major features of this standard are powered-device discovery, power administration, disconnect detection, and optional powered-device power classification. For more information, see the standard.

#### **Powered-Device Detection and Initial Power Allocation**

The switch detects a Cisco pre-standard or an IEEE-compliant powered device when the PoE-capable port is in the no-shutdown state, PoE is enabled (the default), and the connected device is not being powered by an AC adaptor.

After device detection, the switch determines the device power requirements based on its type:

- The initial power allocation is the maximum amount of power that a powered device requires. The switch initially allocates this amount of power when it detects and powers the powered device. As the switch receives CDP messages from the powered device and as the powered device negotiates power levels with the switch through CDP power-negotiation messages, the initial power allocation might be adjusted.
- <span id="page-95-0"></span>• The switch classifies the detected IEEE device within a power consumption class. Based on the available power in the power budget, the switch determines if a port can be powered. Table 8: IEEE [Power](#page-95-0) [Classifications,](#page-95-0) on page 44 lists these levels.

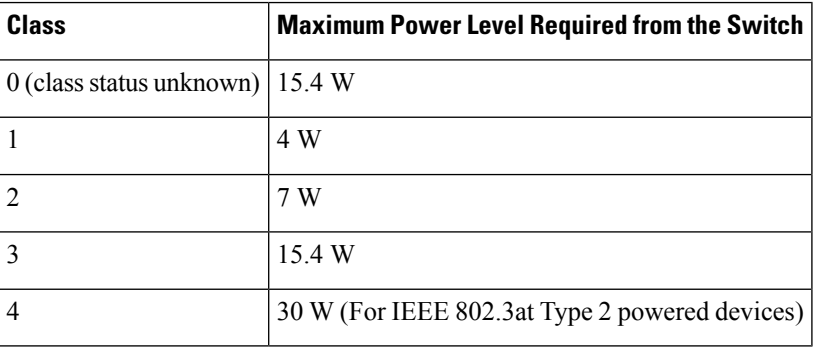

#### **Table 8: IEEE Power Classifications**

The switch monitors and tracks requests for power and grants power only when it is available. The switch tracks its power budget (the amount of power available on the switch for PoE). The switch performs power-accounting calculations when a port is granted or denied power to keep the power budget up to date.

After power is applied to the port, the switch uses CDP to determine the *CDP-specific* power consumption requirement of the connected Cisco powered devices, which is the amount of power to allocate based on the CDP messages. The switch adjusts the power budget accordingly. This does not apply to third-party PoE devices. The switch processes a request and either grants or denies power. If the request is granted, the switch updates the power budget. If the request is denied, the switch ensures that power to the port is turned off, generates a syslog message, and updates the LEDs. Powered devices can also negotiate with the switch for more power.

With PoE+, powered devices use IEEE 802.3at and LLDP power with media dependent interface (MDI) type, length, and value descriptions (TLVs), Power-via-MDI TLVs, for negotiating power up to 30 W. Cisco pre-standard devices and Cisco IEEE powered devices can use CDP or the IEEE 802.3at power-via-MDI power negotiation mechanism to request power levels up to 30 W.

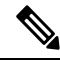

```
The initial allocation for Class 0, Class 3, and Class 4 powered devices is 15.4 W. When a device starts up
       and uses CDP or LLDP to send a request for more than 15.4 W, it can be allocated up to the maximum of 30
       W.
Note
```
The CDP-specific power consumption requirement is referred to as the *actual* power consumption requirement in the software configuration guides and command references. **Note**

If the switch detects a fault caused by an undervoltage, overvoltage, overtemperature, oscillator-fault, or short-circuit condition, it turns off power to the port, generates a syslog message, and updates the power budget and LEDs.

#### **Power Management Modes**

The switch supports these PoE modes:

• **auto**—The switch automatically detects if the connected device requires power. If the switch discovers a powered device connected to the port and if the switch has enough power, it grants power, updates the power budget, turns on power to the port on a first-come, first-served basis, and updates the LEDs. For LED information, see the hardware installation guide.

If the switch has enough power for all the powered devices, they all come up. If enough power is available for all powered devices connected to the switch, power is turned on to all devices. If there is not enough available PoE, or if a device is disconnected and reconnected while other devices are waiting for power, it cannot be determined which devices are granted or are denied power.

If granting power would exceed the system power budget, the switch denies power, ensures that power to the port is turned off, generates a syslog message, and updates the LEDs. After power has been denied, the switch periodically rechecks the power budget and continues to attempt to grant the request for power.

If a device being powered by the switch is then connected to wall power, the switch might continue to power the device. The switch might continue to report that it is still powering the device whether the device is being powered by the switch or receiving power from an AC power source.

If a powered device is removed, the switch automatically detects the disconnect and removes power from the port. You can connect a nonpowered device without damaging it.

You can specify the maximum wattage that is allowed on the port. If the IEEE class maximum wattage of the powered device is greater than the configured maximum value, the switch does not provide power to the port. If the switch powers a powered device, but the powered device later requests through CDP messages more than the configured maximum value, the switch removes power to the port. The power that was allocated to the powered device is reclaimed into the global power budget. If you do not specify a wattage, the switch delivers the maximum value. Use the **auto** setting on any PoE port. The auto mode is the default setting.

• **static**—The switch pre-allocates power to the port (even when no powered device is connected) and guarantees that power will be available for the port. The switch allocates the port configured maximum wattage, and the amount is never adjusted through the IEEE class or by CDP messages from the powered device. Because power is pre-allocated, any powered device that uses less than or equal to the maximum wattage is guaranteed to be powered when it is connected to the static port. The port no longer participates in the first-come, first-served model.

However, if the powered-device IEEE class is greater than the maximum wattage, the switch does not supply power to it. If the switch learns through CDP messages that the powered device is consuming more than the maximum wattage, the switch shuts down the powered device.

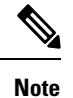

In interface mode, the power consumption of a device cannot exceed the power supplied to the static port.

If you do not specify a wattage, the switch pre-allocates the maximum value. The switch powers the port only if it discovers a powered device. Use the **static** setting on a high-priority interface.

• **never**—The switch disables powered-device detection and never powers the PoE port even if an unpowered device is connected. Use this mode only when you want to make sure that power is never applied to a PoE-capable port, making the port a data-only port.

For most situations, the default configuration (auto mode) works well, providing plug-and-play operation. No further configuration is required. However, perform this task to configure a PoE port for a higher priority, to make it data only, or to specify a maximum wattage to disallow high-power powered devices on a port.

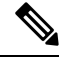

If static power is configured for a port, do not configure 2-event classfication. These two configurations will conflict with each other. **Note**

#### **Power Monitoring and Power Policing**

When policing of the real-time power consumption is enabled, the switch takes action when a powered device consumes more power than the maximum amount allocated, also referred to as the *cutoff-power value*.

When PoE is enabled, the switch senses the real-time power consumption of the powered device. The switch monitors the real-time power consumption of the connected powered device; this is called *power monitoring* or *power sensing*. The switch also polices the power usage with the *power policing* feature.

Power monitoring is backward-compatible with Cisco intelligent power management and CDP-based power consumption. It works with these features to ensure that thePoE port can supply power to the powered device.

The switch senses the real-time power consumption of the connected device as follows:

- **1.** The switch monitors the real-time power consumption on individual ports.
- **2.** The switch records the power consumption, including peak power usage. The switch reports the information through the CISCO-POWER-ETHERNET-EXT-MIB.
- **3.** If power policing is enabled, the switch polices power usage by comparing the real-time power consumption to the maximum power allocated to the device. The maximum power consumption is also referred to as the *cutoff power* on a PoE port.

If the device uses more than the maximum power allocation on the port, the switch can either turn off power to the port, or the switch can generate a syslog message and update the LEDs (the port LED is now blinking amber) while still providing power to the device based on the switch configuration. By default, power-usage policing is disabled on all PoE ports.

If error recovery from the PoE error-disabled state is enabled, the switch automatically takes the PoE port out of the error-disabled state after the specified amount of time.

If error recovery is disabled, you can manually re-enable the PoE port by using the **shutdown** and **no shutdown** interface configuration commands.

**4.** If policing is disabled, no action occurs when the powered device consumes more than the maximum power allocation on the PoE port, which could adversely affect the switch.

#### **Maximum Power Allocation (Cutoff Power) on a PoE Port**

When power policing is enabled, the switch determines one of the these values as the cutoff power on the PoE port in this order:

- **1.** Manually when you set the user-defined power level that limits the power allowed on the port by using the **power inline auto max** *max-wattage* or the **power inline static max** *max-wattage* interface configuration command
- **2.** Automatically when the switch sets the power usage of the device by using CDP power negotiation or by the IEEE classification and LLDP power negotiation.

Use the first or second method in the previous list to manually configure the cutoff-power value by entering the**power inline consumptiondefault** *wattage* or the**power inline** [**auto** |**static max**] *max-wattage* command.

If you do not manually configure the cutoff-power value, the switch automatically determinesit by using CDP power negotiation or the device IEEE classification and LLDP power negotiation. If CDP or LLDP are not enabled, the default value of 30 W is applied. However without CDP or LLDP, the switch does not allow devices to consume more than 15.4 W of power because values from 15400 to 30000 mW are only allocated based on CDP or LLDP requests. If a powered device consumes more than 15.4 W without CDP or LLDP negotiation, the device might be in violation of the maximum current (*Imax*) limitation and might experience an *Icut* fault for drawing more current than the maximum. The port remains in the fault state for a time before attempting to power on again. If the port continuously draws more than 15.4 W, the cycle repeats.

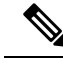

**Note**

When a powered device connected to a PoE+ port restarts and sends a CDP or LLDP packet with a power TLV, the switch locks to the power-negotiation protocol of that first packet and does not respond to power requests from the other protocol. For example, if the switch is locked to CDP, it does not provide power to devices that send LLDP requests. If CDP is disabled after the switch has locked on it, the switch does not respond to LLDP power requests and can no longer power on any accessories. In this case, you should restart the powered device.

#### **Power Consumption Values**

You can configure the initial power allocation and the maximum power allocation on a port. However, these values are only the configured values that determine when the switch should turn on or turn off power on the PoE port. The maximum power allocation is not the same as the actual power consumption of the powered device. The actual cutoff power value that the switch uses for power policing is not equal to the configured power value.

When power policing is enabled, the switch polices the power usage *at the switch port*, which is greater than the power consumption of the device. When you are manually set the maximum power allocation, you must consider the power loss over the cable from the switch port to the powered device. The cutoff power is the sum of the rated power consumption of the powered device and the worst-case power loss over the cable.

We recommend that you enable power policing when PoE is enabled on your switch. For example, if policing is disabled and you set the cutoff-power value by using the**power inline auto max 6300** interface configuration command, the configured maximum power allocation on the PoE port is 6.3 W (6300 mW). The switch provides power to the connected devices on the port if the device needs up to 6.3 W. If the CDP-power negotiated value or the IEEE classification value exceeds the configured cutoff value, the switch does not provide power to the connected device. After the switch turns on power on the PoE port, the switch does not police the real-time power consumption of the device, and the device can consume more power than the maximum allocated amount, which could adversely affect the switch and the devices connected to the other PoE ports.

Because the switch supports internal power supplies and the Cisco Redundant Power System 2300 (also referred to as the RPS 2300), the total amount of power available for the powered devices varies depending on the power supply configuration.

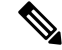

In interface mode, the power consumption of a device cannot exceed the power supplied to the static port. **Note**

For example, if you configure power supply to the port at 6000 mW (**power inline static6000** interface configuration command), do not configure power consumption by a device at 8000 mW on the same port (**power inline consumption8000** interface configuration command).

### **Persistent PoE**

Persistent PoE provides uninterrupted power to connected devices even when the switch is booting.

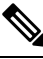

**Note** Persistent PoE is supported on Catalyst 2960-L switches from Cisco IOS Release 15.2(5)E2 and higher.

П

## <span id="page-100-0"></span>**How to Configure PoE**

### **Configuring a Power Management Mode on a PoE Port**

### $\label{eq:1} \bigotimes_{\mathbb{Z}} \mathbb{Z}_{\mathbb{Z}}$ **Note**

When you make PoE configuration changes, the port being configured drops power. Depending on the new configuration, the state of the other PoE ports, and the state of the power budget, the port might not be powered up again. For example, port 1 is in the auto and on state, and you configure it for static mode. The switch removes power from port 1, detects the powered device, and repowers the port. If port 1 is in the auto and on state and you configure it with a maximum wattage of 10 W, the switch removes power from the port and then redetects the powered device. The switch repowers the port only if the powered device is a class 1, class 2, or a Cisco-only powered device.

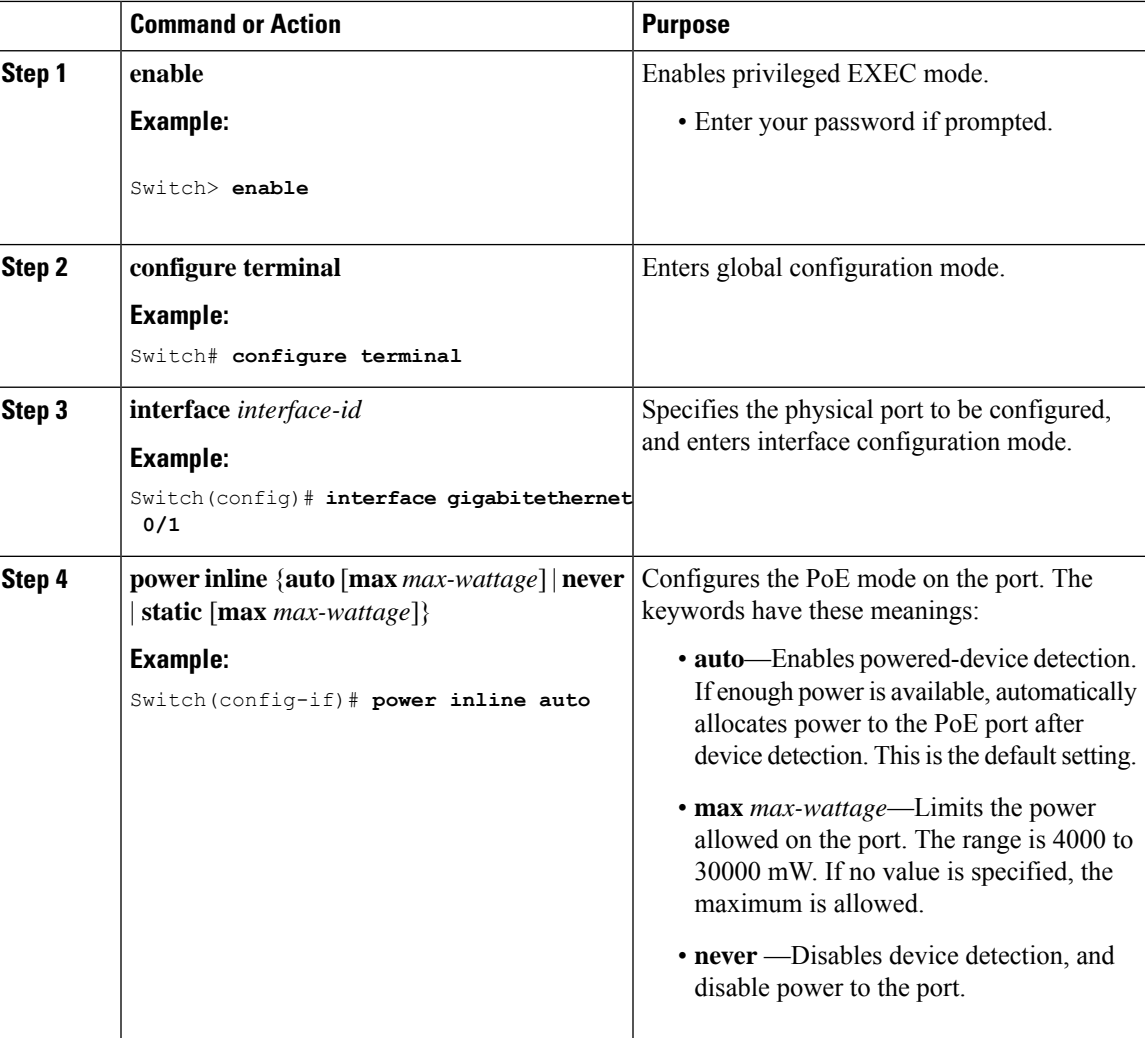

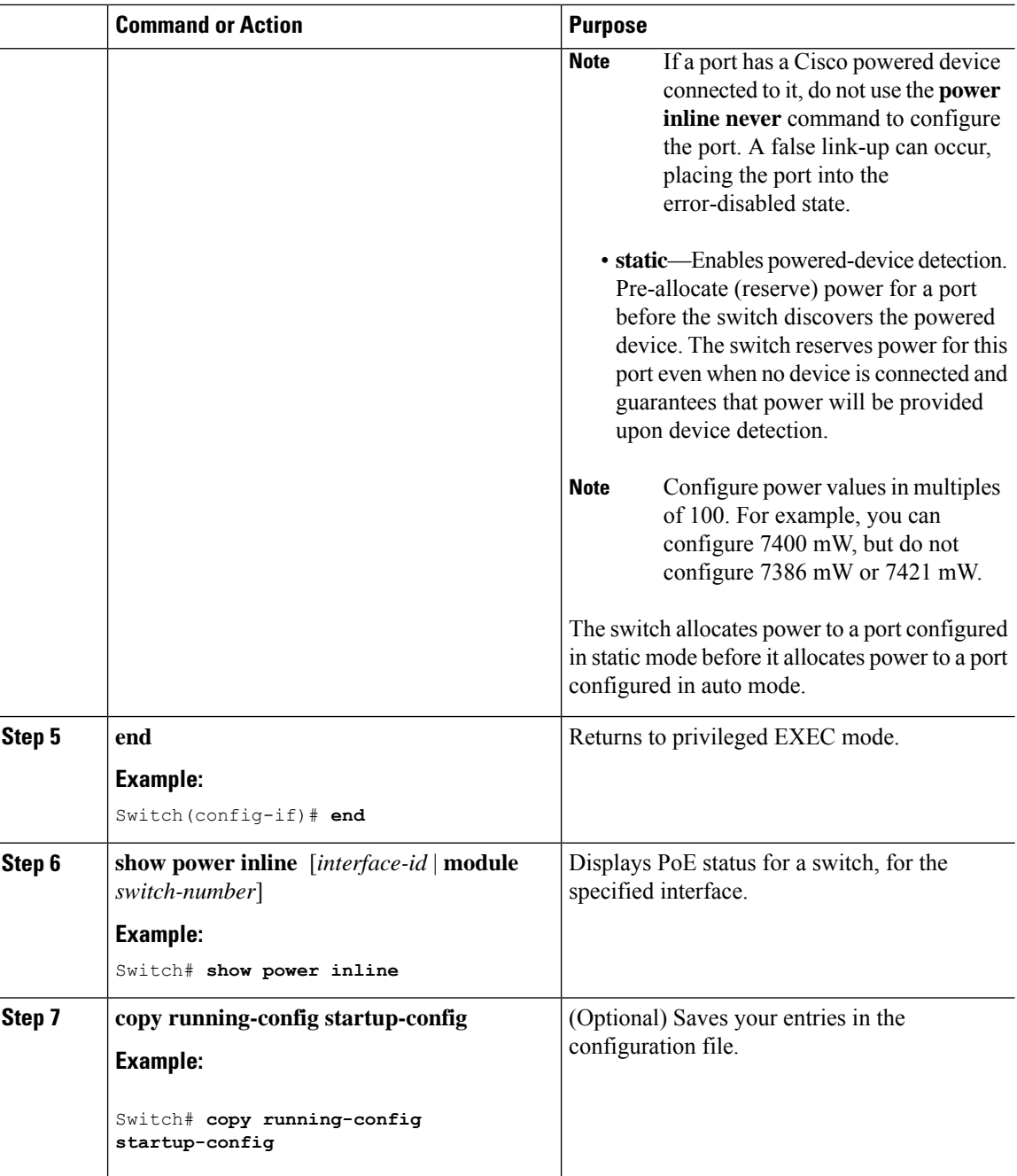

## **Configuring Persistent PoE**

 $\mathscr{P}$ 

**Note** Persistent PoE is supported in Catalyst 2960-L switches from Cisco IOS Release 15.2(5)E2 and higher.

To configure persistent PoE, perform the following steps:

Ш

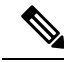

You will need to configure the **poe-ha** command before connecting the PD, or you will need to manually shut/unshut the port after configuring **poe-ha**. **Note**

If you want to reload the switch, ensure that the persistent PoE configuration is first saved. This is necessary to preserve the configuration.

#### **Procedure**

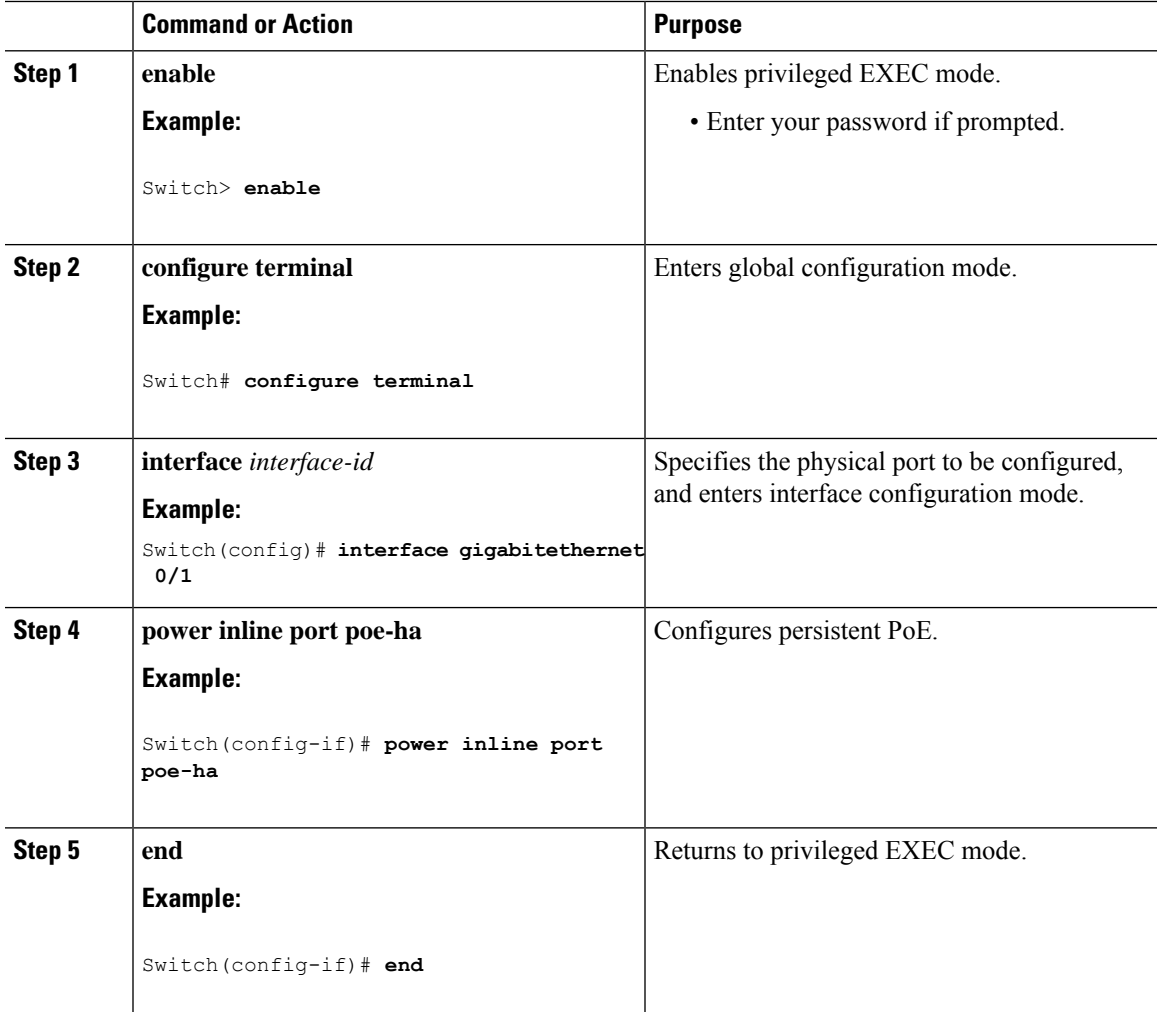

### **Budgeting Power for Devices Connected to a PoE Port**

When Cisco powered devices are connected to PoE ports, the switch uses Cisco Discovery Protocol (CDP) or Link Layer Discovery Protocol (LLDP) to determine the *protocol-specific* power consumption of the devices, and the switch adjusts the power budget accordingly. This does not apply to IEEE third-party powered devices. For these devices, when the switch grants a power request, the switch adjusts the power budget according to the powered-device IEEE classification. If the powered device is a class 0 (class status unknown) or a class 3, the switch budgets 15,400 mW for the device, regardless of the CDP-specific amount of power

needed. If the powered device reports a higher class than its CDP-specific consumption or does not support power classification (defaults to class 0), the switch can power fewer devices because it uses the IEEE class information to track the global power budget.

By using the **power inline consumption** *wattage* interface configuration command, you can override the default power requirement specified by the IEEE classification. The difference between what is mandated by the IEEE classification and what is actually needed by the device is reclaimed into the global power budget for use by additional devices. You can then extend the switch power budget and use it more effectively.

**Caution** You should carefully plan your switch power budget, enable the power monitoring feature, and make certain not to oversubscribe the power supply. **Note** When you manually configure the power budget, you must also consider the power loss over the cable between the switch and the powered device. **Note** In interface mode, the power consumption of a device cannot exceed the power supplied to the static port. For example, if you configure power supply to the port at 6000 mW (**power inline static6000** interface configuration command), do not configure power consumption by a device at 8000 mW on the same port (**power inline consumption8000** interface configuration command).

#### **Budgeting Power to All PoE ports**

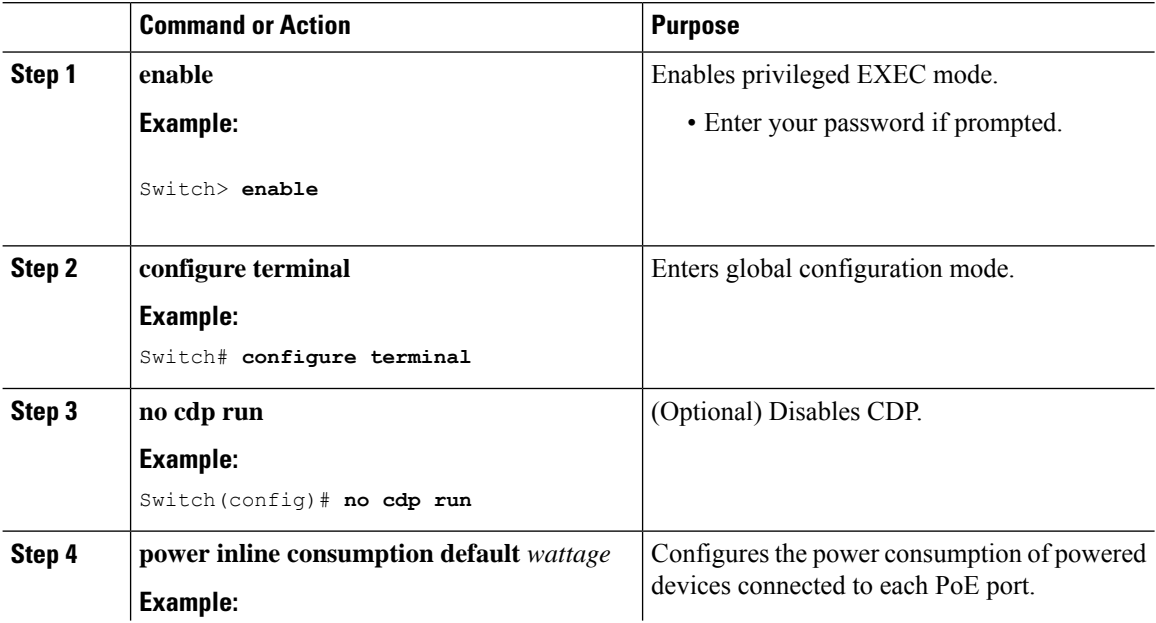

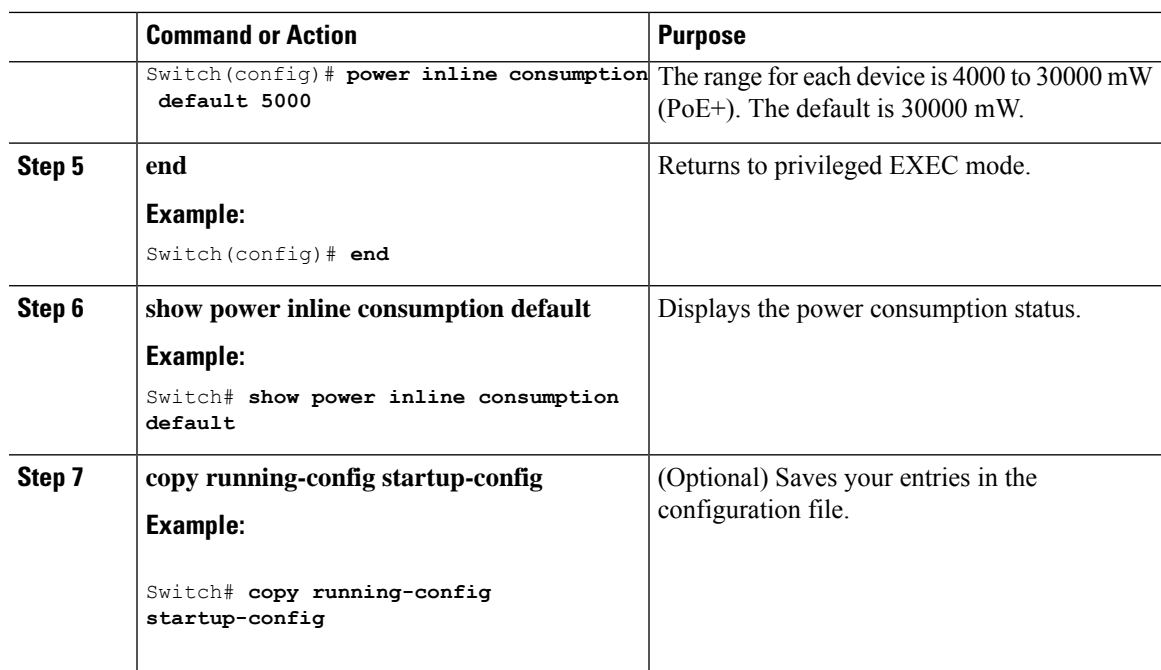

### **Budgeting Power to a Specific PoE Port**

#### **Procedure**

I

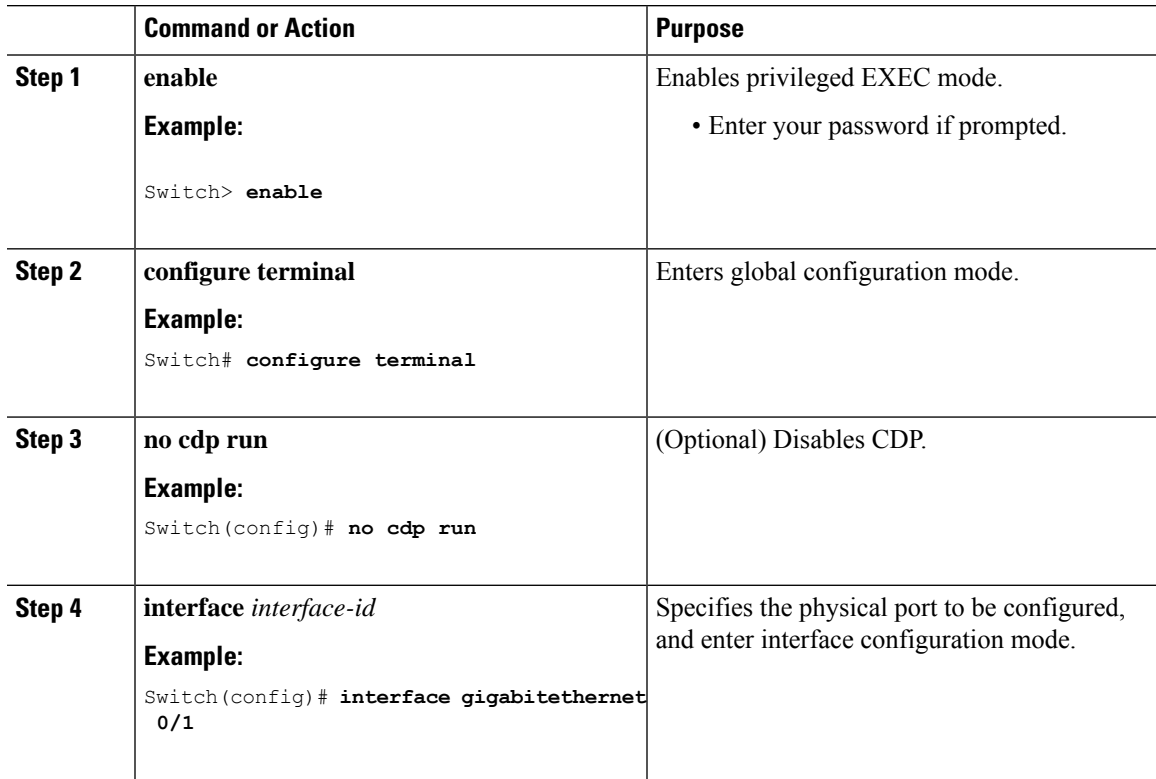

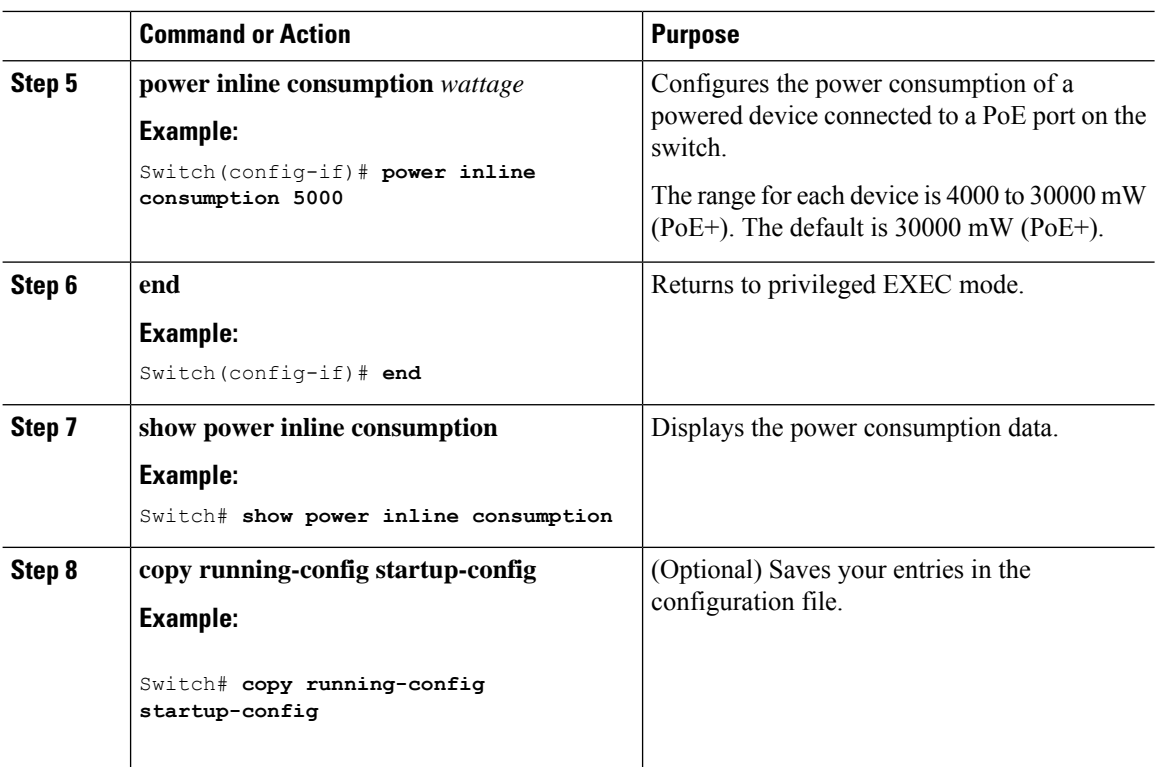

## **Configuring Power Policing**

By default, the switch monitors the real-time power consumption of connected powered devices. You can configure the switch to police the power usage. By default, policing is disabled.

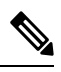

**Note**

The power consumption is displayed in units of 0.5 W. For example, if a connected device draws 3.9 W, this feature will display 4.0 W power drawn.

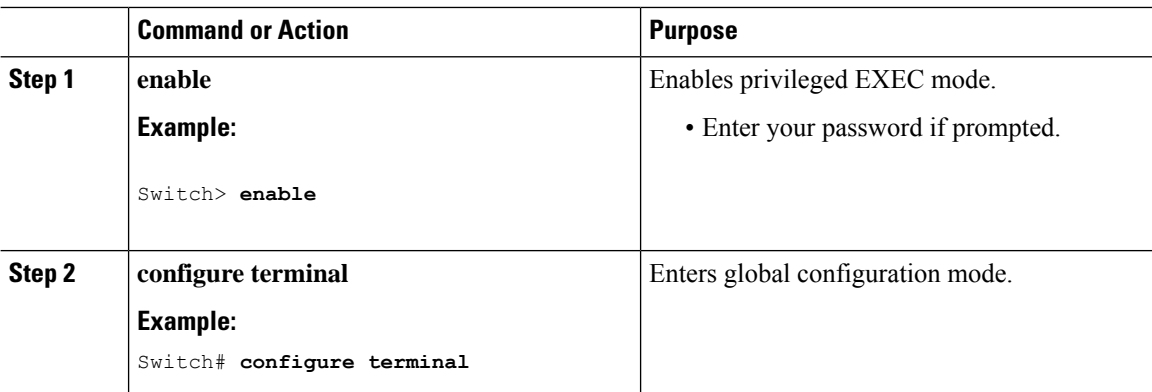

 $\mathbf I$ 

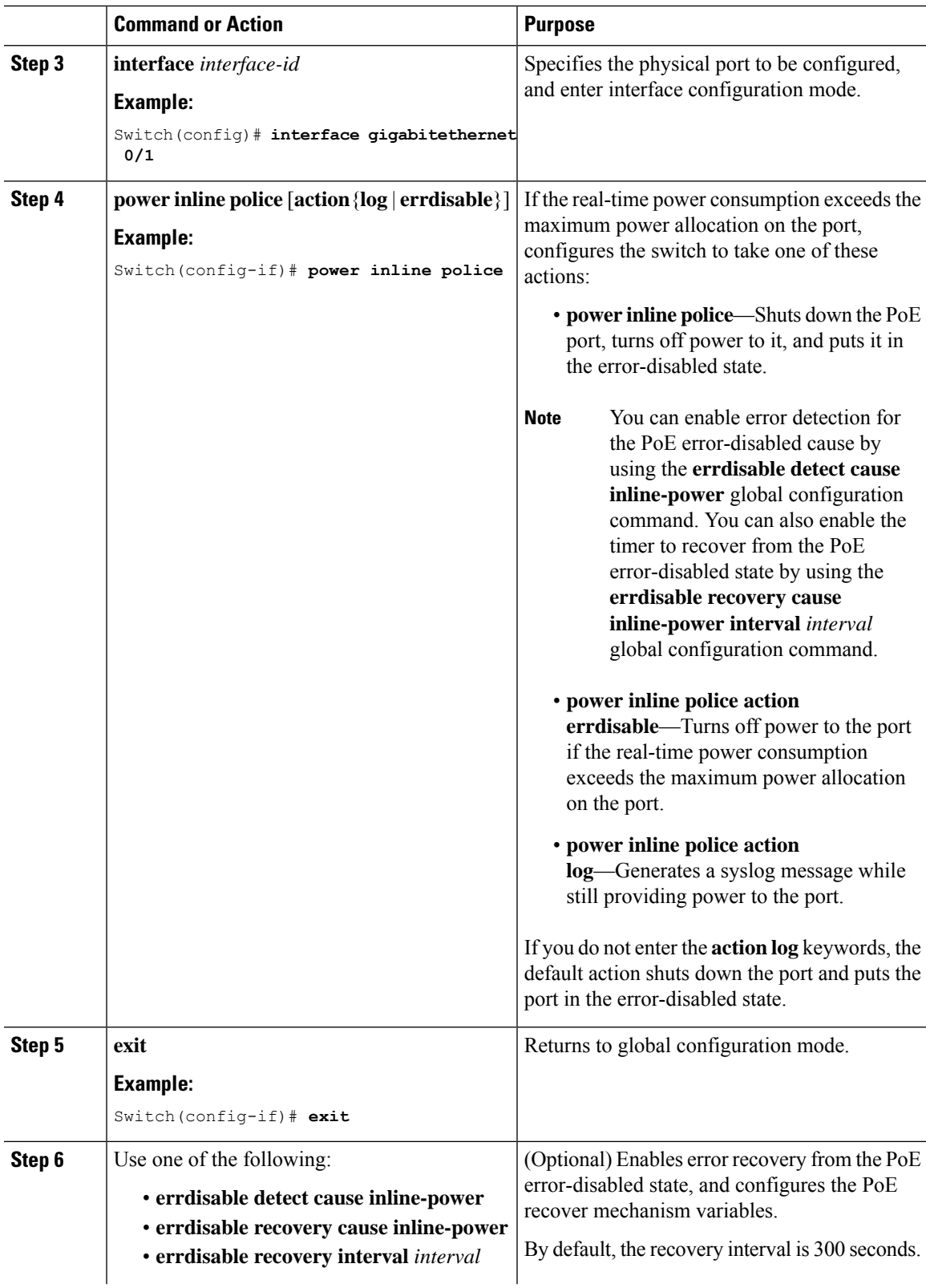

I

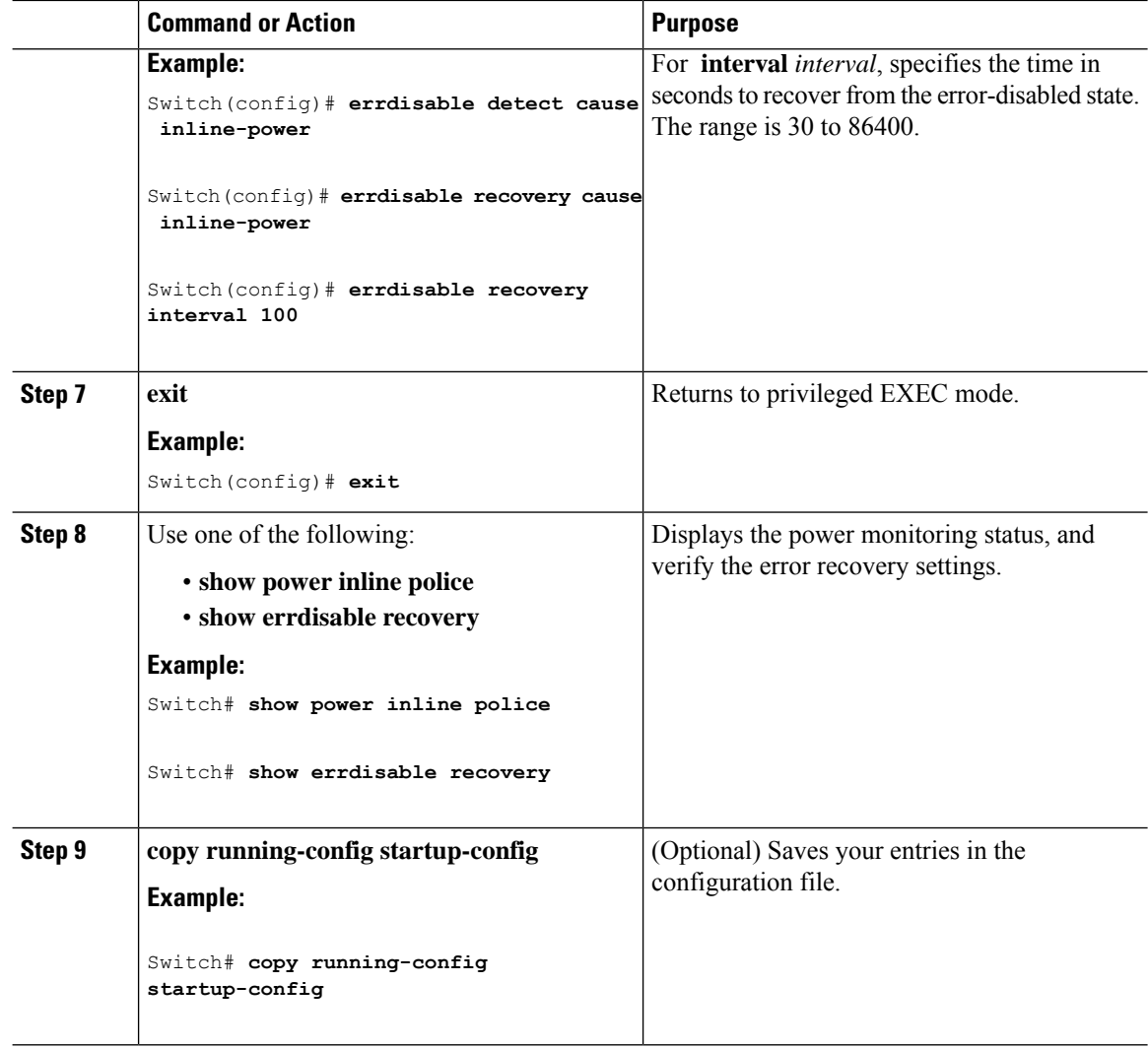

# <span id="page-107-0"></span>**Monitoring Power Status**

**Table 9: Show Commands for Power Status**

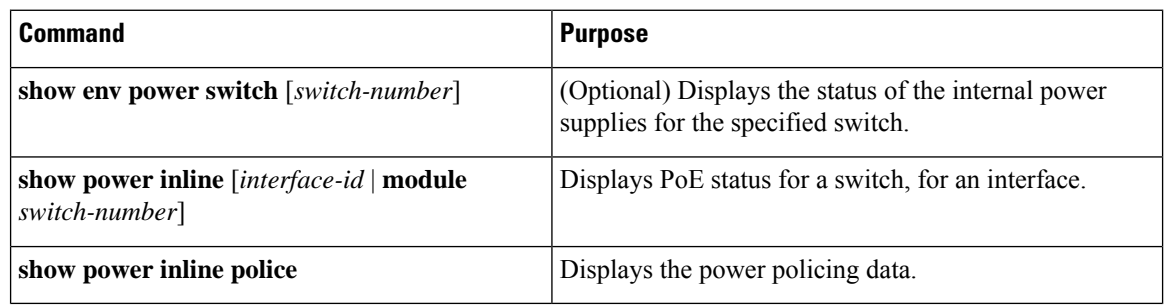
Ш

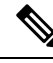

**Note**

Use the**debug ilpower controller** privileged EXEC command to enable debugging of the platform-specific Power over Ethernet (PoE) software module on the switch in long message format. These messages include the Power Controller register reading. Use the **no** form of this command to disable debugging.

## **Configuration Examples for Configuring PoE**

### **Budgeting Power: Example**

When you enter one of the following commands,

- [**no**] **power inline consumption default** *wattage* global configuration command
- [**no**] **power inline consumption** *wattage*

interface configuration command

this caution message appears:

```
%CAUTION: Interface Gi1/0/1: Misconfiguring the 'power inline consumption/allocation'
command may cause damage to the
switch and void your warranty. Take precaution not to oversubscribe the power supply. It
is recommended to enable power
policing if the switch supports it. Refer to documentation.
```
 $\mathbf I$ 

i.

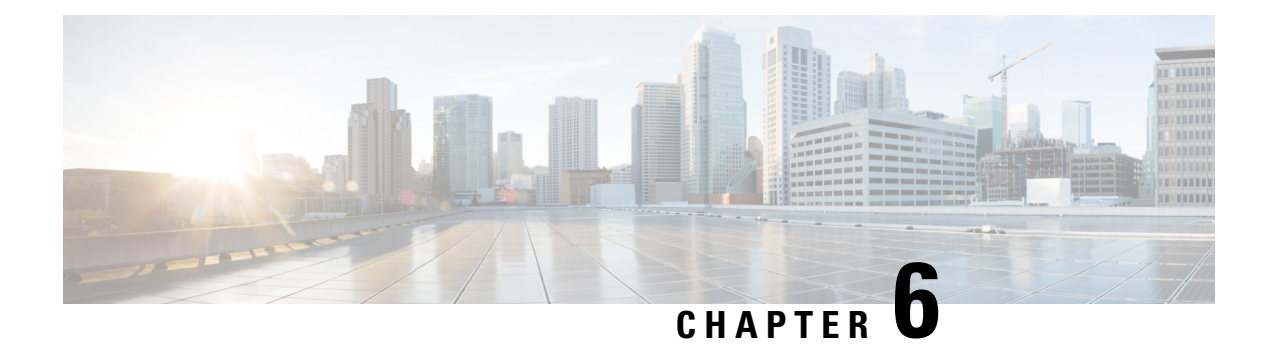

# **Configuring EEE**

- [Restrictions](#page-110-0) for EEE, on page 59
- [Information](#page-110-1) About EEE, on page 59
- How to [Configure](#page-111-0) EEE, on page 60
- [Monitoring](#page-112-0) EEE, on page 61
- [Configuration](#page-113-0) Examples for Configuring EEE, on page 62
- Additional [References,](#page-113-1) on page 62
- Feature History and Information for [Configuring](#page-114-0) EEE, on page 63

# <span id="page-110-0"></span>**Restrictions for EEE**

EEE has the following restrictions:

- Changing the EEE configuration resets the interface because the device has to restart Layer 1 autonegotiation.
- You might want to enable the Link Layer Discovery Protocol (LLDP) for devices that require longer wakeup times before they are able to accept data on their receive paths. Doing so enables the device to negotiate for extended system wakeup times from the transmitting link partner.

# <span id="page-110-1"></span>**Information About EEE**

### **EEE Overview**

Energy Efficient Ethernet (EEE) is an IEEE 802.3az standard that is designed to reduce power consumption in Ethernet networks during idle periods.

EEE can be enabled on devices that support low power idle (LPI) mode. Such devices can save power by entering LPI mode during periods of low utilization. In LPI mode, systems on both ends of the link can save power by shutting down certain services. EEE provides the protocol needed to transition into and out of LPI mode in a way that is transparent to upper layer protocols and applications.

### **Default EEE Configuration**

# <span id="page-111-0"></span>**How to Configure EEE**

You can enable or disable EEE on an interface that is connected to an EEE-capable link partner.

### **Enabling or Disabling EEE**

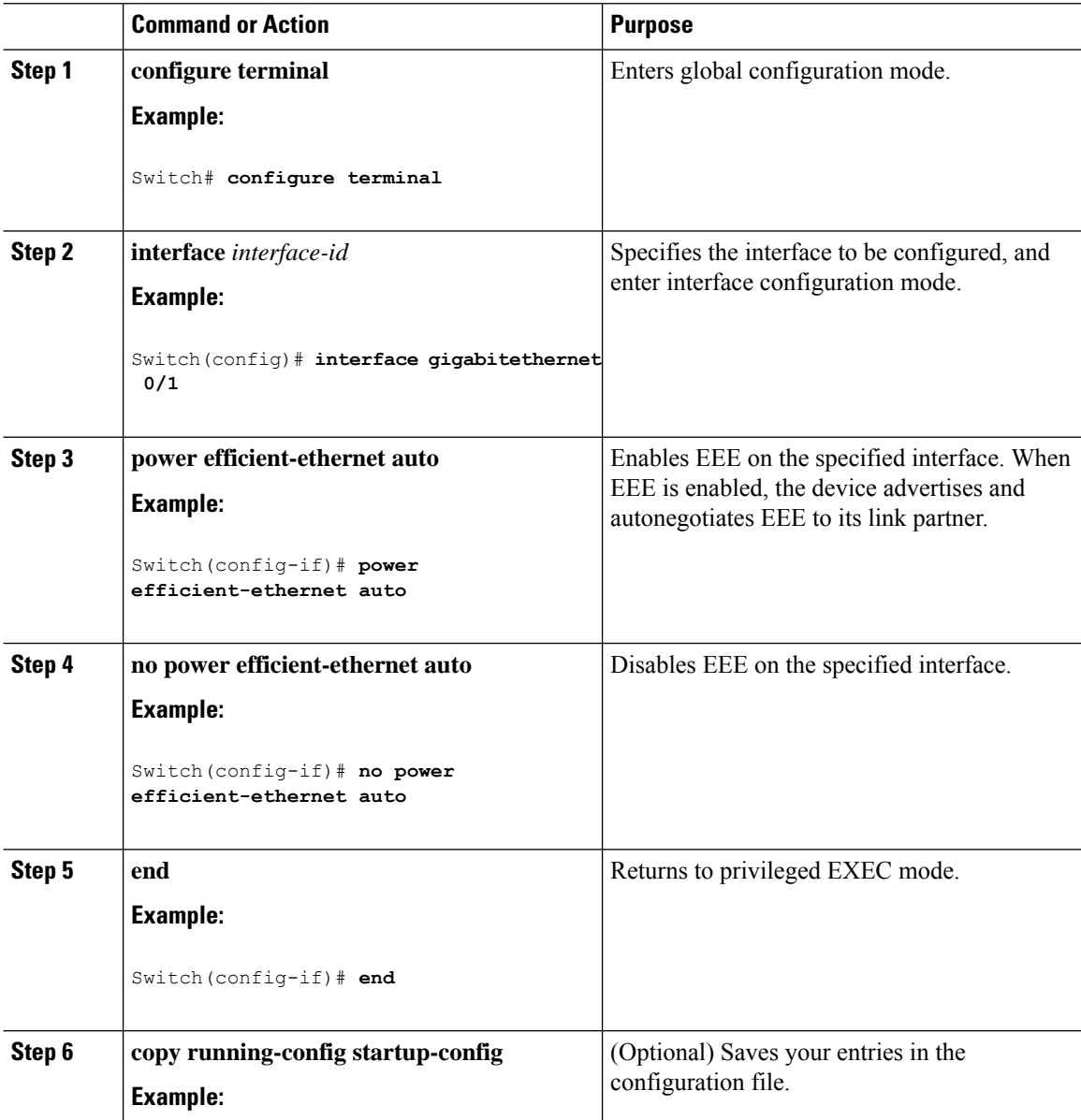

Ш

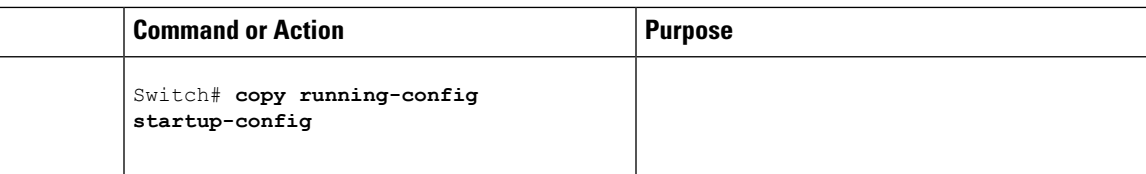

# <span id="page-112-0"></span>**Monitoring EEE**

**Table 10: Commands for Displaying EEE Settings**

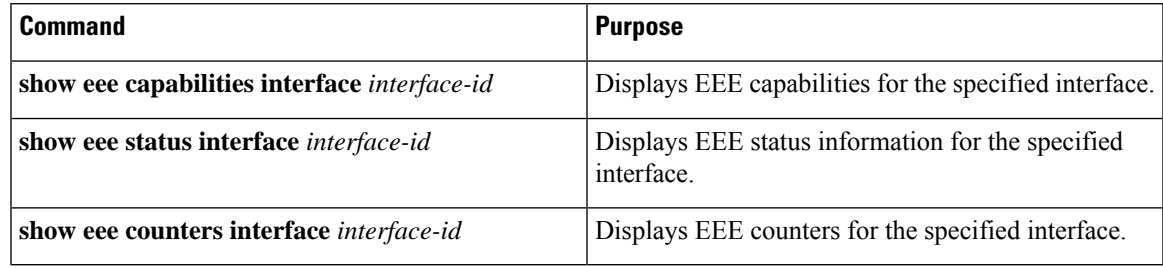

#### Following are examples of the **show eee** commands

Switch#show eee capabilities interface gigabitEthernet0/1 Gi2/0/1 EEE(efficient-ethernet): yes (100-Tx and 1000T auto) Link Partner : yes (100-Tx and 1000T auto) ASIC/Interface : EEE Capable/EEE Enabled Switch#show eee status interface gigabitEthernet0/1 Gi2/0/1 is up EEE(efficient-ethernet): Operational Rx LPI Status : Low Power Tx LPI Status : Low Power Wake Error Count : 0 ASIC EEE STATUS Rx LPI Status : Receiving LPI Tx LPI Status : Transmitting LPI Link Fault Status : Link Up Sync Status : Code group synchronization with data stream intact Switch#show eee counters interface gigabitEthernet0/1 LP Active Tx Time (10us) : 66649648 LP Transitioning Tx : 462 LP Active Rx Time (10us) : 64911682 LP Transitioning Rx : 153

#### Examples for Cataylst Digital Building Series Switches

Switch#show eee capabilities interface gig0/1 Gi1/0/1 EEE(efficient-ethernet): yes (100-Tx and 1000T auto) Link Partner : no Switch#show eee status int gig0/1 Gi1/0/1 is up EEE(efficient-ethernet): Disagreed Rx LPI Status : None

Tx LPI Status : None Wake Error Count : 0

# <span id="page-113-0"></span>**Configuration Examples for Configuring EEE**

This example shows how to enable EEE for an interface:

```
Switch# configure terminal
Switch(config)# interface gigabitethernet 0/1
Switch(config-if)# power efficient-ethernet auto
```
This example shows how to disable EEE for an interface:

```
Switch# configure terminal
Switch(config)# interface gigabitethernet 0/1
Switch(config-if)# no power efficient-ethernet auto
```
# <span id="page-113-1"></span>**Additional References**

#### **Error Message Decoder**

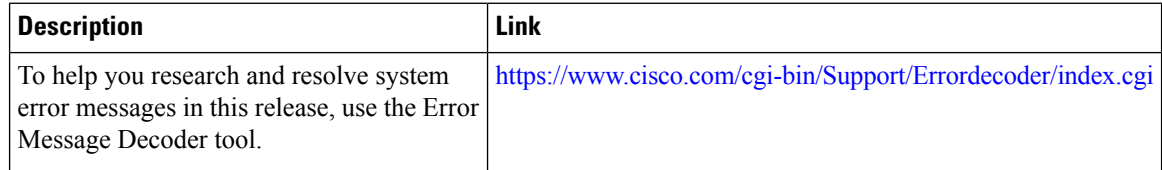

#### **MIBs**

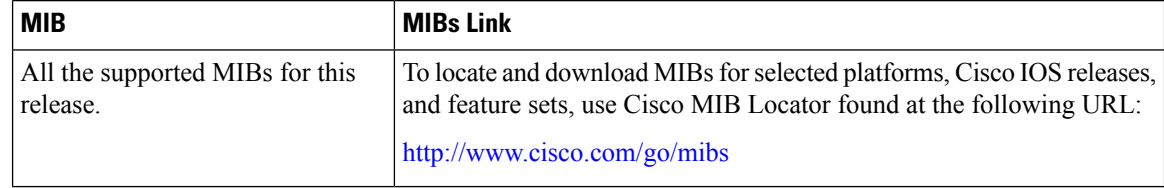

#### **Technical Assistance**

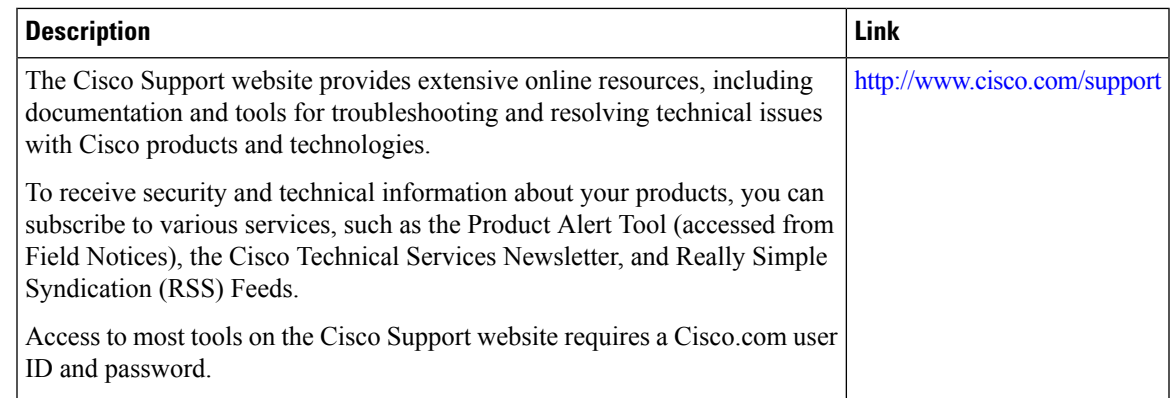

# <span id="page-114-0"></span>**Feature History and Information for Configuring EEE**

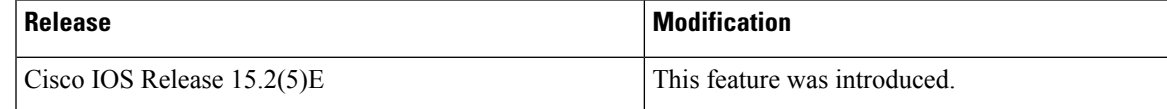

I

i.

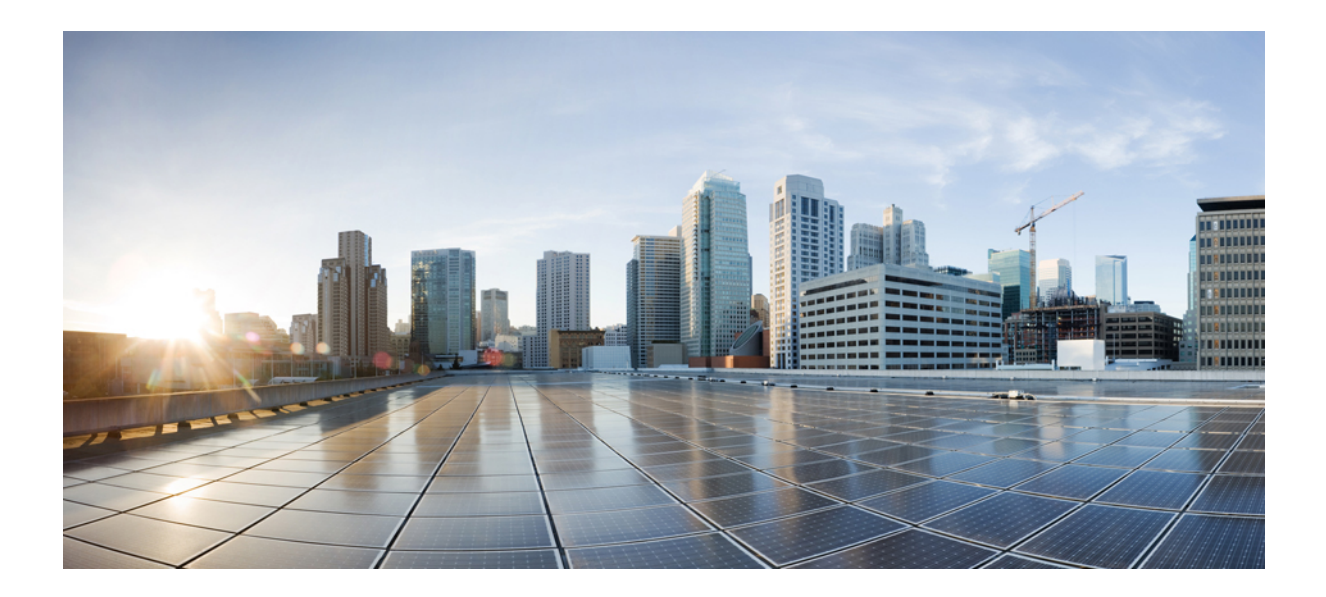

# **<sup>P</sup> ART II**

# **IP Multicast Snooping**

- [Configuring](#page-118-0) IGMP Snooping, on page 67
- [Configuring](#page-148-0) MLD Snooping, on page 97

<span id="page-118-0"></span>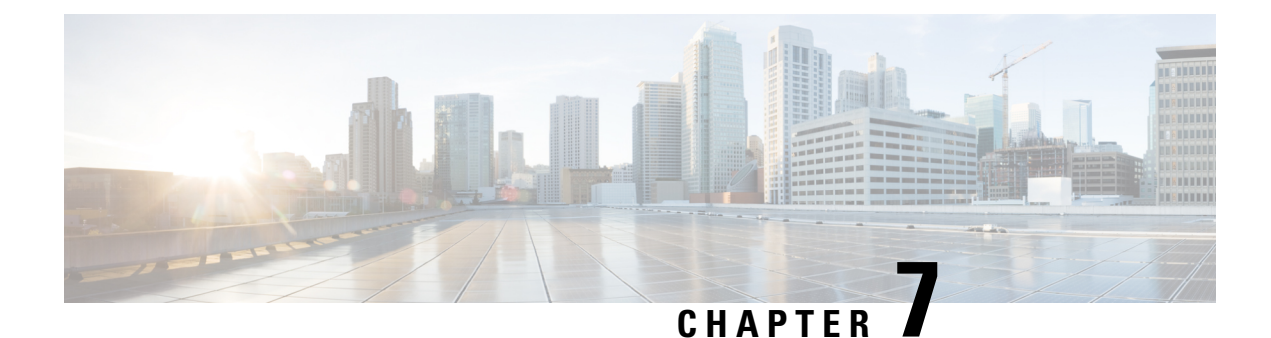

# **Configuring IGMP Snooping**

- Finding Feature [Information,](#page-118-1) on page 67
- [Prerequisites](#page-118-2) for Configuring IGMP Snooping, on page 67
- Restrictions for [Configuring](#page-119-0) IGMP Snooping, on page 68
- [Information](#page-120-0) About IGMP Snooping, on page 69
- How to Configure IGMP [Snooping,](#page-126-0) on page 75
- [Monitoring](#page-142-0) IGMP Snooping, on page 91
- [Configuration](#page-144-0) Examples for IGMP Snooping, on page 93
- Additional [References,](#page-146-0) on page 95

### <span id="page-118-1"></span>**Finding Feature Information**

Your software release may not support all the features documented in this module. For the latest caveats and feature information, see Bug [Search](https://tools.cisco.com/bugsearch/search) Tool and the release notes for your platform and software release. To find information about the features documented in this module, and to see a list of the releases in which each feature is supported, see the feature information table.

Use Cisco Feature Navigator to find information about platform support and Cisco software image support. To access Cisco Feature Navigator, go to <https://cfnng.cisco.com/>. An account on Cisco.com is not required.

# <span id="page-118-3"></span><span id="page-118-2"></span>**Prerequisites for Configuring IGMP Snooping**

### **Prerequisites for IGMP Snooping**

Observe these guidelines when configuring the IGMP snooping querier:

- Configure the VLAN in global configuration mode.
- Configure an IP address on the VLAN interface. When enabled, the IGMP snooping querier uses the IP address as the query source address.
- If there is no IP address configured on the VLAN interface, the IGMP snooping querier tries to use the configured global IP address for the IGMP querier. If there is no global IP address specified, the IGMP querier tries to use the VLAN switch virtual interface (SVI) IP address (if one exists). If there is no SVI IP address, the switch uses the first available IP address configured on the switch. The first IP address

available appears in the output of the **show ip interface** privileged EXEC command. The IGMP snooping querier does not generate an IGMP general query if it cannot find an available IP address on the switch.

- The IGMP snooping querier supports IGMP Versions 1 and 2.
- When administratively enabled, the IGMP snooping querier moves to the nonquerier state if it detects the presence of a multicast router in the network.
- When it is administratively enabled, the IGMP snooping querier moves to the operationally disabled state if IGMP snooping is disabled in the VLAN.
- Layer 3 multicast is not supported.
- MAC based snooping is supported in hardware.

#### **Related Topics**

[Configuring](#page-133-0) the IGMP Snooping Querier , on page 82 IGMP [Snooping](#page-120-1), on page 69

# <span id="page-119-0"></span>**Restrictions for Configuring IGMP Snooping**

### **Restrictions for IGMP Snooping**

The following are the restrictions for IGMP snooping:

- IGMP report suppression is supported only when the multicast query has IGMPv1 and IGMPv2 reports. This feature is not supported when the query includes IGMPv3 reports.
- The IGMP configurable leave time is only supported on hosts running IGMP Version 2. IGMP version 2 is the default version for the switch.

The actual leave latency in the network is usually the configured leave time. However, the leave time might vary around the configured time, depending on real-time CPU load conditions, network delays and the amount of traffic sent through the interface.

• The IGMP throttling action restriction can be applied only to Layer 2 ports. You can use **ip igmp max-groups action replace** interface configuration command on a logical EtherChannel interface but cannot use it on ports that belong to an EtherChannel port group.

When the maximum group limitation isset to the default (no maximum), entering the **ipigmp max-groups action** {**deny** | **replace**} command has no effect.

If you configure the throttling action and set the maximum group limitation after an interface has added multicast entries to the forwarding table, the forwarding-table entries are either aged out or removed, depending on the throttling action.

# <span id="page-120-0"></span>**Information About IGMP Snooping**

### <span id="page-120-1"></span>**IGMP Snooping**

Layer 2 switches can use IGMP snooping to constrain the flooding of multicast traffic by dynamically configuring Layer 2 interfaces so that multicast traffic is forwarded to only those interfaces associated with IP multicast devices. As the name implies, IGMP snooping requires the LAN switch to snoop on the IGMP transmissions between the host and the router and to keep track of multicast groups and member ports. When the switch receives an IGMP report from a host for a particular multicast group, the switch adds the host port number to the forwarding table entry; when it receives an IGMP Leave Group message from a host, it removes the host port from the table entry. It also periodically deletes entries if it does not receive IGMP membership reports from the multicast clients.

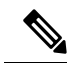

**Note** For more information on IP multicast and IGMP, see RFC 1112 and RFC 2236.

The multicast router sends out periodic general queries to all VLANs. All hosts interested in this multicast traffic send join requests and are added to the forwarding table entry. The switch creates one entry per VLAN in the IGMP snooping IP multicast forwarding table for each group from which it receives an IGMP join request.

The switch supports IP multicast group-based bridging, instead of MAC-addressed based groups. With multicast MAC address-based groups, if an IP address being configured translates (aliases) to a previously configured MAC address or to any reserved multicast MAC addresses(in the range 224.0.0.xxx), the command fails. Because the switch uses IP multicast groups, there are no address aliasing issues.

The IP multicast groups learned through IGMP snooping are dynamic. However, you can statically configure multicast groups by using the **ip igmp snooping vlan** *vlan-id* **static** *ip\_address* **interface** *interface-id* global configuration command. If you specify group membership for a multicast group addressstatically, yoursetting supersedes any automatic manipulation by IGMP snooping. Multicast group membership lists can consist of both user-defined and IGMP snooping-learned settings.

You can configure an IGMP snooping querier to support IGMP snooping in subnets without multicast interfaces because the multicast traffic does not need to be routed.

If a port spanning-tree, a port group, or a VLAN ID change occurs, the IGMP snooping-learned multicast groups from this port on the VLAN are deleted.

These sections describe IGMP snooping characteristics:

#### **Related Topics**

- [Configuring](#page-133-0) the IGMP Snooping Querier , on page 82 [Prerequisites](#page-118-3) for IGMP Snooping, on page 67 Example: Setting the IGMP [Snooping](#page-144-1) Querier Source Address, on page 93 Example: Setting the IGMP Snooping Querier [Maximum](#page-145-0) Response Time, on page 94
- Example: Setting the IGMP [Snooping](#page-145-1) Querier Timeout, on page 94
- Example: Setting the IGMP [Snooping](#page-145-2) Querier Feature, on page 94

### **IGMP Versions**

The switch supports IGMP version 1, IGMP version 2, and IGMP version 3. These versions are interoperable on the switch. For example, if IGMP snooping is enabled and the querier's version is IGMPv2, and the switch receives an IGMPv3 report from a host, then the switch can forward the IGMPv3 report to the multicast router.

An IGMPv3 switch can receive messages from and forward messages to a device running the Source Specific Multicast (SSM) feature.

#### **Related Topics**

Restrictions for IGMP Snooping

### **Joining a Multicast Group**

#### **Figure 2: Initial IGMP Join Message**

When a host connected to the switch wants to join an IP multicast group and it is an IGMP version 2 client, it sends an unsolicited IGMP join message, specifying the IP multicast group to join. Alternatively, when the switch receives a general query from the router, it forwards the query to all ports in the VLAN. IGMP version 1 or version 2 hosts wanting to join the multicast group respond by sending a join message to the switch. The switch CPU creates a multicast forwarding-table entry for the group if it is not already present. The CPU also adds the interface where the join message was received to the forwarding-table entry. The host associated with that interface receives multicast traffic for that multicast group.

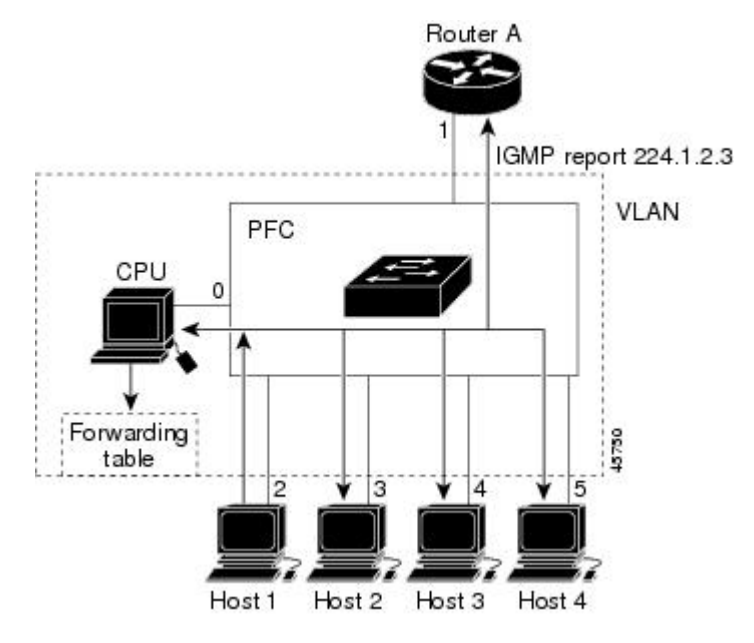

Router A sends a general query to the switch, which forwards the query to ports 2 through 5, all of which are members of the same VLAN. Host 1 wants to join multicast group 224.1.2.3 and multicasts an IGMP membership report (IGMP join message) to the group. The switch CPU uses the information in the IGMP report to set up a forwarding-table entry that includes the port numbers connected to Host 1 and to the router.

**Table 11: IGMP Snooping Forwarding Table**

| Destination Address | <b>Type of Packet</b> | <b>Ports</b> |
|---------------------|-----------------------|--------------|
| 1224.1.2.3          | <b>IGMP</b>           |              |

The switch hardware can distinguish IGMP information packets from other packets for the multicast group. The information in the table tells the switching engine to send frames addressed to the 224.1.2.3 multicast IP address that are not IGMP packets to the router and to the host that has joined the group.

#### **Figure 3: Second Host Joining <sup>a</sup> Multicast Group**

If another host (for example, Host 4) sends an unsolicited IGMP join message for the same group, the CPU receives that message and adds the port number of Host 4 to the forwarding table. Because the forwarding table directs IGMP messages only to the CPU, the message is not flooded to other ports on the switch. Any known multicast traffic is forwarded to the group and not to the CPU.

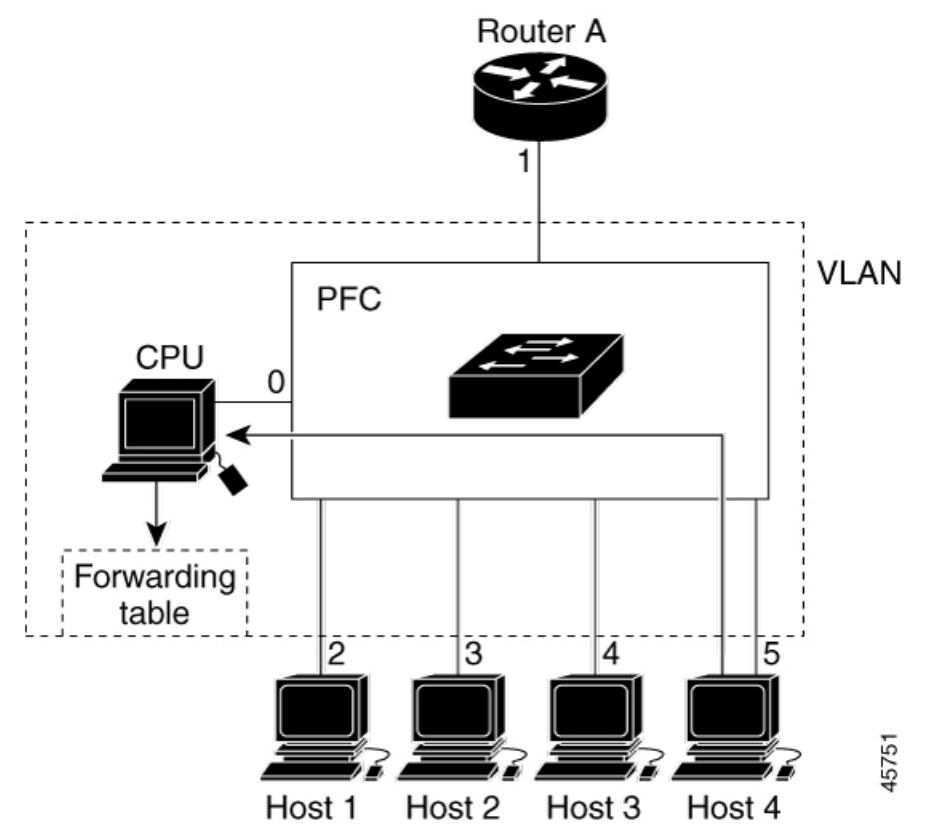

**Table 12: Updated IGMP Snooping Forwarding Table**

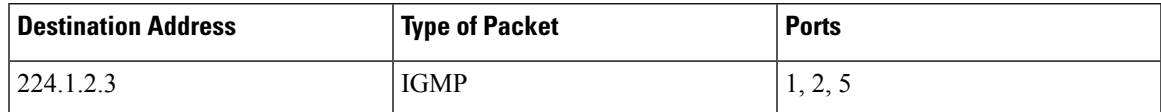

#### **Related Topics**

Configuring a Host Statically to Join a Group Example: [Configuring](#page-144-2) a Host Statically to Join a Group, on page 93

### **Leaving a Multicast Group**

The router sends periodic multicast general queries, and the switch forwards these queries through all ports in the VLAN. Interested hosts respond to the queries. If at least one host in the VLAN wants to receive multicast traffic, the router continues forwarding the multicast traffic to the VLAN. The switch forwards

multicast group traffic only to those hosts listed in the forwarding table for that IP multicast group maintained by IGMP snooping.

When hosts want to leave a multicast group, they can silently leave, or they can send a leave message. When the switch receives a leave message from a host, it sends a group-specific query to learn if any other devices connected to that interface are interested in traffic for the specific multicast group. The switch then updates the forwarding table for that MAC group so that only those hosts interested in receiving multicast traffic for the group are listed in the forwarding table. If the router receives no reports from a VLAN, it removes the group for the VLAN from its IGMP cache.

### <span id="page-123-0"></span>**Immediate Leave**

The switch uses IGMP snooping Immediate Leave to remove from the forwarding table an interface that sends a leave message without the switch sending group-specific queries to the interface. The VLAN interface is pruned from the multicast tree for the multicast group specified in the original leave message. Immediate Leave ensures optimal bandwidth management for all hosts on a switched network, even when multiple multicast groups are simultaneously in use.

Immediate Leave is only supported on IGMP version 2 hosts. IGMP version 2 is the default version for the switch.

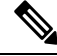

**Note**

You should use the Immediate Leave feature only on VLANs where a single host is connected to each port. If Immediate Leave is enabled on VLANs where more than one host is connected to a port, some hosts may be dropped inadvertently.

#### **Related Topics**

Enabling IGMP [Immediate](#page-130-0) Leave , on page 79 Example: Enabling IGMP [Immediate](#page-144-3) Leave, on page 93

### <span id="page-123-2"></span><span id="page-123-1"></span>**IGMP Configurable-Leave Timer**

You can configure the time that the switch waits after sending a group-specific query to determine if hosts are still interested in a specific multicast group. The IGMP leave response time can be configured from 100 to 32767 milliseconds.

#### **Related Topics**

[Configuring](#page-131-0) the IGMP Leave Timer , on page 80

### **IGMP Report Suppression**

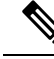

IGMP report suppression is supported only when the multicast query has IGMPv1 and IGMPv2 reports. This feature is not supported when the query includes IGMPv3 reports. **Note**

The switch uses IGMP report suppression to forward only one IGMP report per multicast router query to multicast devices. When IGMP report suppression is enabled (the default), the switch sends the first IGMP report from all hosts for a group to all the multicast routers. The switch does not send the remaining IGMP reports for the group to the multicast routers. This feature prevents duplicate reports from being sent to the multicast devices.

If the multicast router query includes requests only for IGMPv1 and IGMPv2 reports, the switch forwards only the first IGMPv1 or IGMPv2 report from all hosts for a group to all the multicast routers.

If the multicast router query also includes requests for IGMPv3 reports, the switch forwards all IGMPv1, IGMPv2, and IGMPv3 reports for a group to the multicast devices.

If you disable IGMP report suppression, all IGMP reports are forwarded to the multicast routers.

#### **Related Topics**

Disabling IGMP Report [Suppression](#page-135-0) , on page 84

### <span id="page-124-1"></span>**Default IGMP Snooping Configuration**

This table displays the default IGMP snooping configuration for the switch.

**Table 13: Default IGMP Snooping Configuration**

| <b>Feature</b>                | <b>Default Setting</b>        |
|-------------------------------|-------------------------------|
| IGMP snooping                 | Enabled globally and per VLAN |
| Multicast routers             | None configured               |
| IGMP snooping Immediate Leave | Disabled                      |
| Static groups                 | None configured               |
| $TCN1$ flood query count      | 2                             |
| TCN query solicitation        | Disabled                      |
| IGMP snooping querier         | Disabled                      |
| IGMP report suppression       | Enabled                       |

<span id="page-124-0"></span> $1 \text{ (1) } TCN = \text{Topology Change Notification}$ 

#### **Related Topics**

Enabling or [Disabling](#page-126-1) IGMP Snooping on a Switch , on page 75 Enabling or [Disabling](#page-127-0) IGMP Snooping on a VLAN Interface, on page 76

### <span id="page-124-2"></span>**IGMP Filtering and Throttling**

In some environments, for example, metropolitan or multiple-dwelling unit (MDU) installations, you might want to control the set of multicast groups to which a user on a switch port can belong. You can control the distribution of multicast services, such as IP/TV, based on some type of subscription or service plan. You might also want to limit the number of multicast groups to which a user on a switch port can belong.

With the IGMP filtering feature, you can filter multicast joins on a per-port basis by configuring IP multicast profiles and associating them with individual switch ports. An IGMP profile can contain one or more multicast groups and specifies whether access to the group is permitted or denied. If an IGMP profile denying access to a multicast group is applied to a switch port, the IGMP join report requesting the stream of IP multicast traffic is dropped, and the port is not allowed to receive IP multicast traffic from that group. If the filtering action permits access to the multicast group, the IGMP report from the port is forwarded for normal processing. You can also set the maximum number of IGMP groups that a Layer 2 interface can join.

IGMP filtering controls only group-specific query and membership reports, including join and leave reports. It does not control general IGMP queries. IGMP filtering has no relationship with the function that directs the forwarding of IP multicast traffic. The filtering feature operates in the same manner whether CGMP or MVR is used to forward the multicast traffic.

IGMP filtering applies only to the dynamic learning of IP multicast group addresses, not static configuration.

With the IGMP throttling feature, you can set the maximum number of IGMP groups that a Layer 2 interface can join. If the maximum number of IGMP groups is set, the IGMP snooping forwarding table contains the maximum number of entries, and the interface receives an IGMP join report, you can configure an interface to drop the IGMP report or to replace the randomly selected multicast entry with the received IGMP report.

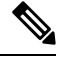

**Note** IGMPv3 join and leave messages are not supported on switches running IGMP filtering.

#### **Related Topics**

[Configuring](#page-136-0) IGMP Profiles , on page 85 [Applying](#page-138-0) IGMP Profiles , on page 87 Setting the [Maximum](#page-139-0) Number of IGMP Groups , on page 88 [Configuring](#page-140-0) the IGMP Throttling Action , on page 89 Restrictions for IGMP Snooping

### **Default IGMP Filtering and Throttling Configuration**

This table displays the default IGMP filtering and throttling configuration for the switch.

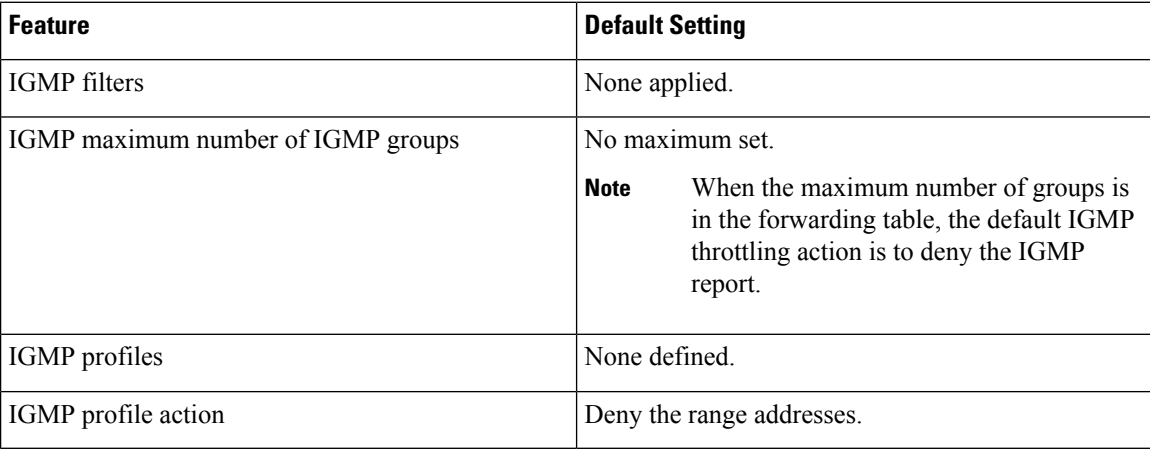

#### **Table 14: Default IGMP Filtering Configuration**

# <span id="page-126-0"></span>**How to Configure IGMP Snooping**

### <span id="page-126-1"></span>**Enabling or Disabling IGMP Snooping on a Switch**

When IGMP snooping is globally enabled or disabled, it is also enabled or disabled in all existing VLAN interfaces. IGMP snooping is enabled on all VLANs by default, but can be enabled and disabled on a per-VLAN basis.

Global IGMP snooping overrides the VLAN IGMP snooping. If global snooping is disabled, you cannot enable VLAN snooping. If global snooping is enabled, you can enable or disable VLAN snooping.

Follow these steps to globally enable IGMP snooping on the switch:

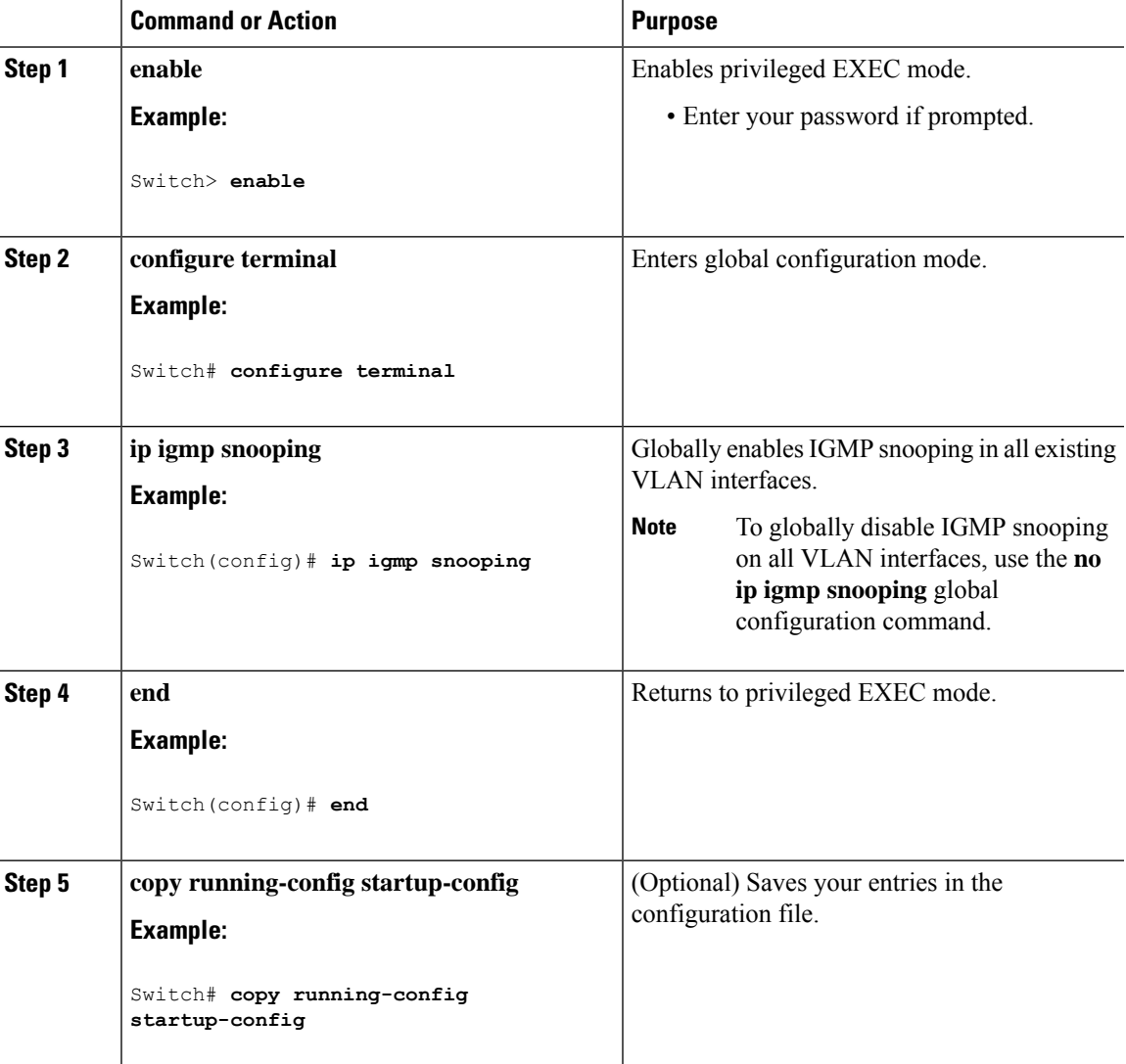

Default IGMP Snooping [Configuration](#page-124-1), on page 73

### <span id="page-127-0"></span>**Enabling or Disabling IGMP Snooping on a VLAN Interface**

Follow these steps to enable IGMP snooping on a VLAN interface:

#### **Procedure**

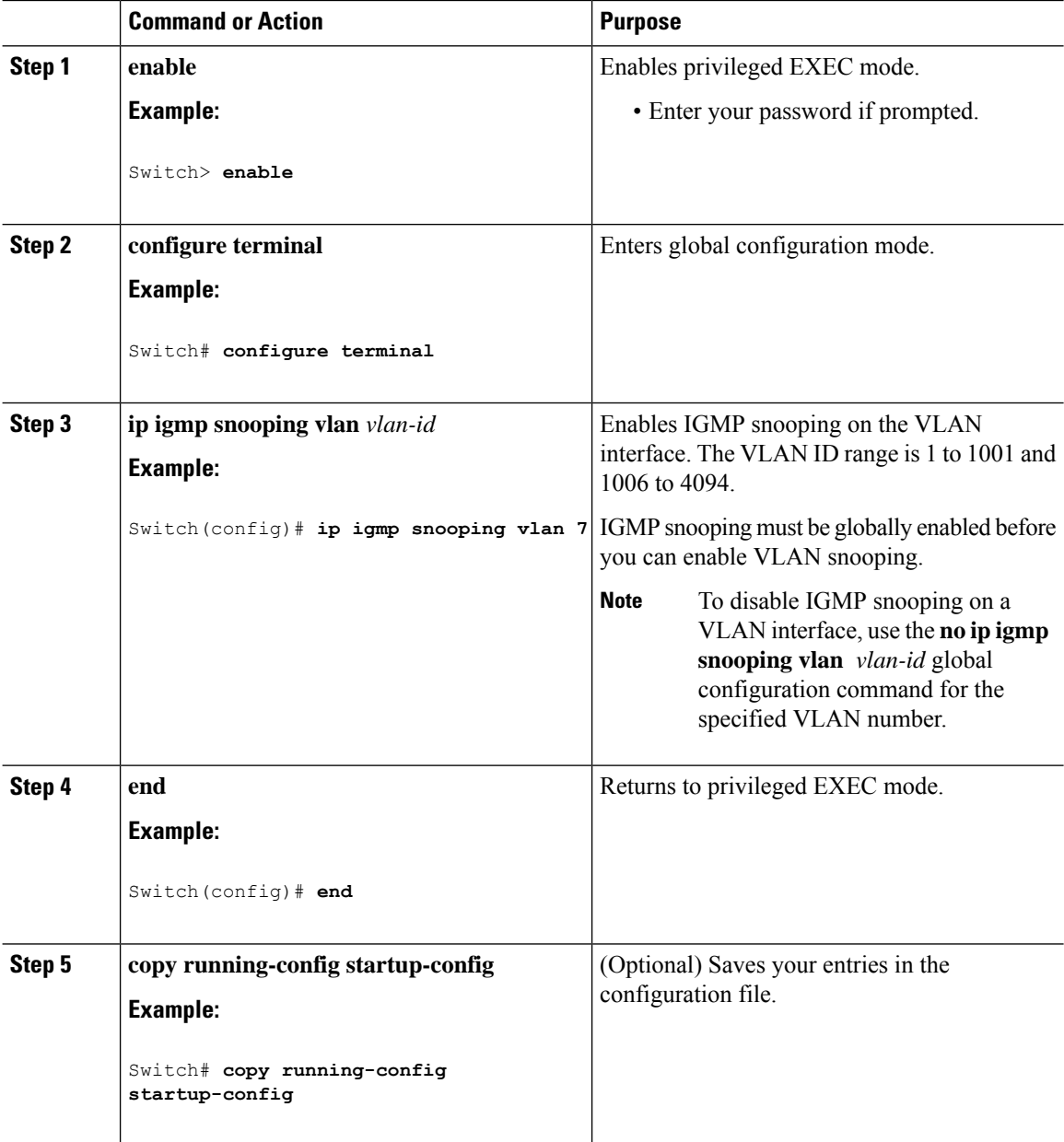

#### **Related Topics**

Default IGMP Snooping [Configuration](#page-124-1), on page 73

### **Configuring a Multicast Router Port**

Perform these steps to add a multicast router port (enable a static connection to a multicast router) on the switch.

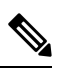

**Note** Static connections to multicast routers are supported only on switch ports.

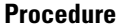

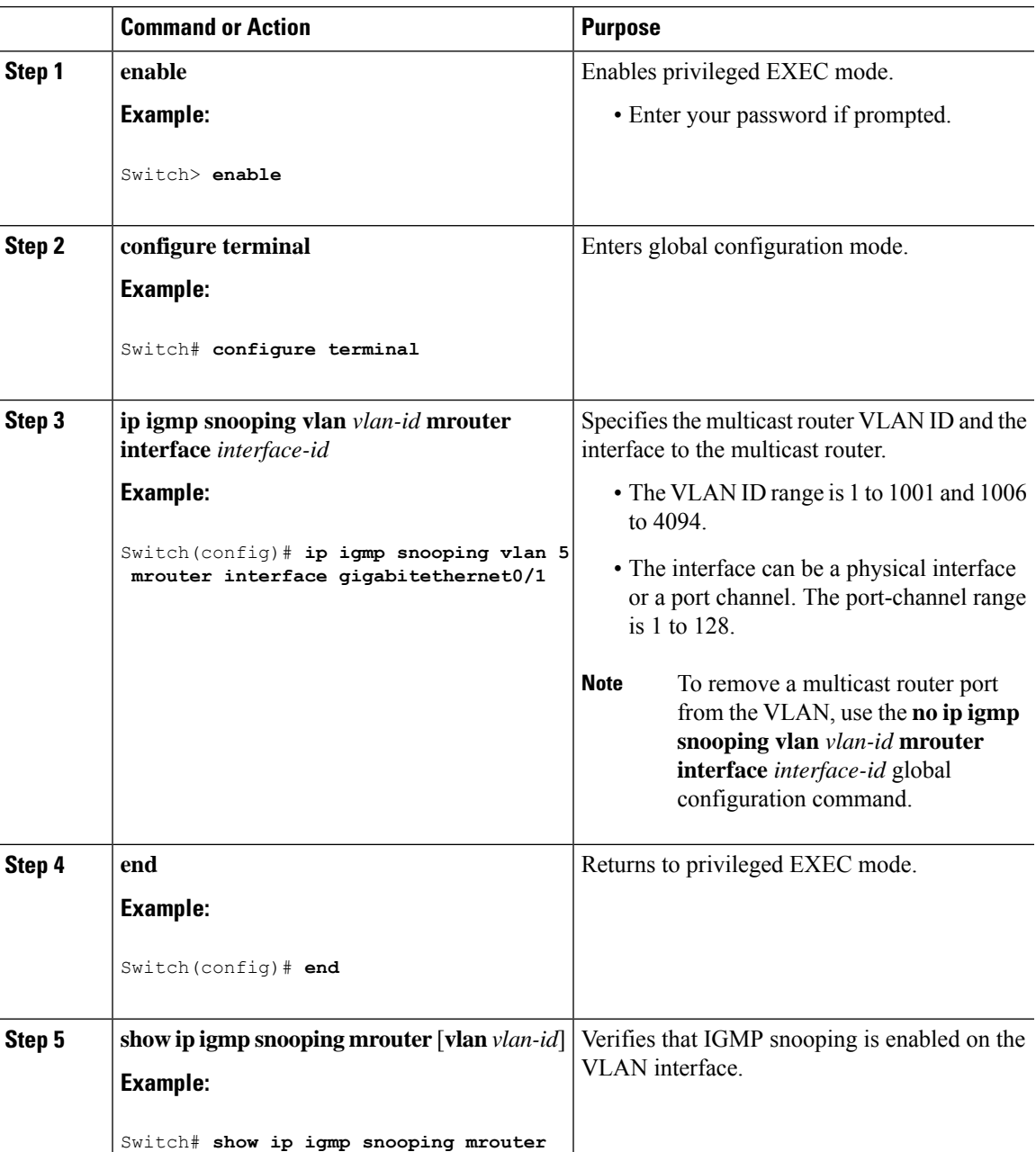

#### **Software Configuration Guide, Cisco IOS Release 15.2(5)E (Catalyst 2960-L Switches)**

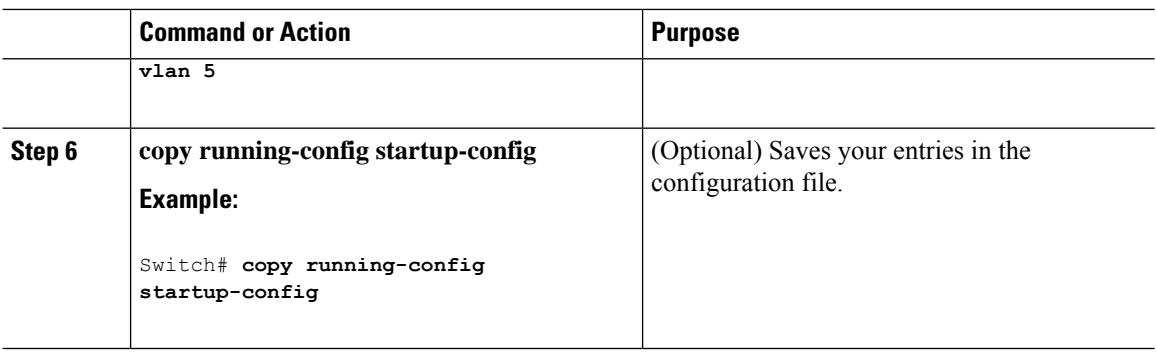

Example: Enabling a Static Connection to a Multicast Router

### **Configuring a Host Statically to Join a Group**

Hosts or Layer 2 ports normally join multicast groups dynamically, but you can also statically configure a host on an interface.

Follow these steps to add a Layer 2 port as a member of a multicast group:

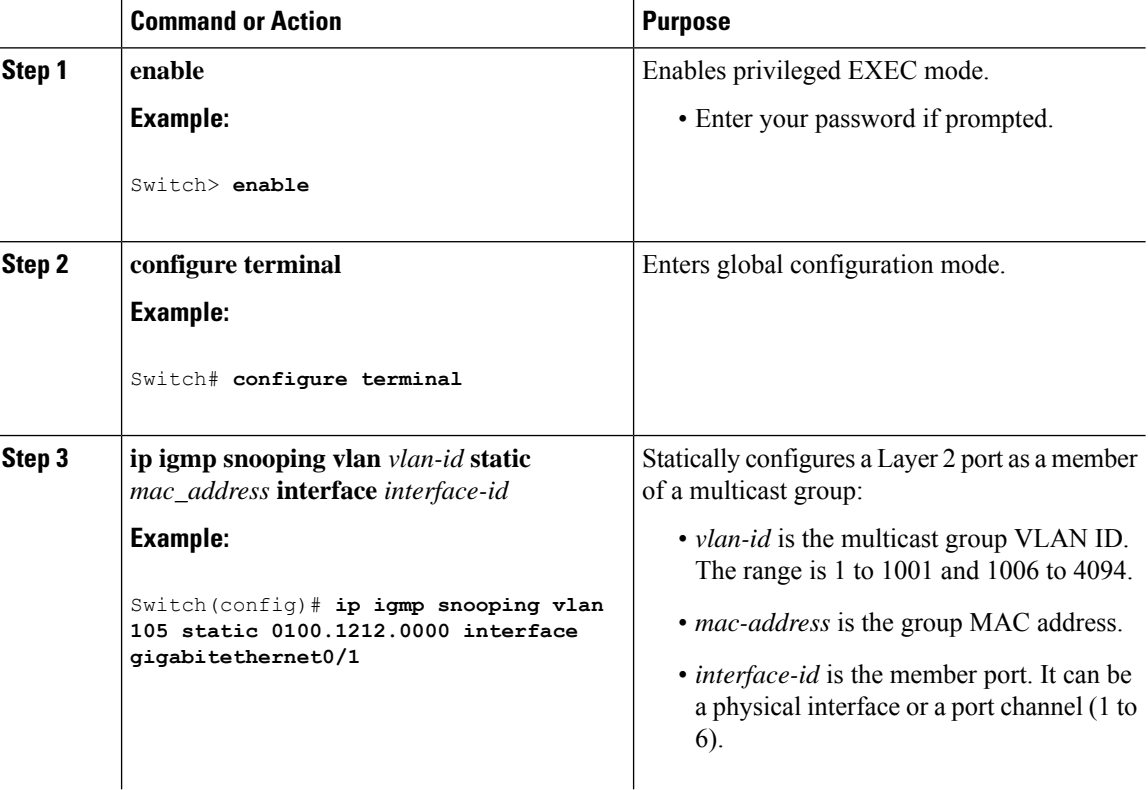

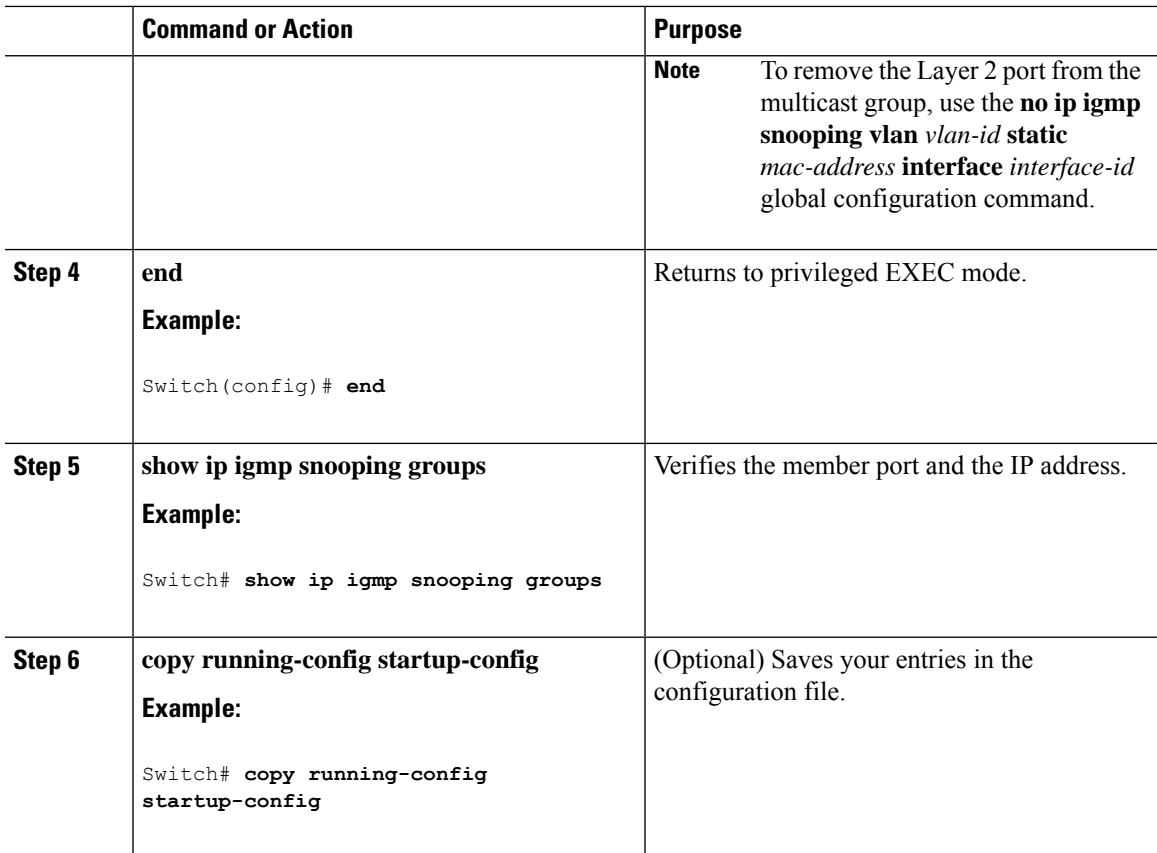

### <span id="page-130-0"></span>**Enabling IGMP Immediate Leave**

When you enable IGMP Immediate Leave, the switch immediately removes a port when it detects an IGMP Version 2 leave message on that port. You should use the Immediate-Leave feature only when there is a single receiver present on every port in the VLAN.

# 

Immediate Leave is supported only on IGMP Version 2 hosts. IGMP Version 2 is the default version for the switch.

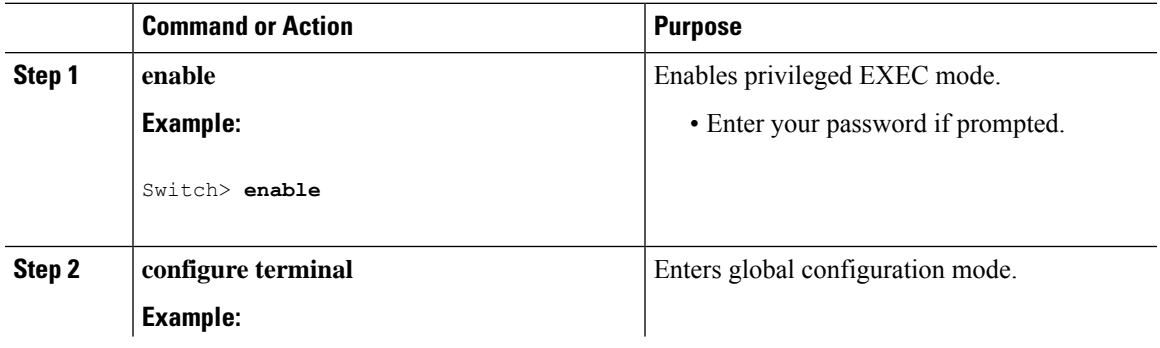

**Note**

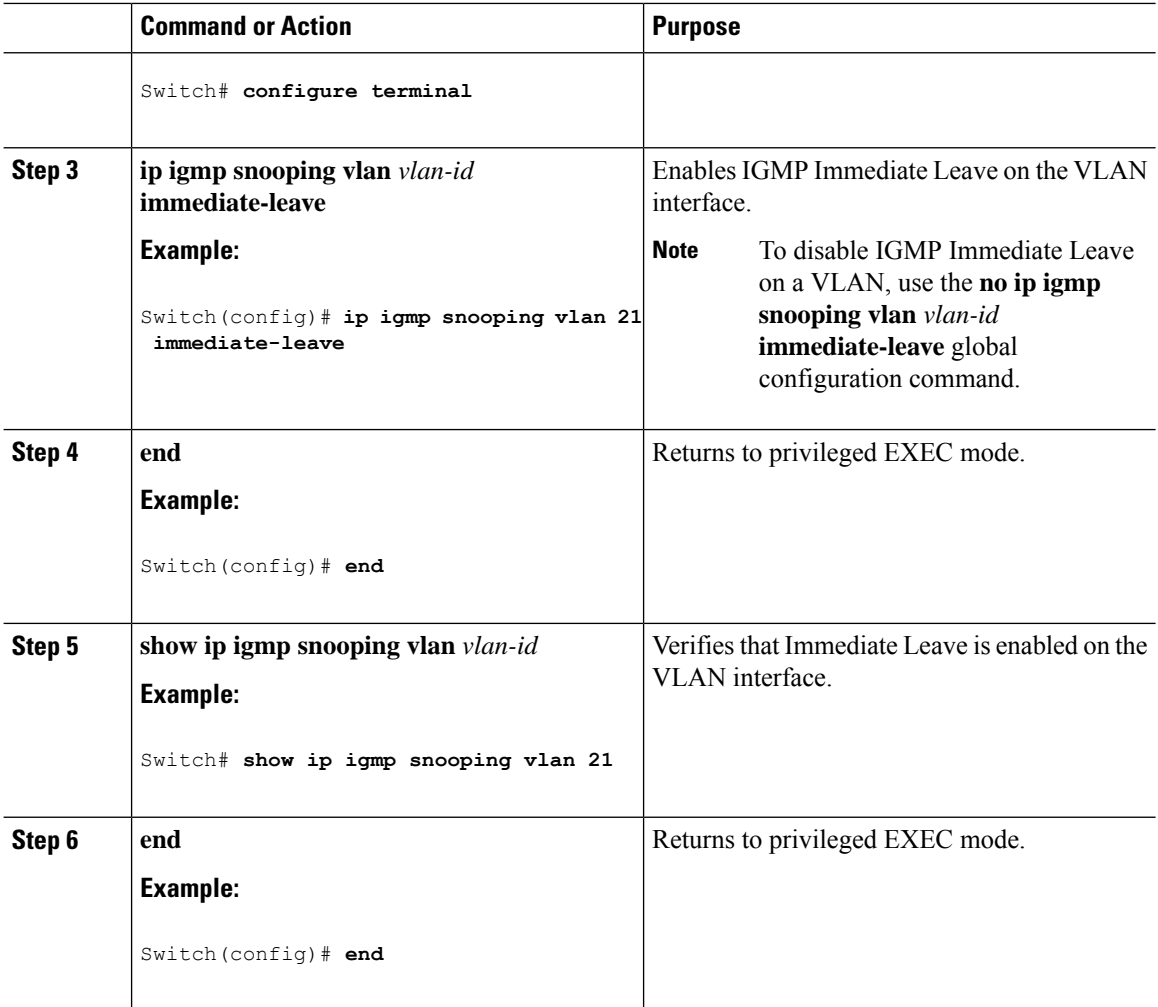

[Immediate](#page-123-0) Leave , on page 72 Example: Enabling IGMP [Immediate](#page-144-3) Leave, on page 93

### <span id="page-131-0"></span>**Configuring the IGMP Leave Timer**

You can configure the leave time globally or on a per-VLAN basis. Follow these steps to enable the IGMP configurable-leave timer:

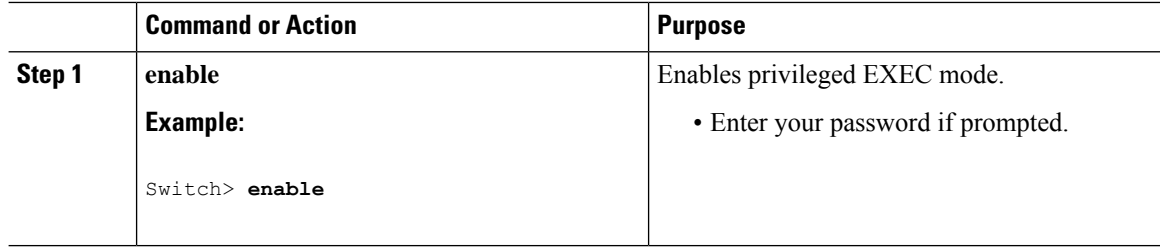

 $\mathbf l$ 

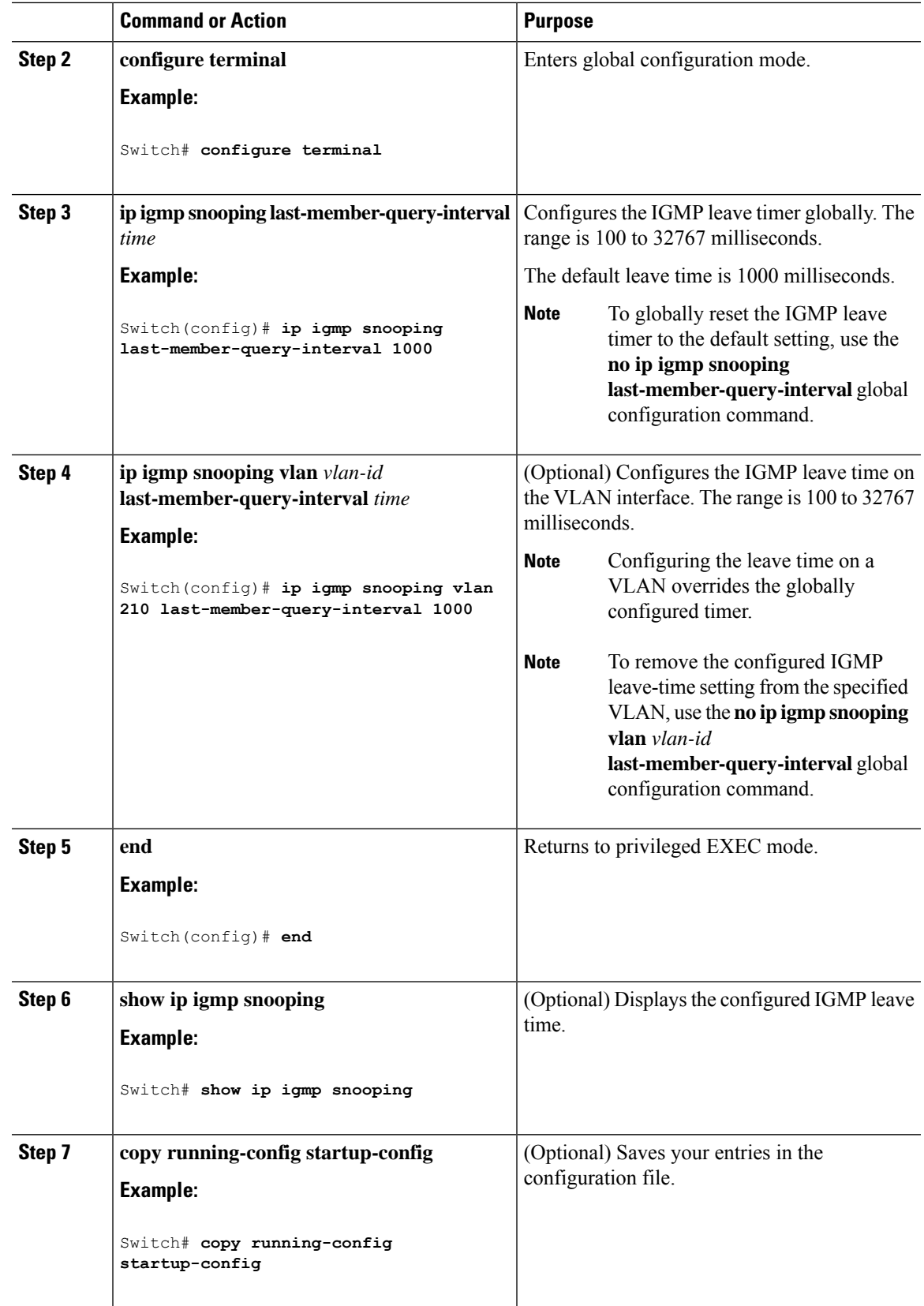

IGMP [Configurable-Leave](#page-123-1) Timer, on page 72

### <span id="page-133-0"></span>**Configuring the IGMP Snooping Querier**

Follow these steps to enable the IGMP snooping querier feature in a VLAN:

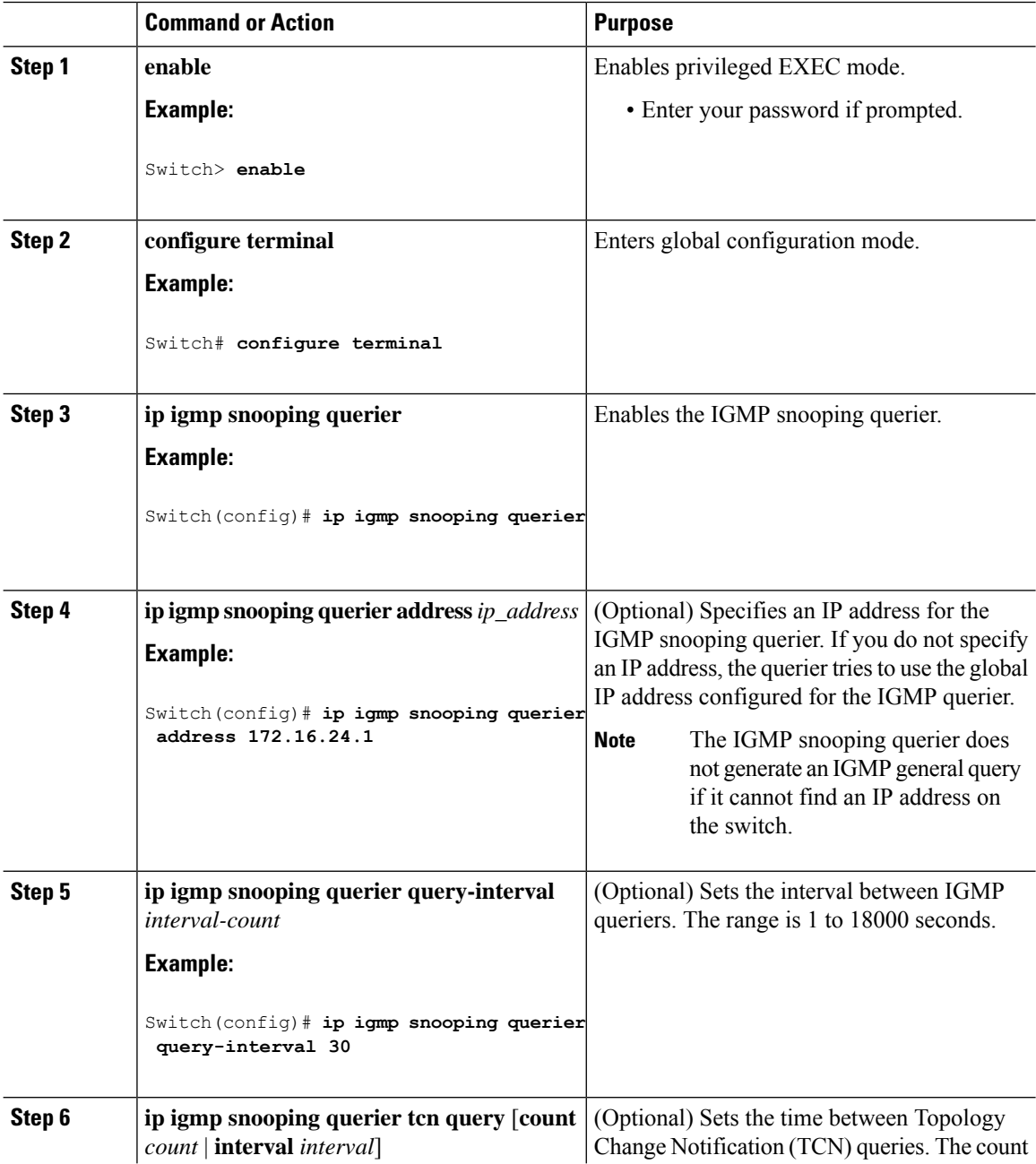

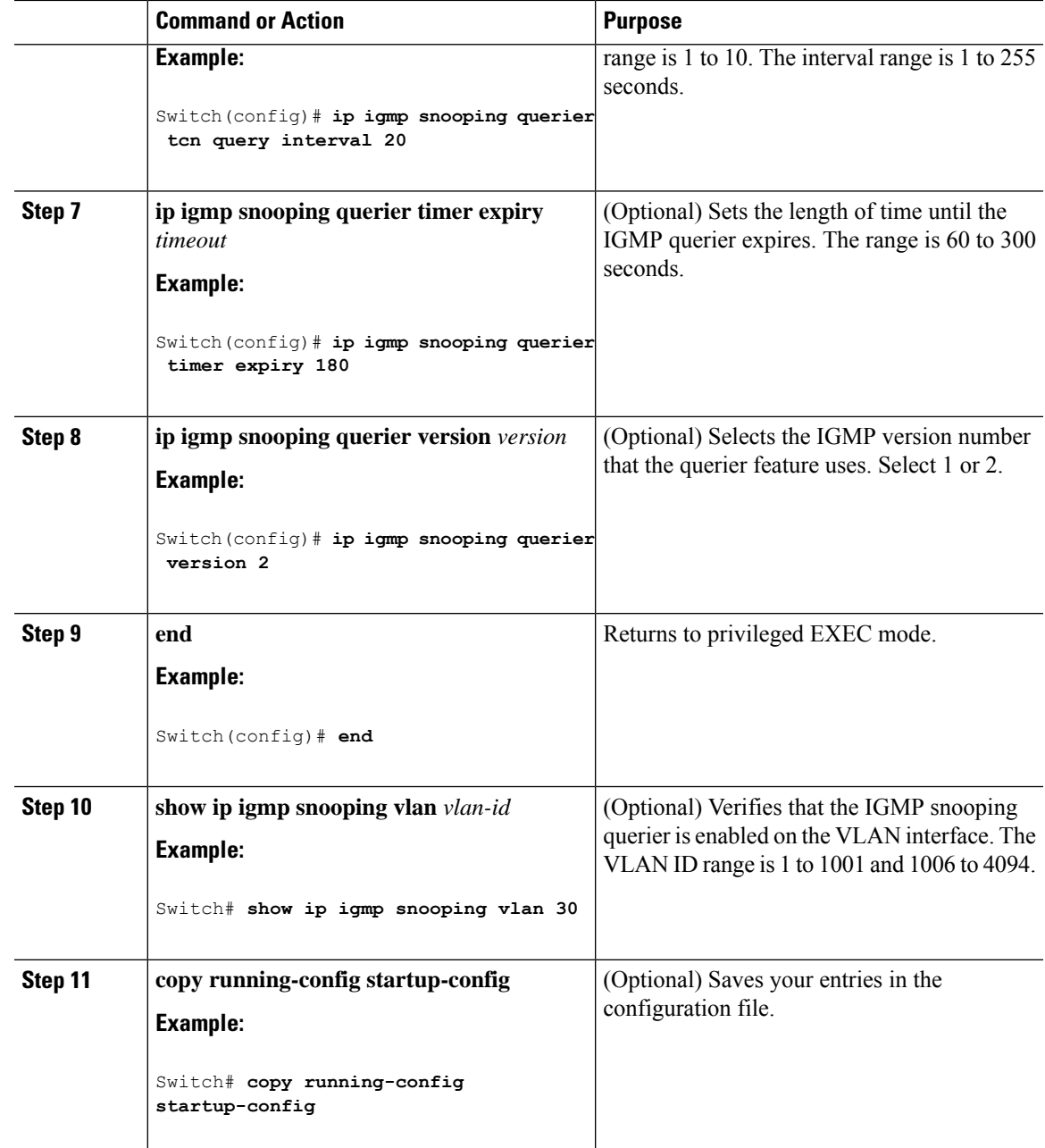

IGMP [Snooping,](#page-120-1) on page 69 [Prerequisites](#page-118-3) for IGMP Snooping, on page 67

Example: Setting the IGMP [Snooping](#page-144-1) Querier Source Address, on page 93

Example: Setting the IGMP Snooping Querier [Maximum](#page-145-0) Response Time, on page 94

Example: Setting the IGMP [Snooping](#page-145-1) Querier Timeout, on page 94

Example: Setting the IGMP [Snooping](#page-145-2) Querier Feature, on page 94

# <span id="page-135-0"></span>**Disabling IGMP Report Suppression**

Follow these steps to disable IGMP report suppression:

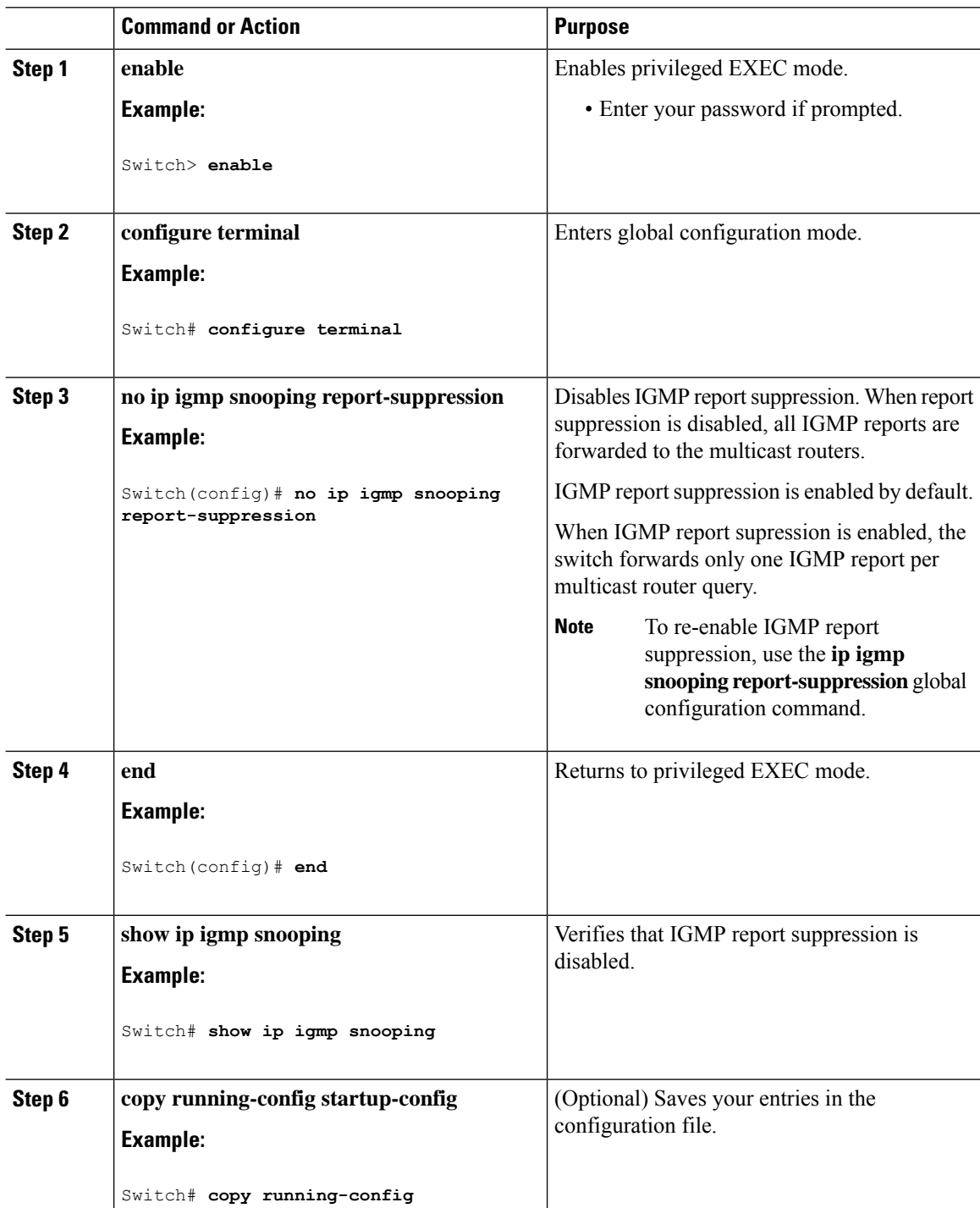

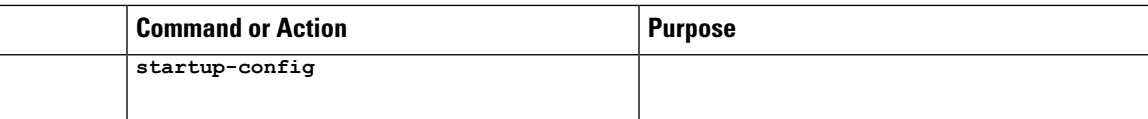

### **Related Topics**

IGMP Report [Suppression](#page-123-2), on page 72

# <span id="page-136-0"></span>**Configuring IGMP Profiles**

Follow these steps to create an IGMP profile:

This task is optional.

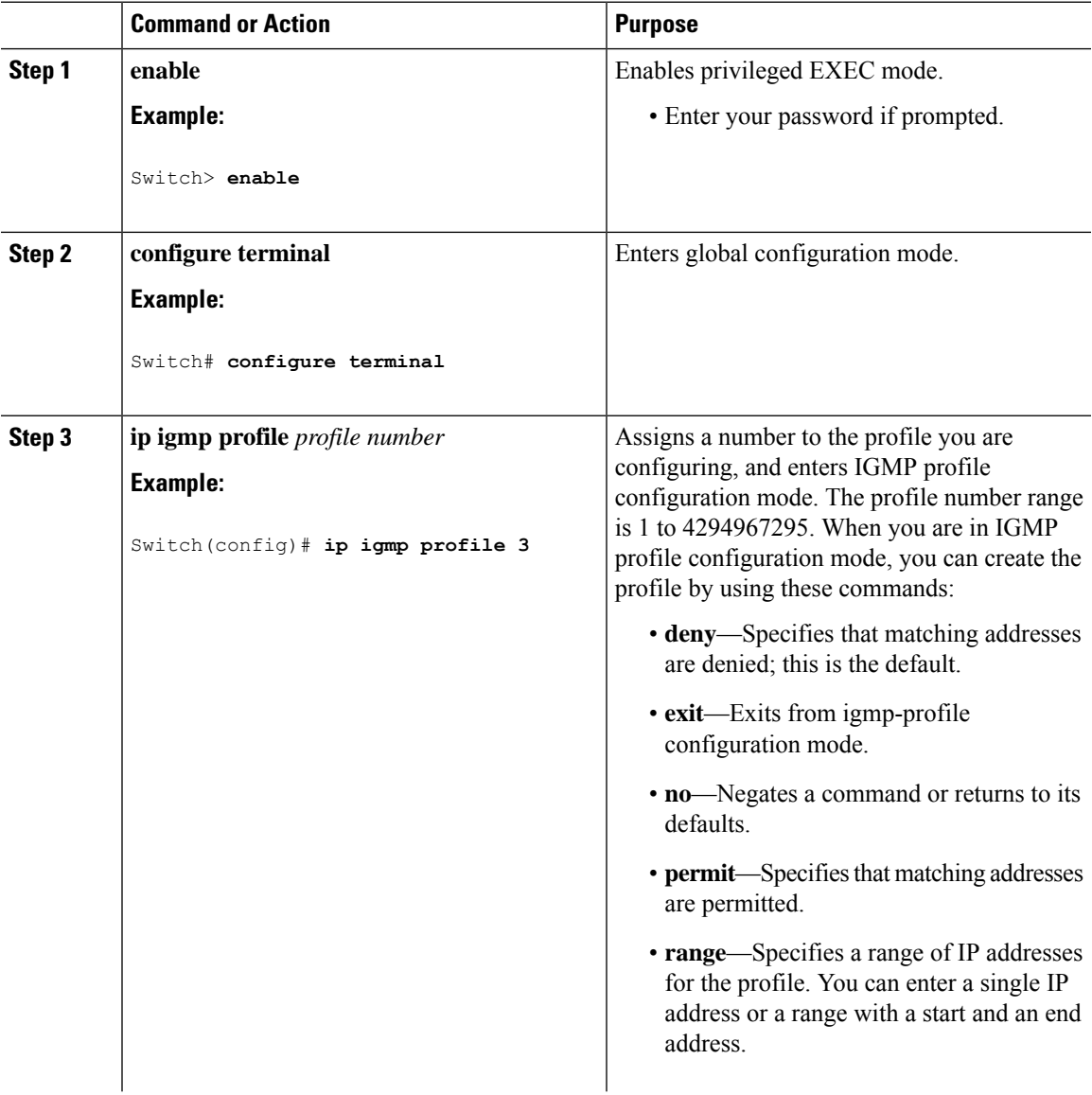

 $\mathbf I$ 

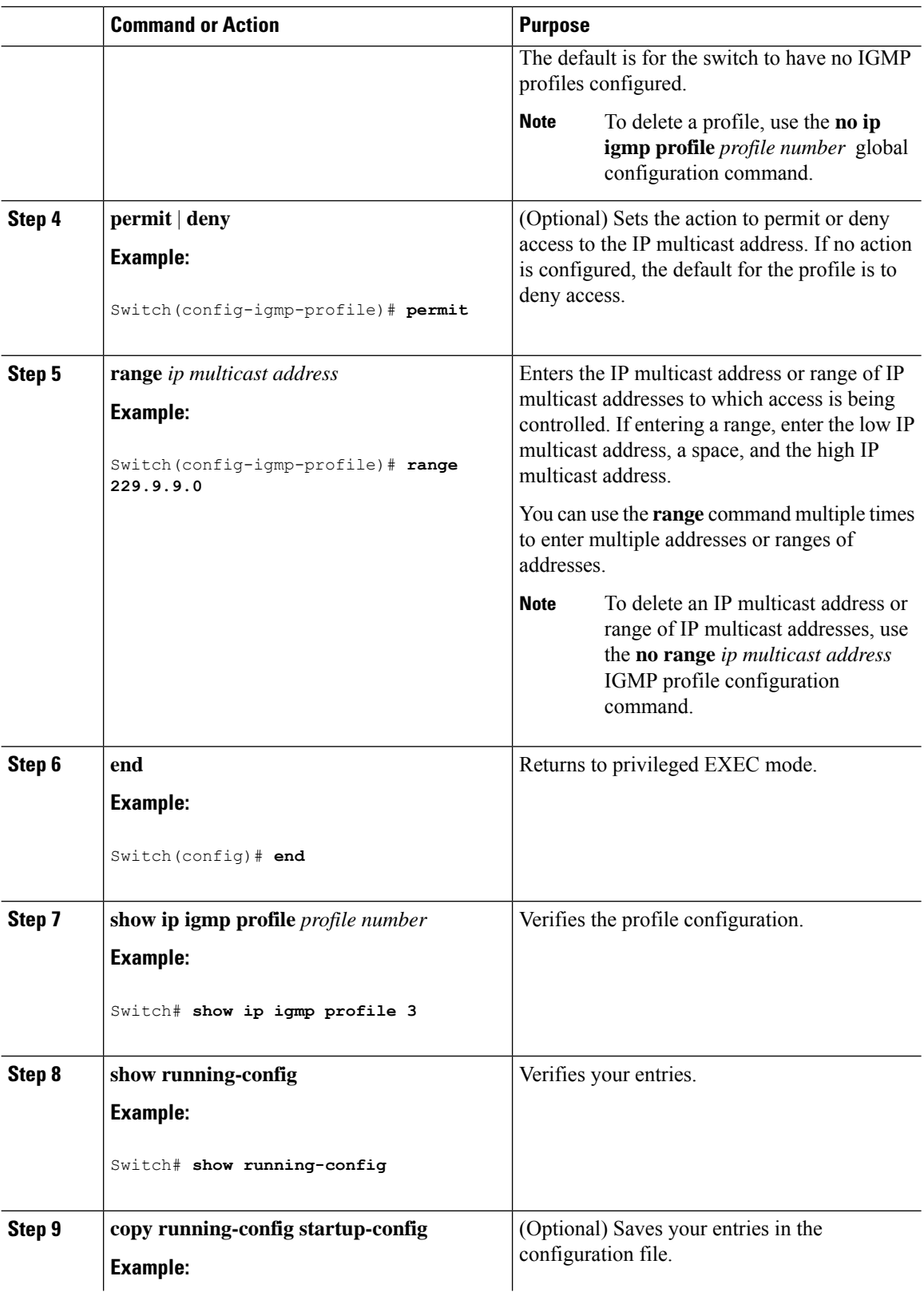

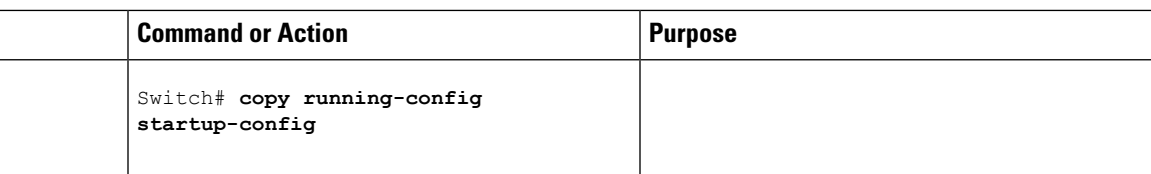

IGMP Filtering and [Throttling,](#page-124-2) on page 73 Restrictions for IGMP Snooping

# <span id="page-138-0"></span>**Applying IGMP Profiles**

To control access as defined in an IGMP profile, you have to apply the profile to the appropriate interfaces. You can apply IGMP profiles only to Layer 2 access ports; you cannot apply IGMP profiles to routed ports orSVIs. You cannot apply profiles to ports that belong to an EtherChannel port group. You can apply a profile to multiple interfaces, but each interface can have only one profile applied to it.

Follow these steps to apply an IGMP profile to a switch port:

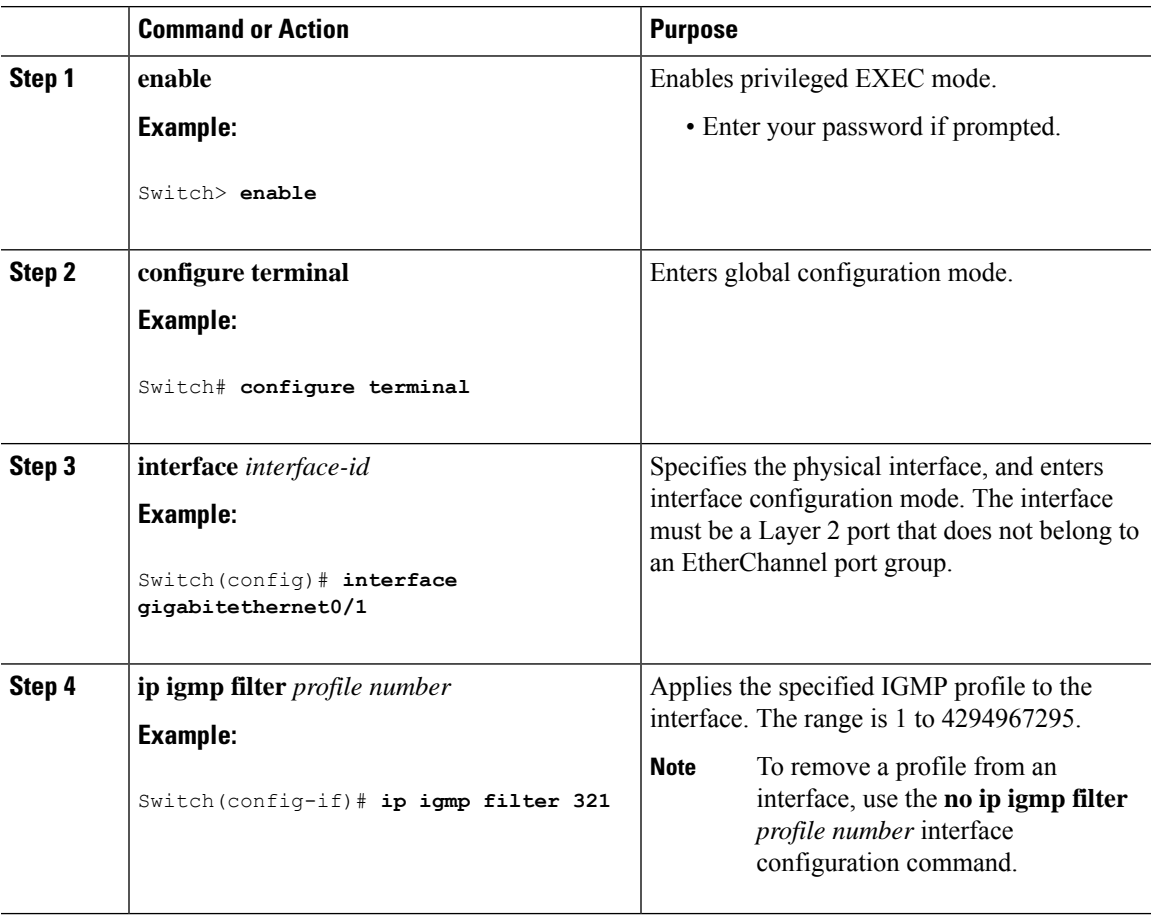

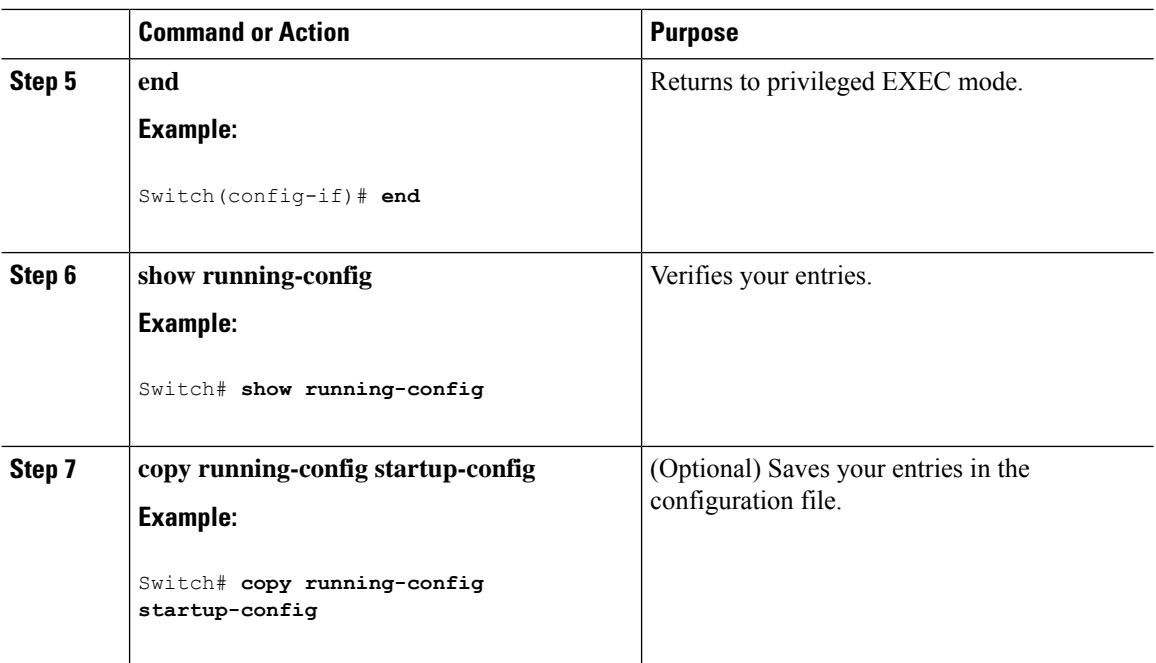

IGMP Filtering and [Throttling](#page-124-2), on page 73 Restrictions for IGMP Snooping

### <span id="page-139-0"></span>**Setting the Maximum Number of IGMP Groups**

Follow these steps to set the maximum number of IGMP groups that a Layer 2 interface can join:

#### **Before you begin**

This restriction can be applied to Layer 2 ports only; you cannot set a maximum number of IGMP groups on routed ports or SVIs. You also can use this command on a logical EtherChannel interface but cannot use it on ports that belong to an EtherChannel port group.

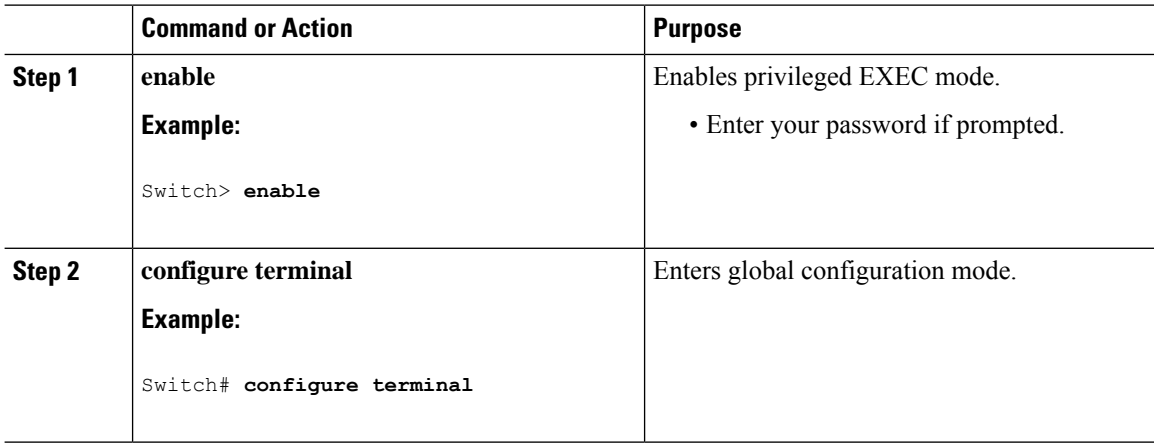

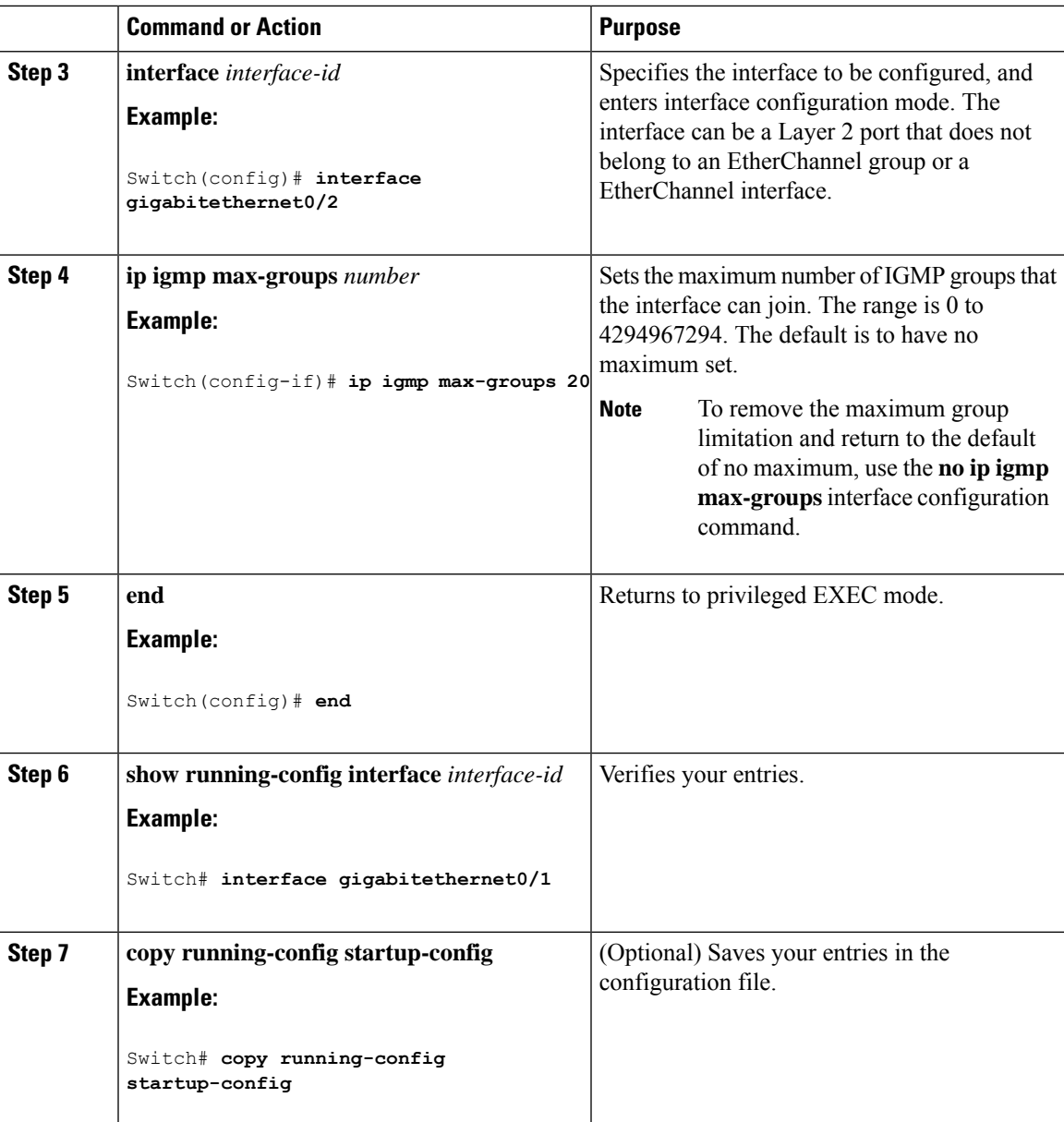

IGMP Filtering and [Throttling,](#page-124-2) on page 73 Restrictions for IGMP Snooping

### <span id="page-140-0"></span>**Configuring the IGMP Throttling Action**

After you set the maximum number of IGMP groups that a Layer 2 interface can join, you can configure an interface to replace the existing group with the new group for which the IGMP report was received.

Follow these steps to configure the throttling action when the maximum number of entries is in the forwarding table:

 $\mathbf I$ 

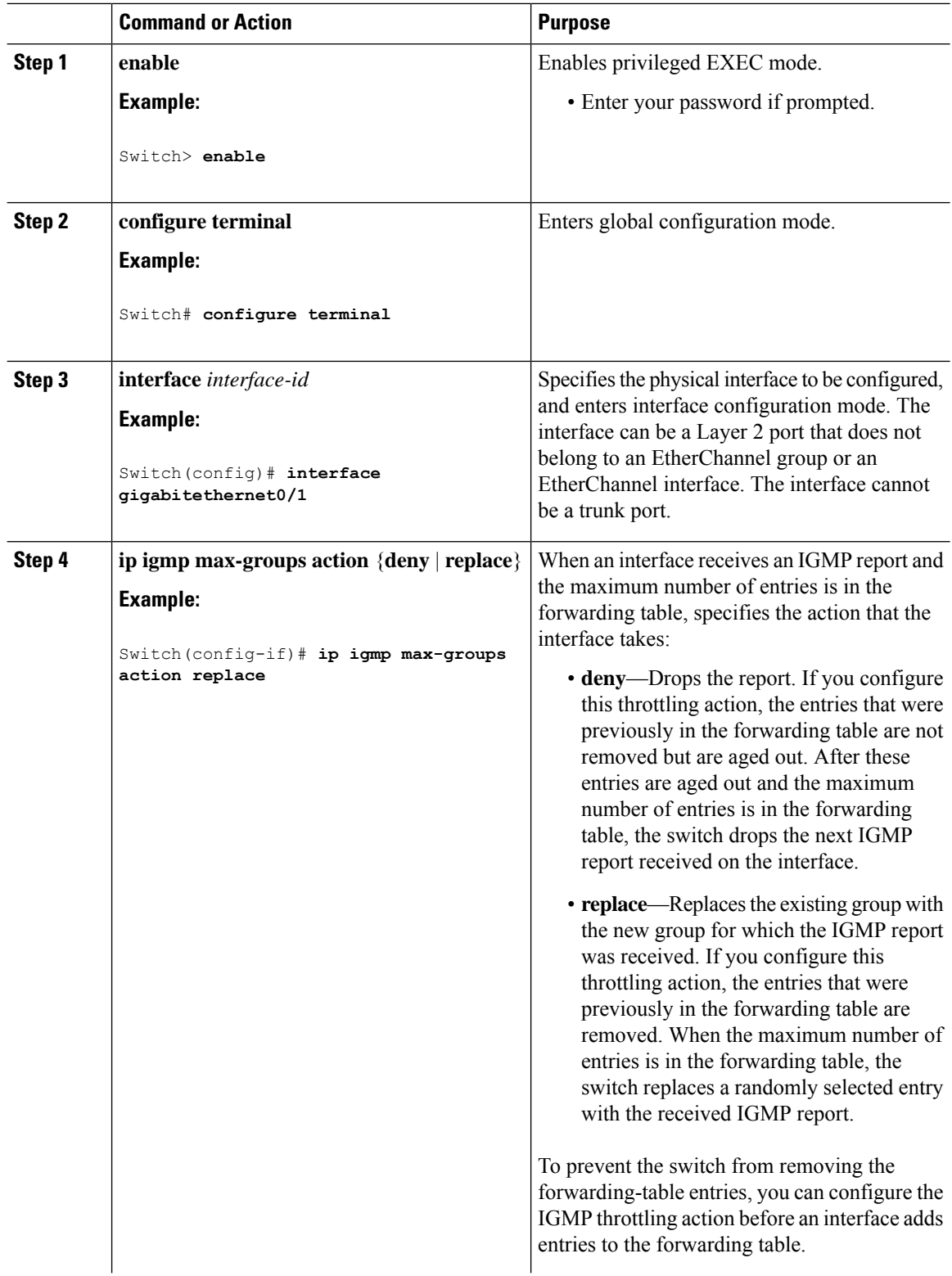

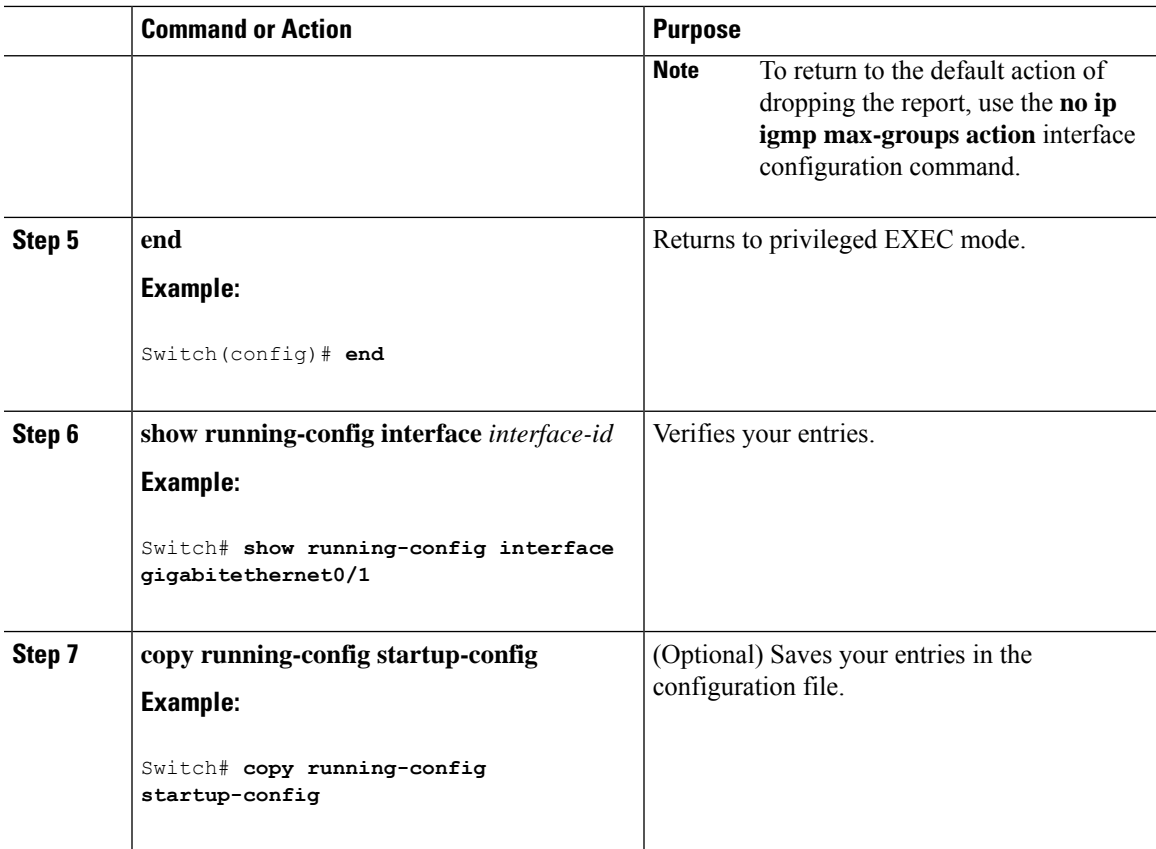

IGMP Filtering and [Throttling,](#page-124-2) on page 73 Restrictions for IGMP Snooping

# <span id="page-142-0"></span>**Monitoring IGMP Snooping**

### **Monitoring IGMP Snooping Information**

You can display IGMP snooping information for dynamically learned and statically configured router ports and VLAN interfaces. You can also display MAC address multicast entries for a VLAN configured for IGMP snooping.

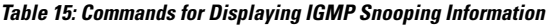

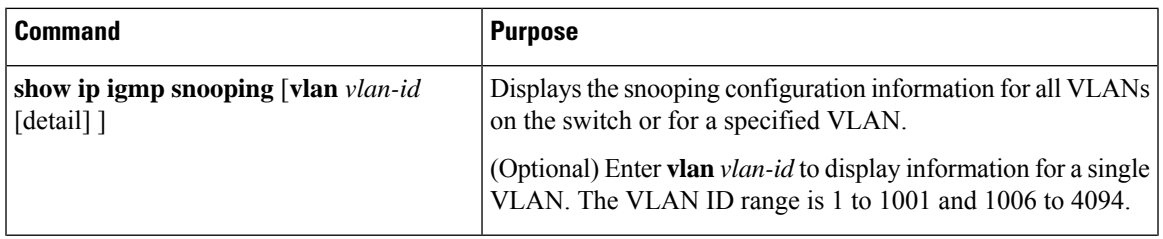

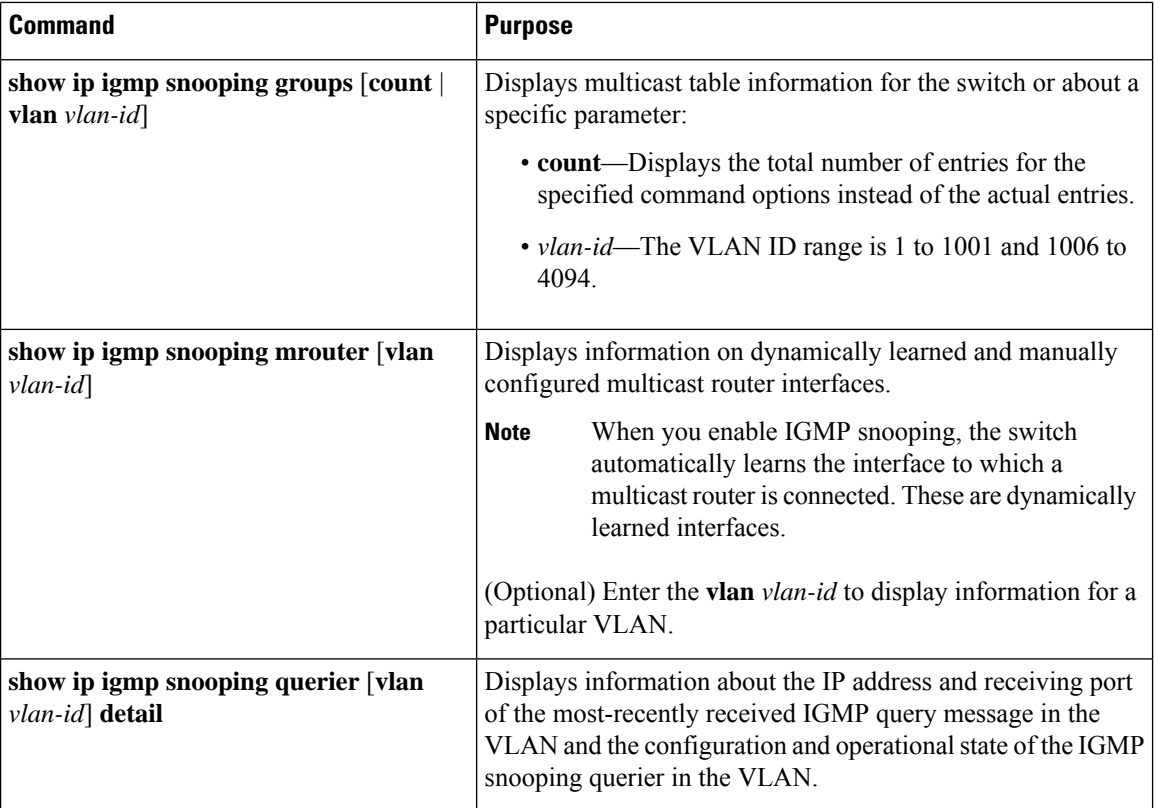

# **Monitoring IGMP Filtering**

You can display IGMP profile characteristics, and you can display the IGMP profile and maximum group configuration for all interfaces on the switch or for a specified interface.

**Table 16: Commands for Displaying IGMP Filtering**

| <b>Command</b>                               | <b>Purpose</b>                                                                                                    |
|----------------------------------------------|----------------------------------------------------------------------------------------------------|
| show ip igmp profile $[profile\ number]$     | Displays the specified IGMP profile or all the IGMP<br>profiles defined on the switch.                                                                                                    |
| show running-config [interface interface-id] | Displays the configuration of the specified interface<br>or the configuration of all interfaces on the switch,<br>including (if configured) the maximum number of<br>IGMP groups to which an interface can belong and<br>the IGMP profile applied to the interface. |
## **Configuration Examples for IGMP Snooping**

### **Example: Enabling a Static Connection to a Multicast Router**

This example shows how to enable a static connection to a multicast router:

```
Switch configure terminal
Switch ip igmp snooping vlan 200 interface gigabitethernet0/2
Switch end
```
### **Example: Configuring a Host Statically to Join a Group**

This example shows how to statically configure a host on a port:

```
Switch# configure terminal
Switch# ip igmp snooping vlan 105 static 0100.1212.0000 interface gigabitethernet0/1
Switch# end
```
#### **Related Topics**

Configuring a Host Statically to Join a Group Joining a [Multicast](#page-121-0) Group, on page 70

### **Example: Enabling IGMP Immediate Leave**

This example shows how to enable IGMP Immediate Leave on VLAN 130:

```
Switch# configure terminal
Switch(config)# ip igmp snooping vlan 130 immediate-leave
Switch(config)# end
```
### **Related Topics**

Enabling IGMP [Immediate](#page-130-0) Leave , on page 79 [Immediate](#page-123-0) Leave , on page 72

### **Example: Setting the IGMP Snooping Querier Source Address**

This example shows how to set the IGMP snooping querier source address to 10.0.0.64:

```
Switch# configure terminal
Switch(config)# ip igmp snooping querier 10.0.0.64
Switch(config)# end
```
#### **Related Topics**

[Configuring](#page-133-0) the IGMP Snooping Querier , on page 82 IGMP [Snooping,](#page-120-0) on page 69

## **Example: Setting the IGMP Snooping Querier Maximum Response Time**

This example shows how to set the IGMP snooping querier maximum response time to 25 seconds:

```
Switch# configure terminal
Switch(config)# ip igmp snooping querier query-interval 25
Switch(config)# end
```
### **Related Topics**

[Configuring](#page-133-0) the IGMP Snooping Querier , on page 82 IGMP [Snooping](#page-120-0), on page 69

## **Example: Setting the IGMP Snooping Querier Timeout**

This example shows how to set the IGMP snooping querier timeout to 60 seconds:

```
Switch# configure terminal
Switch(config)# ip igmp snooping querier timeout expiry 60
Switch(config)# end
```
### **Related Topics**

[Configuring](#page-133-0) the IGMP Snooping Querier , on page 82 IGMP [Snooping](#page-120-0), on page 69

## **Example: Setting the IGMP Snooping Querier Feature**

This example shows how to set the IGMP snooping querier feature to Version 2:

```
Switch# configure terminal
Switch(config)# no ip igmp snooping querier version 2
Switch(config)# end
```
### **Related Topics**

[Configuring](#page-133-0) the IGMP Snooping Querier , on page 82 IGMP [Snooping](#page-120-0), on page 69

### **Example: Configuring IGMP Profiles**

This example shows how to create IGMP profile 4 allowing access to the single IP multicast address and how to verify the configuration. If the action was to deny (the default), it would not appear in the **show ip igmp profile** output display.

```
Switch(config)# ip igmp profile 4
Switch(config-igmp-profile)# permit
Switch(config-igmp-profile)# range 229.9.9.0
Switch(config-igmp-profile)# end
Switch# show ip igmp profile 4
IGMP Profile 4
   permit
    range 229.9.9.0 229.9.9.0
```
## **Example: Applying IGMP Profile**

This example shows how to apply IGMP profile 4 to a port:

```
Switch(config)# interface gigabitethernet0/2
Switch(config-if)# ip igmp filter 4
Switch(config-if)# end
```
## **Example: Setting the Maximum Number of IGMP Groups**

This example shows how to limit to 25 the number of IGMP groups that a port can join:

```
Switch(config)# interface gigabitethernet0/2
Switch(config-if)# ip igmp max-groups 25
Switch(config-if)# end
```
## **Additional References**

### **Related Documents**

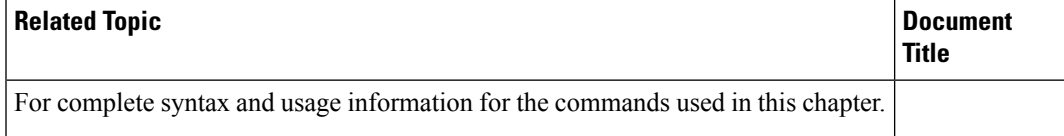

### **Standards and RFCs**

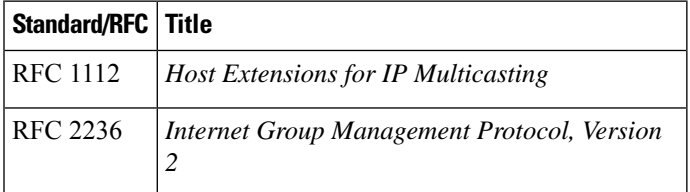

#### **MIBs**

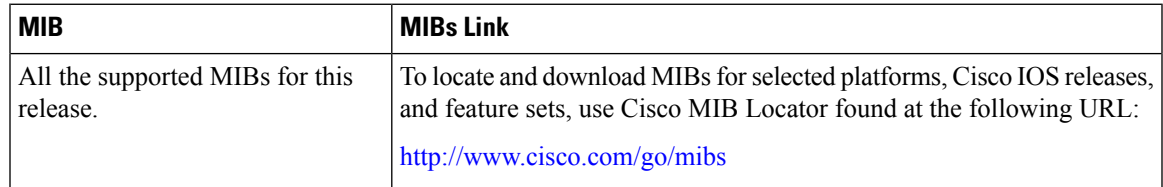

 $\mathbf I$ 

### **Technical Assistance**

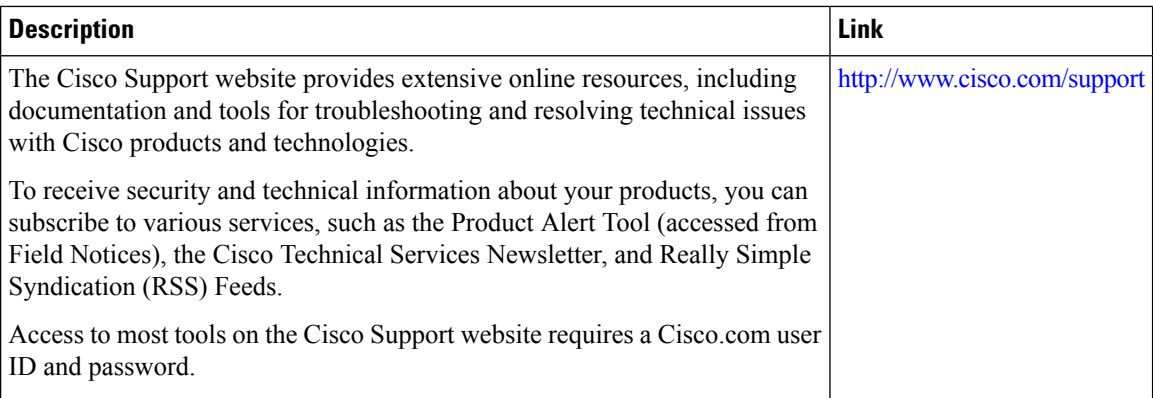

ı

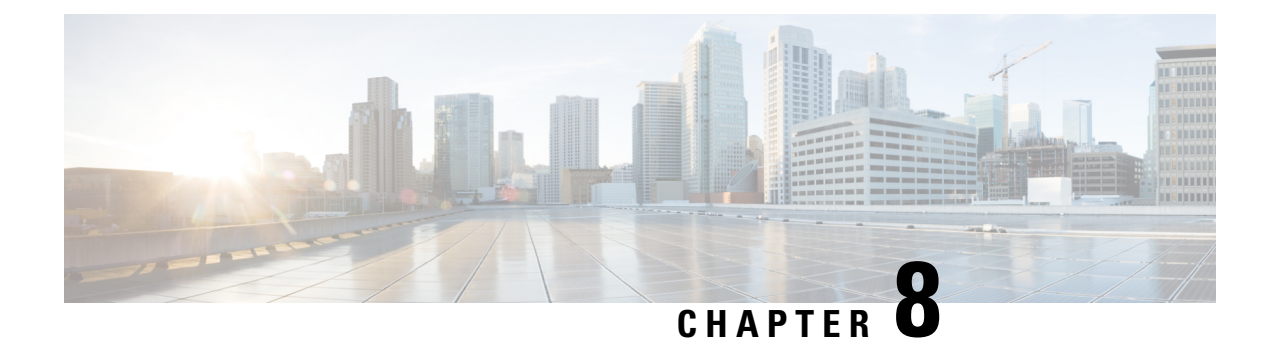

## **Configuring MLD Snooping**

This module contains details of configuring MLD snooping

- Finding Feature [Information,](#page-148-0) on page 97
- Information About [Configuring](#page-148-1) IPv6 MLD Snooping, on page 97
- How to Configure IPv6 MLD [Snooping,](#page-151-0) on page 100
- Displaying MLD Snooping [Information,](#page-159-0) on page 108
- [Configuration](#page-160-0) Examples for Configuring MLD Snooping, on page 109

## <span id="page-148-0"></span>**Finding Feature Information**

Your software release may not support all the features documented in this module. For the latest caveats and feature information, see Bug Search Tool and the release notes for your platform and software release. To find information about the features documented in this module, and to see a list of the releases in which each feature is supported, see the feature information table at the end of this module.

Use Cisco Feature Navigator to find information about platform support and Cisco software image support. To access Cisco Feature Navigator, go to [http://www.cisco.com/go/cfn.](www.cisco.com/go/cfn) An account on Cisco.com is not required.

## <span id="page-148-1"></span>**Information About Configuring IPv6 MLD Snooping**

You can use Multicast Listener Discovery (MLD) snooping to enable efficient distribution of IP Version 6 (IPv6) multicast data to clients and routers in a switched network on the switch.

### **Understanding MLD Snooping**

In IP Version 4 (IPv4), Layer 2 switches can use Internet Group Management Protocol (IGMP) snooping to limit the flooding of multicast traffic by dynamically configuring Layer 2 interfaces so that multicast traffic is forwarded to only those interfaces associated with IP multicast devices. In IPv6, MLD snooping performs a similar function. With MLD snooping, IPv6 multicast data is selectively forwarded to a list of ports that want to receive the data, instead of being flooded to all ports in a VLAN. This list is constructed by snooping IPv6 multicast control packets.

MLD is a protocol used by IPv6 multicast routers to discover the presence of multicast listeners (nodes wishing to receive IPv6 multicast packets) on the links that are directly attached to the routers and to discover which

multicast packets are of interest to neighboring nodes. MLD is derived from IGMP; MLD Version 1 (MLDv1) is equivalent to IGMPv2, and MLD Version 2 (MLDv2) is equivalent to IGMPv3. MLD is a subprotocol of Internet Control Message Protocol Version 6 (ICMPv6), and MLD messages are a subset of ICMPv6 messages, identified in IPv6 packets by a preceding Next Header value of 58.

The switch supports two versions of MLD snooping:

- MLDv1 snooping detects MLDv1 control packets and sets up traffic bridging based on IPv6 destination multicast addresses.
- MLDv2 basic snooping (MBSS) uses MLDv2 control packets to set up traffic forwarding based on IPv6 destination multicast addresses.

The switch can snoop on both MLDv1 and MLDv2 protocol packets and bridge IPv6 multicast data based on destination IPv6 multicast addresses.

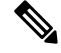

**Note**

The switch does not support MLDv2 enhanced snooping, which sets up IPv6 source and destination multicast address-based forwarding.

MLD snooping can be enabled or disabled globally or per VLAN. When MLD snooping is enabled, a per-VLAN IPv6 multicast address table is constructed in software and hardware. The switch then performs IPv6 multicast-address based bridging in hardware.

### **MLD Messages**

MLDv1 supports three types of messages:

- Listener Queries are the equivalent of IGMPv2 queries and are either General Queries or Multicast-Address-Specific Queries (MASQs).
- Multicast Listener Reports are the equivalent of IGMPv2 reports
- Multicast Listener Done messages are the equivalent of IGMPv2 leave messages.

MLDv2 supports MLDv2 queries and reports, as well as MLDv1 Report and Done messages.

Message timers and state transitions resulting from messages being sent or received are the same as those of IGMPv2 messages. MLD messages that do not have valid link-local IPv6 source addresses are ignored by MLD routers and switches.

### **MLD Queries**

The switch sends out MLD queries, constructs an IPv6 multicast address database, and generates MLD group-specific and MLD group-and-source-specific queries in response to MLD Done messages. The switch also supports report suppression, report proxying, Immediate-Leave functionality, and static IPv6 multicast group address configuration.

When MLD snooping is disabled, all MLD queries are flooded in the ingress VLAN.

When MLD snooping is enabled, received MLD queries are flooded in the ingress VLAN, and a copy of the query is sent to the CPU for processing. From the received query, MLD snooping builds the IPv6 multicast address database. It detects multicast router ports, maintains timers, sets report response time, learns the querier IP source address for the VLAN, learns the querier port in the VLAN, and maintains multicast-address aging.

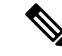

When the IPv6 multicast router is a Catalyst 6500 switch and you are using extended VLANs (in the range 1006 to 4094), IPv6 MLD snooping must be enabled on the extended VLAN on the Catalyst 6500 switch in order for the Catalyst 2960, 2960-S, 2960-C, 2960-X or 2960-CX switch to receive queries on the VLAN. For normal-range VLANs (1 to 1005), it is not necessary to enable IPv6 MLD snooping on the VLAN on the Catalyst 6500 switch. **Note**

When a group exists in the MLD snooping database, the switch responds to a group-specific query by sending an MLDv1 report. When the group is unknown, the group-specific query is flooded to the ingress VLAN.

When a host wants to leave a multicast group, it can send out an MLD Done message (equivalent to IGMP Leave message). When the switch receives an MLDv1 Done message, if Immediate- Leave is not enabled, the switch sends an MASQ to the port from which the message was received to determine if other devices connected to the port should remain in the multicast group.

### **Multicast Client Aging Robustness**

You can configure port membership removal from addresses based on the number of queries. A port isremoved from membership to an address only when there are no reports to the address on the port for the configured number of queries. The default number is 2.

### **Multicast Router Discovery**

Like IGMP snooping, MLD snooping performs multicast router discovery, with these characteristics:

- Ports configured by a user never age out.
- Dynamic port learning results from MLDv1 snooping queries and IPv6 PIMv2 packets.
- If there are multiple routers on the same Layer 2 interface, MLD snooping tracks a single multicast router on the port (the router that most recently sent a router control packet).
- Dynamic multicast router port aging is based on a default timer of 5 minutes; the multicast router is deleted from the router port list if no control packet is received on the port for 5 minutes.
- IPv6 multicast router discovery only takes place when MLD snooping is enabled on the switch.
- Received IPv6 multicast router control packets are always flooded to the ingress VLAN, whether or not MLD snooping is enabled on the switch.
- After the discovery of the first IPv6 multicast router port, unknown IPv6 multicast data is forwarded only to the discovered router ports (before that time, all IPv6 multicast data is flooded to the ingress VLAN).

### **MLD Reports**

The processing of MLDv1 join messages is essentially the same as with IGMPv2. When no IPv6 multicast routers are detected in a VLAN, reports are not processed or forwarded from the switch. When IPv6 multicast routers are detected and an MLDv1 report is received, an IPv6 multicast group address is entered in the VLAN MLD database. Then all IPv6 multicast traffic to the group within the VLAN is forwarded using this address. When MLD snooping is disabled, reports are flooded in the ingress VLAN.

When MLD snooping is enabled, MLD report suppression, called listener message suppression, is automatically enabled. With report suppression, the switch forwards the first MLDv1 report received by a group to IPv6

multicast routers; subsequent reports for the group are not sent to the routers. When MLD snooping is disabled, report suppression is disabled, and all MLDv1 reports are flooded to the ingress VLAN.

The switch also supports MLDv1 proxy reporting. When an MLDv1 MASQ is received, the switch responds with MLDv1 reports for the address on which the query arrived if the group exists in the switch on another port and if the port on which the query arrived is not the last member port for the address.

### **MLD Done Messages and Immediate-Leave**

When the Immediate-Leave feature is enabled and a host sends an MLDv1 Done message (equivalent to an IGMP leave message), the port on which the Done message was received is immediately deleted from the group.You enable Immediate-Leave on VLANs and (as with IGMPsnooping), you should only use the feature on VLANs where a single host is connected to the port. If the port was the last member of a group, the group is also deleted, and the leave information is forwarded to the detected IPv6 multicast routers.

When Immediate Leave is not enabled in a VLAN (which would be the case when there are multiple clients for a group on the same port) and a Done message is received on a port, an MASQ is generated on that port. The user can control when a port membership is removed for an existing address in terms of the number of MASQs. A port is removed from membership to an address when there are no MLDv1 reports to the address on the port for the configured number of queries.

The number of MASQs generated is configured by using the **ipv6 mld snooping last-listener-query count** global configuration command. The default number is 2.

The MASQ is sent to the IPv6 multicast address for which the Done message was sent. If there are no reports sent to the IPv6 multicast address specified in the MASQ during the switch maximum response time, the port on which the MASQ was sent is deleted from the IPv6 multicast address database. The maximum response time isthe time configured by using the **ipv6 mldsnooping last-listener-query-interval** global configuration command. If the deleted port is the last member of the multicast address, the multicast address is also deleted, and the switch sends the address leave information to all detected multicast routers.

### **Topology Change Notification Processing**

When topology change notification (TCN) solicitation is enabled by using the **ipv6 mld snooping tcn query solicit** global configuration command, MLDv1 snooping sets the VLAN to flood all IPv6 multicast traffic with a configured number of MLDv1 queries before it begins sending multicast data only to selected ports. You set this value by using the **ipv6 mld snooping tcn flood query count** global configuration command. The default is to send two queries. The switch also generates MLDv1 global Done messages with valid link-local IPv6 source addresses when the switch becomes the STP root in the VLAN or when it is configured by the user. This is same as done in IGMP snooping.

## <span id="page-151-0"></span>**How to Configure IPv6 MLD Snooping**

### **Default MLD Snooping Configuration**

**Table 17: Default MLD Snooping Configuration**

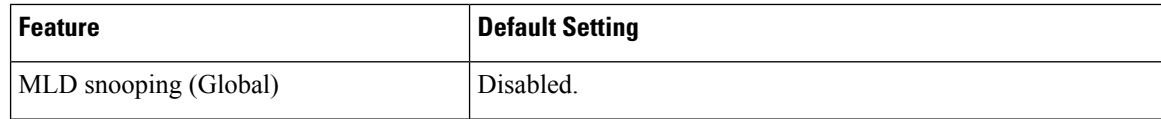

Ш

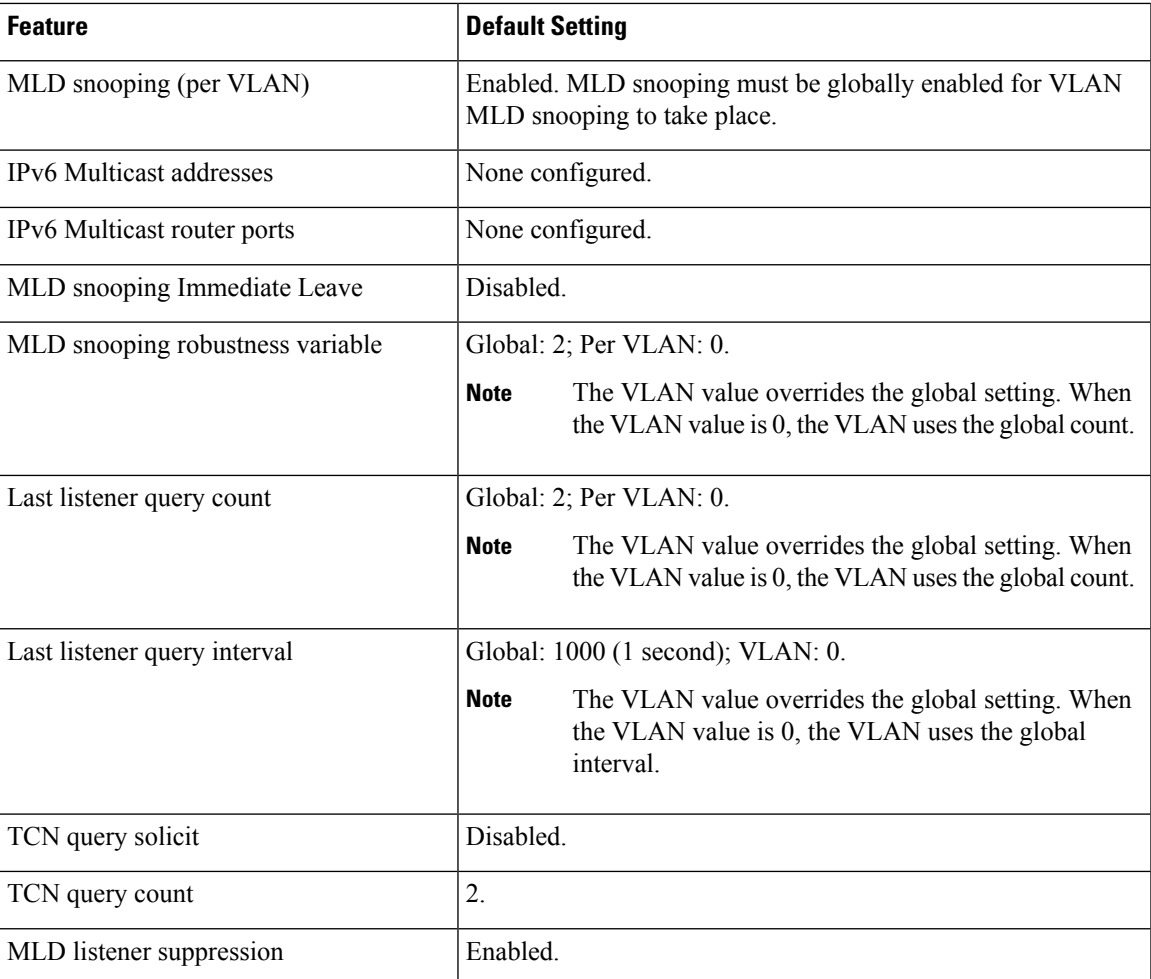

## **MLD Snooping Configuration Guidelines**

When configuring MLD snooping, consider these guidelines:

- You can configure MLD snooping characteristics at any time, but you must globally enable MLD snooping by using the **ipv6 mld snooping** global configuration command for the configuration to take effect.
- When the IPv6 multicast router is a Catalyst 6500 switch and you are using extended VLANs (in the range 1006 to 4094), IPv6 MLD snooping must be enabled on the extended VLAN on the Catalyst 6500 switch in order for the switch to receive queries on the VLAN. For normal-range VLANs (1 to 1005), it is not necessary to enable IPv6 MLD snooping on the VLAN on the Catalyst 6500 switch.
- MLD snooping and IGMP snooping act independently of each other. You can enable both features at the same time on the switch.
- The maximum number of address entries allowed for the switch is 1000.

## **Enabling or Disabling MLD Snooping on the Switch (CLI)**

By default, IPv6 MLD snooping is globally disabled on the switch and enabled on all VLANs. When MLD snooping is globally disabled, it is also disabled on all VLANs. When you globally enable MLD snooping, the VLAN configuration overrides the global configuration. That is, MLD snooping is enabled only on VLAN interfaces in the default state (enabled).

You can enable and disable MLD snooping on a per-VLAN basis or for a range of VLANs, but if you globally disable MLD snooping, it is disabled in all VLANs. If global snooping is enabled, you can enable or disable VLAN snooping.

Beginning in privileged EXEC mode, follow these steps to globally enable MLD snooping on the switch:

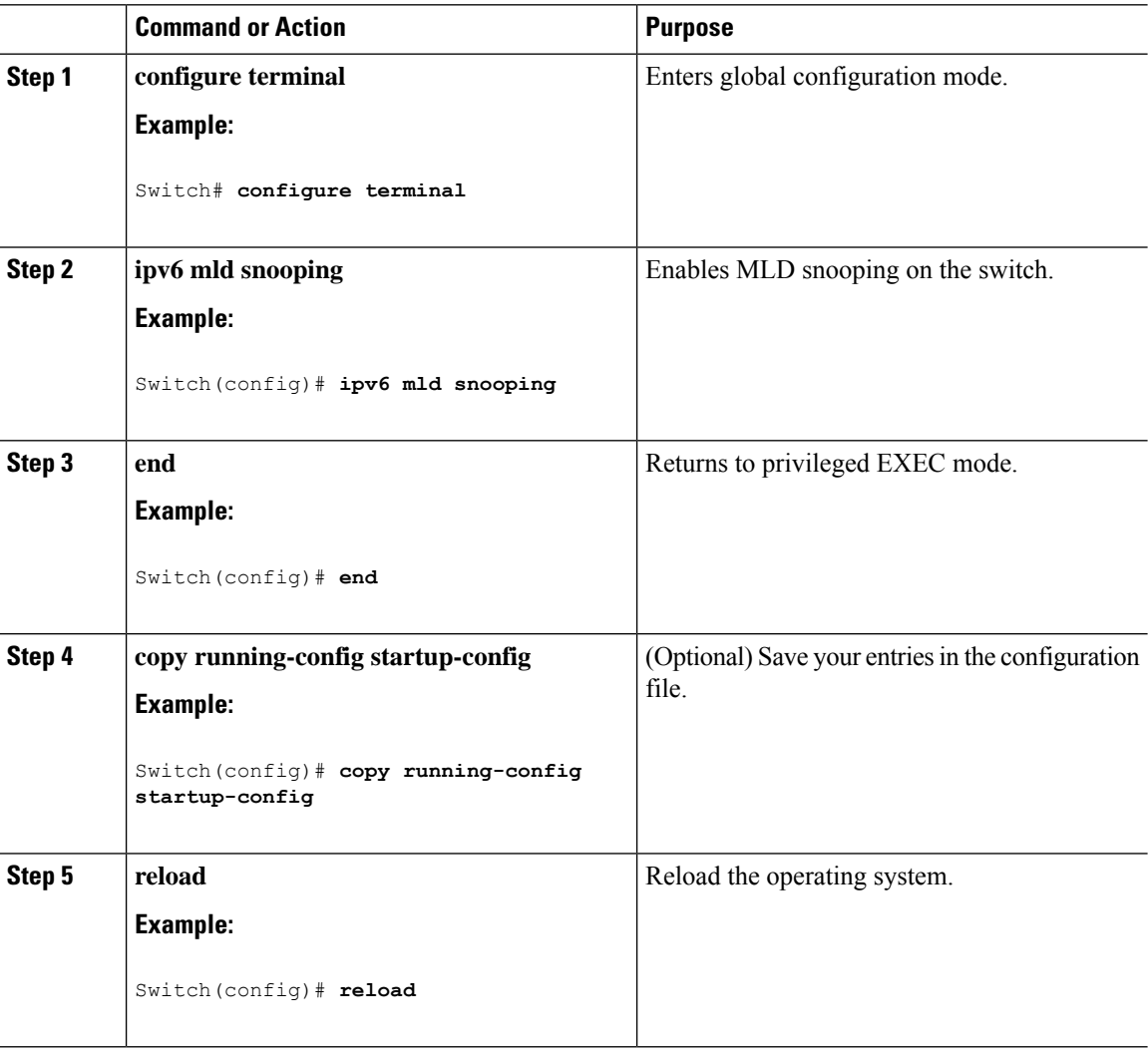

### **Procedure**

## **Enabling or Disabling MLD Snooping on a VLAN (CLI)**

Beginning in privileged EXEC mode, follow these steps to enable MLD snooping on a VLAN.

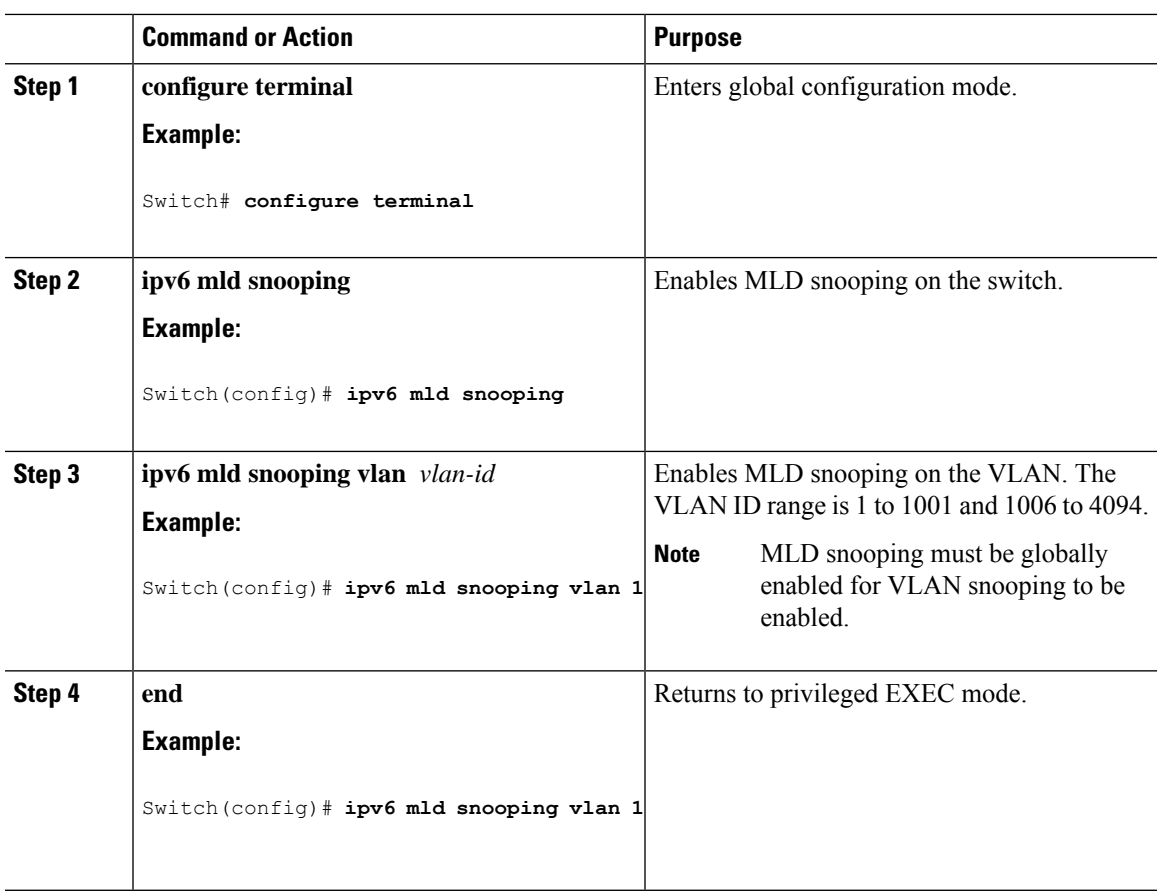

### **Procedure**

## **Configuring a Static Multicast Group**

Hosts or Layer 2 ports normally join multicast groups dynamically, but you can also statically configure an IPv6 multicast address and member ports for a VLAN.

To add a Layer 2 port as a member of a multicast group, perform this procedure:

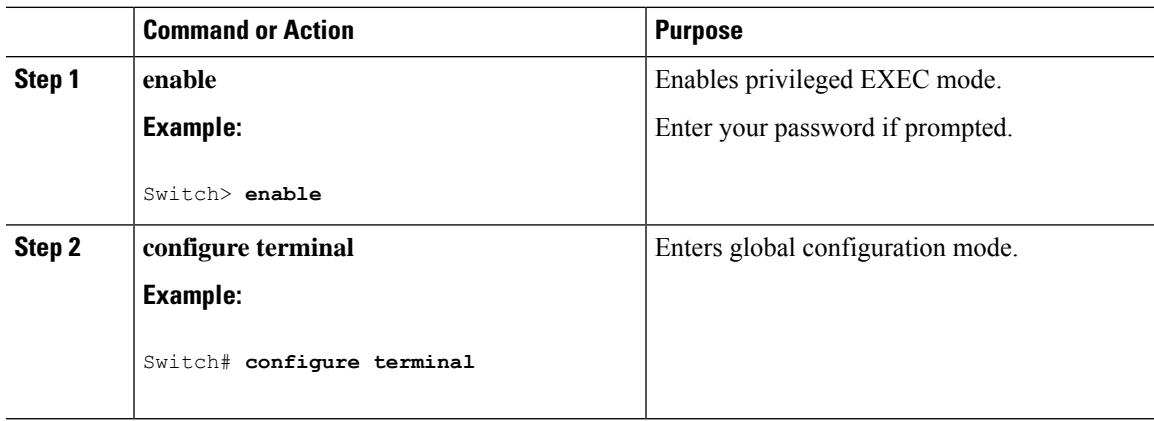

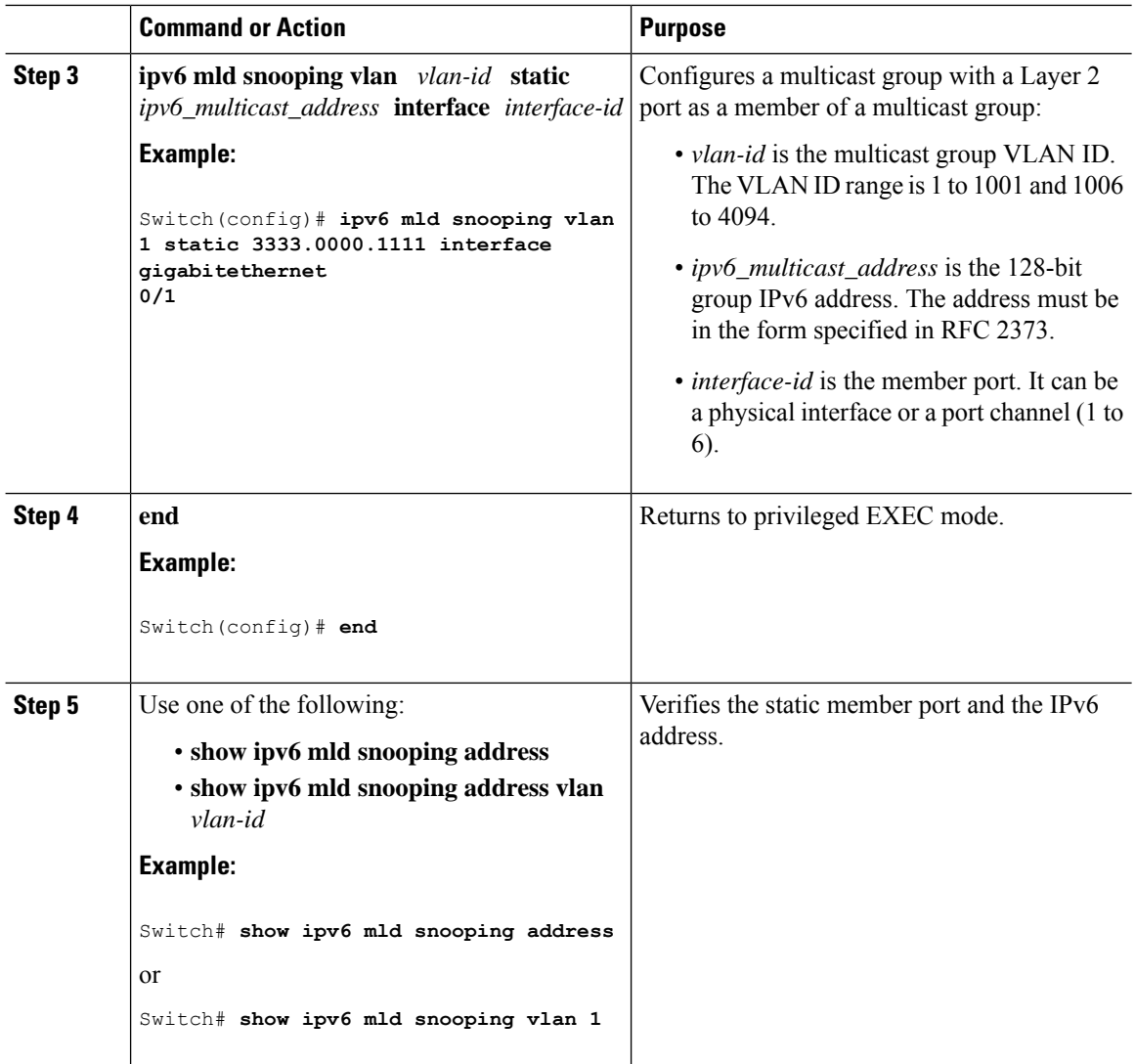

## **Configuring a Multicast Router Port (CLI)**

## 

**Note** Static connections to multicast routers are supported only on switch ports.

Beginning in privileged EXEC mode, follow these steps to add a multicast router port to a VLAN:

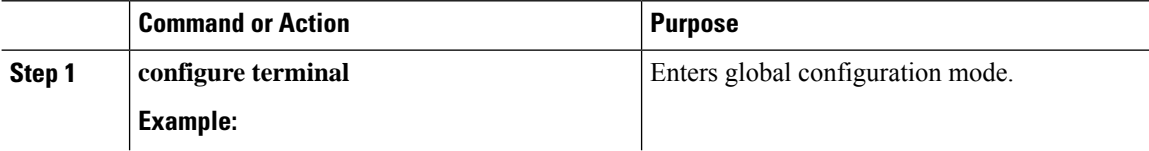

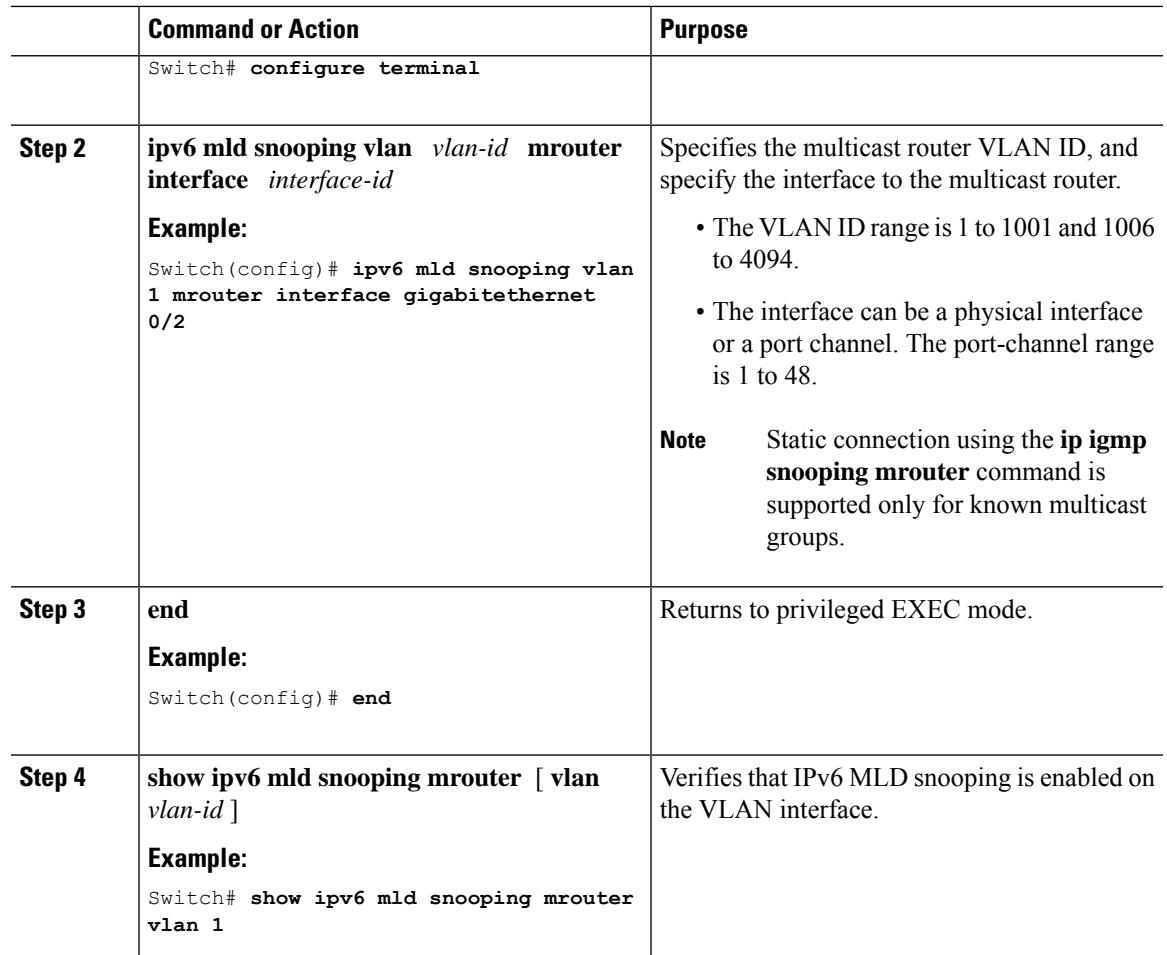

## **Enabling MLD Immediate Leave (CLI)**

Beginning in privileged EXEC mode, follow these steps to enable MLDv1 Immediate Leave:

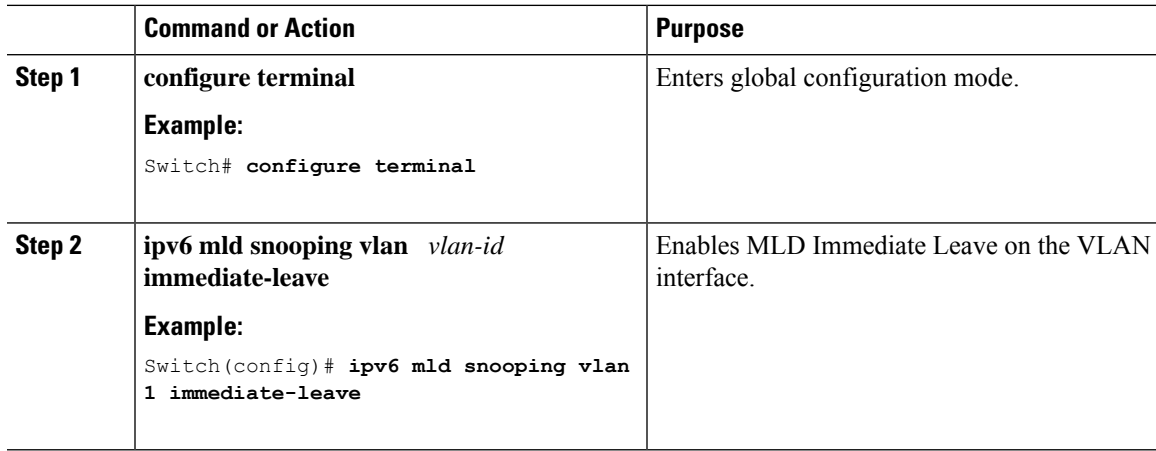

I

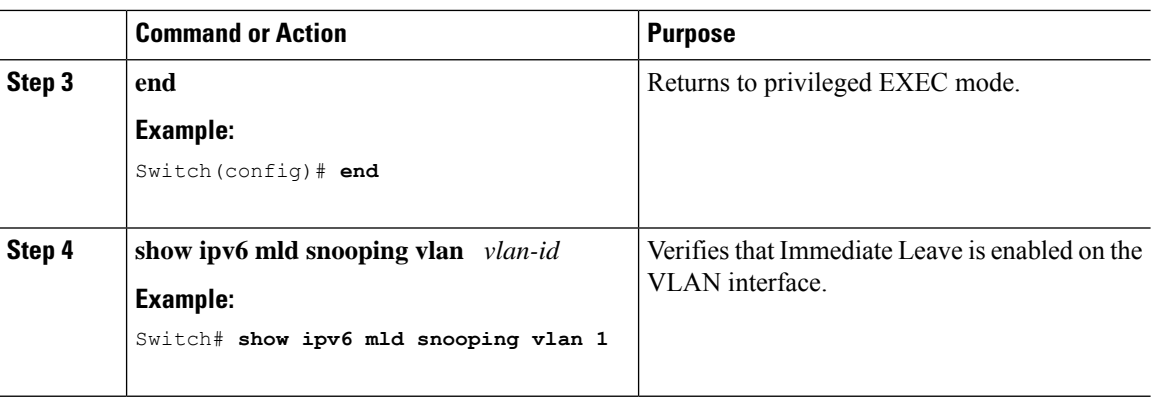

## **Configuring MLD Snooping Queries (CLI)**

Beginning in privileged EXEC mode, follow these steps to configure MLD snooping query characteristics for the switch or for a VLAN:

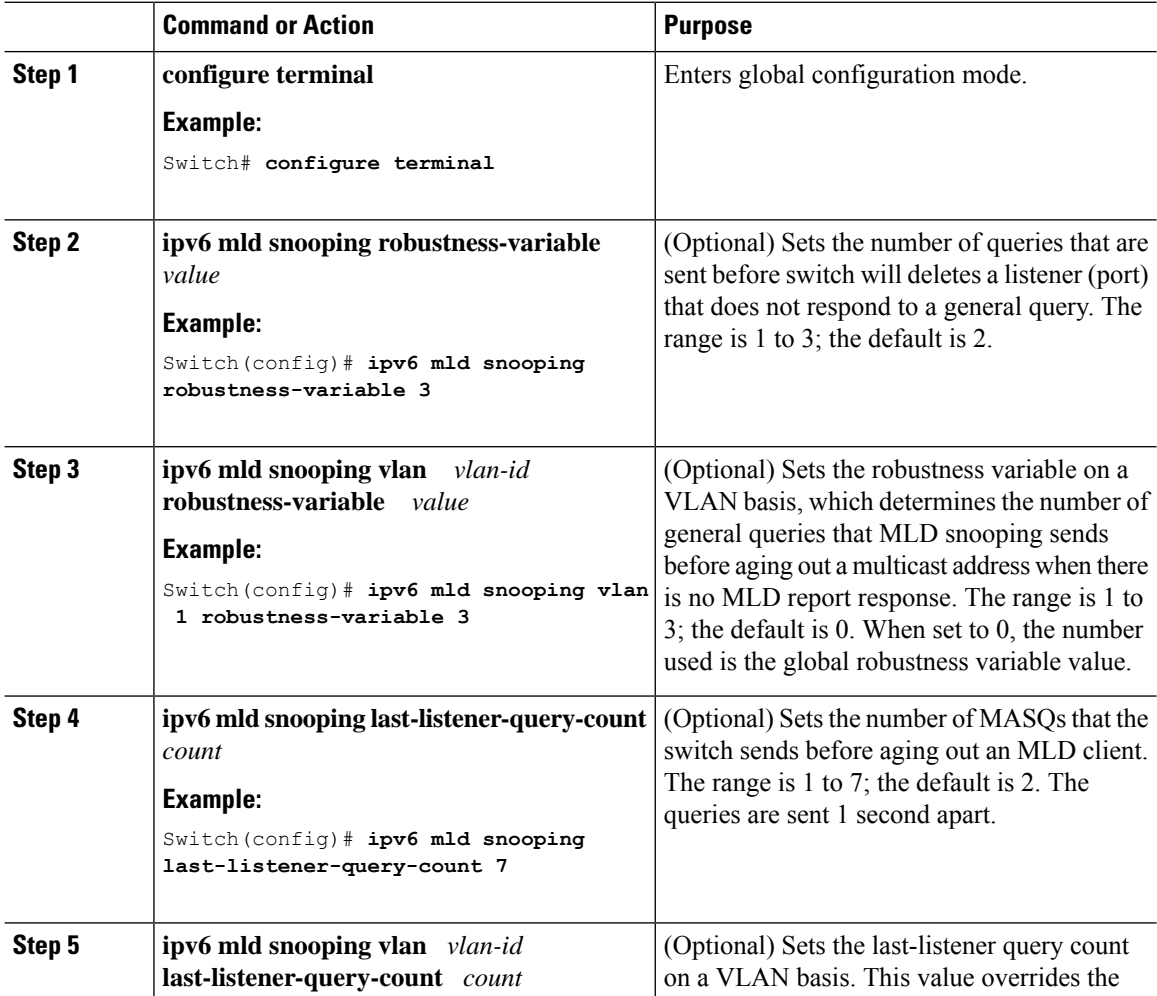

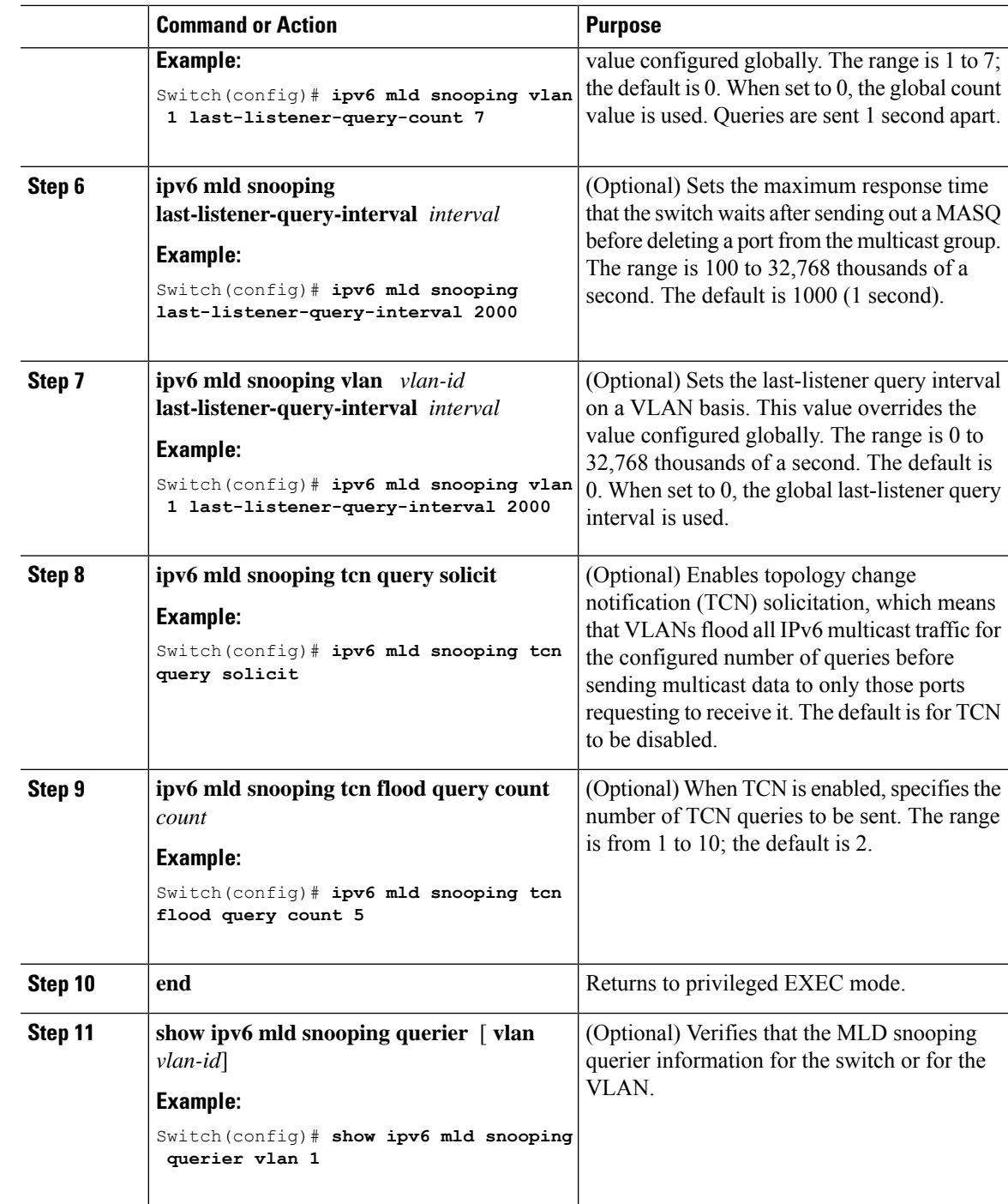

## **Disabling MLD Listener Message Suppression (CLI)**

MLD snooping listener message suppression is enabled by default. When it is enabled, the switch forwards only one MLD report per multicast router query. When message suppression is disabled, multiple MLD reports could be forwarded to the multicast routers.

Beginning in privileged EXEC mode, follow these steps to disable MLD listener message suppression:

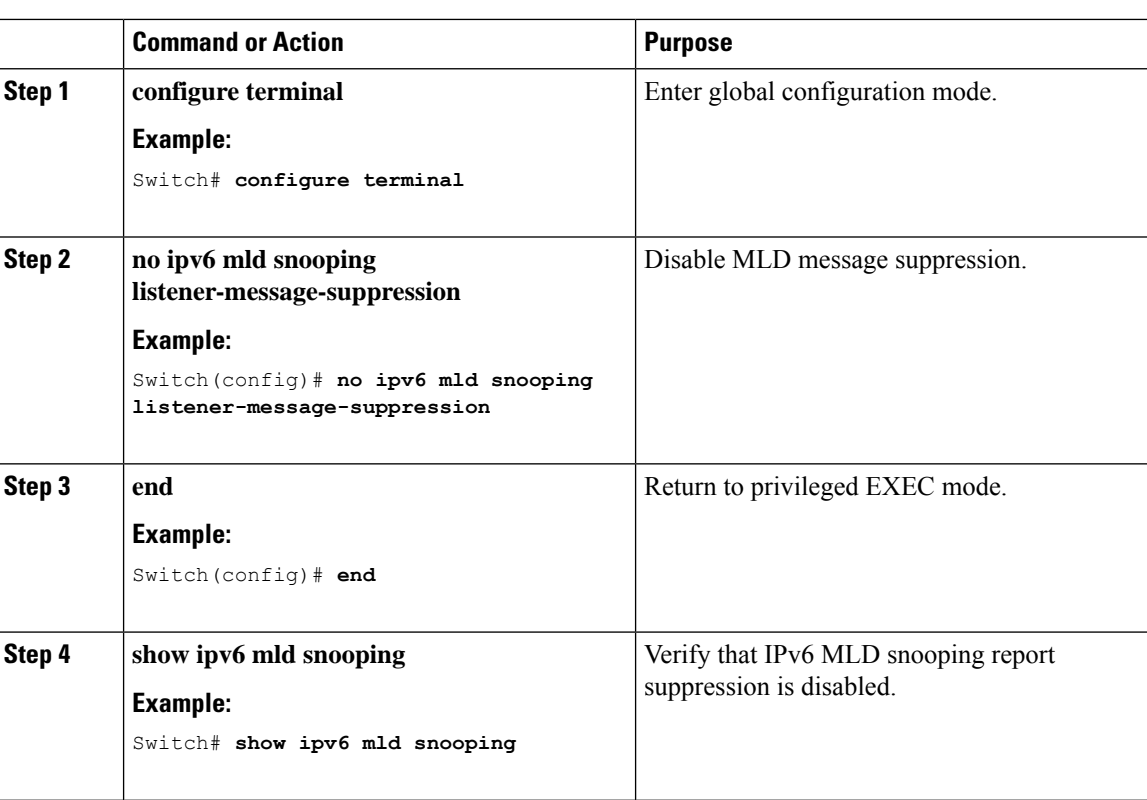

### **Procedure**

## <span id="page-159-0"></span>**Displaying MLD Snooping Information**

You can display MLD snooping information for dynamically learned and statically configured router ports and VLAN interfaces. You can also display IPv6 group address multicast entries for a VLAN configured for MLD snooping.

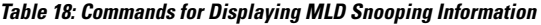

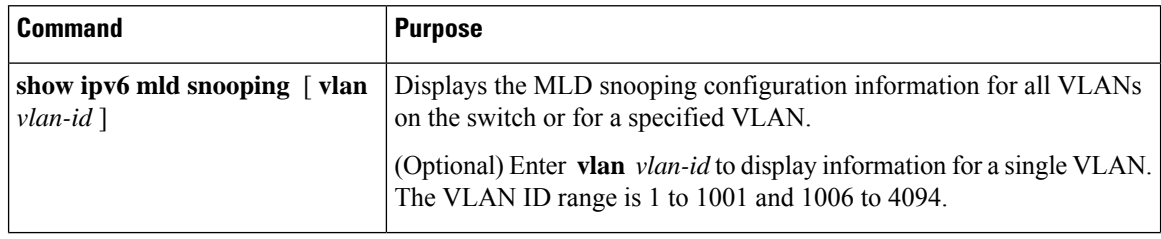

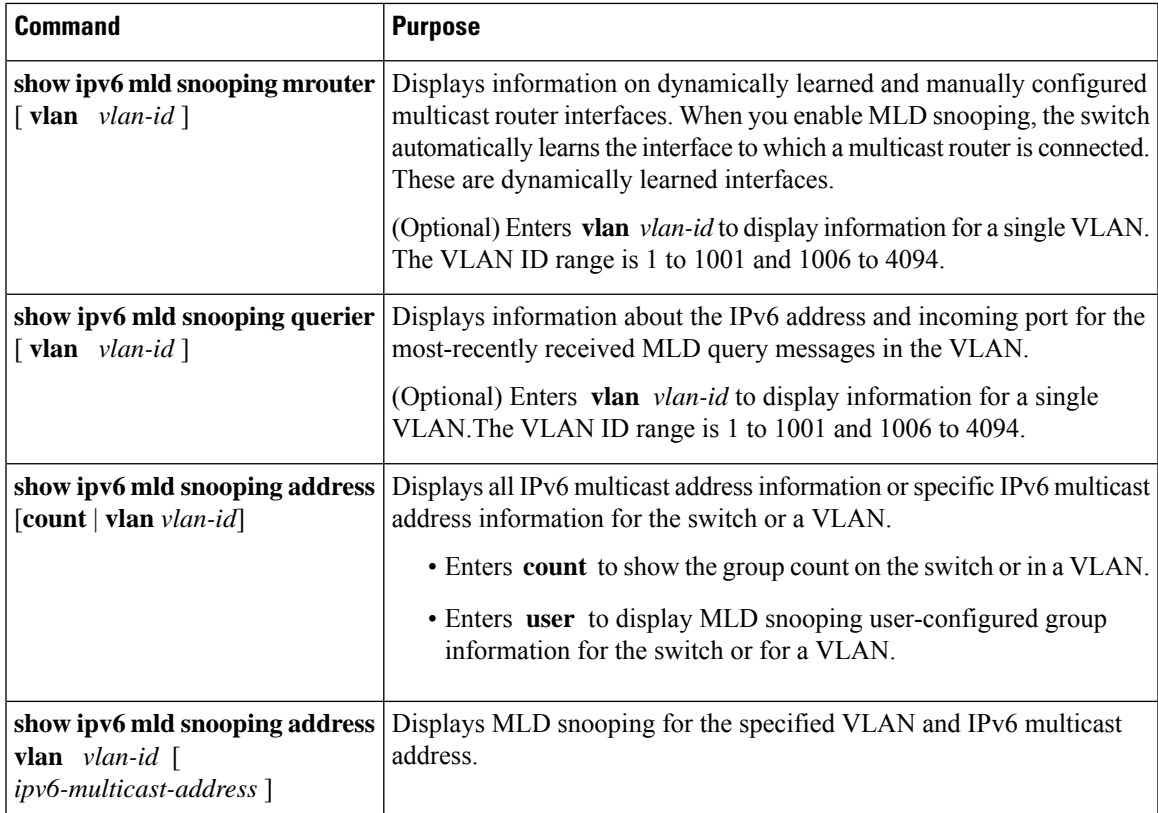

## <span id="page-160-0"></span>**Configuration Examples for Configuring MLD Snooping**

### **Configuring a Static Multicast Group: Example**

This example shows how to statically configure an IPv6 multicast group:

```
Switch# configure terminal
Switch(config)# ipv6 mld snooping vlan 2 static 3333.0000.1111 interface gigabitethernet0/1
Switch(config)# end
```
### **Configuring a Multicast Router Port: Example**

This example shows how to add a multicast router port to VLAN 200:

```
Switch# configure terminal
Switch(config)# ipv6 mld snooping vlan 200 mrouter interface gigabitethernet
         0/2
```
Switch(config)# **exit**

## **Enabling MLD Immediate Leave: Example**

This example shows how to enable MLD Immediate Leave on VLAN 130:

```
Switch# configure terminal
Switch(config)# ipv6 mld snooping vlan 130 immediate-leave
Switch(config)# exit
```
### **Configuring MLD Snooping Queries: Example**

This example shows how to set the MLD snooping global robustness variable to 3:

```
Switch# configure terminal
Switch(config)# ipv6 mld snooping robustness-variable 3
Switch(config)# exit
```
This example shows how to set the MLD snooping last-listener query count for a VLAN to 3:

```
Switch# configure terminal
Switch(config)# ipv6 mld snooping vlan 200 last-listener-query-count 3
Switch(config)# exit
```
This example shows how to set the MLD snooping last-listener query interval (maximum response time) to 2000 (2 seconds):

```
Switch# configure terminal
Switch(config)# ipv6 mld snooping last-listener-query-interval 2000
Switch(config)# exit
```
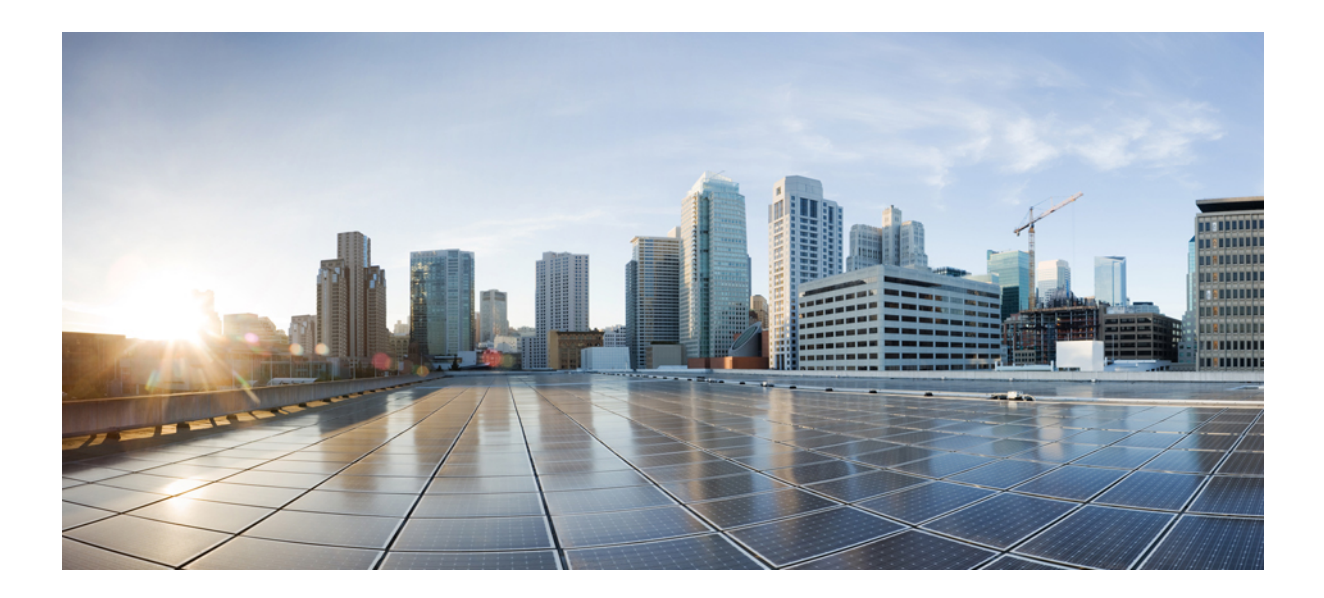

# **<sup>P</sup> ART III**

## **Layer 2**

- [Configuring](#page-164-0) Spanning Tree Protocol, on page 113
- Configuring Multiple [Spanning-Tree](#page-188-0) Protocol, on page 137
- Configuring Optional [Spanning-Tree](#page-230-0) Features, on page 179
- Configuring [EtherChannels,](#page-260-0) on page 209
- Configuring [UniDirectional](#page-288-0) Link Detection, on page 237

<span id="page-164-0"></span>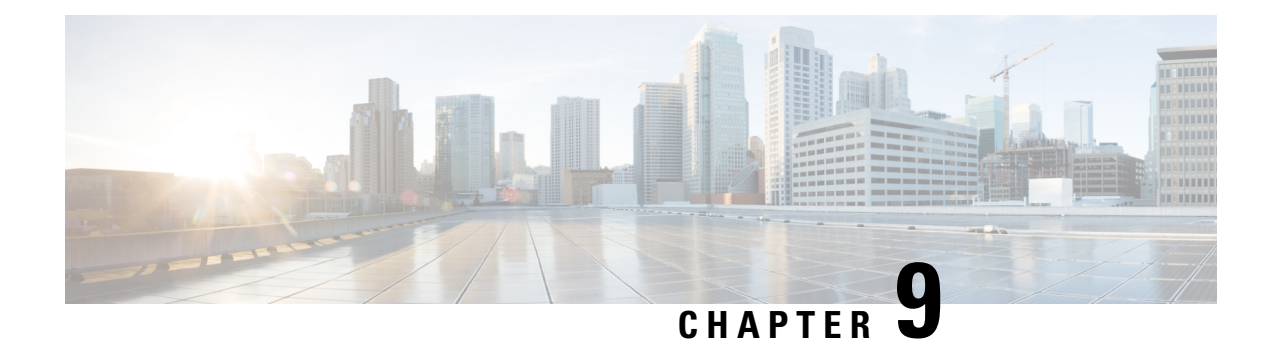

## **Configuring Spanning Tree Protocol**

This chapter describes how to configure the Spanning Tree Protocol (STP) on port-based VLANs on the Catalyst switches. The switch can use either the per-VLAN spanning-tree plus (PVST+) protocol based on the IEEE 802.1D standard and Cisco proprietary extensions, or the rapid per-VLAN spanning-tree plus (rapid-PVST+) protocol based on the IEEE 802.1w standard. A switch stack appears as a single spanning-tree node to the rest of the network, and all stack members use the same bridge ID.

- Finding Feature [Information,](#page-164-1) on page 113
- [Restrictions](#page-164-2) for STP, on page 113
- [Information](#page-165-0) About Spanning Tree Protocol, on page 114
- How to Configure [Spanning-Tree](#page-175-0) Features, on page 124
- Monitoring [Spanning-Tree](#page-187-0) Status, on page 136

## <span id="page-164-1"></span>**Finding Feature Information**

Your software release may not support all the features documented in this module. For the latest caveats and feature information, see Bug Search Tool and the release notes for your platform and software release. To find information about the features documented in this module, and to see a list of the releases in which each feature is supported, see the feature information table at the end of this module.

Use Cisco Feature Navigator to find information about platform support and Cisco software image support. To access Cisco Feature Navigator, go to [http://www.cisco.com/go/cfn.](www.cisco.com/go/cfn) An account on Cisco.com is not required.

## <span id="page-164-2"></span>**Restrictions for STP**

- An attempt to configure a switch as the root switch fails if the value necessary to be the root switch is less than 1.
- If your network consists of switches that support and do not support the extended system ID, it is unlikely that the switch with the extended system ID support will become the root switch. The extended system ID increases the switch priority value every time the VLAN number is greater than the priority of the connected switches running older software.
- The root switch for each spanning-tree instance should be a backbone or distribution switch. Do not configure an access switch as the spanning-tree primary root.

• The Catalyst 2960-L switch supports Spanning Tree Protocol for a maximum of 256 VLANs.

### **Related Topics**

[Configuring](#page-178-0) the Root Switch , on page 127 Bridge ID, Device Priority, and [Extended](#page-167-0) System ID, on page 116 [Spanning-Tree](#page-166-0) Topology and BPDUs, on page 115 Accelerated Aging to Retain [Connectivity,](#page-172-0) on page 121

## <span id="page-165-0"></span>**Information About Spanning Tree Protocol**

### **Spanning Tree Protocol**

Spanning Tree Protocol (STP) is a Layer 2 link management protocol that provides path redundancy while preventing loops in the network. For a Layer 2 Ethernet network to function properly, only one active path can exist between any two stations. Multiple active paths among end stations cause loops in the network. If a loop exists in the network, end stations might receive duplicate messages. Switches might also learn end-station MAC addresses on multiple Layer 2 interfaces. These conditions result in an unstable network. Spanning-tree operation is transparent to end stations, which cannot detect whether they are connected to a single LAN segment or a switched LAN of multiple segments.

The STP uses a spanning-tree algorithm to select one switch of a redundantly connected network as the root of the spanning tree. The algorithm calculates the best loop-free path through a switched Layer 2 network by assigning a role to each port based on the role of the port in the active topology:

- Root—A forwarding port elected for the spanning-tree topology
- Designated—A forwarding port elected for every switched LAN segment
- Alternate—A blocked port providing an alternate path to the root bridge in the spanning tree
- Backup—A blocked port in a loopback configuration

The switch that has *all* of its ports as the designated role or as the backup role is the root switch. The switch that has at least *one* of its ports in the designated role is called the designated switch.

Spanning tree forces redundant data paths into a standby (blocked) state. If a network segment in the spanning tree fails and a redundant path exists, the spanning-tree algorithm recalculates the spanning-tree topology and activates the standby path. Switches send and receive spanning-tree frames, called bridge protocol data units (BPDUs), at regular intervals. The switches do not forward these frames but use them to construct a loop-free path. BPDUs contain information about the sending switch and its ports, including switch and MAC addresses, switch priority, port priority, and path cost. Spanning tree uses this information to elect the root switch and root port for the switched network and the root port and designated port for each switched segment.

When two ports on a switch are part of a loop, the spanning-tree and path cost settings control which port is put in the forwarding state and which is put in the blocking state. The spanning-tree port priority value represents the location of a port in the network topology and how well it is located to pass traffic. The path cost value represents the media speed.

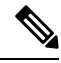

By default, the switch sends keepalive messages (to ensure the connection is up) only on interfaces that do not have small form-factor pluggable (SFP) modules. You can change the default for an interface by entering the [**no**] **keepalive** interface configuration command with no keywords. **Note**

### <span id="page-166-0"></span>**Spanning-Tree Topology and BPDUs**

The stable, active spanning-tree topology of a switched network is controlled by these elements:

- The unique bridge ID (switch priority and MAC address) associated with each VLAN on each switch.
- The spanning-tree path cost to the root switch.
- The port identifier (port priority and MAC address) associated with each Layer 2 interface.

When the switches in a network are powered up, each functions as the root switch. Each switch sends a configuration BPDU through all of its ports. The BPDUs communicate and compute the spanning-tree topology. Each configuration BPDU contains this information:

- The unique bridge ID of the switch that the sending switch identifies as the root switch
- The spanning-tree path cost to the root
- The bridge ID of the sending switch
- Message age
- The identifier of the sending interface
- Values for the hello, forward delay, and max-age protocol timers

When a switch receives a configuration BPDU that contains *superior* information (lower bridge ID, lower path cost, and so forth), it stores the information for that port. If this BPDU is received on the root port of the switch, the switch also forwards it with an updated message to all attached LANs for which it is the designated switch.

If a switch receives a configuration BPDU that contains *inferior* information to that currently stored for that port, it discards the BPDU. If the switch is a designated switch for the LAN from which the inferior BPDU was received, it sends that LAN a BPDU containing the up-to-date information stored for that port. In this way, inferior information is discarded, and superior information is propagated on the network.

A BPDU exchange results in these actions:

• One switch in the network is elected as the root switch (the logical center of the spanning-tree topology in a switched network). See the figure following the bullets.

For each VLAN, the switch with the highest switch priority (the lowest numerical priority value) is elected as the root switch. If all switches are configured with the default priority (32768), the switch with the lowest MAC address in the VLAN becomes the root switch. The switch priority value occupies the most significant bits of the bridge ID, .

- A root port is selected for each switch (except the root switch). This port provides the best path (lowest cost) when the switch forwards packets to the root switch.
- The shortest distance to the root switch is calculated for each switch based on the path cost.

• A designated switch for each LAN segment is selected. The designated switch incurs the lowest path cost when forwarding packets from that LAN to the root switch. The port through which the designated switch is attached to the LAN is called the designated port.

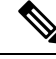

If the **logging event spanning tree** command is configured on multiple interfaces and the topology changes, it may result in several logging messages and high CPU utilization. This may cause the switch to drop or delay the processing of STP BPDUs. **Note**

To prevent this behavior, remove the **logging event spanning tree** and **logging event status** commands or disable logging to the console.

All paths that are not needed to reach the root switch from anywhere in the switched network are placed in the spanning-tree blocking mode.

#### **Related Topics**

[Configuring](#page-178-0) the Root Switch , on page 127 [Restrictions](#page-164-2) for STP, on page 113

### <span id="page-167-0"></span>**Bridge ID, Device Priority, and Extended System ID**

The IEEE 802.1D standard requires that each switch has an unique bridge identifier (bridge ID), which controls the selection of the root switch. Because each VLAN is considered as a different *logical bridge* with PVST+ and Rapid PVST+, the same switch must have a different bridge ID for each configured VLAN. Each VLAN on the switch has a unique 8-byte bridge ID. The 2 most-significant bytes are used for the switch priority, and the remaining 6 bytes are derived from the switch MAC address.

The switch supports the IEEE 802.1t spanning-tree extensions, and some of the bits previously used for the switch priority are now used as the VLAN identifier. The result is that fewer MAC addresses are reserved for the switch, and a larger range of VLAN IDs can be supported, all while maintaining the uniqueness of the bridge ID.

The 2 bytes previously used for the switch priority are reallocated into a 4-bit priority value and a 12-bit extended system ID value equal to the VLAN ID.

| <b>Priority Value</b> |                  |                  |                  | <b>Extended System ID (Set Equal to the VLAN ID)</b> |                  |                  |       |       |       |       |              |       |              |       |       |
|-----------------------|------------------|------------------|------------------|------------------------------------------------------|------------------|------------------|-------|-------|-------|-------|--------------|-------|--------------|-------|-------|
| <b>Bit</b><br>16      | <b>Bit</b><br>15 | <b>Bit</b><br>14 | <b>Bit</b><br>13 | <b>Bit</b><br>12                                     | <b>Bit</b><br>11 | <b>Bit</b><br>10 | Bit 9 | Bit 8 | Bit 7 | Bit 6 | <b>Bit 5</b> | Bit 4 | <b>Bit 3</b> | Bit 2 | Bit 1 |
| 32768                 |                  | 16384   8192     |                  | 4096   2048   1024                                   |                  | 512              | 256   | 128   | 64    | 32    | 16           |       | 4            | 2     |       |

**Table 19: Device Priority Value and Extended System ID**

Spanning tree uses the extended system ID, the switch priority, and the allocated spanning-tree MAC address to make the bridge ID unique for each VLAN.

Support for the extended system ID affects how you manually configure the root switch, the secondary root switch, and the switch priority of a VLAN. For example, when you change the switch priority value, you change the probability that the switch will be elected as the root switch. Configuring a higher value decreases the probability; a lower value increases the probability.

If any root switch for the specified VLAN has a switch priority lower than 24576, the switch sets its own priority for the specified VLAN to 4096 less than the lowest switch priority. 4096 is the value of the least-significant bit of a 4-bit switch priority value as shown in the table.

### **Related Topics**

[Configuring](#page-178-0) the Root Switch , on page 127 [Restrictions](#page-164-2) for STP, on page 113 [Configuring](#page-209-0) the Root Switch , on page 158 Root [Switch,](#page-191-0) on page 140 Specifying the MST Region [Configuration](#page-207-0) and Enabling MSTP , on page 156

### **Port Priority Versus Path Cost**

If a loop occurs, spanning tree uses port priority when selecting an interface to put into the forwarding state. You can assign higher priority values (lower numerical values) to interfaces that you want selected first and lower priority values (higher numerical values) that you want selected last. If all interfaces have the same priority value, spanning tree puts the interface with the lowest interface number in the forwarding state and blocks the other interfaces.

The spanning-tree path cost default value is derived from the media speed of an interface. If a loop occurs, spanning tree uses cost when selecting an interface to put in the forwarding state. You can assign lower cost values to interfaces that you want selected first and higher cost values that you want selected last. If all interfaces have the same cost value, spanning tree puts the interface with the lowest interface number in the forwarding state and blocks the other interfaces.

### **Related Topics**

[Configuring](#page-180-0) Port Priority , on page 129 [Configuring](#page-181-0) Path Cost , on page 130

### **Spanning-Tree Interface States**

Propagation delays can occur when protocol information passes through a switched LAN. As a result, topology changes can take place at different times and at different places in a switched network. When an interface transitions directly from nonparticipation in the spanning-tree topology to the forwarding state, it can create temporary data loops. Interfaces must wait for new topology information to propagate through the switched LAN before starting to forward frames. They must allow the frame lifetime to expire for forwarded frames that have used the old topology.

Each Layer 2 interface on a switch using spanning tree exists in one of these states:

- Blocking—The interface does not participate in frame forwarding.
- Listening—The first transitional state after the blocking state when the spanning tree decides that the interface should participate in frame forwarding.
- Learning—The interface prepares to participate in frame forwarding.
- Forwarding—The interface forwards frames.
- Disabled—The interface is not participating in spanning tree because of a shutdown port, no link on the port, or no spanning-tree instance running on the port.

An interface moves through these states:

• From initialization to blocking

- From blocking to listening or to disabled
- From listening to learning or to disabled
- From learning to forwarding or to disabled
- From forwarding to disabled

#### **Figure 4: Spanning-Tree Interface States**

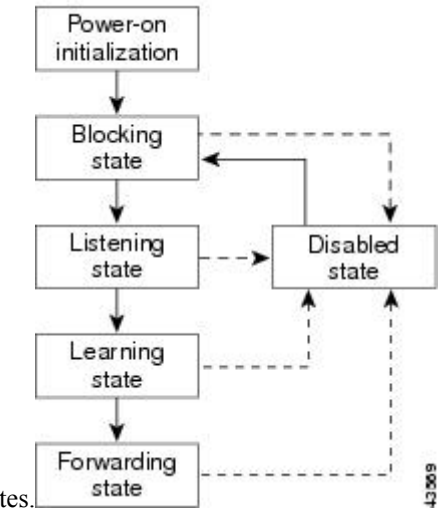

An interface moves through the states.

When you power up the switch, spanning tree is enabled by default, and every interface in the switch, VLAN, or network goes through the blocking state and the transitory states of listening and learning. Spanning tree stabilizes each interface at the forwarding or blocking state.

When the spanning-tree algorithm places a Layer 2 interface in the forwarding state, this process occurs:

- **1.** The interface is in the listening state while spanning tree waits for protocol information to move the interface to the blocking state.
- **2.** While spanning tree waits for the forward-delay timer to expire, it moves the interface to the learning state and resets the forward-delay timer.
- **3.** In the learning state, the interface continues to block frame forwarding as the switch learns end-station location information for the forwarding database.
- **4.** When the forward-delay timer expires, spanning tree moves the interface to the forwarding state, where both learning and frame forwarding are enabled.

### **Blocking State**

A Layer 2 interface in the blocking state does not participate in frame forwarding. After initialization, a BPDU is sent to each switch interface. A switch initially functions as the root until it exchanges BPDUs with other switches. This exchange establishes which switch in the network is the root or root switch. If there is only one switch in the network, no exchange occurs, the forward-delay timer expires, and the interface moves to the listening state. An interface always enters the blocking state after switch initialization.

An interface in the blocking state performs these functions:

• Discards frames received on the interface

- Discards frames switched from another interface for forwarding
- Does not learn addresses
- Receives BPDUs

### **Listening State**

The listening state is the first state a Layer 2 interface enters after the blocking state. The interface enters this state when the spanning tree decides that the interface should participate in frame forwarding.

An interface in the listening state performs these functions:

- Discards frames received on the interface
- Discards frames switched from another interface for forwarding
- Does not learn addresses
- Receives BPDUs

#### **Learning State**

A Layer 2 interface in the learning state prepares to participate in frame forwarding. The interface enters the learning state from the listening state.

An interface in the learning state performs these functions:

- Discards frames received on the interface
- Discards frames switched from another interface for forwarding
- Learns addresses
- Receives BPDUs

### **Forwarding State**

A Layer 2 interface in the forwarding state forwards frames. The interface enters the forwarding state from the learning state.

An interface in the forwarding state performs these functions:

- Receives and forwards frames received on the interface
- Forwards frames switched from another interface
- Learns addresses
- Receives BPDUs

### **Disabled State**

A Layer 2 interface in the disabled state does not participate in frame forwarding or in the spanning tree. An interface in the disabled state is nonoperational.

A disabled interface performs these functions:

• Discards frames received on the interface

- Discards frames switched from another interface for forwarding
- Does not learn addresses
- Does not receive BPDUs

### **How a Switch or Port Becomes the Root Switch or Root Port**

If all switches in a network are enabled with default spanning-tree settings, the switch with the lowest MAC address becomes the root switch.

#### **Figure 5: Spanning-Tree Topology**

Switch A is elected as the root switch because the switch priority of all the switches is set to the default (32768) and Switch A has the lowest MAC address. However, because of traffic patterns, number of forwarding interfaces, or link types, Switch A might not be the ideal root switch. By increasing the priority (lowering the numerical value) of the ideal switch so that it becomes the root switch, you force a spanning-tree recalculation

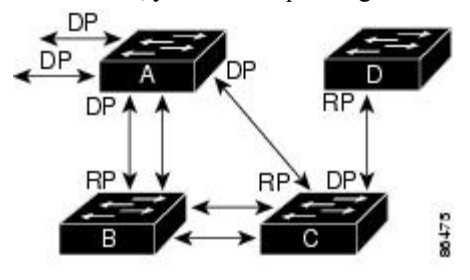

 $RP = Root Port$ to form a new topology with the ideal switch as the root.  $DP = Designated Port$ 

When the spanning-tree topology is calculated based on default parameters, the path between source and destination end stations in a switched network might not be ideal. For instance, connecting higher-speed links to an interface that has a higher number than the root port can cause a root-port change. The goal is to make the fastest link the root port.

For example, assume that one port on Switch B is a Gigabit Ethernet link and that another port on Switch B (a 10/100 link) is the root port. Network traffic might be more efficient over the Gigabit Ethernet link. By changing the spanning-tree port priority on the Gigabit Ethernet port to a higher priority (lower numerical value) than the root port, the Gigabit Ethernet port becomes the new root port.

#### **Related Topics**

[Configuring](#page-180-0) Port Priority , on page 129

### **Spanning Tree and Redundant Connectivity**

#### **Figure 6: Spanning Tree and Redundant Connectivity**

You can create a redundant backbone with spanning tree by connecting two switch interfaces to another device or to two different devices. Spanning tree automatically disables one interface but enables it if the other one fails. If one link is high-speed and the other is low-speed, the low-speed link is always disabled. If the speeds

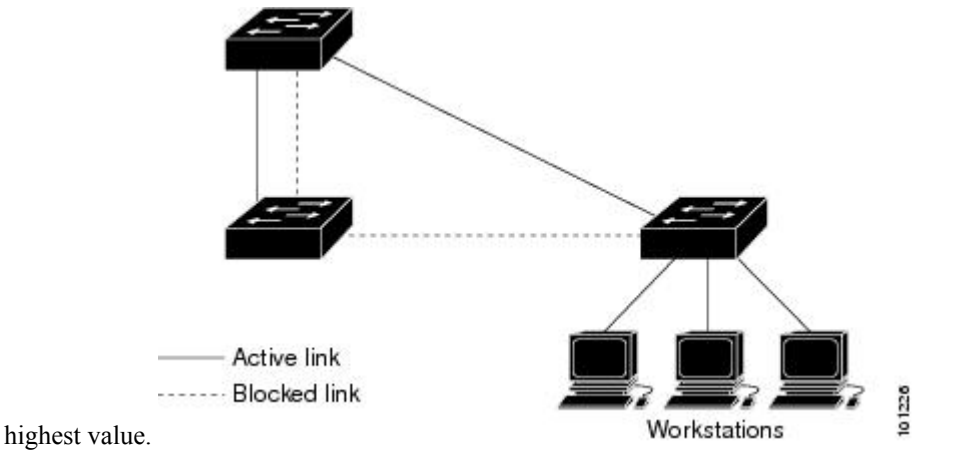

are the same, the port priority and port ID are added together, and spanning tree disables the link with the

You can also create redundant links between switches by using EtherChannel groups.

### **Spanning-Tree Address Management**

IEEE 802.1D specifies 17 multicast addresses, ranging from 0x00180C2000000 to 0x0180C2000010, to be used by different bridge protocols. These addresses are static addresses that cannot be removed.

If spanning tree is enabled, the CPU on the switch receives packets destined for 0x0180C2000000 and 0x0180C2000010. If spanning tree is disabled, the switch forwards those packets as unknown multicast addresses.

### <span id="page-172-0"></span>**Accelerated Aging to Retain Connectivity**

The default for aging dynamic addresses is 5 minutes, the default setting of the **mac address-table aging-time** global configuration command. However, a spanning-tree reconfiguration can cause many station locations to change. Because these stations could be unreachable for 5 minutes or more during a reconfiguration, the address-aging time is accelerated so that station addresses can be dropped from the address table and then relearned. The accelerated aging isthe same asthe forward-delay parameter value (**spanning-tree vlan***vlan-id* **forward-time** *seconds* global configuration command) when the spanning tree reconfigures.

Because each VLAN is a separate spanning-tree instance, the switch accelerates aging on a per-VLAN basis. A spanning-tree reconfiguration on one VLAN can cause the dynamic addresses learned on that VLAN to be subject to accelerated aging. Dynamic addresses on other VLANs can be unaffected and remain subject to the aging interval entered for the switch.

### **Related Topics**

[Configuring](#page-178-0) the Root Switch , on page 127 [Restrictions](#page-164-2) for STP, on page 113

### **Spanning-Tree Modes and Protocols**

The switch supports these spanning-tree modes and protocols:

• PVST+—Thisspanning-tree mode is based on the IEEE 802.1D standard and Cisco proprietary extensions. The PVST+ runs on each VLAN on the switch up to the maximum supported, ensuring that each has a loop-free path through the network.

The PVST+ provides Layer 2 load-balancing for the VLAN on which it runs. You can create different logical topologies by using the VLANs on your network to ensure that all of your links are used but that

no one link is oversubscribed. Each instance of PVST+ on a VLAN has a single root switch. This root switch propagates the spanning-tree information associated with that VLAN to all other switches in the network. Because each switch has the same information about the network, this process ensures that the network topology is maintained.

• Rapid PVST+—This spanning-tree mode is the same as PVST+ except that is uses a rapid convergence based on the IEEE 802.1w standard. Beginning from 15.2(4)E release, the STP default mode is Rapid PVST+ . To provide rapid convergence, the Rapid PVST+ immediately deletes dynamically learned MAC address entries on a per-port basis upon receiving a topology change. By contrast, PVST+ uses a short aging time for dynamically learned MAC address entries.

Rapid PVST+ uses the same configuration as PVST+ (except where noted), and the switch needs only minimal extra configuration. The benefit of Rapid PVST+ is that you can migrate a large PVST+ install base to Rapid PVST+ without having to learn the complexities of the Multiple Spanning Tree Protocol (MSTP) configuration and without having to reprovision your network. In Rapid PVST+ mode, each VLAN runs its own spanning-tree instance up to the maximum supported.

• MSTP—This spanning-tree mode is based on the IEEE 802.1s standard. You can map multiple VLANs to the same spanning-tree instance, which reduces the number of spanning-tree instances required to support a large number of VLANs. The MSTP runs on top of the RSTP (based on IEEE 802.1w), which provides for rapid convergence of the spanning tree by eliminating the forward delay and by quickly transitioning root ports and designated ports to the forwarding state.

### **Related Topics**

Changing the Spanning-Tree Mode

### <span id="page-173-0"></span>**Supported Spanning-Tree Instances**

In PVST+ or Rapid PVST+ mode, the switch supports up to 64 spanning-tree instances.

In MSTP mode, the switch supports up to 64 MST instances. The number of VLANs that can be mapped to a particular MST instance is unlimited.

### **Related Topics**

[Disabling](#page-177-0) Spanning Tree, on page 126 Default [Spanning-Tree](#page-175-1) Configuration, on page 124 Default MSTP [Configuration,](#page-203-0) on page 152

### **Spanning-Tree Interoperability and Backward Compatibility**

In a mixed MSTP and PVST+ network, the common spanning-tree (CST) root must be inside the MST backbone, and a PVST+ switch cannot connect to multiple MST regions.

When a network contains switches running Rapid PVST+ and switches running PVST+, we recommend that the Rapid PVST+ switches and PVST+ switches be configured for different spanning-tree instances. In the

Rapid PVST+ spanning-tree instances, the root switch must be a Rapid PVST+ switch. In the PVST+ instances, the root switch must be a PVST+ switch. The PVST+ switches should be at the edge of the network.

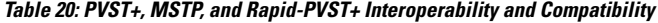

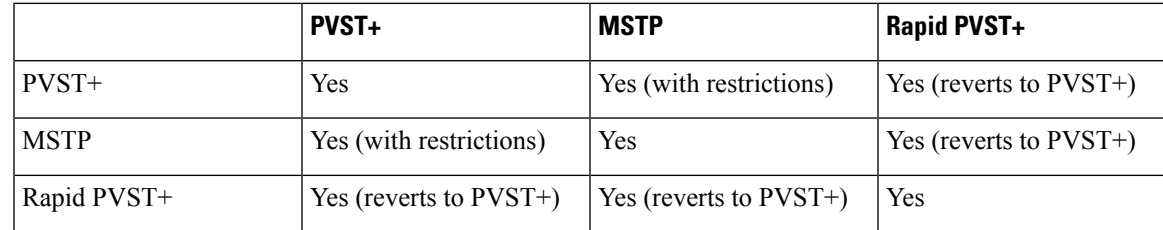

#### **Related Topics**

Specifying the MST Region [Configuration](#page-207-0) and Enabling MSTP , on page 156 MSTP [Configuration](#page-190-0) Guidelines, on page 139 Multiple [Spanning-Tree](#page-191-1) Regions, on page 140

### **STP and IEEE 802.1Q Trunks**

The IEEE 802.1Q standard for VLAN trunks imposes some limitations on the spanning-tree strategy for a network. The standard requires only one spanning-tree instance for *all* VLANs allowed on the trunks. However, in a network of Cisco switches connected through IEEE 802.1Q trunks, the switches maintain one spanning-tree instance for *each* VLAN allowed on the trunks.

When you connect a Cisco switch to a non-Cisco device through an IEEE 802.1Q trunk, the Cisco switch uses PVST+ to provide spanning-tree interoperability. If Rapid PVST+ is enabled, the switch uses it instead of PVST+. The switch combines the spanning-tree instance of the IEEE 802.1Q VLAN of the trunk with the spanning-tree instance of the non-Cisco IEEE 802.1Q switch.

However, all PVST+ or Rapid PVST+ information is maintained by Cisco switches separated by a cloud of non-Cisco IEEE 802.1Q switches. The non-Cisco IEEE 802.1Q cloud separating the Cisco switches is treated as a single trunk link between the switches.

Rapid PVST+ is automatically enabled on IEEE 802.1Q trunks, and no user configuration is required. The external spanning-tree behavior on access ports is not affected by PVST+.

### **VLAN-Bridge Spanning Tree**

Cisco VLAN-bridge spanning tree is used with the fallback bridging feature (bridge groups), which forwards non-IP protocols such as DECnet between two or more VLAN bridge domains or routed ports. The VLAN-bridge spanning tree allows the bridge groups to form a spanning tree on top of the individual VLAN spanning trees to prevent loops from forming if there are multiple connections among VLANs. It also prevents the individual spanning trees from the VLANs being bridged from collapsing into a single spanning tree.

To support VLAN-bridge spanning tree, some of the spanning-tree timers are increased. To use the fallback bridging feature, you must have the IP services feature set enabled on your switch.

## <span id="page-175-1"></span>**Default Spanning-Tree Configuration**

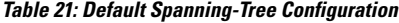

| <b>Feature</b>                                                         | <b>Default Setting</b>                     |  |  |  |  |  |
|------------------------------------------------------------------------|--------------------------------------------|--|--|--|--|--|
| Enable state                                                           | Enabled on VLAN 1.                         |  |  |  |  |  |
| Spanning-tree mode                                                     | Rapid PVST+ (PVST+ and MSTP are disabled.) |  |  |  |  |  |
| Switch priority                                                        | 32768                                      |  |  |  |  |  |
| Spanning-tree port priority (configurable on a<br>per-interface basis) | 128                                        |  |  |  |  |  |
| Spanning-tree port cost (configurable on a                             | $1000$ Mb/s: 4                             |  |  |  |  |  |
| per-interface basis)                                                   | $100$ Mb/s: 19                             |  |  |  |  |  |
|                                                                        | $10$ Mb/s: $100$                           |  |  |  |  |  |
| Spanning-tree VLAN port priority (configurable on<br>a per-VLAN basis) | 128                                        |  |  |  |  |  |
| Spanning-tree VLAN port cost (configurable on a                        | $1000$ Mb/s: 4                             |  |  |  |  |  |
| per-VLAN basis)                                                        | $100$ Mb/s: 19                             |  |  |  |  |  |
|                                                                        | $10$ Mb/s: $100$                           |  |  |  |  |  |
| Spanning-tree timers                                                   | Hello time: 2 seconds                      |  |  |  |  |  |
|                                                                        | Forward-delay time: 15 seconds             |  |  |  |  |  |
|                                                                        | Maximum-aging time: 20 seconds             |  |  |  |  |  |
|                                                                        | Transmit hold count: 6 BPDUs               |  |  |  |  |  |

**Note** Beginning in Cisco IOS Release 15.2(4)E, the default STP mode is Rapid PVST+.

### **Related Topics**

[Disabling](#page-177-0) Spanning Tree , on page 126 Supported [Spanning-Tree](#page-173-0) Instances, on page 122

## <span id="page-175-0"></span>**How to Configure Spanning-Tree Features**

## **Changing the Spanning-Tree Mode (CLI)**

The switch supports three spanning-tree modes: per-VLAN spanning tree plus (PVST+), Rapid PVST+, or multiple spanning tree protocol (MSTP). By default, the switch runs the Rapid PVST+ protocol.

 $\overline{\phantom{a}}$ 

If you want to enable a mode that is different from the default mode, this procedure is required.

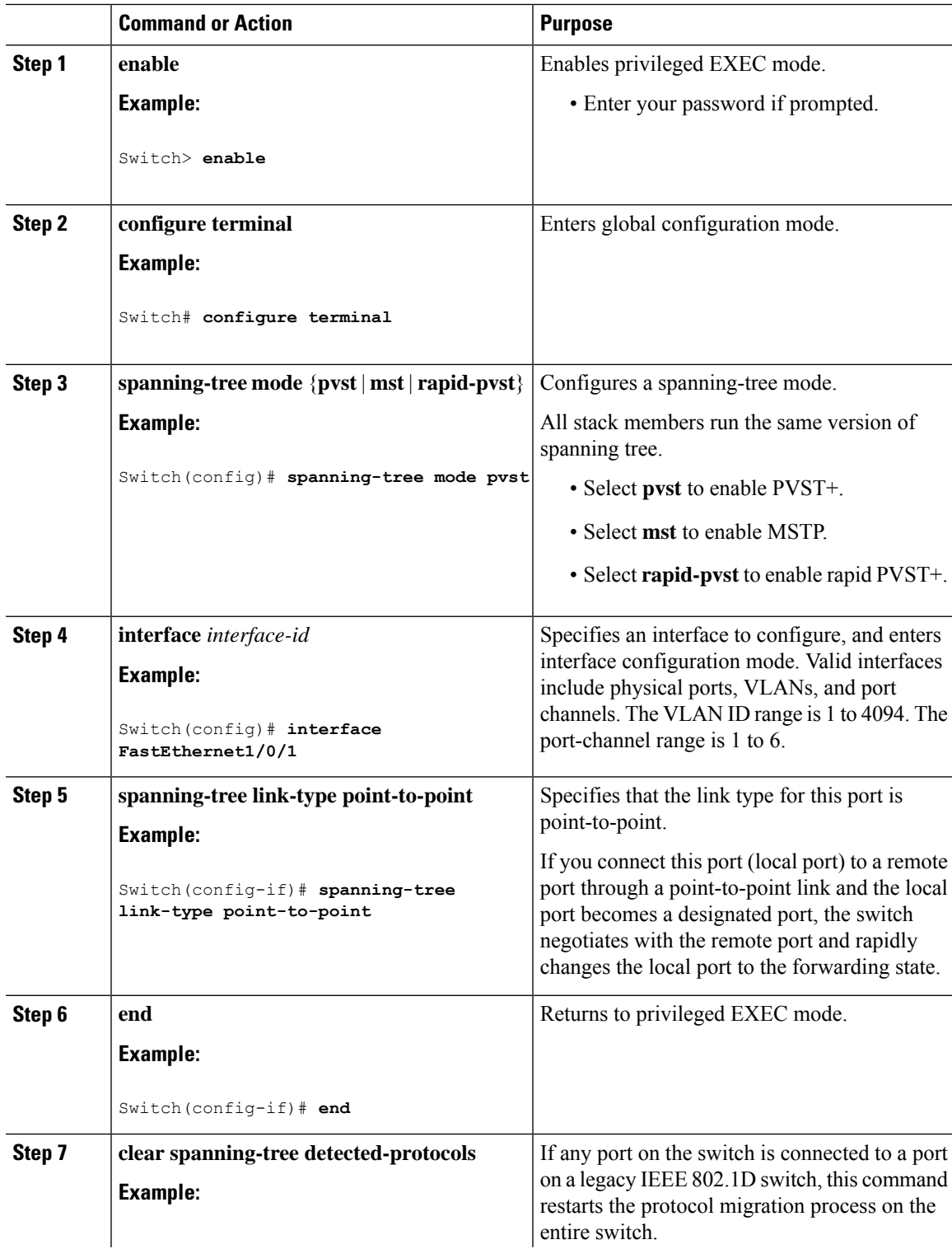

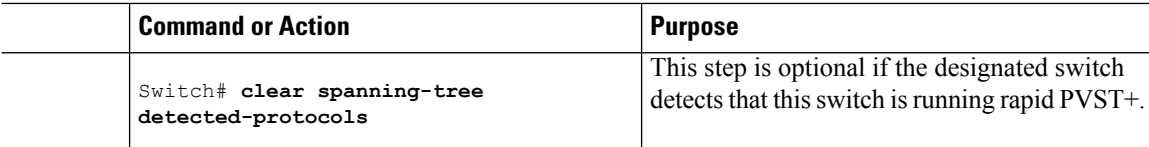

## <span id="page-177-0"></span>**Disabling Spanning Tree**

Spanning tree is enabled by default on VLAN 1 and on all newly created VLANs up to the spanning-tree limit. Disable spanning tree only if you are sure there are no loops in the network topology.

```
\triangle
```

```
Caution
```
When spanning tree is disabled and loops are present in the topology, excessive traffic and indefinite packet duplication can drastically reduce network performance.

This procedure is optional.

### **Procedure**

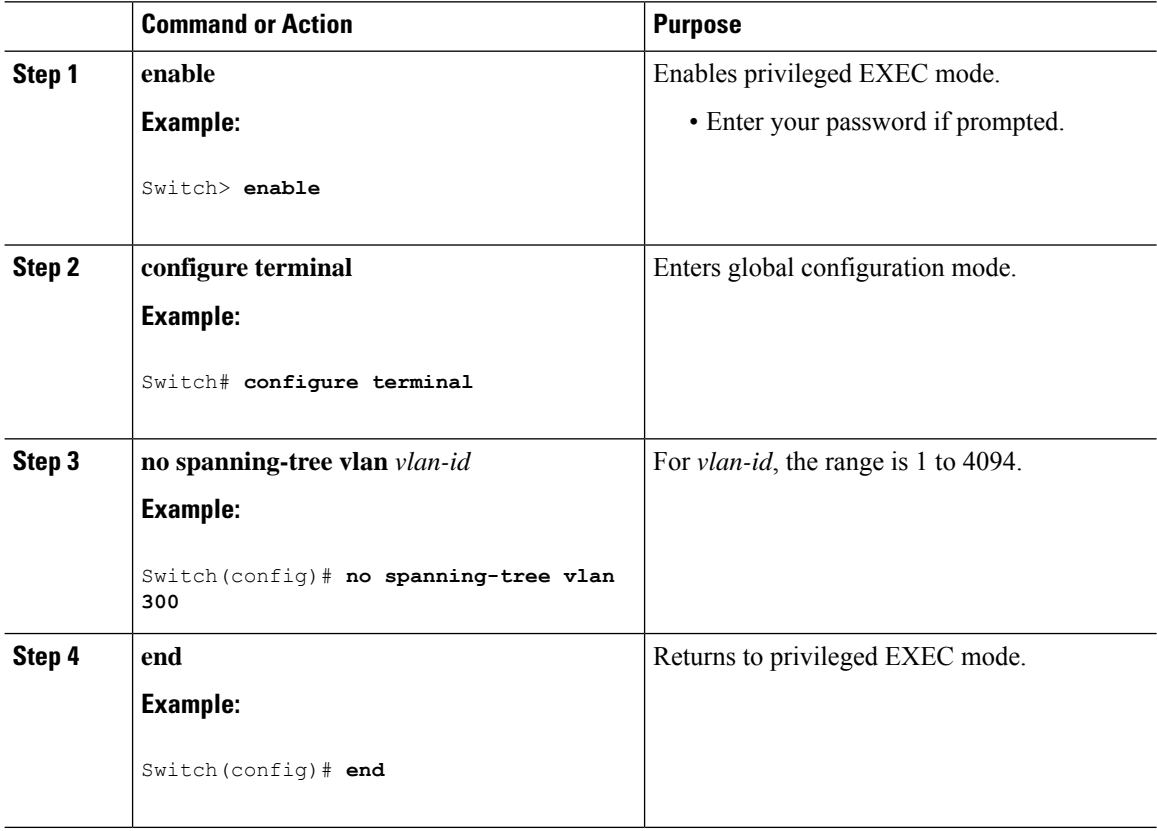

### **Related Topics**

Supported [Spanning-Tree](#page-173-0) Instances, on page 122 Default [Spanning-Tree](#page-175-1) Configuration, on page 124

## <span id="page-178-0"></span>**Configuring the Root Switch**

To configure a switch as the root for the specified VLAN, use the **spanning-tree vlan** *vlan-id* **root** global configuration command to modify the switch priority from the default value (32768) to a significantly lower value. When you enter this command, the software checks the switch priority of the root switches for each VLAN. Because of the extended system ID support, the switch sets its own priority for the specified VLAN to 24576 if this value will cause this switch to become the root for the specified VLAN.

Use the **diameter** keyword to specify the Layer 2 network diameter (that is, the maximum number of switch hops between any two end stations in the Layer 2 network). When you specify the network diameter, the switch automatically sets an optimal hello time, forward-delay time, and maximum-age time for a network of that diameter, which can significantly reduce the convergence time. You can use the **hello** keyword to override the automatically calculated hello time.

This procedure is optional.

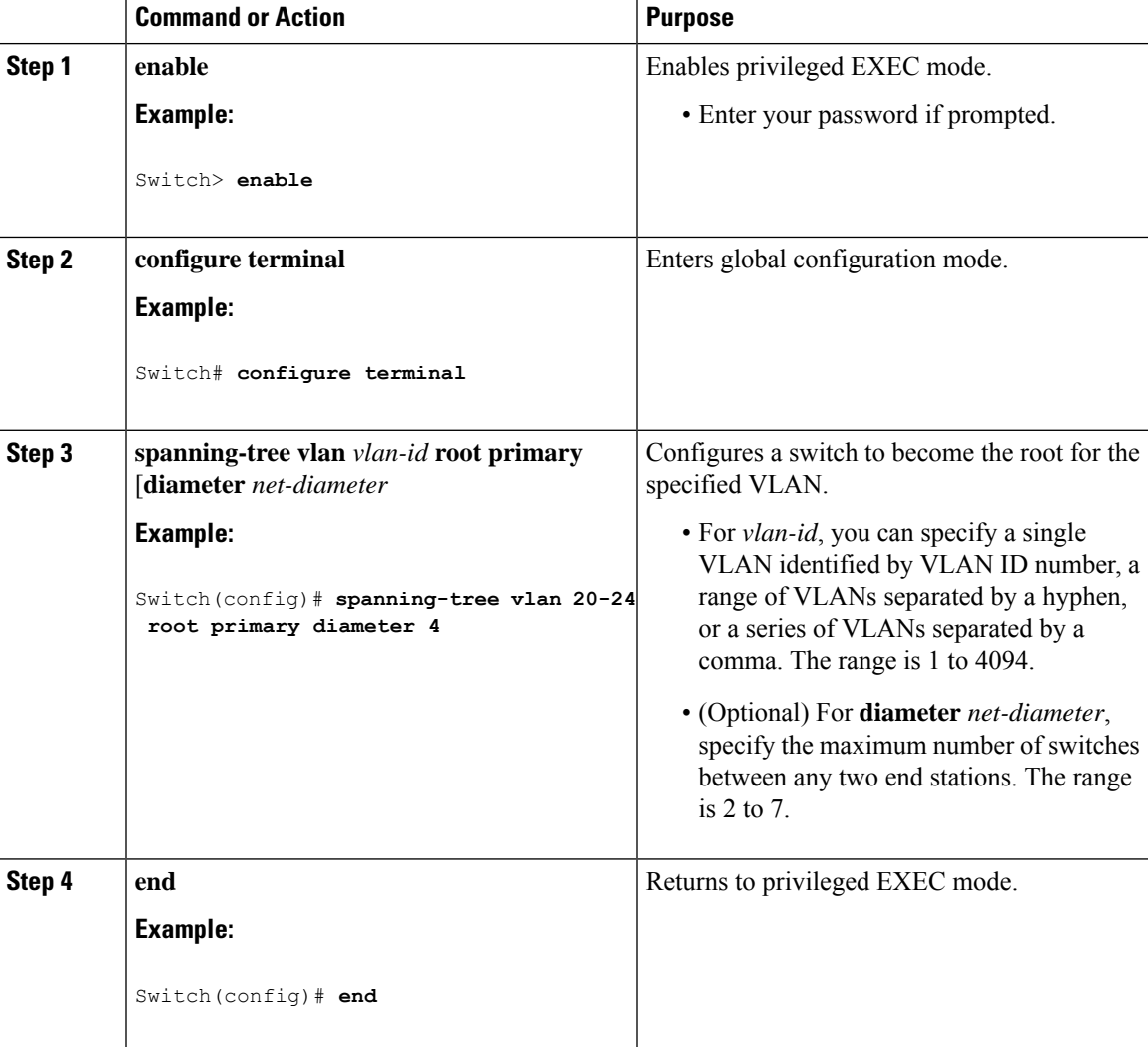

### **What to do next**

After configuring the switch as the root switch, we recommend that you avoid manually configuring the hello time, forward-delay time, and maximum-age time through the **spanning-tree vlan** *vlan-id* **hello-time**, **spanning-tree vlan***vlan-id* **forward-time**, and the **spanning-tree vlan***vlan-id* **max-age** global configuration commands.

### **Related Topics**

Bridge ID, Device Priority, and [Extended](#page-167-0) System ID, on page 116 [Spanning-Tree](#page-166-0) Topology and BPDUs, on page 115 Accelerated Aging to Retain [Connectivity,](#page-172-0) on page 121 [Restrictions](#page-164-2) for STP, on page 113

### **Configuring a Secondary Root Device**

When you configure a switch as the secondary root, the switch priority is modified from the default value (32768) to 28672. With this priority, the switch is likely to become the root switch for the specified VLAN if the primary root switch fails. This is assuming that the other network switches use the default switch priority of 32768, and therefore, are unlikely to become the root switch.

You can execute this command on more than one switch to configure multiple backup root switches. Use the same network diameter and hello-time values that you used when you configured the primary root switch with the **spanning-tree vlan** *vlan-id* **root primary** global configuration command.

This procedure is optional.

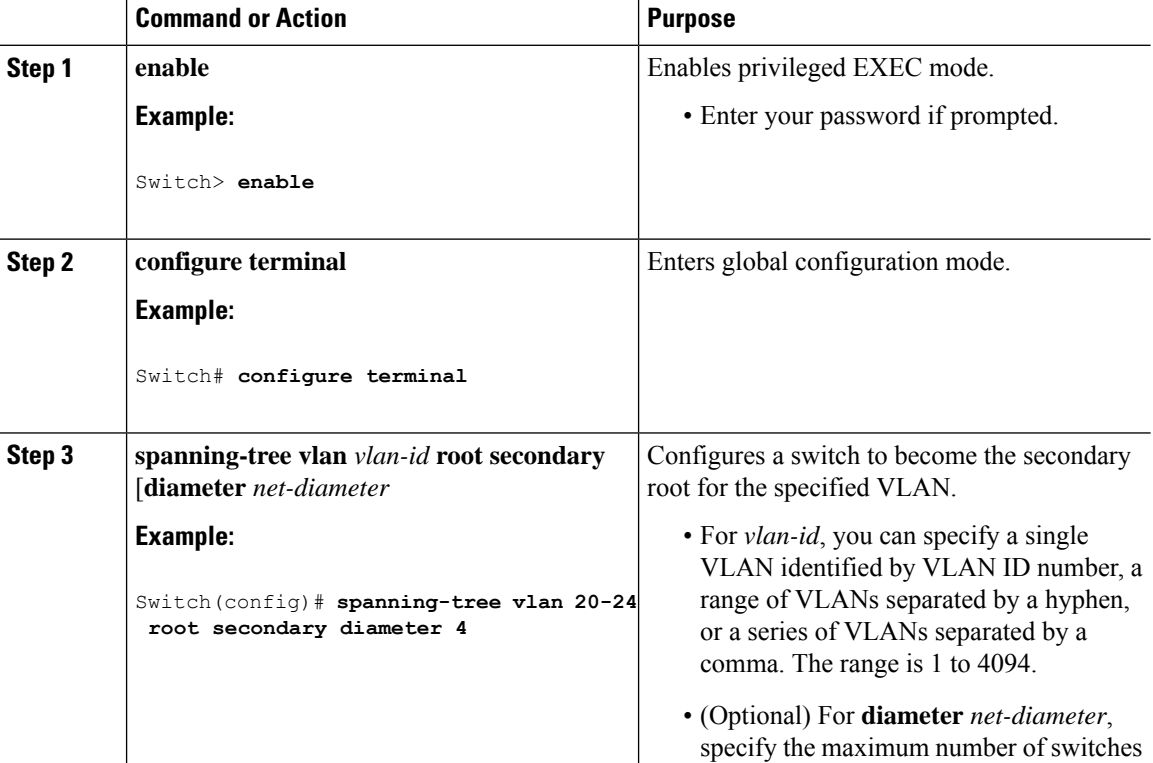
I

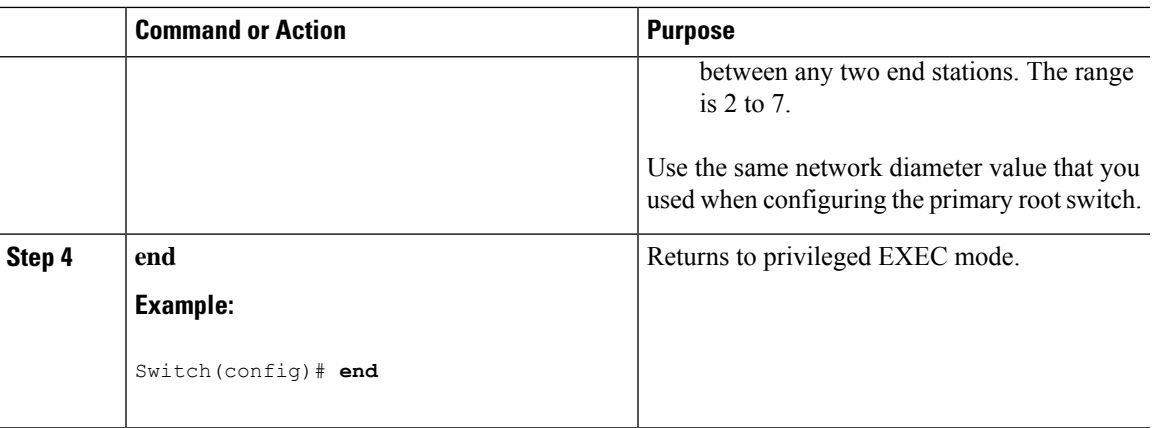

# **Configuring Port Priority**

This procedure is optional.

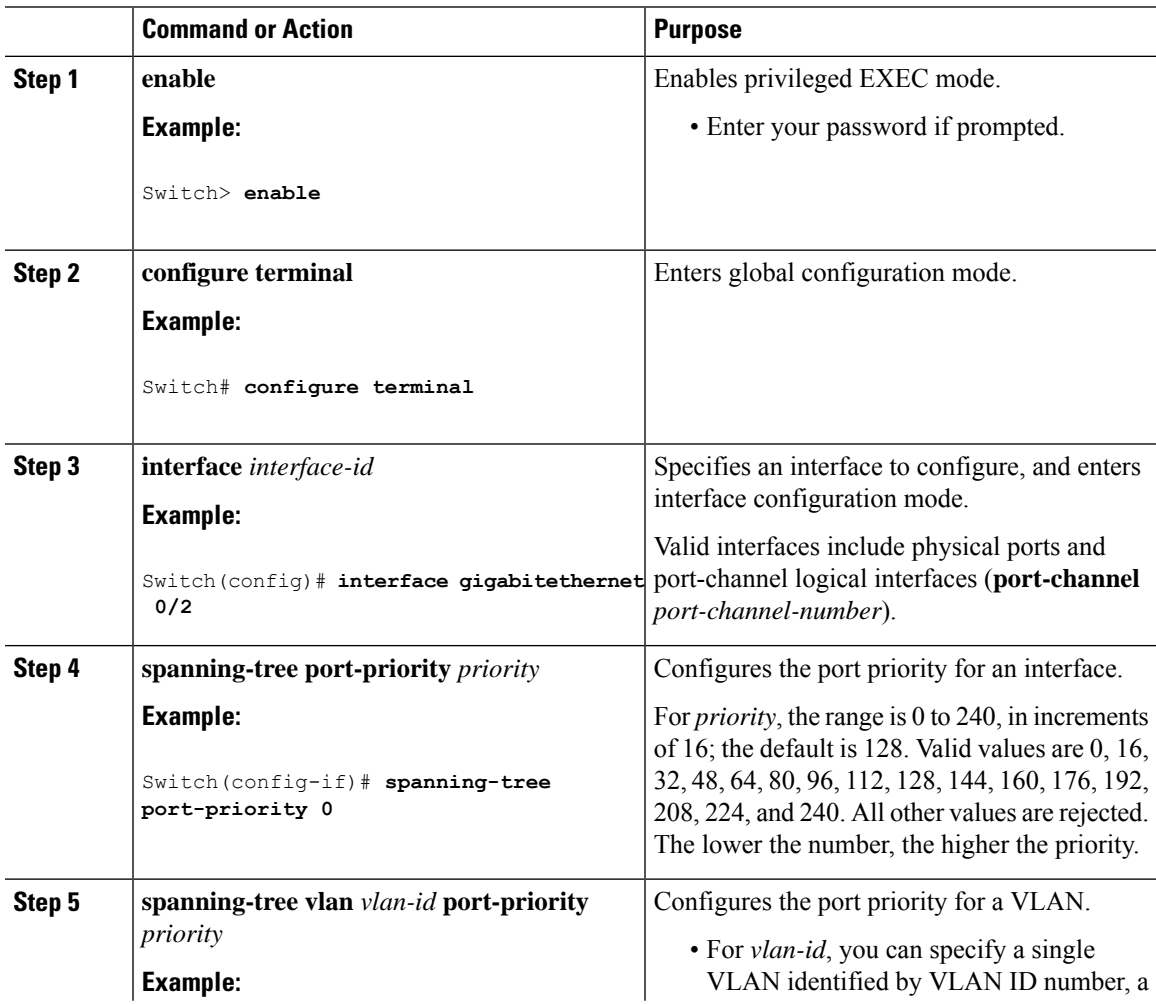

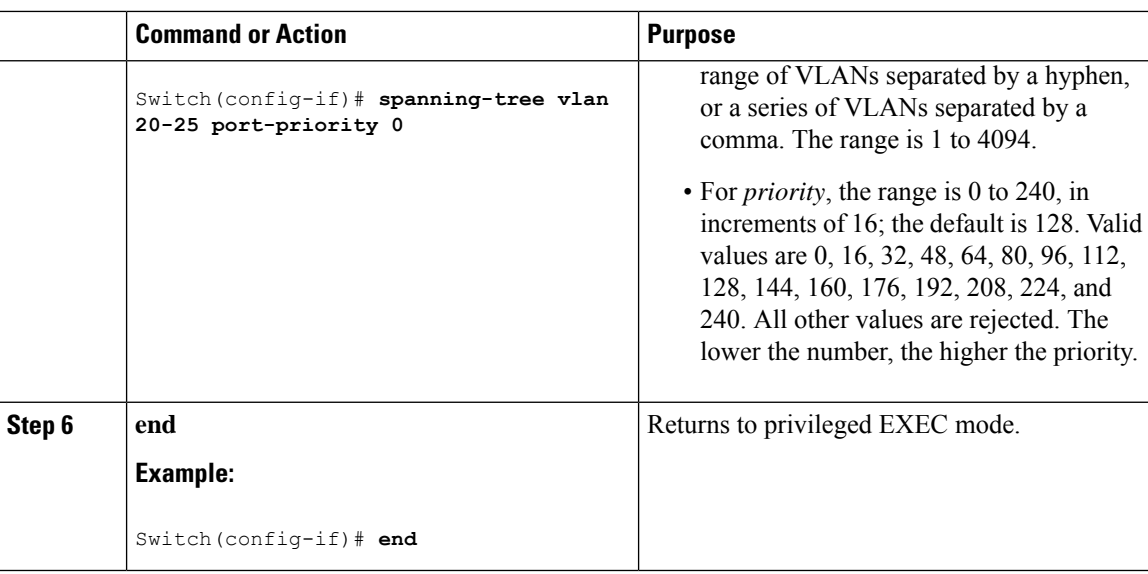

Port [Priority](#page-168-0) Versus Path Cost, on page 117 How a Switch or Port [Becomes](#page-171-0) the Root Switch or Root Port, on page 120

# **Configuring Path Cost**

This procedure is optional.

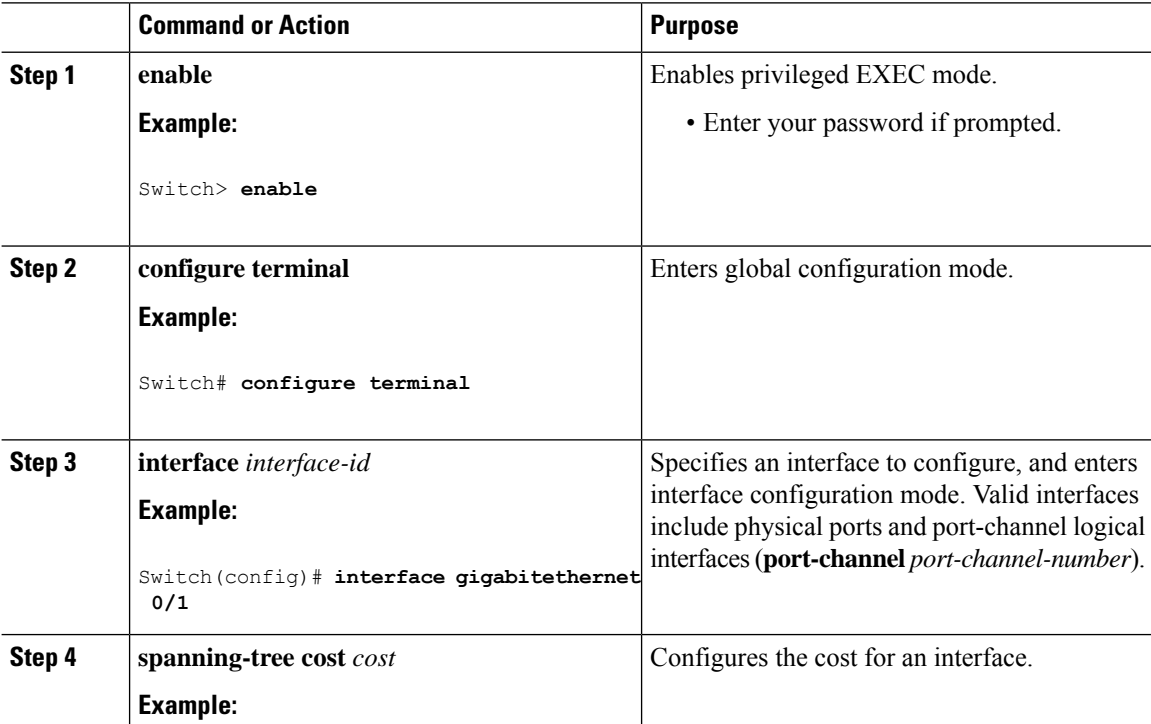

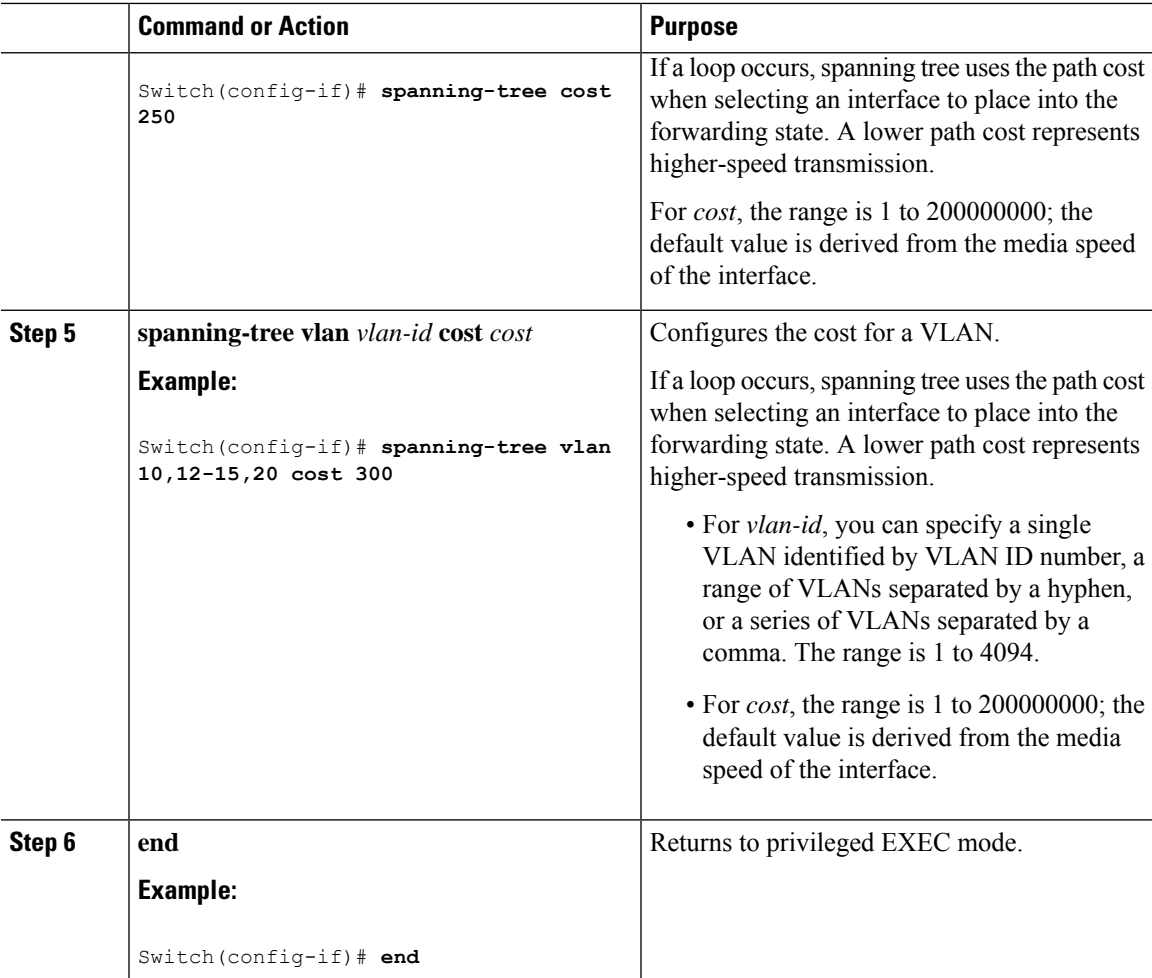

The **show spanning-tree interface** *interface-id* privileged EXEC command displays information only for ports that are in a link-up operative state. Otherwise, you can use the **show running-config** privileged EXEC command to confirm the configuration.

### **Related Topics**

Port [Priority](#page-168-0) Versus Path Cost, on page 117

# **Configuring the Device Priority of a VLAN**

You can configure the switch priority and make it more likely that a standalone switch will be chosen as the root switch.

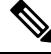

**Note**

Exercise care when using this command. For most situations, we recommend that you use the **spanning-tree vlan***vlan-id* **rootprimary** and the **spanning-tree vlan***vlan-id* **rootsecondary** global configuration commands to modify the switch priority.

This procedure is optional.

I

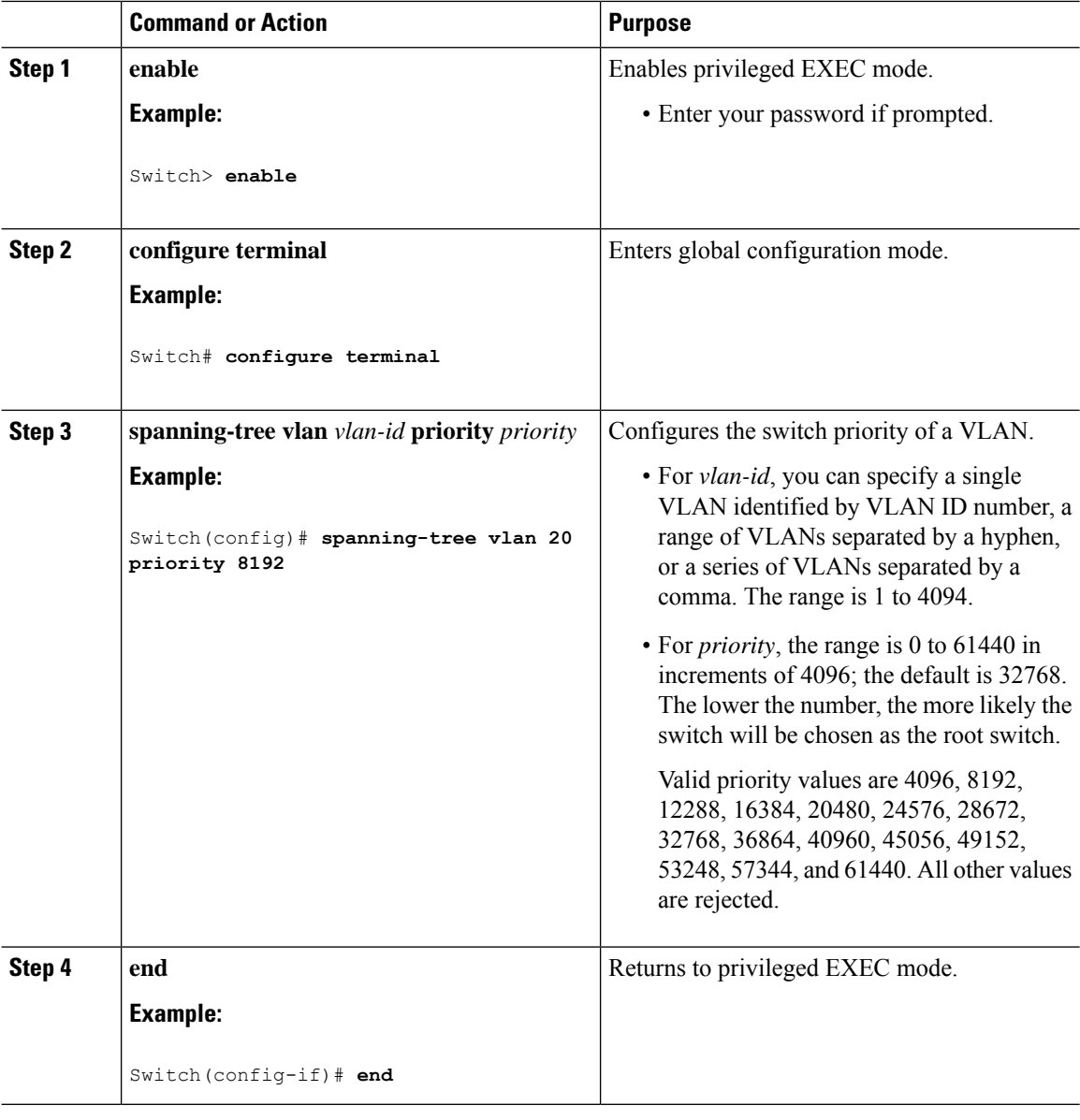

### **Procedure**

# **Configuring the Hello Time**

The hello time is the time interval between configuration messages generated and sent by the root switch. This procedure is optional.

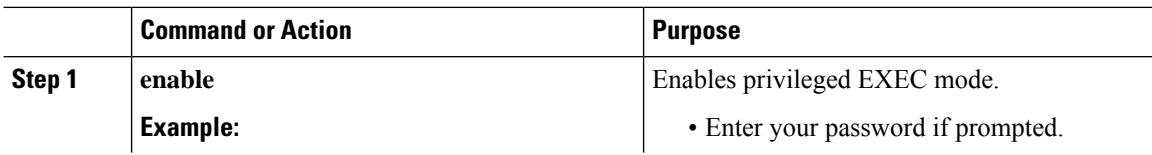

Ι

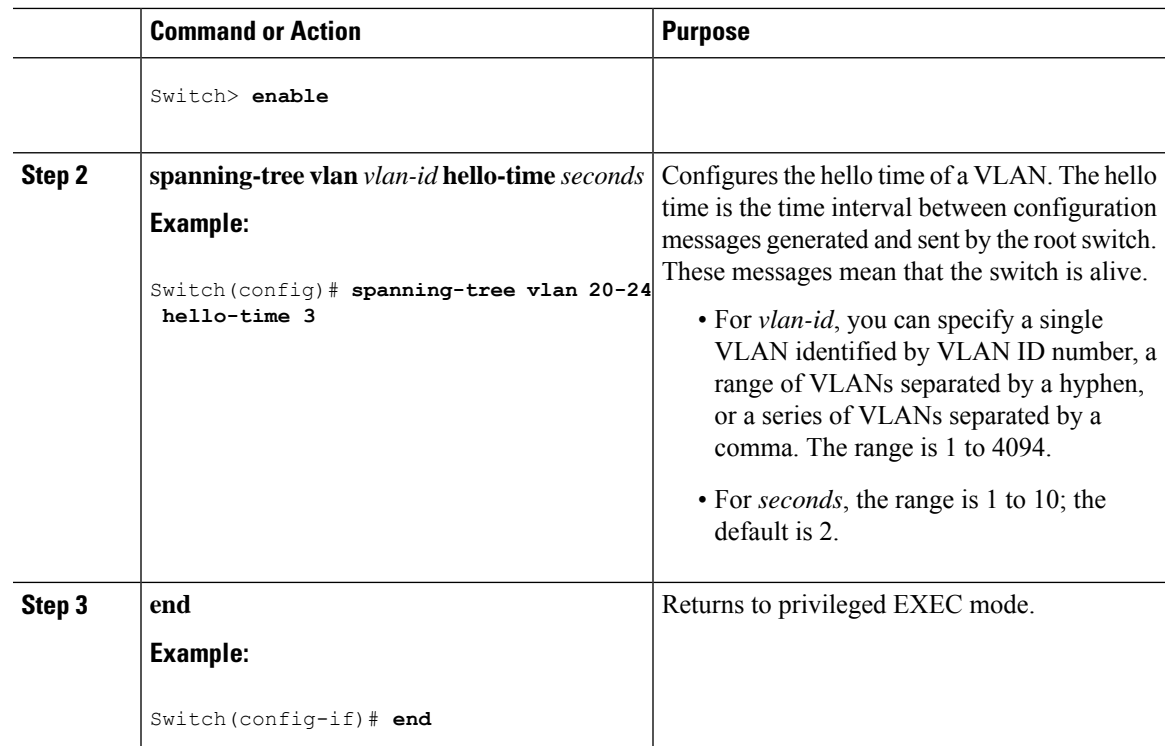

# **Configuring the Forwarding-Delay Time for a VLAN**

This procedure is optional.

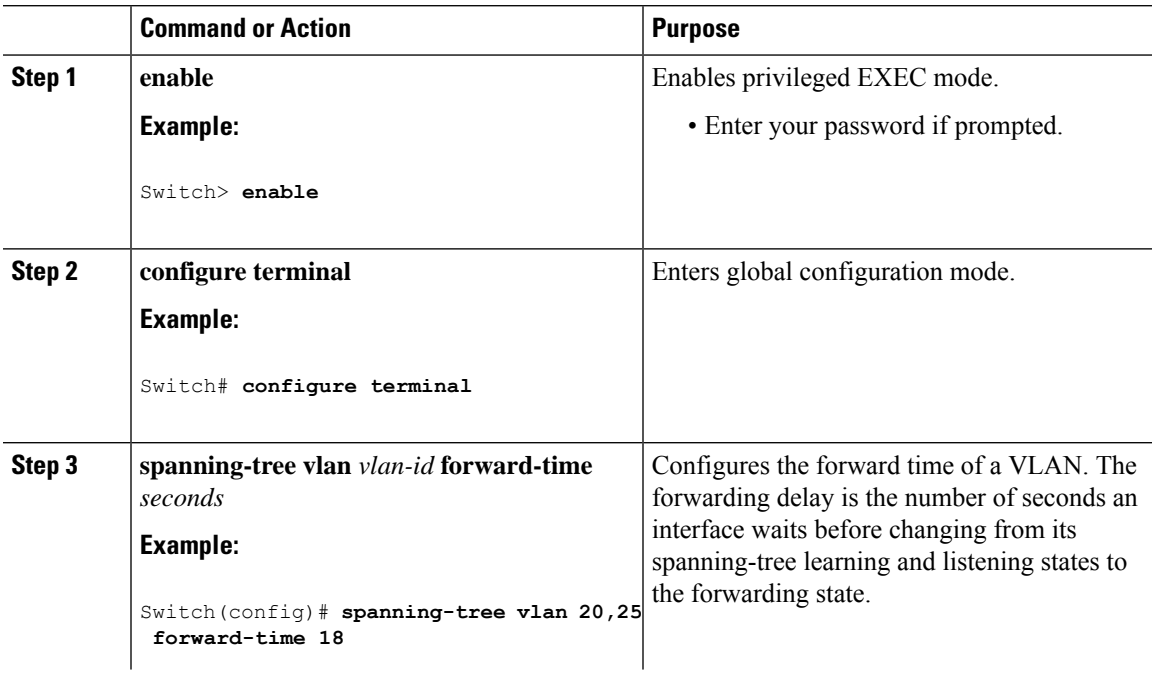

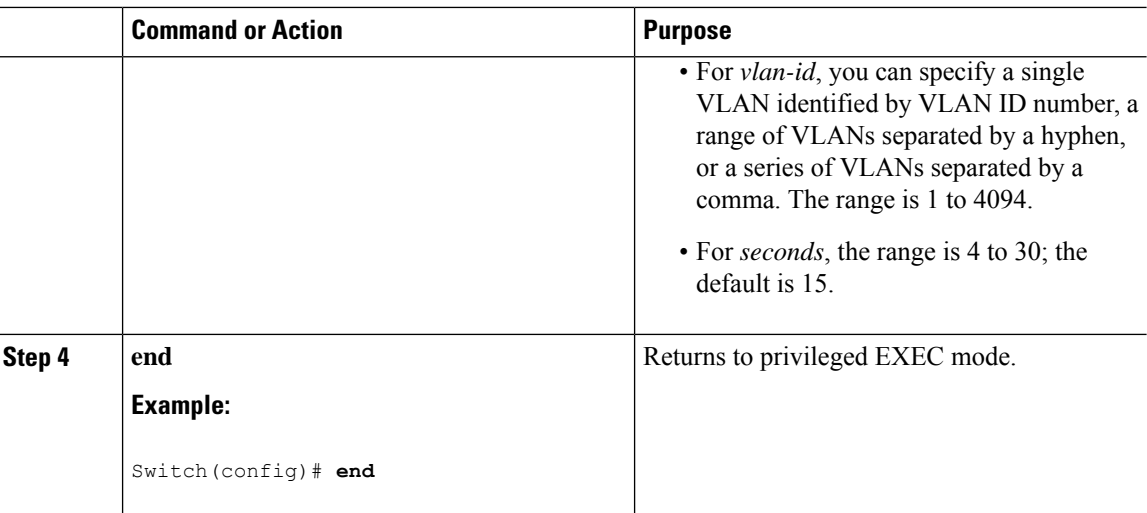

# **Configuring the Maximum-Aging Time for a VLAN**

This procedure is optional.

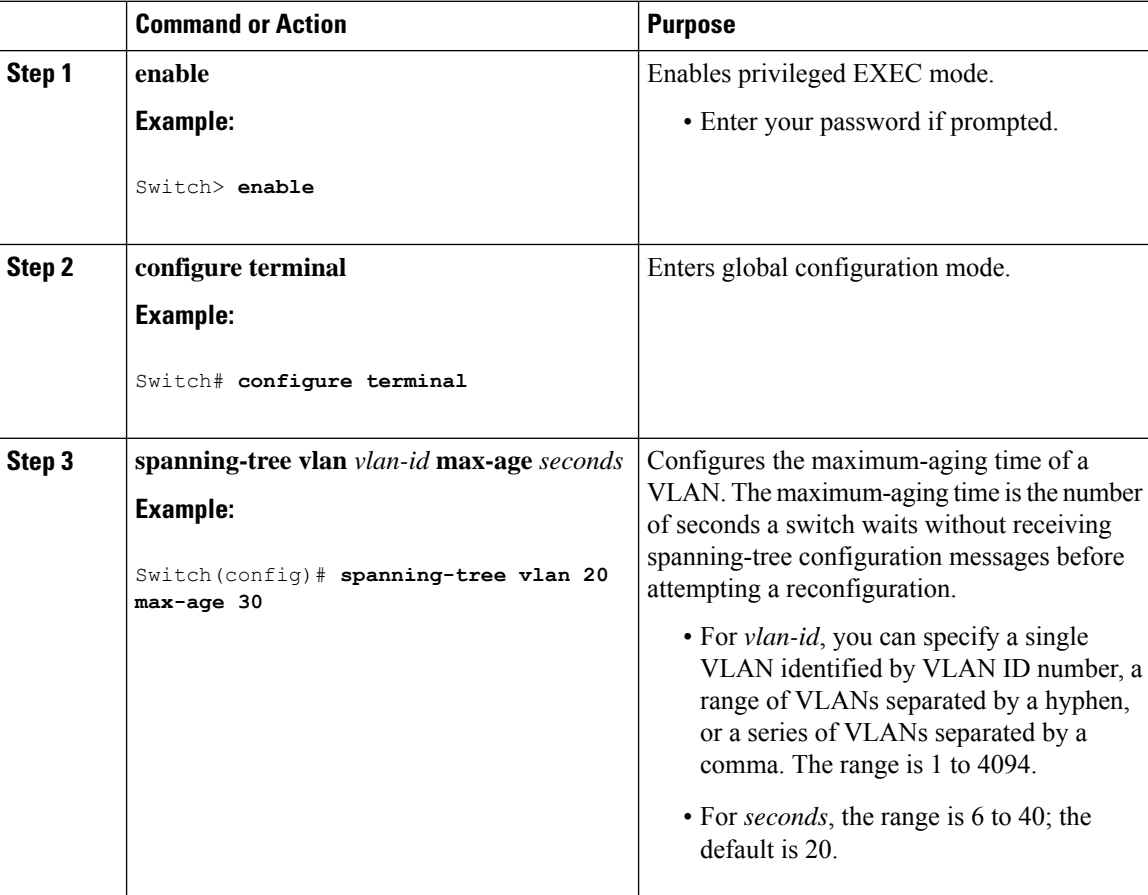

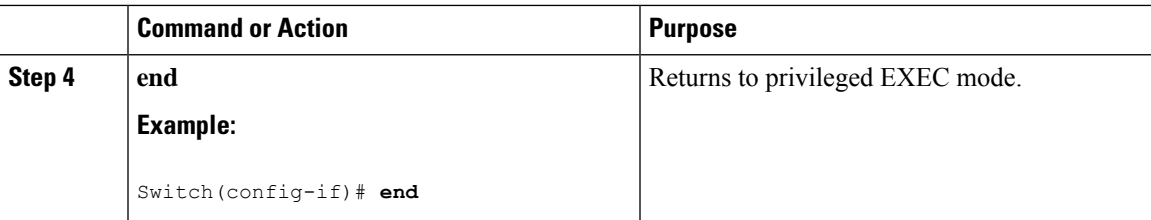

# **Configuring the Transmit Hold-Count**

You can configure the BPDU burst size by changing the transmit hold count value.

# $\frac{\mathcal{P}}{\mathcal{P}}$

Changing this parameter to a higher value can have a significant impact on CPU utilization, especially in Rapid PVST+ mode. Lowering this value can slow down convergence in certain scenarios. We recommend that you maintain the default setting. **Note**

This procedure is optional.

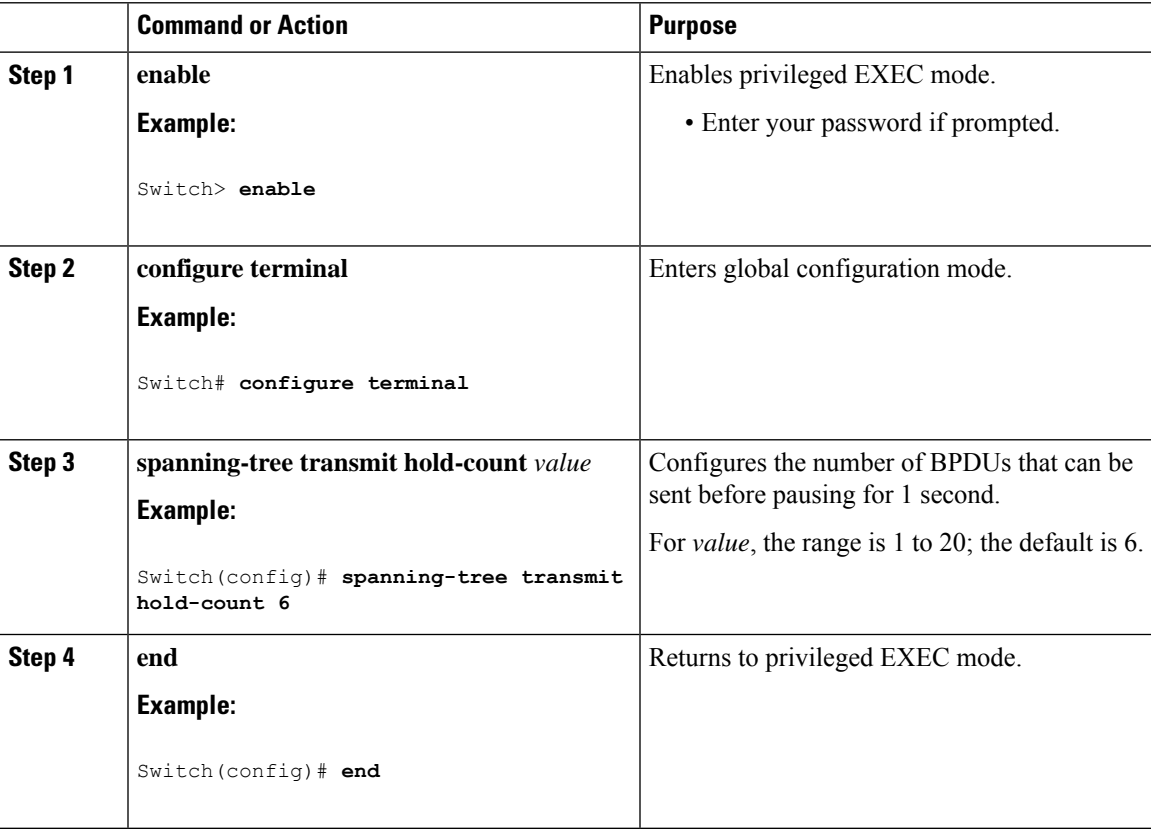

# **Monitoring Spanning-Tree Status**

**Table 22: Commands for Displaying Spanning-Tree Status**

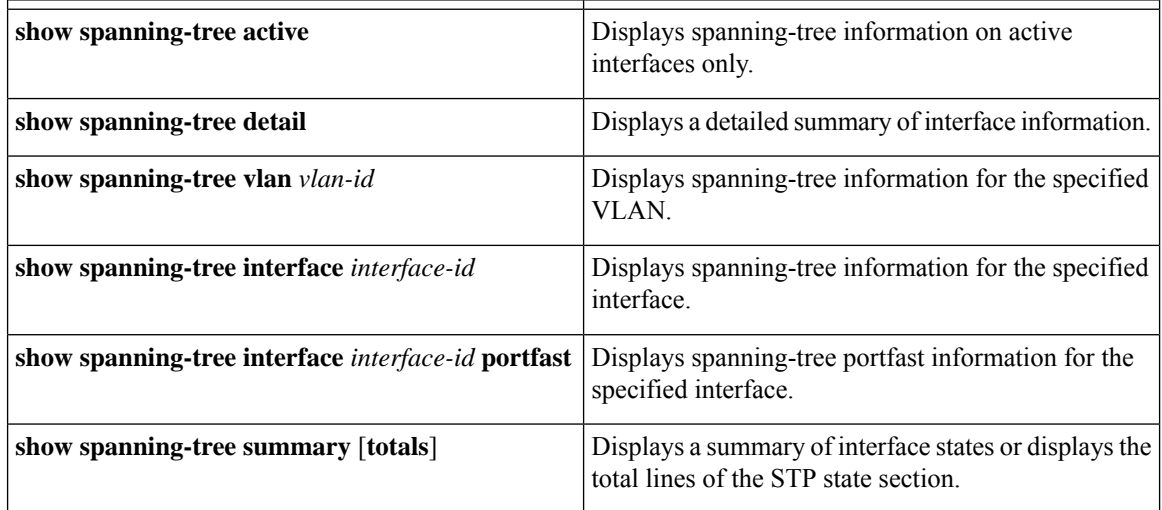

To clear spanning-tree counters, use the **clear spanning-tree** [**interface** i*nterface-id*] privileged EXEC command.

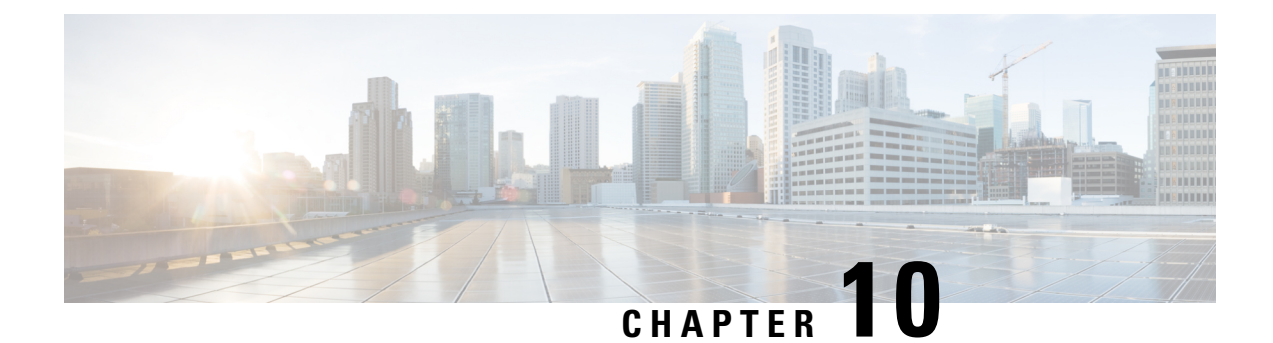

# **Configuring Multiple Spanning-Tree Protocol**

- Finding Feature [Information,](#page-188-0) on page 137
- [Prerequisites](#page-188-1) for MSTP, on page 137
- [Restrictions](#page-189-0) for MSTP, on page 138
- [Information](#page-190-0) About MSTP, on page 139
- How to [Configure](#page-207-0) MSTP Features, on page 156
- [Examples,](#page-223-0) on page 172
- Monitoring MST [Configuration](#page-227-0) and Status, on page 176
- Feature [Information](#page-228-0) for MSTP, on page 177

# <span id="page-188-0"></span>**Finding Feature Information**

Your software release may not support all the features documented in this module. For the latest caveats and feature information, see Bug Search Tool and the release notes for your platform and software release. To find information about the features documented in this module, and to see a list of the releases in which each feature is supported, see the feature information table at the end of this module.

Use Cisco Feature Navigator to find information about platform support and Cisco software image support. To access Cisco Feature Navigator, go to [http://www.cisco.com/go/cfn.](www.cisco.com/go/cfn) An account on Cisco.com is not required.

# <span id="page-188-1"></span>**Prerequisites for MSTP**

- For two or more switches to be in the same multiple spanning tree (MST) region, they must have the same VLAN-to-instance map, the same configuration revision number, and the same name.
- For load-balancing across redundant paths in the network to work, all VLAN-to-instance mapping assignments must match; otherwise, all traffic flows on a single link.
- For load-balancing between a per-VLAN spanning tree plus (PVST+) and an MST cloud or between a rapid-PVST+ and an MST cloud to work, all MST boundary ports must be forwarding. MST boundary ports are forwarding when the root of the internal spanning tree (IST) of the MST cloud is the root of the common spanning tree (CST). If the MST cloud consists of multiple MST regions, one of the MST regions must contain the CST root, and all of the other MST regions must have a better path to the root contained within the MST cloud than a path through the PVST+ or rapid-PVST+ cloud. You might have to manually configure the switches in the clouds.

Specifying the MST Region [Configuration](#page-207-1) and Enabling MSTP , on page 156 MSTP [Configuration](#page-190-1) Guidelines, on page 139 Multiple [Spanning-Tree](#page-191-0) Regions, on page 140

# <span id="page-189-0"></span>**Restrictions for MSTP**

- •
- PVST+, Rapid PVST+, and MSTP are supported, but only one version can be active at any time. (For example, all VLANs run PVST+, all VLANs run Rapid PVST+, or all VLANs run MSTP.)
- VLAN Trunking Protocol (VTP) propagation of the MST configuration is not supported. However, you can manually configure the MST configuration (region name, revision number, and VLAN-to-instance mapping) on each switch within the MST region by using the command-line interface (CLI) or through the Simple Network Management Protocol (SNMP) support.
- Partitioning the network into a large number of regions is not recommended. However, if this situation is unavoidable, we recommend that you partition the switched LAN into smaller LANs interconnected by routers or non-Layer 2 devices.
- A region can have one member or multiple members with the same MST configuration; each member must be capable of processing rapid spanning tree protocol (RSTP) Bridge Protocol Data Units (BPDUs). There is no limit to the number of MST regions in a network, but each region can only support up to 65 spanning-tree instances. You can assign a VLAN to only one spanning-tree instance at a time.
- After configuring a switch as the root switch, we recommend that you avoid manually configuring the hello time, forward-delay time, and maximum-age time through the **spanning-tree mst hello-time**, **spanning-tree mst forward-time**, and the **spanning-tree mst max-age** global configuration commands.

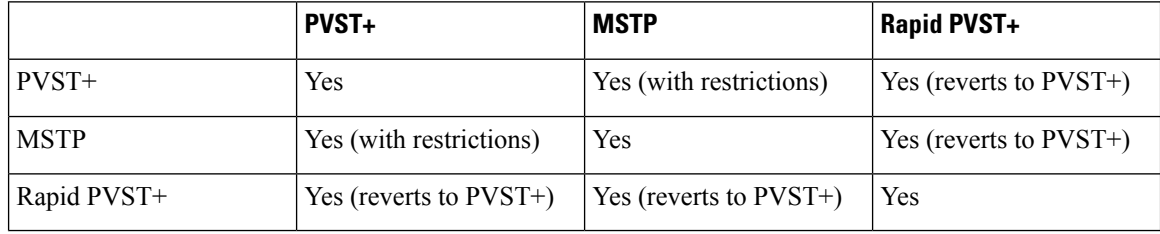

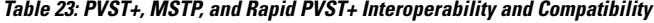

#### **Related Topics**

Specifying the MST Region [Configuration](#page-207-1) and Enabling MSTP , on page 156 MSTP [Configuration](#page-190-1) Guidelines, on page 139 Multiple [Spanning-Tree](#page-191-0) Regions, on page 140 [Configuring](#page-209-0) the Root Switch , on page 158 Root [Switch](#page-191-1), on page 140

# <span id="page-190-0"></span>**Information About MSTP**

# **MSTP Configuration**

MSTP, which uses RSTP for rapid convergence, enables multiple VLANs to be grouped into and mapped to the same spanning-tree instance, reducing the number of spanning-tree instances needed to support a large number of VLANs. The MSTP provides for multiple forwarding paths for data traffic, enables load balancing, and reduces the number of spanning-tree instances required to support a large number of VLANs. It improves the fault tolerance of the network because a failure in one instance (forwarding path) does not affect other instances (forwarding paths).

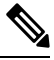

**Note** The multiple spanning-tree (MST) implementation is based on the IEEE 802.1s standard.

The most common initial deployment of MSTP is in the backbone and distribution layers of a Layer 2 switched network. This deployment provides the highly available network required in a service-provider environment.

When the switch is in the MST mode, the RSTP, which is based on IEEE 802.1w, is automatically enabled. The RSTP provides rapid convergence of the spanning tree through explicit handshaking that eliminates the IEEE 802.1D forwarding delay and quickly transitions root ports and designated ports to the forwarding state.

Both MSTP and RSTP improve the spanning-tree operation and maintain backward compatibility with equipment that is based on the (original) IEEE 802.1D spanning tree, with existing Cisco-proprietary Multiple Instance STP (MISTP), and with existing Cisco PVST+ and rapid per-VLAN spanning-tree plus (Rapid PVST+).

# <span id="page-190-1"></span>**MSTP Configuration Guidelines**

- When you enable MST by using the **spanning-tree mode mst** global configuration command, RSTP is automatically enabled.
- For configuration guidelines about UplinkFast, BackboneFast, and cross-stack UplinkFast, see the relevant sections in the Related Topics section.
- When the switch is in MST mode, it uses the long path-cost calculation method (32 bits) to compute the path cost values. With the long path-cost calculation method, the following path cost values are supported:

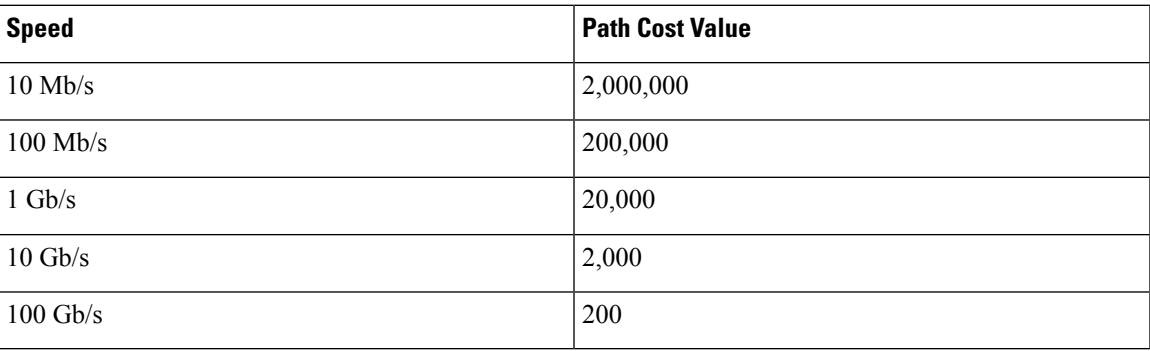

Specifying the MST Region [Configuration](#page-207-1) and Enabling MSTP , on page 156 [Prerequisites](#page-188-1) for MSTP, on page 137 [Restrictions](#page-189-0) for MSTP, on page 138 Spanning-Tree [Interoperability](#page-173-0) and Backward Compatibility, on page 122 Optional Spanning-Tree Configuration Guidelines [BackboneFast](#page-234-0), on page 183 [UplinkFast](#page-232-0), on page 181

# <span id="page-191-1"></span>**Root Switch**

The switch maintains a spanning-tree instance for the group of VLANs mapped to it. A switch ID, consisting of the switch priority and the switch MAC address, is associated with each instance. For a group of VLANs, the switch with the lowest switch ID becomes the root switch.

When you configure a switch as the root, you modify the switch priority from the default value (32768) to a significantly lower value so that the switch becomes the root switch for the specified spanning-tree instance. When you enter this command, the switch checks the switch priorities of the root switches. Because of the extended system ID support, the switch sets its own priority for the specified instance to 24576 if this value will cause this switches to become the root for the specified spanning-tree instance.

If any root switch for the specified instance has a switch priority lower than 24576, the switch sets its own priority to 4096 less than the lowest switch priority. (4096 is the value of the least-significant bit of a 4-bit switch priority value. For more information, select "Bridge ID, Switch Priority, and Extended System ID" link in Related Topics.

If your network consists of switches that support and do not support the extended system ID, it is unlikely that the switch with the extended system ID support will become the root switch. The extended system ID increases the switch priority value every time the VLAN number is greater than the priority of the connected switches running older software.

The root switch for each spanning-tree instance should be a backbone or distribution switch. Do not configure an access switch as the spanning-tree primary root.

Use the **diameter** keyword, which is available only for MST instance 0, to specify the Layer 2 network diameter (that is, the maximum number of switch hops between any two end stations in the Layer 2 network). When you specify the network diameter, the switch automatically sets an optimal hello time, forward-delay time, and maximum-age time for a network of that diameter, which can significantly reduce the convergence time. You can use the **hello** keyword to override the automatically calculated hello time.

## **Related Topics**

[Configuring](#page-209-0) the Root Switch , on page 158 [Restrictions](#page-189-0) for MSTP, on page 138 Bridge ID, Device Priority, and [Extended](#page-167-0) System ID, on page 116

# <span id="page-191-0"></span>**Multiple Spanning-Tree Regions**

For switches to participate in multiple spanning-tree (MST) instances, you must consistently configure the switches with the same MST configuration information. A collection of interconnected switches that have the same MST configuration comprises an MST region.

The MST configuration controls to which MST region each switch belongs. The configuration includes the name of the region, the revision number, and the MST VLAN-to-instance assignment map. You configure the switch for a region by specifying the MST region configuration on it. You can map VLANs to an MST instance, specify the region name, and set the revision number. For instructions and an example, select the "Specifying the MST Region Configuration and Enabling MSTP" link in Related Topics.

A region can have one or multiple members with the same MST configuration. Each member must be capable of processing RSTP bridge protocol data units (BPDUs). There is no limit to the number of MST regions in a network, but each region can support up to 65 spanning-tree instances. Instances can be identified by any number in the range from 0 to 4094. You can assign a VLAN to only one spanning-tree instance at a time.

#### **Related Topics**

[Illustration](#page-194-0) of MST Regions, on page 143 Specifying the MST Region [Configuration](#page-207-1) and Enabling MSTP , on page 156 [Prerequisites](#page-188-1) for MSTP, on page 137 [Restrictions](#page-189-0) for MSTP, on page 138 Spanning-Tree [Interoperability](#page-173-0) and Backward Compatibility, on page 122 Optional Spanning-Tree Configuration Guidelines [BackboneFast,](#page-234-0) on page 183 [UplinkFast](#page-232-0), on page 181

# **IST, CIST, and CST**

Unlike PVST+ and Rapid PVST+ in which all the spanning-tree instances are independent, the MSTP establishes and maintains two types of spanning trees:

• An internal spanning tree (IST), which is the spanning tree that runs in an MST region.

Within each MST region, the MSTP maintains multiple spanning-tree instances. Instance 0 is a special instance for a region, known as the internal spanning tree (IST). All other MST instances are numbered from 1 to 4094.

The IST is the only spanning-tree instance that sends and receives BPDUs. All of the other spanning-tree instance information is contained in M-records, which are encapsulated within MSTP BPDUs. Because the MSTP BPDU carries information for all instances, the number of BPDUs that need to be processed to support multiple spanning-tree instances is significantly reduced.

All MST instances within the same region share the same protocol timers, but each MST instance has its own topology parameters, such as root switch ID, root path cost, and so forth. By default, all VLANs are assigned to the IST.

An MST instance is local to the region; for example, MST instance 1 in region A is independent of MST instance 1 in region B, even if regions A and B are interconnected.

• A common and internal spanning tree (CIST), which is a collection of the ISTs in each MST region, and the common spanning tree (CST) that interconnects the MST regions and single spanning trees.

The spanning tree computed in a region appears as a subtree in the CST that encompasses the entire switched domain. The CIST is formed by the spanning-tree algorithm running among switches that support the IEEE 802.1w, IEEE 802.1s, and IEEE 802.1D standards. The CIST inside an MST region is the same as the CST outside a region.

## <span id="page-193-0"></span>**Operations Within an MST Region**

The IST connects all the MSTP switches in a region. When the IST converges, the root of the IST becomes the CIST regional root (called the *IST master* before the implementation of the IEEE 802.1s standard). It is the switch within the region with the lowest switch ID and path cost to the CIST root. The CIST regional root is also the CIST root if there is only one region in the network. If the CIST root is outside the region, one of the MSTP switches at the boundary of the region is selected as the CIST regional root.

When an MSTP switch initializes, it sends BPDUs claiming itself as the root of the CIST and the CIST regional root, with both of the path costs to the CIST root and to the CIST regional root set to zero. The switch also initializes all of its MST instances and claims to be the root for all of them. If the switch receives superior MST root information (lower switch ID, lower path cost, and so forth) than currently stored for the port, it relinquishes its claim as the CIST regional root.

During initialization, a region might have many subregions, each with its own CIST regional root. Asswitches receive superior IST information, they leave their old subregions and join the new subregion that contains the true CIST regional root. All subregions shrink except for the one that contains the true CIST regional root.

For correct operation, all switches in the MST region must agree on the same CIST regional root. Therefore, any two switches in the region only synchronize their port roles for an MST instance if they converge to a common CIST regional root.

#### **Related Topics**

[Illustration](#page-194-0) of MST Regions, on page 143

## <span id="page-193-1"></span>**Operations Between MST Regions**

If there are multiple regions or legacy IEEE 802.1D switches within the network, MSTP establishes and maintains the CST, which includes all MST regions and all legacy STP switches in the network. The MST instances combine with the IST at the boundary of the region to become the CST.

The IST connects all the MSTP switches in the region and appears as a subtree in the CIST that encompasses the entire switched domain. The root of the subtree is the CIST regional root. The MST region appears as a virtual switch to adjacent STP switches and MST regions.

Only the CST instance sends and receives BPDUs, and MST instances add their spanning-tree information into the BPDUs to interact with neighboring switches and compute the final spanning-tree topology. Because of this, the spanning-tree parameters related to BPDU transmission (for example, hello time, forward time, max-age, and max-hops) are configured only on the CST instance but affect all MST instances. Parameters related to the spanning-tree topology (for example, switch priority, port VLAN cost, and port VLAN priority) can be configured on both the CST instance and the MST instance.

MSTP switches use Version 3 RSTP BPDUs or IEEE 802.1D STP BPDUs to communicate with legacy IEEE 802.1D switches. MSTP switches use MSTP BPDUs to communicate with MSTP switches.

#### **Related Topics**

[Illustration](#page-194-0) of MST Regions, on page 143

## **IEEE 802.1s Terminology**

Some MST naming conventions used in Cisco's prestandard implementation have been changed to identify some *internal* or*regional* parameters. These parameters are significant only within an MST region, as opposed to external parameters that are relevant to the whole network. Because the CIST is the only spanning-tree instance that spans the whole network, only the CIST parameters require the external rather than the internal or regional qualifiers.

- The CIST root is the root switch for the unique instance that spans the whole network, the CIST.
- The CIST external root path cost is the cost to the CIST root. This cost is left unchanged within an MST region. Remember that an MST region looks like a single switch for the CIST. The CIST external root path cost is the root path cost calculated between these virtual switches and switches that do not belong to any region.
- The CIST regional root was called the IST master in the prestandard implementation. If the CIST root is in the region, the CIST regional root is the CIST root. Otherwise, the CIST regional root is the closest switch to the CIST root in the region. The CIST regional root acts as a root switch for the IST.
- The CIST internal root path cost is the cost to the CIST regional root in a region. This cost is only relevant to the IST, instance 0.

| <b>IEEE Standard</b>         | <b>Cisco Prestandard</b> | <b>Cisco Standard</b>   |
|------------------------------|--------------------------|-------------------------|
| CIST regional root           | IST master               | CIST regional root      |
| CIST internal root path cost | IST master path cost     | CIST internal path cost |
| CIST external root path cost | Root path cost           | Root path cost          |
| MSTI regional root           | Instance root            | Instance root           |
| MSTI internal root path cost | Root path cost           | Root path cost          |

**Table 24: Prestandard and Standard Terminology**

# <span id="page-194-0"></span>**Illustration of MST Regions**

This figure displays three MST regions and a legacy IEEE 802.1D switch (D). The CIST regional root for region 1 (A) is also the CIST root. The CIST regional root for region 2 (B) and the CIST regional root for region 3 (C) are the roots for their respective subtrees within the CIST. The RSTP runs in all regions.

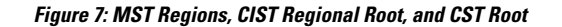

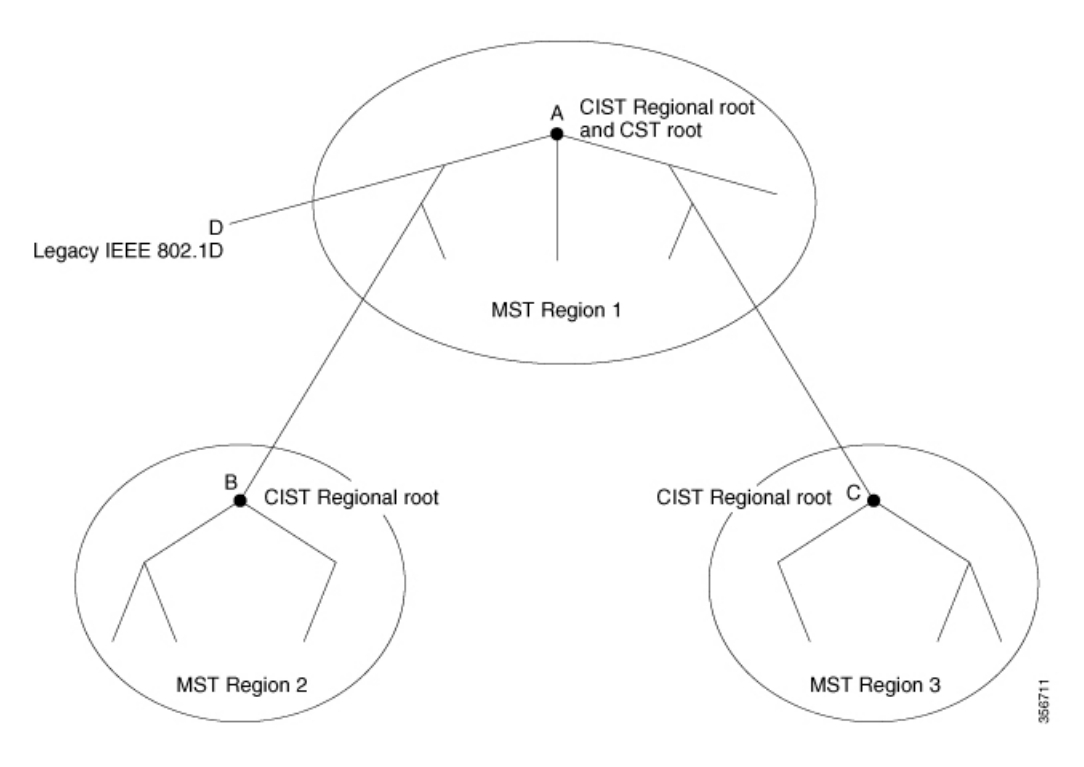

Multiple [Spanning-Tree](#page-191-0) Regions, on page 140 [Operations](#page-193-0) Within an MST Region, on page 142 [Operations](#page-193-1) Between MST Regions, on page 142

# **Hop Count**

The IST and MST instances do not use the message-age and maximum-age information in the configuration BPDU to compute the spanning-tree topology. Instead, they use the path cost to the root and a hop-count mechanism similar to the IP time-to-live (TTL) mechanism.

By using the **spanning-tree mst max-hops** global configuration command, you can configure the maximum hops inside the region and apply it to the IST and all MST instances in that region. The hop count achieves the same result as the message-age information (triggers a reconfiguration). The root switch of the instance always sends a BPDU (or M-record) with a cost of 0 and the hop count set to the maximum value. When a switch receives this BPDU, it decrements the received remaining hop count by one and propagates this value as the remaining hop count in the BPDUs it generates. When the count reaches zero, the switch discards the BPDU and ages the information held for the port.

The message-age and maximum-age information in the RSTP portion of the BPDU remain the same throughout the region, and the same values are propagated by the region designated ports at the boundary.

# **Boundary Ports**

In the Cisco prestandard implementation, a boundary port connects an MST region to a single spanning-tree region running RSTP, to a single spanning-tree region running PVST+ or rapid PVST+, or to another MST

region with a different MST configuration. A boundary port also connects to a LAN, the designated switch of which is either a single spanning-tree switch or a switch with a different MST configuration.

There is no definition of a boundary port in the IEEE 802.1s standard. The IEEE 802.1Q-2002 standard identifies two kinds of messages that a port can receive:

- internal (coming from the same region)
- external (coming from another region)

When a message is internal, the CIST part is received by the CIST, and each MST instance receives its respective M-record.

When a message is external, it is received only by the CIST. If the CIST role is root or alternate, or if the external BPDU is a topology change, it could have an impact on the MST instances.

An MST region includes both switches and LANs. A segment belongs to the region of its designated port. Therefore, a port in a different region than the designated port for a segment is a boundary port. This definition allows two ports internal to a region to share a segment with a port belonging to a different region, creating the possibility of a port receiving both internal and external messages.

The primary change from the Cisco prestandard implementation is that a designated port is not defined as boundary, unless it is running in an STP-compatible mode.

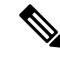

**Note** If there is a legacy STP switch on the segment, messages are always considered external.

The other change from the Cisco prestandard implementation is that the CIST regional root switch ID field is now inserted where an RSTP or legacy IEEE 802.1Q switch has the sender switch ID. The whole region performs like a single virtual switch by sending a consistent sender switch ID to neighboring switches. In this example, switch C would receive a BPDU with the same consistent sender switch ID of root, whether or not A or B is designated for the segment.

# **IEEE 802.1s Implementation**

The Cisco implementation of the IEEE MST standard includes features required to meet the standard, as well as some of the desirable prestandard functionality that is not yet incorporated into the published standard.

## **Port Role Naming Change**

The boundary role is no longer in the final MST standard, but this boundary concept is maintained in Cisco's implementation. However, an MST instance port at a boundary of the region might not follow the state of the corresponding CIST port. Two boundary roles currently exist:

- The boundary port is the root port of the CIST regional root—When the CIST instance port is proposed and is in sync, it can send back an agreement and move to the forwarding state only after all the corresponding MSTI ports are in sync (and thusforwarding). The MSTI ports now have a special *primary* role.
- The boundary port is not the root port of the CIST regional root—The MSTI ports follow the state and role of the CIST port. The standard provides less information, and it might be difficult to understand why an MSTI port can be alternately blocking when it receives no BPDUs (MRecords). In this case, although the boundary role no longer exists, the **show** commands identify a port as boundary in the *type* column of the output.

## **Interoperation Between Legacy and Standard Switches**

Because automatic detection of prestandard switches can fail, you can use an interface configuration command to identify prestandard ports. A region cannot be formed between a standard and a prestandard switch, but they can interoperate by using the CIST. Only the capability of load-balancing over different instances is lost in that particular case. The CLI displays different flags depending on the port configuration when a port receives prestandard BPDUs. A syslog message also appears the first time a switch receives a prestandard BPDU on a port that has not been configured for prestandard BPDU transmission.

#### **Figure 8: Standard and Prestandard Switch Interoperation**

Assume that A is a standard switch and B a prestandard switch, both configured to be in the same region. A isthe rootswitch for the CIST, and B has a root port (BX) on segment X and an alternate port (BY) on segment Y. If segment Y flaps, and the port on BY becomes the alternate before sending out a single prestandard BPDU, AY cannot detect that a prestandard switch is connected to Y and continues to send standard BPDUs. The port BY is fixed in a boundary, and no load balancing is possible between A and B. The same problem exists on segment X, but B might transmit topology

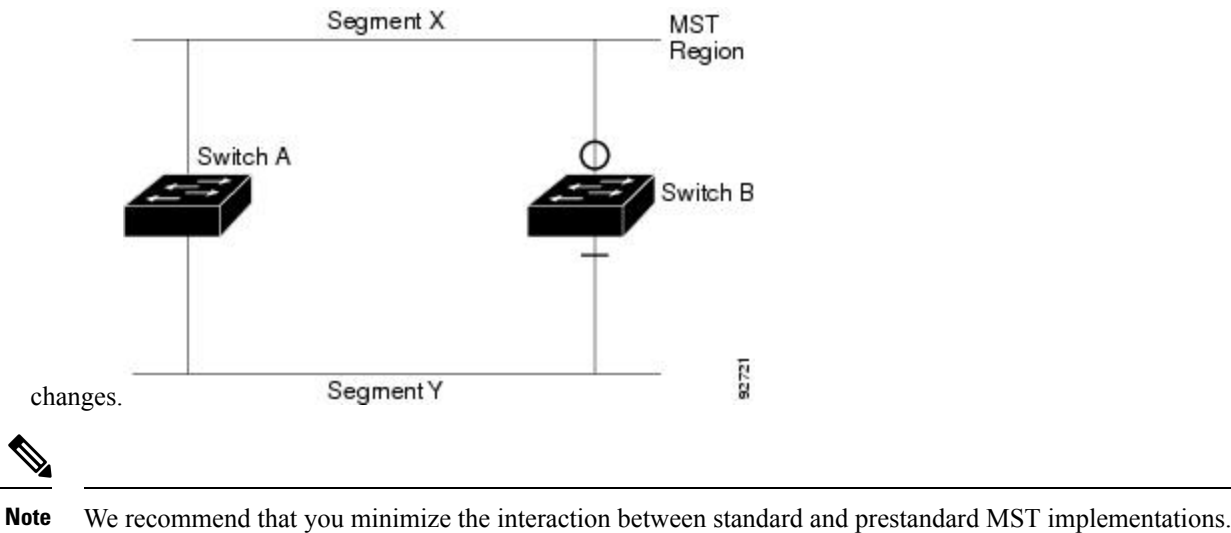

## **Detecting Unidirectional Link Failure**

This feature is not yet present in the IEEE MST standard, but it is included in this Cisco IOS release. The software checks the consistency of the port role and state in the received BPDUs to detect unidirectional link failures that could cause bridging loops.

When a designated port detects a conflict, it keeps its role, but reverts to the discarding state because disrupting connectivity in case of inconsistency is preferable to opening a bridging loop.

### **Figure 9: Detecting Unidirectional Link Failure**

This figure illustrates a unidirectional link failure that typically creates a bridging loop. Switch A is the root switch, and its BPDUs are lost on the link leading to switch B. RSTP and MST BPDUs include the role and state of the sending port. With this information, switch A can detect that switch B does not react to the superior

92722

BPDUs it sends and that switch B is the designated, not root switch. As a result, switch A blocks (or keeps

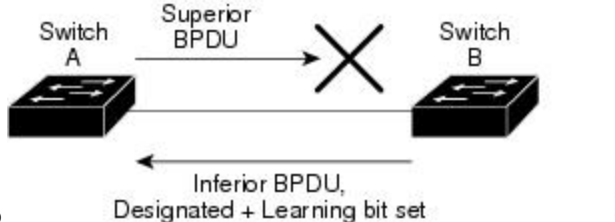

blocking) its port, which prevents the bridging loop.

# **Interoperability with IEEE 802.1D STP**

A switch running MSTP supports a built-in protocol migration mechanism that enables it to interoperate with legacy IEEE 802.1D switches. If this switch receives a legacy IEEE 802.1D configuration BPDU (a BPDU with the protocol version set to 0), it sends only IEEE 802.1D BPDUs on that port. An MSTP switch also can detect that a port is at the boundary of a region when it receives a legacy BPDU, an MSTP BPDU (Version 3) associated with a different region, or an RSTP BPDU (Version 2).

However, the switch does not automatically revert to the MSTP mode if it no longer receives IEEE 802.1D BPDUs because it cannot detect whether the legacy switch has been removed from the link unless the legacy switch is the designated switch. A switch might also continue to assign a boundary role to a port when the switch to which this switch is connected has joined the region. To restart the protocol migration process (force the renegotiation with neighboring switches), use the **clear spanning-tree detected-protocols** privileged EXEC command.

If all the legacy switches on the link are RSTP switches, they can process MSTP BPDUs as if they are RSTP BPDUs. Therefore, MSTP switches send either a Version 0 configuration and TCN BPDUs or Version 3 MSTP BPDUs on a boundary port. A boundary port connects to a LAN, the designated switch of which is either a single spanning-tree switch or a switch with a different MST configuration.

# **RSTP Overview**

The RSTP takes advantage of point-to-point wiring and provides rapid convergence of the spanning tree. Reconfiguration of the spanning tree can occur in lessthan 1 second (in contrast to 50 seconds with the default settings in the IEEE 802.1D spanning tree).

## **Port Roles and the Active Topology**

The RSTP provides rapid convergence of the spanning tree by assigning port roles and by learning the active topology. The RSTP builds upon the IEEE 802.1D STP to select the switch with the highest switch priority (lowest numerical priority value) as the root switch. The RSTP then assigns one of these port roles to individual ports:

- Root port—Provides the best path (lowest cost) when the switch forwards packets to the root switch.
- Designated port—Connects to the designated switch, which incurs the lowest path cost when forwarding packets from that LAN to the root switch. The port through which the designated switch is attached to the LAN is called the designated port.
- Alternate port—Offers an alternate path toward the root switch to that provided by the current root port.
- Backup port—Acts as a backup for the path provided by a designated port toward the leaves of the spanning tree. A backup port can exist only when two ports are connected in a loopback by a point-to-point link or when a switch has two or more connections to a shared LAN segment.
- Disabled port—Has no role within the operation of the spanning tree.

A port with the root or a designated port role is included in the active topology. A port with the alternate or backup port role is excluded from the active topology.

In a stable topology with consistent port roles throughout the network, the RSTP ensures that every root port and designated port immediately transition to the forwarding state while all alternate and backup ports are always in the discarding state (equivalent to blocking in IEEE 802.1D). The port state controls the operation of the forwarding and learning processes.

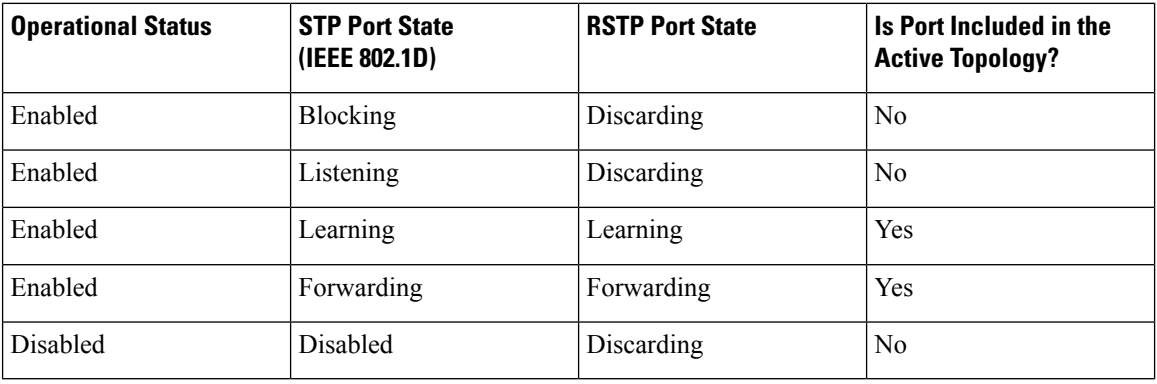

#### **Table 25: Port State Comparison**

To be consistent with Cisco STP implementations, this guide defines the port state as *blocking* instead of *discarding*. Designated ports start in the listening state.

## **Rapid Convergence**

The RSTP provides for rapid recovery of connectivity following the failure of a switch, a switch port, or a LAN. It provides rapid convergence for edge ports, new root ports, and ports connected through point-to-point links as follows:

- Edge ports—If you configure a port as an edge port on an RSTP switch by using the **spanning-tree portfast** interface configuration command, the edge port immediately transitions to the forwarding state. An edge port is the same as a Port Fast-enabled port, and you should enable it only on ports that connect to a single end station.
- Root ports—If the RSTP selects a new root port, it blocks the old root port and immediately transitions the new root port to the forwarding state.
- Point-to-point links—If you connect a port to another port through a point-to-point link and the local port becomes a designated port, it negotiates a rapid transition with the other port by using the proposal-agreement handshake to ensure a loop-free topology.

#### **Figure 10: Proposal and Agreement Handshaking for Rapid Convergence**

Switch A is connected to Switch B through a point-to-point link, and all of the ports are in the blocking state. Assume that the priority of Switch A is a smaller numerical value than the priority of Switch B. Switch A sends a proposal message (a configuration BPDU with the proposal flag set) to Switch B, proposing itself as the designated switch.

After receiving the proposal message, Switch B selects as its new root port the port from which the proposal message was received, forces all nonedge ports to the blocking state, and sends an agreement message (a BPDU with the agreement flag set) through its new root port.

After receiving Switch B's agreement message, Switch A also immediately transitions its designated port to the forwarding state. No loops in the network are formed because Switch B blocked all of its nonedge ports and because there is a point-to-point link between Switches A and B.

When Switch C is connected to Switch B, a similar set of handshaking messages are exchanged. Switch C selects the port connected to Switch B as its root port, and both ends immediately transition to the forwarding state. With each iteration of this handshaking process, one more switch joins the active topology. As the network converges, this proposal-agreement handshaking progresses from the root toward the leaves of the spanning tree.

The switch learns the link type from the port duplex mode: a full-duplex port is considered to have a point-to-point connection; a half-duplex port is considered to have a shared connection. You can override the default setting that is controlled by the duplex setting by using the **spanning-tree link-type** interface configuration command.

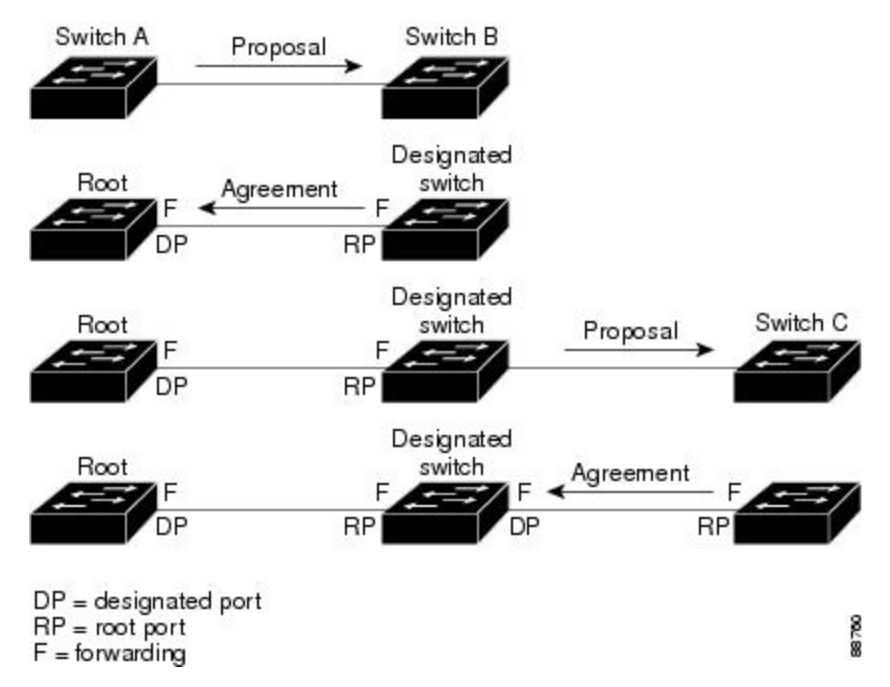

## **Synchronization of Port Roles**

When the switch receives a proposal message on one of its ports and that port is selected as the new root port, the RSTP forces all other ports to synchronize with the new root information.

The switch is synchronized with superior root information received on the root port if all other ports are synchronized. An individual port on the switch is synchronized if

- That port is in the blocking state.
- It is an edge port (a port configured to be at the edge of the network).

If a designated port is in the forwarding state and is not configured as an edge port, it transitions to the blocking state when the RSTP forces it to synchronize with new root information. In general, when the RSTP forces a port to synchronize with root information and the port does not satisfy any of the above conditions, its port state is set to blocking.

#### **Figure 11: Sequence of Events During Rapid Convergence**

After ensuring that all of the ports are synchronized, the switch sends an agreement message to the designated switch corresponding to its root port. When the switches connected by a point-to-point link are in agreement about their port roles, the RSTP immediately transitions the port states to forwarding.

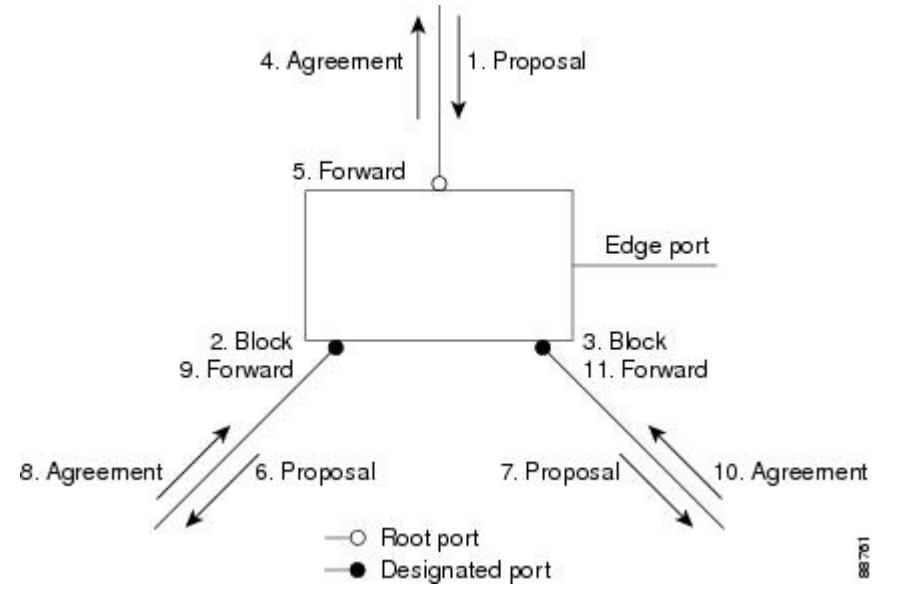

# **Bridge Protocol Data Unit Format and Processing**

The RSTP BPDU format is the same as the IEEE 802.1D BPDU format except that the protocol version is set to 2. A new 1-byte Version 1 Length field isset to zero, which meansthat no version 1 protocol information is present.

| <b>Bit</b>      | <b>Function</b>      |
|-----------------|----------------------|
| $\vert 0 \vert$ | Topology change (TC) |
| $\mathbf{1}$    | Proposal             |
| $ 2 - 3:$       | Port role:           |
| $00\,$          | Unknown              |
| 01              | Alternate port       |
| 10              | Root port            |
| 11              | Designated port      |
| $\overline{4}$  | Learning             |
| 5               | Forwarding           |

**Table 26: RSTP BPDU Flags**

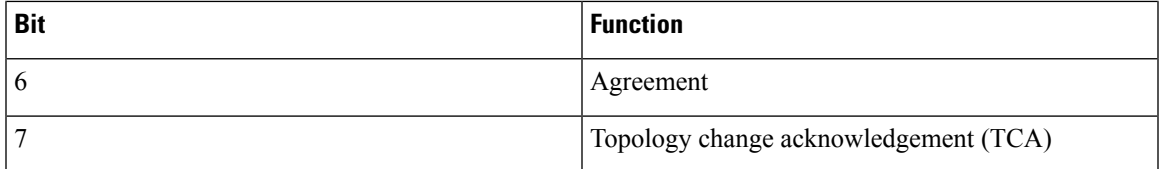

The sending switch sets the proposal flag in the RSTP BPDU to propose itself as the designated switch on that LAN. The port role in the proposal message is always set to the designated port.

The sending switch sets the agreement flag in the RSTP BPDU to accept the previous proposal. The port role in the agreement message is always set to the root port.

The RSTP does not have a separate topology change notification (TCN) BPDU. It uses the topology change (TC) flag to show the topology changes. However, for interoperability with IEEE 802.1D switches, the RSTP switch processes and generates TCN BPDUs.

The learning and forwarding flags are set according to the state of the sending port.

#### **Processing Superior BPDU Information**

If a port receives superior root information (lower switch ID, lower path cost, and so forth) than currently stored for the port, the RSTP triggers a reconfiguration. If the port is proposed and is selected as the new root port, RSTP forces all the other ports to synchronize.

If the BPDU received is an RSTP BPDU with the proposal flag set, the switch sends an agreement message after all of the other ports are synchronized. If the BPDU is an IEEE 802.1D BPDU, the switch does not set the proposal flag and starts the forward-delay timer for the port. The new root port requires twice the forward-delay time to transition to the forwarding state.

If the superior information received on the port causes the port to become a backup or alternate port, RSTP sets the port to the blocking state but does not send the agreement message. The designated port continues sending BPDUs with the proposal flag set until the forward-delay timer expires, at which time the port transitions to the forwarding state.

### **Processing Inferior BPDU Information**

If a designated port receives an inferior BPDU (such as a higher switch ID or a higher path cost than currently stored for the port) with a designated port role, it immediately replies with its own information.

## **Topology Changes**

This section describes the differences between the RSTP and the IEEE 802.1D in handling spanning-tree topology changes.

- Detection—Unlike IEEE 802.1D in which *any* transition between the blocking and the forwarding state causes a topology change, *only* transitions from the blocking to the forwarding state cause a topology change with RSTP (only an increase in connectivity is considered a topology change). State changes on an edge port do not cause a topology change. When an RSTP switch detects a topology change, it deletes the learned information on all of its nonedge ports except on those from which it received the TC notification.
- Notification—Unlike IEEE 802.1D, which uses TCN BPDUs, the RSTP does not use them. However, for IEEE 802.1D interoperability, an RSTP switch processes and generates TCN BPDUs.
- Acknowledgement—When an RSTP switch receives a TCN message on a designated port from an IEEE 802.1D switch, it replies with an IEEE 802.1D configuration BPDU with the TCA bit set. However, if

the TC-while timer (the same as the topology-change timer in IEEE 802.1D) is active on a root port connected to an IEEE 802.1D switch and a configuration BPDU with the TCA bit set is received, the TC-while timer is reset.

This behavior is only required to support IEEE 802.1D switches. The RSTP BPDUs never have the TCA bit set.

- Propagation—When an RSTP switch receives a TC message from another switch through a designated or root port, it propagatesthe change to all of its nonedge, designated ports and to the root port (excluding the port on which it is received). The switch starts the TC-while timer for all such ports and flushes the information learned on them.
- Protocol migration—For backward compatibility with IEEE 802.1D switches, RSTP selectively sends IEEE 802.1D configuration BPDUs and TCN BPDUs on a per-port basis.

When a port is initialized, the migrate-delay timer is started (specifies the minimum time during which RSTP BPDUs are sent), and RSTP BPDUs are sent. While this timer is active, the switch processes all BPDUs received on that port and ignores the protocol type.

If the switch receives an IEEE 802.1D BPDU after the port migration-delay timer has expired, it assumes that it is connected to an IEEE 802.1D switch and starts using only IEEE 802.1D BPDUs. However, if the RSTP switch is using IEEE 802.1D BPDUs on a port and receives an RSTP BPDU after the timer has expired, it restarts the timer and starts using RSTP BPDUs on that port.

# **Protocol Migration Process**

A switch running MSTP supports a built-in protocol migration mechanism that enables it to interoperate with legacy IEEE 802.1D switches. If this switch receives a legacy IEEE 802.1D configuration BPDU (a BPDU with the protocol version set to 0), it sends only IEEE 802.1D BPDUs on that port. An MSTP switch also can detect that a port is at the boundary of a region when it receives a legacy BPDU, an MST BPDU (Version 3) associated with a different region, or an RST BPDU (Version 2).

However, the switch does not automatically revert to the MSTP mode if it no longer receives IEEE 802.1D BPDUs because it cannot detect whether the legacy switch has been removed from the link unless the legacy switch is the designated switch. A switch also might continue to assign a boundary role to a port when the switch to which it is connected has joined the region.

#### **Related Topics**

[Restarting](#page-221-0) the Protocol Migration Process , on page 170

# <span id="page-203-0"></span>**Default MSTP Configuration**

#### **Table 27: Default MSTP Configuration**

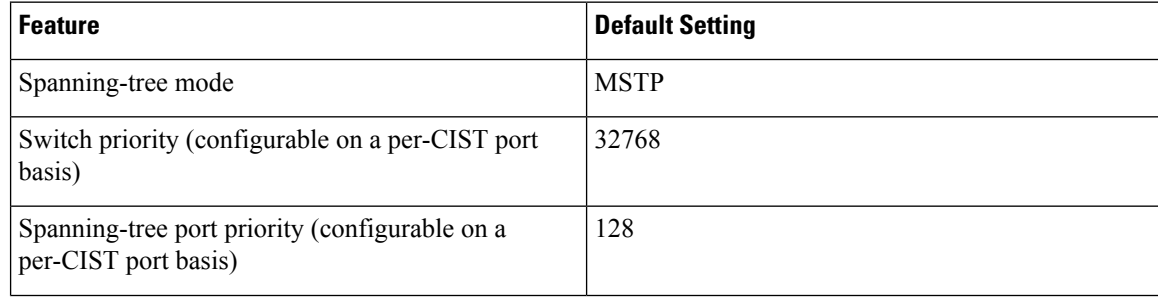

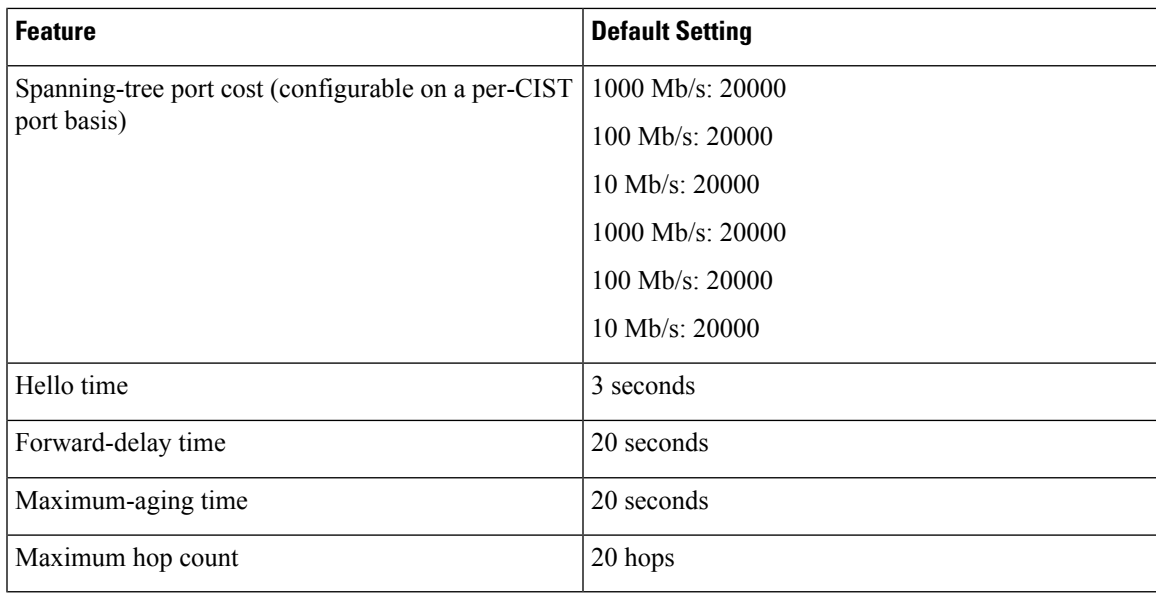

Supported [Spanning-Tree](#page-173-1) Instances, on page 122 Specifying the MST Region [Configuration](#page-207-1) and Enabling MSTP , on page 156

# **About MST-to-PVST+ Interoperability (PVST+ Simulation)**

The PVST+ simulation feature enables seamless interoperability between MST and Rapid PVST+. You can enable or disable this per port, or globally. PVST+ simulation is enabled by default.

However, you may want to control the connection between MST and Rapid PVST+ to protect against accidentally connecting an MST-enabled port to a Rapid PVST+-enabled port. Because Rapid PVST+ is the default STP mode, you may encounter many Rapid PVST+-enabled connections.

Disabling this feature causes the switch to stop the MST region from interacting with PVST+ regions. The MST-enabled port moves to a PVST peer inconsistent (blocking) state once it detects it is connected to a Rapid PVST+-enabled port. This port remains in the inconsistent state until the port stops receiving Shared Spanning Tree Protocol (SSTP) BPDUs, and then the port resumes the normal STP transition process.

You can for instance, disable PVST+ simulation, to prevent an incorrectly configured switch from connecting to a network where the STP mode is not MSTP (the default mode is PVST+).

Observe these guidelines when you configure MST switches (in the same region) to interact with PVST+ switches:

• Configure the root for all VLANs inside the MST region as shown in this example:

```
Switch# show spanning-tree mst interface gigabitethernet 1/1
GigabitEthernet1/1 of MST00 is root forwarding
Edge port: no (trunk) port guard : none (default)
Link type: point-to-point (auto) bpdu filter: disable (default)
Boundary : boundary (PVST) bpdu guard : disable (default)
Bpdus sent 10, received 310
Instance Role Sts Cost Prio.Nbr Vlans mapped
                   -------- ---- --- --------- -------- -------------------------------
0 Root FWD 20000 128.1 1-2,4-2999,4000-4094<br>3 Boun FWD 20000 128.1 3.3000-3999
3 Boun FWD 20000 128.1
```
The ports that belong to the MST switch at the boundary simulate PVST+ and send PVST+ BPDUs for all the VLANs.

If you enable loop guard on the PVST+ switches, the ports might change to a loop-inconsistent state when the MST switches change their configuration. To correct the loop-inconsistent state, you must disable and re-enable loop guard on that PVST+ switch.

- Do not locate the root for some or all of the VLANs inside the PVST+ side of the MST switch because when the MST switch at the boundary receives PVST+ BPDUs for all or some of the VLANs on its designated ports, root guard sets the port to the blocking state.
- When you connect a PVST+ switch to two different MST regions, the topology change from the PVST+ switch does not pass beyond the first MST region. In such a case, the topology changes are propagated only in the instance to which the VLAN is mapped. The topology change stays local to the first MST region, and the Cisco Access Manager (CAM) entries in the other region are not flushed. To make the topology change visible throughout other MST regions, you can map that VLAN to IST or connect the PVST+ switch to the two regions through access links.
- When you disable the PVST+ simulation, note that the PVST+ peer inconsistency can also occur while the port is already in other states of inconsistency. For example, the root bridge for all STP instances must all be in either the MST region or the Rapid PVST+ side. If the root bridge for all STP instances are not on one side or the other, the software moves the port into a PVST + simulation-inconsistent state.

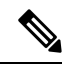

We recommend that you put the root bridge for all STP instances in the MST region. **Note**

# **About Detecting Unidirectional Link Failure**

The dispute mechanism that detects unidirectional link failures is included in the IEEE 802.1D-2004 RSTP and IEEE 802.1Q-2005 MSTP standard, and requires no user configuration.

The switch checks the consistency of the port role and state in the BPDUs it receives, to detect unidirectional link failures that could cause bridging loops. When a designated port detects a conflict, it keeps its role, but reverts to a discarding (blocking) state because disrupting connectivity in case of inconsistency is preferable to opening a bridging loop.

For example, in the figure below, Switch A is the root bridge and Switch B is the designated port. BPDUs from Switch A are lost on the link leading to switch B.

#### **Figure 12: Detecting Unidirectional Link Failure**

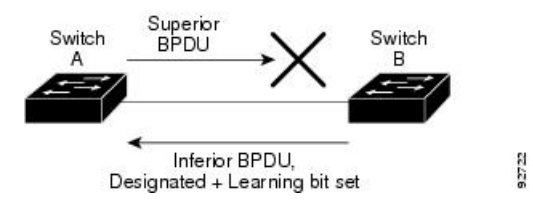

Since Rapid  $PVST+(802.1w)$  and MST BPDUs include the role and state of the sending port, Switch A detects (from the inferior BPDU), that switch B does not react to the superior BPDUs it sends, because switch B has the role of a designated port and not the root bridge. As a result, switch A blocks (or keeps blocking) its port, thus preventing the bridging loop.

Note these guidelines and limitations relating to the dispute mechanism:

- It works only on switches running RSTP or MST (the dispute mechanism requires reading the role and state of the port initiating BPDUs).
- It may result in loss of connectivity. For example, in the figure below, Bridge A cannot transmit on the port it elected as a root port. As a result of this situation, there is loss of connectivity (r1 and r2 are designated, a1 is root and a2 is alternate. There is only a one way connectivity between A and R).

**Figure 13: Loss of Connectivity**

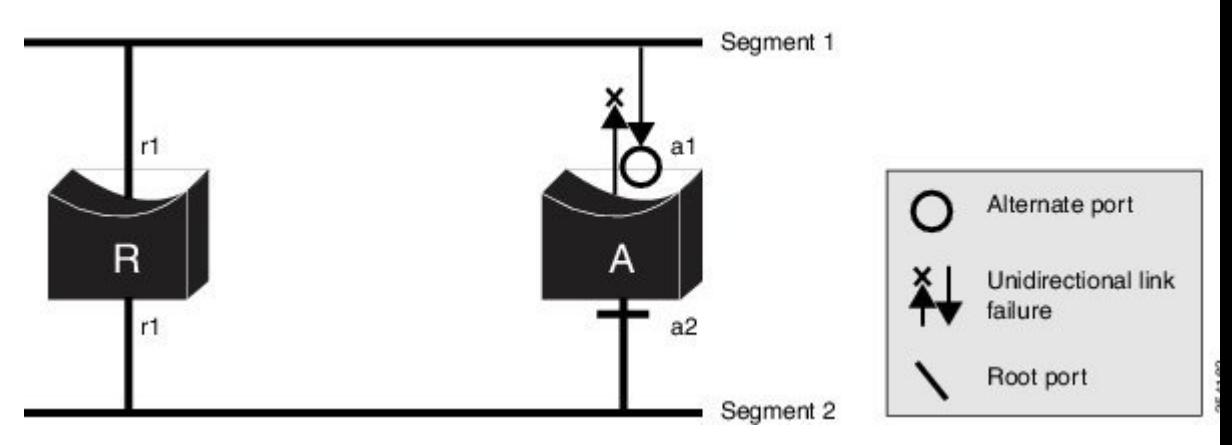

• It may cause permanent bridging loops on shared segments. For example, in the figure below, suppose that bridge R has the best priority, and that port b1 cannot receive any traffic from the shared segment 1 and sends inferior designated information on segment 1. Both r1 and a1 can detect this inconsistency. However, with the current dispute mechanism, only r1 will revert to discarding while the root port a1 opens a permanent loop. However, this problem does not occur in Layer 2 switched networks that are connected by point-to-point links.

**Figure 14: Bridging Loops on Shared Segments**

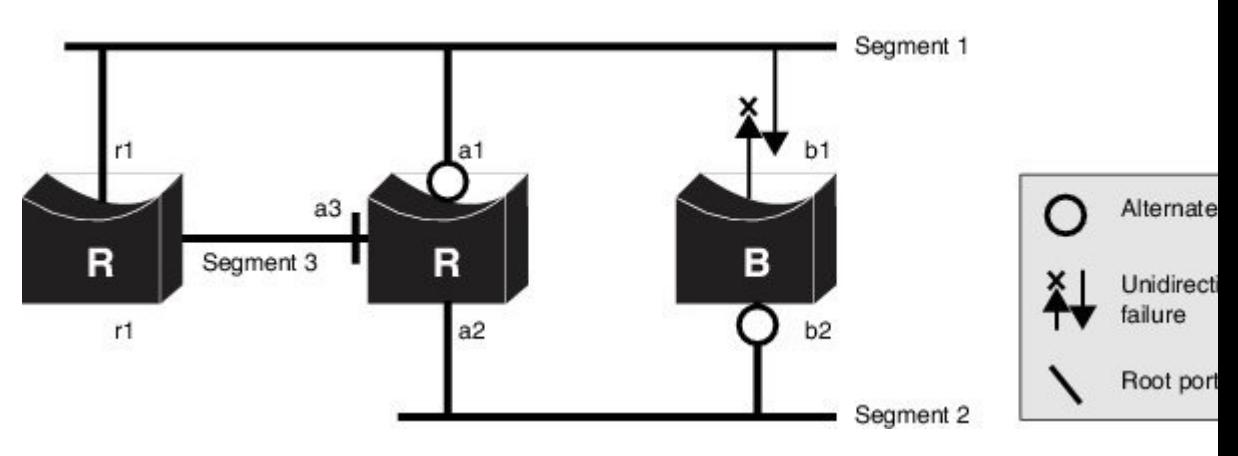

# <span id="page-207-0"></span>**How to Configure MSTP Features**

# <span id="page-207-1"></span>**Specifying the MST Region Configuration and Enabling MSTP**

For two or more switches to be in the same MST region, they must have the same VLAN-to-instance mapping, the same configuration revision number, and the same name.

A region can have one member or multiple members with the same MST configuration; each member must be capable of processing RSTP BPDUs. There is no limit to the number of MST regions in a network, but each region can only support up to 65 spanning-tree instances. You can assign a VLAN to only one spanning-tree instance at a time.

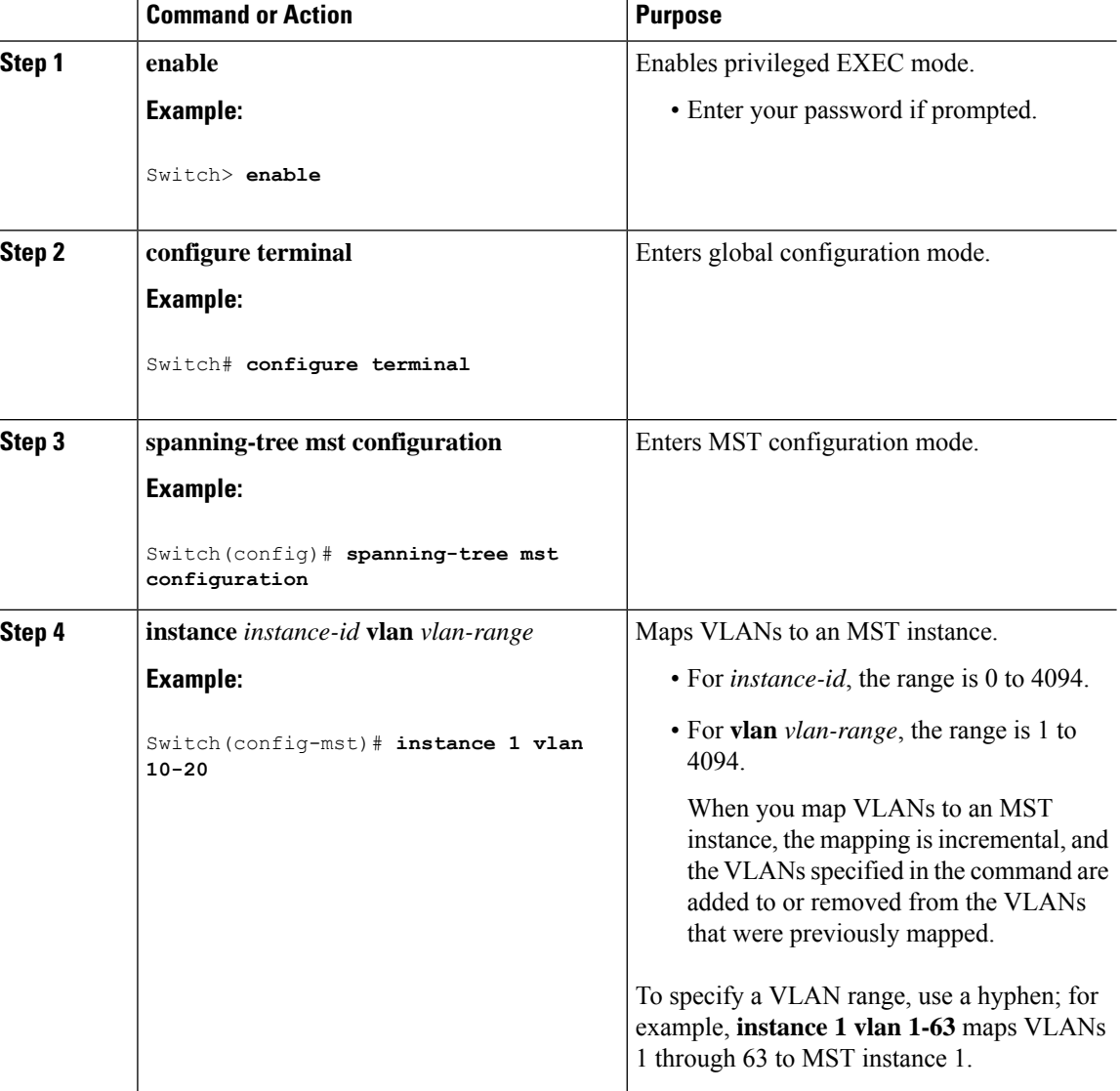

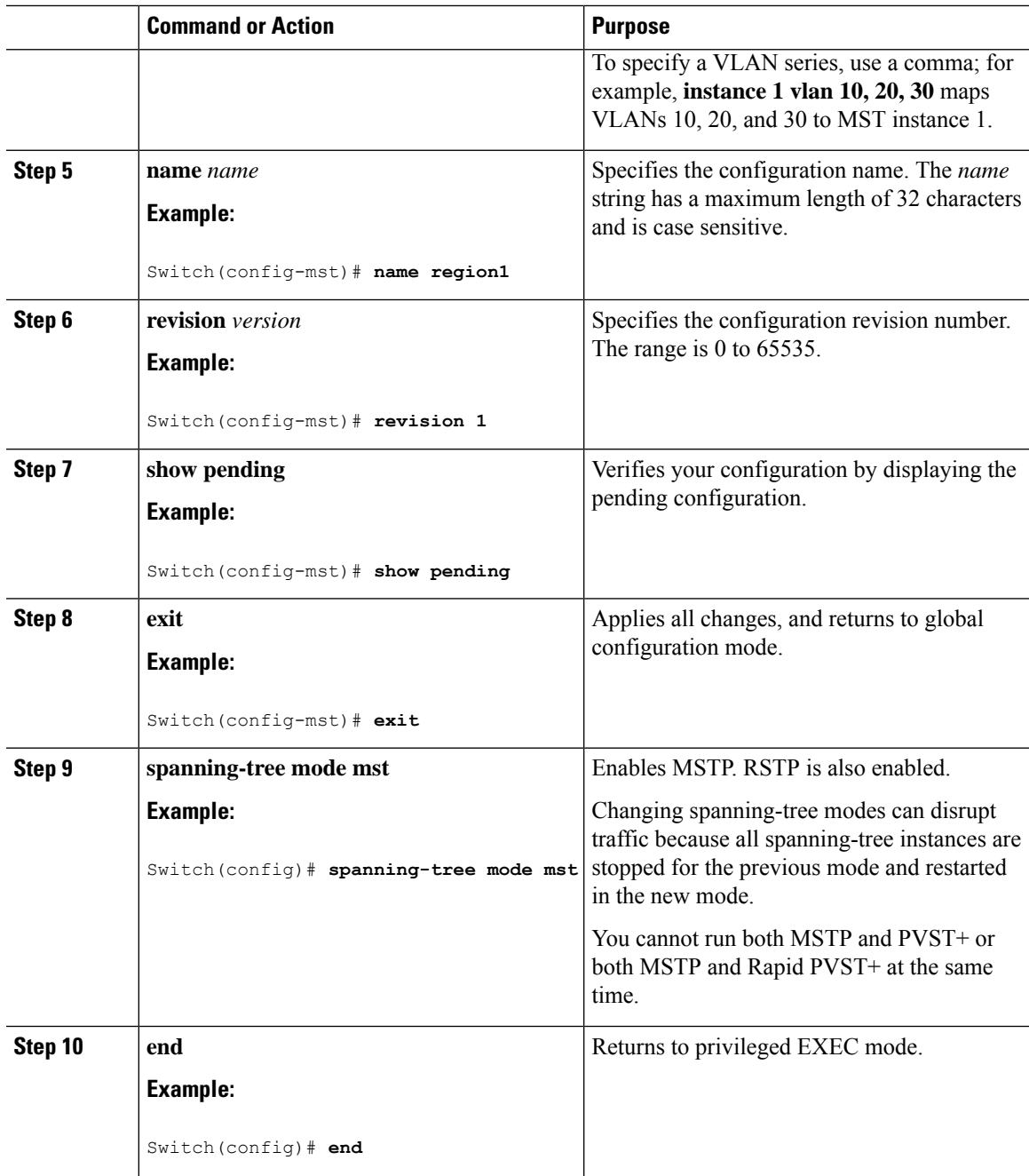

MSTP [Configuration](#page-190-1) Guidelines, on page 139 Multiple [Spanning-Tree](#page-191-0) Regions, on page 140 [Prerequisites](#page-188-1) for MSTP, on page 137 [Restrictions](#page-189-0) for MSTP, on page 138 Spanning-Tree [Interoperability](#page-173-0) and Backward Compatibility, on page 122 Optional Spanning-Tree Configuration Guidelines

[BackboneFast](#page-234-0), on page 183 [UplinkFast](#page-232-0), on page 181 Default MSTP [Configuration,](#page-203-0) on page 152 [Configuring](#page-209-0) the Root Switch , on page 158 Bridge ID, Device Priority, and [Extended](#page-167-0) System ID, on page 116 [Configuring](#page-210-0) a Secondary Root Switch , on page 159 [Configuring](#page-211-0) Port Priority , on page 160 [Configuring](#page-212-0) Path Cost , on page 161 [Configuring](#page-214-0) the Switch Priority , on page 163 [Configuring](#page-215-0) the Hello Time , on page 164 Configuring the [Forwarding-Delay](#page-216-0) Time , on page 165 Configuring the [Maximum-Aging](#page-217-0) Time , on page 166 Configuring the [Maximum-Hop](#page-218-0) Count , on page 167 Specifying the Link Type to Ensure Rapid [Transitions](#page-218-1) , on page 167 [Designating](#page-220-0) the Neighbor Type , on page 169 [Restarting](#page-221-0) the Protocol Migration Process , on page 170

# <span id="page-209-0"></span>**Configuring the Root Switch**

This procedure is optional.

### **Before you begin**

A multiple spanning tree (MST) must be specified and enabled on the switch. For instructions, see Related Topics.

You must also know the specified MST instance ID. Step 2 in the example uses 0 as the instance ID because that was the instance ID set up by the instructions listed under Related Topics.

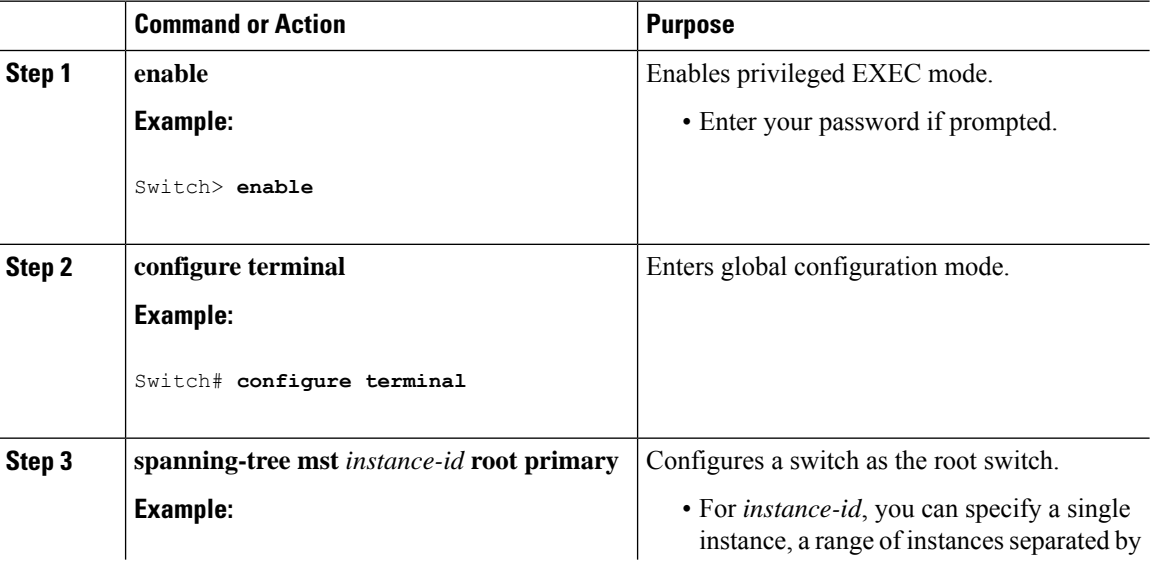

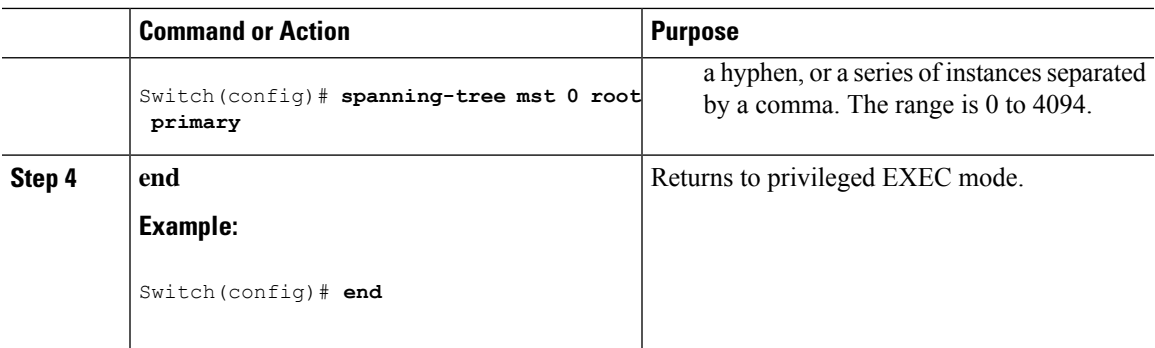

Root [Switch,](#page-191-1) on page 140

Specifying the MST Region [Configuration](#page-207-1) and Enabling MSTP , on page 156 [Restrictions](#page-189-0) for MSTP, on page 138 Bridge ID, Device Priority, and [Extended](#page-167-0) System ID, on page 116 [Configuring](#page-210-0) a Secondary Root Switch , on page 159

# <span id="page-210-0"></span>**Configuring a Secondary Root Switch**

When you configure a switch with the extended system ID support as the secondary root, the switch priority is modified from the default value (32768) to 28672. The switch is then likely to become the root switch for the specified instance if the primary root switch fails. This is assuming that the other network switches use the default switch priority of 32768 and therefore are unlikely to become the root switch.

You can execute this command on more than one switch to configure multiple backup root switches. Use the same network diameter and hello-time values that you used when you configured the primary root switch with the **spanning-tree mst** *instance-id* **root primary** global configuration command.

This procedure is optional.

### **Before you begin**

A multiple spanning tree (MST) must be specified and enabled on the switch. For instructions, see Related Topics.

You must also know the specified MST instance ID. This example uses 0 as the instance ID because that was the instance ID set up by the instructions listed under Related Topics.

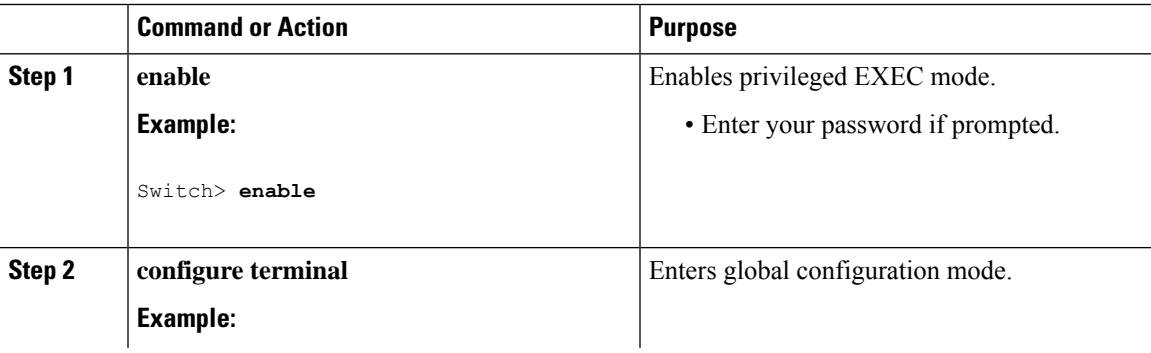

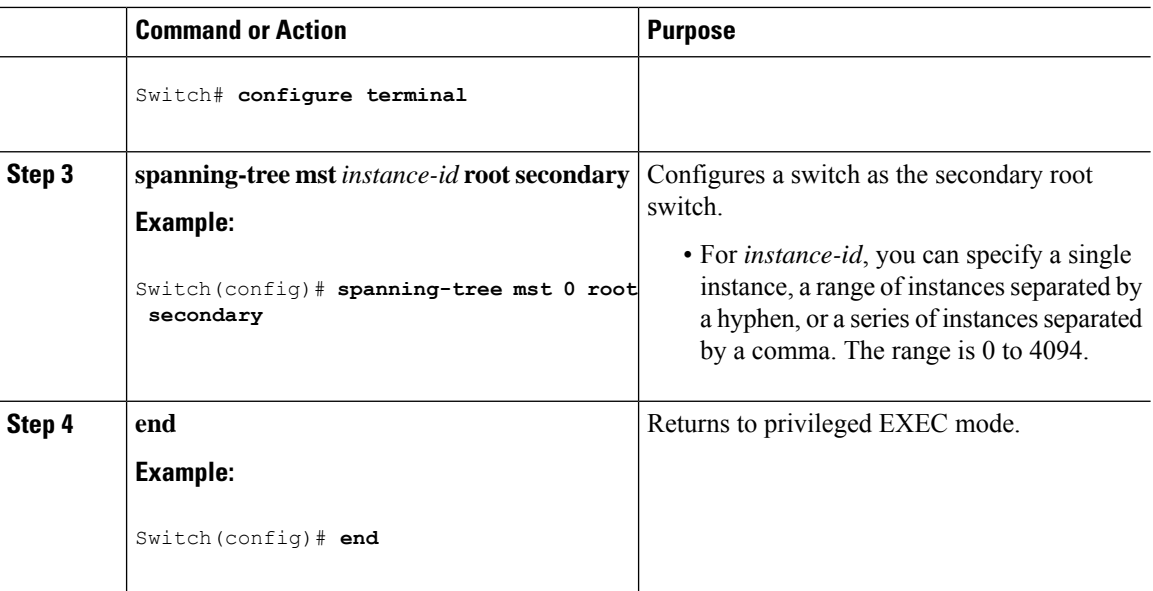

Specifying the MST Region [Configuration](#page-207-1) and Enabling MSTP , on page 156 [Configuring](#page-209-0) the Root Switch , on page 158

# <span id="page-211-0"></span>**Configuring Port Priority**

If a loop occurs, the MSTP uses the port priority when selecting an interface to put into the forwarding state. You can assign higher priority values (lower numerical values) to interfaces that you want selected first and lower priority values (higher numerical values) that you want selected last. If all interfaces have the same priority value, the MSTP puts the interface with the lowest interface number in the forwarding state and blocks the other interfaces.

This procedure is optional.

### **Before you begin**

A multiple spanning tree (MST) must be specified and enabled on the switch. For instructions, see Related Topics.

You must also know the specified MST instance ID and the interface used. This example uses 0 asthe instance ID and GigabitEthernet0/1 as the interface because that was the instance ID and interface set up by the instructions listed under Related Topics.

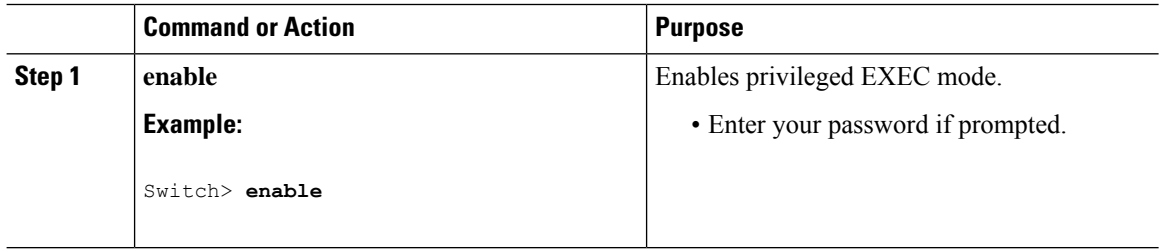

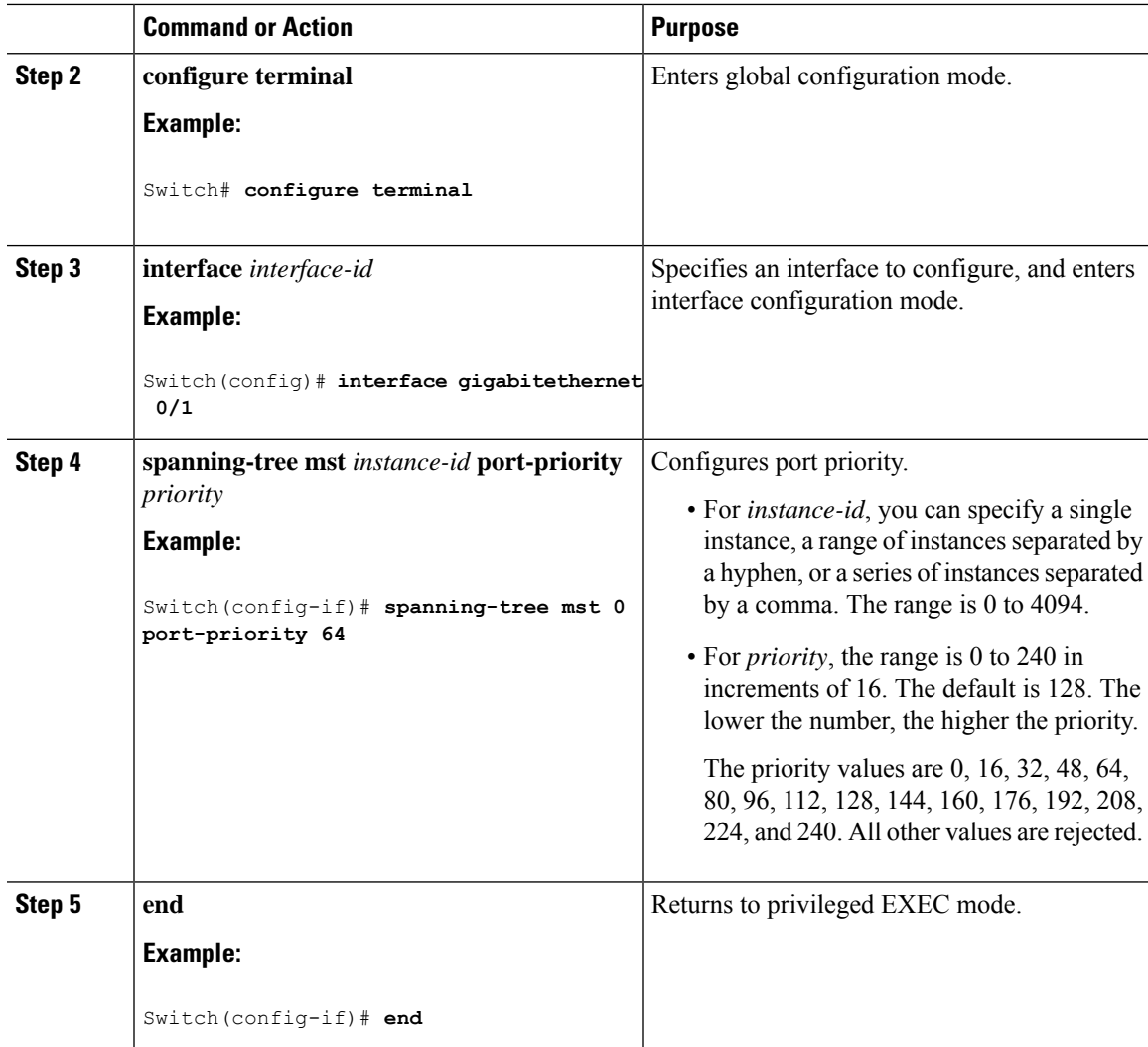

The **show spanning-tree mst interface** *interface-id* privileged EXEC command displays information only if the port is in a link-up operative state. Otherwise, you can use the **show running-config interface** privileged EXEC command to confirm the configuration.

#### **Related Topics**

Specifying the MST Region [Configuration](#page-207-1) and Enabling MSTP , on page 156 [Configuring](#page-212-0) Path Cost , on page 161

# <span id="page-212-0"></span>**Configuring Path Cost**

The MSTP path cost default value is derived from the media speed of an interface. If a loop occurs, the MSTP uses cost when selecting an interface to put in the forwarding state. You can assign lower cost values to interfaces that you want selected first and higher cost values that you want selected last. If all interfaces have the same cost value, the MSTP puts the interface with the lowest interface number in the forwarding state and blocks the other interfaces.

This procedure is optional.

### **Before you begin**

A multiple spanning tree (MST) must be specified and enabled on the switch. For instructions, see Related Topics.

You must also know the specified MST instance ID and the interface used. This example uses 0 asthe instance ID and GigabitEthernet0/1 as the interface because that was the instance ID and interface set up by the instructions listed under Related Topics.

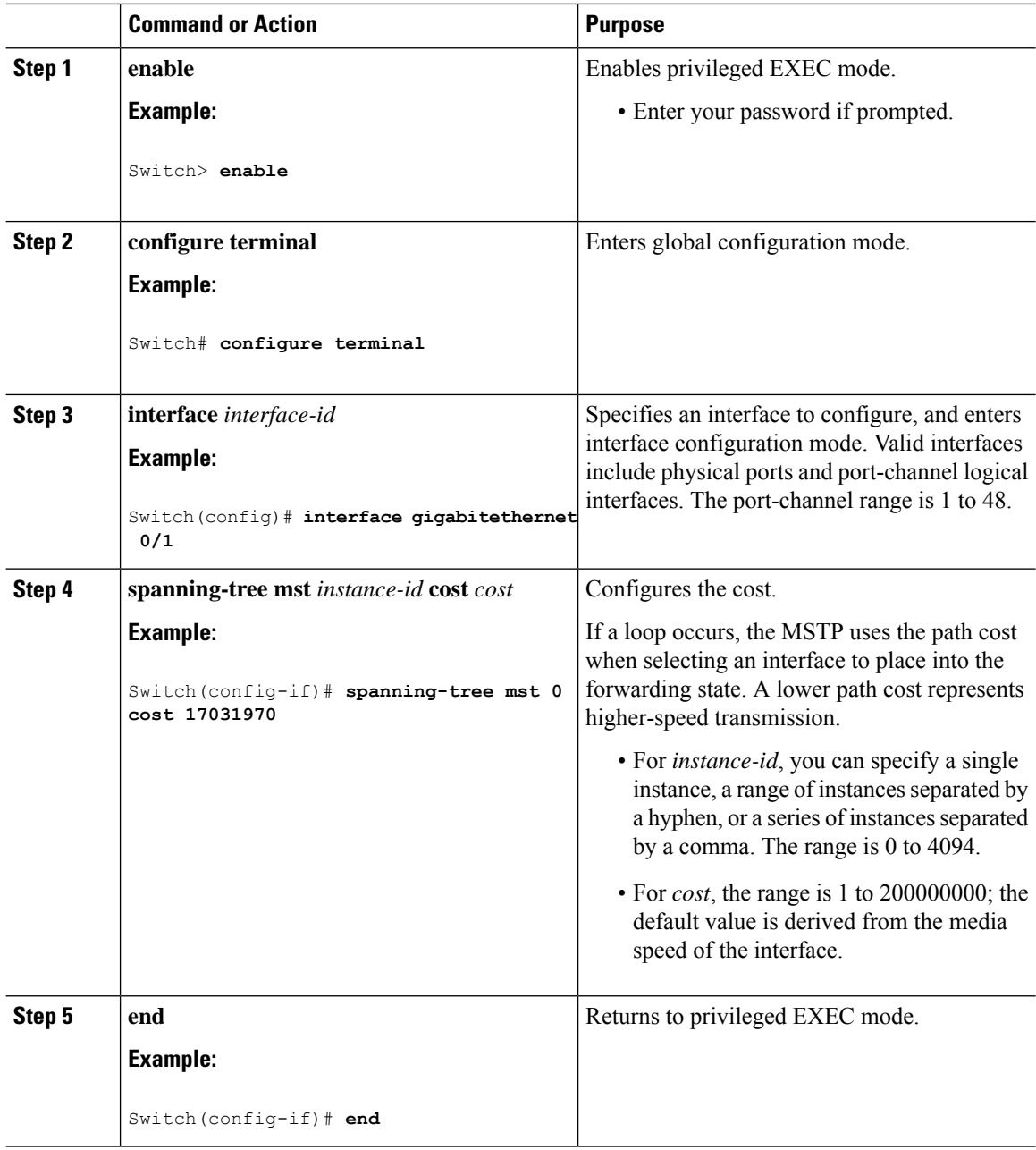

The **show spanning-tree mst interface** *interface-id* privileged EXEC command displays information only for ports that are in a link-up operative state. Otherwise, you can use the **show running-config** privileged EXEC command to confirm the configuration.

### **Related Topics**

[Configuring](#page-211-0) Port Priority , on page 160 Specifying the MST Region [Configuration](#page-207-1) and Enabling MSTP , on page 156

# <span id="page-214-0"></span>**Configuring the Switch Priority**

Changing the priority of a switch makes it more likely to be chosen as the root switch whether it is a standalone switch.

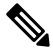

Exercise care when using this command. For normal network configurations, we recommend that you use the **spanning-tree mst** i*nstance-id* **root primary** and the **spanning-tree mst** *instance-id* **root secondary** global configuration commands to specify a switch as the root or secondary root switch. You should modify the switch priority only in circumstances where these commands do not work. **Note**

This procedure is optional.

### **Before you begin**

A multiple spanning tree (MST) must be specified and enabled on the switch. For instructions, see Related Topics.

You must also know the specified MST instance ID used. This example uses 0 as the instance ID because that was the instance ID set up by the instructions listed under Related Topics.

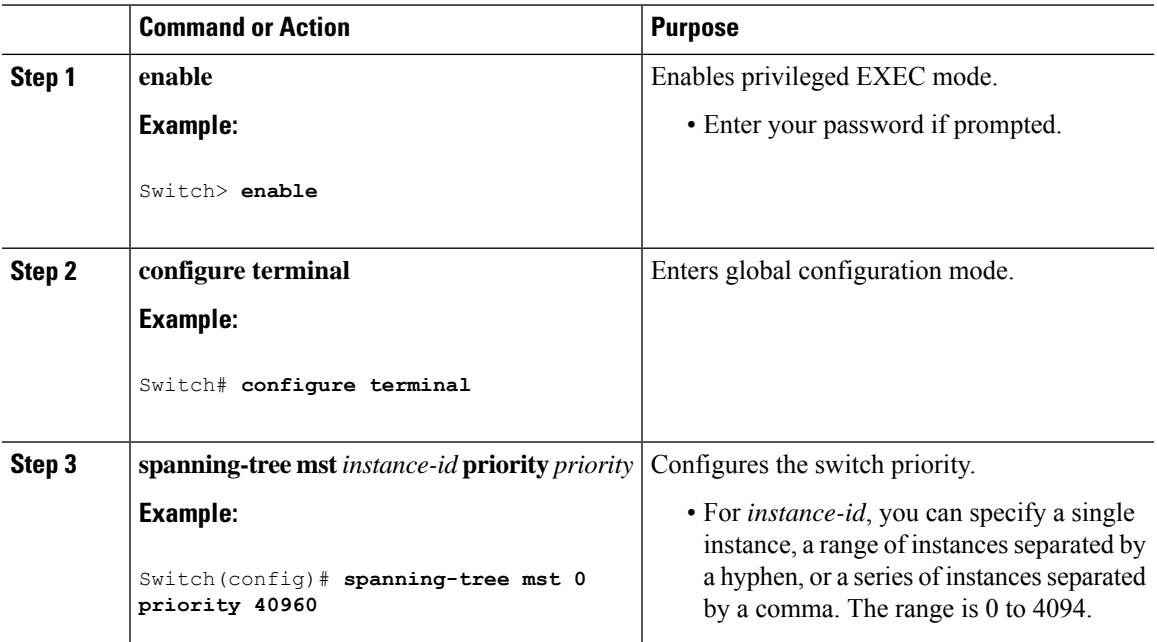

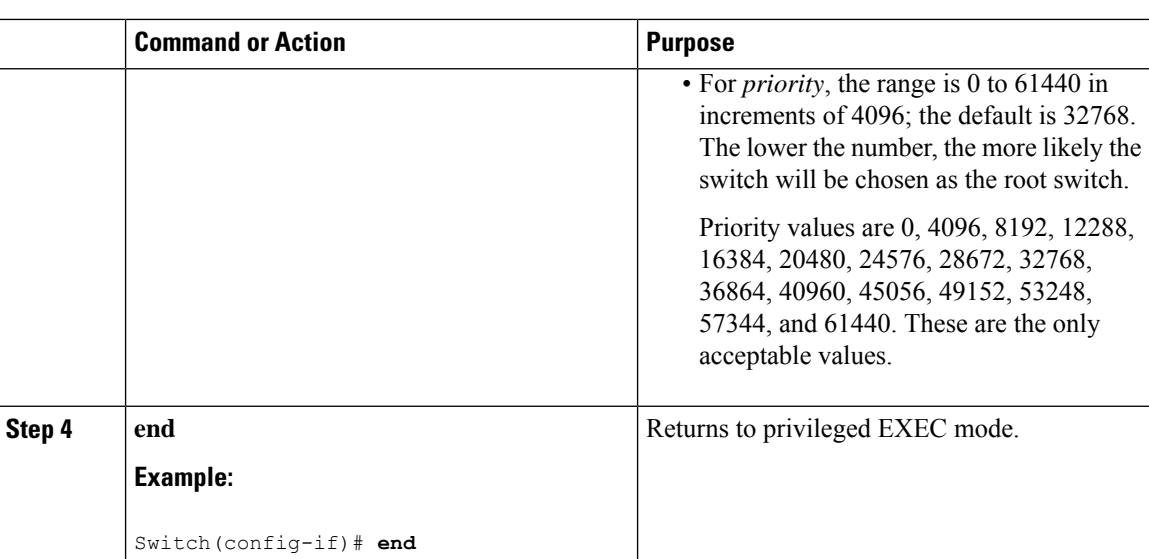

Specifying the MST Region [Configuration](#page-207-1) and Enabling MSTP , on page 156

# <span id="page-215-0"></span>**Configuring the Hello Time**

The hello time is the time interval between configuration messages generated and sent by the root switch.

This procedure is optional.

## **Before you begin**

A multiple spanning tree (MST) must be specified and enabled on the switch. For instructions, see Related Topics.

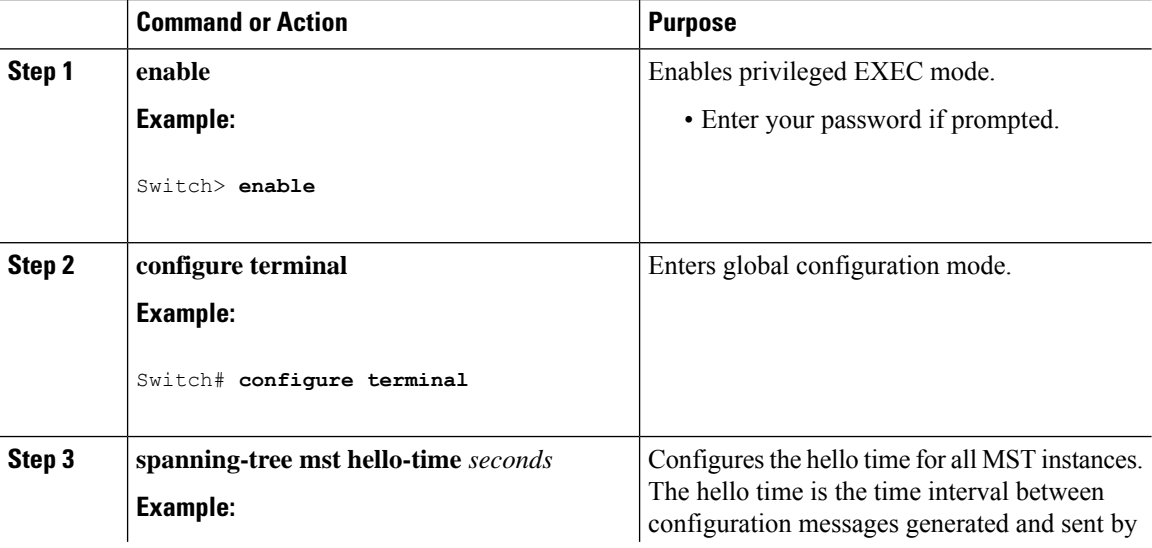
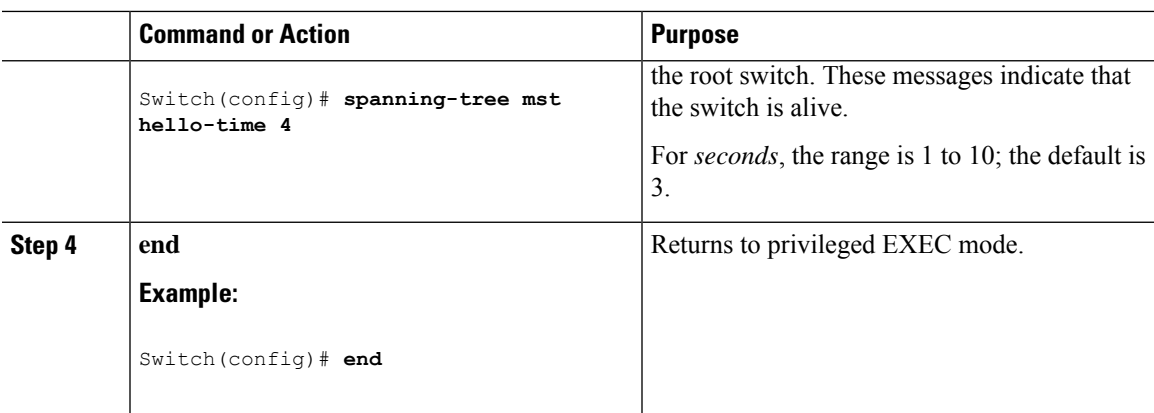

### **Related Topics**

Specifying the MST Region [Configuration](#page-207-0) and Enabling MSTP , on page 156

# **Configuring the Forwarding-Delay Time**

### **Before you begin**

A multiple spanning tree (MST) must be specified and enabled on the switch. For instructions, see Related Topics.

### **Procedure**

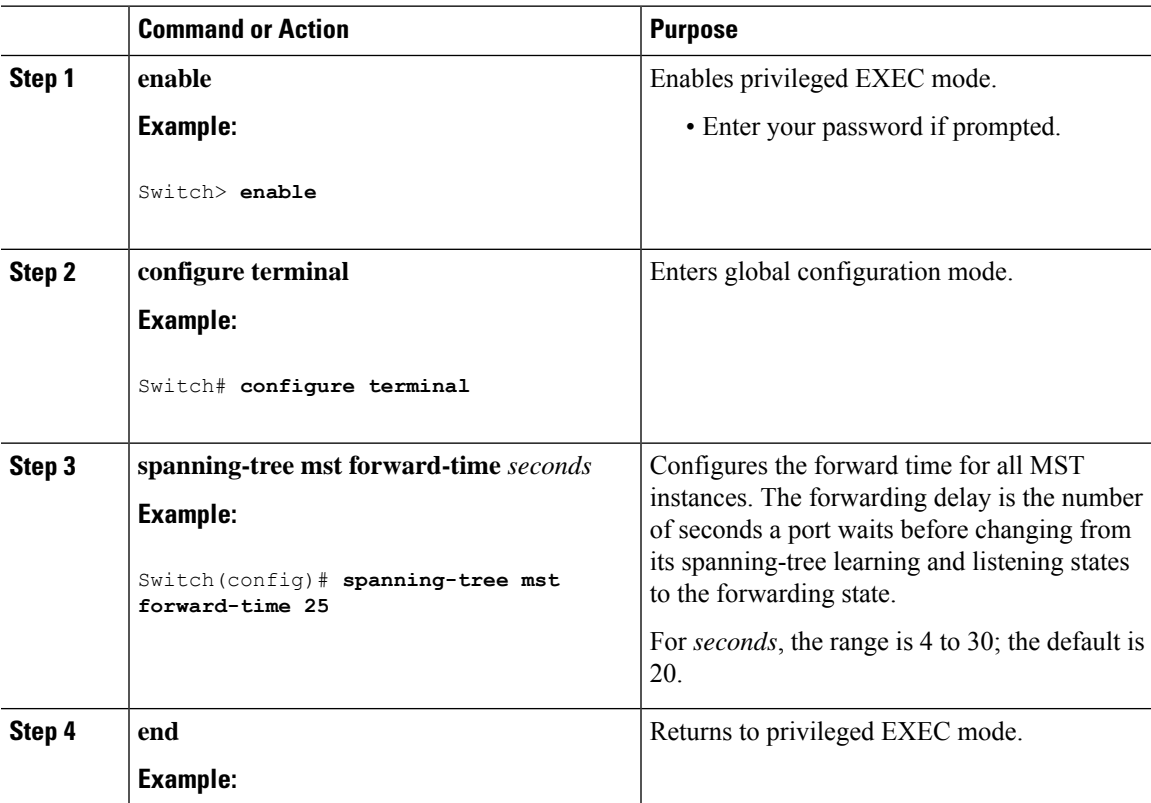

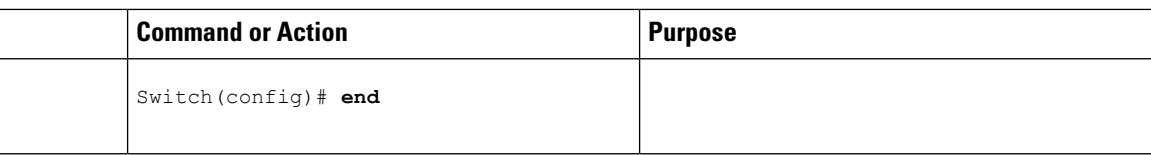

### **Related Topics**

Specifying the MST Region [Configuration](#page-207-0) and Enabling MSTP , on page 156

# **Configuring the Maximum-Aging Time**

### **Before you begin**

A multiple spanning tree (MST) must be specified and enabled on the switch. For instructions, see Related Topics.

### **Procedure**

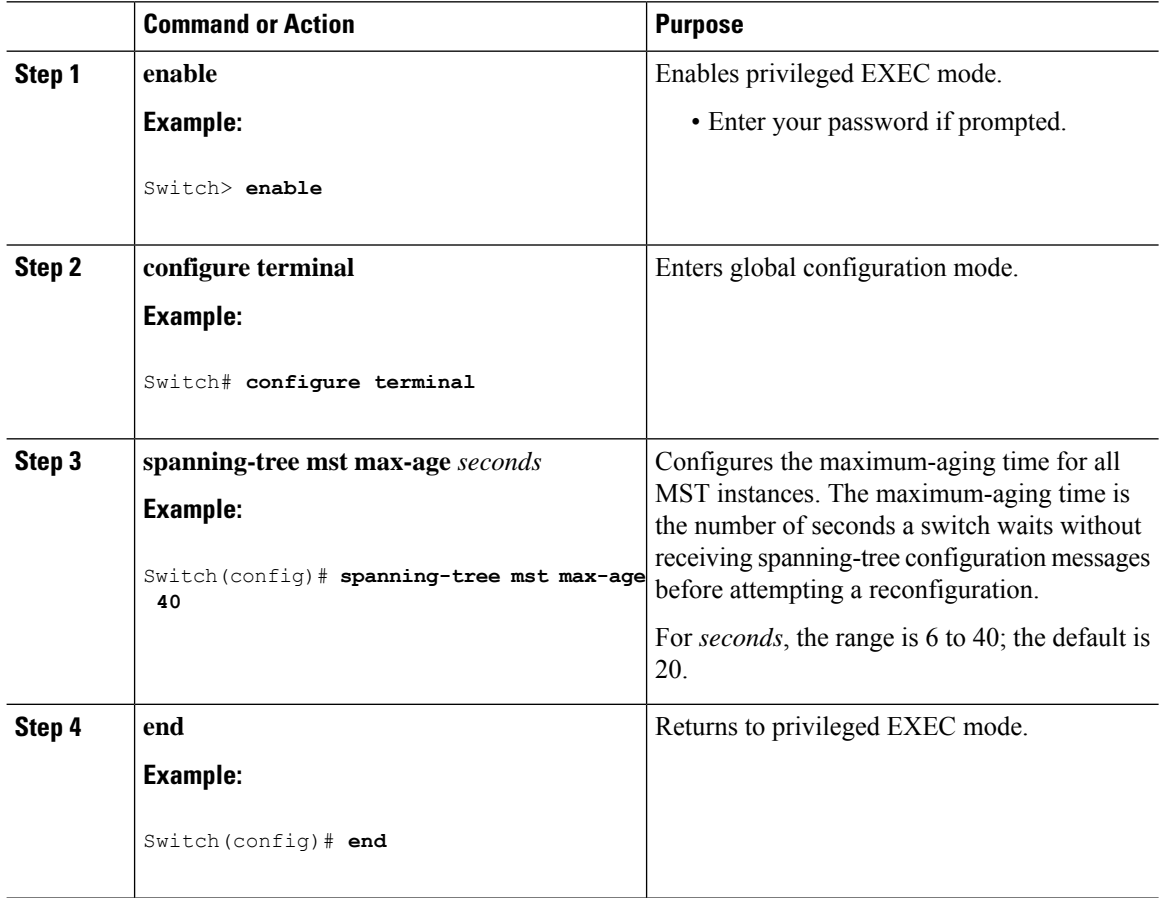

### **Related Topics**

Specifying the MST Region [Configuration](#page-207-0) and Enabling MSTP , on page 156

# **Configuring the Maximum-Hop Count**

This procedure is optional.

### **Before you begin**

A multiple spanning tree (MST) must be specified and enabled on the switch. For instructions, see Related Topics.

#### **Procedure**

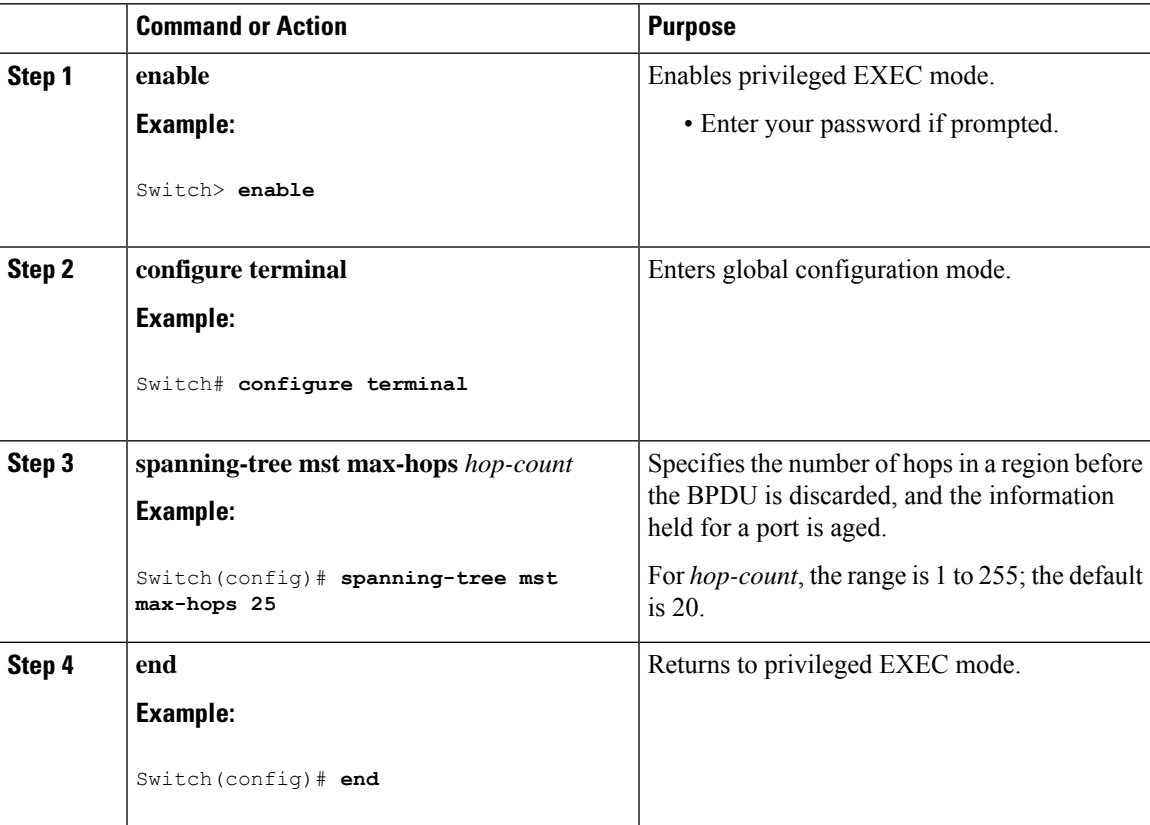

#### **Related Topics**

Specifying the MST Region [Configuration](#page-207-0) and Enabling MSTP , on page 156

# **Specifying the Link Type to Ensure Rapid Transitions**

If you connect a port to another port through a point-to-point link and the local port becomes a designated port, the RSTP negotiates a rapid transition with the other port by using the proposal-agreement handshake to ensure a loop-free topology.

By default, the link type is controlled from the duplex mode of the interface: a full-duplex port is considered to have a point-to-point connection; a half-duplex port is considered to have a shared connection. If you have a half-duplex link physically connected point-to-point to a single port on a remote switch running MSTP, you can override the default setting of the link type and enable rapid transitions to the forwarding state.

This procedure is optional.

#### **Before you begin**

A multiple spanning tree (MST) must be specified and enabled on the switch. For instructions, see Related Topics.

You must also know the specified MST instance ID and the interface used. This example uses 0 asthe instance ID and GigabitEthernet0/1 as the interface because that was the instance ID and interface set up by the instructions listed under Related Topics.

### **Procedure**

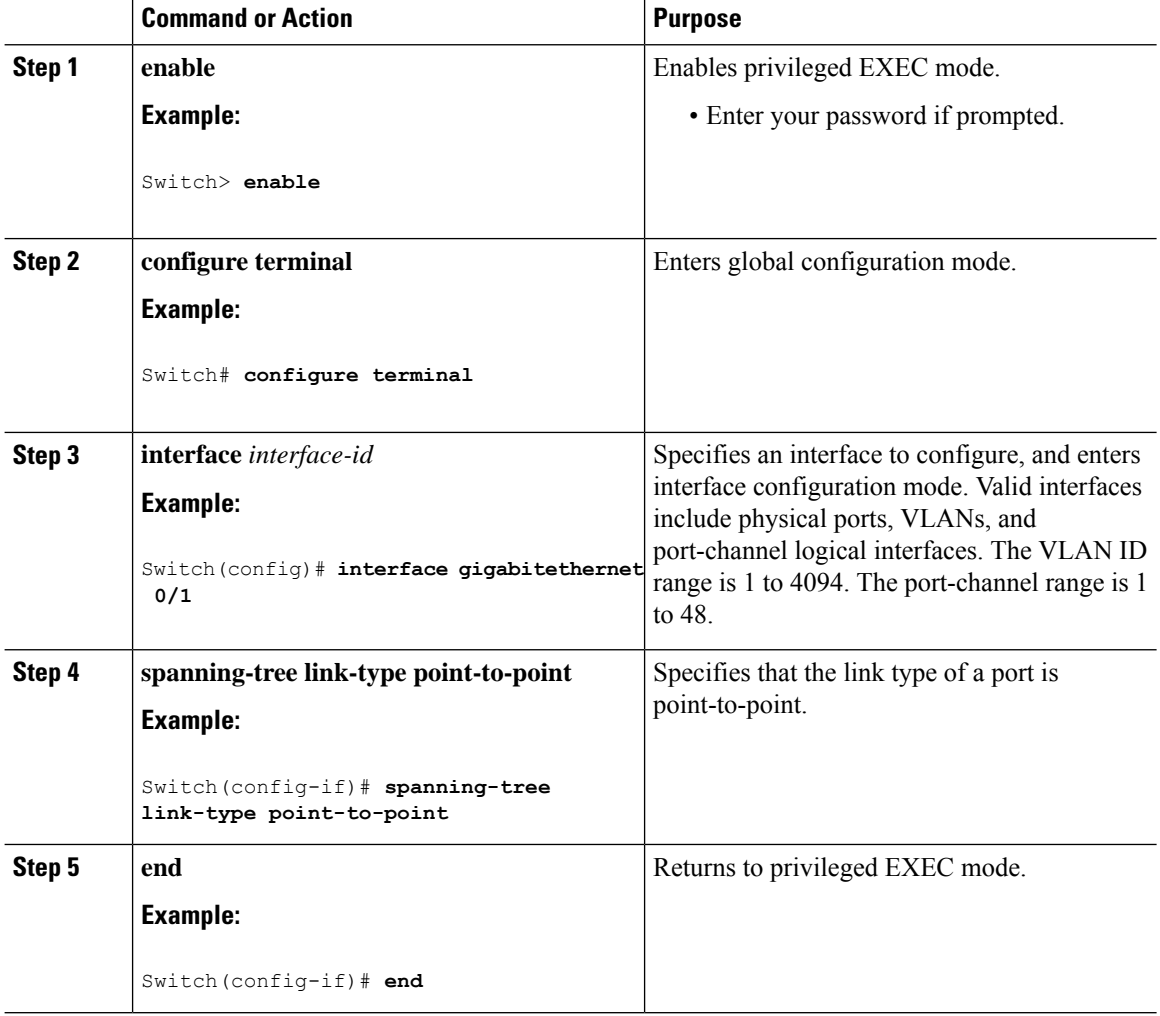

### **Related Topics**

Specifying the MST Region [Configuration](#page-207-0) and Enabling MSTP , on page 156

# **Designating the Neighbor Type**

A topology could contain both prestandard and IEEE 802.1s standard compliant devices. By default, ports can automatically detect prestandard devices, but they can still receive both standard and prestandard BPDUs. When there is a mismatch between a device and its neighbor, only the CIST runs on the interface.

You can choose to set a port to send only prestandard BPDUs. The prestandard flag appears in all the **show** commands, even if the port is in STP compatibility mode.

This procedure is optional.

#### **Before you begin**

A multiple spanning tree (MST) must be specified and enabled on the switch. For instructions, see Related Topics.

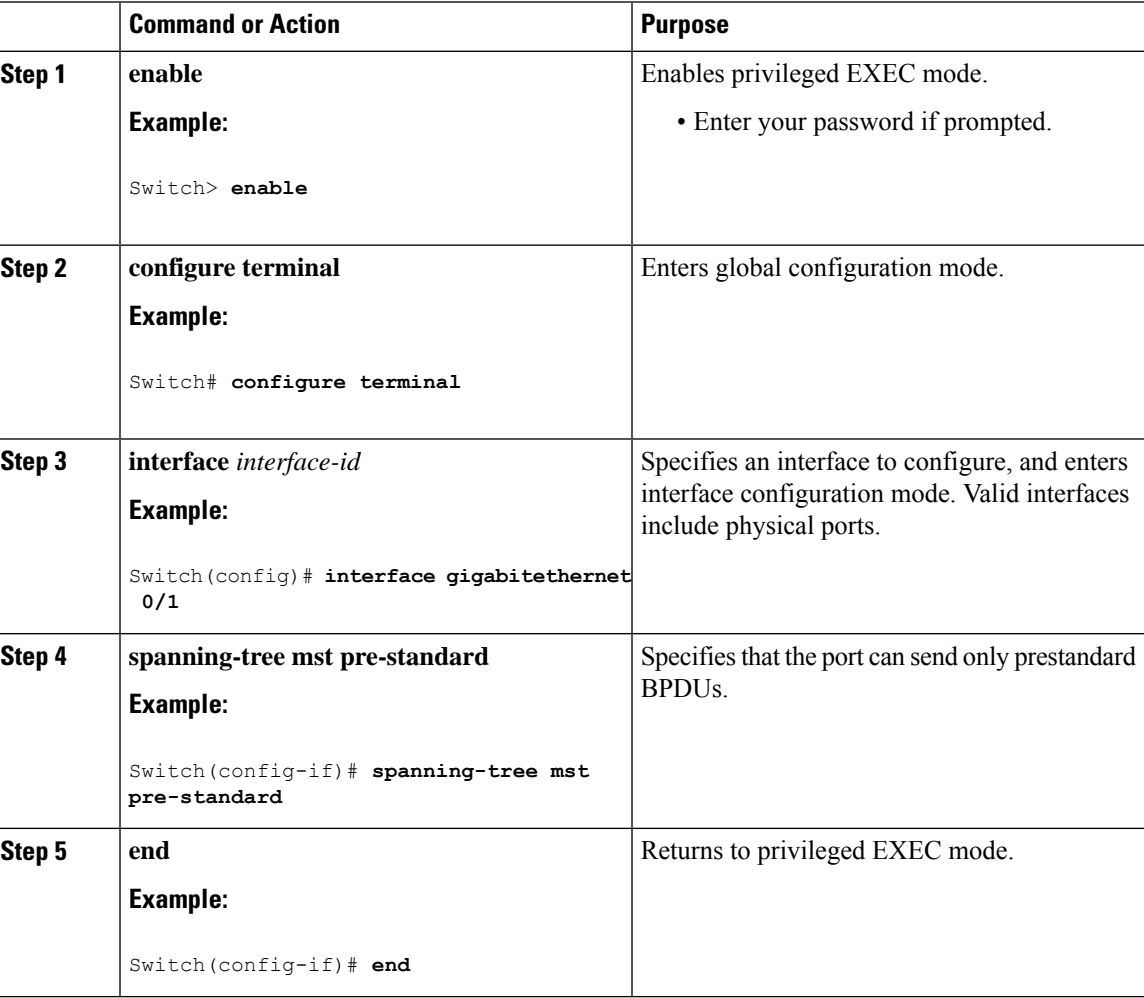

#### **Procedure**

### **Related Topics**

Specifying the MST Region [Configuration](#page-207-0) and Enabling MSTP , on page 156

# **Restarting the Protocol Migration Process**

This procedure restarts the protocol migration process and forces renegotiation with neighboring switches. It reverts the switch to MST mode. It is needed when the switch no longer receives IEEE 802.1D BPDUs after it has been receiving them.

Follow these steps to restart the protocol migration process (force the renegotiation with neighboring switches) on the switch.

### **Before you begin**

A multiple spanning tree (MST) must be specified and enabled on the switch. For instructions, see Related Topics.

If you want to use the interface version of the command, you must also know the MST interface used. This example uses GigabitEthernet0/1 as the interface because that was the interface set up by the instructions listed under Related Topics.

### **Procedure**

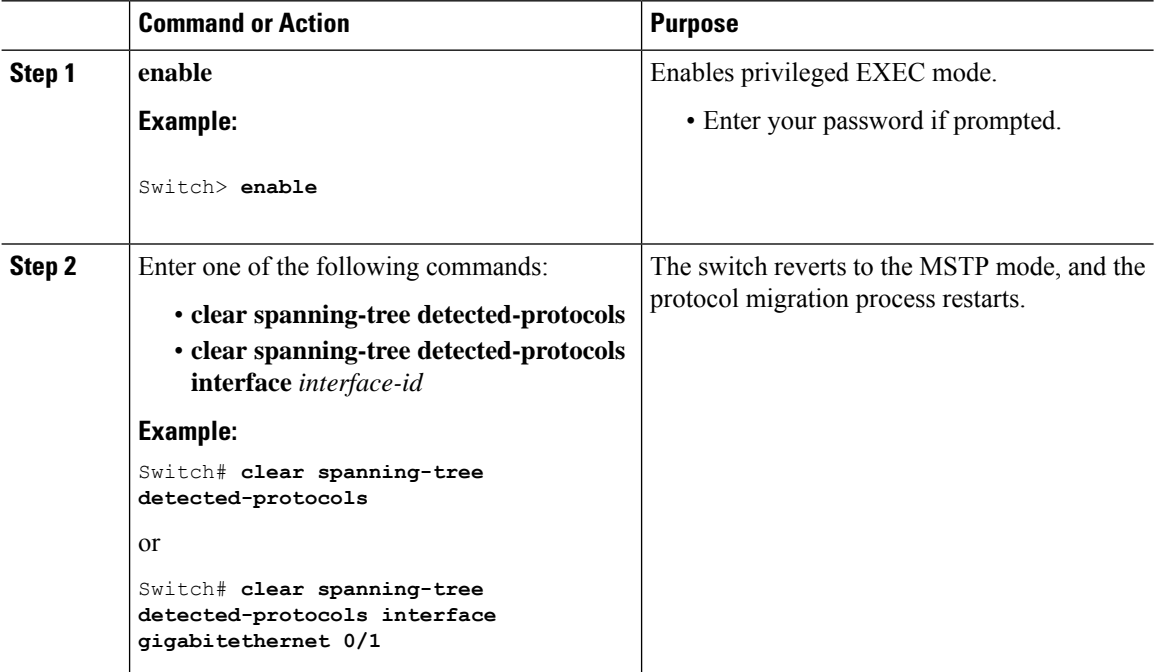

### **What to do next**

This procedure may need to be repeated if the switch receives more legacy IEEE 802.1D configuration BPDUs (BPDUs with the protocol version set to 0).

#### **Related Topics**

Specifying the MST Region [Configuration](#page-207-0) and Enabling MSTP , on page 156 Protocol [Migration](#page-203-0) Process, on page 152

# **Configuring PVST+ Simulation**

PVST+ simulation is enabled by default. This means that all ports automatically interoperate with a connected device that is running in Rapid PVST+ mode. If you disabled the feature and want to re-configure it, refer to the following tasks.

To enable PVST+ simulation globally, perform this task:

### **Procedure**

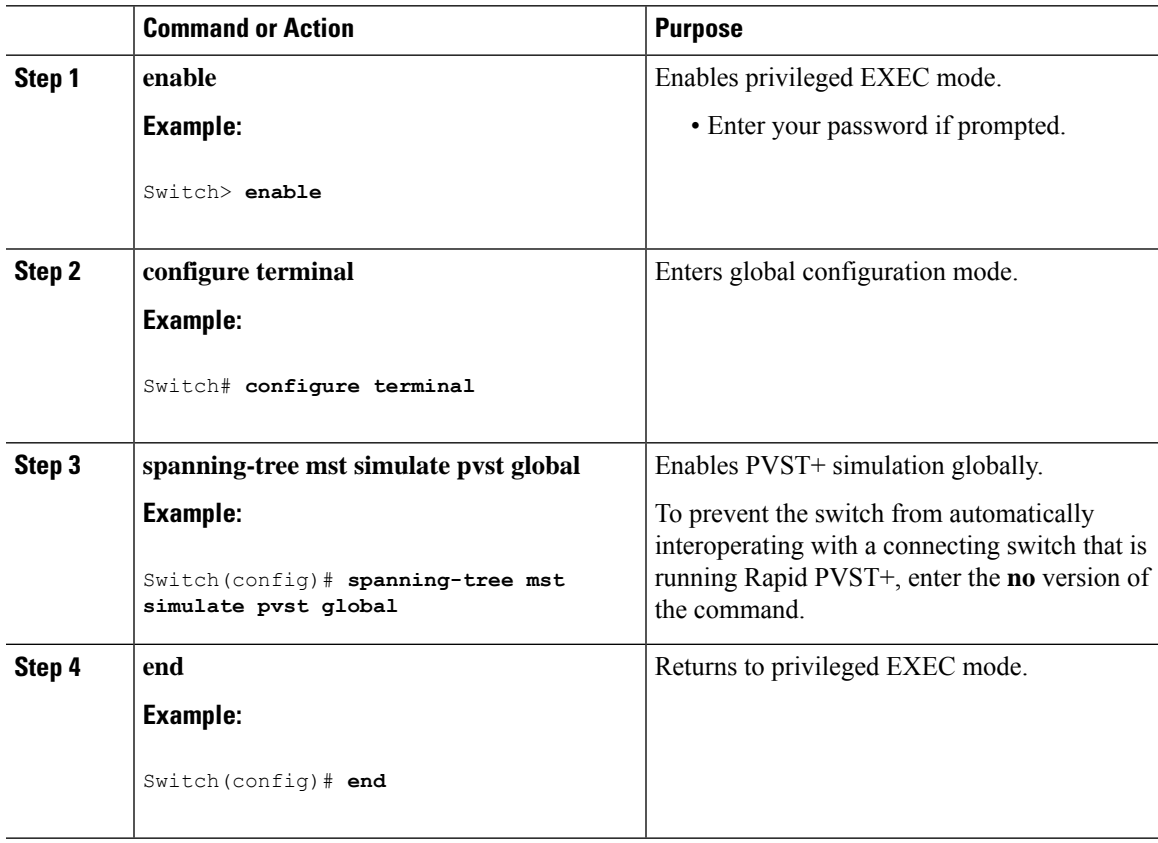

# **Enabling PVST+ Simulation on a Port**

To enable PVST+ simulation on a port, perform this task:

### **Procedure**

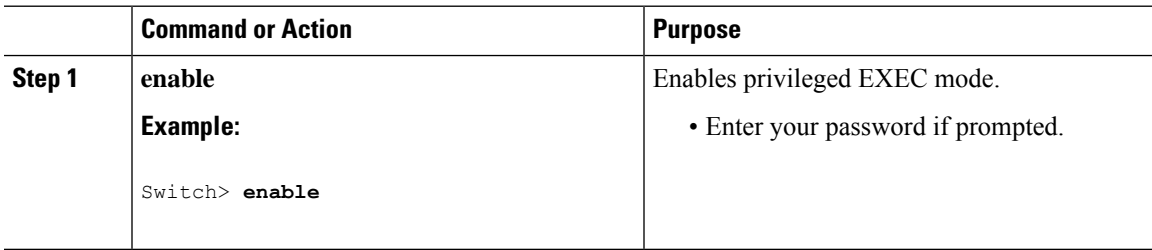

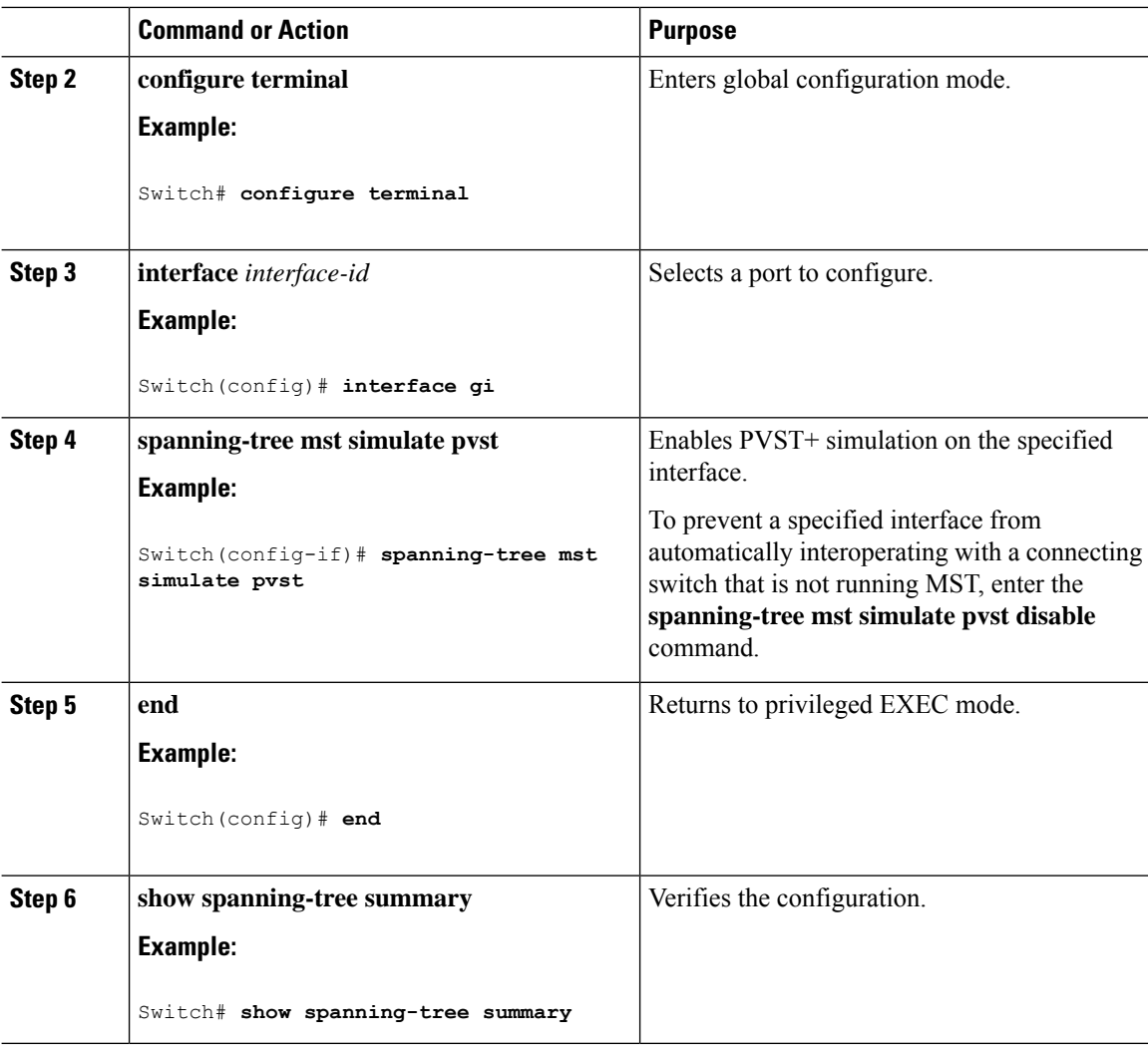

# **Examples**

# **Examples: PVST+ Simulation**

This example shows how to prevent the switch from automatically interoperating with a connecting switch that is running Rapid PVST+:

Switch# **configure terminal** Switch(config)# **no spanning-tree mst simulate pvst global**

This example shows how to prevent a port from automatically interoperating with a connecting device that is running Rapid PVST+:

```
Switch(config)# interface0/1
Switch(config-if)# spanning-tree mst simulate pvst disable
```
The following sample output shows the system message you receive when a SSTP BPDU is received on a port and PVST+ simulation is disabled:

```
Message
SPANTREE PVST PEER BLOCK: PVST BPDU detected on port %s [port number].
Severity
Critical
Explanation
A PVST+ peer was detected on the specified interface on the switch. PVST+
 simulation feature is disabled, as a result of which the interface was
moved to the spanning tree
Blocking state.
Action
Identify the PVST+ switch from the network which might be configured
incorrectly.
The following sample output shows the system message you receive when peer inconsistency on the interface
is cleared:
Message
SPANTREE PVST PEER UNBLOCK: Unblocking port %s [port number].
Severity
Critical
Explanation
The interface specified in the error message has been restored to normal
 spanning tree state.
Action
None.
```
This example shows the spanning tree status when port  $0/1$  has been configured to disable PVST+ simulation and is currently in the peer type inconsistent state:

```
Switch# show spanning-tree
VLAN0010
 Spanning tree enabled protocol mstp
 Root ID Priority 32778
         Address 0002.172c.f400
         This bridge is the root
         Hello Time 2 sec Max Age 20 sec Forward Delay 15 sec
 Bridge ID Priority 32778 (priority 32768 sys-id-ext 10)
          Address 0002.172c.f400
         Hello Time 2 sec Max Age 20 sec Forward Delay 15 sec
        Aging Time 300
Interface Role Sts Cost Prio.Nbr Type
---------------- ---- --- --------- -------- -------------------------
Gi0/1 Desg BKN*4 128.270 P2p *PVST Peer Inc
```
This example shows the spanning tree summary when PVST+ simulation is enabled in the MSTP mode:

```
Switch# show spanning-tree summary
Switch is in mst mode (IEEE Standard)
Root bridge for: MST0
EtherChannel misconfig guard is enabled
Extended system ID is enabled
Portfast Default is disabled
PortFast BPDU Guard Default is disabled
Portfast BPDU Filter Default is disabled
Loopguard Default is disabled
UplinkFast is disabled
BackboneFast is disabled
Pathcost method used is long
PVST Simulation Default is enabled
Name Blocking Listening Learning Forwarding STP Active
---------------------- -------- --------- -------- ---------- ----------
MST0 2 0 0 0 2
---------------------- -------- --------- -------- ---------- ----------
```
1 mst 2 0 0 0 2

This example shows the spanning tree summary when PVST+ simulation is disabled in any STP mode:

```
Switch# show spanning-tree summary
Switch is in mst mode (IEEE Standard)
Root bridge for: MST0
EtherChannel misconfig guard is enabled
Extended system ID is enabled
Portfast Default is disabled
PortFast BPDU Guard Default is disabled
Portfast BPDU Filter Default is disabled
Loopguard Default is disabled
UplinkFast is disabled
BackboneFast is disabled
Pathcost method used is long
PVST Simulation Default is disabled
Name Blocking Listening Learning Forwarding STP Active
---------------------- -------- --------- -------- ---------- ----------
MST0 2 0 0 0 2
---------------------- -------- --------- -------- ---------- ----------
1 mst 2 0 0 0 2
```
This example shows the spanning tree summary when the switch is not in MSTP mode, that is, the switch is in PVST or Rapid-PVST mode. The output string displays the current STP mode:

```
Switch# show spanning-tree summary
Switch is in rapid-pvst mode
Root bridge for: VLAN0001, VLAN2001-VLAN2002
EtherChannel misconfig guard is enabled
Extended system ID is enabled
Portfast Default is disabled
PortFast BPDU Guard Default is disabled
Portfast BPDU Filter Default is disabled
```
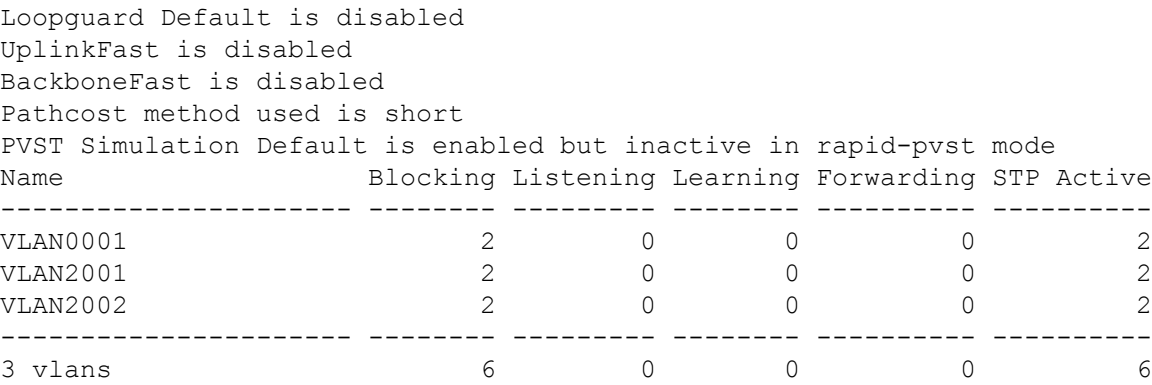

This example shows the interface details when PVST+ simulation is globally enabled, or the default configuration:

```
Switch# show spanning-tree interface0/1 detail
```

```
Port 269 (GigabitEthernet0/1) of VLAN0002 is forwarding
  Port path cost 4, Port priority 128, Port Identifier 128.297.
  Designated root has priority 32769, address 0013.5f20.01c0
  Designated bridge has priority 32769, address 0013.5f20.01c0
  Designated port id is 128.297, designated path cost 0
  Timers: message age 0, forward delay 0, hold 0
  Number of transitions to forwarding state: 1
  Link type is point-to-point by default
  PVST Simulation is enabled by default
  BPDU: sent 132, received 1
```
This example shows the interface details when PVST+ simulation is globally disabled:

#### Switch# **show spanning-tree interface0/1 detail**

```
Port 269 (GigabitEthernet0/1) of VLAN0002 is forwarding
  Port path cost 4, Port priority 128, Port Identifier 128.297.
  Designated root has priority 32769, address 0013.5f20.01c0
  Designated bridge has priority 32769, address 0013.5f20.01c0
  Designated port id is 128.297, designated path cost 0
  Timers: message age 0, forward delay 0, hold 0
  Number of transitions to forwarding state: 1
  Link type is point-to-point by default
  PVST Simulation is disabled by default
  BPDU: sent 132, received 1
```
This example shows the interface details when PVST+ simulation is explicitly enabled on the port:

```
Switch# show spanning-tree interface0/1 detail
```

```
Port 269 (GigabitEthernet0/1) of VLAN0002 is forwarding
  Port path cost 4, Port priority 128, Port Identifier 128.297.
  Designated root has priority 32769, address 0013.5f20.01c0
  Designated bridge has priority 32769, address 0013.5f20.01c0
  Designated port id is 128.297, designated path cost 0
  Timers: message age 0, forward delay 0, hold 0
  Number of transitions to forwarding state: 1
  Link type is point-to-point by default
  PVST Simulation is enabled
  BPDU: sent 132, received 1
```
This example shows the interface details when the PVST+ simulation feature is disabled and a PVST Peer inconsistency has been detected on the port:

```
Switch# show spanning-tree interface0/1 detail
```

```
Port 269 (GigabitEthernet0/1) of VLAN0002 is broken (PVST Peer Inconsistent)
   Port path cost 4, Port priority 128, Port Identifier 128.297.
   Designated root has priority 32769, address 0013.5f20.01c0
  Designated bridge has priority 32769, address 0013.5f20.01c0
  Designated port id is 128.297, designated path cost 0
  Timers: message age 0, forward delay 0, hold 0
  Number of transitions to forwarding state: 1
  Link type is point-to-point by default
   PVST Simulation is disabled
  BPDU: sent 132, received 1
```
## **Examples: Detecting Unidirectional Link Failure**

This example shows the spanning tree status when port **0/1 detail** has been configured to disable PVST+ simulation and the port is currently in the peer type inconsistent state:

```
Switch# show spanning-tree
VLAN0010
  Spanning tree enabled protocol rstp
 Root ID Priority 32778
            Address 0002.172c.f400
            This bridge is the root
            Hello Time 2 sec Max Age 20 sec Forward Delay 15 sec
 Bridge ID Priority 32778 (priority 32768 sys-id-ext 10)
            Address 0002.172c.f400
            Hello Time 2 sec Max Age 20 sec Forward Delay 15 sec
            Aging Time 300
Interface Role Sts Cost Prio.Nbr Type
---------------- ---- --- --------- -------- -------------------------
Gi0/1 Desg BKN 4 128.270 P2p Dispute
```
This example shows the interface details when a dispute condition is detected:

```
Switch# show spanning-tree interface0/1 detail
Port 269 (GigabitEthernet0/1) of VLAN0002 is designated blocking (dispute)
  Port path cost 4, Port priority 128, Port Identifier 128.297.
  Designated root has priority 32769, address 0013.5f20.01c0
  Designated bridge has priority 32769, address 0013.5f20.01c0
  Designated port id is 128.297, designated path cost 0
  Timers: message age 0, forward delay 0, hold 0
  Number of transitions to forwarding state: 1
  Link type is point-to-point by default
  BPDU: sent 132, received 1
```
# **Monitoring MST Configuration and Status**

**Table 28: Commands for Displaying MST Status**

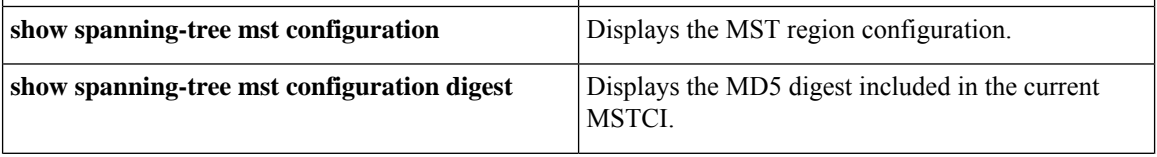

I

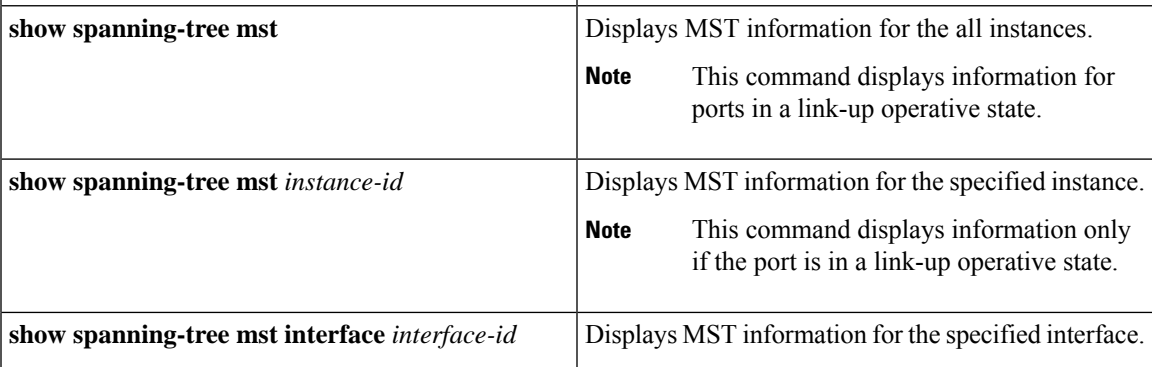

# **Feature Information for MSTP**

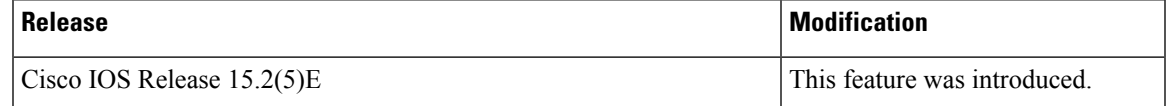

 $\mathbf I$ 

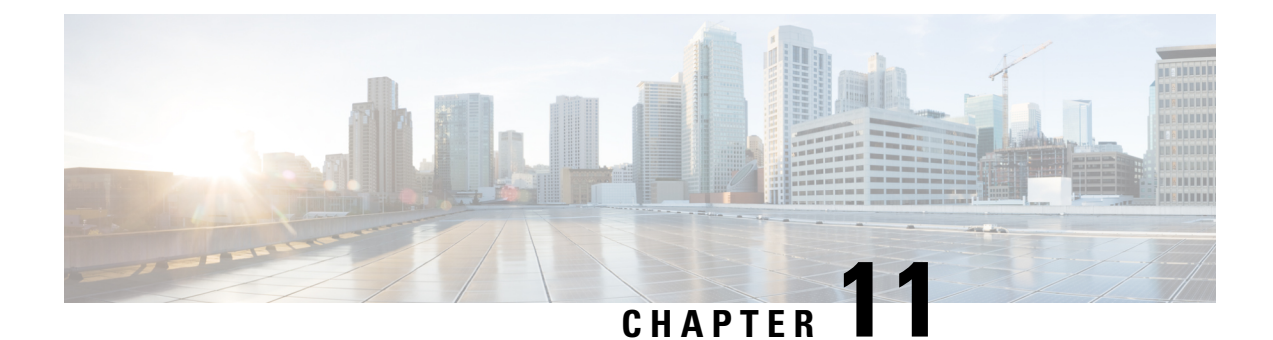

# **Configuring Optional Spanning-Tree Features**

- Finding Feature [Information,](#page-230-0) on page 179
- Restriction for Optional [Spanning-Tree](#page-230-1) Features, on page 179
- Information About Optional [Spanning-Tree](#page-231-0) Features, on page 180
- How to Configure Optional [Spanning-Tree](#page-241-0) Features, on page 190
- [Examples,](#page-256-0) on page 205
- Monitoring the [Spanning-Tree](#page-258-0) Status, on page 207
- Feature Information for Optional [Spanning-Tree](#page-258-1) Features, on page 207

# <span id="page-230-0"></span>**Finding Feature Information**

Your software release may not support all the features documented in this module. For the latest caveats and feature information, see Bug Search Tool and the release notes for your platform and software release. To find information about the features documented in this module, and to see a list of the releases in which each feature is supported, see the feature information table at the end of this module.

Use Cisco Feature Navigator to find information about platform support and Cisco software image support. To access Cisco Feature Navigator, go to [http://www.cisco.com/go/cfn.](www.cisco.com/go/cfn) An account on Cisco.com is not required.

# <span id="page-230-1"></span>**Restriction for Optional Spanning-Tree Features**

• PortFast minimizes the time that interfaces must wait for spanning tree to converge, so it is effective only when used on interfaces connected to end stations. If you enablePortFast on an interface connecting to another switch, you risk creating a spanning-tree loop.

#### **Related Topics**

[Enabling](#page-241-1) PortFast , on page 190 [PortFast](#page-231-1), on page 180

# <span id="page-231-0"></span>**Information About Optional Spanning-Tree Features**

# <span id="page-231-1"></span>**PortFast**

PortFast immediately brings an interface configured as an access or trunk port to the forwarding state from a blocking state, bypassing the listening and learning states.

#### **Figure 15: PortFast-Enabled Interfaces**

You can use PortFast on interfaces connected to a single workstation or server to allow those devices to immediately connect to the network, rather than waiting for the spanning tree to

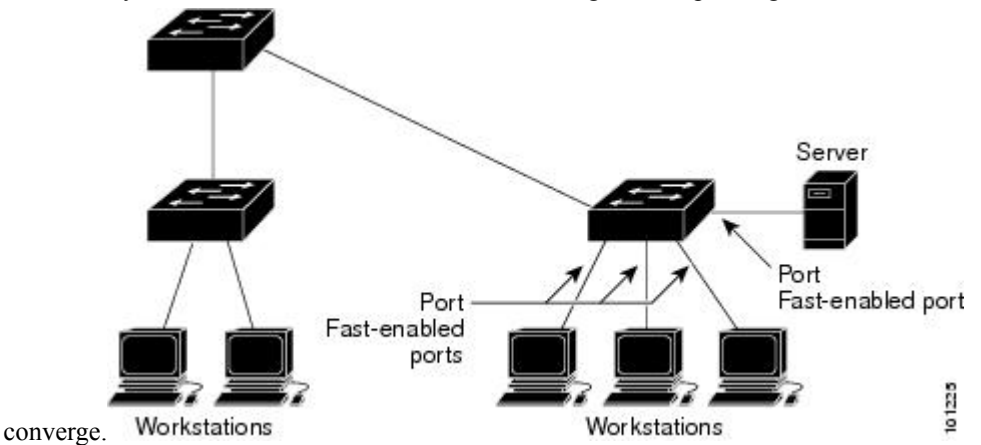

Interfaces connected to a single workstation or server should not receive bridge protocol data units (BPDUs). An interface with PortFast enabled goes through the normal cycle of spanning-tree status changes when the switch is restarted.

You can enable this feature by enabling it on either the interface or on all nontrunking ports.

#### **Related Topics**

[Enabling](#page-241-1) PortFast , on page 190 Restriction for Optional [Spanning-Tree](#page-230-1) Features, on page 179

## <span id="page-231-2"></span>**BPDU Guard**

The Bridge Protocol Data Unit (BPDU) guard feature can be globally enabled on the switch or can be enabled per port, but the feature operates with some differences.

When you enable BPDU guard at the global level on PortFast edge-enabled ports, spanning tree shuts down ports that are in a PortFast edge-operational state if any BPDU is received on them. In a valid configuration, PortFast edge-enabled ports do not receive BPDUs. Receiving a BPDU on a Port Fast edge-enabled port means an invalid configuration, such as the connection of an unauthorized device, and the BPDU guard feature puts the port in the error-disabled state. When this happens, the switch shuts down the entire port on which the violation occurred.

When you enable BPDU guard at the interface level on any port without also enabling the PortFast edge feature, and the port receives a BPDU, it is put in the error-disabled state.

The BPDU guard feature provides a secure response to invalid configurations because you must manually put the interface back in service. Use the BPDU guard feature in a service-provider network to prevent an access port from participating in the spanning tree.

#### **Related Topics**

[Enabling](#page-243-0) BPDU Guard , on page 192

# <span id="page-232-0"></span>**BPDU Filtering**

The BPDU filtering feature can be globally enabled on the switch or can be enabled per interface, but the feature operates with some differences.

Enabling BPDU filtering on PortFast edge-enabled interfaces at the global level keeps those interfaces that are in a PortFast edge-operational state from sending or receiving BPDUs. The interfaces still send a few BPDUs at link-up before the switch begins to filter outbound BPDUs. You should globally enable BPDU filtering on a switch so that hosts connected to these interfaces do not receive BPDUs. If a BPDU is received on a PortFast edge-enabled interface, the interface loses its PortFast edge-operational status, and BPDU filtering is disabled.

Enabling BPDU filtering on an interface without also enabling the PortFast edge feature keeps the interface from sending or receiving BPDUs.

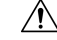

Enabling BPDU filtering on an interface is the same as disabling spanning tree on it and can result in spanning-tree loops. **Caution**

You can enable the BPDU filtering feature for the entire switch or for an interface.

#### **Related Topics**

[Enabling](#page-244-0) BPDU Filtering , on page 193

## <span id="page-232-1"></span>**UplinkFast**

#### **Figure 16: Switches in <sup>a</sup> Hierarchical Network**

Switches in hierarchical networks can be grouped into backbone switches, distribution switches, and access switches. This complex network has distribution switches and access switches that each have at least one

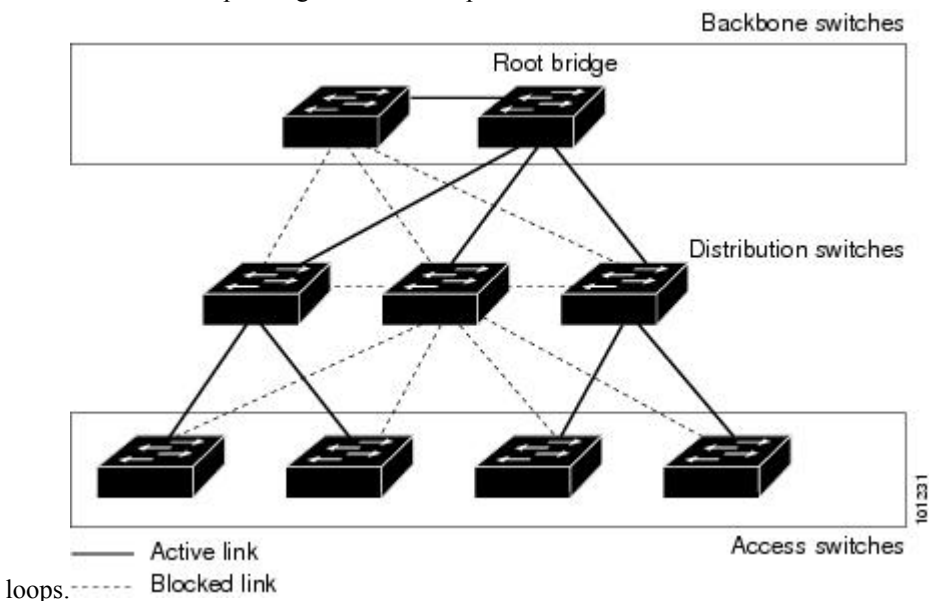

redundant link that spanning tree blocks to prevent

If a switch loses connectivity, it begins using the alternate paths as soon as the spanning tree selects a new root port. You can accelerate the choice of a new root port when a link or switch fails or when the spanning tree reconfigures itself by enabling UplinkFast. The root port transitions to the forwarding state immediately without going through the listening and learning states, as it would with the normal spanning-tree procedures.

When the spanning tree reconfigures the new root port, other interfaces flood the network with multicast packets, one for each address that was learned on the interface. You can limit these bursts of multicast traffic by reducing the max-update-rate parameter (the default for this parameter is 150 packets persecond). However, if you enter zero, station-learning frames are not generated, so the spanning-tree topology converges more slowly after a loss of connectivity.

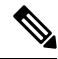

UplinkFast is most useful in wiring-closet switches at the access or edge of the network. It is not appropriate for backbone devices. This feature might not be useful for other types of applications. **Note**

UplinkFast provides fast convergence after a direct link failure and achieves load-balancing between redundant Layer 2 links using uplink groups. An uplink group is a set of Layer 2 interfaces (per VLAN), only one of which is forwarding at any given time. Specifically, an uplink group consists of the root port (which is forwarding) and a set of blocked ports, except for self-looping ports. The uplink group provides an alternate path in case the currently forwarding link fails.

#### **Figure 17: UplinkFast Example Before Direct Link Failure**

This topology has no link failures. Switch A, the root switch, is connected directly to Switch B over link L1 and to Switch C over link L2. The Layer 2 interface on Switch C that is connected directly to Switch B is in

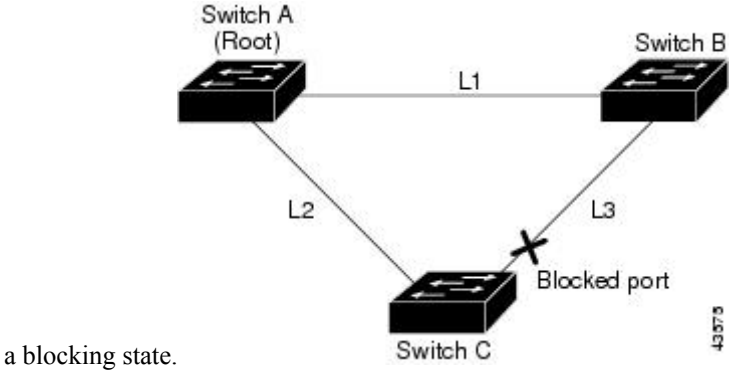

**Figure 18: UplinkFast Example After Direct Link Failure**

IfSwitch C detects a link failure on the currently active link L2 on the root port (a direct link failure), UplinkFast unblocks the blocked interface on Switch C and transitions it to the forwarding state without going through the listening and learning states. This change takes approximately 1 to

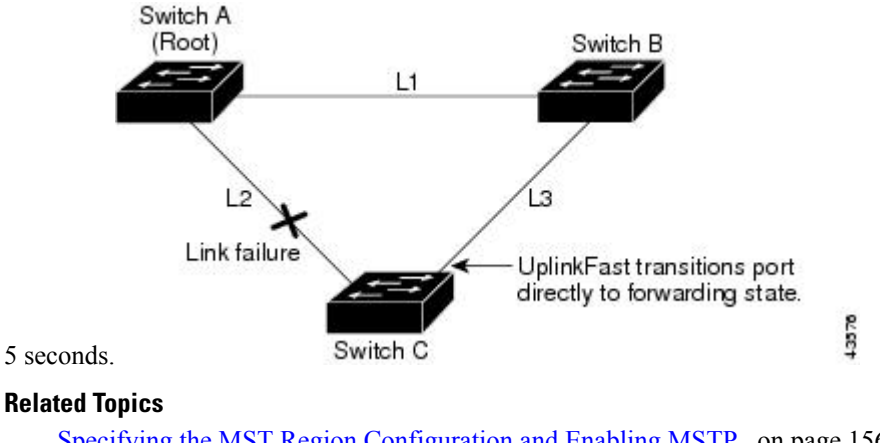

Specifying the MST Region [Configuration](#page-207-0) and Enabling MSTP , on page 156 MSTP [Configuration](#page-190-0) Guidelines, on page 139 Multiple [Spanning-Tree](#page-191-0) Regions, on page 140 Enabling [UplinkFast](#page-245-0) for Use with Redundant Links , on page 194 Events That Cause Fast Convergence

# <span id="page-234-0"></span>**BackboneFast**

BackboneFast detects indirect failures in the core of the backbone. BackboneFast is a complementary technology to the UplinkFast feature, which responds to failures on links directly connected to access switches. BackboneFast optimizesthe maximum-age timer, which controlsthe amount of time the switch stores protocol information received on an interface. When a switch receives an inferior BPDU from the designated port of another switch, the BPDU is a signal that the other switch might have lost its path to the root, and BackboneFast tries to find an alternate path to the root.

BackboneFast starts when a root port or blocked interface on a switch receives inferior BPDUs from its designated switch. An inferior BPDU identifies a switch that declares itself as both the root bridge and the designated switch. When a switch receives an inferior BPDU, it means that a link to which the switch is not directly connected (an indirect link) has failed (that is, the designated switch has lost its connection to the root switch). Under spanning-tree rules, the switch ignores inferior BPDUs for the maximum aging time (default is 20 seconds).

The switch tries to find if it has an alternate path to the root switch. If the inferior BPDU arrives on a blocked interface, the root port and other blocked interfaces on the switch become alternate paths to the root switch. (Self-looped ports are not considered alternate paths to the root switch.) If the inferior BPDU arrives on the root port, all blocked interfaces become alternate paths to the root switch. If the inferior BPDU arrives on the root port and there are no blocked interfaces, the switch assumes that it has lost connectivity to the root switch, causes the maximum aging time on the root port to expire, and becomes the root switch according to normal spanning-tree rules.

If the switch discovers that it still has an alternate path to the root, it expires the maximum aging time on the interface that received the inferior BPDU. If all the alternate paths to the root switch indicate that the switch has lost connectivity to the root switch, the switch expires the maximum aging time on the interface that received the RLQ reply. If one or more alternate paths can still connect to the root switch, the switch makes all interfaces on which it received an inferior BPDU its designated ports and moves them from the blocking state (if they were in the blocking state), through the listening and learning states, and into the forwarding state.

#### **Figure 19: BackboneFast Example Before Indirect Link Failure**

This is an example topology with no link failures. Switch A, the root switch, connects directly to Switch B over link L1 and to Switch C over link L2. The Layer 2 interface on Switch C that connects directly to Switch

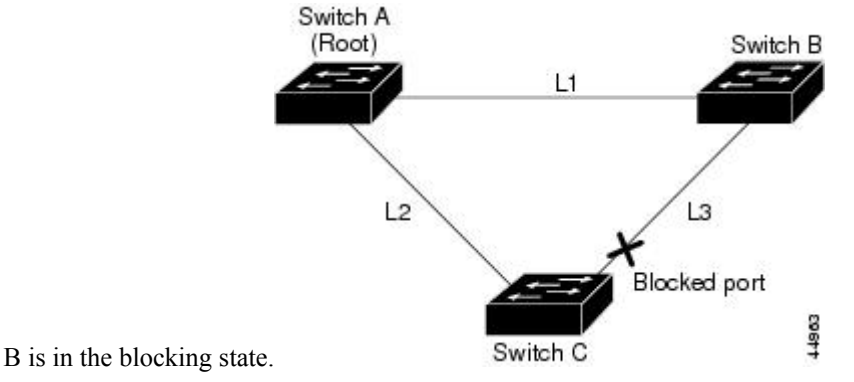

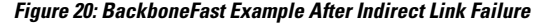

If link L1 fails, Switch C cannot detect this failure because it is not connected directly to link L1. However, because Switch B is directly connected to the root switch over L1, it detects the failure, elects itself the root, and begins sending BPDUs to Switch C, identifying itself as the root. When Switch C receives the inferior BPDUs from Switch B, Switch C assumes that an indirect failure has occurred. At that point, BackboneFast allows the blocked interface on Switch C to move immediately to the listening state without waiting for the maximum aging time for the interface to expire. BackboneFast then transitions the Layer 2 interface on Switch C to the forwarding state, providing a path from Switch B to Switch A. The root-switch election takes approximately 30 seconds, twice the Forward Delay time if the default Forward Delay time of 15 seconds is

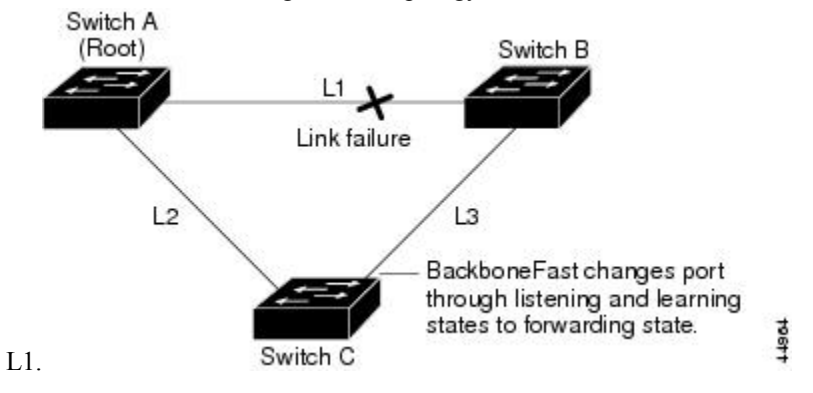

set. BackboneFast reconfigures the topology to account for the failure of link

If a new switch is introduced into a shared-medium topology, BackboneFast is not activated because the inferior BPDUs did not come from the recognized designated switch (Switch B). The new switch begins sending inferior BPDUs that indicate it is the root switch. However, the other switches ignore these inferior BPDUs, and the new switch learns that Switch B is the designated switch to Switch A, the root

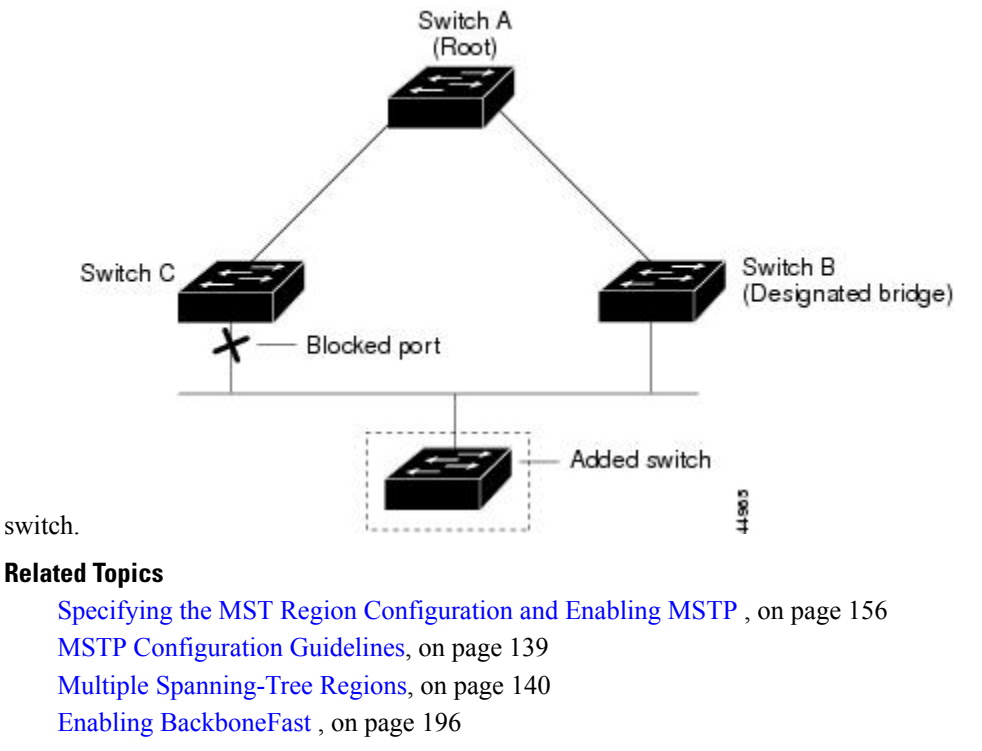

# <span id="page-236-0"></span>**EtherChannel Guard**

You can use EtherChannel guard to detect an EtherChannel misconfiguration between the switch and a connected device. A misconfiguration can occur if the switch interfaces are configured in an EtherChannel, but the interfaces on the other device are not. A misconfiguration can also occur if the channel parameters are not the same at both ends of the EtherChannel.

**Figure 21: Adding <sup>a</sup> Switch in <sup>a</sup> Shared-Medium Topology**

If the switch detects a misconfiguration on the other device, EtherChannel guard places the switch interfaces in the error-disabled state, and displays an error message.

#### **Related Topics**

Enabling [EtherChannel](#page-248-0) Guard , on page 197

# <span id="page-237-0"></span>**Root Guard**

#### **Figure 22: Root Guard in <sup>a</sup> Service-Provider Network**

The Layer 2 network of a service provider (SP) can include many connections to switches that are not owned by the SP. In such a topology, the spanning tree can reconfigure itself and select a customer switch as the root switch. You can avoid this situation by enabling root guard on SP switch interfaces that connect to switches in your customer's network. If spanning-tree calculations cause an interface in the customer network to be selected as the root port, root guard then places the interface in the root-inconsistent (blocked) state to prevent the customer's switch from becoming the root switch or being in the path to the root.

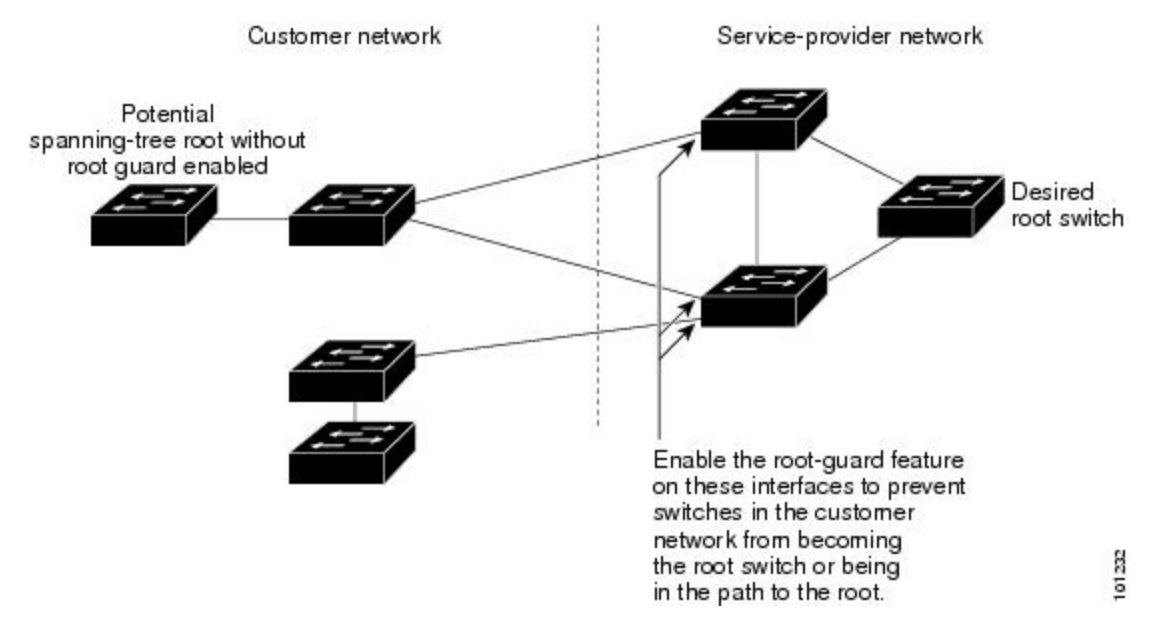

If a switch outside the SP network becomes the root switch, the interface is blocked (root-inconsistent state), and spanning tree selects a new root switch. The customer's switch does not become the root switch and is not in the path to the root.

If the switch is operating in multiple spanning-tree (MST) mode, root guard forces the interface to be a designated port. If a boundary port is blocked in an internal spanning-tree (IST) instance because of root guard, the interface also is blocked in all MST instances. A boundary port is an interface that connects to a LAN, the designated switch of which is either an IEEE 802.1D switch or a switch with a different MST region configuration.

Root guard enabled on an interface applies to all the VLANs to which the interface belongs. VLANs can be grouped and mapped to an MST instance.

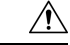

**Caution** Misuse of the root guard feature can cause a loss of connectivity.

#### **Related Topics**

[Enabling](#page-249-0) Root Guard , on page 198

## <span id="page-238-0"></span>**Loop Guard**

You can use loop guard to prevent alternate or root ports from becoming designated ports because of a failure that leads to a unidirectional link. This feature is most effective when it is enabled on the entire switched network. Loop guard prevents alternate and root ports from becoming designated ports, and spanning tree does not send BPDUs on root or alternate ports.

When the switch is operating in PVST+ or rapid-PVST+ mode, loop guard prevents alternate and root ports from becoming designated ports, and spanning tree does not send BPDUs on root or alternate ports.

When the switch is operating in MST mode, BPDUs are not sent on nonboundary ports only if the interface is blocked by loop guard in all MST instances. On a boundary port, loop guard blocks the interface in all MST instances.

### **Related Topics**

[Enabling](#page-250-0) Loop Guard , on page 199

# <span id="page-238-1"></span>**STP PortFast Port Types**

You can configure a spanning tree port as an edge port, a network port, or a normal port. A port can be in only one of these states at a given time. The default spanning tree port type is normal. You can configure the port type either globally or per interface.

Depending on the type of device to which the interface is connected, you can configure a spanning tree port as one of these port types:

• A PortFast edge port—is connected to a Layer 2 host. This can be either an access port or an edge trunk port (**portfast edge trunk**). This type of port interface immediately transitions to the forwarding state, bypassing the listening and learning states. Use PortFast edge on Layer 2 access ports connected to a single workstation or server to allow those devices to connect to the network immediately, rather than waiting for spanning tree to converge.

Even if the interface receives a bridge protocol data unit (BPDU), spanning tree does not place the port into the blocking state. Spanning tree sets the port's operating state to *non-port fast* even if the configured state remains *port fast edge* and starts participating in the topology change.

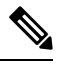

If you configure a port connected to a Layer 2 switch or bridge as an edge port, you might create a bridging loop. **Note**

• A PortFast network port—is connected only to a Layer 2 switch or bridge. Bridge Assurance is enabled only on PortFast network ports. For more information, refer to *Bridge Assurance*.

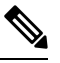

If you configure a port that is connected to a Layer 2 host as a spanning tree network port, the port will automatically move into the blocking state. **Note**

• A PortFast normal port—is the default type of spanning tree port.

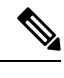

Beginning with Cisco IOS Release 15.2(4)E, or IOS XE 3.8.0E, if you enter the **spanning-tree portfast** [trunk] command in the global or interface configuration mode, the system automatically saves it as **spanning-tree portfast edge** [trunk]. **Note**

#### **Related Topics**

[Enabling](#page-251-0) PortFast Port Types, on page 200

## **Bridge Assurance**

You can use Bridge Assurance to help prevent looping conditions that are caused by unidirectional links (one-way traffic on a link or port), or a malfunction in a neighboring switch. Here a malfunction refers to a switch that is not able to run STP any more, while still forwarding traffic (a brain dead switch).

BPDUs are sent out on all operational network ports, including alternate and backup ports, for each hello time period. Bridge Assurance monitors the receipt of BPDUs on point-to-point links on all network ports. When a port does not receive BPDUs within the alloted hello time period, the port is put into a blocked state (the same as a port inconsistent state, which stops forwarding of frames). When the port resumes receipt of BPDUs, the port resumes normal spanning tree operations.

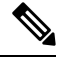

**Note**

Only Rapid PVST+ and MST spanning tree protocols support Bridge Assurance. PVST+ does not support Bridge Assurance.

The following example shows how Bridge Assurance protects your network from bridging loops.

The following figure shows a network with normal STP topology.

**Figure 23: Network with Normal STP Topology**

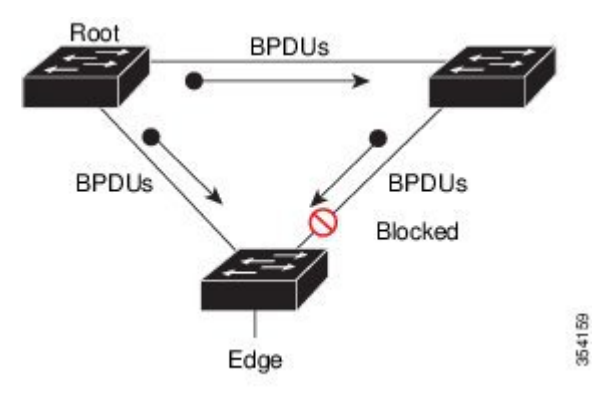

The following figure demonstrates a potential network problem when the device fails (brain dead) and Bridge Assurance is not enabled on the network.

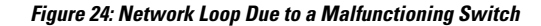

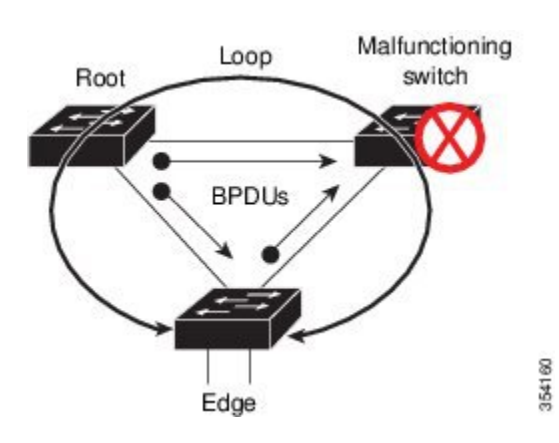

The following figure shows the network with Bridge Assurance enabled, and the STP topology progressing normally with bidirectional BDPUs issuing from every STP network port.

#### **Figure 25: Network with STP Topology Running Bridge Assurance**

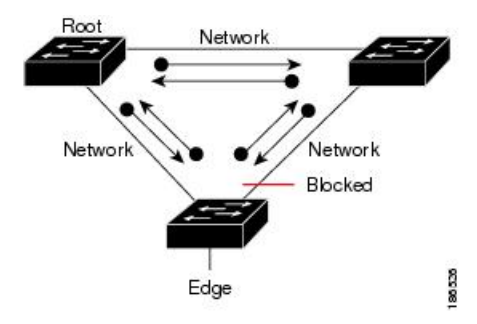

The following figure shows how the potential network problem shown in figure *Network Loop Due to a Malfunctioning Switch* does not occur when you have Bridge Assurance enabled on your network.

**Figure 26: Network Problem Averted with Bridge Assurance Enabled**

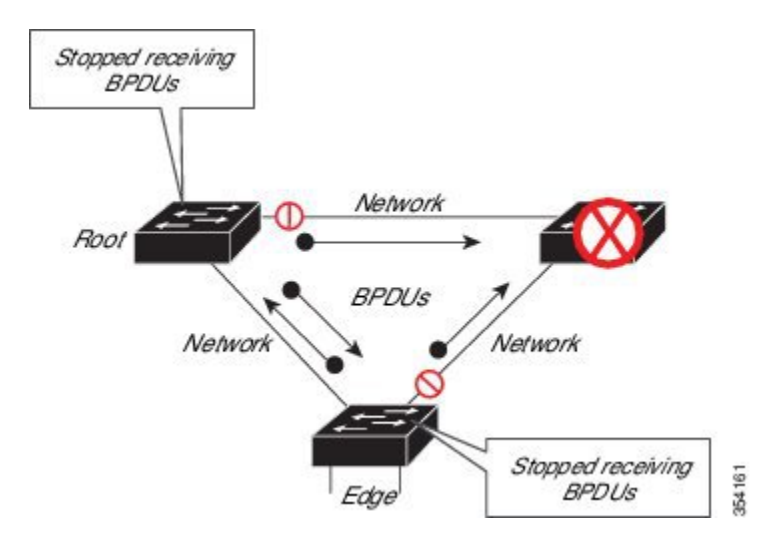

The system generates syslog messages when a port is block and unblocked. The following sample output shows the log that is generated for each of these states:

Sep 17 09:48:16.249 PDT: %SPANTREE-2-BRIDGE\_ASSURANCE\_BLOCK: Bridge Assurance blocking port GigabitEthernet0/1 on VLAN0001.

### BRIDGE\_ASSURANCE\_UNBLOCK

Sep 17 09:48:58.426 PDT: %SPANTREE-2-BRIDGE\_ASSURANCE\_UNBLOCK: Bridge Assurance unblocking port GigabitEthernet0/1 on VLAN0001.

Follow these guidelines when enabling Bridge Assurance:

- It can only be enabled or disabled globally.
- It applies to all operational network ports, including alternate and backup ports.
- Only Rapid PVST+ and MST spanning tree protocols support Bridge Assurance. PVST+ does not support Bridge Assurance.
- For Bridge Assurance to work properly, it must be supported and configured on both ends of a point-to-point link. If the device on one side of the link has Bridge Assurance enabled and the device on the other side does not, the connecting port is blocked and in a Bridge Assurance inconsistent state. We recommend that you enable Bridge Assurance throughout your network.
- To enable Bridge Assurance on a port, BPDU filtering and BPDU Guard must be disabled.
- You can enable Bridge Assurance in conjunction with Loop Guard.
- You can enable Bridge Assurance in conjunction with Root Guard. The latter is designed to provide a way to enforce the root bridge placement in the network.

#### **Related Topics**

Enabling Bridge [Assurance](#page-255-0), on page 204

# <span id="page-241-1"></span><span id="page-241-0"></span>**How to Configure Optional Spanning-Tree Features**

# **Enabling PortFast**

An interface with thePortFast feature enabled is moved directly to the spanning-tree forwarding state without waiting for the standard forward-time delay.

If you enable the voice VLAN feature, the PortFast feature is automatically enabled. When you disable voice VLAN, the PortFast feature is not automatically disabled.

You can enable this feature if your switch is running PVST+, Rapid PVST+, or MSTP.

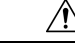

**Caution**

Use PortFast only when connecting a single end station to an access or trunk port. Enabling this feature on an interface connected to a switch or hub could prevent spanning tree from detecting and disabling loops in your network, which could cause broadcast storms and address-learning problems.

This procedure is optional.

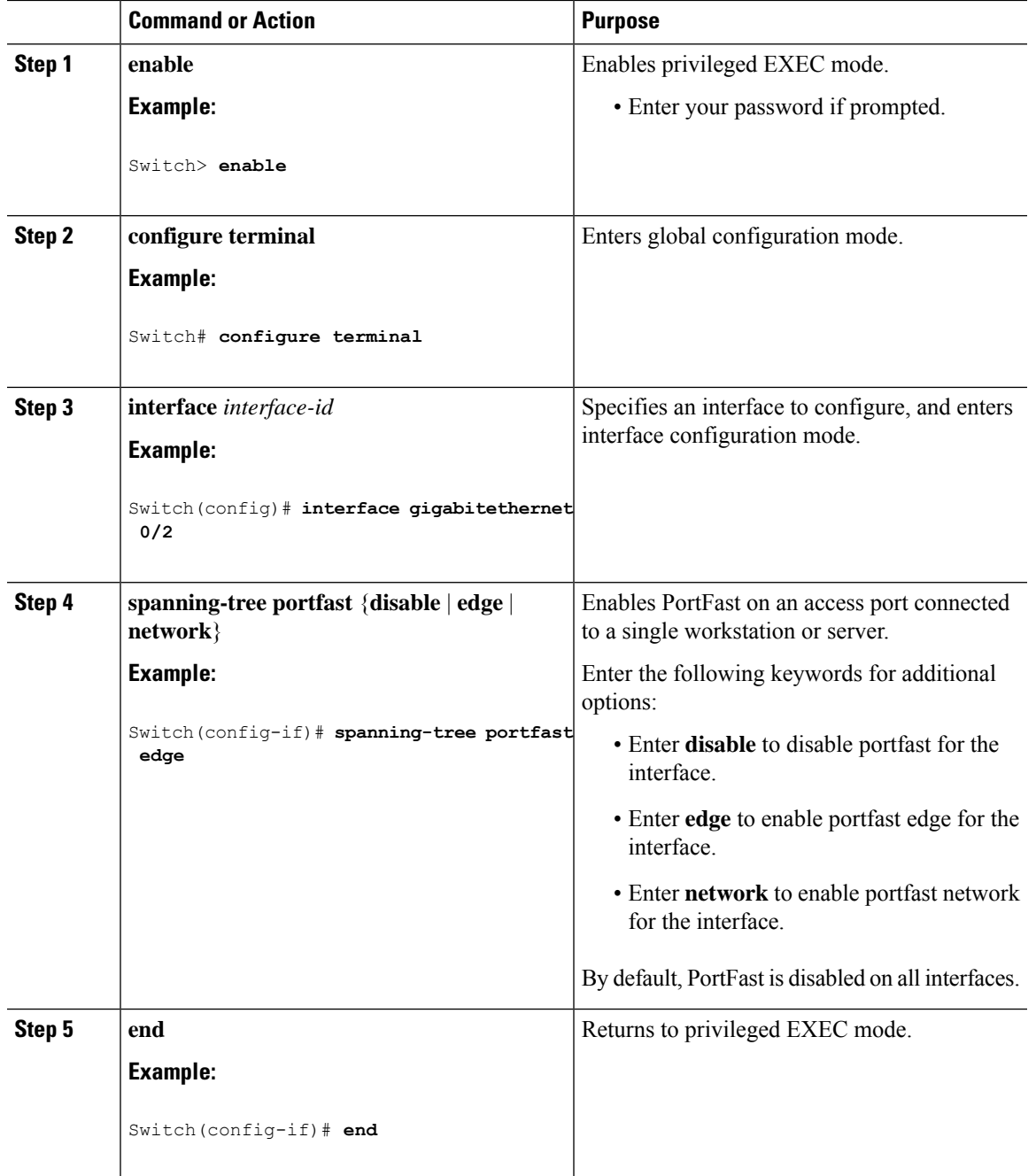

### **Procedure**

### **What to do next**

You can use the **spanning-tree portfast default** global configuration command to globally enable the PortFast feature on all nontrunking ports.

### **Related Topics**

[PortFast](#page-231-1), on page 180 Restriction for Optional [Spanning-Tree](#page-230-1) Features, on page 179

## <span id="page-243-0"></span>**Enabling BPDU Guard**

You can enable the BPDU guard feature if your switch is running PVST+, Rapid PVST+, or MSTP.

 $\triangle$ 

Configure PortFast edge only on ports that connect to end stations; otherwise, an accidental topology loop could cause a data packet loop and disrupt switch and network operation. **Caution**

This procedure is optional.

### **Procedure**

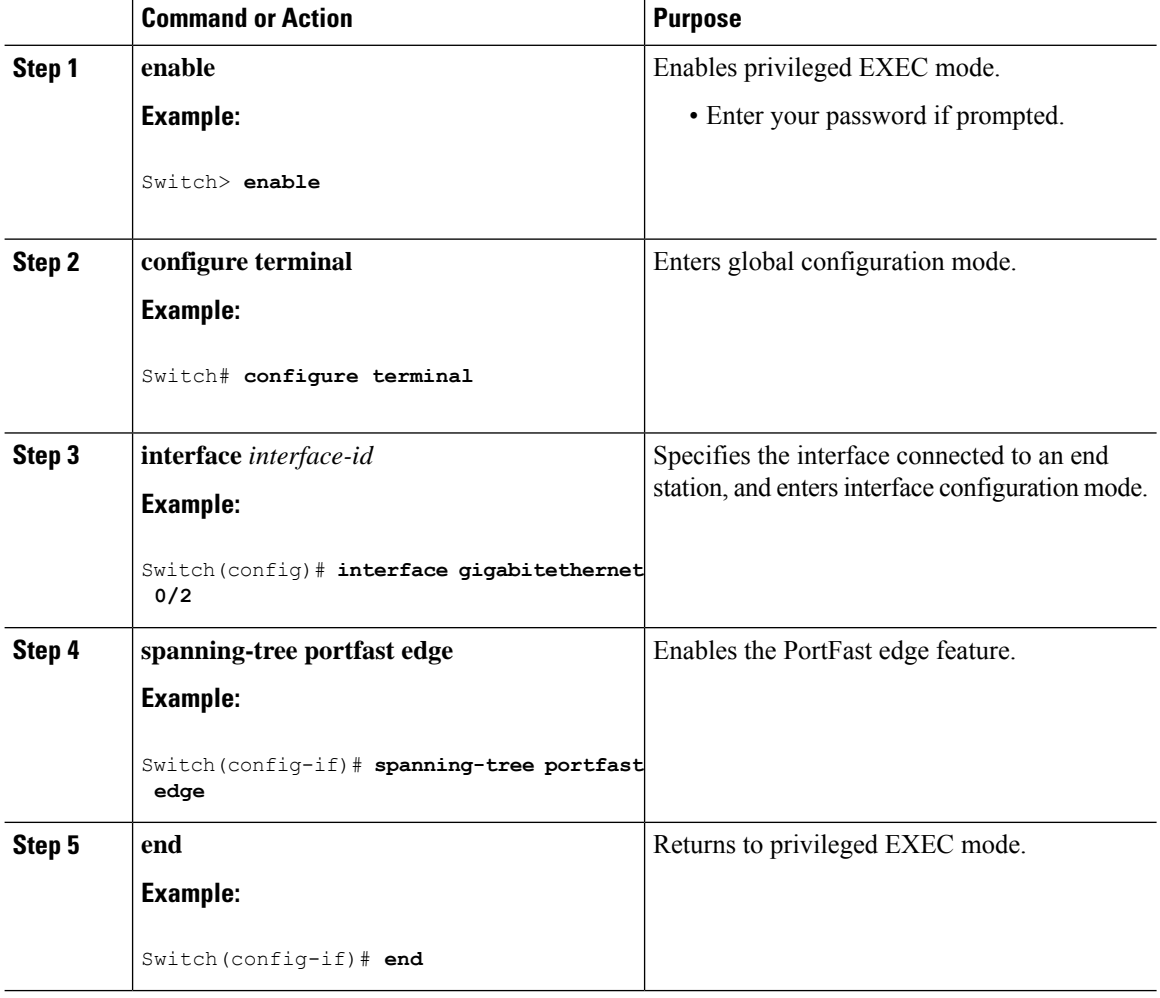

### **What to do next**

To prevent the port from shutting down, you can use the **errdisable detect cause bpduguard shutdown vlan** global configuration command to shut down just the offending VLAN on the port where the violation occurred.

You also can use the **spanning-tree bpduguard enable** interface configuration command to enable BPDU guard on any port without also enabling the PortFast edge feature. When the port receives a BPDU, it is put it in the error-disabled state.

### **Related Topics**

[BPDU](#page-231-2) Guard, on page 180

# <span id="page-244-0"></span>**Enabling BPDU Filtering**

You can also use the **spanning-tree bpdufilter enable** interface configuration command to enable BPDU filtering on any interface without also enabling thePortFast edge feature. This command prevents the interface from sending or receiving BPDUs.

 $\sqrt{N}$ 

Enabling BPDU filtering on an interface is the same as disabling spanning tree on it and can result in spanning-tree loops. **Caution**

You can enable the BPDU filtering feature if your switch is running PVST+, Rapid PVST+, or MSTP.

 $\bigwedge$ 

Configure PortFast edge only on interfaces that connect to end stations; otherwise, an accidental topology loop could cause a data packet loop and disrupt switch and network operation. **Caution**

This procedure is optional.

#### **Procedure**

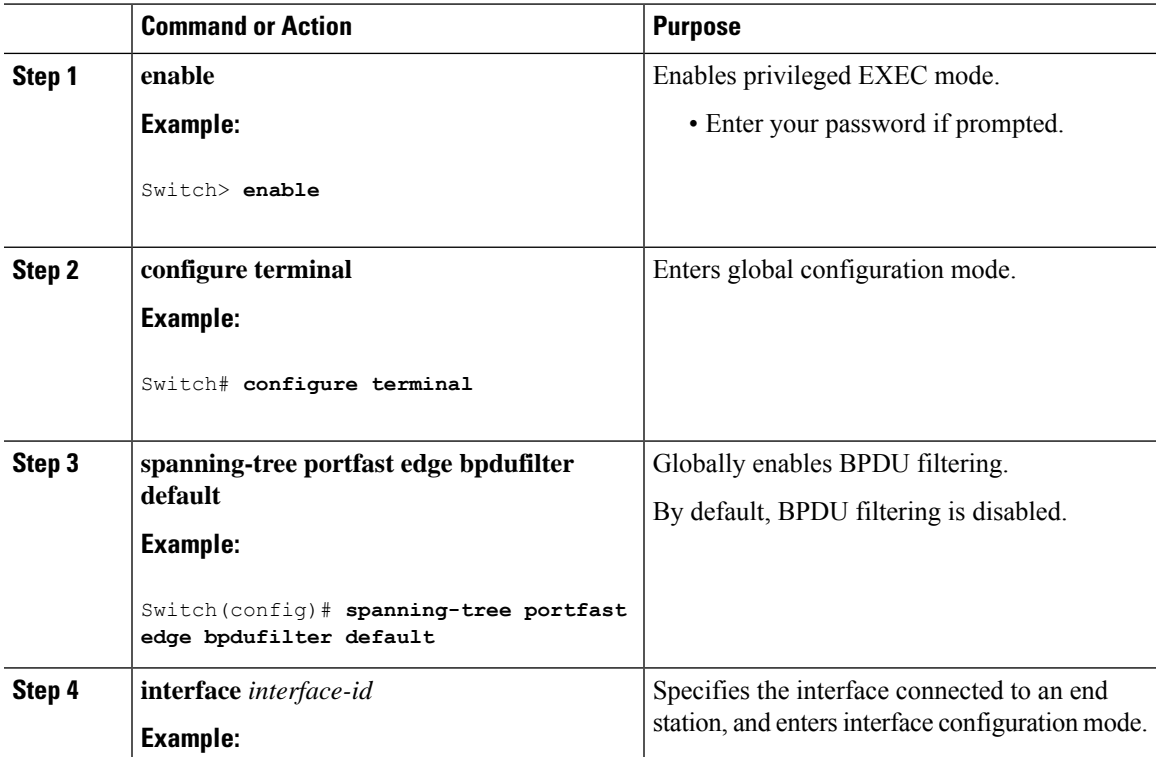

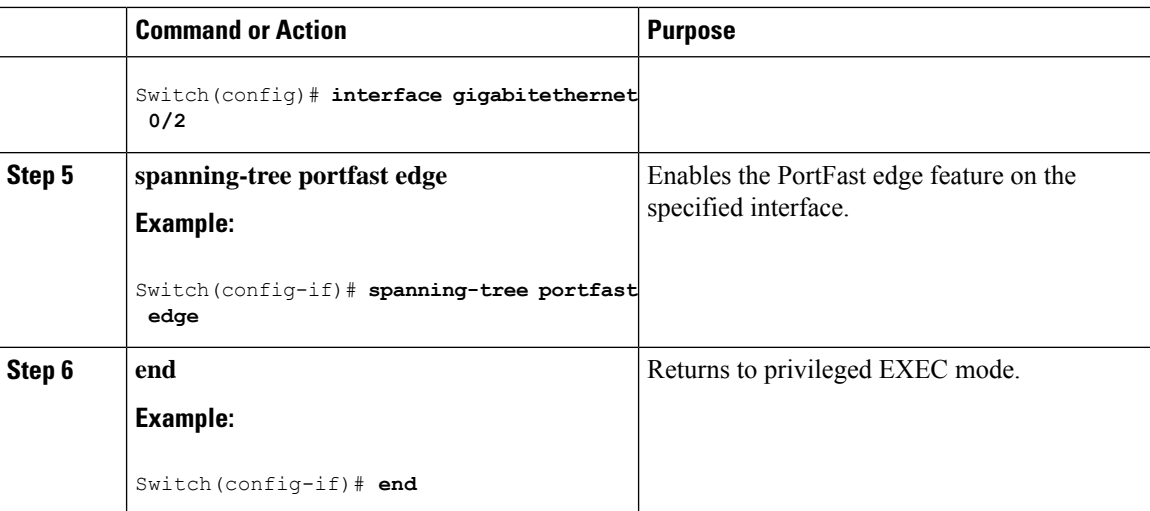

#### **Related Topics**

BPDU [Filtering](#page-232-0), on page 181

# <span id="page-245-0"></span>**Enabling UplinkFast for Use with Redundant Links**

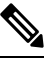

**Note**

When you enable UplinkFast, it affects all VLANs on the switch. You cannot configure UplinkFast on an individual VLAN.

You can configure the UplinkFast feature for Rapid PVST+ or for the MSTP, but the feature remains disabled (inactive) until you change the spanning-tree mode to PVST+.

This procedure is optional. Follow these steps to enable UplinkFast and CSUF.

#### **Before you begin**

UplinkFast cannot be enabled on VLANsthat have been configured with a switch priority. To enable UplinkFast on a VLAN with switch priority configured, first restore the switch priority on the VLAN to the default value using the **no spanning-tree vlan** *vlan-id* **priority** global configuration command.

### **Procedure**

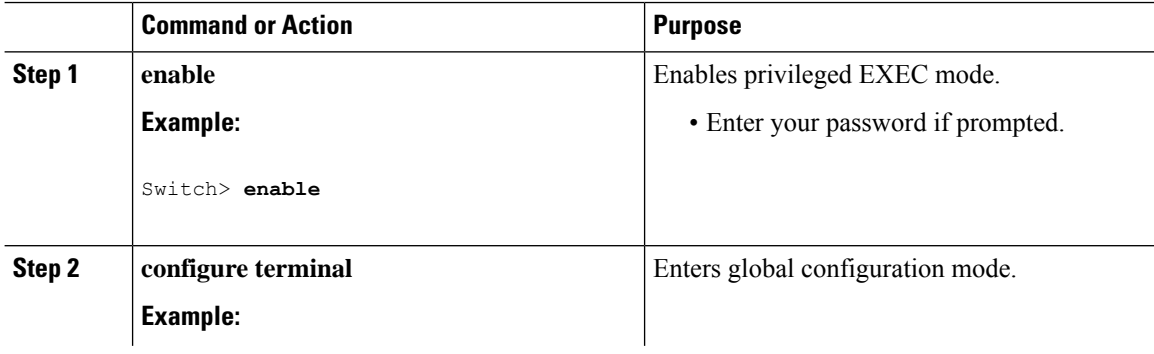

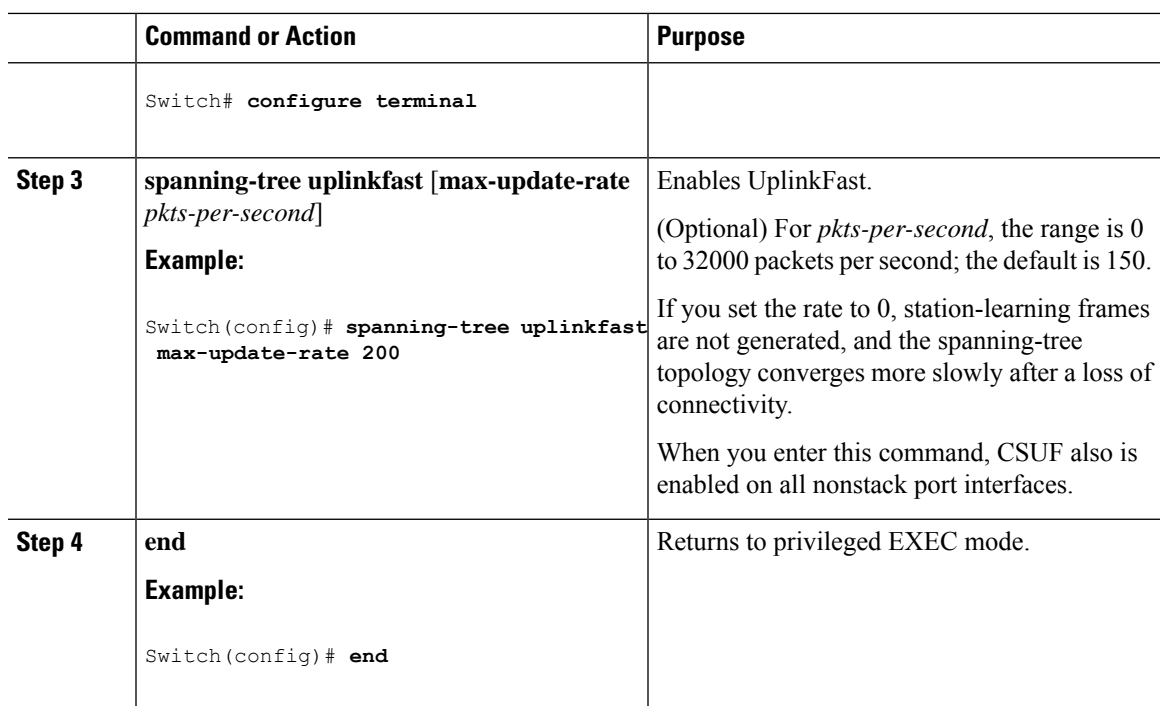

When UplinkFast is enabled, the switch priority of all VLANs is set to 49152. If you change the path cost to a value lessthan 3000 and you enable UplinkFast or UplinkFast is already enabled, the path cost of all interfaces and VLAN trunks is increased by 3000 (if you change the path cost to 3000 or above, the path cost is not altered). The changes to the switch priority and the path cost reduce the chance that a switch will become the root switch.

When UplinkFast is disabled, the switch priorities of all VLANs and path costs of all interfaces are set to default values if you did not modify them from their defaults.

When you enable the UplinkFast feature using these instructions, CSUF is automatically globally enabled on nonstack port interfaces.

### **Related Topics**

[UplinkFast](#page-232-1), on page 181 Cross-Stack UplinkFast How Cross-Stack UplinkFast Works Events That Cause Fast Convergence

# **Disabling UplinkFast**

This procedure is optional.

Follow these steps to disable UplinkFast and Cross-Stack UplinkFast (CSUF).

#### **Before you begin**

UplinkFast must be enabled.

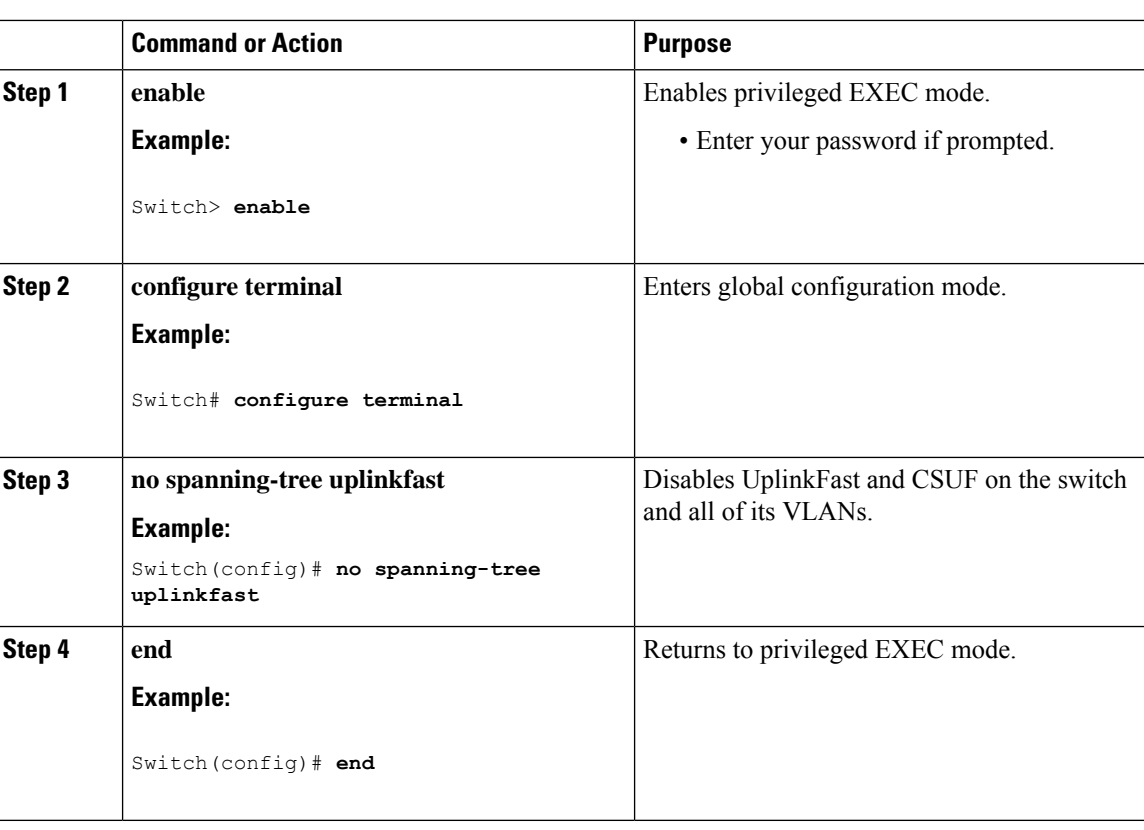

#### **Procedure**

When UplinkFast is disabled, the switch priorities of all VLANs and path costs of all interfaces are set to default values if you did not modify them from their defaults.

When you disable the UplinkFast feature using these instructions, CSUF is automatically globally disabled on nonstack port interfaces.

## <span id="page-247-0"></span>**Enabling BackboneFast**

You can enable BackboneFast to detect indirect link failures and to start the spanning-tree reconfiguration sooner.

You can configure the BackboneFast feature for Rapid PVST+ or for the MSTP, but the feature remains disabled (inactive) until you change the spanning-tree mode to PVST+.

This procedure is optional. Follow these steps to enable BackboneFast on the switch.

#### **Before you begin**

If you use BackboneFast, you must enable it on all switches in the network. BackboneFast is not supported on Token Ring VLANs. This feature is supported for use with third-party switches.

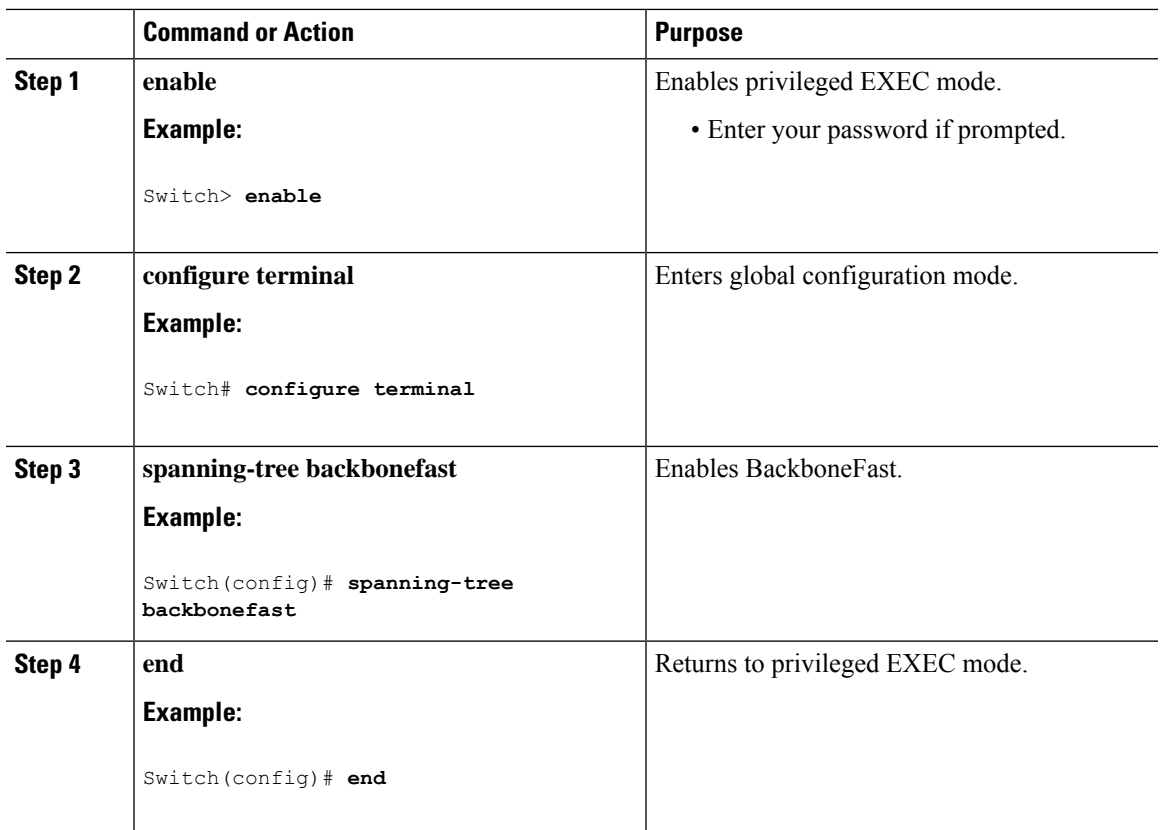

### **Procedure**

### **Related Topics**

[BackboneFast,](#page-234-0) on page 183

# <span id="page-248-0"></span>**Enabling EtherChannel Guard**

You can enable EtherChannel guard to detect an EtherChannel misconfiguration if your switch is running PVST+, Rapid PVST+, or MSTP.

This procedure is optional.

Follow these steps to enable EtherChannel Guard on the switch.

### **Procedure**

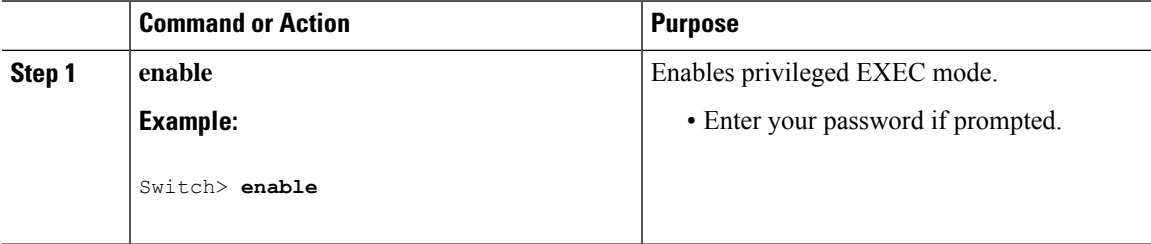

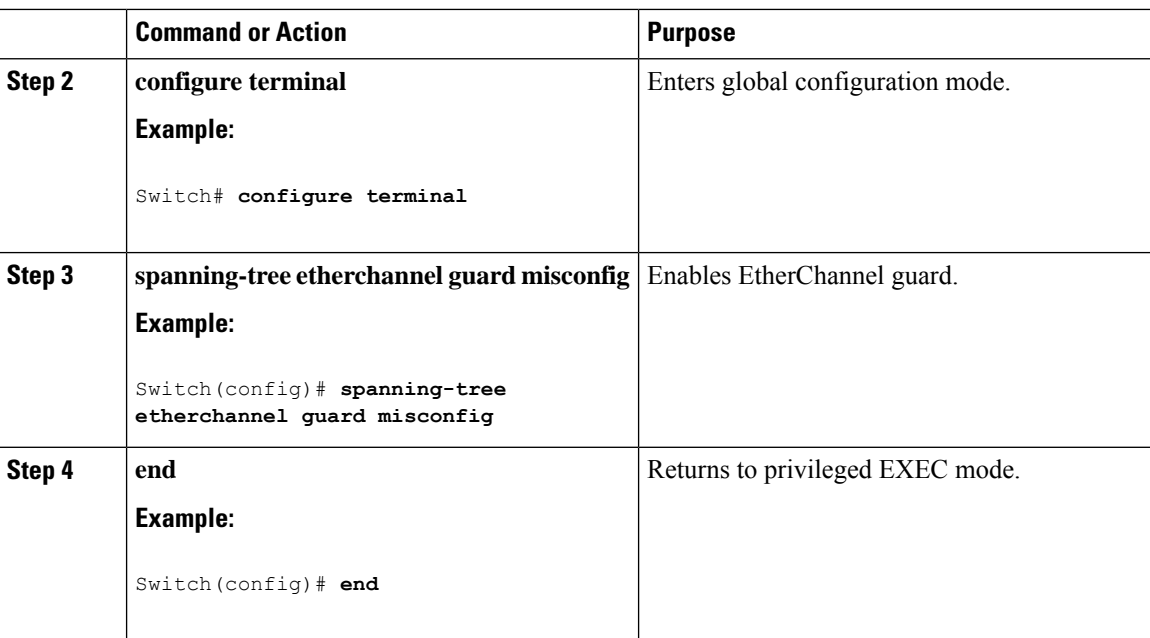

#### **What to do next**

You can use the **show interfaces status err-disabled**privileged EXEC command to show which switch ports are disabled because of an EtherChannel misconfiguration. On the remote device, you can enter the **show etherchannel summary** privileged EXEC command to verify the EtherChannel configuration.

After the configuration is corrected, enter the **shutdown**and**no shutdown**interface configuration commands on the port-channel interfaces that were misconfigured.

#### **Related Topics**

[EtherChannel](#page-236-0) Guard, on page 185

## <span id="page-249-0"></span>**Enabling Root Guard**

Root guard enabled on an interface applies to all the VLANs to which the interface belongs. Do not enable the root guard on interfaces to be used by the UplinkFast feature. With UplinkFast, the backup interfaces (in the blocked state) replace the root port in the case of a failure. However, if root guard is also enabled, all the backup interfaces used by the UplinkFast feature are placed in the root-inconsistent state (blocked) and are prevented from reaching the forwarding state.

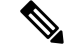

**Note** You cannot enable both root guard and loop guard at the same time.

You can enable this feature if your switch is running PVST+, Rapid PVST+, or MSTP.

This procedure is optional.

Follow these steps to enable root guard on the switch.

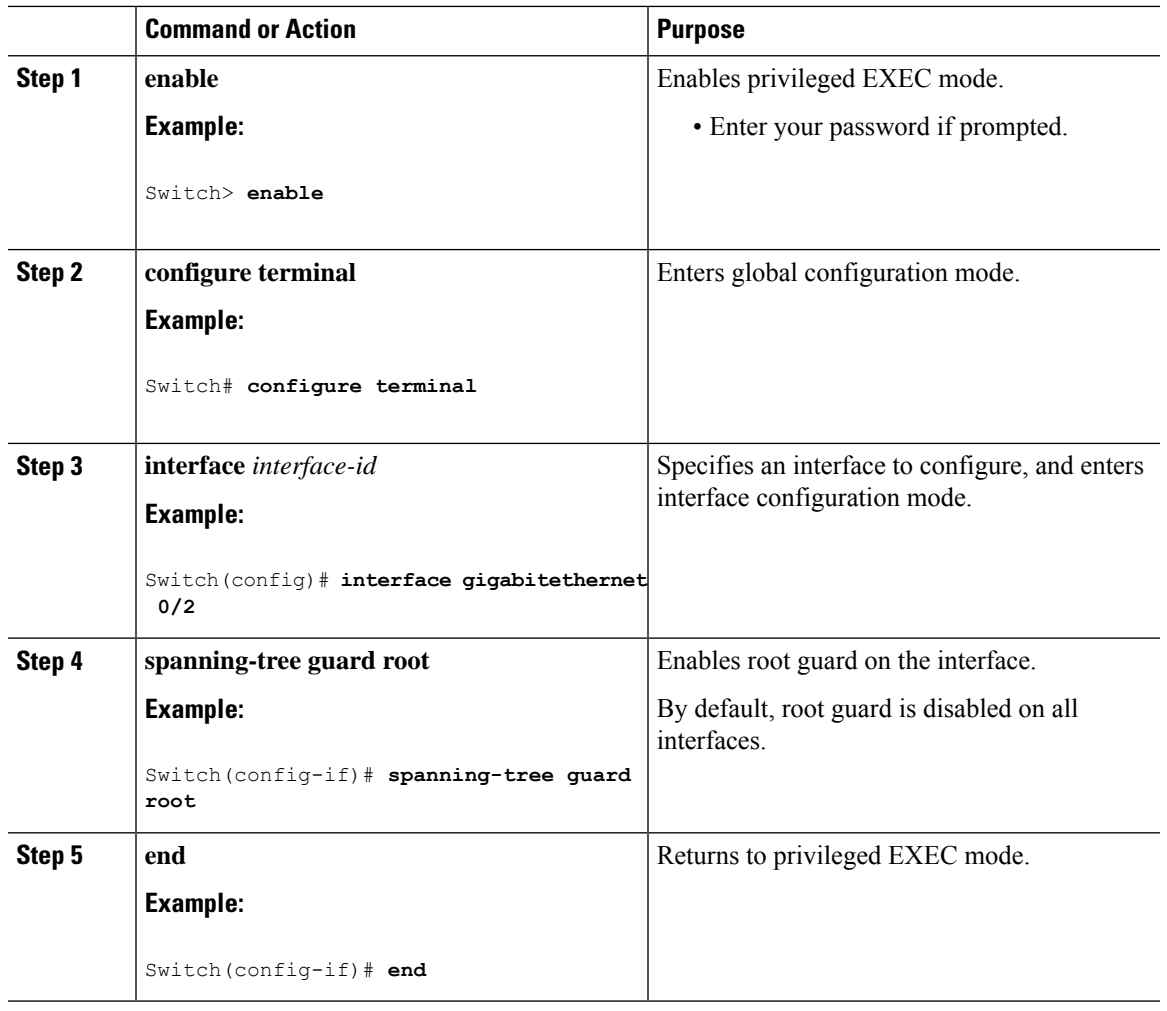

### **Procedure**

#### **Related Topics**

Root [Guard,](#page-237-0) on page 186

# <span id="page-250-0"></span>**Enabling Loop Guard**

You can use loop guard to prevent alternate or root ports from becoming designated ports because of a failure that leads to a unidirectional link. This feature is most effective when it is configured on the entire switched network. Loop guard operates only on interfaces that are considered point-to-point by the spanning tree.

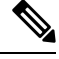

**Note** You cannot enable both loop guard and root guard at the same time.

You can enable this feature if your switch is running PVST+, Rapid PVST+, or MSTP.

This procedure is optional. Follow these steps to enable loop guard on the switch.

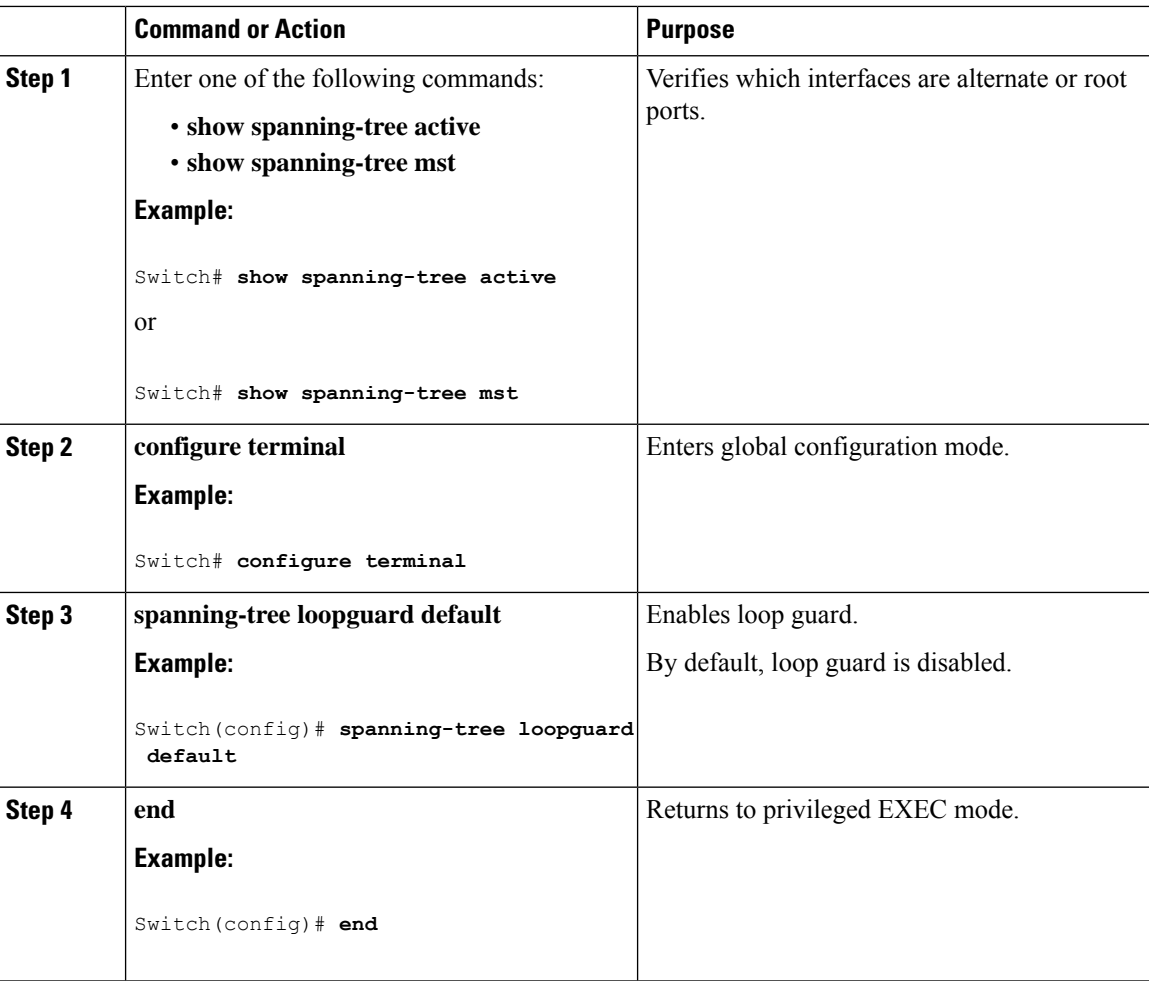

### **Procedure**

### **Related Topics**

Loop [Guard](#page-238-0), on page 187

# <span id="page-251-0"></span>**Enabling PortFast Port Types**

This section describes the different steps to enable Portfast Port types.

### **Related Topics**

STP [PortFast](#page-238-1) Port Types, on page 187

## **Configuring the Default Port State Globally**

To configure the default PortFast state, perform this task:

### **Procedure**

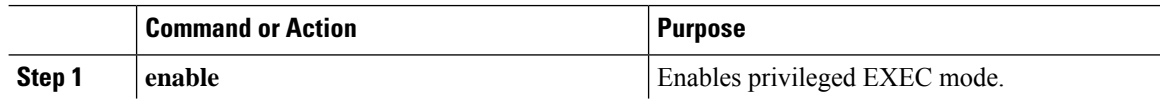
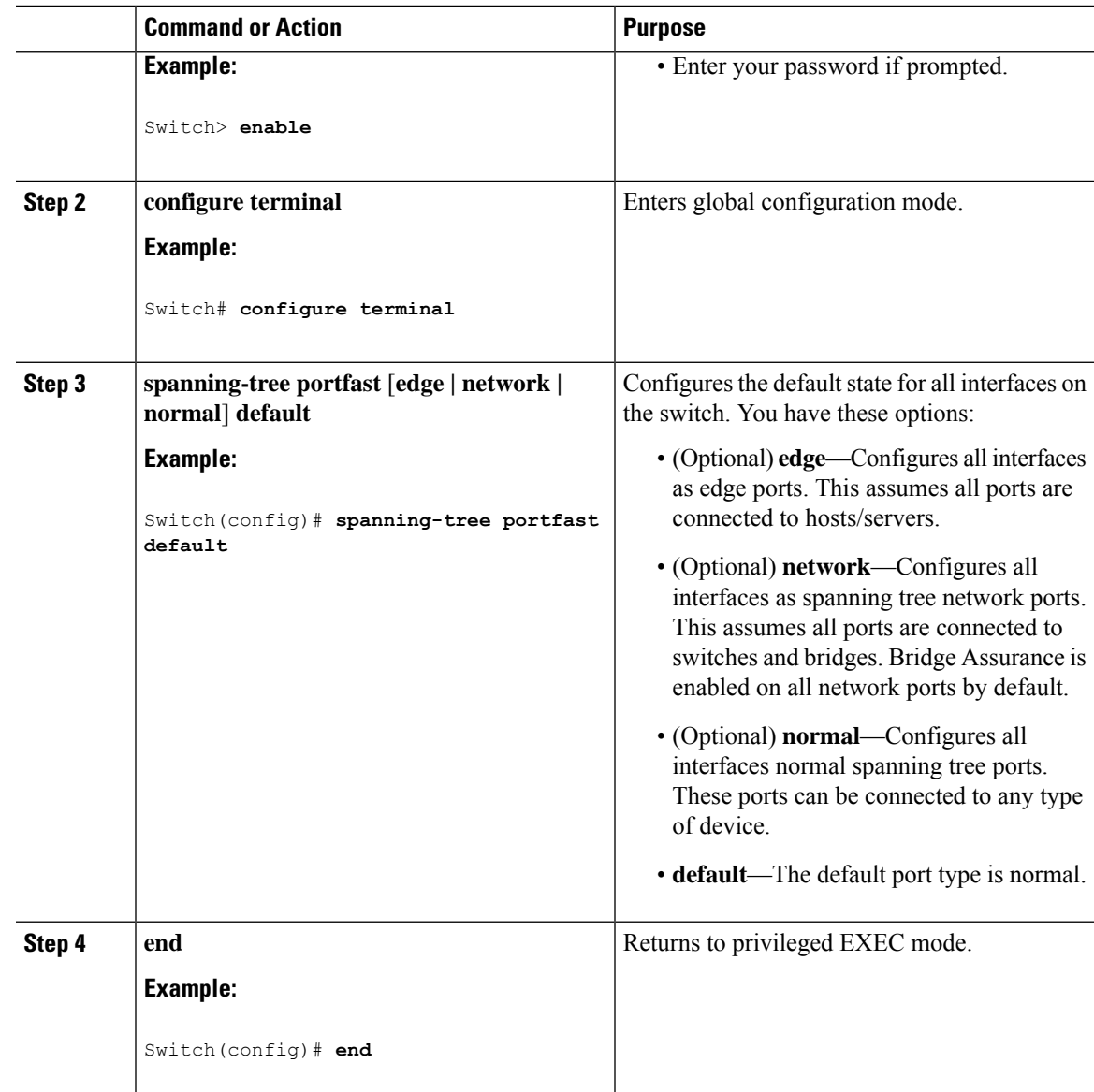

### **Configuring PortFast Edge on a Specified Interface**

Interfaces configured as edge ports immediately transition to the forwarding state, without passing through the blocking or learning states, on linkup.

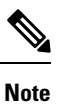

Because the purpose of this type of port is to minimize the time that access ports must wait for spanning tree to converge, it is most effective when used on access ports. If you enable PortFast edge on a port connecting to another switch, you risk creating a spanning tree loop.

To configure an edge port on a specified interface, perform this task:

 $\mathbf I$ 

#### **Procedure**

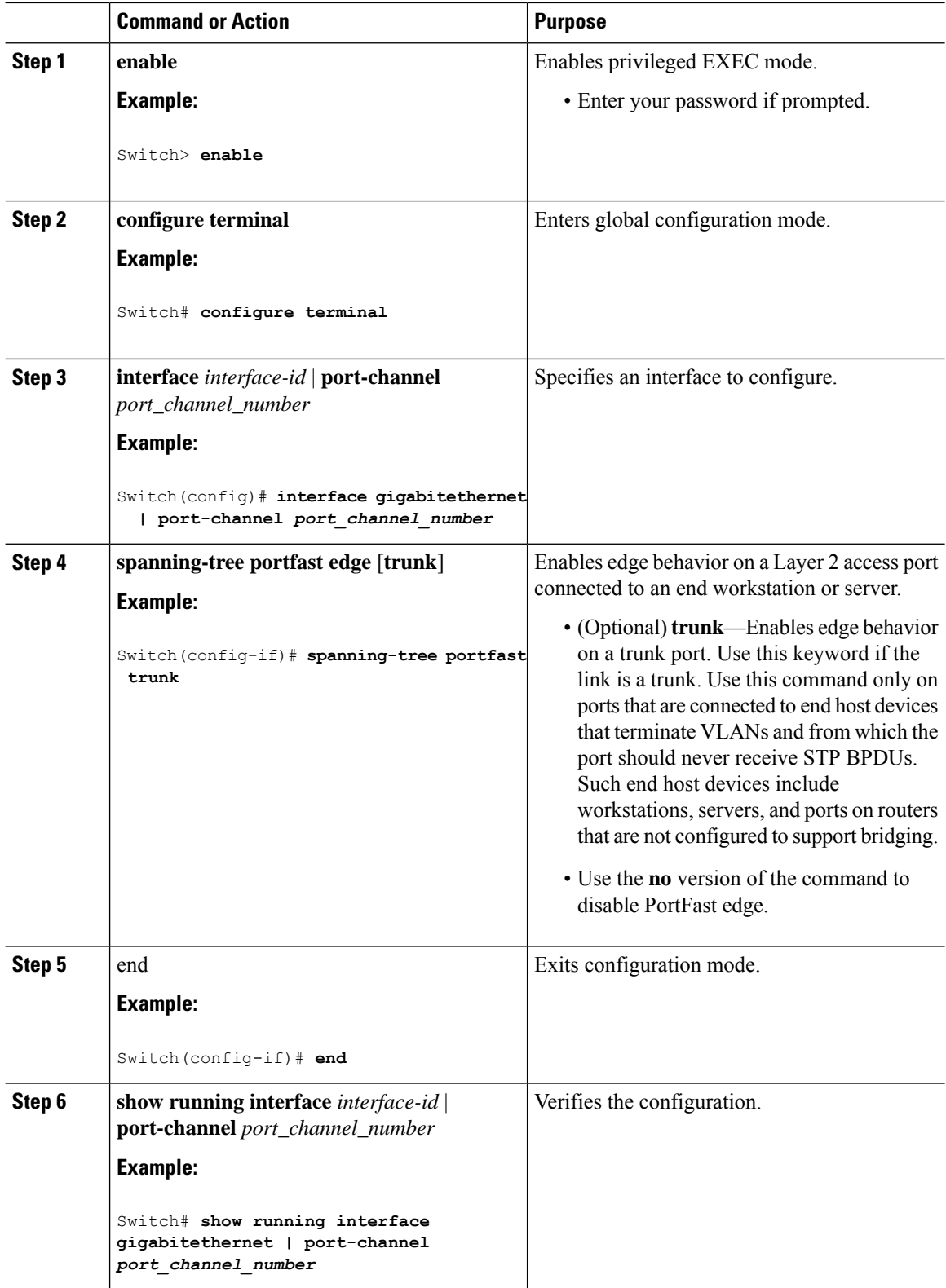

### **Configuring a PortFast Network Port on a Specified Interface**

Ports that are connected to Layer 2 switches and bridges can be configured as network ports.

Note Bridge Assurance is enabled only on PortFast network ports. For more information, refer to *Bridge Assurance*.

To configure a port as a network port, perform this task.

#### **Procedure**

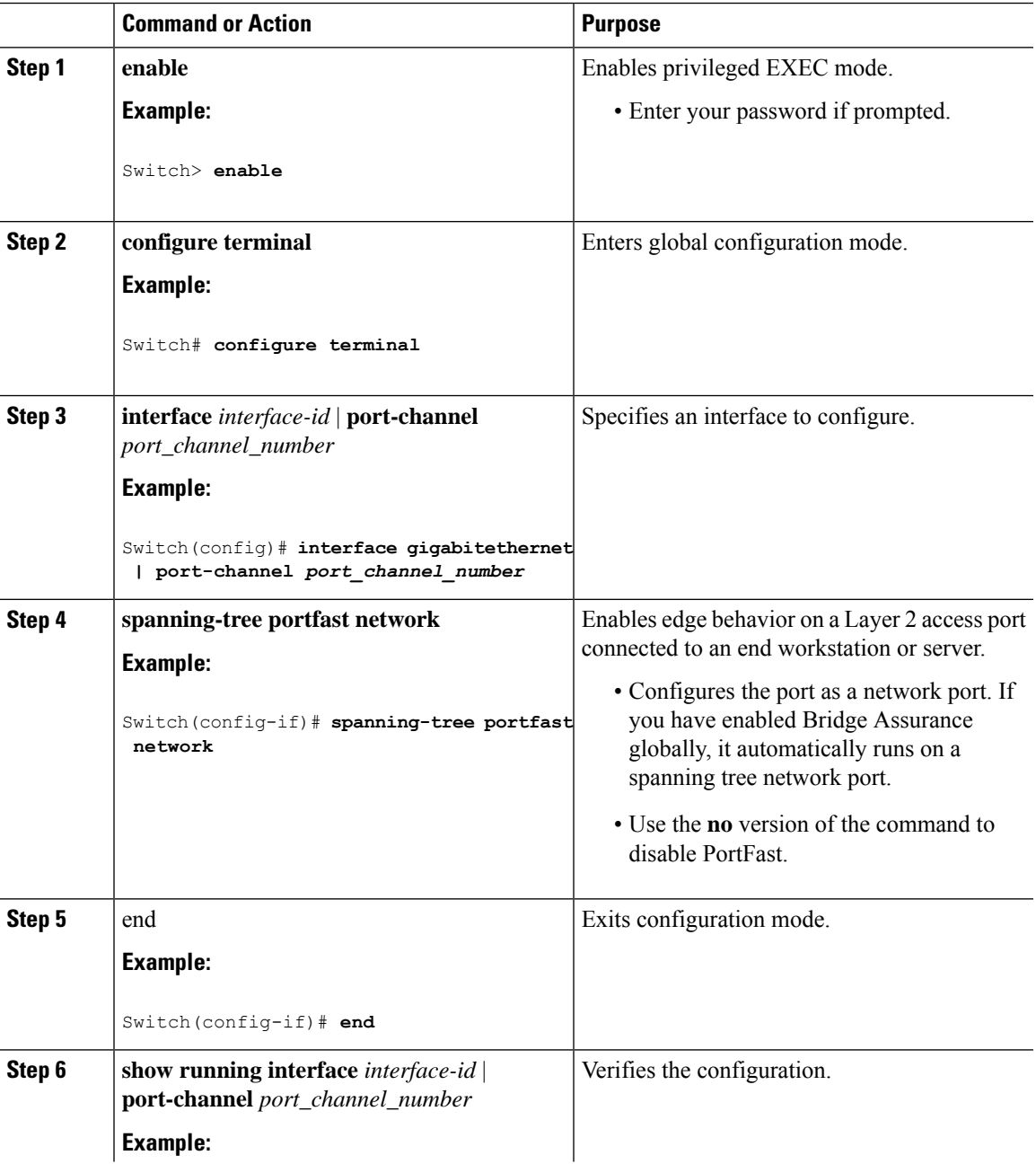

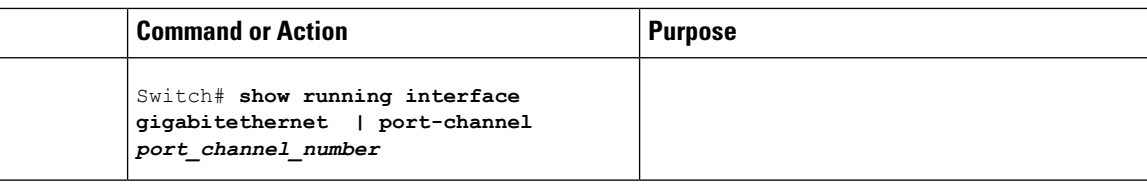

## **Enabling Bridge Assurance**

To configure the Bridge Assurance, perform the steps given below:

#### **Procedure**

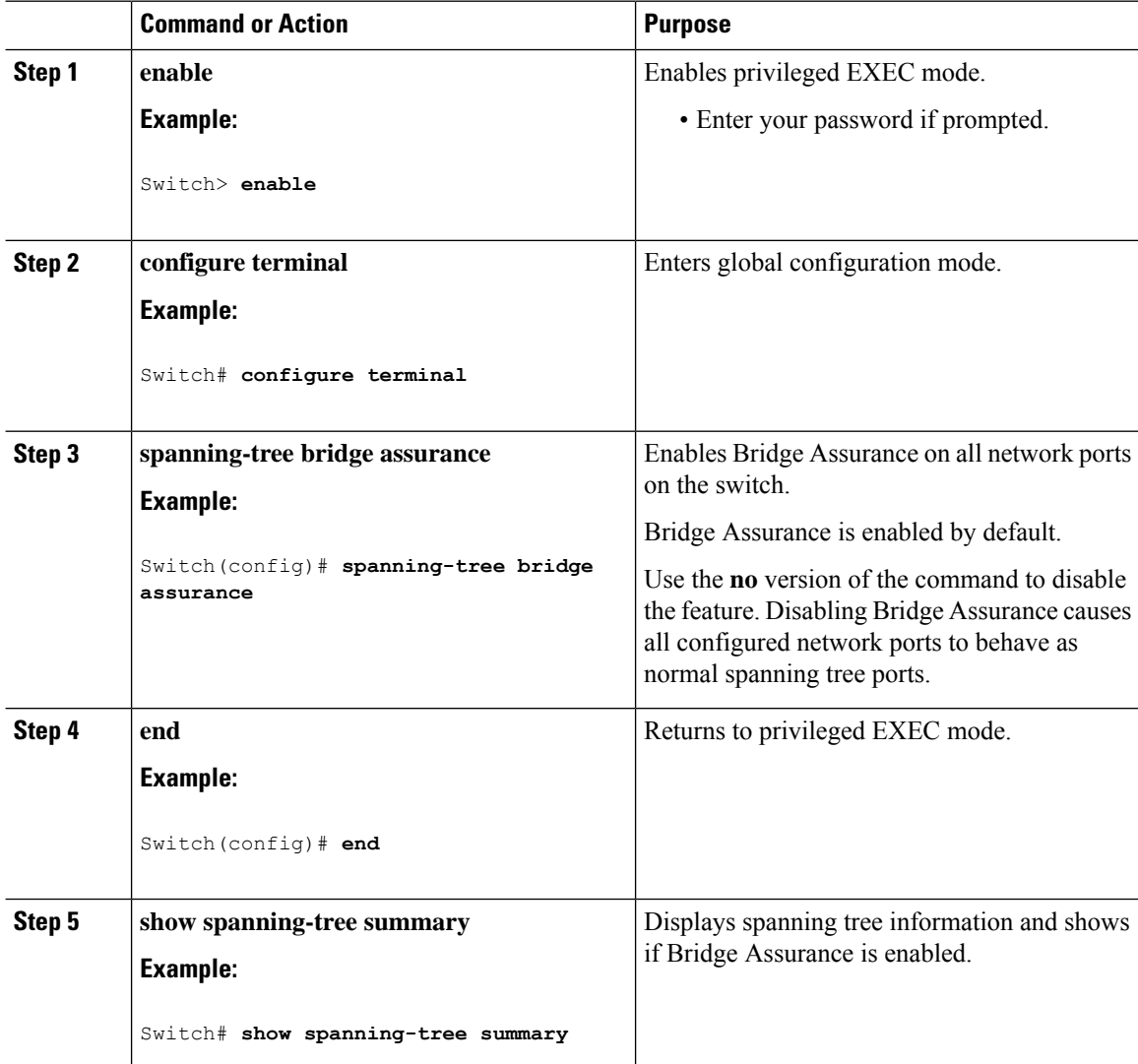

#### **Related Topics**

Bridge [Assurance,](#page-239-0) on page 188

## **Examples**

### **Examples: Configuring PortFast Edge on a Specified Interface**

This example shows how to enable edge behavior on GigabitEthernet interface :

```
Switch# configure terminal
Switch(config)# interface gigabitethernet
Switch(config-if)# spanning-tree portfast edge
Switch(config-if)# end
Switch#
```
This example shows how to verify the configuration:

```
Switch# show running-config interface gigabitethernet
Building configuration...
Current configuration:
!
interface GigabitEthernet
no ip address
switchport
switchport access vlan 200
switchport mode access
spanning-tree portfast edge
end
```
This example shows how you can display that port GigabitEthernet is currently in the edge state:

```
Switch# show spanning-tree vlan 200
VLAN0200
Spanning tree enabled protocol rstp
Root ID Priority 2
Address 001b.2a68.5fc0
Cost 3
Port 125 (GigabitEthernet5/9)
Hello Time 2 sec Max Age 20 sec Forward Delay 15 sec
Bridge ID Priority 2 (priority 0 sys-id-ext 2)
Address 7010.5c9c.5200
Hello Time 2 sec Max Age 20 sec Forward Delay 15 sec
Aging Time 0 sec
Interface Role Sts Cost Prio.Nbr Type
------------------- ---- --- --------- -------- --------------------------------
Gi Desg FWD 4 128.1 P2p Edge
```
## **Examples: Configuring a PortFast Network Port on a Specified Interface**

This example shows how to configure GigabitEthernet interface as a network port:

```
Switch# configure terminal
Switch(config)# interface gigabitethernet
Switch(config-if)# spanning-tree portfast network
Switch(config-if)# end
Switch#
```
This example shows how to verify the configuration:

```
Switch# show running-config interface gigabitethernet
Building configuration...
Current configuration:
!
```

```
interface GigabitEthernet
no ip address
switchport
switchport access vlan 200
switchport mode access
spanning-tree portfast network
end
```
This example shows the output for show spanning-tree vlan

```
Switch# show spanning-tree vlan
Sep 17 09:51:36.370 PDT: %SYS-5-CONFIG_I: Configured from console by console2
VLAN0002
 Spanning tree enabled protocol rstp
  Root ID Priority 2
           Address 7010.5c9c.5200
          This bridge is the root
          Hello Time 2 sec Max Age 20 sec Forward Delay 15 sec
 Bridge ID Priority 2 (priority 0 sys-id-ext 2)
           Address 7010.5c9c.5200
           Hello Time 2 sec Max Age 20 sec Forward Delay 15 sec
          Aging Time 0 sec
Interface Role Sts Cost Prio.Nbr Type
------------------- ---- --- --------- -------- --------------------------------
Gi1/0/1 Desg FWD 4 128.1 P2p Edge
Po4 Desg FWD 3 128.480 P2p Network
Gi4/0/1 Desg FWD 4 128.169 P2p Edge
Gi4/0/47 Desg FWD 4 128.215 P2p Network
Switch#
```
## **Example: Configuring Bridge Assurance**

This output shows port GigabitEthernet has been configured as a network port and it is currently in the Bridge Assurance inconsistent state.

**Note** The output shows the port type as network and \*BA Inc, indicating that the port is in an inconsistent state.

```
Switch# show spanning-tree
VLAN0010
Spanning tree enabled protocol rstp
Root ID Priority 32778
Address 0002.172c.f400
This bridge is the root
Hello Time 2 sec Max Age 20 sec Forward Delay 15 sec
Bridge ID Priority 32778 (priority 32768 sys-id-ext 10)
Address 0002.172c.f400
Hello Time 2 sec Max Age 20 sec Forward Delay 15 sec
Aging Time 300
Interface Role Sts Cost Prio. Nbr Type
---------------- ---- --- --------- -------- --------------------------------
Gi Desg BKN*4 128.270 Network, P2p *BA_Inc
```
The example shows the output for show spanning-tree summary.

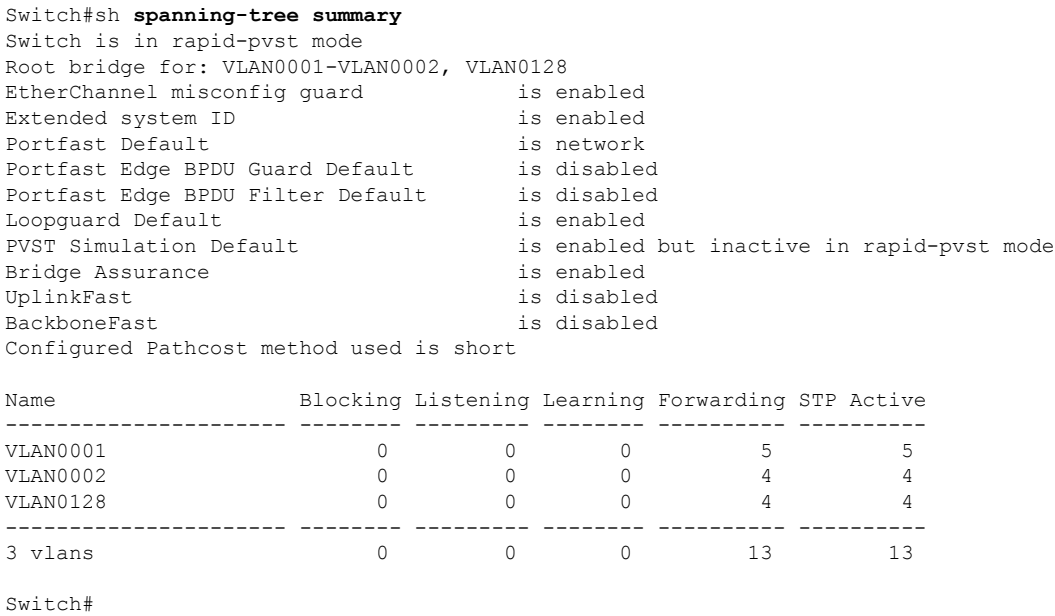

# **Monitoring the Spanning-Tree Status**

**Table 29: Commands for Monitoring the Spanning-Tree Status**

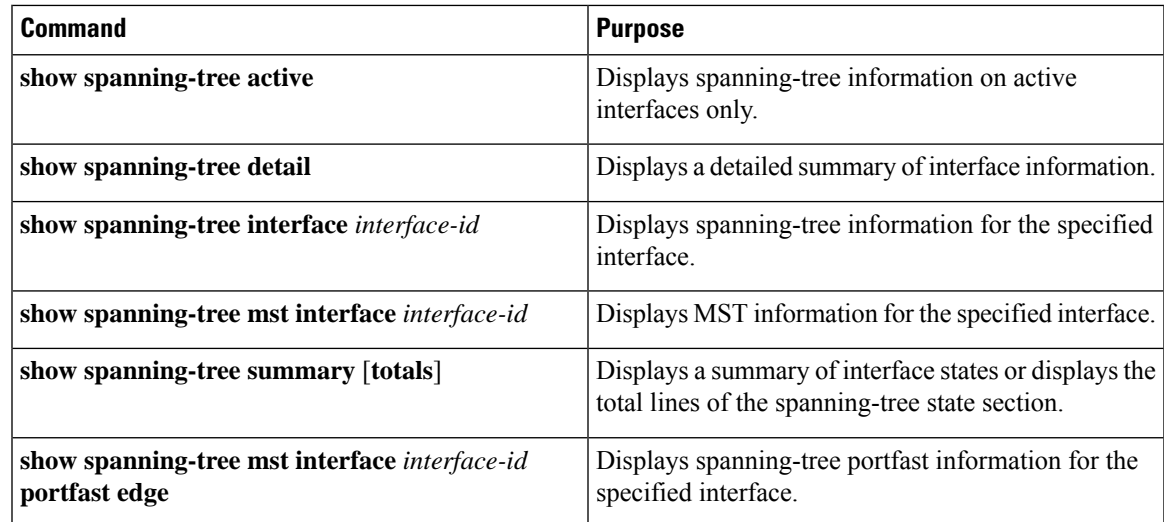

# **Feature Information for Optional Spanning-Tree Features**

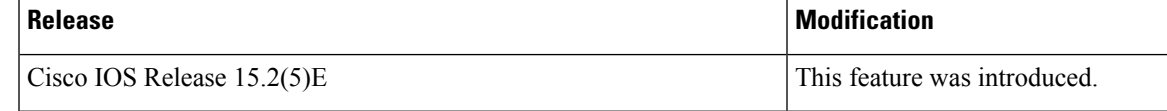

L

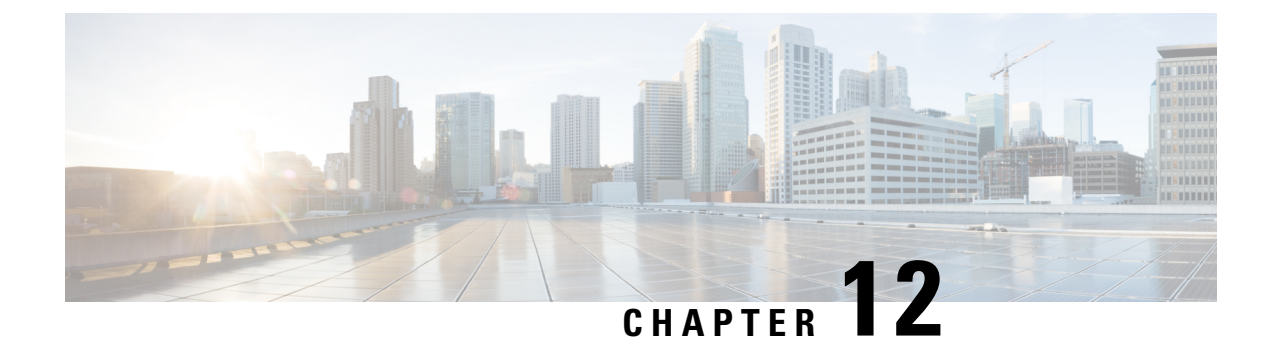

# **Configuring EtherChannels**

- Finding Feature [Information,](#page-260-0) on page 209
- Restrictions for [EtherChannels,](#page-260-1) on page 209
- Information About [EtherChannels,](#page-261-0) on page 210
- How to Configure [EtherChannels,](#page-270-0) on page 219
- Monitoring [EtherChannel,](#page-281-0) PAgP, and LACP Status, on page 230
- Configuration Examples for Configuring [EtherChannels,](#page-282-0) on page 231
- Additional References for [EtherChannels,](#page-285-0) on page 234
- Feature Information for [EtherChannels,](#page-286-0) on page 235

## <span id="page-260-0"></span>**Finding Feature Information**

Your software release may not support all the features documented in this module. For the latest caveats and feature information, see Bug Search Tool and the release notes for your platform and software release. To find information about the features documented in this module, and to see a list of the releases in which each feature is supported, see the feature information table at the end of this module.

Use Cisco Feature Navigator to find information about platform support and Cisco software image support. To access Cisco Feature Navigator, go to [http://www.cisco.com/go/cfn.](www.cisco.com/go/cfn) An account on Cisco.com is not required.

# <span id="page-260-1"></span>**Restrictions for EtherChannels**

- All ports in an EtherChannel must be assigned to the same VLAN or they must be configured as trunk ports.
- When the ports in an EtherChannel are configured as trunk ports, all the ports must be configured with the same mode (IEEE 802.1Q).

## <span id="page-261-0"></span>**Information About EtherChannels**

## **EtherChannel Overview**

EtherChannel provides fault-tolerant high-speed links between switches, routers, and servers. You can use the EtherChannel to increase the bandwidth between the wiring closets and the data center, and you can deploy it anywhere in the network where bottlenecks are likely to occur. EtherChannel provides automatic recovery for the loss of a link by redistributing the load acrossthe remaining links. If a link fails, EtherChannel redirects traffic from the failed link to the remaining links in the channel without intervention.

An EtherChannel consists of individual Ethernet links bundled into a single logical link.

#### **Figure 27: Typical EtherChannel Configuration**

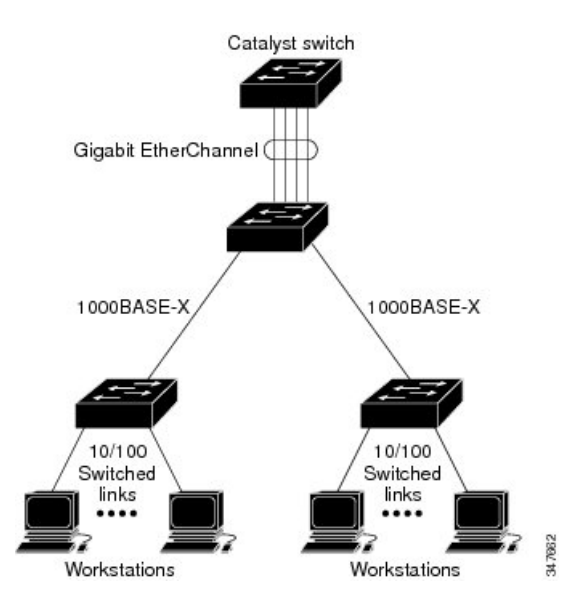

The EtherChannel providesfull-duplex bandwidth up to 8 Gb/s(Gigabit EtherChannel) or 40 Gb/s(10-Gigabit EtherChannel) between your switch and another switch or host. Note: Bandwidth upto 40 Gb/s (10-Gigabit EtherChannel) is supported with Cisco IOS Release 15.2(6)E and later releases.

Each EtherChannel can consist of up to eight compatibly configured Ethernet ports.

## <span id="page-261-1"></span>**Channel Groups and Port-Channel Interfaces**

An EtherChannel comprises a channel group and a port-channel interface. The channel group binds physical ports to the port-channel interface. Configuration changes applied to the port-channel interface apply to all the physical ports bound together in the channel group.

#### **Figure 28: Relationship of Physical Ports, Channel Group and Port-Channel Interface**

The **channel-group** command binds the physical port and the port-channel interface together. Each EtherChannel has a port-channel logical interface numbered from 1 to 6. This port-channel interface number corresponds to the one specified with the **channel-group** interface configuration command.

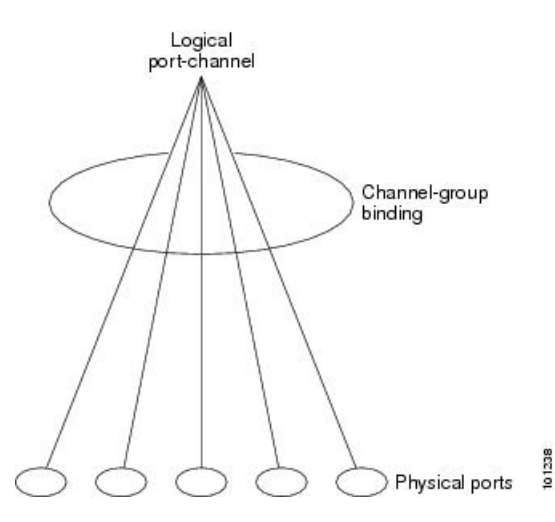

• With Layer 2 ports, use the **channel-group** interface configuration command to dynamically create the port-channel interface.

You also can use the **interface port-channel** *port-channel-number* global configuration command to manually create the port-channel interface, but then you must use the **channel-group** *channel-group-number* command to bind the logical interface to a physical port. The *channel-group-number* can be the same as the *port*-*channel-number,* or you can use a new number. If you use a new number, the **channel-group** command dynamically creates a new port channel.

#### **Related Topics**

Creating Port-Channel Logical Interfaces EtherChannel [Configuration](#page-267-0) Guidelines, on page 216 Default EtherChannel Configuration Layer 2 EtherChannel [Configuration](#page-268-0) Guidelines, on page 217 Configuring the Physical Interfaces

### **Port Aggregation Protocol**

The Port Aggregation Protocol (PAgP) is a Cisco-proprietary protocol that can be run only on Cisco switches and on those switches licensed by vendors to support PAgP. PAgP facilitates the automatic creation of EtherChannels by exchanging PAgP packets between Ethernet ports.

By using PAgP, the switch learns the identity of partners capable of supporting PAgP and the capabilities of each port. It then dynamically groups similarly configured ports (on a single switch) into a single logical link (channel or aggregate port). Similarly configured ports are grouped based on hardware, administrative, and port parameter constraints. For example, PAgP groups the ports with the same speed, duplex mode, native VLAN, VLAN range, and trunking status and type. After grouping the links into an EtherChannel, PAgP adds the group to the spanning tree as a single switch port.

#### <span id="page-263-0"></span>**PAgP Modes**

PAgP modes specify whether a port can send PAgP packets, which start PAgP negotiations, or only respond to PAgP packets received.

#### **Table 30: EtherChannel PAgP Modes**

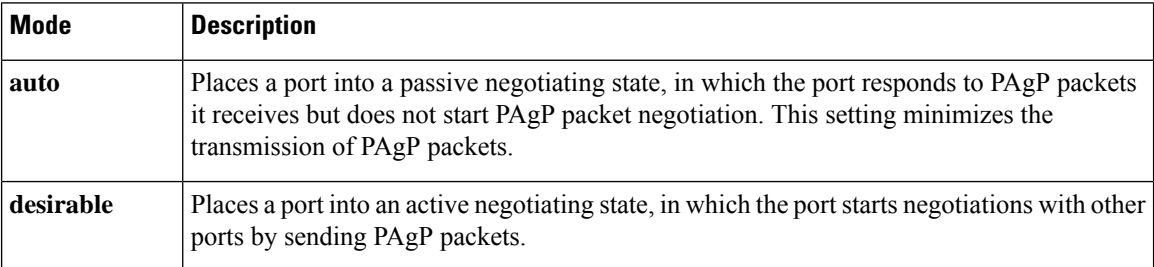

Switch ports exchange PAgP packets only with partner ports configured in the **auto** or **desirable** modes. Ports configured in the **on** mode do not exchange PAgP packets.

Both the **auto** and**desirable** modes enable portsto negotiate with partner portsto form an EtherChannel based on criteria such as port speed. and for Layer 2 EtherChannels, based on trunk state and VLAN numbers.

Ports can form an EtherChannel when they are in different PAgP modes as long as the modes are compatible. For example:

- A port in the**desirable** mode can form an EtherChannel with another port that is in the**desirable** or **auto** mode.
- A port in the **auto** mode can form an EtherChannel with another port in the **desirable** mode.

A port in the **auto** mode cannot form an EtherChannel with another port that is also in the **auto** mode because neither port starts PAgP negotiation.

#### **Related Topics**

Configuring Layer 2 [EtherChannels](#page-270-1) , on page 219 EtherChannel [Configuration](#page-267-0) Guidelines, on page 216 Default EtherChannel Configuration Layer 2 EtherChannel [Configuration](#page-268-0) Guidelines, on page 217 Creating Port-Channel Logical Interfaces Configuring the Physical Interfaces

#### <span id="page-263-1"></span>**Silent Mode**

If your switch is connected to a partner that is PAgP-capable, you can configure the switch port for nonsilent operation by using the**non-silent** keyword. If you do not specify**non-silent** with the **auto** or**desirable** mode, silent mode is assumed.

Use the silent mode when the switch is connected to a device that is not PAgP-capable and seldom, if ever, sends packets. An example of a silent partner is a file server or a packet analyzer that is not generating traffic. In this case, running PAgP on a physical port connected to a silent partner prevents that switch port from ever becoming operational. However, the silent setting allows PAgP to operate, to attach the port to a channel group, and to use the port for transmission.

#### **Related Topics**

Configuring Layer 2 [EtherChannels](#page-270-1) , on page 219

EtherChannel [Configuration](#page-267-0) Guidelines, on page 216 Default EtherChannel Configuration Layer 2 EtherChannel [Configuration](#page-268-0) Guidelines, on page 217 Creating Port-Channel Logical Interfaces Configuring the Physical Interfaces

#### <span id="page-264-0"></span>**PAgP Learn Method and Priority**

Network devices are classified as PAgP physical learners or aggregate-port learners. A device is a physical learner if it learns addresses by physical ports and directs transmissions based on that knowledge. A device is an aggregate-port learner if it learns addresses by aggregate (logical) ports. The learn method must be configured the same at both ends of the link.

When a device and its partner are both aggregate-port learners, they learn the address on the logical port-channel. The device sends packets to the source by using any of the ports in the EtherChannel. With aggregate-port learning, it is not important on which physical port the packet arrives.

PAgP cannot automatically detect when the partner device is a physical learner and when the local device is an aggregate-port learner. Therefore, you must manually set the learning method on the local device to learn addresses by physical ports. You also must set the load-distribution method to source-based distribution, so that any given source MAC address is always sent on the same physical port.

You also can configure a single port within the group for all transmissions and use other ports for hot-standby. The unused ports in the group can be swapped into operation in just a few seconds if the selected single port loses hardware-signal detection. You can configure which port is always selected for packet transmission by changing its priority with the **pagp port-priority** interface configuration command. The higher the priority, the more likely that the port will be selected.

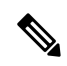

**Note**

The switch supports address learning only on aggregate ports even though the **physical-port** keyword is provided in the CLI. The**pagplearn-method**command and the**pagpport-priority** command have no effect on the switch hardware, but they are required for PAgP interoperability with devices that only support address learning by physical ports, such as the Catalyst 1900 switch.

When the link partner of the switch is a physical learner, we recommend that you configure the switch as a physical-port learner by using the **pagp learn-method physical-port** interface configuration command. Set the load-distribution method based on the source MAC address by using the **port-channel load-balance src-mac** global configuration command. The switch then sends packets to the physcial learner using the same port in the EtherChannel from which it learned the source address. Only use the **pagp learn-method** command in this situation.

#### **Related Topics**

[Configuring](#page-273-0) the PAgP Learn Method and Priority , on page 222 EtherChannel [Configuration](#page-267-0) Guidelines, on page 216 Default EtherChannel Configuration Monitoring [EtherChannel,](#page-281-0) PAgP, and LACP Status, on page 230 Layer 2 EtherChannel [Configuration](#page-268-0) Guidelines, on page 217

#### **PAgP Interaction with Other Features**

The Dynamic Trunking Protocol (DTP) and the Cisco Discovery Protocol (CDP) send and receive packets over the physical ports in the EtherChannel. Trunk ports send and receive PAgP protocol data units (PDUs) on the lowest numbered VLAN.

In Layer 2 EtherChannels, the first port in the channel that comes up provides its MAC address to the EtherChannel. If this port is removed from the bundle, one of the remaining ports in the bundle provides its MAC address to the EtherChannel.

PAgP sends and receives PAgP PDUs only from ports that are up and have PAgP enabled for the auto or desirable mode.

### **Link Aggregation Control Protocol**

The LACP is defined in IEEE 802.3ad and enables Cisco switches to manage Ethernet channels between switches that conform to the IEEE 802.3ad protocol. LACP facilitates the automatic creation of EtherChannels by exchanging LACP packets between Ethernet ports.

By using LACP, the switch learns the identity of partners capable of supporting LACP and the capabilities of each port. It then dynamically groups similarly configured ports into a single logical link (channel or aggregate port).Similarly configured ports are grouped based on hardware, administrative, and port parameter constraints. For example, LACP groups the ports with the same speed, duplex mode, native VLAN, VLAN range, and trunking status and type. After grouping the links into an EtherChannel, LACP adds the group to the spanning tree as a single switch port.

The independent mode behavior of ports in a port channel is changed. With CSCtn96950, by default, standalone mode is enabled. When no response is received from an LACP peer, ports in the port channel are moved to suspended state.

### <span id="page-265-0"></span>**LACP Modes**

LACP modes specify whether a port can send LACP packets or only receive LACP packets.

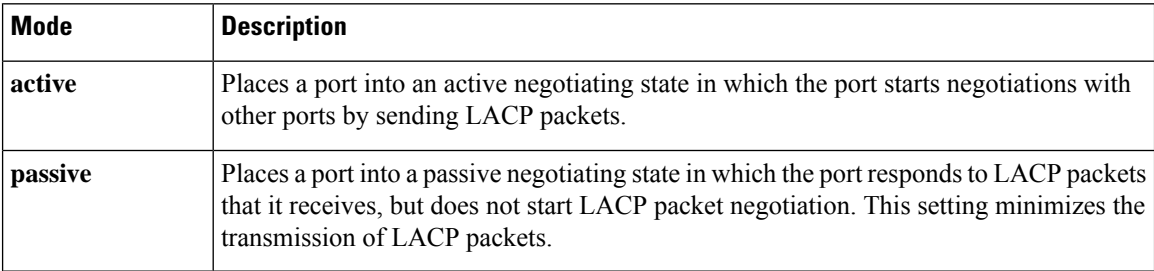

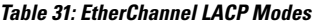

Both the **active** and **passive LACP** modes enable ports to negotiate with partner ports to an EtherChannel based on criteria such as port speed, and for Layer 2 EtherChannels, based on trunk state and VLAN numbers.

Ports can form an EtherChannel when they are in different LACP modes as long as the modes are compatible. For example:

• A port in the **active** mode can form an EtherChannel with another port that is in the **active** or **passive** mode.

• A port in the **passive** mode cannot form an EtherChannel with another port that is also in the **passive** mode because neither port starts LACP negotiation.

#### **Related Topics**

Configuring Layer 2 [EtherChannels](#page-270-1) , on page 219 EtherChannel [Configuration](#page-267-0) Guidelines, on page 216 Default EtherChannel Configuration Layer 2 EtherChannel [Configuration](#page-268-0) Guidelines, on page 217

### **LACP Interaction with Other Features**

The DTP and the CDP send and receive packets over the physical ports in the EtherChannel. Trunk ports send and receive LACP PDUs on the lowest numbered VLAN.

In Layer 2 EtherChannels, the first port in the channel that comes up provides its MAC address to the EtherChannel. If this port is removed from the bundle, one of the remaining ports in the bundle provides its MAC address to the EtherChannel.

LACP sends and receives LACP PDUs only from ports that are up and have LACP enabled for the active or passive mode.

### **EtherChannel On Mode**

EtherChannel **on** mode can be used to manually configure an EtherChannel. The **on** mode forces a port to join an EtherChannel without negotiations. The **on** mode can be useful if the remote device does not support PAgP or LACP. In the **on** mode, a usable EtherChannel exists only when the switches at both ends of the link are configured in the **on** mode.

Ports that are configured in the **on** mode in the same channel group must have compatible port characteristics, such as speed and duplex. Ports that are not compatible are suspended, even though they are configured in the **on** mode.

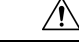

**Caution**

You should use care when using the **on** mode. This is a manual configuration, and ports on both ends of the EtherChannel must have the same configuration. If the group is misconfigured, packet loss or spanning-tree loops can occur.

### **Default EtherChannel Configuration**

The default EtherChannel configuration is described in this table.

#### **Table 32: Default EtherChannel Configuration**

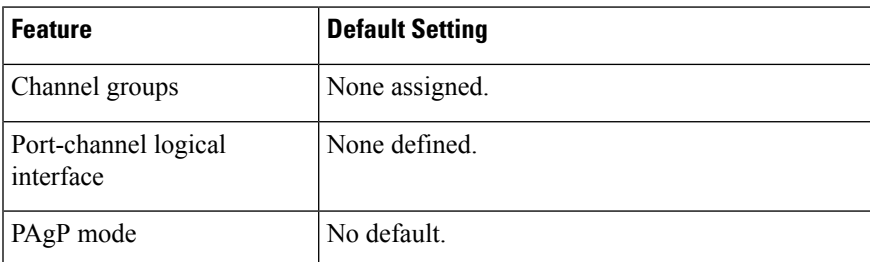

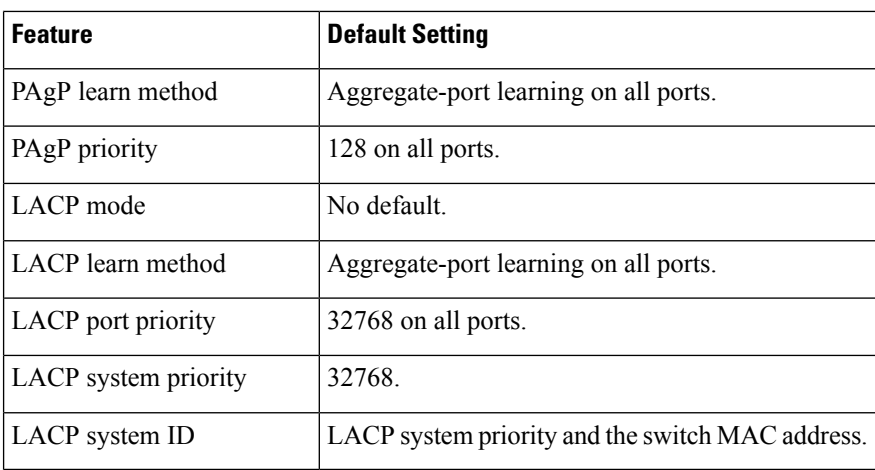

## <span id="page-267-0"></span>**EtherChannel Configuration Guidelines**

If improperly configured, some EtherChannel ports are automatically disabled to avoid network loops and other problems. Follow these guidelines to avoid configuration problems:

- Configure a PAgP EtherChannel with up to eight Ethernet ports of the same type.
- Configure a LACP EtherChannel with up to 16 Ethernet ports of the same type. Up to eight ports can be active, and up to eight ports can be in standby mode.
- Configure all ports in an EtherChannel to operate at the same speeds and duplex modes.
- Enable all ports in an EtherChannel. A port in an EtherChannel that is disabled by using the **shutdown** interface configuration command is treated as a link failure, and its traffic is transferred to one of the remaining ports in the EtherChannel.
- When a group is first created, all ports follow the parameters set for the first port to be added to the group. If you change the configuration of one of these parameters, you must also make the changes to all ports in the group:
	- Allowed-VLAN list
	- Spanning-tree path cost for each VLAN
	- Spanning-tree port priority for each VLAN
	- Spanning-tree Port Fast setting
- Do not configure a port to be a member of more than one EtherChannel group.
- Do not configure an EtherChannel in both the PAgP and LACP modes. EtherChannel groups running PAgP and LACP can coexist on the same switch. Individual EtherChannel groups can run either PAgP or LACP, but they cannot interoperate.
- Do not configure a secure port as part of an EtherChannel or the reverse.
- Do not configure a port that is an active or a not-yet-active member of an EtherChannel as an IEEE 802.1x port. If you try to enable IEEE 802.1x on an EtherChannel port, an error message appears, and IEEE 802.1x is not enabled.
- If EtherChannels are configured on switch interfaces, remove the EtherChannel configuration from the interfaces before globally enabling IEEE 802.1x on a switch by using the **dot1x system-auth-control** global configuration command.
- Do not enable link-state tracking on individual interfaces that will be part of a downstream Etherchannel interface.

#### **Related Topics**

Configuring Layer 2 [EtherChannels](#page-270-1) , on page 219 EtherChannel Overview EtherChannel Modes EtherChannel on Switches EtherChannel Link Failover LACP [Modes](#page-265-0), on page 214 PAgP [Modes](#page-263-0) , on page 212 [Silent](#page-263-1) Mode, on page 212 Creating Port-Channel Logical Interfaces Channel Groups and [Port-Channel](#page-261-1) Interfaces, on page 210 Configuring the Physical Interfaces Configuring EtherChannel Load-Balancing Load-Balancing and Forwarding Methods MAC Address Forwarding IP Address Forwarding Load-Balancing Advantages [Configuring](#page-273-0) the PAgP Learn Method and Priority , on page 222 PAgP Learn [Method](#page-264-0) and Priority, on page 213 [Configuring](#page-274-0) the LACP System Priority , on page 223 [Configuring](#page-275-0) the LACP Port Priority , on page 224

#### <span id="page-268-0"></span>**Layer 2 EtherChannel Configuration Guidelines**

When configuring Layer 2 EtherChannels, follow these guidelines:

- Assign all ports in the EtherChannel to the same VLAN, or configure them as trunks. Ports with different native VLANs cannot form an EtherChannel.
- An EtherChannel supports the same allowed range of VLANs on all the ports in a trunking Layer 2 EtherChannel. If the allowed range of VLANs is not the same, the ports do not form an EtherChannel even when PAgP is set to the **auto** or **desirable** mode.
- Ports with different spanning-tree path costs can form an EtherChannel if they are otherwise compatibly configured. Setting different spanning-tree path costs does not, by itself, make ports incompatible for the formation of an EtherChannel.

#### **Related Topics**

Configuring Layer 2 [EtherChannels](#page-270-1) , on page 219 EtherChannel Overview EtherChannel Modes EtherChannel on Switches

EtherChannel Link Failover LACP [Modes,](#page-265-0) on page 214 PAgP [Modes](#page-263-0) , on page 212 Silent [Mode,](#page-263-1) on page 212 Creating Port-Channel Logical Interfaces Channel Groups and [Port-Channel](#page-261-1) Interfaces, on page 210 Configuring the Physical Interfaces Configuring EtherChannel Load-Balancing Load-Balancing and Forwarding Methods MAC Address Forwarding IP Address Forwarding Load-Balancing Advantages [Configuring](#page-273-0) the PAgP Learn Method and Priority , on page 222 PAgP Learn [Method](#page-264-0) and Priority, on page 213 [Configuring](#page-274-0) the LACP System Priority , on page 223 [Configuring](#page-275-0) the LACP Port Priority , on page 224

## <span id="page-269-0"></span>**Auto-LAG**

The auto-LAG feature provides the ability to auto create EtherChannels on ports connected to a switch. By default, auto-LAG is disabled globally and is enabled on all port interfaces. The auto-LAG applies to a switch only when it is enabled globally.

On enabling auto-LAG globally, the following scenarios are possible:

- All port interfaces participate in creation of auto EtherChannels provided the partner port interfaces have EtherChannel configured on them.For more information,see the *"The supported auto-LAG configurations between the actor and partner devices"* table below.
- Ports that are already part of manual EtherChannels cannot participate in creation of auto EtherChannels.
- When auto-LAG is disabled on a port interface that is already a part of an auto created EtherChannel, the port interface will unbundle from the auto EtherChannel.

The following table shows the supported auto-LAG configurations between the actor and partner devices:

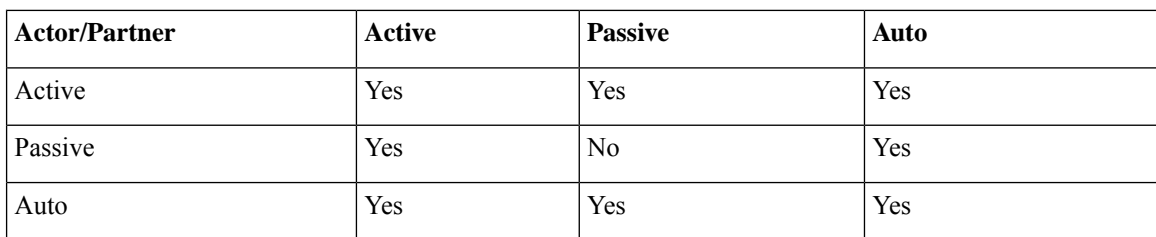

**Table 33: The supported auto-LAG configurations between the actor and partner devices**

On disabling auto-LAG globally, all auto created Etherchannels become manual EtherChannels.

You cannot add any configurations in an existing auto created EtherChannel. To add, you should first convert it into a manual EtherChannel by executing the **port-channel***<channel-number>***persistent**.

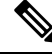

Auto-LAG uses the LACP protocol to create auto EtherChannel. Only one EtherChannel can be automatically created with the unique partner devices. **Note**

#### **Related Topics**

[Configuring](#page-279-0) Auto-LAG Globally, on page 228 [Configuring](#page-283-0) Auto LAG: Examples, on page 232 [Configuring](#page-279-1) Auto-LAG on a Port Interface, on page 228 [Configuring](#page-280-0) Persistence with Auto-LAG, on page 229 Auto-LAG [Configuration](#page-270-2) Guidelines, on page 219

#### <span id="page-270-2"></span>**Auto-LAG Configuration Guidelines**

Follow these guidelines when configuring the auto-LAG feature.

- When auto-LAG is enabled globally and on the port interface , and if you do not want the port interface to become a member of the auto EtherChannel, disable the auto-LAG on the port interface.
- A port interface will not bundle to an auto EtherChannel when it is already a member of a manual EtherChannel. To allow it to bundle with the auto EtherChannel, first unbundle the manual EtherChannel on the port interface.
- When auto-LAG is enabled and auto EtherChannel is created, you can create multiple EtherChannels manually with the same partner device. But by default, the port tries to create auto EtherChannel with the partner device.
- The auto-LAG is supported only on Layer 2 EtherChannel. It is not supported on Layer 3 interface and Layer 3 EtherChannel.

#### **Related Topics**

[Configuring](#page-279-0) Auto-LAG Globally, on page 228 [Configuring](#page-283-0) Auto LAG: Examples, on page 232 [Configuring](#page-279-1) Auto-LAG on a Port Interface, on page 228 [Configuring](#page-280-0) Persistence with Auto-LAG, on page 229 [Auto-LAG,](#page-269-0) on page 218

## <span id="page-270-1"></span><span id="page-270-0"></span>**How to Configure EtherChannels**

After you configure an EtherChannel, configuration changes applied to the port-channel interface apply to all the physical ports assigned to the port-channel interface, and configuration changes applied to the physical port affect only the port where you apply the configuration.

### **Configuring Layer 2 EtherChannels**

You configure Layer 2 EtherChannels by assigning ports to a channel group with the **channel-group** interface configuration command. This command automatically creates the port-channel logical interface.

 $\mathbf I$ 

#### **Procedure**

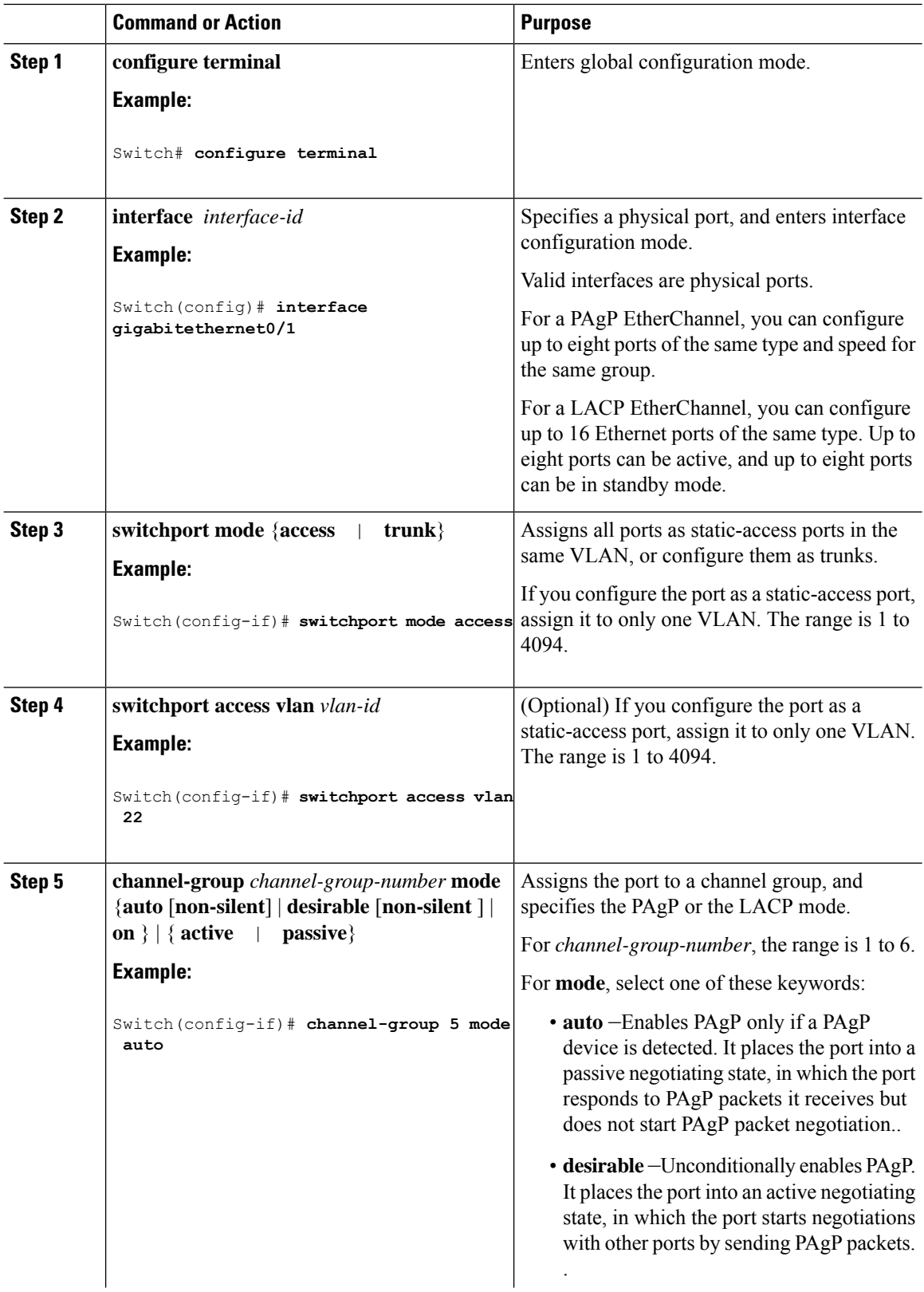

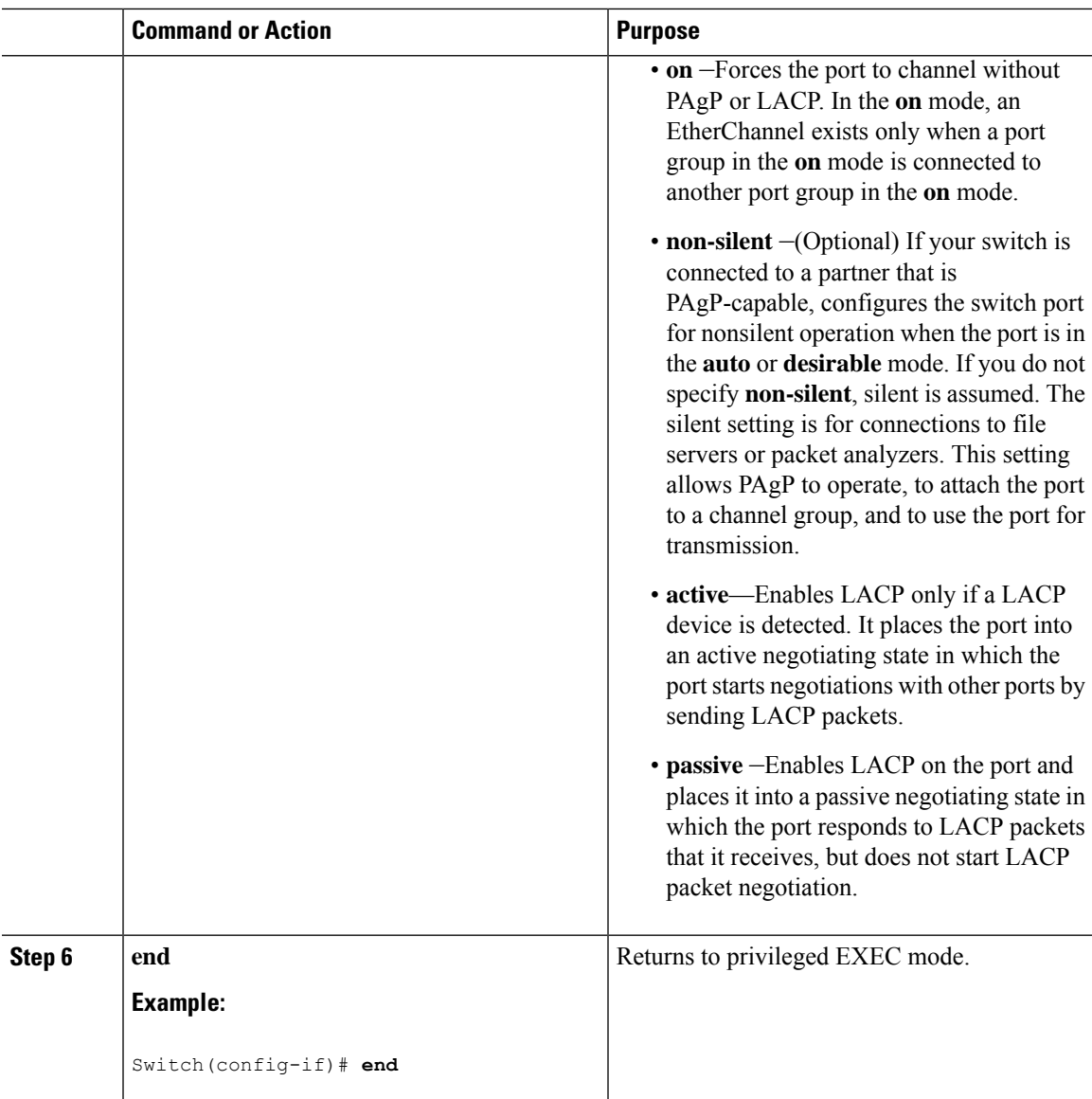

#### **Related Topics**

EtherChannel Overview EtherChannel Modes EtherChannel on Switches EtherChannel Link Failover LACP [Modes](#page-265-0), on page 214 PAgP [Modes](#page-263-0) , on page 212 [Silent](#page-263-1) Mode, on page 212 EtherChannel [Configuration](#page-267-0) Guidelines, on page 216 Default EtherChannel Configuration Layer 2 EtherChannel [Configuration](#page-268-0) Guidelines, on page 217

## <span id="page-273-0"></span>**Configuring the PAgP Learn Method and Priority**

This task is optional.

#### **Procedure**

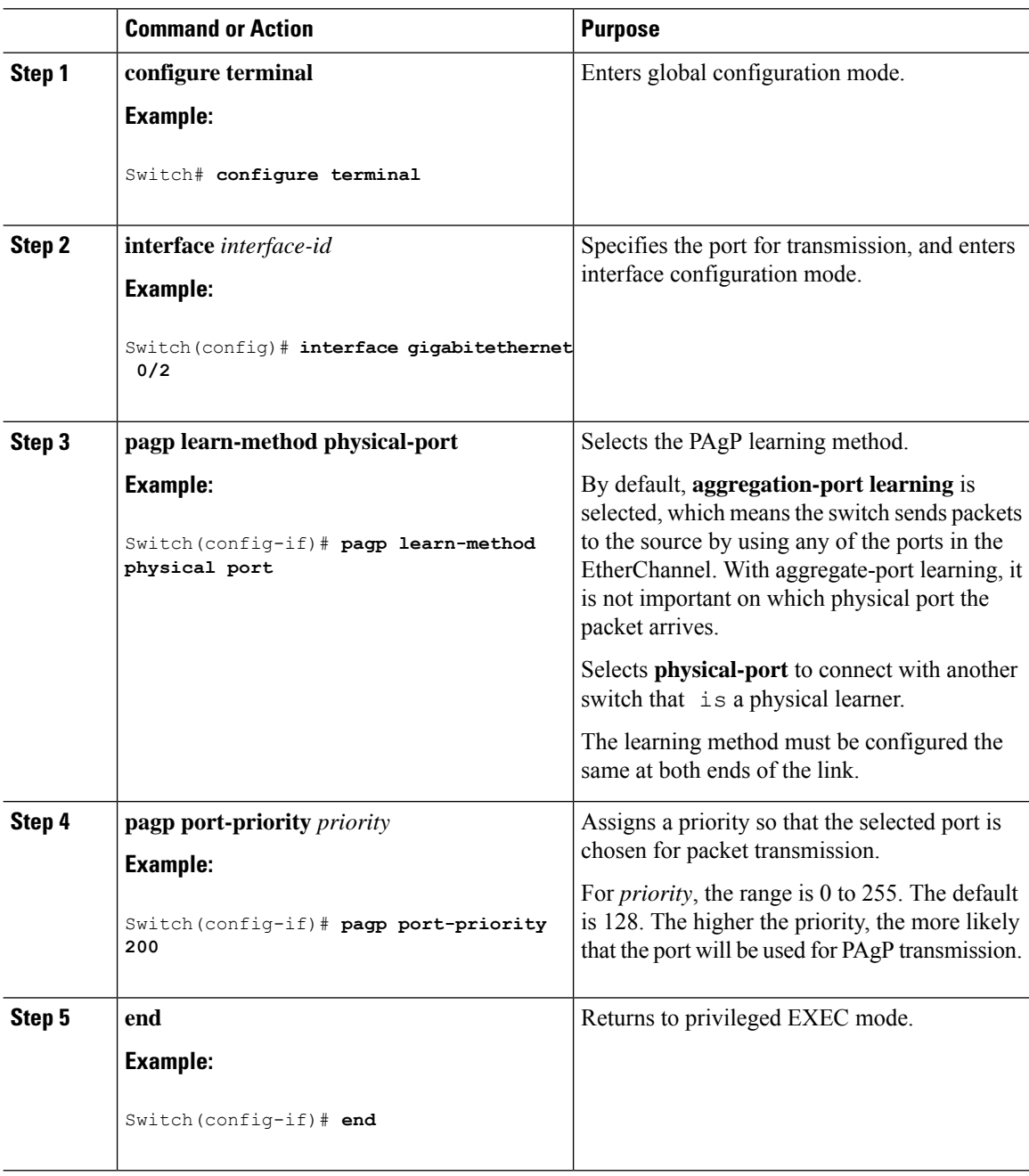

#### **Related Topics**

PAgP Learn [Method](#page-264-0) and Priority, on page 213

EtherChannel [Configuration](#page-267-0) Guidelines, on page 216

Default EtherChannel Configuration Monitoring [EtherChannel,](#page-281-0) PAgP, and LACP Status, on page 230 Layer 2 EtherChannel [Configuration](#page-268-0) Guidelines, on page 217

## **Configuring LACP Hot-Standby Ports**

When enabled, LACP tries to configure the maximum number of LACP-compatible ports in a channel, up to a maximum of 16 ports. Only eight LACP links can be active at one time. The software places any additional links in a hot-standby mode. If one of the active links becomes inactive, a link that is in the hot-standby mode becomes active in its place.

If you configure more than eight links for an EtherChannel group, the software automatically decides which of the hot-standby ports to make active based on the LACP priority. To every link between systems that operate LACP, the software assigns a unique priority made up of these elements (in priority order):

- LACP system priority
- System ID (the switch MAC address)
- LACP port priority
- Port number

In priority comparisons, numerically lower values have higher priority. The priority decides which ports should be put in standby mode when there is a hardware limitation that prevents all compatible ports from aggregating.

Determining which ports are active and which are hot standby is a two-step procedure. First the system with a numerically lower system priority and system ID is placed in charge of the decision. Next, that system decides which ports are active and which are hot standby, based on its values for port priority and port number. The port priority and port number values for the other system are not used.

You can change the default values of the LACP system priority and the LACP port priority to affect how the software selects active and standby links.

#### <span id="page-274-0"></span>**Configuring the LACP System Priority**

You can configure the system priority for all the EtherChannels that are enabled for LACP by using the **lacp system-priority** global configuration command. You cannot configure a system priority for each LACP-configured channel. By changing this value from the default, you can affect how the software selects active and standby links.

You can use the **show etherchannel summary** privileged EXEC command to see which ports are in the hot-standby mode (denoted with an H port-state flag).

Follow these steps to configure the LACP system priority. This procedure is optional.

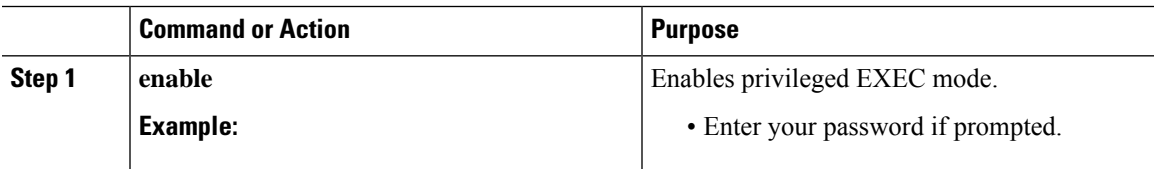

#### **Procedure**

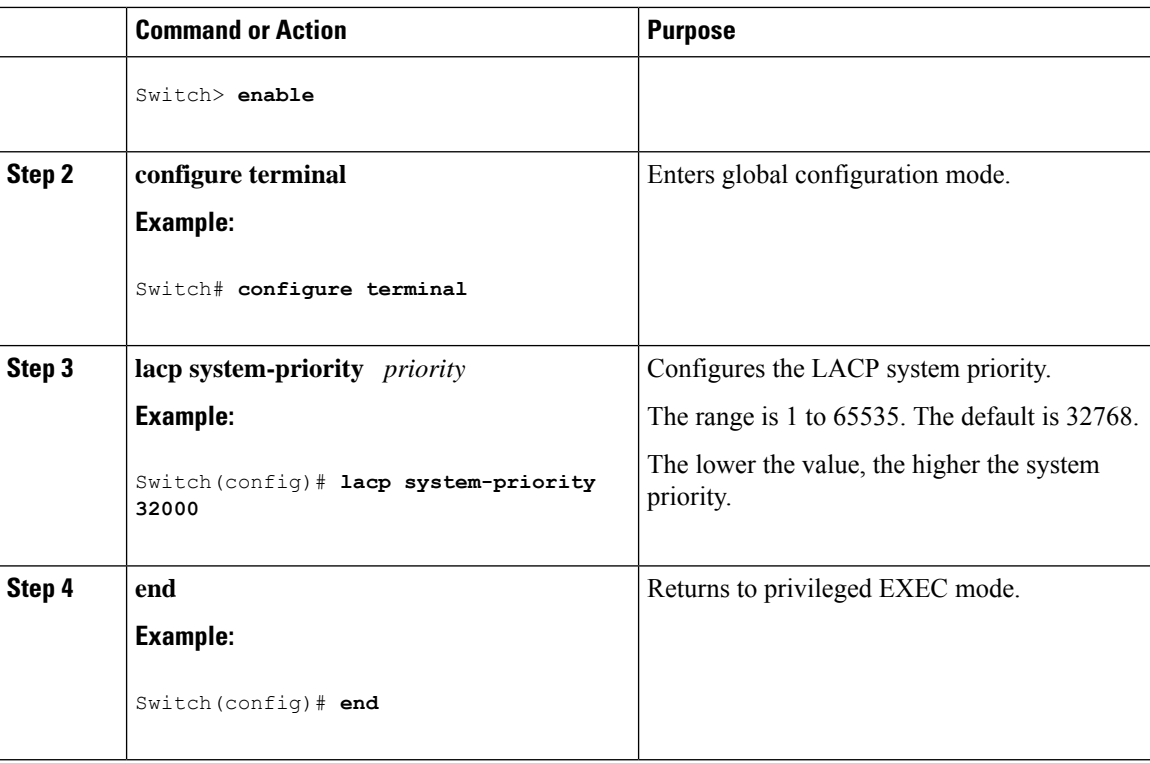

#### **Related Topics**

EtherChannel [Configuration](#page-267-0) Guidelines, on page 216 Default EtherChannel Configuration Layer 2 EtherChannel [Configuration](#page-268-0) Guidelines, on page 217 Monitoring [EtherChannel,](#page-281-0) PAgP, and LACP Status, on page 230

#### <span id="page-275-0"></span>**Configuring the LACP Port Priority**

By default, all ports use the same port priority. If the local system has a lower value for the system priority and the system ID than the remote system, you can affect which of the hot-standby links become active first by changing the port priority of LACP EtherChannel ports to a lower value than the default. The hot-standby ports that have lower port numbers become active in the channel first. You can use the **show etherchannel summary** privileged EXEC command to see which ports are in the hot-standby mode (denoted with an H port-state flag).

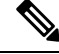

If LACP is not able to aggregate all the ports that are compatible (for example, the remote system might have more restrictive hardware limitations), all the ports that cannot be actively included in the EtherChannel are put in the hot-standby state and are used only if one of the channeled ports fails. **Note**

Follow these steps to configure the LACP port priority. This procedure is optional.

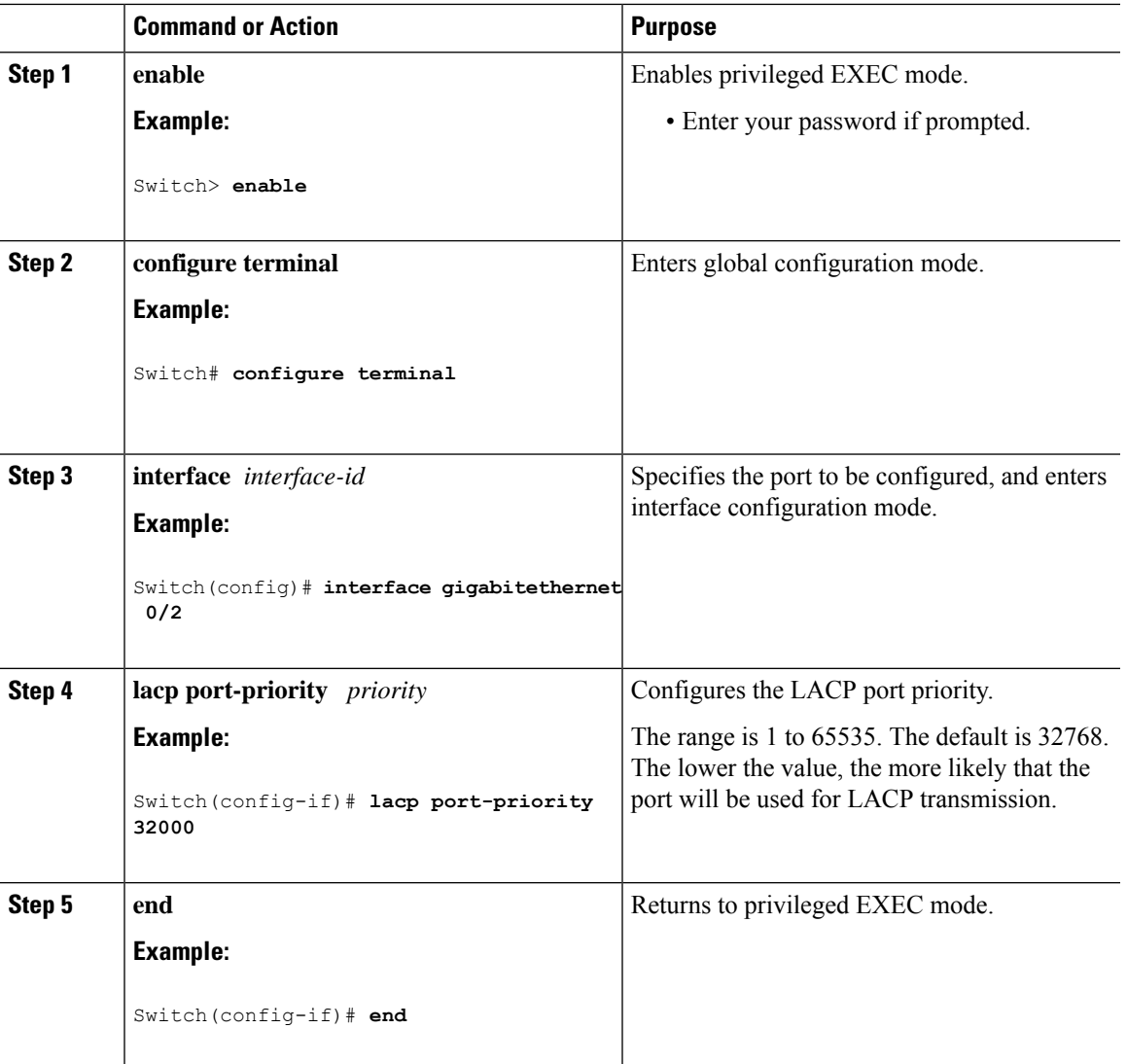

#### **Procedure**

#### **Related Topics**

EtherChannel [Configuration](#page-267-0) Guidelines, on page 216 Default EtherChannel Configuration Layer 2 EtherChannel [Configuration](#page-268-0) Guidelines, on page 217 Monitoring [EtherChannel,](#page-281-0) PAgP, and LACP Status, on page 230

## <span id="page-276-0"></span>**Configuring the LACP Port Channel Min-Links Feature**

You can specify the minimum number of active ports that must be in the link-up state and bundled in an EtherChannel for the port channel interface to transition to the link-up state. Using EtherChannel min-links, you can prevent low-bandwidth LACP EtherChannels from becoming active. Port channel min-links also cause LACP EtherChannels to become inactive if they have too few active member ports to supply the requiredminimum bandwidth.

**Layer 2**

To configure the minimum number of links that are required for a port channel. Perform the following tasks.

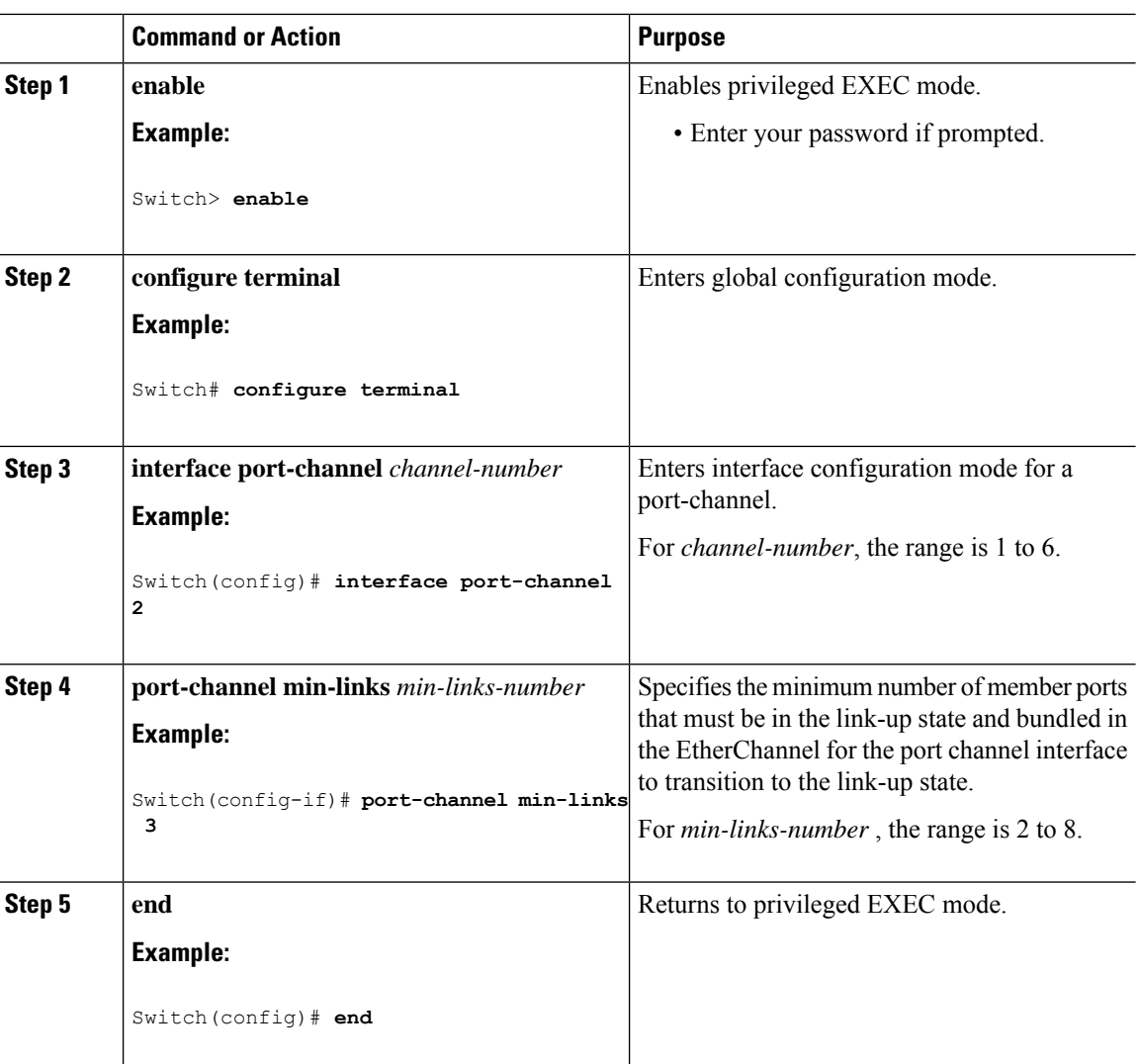

#### **Procedure**

#### **Related Topics**

[Configuring](#page-284-0) LACP Port Channel Min-Links: Examples, on page 233

## <span id="page-277-0"></span>**Configuring LACP Fast Rate Timer**

You can change the LACP timer rate to modify the duration of the LACP timeout. Use the **lacp rate** command to set the rate at which LACP control packets are received by an LACP-supported interface. You can change the timeout rate from the default rate (30 seconds) to the fast rate (1 second). This command is supported only on LACP-enabled interfaces.

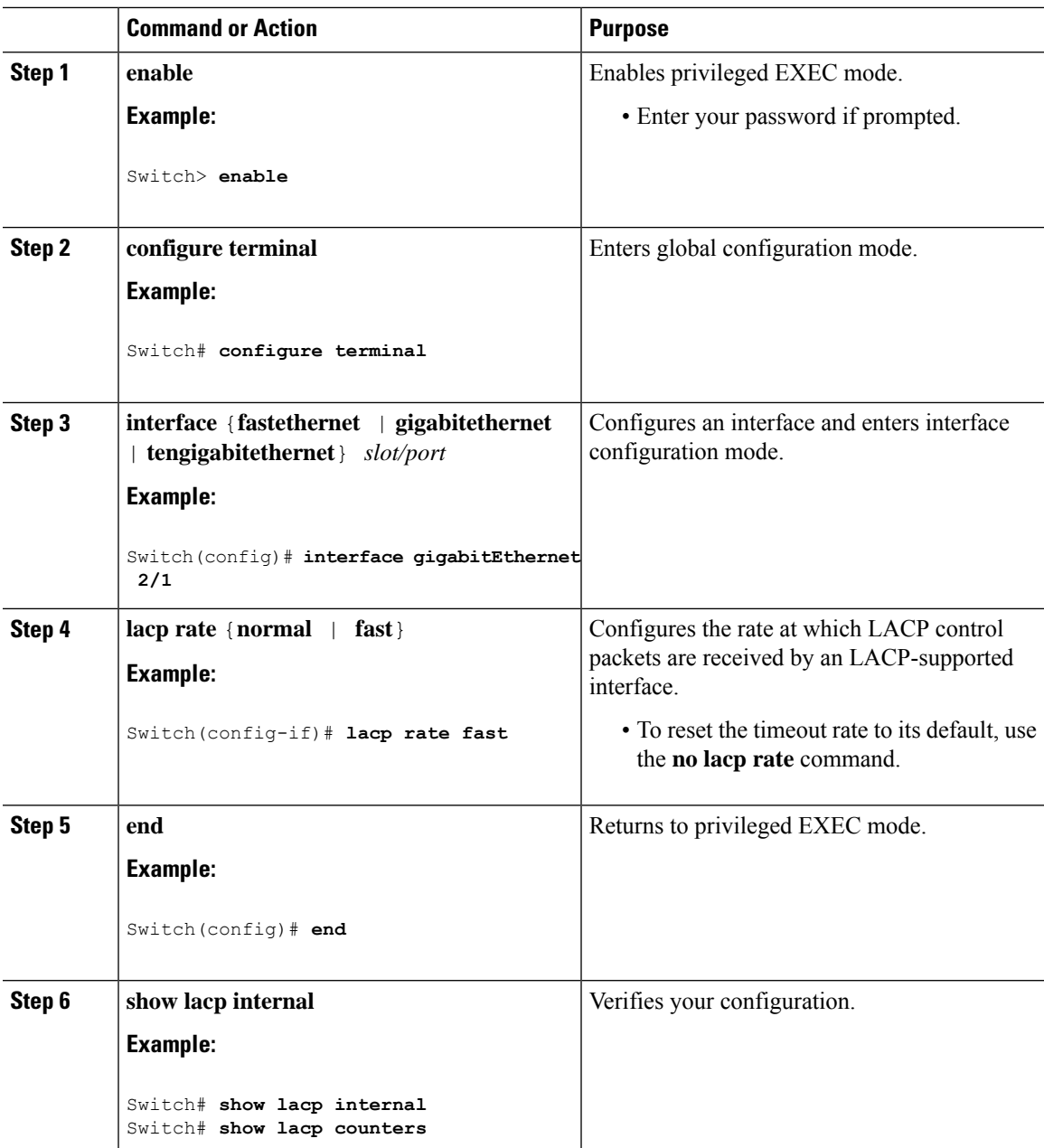

#### **Procedure**

#### **Related Topics**

 $\overline{\phantom{a}}$ 

Example: [Configuring](#page-284-1) LACP Fast Rate Timer, on page 233

## <span id="page-279-0"></span>**Configuring Auto-LAG Globally**

#### **Procedure**

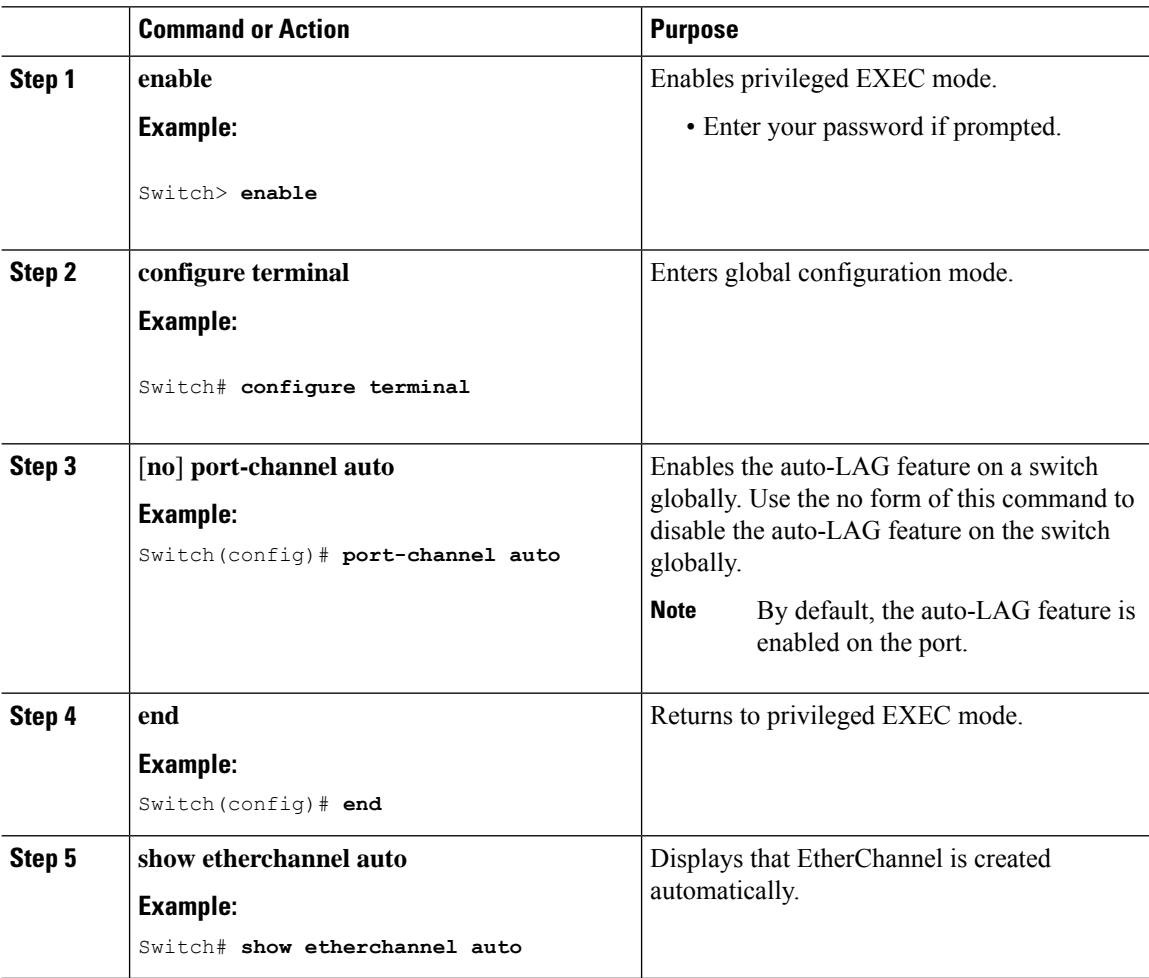

#### **Related Topics**

[Auto-LAG](#page-269-0), on page 218 Auto-LAG [Configuration](#page-270-2) Guidelines, on page 219 [Configuring](#page-283-0) Auto LAG: Examples, on page 232 [Configuring](#page-279-1) Auto-LAG on a Port Interface, on page 228 [Configuring](#page-280-0) Persistence with Auto-LAG, on page 229

## <span id="page-279-1"></span>**Configuring Auto-LAG on a Port Interface**

#### **Procedure**

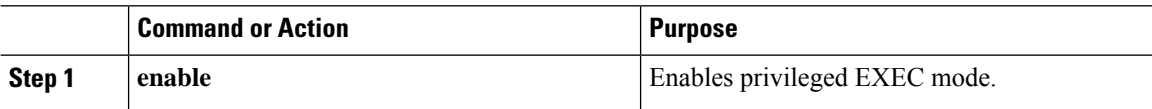

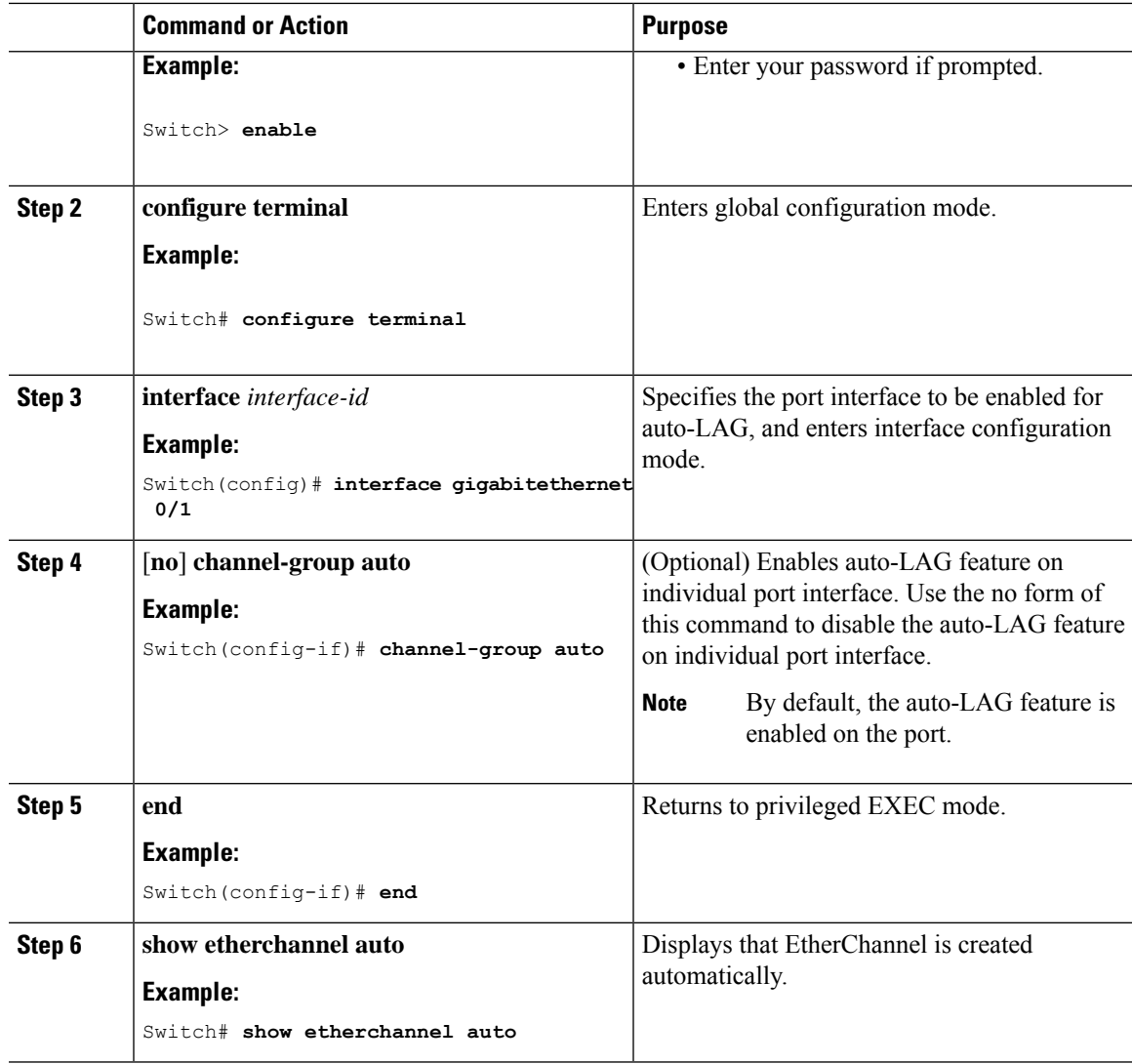

#### **What to do next**

#### **Related Topics**

[Configuring](#page-279-0) Auto-LAG Globally, on page 228 [Auto-LAG,](#page-269-0) on page 218 Auto-LAG [Configuration](#page-270-2) Guidelines, on page 219 [Configuring](#page-280-0) Persistence with Auto-LAG, on page 229 [Configuring](#page-283-0) Auto LAG: Examples, on page 232

## <span id="page-280-0"></span>**Configuring Persistence with Auto-LAG**

You use the persistence command to convert the auto created EtherChannel into a manual one and allow you to add configuration on the existing EtherChannel.

#### **Procedure**

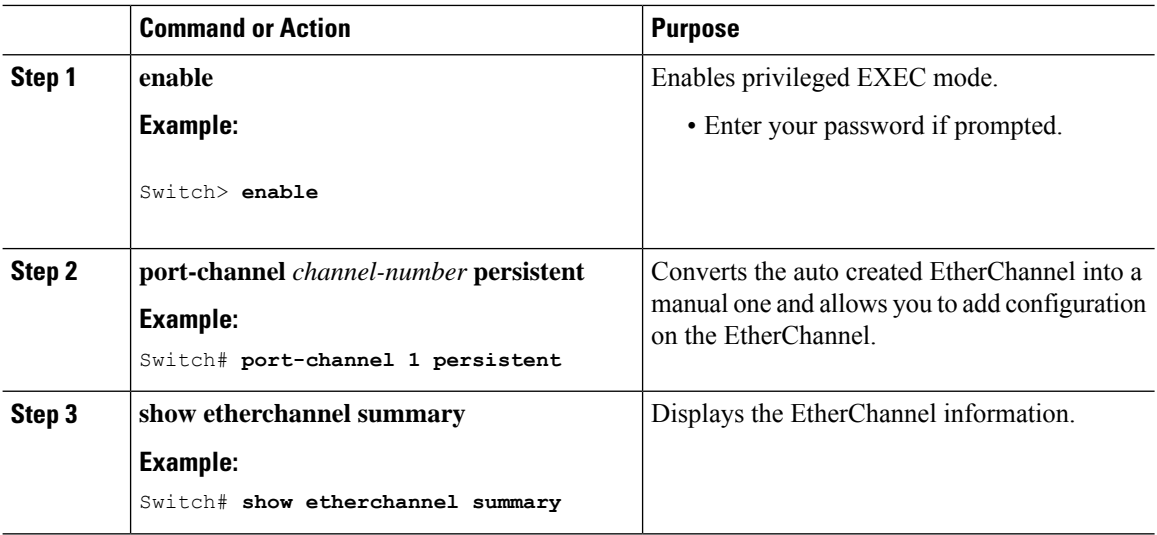

#### **Related Topics**

[Configuring](#page-279-0) Auto-LAG Globally, on page 228 [Auto-LAG](#page-269-0), on page 218 Auto-LAG [Configuration](#page-270-2) Guidelines, on page 219 [Configuring](#page-279-1) Auto-LAG on a Port Interface, on page 228 [Configuring](#page-283-0) Auto LAG: Examples, on page 232

# <span id="page-281-0"></span>**Monitoring EtherChannel, PAgP, and LACP Status**

You can display EtherChannel, PAgP, and LACP status using the commands listed in this table.

**Table 34: Commands for Monitoring EtherChannel, PAgP, and LACP Status**

| Command                                                                                                    | <b>Description</b>                                                                                                    |
|----------------------------------------------------------------------------------------------------|----------------------------------------------------------------------------------------------------|
| <b>clear lacp</b> { <i>channel-group-number</i> <b>counters</b><br>$counters \}$                                                                                                    | Clears LACP channel-group information and traffic<br>counters.                                                                                                    |
| <b>clear pagp</b> $\{ channel\text{-}group\text{-}number \text{-}counters\}$<br>$counters \}$                                                                                                    | Clears PAgP channel-group information and traffic<br>counters.                                                                                                    |
| show etherchannel [ channel-group-number {<br>detail   load-balance   port   port-channel<br>protocol   summary } ] [detail<br>load-balance   port   port-channel<br>protocol   auto   summary ] | Displays EtherChannel information in a brief, detailed,<br>and one-line summary form. Also displays the<br>load-balance or frame-distribution scheme, port,<br>port-channel, protocol, and Auto-LAG information. |
| $\lceil$ channel-group-number $\rceil$ $\lceil$ counters<br>show pagp<br><b>internal</b>  <br>$neighbor$ }                                                                                       | Displays PAgP information such as traffic<br>information, the internal PAgP configuration, and<br>neighbor information.                                                                                          |

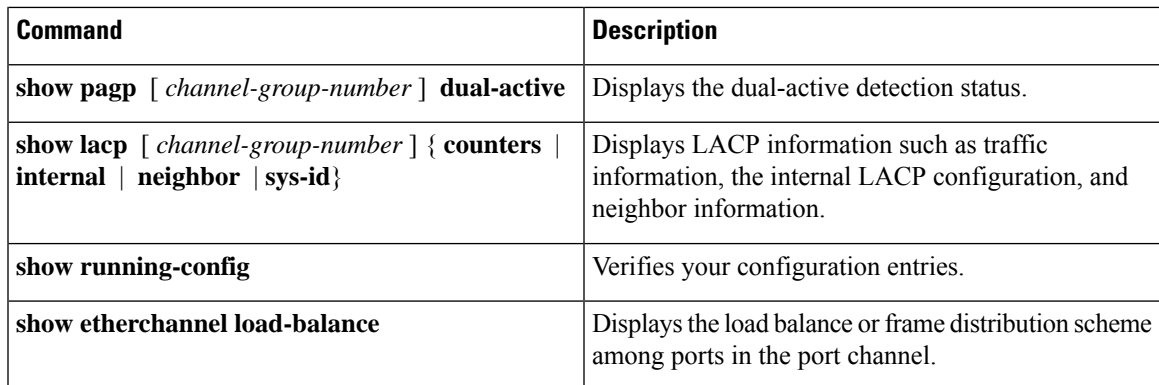

#### **Related Topics**

[Configuring](#page-273-0) the PAgP Learn Method and Priority , on page 222 PAgP Learn [Method](#page-264-0) and Priority, on page 213 [Configuring](#page-274-0) the LACP System Priority , on page 223 [Configuring](#page-275-0) the LACP Port Priority , on page 224

## <span id="page-282-0"></span>**Configuration Examples for Configuring EtherChannels**

### **Configuring Layer 2 EtherChannels: Examples**

This example shows how to configure an EtherChannel on a single switch. It assignstwo ports asstatic-access ports in VLAN 10 to channel 5 with the PAgP mode **desirable**:

```
Switch# configure terminal
Switch(config)# interface range gigabitethernet0/1 -2
Switch(config-if-range)# switchport mode access
Switch(config-if-range)# switchport access vlan 10
Switch(config-if-range)# channel-group 5 mode desirable non-silent
Switch(config-if-range)# end
```
This example shows how to configure an EtherChannel on a single switch. It assignstwo ports asstatic-access ports in VLAN 10 to channel 5 with the LACP mode **active**:

```
Switch# configure terminal
Switch(config)# interface range gigabitethernet0/1 -2
Switch(config-if-range)# switchport mode access
Switch(config-if-range)# switchport access vlan 10
Switch(config-if-range)# channel-group 5 mode active
Switch(config-if-range)# end
```
PoE or LACP negotiation errors may occur if you configure two ports from switch to the access point (AP). This scenario can be avoided if the port channel configuration is on the switch side. For more details, see the following example:

```
interface Port-channel1
 switchport access vlan 20
```

```
Layer 2
```

```
switchport mode access
switchport nonegotiate
no port-channel standalone-disable <--this one
spanning-tree portfast
```
**Note**

If the port reports LACPerrors on port flap, you should include the following command as well:**no errdisable detect cause pagp-flap**

### <span id="page-283-0"></span>**Configuring Auto LAG: Examples**

This example shows how to configure Auto-LAG on a switch

```
switch> enable
switch# configure terminal
switch (config)# port-channel auto
switch (config-if)# end
switch# show etherchannel auto
```
The following example shows the summary of EtherChannel that was created automatically.

```
switch# show etherchannel auto
Flags: D - down P - bundled in port-channel
       I - stand-alone s - suspended
       H - Hot-standby (LACP only)
       R - Layer3 S - Layer2
       U - in use f - failed to allocate aggregator
       M - not in use, minimum links not met
       u - unsuitable for bundling
       w - waiting to be aggregated
       d - default port
       A - formed by Auto LAG
Number of channel-groups in use: 1
Number of aggregators: 1
Group Port-channel Protocol Ports
------+-------------+-----------+-----------------------------------------------
1 Po1(SUA) LACP Gi1/0/45(P) Gi2/0/21(P) Gi3/0/21(P)
```
The following example showsthe summary of auto EtherChannel after executing the**port-channel** 1**persistent** command.

```
switch# port-channel 1 persistent
```

```
switch# show etherchannel summary
Switch# show etherchannel summary
Flags: D - down P - bundle d in port-channelI - stand-alone s - suspended
       H - Hot-standby (LACP only)
       R - Layer3 S - Layer2
       U - in use f - failed to allocate aggregator
       M - not in use, minimum links not met
       u - unsuitable for bundling
       w - waiting to be aggregated
       d - default port
       A - formed by Auto LAG
Number of channel-groups in use: 1
Number of aggregators: 1
```
Group Port-channel Protocol Ports ------+-------------+-----------+----------------------------------------------- 1 Po1(SU) LACP Gi1/0/45(P) Gi2/0/21(P) Gi3/0/21(P) **Related Topics** [Configuring](#page-279-0) Auto-LAG Globally, on page 228 [Auto-LAG,](#page-269-0) on page 218

Auto-LAG [Configuration](#page-270-2) Guidelines, on page 219 [Configuring](#page-280-0) Persistence with Auto-LAG, on page 229 [Configuring](#page-279-1) Auto-LAG on a Port Interface, on page 228

### <span id="page-284-0"></span>**Configuring LACP Port Channel Min-Links: Examples**

This example shows how to configure LACP port-channel min-links:

```
switch > enable
switch# configure terminal
switch(config)# interface port-channel 5
switch(config-if)# port-channel min-links 3
switch# show etherchannel 25 summary
switch# end
```
When the minimum links requirement is not met in standalone switches, the port-channel is flagged and assigned SM/SN or RM/RN state.

```
switch# show etherchannel 5 summary
```

```
Flags: D - down P - bundled in port-channel
I - stand-alone s - suspended
H - Hot-standby (LACP only)
R - Layer3 S - Layer2
U - in use N- not in use, no aggregration
f - failed to allocate aggregator
M - not in use, no aggregation due to minimum links not met
m- not in use, port not aggregated due to minimum links not met
u - unsuitable for bundling
w - waiting to be aggregated
d - default port
Number of channel-groups in use: 6
Number of aggregators: 6
Group Port-channel Protocol Ports
------+-------------+-----------+-----------------------------------------------
 6 Po25(RM) LACP Gi1/3/1(D) Gi1/3/2(D) Gi2/2/25(D) Gi2/2/26(W)
```
#### **Related Topics**

[Configuring](#page-276-0) the LACP Port Channel Min-Links Feature , on page 225

### <span id="page-284-1"></span>**Example: Configuring LACP Fast Rate Timer**

This example shows you how to configure the LACP rate:

```
switch> enable
switch# configure terminal
switch(config)# interface gigabitEthernet 2/1
switch(config-if)# lacp rate fast
switch(config-if)# exit
switch(config)# end
switch# show lacp internal
```
switch# **show lacp counters**

The following is sample output from the **show lacp internal** command:

```
switch# show lacp internal
Flags: S - Device is requesting Slow LACPDUs
F - Device is requesting Fast LACPDUs
A - Device is in Active mode P - Device is in Passive mode
Channel group 6
LACP port Admin Oper Port Port
Port Flags State Priority Key Key Number State
Te1/49 FA bndl 32768 0x19 0x19 0x32 0x3F
Te1/50 FA bndl 32768 0x19 0x19 0x33 0x3F
Te1/51 FA bndl 32768 0x19 0x19 0x34 0x3F
Te1/52 FA bndl 32768 0x19 0x19 0x35 0x3F
```
The following is sample output from the **show lacp counters** command:

```
switch# show lacp counters
```

```
LACPDUs Marker Marker Response LACPDUs
Port Sent Recv Sent Recv Sent Recv Pkts Err
                  ---------------------------------------------------------------------
Channel group: 6
Te1/1/27 2 2 0 0 0 0 0
Te2/1/25 2 2 0 0 0 0 0
```
#### **Related Topics**

[Configuring](#page-277-0) LACP Fast Rate Timer, on page 226

# <span id="page-285-0"></span>**Additional References for EtherChannels**

#### **Related Documents**

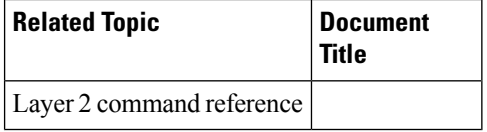

#### **Standards and RFCs**

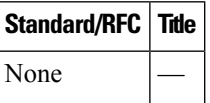

I

#### **MIBs**

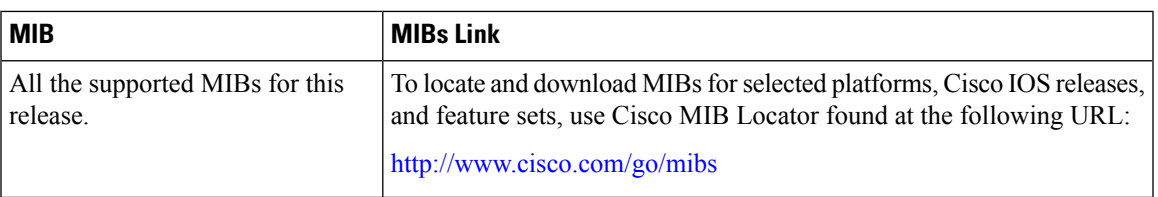

#### **Technical Assistance**

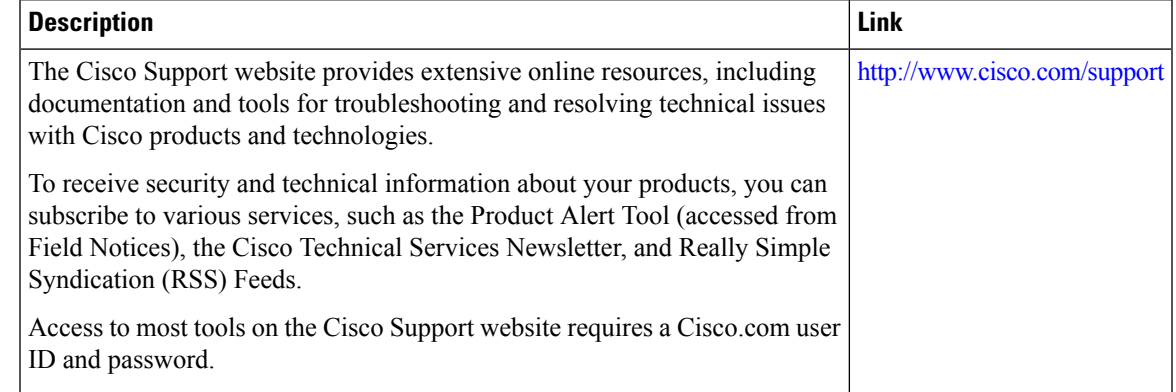

# <span id="page-286-0"></span>**Feature Information for EtherChannels**

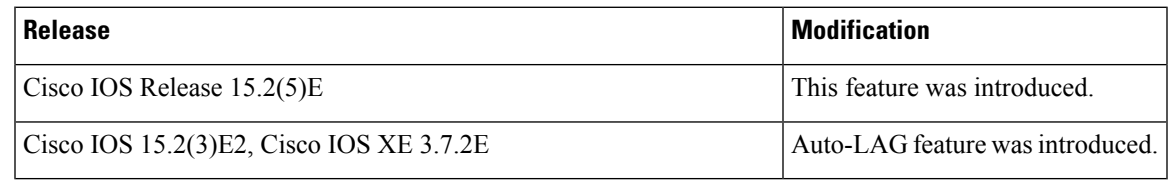

 $\mathbf I$
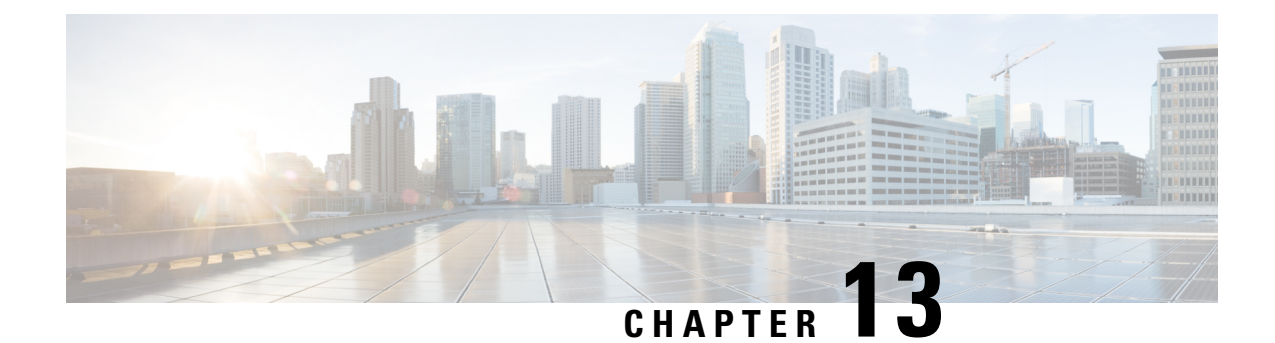

## **Configuring UniDirectional Link Detection**

- Finding Feature [Information,](#page-288-0) on page 237
- Restrictions for [Configuring](#page-288-1) UDLD, on page 237
- [Information](#page-289-0) About UDLD, on page 238
- How to [Configure](#page-291-0) UDLD, on page 240
- Monitoring and [Maintaining](#page-293-0) UDLD, on page 242
- Additional [References](#page-293-1) for UDLD, on page 242
- Feature [Information](#page-294-0) for UDLD, on page 243

## <span id="page-288-0"></span>**Finding Feature Information**

Your software release may not support all the features documented in this module. For the latest caveats and feature information, see Bug Search Tool and the release notes for your platform and software release. To find information about the features documented in this module, and to see a list of the releases in which each feature is supported, see the feature information table at the end of this module.

Use Cisco Feature Navigator to find information about platform support and Cisco software image support. To access Cisco Feature Navigator, go to [http://www.cisco.com/go/cfn.](www.cisco.com/go/cfn) An account on Cisco.com is not required.

## <span id="page-288-1"></span>**Restrictions for Configuring UDLD**

The following are restrictions for configuring UniDirectional Link Detection (UDLD):

- A UDLD-capable port cannot detect a unidirectional link if it is connected to a UDLD-incapable port of another switch.
- When configuring the mode (normal or aggressive), make sure that the same mode is configured on both sides of the link.

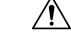

**Caution**

Loop guard works only on point-to-point links. We recommend that each end of the link has a directly connected device that is running STP.

### <span id="page-289-0"></span>**Information About UDLD**

UniDirectional Link Detection (UDLD) is a Layer 2 protocol that enables devices connected through fiber-optic or twisted-pair Ethernet cables to monitor the physical configuration of the cables and detect when a unidirectional link exists. All connected devices must support UDLD for the protocol to successfully identify and disable unidirectional links. When UDLD detects a unidirectional link, it disables the affected port and alerts you. Unidirectional links can cause a variety of problems, including spanning-tree topology loops.

### **Modes of Operation**

UDLD supports two modes of operation: normal (the default) and aggressive. In normal mode, UDLD can detect unidirectional links due to misconnected ports on fiber-optic connections. In aggressive mode, UDLD can also detect unidirectional links due to one-way traffic on fiber-optic and twisted-pair links and to misconnected ports on fiber-optic links.

In normal and aggressive modes, UDLD works with the Layer 1 mechanisms to learn the physical status of a link. At Layer 1, autonegotiation takes care of physical signaling and fault detection. UDLD performs tasks that autonegotiation cannot perform, such as detecting the identities of neighbors and shutting down misconnected ports. When you enable both autonegotiation and UDLD, the Layer 1 and Layer 2 detections work together to prevent physical and logical unidirectional connections and the malfunctioning of other protocols.

A unidirectional link occurs whenever traffic sent by a local device is received by its neighbor but traffic from the neighbor is not received by the local device.

#### **Normal Mode**

In normal mode, UDLD detects a unidirectional link when fiber strands in a fiber-optic port are misconnected and the Layer 1 mechanisms do not detect this misconnection. If the ports are connected correctly but the traffic is one way, UDLD does not detect the unidirectional link because the Layer 1 mechanism, which is supposed to detect this condition, does not do so. In this case, the logical link is considered undetermined, and UDLD does not disable the port.

When UDLD is in normal mode, if one of the fiber strands in a pair is disconnected, as long as autonegotiation is active, the link does not stay up because the Layer 1 mechanisms detects a physical problem with the link. In this case, UDLD does not take any action and the logical link is considered undetermined.

#### **Aggressive Mode**

In aggressive mode, UDLD detects a unidirectional link by using the previous detection methods. UDLD in aggressive mode can also detect a unidirectional link on a point-to-point link on which no failure between the two devices is allowed. It can also detect a unidirectional link when one of these problems exists:

- On fiber-optic or twisted-pair links, one of the ports cannot send or receive traffic.
- On fiber-optic or twisted-pair links, one of the ports is down while the other is up.
- One of the fiber strands in the cable is disconnected.

In these cases, UDLD disables the affected port.

In a point-to-point link, UDLD hello packets can be considered as a heart beat whose presence guarantees the health of the link. Conversely, the loss of the heart beat means that the link must be shut down if it is not possible to reestablish a bidirectional link.

If both fiber strands in a cable are working normally from a Layer 1 perspective, UDLD in aggressive mode detects whether those fiber strands are connected correctly and whether traffic is flowing bidirectionally between the correct neighbors. This check cannot be performed by autonegotiation because autonegotiation operates at Layer 1.

### **Methods to Detect Unidirectional Links**

UDLD operates by using two methods:

- Neighbor database maintenance
- Event-driven detection and echoing

#### **Neighbor Database Maintenance**

UDLD learns about other UDLD-capable neighbors by periodically sending a hello packet (also called an advertisement or probe) on every active port to keep each device informed about its neighbors.

When the switch receives a hello message, it caches the information until the age time (hold time or time-to-live) expires. If the switch receives a new hello message before an older cache entry ages, the switch replaces the older entry with the new one.

Whenever a port is disabled and UDLD is running, whenever UDLD is disabled on a port, or whenever the switch is reset, UDLD clears all existing cache entries for the ports affected by the configuration change. UDLD sends at least one message to inform the neighbors to flush the part of their caches affected by the status change. The message is intended to keep the caches synchronized.

#### **Event-Driven Detection and Echoing**

UDLD relies on echoing as its detection operation. Whenever a UDLD device learns about a new neighbor or receives a resynchronization request from an out-of-sync neighbor, it restarts the detection window on its side of the connection and sends echo messages in reply. Because this behavior is the same on all UDLD neighbors, the sender of the echoes expects to receive an echo in reply.

If the detection window ends and no valid reply message is received, the link might shut down, depending on the UDLD mode. When UDLD is in normal mode, the link might be considered undetermined and might not be shut down. When UDLD isin aggressive mode, the link is considered unidirectional, and the port is disabled.

#### **UDLD Reset Options**

If an interface becomes disabled by UDLD, you can use one of the following options to reset UDLD:

- The **udld reset** interface configuration command.
- The **shutdown** interface configuration command followed by the **no shutdown** interface configuration command restarts the disabled port.
- The **no udld** {**aggressive** | **enable**} global configuration command followed by the **udld** {**aggressive** | **enable**} global configuration command reenables the disabled ports.
- The **no udld port** interface configuration command followed by the **udld port** [**aggressive**] interface configuration command reenables the disabled fiber-optic port.
- The **errdisable recovery cause udld** global configuration command enables the timer to automatically recover from the UDLD error-disabled state, and the **errdisable recovery interval** *interval* global configuration command specifies the time to recover from the UDLD error-disabled state.

### **Default UDLD Configuration**

**Table 35: Default UDLD Configuration**

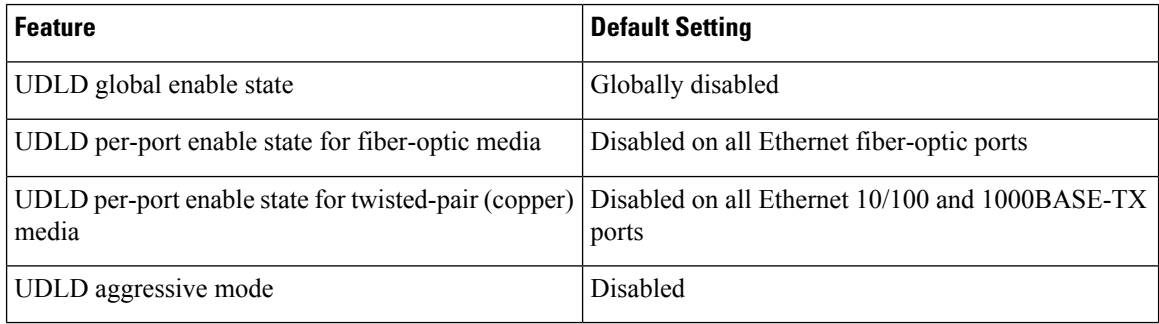

## <span id="page-291-0"></span>**How to Configure UDLD**

### **Enabling UDLD Globally**

Follow these steps to enable UDLD in the aggressive or normal mode and to set the configurable message timer on all fiber-optic ports on the switch.

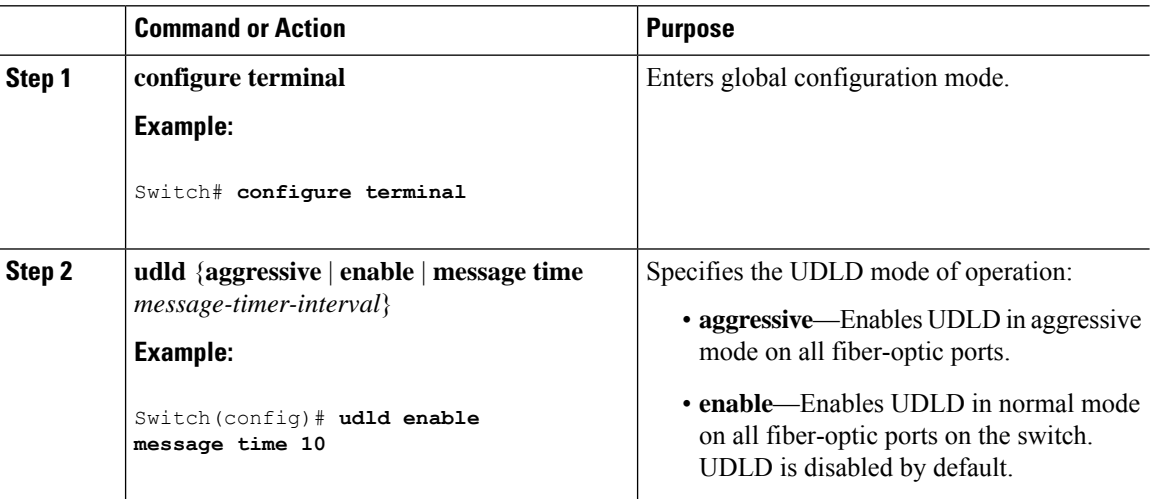

 $\overline{\phantom{a}}$ 

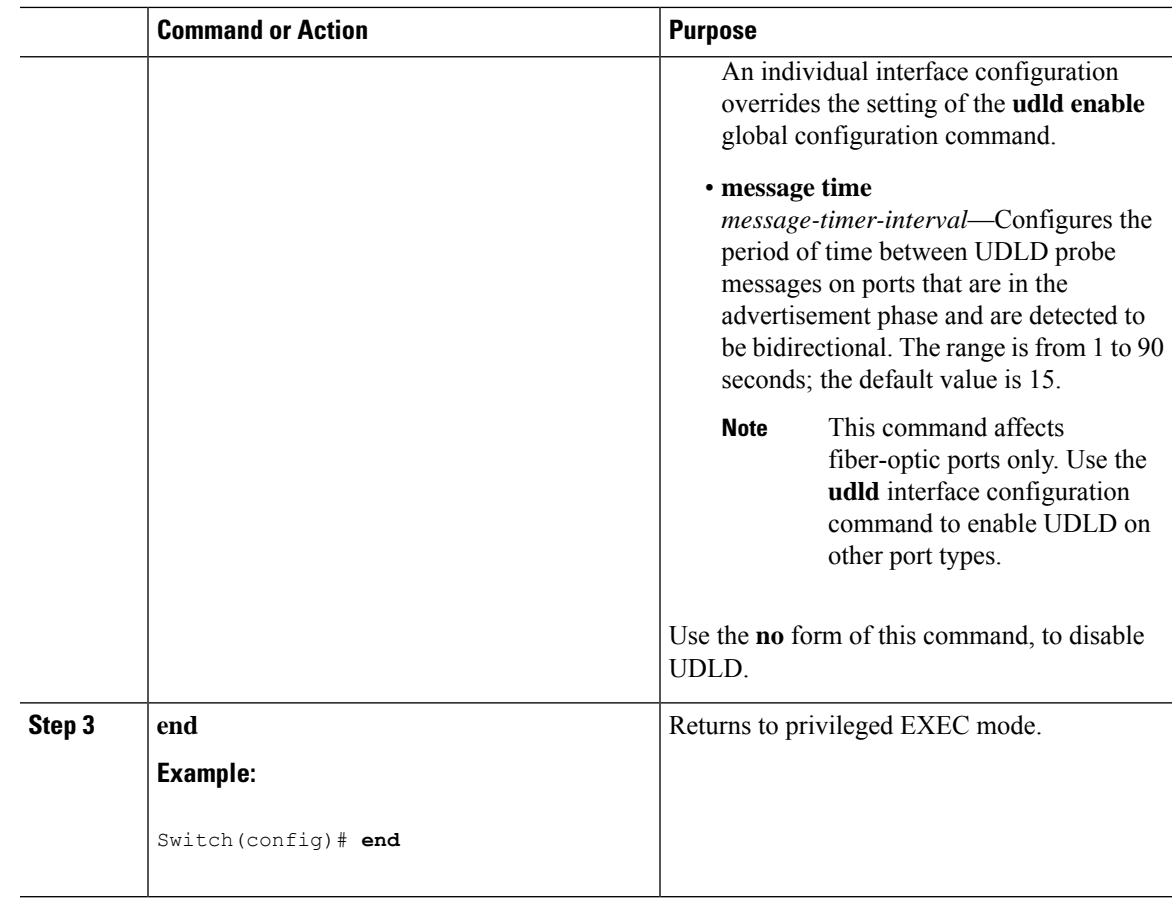

### **Enabling UDLD on an Interface**

Follow these steps either to enable UDLD in the aggressive or normal mode or to disable UDLD on a port.

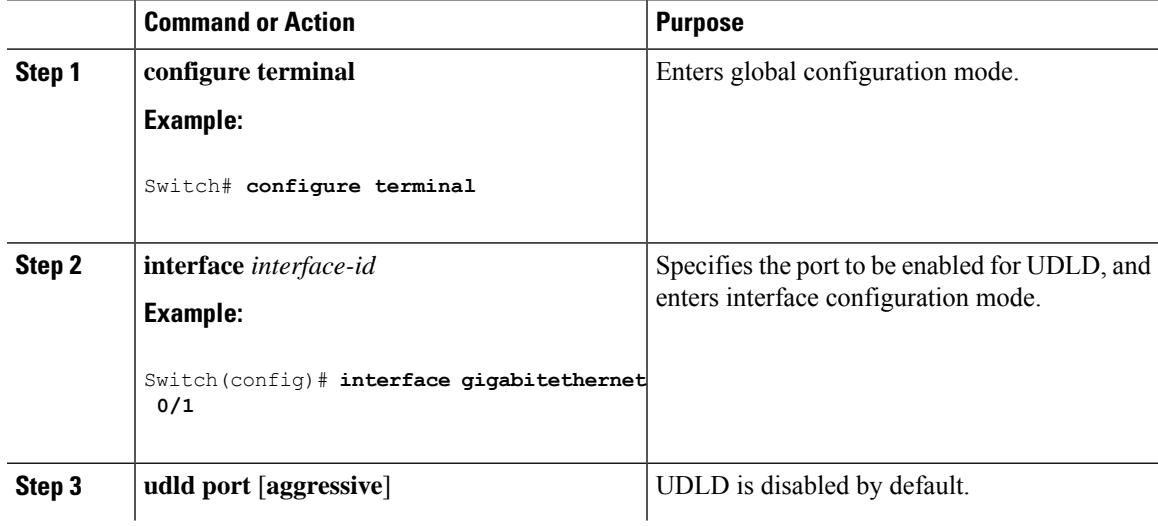

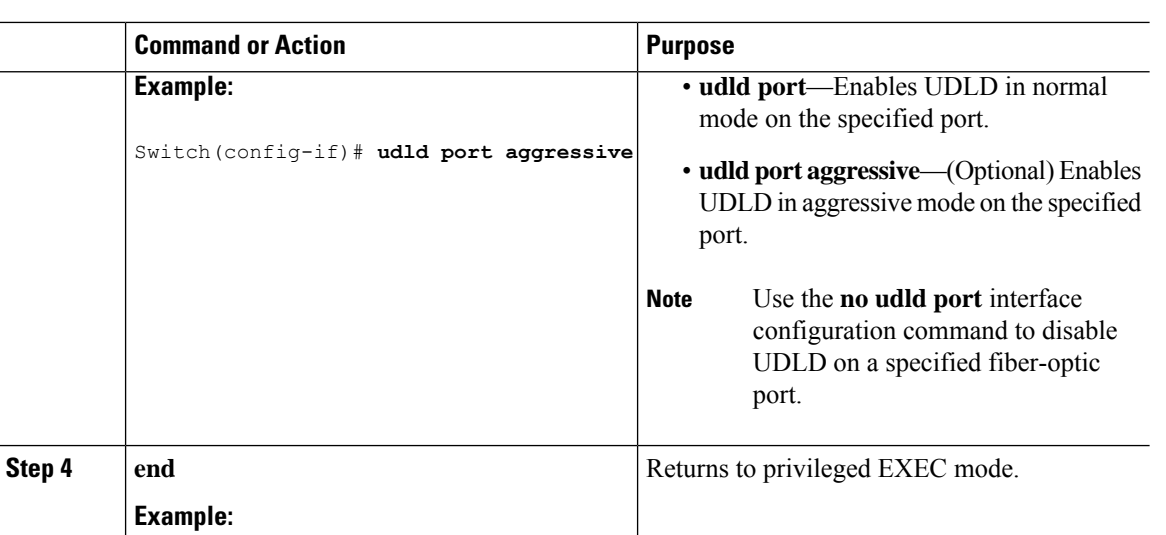

## <span id="page-293-0"></span>**Monitoring and Maintaining UDLD**

Switch(config-if)# **end**

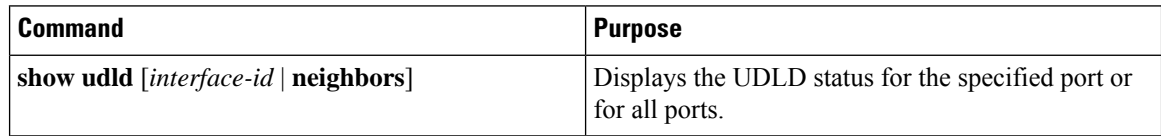

## <span id="page-293-1"></span>**Additional References for UDLD**

#### **Related Documents**

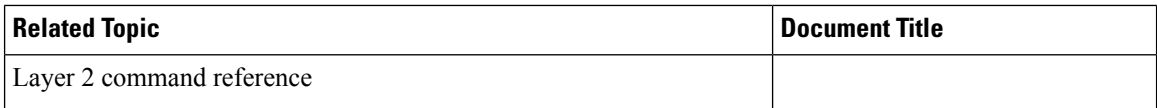

#### **Error Message Decoder**

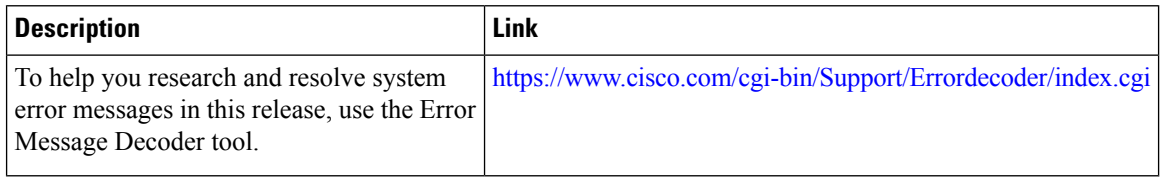

#### **Standards and RFCs**

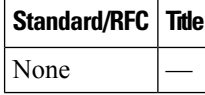

Ι

#### **MIBs**

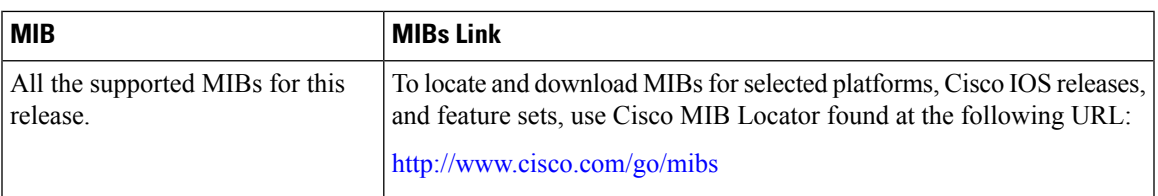

#### **Technical Assistance**

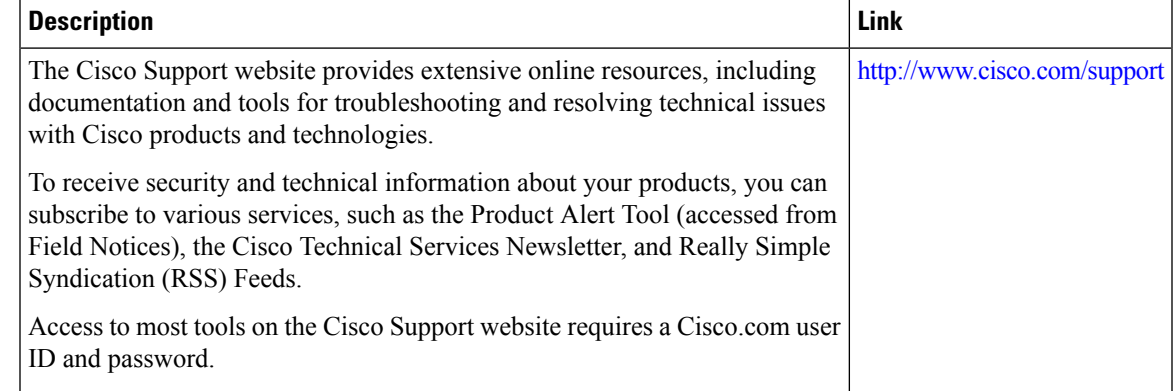

## <span id="page-294-0"></span>**Feature Information for UDLD**

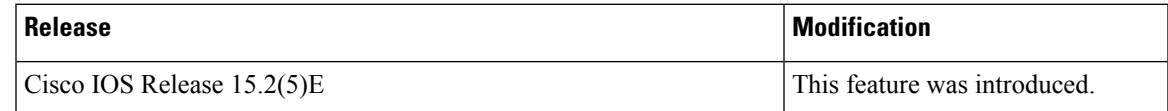

 $\mathbf I$ 

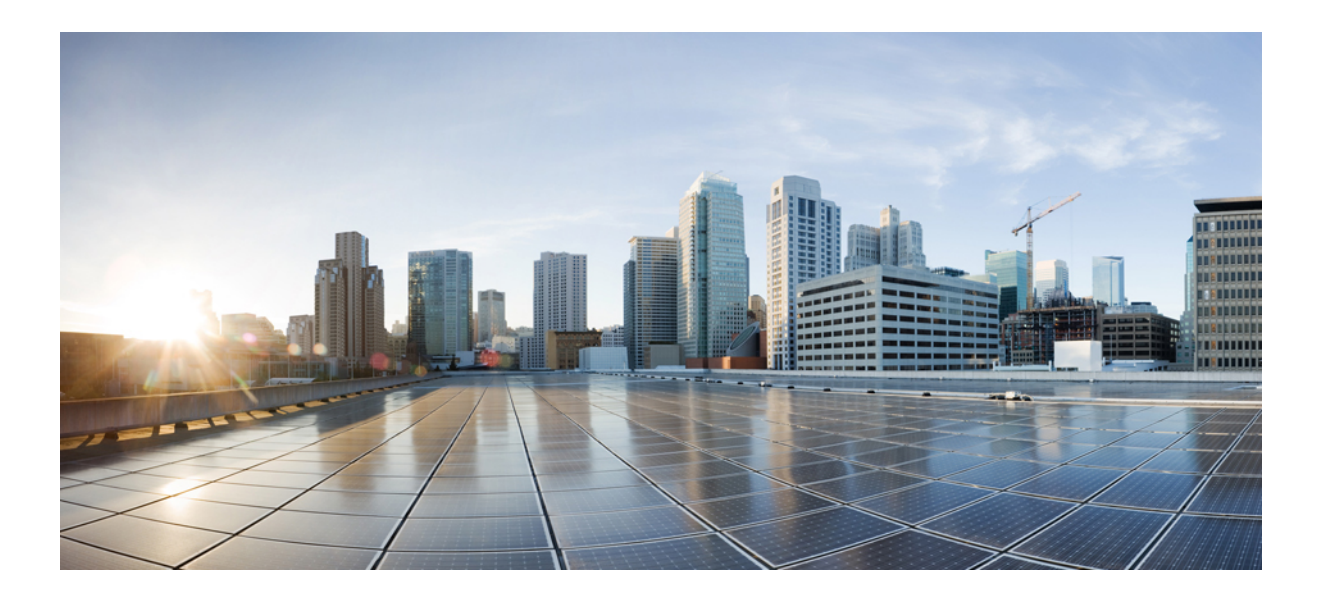

# **<sup>P</sup> ART IV**

## **Network Management**

- Configuring Cisco IOS [Configuration](#page-298-0) Engine, on page 247
- [Configuring](#page-310-0) the Cisco Discovery Protocol, on page 259
- Configuring Simple Network [Management](#page-322-0) Protocol, on page 271
- [Configuring](#page-348-0) SPAN, on page 297

<span id="page-298-0"></span>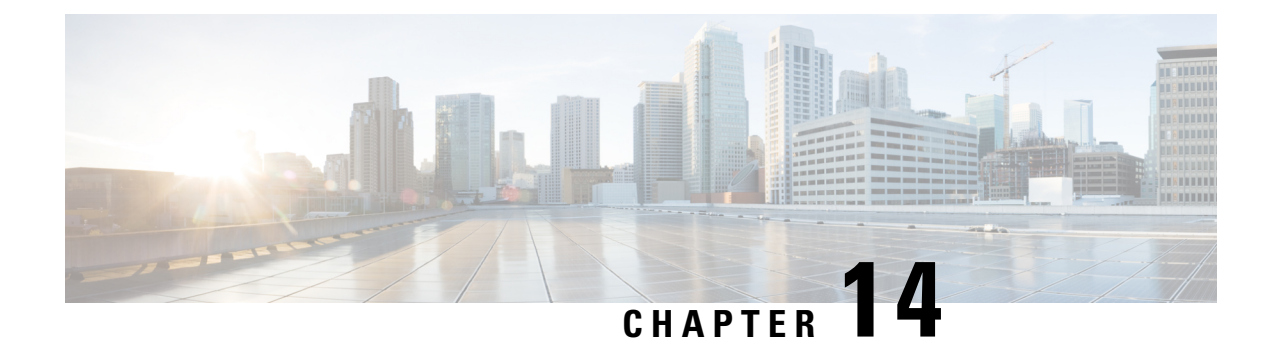

## **Configuring Cisco IOS Configuration Engine**

- Prerequisites for Configuring the [Configuration](#page-298-1) Engine, on page 247
- Restrictions for Configuring the [Configuration](#page-298-2) Engine, on page 247
- Information About Configuring the [Configuration](#page-299-0) Engine, on page 248
- How to Configure the [Configuration](#page-303-0) Engine, on page 252
- Monitoring CNS [Configurations,](#page-306-0) on page 255
- Additional [References,](#page-307-0) on page 256
- Feature History and Information for the [Configuration](#page-308-0) Engine, on page 257

## <span id="page-298-1"></span>**Prerequisites for Configuring the Configuration Engine**

- Obtain the name of the configuration engine instance to which you are connecting.
- Because the CNS uses both the event bus and the configuration server to provide configurations to devices, you must define both ConfigID and Device ID for each configured switch.
- All switches configured with the **cns config partial** global configuration command must access the event bus. The DeviceID, as originated on the switch, must match the DeviceID of the corresponding switch definition in the Cisco Configuration Engine. You must know the hostname of the event bus to which you are connecting.

## <span id="page-298-2"></span>**Restrictions for Configuring the Configuration Engine**

- Within the scope of a single instance of the configuration server, no two configured switches can share the same value for ConfigID.
- Within the scope of a single instance of the event bus, no two configured switches can share the same value for DeviceID.

### <span id="page-299-0"></span>**Information About Configuring the Configuration Engine**

### **Cisco Configuration Engine Software**

The Cisco Configuration Engine is network management utility software that acts as a configuration service for automating the deployment and management of network devices and services. Each Cisco Configuration Engine manages a group of Cisco devices (switches and routers) and the services that they deliver, storing their configurations and delivering them as needed. The Cisco Configuration Engine automates initial configurations and configuration updates by generating device-specific configuration changes, sending them to the device, executing the configuration change, and logging the results.

The Cisco Configuration Engine supports standalone and server modes and has these Cisco Networking Services (CNS) components:

- Configuration service:
	- Web server
	- File manager
	- Namespace mapping server
- Event service (event gateway)
- Data service directory (data models and schema)

In standalone mode, the Cisco Configuration Engine supports an embedded directory service. In this mode, no external directory or other data store is required. In server mode, the Cisco Configuration Engine supports the use of a user-defined external directory.

#### **Figure 29: Cisco Configuration Engine Architectural Overview**

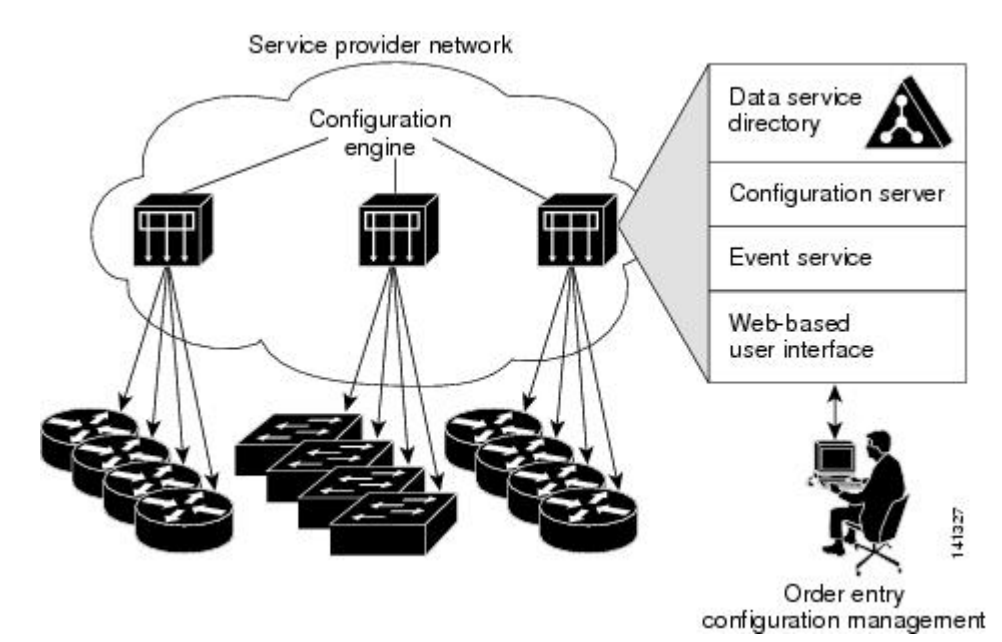

### **Configuration Service**

The Configuration Service is the core component of the Cisco Configuration Engine. It consists of a Configuration Server that works with Cisco IOS CNS agents on the switch. The Configuration Service delivers device and service configurations to the switch for initial configuration and mass reconfiguration by logical groups. Switches receive their initial configuration from the Configuration Service when they start up on the network for the first time.

The Configuration Service uses the CNS Event Service to send and receive configuration change events and to send success and failure notifications.

The Configuration Server is a web server that uses configuration templates and the device-specific configuration information stored in the embedded (standalone mode) or remote (server mode) directory.

Configuration templates are text files containing static configuration information in the form of CLI commands. In the templates, variables are specified by using Lightweight Directory Access Protocol (LDAP) URLs that reference the device-specific configuration information stored in a directory.

The Cisco IOS agent can perform a syntax check on received configuration files and publish events to show the success or failure of the syntax check. The configuration agent can either apply configurationsimmediately or delay the application until receipt of a synchronization event from the configuration server.

### **Event Service**

The Cisco Configuration Engine uses the Event Service for receipt and generation of configuration events. The Event Service consists of an event agent and an event gateway. The event agent is on the switch and facilitates the communication between the switch and the event gateway on the Cisco Configuration Engine.

The Event Service is a highly capable publish-and-subscribe communication method. The Event Service uses subject-based addressing to send messages to their destinations. Subject-based addressing conventions define a simple, uniform namespace for messages and their destinations.

### **NameSpace Mapper**

The Cisco Configuration Engine includes the NameSpace Mapper (NSM) that provides a lookup service for managing logical groups of devices based on application, device or group ID, and event.

Cisco IOS devices recognize only event subject-names that match those configured in Cisco IOS software; for example, cisco.cns.config.load. You can use the namespace mapping service to designate events by using any desired naming convention. When you have populated your data store with your subject names, NSM changes your event subject-name strings to those known by Cisco IOS.

For a subscriber, when given a unique device ID and event, the namespace mapping service returns a set of events to which to subscribe. Similarly, for a publisher, when given a unique group ID, device ID, and event, the mapping service returns a set of events on which to publish.

### **Cisco Networking Services IDs and Device Hostnames**

The Cisco Configuration Engine assumes that a unique identifier is associated with each configured switch. This unique identifier can take on multiple synonyms, where each synonym is unique within a particular namespace. The event service uses namespace content for subject-based addressing of messages.

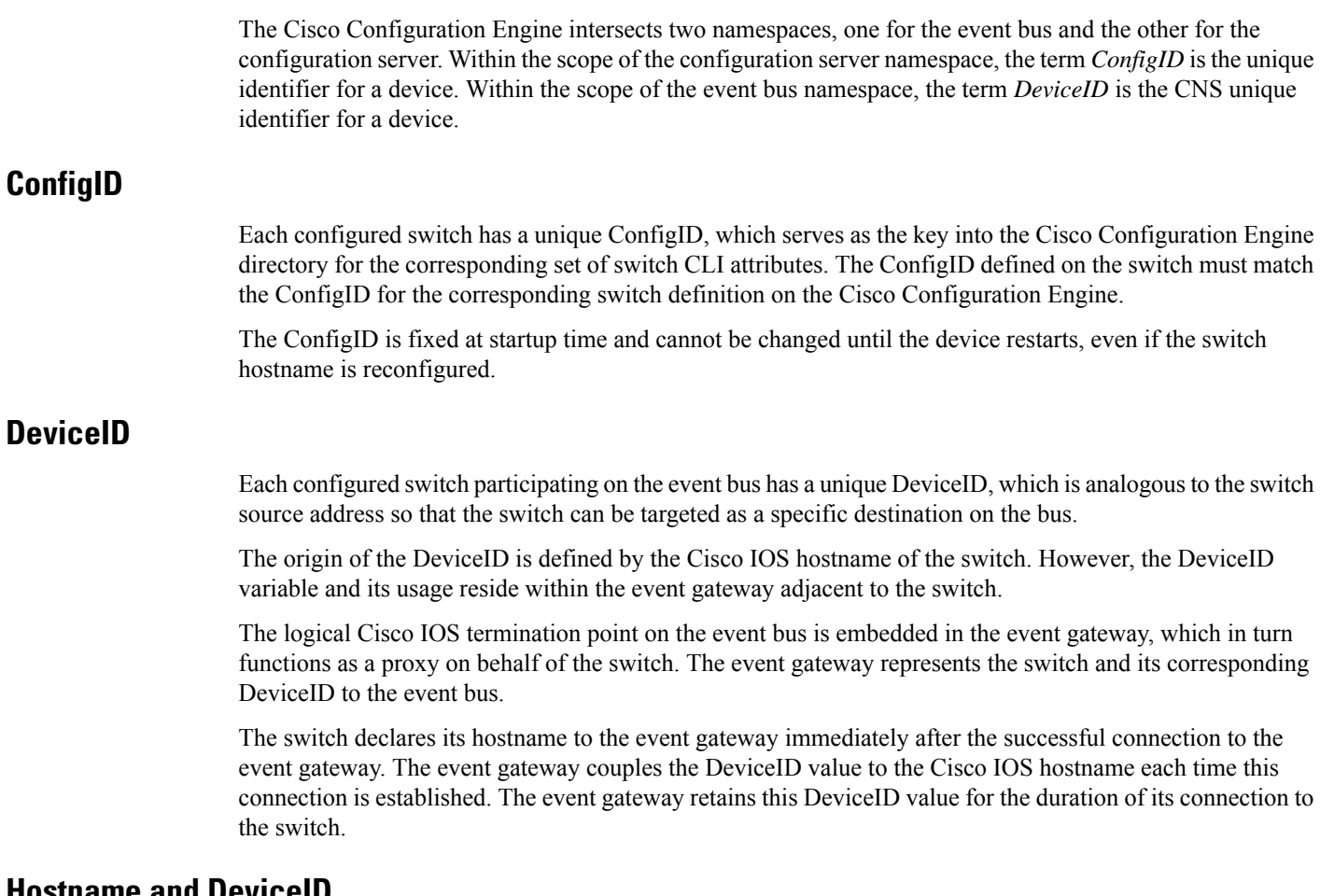

#### **Hostname and DeviceID**

The DeviceID is fixed at the time of the connection to the event gateway and does not change even when the switch hostname is reconfigured.

When changing the switch hostname on the switch, the only way to refresh the DeviceID is to break the connection between the switch and the event gateway. For instructions on refreshing DeviceIDs, see "Related Topics."

When the connection is reestablished, the switch sends its modified hostname to the event gateway. The event gateway redefines the DeviceID to the new value.

 $\sqrt{1}$ 

When using the Cisco Configuration Engine user interface, you must firstset the DeviceID field to the hostname value that the switch acquires *after*, not *before*, and you must reinitialize the configuration for your Cisco IOS CNS agent. Otherwise, subsequent partial configuration command operations may malfunction.

#### **Hostname, DeviceID, and ConfigID**

In standalone mode, when a hostname value is set for a switch, the configuration server uses the hostname as the DeviceID when an event is sent on hostname. If the hostname has not been set, the event is sent on the cn=<*value*> of the device.

**Caution**

Ш

In server mode, the hostname is not used. In this mode, the unique DeviceID attribute is always used for sending an event on the bus. If this attribute is not set, you cannot update the switch.

These and other associated attributes (tag value pairs) are set when you run **Setup** on the Cisco Configuration Engine.

### **Automated CNS Configuration**

To enable automated CNS configuration of the switch, you must first complete the prerequisites listed in this topic. When you complete them, power on the switch. At the **setup** prompt, do nothing; the switch begins the initial configuration. When the full configuration file is loaded on your switch, you do not need to do anything else.

For more information on what happens during initial configuration, see "Related Topics."

| <b>Device</b>                   | <b>Required Configuration</b>                                                                                                    |
|---------------------------------|----------------------------------------------------------------------------------------------------|
| Access switch                   | Factory default (no configuration file)                                                                                                    |
| Distribution switch             | • IP helper address                                                                                                    |
|                                 | • Enable DHCP relay agent $\frac{2}{3}$                                                                                                    |
|                                 | • IP routing (if used as default gateway)                                                                                                    |
| <b>DHCP</b> server              | • IP address assignment                                                                                                    |
|                                 | • TFTP server IP address                                                                                                    |
|                                 | • Path to bootstrap configuration file on the TFTP server                                                                                                    |
|                                 | • Default gateway IP address                                                                                                    |
| <b>TFTP</b> server              | • A bootstrap configuration file that includes the CNS configuration<br>commands that enable the switch to communicate with the Configuration<br>Engine        |
|                                 | • The switch configured to use either the switch MAC address or the serial<br>number (instead of the default hostname) to generate the ConfigID and<br>EventID |
|                                 | • The CNS event agent configured to push the configuration file to the switch                                                                                  |
| <b>CNS</b> Configuration Engine | One or more templates for each type of device, with the ConfigID of the device<br>mapped to the template.                                                      |

**Table 36: Prerequisites for Enabling Automatic Configuration**

<span id="page-302-0"></span><sup>2</sup> A DHCP Relay is needed only when the DHCP Server is on a different subnet from the client.

## <span id="page-303-0"></span>**How to Configure the Configuration Engine**

### **Enabling the CNS Event Agent**

 $\mathscr{D}$ 

**Note** You must enable the CNS event agent on the switch before you enable the CNS configuration agent.

Follow these steps to enable the CNS event agent on the switch.

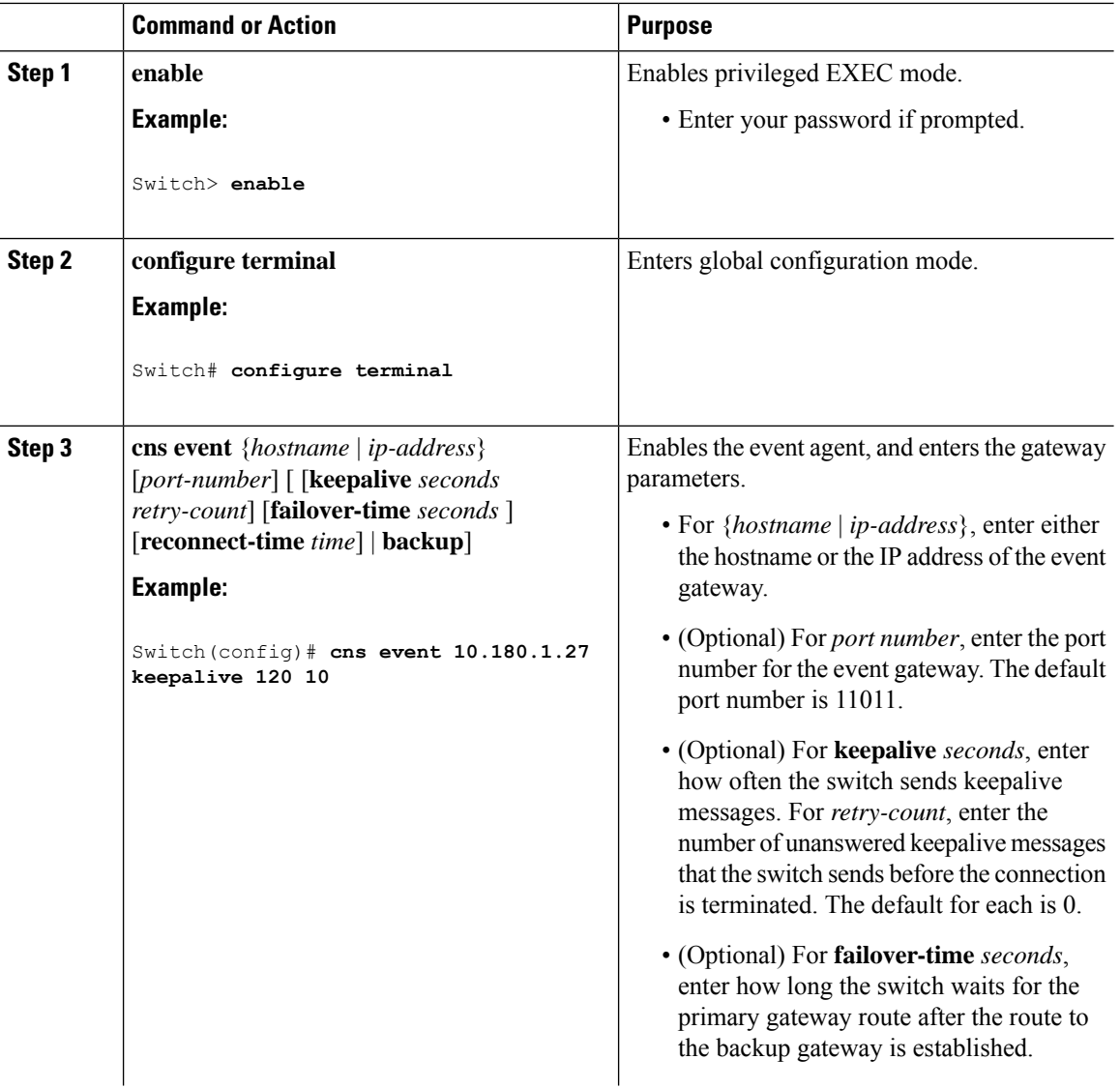

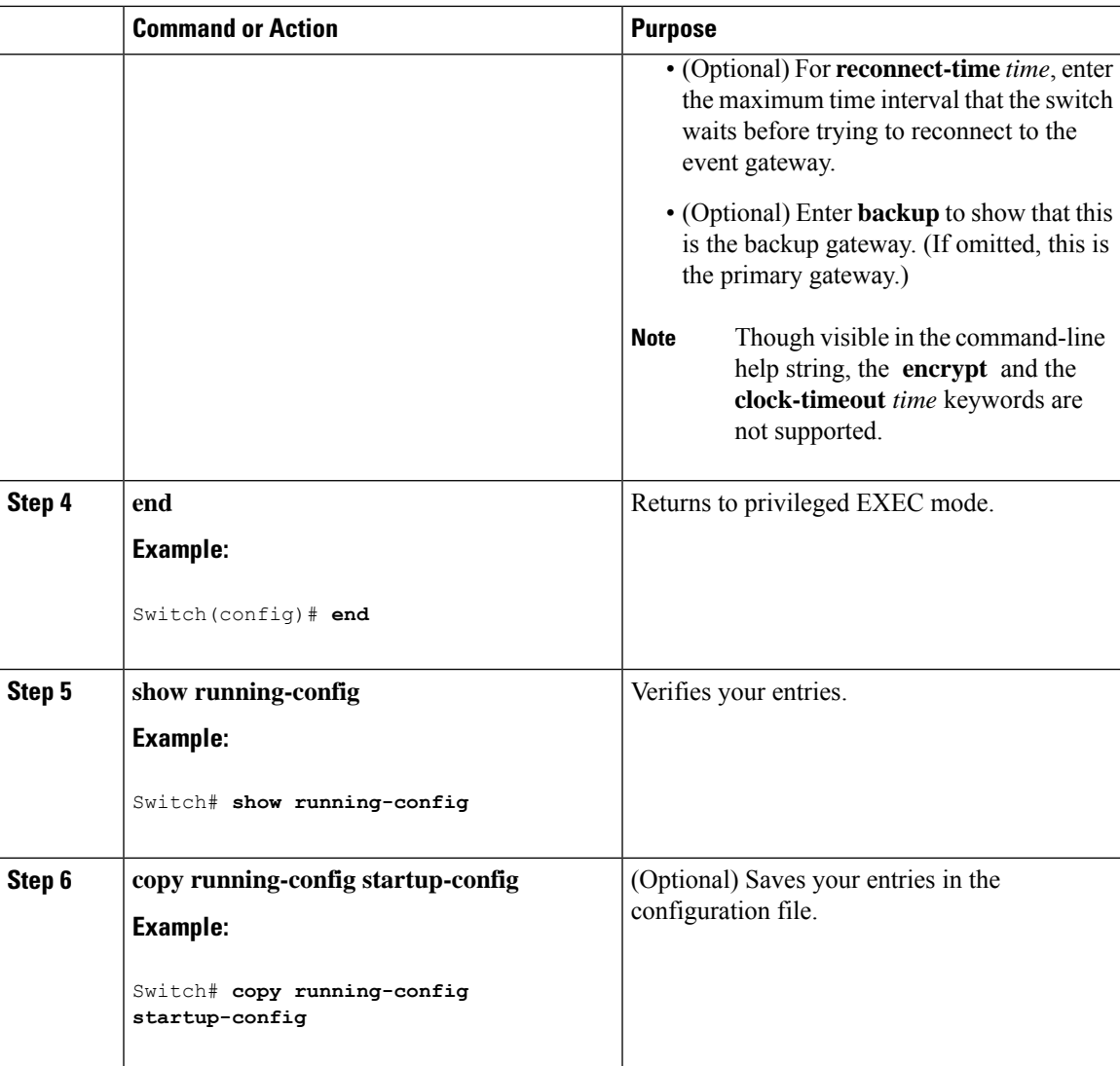

To verify information about the event agent, use the **show cns event connections** command in privileged EXEC mode.

To disable the CNSevent agent, use the**no cns event** { *ip-address*| *hostname* } global configuration command.

### **Refreshing DeviceIDs**

Follow these steps to refresh a DeviceID when changing the hostname on the switch.

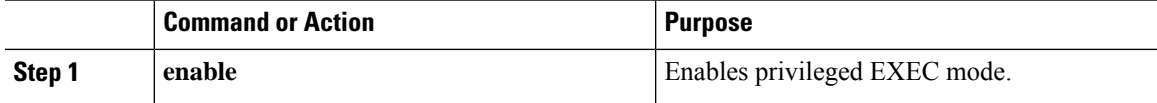

 $\mathbf I$ 

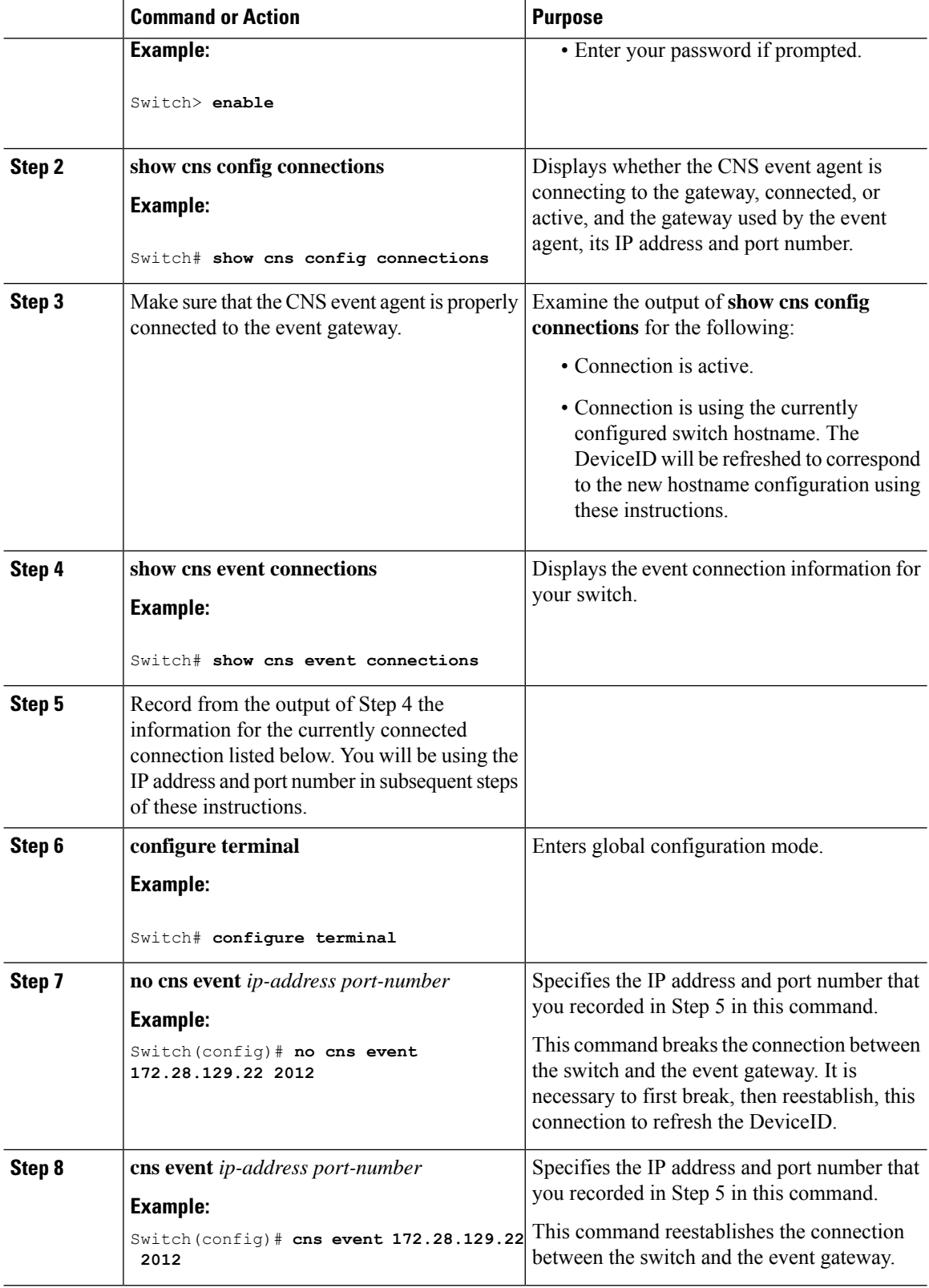

 $\overline{\phantom{a}}$ 

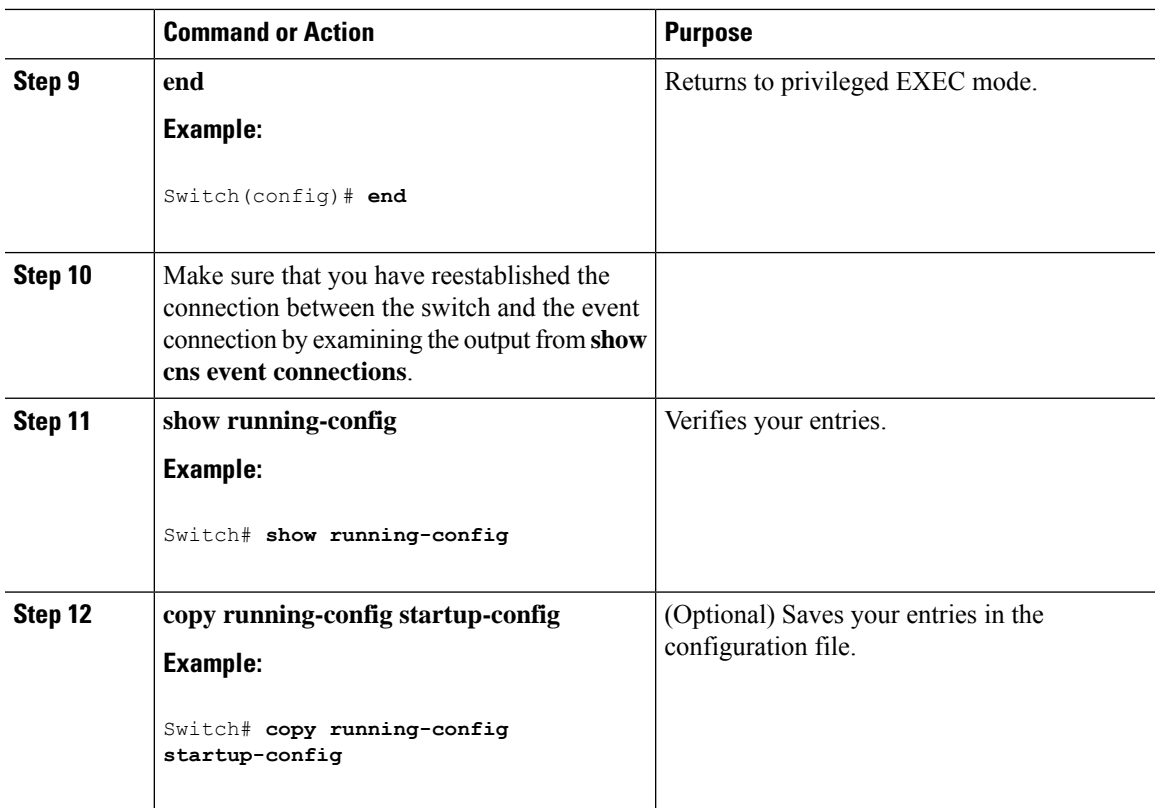

## <span id="page-306-0"></span>**Monitoring CNS Configurations**

#### **Table 37: CNS show Commands**

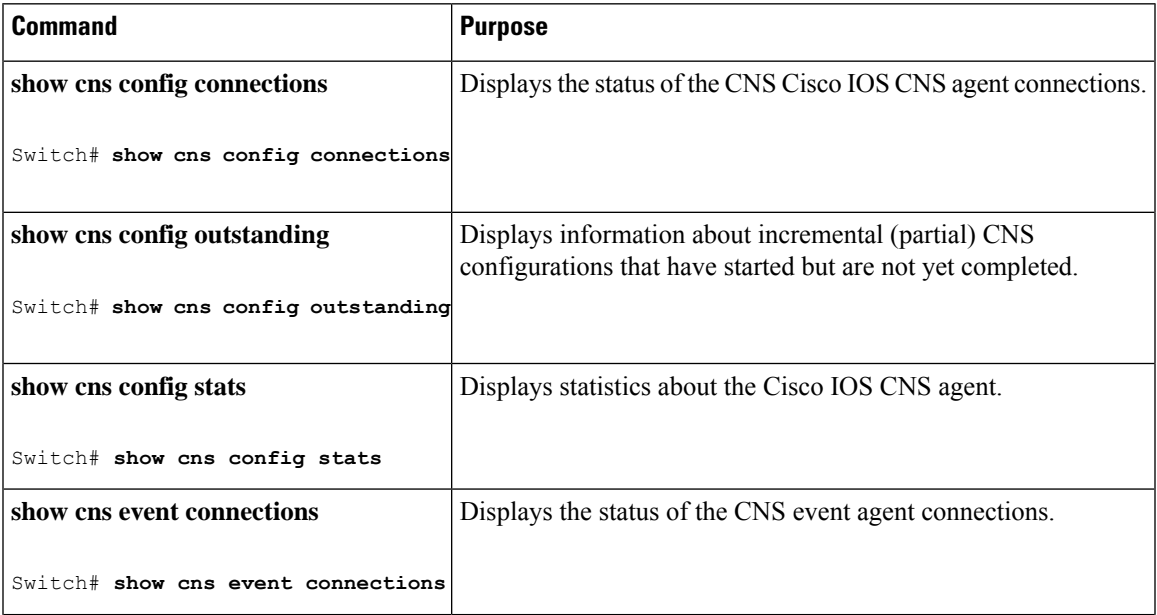

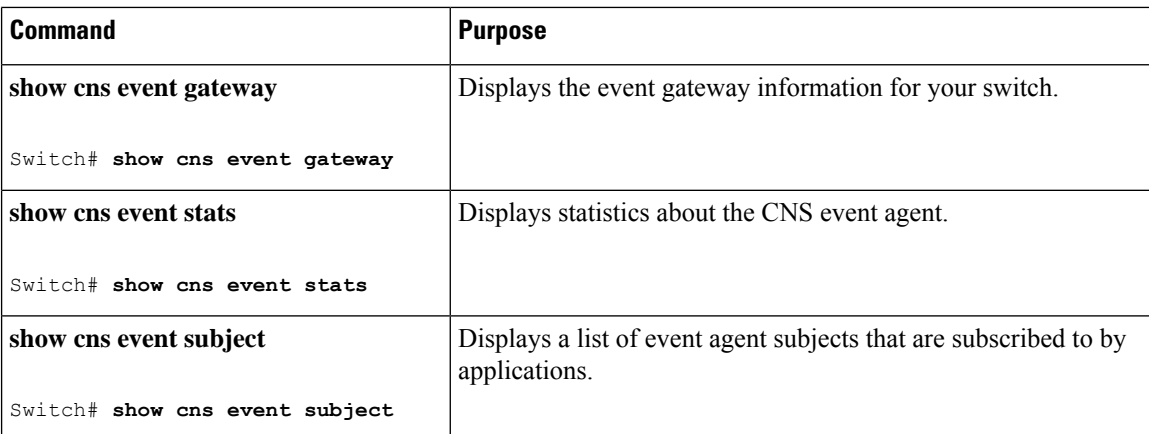

## <span id="page-307-0"></span>**Additional References**

#### **Related Documents**

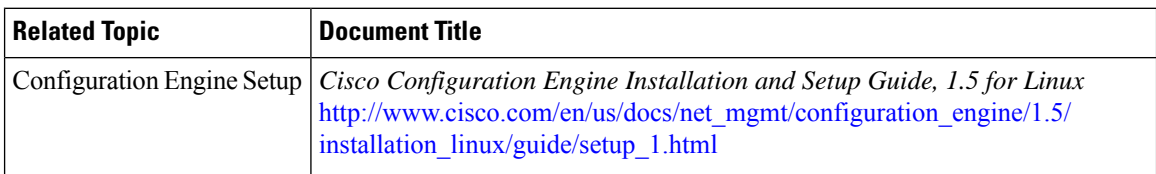

#### **Error Message Decoder**

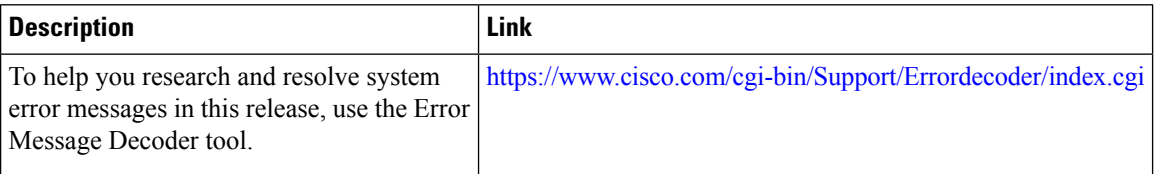

#### **Standards and RFCs**

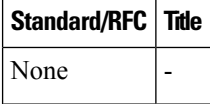

#### **MIBs**

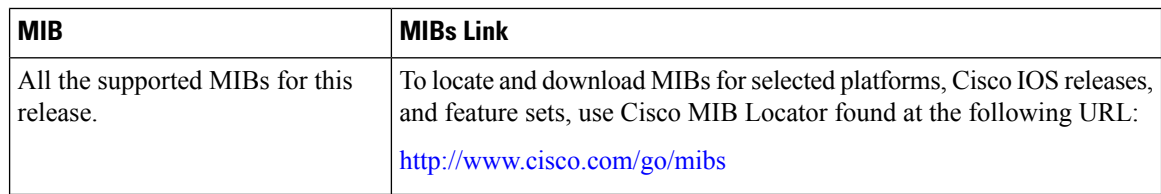

#### **Technical Assistance**

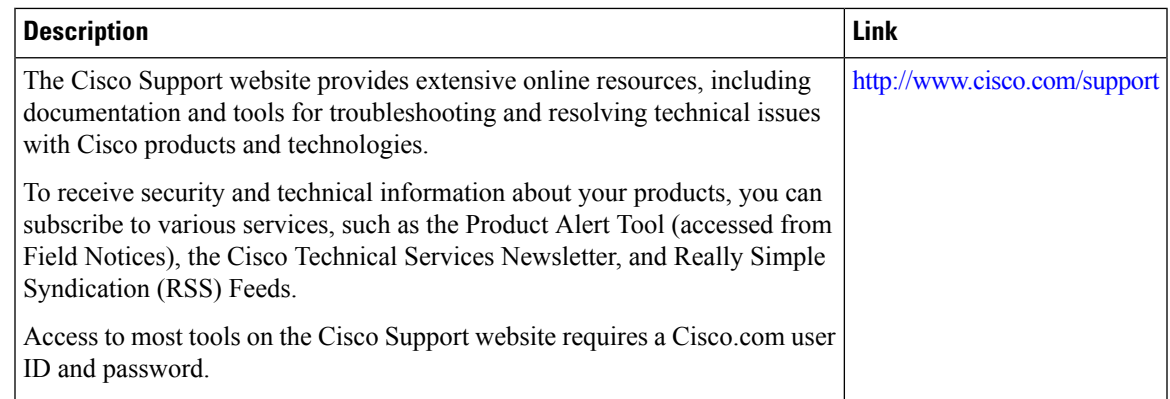

## <span id="page-308-0"></span>**Feature History and Information for the Configuration Engine**

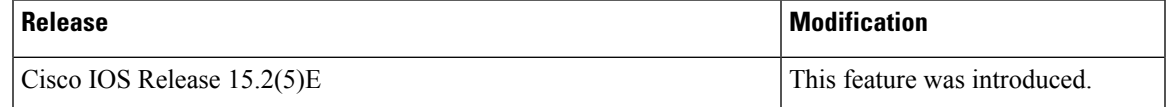

I

**Feature History and Information for the Configuration Engine**

<span id="page-310-0"></span>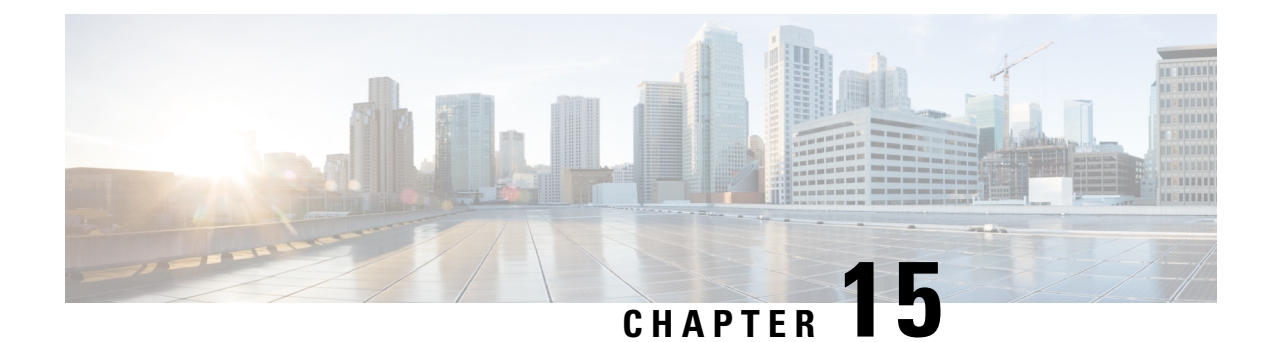

## **Configuring the Cisco Discovery Protocol**

- Finding Feature [Information,](#page-310-1) on page 259
- [Information](#page-310-2) About CDP, on page 259
- How to [Configure](#page-311-0) CDP, on page 260
- Monitoring and [Maintaining](#page-318-0) CDP, on page 267
- Additional [References,](#page-319-0) on page 268
- Feature History and [Information](#page-320-0) for Cisco Discovery Protocol, on page 269

### <span id="page-310-1"></span>**Finding Feature Information**

Your software release may not support all the features documented in this module. For the latest caveats and feature information, see Bug Search Tool and the release notes for your platform and software release. To find information about the features documented in this module, and to see a list of the releases in which each feature is supported, see the feature information table at the end of this module.

Use Cisco Feature Navigator to find information about platform support and Cisco software image support. To access Cisco Feature Navigator, go to [http://www.cisco.com/go/cfn.](www.cisco.com/go/cfn) An account on Cisco.com is not required.

## <span id="page-310-3"></span><span id="page-310-2"></span>**Information About CDP**

### **CDP Overview**

CDP is a device discovery protocol that runs over Layer 2 (the data-link layer) on all Cisco-manufactured devices(routers, bridges, accessservers, controllers, and switches) and allows network management applications to discover Cisco devices that are neighbors of already known devices. With CDP, network management applications can learn the device type and the Simple Network Management Protocol (SNMP) agent address of neighboring devices running lower-layer, transparent protocols. This feature enables applications to send SNMP queries to neighboring devices.

CDP runs on all media that support Subnetwork Access Protocol (SNAP). Because CDP runs over the data-link layer only, two systems that support different network-layer protocols can learn about each other.

Each CDP-configured device sends periodic messages to a multicast address, advertising at least one address at which it can receiveSNMP messages. The advertisements also contain time-to-live, or holdtime information,

which is the length of time a receiving device holds CDP information before discarding it. Each device also listens to the messages sent by other devices to learn about neighboring devices.

On the switch, CDP enables Network Assistant to display a graphical view of the network. The switch uses CDP to find cluster candidates and maintain information about cluster members and other devices up to three cluster-enabled devices away from the command switch by default.

#### **Related Topics**

Configuring CDP [Characteristics](#page-311-1), on page 260 Monitoring and [Maintaining](#page-318-0) CDP, on page 267

### <span id="page-311-2"></span>**Default CDP Configuration**

This table shows the default CDP configuration.

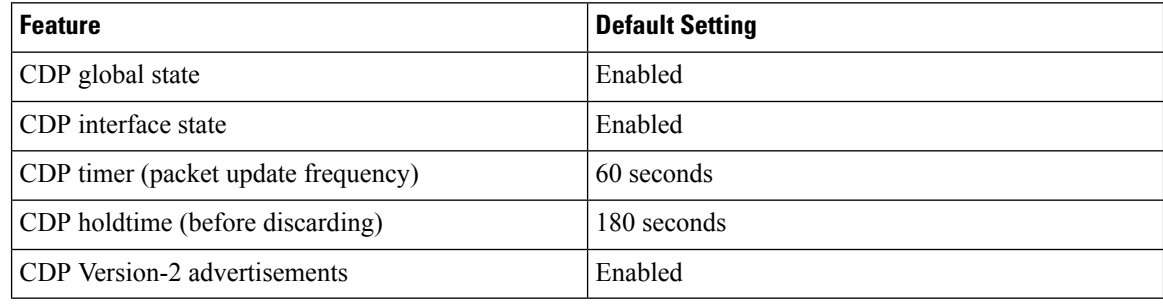

#### **Related Topics**

[Enabling](#page-314-0) CDP, on page 263 [Disabling](#page-313-0) CDP, on page 262 Enabling Cisco [Discovery](#page-316-0) Protocol on an Interface, on page 265 Disabling Cisco [Discovery](#page-315-0) Protocol on an Interface, on page 264

### <span id="page-311-1"></span><span id="page-311-0"></span>**How to Configure CDP**

### **Configuring CDP Characteristics**

You can configure these CDP characteristics:

- Frequency of CDP updates
- Amount of time to hold the information before discarding it
- Whether or not to send Version-2 advertisements

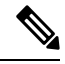

**Note** Steps 3 through 5 are all optional and can be performed in any order.

Follow these steps to configure the CDP characteristics.

 $\mathbf{l}$ 

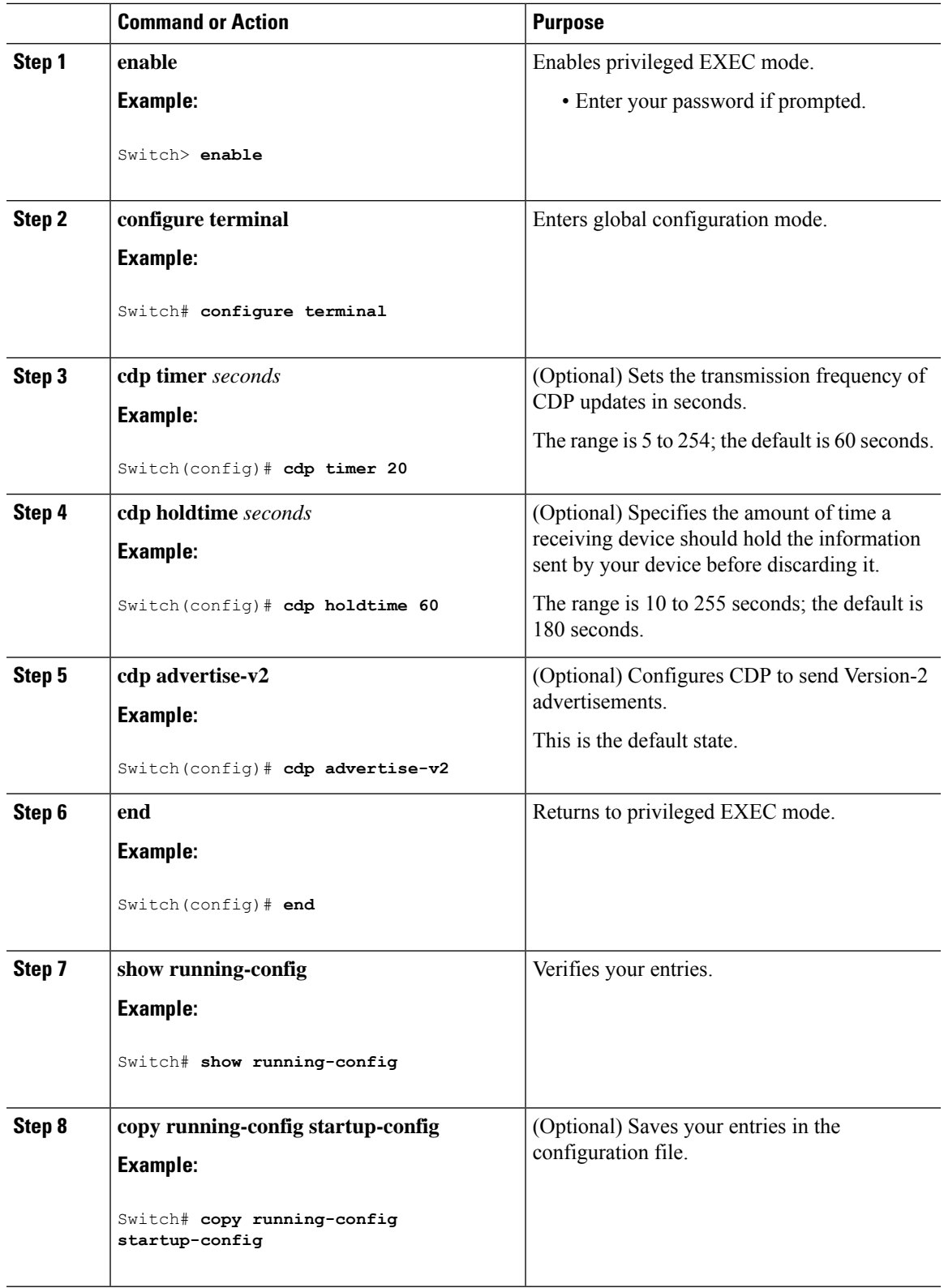

Use the **no** form of the CDP commands to return to the default settings.

#### **Related Topics**

CDP [Overview,](#page-310-3) on page 259 Monitoring and [Maintaining](#page-318-0) CDP, on page 267

### <span id="page-313-0"></span>**Disabling CDP**

CDP is enabled by default.

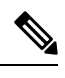

**Note**

Switch clusters and other Cisco devices(such as Cisco IPPhones) regularly exchange CDP messages. Disabling CDP can interrupt cluster discovery and device connectivity.

Follow these steps to disable the CDP device discovery capability.

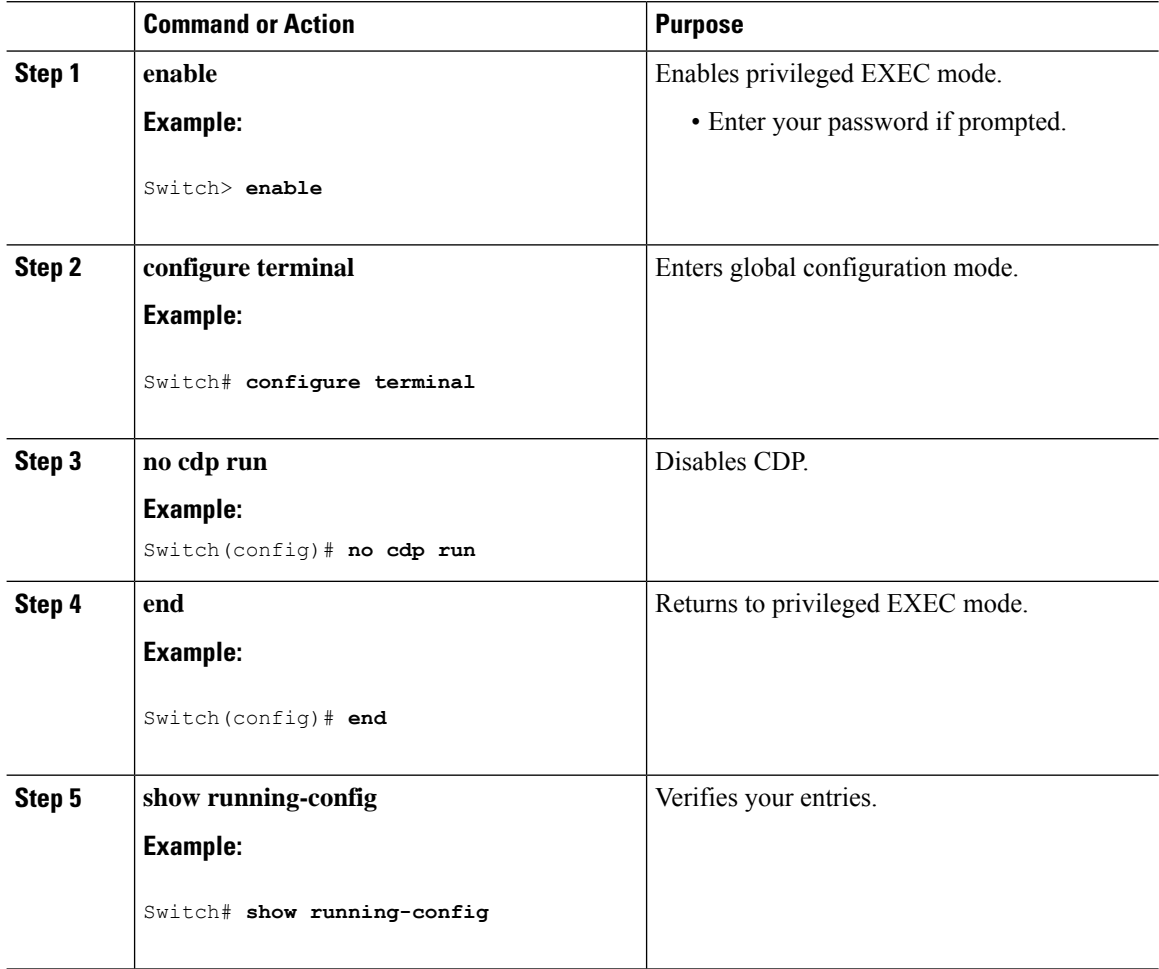

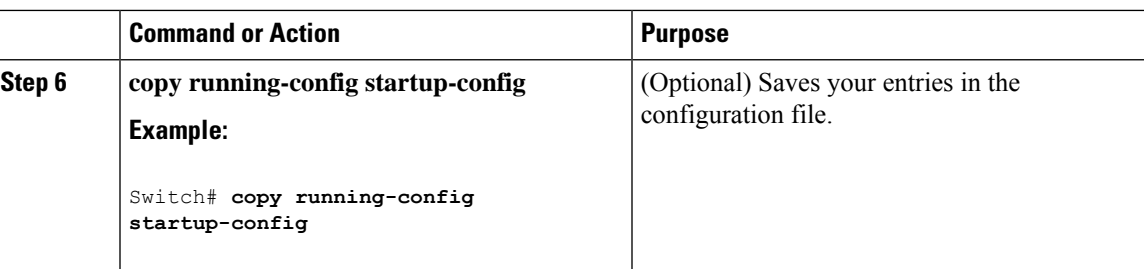

You must reenable CDP to use it.

#### **Related Topics**

[Enabling](#page-314-0) CDP, on page 263 Default CDP [Configuration](#page-311-2), on page 260

### <span id="page-314-0"></span>**Enabling CDP**

CDP is enabled by default.

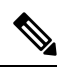

**Note**

Switch clusters and other Cisco devices (such as Cisco IP Phones) regularly exchange CDP messages. Disabling CDP can interrupt cluster discovery and device connectivity.

Follow these steps to enable CDP when it has been disabled.

#### **Before you begin**

CDP must be disabled, or it cannot be enabled.

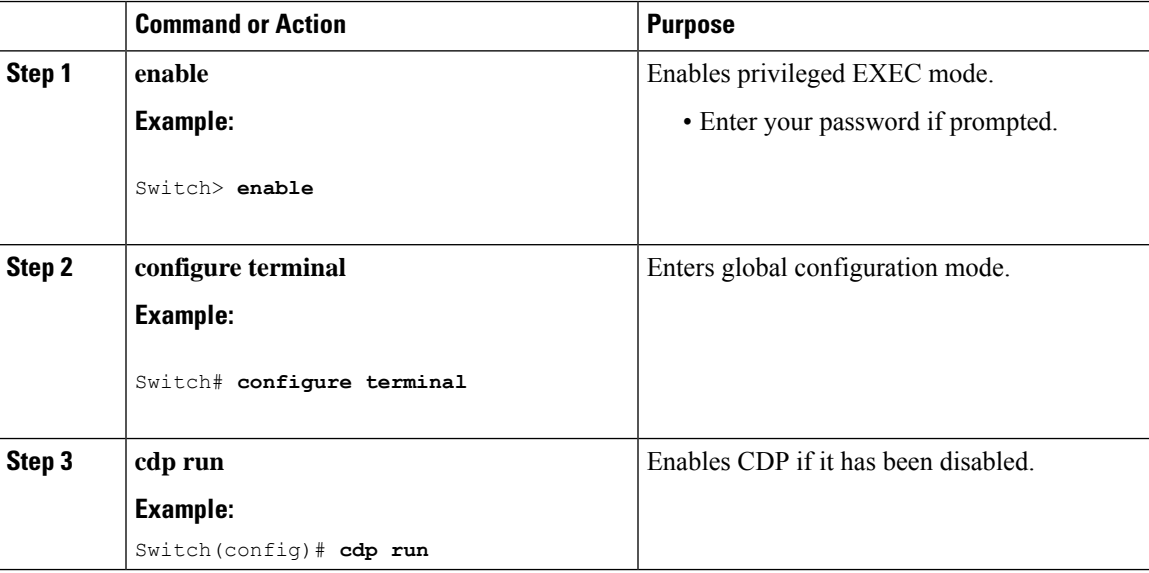

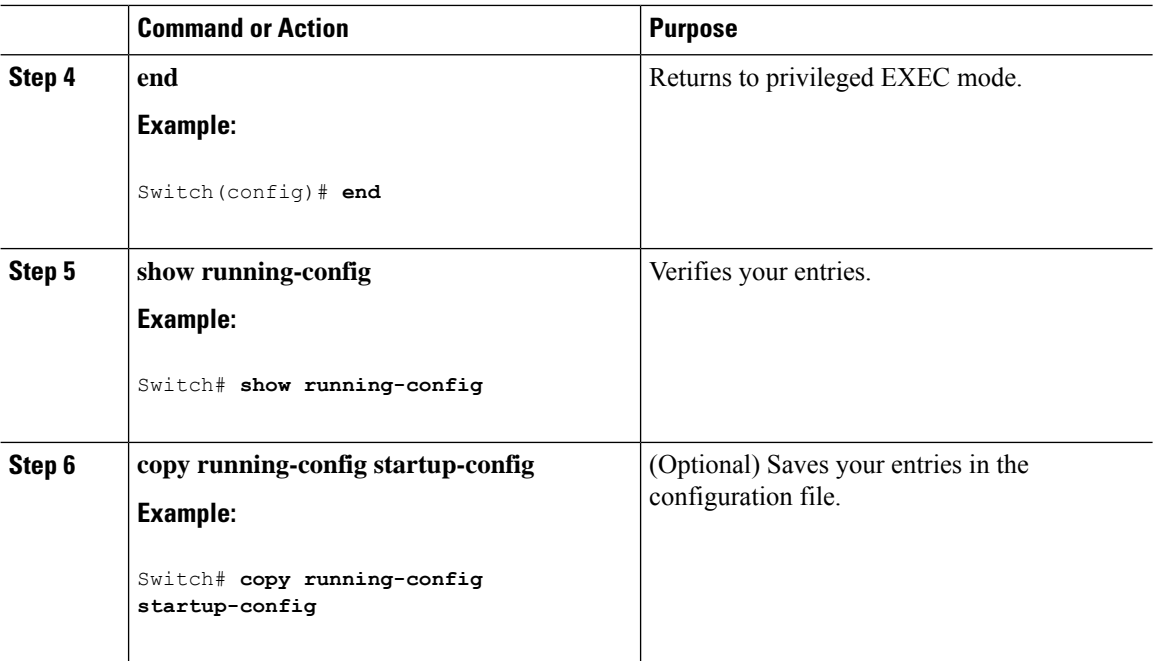

Use the **show runall** command to show that CDPhas been enabled. If you enter only **show run**, the enabling of CDP may not be displayed.

#### **Related Topics**

Default CDP [Configuration](#page-311-2), on page 260 [Disabling](#page-313-0) CDP, on page 262

### <span id="page-315-0"></span>**Disabling Cisco Discovery Protocol on an Interface**

Cisco Discovery Protocol is enabled by default on all supported interfaces to send and to receive Cisco Discovery Protocol information.

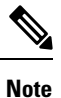

Switch clusters and other Cisco devices (such as Cisco IP Phones) regularly exchange Cisco Discovery Protocol messages. Disabling Cisco Discovery Protocol can interrupt cluster discovery and device connectivity.

 $\mathscr{P}$ 

**Note** Cisco Discovery Protocol bypass is not supported and may cause a port go into err-disabled state.

Follow these steps to disable Cisco Discovery Protocol on a port.

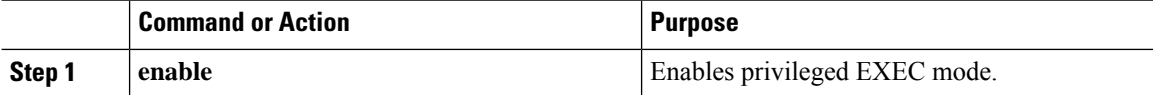

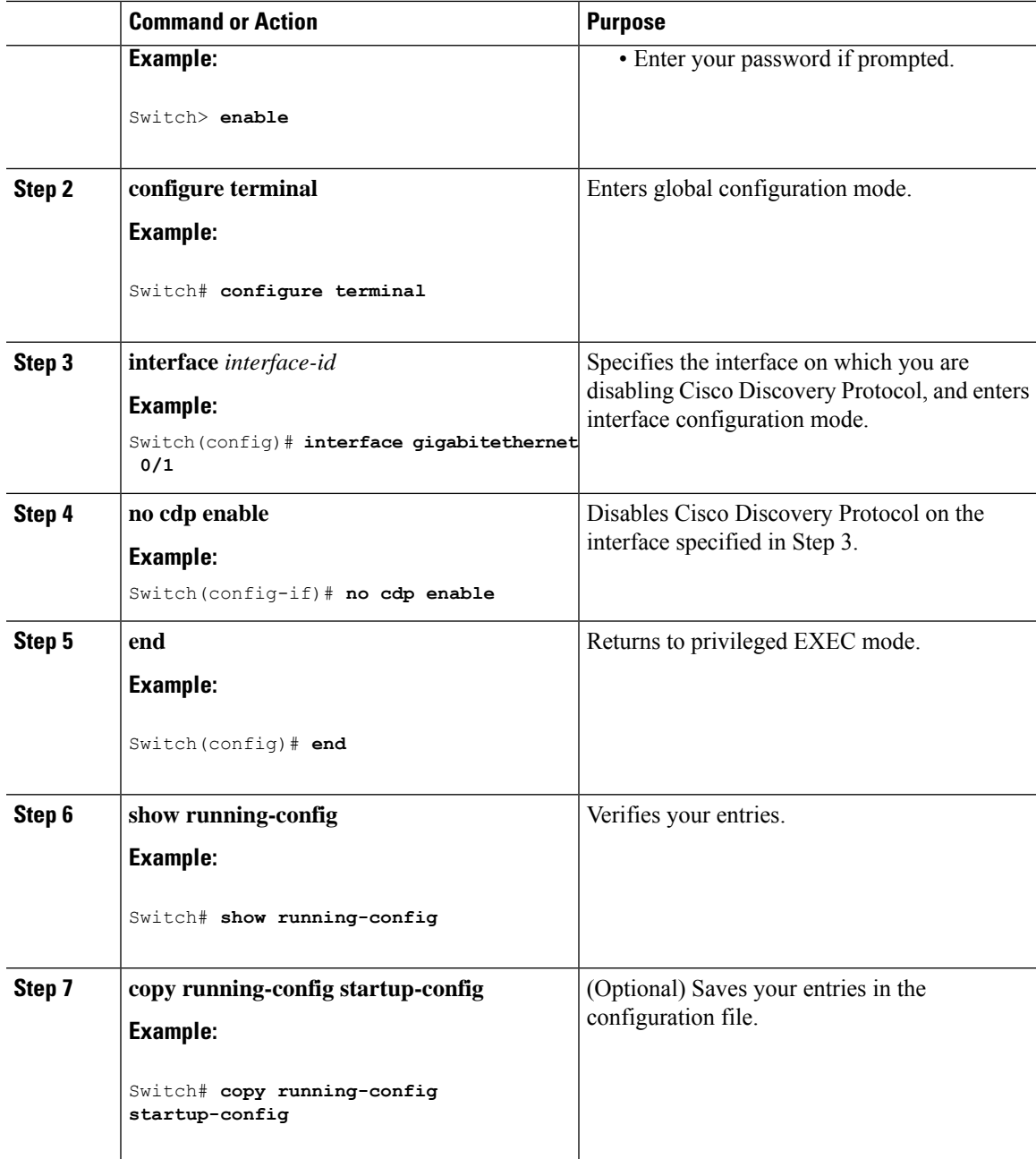

#### **Related Topics**

Enabling Cisco [Discovery](#page-316-0) Protocol on an Interface, on page 265 Default CDP [Configuration](#page-311-2), on page 260

### <span id="page-316-0"></span>**Enabling Cisco Discovery Protocol on an Interface**

Cisco Discovery Protocol is enabled by default on all supported interfaces to send and to receive Cisco Discovery Protocol information.

 $\label{eq:1} \mathscr{D}_{\mathbf{a}}$ 

Switch clusters and other Cisco devices(such as Cisco IPPhones) regularly exchange Cisco DiscoveryProtocol messages. Disabling Cisco Discovery Protocol can interrupt cluster discovery and device connectivity. **Note**

 $\mathscr{D}$ 

**Note** Cisco Discovery Protocol bypass is not supported and may cause a port go into err-disabled state.

Follow these steps to enable Cisco Discovery Protocol on a port on which it has been disabled.

#### **Before you begin**

Cisco Discovery Protocol must be disabled on the port that you are trying to Cisco Discovery Protocol enable on, or it cannot be enabled.

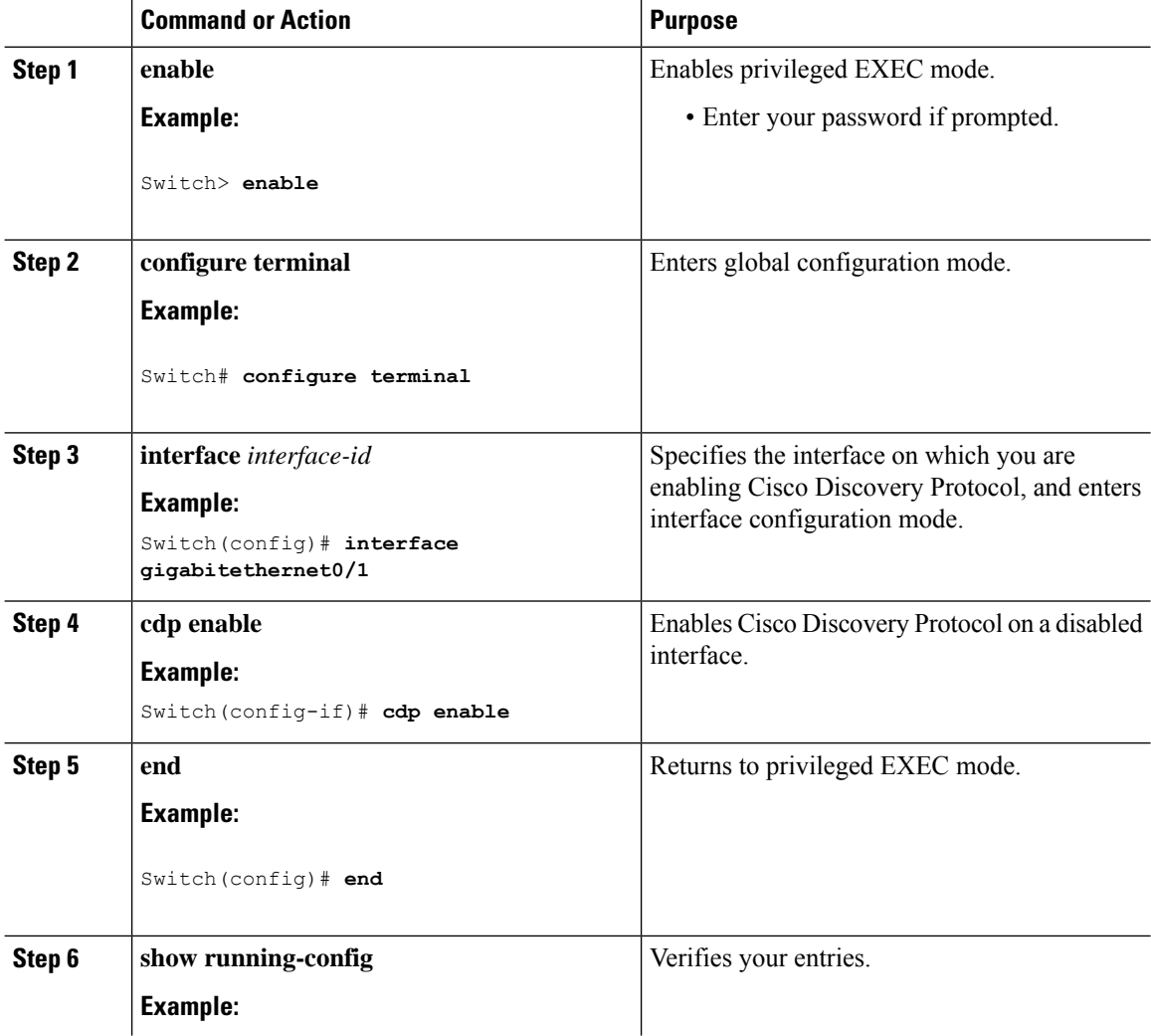

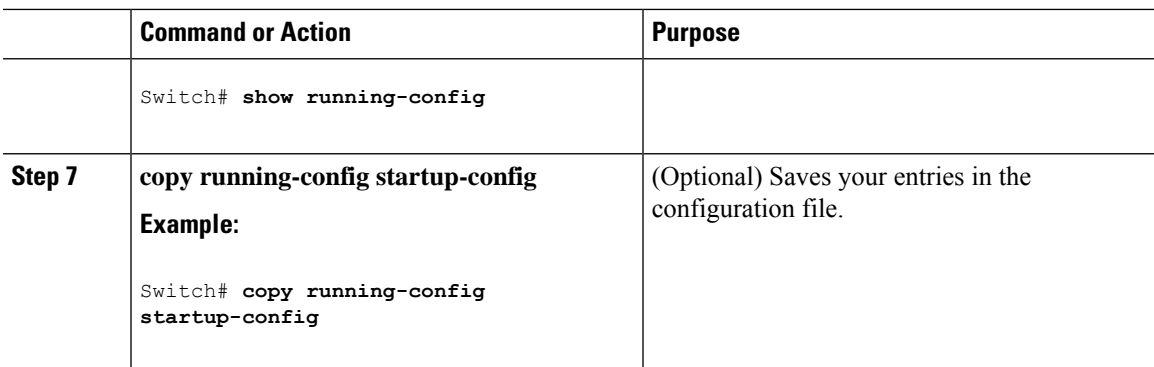

#### **Related Topics**

Default CDP [Configuration](#page-311-2), on page 260 Disabling Cisco [Discovery](#page-315-0) Protocol on an Interface, on page 264

## <span id="page-318-0"></span>**Monitoring and Maintaining CDP**

**Table 38: Commands for Displaying CDP Information**

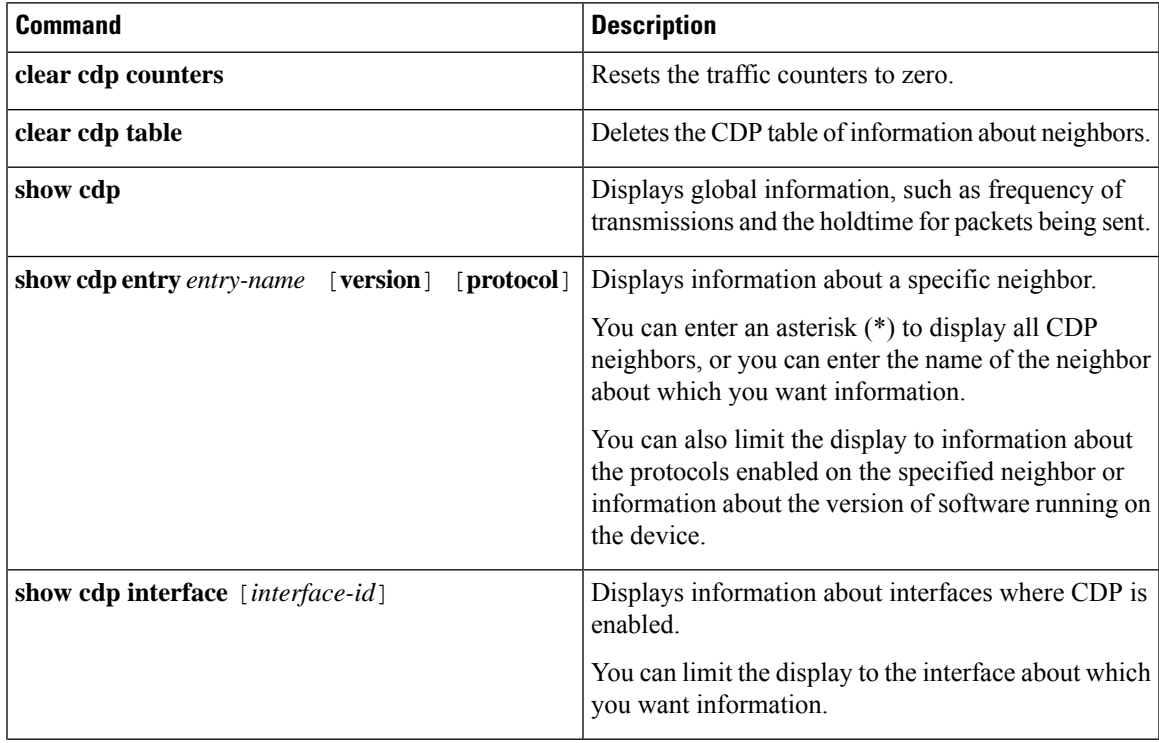

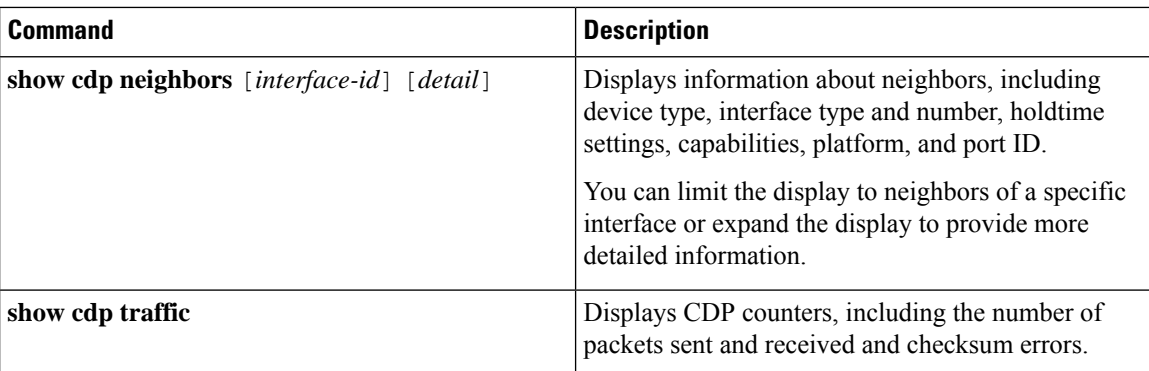

#### **Related Topics**

Configuring CDP [Characteristics](#page-311-1), on page 260 CDP [Overview,](#page-310-3) on page 259

## <span id="page-319-0"></span>**Additional References**

#### **Related Documents**

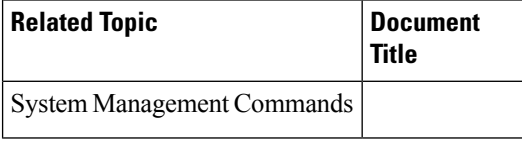

#### **Error Message Decoder**

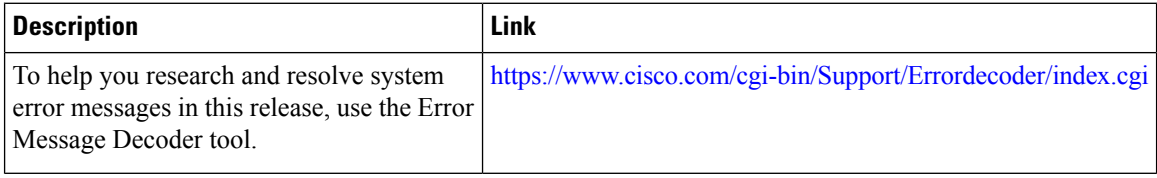

#### **Standards and RFCs**

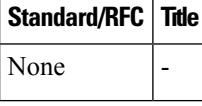

#### **MIBs**

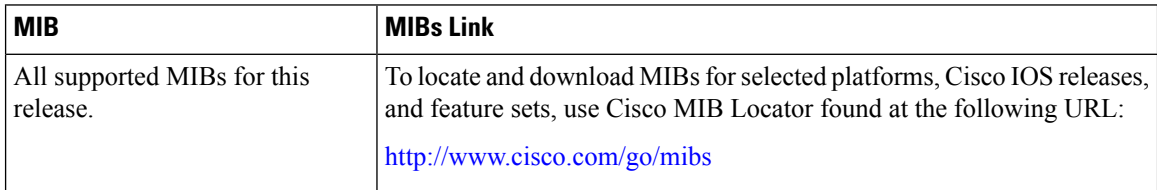

#### **Technical Assistance**

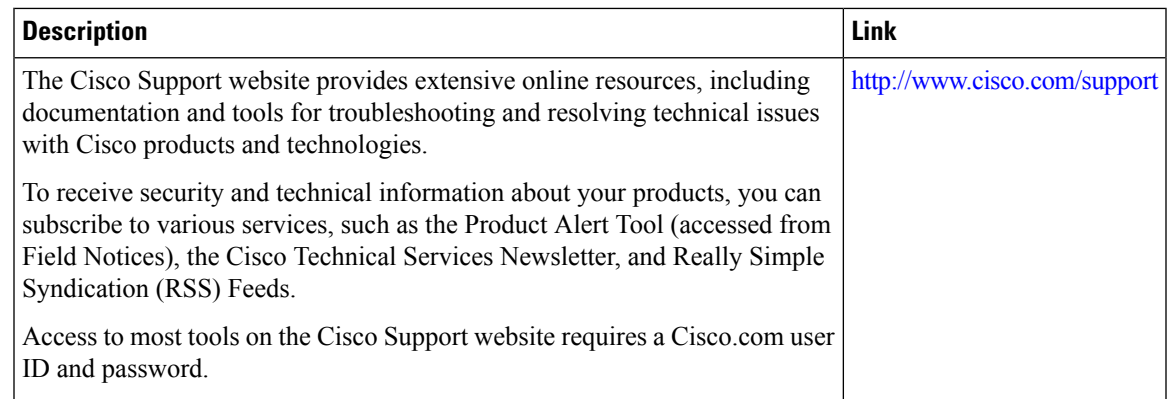

## <span id="page-320-0"></span>**Feature History and Information for Cisco Discovery Protocol**

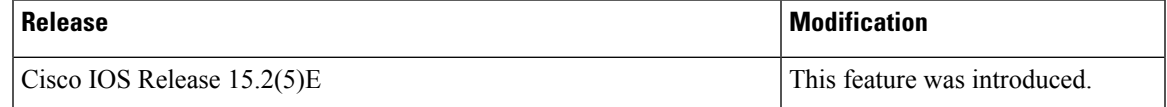

I

**Feature History and Information for Cisco Discovery Protocol**

<span id="page-322-0"></span>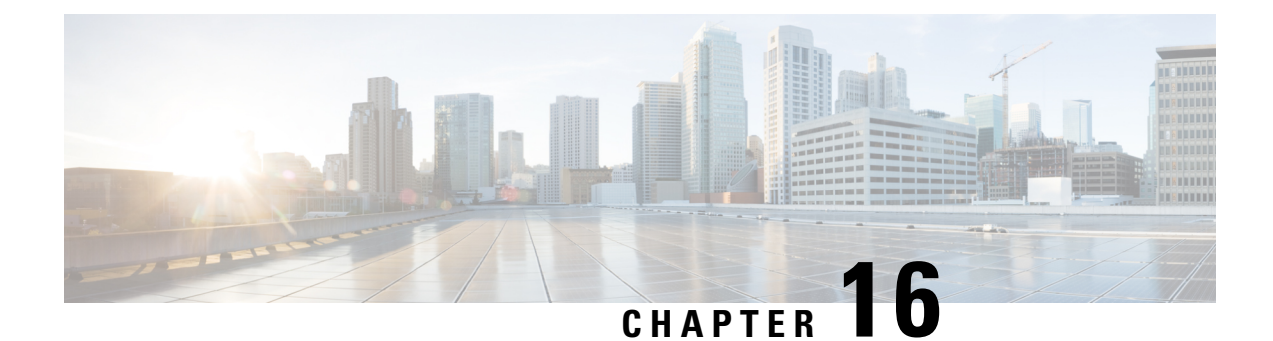

## **Configuring Simple Network Management Protocol**

- Finding Feature [Information,](#page-322-1) on page 271
- [Prerequisites](#page-322-2) for SNMP, on page 271
- [Restrictions](#page-324-0) for SNMP, on page 273
- [Information](#page-325-0) About SNMP, on page 274
- How to [Configure](#page-329-0) SNMP, on page 278
- [Monitoring](#page-343-0) SNMP Status, on page 292
- SNMP [Examples,](#page-344-0) on page 293
- Additional [References,](#page-345-0) on page 294
- Feature History and Information for Simple Network [Management](#page-346-0) Protocol, on page 295

### <span id="page-322-1"></span>**Finding Feature Information**

Your software release may not support all the features documented in this module. For the latest caveats and feature information, see Bug Search Tool and the release notes for your platform and software release. To find information about the features documented in this module, and to see a list of the releases in which each feature is supported, see the feature information table at the end of this module.

Use Cisco Feature Navigator to find information about platform support and Cisco software image support. To access Cisco Feature Navigator, go to [http://www.cisco.com/go/cfn.](www.cisco.com/go/cfn) An account on Cisco.com is not required.

## <span id="page-322-2"></span>**Prerequisites for SNMP**

#### **Supported SNMP Versions**

This software release supports the following SNMP versions:

- SNMPv1—The Simple Network Management Protocol, a Full Internet Standard, defined in RFC 1157.
- SNMPv2C replaces the Party-based Administrative and Security Framework of SNMPv2Classic with the community-string-based Administrative Framework of SNMPv2C while retaining the bulk retrieval and improved error handling of SNMPv2Classic. It has these features:
- SNMPv2—Version 2 of the Simple Network Management Protocol, a Draft Internet Standard, defined in RFCs 1902 through 1907.
- SNMPv2C—The community-string-based Administrative Framework for SNMPv2, an Experimental Internet Protocol defined in RFC 1901.
- SNMPv3—Version 3 of the SNMP is an interoperable standards-based protocol defined in RFCs 2273 to 2275. SNMPv3 provides secure access to devices by authenticating and encrypting packets over the network and includes these security features:
	- Message integrity—Ensures that a packet was not tampered with in transit.
	- Authentication—Determines that the message is from a valid source.
	- Encryption—Mixes the contents of a package to prevent it from being read by an unauthorized source.

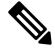

**Note** To select encryption, enter the **priv** keyword.

Both SNMPv1 and SNMPv2C use a community-based form of security. The community of managers able to access the agent's MIB is defined by an IP address access control list and password.

SNMPv2C includes a bulk retrieval function and more detailed error message reporting to management stations. The bulk retrieval function retrieves tables and large quantities of information, minimizing the number of round-tripsrequired. TheSNMPv2C improved error-handling includes expanded error codesthat distinguish different kinds of error conditions; these conditions are reported through a single error code in SNMPv1. Error return codes in SNMPv2C report the error type.

SNMPv3 provides for both security models and security levels. A security model is an authentication strategy set up for a user and the group within which the user resides. A security level is the permitted level of security within a security model. A combination of the security level and the security model determine which security method is used when handling an SNMP packet. Available security models are SNMPv1, SNMPv2C, and SNMPv3.

The following table identifies characteristics and compares different combinations of security models and levels:

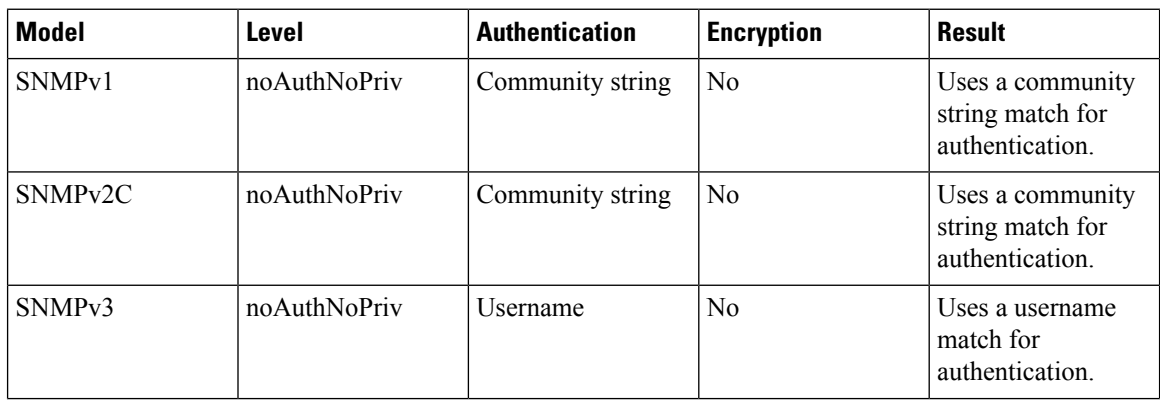

#### **Table 39: SNMP Security Models and Levels**
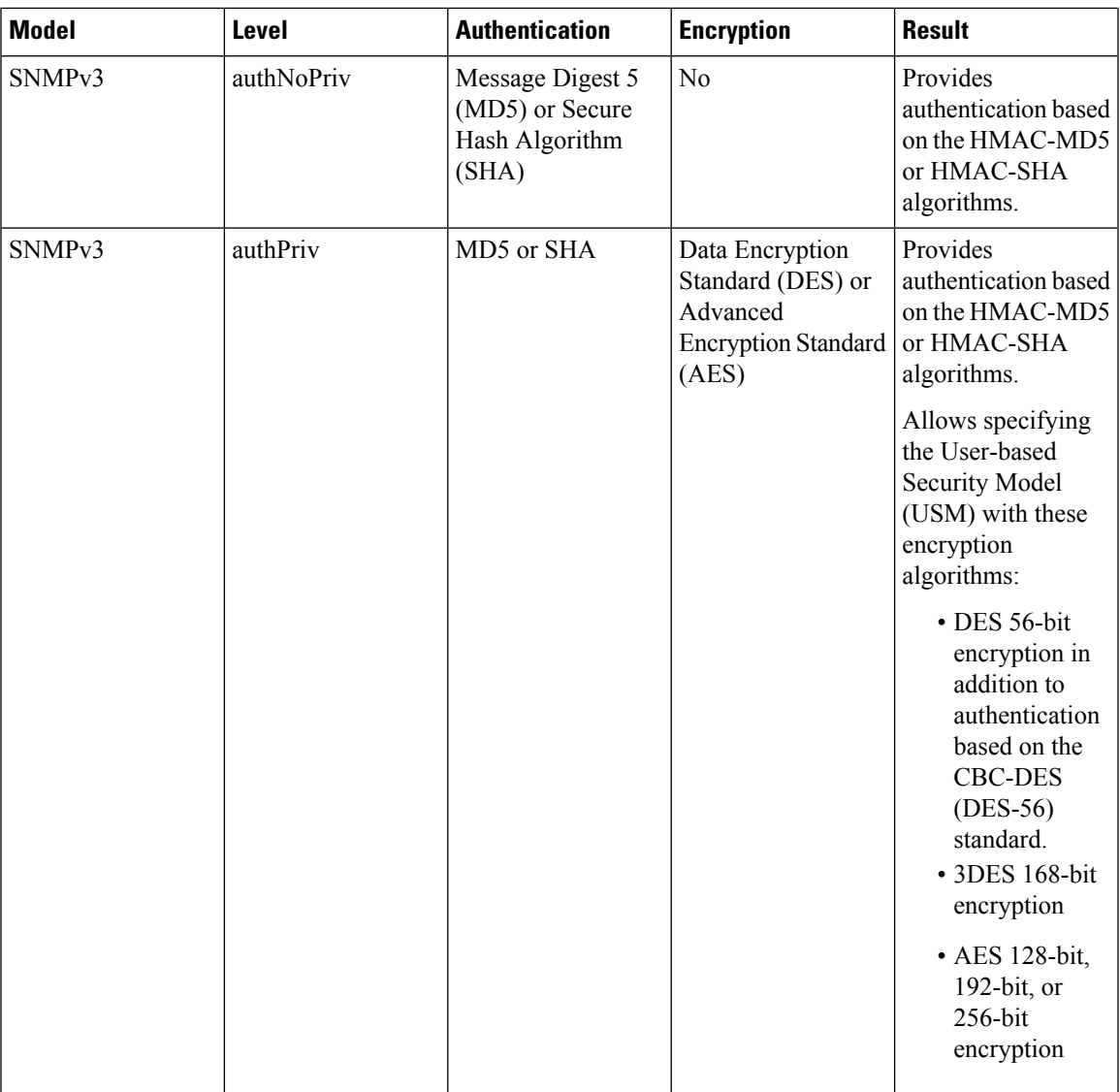

You must configure the SNMP agent to use the SNMP version supported by the management station. Because an agent can communicate with multiple managers, you can configure the software to support communications using SNMPv1, SNMPv2C, or SNMPv3.

# **Restrictions for SNMP**

#### **Version Restrictions**

• SNMPv1 does not support informs.

# **Information About SNMP**

### **SNMP Overview**

SNMP is an application-layer protocol that provides a message format for communication between managers and agents. The SNMP system consists of an SNMP manager, an SNMP agent, and a management information base (MIB). The SNMP manager can be part of a network management system (NMS) such as Cisco Prime Infrastructure. The agent and MIB reside on the switch. To configure SNMP on the switch, you define the relationship between the manager and the agent.

The SNMP agent contains MIB variables whose values the SNMP manager can request or change. A manager can get a value from an agent orstore a value into the agent. The agent gathers data from the MIB, the repository for information about device parameters and network data. The agent can also respond to a manager's requests to get or set data.

An agent can send unsolicited traps to the manager. Traps are messages alerting the SNMP manager to a condition on the network. Traps can mean improper user authentication, restarts, link status (up or down), MAC address tracking, closing of a TCP connection, loss of connection to a neighbor, or other significant events.

### **SNMP Manager Functions**

The SNMP manager uses information in the MIB to perform the operations described in the following table:

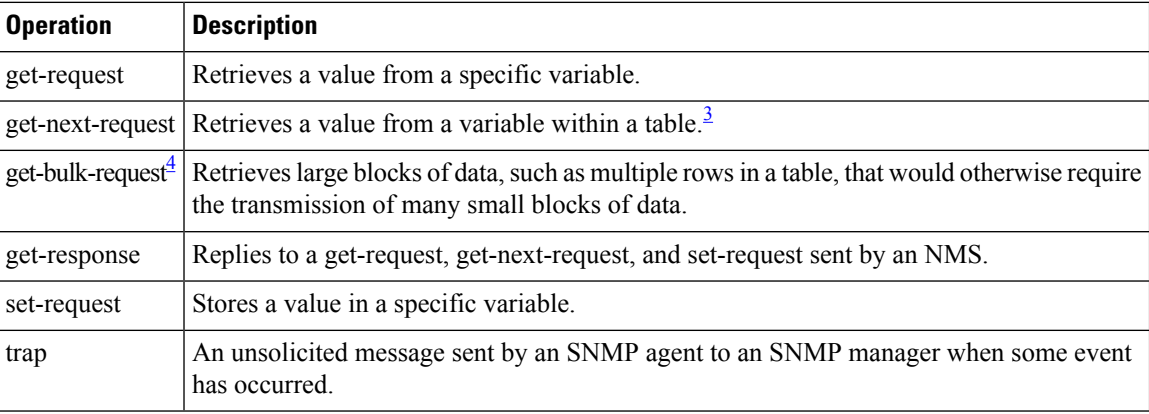

#### **Table 40: SNMP Operations**

<span id="page-325-1"></span><span id="page-325-0"></span><sup>3</sup> With this operation, an SNMP manager does not need to know the exact variable name. A sequential search is performed to find the needed variable from within a table.

<sup>4</sup> The get-bulk command only works with SNMPv2 or later.

### <span id="page-325-2"></span>**SNMP Agent Functions**

The SNMP agent responds to SNMP manager requests as follows:

• Get a MIB variable—The SNMP agent begins this function in response to a request from the NMS. The agent retrieves the value of the requested MIB variable and responds to the NMS with that value.

• Set a MIB variable—The SNMP agent begins this function in response to a message from the NMS. The SNMP agent changes the value of the MIB variable to the value requested by the NMS.

The SNMP agent also sends unsolicited trap messages to notify an NMS that a significant event has occurred on the agent. Examples of trap conditions include, but are not limited to, when a port or module goes up or down, when spanning-tree topology changes occur, and when authentication failures occur.

#### **Related Topics**

[Disabling](#page-329-0) the SNMP Agent, on page 278 [Monitoring](#page-343-0) SNMP Status, on page 292 Setting the Agent Contact and Location [Information,](#page-341-0) on page 290

### <span id="page-326-0"></span>**SNMP Community Strings**

SNMP community strings authenticate access to MIB objects and function as embedded passwords. In order for the NMS to access the switch, the community string definitions on the NMS must match at least one of the three community string definitions on the switch.

A community string can have one of the following attributes:

- Read-only (RO)—Gives all objects in the MIB except the community strings read access to authorized management stations, but does not allow write access.
- Read-write (RW)—Gives all objects in the MIB read and write access to authorized management stations, but does not allow access to the community strings.
- When a cluster is created, the command switch manages the exchange of messages among member switches and the SNMP application. The Network Assistant software appends the member switch number (@esN, where N is the switch number) to the first configured RW and RO community strings on the command switch and propagates them to the member switches.

#### **Related Topics**

[Configuring](#page-330-0) Community Strings, on page 279

### **SNMP MIB Variables Access**

An example of an NMS is the Cisco Prime Infrastructure network management software. Cisco Prime Infrastructure 2.0 software uses the switch MIB variables to set device variables and to poll devices on the network forspecific information. The results of a poll can be displayed as a graph and analyzed to troubleshoot internetworking problems, increase network performance, verify the configuration of devices, monitor traffic loads, and more.

As shown in the figure, the SNMP agent gathers data from the MIB. The agent can send traps, or notification of certain events, to theSNMP manager, which receives and processesthe traps. Traps alert theSNMP manager to a condition on the network such as improper user authentication, restarts, link status (up or down), MAC address tracking, and so forth. The SNMP agent also responds to MIB-related queries sent by the SNMP manager in *get-request*, *get-next-request*, and *set-request* format.

Get-request, Get-next-request, Network device **NMS** Get-bulk, Set-request MIR Get-response, traps SNMP Manager SNMP Agent

### <span id="page-327-0"></span>**SNMP Notifications**

SNMP allows the switch to send notifications to SNMP managers when particular events occur. SNMP notifications can be sent as traps or inform requests. In command syntax, unless there is an option in the command to select either traps or informs, the keyword traps refers to either traps or informs, or both. Use the **snmp-server host** command to specify whether to send SNMP notifications as traps or informs.

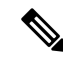

**Note** SNMPv1 does not support informs.

**Figure 30: SNMP Network**

Traps are unreliable because the receiver does not send an acknowledgment when it receives a trap, and the sender cannot determine if the trap was received. When an SNMP manager receives an inform request, it acknowledges the message with an SNMP response protocol data unit (PDU). If the sender does not receive a response, the inform request can be sent again. Because they can be resent, informs are more likely than traps to reach their intended destination.

The characteristics that make informs more reliable than traps also consume more resources in the switch and in the network. Unlike a trap, which is discarded as soon as it is sent, an inform request is held in memory until a response is received or the request times out. Traps are sent only once, but an inform might be resent or retried several times. The retries increase traffic and contribute to a higher overhead on the network. Therefore, traps and informs require a trade-off between reliability and resources. If it is important that the SNMP manager receive every notification, use inform requests. If traffic on the network or memory in the switch is a concern and notification is not required, use traps.

#### **Related Topics**

Configuring SNMP [Notifications,](#page-336-0) on page 285 [Monitoring](#page-343-0) SNMP Status, on page 292

### **SNMP ifIndex MIB Object Values**

In an NMS, the IF-MIB generates and assigns an interface index (ifIndex) object value that is a unique number greater than zero to identify a physical or a logical interface. When the switch reboots or the switch software is upgraded, the switch uses this same value for the interface. For example, if the switch assigns a port 2 an ifIndex value of 10003, this value is the same after the switch reboots.

The switch uses one of the values in the following table to assign an ifIndex value to an interface:

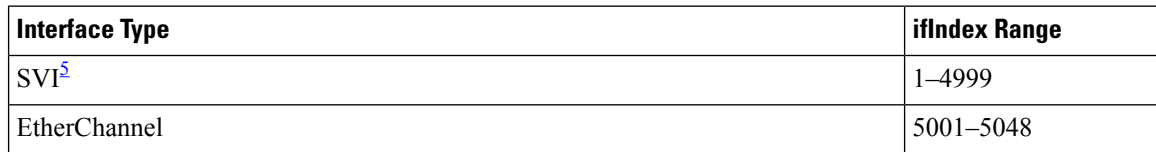

#### **Table 41: ifIndex Values**

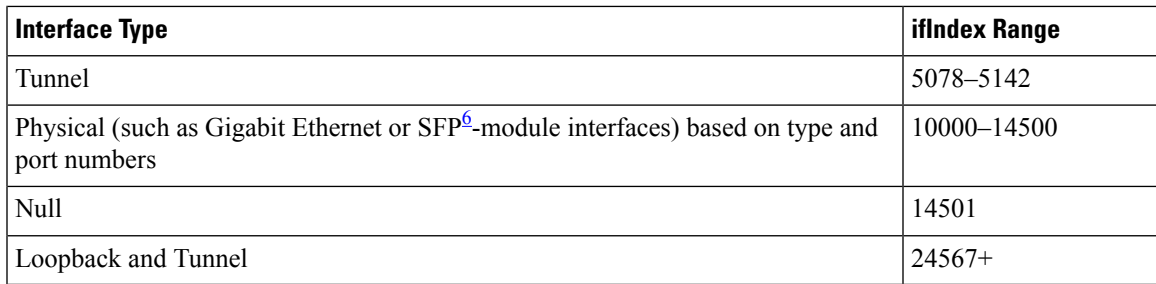

<span id="page-328-1"></span><span id="page-328-0"></span> $5$  SVI = switch virtual interface

 $6$  SFP = small form-factor pluggable

### **Default SNMP Configuration**

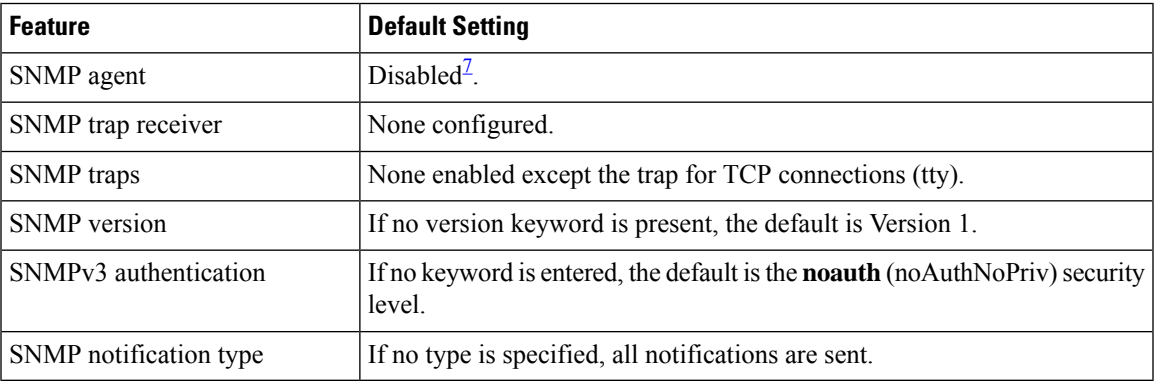

<span id="page-328-2"></span><sup>7</sup> This is the default when the switch starts and the startup configuration does not have any **snmp-server** global configuration commands.

### <span id="page-328-3"></span>**SNMP Configuration Guidelines**

If the switch starts and the switch startup configuration has at least one **snmp-server** global configuration command, the SNMP agent is enabled.

An SNMP *group* is a table that maps SNMP users to SNMP views. An SNMP *user* is a member of an SNMP group. AnSNMP*host*is the recipient of anSNMPtrap operation. AnSNMP*engine ID* is a name for the local or remote SNMP engine.

When configuring SNMP, follow these guidelines:

- When configuring an SNMP group, do not specify a notify view. The **snmp-server host** global configuration command auto-generates a notify view for the user and then adds it to the group associated with that user. Modifying the group's notify view affects all users associated with that group.
- To configure a remote user, specify the IP address or port number for the remote SNMP agent of the device where the user resides.
- Before you configure remote users for a particular agent, configure the SNMP engine ID, using the **snmp-server engineID** global configuration command with the **remote** option. The remote agent's SNMP engine ID and user password are used to compute the authentication and privacy digests. If you do not configure the remote engine ID first, the configuration command fails.
- When configuring SNMP informs, you need to configure the SNMP engine ID for the remote agent in the SNMP database before you can send proxy requests or informs to it.
- If a local user is not associated with a remote host, the switch does not send informs for the **auth** (authNoPriv) and the **priv** (authPriv) authentication levels.
- Changing the value of the SNMP engine ID has significant results. A user's password (entered on the command line) is converted to an MD5 or SHA security digest based on the password and the local engine ID. The command-line password is then destroyed, as required by RFC 2274. Because of this deletion, if the value of the engine ID changes, the security digests of SNMPv3 users become invalid, and you need to reconfigure SNMP users by using the **snmp-server user** *username* global configuration command. Similar restrictions require the reconfiguration of community strings when the engine ID changes.

#### **Related Topics**

[Configuring](#page-333-0) SNMP Groups and Users, on page 282 [Monitoring](#page-343-0) SNMP Status, on page 292

# <span id="page-329-0"></span>**How to Configure SNMP**

### **Disabling the SNMP Agent**

The **no snmp-server** global configuration command disables all running versions (Version 1, Version 2C, and Version 3) of the SNMP agent on the device. You reenable all versions of the SNMP agent by the first **snmp-server** global configuration command that you enter. There is no Cisco IOS command specifically designated for enabling SNMP.

Follow these steps to disable the SNMP agent.

#### **Before you begin**

The SNMP Agent must be enabled before it can be disabled. The SNMP agent is enabled by the first **snmp-server** global configuration command entered on the device.

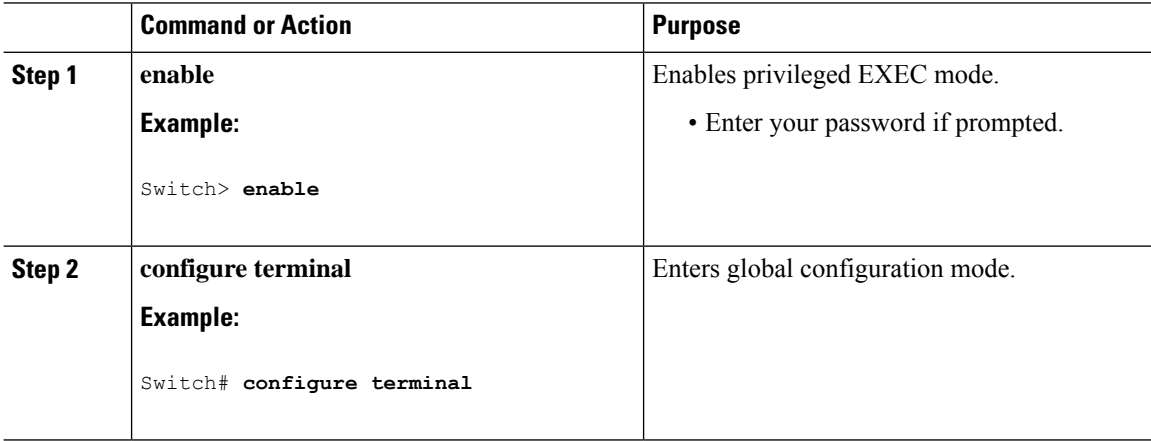

Ш

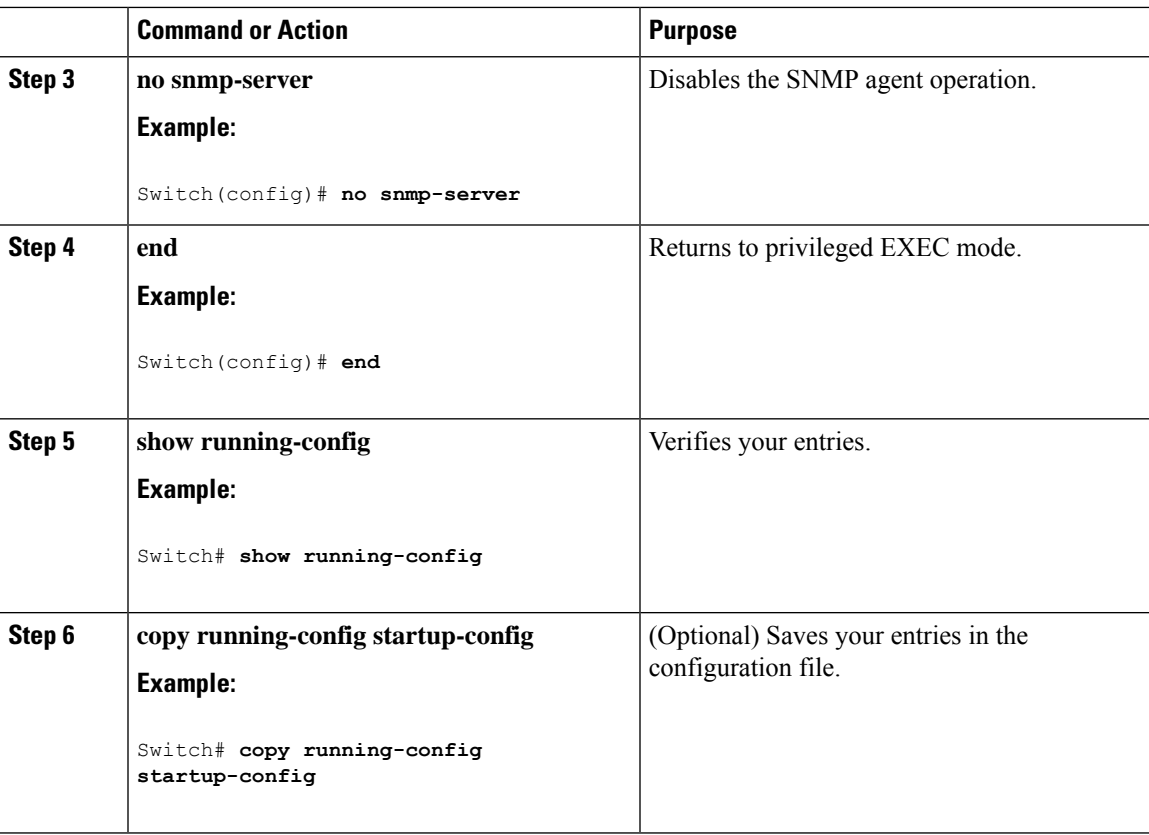

#### **Related Topics**

SNMP Agent [Functions](#page-325-2), on page 274 [Monitoring](#page-343-0) SNMP Status, on page 292

### <span id="page-330-0"></span>**Configuring Community Strings**

You use the SNMP community string to define the relationship between the SNMP manager and the agent. The community string acts like a password to permit access to the agent on the switch. Optionally, you can specify one or more of these characteristics associated with the string:

- An access list of IP addresses of the SNMP managers that are permitted to use the community string to gain access to the agent
- A MIB view, which defines the subset of all MIB objects accessible to the given community
- Read and write or read-only permission for the MIB objects accessible to the community

Follow these steps to configure a community string on the switch.

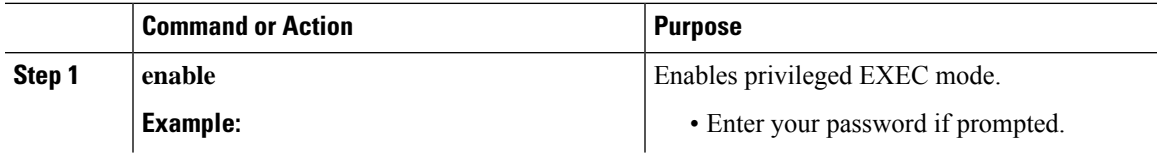

 $\mathbf I$ 

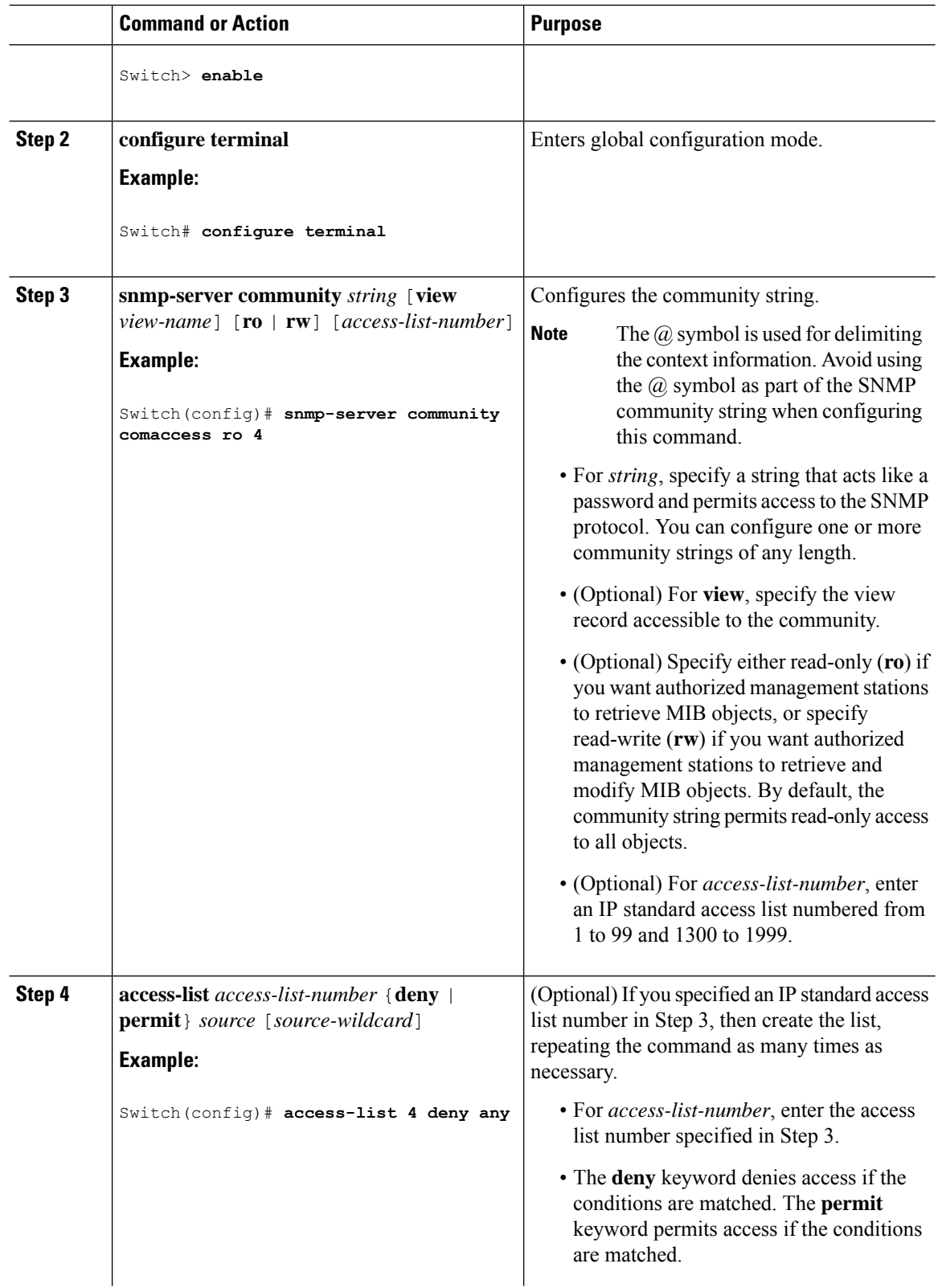

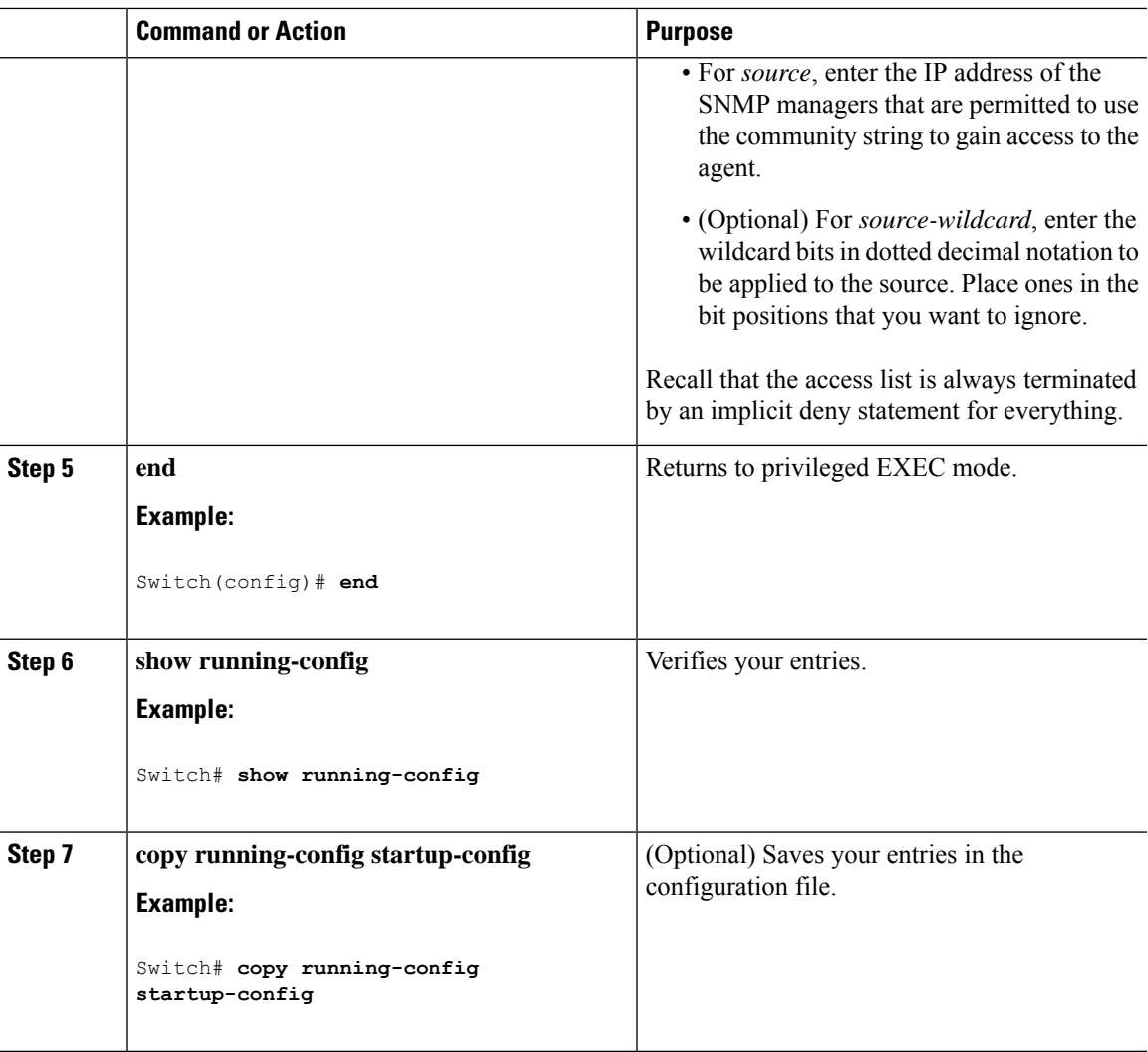

#### **What to do next**

To disable access for an SNMP community, set the community string for that community to the null string (do not enter a value for the community string).

To remove a specific community string, use the **no snmp-server** community string global configuration command.

You can specify an identification name (engine ID) for the local or remote SNMP server engine on the switch. You can configure an SNMP server group that maps SNMP users to SNMP views, and you can add new users to the SNMP group.

#### **Related Topics**

SNMP [Community](#page-326-0) Strings, on page 275

### <span id="page-333-0"></span>**Configuring SNMP Groups and Users**

You can specify an identification name (engine ID) for the local or remote SNMP server engine on the switch. You can configure an SNMP server group that maps SNMP users to SNMP views, and you can add new users to the SNMP group.

Follow these steps to configure SNMP groups and users on the switch.

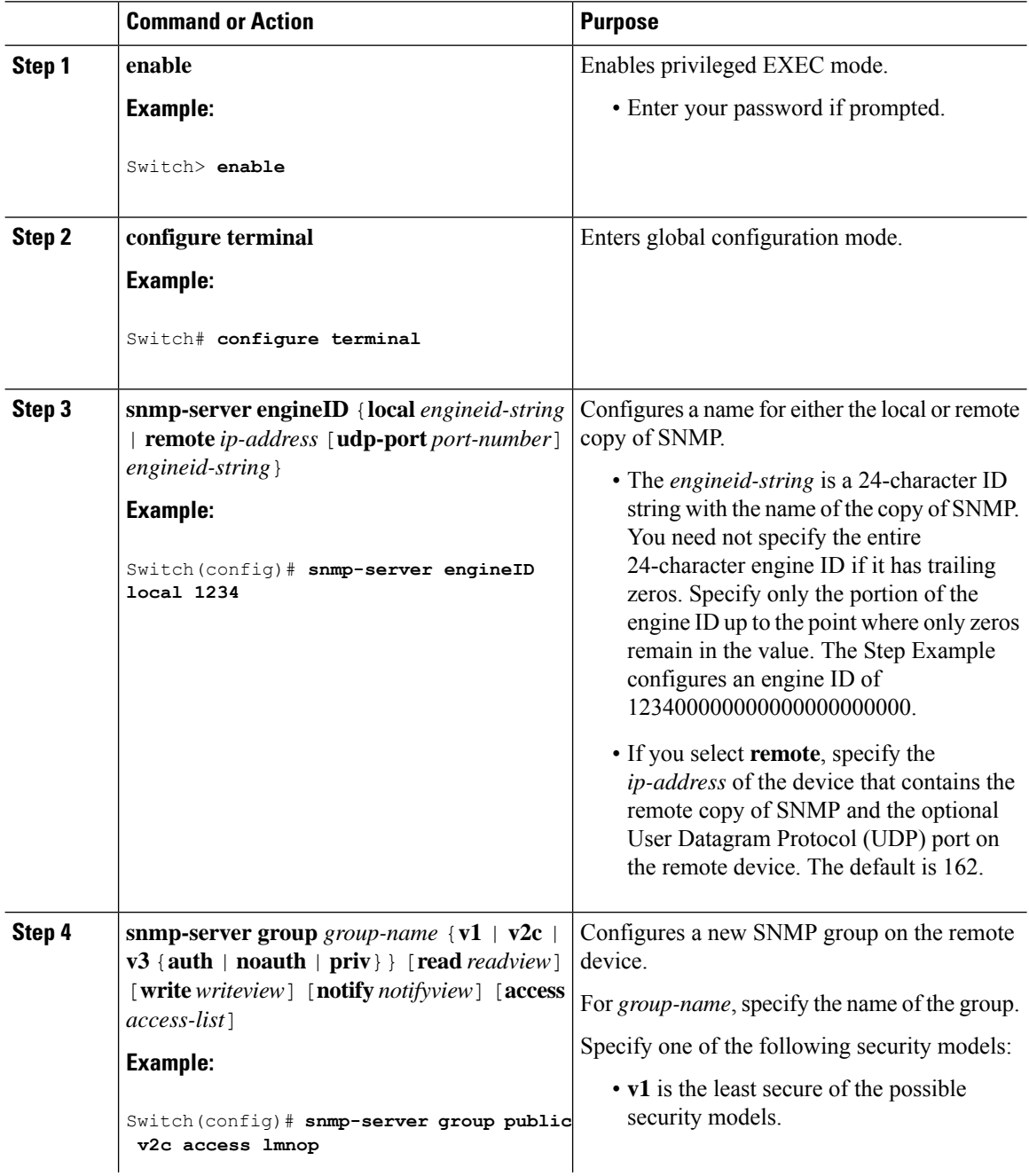

 $\mathbf I$ 

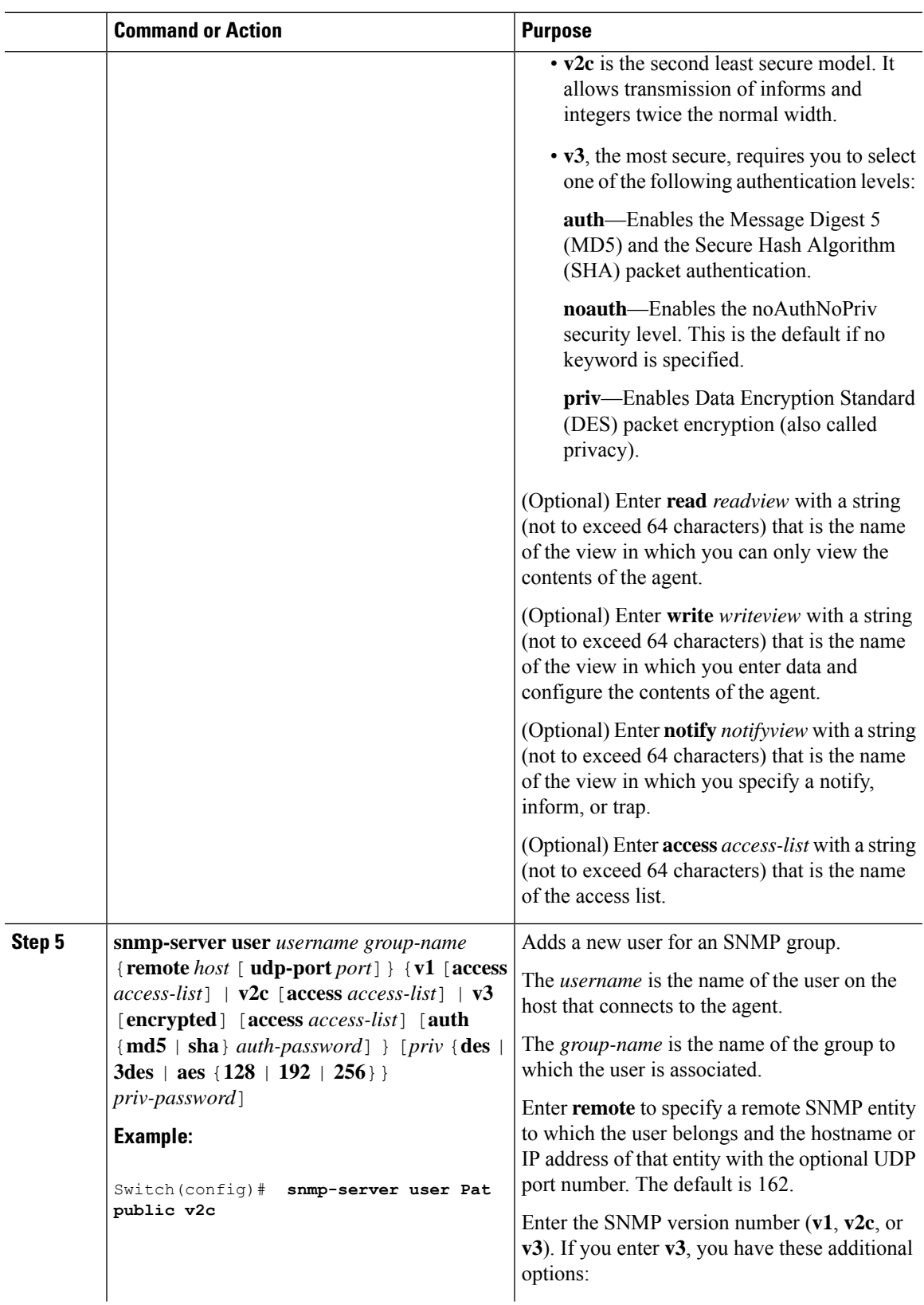

 $\mathbf I$ 

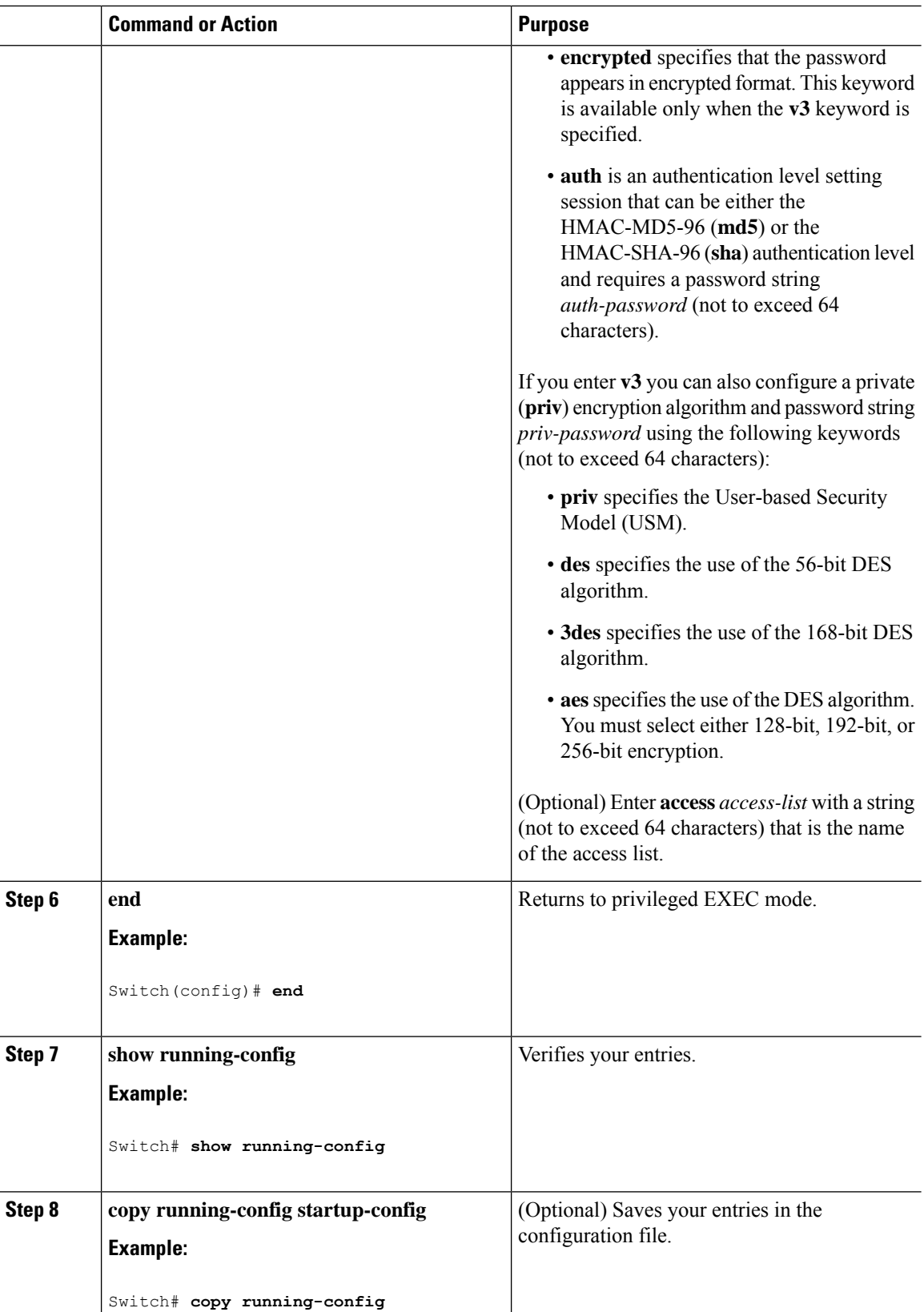

П

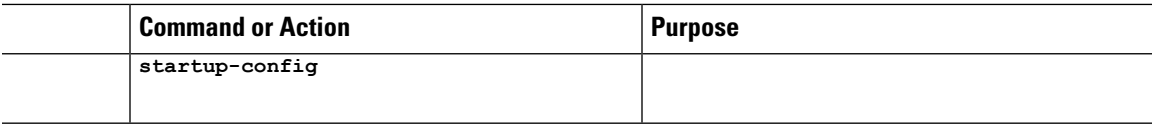

#### **Related Topics**

SNMP [Configuration](#page-328-3) Guidelines, on page 277 [Monitoring](#page-343-0) SNMP Status, on page 292

### <span id="page-336-0"></span>**Configuring SNMP Notifications**

A trap manager is a management station that receives and processes traps. Traps are system alerts that the switch generates when certain events occur. By default, no trap manager is defined, and no traps are sent. Switches running this Cisco IOS release can have an unlimited number of trap managers.

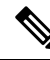

**Note**

Many commands use the word **traps** in the command syntax. Unless there is an option in the command to select either traps or informs, the keyword **traps** refers to traps, informs, or both. Use the **snmp-server host** global configuration command to specify whether to send SNMP notifications as traps or informs.

You can use the **snmp-server host** global configuration command for a specific host to receive the notification types listed in the following table. You can enable any or all of these traps and configure a trap manager to receive them.

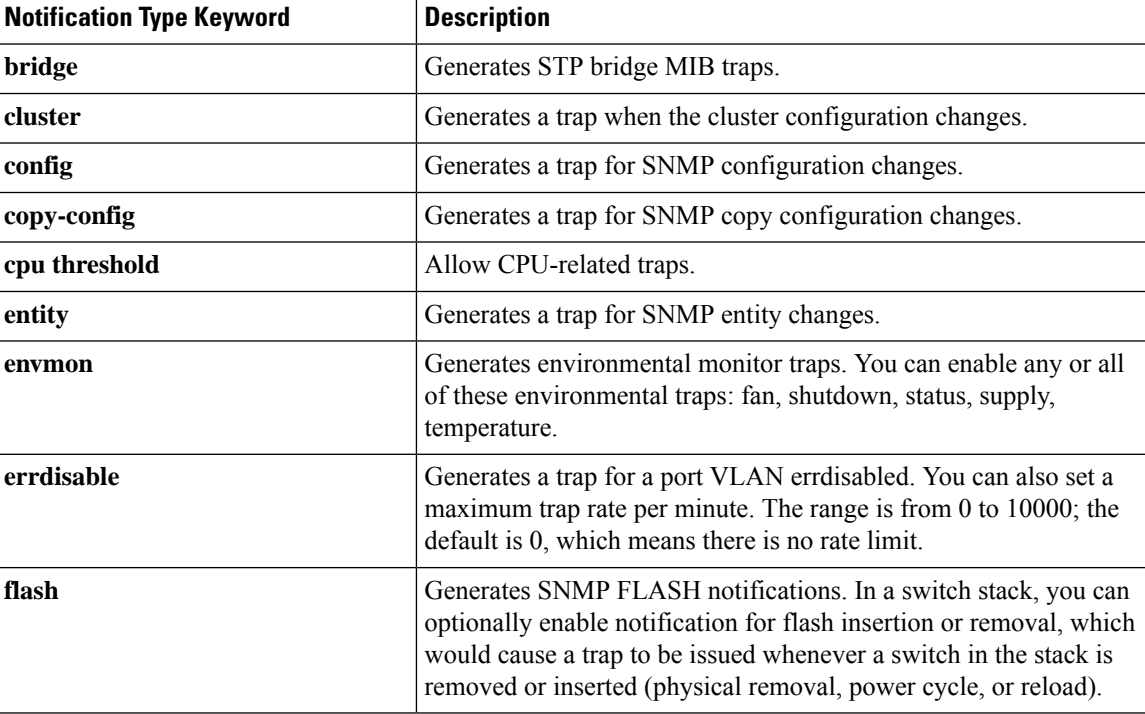

#### **Table 42: Device Notification Types**

I

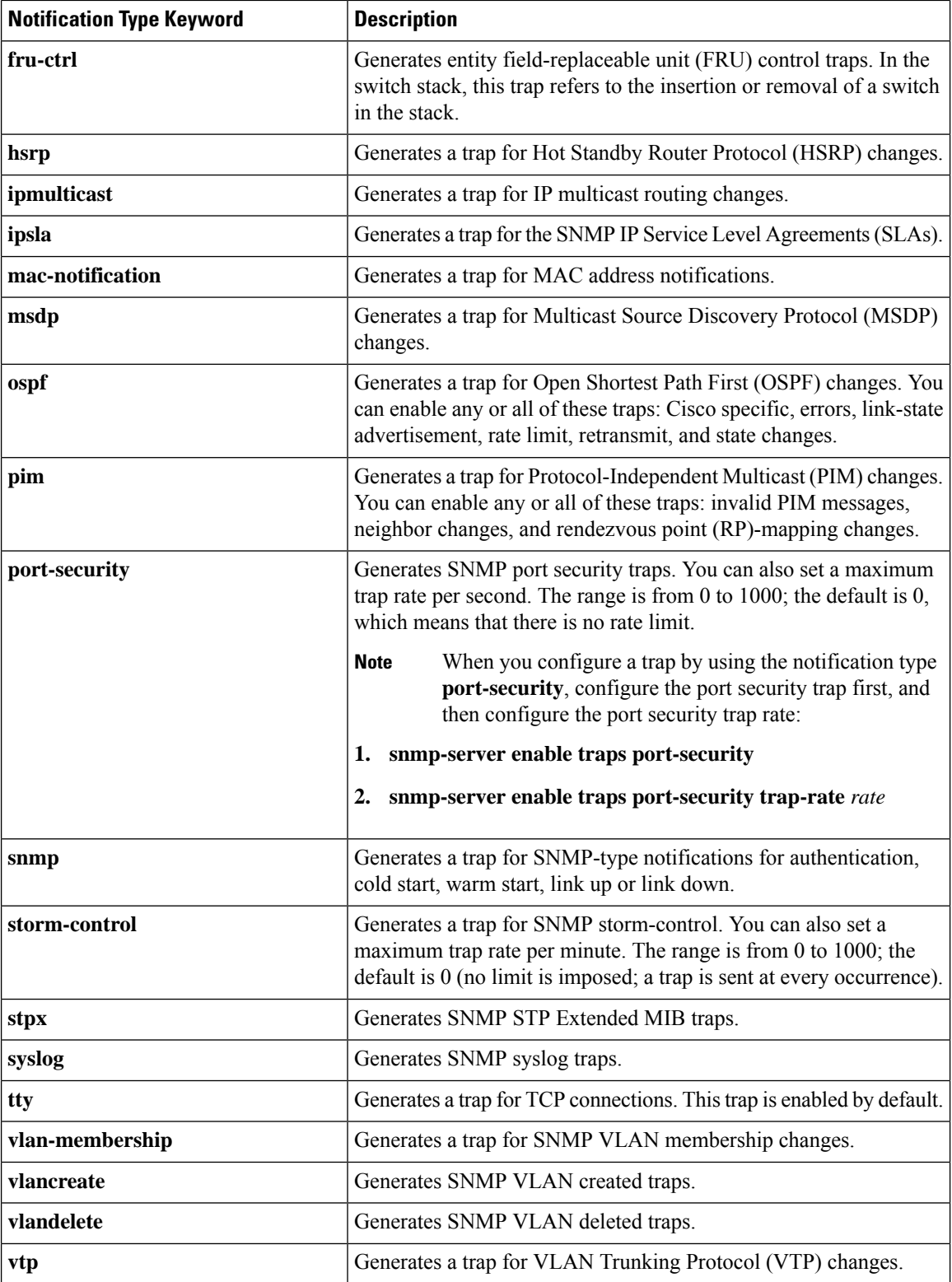

Follow these steps to configure the switch to send traps or informs to a host.

 $\mathbf l$ 

# **Command or Action Purpose Step 1 enable enable enable EXEC** mode. Switch> **enable Example: Step 2** Switch# **configure terminal** *engineid-string* **Step 3**

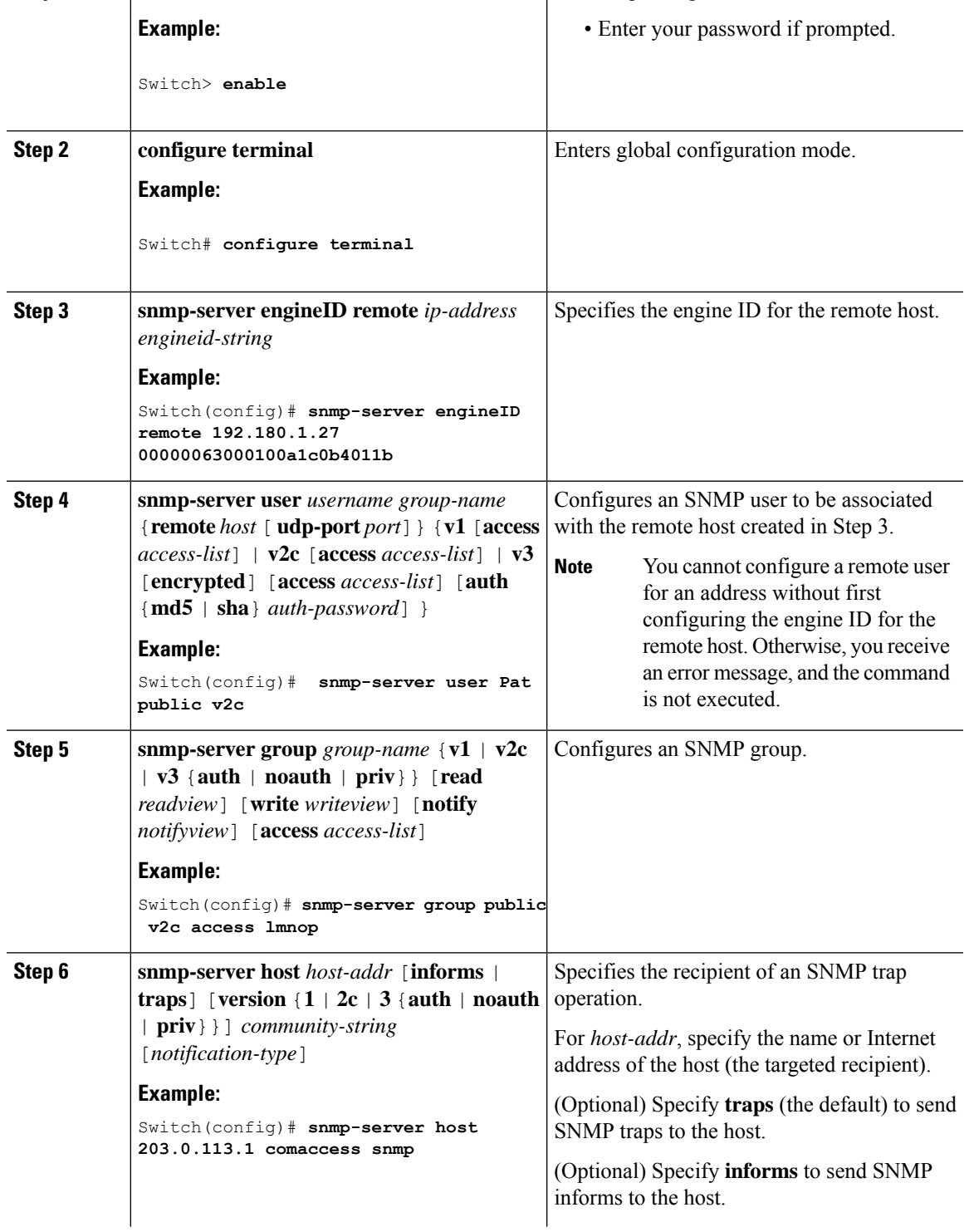

 $\mathbf I$ 

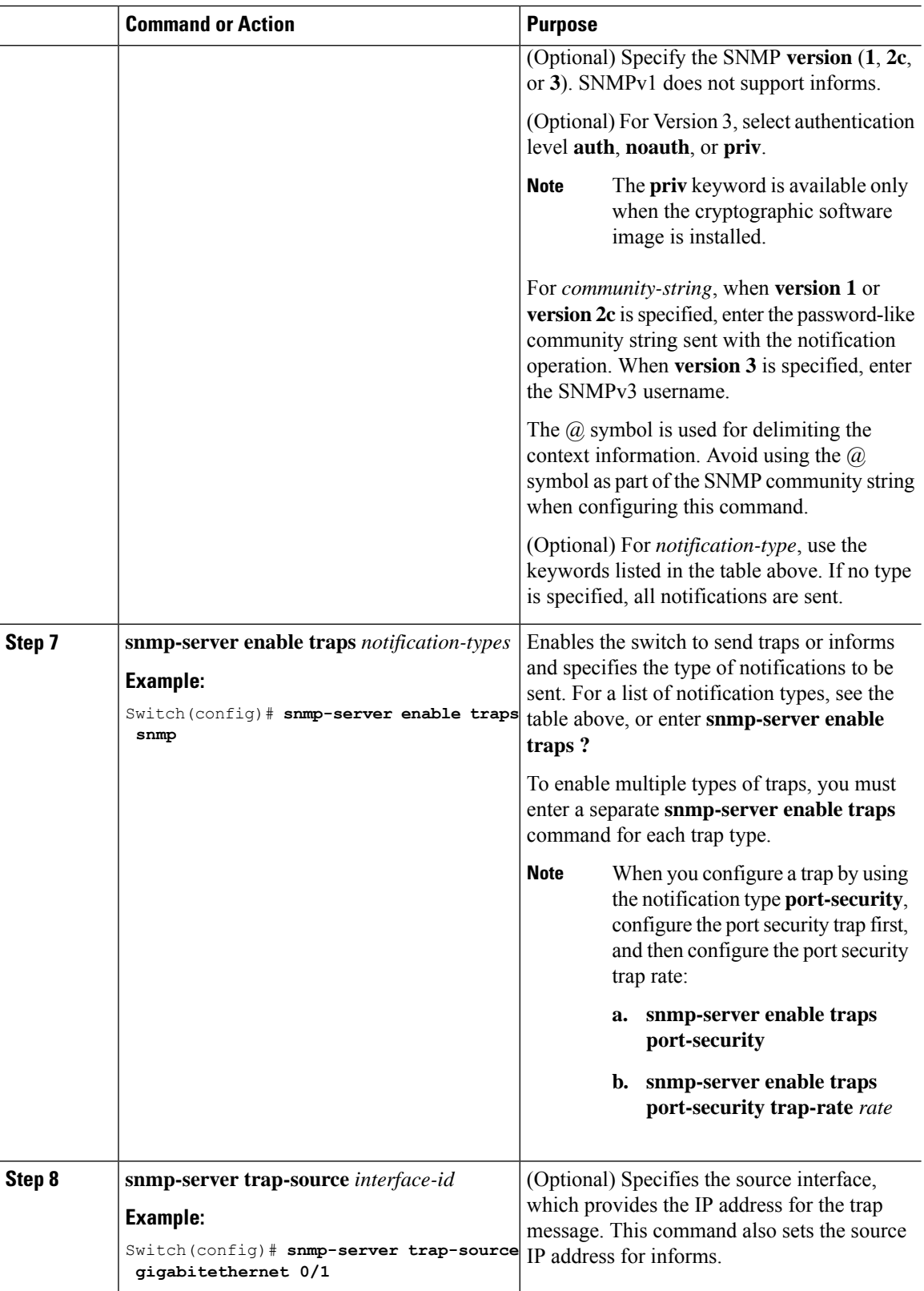

Ш

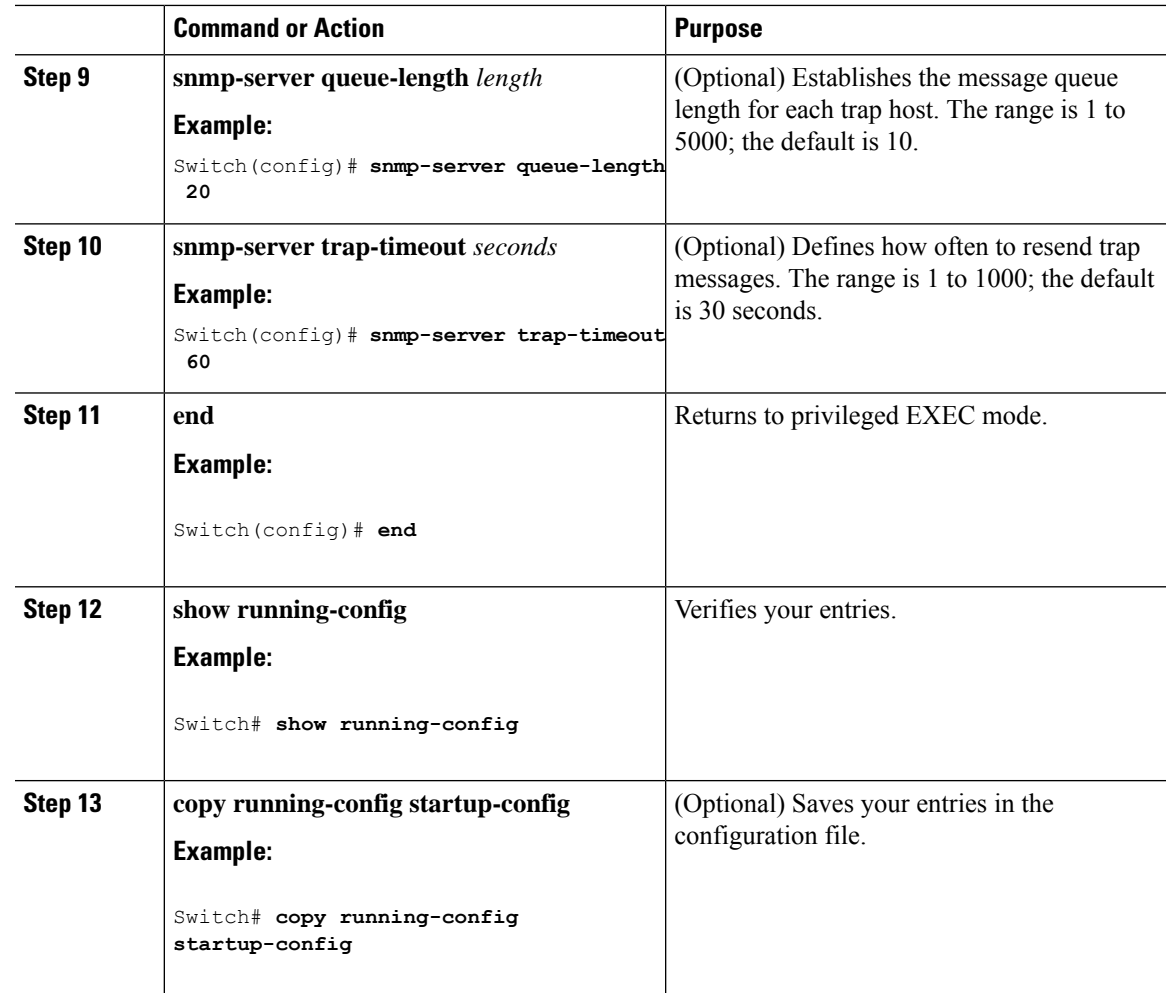

#### **What to do next**

The **snmp-server host** command specifies which hosts receive the notifications. The **snmp-server enable traps** command globally enables the method for the specified notification (for traps and informs). To enable a host to receive an inform, you must configure an **snmp-server host informs** command for the host and globally enable informs by using the **snmp-server enable traps** command.

To remove the specified host from receiving traps, use the **no snmp-server host** *host* global configuration command. The **no snmp-server host** command with no keywords disables traps, but not informs, to the host. To disable informs, use the**no snmp-serverhost informs** global configuration command. To disable a specific trap type, use the **no snmp-server enable traps** *notification-types* global configuration command.

#### **Related Topics**

SNMP [Notifications,](#page-327-0) on page 276 [Monitoring](#page-343-0) SNMP Status, on page 292

### <span id="page-341-0"></span>**Setting the Agent Contact and Location Information**

Follow these steps to set the system contact and location of the SNMP agent so that these descriptions can be accessed through the configuration file.

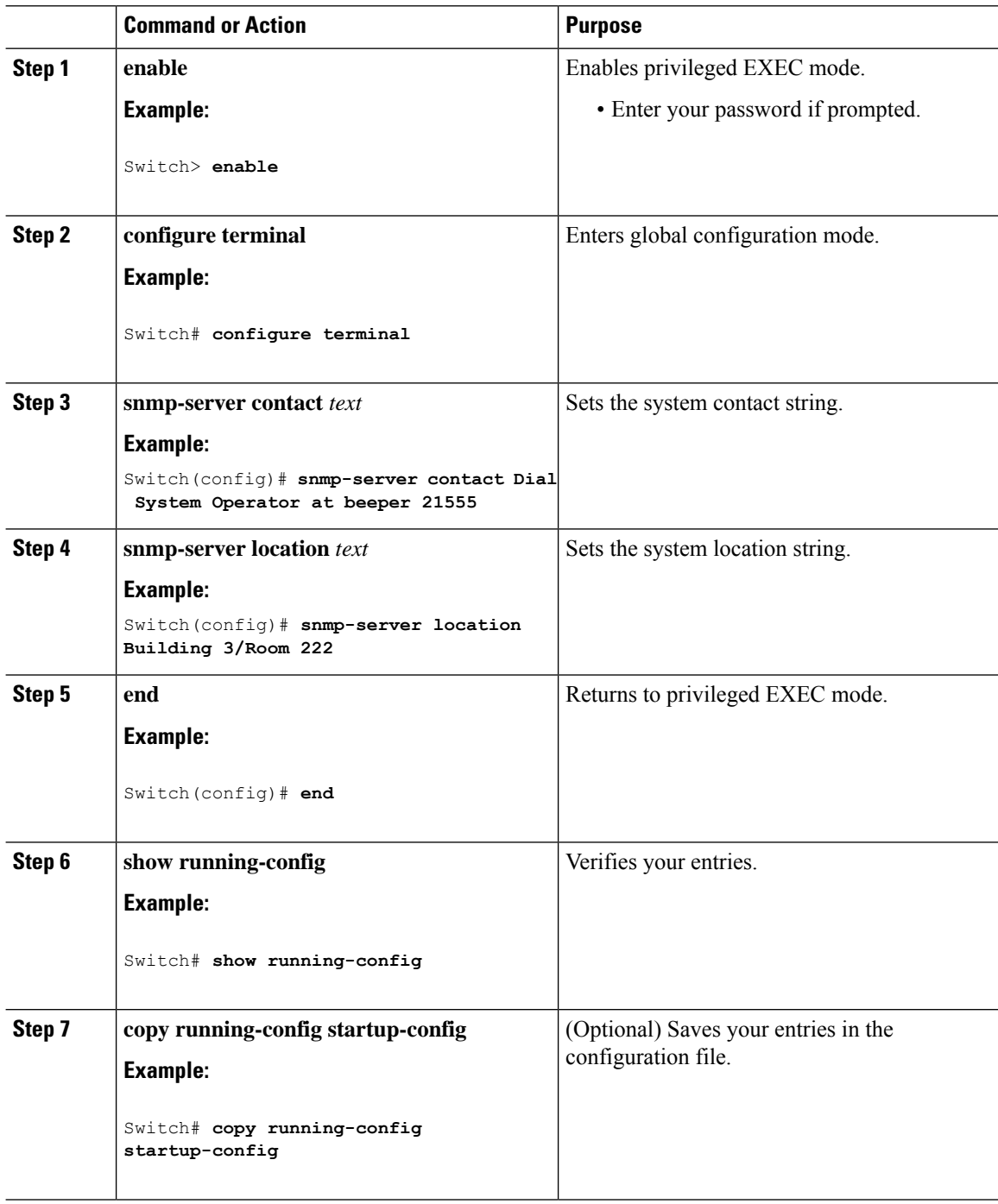

#### **Related Topics**

SNMP Agent [Functions](#page-325-2), on page 274

### **Limiting TFTP Servers Used Through SNMP**

Follow these steps to limit the TFTP servers used for saving and loading configuration files through SNMP to the servers specified in an access list.

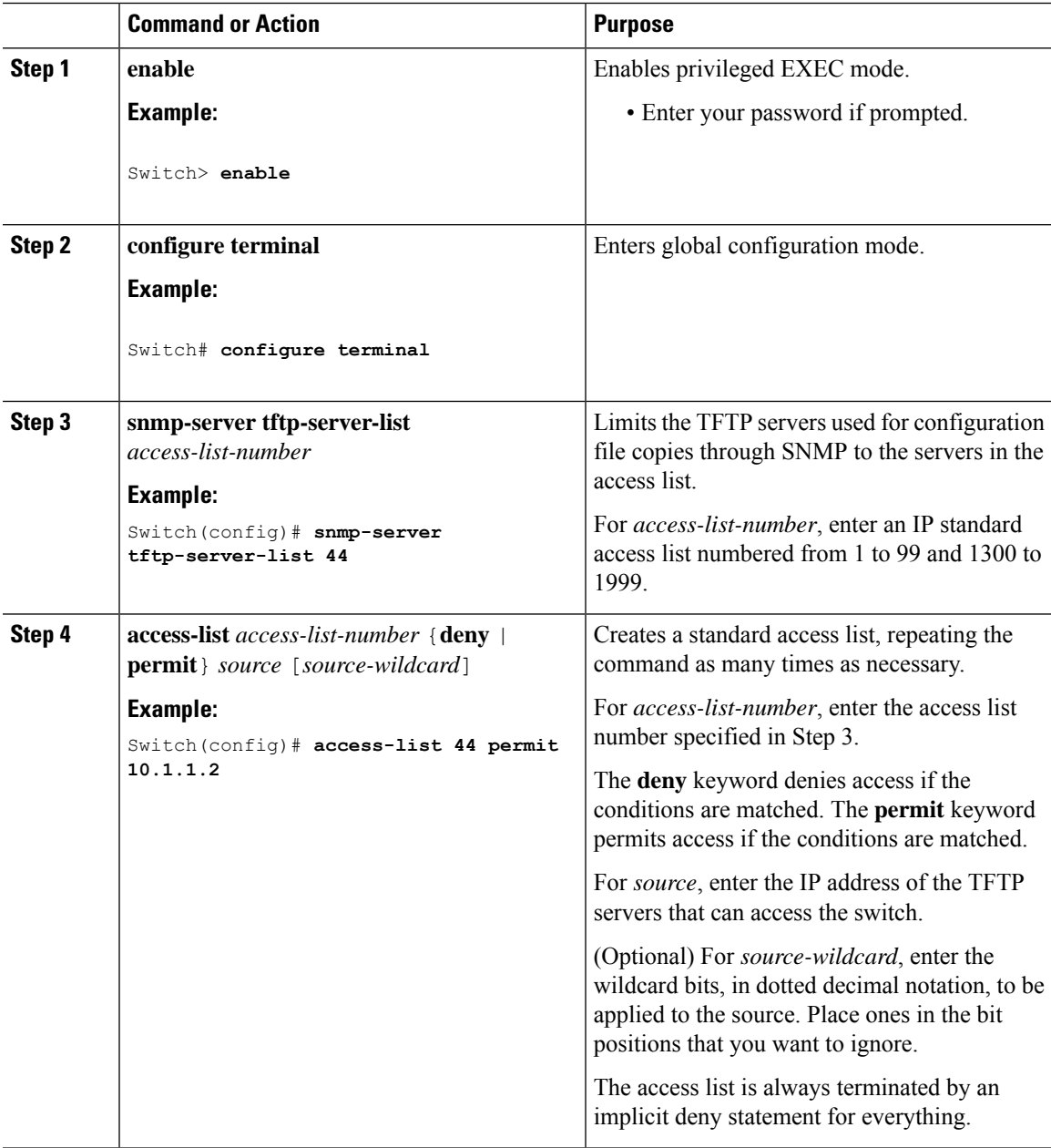

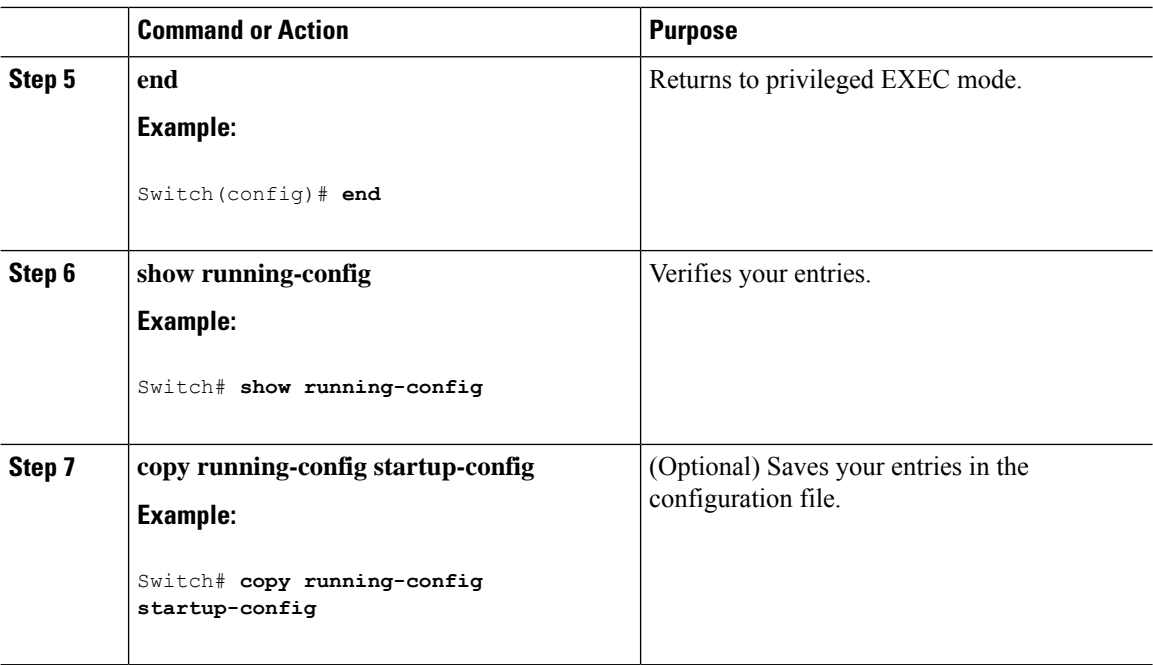

# <span id="page-343-0"></span>**Monitoring SNMP Status**

To display SNMP input and output statistics, including the number of illegal community string entries, errors, and requested variables, use the **show snmp**privileged EXEC command. You also can use the other privileged EXEC commands listed in the table to display SNMP information.

#### **Table 43: Commands for Displaying SNMP Information**

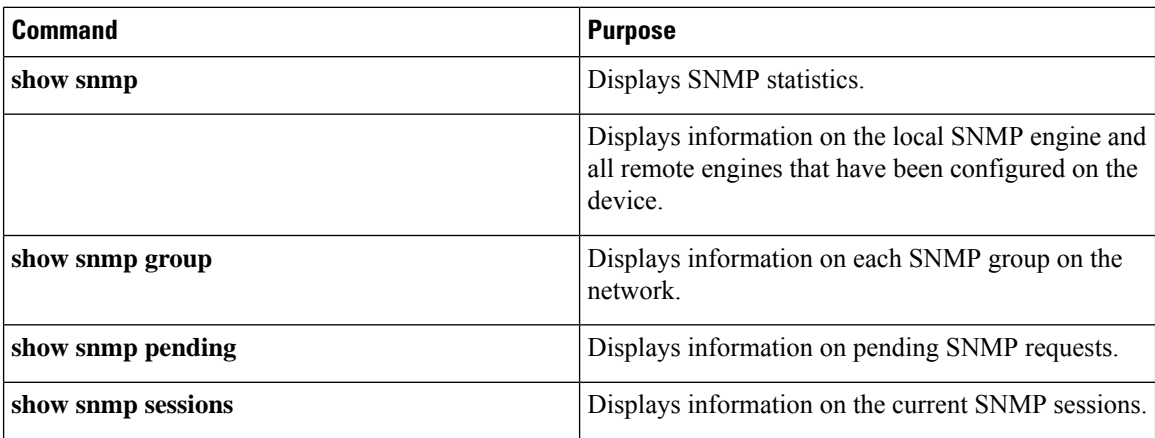

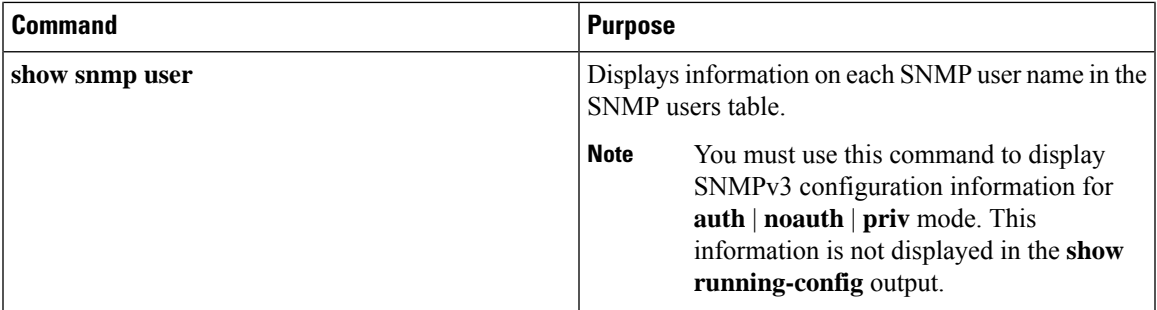

#### **Related Topics**

[Disabling](#page-329-0) the SNMP Agent, on page 278 SNMP Agent [Functions](#page-325-2), on page 274 [Configuring](#page-333-0) SNMP Groups and Users, on page 282 SNMP [Configuration](#page-328-3) Guidelines, on page 277 Configuring SNMP [Notifications](#page-336-0), on page 285 SNMP [Notifications,](#page-327-0) on page 276

### **SNMP Examples**

This example shows how to enable all versions of SNMP. The configuration permits any SNMP manager to access all objects with read-only permissions using the community string *public*. This configuration does not cause the switch to send any traps.

Switch(config)# **snmp-server community public**

This example shows how to permit any SNMP manager to access all objects with read-only permission using the community string *public*. The switch also sends VTP traps to the hosts 192.180.1.111 and 192.180.1.33 using SNMPv1 and to the host 192.180.1.27 using SNMPv2C. The community string *public* is sent with the traps.

```
Switch(config)# snmp-server community public
Switch(config)# snmp-server enable traps vtp
Switch(config)# snmp-server host 192.180.1.27 version 2c public
Switch(config)# snmp-server host 192.180.1.111 version 1 public
Switch(config)# snmp-server host 192.180.1.33 public
```
This example shows how to allow read-only access for all objects to members of access list 4 that use the *comaccess* community string. No other SNMP managers have access to any objects. SNMP Authentication Failure traps are sent by SNMPv2C to the host *cisco.com* using the community string *public*.

```
Switch(config)# snmp-server community comaccess ro 4
Switch(config)# snmp-server enable traps snmp authentication
Switch(config)# snmp-server host cisco.com version 2c public
```
This example shows how to send Entity MIB traps to the host *cisco.com*. The community string is restricted. The first line enables the switch to send Entity MIB traps in addition to any traps previously enabled. The second line specifies the destination of these traps and overwrites any previous **snmp-server** host commands for the host *cisco.com*.

```
Switch(config)# snmp-server enable traps entity
Switch(config)# snmp-server host cisco.com restricted entity
```
This example shows how to enable the switch to send all trapsto the host *myhost.cisco.com* using the community string *public*:

```
Switch(config)# snmp-server enable traps
Switch(config)# snmp-server host myhost.cisco.com public
```
This example shows how to associate a user with a remote host and to send **auth** (authNoPriv) authentication-level informs when the user enters global configuration mode:

```
Switch(config)# snmp-server engineID remote 192.180.1.27 00000063000100a1c0b4011b
Switch(config)# snmp-server group authgroup v3 auth
Switch(config)# snmp-server user authuser authgroup remote 192.180.1.27 v3 auth md5 mypassword
Switch(config)# snmp-server user authuser authgroup v3 auth md5 mypassword
Switch(config)# snmp-server host 192.180.1.27 informs version 3 auth authuser config
Switch(config)# snmp-server enable traps
Switch(config)# snmp-server inform retries 0
```
# **Additional References**

#### **Related Documents**

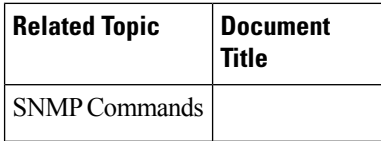

#### **Error Message Decoder**

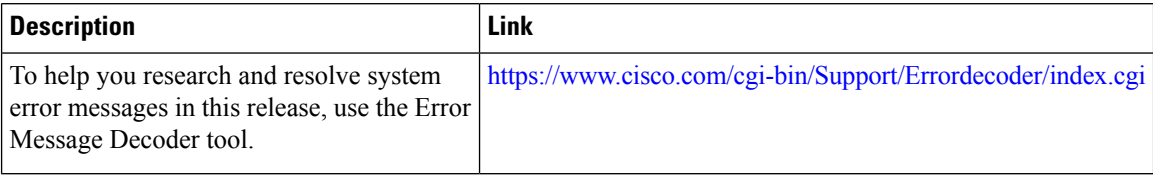

#### **Standards and RFCs**

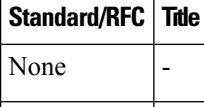

#### **MIBs**

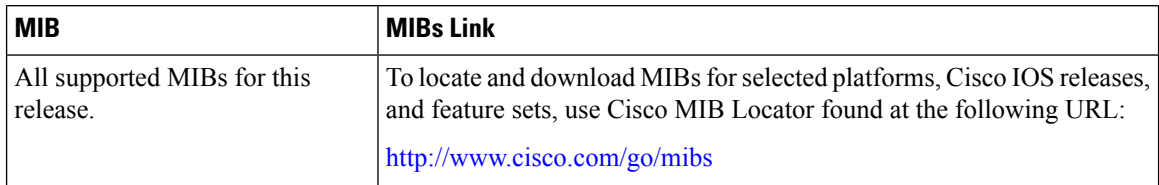

#### **Technical Assistance**

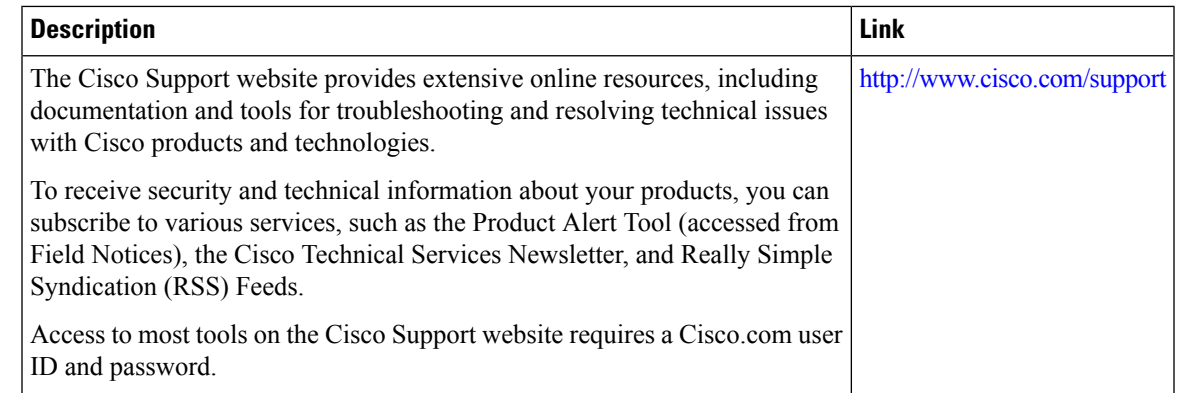

# **Feature History and Information for Simple Network Management Protocol**

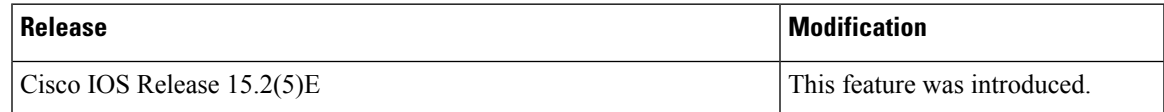

I

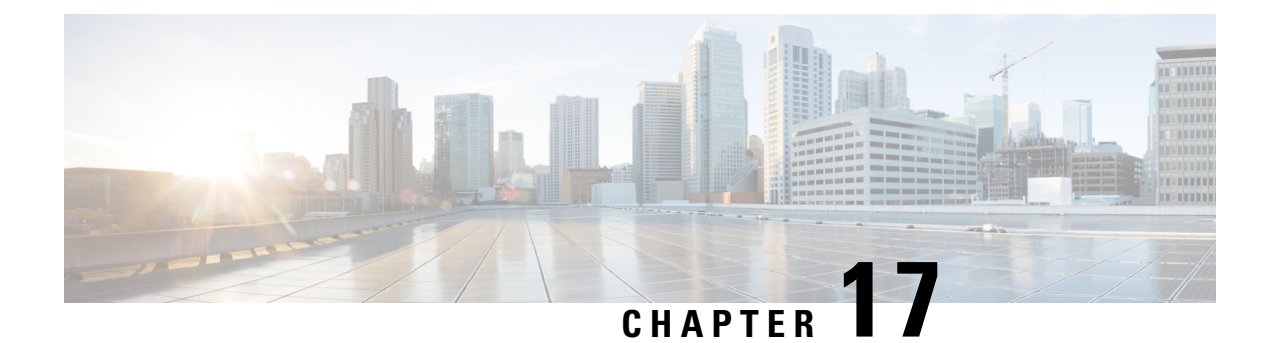

# **Configuring SPAN**

- Finding Feature [Information,](#page-348-0) on page 297
- [Restrictions](#page-348-1) for SPAN, on page 297
- [Information](#page-349-0) About SPAN, on page 298
- How to [Configure](#page-350-0) SPAN, on page 299
- Monitoring SPAN [Operations,](#page-354-0) on page 303
- SPAN [Configuration](#page-354-1) Examples, on page 303
- Additional [References,](#page-355-0) on page 304
- Feature History and [Information](#page-356-0) for SPAN, on page 305

## <span id="page-348-0"></span>**Finding Feature Information**

•

Your software release may not support all the features documented in this module. For the latest caveats and feature information, see Bug Search Tool and the release notes for your platform and software release. To find information about the features documented in this module, and to see a list of the releases in which each feature is supported, see the feature information table at the end of this module.

Use Cisco Feature Navigator to find information about platform support and Cisco software image support. To access Cisco Feature Navigator, go to [http://www.cisco.com/go/cfn.](www.cisco.com/go/cfn) An account on Cisco.com is not required.

# <span id="page-348-1"></span>**Restrictions for SPAN**

#### **SPAN**

The restrictions for SPAN are as follows:

- For SPAN sources, you can monitor traffic for a single port or a series or range of ports for each session.
- The destination port cannot be a source port; a source port cannot be a destination port.
- You cannot have two SPAN sessions using the same destination port.
- When you configure a switch port as a SPAN destination port, it is no longer a normal switch port; only monitored traffic passes through the SPAN destination port.
- Entering SPAN configuration commands does not remove previously configured SPAN parameters. You must enter the **no monitor session** {*session\_number* | **all**} global configuration command to delete configured SPAN parameters.
- You can configure a disabled port to be a source or destination port, but the SPAN function does not start until the destination port and at least one source port are enabled.

Traffic monitoring in a SPAN session has the following restrictions:

- The switch supports only one local SPAN session.
- SPAN sessions do not interfere with the normal operation of the switch. However, an oversubscribed SPAN destination, for example, a 10-Mb/s port monitoring a 100-Mb/s port, can result in dropped or lost packets.
- When SPAN is enabled, each packet being monitored is sent twice, once as normal traffic and once as a monitored packet. Monitoring a large number of ports could potentially generate large amounts of network traffic.
- You can configure SPAN sessions on disabled ports; however, a SPAN session does not become active unless you enable the destination port and at least one source port for that session.

# <span id="page-349-0"></span>**Information About SPAN**

### **SPAN**

You can analyze network traffic passing through ports by using SPAN to send a copy of the traffic to another port on the switch or on another switch that has been connected to a network analyzer or other monitoring or security device. SPAN copies (or mirrors) traffic received or sent (or both) on source ports to a destination port for analysis.SPAN does not affect the switching of network traffic on the source ports. You must dedicate the destination port for SPAN use. Except for traffic that is required for the SPAN session, destination ports do not receive or forward traffic.

Only traffic that enters or leaves source ports can be monitored by using SPAN.

You can use the SPAN destination port to inject traffic from a network security device. For example, if you connect a Cisco Intrusion Detection System (IDS) sensor appliance to a destination port, the IDS device can send TCP reset packets to close down the TCP session of a suspected attacker.

### **Default SPAN Configuration**

#### **Table 44: Default SPAN Configuration**

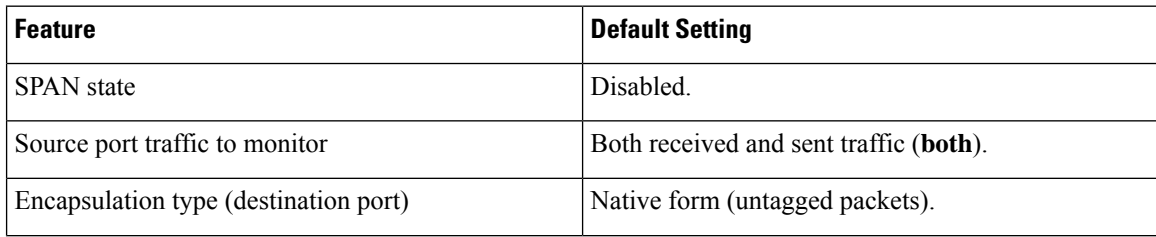

Ш

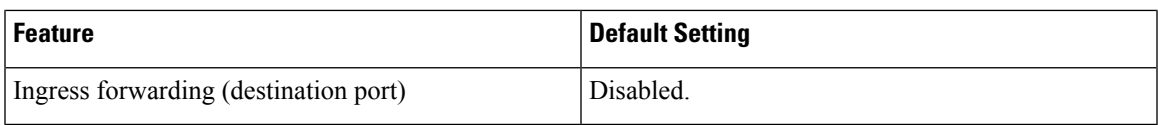

### **Configuration Guidelines**

#### **SPAN Configuration Guidelines**

• To remove a source or destination port or VLAN from the SPAN session, use the **no monitor session** *session\_number* **source** {**interface** *interface-id* | **vlan** *vlan-id*} global configuration command or the **no monitor session***session\_number***destinationinterface** *interface-id* global configuration command.For destination interfaces, the **encapsulation** options are ignored with the **no** form of the command.

# <span id="page-350-0"></span>**How to Configure SPAN**

### **Creating a Local SPAN Session**

Follow these steps to create a SPAN session and specify the source (monitored) ports or VLANs and the destination (monitoring) ports.

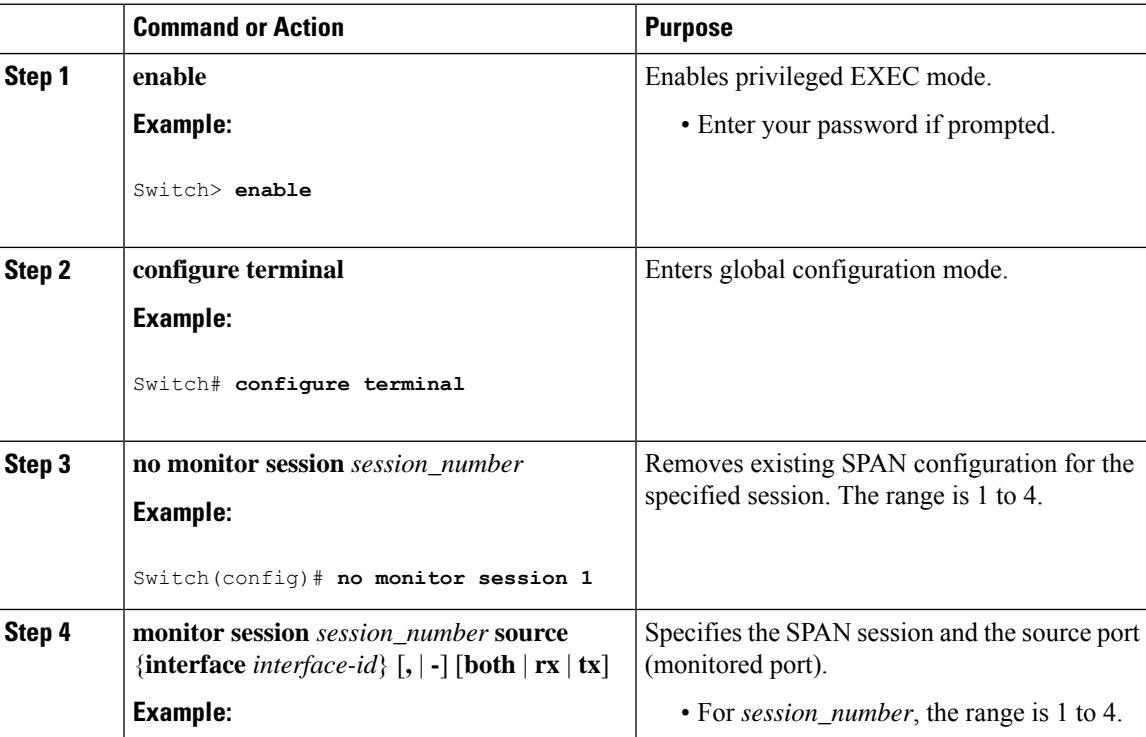

 $\mathbf I$ 

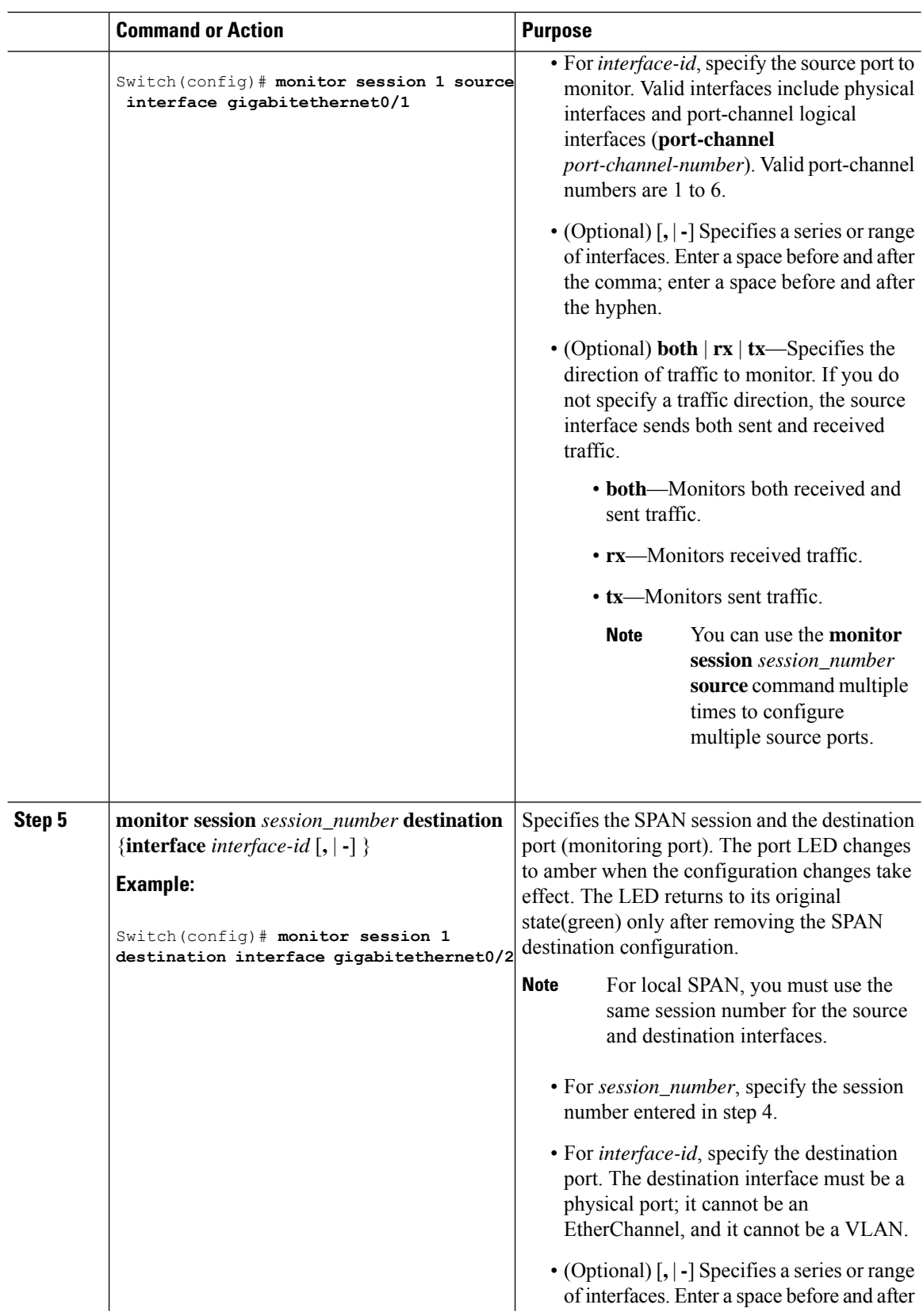

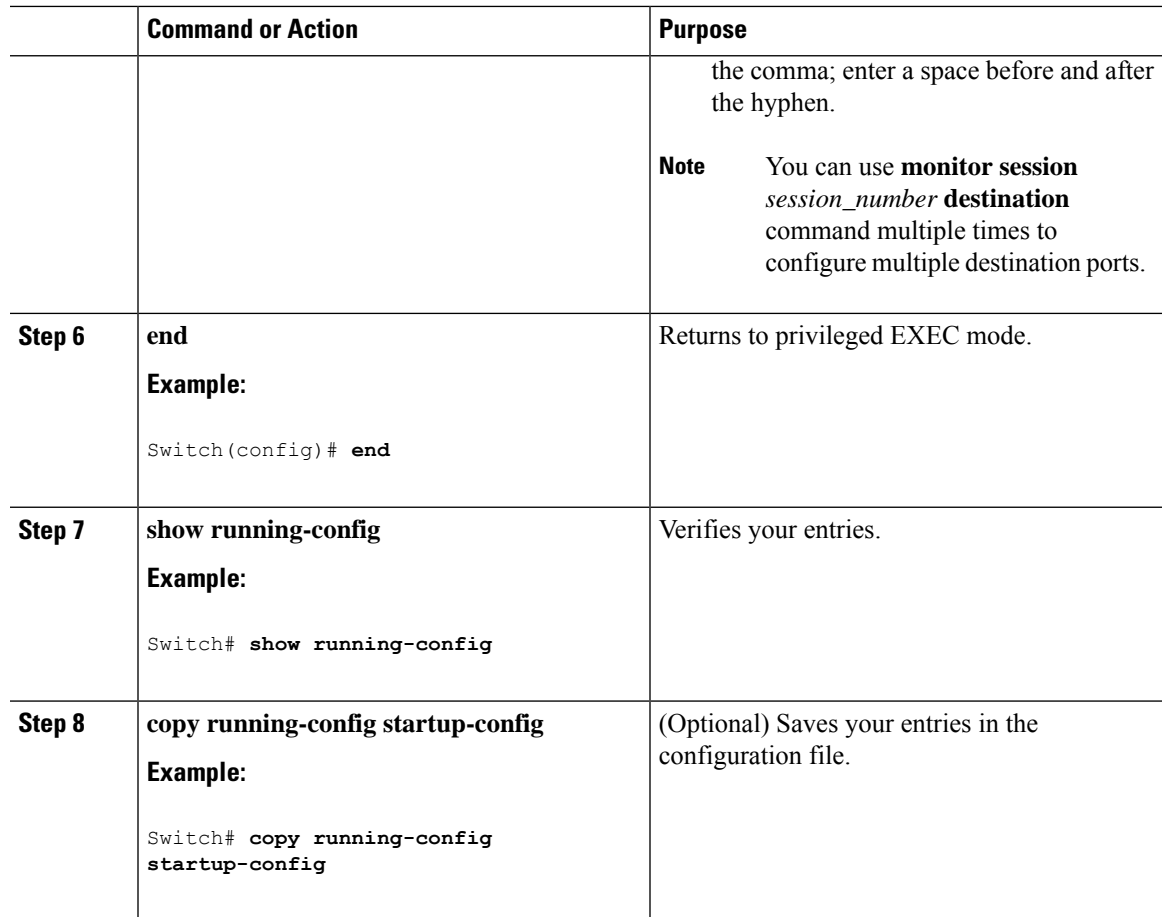

### **Creating a Local SPAN Session and Configuring Incoming Traffic**

Follow these steps to create a SPAN session, to specify the source ports or VLANs and the destination ports, and to enable incoming traffic on the destination port for a network security device (such as a Cisco IDS Sensor Appliance).

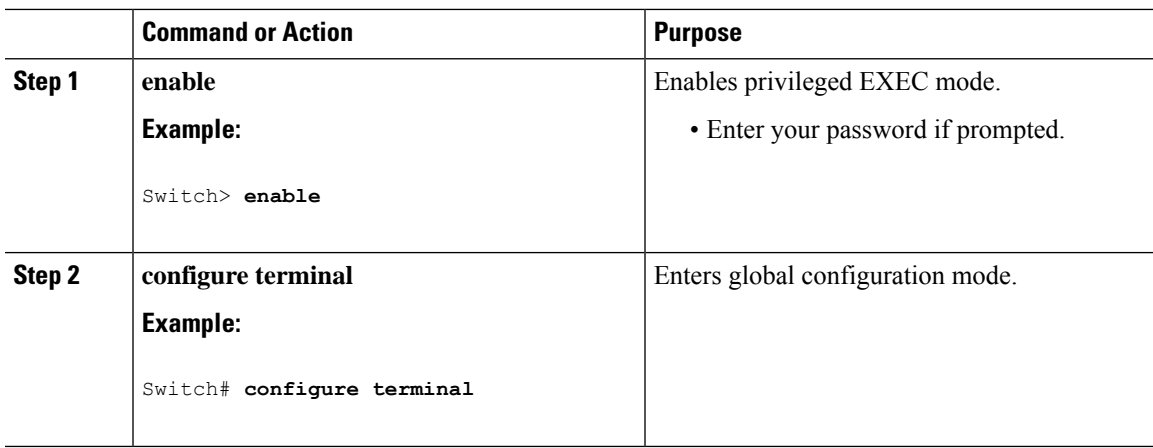

I

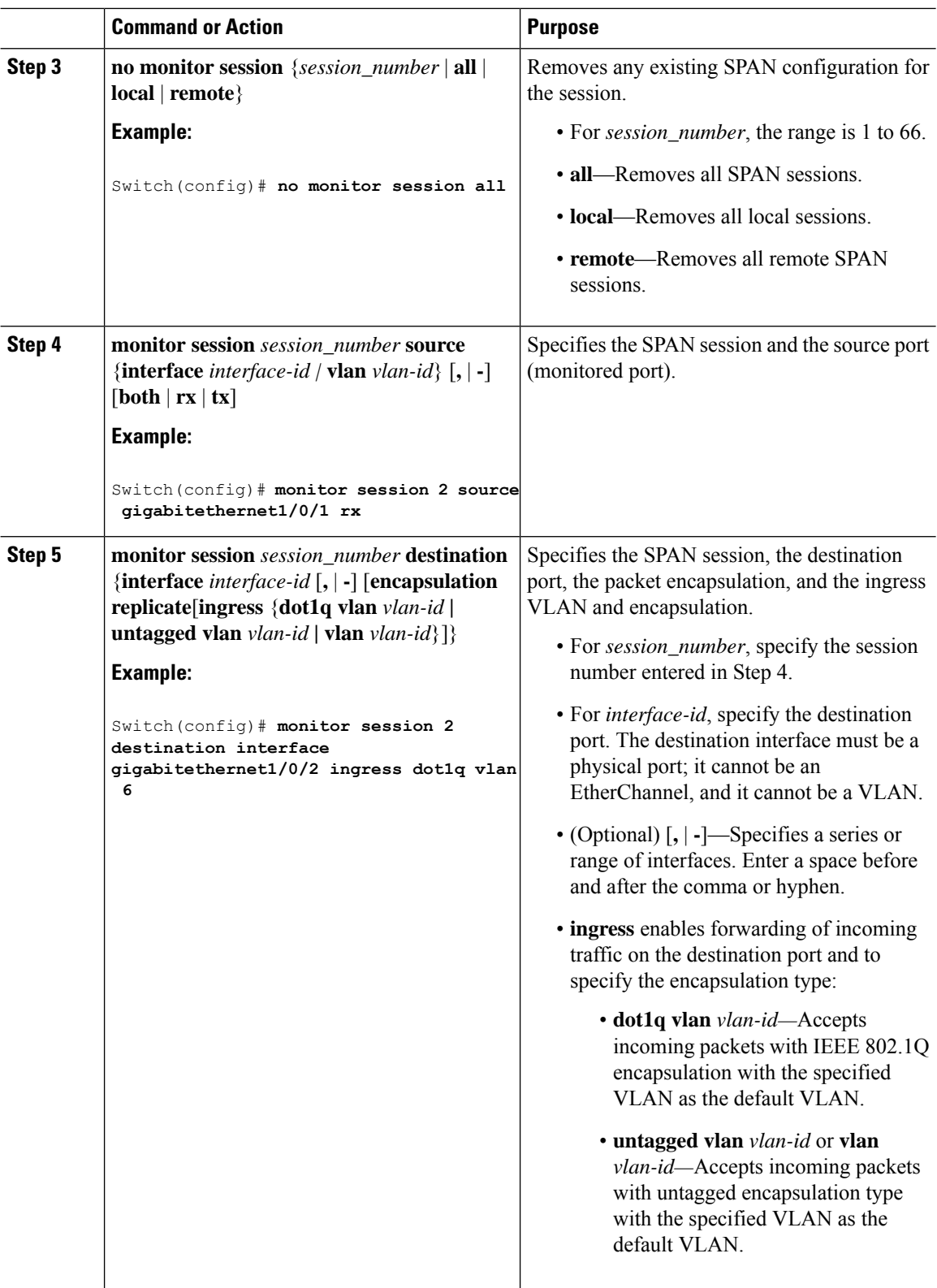

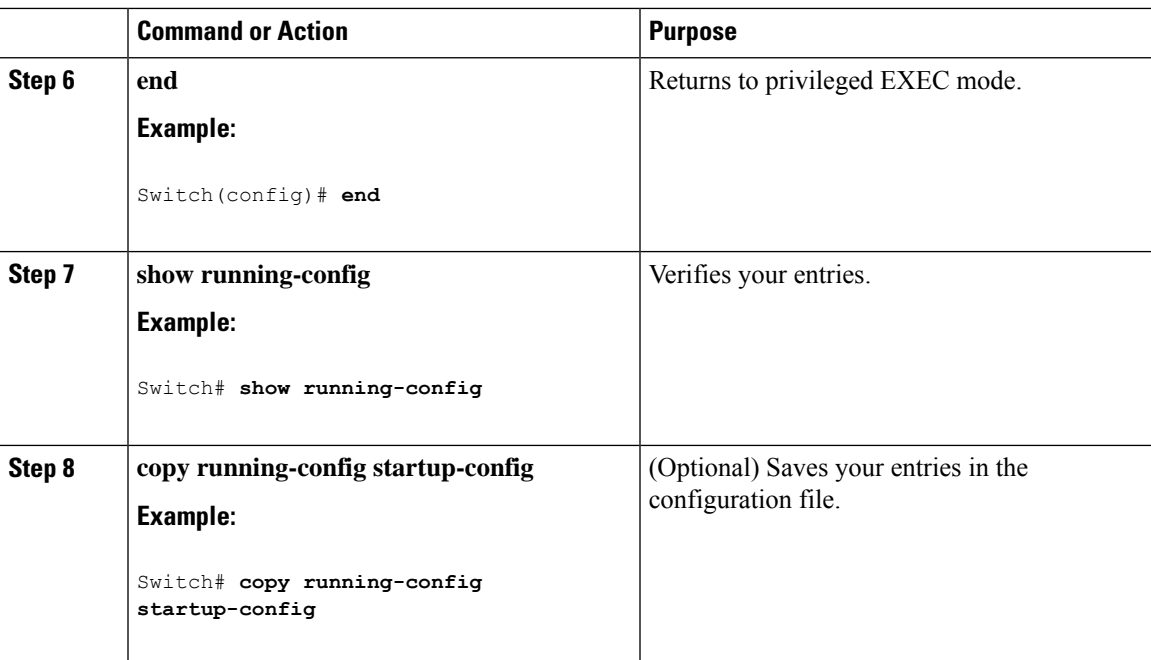

# <span id="page-354-0"></span>**Monitoring SPAN Operations**

The following table describes the command used to display SPAN operations configuration and results to monitor operations:

#### **Table 45: Monitoring SPAN Operations**

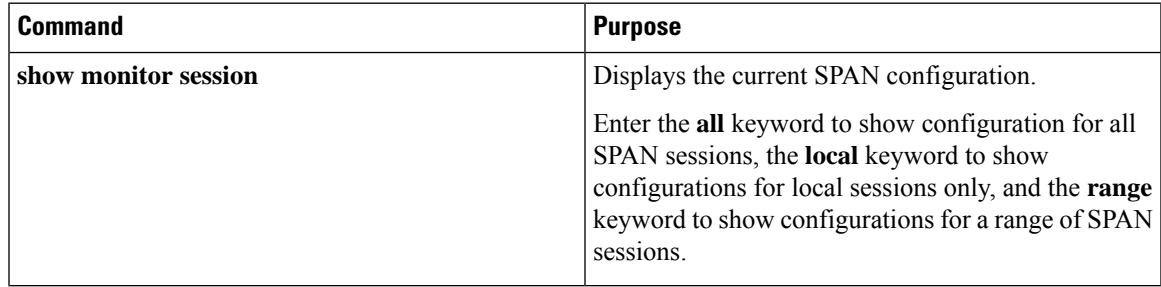

# <span id="page-354-1"></span>**SPAN Configuration Examples**

### **Example: Configuring Local SPAN**

This example shows how to set up SPAN session 1 for monitoring source port traffic to a destination port. First, any existing SPAN configuration for session 1 is deleted, and then bidirectional traffic is mirrored from source Gigabit Ethernet port 1 to destination Gigabit Ethernet port 2, retaining the encapsulation method.

Switch> **enable**

```
Switch# configure terminal
Switch(config)# no monitor session 1
Switch(config)# monitor session 1 source interface gigabitethernet0/1
Switch(config)# monitor session 1 destination interface gigabitethernet0/2
encapsulation replicate
Switch(config)# end
```
This example shows how to remove port 1 as a SPAN source for SPAN session 1:

```
Switch> enable
Switch# configure terminal
Switch(config)# no monitor session 1 source interface gigabitethernet0/1
Switch(config)# end
```
This example shows how to disable received traffic monitoring on port 1, which was configured for bidirectional monitoring:

```
Switch> enable
Switch# configure terminal
Switch(config)# no monitor session 1 source interface gigabitethernet0/1 rx
```
The monitoring of traffic received on port 1 is disabled, but traffic sent from this port continuesto be monitored.

This example shows how to remove any existing configuration on SPAN session 2, configure SPAN session 2 to monitor received traffic on all ports belonging to VLANs 1 through 3, and send it to destination Gigabit Ethernet port 2. The configuration is then modified to also monitor all traffic on all ports belonging to VLAN 10.

```
Switch> enable
Switch# configure terminal
Switch(config)# no monitor session 2
Switch(config)# monitor session 2 destination interface gigabitethernet0/2
Switch(config)# end
```
This example shows how to remove any existing configuration on SPAN session 2, configure SPAN session 2 to monitor received traffic on Gigabit Ethernet source port 1, and send it to destination Gigabit Ethernet port 2 with the same egress encapsulation type asthe source port, and to enable ingressforwarding with VLAN 6 as the default ingress VLAN:

```
Switch> enable
Switch# configure terminal
Switch(config)# no monitor session 2
Switch(config)# monitor session 2 source gigabitethernet0/1 rx
Switch(config)# monitor session 2 destination interface gigabitethernet0/2 encapsulation
replicate ingress vlan 6
Switch(config)# end
```
### <span id="page-355-0"></span>**Additional References**

**Related Documents**

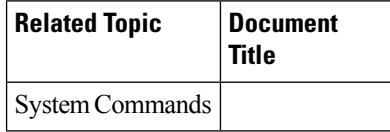

#### **Error Message Decoder**

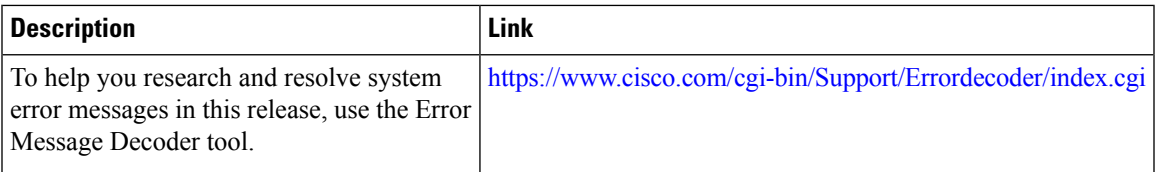

#### **Standards and RFCs**

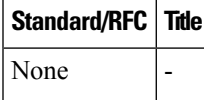

#### **MIBs**

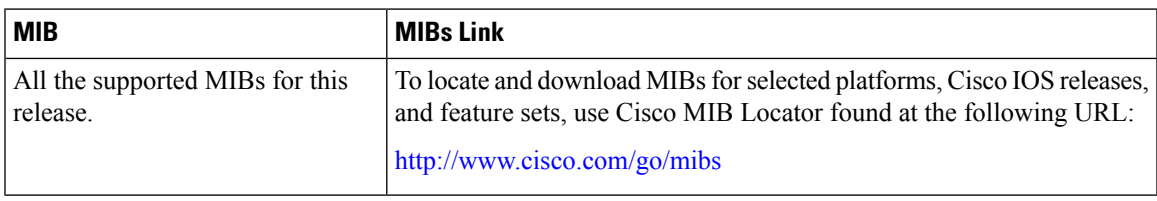

#### **Technical Assistance**

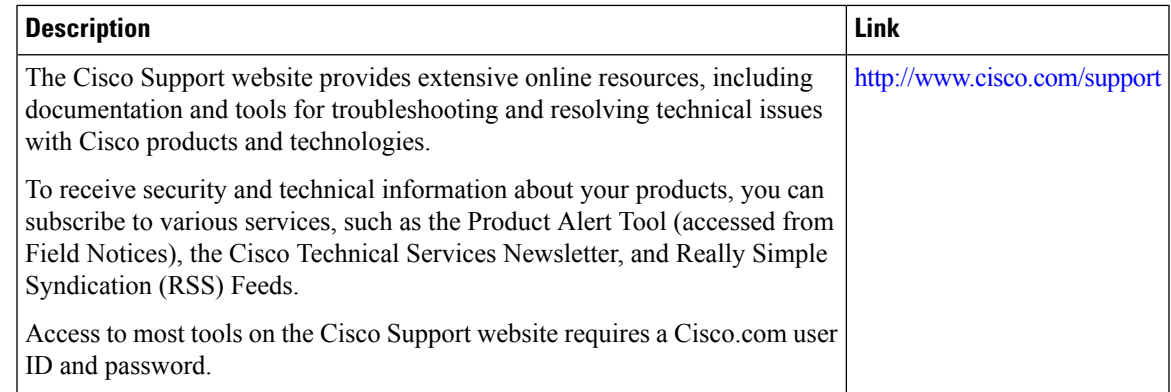

# <span id="page-356-0"></span>**Feature History and Information for SPAN**

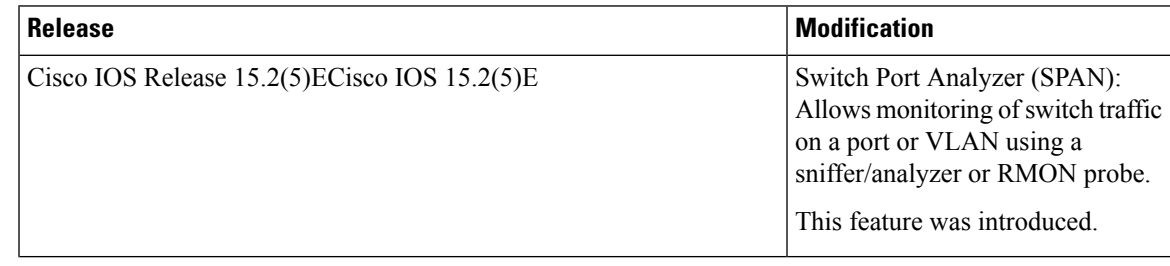

I

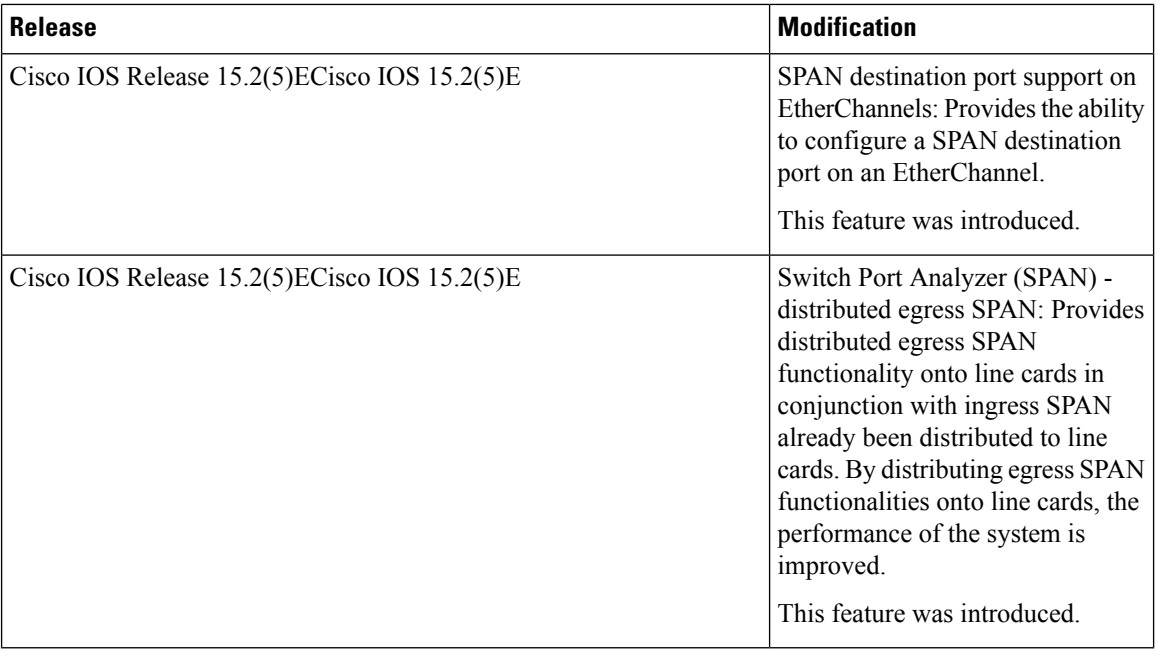

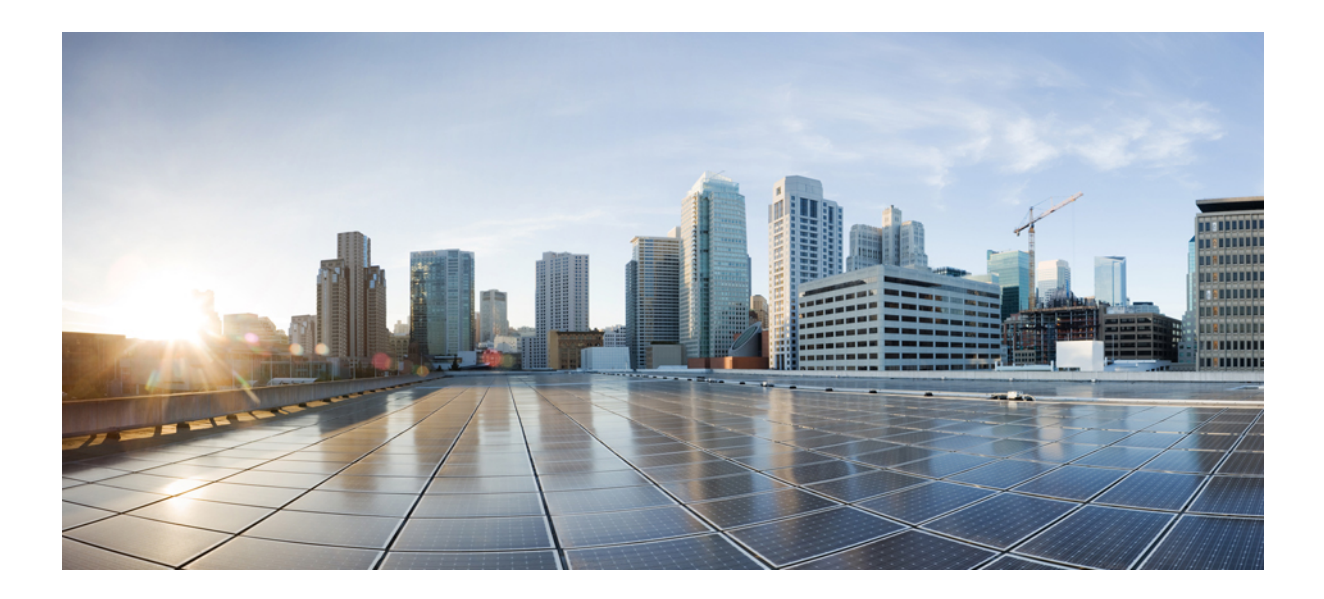

# **<sup>P</sup> ART V**

# **QoS**

• [Configuring](#page-360-0) QoS, on page 309
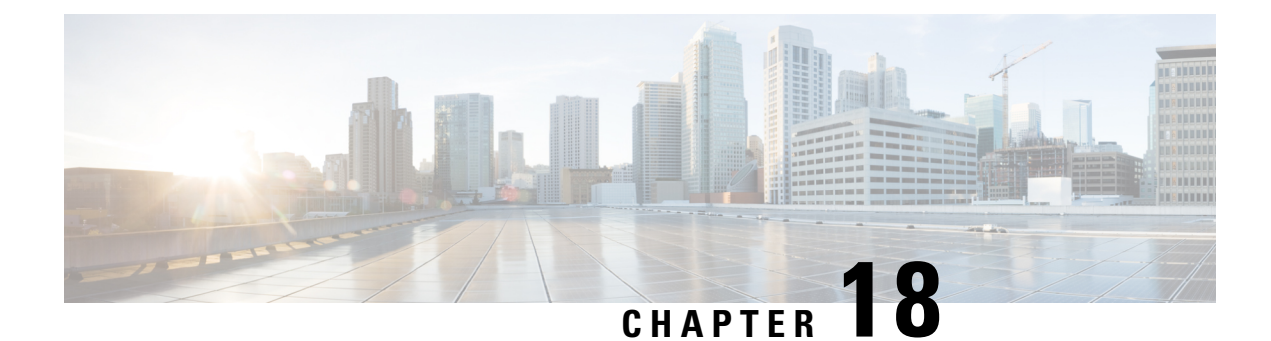

# **Configuring QoS**

- Finding Feature [Information,](#page-360-0) on page 309
- [Prerequisites](#page-360-1) for QoS, on page 309
- [Restrictions](#page-361-0) for QoS, on page 310
- [Information](#page-361-1) About QoS, on page 310
- How to [Configure](#page-369-0) QoS, on page 318
- [Monitoring](#page-381-0) Standard QoS, on page 330
- [Configuration](#page-381-1) Examples for QoS, on page 330
- Feature History and [Information](#page-382-0) for QoS, on page 331

# <span id="page-360-0"></span>**Finding Feature Information**

Your software release may not support all the features documented in this module. For the latest feature information and caveats, see the release notes for your platform and software release.

Use Cisco Feature Navigator to find information about platform support and Cisco software image support. To access Cisco Feature Navigator, go to http://www.cisco.com/go/cfn. An account on Cisco.com is not required.

# <span id="page-360-1"></span>**Prerequisites for QoS**

Before configuring standard QoS, you must have a thorough understanding of these items:

- The types of applications used and the traffic patterns on your network.
- Traffic characteristics and needs of your network. For example, is the traffic on your network bursty? Do you need to reserve bandwidth for voice and video streams?
- Bandwidth requirements and speed of the network.
- Location of congestion points in the network.

# **General QoS Guidelines**

These are the general QoS guidelines:

- Control traffic (such as spanning-tree bridge protocol data units [BPDUs] and routing update packets) received by the switch are subject to all ingress QoS processing.
- You are likely to lose data when you change queue settings; therefore, try to make changes when traffic is at a minimum.

# <span id="page-361-0"></span>**Restrictions for QoS**

The following are the restrictions for QoS:

- The switch does not support classifying of traffic using class maps (**class-map** global configuration command).
- Ingress queueing is not supported.
- Interface restrictions:
	- Enable only cos trust at interface level.
	- Enable SRR shaping and sharing at interface level.
	- Enable Priority queueing at interface level.

# <span id="page-361-1"></span>**Information About QoS**

# **QoS Implementation**

Typically, networks operate on a best-effort delivery basis, which means that all traffic has equal priority and an equal chance of being delivered in a timely manner. When congestion occurs, all traffic has an equal chance of being dropped.

When you configure the QoS feature, you can select specific network traffic, prioritize it according to its relative importance, and use congestion-management and congestion-avoidance techniques to provide preferential treatment. Implementing QoS in your network makes network performance more predictable and bandwidth utilization more effective.

The QoS implementation is based on the Differentiated Services (Diff-Serv) architecture, a standard from the Internet Engineering Task Force (IETF). This architecture specifies that each packet is classified upon entry into the network.

#### **Figure 31: QoS Classification Layers in Frames and Packets**

The special bits in the Layer 2 frame or a Layer 3 packet are shown in the following **Encapsulated Packet** 

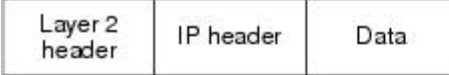

Layer 2 ISL Frame

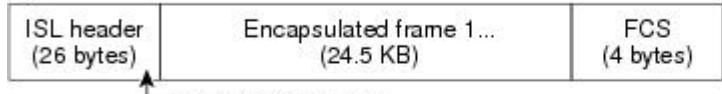

 $-$  3 bits used for CoS

Layer 2 802.1 Q and 802.1p Frame

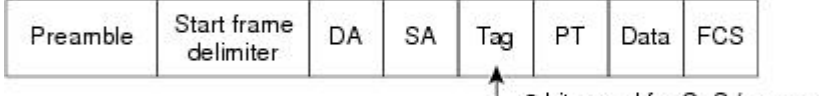

 $-$  3 bits used for CoS (user priority)

Layer 3 IPv4 Packet

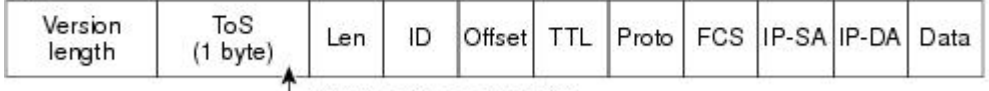

IP precedence or DSCP

Layer 3 IPv6 Packet

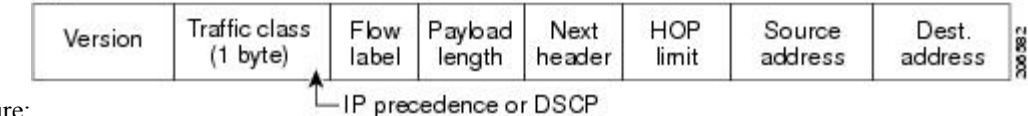

figure:

### **Layer 2 Frame Prioritization Bits**

Layer 2 802.1Q frame headers have a 2-byte Tag Control Information field that carries the CoS value in the three most-significant bits, which are called the User Priority bits. On ports configured as Layer 2 802.1Q trunks, all traffic is in 802.1Q frames except for traffic in the native VLAN.

Other frame types cannot carry Layer 2 CoS values.

Layer 2 CoS values range from 0 for low priority to 7 for high priority.

### **Layer 3 Packet Prioritization Bits**

Layer 3 IP packets can carry either an IP precedence value or a Differentiated Services Code Point (DSCP) value. QoS supports the use of either value because DSCP values are backward-compatible with IP precedence values.

IP precedence values range from 0 to 7. DSCP values range from 0 to 63.

# **QoS Basic Model**

To implement QoS, the switch must distinguish packets or flows from one another (classify), assign a label to indicate the given quality ofservice asthe packets move through the switch, and provide different treatment in all situations where resource contention exists. The switch also needs to ensure that traffic sent from it meets a specific traffic profile (shape).

### **Actions at Ingress Port**

Actions at the ingress port include classifying a distinct path for a packet by associating it with a QoS label. The switch maps the CoS in the packet to a QoS label to distinguish one kind of traffic from another. The QoS label that is generated identifies all future QoS actions to be performed on this packet..

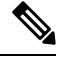

**Note** Queueing and scheduling are only supported at egress and not at ingress on the switch.

### **Actions at Egress Port**

Actions at the egress port include queueing and scheduling:

- Queueing evaluates the QoS packet label and the corresponding DSCP or CoS value before selecting which of the four egress queues to use. Because congestion can occur when multiple ingress ports simultaneously send data to an egress port, WTD differentiates traffic classes and subjects the packets to different thresholds based on the QoS label. If the threshold is exceeded, the packet is dropped.
- Scheduling services the four egress queues based on their configured SRR shared or shaped weights. One of the queues (queue 1) can be the priority queue, which is serviced until empty before the other queues are serviced.

### **Mapping Tables Overview**

During QoS processing, the switch represents the priority of all traffic (including non-IP traffic) with a QoS label based on the CoS value from the classification stage.

The following table describes QoS processing and mapping tables.

| <b>QoS Processing</b><br><b>Stage</b> | <b>Mapping Table Usage</b>                                                                                                    |
|---------------------------------------|----------------------------------------------------------------------------------------------------|
| Classification                        | During the classification stage, QoS uses configurable mapping tables to derive a<br>corresponding CoS value. This value for the traffic packet can be either trusted,<br>untrusted or overrided. The cos-output-theshold map is supported here.                                                                                               |
| Pre-scheduling                        | Before the traffic reaches the scheduling stage, QoS stores the packet in an egress<br>queue according to the QoS label. The QoS label is based on the CoS value in the<br>packet and selects the queue through the CoS output queue threshold maps. In addition<br>to an egress queue, the QOS label also identifies the WTD threshold value. |
|                                       | You configure these maps by using the <b>mls qos srr-queue</b> { <b>output</b> } cos- <b>map</b> global<br>configuration commands.                                                                                                    |

**Table 46: QoS Processing and Mapping Tables**

### **Queueing and Scheduling Overview**

The switch has queues at specific points to help prevent congestion.

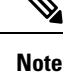

The switch supports 4 egress queues by default.

The Catalyst 2960-L switches support Scheduled Round Robin (SRR). They do not support Weighted Round Robin (WRR). If you are running a release earlier than Cisco IOS Release 15.2(5)E2, use the **wrr** commands instead of **srr** to configure SRR. From Cisco IOS Release 15.2(5)E2 and later, use the **srr** commands on the switch.

#### **Weighted Tail Drop**

As a frame is enqueued to a particular queue, WTD uses the frame's assigned QoS label to subject it to different thresholds. If the threshold is exceeded for that QoS label (the space available in the destination queue is less than the size of the frame), the switch drops the frame.

Each queue has three threshold values. The QoS label determines which of the three threshold values is subjected to the frame. Of the three thresholds, two are configurable (explicit) and one is not (implicit).

#### **Figure 32: WTD and Queue Operation**

The following figure shows an example of WTD operating on a queue whose size is 1000 frames. Three drop percentages are configured: 40 percent (400 frames), 60 percent (600 frames), and 100 percent (1000 frames). These percentages indicate that up to 400 frames can be queued at the 40-percent threshold, up to 600 frames at the 60-percent threshold, and up to 1000 frames at the 100-percent

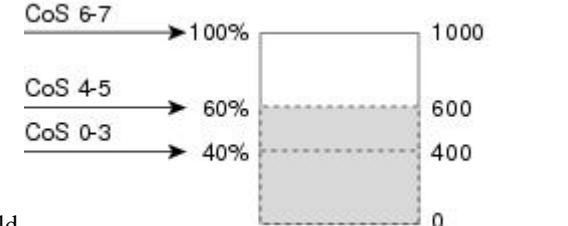

threshold.

In the example, CoSvalues 6 and 7 have a greater importance than the other CoSvalues, and they are assigned to the 100-percent drop threshold (queue-full state). CoS values 4 and 5 are assigned to the 60-percent threshold, and CoS values 0 to 3 are assigned to the 40-percent threshold.

80092

Suppose the queue is already filled with 600 frames, and a new frame arrives. It contains CoS values 4 and 5 and issubjected to the 60-percent threshold. If thisframe is added to the queue, the threshold will be exceeded, so the switch drops it.

#### **Related Topics**

WTD Thresholds Queues and WTD Thresholds

### **Queueing and Scheduling on Egress Queues**

The following figure shows queueing and scheduling flowcharts for egress ports on the switch.

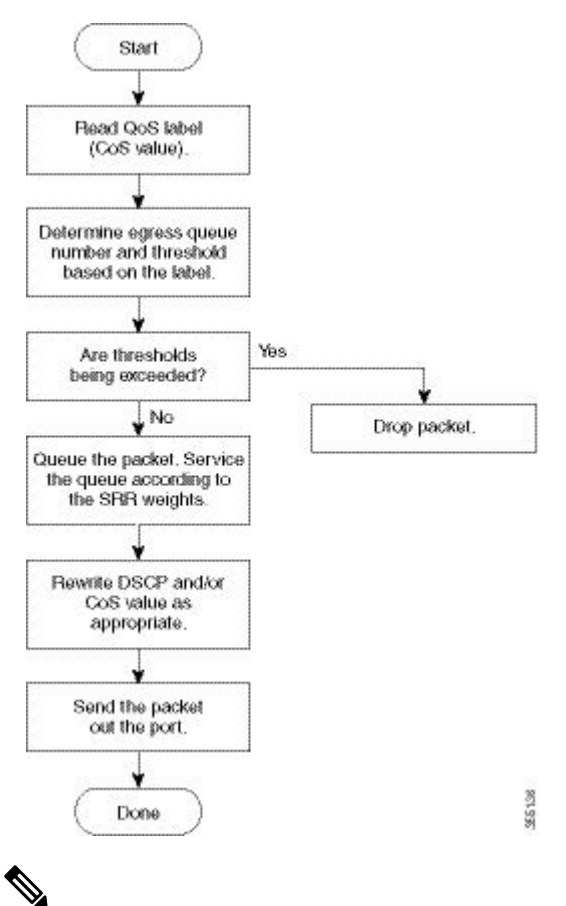

**Figure 33: Queueing and Scheduling Flowchart for Egress Ports on the Switch**

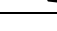

**Note** If the priority queue is enabled, SRR services it until it is empty before servicing the other three queues.

### **Egress Priority Queue**

Each port supports four egress queues, one of which (queue 1) can be the egress priority queue. All traffic exiting the switch flows through one of these four queues and is subjected to a threshold based on the QoS label assigned to the packet.

**Note** If the priority queue is enabled, SRR services it until it is empty before servicing the other three queues.

#### **Egress Queue Buffer Allocation**

The following figure shows the egress queue buffer.

#### **Figure 34: Egress Queue Buffer Allocation**

The buffer space is divided between the common pool and the reserved pool. The switch uses a buffer allocation scheme to reserve a minimum amount of buffers for each egress queue, to prevent any queue or port from consuming all the buffers and depriving other queues, and to control whether to grant buffer space to a requesting queue. The switch detects whether the target queue has not consumed more buffersthan itsreserved

**QoS**

amount (under-limit), whether it has consumed all of its maximum buffers (over limit), and whether the common pool is empty (no free buffers) or not empty (free buffers). If the queue is not over-limit, the switch can allocate buffer space from the common pool (if it is not empty). If there are no free buffers in the common pool or if the queue is over-limit, the switch drops the

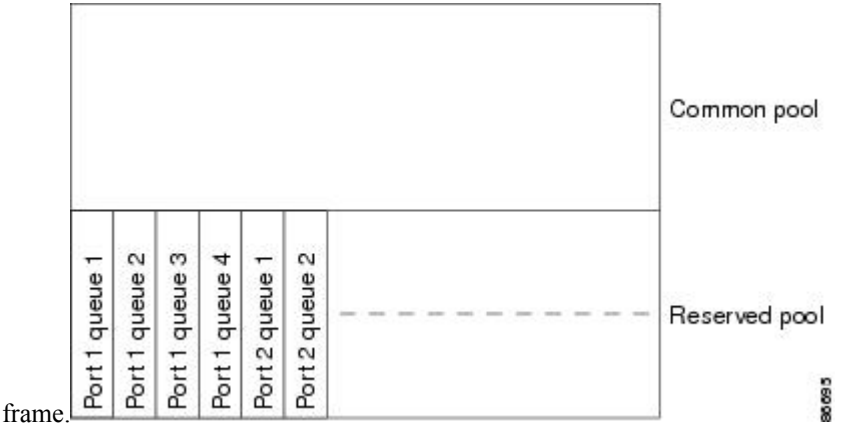

#### **Queues and WTD Thresholds**

You can assign each packet that flows through the switch to a queue and to a threshold.

Specifically, you map CoS values to an egress queue and map CoS values to a threshold ID. You use the **mls qos srr-queue output cos-map queue** *queue-id* {*cos1...cos8* | **threshold** *threshold-id cos1...cos8*} global configuration command. You can display the CoS output queue threshold map by using the **show mls qos maps** privileged EXEC command.

The queues use WTD to support distinct drop percentages for different traffic classes. Each queue has three drop thresholds: two configurable (*explicit*) WTD thresholds and one nonconfigurable (*implicit*) threshold preset to the queue-full state. You assign the two WTD threshold percentages for threshold ID 1 and ID 2. The drop threshold for threshold ID 3 is preset to the queue-full state, and you cannot modify it.

#### <span id="page-366-0"></span>**Shaped or Shared Mode**

SRR services each queue-set in shared or shaped mode. You map a port to a queue-set by using the **queue-set** *qset-id* interface configuration command. You assign shared or shaped weights to the port by using the **srr-queue bandwidth share** *weight1 weight2 weight3 weight4* or the **srr-queue bandwidth shape** *weight1 weight2 weight3 weight4* interface configuration command.

The buffer allocation together with the SRR weight ratios control how much data can be buffered and sent before packets are dropped. The weight ratio is the ratio of the frequency in which the SRR scheduler sends packets from each queue.

All four queues participate in the SRR unless the expedite queue is enabled, in which case the first bandwidth weight is ignored and is not used in the ratio calculation. The expedite queue is a priority queue, and it is serviced until empty before the other queues are serviced. You enable the expedite queue by using the **priority-queue out** interface configuration command.

You can combine the commands described in this section to prioritize traffic by placing packets with particular CoSs into certain queues, by allocating a large queue size or by servicing the queue more frequently, and by adjusting queue thresholds so that packets with lower priorities are dropped.

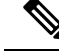

The egress queue default settings are suitable for most situations. You should change them only when you have a thorough understanding of the egress queues and if these settings do not meet your QoS solution. **Note**

#### **Related Topics**

Configuring Egress Queue [Characteristics](#page-370-0), on page 319 SRR Shaping and Sharing

### **Packet Modification**

A packet is classified and queued to provide QoS. The following packet modifications can occur during the process to provide QoS:

- For IP and non-IP packets, classification involves assigning a QoS label to a packet based on the CoS of the received packet. However, the packet is not modified at thisstage; only an indication of the assigned CoS value is carried along.
- If you configure the port to trust the CoS of the incoming frame and it is an IP packet, the CoS value in the frame is not changed.

# <span id="page-367-0"></span>**Standard QoS Default Configuration**

QoS is disabled by default.

When QoS is disabled, there is no concept of trusted or untrusted ports because the packets are not modified. The CoS, DSCP, and IP precedence values in the packet are not changed.

Traffic is switched in pass-through mode. The packets are switched without any rewrites and classified as best effort without any policing.

When QoS is enabled using the **mls qos** global configuration command and all other QoS settings are at their defaults, traffic is classified as best effort (the DSCP and CoS value is set to 0) without any policing. No policy maps are configured. The default port trust state on all ports is untrusted.

#### **Related Topics**

[Enabling](#page-369-1) QoS Globally, on page 318 Default Egress Queue Configuration

### **Default Egress Queue Configuration**

The following table shows the default egress queue configuration for each queue-set when QoS is enabled. These values are not user-configurable. All ports are mapped to queue-set 1. The port bandwidth limit is set to 100 percent and rate unlimited.

For the SRR shaped weights (absolute) feature, a shaped weight of zero indicates that the queue is operating in shared mode. **Note**

For the SRR shared weights feature, one quarter of the bandwidth is allocated to each queue

| <b>Feature</b>                       | Queue 1    | Queue 2      | Queue 3      | Queue 4      |
|--------------------------------------|------------|--------------|--------------|--------------|
| Buffer allocation                    | 25 percent | 25 percent   | 25 percent   | 25 percent   |
| WTD drop threshold   80 percent<br>1 |            | 80 percent   | 80 percent   | 80 percent   |
| WTD drop threshold   80 percent<br>2 |            | 80 percent   | 80 percent   | 80 percent   |
| Maximum threshold   1000 percent     |            | 1000 percent | 1000 percent | 1000 percent |
| SRR shaped weights 25<br>(absolute)  |            | 0            | 0            | $\theta$     |
| SRR shared weights                   | 25         | 25           | 25           | 25           |

**Table 47: Default Egress Queue Configuration**

The following table shows the default CoS output queue threshold map when QoS is enabled.

#### **Table 48: Default CoS Output Queue Threshold Map**

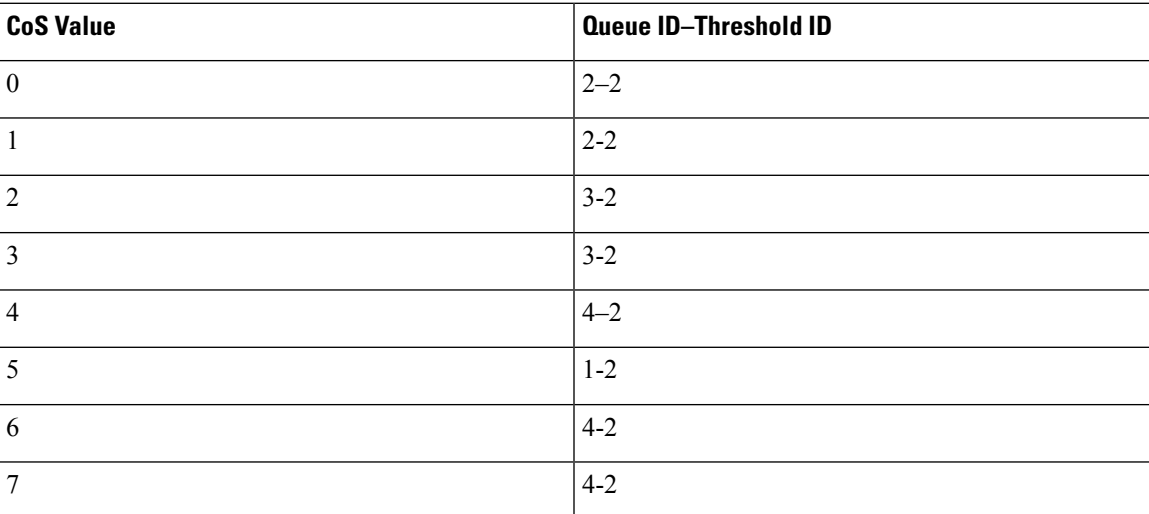

# **DSCP Maps**

# **Default CoS-to-DSCP Map**

When DSCP transparency mode is disabled, the DSCP values are derived from CoS as per the following table.

The DSCP transparency mode is disabled by default. If it is enabled (**no mls qos rewrite ip dscp** interface configuration command), DSCP rewrite will not happen. **Note**

#### **Table 49: Default CoS-to-DSCP Map**

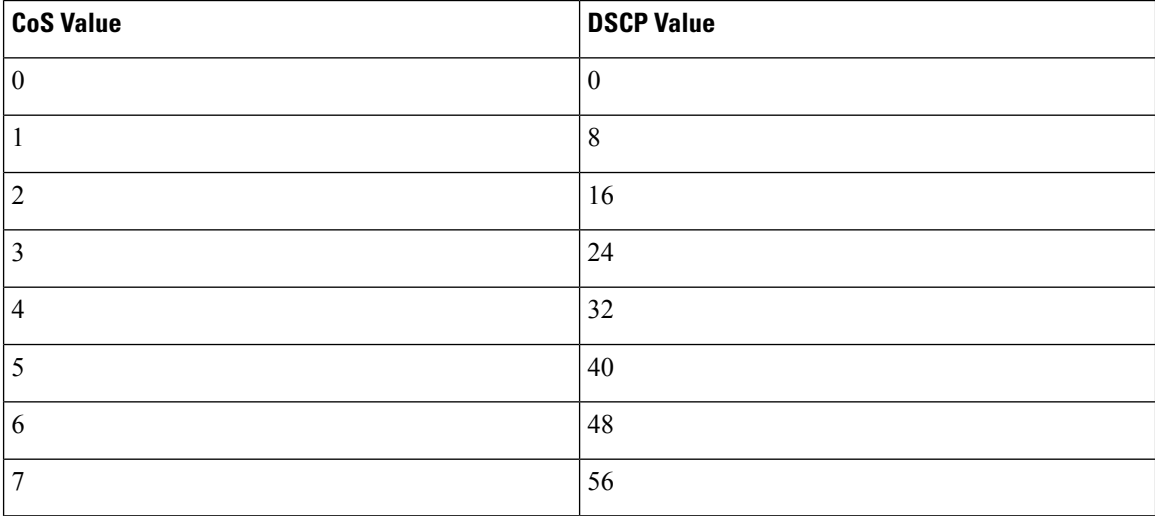

# <span id="page-369-1"></span><span id="page-369-0"></span>**How to Configure QoS**

# **Enabling QoS Globally**

By default, QoS is disabled on the switch.

The following procedure to enable QoS globally is required.

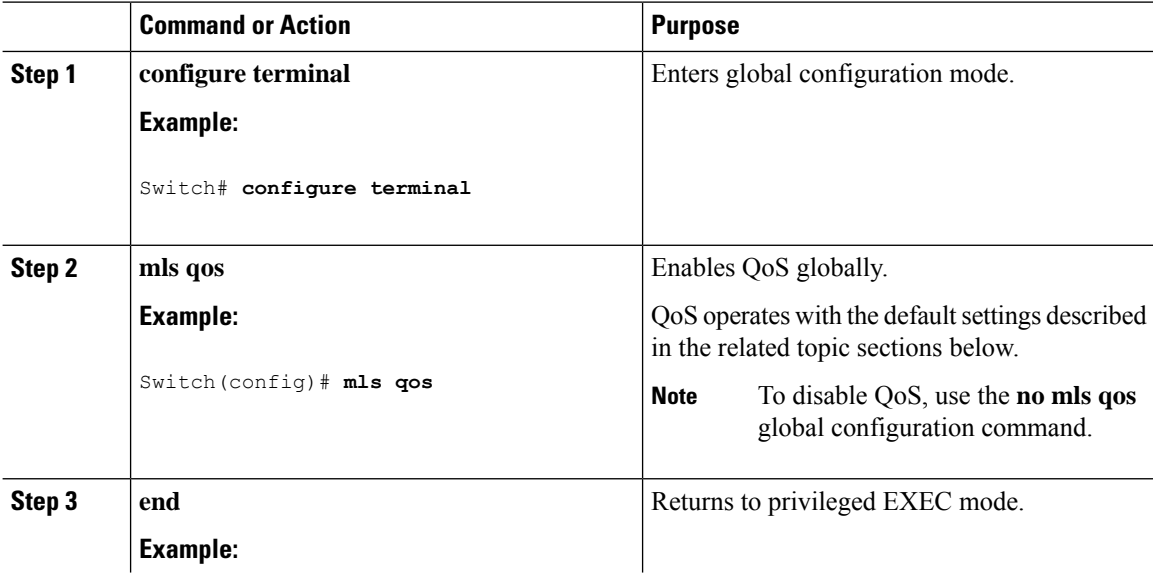

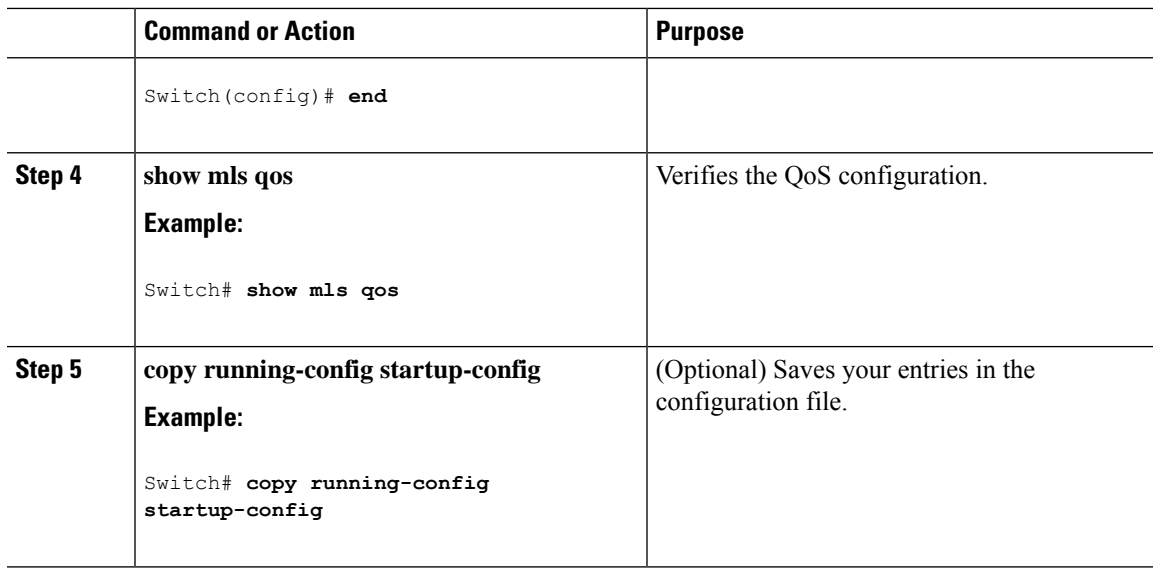

#### **Related Topics**

Standard QoS Default [Configuration,](#page-367-0) on page 316 Default Egress Queue Configuration

# <span id="page-370-0"></span>**Configuring Egress Queue Characteristics**

Depending on the complexity of your network and your QoS solution, you might need to perform all of the tasks in the following modules. You need to make decisions about these characteristics:

- Which packets are mapped by DSCP or CoS value to each queue and threshold ID?
- What drop percentage thresholds apply to the queue-set (four egress queues per port), and how much reserved and maximum memory is needed for the traffic type?
- How much of the fixed buffer space is allocated to the queue-set?
- Does the bandwidth of the port need to be rate limited?
- How often should the egress queues be serviced and which technique (shaped, shared, or both) should be used?

#### **Related Topics**

[Shaped](#page-366-0) or Shared Mode, on page 315

### **Configuration Guidelines**

Follow these guidelines when the expedite queue is enabled or the egress queues are serviced based on their SRR weights:

- If the egress expedite queue is enabled, it overrides the SRR shaped and shared weights for queue 1.
- If the egress expedite queue is disabled and the SRR shaped and shared weights are configured, the shaped mode overrides the shared mode for queue 1, and SRR services this queue in shaped mode.

• If the egress expedite queue is disabled and the SRR shaped weights are not configured, SRR services this queue in shared mode.

# **Mapping DSCP or CoS Values to an Egress Queue and to a Threshold ID**

You can prioritize traffic by placing packets with particular CoS into certain queues and adjusting the queue thresholds so that packets with lower priorities are dropped.

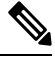

```
Note
```
The egress queue default settings are suitable for most situations. You should change them only when you have a thorough understanding of egress queues and if these settings do not meet your QoS solution.

Beginning in privileged EXEC mode, follow these steps to map CoS values to an egress queue and to a threshold ID. This procedure is optional.

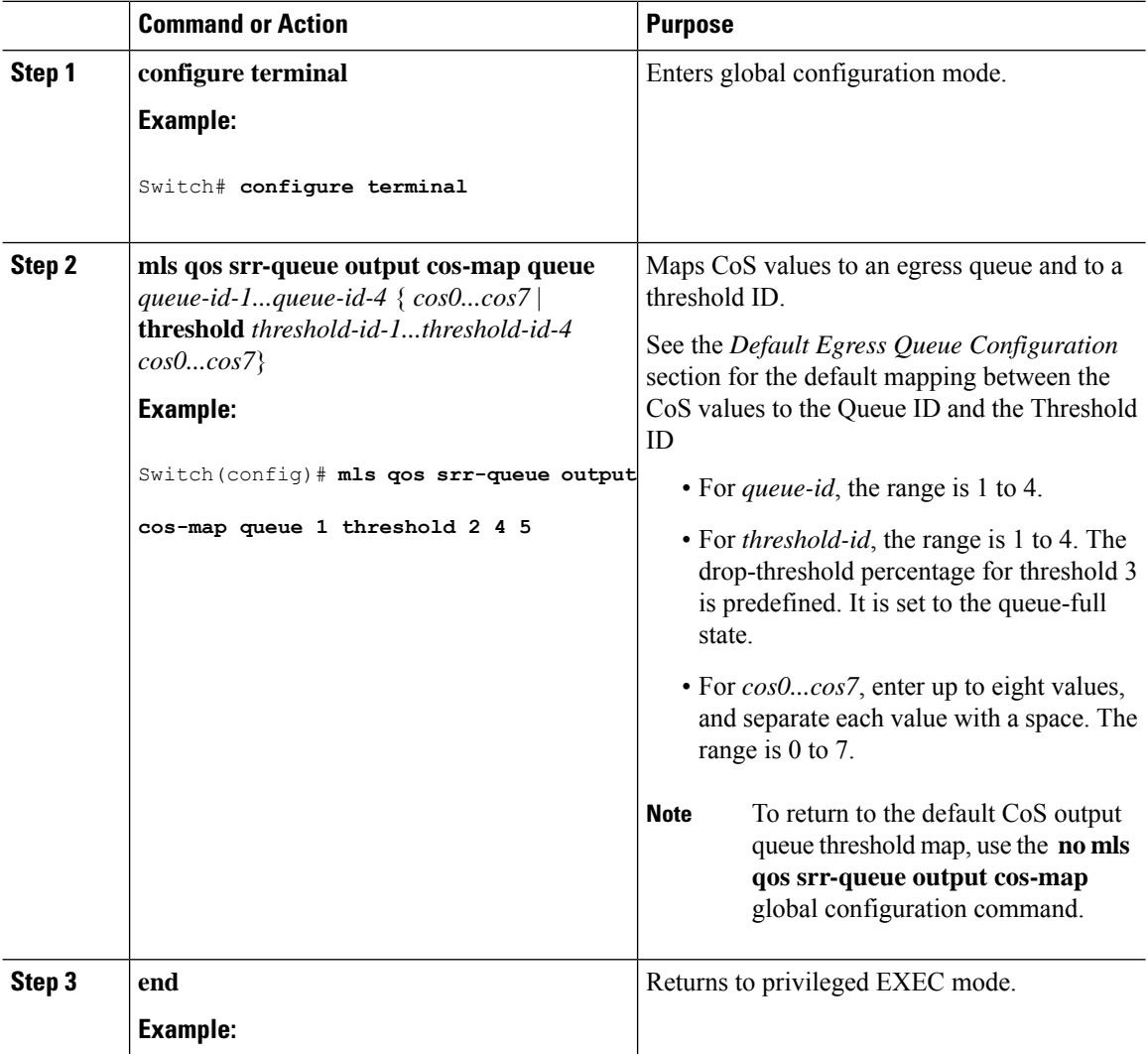

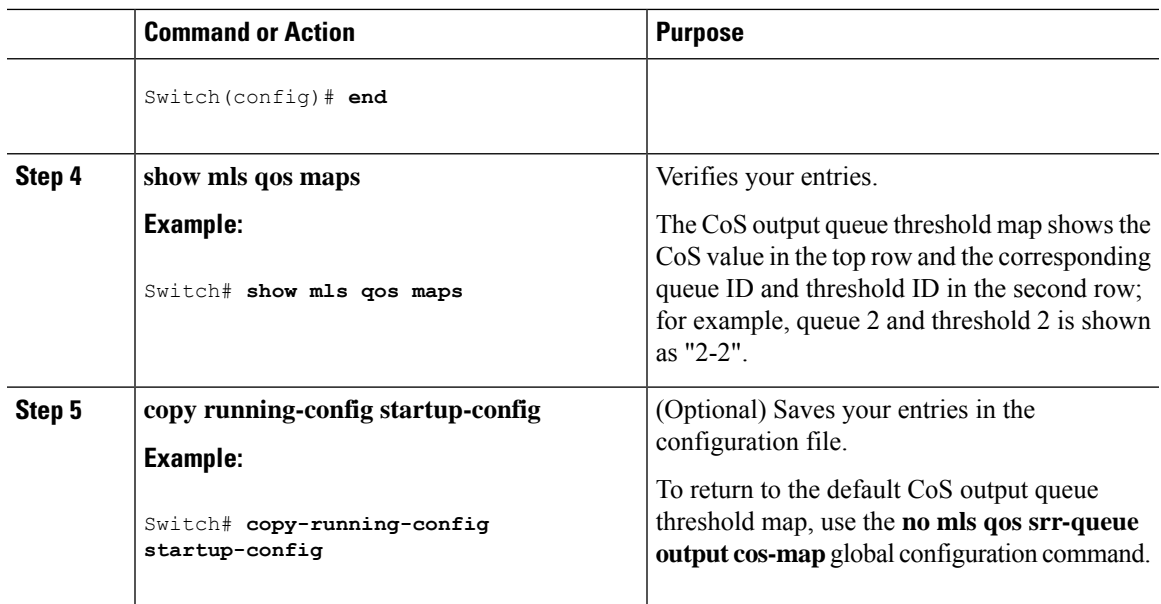

# <span id="page-372-0"></span>**Configuring SRR Shaped Weights on Egress Queues**

You can specify how much of the available bandwidth is allocated to each queue. The ratio of the weights is the ratio of frequency in which the SRR scheduler sends packets from each queue.

You can configure the egress queues for shaped or shared weights, or both. Use shaping to smooth bursty traffic or to provide a smoother output over time.

Beginning in privileged EXEC mode, follow these steps to assign the shaped weights and to enable bandwidth shaping on the four egress queues mapped to a port. This procedure is optional.

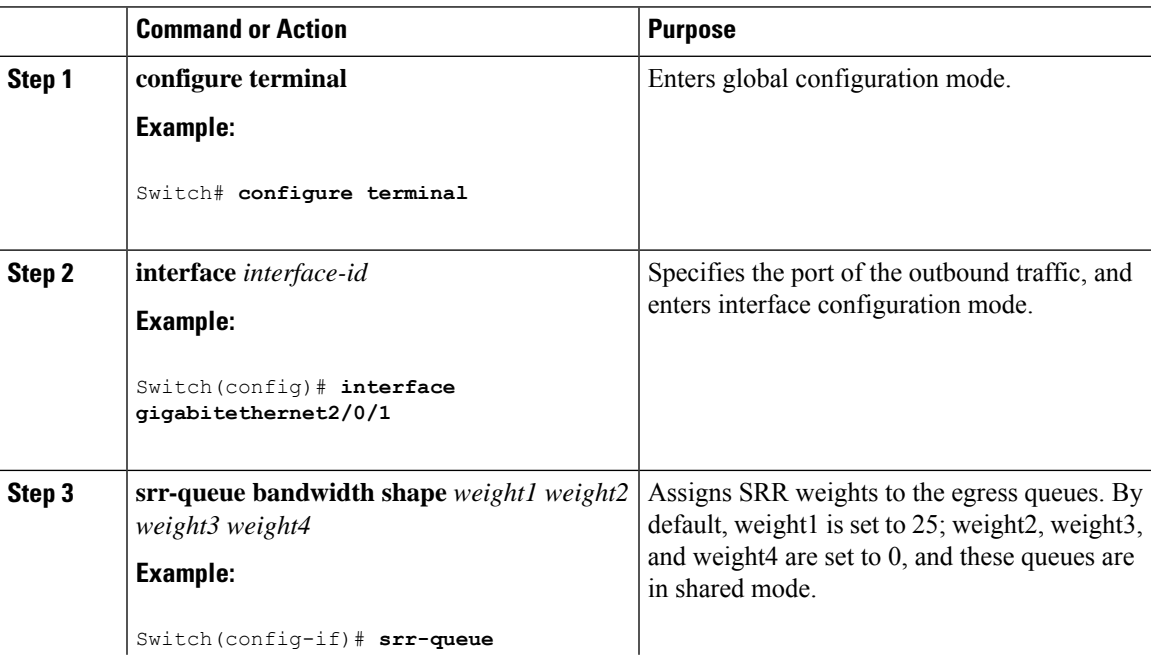

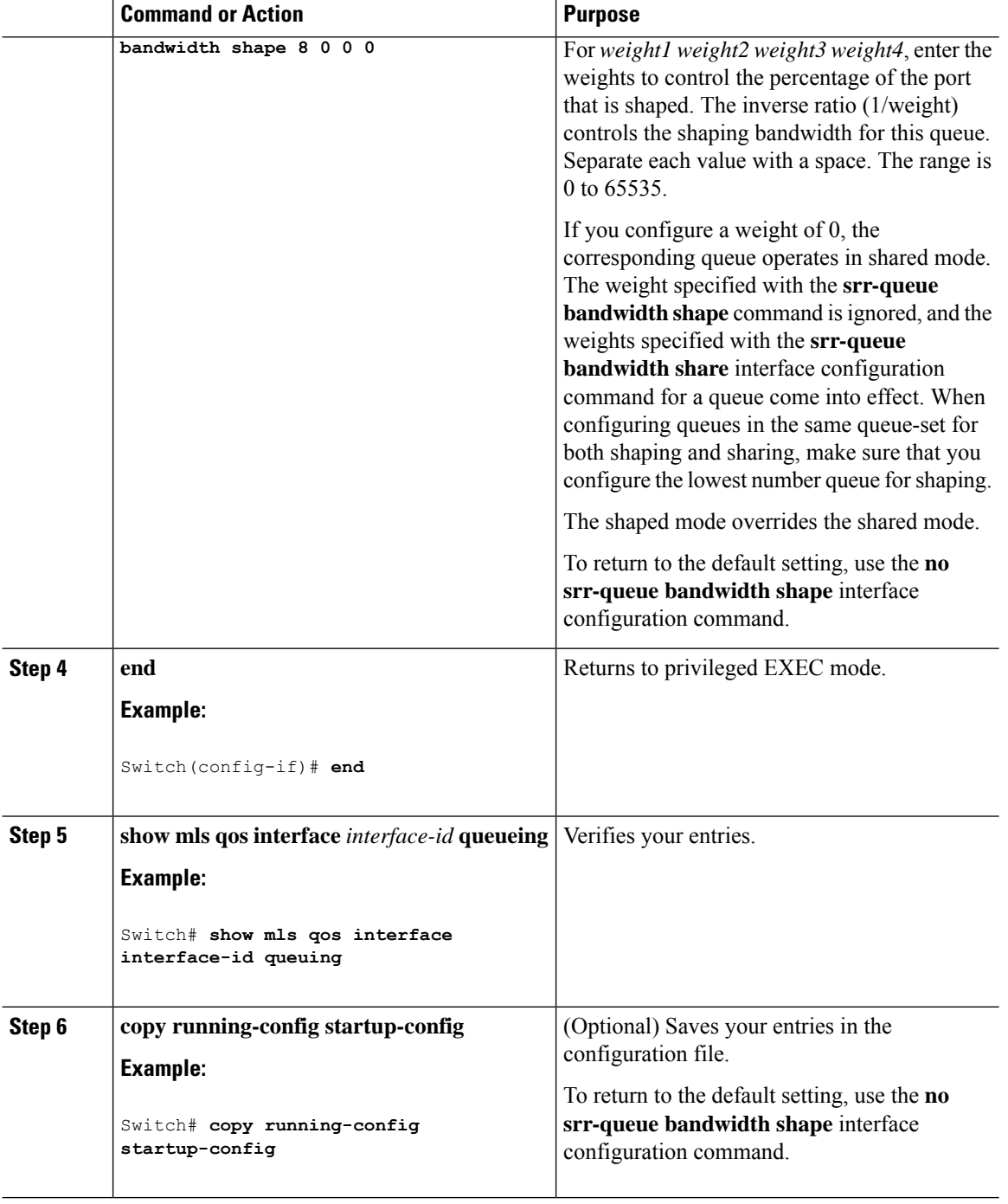

### **Related Topics**

Queueing and Scheduling on Egress Queues Examples: Configuring Egress Queue [Characteristics,](#page-381-2) on page 330

# <span id="page-374-0"></span>**Configuring SRR Shared Weights on Egress Queues**

In shared mode, the queues share the bandwidth among them according to the configured weights. The bandwidth is guaranteed at this level but not limited to it.For example, if a queue empties and does not require a share of the link, the remaining queues can expand into the unused bandwidth and share it among them. With sharing, the ratio of the weights controls the frequency of dequeuing; the absolute values are meaningless.

# $\label{eq:1} \begin{picture}(20,5) \put(0,0){\line(1,0){10}} \put(15,0){\line(1,0){10}} \put(15,0){\line(1,0){10}} \put(15,0){\line(1,0){10}} \put(15,0){\line(1,0){10}} \put(15,0){\line(1,0){10}} \put(15,0){\line(1,0){10}} \put(15,0){\line(1,0){10}} \put(15,0){\line(1,0){10}} \put(15,0){\line(1,0){10}} \put(15,0){\line(1,0){10}} \put(15,$

**Note**

The egress queue default settings are suitable for most situations. You should change them only when you have a thorough understanding of the egress queues and if these settings do not meet your QoS solution.

Beginning in privileged EXEC mode, follow these steps to assign the shared weights and to enable bandwidth sharing on the four egress queues mapped to a port. This procedure is optional.

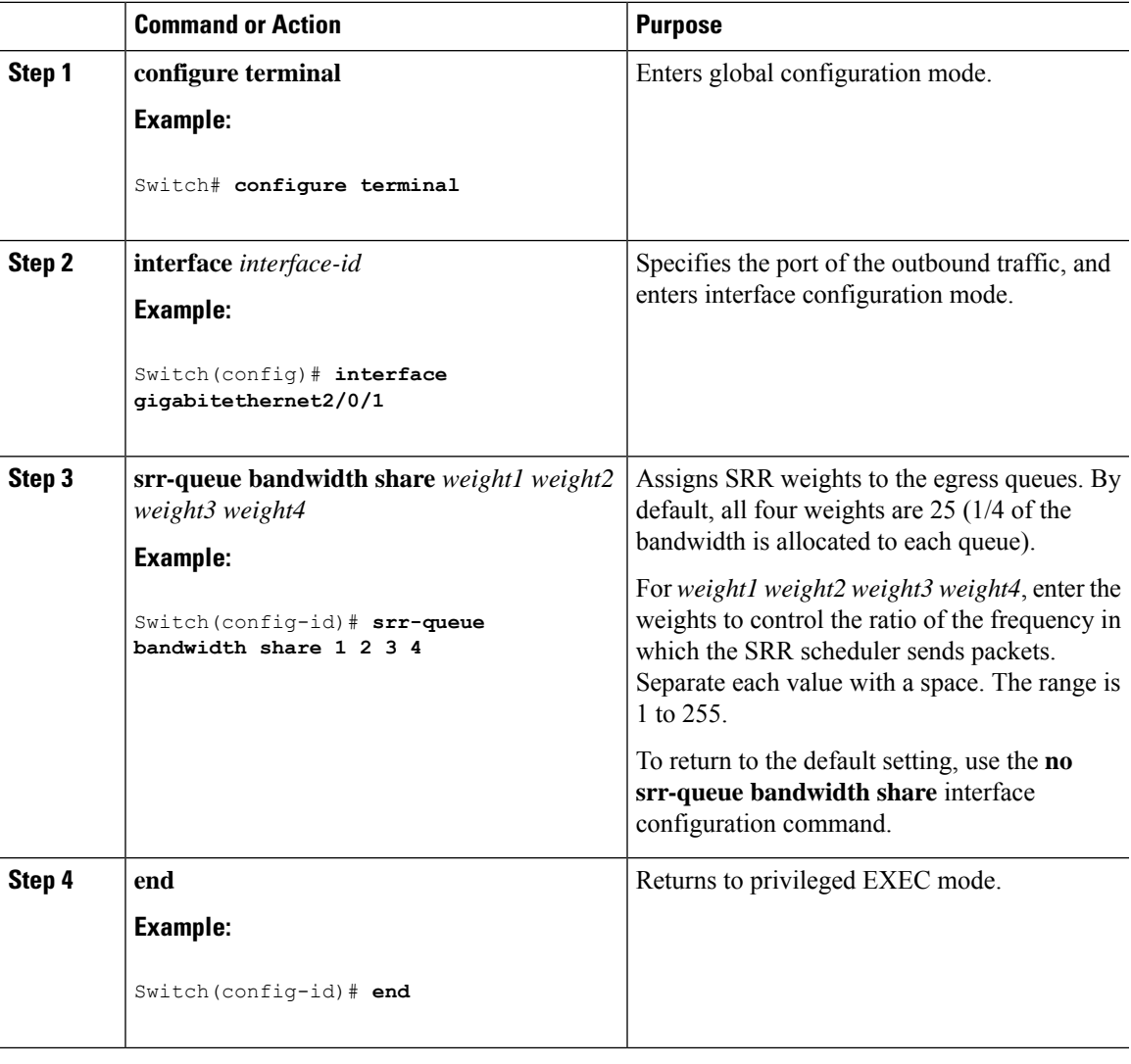

**Step 5**

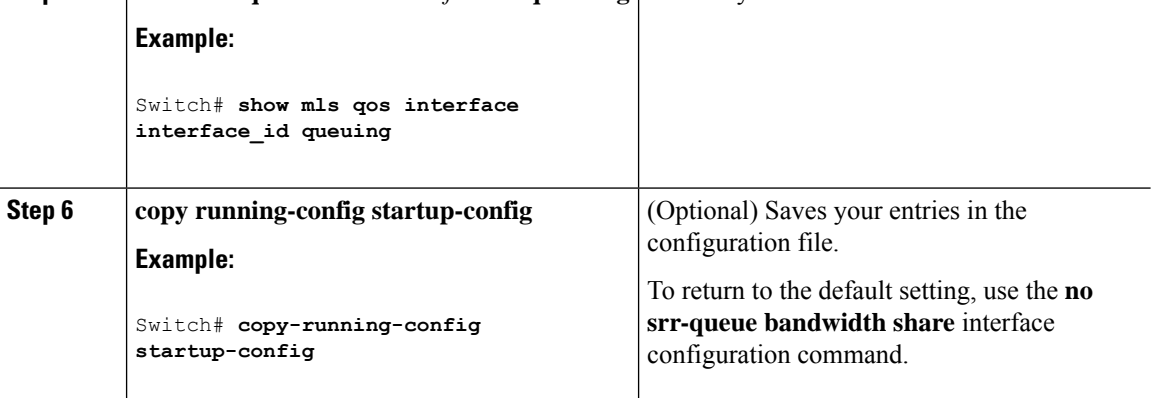

#### **Related Topics**

Queueing and Scheduling on Egress Queues Examples: Configuring Egress Queue [Characteristics,](#page-381-2) on page 330

# **Configuring the Egress Priority Queue**

You can ensure that certain packets have priority over all others by queuing them in the egress priority queue. SRR services this queue until it is empty before servicing the other queues.

Beginning in privileged EXEC mode, follow these steps to enable the egress priority queue. This procedure is optional.

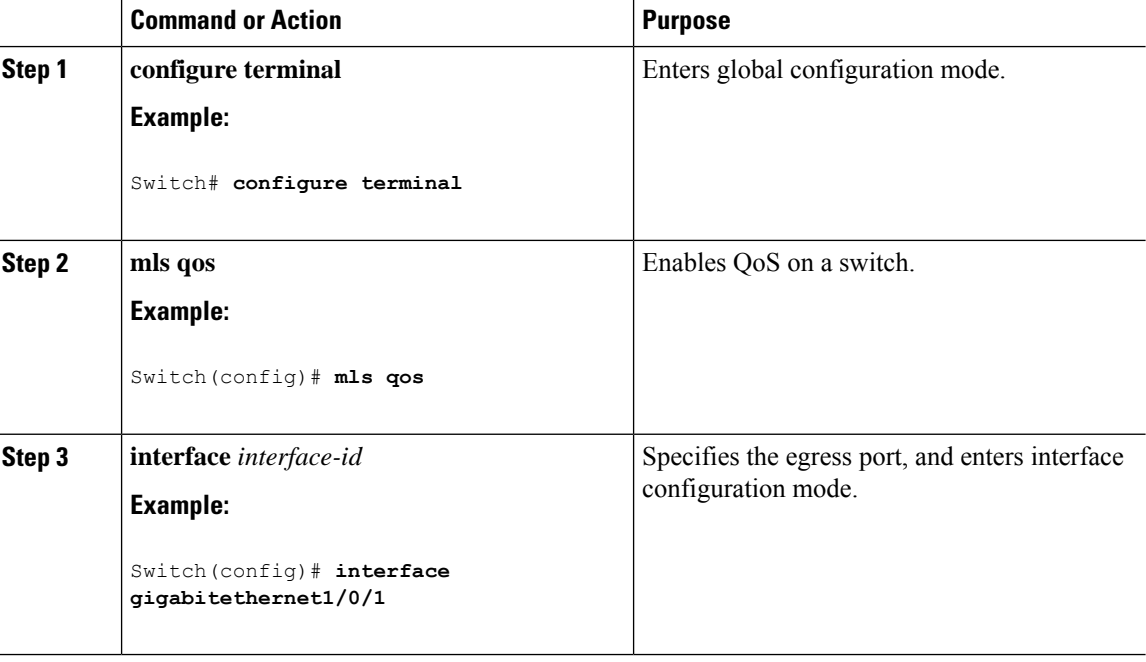

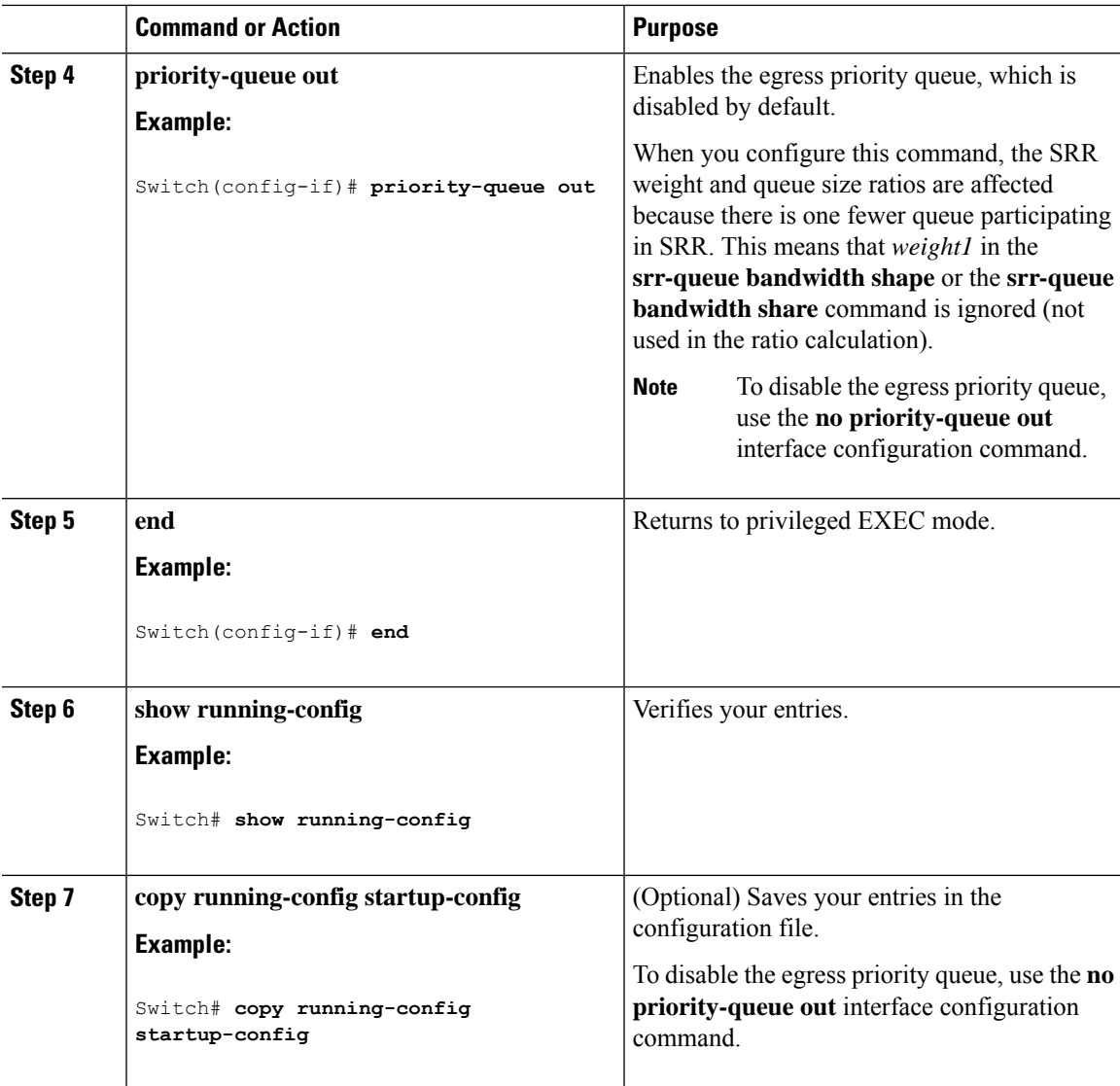

# <span id="page-376-0"></span>**Limiting the Bandwidth on an Egress Interface**

You can limit the bandwidth on an egress port. For example, if a customer pays only for a small percentage of a high-speed link, you can limit the bandwidth to that amount.

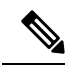

**Note**

The egress queue default settings are suitable for most situations. You should change them only when you have a thorough understanding of the egress queues and if these settings do not meet your QoS solution.

Beginning in privileged EXEC mode, follow these steps to limit the bandwidth on an egress port. This procedure is optional.

I

### **Procedure**

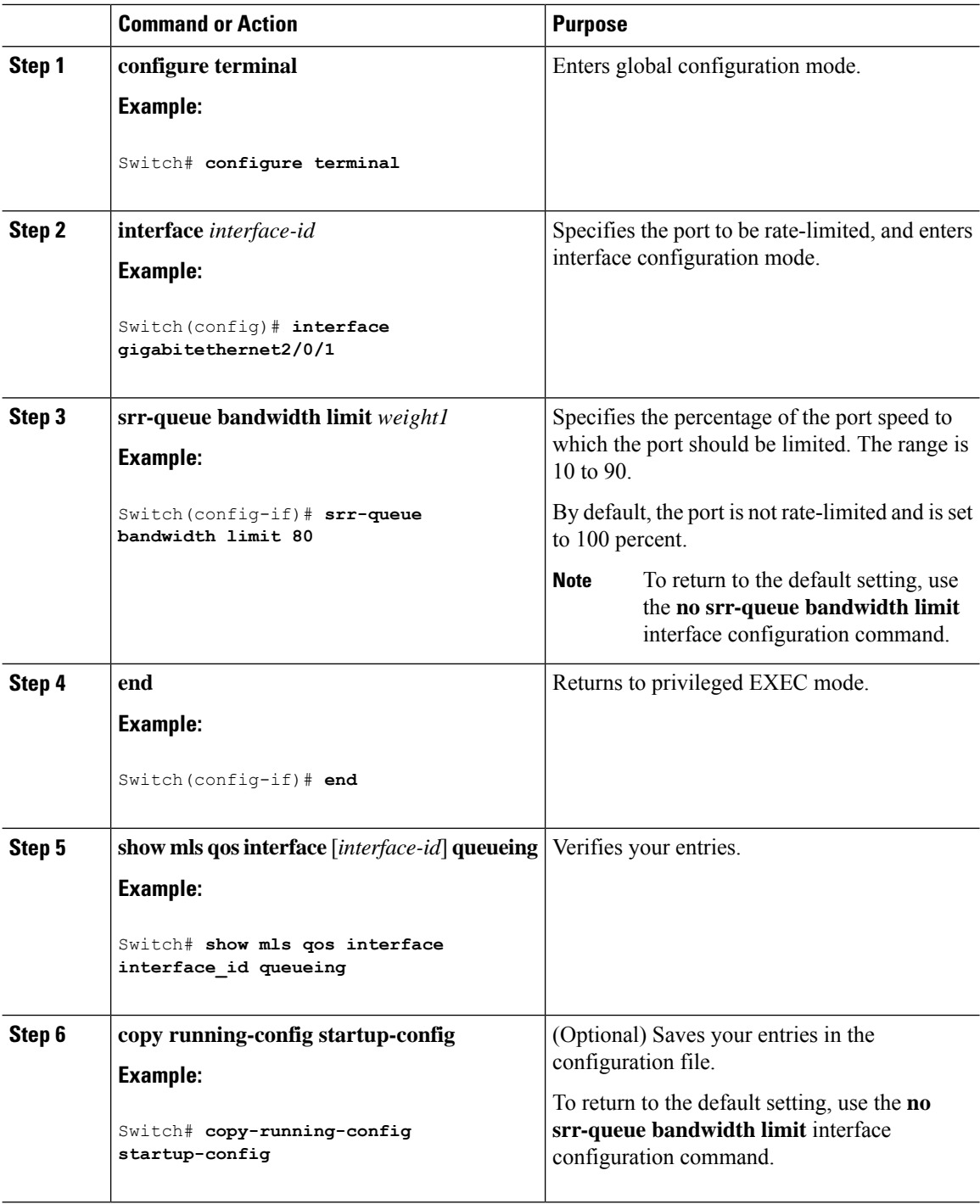

### **Related Topics**

Queueing and Scheduling on Egress Queues Examples: Configuring Egress Queue [Characteristics,](#page-381-2) on page 330

# **Enabling DSCP Transparency Mode**

The switch supports the DSCP transparency feature. It affects only the DSCP field of a packet at egress. By default, DSCP transparency is disabled. The switch modifies the DSCP field in an incoming packet, and the DSCP field in the outgoing packet is based on the quality of service (QoS) configuration, including the port trust setting, policing, and marking.

If DSCP transparency is enabled by using the **no mls qos rewrite ip dscp** command, the switch does not modify the DSCP field in the incoming packet, and the DSCP field in the outgoing packet is the same as that in the incoming packet.

Regardless of the DSCP transparency configuration, the switch modifies the internal DSCP value of the packet, which the switch uses to generate a class of service (CoS) value that represents the priority of the traffic. The switch also uses the internal DSCP value to select an egress queue and threshold.

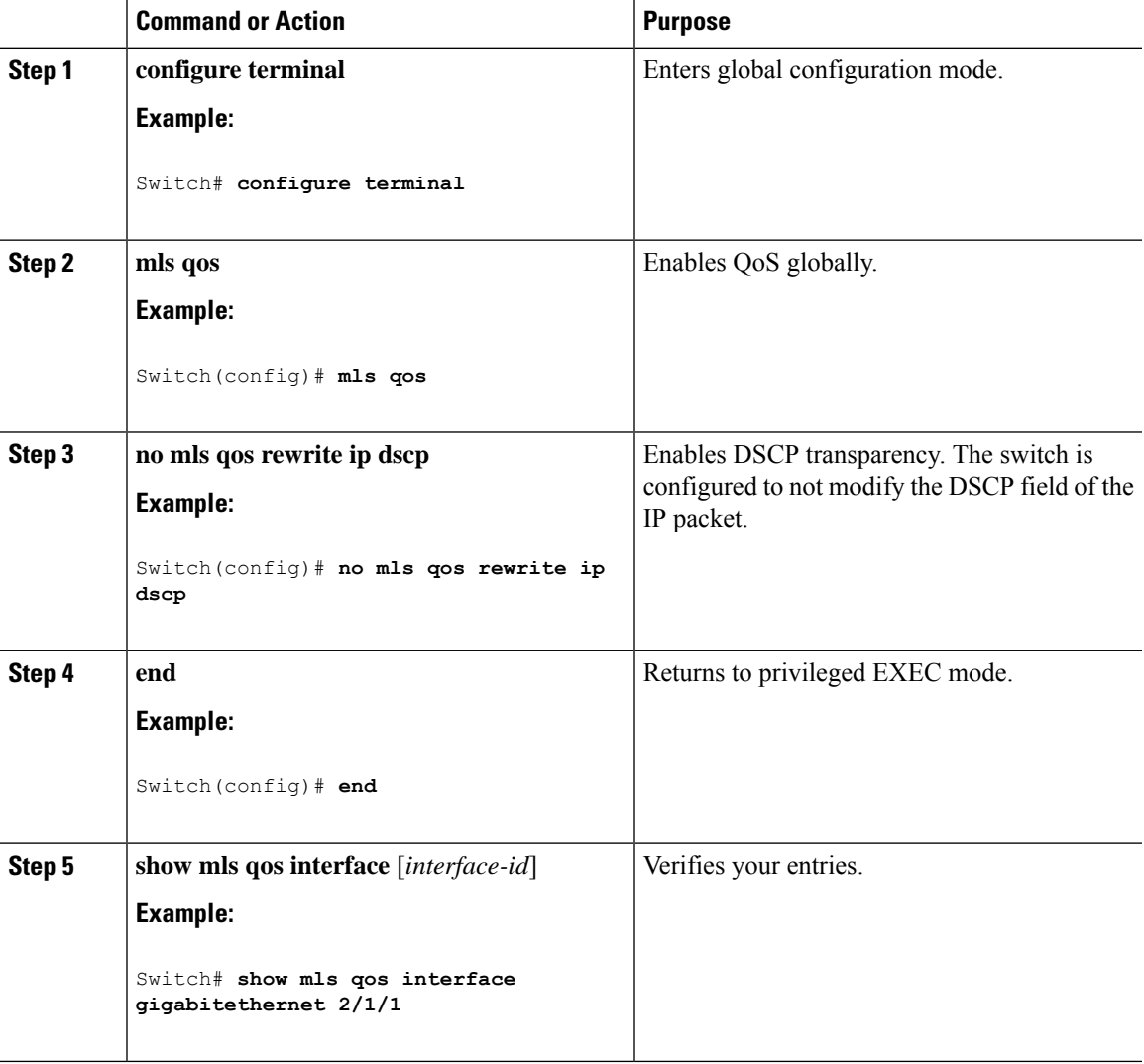

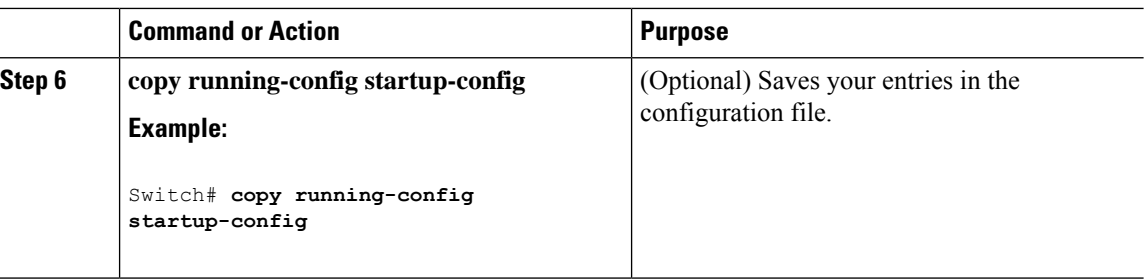

# **Configuring the Trust State on Ports Within the QoS Domain**

Packets entering a QoS domain are classified at the edge of the QoS domain. When the packets are classified at the edge, the switch port within the QoS domain can be configured to one of the trusted states because there is no need to classify the packets at every switch within the QoS domain.

**Figure 35: Port Trusted States on Ports Within the QoS Domain**

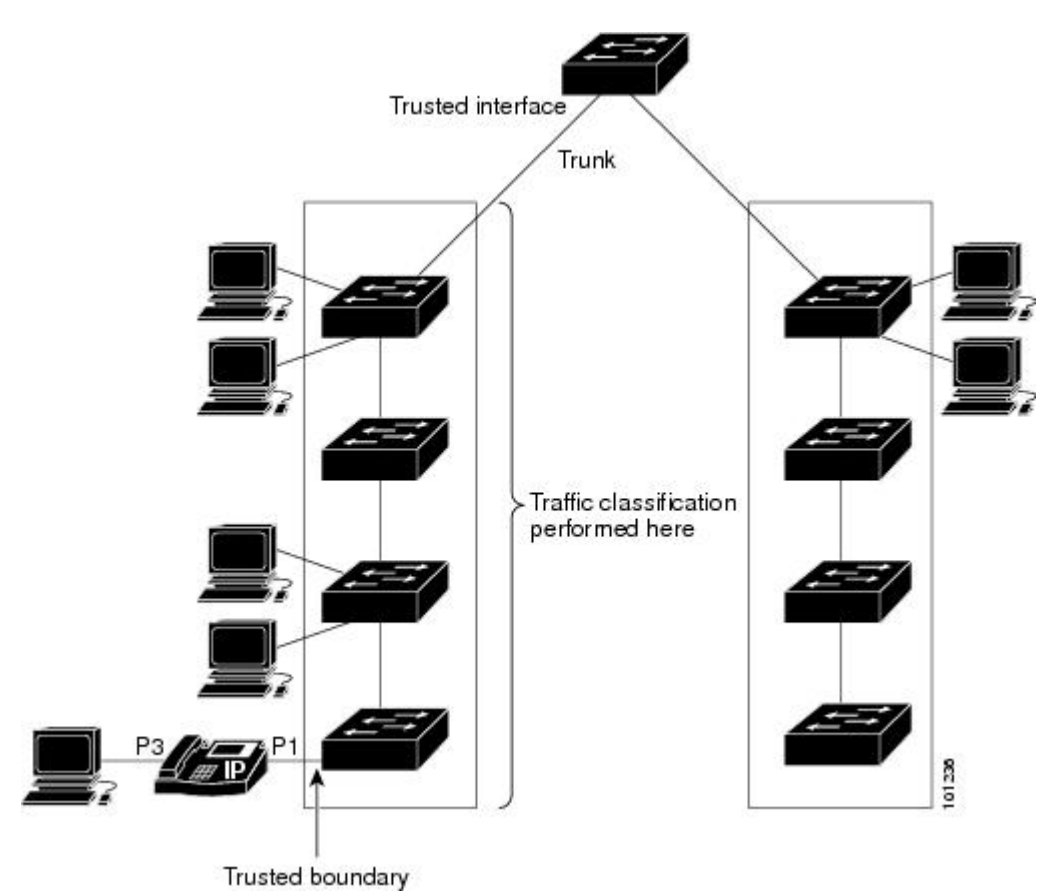

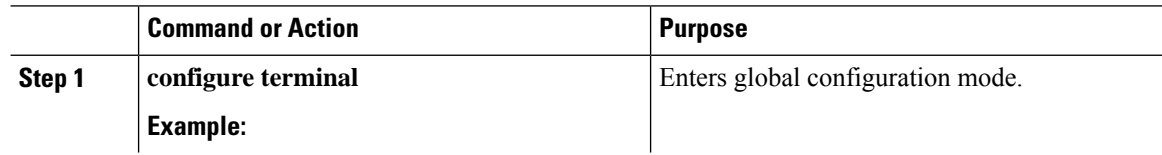

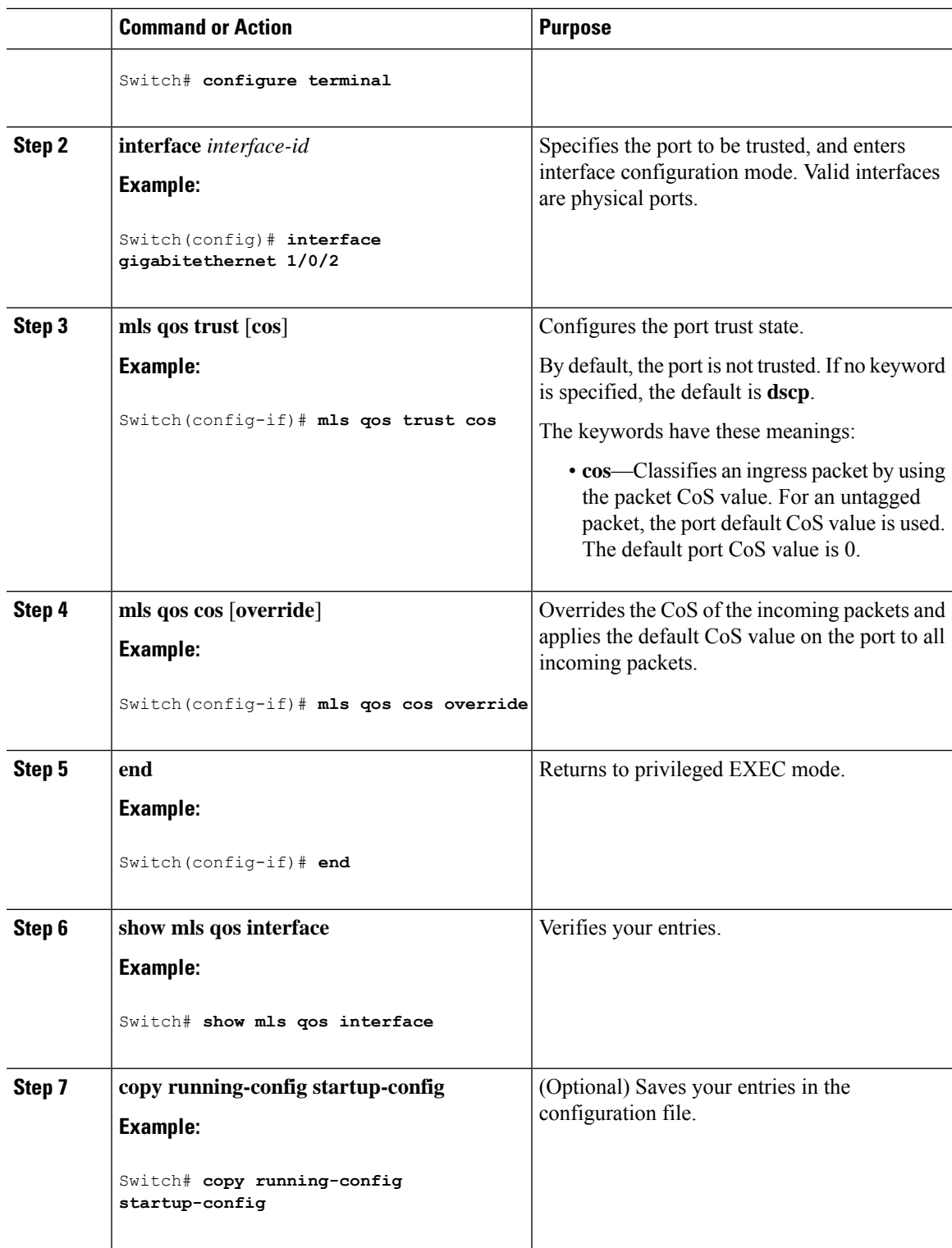

# **Related Topics**

I

Configuring the CoS Value for an Interface

# <span id="page-381-0"></span>**Monitoring Standard QoS**

**Table 50: Commands for Monitoring Standard QoS on the Switch**

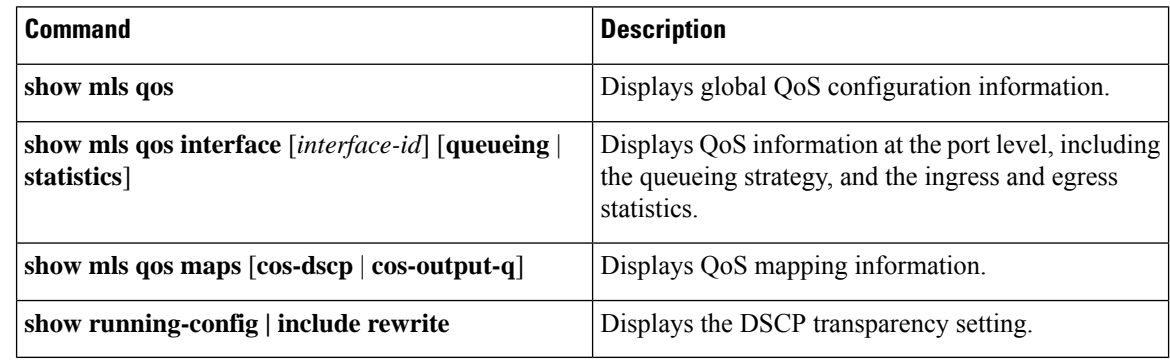

# <span id="page-381-2"></span><span id="page-381-1"></span>**Configuration Examples for QoS**

# **Examples: Configuring Egress Queue Characteristics**

This example shows how to configure bandwidth shaping on queue 1. Because the weight ratios for queues 2, 3, and 4 are set to 0, these queues operate in shared mode. The bandwidth weight for queue 1 is 1/8, which is 12.5 percent:

```
Switch(config)# interface gigabitethernet2/0/1
Switch(config-if)# srr-queue bandwidth shape 8 0 0 0
```
This example shows how to configure the weight ratio of the SRR scheduler running on an egress port. Four queues are used, and the bandwidth ratio allocated for each queue in shared mode is  $1/(1+2+3+4)$ ,  $2/(1+2+3+4)$ ,  $3/(1+2+3+4)$ , and  $4/(1+2+3+4)$ , which is 10 percent, 20 percent, 30 percent, and 40 percent for queues 1, 2, 3, and 4. This means that queue 4 has four times the bandwidth of queue 1, twice the bandwidth of queue 2, and one-and-a-third times the bandwidth of queue 3.

```
Switch(config)# interface gigabitethernet2/0/1
Switch(config-if)# srr-queue bandwidth share 1 2 3 4
```
This example shows how to enable the egress expedite queue when the SRR weights are configured. The egress expedite queue overrides the configured SRR weights.

```
Switch(config)# interface gigabitethernet1/0/1
Switch(config-if)# srr-queue bandwidth shape 25 0 0 0
Switch(config-if)# srr-queue bandwidth share 30 20 25 25
Switch(config-if)# priority-queue out
Switch(config-if)# end
```
This example shows how to limit the bandwidth on a port to 80 percent:

```
Switch(config)# interface gigabitethernet2/0/1
Switch(config-if)# srr-queue bandwidth limit 80
```
When you configure this command to 80 percent, the port is idle 20 percent of the time. The line rate drops to 80 percent of the connected speed, which is 800 Mb/s. These values are not exact because the hardware adjusts the line rate in increments of six.

#### **Related Topics**

Allocating Buffer Space to and Setting WTD Thresholds for an Egress Queue-Set Queueing and Scheduling on Egress Queues [Configuring](#page-372-0) SRR Shaped Weights on Egress Queues, on page 321 [Configuring](#page-374-0) SRR Shared Weights on Egress Queues, on page 323 Configuring the Egress Expedite Queue Limiting the [Bandwidth](#page-376-0) on an Egress Interface, on page 325

# <span id="page-382-0"></span>**Feature History and Information for QoS**

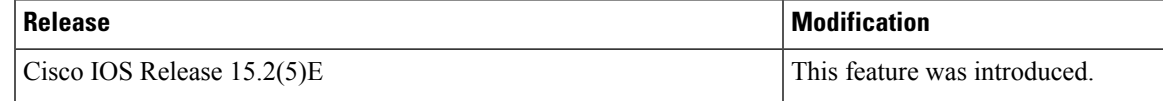

I

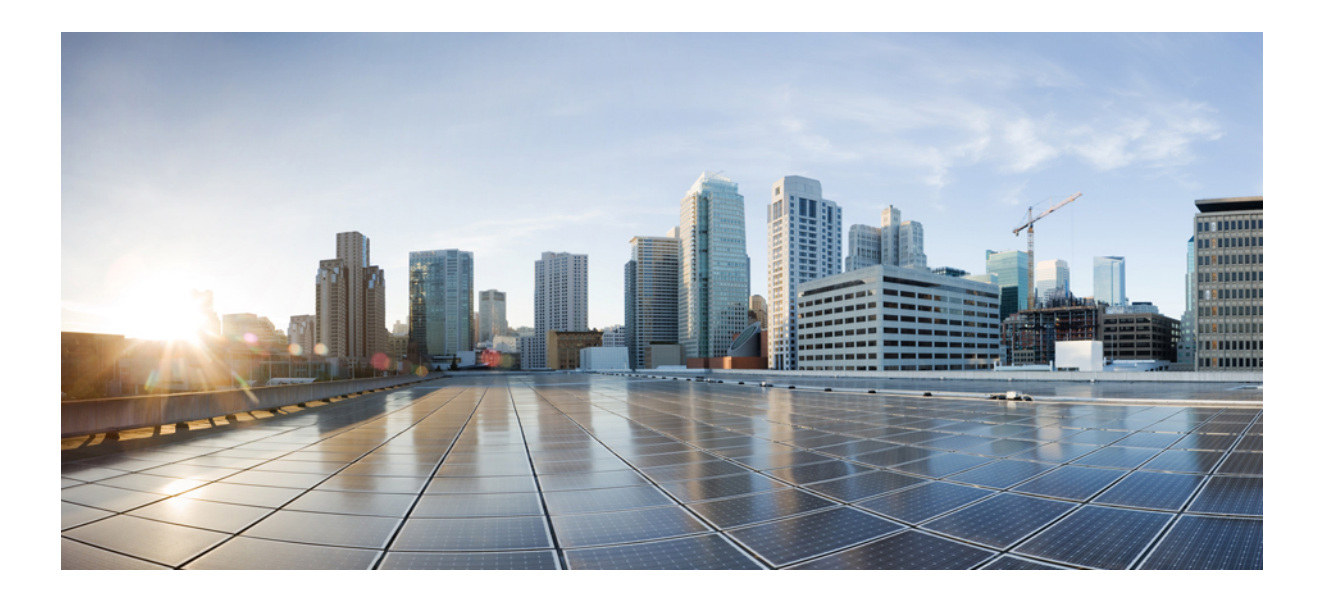

# **<sup>P</sup> ART VI**

# **Routing**

• [Configuring](#page-386-0) IP Unicast Routing, on page 335

<span id="page-386-0"></span>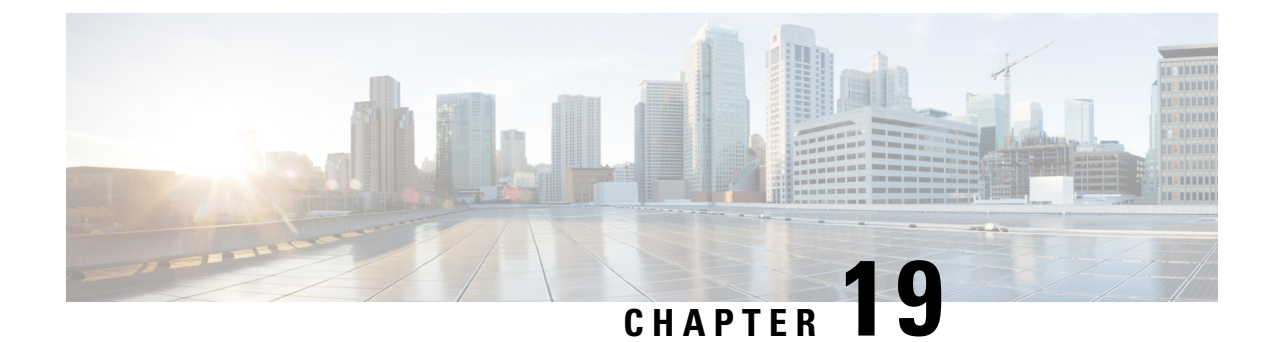

# **Configuring IP Unicast Routing**

- Finding Feature [Information,](#page-386-1) on page 335
- Information About [Configuring](#page-386-2) IP Unicast Routing, on page 335
- [Information](#page-386-3) About IP Routing, on page 335
- [Configuring](#page-389-0) IP Unicast Routing, on page 338
- [Enabling](#page-390-0) IP Unicast Routing, on page 339
- Assigning IP [Addresses](#page-391-0) to SVIs, on page 340
- [Configuring](#page-393-0) Static Unicast Routes, on page 342
- [Configuring](#page-394-0) Default Routes and Networks, on page 343
- How to [Configure](#page-395-0) RIP, on page 344
- Example: [Configuring](#page-402-0) Summary Addresses and Split Horizon, on page 351
- Example: [Displaying](#page-402-1) Current Status of Routing Table, on page 351
- Monitoring and [Maintaining](#page-403-0) the IP Network, on page 352

# <span id="page-386-1"></span>**Finding Feature Information**

Your software release may not support all the features documented in this module. For the latest caveats and feature information, see Bug Search Tool and the release notes for your platform and software release. To find information about the features documented in this module, and to see a list of the releases in which each feature is supported, see the feature information table at the end of this module.

Use Cisco Feature Navigator to find information about platform support and Cisco software image support. To access Cisco Feature Navigator, go to [http://www.cisco.com/go/cfn.](www.cisco.com/go/cfn) An account on Cisco.com is not required.

# <span id="page-386-3"></span><span id="page-386-2"></span>**Information About Configuring IP Unicast Routing**

This module describes how to configure IP Version 4 (IPv4) unicast routing on the switch.

# **Information About IP Routing**

In some network environments, VLANs are associated with individual networks or subnetworks. In an IP network, each subnetwork is mapped to an individual VLAN. Configuring VLANs helps control the size of the broadcast domain and keeps local traffic local. However, network devices in different VLANs cannot communicate with one another without a Layer 3 device (router) to route traffic between the VLAN, referred to as inter-VLAN routing. You configure one or more routers to route traffic to the appropriate destination VLAN.

#### **Figure 36: Routing Topology Example**

This figure shows a basic routing topology. Switch A is in VLAN 10, and Switch B is in VLAN 20. The router

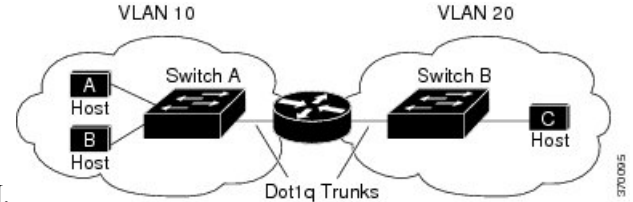

has an interface in each VLAN.

When Host A in VLAN 10 needs to communicate with Host B in VLAN 10, it sends a packet addressed to that host. Switch A forwards the packet directly to Host B, without sending it to the router.

When Host A sends a packet to Host C in VLAN 20, Switch A forwards the packet to the router, which receives the traffic on the VLAN 10 interface. The router checks the routing table, finds the correct outgoing interface, and forwards the packet on the VLAN 20 interface to Switch B. Switch B receives the packet and forwards it to Host C.

# **Types of Routing**

Routers and Layer 3 switches can route packets in these ways:

- By using default routing
- By using preprogrammed static routes for the traffic
- By dynamically calculating routes by using a routing protocol

The switch supports static routes and default routes. It does not support routing protocols.

The switch supports static routes and default routes. It supports Routing Information Protocol (RIP) for both IPv4 and IPv6 versions.

# **Static Unicast Routes**

Static unicast routes are user-defined routes that cause packets moving between a source and a destination to take a specified path.Static routes can be important if the router cannot build a route to a particular destination and are useful for specifying a gateway of last resort to which all unroutable packets are sent.

The switch retains static routes until you remove them. However, you can override static routes with dynamic routing information by assigning administrative distance values. Each dynamic routing protocol has a default administrative distance, as listed in Table 41-16. If you want a static route to be overridden by information from a dynamic routing protocol, set the administrative distance of the static route higher than that of the dynamic protocol.

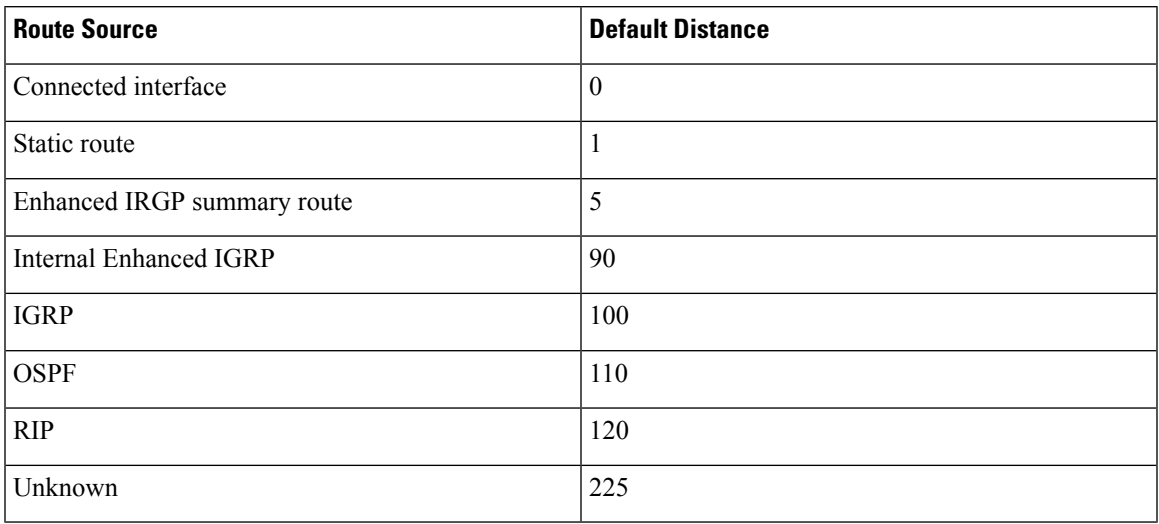

#### **Table 51: Dynamic Routing Protocol Default Administrative Distances**

Static routes that point to an interface are advertised through RIP, IGRP, and other dynamic routing protocols, whether or not static **redistribute** router configuration commands were specified for those routing protocols. These static routes are advertised because static routes that point to an interface are considered in the routing table to be connected and hence lose their static nature. However, if you define a static route to an interface that is not one of the networks defined in a network command, no dynamic routing protocols advertise the route unless a **redistribute** static command is specified for these protocols.

When an interface goes down, all static routes through that interface are removed from the IP routing table. When the software can no longer find a valid next hop for the address specified as the forwarding router's address in a static route, the static route is also removed from the IP routing table.

# **Default Routes and Networks**

A router might not be able to learn the routes to all other networks. To provide complete routing capability, you can use some routers as smart routers and give the remaining routers default routes to the smart router. (Smart routers have routing table information for the entire internetwork.) These default routes can be dynamically learned or can be configured in the individual routers. Most dynamic interior routing protocols include a mechanism for causing a smart router to generate dynamic default information that is then forwarded to other routers.

If a router has a directly connected interface to the specified default network, the dynamic routing protocols running on that device generate a default route. In RIP, it advertises the pseudonetwork 0.0.0.0.

A router that is generating the default for a network also might need a default of its own. One way a router can generate its own default is to specify a static route to the network 0.0.0.0 through the appropriate device.

When default information is passed through a dynamic routing protocol, no further configuration is required. The system periodically scans its routing table to choose the optimal default network as its default route. In IGRP networks, there might be several candidate networks for the system default. Cisco routers use administrative distance and metric information to set the default route or the gateway of last resort.

If dynamic default information is not being passed to the system, candidates for the default route are specified with the **ip default-network** global configuration command. If this network appears in the routing table from any source, it is flagged as a possible choice for the default route. If the router has no interface on the default network, but does have a path to it, the network is considered as a possible candidate, and the gateway to the best default path becomes the gateway of last resort.

# **Routing Information Protocol**

The Routing Information Protocol (RIP) is an interior gateway protocol (IGP) created for use in small, homogeneous networks. It is a distance-vector routing protocol that uses broadcast User Datagram Protocol (UDP) data packets to exchange routing information. The protocol is documented in RFC 1058. You can find detailed information about RIP in *IP Routing Fundamentals,* published by Cisco Press.

Using RIP, the Switch sends routing information updates (advertisements) every 30 seconds. If a router does not receive an update from another router for 180 seconds or more, it marks the routes served by that router as unusable. If there is still no update after 240 seconds, the router removes all routing table entries for the non-updating router.

RIP uses hop counts to rate the value of different routes. The hop count is the number of routers that can be traversed in a route. A directly connected network has a hop count of zero; a network with a hop count of 16 is unreachable. This small range (0 to 15) makes RIP unsuitable for large networks.

If the router has a default network path, RIP advertises a route that links the router to the pseudonetwork 0.0.0.0. The 0.0.0.0 network does not exist; it is treated by RIP as a network to implement the default routing feature. TheSwitch advertisesthe default network if a default waslearned by RIPor if the router has a gateway of last resort and RIP is configured with a default metric. RIP sends updates to the interfaces in specified networks. If an interface's network is not specified, it is not advertised in any RIP update.

### <span id="page-389-0"></span>**Summary Addresses and Split Horizon**

Routers connected to broadcast-type IP networks and using distance-vector routing protocols normally use the split-horizon mechanism to reduce the possibility of routing loops.Split horizon blocks information about routes from being advertised by a router on any interface from which that information originated. This feature usually optimizes communication among multiple routers, especially when links are broken.

# **Configuring IP Unicast Routing**

By default, IP routing is disabled on the switch. For detailed IP routing configuration information, see the *Cisco IOS IP Configuration Guide, Release 12.2* from the *Cisco.com* page under **Documentation** > **Cisco IOS Software Releases** > **12.2 Mainline** > **Configuration Guides**.

In these procedures, the specified interface can be a switch virtual interface (SVI)-a VLAN interface or a physical port interface created by using the **interface vlan***vlan\_id* or **interface** *type number* global configuration commands respectively, and by default a Layer 3 interface. All Layer 3 interfaces on which routing will occur must have IP addresses assigned to them.

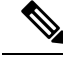

The switch supports 16 static routes (including user-configured routes and the default route) and any directly connected routes and default routes for the management interface. **Note**

Procedures for configuring routing:

• To support VLAN interfaces, create and configure VLANs on the switch, and assign VLAN membership to Layer 2 interfaces. For more information, see chapter: *Configuring VLANs*.

- Configure Layer 3 interfaces.
- Enable IP routing on the switch.
- Assign IP addresses to the Layer 3 interfaces.
- Configure static routes.

# <span id="page-390-0"></span>**Enabling IP Unicast Routing**

By default, the Switch is in Layer 2 switching mode and IP routing is disabled. To use the Layer 3 capabilities of the Switch, you must enable IP routing.

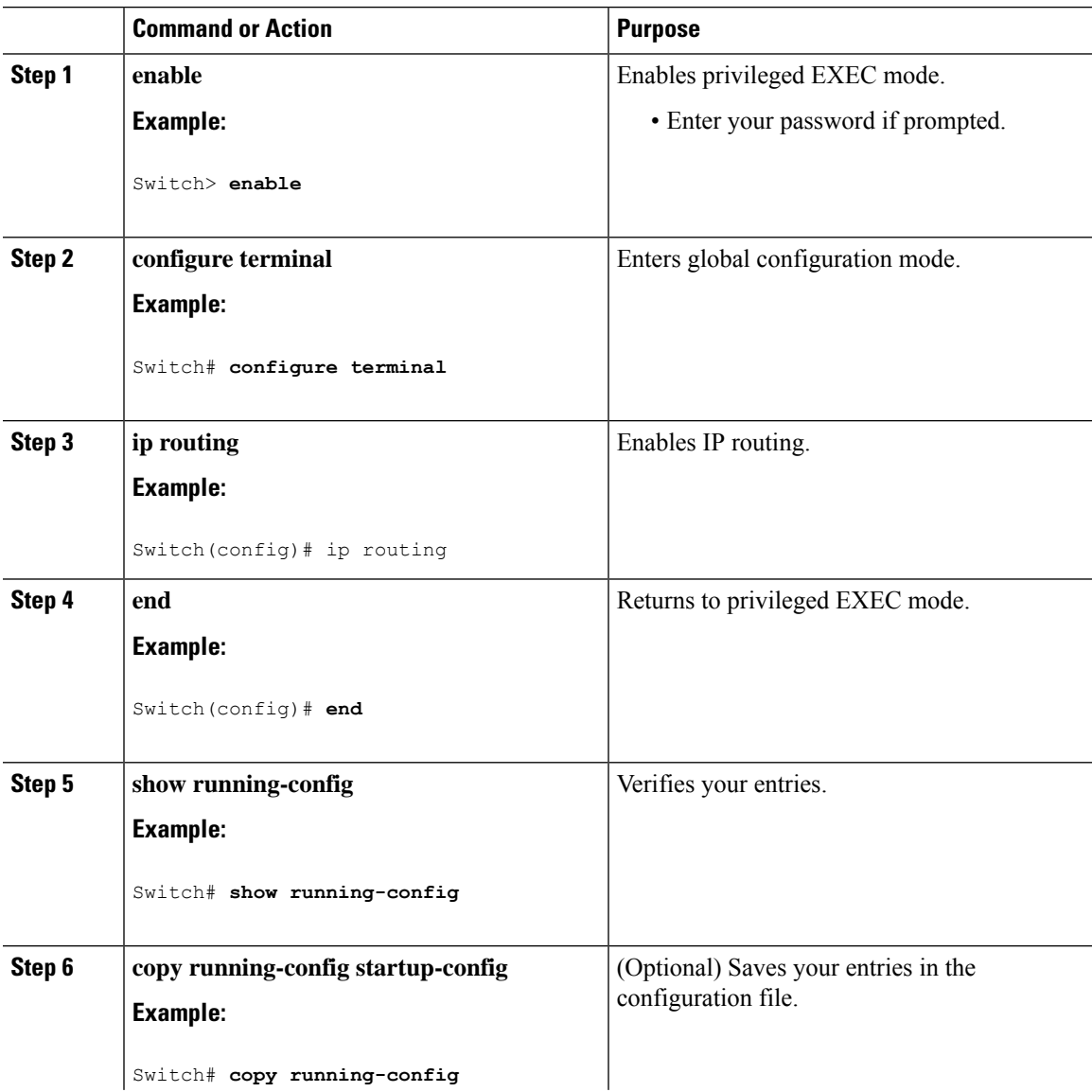

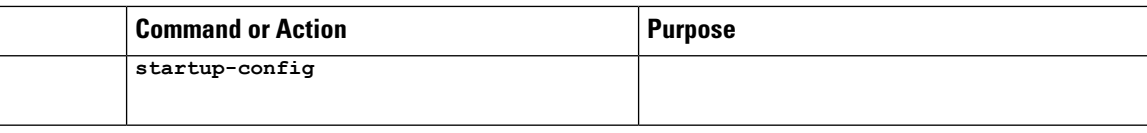

# **Example: Enabling IP Unicast Routing**

This example shows how to enable IP unicast routing.

```
Device(config)# ip routing
Device(config)# end
Device# show running-config
Device# copy running-config startup-config
```
# <span id="page-391-0"></span>**Assigning IP Addresses to SVIs**

To configure IP routing, you need to assign IP addresses to Layer 3 network interfaces. This enables communication with the hosts of those interfaces that use IP. IP routing is disabled by default, and no IP addresses are assigned to SVIs.

An IP address identifies a location to which IP packets can be sent. Some IP addresses are reserved for special uses and cannot be used for host, subnet, or network addresses. RFC 1166, "Internet Numbers," contains the official description of IP addresses.

An interface can have one primary IP address. A mask identifies the bits that denote the network number in an IP address. When you use the mask to subnet a network, the mask is referred to as a subnet mask. To receive an assigned network number, contact your Internet service provider.

Follow these steps to assign an IP address and a network mask to an SVI:

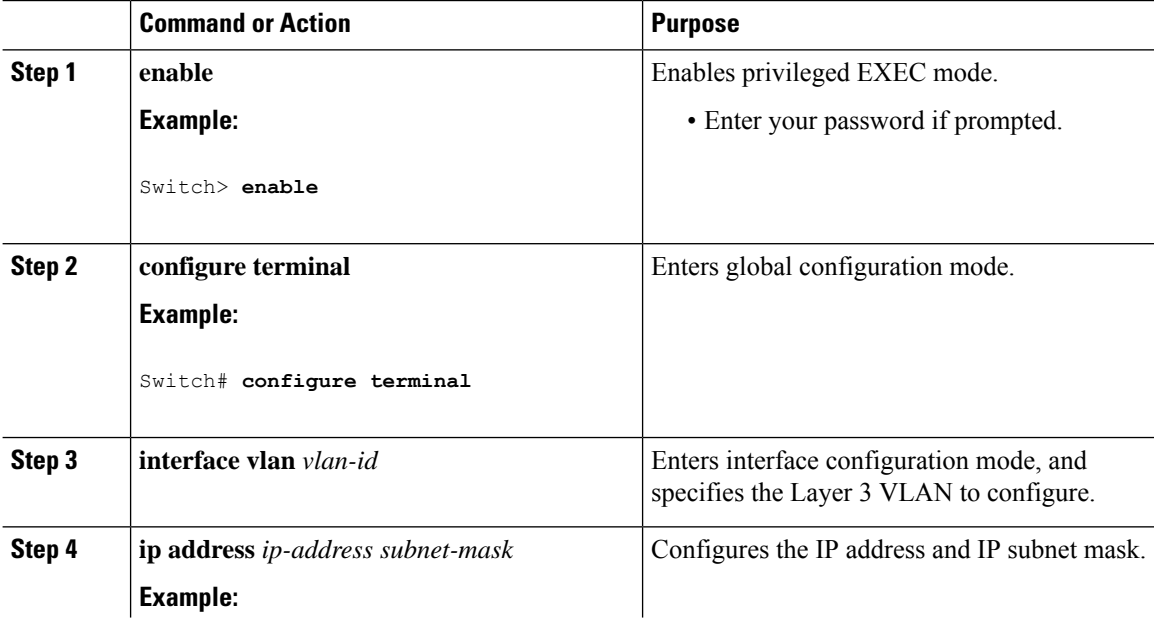

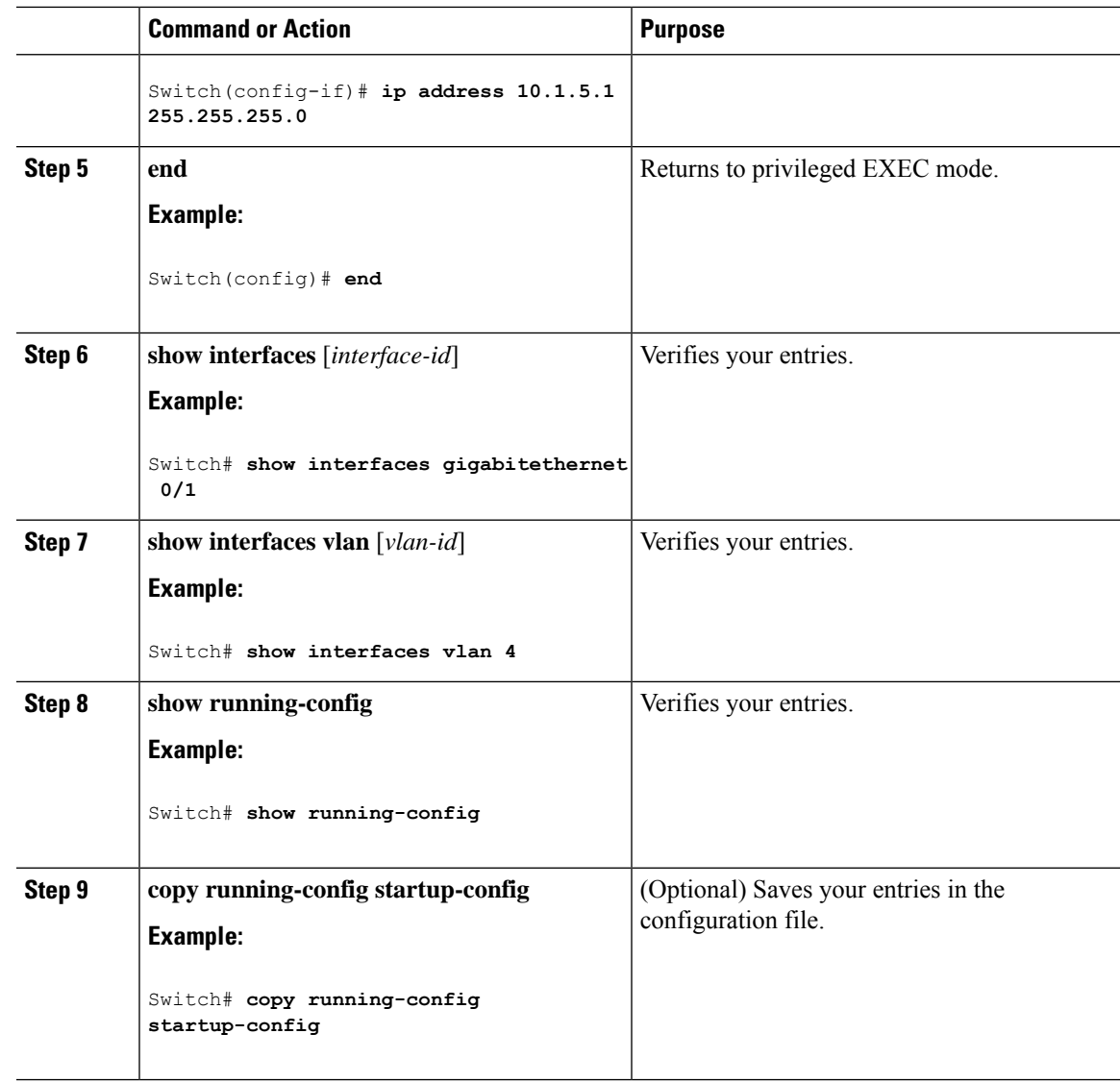

# **Example: Assigning IP Addresses to SVIs**

This example shows how to assign an IP address and a network mask to an SVI.

```
Device(config)# interface vlan 4
Device(config-if)# ip address 10.1.5.1 255.255.255.0
Device(config-if)# exit
Device# show interfaces vlan 4
Device# show running-config
Device# copy running-config startup-config
```
# <span id="page-393-0"></span>**Configuring Static Unicast Routes**

Static unicast routes are user-defined routes that cause packets moving between a source and a destination to take a specified path. Static routes can be important if the router cannot build a route to a particular destination and are useful for specifying a gateway of last resort to which all unroutable packets are sent.

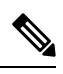

**Note** Static routing is supported on Catalyst 2960-L switches from Cisco IOS Release 15.2(5)E2 and higher.

Follow these steps to configure a static route:

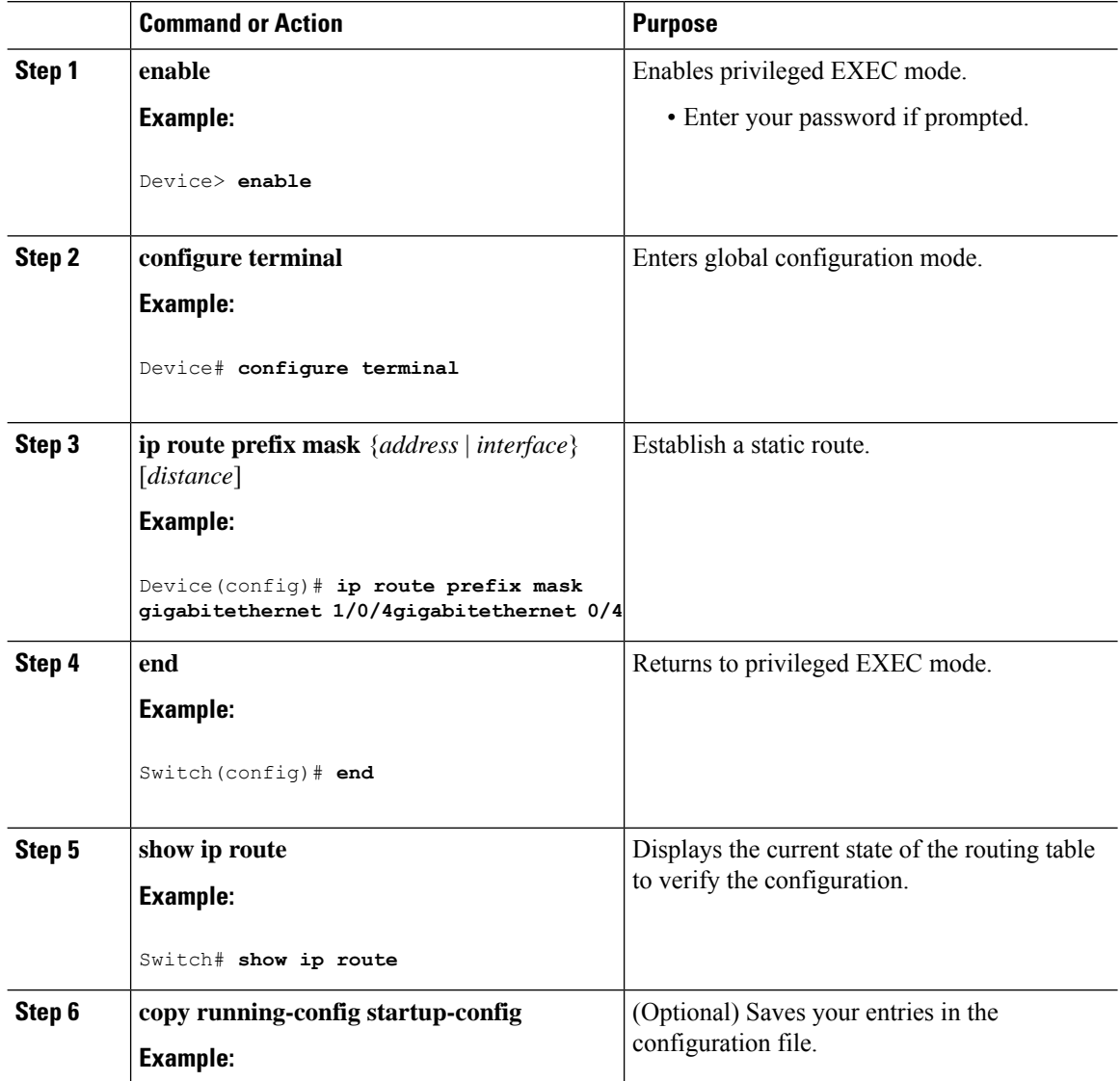

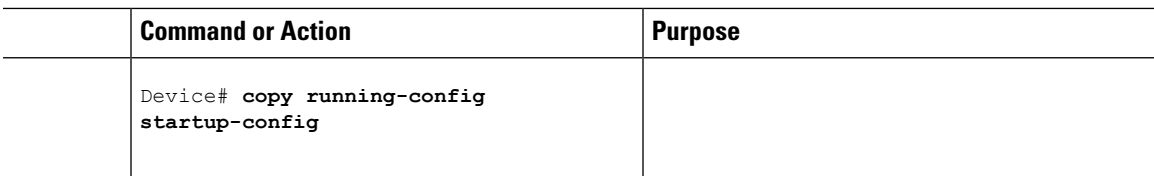

### **What to do next**

Use the **no ip route** *prefix mask* {*address*| *interface*} global configuration command to remove a static route. The switch retains static routes until you remove them.

# **Example: Configuring Static Unicast Routes**

This example shows how to configure static unicast routes.

```
Device(config)# ip route prefix mask gigabitethernet 0/4
Device(config)# end
Device# show ip route
Device# copy running-config startup-config
```
# <span id="page-394-0"></span>**Configuring Default Routes and Networks**

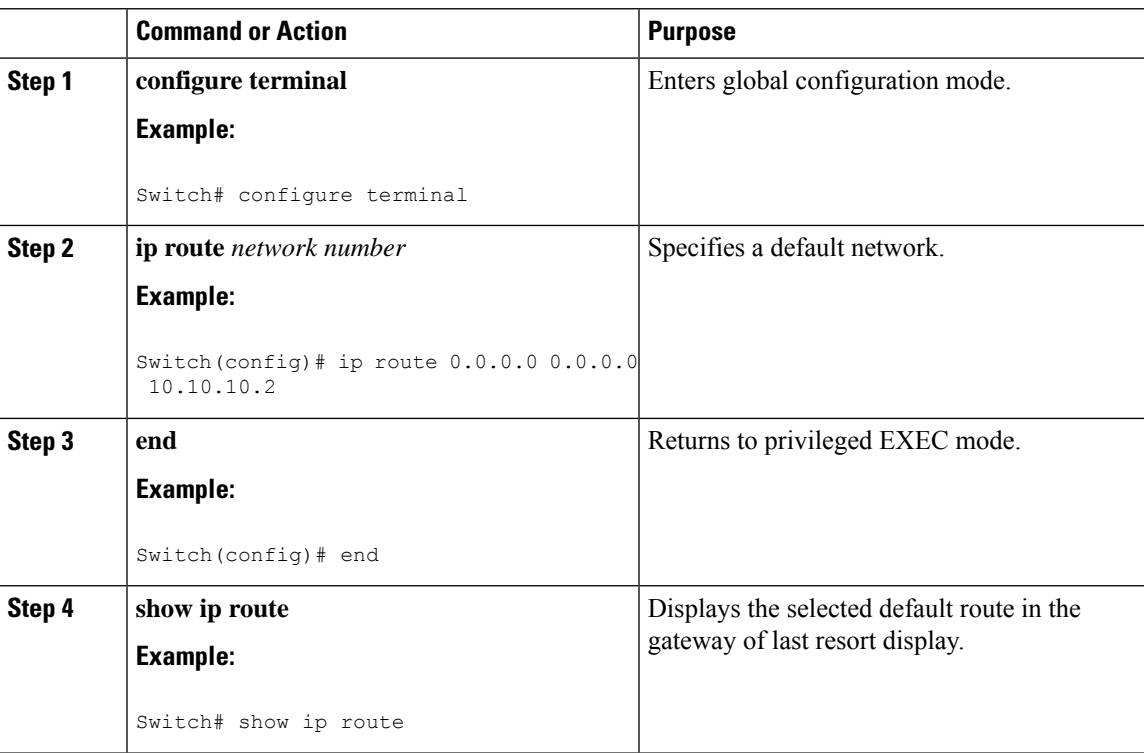

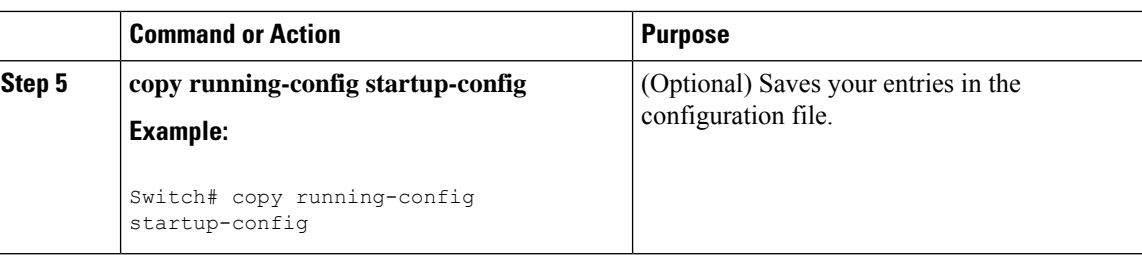

# <span id="page-395-0"></span>**How to Configure RIP**

# **Default RIP Configuration**

### **Table 52: Default RIP Configuration**

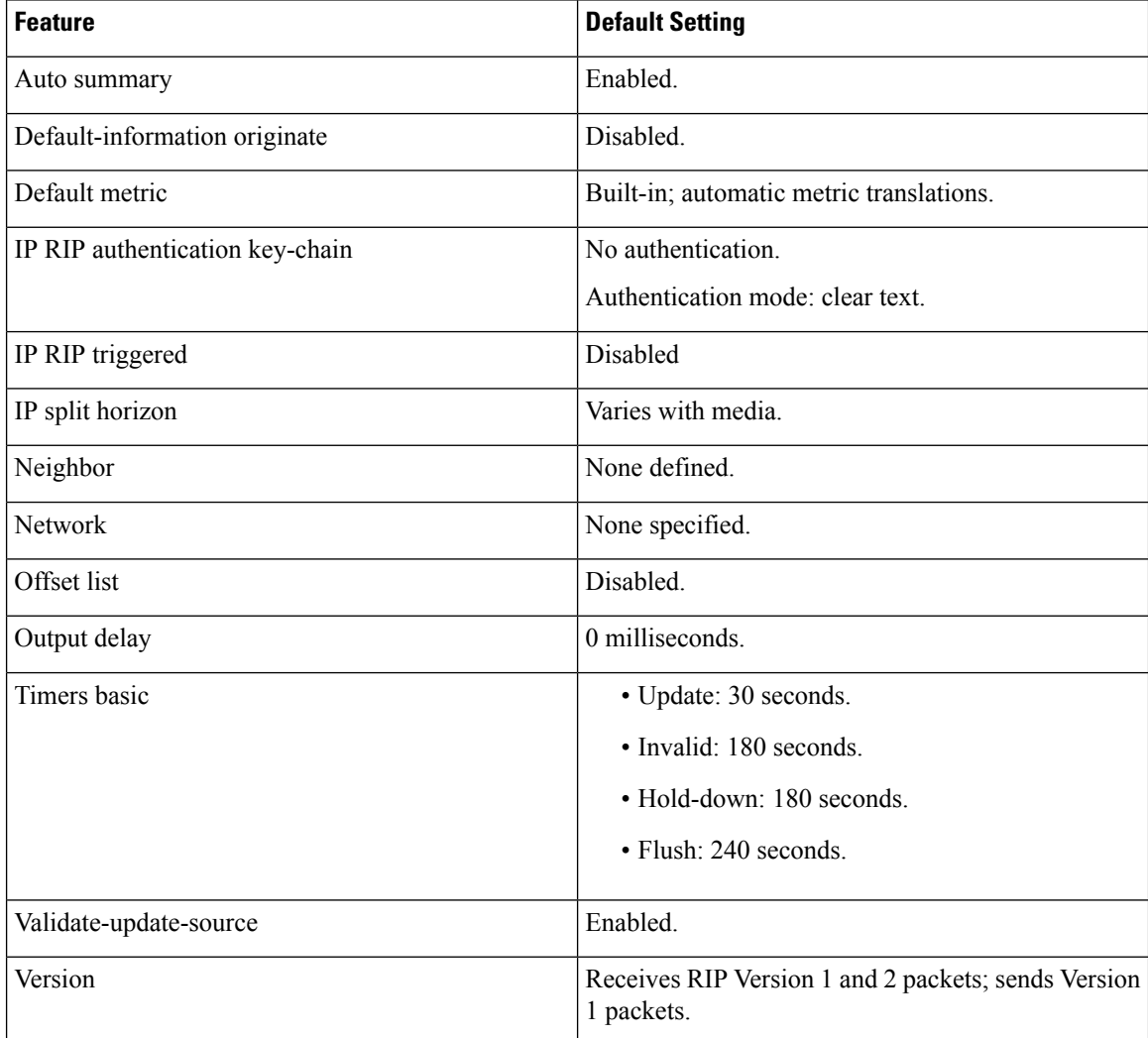
### **Configuring Basic RIP Parameters**

To configure RIP, you enable RIP routing for a network and optionally configure other parameters. On the Switch, RIP configuration commands are ignored until you configure the network number.

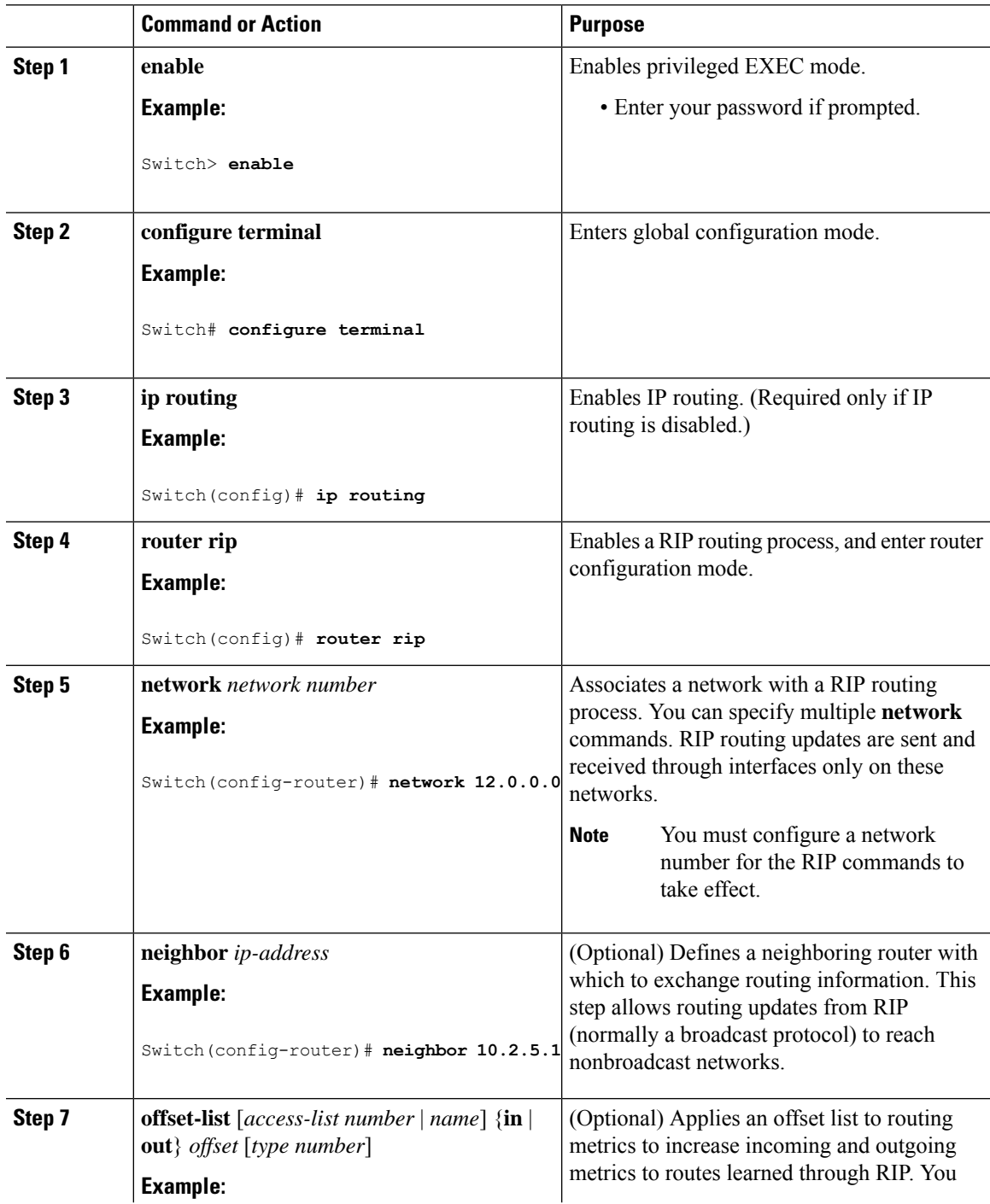

 $\mathbf I$ 

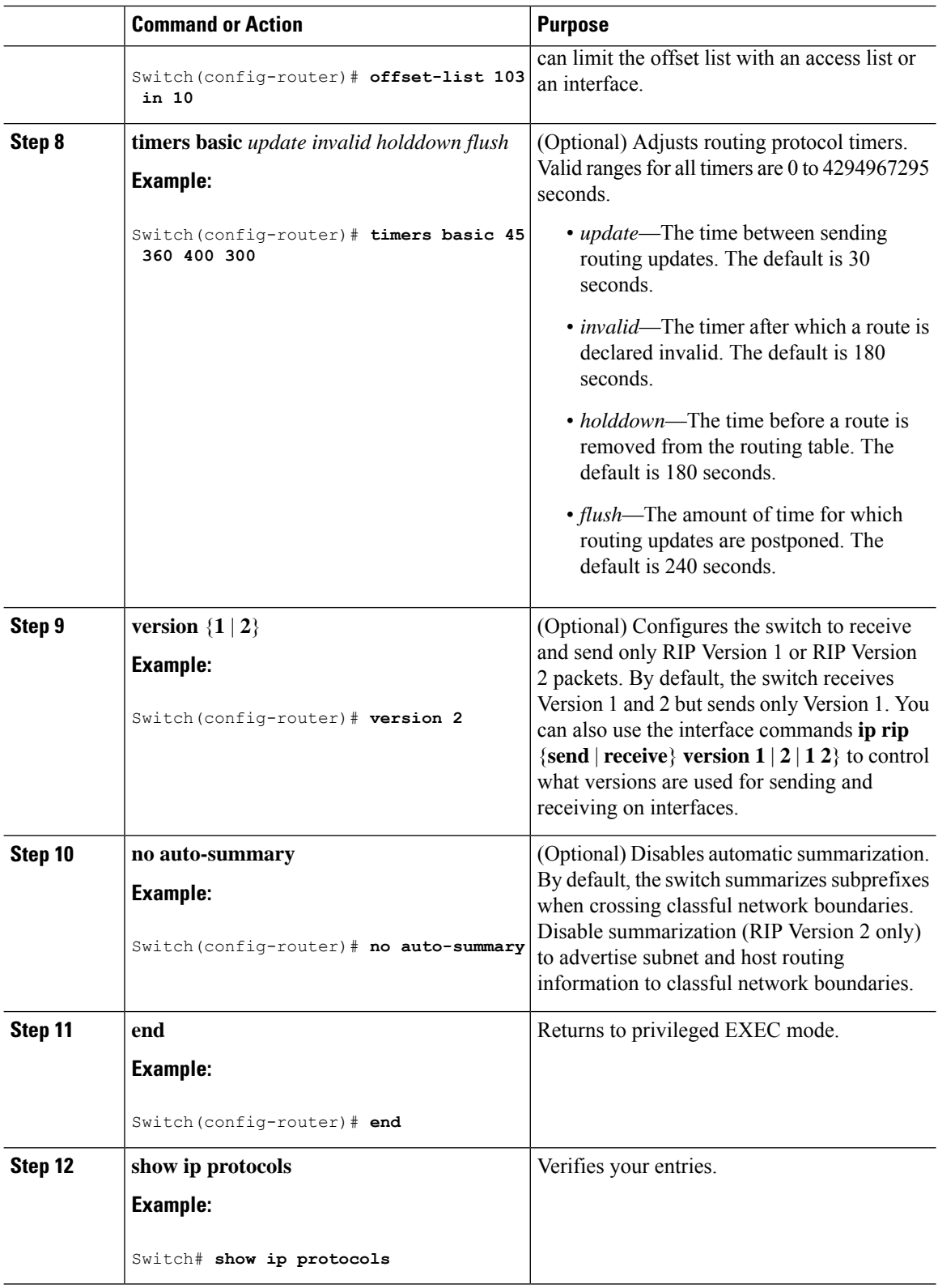

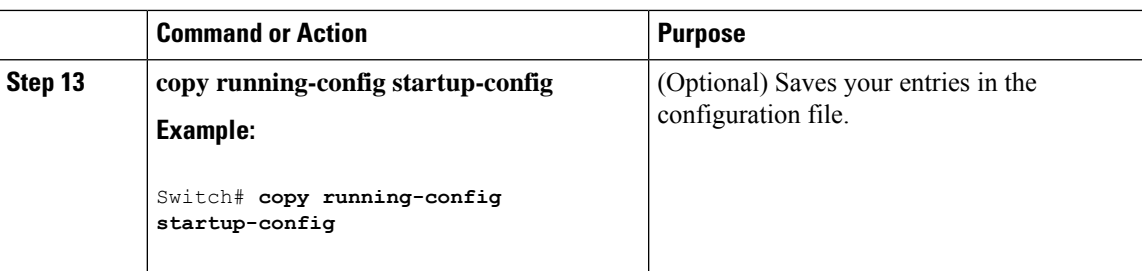

### **Configuring RIP Authentication**

RIP Version 1 does not support authentication. If you are sending and receiving RIP Version 2 packets, you can enable RIP authentication on an interface. The key chain specifies the set of keys that can be used on the interface. If a key chain is not configured, no authentication is performed, not even the default.

The Switch supports two modes of authentication on interfaces for which RIP authentication is enabled: plain text and MD5. The default is plain text.

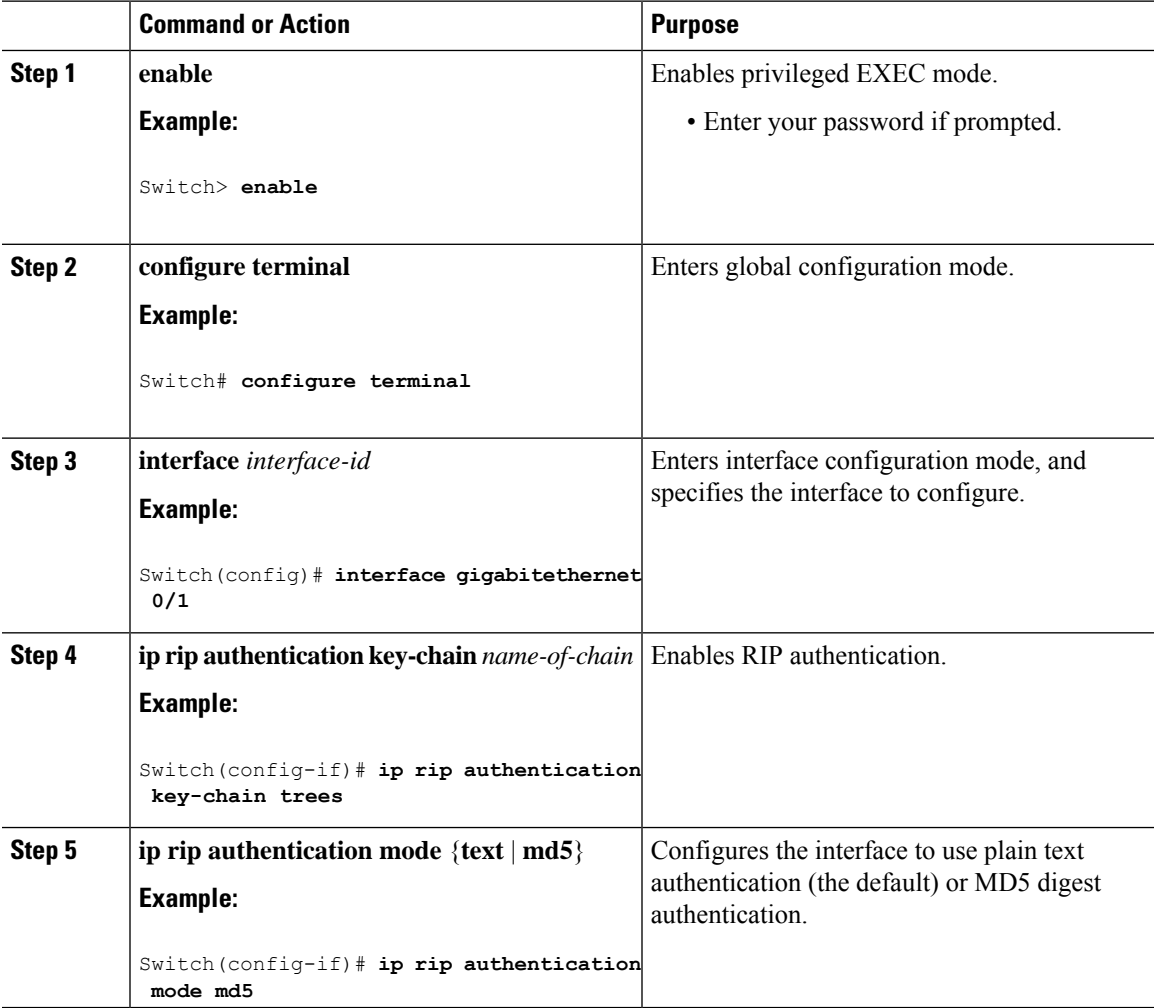

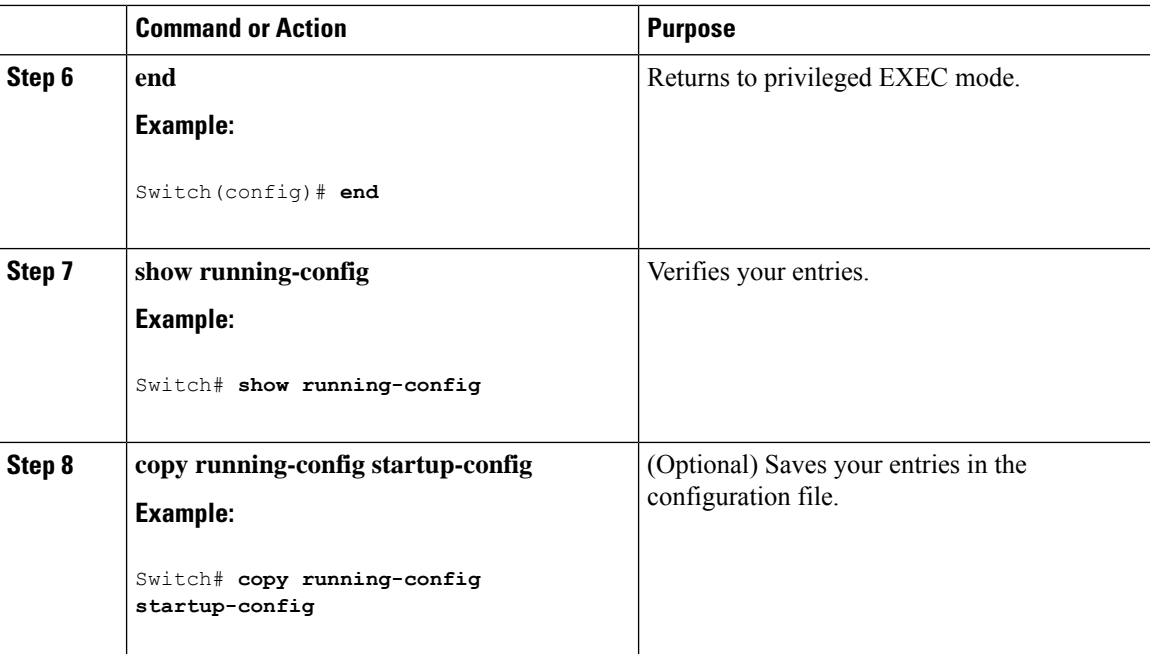

### **Configuring Summary Addresses and Split Horizon**

 $\label{eq:1} \bigotimes_{\mathbb{Z}} \mathbb{Z}_{\mathbb{Z}}$ 

**Note**

In general, disabling split horizon is not recommended unless you are certain that your application requires it to properly advertise routes.

If you want to configure an interface running RIP to advertise a summarized local IP address pool on a network access server for dial-up clients, use the **ip summary-address rip** interface configuration command.

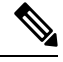

**Note** If split horizon is enabled, neither autosummary nor interface IP summary addresses are advertised.

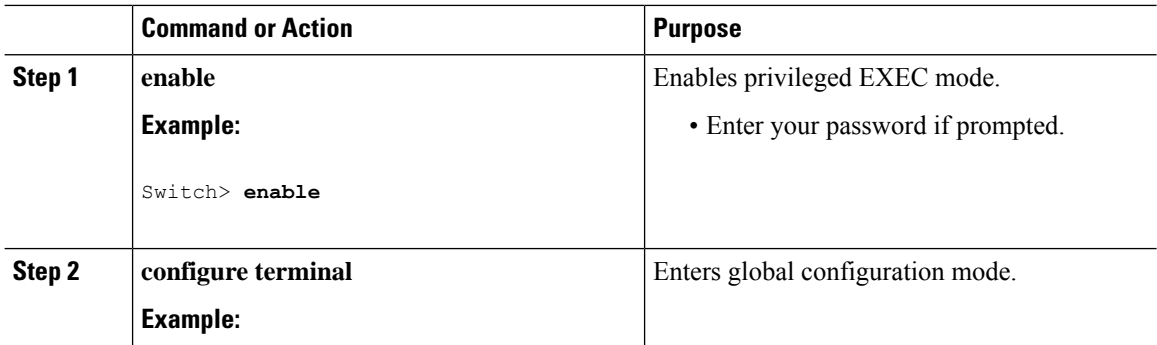

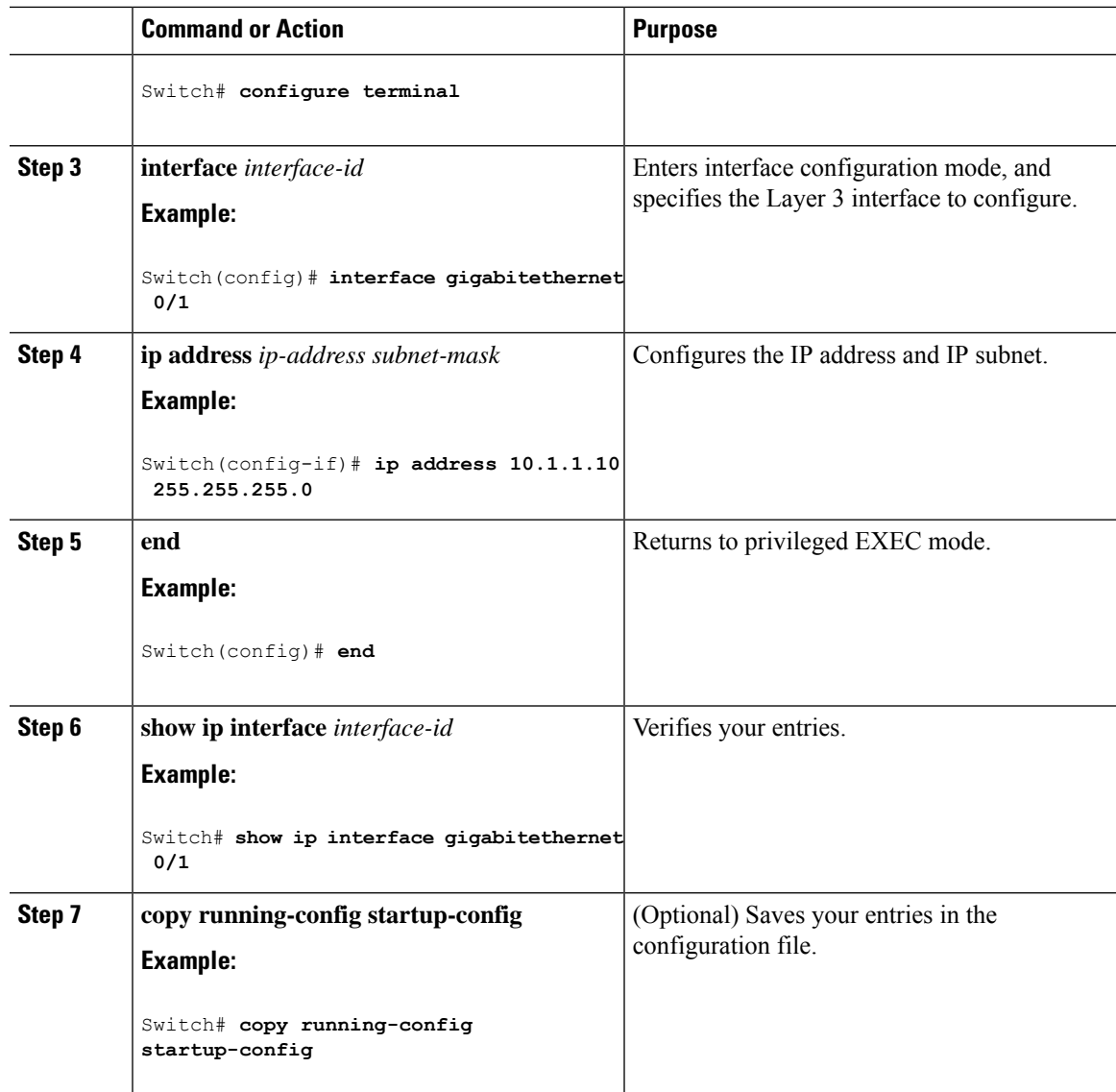

### **Configuring Split Horizon**

Routers connected to broadcast-type IP networks and using distance-vector routing protocols normally use the split-horizon mechanism to reduce the possibility of routing loops.Split horizon blocks information about routes from being advertised by a router on any interface from which that information originated. This feature can optimize communication among multiple routers, especially when links are broken.

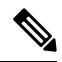

In general, we do not recommend disabling split horizon unless you are certain that your application requires it to properly advertise routes. **Note**

 $\mathbf I$ 

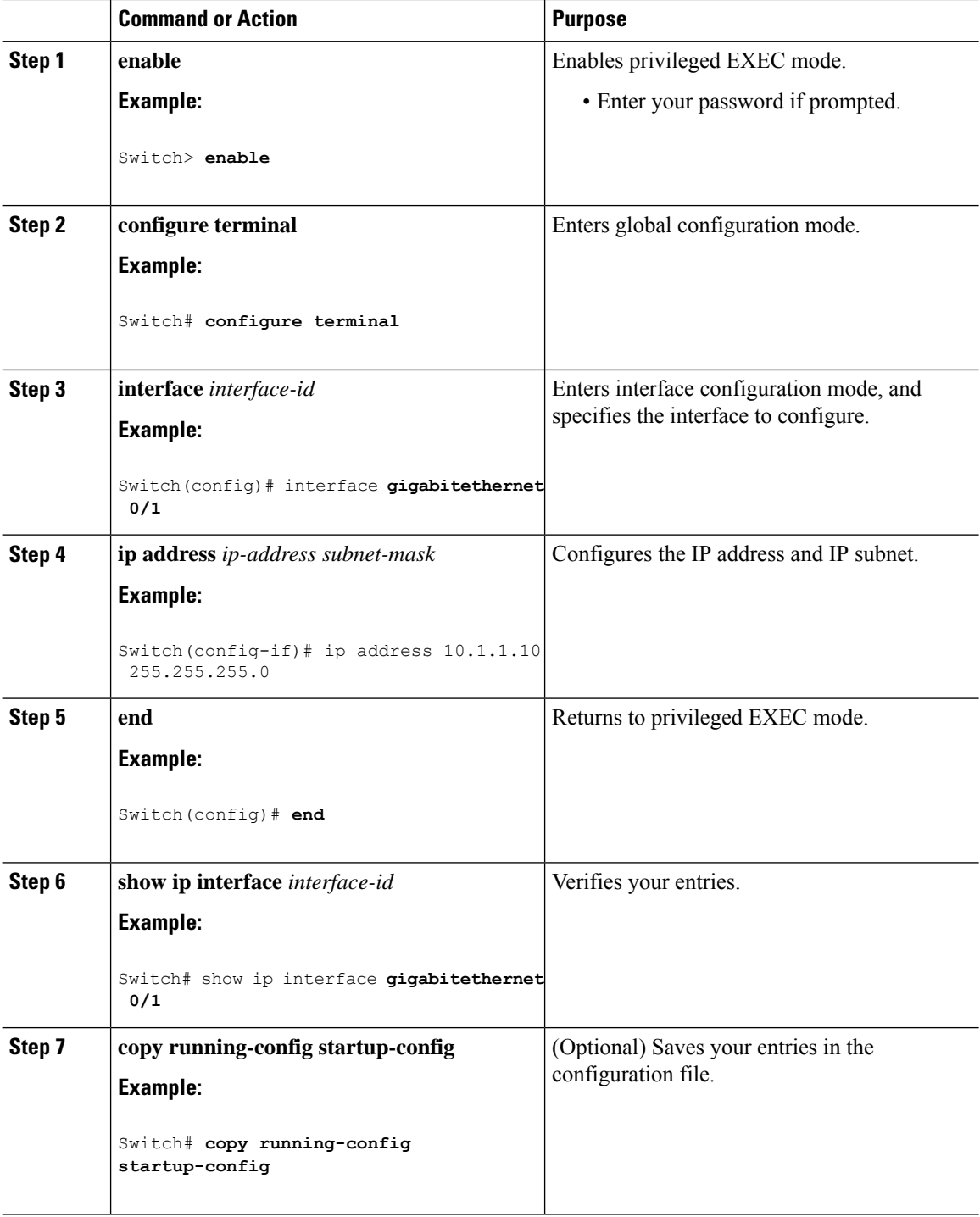

# **Example: Configuring Summary Addresses and Split Horizon**

In this example, the major net is 10.0.0.0. The summary address 10.2.0.0 overrides the autosummary address of 10.0.0.0 so that 10.2.0.0 is advertised out interface Gigabit Ethernet port 2, and 10.0.0.0 is not advertised. In the example, if the interface is still in Layer 2 mode (the default), you must enter a **no switchport** interface configuration command before entering the **ip address** interface configuration command.

```
Note
```
If split horizon is enabled, neither autosummary nor interface summary addresses (those configured with the **ip summary-address rip** router configuration command) are advertised.

```
Switch(config)# router rip
Switch(config-router)# interface gigabitethernet0/2
Switch(config-if)# ip address 10.1.5.1 255.255.255.0
Switch(config-if)# exit
Switch(config)# router rip
Switch(config-router)# network 10.0.0.0
Switch(config-router)# end
```
## **Example: Displaying Current Status of Routing Table**

This is an example of the output from the **show ip route** privileged EXEC command:

```
Codes: L - local, C - connected, S - static, R - RIP, M - mobile, B - BGP
D - EIGRP, EX - EIGRP external, O - OSPF, IA - OSPF inter area
N1 - OSPF NSSA external type 1, N2 - OSPF NSSA external type 2
E1 - OSPF external type 1, E2 - OSPF external type 2
i - IS-IS, su - IS-IS summary, L1 - IS-IS level-1, L2 - IS-IS level-2
```
Device# **show ip route**

```
ia - IS-IS inter area, * - candidate default, U - per-user static route
o - ODR, P - periodic downloaded static route, H - NHRP, l - LISP
a - application route
+ - replicated route, % - next hop override, p - overrides from PfR
Gateway of last resort is 192.0.2.5 to network 0.0.0.0
S* 0.0.0.0/0 [0/0] via 192.0.2.5
3.0.0.0/8 is variably subnetted, 2 subnets, 2 masks
C 3.3.3.0/24 is directly connected, GigabitEthernet0/23
L 3.3.3.2/32 is directly connected, GigabitEthernet0/23
6.0.0.0/24 is subnetted, 1 subnets
S 6.6.6.0 [1/0] via 192.0.2.5
10.0.0.0/8 is variably subnetted, 2 subnets, 2 masks
C 192.0.2.4/24 is directly connected, Vlan1
L 192.0.2.10/24 is directly connected, Vlan1
40.0.0.0/24 is subnetted, 1 subnets
S 40.40.40.0 [1/0] via 192.0.2.5
```
S -- Stand for static route.

Device#

# **Monitoring and Maintaining the IP Network**

You can remove all contents of a particular cache, table, or database. You can also display specific statistics.

#### **Table 53: Commands to Clear IP Routes or Display Route Status**

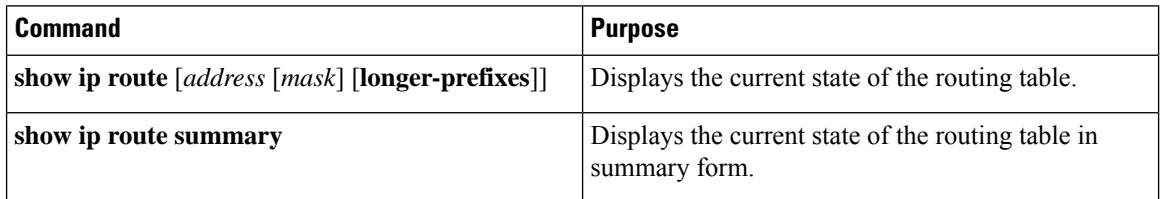

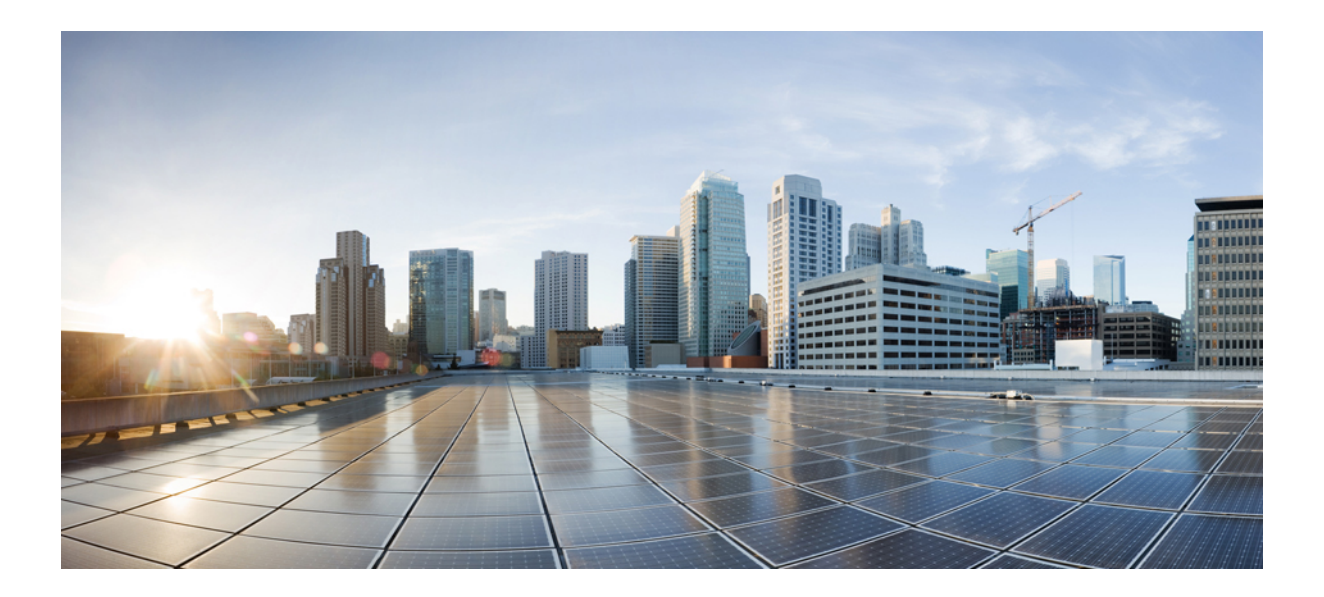

# **<sup>P</sup> ART VII**

# **Security**

- Security Features [Overview,](#page-406-0) on page 355
- Preventing [Unauthorized](#page-410-0) Access , on page 359
- [Controlling](#page-412-0) Switch Access with Passwords and Privilege Levels , on page 361
- [Configuring](#page-428-0) TACACS+, on page 377
- [Configuring](#page-466-0) RADIUS, on page 415
- Configuring [Accounting,](#page-506-0) on page 455
- Configuring Local [Authentication](#page-536-0) and Authorization , on page 485
- MAC [Authentication](#page-540-0) Bypass, on page 489
- Password Strength and [Management](#page-550-0) for Common Criteria, on page 499
- [AAA-SERVER-MIB](#page-558-0) Set Operation, on page 507
- [Configuring](#page-564-0) Secure Shell, on page 513
- Secure Shell Version 2 [Support,](#page-582-0) on page 531
- X.509v3 Certificates for SSH [Authentication,](#page-606-0) on page 555
- [Configuring](#page-614-0) Secure Socket Layer HTTP, on page 563
- Certification Authority [Interoperability,](#page-626-0) on page 575
- Access Control List [Overview,](#page-640-0) on page 589
- [Configuring](#page-650-0) IPv4 Access Control Lists, on page 599
- IPv6 Access [Control](#page-684-0) Lists, on page 633
- [Configuring](#page-698-0) DHCP , on page 647
- Configuring IEEE 802.1x Port-Based [Authentication,](#page-720-0) on page 669
- [Configuring](#page-786-0) IPv6 First Hop Security, on page 735
- Configuring Web-Based [Authentication,](#page-816-0) on page 765
- [Configuring](#page-844-0) Port-Based Traffic Control, on page 793

<span id="page-406-0"></span>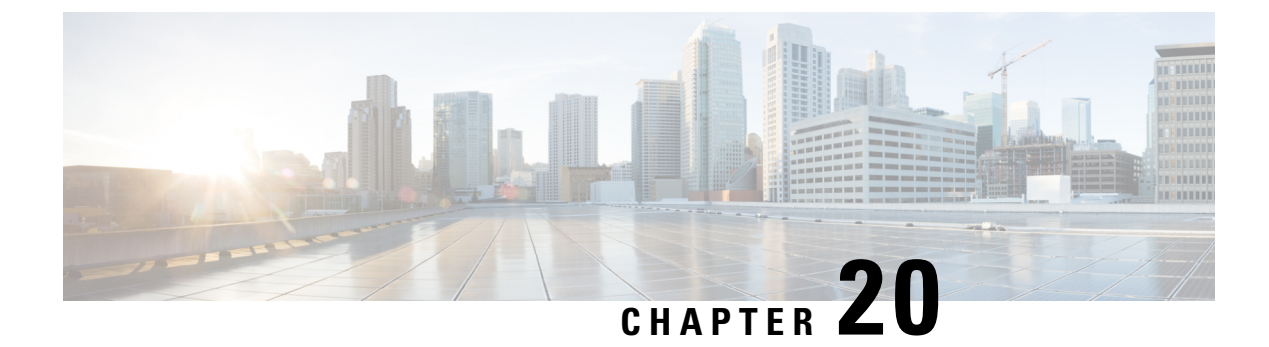

# **Security Features Overview**

• Security Features [Overview,](#page-406-1) on page 355

# <span id="page-406-1"></span>**Security Features Overview**

The security features are as follows:

- Web Authentication—Allows a supplicant (client) that does not support IEEE 802.1x functionality to be authenticated using a web browser.
- Local Web Authentication Banner—A custom banner or an image file displayed at a web authentication login screen.
- IEEE 802.1x Authentication with ACLs and the RADIUS Filter-Id Attribute
- Password-protected access(read-only and read-write access) to management interfaces(device manager, Network Assistant, and the CLI) for protection against unauthorized configuration changes
- Multilevel security for a choice of security level, notification, and resulting actions
- Static MAC addressing for ensuring security
- Protected port option for restricting the forwarding of traffic to designated ports on the same switch
- Port security option for limiting and identifying MAC addresses of the stations allowed to access the port
- VLAN aware port security option to shut down the VLAN on the port when a violation occurs, instead of shutting down the entire port.
- Port security aging to set the aging time for secure addresses on a port.
- Protocol storm protection to control the rate of incoming protocol traffic to a switch by dropping packets that exceed a specified ingress rate.
- BPDU guard for shutting down a Port Fast-configured port when an invalid configuration occurs.
- Standard and extended IP access control lists (ACLs) for defining inbound security policies on Layer 2 interfaces (port ACLs).
- Extended MAC access control lists for defining security policies in the inbound direction on Layer 2 interfaces.
- Source and destination MAC-based ACLs for filtering non-IP traffic.
- DHCP snooping to filter untrusted DHCP messages between untrusted hosts and DHCP servers.
- IP source guard to restrict traffic on nonrouted interfaces by filtering traffic based on the DHCP snooping database and IP source bindings.
- Dynamic ARP inspection to prevent malicious attacks on the switch by not relaying invalid ARP requests and responses to other ports in the same VLAN.
- IEEE 802.1x port-based authentication to prevent unauthorized devices (clients) from gaining access to the network. These 802.1x features are supported:
	- Support for single-host, multi-host, multi-auth, and multi-domain-auth modes.
	- Multidomain authentication (MDA) to allow both a data device and a voice device, such as an IP phone (Cisco or non-Cisco), to independently authenticate on the same IEEE 802.1x-enabled switch port.
	- Dynamic voice virtual LAN (VLAN) for MDA to allow a dynamic voice VLAN on an MDA-enabled port.
	- VLAN assignment for restricting 802.1x-authenticated users to a specified VLAN.
	- Support for VLAN assignment on a port configured for multi-auth mode. The RADIUS server assigns a VLAN to the first host to authenticate on the port, and subsequent hosts use the same VLAN. Voice VLAN assignment is supported for one IP phone.
	- Port security for controlling access to 802.1x ports.
	- Voice VLAN to permit a Cisco IP Phone to access the voice VLAN regardless of the authorized or unauthorized state of the port.
	- IP phone detection enhancement to detect and recognize a Cisco IP phone.
	- Guest VLAN to provide limited services to non-802.1x-compliant users.
	- Restricted VLAN to provide limited services to users who are 802.1x compliant, but do not have the credentials to authenticate via the standard 802.1x processes.
	- 802.1x accounting to track network usage.
	- 802.1x readiness check to determine the readiness of connected end hosts before configuring IEEE 802.1x on the switch.
	- Voice aware 802.1x security to apply traffic violation actions only on the VLAN on which a security violation occurs.
	- MAC authentication bypass (MAB) to authorize clients based on the client MAC address.
	- Network Edge Access Topology (NEAT) with 802.1X switch supplicant, host authorization with CISP, and auto enablement to authenticate a switch outside a wiring closet as a supplicant to another switch.
	- IEEE 802.1x with open access to allow a host to access the network before being authenticated.
	- IEEE 802.1x authentication with downloadable ACLs and redirect URLs to allow per-user ACL downloads from a Cisco Secure ACS server to an authenticated switch.
- Support for dynamic creation or attachment of an auth-default ACL on a port that has no configured static ACLs.
- Flexible-authentication sequencing to configure the order of the authentication methods that a port tries when authenticating a new host.
- Multiple-user authentication to allow more than one host to authenticate on an 802.1x-enabled port.
- TACACS+, a proprietary feature for managing network security through a TACACS server for both IPv4 and IPv6.
- RADIUS for verifying the identity of, granting access to, and tracking the actions of remote users through authentication, authorization, and accounting (AAA) services for both IPv4 and IPv6.
- Enhancements to RADIUS, TACACS+, and SSH to function over IPv6.
- Secure Socket Layer (SSL) Version 3.0 support for the HTTP 1.1 server authentication, encryption, and message integrity and HTTP client authentication to allow secure HTTP communications (requires the cryptographic version of the software).
- IEEE 802.1x Authentication with ACLs and the RADIUS Filter-Id Attribute.
- Support for IP source guard on static hosts.
- RADIUS Change of Authorization (CoA) to change the attributes of a certain session after it is authenticated. When there is a change in policy for a user or user group in AAA, administrators can send the RADIUS CoA packets from the AAA server, such as Cisco Identity Services Engine, or Cisco Secure ACS to reinitialize authentication, and apply to the new policies.
- IEEE 802.1x User Distribution to allow deployments with multiple VLANs (for a group of users) to improve scalability of the network by load balancing users across different VLANs. Authorized users are assigned to the least populated VLAN in the group, assigned by RADIUS server.
- Support for critical VLAN—multi-host/multi-auth enabled ports are placed in a critical VLAN in order to permit access to critical resources if AAA server becomes unreachable.
- Support for Network Edge Access Topology (NEAT) to change the port host mode and to apply a standard port configuration on the authenticator switch port.
- VLAN-ID based MAC authentication to use the combined VLAN and MAC address information for user authentication to prevent network access from unauthorized VLANs.
- MAC move to allow hosts (including the hosts connected behind an IP phone) to move across ports within the same switch without any restrictions to enable mobility. With MAC move, the switch treats the reappearance of the same MAC address on another port in the same way as a completely new MAC address.
- Support for 3DES and AES with version 3 of the Simple Network Management Protocol (SNMPv3). This release adds support for the 168-bit Triple Data Encryption Standard (3DES) and the 128-bit, 192-bit, and 256-bit Advanced Encryption Standard (AES) encryption algorithms to SNMPv3.
- Support for Cisco TrustSec SXP protocol. This feature is not supported on LanLite images.
- Cisco TrustSec SXP protocol is not supported.

**Security Features Overview**

 $\mathbf I$ 

<span id="page-410-0"></span>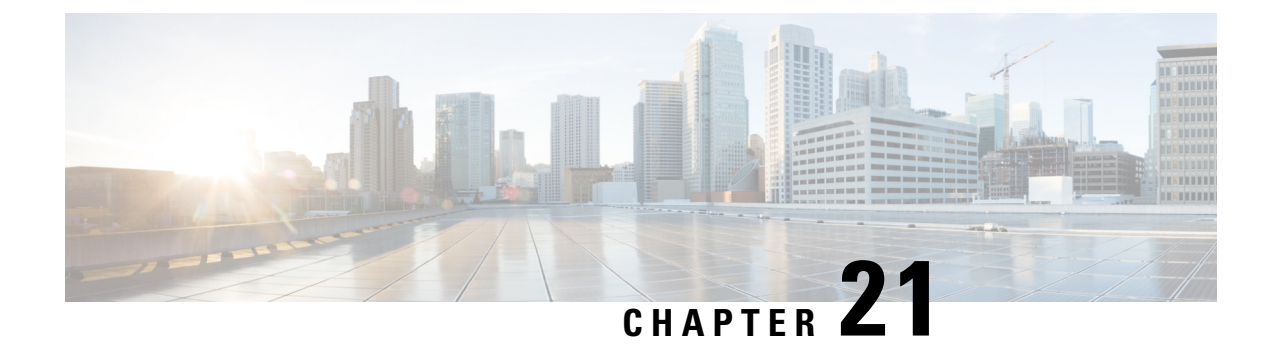

# **Preventing Unauthorized Access**

• Preventing [Unauthorized](#page-410-1) Access, on page 359

# <span id="page-410-1"></span>**Preventing Unauthorized Access**

You can prevent unauthorized users from reconfiguring your switch and viewing configuration information. Typically, you want network administrators to have access to your switch while you restrict access to users who dial from outside the network through an asynchronous port, connect from outside the network through a serial port, or connect through a terminal or workstation from within the local network.

To prevent unauthorized access into your switch, you should configure one or more of these security features:

- At a minimum, you should configure passwords and privileges at each switch port. These passwords are locally stored on the switch. When users attempt to access the switch through a port or line, they must enter the password specified for the port or line before they can access the switch.
- For an additional layer ofsecurity, you can also configure username and password pairs, which are locally stored on the switch. These pairs are assigned to lines or ports and authenticate each user before that user can access the switch. If you have defined privilege levels, you can also assign a specific privilege level (with associated rights and privileges) to each username and password pair.
- If you want to use username and password pairs, but you want to store them centrally on a server instead of locally, you can store them in a database on a security server. Multiple networking devices can then use the same database to obtain user authentication (and, if necessary, authorization) information.
- You can also enable the login enhancements feature, which logs both failed and unsuccessful login attempts. Login enhancements can also be configured to block future login attempts after a set number of unsuccessful attempts are made. For more information, see the Cisco IOS Login Enhancements documentation.

I

<span id="page-412-0"></span>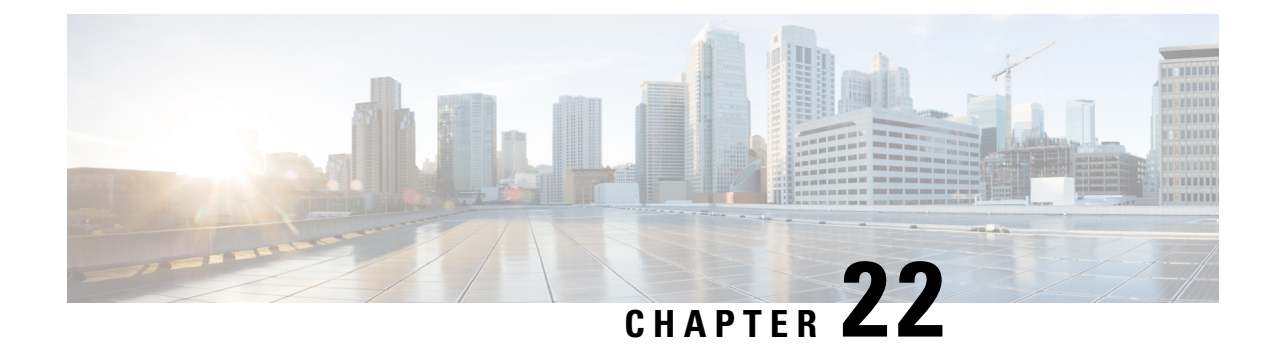

# **Controlling Switch Access with Passwords and Privilege Levels**

- [Restrictions](#page-412-1) for Controlling Switch Access with Passwords and Privileges, on page 361
- [Information](#page-412-2) About Passwords and Privilege Levels, on page 361
- How to Control Switch Access with [Passwords](#page-415-0) and Privilege Levels, on page 364
- [Monitoring](#page-424-0) Switch Access, on page 373
- [Configuration](#page-425-0) Examples for Setting Passwords and Privilege Levels, on page 374
- Additional [References,](#page-425-1) on page 374

# <span id="page-412-1"></span>**Restrictions for Controlling Switch Access with Passwords and Privileges**

The following are the restrictions for controlling switch access with passwords and privileges:

• Disabling password recovery will not work if you have set the switch to boot up manually by using the **boot manual** global configuration command. This command produces the boot loader prompt (*switch:*) after the switch is power cycled.

# <span id="page-412-2"></span>**Information About Passwords and Privilege Levels**

### **Default Password and Privilege Level Configuration**

A simple way of providing terminal access control in your network is to use passwords and assign privilege levels. Password protection restricts access to a network or network device. Privilege levels define what commands users can enter after they have logged into a network device.

This table shows the default password and privilege level configuration.

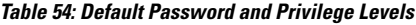

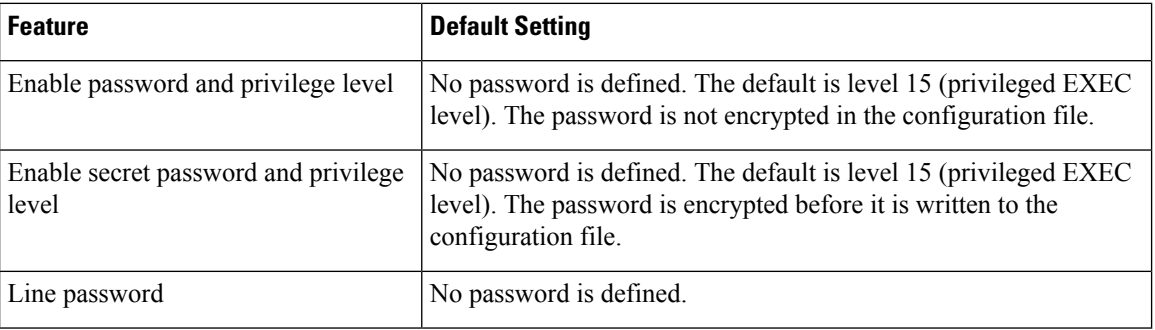

### **Additional Password Security**

To provide an additional layer of security, particularly for passwords that cross the network or that are stored on a Trivial File Transfer Protocol (TFTP) server, you can use either the **enable password** or **enable secret** global configuration commands. Both commands accomplish the same thing; that is, you can establish an encrypted password that users must enter to access privileged EXEC mode (the default) or any privilege level you specify.

We recommend that you use the **enable secret** command because it uses an improved encryption algorithm.

If you configure the **enable secret** command, it takes precedence over the **enable password** command; the two commands cannot be in effect simultaneously.

If you enable password encryption, it applies to all passwords including username passwords, authentication key passwords, the privileged command password, and console and virtual terminal line passwords.

### **Password Recovery**

By default, any end user with physical access to the switch can recover from a lost password by interrupting the boot process while the switch is powering on and then by entering a new password.

The password-recovery disable feature protects access to the switch password by disabling part of this functionality. When this feature is enabled, the end user can interrupt the boot process only by agreeing to set the system back to the default configuration. With password recovery disabled, you can still interrupt the boot process and change the password, but the configuration file (config.text) and the VLAN database file (vlan.dat) are deleted.

If you disable password recovery, we recommend that you keep a backup copy of the configuration file on a secure server in case the end user interrupts the boot process and sets the system back to default values. Do not keep a backup copy of the configuration file on the switch. If the switch is operating in VTP transparent mode, we recommend that you also keep a backup copy of the VLAN database file on a secure server. When the switch is returned to the default system configuration, you can download the saved files to the switch by using the Xmodem protocol.

To re-enable password recovery, use the **service password-recovery** global configuration command.

### **Terminal Line Telnet Configuration**

When you power-up your switch for the first time, an automatic setup program runs to assign IP information and to create a default configuration for continued use. The setup program also prompts you to configure your switch for Telnet access through a password. If you did not configure this password during the setup program, you can configure it when you set a Telnet password for a terminal line.

### **Username and Password Pairs**

You can configure username and password pairs, which are locally stored on the switch. These pairs are assigned to lines or ports and authenticate each user before that user can access the switch. If you have defined privilege levels, you can also assign a specific privilege level (with associated rights and privileges) to each username and password pair.

### **Privilege Levels**

Cisco switches (and other devices) use privilege levels to provide password security for different levels of switch operation. By default, the Cisco IOS software operates in two modes (privilege levels) of password security: user EXEC (Level 1) and privileged EXEC (Level 15). You can configure up to 16 hierarchical levels of commands for each mode. By configuring multiple passwords, you can allow different sets of users to have access to specified commands.

#### **Privilege Levels on Lines**

Users can override the privilege level you set using the**privilege level**line configuration command by logging in to the line and enabling a different privilege level. They can lower the privilege level by using the **disable** command. If users know the password to a higher privilege level, they can use that password to enable the higher privilege level. You might specify a high level or privilege level for your console line to restrict line usage.

For example, if you want many usersto have accessto the **clear line** command, you can assign it level 2 security and distribute the level 2 password fairly widely. But if you want more restricted access to the **configure** command, you can assign it level 3 security and distribute that password to a more restricted group of users.

#### **Command Privilege Levels**

When you set a command to a privilege level, all commands whose syntax is a subset of that command are also set to that level. For example, if you set the **show ip traffic** command to level 15, the **show** commands and **show ip**commands are automatically set to privilege level 15 unless you set them individually to different levels.

# <span id="page-415-0"></span>**How to Control Switch Access with Passwords and Privilege Levels**

### **Setting or Changing a Static Enable Password**

The enable password controls access to the privileged EXEC mode. Follow these steps to set or change a static enable password:

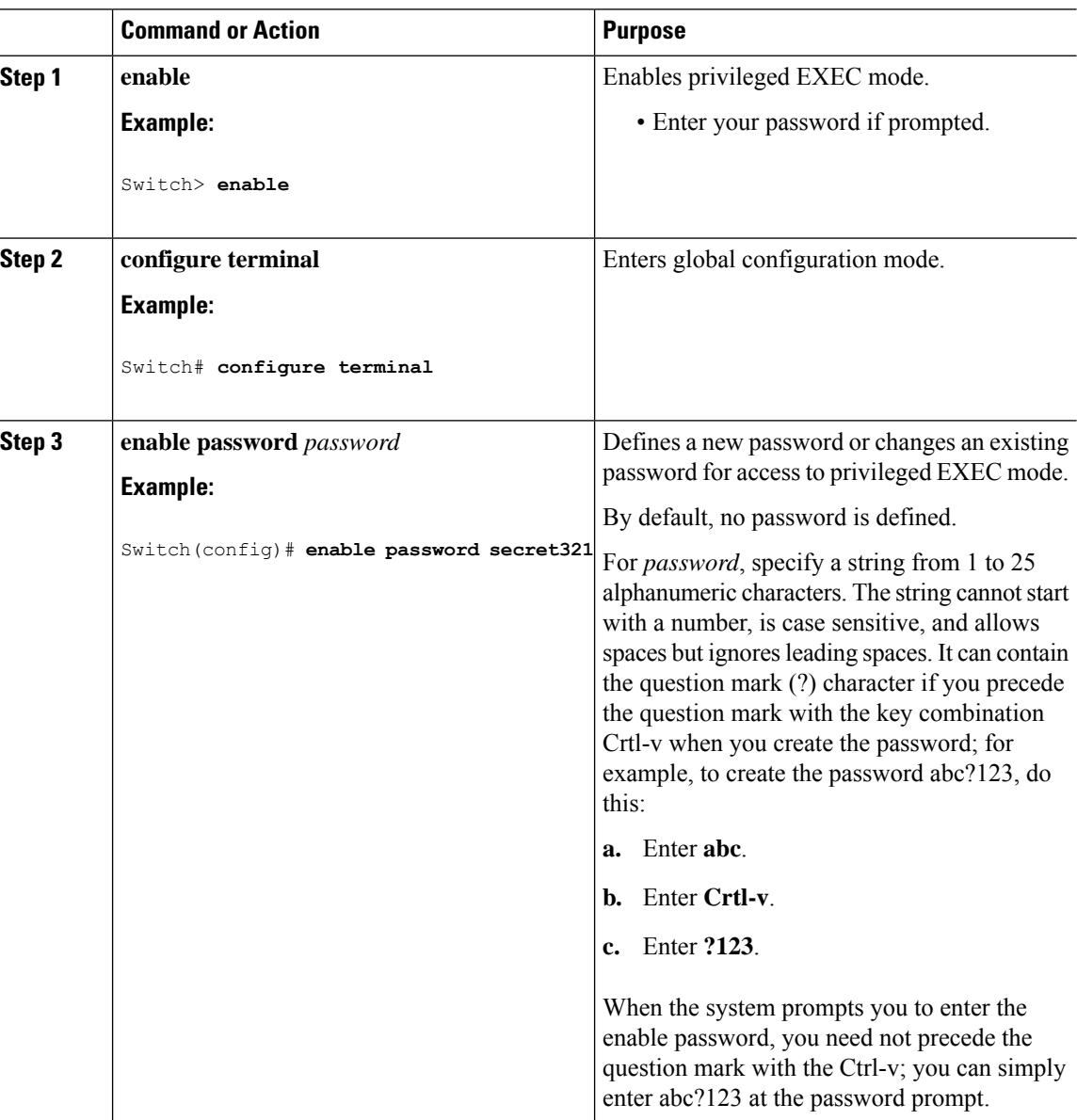

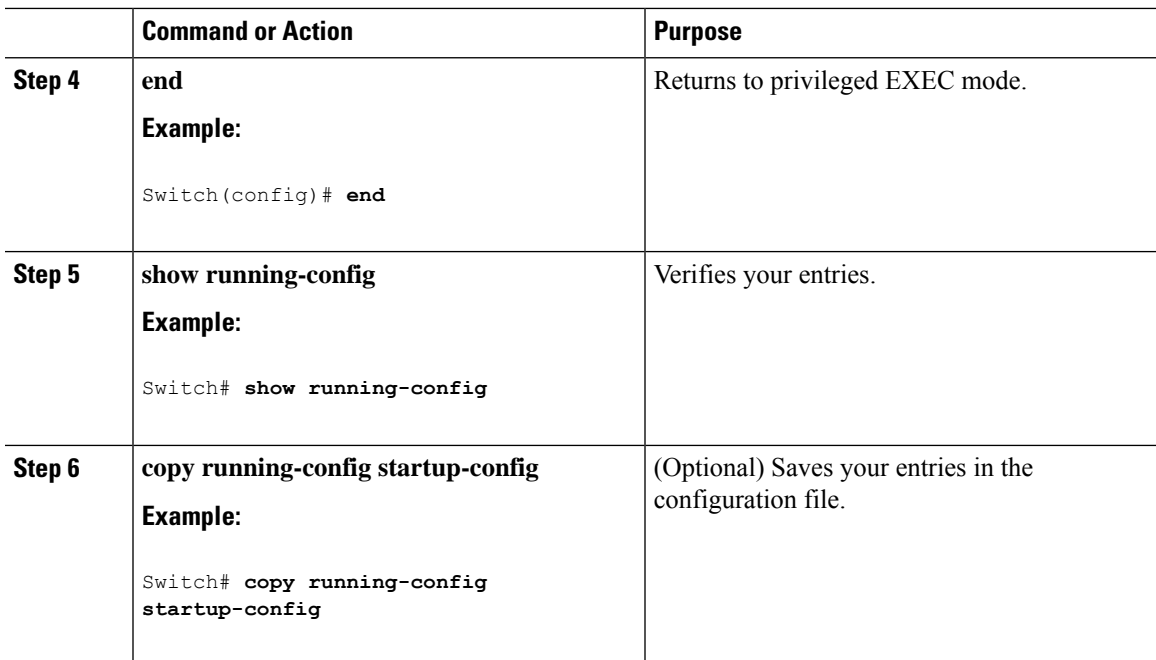

## **Protecting Enable and Enable Secret Passwords with Encryption**

Follow these steps to establish an encrypted password that users must enter to access privileged EXEC mode (the default) or any privilege level you specify:

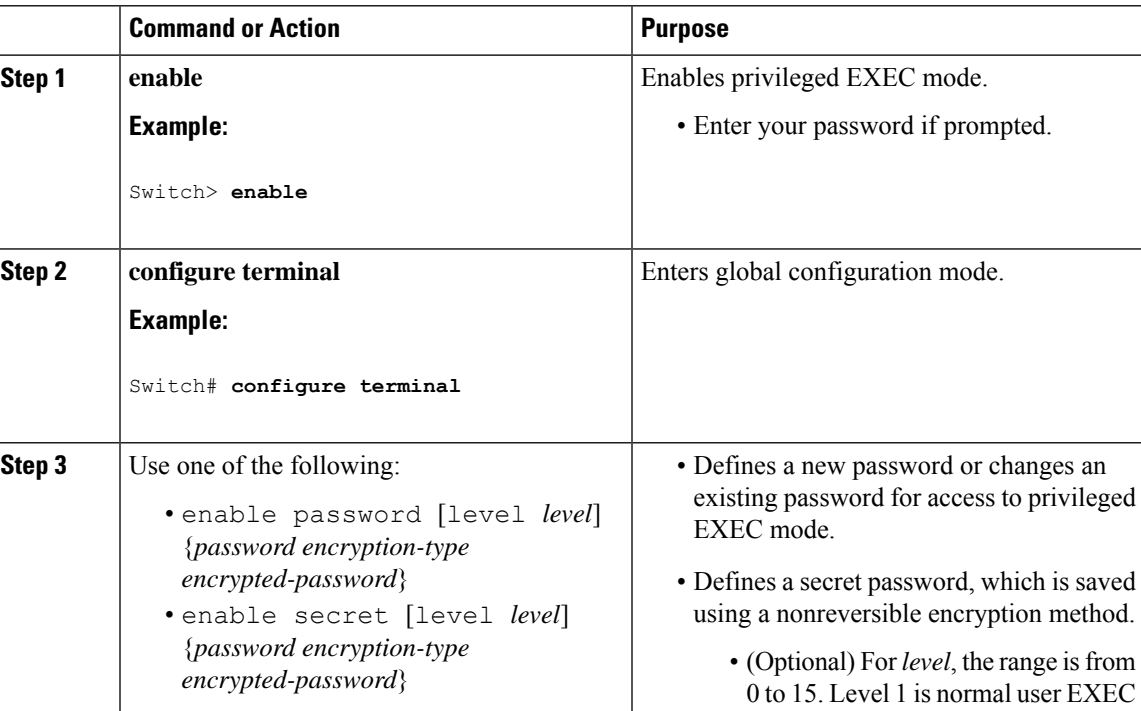

 $\mathbf I$ 

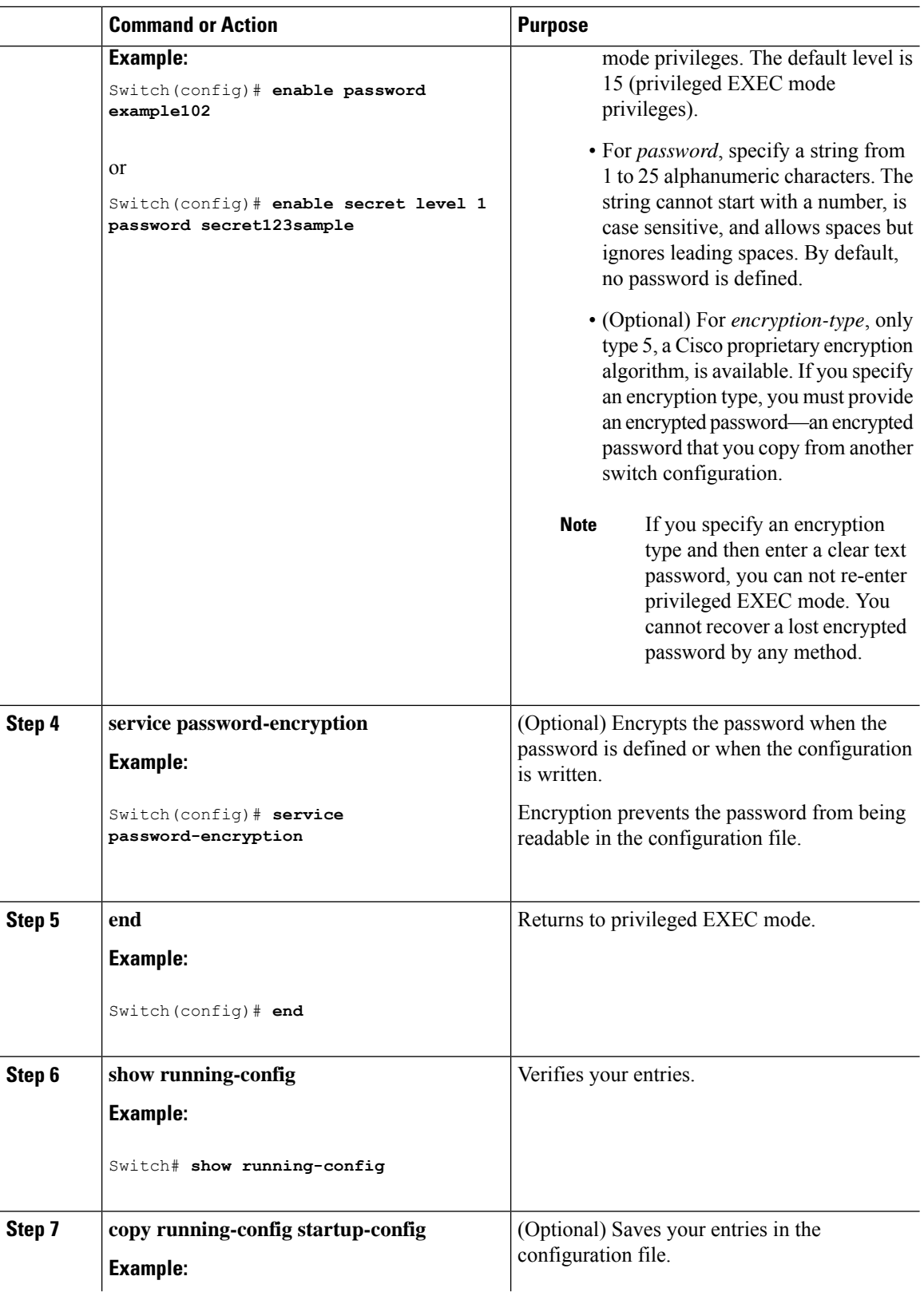

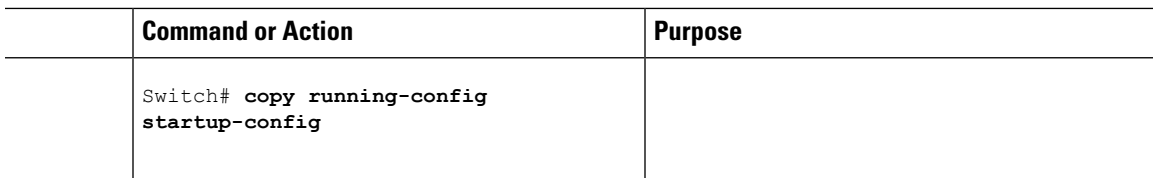

### **Disabling Password Recovery**

Follow these steps to disable password recovery to protect the security of your switch:

#### **Before you begin**

If you disable password recovery, we recommend that you keep a backup copy of the configuration file on a secure server in case the end user interrupts the boot process and sets the system back to default values. Do not keep a backup copy of the configuration file on the switch. If the switch is operating in VTP transparent mode, we recommend that you also keep a backup copy of the VLAN database file on a secure server. When the switch is returned to the default system configuration, you can download the saved files to the switch by using the Xmodem protocol.

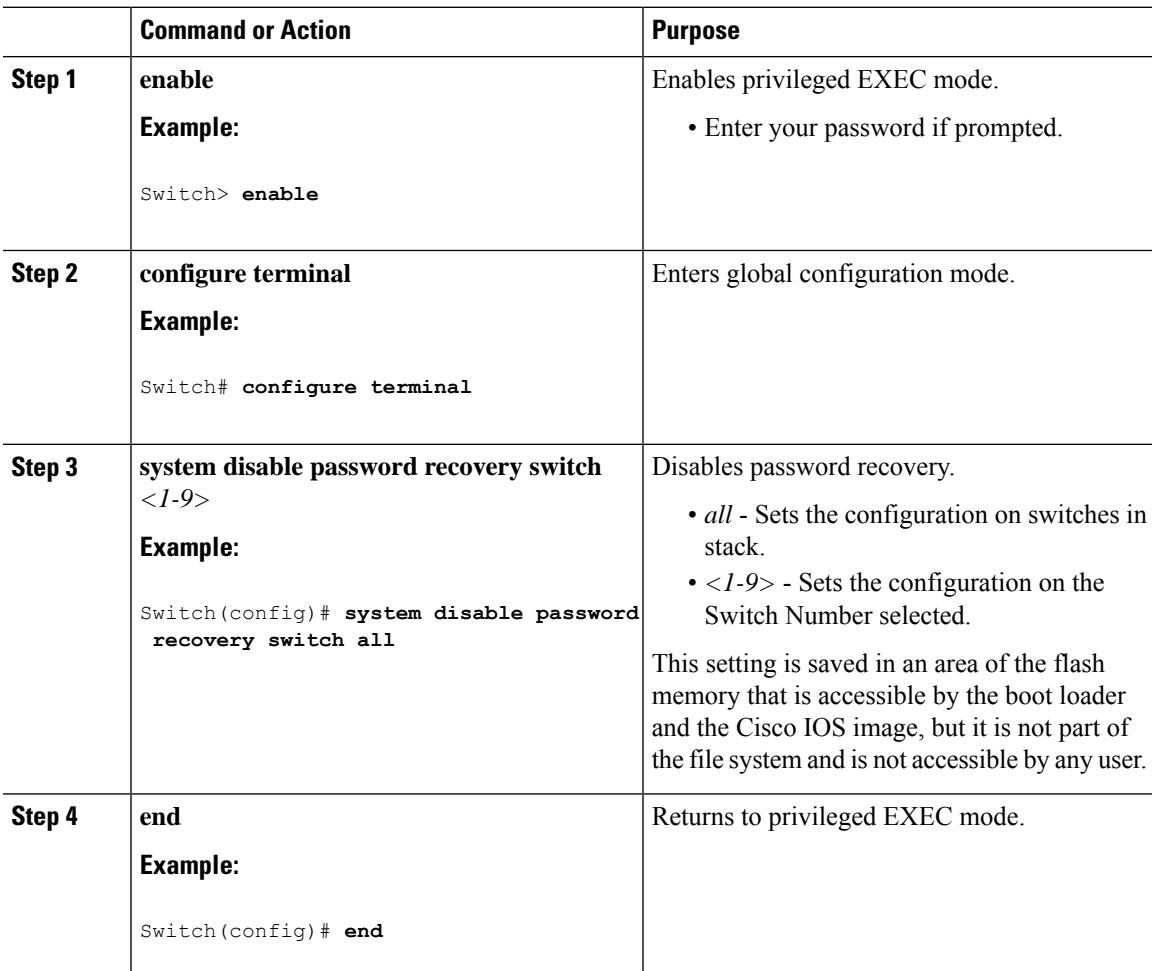

#### **What to do next**

To remove **disable password recovery**, use the **no system disable password recovery switch all** global configuration command.

### **Setting a Telnet Password for a Terminal Line**

Beginning in user EXEC mode, follow these steps to set a Telnet password for the connected terminal line:

#### **Before you begin**

- Attach a PC or workstation with emulation software to the switch console port, or attach a PC to the Ethernet management port.
- The default data characteristics of the console port are 9600, 8, 1, no parity. You might need to press the Return key several times to see the command-line prompt.

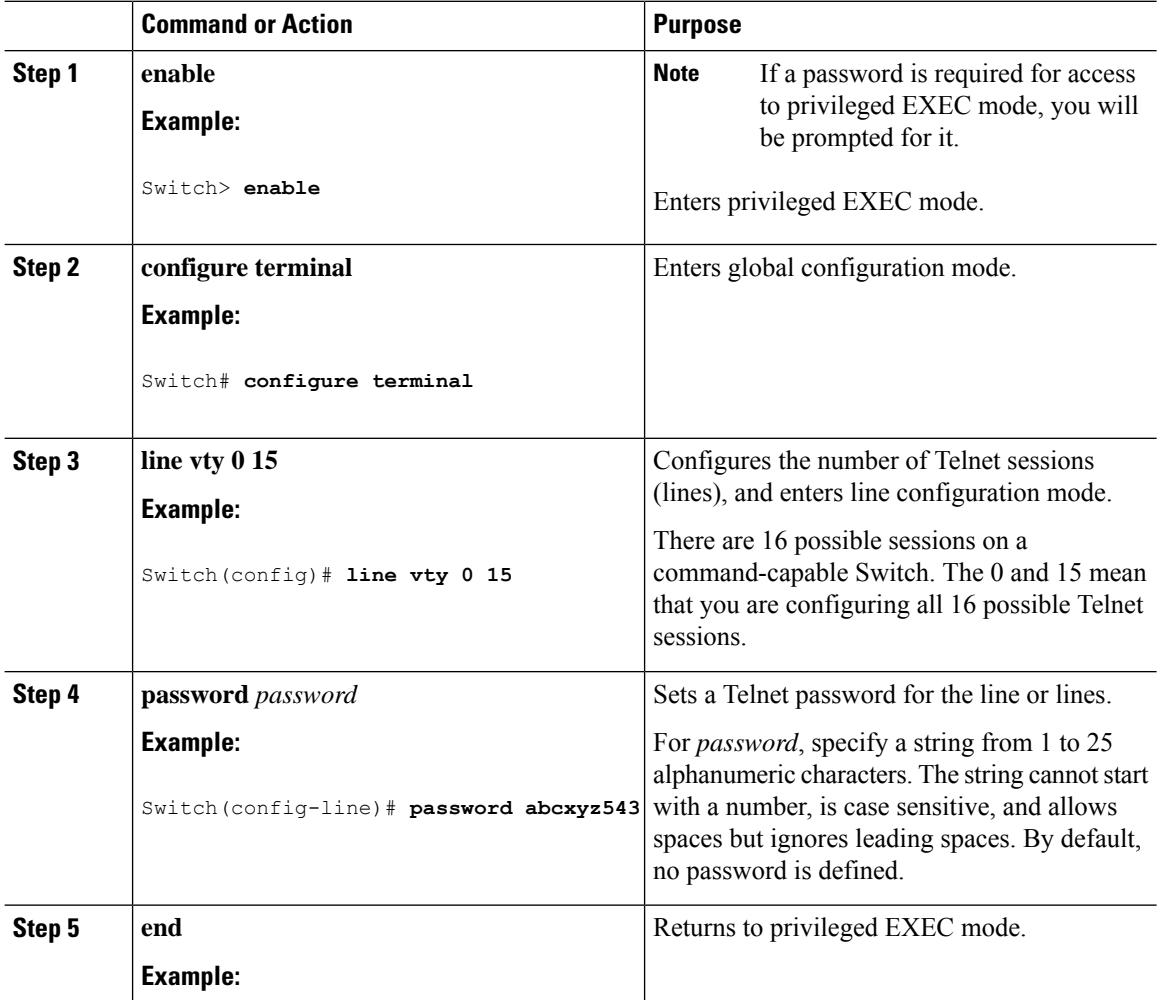

Ι

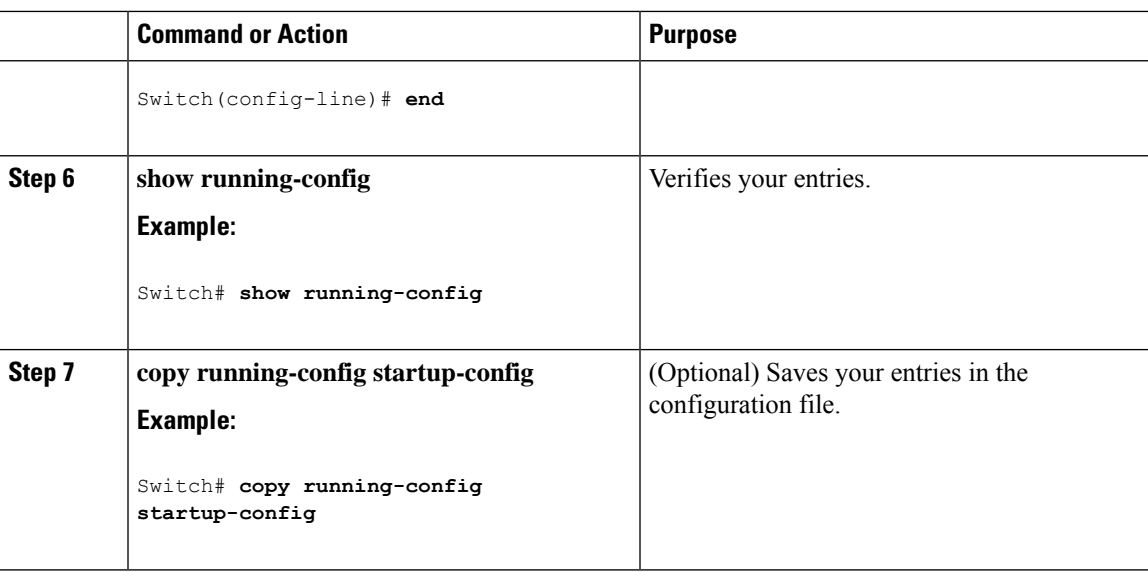

## **Configuring Username and Password Pairs**

Follow these steps to configure username and password pairs:

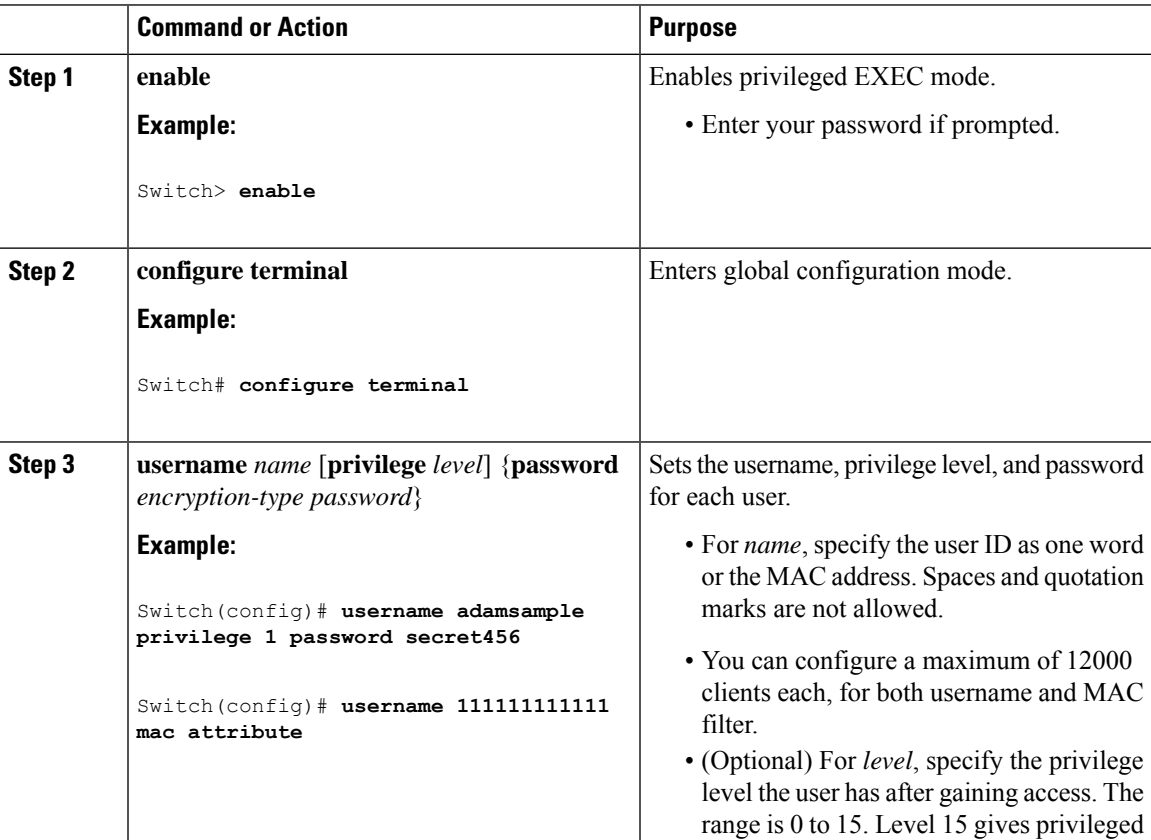

I

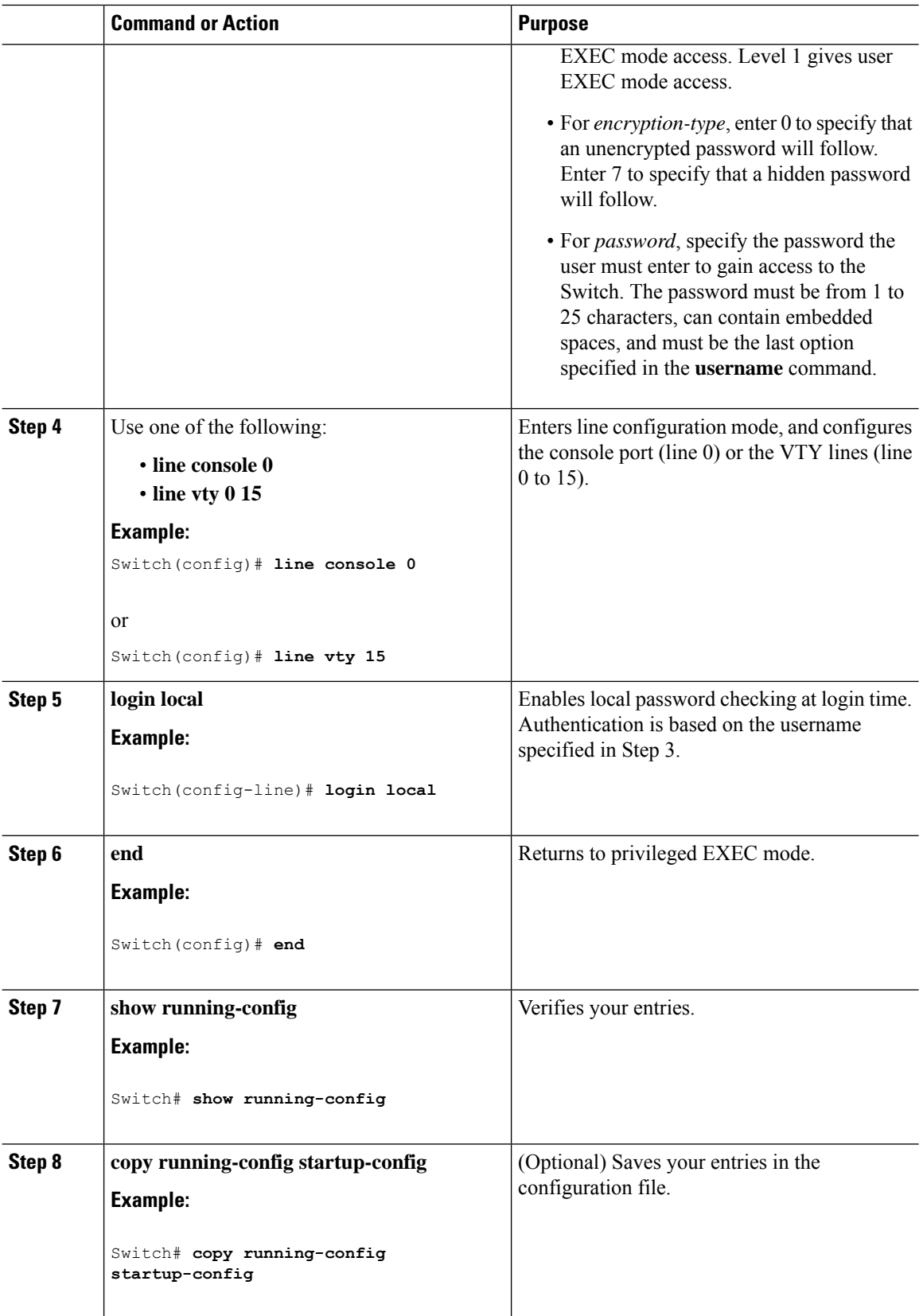

 $\overline{\phantom{a}}$ 

## **Setting the Privilege Level for a Command**

Follow these steps to set the privilege level for a command:

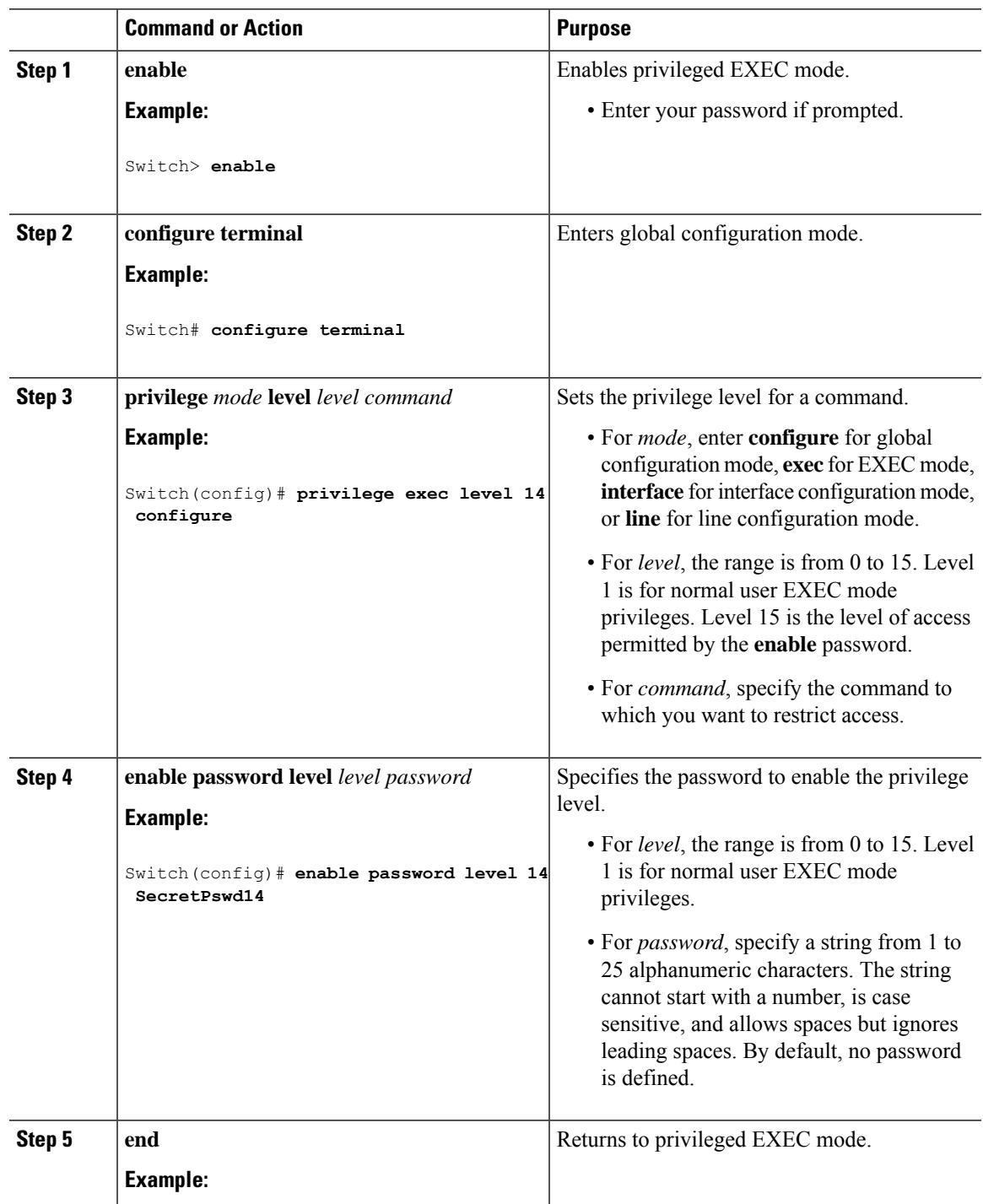

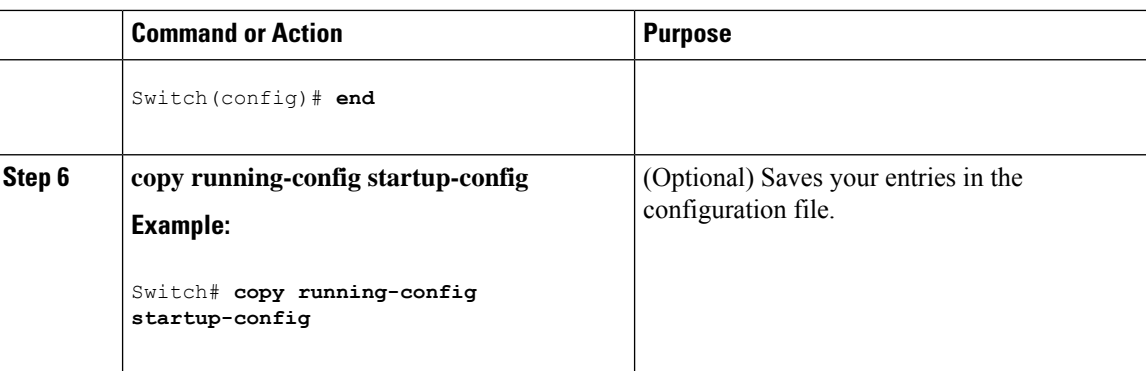

# **Changing the Default Privilege Level for Lines**

Follow these steps to change the default privilege level for the specified line:

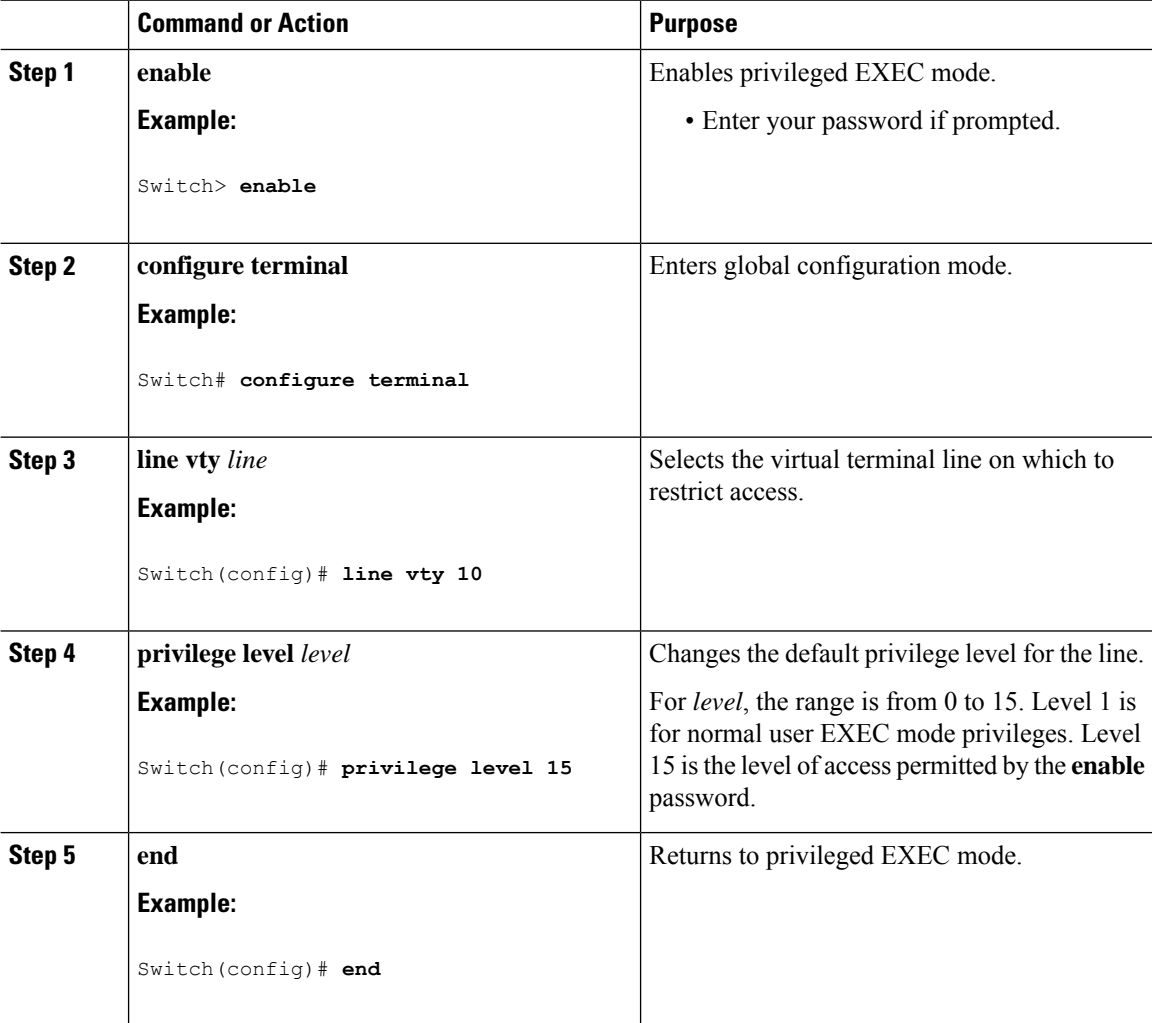

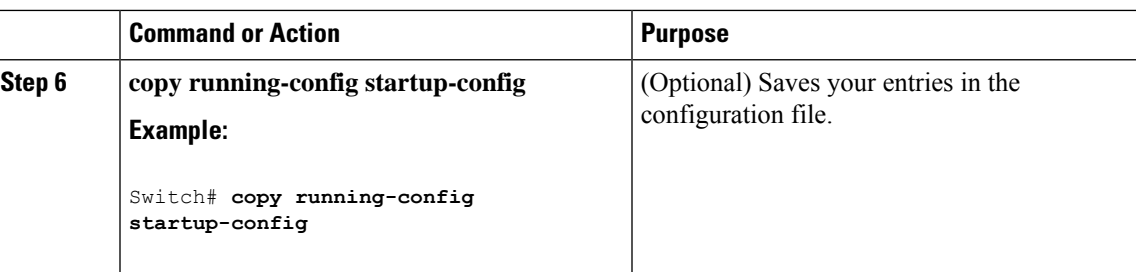

#### **What to do next**

Users can override the privilege level you set using the**privilege level**line configuration command by logging in to the line and enabling a different privilege level. They can lower the privilege level by using the **disable** command. If users know the password to a higher privilege level, they can use that password to enable the higher privilege level. You might specify a high level or privilege level for your console line to restrict line usage.

### **Logging into and Exiting a Privilege Level**

Beginning in user EXEC mode, follow these steps to log into a specified privilege level and exit a specified privilege level.

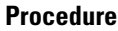

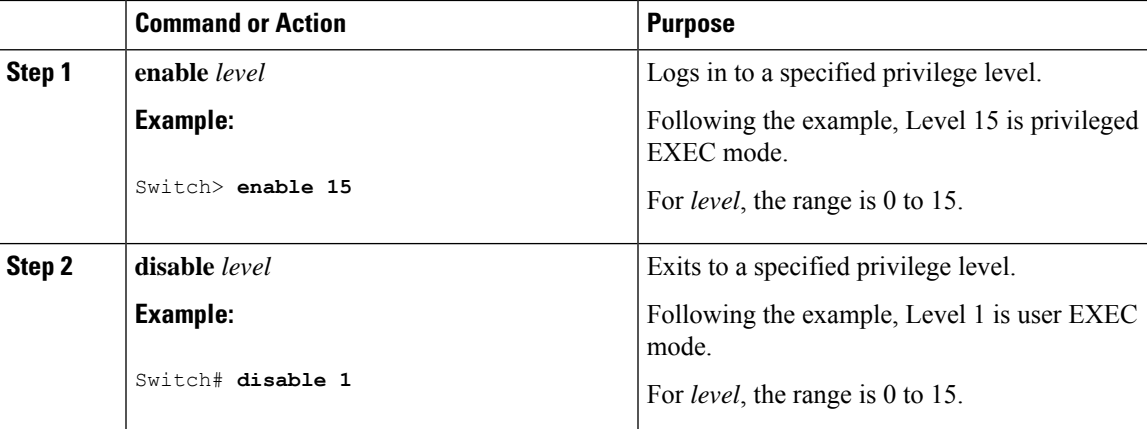

# <span id="page-424-0"></span>**Monitoring Switch Access**

**Table 55: Commands for Displaying DHCP Information**

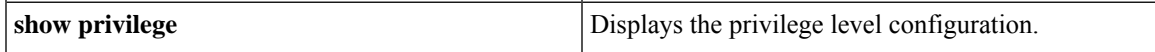

# <span id="page-425-0"></span>**Configuration Examples for Setting Passwords and Privilege Levels**

### **Example: Setting or Changing a Static Enable Password**

This example shows how to change the enable password to *l1u2c3k4y5*. The password is not encrypted and provides access to level 15 (traditional privileged EXEC mode access):

Switch(config)# **enable password l1u2c3k4y5**

### **Example: Protecting Enable and Enable Secret Passwords with Encryption**

This example shows how to configure the encrypted password *\$1\$FaD0\$Xyti5Rkls3LoyxzS8* for privilege level 2:

Switch(config)# **enable secret level 2 5 \$1\$FaD0\$Xyti5Rkls3LoyxzS8**

### **Example: Setting a Telnet Password for a Terminal Line**

This example shows how to set the Telnet password to *let45me67in89*:

```
Switch(config)# line vty 10
Switch(config-line)# password let45me67in89
```
### <span id="page-425-1"></span>**Example: Setting the Privilege Level for a Command**

This example shows how to set the **configure** command to privilege level 14 and define *SecretPswd14* as the password users must enter to use level 14 commands:

```
Switch(config)# privilege exec level 14 configure
Switch(config)# enable password level 14 SecretPswd14
```
# **Additional References**

#### **Error Message Decoder**

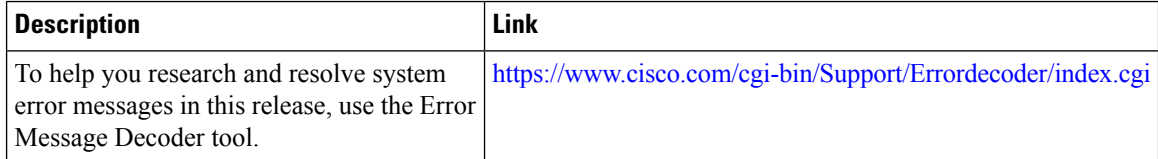

I

#### **MIBs**

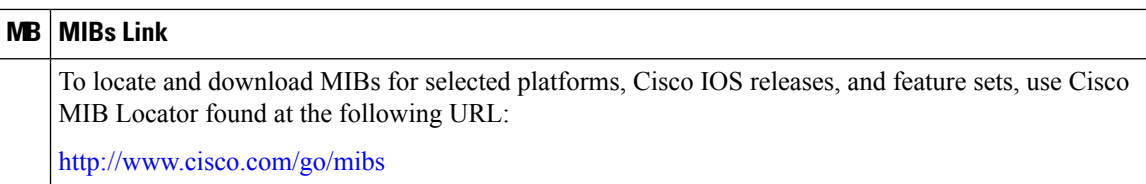

#### **Technical Assistance**

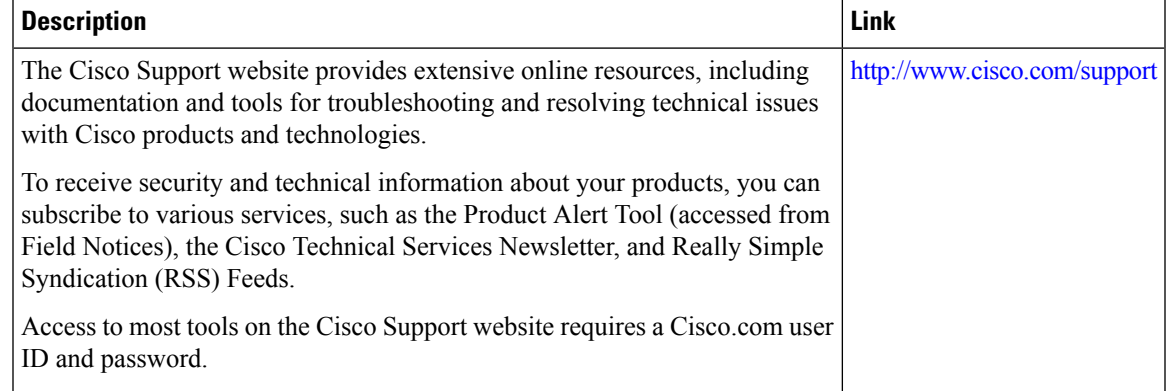

 $\mathbf I$ 

<span id="page-428-0"></span>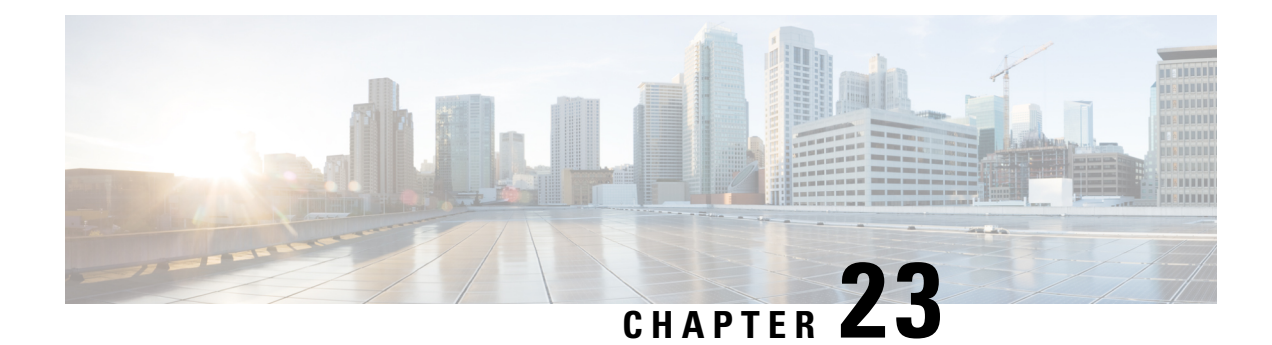

# **Configuring TACACS+**

TACACS+ is a security application that provides centralized validation of users attempting to gain access to a router or network access server. TACACS+ provides detailed accounting information and flexible administrative control over authentication and authorization processes. TACACS+ is facilitated through authentication, authorization and accounting (AAA) and can be enabled only through AAA commands.

- Finding Feature [Information,](#page-428-1) on page 377
- [Prerequisites](#page-428-2) for TACACS+, on page 377
- [Restrictions](#page-429-0) for TACACS+, on page 378
- [Information](#page-429-1) About TACACS+, on page 378
- How to Configure [TACACS+,](#page-452-0) on page 401
- [Configuration](#page-461-0) Examples for TACACS+, on page 410
- Additional References for [TACACS+,](#page-465-0) on page 414
- Feature [Information](#page-465-1) for TACACS+, on page 414

# <span id="page-428-1"></span>**Finding Feature Information**

Your software release may not support all the features documented in this module. For the latest caveats and feature information, see Bug Search Tool and the release notes for your platform and software release. To find information about the features documented in this module, and to see a list of the releases in which each feature is supported, see the feature information table at the end of this module.

Use Cisco Feature Navigator to find information about platform support and Cisco software image support. To access Cisco Feature Navigator, go to [http://www.cisco.com/go/cfn.](www.cisco.com/go/cfn) An account on Cisco.com is not required.

# <span id="page-428-2"></span>**Prerequisites for TACACS+**

The following are the prerequisites for set up and configuration of switch access with TACACS+ (must be performed in the order presented):

- **1.** Configure the switches with the TACACS+ server addresses.
- **2.** Set an authentication key.
- **3.** Configure the key from Step 2 on the TACACS+ servers.
- **4.** Enable authentication, authorization, and accounting (AAA).
- **5.** Create a login authentication method list.
- **6.** Apply the list to the terminal lines.
- **7.** Create an authorization and accounting method list.

The following are the prerequisites for controlling switch access with TACACS+:

- You must have access to a configured TACACS+ server to configure TACACS+ features on your switch. Also, you must have access to TACACS+ services maintained in a database on a TACACS+ daemon typically running on a LINUX or Windows workstation.
- You need a system running the TACACS+ daemon software to use TACACS+ on your switch.
- To use TACACS+, it must be enabled.
- Authorization must be enabled on the switch to be used.
- Users must first successfully complete TACACS+ authentication before proceeding to TACACS+ authorization.
- To use any of the AAA commands listed in this section or elsewhere, you must first enable AAA with the **aaa new-model** command.
- At a minimum, you must identify the host or hosts maintaining the TACACS+ daemon and define the method lists for TACACS+ authentication. You can optionally define method lists for TACACS+ authorization and accounting.
- The method list defines the types of authentication to be performed and the sequence in which they are performed; it must be applied to a specific port before any of the defined authentication methods are performed. The only exception is the default method list (which, by coincidence, is named *default*). The default method list is automatically applied to all ports except those that have a named method list explicitly defined. A defined method list overrides the default method list.
- Use TACACS+ for privileged EXEC access authorization if authentication was performed by using TACACS+.
- Use the local database if authentication was not performed by using TACACS+.

### <span id="page-429-1"></span><span id="page-429-0"></span>**Restrictions for TACACS+**

TACACS+ can be enabled only through AAA commands.

# **Information About TACACS+**

### **TACACS+ and Switch Access**

This section describes TACACS+. TACACS+ provides detailed accounting information and flexible administrative control over the authentication and authorization processes. It isfacilitated through authentication, authorization, accounting (AAA) and can be enabled only through AAA commands.

### **TACACS+ Overview**

TACACS+ is a security application that provides centralized validation of users attempting to gain access to your switch.

TACACS+ provides for separate and modular authentication, authorization, and accounting facilities. TACACS+ allows for a single access control server (the TACACS+ daemon) to provide each service—authentication, authorization, and accounting—independently. Each service can be tied into its own database to take advantage of other services available on that server or on the network, depending on the capabilities of the daemon.

The goal of TACACS+ is to provide a method for managing multiple network access points from a single management service. Your switch can be a network access server along with other Cisco routers and access servers.

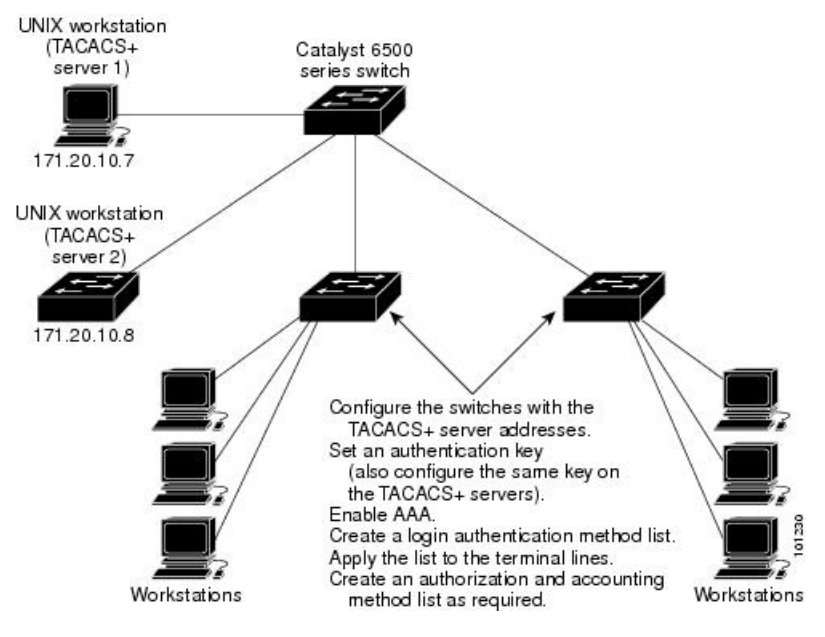

#### **Figure 37: Typical TACACS+ Network Configuration**

TACACS+, administered through the AAA security services, can provide these services:

• Authentication—Provides complete control of authentication through login and password dialog, challenge and response, and messaging support.

The authentication facility can conduct a dialog with the user (for example, after a username and password are provided, to challenge a user with several questions, such as home address, mother's maiden name, service type, and social security number). The TACACS+ authentication service can also send messages to user screens.For example, a message could notify users that their passwords must be changed because of the company's password aging policy.

- Authorization—Provides fine-grained control over user capabilities for the duration of the user's session, including but not limited to setting autocommands, access control, session duration, or protocol support. You can also enforce restrictions on what commands a user can execute with the TACACS+ authorization feature.
- Accounting—Collects and sends information used for billing, auditing, and reporting to the TACACS+ daemon. Network managers can use the accounting facility to track user activity for a security audit or

to provide information for user billing. Accounting records include user identities, start and stop times, executed commands (such as PPP), number of packets, and number of bytes.

The TACACS+ protocol provides authentication between the switch and the TACACS+ daemon, and it ensures confidentiality because all protocol exchanges between the switch and the TACACS+ daemon are encrypted.

### **TACACS+ Operation**

When a user attempts a simple ASCII login by authenticating to a switch using TACACS+, this process occurs:

**1.** When the connection is established, the switch contacts the TACACS+ daemon to obtain a username prompt to show to the user. The user enters a username, and the switch then contacts the TACACS+ daemon to obtain a password prompt. The switch displays the password prompt to the user, the user enters a password, and the password is then sent to the TACACS+ daemon.

TACACS+ allows a dialog between the daemon and the user until the daemon receives enough information to authenticate the user. The daemon prompts for a username and password combination, but can include other items, such as the user's mother's maiden name.

- **2.** The switch eventually receives one of these responses from the TACACS+ daemon:
	- ACCEPT—The user is authenticated and service can begin. If the switch is configured to require authorization, authorization begins at this time.
	- REJECT—The user is not authenticated. The user can be denied access or is prompted to retry the login sequence, depending on the TACACS+ daemon.
	- ERROR—An error occurred at some time during authentication with the daemon or in the network connection between the daemon and the switch. If an ERROR response is received, the switch typically tries to use an alternative method for authenticating the user.
	- CONTINUE—The user is prompted for additional authentication information.

After authentication, the user undergoes an additional authorization phase if authorization has been enabled on the switch. Users must first successfully complete TACACS+ authentication before proceeding to TACACS+ authorization.

- **3.** If TACACS+ authorization is required, the TACACS+ daemon is again contacted, and it returns an ACCEPT or REJECT authorization response. If an ACCEPT response is returned, the response contains data in the form of attributes that direct the EXEC or NETWORK session for that user and the services that the user can access:
	- Telnet, Secure Shell (SSH), rlogin, or privileged EXEC services
	- Connection parameters, including the host or client IP address, access list, and user timeouts

### **Method List**

A method list defines the sequence and methods to be used to authenticate, to authorize, or to keep accounts on a user. You can use method lists to designate one or more security protocols to be used, thus ensuring a backup system if the initial method fails. The software uses the first method listed to authenticate, to authorize, or to keep accounts on users; if that method does not respond, the software selects the next method in the list.
This process continues until there is successful communication with a listed method or the method list is exhausted.

### **TACACS AV Pairs**

The network access server implements TACACS+ authorization and accounting functions by transmitting and receiving TACACS+ attribute-value (AV) pairs for each user session.

#### **TACACS Authentication and Authorization AV Pairs**

The following table lists and describes the supported TACACS+ authentication and authorization AV pairs and specifies the Cisco IOS release in which they are implemented.

**Table 56: Supported TACACS+ Authentication and Authorization AV Pairs**

| <b>Attribute</b>    | <b>Description</b>                                                                                                    | 11.0 | 11.1 | 11.2      | 11.3 | 12.0 | 12.1 | 12.2 |
|---------------------|----------------------------------------------------------------------------------------------------|------|------|-----------|------|------|------|------|
| $acI=x$             | ASCII number representing a connection access list. Used only when $\vert$ yes<br>service=shell.                                                                                                    |      |      | yes   yes | yes  | yes  | yes  | yes  |
| $addr=x$            | A network address. Used with service=slip, service=ppp, and<br>protocol=ip. Contains the IP address that the remote host should use<br>when connecting via SLIP or PPP/IP. For example, addr=10.2.3.4.                                                                                                    | yes  | yes  | yes       | yes  | yes  | yes  | yes  |
| addr-pool=x         | Specifies the name of a local pool from which to get the address of<br>the remote host. Used with service=ppp and protocol=ip.                                                                                                    | ves  | yes  | yes       | yes  | yes  | yes  | yes  |
|                     | Note that addr-pool works in conjunction with local pooling. It<br>specifies the name of a local pool (which must be preconfigured on<br>the network access server). Use the ip-local pool command to declare<br>local pools. For example:                                                                                     |      |      |           |      |      |      |      |
|                     | ip address-pool local                                                                                                    |      |      |           |      |      |      |      |
|                     | ip local pool boo 10.0.0.1 10.0.0.10                                                                                                    |      |      |           |      |      |      |      |
|                     | ip local pool moo 10.0.0.1 10.0.0.20                                                                                                    |      |      |           |      |      |      |      |
|                     | You can then use TACACS+ to return addr-pool=boo or<br>addr-pool=moo to indicate the address pool from which you want to<br>get this remote node's address.                                                                                                    |      |      |           |      |      |      |      |
| autocmd=x           | Specifies an autocommand to be executed at EXEC startup (for<br>example, autocmd=telnet example.com). Used only with<br>service=shell.                                                                                                    | yes  | yes  | yes       | yes  | yes  | yes  | yes  |
| callback-dialstring | Sets the telephone number for a callback (for example:<br>callback-dialstring= 408-555-1212). Value is NULL, or a dial-string.<br>A NULL value indicates that the service might choose to get the dial<br>string through other means. Used with service=arap, service=slip,<br>service=ppp, service=shell. Not valid for ISDN. | no   | yes  | ves       | yes  | yes  | yes  | yes  |
| callback-line       | The number of a TTY line to use for callback (for example:<br>callback-line=4). Used with service=arap, service=slip, service=ppp,<br>service=shell. Not valid for ISDN.                                                                                                    | no   |      | yes   yes | yes  | yes  | yes  | yes  |

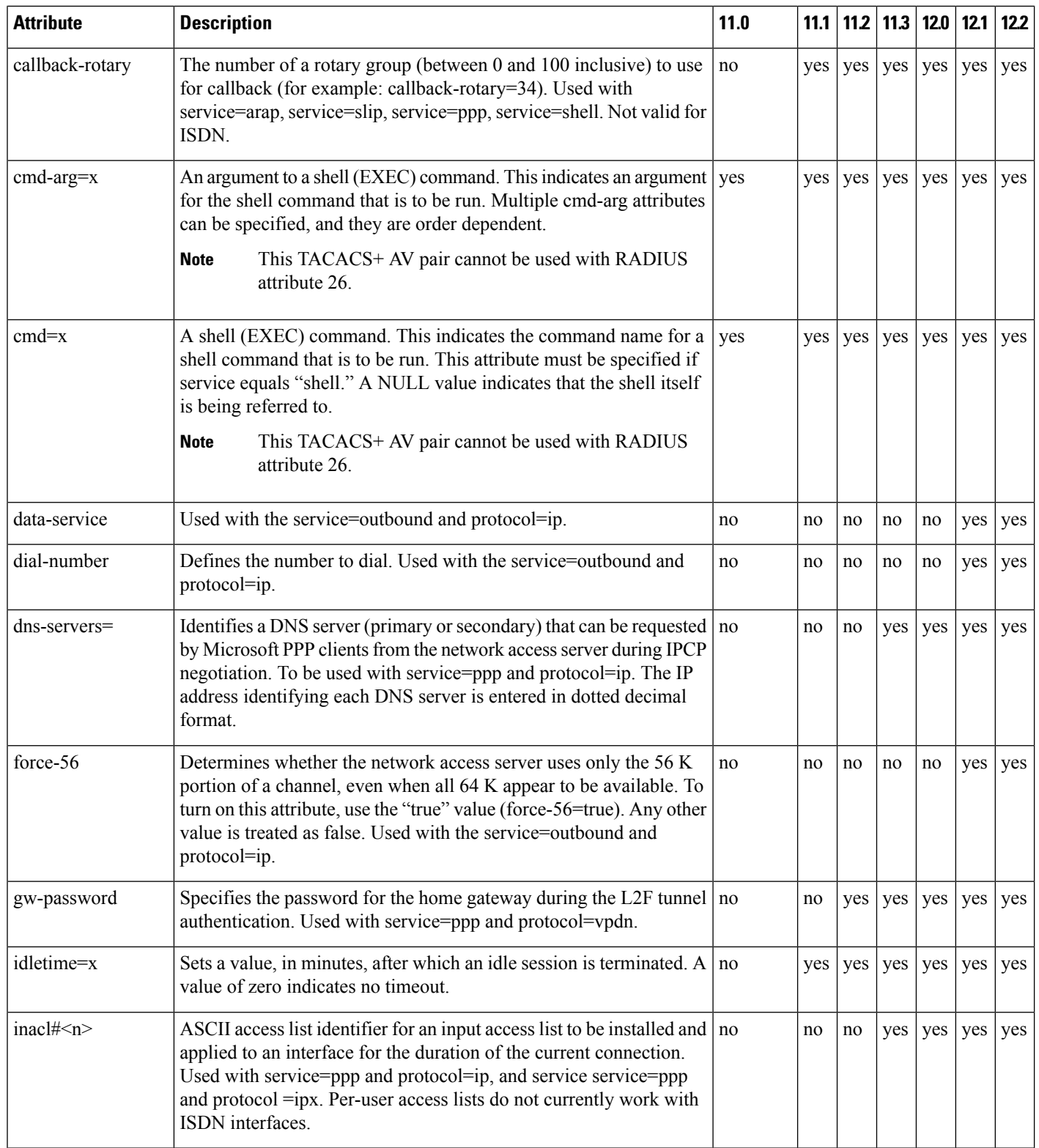

 $\mathbf{l}$ 

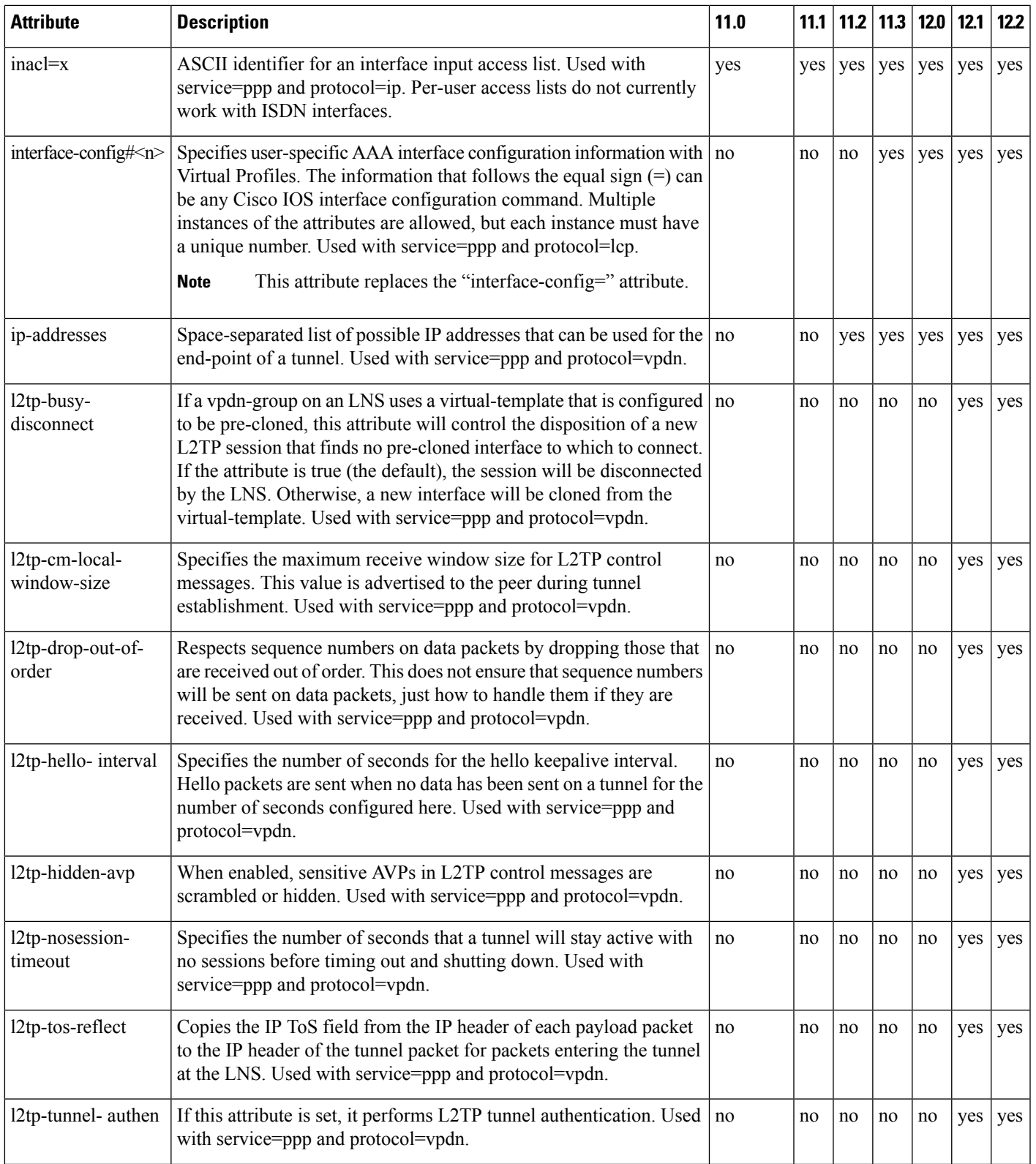

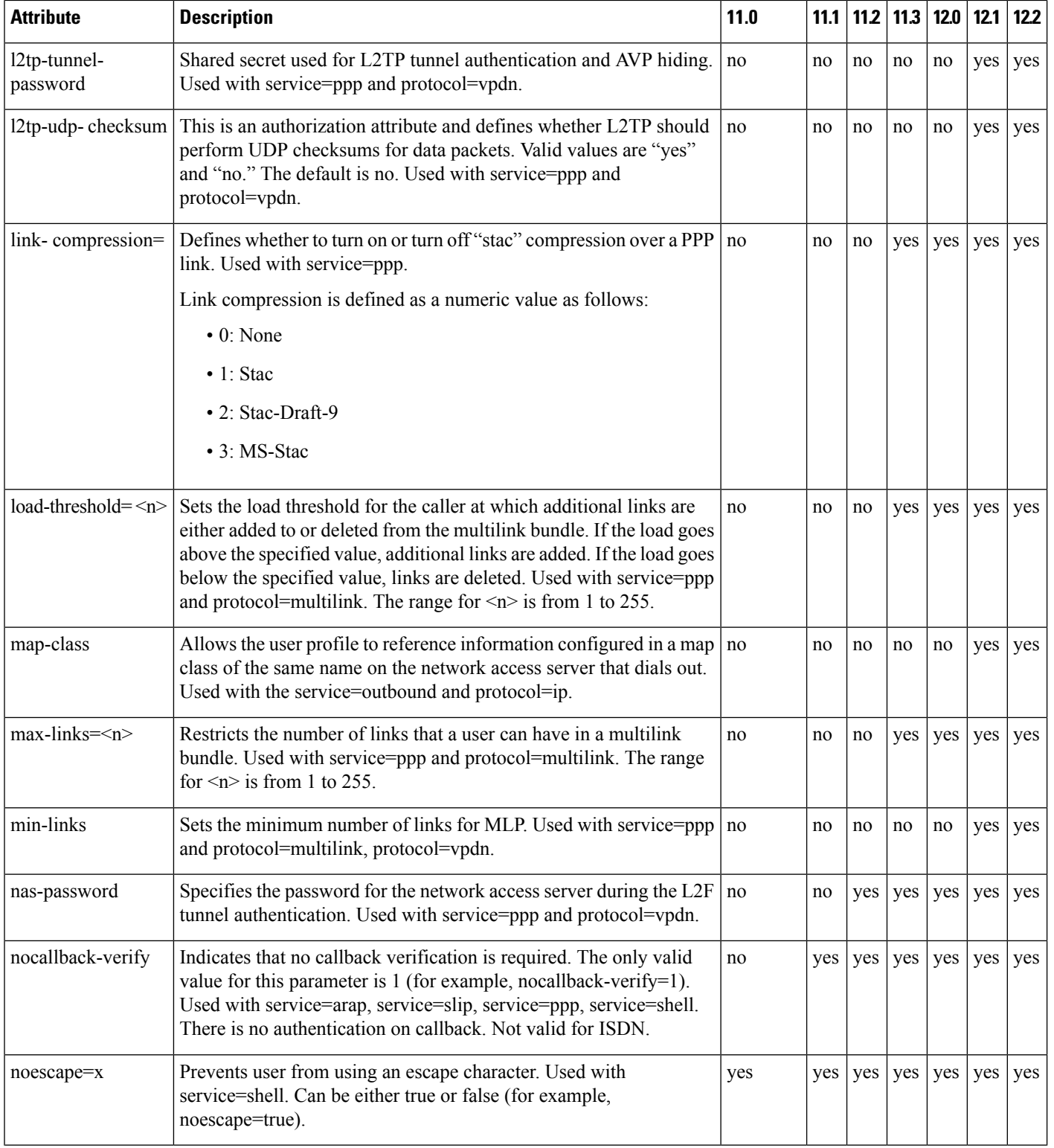

 $\mathbf{l}$ 

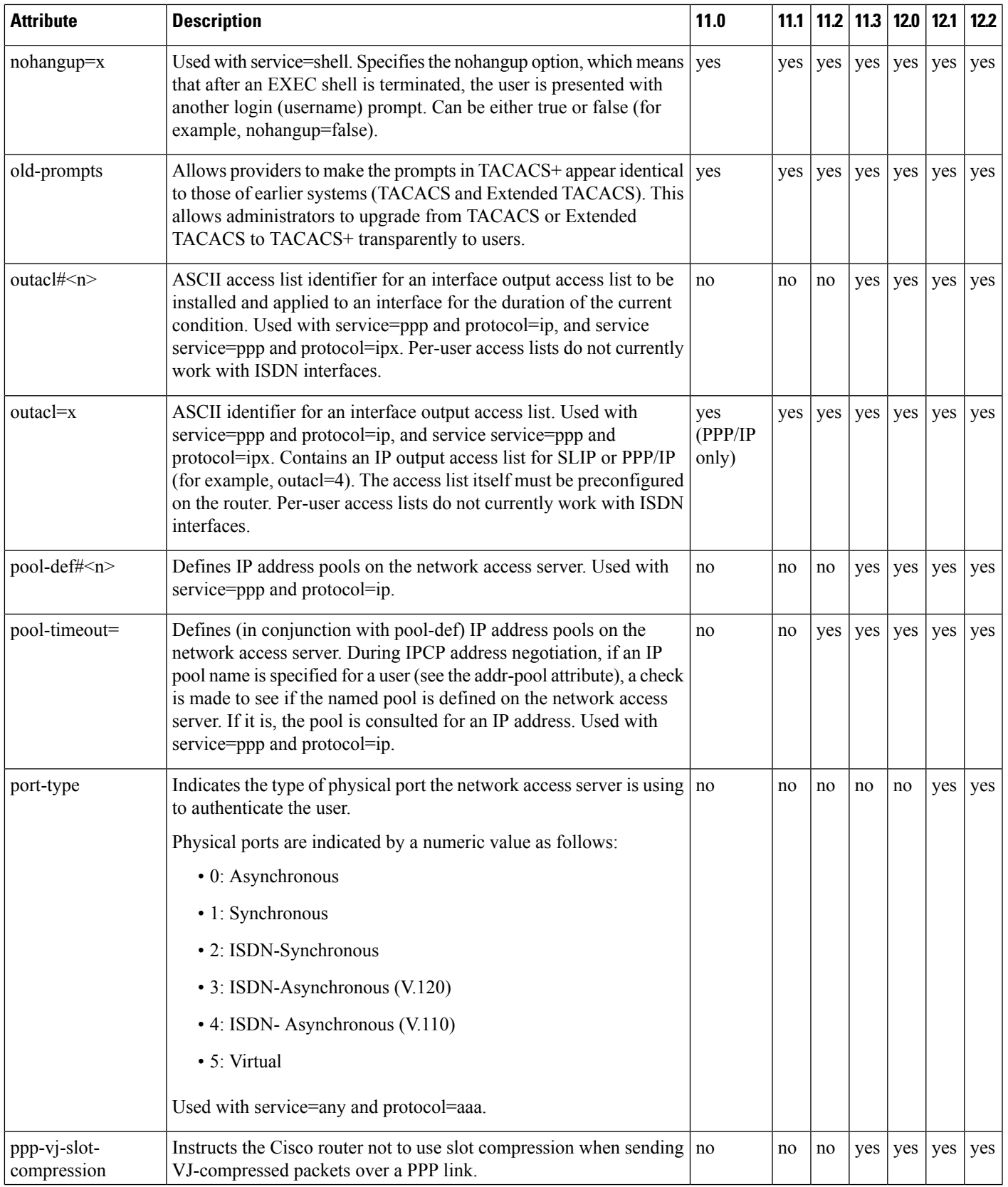

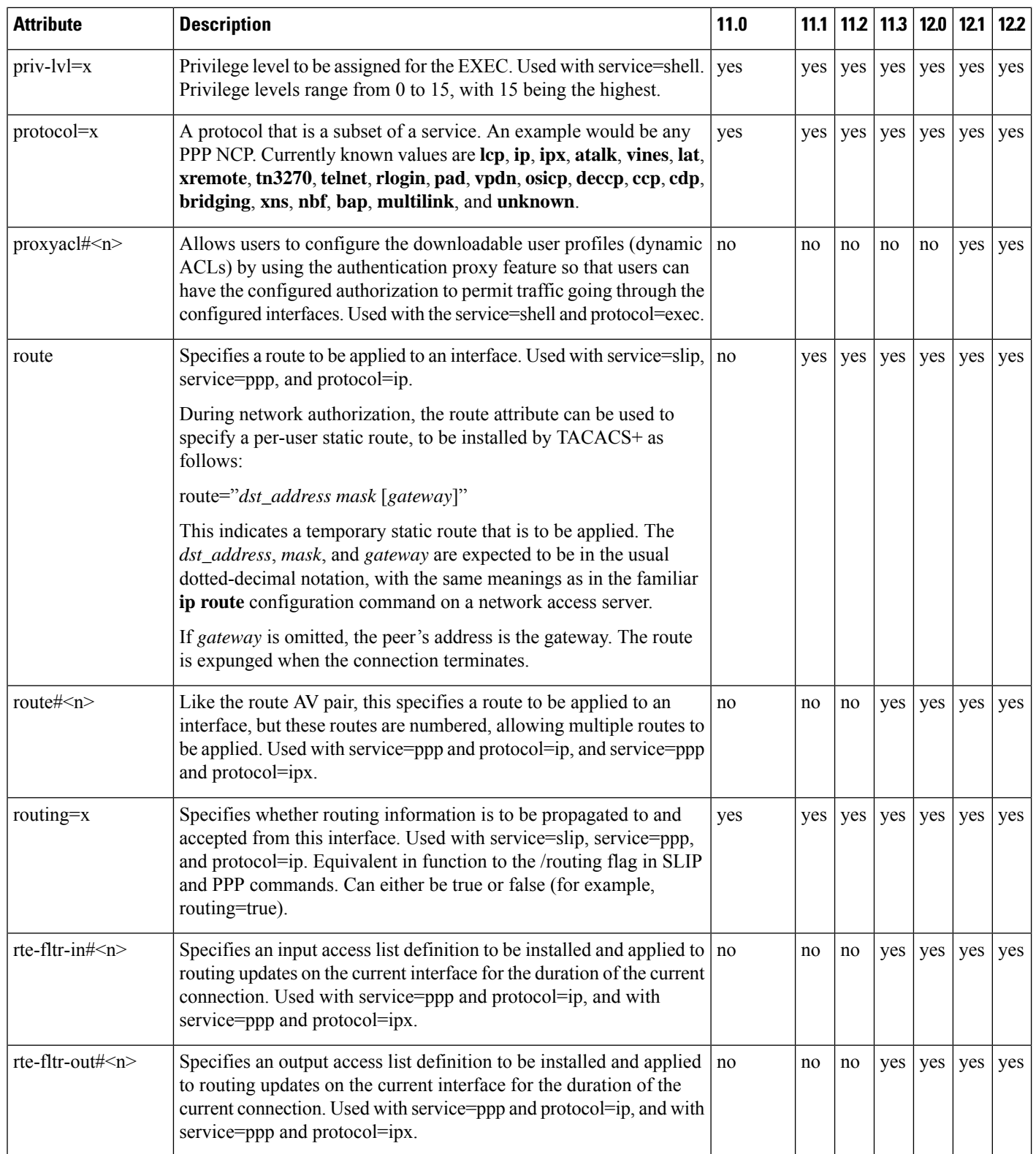

 $\mathbf{l}$ 

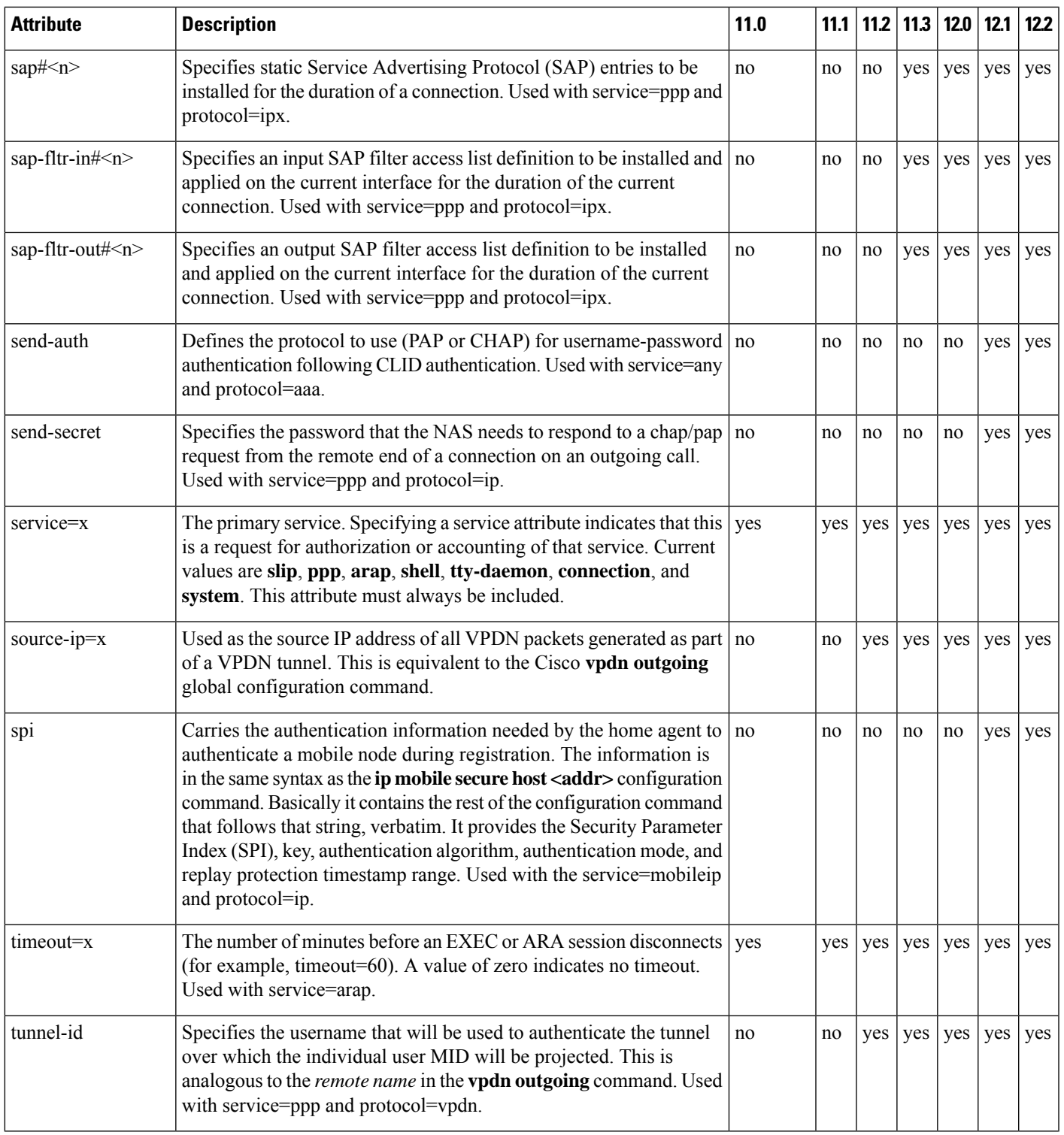

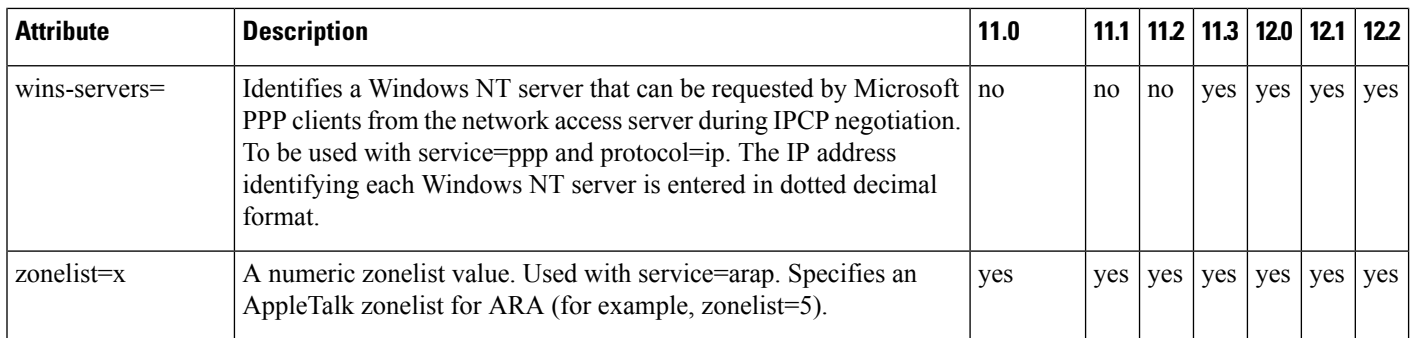

See Configuring TACACS+. module for the documents used to configure TACACS+, and TACACS+ authentication and authorization.

#### **TACACS Accounting AV Pairs**

The following table lists and describes the supported TACACS+ accounting AV pairs and specifies the Cisco IOS release in which they are implemented.

**Table 57: Supported TACACS+ Accounting AV Pairs**

| <b>Attribute</b> | <b>Description</b>                                                                                                    | 11.0           | 11.1 |     | $112$ 11.3 | 12.0          | 12.1 | 12.2          |
|------------------|----------------------------------------------------------------------------------------------------|----------------|------|-----|------------|---------------|------|---------------|
| Abort-Cause      | If the fax session is terminated, indicates the system component that signaled<br>the termination. Examples of system components that could trigger a<br>termination are FAP (Fax Application Process), TIFF (the TIFF reader or<br>the TIFF writer), fax-mail client, fax-mail server, ESMTP client, or ESMTP<br>server.                                                                                               | no             | no   | no  | no         | no            | yes  | $ $ yes       |
| bytes in         | The number of input bytes transferred during this connection.                                                                                                    | yes            | yes  | yes | yes        | yes           | yes  | yes           |
| bytes_out        | The number of output bytes transferred during this connection.                                                                                                    | yes            | yes  | yes | yes        | yes           | yes  | yes           |
| Call-Type        | Describes the type of fax activity: fax receive or fax send.                                                                                                    | no             | no   | no  | no         | no            | yes  | <b>yes</b>    |
| cmd              | The command the user executed.                                                                                                    | yes            | yes  | yes | yes        | yes           |      | $yes$   $yes$ |
| data-rate        | This AV pair has been renamed. See nas-rx-speed.                                                                                                    |                |      |     |            |               |      |               |
| disc-cause       | Specifies the reason a connection was taken off-line. The Disconnect-Cause<br>attribute is sent in accounting-stop records. This attribute also causes stop<br>records to be generated without first generating start records if disconnection<br>occurs before authentication is performed. Refer to the following table<br>(Disconnect Cause Extensions) for a list of Disconnect-Cause values and<br>their meanings. | $\overline{p}$ | no   | no  | yes        | $yes$   $ves$ |      | yes           |
| disc-cause-ext   | Extends the disc-cause attribute to support vendor-specific reasons why a $ no $<br>connection was taken off-line.                                                                                                    |                | no   | no  | yes        | yes           |      | $yes$   $yes$ |
| elapsed time     | The elapsed time in seconds for the action. Useful when the device does<br>not keep real time.                                                                                                    | yes            | yes  | yes | yes        | yes           | yes  | yes           |

 $\mathbf{l}$ 

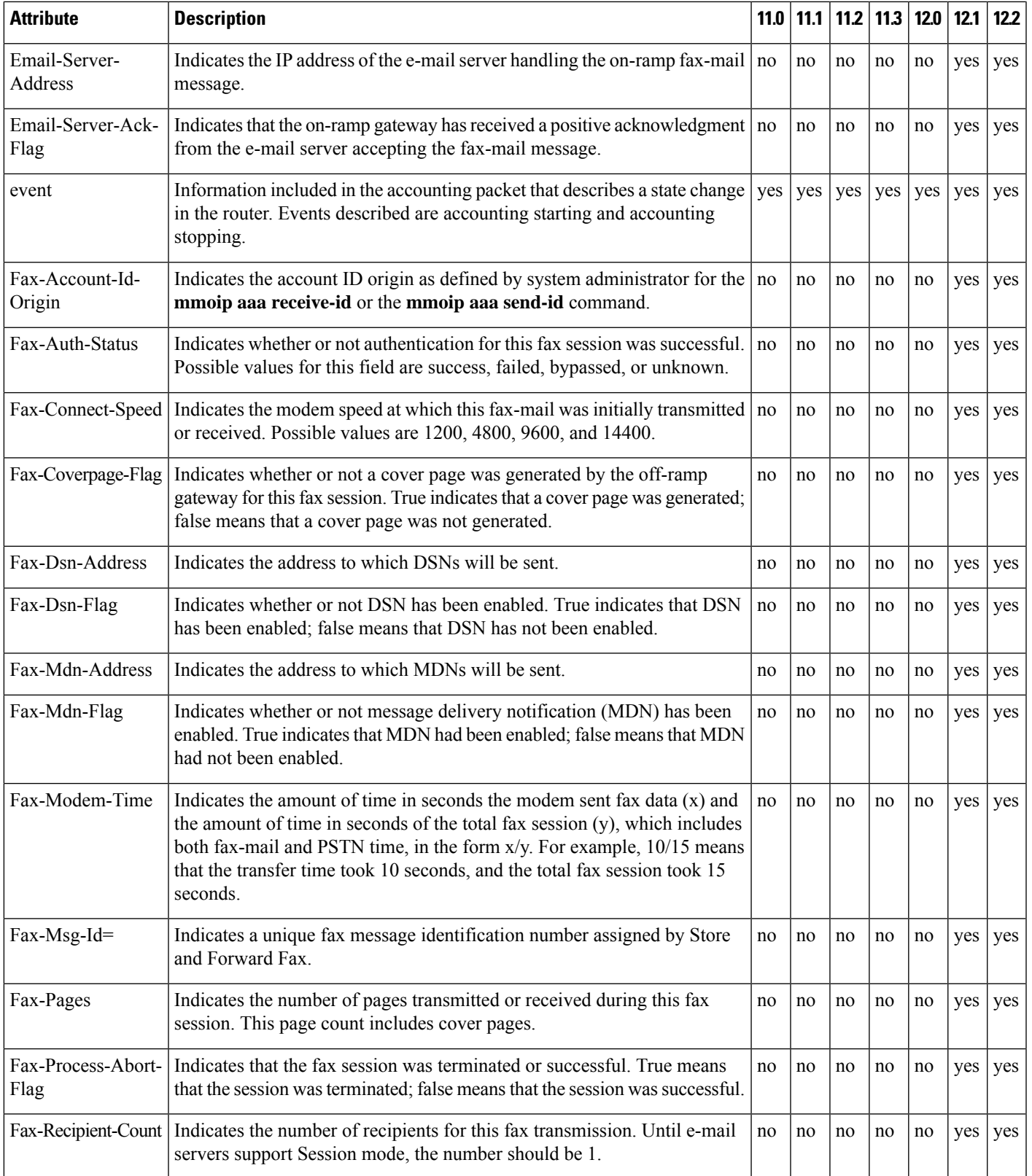

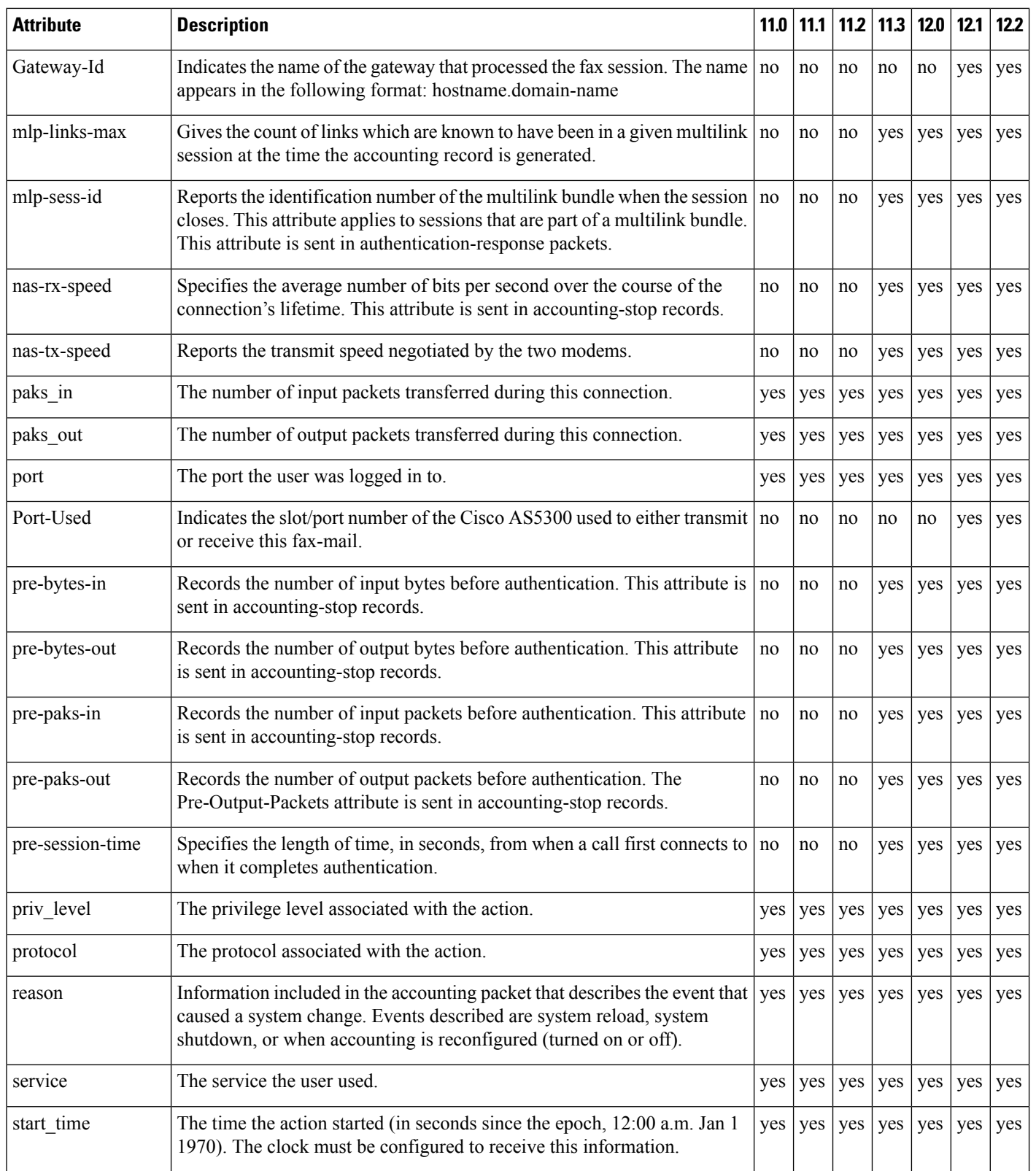

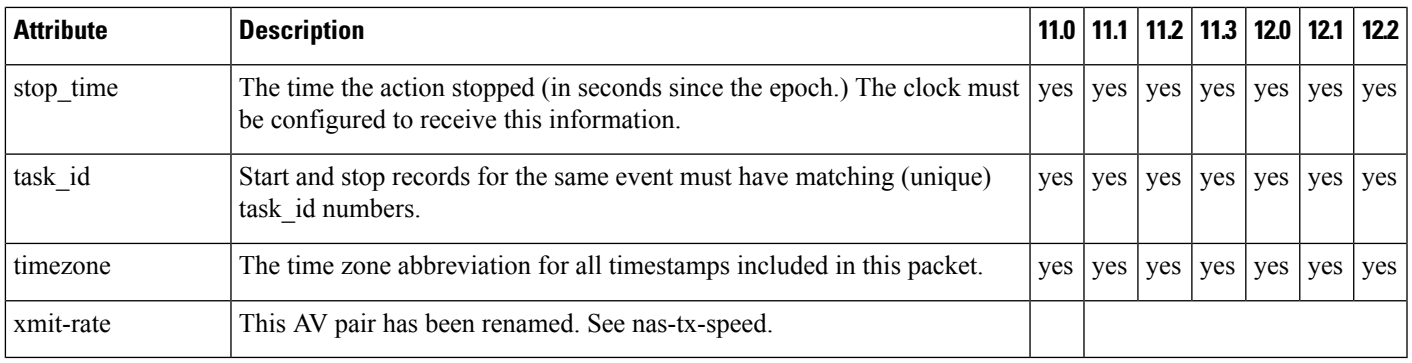

The following table lists the cause codes and descriptions for the Disconnect Cause Extended (disc-cause-ext) attribute.

#### **Table 58: Disconnect Cause Extensions**

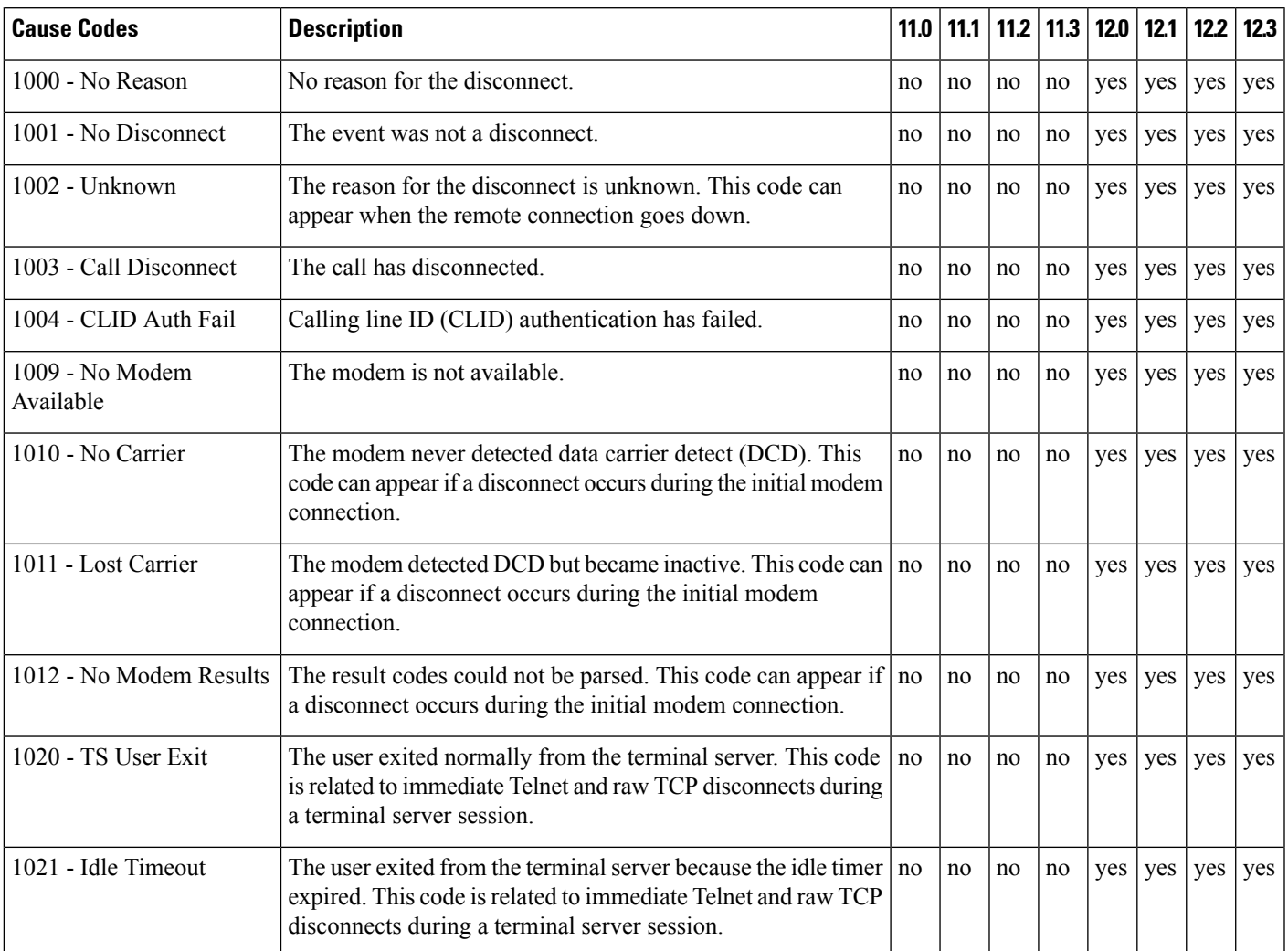

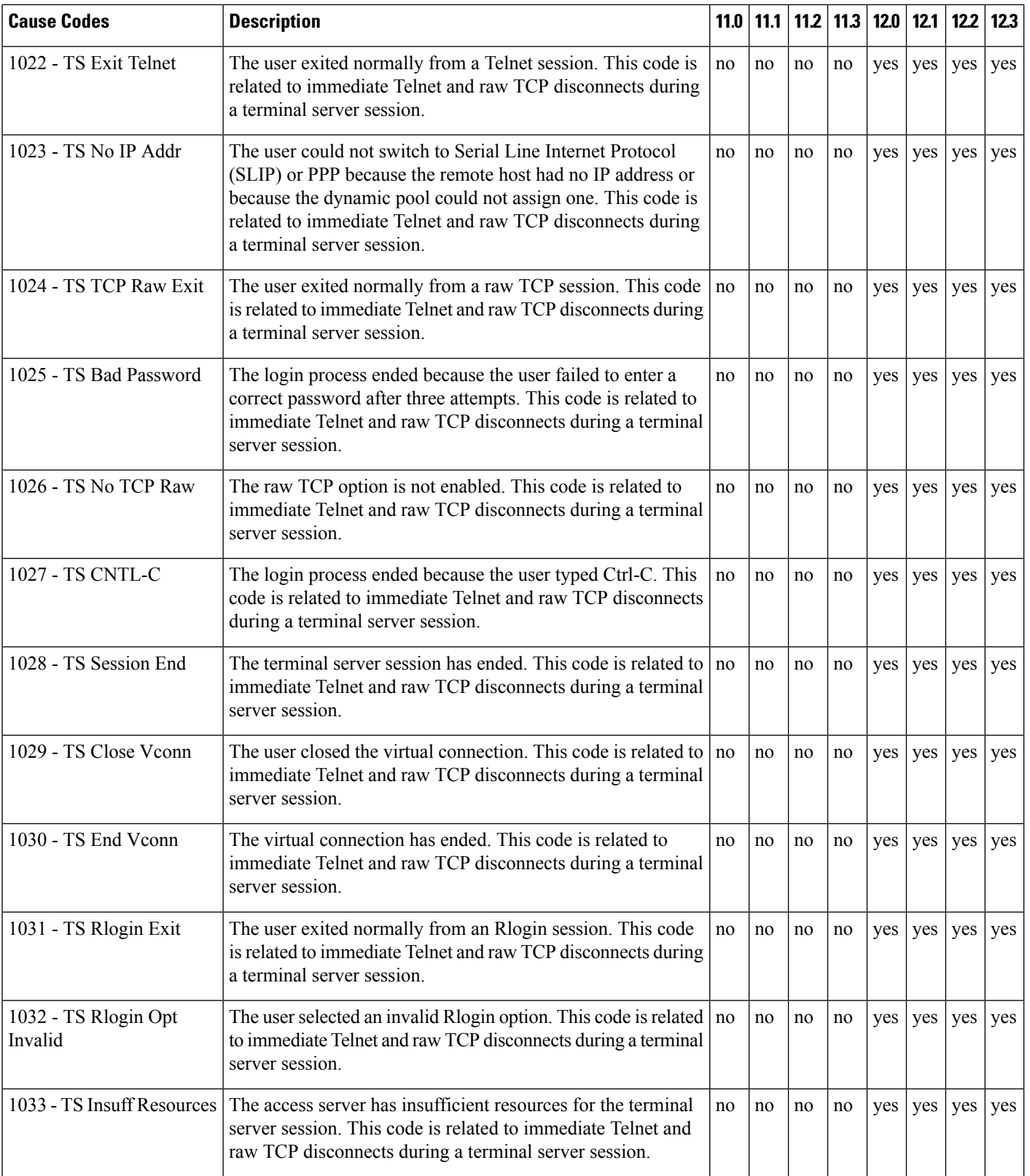

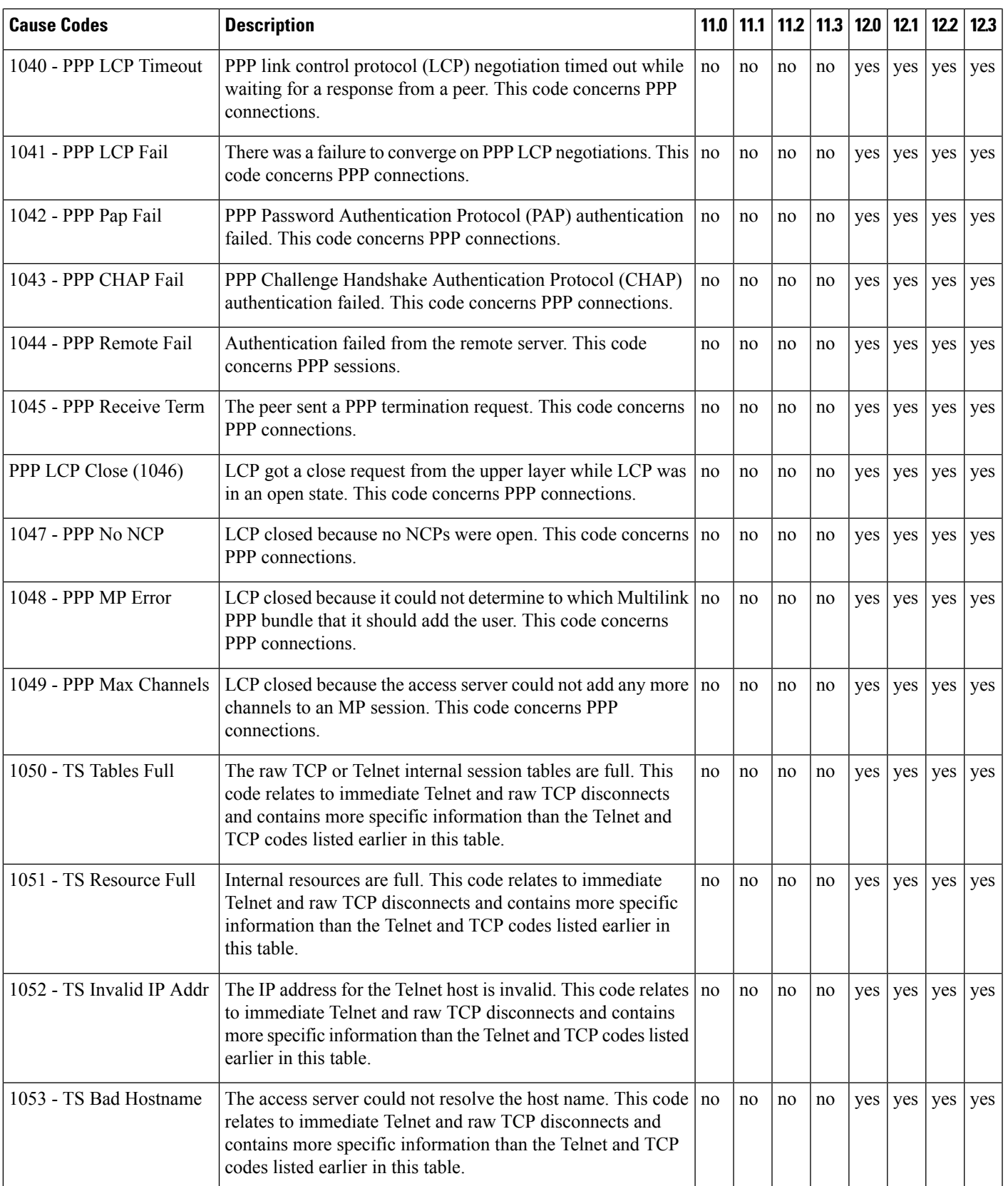

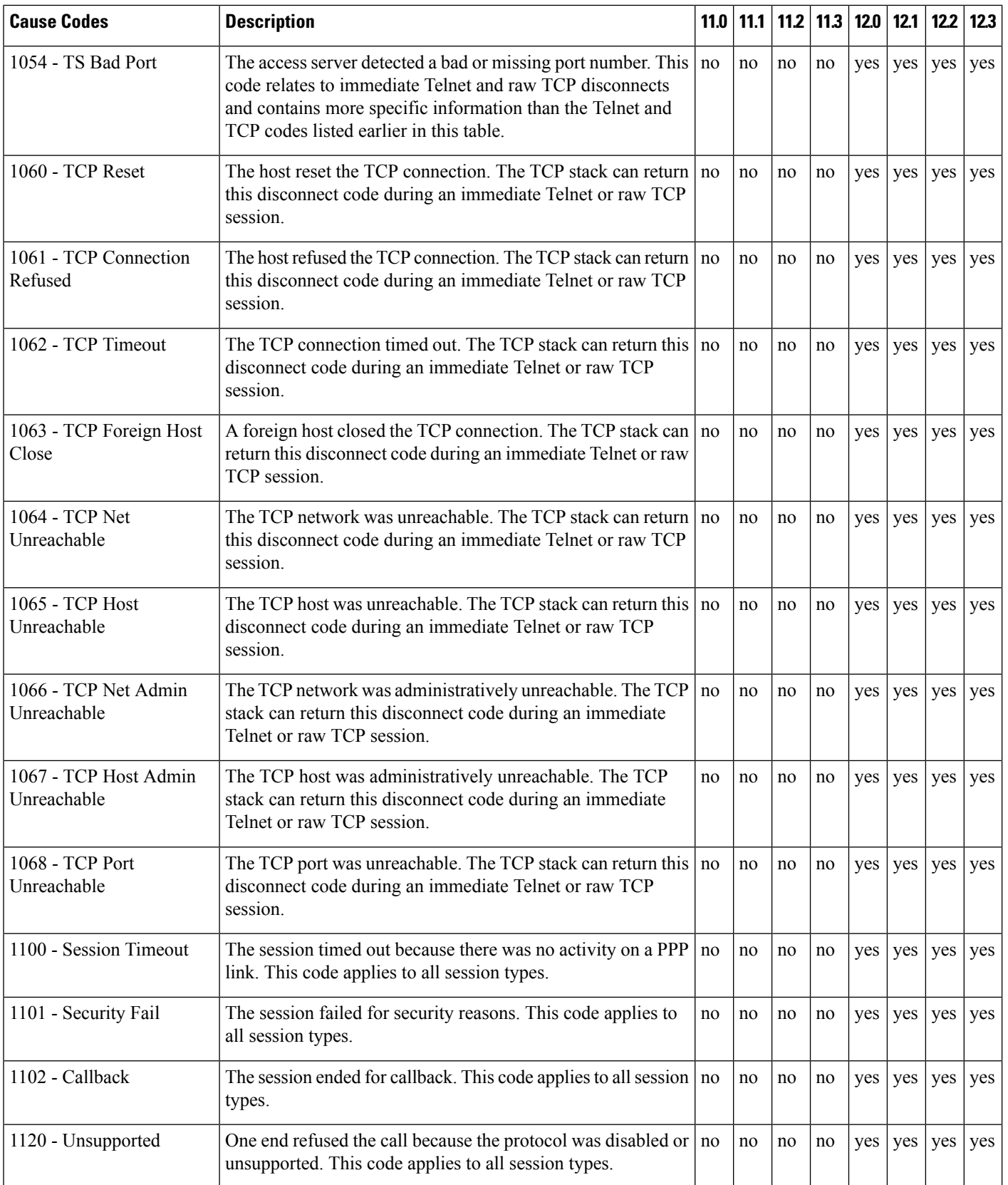

 $\mathbf l$ 

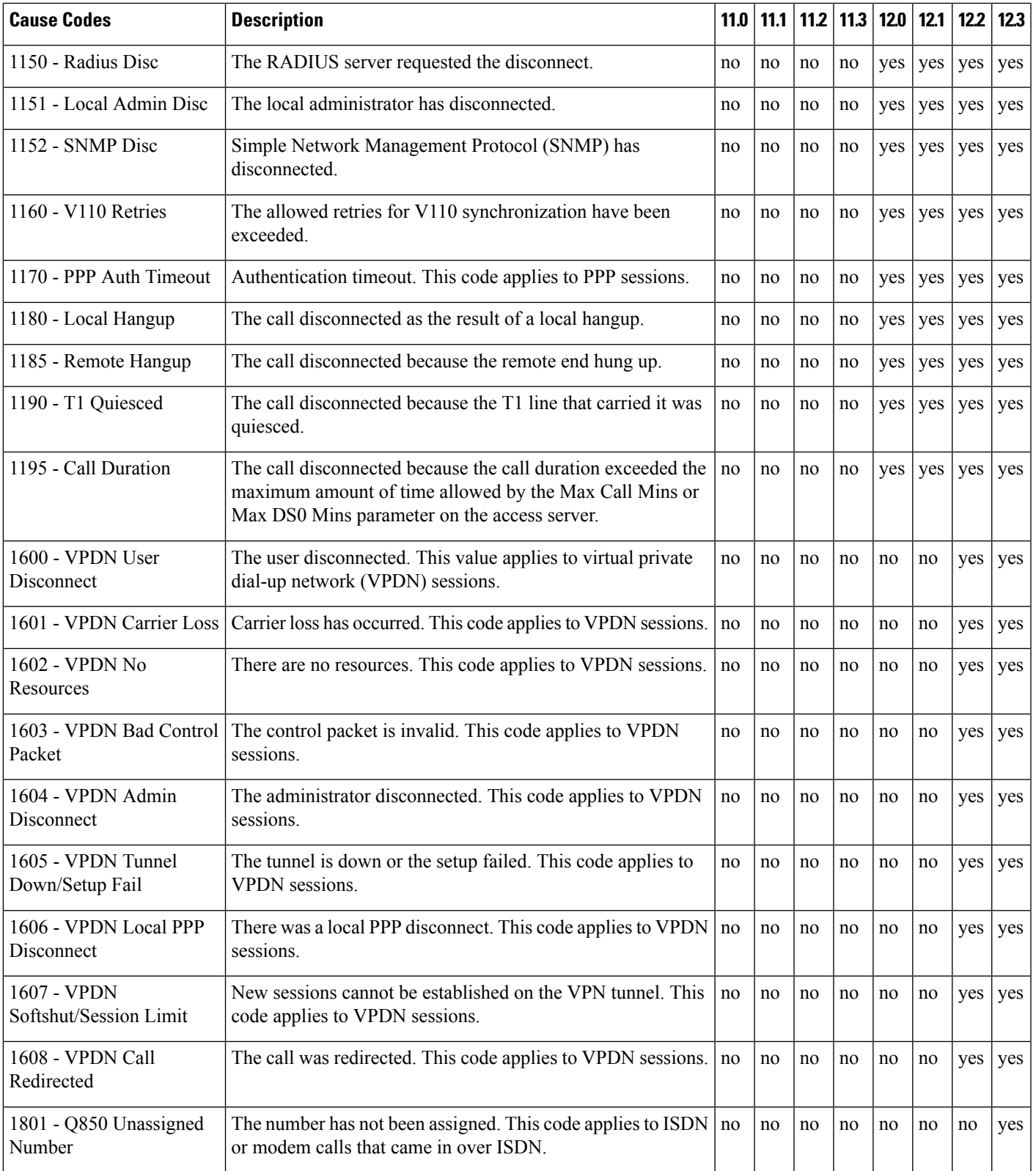

 $\mathbf I$ 

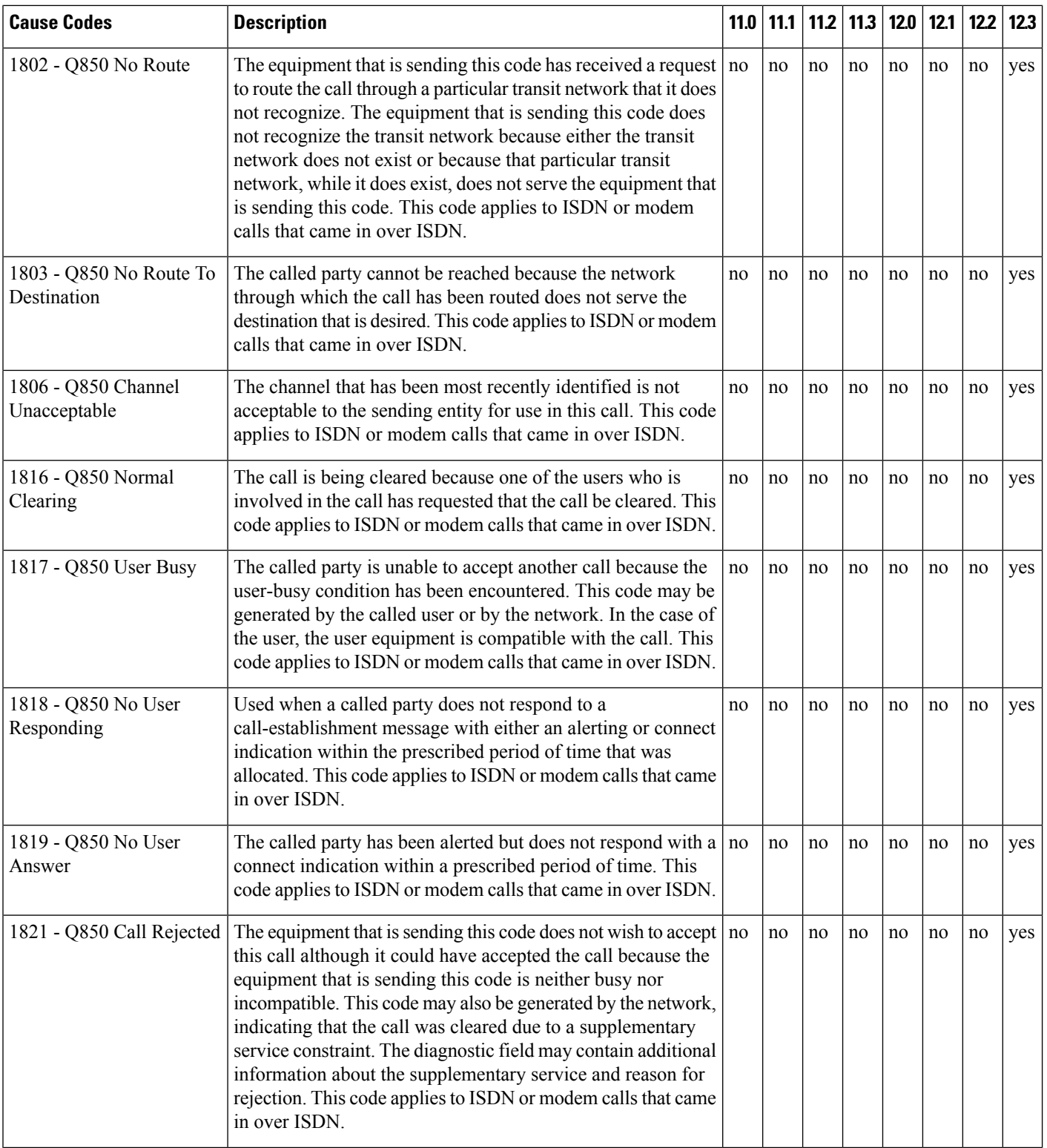

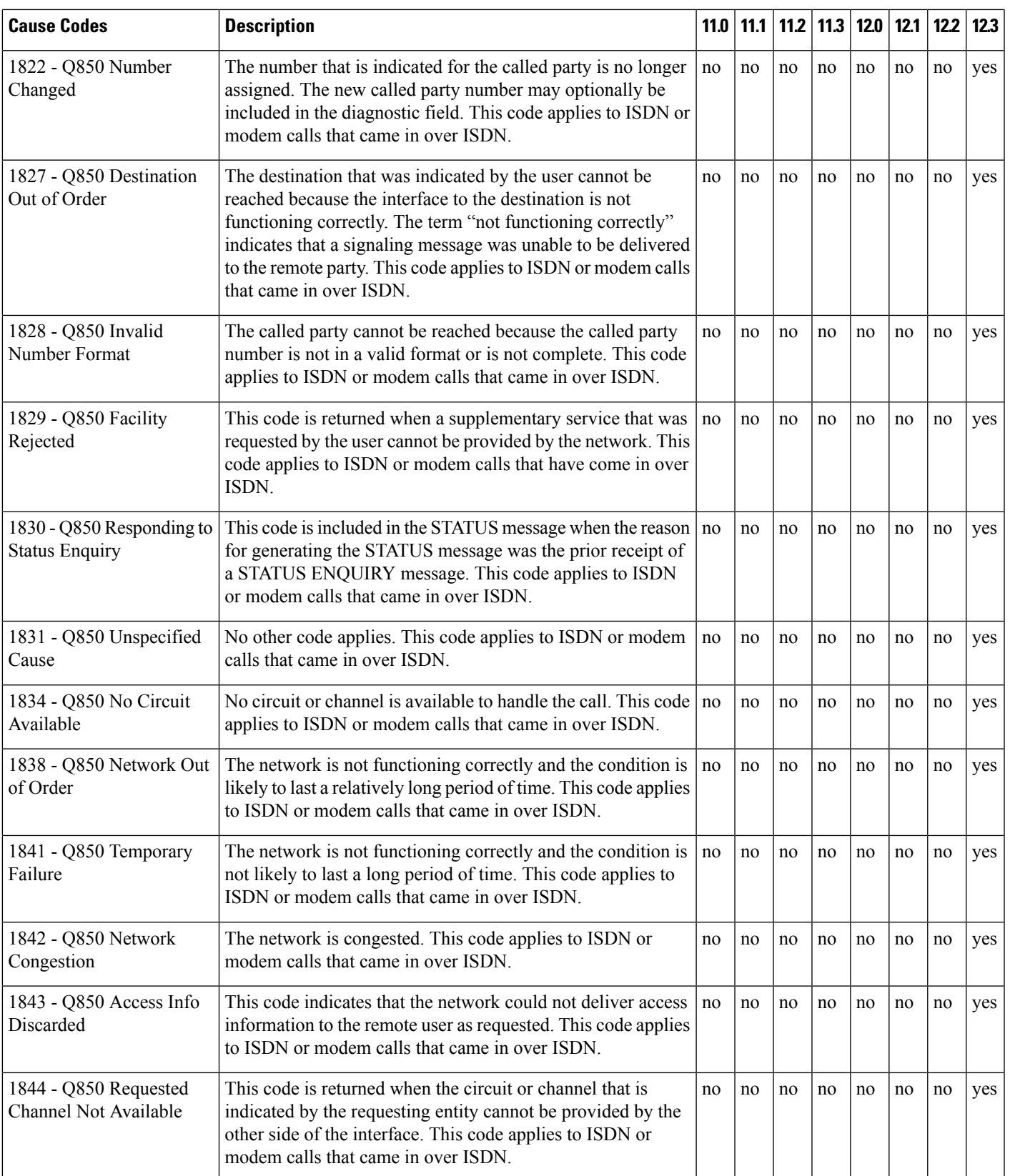

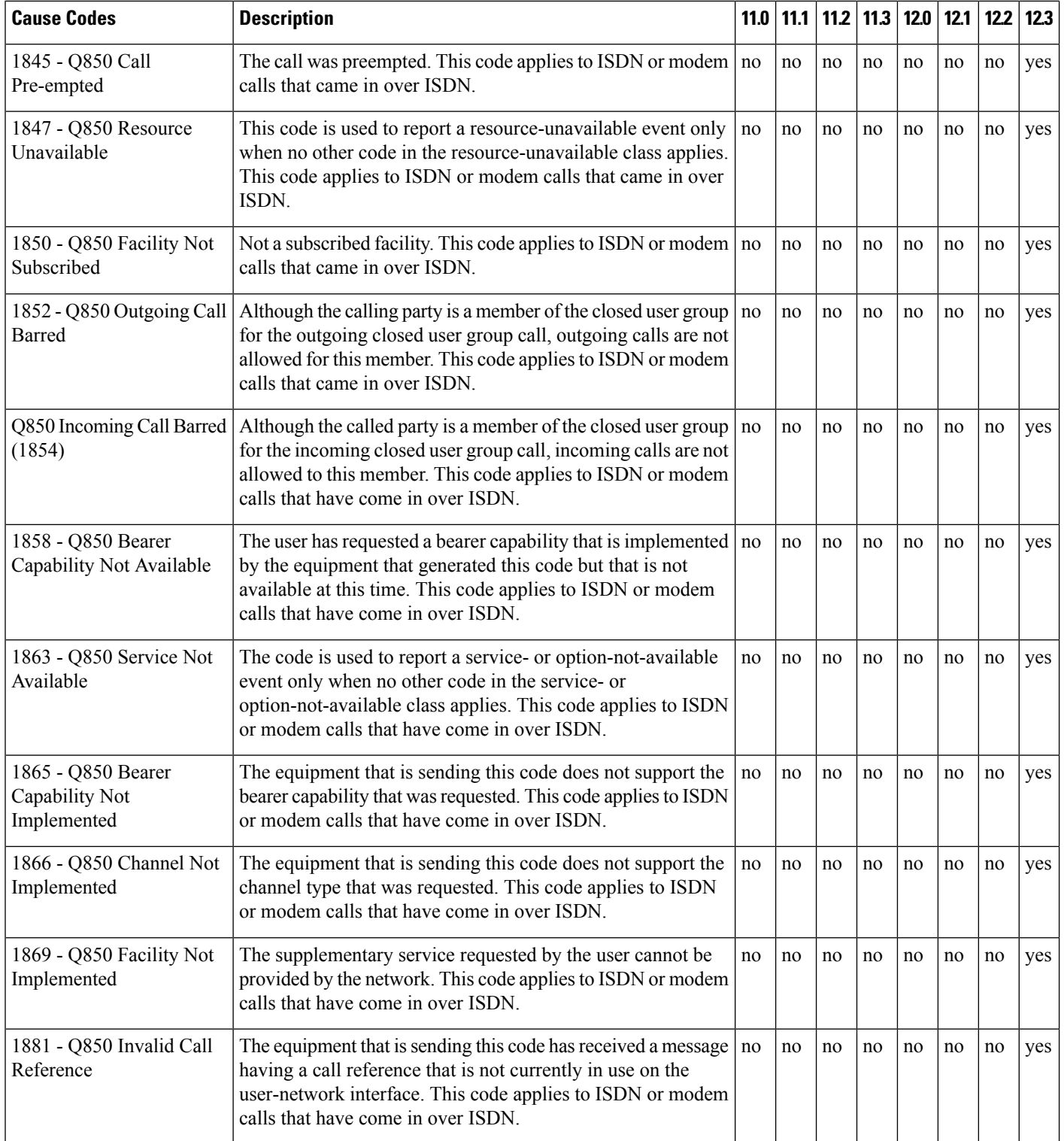

 $\mathbf l$ 

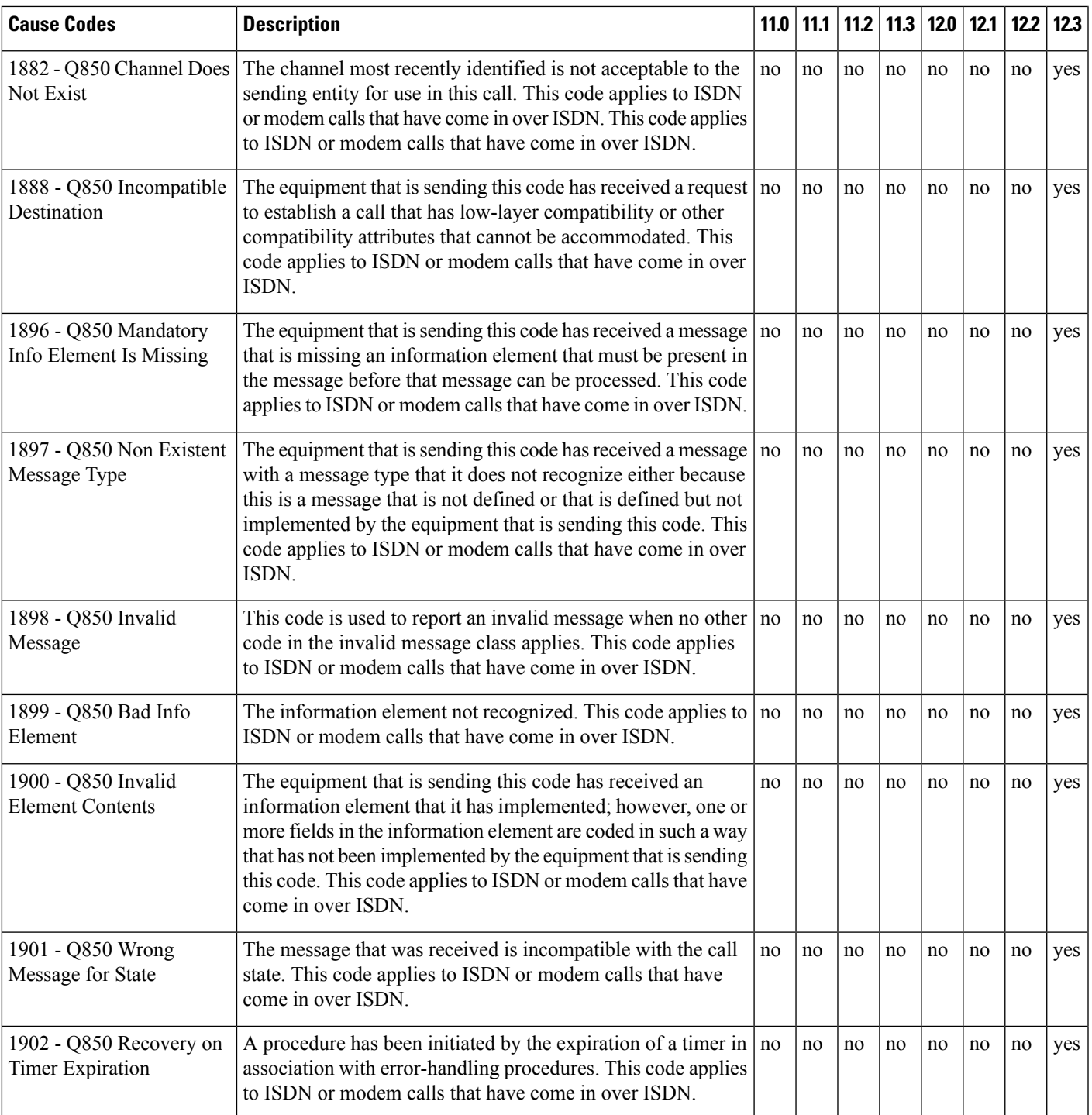

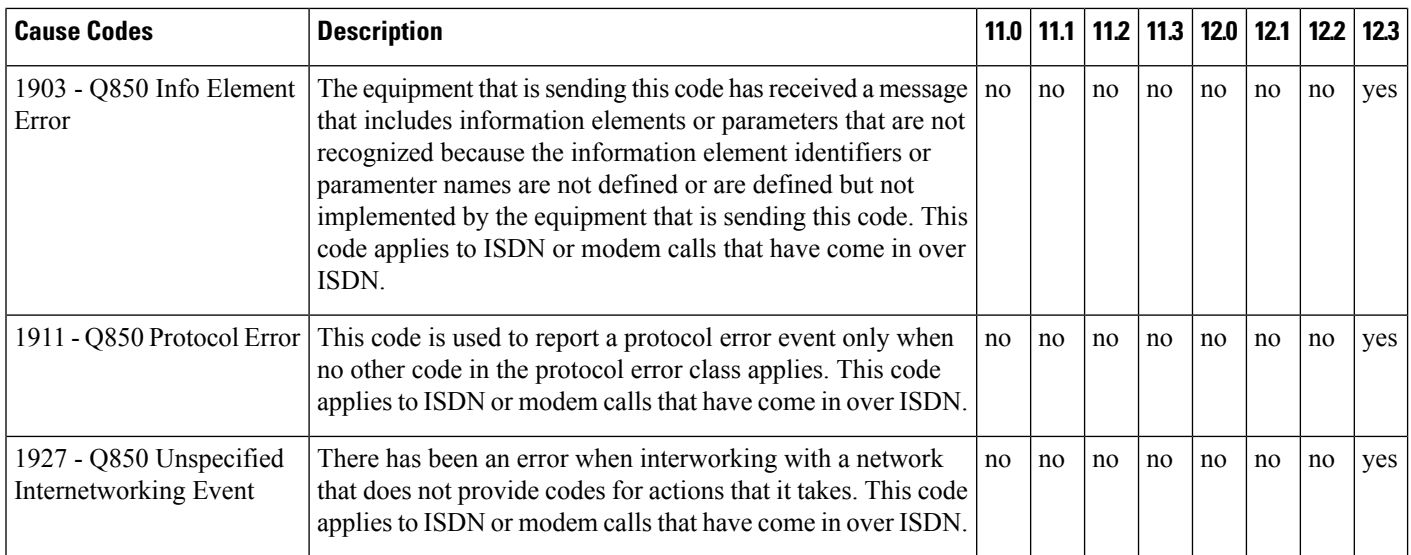

### **TACACS+ Configuration Options**

You can configure the switch to use a single server or AAA server groups to group existing server hosts for authentication. You can group servers to select a subset of the configured server hosts and use them for a particular service. The server group is used with a global server-host list and contains the list of IP addresses of the selected server hosts.

### **TACACS+ Login Authentication**

A method list describes the sequence and authentication methods to be queried to authenticate a user. You can designate one or more security protocols to be used for authentication, thus ensuring a backup system for authentication in case the initial method fails. The software uses the first method listed to authenticate users; if that method fails to respond, the software selects the next authentication method in the method list. This process continues until there is successful communication with a listed authentication method or until all defined methods are exhausted. If authentication fails at any point in this cycle—meaning that the security server or local username database responds by denying the user access—the authentication process stops, and no other authentication methods are attempted.

### **TACACS+ Authorization for Privileged EXEC Access and Network Services**

AAA authorization limits the services available to a user. When AAA authorization is enabled, the switch uses information retrieved from the user's profile, which is located either in the local user database or on the security server, to configure the user's session. The user is granted access to a requested service only if the information in the user profile allows it.

### **TACACS+ Authentication**

After you have identified the TACACS+ daemon and defined an associated TACACS+ encryption key, you must define method lists for TACACS+ authentication. Because TACACS+ authentication is operated via AAA, you need to issue the **aaa authentication** command, specifying TACACS+ as the authentication method. Ш

### **TACACS+ Authorization**

AAA authorization enables you to set parameters that restrict a user's access to the network. Authorization via TACACS+ may be applied to commands, network connections, and EXEC sessions. Because TACACS+ authorization is facilitated through AAA, you must issue the **aaa authorization** command, specifying TACACS+ as the authorization method.

### **TACACS+ Accounting**

The AAA accounting feature tracks the services that users are accessing and the amount of network resources that they are consuming. When AAA accounting is enabled, the switch reports user activity to the TACACS+ security server in the form of accounting records. Each accounting record contains accounting attribute-value (AV) pairs and is stored on the security server. This data can then be analyzed for network management, client billing, or auditing.

### **Default TACACS+ Configuration**

TACACS+ and AAA are disabled by default.

To prevent a lapse in security, you cannot configure TACACS+ through a network management application. When enabled, TACACS+ can authenticate users accessing the switch through the CLI.

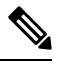

**Note**

Although TACACS+ configuration is performed through the CLI, the TACACS+ server authenticates HTTP connections that have been configured with a privilege level of 15.

# <span id="page-452-0"></span>**How to Configure TACACS+**

### **Identifying the TACACS+ Server Host and Setting the Authentication Key**

Follow these steps to identify the TACACS+ server host and set the authentication key:

#### **Procedure**

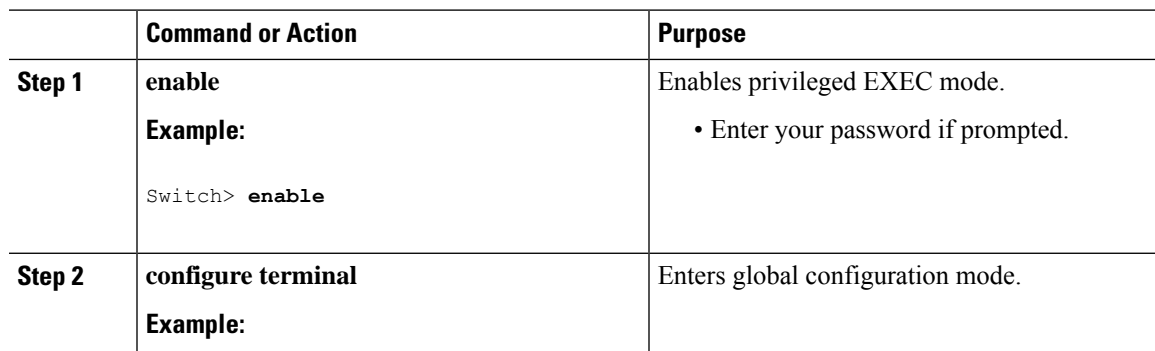

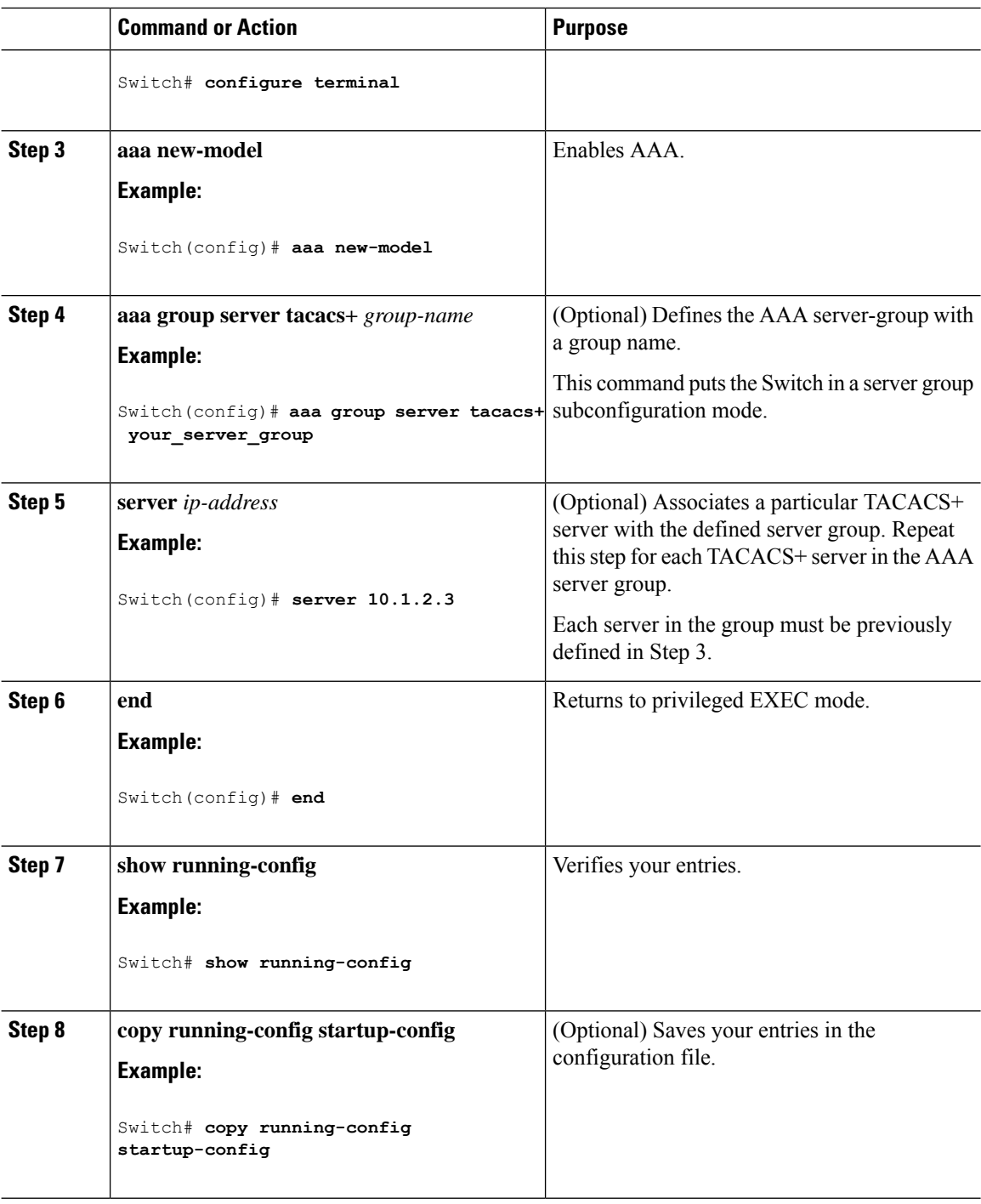

## **Configuring TACACS+ Login Authentication**

Follow these steps to configure TACACS+ login authentication:

#### **Before you begin**

To configure AAA authentication, you define a named list of authentication methods and then apply that list to various ports.

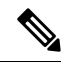

To secure the switch for HTTP access by using AAA methods, you must configure the switch with the **ip http authentication aaa** global configuration command. Configuring AAA authentication does not secure the switch for HTTP access by using AAA methods. **Note**

For more information about the **ip http authentication** command, see the *Cisco IOS Security Command Reference, Release 12.4*.

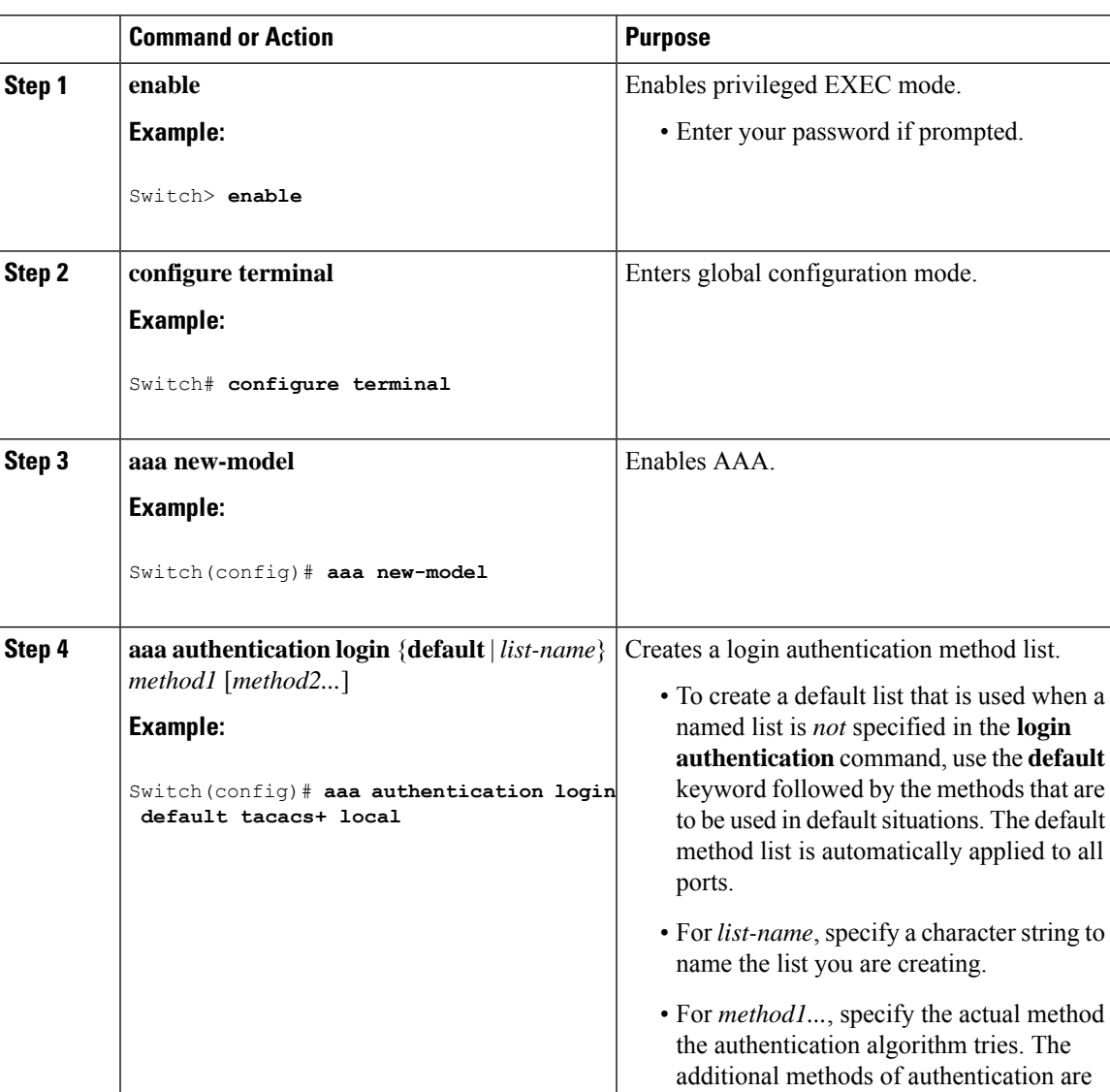

#### **Procedure**

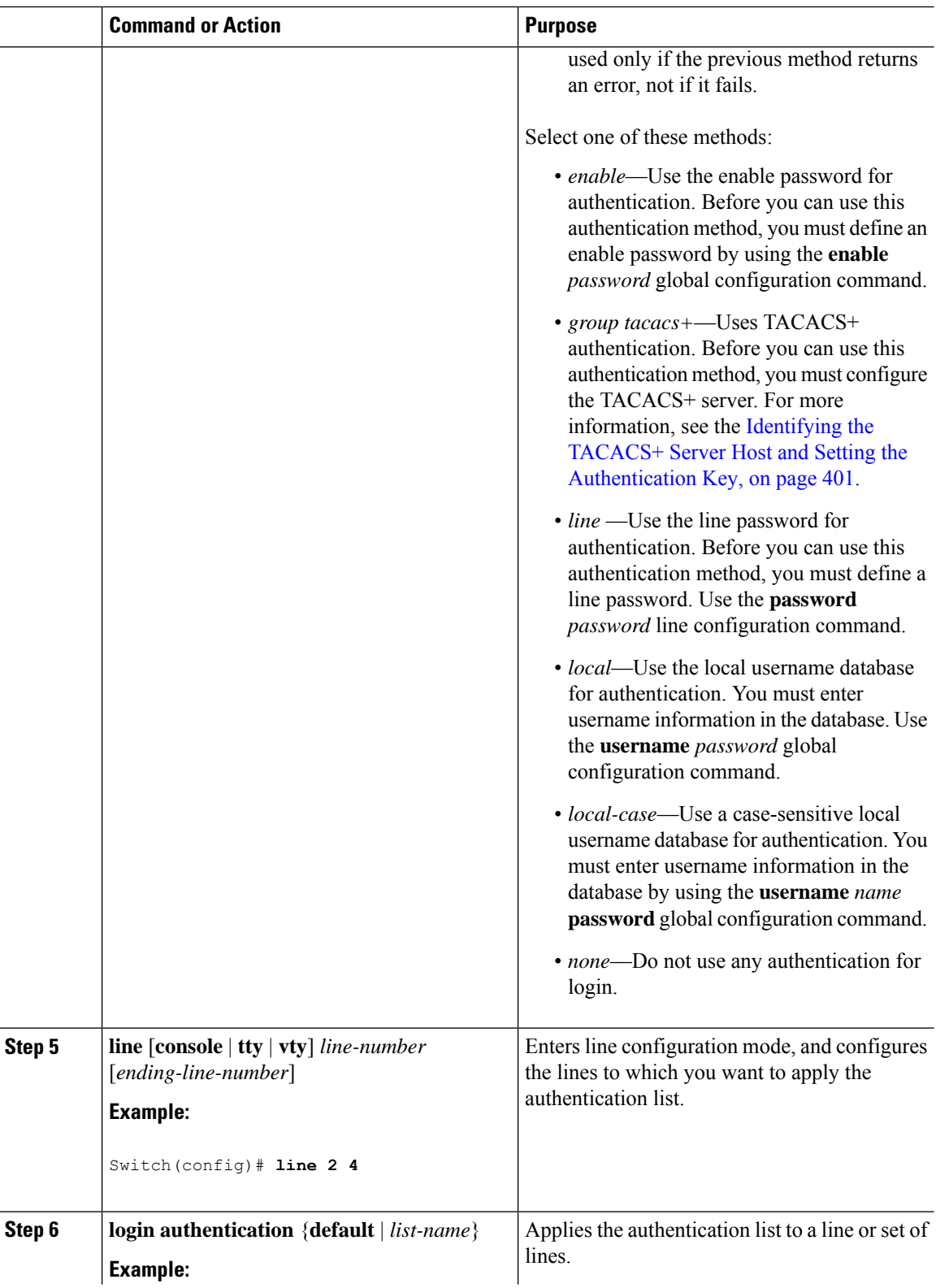

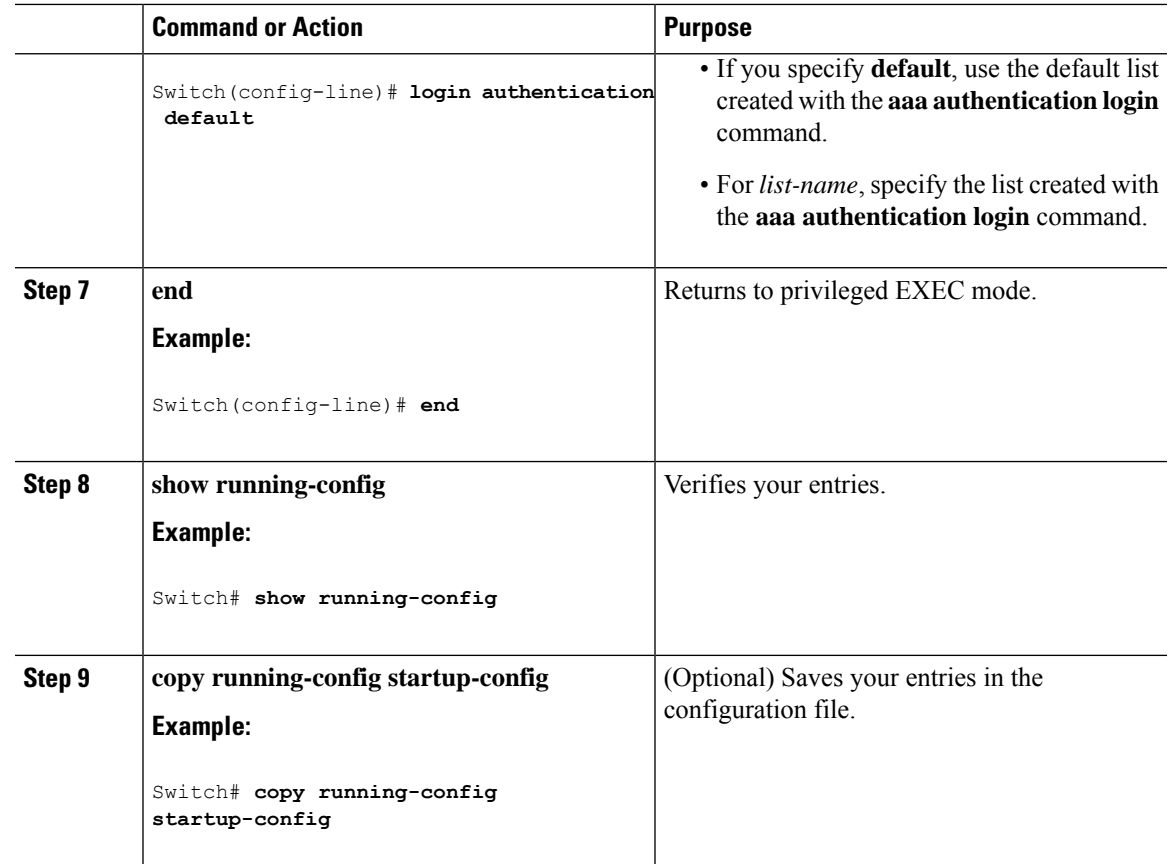

## **Configuring TACACS+ Authorization for Privileged EXEC Access and Network Services**

You can use the **aaa authorization**global configuration command with the **tacacs+** keyword to set parameters that restrict a user's network access to privileged EXEC mode.

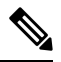

Authorization is bypassed for authenticated users who log in through the CLI even if authorization has been configured. **Note**

Follow these steps to specify TACACS+ authorization for privileged EXEC access and network services:

#### **Procedure**

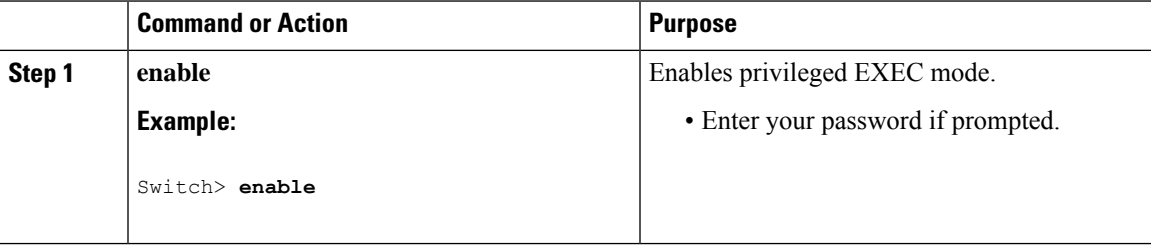

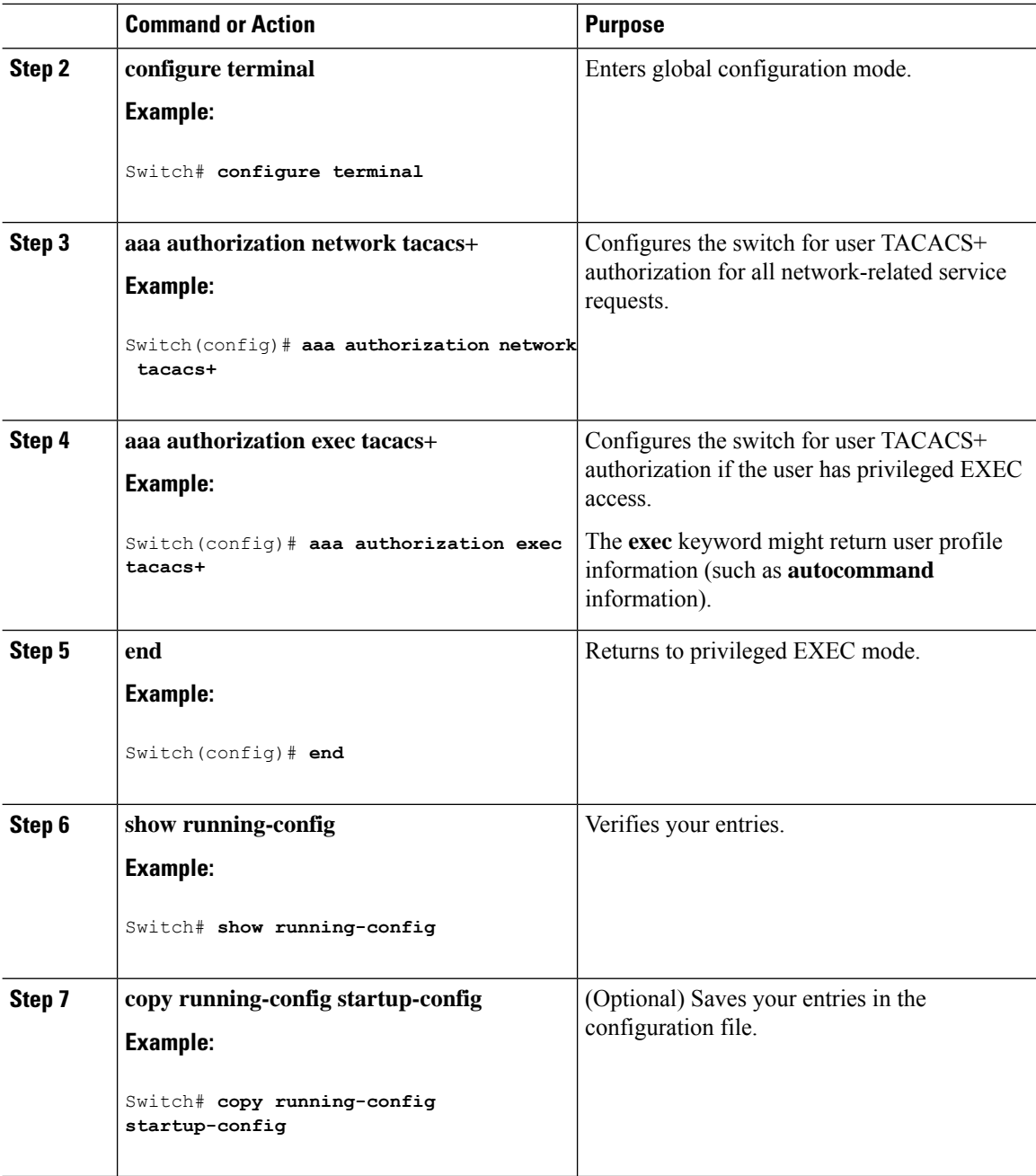

## **Starting TACACS+ Accounting**

Follow these steps to start TACACS+ Accounting:

#### **Procedure**

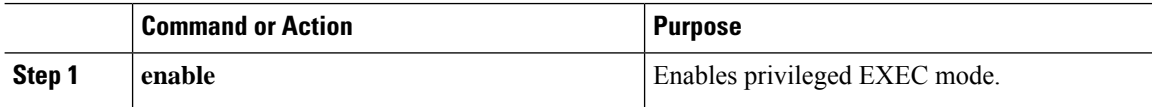

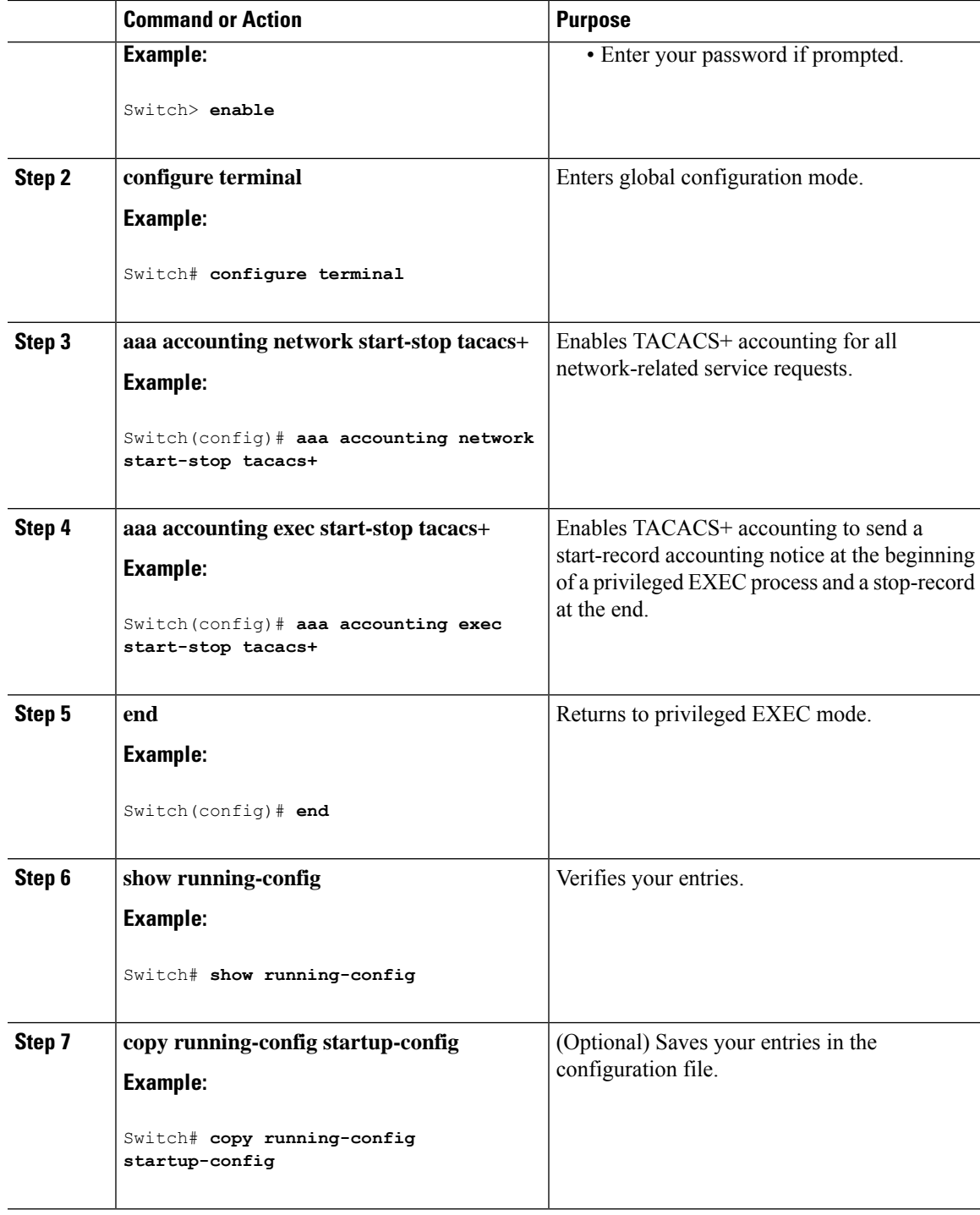

#### **What to do next**

To establish a session with a router if the AAA server is unreachable, use the **aaa accounting system guarantee-first** command. It guarantees system accounting as the first record, which is the default condition. In some situations, users might be prevented from starting a session on the console or terminal connection until after the system reloads, which can take more than 3 minutes.

To establish a console or Telnet session with the router if the AAA server is unreachable when the router reloads, use the **no aaa accounting system guarantee-first** command.

#### **Establishing a Session with a Router if the AAA Server is Unreachable**

To establishing a session with a router if the AAA server is unreachable, use the **aaa accounting system guarantee-first** command. It guarantees system accounting as the first record, which is the default condition. In some situations, users might be prevented from starting a session on the console or terminal connection until after the system reloads, which can take more than 3 minutes.

To establish a console or Telnet session with the router if the AAA server is unreachable when the router reloads, use the **no aaa accounting system guarantee-first** command.

#### **Establishing a Session with a Router if the AAA Server is Unreachable**

The **aaa accounting system guarantee-first** command guarantees system accounting as the first record, which is the default condition. In some situations, users might be prevented from starting a session on the console or terminal connection until after the system reloads, which can take more than 3 minutes.

To establish a console or Telnet session with the router if the AAA server is unreachable when the router reloads, use the **no aaa accounting system guarantee-first** command.

### **Configuring Per VRF on a TACACS Server**

The initial steps in this procedure are used to configure AAA and a server group, create a VRF routing table, and configure an interface. Steps 10 through 13 are used to configure the per VRF on a TACACS+ server feature:

#### **Procedure**

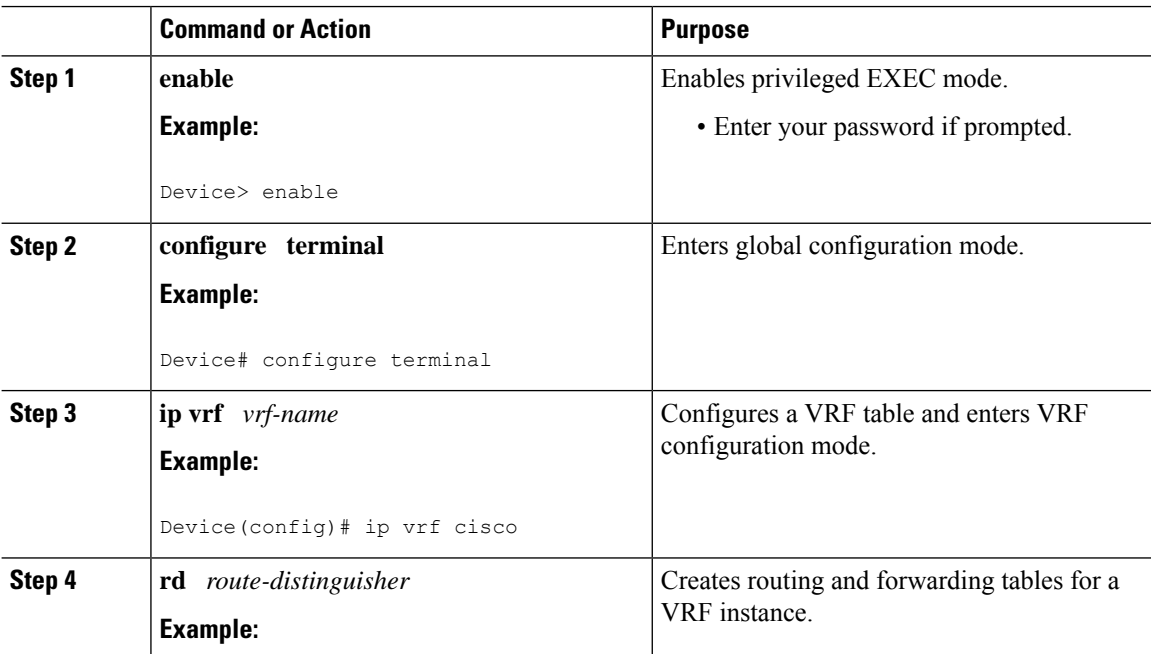

 $\mathbf{l}$ 

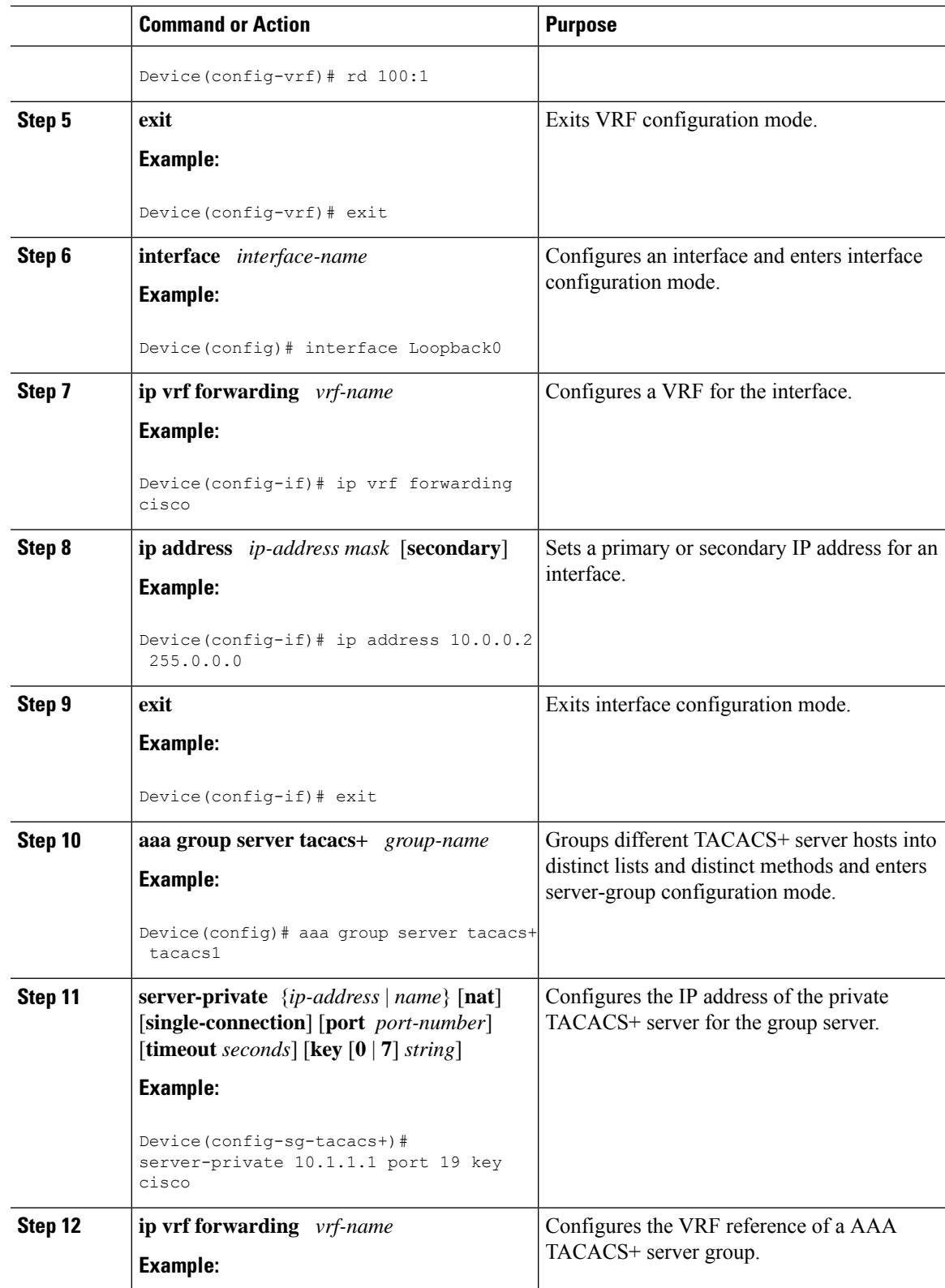

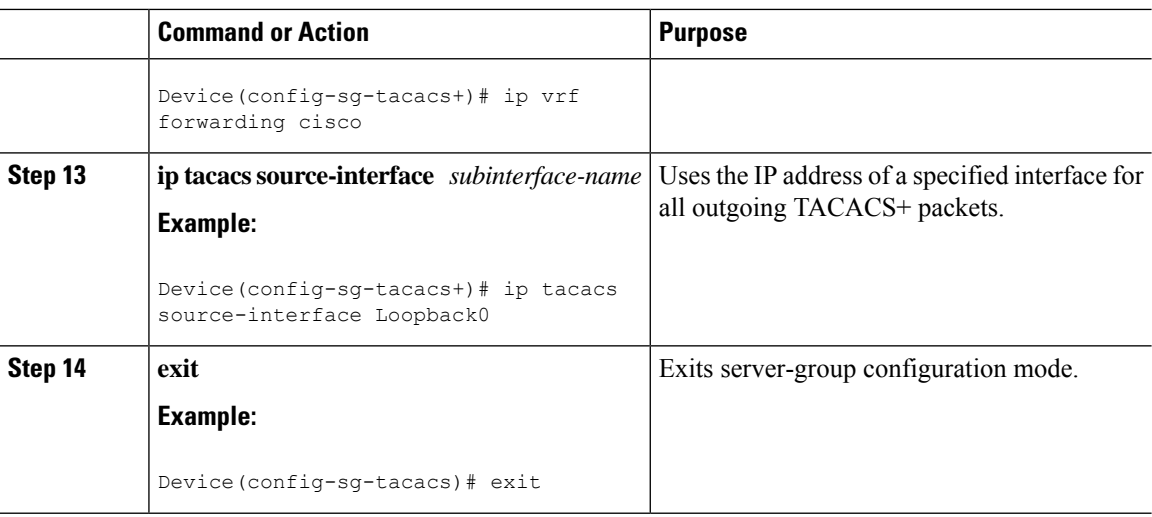

### **Monitoring TACACS+**

**Table 59: Commands for Displaying TACACS+ Information**

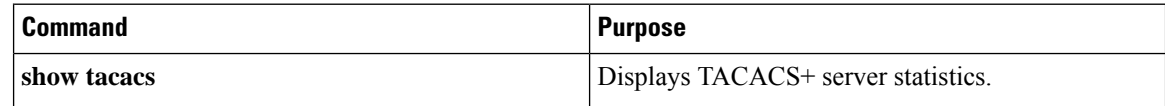

## **Configuration Examples for TACACS+**

### **Example: TACACS Authorization**

The following example shows how to configure TACACS+ as the security protocol for PPP authentication using the default method list; it also shows how to configure network authorization via TACACS+:

```
aaa new-model
aaa authentication ppp default if-needed group tacacs+ local
aaa authorization network default group tacacs+
tacacs-server host 10.1.2.3
tacacs-server key goaway
interface serial 0
ppp authentication chap default
```
The lines in the preceding sample configuration are defined as follows:

- The **aaa new-model** command enables the AAA security services.
- The **aaa authentication**command defines a method list, "default," to be used on serial interfacesrunning PPP. The keyword **default** means that PPP authentication is applied by default to all interfaces. The **if-needed** keyword means that if the user has already authenticated by going through the ASCII login procedure, then PPP authentication is not necessary and can be skipped. If authentication is needed, the keyword **grouptacacs+** meansthat authentication will be done through TACACS+. If TACACS+ returns

an ERROR of some sort during authentication, the keyword **local** indicates that authentication will be attempted using the local database on the network access server.

- The **aaa authorization**command configures network authorization via TACACS+. Unlike authentication lists, this authorization list always applies to all incoming network connections made to the network access server.
- The **tacacs-server host** command identifies the TACACS+ daemon as having an IP address of 10.1.2.3. The **tacacs-server key** command defines the shared encryption key to be "goaway."
- The **interface** command selects the line, and the **ppp authentication** command applies the default method list to this line.

### **Example: TACACS Accounting**

The following example shows how to configure TACACS+ as the security protocol for PPP authentication using the default method list; it also shows how to configure accounting via TACACS+:

```
aaa new-model
aaa authentication ppp default if-needed group tacacs+ local
aaa accounting network default stop-only group tacacs+
tacacs-server host 10.1.2.3
tacacs-server key goaway
interface serial 0
ppp authentication chap default
```
The lines in the preceding sample configuration are defined as follows:

- The **aaa new-model** command enables the AAA security services.
- The **aaa authentication**command defines a method list, "default," to be used on serial interfacesrunning PPP. The keyword **default** means that PPP authentication is applied by default to all interfaces. The **if-needed** keyword means that if the user has already authenticated by going through the ASCII login procedure, then PPP authentication is not necessary and can be skipped. If authentication is needed, the keyword **grouptacacs+** meansthat authentication will be done through TACACS+. If TACACS+ returns an ERROR of some sort during authentication, the keyword **local** indicates that authentication will be attempted using the local database on the network access server.
- The **aaa accounting** command configures network accounting via TACACS+. In this example, accounting records describing the session that just terminated will be sent to the TACACS+ daemon whenever a network connection terminates.
- The **tacacs-server host** command identifies the TACACS+ daemon as having an IP address of 10.1.2.3. The **tacacs-server key** command defines the shared encryption key to be "goaway."
- The **interface** command selects the line, and the **ppp authentication** command applies the default method list to this line.

#### **Example: TACACS Authentication**

The following example shows how to configure TACACS+ as the security protocol for PPP authentication:

aaa new-model

```
aaa authentication ppp test group tacacs+ local
tacacs-server host 10.1.2.3
tacacs-server key goaway
interface serial 0
ppp authentication chap pap test
```
The lines in the preceding sample configuration are defined as follows:

- The **aaa new-model** command enables the AAA security services.
- The **aaa authentication** command defines a method list, "test," to be used on serial interfaces running PPP. The keyword **group tacacs+** means that authentication will be done through TACACS+. If TACACS+ returns an ERROR of some sort during authentication, the keyword **local** indicates that authentication will be attempted using the local database on the network access server.
- The **tacacs-server host** command identifies the TACACS+ daemon as having an IP address of 10.1.2.3. The **tacacs-server key** command defines the shared encryption key to be "goaway."
- The **interface** command selects the line, and the **ppp authentication** command applies the test method list to this line.

The following example shows how to configure TACACS+ as the security protocol for PPP authentication, but instead of the "test" method list, the "default" method list is used.

```
aaa new-model
aaa authentication ppp default if-needed group tacacs+ local
tacacs-server host 10.1.2.3
tacacs-server key goaway
interface serial 0
ppp authentication chap default
```
The lines in the preceding sample configuration are defined as follows:

- The **aaa new-model** command enables the AAA security services.
- The **aaa authentication**command defines a method list, "default," to be used on serial interfacesrunning PPP. The keyword **default** means that PPP authentication is applied by default to all interfaces. The **if-needed** keyword means that if the user has already authenticated by going through the ASCII login procedure, then PPP authentication is not necessary and can be skipped. If authentication is needed, the keyword **group tacacs**+ means that authentication will be done through TACACS+. If TACACS+ returns an ERROR of some sort during authentication, the keyword **local** indicates that authentication will be attempted using the local database on the network access server.
- The **tacacs-server host** command identifies the TACACS+ daemon as having an IP address of 10.1.2.3. The **tacacs-server key** command defines the shared encryption key to be "goaway."
- The **interface** command selects the line, and the **ppp authentication** command applies the default method list to this line.

The following example shows how to create the same authentication algorithm for PAP, but it calls the method list "MIS-access" instead of "default":

```
aaa new-model
aaa authentication pap MIS-access if-needed group tacacs+ local
tacacs-server host 10.1.2.3
tacacs-server key goaway
interface serial 0
```
ppp authentication pap MIS-access

The lines in the preceding sample configuration are defined as follows:

- The **aaa new-model** command enables the AAA security services.
- The **aaa authentication** command defines a method list, "MIS-access," to be used on serial interfaces running PPP. The method list, "MIS-access," means that PPP authentication is applied to all interfaces. The **if-needed** keyword means that if the user has already authenticated by going through the ASCII login procedure, then PPP authentication is not necessary and can be skipped. If authentication is needed, the keyword **group tacacs+** means that authentication will be done through TACACS+. If TACACS+ returns an ERROR of some sort during authentication, the keyword **local** indicates that authentication will be attempted using the local database on the network access server.
- The **tacacs-server host** command identifies the TACACS+ daemon as having an IP address of 10.1.2.3. The **tacacs-server key** command defines the shared encryption key to be "goaway."
- The **interface** command selectsthe line, and the**pppauthentication**command appliesthe default method list to this line.

The following example shows the configuration for a TACACS+ daemon with an IP address of 10.2.3.4 and an encryption key of "apple":

```
aaa new-model
aaa authentication login default group tacacs+ local
tacacs-server host 10.2.3.4
tacacs-server key apple
```
The lines in the preceding sample configuration are defined as follows:

- The **aaa new-model** command enables the AAA security services.
- The **aaa authentication** command defines the default method list. Incoming ASCII logins on all interfaces (by default) will use TACACS+ for authentication. If no TACACS+ server responds, then the network access server will use the information contained in the local username database for authentication.
- The **tacacs-server host** command identifies the TACACS+ daemon as having an IP address of 10.2.3.4. The **tacacs-server key** command defines the shared encryption key to be "apple."

#### **Example: Configuring Per VRF for TACACS Servers**

The following output example shows that the group server **tacacs1** is configured for per VRF AAA services:

```
aaa group server tacacs+ tacacs1
   server-private 10.1.1.1 port 19 key cisco
   ip vrf forwarding cisco
   ip tacacs source-interface Loopback0
 ip vrf cisco
  rd 100:1
 interface Loopback0
  ip address 10.0.0.2 255.0.0.0
  ip vrf forwarding cisco
```
# **Additional References for TACACS+**

#### **Related Documents**

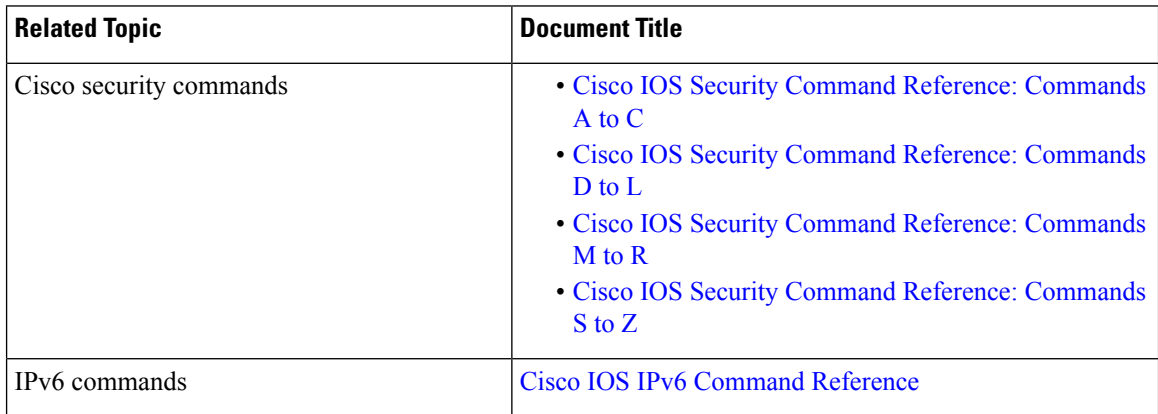

#### **MIBs**

#### **MIB MIBs Link**

To locate and download MIBs for selected platforms, Cisco IOS releases, and feature sets, use Cisco MIB Locator found at the following URL:

<http://www.cisco.com/go/mibs>

#### **Technical Assistance**

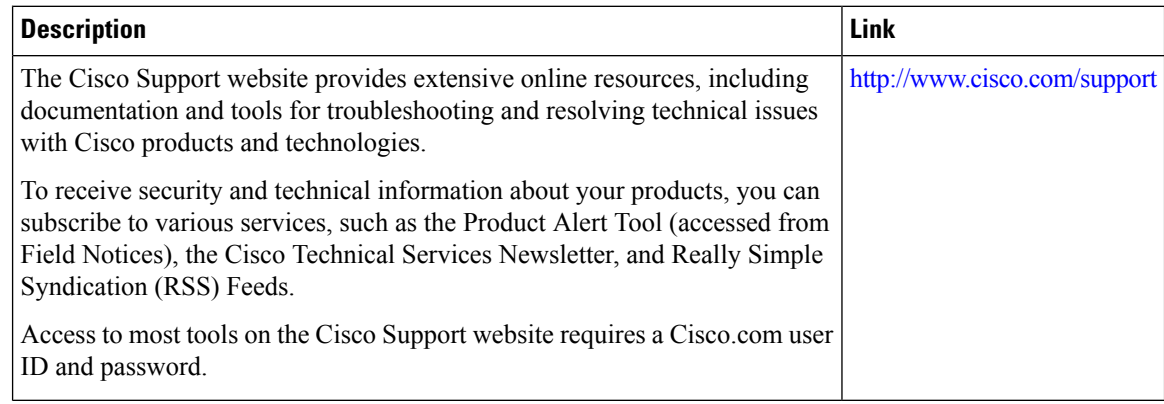

# **Feature Information for TACACS+**

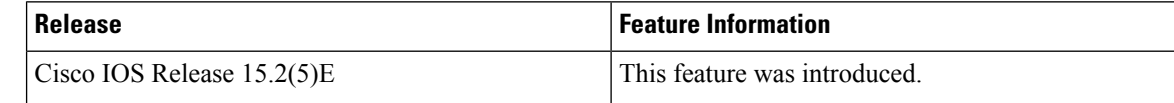

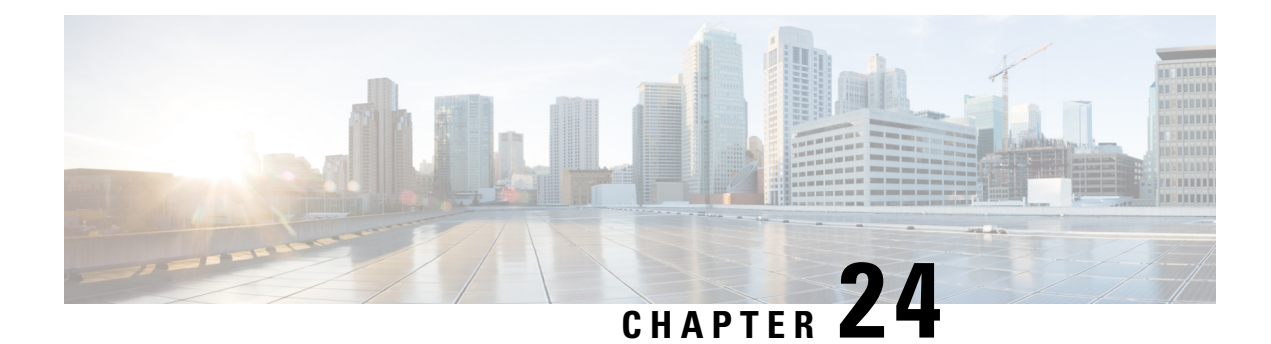

# **Configuring RADIUS**

The RADIUS security system is a distributed client/server system that secures networks against unauthorized access. In the Cisco implementation, RADIUS clients run on Cisco devices and send authentication requests to a central RADIUS server that contains all user authentication and network service access information.

- [Prerequisites](#page-466-0) for Configuring RADIUS, on page 415
- Restrictions for [Configuring](#page-467-0) RADIUS, on page 416
- [Information](#page-467-1) about RADIUS, on page 416
- How to [Configure](#page-487-0) RADIUS, on page 436
- [Configuration](#page-501-0) Examples for RADIUS, on page 450
- Additional [References](#page-504-0) for RADIUS, on page 453
- Feature [Information](#page-505-0) for RADIUS, on page 454

# <span id="page-466-0"></span>**Prerequisites for Configuring RADIUS**

This section lists the prerequisites for controlling Switch access with RADIUS.

General:

- RADIUS and Authentication, Authorization, and Accounting (AAA) must be enabled to use any of the configuration commands in this chapter.
- RADIUS is facilitated through AAA and can be enabled only through AAA commands.
- Use the **aaa new-model** global configuration command to enable AAA.
- Use the **aaa authentication** global configuration command to define method lists for RADIUS authentication.
- Use **line** and **interface** commands to enable the defined method lists to be used.
- At a minimum, you must identify the host or hosts that run the RADIUS server software and define the method lists for RADIUS authentication. You can optionally define method lists for RADIUS authorization and accounting.
- You should have access to and should configure a RADIUS server before configuring RADIUS features on your Switch.
- The RADIUS host is normally a multiuser system running RADIUS server software from Cisco (Cisco Secure Access Control Server Version 3.0), Livingston, Merit, Microsoft, or another software provider. For more information, see the RADIUS server documentation.

For RADIUS operation:

• Users must first successfully complete RADIUS authentication before proceeding to RADIUS authorization, if it is enabled.

## <span id="page-467-0"></span>**Restrictions for Configuring RADIUS**

This topic covers restrictions for controlling Switch access with RADIUS.

General:

• To prevent a lapse in security, you cannot configure RADIUSthrough a network management application.

RADIUS is not suitable in the following network security situations:

- Multiprotocol access environments. RADIUS does not support AppleTalk Remote Access (ARA), NetBIOS Frame Control Protocol (NBFCP), NetWare Asynchronous Services Interface (NASI), or X.25 PAD connections.
- Switch-to-switch or router-to-router situations. RADIUS does not provide two-way authentication. RADIUS can be used to authenticate from one device to a non-Cisco device if the non-Cisco device requires authentication.
- Networks using a variety of services. RADIUS generally binds a user to one service model.

## <span id="page-467-1"></span>**Information about RADIUS**

### **RADIUS and Switch Access**

This section describes how to enable and configure RADIUS. RADIUS provides detailed accounting information and flexible administrative control over the authentication and authorization processes.

### **RADIUS Overview**

RADIUS is a distributed client/server system that secures networks against unauthorized access. RADIUS clients run on supported Cisco routers and switches. Clients send authentication requests to a central RADIUS server, which contains all user authentication and network service access information.

Use RADIUS in these network environments that require access security:

• Networks with multiple-vendor access servers, each supporting RADIUS. For example, access servers from several vendors use a single RADIUS server-based security database. In an IP-based network with multiple vendors' access servers, dial-in users are authenticated through a RADIUS server that has been customized to work with the Kerberos security system.
- Turnkey network security environments in which applications support the RADIUS protocol, such as in an access environment that uses a *smart card* access control system. In one case, RADIUS has been used with Enigma's security cards to validates users and to grant access to network resources.
- Networks already using RADIUS. You can add a Cisco Switch containing a RADIUS client to the network. This might be the first step when you make a transition to a TACACS+ server. See Figure 2: Transitioning from RADIUS to TACACS+ Services below.
- Network in which the user must only access a single service. Using RADIUS, you can control user access to a single host, to a single utility such as Telnet, or to the network through a protocol such as IEEE 802.1x. For more information about this protocol, see Chapter 11, "Configuring IEEE 802.1x Port-Based Authentication."
- Networks that require resource accounting. You can use RADIUS accounting independently of RADIUS authentication or authorization. The RADIUS accounting functions allow data to be sent at the start and end of services, showing the amount of resources (such as time, packets, bytes, and so forth) used during the session. An Internet service provider might use a freeware-based version of RADIUS access control and accounting software to meet special security and billing needs.

#### **Figure 38: Transitioning from RADIUS to TACACS+ Services**

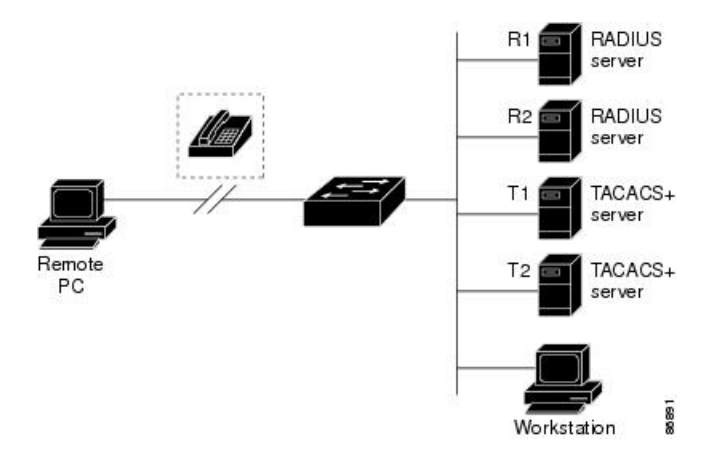

### **RADIUS Operation**

When a user attempts to log in and authenticate to a Switch that is access controlled by a RADIUS server, these events occur:

- **1.** The user is prompted to enter a username and password.
- **2.** The username and encrypted password are sent over the network to the RADIUS server.
- **3.** The user receives one of the following responses from the RADIUS server:
	- ACCEPT—The user is authenticated.
	- REJECT—The user is either not authenticated and is prompted to re-enter the username and password, or access is denied.
	- CHALLENGE—A challenge requires additional data from the user.
	- CHALLENGE PASSWORD—A response requests the user to select a new password.

The ACCEPT or REJECT response is bundled with additional data that is used for privileged EXEC or network authorization. The additional data included with the ACCEPT or REJECT packets includes these items:

- Telnet, SSH, rlogin, or privileged EXEC services
- Connection parameters, including the host or client IP address, access list, and user timeouts

### **Default RADIUS Configuration**

RADIUS and AAA are disabled by default.

To prevent a lapse in security, you cannot configure RADIUS through a network management application. When enabled, RADIUS can authenticate users accessing the switch through the CLI.

### **RADIUS Server Host**

Switch-to-RADIUS-server communication involves several components:

- Hostname or IP address
- Authentication destination port
- Accounting destination port
- Key string
- Timeout period
- Retransmission value

You identify RADIUS security servers by their hostname or IP address, hostname and specific UDP port numbers, or their IP address and specific UDP port numbers. The combination of the IP address and the UDP port number creates a unique identifier, allowing different ports to be individually defined as RADIUS hosts providing a specific AAA service. This unique identifier enables RADIUS requests to be sent to multiple UDP ports on a server at the same IP address.

If two different host entries on the same RADIUS server are configured for the same service—for example, accounting—the second host entry configured acts as a fail-over backup to the first one. Using this example, if the first host entry fails to provide accounting services, the %RADIUS-4-RADIUS\_DEAD message appears, and then the switch tries the second host entry configured on the same device for accounting services. (The RADIUS host entries are tried in the order that they are configured.)

A RADIUS server and the switch use a shared secret text string to encrypt passwords and exchange responses. To configure RADIUS to use the AAA security commands, you must specify the host running the RADIUS server daemon and a secret text (key) string that it shares with the switch.

The timeout, retransmission, and encryption key values can be configured globally for all RADIUS servers, on a per-server basis, or in some combination of global and per-server settings.

## **RADIUS Login Authentication**

To configure AAA authentication, you define a named list of authentication methods and then apply that list to various ports. The method list defines the types of authentication to be performed and the sequence in which

they are performed; it must be applied to a specific port before any of the defined authentication methods are performed. The only exception is the default method list. The default method list is automatically applied to all ports except those that have a named method list explicitly defined.

A method list describes the sequence and authentication methods to be queried to authenticate a user. You can designate one or more security protocols to be used for authentication, thus ensuring a backup system for authentication in case the initial method fails. The software uses the first method listed to authenticate users; if that method fails to respond, the software selects the next authentication method in the method list. This process continues until there is successful communication with a listed authentication method or until all defined methods are exhausted. If authentication fails at any point in this cycle—meaning that the security server or local username database responds by denying the user access—the authentication process stops, and no other authentication methods are attempted.

## **AAA Server Groups**

You can configure the switch to use AAA server groups to group existing server hosts for authentication. You select a subset of the configured server hosts and use them for a particular service. The server group is used with a global server-host list, which lists the IP addresses of the selected server hosts.

Server groups also can include multiple host entries for the same server if each entry has a unique identifier (the combination of the IP address and UDP port number), allowing different ports to be individually defined as RADIUS hosts providing a specific AAA service. This unique identifier enables RADIUS requests to be sent to different UDP ports on a server at the same IP address. If you configure two different host entries on the same RADIUS server for the same service, (for example, accounting), the second configured host entry acts as a fail-over backup to the first one. If the first host entry fails to provide accounting services, the network access server tries the second host entry configured on the same device for accounting services. (The RADIUS host entries are tried in the order in which they are configured.)

## **AAA Authorization**

AAA authorization limits the services available to a user. When AAA authorization is enabled, the switch uses information retrieved from the user's profile, which is in the local user database or on the security server, to configure the user's session. The user is granted access to a requested service only if the information in the user profile allows it.

## **RADIUS Accounting**

The AAA accounting feature tracks the services that users are using and the amount of network resources that they are consuming. When you enable AAA accounting, the switch reports user activity to the RADIUS security server in the form of accounting records. Each accounting record contains accounting attribute-value (AV) pairs and is stored on the security server. You can then analyze the data for network management, client billing, or auditing.

## **Vendor-Specific RADIUS Attributes**

The Internet Engineering Task Force (IETF) draft standard specifies a method for communicating vendor-specific information between the switch and the RADIUS server by using the vendor-specific attribute (attribute 26). Vendor-specific attributes (VSAs) allow vendors to support their own extended attributes not suitable for general use. The Cisco RADIUS implementation supports one vendor-specific option by using

the format recommended in the specification. Cisco's vendor-ID is 9, and the supported option has vendor-type 1, which is named *cisco-avpair*. The value is a string with this format:

```
protocol : attribute sep value *
```
*Protocol* is a value of the Cisco protocol attribute for a particular type of authorization. *Attribute* and *value* are an appropriate attributevalue (AV) pair defined in the Cisco TACACS+ specification, and *sep* is = for mandatory attributes and is \* for optional attributes. The full set of features available for TACACS+ authorization can then be used for RADIUS.

For example, the following AV pair causes Cisco's "multiple named IP address pools" feature to be activated during IP authorization (during PPP's Internet Protocol Control Protocol (IPCP) address assignment):

```
cisco-avpair= "ip:addr-pool=first"
```
If you insert an "\*", the AV pair "ip:addr-pool=first" becomes optional. Note that any AV pair can be made optional:

```
cisco-avpair= "ip:addr-pool*first"
```
The following example shows how to cause a user logging in from a network access server to have immediate access to EXEC commands:

cisco-avpair= "shell:priv-lvl=15"

Other vendors have their own unique vendor-IDs, options, and associated VSAs. For more information about vendor-IDs and VSAs, see RFC 2138, "Remote Authentication Dial-In User Service (RADIUS)."

Attribute 26 contains the following three elements:

- Type
- Length
- String (also known as data)
	- Vendor-Id
	- Vendor-Type
	- Vendor-Length
	- Vendor-Data

The figure below shows the packet format for a VSA encapsulated "behind" attribute 26.

#### **Figure 39: VSA Encapsulated Behind Attribute 26**

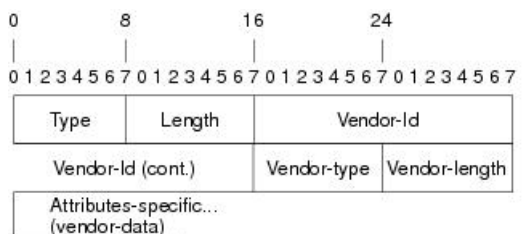

51325

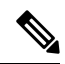

It is up to the vendor to specify the format of their VSA. The Attribute-Specific field (also known as Vendor-Data) is dependent on the vendor's definition of that attribute. **Note**

The table below describes significant fields listed in the Vendor-Specific RADIUS IETF Attributes table (second table below), which lists supported vendor-specific RADIUS attributes (IETF attribute 26).

**Table 60: Vendor-Specific Attributes Table Field Descriptions**

| <b>Field</b>    | <b>Description</b>                                                                                                    |
|-----------------|----------------------------------------------------------------------------------------------------|
| Number          | All attributes listed in the following table are extensions of IETF attribute 26.                                                                                           |
|                 | Vendor-Specific Command Codes   A defined code used to identify a particular vendor. Code 9 defines Cisco VSAs, 311 defines<br>Microsoft VSAs, and 529 defines Ascend VSAs. |
| Sub-Type Number | The attribute ID number. This number is much like the ID numbers of IETF attributes, except<br>it is a "second layer" ID number encapsulated behind attribute 26.           |
| Attribute       | The ASCII string name of the attribute.                                                                                                    |
| Description     | Description of the attribute.                                                                                                    |

#### **Table 61: Vendor-Specific RADIUS IETF Attributes**

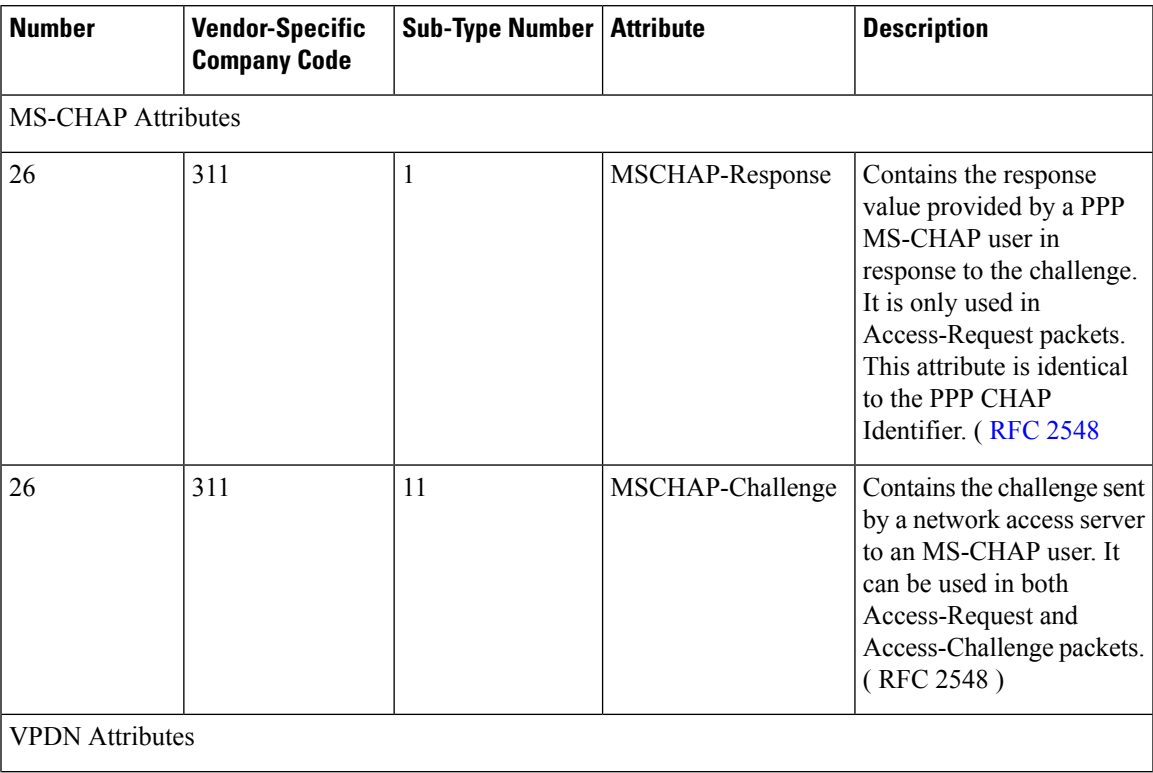

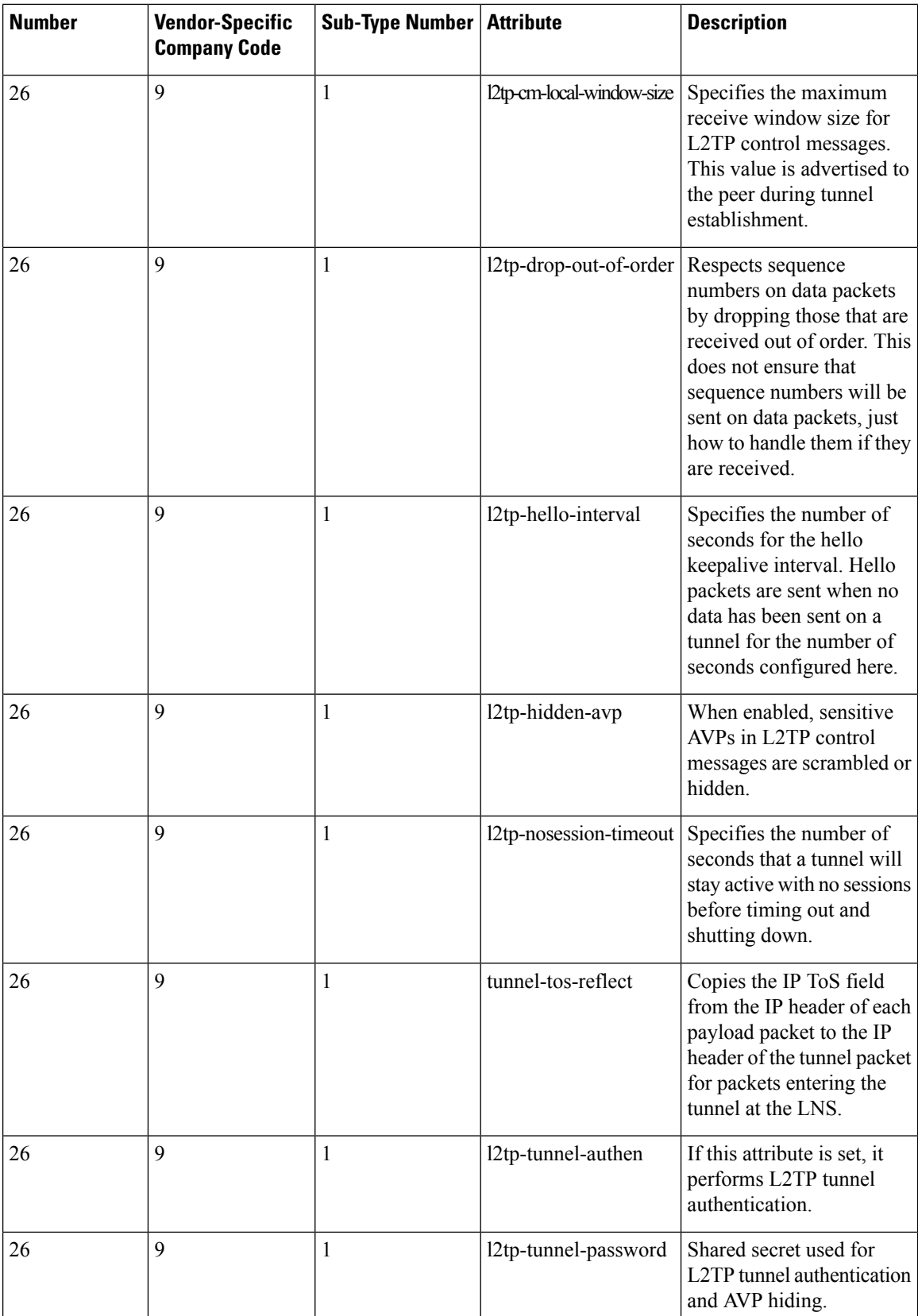

 $\mathbf l$ 

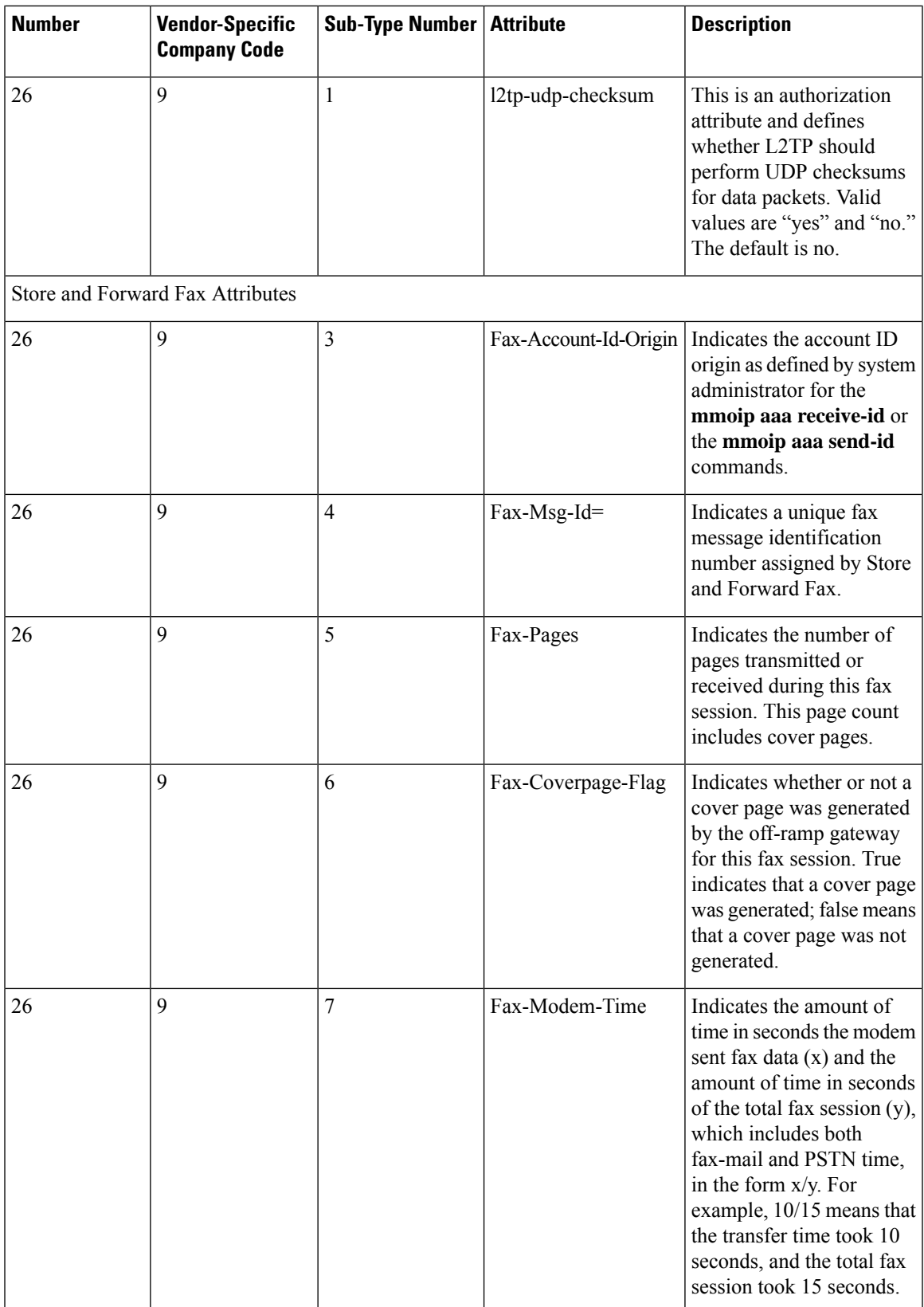

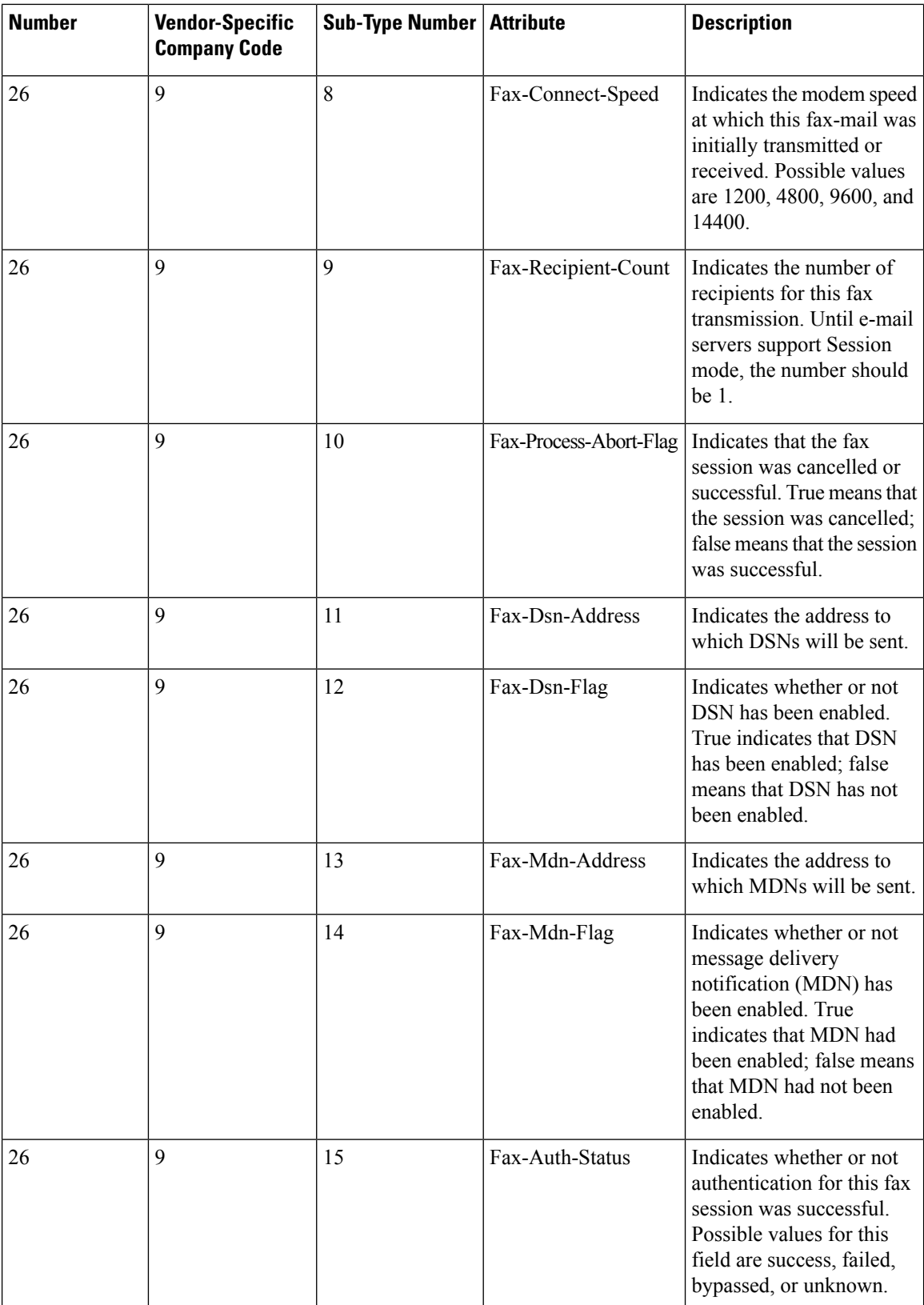

 $\mathbf l$ 

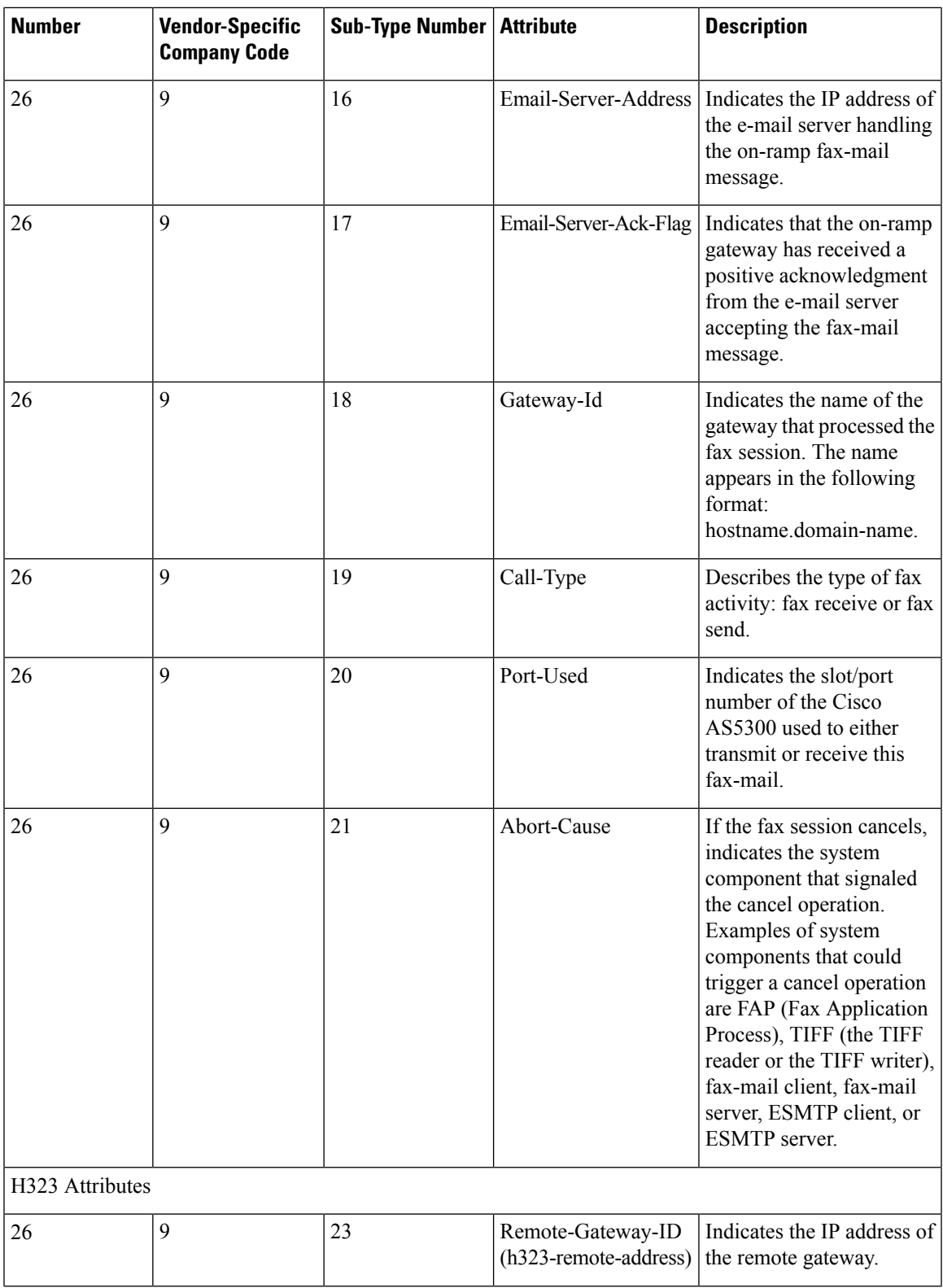

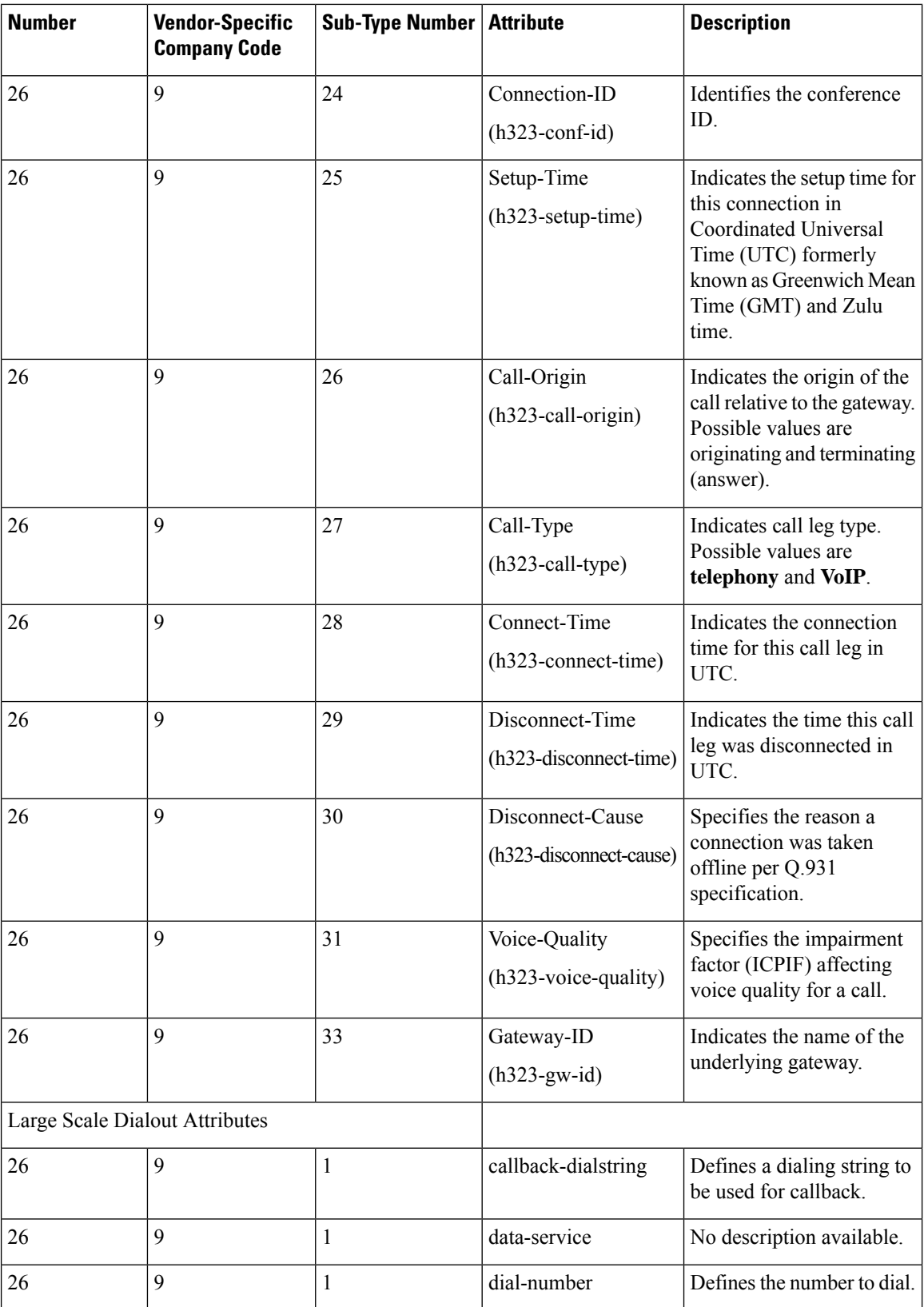

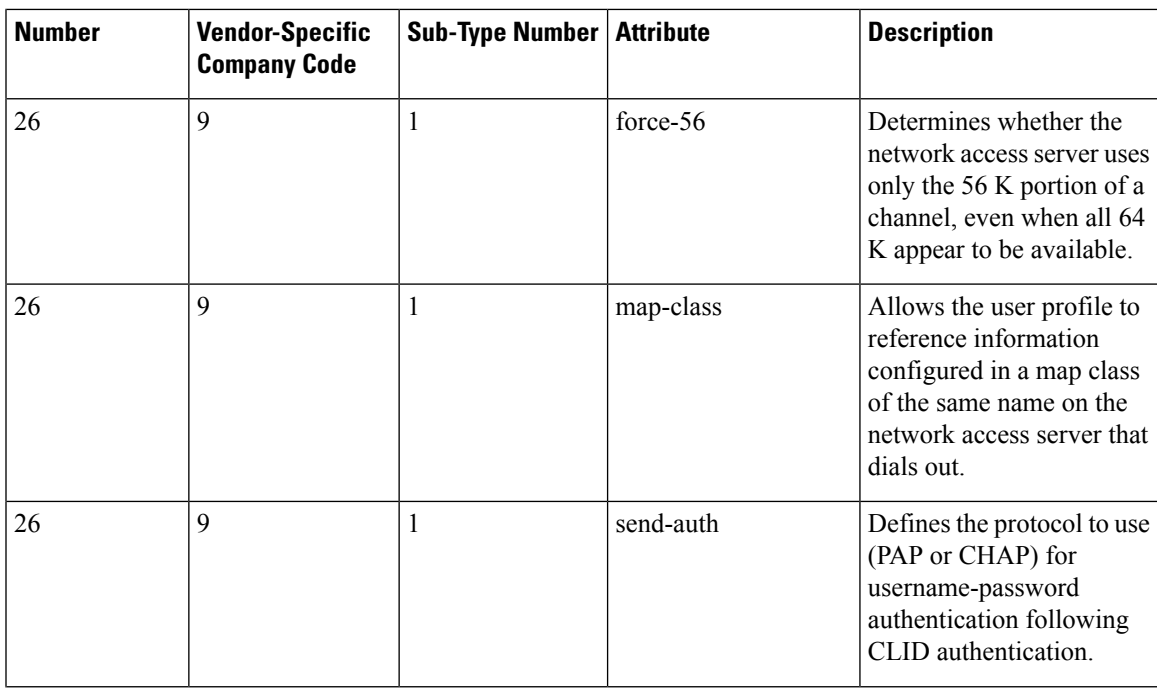

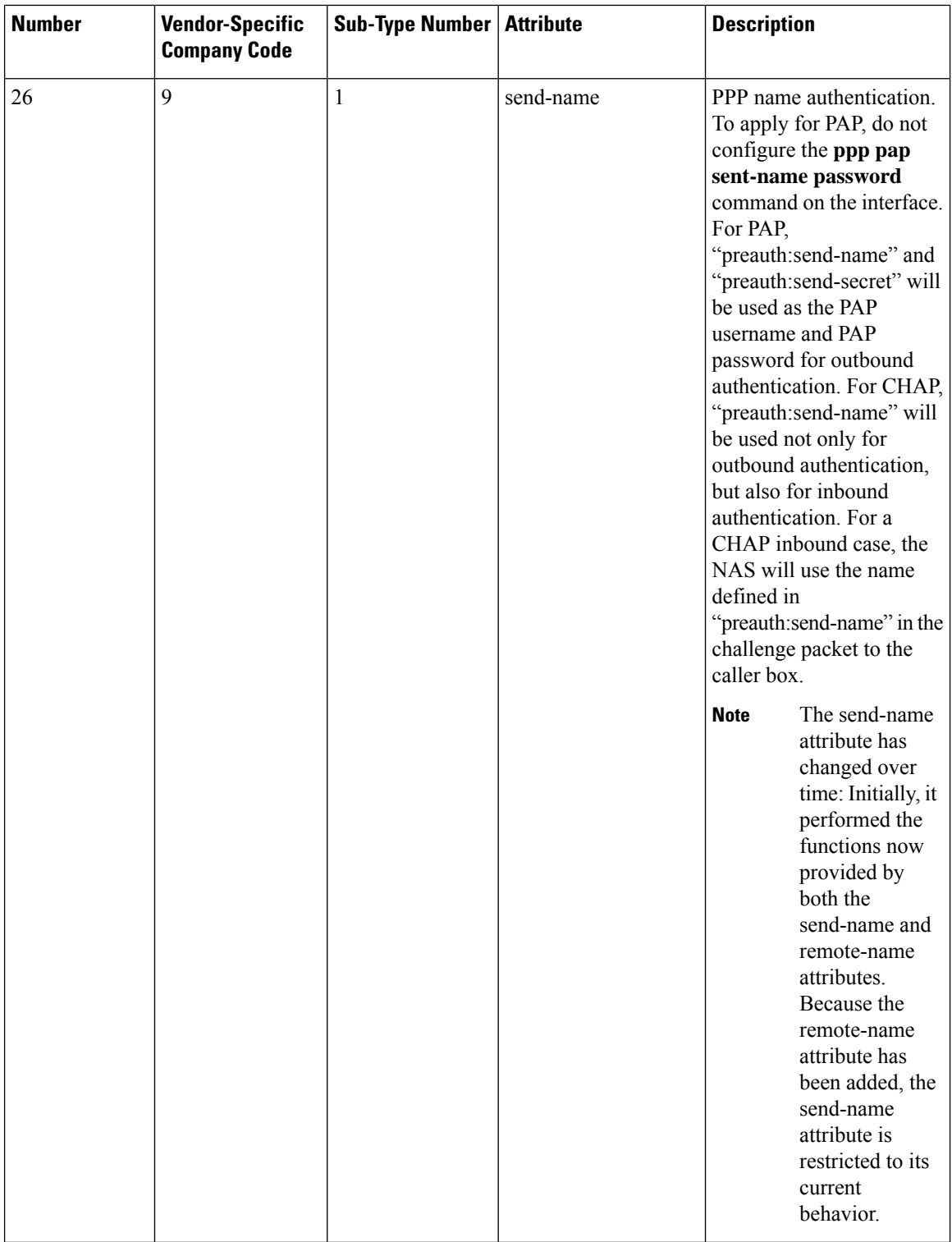

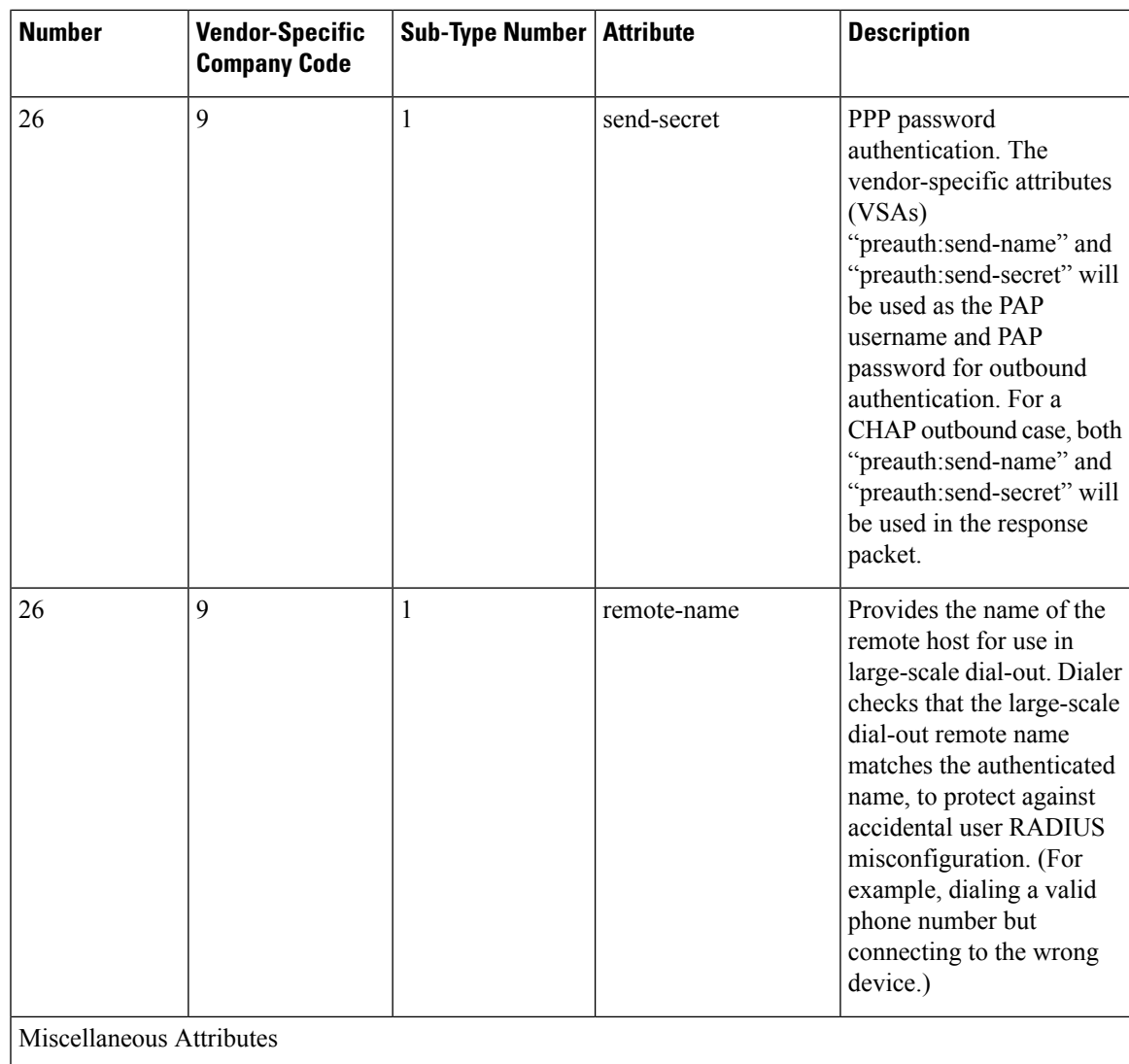

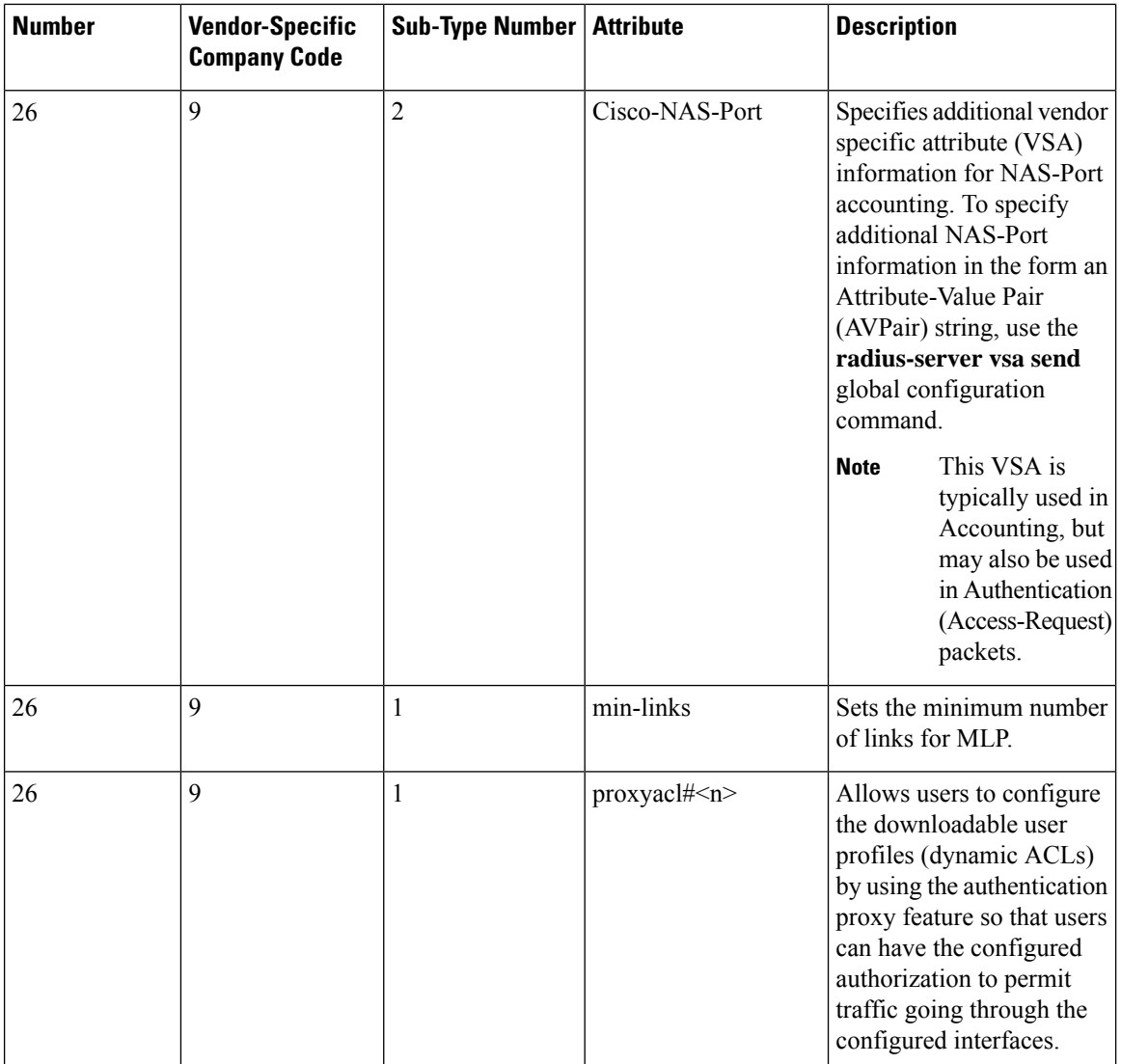

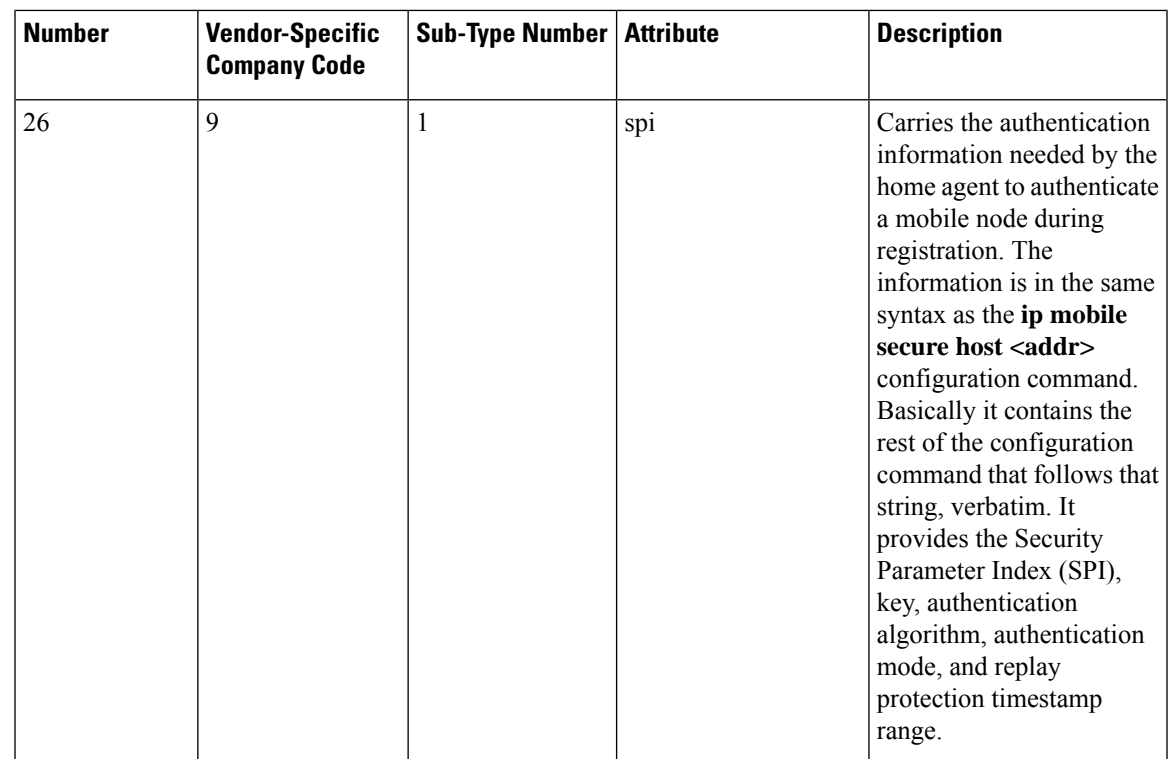

# **RADIUS Disconnect-Cause Attribute Values**

Disconnect-cause attribute values specify the reason a connection was taken offline. The attribute values are sent in Accounting request packets. These values are sent at the end of a session, even if the session fails to be authenticated. If the session is not authenticated, the attribute can cause stop records to be generated without first generating start records.

The table below lists the cause codes, values, and descriptions for the Disconnect-Cause (195) attribute.

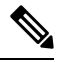

The Disconnect-Cause is incremented by 1000 when it is used in RADIUS AVPairs; for example, disc-cause 4 becomes 1004. **Note**

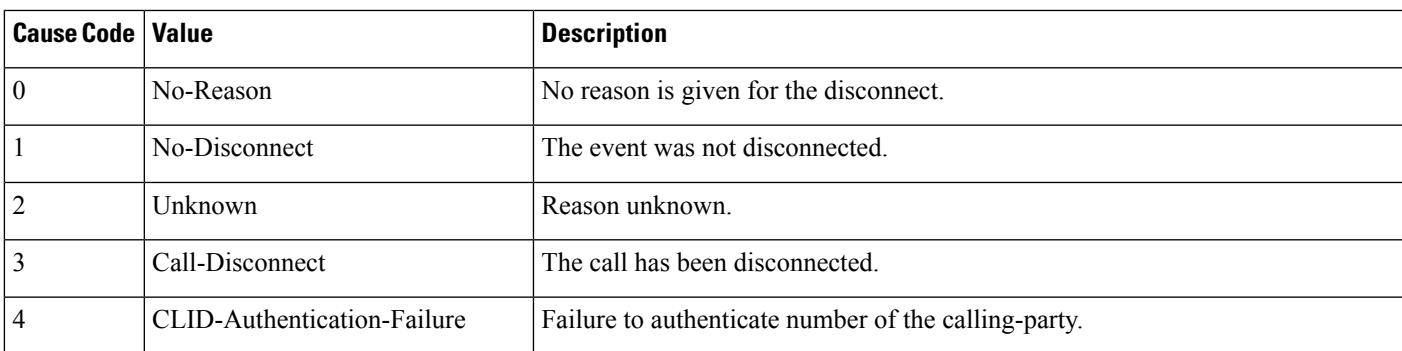

#### **Table 62: Disconnect-Cause Attribute Values**

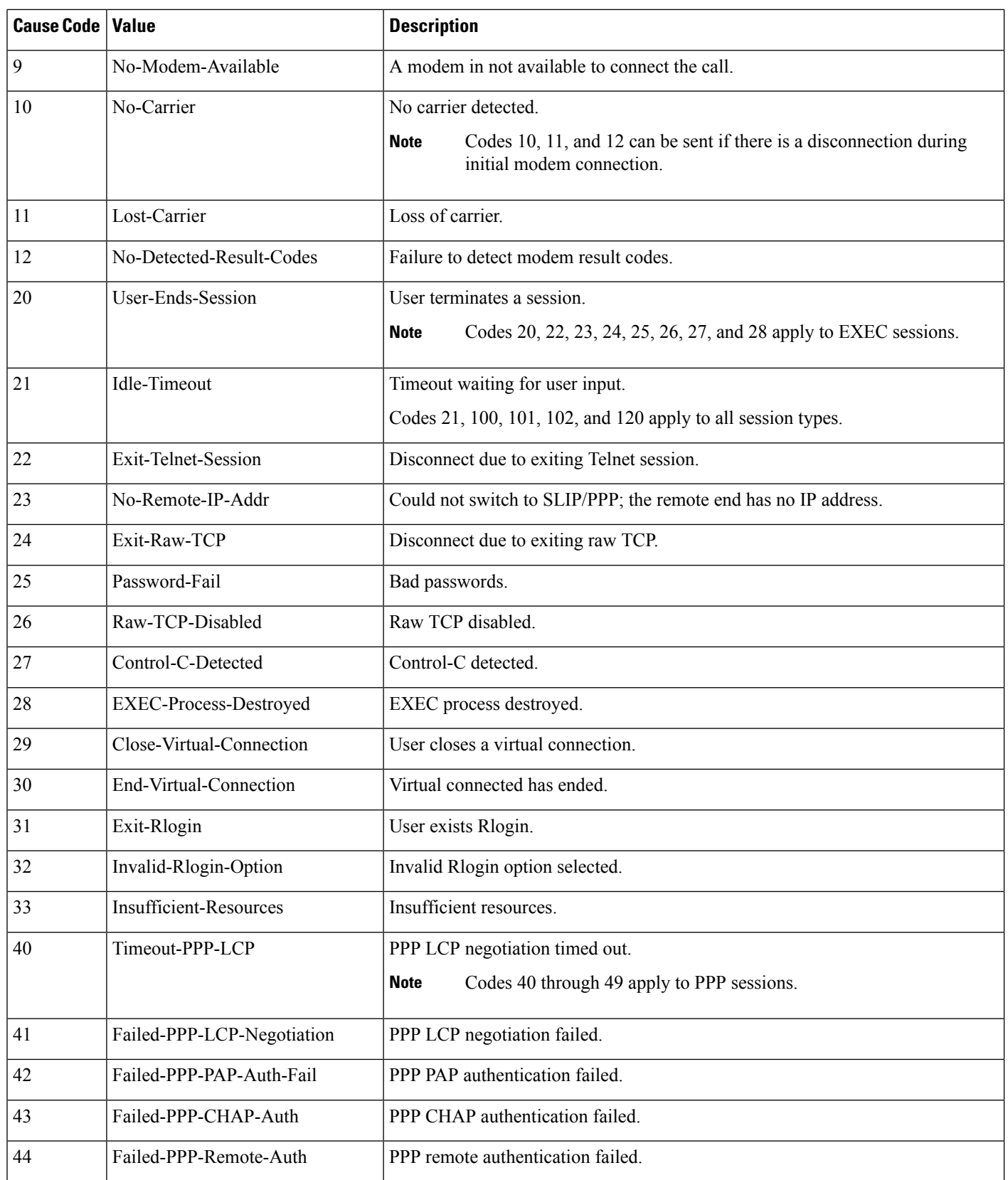

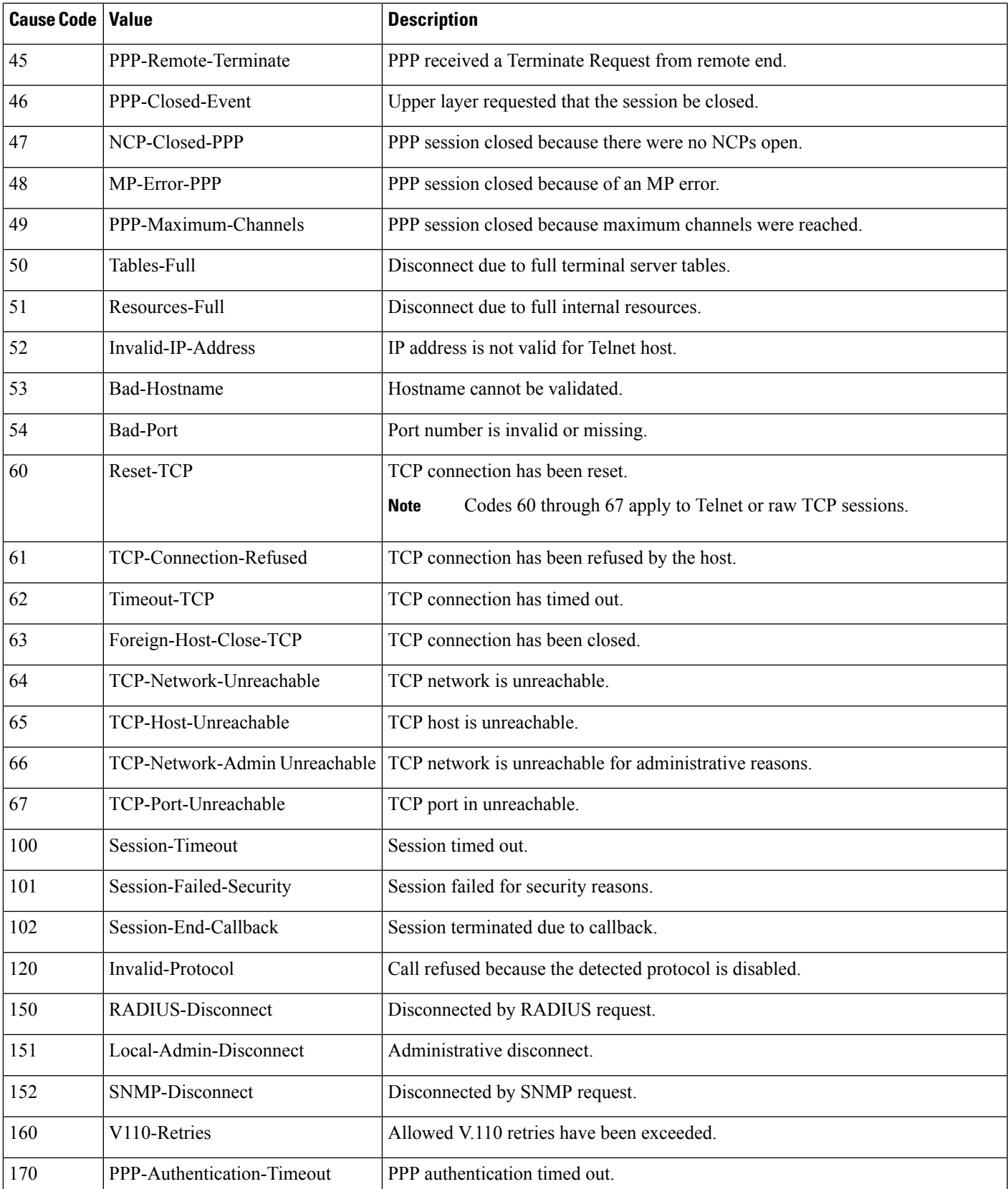

 $\mathbf I$ 

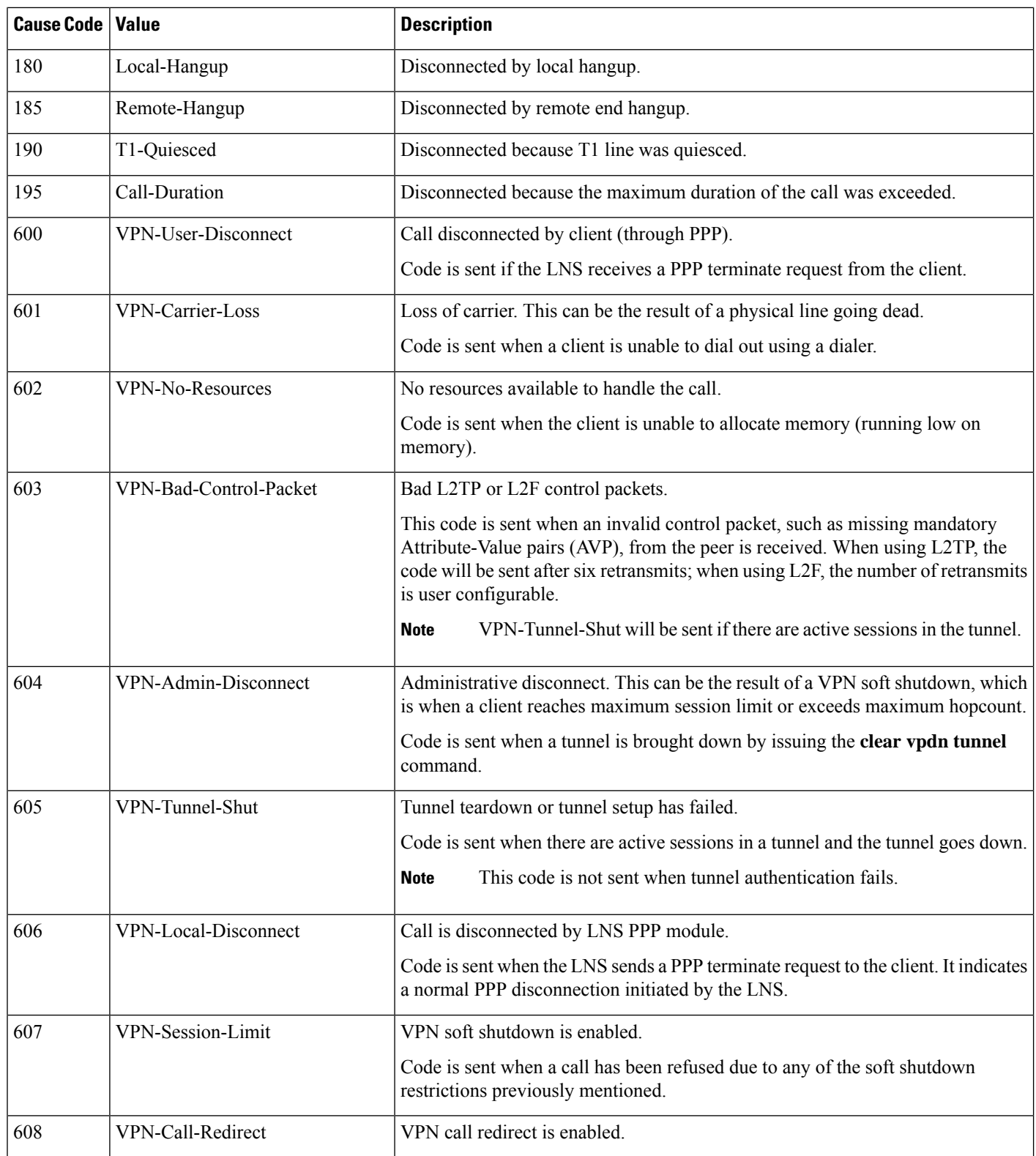

Ш

## **RADIUS Progress Codes**

The RADIUS Progress Codes feature adds additional progress codes to RADIUS attribute 196 (Ascend-Connect-Progress), which indicates a connection state before a call is disconnected through progress codes.

Attribute 196 is sent in network, exec, and resource accounting "start" and "stop" records. This attribute can facilitate call failure debugging because each progress code identifies accounting information relevant to the connection state of a call. The attribute is activated by default; when an accounting "start" or "stop" accounting record is requested, authentication, authorization, and accounting (AAA) adds attribute 196 into the record as part of the standard attribute list. Attribute 196 is valuable because the progress codes, which are sent in accounting "start" and "stop" records, facilitate the debugging of call failures.

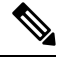

**Note** In accounting "start" records, attribute 196 does not have a value.

#### **Table 63: Newly Supported Progress Codes for Attribute 196**

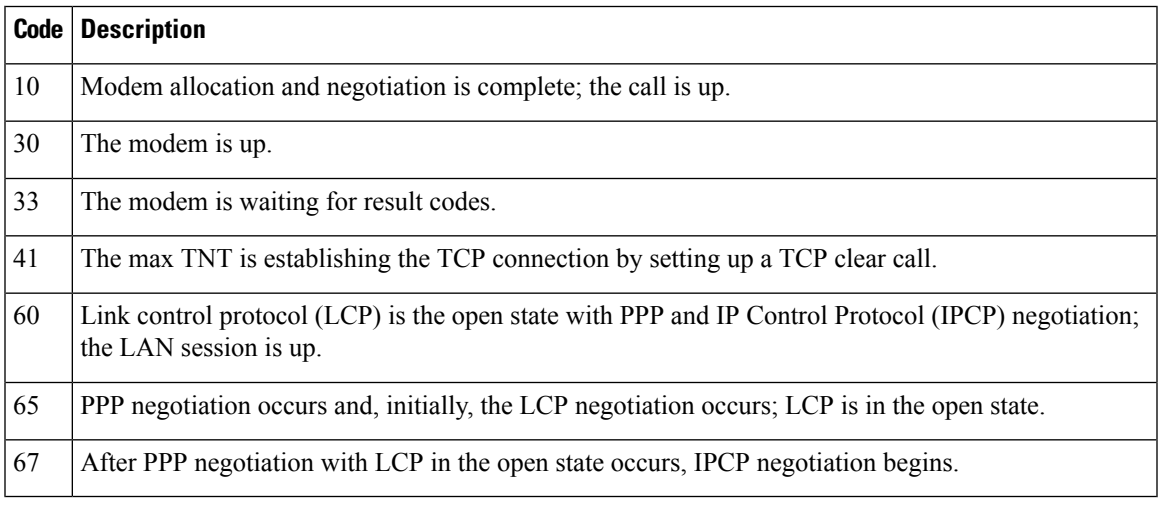

Progress codes 33, 30, and 67 are generated and seen through debugs on the NAS; all other codes are generated and seen through debugs and the accounting record on the RADIUS server. **Note**

## **Vendor-Proprietary RADIUS Server Communication**

Although an IETF draft standard for RADIUS specifies a method for communicating vendor-proprietary information between the switch and the RADIUS server, some vendors have extended the RADIUS attribute set in a unique way. Cisco IOS software supports a subset of vendor-proprietary RADIUS attributes.

As mentioned earlier, to configure RADIUS (whether vendor-proprietary or IETF draft-compliant), you must specify the host running the RADIUS server daemon and the secret text string it shares with the switch. You specify the RADIUS host and secret text string by using the **radius server** global configuration commands.

## **Enhanced Test Command**

The Enhanced Test Command feature allows a named user profile to be created with calling line ID (CLID) or dialed number identification service (DNIS) attribute values. The CLID or DNIS attribute values can be associated with the RADIUS record that is sent with the user profile so that the RADIUS server can access CLID or DNIS attribute information for all incoming calls.

# **How to Configure RADIUS**

## **Identifying the RADIUS Server Host**

To apply these settings globally to all RADIUS servers communicating with the Switch, use the three unique global configuration commands: **radius-server timeout**, **radius-server retransmit**, and **radius-server key**.

You can configure the Switch to use AAA server groups to group existing server hosts for authentication. For more information, see Related Topics below.

You also need to configure some settings on the RADIUS server. These settings include the IP address of the Switch and the key string to be shared by both the server and the Switch. For more information, see the RADIUS server documentation.

Follow these steps to configure per-server RADIUS server communication.

#### **Before you begin**

If you configure both global and per-server functions (timeout, retransmission, and key commands) on the switch, the per-server timer, retransmission, and key value commands override global timer, retransmission, and key value commands. For information on configuring these settings on all RADIUS servers, see Related Topics below.

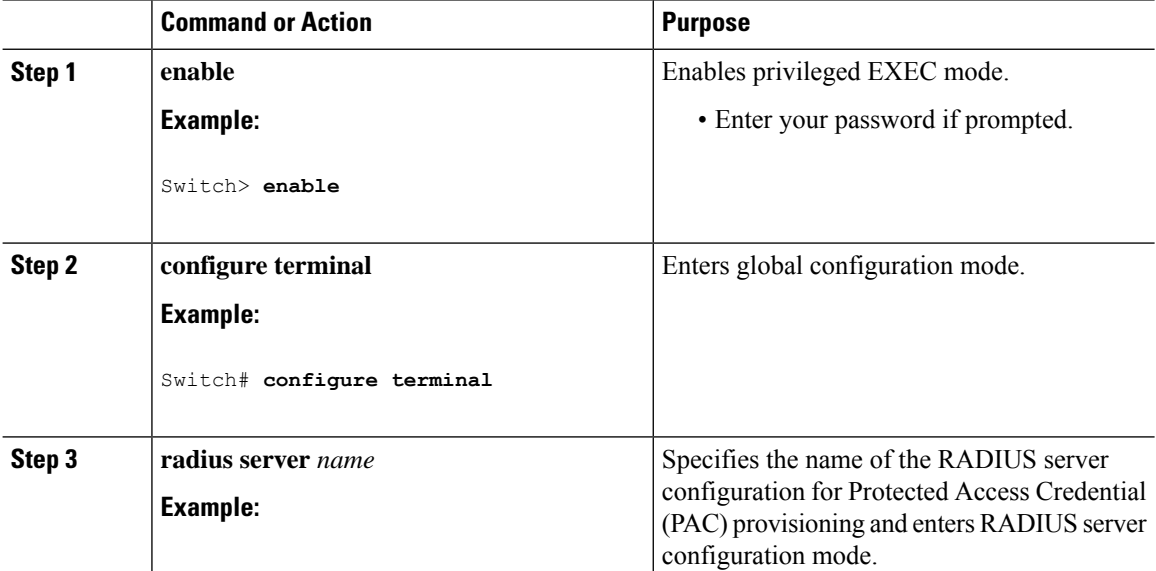

 $\mathbf{l}$ 

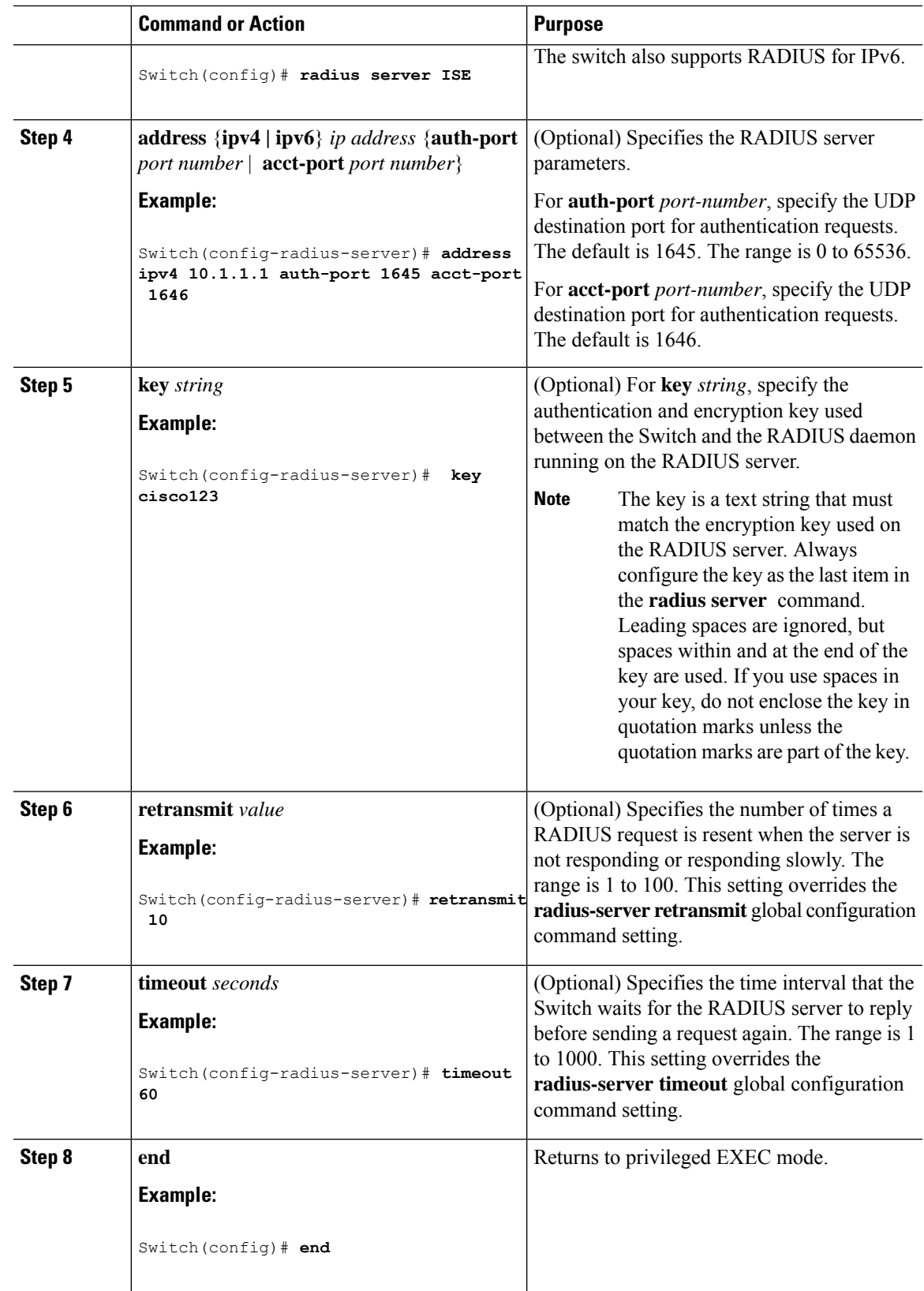

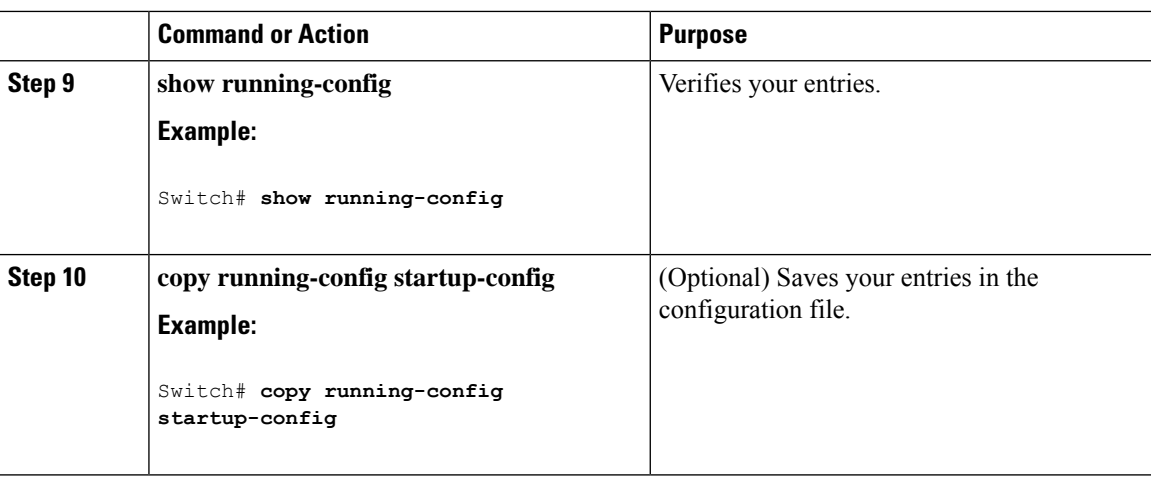

# **Configuring Settings for All RADIUS Servers**

Beginning in privileged EXEC mode, follow these steps to configure settings for all RADIUS servers:

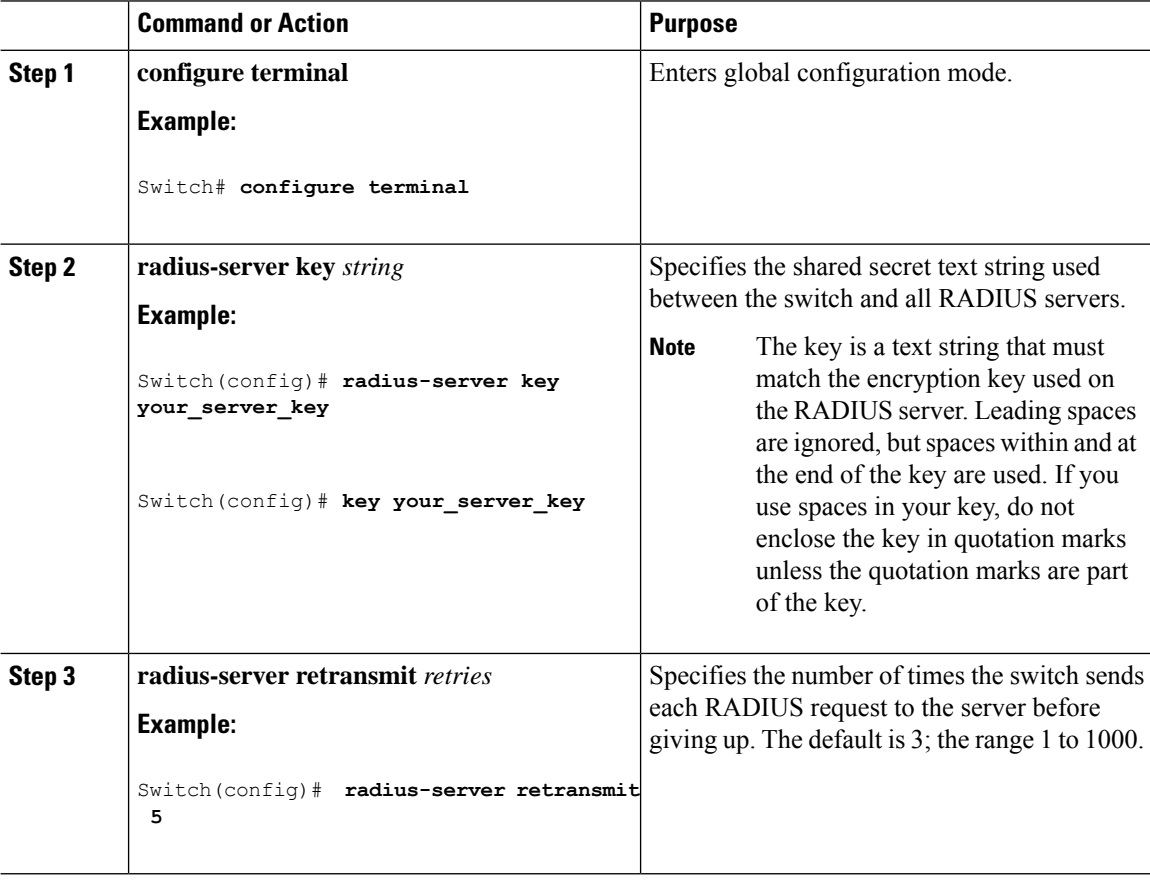

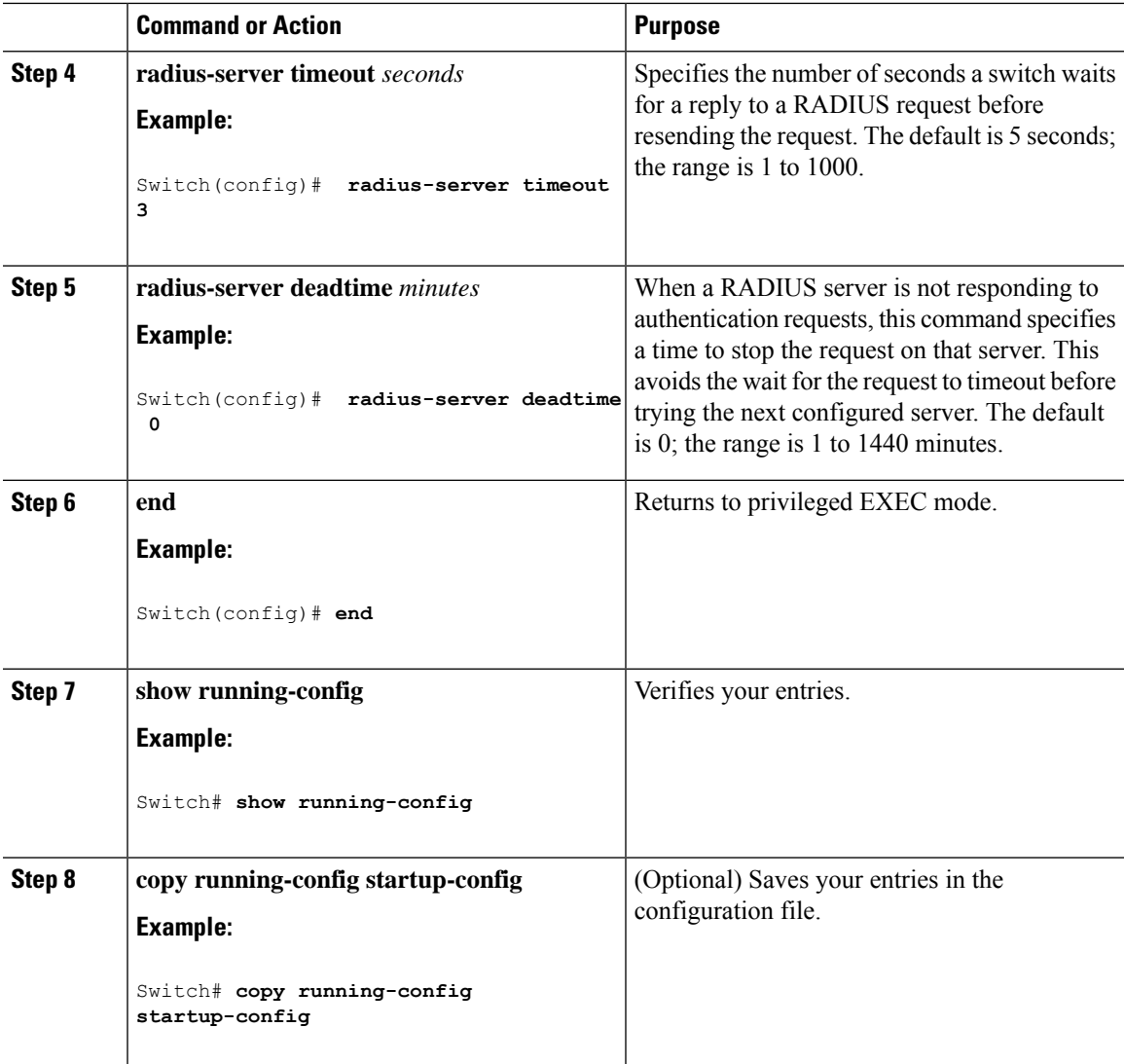

# **Configuring RADIUS Login Authentication**

Follow these steps to configure RADIUS login authentication:

#### **Before you begin**

To secure the switch for HTTP access by using AAA methods, you must configure the switch with the **ip http authentication aaa** global configuration command. Configuring AAA authentication does not secure the switch for HTTP access by using AAA methods.

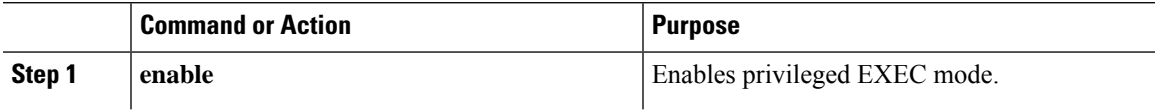

L

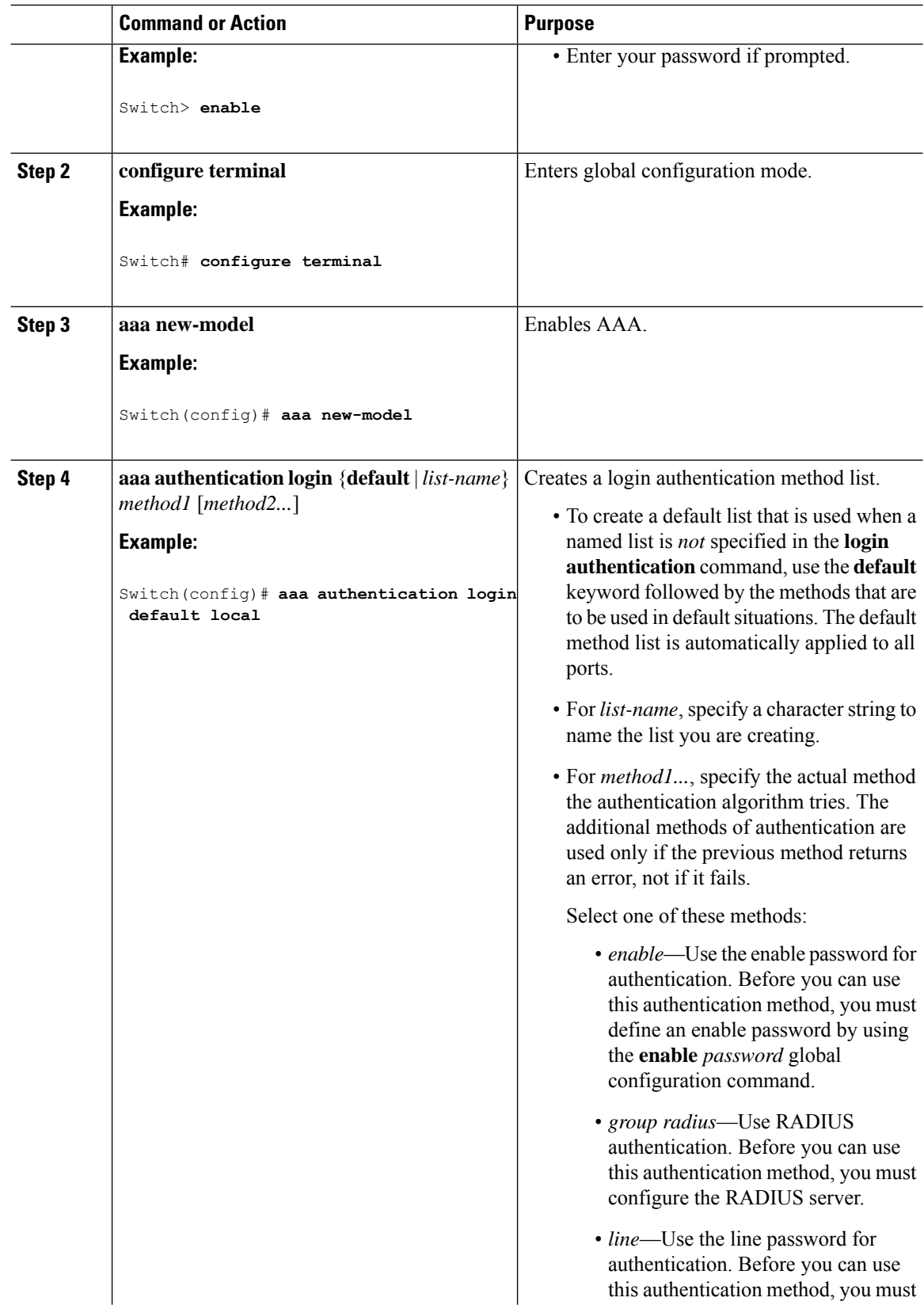

 $\mathbf{l}$ 

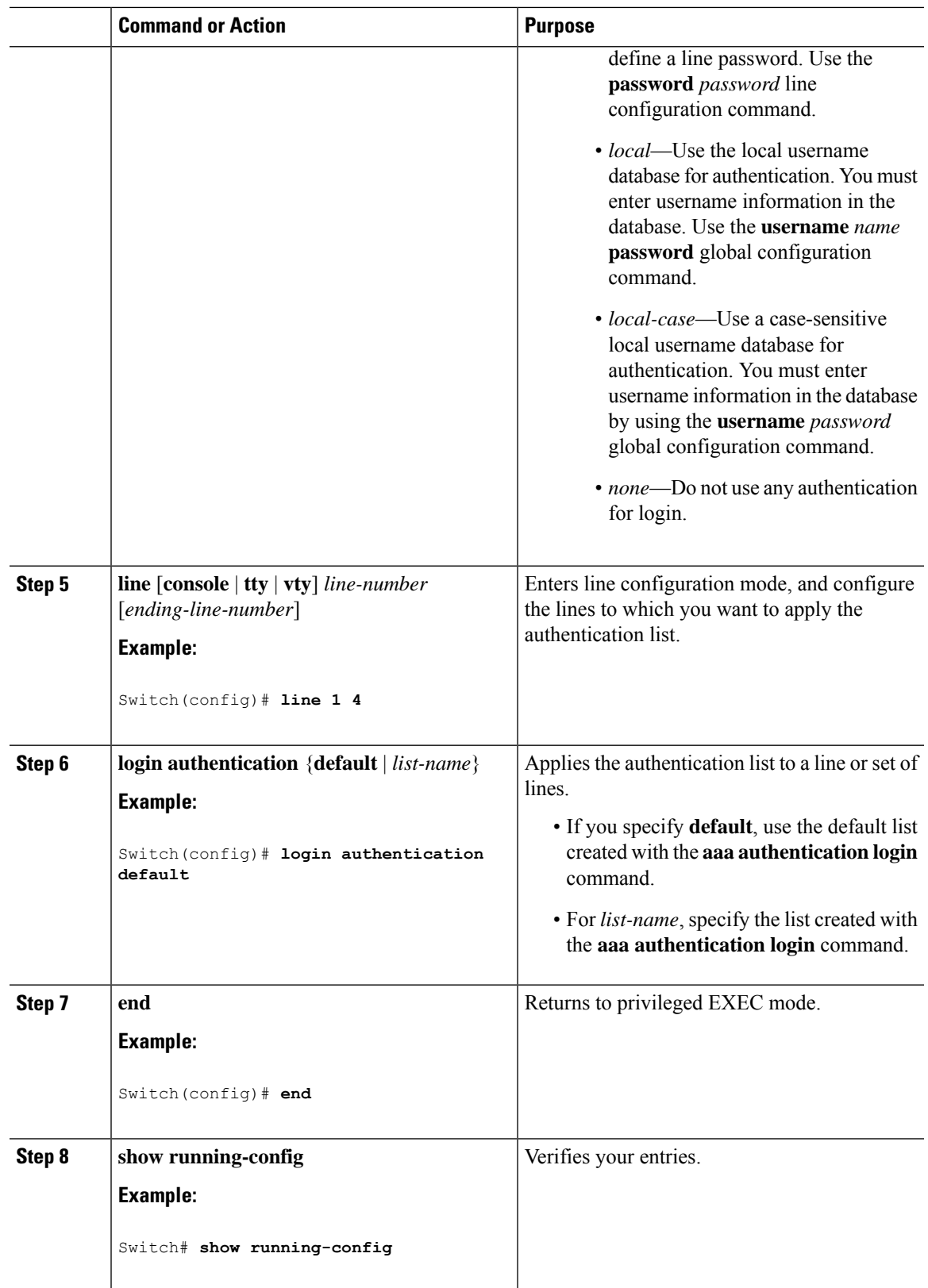

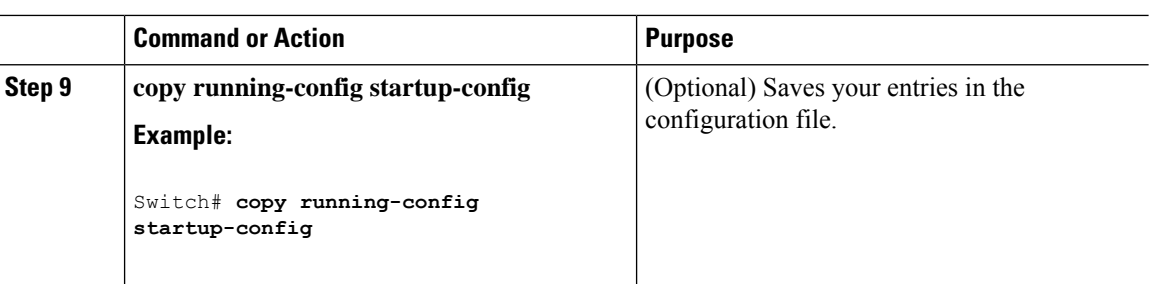

# **Defining AAA Server Groups**

You use the **server** group server configuration command to associate a particular server with a defined group server. You can either identify the server by its IP address or identify multiple host instances or entries by using the optional **auth-port** and **acct-port** keywords.

Follow these steps to define AAA server groups:

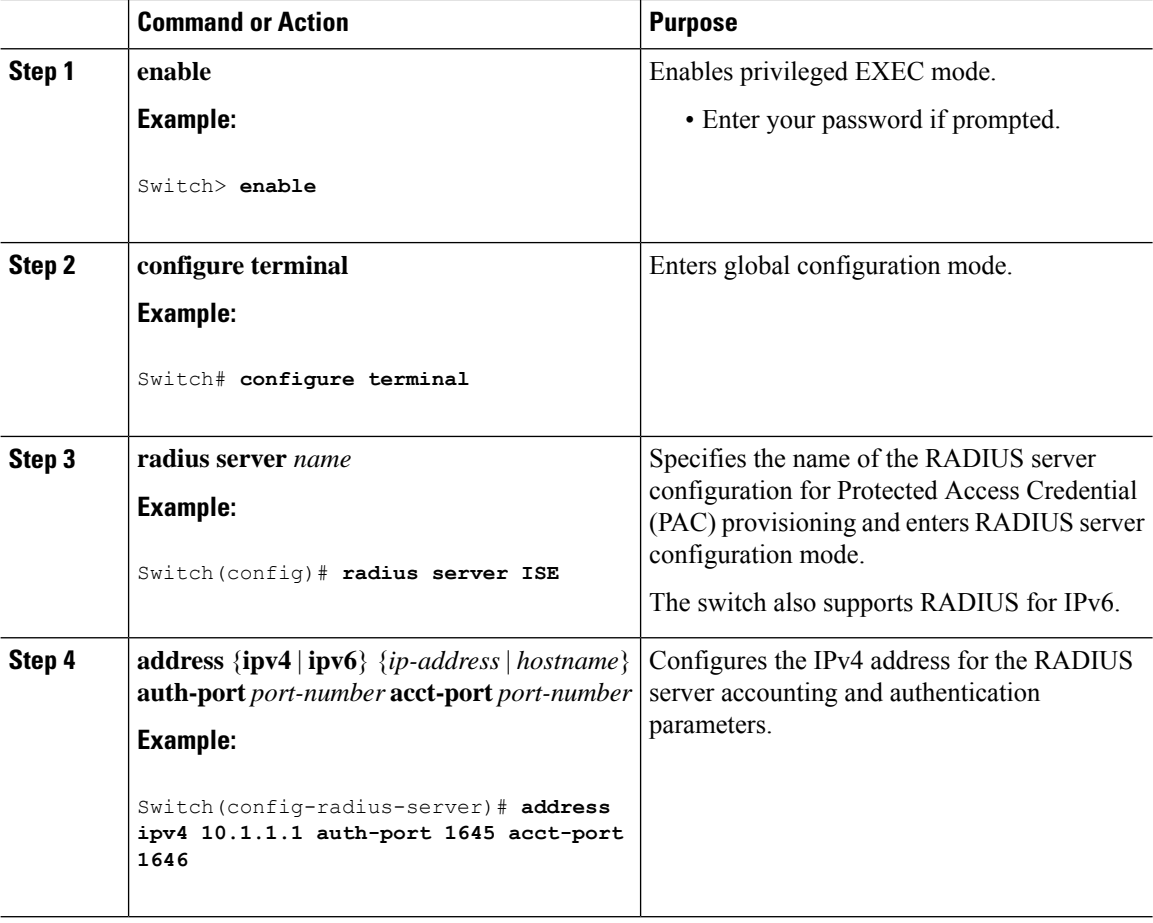

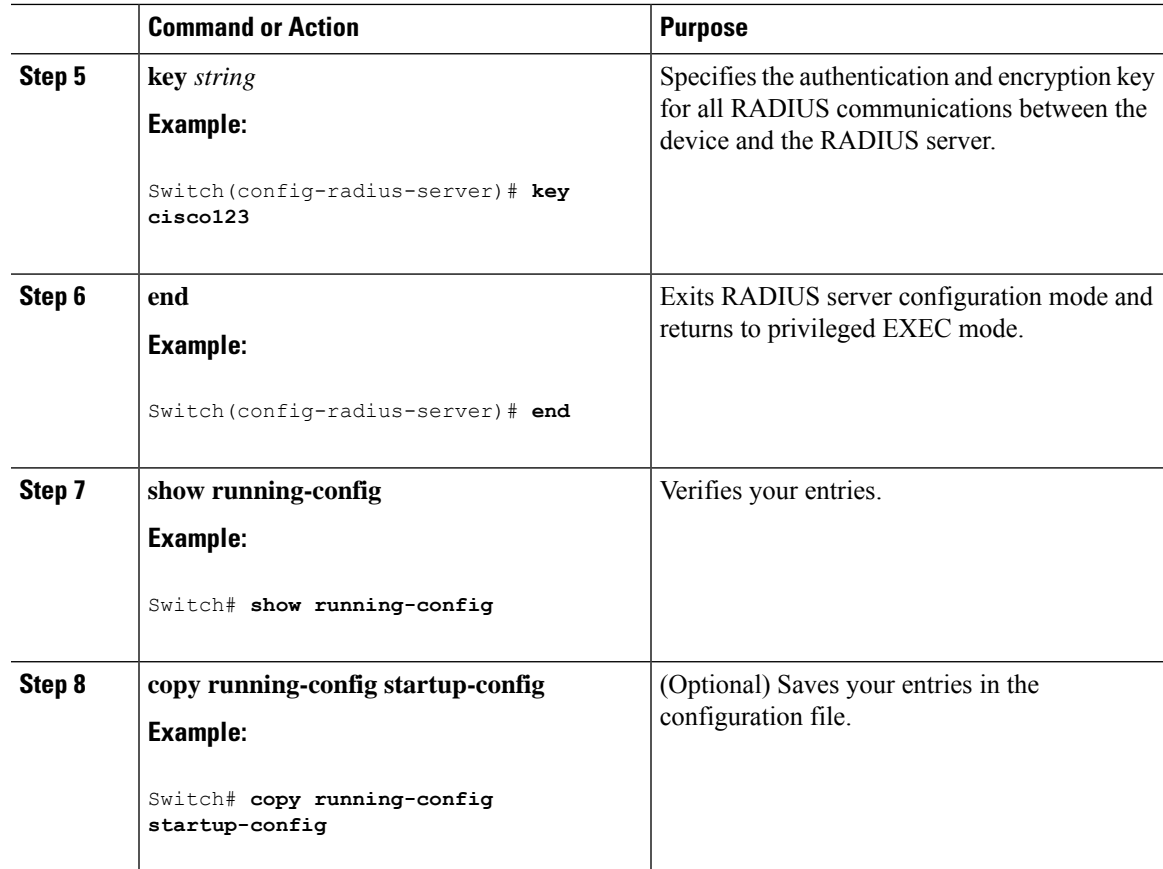

# **Configuring RADIUS Authorization for User Privileged Access and Network Services**

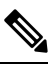

Authorization is bypassed for authenticated users who log in through the CLI even if authorization has been configured. **Note**

Follow these steps to configure RADIUS authorization for user priviledged access and network services:

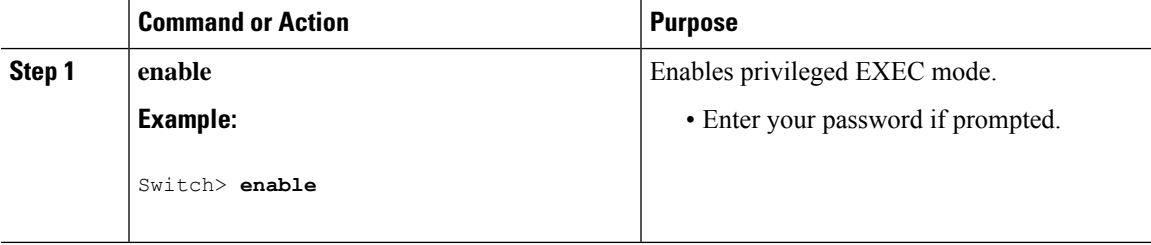

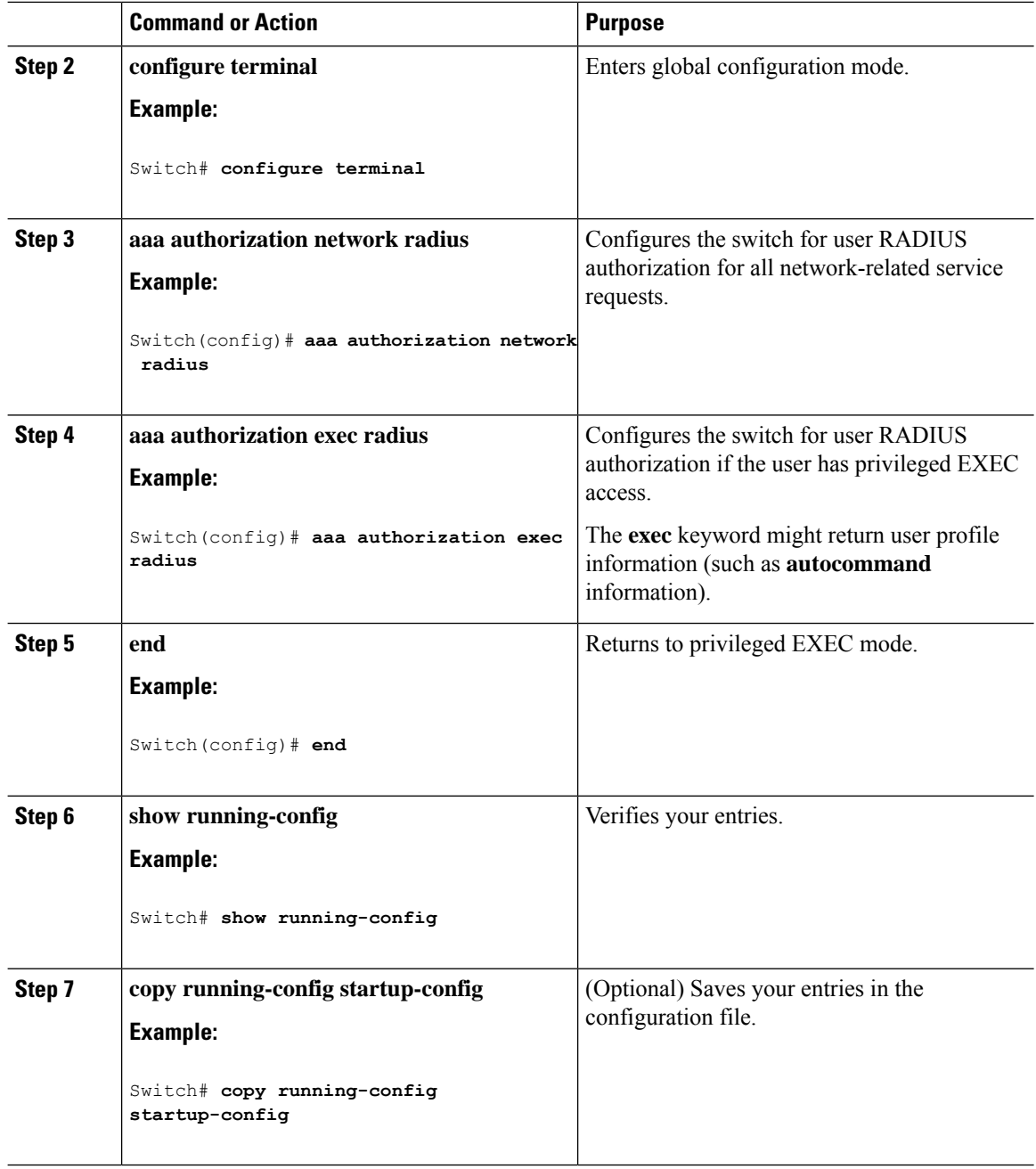

#### **What to do next**

You can use the **aaa authorization**global configuration command with the **radius** keyword to set parameters that restrict a user's network access to privileged EXEC mode.

The **aaa authorization exec radius local** command sets these authorization parameters:

- Use RADIUS for privileged EXEC access authorization if authentication was performed by using RADIUS.
- Use the local database if authentication was not performed by using RADIUS.

# **Starting RADIUS Accounting**

Follow these steps to start RADIUS accounting:

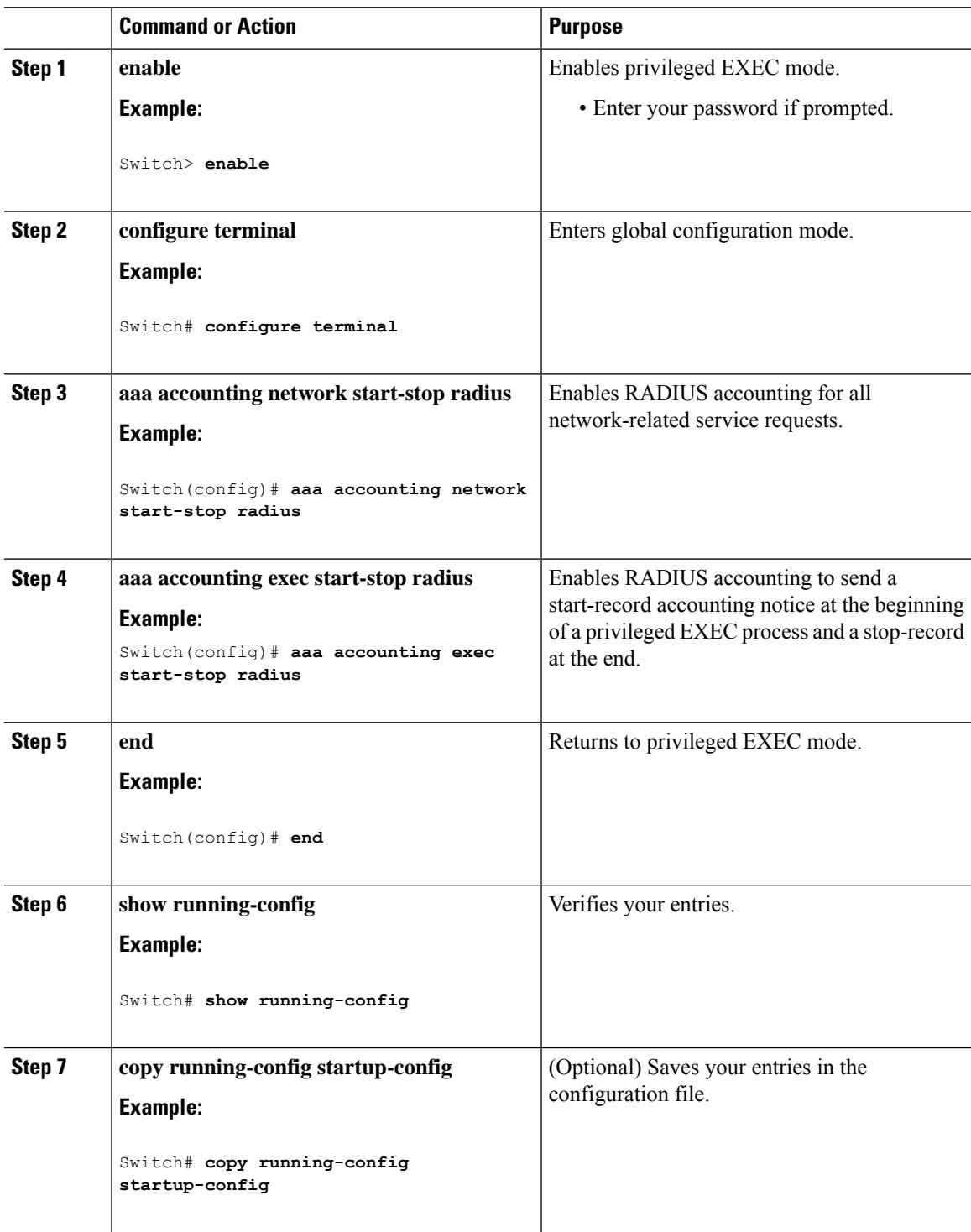

#### **What to do next**

To establishing a session with a router if the AAA server is unreachable, use the **aaa accounting system guarantee-first** command. This command guarantees system accounting as the first record, which is the default condition. In some situations, users might be prevented from starting a session on the console or terminal connection until after the system reloads, which can take more than 3 minutes.

To establish a console or Telnet session with the router if the AAA server is unreachable when the router reloads, use the **no aaa accounting system guarantee-first** command.

### **Verifying Attribute 196**

No configuration is required to configure RADIUS Progress Codes. To verify attribute 196 in accounting "start" and "stop" records, perform the following steps.

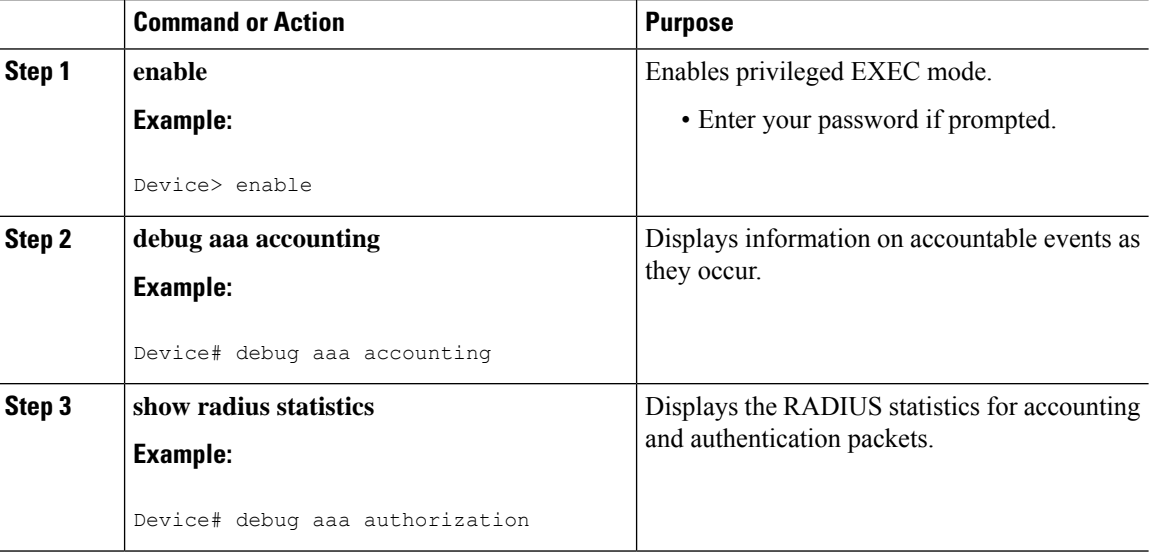

#### **Procedure**

## **Configuring the Switch to Use Vendor-Specific RADIUS Attributes**

Follow these steps to configure the switch to use vendor-specific RADIUS attributes:

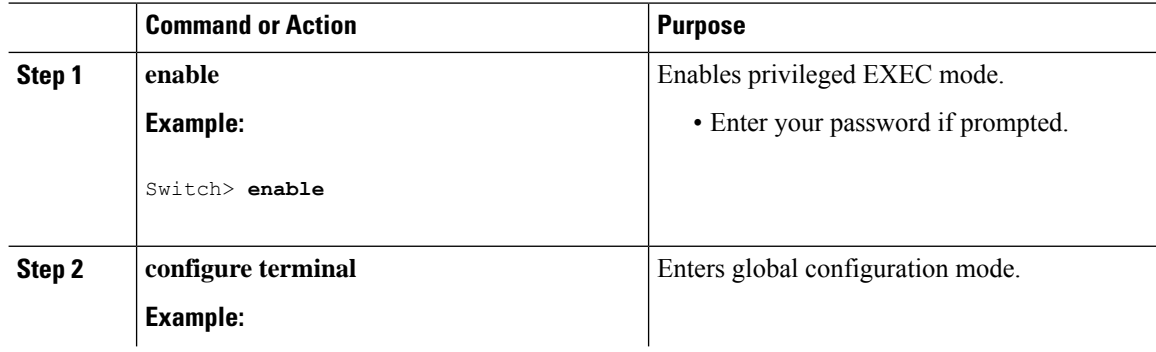

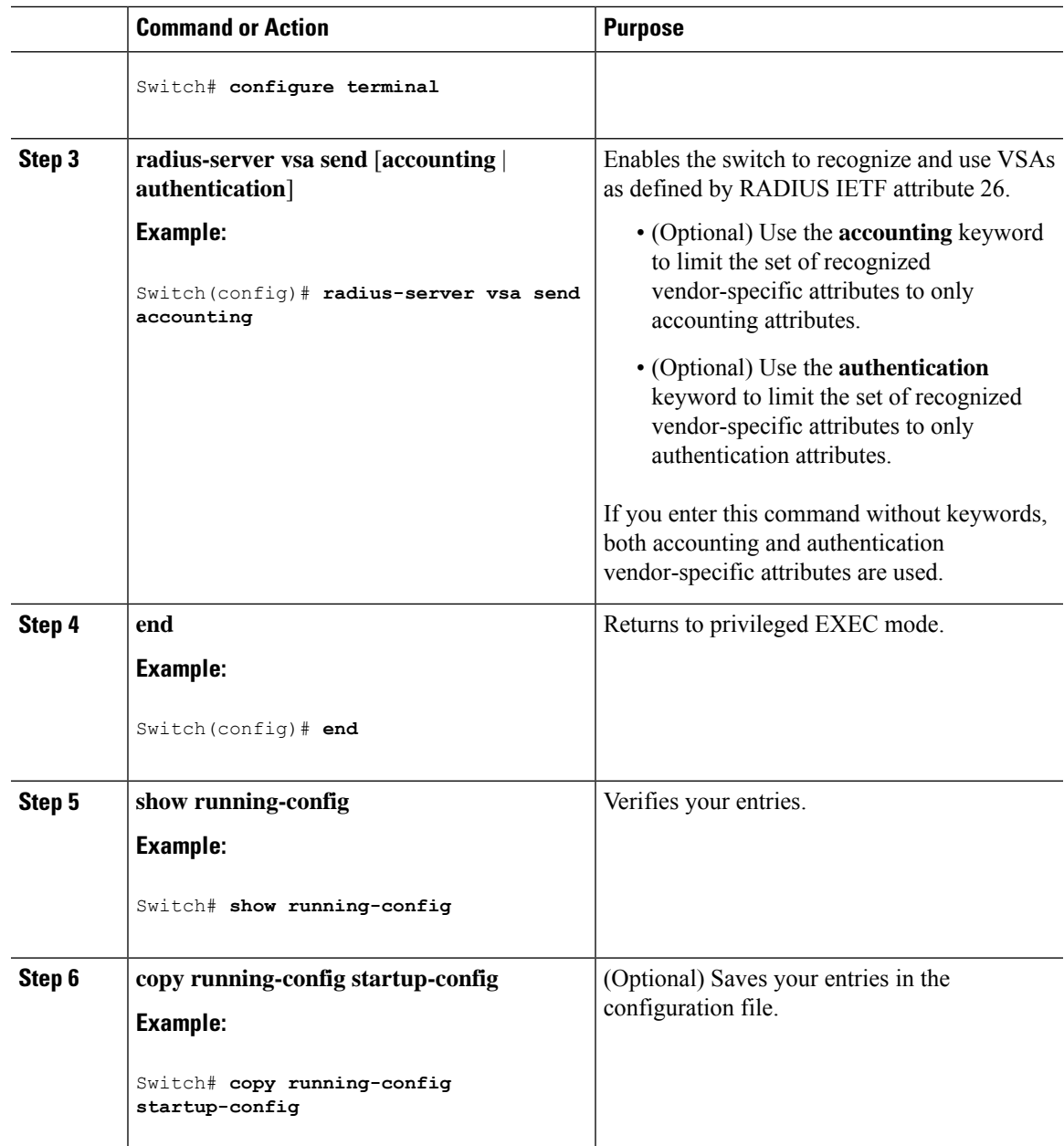

# **Configuring theSwitch forVendor-Proprietary RADIUS Server Communication**

Follow these steps to configure the switch to use vendor-proprietary RADIUS server communication:

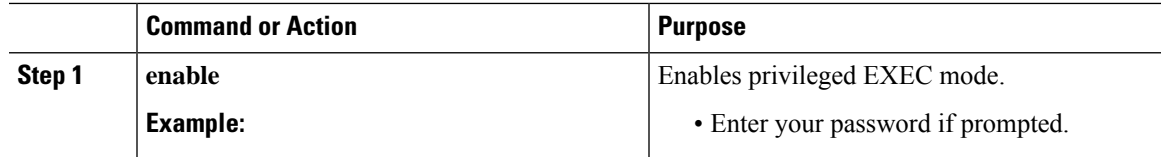

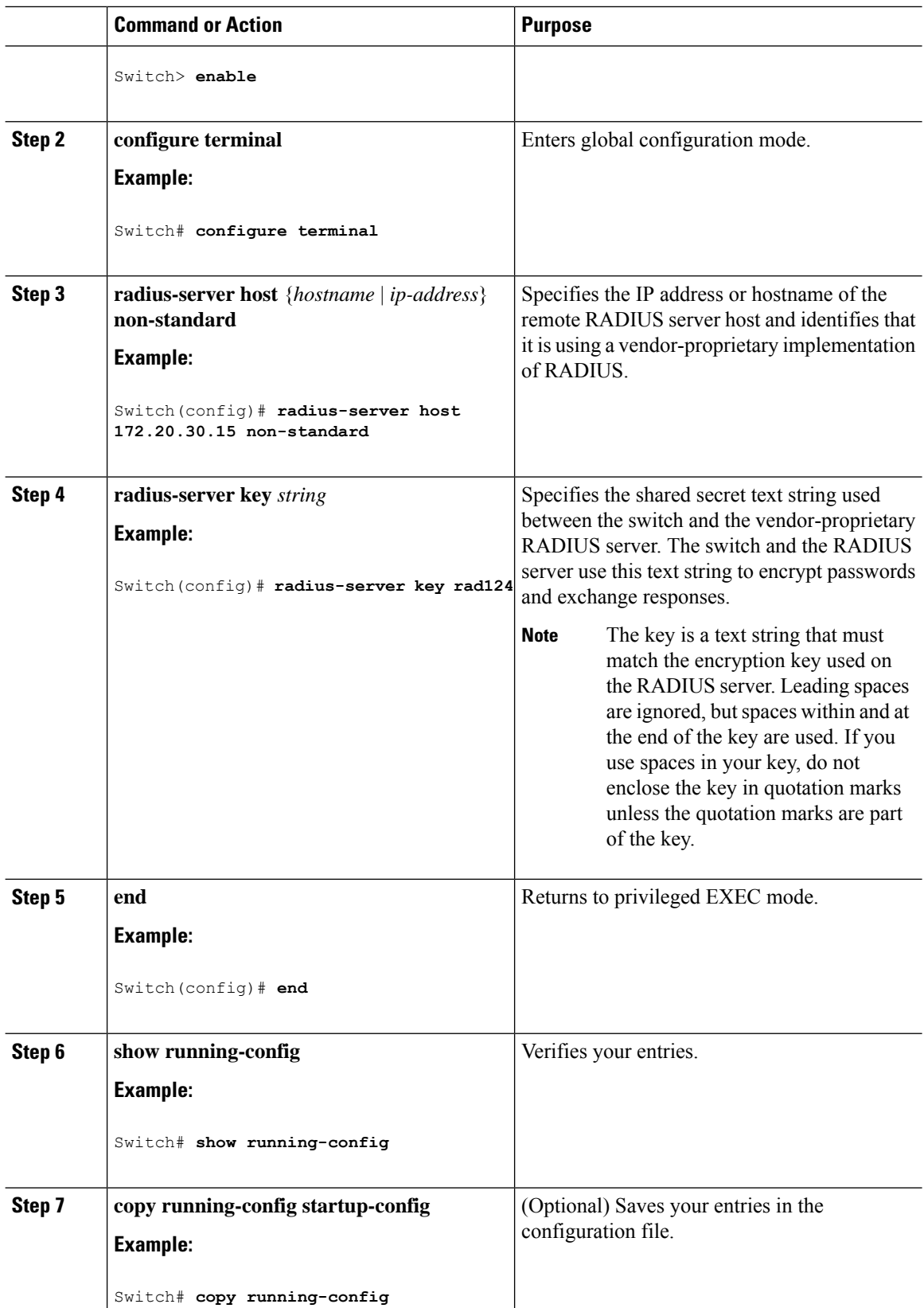

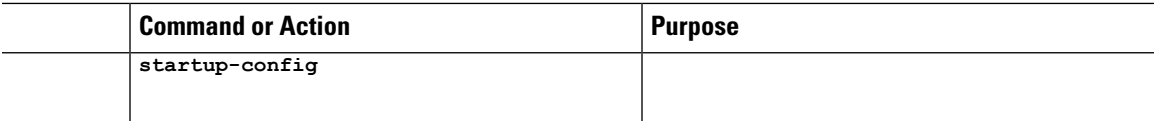

## **Configuring a User Profile and Associating it with the RADIUS Record**

This section describes how to create a named user profile with CLID or DNIS attribute values and associate it with the RADIUS record.

#### **Procedure**

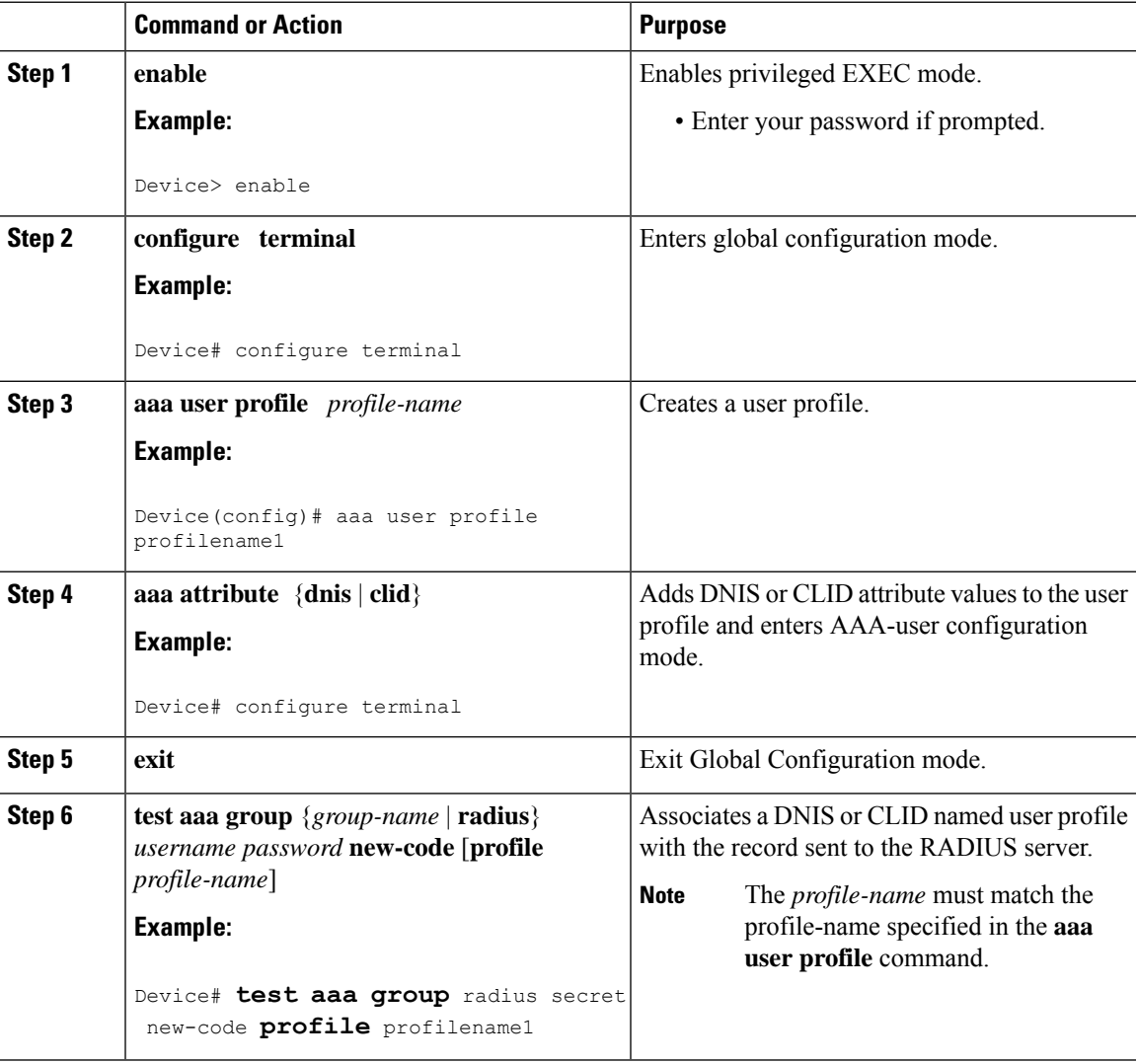

## **Verifying the Enhanced Test Command Configuration**

To verify the Enhanced Test Command configuration, use the following commandsin privileged EXEC mode:

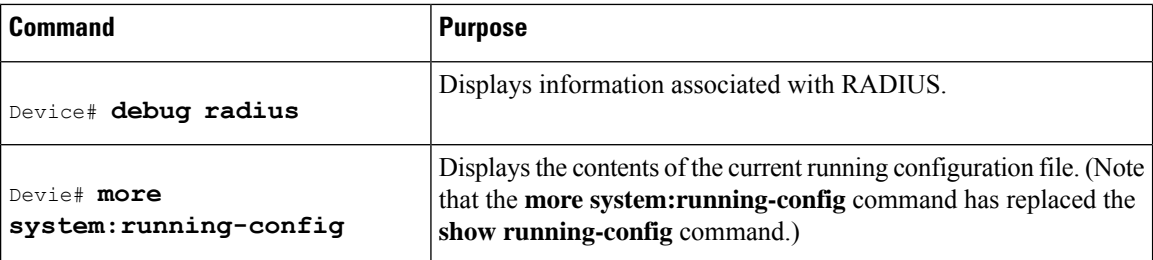

# **Configuration Examples for RADIUS**

### **Examples: Identifying the RADIUS Server Host**

This example shows how to configure one RADIUS server to be used for authentication and another to be used for accounting:

Switch(config)# **radius-server host 172.29.36.49 auth-port 1612 key rad1** Switch(config)# **radius-server host 172.20.36.50 acct-port 1618 key rad2**

This example shows how to configure *host1* as the RADIUS server and to use the default ports for both authentication and accounting:

Switch(config)# **radius-server host host1**

## **Example: Using Two Different RADIUS Group Servers**

In this example, the switch is configured to recognize two different RADIUS group servers (*group1* and *group2*). Group1 has two different host entries on the same RADIUS server configured for the same services. The second host entry acts as a fail-over backup to the first entry.

```
Switch(config)# radius-server host 172.20.0.1 auth-port 1000 acct-port 1001
Switch(config)# radius-server host 172.10.0.1 auth-port 1645 acct-port 1646
Switch(config)# aaa new-model
Switch(config)# aaa group server radius group1
Switch(config-sg-radius)# server 172.20.0.1 auth-port 1000 acct-port 1001
Switch(config-sg-radius)# exit
Switch(config)# aaa group server radius group2
Switch(config-sg-radius)# server 172.20.0.1 auth-port 2000 acct-port 2001
Switch(config-sg-radius)# exit
```
### **Examples: AAA Server Groups**

The following example shows how to create server group radgroup1 with three different RADIUS server members, each using the default authentication port (1645) and accounting port (1646):

```
aaa group server radius radgroup1
server 172.16.1.11
```

```
server 172.17.1.21
server 172.18.1.31
```
The following example shows how to create server group radgroup2 with three RADIUS server members, each with the same IP address but with unique authentication and accounting ports:

aaa group server radius radgroup2 server 172.16.1.1 auth-port 1000 acct-port 1001 server 172.16.1.1 auth-port 2000 acct-port 2001 server 172.16.1.1 auth-port 3000 acct-port 3001

### **Troubleshooting Tips for RADIUS Progress Codes**

The following example is a sample debug output from the **debug ppp negotiation** command. This debug output is used to verify that accounting "stop" records have been generated and that attribute 196 (Ascend-Connect-Progress) has a value of 65.

```
Tue Aug 7 06:21:03 2001
       NAS-IP-Address = 10.0.58.62
       NAS-Port = 20018Vendor-Specific = ""
       NAS-Port-Type = ISDN
       User-Name = "peer_16a"
       Called-Station-Id = "5213124"
       Calling-Station-Id = "5212175"
       Acct-Status-Type = Stop
       Acct-Authentic = RADIUS
       Service-Type = Framed-User
       Acct-Session-Id = "00000014"Framed-Protocol = PPP
       Framed-IP-Address = 172.16.0.2
       Acct-Input-Octets = 3180
       Acct-Output-Octets = 3186
       Acct-Input-Packets = 40
       Acct-Output-Packets = 40
       Ascend-Connect-Pr = 65
       Acct-Session-Time = 49
       Acct-Delay-Time = 0
       Timestamp = 997190463
        Request-Authenticator = Unverified
```
### **Examples: Configuring the Switch to Use Vendor-Specific RADIUS Attributes**

For example, this AV pair activates Cisco's *multiple named ip address pools* feature during IP authorization (during PPP IPCP address assignment):

cisco-avpair= **"ip:addr-pool=first"**

This example shows how to provide a user logging in from a switch with immediate access to privileged EXEC commands:

cisco-avpair= **"shell:priv-lvl=15"**

This example shows how to specify an authorized VLAN in the RADIUS server database:

```
cisco-avpair= "tunnel-type(#64)=VLAN(13)"
cisco-avpair= "tunnel-medium-type(#65)=802 media(6)"
cisco-avpair= "tunnel-private-group-id(#81)=vlanid"
```
This example shows how to apply an input ACL in ASCII format to an interface for the duration of this connection:

```
cisco-avpair= "ip:inacl#1=deny ip 10.10.10.10 0.0.255.255 20.20.20.20 255.255.0.0"
cisco-avpair= "ip:inacl#2=deny ip 10.10.10.10 0.0.255.255 any"
cisco-avpair= "mac:inacl#3=deny any any decnet-iv"
```
This example shows how to apply an output ACL in ASCII format to an interface for the duration of this connection:

```
cisco-avpair= "ip:outacl#2=deny ip 10.10.10.10 0.0.255.255 any"
```
## **Example: Configuring the Switch for Vendor-Proprietary RADIUS Server Communication**

This example shows how to specify a vendor-proprietary RADIUS host and to use a secret key of *rad124* between the switch and the server:

```
Switch(config)# radius-server host 172.20.30.15 nonstandard
Switch(config)# radius-server key rad124
```
## **Example: User Profile Associated With the test aaa group Command**

The following example shows how to configure the dnis = dnisvalue user profile "prfl1" and associate it with a **test aaa group** command. In this example, the **debug radius** command has been enabled and the output follows the configuration.

```
aaa user profile prfl1
 aaa attribute dnis
  aaa attribute dnis dnisvalue
 no aaa attribute clid
! Attribute not found.
  aaa attribute clid clidvalue
 no aaa attribute clid
 exit
!
! Associate the dnis user profile with the test aaa group command.
test aaa group radius user1 pass new-code profile profl1
!
!
!
! debug radius output, which shows that the dnis value has been passed to the radius !
server.
*Dec 31 16:35:48: RADIUS: Sending packet for Unique id = 0
*Dec 31 16:35:48: RADIUS: Initial Transmit unknown id 8 172.22.71.21:1645, Access-Request,
len 68
 *Dec 31 16:35:48: RADIUS: code=Access-Request id=08 len=0068
```
```
authenticator=1E CA 13 F2 E2 81 57 4C - 02 EA AF 9D 30 D9 97 90<br>T=User-Password[2] L=12 V=*
        T=User-Password[2]
        T=User-Name[1] L=07 V="test"<br>T=Called-Station-Id[30] L=0B V="dnisvalue"
        T=Called-Station-Id[30] L=0B V="dnisv<br>T=Service-Type[6] L=06 V=Login
        T=Service-Type[6] L=06 V=Login [1]
        T=NAS-IP-Address[4] L=06 V=10.0.1.81
*Dec 31 16:35:48: RADIUS: Received from id 8 172.22.71.21:1645, Access-Accept, len 38
*Dec 31 16:35:48: RADIUS: code=Access-Accept id=08 len=0038
```
# **Additional References for RADIUS**

#### **Related Documents**

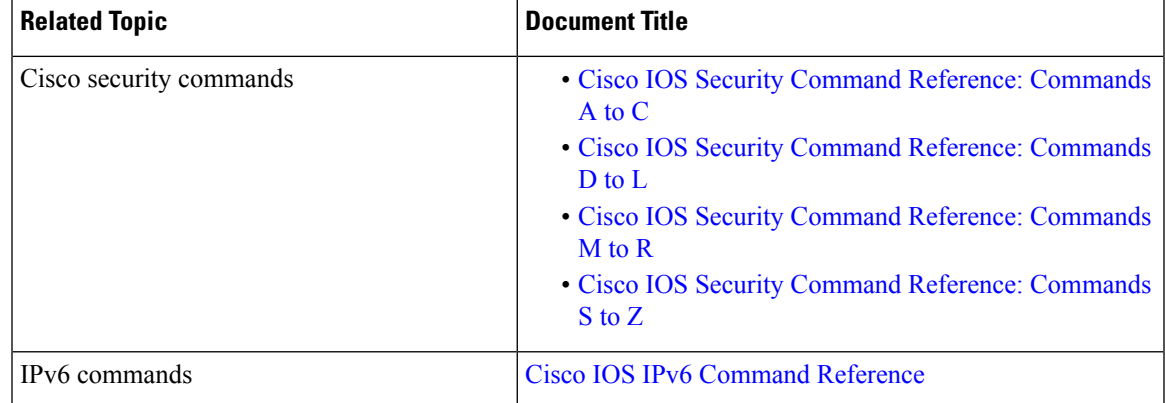

#### **Standards and RFCs**

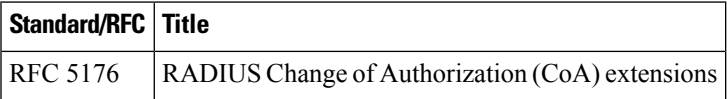

### **Error Message Decoder**

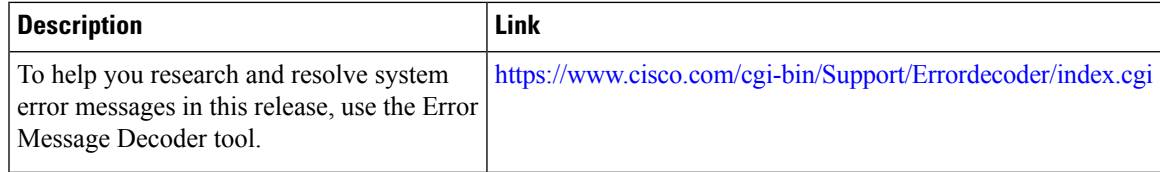

#### **MIBs**

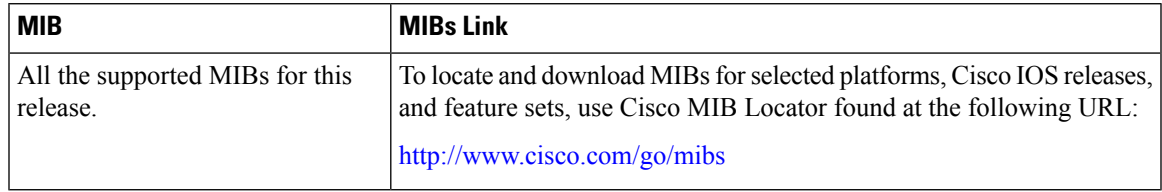

I

#### **Technical Assistance**

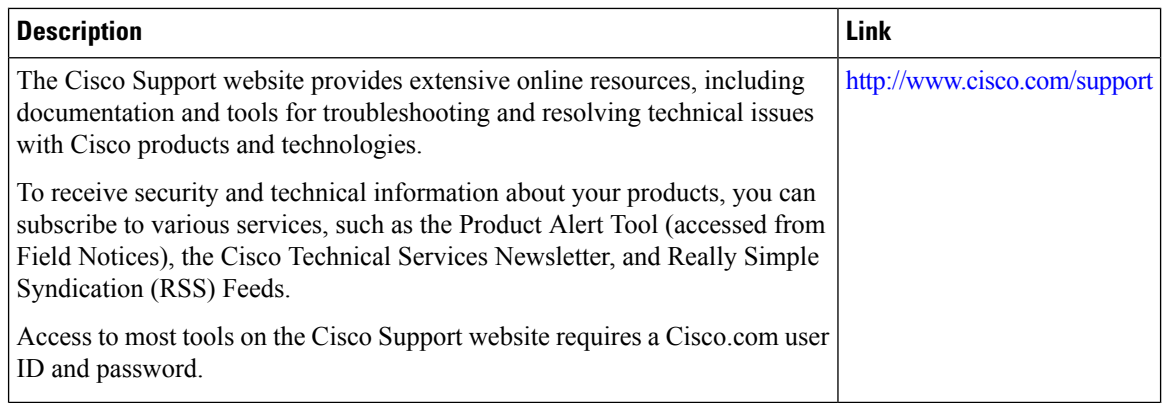

# **Feature Information for RADIUS**

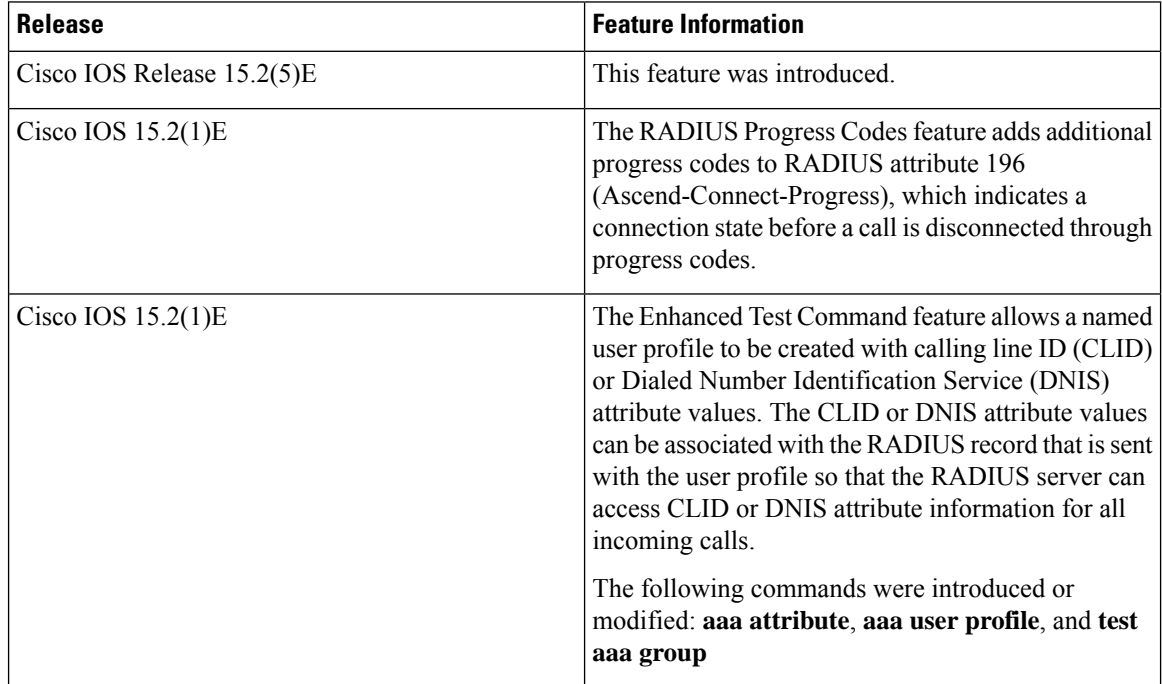

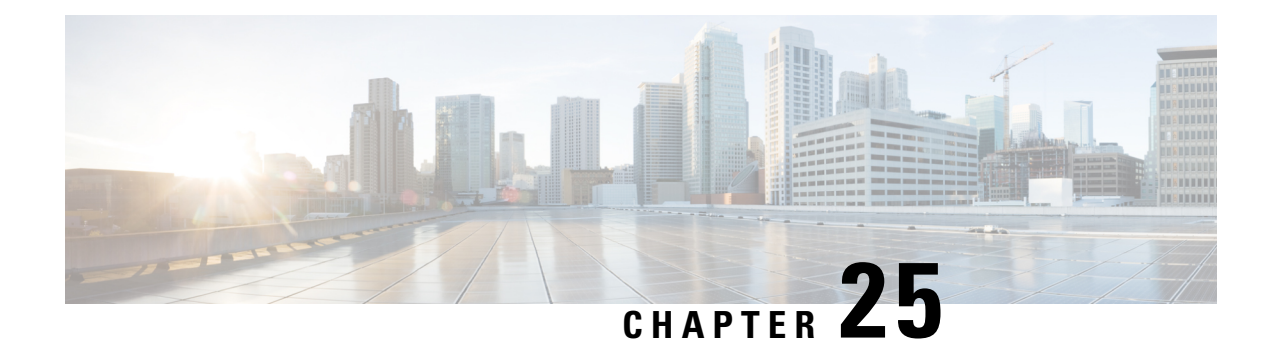

# **Configuring Accounting**

The AAA Accounting feature allows the services that users are accessing and the amount of network resources that users are consuming to be tracked. When AAA Accounting is enabled, the network access server reports user activity to the TACACS+ or RADIUS security server (depending on which security method is implemented) in the form of accounting records. Each accounting record contains accounting attribute-value (AV) pairs and is stored on the security server. This data can then be analyzed for network management, client billing, and auditing.

- [Prerequisites](#page-506-0) for Configuring Accounting, on page 455
- Restrictions for Configuring [Accounting,](#page-506-1) on page 455
- Information About Configuring [Accounting,](#page-507-0) on page 456
- How to Configure [Accounting,](#page-520-0) on page 469
- [Configuration](#page-528-0) Examples for Accounting, on page 477
- Additional References for Configuring [Accounting,](#page-532-0) on page 481
- Feature Information for Configuring [Accounting,](#page-533-0) on page 482

## <span id="page-506-0"></span>**Prerequisites for Configuring Accounting**

The following tasks must be performed before configuring accounting using named method lists:

- Enable AAA on the network accessserver by using the **aaanew-model**command in global configuration mode.
- Define the characteristics of the RADIUS or TACACS+ security server if RADIUS or TACACS+ authorization is issued. For more information about configuring the Cisco network access server to communicate with the RADIUS security server, see the Configuring RADIUS module. For more information about configuring the Cisco network access server to communicate with the TACACS+ security server, see the Configuring TACACS+ module.

# <span id="page-506-1"></span>**Restrictions for Configuring Accounting**

- Accounting information can be sent simultaneously to a maximum of only four AAA servers.
- For Service Selection Gateway (SSG) systems, the **aaa accounting network broadcast** command broadcasts only **start-stop** accounting records. If interim accounting records are configured using the

**ssg accounting interval** command, the interim accounting records are sent only to the configured default RADIUS server.

## <span id="page-507-0"></span>**Information About Configuring Accounting**

### **Named Method Lists for Accounting**

Similar to authentication and authorization method lists, method lists for accounting define the way accounting is performed and the sequence in which these methods are performed.

Named accounting method lists allow particular security protocol to be designated and used on specific lines or interfaces for accounting services. The only exception is the default method list (which is named "default"). The default method list is automatically applied to all interfaces except those that have a named method list explicitly defined. A defined method list overrides the default method list.

A method list is simply a named list describing the accounting methods to be queried (such as RADIUS or TACACS+), in sequence. Method lists allow one or more security protocols to be designated and used for accounting, thus ensuring a backup system for accounting in case the initial method fails. Cisco IOS software uses the first method listed to support accounting; if that method fails to respond, the Cisco IOS software selects the next accounting method listed in the method list. This process continues until there is successful communication with a listed accounting method, or all methods defined are exhausted.

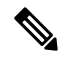

The Cisco IOS software attempts accounting with the next listed accounting method only when there is no response from the previous method. If accounting fails at any point in this cycle--meaning that the security server responds by denying the user access--the accounting process stops and no other accounting methods are attempted. **Note**

Accounting method lists are specific to the type of accounting being requested. AAA supports seven different types of accounting:

- **Network** --Provides information for all PPP, SLIP, or ARAP sessions, including packet and byte counts.
- **EXEC** --Provides information about user EXEC terminal sessions of the network access server.
- **Commands** --Provides information about the EXEC mode commands that a user issues. Command accounting generates accounting records for all EXEC mode commands, including global configuration commands, associated with a specific privilege level.
- **Connection** --Provides information about all outbound connections made from the network access server, such as Telnet, local-area transport (LAT), TN3270, packet assembler/disassembler (PAD), and rlogin.
- **System** --Provides information about system-level events.
- Resource --Provides "start" and "stop" records for calls that have passed user authentication, and provides "stop" records for calls that fail to authenticate.
- **VRRS** --Provides information about Virtual Router Redundancy Service (VRRS).

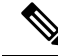

System accounting does not use named accounting lists; only the default list for system accounting can be defined. **Note**

Once again, when a named method list is created, a particular list of accounting methods for the indicated accounting type are defined.

Accounting method lists must be applied to specific lines or interfaces before any of the defined methods are performed. The only exception is the default method list (which is named "default"). If the **aaa accounting** command for a particular accounting type is issued without specifying a named method list, the default method list is automatically applied to all interfaces or lines except those that have a named method list explicitly defined (A defined method list overrides the default method list). If no default method list is defined, then no accounting takes place.

This section includes the following subsections:

### **Method Lists and Server Groups**

A server group is a way to group existing LDAP, RADIUS, or TACACS+ server hosts for use in method lists. The figure below shows a typical AAA network configuration that includes four security servers: R1 and R2 are RADIUS servers, and T1 and T2 are TACACS+ servers. R1 and R2 make up the group of RADIUS servers. T1 and T2 make up the group of TACACS+ servers.

Using server groups, a subset of the configured server hosts can be specified and use them for a particular service. For example, server groups allows R1 and R2 to be defined as separate server groups, and T1 and T2 as separate server groups. This allows either R1 and T1 to be specified in the method list or R2 and T2 in the method list, which provides more flexibility in the way that RADIUS and TACACS+ resources are assigned.

Server groups also can include multiple host entries for the same server, as long as each entry has a unique identifier. The combination of an IP address and a UDP port number creates a unique identifier, allowing different ports to be individually defined as RADIUS hosts providing a specific AAA service. In other words, this unique identifier enables RADIUS requests to be sent to different UDP ports on a server at the same IP address. If two different host entries on the same RADIUS server are configured for the same service--for example, authorization--the second host entry configured acts as fail-over backup to the first one. Using this example, if the first host entry fails to provide accounting services, the network access server tries the second host entry configured on the same device for accounting services. (The RADIUS host entries are tried in the order they are configured.)

### **AAA Accounting Methods**

The Cisco IOS software supports the following two methods for accounting:

- TACACS+--The network access server reports user activity to the TACACS+ security server in the form of accounting records. Each accounting record contains accounting AV pairs and is stored on the security server.
- RADIUS--The network access server reports user activity to the RADIUS security server in the form of accounting records. Each accounting record contains accounting AV pairs and is stored on the security server.

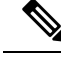

**Note**

With CSCuc32663, passwords and accounting logs are masked before being sent to the TACACS+ or RADIUS security servers. Use the **aaa accounting commands visible-keys** command to send unmasked information to the TACACS+ or RADIUS security servers.

### **Accounting Record Types**

For minimal accounting, use the **stop-only** keyword, which instructs the specified method (**RADIUS** or **TACACS+**) to send a stop record accounting notice at the end of the requested user process. For more accounting information, use the **start-stop** keyword to send a start accounting notice at the beginning of the requested event and a stop accounting notice at the end of the event. To stop all accounting activities on this line or interface, use the **none** keyword.

### **AAA Accounting Methods**

The Cisco IOS software supports the following two methods for accounting:

- TACACS+--The network access server reports user activity to the TACACS+ security server in the form of accounting records. Each accounting record contains accounting AV pairs and is stored on the security server.
- RADIUS--The network access server reports user activity to the RADIUS security server in the form of accounting records. Each accounting record contains accounting AV pairs and is stored on the security server.

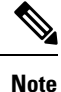

With CSCuc32663, passwords and accounting logs are masked before being sent to the TACACS+ or RADIUS security servers. Use the **aaa accounting commands visible-keys** command to send unmasked information to the TACACS+ or RADIUS security servers.

### **AAA Accounting Types**

#### **Network Accounting**

Network accounting provides information for all PPP, SLIP, or ARAP sessions, including packet and byte counts.

The following example shows the information contained in a RADIUS network accounting record for a PPP user who comes in through an EXEC session:

```
Wed Jun 27 04:44:45 2001
       NAS-IP-Address = "172.16.25.15"
        NAS-Port = 5
        User-Name = "username1"
        Client-Port-DNIS = "4327528"
        Caller-ID = "562"Acct-Status-Type = Start
        Acct-Authentic = RADIUSService-Type = Exec-User
        Acct-Session-Id = "0000000D"
```

```
Acct-Delay-Time = 0
        User-Id = "username1"
        NAS-Identifier = "172.16.25.15"
Wed Jun 27 04:45:00 2001
        NAS-IP-Address = "172.16.25.15"
        NAS-Port = 5User-Name = "username1"
        Client-Port-DNIS = "4327528"
        Caller-ID = "562"Acct-Status-Type = Start
        Acct-Authentic = RADIUS
        Service-Type = Framed
        Acct-Session-Id = "0000000E"
        Framed-IP-Address = "10.1.1.2"
        Framed-Protocol = PPP
        Acct-Delay-Time = 0
        User-Id = "username1"
       NAS-Identifier = "172.16.25.15"
Wed Jun 27 04:47:46 2001
       NAS-IP-Address = "172.16.25.15"
        NAS-Port = 5User-Name = "username1"
        Client-Port-DNIS = "4327528"
        Caller-ID = "562"Acct-Status-Type = Stop
        Acct-Authentic = RADIUS
        Service-Type = Framed
        Acct-Session-Id = "0000000E"Framed-IP-Address = "10.1.1.2"
        Framed-Protocol = PPP
        Acct-Input-Octets = 3075
        Acct-Output-Octets = 167
        Acct-Input-Packets = 39
        Acct-Output-Packets = 9
        Acct-Session-Time = 171
        Acct-Delay-Time = 0
        User-Id = "username1"
        NAS-Identifier = "172.16.25.15"
Wed Jun 27 04:48:45 2001
       NAS-IP-Address = "172.16.25.15"
        NAS-Port = 5
        User-Name = "username1"
        Client-Port-DNIS = "4327528"
        Caller-ID = "408"Acct-Status-Type = Stop
        Acct-Authentic = RADIUS
        Service-Type = Exec-User
        Acct-Session-Id = "0000000D"
        Acct-Delay-Time = 0
        User-Id = "username1"
        NAS-Identifier = "172.16.25.15"
```
The following example shows the information contained in a TACACS+ network accounting record for a PPP user who first started an EXEC session:

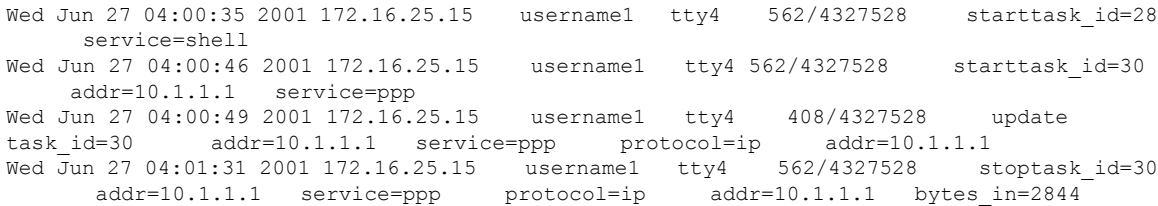

```
bytes_out=1682 paks_in=36 paks_out=24 elapsed_time=51
Wed Jun 27 04:01:32 2001 172.16.25.15 username1 tty4 562/4327528 stoptask id=28
      service=shell elapsed time=57
```
**Note** The precise format of accounting packets records may vary depending on the security server daemon.

The following example shows the information contained in a RADIUS network accounting record for a PPP user who comes in through autoselect:

```
Wed Jun 27 04:30:52 2001
       NAS-IP-Address = "172.16.25.15"
        NAS-Port = 3
        User-Name = "username1"
        Client-Port-DNIS = "4327528"
        Caller-ID = "562"Acct-Status-Type = Start
        Acct-Authentic = RADIUS
        Service-Type = Framed
        Acct-Session-Id = "0000000B"Framed-Protocol = PPP
        Acct-Delay-Time = 0
        User-Id = "username1"
       NAS-Identifier = "172.16.25.15"
Wed Jun 27 04:36:49 2001
        NAS-IP-Address = "172.16.25.15"
        NAS-Port = 3User-Name = "username1"
        Client-Port-DNIS = "4327528"
        Caller-ID = "562"Acct-Status-Type = Stop
        Acct-Authentic = RADIUS
        Service-Type = Framed
       Acct-Session-Id = "0000000B"
        Framed-Protocol = PPP
        Framed-IP-Address = "10.1.1.1"
        Acct-Input-Octets = 8630
        Acct-Output-Octets = 5722
        Acct-Input-Packets = 94
        Acct-Output-Packets = 64
        Acct-Session-Time = 357
        Acct-Delay-Time = 0
        User-Id = "username1"
        NAS-Identifier = "172.16.25.15"
```
The following example shows the information contained in a TACACS+ network accounting record for a PPP user who comes in through autoselect:

```
Wed Jun 27 04:02:19 2001 172.16.25.15 username1 Async5 562/4327528 starttask id=35
     service=ppp
Wed Jun 27 04:02:25 2001 172.16.25.15 username1 Async5 562/4327528 update<br>task id=35 service=ppp protocol=ip addr=10.1.1.2
              service=ppp protocol=ip addr=10.1.1.2
Wed Jun 27 04:05:03 2001 172.16.25.15 username1 Async5 562/4327528 stoptask id=35
      service=ppp protocol=ip addr=10.1.1.2 bytes_in=3366 bytes_out=2149
 paks_in=42 paks_out=28 elapsed_time=164
```
### **EXEC Accounting**

EXEC accounting provides information about user EXEC terminal sessions (user shells) on the network access server, including username, date, start and stop times, the access server IP address, and (for dial-in users) the telephone number the call originated from.

The following example shows the information contained in a RADIUS EXEC accounting record for a dial-in user:

```
Wed Jun 27 04:26:23 2001
       NAS-IP-Address = "172.16.25.15"
        NAS-Port = 1
        User-Name = "username1"
        Client-Port-DNIS = "4327528"
        Caller-ID = "5622329483"
        Acct-Status-Type = Start
        Acct-Authentic = RADIUS
        Service-Type = Exec-User
        Acct-Session-Id = "00000006"
       Acct-Delay-Time = 0
        User-Id = "username1"
        NAS-Identifier = "172.16.25.15"
Wed Jun 27 04:27:25 2001
        NAS-IP-Address = "172.16.25.15"
        NAS-Port = 1User-Name = "username1"
        Client-Port-DNIS = "4327528"
        Caller-ID = "5622329483"
        Acct-Status-Type = Stop
        Acct-Authentic = RADIUS
        Service-Type = Exec-User
        Acct-Session-Id = "00000006"Acct-Session-Time = 62
        Acct-Delay-Time = 0
        User-Id = "username1"
        NAS-Identifier = "172.16.25.15"
```
The following example showsthe information contained in a TACACS+ EXEC accounting record for a dial-in user:

```
Wed Jun 27 03:46:21 2001 172.16.25.15 username1 tty3 5622329430/4327528
start task_id=2 service=shell<br>Wed Jun 27 04:08:55 2001 172.16.25.15
Wed Jun 27 04:08:55 2001 172.16.25.15 username1 tty3 5622329430/4327528
stop task id=2 service=shell elapsed time=1354
```
The following example shows the information contained in a RADIUS EXEC accounting record for a Telnet user:

```
Wed Jun 27 04:48:32 2001
       NAS-IP-Address = "172.16.25.15"
       NAS-Port = 26User-Name = "username1"
       Caller-ID = "10.68.202.158"
       Acct-Status-Type = Start
       Acct-Authentic = RADIUS
       Service-Type = Exec-User
       Acct-Session-Id = "00000010"Acct-Delay-Time = 0
       User-Id = "username1"
       NAS-Identifier = "172.16.25.15"
```

```
Wed Jun 27 04:48:46 2001
        NAS-IP-Address = "172.16.25.15"
        NAS-Port = 26User-Name = "username1"
        Caller-ID = "10.68.202.158"
        Acct-Status-Type = Stop
        Acct-Authentic = RADIUS
        Service-Type = Exec-User
        Acct-Session-Id = "00000010"
        Acct-Session-Time = 14
        Acct-Delay-Time = 0
        User-Id = "username1"
        NAS-Identifier = "172.16.25.15"
```
The following example showsthe information contained in a TACACS+ EXEC accounting record for a Telnet user:

```
Wed Jun 27 04:06:53 2001 172.16.25.15 username1 tty26 10.68.202.158
starttask id=41 service=shell
Wed Jun 27 04:07:02 2001 172.16.25.15 username1 tty26 10.68.202.158
stoptask_id=41 service=shell elapsed time=9
```
### **Command Accounting**

Command accounting provides information about the EXEC shell commands for a specified privilege level that are being executed on a network access server. Each command accounting record includes a list of the commands executed for that privilege level, as well as the date and time each command was executed, and the user who executed it.

The following example shows the information contained in a TACACS+ command accounting record for privilege level 1:

```
Wed Jun 27 03:46:47 2001 172.16.25.15 username1 tty3 5622329430/4327528
stop task_id=3 service=shell priv-lvl=1 cmd=show version <cr>
Wed Jun 27 03:46:58 2001 172.16.25.15 username1 tty3 5622329430/4327528
stop task id=4 service=shell priv-lvl=1 cmd=show interfaces Ethernet 0
<cr><br>Wed Jun 27 03:47:03 2001
                         172.16.25.15 username1 tty3 5622329430/4327528
stop task_id=5 service=shell priv-lvl=1 cmd=show ip route <cr>
```
The following example shows the information contained in a TACACS+ command accounting record for privilege level 15:

```
Wed Jun 27 03:47:17 2001 172.16.25.15 username1 tty3 5622329430/4327528
stop task id=6 service=shell priv-lvl=15 cmd=configure terminal <cr>
Wed Jun 27 03:47:21 2001 172.16.25.15 username1 tty3 5622329430/4327528
stop task_id=7 service=shell priv-lvl=15 cmd=interface Serial 0 <cr>
Wed Jun 27 03:47:29 2001 172.16.25.15 username1 tty3 5622329430/4327528
stop task_id=8 service=shell priv-lvl=15 cmd=ip address 10.1.1.1 255.255.255.0
 <cr>
```

```
⇘
```
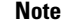

**Note** The Cisco implementation of RADIUS does not support command accounting.

### **Connection Accounting**

Connection accounting provides information about all outbound connections made from the network access server such as Telnet, LAT, TN3270, PAD, and rlogin.

The following example shows the information contained in a RADIUS connection accounting record for an outbound Telnet connection:

```
Wed Jun 27 04:28:00 2001
       NAS-IP-Address = "172.16.25.15"
       NAS-Port = 2User-Name = "username1"
       Client-Port-DNIS = "4327528"
       Caller-ID = "5622329477"
       Acct-Status-Type = Start
       Acct-Authentic = RADIUS
       Service-Type = Login
       Acct-Session-Id = "00000008"Login-Service = Telnet
       Login-IP-Host = "10.68.202.158"
       Acct-Delay-Time = 0
        User-Id = "username1"
       NAS-Identifier = "172.16.25.15"
Wed Jun 27 04:28:39 2001
       NAS-IP-Address = "172.16.25.15"
       NAS-Port = 2
       User-Name = "username1"
       Client-Port-DNIS = "4327528"
       Caller-ID = "5622329477"
       Acct-Status-Type = Stop
       Acct-Authentic = RADIUS
        Service-Type = Login
       Acct-Session-Id = "00000008"Login-Service = Telnet
       Login-IP-Host = "10.68.202.158"
       Acct-Input-Octets = 10774
       Acct-Output-Octets = 112
       Acct-Input-Packets = 91
       Acct-Output-Packets = 99
       Acct-Session-Time = 39
       Acct-Delay-Time = 0
        User-Id = "username1"
        NAS-Identifier = "172.16.25.15"
```
The following example shows the information contained in a TACACS+ connection accounting record for an outbound Telnet connection:

```
Wed Jun 27 03:47:43 2001 172.16.25.15 username1 tty3 5622329430/4327528
start task_id=10 service=connection protocol=telnet addr=10.68.202.158 cmd=telnet
username1-sun<br>Wed Jun 27 03:48:38 2001
                            172.16.25.15 username1 tty3 5622329430/4327528
stop task_id=10 service=connection protocol=telnet addr=10.68.202.158 cmd=telnet
username1-sun bytes in=4467 bytes out=96 paks in=61 paks out=72 elapsed time=55
```
The following example shows the information contained in a RADIUS connection accounting record for an outbound rlogin connection:

```
Wed Jun 27 04:29:48 2001
       NAS-IP-Address = "172.16.25.15"
```
NAS-Port = 2 User-Name = "username1" Client-Port-DNIS = "4327528" Caller-ID = "5622329477" Acct-Status-Type = Start Acct-Authentic = RADIUS Service-Type = Login  $Acct-Session-Id = "0000000A"$ Login-Service = Rlogin Login-IP-Host = "10.68.202.158" Acct-Delay-Time = 0 User-Id = "username1" NAS-Identifier = "172.16.25.15" Wed Jun 27 04:30:09 2001 NAS-IP-Address = "172.16.25.15"  $NAS-Port = 2$ User-Name = "username1" Client-Port-DNIS = "4327528" Caller-ID = "5622329477" Acct-Status-Type = Stop Acct-Authentic = RADIUS Service-Type = Login Acct-Session-Id = "0000000A" Login-Service = Rlogin Login-IP-Host = "10.68.202.158" Acct-Input-Octets = 18686 Acct-Output-Octets = 86 Acct-Input-Packets = 90 Acct-Output-Packets = 68 Acct-Session-Time = 22 Acct-Delay-Time = 0 User-Id = "username1"  $NS-Identifier = "172.16.25.15"$ 

The following example shows the information contained in a TACACS+ connection accounting record for an outbound rlogin connection:

Wed Jun 27 03:48:46 2001 172.16.25.15 username1 tty3 5622329430/4327528 start task\_id=12 service=connection protocol=rlogin addr=10.68.202.158 cmd=rlogin username1-sun /user username1 Wed Jun 27 03:51:37 2001 172.16.25.15 username1 tty3 5622329430/4327528 stop task id=12 service=connection protocol=rlogin addr=10.68.202.158 cmd=rlogin username1-sun /user username1 bytes in=659926 bytes out=138 paks in=2378 paks out=1251 elapsed\_time=171

The following example shows the information contained in a TACACS+ connection accounting record for an outbound LAT connection:

Wed Jun 27 03:53:06 2001 172.16.25.15 username1 tty3 5622329430/4327528 start task\_id=18 service=connection protocol=lat addr=VAX cmd=lat VAX Wed Jun 27 03:54:15 2001 172.16.25.15 username1 tty3 5622329430/4327528 stop task\_id=18 service=connection protocol=lat addr=VAX cmd=lat stop task\_id=18 service=connection protocol=lat addr=VAX cmd=lat<br>VAX bytes\_in=0 bytes\_out=0 paks\_in=0 paks\_out=0 elapsed\_time=6

### **System Accounting**

System accounting provides information about all system-level events (for example, when the system reboots or when accounting is turned on or off).

The following accounting record shows a typical TACACS+ system accounting record server indicating that AAA Accounting has been turned off:

```
Wed Jun 27 03:55:32 2001 172.16.25.15 unknown unknown unknown start task id=25
  service=system event=sys acct reason=reconfigure
```
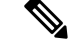

**Note** The precise format of accounting packets records may vary depending on the TACACS+ daemon.

The following accounting record shows a TACACS+ system accounting record indicating that AAA Accounting has been turned on:

```
Wed Jun 27 03:55:22 2001 172.16.25.15 unknown unknown unknown stop task id=23
  service=system event=sys acct reason=reconfigure
```
Additional tasks for measuring system resources are covered in the Cisco IOS software configuration guides. For example, IP accounting tasks are described in the Configuring IP Services chapter in the *CiscoIOS Application Services Configuration Guide* .

### **Resource Accounting**

The Cisco implementation of AAA accounting provides "start" and "stop" record support for calls that have passed user authentication. The additional feature of generating "stop" records for calls that fail to authenticate as part of user authentication is also supported. Such records are necessary for users employing accounting records to manage and monitor their networks.

This section includes the following subsections:

#### **AAA Resource Failure Stop Accounting**

Before AAA resource failure stop accounting, there was no method of providing accounting records for calls that failed to reach the user authentication stage of a call setup sequence. Such records are necessary for users employing accounting records to manage and monitor their networks and their wholesale customers.

This functionality generates a "stop" accounting record for any calls that do not reach user authentication; "stop" records are generated from the moment of call setup. All calls that pass user authentication behave as they did before; that is, no additional accounting records are seen.

The figure below illustrates a call setup sequence with normal call flow (no disconnect) and without AAA resource failure stop accounting enabled.

Figure 40: Modem Dial-In Call Setup Sequence With Normal Flow and Without Resource Failure Stop Accounting Enabled

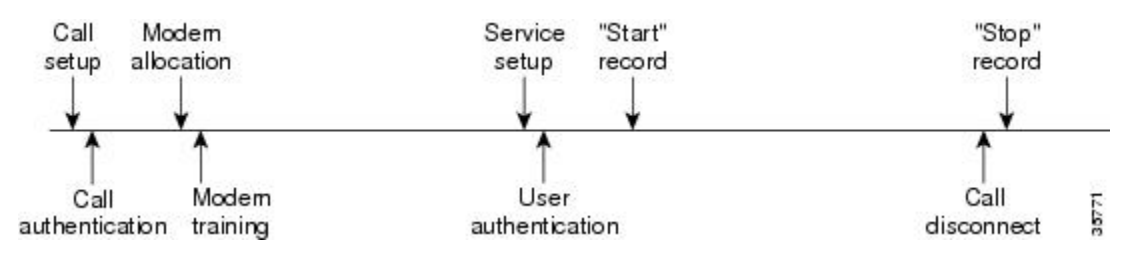

The figure below illustrates a callsetup sequence with normal call flow (no disconnect) and with AAA resource failure stop accounting enabled.

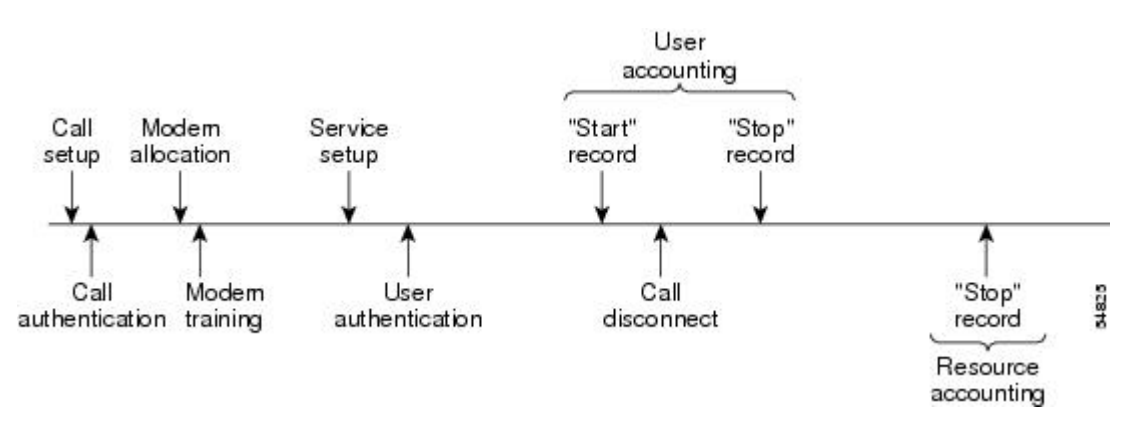

#### Figure 41: Modem Dial-In Call Setup Sequence With Normal Flow and WIth Resource Failure Stop Accounting Enabled

The figure below illustrates a call setup sequence with call disconnect occurring before user authentication and with AAA resource failure stop accounting enabled.

Figure 42: Modem Dial-In Call Setup Sequence With Call Disconnect Occurring Before User Authentication and With Resource Failure **Stop Accounting Enabled**

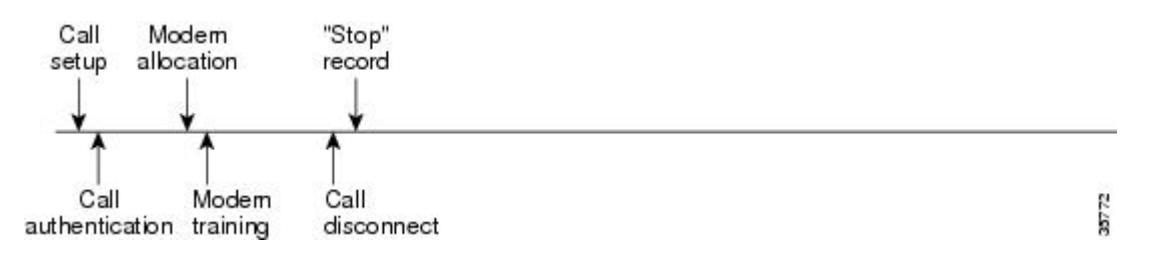

The figure below illustrates a call setup sequence with call disconnect occurring before user authentication and without AAA resource failure stop accounting enabled.

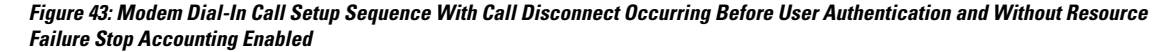

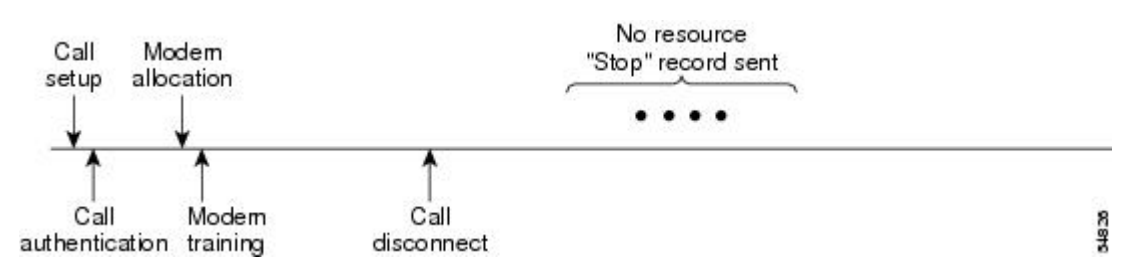

#### **AAA Resource Accounting for Start-Stop Records**

AAA resource accounting for start-stop records supports the ability to send a "start" record at each call setup, followed by a corresponding "stop" record at the call disconnect. This functionality can be used to manage and monitor wholesale customers from one source of data reporting, such as accounting records.

With this feature, a call setup and call disconnect "start-stop" accounting record tracks the progress of the resource connection to the device. A separate user authentication "start-stop" accounting record tracks the user management progress. These two sets of accounting records are interlinked by using a unique session ID for the call.

The figure below illustrates a call setup sequence with AAA resource start-stop accounting enabled.

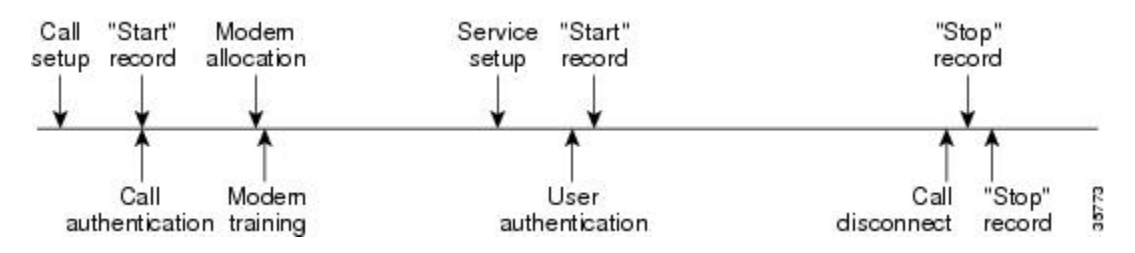

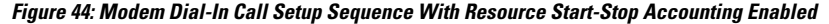

### **VRRS Accounting**

Virtual Router Redundancy Service (VRRS) provides a multiclient information abstraction and management service between a First Hop Redundancy Protocol (FHRP) and a registered client. The VRRS multiclient service provides a consistent interface with FHRP protocols by abstracting over several FHRPs and providing an idealized view of their state. VRRS manages data updates, allowing interested clients to register in one place and receive updates for named FHRP groups or all registered FHRP groups.

Virtual Router Redundancy Protocol (VRRP) is an FHRP that acts as a server that pushes FHRP status information out to all registered VRRS clients. Clients obtain status on essential information provided by the FHRP, including current and previous redundancy states, active and inactive L3 and L2 addresses, and, in some cases, information about other redundant gateways in the network. Clients can use this information to provide stateless and stateful redundancy information to clients and protocols.

#### **VRRS Accounting Plug-in**

The VRRS Accounting plug-in provides a configurable AAA method list mechanism that provides updates to a RADIUS server when a VRRS group transitions its state. The VRRS accounting plug-in is an extension of existing AAA system accounting messages. The VRRS Accounting plug-in provides accounting-on and accounting-off messages and an additional Vendor-Specific Attribute (VSA) that sends the configured VRRS name in RADIUS accounting messages. The VRRS name is configured using the **vrrp name** command in interface configuration mode.

The VRRS Accounting plug-in provides a configurable AAA method list mechanism that provides updates to a RADIUS server when a VRRS group transitions its state.

The VRRS accounting plug-in is an extension of existing AAA system accounting messages. The VRRS Accounting plug-in provides accounting-on and accounting-off messages and an additional Vendor-Specific Attribute (VSA) that sends the configured VRRS name in RADIUS accounting messages. The VRRS name is configured using the **vrrpname** command in interface configuration mode. The VRRS Accounting plug-in sends an accounting-on message to RADIUS when a VRRS group transitions to the active state, and it sends an accounting-off message when a VRRS group transitions from the active state.

The following RADIUS attributes are included in VRRS accounting messages by default:

- Attribute 4, NAS-IP-Address
- Attribute 26, Cisco VSA Type 1, VRRS Name
- Attribute 40, Acct-Status-Type
- Attribute 41, Acct-Delay-Time
- Attribute 44, Acct-Session-Id

Accounting messages for a VRRS transitioning out of active state are sent after all PPPoE accounting stop messages for sessions that are part of that VRRS.

### **AAA Accounting Enhancements**

### **AAA Broadcast Accounting**

AAA broadcast accounting allows accounting information to be sent to multiple AAA servers at the same time; that is, accounting information can be broadcast to one or more AAA servers simultaneously. This functionality allows service providers to send accounting information to their own private AAA servers and to the AAA servers of their end customers. It also provides redundant billing information for voice applications.

Broadcasting is allowed among groups of RADIUS or TACACS+ servers, and each server group can define its backup servers for failover independently of other groups.

Thus, service providers and their end customers can use different protocols (RADIUS or TACACS+) for the accounting server. Service providers and their end customers can also specify their backup servers independently. As for voice applications, redundant accounting information can be managed independently through a separate group with its own failover sequence.

### **AAA Session MIB**

The AAA session MIB feature allows customers to monitor and terminate their authenticated client connections using Simple Network Management Protocol (SNMP). The data of the client is presented so that it correlates directly to the AAA Accounting information reported by either the RADIUS or the TACACS+ server. AAA session MIB provides the following information:

- Statistics for each AAA function (when used in conjunction with the **show radius statistics** command)
- Status of servers providing AAA functions
- Identities of external AAA servers
- Real-time information (such as idle times), providing additional criteria for use by SNMP networks for assessing whether or not to terminate an active call

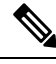

**Note** This command is supported only on Cisco AS5300 and Cisco AS5800 universal access server platforms.

The table below shows the SNMP user-end data objects that can be used to monitor and terminate authenticated client connections with the AAA session MIB feature.

#### **Table 64: SNMP End-User Data Objects**

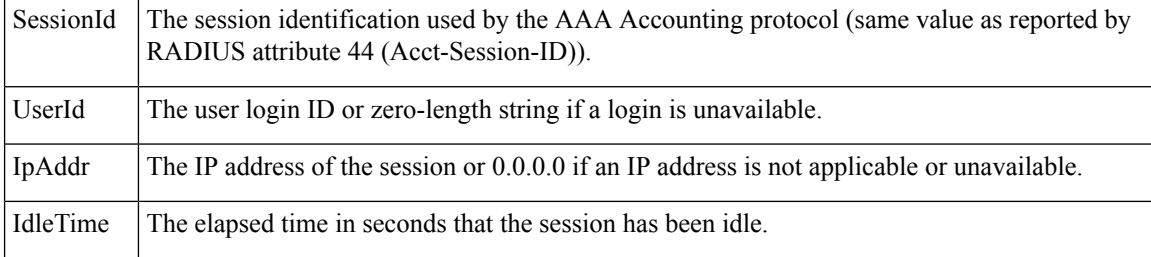

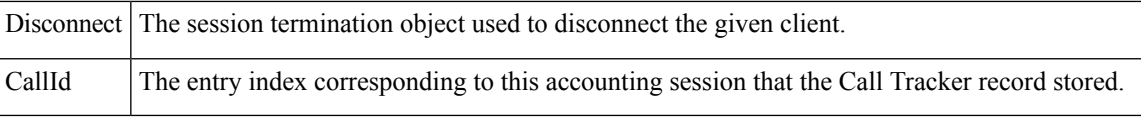

The table below describes the AAA summary information provided by the AAA session MIB feature using SNMP on a per-system basis.

#### **Table 65: SNMP AAA Session Summary**

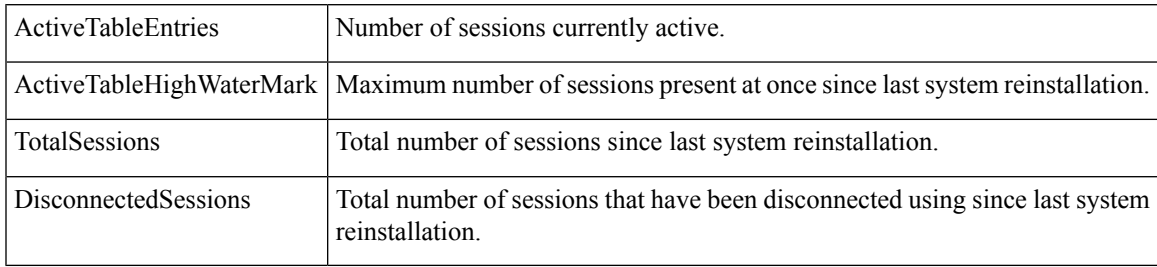

### <span id="page-520-0"></span>**Accounting Attribute-Value Pairs**

The network access server monitors the accounting functions defined in either TACACS+ AV pairs or RADIUS attributes, depending on which security method is implemented.

## **How to Configure Accounting**

### **Configuring AAA Accounting Using Named Method Lists**

To configure AAA Accounting using named method lists, perform the following steps:

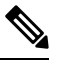

System accounting does not use named method lists. For system accounting, define only the default method list. **Note**

#### **Procedure**

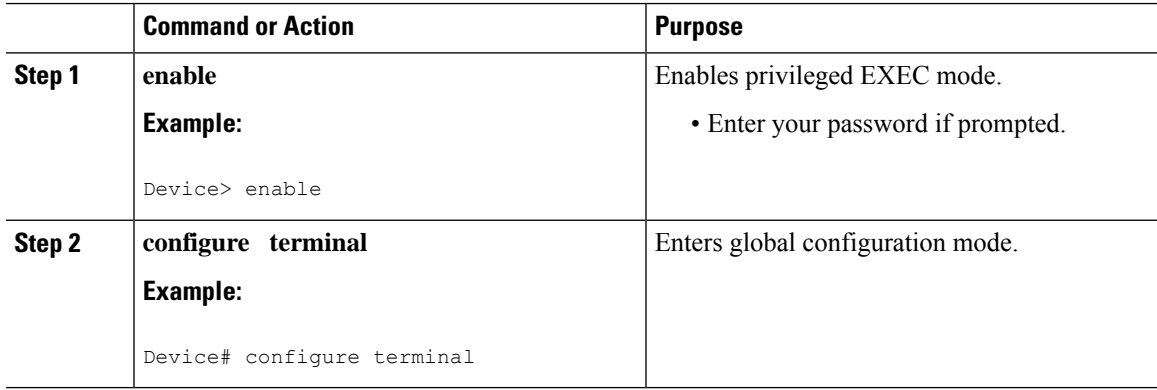

I

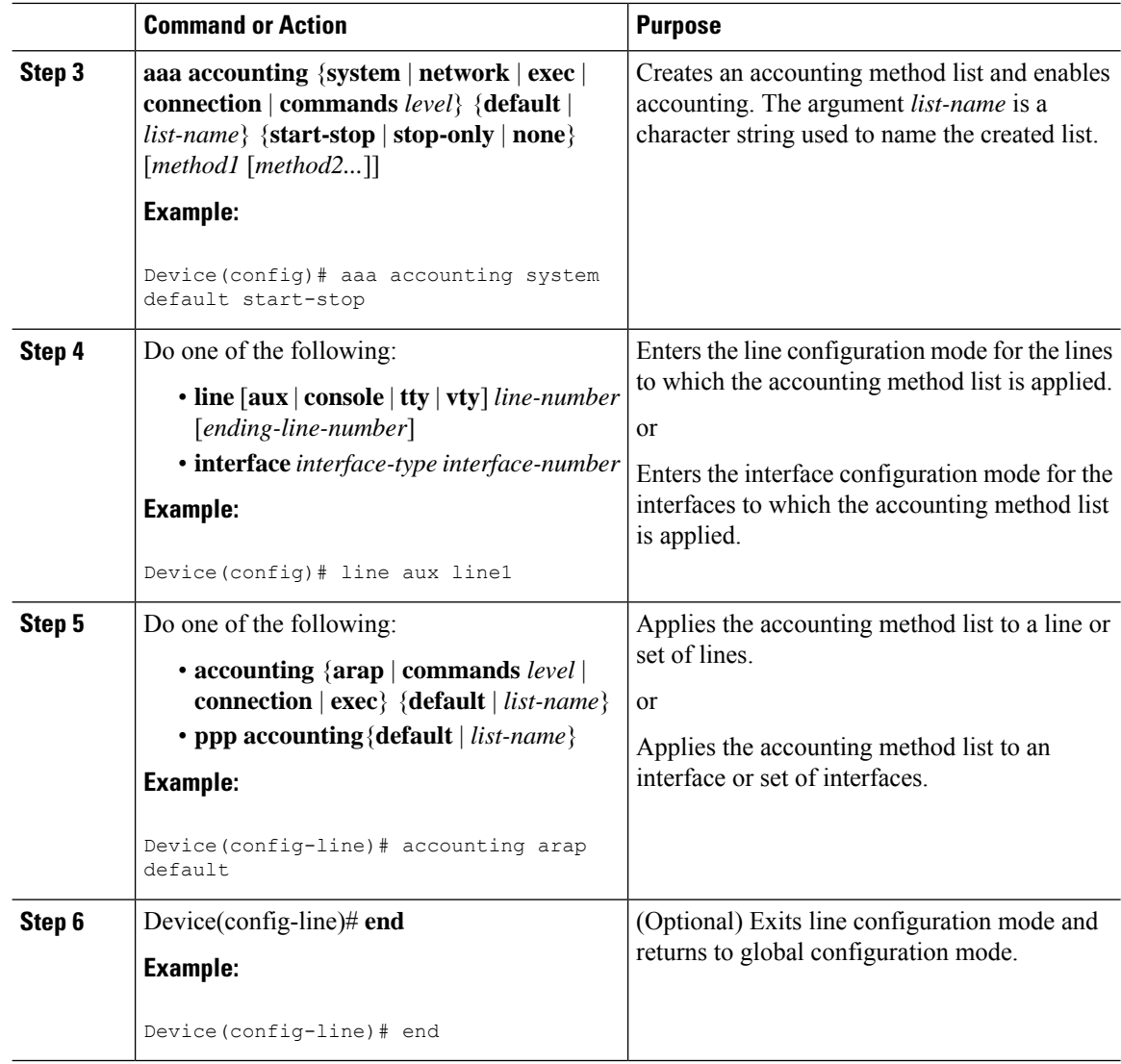

### **Configuring RADIUS System Accounting**

Perform this task to configure RADIUS system accounting on the global RADIUS server:

### **Procedure**

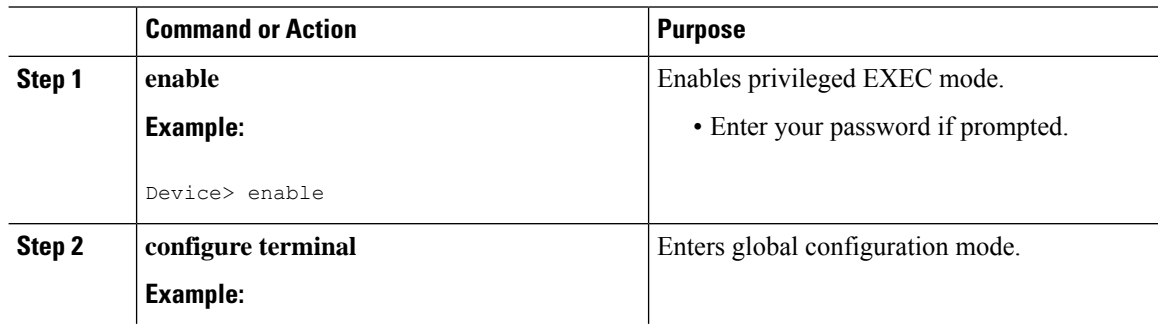

 $\mathbf l$ 

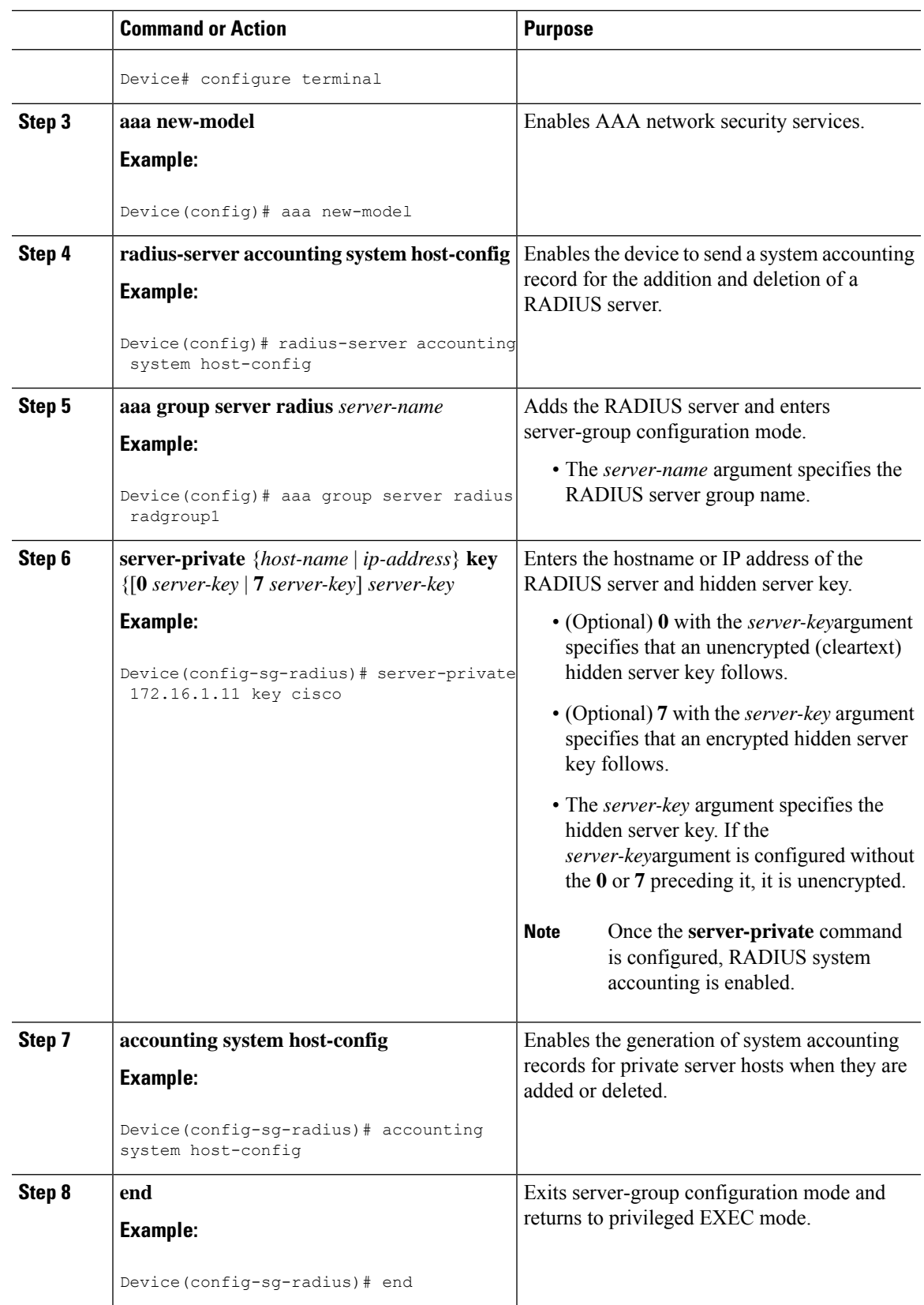

### **Suppressing Generation of Accounting Records for Null Username Sessions**

When AAA Accounting is activated, the Cisco IOS software issues accounting records for all users on the system, including users whose username string, because of protocol translation, is NULL. An example of this is users who come in on lines where the **aaa authentication login** *method-list* **none** command is applied. To prevent accounting records from being generated for sessions that do not have usernames associated with them, use the following command in global configuration mode:

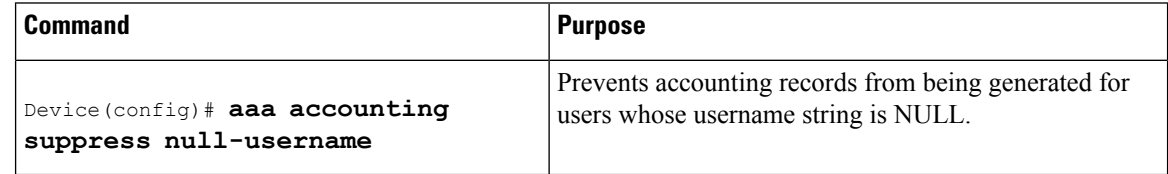

### **Generating Interim Accounting Records**

To enable periodic interim accounting records to be sent to the accounting server, use the following command in global configuration mode:

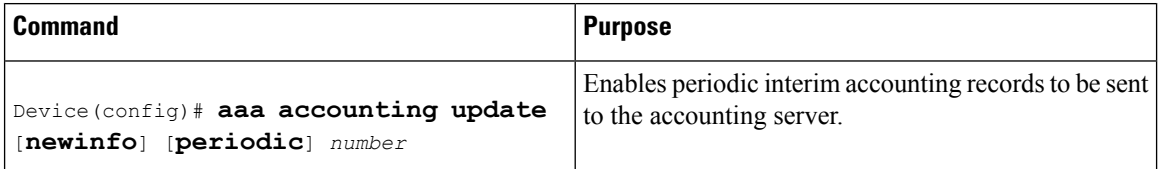

When the **aaa accounting update**commandis activated, the Cisco IOS software issues interim accounting records for all users on the system. If the keyword **newinfo** is used, interim accounting records are sent to the accounting server every time there is new accounting information to report. An example of this would be when IPCP completes IP address negotiation with the remote peer. The interim accounting record includes the negotiated IP address used by the remote peer.

When used with the keyword **periodic**, interim accounting records are sent periodically as defined by the *number* argument. The interim accounting record contains all of the accounting information recorded for that user up to the time the interim accounting record is sent.

**Caution**

Using the **aaa accounting update periodic** command can cause heavy congestion when many users are logged in to the network.

### **Generating Accounting Records for Failed Login or Session**

When AAA Accounting is activated, the Cisco IOS software does not generate accounting records for system users who fail login authentication, or who succeed in login authentication but fail PPP negotiation for some reason.

To specify that accounting stop records be generated for users who fail to authenticate at login or during session negotiation, use the following command in global configuration mode:

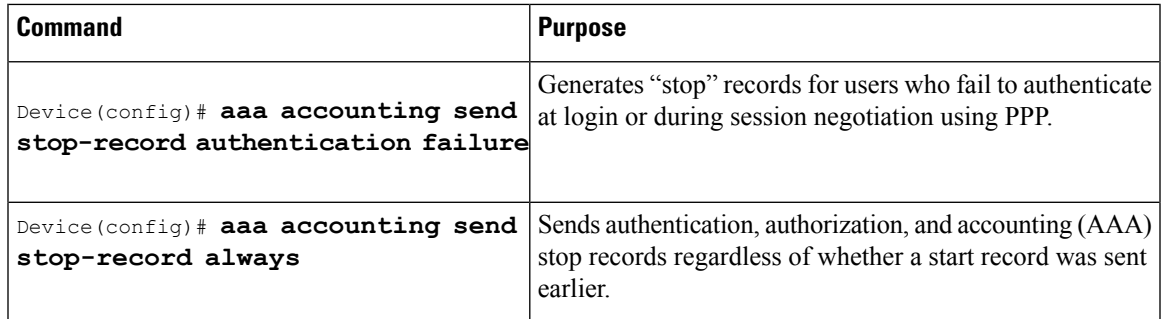

### **Specifying Accounting NETWORK-Stop Records Before EXEC-Stop Records**

For PPP users who start EXEC terminal sessions, you can specify the NETWORK records to be generated before EXEC-stop records. In cases such as billing customers for specific services, it can be desirable to keep network start and stop records together, essentially "nesting" them within the framework of the EXEC start and stop messages. For example, a user dialing in using PPP can create the following records: EXEC-start, NETWORK-start, EXEC-stop, NETWORK-stop. By nesting the accounting records, NETWORK-stop records follow NETWORK-start messages: EXEC-start, NETWORK-start, NETWORK-stop, EXEC-stop.

To nest accounting records for user sessions, use the following command in global configuration mode:

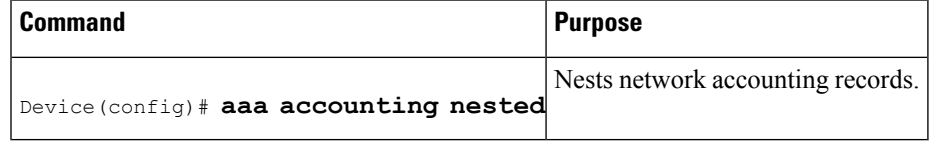

### **Configuring AAA Resource Failure Stop Accounting**

To enable resource failure stop accounting, use the following command in global configuration mode:

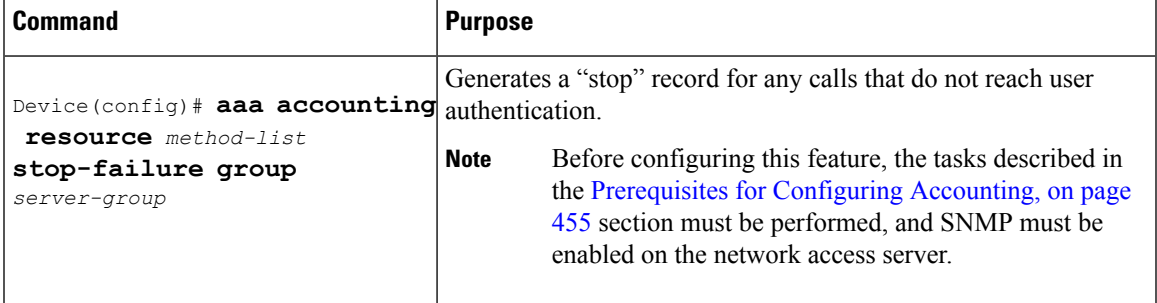

### **Configuring AAA Resource Accounting for Start-Stop Records**

To enable full resource accounting for start-stop records, use the following command in global configuration mode:

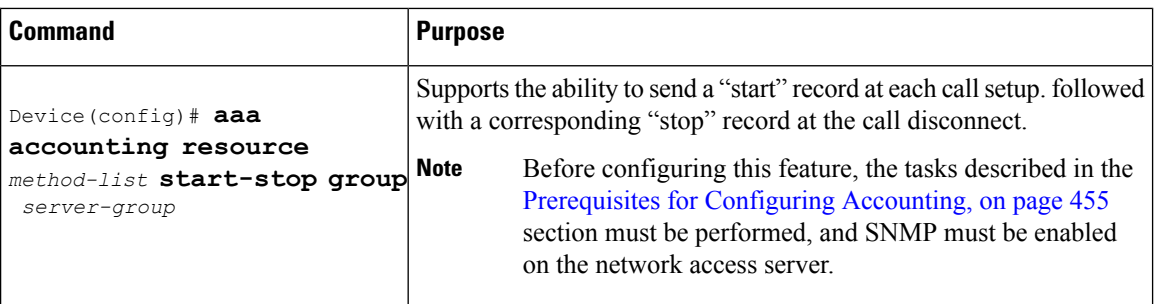

### **Configuring AAA Broadcast Accounting**

To configure AAA broadcast accounting, use the **aaa accounting** command in global configuration mode:

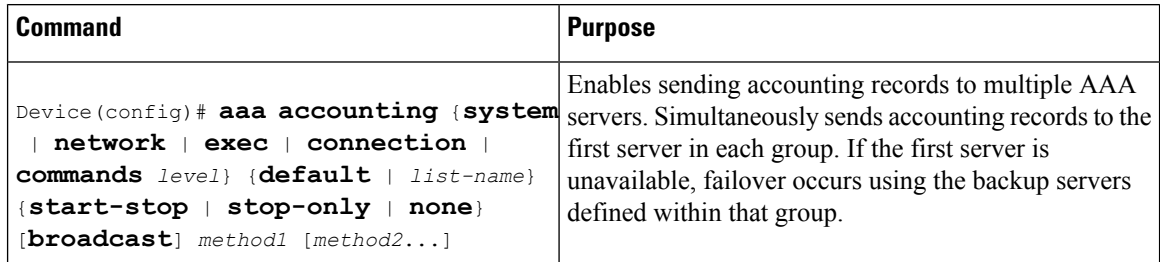

### **Configuring Per-DNIS AAA Broadcast Accounting**

To configure AAA broadcast accounting per DNIS, use the **aaa dnis map accounting network**command in global configuration mode:

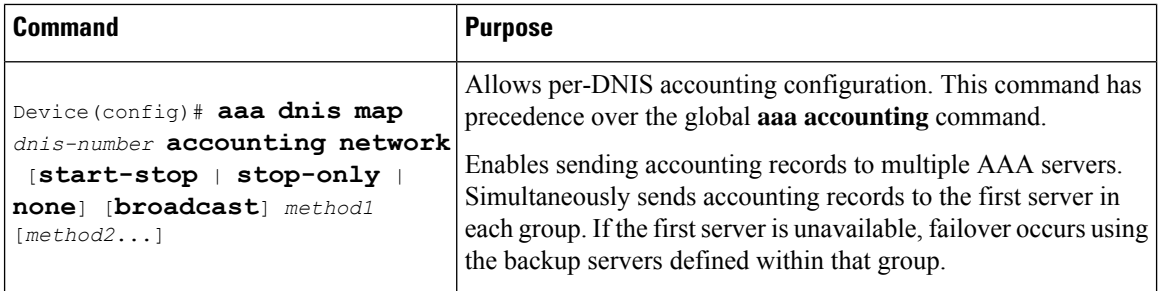

### **Configuring AAA Session MIB**

The following tasks must be performed before configuring the AAA session MIB feature:

- Configure SNMP.
- Configure AAA.
- Define the RADIUS or TACACS+ server characteristics.

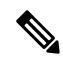

Overusing SNMP can affect the overall system performance; therefore, normal network management performance must be considered when this feature is used. **Note**

To configure AAA session MIB, use the following command in global configuration mode

#### **Procedure**

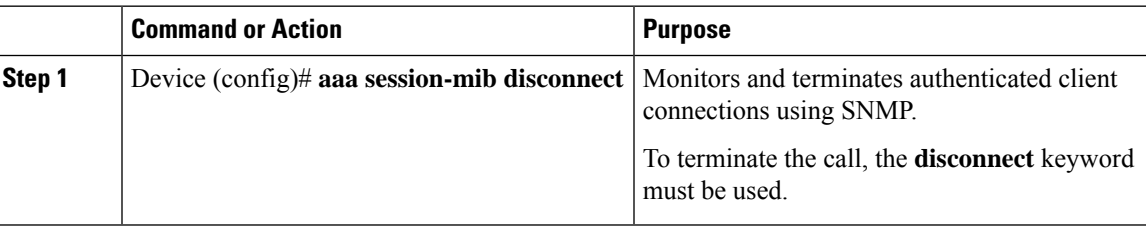

## **Configuring VRRS Accounting**

Perform the following task to configure Virtual Router Redundancy Service (VRRS) to send AAA Accounting messages to the AAA server:

#### **Procedure**

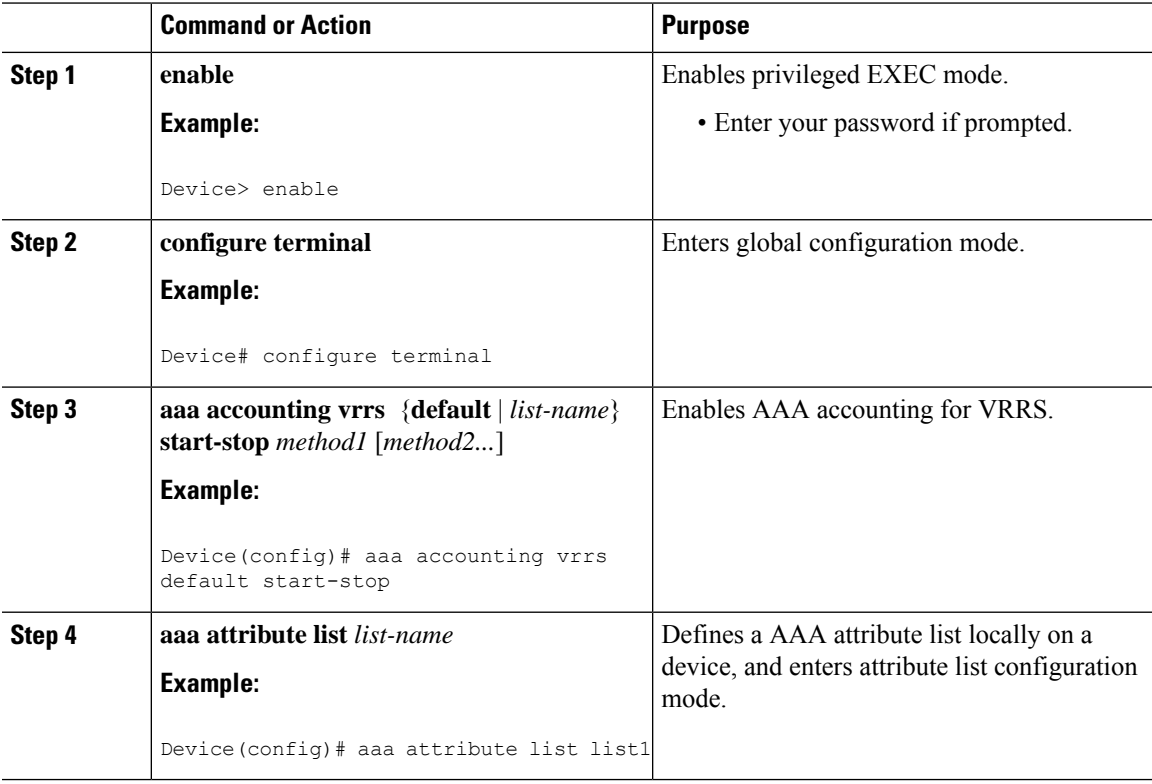

I

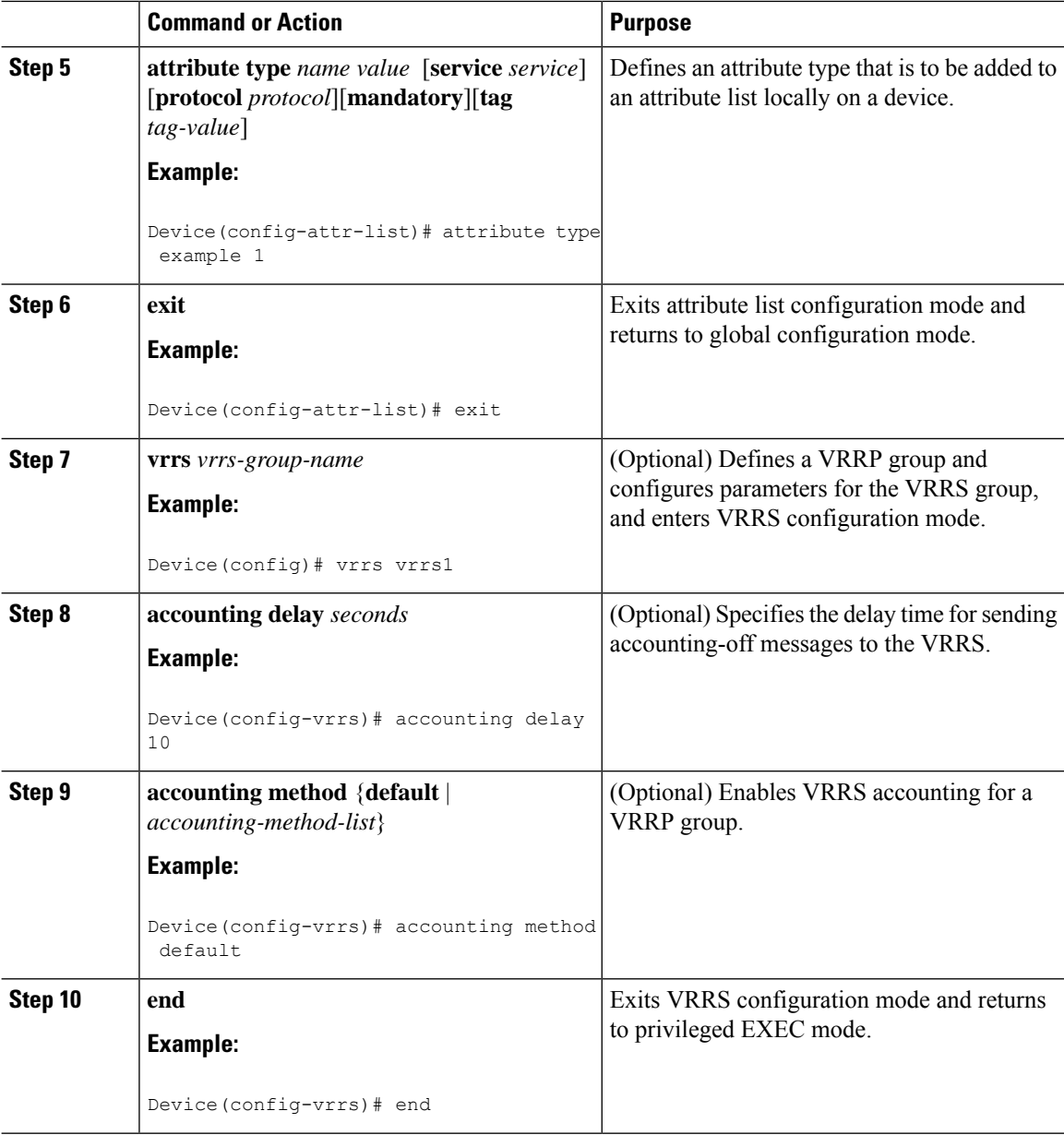

### **Establishing a Session with a Device if the AAA Server is Unreachable**

To establish a console or telnet session with a device if the AAA server is unreachable, use the following command in global configuration mode:

Ш

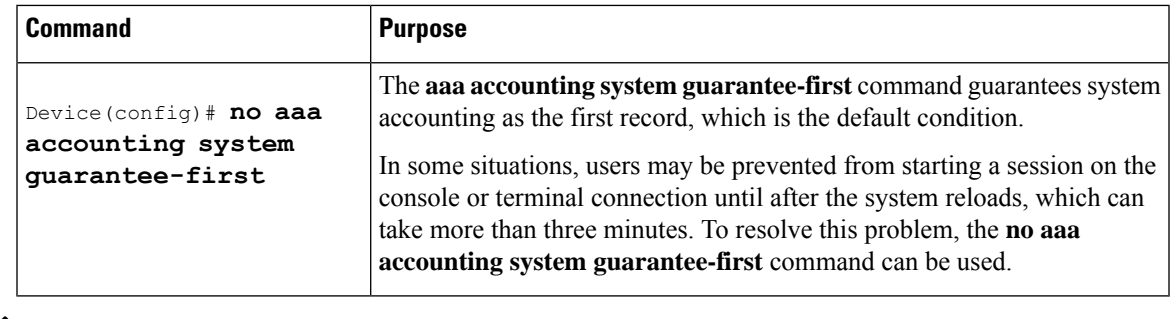

Entering the **no aaa accounting system guarantee-first** command is not the only condition by which the console or telnet session can be started. For example, if the privileged EXEC session is being authenticated by TACACS and the TACACS server is not reachable, then the session cannot start. **Note**

### **Monitoring Accounting**

No specific **show** command exists for either RADIUS or TACACS+ accounting. To obtain accounting records displaying information about users currently logged in, use the following command in privileged EXEC mode:

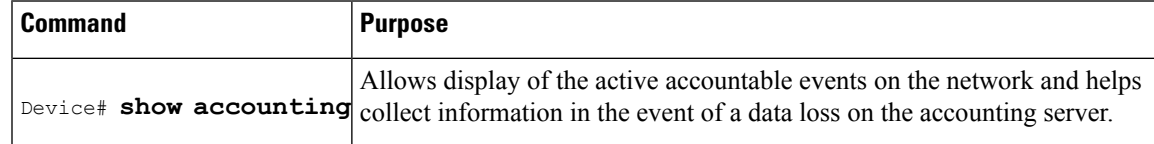

### **Troubleshooting Accounting**

To troubleshoot accounting information, use the following command in privileged EXEC mode:

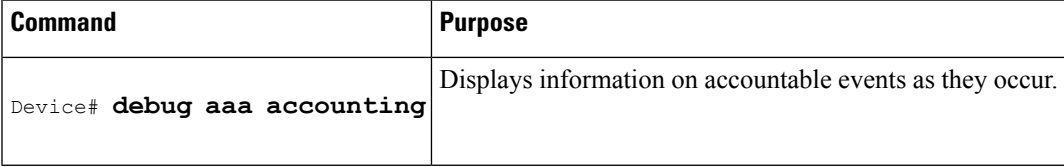

## <span id="page-528-0"></span>**Configuration Examples for Accounting**

## **Example Configuring Named Method List**

The following example shows how to configure a Cisco AS5200 (enabled for AAA and communication with a RADIUS security server) in order for AAA services to be provided by the RADIUS server. If the RADIUS server fails to respond, then the local database is queried for authentication and authorization information, and accounting services are handled by a TACACS+ server.

```
aaa new-model
aaa authentication login admins local
aaa authentication ppp dialins group radius local
```

```
aaa authorization network blue1 group radius local
aaa accounting network red1 start-stop group radius group tacacs+
username root password ALongPassword
tacacs-server host 172.31.255.0
tacacs-server key goaway
radius-server host 172.16.2.7
radius-server key myRaDiUSpassWoRd
interface group-async 1
group-range 1 16
encapsulation ppp
ppp authentication chap dialins
ppp authorization blue1
ppp accounting red1
line 1 16
autoselect ppp
 autoselect during-login
 login authentication admins
modem dialin
```
The lines in this sample RADIUS AAA configuration are defined as follows:

- The **aaa new-model** command enables AAA network security services.
- The **aaa authentication login admins local** command defines a method list "admins", for login authentication.
- The **aaa authentication ppp dialins group radius local** command defines the authentication method list "dialins", which specifies that first RADIUS authentication and then (if the RADIUS server does not respond) local authentication is used on serial lines using PPP.
- The **aaa authorization network blue1 group radius local** command defines the network authorization method list named "blue1", which specifies that RADIUS authorization is used on serial lines using PPP. If the RADIUS server fails to respond, then local network authorization is performed.
- The **aaa accounting network red1 start-stop group radius group tacacs+command defines the network** accounting method list named red1, which specifies that RADIUS accounting services (in this case, start and stop records for specific events) are used on serial lines using PPP. If the RADIUS server fails to respond, accounting services are handled by a TACACS+ server.
- The **username** command defines the username and password to be used for the PPP Password Authentication Protocol (PAP) caller identification.
- The **tacacs-server host** command defines the name of the TACACS+ server host.
- The **tacacs-server key** command defines the shared secret text string between the network access server and the TACACS+ server host.
- The **radius-server host** command defines the name of the RADIUS server host.
- The **radius-server key** command defines the shared secret text string between the network access server and the RADIUS server host.
- The **interface group-async** command selects and defines an asynchronous interface group.
- The **group-range** command defines the member asynchronous interfaces in the interface group.
- The **encapsulation ppp** command sets PPP as the encapsulation method used on the specified interfaces.
- The **ppp authentication chap dialins**command selects Challenge Handshake Authentication Protocol (CHAP) as the method of PPP authentication and applies the "dialins" method list to the specified interfaces.
- The **ppp authorization blue1**command applies the blue1 network authorization method list to the specified interfaces.
- The **ppp accounting red1**command applies the red1 network accounting method list to the specified interfaces.
- The **line** command switches the configuration mode from global configuration to line configuration and identifies the specific lines being configured.
- The **autoselect ppp** command configures the Cisco IOS software to allow a PPP session to start up automatically on these selected lines.
- The **autoselect during-login** command is used to display the username and password prompt without pressing the Return key. After the user logs in, the autoselect function (in this case, PPP) begins.
- The **login authentication admins** command applies the admins method list for login authentication.
- The **modem dialin** command configures modems attached to the selected lines to only accept incoming calls.

The **show accounting**command yields the following output for the preceding configuration:

```
Active Accounted actions on tty1, User username2 Priv 1
Task ID 5, Network Accounting record, 00:00:52 Elapsed
task_id=5 service=ppp protocol=ip address=10.0.0.98
```
The table below describes the fields contained in the preceding output.

| <b>Field</b>      | <b>Description</b>                                                                              |
|-------------------|-------------------------------------------------------------------------------------------------|
|                   | Active Accounted actions on Terminal line or interface name user with which the user logged in. |
| User              | User's $ID$ .                                                                                   |
| Priv              | User's privilege level.                                                                         |
| Task ID           | Unique identifier for each accounting session.                                                  |
| Accounting record | Type of accounting session.                                                                     |
| Elapsed           | Length of time (hh:mm:ss) for this session type.                                                |
| attribute=value   | AV pairs associated with this accounting session.                                               |

**Table 66: show accounting Field Descriptions**

### **Example Configuring AAA Resource Accounting**

The following example shows how to configure the resource failure stop accounting and resource accounting for start-stop records functions:

```
!Enable AAA on your network access server.
aaa new-model
!Enable authentication at login and list the AOL string name to use for login authentication.
aaa authentication login AOL group radius local
!Enable authentication for ppp and list the default method to use for PPP authentication.
```
aaa authentication ppp default group radius local !Enable authorization for all exec sessions and list the AOL string name to use for authorization. aaa authorization exec AOL group radius if-authenticated !Enable authorization for all network-related service requests and list the default method to use for all network-related authorizations. aaa authorization network default group radius if-authenticated !Enable accounting for all exec sessions and list the default method to use for all start-stop accounting services. aaa accounting exec default start-stop group radius !Enable accounting for all network-related service requests and list the default method to use for all start-stop accounting services. aaa accounting network default start-stop group radius !Enable failure stop accounting. aaa accounting resource default stop-failure group radius !Enable resource accounting for start-stop records. aaa accounting resource default start-stop group radius

### **Example Configuring AAA Broadcast Accounting**

The following example shows how to turn on broadcast accounting using the global **aaa accounting** command:

```
aaa group server radius isp
server 10.0.0.1
 server 10.0.0.2
aaa group server tacacs+ isp_customer
server 172.0.0.1
aaa accounting network default start-stop broadcast group isp group isp_customer
radius-server host 10.0.0.1
radius-server host 10.0.0.2
radius-server key key1
tacacs-server host 172.0.0.1 key key2
```
The **broadcast** keyword causes "start" and "stop" accounting records for network connections to be sent simultaneously to server 10.0.0.1 in the group isp and to server 172.0.0.1 in the group isp\_customer. If server 10.0.0.1 is unavailable, failover to server 10.0.0.2 occurs. Ifserver 172.0.0.1 is unavailable, no failover occurs because backup servers are not configured for the group isp\_customer.

### **Example Configuring Per-DNIS AAA Broadcast Accounting**

The following example shows how to turn on per DNIS broadcast accounting using the global **aaa dnis map accounting network**command:

```
aaa group server radius isp
server 10.0.0.1
server 10.0.0.2
aaa group server tacacs+ isp_customer
server 172.0.0.1
aaa dnis map enable
aaa dnis map 7777 accounting network start-stop broadcast group isp group isp customer
radius-server host 10.0.0.1
radius-server host 10.0.0.2
radius-server key key_1
tacacs-server host 172.0.0.1 key key_2
```
The **broadcast** keyword causes "start" and "stop" accounting records for network connection calls having DNIS number 7777 to be sent simultaneously to server 10.0.0.1 in the group isp and to server 172.0.0.1 in the group isp\_customer. If server 10.0.0.1 is unavailable, failover to server 10.0.0.2 occurs. If server 172.0.0.1 is unavailable, no failover occurs because backup servers are not configured for the group isp\_customer.

### **Example AAA Session MIB**

The following example shows how to set up the AAA session MIB feature to disconnect authenticated client connections for PPP users:

```
aaa new-model
aaa authentication ppp default group radius
aaa authorization network default group radius
aaa accounting network default start-stop group radius
aaa session-mib disconnect
```
### **Example Configuring VRRS Accounting**

The following example shows how to configure VRRS to send AAA Accounting messages to the AAA server:

```
Router# configure terminal
Router(config)# aaa accounting vrrs vrrp-mlist-1 start-stop group radius
Router(config)# aaa attribute list vrrp-1-attr
Router(config-attr-list)# attribute type account-delay 10
Router(config-attr-list)# exit
Router(config)# vrrs vrrp-group-1
Router(config-vrrs)# accounting delay 10
Router(config-vrrs)# accounting method vrrp-mlist-1
Router(config-vrrs)# exit
```
## <span id="page-532-0"></span>**Additional References for Configuring Accounting**

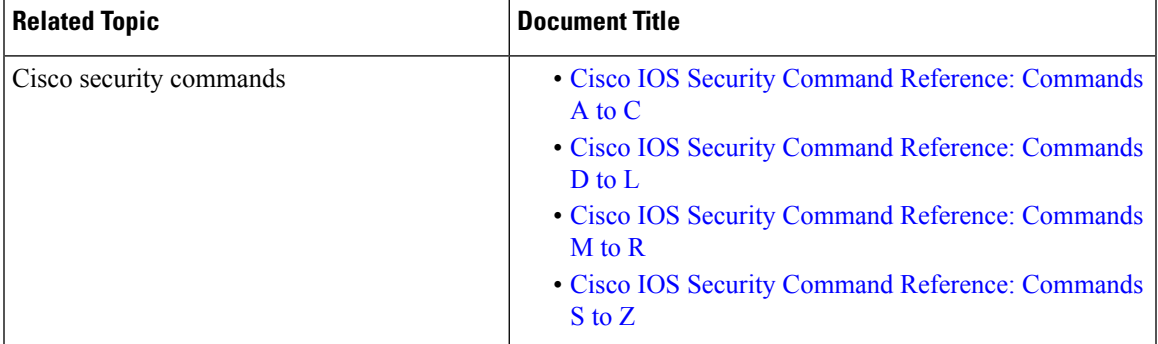

#### **Related Documents**

#### **RFCs**

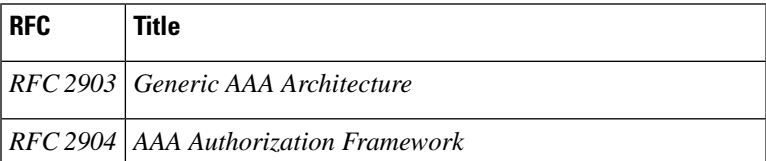

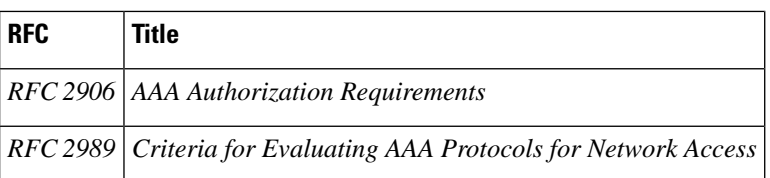

#### **Technical Assistance**

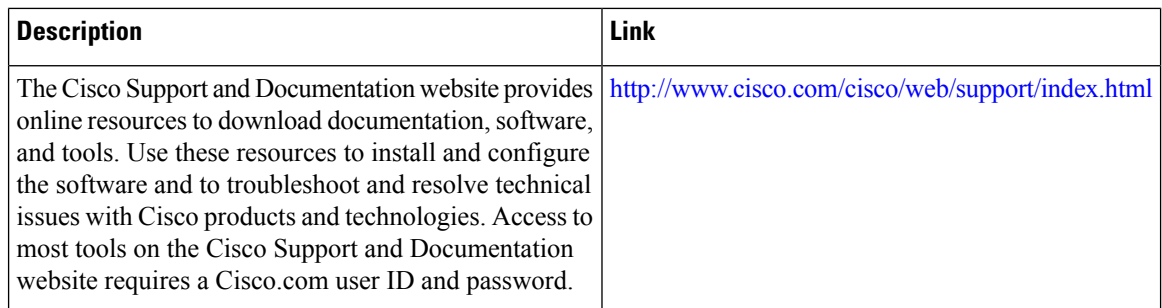

# <span id="page-533-0"></span>**Feature Information for Configuring Accounting**

The following table provides release information about the feature or features described in this module. This table lists only the software release that introduced support for a given feature in a given software release train. Unless noted otherwise, subsequent releases of that software release train also support that feature.

Use Cisco Feature Navigator to find information about platform support and Cisco software image support. To access Cisco Feature Navigator, go to [www.cisco.com/go/cfn.](http://www.cisco.com/go/cfn) An account on Cisco.com is not required.

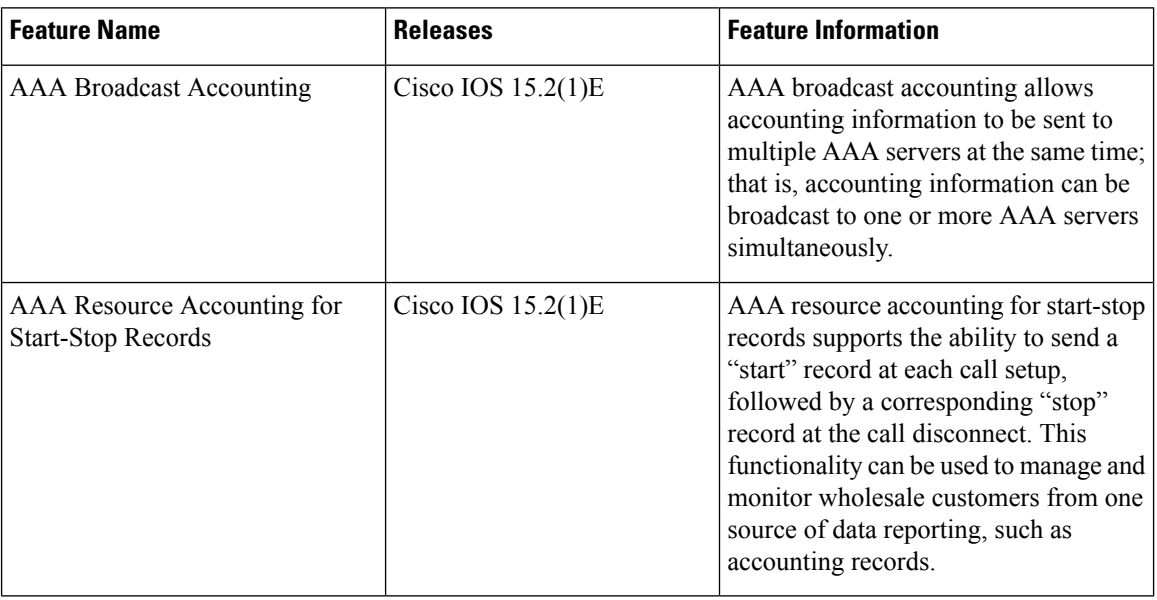

#### **Table 67: Feature Information for Configuring Accounting**

I

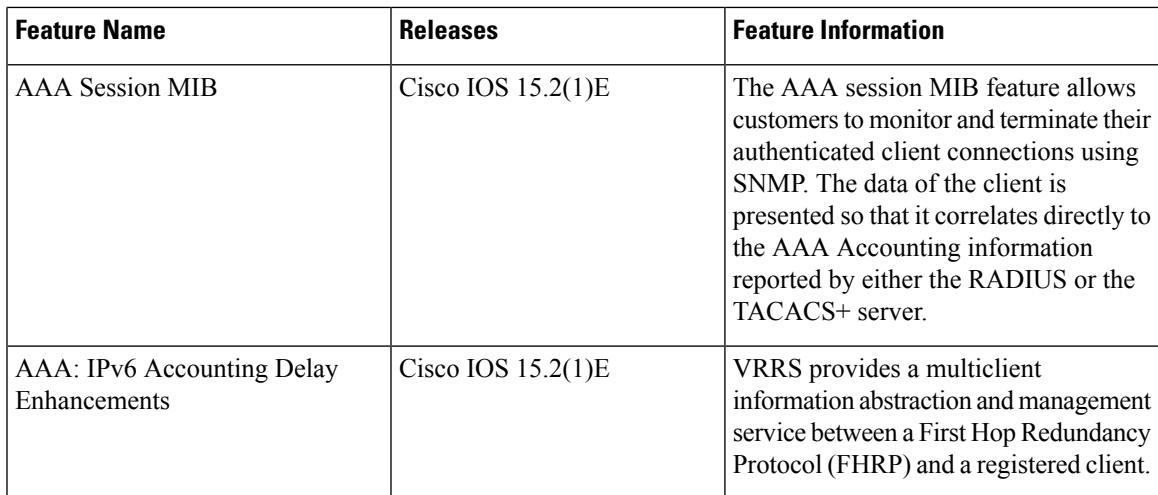

L

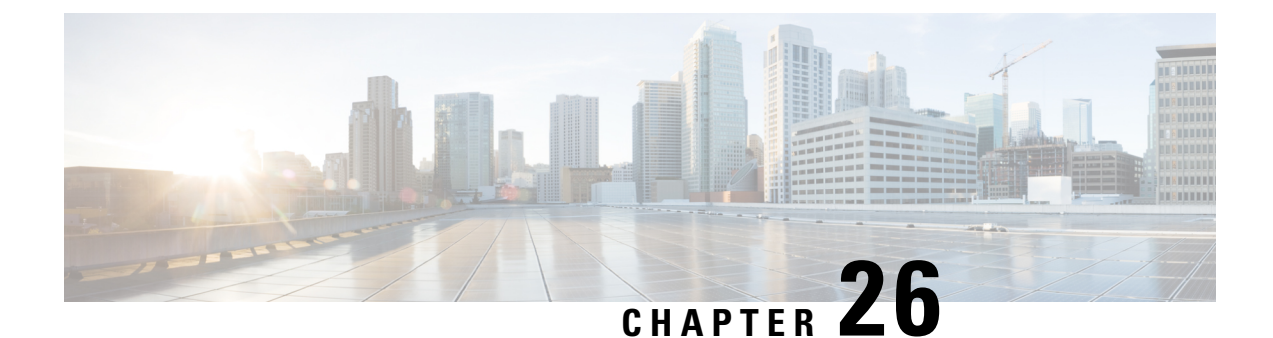

# **Configuring Local Authentication and Authorization**

- How to Configure Local [Authentication](#page-536-0) and Authorization, on page 485
- Monitoring Local [Authentication](#page-538-0) and Authorization, on page 487
- Additional [References,](#page-538-1) on page 487
- Feature Information for Local [Authentication](#page-539-0) and Authorization, on page 488

# <span id="page-536-0"></span>**How to Configure Local Authentication and Authorization**

### **Configuring the Switch for Local Authentication and Authorization**

You can configure AAA to operate without a server by setting the switch to implement AAA in local mode. The switch then handles authentication and authorization. No accounting is available in this configuration.

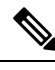

To secure the switch for HTTP access by using AAA methods, you must configure the switch with the **ip http authentication aaa** global configuration command. Configuring AAA authentication does not secure the switch for HTTP access by using AAA methods. **Note**

Follow these steps to configure AAA to operate without a server by setting the switch to implement AAA in local mode:

#### **Procedure**

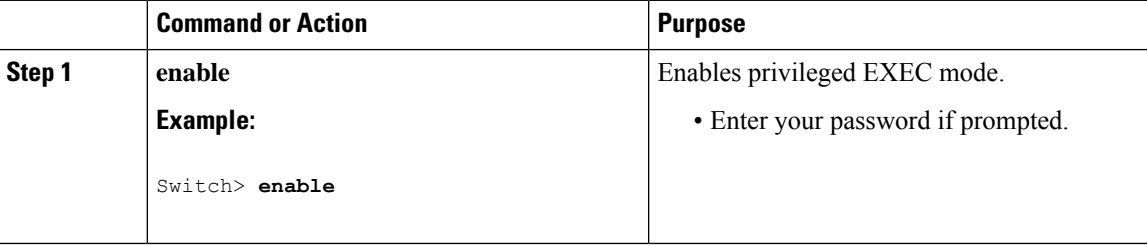

 $\mathbf I$ 

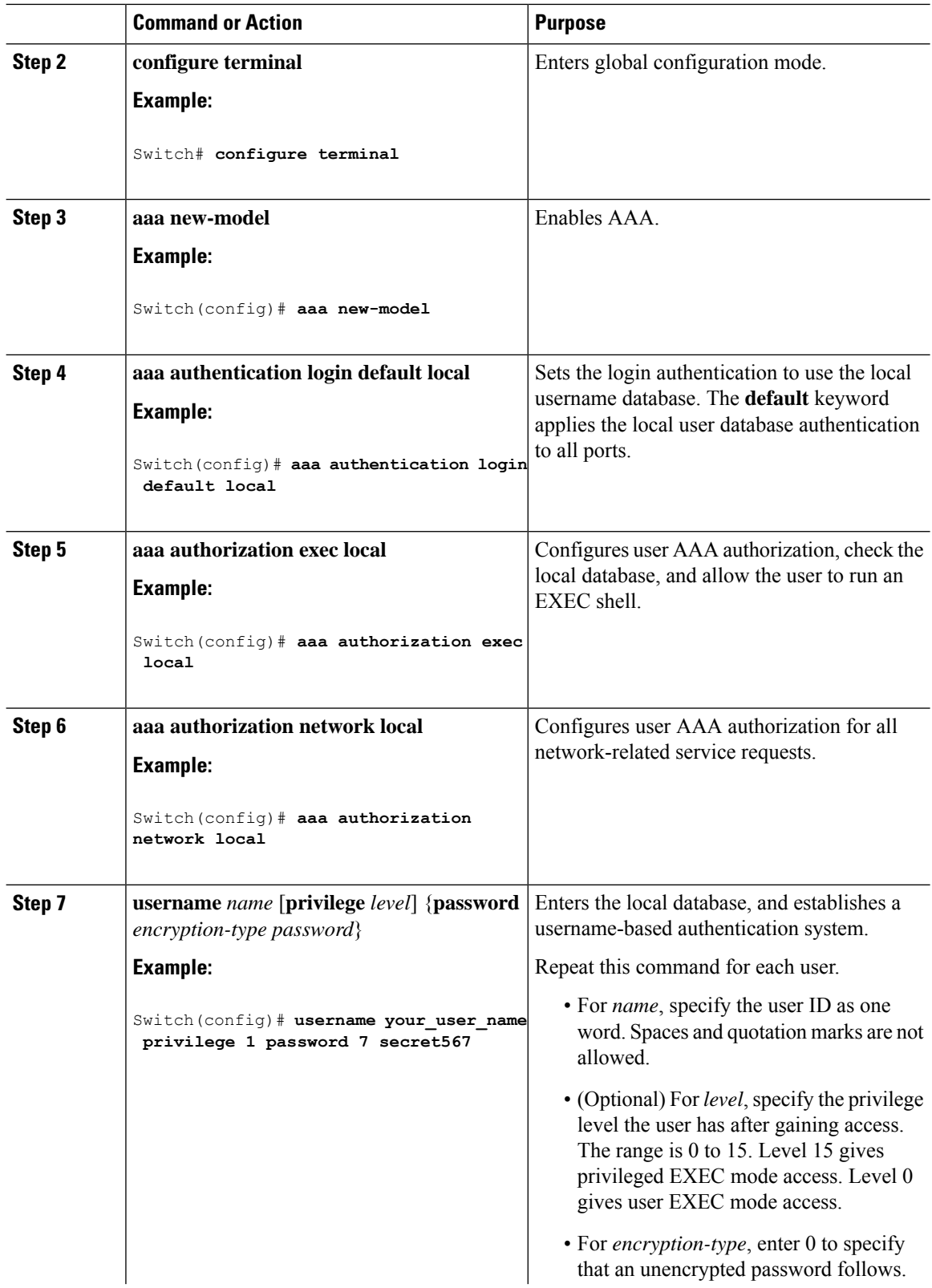

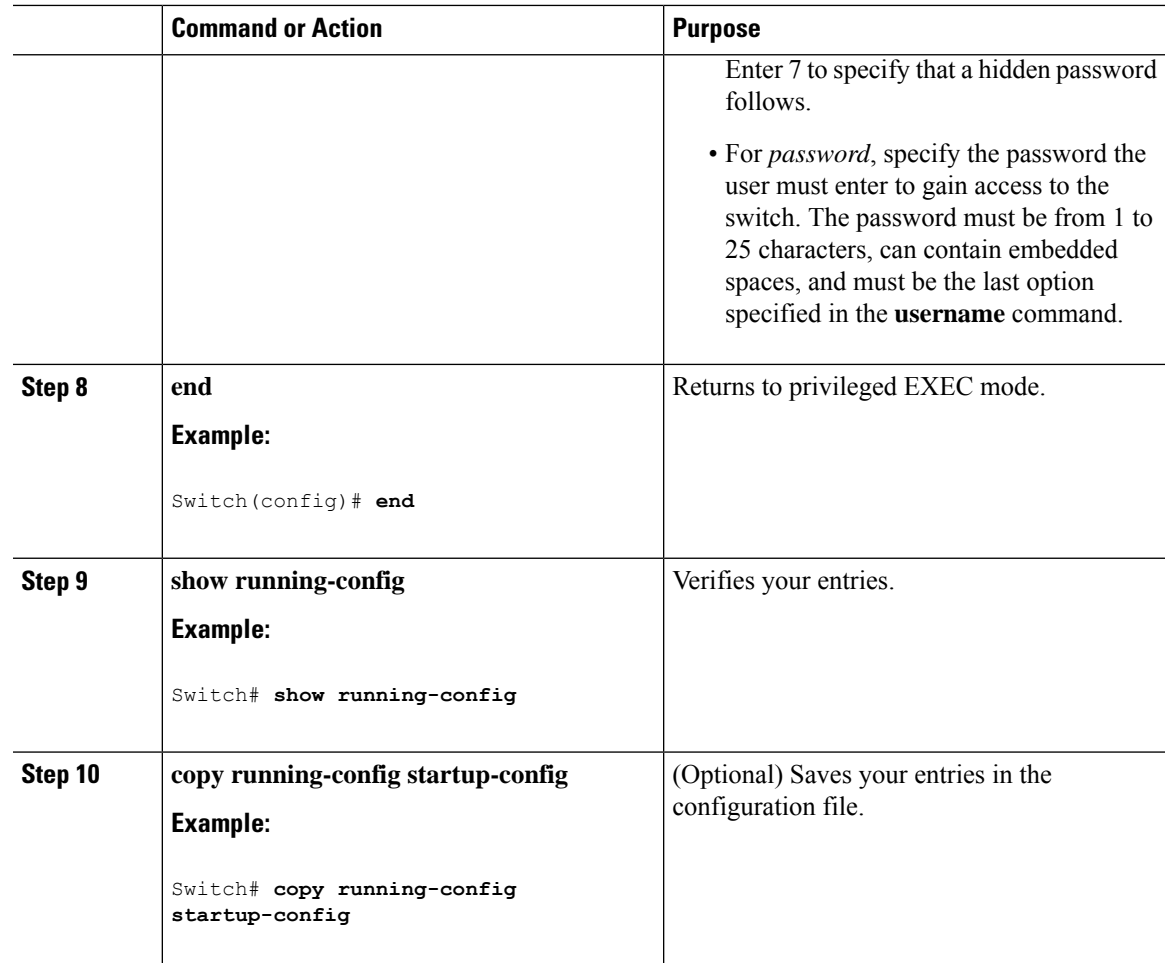

# <span id="page-538-1"></span><span id="page-538-0"></span>**Monitoring Local Authentication and Authorization**

To display Local Authentication and Authorization configuration, use the **show running-config** privileged EXEC command.

# **Additional References**

### **Error Message Decoder**

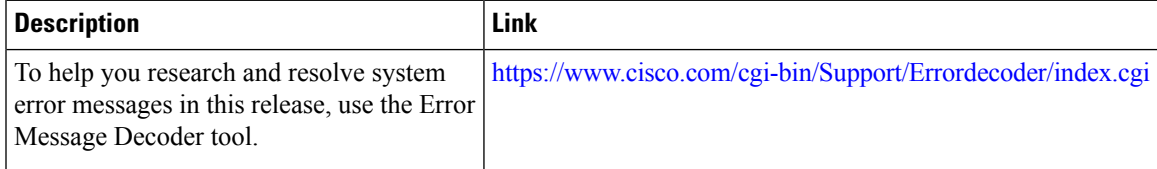

#### **MIBs**

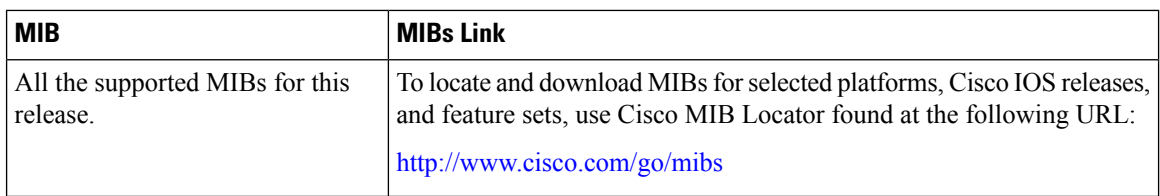

### **Technical Assistance**

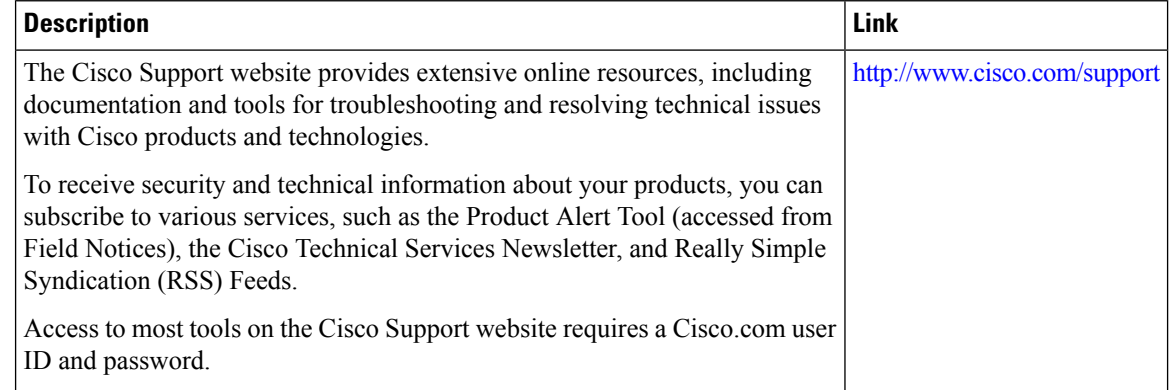

# <span id="page-539-0"></span>**Feature Information for Local Authentication and Authorization**

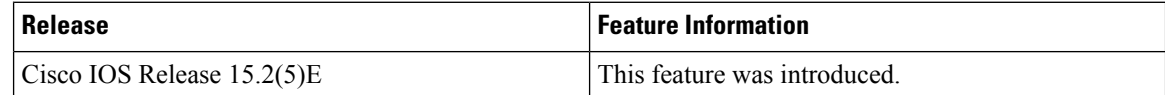
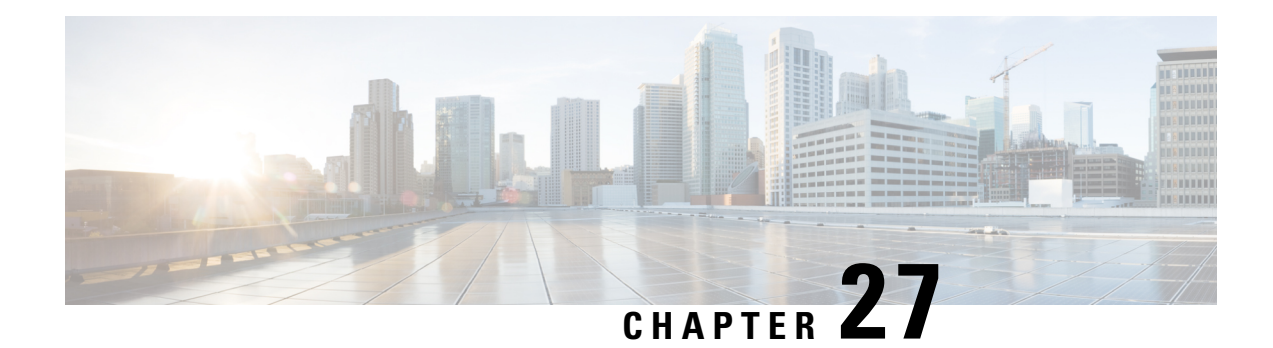

# **MAC Authentication Bypass**

The MAC Authentication Bypass feature is a MAC-address-based authentication mechanism that allows clients in a network to integrate with the Cisco Identity Based Networking Services (IBNS) and Network Admission Control (NAC) strategy using the client MAC address. The MAC Authentication Bypass feature is applicable to the following network environments:

- Network environments in which a supplicant code is not available for a given client platform.
- Network environments in which the end client configuration is not under administrative control, that is, the IEEE 802.1X requests are not supported on these networks.
- Prerequisites for Configuring MAC [Authentication](#page-540-0) Bypass, on page 489
- Information About MAC [Authentication](#page-541-0) Bypass, on page 490
- How to Configure MAC [Authentication](#page-542-0) Bypass, on page 491
- Configuration Examples for MAC [Authentication](#page-547-0) Bypass, on page 496
- Additional References for MAC [Authentication](#page-547-1) Bypass, on page 496
- Feature Information for MAC [Authentication](#page-548-0) Bypass, on page 497

# <span id="page-540-0"></span>**Prerequisites for Configuring MAC Authentication Bypass**

#### **IEEE 802.1x—Port-Based Network Access Control**

You should understand the concepts of port-based network access control and have an understanding of how to configure port-based network access control on your Cisco platform.

### **RADIUS and ACLs**

You should understand the concepts of the RADIUS protocol and have an understanding of how to create and apply access control lists (ACLs). For more information, see the documentation for your Cisco platform and the *Securing User Services Configuration Guide Library*.

The device must have a RADIUS configuration and be connected to the Cisco secure access control server (ACS). For more information, see the *User Guide for Secure ACS Appliance 3.2*.

# <span id="page-541-0"></span>**Information About MAC Authentication Bypass**

### **Overview of the Cisco IOS Auth Manager**

The capabilities of devices connecting to a given network can be different, thus requiring that the network support different authentication methods and authorization policies. The Cisco IOS Auth Manager handles network authentication requests and enforces authorization policies regardless of authentication method. The Auth Manager maintains operational data for all port-based network connection attempts, authentications, authorizations, and disconnections and, as such, serves as a session manager.

The possible states for Auth Manager sessions are as follows:

- Idle—In the idle state, the authentication session has been initialized, but no methods have yet been run. This is an intermediate state.
- Running—A method is currently running. This is an intermediate state.
- Authc Success—The authentication method has run successfully. This is an intermediate state.
- Authc Failed—The authentication method has failed. This is an intermediate state.
- Authz Success—All features have been successfully applied for this session. This is a terminal state.
- Authz Failed—At least one feature has failed to be applied for this session. This is a terminal state.
- No methods—There were no results for this session. This is a terminal state.

### **Overview of the Configurable MAB Username and Password**

A MAC Authentication Bypass (MAB) operation involves authentication using RADIUS Access-Request packets with both the username and password attributes. By default, the username and the password values are the same and contain the MAC address. The Configurable MAB Username and Password feature enables you to configure both the username and the password attributes in the following scenarios:

- To enable MAB for an existing large database that uses formatted username attributes, the username format in the client MAC needs to be configured. Use the **mab request format attribute 1** command to configure the username format.
- Some databases do not accept authentication if the username and password values are the same. In such instances, the password needs to be configured to ensure that the password is different from the username. Use the **mab request format attribute 2** command to configure the password.

The Configurable MAB Username and Password feature allows interoperability between the Cisco IOS Authentication Manager and the existing MAC databases and RADIUS servers. The password is a global password and hence isthe same for all MAB authentications and interfaces. This password is also synchronized across all supervisor devices to achieve high availability.

If the password is not provided or configured, the password uses the same value as the username. The table below describes the formatting of the username and the password:

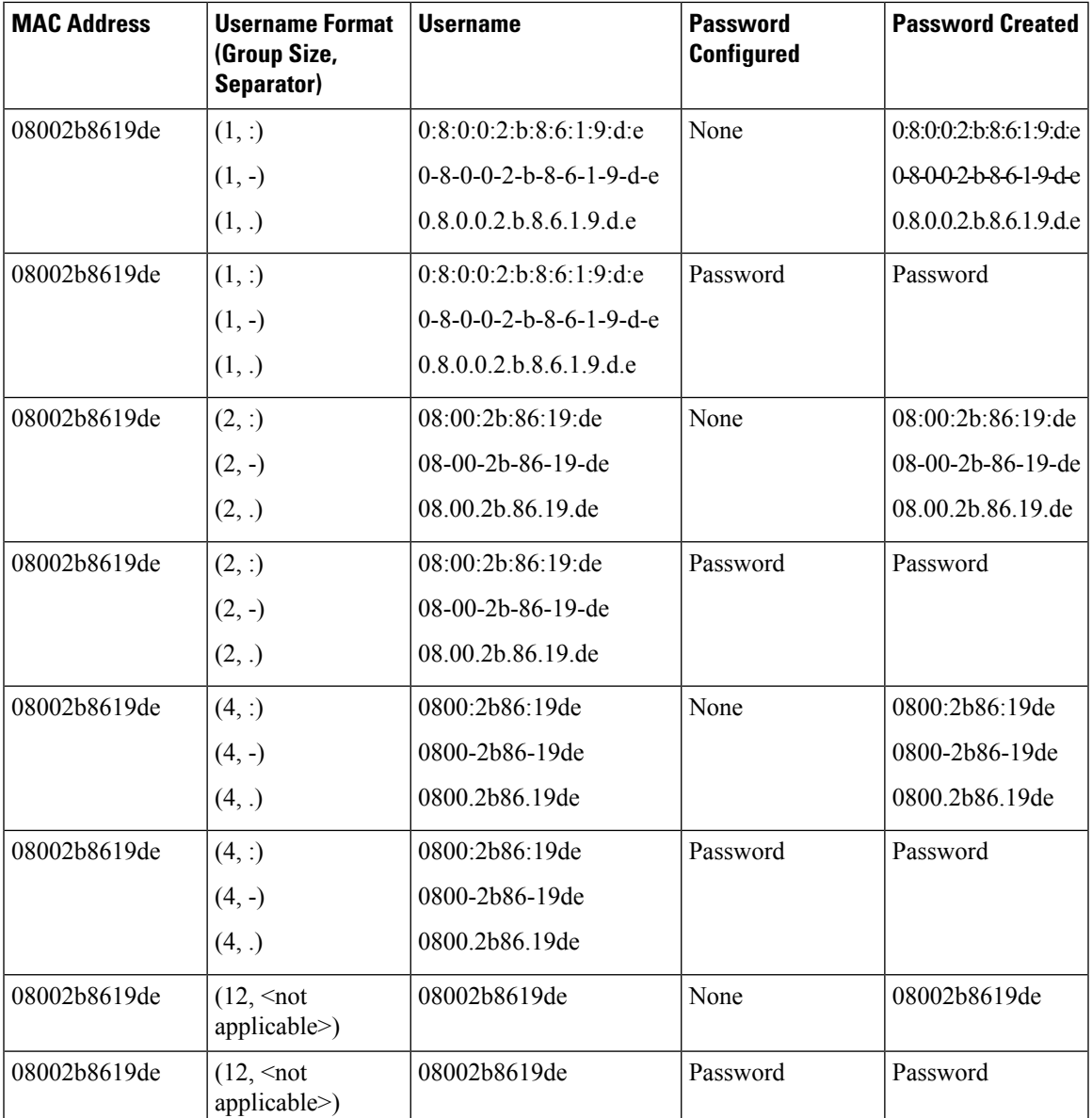

# <span id="page-542-0"></span>**How to Configure MAC Authentication Bypass**

## **Enabling MAC Authentication Bypass**

Perform this task to enable the MAC Authentication Bypass feature on an 802.1X port.

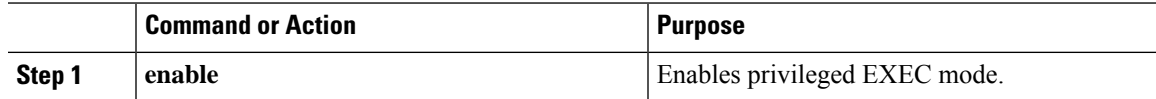

I

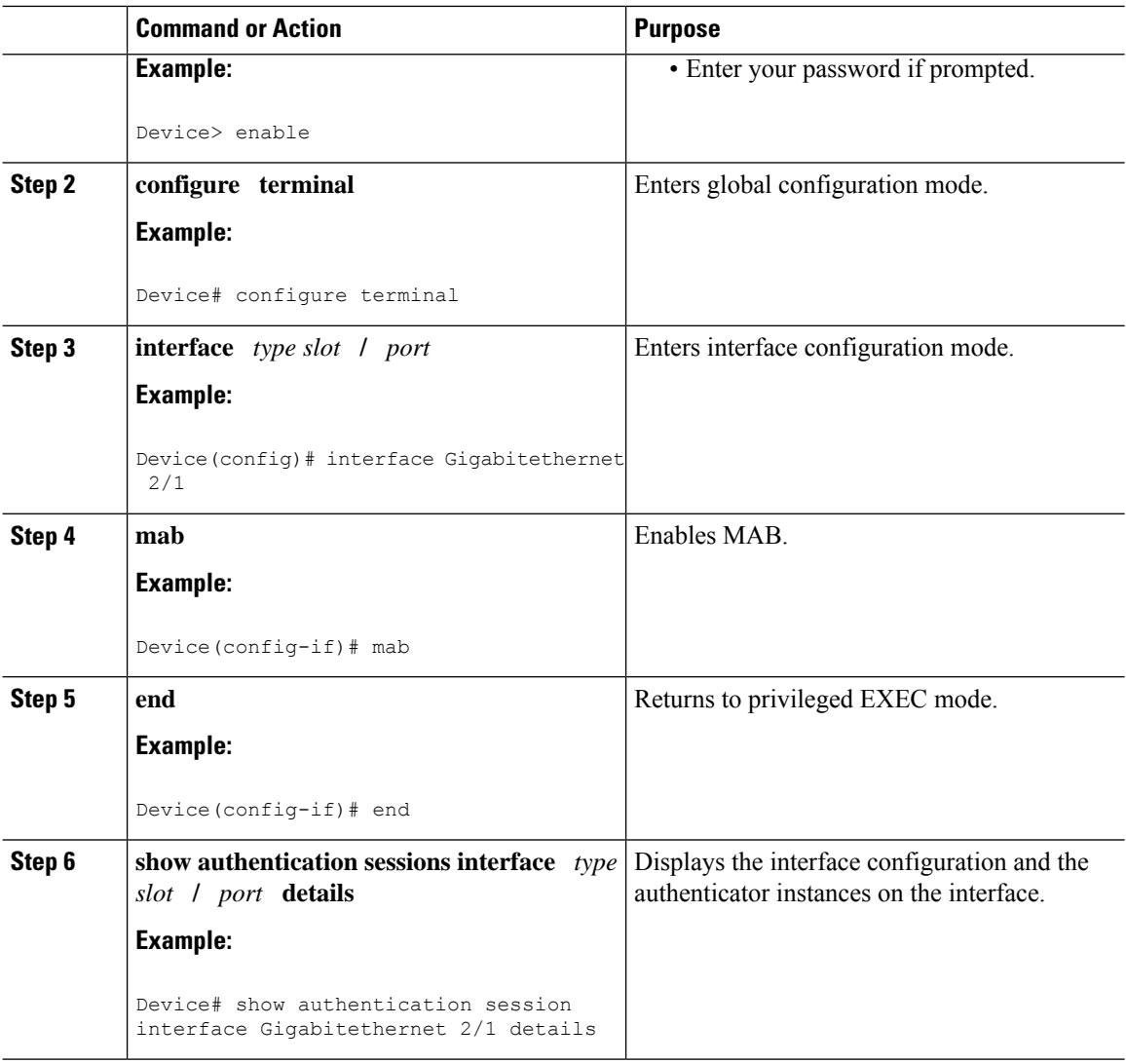

## **Enabling Reauthentication on a Port**

By default, ports are not automatically reauthenticated. You can enable automatic reauthentication and specify how often reauthentication attempts are made.

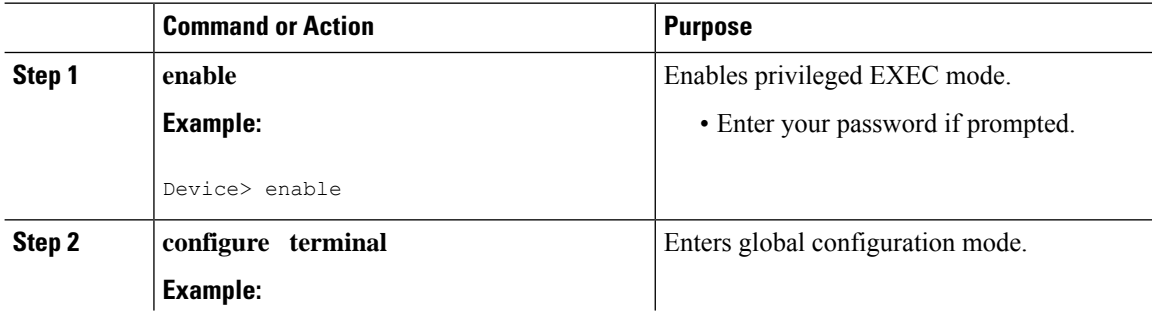

 $\mathbf{l}$ 

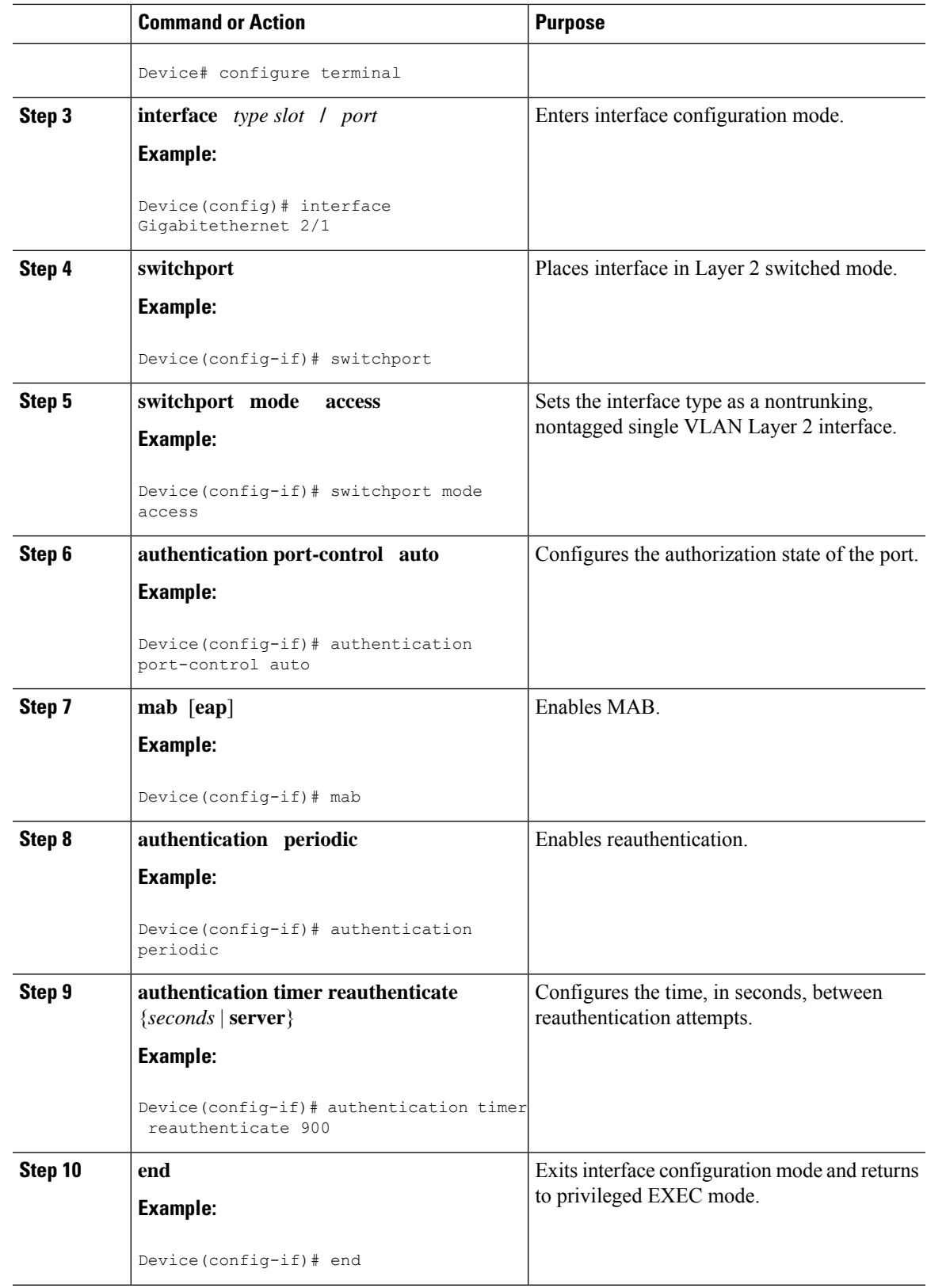

## **Specifying the Security Violation Mode**

When there is a security violation on a port, the port can be shut down or traffic can be restricted. By default, the port is shut down. You can configure the period of time for which the port is shut down.

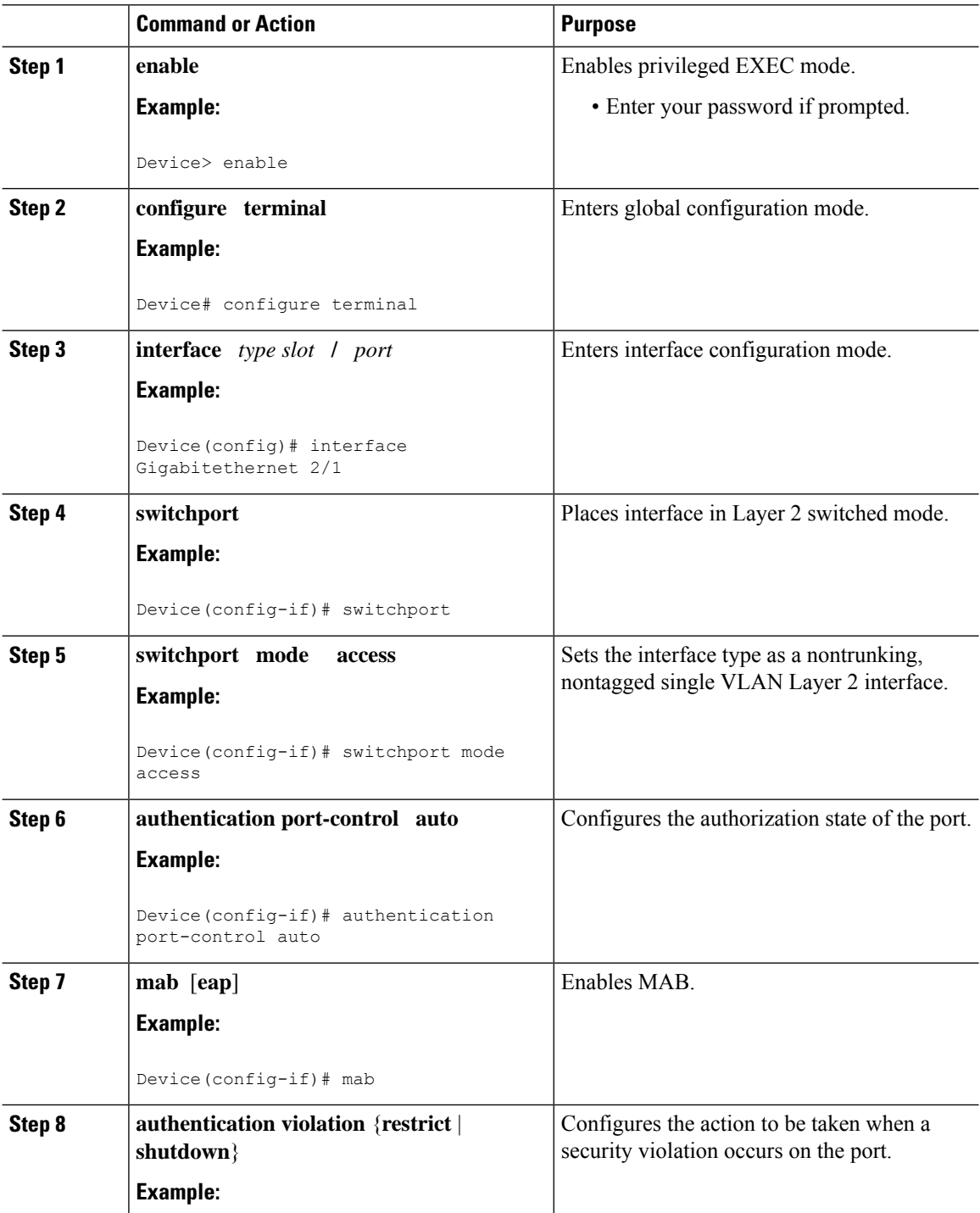

Ι

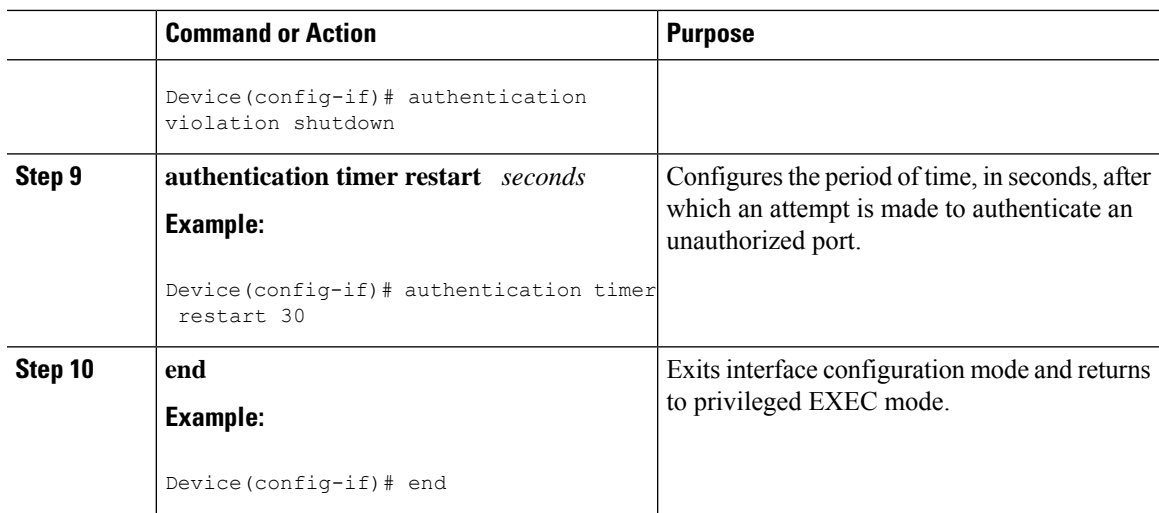

## **Enabling Configurable MAB Username and Password**

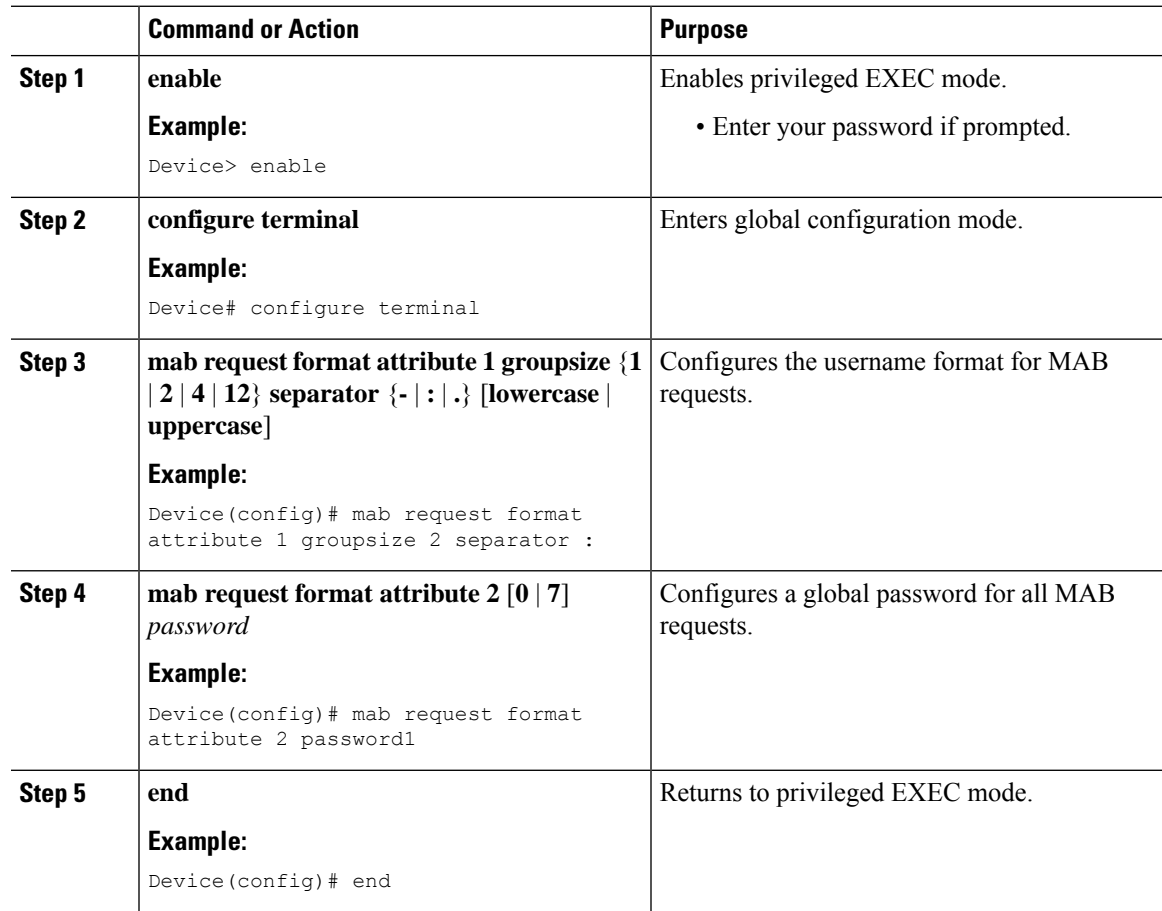

# <span id="page-547-0"></span>**Configuration Examples for MAC Authentication Bypass**

### **Example: MAC Authentication Bypass Configuration**

In the following example, the **mab** command has been configured to enable the MAC Authorization Bypass (MAB) feature on the specified interface. The optional **show authentication sessions** command has been enabled to display the interface configuration and the authentication instances on the interface.

```
Device> enable
Device# configure terminal
Device(config)# interface GigabitEthernet2/1
Device(config-if)# mab
Device(config-if)# end
Device# show authentication sessions interface GigabitEthernet2/1 details
```
### **Example: Enabling Configurable MAB Username and Password**

The following example shows how to configure the username format and password for MAC Authentication Bypass (MAB). In this example, the username format is configured as a group of 12 hexadecimal digits with no separator and the global password as **password1**.

```
Device> enable
Device# configure terminal
Device(config)# mab request format attribute 1 groupsize 2 separator :
Device(config)# mab request format attribute 2 password1
Device(config)# end
```
# <span id="page-547-1"></span>**Additional References for MAC Authentication Bypass**

#### **MIBs**

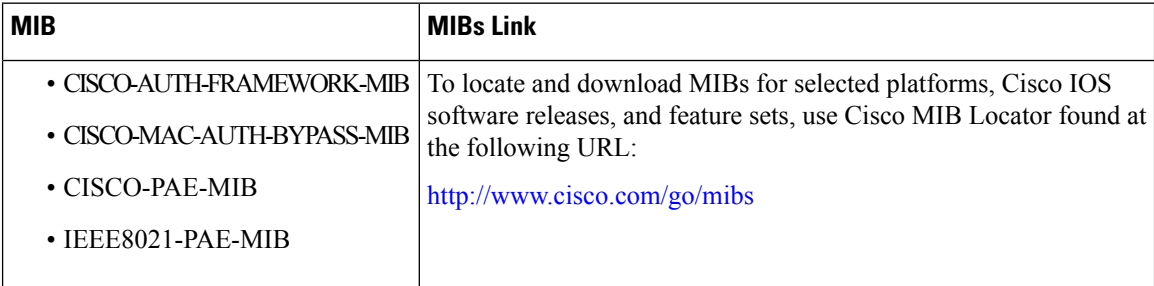

#### **RFCs**

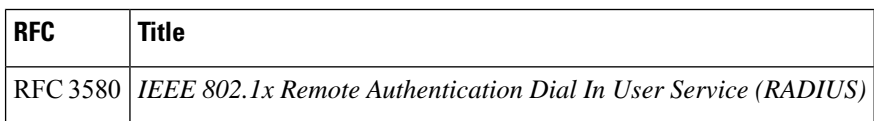

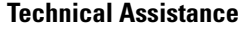

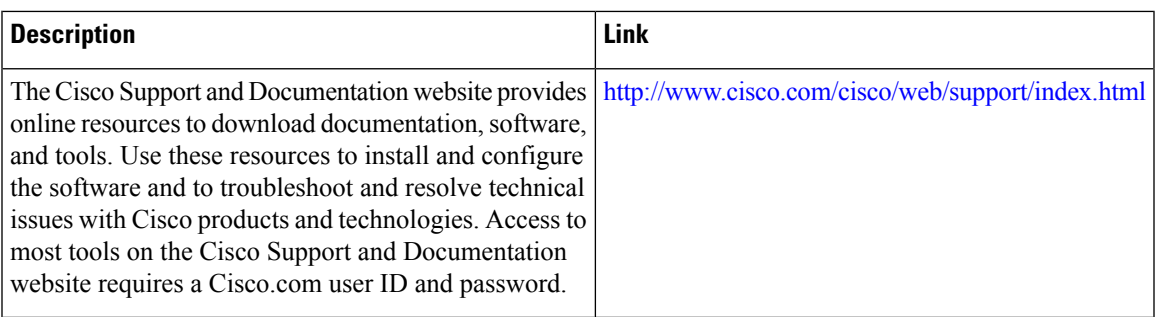

# <span id="page-548-0"></span>**Feature Information for MAC Authentication Bypass**

The following table provides release information about the feature or features described in this module. This table lists only the software release that introduced support for a given feature in a given software release train. Unless noted otherwise, subsequent releases of that software release train also support that feature.

Use Cisco Feature Navigator to find information about platform support and Cisco software image support. To access Cisco Feature Navigator, go to [www.cisco.com/go/cfn.](http://www.cisco.com/go/cfn) An account on Cisco.com is not required.

| <b>Feature Name</b>                              | <b>Releases</b>                                                                       | <b>Feature Information</b>                                                                                                    |
|--------------------------------------------------|---------------------------------------------------------------------------------------|----------------------------------------------------------------------------------------------------|
| MAC Authentication Bypass<br>(MAB)               | Cisco IOS XE 3.2SE<br>Cisco IOS XE 3.3SE<br>Cisco IOS XE 3.5E<br>Cisco IOS $15.2(1)E$ | The MAC Authentication Bypass feature is a<br>MAC-address-based authentication mechanism<br>that allows clients in a network to integrate with<br>the Cisco IBNS and NAC strategy using the client<br>MAC address.<br>The following commands were introduced or<br>modified: dot1x mac-auth-bypass, show dot1x |
|                                                  |                                                                                       | interface.                                                                                                    |
| Configurable MAB<br><b>Username and Password</b> | Cisco IOS $15.2(1)E$                                                                  | The Configurable MAB Username and Password<br>feature enables you to configure MAC<br>Authentication Bypass (MAB) username format<br>and password to allow interoperability between<br>the Cisco IOS Authentication Manager and<br>existing MAC databases and RADIUS servers.                                  |
|                                                  |                                                                                       | The following commands were introduced or<br>modified: mab request format attribute 1, mab<br>request format attribute 2.                                                                                                    |

**Table 68: Feature Information for MAC Authentication Bypass**

L

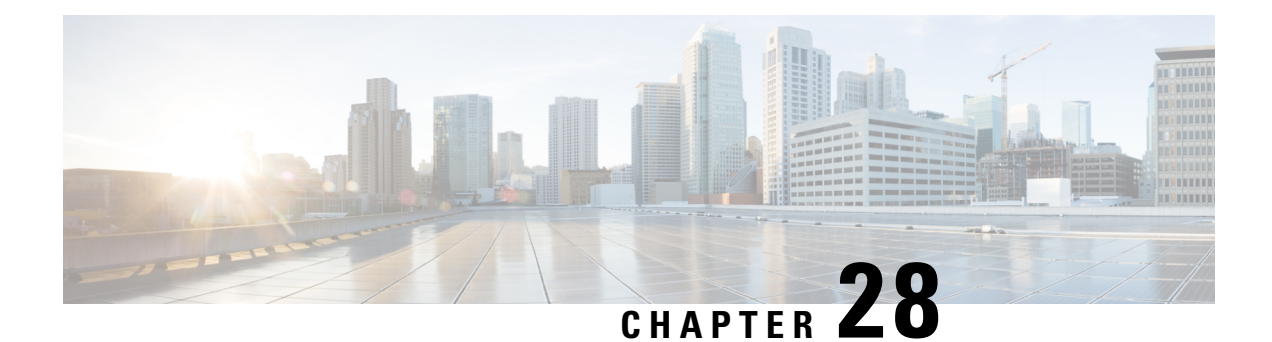

# **Password Strength and Management for Common Criteria**

The Password Strength and Management for Common Criteria feature is used to specify password policies and security mechanisms for storing, retrieving, and providing rules to specify user passwords.

For local users, the user profile and the password information with the key parameters are stored on the Cisco device, and this profile is used for local authentication of users. The user can be an administrator (terminal access) or a network user (for example, PPP users being authenticated for network access).

For remote users, where the user profile information is stored in a remote server, a third-party authentication, authorization, and accounting (AAA) server may be used for providing AAA services, both for administrative and network access.

- Restrictions for Password Strength and [Management](#page-550-0) for Common Criteria, on page 499
- Information About Password Strength and [Management](#page-550-1) for Common Criteria, on page 499
- How to Configure Password Strength and [Management](#page-552-0) for Common Criteria, on page 501
- [Configuration](#page-555-0) Examples for Password Strength and Management for Common Criteria, on page 504
- Additional References for Password Strength and [Management](#page-555-1) for Common Criteria, on page 504
- Feature Information for Password Strength and [Management](#page-556-0) for Common Criteria, on page 505

# <span id="page-550-1"></span><span id="page-550-0"></span>**Restrictions for Password Strength and Management for Common Criteria**

Only four concurrent users can log on to the system by using vty at any moment.

# **Information About Password Strength and Management for Common Criteria**

## **Password Composition Policy**

The password composition policy allows you to create passwords of any combination of upper and lowercase characters, numbers, and special characters that include "!", " $\omega$ ", "#", "\$", "%", " $\omega$ ", " $\alpha$ ", "\*", "(", and ")".

### **Password Length Policy**

The administrator has the flexibility to set the password's minimum and maximum length. The recommended minimum password length is 8 characters. The administrator can specify both the minimum (1) and the maximum (64) length for the password.

### **Password Lifetime Policy**

The security administrator can provide a configurable option for a password to have a maximum lifetime. If the lifetime parameter is not configured, the configured password will never expire. The maximum lifetime can be configured by providing the configurable value in years, months, days, hours, minutes, and seconds. The lifetime configuration will survive across reloads as it is a part of the configuration, but every time the system reboots, the password creation time will be updated to the new time. For example, if a password is configured with a lifetime of one month and on the 29th day, the system reboots, then the password will be valid for one month after the system reboots.

### **Password Expiry Policy**

If the user attempts to log on and if the user's password credentials have expired, then the following happens:

- **1.** The user is prompted to set the new password after successfully entering the expired password.
- **2.** When the user enters the new password, the password is validated against the password security policy.
- **3.** If the new password matches the password security policy, then the AAA database is updated, and the user is authenticated with the new password.
- **4.** If the new password does not match the password security policy, then the user is prompted again for the password. From AAA perspective, there is no restriction on the number of retries. The number of retries for password prompt in case of unsuccessful authentication is controlled by the respective terminal access interactive module. For example, for telnet, after three unsuccessful attempts, the session will be terminated.

If the password's lifetime is not configured for a user and the user has already logged on and if the security administrator configures the lifetime for that user, then the lifetime will be set in the database. When the same user is authenticated the next time, the system will check for password expiry. The password expiry is checked only during the authentication phase.

If the user has been already authenticated and logged on to the system and if the password expires, then no action will be taken. The user will be prompted to change the password only during the next authentication for the same user.

### **Password Change Policy**

The new password must contain a minimum of 4 character changes from the previous password. A password change can be triggered by the following scenarios:

- The security administrator wants to change the password.
- The user is trying to get authenticated using a profile, and the password for that profile has expired.

When the security administrator changes the password security policy and the existing profile does not meet the password security policy rules, no action will be taken if the user has already logged on to the system.

The user will be prompted to change the password only when the user tries to get authenticated using the profile that does not meet the password security restriction.

When the user changes the password, the lifetime parameters set by the security administrator for the old profile will be the lifetime parameters for the new password.

For noninteractive clients such as dot1x, when the password expires, appropriate error messages will be sent to the clients, and the clients must contact the security administrator to renew the password.

### **User Reauthentication Policy**

Users are reauthenticated when they change their passwords.

When users change their passwords on expiry, they will be authenticated against the new password. In such cases, the actual authentication happens based on the previous credentials, and the new password is updated in the database.

**Note**

Users can change their passwords only when they are logging on and after the expiry of the old password; however, a security administrator can change the user's password at any time.

## **Support for Framed (noninteractive) Session**

When a client such as dot1x uses the local database for authentication, the Password Strength and Management for Common Criteria feature will be applicable; however, upon password expiry, clients will not be able to change the password. An appropriate failure message will be sent to such clients, and the user must request the security administrator to change the password.

# <span id="page-552-0"></span>**How to Configure Password Strength and Management for Common Criteria**

## **Configuring the Password Security Policy**

Perform this task to create a password security policy and to apply the policy to a specific user profile.

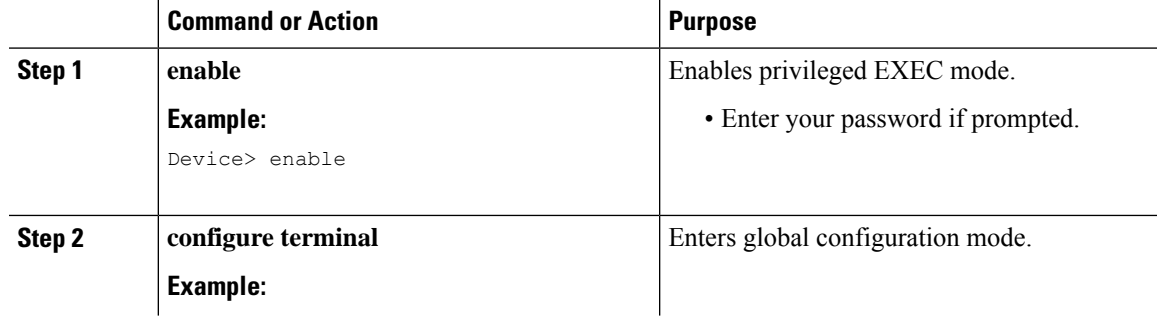

I

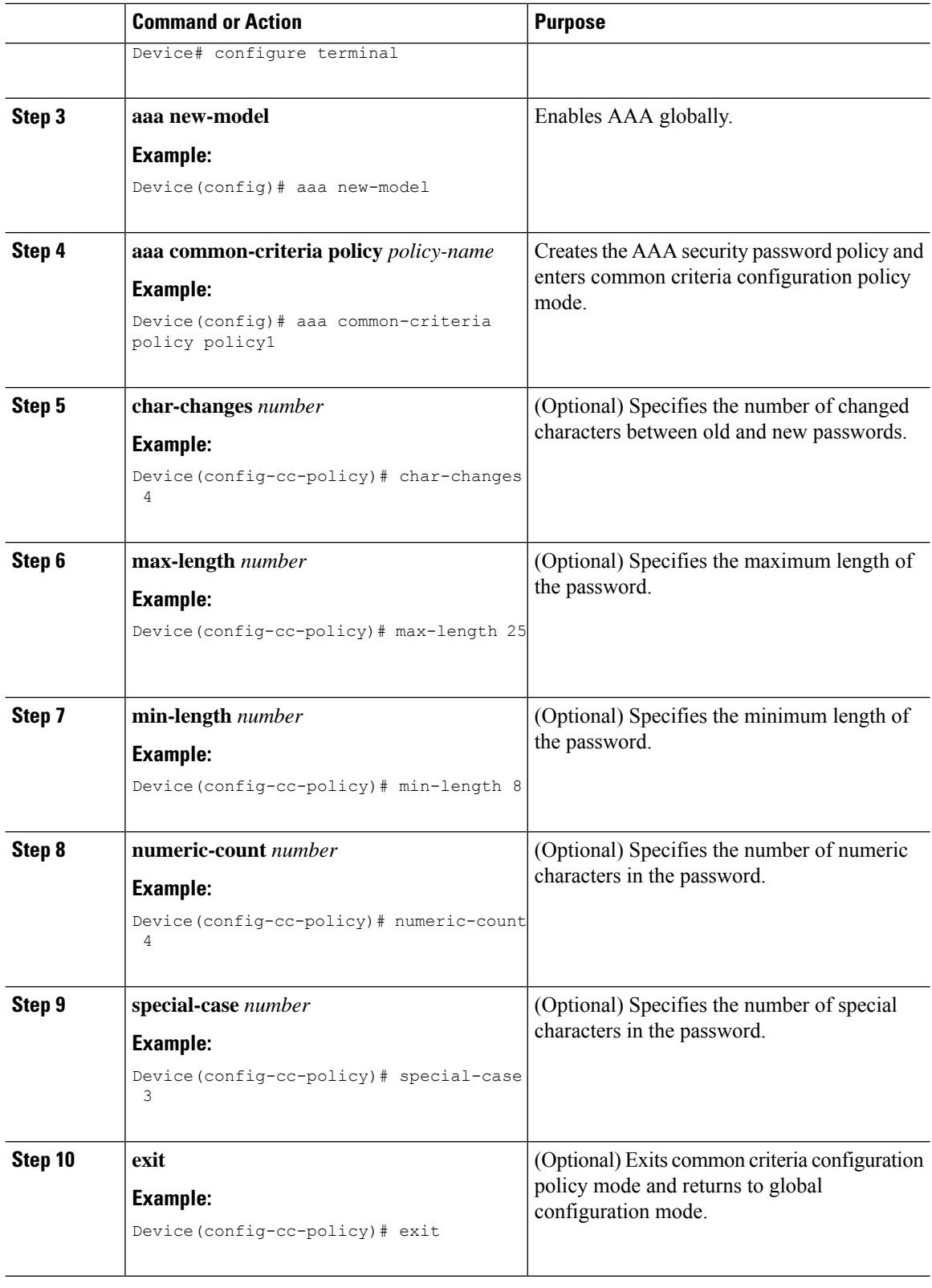

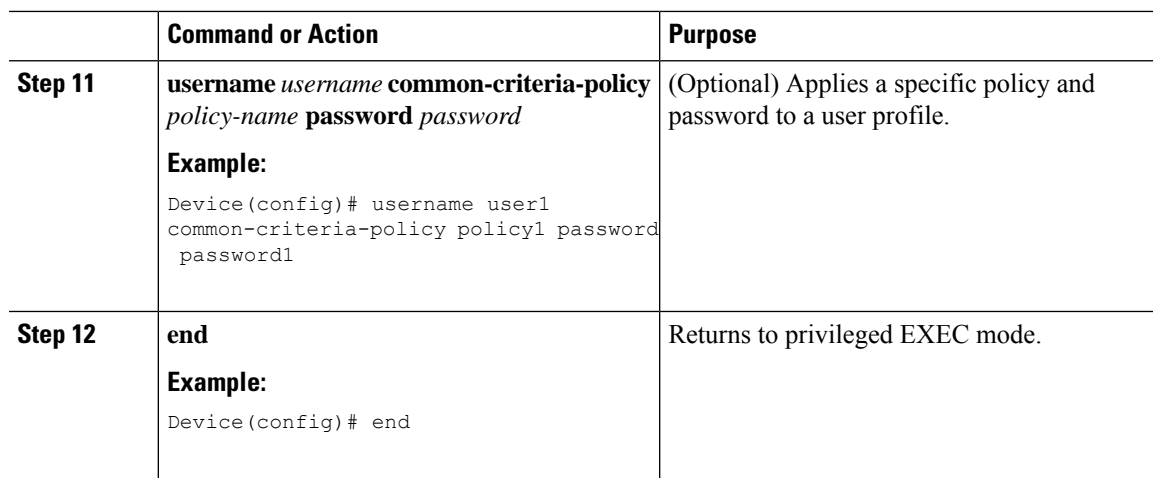

### **Verifying the Common Criteria Policy**

Perform this task to verify all the common criteria security policies.

```
Procedure
```
**Step 1 enable**

Enables privileged EXEC mode.

#### **Example:**

Device> **enable**

#### **Step 2 show aaa common-criteria policy name** *policy-name*

Displays the password security policy information for a specific policy.

#### **Example:**

Device# **show aaa common-criteria policy name policy1**

```
Policy name: policy1
Minimum length: 1
Maximum length: 64
Upper Count: 20
Lower Count: 20
Numeric Count: 5
Special Count: 2
Number of character changes 4
Valid forever. User tied to this policy will not expire.
```
### **Step 3 show aaa common-criteria policy all**

Displays password security policy information for all the configured policies.

#### **Example:**

```
Device# show aaa common-criteria policy all
     ==================================
Policy name: policy1
Minimum length: 1
```

```
Maximum length: 64
Upper Count: 20
Lower Count: 20
Numeric Count: 5
Special Count: 2
Number of character changes 4
Valid forever. User tied to this policy will not expire.
====================================================================
Policy name: policy2
Minimum length: 1
Maximum length: 34
Upper Count: 10
Lower Count: 5
Numeric Count: 4
Special Count: 2
Number of character changes 2
Valid forever. User tied to this policy will not expire.
=====================================================================
```
# <span id="page-555-0"></span>**ConfigurationExamplesforPasswordStrengthandManagement for Common Criteria**

### **Example: Password Strength and Management for Common Criteria**

The following example shows how to create a common criteria security policy and apply the specific policy to a user profile:

```
Device> enable
Device# configure terminal
Device(config)# aaa new-model
Device(config)# aaa common-criteria policy policy1
Device(config-cc-policy)# char-changes 4
Device(config-cc-policy)# max-length 20
Device(config-cc-policy)# min-length 6
Device(config-cc-policy)# numeric-count 2
Device(config-cc-policy)# special-case 2
Device(config-cc-policy)# exit
Device(config)# username user1 common-criteria-policy policy1 password password1
Device(config)# end
```
# <span id="page-555-1"></span>**AdditionalReferences forPasswordStrengthandManagement for Common Criteria**

The following sections provide references related to the RADIUS Packet of Disconnect feature.

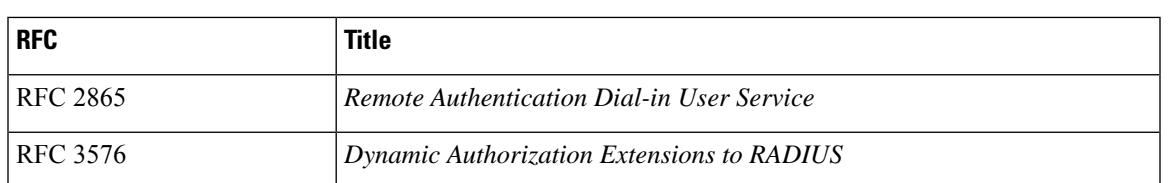

#### **RFCs**

#### **Technical Assistance**

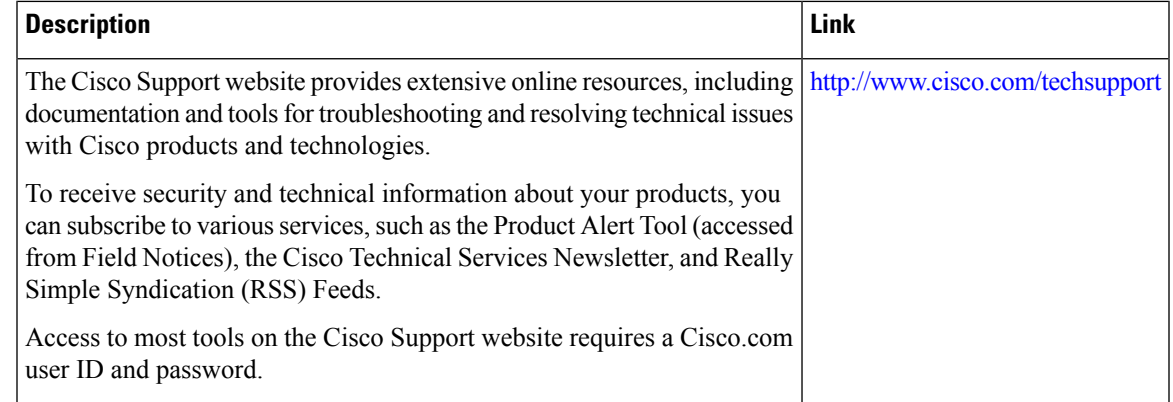

# <span id="page-556-0"></span>**Feature Information for Password Strength and Management for Common Criteria**

The following table provides release information about the feature or features described in this module. This table lists only the software release that introduced support for a given feature in a given software release train. Unless noted otherwise, subsequent releases of that software release train also support that feature.

Use Cisco Feature Navigator to find information about platform support and Cisco software image support. To access Cisco Feature Navigator, go to [www.cisco.com/go/cfn.](http://www.cisco.com/go/cfn) An account on Cisco.com is not required.

| <b>Feature Name</b>                                     | <b>Releases</b>                              | <b>Feature Information</b>                                                                                                    |
|---------------------------------------------------------|----------------------------------------------|----------------------------------------------------------------------------------------------------|
| Password Strength and<br>Management for Common Criteria | Cisco IOS $15.0(2)$ SE<br>Cisco IOS 15.2(1)E | The Password Strength and Management for<br>Common Criteria feature is used to specify<br>password policies and security mechanisms<br>for storing, retrieving, and providing rules to<br>specify user passwords.<br>The following commands were introduced<br>or modified: aaa common-criteria policy,<br>debug aaa common-criteria, and show aaa<br>common-criteria policy. |

**Table 69: Feature Information for Password Strength and Management for Common Criteria**

I

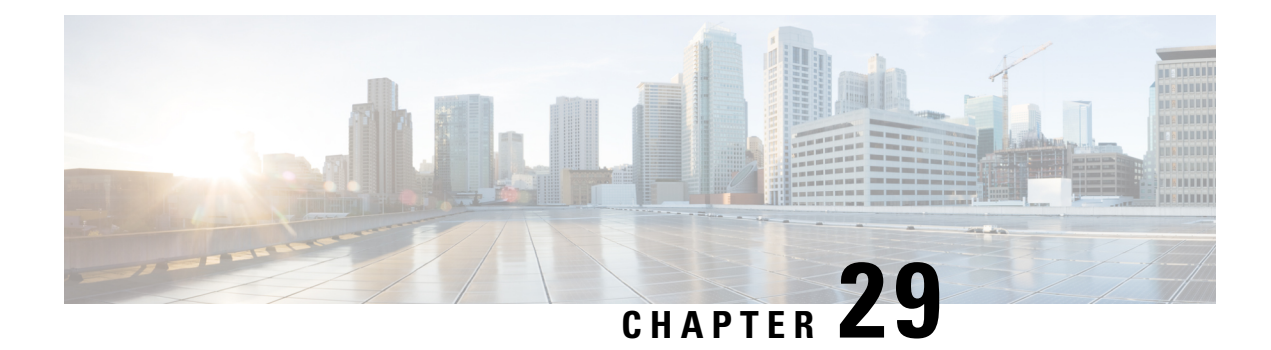

# **AAA-SERVER-MIB Set Operation**

The AAA-SERVER-MIB Set Operation feature allows the authentication, authorization, and accounting (AAA) server configuration to be extended or expanded by using the CISCO-AAA-SERVER-MIB to create and add new AAA servers, modify the "KEY" under the CISCO-AAA-SERVER-MIB, and delete the AAA server configuration.

- Prerequisites for [AAA-SERVER-MIB](#page-558-0) Set Operation, on page 507
- Restrictions for [AAA-SERVER-MIB](#page-558-1) Set Operation, on page 507
- Information About [AAA-SERVER-MIB](#page-558-2) Set Operation, on page 507
- How to Configure [AAA-SERVER-MIB](#page-559-0) Set Operation, on page 508
- Configuration Examples for [AAA-SERVER-MIB](#page-560-0) Set Operation, on page 509
- Additional References for [AAA-SERVER-MIB](#page-562-0) Set Operation, on page 511
- Feature Information for [AAA-SERVER-MIB](#page-562-1) Set Operation, on page 511

# <span id="page-558-1"></span><span id="page-558-0"></span>**Prerequisites for AAA-SERVER-MIB Set Operation**

AAA must have been enabled on the router, that is, the **aaanew-model** command must have been configured. If this configuration has not been accomplished, the set operation fails.

# <span id="page-558-2"></span>**Restrictions for AAA-SERVER-MIB Set Operation**

Currently, the CISCO SNMP set operation is supported only for the RADIUS protocol. Therefore, only RADIUS servers in global configuration mode can be added, modified, or deleted.

# **Information About AAA-SERVER-MIB Set Operation**

## **CISCO-AAA-SERVER-MIB**

The CISCO-AAA-SERVER-MIB provides that statistics reflect both the state of the AAA server operation with the server itself and of AAA communications with external servers. The CISCO-AAA-SERVER-MIB provides the following information:

• Statistics for each AAA operation

- Status of servers that are providing AAA functions
- Identities of external AAA servers

## **CISCO-AAA-SERVER-MIB Set Operation**

With the SET operation, you can do the following:

- Create or add a new AAA server.
- Modify the KEY under the CISCO-AAA-SERVER-MIB. This "secret key" is used forsecure connectivity to the AAA server, which is present with the network access server (NAS) and the AAA server.
- Delete the AAA server configuration.

# <span id="page-559-0"></span>**How to Configure AAA-SERVER-MIB Set Operation**

# **Configuring AAA-SERVER-MIB Set Operations**

No special configuration is required for this feature. The Simple Network Management Protocol (SNMP) framework can be used to manage MIBs. See the Additional References section for a reference to configuring SNMP.

## **Verifying SNMP Values**

SNMP values can be verified by performing the following steps.

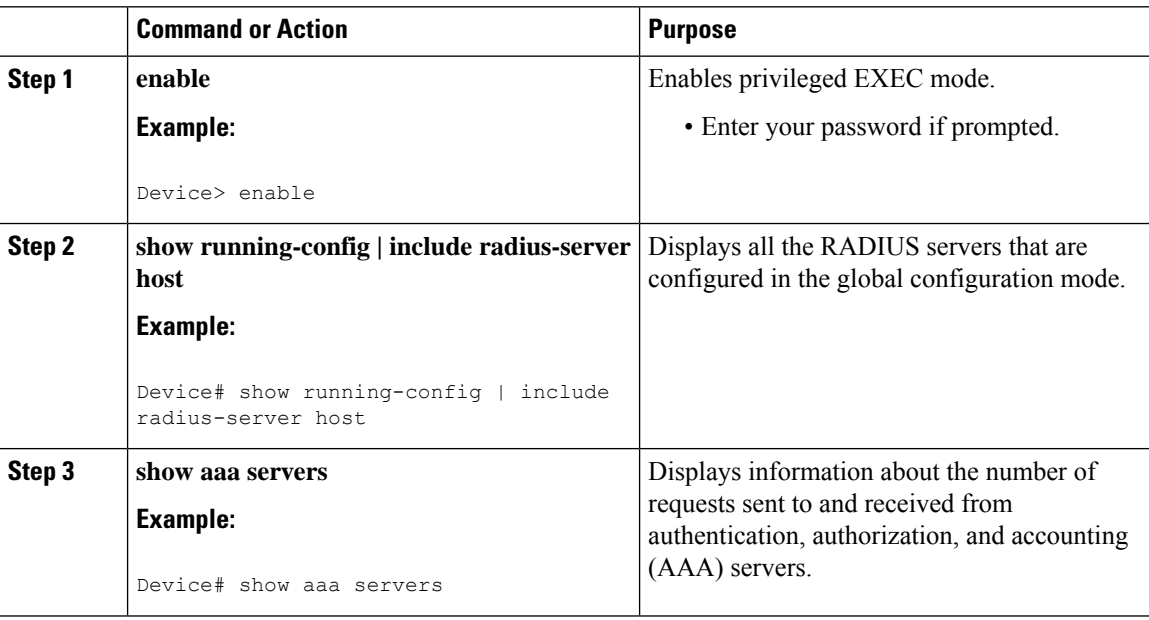

# <span id="page-560-0"></span>**Configuration Examples for AAA-SERVER-MIB Set Operation**

### **RADIUS Server Configuration and Server Statistics Example**

The following sample output shows the RADIUS server configuration and server statistics before and after the set operation.

#### **Before the Set Operation**

Device# **show running-config | include radius-server host** ! The following line is for server 1. radius-server host 172.19.192.238 auth-port 2095 acct-port 2096 key cisco2 ! The following line is for server 2. radius-server host 172.19.192.238 auth-port 1645 acct-port 1646

#### **Server Statistics**

#### Device# **show aaa servers**

```
RADIUS: id 2, priority 1, host 172.19.192.238, auth-port 2095, acct-port 2096
State: current UP, duration 25s, previous duration 0s
     Dead: total time 0s, count 7
Authen: request 8, timeouts 8
     Response: unexpected 0, server error 0, incorrect 0, time 0ms
    Transaction: success 0, failure 2
Author: request 0, timeouts 0
    Response: unexpected 0, server error 0, incorrect 0, time 0ms
     Transaction: success 0, failure 0
Account: request 0, timeouts 0
    Response: unexpected 0, server error 0, incorrect 0, time 0ms
    Transaction: success 0, failure 0
Elapsed time since counters last cleared: 5m
RADIUS: id 3, priority 2, host 172.19.192.238, auth-port 1645, acct-port 1646
State: current UP, duration 5s, previous duration 0s
     Dead: total time 0s, count 2
Authen: request 8, timeouts 8
    Response: unexpected 0, server error 0, incorrect 0, time 0ms
     Transaction: success 0, failure 4
Author: request 0, timeouts 0
    Response: unexpected 0, server error 0, incorrect 0, time 0ms
     Transaction: success 0, failure 0
Account: request 0, timeouts 0
     Response: unexpected 0, server error 0, incorrect 0, time 0ms
     Transaction: success 0, failure 0
Elapsed time since counters last cleared: 3m
```
#### **SNMP Get Operation to Check the Configuration and Statistics of the RADIUS Servers**

```
aaa-server5:/users/smetri> getmany 10.0.1.42 casConfigTable
casAddress.2.2 = 172.19.192.238casAddress.2.3 = 172.19.192.238
casAuthenPort.2.2 = 2095
casAuthenPort.2.3 = 1645
casAcctPort.2.2 = 2096
```

```
casAcctPort.2.3 = 1646\text{casKey}.2.2 =\text{casKey.2.3} =! The following line shows priority for server 1.
casPriority.2.2 = 1
! The following line shows priority for server 2.
casPriority.2.3 = 2
casConfigRowStatus.2.2 = active(1)
casConfigRowStatus.2.3 = active(1)
aaa-server5:/users/smetri>
```
#### **SNMP Set Operation**

The key of the existing RADIUS server is being changed. The index "1" is being used. That index acts as a wildcard for addition, deletion, or modification of any entries.

```
Change the key for server 1:=>
aaa-server5:/users/smetri> setany -v2c 10.0.1.42 public casAddress.2.1 -a 172.19.192.238
casAuthenPort.2.1 -i 2095 casAcctPort.2.1 -i 2096 casKey.2.1 -o king
casAddress.2.1 = 172.19.192.238
casAuthenPort.2.1 = 2095
casAcctPort.2.1 = 2096casKey.2.1 = kingaaa-server5:/users/smetri>
```
#### **After the Set Operation**

After the above SNMP set operation, the configurations on the device change. The following output shows the output after the set operation.

```
Device# show running-config | include radius-server host
```
radius-server host 172.19.192.238 auth-port 1645 acct-port 1646 ! The following line shows a change in the key value to "king." radius-server host 172.19.192.238 auth-port 2095 acct-port 2096 key king

```
Device# show aaa servers
```

```
RADIUS: id 3, priority 1, host 172.19.192.238, auth-port 1645, acct-port 1646
State: current UP, duration 189s, previous duration 0s
    Dead: total time 0s, count 2
Authen: request 8, timeouts 8
    Response: unexpected 0, server error 0, incorrect 0, time 0ms
     Transaction: success 0, failure 4
Author: request 0, timeouts 0
    Response: unexpected 0, server error 0, incorrect 0, time 0ms
    Transaction: success 0, failure 0
Account: request 0, timeouts 0
     Response: unexpected 0, server error 0, incorrect 0, time 0ms
     Transaction: success 0, failure 0
Elapsed time since counters last cleared: 6m
! The following line shows a new server with new statistics.
RADIUS: id 4, priority 2, host 172.19.192.238, auth-port 2095, acct-port 2096
State: current UP, duration 209s, previous duration 0s
     Dead: total time 0s, count 7
Authen: request 0, timeouts 0
    Response: unexpected 0, server error 0, incorrect 0, time 0ms
     Transaction: success 0, failure 0
Author: request 0, timeouts 0
```

```
Response: unexpected 0, server error 0, incorrect 0, time 0ms
     Transaction: success 0, failure 0
Account: request 0, timeouts 0
    Response: unexpected 0, server error 0, incorrect 0, time 0ms
```
# <span id="page-562-0"></span>**Additional References for AAA-SERVER-MIB Set Operation**

The following sections provide references related to the AAA-SERVER-MIB Set Operation feature.

#### **Technical Assistance**

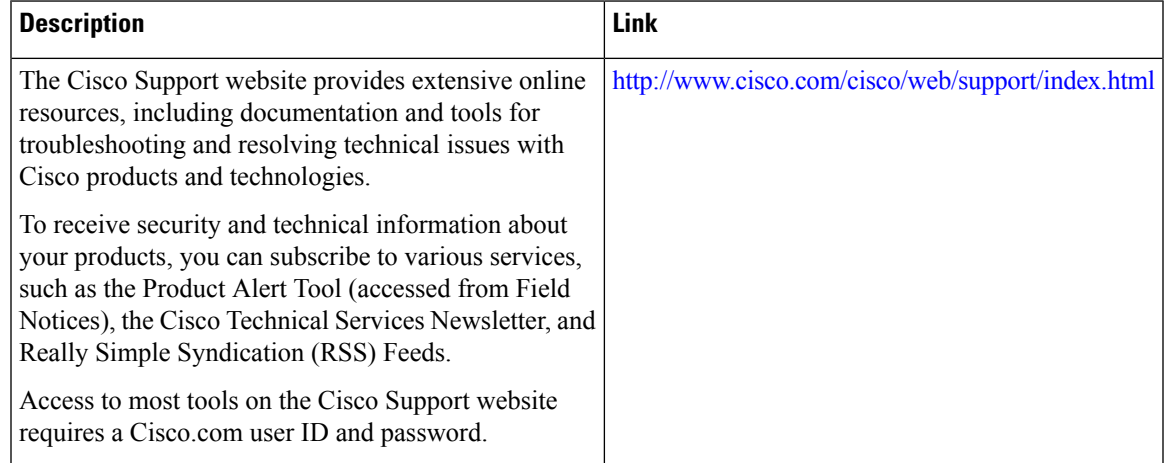

# <span id="page-562-1"></span>**Feature Information for AAA-SERVER-MIB Set Operation**

The following table provides release information about the feature or features described in this module. This table lists only the software release that introduced support for a given feature in a given software release train. Unless noted otherwise, subsequent releases of that software release train also support that feature.

Use Cisco Feature Navigator to find information about platform support and Cisco software image support. To access Cisco Feature Navigator, go to [www.cisco.com/go/cfn.](http://www.cisco.com/go/cfn) An account on Cisco.com is not required.

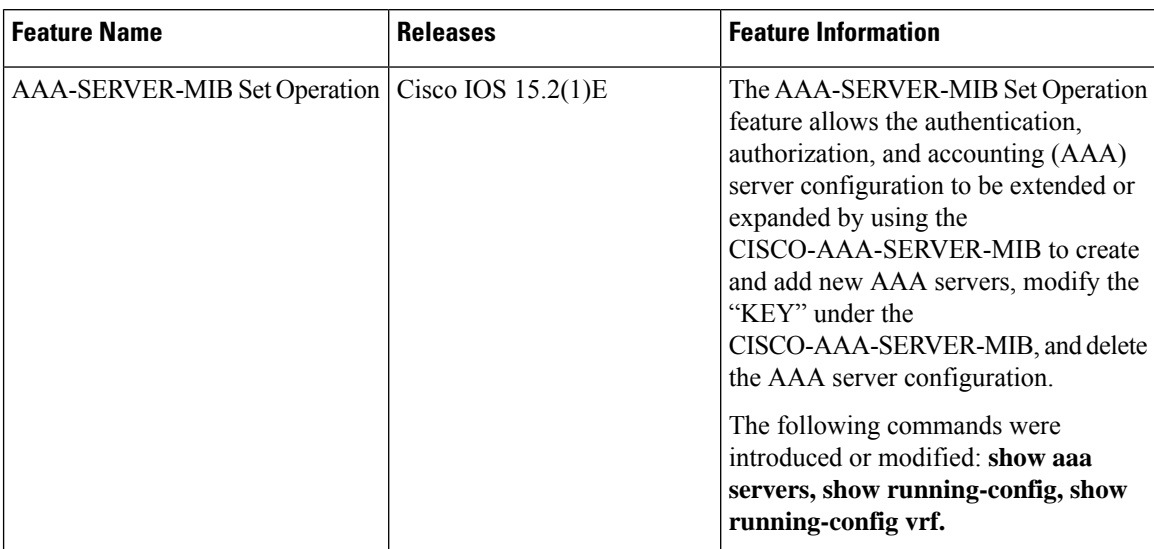

### **Table 70: Feature Information for AAA-SERVER-MIB Set Operation**

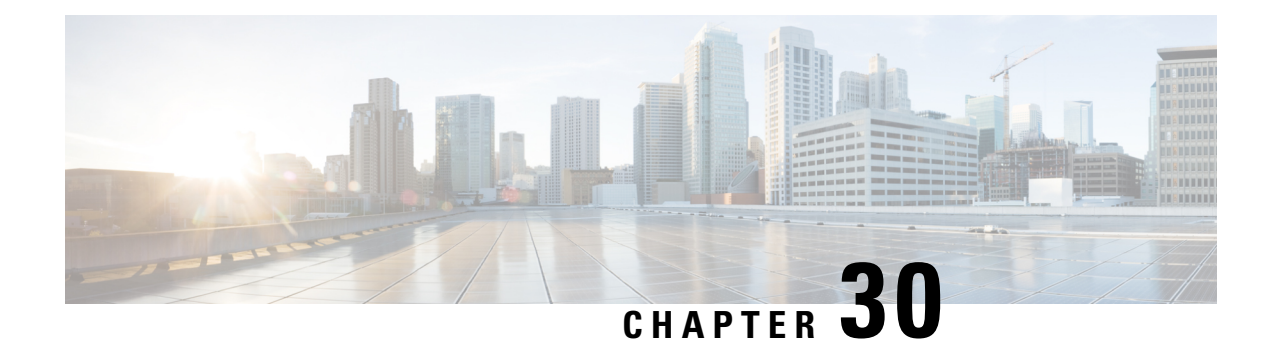

# **Configuring Secure Shell**

The Secure Shell (SSH) feature is an application and a protocol that provides a secure replacement to the Berkeley r-tools. The protocol secures sessions using standard cryptographic mechanisms, and the application can be used similarly to the Berkeley rexec and rsh tools. Two versions of SSH are available: SSH Version 1 and SSH Version 2.

- [Prerequisites](#page-564-0) for Configuring Secure Shell, on page 513
- Restrictions for [Configuring](#page-565-0) Secure Shell, on page 514
- [Information](#page-565-1) about SSH, on page 514
- How to [Configure](#page-568-0) Secure Shell, on page 517
- [Configuration](#page-578-0) Examples for Secure Shell, on page 527
- Additional [References](#page-580-0) for Secure Shell, on page 529
- Feature Information for [Configuring](#page-580-1) Secure Shell, on page 529

# <span id="page-564-0"></span>**Prerequisites for Configuring Secure Shell**

The following are the prerequisites for configuring the switch for secure shell (SSH):

- For SSH to work, the switch needs an Rivest, Shamir, and Adleman (RSA) public/private key pair. This is the same with Secure Copy Protocol (SCP), which relies on SSH for its secure transport.
- Before enablingSCP, you must correctly configureSSH, authentication, and authorization on the switch.
- Because SCP relies on SSH for its secure transport, the router must have an Rivest, Shamir, and Adelman (RSA) key pair.
- SCP relies on SSH for security.
- SCP requires that authentication, authorization, and accounting (AAA) authorization be configured so the router can determine whether the user has the correct privilege level.
- A user must have appropriate authorization to use SCP.
- A user who has appropriate authorization can use SCP to copy any file in the Cisco IOS File System (IFS) to and from a switch by using the **copy** command. An authorized administrator can also do this from a workstation.
- The Secure Shell (SSH) server requires an IPsec (Data Encryption Standard [DES] or 3DES) encryption software image; the SSH client requires an IPsec (DES or 3DES) encryption software image.)

• Configure a hostname and host domain for your device by using the **hostname** and **ip domain-name** commands in global configuration mode.

# <span id="page-565-0"></span>**Restrictions for Configuring Secure Shell**

The following are restrictions for configuring the Switch for secure shell.

- The switch supports Rivest, Shamir, and Adelman (RSA) authentication.
- SSH supports only the execution-shell application.
- The SSH server and the SSH client are supported only on Data Encryption Standard (DES) (56-bit) and 3DES (168-bit) data encryption software. In DES software images, DES is the only encryption algorithm available. In 3DES software images, both DES and 3DES encryption algorithms are available.
- The Switch supports the Advanced Encryption Standard (AES) encryption algorithm with a 128-bit key, 192-bit key, or 256-bit key. However, symmetric cipher AES to encrypt the keys is not supported.
- This software release does not support IP Security (IPSec).
- When using SCP, you cannot enter the password into the **copy** command. You must enter the password when prompted.
- The login banner is not supported in Secure Shell Version 1. It is supported in Secure Shell Version 2.
- The -l keyword and userid : {number} {ip-address} delimiter and arguments are mandatory when configuring the alternative method of Reverse SSH for console access.

# <span id="page-565-1"></span>**Information about SSH**

Secure Shell (SSH) is a protocol that provides a secure, remote connection to a device. SSH provides more security for remote connectionsthan Telnet does by providing strong encryption when a device is authenticated. This software release supports SSH Version 1 (SSHv1) and SSH Version 2 (SSHv2).

## **SSH and Switch Access**

Secure Shell (SSH) is a protocol that provides a secure, remote connection to a device. SSH provides more security for remote connectionsthan Telnet does by providing strong encryption when a device is authenticated. This software release supports SSH Version 1 (SSHv1) and SSH Version 2 (SSHv2).

SSH functions the same in IPv6 as in IPv4. For IPv6, SSH supports IPv6 addresses and enables secure, encrypted connections with remote IPv6 nodes over an IPv6 transport.

### **SSH Servers, Integrated Clients, and Supported Versions**

The Secure Shell (SSH) Integrated Client feature is an application that runs over the SSH protocol to provide device authentication and encryption. The SSH client enables a Cisco device to make a secure, encrypted connection to another Cisco device or to any other device running the SSH server. This connection provides functionality similar to that of an outbound Telnet connection except that the connection is encrypted. With authentication and encryption, the SSH client allows for secure communication over an unsecured network.

The SSH server and SSH integrated client are applications that run on the switch. The SSH server works with the SSH client supported in this release and with non-Cisco SSH clients. The SSH client works with publicly and commercially available SSH servers. The SSH client supports the ciphers of Data Encryption Standard (DES), 3DES, and password authentication.

The switch supports an SSHv1 or an SSHv2 server.

The switch supports an SSHv1 client.

$$
\theta
$$

**Note** The SSH client functionality is available only when the SSH server is enabled.

User authentication is performed like that in the Telnet session to the device. SSH also supports the following user authentication methods:

- TACACS+
- RADIUS
- Local authentication and authorization

### **RSA Authentication Support**

Rivest, Shamir, and Adleman (RSA) authentication available in Secure Shell (SSH) clients is not supported on the SSH server for Cisco software by default.

### **SSL Configuration Guidelines**

When SSL is used in a switch cluster, the SSL session terminates at the cluster commander. Cluster member switches must run standard HTTP.

Before you configure a CA trustpoint, you should ensure that the system clock is set. If the clock is not set, the certificate is rejected due to an incorrect date.

### **Secure Copy Protocol Overview**

The Secure Copy Protocol (SCP) feature provides a secure and authenticated method for copying switch configurations or switch image files. SCP relies on Secure Shell (SSH), an application and a protocol that provides a secure replacement for the Berkeley r-tools.

For SSH to work, the switch needs an RSA public/private key pair. This is the same with SCP, which relies on SSH for its secure transport.

Because SSH also relies on AAA authentication, and SCP relies further on AAA authorization, correct configuration is necessary.

- Before enablingSCP, you must correctly configureSSH, authentication, and authorization on the switch.
- Because SCP relies on SSH for its secure transport, the router must have an Rivest, Shamir, and Adelman (RSA) key pair.

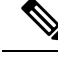

**Note**

When using SCP, you cannot enter the password into the copy command. You must enter the password when prompted.

### **Secure Copy Protocol**

Isn't Secure Copy Protocol related closely enough to SSH that it could be used in this book? I have **moved all of the item in this topic to prerequisites or restrictions.**

The Secure Copy Protocol (SCP) feature provides a secure and authenticated method for copying switch configurations or switch image files. The behavior of SCP is similar to that of remote copy (rcp), which comes from the Berkeley r-tools suite, except that SCP relies on SSH for security. SCP also requires that authentication, authorization, and accounting (AAA) authorization be configured so the switch can determine whether the user has the correct privilege level. To configure the Secure Copy feature, you should understand the SCP concepts.

### **How Secure Copy Works**

The behavior of Secure Copy (SCP) is similar to that of remote copy (RCP), which comes from the Berkeley r-tools suite (Berkeley university's own set of networking applications), except that SCP relies on Secure Shell (SSH) for security. In addition, SCP requires that authentication, authorization, and accounting (AAA) authorization be configured so that the device can determine whether the user has the correct privilege level.

SCP allows a user only with a privilege level of 15 to copy any file that exists in the Cisco IOS File System (IFS) to and from a device by using the **copy** command. An authorized administrator may also perform this action from a workstation.

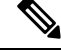

**Note** Enable the SCP option while using the pscp.exe file with the Cisco software.

### **Reverse Telnet**

Reverse telnet allows you to telnet to a certain port range and connect to terminal or auxiliary lines. Reverse telnet has often been used to connect a Cisco device that has many terminal lines to the consoles of other Cisco devices. Telnet makesit easy to reach the device console from anywhere simply by telnet to the terminal server on a specific line. This telnet approach can be used to configure a device even if all network connectivity to that device is disconnected. Reverse telnet also allows modems that are attached to Cisco devices to be used for dial-out (usually with a rotary device).

### **Reverse SSH**

Reverse telnet can be accomplished using SSH. Unlike reverse telnet, SSH provides for secure connections. The Reverse SSH Enhancements feature provides you with a simplified method of configuring SSH. Using this feature, you no longer have to configure a separate line for every terminal or auxiliary line on which you want to enable SSH. The previous method of configuring reverse SSH limited the number of ports that can be accessed to 100. The Reverse SSH Enhancements feature removes the port number limitation.

# <span id="page-568-0"></span>**How to Configure Secure Shell**

## **Setting Up the Switch to Run SSH**

Follow these steps to set up your Switch to run SSH:

### **Before you begin**

Configure user authentication for local or remote access. This step is required. For more information, see Related Topics below.

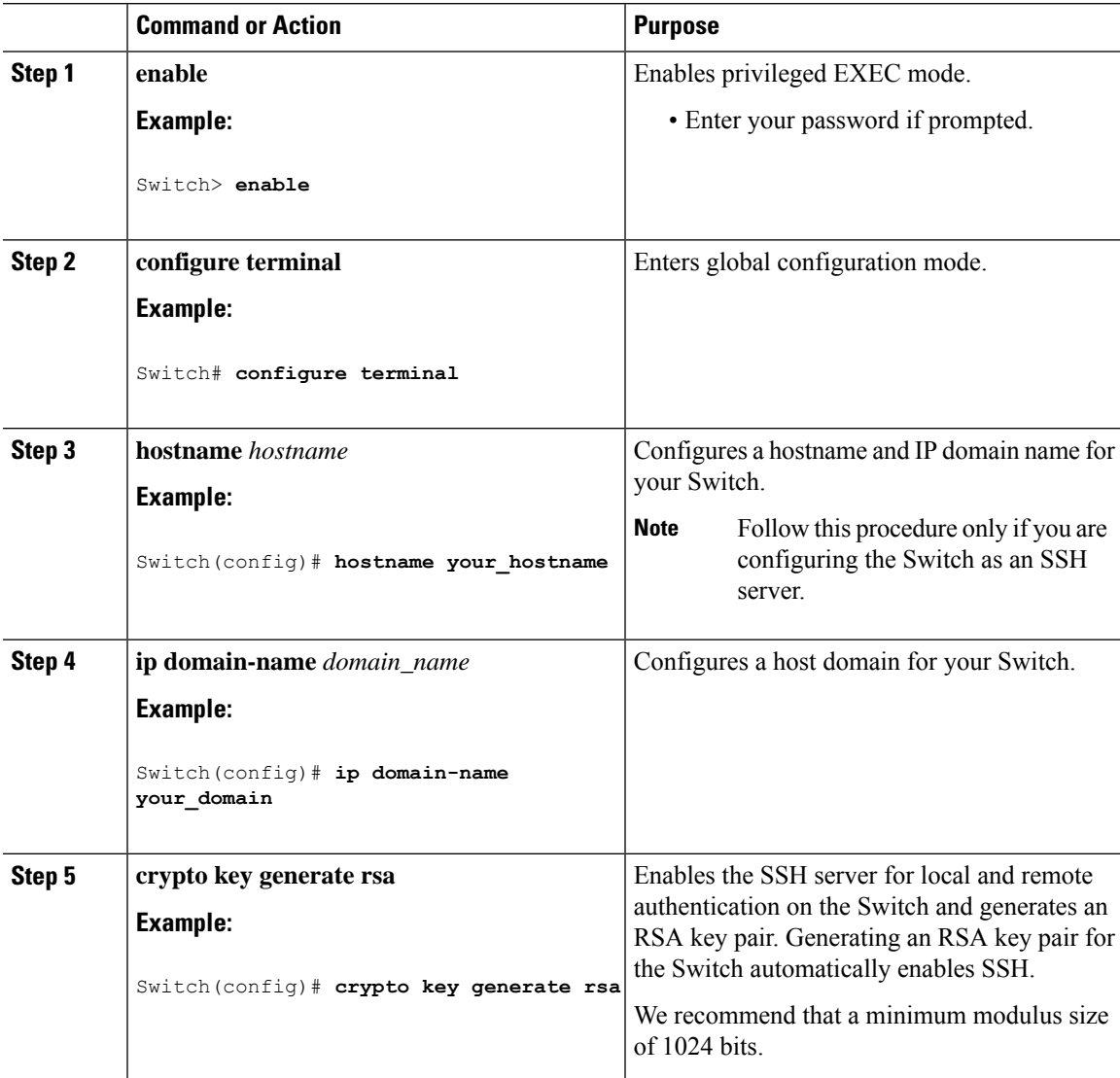

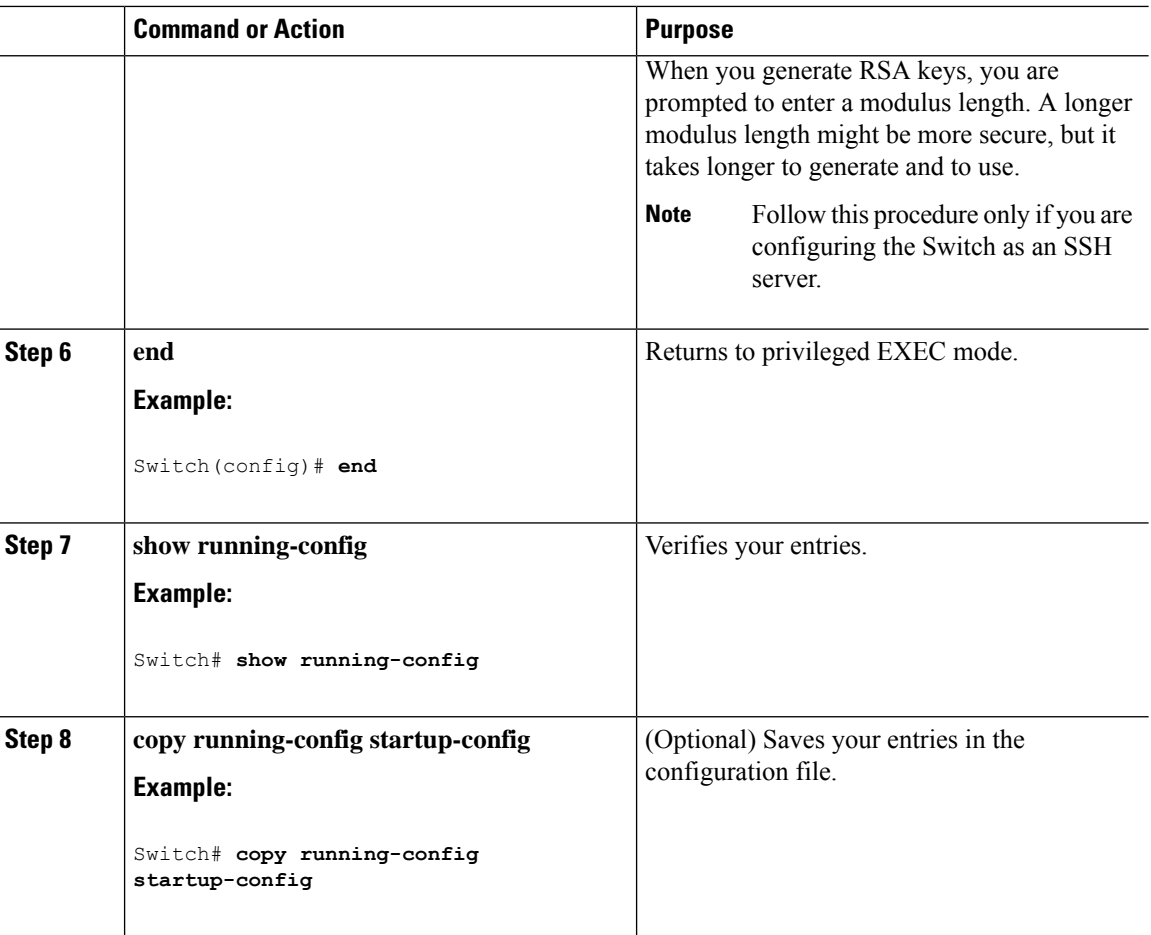

## **Configuring the SSH Server**

Follow these steps to configure the SSH server:

# 

**Note** This procedure is only required if you are configuring the Switch as an SSH server.

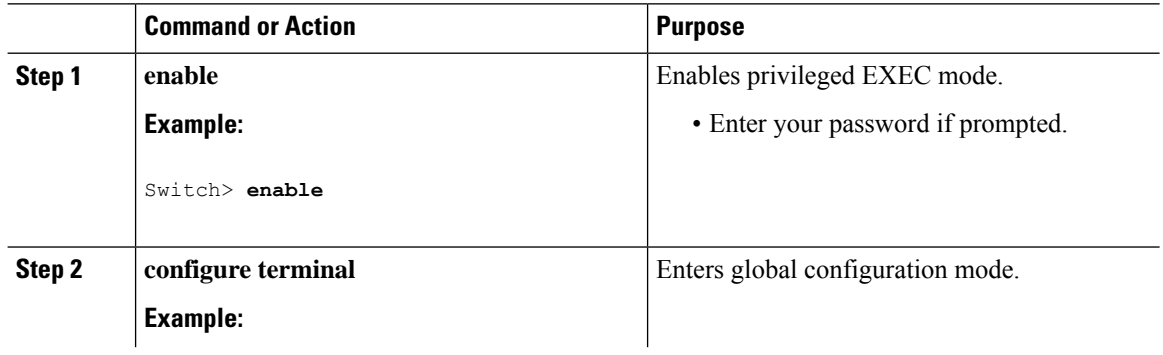

 $\mathbf{l}$ 

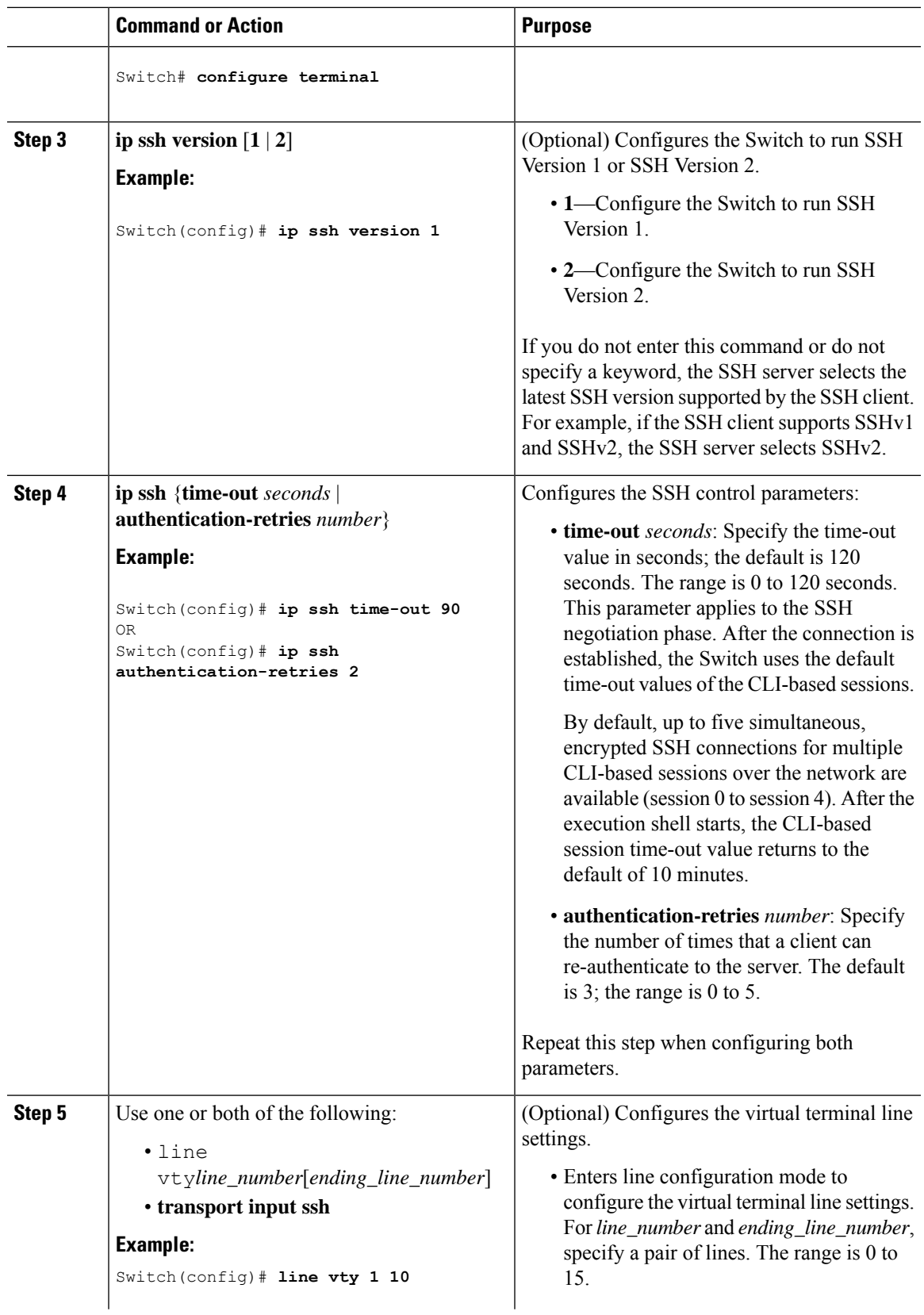

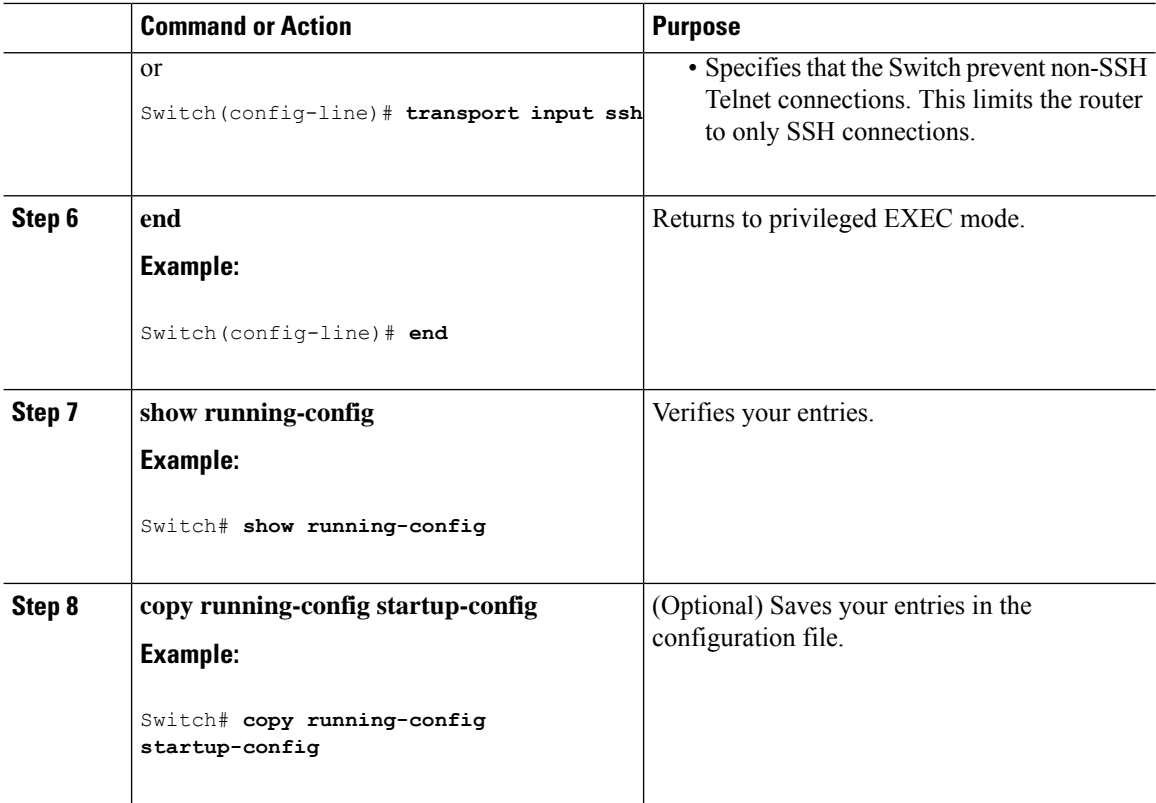

### **Troubleshooting Tips**

- If your Secure Shell (SSH) configuration commands are rejected as illegal commands, you have not successfully generated an Rivest, Shamir, and Adleman (RSA) key pair for your device. Make sure that you have specified a hostname and domain. Then use the **cryptokey generate rsa** command to generate an RSA key pair and enable the SSH server.
- When configuring the RSA key pair, you might encounter the following error messages:
	- No hostname specified.

You must configure a hostname for the device using the **hostname** global configuration command.

• No domain specified.

You must configure a host domain for the device using the **ip domain-name** global configuration command.

- The number of allowable SSH connections is limited to the maximum number of vtys configured for the device. Each SSH connection uses a vty resource.
- SSH uses either local security or the security protocol that is configured through AAA on your device for user authentication. When configuring Authentication, Authorization, and Accounting ( AAA), you must ensure that AAA is disabled on the console for user authentication. AAA authorization is disabled on the console by default. If AAA authorization is enabled on the console, disable it by configuring the **no aaa authorization console** command during the AAA configuration stage.

### **Configuring Reverse SSH for Console Access**

To configure reverse SSH console access on the SSH server, perform the following steps.

### **Command or Action Purpose Step 1 enable enable enable EXEC** mode. **Example:** • Enter your password if prompted. Device> enable **configure terminal** Enters global configuration mode. **Example: Step 2** Device# configure terminal Identifies a line for configuration and enters line configuration mode. **line** *line-number ending-line-number* **Example: Step 3** Device# line 1 3 **no exec** Disables EXEC processing on a line. **Example: Step 4** Device(config-line)# no exec Defines a login authentication mechanism for the lines. **login authentication** *listname* **Example: Step 5** The authentication method must use a username and password. **Note** Device(config-line)# login authentication default Defines which protocols to use to connect to a specific line of the device. **transport input ssh Example: Step 6** • The **ssh** keyword must be used for the Device (config-line) # transport input ssh Reverse SSH Enhancements feature. **exit** Exits line configuration mode. **Example: Step 7** Device(config-line)# exit **exit** Exits global configuration mode. **Example: Step 8** Device(config)# exit

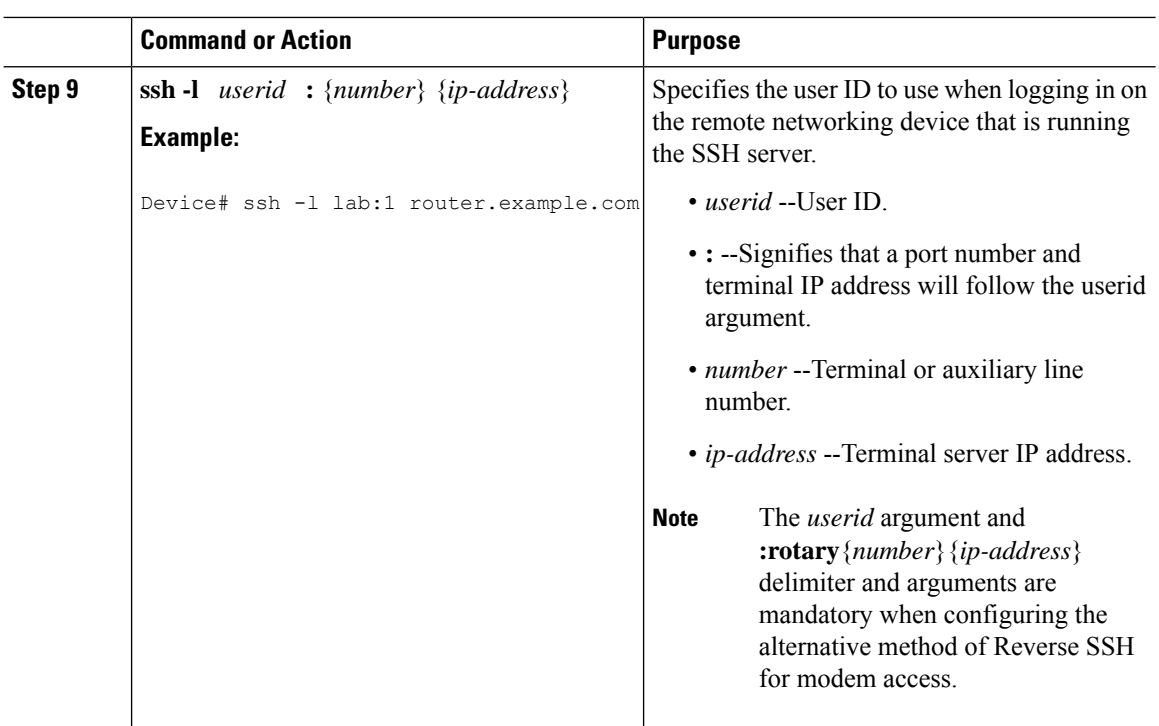

## **Configuring Reverse SSH for Modem Access**

To configure Reverse SSH for modem access, perform the steps shown in the "SUMMARY STEPS" section below.

In this configuration, reverse SSH is being configured on a modem used for dial-out lines. To get any of the dial-out modems, you can use any SSH client and start a SSH session as shown (in Step 10) to get to the next available modem from the rotary device.

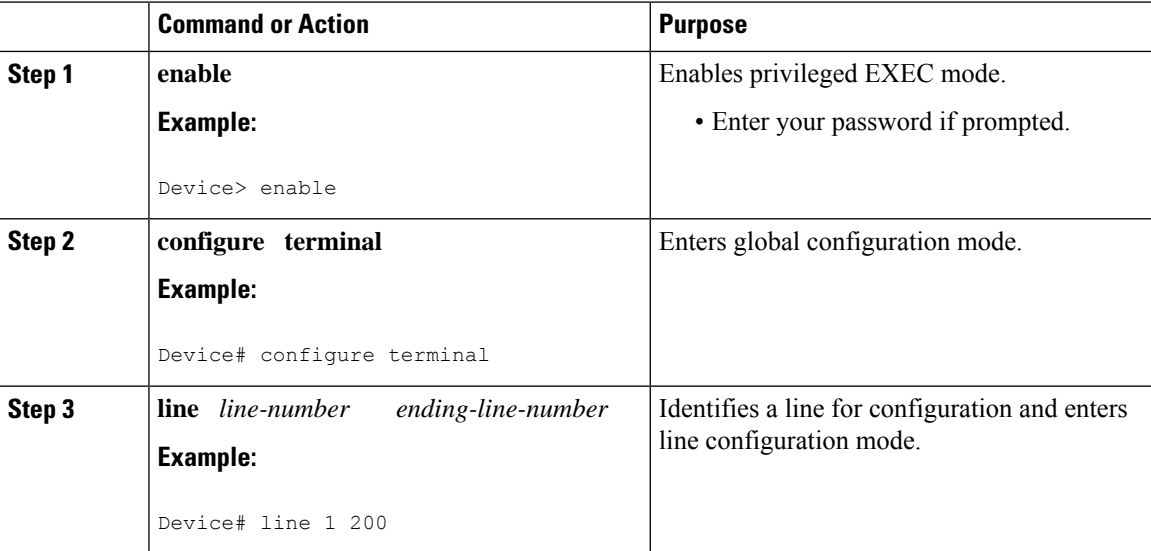

 $\mathbf{l}$ 

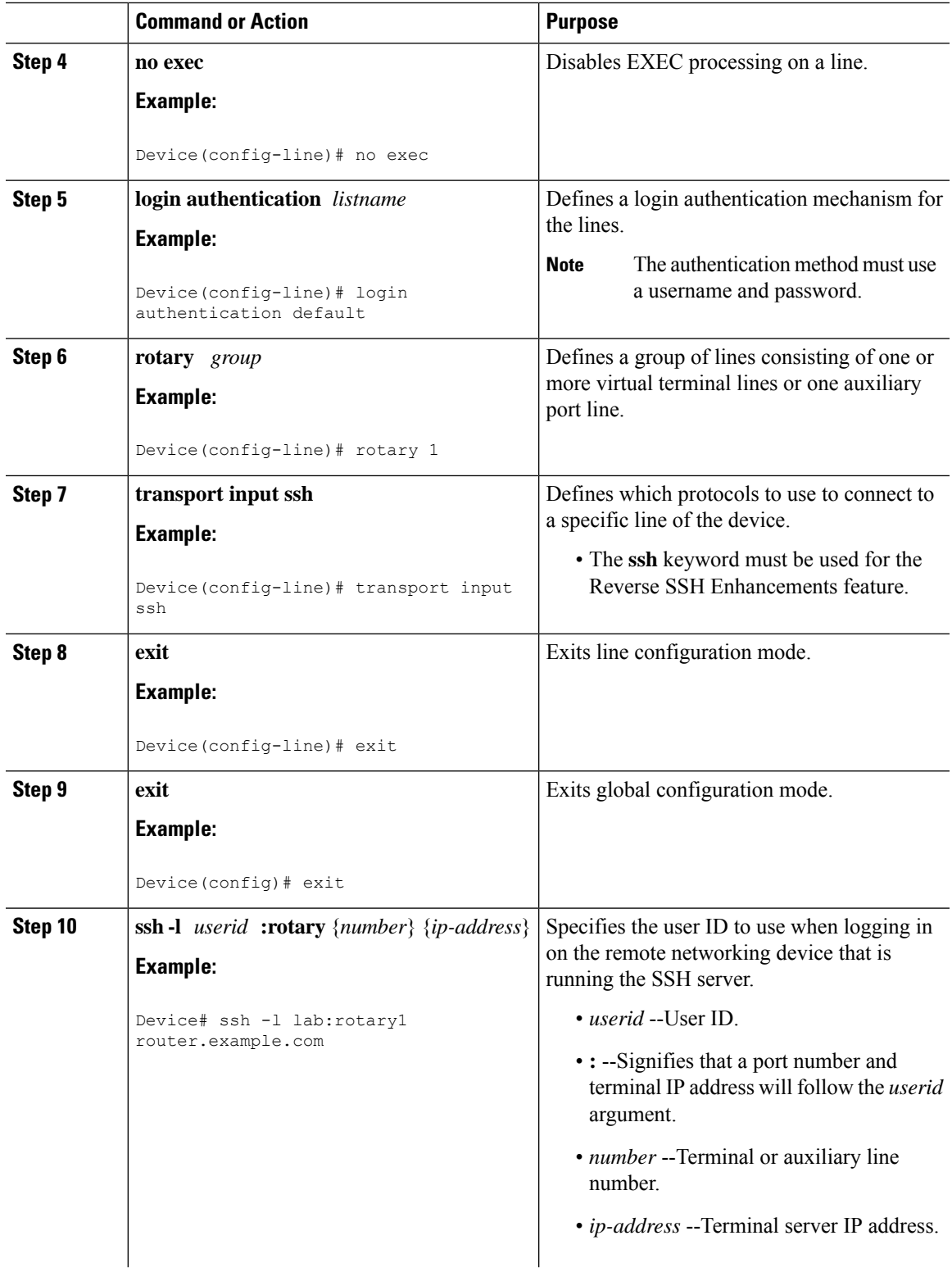

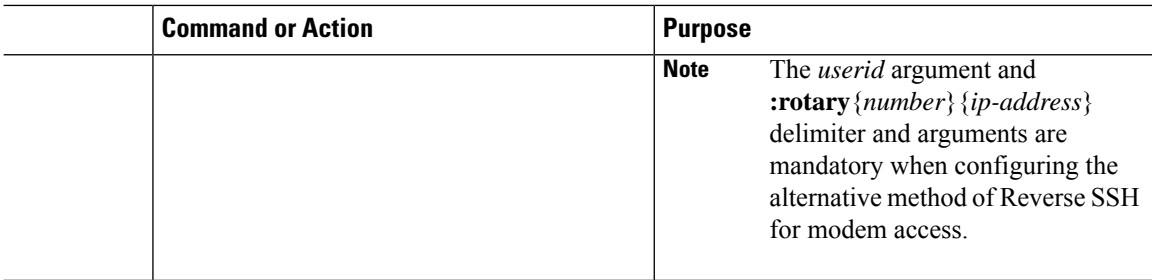

## **Troubleshooting Reverse SSH on the Client**

To troubleshoot the reverse SSH configuration on the client (remote device), perform the following steps.

### **Procedure**

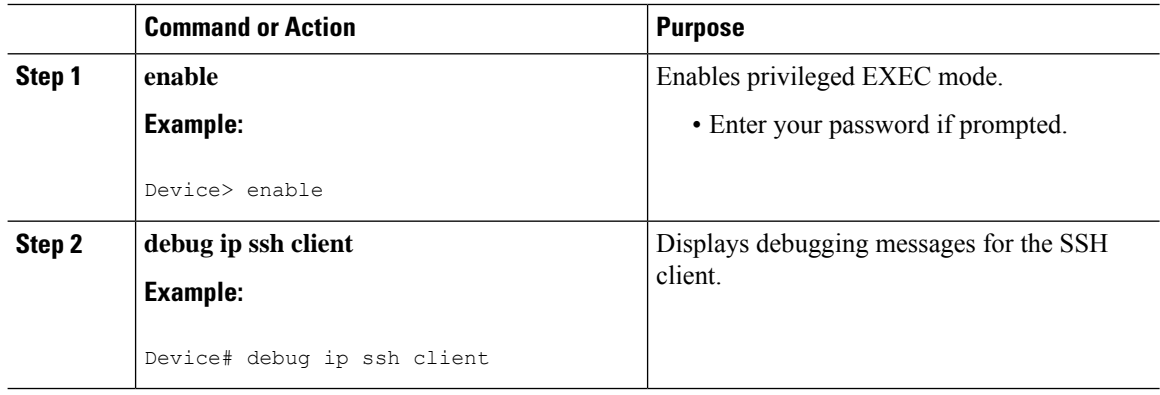

## **Troubleshooting Reverse SSH on the Server**

To troubleshoot the reverse SSH configuration on the terminal server, perform the following steps. The steps may be configured in any order or independent of one another.

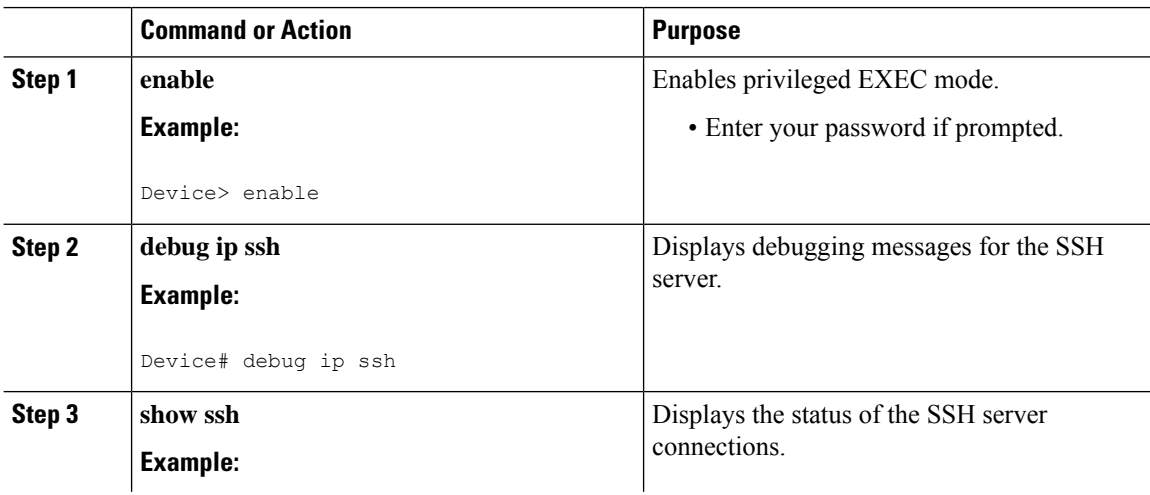
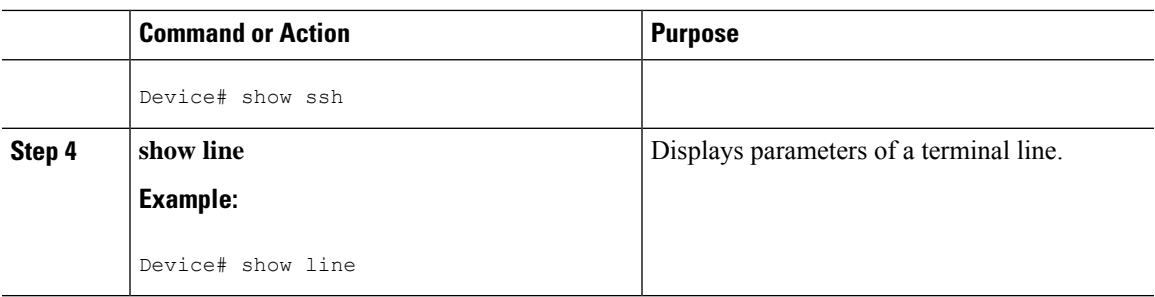

## **Monitoring the SSH Configuration and Status**

This table displays the SSH server configuration and status.

#### **Table 71: Commands for Displaying the SSH Server Configuration and Status**

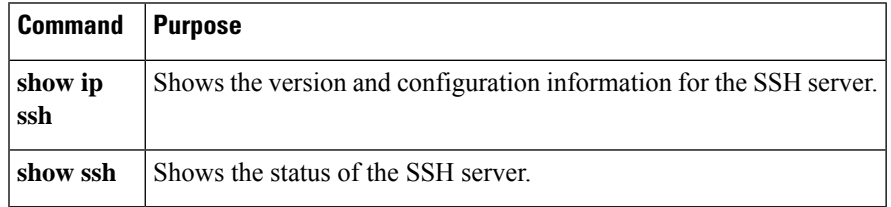

## **Configuring Secure Copy**

To configure a Cisco device for Secure Copy (SCP) server-side functionality, perform the following steps.

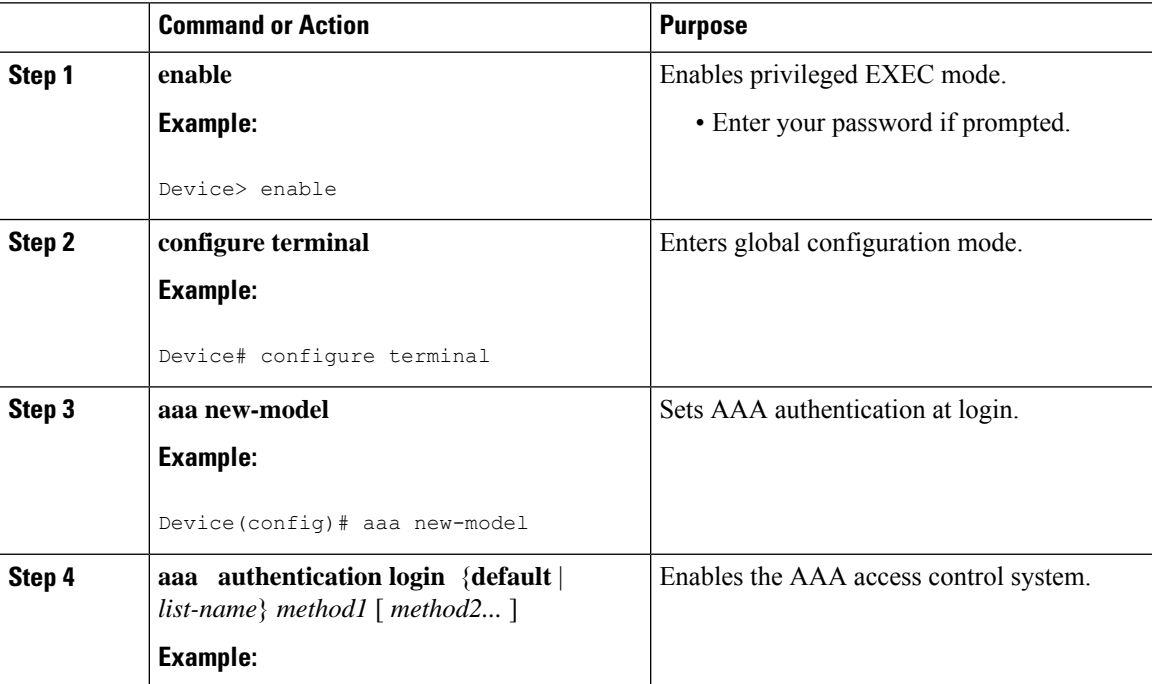

 $\mathbf I$ 

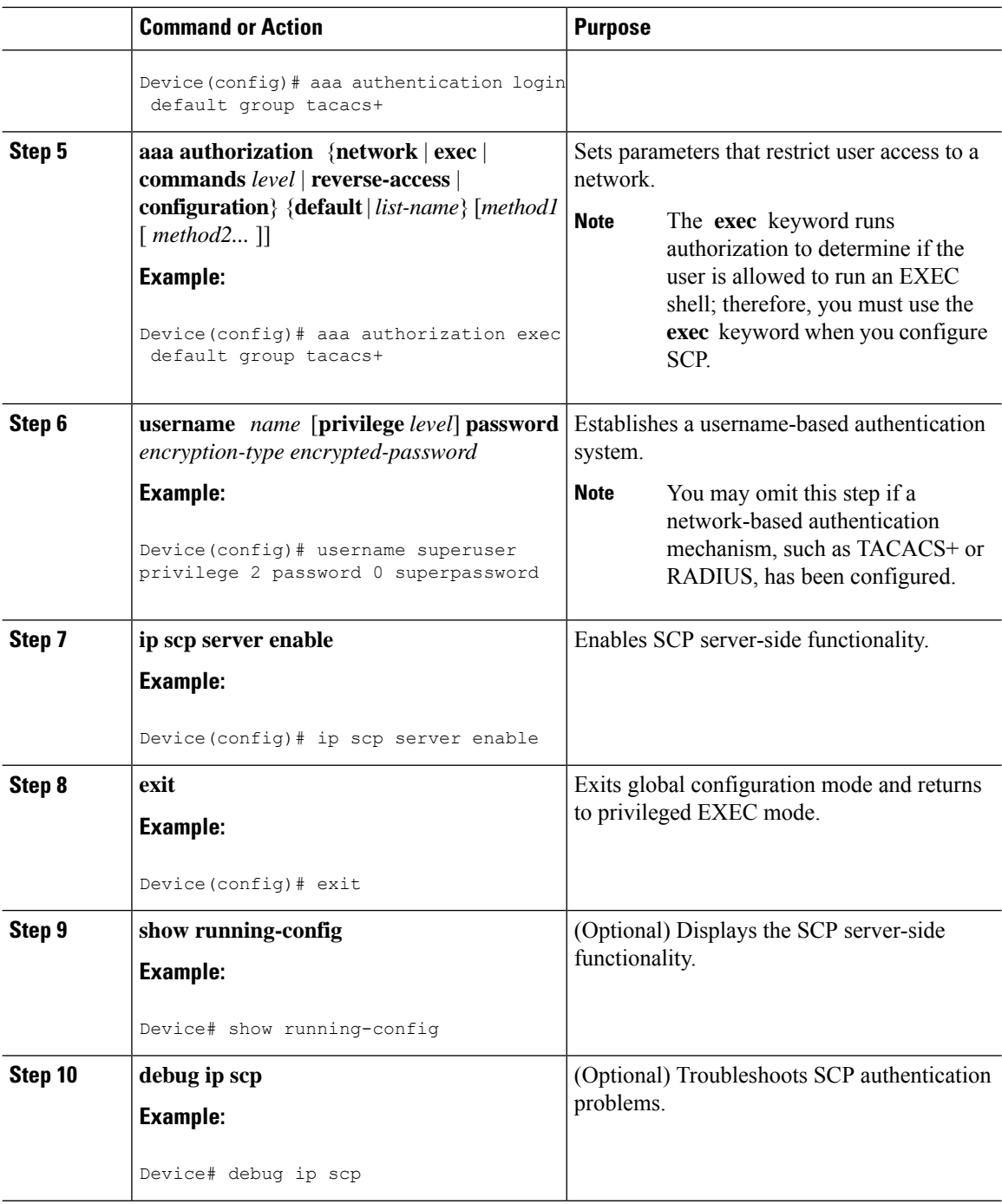

П

# **Configuration Examples for Secure Shell**

### **Example: Secure Copy Configuration Using Local Authentication**

The following example shows how to configure the server-side functionality of Secure Copy (SCP). This example uses a locally defined username and password.

```
! AAA authentication and authorization must be configured properly in order for SCP to work.
aaa new-model
aaa authentication login default local
aaa authorization exec default local
username user1 privilege 15 password 0 lab
! SSH must be configured and functioning properly.
ip scp server enable
```
### **Example:SCPServer-SideConfigurationUsingNetwork-BasedAuthentication**

The following example shows how to configure the server-side functionality of SCP using a network-based authentication mechanism:

```
! AAA authentication and authorization must be configured properly for SCP to work.
aaa new-model
aaa authentication login default group tacacs+
aaa authorization exec default group tacacs+
! SSH must be configured and functioning properly.
ip ssh time-out 120
ip ssh authentication-retries 3
ip scp server enable
```
## **Example Reverse SSH Console Access**

The following configuration example shows that reverse SSH has been configured for console access for terminal lines 1 through 3:

#### **Terminal Server Configuration**

```
line 1 3
  no exec
  login authentication default
  transport input ssh
```
#### **Client Configuration**

The following commands configured on the SSH client will form the reverse SSH session with lines 1, 2, and 3, respectively:

```
ssh -l lab:1 router.example.com
ssh -l lab:2 router.example.com
ssh -l lab:3 router.example.com
```
### **Example Reverse SSH Modem Access**

The following configuration example shows that dial-out lines 1 through 200 have been grouped under rotary group 1 for modem access:

```
line 1 200
   no exec
   login authentication default
   rotary 1
   transport input ssh
   exit
```
The following command shows that reverse SSH will connect to the first free line in the rotary group:

```
ssh -l lab:rotary1 router.example.com
```
### **Example: Monitoring the SSH Configuration and Status**

To verify that the Secure Shell (SSH) server is enabled and to display the version and configuration data for your SSH connection, use the **show ip ssh** command. The following example shows that SSH is enabled:

Device# **show ip ssh**

SSH Enabled - version 1.5 Authentication timeout: 120 secs; Authentication retries: 3

The following example shows that SSH is disabled:

Device# **show ip ssh** %SSH has not been enabled

To verify the status of your SSH server connections, use the **show ssh** command. The following example shows the SSH server connections on the device when SSH is enabled:

Device# **show ssh** Connection Version Encryption State Username

0 1.5 3DES Session Started guest

The following example shows that SSH is disabled:

Device# **show ssh**

%No SSH server connections running.

# **Additional References for Secure Shell**

#### **Technical Assistance**

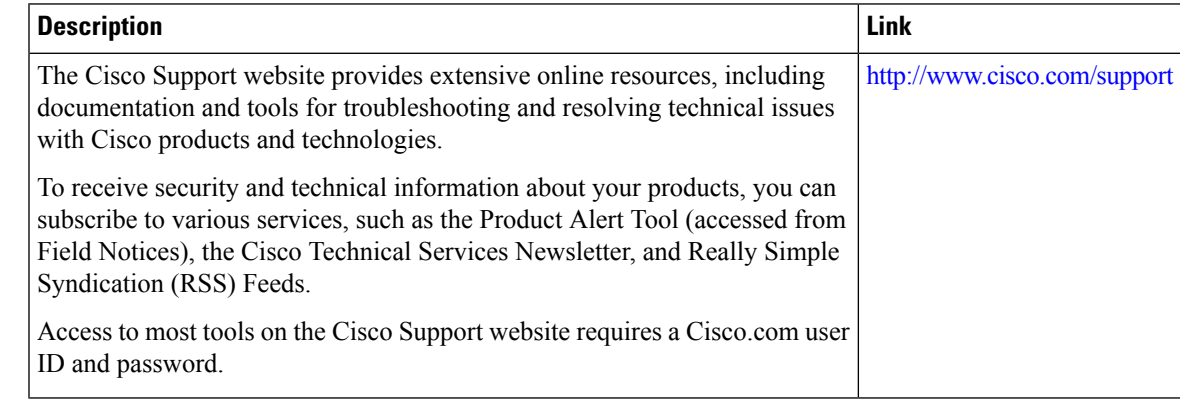

# **Feature Information for Configuring Secure Shell**

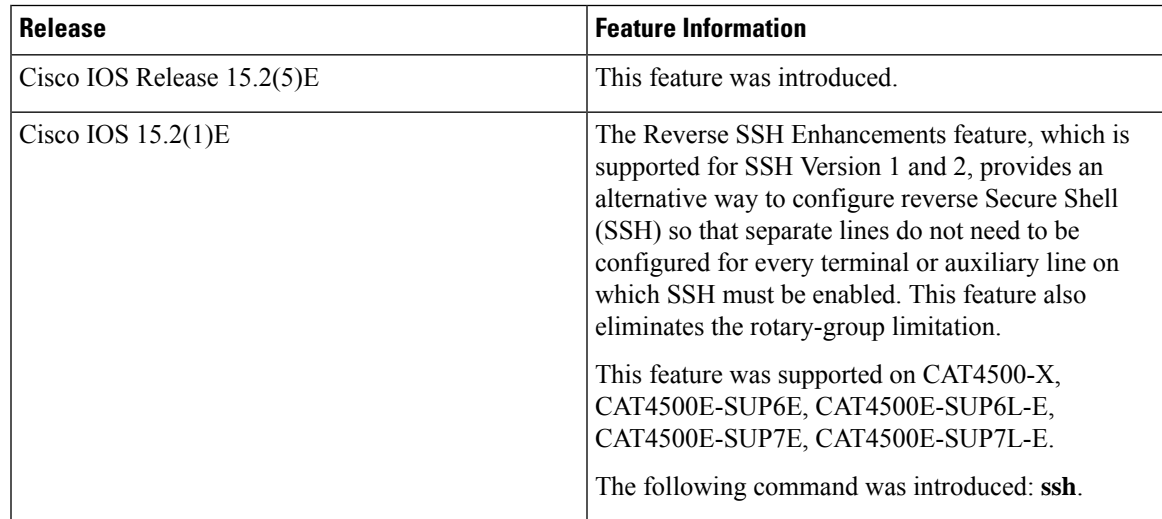

L

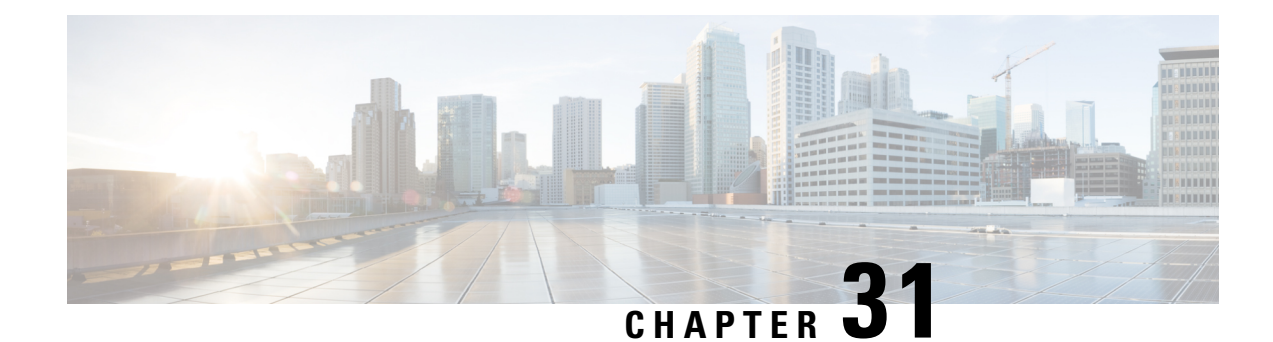

# **Secure Shell Version 2 Support**

The Secure Shell Version 2 Support feature allows you to configure Secure Shell (SSH) Version 2. (SSH Version 1 support wasimplemented in an earlier Cisco software release.)SSH runs on top of a reliable transport layer and provides strong authentication and encryption capabilities. The only reliable transport that is defined forSSH is TCP.SSH provides a meansto securely access and securely execute commands on another computer over a network. The Secure Copy Protocol (SCP) feature that is provided with SSH allows for the secure transfer of files.

- [Information](#page-582-0) About Secure Shell Version 2 Support, on page 531
- How to [Configure](#page-585-0) Secure Shell Version 2 Support, on page 534
- [Configuration](#page-598-0) Examples for Secure Shell Version 2 Support, on page 547
- Additional [References](#page-603-0) for Secure Shell Version 2 Support, on page 552
- Feature [Information](#page-603-1) for Secure Shell Version 2 Support, on page 552

# <span id="page-582-0"></span>**Information About Secure Shell Version 2 Support**

### **Secure Shell Version 2**

The Secure Shell Version 2 Support feature allows you to configure SSH Version 2.

The configuration for the SSH Version 2 server is similar to the configuration for SSH Version 1. The **ip ssh version** command defines the SSH version to be configured. If you do not configure this command, SSH by default runs in compatibility mode; that is, both SSH Version 1 and SSH Version 2 connections are honored.

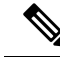

SSH Version 1 is a protocol that has never been defined in a standard. If you do not want your device to fall back to the undefined protocol (Version 1), you should use the **ip ssh version** command and specify Version 2. **Note**

The **ip ssh rsa keypair-name** command enables an SSH connection using the Rivest, Shamir, and Adleman (RSA) keys that you have configured. Previously, SSH was linked to the first RSA keys that were generated (that is, SSH was enabled when the first RSA key pair was generated). This behavior still exists, but by using the **ip ssh rsa keypair-name** command, you can overcome this behavior. If you configure the **ip ssh rsa keypair-name** command with a key pair name, SSH is enabled if the key pair exists or SSH will be enabled if the key pair is generated later. If you use this command to enable SSH, you are not forced to configure a hostname and a domain name, which was required in SSH Version 1 of the Cisco software.

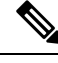

**Note** The login banner is supported in SSH Version 2, but it is not supported in Secure Shell Version 1.

### **Secure Shell Version 2 Enhancements for RSA Keys**

Cisco SSH Version 2 supports keyboard-interactive and password-based authentication methods. The SSH Version 2 Enhancements for RSA Keys feature also supports RSA-based public key authentication for the client and the server.

User authentication—RSA-based user authentication uses a private/public key pair associated with each user for authentication. The user must generate a private/public key pair on the client and configure a public key on the Cisco SSH server to complete the authentication.

AnSSH user trying to establish credentials provides an encrypted signature using the private key. The signature and the user's public key are sent to the SSH server for authentication. The SSH server computes a hash over the public key provided by the user. The hash is used to determine if the server has a matching entry. If a match is found, an RSA-based message verification is performed using the public key. Hence, the user is authenticated or denied access based on the encrypted signature.

Server authentication—While establishing an SSH session, the Cisco SSH client authenticates the SSH server by using the server host keys available during the key exchange phase. SSH server keys are used to identify the SSH server. These keys are created at the time of enabling SSH and must be configured on the client.

For server authentication, the Cisco SSH client must assign a host key for each server. When the client tries to establish an SSH session with a server, the client receives the signature of the server as part of the key exchange message. If the strict host key checking flag is enabled on the client, the client checks if it has the host key entry corresponding to the server. If a match is found, the client tries to validate the signature by using the server host key. If the server is successfully authenticated, the session establishment continues; otherwise, it is terminated and displays a "Server Authentication Failed" message.

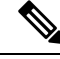

**Note**

Storing public keys on a server uses memory; therefore, the number of public keys configurable on an SSH server is restricted to ten users, with a maximum of two public keys per user.

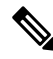

**Note**

RSA-based user authentication is supported by the Cisco server, but Cisco clients cannot propose public key as an authentication method. If the Cisco server receives a request from an open SSH client for RSA-based authentication, the server accepts the authentication request.

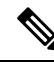

**Note**

For server authentication, configure the RSA public key of the server manually and configure the **ip ssh stricthostkeycheck** command on the Cisco SSH client.

Ш

### **SNMP Trap Generation**

Depending on your release, Simple Network Management Protocol (SNMP) traps are generated automatically when an SSH session terminates if the traps have been enabled and SNMP debugging has been enabled. For information about enabling SNMP traps, see the "Configuring SNMP Support" module in the *SNMP Configuration Guide*.

When you configure the **snmp-server host** command, the IP address must be the address of the PC that has the SSH (telnet) client and that has IP connectivity to the SSH server. **Note**

You must also enable SNMP debugging using the **debug snmp packet** command to display the traps. The trap information includes information such as the number of bytes sent and the protocol that was used for the SSH session.

The following example shows that an SNMP trap is set. The trap notification is generated automatically when the SSH session terminates. In the example, a.b.c.d is the IP address of the SSH client.

```
snmp-server
snmp-server host a.b.c.d public tty
```
The following is sample output from the **debug snmp packet** command. The output provides SNMP trap information for an SSH session.

```
Switch# debug snmp packet
SNMP packet debugging is on
Device1# ssh -l lab 10.0.0.2
Password:
Switch# exit
[Connection to 10.0.0.2 closed by foreign host]
Device1#
*Jul 18 10:18:42.619: SNMP: Queuing packet to 10.0.0.2
*Jul 18 10:18:42.619: SNMP: V1 Trap, ent cisco, addr 10.0.0.1, gentrap 6, spectrap 1
local.9.3.1.1.2.1 = 6tcpConnEntry.1.10.0.0.1.22.10.0.0.2.55246 = 4
ltcpConnEntry.5.10.0.0.1.22.10.0.0.2.55246 = 1015
ltcpConnEntry.1.10.0.0.1.22.10.0.0.2.55246 = 1056
ltcpConnEntry.2.10.0.0.1.22.10.0.0.2.55246 = 1392
local.9.2.1.18.2 = lab*Jul 18 10:18:42.879: SNMP: Packet sent via UDP to 10.0.0.2
Switch#
```
### **SSH Keyboard Interactive Authentication**

The SSH Keyboard Interactive Authentication feature, also known as Generic Message Authentication for SSH, is a method that can be used to implement different types of authentication mechanisms. Basically, any currently supported authentication method that requires only user input can be performed with this feature. The feature is automatically enabled.

The following methods are supported:

• Password

- SecurID and hardware tokens printing a number or a string in response to a challenge sent by the server
- Pluggable Authentication Module (PAM)
- S/KEY (and other One-Time-Pads)

# <span id="page-585-0"></span>**How to Configure Secure Shell Version 2 Support**

### **Configuring a Device for SSH Version 2 Using a Hostname and Domain Name**

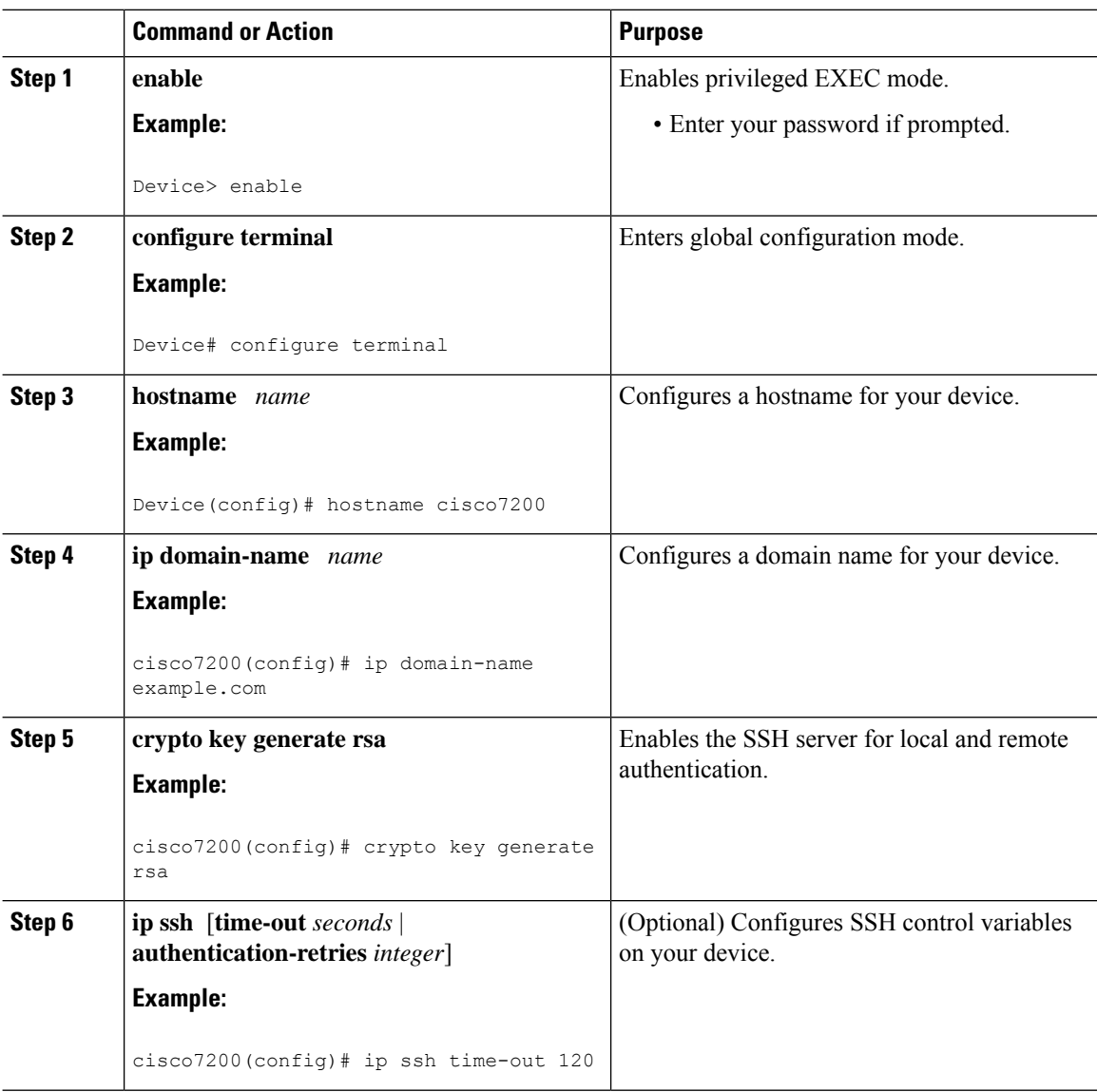

Ι

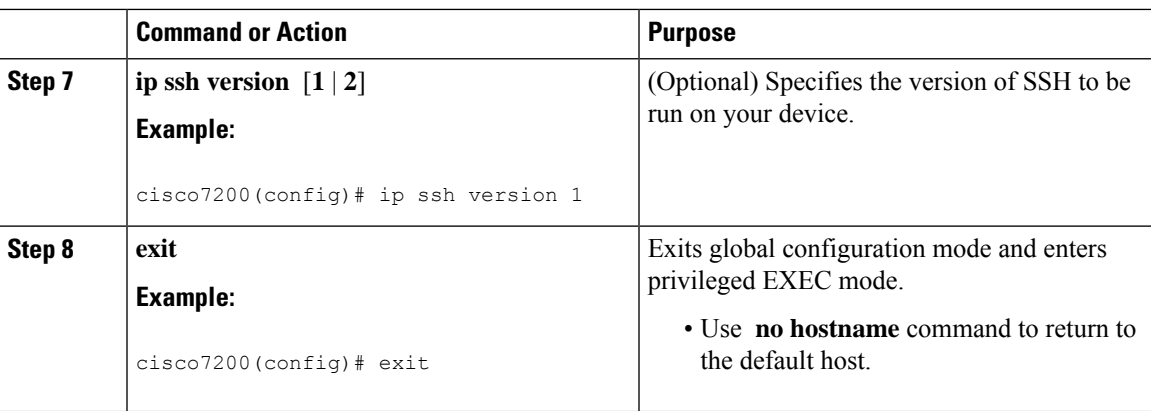

# **Configuring a Device for SSH Version 2 Using RSA Key Pairs**

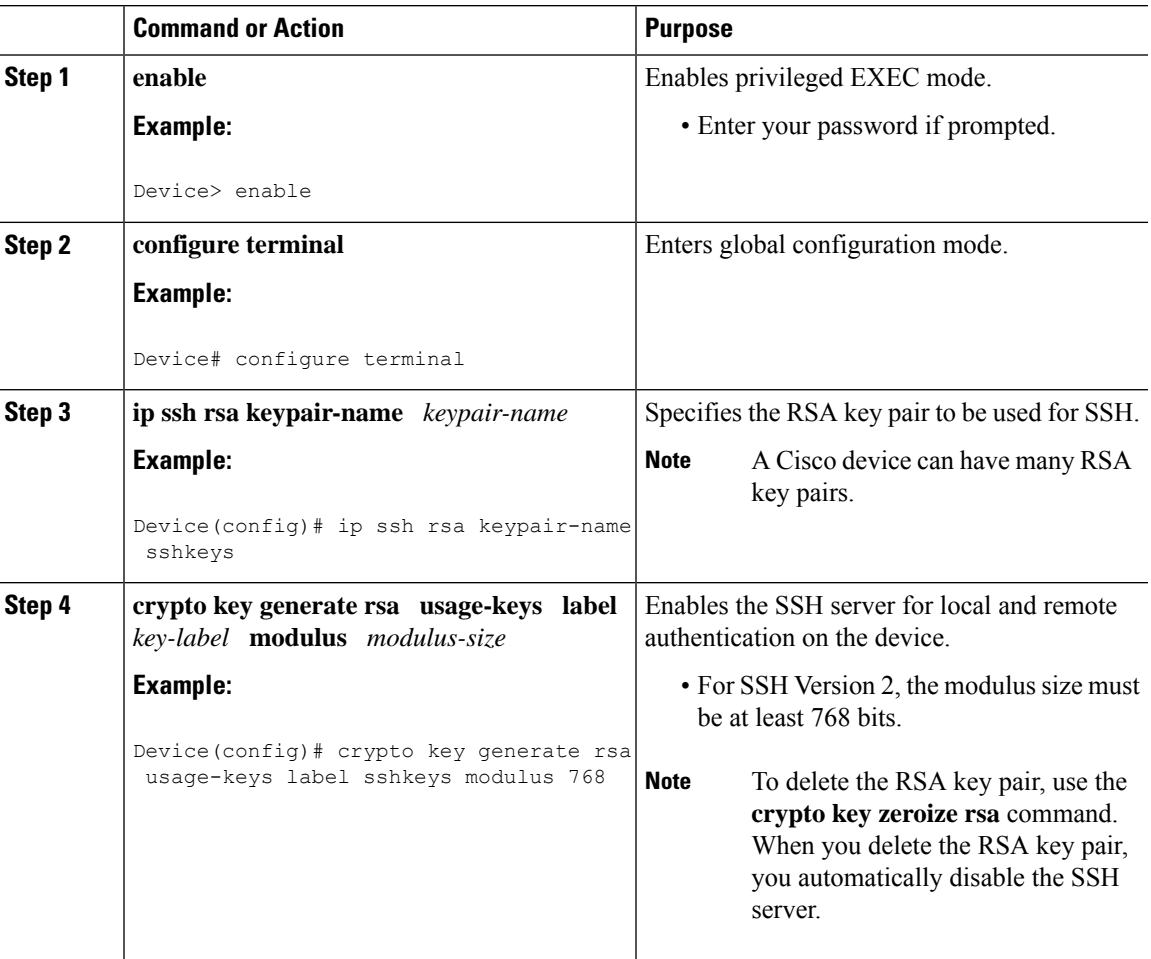

I

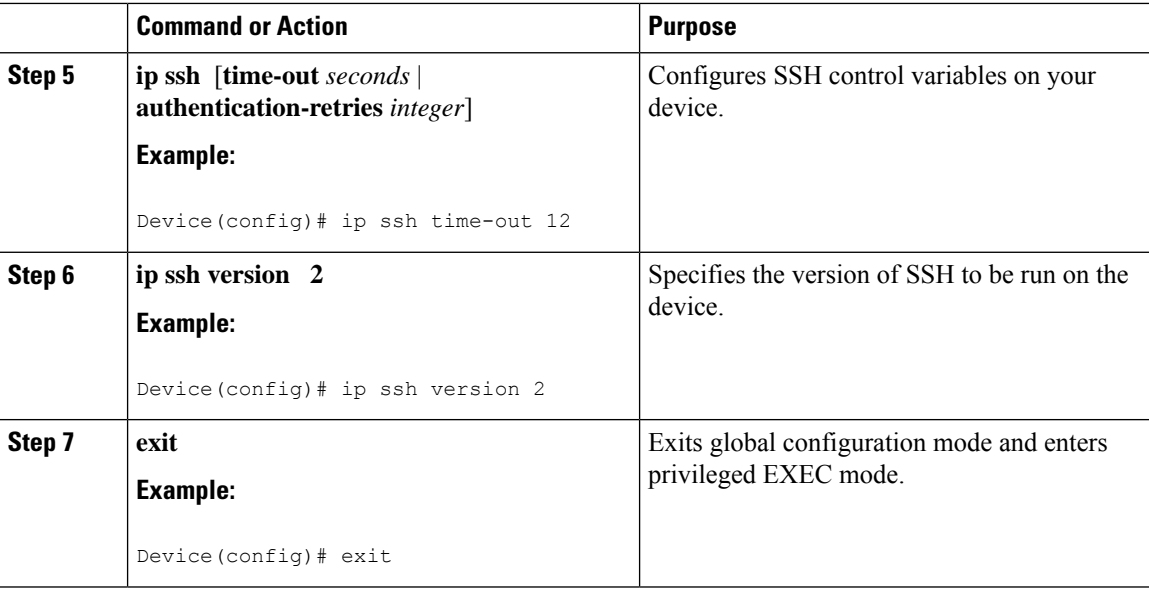

# **Configuring the Cisco SSH Server to Perform RSA-Based User Authentication**

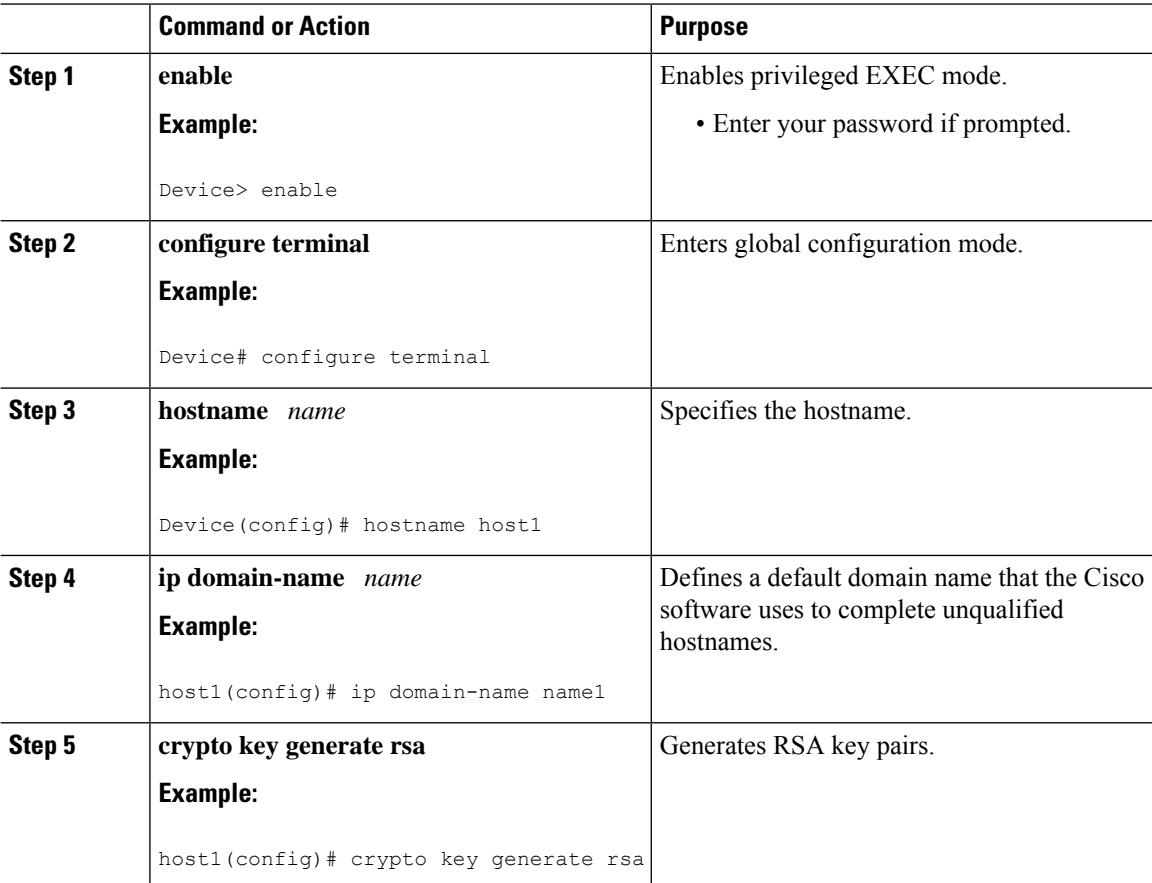

 $\mathbf{l}$ 

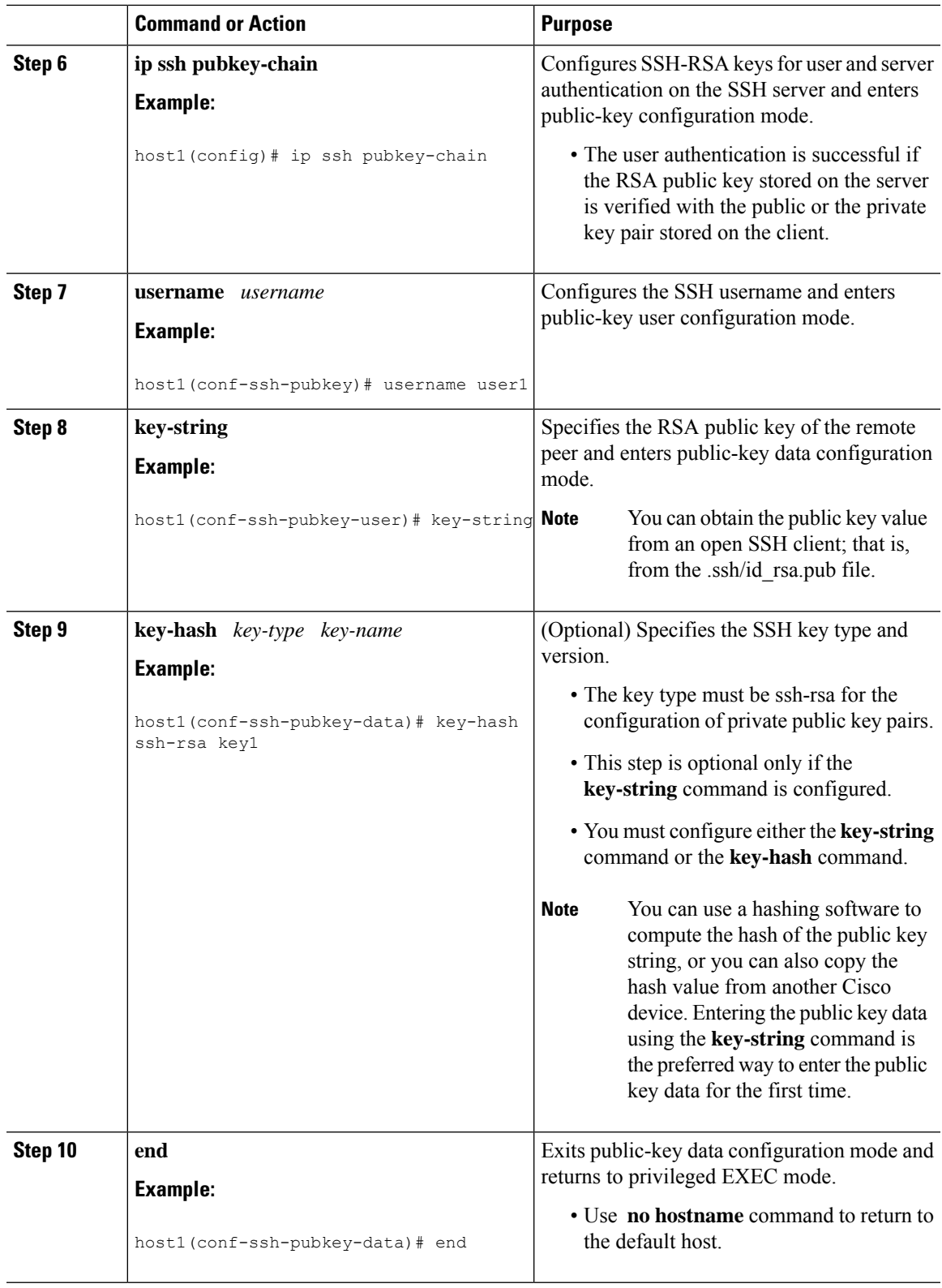

## **Configuring the Cisco IOS SSH Client to Perform RSA-Based Server Authentication**

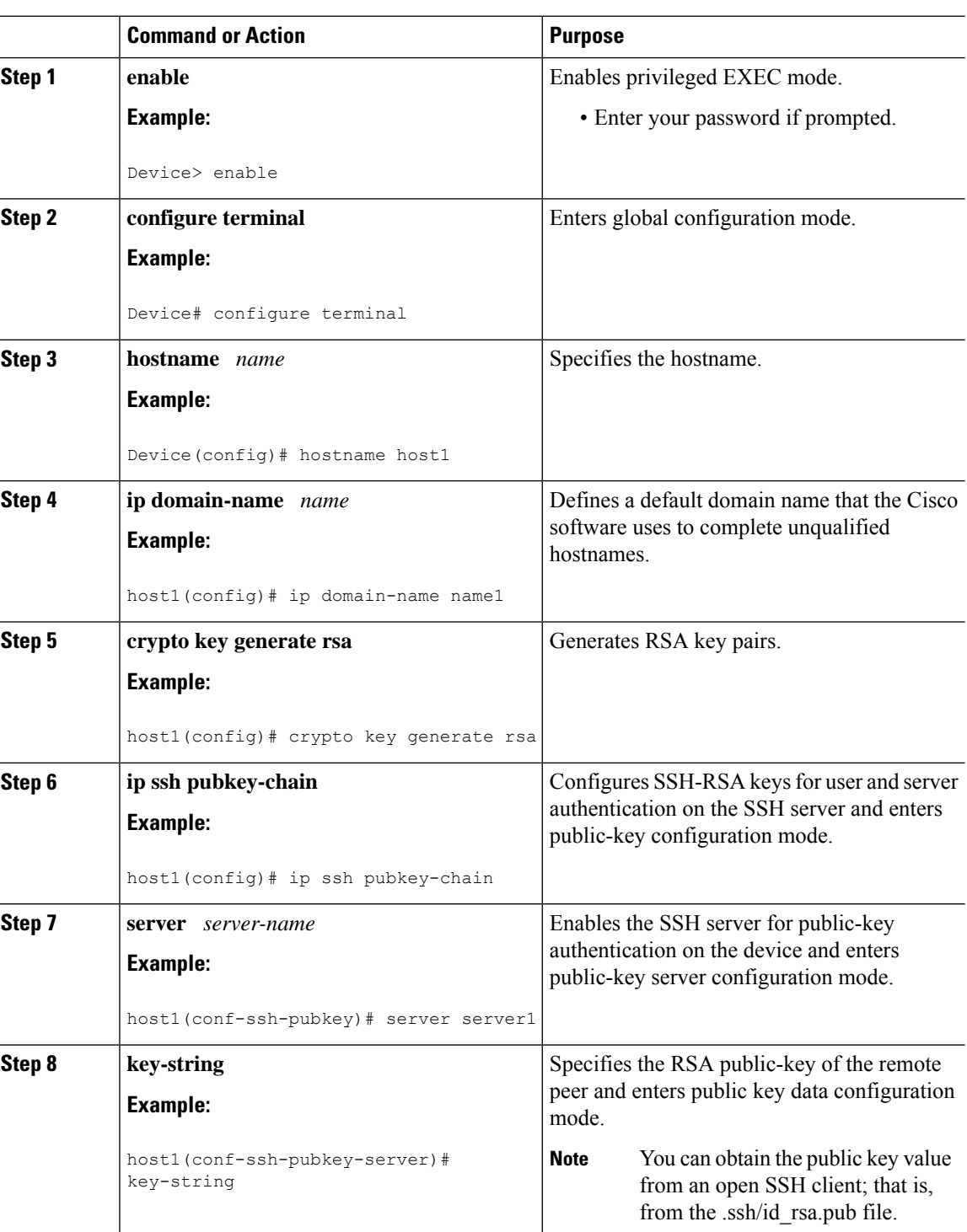

 $\mathbf{l}$ 

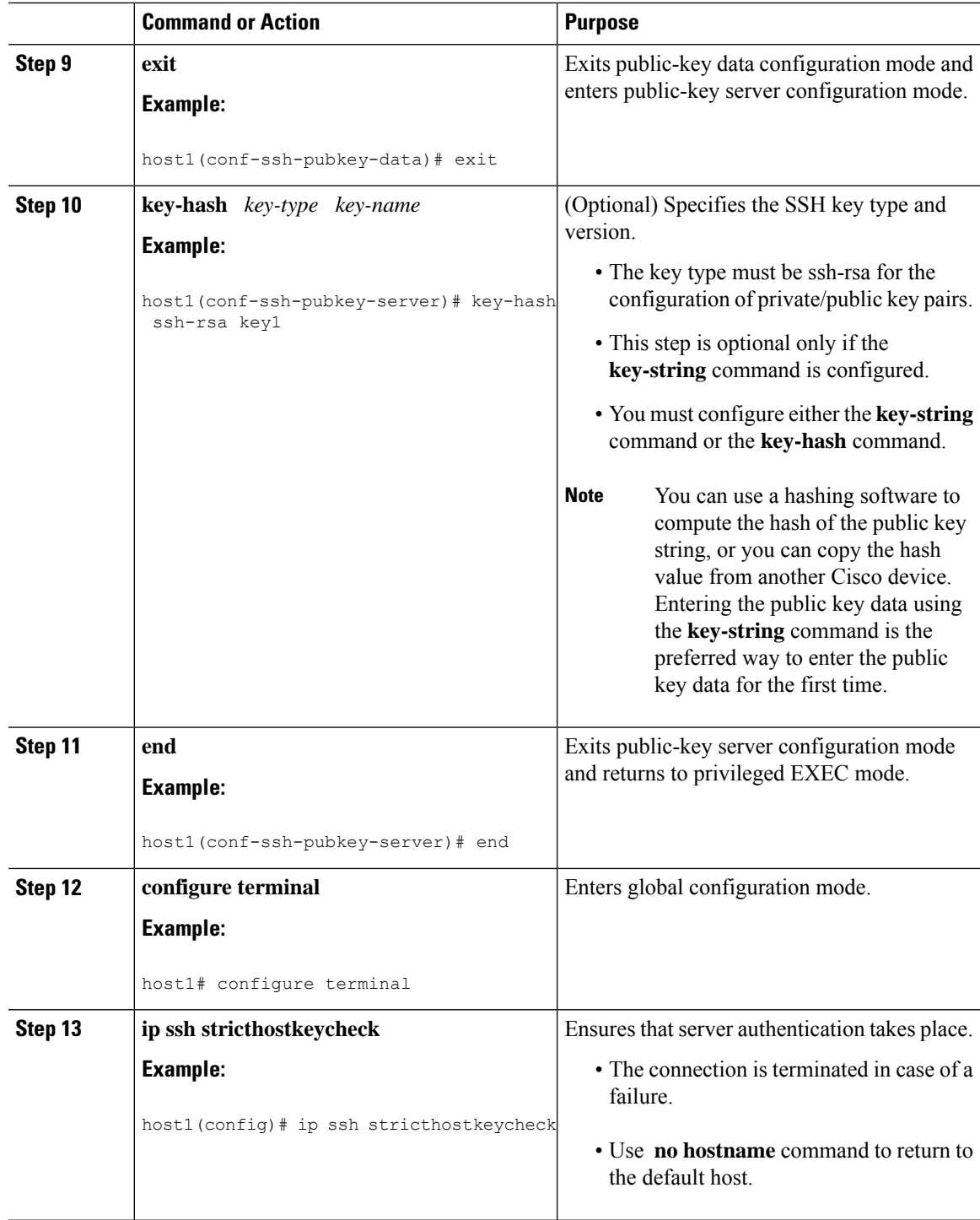

### **Starting an Encrypted Session with a Remote Device**

# $\label{eq:1} \mathscr{D}_{\mathbf{z}}$

The device with which you want to connect must support a Secure Shell (SSH) server that has an encryption algorithm that is supported in Cisco software. Also, you need not enable your device. SSH can be run in disabled mode. **Note**

#### **Procedure**

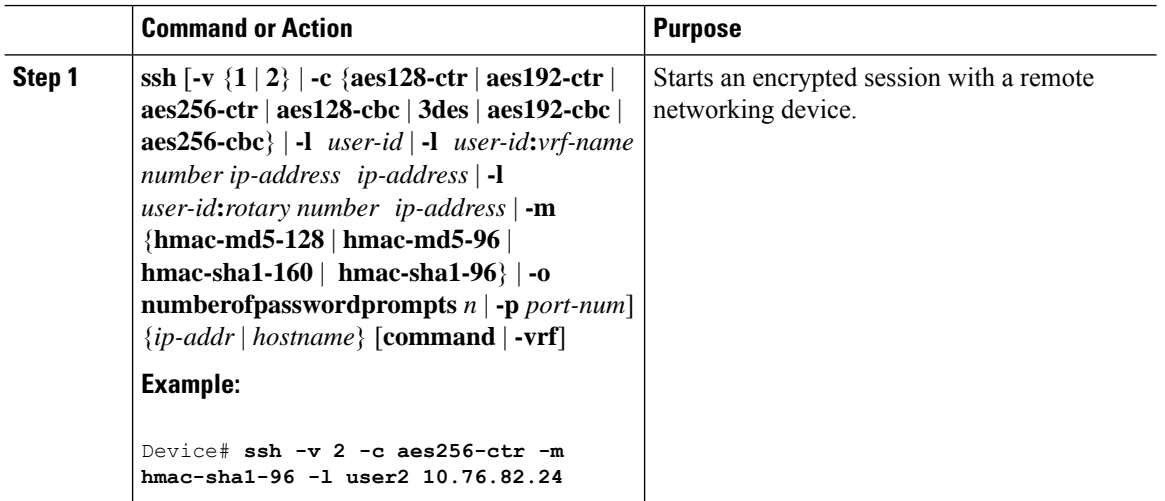

## **Enabling Secure Copy Protocol on the SSH Server**

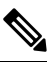

The following task configures the server-side functionality for SCP. This task shows a typical configuration that allows the device to securely copy files from a remote workstation. **Note**

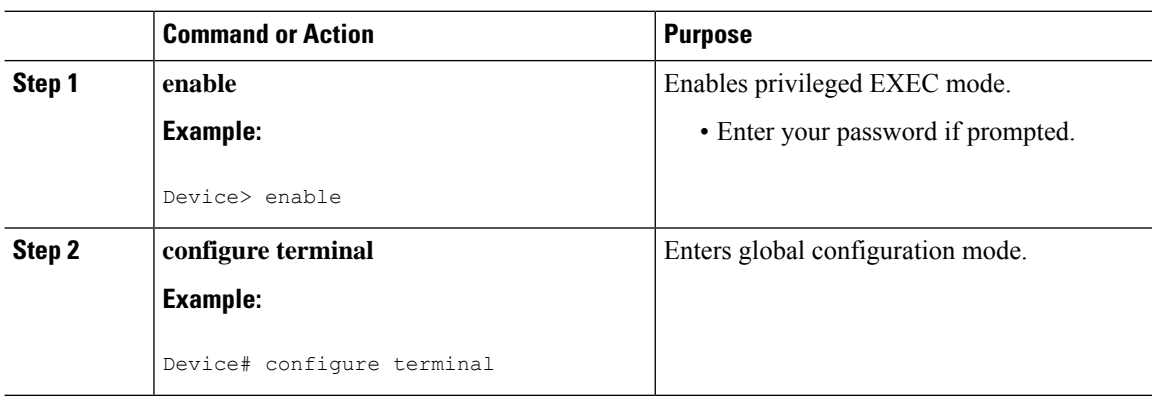

 $\mathbf l$ 

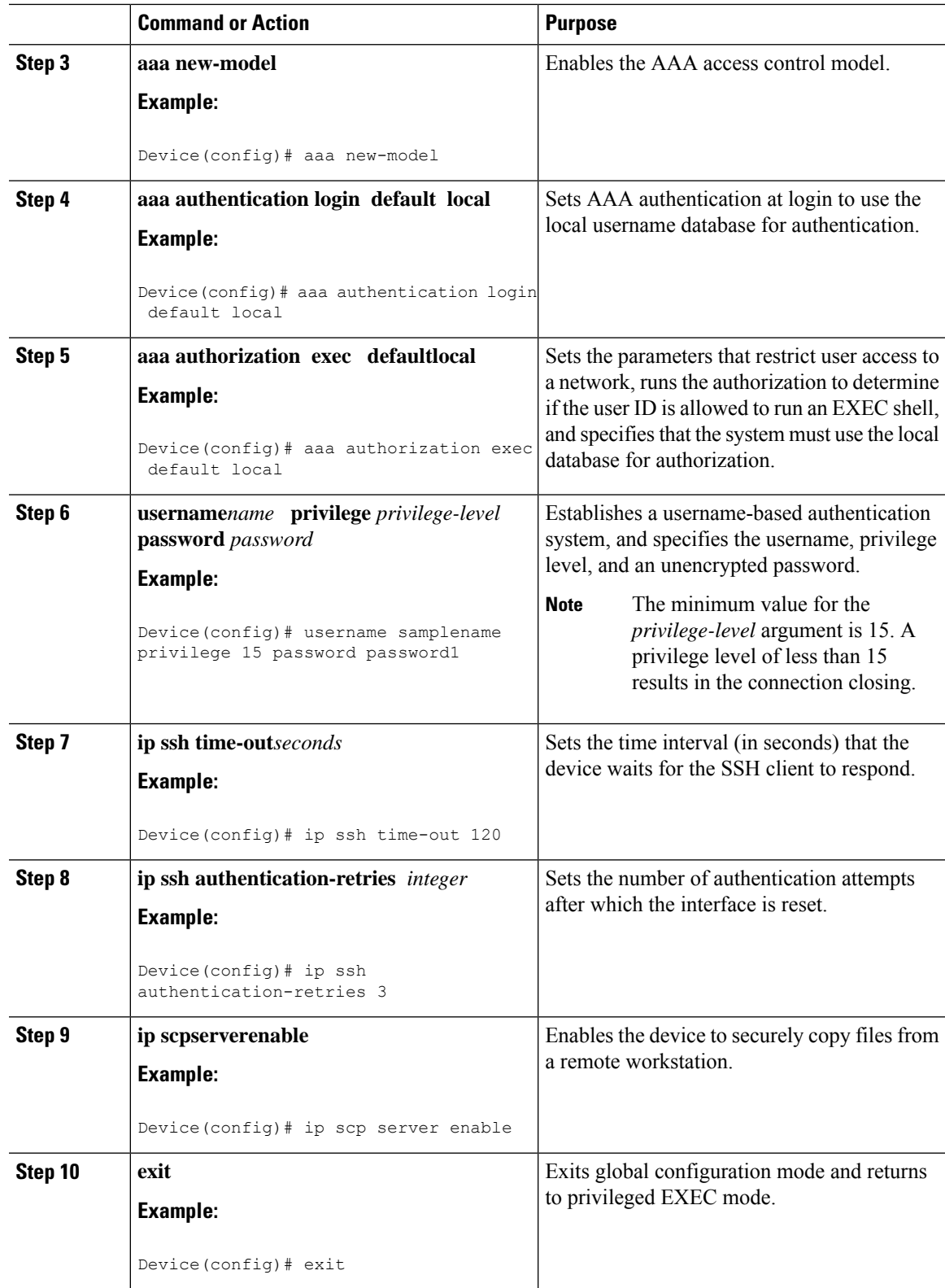

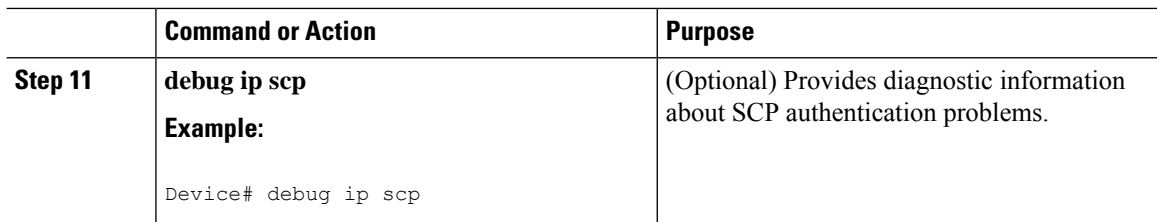

## **Verifying the Status of the Secure Shell Connection**

#### **Procedure**

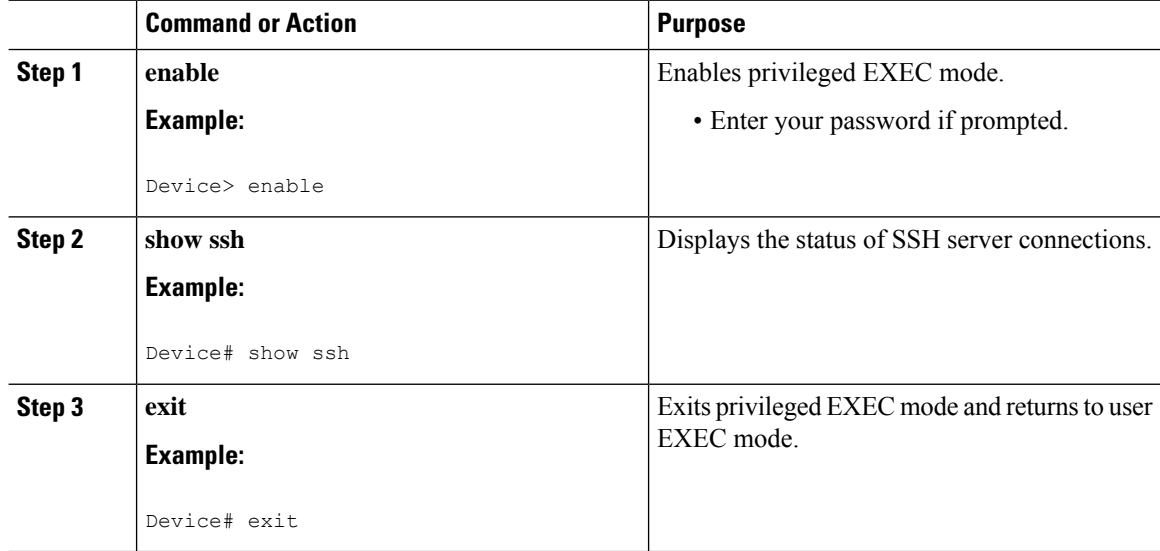

#### **Examples**

The following sample output from the **show ssh** command displays status of various SSH Version 1 and Version 2 connections for Version 1 and Version 2 connections:

----------------------------------------------------------------------- Device# **show ssh** Connection Version Encryption State Username 0 1.5 3DES Session started 1ab Connection Version Mode Encryption Hmac State Username 1 2.0 IN aes128-cbc hmac-md5 Session started lab 1 2.0 OUT aes128-cbc hmac-md5 Session started lab -------------------------------------------------------------------------

The following sample output from the **show ssh** command displays status of various SSH Version 1 and Version 2 connections for a Version 2 connection with no Version 1 connection:

-------------------------------------------------------------------------

Device# **show ssh**

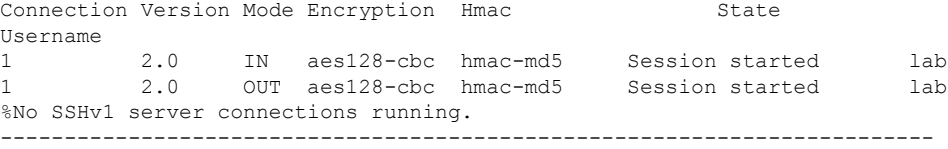

The following sample output from the **show ssh** command displays status of various SSH Version 1 and Version 2 connections for a Version 1 connection with no Version 2 connection:

```
-------------------------------------------------------------------------
Device# show ssh
Connection Version Encryption State Username
 0 1.5 3DES Session started 1ab
%No SSHv2 server connections running.
         -------------------------------------------------------------------------
```
### **Verifying the Secure Shell Status**

#### **Procedure**

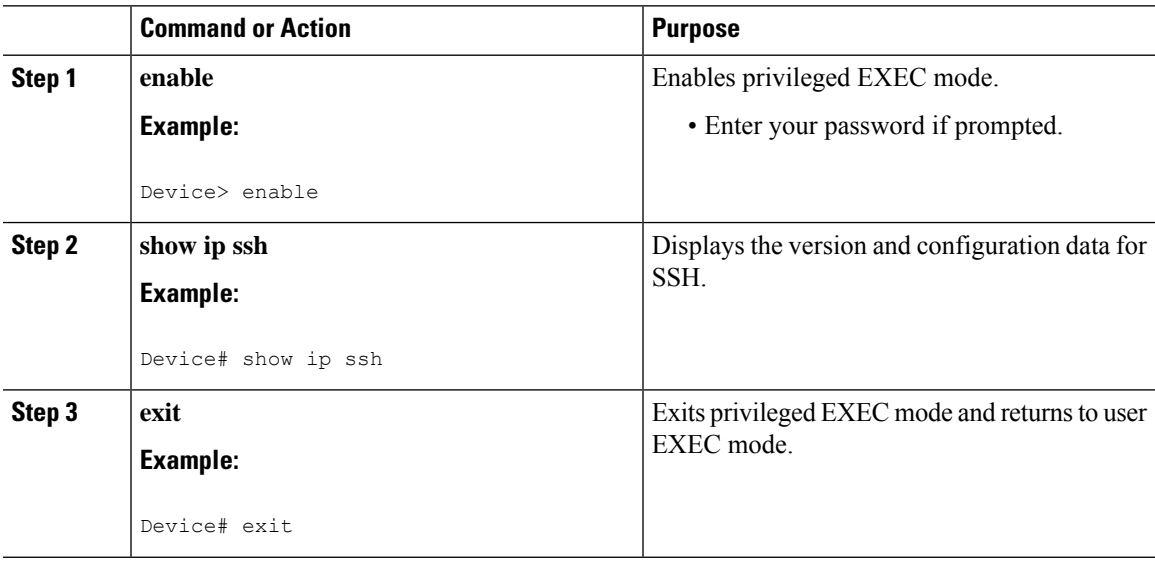

#### **Examples**

The following sample output from the **show ip ssh** command displays the version of SSH that is enabled, the authentication timeout values, and the number of authentication retries for Version 1 and Version 2 connections:

```
-----------------------------------------------------------------------
Device# show ip ssh
SSH Enabled - version 1.99
Authentication timeout: 120 secs; Authentication retries: 3
-----------------------------------------------------------------------
```
The following sample output from the **show ip ssh** command displays the version of SSH that is enabled, the authentication timeout values, and the number of authentication retries for a Version 2 connection with no Version 1 connection:

```
------------------------------------------------------------------------
Device# show ip ssh
SSH Enabled - version 2.0
Authentication timeout: 120 secs; Authentication retries: 3
 ------------------------------------------------------------------------
```
The following sample output from the **show ip ssh** command displays the version of SSH that is enabled, the authentication timeout values, and the number of authentication retries for a Version 1 connection with no Version 2 connection:

```
------------------------------------------------------------------------
Device# show ip ssh
3d06h: %SYS-5-CONFIG_I: Configured from console by console
SSH Enabled - version 1.5
Authentication timeout: 120 secs; Authentication retries: 3
------------------------------------------------------------------------
```
### **Monitoring and Maintaining Secure Shell Version 2**

#### **Procedure**

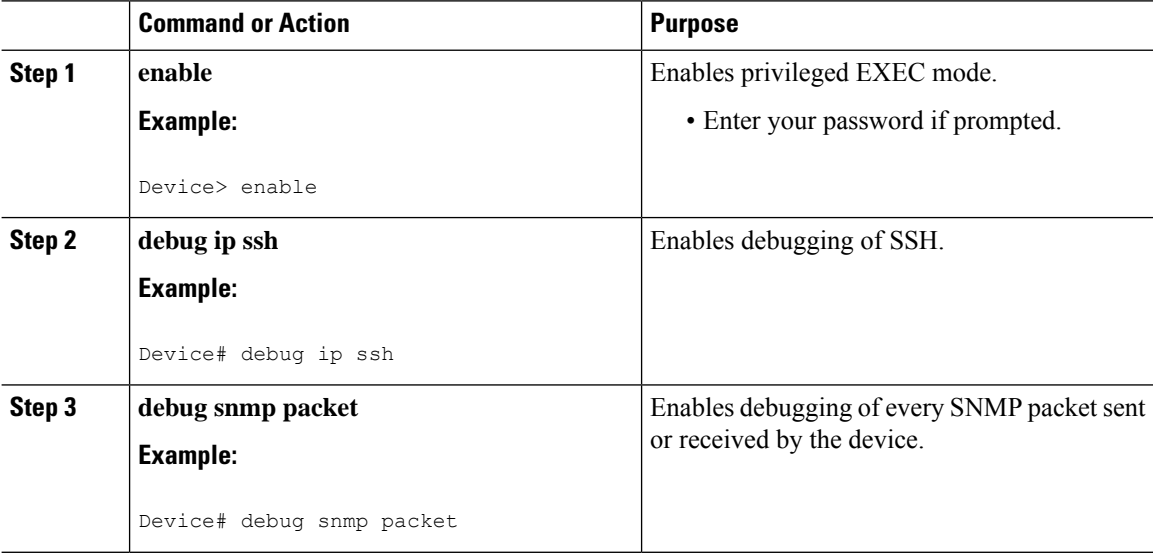

#### **Example**

The following sample output from the **debug ip ssh** command shows the connection is an SSH Version 2 connection:

Device# **debug ip ssh**

```
00:33:55: SSH1: starting SSH control process
00:33:55: SSH1: sent protocol version id SSH-1.99-Cisco-1.25
00:33:55: SSH1: protocol version id is - SSH-2.0-OpenSSH_2.5.2p2
00:33:55: SSH2 1: send: len 280 (includes padlen 4)
00:33:55: SSH2 1: SSH2_MSG_KEXINIT sent
00:33:55: SSH2 1: ssh_receive: 536 bytes received
00:33:55: SSH2 1: input: packet len 632
00:33:55: SSH2 1: partial packet 8, need 624, maclen 0
00:33:55: SSH2 1: ssh_receive: 96 bytes received
00:33:55: SSH2 1: partial packet 8, need 624, maclen 0
00:33:55: SSH2 1: input: padlen 11
00:33:55: SSH2 1: received packet type 20
00:33:55: SSH2 1: SSH2 MSG KEXINIT received
00:33:55: SSH2: kex: client->server aes128-cbc hmac-md5 none
00:33:55: SSH2: kex: server->client aes128-cbc hmac-md5 none
00:33:55: SSH2 1: expecting SSH2 MSG KEXDH_INIT
00:33:55: SSH2 1: ssh_receive: 144 bytes received
00:33:55: SSH2 1: input: packet len 144
00:33:55: SSH2 1: partial packet 8, need 136, maclen 0
00:33:55: SSH2 1: input: padlen 5
00:33:55: SSH2 1: received packet type 30
00:33:55: SSH2 1: SSH2 MSG KEXDH_INIT received
00:33:55: SSH2 1: signature length 111
00:33:55: SSH2 1: send: len 384 (includes padlen 7)
00:33:55: SSH2: kex_derive_keys complete
00:33:55: SSH2 1: send: len 16 (includes padlen 10)
00:33:55: SSH2 1: newkeys: mode 1
00:33:55: SSH2 1: SSH2_MSG_NEWKEYS sent
00:33:55: SSH2 1: waiting for SSH2 MSG NEWKEYS
00:33:55: SSH2 1: ssh_receive: 16 bytes received
00:33:55: SSH2 1: input: packet len 16
00:33:55: SSH2 1: partial packet 8, need 8, maclen 0
00:33:55: SSH2 1: input: padlen 10
00:33:55: SSH2 1: newkeys: mode 0
00:33:55: SSH2 1: received packet type 2100:33:55: SSH2 1: SSH2_MSG_NEWKEYS received
00:33:56: SSH2 1: ssh_receive: 48 bytes received
00:33:56: SSH2 1: input: packet len 32
00:33:56: SSH2 1: partial packet 16, need 16, maclen 16
00:33:56: SSH2 1: MAC #3 ok
00:33:56: SSH2 1: input: padlen 10
00:33:56: SSH2 1: received packet type 5
00:33:56: SSH2 1: send: len 32 (includes padlen 10)
00:33:56: SSH2 1: done calc MAC out #3
00:33:56: SSH2 1: ssh_receive: 64 bytes received
00:33:56: SSH2 1: input: packet len 48
00:33:56: SSH2 1: partial packet 16, need 32, maclen 16
00:33:56: SSH2 1: MAC #4 ok
00:33:56: SSH2 1: input: padlen 9
00:33:56: SSH2 1: received packet type 50
00:33:56: SSH2 1: send: len 32 (includes padlen 13)
00:33:56: SSH2 1: done calc MAC out #4
00:34:04: SSH2 1: ssh_receive: 160 bytes received
00:34:04: SSH2 1: input: packet len 64
00:34:04: SSH2 1: partial packet 16, need 48, maclen 16
00:34:04: SSH2 1: MAC #5 ok
00:34:04: SSH2 1: input: padlen 13
00:34:04: SSH2 1: received packet type 50
00:34:04: SSH2 1: send: len 16 (includes padlen 10)
00:34:04: SSH2 1: done calc MAC out #5
00:34:04: SSH2 1: authentication successful for lab
00:34:04: SSH2 1: input: packet len 64
00:34:04: SSH2 1: partial packet 16, need 48, maclen 16
00:34:04: SSH2 1: MAC #6 ok
```

```
00:34:04: SSH2 1: input: padlen 6
00:34:04: SSH2 1: received packet type 2
00:34:04: SSH2 1: ssh_receive: 64 bytes received
00:34:04: SSH2 1: input: packet len 48
00:34:04: SSH2 1: partial packet 16, need 32, maclen 16
00:34:04: SSH2 1: MAC #7 ok
00:34:04: SSH2 1: input: padlen 19
00:34:04: SSH2 1: received packet type 90
00:34:04: SSH2 1: channel open request
00:34:04: SSH2 1: send: len 32 (includes padlen 10)
00:34:04: SSH2 1: done calc MAC out #6
00:34:04: SSH2 1: ssh_receive: 192 bytes received
00:34:04: SSH2 1: input: packet len 64
00:34:04: SSH2 1: partial packet 16, need 48, maclen 16
00:34:04: SSH2 1: MAC #8 ok
00:34:04: SSH2 1: input: padlen 13
00:34:04: SSH2 1: received packet type 98
00:34:04: SSH2 1: pty-req request
00:34:04: SSH2 1: setting TTY - requested: height 24, width 80; set: height 24,
width 80
00:34:04: SSH2 1: input: packet len 96
00:34:04: SSH2 1: partial packet 16, need 80, maclen 16
00:34:04: SSH2 1: MAC #9 ok
00:34:04: SSH2 1: input: padlen 11
00:34:04: SSH2 1: received packet type 98
00:34:04: SSH2 1: x11-req request
00:34:04: SSH2 1: ssh_receive: 48 bytes received
00:34:04: SSH2 1: input: packet len 32
00:34:04: SSH2 1: partial packet 16, need 16, maclen 16
00:34:04: SSH2 1: MAC #10 ok
00:34:04: SSH2 1: input: padlen 12
00:34:04: SSH2 1: received packet type 98
00:34:04: SSH2 1: shell request
00:34:04: SSH2 1: shell message received
00:34:04: SSH2 1: starting shell for vty
00:34:04: SSH2 1: send: len 48 (includes padlen 18)
00:34:04: SSH2 1: done calc MAC out #7
00:34:07: SSH2 1: ssh_receive: 48 bytes received
00:34:07: SSH2 1: input: packet len 32
00:34:07: SSH2 1: partial packet 16, need 16, maclen 16
00:34:07: SSH2 1: MAC #11 ok
00:34:07: SSH2 1: input: padlen 17
00:34:07: SSH2 1: received packet type 94
00:34:07: SSH2 1: send: len 32 (includes padlen 17)
00:34:07: SSH2 1: done calc MAC out #8
00:34:07: SSH2 1: ssh_receive: 48 bytes received
00:34:07: SSH2 1: input: packet len 32
00:34:07: SSH2 1: partial packet 16, need 16, maclen 16
00:34:07: SSH2 1: MAC #12 ok
00:34:07: SSH2 1: input: padlen 17
00:34:07: SSH2 1: received packet type 94
00:34:07: SSH2 1: send: len 32 (includes padlen 17)
00:34:07: SSH2 1: done calc MAC out #9
00:34:07: SSH2 1: ssh_receive: 48 bytes received
00:34:07: SSH2 1: input: packet len 32
00:34:07: SSH2 1: partial packet 16, need 16, maclen 16
00:34:07: SSH2 1: MAC #13 ok
00:34:07: SSH2 1: input: padlen 17
00:34:07: SSH2 1: received packet type 94
00:34:07: SSH2 1: send: len 32 (includes padlen 17)
00:34:07: SSH2 1: done calc MAC out #10
00:34:08: SSH2 1: ssh_receive: 48 bytes received
00:34:08: SSH2 1: input: packet len 32
00:34:08: SSH2 1: partial packet 16, need 16, maclen 16
```

```
00:34:08: SSH2 1: MAC #14 ok
00:34:08: SSH2 1: input: padlen 17
00:34:08: SSH2 1: received packet type 94
00:34:08: SSH2 1: send: len 32 (includes padlen 17)
00:34:08: SSH2 1: done calc MAC out #11
00:34:08: SSH2 1: ssh_receive: 48 bytes received
00:34:08: SSH2 1: input: packet len 32
00:34:08: SSH2 1: partial packet 16, need 16, maclen 16
00:34:08: SSH2 1: MAC #15 ok
00:34:08: SSH2 1: input: padlen 17
00:34:08: SSH2 1: received packet type 94
00:34:08: SSH2 1: send: len 32 (includes padlen 16)
00:34:08: SSH2 1: done calc MAC out #12
00:34:08: SSH2 1: send: len 48 (includes padlen 18)
00:34:08: SSH2 1: done calc MAC out #13
00:34:08: SSH2 1: send: len 16 (includes padlen 6)
00:34:08: SSH2 1: done calc MAC out #14
00:34:08: SSH2 1: send: len 16 (includes padlen 6)
00:34:08: SSH2 1: done calc MAC out #15
00:34:08: SSH1: Session terminated normally
```
## <span id="page-598-0"></span>**Configuration Examples for Secure Shell Version 2 Support**

### **Example: Configuring Secure Shell Version 2**

Device# **configure terminal** Device(config)# **ip ssh version 2**

### **Example: Starting an Encrypted Session with a Remote Device**

Device# **ssh -v 2 -c aes256-cbc -m hmac-sha1-160 -l shaship 10.76.82.24**

### **Example: Configuring Server-Side SCP**

The following example shows how to configure the server-side functionality for SCP. This example also configures AAA authentication and authorization on the device. This example uses a locally defined username and password.

```
Device# configure terminal
Device(config)# aaa new-model
Device(config)# aaa authentication login default local
Device(config)# aaa authorization exec default local
Device(config)# username samplename privilege 15 password password1
Device(config)# ip ssh time-out 120
Device(config)# ip ssh authentication-retries 3
Device(config)# ip scp server enable
```
### **Example: Setting an SNMP Trap**

The following example shows that an SNMP trap is set. The trap notification is generated automatically when the SSH session terminates. In the example, a.b.c.d is the IP address of the SSH client.

```
snmp-server
snmp-server host a.b.c.d public tty
```
The following is sample output from the **debug snmp packet** command. The output provides SNMP trap information for an SSH session.

```
Device1# debug snmp packet
SNMP packet debugging is on
Device1# ssh -l lab 10.0.0.2
Password:
Device2# exit
[Connection to 10.0.0.2 closed by foreign host]
Device1#
*Jul 18 10:18:42.619: SNMP: Queuing packet to 10.0.0.2
*Jul 18 10:18:42.619: SNMP: V1 Trap, ent cisco, addr 10.0.0.1, gentrap 6, spectrap 1
local.9.3.1.1.2.1 = 6tcpConnEntry.1.10.0.0.1.22.10.0.0.2.55246 = 4
ltcpConnEntry.5.10.0.0.1.22.10.0.0.2.55246 = 1015
ltcpConnEntry.1.10.0.0.1.22.10.0.0.2.55246 = 1056
ltcpConnEntry.2.10.0.0.1.22.10.0.0.2.55246 = 1392
local.9.2.1.18.2 = lab*Jul 18 10:18:42.879: SNMP: Packet sent via UDP to 10.0.0.2
Device1#
```
### **Examples: SSH Keyboard Interactive Authentication**

#### **Example: Enabling Client-Side Debugs**

The following example shows that the client-side debugs are turned on, and the maximum number of prompts is six (three for theSSH keyboard interactive authentication method and three for the password authentication method).

```
Password:
Password:
Password:
Password:
Password:
Password: cisco123
Last login: Tue Dec 6 13:15:21 2005 from 10.76.248.213
user1@courier:~> exit
logout
[Connection to 10.76.248.200 closed by foreign host]
Device1# debug ip ssh client
SSH Client debugging is on
Device1# ssh -l lab 10.1.1.3
Password:
```

```
*Nov 17 12:50:53.199: SSH0: sent protocol version id SSH-1.99-Cisco-1.25
*Nov 17 12:50:53.199: SSH CLIENT0: protocol version id is - SSH-1.99-Cisco-1.25
*Nov 17 12:50:53.199: SSH CLIENT0: sent protocol version id SSH-1.99-Cisco-1.25
*Nov 17 12:50:53.199: SSH CLIENT0: protocol version exchange successful
*Nov 17 12:50:53.203: SSH0: protocol version id is - SSH-1.99-Cisco-1.25
*Nov 17 12:50:53.335: SSH CLIENT0: key exchange successful and encryption on
*Nov 17 12:50:53.335: SSH2 CLIENT 0: using method keyboard-interactive
Password:
Password:
Password:
*Nov 17 12:51:01.887: SSH2 CLIENT 0: using method password authentication
Password:
Password: lab
Device2>
*Nov 17 12:51:11.407: SSH2 CLIENT 0: SSH2_MSG_USERAUTH_SUCCESS message received
*Nov 17 12:51:11.407: SSH CLIENT0: user authenticated
*Nov 17 12:51:11.407: SSH2 CLIENT 0: pty-req request sent
*Nov 17 12:51:11.411: SSH2 CLIENT 0: shell request sent
*Nov 17 12:51:11.411: SSH CLIENT0: session open
```
### **Example: Enabling ChPass with a Blank Password Change**

In the following example, the ChPass feature is enabled, and a blank password change is accomplished using the SSH Keyboard Interactive Authentication method. A TACACS+ access control server (ACS) is used as the back-end AAA server.

```
Device1# ssh -l cisco 10.1.1.3
Password:
Old Password: cisco
New Password: cisco123
Re-enter New password: cisco123
Device2> exit
[Connection to 10.1.1.3 closed by foreign host]
```
### **Example: Enabling ChPass and Changing the Password on First Login**

In the following example, the ChPass feature is enabled and TACACS+ ACS is used as the back-end server. The password is changed on the first login using the SSH keyboard interactive authentication method.

```
Device1# ssh -l cisco 10.1.1.3
Password: cisco
Your password has expired.
Enter a new one now.
New Password: cisco123
Re-enter New password: cisco123
Device2> exit
[Connection to 10.1.1.3 closed by foreign host]
Device1# ssh -l cisco 10.1.1.3
```
Password:**cisco1** Your password has expired. Enter a new one now.

```
New Password: cisco
Re-enter New password: cisco12
The New and Re-entered passwords have to be the same.
Try again.
New Password: cisco
Re-enter New password: cisco
Device2>
```
### **Example: Enabling ChPass and Expiring the Password After Three Logins**

In the following example, the ChPass feature is enabled and TACACS+ ACS is used as the back-end AAA server. The password expires after three logins using the SSH keyboard interactive authentication method.

```
Device# ssh -l cisco. 10.1.1.3
Password: cisco
Device2> exit
[Connection to 10.1.1.3 closed by foreign host]
Device1# ssh -l cisco 10.1.1.3
Password: cisco
Device2> exit
Device1# ssh -l cisco 10.1.1.3
Password: cisco
Device2> exit
[Connection to 10.1.1.3 closed by foreign host]
Device1# ssh -l cisco 10.1.1.3
Password: cisco
Your password has expired.
Enter a new one now.
New Password: cisco123
Re-enter New password: cisco123
Device2>
```
### **Example: SNMP Debugging**

The following is sample output from the **debug snmp packet** command. The output provides SNMP trap information for an SSH session.

```
Device1# debug snmp packet
SNMP packet debugging is on
Device1# ssh -l lab 10.0.0.2
Password:
Device2# exit
```

```
[Connection to 10.0.0.2 closed by foreign host]
Device1#
*Jul 18 10:18:42.619: SNMP: Queuing packet to 10.0.0.2
*Jul 18 10:18:42.619: SNMP: V1 Trap, ent cisco, addr 10.0.0.1, gentrap 6, spectrap 1
local.9.3.1.1.2.1 = 6tcpConnEntry.1.10.0.0.1.22.10.0.0.2.55246 = 4
ltcpConnEntry.5.10.0.0.1.22.10.0.0.2.55246 = 1015
ltcpConnEntry.1.10.0.0.1.22.10.0.0.2.55246 = 1056
ltcpConnEntry.2.10.0.0.1.22.10.0.0.2.55246 = 1392
local.9.2.1.18.2 = lab*Jul 18 10:18:42.879: SNMP: Packet sent via UDP to 10.0.0.2
Device1#
```
### **Examples: SSH Debugging Enhancements**

The following is sample output from the **debug ip ssh detail** command. The output provides debugging information about the SSH protocol and channel requests.

Device# **debug ip ssh detail**

```
00:04:22: SSH0: starting SSH control process
00:04:22: SSH0: sent protocol version id SSH-1.99-Cisco-1.25
00:04:22: SSH0: protocol version id is - SSH-1.99-Cisco-1.25
00:04:22: SSH2 0: SSH2_MSG_KEXINIT sent
00:04:22: SSH2 0: SSH2 MSG KEXINIT received
00:04:22: SSH2:kex: client->server enc:aes128-cbc mac:hmac-sha1
00:04:22: SSH2:kex: server->client enc:aes128-cbc mac:hmac-sha1
00:04:22: SSH2 0: expecting SSH2_MSG_KEXDH_INIT
00:04:22: SSH2 0: SSH2_MSG_KEXDH_INIT received
00:04:22: SSH2: kex_derive_keys complete
00:04:22: SSH2 0: SSH2 MSG_NEWKEYS sent
00:04:22: SSH2 0: waiting for SSH2_MSG_NEWKEYS
00:04:22: SSH2 0: SSH2 MSG NEWKEYS received
00:04:24: SSH2 0: authentication successful for lab
00:04:24: SSH2 0: channel open request
00:04:24: SSH2 0: pty-req request
00:04:24: SSH2 0: setting TTY - requested: height 24, width 80; set: height 24, width 80
00:04:24: SSH2 0: shell request
00:04:24: SSH2 0: shell message received
00:04:24: SSH2 0: starting shell for vty
00:04:38: SSH0: Session terminated normally
```
The following is sample output from the **debug ip ssh packet** command. The output provides debugging information about the SSH packet.

Device# **debug ip ssh packet**

00:05:43: SSH2 0: send:packet of length 280 (length also includes padlen of 4) 00:05:43: SSH2 0: ssh\_receive: 64 bytes received 00:05:43: SSH2 0: input: total packet length of 280 bytes 00:05:43: SSH2 0: partial packet length(block size)8 bytes,needed 272 bytes, maclen 0 00:05:43: SSH2 0: ssh\_receive: 64 bytes received 00:05:43: SSH2 0: partial packet length(block size)8 bytes,needed 272 bytes, maclen 0 00:05:43: SSH2 0: ssh\_receive: 64 bytes received 00:05:43: SSH2 0: partial packet length(block size)8 bytes,needed 272 bytes, maclen 0 00:05:43: SSH2 0: ssh\_receive: 64 bytes received 00:05:43: SSH2 0: partial packet length(block size)8 bytes,needed 272 bytes, maclen 0 00:05:43: SSH2 0: ssh\_receive: 24 bytes received 00:05:43: SSH2 0: partial packet length(block size)8 bytes,needed 272 bytes, maclen 0

```
00:05:43: SSH2 0: input: padlength 4 bytes
00:05:43: SSH2 0: ssh_receive: 64 bytes received
00:05:43: SSH2 0: input: total packet length of 144 bytes
00:05:43: SSH2 0: partial packet length(block size)8 bytes,needed 136 bytes, maclen 0
00:05:43: SSH2 0: ssh_receive: 64 bytes received
00:05:43: SSH2 0: partial packet length(block size)8 bytes,needed 136 bytes, maclen 0
00:05:43: SSH2 0: ssh_receive: 16 bytes received
00:05:43: SSH2 0: partial packet length(block size)8 bytes,needed 136 bytes, maclen 0
00:05:43: SSH2 0: input: padlength 6 bytes
00:05:43: SSH2 0: signature length 143
00:05:43: SSH2 0: send:packet of length 448 (length also includes padlen of 7)
00:05:43: SSH2 0: send:packet of length 16 (length also includes padlen of 10)
00:05:43: SSH2 0: newkeys: mode 1
00:05:43: SSH2 0: ssh_receive: 16 bytes received
00:05:43: SSH2 0: input: total packet length of 16 bytes
00:05:43: SSH2 0: partial packet length(block size)8 bytes,needed 8 bytes, maclen 0
00:05:43: SSH2 0: input: padlength 10 bytes
00:05:43: SSH2 0: newkeys: mode 0
00:05:43: SSH2 0: ssh_receive: 52 bytes received
00:05:43: SSH2 0: input: total packet length of 32 bytes
00:05:43: SSH2 0: partial packet length(block size)16 bytes,needed 16 bytes, maclen 20
00:05:43: SSH2 0: MAC compared for #3 :ok
```
# <span id="page-603-0"></span>**Additional References for Secure Shell Version 2 Support**

#### **Standards**

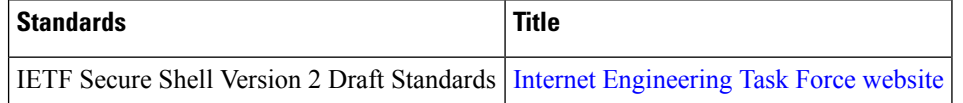

#### **Technical Assistance**

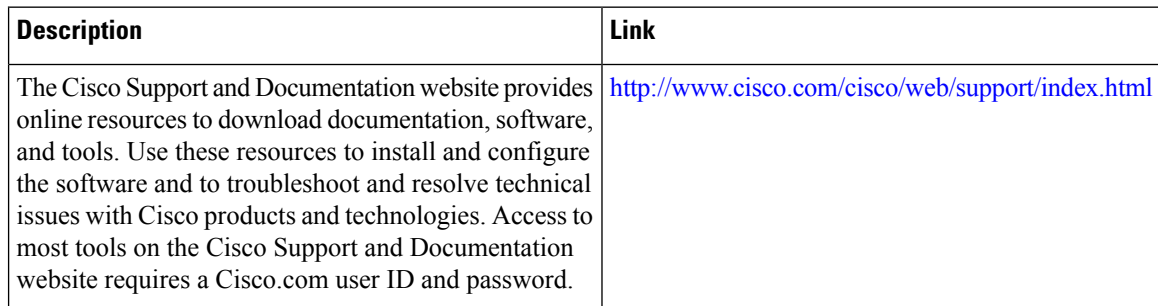

## <span id="page-603-1"></span>**Feature Information for Secure Shell Version 2 Support**

The following table provides release information about the feature or features described in this module. This table lists only the software release that introduced support for a given feature in a given software release train. Unless noted otherwise, subsequent releases of that software release train also support that feature.

Use Cisco Feature Navigator to find information about platform support and Cisco software image support. To access Cisco Feature Navigator, go to [www.cisco.com/go/cfn.](http://www.cisco.com/go/cfn) An account on Cisco.com is not required.

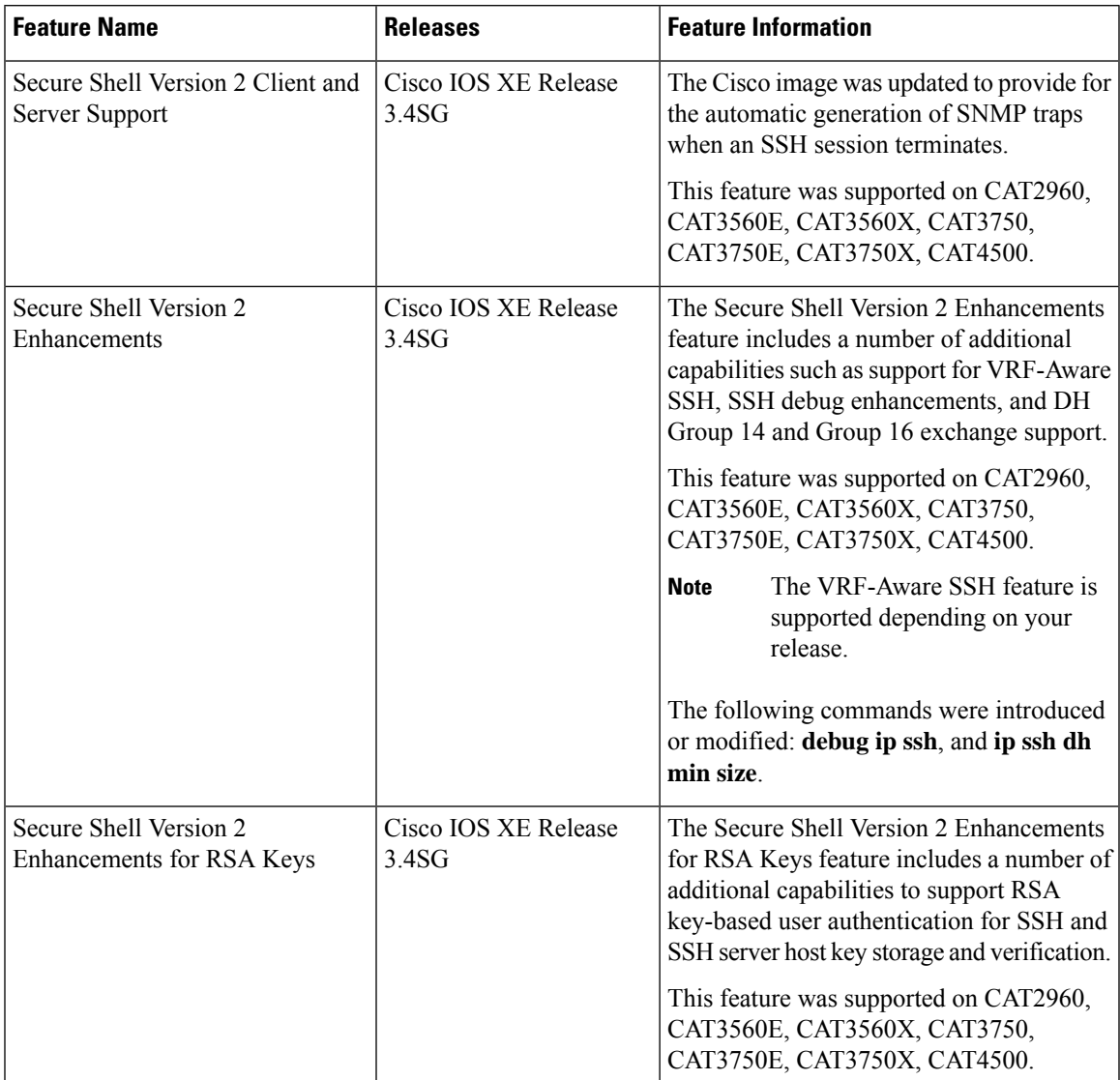

#### **Table 72: Feature Information for Secure Shell Version 2 Support**

I

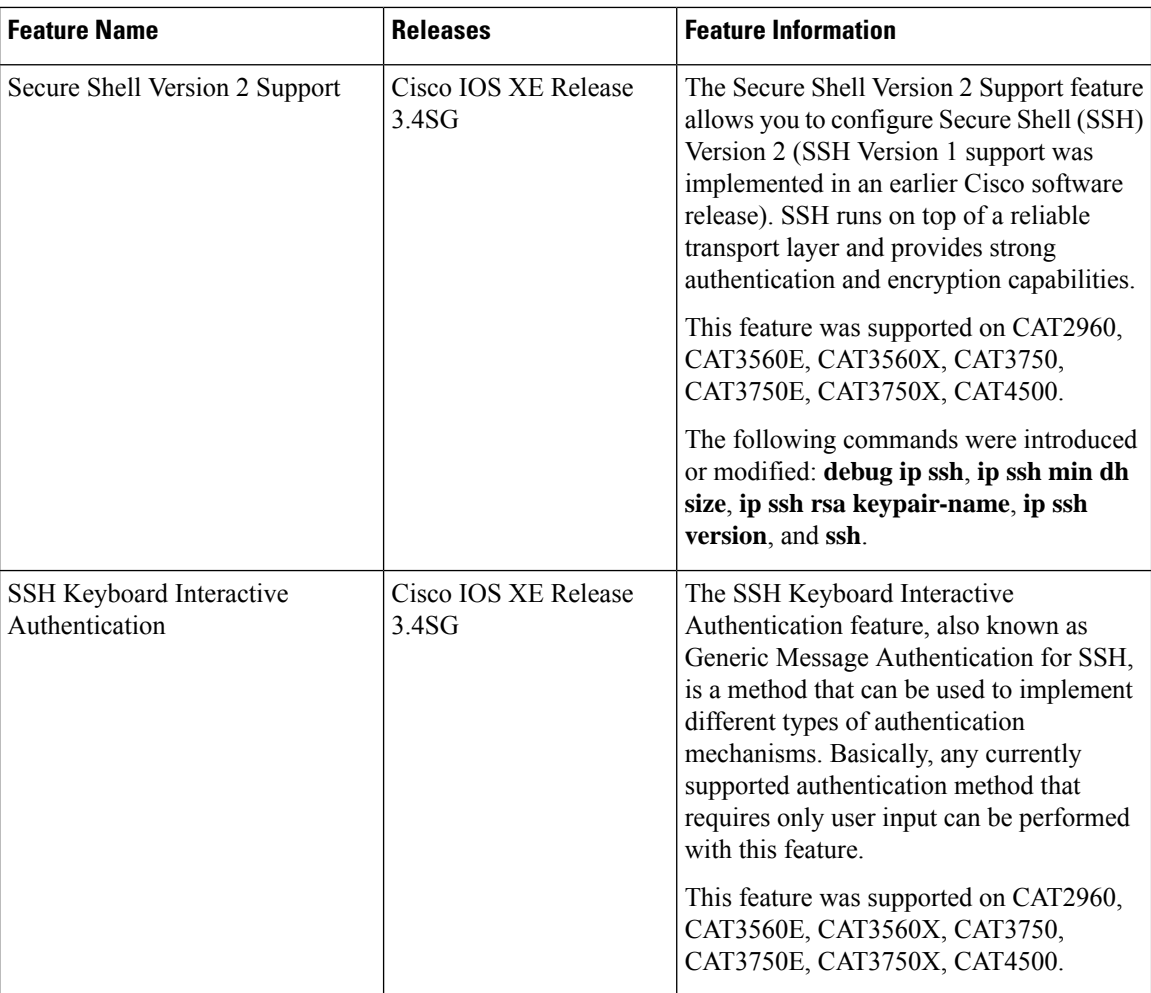

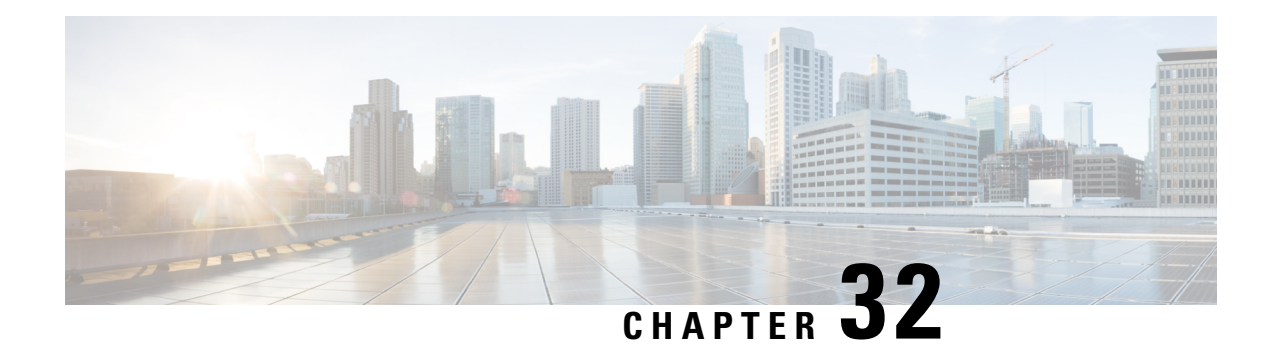

# **X.509v3 Certificates for SSH Authentication**

The X.509v3 Certificates for SSH Authentication feature uses public key algorithm (PKI) for server and user authentication, and allows the Secure Shell (SSH) protocol to verify the identity of the owner of a key pair via digital certificates, signed and issued by a Certificate Authority (CA).

This module describes how to configure server and user certificate profiles for a digital certificate.

- Prerequisites for X.509v3 Certificates for SSH [Authentication,](#page-606-0) on page 555
- Restrictions for X.509v3 Certificates for SSH [Authentication,](#page-606-1) on page 555
- Information About X.509v3 Certificates for SSH [Authentication,](#page-607-0) on page 556
- How to Configure X.509v3 Certificates for SSH [Authentication,](#page-608-0) on page 557
- Verifying the Server and User [Authentication](#page-611-0) Using Digital Certificates , on page 560
- Configuration Examples for X.509v3 Certificates for SSH [Authentication,](#page-611-1) on page 560
- Additional References for X.509v3 Certificates for SSH [Authentication,](#page-612-0) on page 561
- Feature Information for X.509v3 Certificates for SSH [Authentication,](#page-613-0) on page 562

# <span id="page-606-0"></span>**Prerequisites for X.509v3 Certificates for SSH Authentication**

The X.509v3 Certificates for SSH Authentication feature replaces the **ip ssh server authenticate user** command with the **ip ssh server algorithm authentication** command. Configure the **default ip ssh server authenticate user** command to remove the **ip ssh server authenticate user** command from the configuration. The IOS secure shell (SSH) server will start using the **ip ssh server algorithm authentication** command.

When you configure the **ip ssh server authenticate user** command, the following message is displayed:

**Warning**

SSH command accepted; but this CLI will be deprecated soon. Please move to new CLI **ip ssh server algorithm authentication**. Please configure the "**default ip ssh server authenticate user**" to make the CLI ineffective.

# <span id="page-606-1"></span>**Restrictions for X.509v3 Certificates for SSH Authentication**

• The X.509v3 Certificates forSSH Authentication feature implementation is applicable only on the Cisco IOS Secure Shell (SSH) server side.

• The Cisco IOS SSH server supports only the x509v3-ssh-rsa algorithm-based certificate for server and user authentication.

# <span id="page-607-0"></span>**Information About X.509v3 Certificates for SSH Authentication**

### **X.509v3 Certificates for SSH Authentication Overview**

The Secure Shell (SSH) protocol provides a secure remote access connection to network devices. The communication between the client and server is encrypted.

There are two SSH protocols that use public key cryptography for authentication. The Transport Layer Protocol, uses a digital signature algorithm (called the public key algorithm) to authenticate the server to the client. And the User Authentication Protocol uses a digital signature to authenticate (public key authentication) the client to the server.

The validity of the authentication depends upon the strength of the linkage between the public signing key and the identity of the signer. Digital certificates, such as those in X.509 Version 3 (X.509v3), are used to provide identity management. X.509v3 uses a chain of signatures by a trusted root certification authority and intermediate certificate authorities to bind a public signing key to a specific digital identity. This implementation allows the use of a public key algorithm for server and user authentication, and allows SSH to verify the identity of the owner of a key pair via digital certificates, signed and issued by a Certificate Authority (CA).

### **Server and User Authentication Using X.509v3**

For server authentication, the Secure shell (SSH) server sends its own certificate to the SSH client for verification. This server certificate is associated with the trustpoint configured in the server certificate profile (ssh-server-cert-profile-server configuration mode).

For user authentication, the SSH client sends the user's certificate to the IOS SSH server for verification. The SSH server validates the incoming user certificate using public key infrastructure (PKI) trustpoints configured in the server certificate profile (ssh-server-cert-profile-user configuration mode).

By default, certificate-based authentication is enabled for server and user at the IOS SSH server end.

### **OCSP Response Stapling**

The Online Certificate Status Protocol (OCSP) enables applications to determine the (revocation) state of an identified certificate. This protocol specifies the data that needs to be exchanged between an application checking the status of a certificate and the server providing that status. An OCSP client issues a status request to an OCSP responder and suspends acceptance of the certificate until a response is received. An OCSP response at a minimum consists of a responseStatus field that indicates the processing status of the a request.

For the public key algorithms, the key format consists of a sequence of one or more X.509v3 certificates followed by a sequence of zero or more OCSP responses.

The X.509v3 Certificate for SSH Authentication feature uses OCSP Response Stapling. By using OCSP response stapling, a device obtains the revocation information of its own certificate by contacting the OCSP server and then stapling the result along with its certificates and sending the information to the peer rather than having the peer contact the OCSP responder.

# <span id="page-608-0"></span>**How to Configure X.509v3 Certificates for SSH Authentication**

## **Configuring Digital Certificates for Server Authentication**

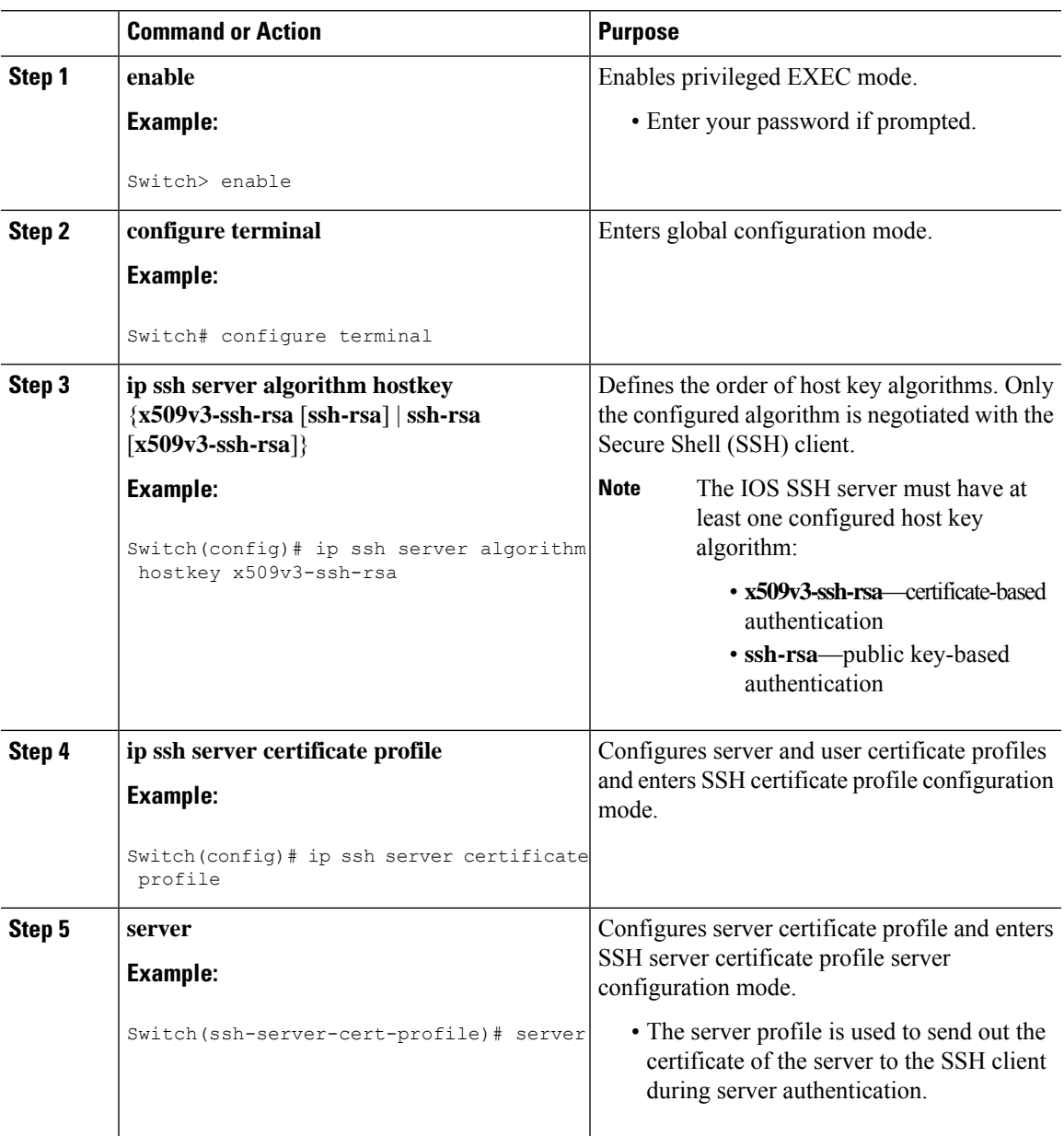

I

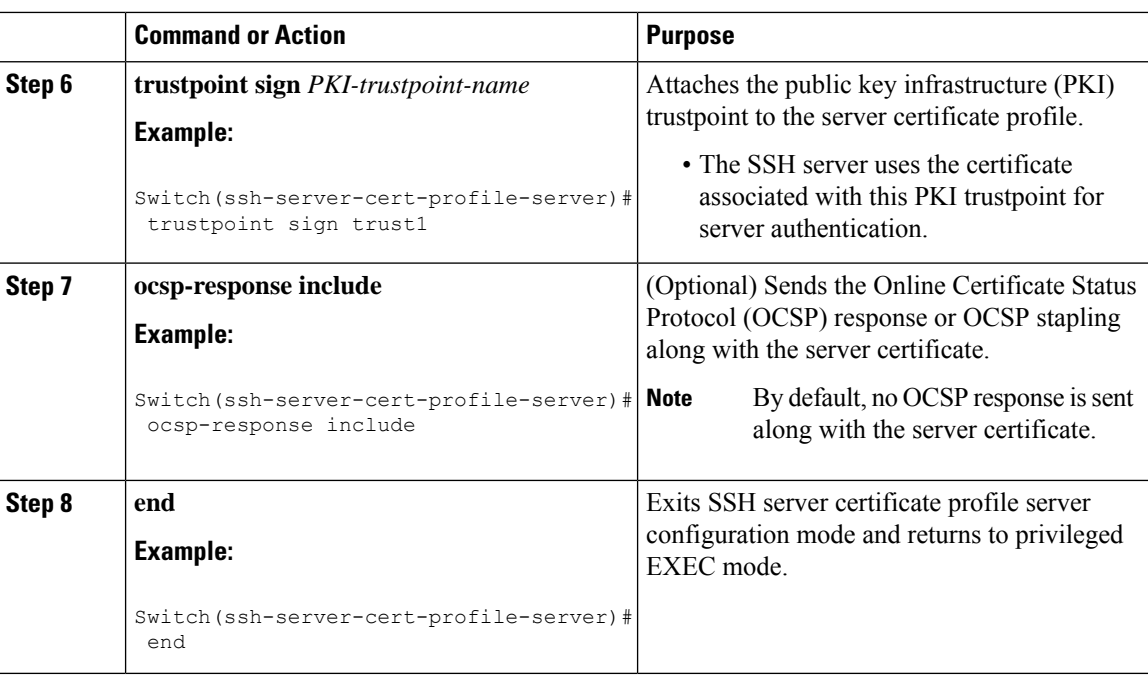

# **Configuring Digital Certificates for User Authentication**

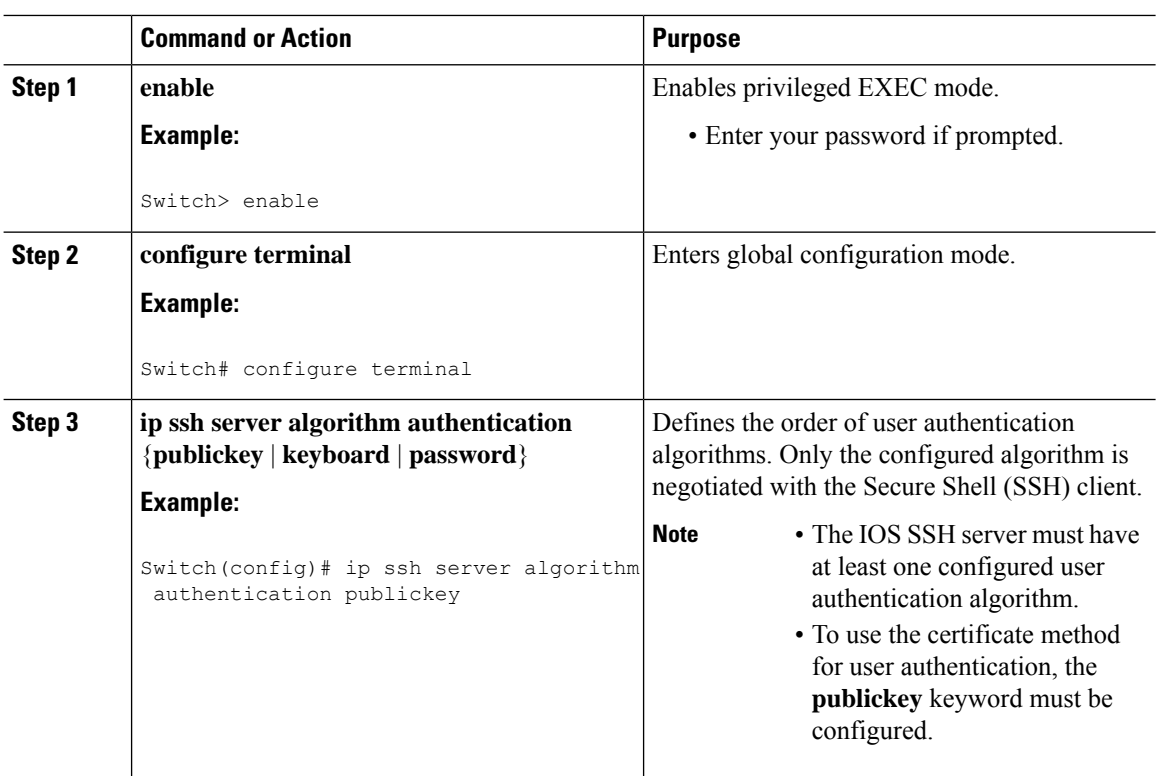

 $\mathbf l$ 

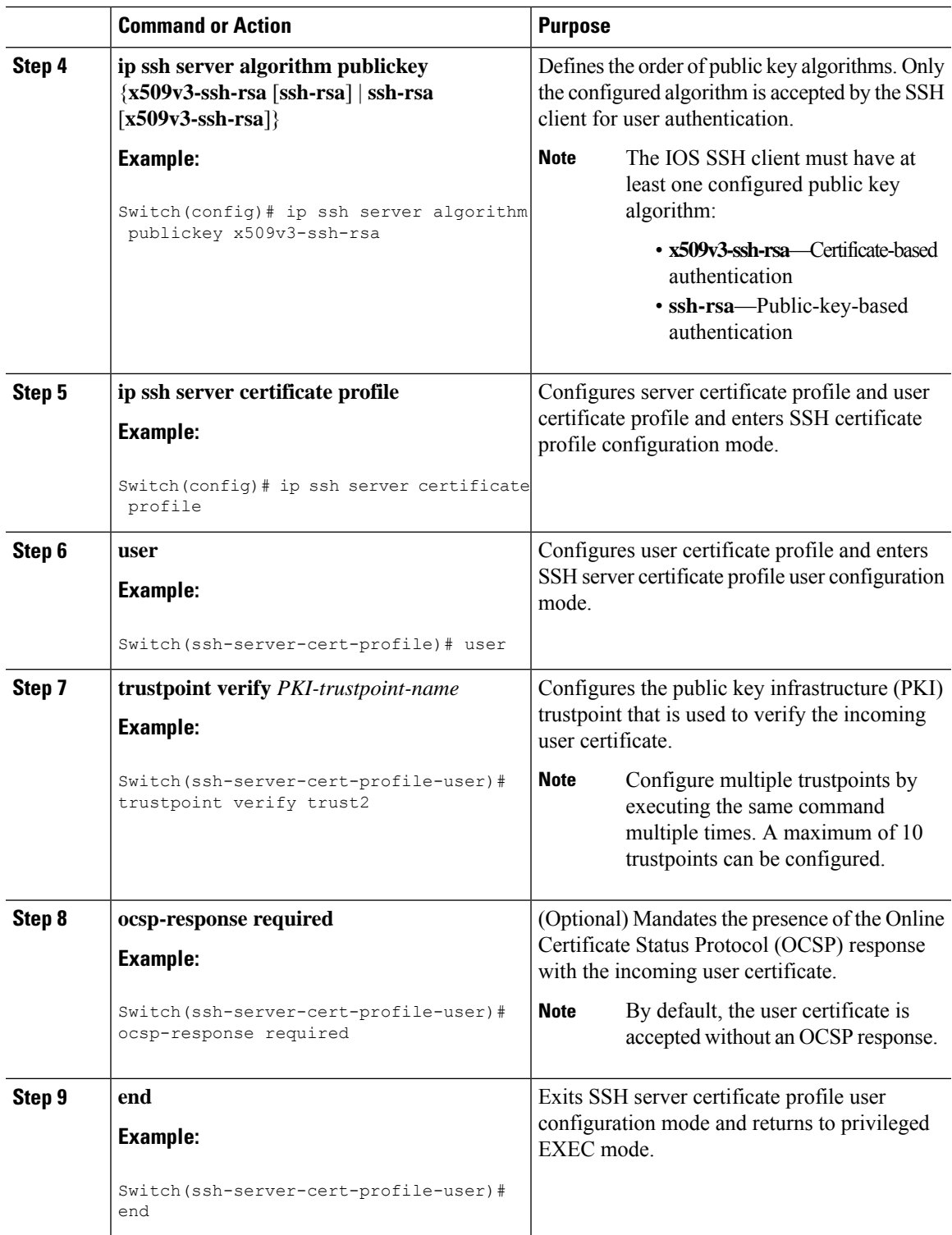

# <span id="page-611-0"></span>**Verifying the Server and User Authentication Using Digital Certificates**

**Procedure**

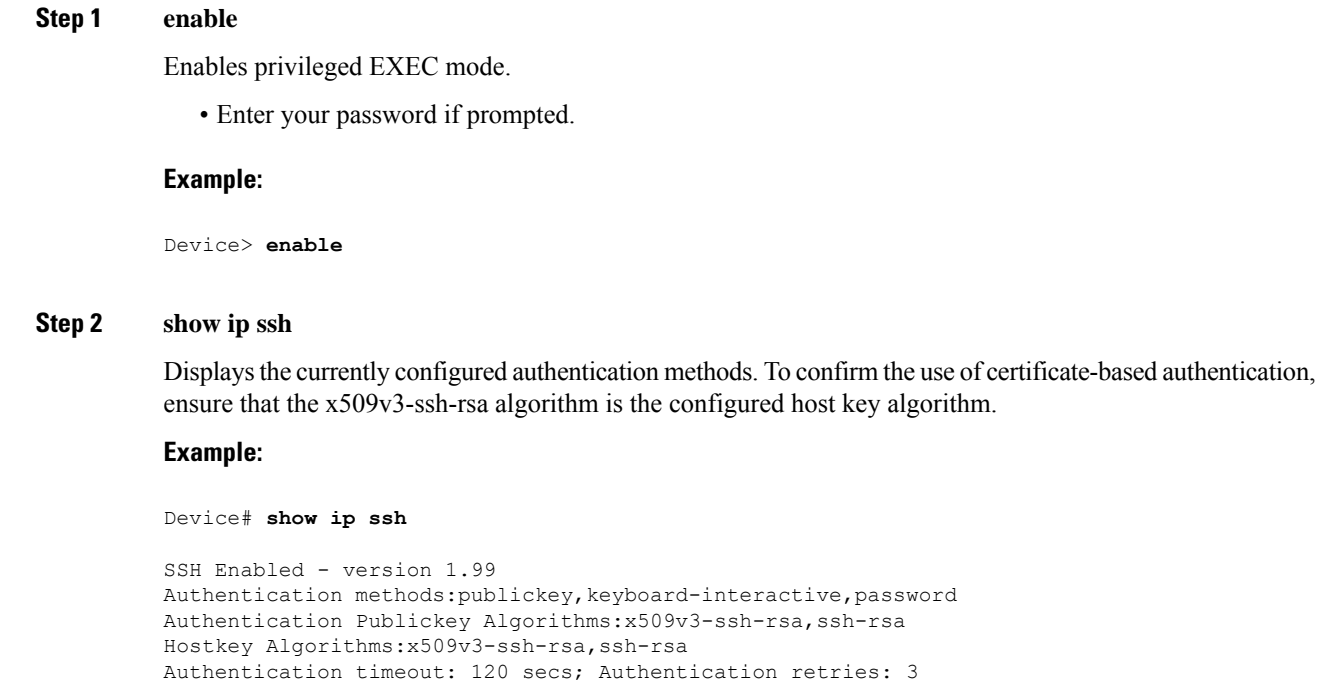

# <span id="page-611-1"></span>**Configuration Examples for X.509v3 Certificates for SSH Authentication**

Minimum expected Diffie Hellman key size : 1024 bits

## **Example: Configuring Digital Certificates for Server Authentication**

```
Switch> enable
Switch# configure terminal
Switch(config)# ip ssh server algorithm hostkey x509v3-ssh-rsa
Switch(config)# ip ssh server certificate profile
Switch(ssh-server-cert-profile)# server
Switch(ssh-server-cert-profile-server)# trustpoint sign trust1
```
```
Switch(ssh-server-cert-profile-server)# exit
```
## **Example: Configuring Digital Certificate for User Authentication**

```
Switch> enable
Switch# configure terminal
Switch(config)# ip ssh server algorithm authentication publickey
Switch(config)# ip ssh server algorithm publickey x509v3-ssh-rsa
Switch(config)# ip ssh server certificate profile
Switch(ssh-server-cert-profile)# user
Switch(ssh-server-cert-profile-user)# trustpoint verify trust2
Switch(ssh-server-cert-profile-user)# end
```
# **Additional References for X.509v3 Certificates for SSH Authentication**

#### **Related Documents**

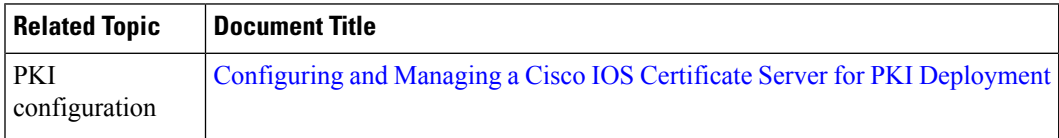

#### **Technical Assistance**

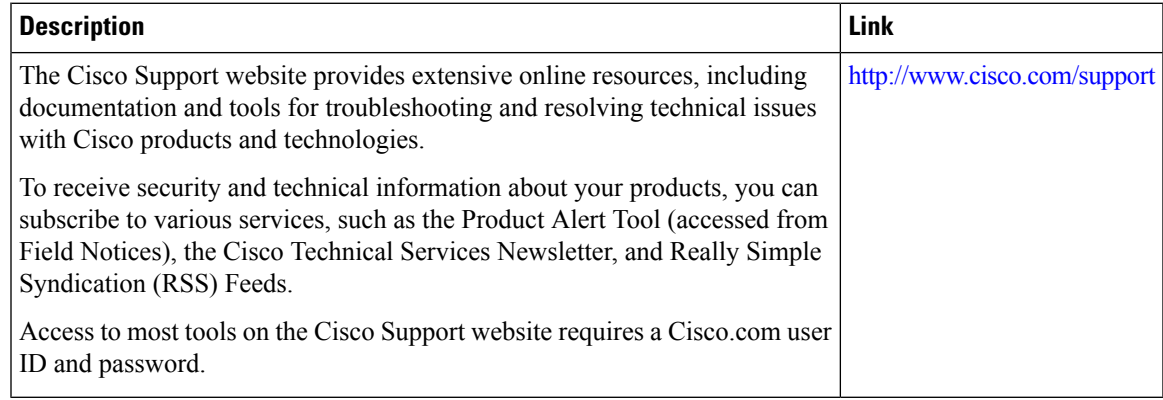

# **Feature Information for X.509v3 Certificates for SSH Authentication**

The following table provides release information about the feature or features described in this module. This table lists only the software release that introduced support for a given feature in a given software release train. Unless noted otherwise, subsequent releases of that software release train also support that feature.

Use Cisco Feature Navigator to find information about platform support and Cisco software image support. To access Cisco Feature Navigator, go to [www.cisco.com/go/cfn.](http://www.cisco.com/go/cfn) An account on Cisco.com is not required.

| <b>Feature Name</b>                            | <b>Releases</b>       | <b>Feature Information</b>                                                                                                    |
|------------------------------------------------|-----------------------|----------------------------------------------------------------------------------------------------|
| X.509v3 Certificates for SSH<br>Authentication | Cisco IOS $15.2(4)E1$ | The X.509v3 Certificates for SSH<br>Authentication feature uses the X5.09v3<br>digital certificates in server and user<br>authentication at the SSH server side.                                                                                                    |
|                                                |                       | The following commands were introduced<br>or modified: ip ssh server algorithm<br>hostkey, ip ssh server algorithm<br>authentication, and ip ssh server<br>certificate profile.                                                                                                    |
|                                                |                       | This feature was implemented on the<br>following platforms:                                                                                                    |
|                                                |                       | • Catalyst 2960C, 2960CX, 2960P,<br>2960X, and 2960XR Series Switches<br>• Catalyst 3560CX and 3560X Series<br>Switches<br>• Catalyst 3750X Series Switches<br>• Catalyst 4500E Sup7-E, Sup7L-E,<br>Sup8-E, and 4500X Series Switches<br>• Catalyst 4900M, 4900F-E Series<br>Switches |

**Table 73: Feature Information for X509v3 Certificates for SSH Authentication**

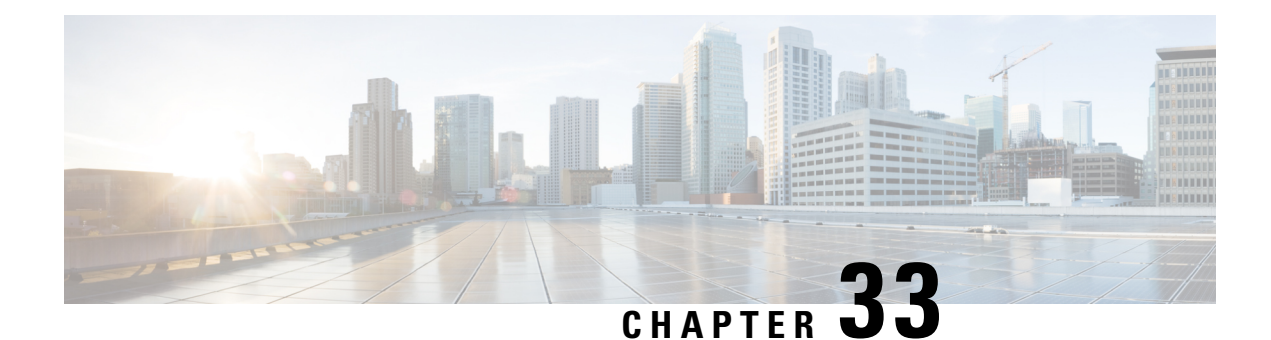

# **Configuring Secure Socket Layer HTTP**

This feature provides Secure Socket Layer (SSL) version 3.0 support for the HTTP 1.1 server and HTTP 1.1 client within Cisco IOS software. SSL provides server authentication, encryption, and message integrity to allow secure HTTP communications. SSL also provides HTTP client authentication. HTTP over SSL is abbreviated as HTTPS.

- [Information](#page-614-0) About Secure Socket Layer HTTP, on page 563
- [Monitoring](#page-623-0) Secure HTTP Server and Client Status, on page 572
- [Configuration](#page-623-1) Examples for Secure Socket Layer HTTP, on page 572
- Additional [References](#page-624-0) for Secure Socket Layer HTTP, on page 573
- Feature [Information](#page-625-0) for Secure Socket Layer HTTP, on page 574
- [Glossary,](#page-625-1) on page 574

# <span id="page-614-0"></span>**Information About Secure Socket Layer HTTP**

### **Secure HTTP Servers and Clients Overview**

On a secure HTTP connection, data to and from an HTTP server is encrypted before being sent over the Internet. HTTP with SSL encryption provides a secure connection to allow such functions as configuring a switch from a Web browser. Cisco's implementation of the secure HTTP server and secure HTTP client uses an implementation of SSL Version 3.0 with application-layer encryption. HTTP over SSL is abbreviated as HTTPS; the URL of a secure connection begins with https:// instead of http://.

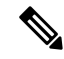

**Note** SSL evolved into Transport Layer Security (TLS) in 1999, but is still used in this particular context.

The primary role of the HTTP secure server (the switch) is to listen for HTTPS requests on a designated port (the default HTTPS port is 443) and pass the request to the HTTP 1.1 Web server. The HTTP 1.1 server processes requests and passes responses (pages) back to the HTTP secure server, which, in turn, responds to the original request.

The primary role of the HTTP secure client (the web browser) is to respond to Cisco IOS application requests for HTTPS User Agent services, perform HTTPS User Agent services for the application, and pass the response back to the application.

### **Certificate Authority Trustpoints**

Certificate authorities(CAs) manage certificate requests and issue certificatesto participating network devices. These services provide centralized security key and certificate management for the participating devices. Specific CA servers are referred to as *trustpoints*.

When a connection attempt is made, the HTTPS server provides a secure connection by issuing a certified X.509v3 certificate, obtained from a specified CA trustpoint, to the client. The client (usually a Web browser), in turn, has a public key that allows it to authenticate the certificate.

For secure HTTP connections, we highly recommend that you configure a CA trustpoint. If a CA trustpoint is not configured for the device running the HTTPS server, the server certifies itself and generates the needed RSA key pair. Because a self-certified (self-signed) certificate does not provide adequate security, the connecting client generates a notification that the certificate is self-certified, and the user has the opportunity to accept or reject the connection. This option is useful for internal network topologies (such as testing).

If you do not configure a CA trustpoint, when you enable a secure HTTP connection, either a temporary or a persistent self-signed certificate for the secure HTTP server (or client) is automatically generated.

- If the switch is not configured with a hostname and a domain name, a temporary self-signed certificate is generated. If the switch reboots, any temporary self-signed certificate is lost, and a new temporary new self-signed certificate is assigned.
- If the switch has been configured with a host and domain name, a persistent self-signed certificate is generated. This certificate remains active if you reboot the switch or if you disable the secure HTTP server so that it will be there the next time you re-enable a secure HTTP connection.

The certificate authorities and trustpoints must be configured on each device individually. Copying them from other devices makes them invalid on the switch. **Note**

When a new certificate is enrolled, the new configuration change is not applied to the HTTPS server until the server is restarted. You can restart the server using either the CLI or by physical reboot. On restarting the server, the switch starts using the new certificate.

If a self-signed certificate has been generated, this information is included in the output of the **show running-config** privileged EXEC command. This is a partial sample output from that command displaying a self-signed certificate.

```
Switch# show running-config
Building configuration...
<output truncated>
crypto pki trustpoint TP-self-signed-3080755072
 enrollment selfsigned
 subject-name cn=IOS-Self-Signed-Certificate-3080755072
 revocation-check none
rsakeypair TP-self-signed-3080755072
!
!
crypto ca certificate chain TP-self-signed-3080755072
 certificate self-signed 01
  3082029F 30820208 A0030201 02020101 300D0609 2A864886 F70D0101 04050030
  59312F30 2D060355 04031326 494F532D 53656C66 2D536967 6E65642D 43657274
  69666963 6174652D 33303830 37353530 37323126 30240609 2A864886 F70D0109
```
02161743 45322D33 3535302D 31332E73 756D6D30 342D3335 3530301E 170D3933 30333031 30303030 35395A17 0D323030 31303130 30303030 305A3059 312F302D

<output truncated>

You can remove this self-signed certificate by disabling the secure HTTP server and entering the **no crypto pki trustpoint TP-self-signed-30890755072** global configuration command. If you later re-enable a secure HTTP server, a new self-signed certificate is generated.

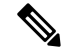

**Note** The values that follow *TP self-signed* depend on the serial number of the device.

You can use an optional command (**ip http secure-client-auth**) to allow the HTTPS server to request an X.509v3 certificate from the client. Authenticating the client provides more security than server authentication by itself.

#### **CipherSuites**

A CipherSuite specifies the encryption algorithm and the digest algorithm to use on a SSL connection. When connecting to the HTTPS server, the client Web browser offers a list of supported CipherSuites, and the client and server negotiate the best encryption algorithm to use from those on the list that are supported by both. For example, Netscape Communicator 4.76 supports U.S. security with RSA Public Key Cryptography, MD2, MD5, RC2-CBC, RC4, DES-CBC, and DES-EDE3-CBC.

For the best possible encryption, you should use a client browser that supports 128-bit encryption, such as Microsoft Internet Explorer Version 5.5 (or later) or Netscape Communicator Version 4.76 (or later). The SSL\_RSA\_WITH\_DES\_CBC\_SHA CipherSuite provides less security than the other CipherSuites, as it does not offer 128-bit encryption.

The more secure and more complex CipherSuites require slightly more processing time. This list defines the CipherSuites supported by the switch and ranks them from fastest to slowest in terms of router processing load (speed):

- **1.** SSL\_RSA\_WITH\_DES\_CBC\_SHA—RSA key exchange (RSA Public Key Cryptography) with DES-CBC for message encryption and SHA for message digest
- **2.** SSL\_RSA\_WITH\_NULL\_SHA key exchange with NULL for message encryption and SHA for message digest (only for SSL 3.0).
- **3.** SSL\_RSA\_WITH\_NULL\_MD5 key exchange with NULL for message encryption and MD5 for message digest (only for SSL 3.0).
- **4.** SSL\_RSA\_WITH\_RC4\_128\_MD5—RSA key exchange with RC4 128-bit encryption and MD5 for message digest
- **5.** SSL\_RSA\_WITH\_RC4\_128\_SHA—RSA key exchange with RC4 128-bit encryption and SHA for message digest
- **6.** SSL\_RSA\_WITH\_3DES\_EDE\_CBC\_SHA—RSA key exchange with 3DESand DES-EDE3-CBC for message encryption and SHA for message digest
- **7.** SSL\_RSA\_WITH\_AES\_128\_CBC\_SHA—RSA key exchange with AES 128-bit encryption and SHA for message digest (only for SSL 3.0).
- **8.** SSL\_RSA\_WITH\_AES\_256\_CBC\_SHA—RSA key exchange with AES 256-bit encryption and SHA for message digest (only for SSL 3.0).
- **9.** SSL\_RSA\_WITH\_DHE\_AES\_128\_CBC\_SHA—RSA key exchange with AES128-bit encryption and SHA for message digest (only for SSL 3.0).
- **10.** SSL\_RSA\_WITH\_DHE\_AES\_256\_CBC\_SHA—RSA key exchange with AES256-bit encryption and SHA for message digest (only for SSL 3.0).

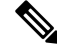

The latest versions of Chrome do not support the four original cipher suites, thus disallowing access to both web GUI and guest portals. **Note**

RSA (in conjunction with the specified encryption and digest algorithm combinations) is used for both key generation and authentication onSSL connections. This usage isindependent of whether or not a CA trustpoint is configured.

### **Default SSL Configuration**

The standard HTTP server is enabled.

SSL is enabled.

No CA trustpoints are configured.

No self-signed certificates are generated.

### **SSL Configuration Guidelines**

When SSL is used in a switch cluster, the SSL session terminates at the cluster commander. Cluster member switches must run standard HTTP.

Before you configure a CA trustpoint, you should ensure that the system clock is set. If the clock is not set, the certificate is rejected due to an incorrect date.

## **How to Configure Secure Socket Layer HTTP**

### **Configuring the Secure HTTP Server**

Beginning in privileged EXEC mode, follow these steps to configure a secure HTTP server:

#### **Before you begin**

If you are using a certificate authority for certification, you should use the previous procedure to configure the CA trustpoint on the switch before enabling the HTTP server. If you have not configured a CA trustpoint, a self-signed certificate is generated the first time that you enable the secure HTTP server. After you have configured the server, you can configure options (path, access list to apply, maximum number of connections, or timeout policy) that apply to both standard and secure HTTP servers.

To verify the secure HTTP connection by using a Web browser, enter https://*URL*, where the URL is the IP address or hostname of the server switch. If you configure a port other than the default port, you must also specify the port number after the URL. For example:

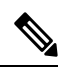

**Note** AES256 SHA2 is not supported.

```
https://209.165.129:1026
```
or

https://host.domain.com:1026

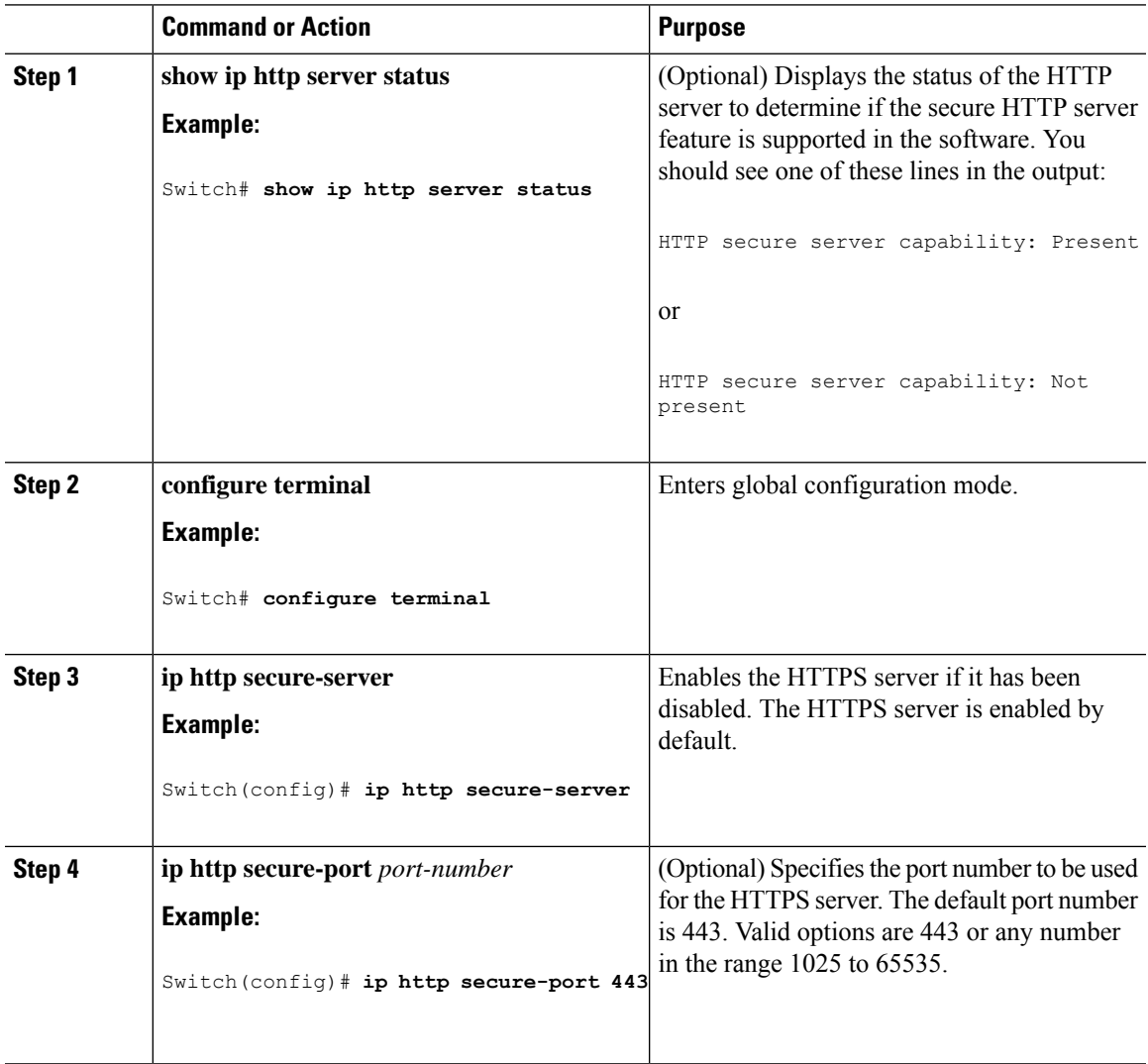

 $\mathbf I$ 

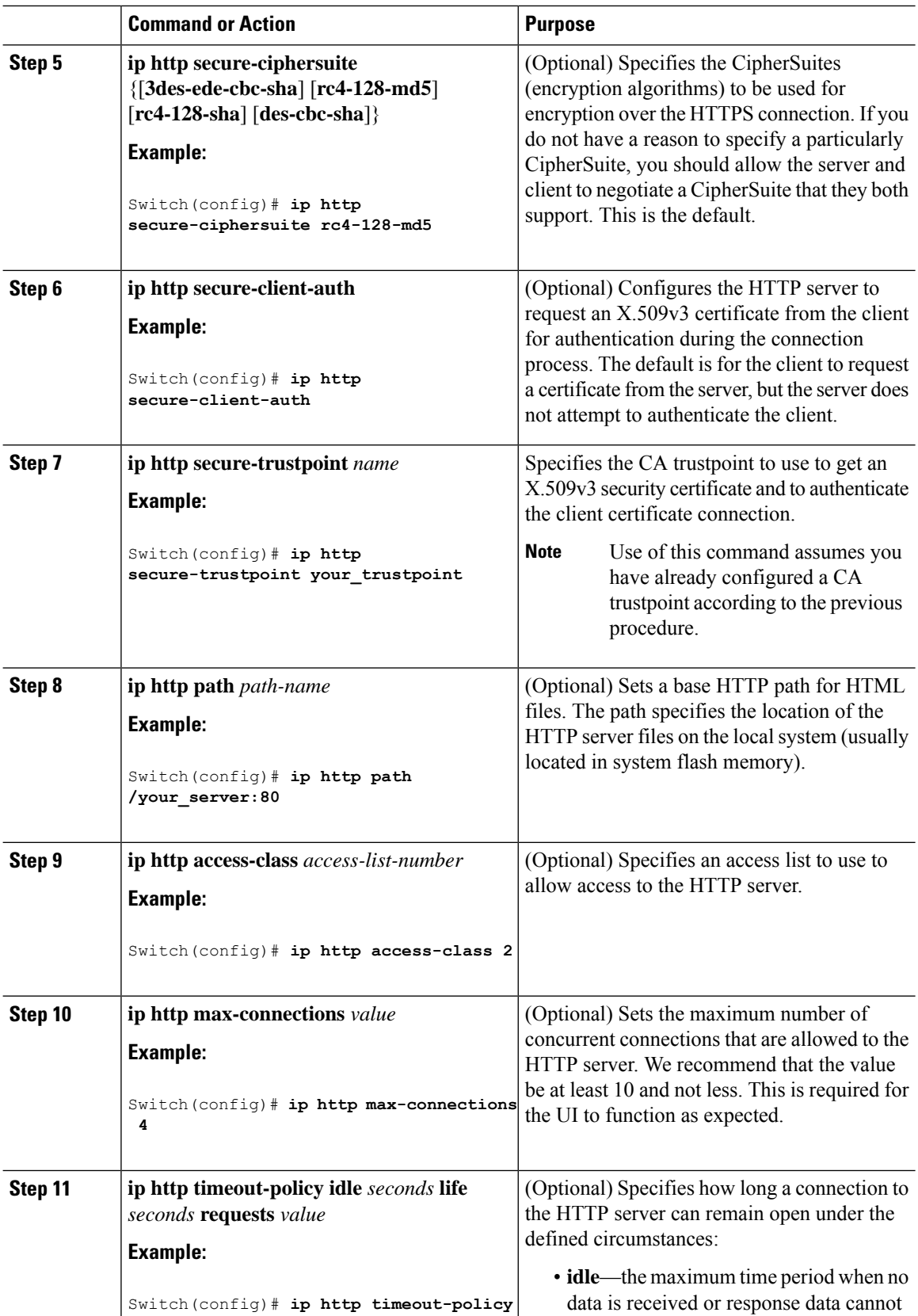

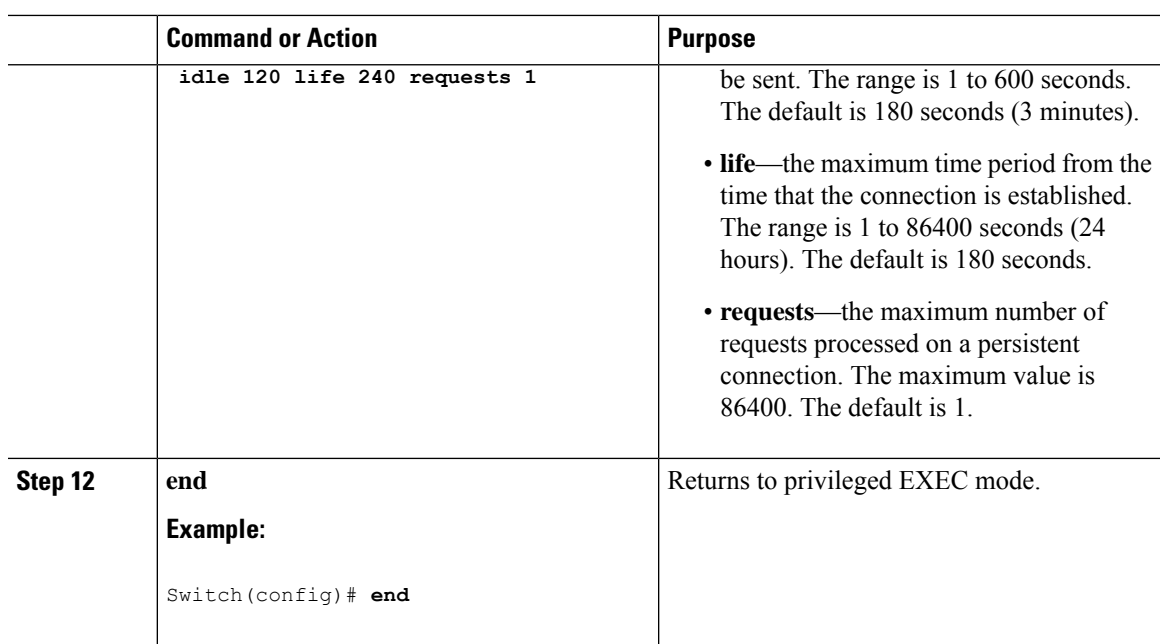

# **Configuring the Secure HTTP Client**

Beginning in privileged EXEC mode, follow these steps to configure a secure HTTP client:

#### **Before you begin**

The standard HTTP client and secure HTTP client are always enabled. A certificate authority is required for secure HTTP client certification. This procedure assumes that you have previously configured a CA trustpoint on the switch. If a CA trustpoint is not configured and the remote HTTPS server requires client authentication, connections to the secure HTTP client fail.

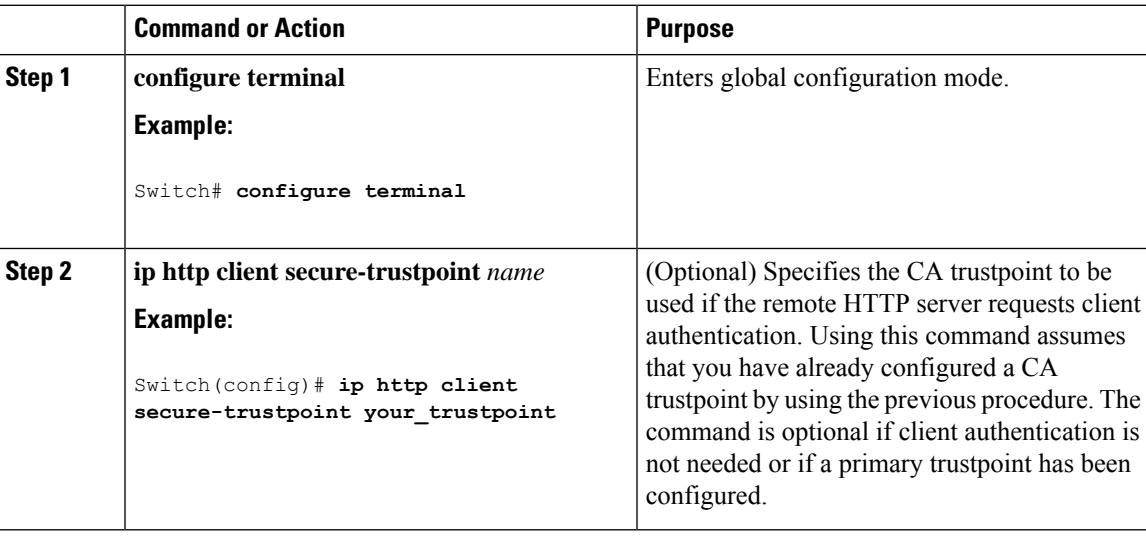

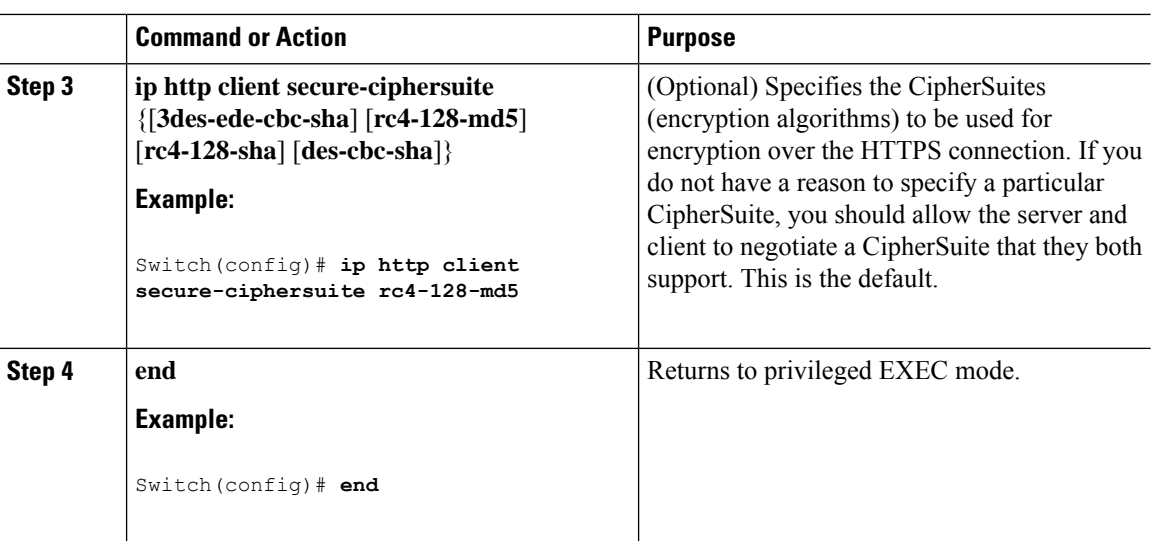

## **Configuring a CA Trustpoint**

For secure HTTP connections, we recommend that you configure an official CA trustpoint. A CA trustpoint is more secure than a self-signed certificate.

Beginning in privileged EXEC mode, follow these steps to configure a CA Trustpoint:

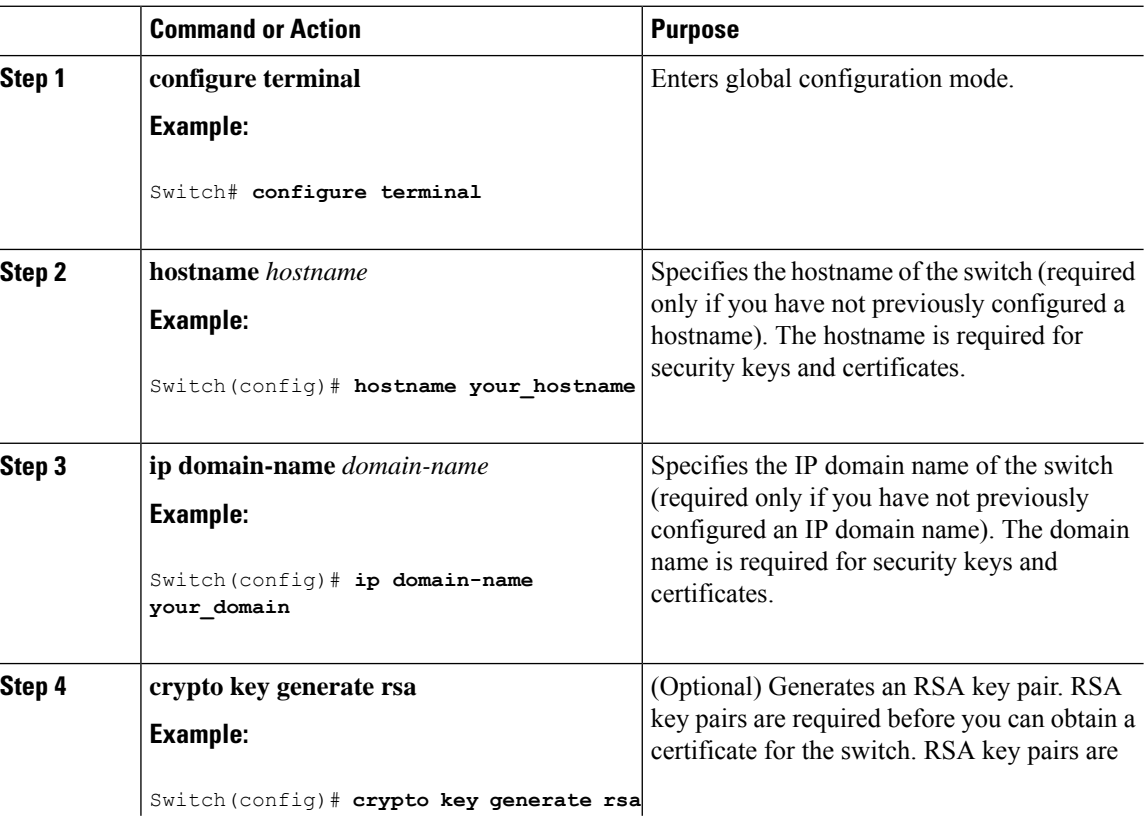

 $\mathbf{l}$ 

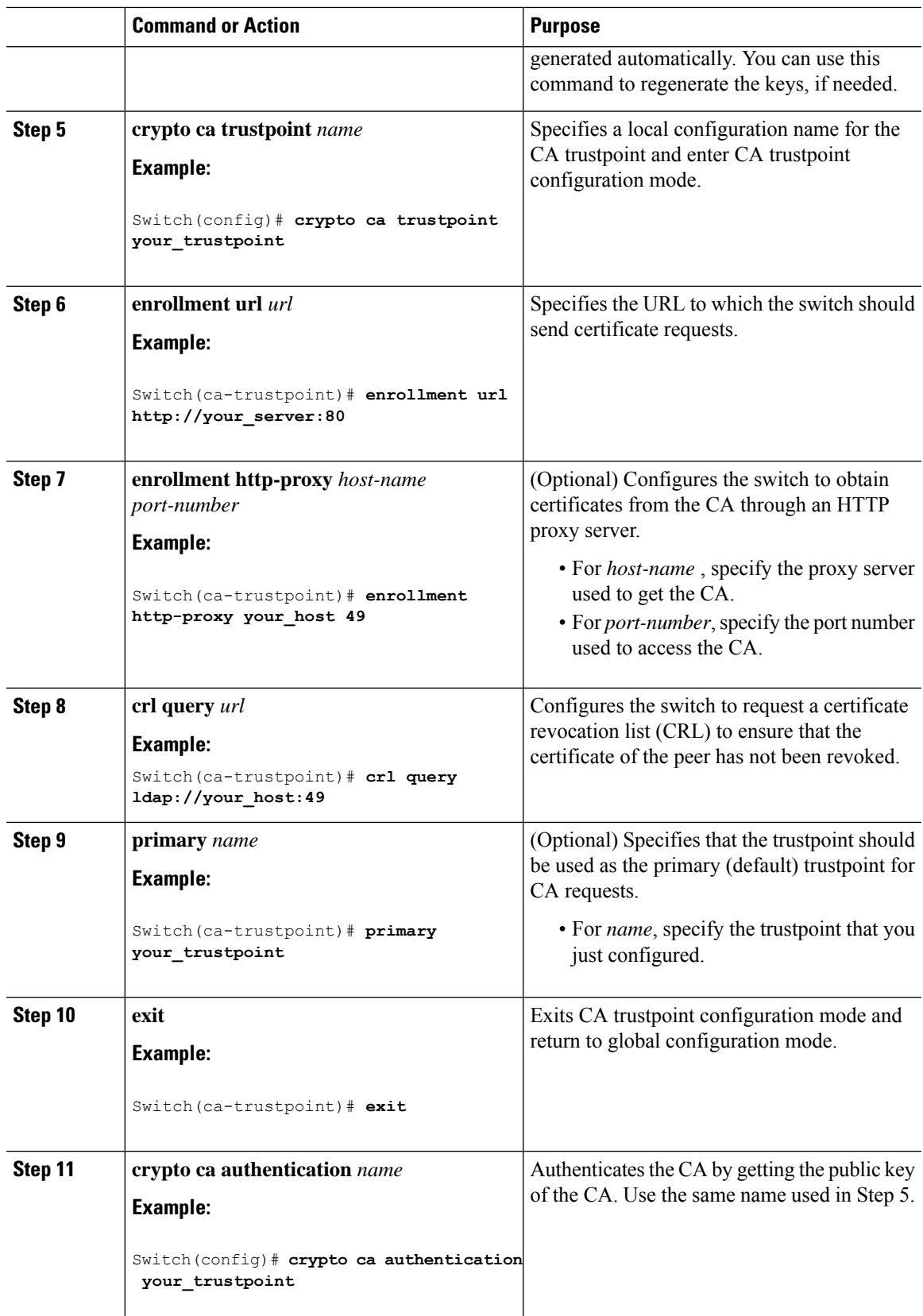

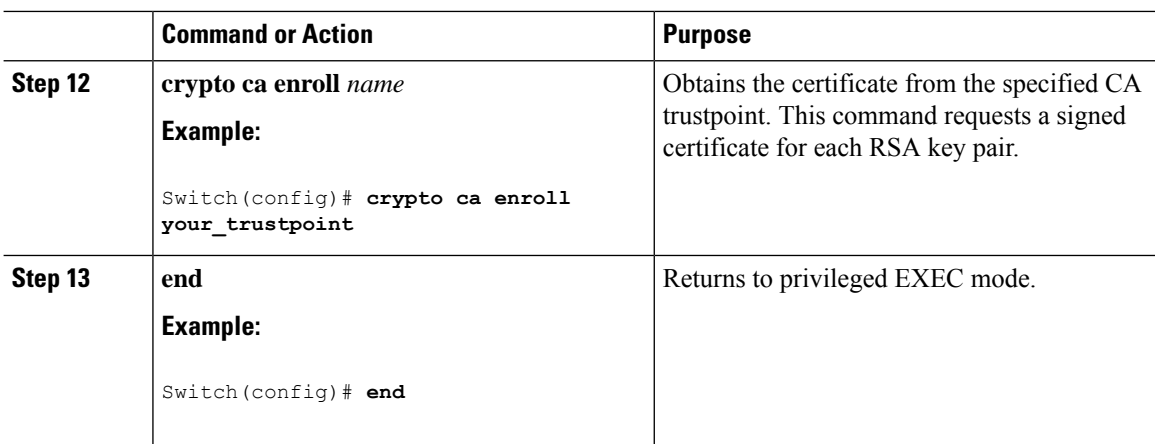

# <span id="page-623-0"></span>**Monitoring Secure HTTP Server and Client Status**

To monitor the SSL secure server and client status, use the privileged EXEC commands in the following table.

**Table 74: Commands for Displaying the SSL Secure Server and Client Status**

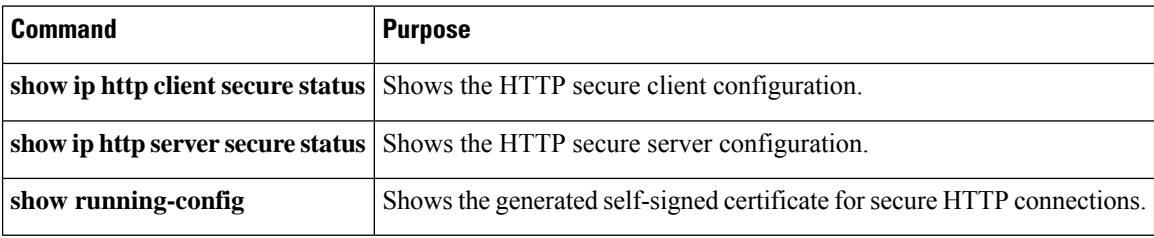

# <span id="page-623-1"></span>**Configuration Examples for Secure Socket Layer HTTP**

### **Example: Configuring Secure Socket Layer HTTP**

The following example shows a configuration session in which the secure HTTP server is enabled, the port for the secure HTTP server is configured as 1025, and the remote CA trustpoint server "CA-trust-local" is used for certification.

```
Device# show ip http server status
HTTP server status: Disabled
HTTP server port: 80
HTTP server authentication method: enable
HTTP server access class: 0
HTTP server base path:
Maximum number of concurrent server connections allowed: 5
Server idle time-out: 600 seconds
Server life time-out: 600 seconds
Maximum number of requests allowed on a connection: 1
HTTP secure server capability: Present
HTTP secure server status: Disabled
```

```
HTTP secure server port: 443
HTTP secure server ciphersuite: 3des-ede-cbc-sha des-cbc-sha rc4-128-md5 rc4-12a
HTTP secure server client authentication: Disabled
HTTP secure server trustpoint:
Device# configure terminal
Device(config)# ip http secure-server
Device(config)# ip http client secure-trustpoint CA-trust-local
Device(config)# ip http secure-port 1024
Invalid secure port value.
Device(config)# ip http secure-port 1025
Device(config)# ip http secure-ciphersuite rc4-128-sha rc4-128-md5
Device(config)# end
Device# show ip http serversecure status
HTTP secure server status: Enabled
HTTP secure server port: 1025
HTTP secure server ciphersuite: rc4-128-md5 rc4-128-sha
```
In the following example, the CA trustpoint CA-trust-local is specified, and the HTTPS client is configured to use this trustpoint for client authentication requests:

```
Device# config terminal
Device(config)# crypto ca trustpoint CA-trust-local
Device(ca-trustpoint)# enrollment url http://example.com
Device(ca-trustpoint)# crl query ldap://example.com
Device(ca-trustpoint)# primary
Device(ca-trustpoint)# exit
Device(config)# ip http client secure-trustpoint CA-trust-local
Device(config)# end
Device# copy running-config startup-config
```
## <span id="page-624-0"></span>**Additional References for Secure Socket Layer HTTP**

HTTP secure server client authentication: Disabled HTTP secure server trustpoint: CA-trust-local

#### **Related Documents**

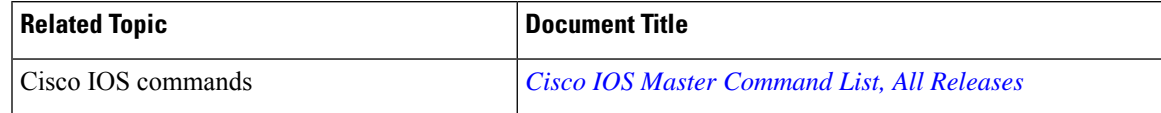

#### **Technical Assistance**

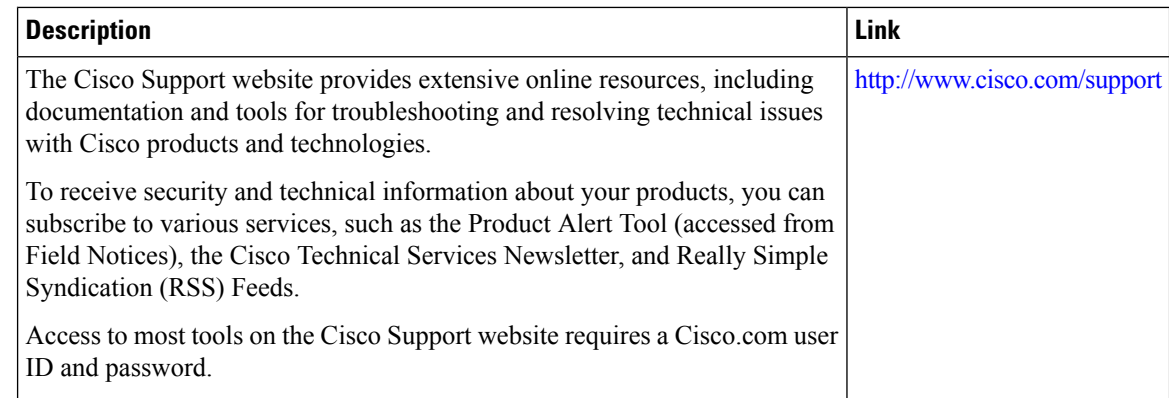

# <span id="page-625-0"></span>**Feature Information for Secure Socket Layer HTTP**

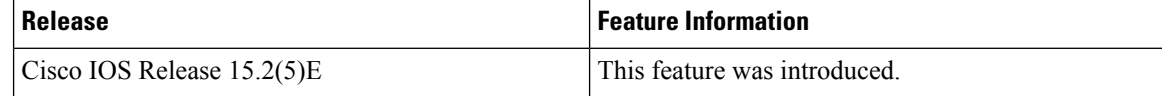

## <span id="page-625-1"></span>**Glossary**

**RSA**—RSA is a widely used Internet encryption and authentication system that uses public and private keys for encryption and decryption. The RSA algorithm was invented in 1978 by Ron Rivest, Adi Shamir, and Leonard Adleman. The abbreviation RSA comes from the first letter of the last names of the three original developers. The RSA algorithm is included in many applications, such as the web browsers from Microsoft and Netscape. The RSA encryption system is owned by RSA Security.

**SHA** —The Secure Hash Algorithm. SHA was developed by NIST and is specified in the Secure Hash Standard (SHS, FIPS 180). Often used as an alternative to Digest 5 algorithm.

**signatures, digital** —In the context of SSL, "signing" means to encrypt with a private key. In digital signing, one-way hash functions are used as input for a signing algorithm. In RSA signing, a 36-byte structure of two hashes (one SHA and one MD5) is signed (encrypted with the private key).

**SSL 3.0** —Secure Socket Layer version 3.0. SSL is a security protocol that provides communications privacy over the Internet. The protocol allows client and server applications to communicate in a way that is designed to prevent eavesdropping, tampering, or message forgery. SSL uses a program layer located between the Internet's HTTP and TCP layers. SSL is included as part of most web server products and as part of most Internet browsers. The SSL 3.0 specification can be found at [https://tools.ietf.org/html/rfc6101.](https://tools.ietf.org/html/rfc6101)

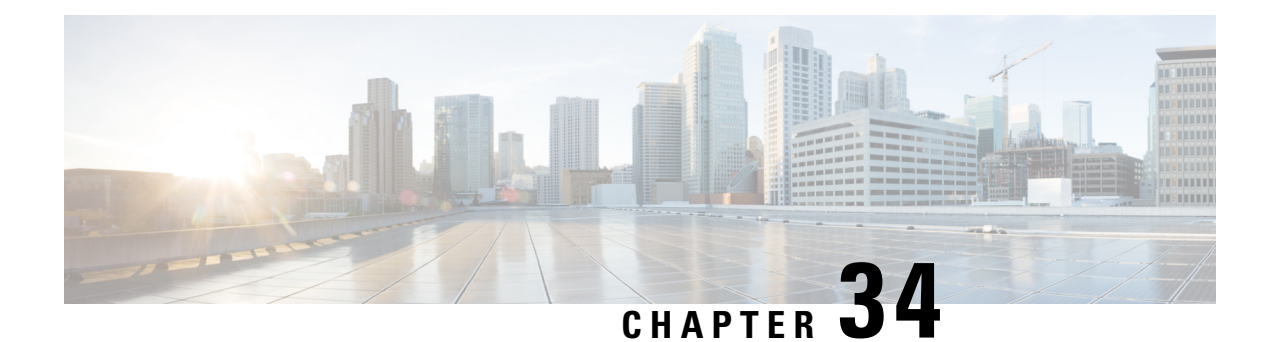

# **Certification Authority Interoperability**

This chapter describes how to configure certification authority (CA) interoperability, which is provided in support of the IPSec protocol. CA interoperability permits Cisco IOS devices and CAs to communicate so that your Cisco IOS device can obtain and use digital certificates from the CA. Although IPSec can be implemented in your network without the use of a CA, using a CA provides manageability and scalability for IPSec.

- [Prerequisites](#page-626-0) For Certification Authority, on page 575
- Restrictions for [Certification](#page-626-1) Authority, on page 575
- Information About [Certification](#page-626-2) Authority, on page 575
- How to Configure [Certification](#page-628-0) Authority, on page 577
- Monitoring and Maintaining [Certification](#page-634-0) Authority, on page 583

# <span id="page-626-1"></span><span id="page-626-0"></span>**Prerequisites For Certification Authority**

You need to have a certification authority (CA) available to your network before you configure this interoperability feature. The CA must support the Public Key Infrastructure (PKI) protocol, and the Simple Certificate Enrollment Protocol (SCEP) .

# <span id="page-626-2"></span>**Restrictions for Certification Authority**

When configuring your CA, the following restrictions apply:

- This feature should be configured only when you also configure both IPsec and Internet Key Exchange (IKE) in your network.
- The Cisco IOS software does not support CA server public keys greater than 2048 bits.

# **Information About Certification Authority**

### **CA Supported Standards**

Without certification authority (CA) interoperability, Cisco IOS devices could not use CAs when deploying IPSec. CAs provide a manageable, scalable solution for IPSec networks.

Cisco supports the following standards with this feature:

- IPSec—IPSec is a framework of open standards that provides data confidentiality, data integrity, and data authentication between participating peers. IPSec provides these security services at the IP layer; it uses Internet Key Exchange to handle negotiation of protocols and algorithms based on local policy, and to generate the encryption and authentication keys to be used by IPSec. IPSec can be used to protect one or more data flows between a pair of hosts, between a pair of security gateways, or between a security gateway and a host.
- Internet Key Exchange (IKE)—A hybrid protocol that implements Oakley and Skeme key exchanges inside the Internet Security Association Key Management Protocol (ISAKMP) framework. Although IKE can be used with other protocols, its initial implementation is with the IPSec protocol. IKE provides authentication of the IPSec peers, negotiates IPSec keys, and negotiates IPSec security associations.
- Public-Key Cryptography Standard #7 (PKCS #7)—A standard from RSA Data Security, Inc., used to encrypt and sign certificate enrollment messages.
- Public-Key Cryptography Standard #10 (PKCS #10)—A standard syntax from RSA Data Security, Inc. for certificate requests.
- RSA Keys—RSA is the public key cryptographic system developed by Ron Rivest, Adi Shamir, and Leonard Adleman. RSA keys come in pairs: one public key and one private key.
- X.509v3 certificates—Certificate support that allows the IPSec-protected network to scale by providing the equivalent of a digital ID card to each device. When two devices wish to communicate, they exchange digital certificates to prove their identity (thus removing the need to manually exchange public keys with each peer or to manually specify a shared key at each peer). These certificates are obtained from a CA. X.509 is part of the X.500 standard of the ITU.

### **Purpose of CAs**

Certificate authorities (CAs) are responsible for managing certificate requests and issuing certificates to participating IPSec network devices. These services provide centralized key management for the participating devices.

CAs simplify the administration of IPSec network devices. You can use a CA with a network containing multiple IPSec-compliant devices such as routers.

Digital signatures, enabled by public key cryptography, provide a means of digitally authenticating devices and individual users. In public key cryptography, such as the RSA encryption system, each user has a key pair containing both a public and a private key. The keys act as complements, and anything encrypted with one of the keys can be decrypted with the other. In simple terms, a signature is formed when data is encrypted with a user's private key. The receiver verifies the signature by decrypting the message with the sender's public key. The fact that the message could be decrypted using the sender's public key indicates that the holder of the private key, the sender, must have created the message. This process relies on the receiver's having a copy of the sender's public key and knowing with a high degree of certainty that it really does belong to the sender and not to someone pretending to be the sender.

Digital certificates provide the link. A digital certificate contains information to identify a user or device, such as the name, serial number, company, department, or IP address. It also contains a copy of the entity's public key. The certificate is itself signed by a certification authority (CA), a third party that is explicitly trusted by the receiver to validate identities and to create digital certificates.

In order to validate the signature of the CA, the receiver must first know the CA's public key. Normally this process is handled out-of-band or through an operation done at installation. For instance, most web browsers are configured with the public keys of several CAs by default. The Internet Key Exchange (IKE), an essential component of IPSec, can use digital signatures to scalably authenticate peer devices before setting up security associations.

Without digital signatures, one must manually exchange either public keys or secrets between each pair of devices that use IPSec to protect communications between them. Without certificates, every new device added to the network requires a configuration change on every other device with which it communicates securely. With digital certificates, each device is enrolled with a certification authority. When two devices wish to communicate, they exchange certificates and digitally sign data to authenticate each other. When a new device is added to the network, one simply enrolls that device with a CA, and none of the other devices needs modification. When the new device attempts an IPSec connection, certificates are automatically exchanged and the device can be authenticated.

### **Registration Authorities**

Some CAs have a registration authority (RA) as part of their implementation. An RA is essentially a server that acts as a proxy for the CA so that CA functions can continue when the CA is offline.

Some of the configuration tasks described in this document differ slightly, depending on whether your CA supports an RA.

## <span id="page-628-0"></span>**How to Configure Certification Authority**

### **Managing NVRAM Memory Usage**

Certificates and certificate revocation lists (CRLs) are used by your device when a CA is used. Normally certain certificates and all CRLs are stored locally in the NVRAM of the device, and each certificate and CRL uses a moderate amount of memory.

The following certificates are normally stored at your device:

- Certificate of your device
- Certificate of the CA
- Root certificates obtained from CA servers (all root certificates are saved in RAM after the device has been initialized)
- Two registration authority (RA) certificates (only if the CA supports an RA)

CRLs are normally stored at your device according to the following conditions:

- If your CA does not support an RA, only one CRL gets stored in the device.
- If your CA supports an RA, multiple CRLs can be stored in the device.

In some cases, storing these certificates and CRLs locally will not present any difficulty. In other cases, memory might become a problem—particularly if the CA supports an RA and a large number of CRLs have to be stored on the device. If the NVRAM is too small to store root certificates, only the fingerprint of the root certificate is saved.

To save NVRAM space, specify that certificates and CRLs should not be stored locally, but should be retrieved from the CA when needed. This alternative will save NVRAM space but could result in a slight performance impact. To specify that certificates and CRLs should not be stored locally on your device, but should be retrieved when required, enable query mode.

If you do not enable query mode now, you can do it later even if certificates and CRLs have are already stored on the device. In this case, when you enable query mode, the stored certificates and CRLs are deleted from the device after you save the configuration. (If you copy the configuration to a TFTP site prior to enabling query mode, you can save any stored certificates and CRLs at the TFTP site.)

Before disabling query mode, perform the **copy system:running-config nvram:startup-config** command to save all current certificates and CRLs to NVRAM. Otherwise they could be lost during a reboot.

To specify that certificates and CRLs should not be stored locally on your device, but should be retrieved when required, enable query mode by using the following command in global configuration mode:

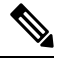

**Note** Query mode may affect availability if the CA is down.

#### **Procedure**

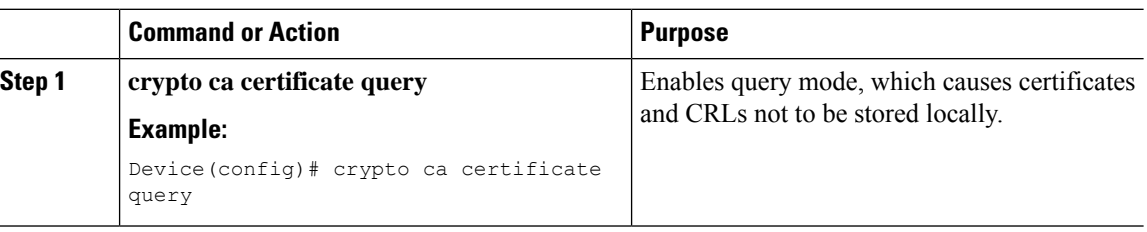

## **Configuring the Device Host Name and IP Domain Name**

You must configure the host name and IP domain name of a device if this has not already been done. This is required because the device assigns a fully qualified domain name (FQDN) to the keys and certificates used by IPsec, and the FQDN is based on the host name and IP domain name assigned to the device. For example, a certificate named "device20.example.com" is based on a device host name of "device20" and a device IP domain name of "example.com".

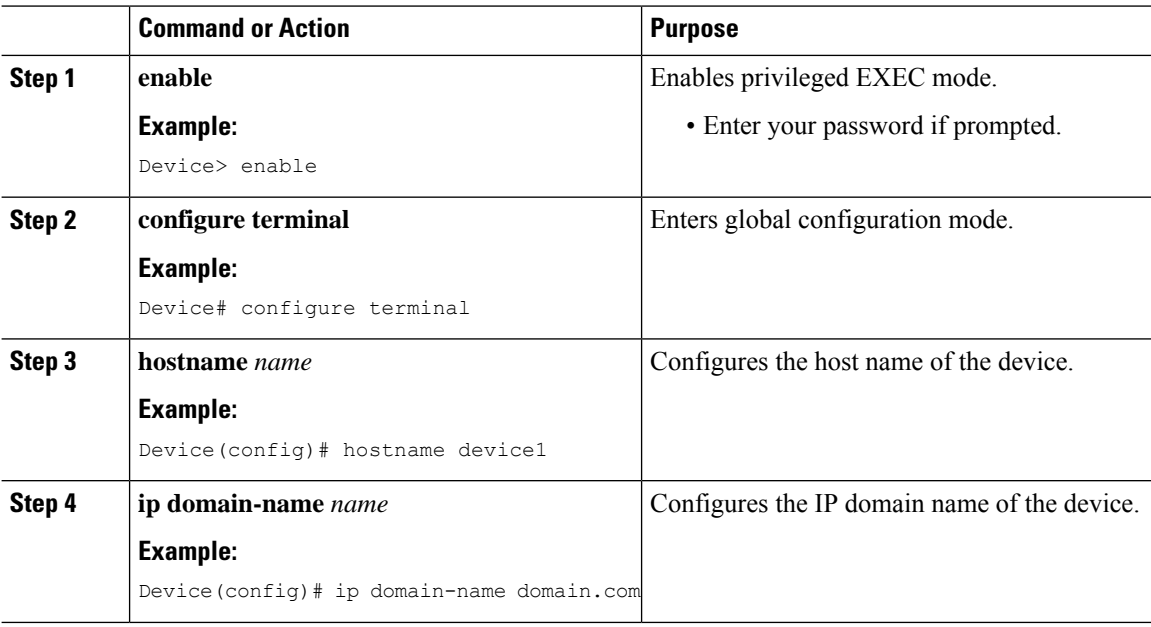

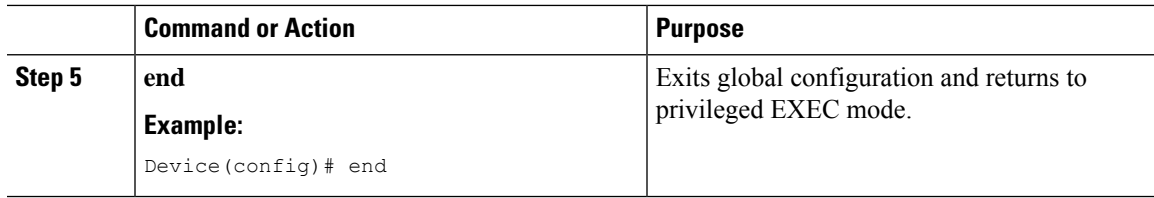

## **Generating an RSA Key Pair**

Rivest, Shamir, and Adelman (RSA) key pairs are used to sign and encrypt IKE key management messages and are required before obtaining a certificate for your device.

#### **Procedure**

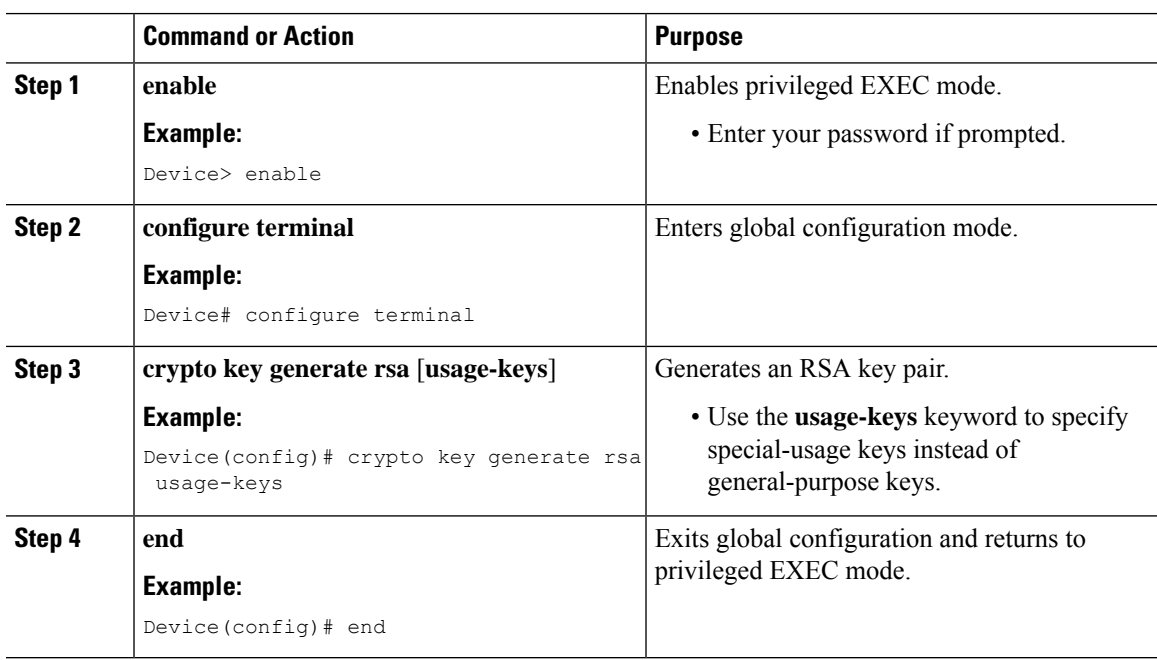

## **Declaring a Certification Authority**

You should declare one certification authority (CA) to be used by the device.

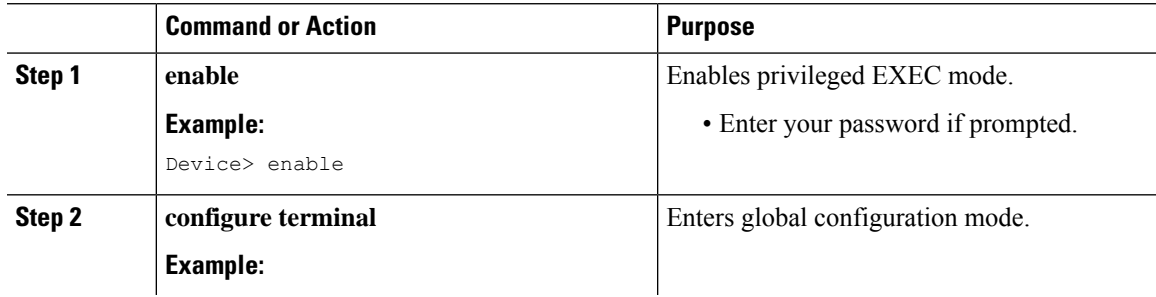

L

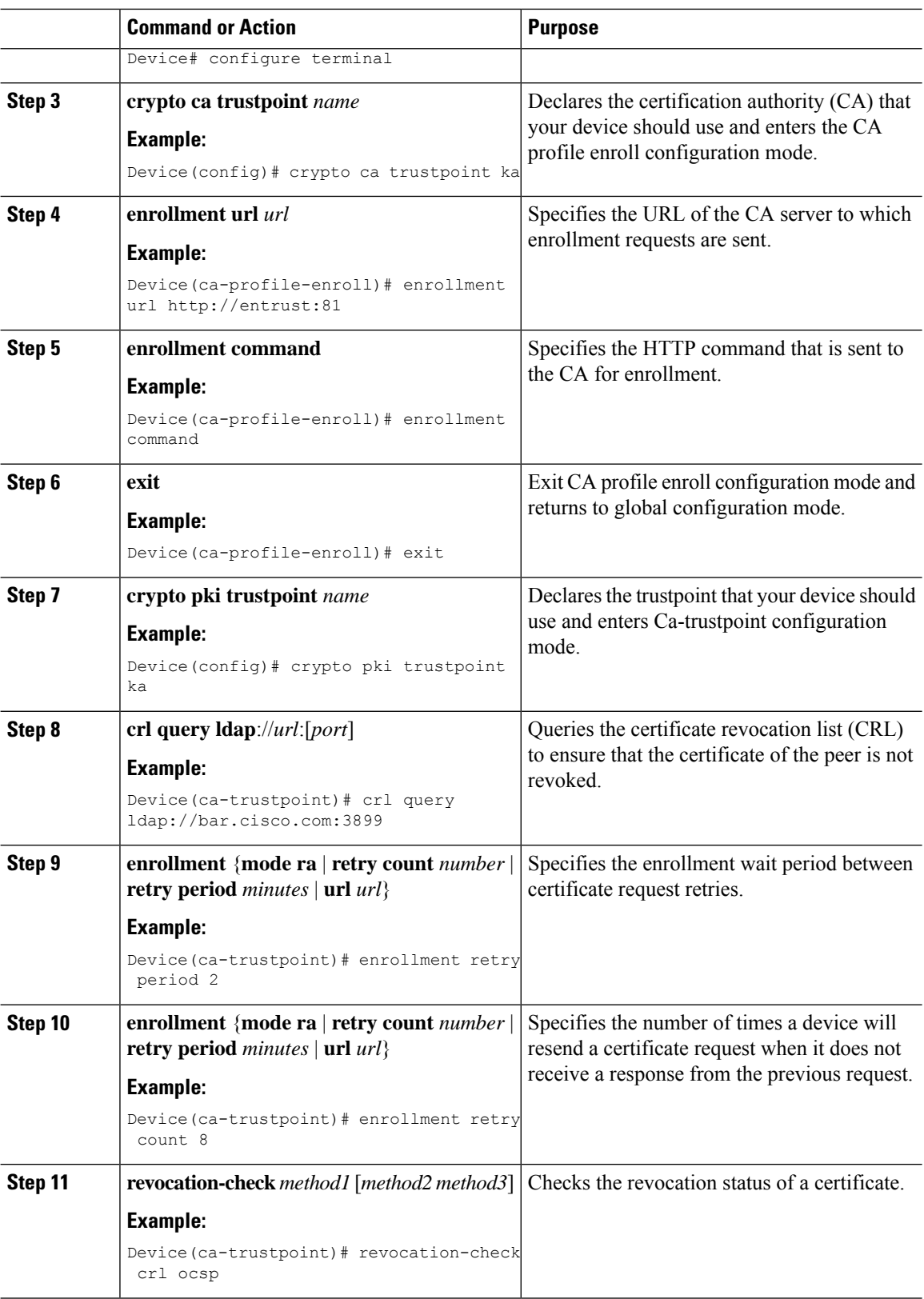

I

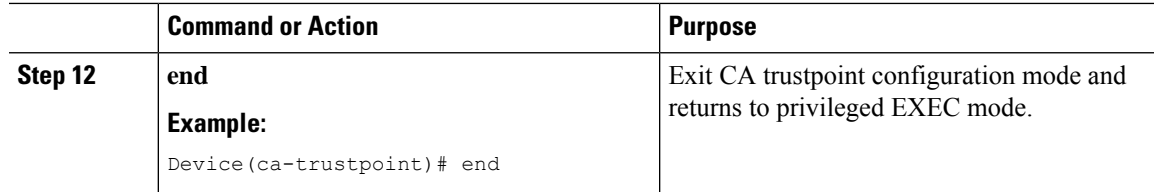

# **Configuring a Root CA (Trusted Root)**

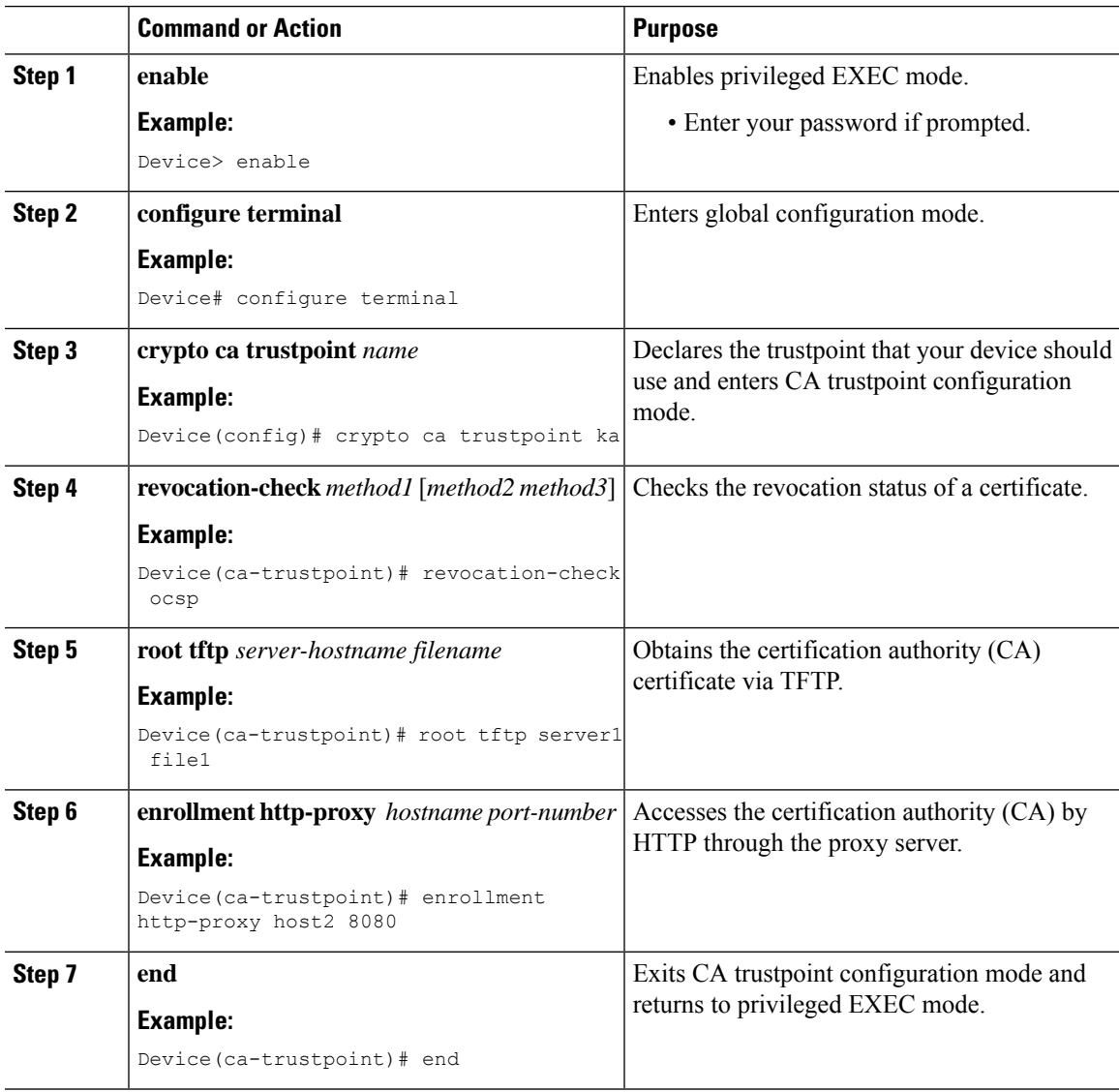

## **Authenticating the CA**

The device must authenticate the certification authority (CA). It doesthis by obtaining the self-signed certificate of the CA, which contains the public key of the CA. Because the certificate of the CA is self-signed (the CA signs its own certificate) the public key of the CA should be manually authenticated by contacting the CA administrator to compare the fingerprint of the CA certificate when you perform this step.

Perform the following task to get the public key of the CA:

#### **Procedure**

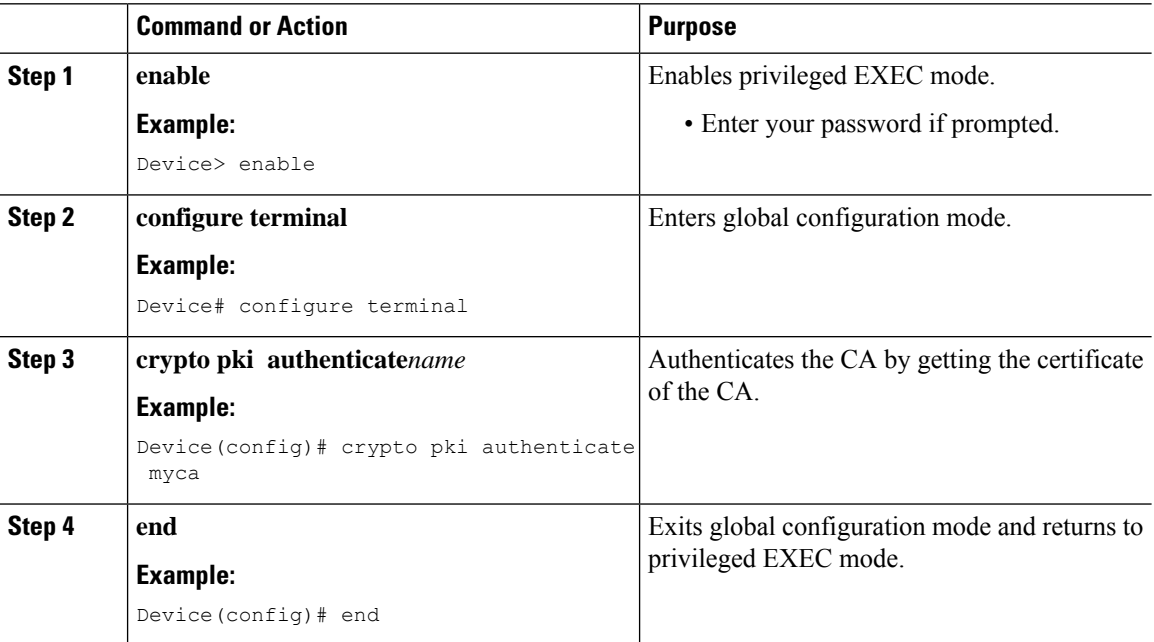

## **Requesting Signed Certificates**

You must obtain a signed certificate from the certification authority (CA) for each of the RSA key pairs on your device. If you generated general-purpose RSA keys, your device has only one RSA key pair and needs only one certificate. If you previously generated special-usage RSA keys, your device has two RSA key pairs and needs two certificates.

Perform the following task to request signed certificates from the CA:

I.

If your device reboots after you have issued the **crypto pki enroll** command, but before you have received the certificates, you must reissue the command and notify the CA administrator. **Note**

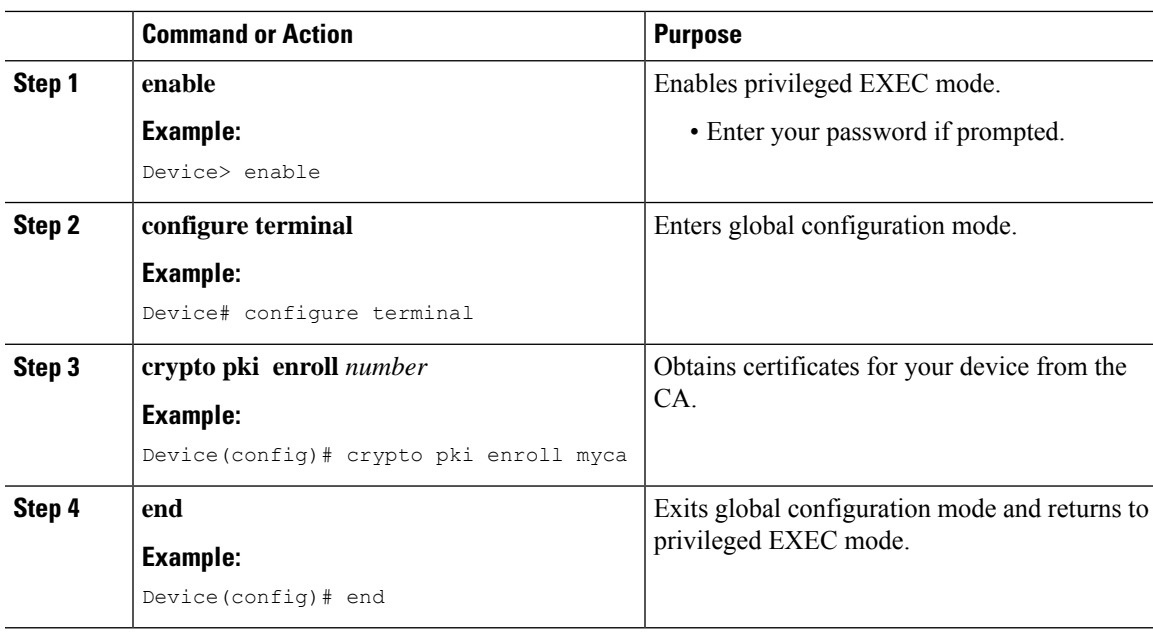

#### **Procedure**

#### **What to do next**

Saving Your Configuration

Always remember to save your work when you make configuration changes.

Use the **copy system:running-config nvram:startup-config** command to save your configuration. This command includes saving RSA keys to private NVRAM. RSA keys are not saved with your configuration when you use a **copy system:running-config rcp:** or copy **system:running-config tftp:** command.

## <span id="page-634-0"></span>**Monitoring and Maintaining Certification Authority**

### **Requesting a Certificate Revocation List**

•

You can request a certificate revocation list (CRL) only if the certification authority (CA) does not support a registration authority (RA). The following task applies only when the CA does not support an RA.

When a device receives a certificate from a peer, your device will download a CRL from the CA. The device then checks the CRL to make sure the certificate that the peer sent has not been revoked. (If the certificate appears on the CRL, the device will not accept the certificate and will not authenticate the peer.)

A CRL can be reused with subsequent certificates until the CRL expires if query mode is off. If the device receives a peer's certificate after the applicable CRL has expired, the device will download the new CRL.

If the device has a CRL that has not yet expired, but you suspect that the contents of the CRL are out of date, you can request that the latest CRL be downloaded immediately to replace the old CRL.

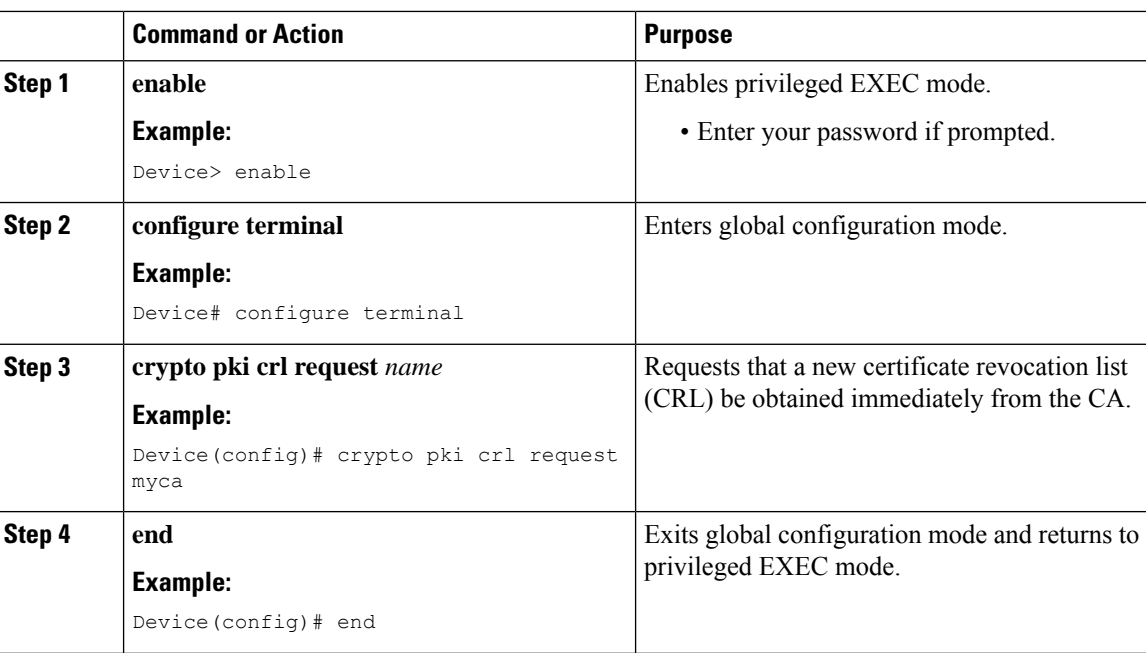

#### **Procedure**

## **Querying a Certification Revocation List**

You can query a certificate revocation list (CRL) only when you configure your device with a trusted root. When your device receives a certificate from a peer from another domain (with a different CA), the CRL downloaded from the CA of the device will not include certificate information about the peer. Therefore, you should check the CRL published by the configured root with the LDAP URL to ensure that the certificate of the peer has not been revoked.

If you would like CRL of the root certificate to be queried when the device reboots, you must enter the **crl query** command.

Perform the following task to query the CRL published by the configured root with the LDAP URL:

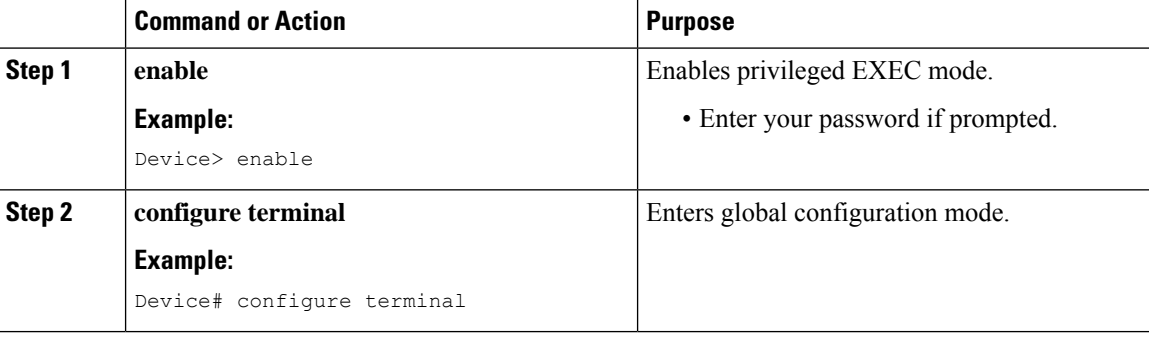

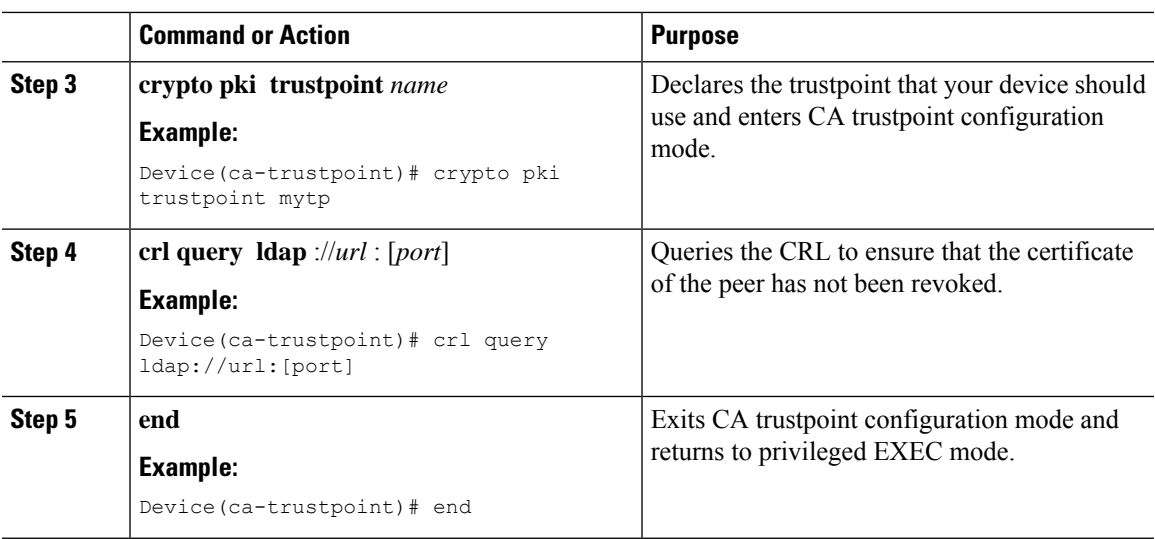

## **Deleting RSA Keys from a Device**

Under certain circumstances you may want to delete RSA keys from your device. For example, if you believe the RSA keys were compromised in some way and should no longer be used, you should delete the keys.

]

#### **Procedure**

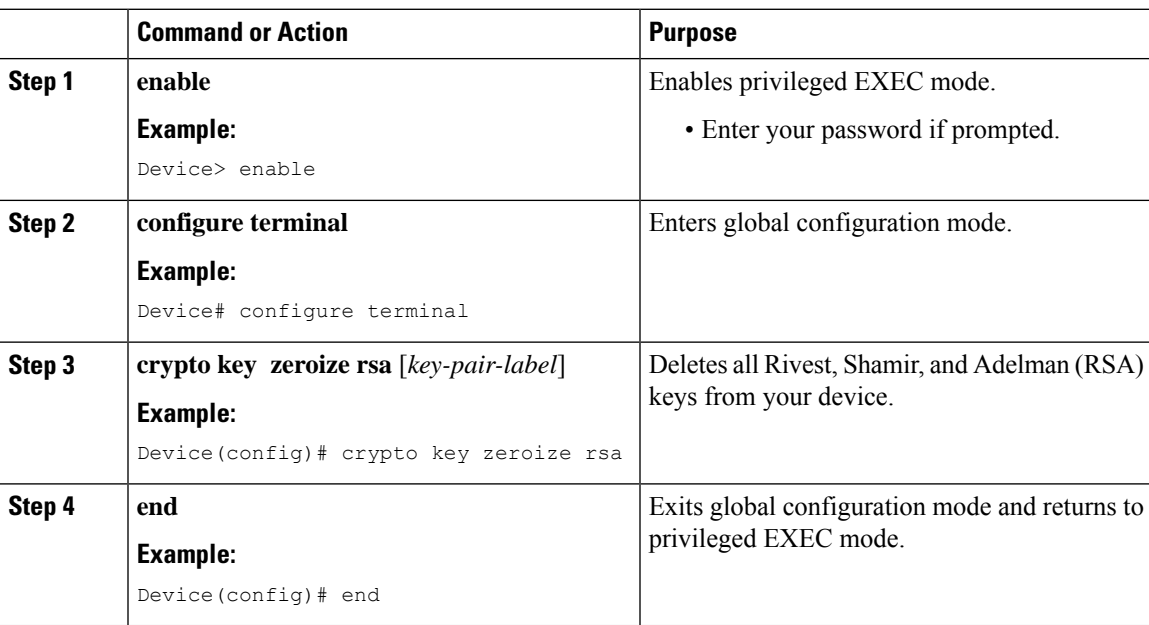

#### **What to do next**

After you delete RSA keys from the device, you should also complete the following two additional tasks:

- Ask the CA administrator to revoke the device certificates at the CA; you must supply the challenge password that you created when you originally obtained the device certificates with the **cryptopki enroll** command.
- Manually remove the device certificates from the device configuration.

## **Deleting Public Keys for a Peer**

Under certain circumstances you may want to delete RSA public keys of peer devices from your device configuration. For example, if you no longer trust the integrity of the public key of a peer, you should delete the key.

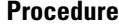

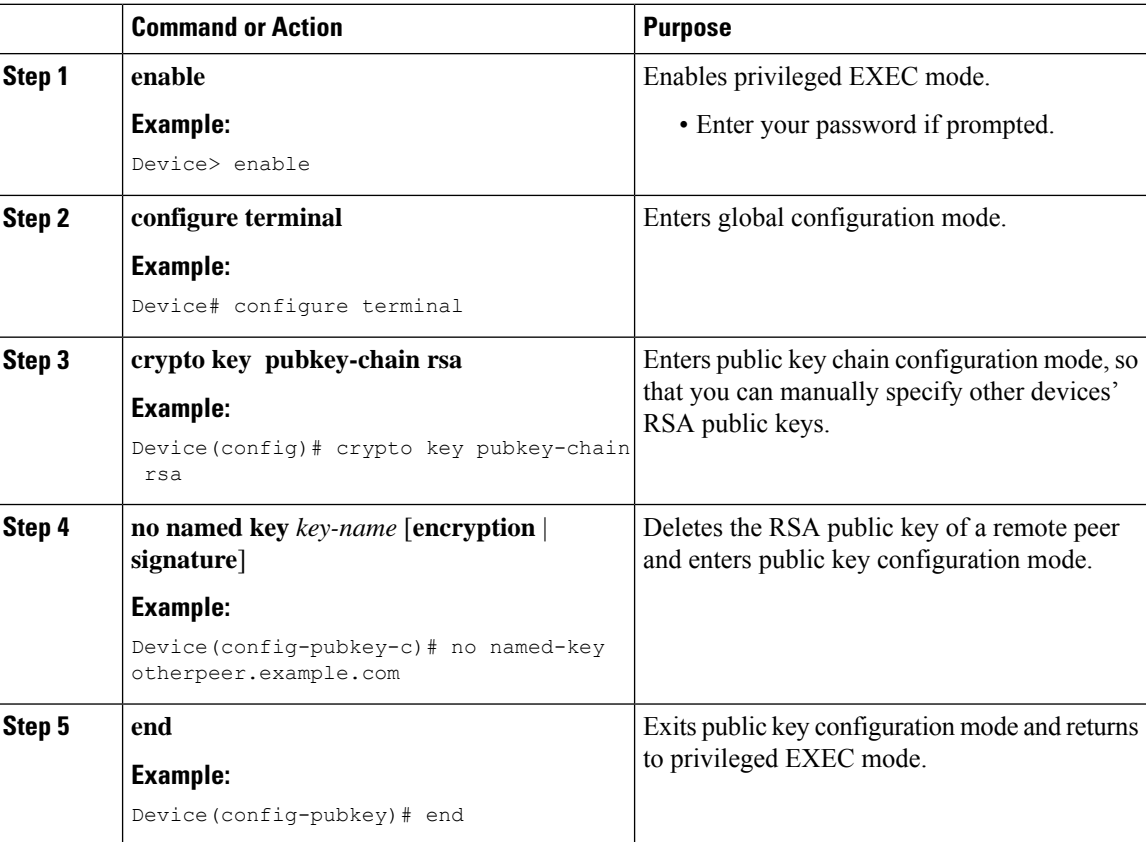

## **Deleting Certificates from the Configuration**

If the need arises, you can delete certificates that are saved in your device. Your devices saves its own certificates, the certificate of the CA, and any RA certificates .

To delete the CA's certificate, you must remove the entire CA identity, which also removes all certificates associated with the CA—your router's certificate, the CA certificate, and any RA certificates.

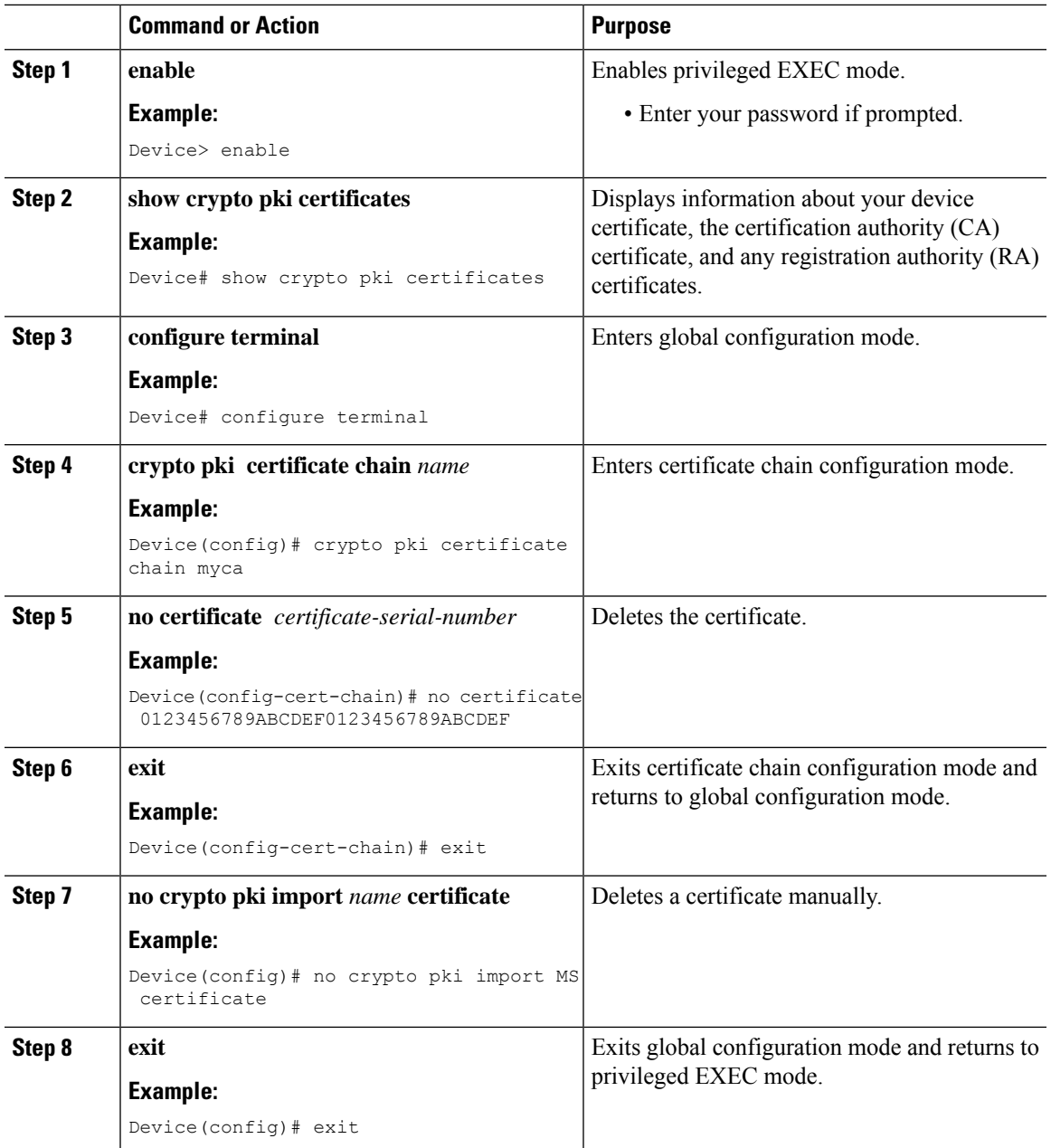

#### **Procedure**

## **Viewing Keys and Certificates**

 $\overline{\phantom{a}}$ 

Perform the following task toview keys and certificates:

 $\mathbf I$ 

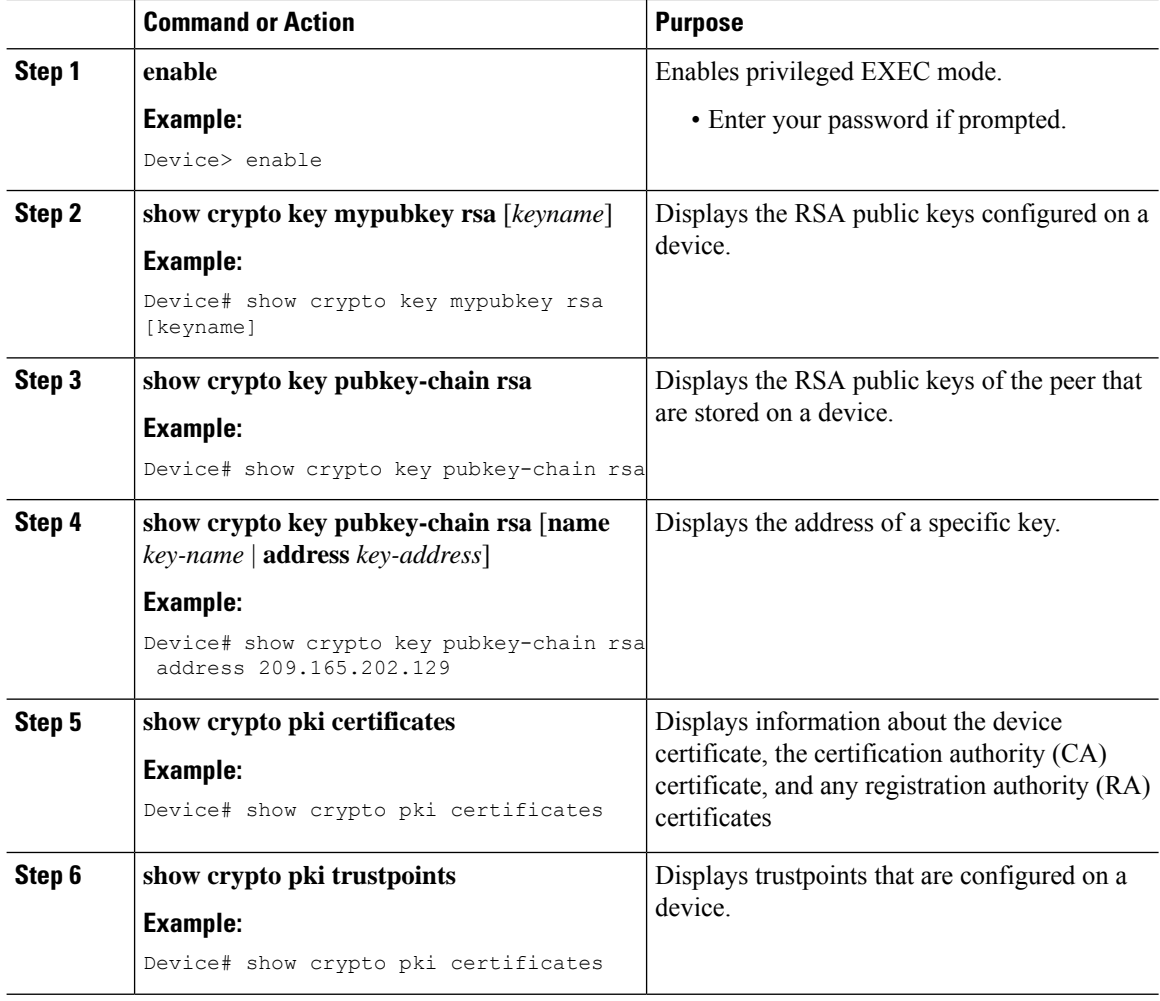

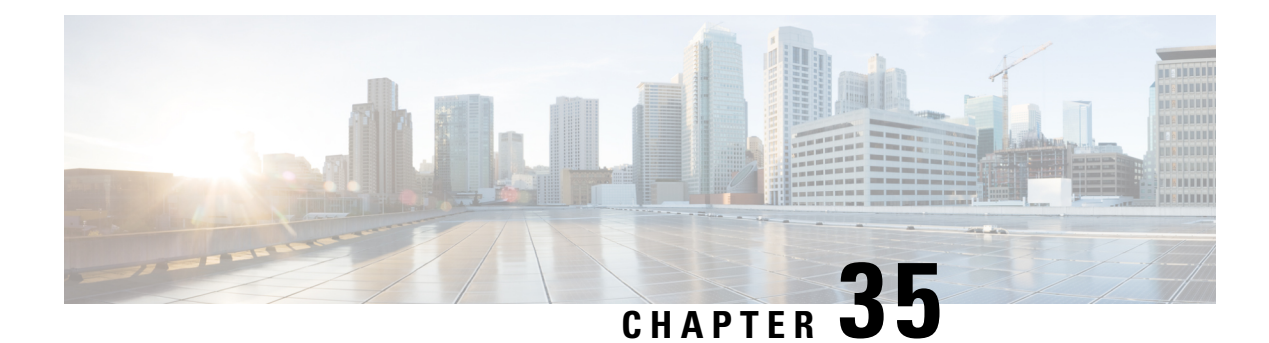

# **Access Control List Overview**

Access lists filter network traffic by controlling the forwarding or blocking of packets at the interface of a device. A device examines each packet to determine whether to forward or drop that packet, based on the criteria specified in access lists.

The criteria that can be specified in an access list include the source address of the traffic, the destination address of the traffic, and the upper-layer protocol.

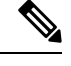

**Note** Some users might successfully evade basic access lists because these lists require no authentication.

- Finding Feature [Information,](#page-640-0) on page 589
- [Information](#page-640-1) About Access Control Lists, on page 589

# <span id="page-640-0"></span>**Finding Feature Information**

Your software release may not support all the features documented in this module. For the latest caveats and feature information, see Bug Search Tool and the release notes for your platform and software release. To find information about the features documented in this module, and to see a list of the releases in which each feature is supported, see the feature information table at the end of this module.

Use Cisco Feature Navigator to find information about platform support and Cisco software image support. To access Cisco Feature Navigator, go to [http://www.cisco.com/go/cfn.](www.cisco.com/go/cfn) An account on Cisco.com is not required.

## <span id="page-640-1"></span>**Information About Access Control Lists**

## **Definition of an Access List**

An access list is a sequential list consisting of at least one **permit** statement and possibly one or more **deny** statements. In the case of IP access lists, the statements can apply to IP addresses, upper-layer IP protocols, or other fields in IP packets. The access list is identified and referenced by a name or a number. Access list acts as a packet filter, filtering packets based on the criteria defined in the access list.

An access list may be configured, but it does not take effect until the access list is either applied to an interface, a virtual terminal line (vty), or referenced by some command that accepts an access list. Multiple commands can reference the same access list.

The following configuration example shows how to create an IP access list named branchoffices. The ACL is applied to gigabitEthernet on incoming packets. No sources other than those on the networks specified by each source address and mask pair can access this interface. The destinations for packets coming from sources on network 172.20.7.0 are unrestricted. The destination for packets coming from sources on network 172.29.2.0 must be 172.25.5.4.

```
ip access-list extended branchoffices
 10 permit 172.20.7.0 0.0.0.3 any
20 permit 172.29.2.0 0.0.0.255 host 172.25.5.4
!
gigabitEthernet 0/1
ip access-group branchoffices in
```
## **Functions of an Access Control List**

There are many reasons to configure access lists; for example, to restrict contents of routing updates or to provide traffic flow control. One of the most important reasons to configure access lists is to provide security for your network, which is the focus of this module.

Use access lists to provide a basic level of security for accessing your network. If you do not configure access lists on your device, all packets passing through the device are allowed access to all parts of your network.

Access lists can allow a host to access a part of your network and prevent another host from accessing the same area. In the figure below, Host A is allowed to access the Human Resources network, but Host B is prevented from accessing the Human Resources network.

You can also use access lists to define the type of traffic that is forwarded or blocked at device interfaces. For example, you can permit e-mail traffic to be routed but at the same time block all Telnet traffic.

#### **Purpose of IP Access Lists**

Access lists perform packet filtering to control which packets move through the network and where. Such control can help limit network traffic and restrict the access of users and devices to the network. Access lists have many uses, and therefore many commands accept a reference to an access list in their command syntax. Access lists can be used to do the following:

- Filter incoming packets on an interface.
- Filter outgoing packets on an interface.
- Limit debug output based on an address or protocol.
- Control virtual terminal line access.
- Identify or classify traffic for advanced features, such as congestion avoidance, congestion management, and priority and custom queuing.

## **Reasons to Configure ACLs**

There are many reasons to configure access lists; for example, you can use access lists to restrict contents of switching updates or to provide traffic flow control. One of the most important reasons to configure access lists is to provide a basic level of security for your network by controlling access to it. If you do not configure access lists on your device, all packets passing through the device could be allowed onto all parts of your network.

An access list can allow one host to access a part of your network and prevent another host from accessing the same area. For example, by applying an appropriate access list to interfaces of a device, Host A is allowed to access the human resources network and Host B is prevented from accessing the human resources network.

You can use access lists on a device that is positioned between two parts of your network, to control traffic entering or exiting a specific part of your internal network.

To provide some security benefits of access lists, you should at least configure access lists on border devices—devices located at the edges of your networks. Such an access list provides a basic buffer from the outside network or from a less controlled area of your own network into a more sensitive area of your network. On these border devices, you should configure access lists for each network protocol configured on the device interfaces. You can configure access lists so that inbound traffic or outbound traffic or both are filtered on an interface.

Access lists are defined on a per-protocol basis. In other words, you should define access lists for every protocol enabled on an interface if you want to control traffic flow for that protocol.

## **Software Processing of an Access List**

The following general steps describe how the an access list is processed when it is applied to an interface, a vty, or referenced by any command. These steps apply to an access list that has 13 or fewer access list entries.

- The software receives an IP packet and tests parts of each packet being filtered against the conditions in the access list, one condition (**permit** or **deny** statement) at a time. For example, the software tests the source and destination addresses of the packet against the source and destination addresses in a **permit** or **deny** statement.
- If a packet does not match an access list statement, the packet is then tested against the next statement in the list.
- If a packet and an access list statement match, the rest of the statements in the list are skipped and the packet is permitted or denied asspecified in the matched statement. The first entry that the packet matches determines whether the software permits or denies the packet. That is, after the first match, no subsequent entries are considered.
- If no conditions match, the software drops the packet. This is because each access list ends with an unwritten, implicit **deny** statement. That is, if the packet has not been permitted by the time it was tested against each statement, it is denied.

An access list with more than 13 entries is processed using a trie-based lookup algorithm. This process will happen automatically; it does not need to be configured.

## **Access List Rules**

The following rules apply to access control lists (ACLs):

- Only one access list per interface, per protocol, and per direction is allowed.
- An access list must contain at least one**permit** statement or all packets are denied entry into the network.
- The order in which access list conditions or match criteria are configured is important. While deciding whether to forward or block a packet, Cisco software tests the packet against each criteria statement in the order in which these statements are created. After a match is found, no more criteria statements are checked. The same **permit** or **deny** statements specified in a different order can result in a packet being passed under one circumstance and denied in another circumstance.
- If an access list is referenced by a name, but the access list does not exist, all packets pass. An interface or command with an empty access list applied to it permits all traffic into the network.
- Standard access lists and extended access lists cannot have the same name.
- Inbound access lists process packets before packets are sent to an outbound interface. Inbound access lists that have filtering criteria that deny packet access to a network saves the overhead of a route lookup. Packets that are permitted access to a network based on the configured filtering criteria are processed for routing.For inbound access lists, when you configure a**permit** statement, packets are processed after they are received, and when you configure a **deny** statement, packets are discarded.
- Outbound access lists process packets before they leave the device. Incoming packets are routed to the outbound interface and then processed by the outbound access list. For outbound access lists, when you configure a **permit** statement, packets are sent to the output buffer, and when you configure a **deny** statement, packets are discarded.
- An access list can control traffic arriving at a device or leaving a device, but not traffic originating at a device.

## **Helpful Hints for Creating IP Access Lists**

The following tips will help you avoid unintended consequences and help you create more efficient access lists.

- Create the access list before applying it to an interface (or elsewhere), because if you apply a nonexistent access list to an interface and then proceed to configure the access list, the first statement is put into effect, and the implicit **deny** statement that follows could cause you immediate access problems.
- Another reason to configure an access list before applying it is because an interface with an empty access list applied to it permits all traffic.
- All accesslists need at least one**permit**statement; otherwise, all packets are denied and no traffic passes.
- Because the software stops testing conditions after it encounters the first match (to either a **permit** or **deny** statement), you will reduce processing time and resources if you put the statements that packets are most likely to match at the beginning of the access list. Place more frequently occurring conditions before less frequent conditions.
- Organize your access list so that more specific references in a network or subnet appear before more general ones.
- Use the statement **permit any any** if you want to allow all other packets not already denied. Using the statement **permit any any** in effect avoids denying all other packets with the implicit deny statement at the end of an access list. Do not make your first access list entry **permit any any** because all traffic will

get through; no packets will reach the subsequent testing. In fact, once you specify **permit any any**, all traffic not already denied will get through.

- Although all access lists end with an implicit **deny** statement, we recommend use of an explicit **deny** statement (for example, **deny ip any any**). On most platforms, you can display the count of packets denied by issuing the **show access-list**command, thus finding out more information about who your access list is disallowing. Only packets denied by explicit **deny** statements are counted, which is why the explicit **deny** statement will yield more complete data for you.
- While you are creating an access list or after it is created, you might want to delete an entry.
	- You cannot delete an entry from a numbered access list; trying to do so will delete the entire access list. If you need to delete an entry, you need to delete the entire access list and start over.
	- You can delete an entry from a named access list. Use the **no permit** or **no deny** command to delete the appropriate entry.
- In order to make the purpose of individual statements more scannable and easily understood at a glance, you can write a helpful remark before or after any statement by using the **remark** command.
- If you want to deny access to a particular host or network and find out if someone from that network or host is attempting to gain access, include the **log** keyword with the corresponding **deny** statement so that the packets denied from that source are logged for you.
- This hint applies to the placement of your access list. When trying to save resources, remember that an inbound access list applies the filter conditions before the routing table lookup. An outbound access list applies the filter conditions after the routing table lookup.

### **IP Packet Fields You Can Filter to Control Access**

You can use an extended access list to filter on any of the following fields in an IP packet. Source address and destination address are the two most frequently specified fields on which to base an access list:

- Source address--Specifies a source address to control packets coming from certain networking devices or hosts.
- Destination address--Specifies a destination address to control packets being sent to certain networking devices or hosts.

#### **Source and Destination Addresses**

•

Source and destination address fields in an IP packet are two typical fields on which to base an access list. Specify source addresses to control the packets being sent from certain networking devices or hosts. Specify destination addresses to control the packets being sent to certain networking devices or hosts.

### **Wildcard Mask for Addresses in an Access List**

Address filtering uses wildcard masking to indicate to the software whether to check or ignore corresponding IP address bits when comparing the address bits in an access list entry to a packet being submitted to the access list. By carefully setting wildcard masks, you can specify one or more IP addresses for permit or deny tests.

Wildcard masking for IP address bits uses the number 1 and the number 0 to specify how the software treats the corresponding IP address bits. A wildcard mask is sometimes referred to as an inverted mask because a 1 and 0 mean the opposite of what they mean in a subnet (network) mask.

- A wildcard mask bit 0 means check the corresponding bit value; they must match.
- A wildcard mask bit 1 means ignore that corresponding bit value; they need not match.

If you do not supply a wildcard mask with a source or destination address in an access list statement, the software assumes an implicit wildcard mask of 0.0.0.0, meaning all values must match.

Unlike subnet masks, which require contiguous bits indicating network and subnet to be ones, wildcard masks allow noncontiguous bits in the mask.

The table below shows examples of IP addresses and masks from an access list, along with the corresponding addresses that are considered a match.

| <b>Address</b>            | <b>Wildcard Mask</b>                          | <b>Match Results</b>                                                        |
|---------------------------|-----------------------------------------------|-----------------------------------------------------------------------------|
| 0.0.0.0                   | 255.255.255.255                               | All addresses will match the access list conditions.                        |
| 172.18.0.0/16 0.0.255.255 |                                               | Network 172.18.0.0                                                          |
| $172.18.5.2/16$   0.0.0.0 |                                               | Only host 172.18.5.2 matches                                                |
| 172.18.8.0                | 0.0.0.7                                       | Only subnet $172.18.8.0/29$ matches                                         |
| 172.18.8.8                | 0.0.0.7                                       | Only subnet 172.18.8.8/29 matches                                           |
| 172.18.8.15               | 0.0.0.3                                       | Only subnet 172.18.8.15/30 matches                                          |
| 10.1.2.0                  | $0.0.254.255$ (noncontiguous bits in<br>mask) | Matches any even-numbered network in the range of<br>10.1.2.0 to 10.1.254.0 |

**Table 75: Sample IP Addresses, Wildcard Masks, and Match Results**

### **Access List Sequence Numbers**

The ability to apply sequence numbers to IP access list entries simplifies access list changes. Prior to the IP Access List Entry Sequence Numbering feature, there was no way to specify the position of an entry within an accesslist. If you wanted to insert an entry in the middle of an existing list, all of the entries after the desired position had to be removed, then the new entry was added, and then all the removed entries had to be reentered. This method was cumbersome and error prone.

This feature allows users to add sequence numbers to access list entries and resequence them. When you add a new entry, you specify the sequence number so that it is in a desired position in the access list. If necessary, entries currently in the access list can be resequenced to create room to insert the new entry.

## **ACL Supported Types**

The switch supports IP ACLs and Ethernet (MAC) ACLs:

• IP ACLs filter IPv4 traffic, including TCP, User Datagram Protocol (UDP), Internet Group Management Protocol (IGMP), and Internet Control Message Protocol (ICMP).

• Ethernet ACLs filter non-IP traffic.

### **Supported ACLs**

The switch supports three types of ACLs to filter traffic:

• Port ACLs access-control traffic entering a Layer 2 interface. You can apply only one IP access list and one MAC access list to a Layer 2 interface.

#### **Port ACLs**

Port ACLs are ACLs that are applied to Layer 2 interfaces on a switch. Port ACLs are supported only on physical interfaces and not on EtherChannel interfaces. Port ACLs can be applied to the interface in inbound direction. The following access lists are supported:

- Standard IP access lists using source addresses
- Extended IP access lists using source and destination addresses and optional protocol type information
- MAC extended access lists using source and destination MAC addresses and optional protocol type information

The switch examines ACLs on an interface and permits or denies packet forwarding based on how the packet matches the entries in the ACL. In this way, ACLs control access to a network or to part of a network.

#### **Figure 46: Using ACLs to Control Traffic in <sup>a</sup> Network**

This is an example of using port ACLs to control access to a network when all workstations are in the same VLAN. ACLs applied at the Layer 2 input would allow Host A to access the Human Resources network, but prevent Host B from accessing the same network. Port ACLs can only be applied to Layer 2 interfaces in the

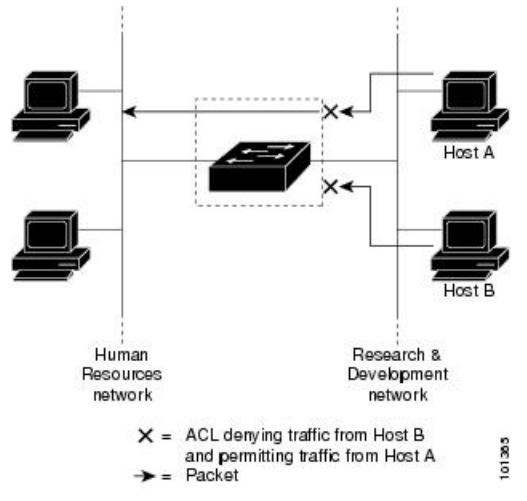

inbound direction.

When you apply a port ACL to a trunk port, the ACL filters traffic on all VLANs present on the trunk port. When you apply a port ACL to a port with voice VLAN, the ACL filters traffic on both data and voice VLANs.

With port ACLs, you can filter IP traffic by using IP access lists and non-IP traffic by using MAC addresses. You can filter both IP and non-IP traffic on the same Layer 2 interface by applying both an IP access list and a MAC access list to the interface.

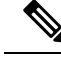

**Note**

You cannot apply more than one IP access list and one MAC access list to a Layer 2 interface. If an IP access list or MAC access list is already configured on a Layer 2 interface and you apply a new IP access list or MAC access list to the interface, the new ACL replaces the previously configured one.

#### **Access Control Entries**

An ACL contains an ordered list of access control entries (ACEs). Each ACE specifies *permit* or *deny* and a set of conditions the packet must satisfy in order to match the ACE. The meaning of *permit* or *deny* depends on the context in which the ACL is used.

#### **ACEs and Fragmented and Unfragmented Traffic**

IP packets can be fragmented as they cross the network. When this happens, only the fragment containing the beginning of the packet contains the Layer 4 information, such as TCP or UDP port numbers, ICMP type and code, and so on. All other fragments are missing this information.

Some access control entries (ACEs) do not check Layer 4 information and therefore can be applied to all packet fragments. ACEs that do test Layer 4 information cannot be applied in the standard manner to most of the fragments in a fragmented IP packet. When the fragment contains no Layer 4 information and the ACE tests some Layer 4 information, the matching rules are modified:

- Permit ACEs that check the Layer 3 information in the fragment (including protocol type, such as TCP, UDP, and so on) are considered to match the fragment regardless of what the missing Layer 4 information might have been.
- Deny ACEs that check Layer 4 information never match a fragment unless the fragment contains Layer 4 information.

#### **ACEs and Fragmented and Unfragmented Traffic Examples**

Consider access list 102, configured with these commands, applied to three fragmented packets:

```
Switch(config)# access-list 102 permit tcp any host 10.1.1.1 eq smtp
Switch(config)# access-list 102 deny tcp any host 10.1.1.2 eq telnet
Switch(config)# access-list 102 permit tcp any host 10.1.1.2
Switch(config)# access-list 102 deny tcp any any
```
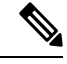

In the first and second ACEs in the examples, the *eq* keyword after the destination address means to test for the TCP-destination-port well-known numbers equaling Simple Mail Transfer Protocol (SMTP) and Telnet, respectively. **Note**

• Packet A is a TCP packet from host 10.2.2.2., port 65000, going to host 10.1.1.1 on the SMTP port. If this packet is fragmented, the first fragment matches the first ACE (a permit) as if it were a complete packet because all Layer 4 information is present. The remaining fragments also match the first ACE, even though they do not contain the SMTP port information, because the first ACE only checks Layer 3 information when applied to fragments. The information in this example is that the packet is TCP and that the destination is 10.1.1.1.
• Packet B is from host 10.2.2.2, port 65001, going to host 10.1.1.2 on the Telnet port. If this packet is fragmented, the first fragment matches the second ACE (a deny) because all Layer 3 and Layer 4 information is present. The remaining fragments in the packet do not match the second ACE because they are missing Layer 4 information. Instead, they match the third ACE (a permit).

Because the first fragment was denied, host 10.1.1.2 cannot reassemble a complete packet, so packet B is effectively denied. However, the later fragments that are permitted will consume bandwidth on the network and resources of host 10.1.1.2 as it tries to reassemble the packet.

• Fragmented packet C is from host 10.2.2.2, port 65001, going to host 10.1.1.3, port ftp. If this packet is fragmented, the first fragment matches the fourth ACE (a deny). All other fragments also match the fourth ACE because that ACE does not check any Layer 4 information and because Layer 3 information in all fragments shows that they are being sent to host 10.1.1.3, and the earlier permit ACEs were checking different hosts.

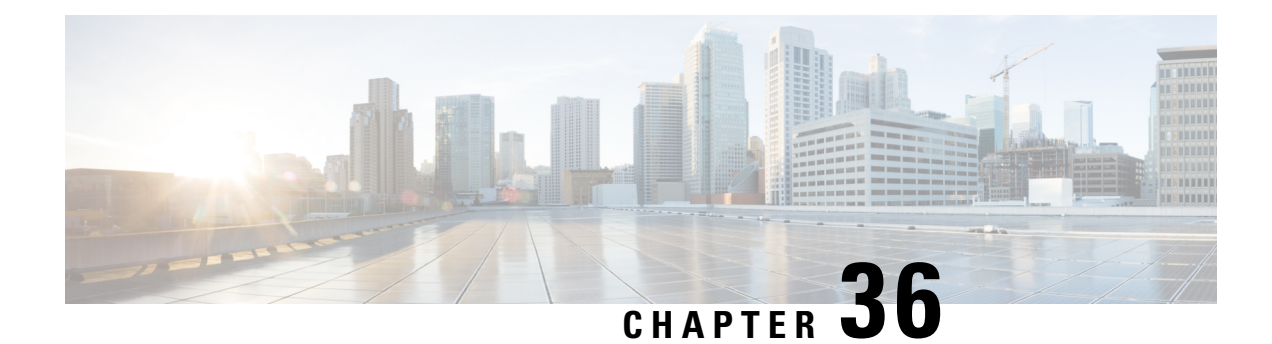

# **Configuring IPv4 Access Control Lists**

Access control lists (ACLs) perform packet filtering to control which packets move through the network and where. Such control provides security by helping to limit network traffic, restrict the access of users and devices to the network, and prevent traffic from leaving a network. IP access lists can reduce the chance of spoofing and denial-of-service attacks and allow dynamic, temporary user access through a firewall.

IP access lists can also be used for purposes other than security, such as bandwidth control, limiting debug output, and identifying or classifying traffic for quality of service (QoS) features. This module provides an overview of IP access lists.

- Finding Feature [Information,](#page-650-0) on page 599
- Restrictions for [Configuring](#page-650-1) IPv4 Access Control Lists, on page 599
- Information About [Configuring](#page-651-0) IPv4 Access Control Lists, on page 600
- How to [Configure](#page-659-0) ACLs, on page 608
- [Monitoring](#page-674-0) IPv4 ACLs, on page 623
- [Configuration](#page-674-1) Examples for ACLs, on page 623
- Examples: [Troubleshooting](#page-680-0) ACLs, on page 629
- Additional [References,](#page-682-0) on page 631
- Feature [Information](#page-682-1) for IPv4 Access Control Lists, on page 631

# <span id="page-650-0"></span>**Finding Feature Information**

Your software release may not support all the features documented in this module. For the latest caveats and feature information, see Bug Search Tool and the release notes for your platform and software release. To find information about the features documented in this module, and to see a list of the releases in which each feature is supported, see the feature information table at the end of this module.

Use Cisco Feature Navigator to find information about platform support and Cisco software image support. To access Cisco Feature Navigator, go to [http://www.cisco.com/go/cfn.](www.cisco.com/go/cfn) An account on Cisco.com is not required.

# <span id="page-650-1"></span>**Restrictions for Configuring IPv4 Access Control Lists**

### **General Network Security**

The following are restrictions for configuring network security with ACLs:

- Router ACL and VLAN ACLs are not supported.
- Not all commands that accept a numbered ACL accept a named ACL. ACLs for packet filters and route filters on interfaces can use a name.
- A standard ACL and an extended ACL cannot have the same name.
- Though visible in the command-line help strings, **appletalk** is not supported as a matching condition for the **deny** and **permit** MAC access-list configuration mode commands.
- ACL wildcard is not supported in downstream client policy.

### **IPv4 ACL Network Interfaces**

The following restrictions apply to IPv4 ACLs to network interfaces:

- When controlling access to an interface, you can use a named or numbered ACL.
- You do not have to enable routing to apply ACLs to Layer 2 interfaces.
- On Layer 3 ports and SVIs, ACLs are not supported.

#### **MAC ACLs on a Layer 2 Interface**

After you create a MAC ACL, you can apply it to a Layer 2 interface to filter non-IP traffic coming in that interface. When you apply the MAC ACL, consider these guidelines:

- You can apply no more than one IP access list and one MAC access list to the same Layer 2 interface. The IP access list filters only IP packets, and the MAC access list filters non-IP packets.
- A Layer 2 interface can have only one MAC access list. If you apply a MAC access list to a Layer 2 interface that has a MAC ACL configured, the new ACL replaces the previously configured one.

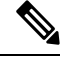

**Note**

The **mac access-group** interface configuration command is only valid when applied to a physical Layer 2 interface. You cannot use the command on EtherChannel port channels.

#### **IP Access List Entry Sequence Numbering**

• This feature does not support dynamic, reflexive, or firewall access lists.

# <span id="page-651-0"></span>**Information About Configuring IPv4 Access Control Lists**

## **ACL Overview**

Packet filtering can help limit network traffic and restrict network use by certain users or devices. ACLs filter traffic as it passes through a router or switch and permit or deny packets crossing specified interfaces or VLANs. An ACL is a sequential collection of permit and deny conditionsthat apply to packets. When a packet is received on an interface, the switch compares the fields in the packet against any applied ACLs to verify that the packet has the required permissions to be forwarded, based on the criteria specified in the access lists.

One by one, it tests packets against the conditions in an access list. The first match decides whether the switch accepts or rejects the packets. Because the switch stops testing after the first match, the order of conditions in the list is critical. If no conditions match, the switch rejects the packet. If there are no restrictions, the switch forwards the packet; otherwise, the switch drops the packet. The switch can use ACLs on all packets it forwards, including packets bridged within a VLAN.

You configure access lists on a router to provide basic security for your network. If you do not configure ACLs, all packets passing through the switch could be allowed onto all parts of the network. You can use ACLs to control which hosts can access different parts of a network or to decide which types of traffic are forwarded or blocked at router interfaces. For example, you can allow e-mail traffic to be forwarded but not Telnet traffic. ACLs can be configured to block inbound traffic, outbound traffic, or both.

## **Standard and Extended IPv4 ACLs**

This section describes IP ACLs.

An ACL is a sequential collection of permit and deny conditions. One by one, the switch tests packets against the conditions in an access list. The first match determines whether the switch accepts or rejects the packet. Because the switch stops testing after the first match, the order of the conditions is critical. If no conditions match, the switch denies the packet.

The software supports these types of ACLs or access lists for IPv4:

- Standard IP access lists use source addresses for matching operations.
- Extended IP access lists use source and destination addresses for matching operations and optional protocol-type information for finer granularity of control.

### **IPv4 ACL Switch Unsupported Features**

Configuring IPv4 ACLs on the switch is the same as configuring IPv4 ACLs on other Cisco switches and routers.

The following ACL-related features are not supported:

- Non-IP protocol ACLs or bridge-group ACLs
- IP accounting
- Inbound and outbound rate limiting (except with QoS ACLs)
- Reflexive ACLs and dynamic ACLs are notsupported. (except forsome specialized dynamic ACLs used by the switch clustering feature)
- ACL logging for VLAN maps

### **Access List Numbers**

The number you use to denote your ACL shows the type of access list that you are creating.

Thisliststhe access-list number and corresponding accesslist type and shows whether or not they are supported in the switch. The switch supports IPv4 standard and extended access lists, numbers 1 to 199 and 1300 to 2699.

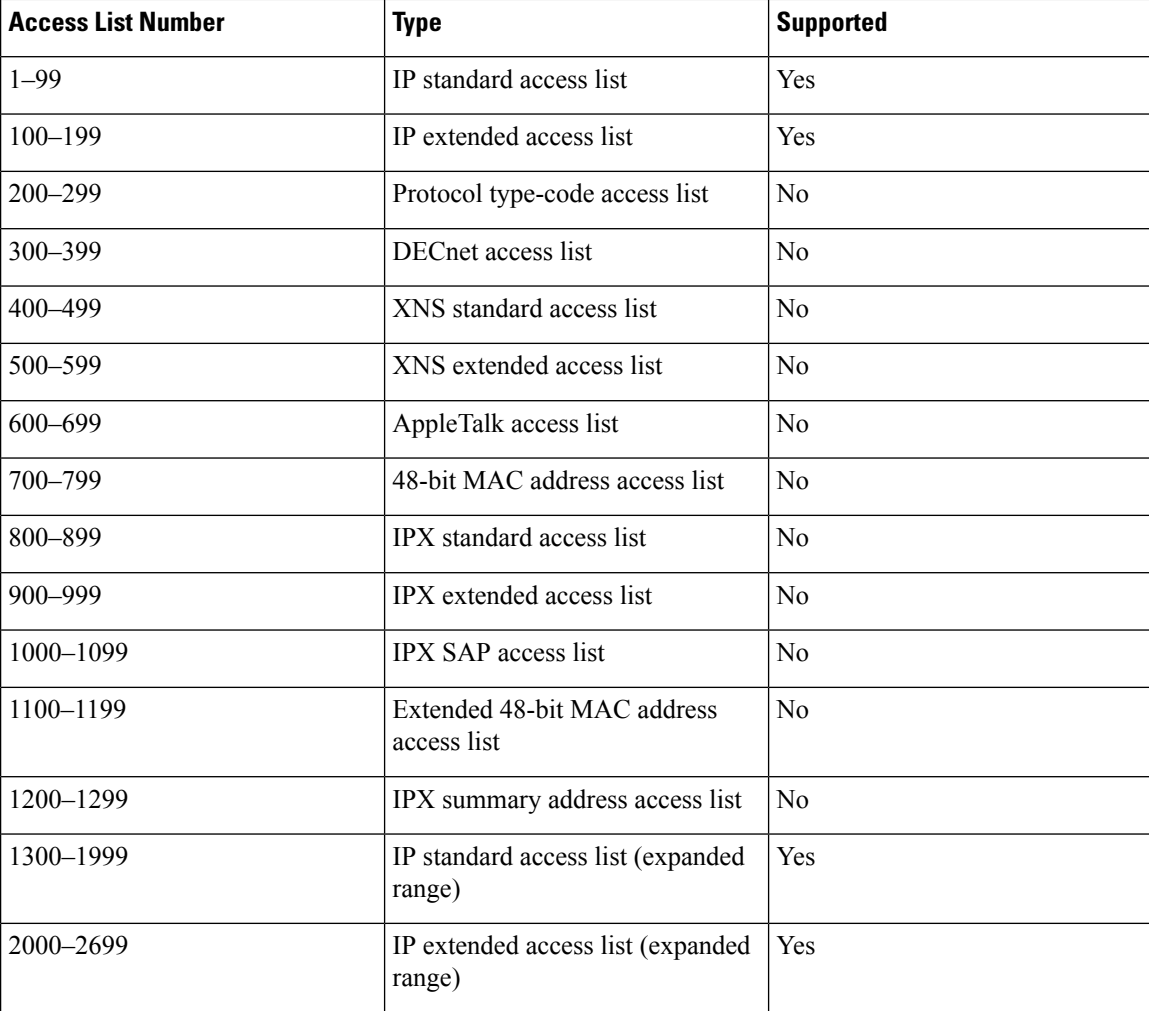

#### **Table 76: Access List Numbers**

In addition to numbered standard and extended ACLs, you can also create standard and extended named IP ACLs by using the supported numbers. That is, the name of a standard IP ACL can be 1 to 99; the name of an extended IP ACL can be 100 to 199. The advantage of using named ACLs instead of numbered lists is that you can delete individual entries from a named list.

### **Numbered Standard IPv4 ACLs**

When creating an ACL, remember that, by default, the end of the ACL contains an implicit deny statement for all packets that it did not find a match for before reaching the end. With standard access lists, if you omit the mask from an associated IP host address ACL specification, 0.0.0.0 is assumed to be the mask.

The switch always rewrites the order of standard access lists so that entries with **host** matches and entries with matches having a *don't care* mask of 0.0.0.0 are moved to the top of the list, above any entries with

non-zero *don't care* masks. Therefore, in **show** command output and in the configuration file, the ACEs do not necessarily appear in the order in which they were entered.

### **Numbered Extended IPv4 ACLs**

Although standard ACLs use only source addresses for matching, you can use extended ACL source and destination addresses for matching operations and optional protocol type information for finer granularity of control. When you are creating ACEs in numbered extended access lists, remember that after you create the ACL, any additions are placed at the end of the list. You cannot reorder the list or selectively add or remove ACEs from a numbered list.

The switch does not support dynamic or reflexive access lists. It also does not support filtering based on the type of service (ToS) minimize-monetary-cost bit.

Some protocols also have specific parameters and keywords that apply to that protocol.

You can define an extended TCP, UDP, ICMP, IGMP, or other IP ACL. The switch also supports these IP protocols:

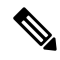

**Note** ICMP echo-reply cannot be filtered. All other ICMP codes or types can be filtered.

These IP protocols are supported:

- Authentication Header Protocol (**ahp**)
- Encapsulation Security Payload (**esp**)
- Enhanced Interior Gateway Routing Protocol (**eigrp**)
- generic routing encapsulation (**gre**)
- Internet Control Message Protocol (**icmp**)
- Internet Group Management Protocol (**igmp**)
- any Interior Protocol (**ip**)
- IP in IP tunneling (**ipinip**)
- KA9Q NOS-compatible IP over IP tunneling (**nos**)
- Open Shortest Path First routing (**ospf**)
- Payload Compression Protocol (**pcp**)
- Protocol-Independent Multicast (**pim**)
- Transmission Control Protocol (**tcp**)
- User Datagram Protocol (**udp**)

### **Named IPv4 ACLs**

You can identify IPv4 ACLs with an alphanumeric string (a name) rather than a number. You can use named ACLs to configure more IPv4 access lists in a router than if you were to use numbered access lists. If you

identify your accesslist with a name rather than a number, the mode and command syntax are slightly different. However, not all commands that use IP access lists accept a named access list.

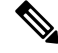

The name you give to a standard or extended ACL can also be a number in the supported range of access list numbers. That is, the name of a standard IP ACL can be 1 to 99 and . The advantage of using named ACLs instead of numbered lists is that you can delete individual entries from a named list. **Note**

Consider these guidelines before configuring named ACLs:

- Numbered ACLs are also available.
- A standard ACL and an extended ACL cannot have the same name.

#### **Benefits of Using the Named ACL Support for Noncontiguous Ports on an Access Control Entry Feature**

The Named ACL Support for Noncontiguous Ports on an Access Control Entry feature allows you to specify noncontiguous ports in a single access control entry, which greatly reduces the number of entries required in an access control list when several entries have the same source address, destination address, and protocol, but differ only in the ports.

This feature greatly reduces the number of access control entries (ACEs) required in an access control list to handle multiple entries for the same source address, destination address, and protocol. If you maintain large numbers of ACEs, use this feature to consolidate existing groups of access list entries wherever it is possible and when you create new access list entries. When you configure access list entries with noncontiguous ports, you will have fewer access list entries to maintain.

### **Benefits of IP Access List Entry Sequence Numbering**

The ability to apply sequence numbers to IP access list entries simplifies access list changes. Prior to the IP Access List Entry Sequence Numbering feature, there was no way to specify the position of an entry within an access list. If a user wanted to insert an entry (statement) in the middle of an existing list, all of the entries after the desired position had to be removed, then the new entry was added, and then all the removed entries had to be reentered. This method was cumbersome and error prone.

This feature allows users to add sequence numbers to access list entries and resequence them. When a user adds a new entry, the user chooses the sequence number so that it is in a desired position in the access list. If necessary, entries currently in the access list can be resequenced to create room to insert the new entry.

### **Sequence Numbering Behavior**

• For backward compatibility with previous releases, if entries with no sequence numbers are applied, the first entry is assigned a sequence number of 10, and successive entries are incremented by 10. The maximum sequence number is 2147483647. If the generated sequence number exceeds this maximum number, the following message is displayed:

Exceeded maximum sequence number.

- If the user enters an entry without a sequence number, it is assigned a sequence number that is 10 greater than the last sequence number in that access list and is placed at the end of the list.
- If the user enters an entry that matches an already existing entry (except for the sequence number), then no changes are made.

• If the user enters a sequence number that is already present, the following error message is generated:

Duplicate sequence number.

- If a new access list is entered from global configuration mode, then sequence numbers for that access list are generated automatically.
- Distributed support is provided so that the sequence numbers of entries in the Route Processor (RP) and line card are in synchronization at all times.
- Sequence numbers are not nvgened. That is, the sequence numbers themselves are not saved. In the event that the system is reloaded, the configured sequence numbers revert to the default sequence starting number and increment. The function is provided for backward compatibility with software releases that do not support sequence numbering.
- This feature works with named and numbered, standard and extended IP access lists.

## **Including comments in ACLs**

You can use the **remark** keyword to include comments (remarks) about entries in any IP standard or extended ACL. The remarks make the ACL easier for you to understand and scan. Each remark line is limited to 100 characters.

The remark can go before or after a permit or deny statement. You should be consistent about where you put the remark so that it is clear which remark describes which permit or deny statement. For example, it would be confusing to have some remarks before the associated permit or deny statements and some remarks after the associated statements.

To include a comment for IP numbered standard or extended ACLs, use the **access-list** *access-list number* **remark** *remark* global configuration command. To remove the remark, use the **no** form of this command.

The following is an example of a remark that describes function of the subsequent deny statement:

```
ip access-list extended telnetting
 remark Do not allow host1 subnet to telnet out
 deny tcp host 172.16.2.88 any eq telnet
```
### **Hardware and Software Treatment of IP ACLs**

ACL processing is performed at the hardware side. If the hardware reaches its capacity to store ACL configurations, the packets are sent to the CPU, where ACL is processed at the software side. When sent for software ACL, the data packets are not sent at the line rate; instead, they are sent at a very low rate via rate limiting.

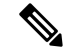

If an ACL configuration cannot be implemented in hardware due to an out-of-resource condition on a switch, then only the traffic in that VLAN arriving on that switch is affected. Software forwarding of packets might adversely impact the performance of the switch, depending on the number of CPU cycles that this consumes. **Note**

When traffic flows are both logged and forwarded, forwarding is done by hardware, but logging must be done by software. Because of the difference in packet handling capacity between hardware and software, if the sum of all flows being logged (both permitted flows and denied flows) is of great enough bandwidth, not all of the packets that are forwarded can be logged.

When you enter the **show ip access-lists** privileged EXEC command, the match count displayed does not account for packets that are access controlled in hardware. ACLs function as follows:

- The hardware controls permit and deny actions of standard and extended ACLs (input and output) for security access control.
- If **log** has not been specified, the flows that match a *deny* statement in a security ACL are dropped by the hardware if *ip unreachables* is disabled. The flows matching a *permit* statement are switched in hardware.
- Adding the **log** keyword to an ACE in an ACL causes a copy of the packet to be sent to the CPU for logging only. If the ACE is a *permit* statement, the packet is still switched in hardware.

## **Time Ranges for ACLs**

You can selectively apply extended ACLs based on the time of day and the week by using the **time-range** global configuration command. First, define a time-range name and set the times and the dates or the days of the week in the time range. Then enter the time-range name when applying an ACL to set restrictions to the access list. You can use the time range to define when the permit or deny statements in the ACL are in effect, for example, during a specified time period or on specified days of the week. The **time-range** keyword and argument are referenced in the named and numbered extended ACL task tables.

These are some benefits of using time ranges:

- You have more control over permitting or denying a user access to resources, such as an application (identified by an IP address/mask pair and a port number).
- You can control logging messages. ACL entries can be set to log traffic only at certain times of the day. Therefore, you can simply deny access without needing to analyze many logs generated during peak hours.

Time-based access lists trigger CPU activity because the new configuration of the access list must be merged with other features and the combined configuration loaded into the hardware memory. For this reason, you should be careful not to have several access lists configured to take affect in close succession (within a small number of minutes of each other.)

The time range relies on the switch system clock; therefore, you need a reliable clock source. We recommend that you use Network Time Protocol (NTP) to synchronize the switch clock. **Note**

# **IPv4 ACL Interface Considerations**

For inbound ACLs, after receiving a packet, the switch checks the packet against the ACL. If the ACL permits the packet, the switch continues to process the packet. If the ACL rejects the packet, the switch discards the packet.

For outbound ACLs, after receiving and routing a packet to a controlled interface, the switch checks the packet against the ACL. If the ACL permits the packet, the switch sends the packet. If the ACL rejects the packet, the switch discards the packet.

When you apply an undefined ACL to an interface, the switch acts as if the ACL has not been applied to the interface and permits all packets. Remember this behavior if you use undefined ACLs for network security.

### **Apply an Access Control List to an Interface**

If the access list is inbound, when a device receives a packet, Cisco software checks the access list's criteria statements for a match. If the packet is permitted, the software continues to process the packet. If the packet is denied, the software discards the packet.

**Note** Access lists that are applied to interfaces on a device do not filter traffic that originates from that device.

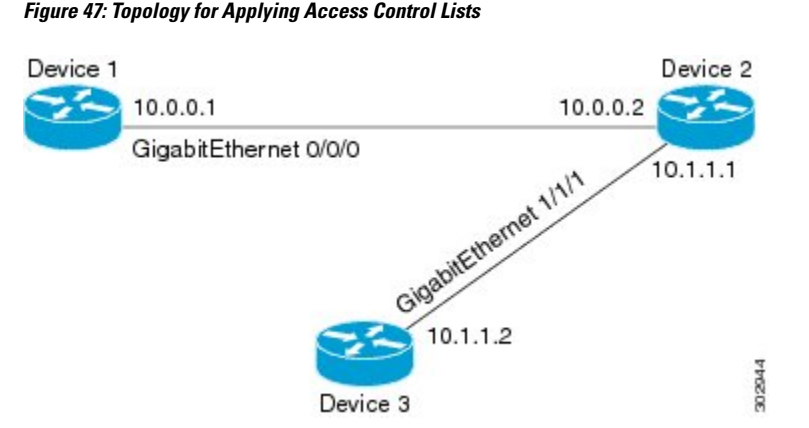

The figure above shows that Device 2 is a bypass device that is connected to Device 1 and Device 3. An outbound access list is applied to Gigabit Ethernet interface 0/0/0 on Device 1. When you ping Device 3 from Device 1, the access list does not check for packets going outbound because the traffic is locally generated.

The access list check is bypassed for locally generated packets, which are always outbound.

**Note** The behavior described above applies to all single-CPU platforms that run Cisco software.

# **ACL Logging**

The switch software can provide logging messages about packets permitted or denied by a standard IP access list. That is, any packet that matches the ACL causes an informational logging message about the packet to be sent to the console. The level of messages logged to the console is controlled by the **logging console** commands controlling the syslog messages.

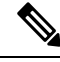

**Note**

Because routing is done in hardware and logging is done in software, if a large number of packets match a *permit* or *deny* ACE containing a **log** keyword, the software might not be able to match the hardware processing rate, and not all packets will be logged.

The first packet that triggers the ACL causes a logging message right away, and subsequent packets are collected over 5-minute intervals before they appear or logged. The logging message includes the access list number, whether the packet was permitted or denied, the source IP address of the packet, and the number of packets from that source permitted or denied in the prior 5-minute interval.

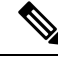

**Note**

The logging facility might drop some logging message packets if there are too many to be handled or if there is more than one logging message to be handled in 1 second. This behavior prevents the router from crashing due to too many logging packets. Therefore, the logging facility should not be used as a billing tool or an accurate source of the number of matches to an access list.

# <span id="page-659-0"></span>**How to Configure ACLs**

# **Configuring IPv4 ACLs**

Follow the procedure given below to use IP ACLs on the switch:

### **Procedure**

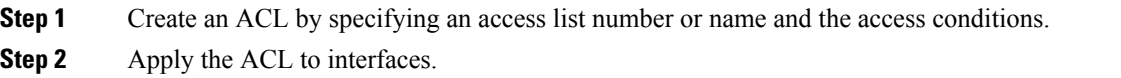

# **Creating a Numbered Standard ACL**

Follow these steps to create a numbered standard ACL:

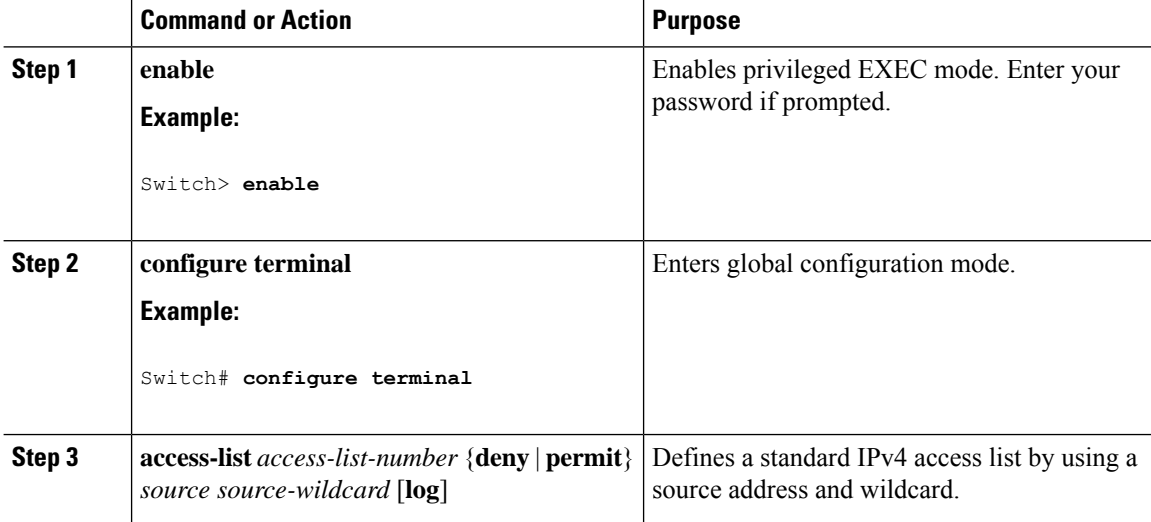

 $\overline{\phantom{0}}$  $\equiv$ 

 $\overline{\phantom{a}}$ 

 $\mathbf I$ 

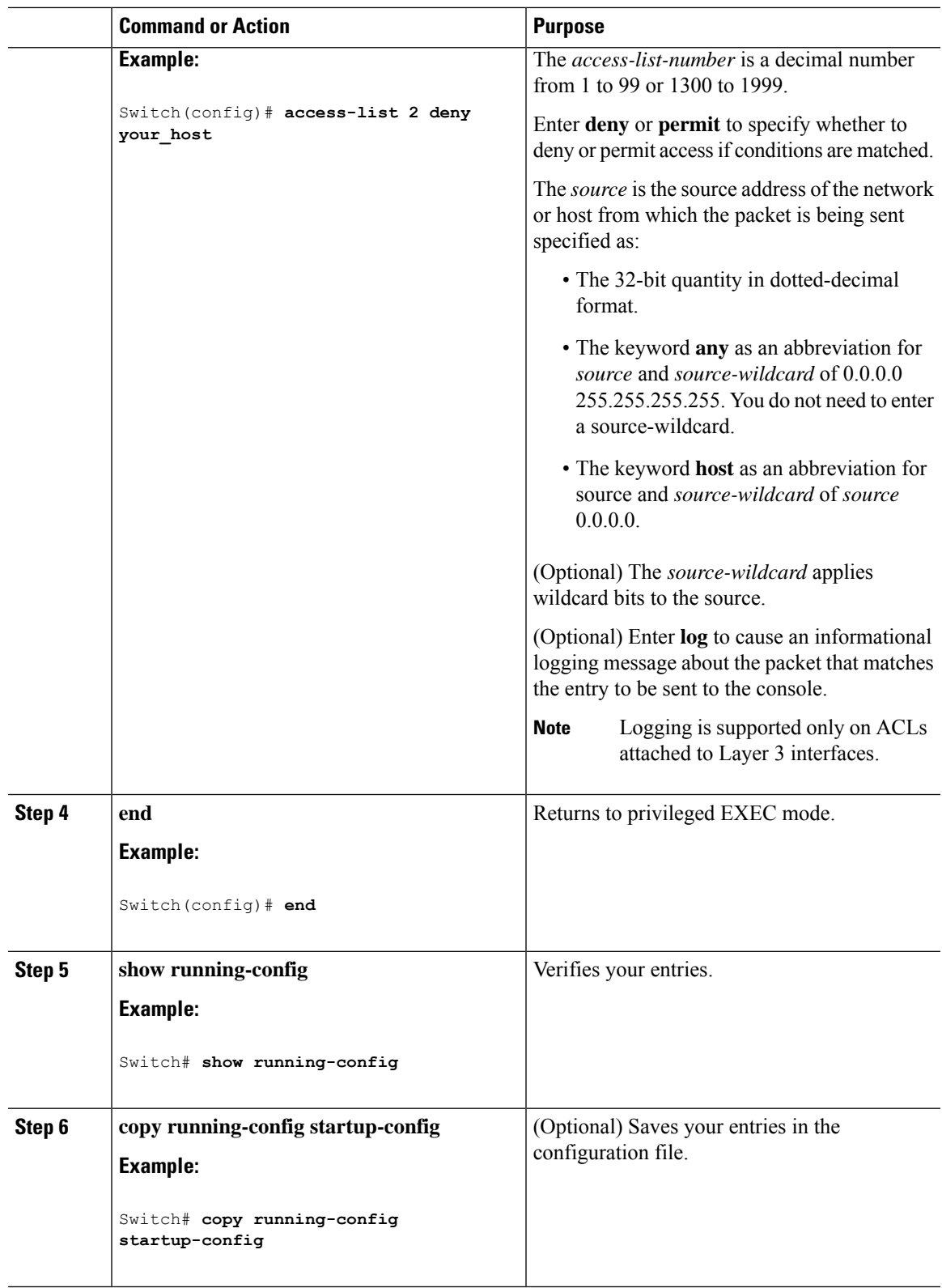

# **Creating a Numbered Extended ACL**

Follow these steps to create a numbered extended ACL:

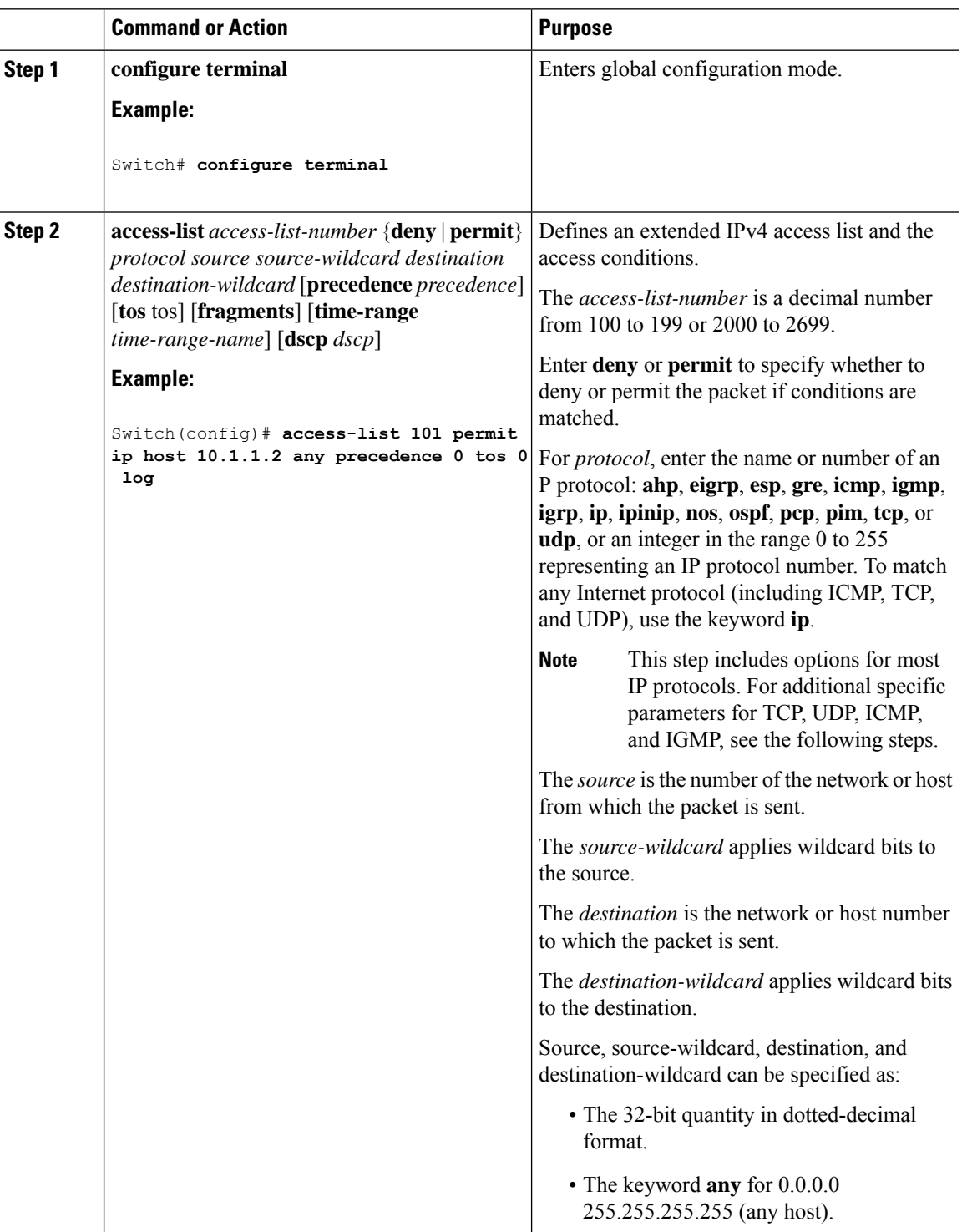

 $\mathbf{l}$ 

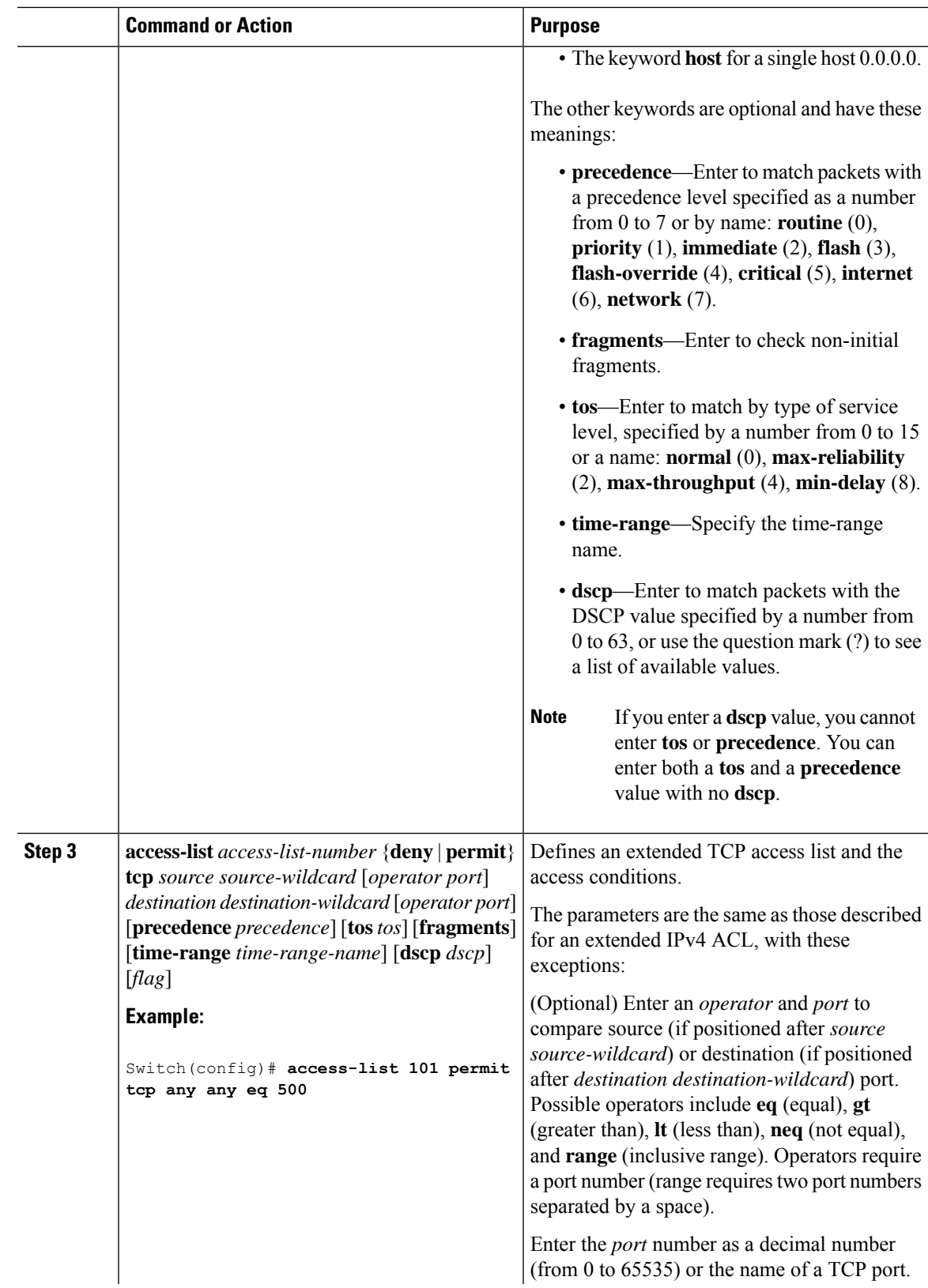

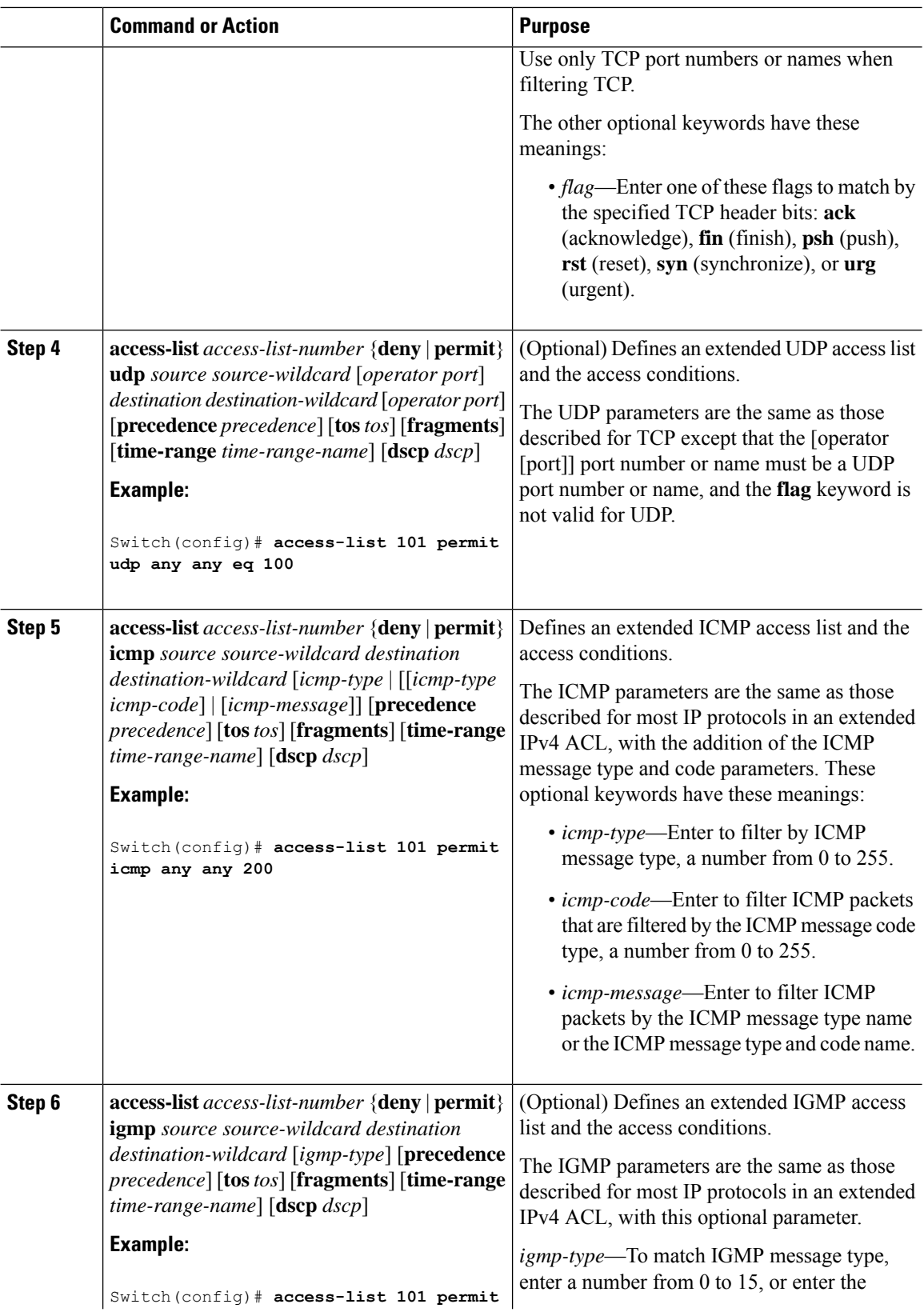

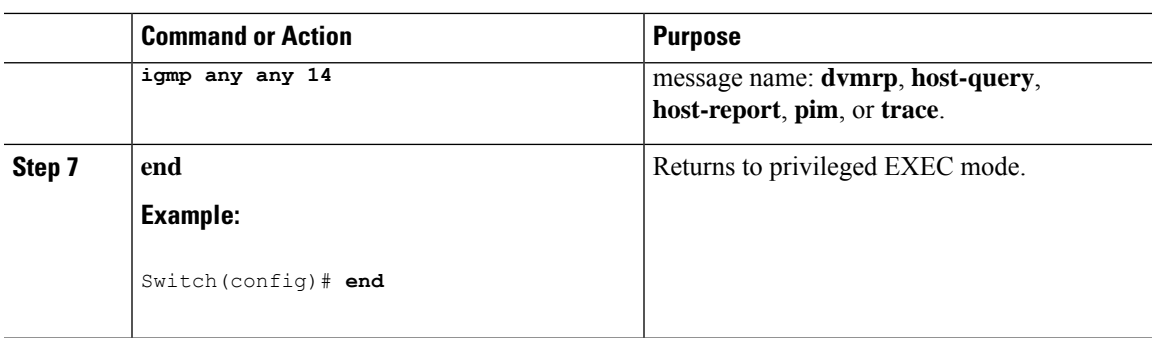

# **Creating Named Standard ACLs**

Follow these steps to create a standard ACL using names:

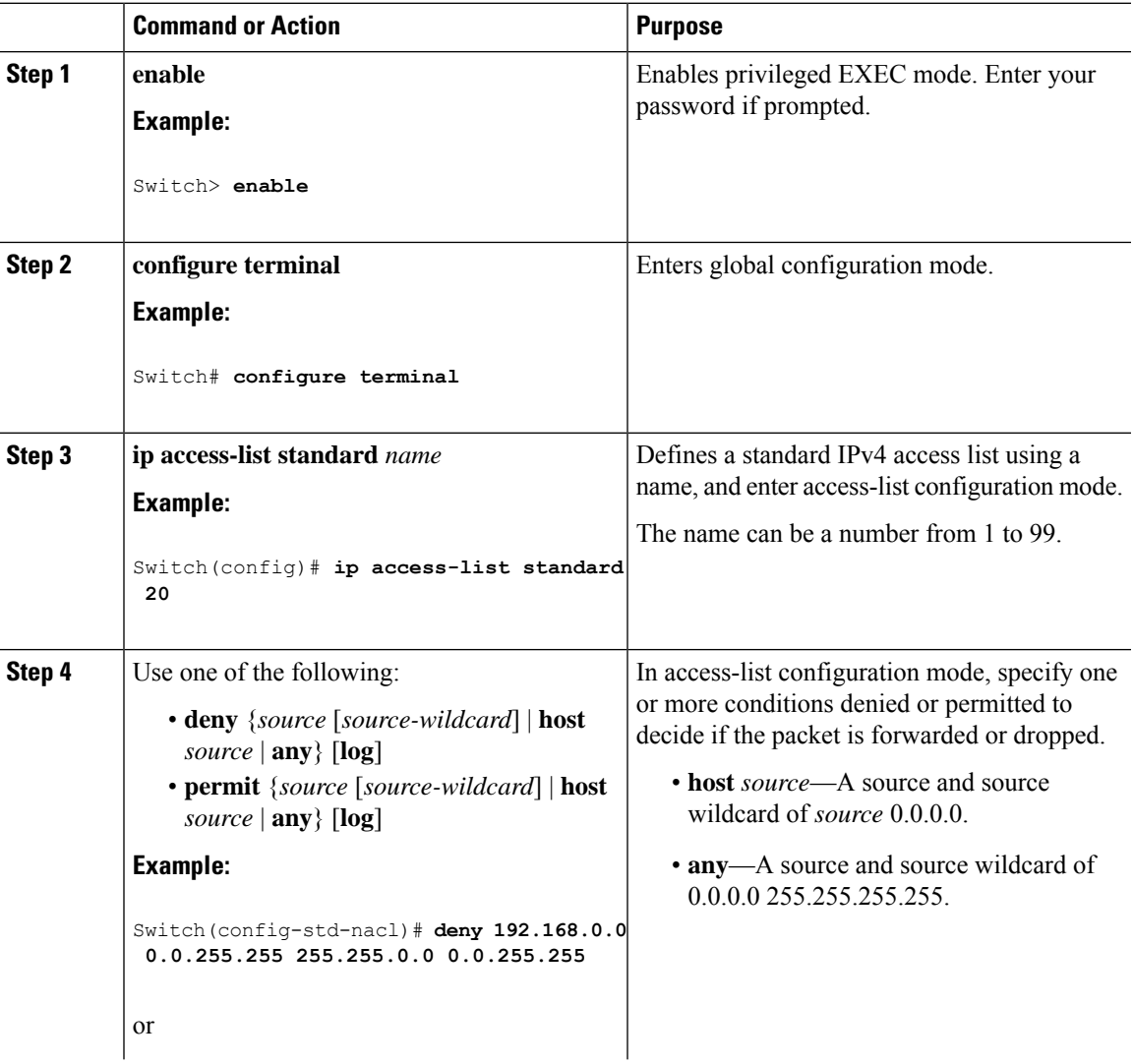

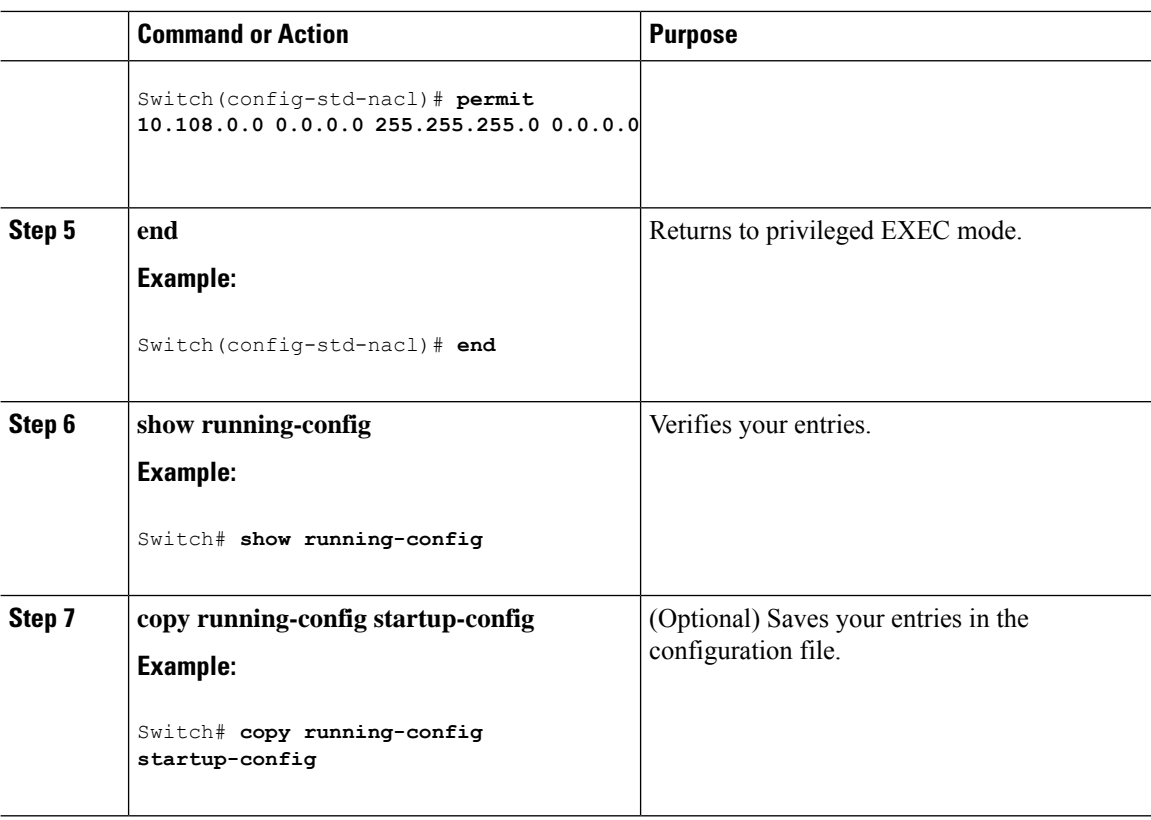

### **Creating Extended Named ACLs**

Follow the procedure given below to create an extended ACL using names:

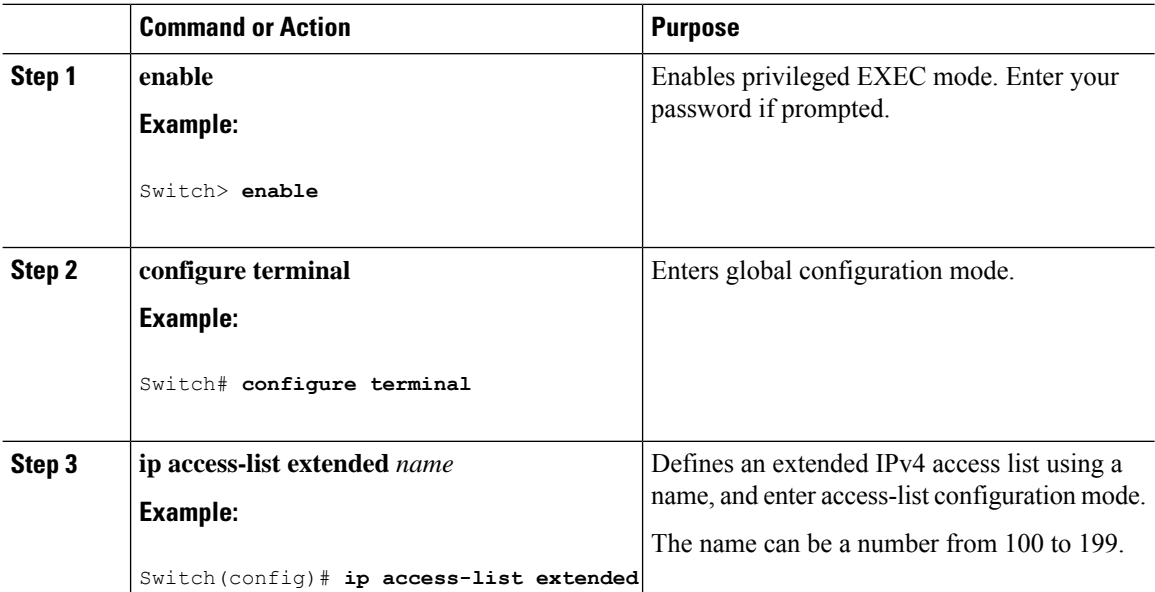

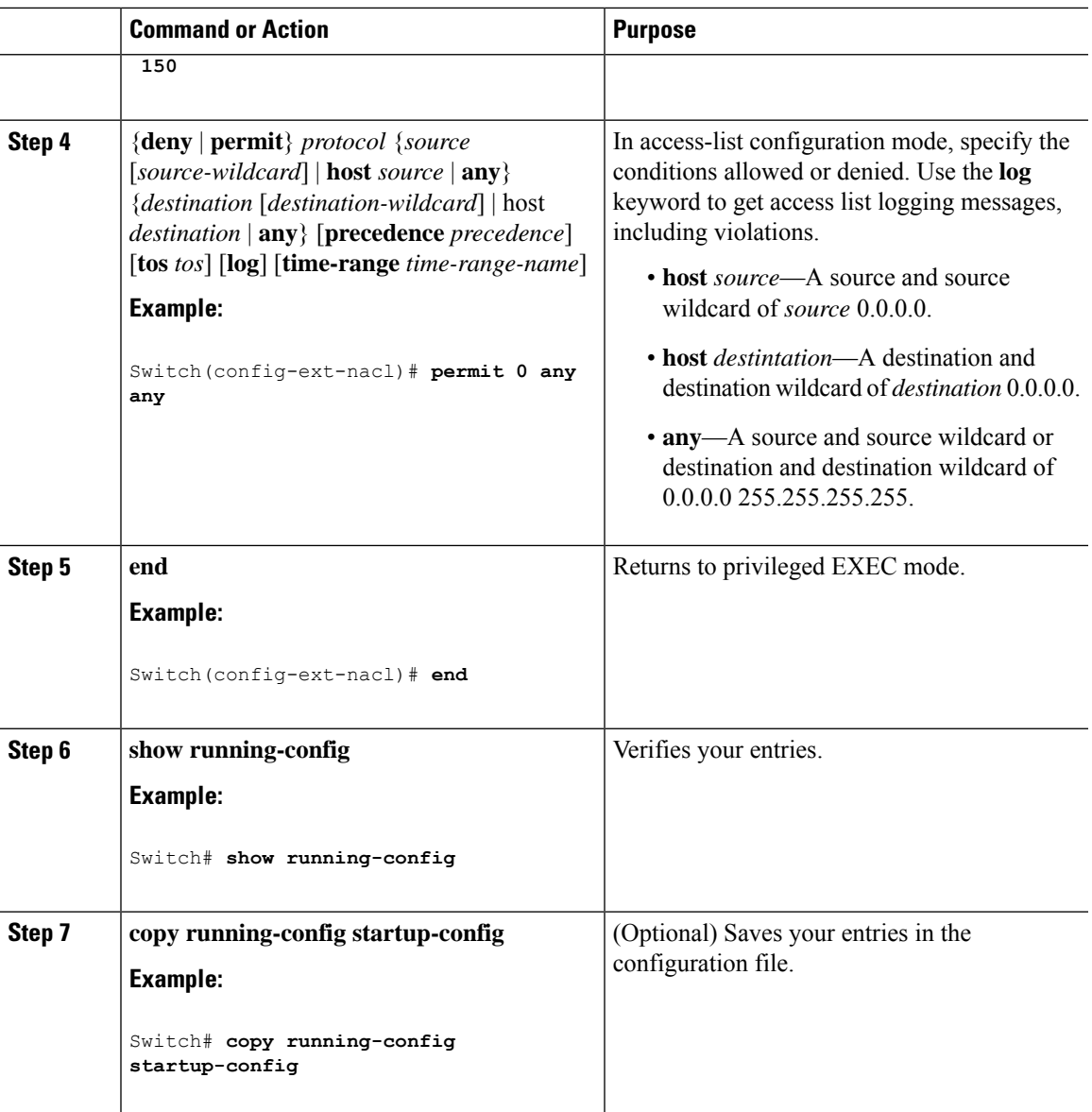

When you are creating extended ACLs, remember that, by default, the end of the ACL contains an implicit deny statement for everything if it did not find a match before reaching the end. For standard ACLs, if you omit the mask from an associated IP host address access list specification, 0.0.0.0 is assumed to be the mask.

After you create an ACL, any additions are placed at the end of the list. You cannot selectively add ACL entries to a specific ACL. However, you can use **no permit** and **no deny** access-list configuration mode commands to remove entries from a named ACL.

Being able to selectively remove lines from a named ACL is one reason you might use named ACLs instead of numbered ACLs.

### **What to do next**

After creating a named ACL, you can apply it to interfaces.

# **Sequencing Access-List Entries and Revising the Access List**

This task shows how to assign sequence numbers to entries in a named IP access list and how to add or delete an entry to or from an access list. When completing this task, keep the following points in mind:

- Resequencing the access list entries is optional. The resequencing step in this task is shown as required because that is one purpose of this feature and this task demonstrates that functionality.
- In the following procedure, the **permit** command is shown in Step 5 and the **deny** command is shown in Step 6. However, that order can be reversed. Use the order that suits the need of your configuration.

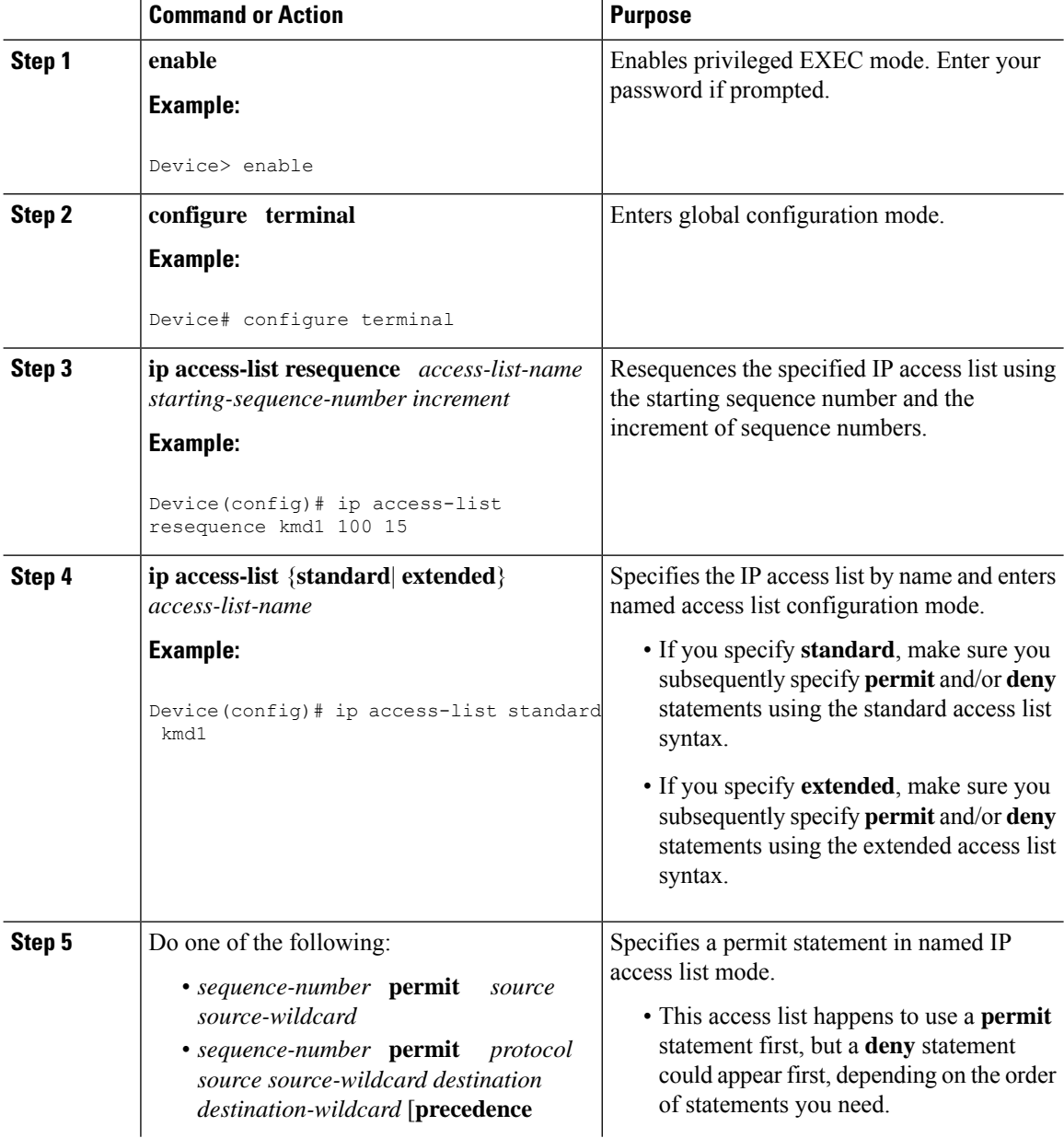

 $\mathbf{l}$ 

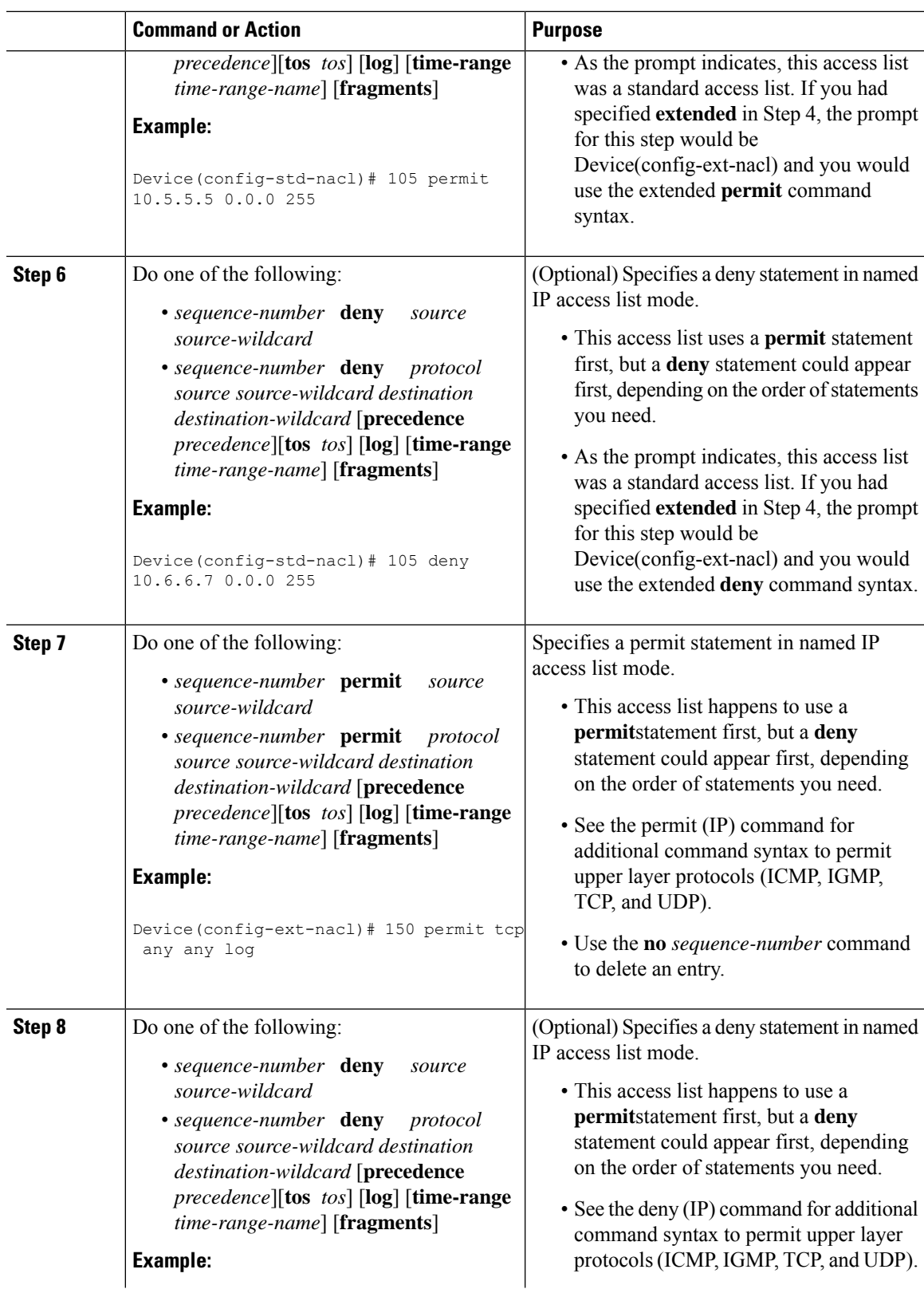

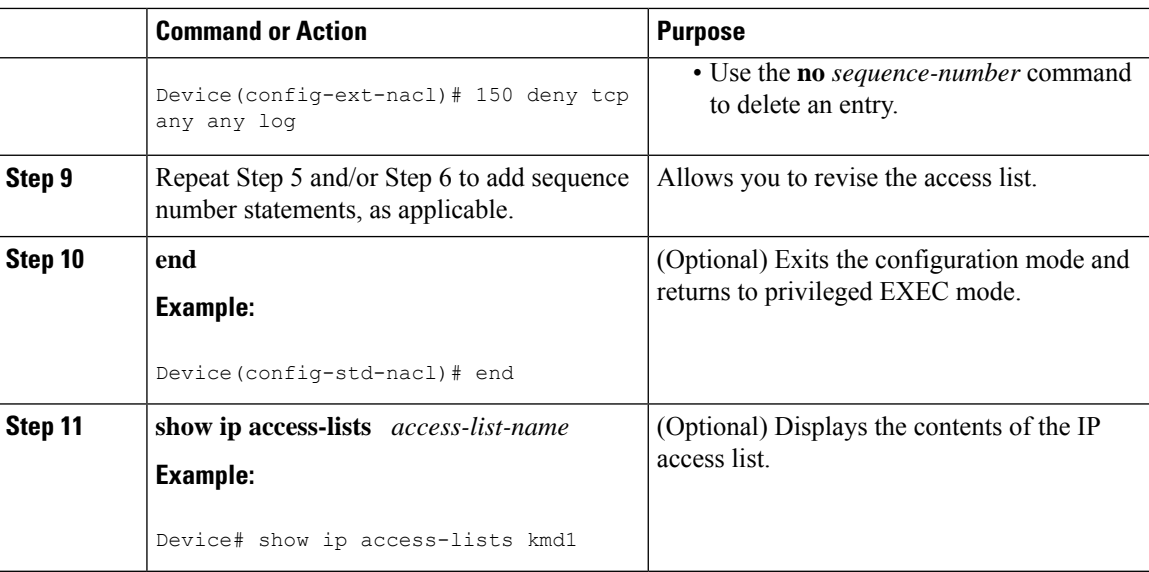

### **Examples**

Review the output of the **show ip access-lists** command to see that the access list includes the new entries:

```
Device# show ip access-lists kmd1
```
Standard IP access list kmd1 permit 10.4.4.0, wildcard bits 0.0.0.255 permit 10.5.5.0, wildcard bits 0.0.0.255 permit 10.0.0.0, wildcard bits 0.0.0.255 permit 10.5.5.0, wildcard bits 0.0.0.255 permit 10.0.0.0, wildcard bits 0.0.0.255

## **Configuring Commented IP ACL Entries**

Either use a named or numbered access list configuration. You must apply the access list to an interface or terminal line after the access list is created for the configuration to work.

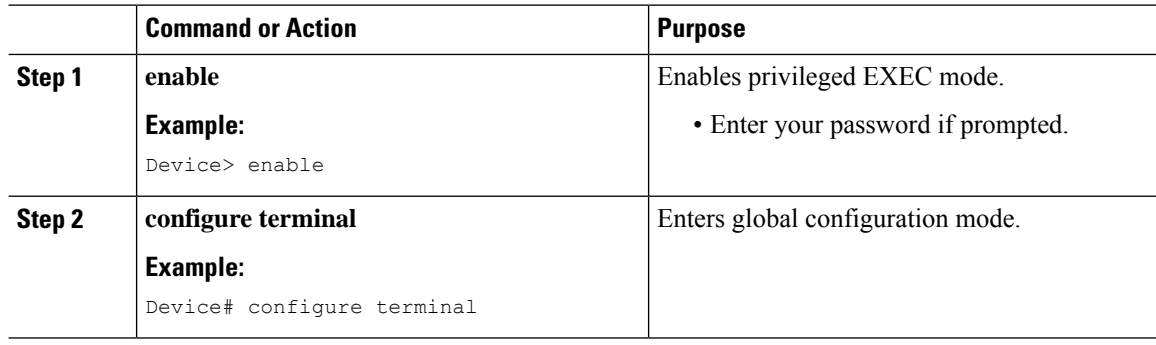

 $\overline{\phantom{a}}$ 

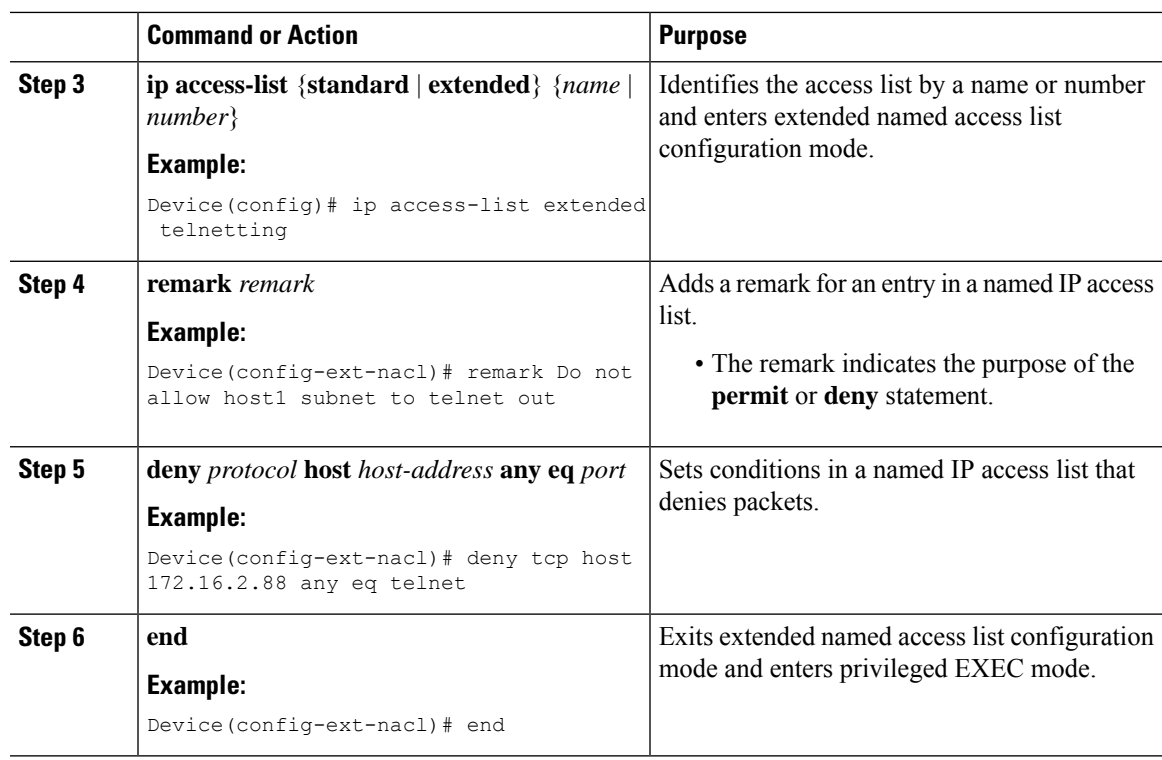

# **Configuring Time Ranges for ACLs**

Follow these steps to configure a time-range parameter for an ACL:

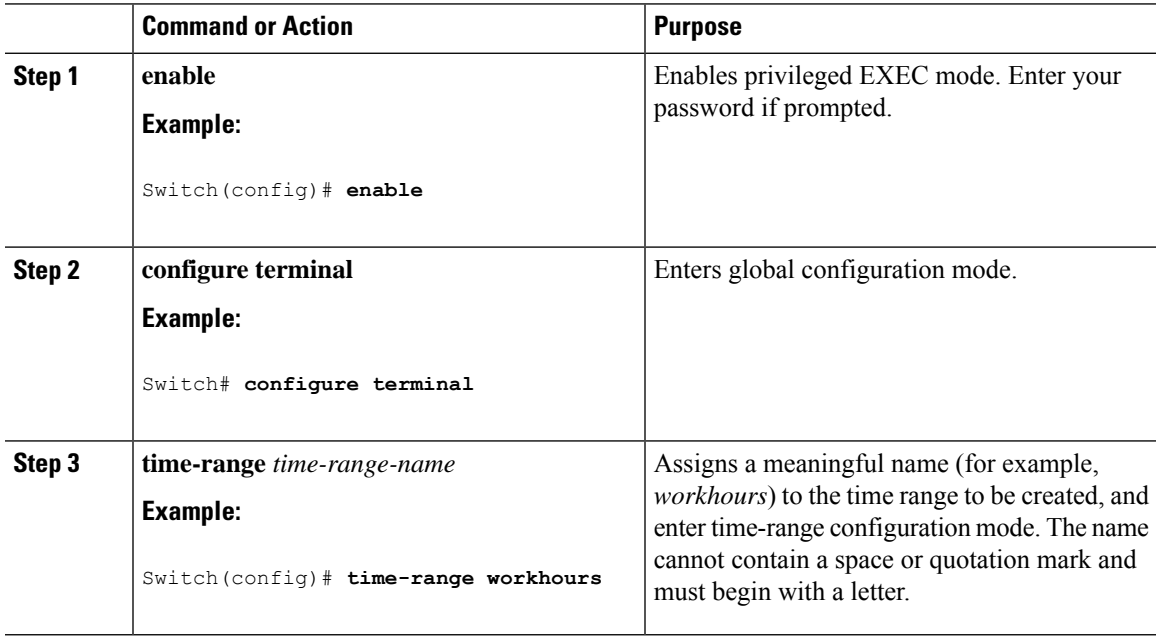

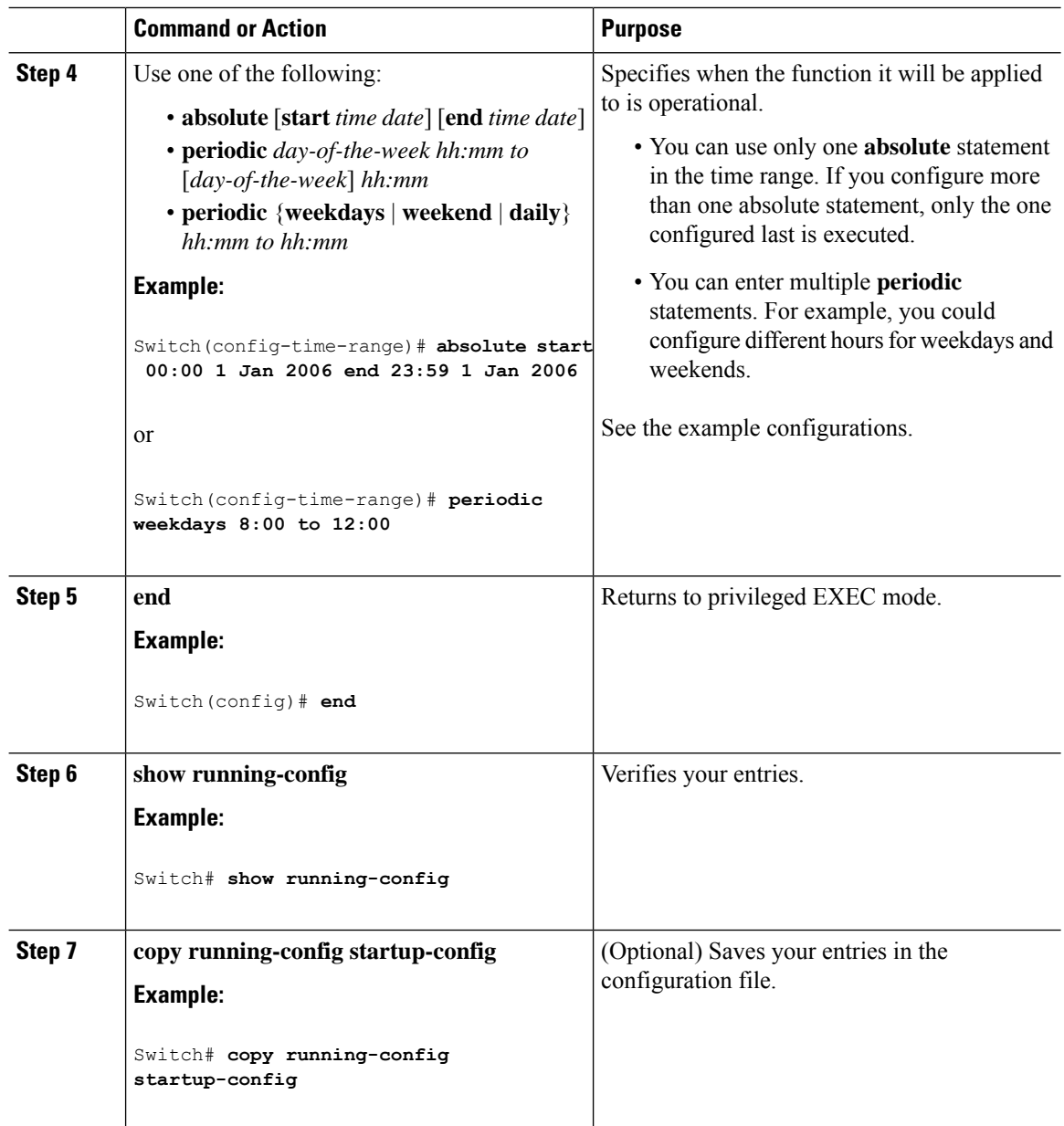

### **What to do next**

Repeat the steps if you have multiple items that you want in effect at different times.

## **Applying an IPv4 ACL to a Terminal Line**

You can use numbered ACLs to control access to one or more terminal lines. You cannot apply named ACLs to lines. You must set identical restrictions on all the virtual terminal lines because a user can attempt to connect to any of them.

Follow these steps to restrict incoming and outgoing connections between a virtual terminal line and the addresses in an ACL:

 $\mathbf{l}$ 

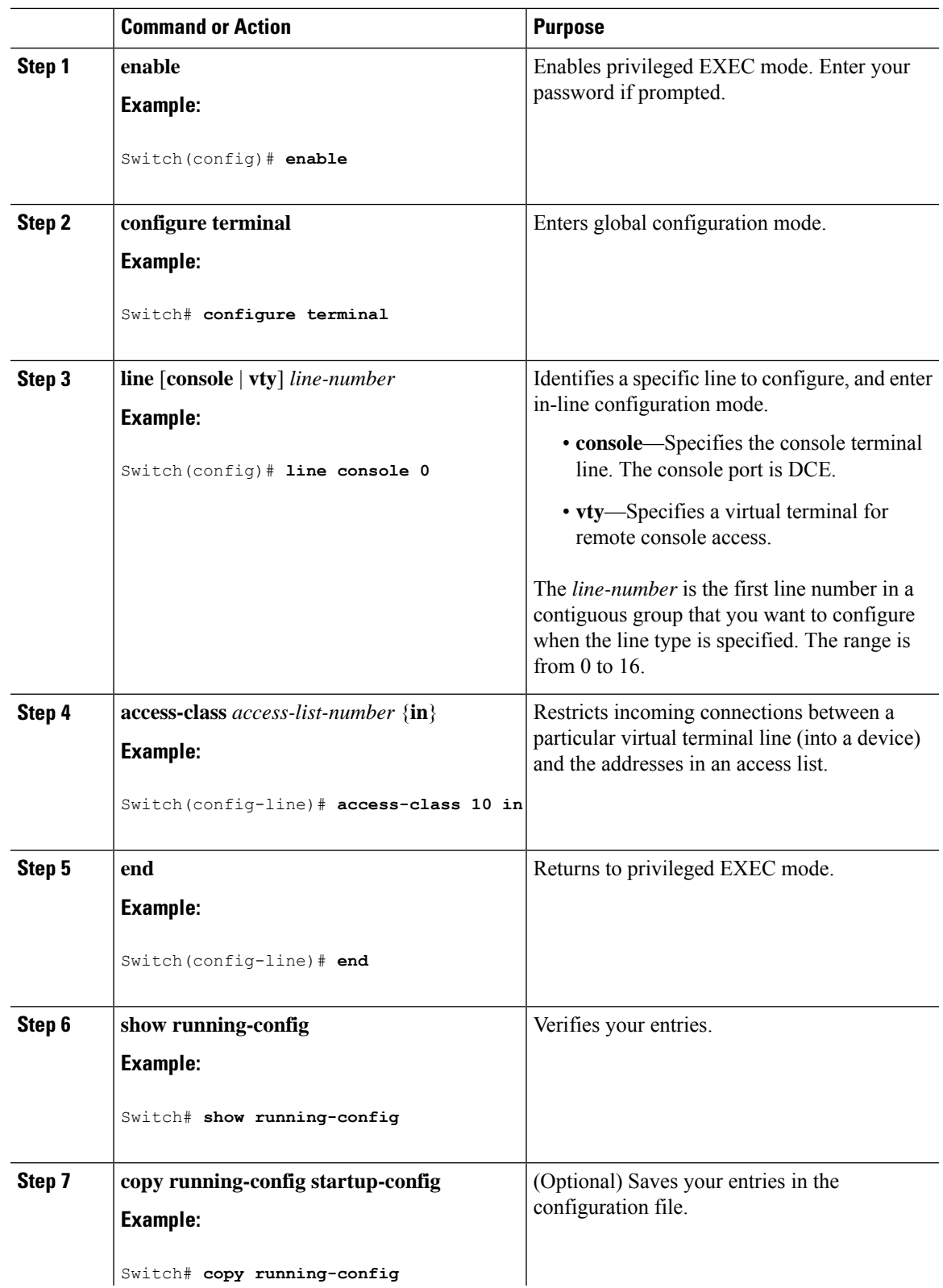

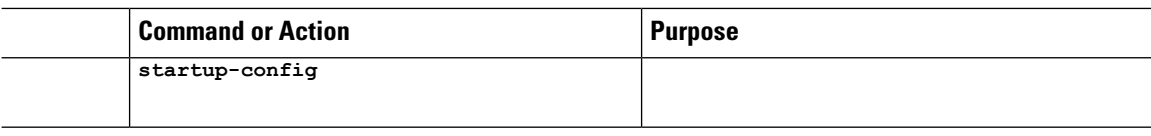

# **Applying an IPv4 ACL to an Interface (CLI)**

This section describes how to apply IPv4 ACLs to network interfaces.

Beginning in privileged EXEC mode, follow the procedure given below to control access to an interface:

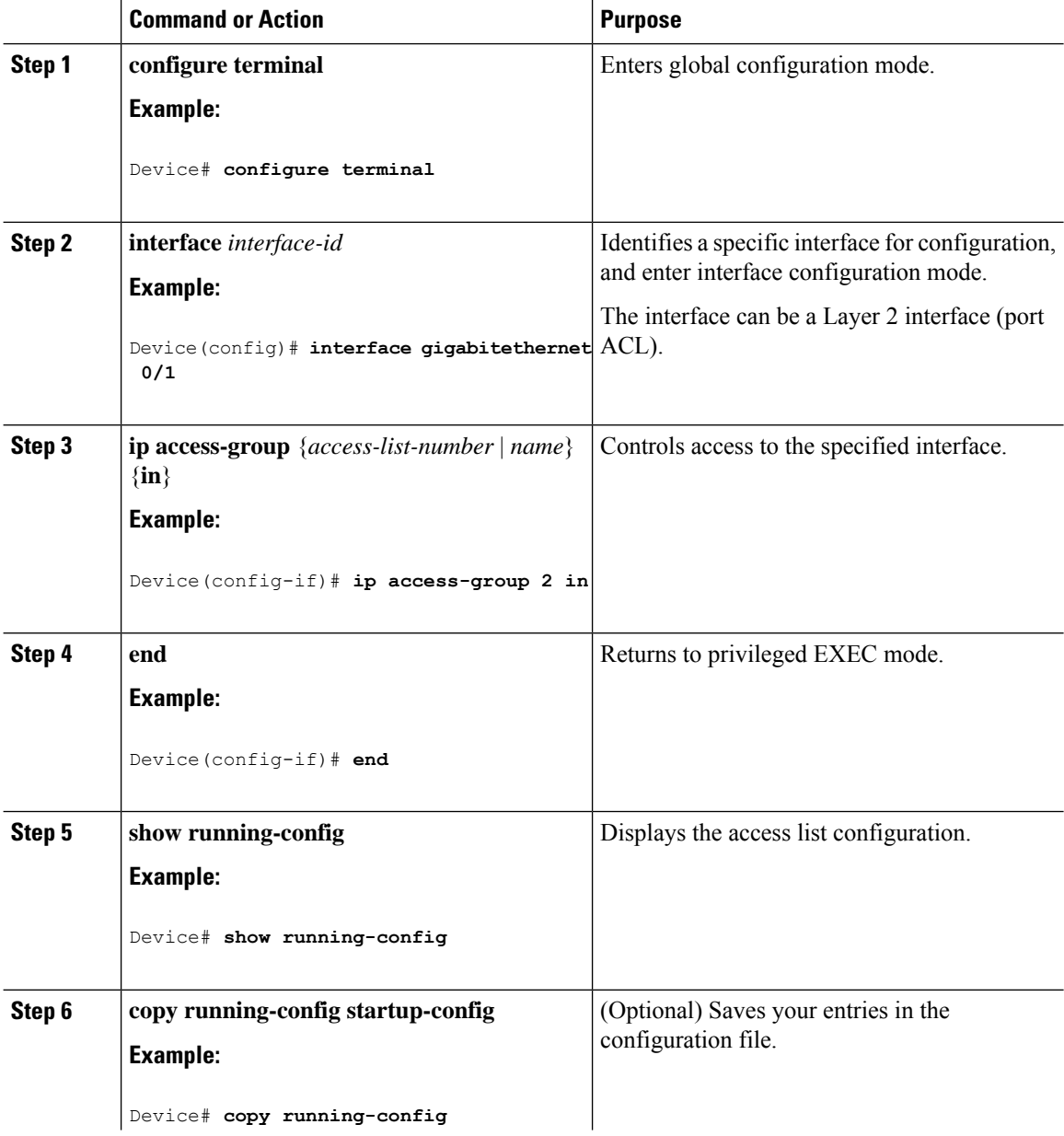

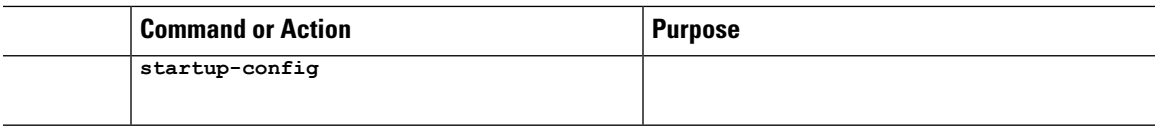

# <span id="page-674-0"></span>**Monitoring IPv4 ACLs**

You can monitor IPv4 ACLs by displaying the ACLs that are configured on the switch, and displaying the ACLs that have been applied to interfaces.

When you use the **ip access-group** interface configuration command to apply ACLs to a Layer 2 or 3 interface, you can display the access groups on the interface. You can also display the MAC ACLs applied to a Layer 2 interface. You can use the privileged EXEC commands as described in this table to display this information.

**Table 77: Commands for Displaying Access Lists and Access Groups**

| <b>Command</b>                                 | <b>Purpose</b>                                                                                                    |
|------------------------------------------------|----------------------------------------------------------------------------------------------------|
| show access-lists $[number \mid name]$         | Displays the contents of one or all current IP and<br>MAC address access lists or a specific access list<br>(numbered or named).                                                                                                    |
| show ip access-lists $[number \mid name]$      | Displays the contents of all current IP access lists or<br>a specific IP access list (numbered or named).                                                                                                    |
| show ip interface interface-id                 | Displays detailed configuration and status of an<br>interface. If IP is enabled on the interface and ACLs<br>have been applied by using the ip access-group<br>interface configuration command, the access groups<br>are included in the display. |
| show running-config [interface interface-id]   | Displays the contents of the configuration file for the<br>switch or the specified interface, including all<br>configured MAC and IP access lists and which access<br>groups are applied to an interface.                                         |
| show mac access-group [interface interface-id] | Displays MAC access lists applied to all Layer 2<br>interfaces or the specified<br>Layer 2 interface.                                                                                                    |

# <span id="page-674-1"></span>**Configuration Examples for ACLs**

## **Example: Numbered ACLs**

In this example, network 10.0.0.0 is a Class A network whose second octet specifies a subnet; that is, its subnet mask is 255.255.0.0. The third and fourth octets of a network 10.0.0.0 address specify a particular host. Using access list 2, the switch accepts one address on subnet 48 and reject all others on that subnet. The last line of the list shows that the switch accepts addresses on all other network 10.0.0.0 subnets. The ACL is applied to packets entering a port.

```
Switch(config)# access-list 2 permit 10.48.0.3
Switch(config)# access-list 2 deny 10.48.0.0 0.0.255.255
Switch(config)# access-list 2 permit 10.0.0.0 0.255.255.255
Switch(config)# interface gigabitethernet 0/1
Switch(config-if)# ip access-group 2 in
```
## **Examples: Extended ACLs**

In this example, the first line permits any incoming TCP connections with destination ports greater than 1023. The second line permits incoming TCP connections to the Simple Mail Transfer Protocol (SMTP) port of host 128.88.1.2. The third line permits incoming ICMP messages for error feedback.

```
Switch(config)# access-list 102 permit tcp any 128.88.0.0 0.0.255.255 gt 1023
Switch(config)# access-list 102 permit tcp any host 128.88.1.2 eq 25
Switch(config)# access-list 102 permit icmp any any
Switch(config)# interface gigabitethernet 0/1
Switch(config-if)# ip access-group 102 in
```
In this example, suppose that you have a network connected to the Internet, and you want any host on the network to be able to form TCP connections to any host on the Internet. However, you do not want IP hosts to be able to form TCP connections to hosts on your network, except to the mail (SMTP) port of a dedicated mail host.

SMTP uses TCP port 25 on one end of the connection and a random port number on the other end. The same port numbers are used throughout the life of the connection. Mail packets coming in from the Internet have a destination port of 25. Because the secure system of the network always accepts mail connections on port 25, the incoming are separately controlled.

```
Switch(config)# access-list 102 permit tcp any 128.88.0.0 0.0.255.255 eq 23
Switch(config)# access-list 102 permit tcp any 128.88.0.0 0.0.255.255 eq 25
Switch(config)# interface gigabitethernet 0/1
Switch(config-if)# ip access-group 102 in
```
In this example, the network is a Class B network with the address 128.88.0.0, and the mail host address is 128.88.1.2. The **ACK** or **RST** keywords are used to match ACK or RST bits set, which show that the packet belongs to an existing connection.

```
Switch(config)# access-list 102 permit tcp any 128.88.0.0 0.0.255.255 RST
Switch(config)# access-list 102 permit tcp any host 128.88.1.2 eq 25
Switch(config)# interface gigabitethernet 0/1
Switch(config-if)# ip access-group 102 in
```
## **Examples: Named ACLs**

**Creating named standard and extended ACLs**

This example creates a standard ACL named *internet\_filter* and an extended ACL named *marketing\_group*. The *internet\_filter* ACL allows all traffic from the source address 1.2.3.4.

```
Switch(config)# ip access-list standard Internet_filter
Switch(config-ext-nacl)# permit 1.2.3.4
Switch(config-ext-nacl)# exit
```
The *marketing\_group* ACL allows any TCP Telnet traffic to the destination address and wildcard 171.69.0.0 0.0.255.255 and denies any other TCP traffic. It permits ICMP traffic, denies UDP traffic from any source to the destination address range 171.69.0.0 through 179.69.255.255 with a destination port less than 1024, denies any other IP traffic, and provides a log of the result.

```
Switch(config)# ip access-list extended marketing_group
Switch(config-ext-nacl)# permit tcp any 171.69.0.0 0.0.255.255 eq telnet
Switch(config-ext-nacl)# deny tcp any any
Switch(config-ext-nacl)# permit icmp any any
Switch(config-ext-nacl)# deny udp any 171.69.0.0 0.0.255.255 lt 1024
Switch(config-ext-nacl)# deny ip any any log
Switch(config-ext-nacl)# exit
```
#### **Deleting individual ACEs from named ACLs**

This example shows how you can delete individual ACEs from the named access list *border-list*:

```
Switch(config)# ip access-list extended border-list
Switch(config-ext-nacl)# no permit ip host 10.1.1.3 any
```
## **Example Resequencing Entries in an Access List**

The following example shows an accesslist before and after resequencing. The starting value is 1, and increment value is 2. The subsequent entries are ordered based on the increment values that users provide, and the range is from 1 to 2147483647.

When an entry with no sequence number is entered, by default it has a sequence number of 10 more than the last entry in the access list.

```
Router# show access-list carls
Extended IP access list carls
    10 permit ip host 10.3.3.3 host 172.16.5.34
    20 permit icmp any any
    30 permit tcp any host 10.3.3.3
    40 permit ip host 10.4.4.4 any
    50 Dynamic test permit ip any any
    60 permit ip host 172.16.2.2 host 10.3.3.12
    70 permit ip host 10.3.3.3 any log
    80 permit tcp host 10.3.3.3 host 10.1.2.2
    90 permit ip host 10.3.3.3 any
    100 permit ip any any
Router(config)# ip access-list extended carls
Router(config)# ip access-list resequence carls 1 2
Router(config)# end
Router# show access-list carls
Extended IP access list carls
   1 permit ip host 10.3.3.3 host 172.16.5.34
    3 permit icmp any any
    5 permit tcp any host 10.3.3.3
   7 permit ip host 10.4.4.4 any
```

```
9 Dynamic test permit ip any any
11 permit ip host 172.16.2.2 host 10.3.3.12
13 permit ip host 10.3.3.3 any log
15 permit tcp host 10.3.3.3 host 10.1.2.2
17 permit ip host 10.3.3.3 any
19 permit ip any any
```
## **Example Adding an Entry with a Sequence Number**

In the following example, an new entry (sequence number 15) is added to an access list:

```
Router# show ip access-list
Standard IP access list tryon
2 permit 10.4.4.2, wildcard bits 0.0.255.255
5 permit 10.0.0.44, wildcard bits 0.0.0.255
10 permit 10.0.0.1, wildcard bits 0.0.0.255
20 permit 10.0.0.2, wildcard bits 0.0.0.255
Router(config)# ip access-list standard tryon
Router(config-std-nacl)# 15 permit 10.5.5.5 0.0.0.255
Router# show ip access-list
Standard IP access list tryon
2 permit 10.4.0.0, wildcard bits 0.0.255.255
5 permit 10.0.0.0, wildcard bits 0.0.0.255
10 permit 10.0.0.0, wildcard bits 0.0.0.255
15 permit 10.5.5.0, wildcard bits 0.0.0.255
20 permit 10.0.0.0, wildcard bits 0.0.0.255
```
### **Example Adding an Entry with No Sequence Number**

The following example shows how an entry with no specified sequence number is added to the end of an access list. When an entry is added without a sequence number, it is automatically given a sequence number that puts it at the end of the access list. Because the default increment is 10, the entry will have a sequence number 10 higher than the last entry in the existing access list.

```
Router(config)# ip access-list standard resources
Router(config-std-nacl)# permit 10.1.1.1 0.0.0.255
Router(config-std-nacl)# permit 10.2.2.2 0.0.0.255
Router(config-std-nacl)# permit 10.3.3.3 0.0.0.255
Router# show access-list
Standard IP access list resources
10 permit 10.1.1.1, wildcard bits 0.0.0.255
20 permit 10.2.2.2, wildcard bits 0.0.0.255
30 permit 10.3.3.3, wildcard bits 0.0.0.255
Router(config)# ip access-list standard resources
Router(config-std-nacl)# permit 10.4.4.4 0.0.0.255
Router(config-std-nacl)# end
Router# show access-list
Standard IP access list resources
10 permit 10.1.1.1, wildcard bits 0.0.0.255
20 permit 10.2.2.2, wildcard bits 0.0.0.255
30 permit 10.3.3.3, wildcard bits 0.0.0.255
40 permit 10.4.4.4, wildcard bits 0.0.0.255
```
## **Examples: Configuring Commented IP ACL Entries**

In this example of a numbered ACL, the workstation that belongsto Jonesis allowed access, and the workstation that belongs to Smith is not allowed access:

Switch(config)# **access-list 1 remark Permit only Jones workstation through** Switch(config)# **access-list 1 permit 171.69.2.88** Switch(config)# **access-list 1 remark Do not allow Smith workstation through** Switch(config)# **access-list 1 deny 171.69.3.13**

In this example of a numbered ACL, the Winter and Smith workstations are not allowed to browse the web:

Switch(config)# **access-list 100 remark Do not allow Winter to browse the web** Switch(config)# **access-list 100 deny host 171.69.3.85 any eq www** Switch(config)# **access-list 100 remark Do not allow Smith to browse the web** Switch(config)# **access-list 100 deny host 171.69.3.13 any eq www**

In this example of a named ACL, the Jones subnet is not allowed access:

```
Switch(config)# ip access-list standard prevention
Switch(config-std-nacl)# remark Do not allow Jones subnet through
Switch(config-std-nacl)# deny 171.69.0.0 0.0.255.255
```
In this example of a named ACL, the Jones subnet is not allowed to use outbound Telnet:

```
Switch(config)# ip access-list extended telnetting
Switch(config-ext-nacl)# remark Do not allow Jones subnet to telnet out
Switch(config-ext-nacl)# deny tcp 171.69.0.0 0.0.255.255 any eq telnet
```
## **Examples: Using Time Ranges with ACLs**

This example shows how to verify after you configure time ranges for *workhours* and to configure January 1, 2006, as a company holiday.

```
Switch# show time-range
time-range entry: new_year_day_2003 (inactive)
  absolute start 00:00 01 January 2006 end 23:59 01 January 2006
time-range entry: workhours (inactive)
  periodic weekdays 8:00 to 12:00
   periodic weekdays 13:00 to 17:00
```
To apply a time range, enter the time-range name in an extended ACL that can implement time ranges. This example shows how to create and verify extended access list 188 that denies TCP traffic from any source to any destination during the defined holiday times and permits all TCP traffic during work hours.

```
Switch(config)# access-list 188 deny tcp any any time-range new_year_day_2006
Switch(config)# access-list 188 permit tcp any any time-range workhours
Switch(config)# end
Switch# show access-lists
Extended IP access list 188
   10 deny tcp any any time-range new_year_day_2006 (inactive)
```
20 permit tcp any any time-range workhours (inactive)

This example uses named ACLs to permit and deny the same traffic.

```
Switch(config)# ip access-list extended deny_access
Switch(config-ext-nacl)# deny tcp any any time-range new year day 2006
Switch(config-ext-nacl)# exit
Switch(config)# ip access-list extended may_access
Switch(config-ext-nacl)# permit tcp any any time-range workhours
Switch(config-ext-nacl)# end
Switch# show ip access-lists
Extended IP access list lpip default
   10 permit ip any any
Extended IP access list deny_access
   10 deny tcp any any time-range new_year_day_2006 (inactive)
Extended IP access list may_access
   10 permit tcp any any time-range workhours (inactive)
```
## **Examples: Time Range Applied to an IP ACL**

This example denies HTTP traffic on IP on Monday through Friday between the hours of 8:00 a.m. and 6:00 p.m (18:00). The example allows UDP traffic only on Saturday and Sunday from noon to 8:00 p.m. (20:00).

```
Switch(config)# time-range no-http
Switch(config)# periodic weekdays 8:00 to 18:00
!
Switch(config)# time-range udp-yes
Switch(config)# periodic weekend 12:00 to 20:00
!
Switch(config)# ip access-list extended strict
Switch(config-ext-nacl)# deny tcp any any eq www time-range no-http
Switch(config-ext-nacl)# permit udp any any time-range udp-yes
!
Switch(config-ext-nacl)# exit
Switch(config)# interface gigabitethernet 0/1
Switch(config-if)# ip access-group strict in
```
### **Examples: ACL Logging**

Two variations of logging are supported on ACLs. The **log** keyword sends an informational logging message to the console about the packet that matches the entry; the **log-input** keyword includes the input interface in the log entry.

In this example, standard named access list *stan1* denies traffic from 10.1.1.0 0.0.0.255, allows traffic from all other sources, and includes the **log** keyword.

```
Switch(config)# ip access-list standard stan1
Switch(config-std-nacl)# deny 10.1.1.0 0.0.0.255 log
Switch(config-std-nacl)# permit any log
Switch(config-std-nacl)# exit
Switch(config)# interface gigabitethernet 0/1
Switch(config-if)# ip access-group stan1 in
Switch(config-if)# end
Switch# show logging
```

```
Syslog logging: enabled (0 messages dropped, 0 flushes, 0 overruns)
    Console logging: level debugging, 37 messages logged
   Monitor logging: level debugging, 0 messages logged
   Buffer logging: level debugging, 37 messages logged
   File logging: disabled
   Trap logging: level debugging, 39 message lines logged
Log Buffer (4096 bytes):
00:00:48: NTP: authentication delay calculation problems
<output truncated>
00:09:34:%SEC-6-IPACCESSLOGS:list stan1 permitted 0.0.0.0 1 packet
00:09:59:%SEC-6-IPACCESSLOGS:list stan1 denied 10.1.1.15 1 packet
```
00:10:11:%SEC-6-IPACCESSLOGS:list stan1 permitted 0.0.0.0 1 packet

This example is a named extended access list *ext1* that permits ICMP packets from any source to 10.1.1.0 0.0.0.255 and denies all UDP packets.

```
Switch(config)# ip access-list extended ext1
Switch(config-ext-nacl)# permit icmp any 10.1.1.0 0.0.0.255 log
Switch(config-ext-nacl)# deny udp any any log
Switch(config-std-nacl)# exit
Switch(config)# interface gigabitethernet 0/2
Switch(config-if)# ip access-group ext1 in
```
This is a an example of a log for an extended ACL:

```
01:24:23:%SEC-6-IPACCESSLOGDP:list ext1 permitted icmp 10.1.1.15 -> 10.1.1.61 (0/0), 1
packet
01:25:14:%SEC-6-IPACCESSLOGDP:list ext1 permitted icmp 10.1.1.15 -> 10.1.1.61 (0/0), 7
packets
01:26:12:%SEC-6-IPACCESSLOGP:list ext1 denied udp 0.0.0.0(0) -> 255.255.255.255(0), 1 packet
01:31:33:%SEC-6-IPACCESSLOGP:list ext1 denied udp 0.0.0.0(0) -> 255.255.255.255(0), 8 packets
```
Note that all logging entries for IP ACLs start with %SEC-6-IPACCESSLOG with minor variations in format depending on the kind of ACL and the access entry that has been matched.

This is an example of an output message when the **log-input** keyword is entered:

```
00:04:21:%SEC-6-IPACCESSLOGDP:list inputlog permitted icmp 10.1.1.10 (Vlan1 0001.42ef.a400)
 \rightarrow10.1.1.61 (0/0), 1 packet
```
A log message for the same sort of packet using the **log** keyword does not include the input interface information:

```
00:05:47:%SEC-6-IPACCESSLOGDP:list inputlog permitted icmp 10.1.1.10 -> 10.1.1.61 (0/0), 1
packet
```
# <span id="page-680-0"></span>**Examples: Troubleshooting ACLs**

If this ACL manager message appears and [chars] is the access-list name,

ACLMGR-2-NOVMR: Cannot generate hardware representation of access list [chars]

The switch has insufficient resources to create a hardware representation of the ACL. The resources include hardware memory and label space but not CPU memory. A lack of available logical operation units or specialized hardware resources causes this problem. Logical operation units are needed for a TCP flag match or a test other than **eq** (**ne**, **gt**, **lt**, or **range**) on TCP, UDP, or SCTP port numbers.

Use one of these workarounds:

- Modify the ACL configuration to use fewer resources.
- Rename the ACL with a name or number that alphanumerically precedes the ACL names or numbers.

For more information about configuring ACLs with insufficient resources, see CSCsq63926 in the Bug Toolkit.

For example, if you apply this ACL to an interface:

permit tcp source source-wildcard destination destination-wildcard range 5 60 permit tcp source source-wildcard destination destination-wildcard range 15 160 permit tcp source source-wildcard destination destination-wildcard range 115 1660 permit tcp source source-wildcard destination destination-wildcard

#### And if this message appears:

ACLMGR-2-NOVMR: Cannot generate hardware representation of access list [chars]

The flag-related operators are not available. To avoid this issue,

• Move the fourth ACE before the first ACE by using **ip access-list resequence** global configuration command:

permit tcp source source-wildcard destination destination-wildcard permit tcp source source-wildcard destination destination-wildcard range 5 60 permit tcp source source-wildcard destination destination-wildcard range 15 160 permit tcp source source-wildcard destination destination-wildcard range 115 1660

or

• Rename the ACL with a name or number that alphanumerically precedes the other ACLs (for example, rename ACL *79* to ACL *1*).

You can now apply the first ACE in the ACL to the interface. The switch allocates the ACE to available mapping bits in the Opselect index and then allocates flag-related operators to use the same bits in the hardware memory.

# <span id="page-682-0"></span>**Additional References**

### **Related Documents**

#### **MIBs**

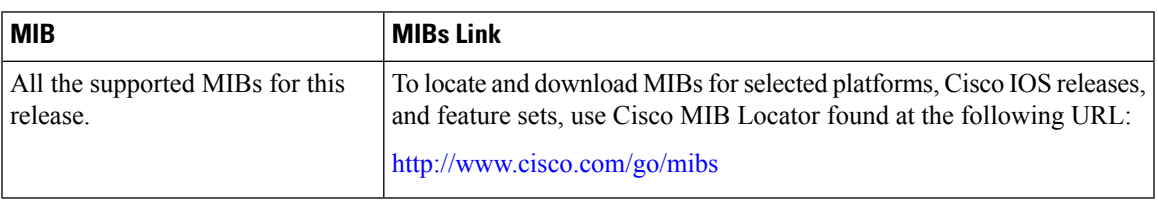

### **Technical Assistance**

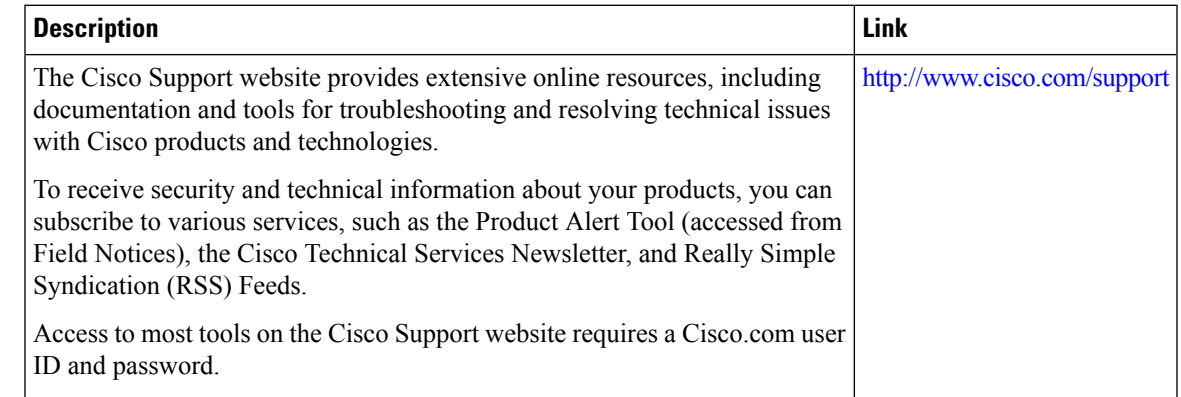

# <span id="page-682-1"></span>**Feature Information for IPv4 Access Control Lists**

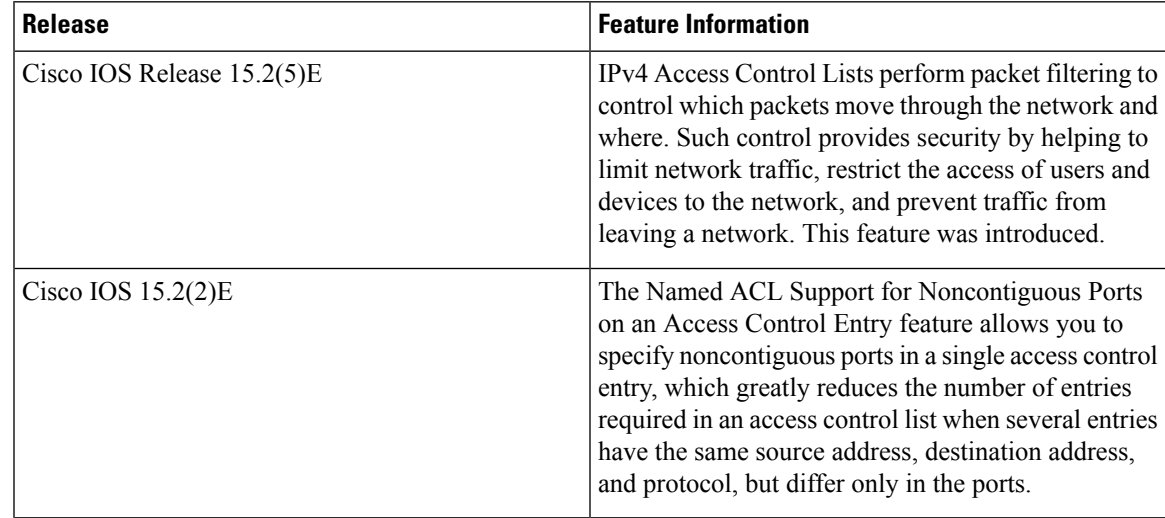

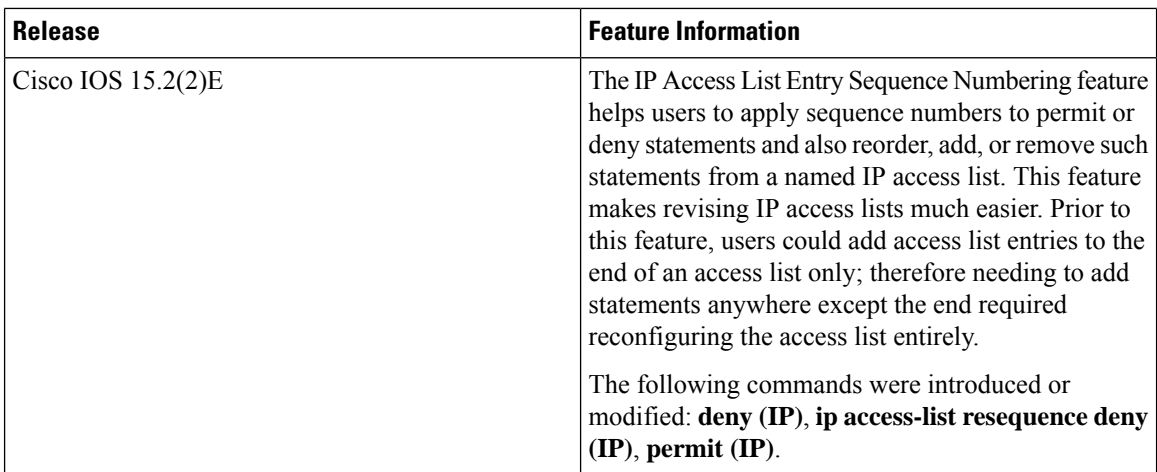
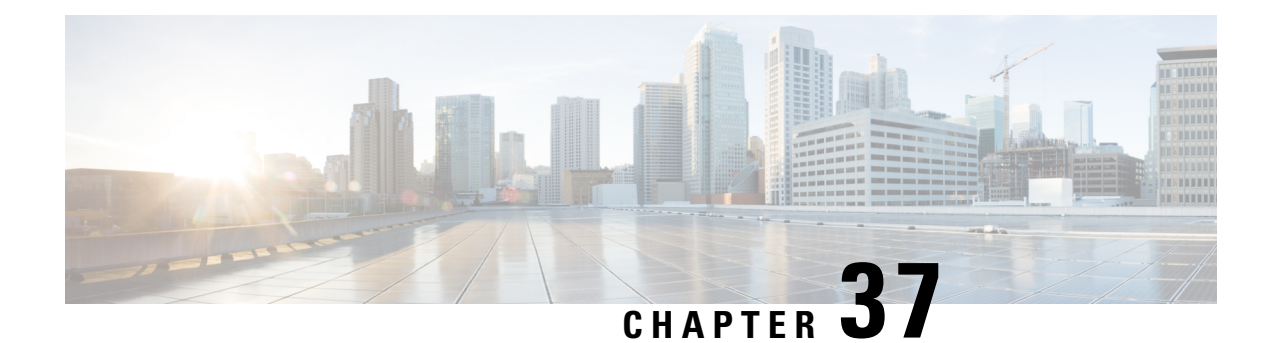

# **IPv6 Access Control Lists**

Access lists determine what traffic is blocked and what traffic is forwarded at device interfaces and allow filtering of traffic based on source and destination addresses, and inbound and outbound traffic to a specific interface. Standard IPv6 ACL functionality was extended to support traffic filtering based on IPv6 option headers and optional, upper-layer protocol type information for finer granularity of control. Standard IPv6 ACL functionality was extended to support traffic filtering based on IPv6 option headers and optional, upper-layer protocol type information for finer granularity of control.

This module describes how to configure IPv6 traffic filtering and to control access to virtual terminal lines.

- Finding Feature [Information,](#page-684-0) on page 633
- [Restrictions](#page-684-1) for IPv6 ACLs, on page 633
- Information About [Configuring](#page-685-0) IPv6 ACLs, on page 634
- How to [Configure](#page-687-0) IPv6 ACLs, on page 636
- [Configuration](#page-694-0) Examples for IPv6 ACLs, on page 643
- Additional [References,](#page-696-0) on page 645
- Feature [Information](#page-696-1) for IPv6 Access Control Lists, on page 645

# <span id="page-684-0"></span>**Finding Feature Information**

Your software release may not support all the features documented in this module. For the latest caveats and feature information, see Bug Search Tool and the release notes for your platform and software release. To find information about the features documented in this module, and to see a list of the releases in which each feature is supported, see the feature information table at the end of this module.

Use Cisco Feature Navigator to find information about platform support and Cisco software image support. To access Cisco Feature Navigator, go to [http://www.cisco.com/go/cfn.](www.cisco.com/go/cfn) An account on Cisco.com is not required.

# <span id="page-684-1"></span>**Restrictions for IPv6 ACLs**

With IPv4, you can configure standard and extended numbered IP ACLs, named IP ACLs, and MAC ACLs. IPv6 supports only named ACLs.

The switch supports most Cisco IOS-supported IPv6 ACLs with some exceptions:

• The switch does notsupport matching on these keywords: **routingheader**, and**undetermined-transport**.

- The switch does not support reflexive ACLs (the **reflect** keyword).
- - This release does not support router ACL and VLAN ACLs (VLAN maps) for IPv6.
	- This release supports port ACLs, router ACLs and VLAN ACLs (VLAN maps) for IPv6.
- •
- The switch does not apply MAC-based ACLs on IPv6 frames.
- When configuring an ACL, there is no restriction on keywords entered in the ACL, regardless of whether or not they are supported on the platform. When you apply the ACL to an interface that requires hardware forwarding (physical ports), the switch checks to determine whether or not the ACL can be supported on the interface. If not, attaching the ACL is rejected.
- If an ACL is applied to an interface and you attempt to add an access control entry (ACE) with an unsupported keyword, the switch does not allow the ACE to be added to the ACL that is currently attached to the interface.

IPv6 ACLs on the switch have these characteristics:

- Fragmented frames (the **fragments** keyword as in IPv6) are not supported.
- The same statistics supported in IPv4 are supported for IPv6 ACLs.
- If the switch runs out of hardware space, the packets associated with the ACL are processed to the CPU, and the ACLs are applied in software.
- The switch supports IPv6 address-matching for a full range of prefix-lengths.

# <span id="page-685-0"></span>**Information About Configuring IPv6 ACLs**

You can filter IP version 6 (IPv6) traffic by creating IPv6 access control lists (ACLs) and applying them to interfaces similarly to the way that you create and apply IP version 4(IPv4) named ACLs.

### **ACL Overview**

Packet filtering can help limit network traffic and restrict network use by certain users or devices. ACLs filter traffic as it passes through a router or switch and permit or deny packets crossing specified interfaces or VLANs. An ACL is a sequential collection of permit and deny conditionsthat apply to packets. When a packet is received on an interface, the switch compares the fields in the packet against any applied ACLs to verify that the packet has the required permissions to be forwarded, based on the criteria specified in the access lists. One by one, it tests packets against the conditions in an access list. The first match decides whether the switch accepts or rejects the packets. Because the switch stops testing after the first match, the order of conditions in the list is critical. If no conditions match, the switch rejects the packet. If there are no restrictions, the switch forwards the packet; otherwise, the switch drops the packet. The switch can use ACLs on all packets it forwards, including packets bridged within a VLAN.

You configure access lists on a router to provide basic security for your network. If you do not configure ACLs, all packets passing through the switch could be allowed onto all parts of the network. You can use ACLs to control which hosts can access different parts of a network or to decide which types of traffic are

forwarded or blocked at router interfaces. For example, you can allow e-mail traffic to be forwarded but not Telnet traffic. ACLs can be configured to block inbound traffic, outbound traffic, or both.

### **IPv6 ACLs Overview**

You can filter IP Version 6 (IPv6) traffic by creating IPv6 access control lists (ACLs) and applying them to interfaces similar to how you create and apply IP Version 4 (IPv4) named ACLs.

A switch supports three types of IPv6 ACLs:

- IPv6 router ACLs are supported on outbound or inbound traffic on Layer 3 interfaces, which can be routed ports, switch virtual interfaces (SVIs), or Layer 3 EtherChannels. IPv6 router ACLs apply only to IPv6 packets that are routed.
- IPv6 port ACLs are supported on outbound and inbound Layer 2 interfaces. IPv6 port ACLs are applied to all IPv6 packets entering the interface.
- VLAN ACLs or VLAN maps access-control all packets in a VLAN. You can use VLAN maps to filter traffic between devices in the same VLAN. ACL VLAN maps are applied on L2 VLANs. VLAN maps are configured to provide access control based on Layer 3 addresses for IPv6. Unsupported protocols are access-controlled through MAC addresses using Ethernet ACEs. After a VLAN map is applied to a VLAN, all packets entering the VLAN are checked against the VLAN map.

The switch supports VLAN ACLs (VLAN maps) for IPv6 traffic.

You can apply both IPv4 and IPv6 ACLs to an interface.

The switch does not support VLAN ACLs (VLAN maps) for IPv6 traffic.

### **Interactions with Other Features and Switches**

- If a bridged frame is to be dropped due to a port ACL, the frame is not bridged.
- You can create both IPv4 and IPv6 ACLs on a switch, and you can apply both IPv4 and IPv6 ACLs to the same interface. Each ACL must have a unique name; an error message appears if you try to use a name that is already configured.

You use different commands to create IPv4 and IPv6 ACLs and to attach IPv4 or IPv6 ACLs to the same Layer 2 interface. If you use the wrong command to attach an ACL (for example, an IPv4 command to attach an IPv6 ACL), you receive an error message.

- You cannot use MAC ACLs to filter IPv6 frames. MAC ACLs can only filter non-IP frames.
- If the hardware memory is full, the packets associated with the ACL are processed to the CPU, and the ACLs are applied in software.

### **Default Configuration for IPv6 ACLs**

The default IPv6 ACL configuration is as follows:

```
Switch# show access-lists preauth_ipv6_acl
IPv6 access list preauth_ipv6_acl (per-user)
permit udp any any eq domain sequence 10
permit tcp any any eq domain sequence 20
permit icmp any any nd-ns sequence 30
permit icmp any any nd-na sequence 40
```

```
permit icmp any any router-solicitation sequence 50
permit icmp any any router-advertisement sequence 60
permit icmp any any redirect sequence 70
permit udp any eq 547 any eq 546 sequence 80
permit udp any eq 546 any eq 547 sequence 90
deny ipv6 any any sequence 100
```
### **Supported ACL Features**

IPv6 ACLs on the switch have these characteristics:

- Fragmented frames (the fragments keyword as in IPv4) are supported.
- The same statistics supported in IPv4 are supported for IPv6 ACLs.
- If the switch runs out of TCAM space, packets associated with the ACL label are forwarded to the CPU, and the ACLs are applied in software.

### **IPv6 Port-Based Access Control List Support**

The IPv6 PACL feature provides the ability to provide access control (permit or deny) on Layer 2 switch ports for IPv6 traffic. IPv6 PACLs are similar to IPv4 PACLs, which provide access control on Layer 2 switch ports for IPv4 traffic. They are supported only in the ingress direction and in hardware.

### **ACLs and Traffic Forwarding**

The IPv6 ACL Extensions for Hop by Hop Filtering feature allows you to control IPv6 traffic that might contain hop-by-hop extension headers. You can configure an access control list (ACL) to deny all hop-by-hop traffic or to selectively permit traffic based on protocol.

IPv6 access control lists (ACLs) determine what traffic is blocked and what traffic is forwarded at device interfaces. ACLs allow filtering based on source and destination addresses, inbound and outbound to a specific interface. Use the **ipv6 access-list** command to define an IPv6 ACL, and the **deny** and **permit** commands to configure its conditions.

The IPv6 ACL Extensions for Hop by Hop Filtering feature implements RFC 2460 to support traffic filtering in any upper-layer protocol type.

# <span id="page-687-0"></span>**How to Configure IPv6 ACLs**

## **Configuring IPv6 ACLs**

To filter IPv6 traffic, you perform these steps:

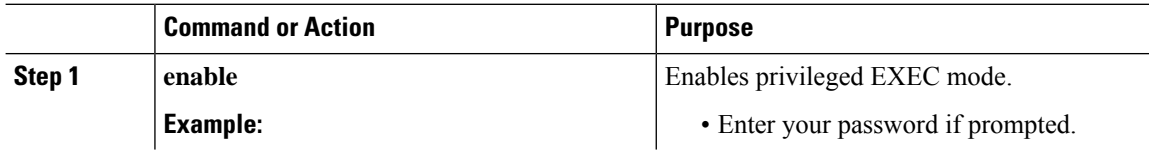

 $\mathbf{l}$ 

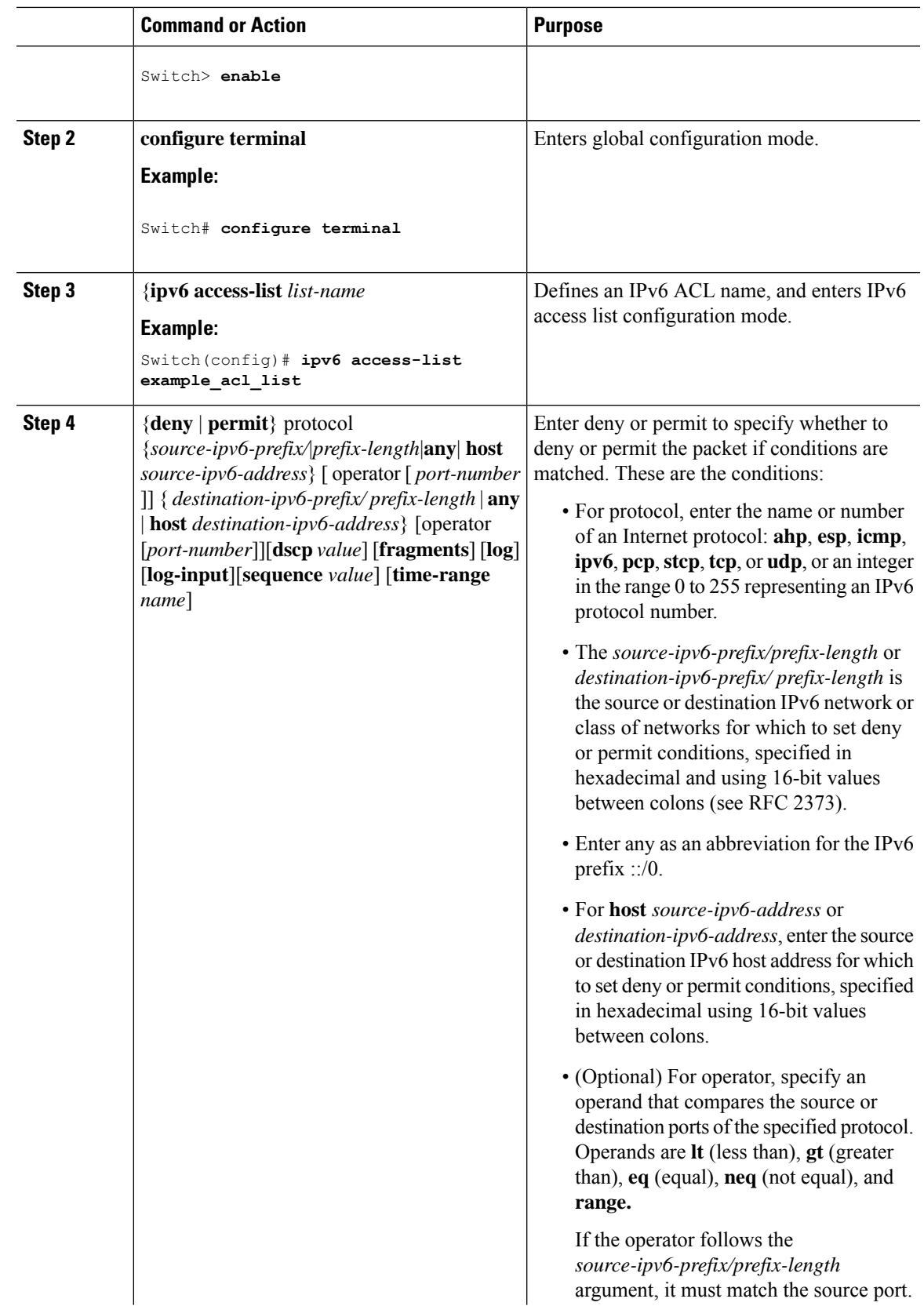

 $\mathbf I$ 

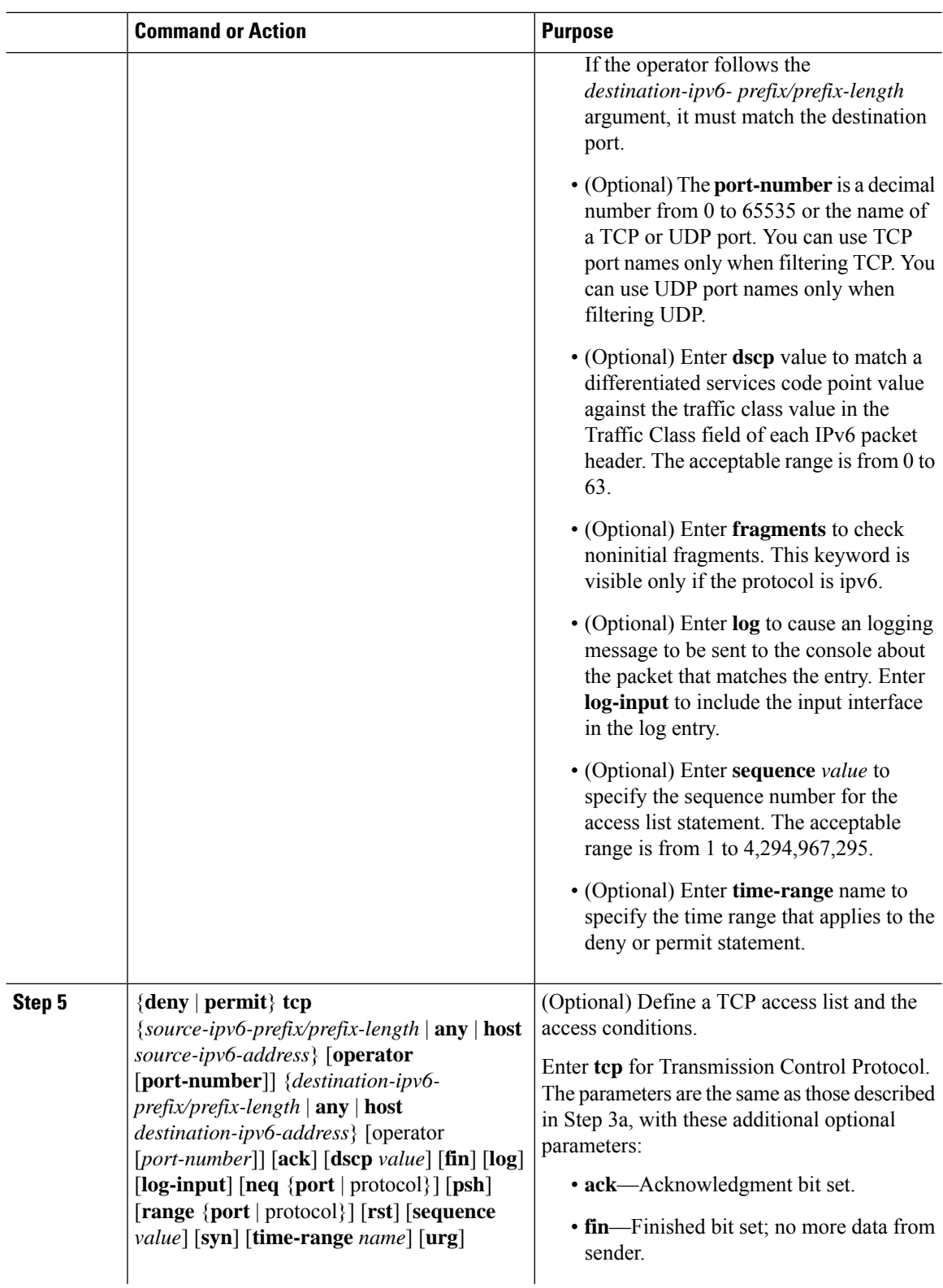

 $\mathbf{l}$ 

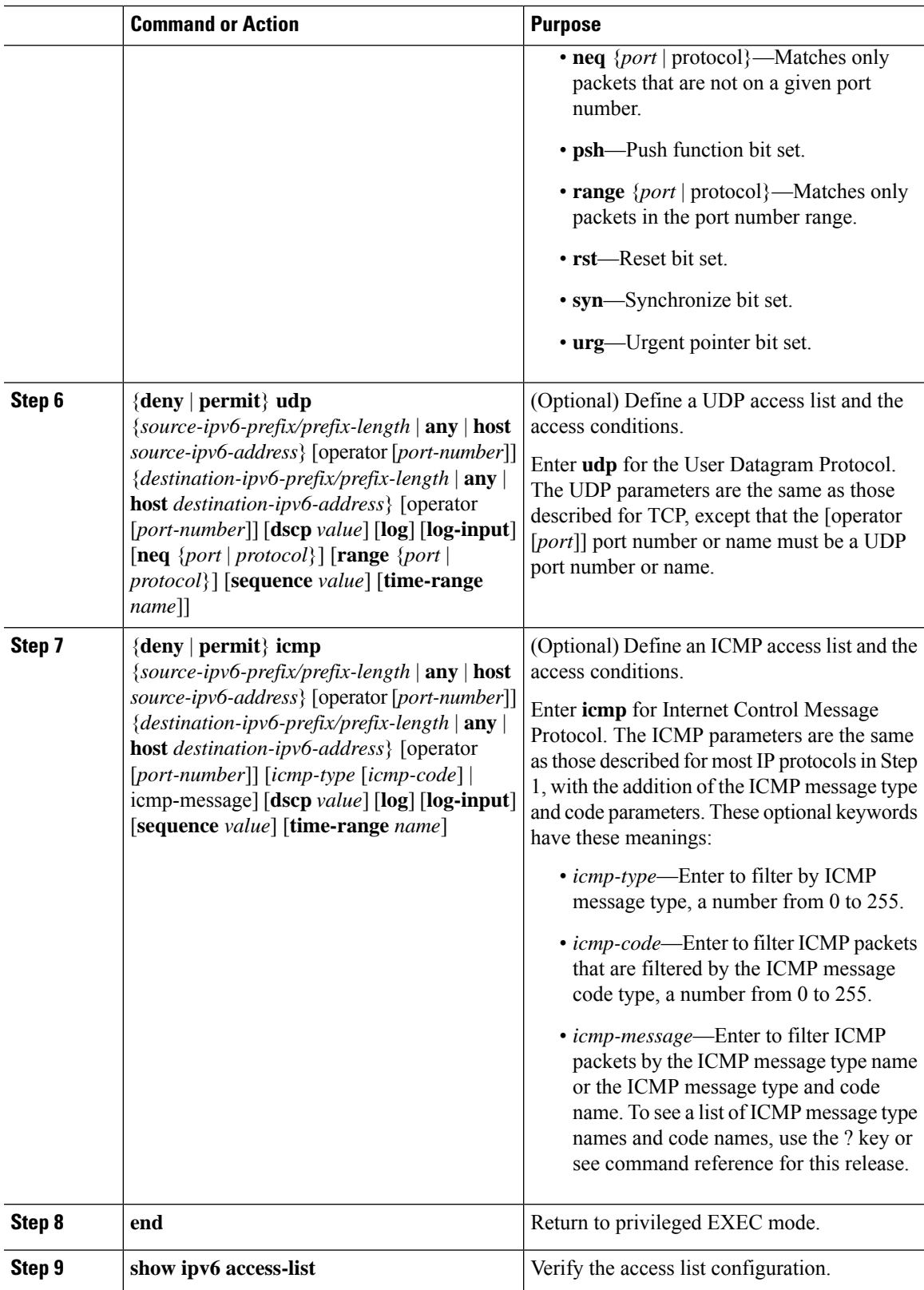

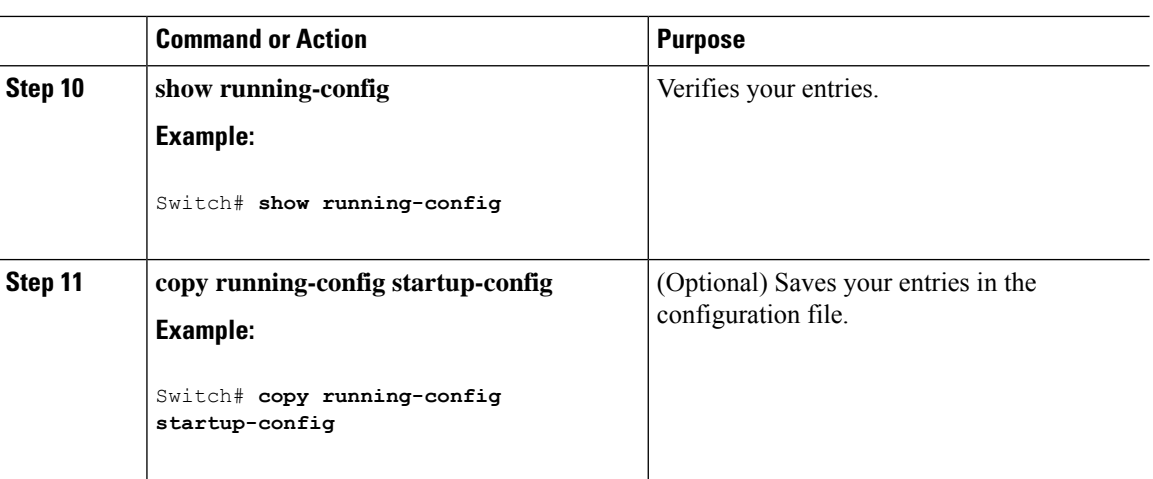

#### **What to do next**

Attach the IPv6 ACL to an Interface

# **Attaching an IPv6 ACL to an Interface**

You can apply an ACL to inbound traffic on Layer 2 interfaces.

Follow these steps to control access to an interface:

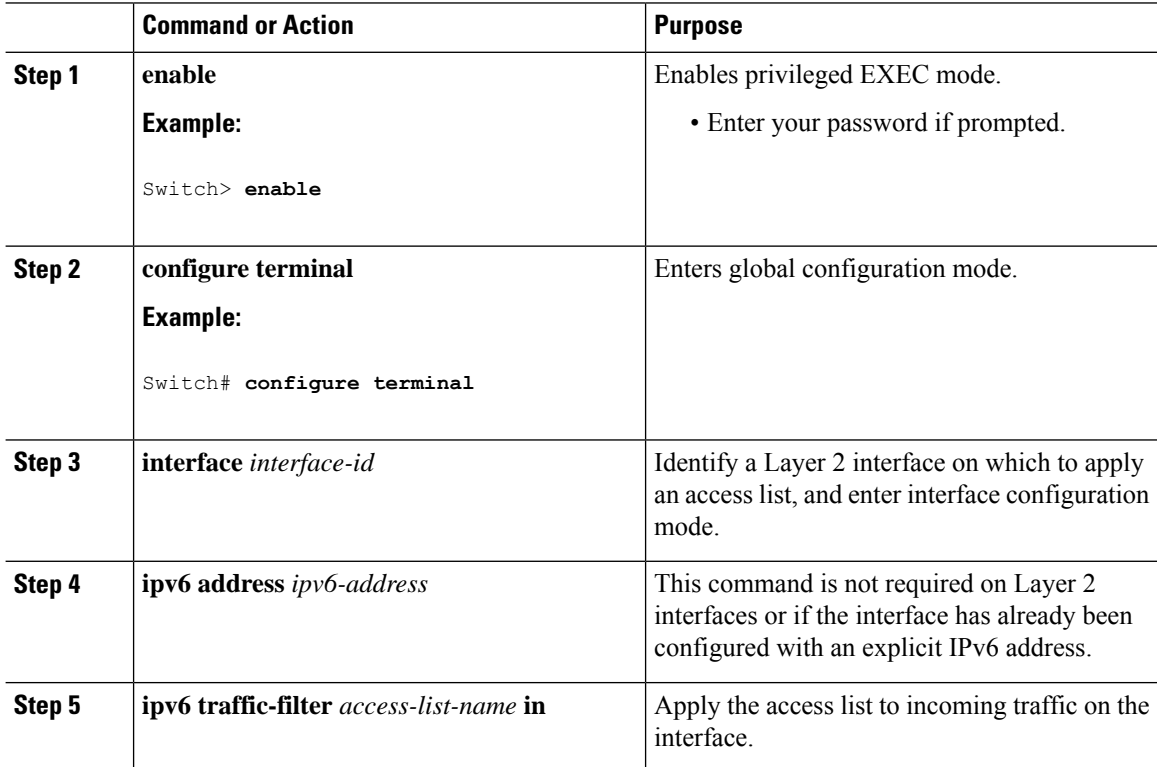

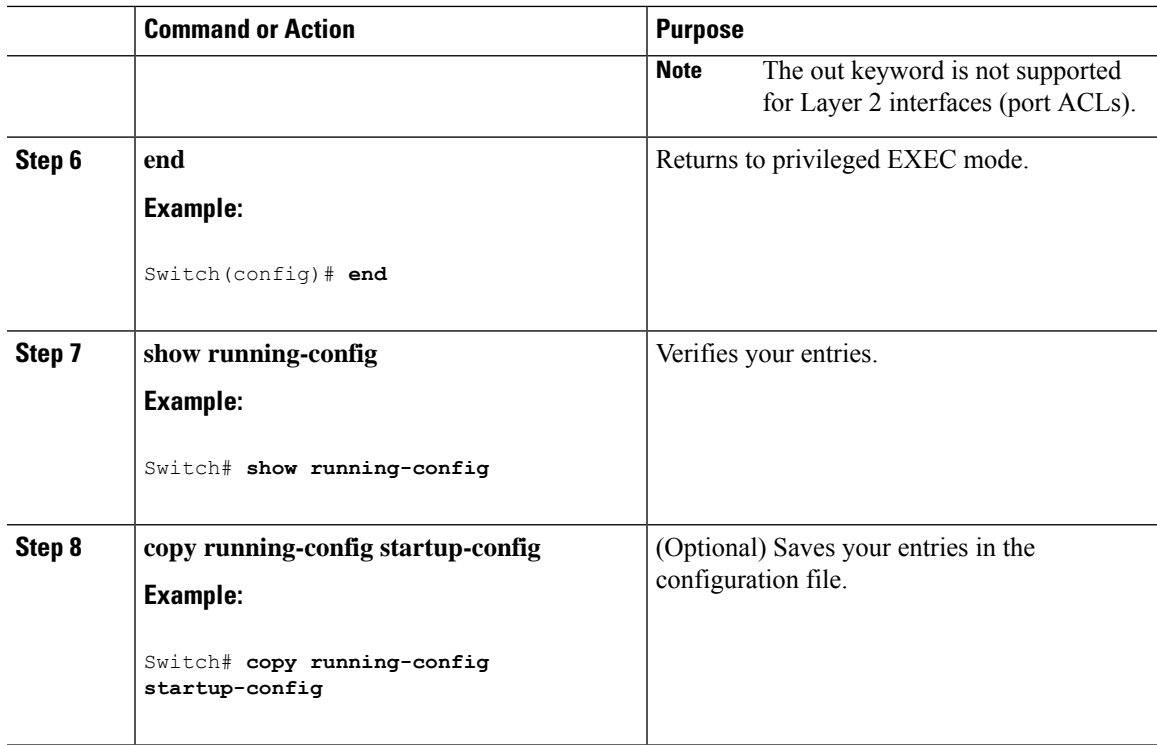

## **Monitoring IPv6 ACLs**

You can display information about all configured access lists, all IPv6 access lists, or a specific access list by using one or more of the privileged EXEC commands shown in the table below:

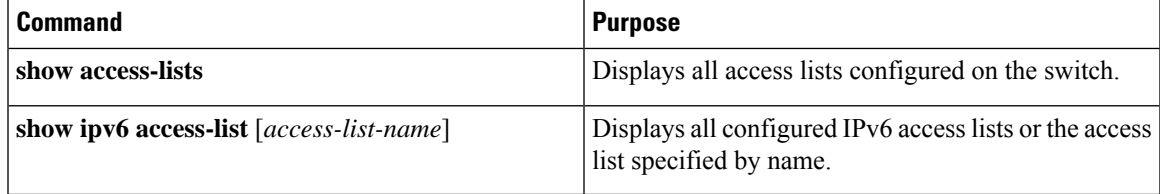

This is an example of the output from the show access-lists privileged EXEC command. The output shows all access lists that are configured on the switch.

```
Switch # show access-lists
Extended IP access list hello
   10 permit ip any any
IPv6 access list ipv6
   permit ipv6 any any sequence 10
```
This is an example of the output from the **show ipv6 access-list** privileged EXEC command. The output shows only IPv6 access lists configured on the switch.

```
Switch# show ipv6 access-list
IPv6 access list inbound
   permit tcp any any eq bgp (8 matches) sequence 10
   permit tcp any any eq telnet (15 matches) sequence 20
   permit udp any any sequence 30
```
IPv6 access list outbound deny udp any any sequence 10 deny tcp any any eq telnet sequence 20

# **Configuring PACL Mode and Applying IPv6 PACL on an Interface**

#### **Before you begin**

Before you configure the IPv6 PACL feature, you must configure an IPv6 access list. Once you have configured the IPv6 access list, you must configure the port-based access control list (PACL) mode on the specified IPv6 Layer 2 interface.

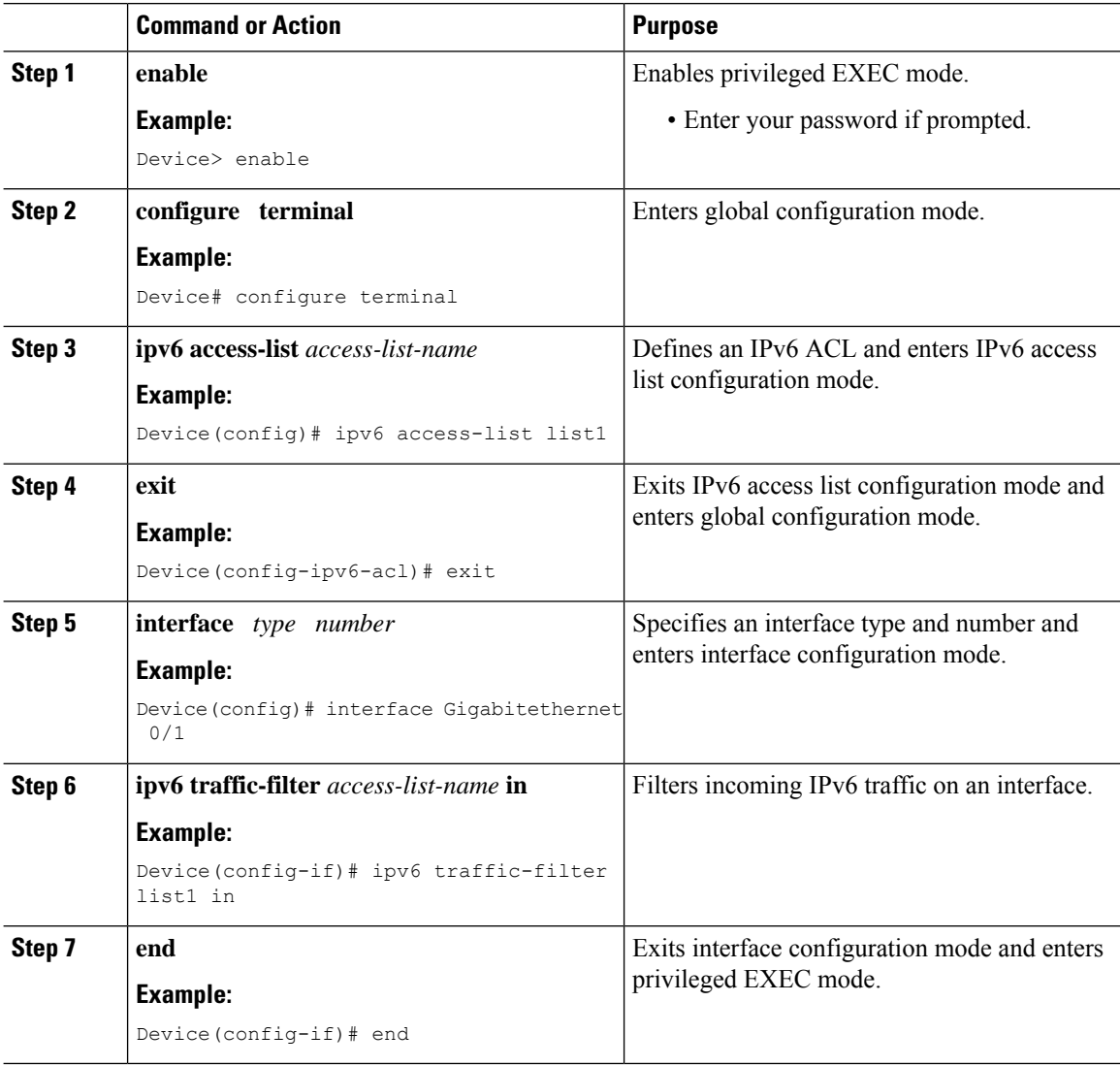

## **Configuring IPv6 ACL Extensions for Hop by Hop Filtering**

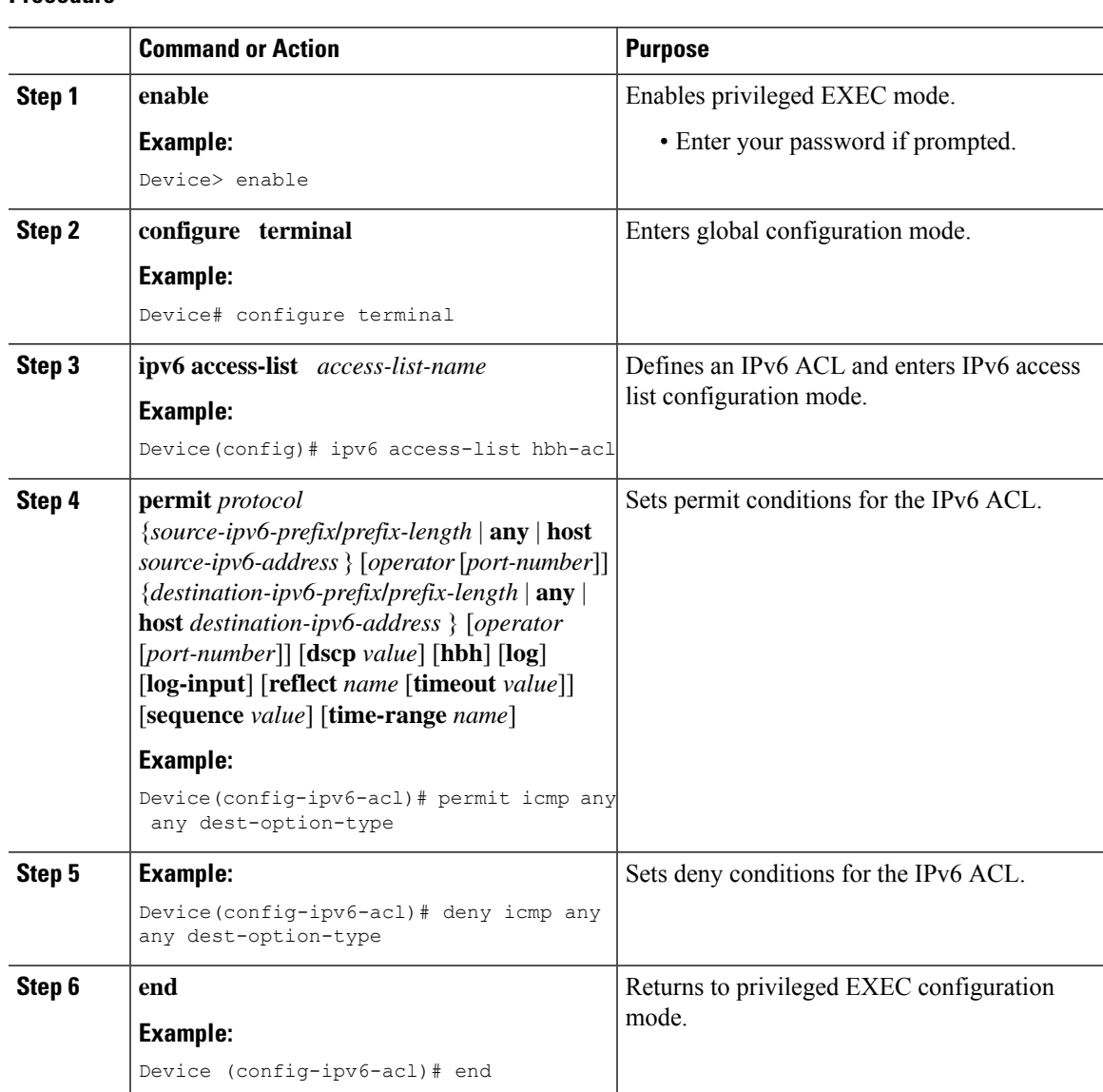

#### **Procedure**

# <span id="page-694-0"></span>**Configuration Examples for IPv6 ACLs**

# **Example: Configuring IPv6 ACLs**

This example configures the IPv6 access list named CISCO. The first deny entry in the list denies all packets that have a destination TCP port number greater than 5000. The second deny entry denies packets that have a source UDP port number less than 5000. The second deny also logs all matches to the console. The first permit entry in the list permits all ICMP packets. The second permit entry in the list permits all other traffic.

**Security**

The second permit entry is necessary because an implicit deny -all condition is at the end of each IPv6 access list.

```
Switch(config)# ipv6 access-list CISCO
Switch(config-ipv6-acl)# deny tcp any any gt 5000
Switch config-ipv6-acl)# deny ::/0 lt 5000 ::/0 log
Switch(config-ipv6-acl)# permit icmp any any
Switch(config-ipv6-acl)# permit any any
```
## **Example: Configuring PACL Mode and Applying IPv6 PACL on an Interface**

```
Device# configure terminal
Device(config)# ipv6 access-list list1
Device(config-ipv6-acl)# exit
Device(config-if)# ipv6 traffic-filter list1 in
```
### **Example: IPv6 ACL Extensions for Hop by Hop Filtering**

```
Device(config)# ipv6 access-list hbh_acl
Device(config-ipv6-acl)# permit tcp any any hbh
Device(config-ipv6-acl)# permit tcp any any
Device(config-ipv6-acl)# permit udp any any
Device(config-ipv6-acl)# permit udp any any hbh
Device(config-ipv6-acl)# permit hbh any any
Device(config-ipv6-acl)# permit any any
Device(config-ipv6-acl)# exit
! Assign an IP address and add the ACL on the interface.
Device(config)# interface gigabitethernet0/1
Device(config-if)# ipv6 address 1001::1/64
Device(config-if)# ipv6 traffic-filter hbh_acl in
Device(config-if)# exit
Device(config)# exit
Device# clear counters
Clear "show interface" counters on all interfaces [confirm]
Device#
! Verify the configurations.
Device# show running-config interface gigabitethernet0/1
Building configuration...
Current configuration : 114 bytes
!
interface gigabitethernet0/1
no switchport
ipv6 address 1001::1/64
ipv6 traffic-filter hbh_acl
end
```
# <span id="page-696-0"></span>**Additional References**

#### **Related Documents**

#### **MIBs**

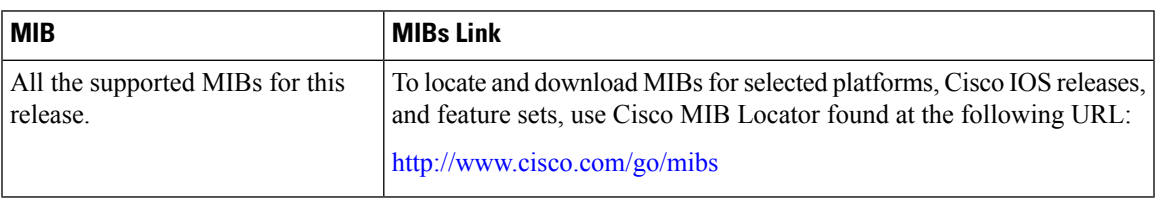

#### **Technical Assistance**

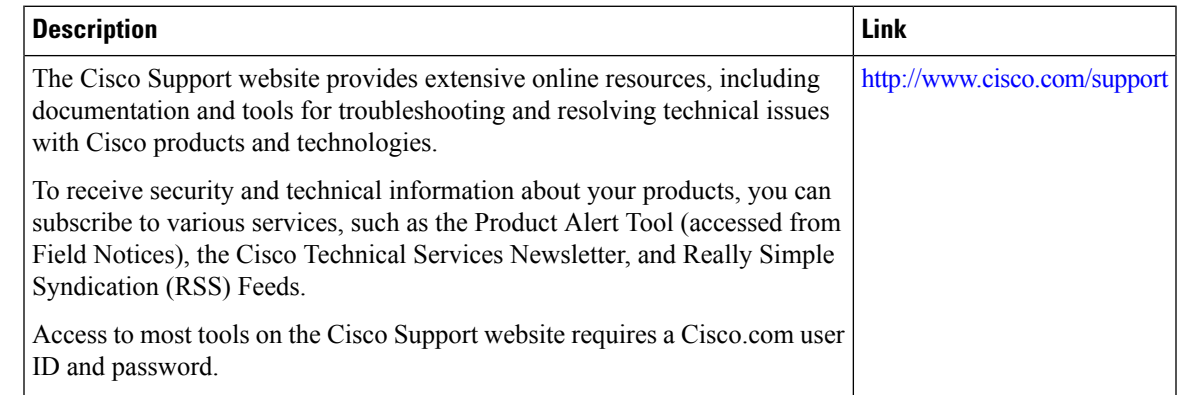

# <span id="page-696-1"></span>**Feature Information for IPv6 Access Control Lists**

The following table provides release information about the feature or features described in this module. This table lists only the software release that introduced support for a given feature in a given software release train. Unless noted otherwise, subsequent releases of that software release train also support that feature.

Use Cisco Feature Navigator to find information about platform support and Cisco software image support. To access Cisco Feature Navigator, go to [www.cisco.com/go/cfn.](http://www.cisco.com/go/cfn) An account on Cisco.com is not required.

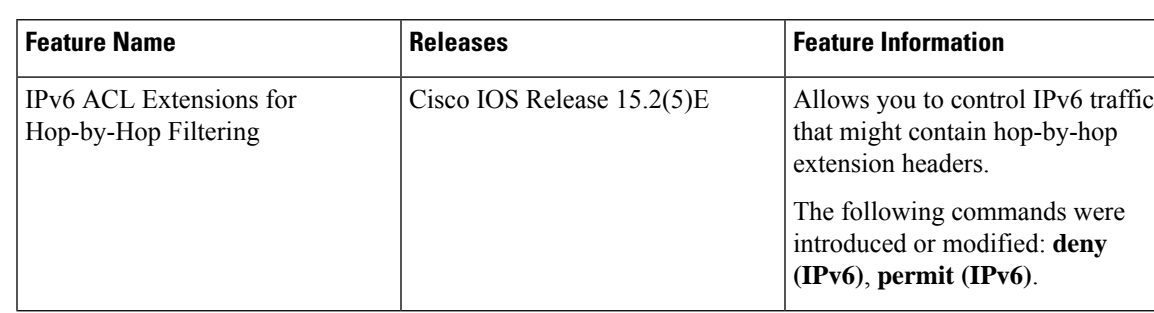

#### **Table 78: Feature Information for IPv6 Access Control Lists**

I

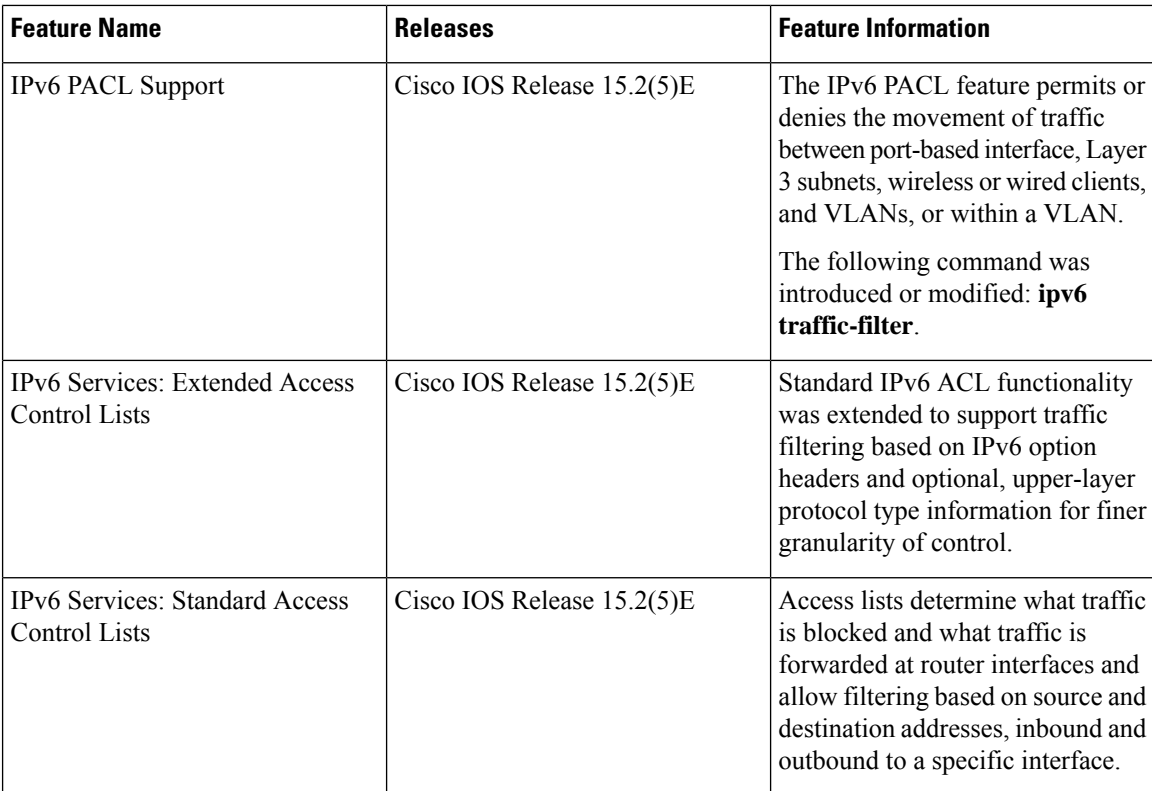

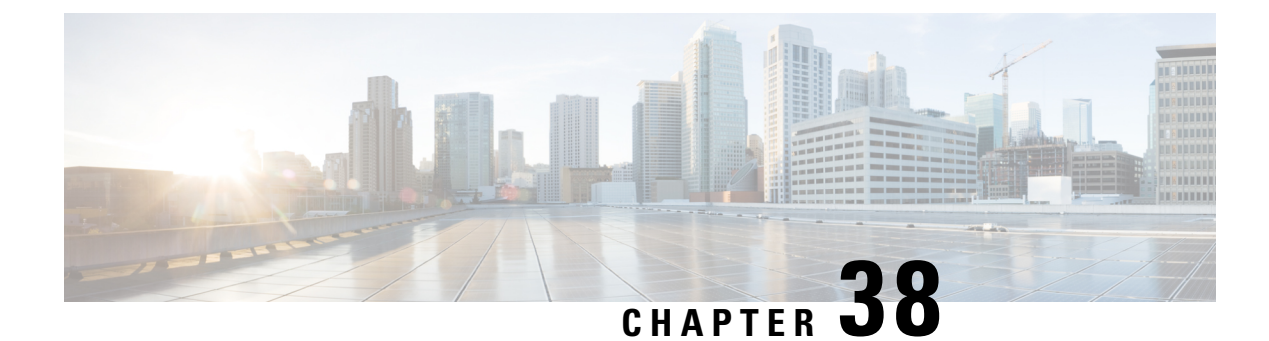

# **Configuring DHCP**

- Finding Feature [Information,](#page-698-0) on page 647
- [Restrictions](#page-698-1) for DHCP, on page 647
- [Information](#page-699-0) About DHCP, on page 648
- How to [Configure](#page-705-0) DHCP Features, on page 654
- [Configuring](#page-714-0) DHCP Server Port-Based Address Allocation, on page 663

# <span id="page-698-0"></span>**Finding Feature Information**

Your software release may not support all the features documented in this module. For the latest caveats and feature information, see Bug Search Tool and the release notes for your platform and software release. To find information about the features documented in this module, and to see a list of the releases in which each feature is supported, see the feature information table at the end of this module.

Use Cisco Feature Navigator to find information about platform support and Cisco software image support. To access Cisco Feature Navigator, go to [http://www.cisco.com/go/cfn.](www.cisco.com/go/cfn) An account on Cisco.com is not required.

# <span id="page-698-1"></span>**Restrictions for DHCP**

The following scenario is not supported:

A non-DHCP snooping VLAN, and the SVI of the non-DHCP snooping VLAN is configured on a device. The SVI of the non-DHCP snooping VLAN is configured with the status of *no shutdown*. In this scenario, the DHCP packets in the non-DHCP snooping VLAN are not forwarded to the trusted ports.

If the SVI of the non-DHCP snooping VLAN is not configured or is configured with the *shutdown* status, DHCP packets are forwarded to the trusted ports, and DHCP clients can obtain IP address from the DHCP server.

# <span id="page-699-0"></span>**Information About DHCP**

### **DHCP Server**

The DHCP server assigns IP addresses from specified address pools on a switch or router to DHCP clients and manages them. If the DHCP server cannot give the DHCP client the requested configuration parameters from its database, it forwards the request to one or more secondary DHCP servers defined by the network administrator. The switch can act as a DHCP server.

## **DHCP Relay Agent**

A DHCP relay agent is a Layer 3 device that forwards DHCP packets between clients and servers. Relay agents forward requests and replies between clients and servers when they are not on the same physical subnet. Relay agent forwarding is different from the normal Layer 2 forwarding, in which IP datagrams are switched transparently between networks. Relay agents receive DHCP messages and generate new DHCP messages to send on output interfaces.

## <span id="page-699-1"></span>**DHCP Snooping**

DHCP snooping is a DHCP security feature that provides network security by filtering untrusted DHCP messages and by building and maintaining a DHCP snooping binding database, also referred to as a DHCP snooping binding table.

DHCP snooping acts like a firewall between untrusted hosts and DHCP servers. You use DHCP snooping to differentiate between untrusted interfaces connected to the end user and trusted interfaces connected to the DHCP server or another switch.

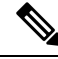

For DHCP snooping to function properly, all DHCP servers must be connected to the switch through trusted interfaces. **Note**

An untrusted DHCP message is a message that is received through an untrusted interface. By default, the switch considers all interfaces untrusted. So, the switch must be configured to trust some interfaces to use DHCP Snooping. When you use DHCP snooping in a service-provider environment, an untrusted message is sent from a device that is not in the service-provider network, such as a customer's switch. Messages from unknown devices are untrusted because they can be sources of traffic attacks.

The DHCP snooping binding database has the MAC address, the IP address, the lease time, the binding type, the VLAN number, and the interface information that corresponds to the local untrusted interfaces of a switch. It does not have information regarding hosts interconnected with a trusted interface.

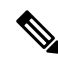

**Note**

When configuring DHCP snooping to block unauthorized IP address using the **ip verify** source prot-security command on an interface, the **switchport port-security** command should also be configured.

In a service-provider network, an example of an interface you might configure as trusted is one connected to a port on a device in the same network. An example of an untrusted interface is one that is connected to an untrusted interface in the network or to an interface on a device that is not in the network.

When a switch receives a packet on an untrusted interface and the interface belongs to a VLAN in which DHCP snooping is enabled, the switch compares the source MAC address and the DHCP client hardware address. If the addresses match (the default), the switch forwards the packet. If the addresses do not match, the switch drops the packet.

The switch drops a DHCP packet when one of these situations occurs:

- A packet from a DHCP server, such as a DHCPOFFER, DHCPACK, DHCPNAK, or DHCPLEASEQUERY packet, is received from outside the network or firewall.
- A packet is received on an untrusted interface, and the source MAC address and the DHCP client hardware address do not match.
- The switch receives a DHCPRELEASE or DHCPDECLINE broadcast message that has a MAC address in the DHCP snooping binding database, but the interface information in the binding database does not match the interface on which the message was received.
- A DHCP relay agent forwards a DHCP packet that includes a relay-agent IP address that is not 0.0.0.0, or the relay agent forwards a packet that includes option-82 information to an untrusted port.

If the switch is an aggregation switch supporting DHCP snooping and is connected to an edge switch that is inserting DHCP option-82 information, the switch drops packets with option-82 information when packets are received on an untrusted interface. If DHCP snooping is enabled and packets are received on a trusted port, the aggregation switch does not learn the DHCP snooping bindings for connected devices and cannot build a complete DHCP snooping binding database.

When an aggregation switch can be connected to an edge switch through an untrusted interface and you enter the **ip dhcp snooping information option allow-untrusted** global configuration command, the aggregation switch accepts packets with option-82 information from the edge switch. The aggregation switch learns the bindings for hosts connected through an untrusted switch interface. The DHCP security features, such as dynamic ARP inspection or IP source guard, can still be enabled on the aggregation switch while the switch receives packets with option-82 information on untrusted input interfaces to which hosts are connected. The port on the edge switch that connects to the aggregation switch must be configured as a trusted interface.

Normally, it is not desirable to broadcast packets to wireless clients. So, DHCP snooping replaces destination broadcast MAC address (ffff.ffff.ffff) with unicast MAC address for DHCP packets that are going from server to wireless clients. The unicast MAC address is retrieved from CHADDR field in the DHCP payload. This processing is applied for server to client packets such as DHCP OFFER, DHCP ACK, and DHCP NACK messages. The **ipdhcpsnooping wirelessbootp-broadcast enable** can be used to revert this behavior. When the wireless BOOTP broadcast is enabled, the broadcast DHCP packets from server are forwarded to wireless clients without changing the destination MAC address.

#### **Related Topics**

[Prerequisites](#page-709-0) for Configuring DHCP Snooping and Option 82, on page 658

### **Option-82 Data Insertion**

In residential, metropolitan Ethernet-access environments, DHCP can centrally manage the IP address assignments for a large number of subscribers. When the DHCP option-82 feature is enabled on the switch, a subscriber device is identified by the switch port through which it connects to the network (in addition to

its MAC address). Multiple hosts on the subscriber LAN can be connected to the same port on the access switch and are uniquely identified.

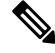

The DHCP option-82 feature is supported only when DHCP snooping is globally enabled on the VLANs to which subscriber devices using option-82 are assigned. **Note**

The following illustration shows a metropolitan Ethernet network in which a centralized DHCP server assigns IP addresses to subscribers connected to the switch at the access layer. Because the DHCP clients and their associated DHCP server do not reside on the same IP network or subnet, a DHCP relay agent (the Catalyst switch) is configured with a helper address to enable broadcast forwarding and to transfer DHCP messages between the clients and the server.

#### **Figure 48: DHCP Relay Agent in <sup>a</sup> Metropolitan Ethernet Network**

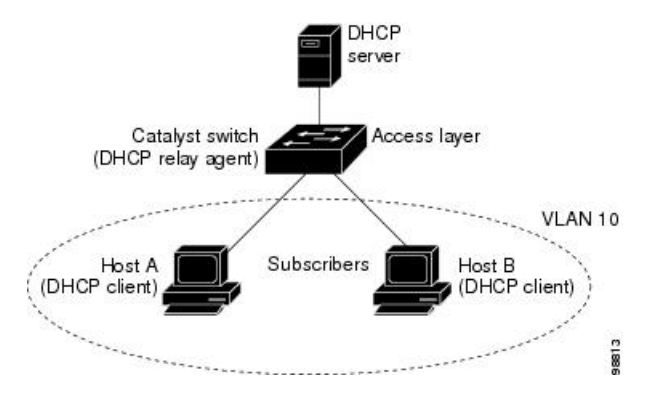

When you enable the DHCP snooping information option 82 on the switch, the following sequence of events occurs:

- The host (DHCP client) generates a DHCP request and broadcasts it on the network.
- When the switch receives the DHCP request, it adds the option-82 information in the packet. By default, the remote-ID suboption is the switch MAC address, and the circuit-ID suboption is the port identifier, **vlan-mod-port**, from which the packet is received.You can configure the remote ID and circuit ID.
- If the IP address of the relay agent is configured, the switch adds this IP address in the DHCP packet.
- The switch forwards the DHCP request that includes the option-82 field to the DHCP server.
- The DHCP server receives the packet. If the server is option-82-capable, it can use the remote ID, the circuit ID, or both to assign IP addresses and implement policies, such as restricting the number of IP addresses that can be assigned to a single remote ID or circuit ID. Then the DHCP server echoes the option-82 field in the DHCP reply.
- The DHCP server unicasts the reply to the switch if the request was relayed to the server by the switch. The switch verifies that it originally inserted the option-82 data by inspecting the remote ID and possibly the circuit ID fields. The switch removes the option-82 field and forwards the packet to the switch port that connects to the DHCP client that sent the DHCP request.

In the default suboption configuration, when the described sequence of events occurs, the values in these fields do not change (see the illustration,*Suboption Packet Formats*):

• Circuit-ID suboption fields

Ш

- Suboption type
- Length of the suboption type
- Circuit-ID type
- Length of the circuit-ID type
- Remote-ID suboption fields
	- Suboption type
	- Length of the suboption type
	- Remote-ID type
	- Length of the remote-ID type

In the port field of the circuit ID suboption, the port numbers start at 3. For example, on a switch with 24 10/100/1000 ports and four small form-factor pluggable (SFP) module slots, port 3 is the Gigabit Ethernet 1/0/1 port, port 4 is the Gigabit Ethernet 1/0/2 port, and so forth. Port 27 is the SFP module slot Gigabit Ethernet1/0/25, and so forth.

The illustration, *Suboption Packet Formats*. shows the packet formats for the remote-ID suboption and the circuit-ID suboption when the default suboption configuration is used. The switch uses the packet formats when you globally enable DHCP snooping and enter the ip dhcp snooping information option global configuration command.

#### **Figure 49: Suboption Packet Formats**

#### **Circuit ID Suboption Frame Format**

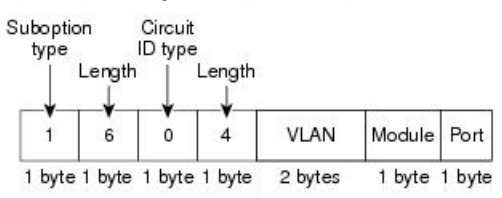

#### **Remote ID Suboption Frame Format**

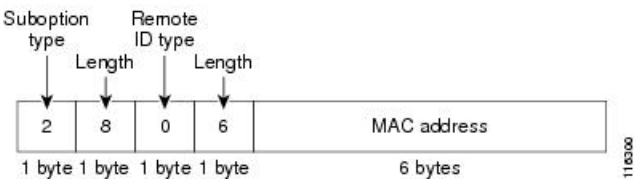

The illustration, *User-Configured Suboption Packet Formats,* shows the packet formats for user-configured remote-ID and circuit-ID suboptions The switch uses these packet formats when DHCP snooping is globally enabled and when the **ipdhcpsnooping informationoptionformat remote-id**global configuration command and the**ip dhcp snooping vlan information option format-type circuit-id string** interface configuration command are entered.

The values for these fields in the packets change from the default values when you configure the remote-ID and circuit-ID suboptions:

- Circuit-ID suboption fields
	- The circuit-ID type is 1.
	- The length values are variable, depending on the length of the string that you configure.
- Remote-ID suboption fields
	- The remote-ID type is 1.
	- The length values are variable, depending on the length of the string that you configure.

#### **Figure 50: User-Configured Suboption Packet Formats**

#### Circuit ID Suboption Frame Format (for user-configured string):

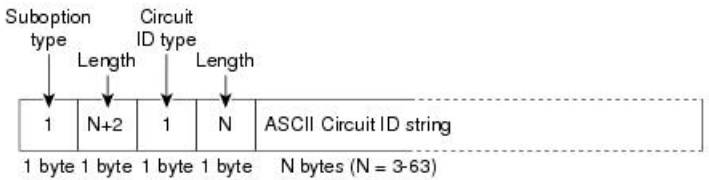

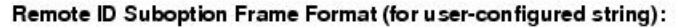

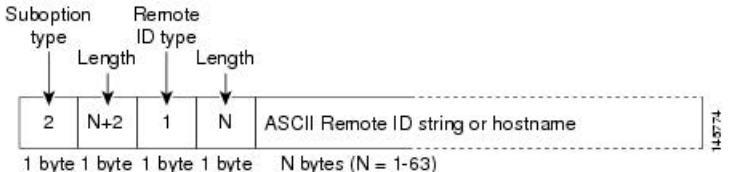

### **Cisco IOS DHCP Server Database**

During the DHCP-based autoconfiguration process, the designated DHCP server uses the Cisco IOS DHCP server database. It has IP addresses, address bindings, and configuration parameters, such as the boot file.

An address binding is a mapping between an IP address and a MAC address of a host in the Cisco IOS DHCP server database. You can manually assign the client IP address, or the DHCP server can allocate an IP address from a DHCP address pool. For more information about manual and automatic address bindings, see the "Configuring DHCP" chapter of the *Cisco IOS IP Configuration Guide, Release 12.4*.

For procedures to enable and configure the Cisco IOS DHCP server database, see the "DHCP Configuration Task List" section in the "Configuring DHCP" chapter of the *Cisco IOS IP Configuration Guide, Release 12.4*.

### **DHCP Snooping Binding Database**

When DHCP snooping is enabled, the switch uses the DHCP snooping binding database to store information about untrusted interfaces. The database can have up to 64,000 bindings.

Each database entry (binding) has an IP address, an associated MAC address, the lease time (in hexadecimal format), the interface to which the binding applies, and the VLAN to which the interface belongs. The database agent stores the bindings in a file at a configured location. At the end of each entry is a checksum that accounts Ш

for all the bytes from the start of the file through all the bytes associated with the entry. Each entry is 72 bytes, followed by a space and then the checksum value.

To keep the bindings when the switch reloads, you must use the DHCP snooping database agent. If the agent is disabled, dynamic ARP inspection or IP source guard is enabled, and the DHCP snooping binding database has dynamic bindings, the switch loses its connectivity. If the agent is disabled and only DHCP snooping is enabled, the switch does not lose its connectivity, but DHCP snooping might not prevent DHCP spoofing attacks.

When reloading, the switch reads the binding file to build the DHCP snooping binding database. The switch updates the file when the database changes.

When a switch learns of new bindings or when it loses bindings, the switch immediately updates the entries in the database. The switch also updates the entries in the binding file. The frequency at which the file is updated is based on a configurable delay, and the updates are batched. If the file is not updated in a specified time (set by the write-delay and cancel-timeout values), the update stops.

This is the format of the file with bindings:

```
<initial-checksum>
TYPE DHCP-SNOOPING
VERSION 1
BEGIN
<entry-1> <checksum-1>
<entry-2> <checksum-1-2>
...
...
<entry-n> <checksum-1-2-..-n>
END
```
Each entry in the file is tagged with a checksum value that the switch uses to verify the entries when it reads the file. The initial-checksum entry on the first line distinguishes entries associated with the latest file update from entries associated with a previous file update.

This is an example of a binding file:

```
2bb4c2a1
TYPE DHCP-SNOOPING
VERSION 1
BEGIN
192.1.168.1 3 0003.47d8.c91f 2BB6488E Gi1/0/4 21ae5fbb
192.1.168.3 3 0003.44d6.c52f 2BB648EB Gi1/0/4 1bdb223f
192.1.168.2 3 0003.47d9.c8f1 2BB648AB Gi1/0/4 584a38f0
END
```
When the switch starts and the calculated checksum value equals the stored checksum value, the switch reads entries from the binding file and adds the bindings to its DHCP snooping binding database. The switch ignores an entry when one of these situations occurs:

- The switch reads the entry and the calculated checksum value does not equal the stored checksum value. The entry and the ones following it are ignored.
- An entry has an expired lease time (the switch might not remove a binding entry when the lease time expires).
- The interface in the entry no longer exists on the system.
- The interface is a routed interface or a DHCP snooping-trusted interface.

# <span id="page-705-0"></span>**How to Configure DHCP Features**

## **Default DHCP Snooping Configuration**

#### **Table 79: Default DHCP Configuration**

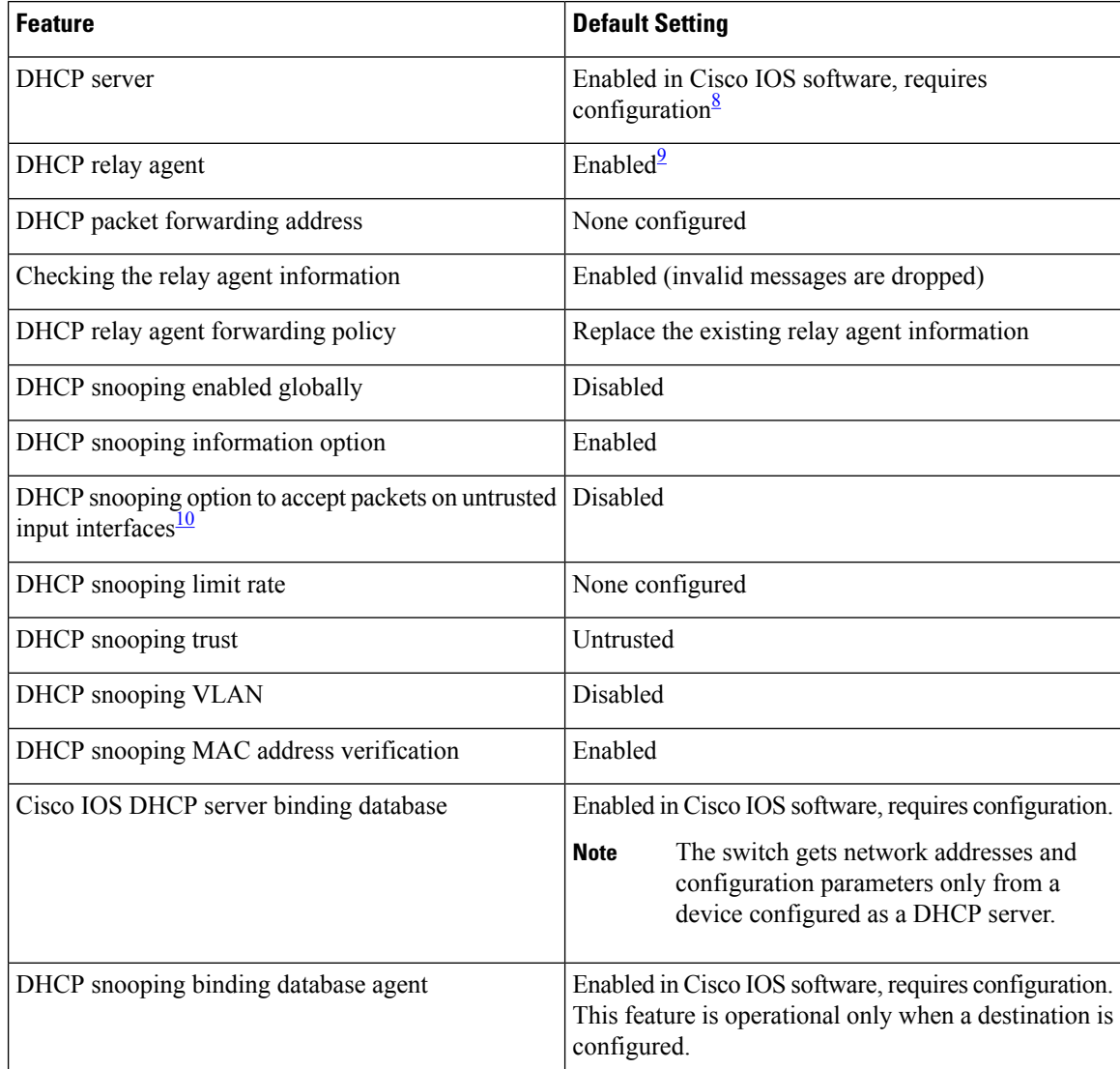

<span id="page-705-3"></span><span id="page-705-2"></span><span id="page-705-1"></span> $8 \nvert$  The switch responds to DHCP requests only if it is configured as a DHCP server.

<sup>9</sup> The switch relays DHCP packets only if the IP address of the DHCP server is configured on the SVI of the DHCP client.

<sup>10</sup> Use this feature when the switch is an aggregation switch that receives packets with option-82 information from an edge switch.

## **DHCP Snooping Configuration Guidelines**

- If a switch port is connected to a DHCP server, configure a port as trusted by entering the **ip dhcp snooping trust interface** configuration command.
- If a switch port is connected to a DHCP client, configure a port as untrusted by entering the **no ip dhcp snooping trust** interface configuration command.
- You can display DHCP snooping statistics by entering the **show ip dhcp snooping statistics** user EXEC command, and you can clear the snooping statistics counters by entering the **clear ip dhcp snooping statistics** privileged EXEC command.

## **Configuring the DHCP Server**

The switch can act as a DHCP server.

For procedures to configure the switch as a DHCP server, see the "Configuring DHCP" section of the "IP addressing and Services" section of the *Cisco IOS IP Configuration Guide, Release 12.4*.

# **Configuring the DHCP Relay Agent**

Follow these steps to enable the DHCP relay agent on the switch:

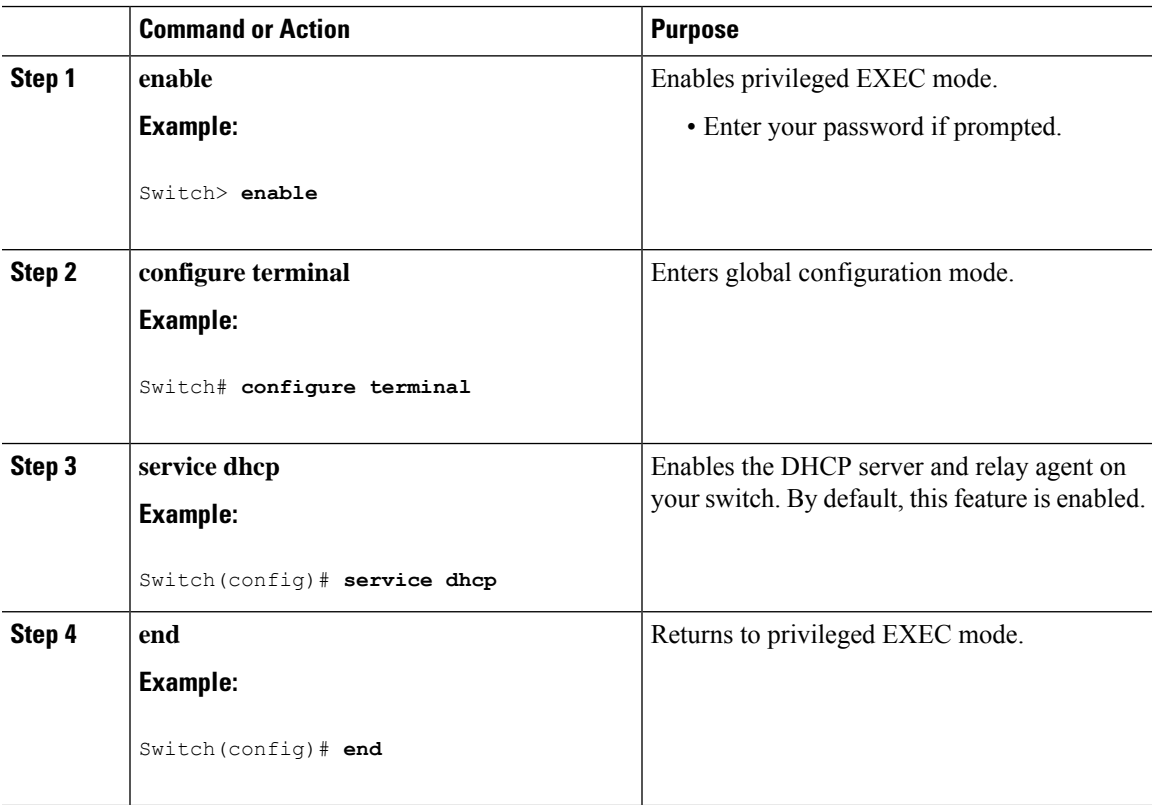

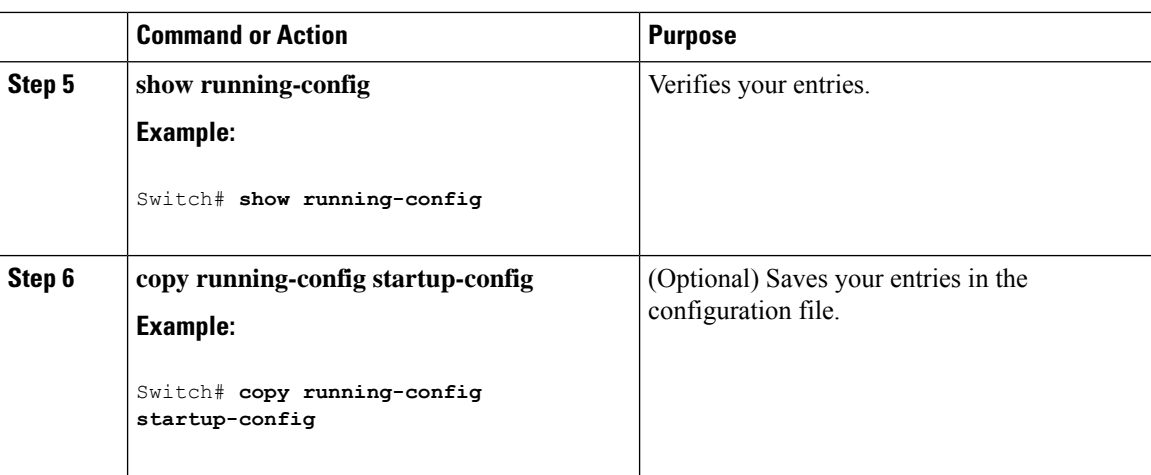

#### **What to do next**

See the "*Configuring DHCP*" section of the "IP Addressing and Services" section of the *Cisco IOS IP Configuration Guide, Release 12.4* for these procedures:

- Checking (validating) the relay agent information
- Configuring the relay agent forwarding policy

### **Specifying the Packet Forwarding Address**

If the DHCP server and the DHCP clients are on different networks or subnets, you must configure the switch with the **ip helper-address** *address* interface configuration command. The general rule is to configure the command on the Layer 3 interface closest to the client. The address used in the **ip helper-address** command can be a specific DHCP server IP address, or it can be the network address if other DHCP servers are on the destination network segment. Using the network address enables any DHCP server to respond to requests.

Beginning in privileged EXEC mode, follow these steps to specify the packet forwarding address:

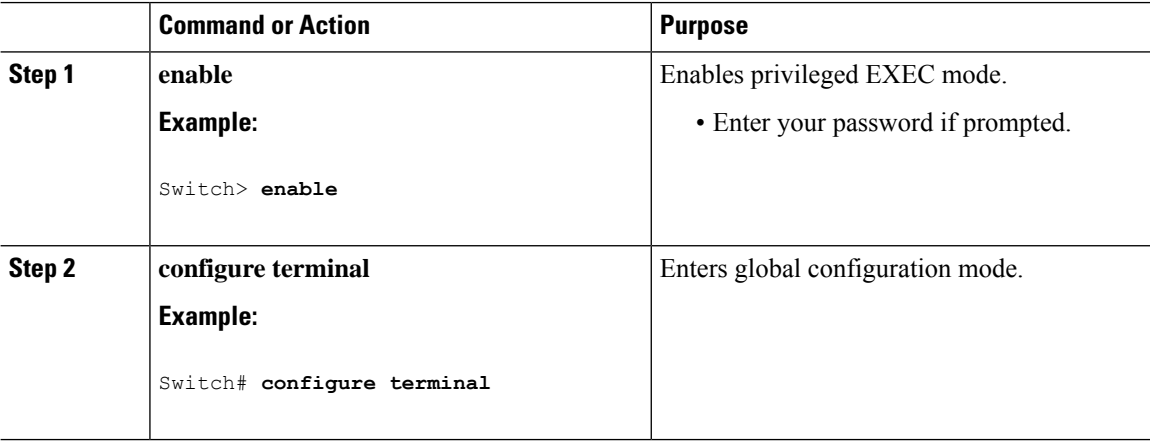

 $\mathbf{l}$ 

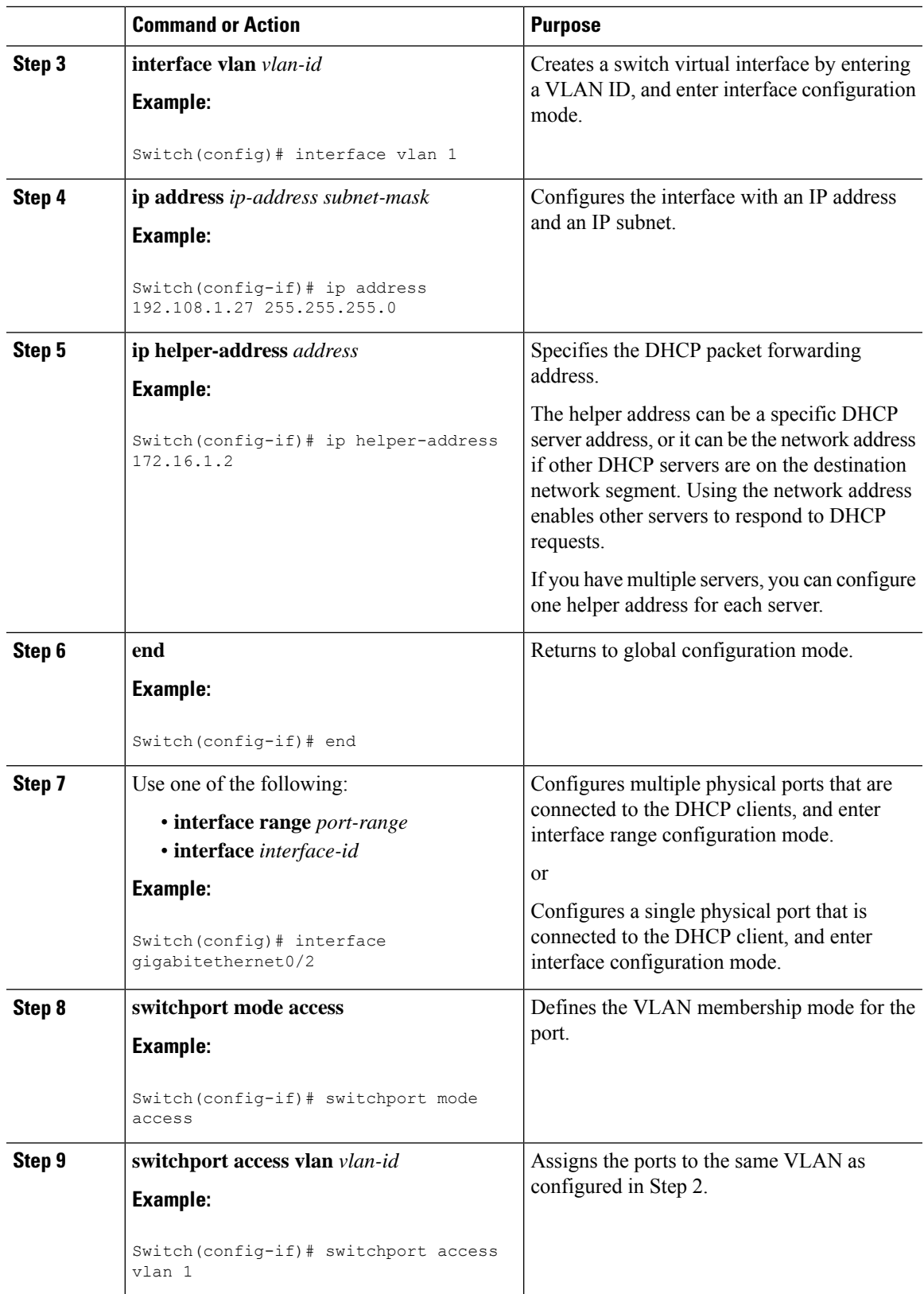

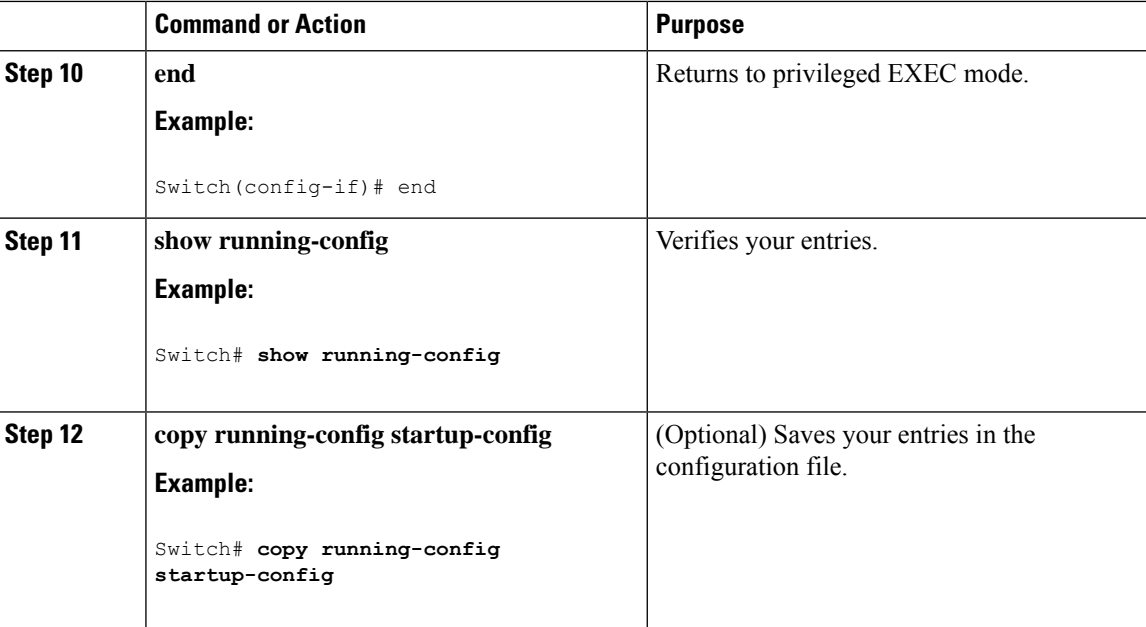

## <span id="page-709-0"></span>**Prerequisites for Configuring DHCP Snooping and Option 82**

The prerequisites for DHCP Snooping and Option 82 are as follows:

- You must globally enable DHCP snooping on the switch.
- Before globally enabling DHCP snooping on the switch, make sure that the devices acting as the DHCP server and the DHCP relay agent are configured and enabled.
- If you want the switch to respond to DHCP requests, it must be configured as a DHCP server.
- Before configuring the DHCP snooping information option on your switch, be sure to configure the device that is acting as the DHCP server. You must specify the IP addresses that the DHCP server can assign or exclude, or you must configure DHCP options for these devices.
- For DHCP snooping to function properly, all DHCP servers must be connected to the switch through trusted interfaces. In a service-provider network, a trusted interface is connected to a port on a device in the same network.
- You must configure the switch to use the Cisco IOS DHCP server binding database to use it for DHCP snooping.
- To use the DHCP snooping option of accepting packets on untrusted inputs, the switch must be an aggregation switch that receives packets with option-82 information from an edge switch.
- The following prerequisites apply to DHCP snooping binding database configuration:
	- You must configure a destination on the DHCP snooping binding database to use the switch for DHCP snooping.
	- Because both NVRAM and the flash memory have limited storage capacity, we recommend that you store the binding file on a TFTP server.
- For network-based URLs (such as TFTP and FTP), you must create an empty file at the configured URL before the switch can write bindings to the binding file at that URL. See the documentation for your TFTP server to determine whether you must first create an empty file on the server; some TFTP servers cannot be configured this way.
- To ensure that the lease time in the database is accurate, we recommend that you enable and configure Network Time Protocol (NTP).
- If NTP is configured, the switch writes binding changes to the binding file only when the switch system clock is synchronized with NTP.
- Before configuring the DHCP relay agent on your switch, make sure to configure the device that is acting as the DHCP server. You must specify the IP addresses that the DHCP server can assign or exclude, configure DHCP options for devices, or set up the DHCP database agent.
- If you want the switch to relay DHCP packets, the IP address of the DHCP server must be configured on the switch virtual interface (SVI) of the DHCP client.
- If a switch port is connected to a DHCP server, configure a port as trusted by entering the **ip dhcp snooping trust interface** configuration command.
- If a switch port is connected to a DHCP client, configure a port as untrusted by entering the **no ip dhcp snooping trust** interface configuration command.

#### **Related Topics**

DHCP [Snooping](#page-699-1), on page 648

### **Enabling DHCP Snooping and Option 82**

Follow these steps to enable DHCP snooping on the switch:

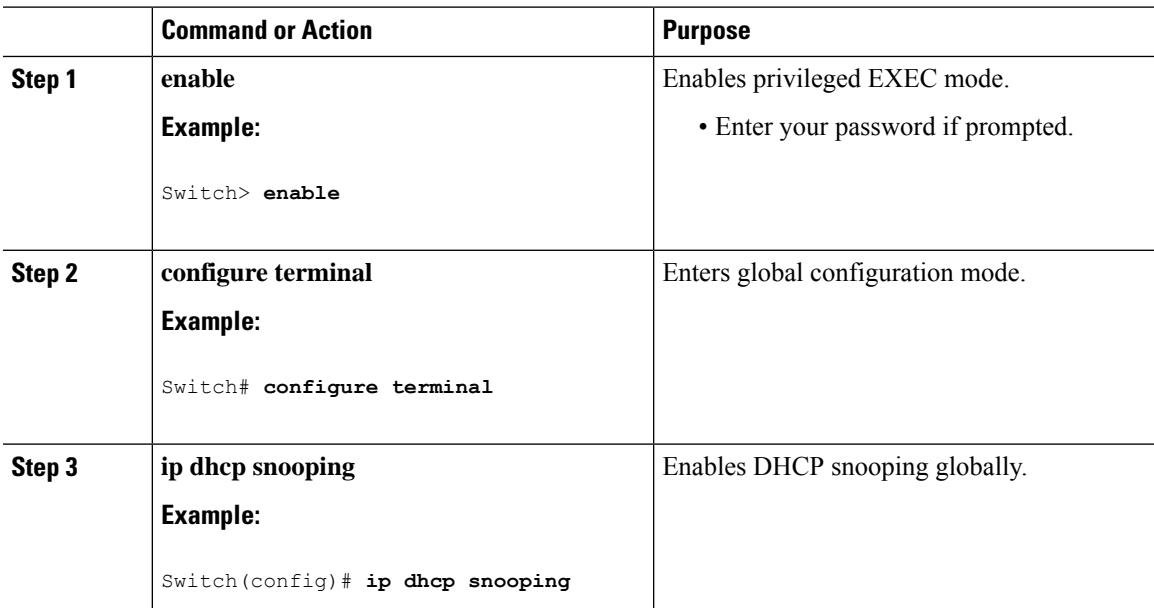

I

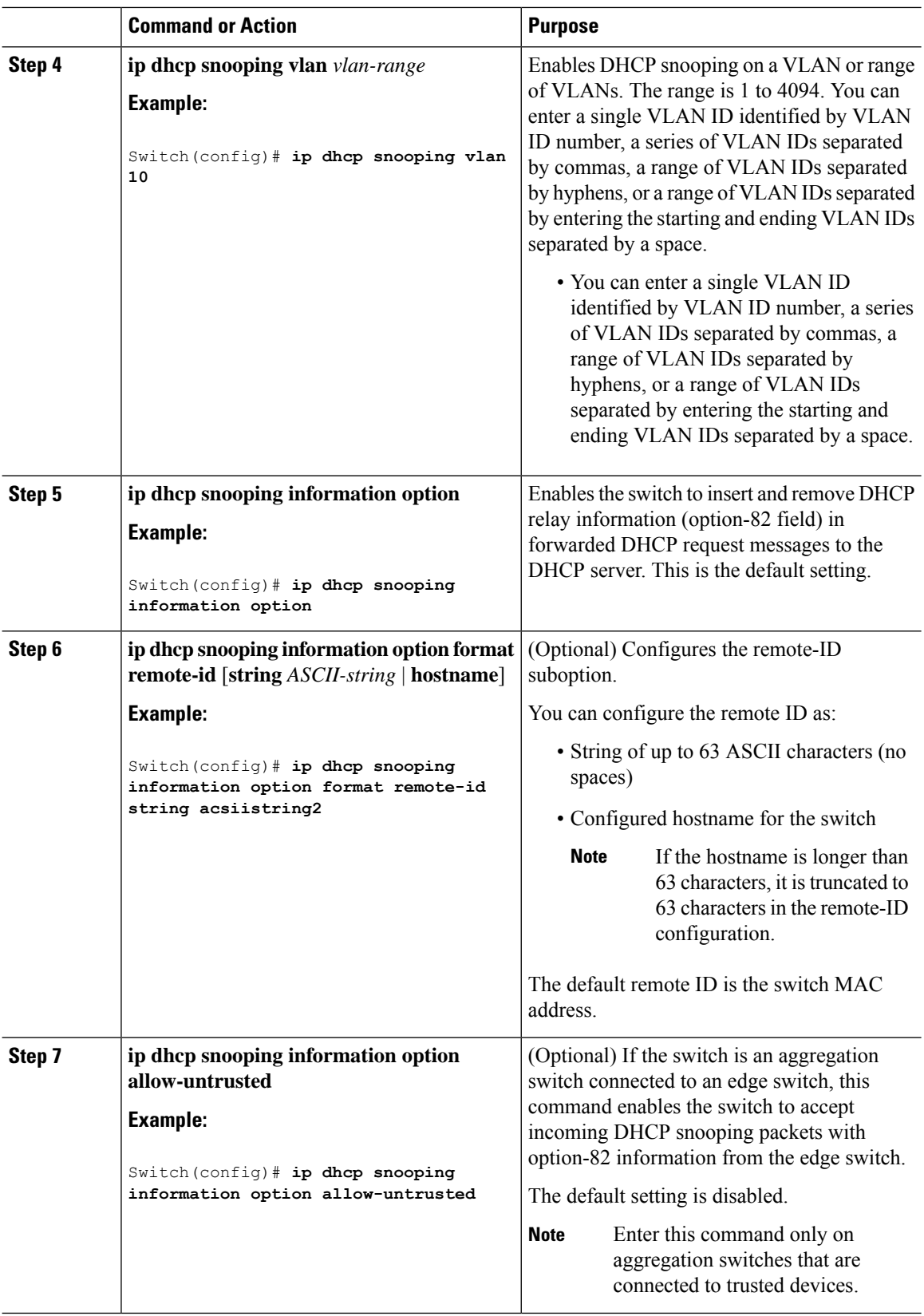

 $\mathbf{l}$ 

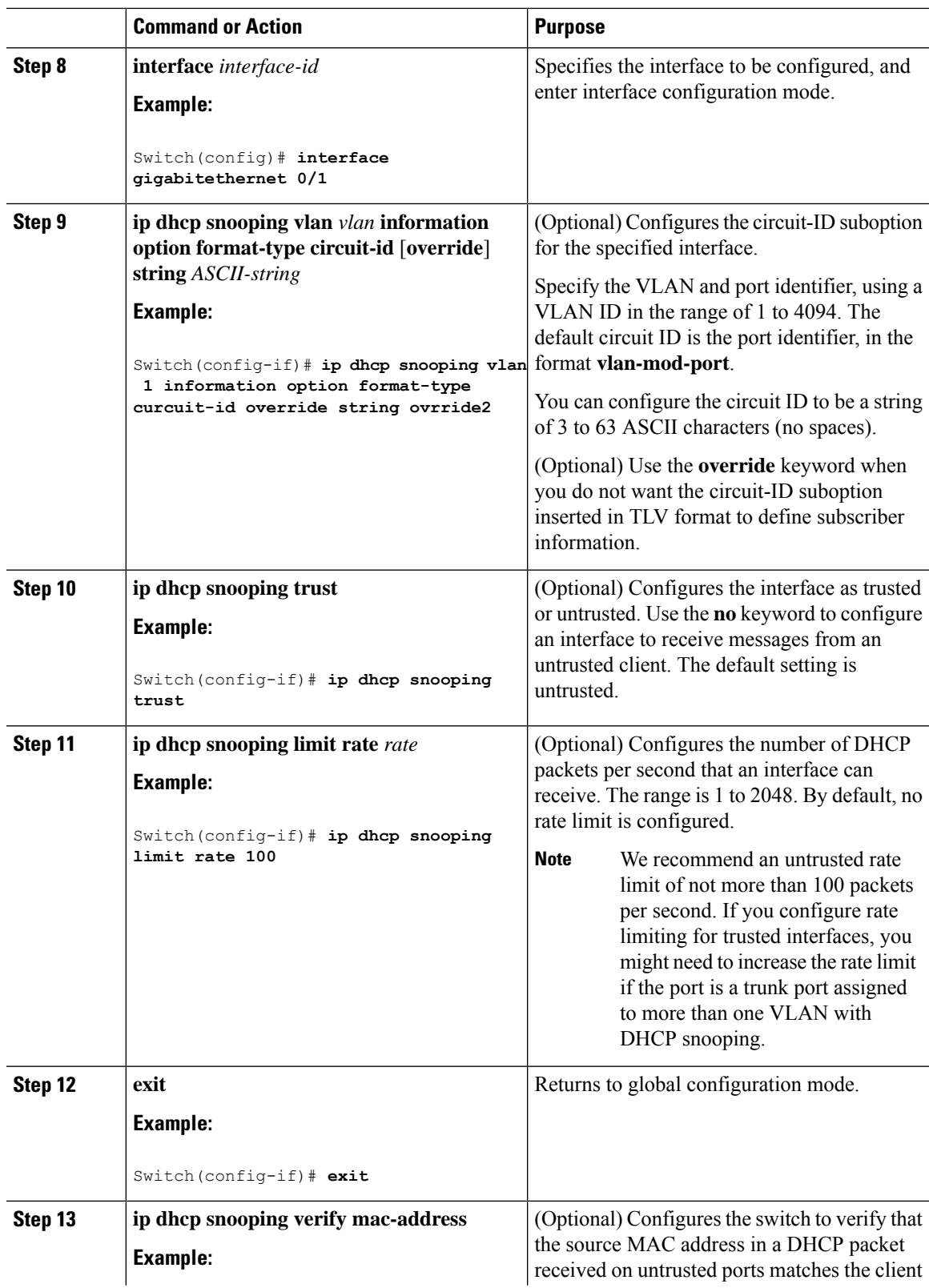

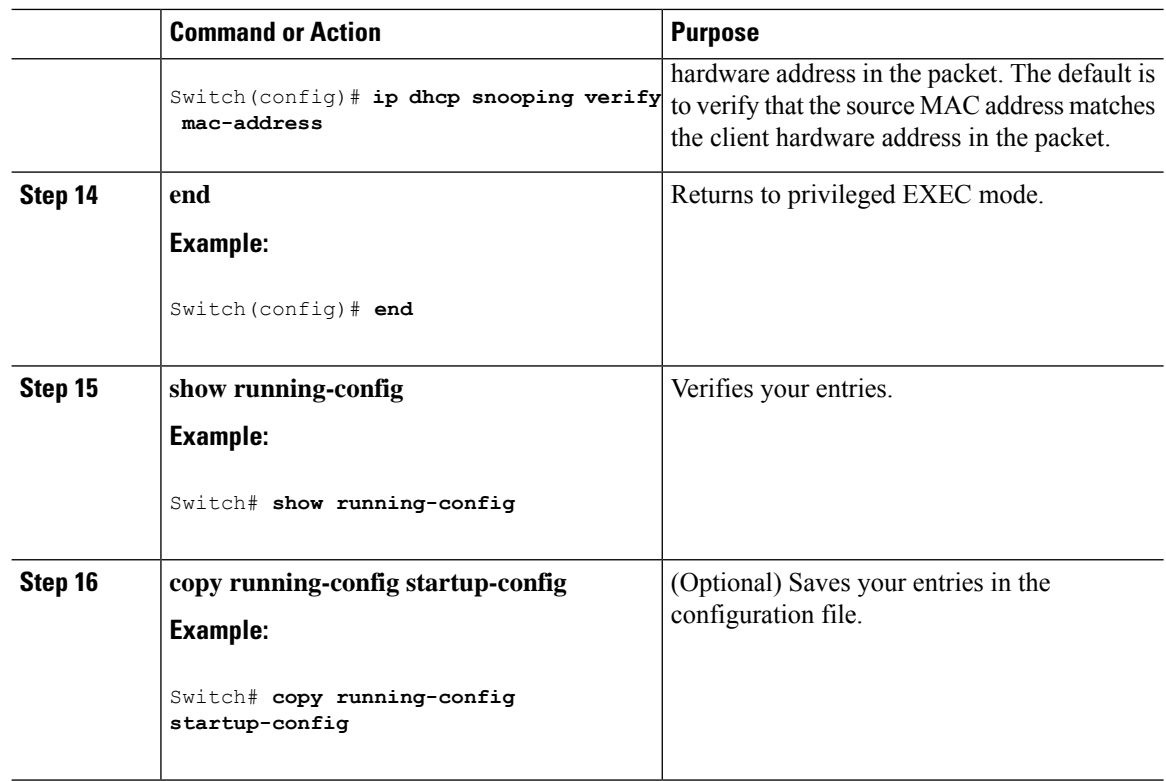

## **Enabling the Cisco IOS DHCP Server Database**

For procedures to enable and configure the Cisco IOS DHCP server database, see the "DHCP Configuration Task List" section in the "Configuring DHCP" chapter of the Cisco IOS IP Configuration Guide, Release 12.4

# **Monitoring DHCP Snooping Information**

**Table 80: Commands for Displaying DHCP Information**

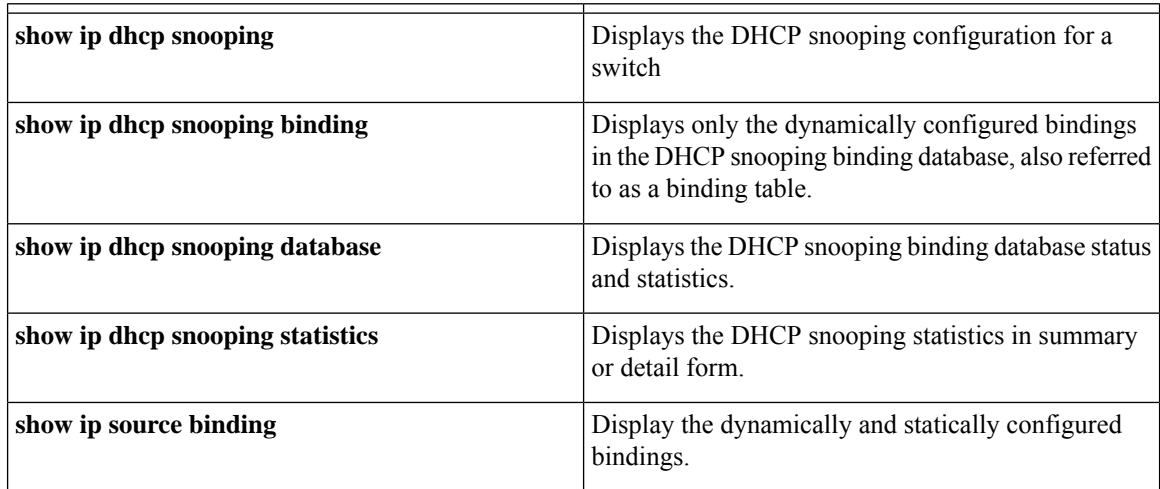

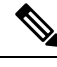

**Note**

If DHCP snooping is enabled and an interface changes to the down state, the switch does not delete the statically configured bindings.

# <span id="page-714-0"></span>**Configuring DHCP Server Port-Based Address Allocation**

### **DHCP Server Port-Based Address Allocation**

DHCP server port-based address allocation is a feature that enables DHCP to maintain the same IP address on an Ethernet switch port regardless of the attached device client identifier or client hardware address.

When Ethernet switches are deployed in the network, they offer connectivity to the directly connected devices. In some environments, such as on a factory floor, if a device fails, the replacement device must be working immediately in the existing network. With the current DHCP implementation, there is no guarantee that DHCP would offer the same IP address to the replacement device. Control, monitoring, and other software expect a stable IP address associated with each device. If a device is replaced, the address assignment should remain stable even though the DHCP client has changed.

When configured, the DHCP server port-based address allocation feature ensures that the same IP address is always offered to the same connected port even as the client identifier or client hardware address changes in the DHCP messages received on that port. The DHCP protocol recognizes DHCP clients by the client identifier option in the DHCP packet. Clients that do not include the client identifier option are identified by the client hardware address. When you configure this feature, the port name of the interface overrides the client identifier or hardware address and the actual point of connection, the switch port, becomes the client identifier.

In all cases, by connecting the Ethernet cable to the same port, the same IPaddress is allocated through DHCP to the attached device.

The DHCP server port-based address allocation feature is only supported on a Cisco IOS DHCP server and not a third-party server.

### **Default Port-Based Address Allocation Configuration**

By default, DHCP server port-based address allocation is disabled.

### **Port-Based Address Allocation Configuration Guidelines**

- By default, DHCP server port-based address allocation is disabled.
- To restrict assignments from the DHCP pool to preconfigured reservations (unreserved addresses are not offered to the client and other clients are not served by the pool), you can enter the **reserved-only** DHCP pool configuration command.

### **Enabling the DHCP Snooping Binding Database Agent**

Beginning in privileged EXEC mode, follow these steps to enable and configure the DHCP snooping binding database agent on the switch:

I

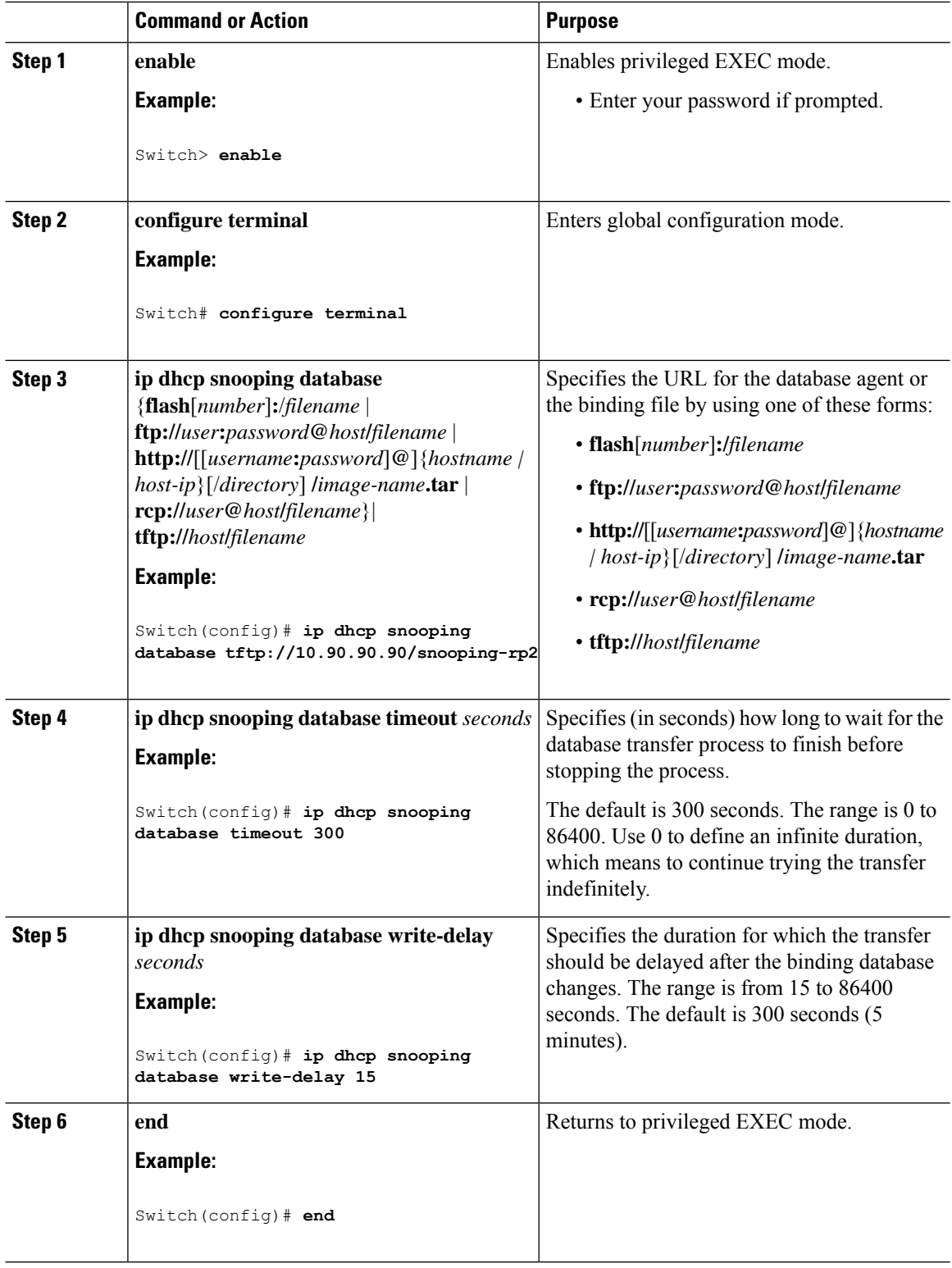

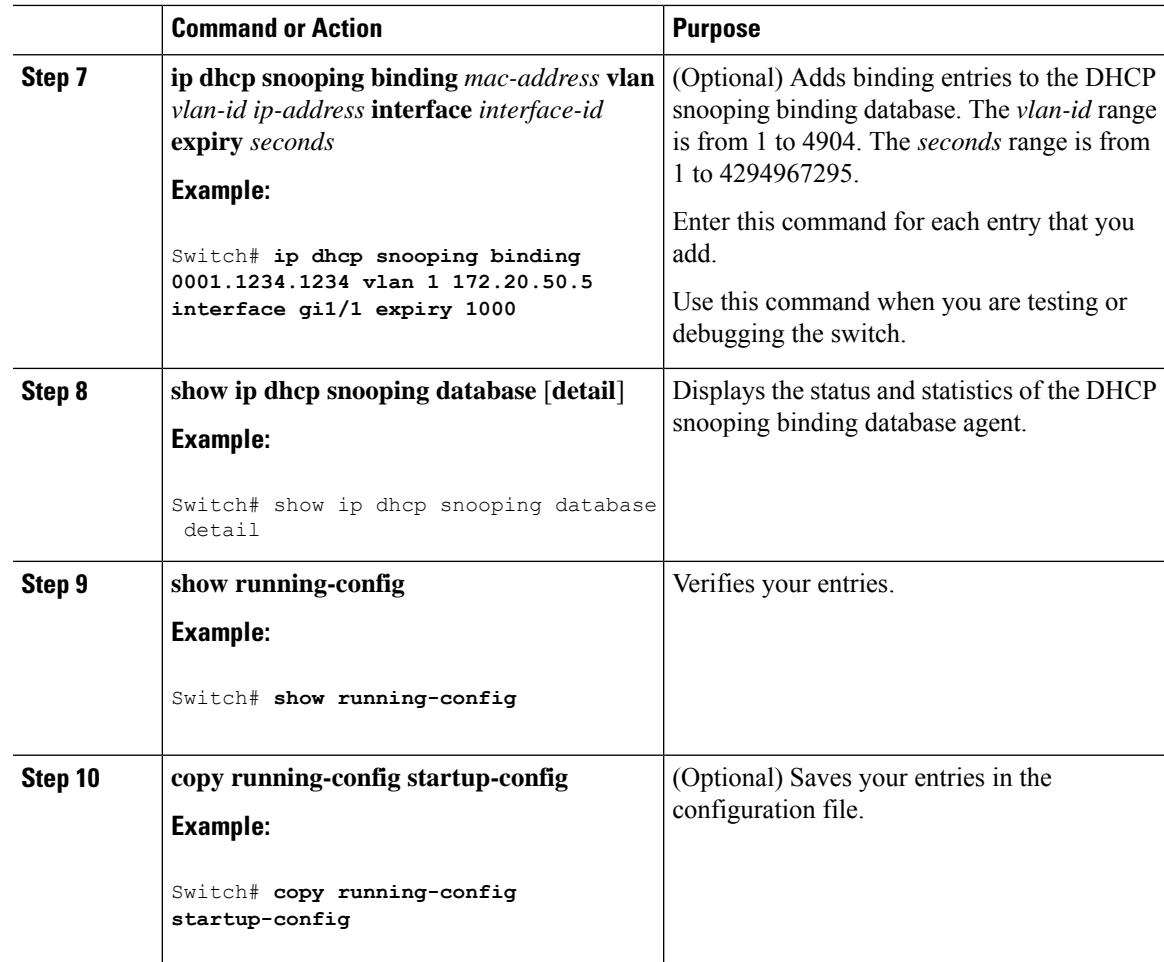

# **Enabling DHCP Server Port-Based Address Allocation**

Follow these steps to globally enable port-based address allocation and to automatically generate a subscriber identifier on an interface.

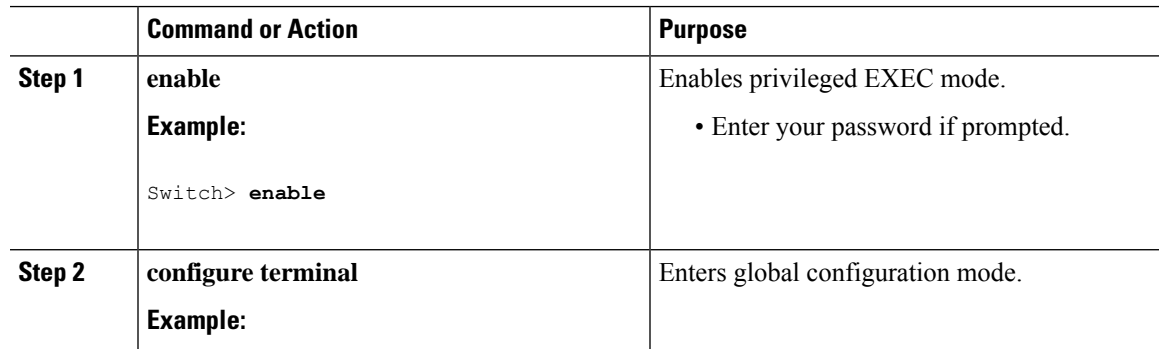

I

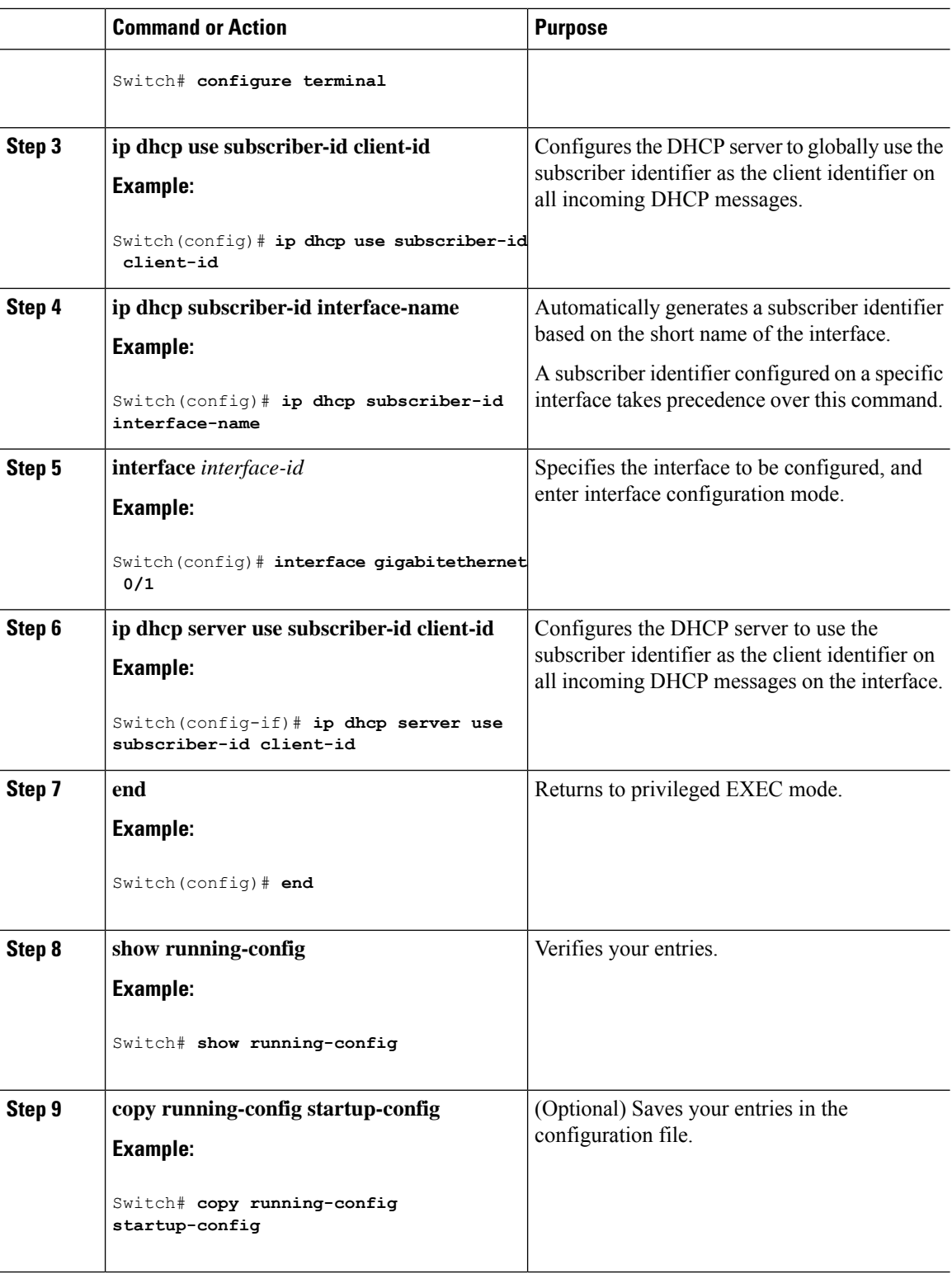

#### **What to do next**

After enabling DHCP port-based address allocation on the switch, use the **ip dhcp pool** global configuration command to preassign IP addresses and to associate them to clients.

## **Monitoring DHCP Server Port-Based Address Allocation**

#### **Table 81: Commands for Displaying DHCP Port-Based Address Allocation Information**

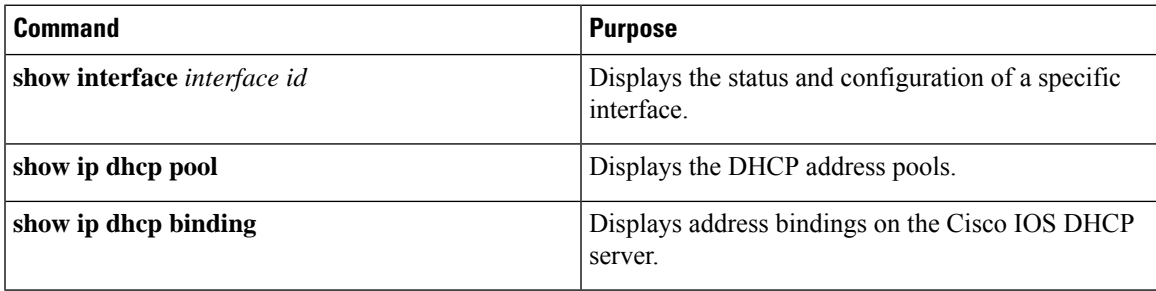

# **Additional References**

#### **MIBs**

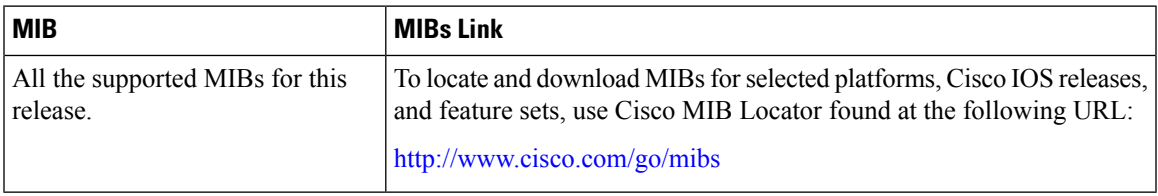

#### **Technical Assistance**

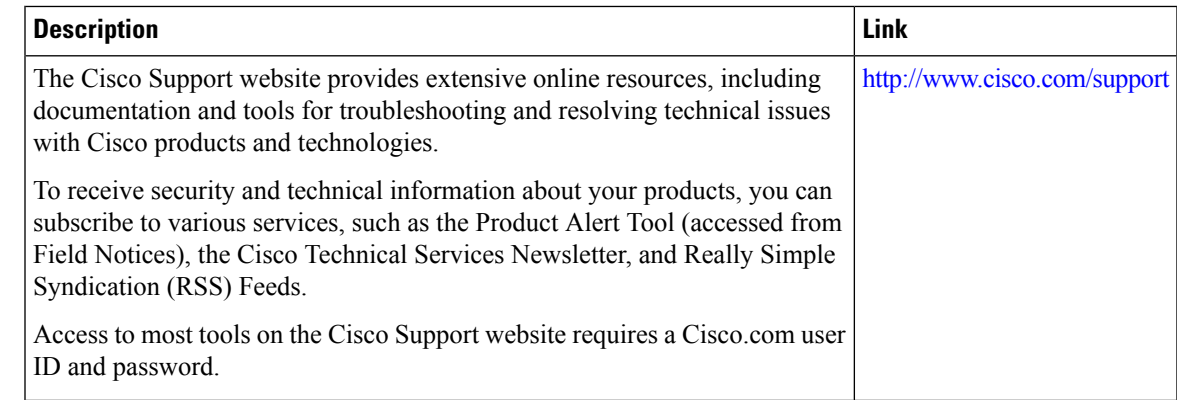

# **Feature Information for DHCP Snooping and Option 82**

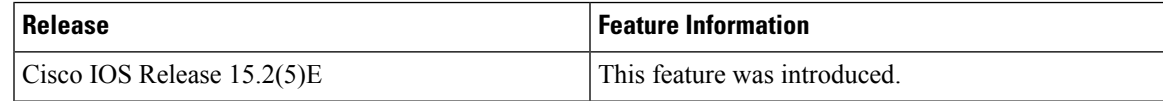

I

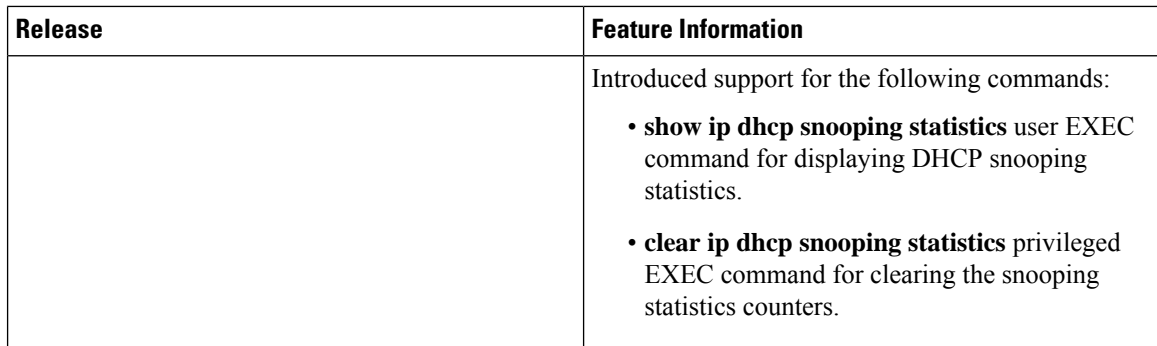
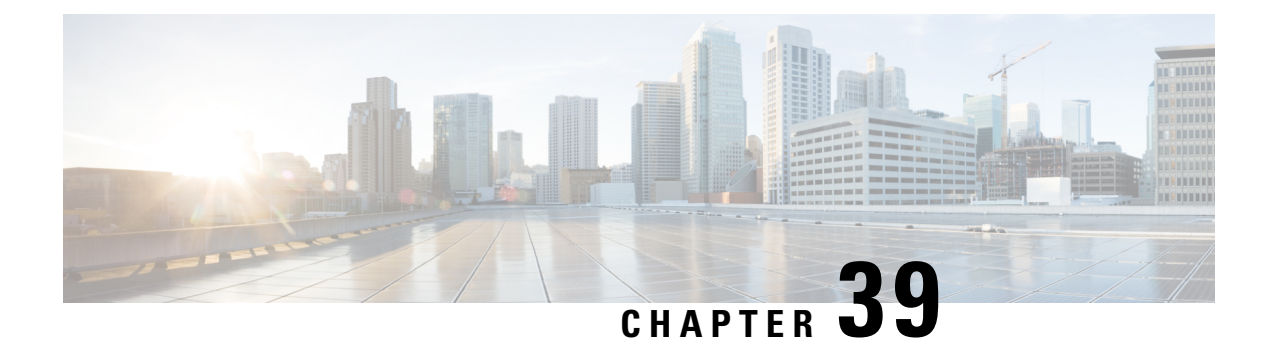

# **Configuring IEEE 802.1x Port-Based Authentication**

This chapter describes how to configure IEEE 802.1x port-based authentication. IEEE 802.1x authentication prevents unauthorized devices (clients) from gaining access to the network. Unless otherwise noted, the term *switch* refers to a standalone switch.

- Finding Feature [Information,](#page-720-0) on page 669
- Information About 802.1x Port-Based [Authentication,](#page-720-1) on page 669
- How to Configure 802.1x Port-Based [Authentication,](#page-744-0) on page 693
- [Monitoring](#page-783-0) 802.1x Statistics and Status, on page 732
- Additional [References,](#page-784-0) on page 733
- Feature Information for 802.1x Port-Based [Authentication,](#page-785-0) on page 734

# <span id="page-720-0"></span>**Finding Feature Information**

Your software release may not support all the features documented in this module. For the latest caveats and feature information, see Bug Search Tool and the release notes for your platform and software release. To find information about the features documented in this module, and to see a list of the releases in which each feature is supported, see the feature information table at the end of this module.

Use Cisco Feature Navigator to find information about platform support and Cisco software image support. To access Cisco Feature Navigator, go to [http://www.cisco.com/go/cfn.](www.cisco.com/go/cfn) An account on Cisco.com is not required.

# <span id="page-720-1"></span>**Information About 802.1x Port-Based Authentication**

The 802.1x standard defines a client-server-based access control and authentication protocol that prevents unauthorized clients from connecting to a LAN through publicly accessible ports unless they are properly authenticated. The authentication server authenticates each client connected to a switch port before making available any services offered by the switch or the LAN.

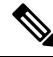

**Note** TACACS is not supported with 802.1x authentication.

Until the client is authenticated, 802.1x access control allows only Extensible Authentication Protocol over LAN (EAPOL), Cisco Discovery Protocol (CDP), and Spanning Tree Protocol (STP) traffic through the port to which the client is connected. After authentication is successful, normal traffic can pass through the port.

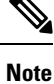

For complete syntax and usage information for the commands used in this chapter, see the "RADIUS Commands" section in the *Cisco IOS Security Command Reference, Release 3SE*

### **Port-Based Authentication Process**

To configure IEEE 802.1X port-based authentication, you must enable authentication, authorization, and accounting (AAA) and specify the authentication method list. A method list describes the sequence and authentication method to be queried to authenticate a user.

The AAA process begins with authentication. When 802.1x port-based authentication is enabled and the client supports 802.1x-compliant client software, these events occur:

- If the client identity is valid and the 802.1x authentication succeeds, the switch grants the client access to the network.
- If 802.1x authentication times out while waiting for an EAPOL message exchange and MAC authentication bypassis enabled, the switch can use the client MAC addressfor authorization. If the client MAC address is valid and the authorization succeeds, the switch grants the client access to the network. If the client MAC address is invalid and the authorization fails, the switch assigns the client to a guest VLAN that provides limited services if a guest VLAN is configured.
- If the switch gets an invalid identity from an 802.1x-capable client and a restricted VLAN is specified, the switch can assign the client to a restricted VLAN that provides limited services.
- If the RADIUS authentication server is unavailable (down) and inaccessible authentication bypass is enabled, the switch grants the client access to the network by putting the port in the critical-authentication state in the RADIUS-configured or the user-specified access VLAN.

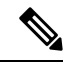

**Note**

Inaccessible authentication bypass is also referred to as critical authentication or the AAA fail policy.

If Multi Domain Authentication (MDA) is enabled on a port, this flow can be used with some exceptions that are applicable to voice authorization.

Ш

#### **Figure 51: Authentication Flowchart**

This figure shows the authentication process.

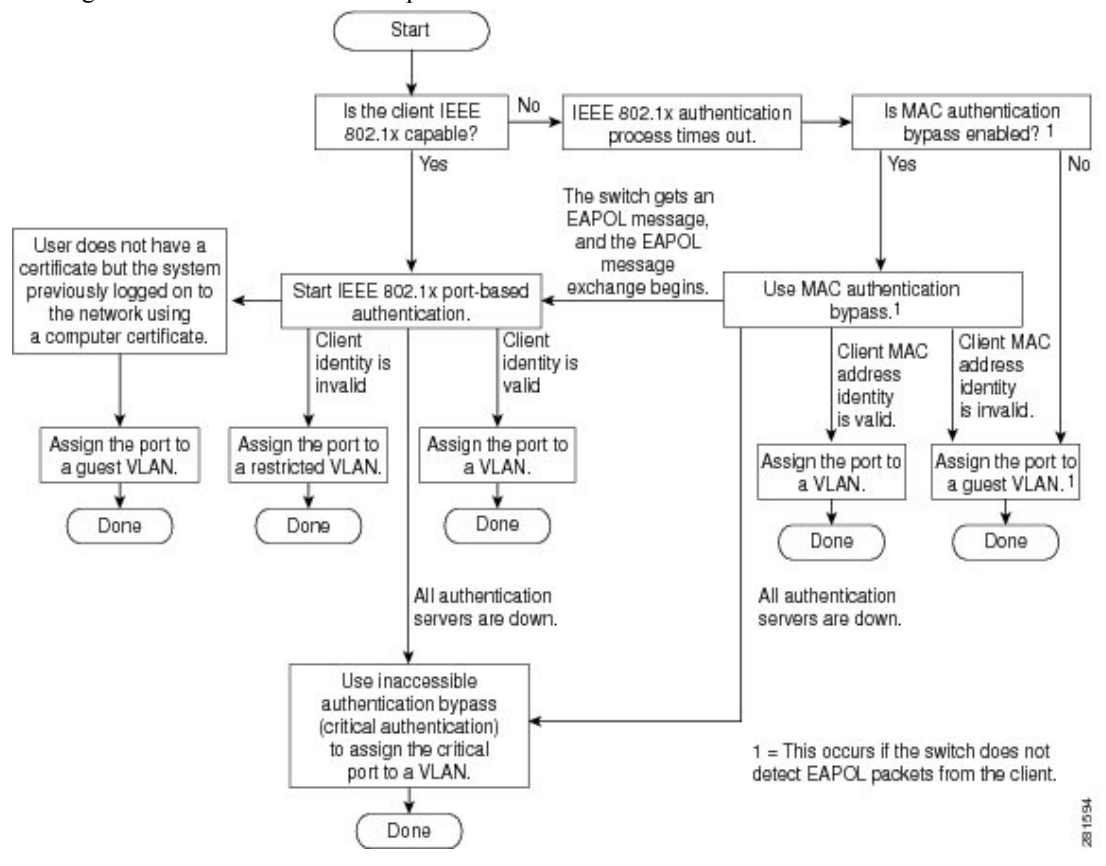

The switch re-authenticates a client when one of these situations occurs:

• Periodic re-authentication is enabled, and the re-authentication timer expires.

You can configure the re-authentication timer to use a switch-specific value or to be based on values from the RADIUS server.

After 802.1x authentication using a RADIUS server is configured, the switch uses timers based on the Session-Timeout RADIUS attribute (Attribute[27]) and the Termination-Action RADIUS attribute (Attribute [29]).

The Session-Timeout RADIUS attribute (Attribute[27]) specifies the time after which re-authentication occurs.

The Termination-Action RADIUS attribute (Attribute [29]) specifies the action to take during re-authentication. The actions are *Initialize* and *ReAuthenticate*. When the *Initialize* action is set (the attribute value is *DEFAULT*), the 802.1x session ends, and connectivity is lost during re-authentication. When the *ReAuthenticate* action is set (the attribute value is RADIUS-Request), the session is not affected during re-authentication.

• You manually re-authenticate the client by entering the **dot1x re-authenticate interface** *interface-id* privileged EXEC command.

### **Port-Based Authentication Initiation and Message Exchange**

During 802.1x authentication, the switch or the client can initiate authentication. If you enable authentication on a port by using the **authenticationport-control auto** interface configuration command, the switch initiates authentication when the link state changes from down to up or periodically as long as the port remains up and unauthenticated. The switch sends an EAP-request/identity frame to the client to request its identity. Upon receipt of the frame, the client responds with an EAP-response/identity frame.

However, if during bootup, the client does not receive an EAP-request/identity frame from the switch, the client can initiate authentication by sending an EAPOL-start frame, which prompts the switch to request the client's identity.

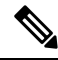

If 802.1x authentication is not enabled or supported on the network access device, any EAPOL frames from the client are dropped. If the client does not receive an EAP-request/identity frame after three attempts to start authentication, the client sends frames as if the port is in the authorized state. A port in the authorized state effectively means that the client has been successfully authenticated. **Note**

When the client supplies its identity, the switch begins its role as the intermediary, passing EAP frames between the client and the authentication server until authentication succeeds or fails. If the authentication succeeds, the switch port becomes authorized. If the authentication fails, authentication can be retried, the port might be assigned to a VLAN that provides limited services, or network access is not granted.

The specific exchange of EAP frames depends on the authentication method being used.

#### **Figure 52: Message Exchange**

This figure shows a message exchange initiated by the client when the client uses the One-Time-Password (OTP) authentication method with a RADIUS server.

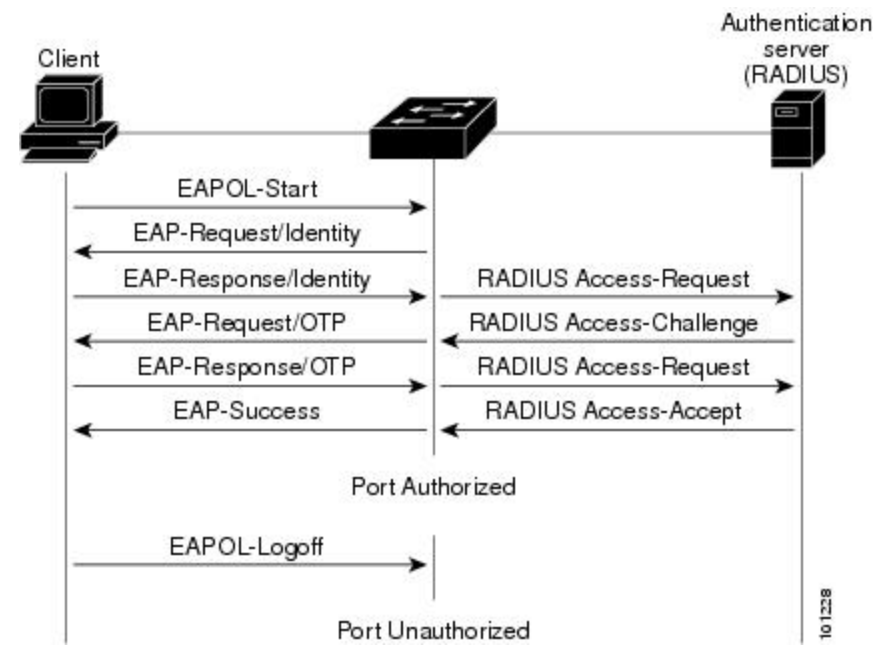

If 802.1x authentication times out while waiting for an EAPOL message exchange and MAC authentication bypass is enabled, the switch can authorize the client when the switch detects an Ethernet packet from the

client. The switch uses the MAC address of the client as its identity and includes this information in the RADIUS-access/request frame that is sent to the RADIUS server. After the server sends the switch the RADIUS-access/accept frame (authorization issuccessful), the port becomes authorized. If authorization fails and a guest VLAN isspecified, the switch assignsthe port to the guest VLAN. If the switch detects an EAPOL packet while waiting for an Ethernet packet, the switch stops the MAC authentication bypass process and starts 802.1x authentication.

#### **Figure 53: Message Exchange During MAC Authentication Bypass**

Authentication server Client Switch (RADIUS) EAPOL Request/Identity EAPOL Request/Identity EAPOL Request/Identity Ethernet packet RADIUS Access/Request RADIUS Access/Accept 141681

This figure shows the message exchange during MAC authentication bypass.

### **Authentication Manager for Port-Based Authentication**

#### **Port-Based Authentication Methods**

#### **Table 82: 802.1x Features**

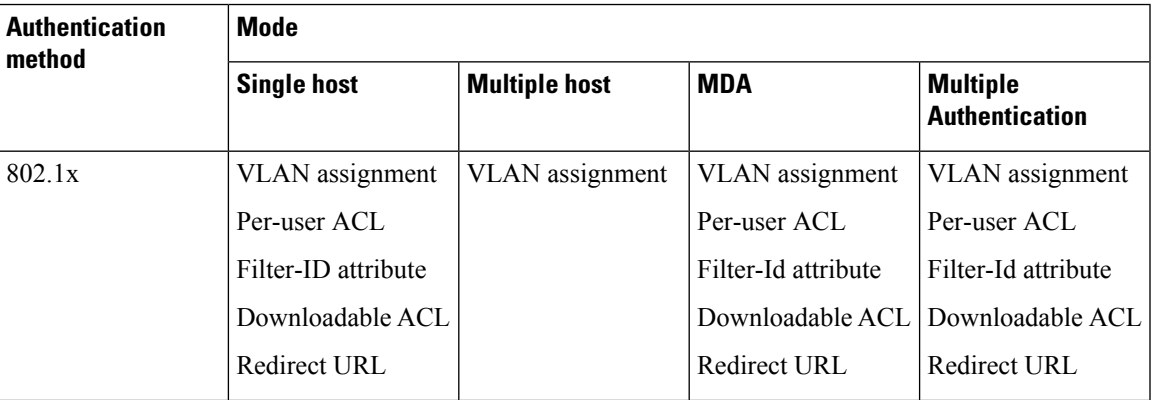

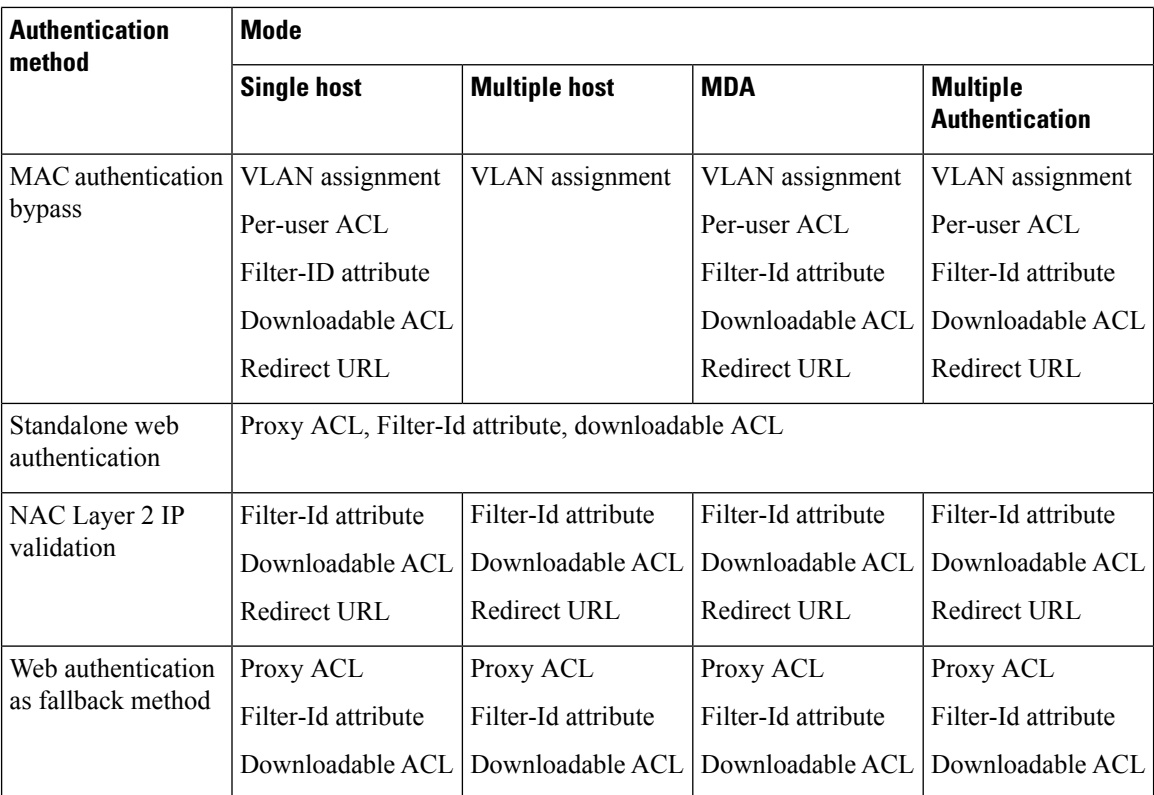

<sup>11</sup> Supported in Cisco IOS Release 12.2(50)SE and later.

<sup>12</sup> For clients that do not support 802.1x authentication.

#### **Per-User ACLs and Filter-Ids**

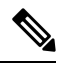

**Note** You can only set **any** as the source in the ACL.

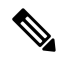

For any ACL configured for multiple-host mode, the source portion of statement must be *any*. (For example, **permit icmp** *any* **host 10.10.1.1**.) **Note**

You must specify **any** in the source ports of any defined ACL. Otherwise, the ACL cannot be applied and authorization fails. Single host is the only exception to support backward compatibility.

More than one host can be authenticated on MDA-enabled and multiauth ports. The ACL policy applied for one host does not effect the traffic of another host. If only one host is authenticated on a multi-host port, and the other hosts gain network access without authentication, the ACL policy for the first host can be applied to the other connected hosts by specifying any in the source address.

#### **Port-Based Authentication Manager CLI Commands**

The authentication-manager interface-configuration commands control all the authentication methods, such as 802.1x, MAC authentication bypass, and web authentication. The authentication manager commands determine the priority and order of authentication methods applied to a connected host.

The authentication manager commands control generic authentication features, such as host-mode, violation mode, and the authentication timer. Generic authentication commands include the **authentication host-mode**, **authentication violation**, and **authentication timer** interface configuration commands.

802.1x-specific commands begin with the **dot1x** keyword. For example, the **authentication port-control auto** interface configuration command enables authentication on an interface. However, the **dot1x system-authentication control** global configuration command only globally enables or disables 802.1x authentication.

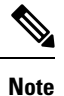

If 802.1x authentication is globally disabled, other authentication methods are still enabled on that port, such as web authentication.

The **authentication manager** commands provide the same functionality as earlier 802.1x commands.

When filtering out verbose system messages generated by the authentication manager, the filtered content typically relates to authentication success. You can also filter verbose messages for 802.1x authentication and MAB authentication. There is a separate command for each authentication method:

- The **no authentication logging verbose** global configuration command filters verbose messages from the authentication manager.
- The **no dot1x logging verbose** global configuration command filters 802.1x authentication verbose messages.
- The **no mab logging verbose** global configuration command filters MAC authentication bypass (MAB) verbose messages

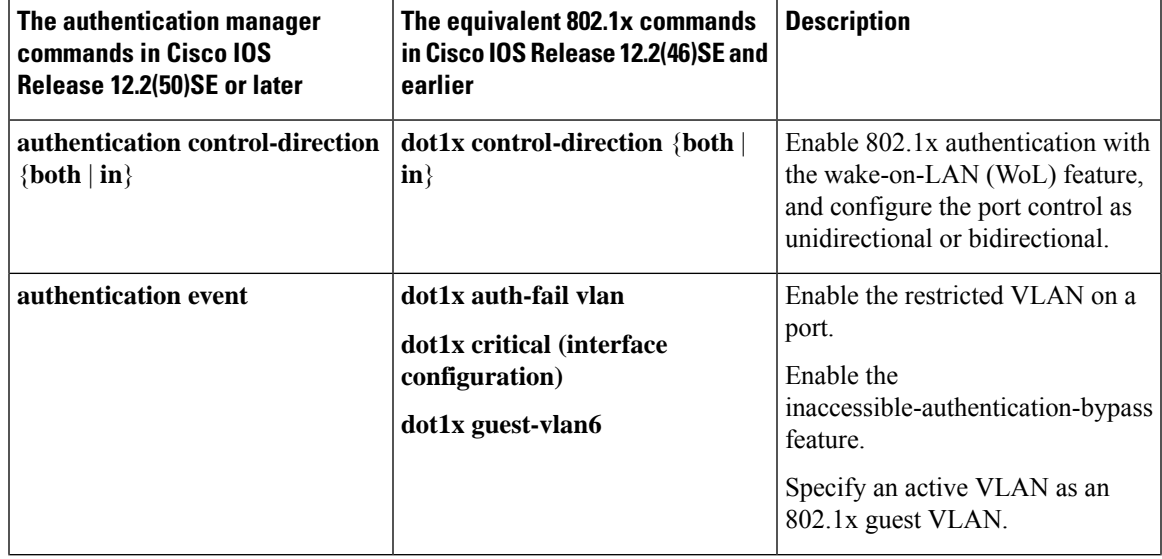

#### **Table 83: Authentication Manager Commands and Earlier 802.1x Commands**

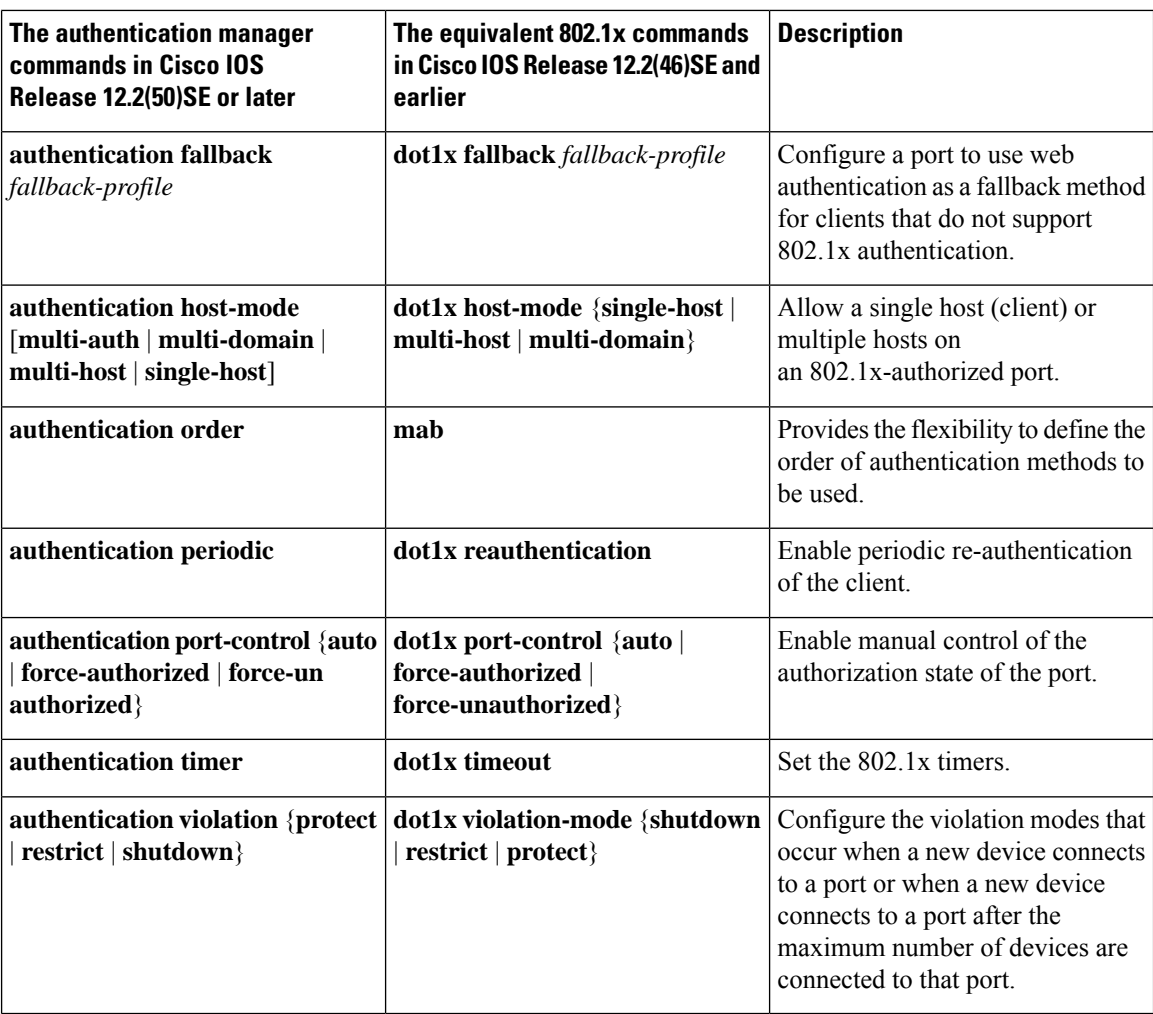

### **Ports in Authorized and Unauthorized States**

During 802.1x authentication, depending on the switch port state, the switch can grant a client access to the network. The port starts in the *unauthorized* state. While in this state, the port that is not configured as a voice VLAN port disallows all ingress and egress traffic except for 802.1x authentication, CDP, and STP packets. When a client is successfully authenticated, the port changes to the *authorized* state, allowing all traffic for the client to flow normally. If the port is configured as a voice VLAN port, the port allows VoIP traffic and 802.1x protocol packets before the client is successfully authenticated.

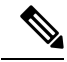

**Note** CDP bypass is not supported and may cause a port to go into err-disabled state.

If a client that does not support 802.1x authentication connects to an unauthorized 802.1x port, the switch requests the client's identity. In this situation, the client does not respond to the request, the port remains in the unauthorized state, and the client is not granted access to the network.

In contrast, when an 802.1x-enabled client connects to a port that is not running the 802.1x standard, the client initiates the authentication process by sending the EAPOL-start frame. When no response is received, the

client sends the request for a fixed number of times. Because no response is received, the client begins sending frames as if the port is in the authorized state.

You control the port authorization state by using the **authentication port-control** interface configuration command and these keywords:

- **force-authorized**—disables 802.1x authentication and causes the port to change to the authorized state without any authentication exchange required. The port sends and receives normal traffic without 802.1x-based authentication of the client. This is the default setting.
- **force-unauthorized**—causes the port to remain in the unauthorized state, ignoring all attempts by the client to authenticate. The switch cannot provide authentication services to the client through the port.
- **auto**—enables 802.1x authentication and causes the port to begin in the unauthorized state, allowing only EAPOL frames to be sent and received through the port. The authentication process begins when the link state of the port changes from down to up or when an EAPOL-start frame is received. The switch requests the identity of the client and begins relaying authentication messages between the client and the authentication server. Each client attempting to access the network is uniquely identified by the switch by using the client MAC address.

If the client is successfully authenticated (receives an Accept frame from the authentication server), the port state changes to authorized, and all frames from the authenticated client are allowed through the port. If the authentication fails, the port remains in the unauthorized state, but authentication can be retried. If the authentication server cannot be reached, the switch can resend the request. If no response is received from the server after the specified number of attempts, authentication fails, and network access is not granted.

When a client logs off, it sends an EAPOL-logoff message, causing the switch port to change to the unauthorized state.

If the link state of a port changes from up to down, or if an EAPOL-logoff frame is received, the port returns to the unauthorized state.

### **802.1x Host Mode**

You can configure an 802.1x port for single-host or for multiple-hosts mode. In single-host mode, only one client can be connected to the 802.1x-enabled switch port. The switch detects the client by sending an EAPOL frame when the port link state changes to the up state. If a client leaves or is replaced with another client, the switch changes the port link state to down, and the port returns to the unauthorized state.

In multiple-hosts mode, you can attach multiple hosts to a single 802.1x-enabled port. In this mode, only one of the attached clients must be authorized for all clients to be granted network access. If the port becomes unauthorized (re-authentication fails or an EAPOL-logoff message is received), the switch denies network access to all of the attached clients. In this topology, the wireless access point is responsible for authenticating the clients attached to it, and it also acts as a client to the switch.

#### **Figure 54: Multiple Host Mode Example**

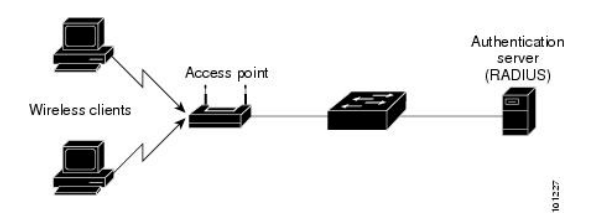

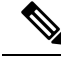

**Note** For all host modes, the line protocol stays up before authorization when port-based authentication is configured.

The switch supports multidomain authentication (MDA), which allows both a data device and a voice device, such as an IP Phone (Cisco or non-Cisco), to connect to the same switch port.

### **802.1x Multiple Authentication Mode**

Multiple-authentication (multiauth) mode allows multiple authenticated clients on the data VLAN and voice VLAN. Each host is individually authenticated. There is no limit to the number of data or voice device that can be authenticated on a multiauthport.

If a hub or access point is connected to an 802.1x-enabled port, each connected client must be authenticated. For non-802.1x devices, you can use MAC authentication bypass or web authentication as the per-host authentication fallback method to authenticate different hosts with different methods on a single port.

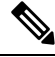

**Note** When a port is in multiple-authentication mode, the authentication-failed VLAN features do not activate.

You can assign a RADIUS-server-supplied VLAN in multi-auth mode, under the following conditions:

- The host is the first host authorized on the port, and the RADIUS server supplies VLAN information
- Subsequent hosts are authorized with a VLAN that matches the operational VLAN.
- A host is authorized on the port with no VLAN assignment, and subsequent hosts either have no VLAN assignment, or their VLAN information matches the operational VLAN.
- The first host authorized on the port has a group VLAN assignment, and subsequent hosts either have no VLAN assignment, or their group VLAN matches the group VLAN on the port. Subsequent hosts must use the same VLAN from the VLAN group as the first host. If a VLAN list is used, all hosts are subject to the conditions specified in the VLAN list.
- After a VLAN is assigned to a host on the port, subsequent hosts must have matching VLAN information or be denied access to the port.
- You cannot configure a guest VLAN or an auth-fail VLAN in multi-auth mode.
- The behavior of the critical-auth VLAN is not changed for multi-auth mode. When a host tries to authenticate and the server is not reachable, all authorized hosts are reinitialized in the configured VLAN.

### **MAC Move**

When a MAC address is authenticated on one switch port, that address is not allowed on another authentication manager-enabled port of the switch. If the switch detects that same MAC address on another authentication manager-enabled port, the address is not allowed.

There are situations where a MAC address might need to move from one port to another on the same switch. For example, when there is another device (for example a hub or an IP phone) between an authenticated host and a switch port, you might want to disconnect the host from the device and connect it directly to another port on the same switch.

You can globally enable MAC move so the device is reauthenticated on the new port. When a host moves to a second port, the session on the first port is deleted, and the host is reauthenticated on the new port. MAC move is supported on all host modes. (The authenticated host can move to any port on the switch, no matter which host mode is enabled on the that port.) When a MAC address moves from one port to another, the switch terminates the authenticated session on the original port and initiates a new authentication sequence on the new port. The MAC move feature applies to both voice and data hosts.

**Note**

In open authentication mode, a MAC address is immediately moved from the original port to the new port, with no requirement for authorization on the new port.

#### **MAC Replace**

The MAC replace feature can be configured to address the violation that occurs when a host attempts to connect to a port where another host was previously authenticated.

This feature does not apply to ports in multi-auth mode, because violations are not triggered in that mode. It does not apply to ports in multiple host mode, because in that mode, only the first host requires authentication. **Note**

If you configure the **authentication violation** interface configuration command with the **replace** keyword, the authentication process on a port in multi-domain mode is:

- A new MAC address is received on a port with an existing authenticated MAC address.
- The authentication manager replaces the MAC address of the current data host on the port with the new MAC address.
- The authentication manager initiates the authentication process for the new MAC address.
- If the authentication manager determines that the new host is a voice host, the original voice host is removed.

If a port is in open authentication mode, any new MAC address is immediately added to the MAC address table.

### **802.1x Accounting**

The 802.1x standard defines how users are authorized and authenticated for network access but does not keep track of network usage. 802.1x accounting is disabled by default. You can enable 802.1x accounting to monitor this activity on 802.1x-enabled ports:

- User successfully authenticates.
- User logs off.
- Link-down occurs.
- Re-authentication successfully occurs.
- Re-authentication fails.

The switch does not log 802.1x accounting information. Instead, it sends this information to the RADIUS server, which must be configured to log accounting messages.

### **802.1x Accounting Attribute-Value Pairs**

The information sent to the RADIUS server is represented in the form of Attribute-Value (AV) pairs. These AV pairs provide data for different applications. (For example, a billing application might require information that is in the Acct-Input-Octets or the Acct-Output-Octets attributes of a RADIUS packet.)

AV pairs are automatically sent by a switch that is configured for 802.1x accounting. Three types of RADIUS accounting packets are sent by a switch:

- START–sent when a new user session starts
- INTERIM–sent during an existing session for updates
- STOP–sent when a session terminates

You can view the AV pairs that are being sent by the switch by entering the **debug radius accounting** privileged EXEC command. For more information about this command, see the *Cisco IOS Debug Command Reference, Release 12.4.*

This table lists the AV pairs and when they are sent are sent by the switch.

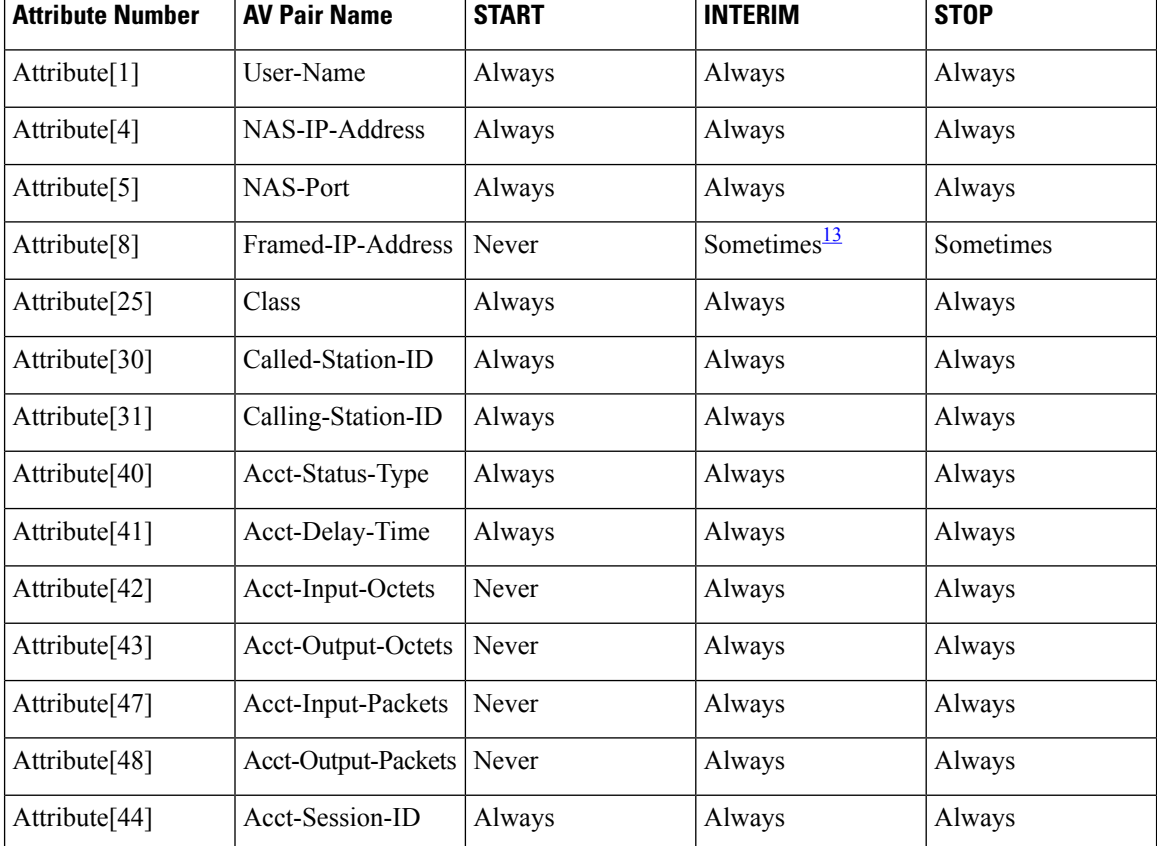

#### **Table 84: Accounting AV Pairs**

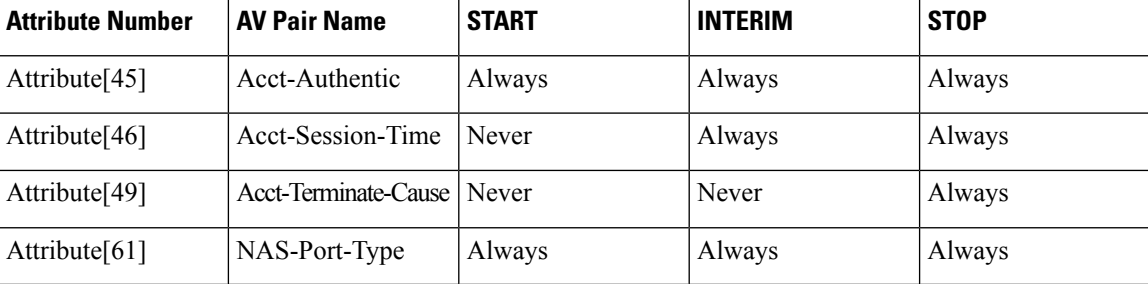

<span id="page-732-0"></span>The Framed-IP-Address AV pair is sent when a valid static IP address is configured or w when a Dynamic Host Control Protocol (DHCP) binding exists for the host in the DHCP snooping bindings table.

### **Switch-to-RADIUS-Server Communication**

RADIUS security servers are identified by their hostname or IP address, hostname and specific UDP port numbers, or IP address and specific UDP port numbers. The combination of the IP address and UDP port number creates a unique identifier, which enables RADIUS requests to be sent to multiple UDP ports on a server at the same IP address. If two different host entries on the same RADIUS server are configured for the same service—for example, authentication—the second host entry configured acts as the fail-over backup to the first one. The RADIUS host entries are tried in the order that they were configured.

### **802.1x Authentication with VLAN Assignment**

The switch supports 802.1x authentication with VLAN assignment. After successful 802.1x authentication of a port, the RADIUS server sends the VLAN assignment to configure the switch port. The RADIUS server database maintains the username-to-VLAN mappings, assigning the VLAN based on the username of the client connected to the switch port. You can use this feature to limit network access for certain users.

Voice device authentication is supported with multidomain host mode in Cisco IOS Release 12.2(37)SE. In Cisco IOS Release 12.2(40)SE and later, when a voice device is authorized and the RADIUS server returned an authorized VLAN, the voice VLAN on the port is configured to send and receive packets on the assigned voice VLAN. Voice VLAN assignment behaves the same as data VLAN assignment on multidomain authentication (MDA)-enabled ports.

When configured on the switch and the RADIUS server, 802.1x authentication with VLAN assignment has these characteristics:

- If no VLAN is supplied by the RADIUS server or if 802.1x authentication is disabled, the port is configured in its access VLAN after successful authentication. Recall that an access VLAN is a VLAN assigned to an access port. All packets sent from or received on this port belong to this VLAN.
- If 802.1x authentication is enabled but the VLAN information from the RADIUS server is not valid, authorization fails and configured VLAN remains in use. This prevents ports from appearing unexpectedly in an inappropriate VLAN because of a configuration error.

Configuration errors could include specifying a VLAN for a routed port, a malformed VLAN ID, a nonexistent or internal (routed port) VLAN ID, an RSPAN VLAN, a shut down or suspended VLAN. In the case of a multidomain host port, configuration errors can also be due to an attempted assignment of a data VLAN that matches the configured or assigned voice VLAN ID (or the reverse).

• If 802.1x authentication is enabled and all information from the RADIUS server is valid, the authorized device is placed in the specified VLAN after authentication.

- If the multiple-hosts mode is enabled on an 802.1x port, all hosts are placed in the same VLAN (specified by the RADIUS server) as the first authenticated host.
- Enabling port security does not impact the RADIUS server-assigned VLAN behavior.
- If 802.1x authentication is disabled on the port, it is returned to the configured access VLAN and configured voice VLAN.
- If an 802.1x port is authenticated and put in the RADIUS server-assigned VLAN, any change to the port access VLAN configuration does not take effect. In the case of a multidomain host, the same applies to voice devices when the port is fully authorized with these exceptions:
	- If the VLAN configuration change of one device results in matching the other device configured or assigned VLAN, then authorization of all devices on the port is terminated and multidomain host mode is disabled until a valid configuration is restored where data and voice device configured VLANs no longer match.
	- If a voice device is authorized and is using a downloaded voice VLAN, the removal of the voice VLAN configuration, or modifying the configuration value to *dot1p* or *untagged* results in voice device un-authorization and the disablement of multi-domain host mode.

When the port is in the force authorized, force unauthorized, unauthorized, or shutdown state, it is put into the configured access VLAN.

To configure VLAN assignment you need to perform these tasks:

- Enable AAA authorization by using the **network** keyword to allow interface configuration from the RADIUS server.
- Enable 802.1x authentication. (The VLAN assignment feature is automatically enabled when you configure 802.1x authentication on an access port).
- Assign vendor-specific tunnel attributes in the RADIUS server. The RADIUS server must return these attributes to the switch:
	- [64] Tunnel-Type = VLAN
	- [65] Tunnel-Medium-Type  $= 802$
	- [81] Tunnel-Private-Group-ID = VLAN name or VLAN ID
	- [83] Tunnel-Preference

Attribute [64] must contain the value *VLAN* (type 13). Attribute [65] must contain the value *802* (type 6). Attribute [81] specifies the *VLAN name* or *VLAN ID* assigned to the IEEE 802.1x-authenticated user.

### **802.1x Authentication with Guest VLAN**

You can configure a guest VLAN for each 802.1x port on the switch to provide limited services to clients, such as downloading the 802.1x client. These clients might be upgrading their system for 802.1x authentication, and some hosts, such as Windows 98 systems, might not be IEEE 802.1x-capable.

When you enable a guest VLAN on an 802.1x port, the switch assigns clients to a guest VLAN when the switch does not receive a response to its EAP request/identity frame or when EAPOL packets are not sent by the client.

The switch maintains the EAPOL packet history. If an EAPOL packet is detected on the interface during the lifetime of the link, the switch determines that the device connected to that interface is an IEEE 802.1x-capable supplicant, and the interface does not change to the guest VLAN state. EAPOL history is cleared if the interface link status goes down. If no EAPOL packet is detected on the interface, the interface changes to the guest VLAN state.

If the switch is trying to authorize an 802.1x-capable voice device and the AAA server is unavailable, the authorization attempt fails, but the detection of the EAPOL packet is saved in the EAPOL history. When the AAA server becomes available, the switch authorizes the voice device. However, the switch no longer allows other devices access to the guest VLAN. To prevent this situation, use one of these command sequences:

- Enter the **authentication event no-response action authorize vlan** *vlan-id* interface configuration command to allow access to the guest VLAN.
- Enter the **shutdown**interface configuration command followed by the**no shutdown**interface configuration command to restart the port.

If devices send EAPOL packets to the switch during the lifetime of the link, the switch no longer allows clients that fail authentication access to the guest VLAN.

**Note**

If an EAPOL packet is detected after the interface has changed to the guest VLAN, the interface reverts to an unauthorized state, and 802.1x authentication restarts.

Any number of 802.1x-incapable clients are allowed access when the switch port is moved to the guest VLAN. If an 802.1x-capable client joins the same port on which the guest VLAN is configured, the port is put into the unauthorized state in the user-configured access VLAN, and authentication is restarted.

Guest VLANs are supported on 802.1x ports in single host, multiple host, multi-auth and multi-domain modes.

You can configure any active VLAN except an RSPAN VLAN, a private VLAN, or a voice VLAN as an 802.1x guest VLAN. The guest VLAN feature is not supported on internal VLANs (routed ports) or trunk ports; it is supported only on access ports.

The switch supports *MAC authentication bypass*. When MAC authentication bypass is enabled on an 802.1x port, the switch can authorize clients based on the client MAC address when IEEE 802.1x authentication times out while waiting for an EAPOL message exchange. After detecting a client on an 802.1x port, the switch waits for an Ethernet packet from the client. The switch sends the authentication server a

RADIUS-access/request frame with a username and password based on the MAC address. If authorization succeeds, the switch grants the client access to the network. If authorization fails, the switch assigns the port to the guest VLAN if one is specified.

### **802.1x Authentication with Restricted VLAN**

You can configure a restricted VLAN (also referred to as an *authentication failed VLAN*) for each IEEE 802.1x port on a switch to provide limited services to clients that cannot access the guest VLAN. These clients are 802.1x-compliant and cannot access another VLAN because they fail the authentication process. A restricted VLAN allows users without valid credentials in an authentication server (typically, visitors to an enterprise) to access a limited set of services. The administrator can control the services available to the restricted VLAN.

**Note**

You can configure a VLAN to be both the guest VLAN and the restricted VLAN if you want to provide the same services to both types of users.

Without this feature, the client attempts and fails authentication indefinitely, and the switch port remains in the spanning-tree blocking state. With this feature, you can configure the switch port to be in the restricted VLAN after a specified number of authentication attempts (the default value is 3 attempts).

The authenticator counts the failed authentication attempts for the client. When this count exceeds the configured maximum number of authentication attempts, the port movesto the restricted VLAN. The failed attempt count increments when the RADIUS server replies with either an *EAP failure* or an empty response without an EAP packet. When the port moves into the restricted VLAN, the failed attempt counter resets.

Users who fail authentication remain in the restricted VLAN until the next re-authentication attempt. A port in the restricted VLAN tries to re-authenticate at configured intervals (the default is 60 seconds). If re-authentication fails, the port remains in the restricted VLAN. If re-authentication is successful, the port moves either to the configured VLAN or to a VLAN sent by the RADIUS server. You can disable re-authentication. If you do this, the only way to restart the authentication process is for the port to receive a *link down* or *EAP logoff* event. We recommend that you keep re-authentication enabled if a client might connect through a hub. When a client disconnects from the hub, the port might not receive the *link down* or *EAP logoff* event.

After a port moves to the restricted VLAN, a simulated EAP success message is sent to the client. This prevents clients from indefinitely attempting authentication.Some clients (for example, devices running Windows XP) cannot implement DHCP without EAP success.

Restricted VLANs are supported on 802.1x ports in all host modes and on Layer 2 ports.

Other security port features such as dynamic ARP Inspection, DHCP snooping, and IP source guard can be configured independently on a restricted VLAN.

### **802.1X Auth Fail VLAN**

You can configure an auth fail VLAN for each 802.1X port on a switch to provide limited services to clients that cannot access the guest VLAN. These clients are 802.1X-compliant and cannot access another VLAN because they fail the authentication process. An auth fail VLAN allows users without valid credentials in an authentication server (typically, visitors to an enterprise) to access a limited set of services. The administrator can control the services available to the auth fail VLAN.

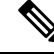

**Note**

You can configure a VLAN to be both the guest VLAN and the auth fail VLAN if you want to provide the same services to both types of users.

Without this feature, the client attempts and fails authentication indefinitely, and the switch port remains in the spanning-tree blocking state. With this feature, you can configure the switch port to be in the auth fail VLAN after a specified number of authentication attempts (the default value is 3 attempts).

The authenticator counts the failed authentication attempts for the client. When this count exceeds the configured maximum number of authentication attempts, the port moves to the auth fail VLAN. The failed attempt count increments when the RADIUS server replies with either an EAP failure or an empty response without an EAP packet. When the port moves into the auth fail VLAN, the failed attempt counter resets.

Users who fail authentication remain in the auth fail VLAN until the next reauthentication attempt. A port in the auth fail VLAN tries to reauthenticate at configured intervals (the default is 60 seconds). If reauthentication fails, the port remains in the auth fail VLAN. If reauthentication is successful, the port moves either to the configured VLAN or to a VLAN sent by the RADIUS server. You can disable reauthentication. If you do this, the only way to restart the authentication process is for the port to receive a link down or EAP logoff event. It is recommended that you keep reauthentication enabled if a client might connect through a hub. When a client disconnects from the hub, the port might not receive the link down or EAP logoff event.

After a port moves to the auth fail VLAN, a simulated EAP success message is sent to the client. This prevents clients from indefinitely attempting authentication.

As a prerequisite, the switch must be connected to a Cisco secure Access Control System (ACS) and RADIUS authentication, authorization, and accounting (AAA) must be configured for Web authentication. If appropriate, you must enable ACL download.

### **802.1x Authentication with Inaccessible Authentication Bypass**

Use the inaccessible authentication bypass feature, also referred to as *critical authentication* or the *AAA fail policy*, when the switch cannot reach the configured RADIUS servers and new hosts cannot be authenticated. You can configure the switch to connect those hosts to *critical ports.*

When a new host tries to connect to the critical port, that host is moved to a user-specified access VLAN, the *critical VLAN*. The administrator gives limited authentication to the hosts.

When the switch tries to authenticate a host connected to a critical port, the switch checks the status of the configured RADIUS server. If a server is available, the switch can authenticate the host. However, if all the RADIUS servers are unavailable, the switch grants network access to the host and puts the port in the *critical-authentication* state, which is a special case of the authentication state.

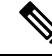

**Note**

If *critical authentication* is configured on interface, then vlan used for critical authorization (*critical vlan*) should be active on the switch. If the *critical vlan* is inactive (or) down, *critical authentication* session will keep trying to enable inactive vlan and fail repeatedly. This can lead to large amount of memory holding.

#### **Inaccessible Authentication Bypass Support on Multiple-Authentication Ports**

When a port is configured on any host mode and the AAA server is unavailable, the port is then configured to multi-host mode and moved to the critical VLAN. To support this inaccessible bypass on multiple-authentication (multiauth) ports, use the **authentication event server dead action reinitialize vlan** *vlan-id* command. When a new host tries to connect to the critical port, that port is reinitialized and all the connected hosts are moved to the user-specified access VLAN.

This command is supported on all host modes.

#### **Inaccessible Authentication Bypass Authentication Results**

The behavior of the inaccessible authentication bypass feature depends on the authorization state of the port:

• If the port is unauthorized when a host connected to a critical port tries to authenticate and all servers are unavailable, the switch puts the port in the critical-authentication state in the RADIUS-configured or user-specified access VLAN.

- If the port is already authorized and reauthentication occurs, the switch puts the critical port in the critical-authentication state in the current VLAN, which might be the one previously assigned by the RADIUS server.
- If the RADIUS server becomes unavailable during an authentication exchange, the current exchange times out, and the switch puts the critical port in the critical-authentication state during the next authentication attempt.

You can configure the critical port to reinitialize hosts and move them out of the critical VLAN when the RADIUS server is again available. When this is configured, all critical ports in the critical-authentication state are automatically re-authenticated.

#### **Inaccessible Authentication Bypass Feature Interactions**

Inaccessible authentication bypass interacts with these features:

- Guest VLAN—Inaccessible authentication bypassis compatible with guest VLAN. When a guest VLAN is enabled on 8021.x port, the features interact as follows:
	- If at least one RADIUS server is available, the switch assigns a client to a guest VLAN when the switch does not receive a response to its EAP request/identity frame or when EAPOL packets are not sent by the client.
	- If all the RADIUS servers are not available and the client is connected to a critical port, the switch authenticates the client and puts the critical port in the critical-authentication state in the RADIUS-configured or user-specified access VLAN.
	- If all the RADIUS servers are not available and the client is not connected to a critical port, the switch might not assign clients to the guest VLAN if one is configured.
	- If all the RADIUS servers are not available and if a client is connected to a critical port and was previously assigned to a guest VLAN, the switch keeps the port in the guest VLAN.
- Restricted VLAN—If the port is already authorized in a restricted VLAN and the RADIUS servers are unavailable, the switch puts the critical port in the critical-authentication state in the restricted VLAN.
- 802.1x accounting—Accounting is not affected if the RADIUS servers are unavailable.
- Voice VLAN—Inaccessible authentication bypass is compatible with voice VLAN, but the RADIUS-configured or user-specified access VLAN and the voice VLAN must be different.
- Remote Switched Port Analyzer (RSPAN)—Do not configure an RSPAN VLAN as the RADIUS-configured or user-specified access VLAN for inaccessible authentication bypass.

### **802.1x Critical Voice VLAN**

When an IP phone connected to a port is authenticated by the access control server (ACS), the phone is put into the voice domain. If the ACS is not reachable, the switch cannot determine if the device is a voice device. If the server is unavailable, the phone cannot access the voice network and therefore cannot operate.

For data traffic, you can configure inaccessible authentication bypass, or critical authentication, to allow traffic to pass through on the native VLAN when the server is not available. If the RADIUS authentication server is unavailable (down) and inaccessible authentication bypass is enabled, the switch grants the client access to the network and puts the port in the critical-authentication state in the RADIUS-configured or the

user-specified access VLAN. When the switch cannot reach the configured RADIUS servers and new hosts cannot be authenticated, the switch connects those hosts to critical ports. A new host trying to connect to the critical port is moved to a user-specified access VLAN, the critical VLAN, and granted limited authentication.

You can enter the **authentication event server dead action authorize voice** interface configuration command to configure the critical voice VLAN feature. When the ACS does not respond, the port goes into critical authentication mode. When traffic coming from the host istagged with the voice VLAN, the connected device (the phone) is put in the configured voice VLAN for the port. The IP phones learn the voice VLAN identification through CDP (Cisco devices) or through LLDP or DHCP.

You can configure the voice VLAN for a port by entering the **switchport voice vlan** *vlan-id* interface configuration command.

This feature is supported in multidomain and multi-auth host modes. Although you can enter the command when the switch in single-host or multi-host mode, the command has no effect unless the device changes to multidomain or multi-auth host mode.

### **802.1x User Distribution**

You can configure 802.1x user distribution to load-balance users with the same group name across multiple different VLANs.

The VLANs are either supplied by the RADIUS server or configured through the switch CLI under a VLAN group name.

- Configure the RADIUS server to send more than one VLAN name for a user. The multiple VLAN names can be sent as part of the response to the user. The 802.1x user distribution tracks all the users in a particular VLAN and achieves load balancing by moving the authorized user to the least populated VLAN.
- Configure the RADIUS server to send a VLAN group name for a user. The VLAN group name can be sent as part of the response to the user. You can search for the selected VLAN group name among the VLAN group names that you configured by using the switch CLI. If the VLAN group name is found, the corresponding VLANs under this VLAN group name are searched to find the least populated VLAN. Load balancing is achieved by moving the corresponding authorized user to that VLAN.

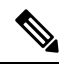

The RADIUS server can send the VLAN information in any combination of VLAN-IDs, VLAN names, or VLAN groups. **Note**

#### **802.1x User Distribution Configuration Guidelines**

- Confirm that at least one VLAN is mapped to the VLAN group.
- You can map more than one VLAN to a VLAN group.
- You can modify the VLAN group by adding or deleting a VLAN.
- When you clear an existing VLAN from the VLAN group name, none of the authenticated ports in the VLAN are cleared, but the mappings are removed from the existing VLAN group.
- If you clear the last VLAN from the VLAN group name, the VLAN group is cleared.

• You can clear a VLAN group even when the active VLANs are mapped to the group. When you clear a VLAN group, none of the ports or users that are in the authenticated state in any VLAN within the group are cleared, but the VLAN mappings to the VLAN group are cleared.

### **IEEE 802.1x Authentication with Voice VLAN Ports**

A voice VLAN port is a special access port associated with two VLAN identifiers:

- VVID to carry voice traffic to and from the IP phone. The VVID is used to configure the IP phone connected to the port.
- PVID to carry the data traffic to and from the workstation connected to the switch through the IP phone. The PVID is the native VLAN of the port.

The IP phone uses the VVID for its voice traffic, regardless of the authorization state of the port. This allows the phone to work independently of IEEE 802.1x authentication.

In single-host mode, only the IP phone is allowed on the voice VLAN. In multiple-hosts mode, additional clients can send traffic on the voice VLAN after a supplicant is authenticated on thePVID. When multiple-hosts mode is enabled, the supplicant authentication affects both the PVID and the VVID.

A voice VLAN port becomes active when there is a link, and the device MAC address appears after the first CDP message from the IP phone. Cisco IP phones do not relay CDP messages from other devices. As a result, if several IP phones are connected in series, the switch recognizes only the one directly connected to it. When IEEE 802.1x authentication is enabled on a voice VLAN port, the switch drops packets from unrecognized IP phones more than one hop away.

When IEEE 802.1x authentication is enabled on a switch port, you can configure an access port VLAN that is also a voice VLAN.

When IP phones are connected to an 802.1x-enabled switch port that is in single host mode, the switch grants the phones network access without authenticating them. We recommend that you use multidomain authentication (MDA) on the port to authenticate both a data device and a voice device, such as an IP phone

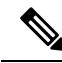

**Note**

If you enable IEEE 802.1x authentication on an access port on which a voice VLAN is configured and to which a Cisco IP Phone is connected, the Cisco IP phone loses connectivity to the switch for up to 30 seconds.

### **IEEE 802.1x Authentication with Port Security**

In general, Cisco does not recommend enabling port security when IEEE 802.1x is enabled. Since IEEE 802.1x enforces a single MAC address per port (or per VLAN when MDA is configured for IP telephony), port security is redundant and in some cases may interfere with expected IEEE 802.1x operations.

### **IEEE 802.1x Authentication with MAC Authentication Bypass**

You can configure the switch to authorize clients based on the client MAC address by using the MAC authentication bypass feature. For example, you can enable this feature on IEEE 802.1x ports connected to devices such as printers.

If IEEE 802.1x authentication times out while waiting for an EAPOL response from the client, the switch tries to authorize the client by using MAC authentication bypass.

When the MAC authentication bypass feature is enabled on an IEEE 802.1x port, the switch uses the MAC address asthe client identity. The authentication server has a database of client MAC addressesthat are allowed network access. After detecting a client on an IEEE 802.1x port, the switch waits for an Ethernet packet from the client. The switch sends the authentication server a RADIUS-access/request frame with a username and password based on the MAC address. If authorization succeeds, the switch grants the client access to the network. If authorization fails, the switch assigns the port to the guest VLAN if one is configured. This process works for most client devices; however, it does not work for clients that use an alternate MAC address format. You can configure how MAB authentication is performed for clients with MAC addresses that deviate from the standard format or where the RADIUS configuration requires the user name and password to differ.

If an EAPOL packet is detected on the interface during the lifetime of the link, the switch determines that the device connected to that interface is an 802.1x-capable supplicant and uses 802.1x authentication (not MAC authentication bypass) to authorize the interface. EAPOL history is cleared if the interface link status goes down.

If the switch already authorized a port by using MAC authentication bypass and detects an IEEE 802.1x supplicant, the switch does not unauthorize the client connected to the port. When re-authentication occurs, the switch uses the authentication or re-authentication methods configured on the port, if the previous session ended because the Termination-Action RADIUS attribute value is DEFAULT.

Clients that were authorized with MAC authentication bypass can be re-authenticated. The re-authentication process is the same as that for clients that were authenticated with IEEE 802.1x. During re-authentication, the port remains in the previously assigned VLAN. If re-authentication is successful, the switch keeps the port in the same VLAN. If re-authentication fails, the switch assignsthe port to the guest VLAN, if one is configured.

If re-authentication is based on the Session-Timeout RADIUS attribute (Attribute[27]) and the Termination-Action RADIUS attribute (Attribute [29]) and if the Termination-Action RADIUS attribute (Attribute [29]) action is *Initialize* (the attribute value is *DEFAULT*), the MAC authentication bypass session ends, and connectivity is lost during re-authentication. If MAC authentication bypass is enabled and the IEEE 802.1x authentication times out, the switch uses the MAC authentication bypass feature to initiate re-authorization. For more information about these AV pairs, see RFC 3580, "IEEE 802.1X Remote Authentication Dial In User Service (RADIUS) Usage Guidelines."

MAC authentication bypass interacts with the features:

- IEEE 802.1x authentication—You can enable MAC authentication bypass only if 802.1x authentication is enabled on the port .
- Guest VLAN—If a client has an invalid MAC address identity, the switch assigns the client to a guest VLAN if one is configured.
- Restricted VLAN—This feature is not supported when the client connected to an IEEE 802.lx port is authenticated with MAC authentication bypass.
- Port security
- Voice VLAN
- Private VLAN—You can assign a client to a private VLAN.
- Network Edge Access Topology (NEAT)—MAB and NEAT are mutually exclusive. You cannot enable MAB when NEAT is enabled on an interface, and you should not enable NEAT when MAB is enabled on an interface.

Cisco IOS Release 12.2(55)SE and later supports filtering of verbose MAB system messages

### **Per-User ACLs Authentication through 802.1x/MAB/WebAuth Users**

You can enable per-user access control lists (ACLs) to provide different levels of network access and service to an 802.1x-authenticated user. When the RADIUS server authenticates a user connected to an 802.1x port, it retrieves the ACL attributes based on the user identity and sends them to the switch. The switch applies the attributes to the 802.1x port for the duration of the user session. The switch removes the per-user ACL configuration when the session is over, if authentication fails, or if a link-down condition occurs. The switch does not save RADIUS-specified ACLs in the running configuration. When the port is unauthorized, the switch removes the ACL from the port.

RADIUS supports per-user attributes, including vendor-specific attributes. These vendor-specific attributes (VSAs) are in octet-string format and are passed to the switch during the authentication process. The VSAs used for per-user ACLs are inacl# $\leq n$  for the ingress direction and outacl# $\leq n$  for the egress direction. MAC ACLs are supported only in the ingress direction. The switch supports VSAs only in the ingress direction. It does not support port ACLs in the egress direction on Layer 2 ports.

Use only the extended ACL syntax style to define the per-user configuration stored on the RADIUS server. When the definitions are passed from the RADIUS server, they are created by using the extended naming convention. However, if you use the Filter-Id attribute, it can point to a standard ACL.

You can use the Filter-Id attribute to specify an inbound or outbound ACL that is already configured on the switch. The attribute contains the ACL number followed by *.in* for ingress filtering or *.out* for egress filtering. If the RADIUS server does not allow the *.in* or *.out* syntax, the access list is applied to the outbound ACL by default. The user is marked unauthorized if the Filter-Id sent from the RADIUS server is not configured on the device. Because of limited support of Cisco IOS access lists on the switch, the Filter-Id attribute is supported only for IP ACLs numbered in the range of 1 to 199 (IP standard ACLs) and 1300 to 2699 (IP extended ACLs).

The maximum size of the per-user ACL is 4000 ASCII characters but is limited by the maximum size of RADIUS-server per-user ACLs.

You must meet the following prerequisites to configure per-user ACLs:

- Enable AAA authentication.
- Enable AAA authorization by using the **network** keyword to allow interface configuration from the RADIUS server.
- Enable 802.1x authentication.
- Configure the user profile and VSAs on the RADIUS server.

### **Flexible Authentication Ordering**

You can use flexible authentication ordering to configure the order of methods that a port uses to authenticate a new host. The IEEE 802.1X Flexible Authentication feature supports three authentication methods:

- dot1X—IEEE 802.1X authentication is a Layer 2 authentication method.
- mab—MAC-Authentication Bypass is a Layer 2 authentication method.
- webauth—Web authentication is a Layer 3 authentication method.

Using this feature, you can control which ports use which authentication methods, and you can control the failover sequencing of methods on those ports. For example, MAC authentication bypass and 802.1x can be the primary or secondary authentication methods, and web authentication can be the fallback method if either or both of those authentication attempts fail.

The IEEE 802.1X Flexible Authentication feature supports the following host modes:

- multi-auth—Multiauthentication allows one authentication on a voice VLAN and multiple authentications on the data VLAN.
- multi-domain—Multidomain authentication allows two authentications: one on the voice VLAN and one on the data VLAN.

### **Open1x Authentication**

Open1x authentication allows a device access to a port before that device is authenticated. When open authentication is configured, a new host can pass traffic according to the access control list (ACL) defined on the port. After the host is authenticated, the policies configured on the RADIUS server are applied to that host.

You can configure open authentication with these scenarios:

- Single-host mode with open authentication–Only one user is allowed network access before and after authentication.
- MDA mode with open authentication–Only one user in the voice domain and one user in the data domain are allowed.
- Multiple-hosts mode with open authentication–Any host can access the network.
- Multiple-authentication mode with open authentication–Similar to MDA, except multiple hosts can be authenticated.

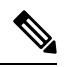

If open authentication is configured, it takes precedence over other authentication controls. This means that if you use the **authentication open** interface configuration command, the port will grant access to the host irrespective of the **authentication port-control** interface configuration command. **Note**

### **Multidomain Authentication**

The switch supports multidomain authentication (MDA), which allows both a data device and voice device, such as an IP phone (Cisco or non-Cisco), to authenticate on the same switch port. The port is divided into a data domain and a voice domain.

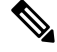

**Note** For all host modes, the line protocol stays up before authorization when port-based authentication is configured.

MDA does not enforce the order of device authentication. However, for best results, we recommend that a voice device is authenticated before a data device on an MDA-enabled port.

Follow these guidelines for configuring MDA:

- You must configure a switch port for MDA.
- You must configure the voice VLAN for the IP phone when the host mode is set to multidomain.
- Voice VLAN assignment on an MDA-enabled port is supported Cisco IOS Release 12.2(40)SE and later.
- To authorize a voice device, the AAA server must be configured to send a Cisco Attribute-Value (AV) pair attribute with a value of *device-traffic-class=voice*. Without this value, the switch treats the voice device as a data device.
- The guest VLAN and restricted VLAN features only apply to the data devices on an MDA-enabled port. The switch treats a voice device that fails authorization as a data device.
- If more than one device attempts authorization on either the voice or the data domain of a port, it is error disabled.
- Until a device is authorized, the port drops its traffic. Non-Cisco IP phones or voice devices are allowed into both the data and voice VLANs. The data VLAN allows the voice device to contact a DHCP server to obtain an IP address and acquire the voice VLAN information. After the voice device starts sending on the voice VLAN, its access to the data VLAN is blocked.
- A voice device MAC address that is binding on the data VLAN is not counted towards the port security MAC address limit.
- MDA can use MAC authentication bypass as a fallback mechanism to allow the switch port to connect to devices that do not support IEEE 802.1x authentication.
- When a *data* or a *voice* device is detected on a port, its MAC address is blocked until authorization succeeds. If the authorization fails, the MAC address remains blocked for 5 minutes.
- If more than five devices are detected on the *data* VLAN or more than one voice device is detected on the *voice* VLAN while a port is unauthorized, the port is error disabled.
- When a port host mode is changed from single- or multihost to multidomain mode, an authorized data device remains authorized on the port. However, a Cisco IP phone that has been allowed on the port voice VLAN is automatically removed and must be reauthenticated on that port.
- Active fallback mechanisms such as guest VLAN and restricted VLAN remain configured after a port changes from single- or multihost mode to multidomain mode.
- Switching a port host mode from multidomain to single- or multihost mode removes all authorized devices from the port.
- If a data domain is authorized first and placed in the guest VLAN, non-IEEE 802.1x-capable voice devices need to tag their packets on the voice VLAN to trigger authentication.
- We do not recommend per-user ACLs with an MDA-enabled port. An authorized device with a per-user ACL policy might impact traffic on both the voice and data VLANs of the port. If used, only one device on the port should enforce per-user ACLs.

### **Limiting Login for Users**

The Limiting Login feature helps Network administrators to limit the login attempt of users to a network. When a user fails to successfully login to a network within a configurable number of attempts within a

configurable time limit, the user can be blocked. This feature is enabled only for local users and not for remote users. You need to configure the **aaa authentication rejected** command in global configuration mode to enable this feature.

### **Voice Aware 802.1x Security**

**Note** To use voice aware IEEE 802.1x authentication, the switch must be running the LAN base image.

You use the voice aware 802.1x security feature to configure the switch to disable only the VLAN on which a security violation occurs, whether it is a data or voice VLAN. In previous releases, when an attempt to authenticate the data client caused a security violation, the entire port shut down, resulting in a complete loss of connectivity.

You can use this feature in IP phone deployments where a PC is connected to the IP phone. A security violation found on the data VLAN results in the shutdown of only the data VLAN. The traffic on the voice VLAN flows through the switch without interruption.

# <span id="page-744-0"></span>**How to Configure 802.1x Port-Based Authentication**

### **Default 802.1x Authentication Configuration**

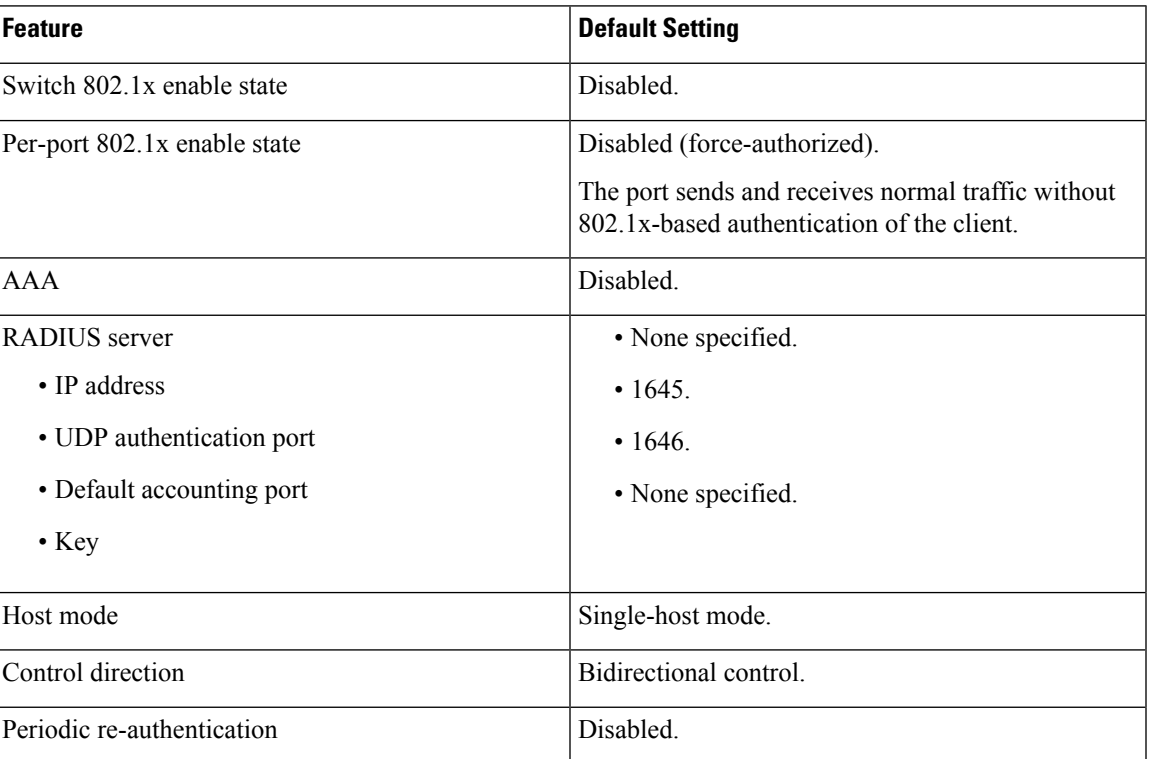

**Table 85: Default 802.1x Authentication Configuration**

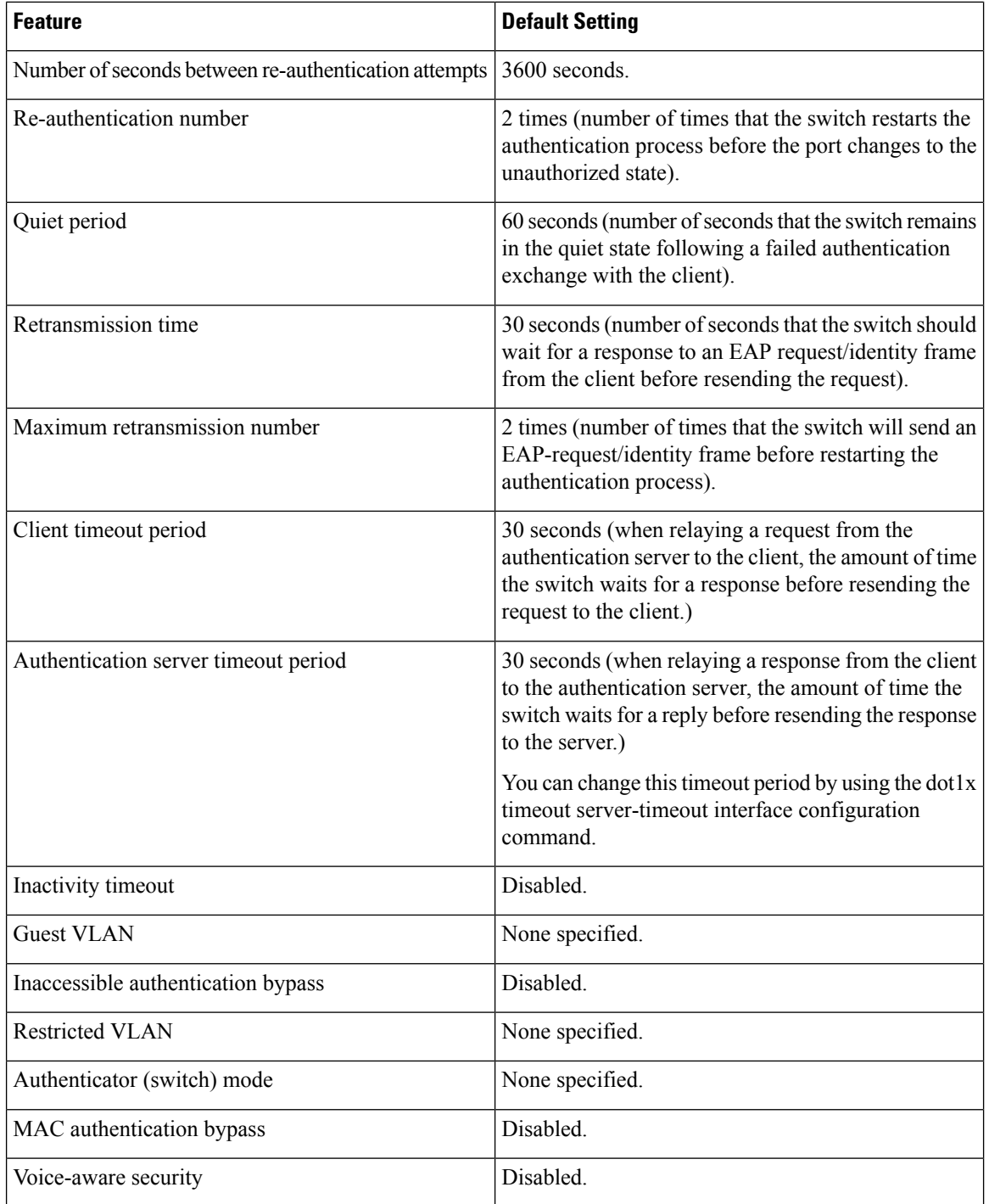

# **802.1x Authentication Configuration Guidelines**

#### **802.1x Authentication**

These are the 802.1x authentication configuration guidelines:

- When 802.1x authentication is enabled, ports are authenticated before any other Layer 2 or Layer 3 features are enabled.
- If the VLAN to which an 802.1x-enabled port is assigned changes, this change is transparent and does not affect the switch. For example, this change occurs if a port is assigned to a RADIUS server-assigned VLAN and is then assigned to a different VLAN after re-authentication.

If the VLAN to which an 802.1x port is assigned to shut down, disabled, or removed, the port becomes unauthorized. For example, the port is unauthorized after the access VLAN to which a port is assigned shuts down or is removed.

- The 802.1x protocol is supported on Layer 2 static-access ports, voice VLAN ports, and Layer 3 routed ports, but it is not supported on these port types:
	- Dynamic ports—A port in dynamic mode can negotiate with its neighbor to become a trunk port. If you try to enable 802.1x authentication on a dynamic port, an error message appears, and 802.1x authentication is not enabled. If you try to change the mode of an 802.1x-enabled port to dynamic, an error message appears, and the port mode is not changed.
	- EtherChannel port—Do not configure a port that is an active or a not-yet-active member of an EtherChannel as an 802.1x port. If you try to enable 802.1x authentication on an EtherChannel port, an error message appears, and 802.1x authentication is not enabled.
	- Switched Port Analyzer (SPAN) destination ports—You can enable 802.1x authentication on a port that is aSPAN destination port. However, 802.1x authentication is disabled until the port isremoved as a SPAN destination port. You can enable 802.1x authentication on a SPAN source port.
- Before globally enabling 802.1x authentication on a switch by entering the **dot1x system-auth-control** global configuration command, remove the EtherChannel configuration from the interfaces on which 802.1x authentication and EtherChannel are configured.

#### **VLAN Assignment, Guest VLAN, Restricted VLAN, and Inaccessible Authentication Bypass**

These are the configuration guidelines for VLAN assignment, guest VLAN, restricted VLAN, and inaccessible authentication bypass:

- When 802.1x authentication is enabled on a port, you cannot configure a port VLAN that is equal to a voice VLAN.
- The 802.1x authentication with VLAN assignment feature is not supported on trunk ports, or dynamic ports.
- You can configure any VLAN except a voice VLAN as an 802.1x guest VLAN. The guest VLAN feature is not supported on internal VLANs (routed ports) or trunk ports; it is supported only on access ports.
- After you configure a guest VLAN for an 802.1x port to which a DHCP client is connected, you might need to get a host IP address from a DHCP server. You can change the settings for restarting the 802.1x authentication process on the switch before the DHCP process on the client times out and tries to get a host IP address from the DHCP server. Decrease the settings for the 802.1x authentication process (**authentication timer inactivity** and **authentication timer reauthentication** interface configuration commands). The amount to decrease the settings depends on the connected 802.1x client type.
- When configuring the inaccessible authentication bypass feature, follow these guidelines:
	- The feature is supported on 802.1x port in single-host mode and multihosts mode.
- You can configure the inaccessible authentication bypass feature and the restricted VLAN on an 802.1x port. If the switch tries to re-authenticate a critical port in a restricted VLAN and all the RADIUS servers are unavailable, switch changes the port state to the critical authentication state and remains in the restricted VLAN.
- You can configure any VLAN except a voice VLAN as an 802.1x restricted VLAN. The restricted VLAN feature is not supported on internal VLANs (routed ports) or trunk ports; it is supported only on access ports.

#### **MAC Authentication Bypass**

These are the MAC authentication bypass configuration guidelines:

- Unless otherwise stated, the MAC authentication bypass guidelines are the same as the 802.1x authentication guidelines.
- If you disable MAC authentication bypass from a port after the port has been authorized with its MAC address, the port state is not affected.
- If the port isin the unauthorized state and the client MAC addressis not the authentication-server database, the port remains in the unauthorized state. However, if the client MAC address is added to the database, the switch can use MAC authentication bypass to re-authorize the port.
- If the port is in the authorized state, the port remains in this state until re-authorization occurs.
- You can configure a timeout period for hosts that are connected by MAC authentication bypass but are inactive. The range is 1to 65535 seconds.

#### **Maximum Number of Allowed Devices Per Port**

This is the maximum number of devices allowed on an 802.1x-enabled port:

- In single-host mode, only one device is allowed on the access VLAN. If the port is also configured with a voice VLAN, an unlimited number of Cisco IP phones can send and receive traffic through the voice VLAN.
- In multidomain authentication (MDA) mode, one device is allowed for the access VLAN, and one IP phone is allowed for the voice VLAN.
- In multihost mode, only one 802.1x supplicant is allowed on the port, but an unlimited number of non-802.1x hosts are allowed on the access VLAN. An unlimited number of devices are allowed on the voice VLAN.

### **Configuring Voice Aware 802.1x Security**

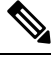

**Note** To use voice aware IEEE 802.1x authentication, the switch must be running the LAN base image.

You use the voice aware 802.1x security feature on the switch to disable only the VLAN on which a security violation occurs, whether it is a data or voice VLAN. You can use this feature in IP phone deployments where a PC is connected to the IP phone. A security violation found on the data VLAN results in the shutdown of only the data VLAN. The traffic on the voice VLAN flows through the switch without interruption.

Follow these guidelines to configure voice aware 802.1x voice security on the switch:

• You enable voice aware 802.1x security by entering the **errdisable detect cause security-violation shutdown vlan** global configuration command. You disable voice aware 802.1x security by entering the **no** version of this command. This command applies to all 802.1x-configured ports in the switch.

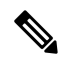

If you do not include the **shutdown vlan** keywords, the entire port is shut down when it enters the error-disabled state. **Note**

- If you use the **errdisable recovery cause security-violation**global configuration command to configure error-disabled recovery, the port is automatically re-enabled. If error-disabled recovery is not configured for the port, you re-enable it by using the **shutdown**and**no shutdown**interface configuration commands.
- You can re-enable individual VLANs by using the **clear errdisable interface** *interface-id* **vlan**[*vlan-list*] privileged EXEC command. If you do not specify a range, all VLANs on the port are enabled.

Beginning in privileged EXEC mode, follow these steps to enable voice aware 802.1x security:

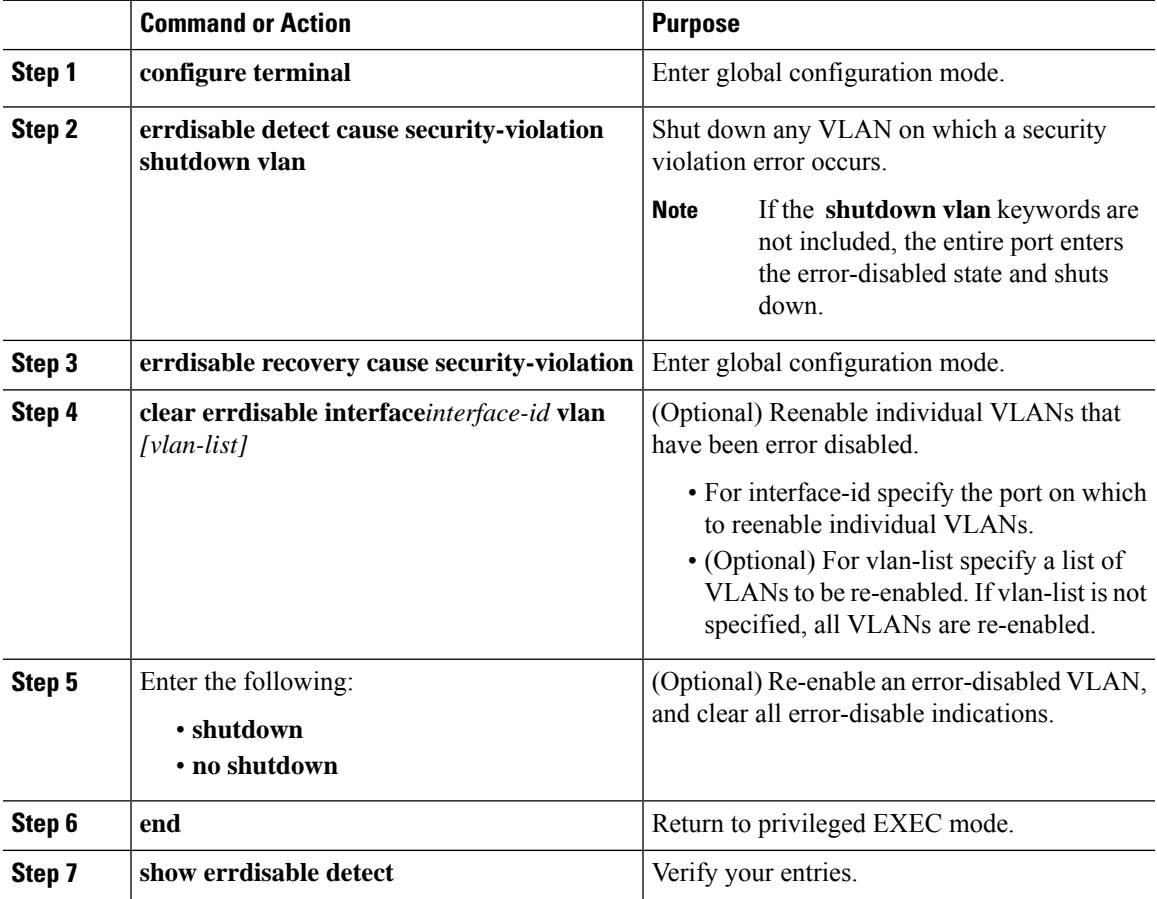

#### **Procedure**

#### **Example**

This example shows how to configure the switch to shut down any VLAN on which a security violation error occurs:

#### Switch(config)# **errdisable detect cause security-violation shutdown vlan**

This example shows how to re-enable all VLANs that were error disabled on port Gigabit Ethernet 40/2.

```
Switch# clear errdisable interface gigabitethernet40/2
vlan
```
You can verify your settings by entering the **show errdisable detect** privileged EXEC command.

### **Configuring 802.1x Violation Modes**

You can configure an 802.1x port so that it shuts down, generates a syslog error, or discards packets from a new device when:

- a device connects to an 802.1x-enabled port
- the maximum number of allowed about devices have been authenticated on the port

Beginning in privileged EXEC mode, follow these steps to configure the security violation actions on the switch:

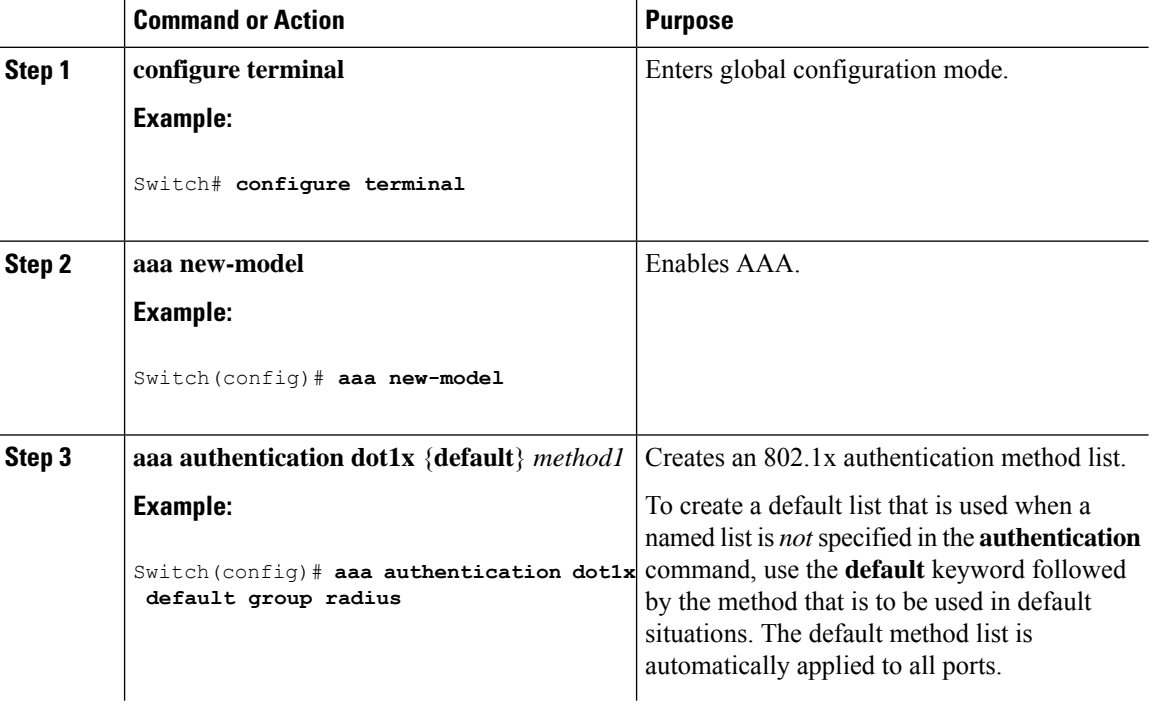

#### **Procedure**

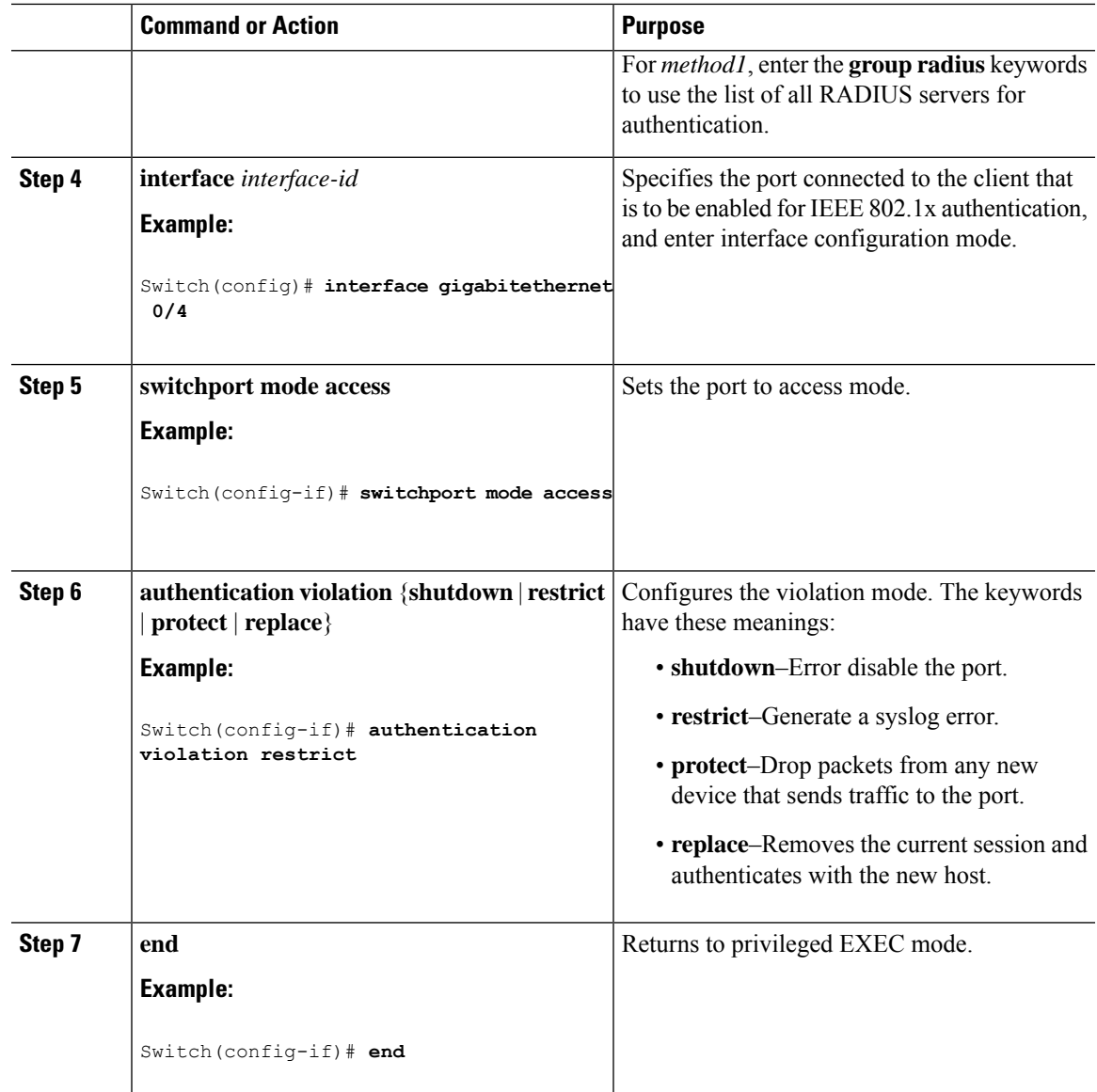

### **Configuring 802.1x Authentication**

To allow per-user ACLs or VLAN assignment, you must enable AAA authorization to configure the switch for all network-related service requests.

This is the 802.1x AAA process:

#### **Before you begin**

To configure 802.1x port-based authentication, you must enable authentication, authorization, and accounting (AAA) and specify the authentication method list. A method list describes the sequence and authentication method to be queried to authenticate a user.

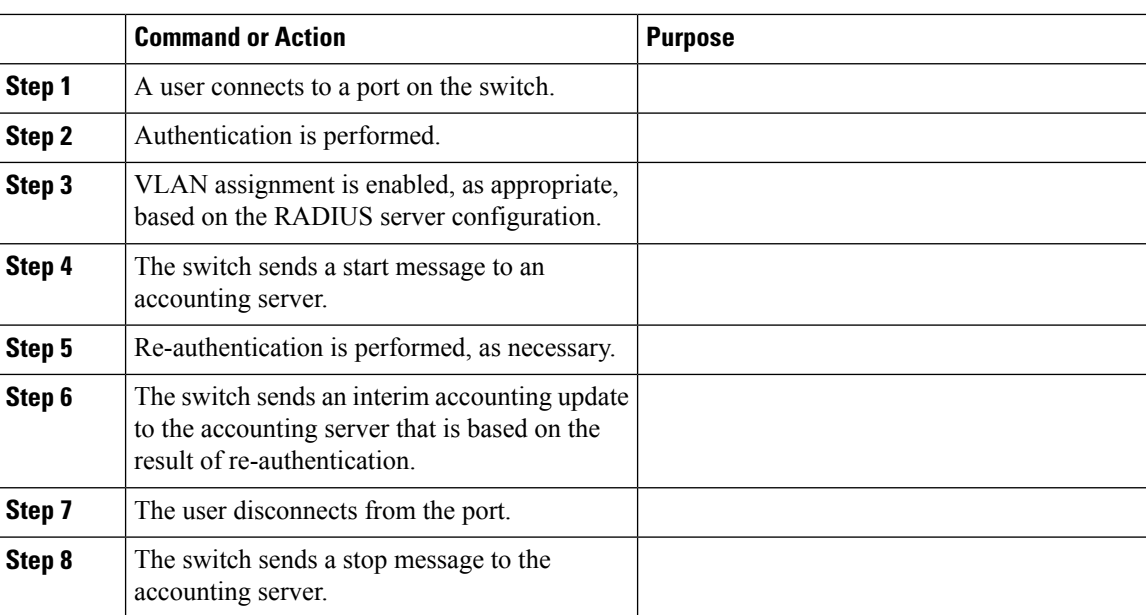

#### **Procedure**

# **Configuring 802.1x Port-Based Authentication**

Beginning in privileged EXEC mode, follow these steps to configure 802.1x port-based authentication:

#### **Procedure**

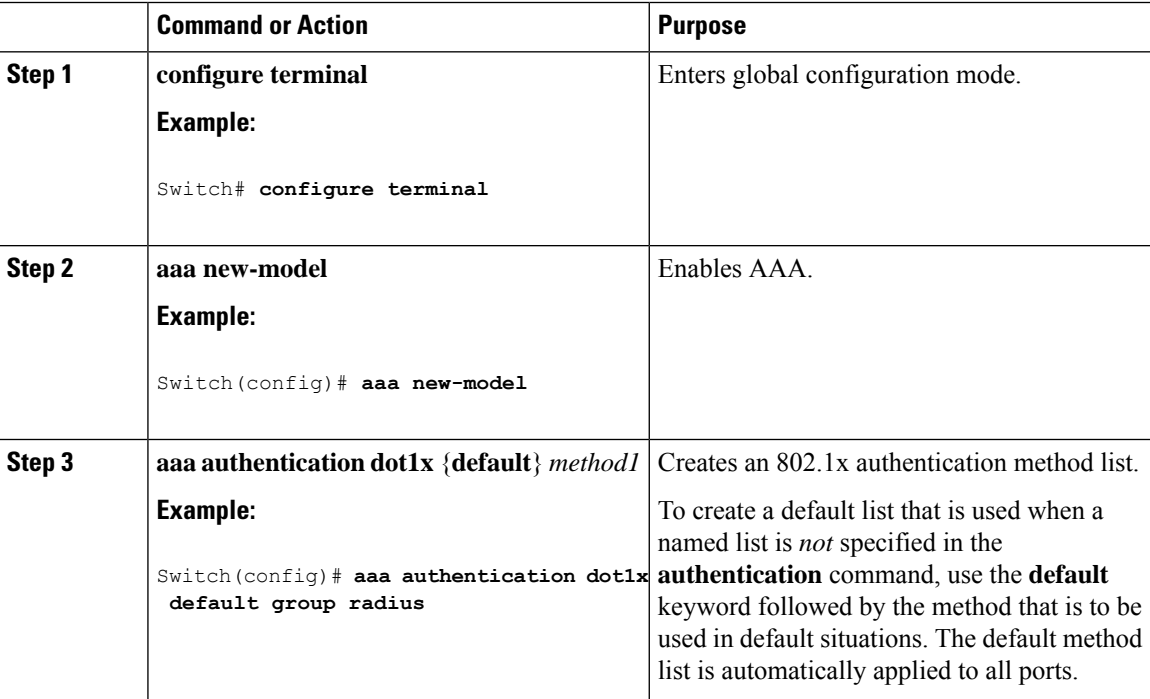

 $\mathbf{l}$ 

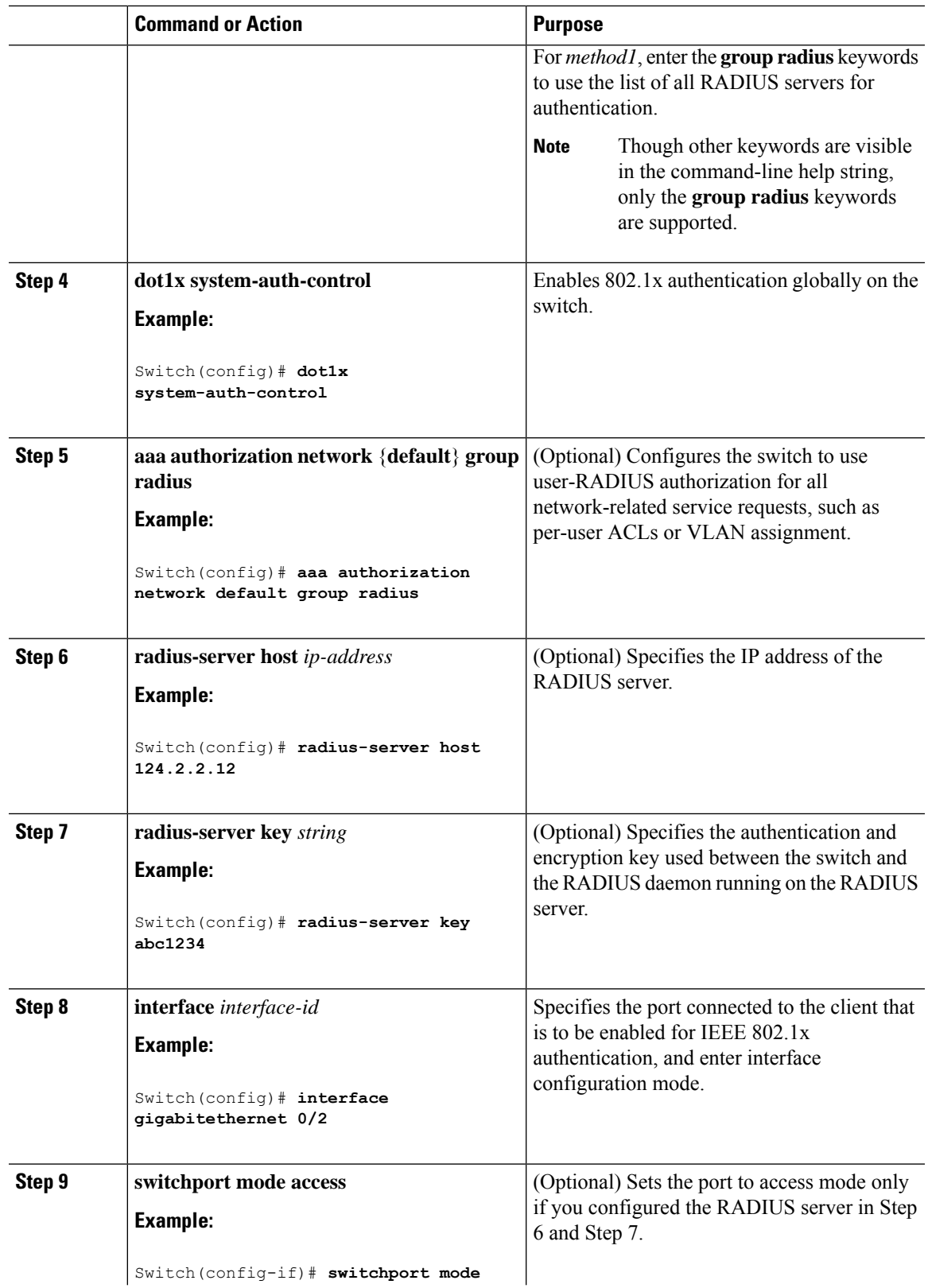

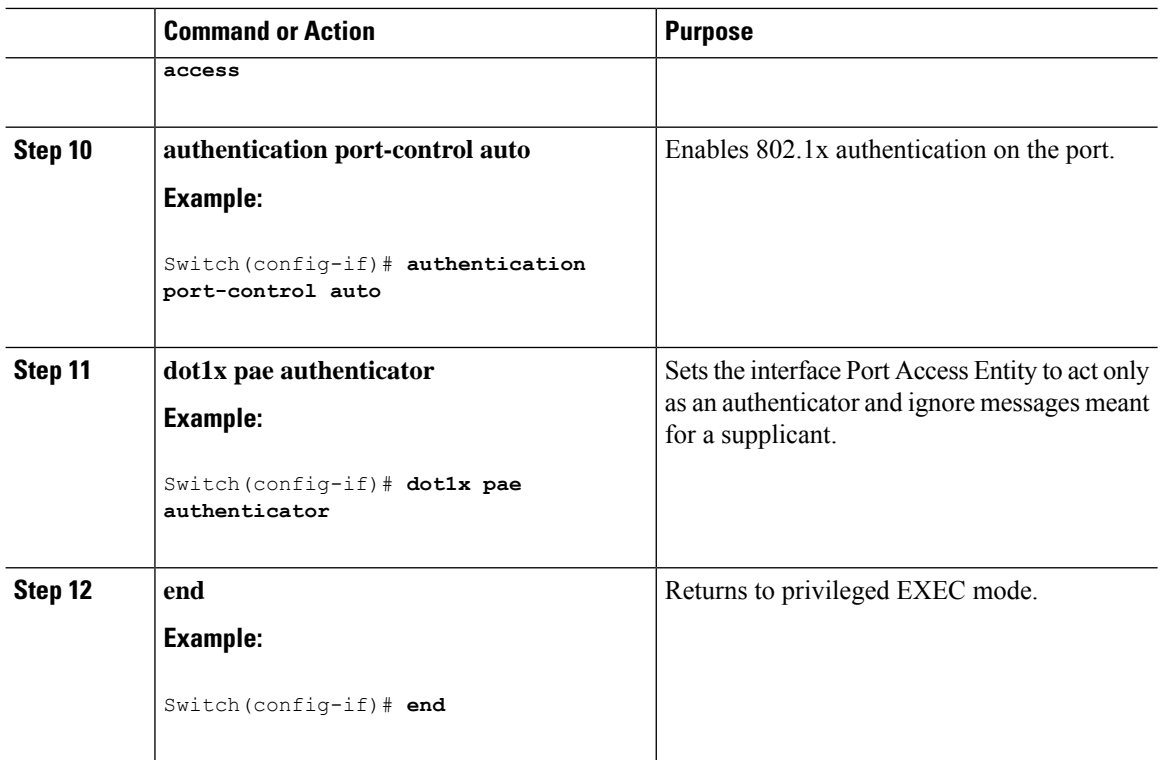

## **Configuring the Switch-to-RADIUS-Server Communication**

You can globally configure the timeout, retransmission, and encryption key values for all RADIUS servers by using the **radius-server host** global configuration command. If you want to configure these options on a per-server basis, use the **radius-server timeout**, the **radius-server retransmit**, and the **radius-server key** global configuration commands.

You also need to configure some settings on the RADIUS server. These settings include the IP address of the switch and the key string to be shared by both the server and the switch. For more information, see the RADIUS server documentation.

Follow these steps to configure the RADIUS server parameters on the switch. This procedure is required.

#### **Before you begin**

You must enable authentication, authorization, and accounting (AAA) and specify the authentication method list. A method list describes the sequence and authentication method to be queried to authenticate a user.

#### **Procedure**

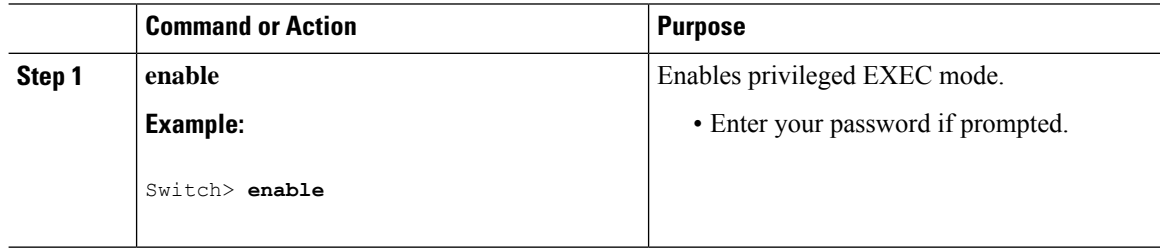

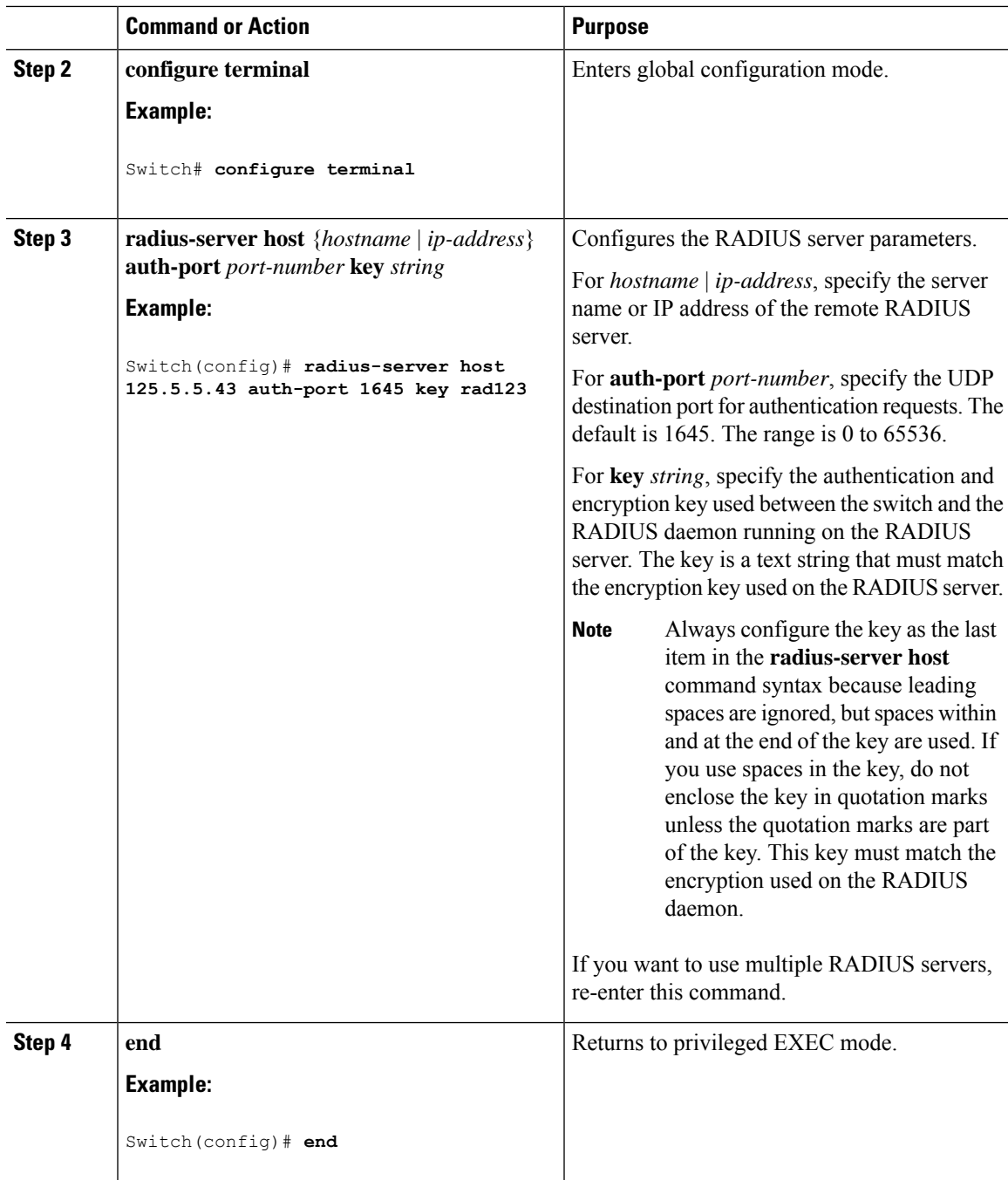

### **Configuring the Host Mode**

Beginning in privileged EXEC mode, follow these steps to allow multiple hosts (clients) on an IEEE 802.1x-authorized port that has the **authentication port-control** interface configuration command set to **auto**. Use the **multi-domain** keyword to configure and enable multidomain authentication (MDA), which allows both a host and a voice device, such as an IP phone (Cisco or non-Cisco), on the same switch port. This procedure is optional.

I

#### **Procedure**

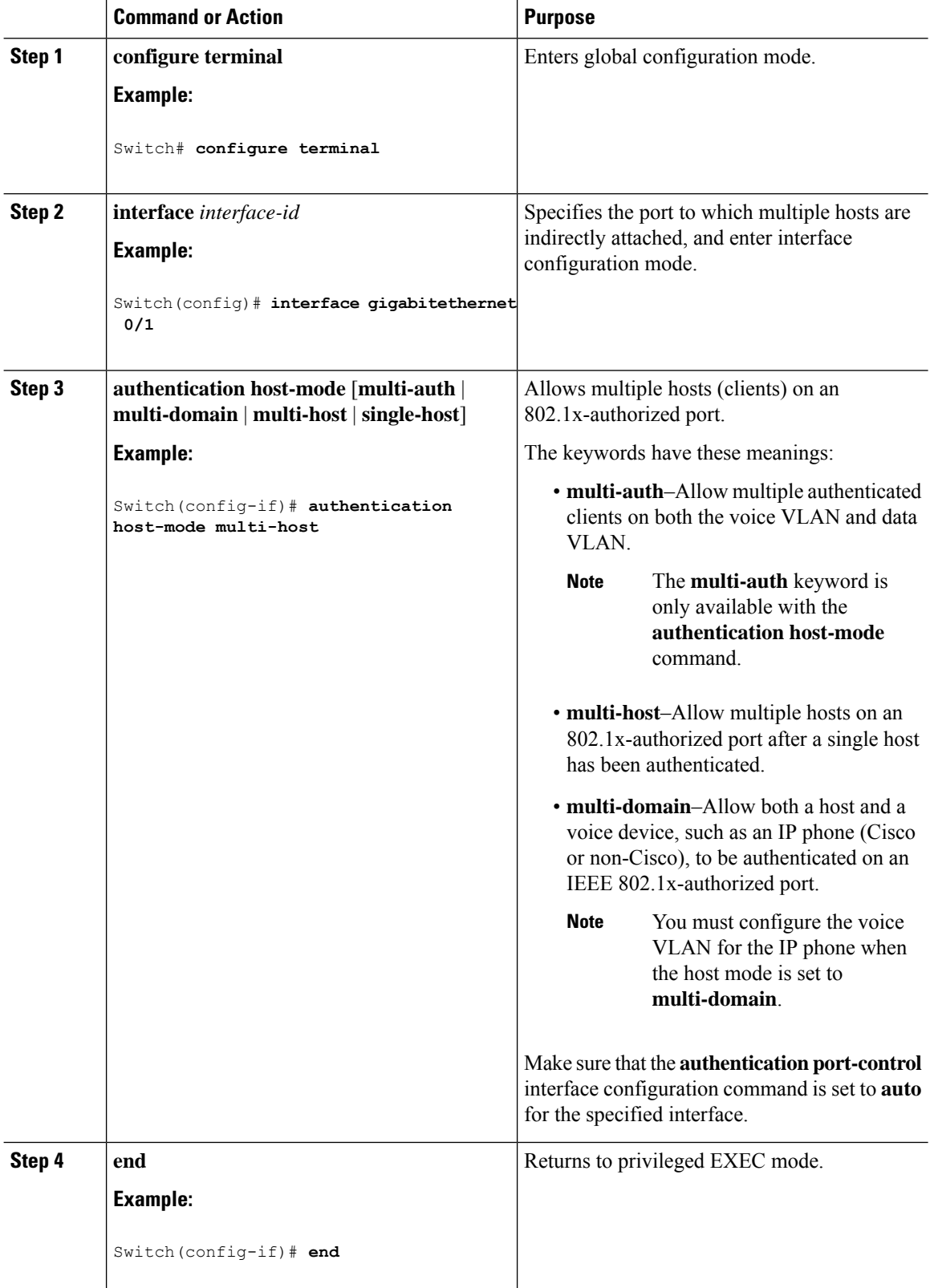
# **Configuring Periodic Re-Authentication**

You can enable periodic 802.1x client re-authentication and specify how often it occurs. If you do not specify a time period before enabling re-authentication, the number of seconds between attempts is 3600.

Beginning in privileged EXEC mode, follow these steps to enable periodic re-authentication of the client and to configure the number of seconds between re-authentication attempts. This procedure is optional.

## **Procedure**

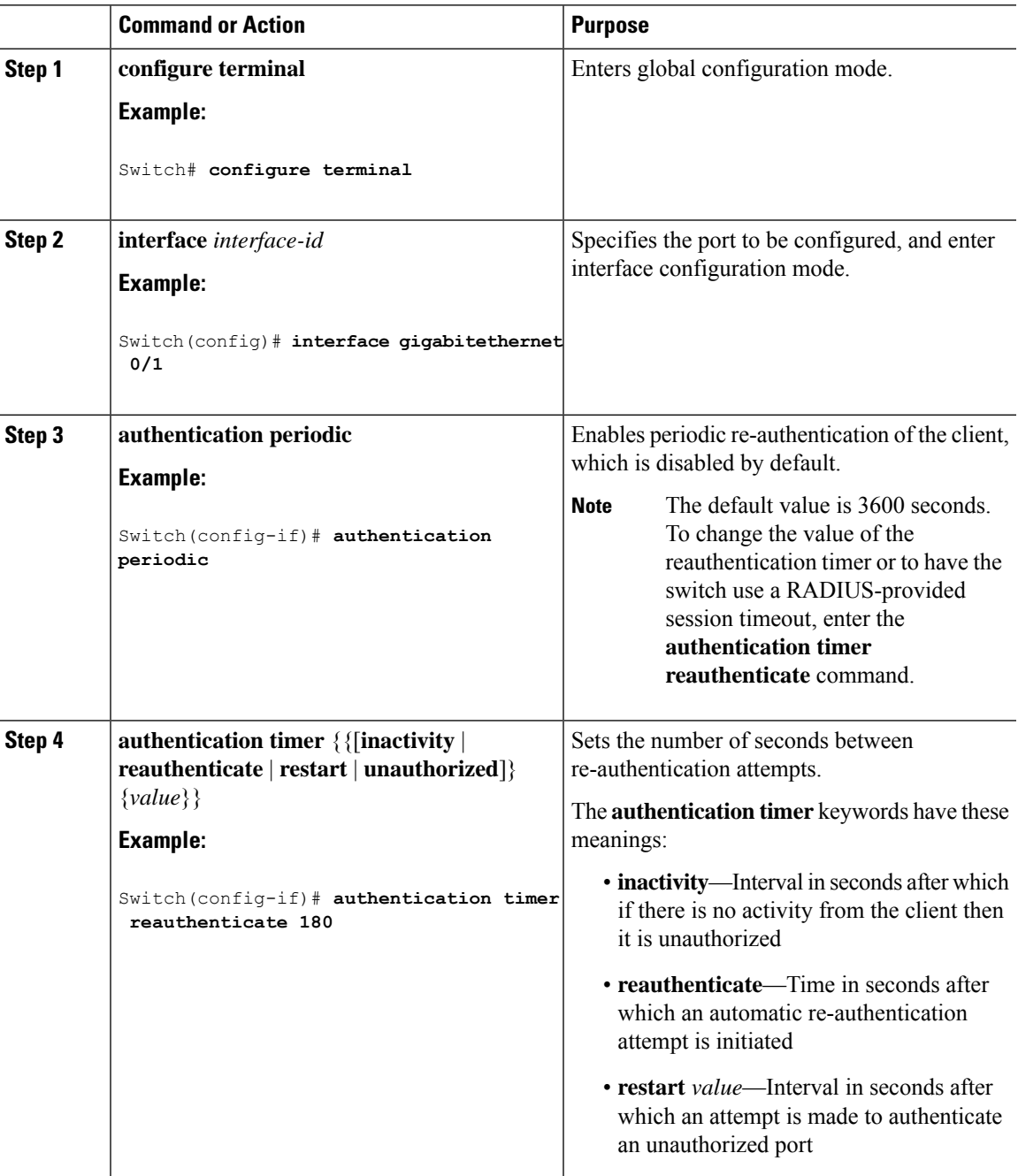

**Software Configuration Guide, Cisco IOS Release 15.2(5)E (Catalyst 2960-L Switches)**

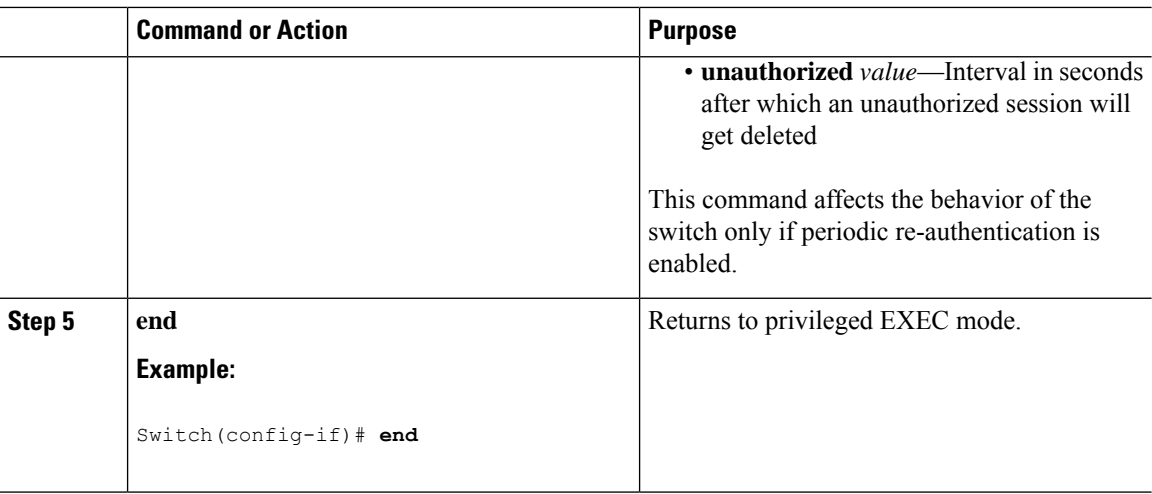

# **Changing the Quiet Period**

When the switch cannot authenticate the client, the switch remains idle for a set period of time and then tries again. The **authentication timer restart** interface configuration command controls the idle period. A failed authentication of the client might occur because the client provided an invalid password. You can provide a faster response time to the user by entering a number smaller than the default.

Beginning in privileged EXEC mode, follow these stepsto change the quiet period. This procedure is optional.

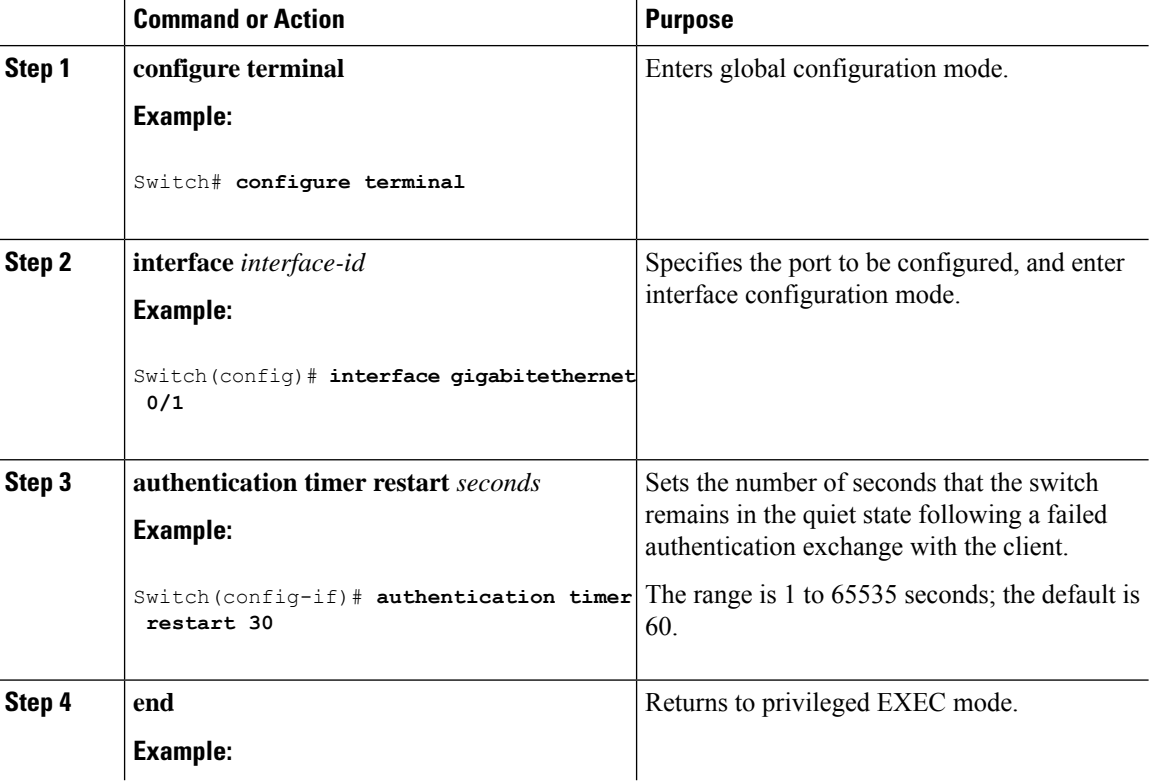

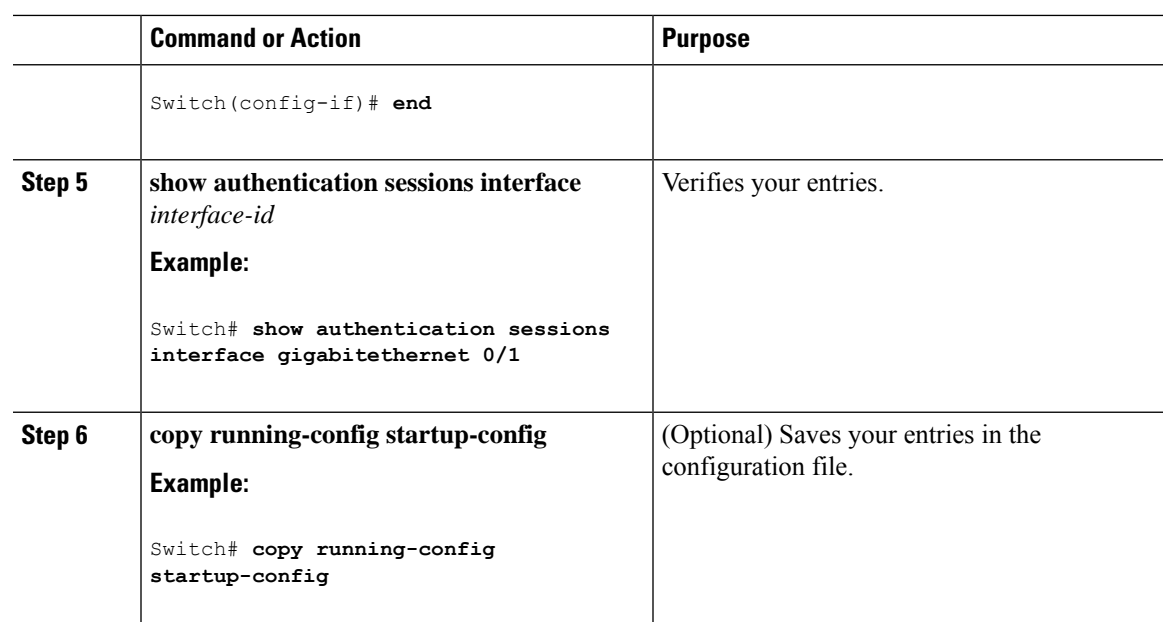

# **Changing the Switch-to-Client Retransmission Time**

The client responds to the EAP-request/identity frame from the switch with an EAP-response/identity frame. If the switch does not receive this response, it waits a set period of time (known as the retransmission time) and then resends the frame.

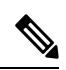

You should change the default value of this command only to adjust for unusual circumstances such as unreliable links or specific behavioral problems with certain clients and authentication servers. **Note**

Beginning in privileged EXEC mode, follow these steps to change the amount of time that the switch waits for client notification. This procedure is optional.

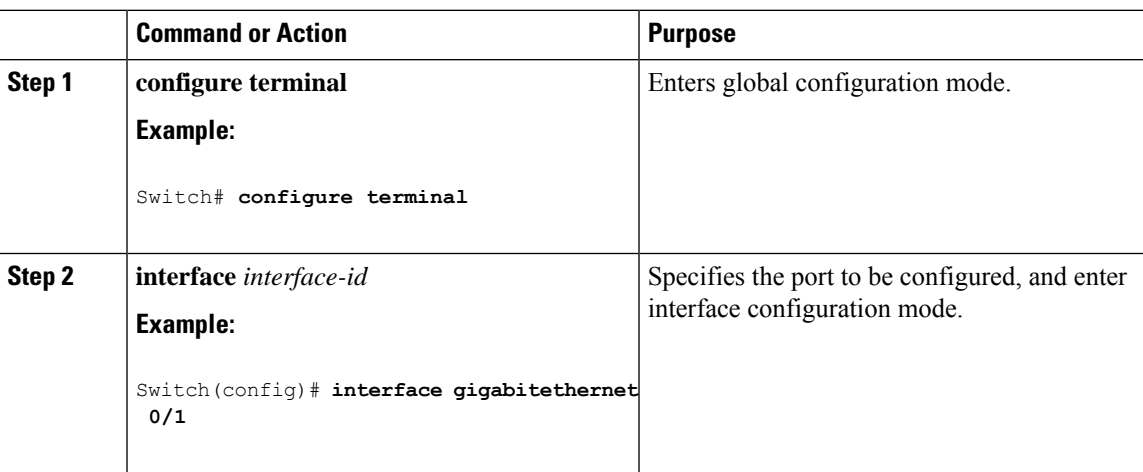

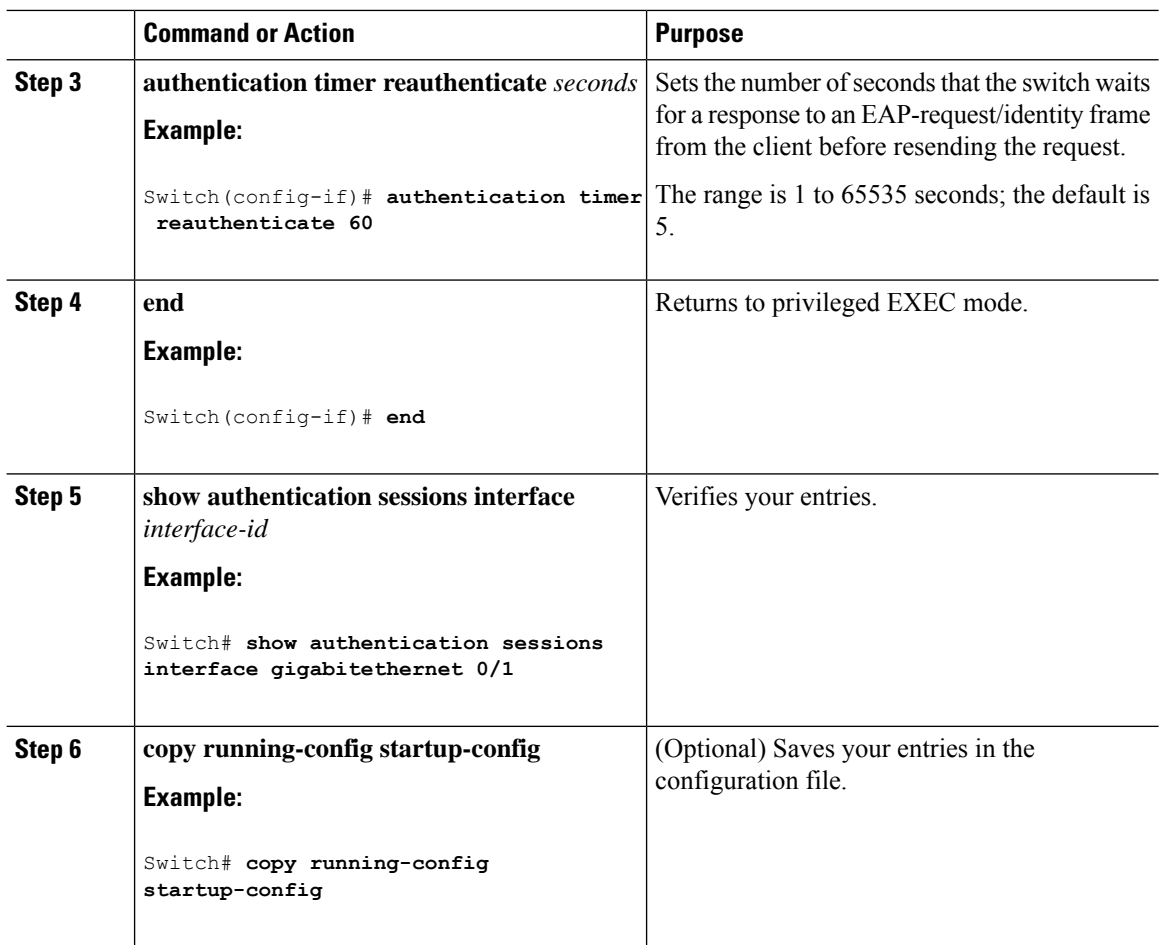

# **Setting the Switch-to-Client Frame-Retransmission Number**

In addition to changing the switch-to-client retransmission time, you can change the number of times that the switch sends an EAP-request/identity frame (assuming no response is received) to the client before restarting the authentication process.

≫

**Note**

You should change the default value of this command only to adjust for unusual circumstances such as unreliable links or specific behavioral problems with certain clients and authentication servers.

Beginning in privileged EXEC mode, follow these steps to set the switch-to-client frame-retransmission number. This procedure is optional.

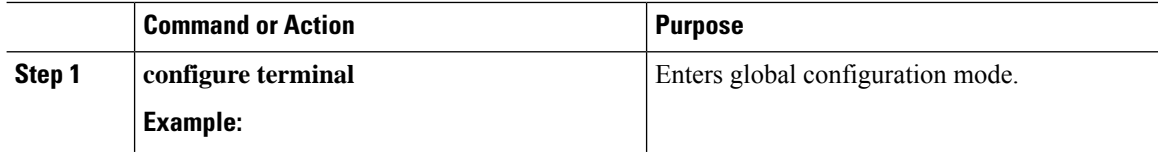

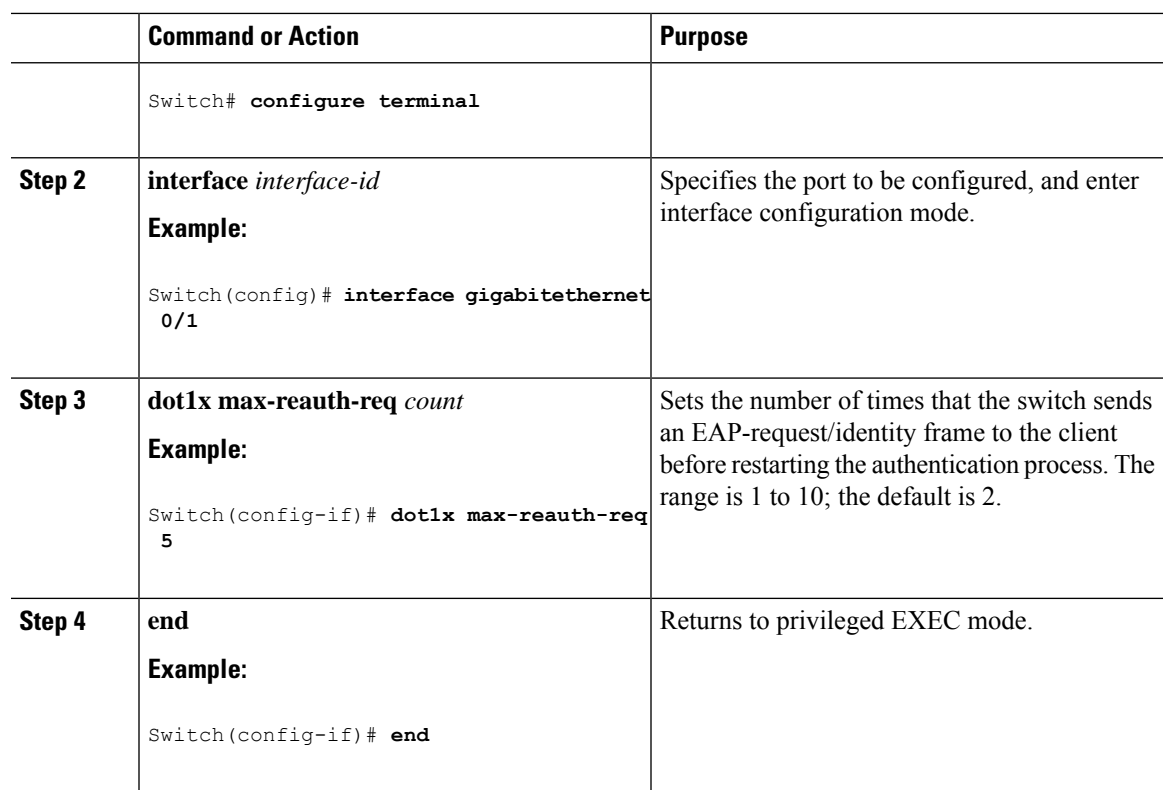

# **Setting the Re-Authentication Number**

You can also change the number of times that the switch restarts the authentication process before the port changes to the unauthorized state.

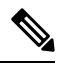

You should change the default value of this command only to adjust for unusual circumstances such as unreliable links or specific behavioral problems with certain clients and authentication servers. **Note**

Beginning in privileged EXEC mode, follow these steps to set the re-authentication number. This procedure is optional.

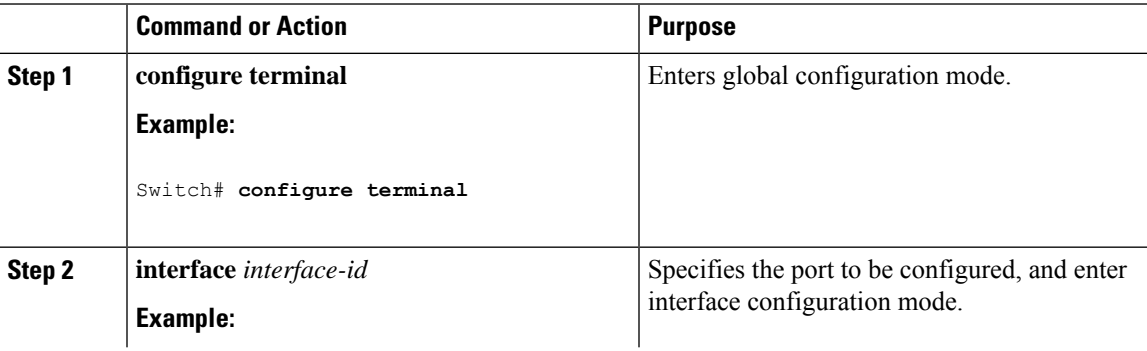

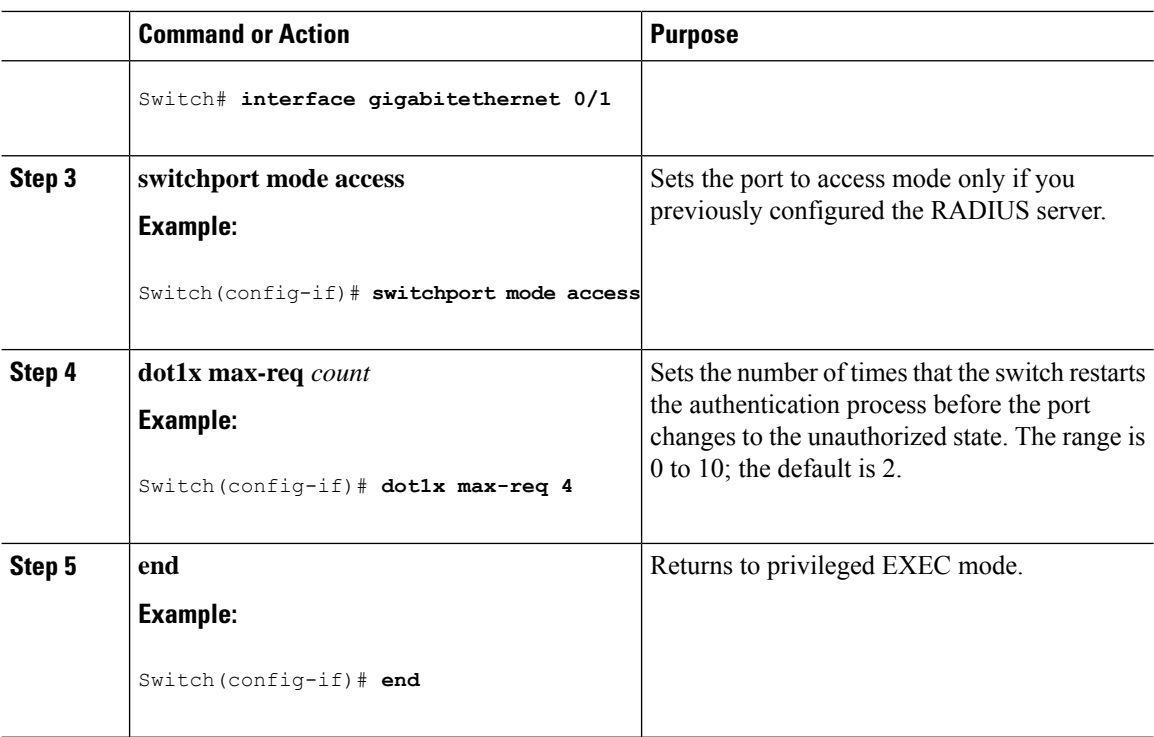

# **Enabling MAC Move**

MAC move allows an authenticated host to move from one port on the switch to another.

Beginning in privileged EXEC mode, follow these steps to globally enable MAC move on the switch. This procedure is optional.

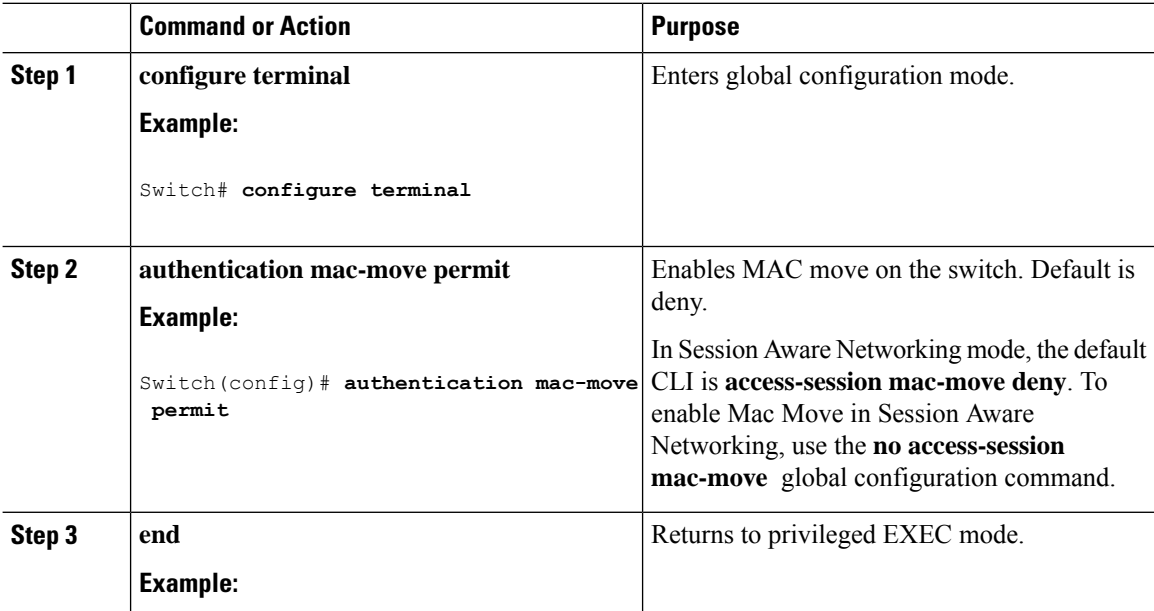

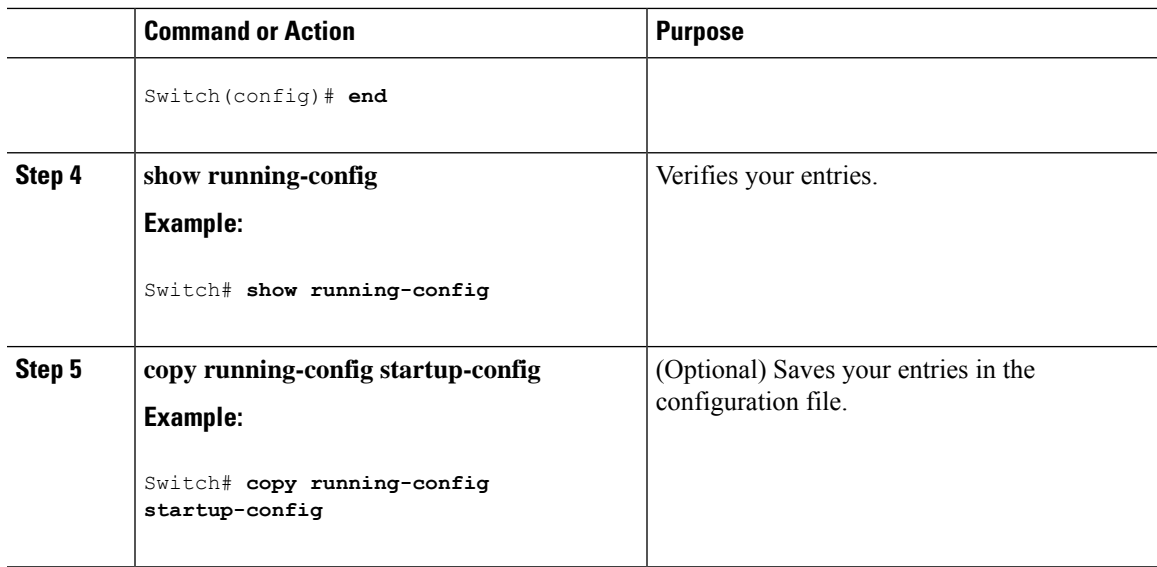

# **Enabling MAC Replace**

MAC replace allows a host to replace an authenticated host on a port.

Beginning in privileged EXEC mode, follow these steps to enable MAC replace on an interface. This procedure is optional.

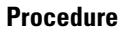

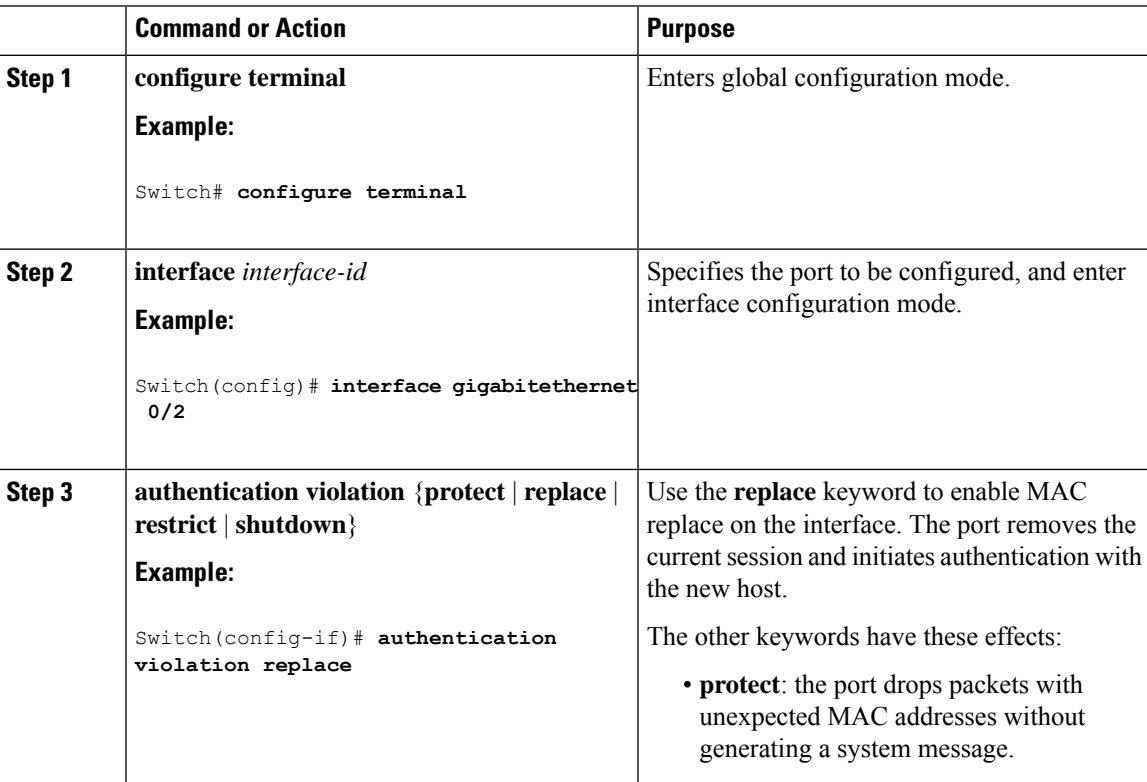

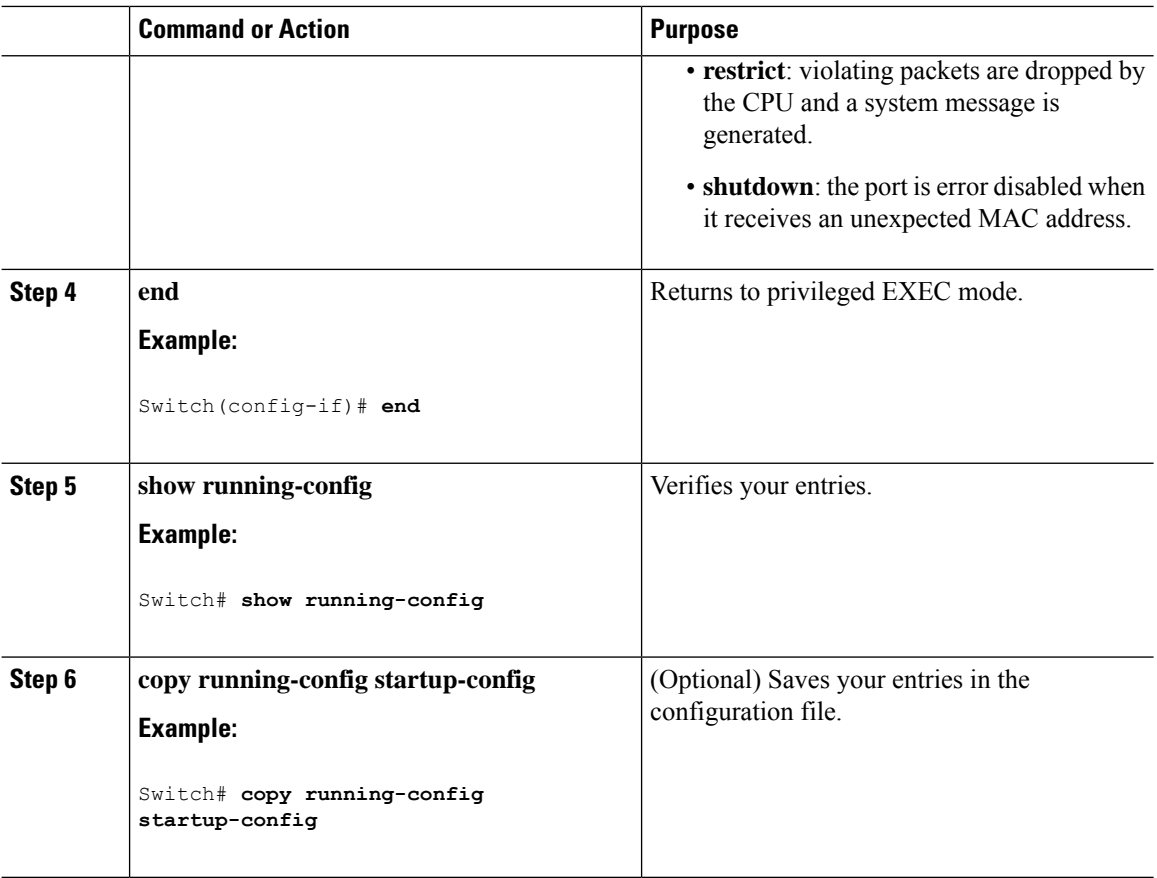

# **Configuring 802.1x Accounting**

Enabling AAA system accounting with 802.1x accounting allows system reload events to be sent to the accounting RADIUS server for logging. The server can then infer that all active 802.1x sessions are closed.

Because RADIUS uses the unreliable UDP transport protocol, accounting messages might be lost due to poor network conditions. If the switch does not receive the accounting response message from the RADIUS server after a configurable number of retransmissions of an accounting request, this system message appears:

Accounting message %s for session %s failed to receive Accounting Response.

When the stop message is not sent successfully, this message appears:

00:09:55: %RADIUS-4-RADIUS DEAD: RADIUS server 172.20.246.201:1645,1646 is not responding.

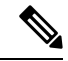

You must configure the RADIUS server to perform accounting tasks, such as logging start, stop, and interim-update messages and time stamps. To turn on these functions, enable logging of "Update/Watchdog packets from this AAA client" in your RADIUS server Network Configuration tab. Next, enable "CVS RADIUS Accounting" in your RADIUS server System Configuration tab. **Note**

 $\overline{\phantom{a}}$ 

Beginning in privileged EXEC mode, follow these steps to configure 802.1x accounting after AAA is enabled on your switch. This procedure is optional.

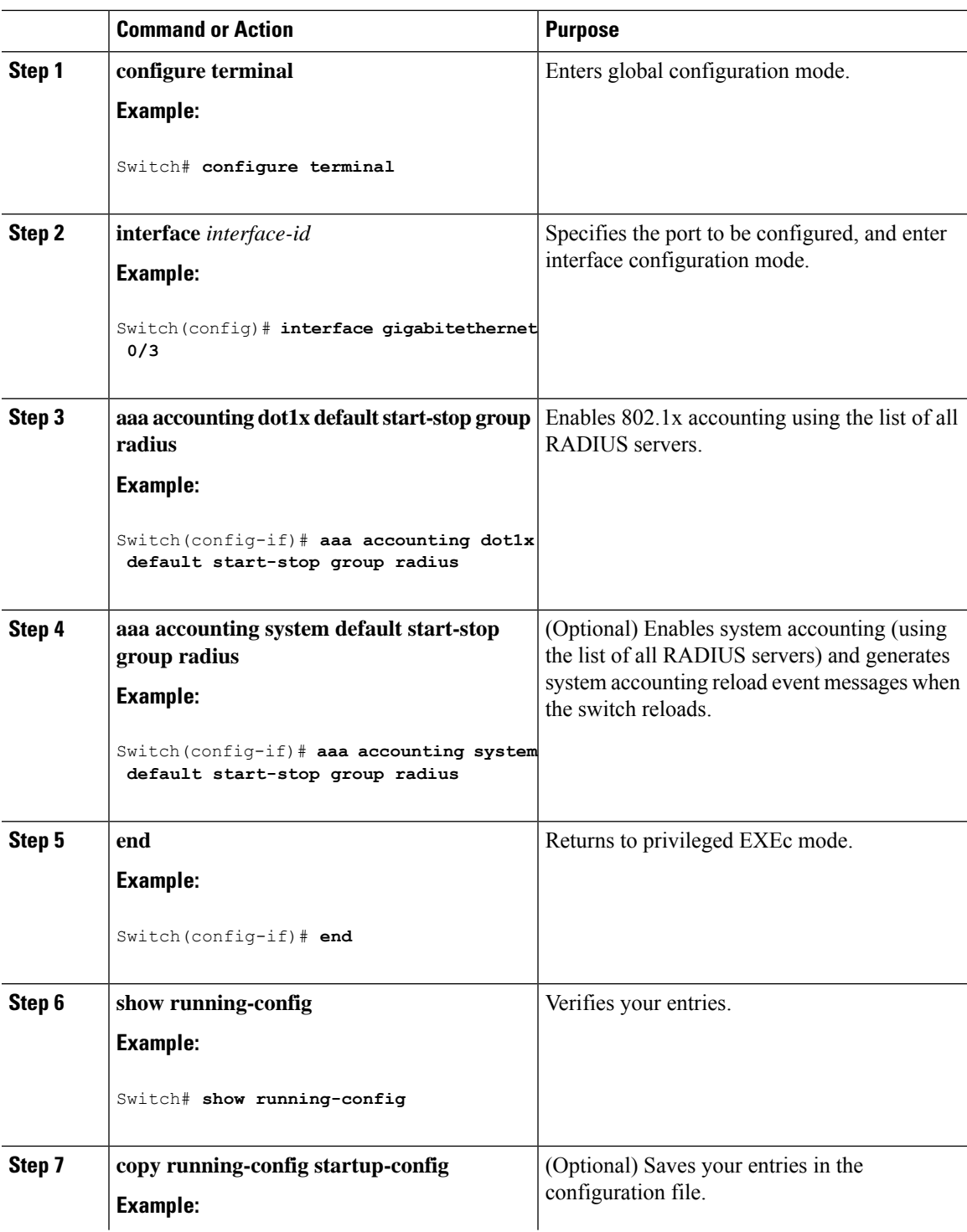

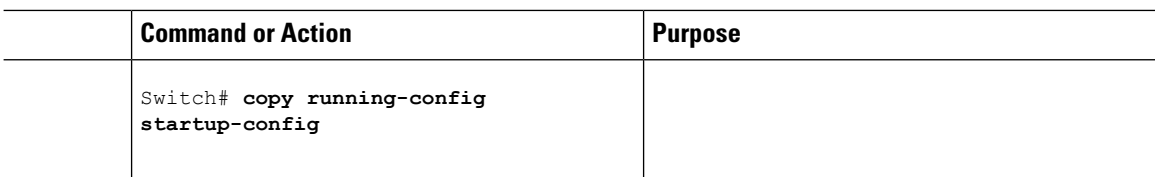

# **Configuring a Guest VLAN**

When you configure a guest VLAN, clients that are not 802.1x-capable are put into the guest VLAN when the server does not receive a response to its EAP request/identity frame. Clients that are 802.1x-capable but that fail authentication are not granted network access. The switch supports guest VLANs in single-host or multiple-hosts mode.

Beginning in privileged EXEC mode, follow these stepsto configure a guest VLAN. This procedure is optional.

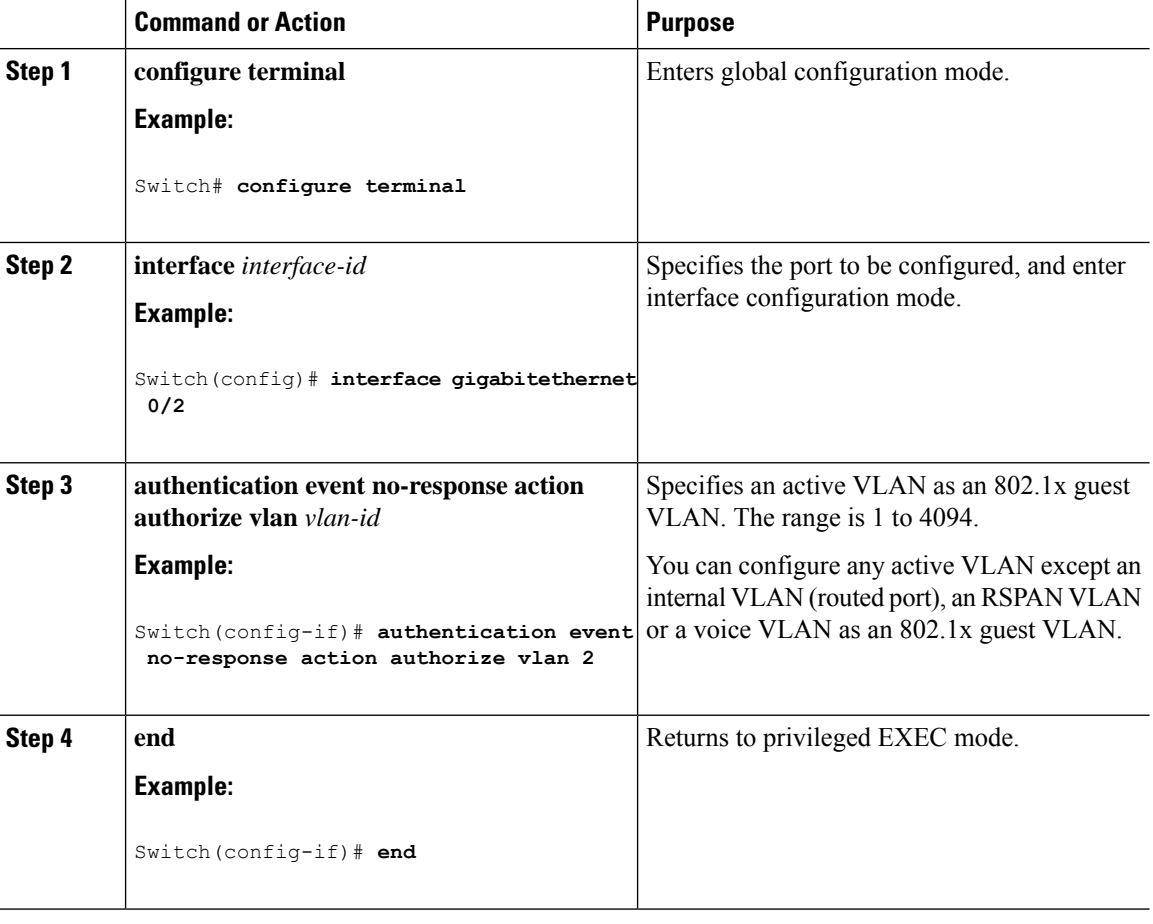

# **Configuring a Restricted VLAN**

When you configure a restricted VLAN on a switch stack, clients that are IEEE 802.1x-compliant are moved into the restricted VLAN when the authentication server does not receive a valid username and password. The switch supports restricted VLANs only in single-host mode.

Beginning in privileged EXEC mode, follow these steps to configure a restricted VLAN. This procedure is optional.

## **Procedure**

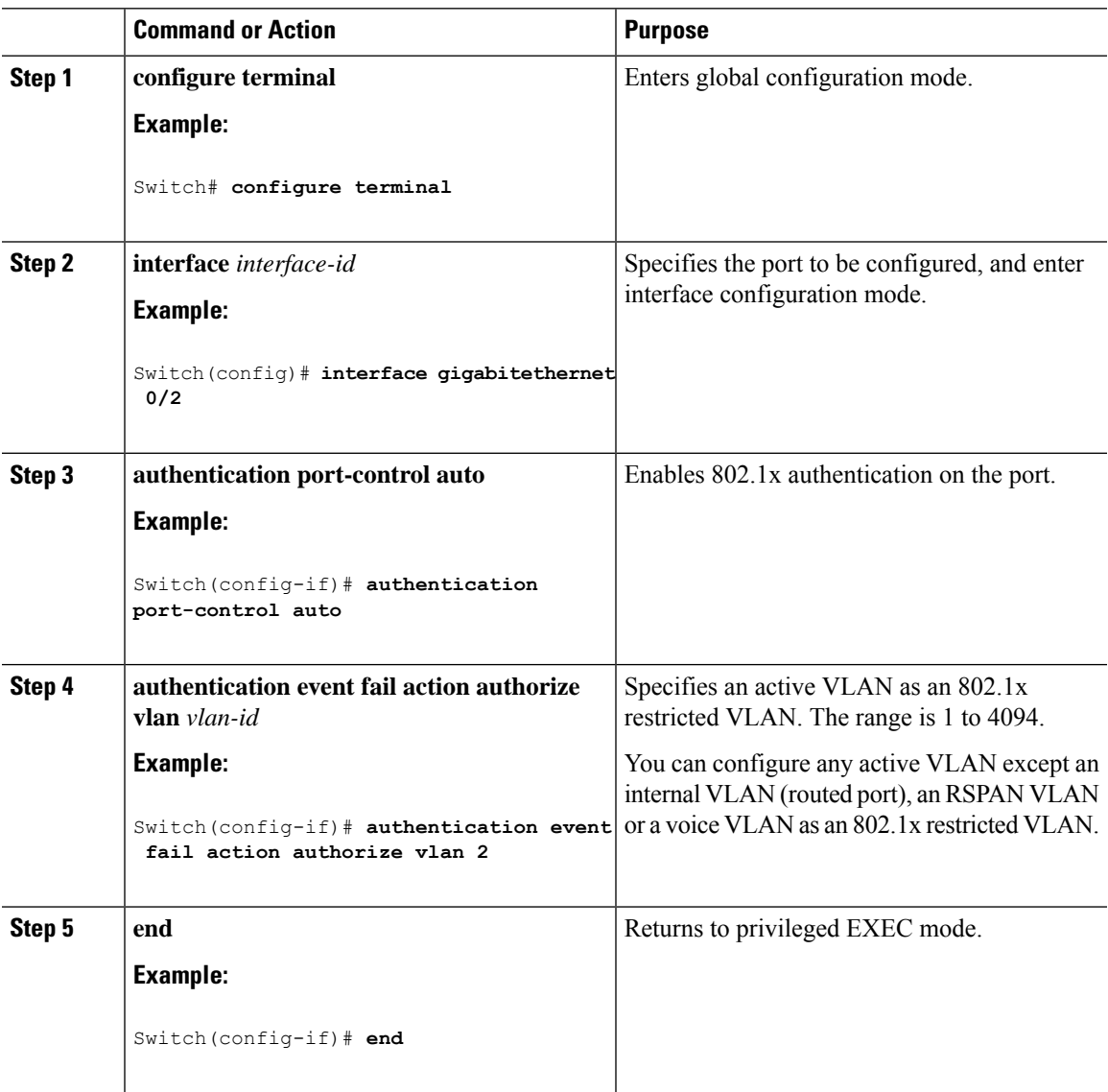

## **Configuring Number of Authentication Attempts on a Restricted VLAN**

You can configure the maximum number of authentication attempts allowed before a user is assigned to the restricted VLAN by using the **authentication event retry** *retry count* interface configuration command. The range of allowable authentication attempts is 1 to 3. The default is 3 attempts.

Beginning in privileged EXEC mode, follow these steps to configure the maximum number of allowed authentication attempts. This procedure is optional.

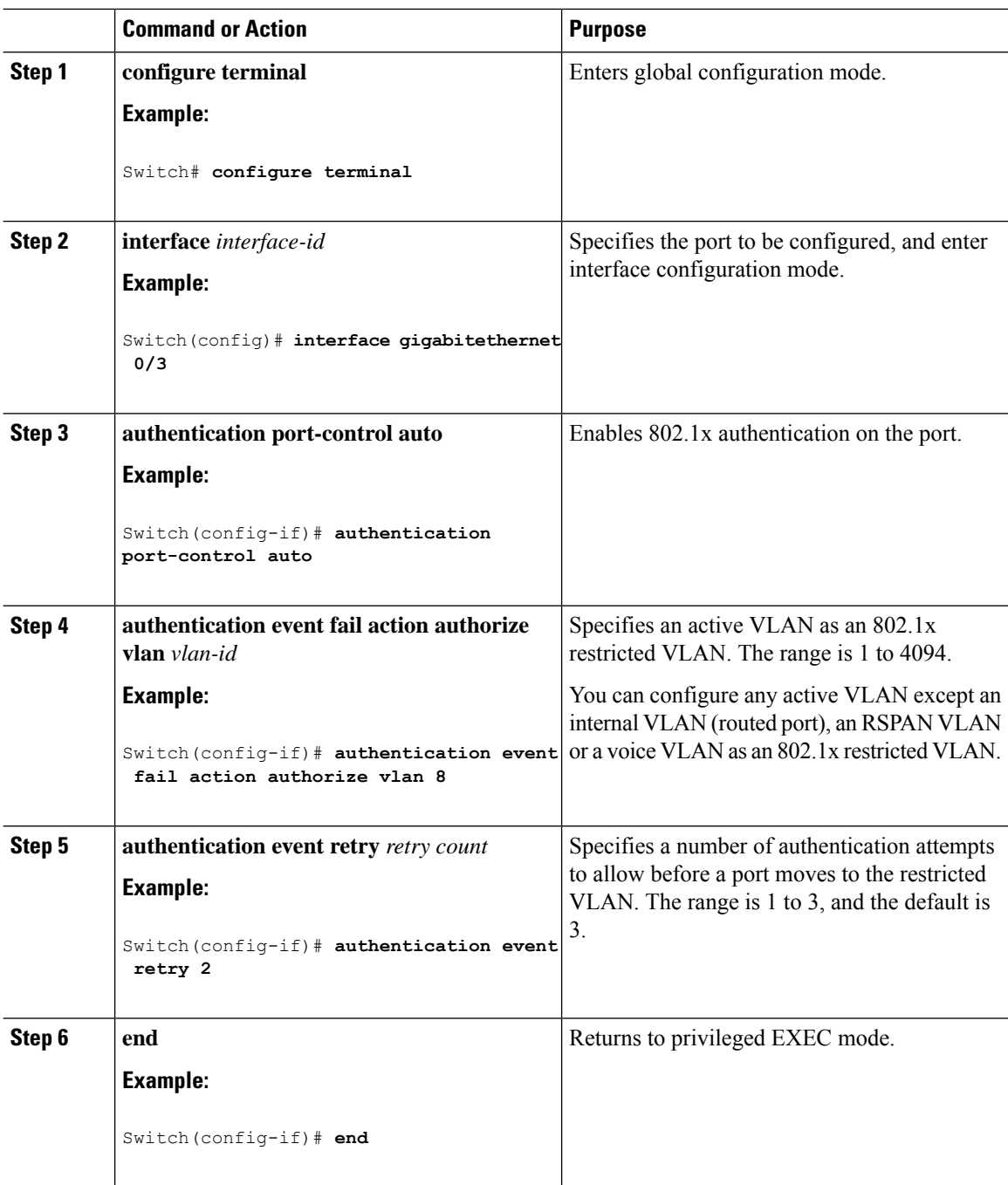

# **Configuring 802.1x Inaccessible Authentication Bypass with Critical Voice VLAN**

Beginning in privileged EXEC mode, follow these steps to configure critical voice VLAN on a port and enable the inaccessible authentication bypass feature.

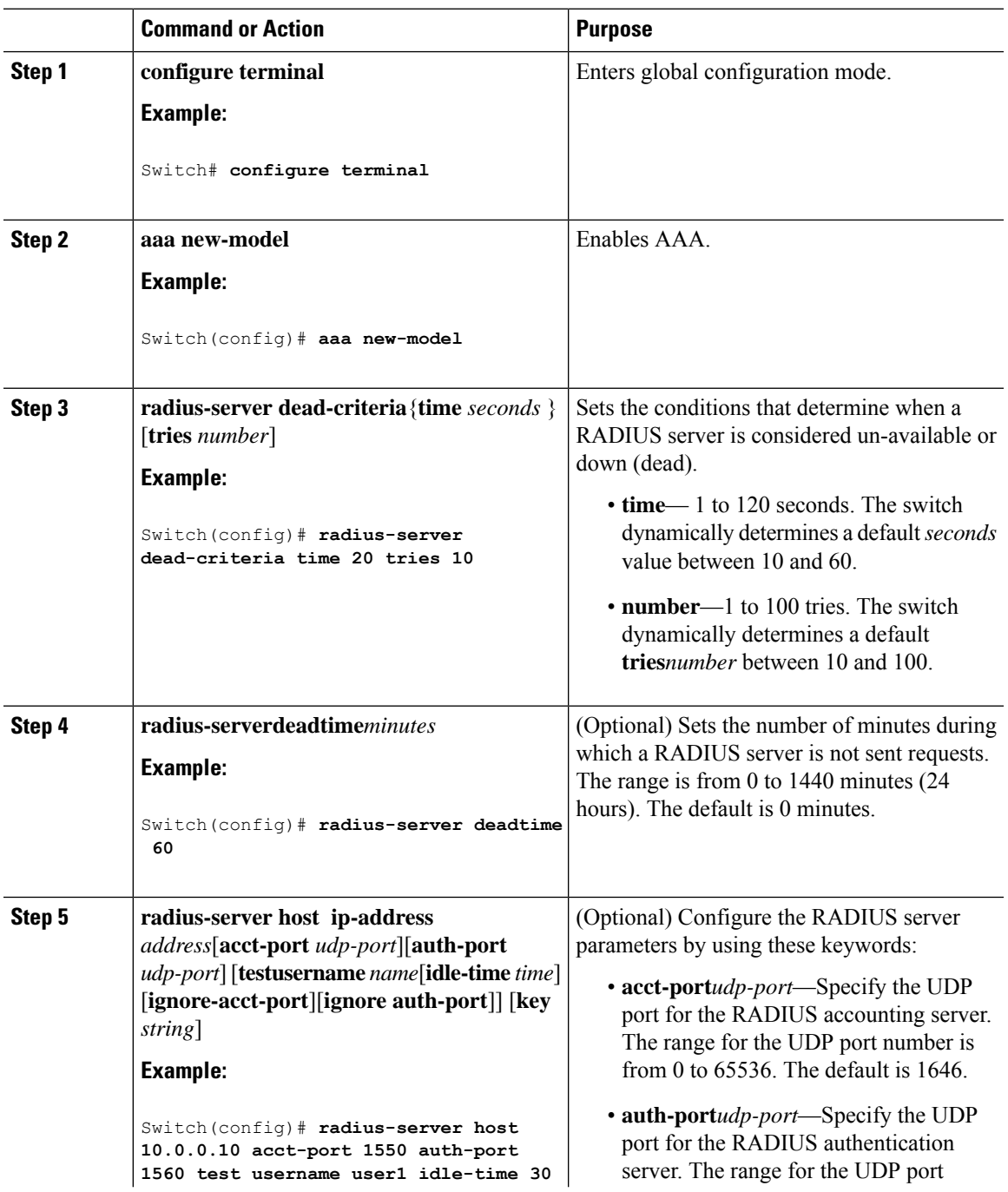

 $\mathbf I$ 

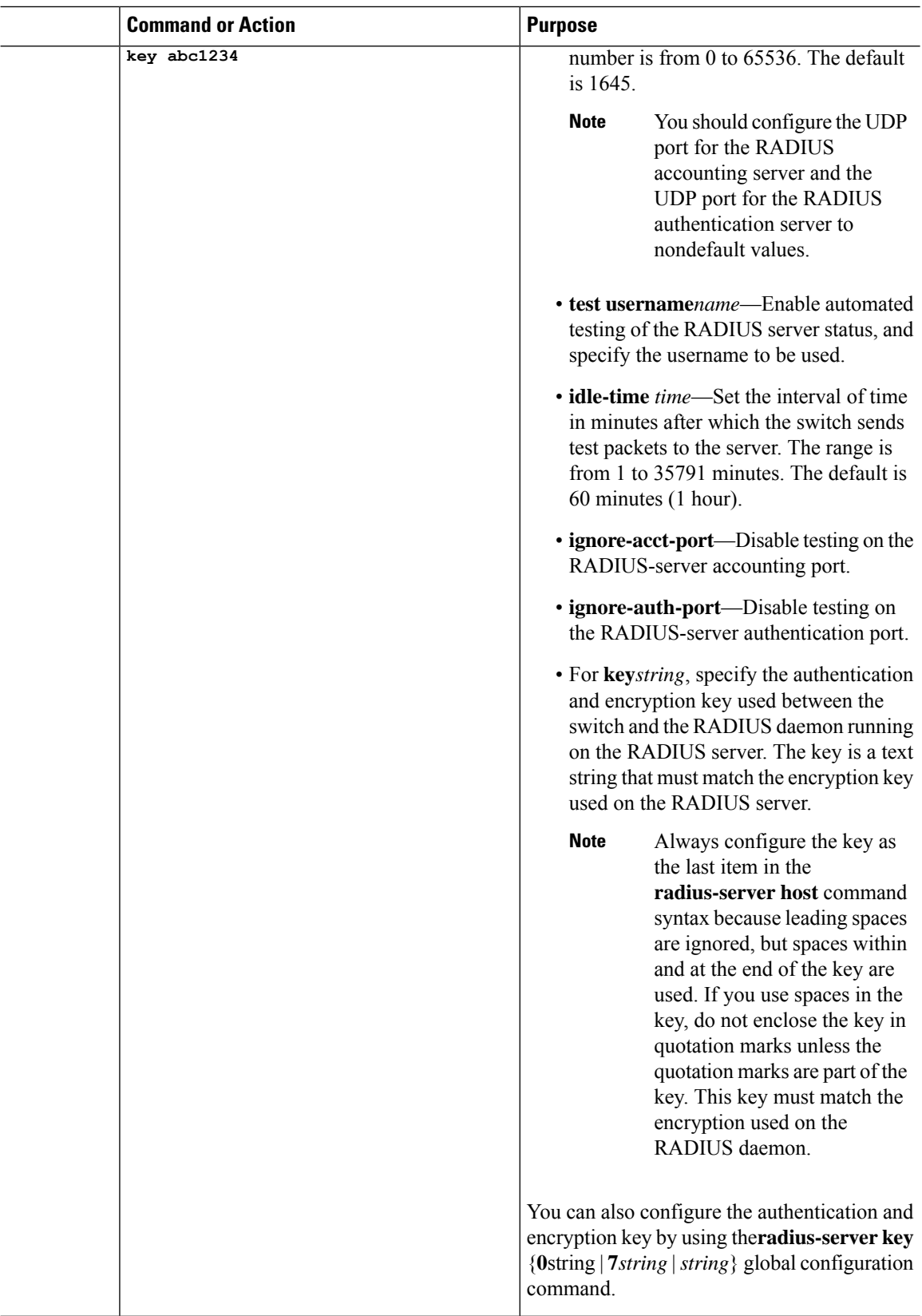

 $\mathbf{l}$ 

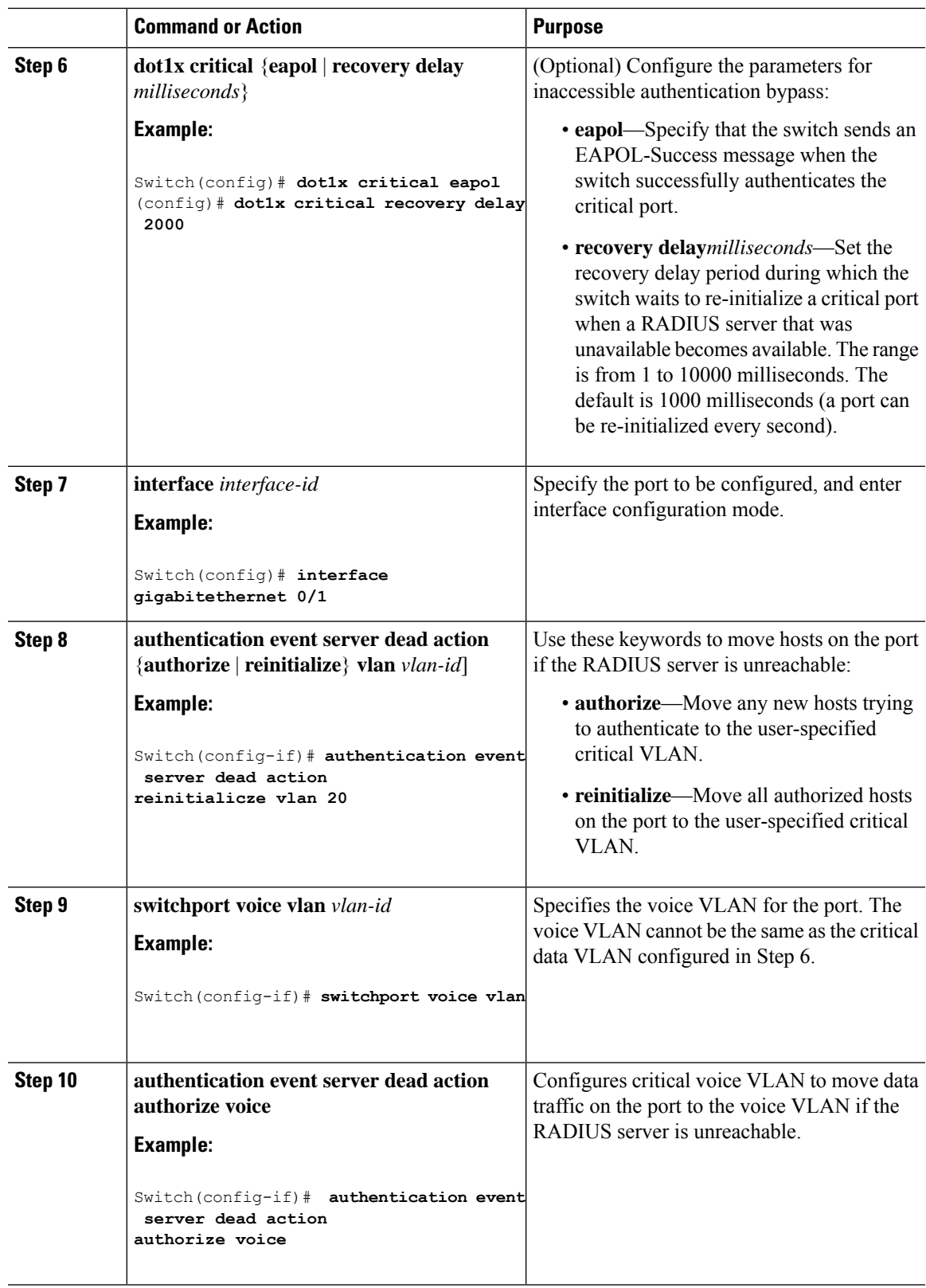

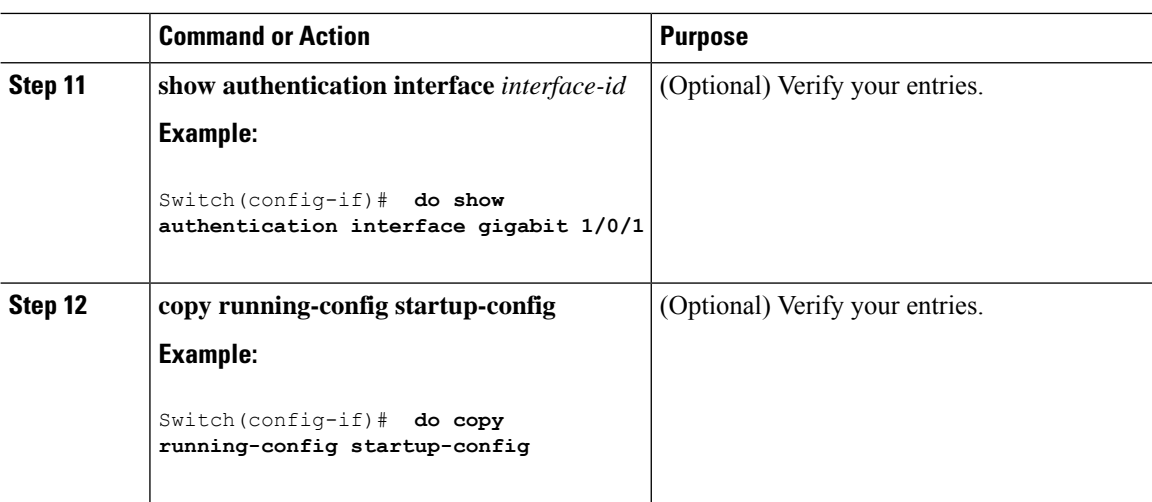

### **Example**

To return to the RADIUS server default settings, use the **no radius-server dead-criteria**, the **no radius-server deadtime**, and the **no radius-server host** global configuration commands. To disable inaccessible authentication bypass, use the **no authentication event server dead action** interface configuration command. To disable critical voice VLAN, use the no **authentication event server dead action authorize voice** interface configuration command.

## **Example of Configuring Inaccessible Authentication Bypass**

This example shows how to configure the inaccessible authentication bypass feature:

```
Switch(config)# radius-server dead-criteria time 30 tries 20
Switch(config)# radius-server deadtime 60
Switch(config)# radius-server host 10.0.0.10 acct-port 1550 auth-port 1560 test username
user1 idle-time 30 key abc1234
Switch(config)# dot1x critical eapol
Switch(config)# dot1x critical recovery delay 2000
Switch(config)# interface gigabitethernet 0/1
Switch(config-if)# dot1x critical
Switch(config-if)# dot1x critical recovery action reinitialize
Switch(config-if)# dot1x critical vlan 20
Switch(config-if)# end
```
# **Configuring MAC Authentication Bypass**

Beginning in privileged EXEC mode, follow these stepsto enable MAC authentication bypass. This procedure is optional.

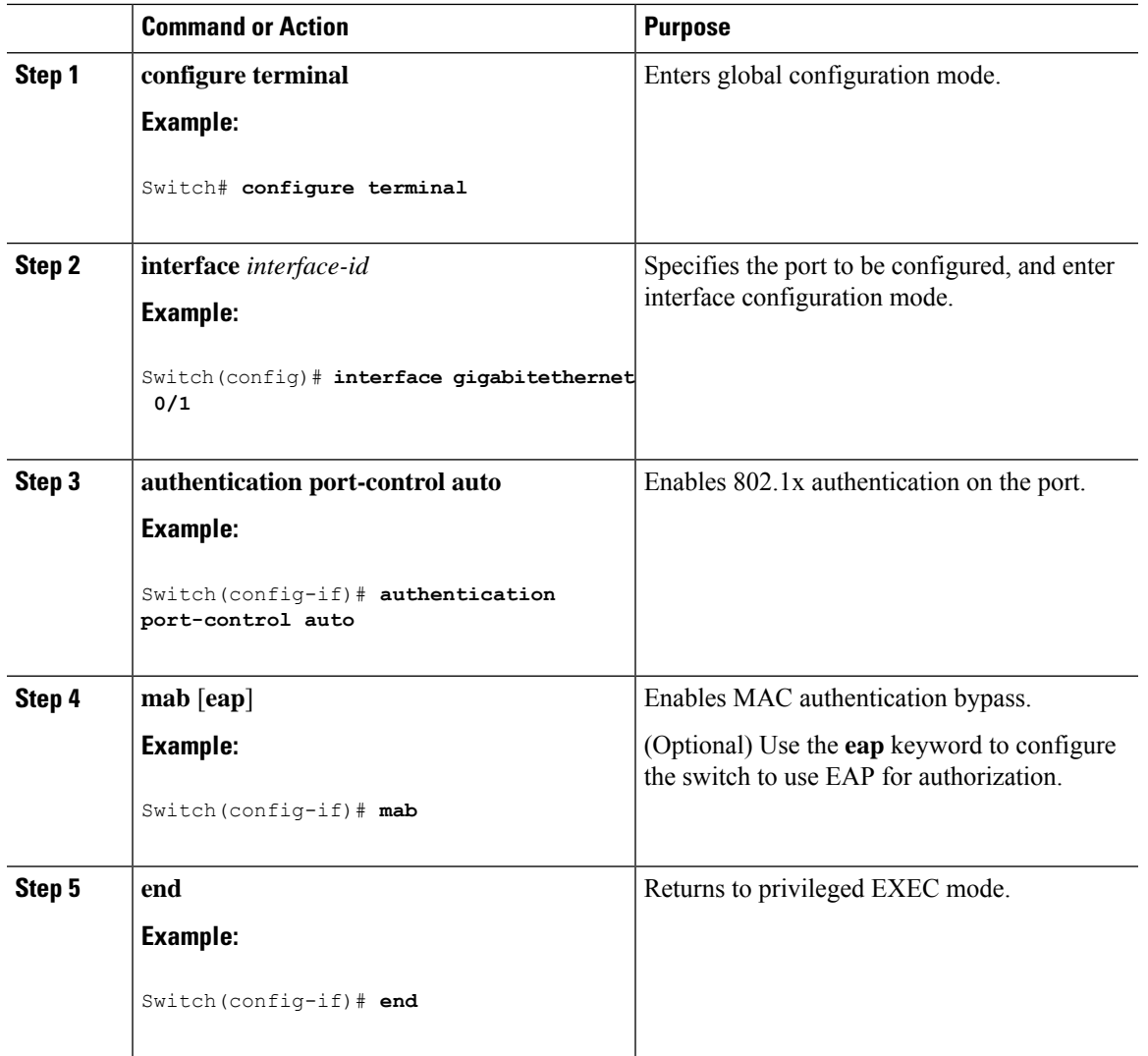

#### **Procedure**

# **Formatting a MAC Authentication Bypass Username and Password**

Use the optional **mabrequest format** command to format the MAB username and password in a style accepted by the authentication server. The username and password are usually the MAC address of the client. Some authentication server configurations require the password to be different from the username.

Beginning in privileged EXEC mode, follow these steps to format MAC authentication bypass username and passwords.

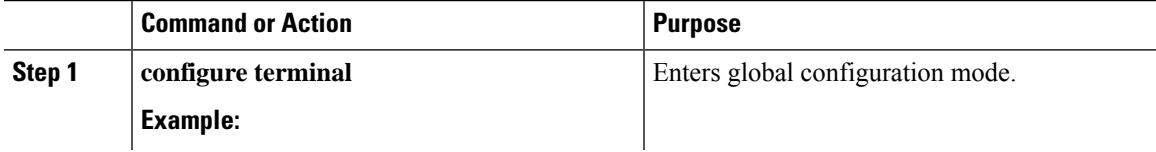

I

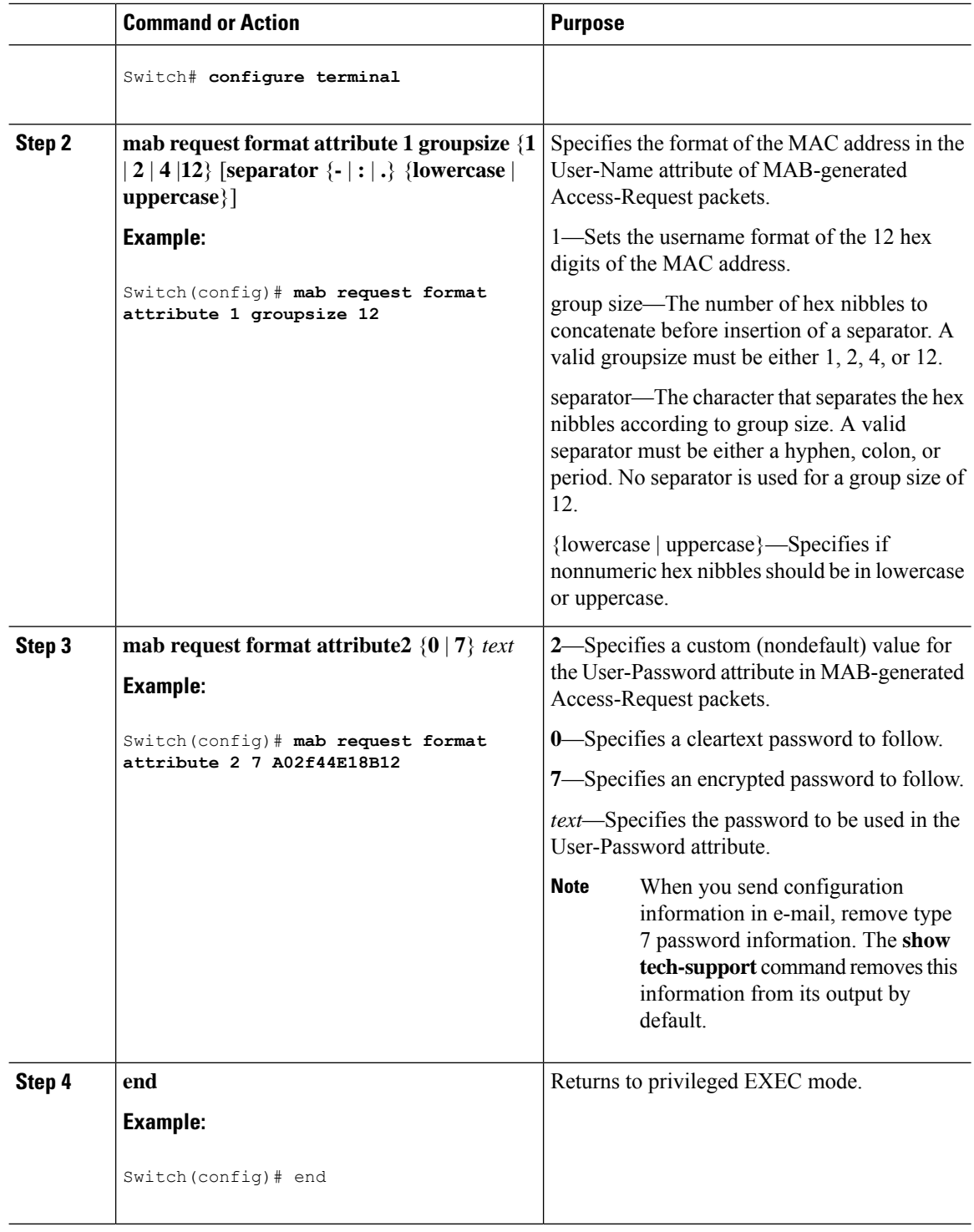

# **Configuring Per-User ACLs Authentication through 802.1x/MAB/WebAuth Users**

To configure a switch to accept downloadable ACLs or redirect URLs from the RADIUS server during authentication of an attached host, perform this task.

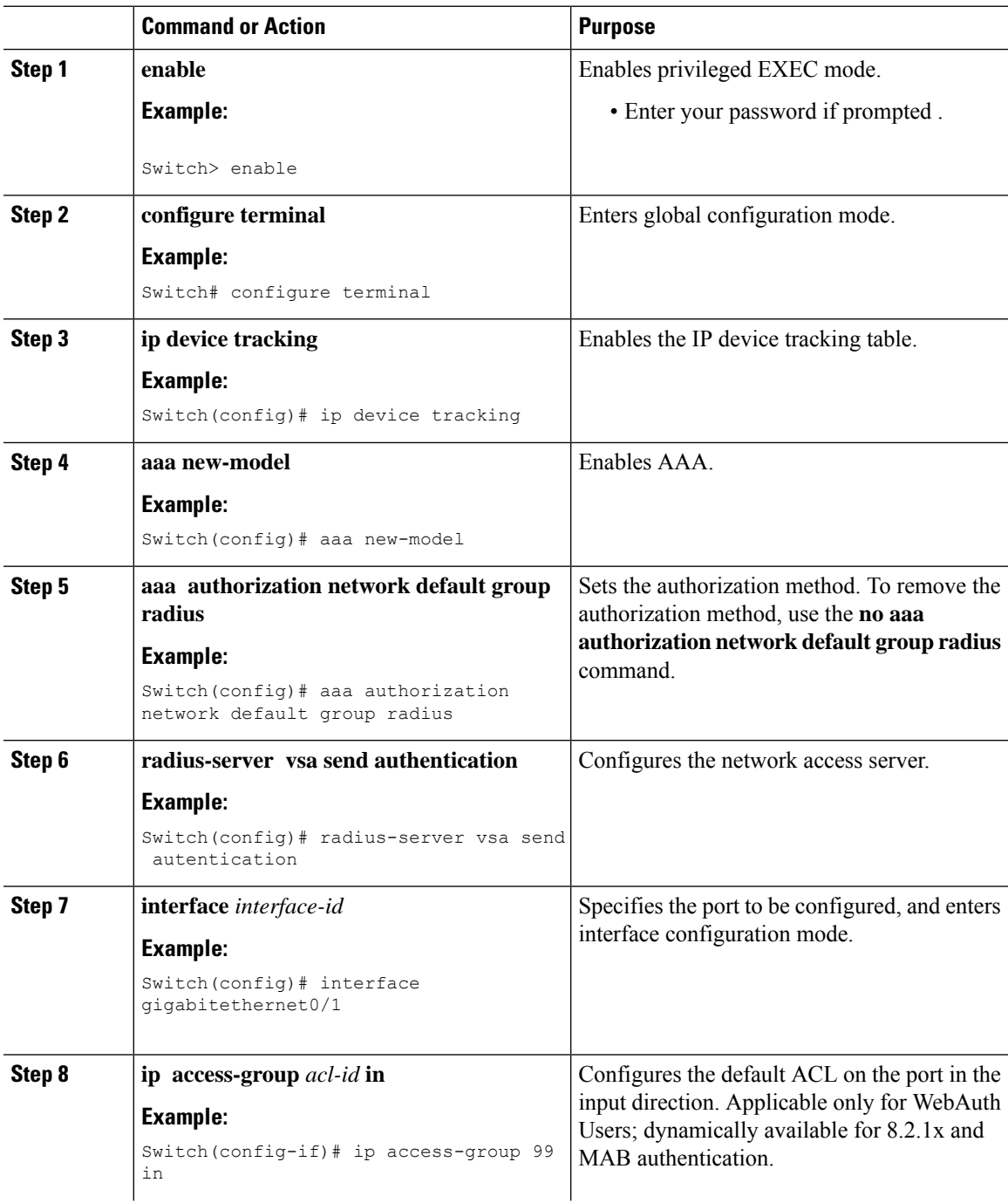

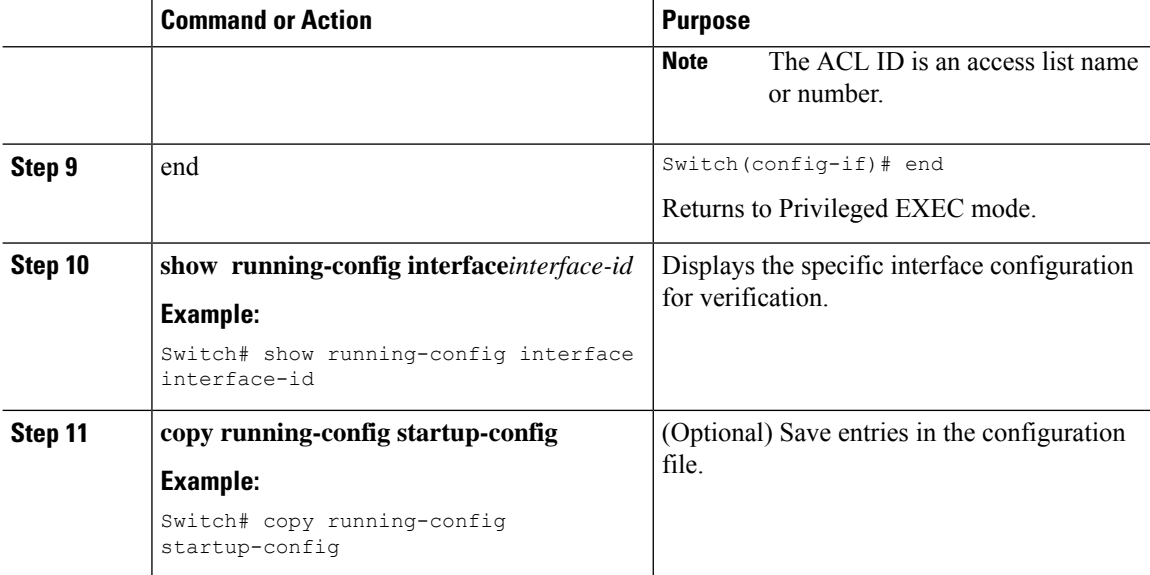

# **Example: Per-User ACLs Authentication through 802.1x/MAB/WebAuth Users**

The following example shows how to configure a switch for a downloadable policy:

```
Switch# configure terminal
Switch(config)# aaa new-model
Switch(config)# aaa authorization network default local group radius
Switch(config)# ip device tracking
Switch(config)# ip access-list extended default_acl
Switch(config-ext-nacl)# permit ip any any
Switch(config-ext-nacl)# exit
Switch(config)# radius-server vsa send authentication
Switch(config)# interface fastEthernet 2/13
Switch(config-if)# ip access-group default_acl in
Switch(config-if)# exit
```
# **Configuring Limiting Login for Users**

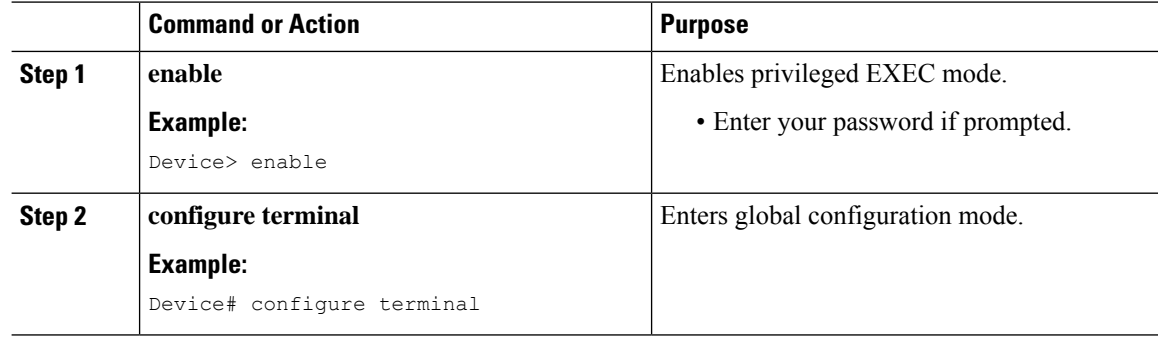

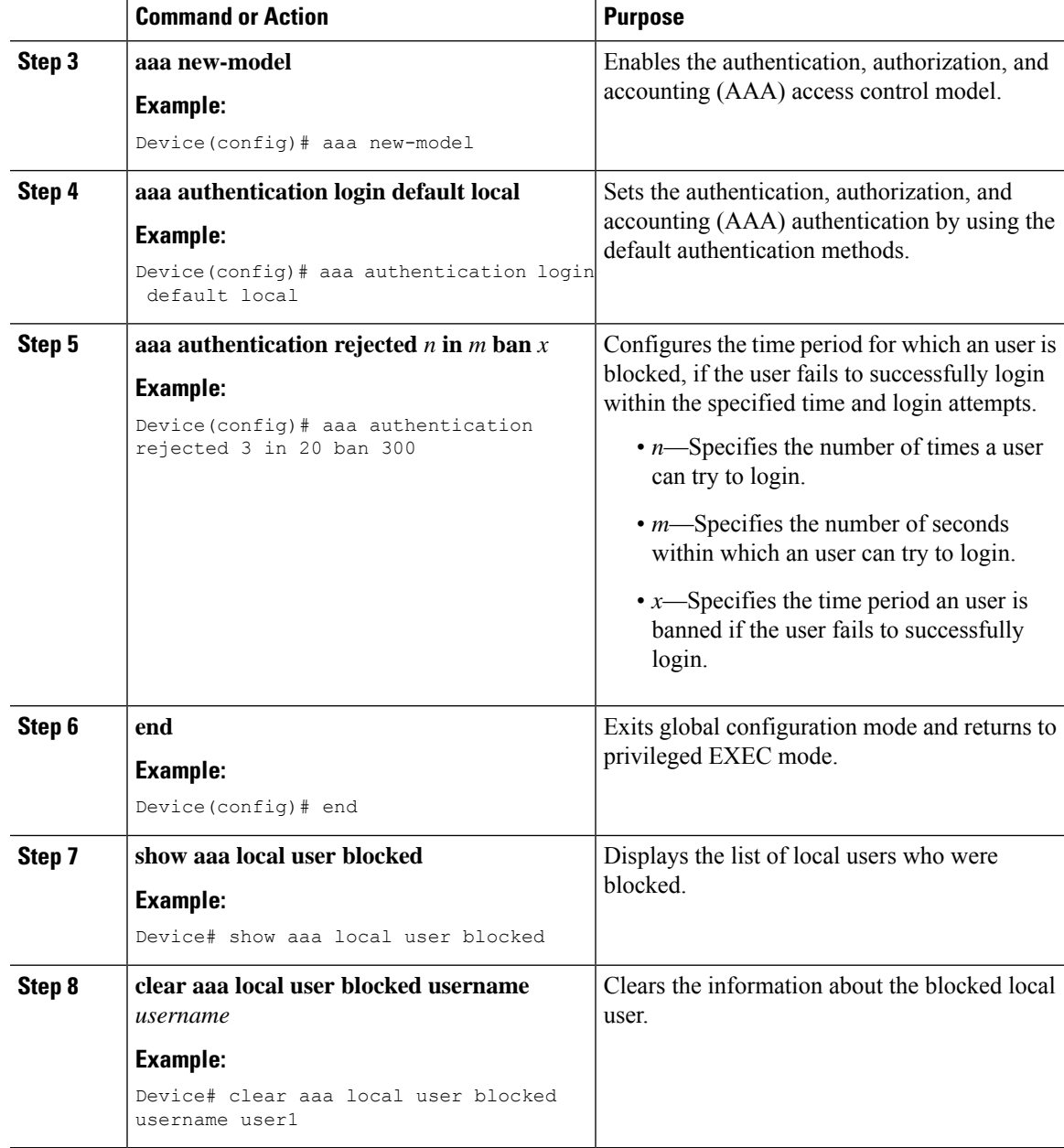

## **Example**

The following is sample output from the **show aaa local user blocked** command:

Device# **show aaa local user blocked**

```
Local-user State
```
user1 Watched (till 11:34:42 IST Feb 5 2015)

I

# **Configuring 802.1X Auth Fail VLAN**

Perform this optional task to configure an auth fail VLAN.

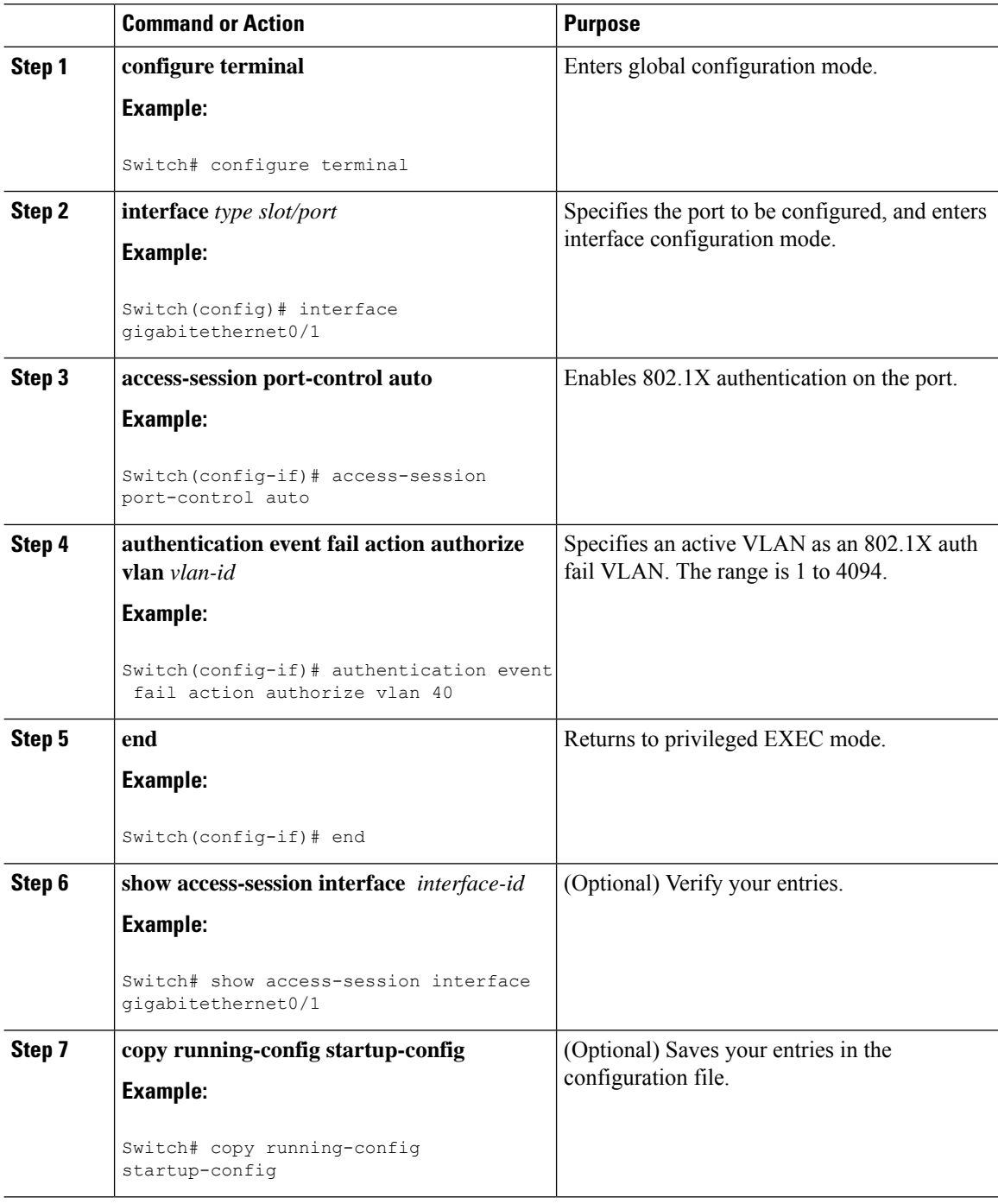

## **What to do next**

To disable and remove the auth fail VLAN, use the **no authentication event fail** interface configuration command. The port returns to the default state.

# **Configuring the Number of Authentication Retries**

You can configure the maximum number of authentication attempts allowed before a user is assigned to the restricted VLAN by using the **authentication event retry** *retry count* interface configuration command. The range of allowable authentication attempts is 1 to 3. The default is 3 attempts.

Perform this optional task to configure the maximum number of allowed authentication attempts.

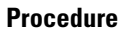

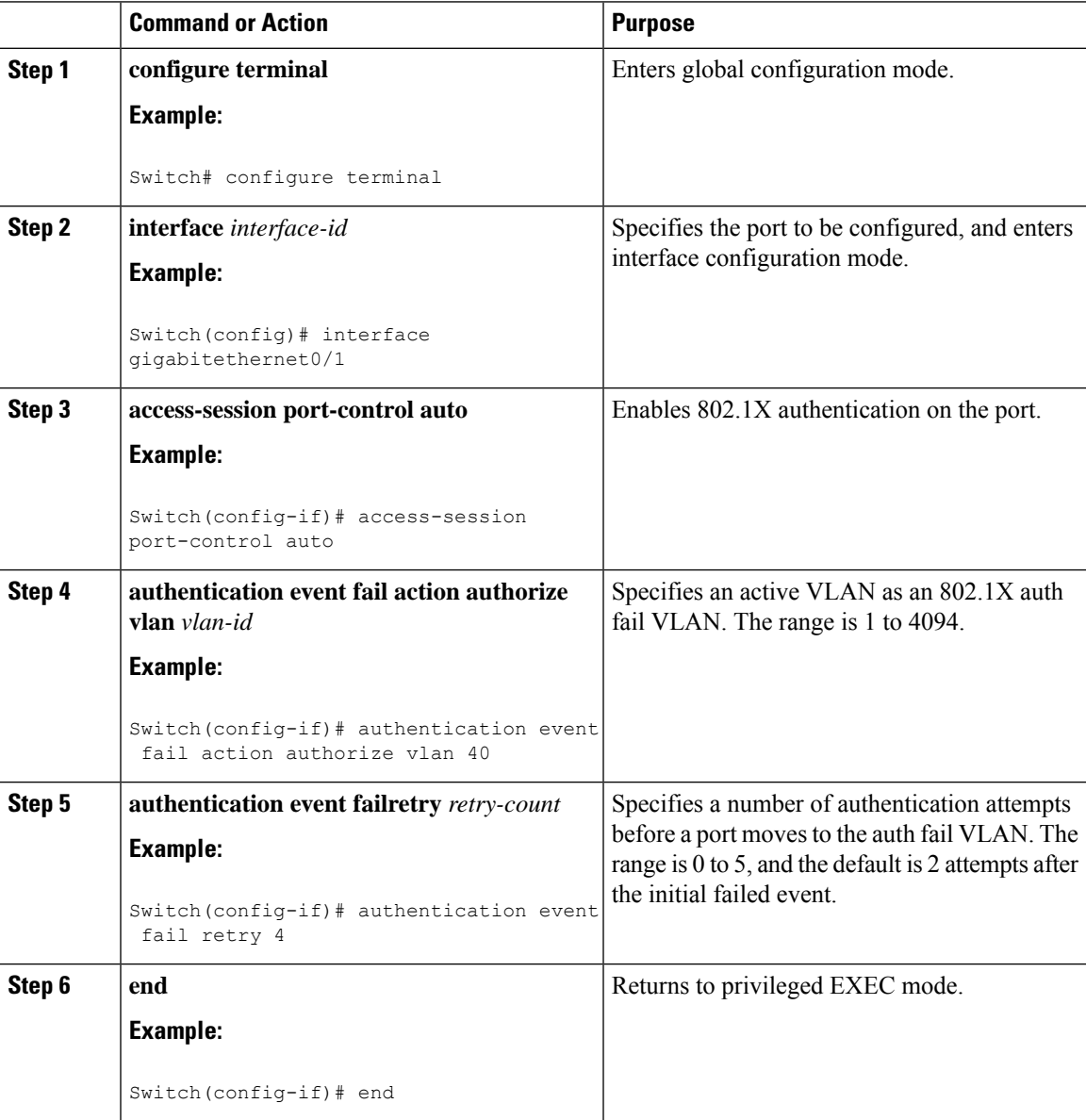

### **Example**

The following example shows how to set 2 as the number of authentication attempts allowed before the port moves to the auth fail VLAN:

```
Switch(config-if)# authentication event retry 2
```
# **Configuring Flexible Authentication Ordering**

The examples used in the instructions below changes the order of Flexible Authentication Ordering so that MAB is attempted before IEEE 802.1X authentication (dot1x). MAB is configured as the first authentication method, so MAB will have priority over all other authentication methods.

Beginning in privileged EXEC mode, follow these steps:

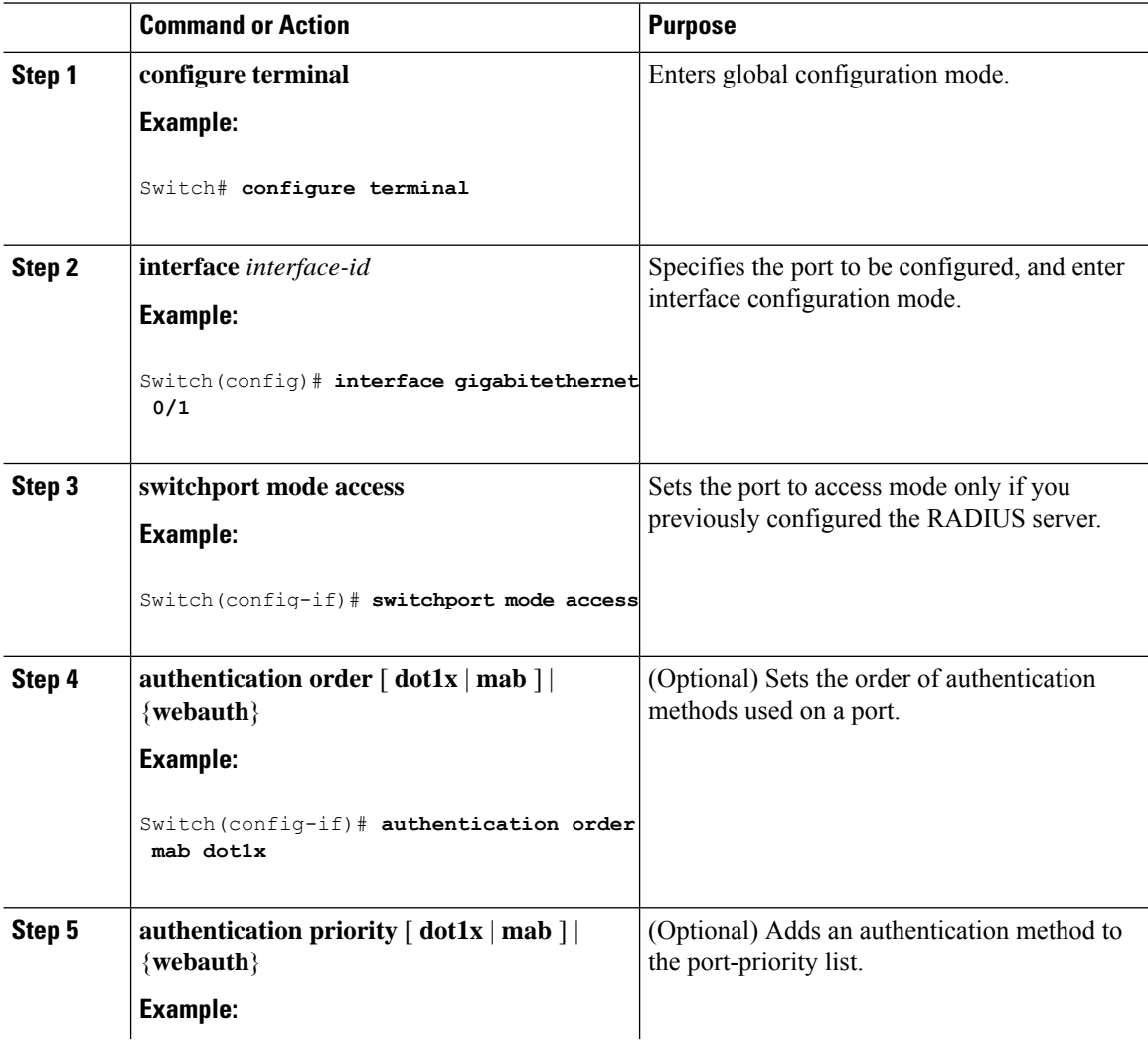

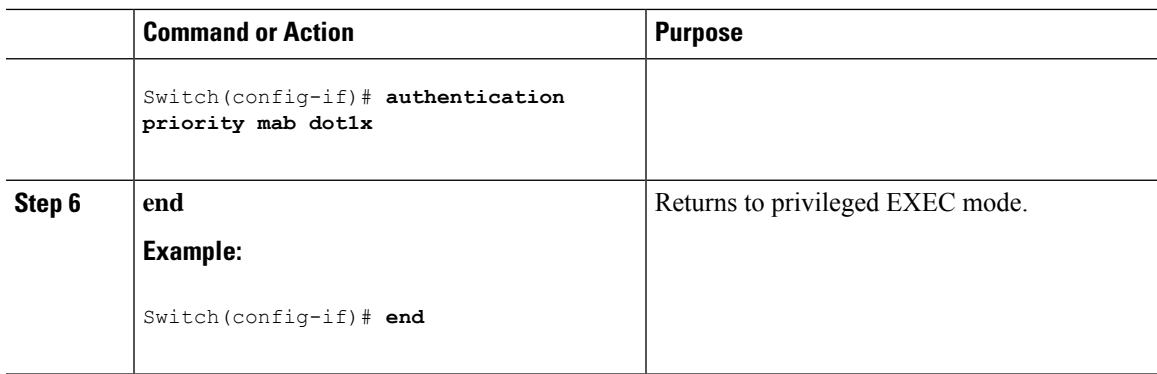

# **Configuring Open1x**

Beginning in privileged EXEC mode, follow these steps to enable manual control of the port authorization state:

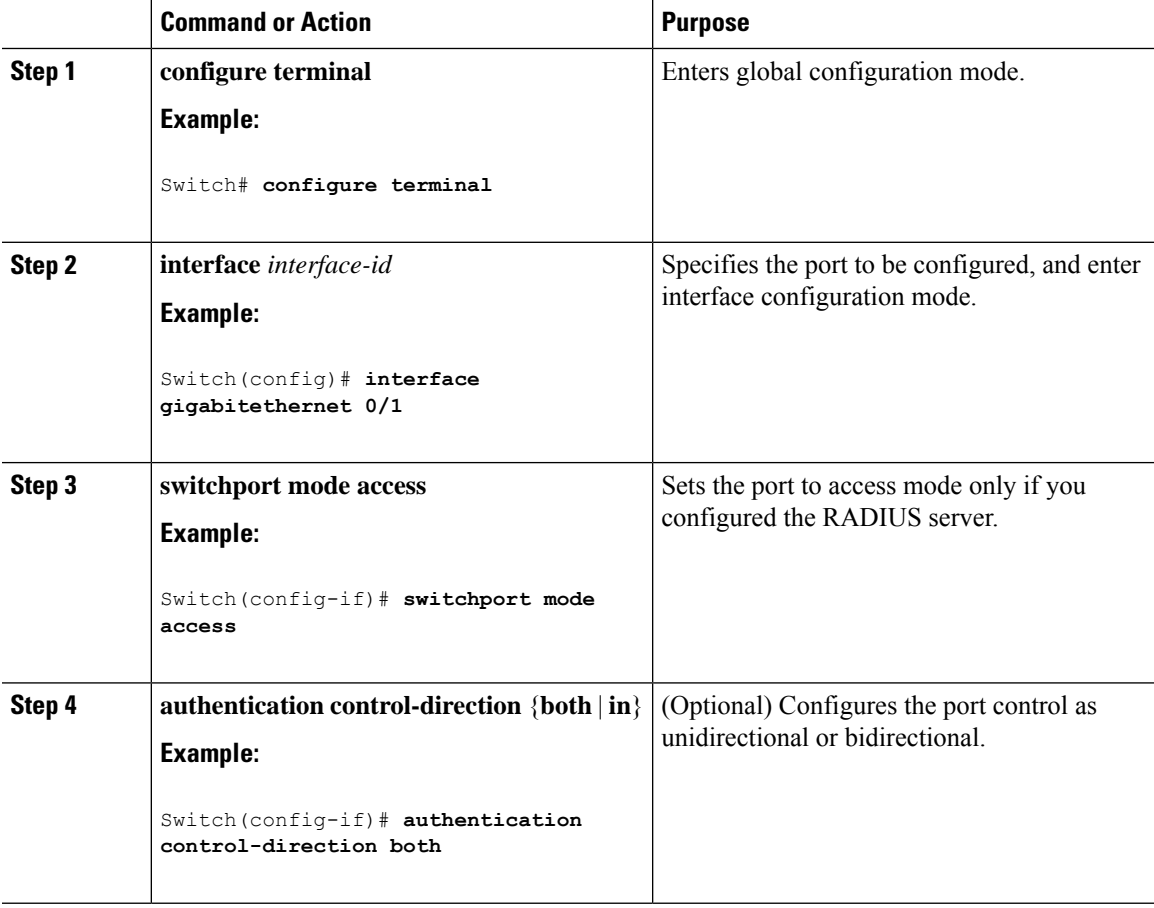

 $\mathbf I$ 

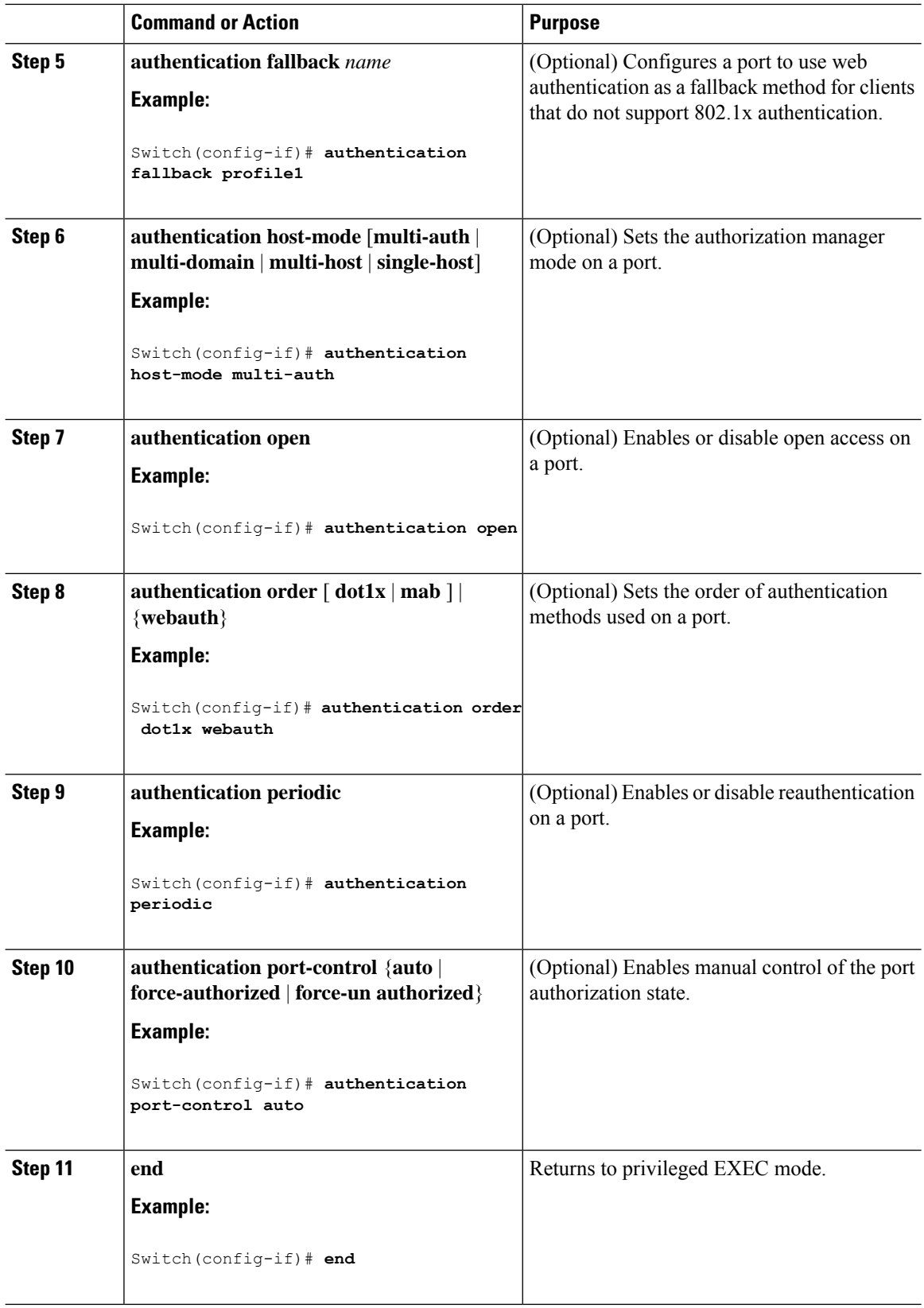

# **Disabling 802.1x Authentication on the Port**

You can disable 802.1x authentication on the port by using the **no dot1x pae** interface configuration command.

Beginning in privileged EXEC mode, follow these steps to disable 802.1x authentication on the port. This procedure is optional.

## **Procedure**

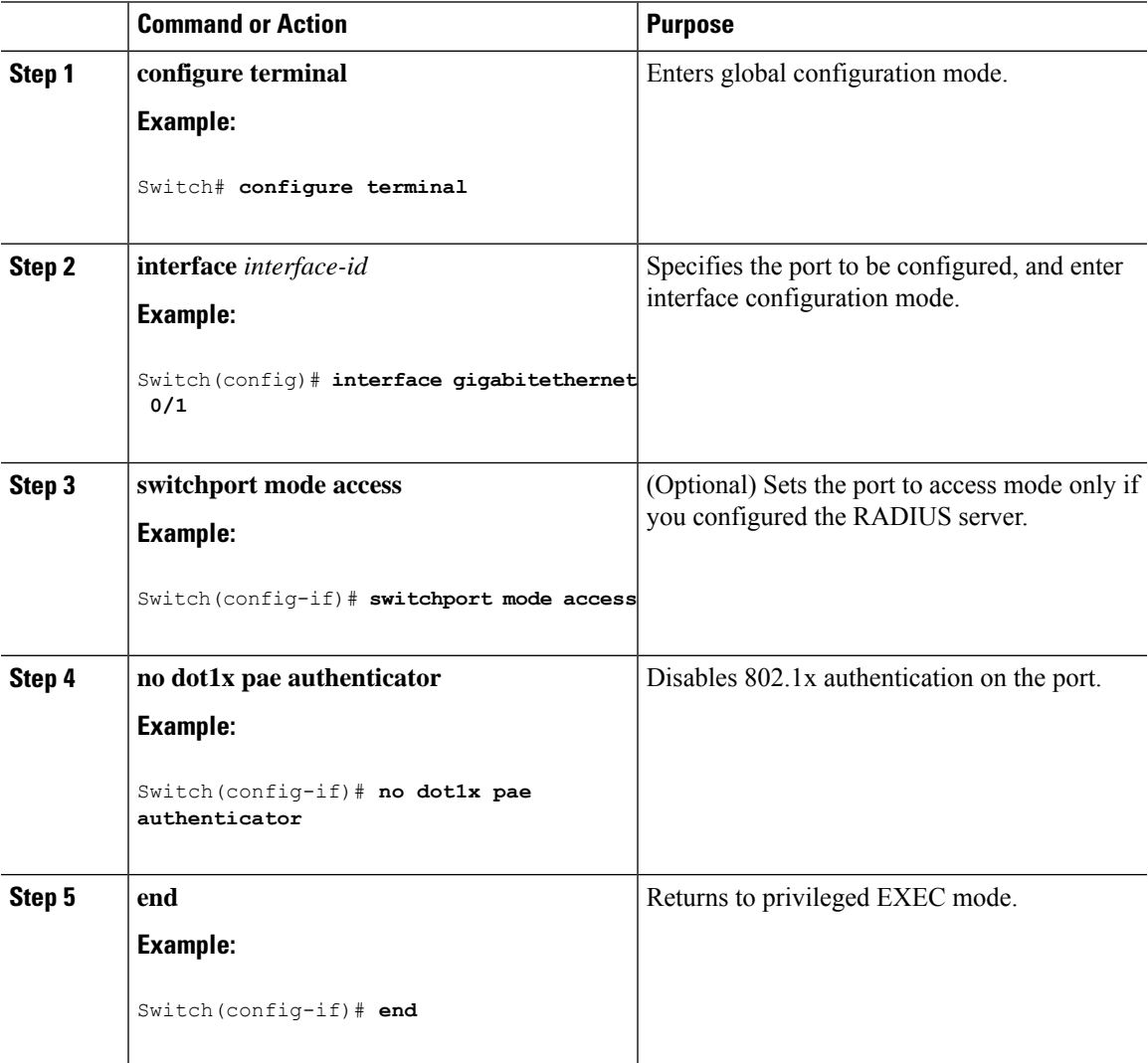

# **Resetting the 802.1x Authentication Configuration to the Default Values**

Beginning in privileged EXEC mode, follow these steps to reset the 802.1x authentication configuration to the default values. This procedure is optional.

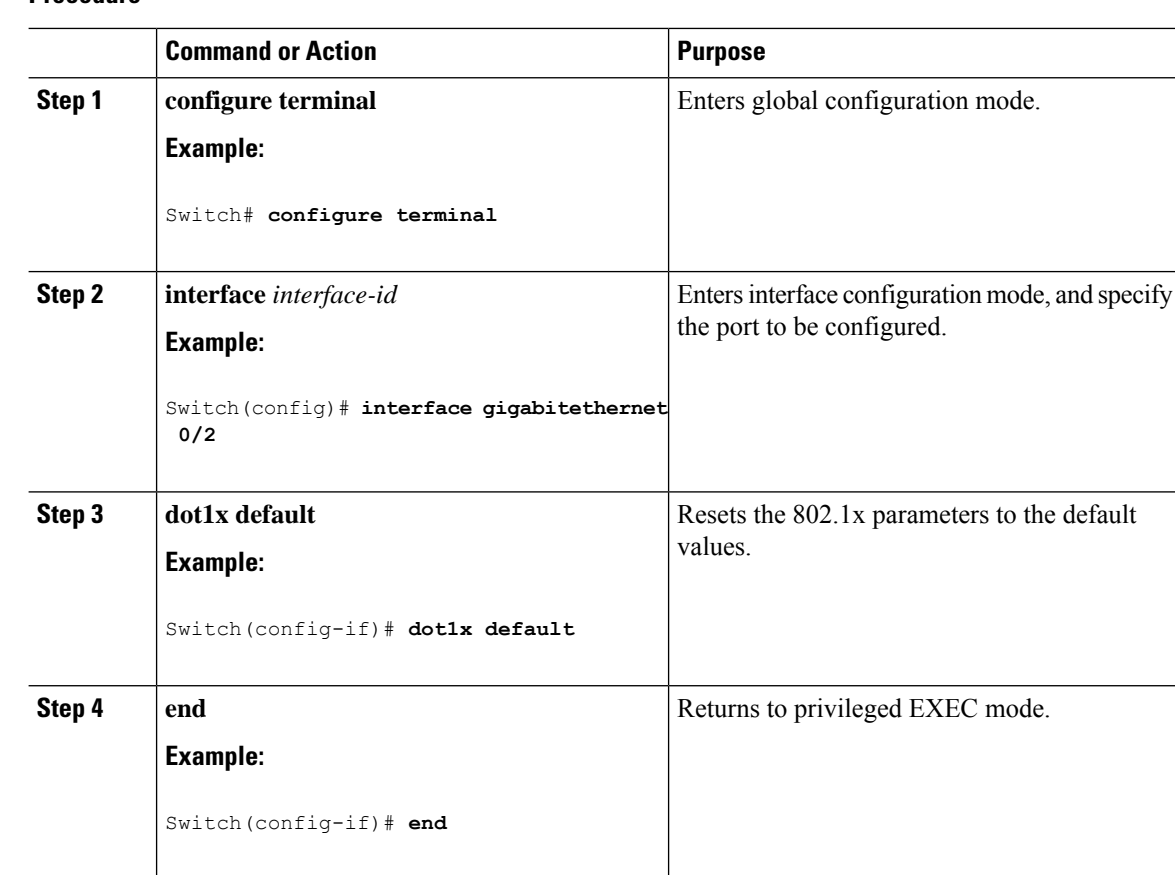

#### **Procedure**

# **Monitoring 802.1x Statistics and Status**

**Table 86: Privileged EXEC show Commands**

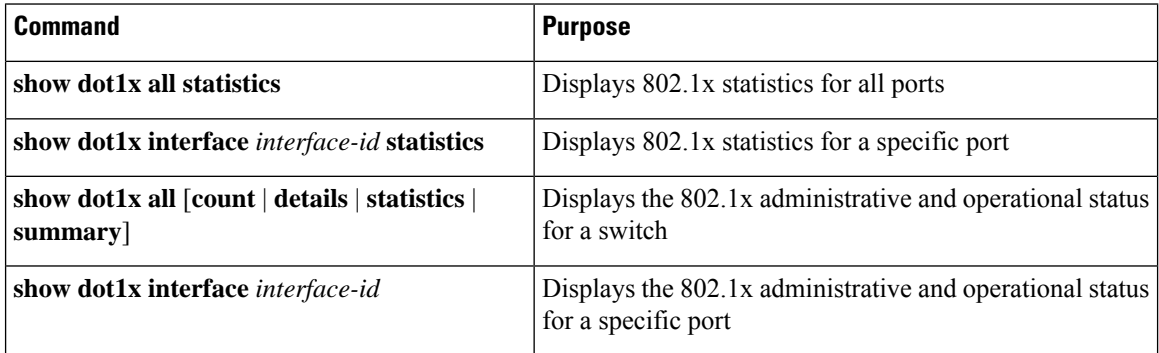

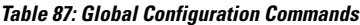

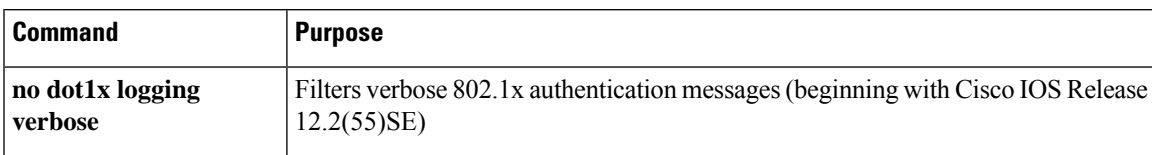

For detailed information about the fields in these displays, see the command reference for this release.

# **Additional References**

### **Related Documents**

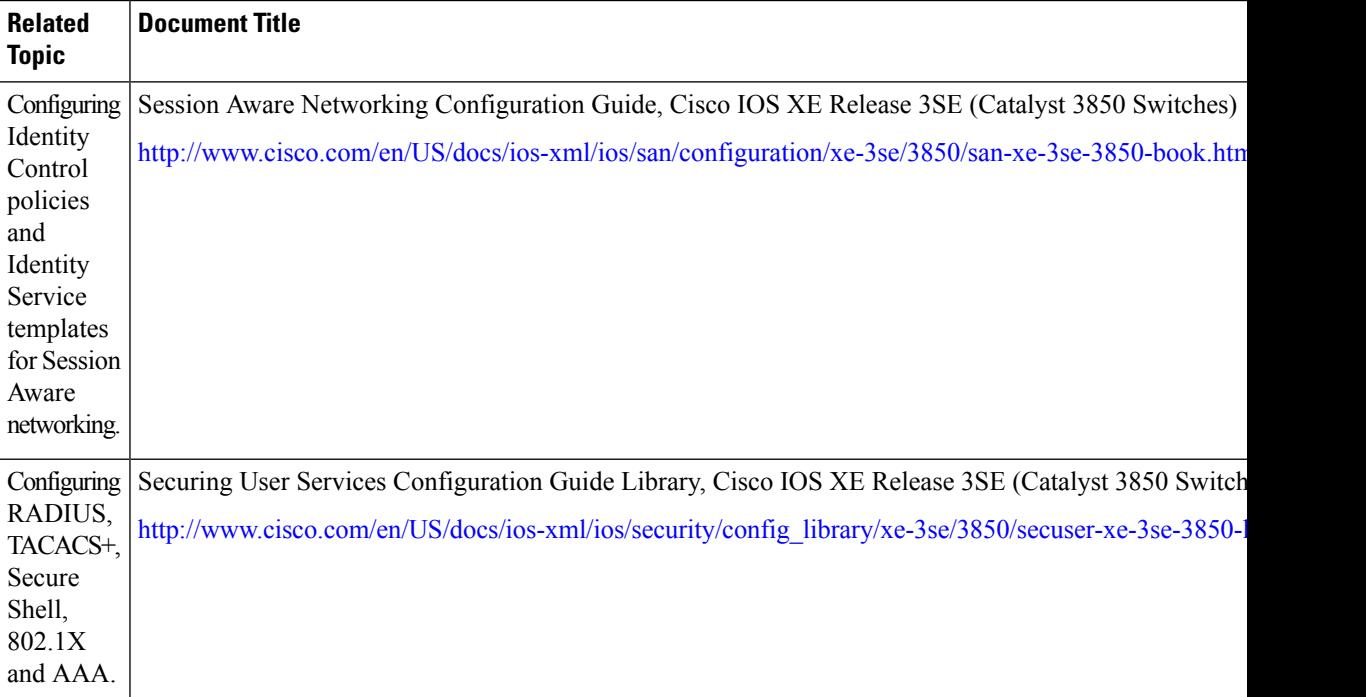

## **Error Message Decoder**

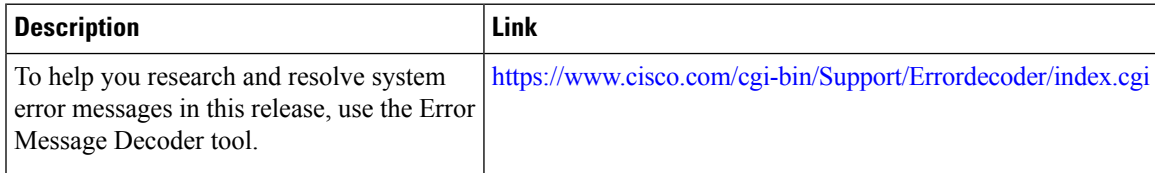

I

## **MIBs**

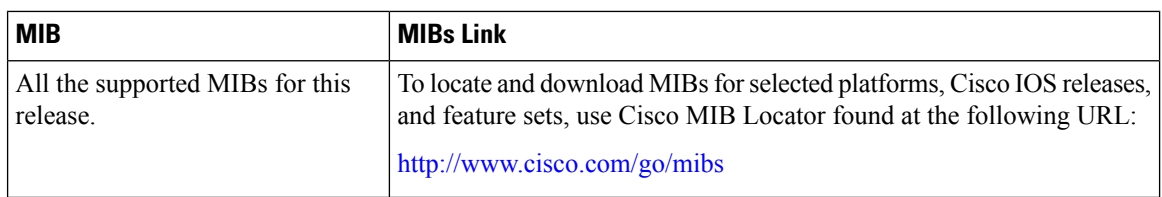

## **Technical Assistance**

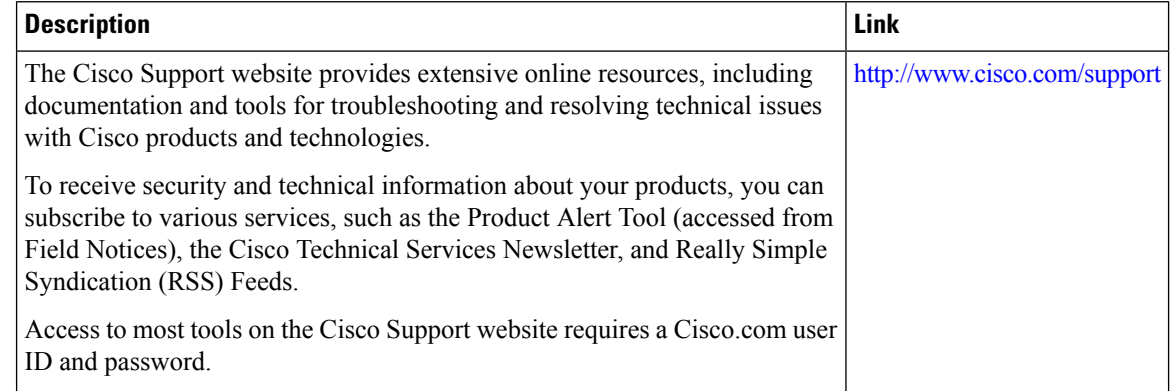

# **Feature Information for 802.1x Port-Based Authentication**

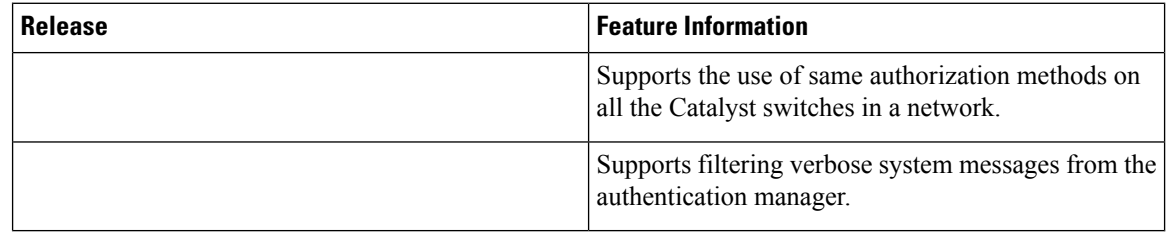

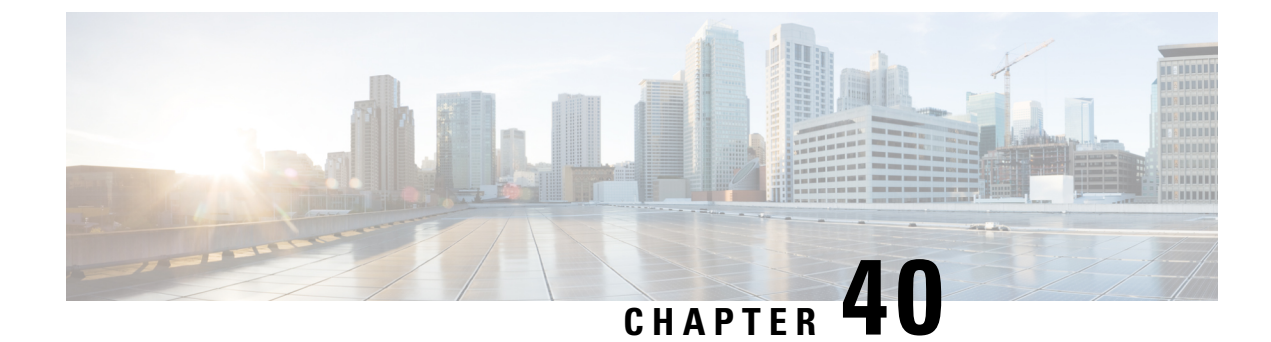

# **Configuring IPv6 First Hop Security**

- Finding Feature [Information,](#page-786-0) on page 735
- [Prerequisites](#page-786-1) for First Hop Security in IPv6, on page 735
- [Restrictions](#page-787-0) for First Hop Security in IPv6, on page 736
- [Information](#page-787-1) about First Hop Security in IPv6, on page 736
- How to [Configure](#page-789-0) an IPv6 Snooping Policy, on page 738
- **How to [Configure](#page-793-0) the IPv6 Binding Table Content** , on page 742
- How to Configure an IPv6 Neighbor Discovery [Inspection](#page-794-0) Policy, on page 743
- How to Attach an IPv6 Neighbor [Discovery](#page-798-0) Multicast Suppress Policy on a Device, on page 747
- How to Configure an IPv6 Router [Advertisement](#page-800-0) Guard Policy, on page 749
- **How to [Configure](#page-804-0) an IPv6 DHCP Guard Policy** , on page 753
- How to [Configure](#page-809-0) IPv6 Source Guard, on page 758
- How to [Configure](#page-811-0) IPv6 Prefix Guard, on page 760
- [Configuration](#page-814-0) Examples for IPv6 First Hop Security, on page 763
- Additional [References,](#page-815-0) on page 764

# <span id="page-786-0"></span>**Finding Feature Information**

Your software release may not support all the features documented in this module. For the latest caveats and feature information, see Bug Search Tool and the release notes for your platform and software release. To find information about the features documented in this module, and to see a list of the releases in which each feature is supported, see the feature information table at the end of this module.

Use Cisco Feature Navigator to find information about platform support and Cisco software image support. To access Cisco Feature Navigator, go to [http://www.cisco.com/go/cfn.](www.cisco.com/go/cfn) An account on Cisco.com is not required.

# <span id="page-786-1"></span>**Prerequisites for First Hop Security in IPv6**

- You have configured the necessary IPv6 enabled SDM template.
- QoS should be enabled on the switch before configuring CoPP policies using **mls qos** command.

# <span id="page-787-0"></span>**Restrictions for First Hop Security in IPv6**

- The following restrictions apply when applying FHS policies to EtherChannel interfaces (Port Channels):
	- A physical port with an FHS policy attached cannot join an EtherChannel group.
	- An FHS policy cannot be attached to an physical port when it is a member of an EtherChannel group.
- By default, a snooping policy has a security-level of guard. When such a snooping policy is configured on an access switch, external IPv6 Router Advertisement (RA) or Dynamic Host Configuration Protocol for IPv6 (DHCPv6) server packets are blocked, even though the uplink port facing the router or DHCP server/relay is configured as a trusted port. To allow IPv6 RA or DHCPv6 server messages, do the following:
	- Apply an IPv6 RA-guard policy (for RA) or IPv6 DHCP-guard policy (for DHCP server messages ) on the uplink port.
	- Configure a snooping policy with a lower security-level, for example glean or inspect. However; configuring a lower security level is not recommended with such a snooping policy, because benefits of First Hop security features are not effective.
- The following restrictions apply for CoPP policies with IPv6 SISF-based device tracking policies due to limitation reported in [CSCvk32439:](https://bst.cloudapps.cisco.com/bugsearch/bug/CSCvk32439)
	- CoPP policies are required to limit IPv6 NDP traffic when IPv6 SISF policies are configured on the switch.
	- After NDP CoPP policies are configured, limited traffic hits CPU. To accommodate the total end points connected, the number of NDP CoPP policies should be slightly more than the number of users connected to each switch in a stack. If you configure NDP CoPP policies less than the number of end points connected to the switch, the IP allocation to the end point is delayed but is not ignored completely.

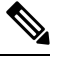

**Note**

For example, if a stack of 5 switches has approximately 300 users, the NDP CoPP policies should be more than 300.

• The DHCPv6 (server-to-client and client-to-server) CoPP policies are required only if Lightweight DHCPv6 Relay Agent (LDRA) is configured under IPv6 SISF-based device tracking policies on the switch.

# <span id="page-787-1"></span>**Information about First Hop Security in IPv6**

First Hop Security in IPv6 (FHS IPv6) is a set of IPv6 security features, the policies of which can be attached to a physical interface, an EtherChannel interface, or a VLAN. An IPv6 software policy database service stores and accesses these policies. When a policy is configured or modified, the attributes of the policy are stored or updated in the software policy database, then applied as was specified. The following IPv6 policies are currently supported:

- IPv6 Snooping Policy—IPv6 Snooping Policy acts as a container policy that enables most of the features available with FHS in IPv6.
- IPv6FHS Binding Table Content—A database table of IPv6 neighbors connected to the switch is created from information sources such as Neighbor Discovery (ND) protocol snooping. This database, or binding, table is used by various IPv6 guard features (such as IPv6 ND Inspection) to validate the link-layer address (LLA), the IPv4 or IPv6 address, and prefix binding of the neighbors to prevent spoofing and redirect attacks.
- IPv6 Neighbor Discovery Inspection—IPv6 ND inspection learns and secures bindings for stateless autoconfiguration addressesin Layer 2 neighbor tables. IPv6 ND inspection analyzes neighbor discovery messages in order to build a trusted binding table database and IPv6 neighbor discovery messages that do not conform are dropped. An ND message is considered trustworthy if its IPv6-to-Media Access Control (MAC) mapping is verifiable.

This feature mitigates some of the inherent vulnerabilities of the ND mechanism, such as attacks on DAD, address resolution, router discovery, and the neighbor cache.

- IPv6 Router Advertisement Guard—The IPv6 Router Advertisement (RA) guard feature enables the network administrator to block or reject unwanted or rogue RA guard messagesthat arrive at the network switch platform. RAs are used by routers to announce themselves on the link. The RA Guard feature analyzes the RAs and filters out bogus RAs sent by unauthorized routers. In host mode, all router advertisement and router redirect messages are disallowed on the port. The RA guard feature compares configuration information on the Layer 2 device with the information found in the received RA frame. Once the Layer 2 device has validated the content of the RA frame and router redirect frame against the configuration, it forwards the RA to its unicast or multicast destination. If the RA frame content is not validated, the RA is dropped.
- IPv6 DHCP Guard—The IPv6 DHCP Guard feature blocks reply and advertisement messages that come from unauthorized DHCPv6 servers and relay agents. IPv6 DHCP guard can prevent forged messages from being entered in the binding table and block DHCPv6 server messages when they are received on ports that are not explicitly configured as facing a DHCPv6 server or DHCP relay. To use this feature, configure a policy and attach it to an interface or a VLAN. To debug DHCPguard packets, use the**debug ipv6 snooping dhcp-guard** privileged EXEC command.

#### **Related Topics**

How to [Configure](#page-789-0) an IPv6 Snooping Policy, on page 738 How to Attach an IPv6 [Snooping](#page-790-0) Policy to an Interface, on page 739 How to Attach an IPv6 Snooping Policy to a Layer 2 [EtherChannel](#page-792-0) Interface, on page 741 How to [Configure](#page-793-0) the IPv6 Binding Table Content , on page 742 How to Configure an IPv6 Neighbor Discovery [Inspection](#page-794-0) Policy, on page 743 How to Attach an IPv6 Neighbor Discovery [Inspection](#page-796-0) Policy to an Interface , on page 745 How to Attach an IPv6 Neighbor [Discovery](#page-798-0) Multicast Suppress Policy on a Device, on page 747 How to Attach an IPv6 Neighbor [Discovery](#page-798-1) Multicast Suppress Policy on an Interface, on page 747 How to Attach an IPv6 Neighbor Discovery Multicast Suppress Policy to a Layer 2 [EtherChannel](#page-799-0) [Interface](#page-799-0), on page 748 How to Configure an IPv6 Router [Advertisement](#page-800-0) Guard Policy, on page 749 How to Attach an IPv6 Router [Advertisement](#page-802-0) Guard Policy to an Interface, on page 751 How to Attach an IPv6 Router [Advertisement](#page-803-0) Guard Policy to a Layer 2 EtherChannel Interface , on page 752 How to [Configure](#page-804-0) an IPv6 DHCP Guard Policy , on page 753

How to Attach an IPv6 DHCP Guard Policy to an [Interface](#page-807-0) or a VLAN on an Interface, on page 756 How to Attach an IPv6 DHCP Guard Policy to a Layer 2 [EtherChannel](#page-808-0) Interface, on page 757 How to [Configure](#page-809-0) IPv6 Source Guard, on page 758 How to Attach an IPv6 Source Guard Policy to an [Interface,](#page-810-0) on page 759 How to attach an IPv6 Source Guard Policy to a Layer 2 [EtherChannel](#page-810-1) Interface, on page 759 How to [Configure](#page-811-0) IPv6 Prefix Guard, on page 760 How to Attach an IPv6 Prefix Guard Policy to an [Interface](#page-812-0), on page 761 How to attach an IPv6 Prefix Guard Policy to a Layer 2 [EtherChannel](#page-813-0) Interface, on page 762

# <span id="page-789-0"></span>**How to Configure an IPv6 Snooping Policy**

Beginning in privileged EXEC mode, follow these steps to configure IPv6 Snooping Policy :

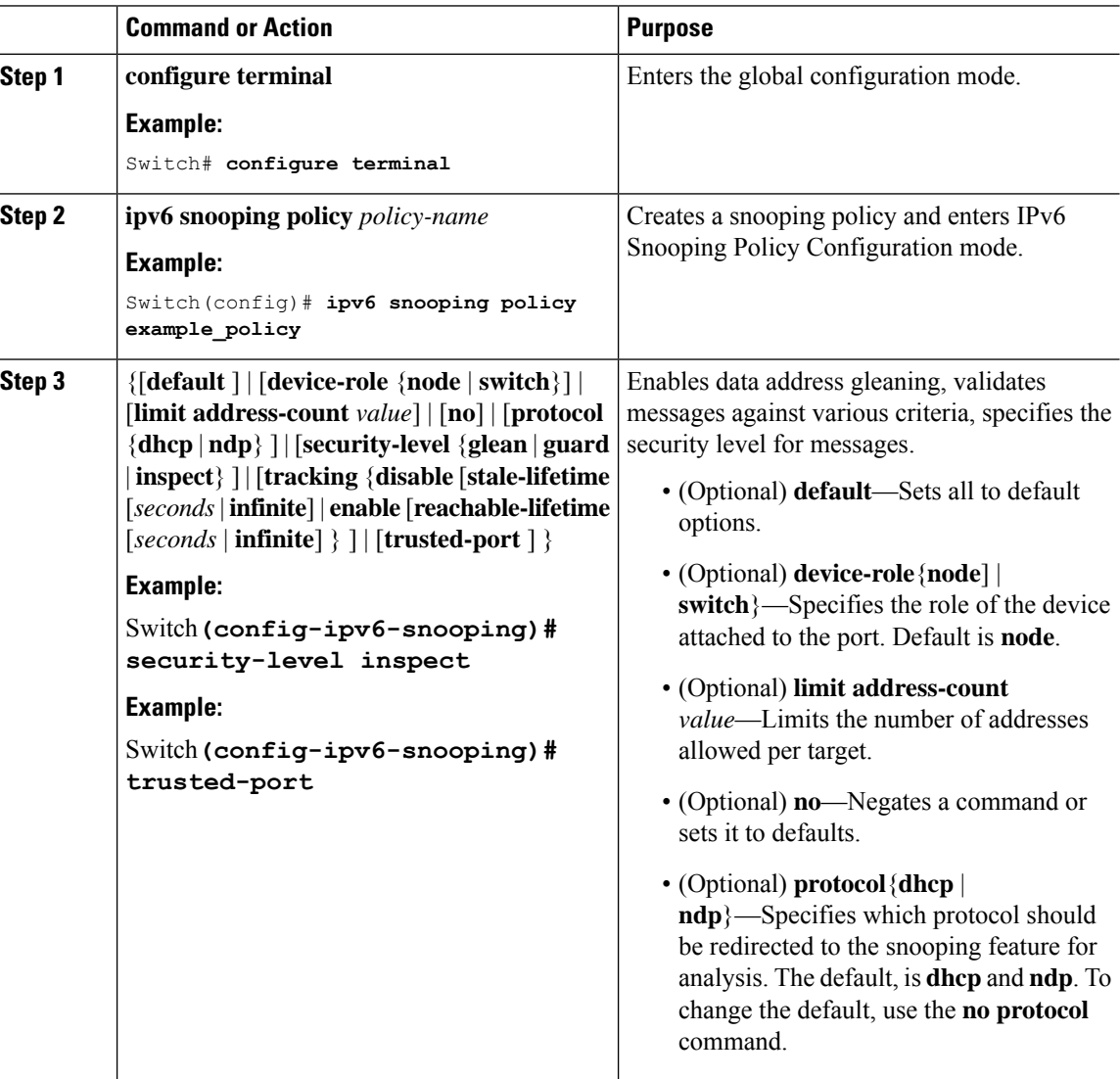

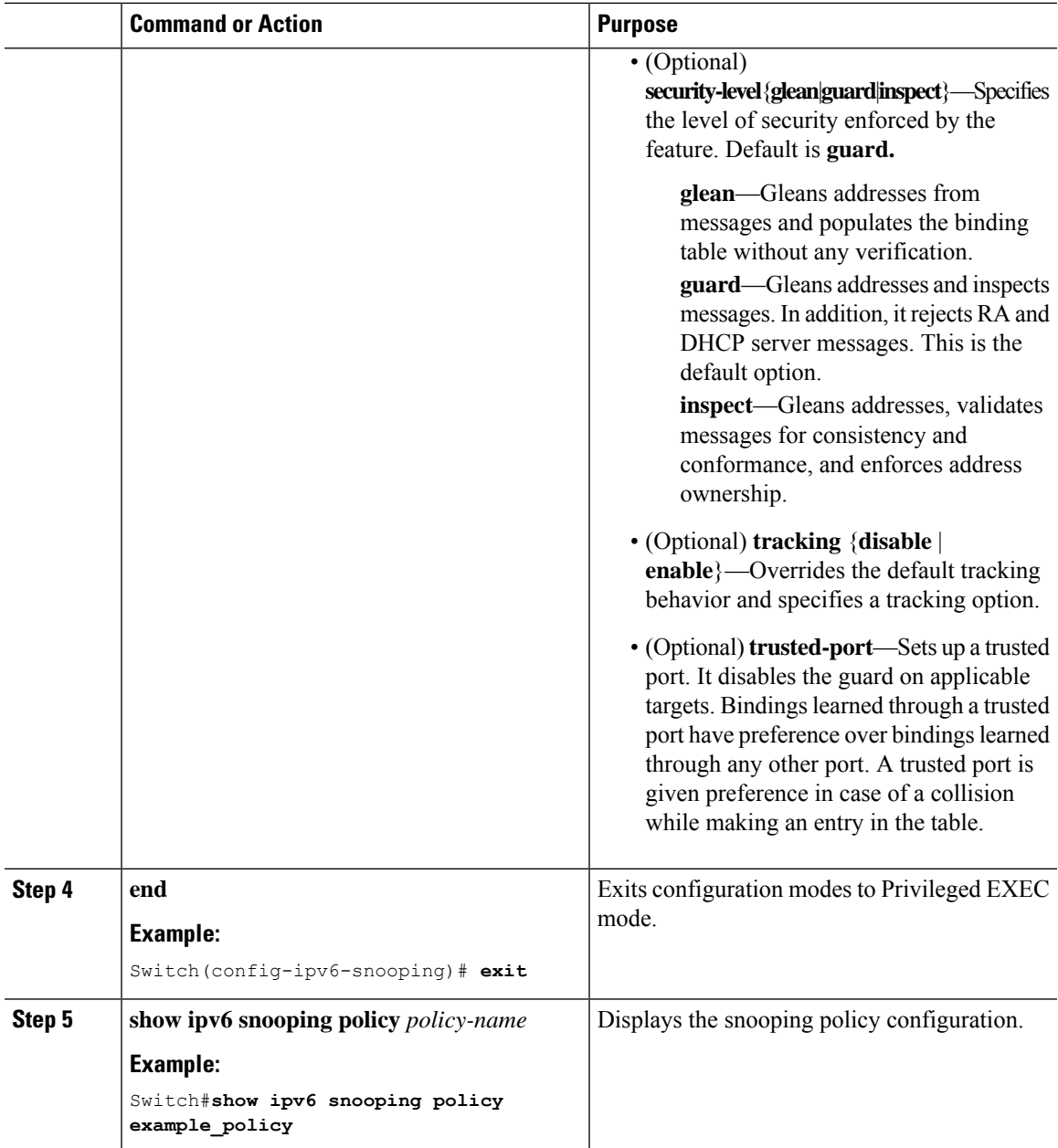

## **What to do next**

Attach an IPv6 Snooping policy to interfaces or VLANs.

## **Related Topics**

[Information](#page-787-1) about First Hop Security in IPv6, on page 736

# <span id="page-790-0"></span>**How to Attach an IPv6 Snooping Policy to an Interface**

Beginning in privileged EXEC mode, follow these steps to attach an IPv6 Snooping policy on an interface or VLAN:

I

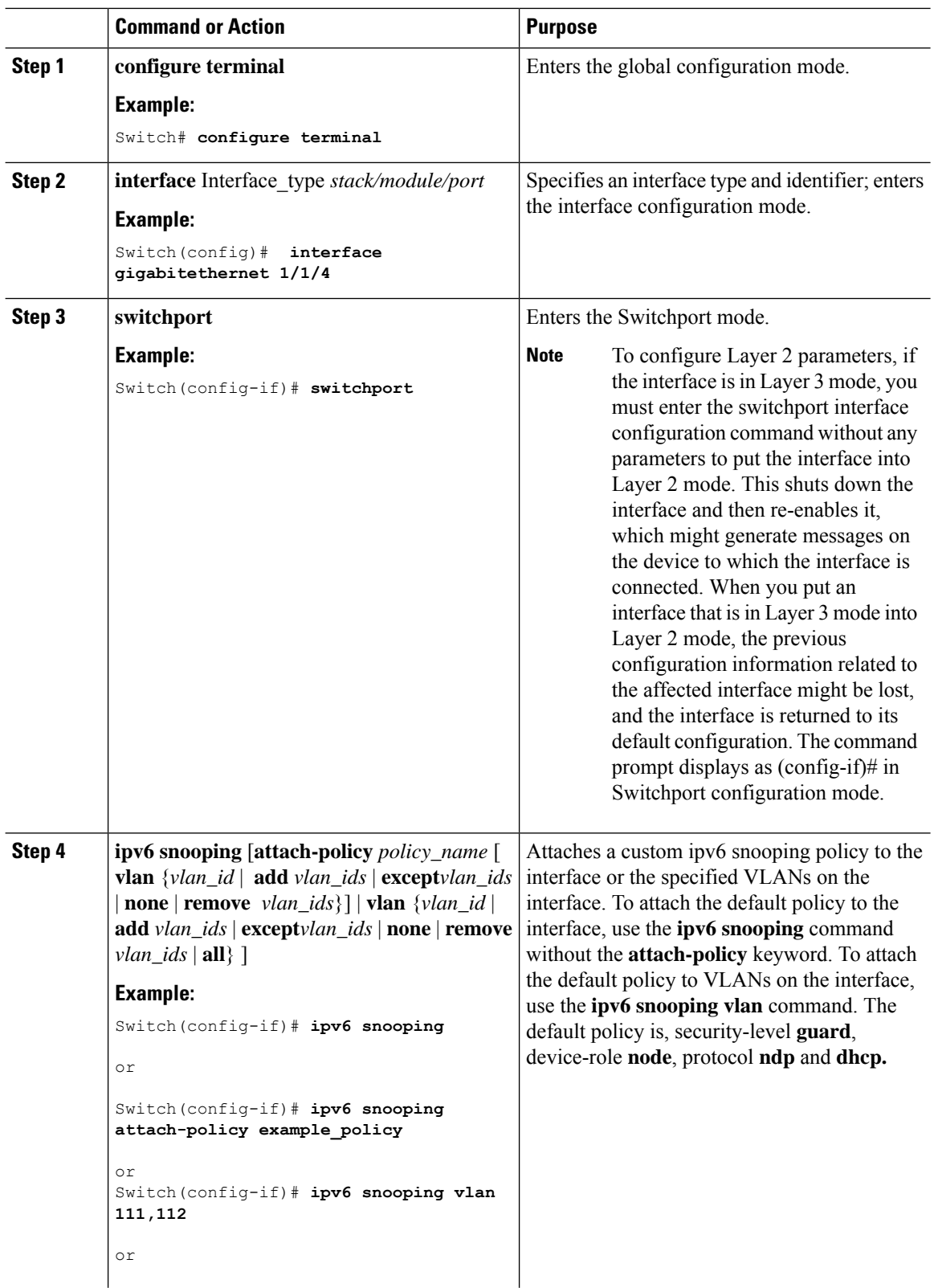
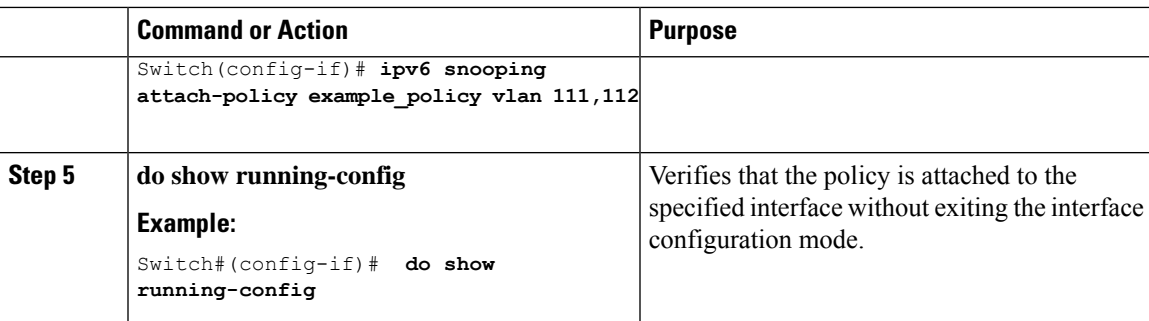

[Information](#page-787-0) about First Hop Security in IPv6, on page 736

## **How to Attach an IPv6 Snooping Policy to a Layer 2 EtherChannel Interface**

Beginning in privileged EXEC mode, follow these steps to attach an IPv6 Snooping policy on an EtherChannel interface or VLAN:

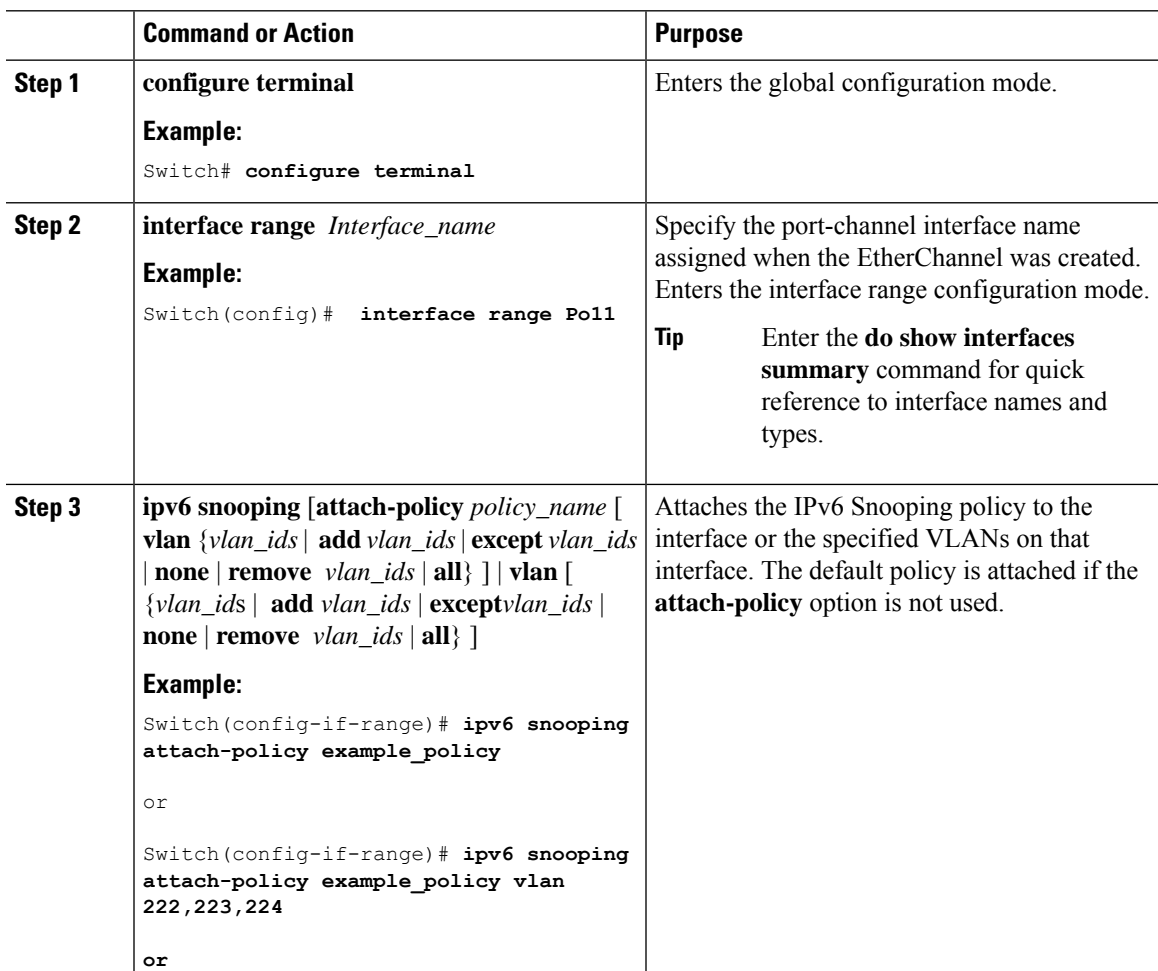

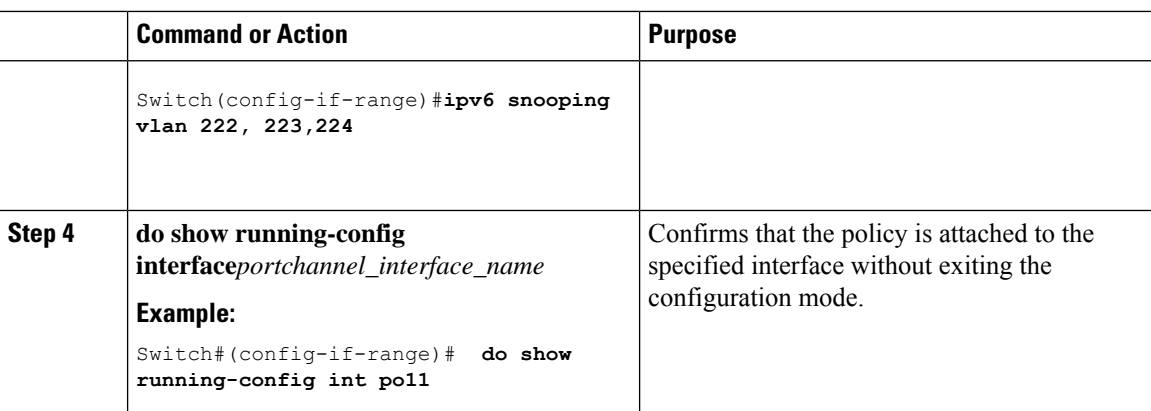

[Information](#page-787-0) about First Hop Security in IPv6, on page 736

# **How to Configure the IPv6 Binding Table Content**

Beginning in privileged EXEC mode, follow these steps to configure IPv6 Binding Table Content :

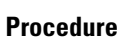

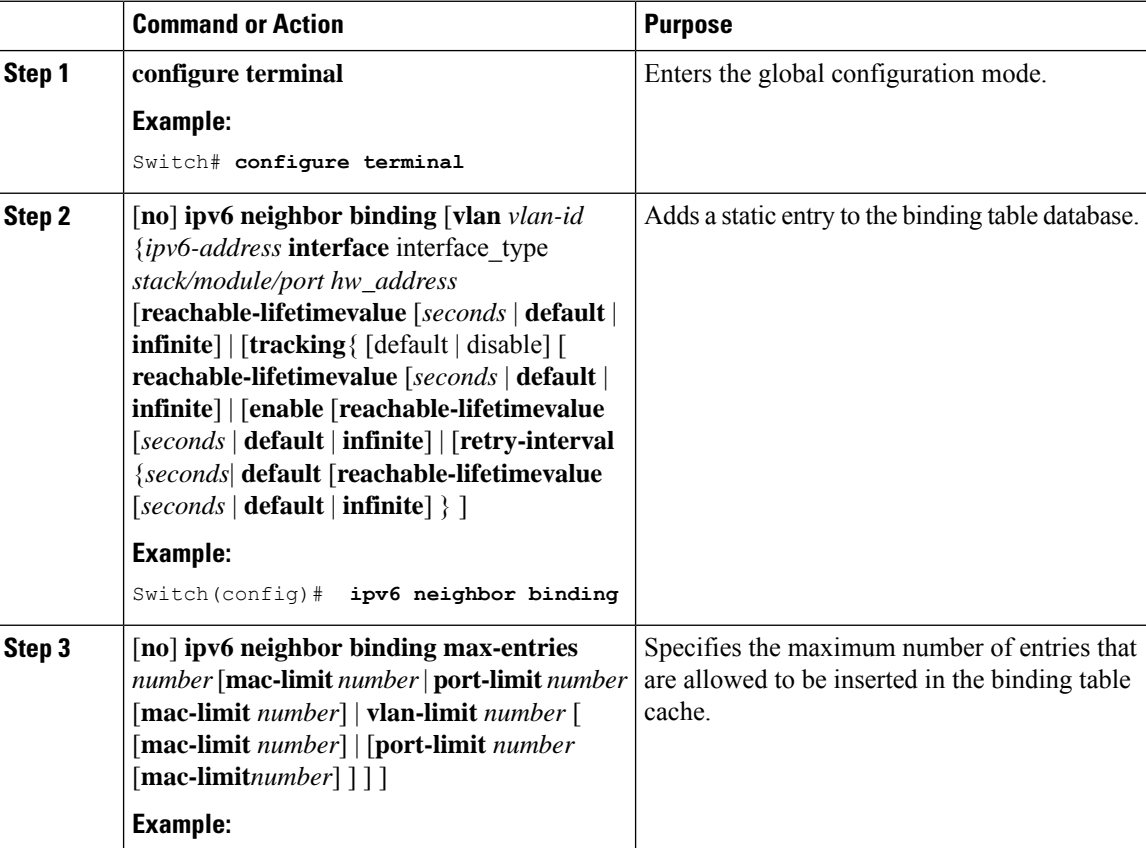

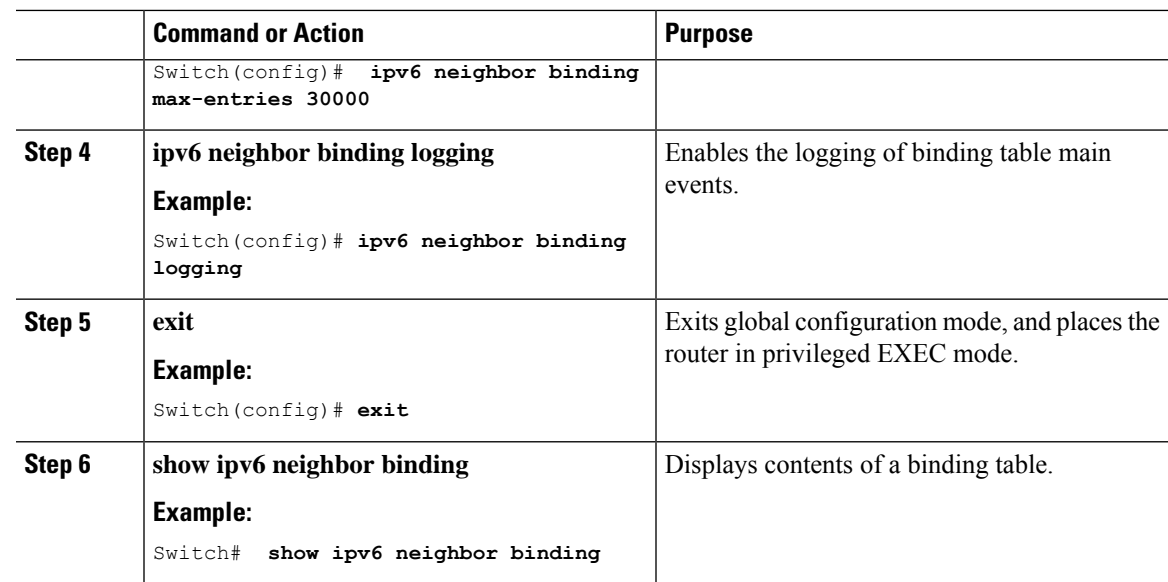

[Information](#page-787-0) about First Hop Security in IPv6, on page 736

# **HowtoConfigure an IPv6NeighborDiscovery InspectionPolicy**

Beginning in privileged EXEC mode, follow these steps to configure an IPv6 ND Inspection Policy:

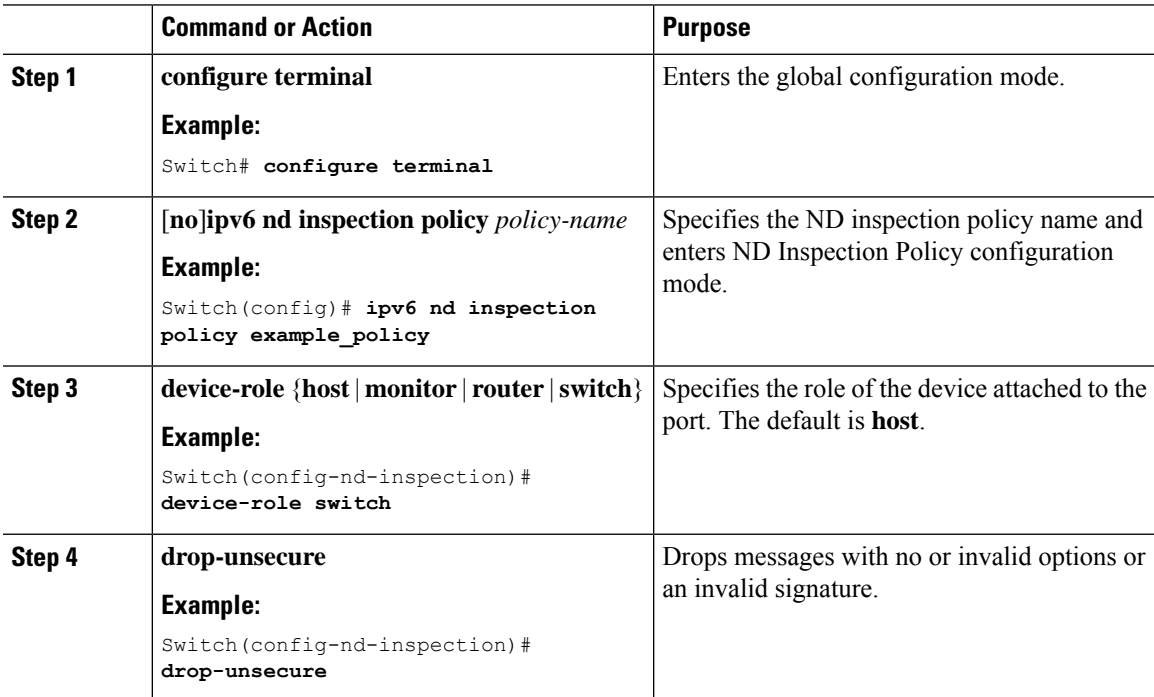

I

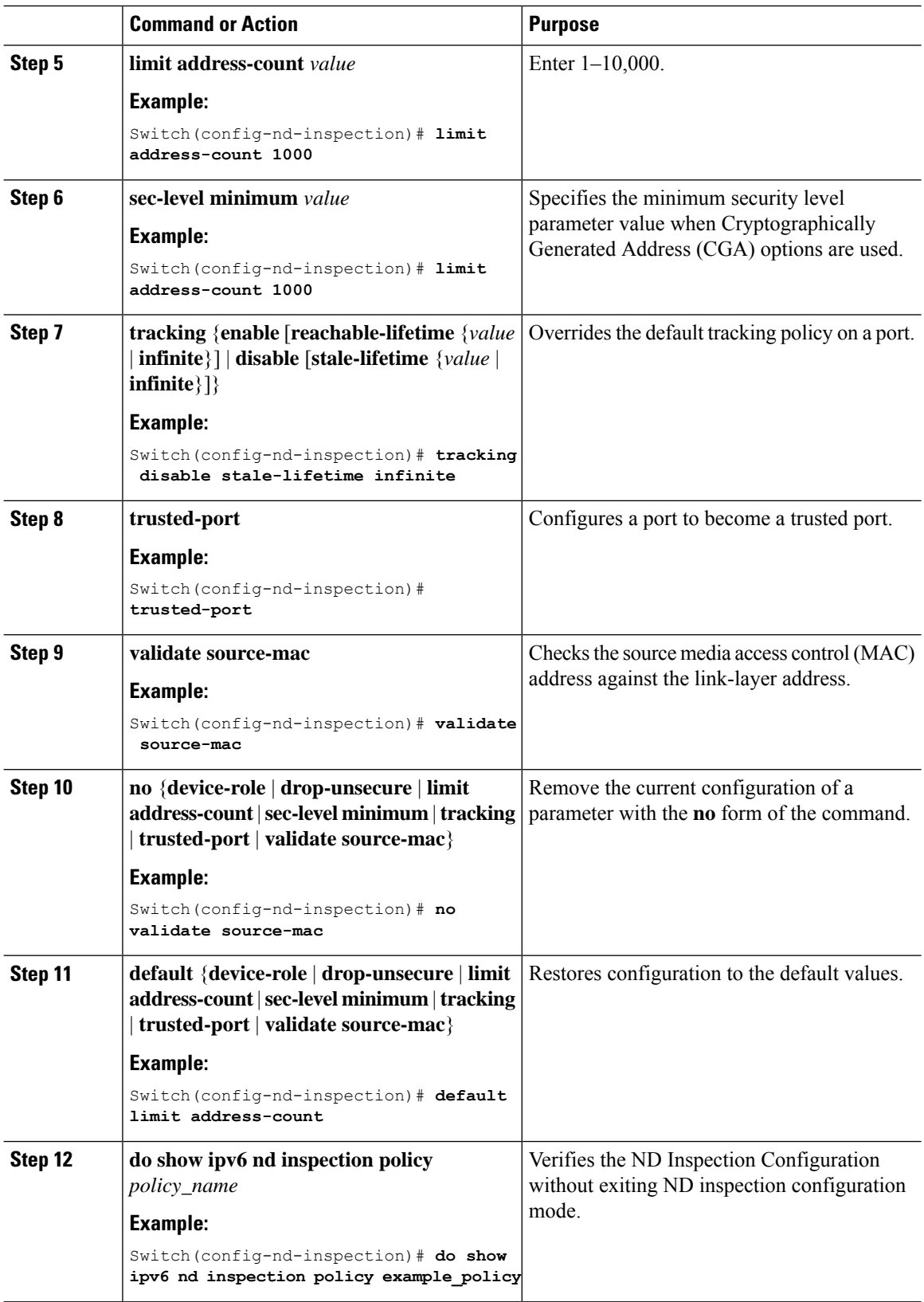

[Information](#page-787-0) about First Hop Security in IPv6, on page 736

## **How to Attach an IPv6 Neighbor Discovery Inspection Policy to an Interface**

Beginning in privileged EXEC mode, follow these steps to attach an IPv6 ND Inspection policy to an interface or VLANs on an interface :

#### **Procedure**

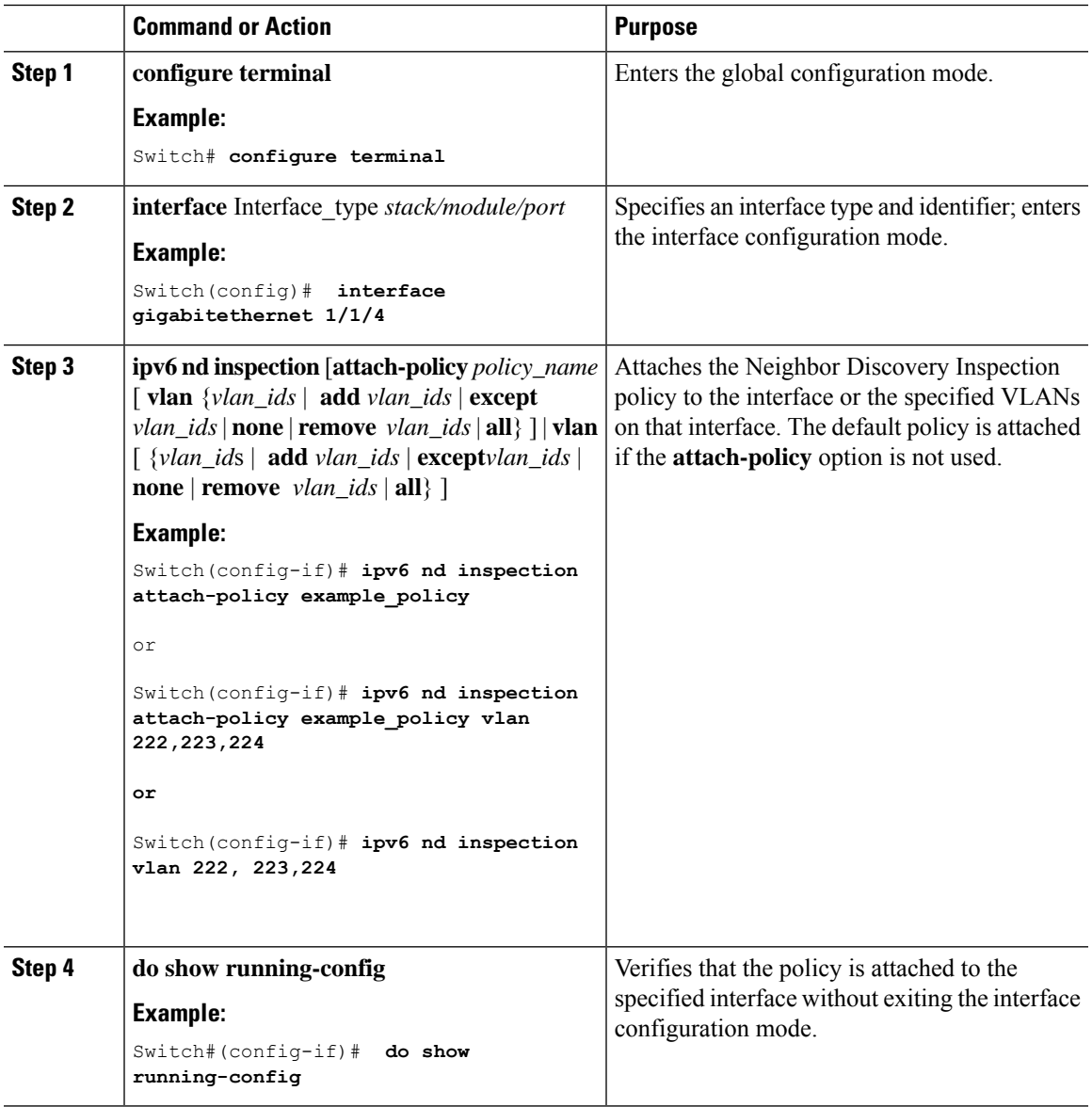

#### **Related Topics**

## **How to Attach an IPv6 Neighbor Discovery Inspection Policy to a Layer 2 EtherChannel Interface**

Beginning in privileged EXEC mode, follow these steps to attach an IPv6 Neighbor Discovery Inspection policy on an EtherChannel interface or VLAN:

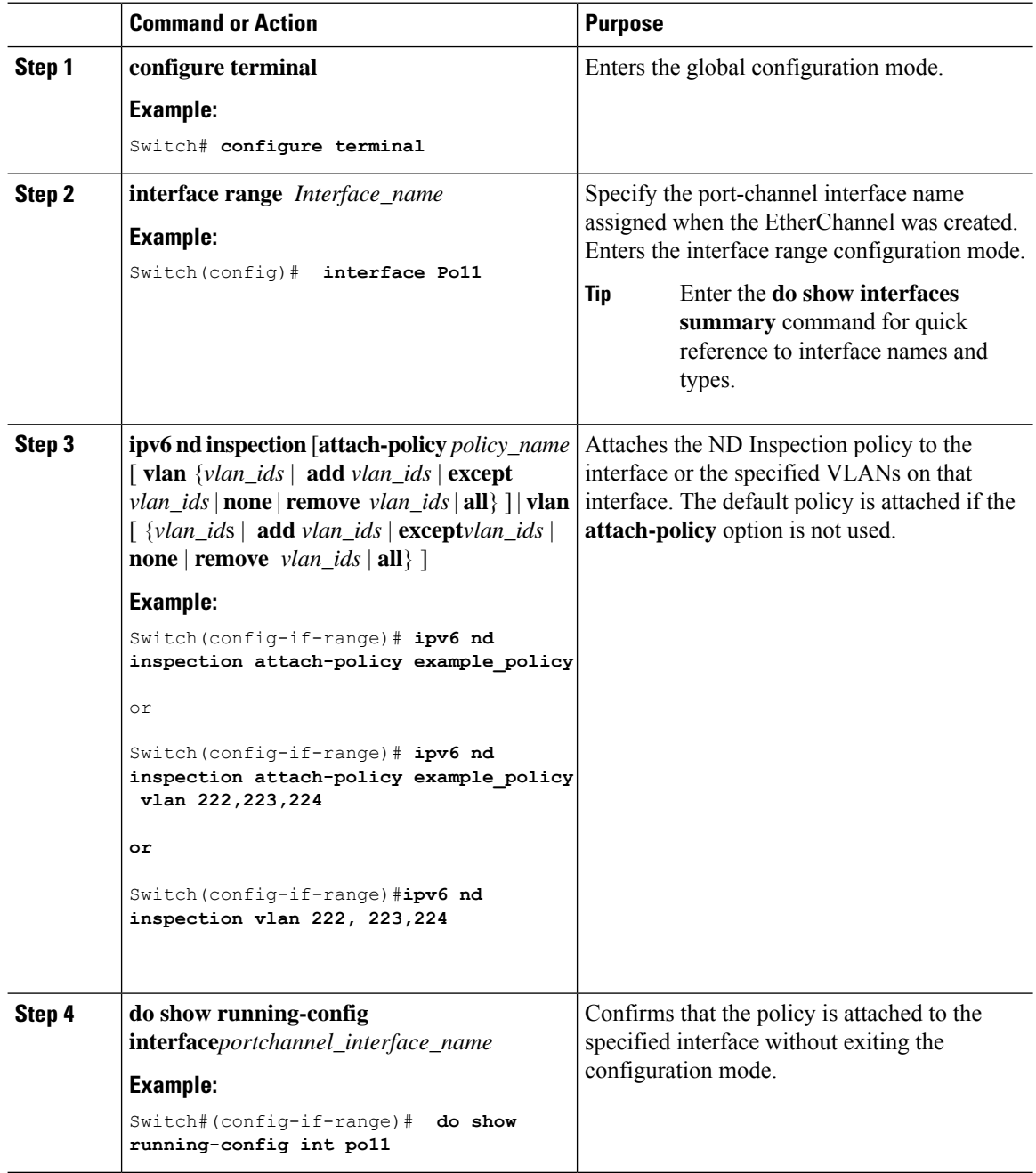

# **How to Attach an IPv6 Neighbor Discovery Multicast Suppress Policy on a Device**

To attach an IPV6 Neighbor Discovery Multicast Suppress policy on a device, complete the following steps:

## **Command or Action Purpose Step 1 enable enable** Enables privileged EXEC mode. **Example:** • Enter your password if prompted. Device> **enable Step 2** configure **terminal** Enters the global configuration mode. Defines the Neighbor Discovery suppress policy name and enters Neighbor Discovery suppress policy configuration mode. **Step 3 ipv6 nd suppress policy** *policy-name* Enables Neighbor Discovery suppress in IPv6 DAD proxy mode. **Step 4 mode dad-proxy** Enables Neighbor Discovery suppress to proxy multicast and unicast Neighbor Solicitation messages. **Step 5 mode full-proxy** Enables Neighbor Discovery suppress to proxy multicast Neighbor Solicitation messages. **Step 6 mode mc-proxy**

#### **Procedure**

#### **Related Topics**

[Information](#page-787-0) about First Hop Security in IPv6, on page 736

## **How to Attach an IPv6 Neighbor Discovery Multicast Suppress Policy on an Interface**

To attach an IPv6 Neighbor Discovery Multicast Suppress policy on an interface, complete the following steps:

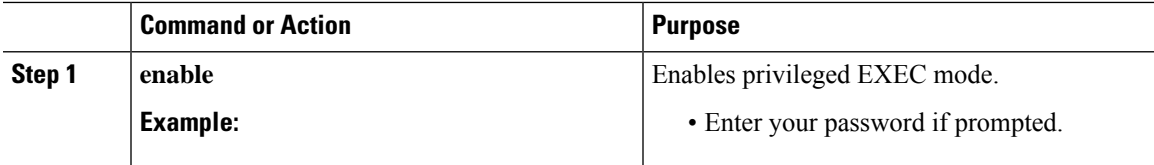

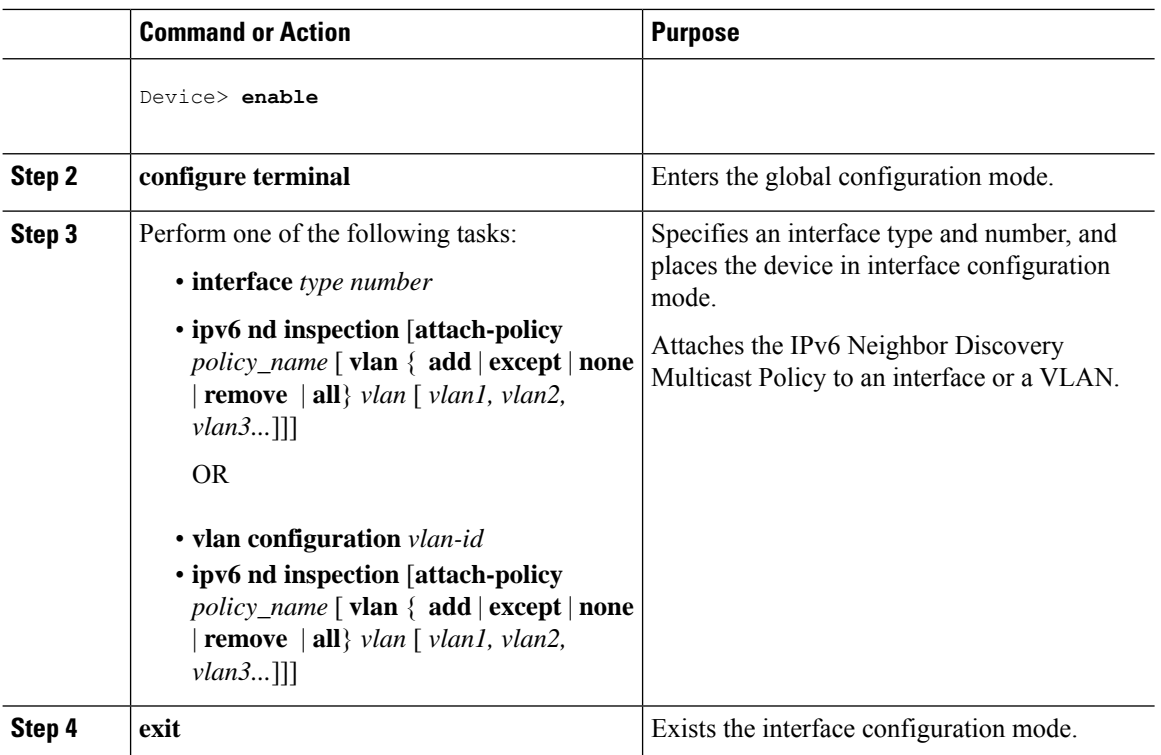

[Information](#page-787-0) about First Hop Security in IPv6, on page 736

## **How to Attach an IPv6 Neighbor Discovery Multicast Suppress Policy to a Layer 2 EtherChannel Interface**

To attach an IPv6 Neighbor Discovery Multicast Suppress policy on an EtherChannel interface, complete the following steps:

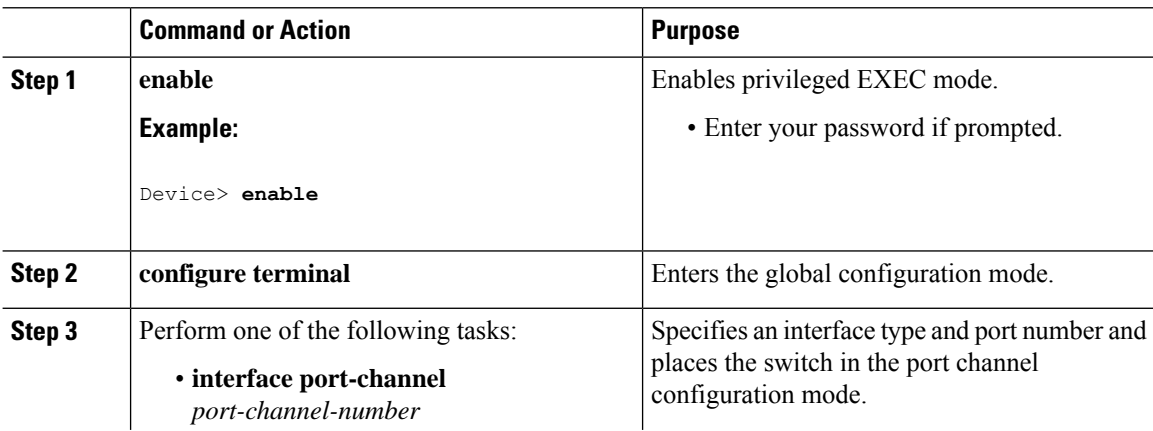

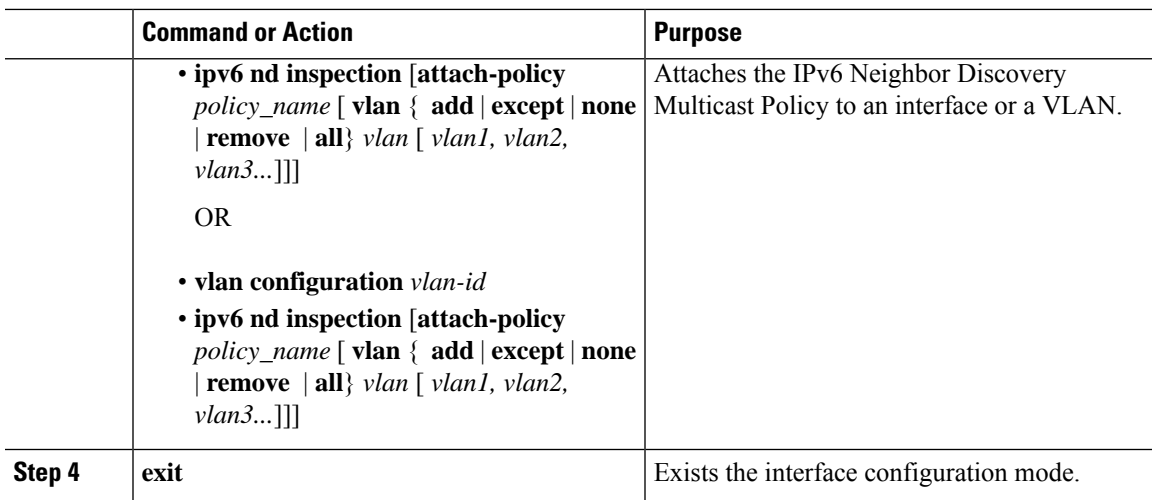

[Information](#page-787-0) about First Hop Security in IPv6, on page 736

# **How to Configure an IPv6 Router Advertisement Guard Policy**

Beginning in privileged EXEC mode, follow these steps to configure an IPv6 Router Advertisement policy :

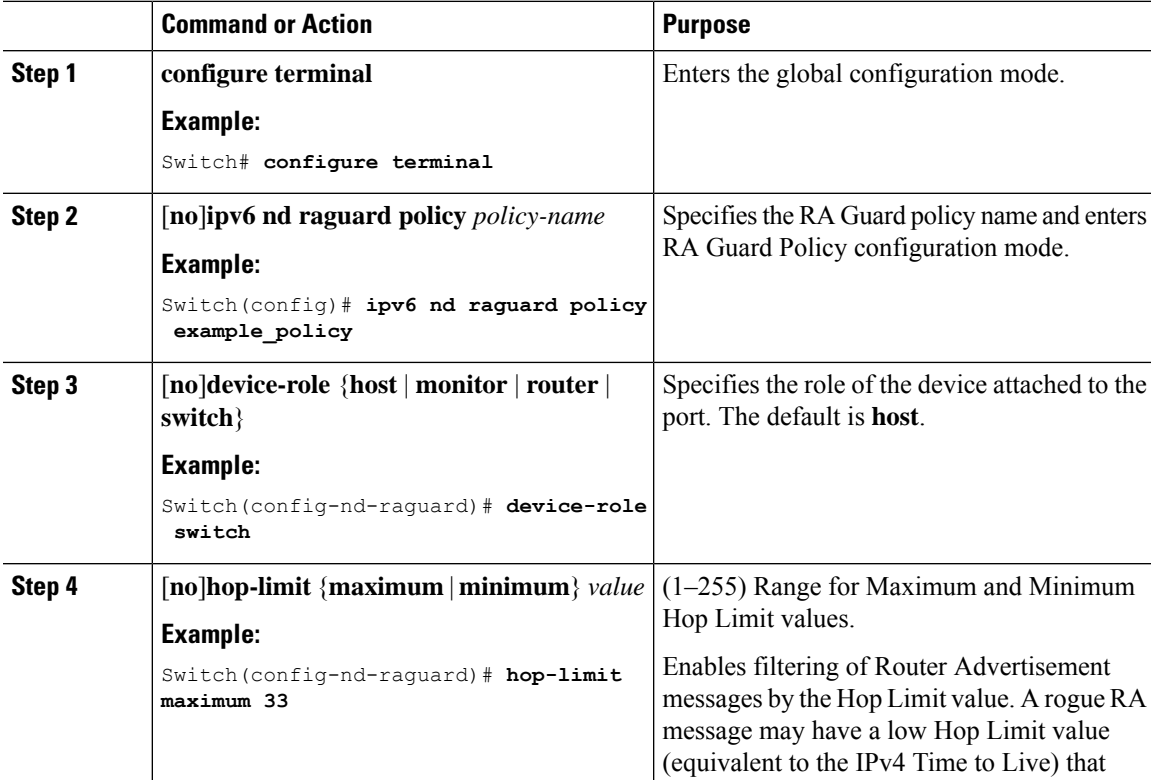

 $\mathbf I$ 

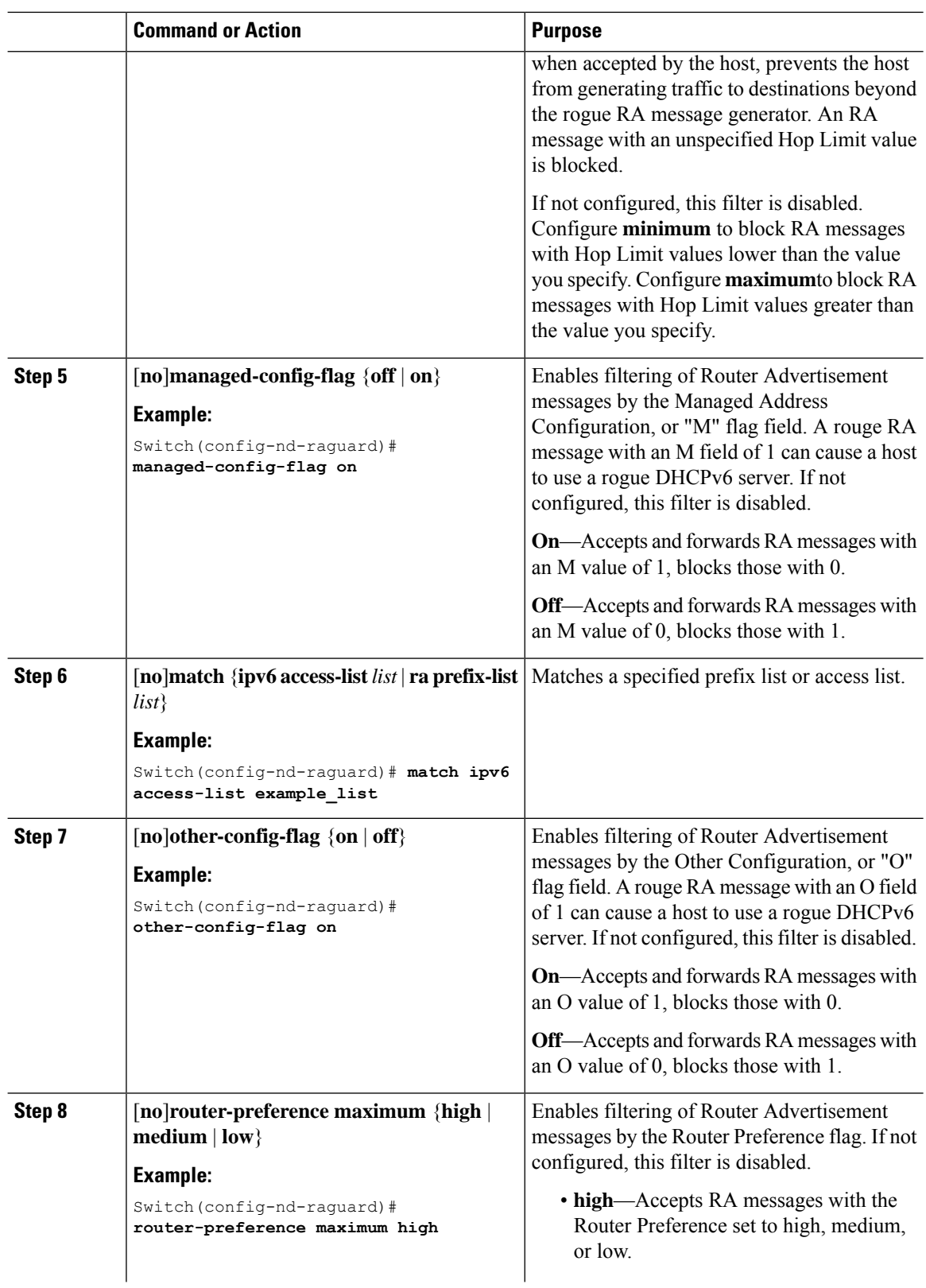

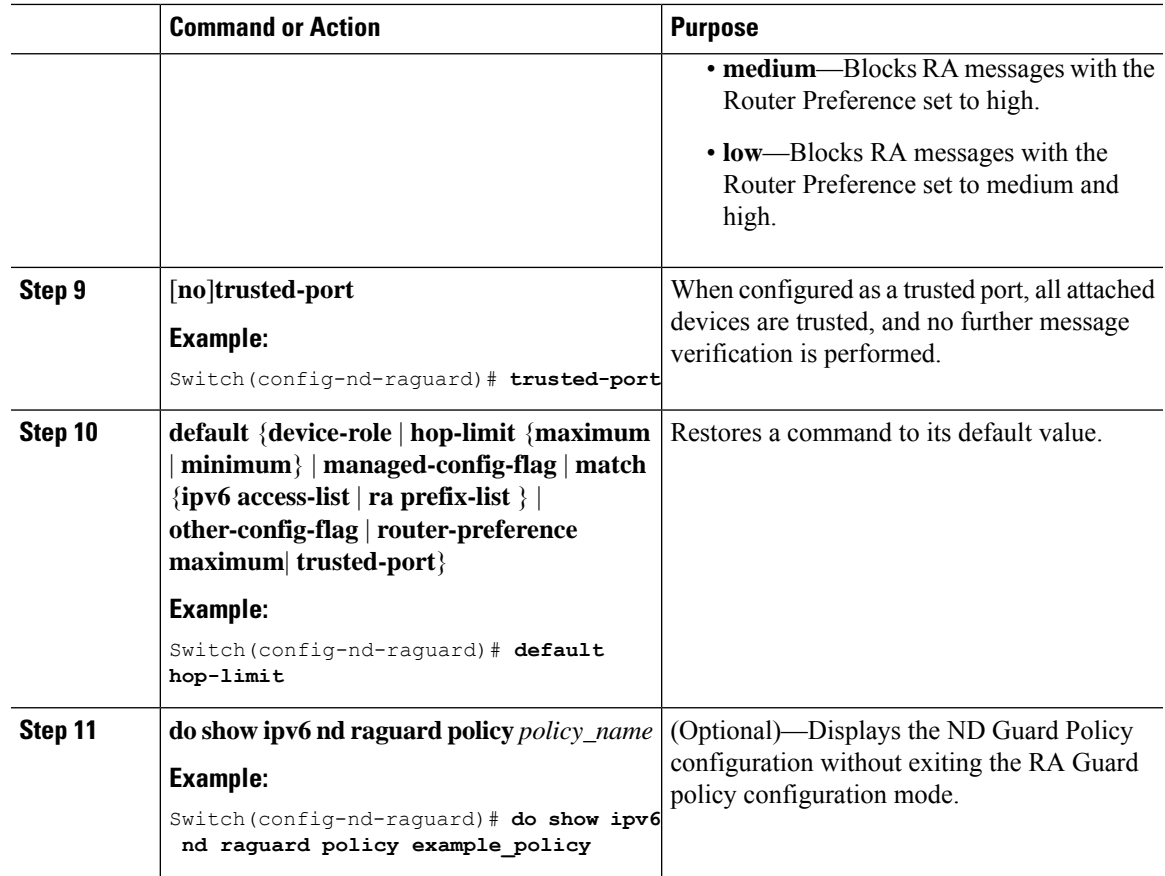

[Information](#page-787-0) about First Hop Security in IPv6, on page 736

## **How to Attach an IPv6 Router Advertisement Guard Policy to an Interface**

Beginning in privileged EXEC mode, follow these steps to attach an IPv6 Router Advertisement policy to an interface or to VLANs on the interface :

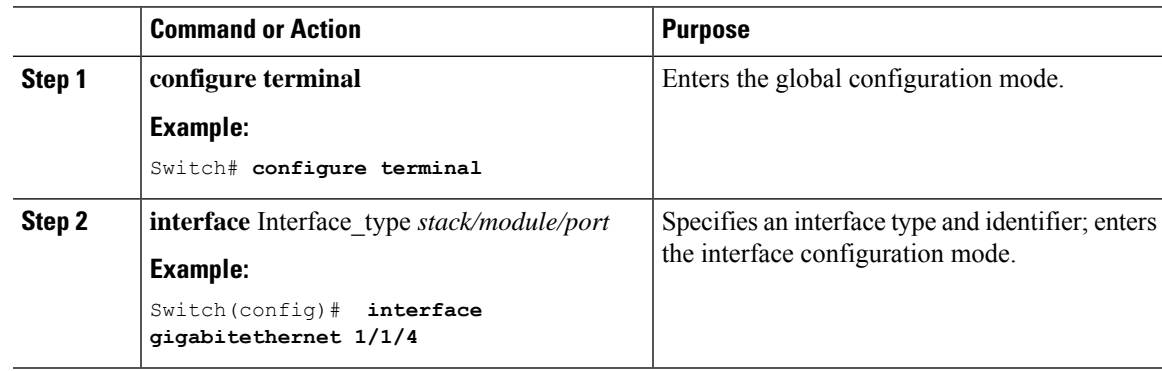

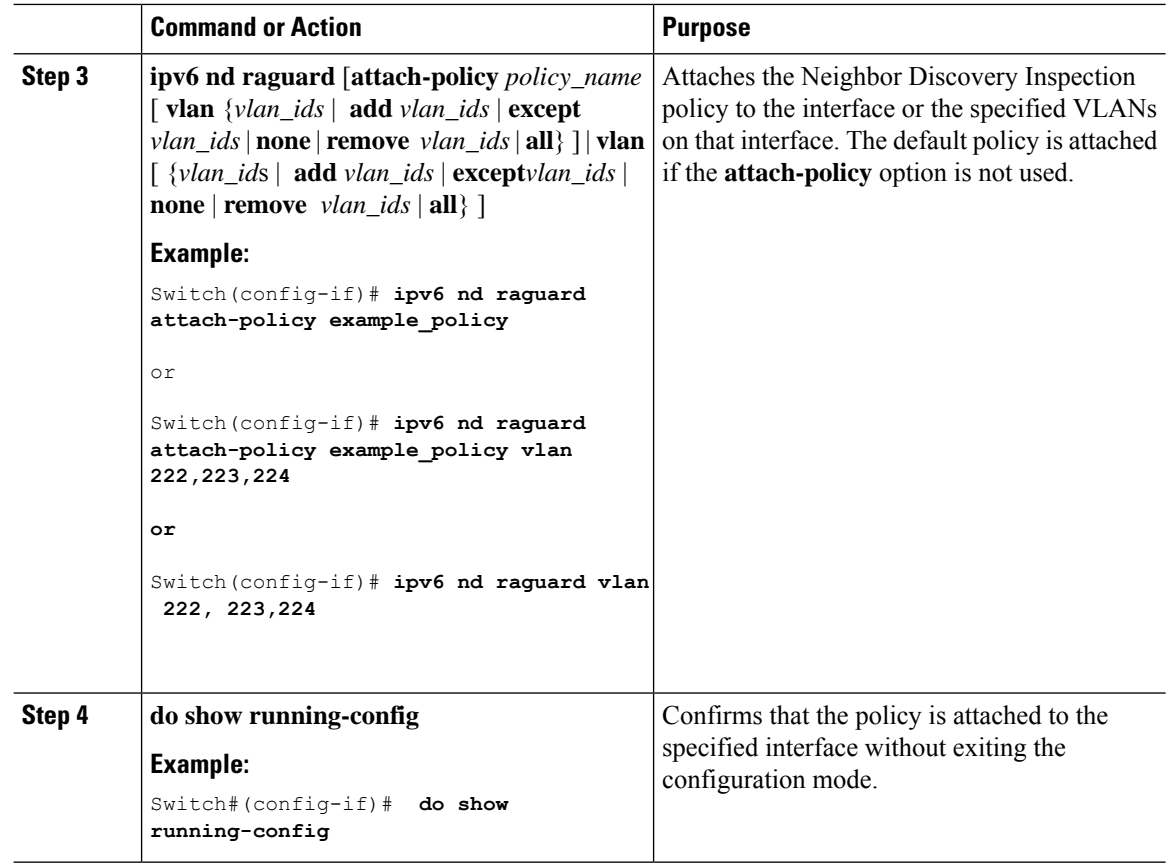

[Information](#page-787-0) about First Hop Security in IPv6, on page 736

## **How to Attach an IPv6 Router Advertisement Guard Policy to a Layer 2 EtherChannel Interface**

Beginning in privileged EXEC mode, follow these steps to attach an IPv6 Router Advertisement Guard Policy on an EtherChannel interface or VLAN:

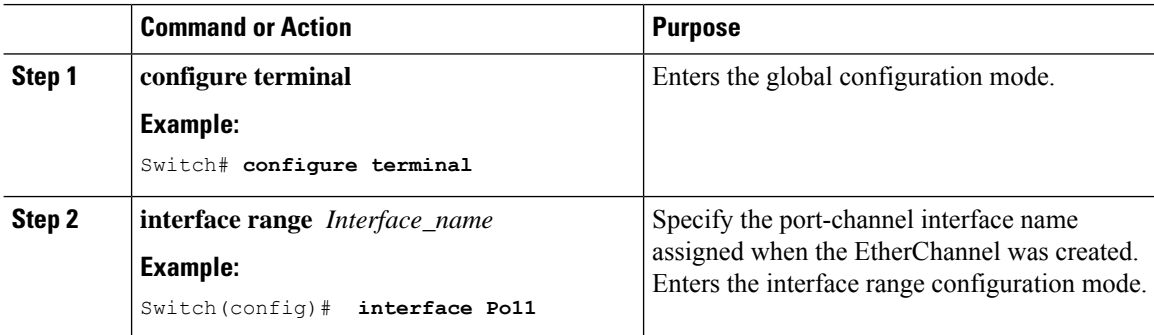

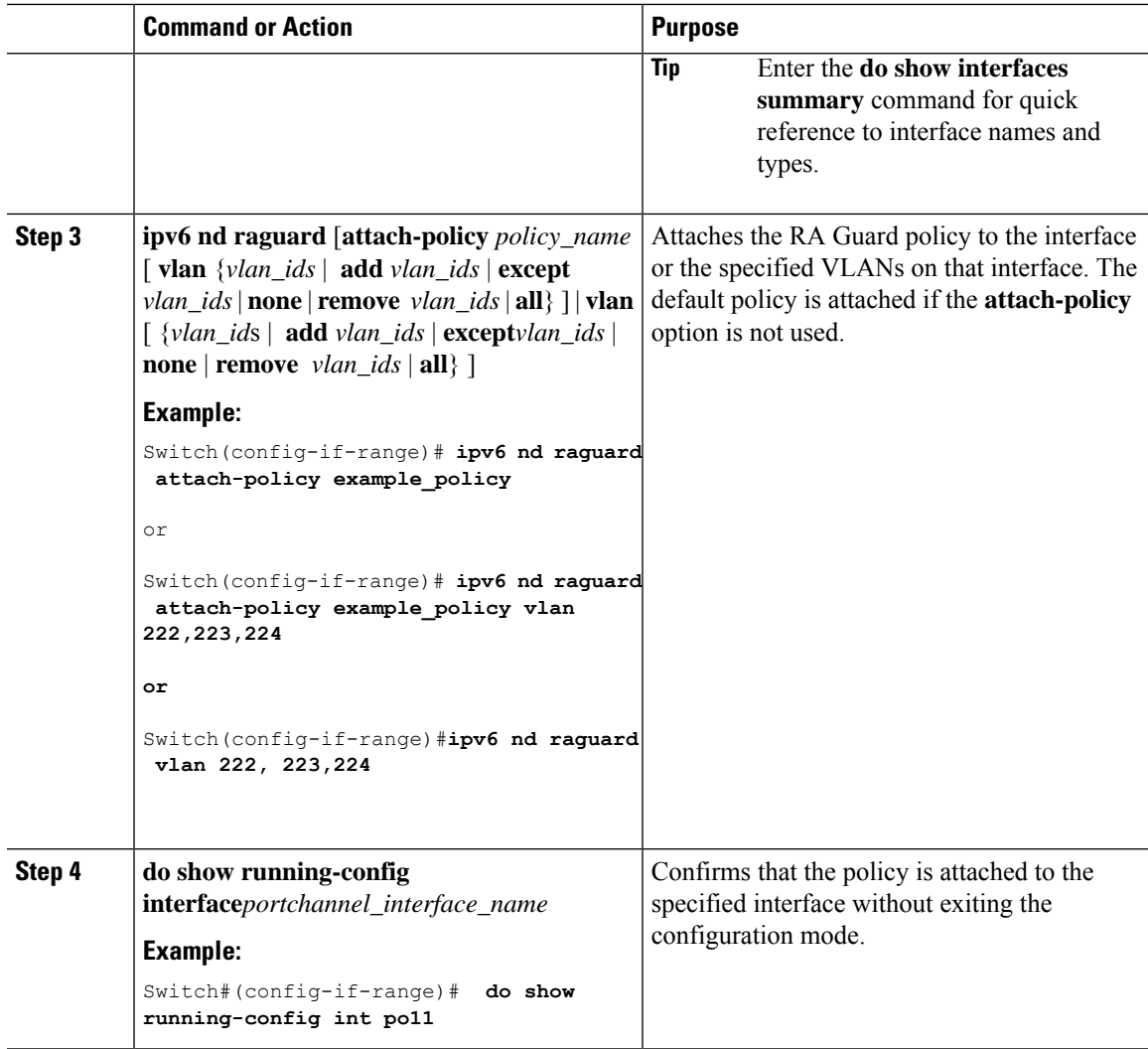

[Information](#page-787-0) about First Hop Security in IPv6, on page 736

# **How to Configure an IPv6 DHCP Guard Policy**

Beginning in privileged EXEC mode, follow these steps to configure an IPv6 DHCP (DHCPv6) Guard policy:

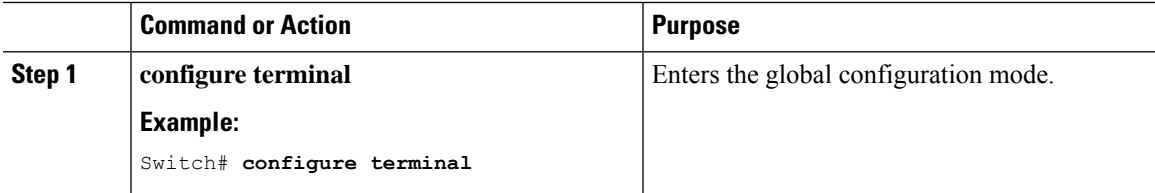

 $\mathbf I$ 

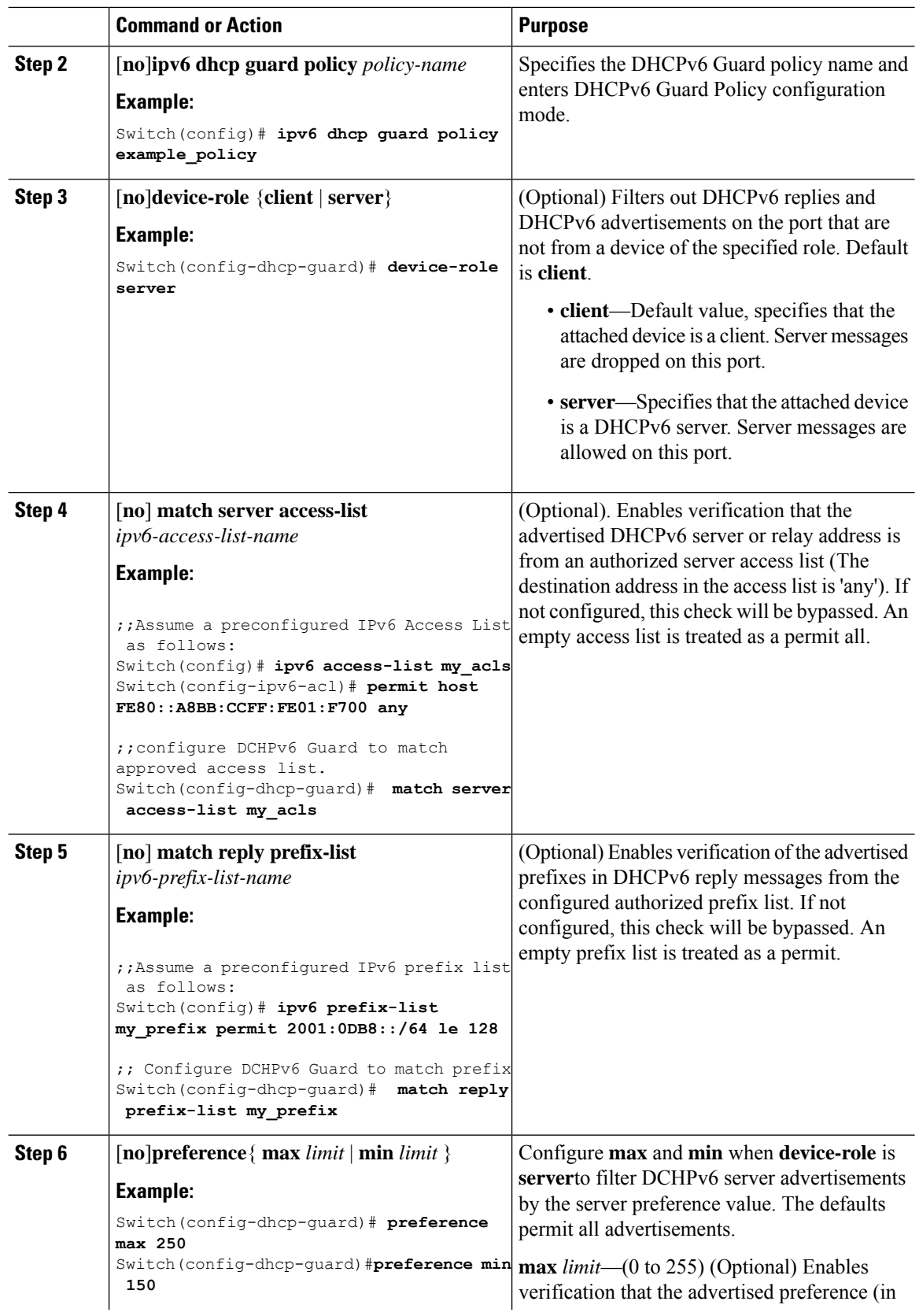

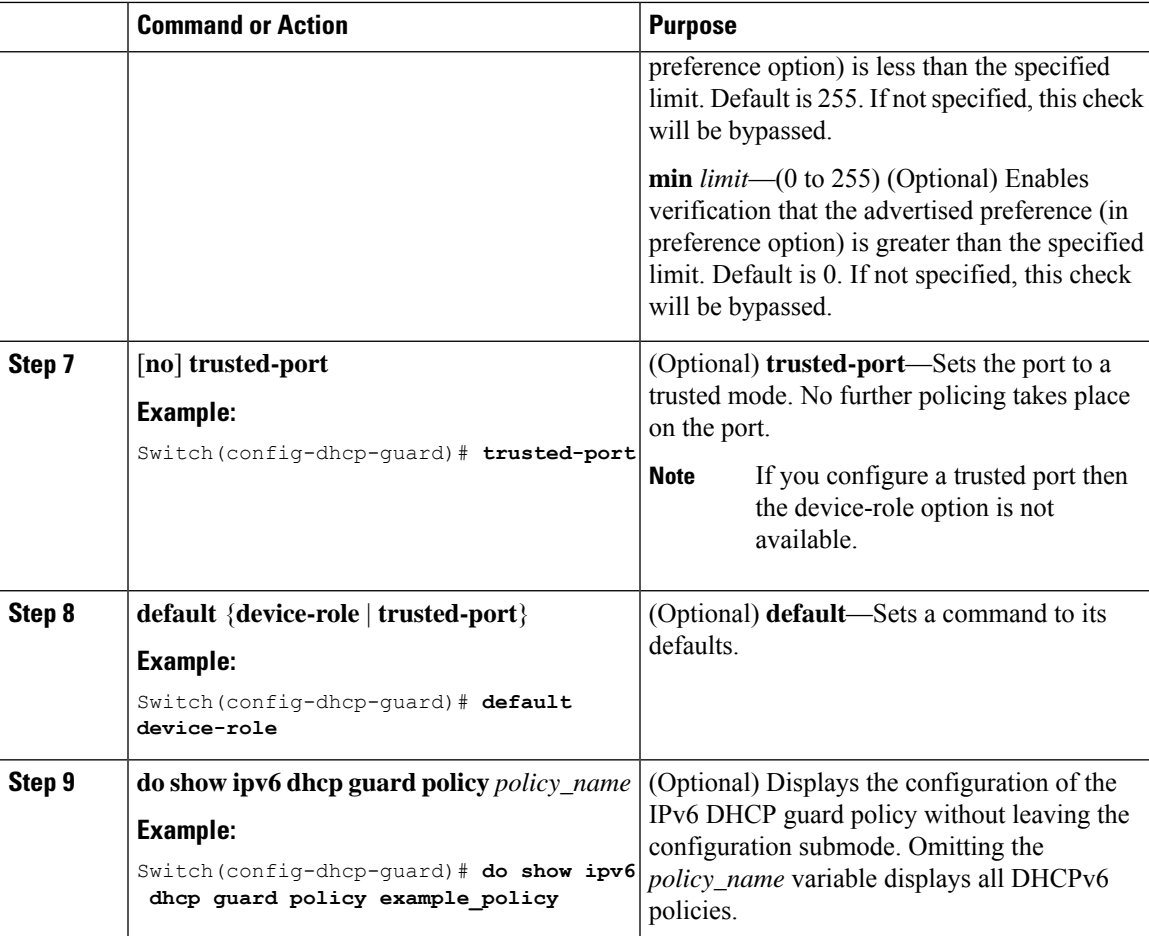

#### **Example of DHCPv6 Guard Configuration**

```
enable
configure terminal
ipv6 access-list acl1
permit host FE80::A8BB:CCFF:FE01:F700 any
ipv6 prefix-list abc permit 2001:0DB8::/64 le 128
ipv6 dhcp guard policy pol1
device-role server
match server access-list acl1
match reply prefix-list abc
preference min 0
preference max 255
trusted-port
interface GigabitEthernet 0/2/0
 switchport
ipv6 dhcp guard attach-policy pol1 vlan add 1
vlan 1
 ipv6 dhcp guard attach-policy pol1
show ipv6 dhcp guard policy pol1
```
#### **Related Topics**

## **How to Attach an IPv6 DHCP Guard Policy to an Interface or a VLAN on an Interface**

Beginning in privileged EXEC mode, follow these steps to configure IPv6 Binding Table Content :

#### **Procedure**

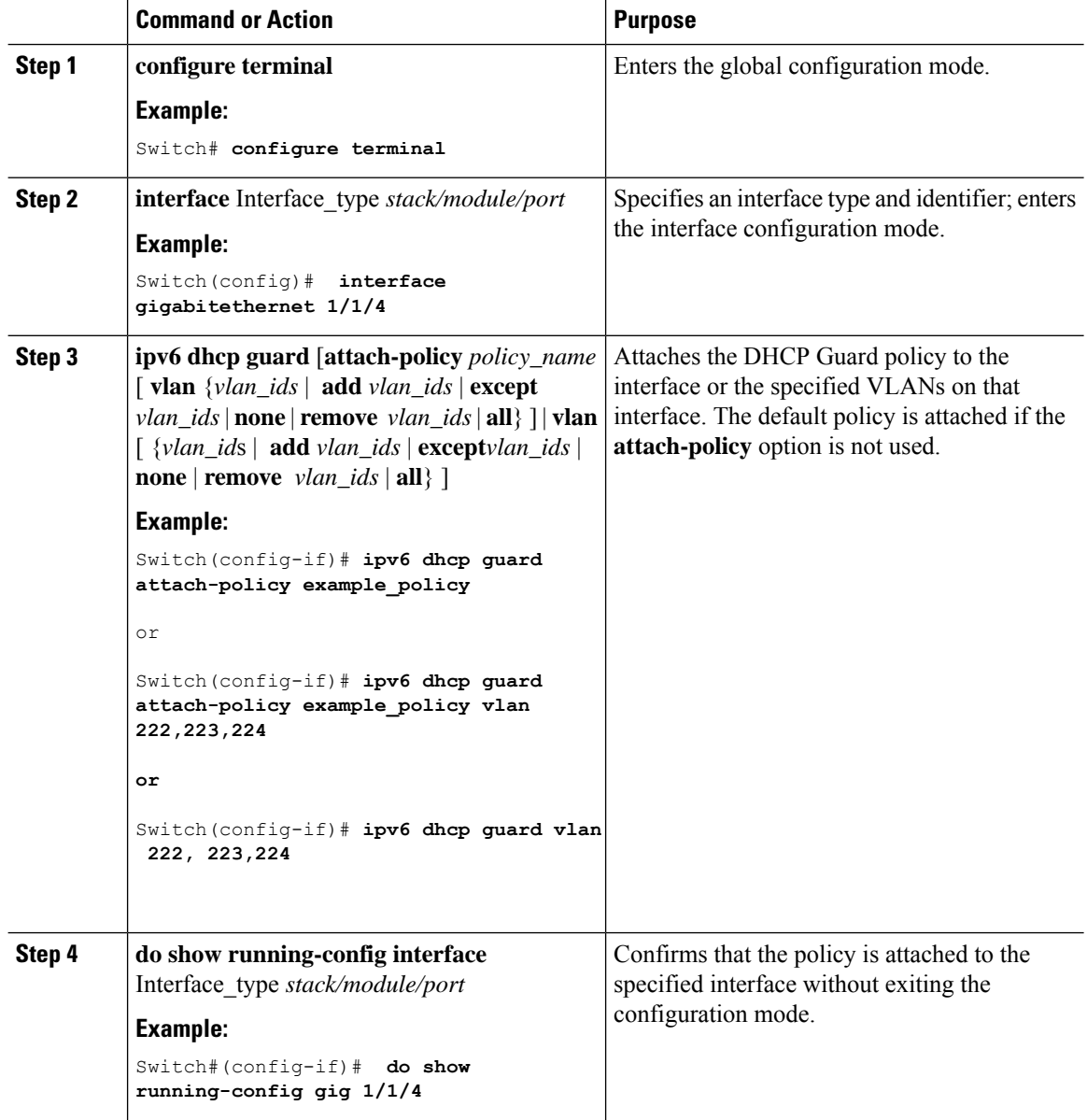

### **Related Topics**

## **How to Attach an IPv6 DHCP Guard Policy to a Layer 2 EtherChannel Interface**

Beginning in privileged EXEC mode, follow these steps to attach an IPv6 DHCP Guard policy on an EtherChannel interface or VLAN:

#### **Procedure**

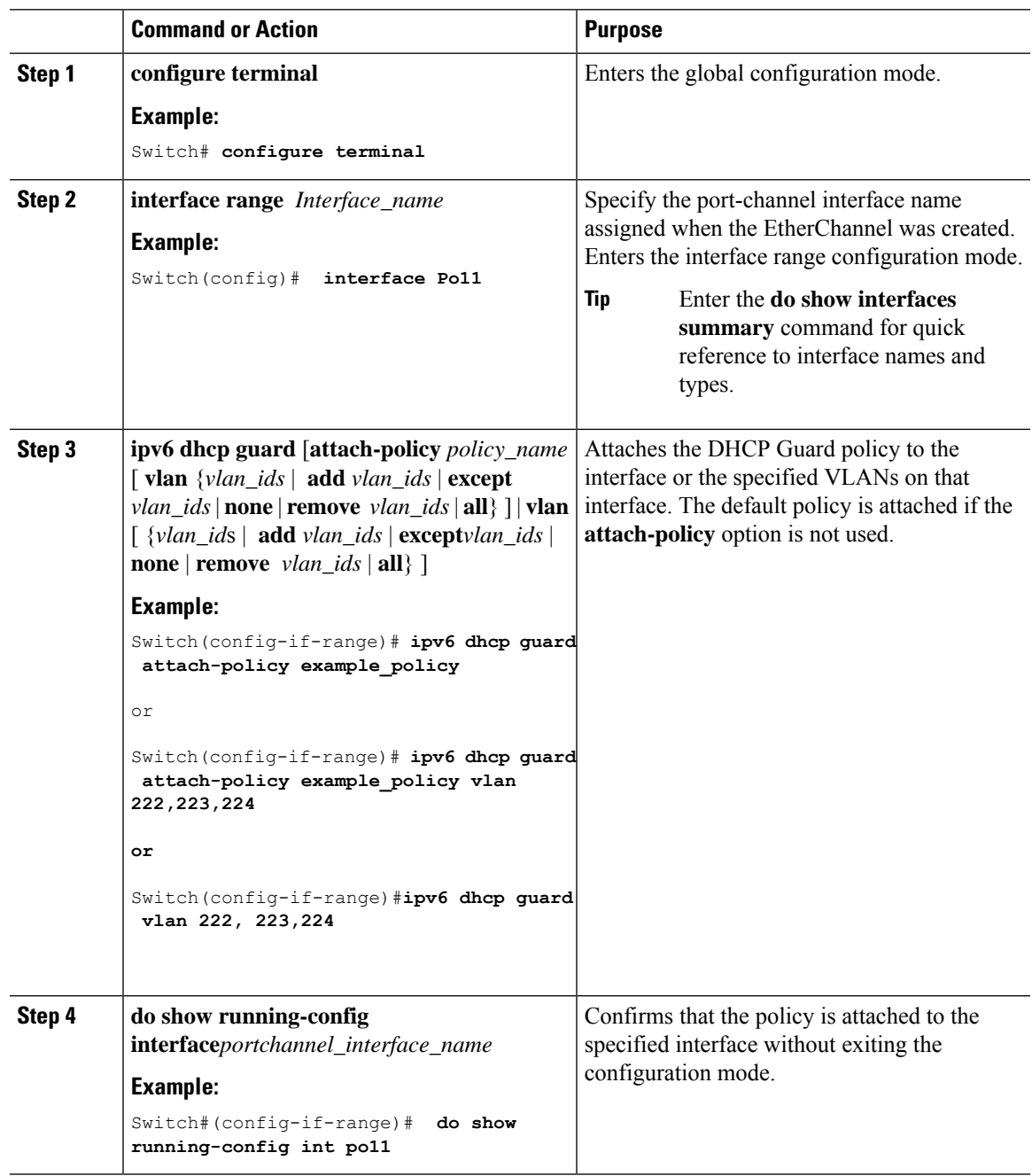

### **Related Topics**

# **How to Configure IPv6 Source Guard**

#### **Procedure**

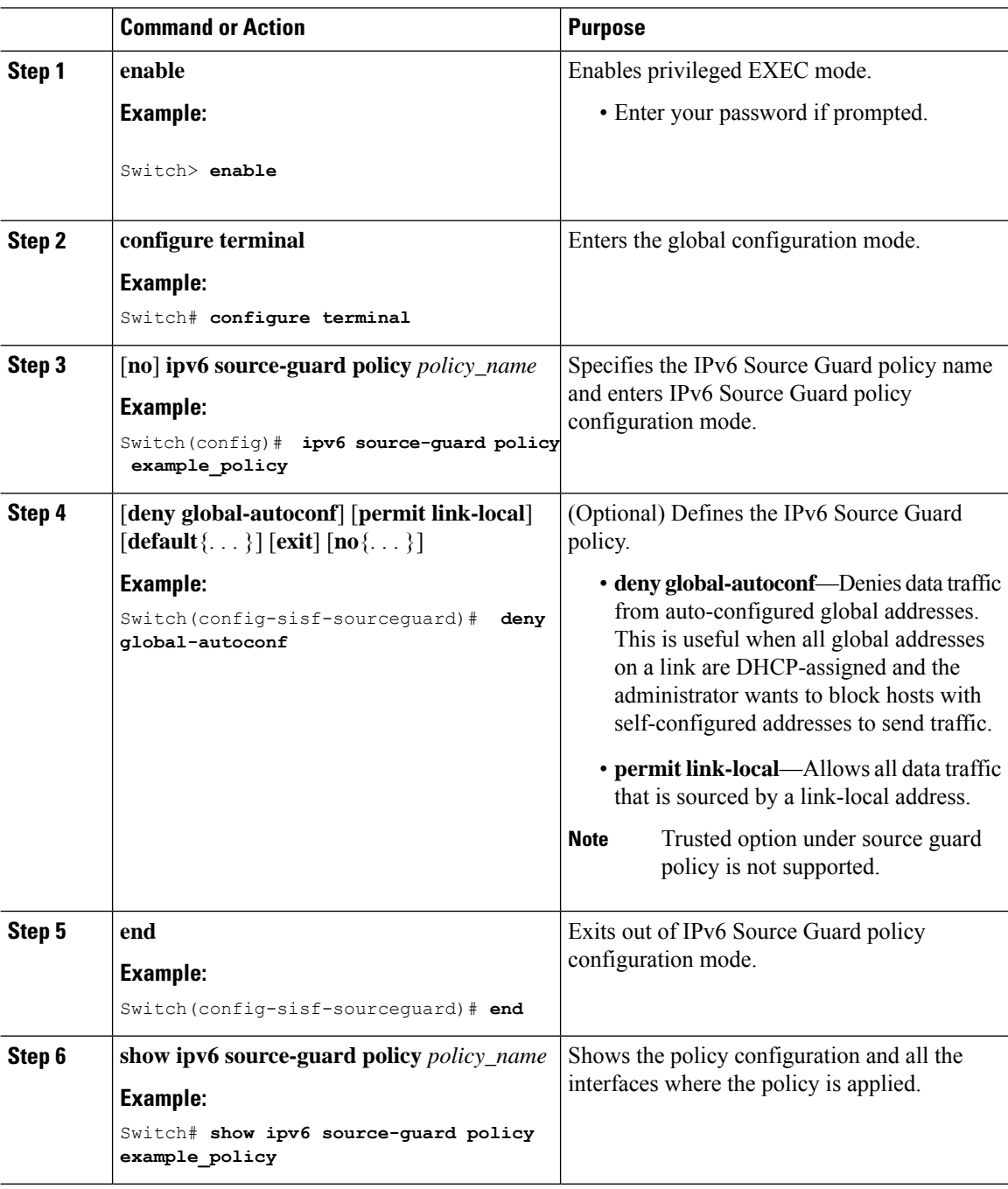

#### **What to do next**

Apply the IPv6 Source Guard policy to an interface.

[Information](#page-787-0) about First Hop Security in IPv6, on page 736

## **How to Attach an IPv6 Source Guard Policy to an Interface**

#### **Procedure**

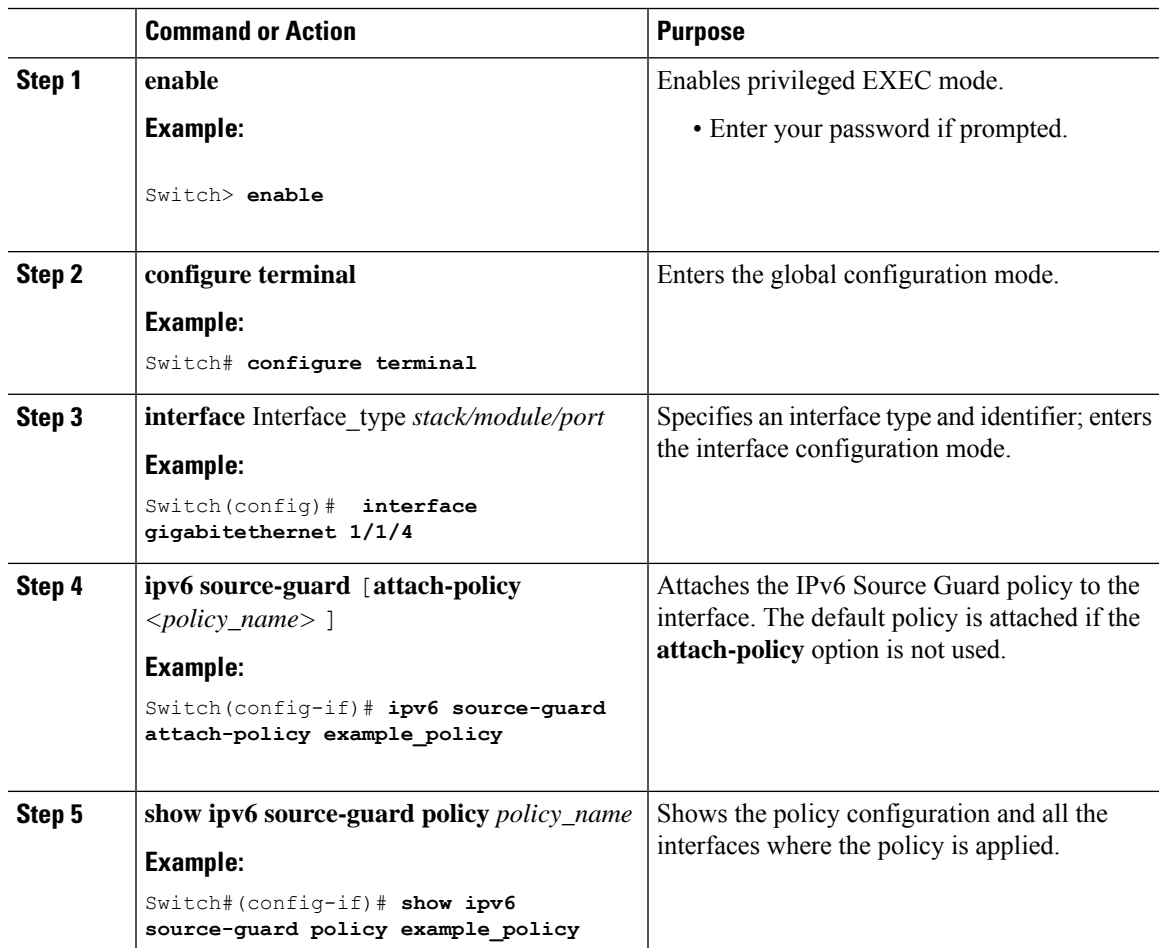

#### **Related Topics**

[Information](#page-787-0) about First Hop Security in IPv6, on page 736

## <span id="page-810-0"></span>**Howto attach an IPv6 Source Guard Policy to a Layer 2 EtherChannel Interface**

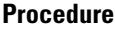

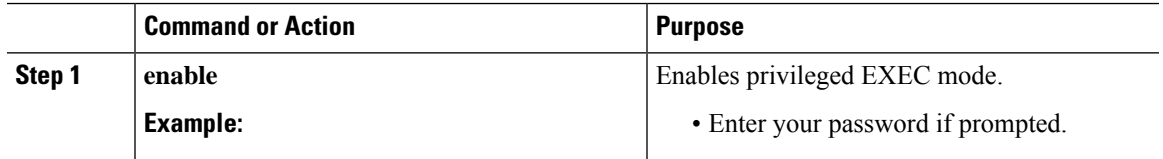

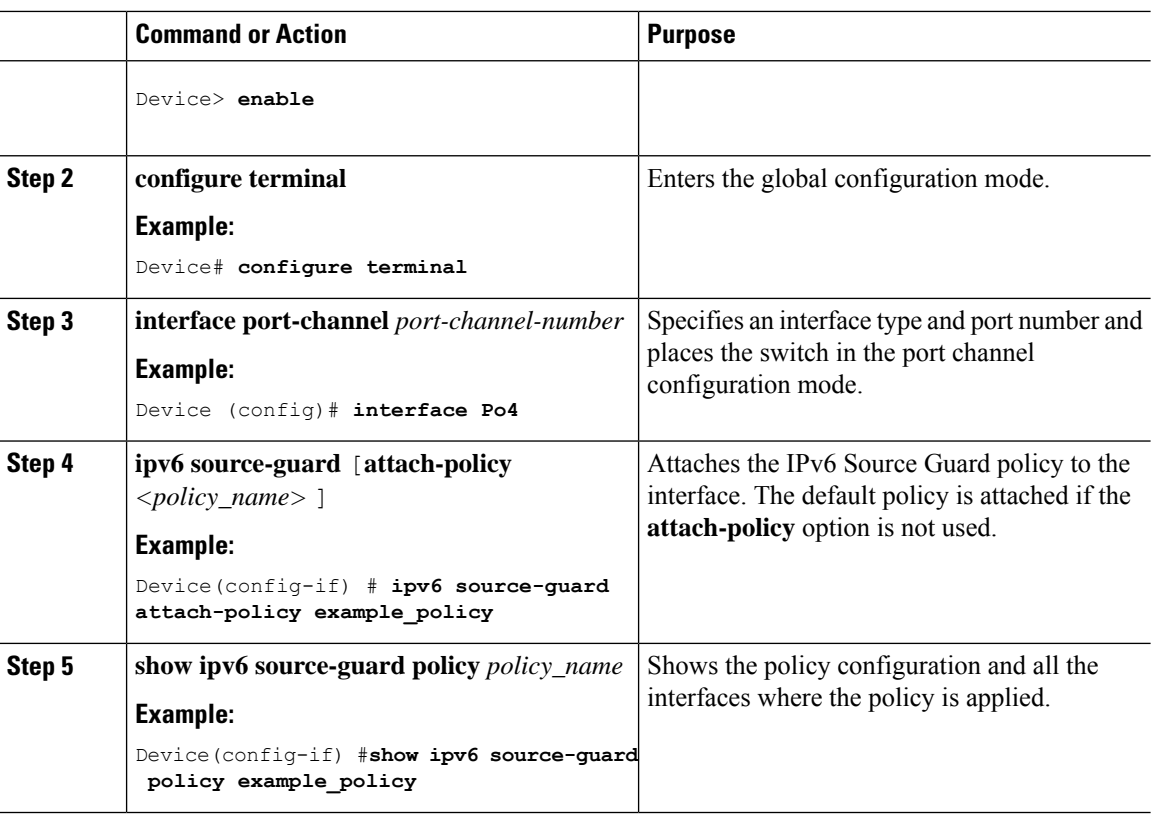

[Information](#page-787-0) about First Hop Security in IPv6, on page 736 Examples: How to attach an IPv6 Source Guard Policy to a Layer 2 [EtherChannel](#page-814-0) Interface, on page 763

# **How to Configure IPv6 Prefix Guard**

# 

**Note**

To allow routing protocol control packets sourced by a link-local address when prefix guard is applied, enable the permit link-local command in the source-guard policy configuration mode.

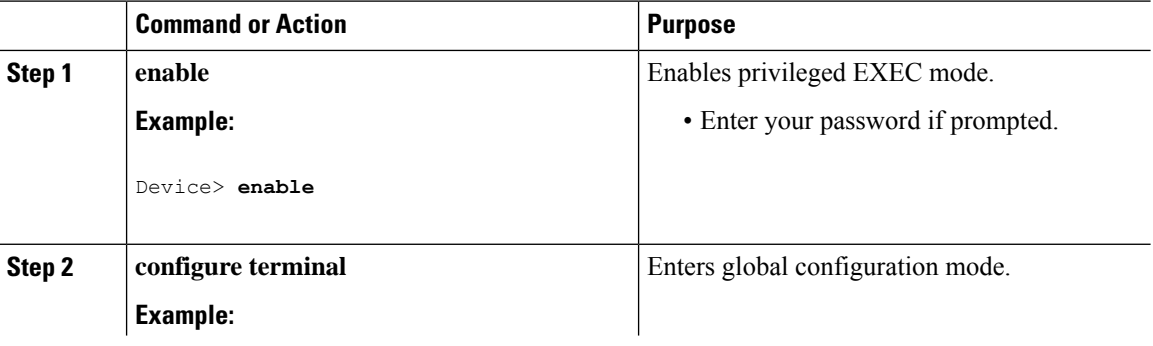

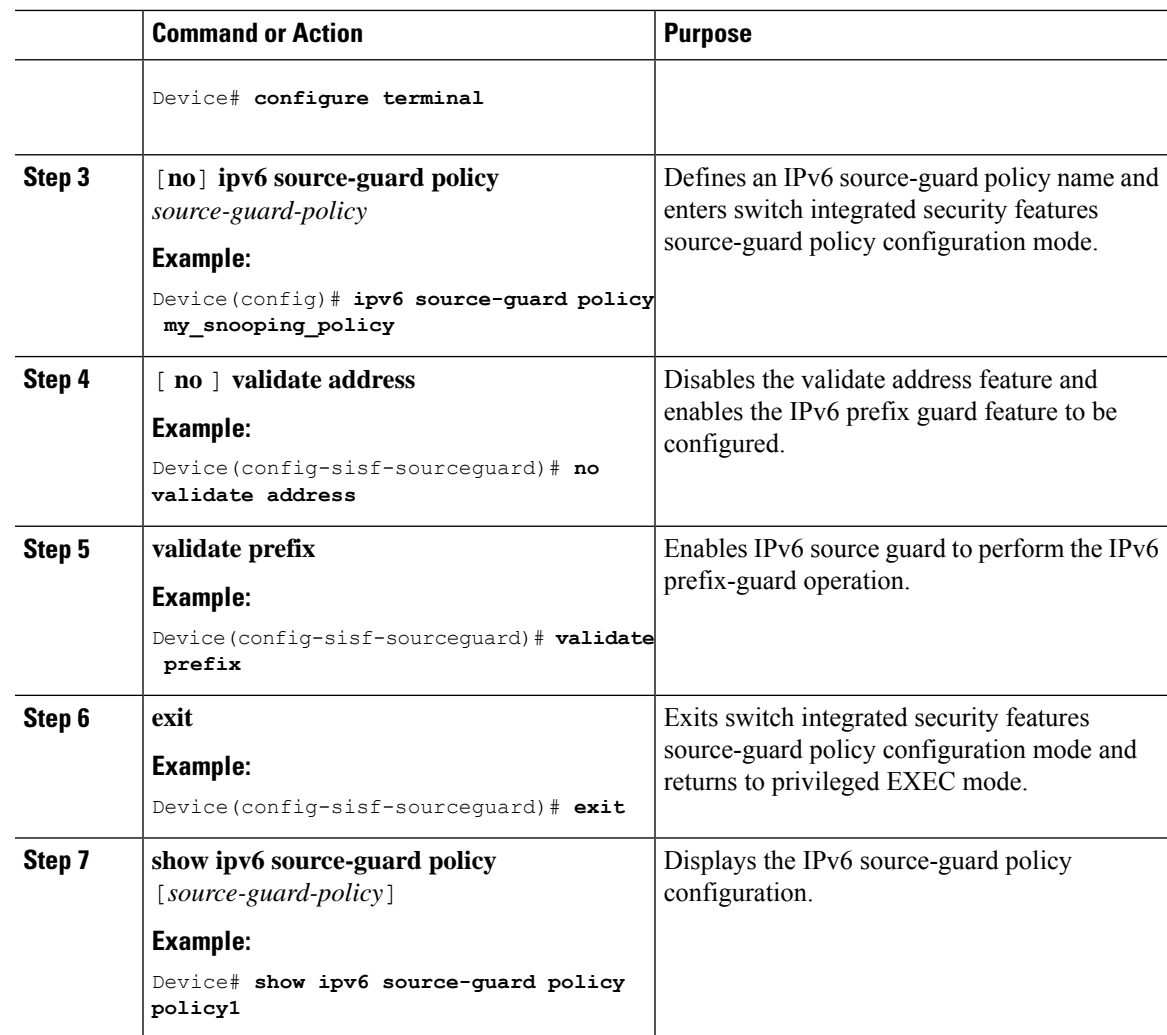

[Information](#page-787-0) about First Hop Security in IPv6, on page 736

## **How to Attach an IPv6 Prefix Guard Policy to an Interface**

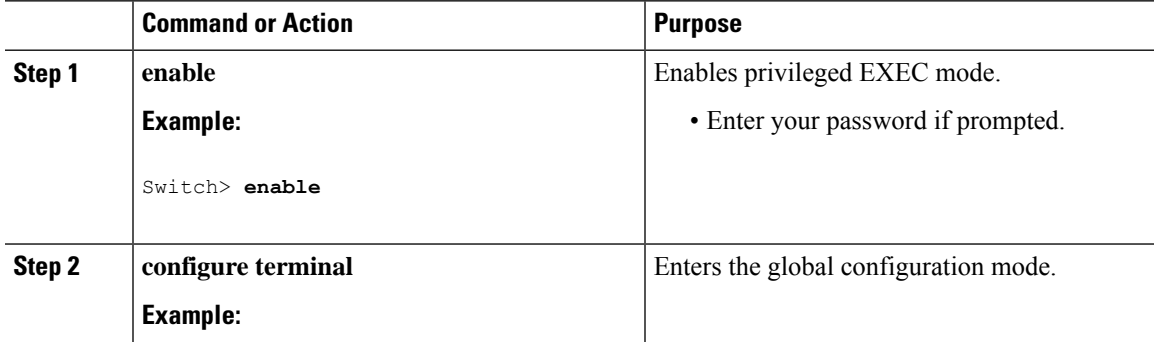

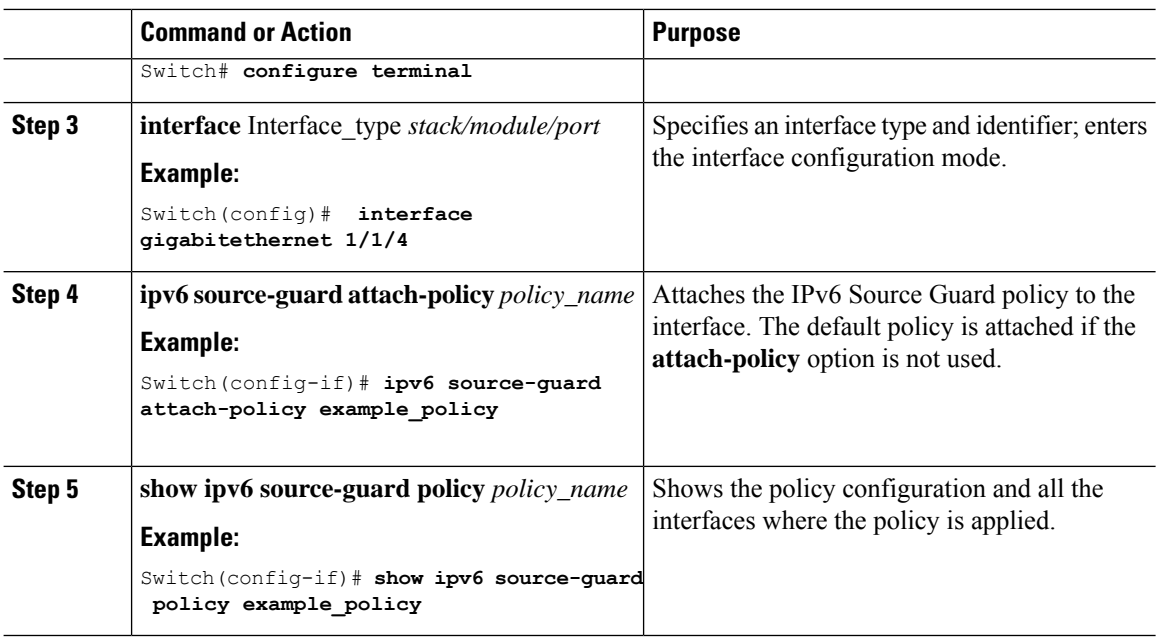

[Information](#page-787-0) about First Hop Security in IPv6, on page 736

## <span id="page-813-0"></span>**How to attach an IPv6 Prefix Guard Policy to a Layer 2 EtherChannel Interface**

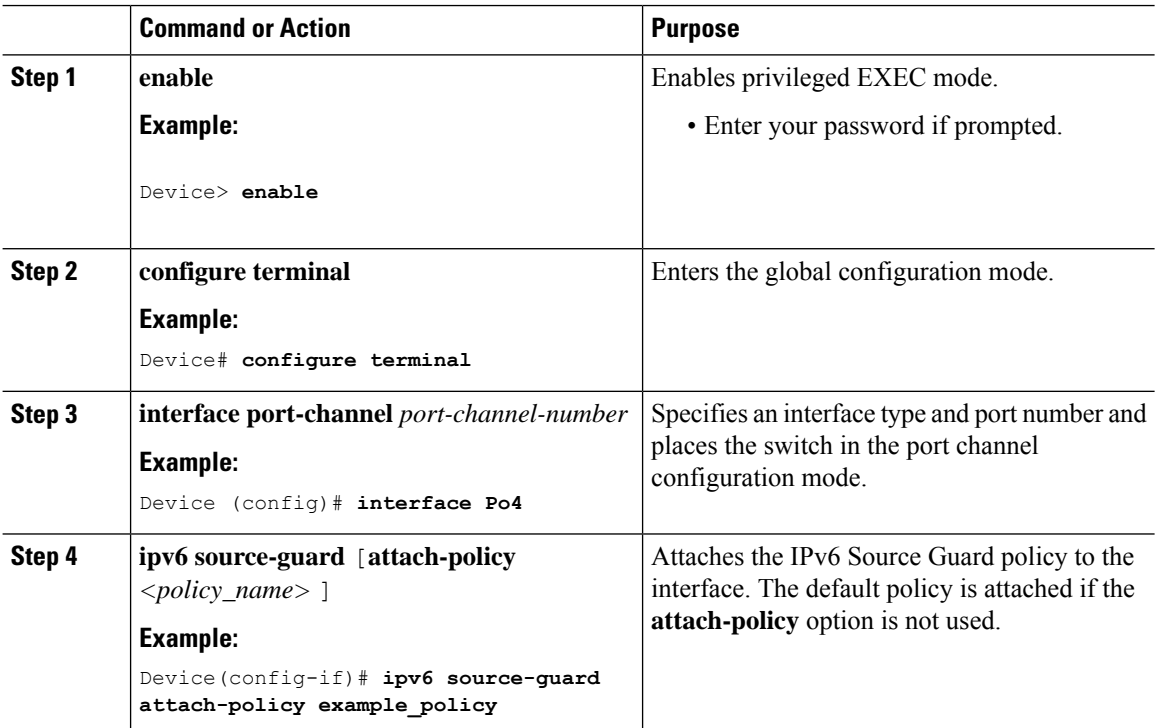

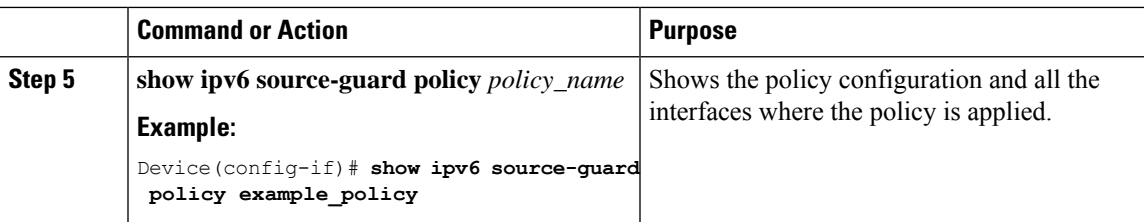

[Information](#page-787-0) about First Hop Security in IPv6, on page 736 Examples: How to attach an IPv6 Prefix Guard Policy to a Layer 2 [EtherChannel](#page-814-1) Interface, on page 763

# <span id="page-814-0"></span>**Configuration Examples for IPv6 First Hop Security**

## **Examples:HowtoattachanIPv6SourceGuardPolicy toaLayer 2EtherChannel Interface**

The following example shows how to attach an IPv6 Source Guard Policy to a Layer 2 EtherChannel Interface:

```
Switch# configure terminal
Switch(config)# ipv6 source-guard policy POL
Switch(config-sisf-sourceguard) # validate address
switch(config-sisf-sourceguard)# exit
Switch(config)# interface Po4
Switch(config)# ipv6 snooping
Switch(config-if)# ipv6 source-guard attach-policy POL
Switch(config-if)# exit
switch(config)#
```
#### **Related Topics**

How to attach an IPv6 Source Guard Policy to a Layer 2 [EtherChannel](#page-810-0) Interface, on page 759

## <span id="page-814-1"></span>**Examples: Howto attach an IPv6 PrefixGuard Policy to a Layer 2 EtherChannel Interface**

The following example shows how to attach an IPv6 Prefix Guard Policy to a Layer 2 EtherChannel Interface:

```
Switch# configure terminal
Switch(config)# ipv6 source-guard policy POL
Switch (config-sisf-sourceguard)# no validate address
Switch((config-sisf-sourceguard)# validate prefix
Switch(config)# interface Po4
Switch(config-if)# ipv6 snooping
Switch(config-if)# ipv6 source-guard attach-policy POL
```
#### **Related Topics**

How to attach an IPv6 Prefix Guard Policy to a Layer 2 [EtherChannel](#page-813-0) Interface, on page 762

I

# **Additional References**

#### **Related Documents**

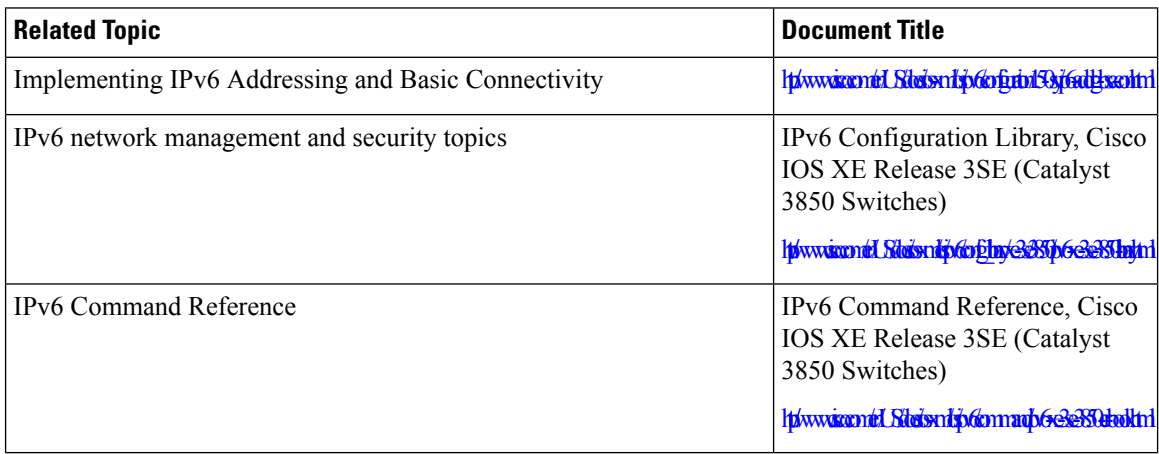

#### **Error Message Decoder**

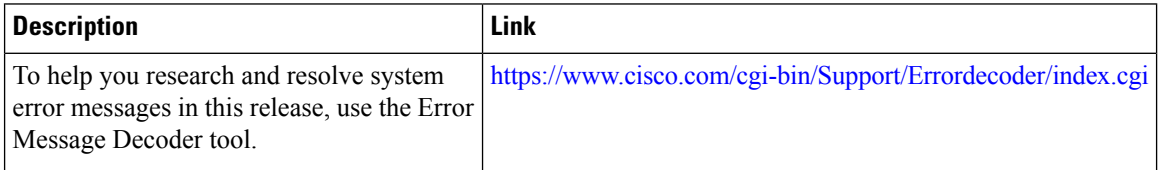

### **Technical Assistance**

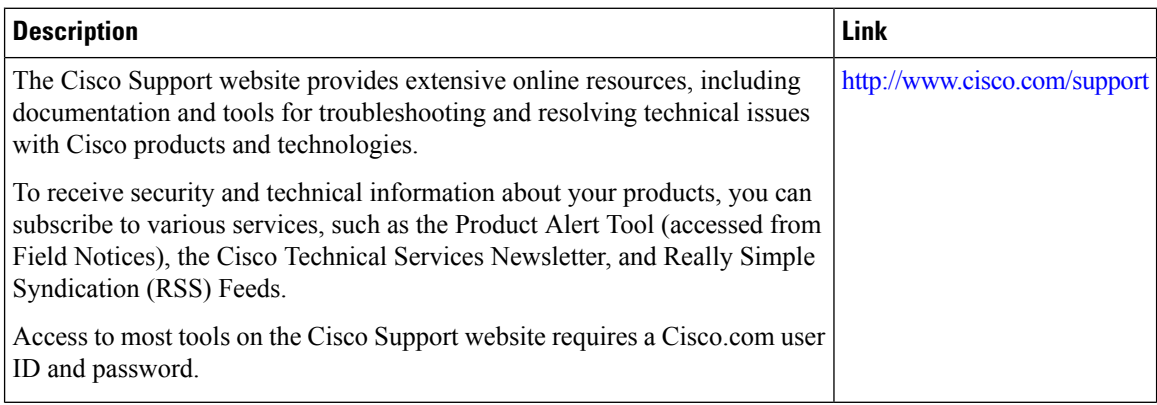

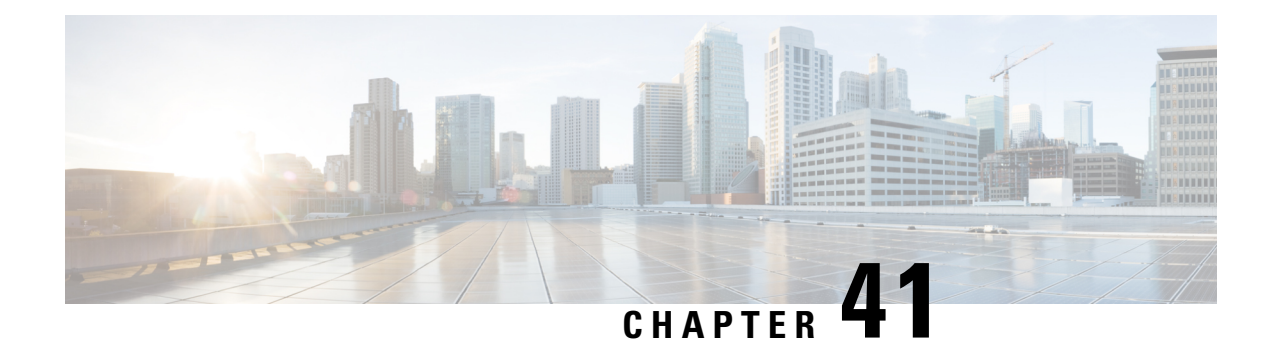

# **Configuring Web-Based Authentication**

The Web-Based Authentication feature, also known as web authentication proxy, authenticates end users on host systems that do not run the IEEE 802.1x supplicant.

- Finding Feature [Information,](#page-816-0) on page 765
- Restrictions for Web-Based [Authentication,](#page-816-1) on page 765
- Information About Web-Based [Authentication,](#page-816-2) on page 765
- How to Configure Web-Based [Authentication,](#page-830-0) on page 779
- Configuration Examples for Web-Based [Authentication,](#page-841-0) on page 790
- Additional References for Web-Based [Authentication,](#page-843-0) on page 792
- Feature Information for Web-Based [Authentication,](#page-843-1) on page 792

# <span id="page-816-0"></span>**Finding Feature Information**

Your software release may not support all the features documented in this module. For the latest caveats and feature information, see Bug Search Tool and the release notes for your platform and software release. To find information about the features documented in this module, and to see a list of the releases in which each feature is supported, see the feature information table at the end of this module.

Use Cisco Feature Navigator to find information about platform support and Cisco software image support. To access Cisco Feature Navigator, go to [http://www.cisco.com/go/cfn.](www.cisco.com/go/cfn) An account on Cisco.com is not required.

# <span id="page-816-2"></span><span id="page-816-1"></span>**Restrictions for Web-Based Authentication**

• Web-based authentication and url-redirect are not supported on the same port at the same time.

# **Information About Web-Based Authentication**

## **Web-Based Authentication Overview**

Use the web-based authentication feature, known as web authentication proxy, to authenticate end users on host systems that do not run the IEEE 802.1x supplicant.

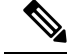

**Note** You can configure web-based authentication on Layer 2 interfaces only.

When you initiate an HTTP session, web-based authentication intercepts ingress HTTP packets from the host and sends an HTML login page to the users. The users enter their credentials, which the web-based authentication feature sends to the authentication, authorization, and accounting (AAA) server for authentication.

If authentication succeeds, web-based authentication sends a Login-Successful HTML page to the host and applies the access policies returned by the AAA server.

If authentication fails, web-based authentication forwards a Login-Fail HTML page to the user, prompting the user to retry the login. If the user exceeds the maximum number of attempts, web-based authentication forwards a Login-Expired HTML page to the host, and the user is placed on a watch list for a waiting period.

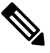

**Note** HTTPS traffic interception for central web authentication redirect is not supported.

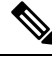

You should use global parameter-map (for method-type, custom, and redirect) only for using the same web authentication methods like consent, web consent, and webauth, for all the clients and SSIDs. This ensures that all the clients have the same web-authentication method. **Note**

If the requirement is to use Consent for one SSID and Web-authentication for another SSID, then you should use two named parameter-maps. You should configure Consent in first parameter-map and configure webauth in second parameter-map.

Based on where the web pages are hosted, the local web authention can be categorozied as follows:

- *Internal*—The internal default HTML pages (Login, Success, Fail, and Expire) in the controller are used during the local web authentication.
- *Customized*—The customized web pages (Login, Success, Fail, and Expire) are downloaded onto the controller and used during the local web authentication.
- *External*—The customized web pages are hosted on the external web server instead of using the in-built or custom web pages.

Based on the various web authentication pages, the types of web authentication are as follows:

- *Webauth*—This is a basic web authentication. Herein, the controller presents a policy page with the user name and password. You need to enter the correct credentials to access the network.
- *Consent or web-passthrough*—Herein, the controller presents a policy page with the Accept or Deny buttons. You need to click the Accept button to access the network.
- *Webconsent*—This is a combination of webauth and consent web authentication types. Herein, the controller presents a policy page with Accept or Deny buttons along with user name or password. You need to enter the correct credentials and click the Accept button to access the network.

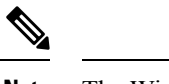

**Note** The Wireless web authentication feature does not support the bypass type.

## **Device Roles**

With web-based authentication, the devices in the network have these specific roles:

- *Client*—The device (workstation) that requests access to the LAN and the services and responds to requests from the switch. The workstation must be running an HTML browser with Java Script enabled.
- *Authentication server*—Authenticates the client. The authentication server validates the identity of the client and notifies the switch that the client is authorized to access the LAN and the switch services or that the client is denied.
- *Switch*—Controls the physical access to the network based on the authentication status of the client. The switch acts as an intermediary (proxy) between the client and the authentication server, requesting identity information from the client, verifying that information with the authentication server, and relaying a response to the client.

#### **Figure 55: Web-Based Authentication Device Roles**

This figure shows the roles of these devices in a

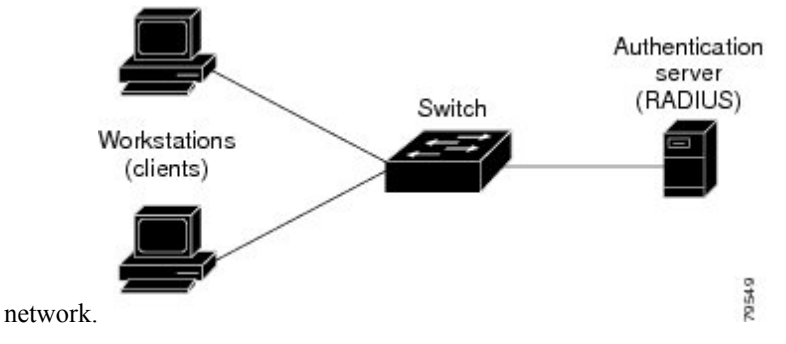

### **Host Detection**

The switch maintains an IP device tracking table to store information about detected hosts.

For Layer 2 interfaces, web-based authentication detects IP hosts by using these mechanisms:

- ARP based trigger—ARP redirect ACL allows web-based authentication to detect hosts with a static IP address or a dynamic IP address.
- Dynamic ARP inspection
- DHCP snooping—Web-based authentication is notified when the switch creates a DHCP-binding entry for the host.

### **Session Creation**

When web-based authentication detects a new host, it creates a session as follows:

• Reviews the exception list.

If the host IP is included in the exception list, the policy from the exception list entry is applied, and the session is established.

• Reviews for authorization bypass

If the host IP is not on the exception list, web-based authentication sends a nonresponsive-host (NRH) request to the server.

If the server response is access accepted, authorization is bypassed for this host. The session is established.

• Sets up the HTTP intercept ACL

If the server response to the NRH request is access rejected, the HTTP intercept ACL is activated, and the session waits for HTTP traffic from the host.

### **Authentication Process**

When you enable web-based authentication, these events occur:

- The user initiates an HTTP session.
- The HTTP traffic is intercepted, and authorization is initiated. The switch sends the login page to the user. The user enters a username and password, and the switch sends the entries to the authentication server.
- If the authentication succeeds, the switch downloads and activates the user's access policy from the authentication server. The login success page is sent to the user.
- If the authentication fails, the switch sends the login fail page. The user retries the login. If the maximum number of attempts fails, the switch sends the login expired page, and the host is placed in a watch list. After the watch list times out, the user can retry the authentication process.
- If the authentication server does not respond to the switch, and if an AAA fail policy is configured, the switch applies the failure access policy to the host. The login success page is sent to the user.
- The switch reauthenticates a client when the host does not respond to an ARP probe on a Layer 2 interface.
- The feature applies the downloaded timeout or the locally configured session timeout.
- If the terminate action is RADIUS, the feature sends a nonresponsive host (NRH) request to the server. The terminate action is included in the response from the server.
- If the terminate action is default, the session is dismantled, and the applied policy is removed.

### **Using Authentication Proxy**

The authentication proxy feature requires some user interaction on the client host. The table below describes the interaction of the authentication proxy with the client host.

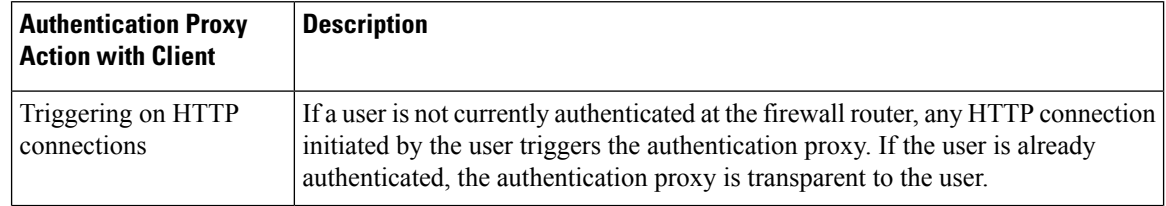

**Table 88: Authentication Proxy Interaction with the Client Host**

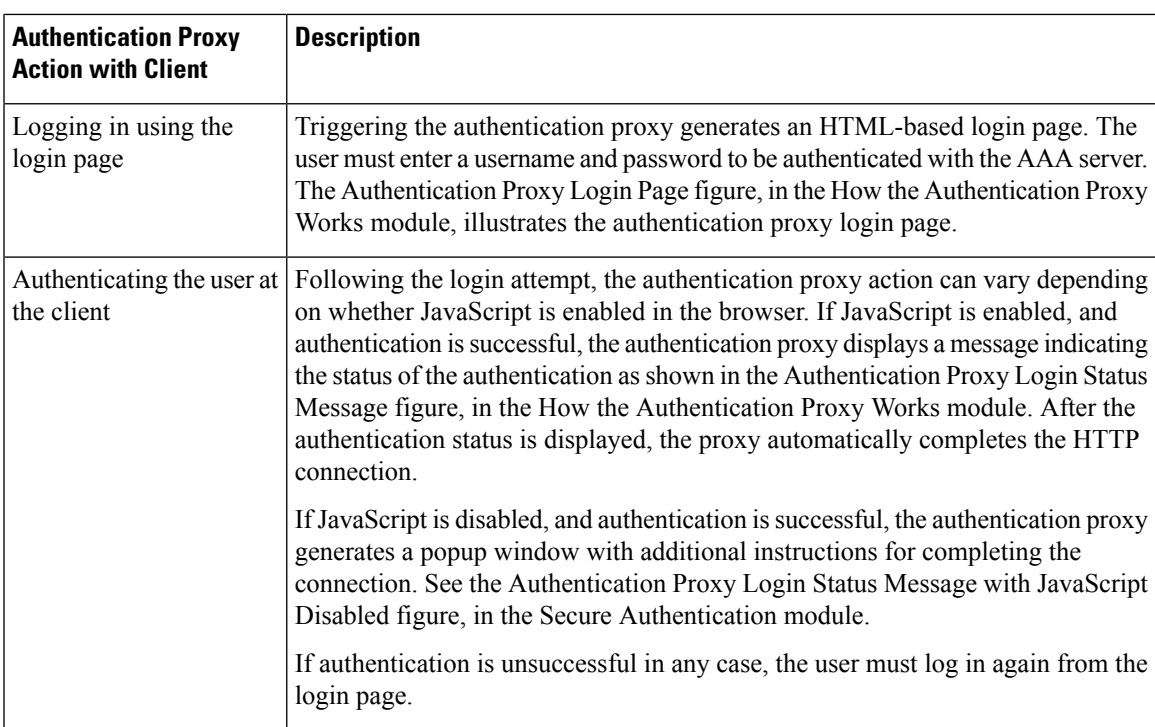

### **When to Use the Authentication Proxy**

The following are some situations in which you can use the authentication proxy:

- You want to manage access privileges on an individual (per-user) basis using the services provided by the authentication servers instead of configuring access control based on host IPaddress or global access policies. Authenticating and authorizing usersfrom any host IPaddress also allows network administrators to configure host IP addresses using DHCP.
- You want to authenticate and authorize local users before permitting access to intranet or Internet services.
- You want to authenticate and authorize remote users before permitting access to local services.
- You want to control access for specific extranet users. For example, you might want to authenticate and authorize the financial officer of a corporate partner with one set of access privileges while authorizing the technology officer for that same partner to use another set of access privileges.
- You want to use the authentication proxy in conjunction with VPN client software to validate users and to assign specific access privileges.
- You want to use the authentication proxy in conjunction with AAA accounting to generate "start" and "stop" accounting records that can be used for billing, security, or resource allocation purposes, thereby allowing users to track traffic from the authenticated hosts.

### **Applying Authentication Proxy**

Apply the authentication proxy in the inbound direction at any interface on the router where you want per-user authentication and authorization. Applying the authentication proxy inbound at an interface causes it to intercept the initial connection request from an user, before that request is subjected to any other processing. If the user fails to gain authentication with the AAA server, the connection request is dropped.

How you apply the authentication proxy depends on your security policy. For example, you can block all traffic through an interface and enable the authentication proxy feature to require authentication and authorization for all user-initiated HTTP connections. Users are authorized for services only after successful authentication with the AAA server.

The authentication proxy feature also allows you to use standard access lists to specify a host or group of hosts whose initial HTTP traffic triggers the proxy.

The figure below shows the authentication proxy applied at the LAN interface with all network users required to be authenticated upon the initial connection (all traffic is blocked at each interface).

**Figure 56: Applying the Authentication Proxy at the Local Interface**

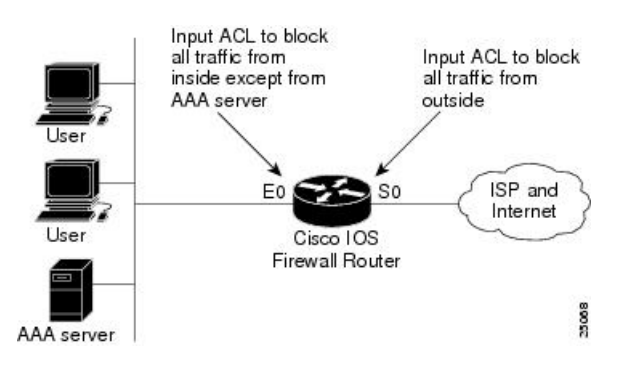

The figure below showsthe authentication proxy applied at the dial-in interface with all network traffic blocked at each interface.

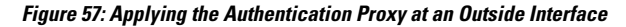

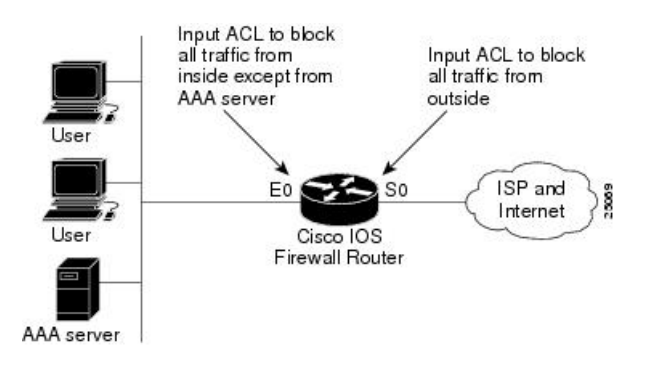

### **Local Web Authentication Banner**

With Web Authentication, you can create a default and customized web-browser banners that appears when you log in to a switch.

The banner appears on both the login page and the authentication-result pop-up pages. The default banner messages are as follows:

- *Authentication Successful*
- *Authentication Failed*
- *Authentication Expired*

The Local Web Authentication Banner can be configured in legacy and new-style (Session-aware) CLIs as follows:

- Legacy mode—Use the **ip admission auth-proxy-banner http** global configuration command.
- New-style mode—Use the**parameter-maptype webauthglobalbanner** global configuration command.

The default banner *Cisco Systems* and *Switch host-name Authentication* appear on the Login Page. *Cisco Systems* appears on the authentication result pop-up page.

**Figure 58: Authentication Successful Banner**

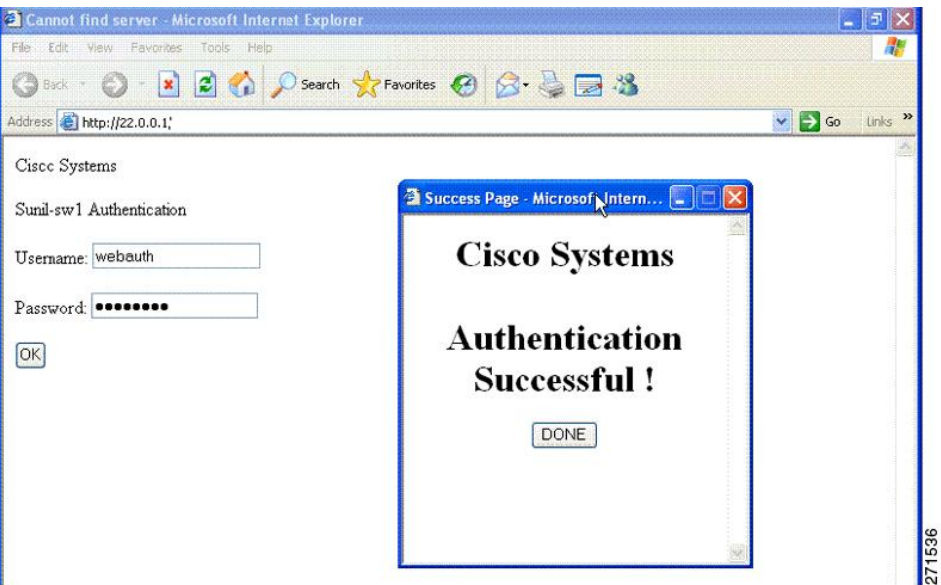

The banner can be customized as follows:

- Add a message, such as switch, router, or company name to the banner:
	- Legacy mode—Use the **ip admission auth-proxy-banner http** *banner-text*global configuration command.
	- New-style mode—Use the **parameter-map type webauth global banner** global configuration command.
- Add a logo or text file to the banner:
	- Legacy mode—Use the **ip admission auth-proxy-banner http** *file-path* global configuration command.
	- New-style mode—Use the **parameter-map type webauth global banner** global configuration command.

#### **Figure 59: Customized Web Banner**

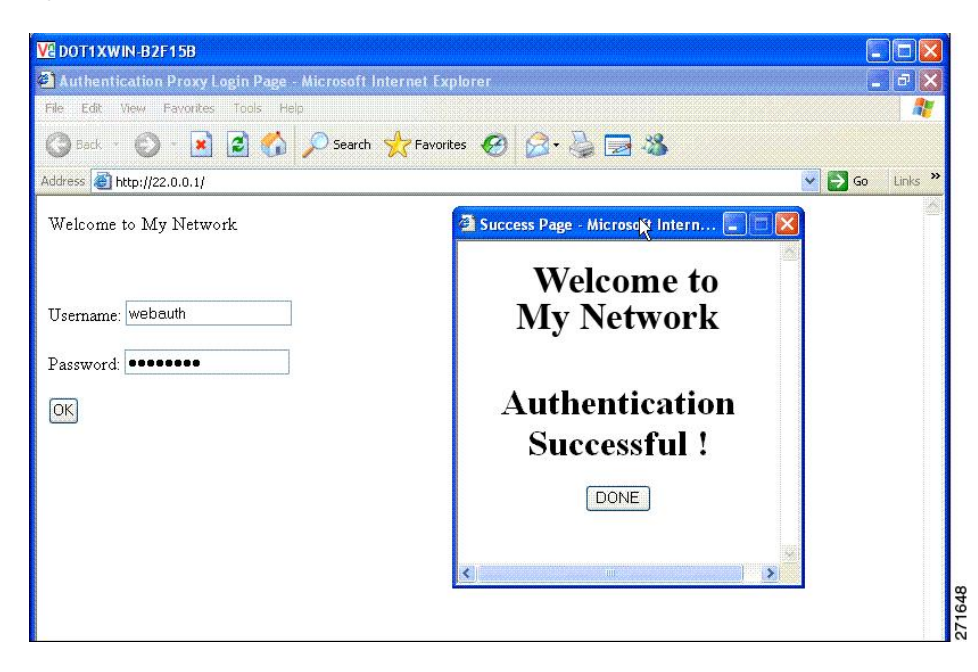

If you do not enable a banner, only the username and password dialog boxes appear in the web authentication login screen, and no banner appears when you log into the switch.

**Figure 60: Login Screen With No Banner**

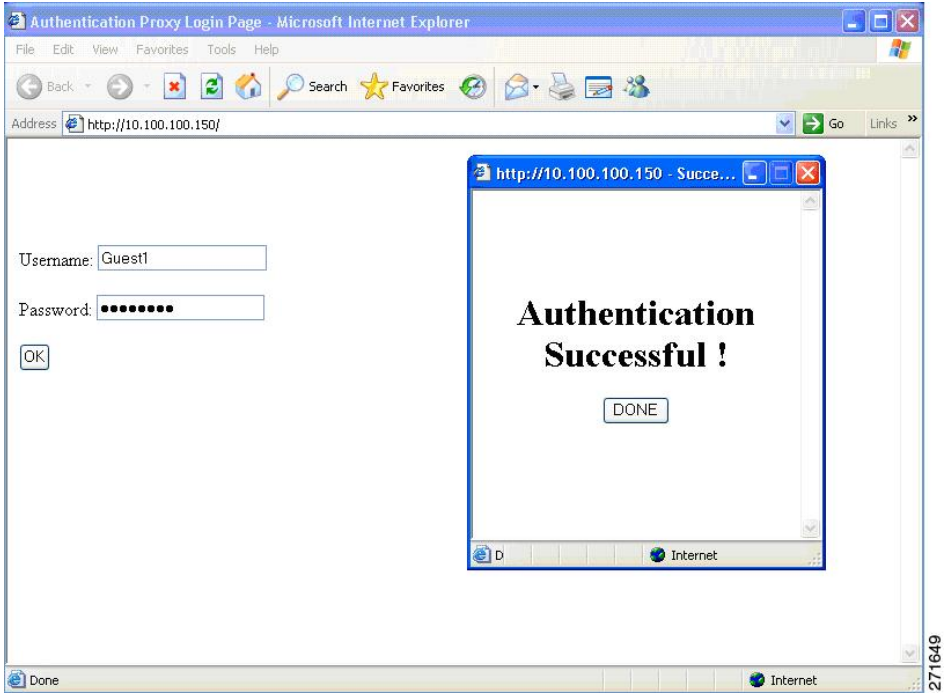

### **Web Authentication Customizable Web Pages**

During the web-based authentication process, the switch internal HTTP server hosts four HTML pages to deliver to an authenticating client. The server uses these pages to notify you of these four-authentication process states:

- Login—Your credentials are requested.
- Success—The login was successful.
- Fail—The login failed.
- Expire—The login session has expired because of excessive login failures.

#### **Guidelines**

- You can substitute your own HTML pages for the default internal HTML pages.
- You can use a logo or specify text in the *login*, *success*, *failure*, and *expire* web pages.
- On the banner page, you can specify text in the login page.
- The pages are in HTML.
- You must include an HTML redirect command in the success page to access a specific URL.
- The URL string must be a valid URL (for example, http://www.cisco.com). An incomplete URL might cause *page not found* or similar errors on a web browser.
- If you configure web pages for HTTP authentication, they must include the appropriate HTML commands (for example, to set the page time out, to set a hidden password, or to confirm that the same page is not submitted twice).
- The CLI command to redirect users to a specific URL is not available when the configured login form is enabled. The administrator should ensure that the redirection is configured in the web page.
- If the CLI command redirecting users to specific URL after authentication occurs is entered and then the command configuring web pages is entered, the CLI command redirecting users to a specific URL does not take effect.
- Configured web pages can be copied to the switch boot flash or flash.
- The login page can be on one flash, and the success and failure pages can be another flash.
- You must configure all four pages.
- The banner page has no effect if it is configured with the web page.
- All of the logo files (image, flash, audio, video, and so on) that are stored in the system directory (for example, flash, disk0, or disk) and that must be displayed on the login page must use *web\_auth\_<filename>* as the file name.
- The configured authentication proxy feature supports both HTTP and SSL.

You can substitute your HTML pages for the default internal HTML pages. You can also specify a URL to which users are redirected after authentication occurs, which replaces the internal Success page.

#### **Figure 61: Customizable Authentication Page**

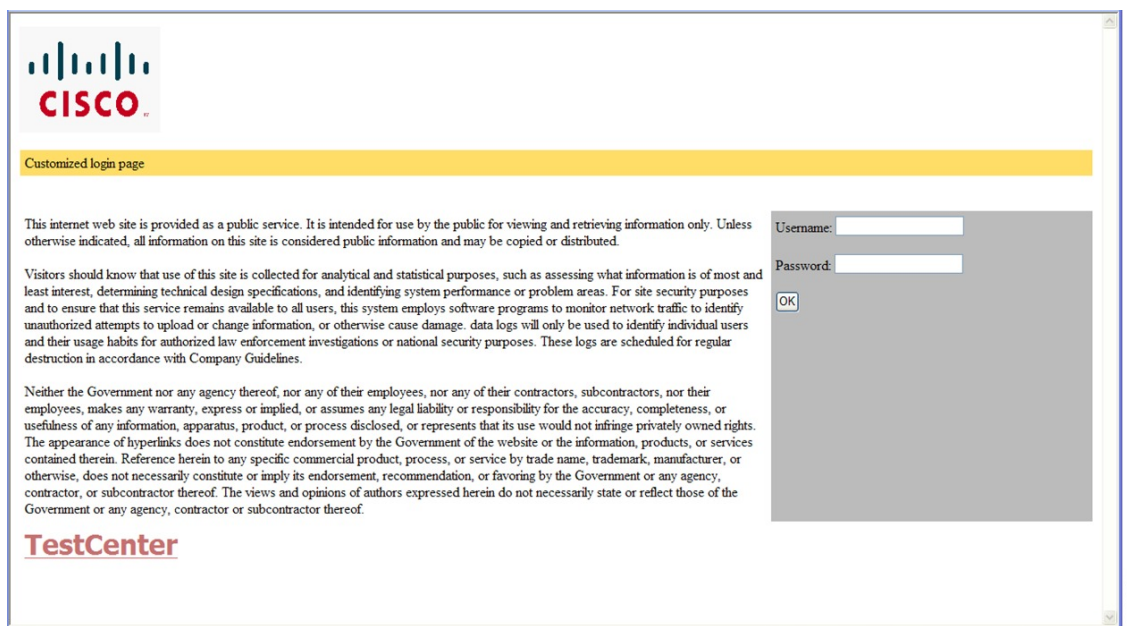

#### **Authentication Proxy Web Page Guidelines**

When configuring customized authentication proxy web pages, follow these guidelines:

- To enable the custom web pages feature, specify all four custom HTML files. If you specify fewer than four files, the internal default HTML pages are used.
- The four custom HTML files must be present on the flash memory of the switch. The maximum size of each HTML file is 8 KB.
- Any images on the custom pages must be on an accessible HTTP server. Configure an intercept ACL within the admission rule.
- Any external link from a custom page requires configuration of an intercept ACL within the admission rule.
- To access a valid DNS server, any name resolution required for external links or images requires configuration of an intercept ACL within the admission rule.
- If the custom web pages feature is enabled, a configured auth-proxy-banner is not used.
- If the custom web pages feature is enabled, the redirection URL for successful login feature is not available.
- To remove the specification of a custom file, use the **no** form of the command.

Because the custom login page is a public web form, consider these guidelines for the page:

- The login form must accept user entries for the username and password and must show them as **uname** and **pwd**.
- The custom login page should follow best practices for a web form, such as page timeout, hidden password, and prevention of redundant submissions.

### **Web-based Authentication Interactions with Other Features**

#### **802.1x Authentication**

These are the 802.1x authentication configuration guidelines:

- When 802.1x authentication is enabled, ports are authenticated before any other Layer 2 or Layer 3 features are enabled.
- If the VLAN to which an 802.1x-enabled port is assigned changes, this change is transparent and does not affect the switch. For example, this change occurs if a port is assigned to a RADIUS server-assigned VLAN and is then assigned to a different VLAN after re-authentication.

If the VLAN to which an 802.1x port is assigned to shut down, disabled, or removed, the port becomes unauthorized. For example, the port is unauthorized after the access VLAN to which a port is assigned shuts down or is removed.

- The 802.1x protocol is supported on Layer 2 static-access ports, voice VLAN ports, and Layer 3 routed ports, but it is not supported on these port types:
	- Dynamic ports—A port in dynamic mode can negotiate with its neighbor to become a trunk port. If you try to enable 802.1x authentication on a dynamic port, an error message appears, and 802.1x authentication is not enabled. If you try to change the mode of an 802.1x-enabled port to dynamic, an error message appears, and the port mode is not changed.
	- EtherChannel port—Do not configure a port that is an active or a not-yet-active member of an EtherChannel as an 802.1x port. If you try to enable 802.1x authentication on an EtherChannel port, an error message appears, and 802.1x authentication is not enabled.
	- Switched Port Analyzer (SPAN) and Remote SPAN (RSPAN) destination ports—You can enable 802.1x authentication on a port that is a SPAN or RSPAN destination port. However, 802.1x authentication is disabled until the port is removed as a SPAN or RSPAN destination port. You can enable 802.1x authentication on a SPAN or RSPAN source port.
- Before globally enabling 802.1x authentication on a switch by entering the **dot1x system-auth-control** global configuration command, remove the EtherChannel configuration from the interfaces on which 802.1x authentication and EtherChannel are configured.
- Cisco IOS Release 12.2(55)SE and later supports filtering of system messages related to 802.1x authentication.

#### **AAA Accounting with Authentication Proxy**

Using the authentication proxy, you can generate "start" and "stop" accounting records with enough information to be used for billing and security auditing purposes. Thus, you can monitor the actions of authenticated hosts that use the authentication proxy service.

When an authentication proxy cache and associated dynamic access control lists (ACLs) are created, the authentication proxy will start to track the traffic from the authenticated host. Accounting saves data about this event in a data structure stored with the data of other users. If the accounting start option is enabled, you can generate an accounting record (a "start" record) at this time. Subsequent traffic from the authenticated host will be recorded when the dynamic ACL created by the authentication proxy receives the packets.

When an authentication proxy cache expires and is deleted, additional data, such as elapsed time, is added to the accounting information and a "stop" record is sent to the server. At this point, the information is deleted from the data structure.

 $\mathbf I$ 

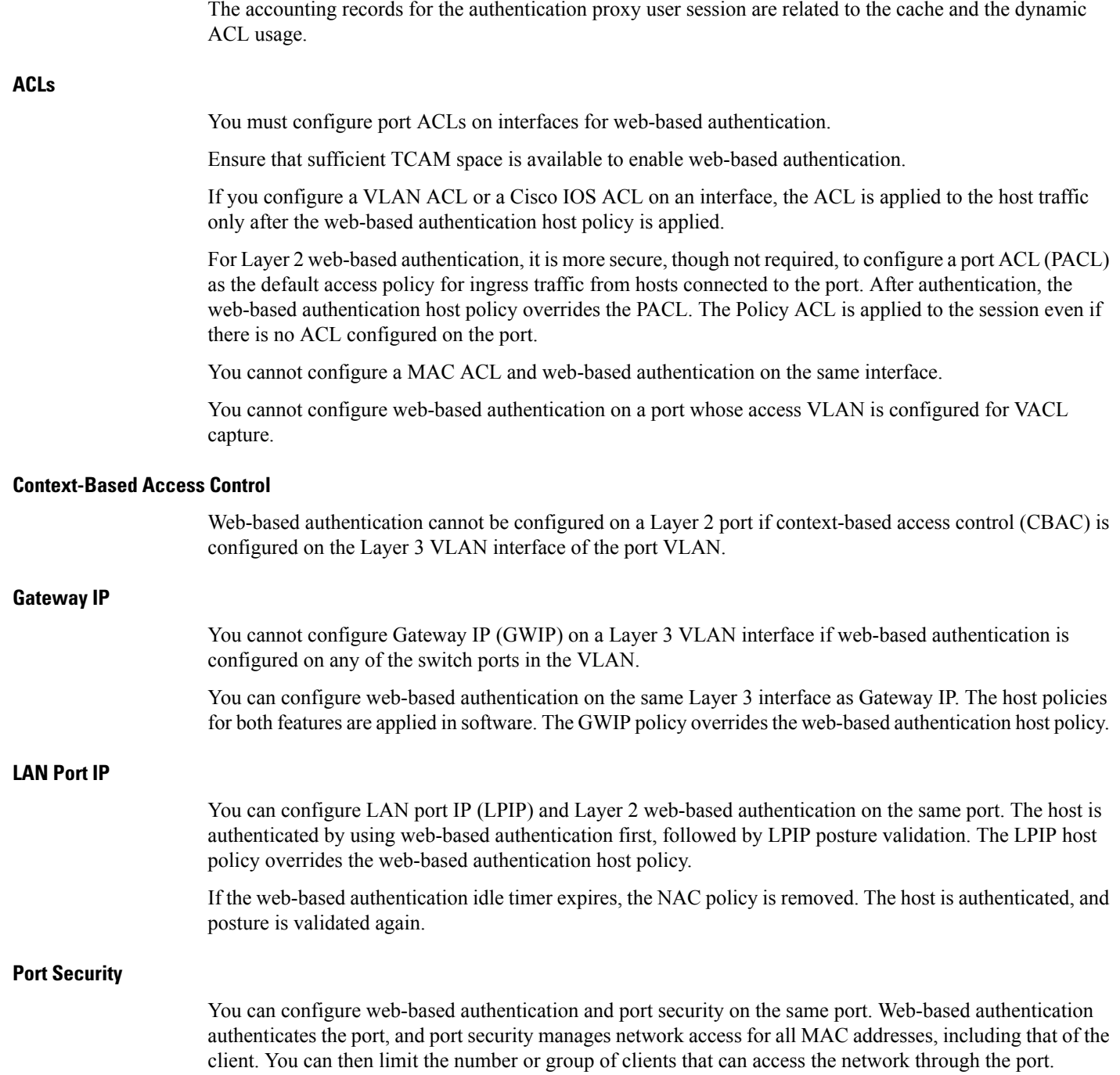
### **Default Web-Based Authentication Configuration**

The following table shows the default web-based authentication configuration.

#### **Table 89: Default Web-based Authentication Configuration**

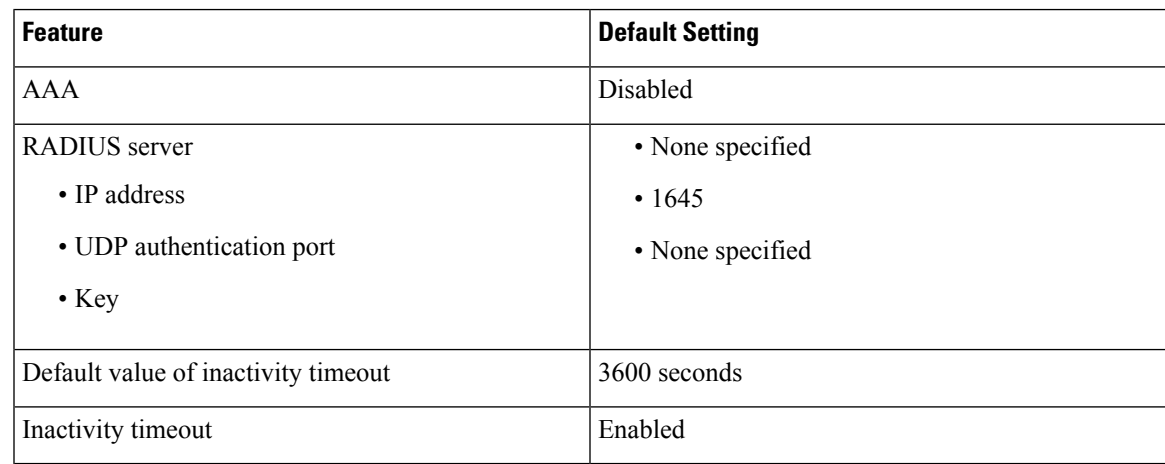

### **Web-Based Authentication Configuration Guidelines and Restrictions**

- Web-based authentication is an ingress-only feature.
- You can configure web-based authentication only on access ports. Web-based authentication is not supported on trunk ports, EtherChannel member ports, or dynamic trunk ports.
- Port ACLs must be present in the port configuration. If they are not present, adding intercept ACL will fail.
- Port ACLs should be configured sufficiently to allow the necessary traffic after authentication.
- The switch supports one web authentication client per port on all host modes. Having multiple clients may lead to unexpected results and is not recommended.
- Configuring port ACLs in the authentication rule for web authentication is not allowed because DACL is not supported.
- You cannot authenticate hosts on Layer 2 interfaces with static ARP cache assignment. These hosts are not detected by the web-based authentication feature because they do not send ARP messages.
- By default, the IP device tracking feature is disabled on a switch. You must enable the IP device tracking feature to use web-based authentication.
- You must configure at least one IP address to run the switch HTTP server. You must also configure routes to reach each host IP address. The HTTP server sends the HTTP login page to the host.
- Hosts that are more than one hop away might experience traffic disruption if an STP topology change results in the host traffic arriving on a different port. This occurs because the ARP and DHCP updates might not be sent after a Layer 2 (STP) topology change.
- Web-based authentication does not support VLAN assignment as a downloadable-host policy.
- Web-based authentication and Network Edge Access Topology (NEAT) are mutually exclusive. You cannot use web-based authentication when NEAT is enabled on an interface, and you cannot use NEAT when web-based authentication is running on an interface.
- Web-based authentication NRH (Non-Responsive Host) is not supported for voice devices.
- Only the Password Authentication Protocol (PAP) is supported for web-based RADIUS authentication on controllers. The Challenge Handshake Authentication Protocol (CHAP) is not supported for web-based RADIUS authentication on controllers.
- Identify the following RADIUS security server settings that will be used while configuring switch-to-RADIUS-server communication:
	- Host name
	- Host IP address
	- Host name and specific UDP port numbers
	- IP address and specific UDP port numbers

The combination of the IP address and UDP port number creates a unique identifier, that enables RADIUS requests to be sent to multiple UDP ports on a server at the same IP address. If two different host entries on the same RADIUS server are configured for the same service (for example, authentication) the second host entry that is configured functions as the failover backup to the first one. The RADIUS host entries are chosen in the order that they were configured.

- When you configure the RADIUS server parameters:
	- Specify the **key** *string* on a separate command line.
	- For **key** *string*, specify the authentication and encryption key used between the switch and the RADIUS daemon running on the RADIUS server. The key is a text string that must match the encryption key used on the RADIUS server.
	- When you specify the **key** *string*, use spaces within and at the end of the key. If you use spaces in the key, do not enclose the key in quotation marks unless the quotation marks are part of the key. This key must match the encryption used on the RADIUS daemon.
	- You can globally configure the timeout, retransmission, and encryption key values for all RADIUS servers by using with the **radius-serverhost** global configuration command. If you want to configure these options on a per-server basis, use the **radius-server timeout**, radius-server transmit, and the radius-server key global configuration commands. For more information, see the *Cisco IOS Security Configuration Guide*, Release 12.4 and the *Cisco IOS Security Command Reference*, Release 12.4.

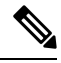

You need to configure some settings on the RADIUS server, including: the switch IP address, the key string to be shared by both the server and the switch, and the downloadable ACL (DACL). For more information, see the RADIUS server documentation. **Note**

• You cannot start a web-based authentication session from a PC connected to an IP phone in MDA/MA mode (because downloadable ACLs are not supported.

- The switch cannot be configured as gateway for web-based authentication clients (because there is no Layer 3 lookup happening on the switch). Instead, configure an uplink device switch virtual interface (SVI) as gateway.
- The total TCAM space according to the ASIC is limited to 384. So if port ACLs and Web-based authentication is configured across all the ports, the total number of sessions will depend on the access control entries (ACE) that have been configured on the switch. (Ports configured with web-based authentication will notshare ACLsin the TCAM. Once the TCAM space isfull with port ACLs, web-based authentication sessions will not start.)
- When you upgrade from IOS XE release 3.6.x and 3.7.x, ensure that you use **radius-server attribute wireless accounting call-station-id macaddress** command to configure mac-address. This is because the accounting default call-station-id is changed from mac-address to IP address from Cisco IOS XE Denali 16.3.x onwards.

# **How to Configure Web-Based Authentication**

## **Configuring the Authentication Rule and Interfaces**

Follow these steps to configure the authentication rule and interfaces:

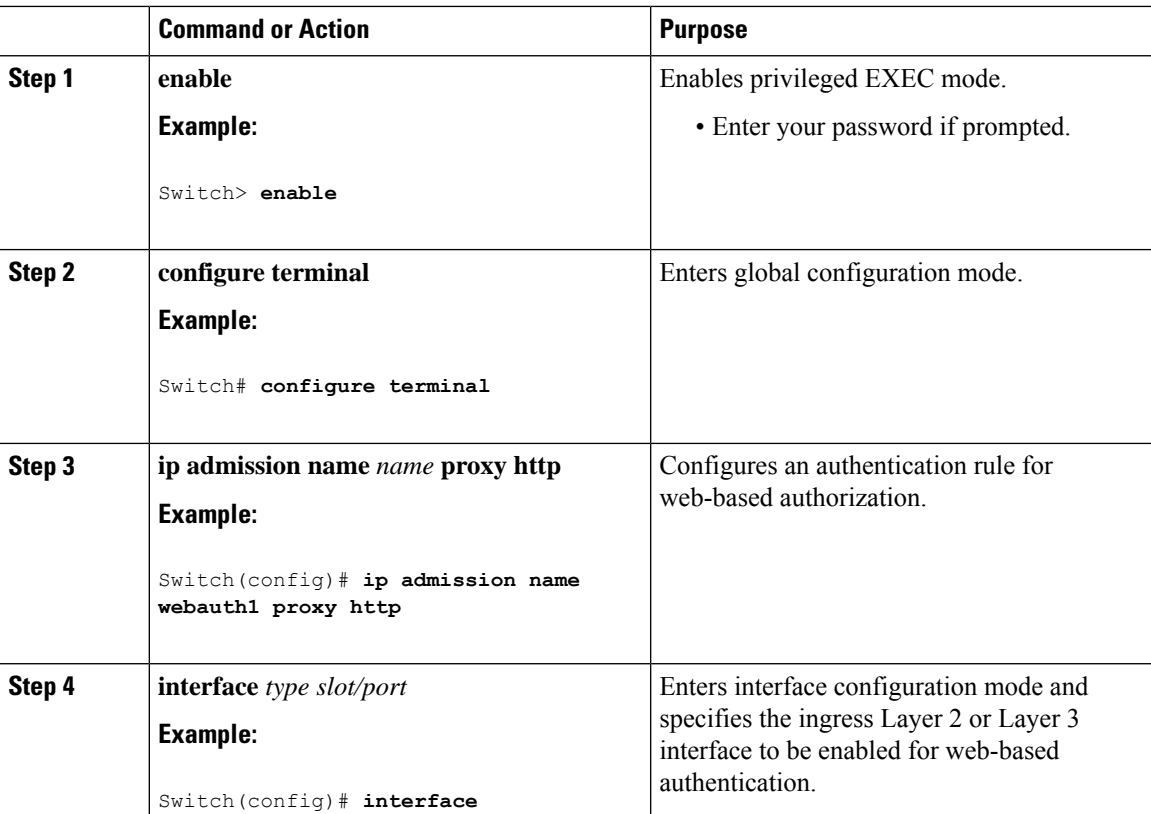

I

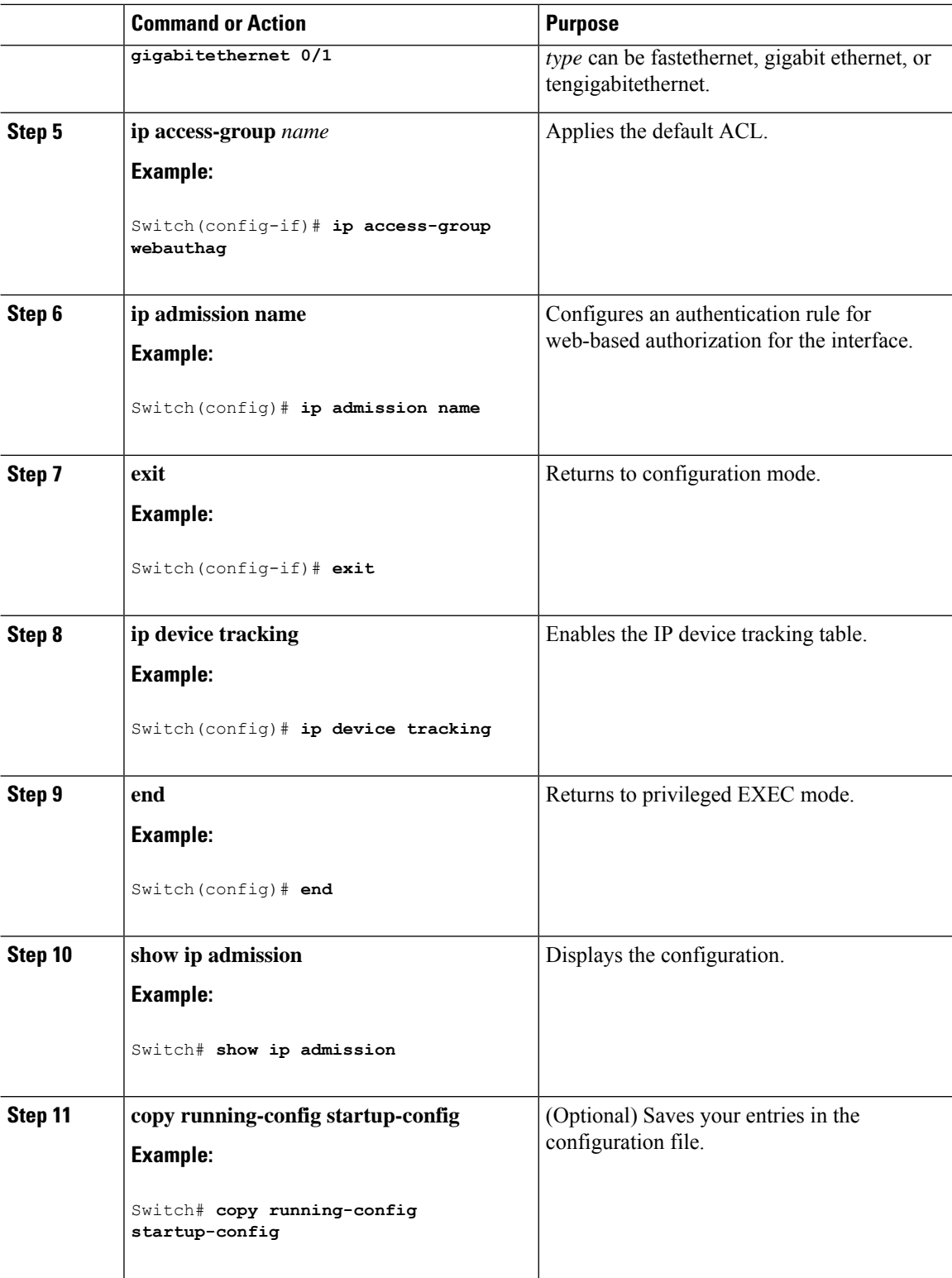

 $\overline{\phantom{a}}$ 

## **Configuring AAA Authentication**

Follow these steps to configure AAA authentication:

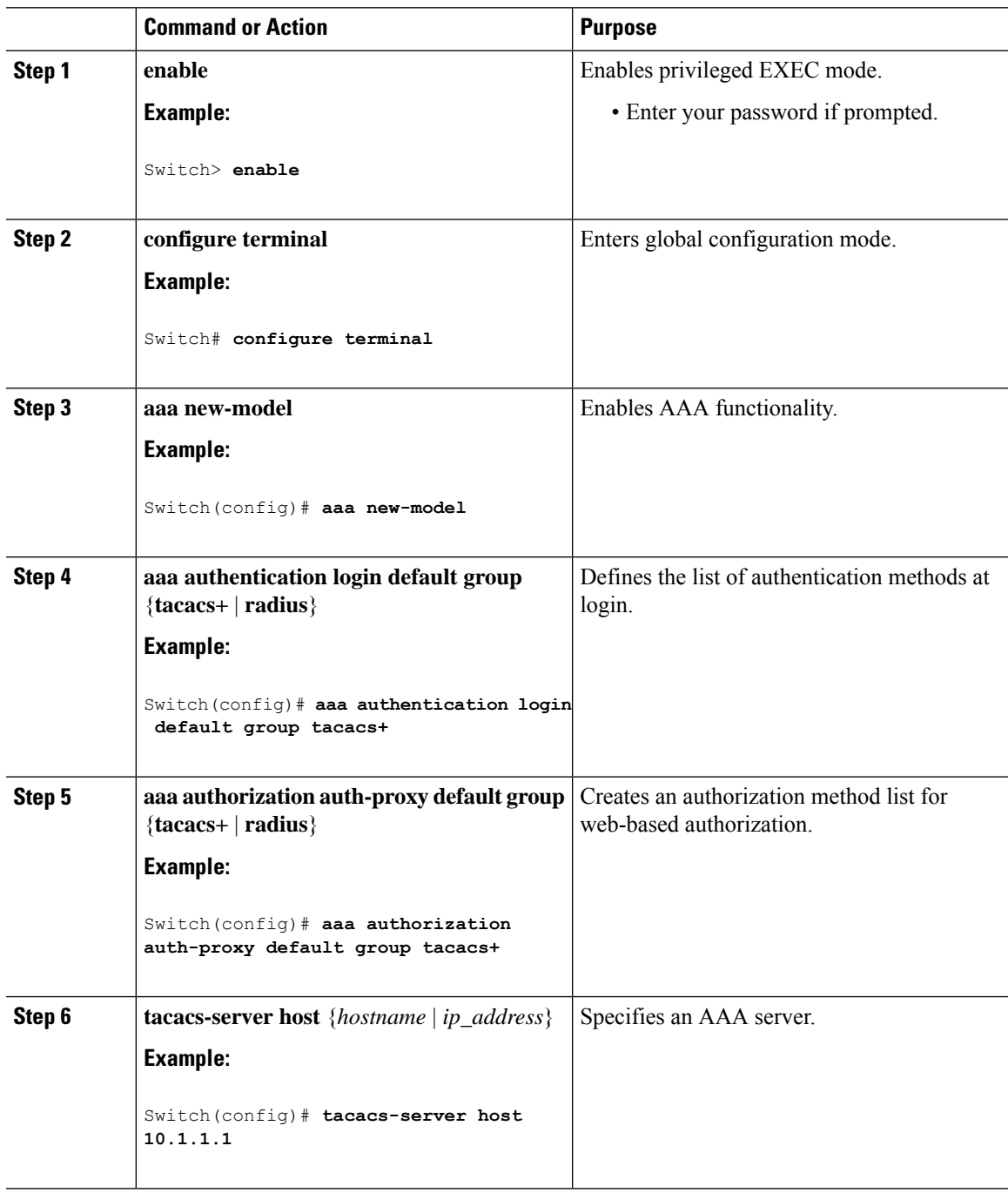

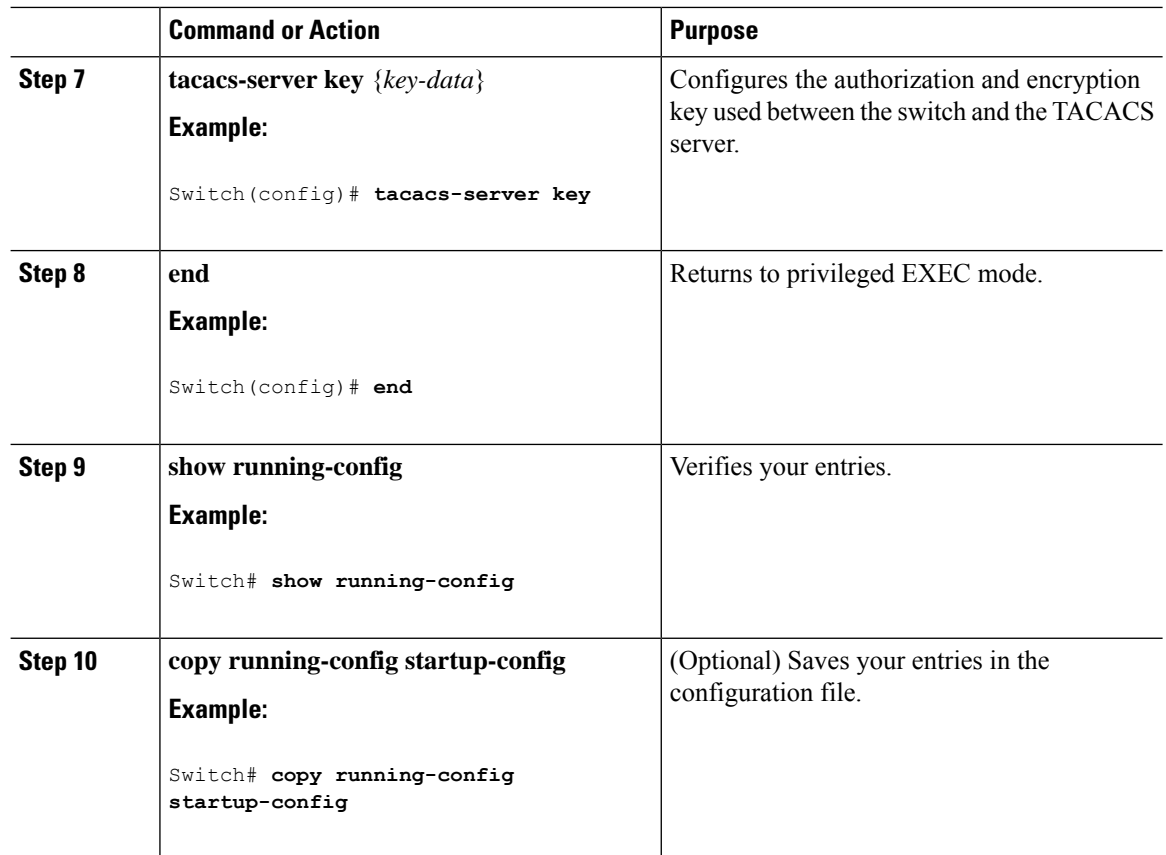

## **Configuring Switch-to-RADIUS-Server Communication**

Follow these steps to configure the RADIUS server parameters:

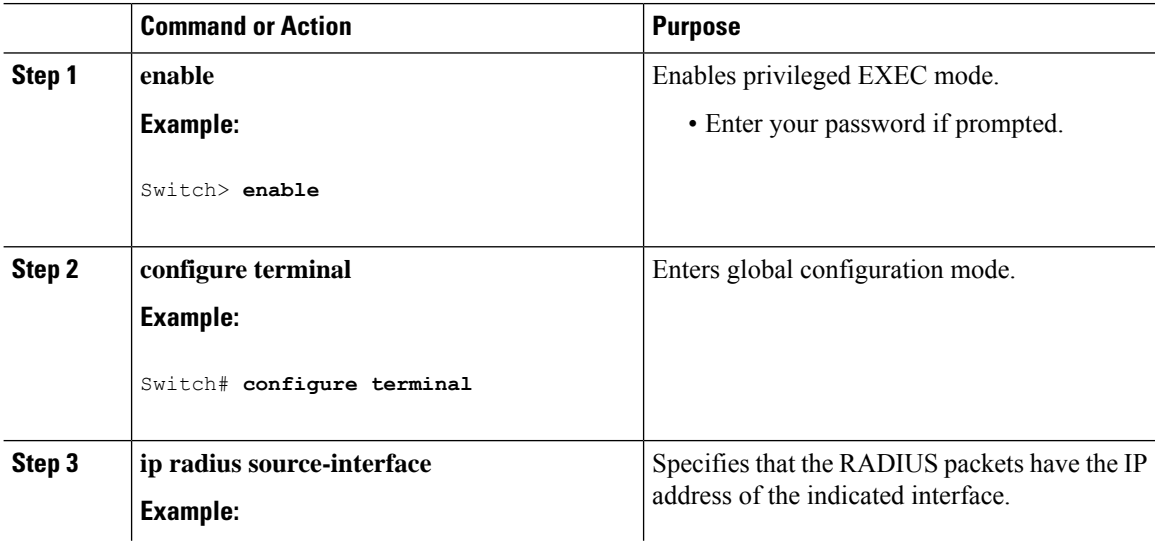

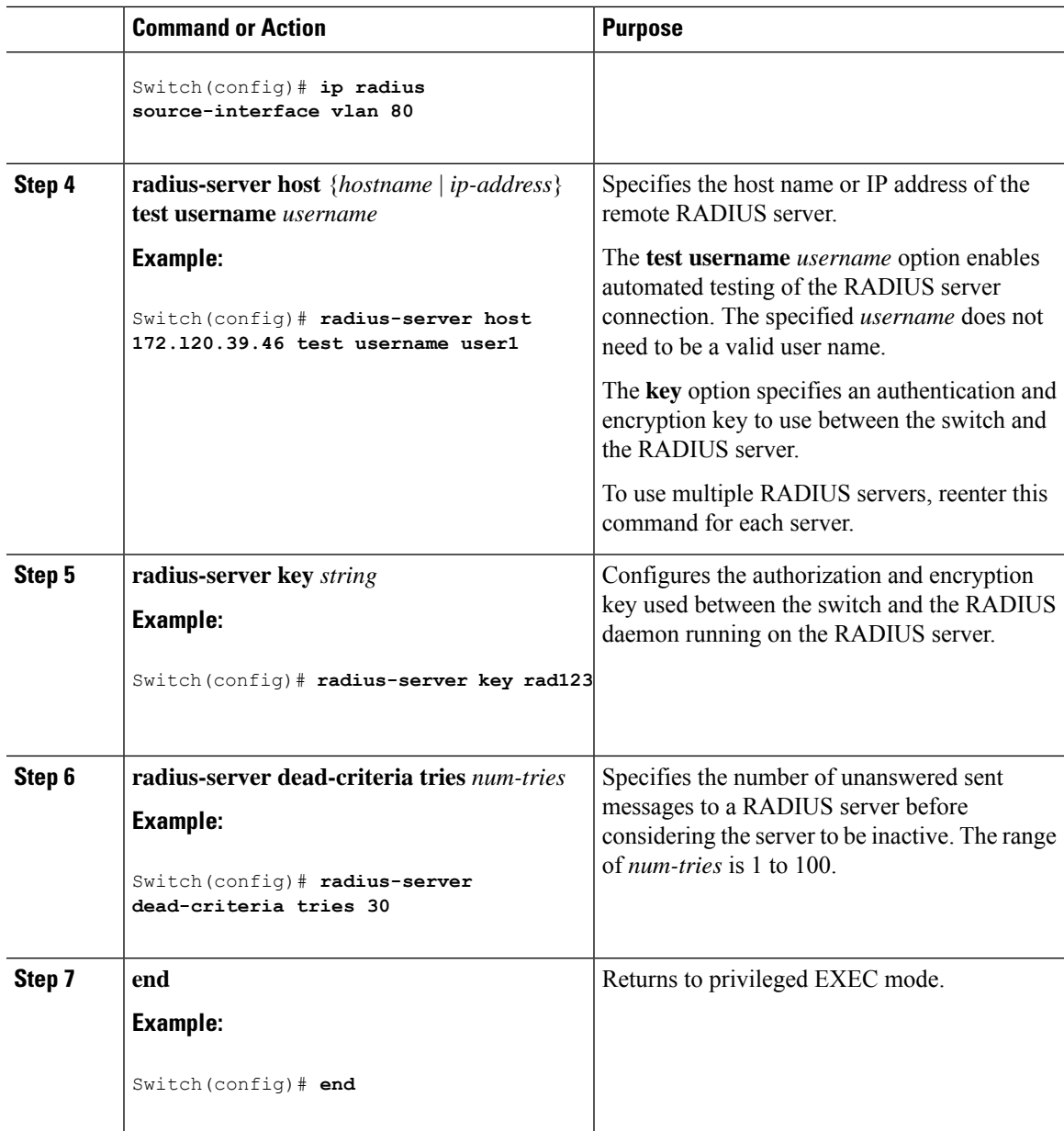

# **Configuring the HTTP Server**

To use web-based authentication, you must enable the HTTP server within the Switch. You can enable the server for either HTTP or HTTPS.

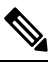

**Note**

The Apple psuedo-browser will not open if you configure only the **ip http secure-server** command. You should also configure the **ip http server** command.

Follow these steps to enable the server for either HTTP or HTTPS:

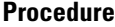

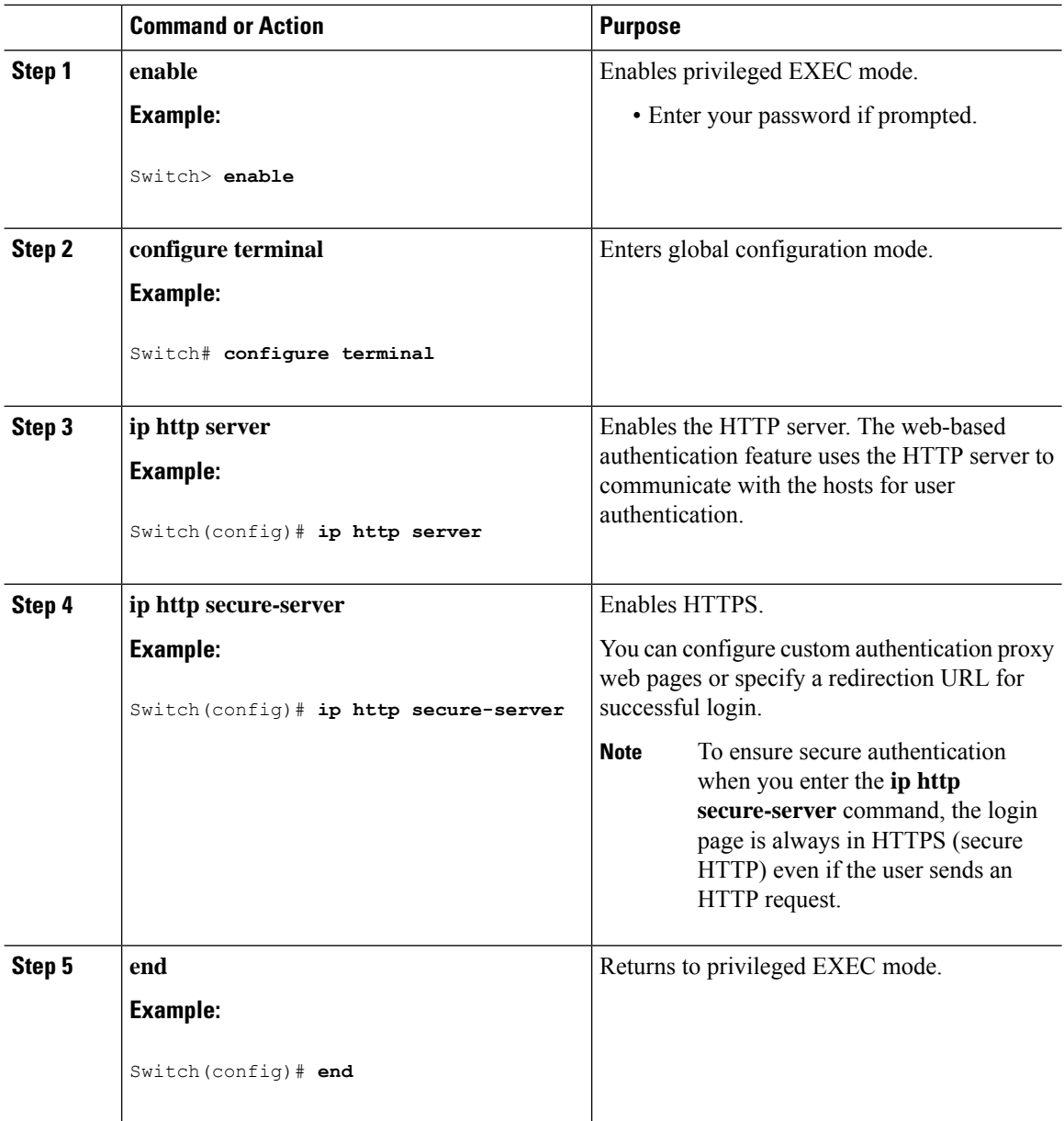

## **Customizing the Authentication Proxy Web Pages**

You can configure web authentication to display four substitute HTML pages to the user in place of the Switch default HTML pages during web-based authentication.

For the equivalent Session Aware Networking configuration example for this feature, see the section "Configuring a Parameter Map for Web-Based Authentication" in the chapter, "Configuring Identity Control Policies." of the book, "*Session Aware Networking Configuration Guide, Cisco IOS XE Release 3SE (Catalyst 3850 Switches)*."

Follow these steps to specify the use of your custom authentication proxy web pages:

### **Before you begin**

Store your custom HTML files on the Switch flash memory.

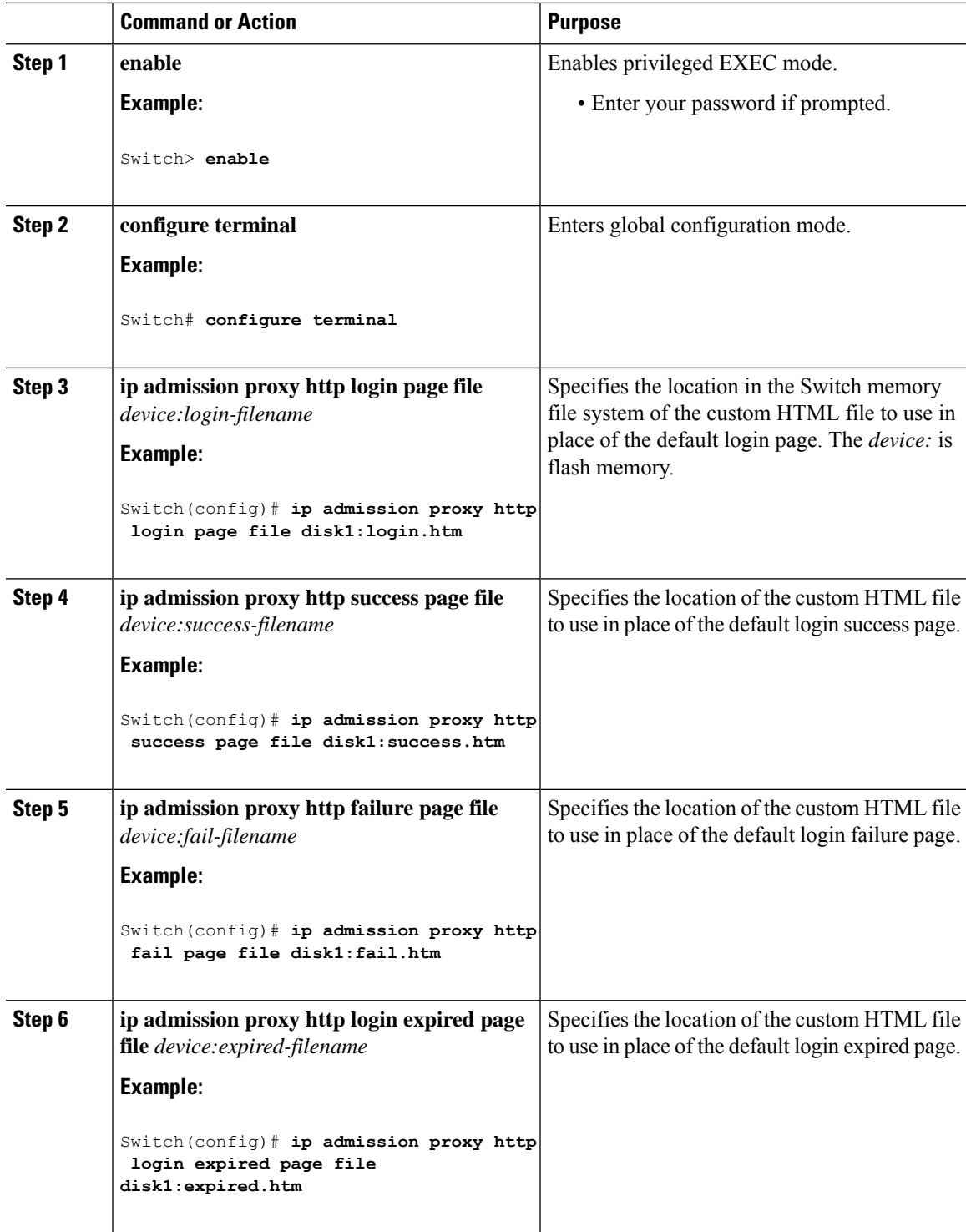

I

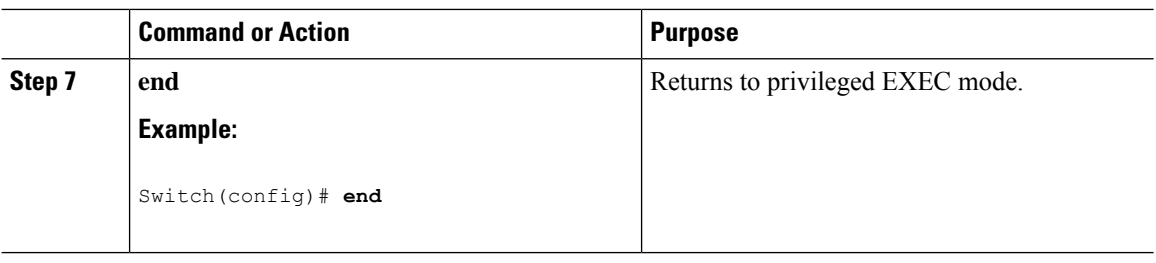

## **Configuring the Web-Based Authentication Parameters**

Follow these steps to configure the maximum number of failed login attempts before the client is placed in a watch list for a waiting period:

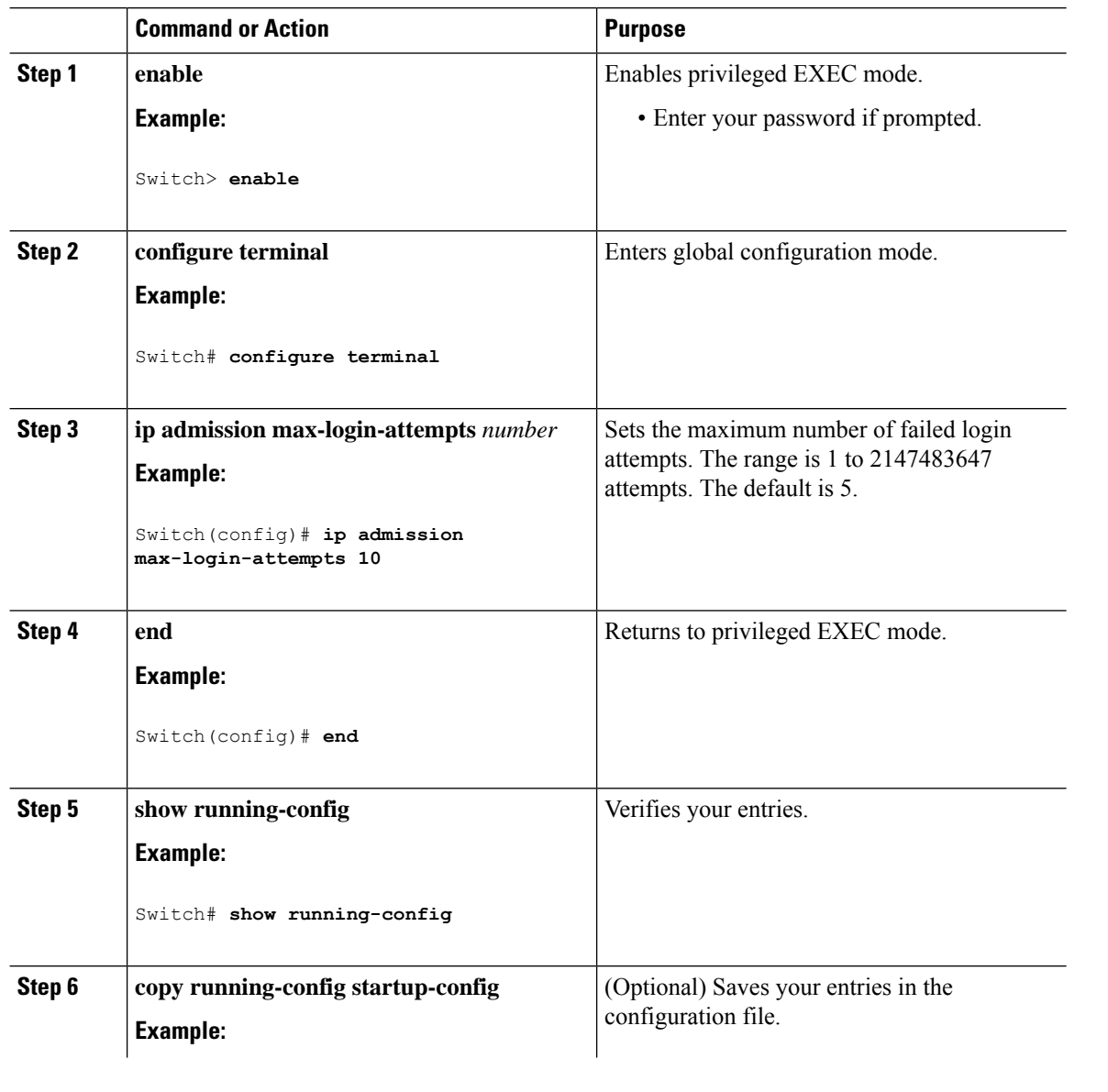

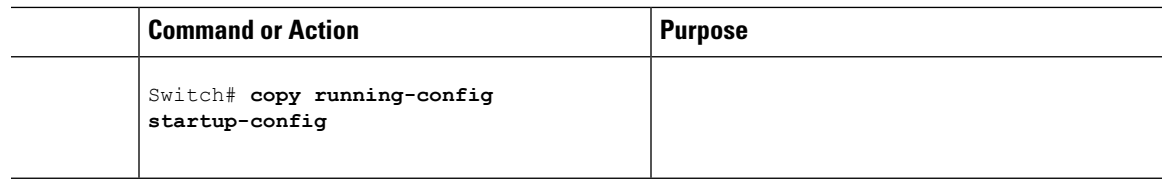

## **Configuring a Web Authentication Local Banner**

For the equivalent Session Aware Networking configuration example for this feature, see the section "Configuring a Parameter Map for Web-Based Authentication" in the chapter, "Configuring Identity Control Policies" of the book,"*Session Aware Networking Configuration Guide, Cisco IOS XE Release 3SE (Catalyst 3850 Switches)*."

Beginning in privileged EXEC mode, follow these steps to configure a local banner on a switch that has web authentication configured.

### **Procedure**

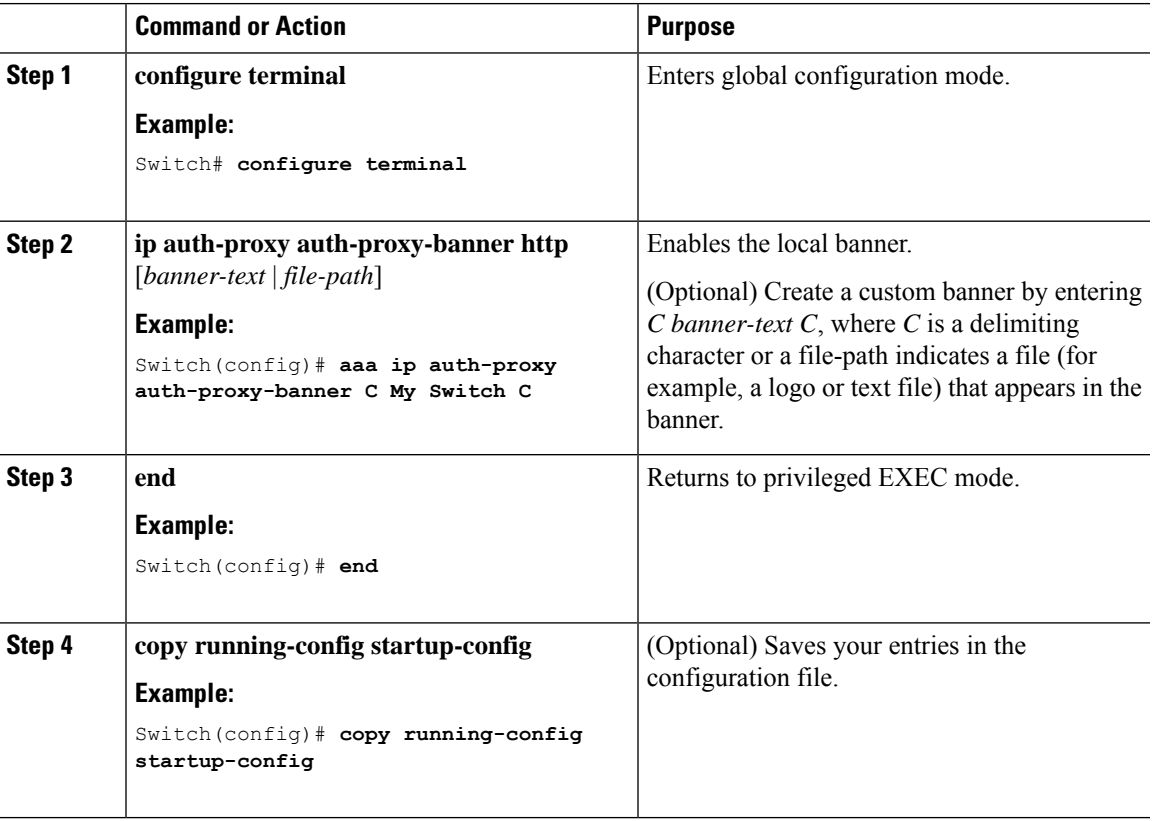

## **Configuring Central Web Authentication**

Central Web Authentication (CWA) is a process where a policy server, like Cisco Identity Services Engine (ISE), is used to centrally authenticate users via Web Authentication. Having a central policy server for Web Authentication makes it easier to implement operationally. CWA supports both ACL and VLAN-based

enforcement. Additionally, RADIUS CoA is also supported. This allowsfor posture assessment and enforcement based on profiling.

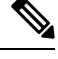

**Note** CWA is introduced for the Catalyst 2960-L switch from Cisco IOS Release 15.2(5)E1.

For details on how to configure Central Web Authentication for all Catalyst switches, refer to the [Central](http://www.cisco.com/c/en/us/support/docs/security/identity-services-engine/113362-config-web-auth-ise-00.html) Web [Authentication](http://www.cisco.com/c/en/us/support/docs/security/identity-services-engine/113362-config-web-auth-ise-00.html) with a Switch and Identity Services Engine Configuration Example document.

### **Removing Web-Based Authentication Cache Entries**

Follow these steps to remove web-based authentication cache entries:

#### **Procedure**

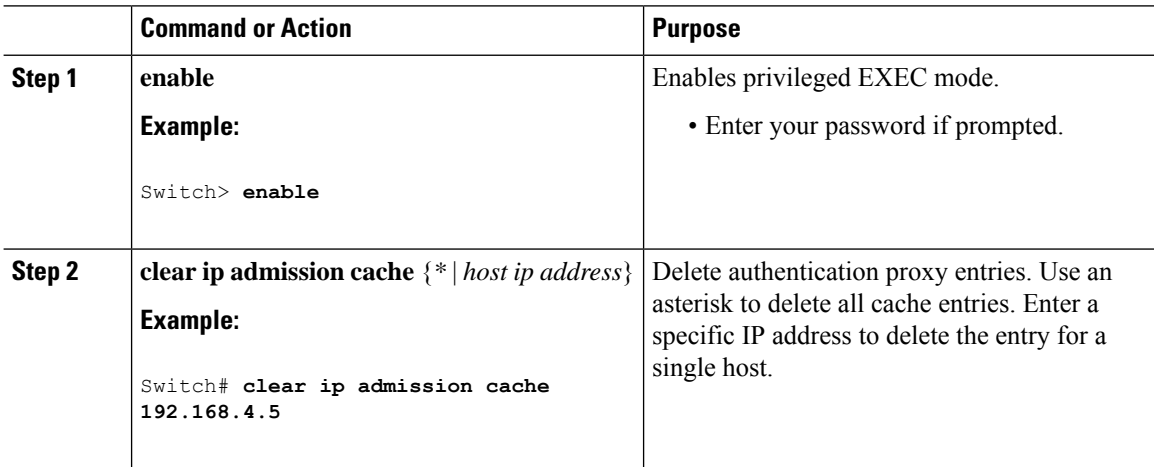

## **Monitoring Web-Based Authentication Status**

Use the commands in this topic to display the web-based authentication settings for all interfaces or for specific ports.

**Table 90: Privileged EXEC show Commands**

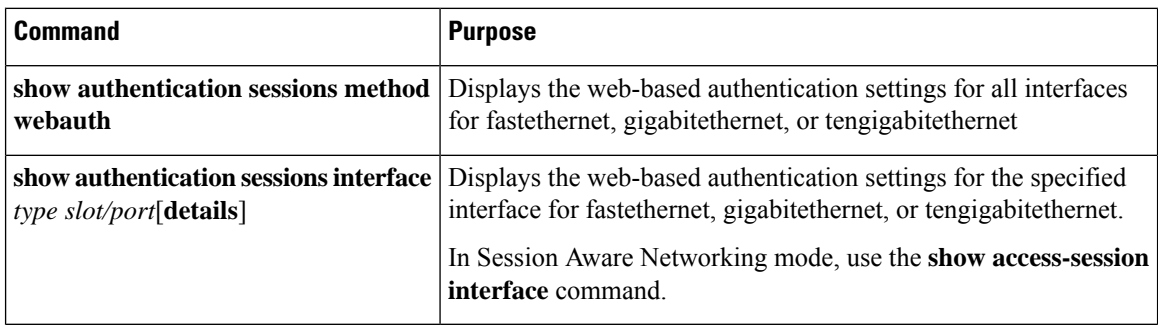

### **Displaying Web-Based Authentication Status**

Perform this task to display the web-based authentication settings for all interfaces or for specific ports:

### **Procedure**

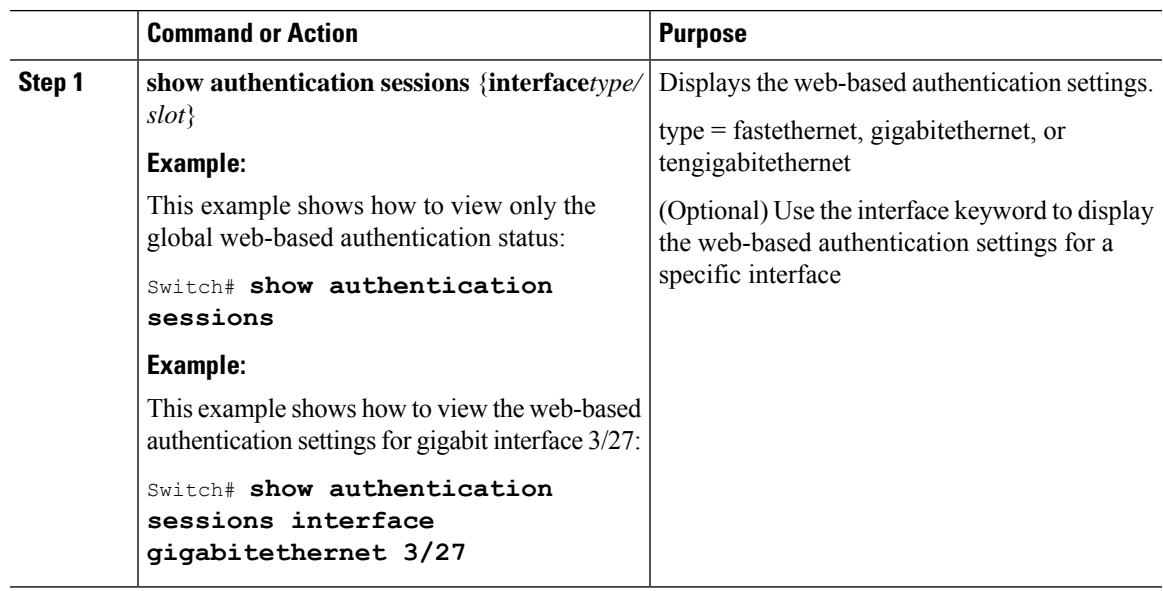

## **Monitoring HTTP Authentication Proxy**

Perform the following task to troubleshoot your HTTP authentication proxy configuration:

### **Procedure**

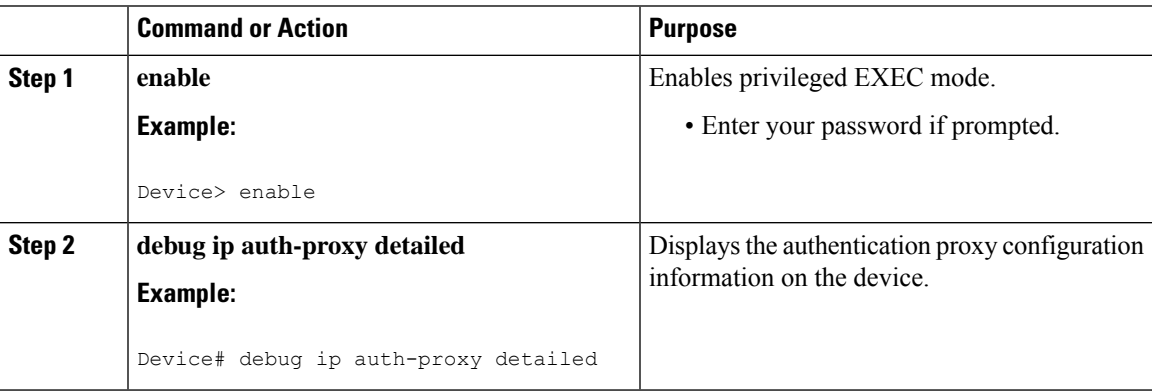

## **Verifying HTTPS Authentication Proxy**

To verify your HTTPS authentication proxy configuration, perform the following optional steps:

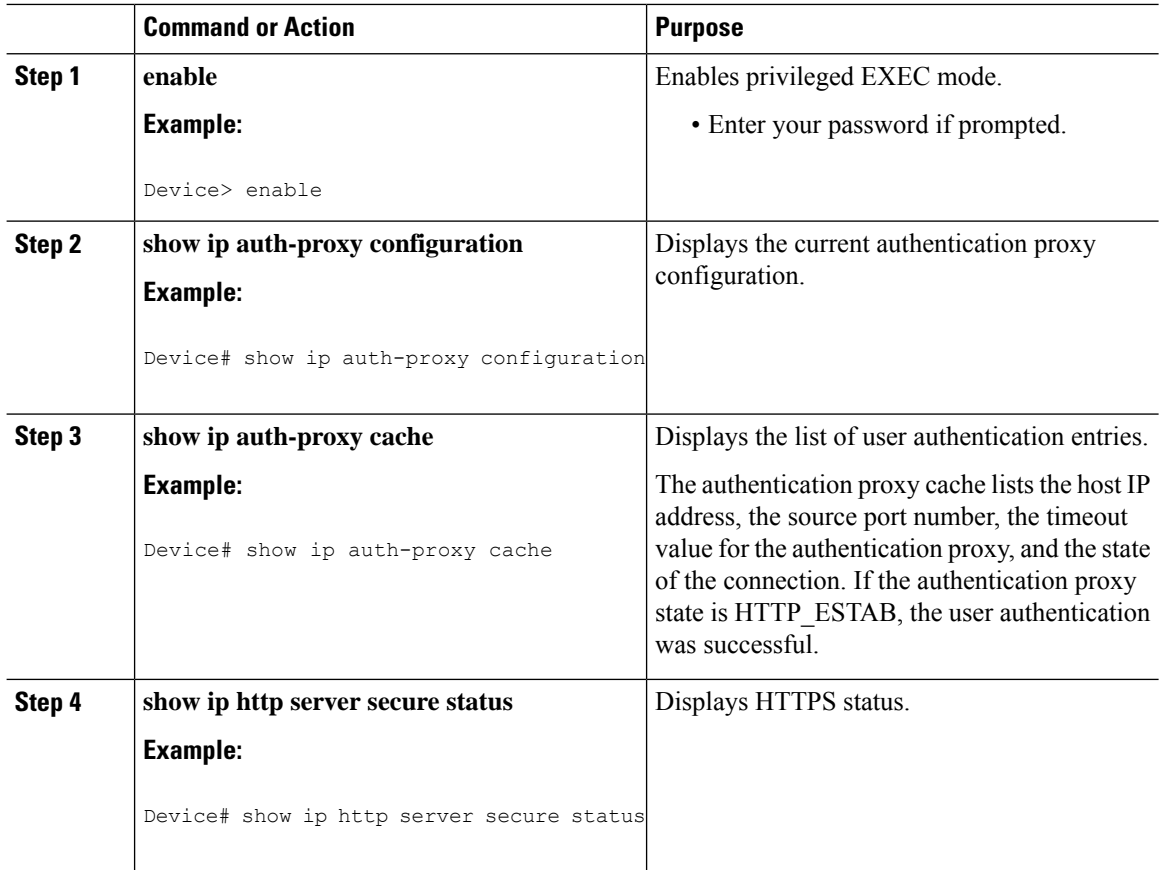

#### **Procedure**

# **Configuration Examples for Web-Based Authentication**

## **Example: Configuring the Authentication Rule and Interfaces**

This example shows how to enable web-based authentication on Fast Ethernet port 5/1 :

```
Switch(config)# ip admission name webauth1 proxy http
Switch(config)# interface fastethernet 5/1
Switch(config-if)# ip admission webauth1
Switch(config-if)# exit
Switch(config)# ip device tracking
```
This example shows how to verify the configuration:

```
Switch# show ip admission
IP admission status:
  Enabled interfaces 0
  Total sessions 0
  Init sessions 0 Max init sessions allowed 100
     Limit reached 0 di watermark 0 0 di 0 0 di 0 0 di 0 0 di 0 di 0 0 di 0 di 0 di 0 di 0 di 0 di 0 di 0 di 0 di 0 di 0 di 0 di 0 di 0 di 0 di 0 di 0 di 0 di 0 di 0 di 0 di 0 di 0 di 0 di 0 di 0 di 0 di 0 di 0 di 0 di 0 di 0 d
  TCP half-open connections 0 Hi watermark
```
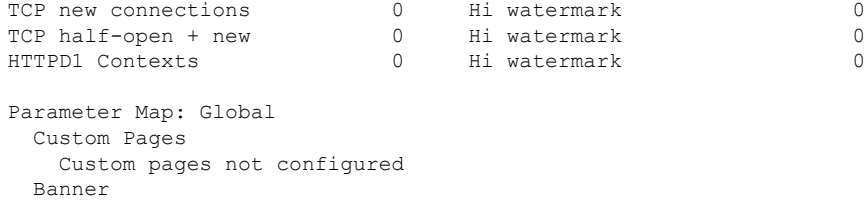

## **Example: AAA Configuration**

Banner not configured

```
aaa new-model
aaa authentication login default group tacacs group radius
! Set up the aaa new model to use the authentication proxy.
aaa authorization auth-proxy default group tacacs group radius
! Define the AAA servers used by the router.
aaa accounting auth-proxy default start-stop group tacacs+
! Set up authentication proxy with accounting.
tacacs-server host 172.31.54.143
tacacs-server key cisco
radius-server host 172.31.54.143
radius-server key cisco
```
### **Example: HTTP Server Configuration**

```
! Enable the HTTP server on the router.
ip http server
! Set the HTTP server authentication method to AAA.
ip http authentication aaa
! Define standard access list 61 to deny any host.
access-list 61 deny any
! Use ACL 61 to deny connections from any host to the HTTP server.
ip http access-class 61
```
### **Example: Customizing the Authentication Proxy Web Pages**

This example shows how to configure custom authentication proxy web pages:

```
Switch(config)# ip admission proxy http login page file flash:login.htm
Switch(config)# ip admission proxy http success page file flash:success.htm
Switch(config)# ip admission proxy http fail page file flash:fail.htm
Switch(config)# ip admission proxy http login expired page flash flash:expired.htm
```
This example shows how to verify the configuration of a custom authentication proxy web pages:

```
Switch# show ip admission configuration
Authentication proxy webpage
Login page : flash:login.htm
Success page : flash:success.htm
Fail Page : flash:fail.htm
Login expired Page : flash:expired.htm
Authentication global cache time is 60 minutes
Authentication global absolute time is 0 minutes
```

```
Authentication global init state time is 2 minutes
Authentication Proxy Session ratelimit is 100
Authentication Proxy Watch-list is disabled
Authentication Proxy Auditing is disabled
Max Login attempts per user is 5
```
## **Example: Specifying a Redirection URL for Successful Login**

### **Configuring redirection URL for successful login**

Switch(config)# **ip admission proxy http success redirect** *www.cisco.com*

#### **Verifying redirection URL for Successful Login**

This example shows how to configure a redirection URL for successful login:

# **Additional References for Web-Based Authentication**

### **Related Documents**

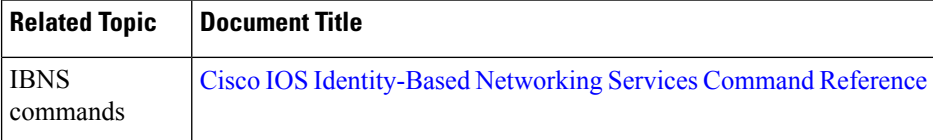

### **Technical Assistance**

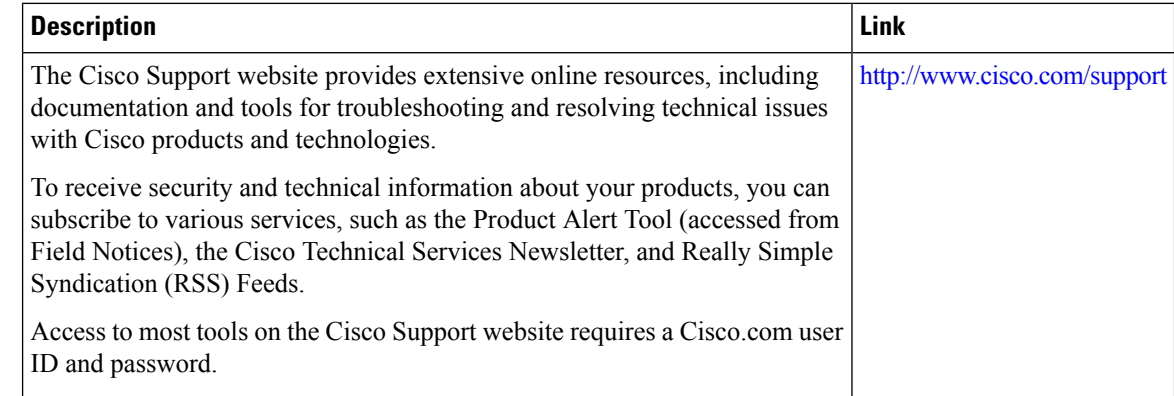

# **Feature Information for Web-Based Authentication**

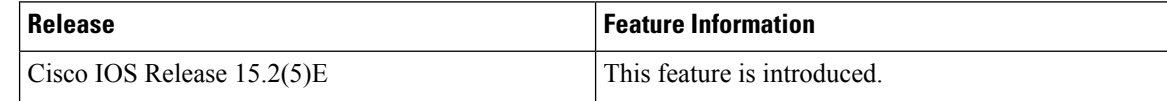

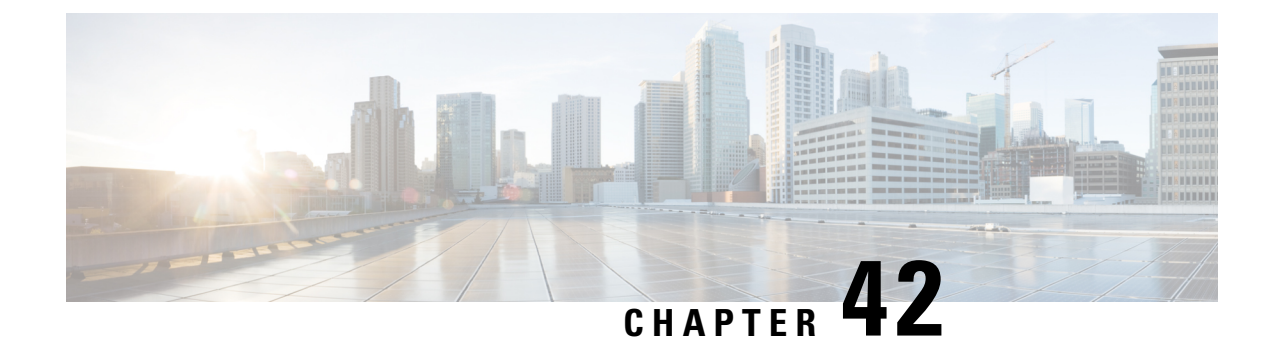

# **Configuring Port-Based Traffic Control**

- Overview of [Port-Based](#page-845-0) Traffic Control , on page 794
- Finding Feature [Information,](#page-845-1) on page 794
- [Information](#page-845-2) About Storm Control, on page 794
- How to [Configure](#page-847-0) Storm Control, on page 796
- Finding Feature [Information,](#page-850-0) on page 799
- [Information](#page-850-1) About Protected Ports, on page 799
- How to [Configure](#page-851-0) Protected Ports, on page 800
- [Monitoring](#page-852-0) Protected Ports, on page 801
- [Where](#page-852-1) to Go Next, on page 801
- Additional [References,](#page-852-2) on page 801
- Feature [Information,](#page-853-0) on page 802
- Finding Feature [Information,](#page-853-1) on page 802
- [Information](#page-853-2) About Port Blocking, on page 802
- How to [Configure](#page-854-0) Port Blocking, on page 803
- [Monitoring](#page-855-0) Port Blocking, on page 804
- [Where](#page-855-1) to Go Next, on page 804
- Additional [References,](#page-856-0) on page 805
- Feature [Information,](#page-857-0) on page 806
- [Prerequisites](#page-857-1) for Port Security, on page 806
- [Restrictions](#page-857-2) for Port Security, on page 806
- [Information](#page-857-3) About Port Security, on page 806
- How to [Configure](#page-861-0) Port Security, on page 810
- [Configuration](#page-869-0) Examples for Port Security, on page 818
- Additional [References,](#page-870-0) on page 819
- Finding Feature [Information,](#page-870-1) on page 819
- [Information](#page-871-0) About Protocol Storm Protection, on page 820
- How to Configure Protocol Storm [Protection,](#page-871-1) on page 820
- [Monitoring](#page-873-0) Protocol Storm Protection, on page 822
- Additional [References,](#page-873-1) on page 822

## <span id="page-845-0"></span>**Overview of Port-Based Traffic Control**

Port-based traffic control is a set of Layer 2 features on the Cisco Catalyst switches used to filter or block packets at the port level in response to specific traffic conditions. The following port-based traffic control features are supported in the Cisco IOS Release for which this guide is written:

- Storm Control
- Protected Ports
- Port Blocking
- Port Security
- Protocol Storm Protection

# <span id="page-845-1"></span>**Finding Feature Information**

Your software release may not support all the features documented in this module. For the latest caveats and feature information, see Bug Search Tool and the release notes for your platform and software release. To find information about the features documented in this module, and to see a list of the releases in which each feature is supported, see the feature information table at the end of this module.

Use Cisco Feature Navigator to find information about platform support and Cisco software image support. To access Cisco Feature Navigator, go to [http://www.cisco.com/go/cfn](www.cisco.com/go/cfn). An account on Cisco.com is not required.

# <span id="page-845-2"></span>**Information About Storm Control**

### **Storm Control**

Storm control prevents traffic on a LAN from being disrupted by a broadcast, multicast, or unicast storm on one of the physical interfaces. A LAN storm occurs when packets flood the LAN, creating excessive traffic and degrading network performance. Errors in the protocol-stack implementation, mistakes in network configurations, or users issuing a denial-of-service attack can cause a storm.

Storm control (or traffic suppression) monitors packets passing from an interface to the switching bus and determines if the packet is unicast, multicast, or broadcast. The switch counts the number of packets of a specified type received within the 1-second time interval and compares the measurement with a predefined suppression-level threshold.

### **How Traffic Activity is Measured**

Storm control uses one of these methods to measure traffic activity:

• Bandwidth as a percentage of the total available bandwidth of the port that can be used by the broadcast, multicast, or unicast traffic

- Traffic rate in packets per second at which broadcast, multicast, or unicast packets are received
- Traffic rate in bits per second at which broadcast, multicast, or unicast packets are received
- Traffic rate in packets per second and for small frames. This feature is enabled globally. The threshold for small frames is configured for each interface.

With each method, the port blocks traffic when the rising threshold is reached. The port remains blocked until the traffic rate drops below the falling threshold (if one is specified) and then resumes normal forwarding. If the falling suppression level is not specified, the switch blocks all traffic until the traffic rate drops below the rising suppression level. In general, the higher the level, the less effective the protection against broadcast storms.

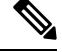

When the storm control threshold for multicast traffic is reached, all multicast traffic except control traffic, such as bridge protocol data unit (BDPU) and Cisco DiscoveryProtocol (CDP) frames, are blocked. However, the switch does not differentiate between routing updates, such as OSPF, and regular multicast data traffic, so both types of traffic are blocked. **Note**

## **Traffic Patterns**

#### **Figure 62: Broadcast Storm Control Example**

This example shows broadcast traffic patterns on an interface over a given period of time.

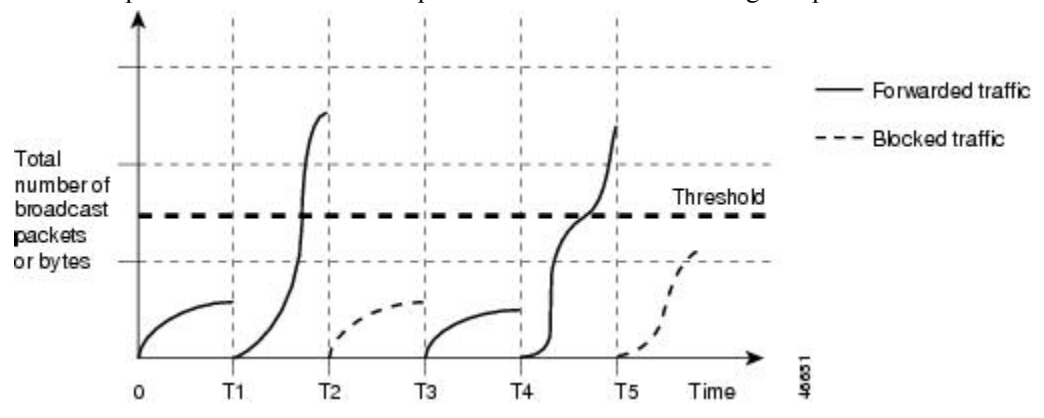

Broadcast traffic being forwarded exceeded the configured threshold between time intervals T1 and T2 and between T4 and T5. When the amount of specified traffic exceeds the threshold, all traffic of that kind is dropped for the next time period. Therefore, broadcast traffic is blocked during the intervals following T2 and T5. At the next time interval (for example, T3), if broadcast traffic does not exceed the threshold, it is again forwarded.

The combination of the storm-control suppression level and the 1-second time interval controls the way the storm control algorithm works. A higher threshold allows more packets to pass through. A threshold value of 100 percent means that no limit is placed on the traffic. A value of 0.0 means that all broadcast, multicast, or unicast traffic on that port is blocked.

Because packets do not arrive at uniform intervals, the 1-second time interval during which traffic activity is measured can affect the behavior of storm control. **Note**

You use the **storm-control** interface configuration commands to set the threshold value for each traffic type.

# <span id="page-847-0"></span>**How to Configure Storm Control**

### **Configuring Storm Control and Threshold Levels**

You configure storm control on a port and enter the threshold level that you want to be used for a particular type of traffic.

However, because of hardware limitations and the way in which packets of differentsizes are counted, threshold percentages are approximations. Depending on the sizes of the packets making up the incoming traffic, the actual enforced threshold might differ from the configured level by several percentage points.

 $\mathscr{D}$ 

### **Note**

Storm control is supported on physical interfaces. You can also configure storm control on an EtherChannel. When storm control is configured on an EtherChannel, the storm control settings propagate to the EtherChannel physical interfaces.

Follow these steps to storm control and threshold levels:

#### **Before you begin**

Storm control is supported on physical interfaces. You can also configure storm control on an EtherChannel. When storm control is configured on an EtherChannel, the storm control settings propagate to the EtherChannel physical interfaces.

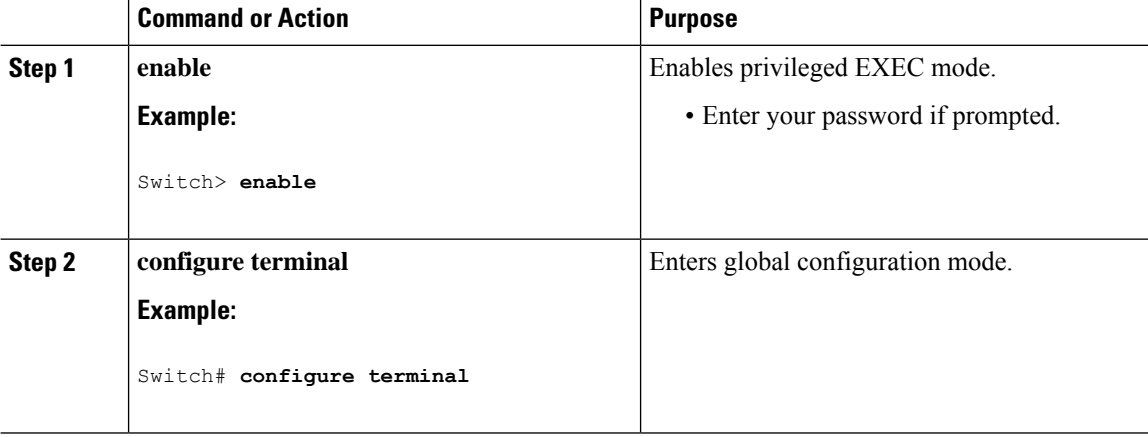

 $\mathbf{l}$ 

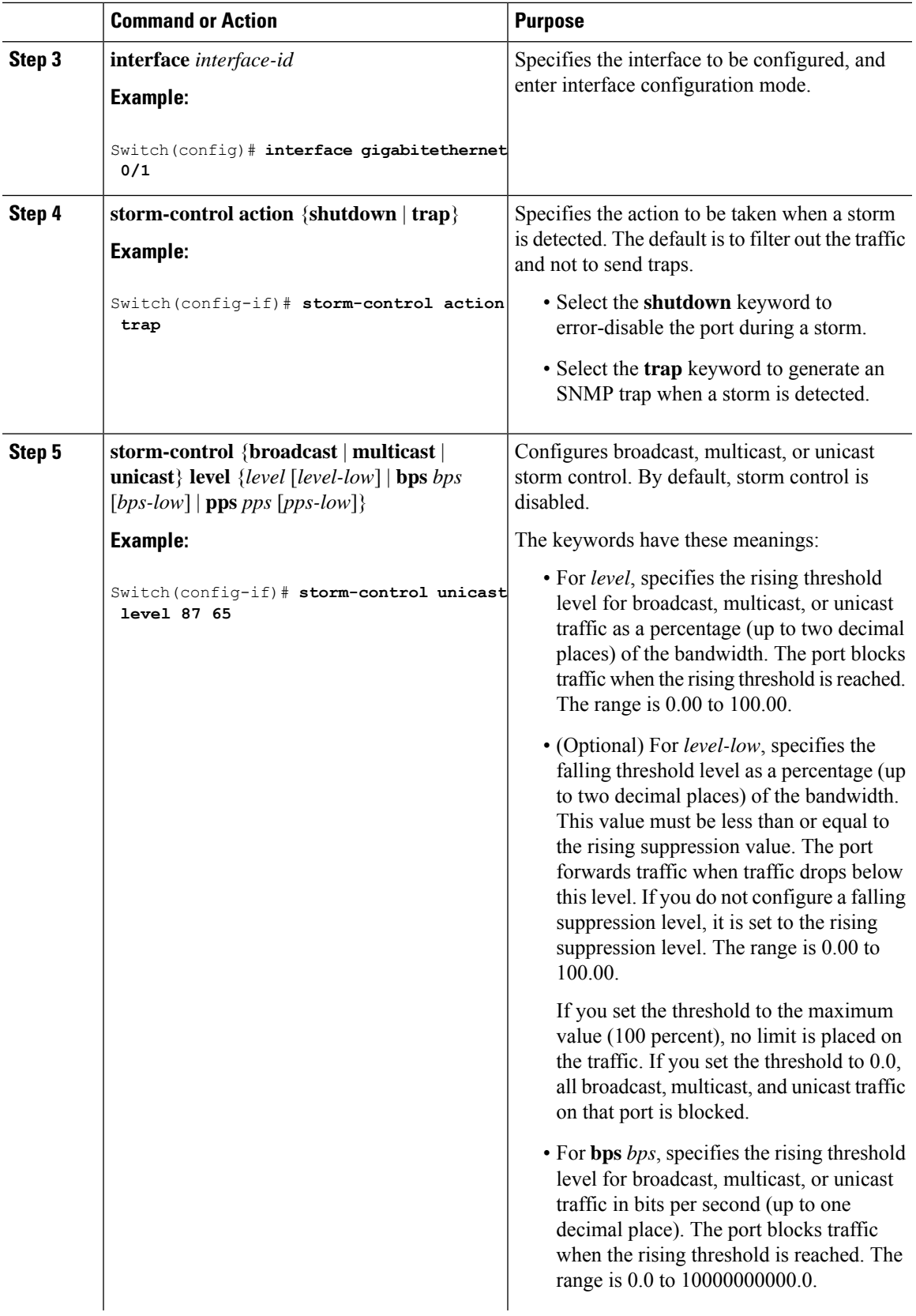

I

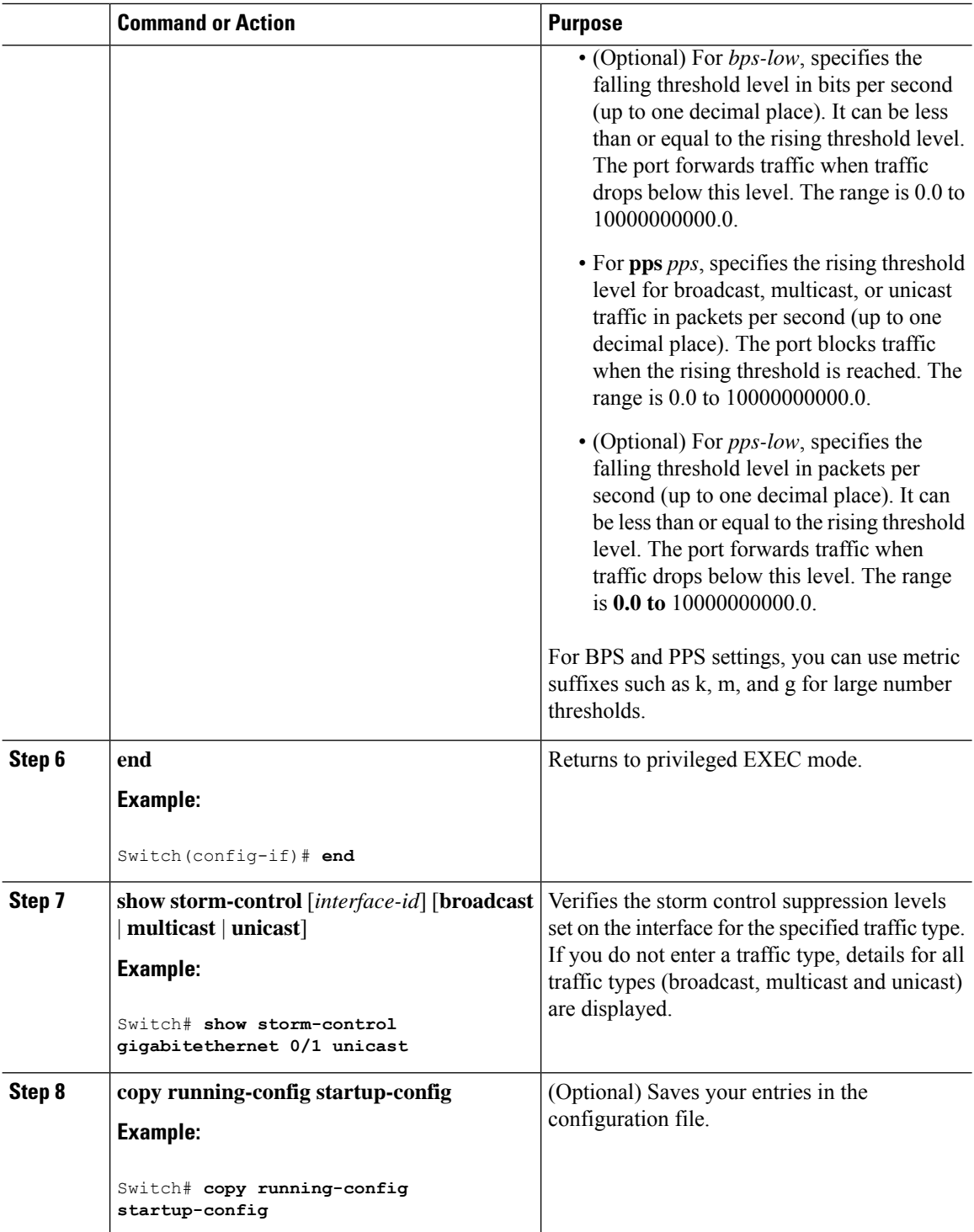

# <span id="page-850-0"></span>**Finding Feature Information**

Your software release may not support all the features documented in this module. For the latest caveats and feature information, see Bug Search Tool and the release notes for your platform and software release. To find information about the features documented in this module, and to see a list of the releases in which each feature is supported, see the feature information table at the end of this module.

Use Cisco Feature Navigator to find information about platform support and Cisco software image support. To access Cisco Feature Navigator, go to [http://www.cisco.com/go/cfn.](www.cisco.com/go/cfn) An account on Cisco.com is not required.

# <span id="page-850-1"></span>**Information About Protected Ports**

### **Protected Ports**

Some applications require that no traffic be forwarded at Layer 2 between ports on the same switch so that one neighbor does not see the traffic generated by another neighbor. In such an environment, the use of protected ports ensures that there is no exchange of unicast, broadcast, or multicast traffic between these ports on the switch.

Protected ports have these features:

- A protected port does not forward any traffic (unicast, multicast, or broadcast) to any other port that is also a protected port. Data traffic cannot be forwarded between protected ports at Layer 2; only control traffic, such as PIM packets, is forwarded because these packets are processed by the CPU and forwarded in software. All data traffic passing between protected ports must be forwarded through a Layer 3 device.
- Forwarding behavior between a protected port and a nonprotected port proceeds as usual.

## **Default Protected Port Configuration**

The default is to have no protected ports defined.

## **Protected Ports Guidelines**

You can configure protected ports on a physical interface (for example, Gigabit Ethernet port 1) or an EtherChannel group (for example, port-channel 5). When you enable protected ports for a port channel, it is enabled for all ports in the port-channel group.

# <span id="page-851-0"></span>**How to Configure Protected Ports**

## **Configuring a Protected Port**

### **Before you begin**

Protected ports are not pre-defined. This is the task to configure one.

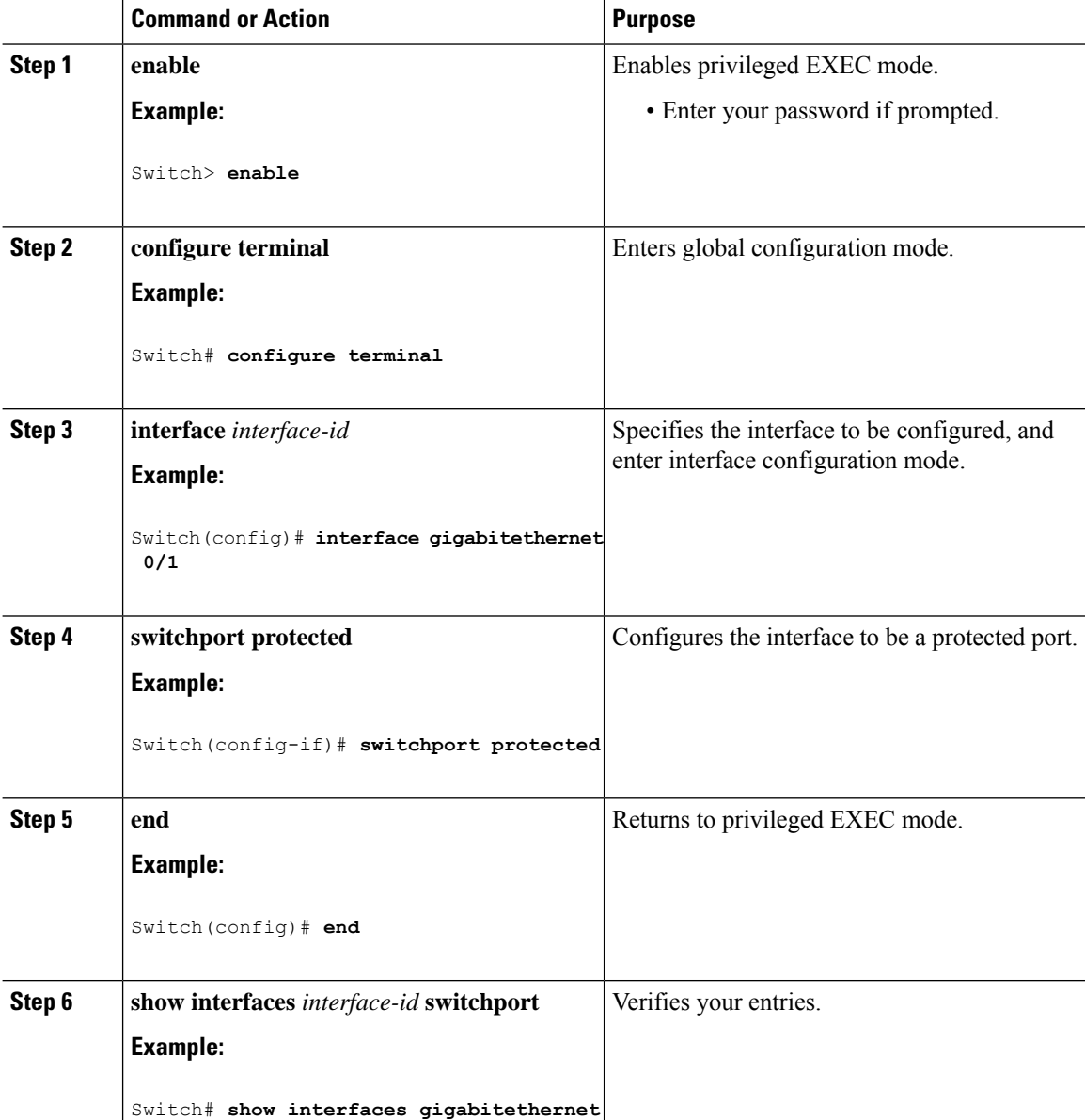

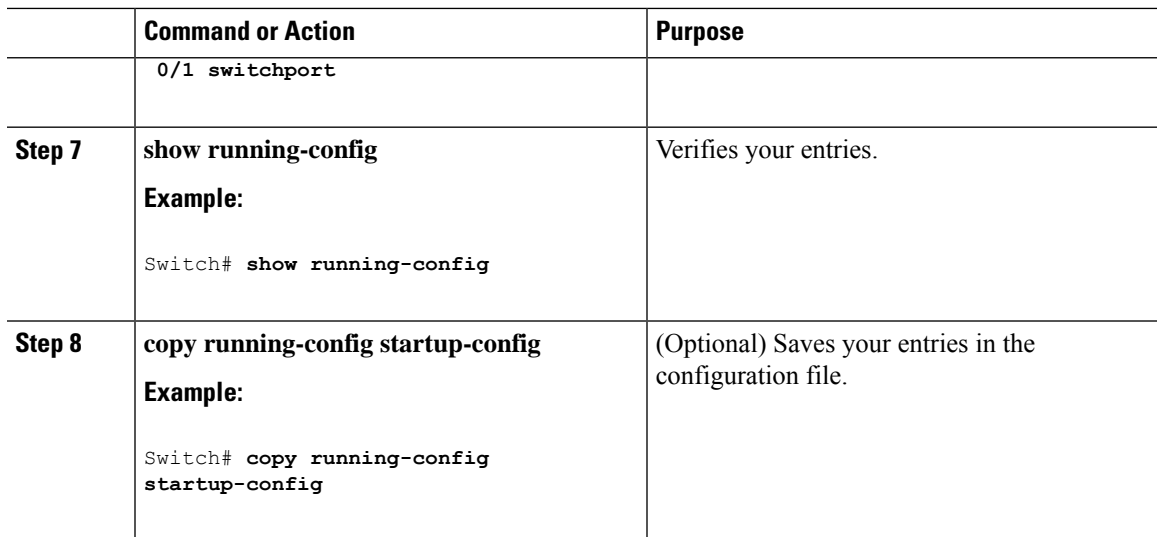

# <span id="page-852-0"></span>**Monitoring Protected Ports**

**Table 91: Commands for Displaying Protected Port Settings**

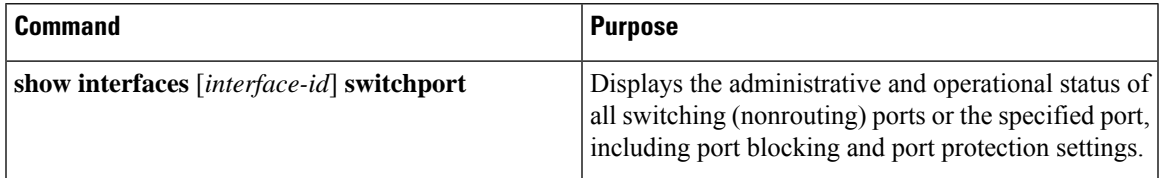

# <span id="page-852-2"></span><span id="page-852-1"></span>**Where to Go Next**

# **Additional References**

•

### **Error Message Decoder**

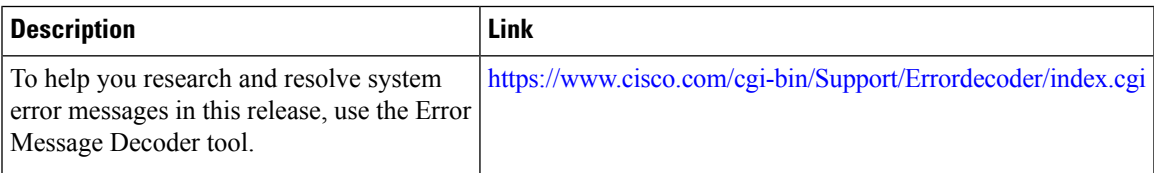

#### **MIBs**

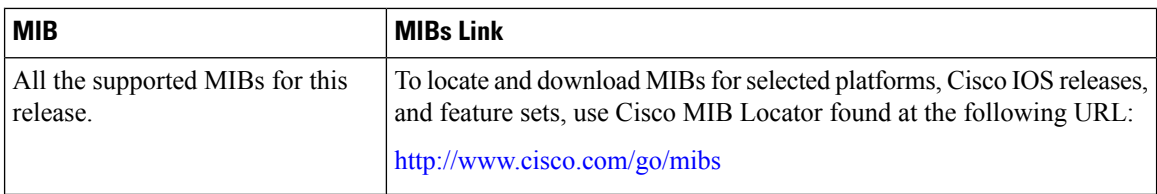

#### **Technical Assistance**

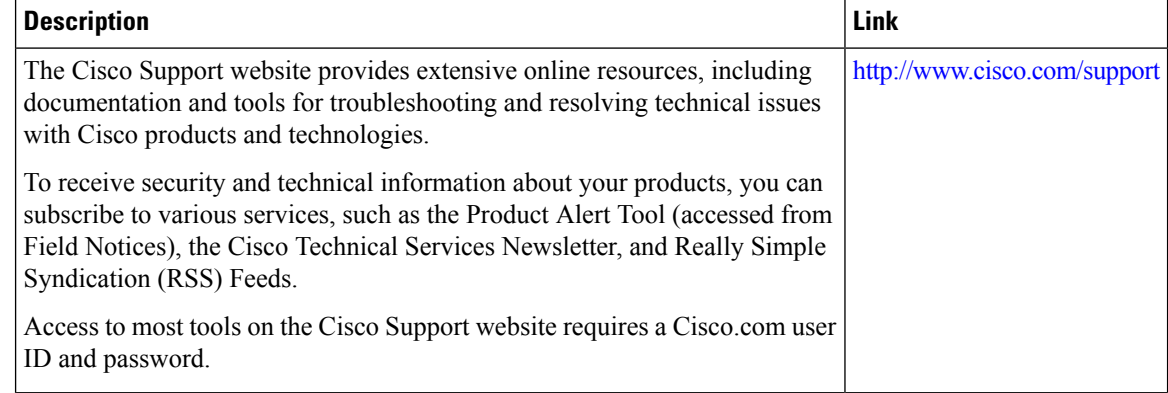

## <span id="page-853-1"></span><span id="page-853-0"></span>**Feature Information**

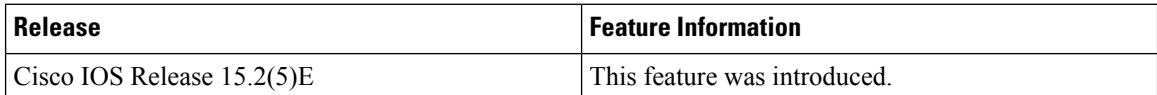

# **Finding Feature Information**

Your software release may not support all the features documented in this module. For the latest caveats and feature information, see Bug Search Tool and the release notes for your platform and software release. To find information about the features documented in this module, and to see a list of the releases in which each feature is supported, see the feature information table at the end of this module.

Use Cisco Feature Navigator to find information about platform support and Cisco software image support. To access Cisco Feature Navigator, go to [http://www.cisco.com/go/cfn](www.cisco.com/go/cfn). An account on Cisco.com is not required.

# <span id="page-853-2"></span>**Information About Port Blocking**

## **Port Blocking**

By default, the switch floods packets with unknown destination MAC addresses out of all ports. If unknown unicast and multicast traffic isforwarded to a protected port, there could be security issues. To prevent unknown unicast or multicast traffic from being forwarded from one port to another, you can block a port (protected or nonprotected) from flooding unknown unicast or multicast packets to other ports.

# <span id="page-854-0"></span>**How to Configure Port Blocking**

## **Blocking Flooded Traffic on an Interface**

### **Before you begin**

The interface can be a physical interface or an EtherChannel group. When you block multicast or unicast traffic for a port channel, it is blocked on all ports in the port-channel group.

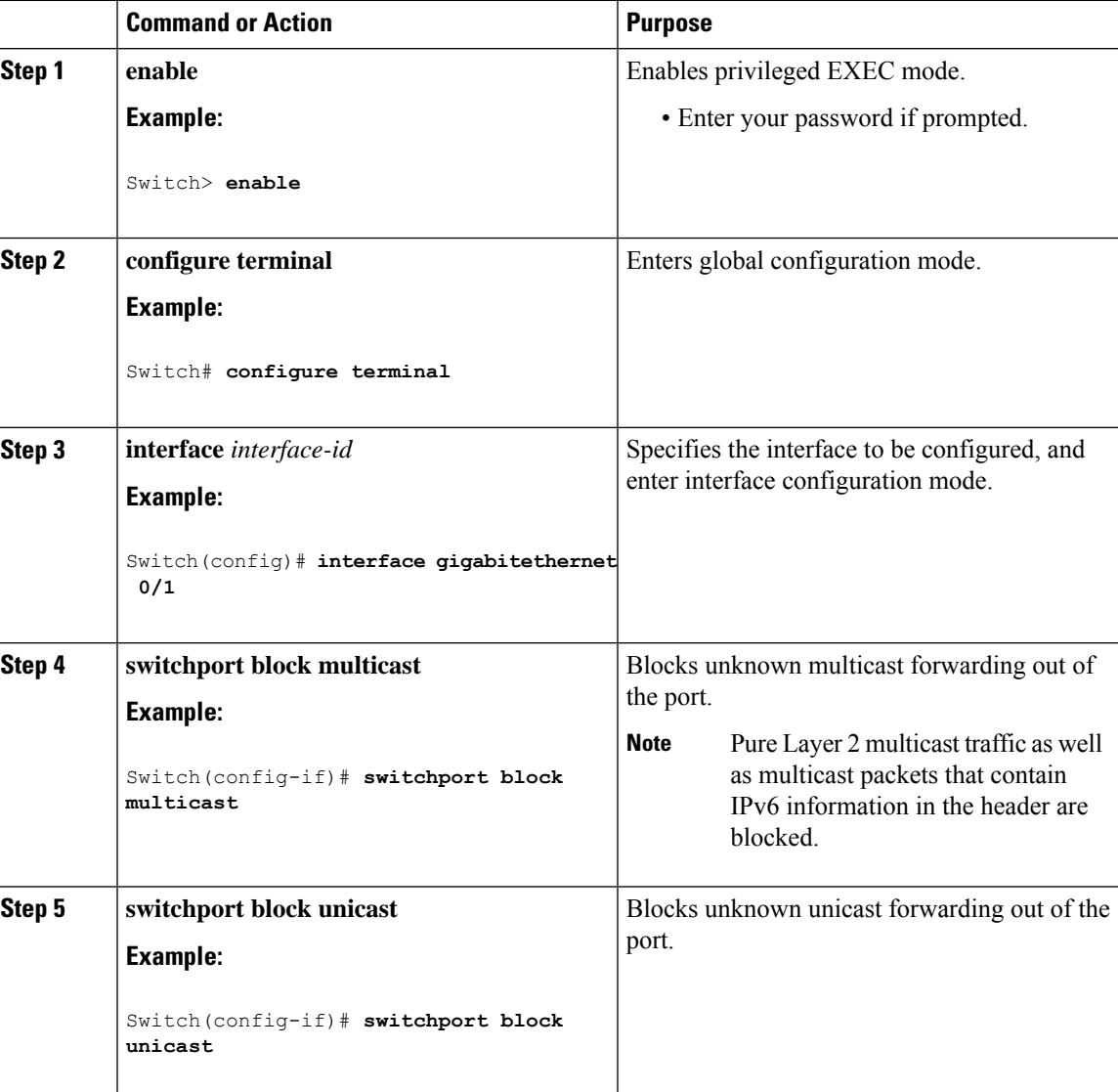

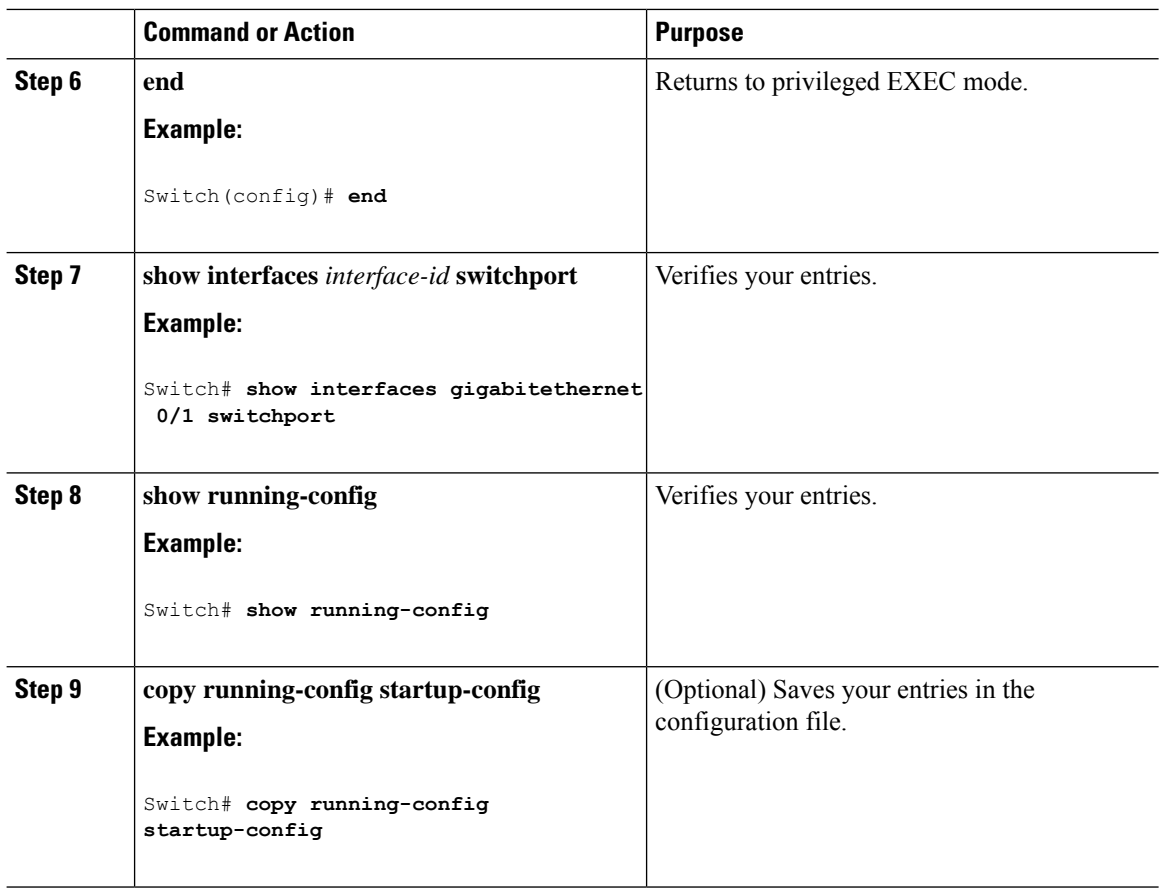

# <span id="page-855-0"></span>**Monitoring Port Blocking**

•

**Table 92: Commands for Displaying Port Blocking Settings**

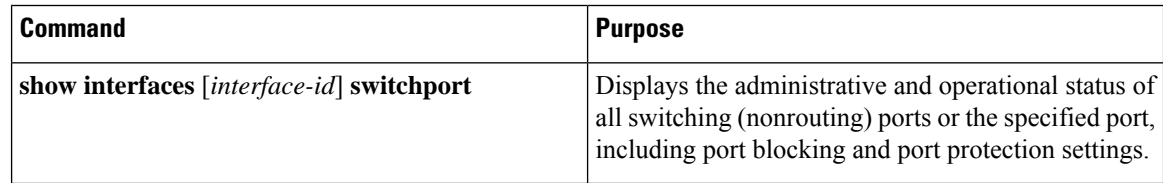

# <span id="page-855-1"></span>**Where to Go Next**

# <span id="page-856-0"></span>**Additional References**

### **Related Documents**

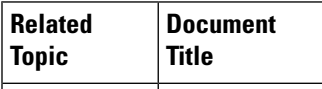

### **Error Message Decoder**

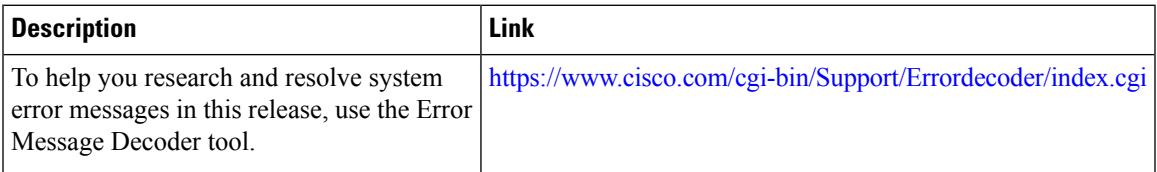

### **Standards and RFCs**

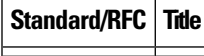

### **MIBs**

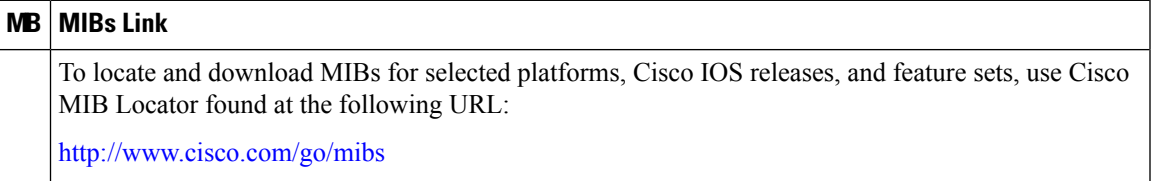

### **Technical Assistance**

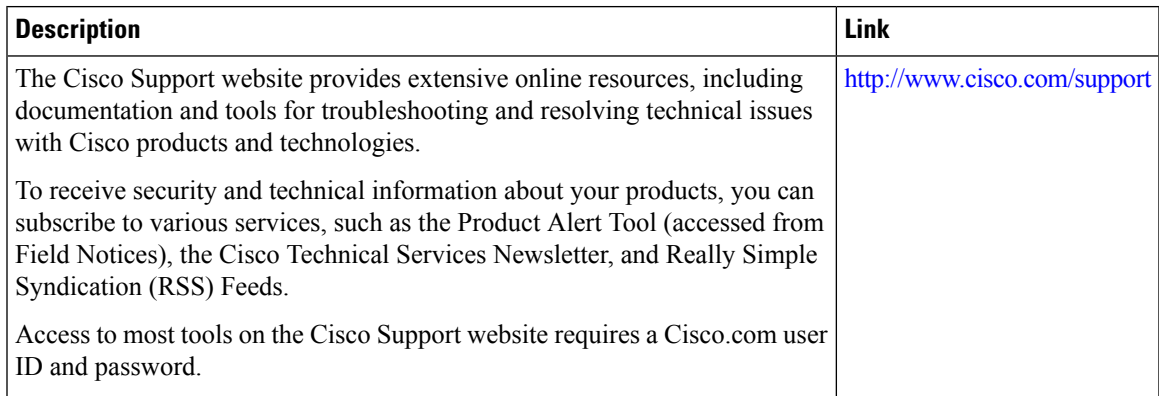

## <span id="page-857-0"></span>**Feature Information**

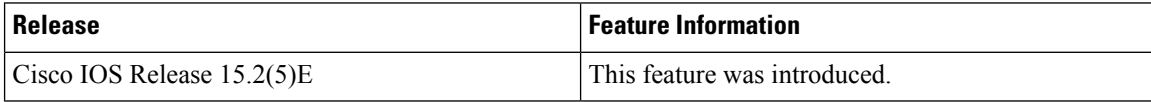

# <span id="page-857-1"></span>**Prerequisites for Port Security**

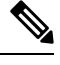

**Note**

If you try to set the maximum value to a number less than the number of secure addresses already configured on an interface, the command is rejected.

# <span id="page-857-2"></span>**Restrictions for Port Security**

The maximum number of secure MAC addresses that you can configure on a switch is set by the maximum number of available MAC addresses allowed in the system. This number is the total of available MAC addresses, including those used for other Layer 2 functions and any other secure MAC addresses configured on interfaces.

# <span id="page-857-3"></span>**Information About Port Security**

## **Port Security**

You can use the port security feature to restrict input to an interface by limiting and identifying MAC addresses of the stations allowed to access the port. When you assign secure MAC addresses to a secure port, the port does not forward packets with source addresses outside the group of defined addresses. If you limit the number of secure MAC addresses to one and assign a single secure MAC address, the workstation attached to that port is assured the full bandwidth of the port.

If a port is configured as a secure port and the maximum number of secure MAC addresses is reached, when the MAC address of a station attempting to access the port is different from any of the identified secure MAC addresses, a security violation occurs. Also, if a station with a secure MAC address configured or learned on one secure port attempts to access another secure port, a violation is flagged.

#### **Related Topics**

Enabling and Configuring Port Security [Configuration](#page-869-0) Examples for Port Security, on page 818

### **Types of Secure MAC Addresses**

The switch supports these types of secure MAC addresses:

- Static secure MAC addresses—These are manually configured by using the **switchport port-security mac-address** *mac-address* interface configuration command, stored in the address table, and added to the switch running configuration.
- Dynamic secure MAC addresses—These are dynamically configured, stored only in the address table, and removed when the switch restarts.
- Sticky secure MAC addresses—These can be dynamically learned or manually configured, stored in the address table, and added to the running configuration. If these addresses are saved in the configuration file, when the switch restarts, the interface does not need to dynamically reconfigure them.

### **Sticky Secure MAC Addresses**

You can configure an interface to convert the dynamic MAC addresses to sticky secure MAC addresses and to add them to the running configuration by enabling sticky learning. The interface converts all the dynamic secure MAC addresses, including those that were dynamically learned before sticky learning was enabled, to sticky secure MAC addresses. All sticky secure MAC addresses are added to the running configuration.

The sticky secure MAC addresses do not automatically become part of the configuration file, which is the startup configuration used each time the switch restarts. If you save the sticky secure MAC addresses in the configuration file, when the switch restarts, the interface does not need to relearn these addresses. If you do not save the sticky secure addresses, they are lost.

If sticky learning is disabled, the sticky secure MAC addresses are converted to dynamic secure addresses and are removed from the running configuration.

### **Security Violations**

It is a security violation when one of these situations occurs:

- The maximum number of secure MAC addresses have been added to the address table, and a station whose MAC address is not in the address table attempts to access the interface.
- An address learned or configured on one secure interface is seen on another secure interface in the same VLAN.
- Running diagnostic tests with port security enabled.

You can configure the interface for one of three violation modes, based on the action to be taken if a violation occurs:

• protect—when the number of secure MAC addresses reaches the maximum limit allowed on the port, packets with unknown source addresses are dropped until you remove a sufficient number of secure MAC addresses to drop below the maximum value or increase the number of maximum allowable addresses. You are not notified that a security violation has occurred.

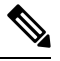

We do not recommend configuring the protect violation mode on a trunk port. The protect mode disables learning when any VLAN reaches its maximum limit, even if the port has not reached its maximum limit. **Note**

- restrict—when the number of secure MAC addresses reaches the maximum limit allowed on the port, packets with unknown source addresses are dropped until you remove a sufficient number of secure MAC addresses to drop below the maximum value or increase the number of maximum allowable addresses. In this mode, you are notified that a security violation has occurred. An SNMP trap is sent, a syslog message is logged, and the violation counter increments.
- shutdown—a port security violation causes the interface to become error-disabled and to shut down immediately, and the port LED turns off. When a secure port is in the error-disabled state, you can bring it out of this state by entering the **errdisable recovery cause** *psecure-violation* global configuration command, or you can manually re-enable it by entering the **shutdown** and **no shut down** interface configuration commands. This is the default mode.
- shutdown vlan—Use to set the security violation mode per-VLAN. In this mode, the VLAN is error disabled instead of the entire port when a violation occurs

This table shows the violation mode and the actions taken when you configure an interface for port security.

| Violation<br>Mode | <b>Traffic is</b><br>forwarded<br>14 | <b>Sends SNMP</b><br>trap | <b>Sends syslog</b><br>message | Displays error   Violation<br>message<br><u>15</u> | counter<br>increments | <b>Shuts down</b><br>port |
|-------------------|--------------------------------------|---------------------------|--------------------------------|----------------------------------------------------|-----------------------|---------------------------|
| protect           | N <sub>0</sub>                       | N <sub>0</sub>            | No.                            | N <sub>0</sub>                                     | No                    | N <sub>0</sub>            |
| restrict          | N <sub>0</sub>                       | Yes                       | Yes                            | N <sub>0</sub>                                     | Yes                   | N <sub>0</sub>            |
| shutdown          | N <sub>0</sub>                       | N <sub>0</sub>            | N <sub>0</sub>                 | N <sub>0</sub>                                     | Yes                   | Yes                       |
| shutdown<br>vlan  | N <sub>0</sub>                       | N <sub>0</sub>            | Yes                            | N <sub>0</sub>                                     | Yes                   | N <sub>0</sub><br>16      |

**Table 93: Security Violation Mode Actions**

<span id="page-859-2"></span><span id="page-859-1"></span><span id="page-859-0"></span><sup>14</sup> Packets with unknown source addresses are dropped until you remove a sufficient number of secure MAC addresses.

- <sup>15</sup> The switch returns an error message if you manually configure an address that would cause a security violation.
- <sup>16</sup> Shuts down only the VLAN on which the violation occurred.

### **Port Security Aging**

You can use port security aging to set the aging time for all secure addresses on a port. Two types of aging are supported per port:

- Absolute—The secure addresses on the port are deleted after the specified aging time.
- Inactivity—The secure addresses on the port are deleted only if the secure addresses are inactive for the specified aging time.

#### **Related Topics**

Enabling and [Configuring](#page-867-0) Port Security Aging, on page 816

## **Default Port Security Configuration**

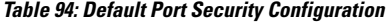

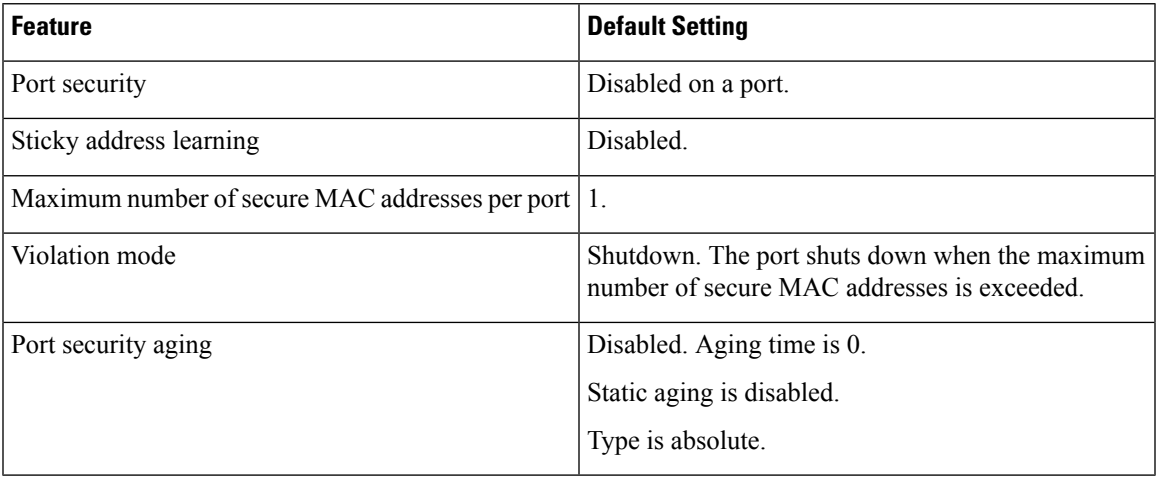

### **Port Security Configuration Guidelines**

- Port security can only be configured on static access ports or trunk ports. A secure port cannot be a dynamic access port.
- A secure port cannot be a destination port for Switched Port Analyzer (SPAN).

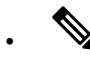

- Voice VLAN is only supported on access ports and not on trunk ports, even though the configuration is allowed. **Note**
- When you enable port security on an interface that is also configured with a voice VLAN, set the maximum allowed secure addresses on the port to two. When the port is connected to a Cisco IP phone, the IP phone requires one MAC address. The Cisco IP phone address is learned on the voice VLAN, but is not learned on the access VLAN. If you connect a single PC to the Cisco IP phone, no additional MAC addresses are required. If you connect more than one PC to the Cisco IP phone, you must configure enough secure addresses to allow one for each PC and one for the phone.
- When a trunk port configured with port security and assigned to an access VLAN for data traffic and to a voice VLAN for voice traffic, entering the **switchport voice** and **switchport priority extend** interface configuration commands has no effect.

When a connected device uses the same MAC address to request an IP address for the access VLAN and then an IP address for the voice VLAN, only the access VLAN is assigned an IP address.

- When you enter a maximum secure address value for an interface, and the new value is greater than the previous value, the new value overwrites the previously configured value. If the new value is less than the previous value and the number of configured secure addresses on the interface exceeds the new value, the command is rejected.
- The switch does not support port security aging of sticky secure MAC addresses.

This table summarizes port security compatibility with other port-based features.

**Table 95: Port Security Compatibility with Other Switch Features**

| <b>Type of Port or Feature on Port</b>                  | <b>Compatible with Port Security</b> |  |  |  |
|---------------------------------------------------------|--------------------------------------|--|--|--|
| DTP $\frac{17}{2}$ port $\frac{18}{2}$                  | N <sub>0</sub>                       |  |  |  |
| Trunk port                                              | Yes                                  |  |  |  |
| Dynamic-access port $\frac{19}{2}$                      | N <sub>0</sub>                       |  |  |  |
| Routed port                                             | N <sub>0</sub>                       |  |  |  |
| SPAN source port                                        | Yes                                  |  |  |  |
| SPAN destination port                                   | N <sub>0</sub>                       |  |  |  |
| EtherChannel                                            | Yes                                  |  |  |  |
| Tunneling port                                          | Yes                                  |  |  |  |
| Protected port                                          | Yes                                  |  |  |  |
| IEEE 802.1x port                                        | Yes                                  |  |  |  |
| Voice VLAN port $\frac{20}{ }$                          | Yes                                  |  |  |  |
| IP source guard                                         | Yes                                  |  |  |  |
| Dynamic Address Resolution Protocol (ARP)<br>inspection | Yes                                  |  |  |  |
| Flex Links                                              | Yes                                  |  |  |  |

<span id="page-861-4"></span><span id="page-861-3"></span><span id="page-861-2"></span><span id="page-861-1"></span><sup>17</sup> DTP=Dynamic Trunking Protocol

- <sup>18</sup> A port configured with the **switchport mode dynamic** interface configuration command.
- <sup>19</sup> A VLAN Query Protocol (VQP) port configured with the **switchport access vlan dynamic** interface configuration command.
- <sup>20</sup> You must set the maximum allowed secure addresses on the port to two plus the maximum number of secure addresses allowed on the access VLAN.

# <span id="page-861-0"></span>**How to Configure Port Security**

## **Enabling and Configuring Port Security**

### **Before you begin**

This task restricts input to an interface by limiting and identifying MAC addresses of the stations allowed to access the port:

 $\mathbf l$ 

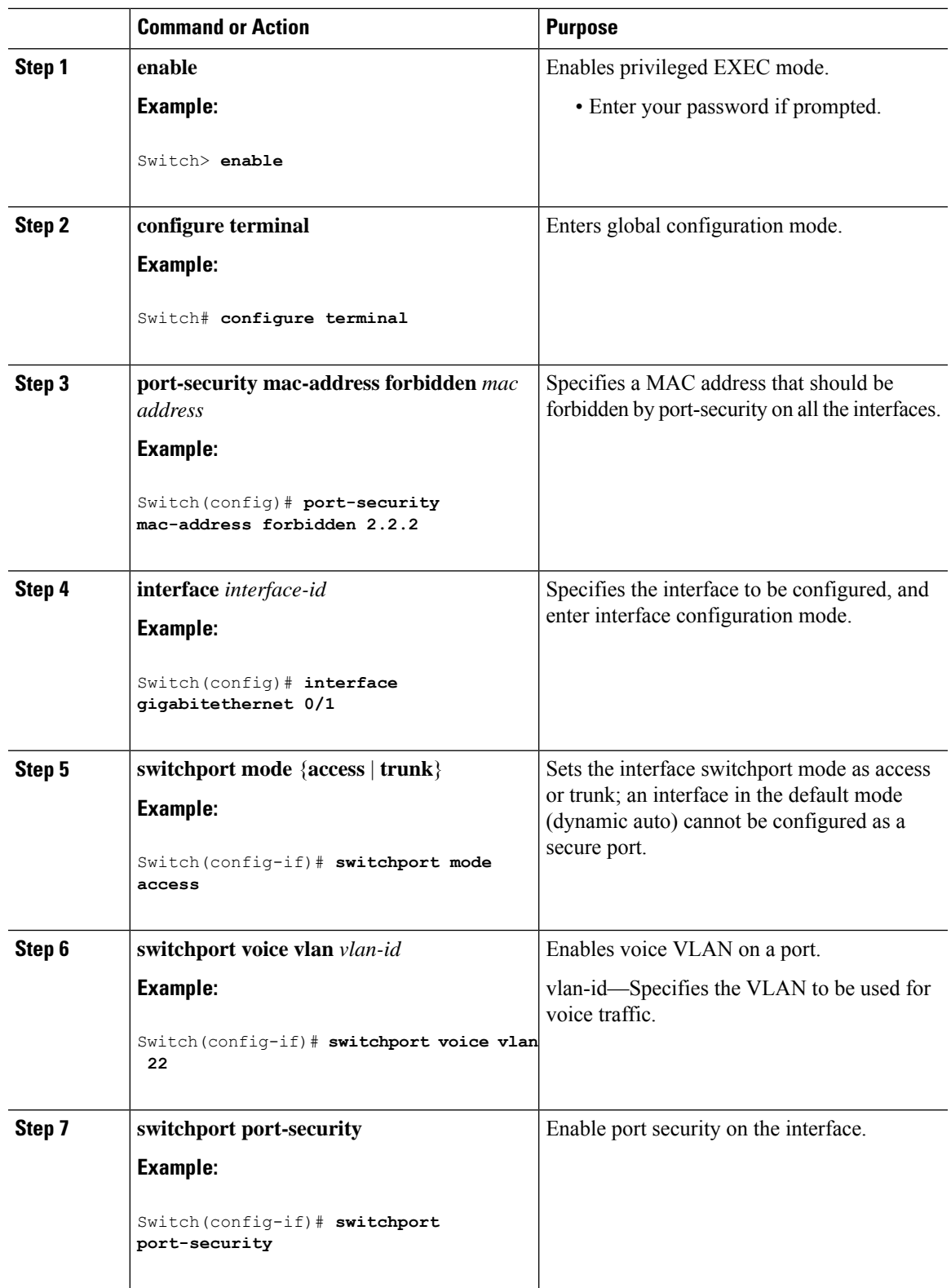

 $\mathbf I$ 

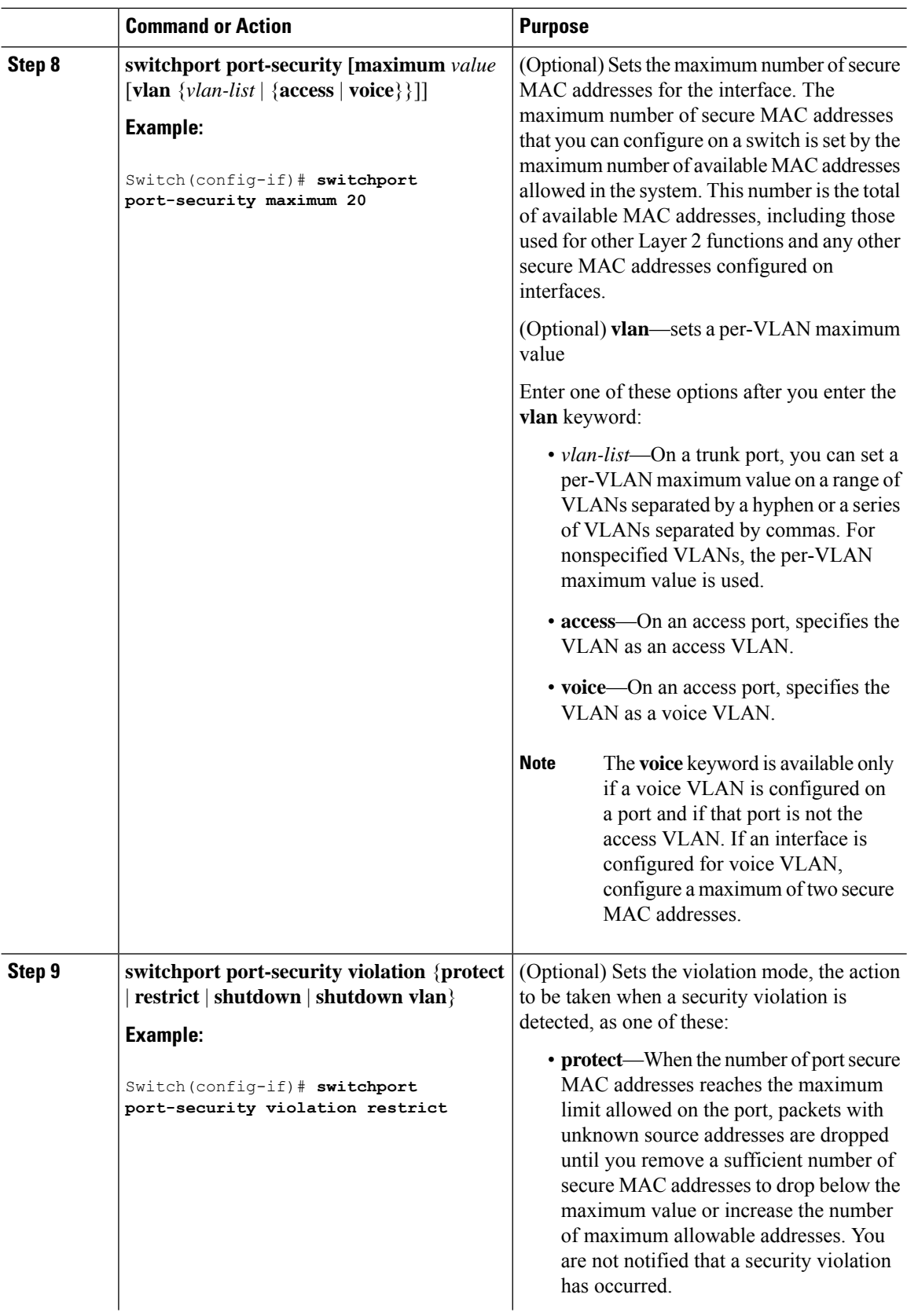
$\mathbf{l}$ 

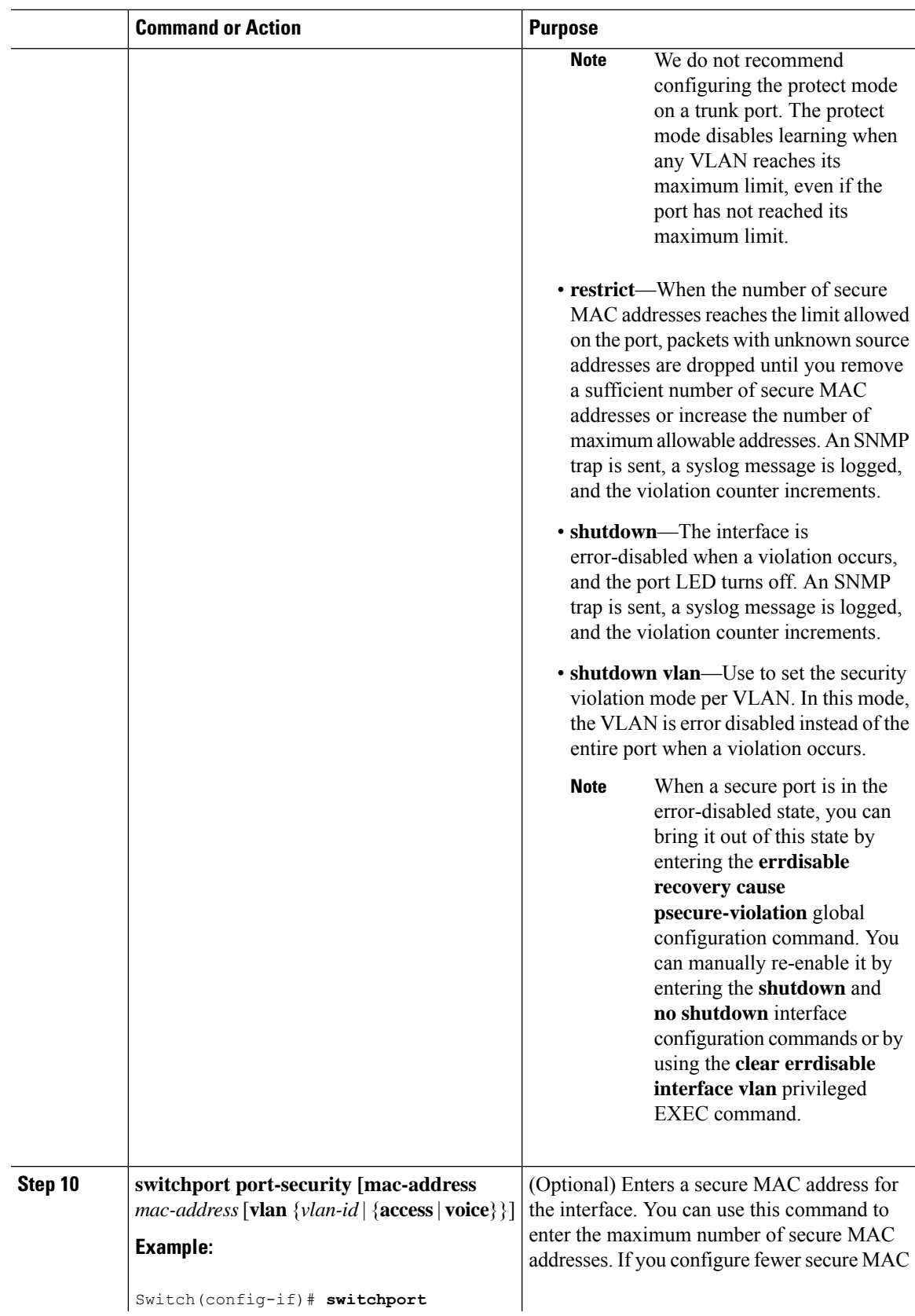

 $\mathbf I$ 

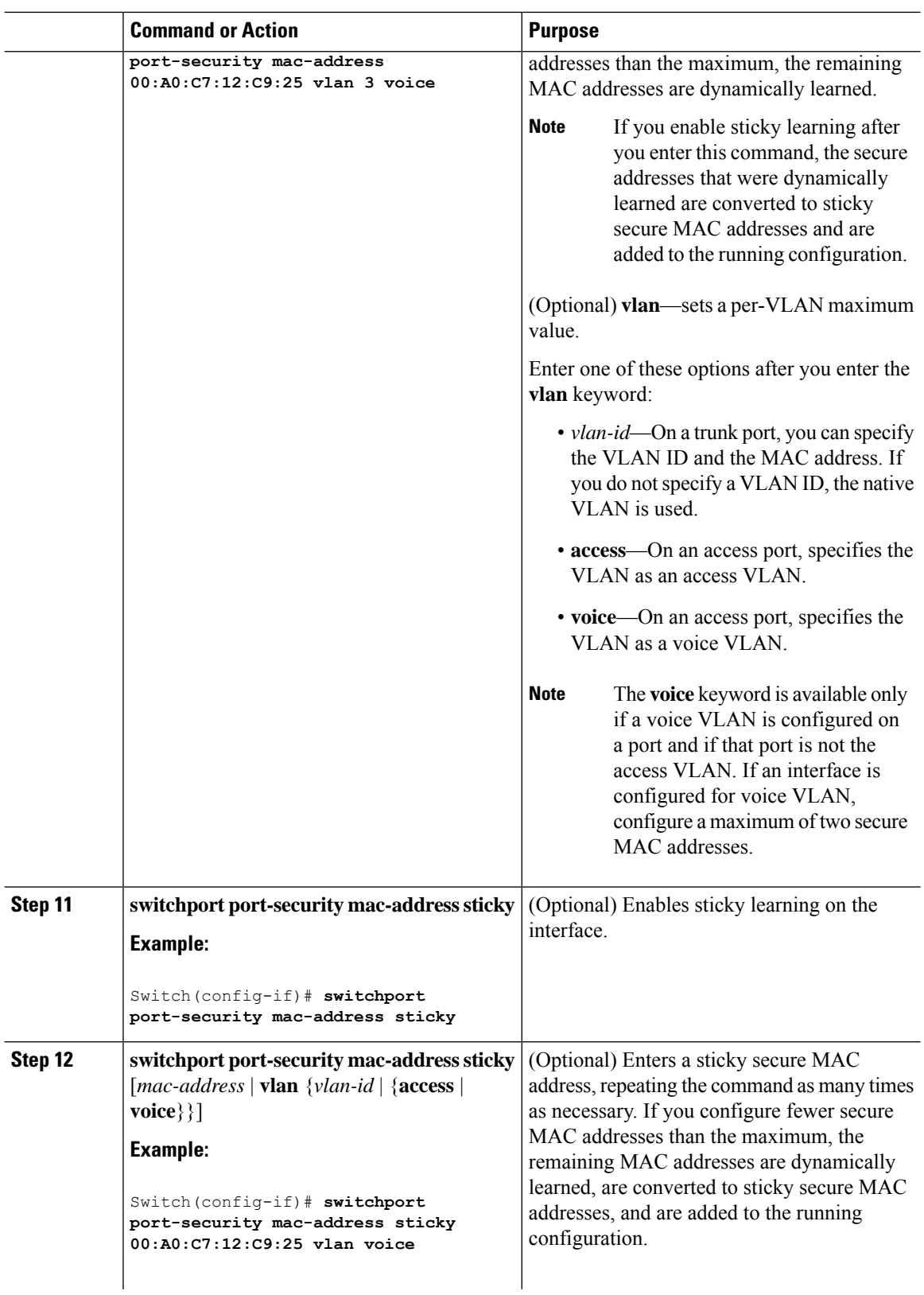

 $\mathbf I$ 

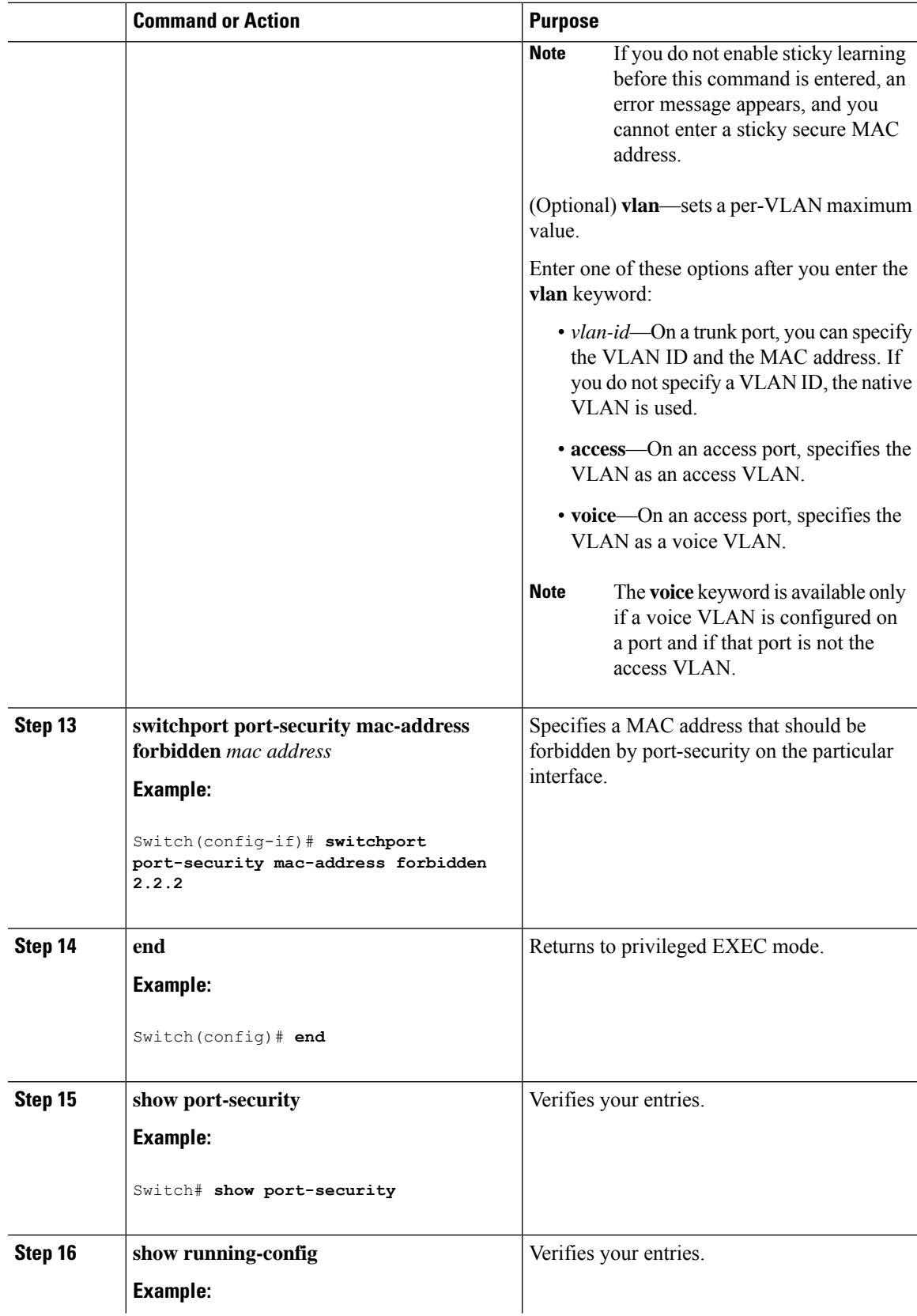

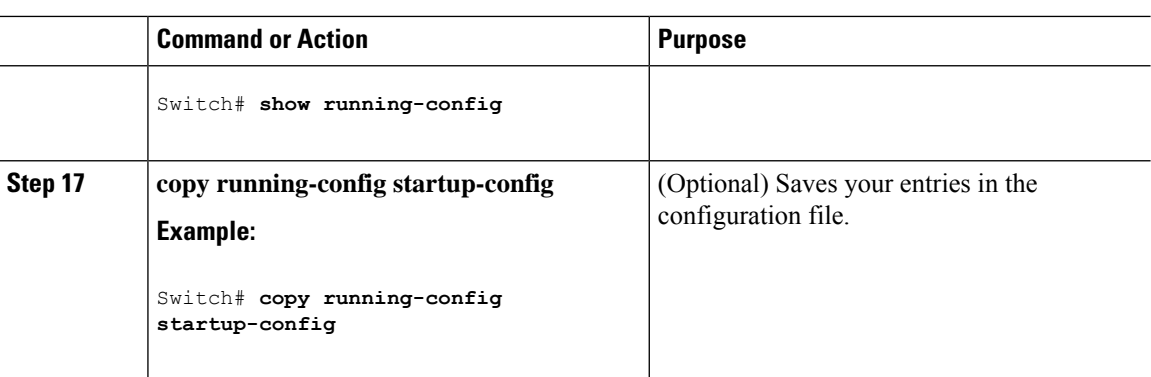

# **Enabling and Configuring Port Security Aging**

Use this feature to remove and add devices on a secure port without manually deleting the existing secure MAC addresses and to still limit the number of secure addresses on a port. You can enable or disable the aging of secure addresses on a per-port basis.

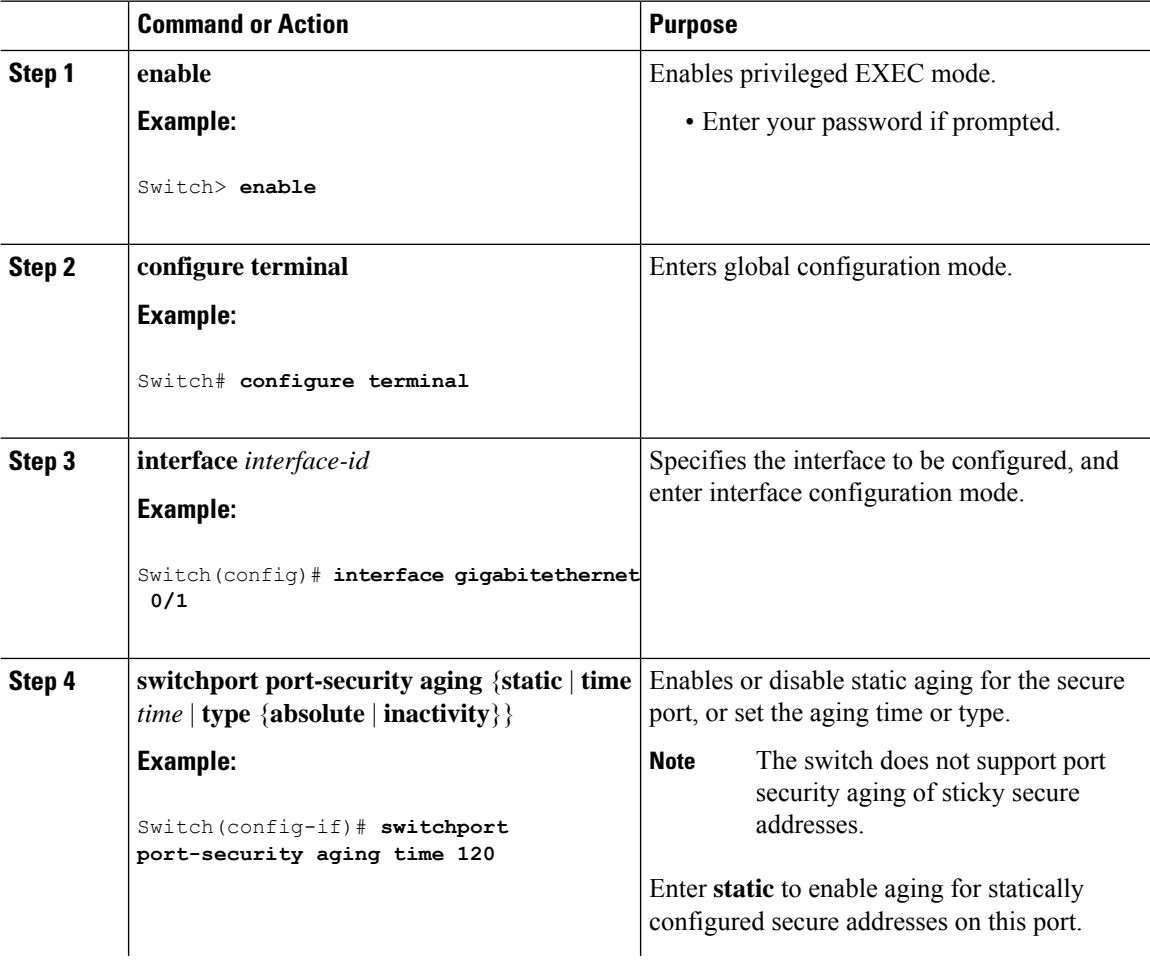

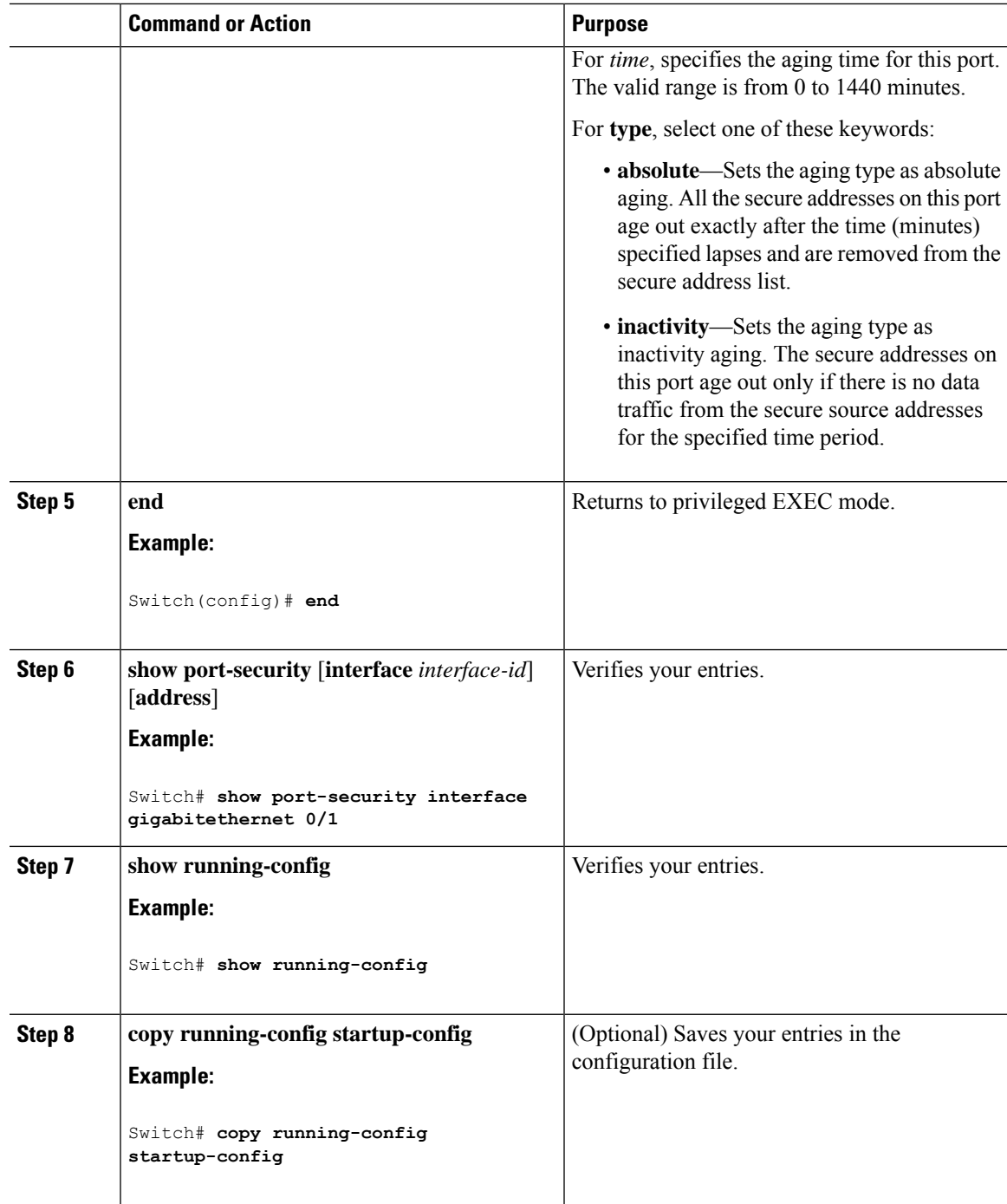

### **Related Topics**

I

Port [Security](#page-859-0) Aging, on page 808

# **Configuration Examples for Port Security**

This example shows how to enable port security on a port and to set the maximum number of secure addresses to 50. The violation mode is the default, no static secure MAC addresses are configured, and sticky learning is enabled.

```
Switch(config)# interface gigabitethernet 0/1
Switch(config-if)# switchport mode access
Switch(config-if)# switchport port-security
Switch(config-if)# switchport port-security maximum 50
Switch(config-if)# switchport port-security mac-address sticky
```
This example shows how to configure a static secure MAC address on VLAN 3 on a port:

```
Switch(config)# interface gigabitethernet 0/2
Switch(config-if)# switchport mode trunk
Switch(config-if)# switchport port-security
Switch(config-if)# switchport port-security mac-address 0000.0200.0004 vlan 3
```
This example shows how to enable sticky port security on a port, to manually configure MAC addresses for data VLAN and voice VLAN, and to set the total maximum number of secure addresses to 20 (10 for data VLAN and 10 for voice VLAN).

```
Switch(config)# interface tengigabitethernet 0/1
Switch(config-if)# switchport access vlan 21
Switch(config-if)# switchport mode access
Switch(config-if)# switchport voice vlan 22
Switch(config-if)# switchport port-security
Switch(config-if)# switchport port-security maximum 20
Switch(config-if)# switchport port-security violation restrict
Switch(config-if)# switchport port-security mac-address sticky
Switch(config-if)# switchport port-security mac-address sticky 0000.0000.0002
Switch(config-if)# switchport port-security mac-address 0000.0000.0003
Switch(config-if)# switchport port-security mac-address sticky 0000.0000.0001 vlan voice
Switch(config-if)# switchport port-security mac-address 0000.0000.0004 vlan voice
Switch(config-if)# switchport port-security maximum 10 vlan access
Switch(config-if)# switchport port-security maximum 10 vlan voice
```
#### **Related Topics**

Port [Security](#page-857-0), on page 806 Enabling and Configuring Port Security

# **Additional References**

#### **Error Message Decoder**

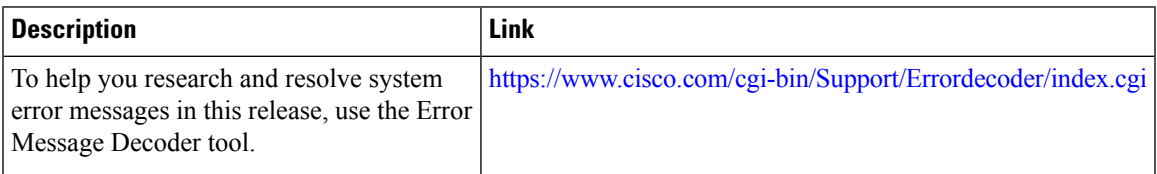

#### **MIBs**

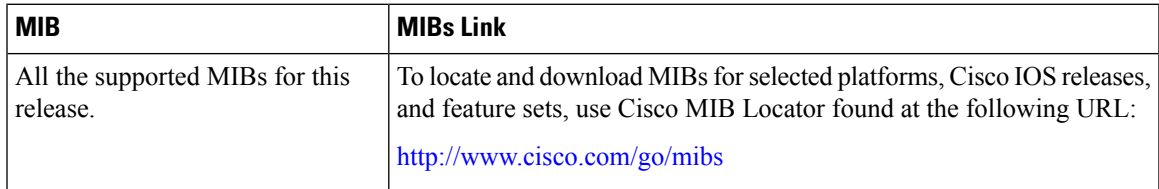

### **Technical Assistance**

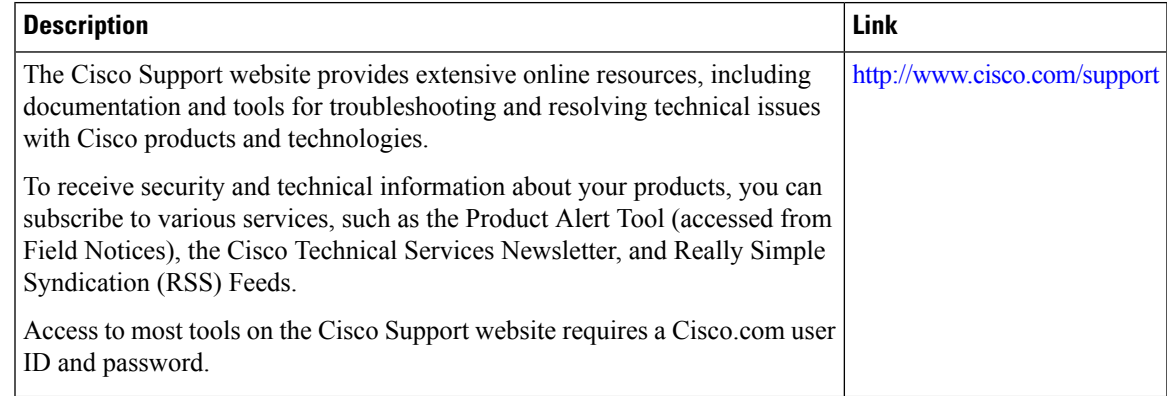

# **Finding Feature Information**

Your software release may not support all the features documented in this module. For the latest caveats and feature information, see Bug Search Tool and the release notes for your platform and software release. To find information about the features documented in this module, and to see a list of the releases in which each feature is supported, see the feature information table at the end of this module.

Use Cisco Feature Navigator to find information about platform support and Cisco software image support. To access Cisco Feature Navigator, go to [http://www.cisco.com/go/cfn.](www.cisco.com/go/cfn) An account on Cisco.com is not required.

# **Information About Protocol Storm Protection**

### **Protocol Storm Protection**

When a switch is flooded with Address Resolution Protocol (ARP) or control packets, high CPU utilization can cause the CPU to overload. These issues can occur:

- Routing protocol can flap because the protocol control packets are not received, and neighboring adjacencies are dropped.
- Spanning Tree Protocol (STP) reconverges because the STP bridge protocol data unit (BPDU) cannot be sent or received.
- CLI is slow or unresponsive.

Using protocol storm protection, you can control the rate at which control packets are sent to the switch by specifying the upper threshold for the packet flow rate. The supported protocols are ARP, ARP snooping, Dynamic Host Configuration Protocol (DHCP) v4, DHCP snooping, Internet Group Management Protocol (IGMP), and IGMP snooping.

When the packet rate exceeds the defined threshold, the switch drops all traffic arriving on the specified virtual port for 30 seconds. The packet rate is measured again, and protocol storm protection is again applied if necessary.

For further protection, you can manually error disable the virtual port, blocking all incoming traffic on the virtual port. You can manually enable the virtual port or set a time interval for automatic re-enabling of the virtual port.

Excess packets are dropped on no more than two virtual ports. **Note**

Virtual port error disabling is not supported for EtherChannel and Flexlink interfaces

### **Default Protocol Storm Protection Configuration**

Protocol storm protection is disabled by default. When it is enabled, auto-recovery of the virtual port is disabled by default.

# **How to Configure Protocol Storm Protection**

### **Enabling Protocol Storm Protection**

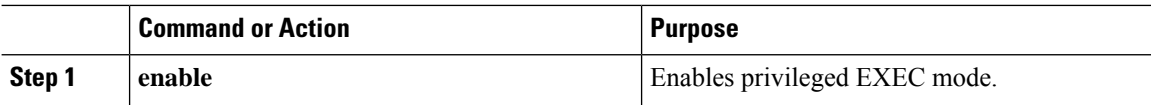

 $\mathbf{l}$ 

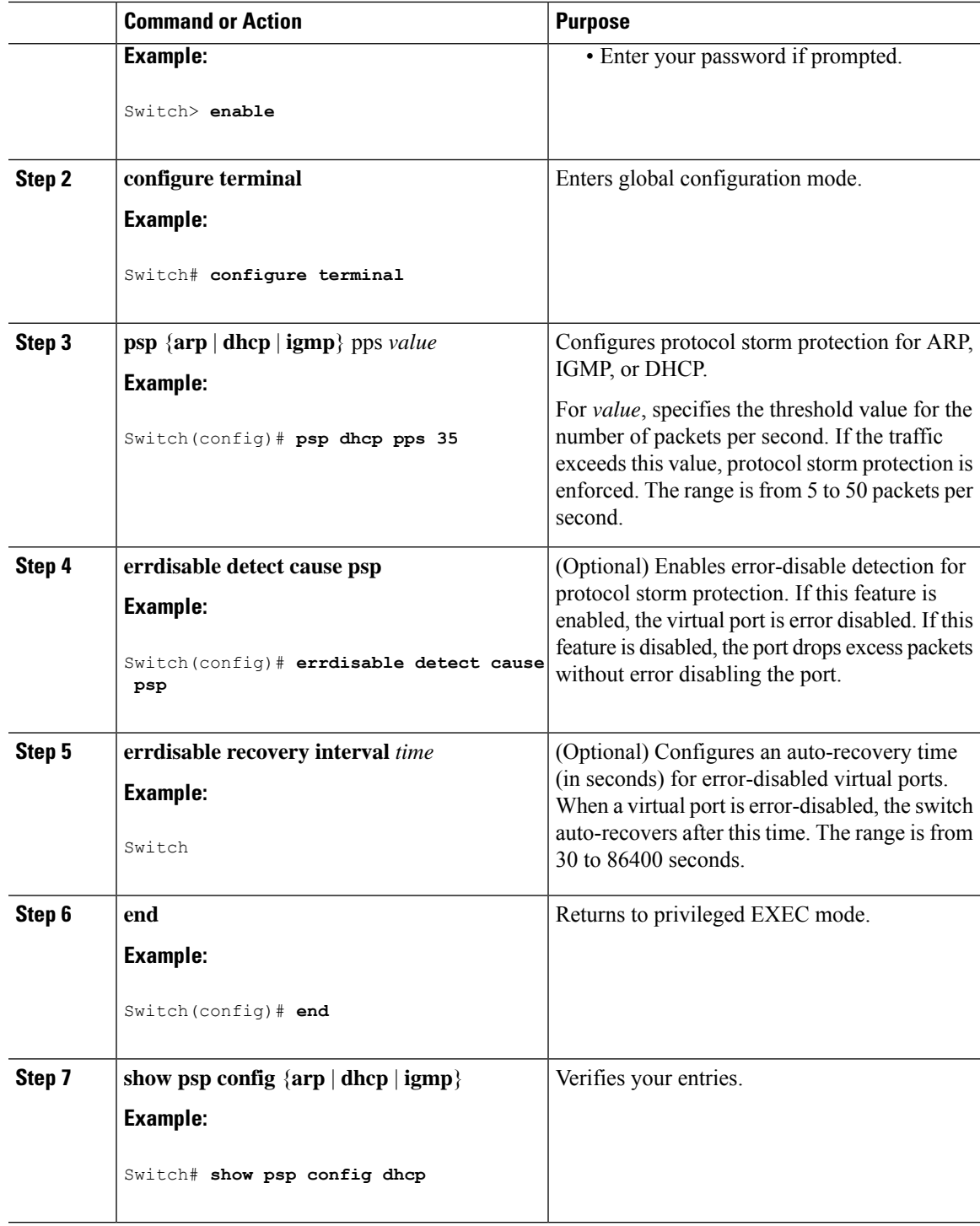

# **Monitoring Protocol Storm Protection**

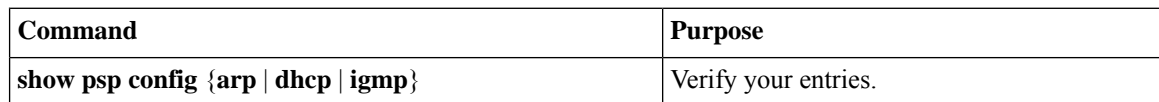

# **Additional References**

#### **Error Message Decoder**

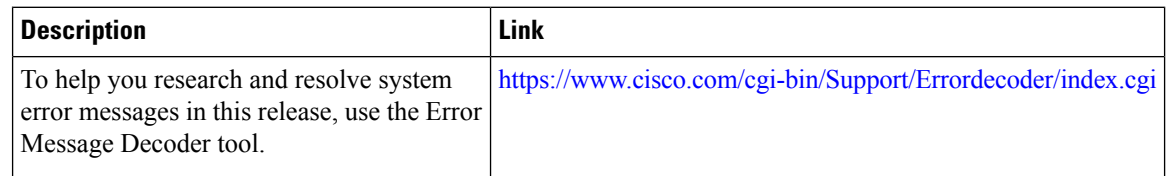

#### **MIBs**

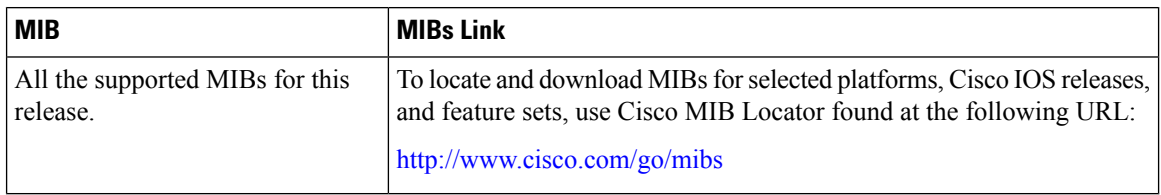

#### **Technical Assistance**

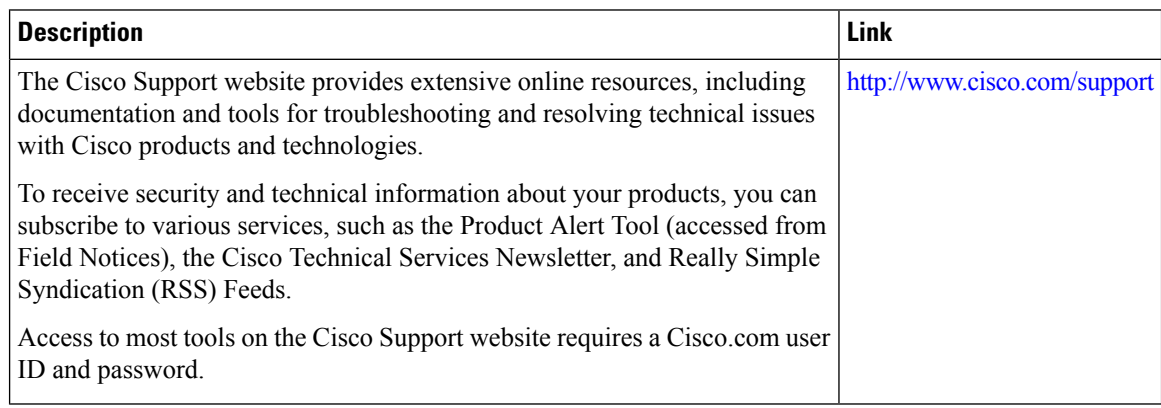

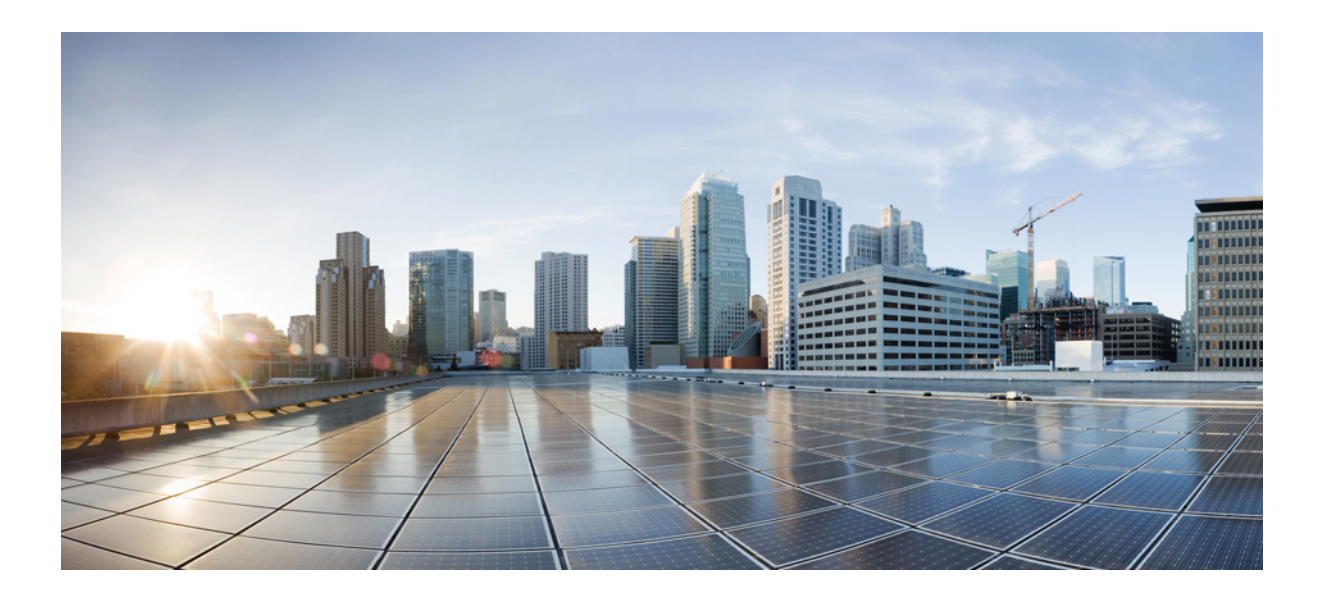

# **<sup>P</sup> ART VIII**

# **System Management**

- [Administering](#page-876-0) the System, on page 825
- Performing Switch Setup [Configuration,](#page-906-0) on page 855
- [Configuring](#page-930-0) System Message Logs, on page 879
- Configuring Online [Diagnostics,](#page-944-0) on page 893
- [Troubleshooting](#page-954-0) the Software Configuration, on page 903

<span id="page-876-0"></span>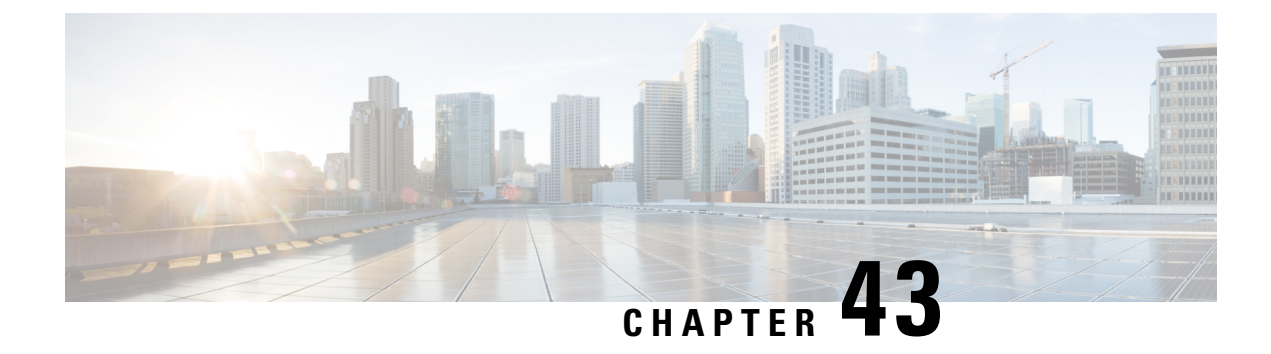

# **Administering the System**

- Information About [Administering](#page-876-1) the Switch, on page 825
- How to [Administer](#page-883-0) the Switch, on page 832
- Monitoring and Maintaining [Administration](#page-902-0) of the Switch, on page 851
- Configuration Examples for Switch [Administration,](#page-903-0) on page 852
- Feature History and Information for Switch [Administration,](#page-905-0) on page 854

# <span id="page-876-1"></span>**Information About Administering the Switch**

### **System Time and Date Management**

You can manage the system time and date on your switch using automatic configuration methods (RTC and NTP), or manual configuration methods.

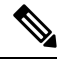

**Note**

For complete syntax and usage information for the commands used in this section, see the *Cisco IOS Configuration Fundamentals Command Reference*on *Cisco.com*.

### **System Clock**

The basis of the time service is the system clock. This clock runs from the moment the system starts up and keeps track of the date and time.

The system clock can then be set from these sources:

- RTC
- NTP
- Manual configuration

The system clock can provide time to these services:

- User **show** commands
- Logging and debugging messages

The system clock keeps track of time internally based on Coordinated Universal Time (UTC), also known as Greenwich Mean Time (GMT). You can configure information about the local time zone and summer time (daylight saving time) so that the time appears correctly for the local time zone.

The system clock keeps track of whether the time is *authoritative* or not (that is, whether it has been set by a time source considered to be authoritative). If it is not authoritative, the time is available only for display purposes and is not redistributed.

### **Real Time Clock**

A real-time clock (RTC) keeps track of the current time on the switch. The switch is shipped to you with RTC set to GMT time until you reconfigure clocking parameters.

The benefits of an RTC are:

- RTC is battery-powered.
- System time is retained during power outage and at system reboot.

The RTC and NTP clocks are integrated on the switch. When NTP is enabled, the RTC time is periodically synchronized to the NTP clock to maintain accuracy.

### **Network Time Protocol**

The NTP is designed to time-synchronize a network of devices. NTP runs over User Datagram Protocol (UDP), which runs over IP. NTP is documented in RFC 1305.

An NTP network usually gets its time from an authoritative time source, such as a radio clock or an atomic clock attached to a time server. NTP then distributes this time across the network. NTP is extremely efficient; no more than one packet per minute is necessary to synchronize two devices to within a millisecond of one another.

NTP uses the concept of a *stratum* to describe how many NTP hops away a device is from an authoritative time source. A stratum 1 time server has a radio or atomic clock directly attached, a stratum 2 time server receives its time through NTP from a stratum 1 time server, and so on. A device running NTP automatically chooses as its time source the device with the lowest stratum number with which it communicates through NTP. This strategy effectively builds a self-organizing tree of NTP speakers.

NTP avoids synchronizing to a device whose time might not be accurate by never synchronizing to a device that is not synchronized. NTP also compares the time reported by several devices and does not synchronize to a device whose time is significantly different than the others, even if its stratum is lower.

The communications between devices running NTP(known as associations) are usually statically configured; each device is given the IPaddress of all devices with which itshould form associations. Accurate timekeeping is possible by exchanging NTP messages between each pair of devices with an association. However, in a LAN environment, NTP can be configured to use IP broadcast messages instead. This alternative reduces configuration complexity because each device can simply be configured to send or receive broadcast messages. However, in that case, information flow is one-way only.

The time kept on a device is a critical resource; you should use the security features of NTP to avoid the accidental or malicious setting of an incorrect time. Two mechanisms are available: an access list-based restriction scheme and an encrypted authentication mechanism.

Cisco's implementation of NTP does not support stratum 1 service; it is not possible to connect to a radio or atomic clock. We recommend that the time service for your network be derived from the public NTP servers available on the IP Internet.

The figure below shows a typical network example using NTP. Switch A is the NTP primary (formerly known as NTP primary), with the **Switch** B, C, and D configured in NTP server mode, in server association with Switch A. Switch E is configured as an NTP peer to the upstream and downstream Switch, Switch B and Switch F, respectively.

#### **Figure 63: Typical NTP Network Configuration**

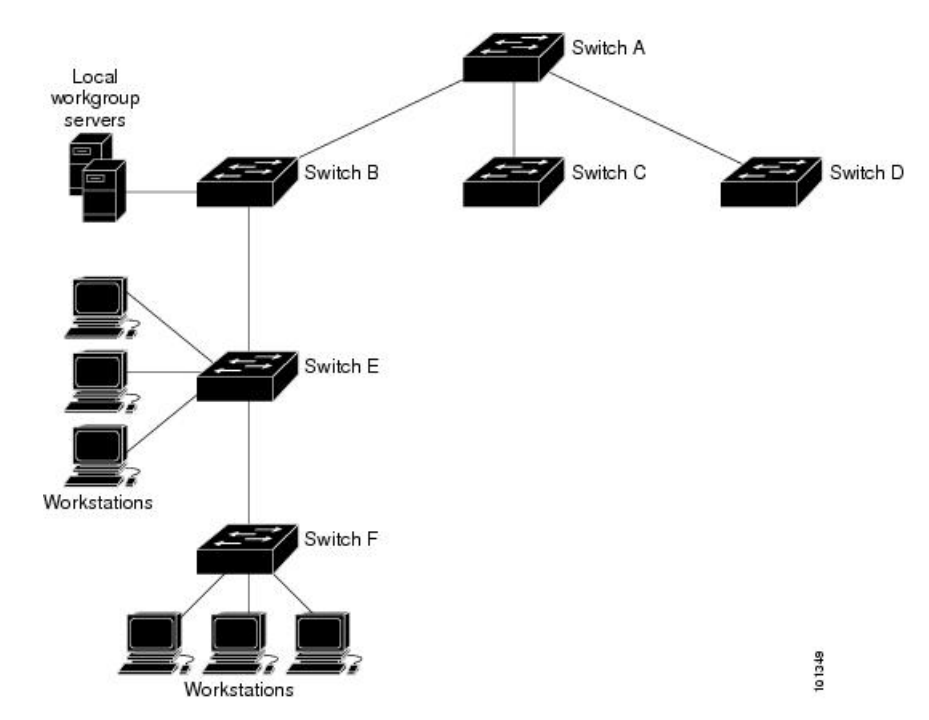

If the network is isolated from the Internet, Cisco's implementation of NTP allows a device to act as if it is synchronized through NTP, when in fact it has learned the time by using other means. Other devices then synchronize to that device through NTP.

When multiple sources of time are available, NTP is always considered to be more authoritative. NTP time overrides the time set by any other method.

Several manufacturers include NTP software for their host systems, and a publicly available version for systems running UNIX and its various derivatives is also available. This software allows host systems to be time-synchronized as well.

### **NTP Stratum**

NTP uses the concept of a *stratum* to describe how many NTP hops away a device is from an authoritative time source. A stratum 1 time server has a radio or atomic clock directly attached, a stratum 2 time server receives its time through NTP from a stratum 1 time server, and so on. A device running NTP automatically chooses as its time source the device with the lowest stratum number with which it communicates through NTP. This strategy effectively builds a self-organizing tree of NTP speakers.

NTP avoids synchronizing to a device whose time might not be accurate by never synchronizing to a device that is not synchronized. NTP also compares the time reported by several devices and does not synchronize to a device whose time is significantly different than the others, even if its stratum is lower.

### **NTP Associations**

The communications between devices running NTP (known as *associations*) are usually statically configured; each device is given the IP address of all devices with which it should form associations. Accurate timekeeping is possible by exchanging NTP messages between each pair of devices with an association. However, in a LAN environment, NTP can be configured to use IP broadcast messages instead. This alternative reduces configuration complexity because each device can simply be configured to send or receive broadcast messages. However, in that case, information flow is one-way only.

### **NTP Security**

The time kept on a device is a critical resource; you should use the security features of NTP to avoid the accidental or malicious setting of an incorrect time. Two mechanisms are available: an access list-based restriction scheme and an encrypted authentication mechanism.

### **NTP Implementation**

Implementation of NTP does not support stratum 1 service; it is not possible to connect to a radio or atomic clock. We recommend that the time service for your network be derived from the public NTP servers available on the IP Internet.

#### **Figure 64: Typical NTP Network Configuration**

The following figure shows a typical network example using NTP. Switch A is the NTP primary, with the Switch B, C, and D configured in NTP server mode, in server association with Switch A. Switch E is configured as an NTP peer to the upstream and downstream switches, Switch B and Switch F,

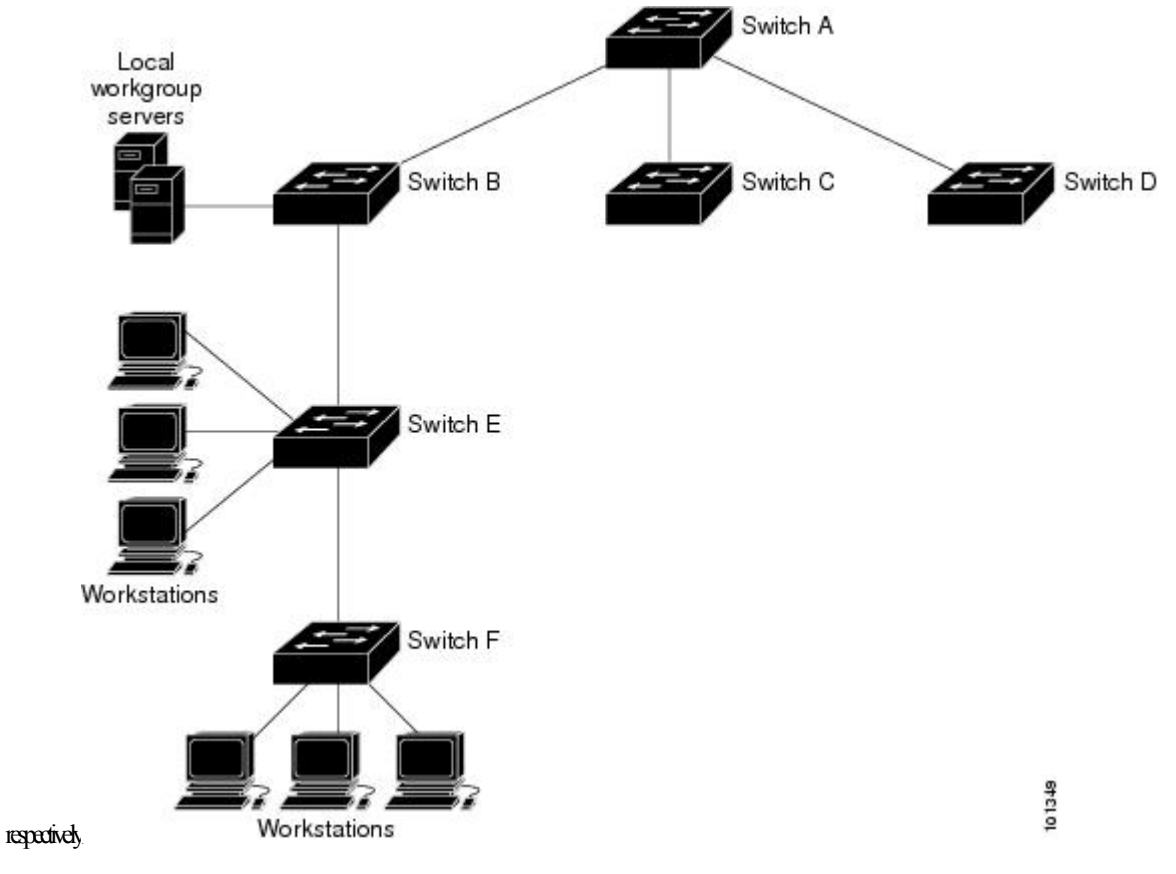

If the network is isolated from the Internet, NTP allows a device to act as if it is synchronized through NTP, when in fact it has learned the time by using other means. Other devices then synchronize to that device through NTP.

When multiple sources of time are available, NTP is always considered to be more authoritative. NTP time overrides the time set by any other method.

Several manufacturers include NTP software for their host systems, and a publicly available version for systems running UNIX and its various derivatives is also available. This software allows host systems to be time-synchronized as well.

### **NTP Version 4**

NTP version 4 is implemented on the switch. NTPv4 is an extension of NTP version 3. NTPv4 supports both IPv4 and IPv6 and is backward-compatible with NTPv3.

NTPv4 provides these capabilities:

- Support for IPv6.
- Improved security compared to NTPv3. The NTPv4 protocol provides a security framework based on public key cryptography and standard X509 certificates.
- Automatic calculation of the time-distribution hierarchy for a network. Using specific multicast groups, NTPv4 automatically configures the hierarchy of the servers to achieve the best time accuracy for the lowest bandwidth cost. This feature leverages site-local IPv6 multicast addresses.

For details about configuring NTPv4, see the *Implementing NTPv4 in IPv6* chapter of the *Cisco IOS IPv6 Configuration Guide, Release 12.4T*.

### **System Name and Prompt**

You configure the system name on the Switch to identify it. By default, the system name and prompt are Switch.

If you have not configured a system prompt, the first 20 characters of the system name are used as the system prompt. A greater-than symbol [>] is appended. The prompt is updated whenever the system name changes.

For complete syntax and usage information for the commands used in this section, see the *Cisco IOS Configuration Fundamentals Command Reference*, *Release 12.4* and the *Cisco IOS IP Command Reference*, *Volume 2 of 3: Routing Protocols*, *Release 12.4*.

### **Default System Name and Prompt Configuration**

The default switch system name and prompt is *Switch*.

### **DNS**

The DNS protocol controls the Domain Name System (DNS), a distributed database with which you can map hostnames to IP addresses. When you configure DNS on your switch, you can substitute the hostname for the IP address with all IP commands, such as **ping**, **telnet**, **connect**, and related Telnet support operations.

IPdefines a hierarchical naming scheme that allows a device to be identified by itslocation or domain. Domain names are pieced together with periods (.) as the delimiting characters. For example, Cisco Systems is a

commercial organization that IP identifies by a *com* domain name, so its domain name is *cisco.com*. A specific device in this domain, for example, the File Transfer Protocol (FTP) system is identified as *ftp.cisco.com*.

To keep track of domain names, IP has defined the concept of a domain name server, which holds a cache (or database) of names mapped to IP addresses. To map domain names to IP addresses, you must first identify the hostnames, specify the name server that is present on your network, and enable the DNS.

### **Default DNS Settings**

#### **Table 96: Default DNS Settings**

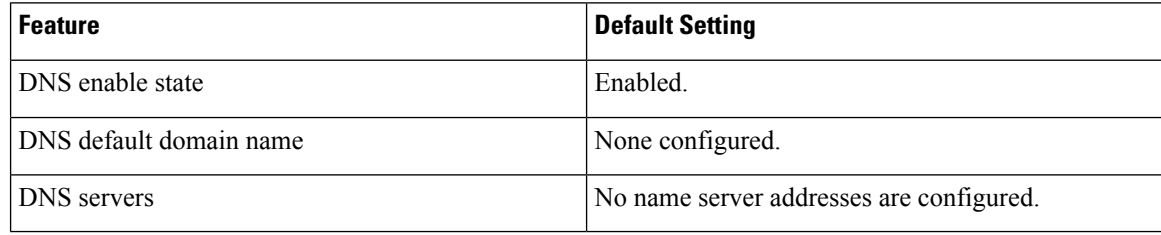

### **Login Banners**

You can configure a message-of-the-day (MOTD) and a login banner. The MOTD banner is displayed on all connected terminals at login and is useful for sending messages that affect all network users (such as impending system shutdowns).

The login banner is also displayed on all connected terminals. It appears after the MOTD banner and before the login prompts.

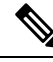

**Note**

For complete syntax and usage information for the commands used in this section, see the *Cisco IOS Configuration Fundamentals Command Reference, Release 12.4*.

### **Default Banner Configuration**

The MOTD and login banners are not configured.

### **MAC Address Table**

The MAC address table contains address information that the switch uses to forward traffic between ports. All MAC addresses in the address table are associated with one or more ports. The address table includes these types of addresses:

- Dynamic address—A source MAC address that the switch learns and then ages when it is not in use.
- Static address—A manually entered unicast address that does not age and that is not lost when the switch resets.

The address table lists the destination MAC address, the associated VLAN ID, and port number associated with the address and the type (static or dynamic).

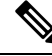

For complete syntax and usage information for the commands used in thissection, see the command reference for this release. **Note**

### **MAC Address Table Creation**

With multiple MAC addresses supported on all ports, you can connect any port on the switch to other network devices. The switch provides dynamic addressing by learning the source address of packets it receives on each port and adding the address and its associated port number to the address table. As devices are added or removed from the network, the switch updates the address table, adding new dynamic addresses and aging out those that are not in use.

The aging interval is globally configured. However, the switch maintains an address table for each VLAN, and STP can accelerate the aging interval on a per-VLAN basis.

The switch sends packets between any combination of ports, based on the destination address of the received packet. Using the MAC address table, the switch forwards the packet only to the port associated with the destination address. If the destination address is on the port that sent the packet, the packet is filtered and not forwarded. The switch always uses the store-and-forward method: complete packets are stored and checked for errors before transmission.

### **MAC Addresses and VLANs**

All addresses are associated with a VLAN. An address can exist in more than one VLAN and have different destinations in each. Unicast addresses, for example, could be forwarded to port 1 in VLAN 1 and ports 9, 10, and 1 in VLAN 5.

Each VLAN maintains its own logical address table. A known address in one VLAN is unknown in another until it is learned or statically associated with a port in the other VLAN.

### **Default MAC Address Table Settings**

The following table shows the default settings for the MAC address table.

**Table 97: Default Settings for the MAC Address**

| <b>Feature</b>    | <b>Default Setting</b> |
|-------------------|------------------------|
| Aging time        | 300 seconds            |
| Dynamic addresses | Automatically learned  |
| Static addresses  | None configured        |

# **ARP Table Management**

To communicate with a device (over Ethernet, for example), the software first must learn the 48-bit MAC address or the local data link address of that device. The process of learning the local data link address from an IP address is called *address resolution*.

The Address Resolution Protocol (ARP) associates a host IP address with the corresponding media or MAC addresses and the VLAN ID. Using an IP address, ARP finds the associated MAC address. When a MAC

address is found, the IP-MAC address association is stored in an ARP cache for rapid retrieval. Then the IP datagram is encapsulated in a link-layer frame and sent over the network. Encapsulation of IP datagrams and ARP requests and replies on IEEE 802 networks other than Ethernet is specified by the Subnetwork Access Protocol (SNAP). By default, standard Ethernet-style ARP encapsulation (represented by the **arpa** keyword) is enabled on the IP interface.

ARP entries added manually to the table do not age and must be manually removed.

For CLI procedures, see the Cisco IOS Release 12.4 documentation on *Cisco.com*.

# <span id="page-883-0"></span>**How to Administer the Switch**

### **Configuring the Time and Date Manually**

System time remains accurate through restarts and reboot, however, you can manually configure the time and date after the system is restarted.

We recommend that you use manual configuration only when necessary. If you have an outside source to which the switch can synchronize, you do not need to manually set the system clock.

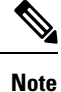

You must reconfigure this setting if you have manually configured the system clock before the active switch fails and a different stack member assumes the role of active switch.

### **Setting the System Clock**

If you have an outside source on the network that provides time services, such as an NTP server, you do not need to manually set the system clock.

Follow these steps to set the system clock:

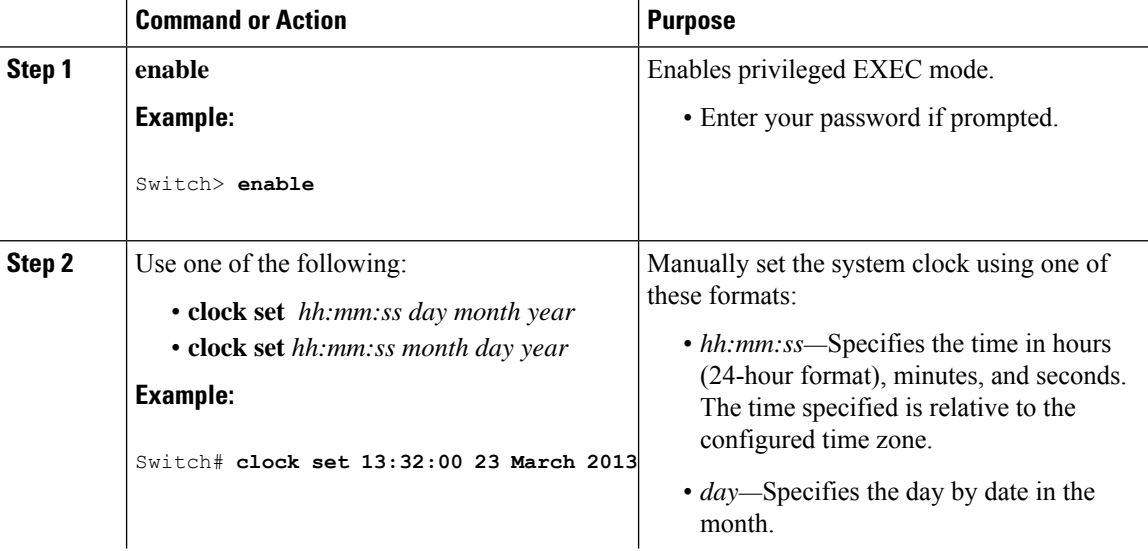

I

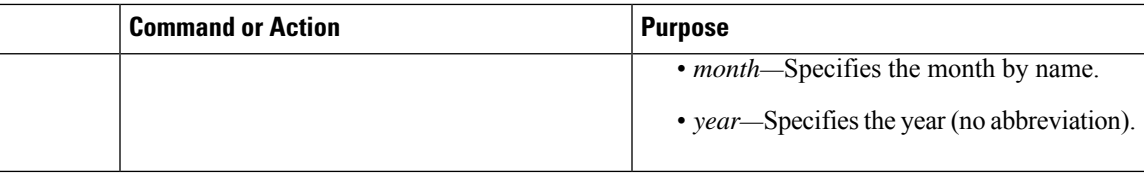

### **Configuring the Time Zone**

 $\overline{a}$ 

Follow these steps to manually configure the time zone:

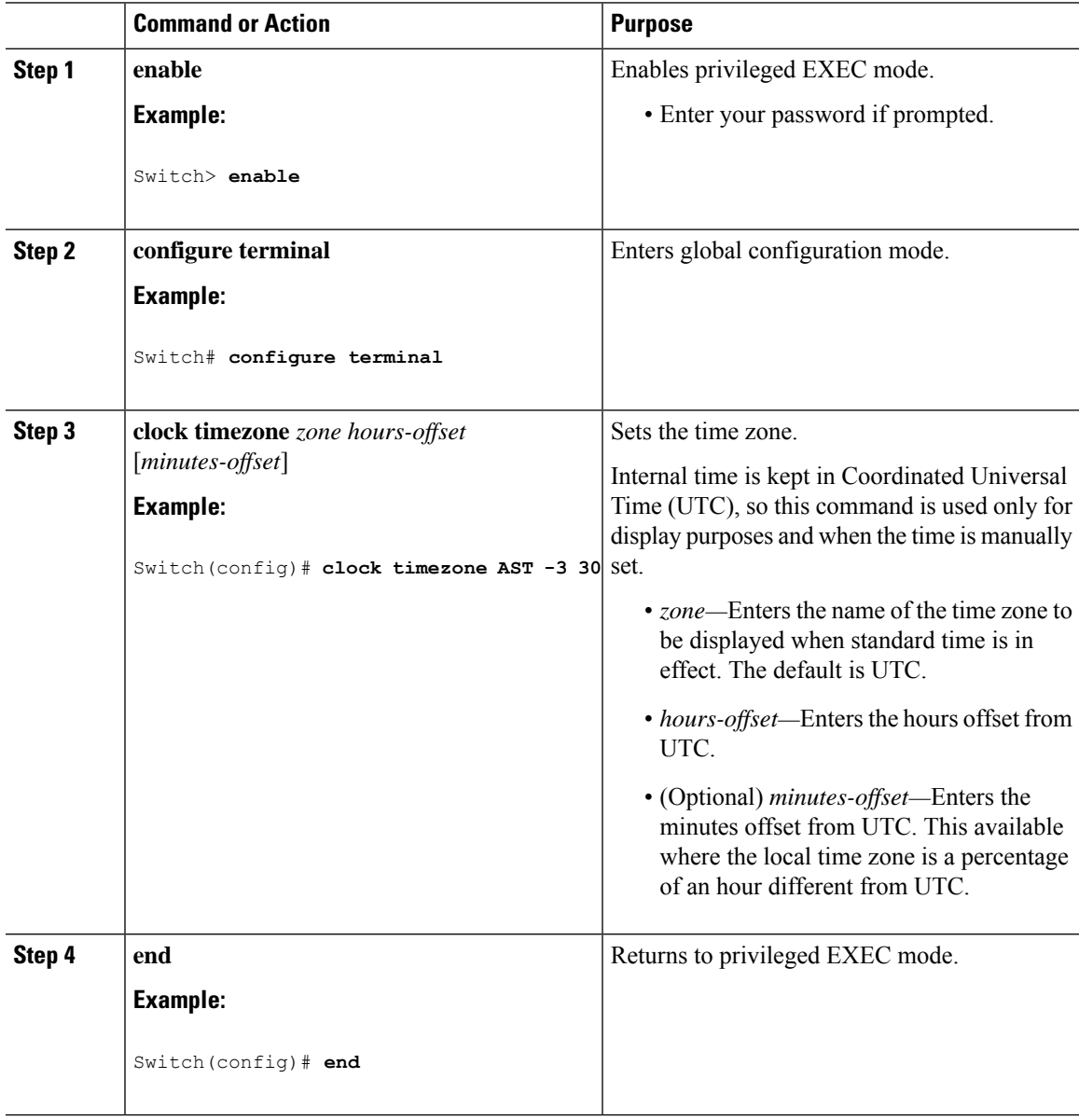

I

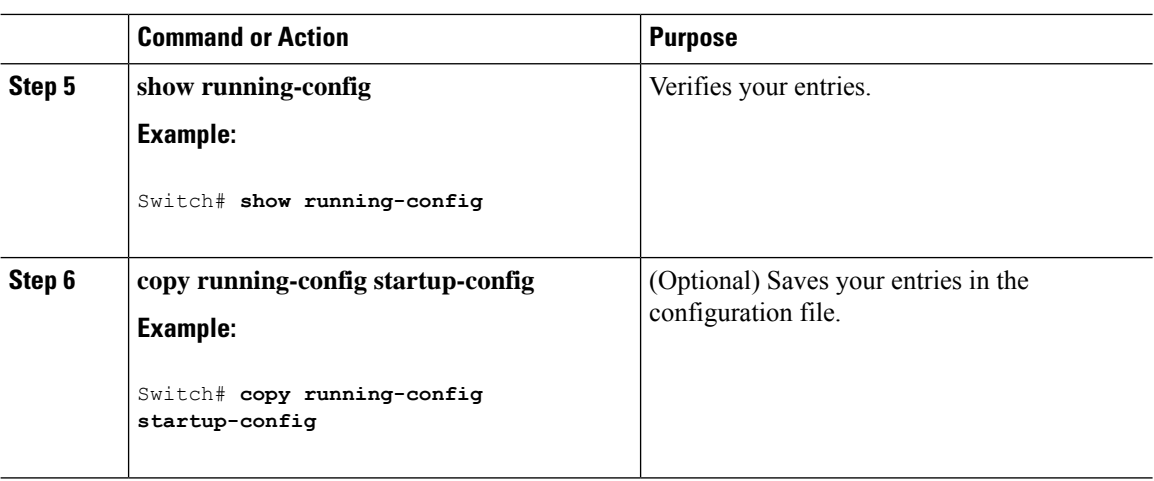

### **Configuring Summer Time (Daylight Saving Time)**

To configure summer time (daylight saving time) in areas where it starts and ends on a particular day of the week each year, perform this task:

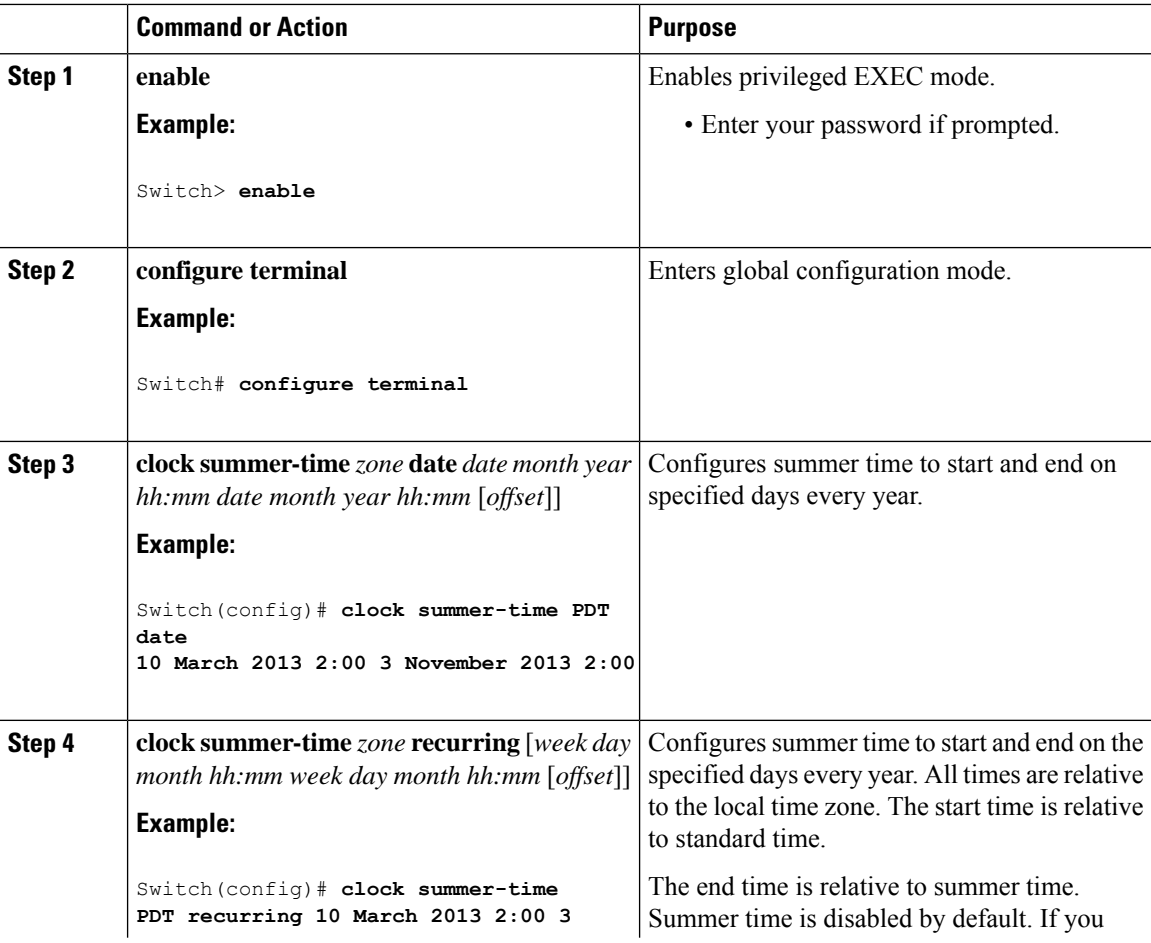

 $\overline{\phantom{a}}$ 

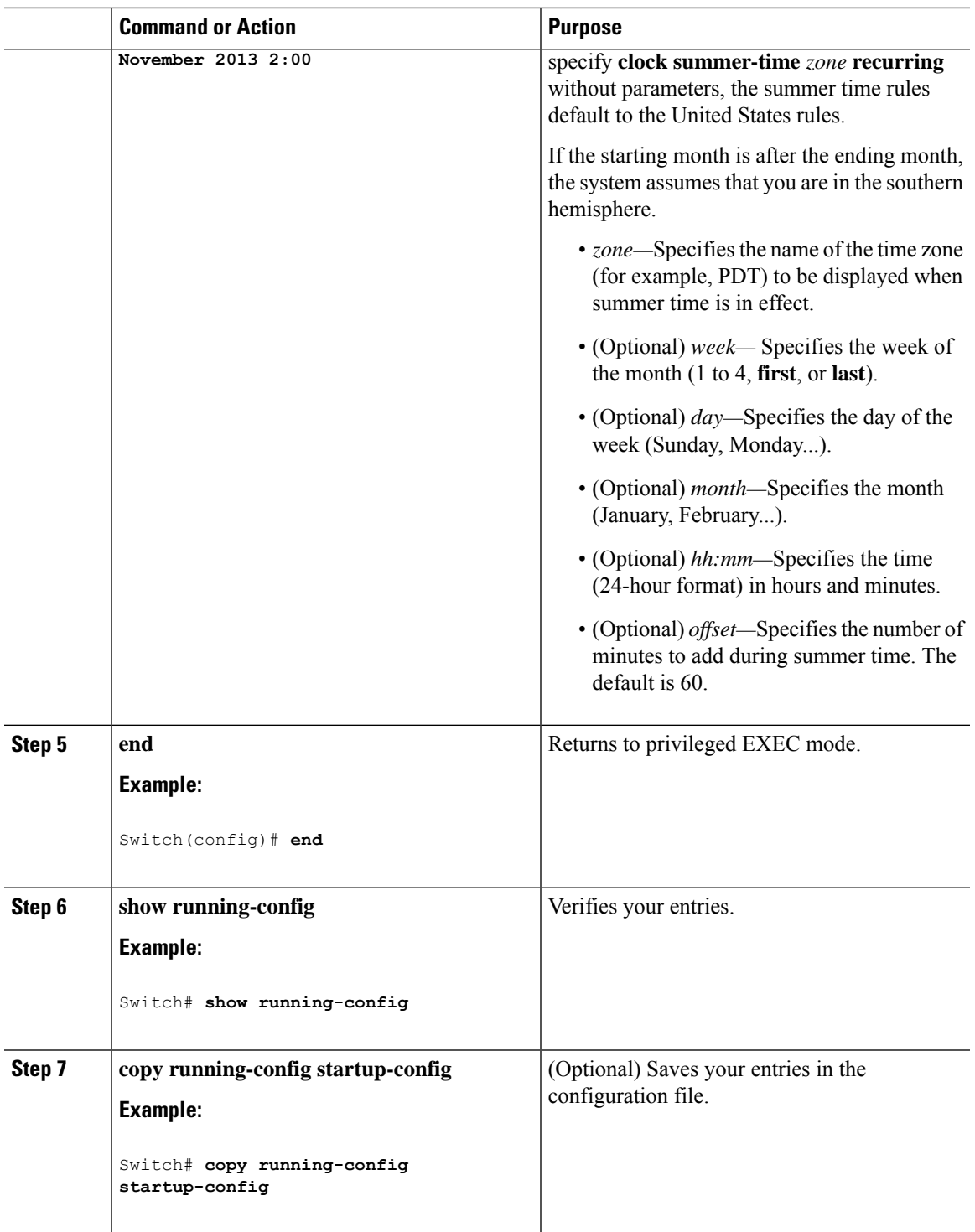

Follow these steps if summer time in your area does not follow a recurring pattern (configure the exact date and time of the next summer time events):

 $\mathbf I$ 

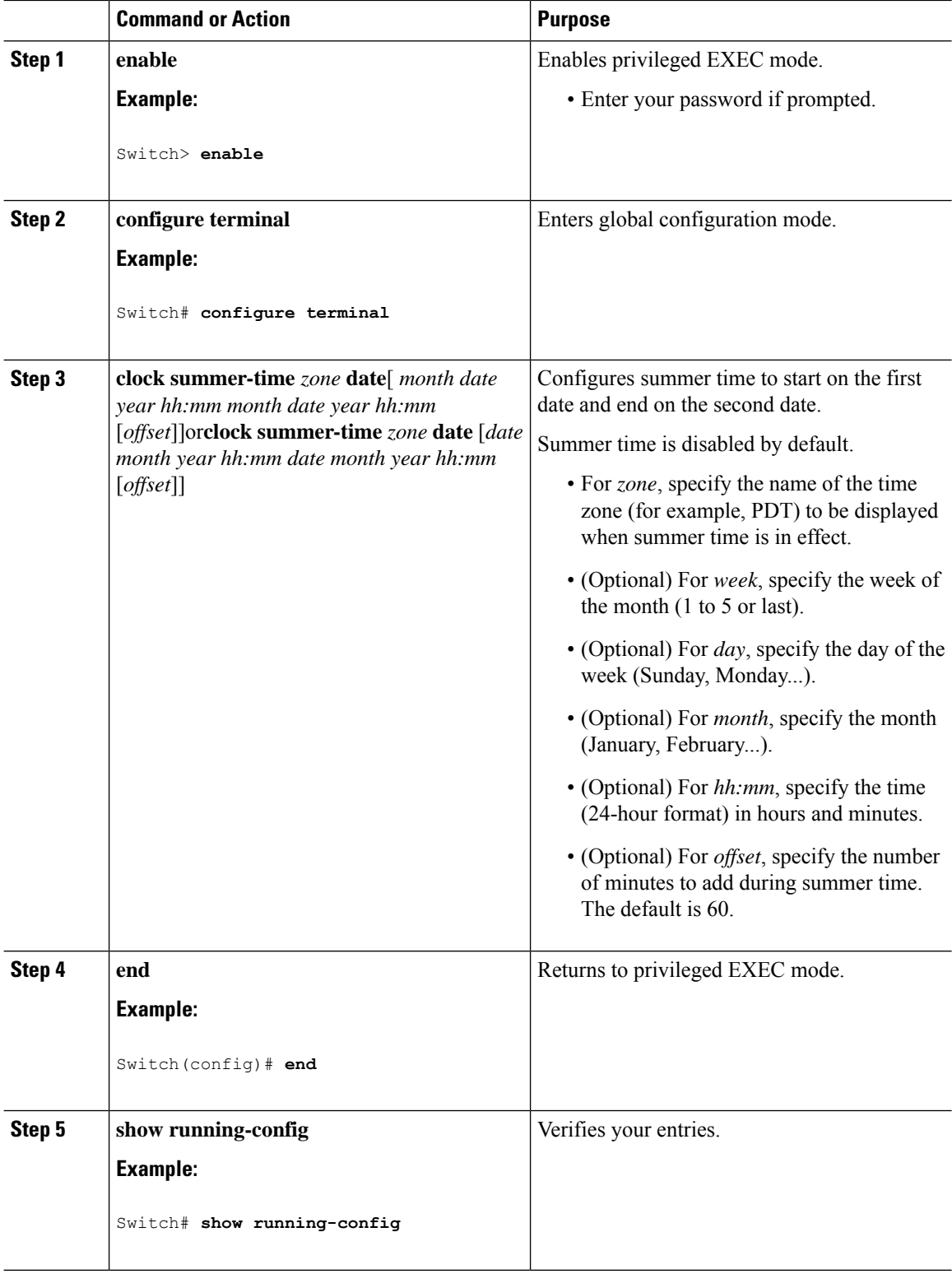

I

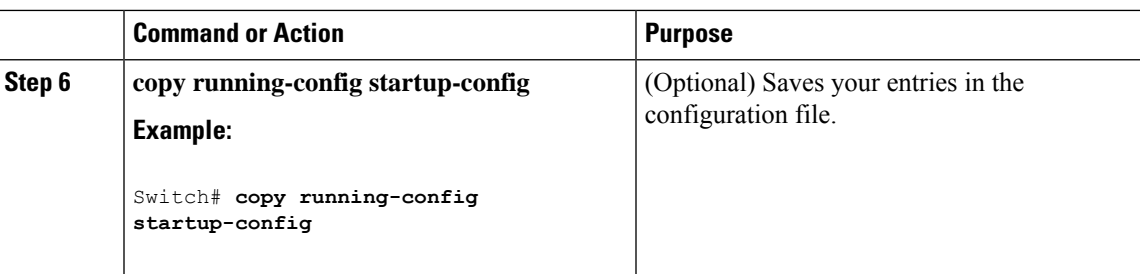

# **Configuring a System Name**

Follow these steps to manually configure a system name:

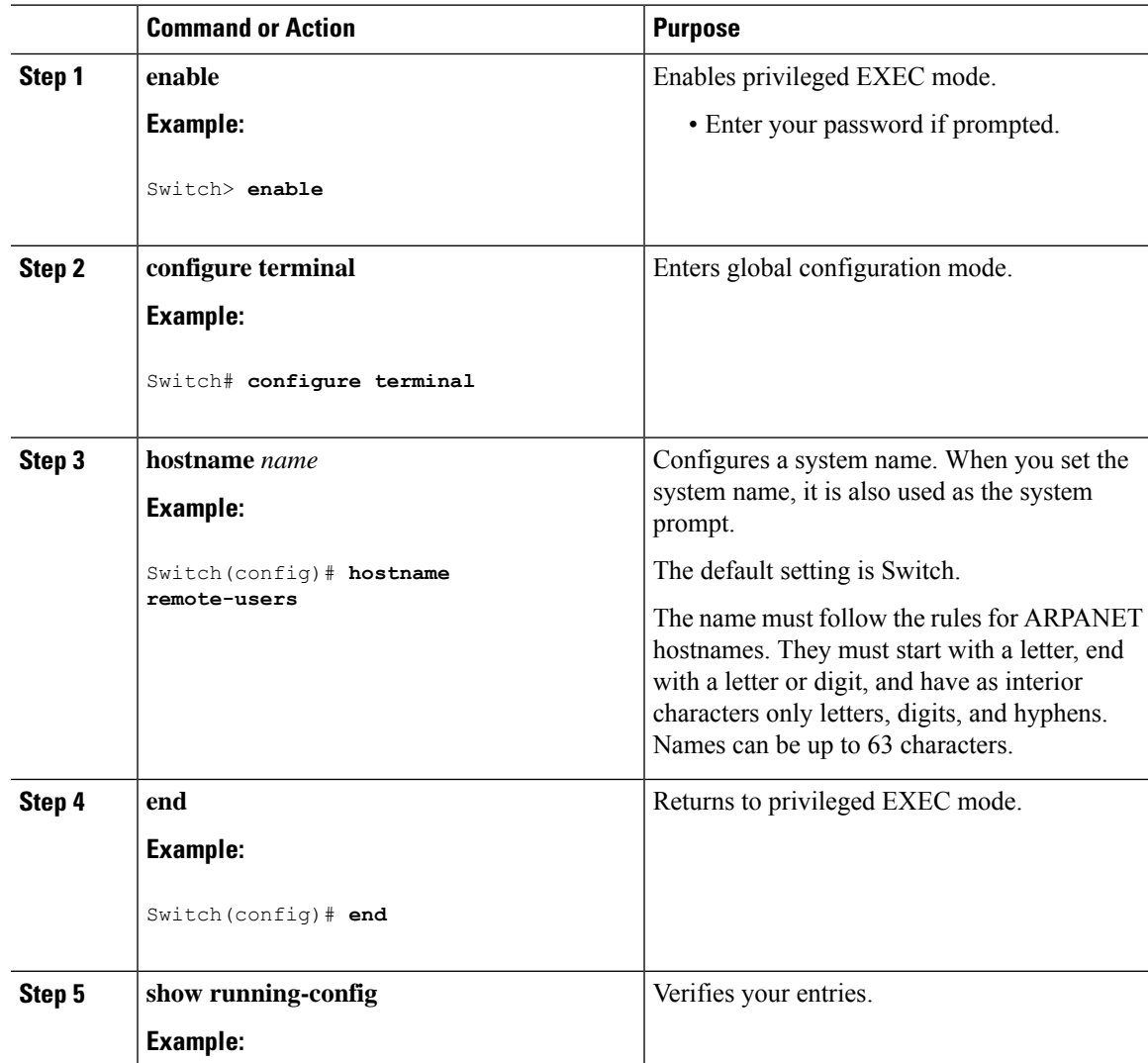

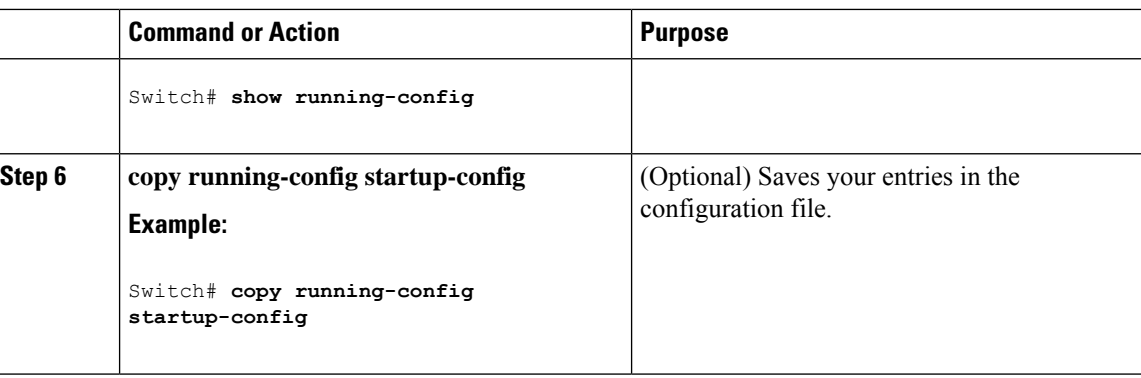

# **Setting Up DNS**

If you use the switch IP address as its hostname, the IP address is used and no DNS query occurs. If you configure a hostname that contains no periods (.), a period followed by the default domain name is appended to the hostname before the DNS query is made to map the name to an IP address. The default domain name is the value set by the **ipdomain-name** global configuration command. If there is a period (.) in the hostname, the Cisco IOS software looks up the IP address without appending any default domain name to the hostname.

Follow these steps to set up your switch to use the DNS:

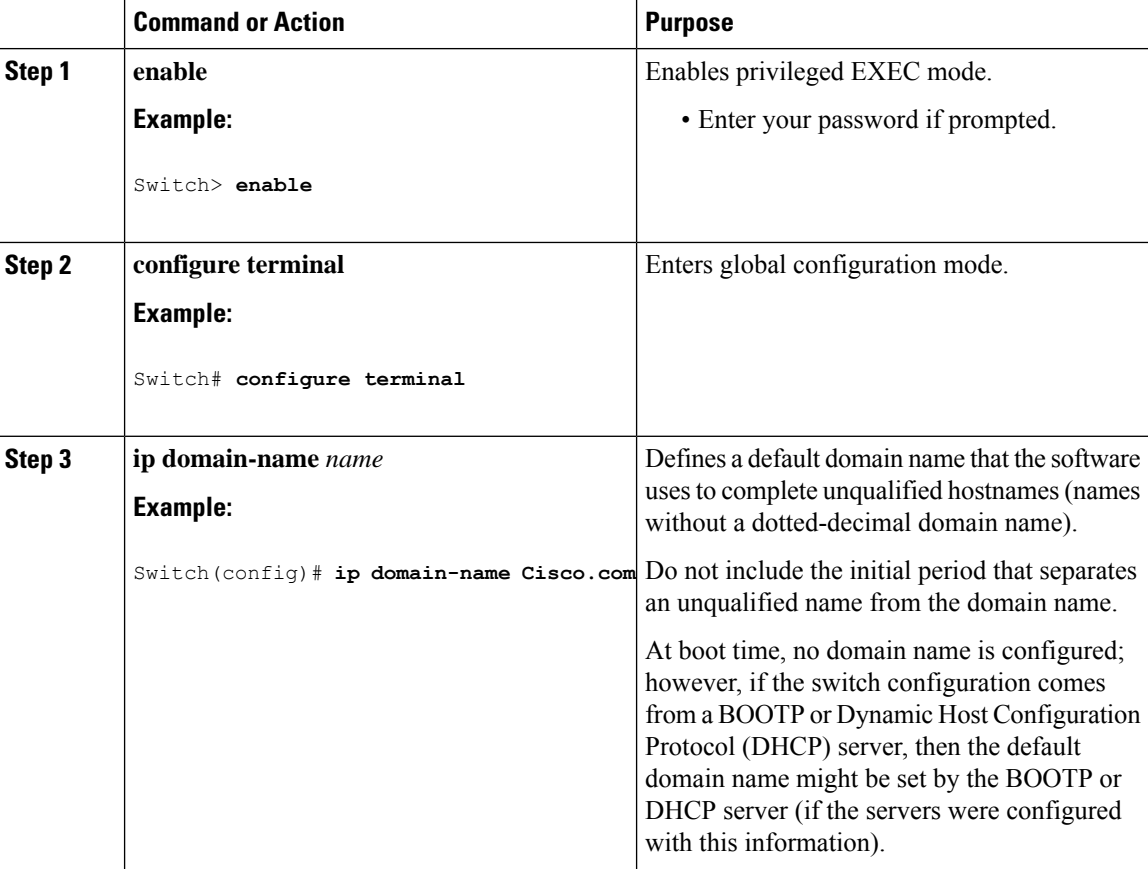

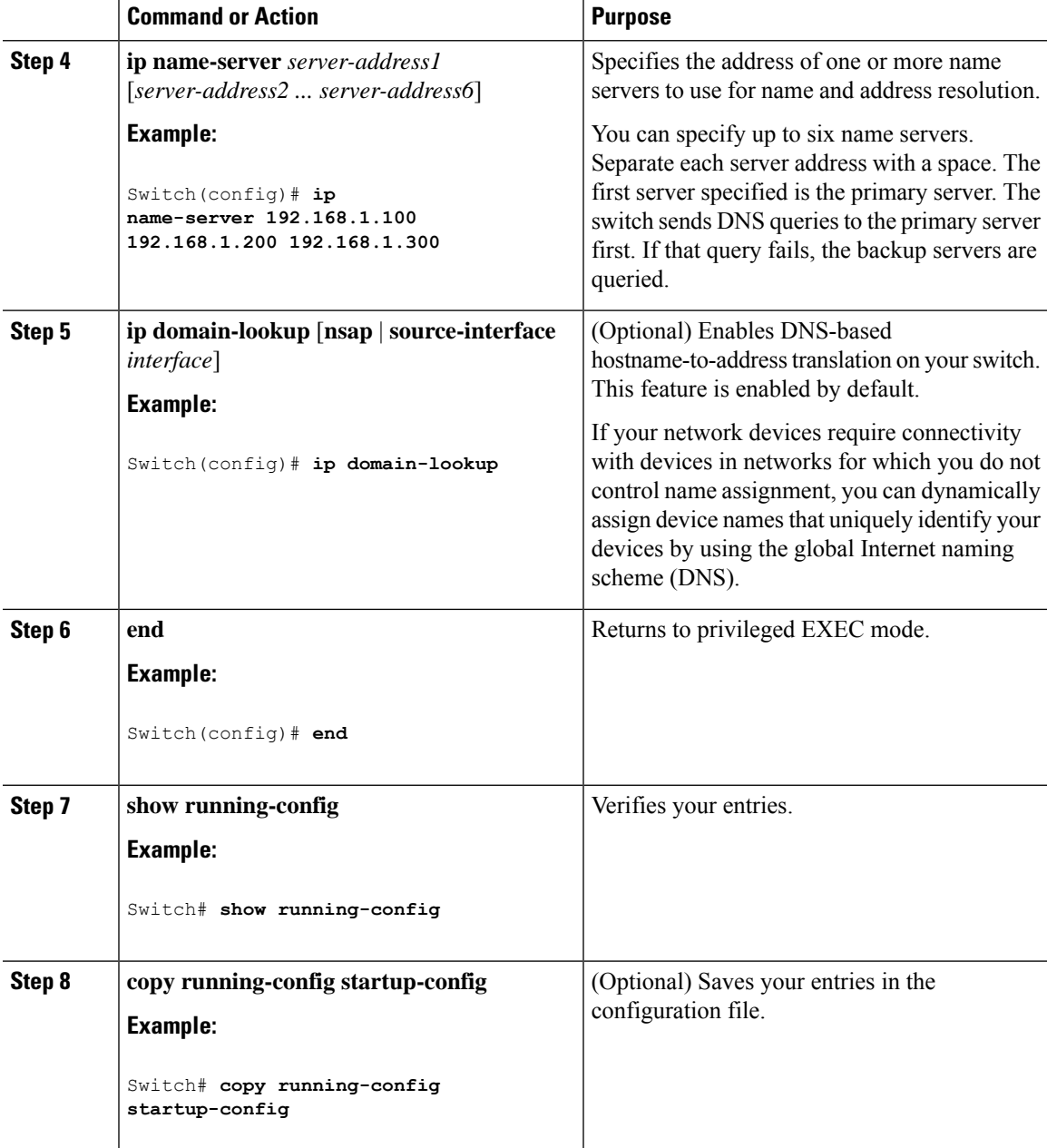

# **Configuring a Message-of-the-Day Login Banner**

You can create a single or multiline message banner that appears on the screen when someone logs in to the switch

Follow these steps to configure a MOTD login banner:

I

#### **Procedure**

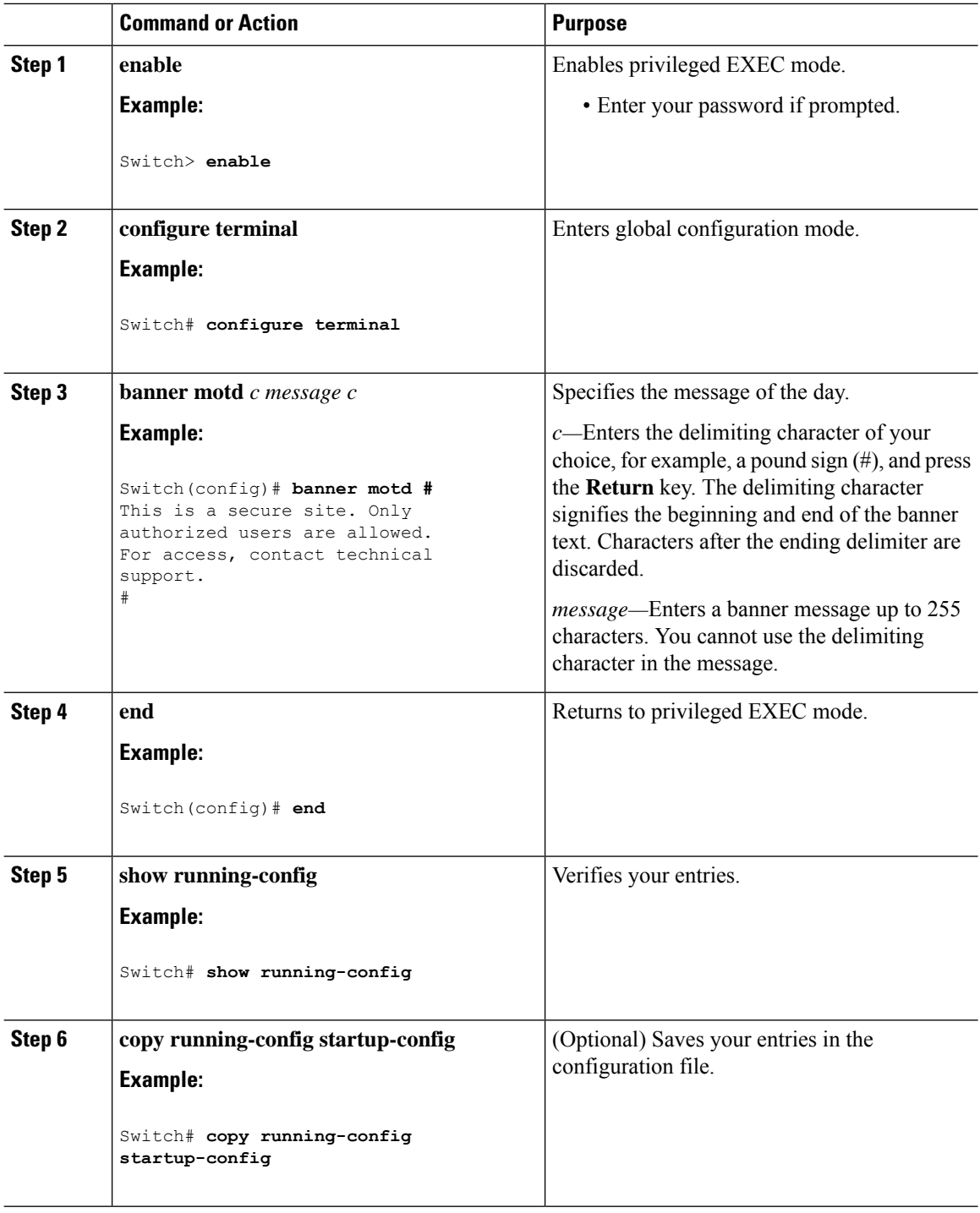

# **Configuring a Login Banner**

You can configure a login banner to be displayed on all connected terminals. This banner appears after the MOTD banner and before the login prompt.

I

Follow these steps to configure a login banner:

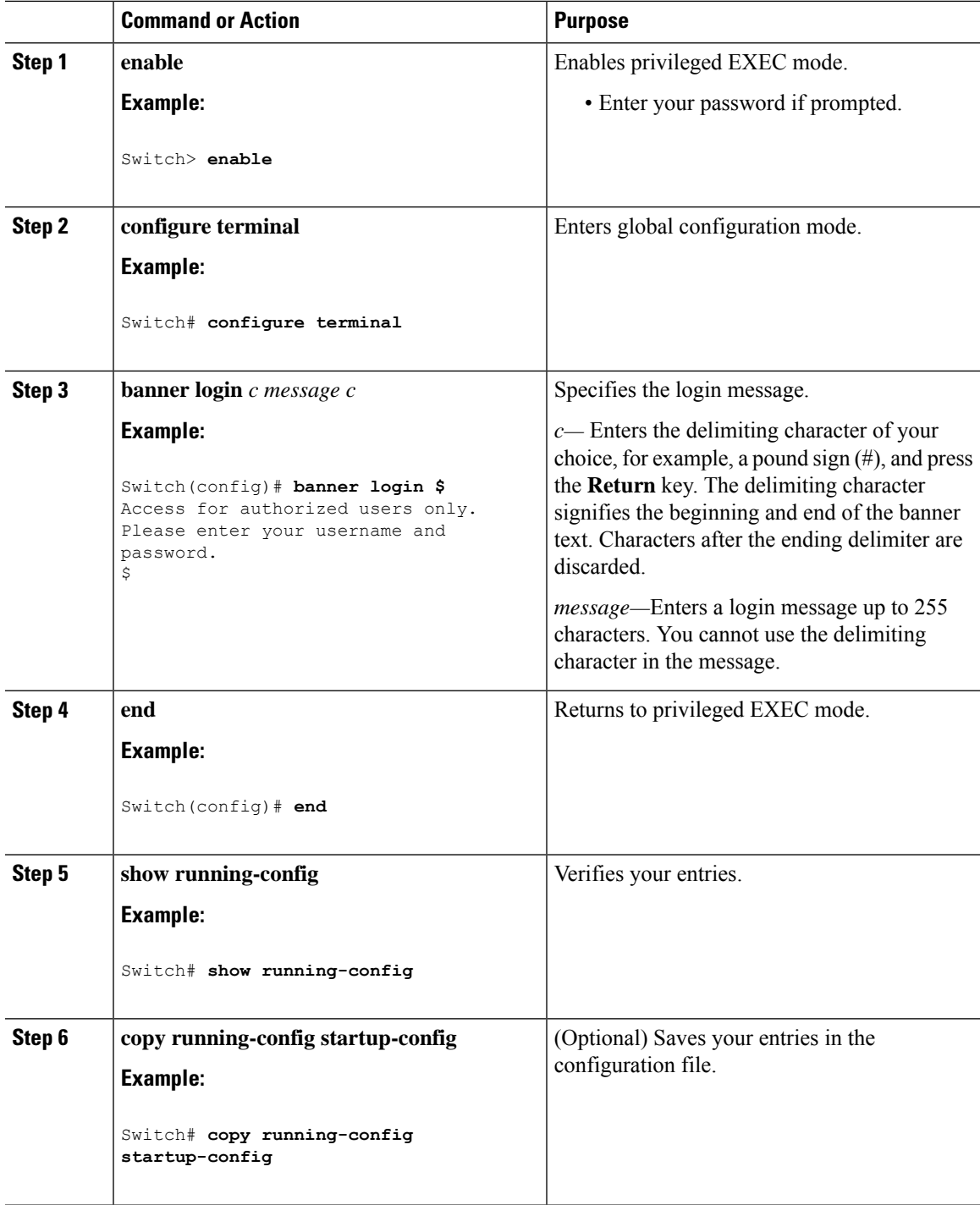

# **Managing the MAC Address Table**

### **Changing the Address Aging Time**

Follow these steps to configure the dynamic address table aging time:

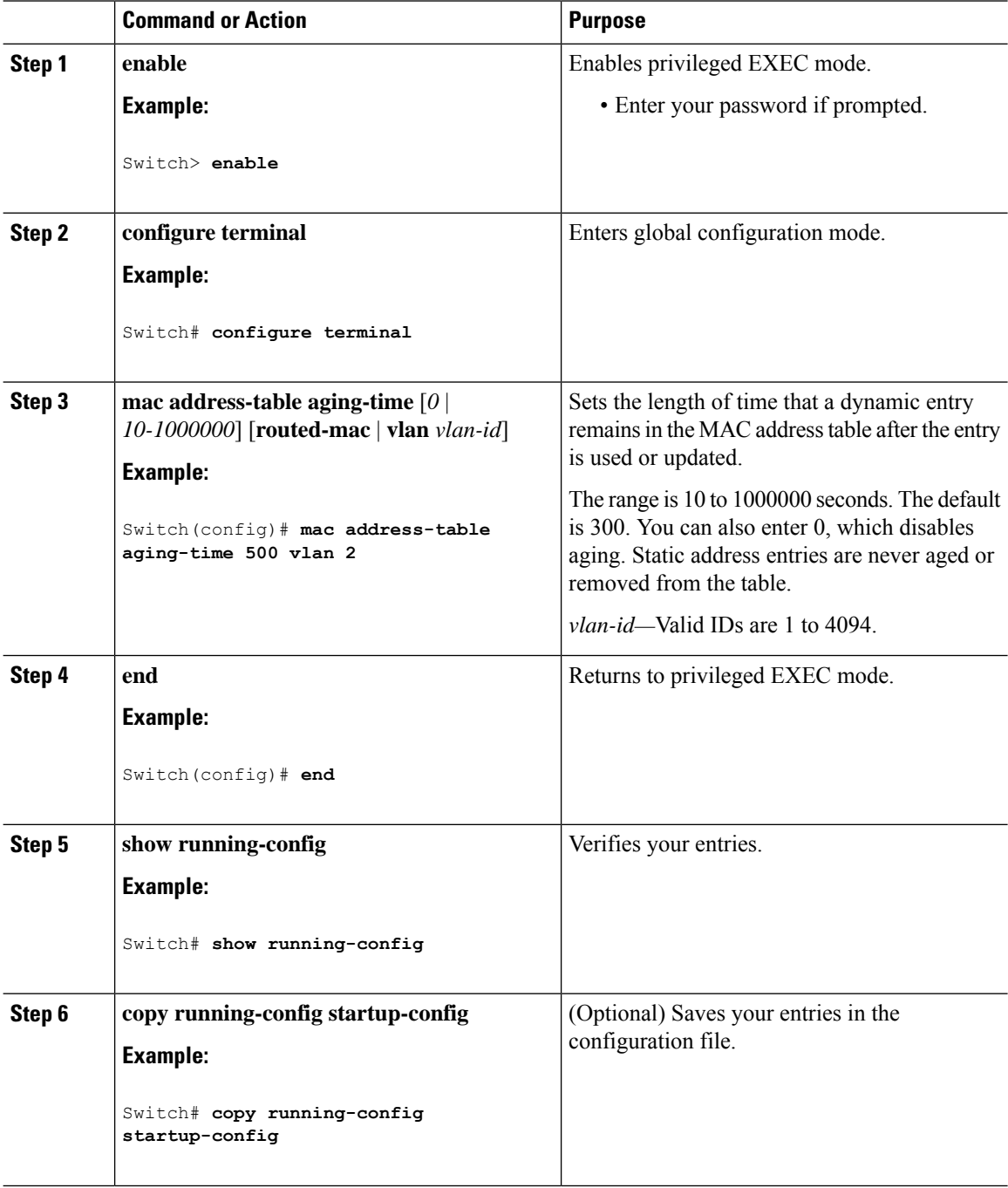

### **Configuring MAC Address Change Notification Traps**

Follow these steps to configure the switch to send MAC address change notification traps to an NMS host:

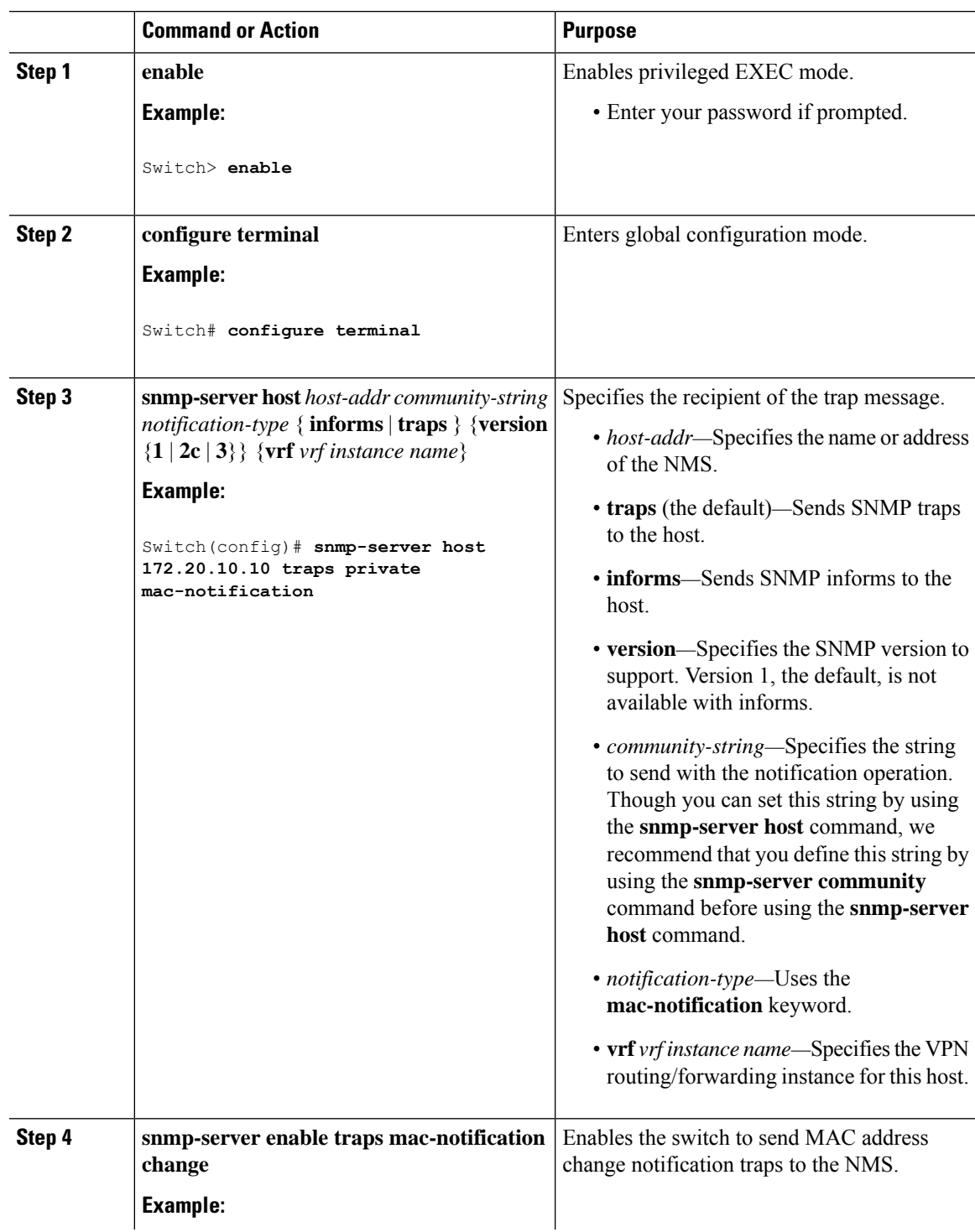

 $\mathbf I$ 

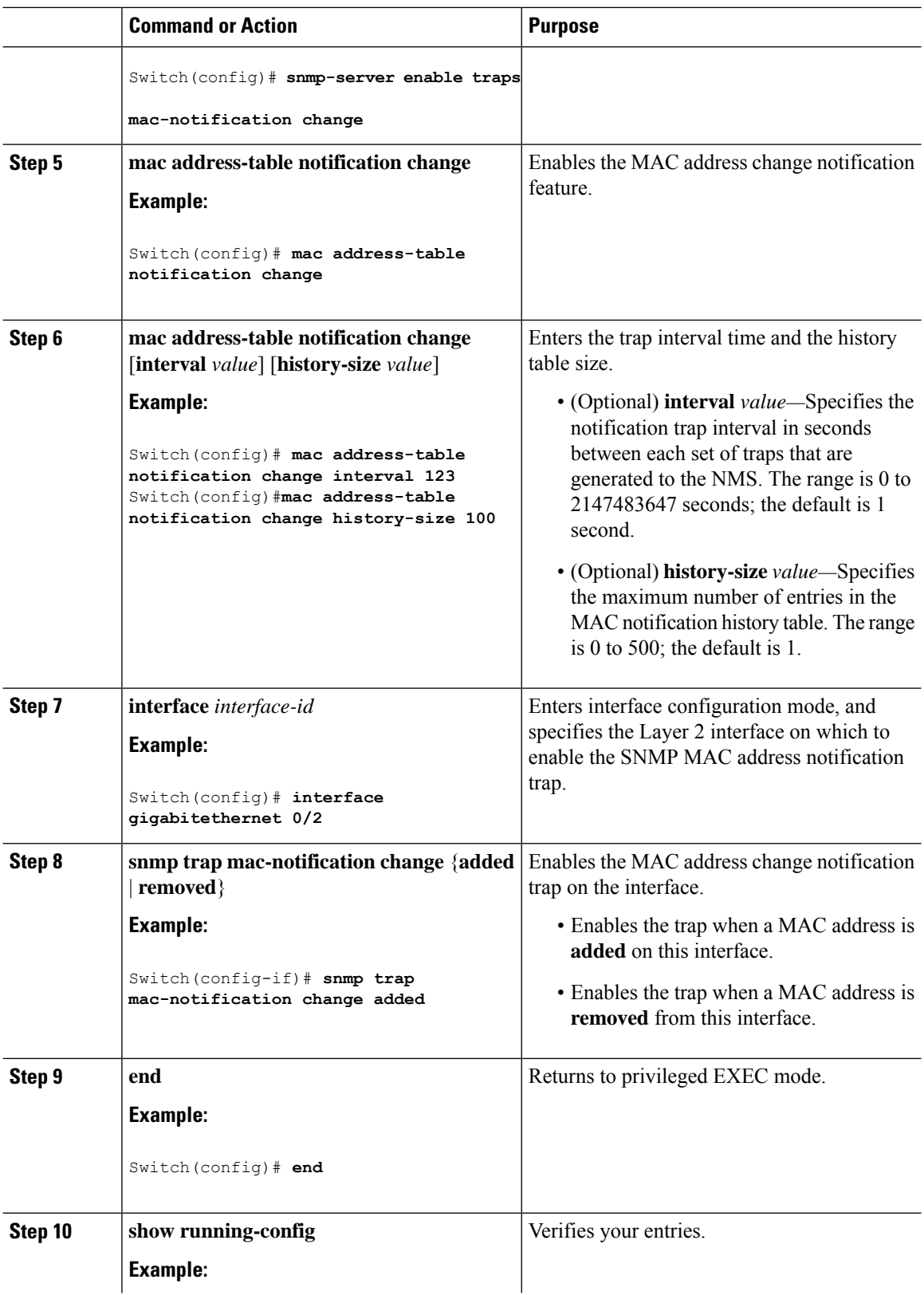

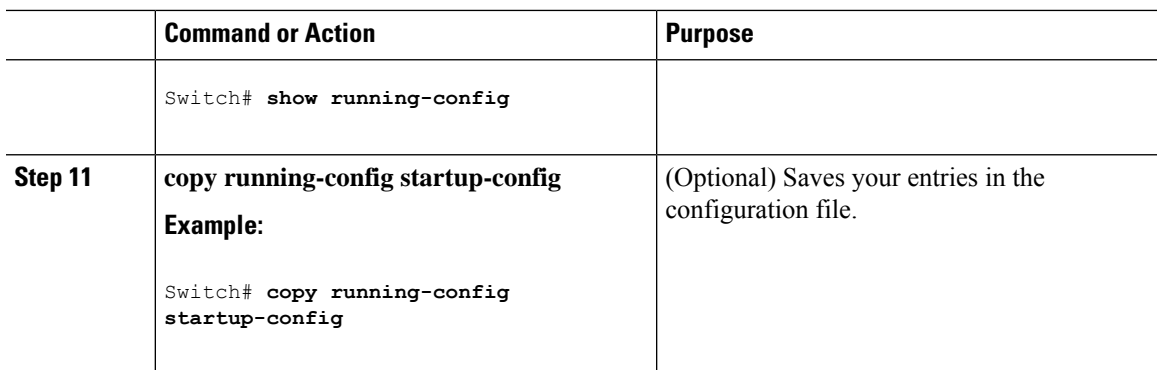

### **Configuring MAC Address Move Notification Traps**

When you configure MAC-move notification, an SNMP notification is generated and sent to the network management system whenever a MAC address moves from one port to another within the same VLAN.

Follow these steps to configure the switch to send MAC address-move notification traps to an NMS host:

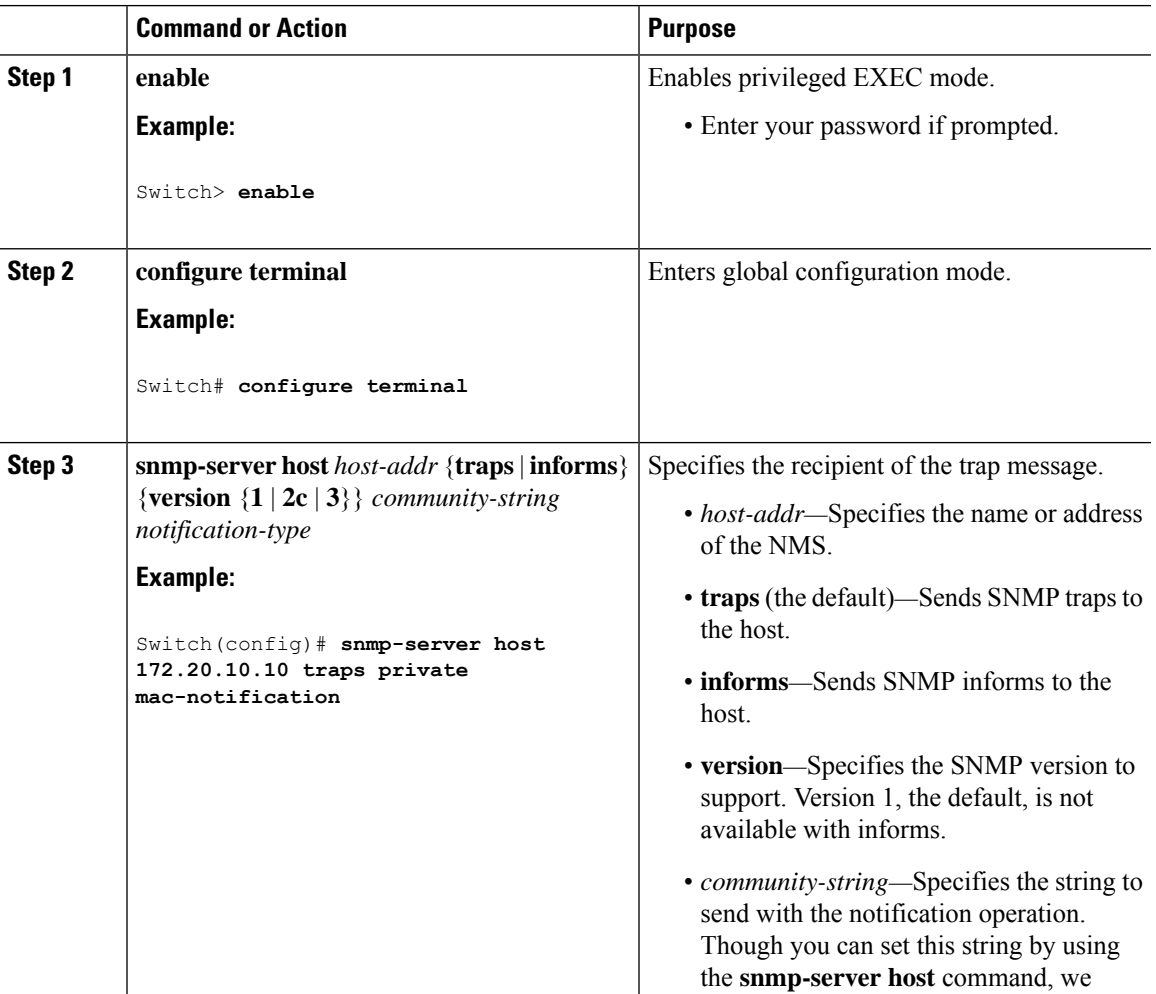

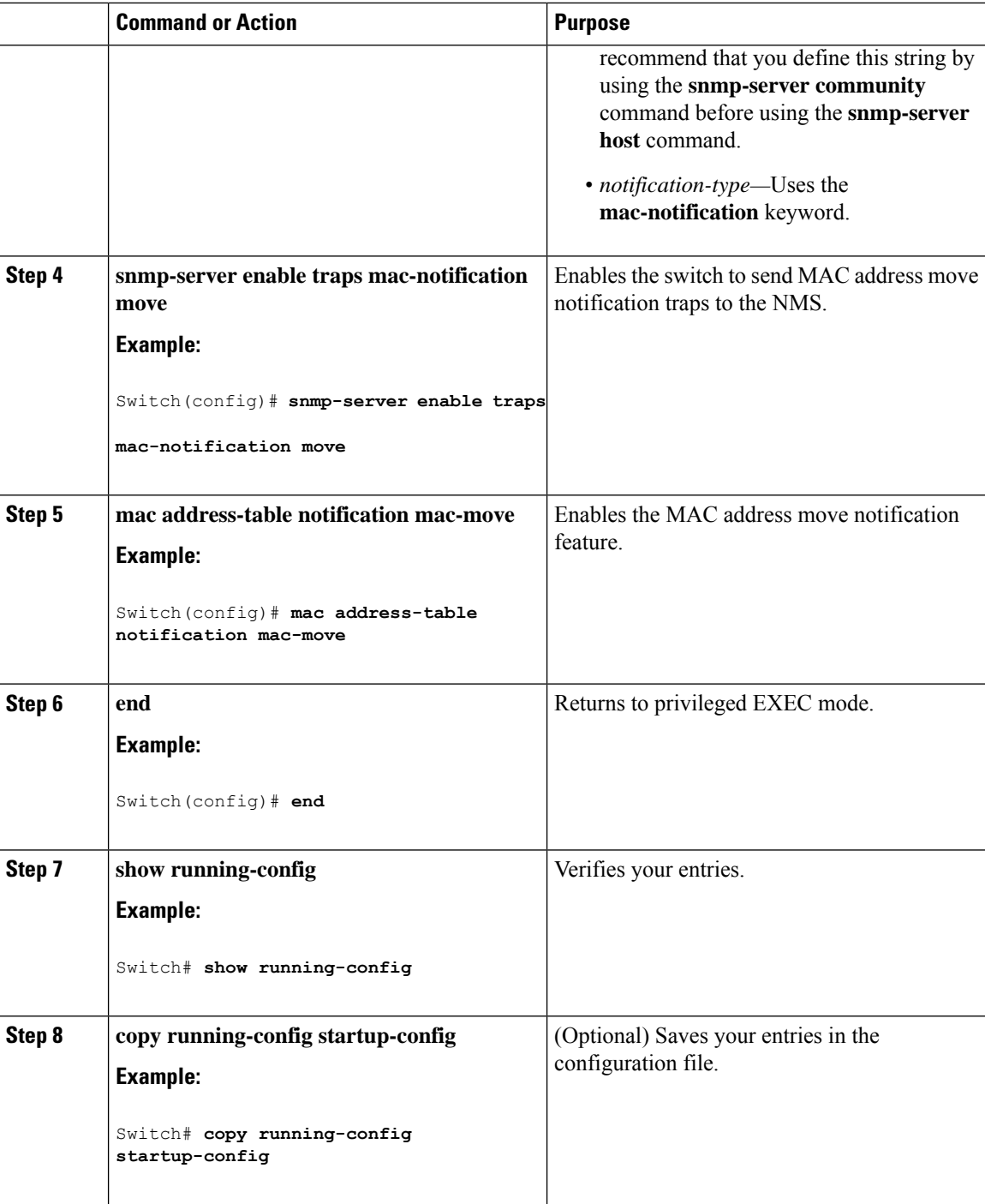

#### **What to do next**

To disable MAC address-move notification traps, use the **no snmp-server enable traps mac-notification move** global configuration command. To disable the MAC address-move notification feature, use the **no mac address-table notification mac-move** global configuration command.

You can verify your settings by entering the **show mac address-table notification mac-move** privileged EXEC commands.

### **Configuring MAC Threshold Notification Traps**

When you configure MAC threshold notification, an SNMP notification is generated and sent to the network management system when a MAC address table threshold limit is reached or exceeded.

Follow these steps to configure the switch to send MAC address table threshold notification traps to an NMS host:

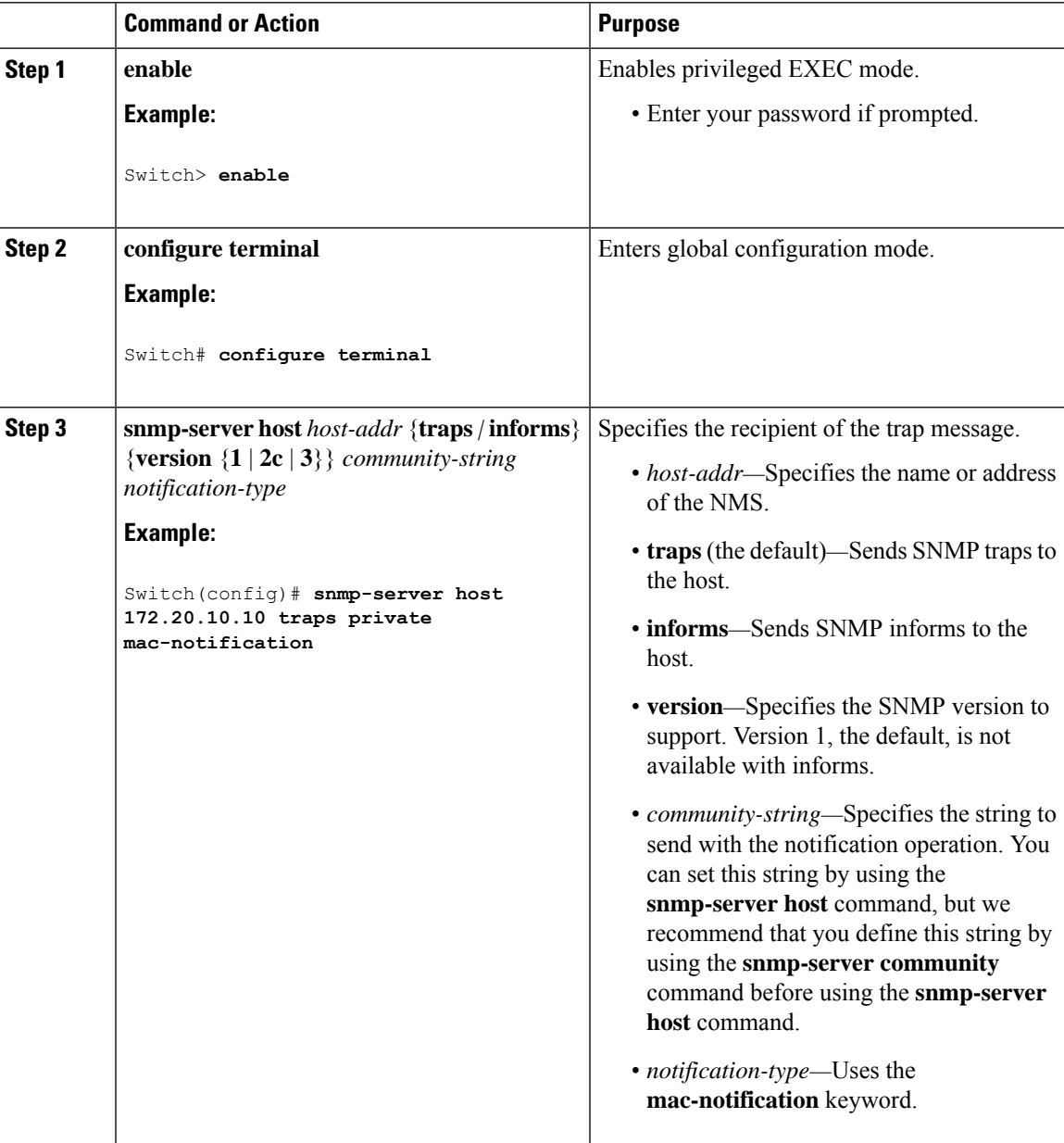

 $\mathbf I$ 

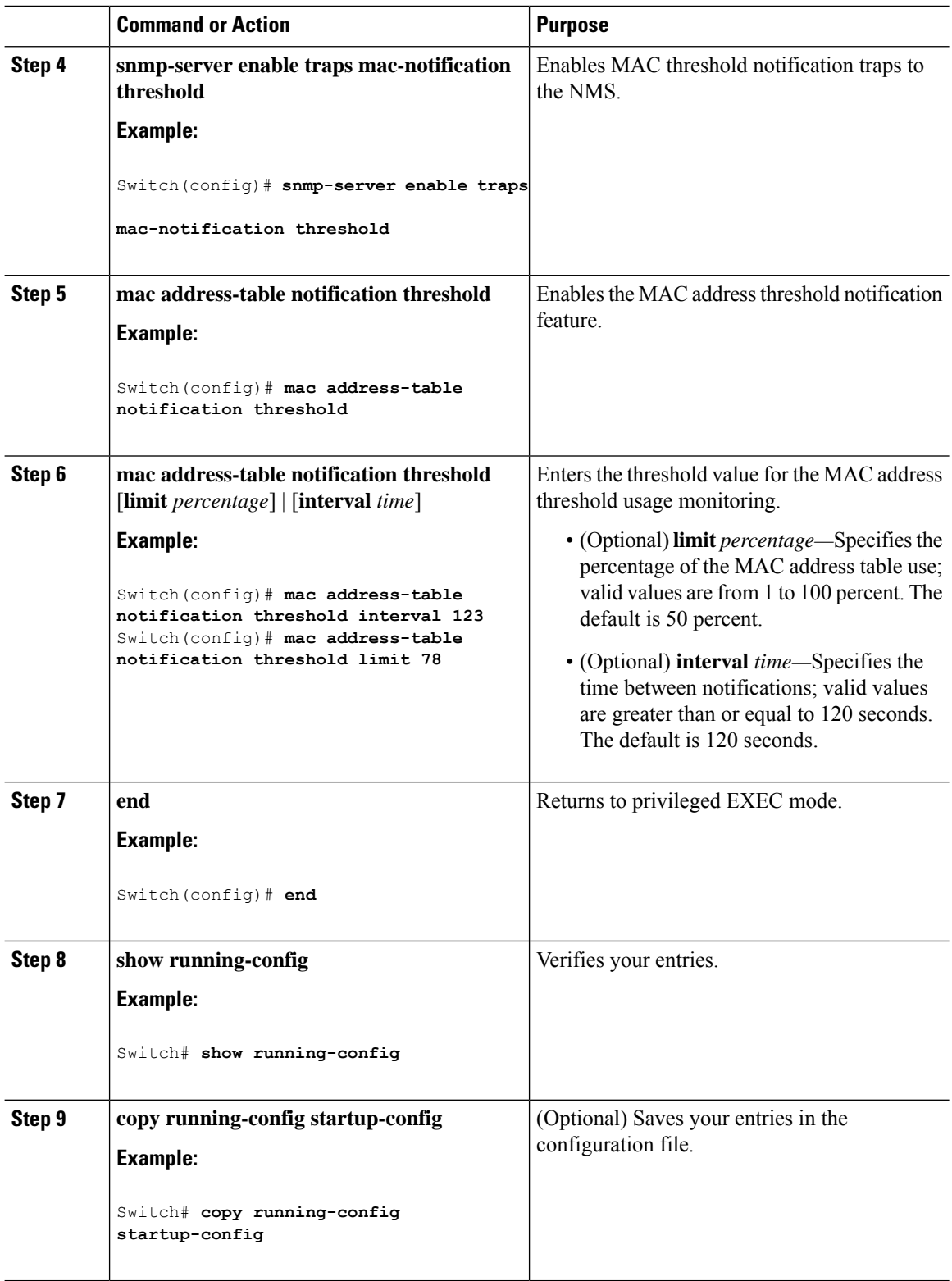
### **Adding and Removing Static Address Entries**

Follow these steps to add a static address:

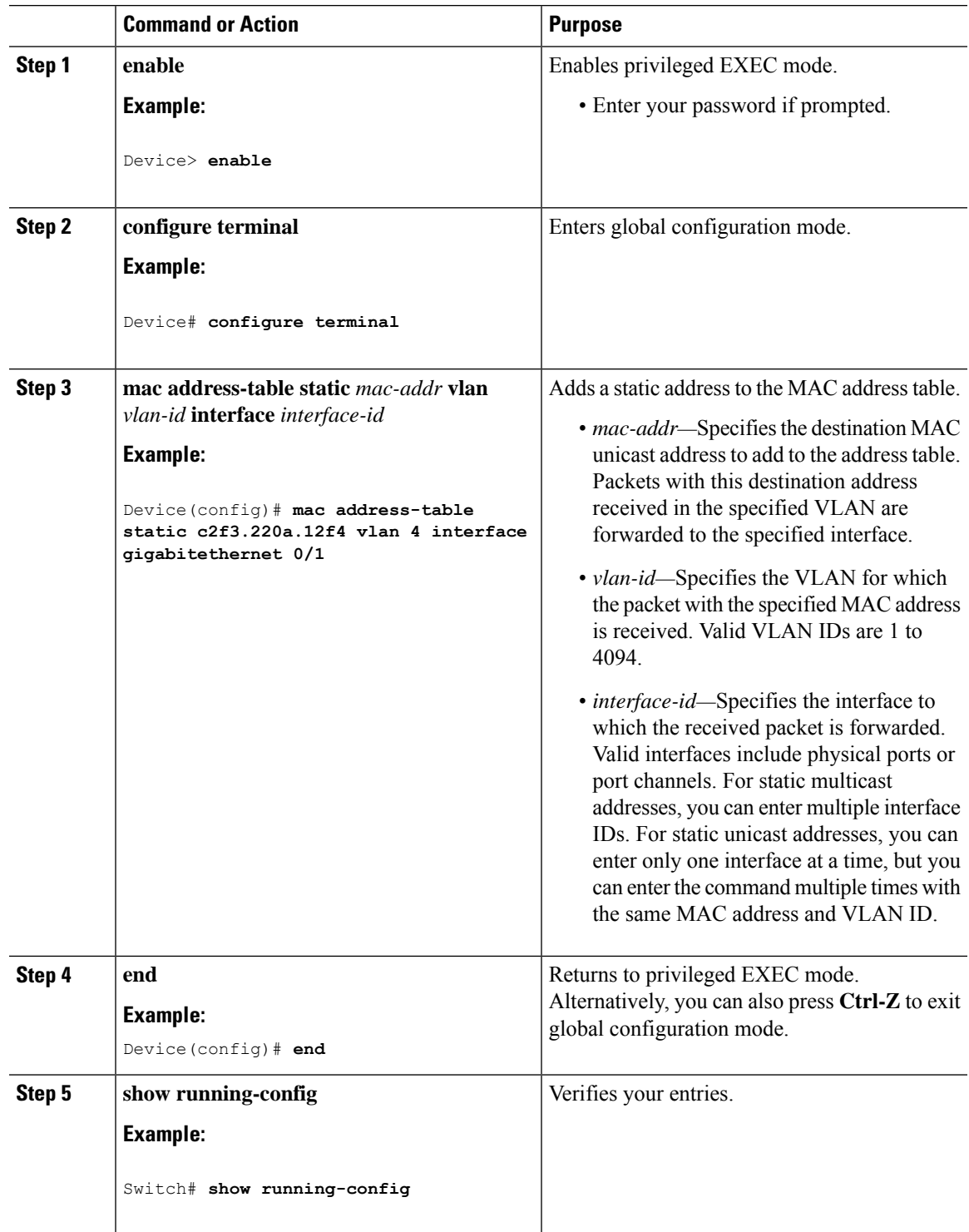

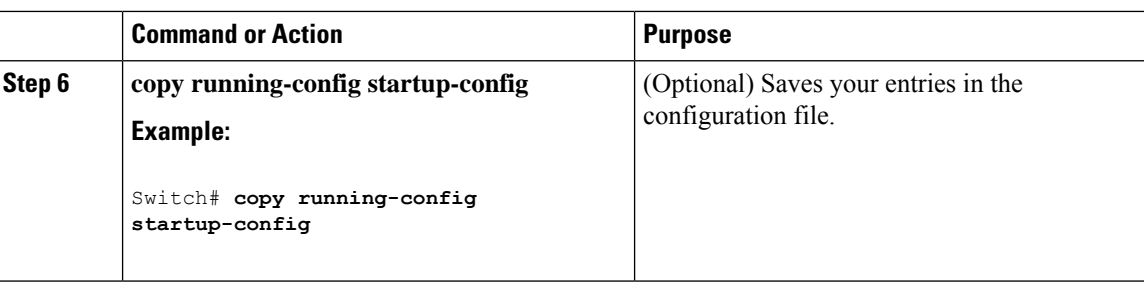

### **Configuring Unicast MAC Address Filtering**

Follow these steps to configure the Switch to drop a source or destination unicast static address:

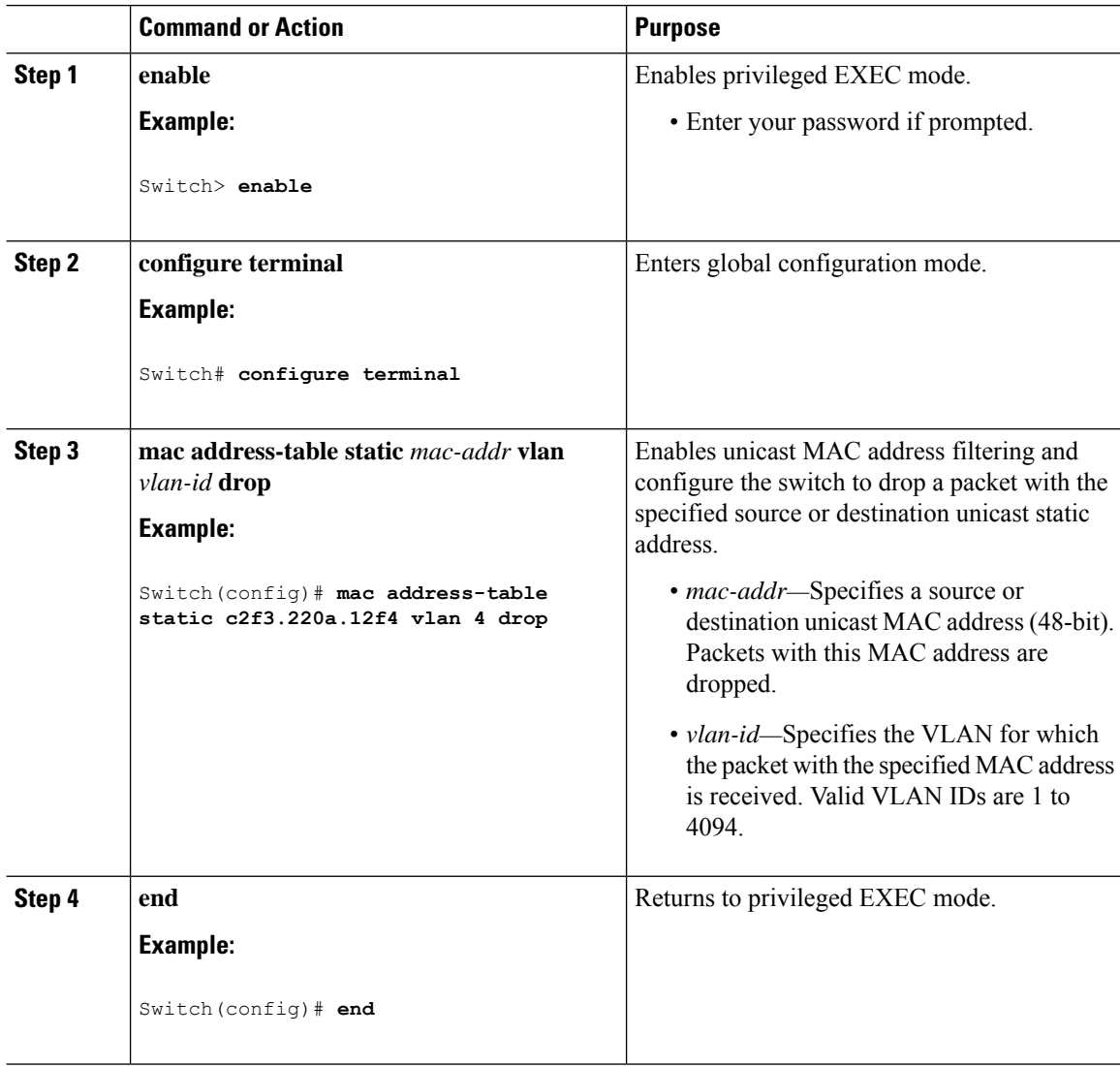

Ι

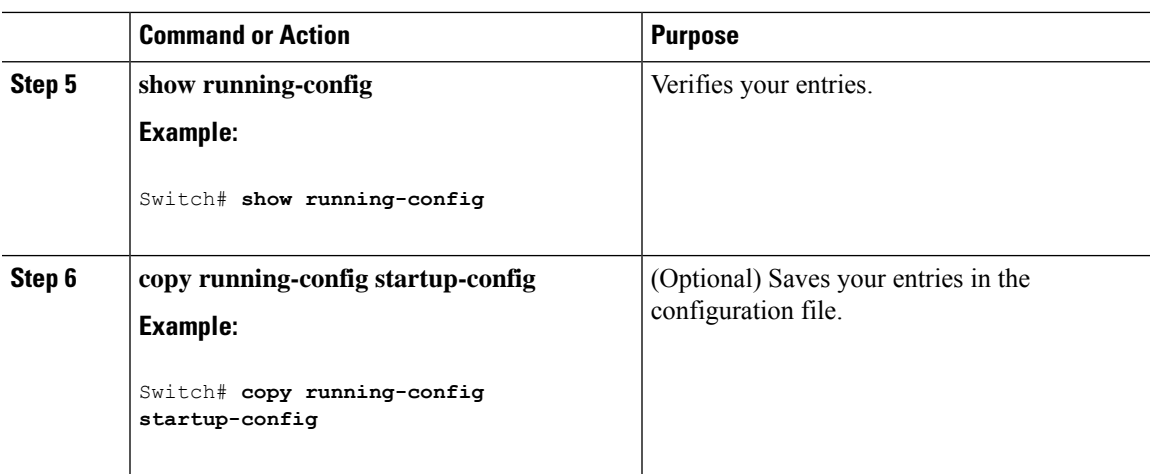

# **Monitoring and Maintaining Administration of the Switch**

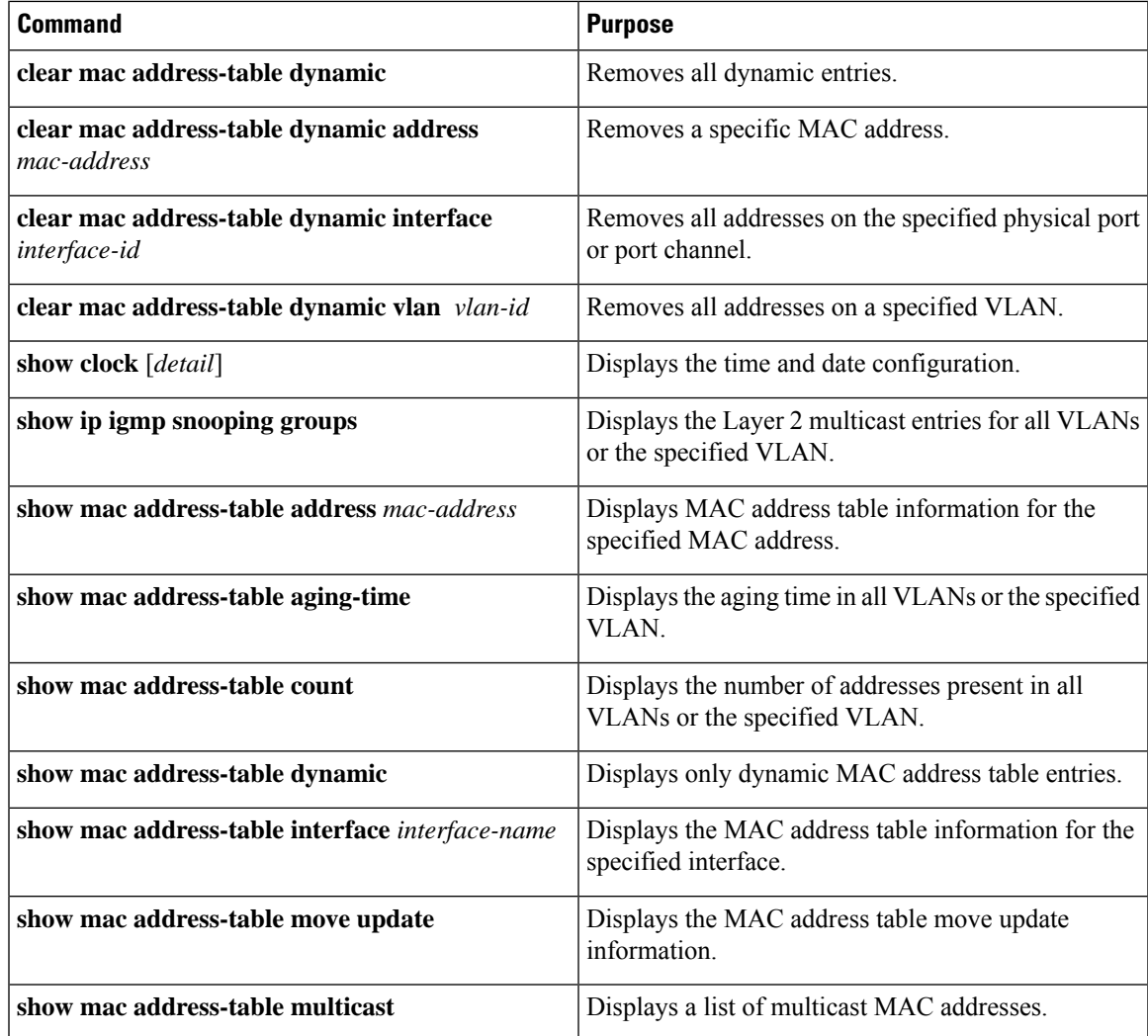

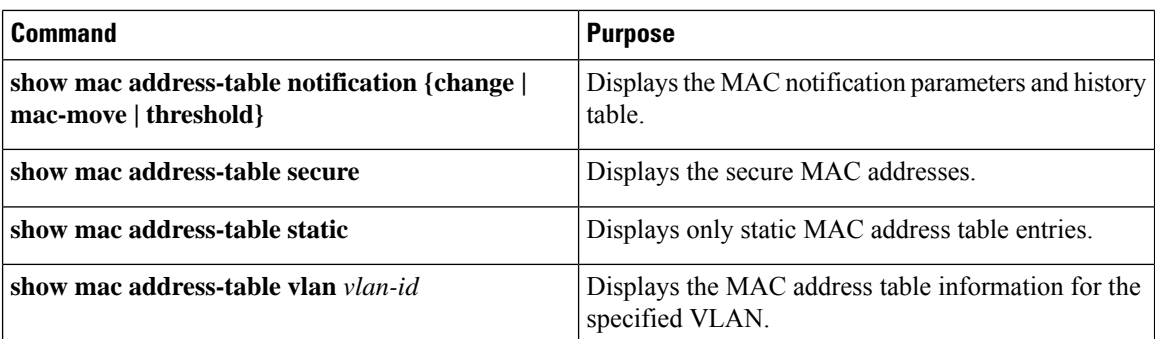

# **Configuration Examples for Switch Administration**

## **Example: Setting the System Clock**

This example shows how to manually set the system clock:

Switch# **clock set 13:32:00 23 July 2013**

## **Examples: Configuring Summer Time**

This example (for daylight savings time) shows how to specify that summer time starts on March 10 at 02:00 and ends on November 3 at 02:00:

Switch(config)# **clock summer-time PDT recurring PST date 10 March 2013 2:00 3 November 2013 2:00**

This example shows how to set summer time start and end dates:

```
Switch(config)#clock summer-time PST date
20 March 2013 2:00 20 November 2013 2:00
```
## **Example: Configuring a MOTD Banner**

This example shows how to configure a MOTD banner by using the pound sign (#) symbol as the beginning and ending delimiter:

```
Switch(config)# banner motd #
This is a secure site. Only authorized users are allowed.
For access, contact technical support.
#
Switch(config)#
```
This example shows the banner that appears from the previous configuration:

```
Unix> telnet 192.0.2.15
Trying 192.0.2.15...
Connected to 192.0.2.15.
Escape character is '^]'.
This is a secure site. Only authorized users are allowed.
For access, contact technical support.
User Access Verification
Password:
```
### **Example: Configuring a Login Banner**

This example shows how to configure a login banner by using the dollar sign (\$) symbol as the beginning and ending delimiter:

```
Switch(config)# banner login $
Access for authorized users only. Please enter your username and password.
\mathcal{S}Switch(config)#
```
## **Example: Configuring MAC Address Change Notification Traps**

This example shows how to specify 172.20.10.10 as the NMS, enable MAC address notification traps to the NMS, enable the MAC address-change notification feature, set the interval time to 123 seconds, set the history-size to 100 entries, and enable traps whenever a MAC address is added on the specified port:

```
Switch(config)# snmp-server host 172.20.10.10 traps private mac-notification
Switch(config)# snmp-server enable traps mac-notification change
Switch(config)# mac address-table notification change
Switch(config)# mac address-table notification change interval 123
Switch(config)# mac address-table notification change history-size 100
Switch(config)# interface gigabitethernet2/1
Switch(config-if)# snmp trap mac-notification change added
```
## **Example: Configuring MAC Threshold Notification Traps**

This example shows how to specify 172.20.10.10 as the NMS, enable the MAC address threshold notification feature, set the interval time to 123 seconds, and set the limit to 78 per cent:

Switch(config)# **snmp-server host 172.20.10.10 traps private mac-notification**

```
Switch(config)# snmp-server enable traps mac-notification threshold
Switch(config)# mac address-table notification threshold
Switch(config)# mac address-table notification threshold interval 123
Switch(config)# mac address-table notification threshold limit 78
```
### **Example: Adding the Static Address to the MAC Address Table**

This example shows how to add the static address c2f3.220a.12f4 to the MAC address table. When a packet is received in VLAN 4 with this MAC address as its destination address, the packet is forwarded to the specified port:

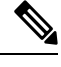

**Note**

You cannot associate the same static MAC address to multiple interfaces. If the command is executed again with a different interface, the static MAC address is overwritten on the new interface.

Switch(config)# **mac address-table static c2f3.220a.12f4 vlan 4 interface gigabitethernet1/1**

## **Example: Configuring Unicast MAC Address Filtering**

This example shows how to enable unicast MAC address filtering and how to configure drop packets that have a source or destination address of c2f3.220a.12f4. When a packet is received in VLAN 4 with this MAC address as its source or destination, the packet is dropped:

Switch(config)# **mac address-table static c2f3.220a.12f4 vlan 4 drop**

# **Feature History and Information for Switch Administration**

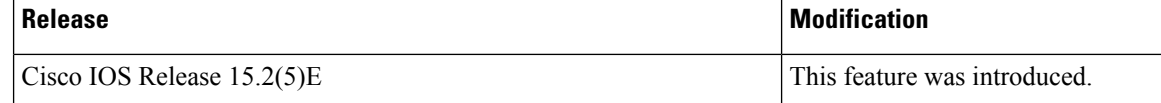

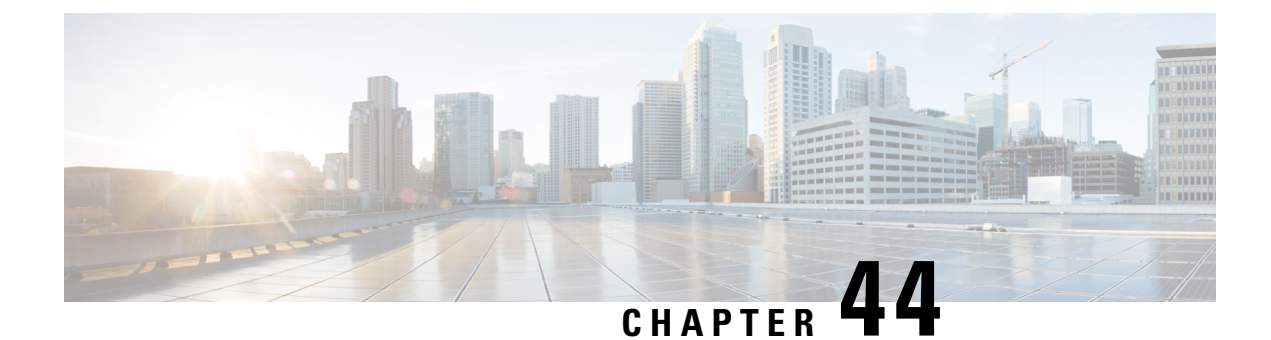

# **Performing Switch Setup Configuration**

- Information About Performing Switch Setup [Configuration,](#page-906-0) on page 855
- How to Perform Switch Setup [Configuration,](#page-916-0) on page 865
- [Configuration](#page-928-0) Examples for Performing Switch Setup, on page 877

# <span id="page-906-0"></span>**Information About Performing Switch Setup Configuration**

Review the sections in this module before performing your initial switch configuration tasks that include IP address assignments and DHCP autoconfiguration.

## **Boot Process**

To start your switch, you need to follow the procedures in the getting started guide or the hardware installation guide for installing and powering on the switch and setting up the initial switch configuration (IP address, subnet mask, default gateway, secret and Telnet passwords, and so forth).

The boot loader software performs the normal boot process and includes these activities:

- Locates the bootable (base) package in the bundle or installed package set.
- Performs low-level CPU initialization. It initializes the CPU registers, which control where physical memory is mapped, its quantity, its speed, and so forth.
- Performs power-on self-test (POST) for the CPU subsystem and tests the system DRAM.
- Initializes the file systems on the system board.
- Loads a default operating system software image into memory and boots up the switch.

The boot loader provides access to the flash file systems before the operating system is loaded. Normally, the boot loader is used only to load, decompress, and start the operating system. After the boot loader gives the operating system control of the CPU, the boot loader is not active until the next system reset or power-on.

The boot loader also provides trap-door access into the system if the operating system has problems serious enough that it cannot be used. The trap-door operation provides enough access to the system so that if it is necessary, you can format the flash file system, reinstall the operating system software image by using the Xmodem Protocol, recover from a lost or forgotten password, and finally restart the operating system.

Before you can assign switch information, make sure that you have connected a PC or terminal to the console port or aPC to the Ethernet management port, and make sure you have configured thePC or terminal-emulation software baud rate and character format to match that of the switch console port settings:

- Baud rate default is 9600.
- Data bits default is 8.

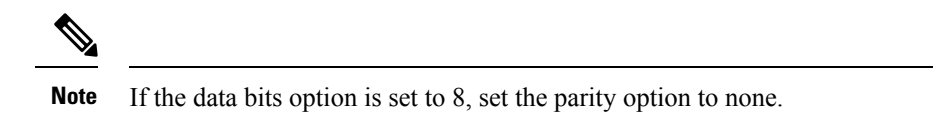

- Stop bits default is 2 (minor).
- Parity settings default is none.

## **Switches Information Assignment**

You can assign IP information through the switch setup program, through a DHCP server, or manually.

Use the switch setup program if you want to be prompted for specific IP information. With this program, you can also configure a hostname and an enable secret password.

It gives you the option of assigning a Telnet password (to provide security during remote management) and configuring your switch as a command or member switch of a cluster or as a standalone switch.

Use a DHCP server for centralized control and automatic assignment of IP information after the server is configured.

If you are using DHCP, do not respond to any of the questions in the setup program until the switch receives the dynamically assigned IP address and reads the configuration file. **Note**

If you are an experienced user familiar with the switch configuration steps, manually configure the switch. Otherwise, use the setup program described in the *Boot Process* section.

### **Default Switch Information**

#### **Table 98: Default Switch Information**

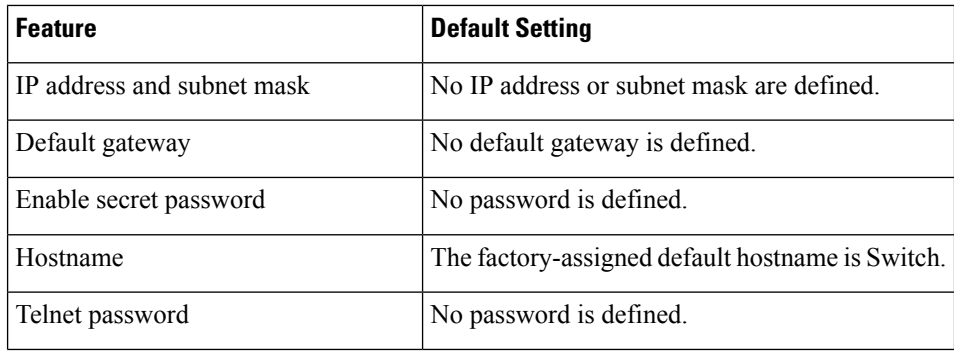

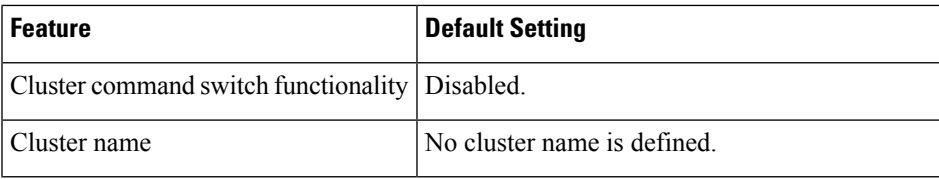

## **DHCP-Based Autoconfiguration Overview**

DHCP provides configuration information to Internet hosts and internetworking devices. This protocol consists of two components: one for delivering configuration parameters from a DHCP server to a device and an operation for allocating network addresses to devices. DHCP is built on a client-server model, in which designated DHCP servers allocate network addresses and deliver configuration parameters to dynamically configured devices. The switch can act as both a DHCP client and a DHCP server.

During DHCP-based autoconfiguration, your switch (DHCP client) is automatically configured at startup with IP address information and a configuration file.

With DHCP-based autoconfiguration, no DHCP client-side configuration is needed on your switch. However, you need to configure the DHCP server for various lease options associated with IP addresses.

If you want to use DHCP to relay the configuration file location on the network, you might also need to configure a Trivial File Transfer Protocol (TFTP) server and a Domain Name System (DNS) server.

The DHCP server for your switch can be on the same LAN or on a different LAN than the switch. If the DHCP server is running on a different LAN, you should configure a DHCP relay device between your switch and the DHCP server. A relay device forwards broadcast traffic between two directly connected LANs. A router does not forward broadcast packets, but it forwards packets based on the destination IP address in the received packet.

DHCP-based autoconfiguration replaces the BOOTP client functionality on your switch.

### **DHCP Client Request Process**

When you boot up your switch, the DHCP client is invoked and requests configuration information from a DHCP server when the configuration file is not present on the switch. If the configuration file is present and the configuration includes the **ip address dhcp** interface configuration command on specific routed interfaces, the DHCP client is invoked and requests the IP address information for those interfaces.

This is the sequence of messages that are exchanged between the DHCP client and the DHCP server.

#### **Figure 65: DHCP Client and Server Message Exchange**

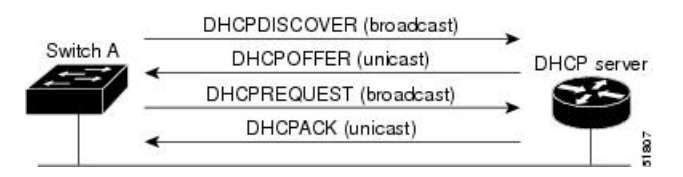

The client, Switch A, broadcasts a DHCPDISCOVER message to locate a DHCP server. The DHCP server offers configuration parameters (such as an IP address, subnet mask, gateway IP address, DNS IP address, a lease for the IP address, and so forth) to the client in a DHCPOFFER unicast message.

In a DHCPREQUEST broadcast message, the client returns a formal request for the offered configuration information to the DHCP server. The formal request is broadcast so that all other DHCP servers that received the DHCPDISCOVER broadcast message from the client can reclaim the IP addresses that they offered to the client.

The DHCP server confirms that the IP address has been allocated to the client by returning a DHCPACK unicast message to the client. With this message, the client and server are bound, and the client uses configuration information received from the server. The amount of information the switch receives depends on how you configure the DHCP server.

If the configuration parameters sent to the client in the DHCPOFFER unicast message are invalid (a configuration error exists), the client returns a DHCPDECLINE broadcast message to the DHCP server.

The DHCP server sends the client a DHCPNAK denial broadcast message, which means that the offered configuration parameters have not been assigned, that an error has occurred during the negotiation of the parameters, or that the client has been slow in responding to the DHCPOFFER message (the DHCP server assigned the parameters to another client).

A DHCP client might receive offers from multiple DHCP or BOOTP servers and can accept any of the offers; however, the client usually accepts the first offer it receives. The offer from the DHCP server is not a guarantee that the IP address is allocated to the client; however, the server usually reserves the address until the client has had a chance to formally request the address. If the switch accepts replies from a BOOTP server and configures itself, the switch broadcasts, instead of unicasts, TFTP requests to obtain the switch configuration file.

The DHCP hostname option allows a group of switches to obtain hostnames and a standard configuration from the central management DHCP server. A client (switch) includes in its DCHPDISCOVER message an option 12 field used to request a hostname and other configuration parameters from the DHCP server. The configuration files on all clients are identical except for their DHCP-obtained hostnames.

If a client has a default hostname (the **hostname** *name* global configuration command is not configured or the **no hostname** global configuration command is entered to remove the hostname), the DHCP hostname option is not included in the packet when you enter the **ip address dhcp** interface configuration command. In this case, if the client receives the DCHP hostname option from the DHCP interaction while acquiring an IP address for an interface, the client accepts the DHCP hostname option and sets the flag to show that the system now has a hostname configured.

## **DHCP-based Autoconfiguration and Image Update**

You can use the DHCP image upgrade features to configure a DHCP server to download both a new image and a new configuration file to one or more switches in a network. Simultaneous image and configuration upgrade for all switches in the network helps ensure that each new switch added to a network receives the same image and configuration.

There are two types of DHCP image upgrades: DHCP autoconfiguration and DHCP auto-image update.

### **Restrictions for DHCP-based Autoconfiguration**

- The DHCP-based autoconfiguration with a saved configuration process stops if there is not at least one Layer 3 interface in an up state without an assigned IP address in the network.
- Unless you configure a timeout, the DHCP-based autoconfiguration with a saved configuration feature tries indefinitely to download an IP address.
- The auto-install process stops if a configuration file cannot be downloaded or if the configuration file is corrupted.

• The configuration file that is downloaded from TFTP is merged with the existing configuration in the running configuration but is not saved in the NVRAM unless you enter the **write memory** or **copy running-configuration startup-configuration** privileged EXEC command. If the downloaded configuration is saved to the startup configuration, the feature is not triggered during subsequent system restarts.

### **DHCP Autoconfiguration**

DHCP autoconfiguration downloads a configuration file to one or more switches in your network from a DHCP server. The downloaded configuration file becomes the running configuration of the switch. It does not over write the bootup configuration saved in the flash, until you reload the switch.

### **DHCP Auto-Image Update**

You can use DHCP auto-image upgrade with DHCP autoconfiguration to download both a configuration and a new image to one or more switches in your network. The switch (or switches) downloading the new configuration and the new image can be blank (or only have a default factory configuration loaded).

If the new configuration is downloaded to a switch that already has a configuration, the downloaded configuration is appended to the configuration file stored on the switch. (Any existing configuration is not overwritten by the downloaded one.)

To enable a DHCP auto-image update on the switch, the TFTP server where the image and configuration files are located must be configured with the correct option 67 (the configuration filename), option 66 (the DHCP server hostname) option 150 (the TFTP server address), and option 125 (description of the Cisco IOS image file) settings.

After you install the switch in your network, the auto-image update feature starts. The downloaded configuration file is saved in the running configuration of the switch, and the new image is downloaded and installed on the switch. When you reboot the switch, the configuration is stored in the saved configuration on the switch.

### **DHCP Server Configuration Guidelines**

Follow these guidelines if you are configuring a device as a DHCP server:

- You should configure the DHCP server with reserved leases that are bound to each switch by the switch hardware address.
- If you want the switch to receive IP address information, you must configure the DHCP server with these lease options:
	- IP address of the client (required)
	- Subnet mask of the client (required)
	- DNS server IP address (optional)
	- Router IP address (default gateway address to be used by the switch) (required)
- If you want the switch to receive the configuration file from a TFTP server, you must configure the DHCP server with these lease options:
	- TFTP server name (required)
	- Boot filename (the name of the configuration file that the client needs) (recommended)
- Hostname (optional)
- Depending on the settings of the DHCP server, the switch can receive IP address information, the configuration file, or both.
- If you do not configure the DHCP server with the lease options described previously, it replies to client requests with only those parameters that are configured. If the IP address and the subnet mask are not in the reply, the switch is not configured. If the router IP address or the TFTP server name are not found, the switch might send broadcast, instead of unicast, TFTP requests. Unavailability of other lease options does not affect autoconfiguration.
- The switch can act as a DHCP server. By default, the Cisco IOS DHCP server and relay agent features are enabled on your switch but are not configured. (These features are not operational.)

### **Purpose of the TFTP Server**

Based on the DHCP server configuration, the switch attempts to download one or more configuration files from the TFTP server. If you configured the DHCP server to respond to the switch with all the options required for IP connectivity to the TFTP server, and if you configured the DHCP server with a TFTP server name, address, and configuration filename, the switch attempts to download the specified configuration file from the specified TFTP server.

If you did not specify the configuration filename, the TFTP server, or if the configuration file could not be downloaded, the switch attempts to download a configuration file by using various combinations of filenames and TFTP server addresses. The files include the specified configuration filename (if any) and these files: network-config, cisconet.cfg, *hostname*.config, or *hostname*.cfg, where *hostname* is the switch's current hostname. The TFTP server addresses used include the specified TFTP server address (if any) and the broadcast address (255.255.255.255).

For the switch to successfully download a configuration file, the TFTP server must contain one or more configuration files in its base directory. The files can include these files:

- The configuration file named in the DHCP reply (the actual switch configuration file).
- The network-confg or the cisconet.cfg file (known as the default configuration files).
- The router-confg or the ciscortr.cfg file (These files contain commands common to allswitches. Normally, if the DHCP and TFTP servers are properly configured, these files are not accessed.)

If you specify the TFTP server name in the DHCP server-lease database, you must also configure the TFTP server name-to-IP-address mapping in the DNS-server database.

If the TFTP server to be used is on a different LAN from the switch, or if it is to be accessed by the switch through the broadcast address (which occurs if the DHCP server response does not contain all the required information described previously), a relay must be configured to forward the TFTP packets to the TFTP server. The preferred solution is to configure the DHCP server with all the required information.

#### **Purpose of the DNS Server**

The DHCP server uses the DNS server to resolve the TFTP server name to an IP address. You must configure the TFTP server name-to-IP address map on the DNS server. The TFTP server contains the configuration files for the switch.

You can configure the IP addresses of the DNS servers in the lease database of the DHCP server from where the DHCP replies will retrieve them. You can enter up to two DNS server IP addresses in the lease database.

The DNS server can be on the same LAN or on a different LAN from the switch. If it is on a different LAN, the switch must be able to access it through a router.

## **How to Obtain Configuration Files**

Depending on the availability of the IP address and the configuration filename in the DHCP reserved lease, the switch obtains its configuration information in these ways:

• The IP address and the configuration filename is reserved for the switch and provided in the DHCP reply (one-file read method).

The switch receives its IP address, subnet mask, TFTP server address, and the configuration filename from the DHCP server. The switch sends a unicast message to the TFTP server to retrieve the named configuration file from the base directory of the server and upon receipt, it completes its boot up process.

• The IP address and the configuration filename is reserved for the switch, but the TFTP server address is not provided in the DHCP reply (one-file read method).

The switch receives its IP address, subnet mask, and the configuration filename from the DHCP server. The switch sends a broadcast message to a TFTP server to retrieve the named configuration file from the base directory of the server, and upon receipt, it completes its boot-up process.

• Only the IP address is reserved for the switch and provided in the DHCP reply. The configuration filename is not provided (two-file read method).

The switch receives its IP address, subnet mask, and the TFTP server address from the DHCP server. The switch sends a unicast message to the TFTP server to retrieve the network-confg or cisconet.cfg default configuration file. (If the network-confg file cannot be read, the switch reads the cisconet.cfg file.)

The default configuration file contains the hostnames-to-IP-address mapping for the switch. The switch fills its host table with the information in the file and obtains its hostname. If the hostname is not found in the file, the switch uses the hostname in the DHCP reply. If the hostname is not specified in the DHCP reply, the switch uses the default *Switch* as its hostname.

After obtaining its hostname from the default configuration file or the DHCP reply, the switch reads the configuration file that has the same name as its hostname (*hostname*-confg or *hostname*.cfg, depending on whether network-confg or cisconet.cfg was read earlier) from the TFTP server. If the cisconet.cfg file is read, the filename of the host is truncated to eight characters.

If the switch cannot read the network-confg, cisconet.cfg, or the hostname file, it reads the router-confg file. If the switch cannot read the router-confg file, it reads the ciscortr.cfg file.

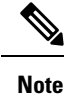

The switch broadcasts TFTP server requests if the TFTP server is not obtained from the DHCP replies, if all attempts to read the configuration file through unicast transmissions fail, or if the TFTP server name cannot be resolved to an IP address.

## **How to Control Environment Variables**

With a normally operating switch, you enter the boot loader mode only through the console connection. Unplug the switch power cord, then reconnect the power cord. Hold down the **MODE** button until you see the boot loader switch prompt

The switch boot loader software provides support for nonvolatile environment variables, which can be used to control how the boot loader or any othersoftware running on the system, functions. Boot loader environment variables are similar to environment variables that can be set on UNIX or DOS systems.

Environment variables that have values are stored in flash memory outside of the flash file system.

Each line in these files contains an environment variable name and an equal sign followed by the value of the variable. A variable has no value if it is not present; it has a value if it is listed even if the value is a null string. A variable that is set to a null string (for example, " ") is a variable with a value. Many environment variables are predefined and have default values.

Environment variables store two kinds of data:

- Data that controls code, which does not read the Cisco IOS configuration file. For example, the name of a boot loader helper file, which extends or patches the functionality of the boot loader can be stored as an environment variable.
- Data that controls code, which is responsible for reading the Cisco IOS configuration file. For example, the name of the Cisco IOS configuration file can be stored as an environment variable.

You can change the settings of the environment variables by accessing the boot loader or by using Cisco IOS commands. Under normal circumstances, it is not necessary to alter the setting of the environment variables.

### **Common Environment Variables**

This table describes the function of the most common environment variables.

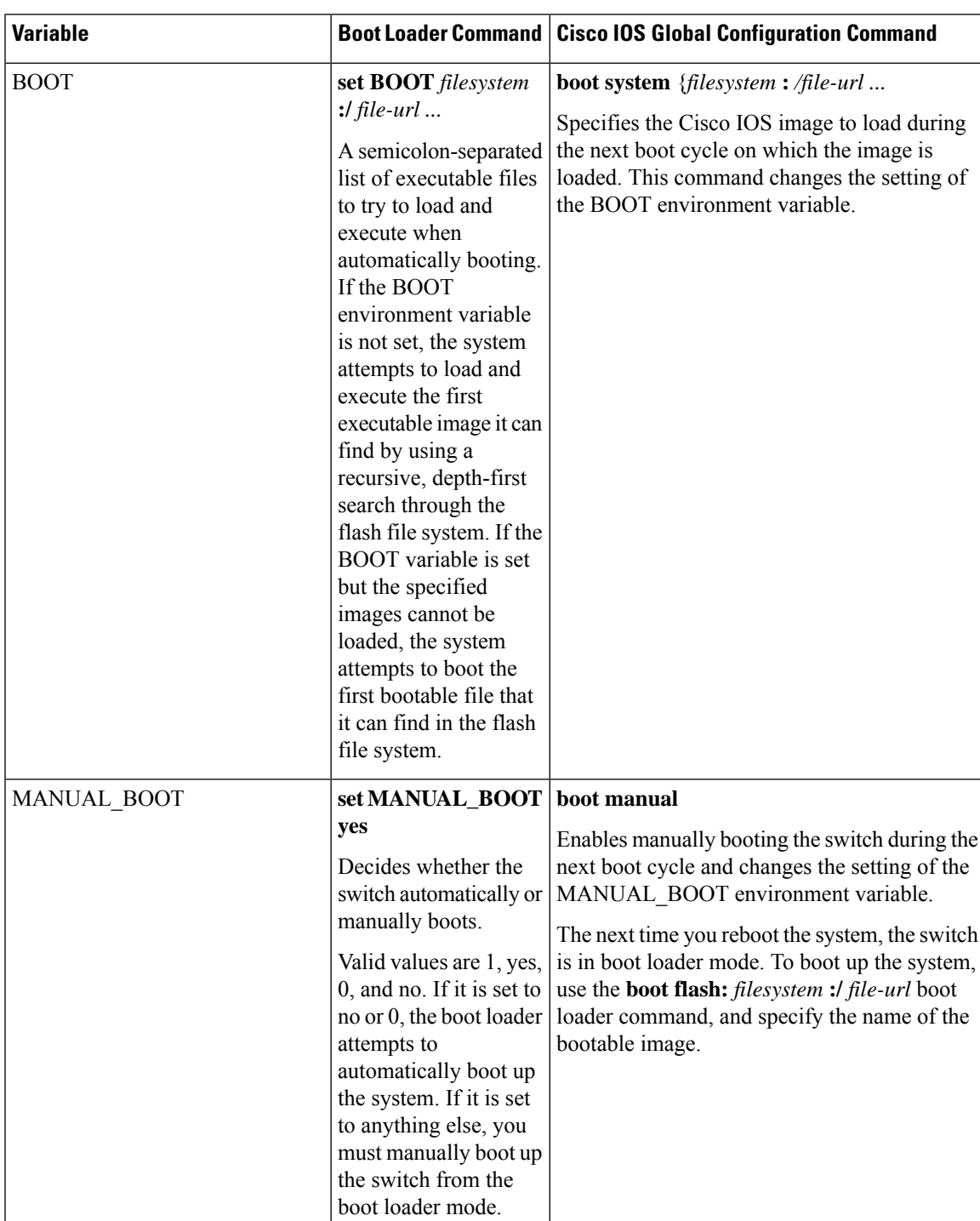

**Table 99: Common Environment Variables**

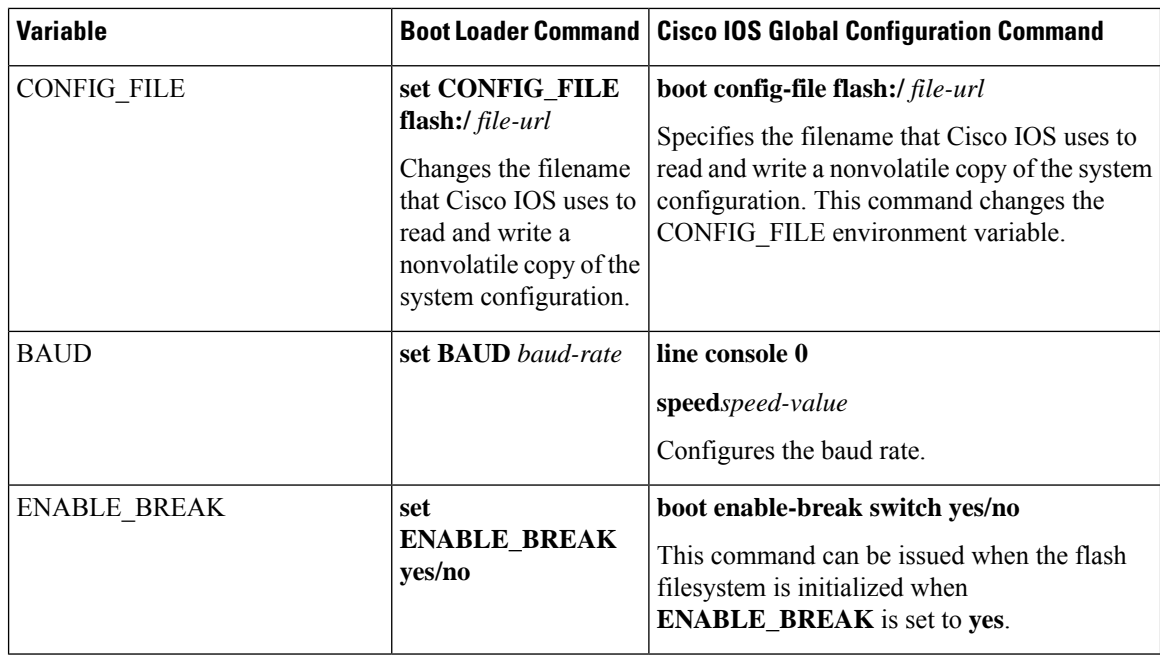

## **Scheduled Reload of the Software Image**

You can schedule a reload of the software image to occur on the switch at a later time (for example, late at night or during the weekend when the switch is used less), or you can synchronize a reload network-wide (for example, to perform a software upgrade on all switches in the network).

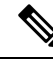

**Note** A scheduled reload must take place within approximately 24 days.

You have these reload options:

- Reload of the software to take affect in the specified minutes or hours and minutes. The reload must take place within approximately 24 hours. You can specify the reason for the reload in a string up to 255 characters in length.
- Reload of the software to take place at the specified time (using a 24-hour clock). If you specify the month and day, the reload is scheduled to take place at the specified time and date. If you do not specify the month and day, the reload takes place at the specified time on the current day (if the specified time is later than the current time) or on the next day (if the specified time is earlier than the current time). Specifying 00:00 schedules the reload for midnight.

The **reload** command halts the system. If the system is not set to manually boot up, it reboots itself.

If your switch is configured for manual booting, do not reload it from a virtual terminal. This restriction prevents the switch from entering the boot loader mode and then taking it from the remote user's control.

If you modify your configuration file, the switch prompts you to save the configuration before reloading. During the save operation, the system requests whether you want to proceed with the save if the CONFIG FILE environment variable points to a startup configuration file that no longer exists. If you proceed in this situation, the system enters setup mode upon reload.

To cancel a previously scheduled reload, use the **reload cancel** privileged EXEC command.

# <span id="page-916-0"></span>**How to Perform Switch Setup Configuration**

Using DHCP to download a new image and a new configuration to a switch requires that you configure at least two switches. One switch acts as a DHCP and TFTP server and the second switch (client) is configured to download either a new configuration file or a new configuration file and a new image file.

## **Configuring DHCP Autoconfiguration (Only Configuration File)**

This task describes how to configure DHCP autoconfiguration of the TFTP and DHCP settings on an existing switch in the network so that it can support the autoconfiguration of a new switch.

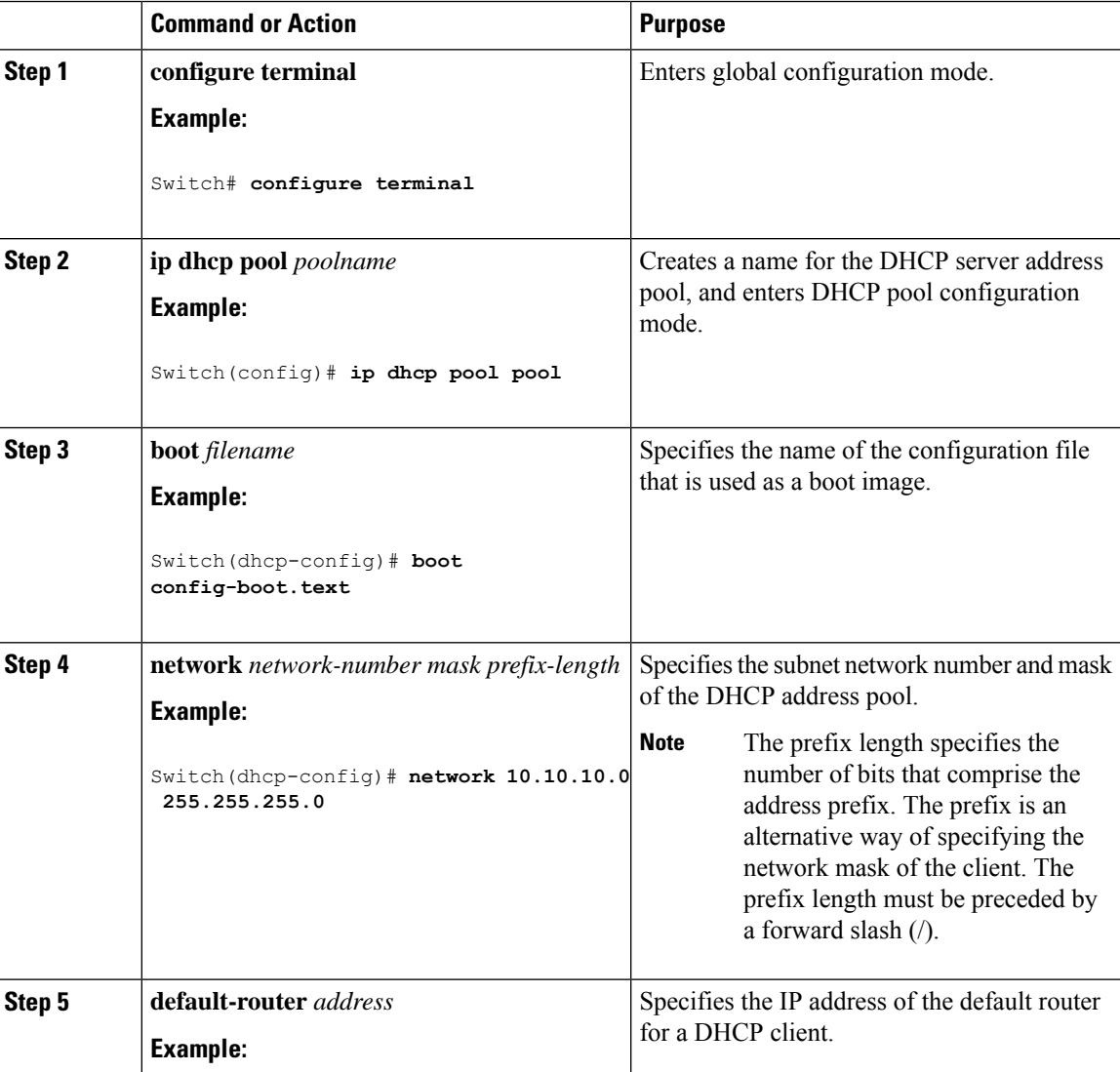

I

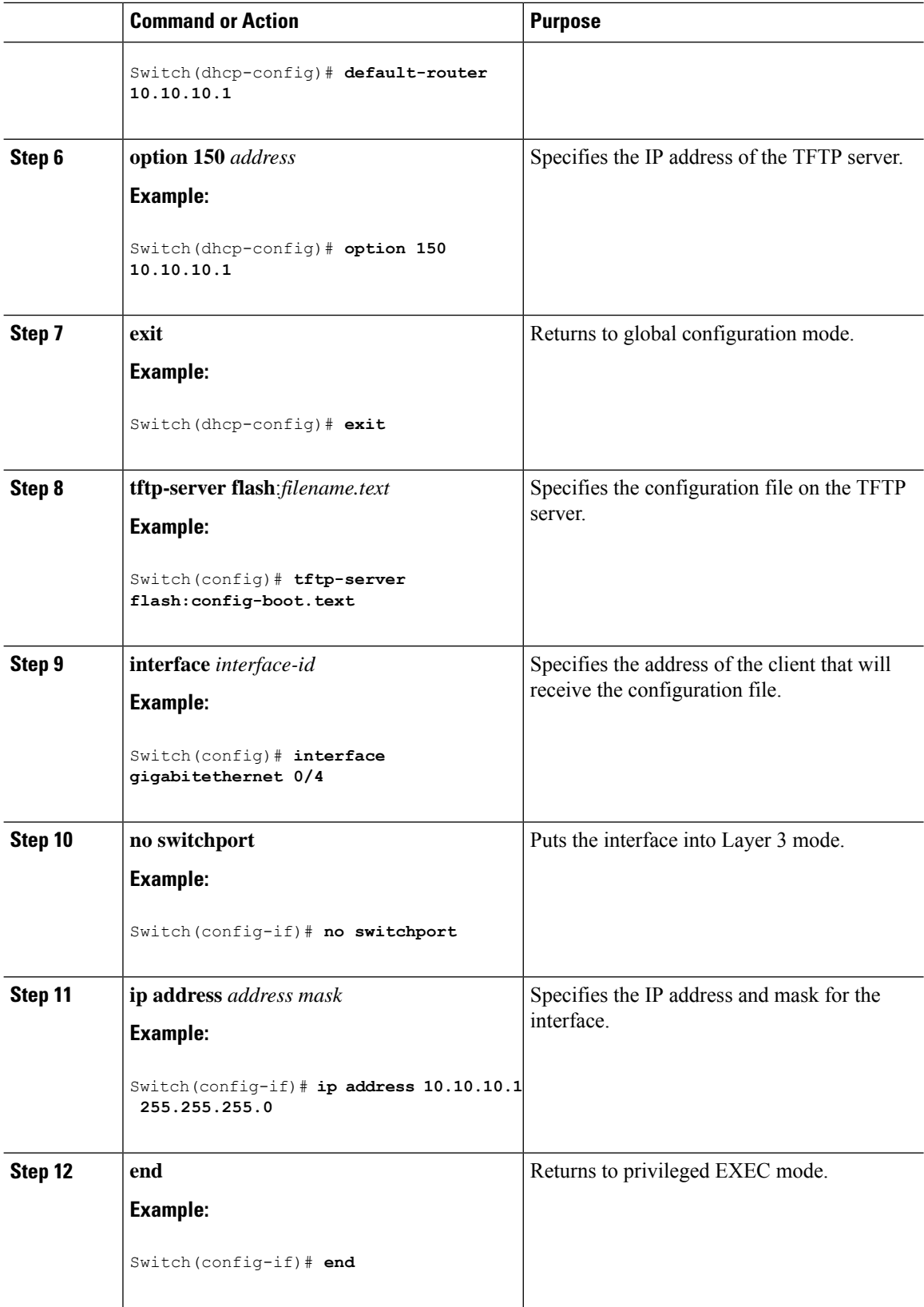

## **Configuring DHCP Auto-Image Update (Configuration File and Image)**

This task describes DHCP autoconfiguration to configure TFTP and DHCP settings on an existing switch to support the installation of a new switch.

#### **Before you begin**

You must first create a text file (for example, autoinstall dhcp) that will be uploaded to the switch. In the text file, put the name of the image that you want to download (forexample,

c3750e-ipservices-mz.122-44.3.SE.tarc3750x-ipservices-mz.122-53.3.SE2.tar). This image must be a tar and not a bin file.

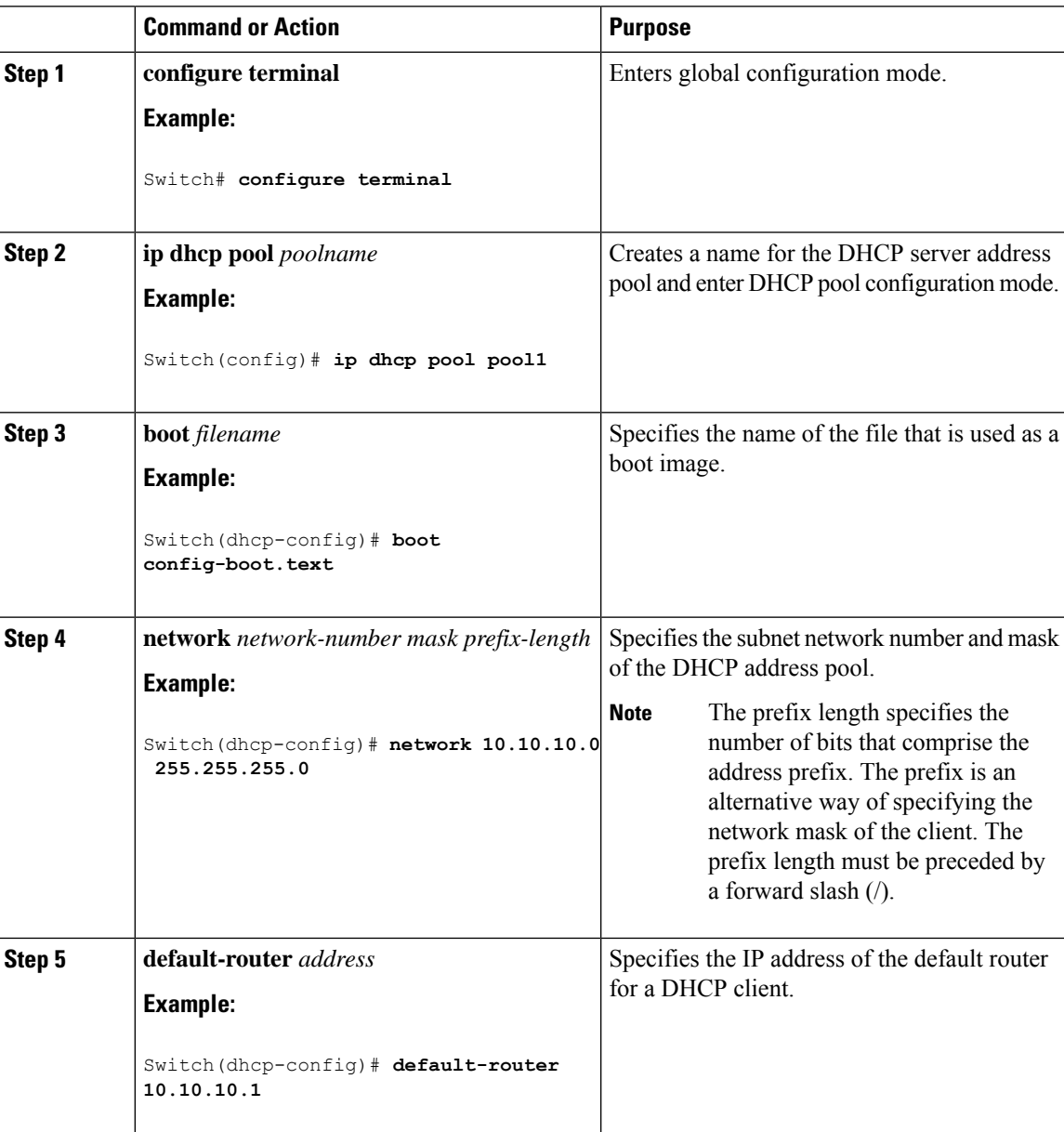

I

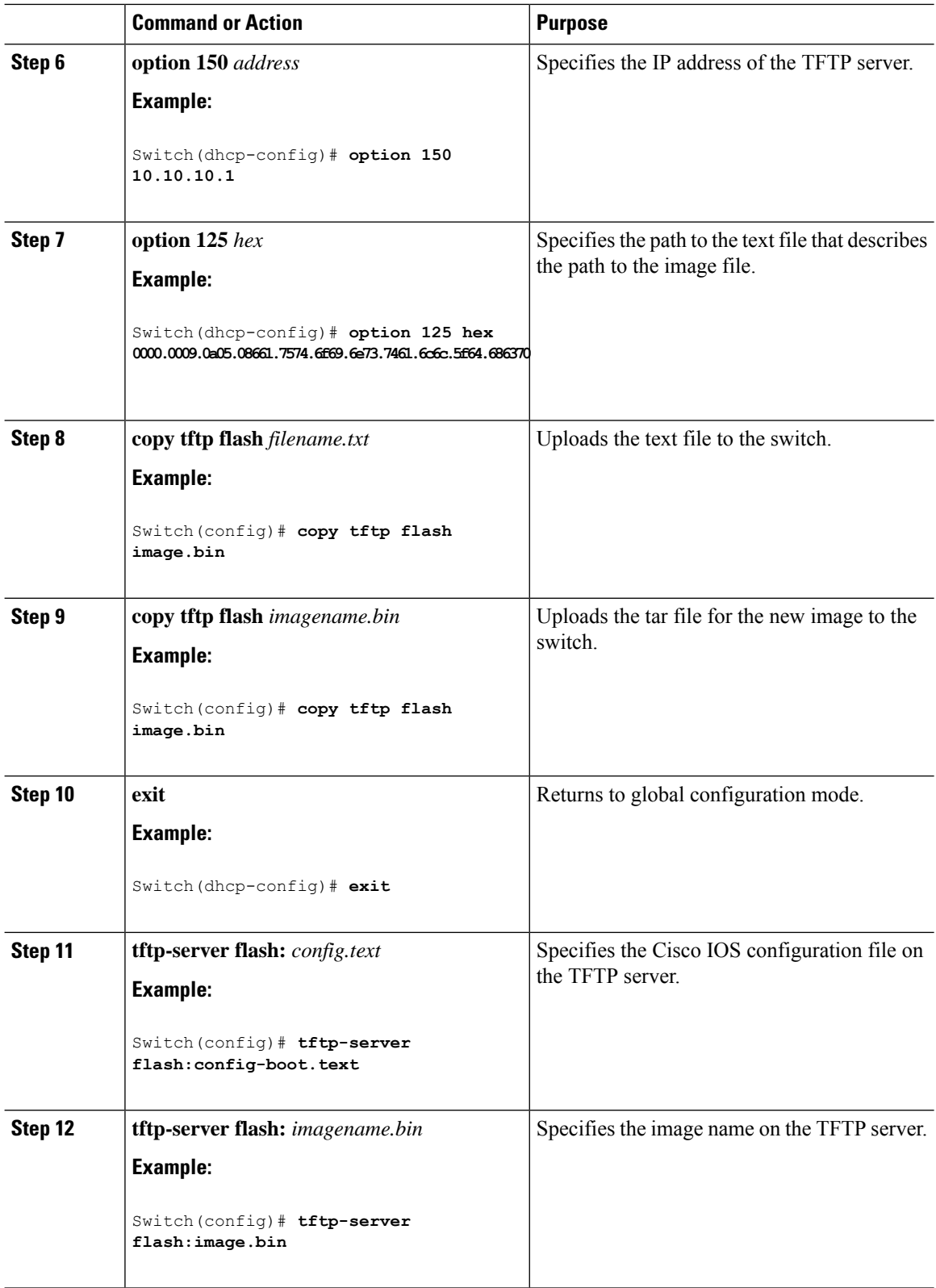

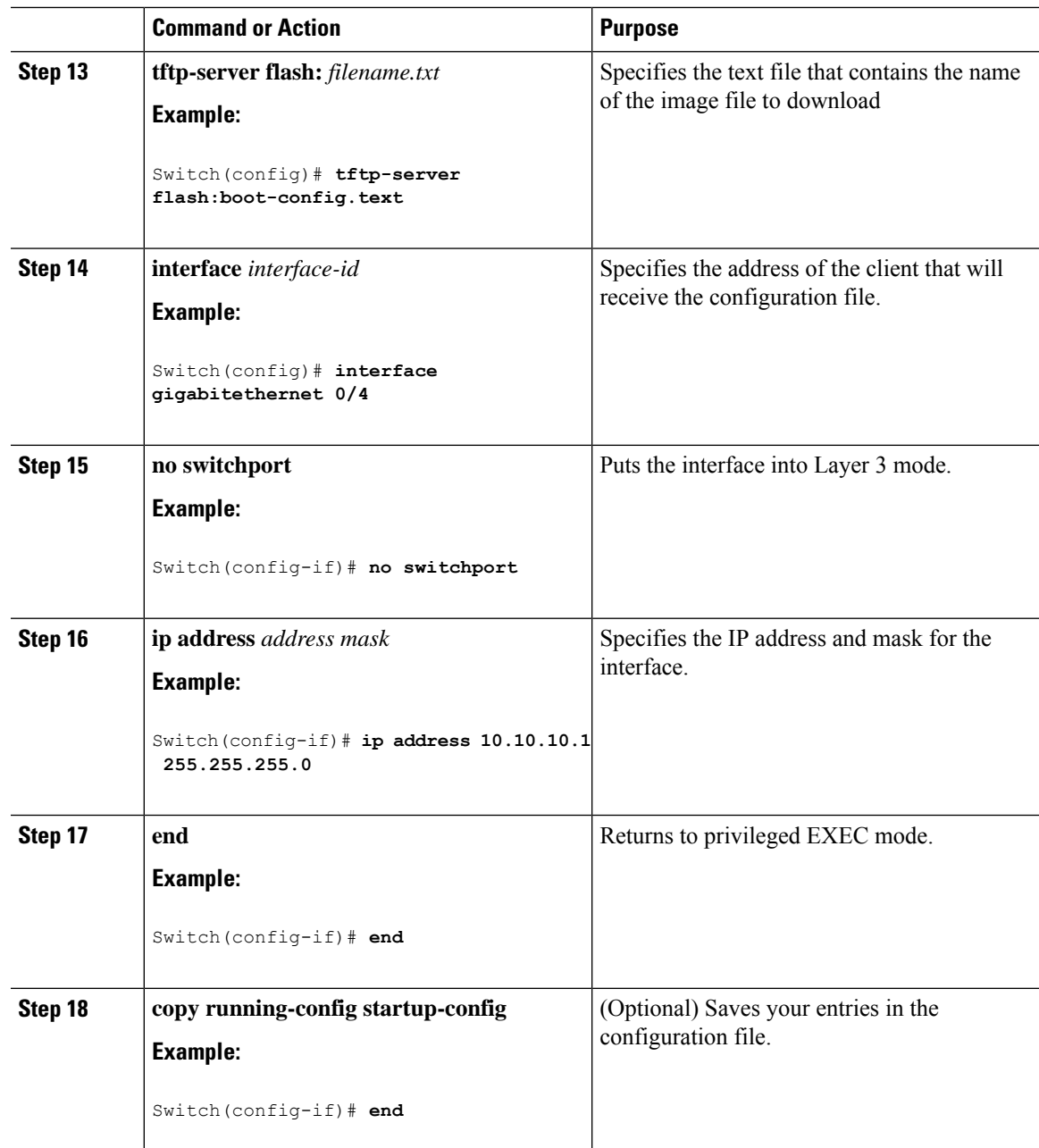

## **Configuring the Client to Download Files from DHCP Server**

**Note**

You should only configure and enable the Layer 3 interface. Do not assign an IP address or DHCP-based autoconfiguration with a saved configuration.

### **Procedure**

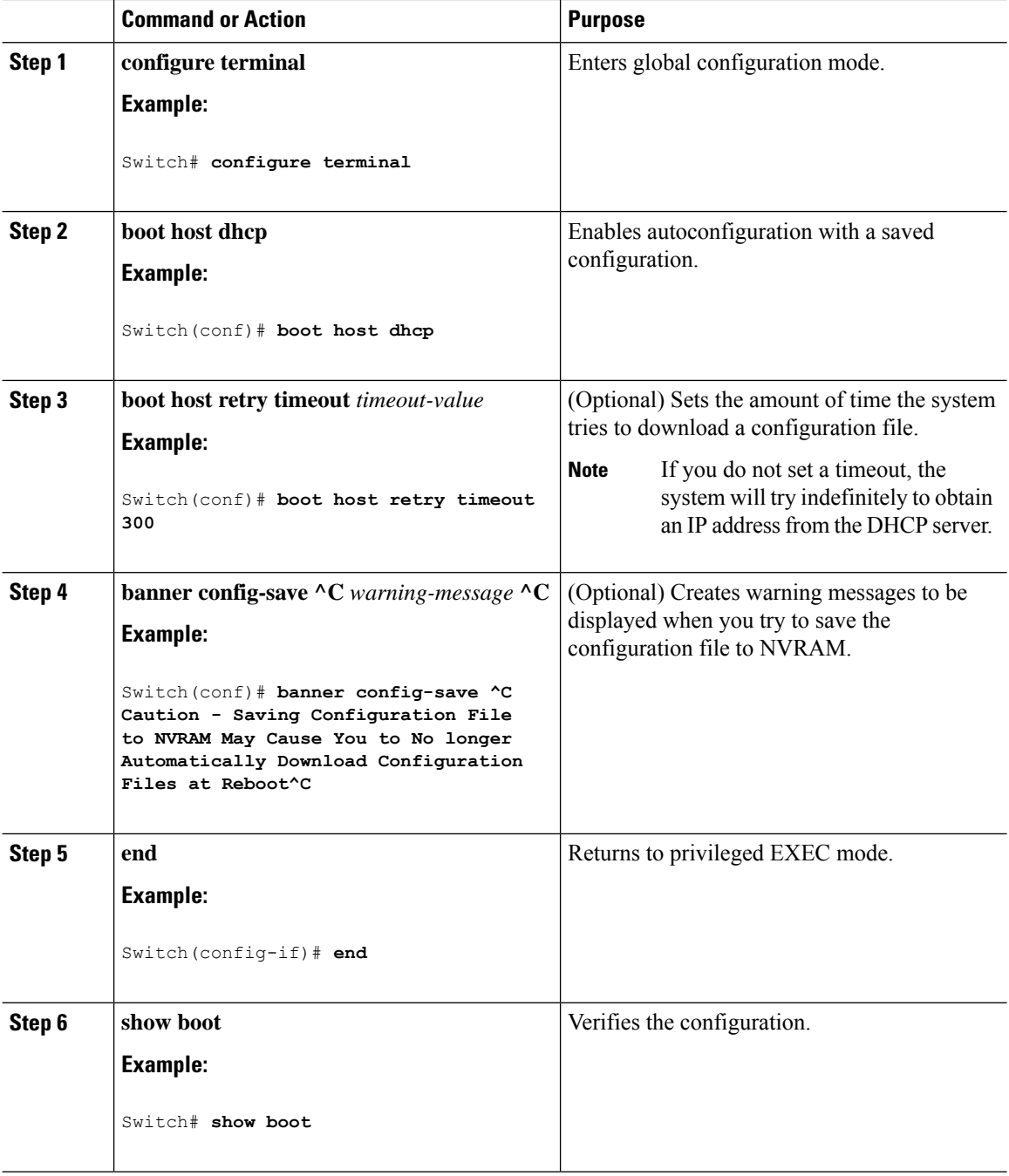

## **Routing Assistance When IP Routing is Disabled**

These mechanisms allow the Switch to learn about routes to other networks when it does not have IP routing enabled:

• Default Gateway

### **Default Gateway**

Another method for locating routes is to define a default router or default gateway. All non-local packets are sent to this router, which either routes them appropriately or sends an IP Control Message Protocol (ICMP) redirect message back, defining which local router the host should use. The Switch caches the redirect messages and forwards each packet as efficiently as possible. A limitation of this method is that there is no means of detecting when the default router has gone down or is unavailable.

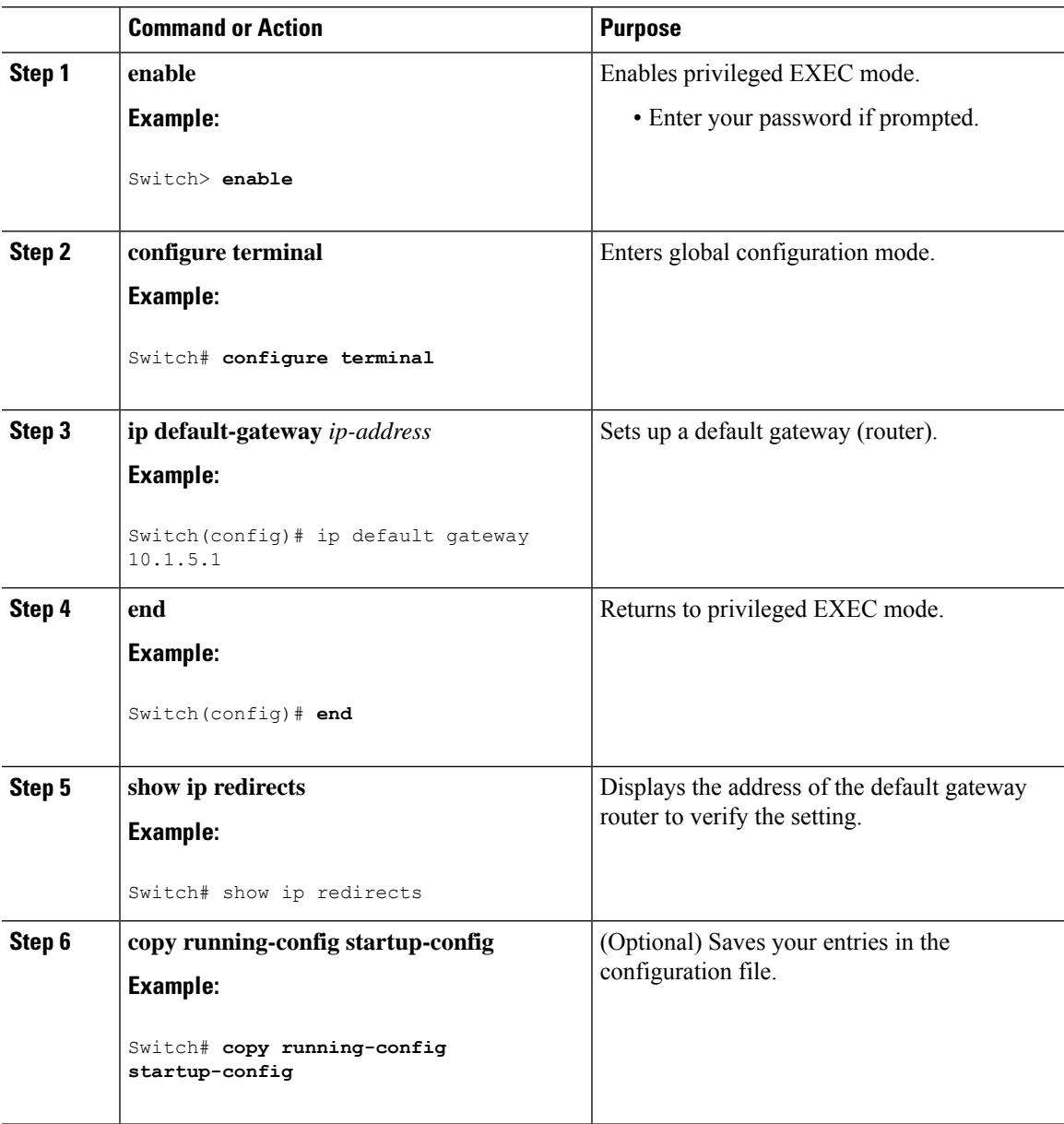

## **Manually Assigning IP Information to Multiple SVIs**

This task describes how to manually assign IP information to multiple switched virtual interfaces (SVIs):

### **Command or Action Purpose configure terminal** Enters global configuration mode. **Example: Step 1** Switch# **configure terminal** Enters interface configuration mode, and enter the VLAN to which the IP information is assigned. The range is 1 to 4094. **interface vlan** *vlan-id* **Example:** Switch(config)# **interface vlan 99 Step 2 ip address** *ip-address subnet-mask* Enters the IP address and subnet mask. **Example: Step 3** Switch(config-vlan)# **ip address 10.10.10.2 255.255.255.0 exit** Returns to global configuration mode. **Example: Step 4** Switch(config-vlan)# **exit** Enters the IP address of the next-hop router interface that is directly connected to the switch **ip default-gateway** *ip-address* **Example: Step 5** where a default gateway is being configured. Switch(config)# **ip default-gateway** The default gateway receives IP packets with unresolved destination IP addresses from the switch. **10.10.10.1** Once the default gateway is configured, the switch has connectivity to the remote networks with which a host needs to communicate. When your switch is configured to route with IP, it does not need to have a default gateway set. **Note end** Returns to privileged EXEC mode. **Example: Step 6**

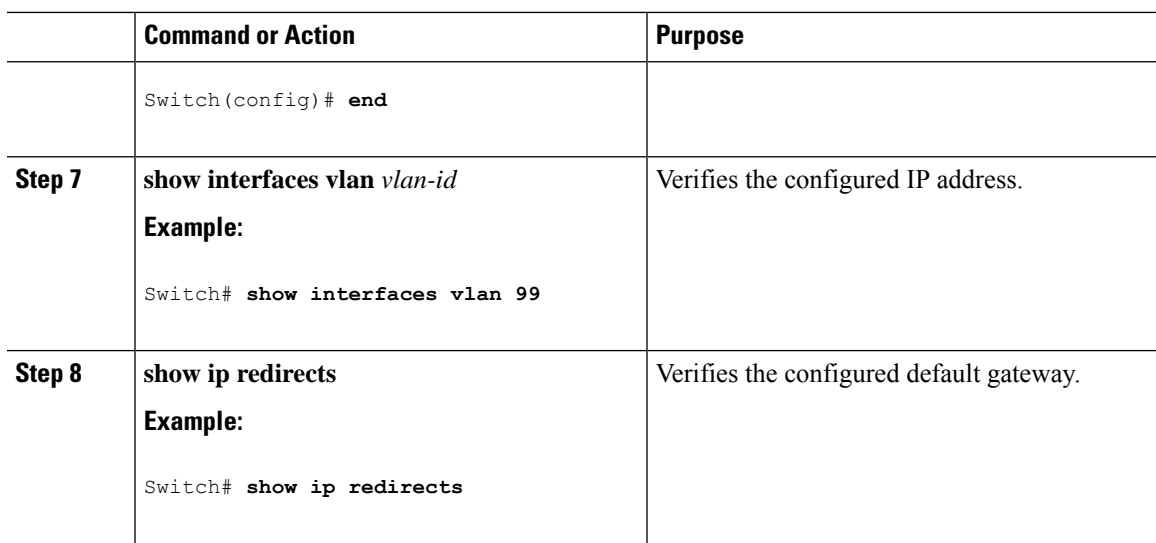

## **Configuring the NVRAM Buffer Size**

The default NVRAM buffer size is 512 KB. In some cases, the configuration file might be too large to save to NVRAM. You can configure the size of the NVRAM buffer to support larger configuration files.

# 

**Note** After you configure the NVRAM buffer size, reload the switch.

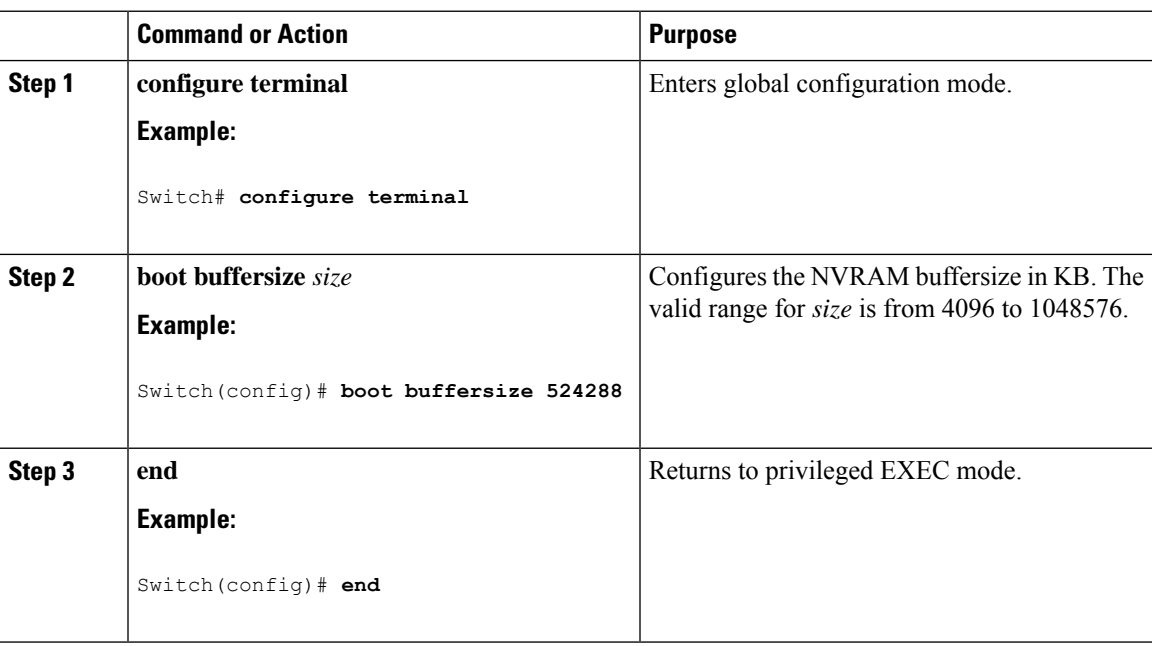

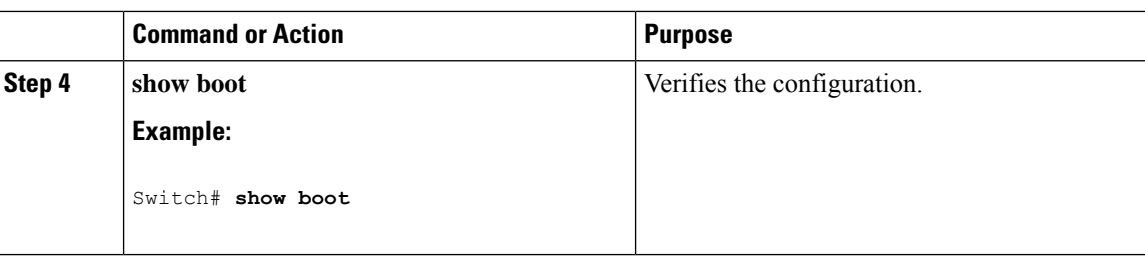

## **Modifying the Switch Startup Configuration**

### **Specifying the Filename to Read and Write the System Configuration**

By default, the Cisco IOS software uses the config.text file to read and write a nonvolatile copy of the system configuration. However, you can specify a different filename, which will be loaded during the next boot cycle.

### **Before you begin**

Use a standalone switch for this task.

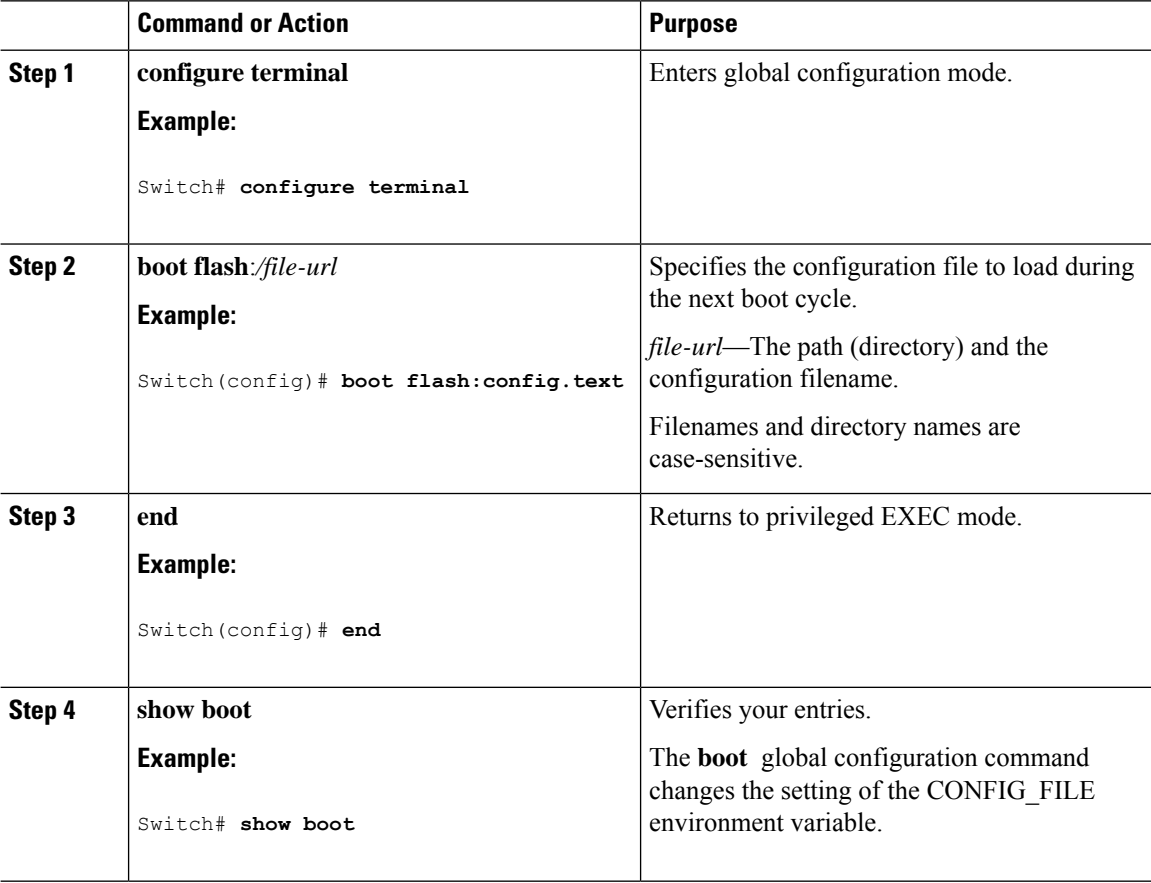

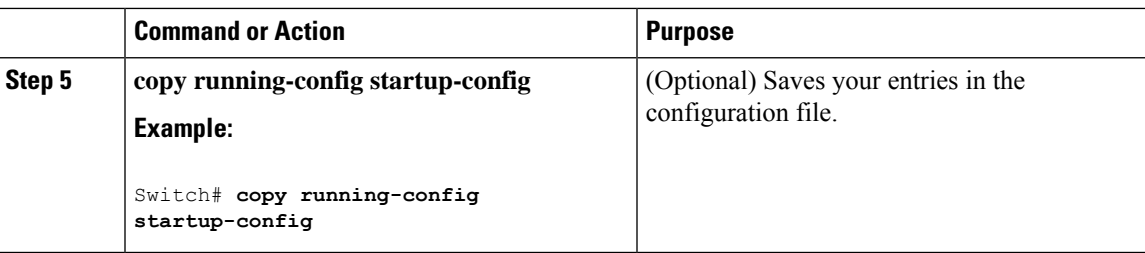

### **Manually Booting the Switch**

By default, the switch automatically boots up; however, you can configure it to manually boot up.

### **Before you begin**

Use a standalone switch for this task.

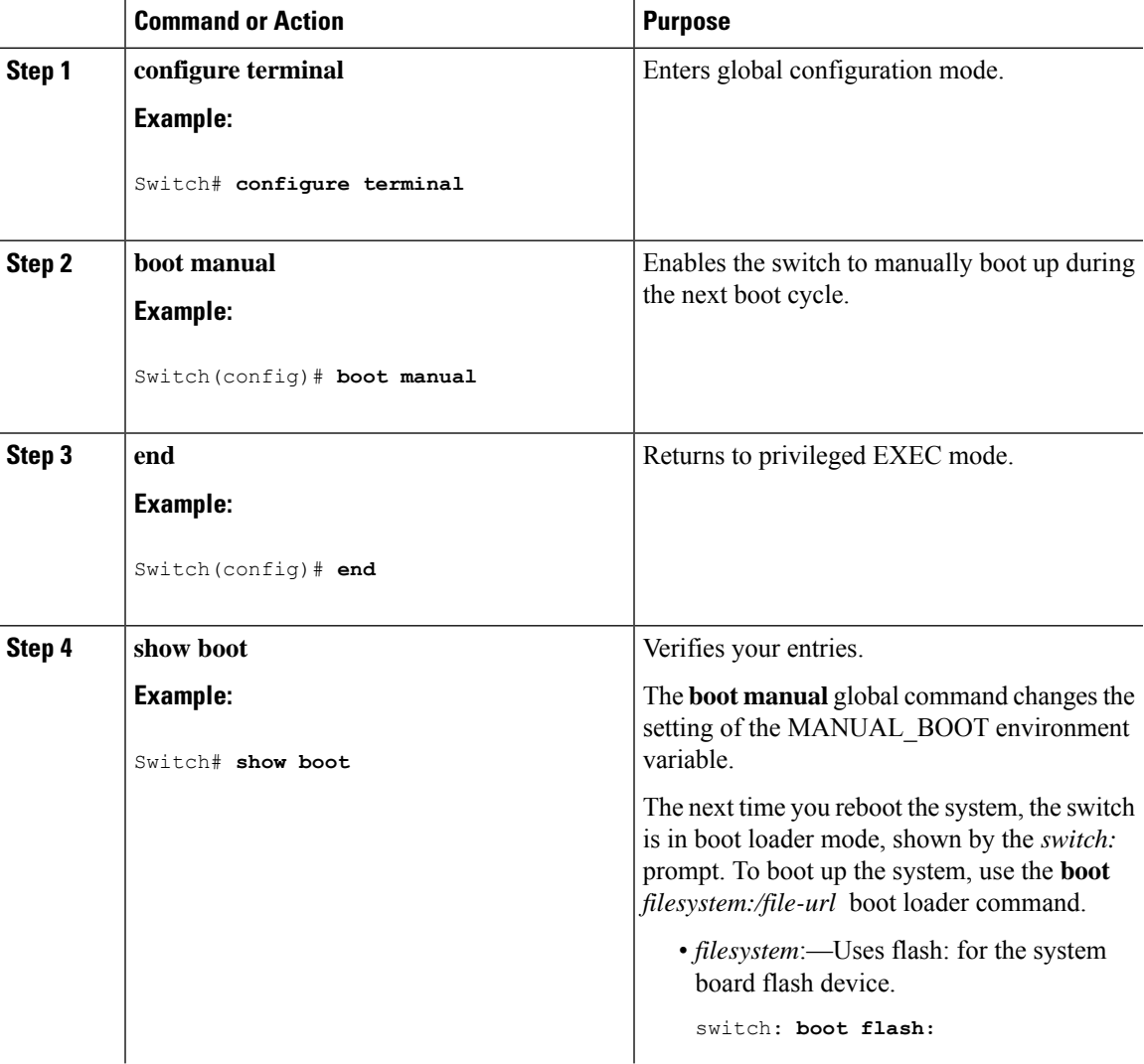

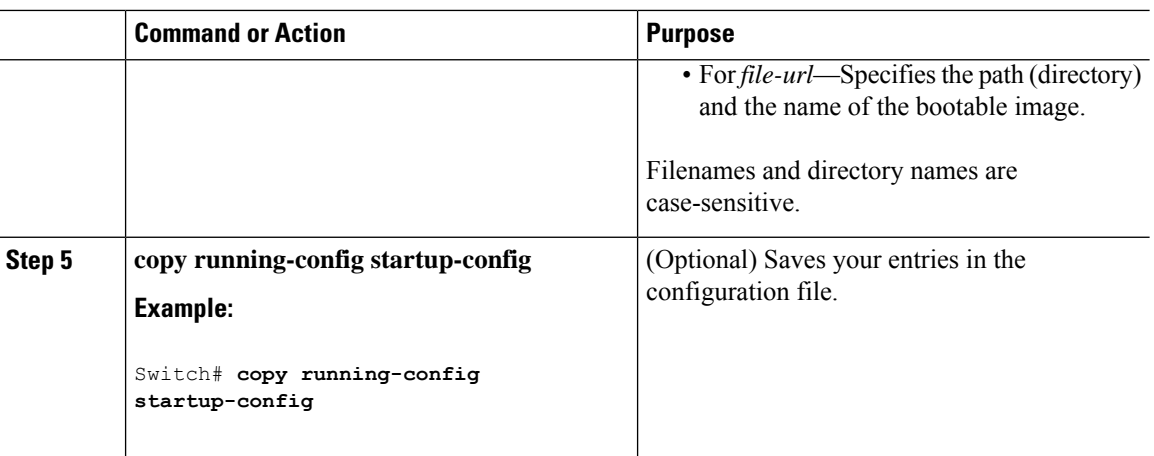

### **Configuring a Scheduled Software Image Reload**

This task describes how to configure your switch to reload the software image at a later time.

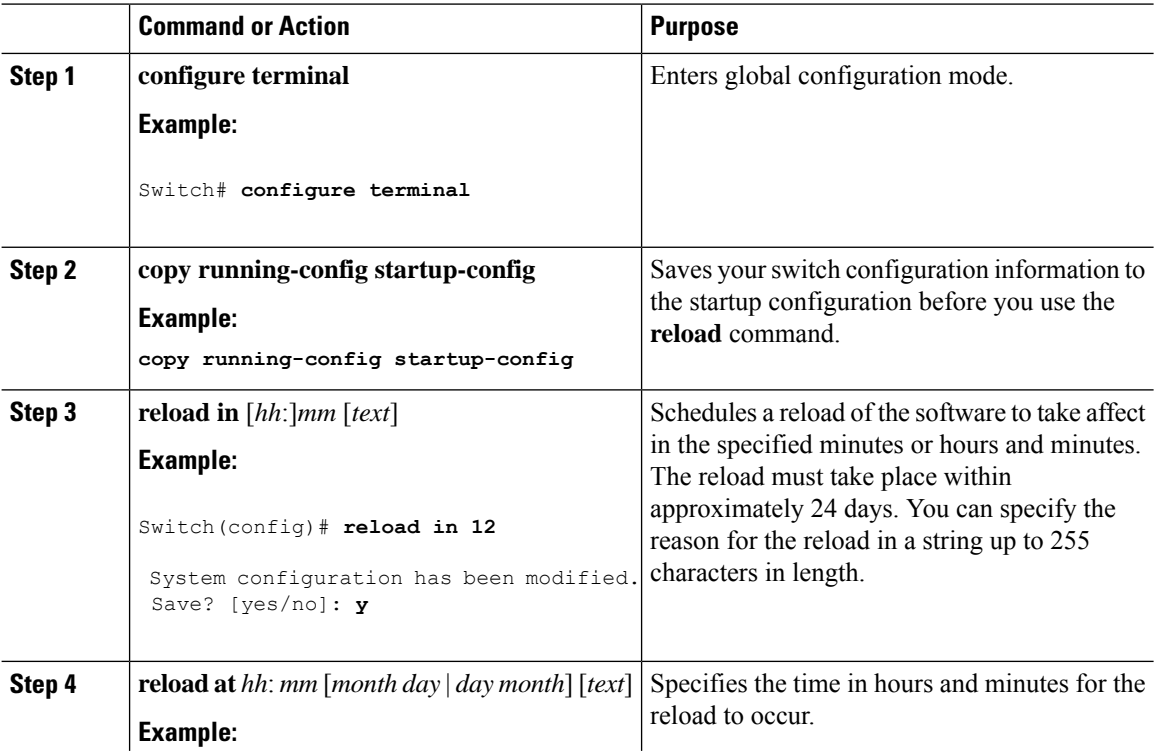

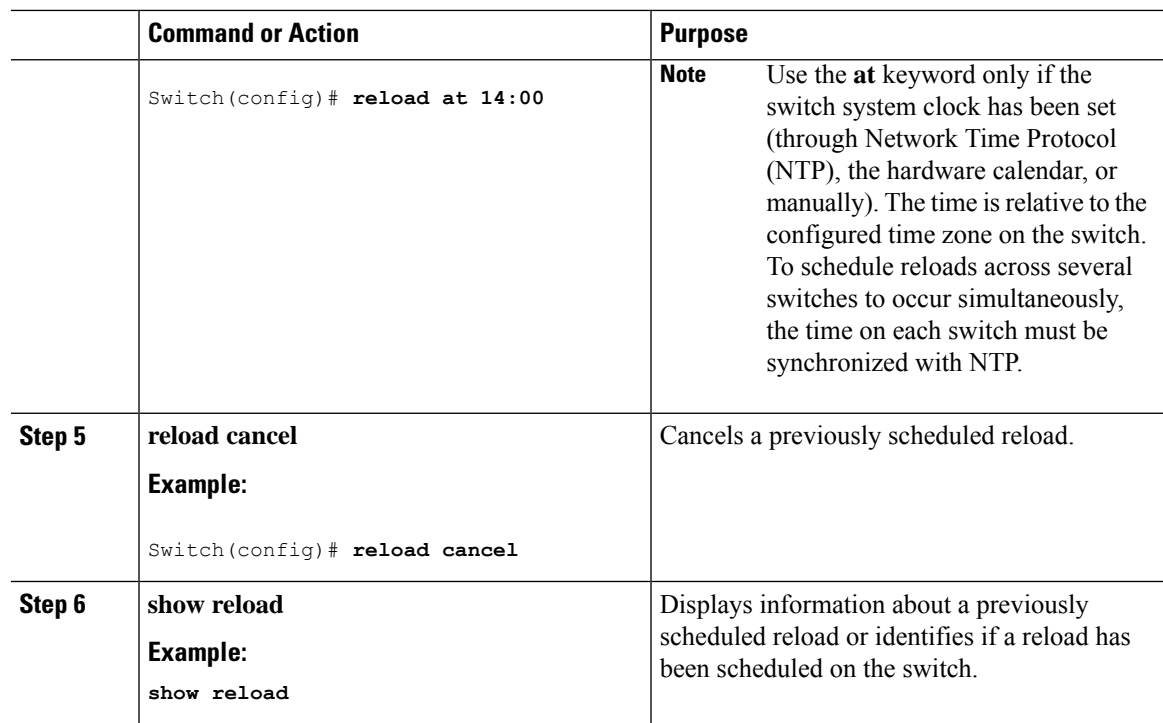

# <span id="page-928-0"></span>**Configuration Examples for Performing Switch Setup**

## **Example: Configuring a Switch as a DHCP Server**

```
Switch# configure terminal
Switch(config)# ip dhcp pool pool1
Switch(dhcp-config)# network 10.10.10.0 255.255.255.0
Switch(dhcp-config)# boot config-boot.text
Switch(dhcp-config)# default-router 10.10.10.1
Switch(dhcp-config)# option 150 10.10.10.1
Switch(dhcp-config)# exit
Switch(config)# tftp-server flash:config-boot.text
Switch(config)# interface gigabitethernet 0/4
Switch(config-if)# no switchport
Switch(config-if)# ip address 10.10.10.1 255.255.255.0
Switch(config-if)# end
```
## **Example: Configuring DHCP Auto-Image Update**

## **Example: Configuring a Switch to Download Configurations from a DHCP Server**

This example uses a Layer 3 SVI interface on VLAN 99 to enable DHCP-based autoconfiguration with a saved configuration:

```
Switch# configure terminal
Switch(config)# boot host dhcp
Switch(config)# boot host retry timeout 300
Switch(config)# banner config-save ^C Caution - Saving Configuration File to NVRAM May Cause
You to No longer Automatically Download Configuration Files at Reboot^C
Switch(config)# vlan 99
Switch(config-vlan)# interface vlan 99
Switch(config-if)# no shutdown
Switch(config-if)# end
Switch# show boot
BOOT path-list:
Config file: flash:/config.text
Private Config file: flash:/private-config.text
Enable Break: no
Manual Boot: no
HELPER path-list:
NVRAM/Config file
     buffer size: 32768
Timeout for Config
        Download: 300 seconds
Config Download
      via DHCP: enabled (next boot: enabled)
Switch#
```
## **Example: Configuring NVRAM Buffer Size**

```
Switch# configure terminal
Enter configuration commands, one per line. End with CNTL/Z.
Switch(config)# boot buffersize 600000
Switch(config)# end
Switch# show boot
BOOT path-list :
Config file : flash:/config.text
Private Config file : flash:/private-config.text
enable Break : no
Manual Boot : no
HELPER path-list :
Auto upgrade : yes
Auto upgrade path :
NVRAM/Config file
    buffer size: 600000
Timeout for Config
        Download: 300 seconds
Config Download
     via DHCP: enabled (next boot: enabled)
Switch#
```
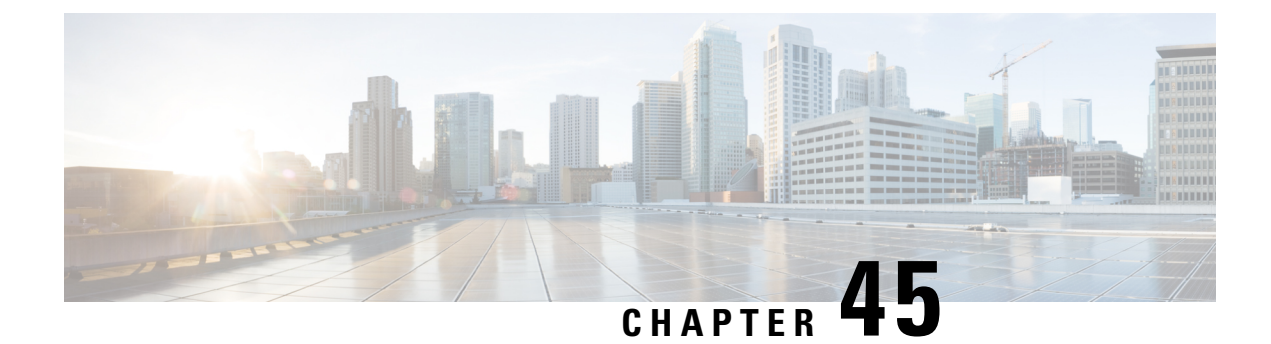

# **Configuring System Message Logs**

- Restrictions for [Configuring](#page-930-0) System Message Logs, on page 879
- Information About [Configuring](#page-930-1) System Message Logs, on page 879
- How to [Configure](#page-933-0) System Message Logs, on page 882
- Monitoring and [Maintaining](#page-941-0) System Message Logs, on page 890
- [Configuration](#page-941-1) Examples for System Message Logs, on page 890
- Additional [References](#page-941-2) for System Message Logs, on page 890
- Feature History and [Information](#page-942-0) For System Message Logs, on page 891

# <span id="page-930-0"></span>**Restrictions for Configuring System Message Logs**

When the **logging discriminator** command is configured, the device may experience memory leak or crash. This usually happens during heavy syslog or debug output. The rate of the memory leak is dependent on the number of logs being produced. In extreme cases, the device may also crash. As a workaround, use the **no logging discriminator** command to disable the logging discriminator.

# <span id="page-930-1"></span>**Information About Configuring System Message Logs**

### **System Messsage Logging**

By default, a switch sends the output from system messages and **debug** privileged EXEC commands to a logging process. Stack members can trigger system messages. A stack member that generates a system message appends its hostname in the form of hostname-n, where n is a switch , and redirects the output to the logging process on the active switch. Though the active switch is a stack member, it does not append its hostname to system messages. The logging process controls the distribution of logging messages to various destinations, such as the logging buffer, terminal lines, or a UNIX syslog server, depending on your configuration. The process also sends messages to the console.

When the logging process is disabled, messages are sent only to the console. The messages are sent as they are generated, so message and debug output are interspersed with prompts or output from other commands. Messages appear on the active consoles after the process that generated them has finished.

You can set the severity level of the messages to control the type of messages displayed on the consoles and each of the destinations. You can time-stamp log messages or set the syslog source address to enhance real-time debugging and management. For information on possible messages, see the system message guide for this release.

You can access logged system messages by using the switch command-line interface (CLI) or by saving them to a properly configured syslog server. The switch software saves syslog messages in an internal buffer on a standalone switch, and in the case of a switch stack, on the active switch. If a standalone switch or the stack master fails, the log is lost unless you had saved it to flash memory.

You can remotely monitor system messages by viewing the logs on a syslog server or by accessing the switch through Telnet, through the console port, or through the Ethernet management port. In a switch stack, all stack member consoles provide the same console output.

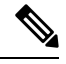

**Note** The syslog format is compatible with 4.3 BSD UNIX.

## **System Log Message Format**

System log messages can contain up to 80 characters and a percent sign (%), which follows the optional sequence number or time-stamp information, if configured. Depending on the switch, messages appear in one of these formats:

- *seq no:timestamp: %facility-severity-MNEMONIC:description (hostname-n)*
- *seq no:timestamp: %facility-severity-MNEMONIC:description*

The part of the message preceding the percent sign depends on the setting of these global configuration commands:

- **service sequence-numbers**
- **service timestamps log datetime**
- **service timestamps log datetime** [**localtime**] [**msec**] [**show-timezone**]
- **service timestamps log uptime**

#### **Table 100: System Log Message Elements**

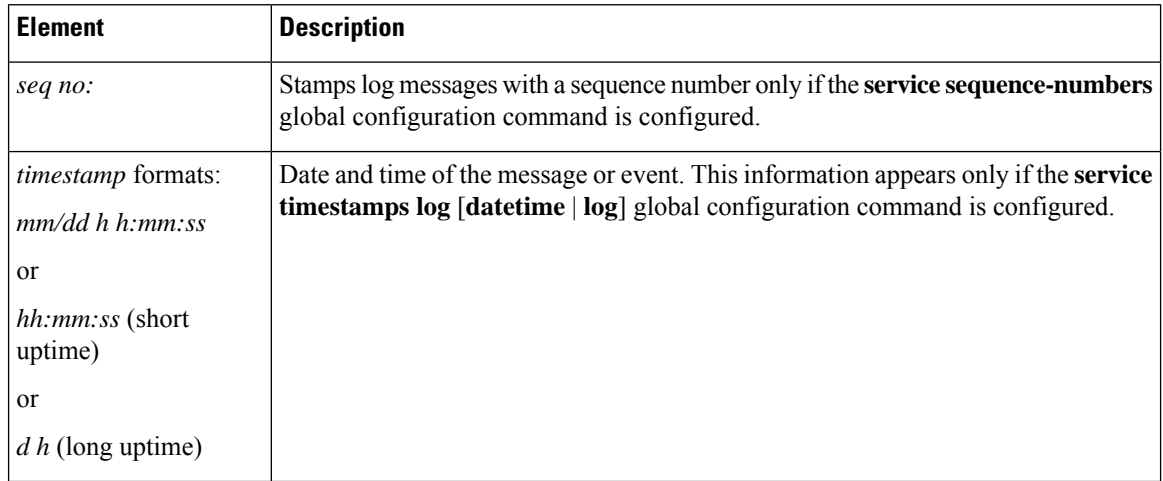

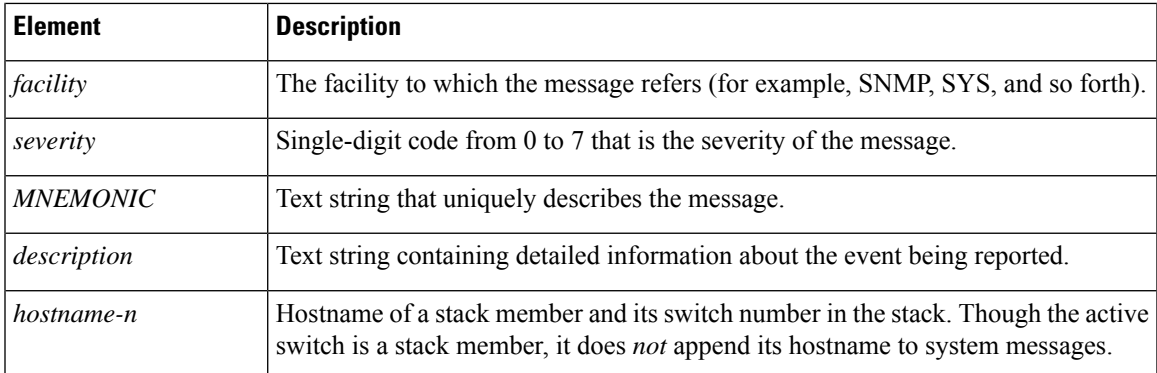

## **Default System Message Logging Settings**

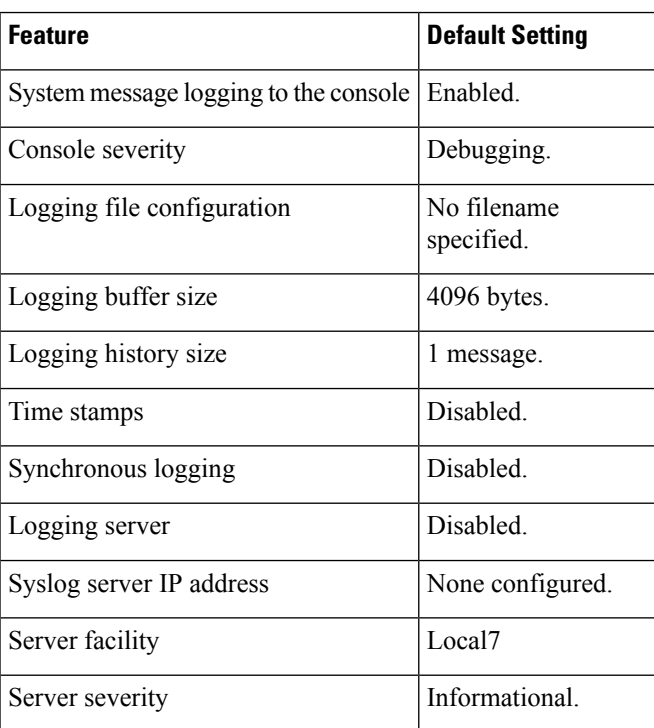

#### **Table 101: Default System Message Logging Settings**

## **Enabling Syslog Trap Messages**

You can enable Syslog traps using the **snmp-server enable traps syslog** command.

After enabling Syslog traps, you have to specify the trap message severity. Use the **logging snmp-trap** command to specify the trap level. By default, the command enables severity 0 to 4. To enable all the severity level, configure the **logging snmp-trap 0 7** command.

To enable individual trap levels, configure the following commands:

• **logging snmp-trap emergencies**:Enables only severity 0 traps.

• **logging snmp-trap alert** Enables only severity 1 traps.

Note that, along with the Syslog traps, the Syslog history should also be applied. Without this configuration, Syslog traps are not sent.

Use the **logging history informational** command to enable the Syslog history.

# <span id="page-933-0"></span>**How to Configure System Message Logs**

## **Setting the Message Display Destination Device**

If message logging is enabled, you can send messages to specific locations in addition to the console. This task is optional.

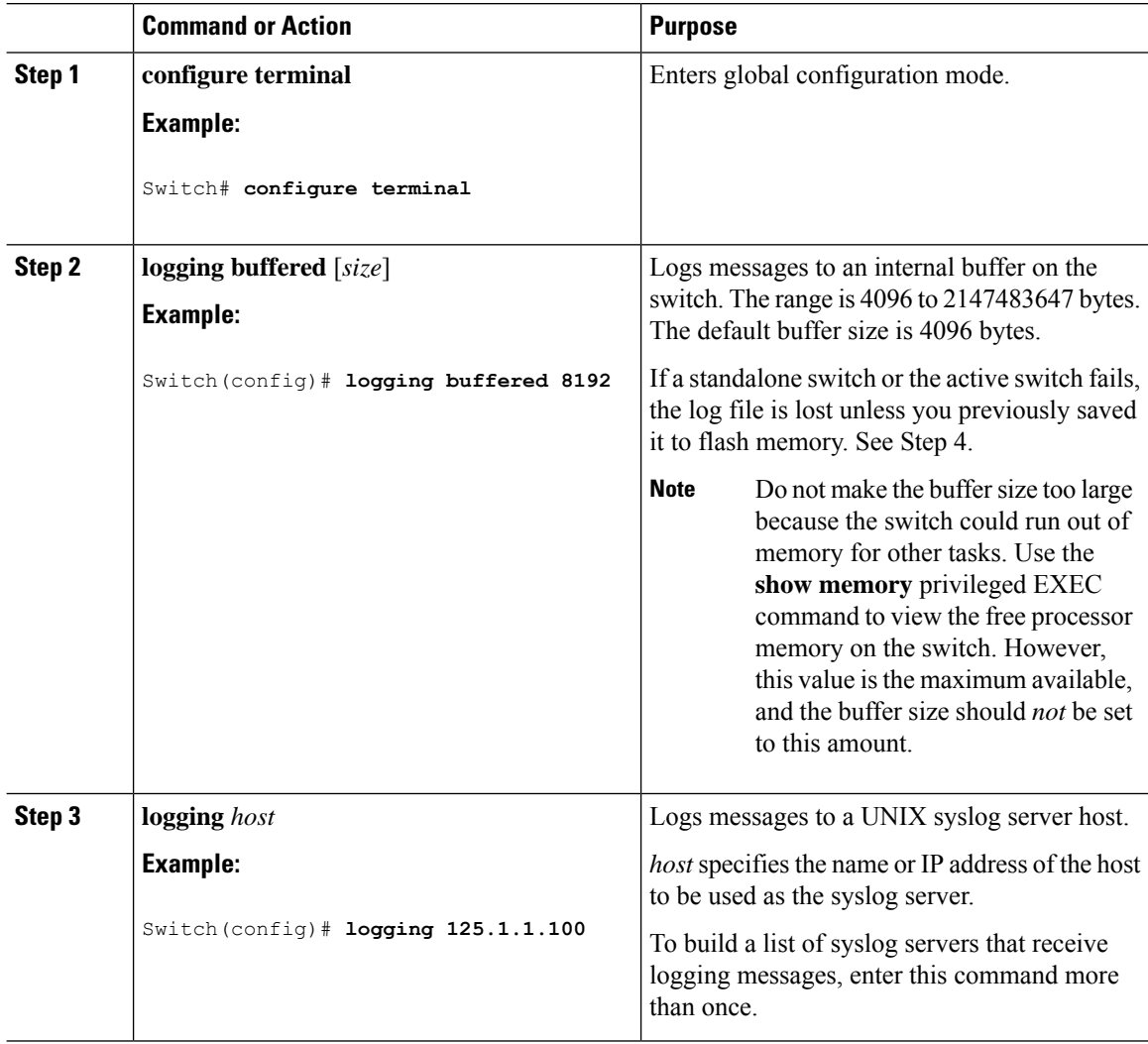

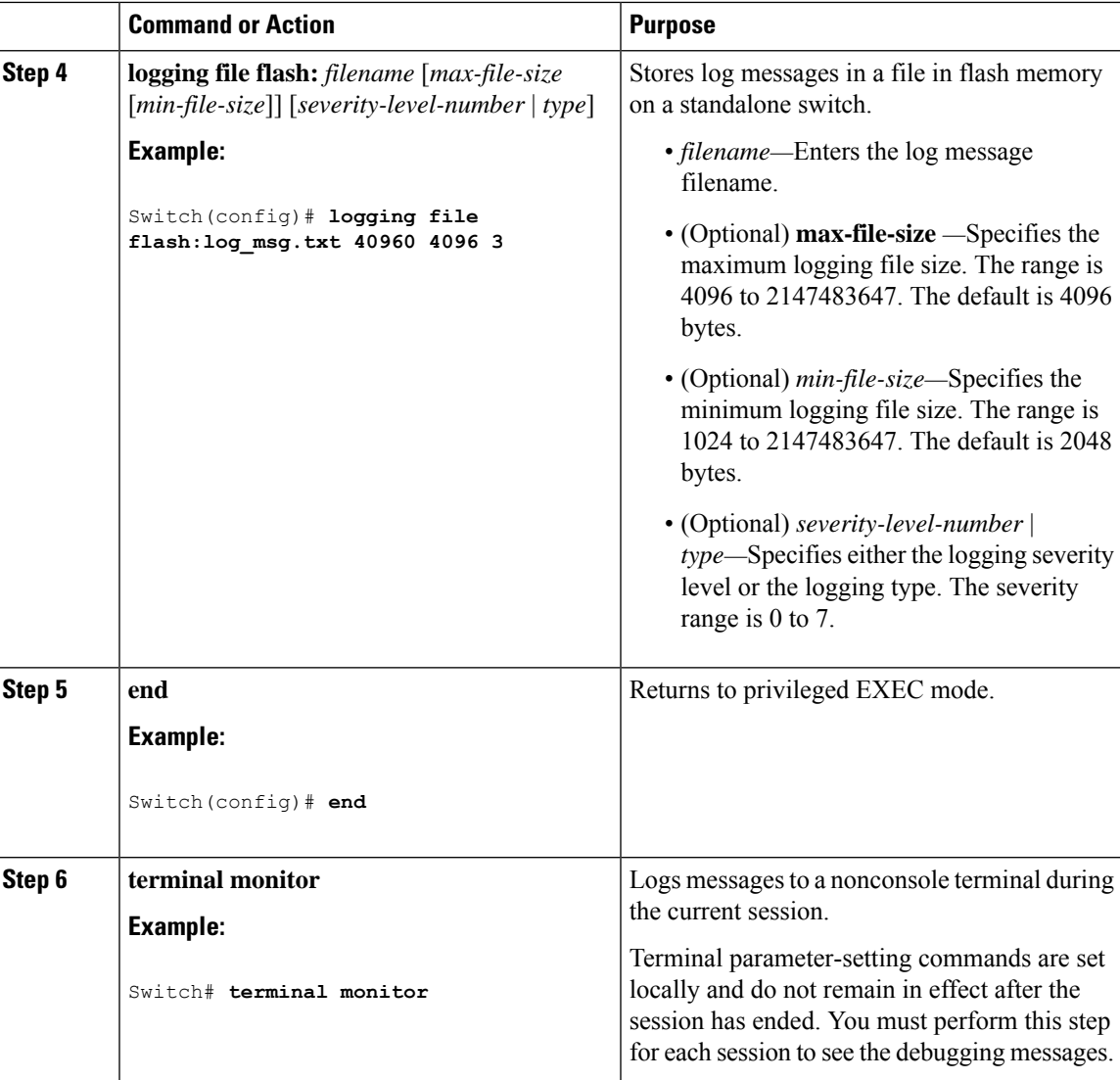

## **Synchronizing Log Messages**

You can synchronize unsolicited messages and**debug** privileged EXEC command output with solicited device output and prompts for a specific console port line or virtual terminal line. You can identify the types of messages to be output asynchronously based on the level of severity. You can also configure the maximum number of buffers for storing asynchronous messages for the terminal after which messages are dropped.

When synchronouslogging of unsolicited messages and**debug** command output is enabled, unsolicited device output appears on the console or printed after solicited device output appears or is printed. Unsolicited messages and **debug** command output appears on the console after the prompt for user input is returned. Therefore, unsolicited messages and**debug** command output are not interspersed with solicited device output and prompts. After the unsolicited messages appear, the console again displays the user prompt.

This task is optional.

 $\mathbf I$ 

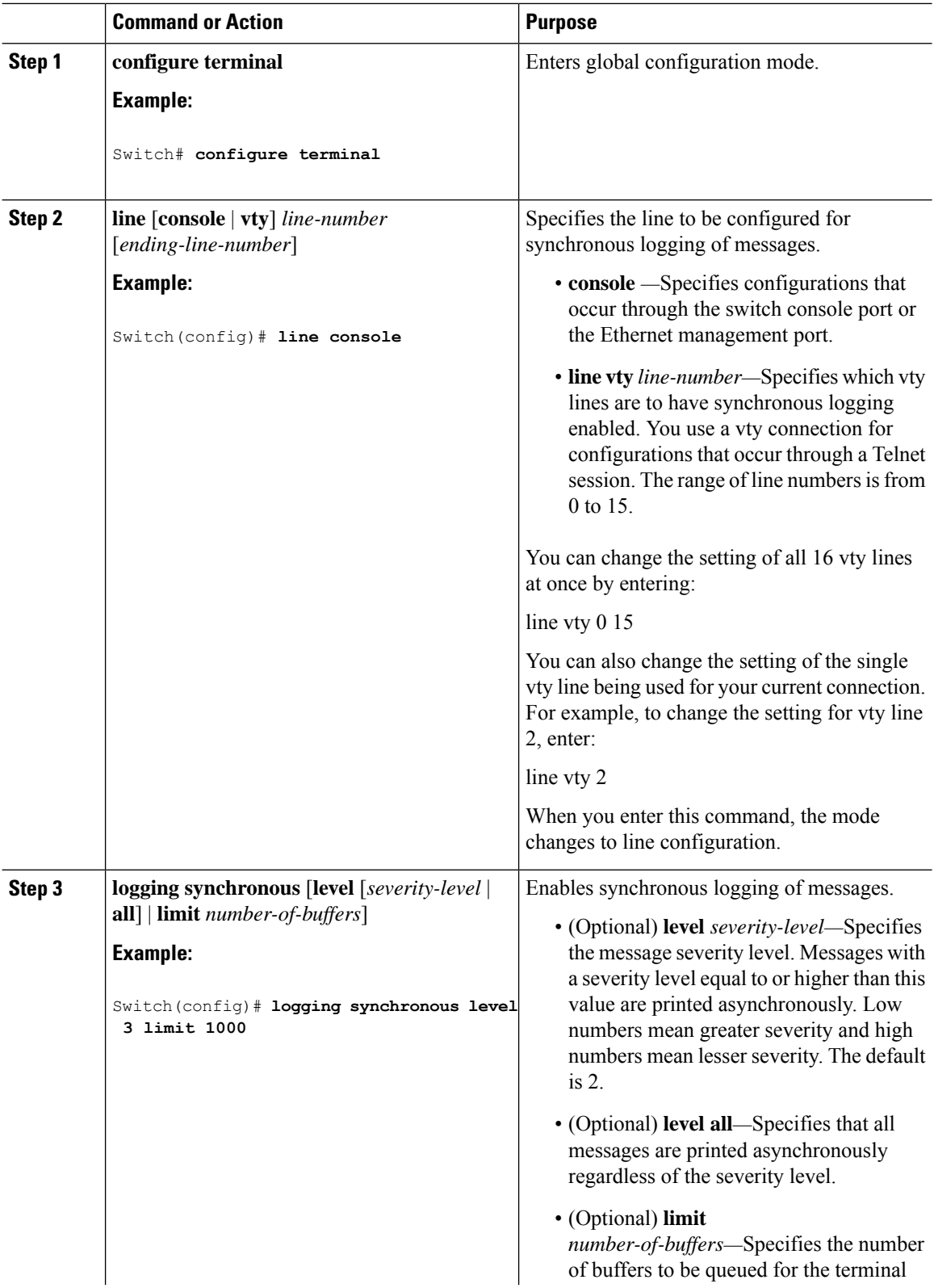
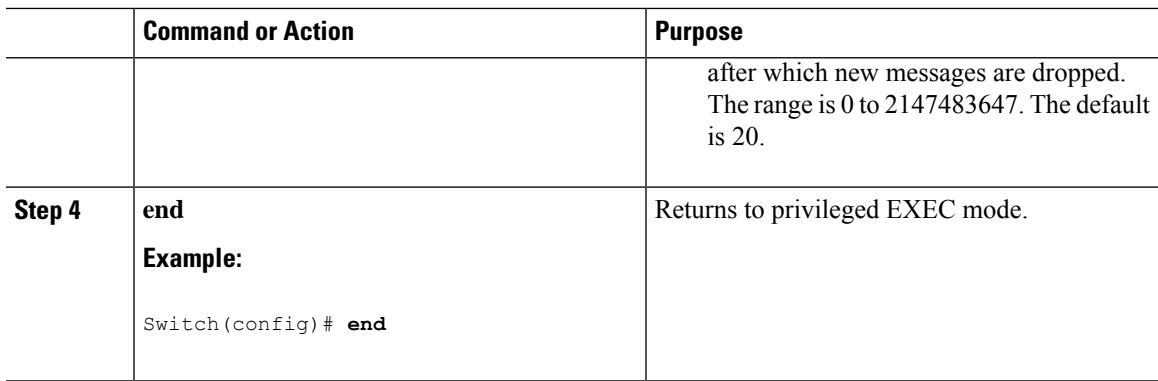

# **Disabling Message Logging**

Message logging is enabled by default. It must be enabled to send messages to any destination other than the console. When enabled, log messages are sent to a logging process, which logs messagesto designated locations asynchronously to the processes that generated the messages.

Disabling the logging process can slow down the switch because a process must wait until the messages are written to the console before continuing. When the logging processis disabled, messages appear on the console as soon as they are produced, often appearing in the middle of command output.

The **logging synchronous** global configuration command also affects the display of messages to the console. When this command is enabled, messages appear only after you press **Return**.

To reenable message logging after it has been disabled, use the **logging on** global configuration command.

This task is optional.

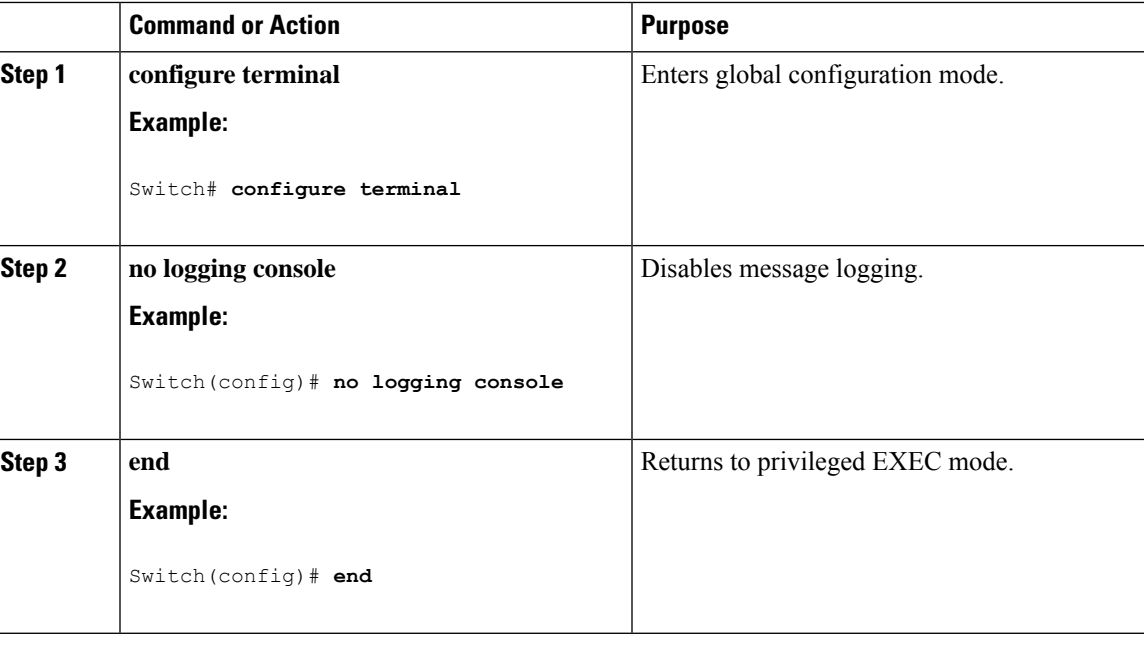

# **Enabling and Disabling Time Stamps on Log Messages**

By default, log messages are not time-stamped.

This task is optional.

## **Procedure**

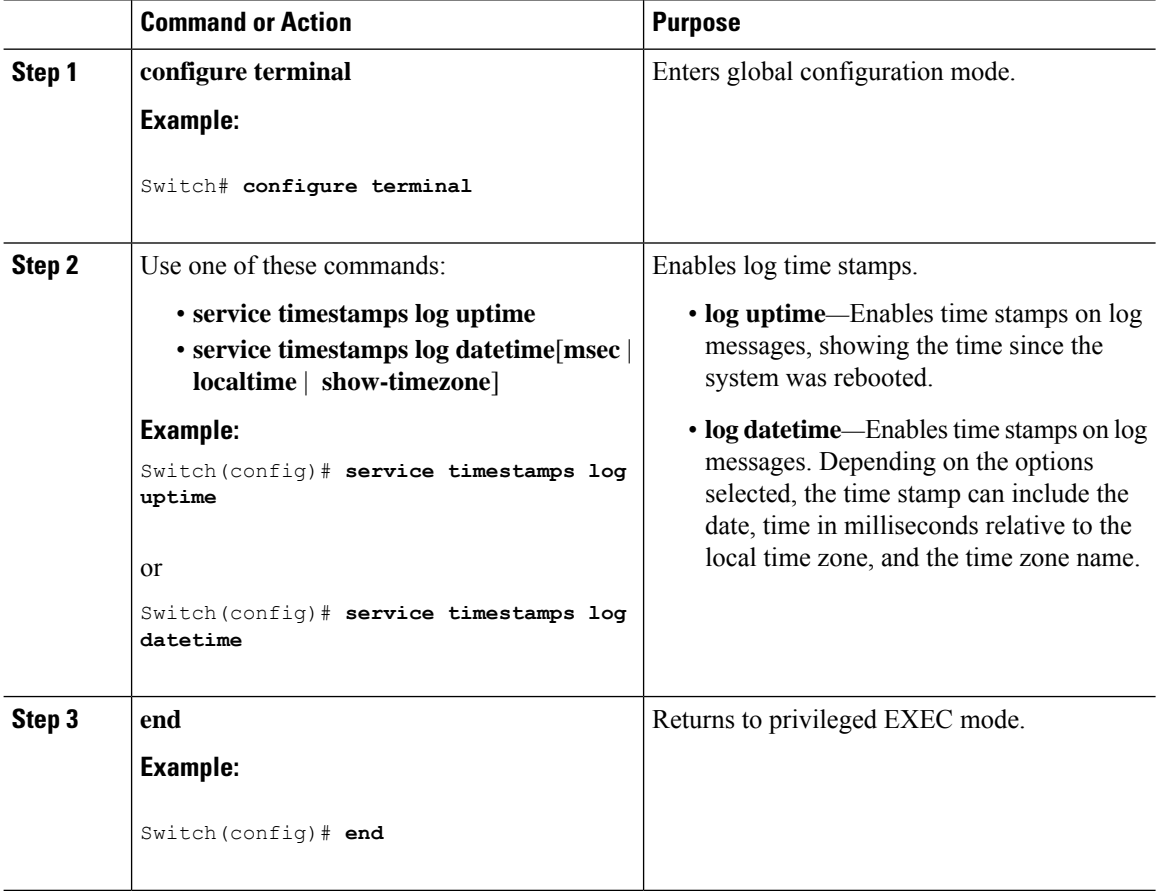

# **Enabling and Disabling Sequence Numbers in Log Messages**

If there is more than one log message with the same time stamp, you can display messages with sequence numbers to view these messages. By default, sequence numbers in log messages are not displayed.

This task is optional.

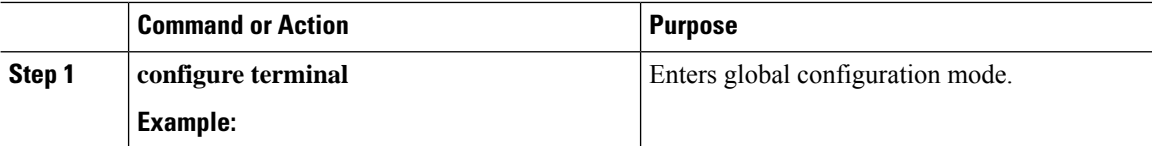

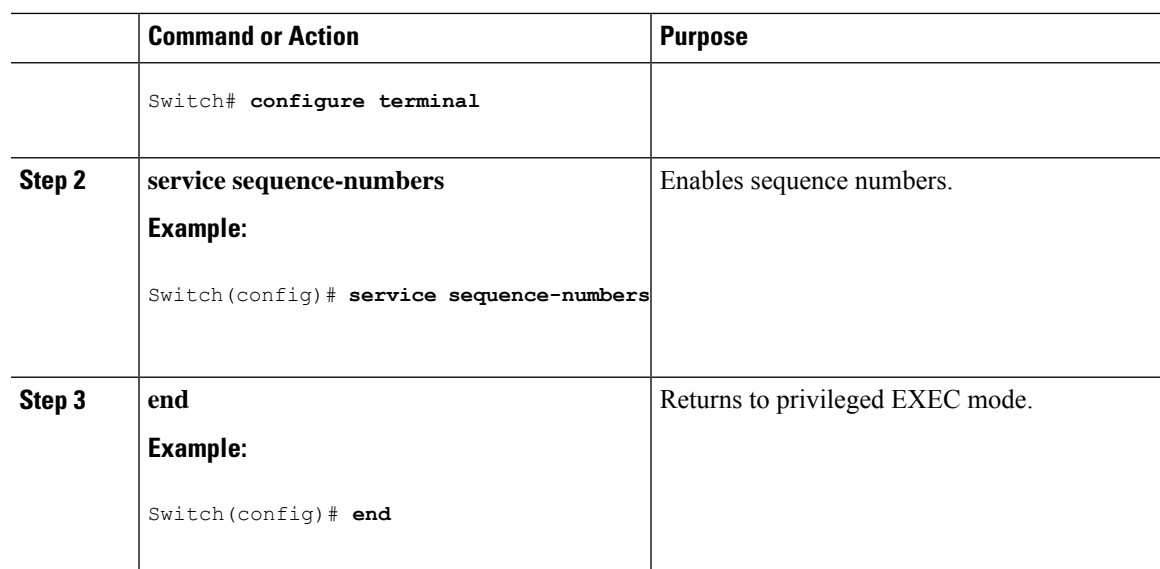

# **Defining the Message Severity Level**

Limit messages displayed to the selected device by specifying the severity level of the message. This task is optional.

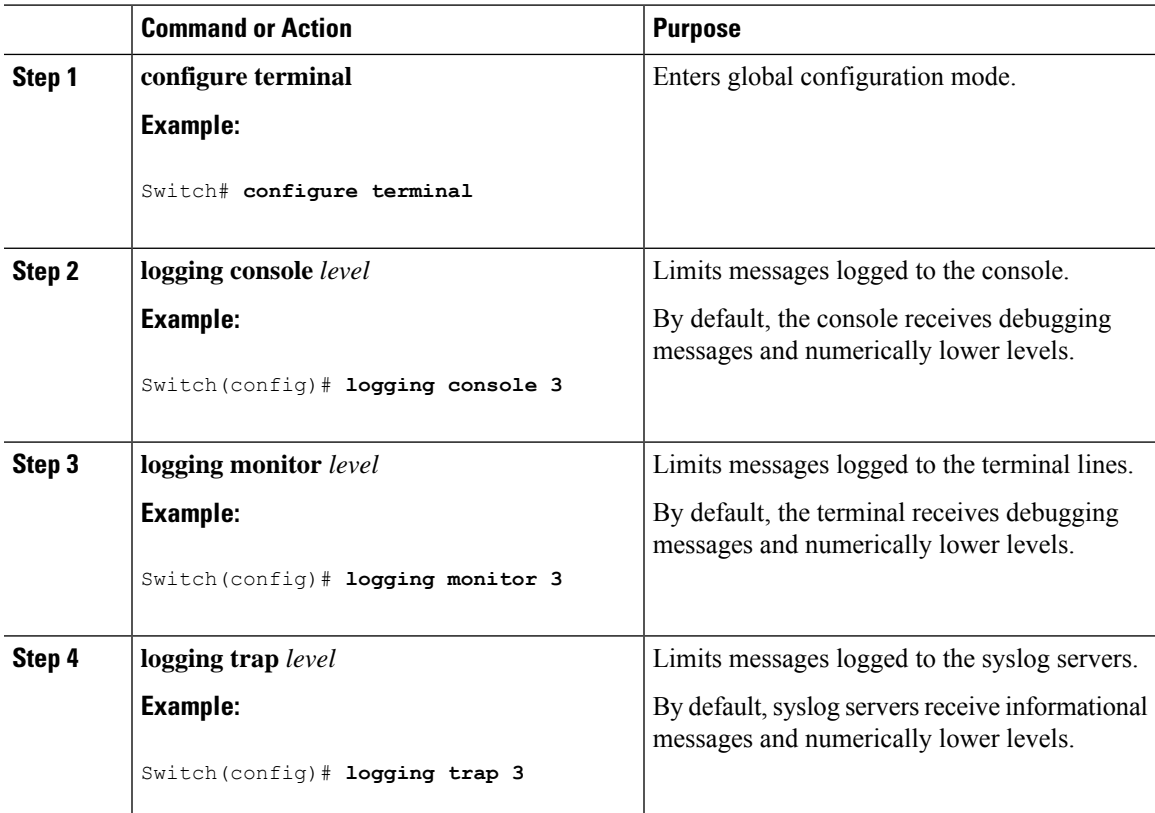

I

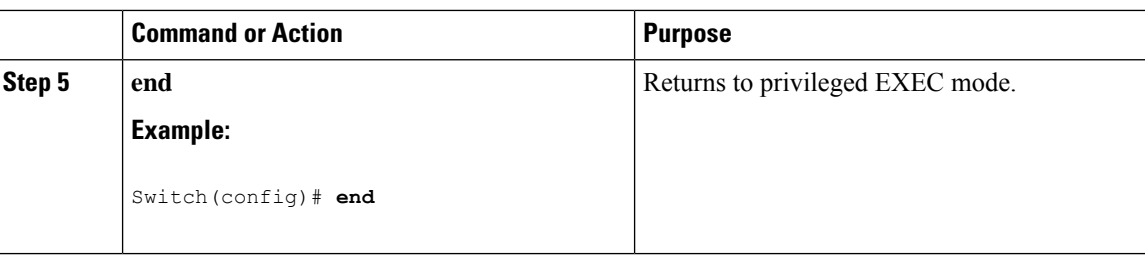

# **Limiting Syslog Messages Sent to the History Table and to SNMP**

This task explains how to limit syslog messages that are sent to the history table and to SNMP. This task is optional.

## **Procedure**

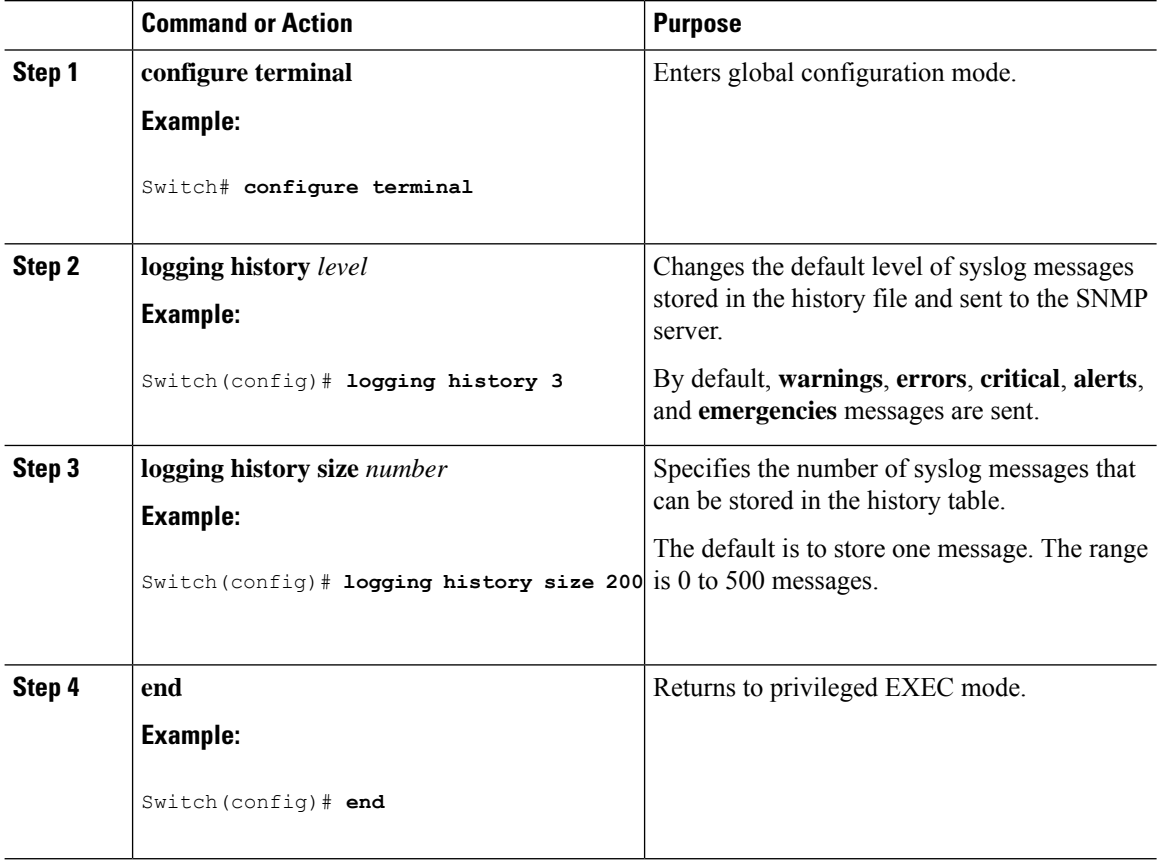

# **Logging Messages to a UNIX Syslog Daemon**

This task is optional.

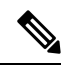

**Note**

Some recent versions of UNIX syslog daemons no longer accept by default syslog packets from the network. If this is the case with your system, use the UNIX **man syslogd** command to decide what options must be added to or removed from the syslog command line to enable logging of remote syslog messages.

## **Before you begin**

- Log in as root.
- Before you can send system log messages to a UNIX syslog server, you must configure the syslog daemon on a UNIX server.

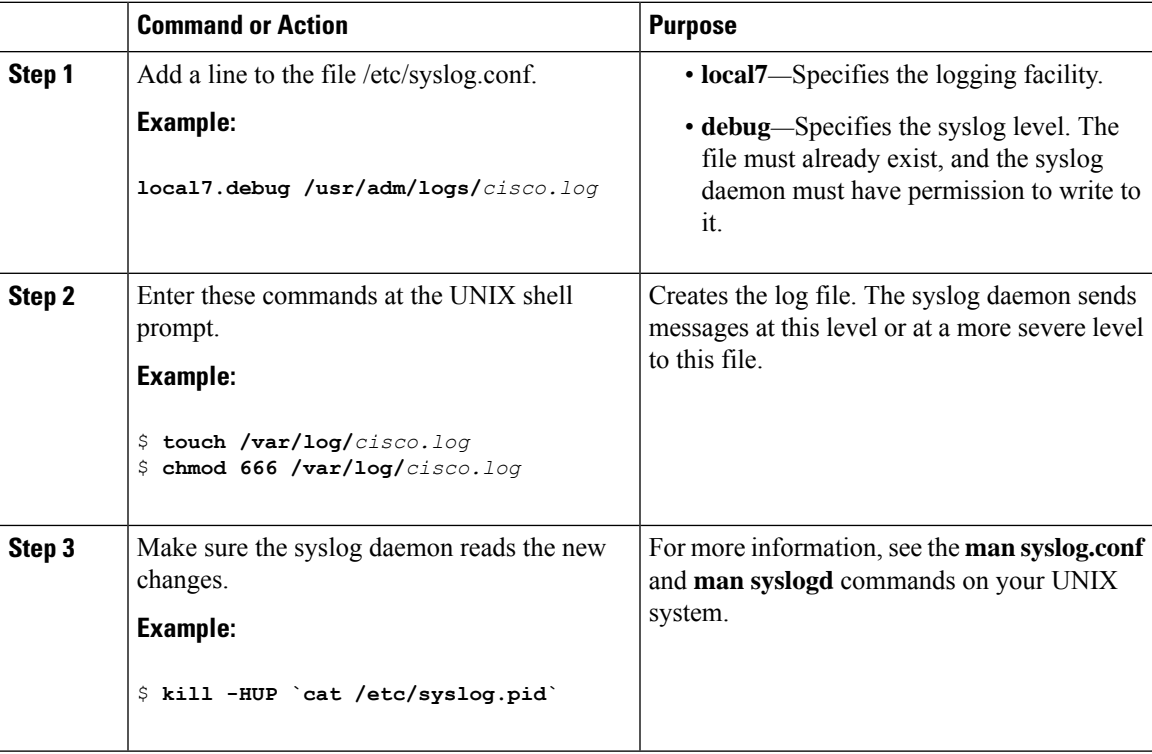

# **Monitoring and Maintaining System Message Logs**

# **Monitoring Configuration Archive Logs**

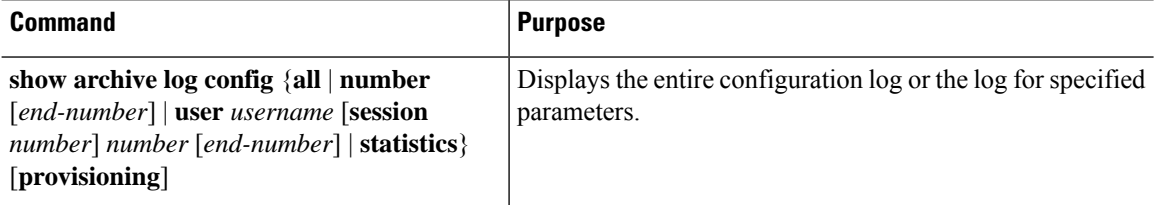

# **Configuration Examples for System Message Logs**

# **Example: Switch System Message**

This example shows a partial switch system message on a switch:

```
00:00:46: %LINK-3-UPDOWN: Interface Port-channel1, changed state to up
00:00:47: %LINK-3-UPDOWN: Interface GigabitEthernet0/1, changed state to up
00:00:47: %LINK-3-UPDOWN: Interface GigabitEthernet0/2, changed state to up
00:00:48: %LINEPROTO-5-UPDOWN: Line protocol on Interface Vlan1, changed state to down
00:00:48: %LINEPROTO-5-UPDOWN: Line protocol on Interface GigabitEthernet0/1, changed state
to down 2
*Mar 1 18:46:11: %SYS-5-CONFIG_I: Configured from console by vty2 (10.34.195.36)
18:47:02: %SYS-5-CONFIG_I: Configured from console by vty2 (10.34.195.36)
*Mar 1 18:48:50.483 UTC: %SYS-5-CONFIG_I: Configured from console by vty2 (10.34.195.36)
```
# **Additional References for System Message Logs**

### **Related Documents**

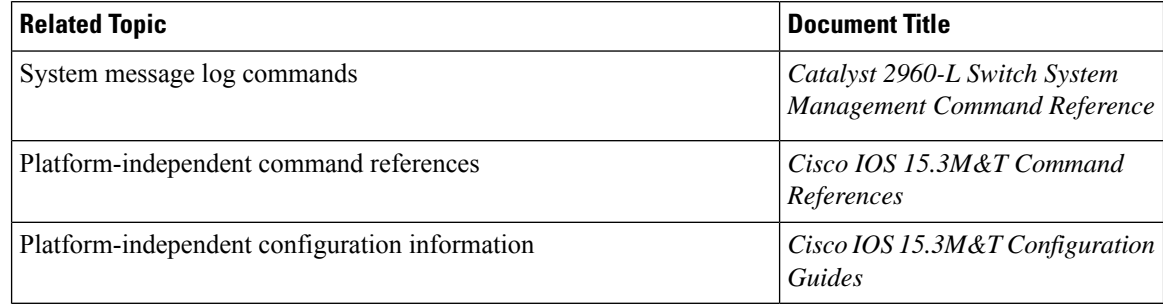

## **Standards and RFCs**

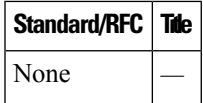

## **MIBs**

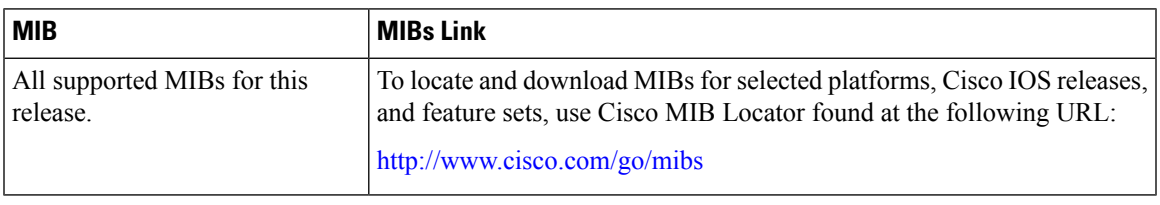

## **Technical Assistance**

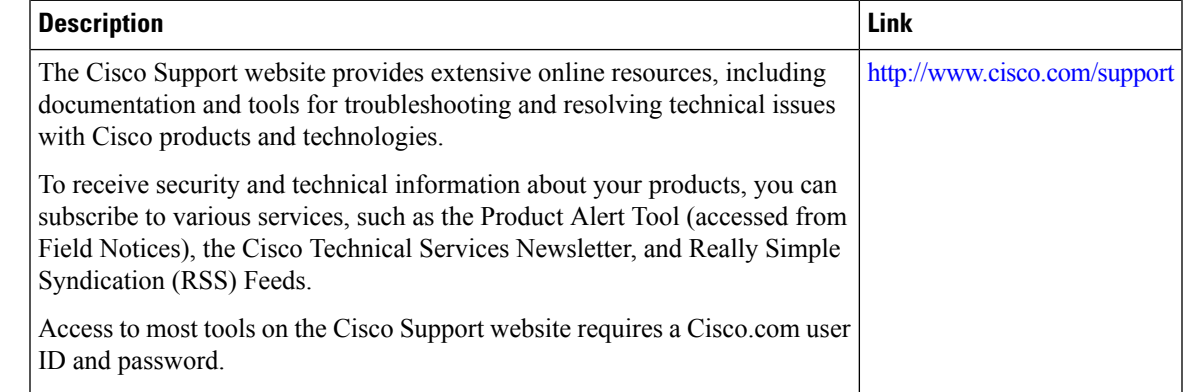

# **Feature History and Information For System Message Logs**

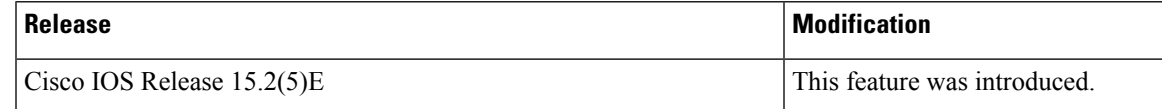

I

**Feature History and Information For System Message Logs**

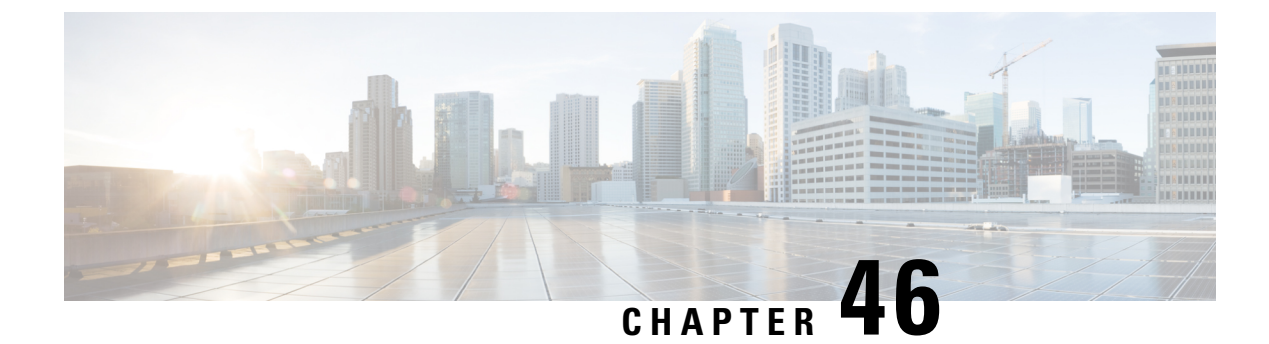

# **Configuring Online Diagnostics**

- Information About Configuring Online [Diagnostics,](#page-944-0) on page 893
- How to Configure Online [Diagnostics,](#page-945-0) on page 894
- Monitoring and Maintaining Online [Diagnostics,](#page-949-0) on page 898
- [Configuration](#page-950-0) Examples for Online Diagnostic Tests, on page 899

# <span id="page-944-0"></span>**Information About Configuring Online Diagnostics**

# **Online Diagnostics**

With online diagnostics, you can test and verify the hardware functionality of the Switch while the Switch is connected to a live network.

The online diagnostics contain packet switching tests that check different hardware components and verify the data path and the control signals.

The online diagnostics detect problems in these areas:

- Hardware components
- Interfaces (Ethernet ports and so forth)
- Solder joints

Online diagnostics are categorized as on-demand, scheduled, or health-monitoring diagnostics. On-demand diagnostics run from the CLI; scheduled diagnostics run at user-designated intervals or at specified times when the Switch is connected to a live network; and health-monitoring runs in the background with user-defined intervals. By default, the health-monitoring test runs for every 30 seconds.

After you configure online diagnostics, you can manually start diagnostic tests or display the test results. You can also see which tests are configured for the Switch and the diagnostic tests that have already run.

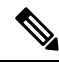

The Catalyst 2960L switch is not stackable. Hence, the **switch** *number* keyword is not supported on this switch. **Note**

# <span id="page-945-0"></span>**How to Configure Online Diagnostics**

# **Starting Online Diagnostic Tests**

After you configure diagnostic tests to run on the switch, use the**diagnostic start** privileged EXEC command to begin diagnostic testing.

After starting the tests, you cannot stop the testing process.

Use this privileged EXEC command to manually start online diagnostic testing.

## **Procedure**

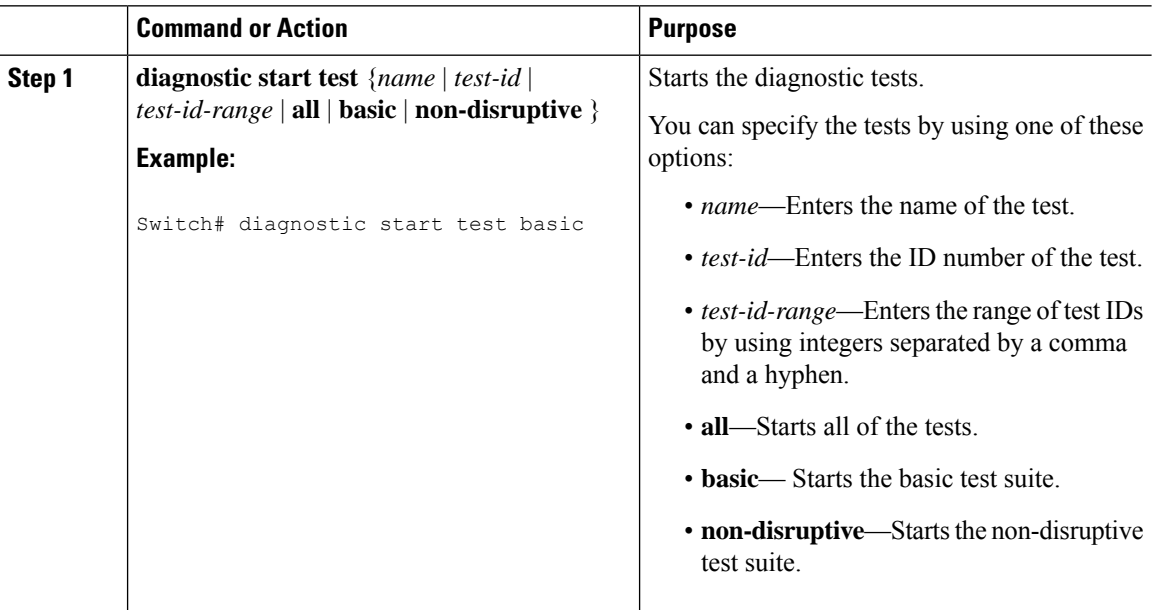

## **Configuring Online Diagnostics**

You must configure the failure threshold and the interval between tests before enabling diagnostic monitoring.

# **Scheduling Online Diagnostics**

You can schedule online diagnostics to run at a designated time of day or on a daily, weekly, or monthly basis for a switch. Use the **no** form of this command to remove the scheduling.

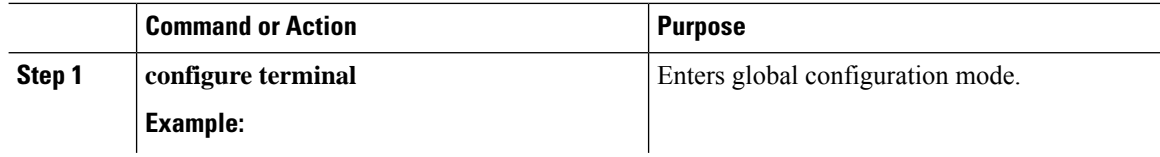

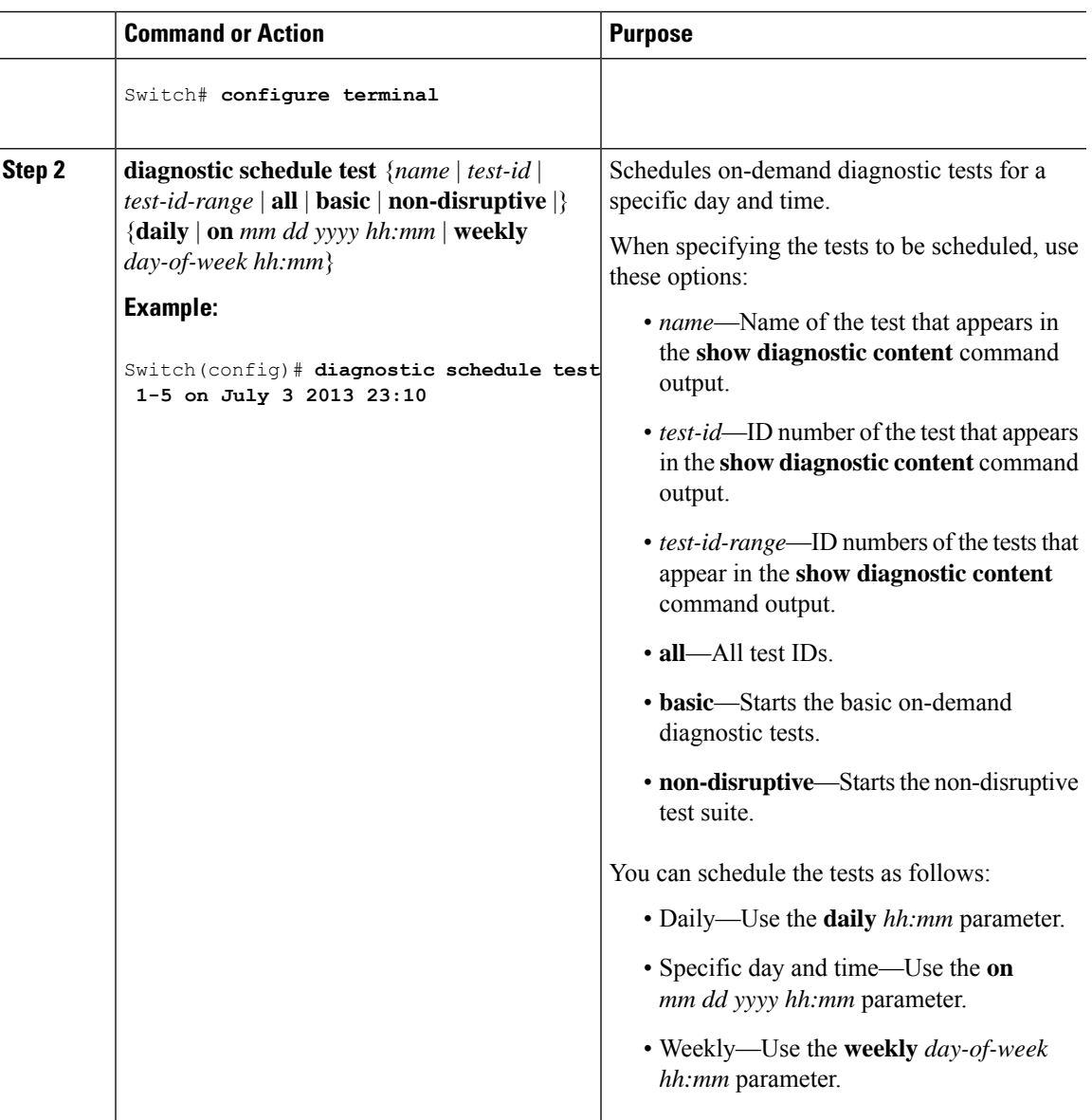

# **Configuring Health-Monitoring Diagnostics**

You can configure health-monitoring diagnostic testing on a Switch while it is connected to a live network. You can configure the execution interval for each health-monitoring test, enable the Switch to generate a syslog message because of a test failure, and enable a specific test.

Use the **no** form of this command to disable testing.

By default, health monitoring is disabled, but the Switch generates a syslog message when a test fails.

Follow these steps to configure and enable the health-monitoring diagnostic tests:

 $\mathbf I$ 

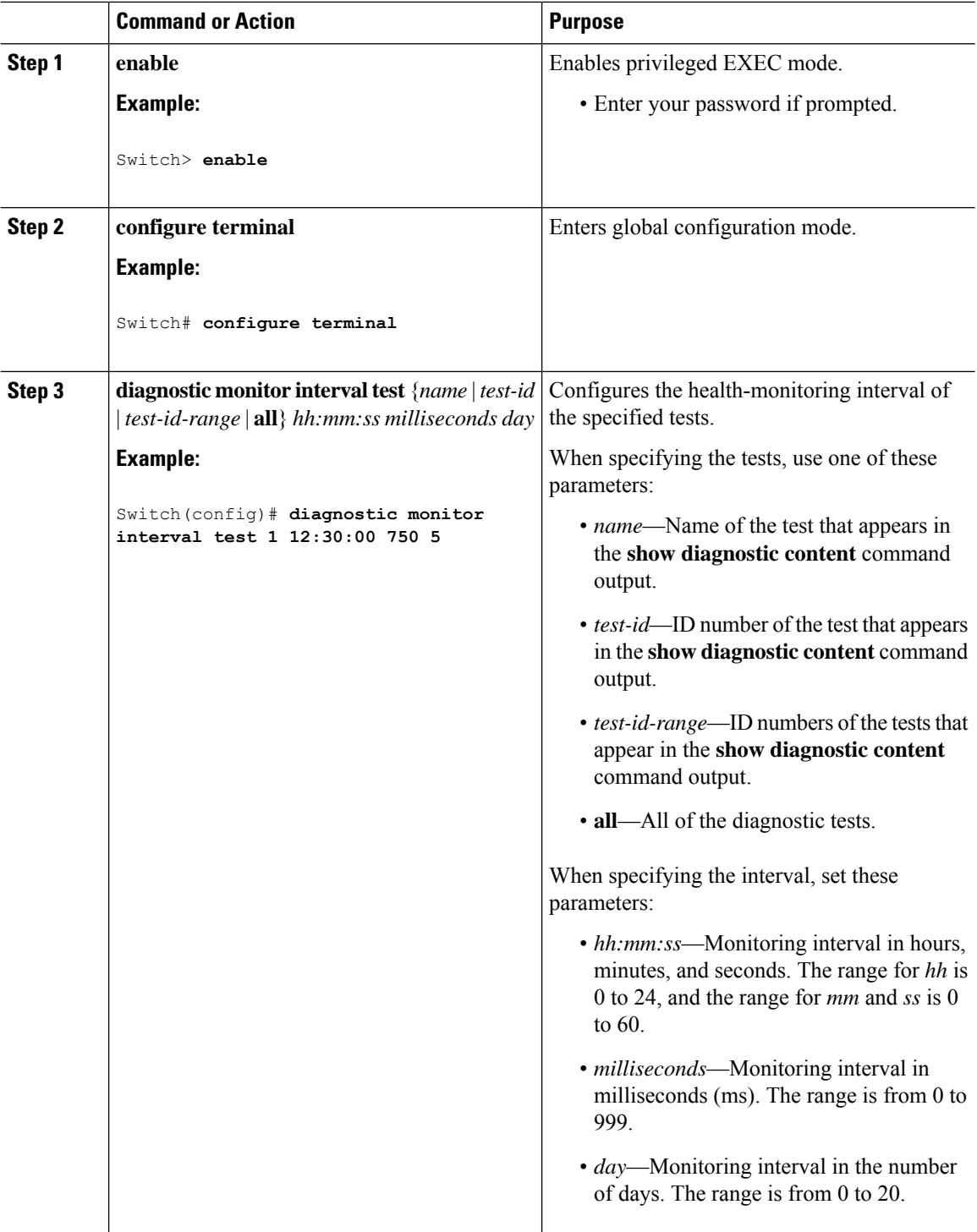

 $\mathbf l$ 

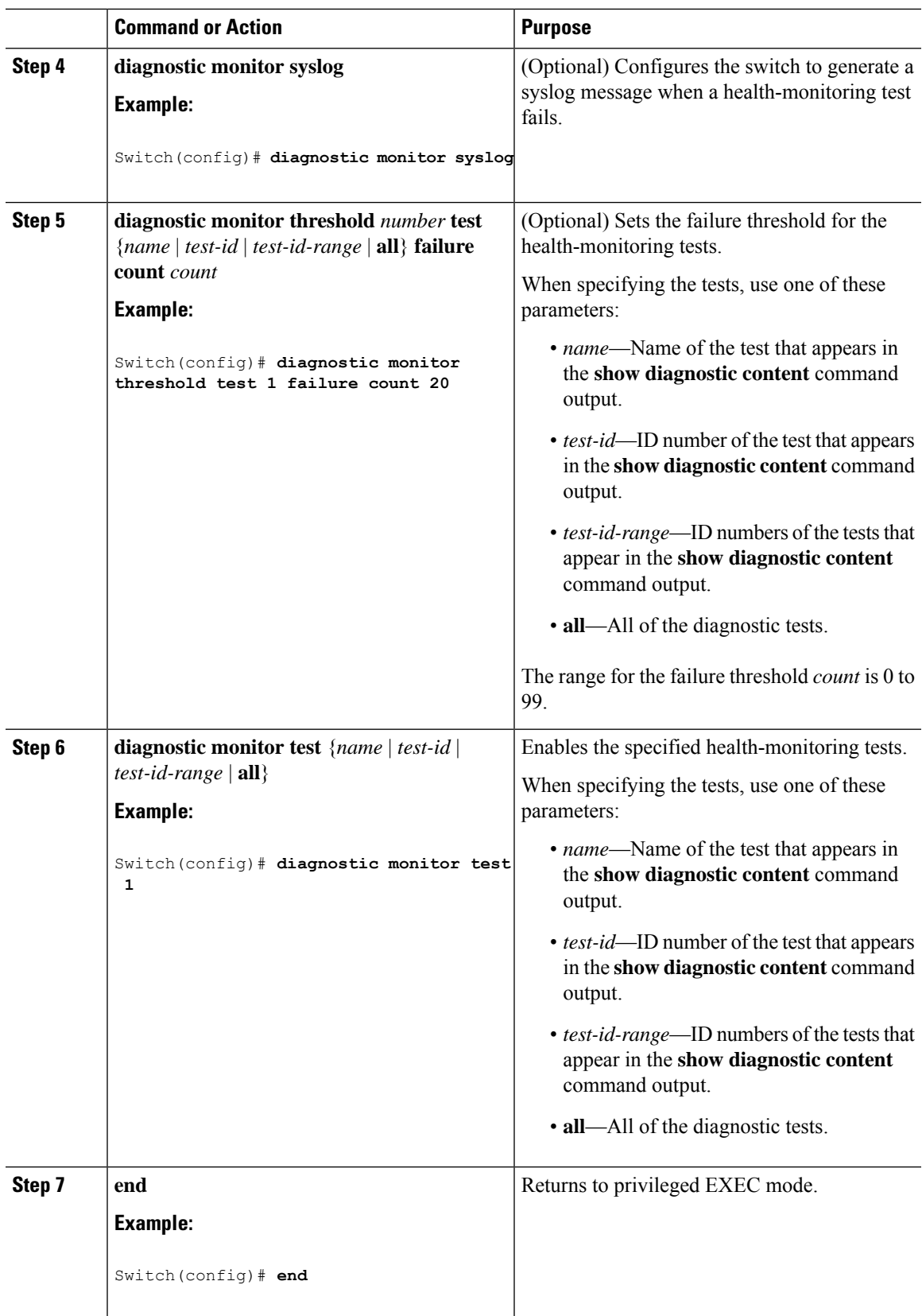

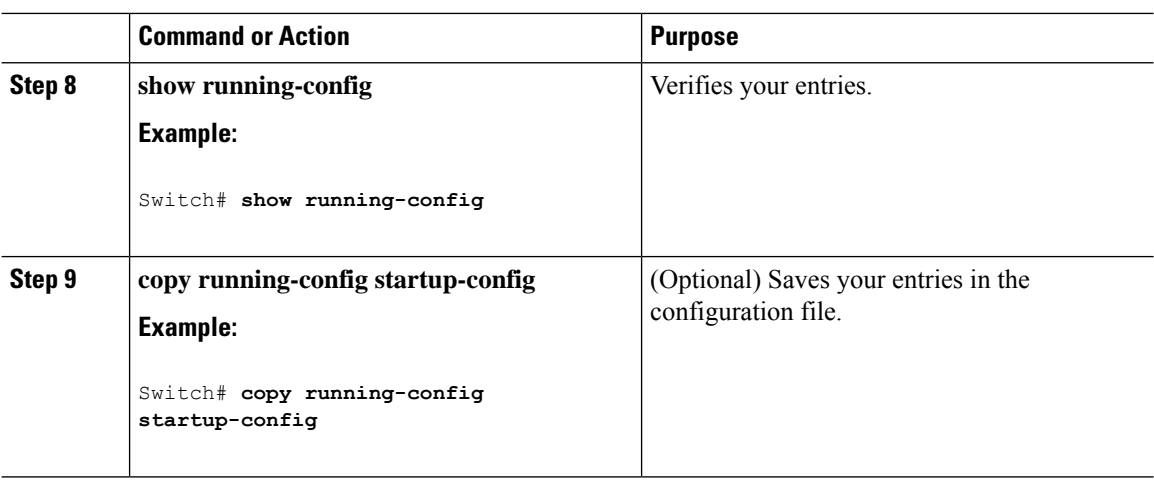

## **What to do next**

Use the **no diagnostic monitor interval test***test-id* | *test-id-range* } global configuration command to change the interval to the default value or to zero. Use the**nodiagnostic monitor syslog** command to disable generation of syslog messages when a health-monitoring test fails. Use the **diagnostic monitor threshold test***test-id* | *test-id-range* }**failure count**command to remove the failure threshold.

# <span id="page-949-0"></span>**Monitoring and Maintaining Online Diagnostics**

# **Displaying Online Diagnostic Tests and Test Results**

You can display the online diagnostic tests that are configured for the Switch and check the test results by using the privileged EXEC **show** commands in this table:

| <b>Command</b>                                                                                                    | <b>Purpose</b>                                                                          |
|----------------------------------------------------------------------------------------------------|-----------------------------------------------------------------------------------------|
| show diagnostic content                                                                                                    | Displays the online diagnostics configured for a switch.                                |
| show diagnostic status                                                                                                    | Displays the currently running diagnostic tests.                                        |
| show diagnostic result switch $[number   all]$<br>$\left[ \frac{\text{detail}}{\text{test}} \right]$ and $\left[ \frac{\text{test-id}}{\text{test-id}} \right]$<br>[detail]] | Displays the online diagnostics test results.                                           |
| show diagnostic detail                                                                                                    | Displays the online diagnostics test results.                                           |
| show diagnostic schedule                                                                                                    | Displays the online diagnostics test schedule.                                          |
| show diagnostic post                                                                                                    | Displays the POST results. (The output is the same as the<br>show post command output.) |

**Table 102: Commands for Diagnostic Test Configuration and Results**

# <span id="page-950-0"></span>**Configuration Examples for Online Diagnostic Tests**

# **Starting Online Diagnostic Tests**

After you configure diagnostic tests to run on the switch, use the**diagnostic start** privileged EXEC command to begin diagnostic testing.

After starting the tests, you cannot stop the testing process.

Use this privileged EXEC command to manually start online diagnostic testing.

## **Procedure**

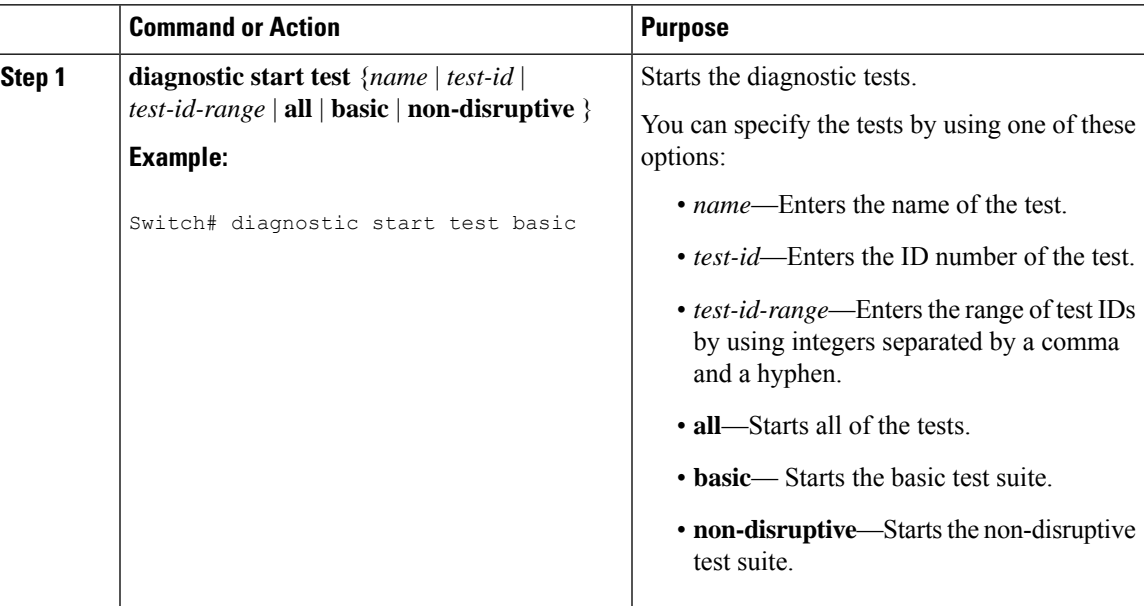

# **Example: Configure a Health Monitoring Test**

This example shows how to configure a health-monitoring test:

Switch(config)# **diagnostic monitor threshold test 1 failure count 50** Switch(config)# **diagnostic monitor interval test TestPortAsicLoopback**

**Note**

The Catalyst 2960L switch is not stackable. Hence, the **switch** *number* keyword is not supported on this switch.

## **Examples: Schedule Diagnostic Test**

This example shows how to schedule diagnostic testing for a specific day and time on a specific switch:

Switch(config)# **diagnostic schedule test DiagThermalTest on June 3 2013 22:25**

This example shows how to schedule diagnostic testing to occur weekly at a certain time on a specific switch:

Switch(config)# **diagnostic schedule switch 1 test 1,2,4-6 weekly saturday 10:30**

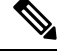

The Catalyst 2960L switch is not stackable. Hence, the **switch** *number* keyword is not supported on this switch. **Note**

## **Displaying Online Diagnostics: Examples**

This example shows how to display the online diagnostic detailed information on a switch:

```
Switch# show diagnostic switch detail
```

```
: SerialNo :
 Overall Diagnostic Result : UNTESTED
 Test results: ( . = Pass, F = Tail, U = Untested)1) TestPortAsicLoopback ------------> U
         Error code ------------------> 3 (DIAG_SKIPPED)
         Total run count -------------> 0
         Last test testing type ------> n/a
         Last test execution time ----> n/a
         First test failure time -----> n/a
         Last test failure time ------> n/a
         Last test pass time ---------> n/a
         Total failure count ---------> 0
         Consecutive failure count ---> 0
   2) TestPortAsicCam -----------------> U
         Error code ------------------> 3 (DIAG_SKIPPED)
         Total run count -------------> 0
         Last test testing type ------> n/a
         Last test execution time ----> n/a
         First test failure time -----> n/a
```
 $\mathcal{L}_\text{max}$ 

Last test pass time ---------> n/a Total failure count ---------> 0 Consecutive failure count ---> 0

Last test failure time ------> n/a

3) TestPortAsicMem -----------------> U

```
Error code ------------------> 3 (DIAG_SKIPPED)
      Total run count -------------> 0
      Last test testing type ------> n/a
      Last test execution time ----> n/a
      First test failure time -----> n/a
      Last test failure time ------> n/a
      Last test pass time ---------> n/a
      Total failure count ---------> 0
      Consecutive failure count ---> 0
\mathcal{L}_\text{max}
```
This example shows how to display the online diagnostics that are configured on a switch:

```
Switch# show diagnostic content
```

```
:
 Diagnostics test suite attributes:
     B/* - Basic ondemand test / NA
   P/V/* - Per port test / Per device test / NA
   D/N/* - Disruptive test / Non-disruptive test / NA
     S/* - Only applicable to standby unit / NA
     X/* - Not a health monitoring test / NAF/* - Fixed monitoring interval test / NA
     E/* - Always enabled monitoring test / NA
     A/I - Monitoring is active / Monitoring is inactive
     R/* - Switch will reload after test list completion / NA
     P/* - will partition stack / NA
                                                      Test Interval Thre-
 ID Test Name Attributes day hh:mm:ss.ms shold
     ==== ================================== ============ =============== =====
   1) TestPortAsicLoopback ------------> B*D*X**IR* not configured n/a
   2) TestPortAsicCam -----------------> B*D*X**IR* not configured n/a
   3) TestPortAsicMem -----------------> B*D*X**IR* not configured n/a
```
This example shows how to display the online diagnostic results for a switch:

Switch# **show diagnostic result**

```
: SerialNo :
 Overall Diagnostic Result : UNTESTED
 Test results: ( . = Pass, F = Tail, U = Untested)1) TestPortAsicLoopback ------------> U
   2) TestPortAsicCam -----------------> U
   3) TestPortAsicMem -----------------> U
```
This example shows how to display the online diagnostic test status:

Switch# **show diagnostic status**

```
<BU> - Bootup Diagnostics, <HM> - Health Monitoring Diagnostics,
<OD> - OnDemand Diagnostics, <SCH> - Scheduled Diagnostics
====== ================================= =============================== ======
Card Description Current Running Test Run by
```
------ --------------------------------- ------------------------------- ------  $N/A$   $N/A$ ====== ================================= =============================== ====== Switch#

This example shows how to display the online diagnostic test schedule for a switch:

Switch# **show diagnostic schedule** Current Time = 17:06:07 IST Tue Sep 11 2018 Diagnostic is not scheduled.

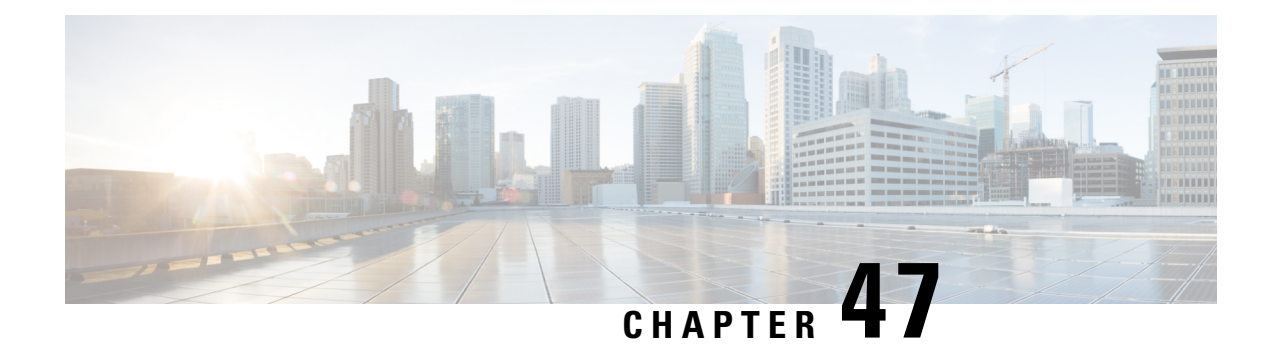

# **Troubleshooting the Software Configuration**

This chapter describes how to identify and resolve software problems related to the Cisco IOS software on the switch. Depending on the nature of the problem, you can use the command-line interface (CLI), Device Manager, or Network Assistant to identify and solve problems.

Additional troubleshooting information, such as LED descriptions, is provided in the hardware installation guide.

- Information About [Troubleshooting](#page-954-0) the Software Configuration, on page 903
- How to Troubleshoot the Software [Configuration,](#page-960-0) on page 909
- Verifying [Troubleshooting](#page-974-0) of the Software Configuration, on page 923
- Scenarios for [Troubleshooting](#page-977-0) the Software Configuration, on page 926
- Configuration Examples for [Troubleshooting](#page-979-0) Software, on page 928
- Additional References for [Troubleshooting](#page-981-0) Software Configuration, on page 930
- Feature History and Information for [Troubleshooting](#page-982-0) Software Configuration, on page 931

# <span id="page-954-0"></span>**Information About Troubleshooting the Software Configuration**

# **Software Failure on a Switch**

Switch software can be corrupted during an upgrade by downloading the incorrect file to the switch, and by deleting the image file. In all of these cases, the switch does not pass the power-on self-test (POST), and there is no connectivity.

### **Related Topics**

Recovering from a Software Failure

# **Lost or Forgotten Password on a Switch**

The default configuration for the switch allows an end user with physical access to the switch to recover from a lost password by interrupting the boot process during power-on and by entering a new password. These recovery procedures require that you have physical access to the switch.

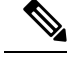

On these switches, a system administrator can disable some of the functionality of this feature by allowing an end user to reset a password only by agreeing to return to the default configuration. If you are an end user trying to reset a password when password recovery has been disabled, a status message reminds you to return to the default configuration during the recovery process. **Note**

#### **Related Topics**

Recovering from a Lost or Forgotten Password

# **Power over Ethernet Ports**

A Power over Ethernet (PoE) switch port automatically supplies power to one of these connected devices if the switch detects that there is no power on the circuit:

- a Cisco pre-standard powered device (such as a Cisco IP Phone or a Cisco Aironet Access Point)
- an IEEE 802.3af-compliant powered device
- an IEEE 802.3at-compliant powered device

A powered device can receive redundant power when it is connected to aPoE switch port and to an AC power source. The device does not receive redundant power when it is only connected to the PoE port.

After the switch detects a powered device, the switch determines the device power requirements and then grants or denies power to the device. The switch can also detect the real-time power consumption of the device by monitoring and policing the power usage.

For more information,see the "ConfiguringPoE" chapter in the *Catalyst 2960-LSwitch Interface and Hardware Component Configuration Guide*.

#### **Related Topics**

Scenarios to [Troubleshoot](#page-977-1) Power over Ethernet (PoE), on page 926

## **Disabled Port Caused by Power Loss**

If a powered device (such as a Cisco IP Phone 7910) that is connected to a PoE Switch port and powered by an AC power source loses power from the AC power source, the device might enter an error-disabled state. To recover from an error-disabled state, enter the **shutdown** interface configuration command, and then enter the **no shutdown** interface command. You can also configure automatic recovery on the Switch to recover from the error-disabled state.

On a Switch, the **errdisable recovery cause loopback** and the **errdisable recovery interval** *seconds* global configuration commands automatically take the interface out of the error-disabled state after the specified period of time.

### **Monitoring PoE Port Status**

- **show controllers power inline** privileged EXEC command
- **show power inline** EXEC command
- **debug ilpower** privileged EXEC command

## **Disabled Port Caused by False Link-Up**

If a Cisco powered device is connected to a port and you configure the port by using the **power inline never** interface configuration command, a false link-up can occur, placing the port into an error-disabled state. To take the port out of the error-disabled state, enter the **shutdown** and the **no shutdown** interface configuration commands.

You should not connect a Cisco powered device to a port that has been configured with the **power inline never** command.

## **Ping**

The Switch supports IP ping, which you can use to test connectivity to remote hosts. Ping sends an echo request packet to an address and waits for a reply. Ping returns one of these responses:

- Normal response—The normal response (*hostname* is alive) occurs in 1 to 10 seconds, depending on network traffic.
- Destination does not respond—If the host does not respond, a *no-answer* message is returned.
- Unknown host—If the host does not exist, an *unknown host* message is returned.
- Destination unreachable—If the default gateway cannot reach the specified network, a *destination-unreachable* message is returned.
- Network or host unreachable—If there is no entry in the route table for the host or network, a *network or host unreachable* message is returned.

### **Related Topics**

[Executing](#page-971-0) Ping, on page 920 [Example:](#page-979-1) Pinging an IP Host, on page 928

# **Layer 2 Traceroute**

The Layer 2 traceroute feature allows the switch to identify the physical path that a packet takes from a source device to a destination device. Layer 2 traceroute supports only unicastsource and destination MAC addresses. Traceroute finds the path by using the MAC address tables of the Switch in the path. When the Switch detects a device in the path that does not support Layer 2 traceroute, the Switch continues to send Layer 2 trace queries and lets them time out.

The Switch can only identify the path from the source device to the destination device. It cannot identify the path that a packet takes from source host to the source device or from the destination device to the destination host.

## **Layer 2 Traceroute Guidelines**

• Cisco Discovery Protocol (CDP) must be enabled on all the devices in the network. For Layer 2 traceroute to function properly, do not disable CDP.

If any devices in the physical path are transparent to CDP, the switch cannot identify the path through these devices.

• A Switch is reachable from another Switch when you can test connectivity by using the **ping** privileged EXEC command. All Switch in the physical path must be reachable from each other.

- The maximum number of hops identified in the path is ten.
- You can enter the **traceroute mac** or the **traceroute mac ip** privileged EXEC command on a Switch that is not in the physical path from the source device to the destination device. All Switch in the path must be reachable from this switch.
- The **traceroute mac** command output shows the Layer 2 path only when the specified source and destination MAC addresses belong to the same VLAN. If you specify source and destination MAC addressesthat belong to different VLANs, the Layer 2 path is not identified, and an error message appears.
- If you specify a multicast source or destination MAC address, the path is not identified, and an error message appears.
- If the source or destination MAC address belongs to multiple VLANs, you must specify the VLAN to which both the source and destination MAC addresses belong. If the VLAN is not specified, the path is not identified, and an error message appears.
- The **traceroute mac ip**command outputshowsthe Layer 2 path when the specified source and destination IP addresses belong to the same subnet. When you specify the IP addresses, the Switch uses the Address Resolution Protocol (ARP) to associate the IP addresses with the corresponding MAC addresses and the VLAN IDs.
	- If an ARP entry exists for the specified IP address, the Switch uses the associated MAC address and identifies the physical path.
	- If an ARP entry does not exist, the Switch sends an ARP query and tries to resolve the IP address. If the IP address is not resolved, the path is not identified, and an error message appears.
- When multiple devices are attached to one port through hubs (for example, multiple CDP neighbors are detected on a port), the Layer 2 traceroute feature is not supported. When more than one CDP neighbor is detected on a port, the Layer 2 path is not identified, and an error message appears.
- This feature is not supported in Token Ring VLANs.

## **IP Traceroute**

You can use IP traceroute to identify the path that packets take through the network on a hop-by-hop basis. The command output displays all network layer (Layer 3) devices, such as routers, that the traffic passes through on the way to the destination.

Your Switch can participate as the source or destination of the **traceroute** privileged EXEC command and might or might not appear as a hop in the **traceroute** command output. If the Switch is the destination of the traceroute, it is displayed as the final destination in the traceroute output. Intermediate Switch do not show up in the traceroute output if they are only bridging the packet from one port to another within the same VLAN. However, if the intermediate Switch is a multilayer Switch that is routing a particular packet, this Switch shows up as a hop in the traceroute output.

The **traceroute** privileged EXEC command uses the Time To Live (TTL) field in the IP header to cause routers and serversto generate specific return messages. Traceroute starts by sending a User Datagram Protocol (UDP) datagram to the destination host with the TTL field set to 1. If a router finds a TTL value of 1 or 0, it drops the datagram and sends an Internet Control Message Protocol (ICMP) time-to-live-exceeded message to the sender. Traceroute finds the address of the first hop by examining the source address field of the ICMP time-to-live-exceeded message.

To identify the next hop, traceroute sends a UDP packet with a TTL value of 2. The first router decrements the TTL field by 1 and sends the datagram to the next router. The second router sees a TTL value of 1, discards the datagram, and returns the time-to-live-exceeded message to the source. This process continues until the TTL isincremented to a value large enough for the datagram to reach the destination host (or until the maximum TTL is reached).

To learn when a datagram reaches its destination, traceroute sets the UDP destination port number in the datagram to a very large value that the destination host is unlikely to be using. When a host receives a datagram destined to itself containing a destination port number that is unused locally, it sends an ICMP *port-unreachable* error to the source. Because all errors except port-unreachable errors come from intermediate hops, the receipt of a port-unreachable error means that this message was sent by the destination port.

### **Related Topics**

Executing IP [Traceroute](#page-972-0), on page 921 Example: [Performing](#page-980-0) a Traceroute to an IP Host, on page 929

# **Time Domain Reflector Guidelines**

You can use the Time Domain Reflector (TDR) feature to diagnose and resolve cabling problems. When running TDR, a local device sends a signal through a cable and compares the reflected signal to the initial signal.

TDR is supported only on 10/100/1000 copper Ethernet ports. It is not supported on 10-Gigabit Ethernet ports and on SFP module ports.

TDR can detect these cabling problems:

- Open, broken, or cut twisted-pair wires—The wires are not connected to the wires from the remote device.
- Shorted twisted-pair wires—The wires are touching each other or the wires from the remote device. For example, a shorted twisted pair can occur if one wire of the twisted pair is soldered to the other wire.

If one of the twisted-pair wires is open, TDR can find the length at which the wire is open.

Use TDR to diagnose and resolve cabling problems in these situations:

- Replacing a Switch
- Setting up a wiring closet
- Troubleshooting a connection between two devices when a link cannot be established or when it is not operating properly

When you run TDR, the Switch reports accurate information in these situations:

- The cable for the gigabit link is a solid-core cable.
- The open-ended cable is not terminated.

When you run TDR, the Switch does not report accurate information in these situations:

- The cable for the gigabit link is a twisted-pair cable or is in series with a solid-core cable.
- The link is a 10-megabit or a 100-megabit link.
- The cable is a stranded cable.
- The link partner is a Cisco IP Phone.
- The link partner is not IEEE 802.3 compliant.

## **Debug Commands**

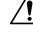

**Caution**

Because debugging output is assigned high priority in the CPU process, it can render the system unusable. For this reason, use **debug** commands only to troubleshoot specific problems or during troubleshooting sessions with Cisco technical support staff. It is best to use **debug** commands during periods of lower network traffic and fewer users. Debugging during these periods decreases the likelihood that increased **debug** command processing overhead will affect system use.

All **debug** commands are entered in privileged EXEC mode, and most **debug** commands take no arguments.

### **Related Topics**

[Redirecting](#page-973-0) Debug and Error Message Output, on page 922 Example: Enabling All System [Diagnostics](#page-981-1), on page 930

## **Onboard Failure Logging on the Switch**

You can use the onboard failure logging (OBFL) feature to collect information about the Switch. The information includes uptime, temperature, and voltage information and helps Cisco technical support representatives to troubleshoot Switch problems. We recommend that you keep OBFL enabled and do not erase the data stored in the flash memory.

By default, OBFL is enabled. It collects information about the Switch and small form-factor pluggable (SFP) modules. The Switch stores this information in the flash memory:

- CLI commands—Record of the OBFL CLI commands that are entered on a standalone Switch.
- Environment data—Unique device identifier (UDI) information for a standalone Switch and for all the connected FRU devices: the product identification (PID), the version identification (VID), and the serial number.
- Message—Record of the hardware-related system messages generated by a standalone Switch .
- Power over Ethernet (PoE)—Record of the power consumption of PoE ports on a standalone Switch .
- Temperature—Temperature of a standalone Switch .
- Uptime data—Time when a standalone Switch starts, the reason the Switch restarts, and the length of time the Switch has been running since it last restarted.
- Voltage—System voltages of a standalone Switch .

You should manually set the system clock or configure it by using Network Time Protocol (NTP).

When the Switch is running, you can retrieve the OBFL data by using the **show logging onboard** privileged EXEC commands. If the Switch fails, contact your Cisco technical support representative to find out how to retrieve the data.

When an OBFL-enabled Switch is restarted, there is a 10-minute delay before logging of new data begins.

#### **Related Topics**

[Configuring](#page-973-1) OBFL, on page 922 Displaying OBFL Information

# **Possible Symptoms of High CPU Utilization**

Excessive CPU utilization might result in these symptoms, but the symptoms might also result from other causes:

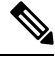

You may see increased system memory usage when Cisco Catalyst 4500E Supervisor Engine 8-E is used in wireless mode. **Note**

- Spanning tree topology changes
- EtherChannel links brought down due to loss of communication
- Failure to respond to management requests (ICMP ping, SNMP timeouts, slow Telnet or SSH sessions)
- UDLD flapping
- IP SLAs failures because of SLAs responses beyond an acceptable threshold
- DHCP or IEEE 802.1x failures if the switch does not forward or respond to requests

Layer 3 switches:

• Dropped packets or increased latency for packets routed in software

# <span id="page-960-0"></span>**How to Troubleshoot the Software Configuration**

## **Recovering from a Software Failure**

Switch software can be corrupted during an upgrade by downloading the wrong file to the switch, and by deleting the image file. In all of these cases, the switch does not pass the power-on self-test (POST), and there is no connectivity.

This procedure uses the Xmodem Protocol to recover from a corrupt or wrong image file. There are many software packages that support the Xmodem Protocol, and this procedure is largely dependent on the emulation software that you are using.

This recovery procedure requires that you have physical access to the switch.

### **Procedure**

**Step 1** From your PC, download the software image tar file (*image\_filename.tar*) from Cisco.com. The Cisco IOS image is stored as a bin file in a directory in the tar file. For information about locating the software image files on Cisco.com, see the release notes.

- **Step 2** Extract the bin file from the tar file. If you are using Windows, use a zip program that can read a tar file. Use the zip program to navigate. If you are using Windows, use a zip program that can read a tar file. Use the zip program to navigate. If you are using UNIX, follow these steps:
	- a) Display the contents of the tar file by using the **tar -tvf** <*image\_filename.tar*> UNIX command.

#### **Example:**

unix-1% **tar -tvf image\_filename.tar**

b) Locate the bin file, and extract it by using the **tar -xvf** <*image\_filename.tar*> <*image\_filename.bin*> UNIX command.

### **Example:**

```
unix-1% tar -xvf image_filename.tar image_filename.bin
x c2960x-universalk9-mz-150-2.EX1/c2960x-universalk9-mz-150-2.EX1.bin, 2928176 bytes,
5720
tape blocks
```
c) Verify that the bin file was extracted by using the **ls -l** <*image\_filename.bin*> UNIX command.

#### **Example:**

```
unix-1% ls -l image_filename.bin
-rw-r--r-- 1 boba 2928176 Apr 21 12:01
c2960x-universalk9-mz.150-2.0.66.UCP/c2960x-universalk9-mz.150-2.0.66.UCP.bin
```
- **Step 3** Connect your PC with terminal-emulation software supporting the Xmodem Protocol to the switch console port.
- **Step 4** Set the line speed on the emulation software to 9600 baud.
- **Step 5** Unplug the switch power cord.
- **Step 6** Press the **Mode** button, and at the same time reconnect the power cord to the switch. You can release the Mode button a second or two after the LED above port 1 goes off. Several lines of information about the software appear along with instructions.

#### **Example:**

```
The system has been interrupted prior to initializing the flash file system. The following
```

```
commands will initialize the flash file system, and finish loading the operating system
software#
```
flash\_init

load\_helper

boot

**Step 7** Initialize the flash file system.

#### **Example:**

switch: **flash\_init**

- **Step 8** If you had set the console port speed to any speed other than 9600, it has been reset to that particular speed. Change the emulation software line speed to match that of the switch console port.
- **Step 9** Load any helper files.

Ш

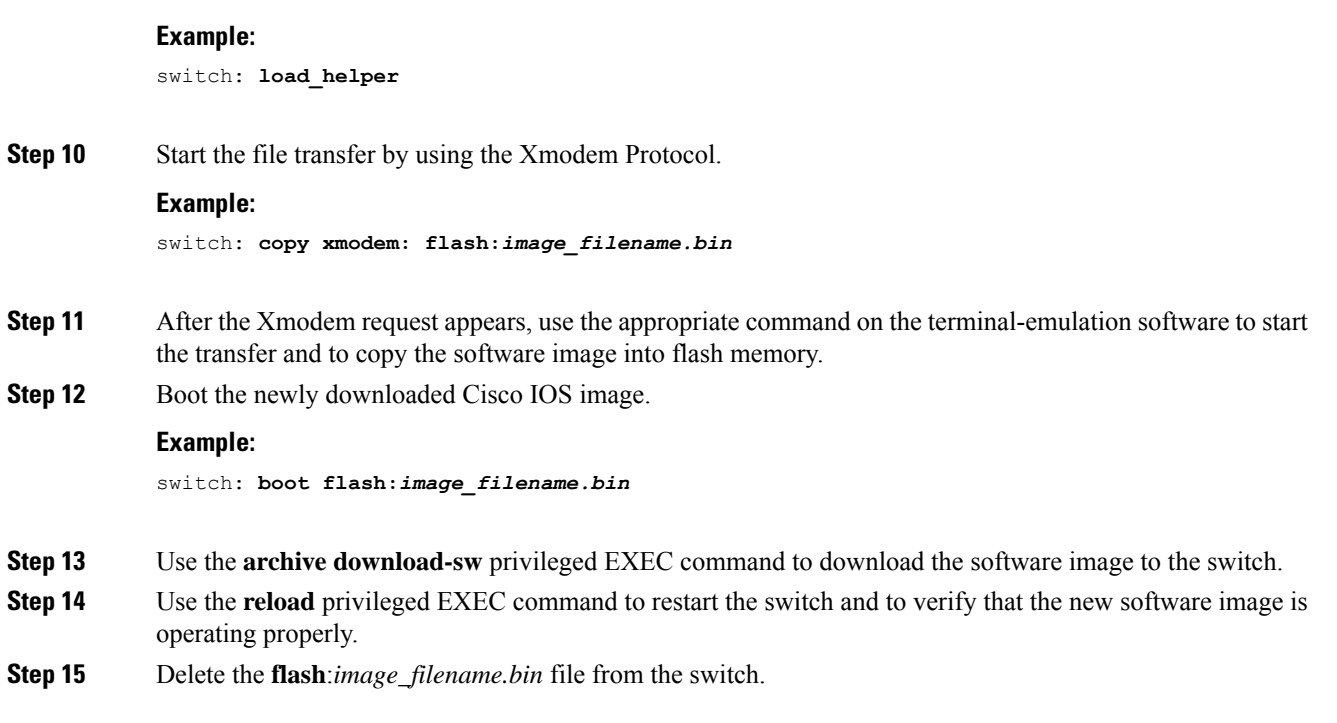

## **Recovering from a Lost or Forgotten Password**

The default configuration for the switch allows an end user with physical access to the switch to recover from a lost password by interrupting the boot process during power-on and by entering a new password. These recovery procedures require that you have physical access to the switch.

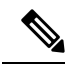

On these switches, a system administrator can disable some of the functionality of this feature by allowing an end user to reset a password only by agreeing to return to the default configuration. If you are an end user trying to reset a password when password recovery has been disabled, a status message shows this during the recovery process. **Note**

You enable or disable password recovery by using the **service password-recovery** global configuration command.

## **Procedure**

**Step 1** Connect a terminal or PC to the switch.

• Connect a terminal or a PC with terminal-emulation software to the switch console port.

Or

• Connect a PC to the Ethernet management port.

**Step 2** Set the line speed on the emulation software to 9600 baud.

- **Step 3** On a switch, power off the switch.
- **Step 4** Reconnect the power cord to the switch. Within 15 seconds, press the **Mode** button while the System LED is still flashing green. Continue pressing the **Mode** button until all the system LEDs turn on and remain solid, then release the **Mode** button.

Several lines of information about the software appear with instructions, informing you if the password recovery procedure has been disabled or not.

• If you see a message that begins with this statement:

```
The system has been interrupted prior to initializing the flash file system. The following
commands will initialize the flash file system
```
proceed to the "Procedure with Password Recovery Enabled" section, and follow the steps.

• If you see a message that begins with this statement:

```
The password-recovery mechanism has been triggered, but is currently disabled.
```
proceed to the "Procedure with Password Recovery Disabled" section, and follow the steps.

**Step 5** After recovering the password, reload the switch.

On a switch:

```
Switch> reload
Proceed with reload? [confirm] y
```
## **Procedure with Password Recovery Enabled**

If the password-recovery operation is enabled, this message appears:

```
The system has been interrupted prior to initializing the flash file system. The following
commands will initialize the flash file system, and finish loading the operating system
software:
```
flash\_init load\_helper boot

## **Procedure**

- **Step 1** Initialize the flash file system. Switch: **flash\_init**
- **Step 2** If you had set the console port speed to any number other than 9600, it has been reset to that particular speed. Change the emulation software line speed to match that of the switch console port.
- **Step 3** Load any helper files.

Switch: **load\_helper**

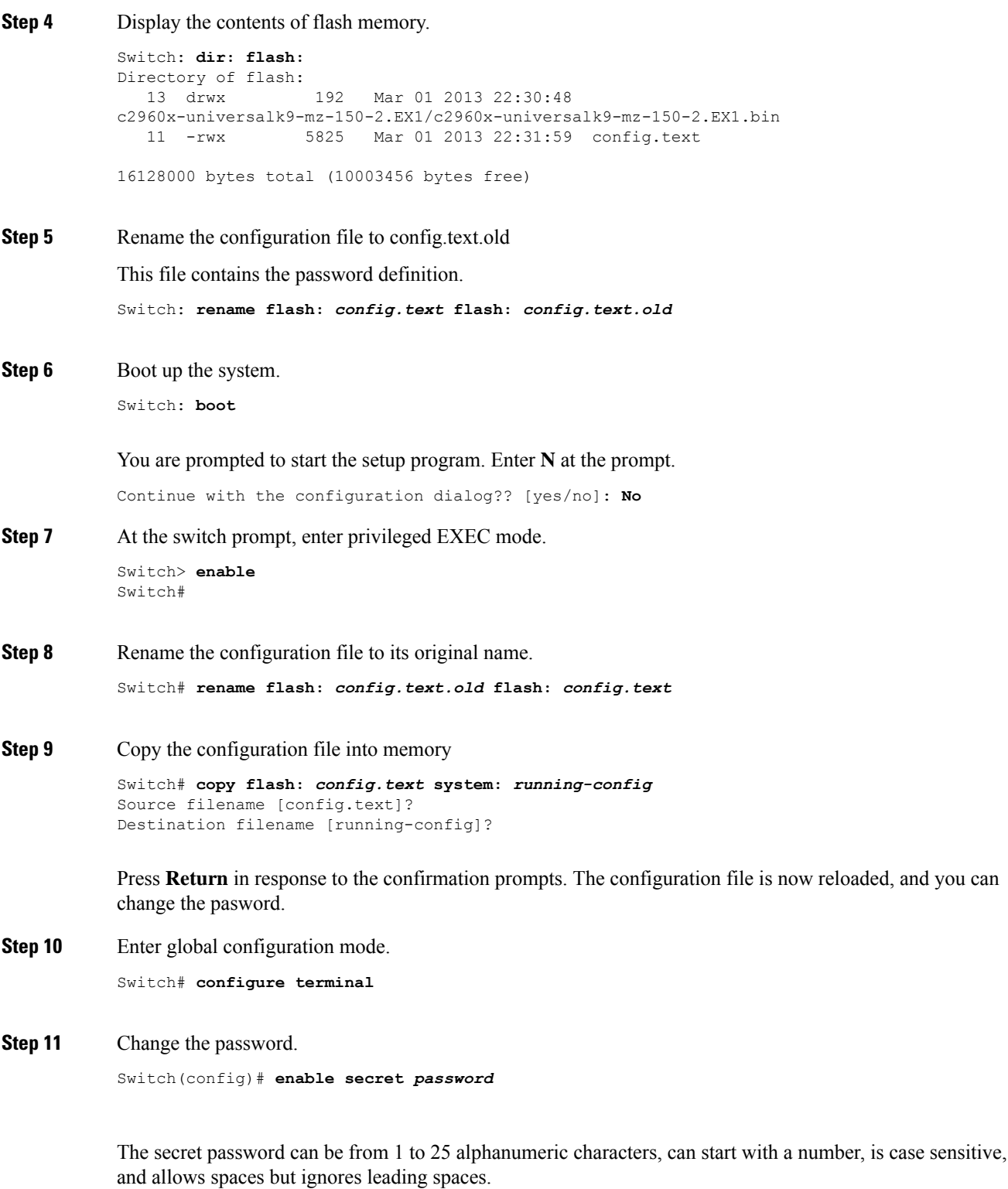

**Step 12** Return to privileged EXEC mode.

 $\overline{\phantom{a}}$ 

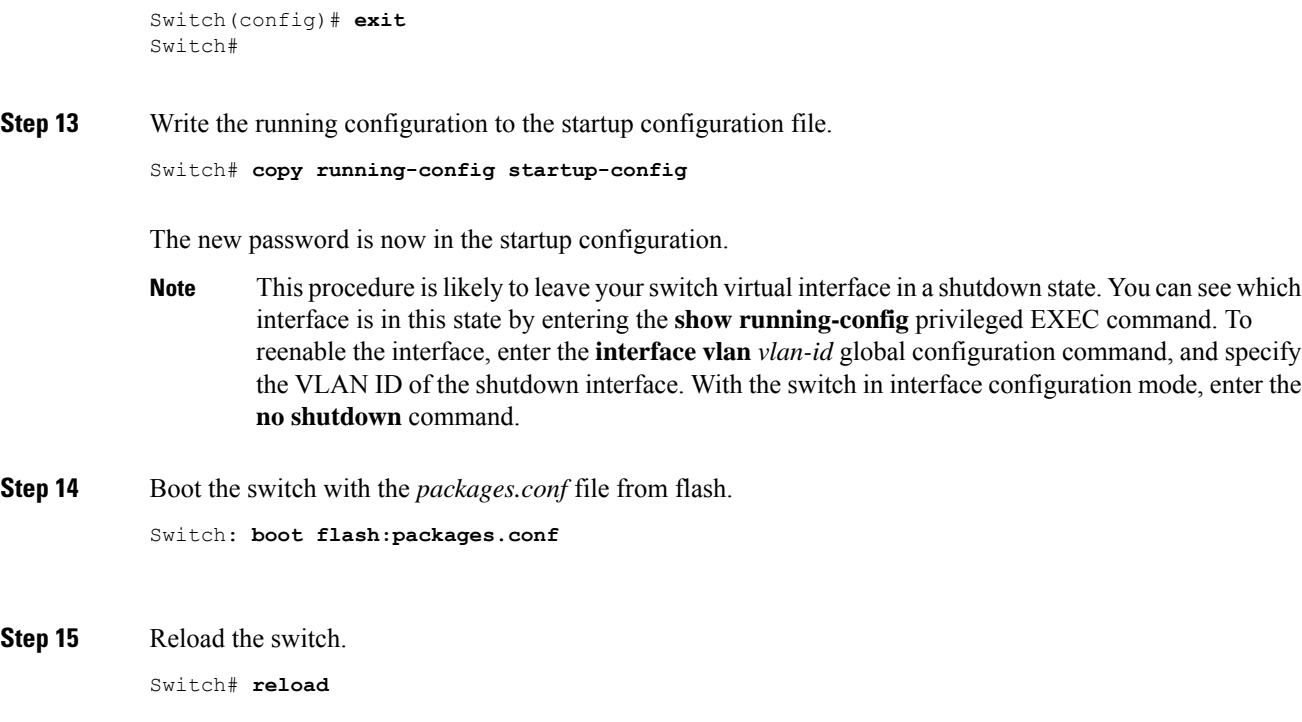

## **Procedure with Password Recovery Disabled**

If the password-recovery mechanism is disabled, this message appears:

```
The password-recovery mechanism has been triggered, but
is currently disabled. Access to the boot loader prompt
through the password-recovery mechanism is disallowed at
this point. However, if you agree to let the system be
reset back to the default system configuration, access
to the boot loader prompt can still be allowed.
```
Would you like to reset the system back to the default configuration  $(y/n)$ ?

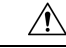

Returning the Switch to the default configuration results in the loss of all existing configurations. We recommend that you contact your system administrator to verify if there are backup Switch and VLAN configuration files. **Caution**

• If you enter **n** (no), the normal boot process continues as if the **Mode** button had not been pressed; you cannot access the boot loader prompt, and you cannot enter a new password. You see the message:

Press Enter to continue........

• If you enter **y** (yes), the configuration file in flash memory and the VLAN database file are deleted. When the default configuration loads, you can reset the password.

## **Procedure**

**Step 1** Choose to continue with password recovery and delete the existing configuration:

Would you like to reset the system back to the default configuration (y/n)? **Y**

**Step 2** Display the contents of flash memory: Switch: **dir flash:**

The Switch file system appears.

```
Directory of flash:<br>13 drwx 192
                          Mar 01 2013 22:30:48 c2960x-universalk9-mz.150-2.0.63.UCP.bin
16128000 bytes total (10003456 bytes free)
```
**Step 3** Boot up the system:

Switch: **boot**

You are prompted to start the setup program. To continue with password recovery, enter **N** at the prompt:

Continue with the configuration dialog? [yes/no]: **N**

- **Step 4** At the Switch prompt, enter privileged EXEC mode: Switch> **enable**
- **Step 5** Enter global configuration mode: Switch# **configure terminal**
- **Step 6** Change the password:

Switch(config)# **enable secret** *password*

The secret password can be from 1 to 25 alphanumeric characters, can start with a number, is case sensitive, and allows spaces but ignores leading spaces.

- **Step 7** Return to privileged EXEC mode: Switch(config)# **exit** Switch#
	- Before continuing to Step 9, power on any connected stack members and wait until they have completely initialized. **Note**
- **Step 8** Write the running configuration to the startup configuration file:

Switch# **copy running-config startup-config**

The new password is now in the startup configuration.

**Step 9** You must now reconfigure the Switch. If the system administrator has the backup Switch and VLAN configuration files available, you should use those.

## **Recovering from a Command Switch Failure**

If you have not configured a standby command switch, and your command switch loses power or fails in some other way, management contact with the member switches is lost, and you must install a new command switch. However, connectivity between switches that are still connected is not affected, and the member switches forward packets as usual. You can manage the members as standalone switches through the console port, or, if they have IP addresses, through the other management interfaces.

You can prepare for a command switch failure by assigning an IP address to a member switch or another switch that is command-capable, making a note of the command-switch password, and cabling your cluster to provide redundant connectivity between the memberswitches and the replacement command switch. These sections describe two solutions for replacing a failed command switch:

- Replacing a Failed Command Switch with a Cluster Member
- Replacing a Failed Command Switch with Another Switch

These recovery procedures require that you have physical access to the switch. For information on command-capable switches, see the release notes.

## **Replacing a Failed Command Switch with a Cluster Member**

To replace a failed command switch with a command-capable member in the same cluster, follow these steps

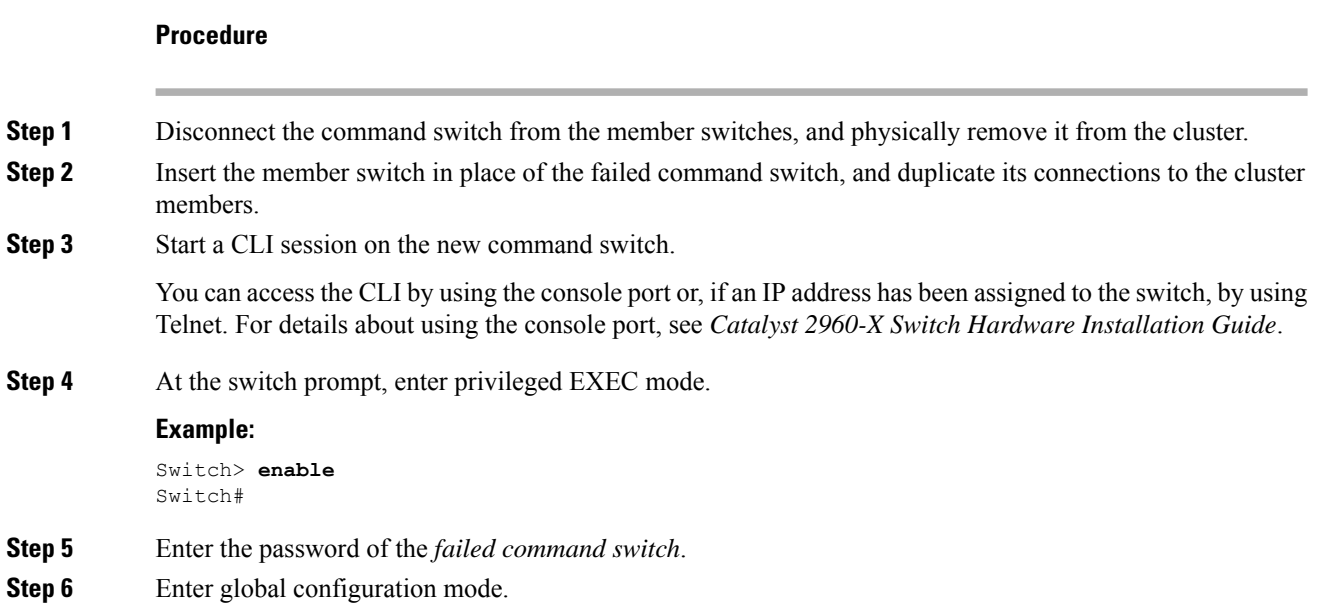

### **Example:**

Switch# **configure terminal**

Enter configuration commands, one per line. End with CNTL/Z.

**Step 7** Remove the member switch from the cluster.

#### **Example:**

Switch(config)# **no cluster commander-address**

**Step 8** Return to privileged EXEC mode.

#### **Example:**

Switch(config)# **end** Switch#

**Step 9** Use the setup program to configure the switch IP information. This program prompts you for IP address information and passwords. From privileged EXEC mode, enter EXEC mode, enter **setup**, and press **Return**.

### **Example:**

Switch# **setup**

```
--- System Configuration Dialog ---
Continue with configuration dialog? [yes/no]: y
At any point you may enter a question mark '?' for help.
Use ctrl-c to abort configuration dialog at any prompt.
Default settings are in square brackets '[]'.
Basic management setup configures only enough connectivity
for management of the system, extended setup will ask you
to configure each interface on the system
Would you like to enter basic management setup? [yes/no]:
```
## **Step 10** Enter **Y** at the first prompt.

#### **Example:**

The prompts in the setup program vary depending on the member switch that you selected to be the command switch: Continue with configuration dialog? [yes/no]: **y**

or

```
Configuring global parameters:
```
If this prompt does not appear, enter **enable**, and press **Return**. Enter **setup**, and press **Return** to start the setup program.

**Step 11** Respond to the questions in the setup program.

When prompted for the hostname, it is limited to 28 characters and 31 characters on a member switch. Do not use *-n*, where *n* is a number, as the last characters in a hostname for any switch. When prompted for the Telnet (virtual terminal) password, it is 1 to 25 alphanumeric characters, is case sensitive, allows spaces, but ignores leading spaces.

**Step 12** When prompted for the **enable secret** and **enable** passwords, enter the passwords of the *failed command switch* again.

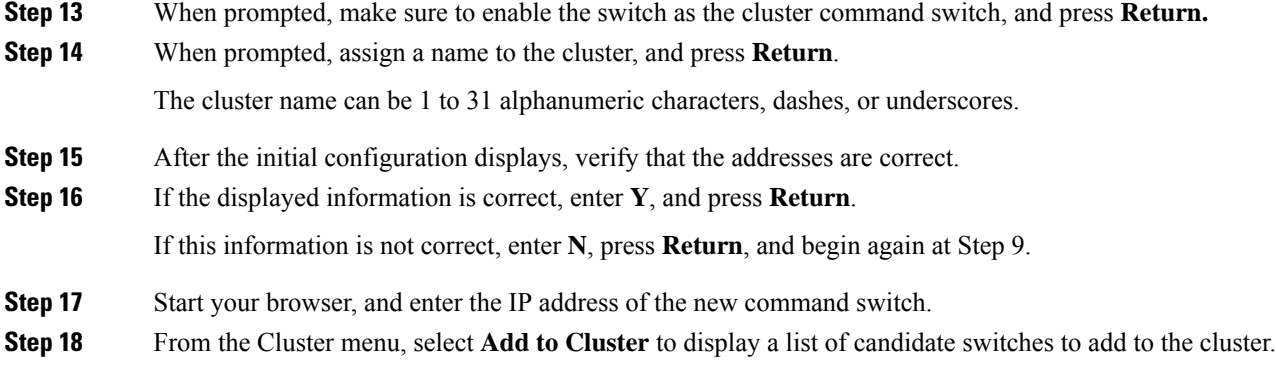

## **Replacing a Failed Command Switch with Another Switch**

To replace a failed command switch with a switch that is command-capable but not part of the cluster, follow these steps:

### **Procedure**

- **Step 1** Insert the new switch in place of the failed command switch, and duplicate its connections to the cluster members.
- **Step 2** You can access the CLI by using the console port or, if an IP address has been assigned to the switch, by using Telnet. For details about using the console port, see the switch hardware installation guide.
- **Step 3** At the switch prompt, enter privileged EXEC mode.

## **Example:**

Switch> **enable** Switch#

- **Step 4** Enter the password of the *failed command switch*.
- **Step 5** Use the setup program to configure the switch IP information. This program prompts you for IP address information and passwords. From privileged EXEC mode, enter EXEC mode, enter **setup**, and press **Return**.

#### **Example:**

Switch# **setup**

```
--- System Configuration Dialog ---
Continue with configuration dialog? [yes/no]: y
At any point you may enter a question mark '?' for help.
Use ctrl-c to abort configuration dialog at any prompt.
Default settings are in square brackets '[]'.
Basic management setup configures only enough connectivity
for management of the system, extended setup will ask you
to configure each interface on the system
Would you like to enter basic management setup? [yes/no]:
```
#### **Step 6** Enter **Y** at the first prompt.

#### **Example:**

The prompts in the setup program vary depending on the member switch that you selected to

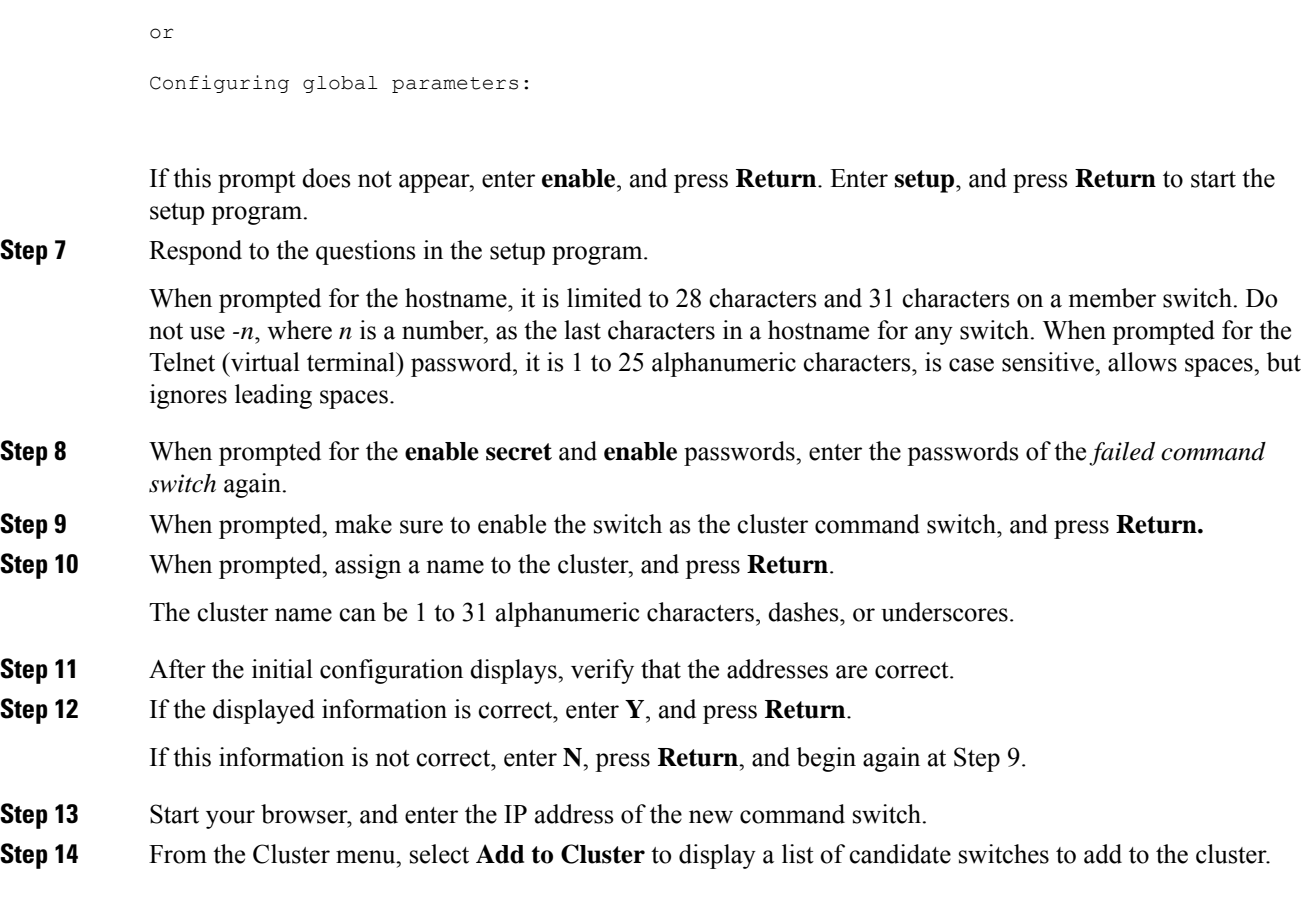

# **Preventing Autonegotiation Mismatches**

be the command switch:

Continue with configuration dialog? [yes/no]: **y**

The IEEE 802.3ab autonegotiation protocol manages the Switch settings for speed (10 Mb/s, 100 Mb/s, and 1000 Mb/s, excluding SFP module ports) and duplex (half or full). There are situations when this protocol can incorrectly align these settings, reducing performance. A mismatch occurs under these circumstances:

- A manually set speed or duplex parameter is different from the manually set speed or duplex parameter on the connected port.
- A port is set to autonegotiate, and the connected port is set to full duplex with no autonegotiation.

To maximize Switch performance and ensure a link, follow one of these guidelines when changing the settings for duplex and speed:

- Let both ports autonegotiate both speed and duplex.
- Manually set the speed and duplex parameters for the ports on both ends of the connection.

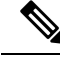

**Note**

If a remote device does not autonegotiate, configure the duplex settings on the two ports to match. The speed parameter can adjust itself even if the connected port does not autonegotiate.

## **Troubleshooting SFP Module Security and Identification**

Cisco small form-factor pluggable (SFP) modules have a serial EEPROM that contains the module serial number, the vendor name and ID, a unique security code, and cyclic redundancy check (CRC). When an SFP module is inserted in the Switch, the Switch software reads the EEPROM to verify the serial number, vendor name and vendor ID, and recompute the security code and CRC. If the serial number, the vendor name or vendor ID, the security code, or CRC is invalid, the software generates a security error message and places the interface in an error-disabled state.

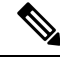

The security error message references the GBIC\_SECURITY facility. The Switch supports SFP modules and does not support GBIC modules. Although the error message text refers to GBIC interfaces and modules, the security messages actually refer to the SFP modules and module interfaces. **Note**

If you are using a non-Cisco SFP module, remove the SFP module from the Switch, and replace it with a Cisco module. After inserting a Cisco SFP module, use the **errdisable recovery cause gbic-invalid** global configuration command to verify the portstatus, and enter a time interval for recovering from the error-disabled state. After the elapsed interval, the Switch brings the interface out of the error-disabled state and retries the operation. For more information about the **errdisable recovery** command, see the command reference for this release.

If the module is identified as a Cisco SFP module, but the system is unable to read vendor-data information to verify its accuracy, an SFP module error message is generated. In this case, you should remove and reinsert the SFP module. If it continues to fail, the SFP module might be defective.

## <span id="page-971-0"></span>**Monitoring SFP Module Status**

You can check the physical or operational status of an SFP module by using the **show interfaces transceiver** privileged EXEC command. This command shows the operational status, such as the temperature and the current for an SFP module on a specific interface and the alarm status. You can also use the command to check the speed and the duplex settings on an SFP module. For more information, see the **show interfaces transceiver** command in the command reference for this release.

## **Executing Ping**

If you attempt to ping a host in a different IP subnetwork, you must define a static route to the network or have IP routing configured to route between those subnets.

IP routing is disabled by default on all Switch.

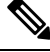

**Note** Though other protocol keywords are available with the **ping** command, they are not supported in this release.

Use this command to ping another device on the network from the Switch:
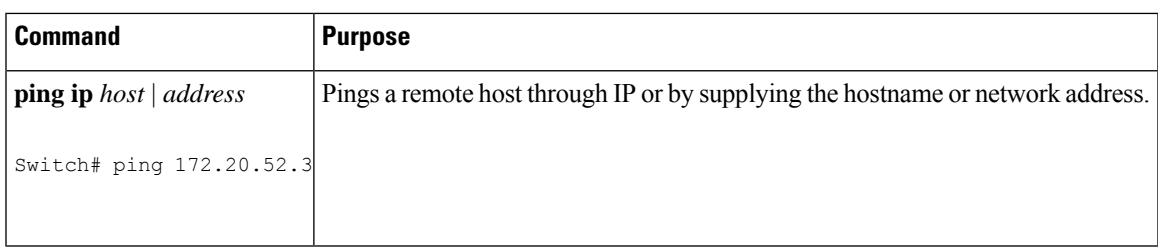

### **Related Topics**

[Ping](#page-956-0), on page 905 [Example:](#page-979-0) Pinging an IP Host, on page 928

## **Monitoring Temperature**

The Switch monitors the temperature conditions and uses the temperature information to control the fans.

Use the **show env temperature status** privileged EXEC command to display the temperature value, state, and thresholds. The temperature value is the temperature in the Switch (not the external temperature).

## **Monitoring the Physical Path**

You can monitor the physical path that a packet takes from a source device to a destination device by using one of these privileged EXEC commands:

### **Table 103: Monitoring the Physical Path**

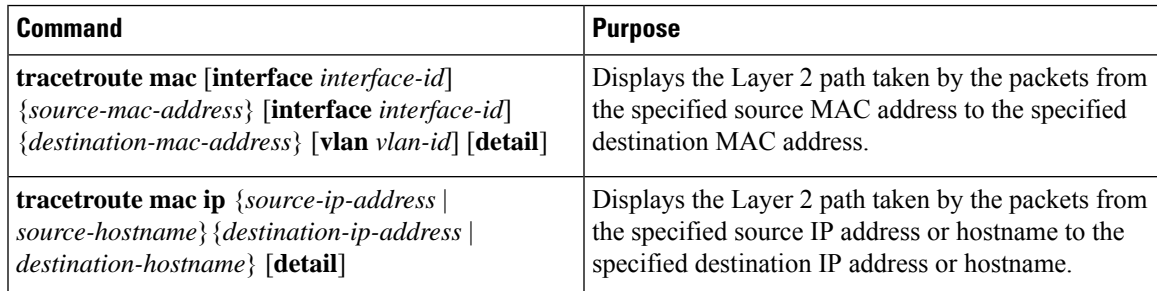

## <span id="page-972-0"></span>**Executing IP Traceroute**

**Note**

Though other protocol keywords are available with the **traceroute** privileged EXEC command, they are not supported in this release.

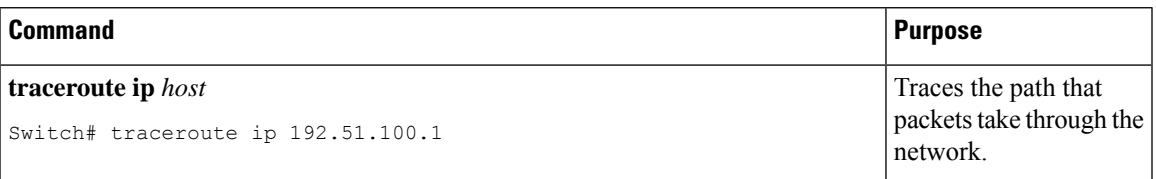

**Related Topics**

IP [Traceroute](#page-957-0) , on page 906 Example: [Performing](#page-980-0) a Traceroute to an IP Host, on page 929

## **Running TDR and Displaying the Results**

To run TDR, enter the **test cable-diagnostics tdr interface** *interface-id* privileged EXEC command.

To display the results, enter the **show cable-diagnosticstdr interface** *interface-id* privileged EXEC command.

## **Redirecting Debug and Error Message Output**

By default, the network server sends the output from **debug** commands and system error messages to the console. If you use this default, you can use a virtual terminal connection to monitor debug output instead of connecting to the console port or the Ethernet management port.

Possible destinations include the console, virtual terminals, internal buffer, and UNIX hosts running a syslog server. The syslog format is compatible with 4.3 Berkeley Standard Distribution (BSD) UNIX and its derivatives.

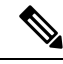

Be aware that the debugging destination you use affects system overhead. When you log messages to the console, very high overhead occurs. When you log messages to a virtual terminal, less overhead occurs. Logging messages to a syslog server produces even less, and logging to an internal buffer produces the least overhead of any method. **Note**

For more information about system message logging, see *Configuring System Message Logging*.

### **Related Topics**

Debug [Commands](#page-959-0), on page 908

## **Using the show platform forward Command**

The output from the **show platform forward** privileged EXEC command provides some useful information about the forwarding results if a packet entering an interface is sent through the system. Depending upon the parameters entered about the packet, the output provides lookup table results and port maps used to calculate forwarding destinations, bitmaps, and egress information.

Most of the information in the output from the command is useful mainly for technical support personnel, who have access to detailed information about the Switch application-specific integrated circuits (ASICs). However, packet forwarding information can also be helpful in troubleshooting.

### **Configuring OBFL**

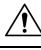

**Caution** We recommend that you do not disable OBFL and that you do not remove the data stored in the flash memory.

- To enable OBFL, use the **hw-switch switch** [*switch-number*] **logging onboard** [**message level** *level*] global configuration command. On switches, the range for*switch-number*isfrom 1 to 9. Use the **message level** *level* parameter to specify the severity of the hardware-related messages that the switch generates and stores in the flash memory.
- To copy the OBFL data to the local network or a specific file system, use the **copy onboard switch** *switch-number* **url** *url-destination* privileged EXEC command.
- To disable OBFL, use the **no hw-switch switch** [*switch-number*] **logging onboard** [**message level**] global configuration command.
- To clear all the OBFL data in the flash memory except for the uptime and CLI command information, use the **clear onboard switch** *switch-number* privileged EXEC command.
- You can enable or disable OBFL on a member switch from the active stack.

For more information about the commands in this section, see the command reference for this release.

### **Related Topics**

[Onboard](#page-959-1) Failure Logging on the Switch, on page 908 Displaying OBFL Information

## **Verifying Troubleshooting of the Software Configuration**

## **Displaying OBFL Information**

#### **Table 104: Commands for Displaying OBFL Information**

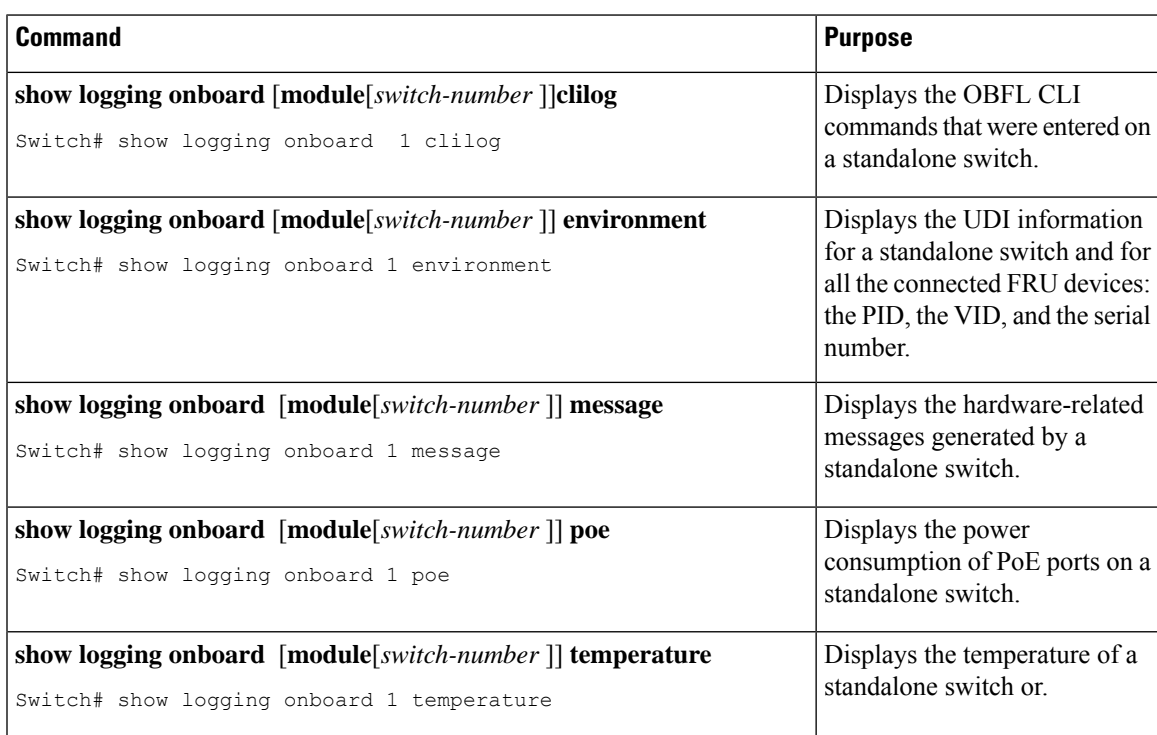

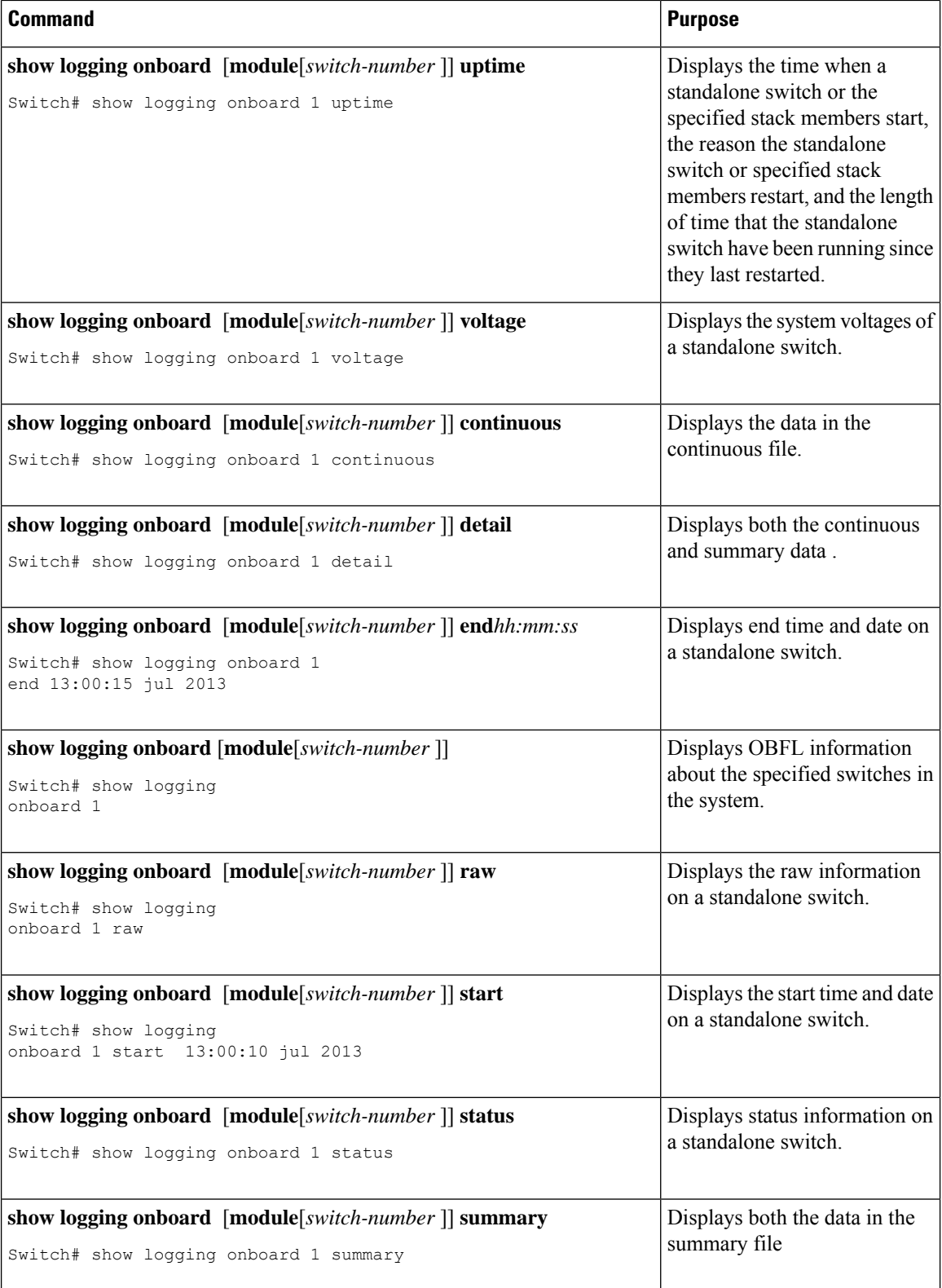

For more information, see the *Catalyst 2960-X Switch System Management Command Reference*.

## **Example: Verifying the Problem and Cause for High CPU Utilization**

To determine if high CPU utilization is a problem, enter the **show processes cpu sorted** privileged EXEC command. Note the underlined information in the first line of the output example.

Switch# **show processes cpu sorted** CPU utilization for five seconds: 8%/0%; one minute: 7%; five minutes: 8% PID Runtime(ms) Invoked uSecs 5Sec 1Min 5Min TTY Process 309 42289103 752750 56180 1.75% 1.20% 1.22% 0 RIP Timers 140 8820183 4942081 1784 0.63% 0.37% 0.30% 0 HRPC qos request 100 3427318 16150534 212 0.47% 0.14% 0.11% 0 HRPC pm-counters 192 3093252 14081112 219 0.31% 0.14% 0.11% 0 Spanning Tree 143 8 37 216 0.15% 0.01% 0.00% 0 Exec ... <output truncated>

This example shows normal CPU utilization. The output shows that utilization for the last 5 seconds is 8%/0%, which has this meaning:

- The total CPU utilization is 8 percent, including both time running Cisco IOS processes and time spent handling interrupts.
- The time spent handling interrupts is zero percent.

### **Table 105: Troubleshooting CPU Utilization Problems**

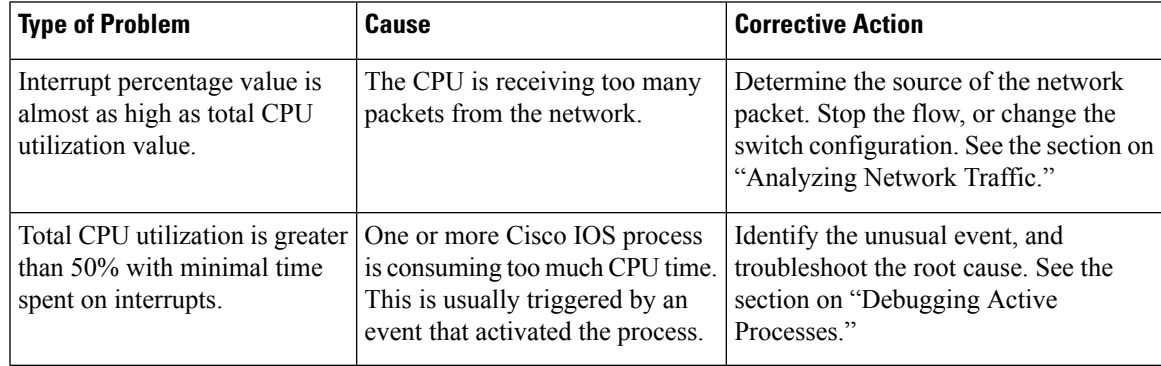

## **Scenarios for Troubleshooting the Software Configuration**

## **Scenarios to Troubleshoot Power over Ethernet (PoE)**

#### **Table 106: Power over Ethernet Troubleshooting Scenarios**

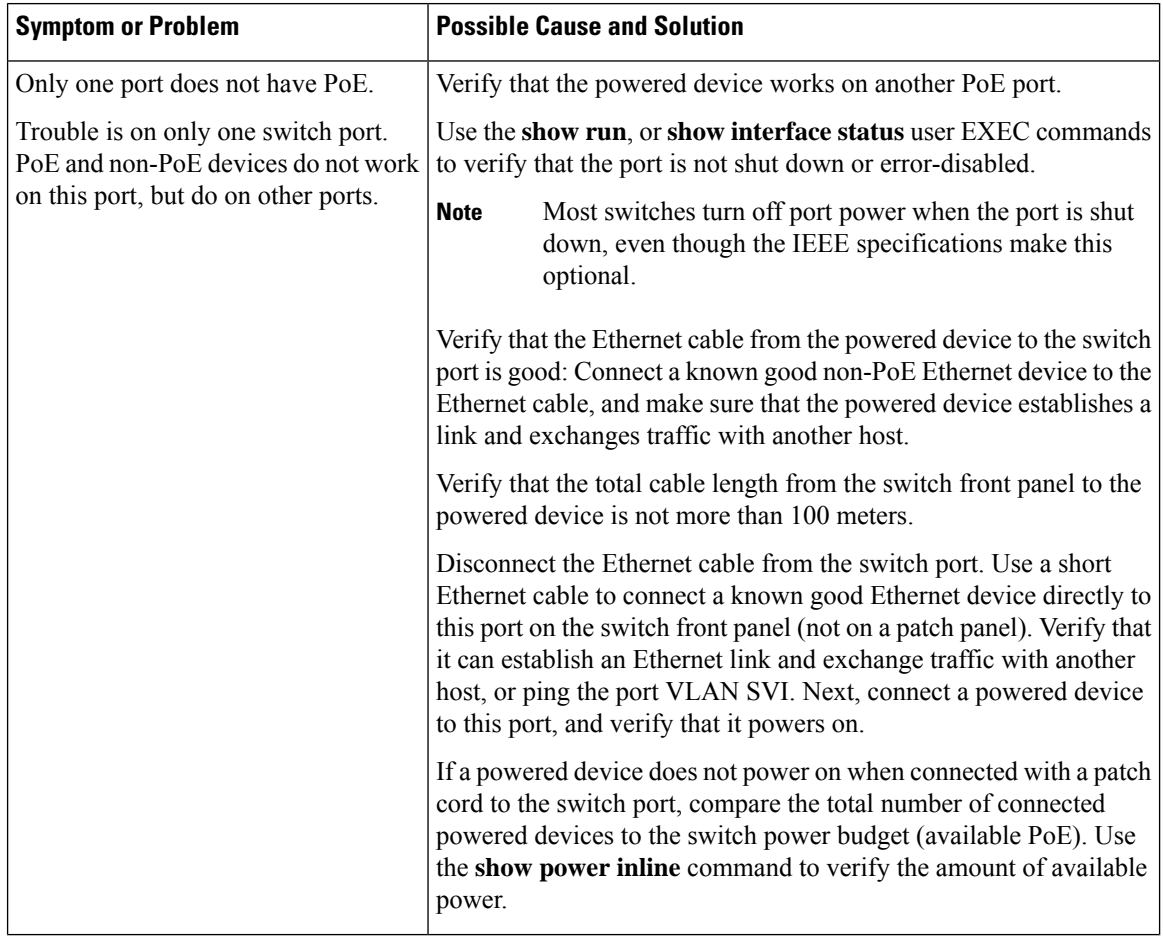

 $\mathbf l$ 

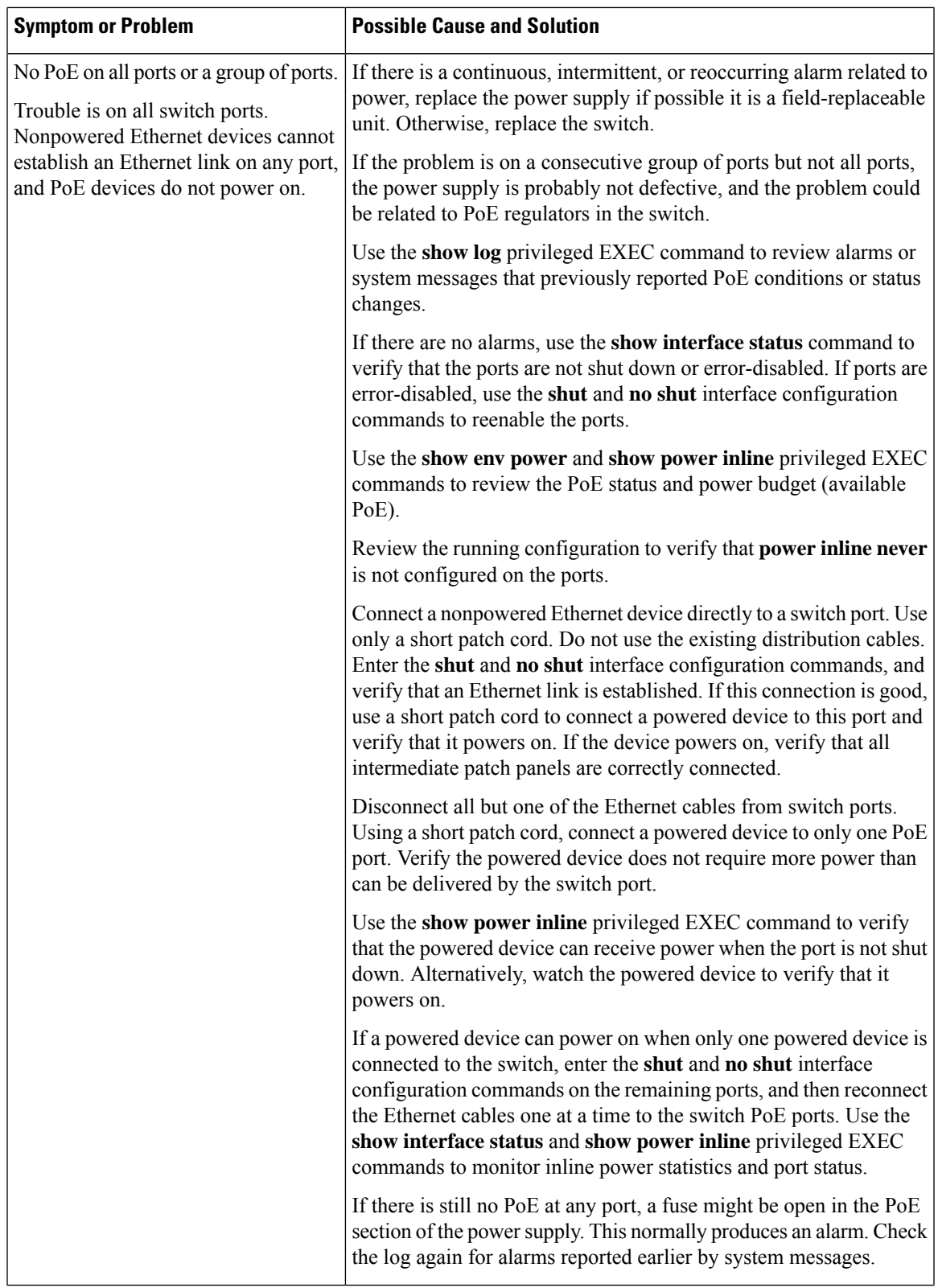

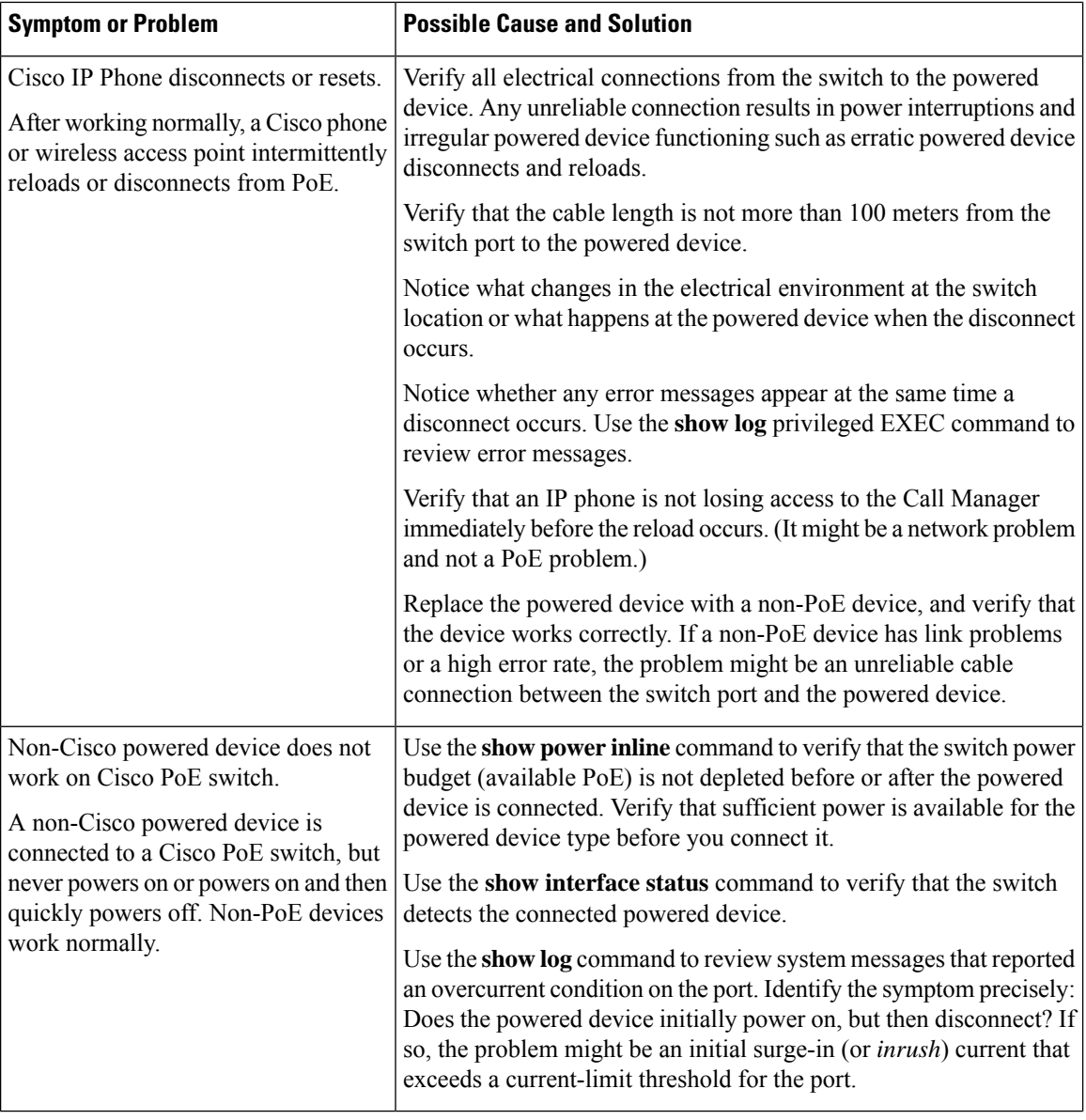

### **Related Topics**

Power over [Ethernet](#page-955-0) Ports, on page 904

## <span id="page-979-0"></span>**Configuration Examples for Troubleshooting Software**

## **Example: Pinging an IP Host**

This example shows how to ping an IP host:

```
Switch# ping 172.20.52.3
```

```
Type escape sequence to abort.
Sending 5, 100-byte ICMP Echoes to 172.20.52.3, timeout is 2 seconds:
!!!!!
Success rate is 100 percent (5/5), round-trip min/avg/max = 1/2/4 ms
Switch#
```
**Table 107: Ping Output Display Characters**

| <b>Character</b> | <b>Description</b>                                                        |
|------------------|---------------------------------------------------------------------------|
|                  | Each exclamation point means receipt of a reply.                          |
|                  | Each period means the network server timed out while waiting for a reply. |
| U                | A destination unreachable error PDU was received.                         |
| $\subset$        | A congestion experienced packet was received.                             |
|                  | User interrupted test.                                                    |
| $\gamma$         | Unknown packet type.                                                      |
| &                | Packet lifetime exceeded.                                                 |

To end a ping session, enter the escape sequence (**Ctrl-^ X** by default). Simultaneously press and release the **Ctrl**, **Shift**, and **6** keys and then press the **X** key.

### **Related Topics**

[Ping](#page-956-0), on page 905 [Executing](#page-971-0) Ping, on page 920

## <span id="page-980-0"></span>**Example: Performing a Traceroute to an IP Host**

This example shows how to perform a **traceroute** to an IP host:

```
Switch# traceroute ip 192.0.2.10
Type escape sequence to abort.
Tracing the route to 192.0.2.10
  1 192.0.2.1 0 msec 0 msec 4 msec
  2 192.0.2.203 12 msec 8 msec 0 msec
  3 192.0.2.100 4 msec 0 msec 0 msec
  4 192.0.2.10 0 msec 4 msec 0 msec
```
The display shows the hop count, the IP address of the router, and the round-trip time in milliseconds for each of the three probes that are sent.

**Table 108: Traceroute Output Display Characters**

|        | <b>Character Description</b> |
|--------|------------------------------|
| $\ast$ | The probe timed out.         |
|        | Unknown packet type.         |

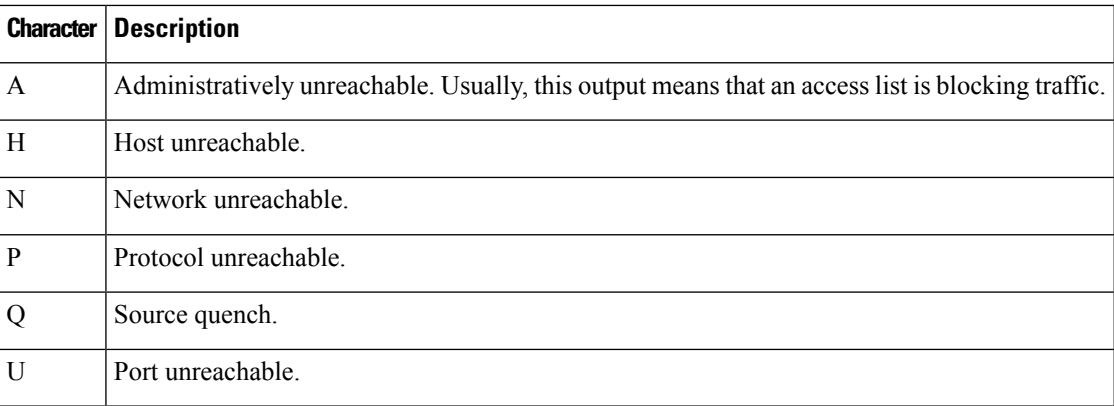

To end a trace in progress, enter the escape sequence (**Ctrl-^ X** by default). Simultaneously press and release the **Ctrl**, **Shift**, and **6** keys and then press the **X** key.

#### **Related Topics**

IP [Traceroute](#page-957-0) , on page 906 Executing IP [Traceroute,](#page-972-0) on page 921

## **Example: Enabling All System Diagnostics**

 $\sqrt{N}$ 

Because debugging output takes priority over other network traffic, and because the **debug all** privileged EXEC command generates more output than any other **debug** command, it can severely diminish switch performance or even render it unusable. In virtually all cases, it is best to use more specific**debug** commands. **Caution**

This command disables all-system diagnostics:

Switch# **debug all**

The**nodebug all** privileged EXEC command disables all diagnostic output. Using the**nodebug all** command is a convenient way to ensure that you have not accidentally left any **debug** commands enabled.

### **Related Topics**

Debug [Commands](#page-959-0), on page 908

## **Additional References for Troubleshooting Software Configuration**

### **Related Documents**

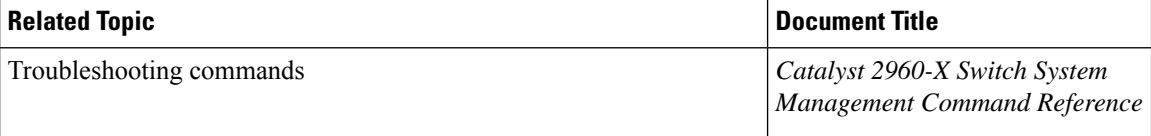

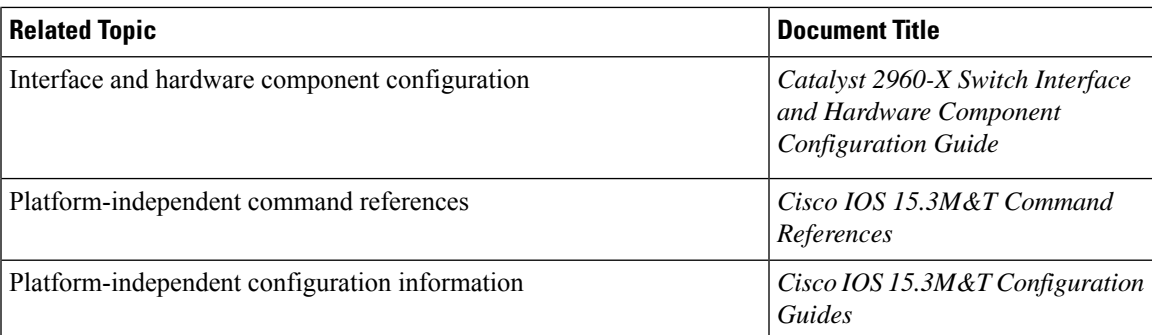

### **Standards and RFCs**

**Standard/RFC Title** None *—*

### **MIBs**

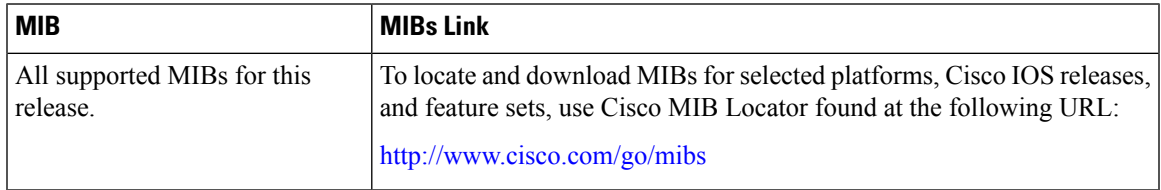

### **Technical Assistance**

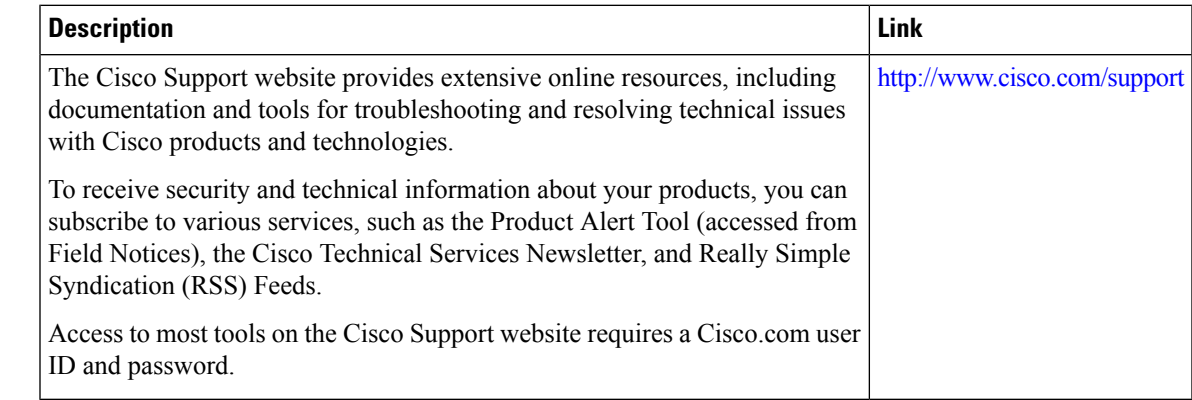

## **Feature History and Information for Troubleshooting Software Configuration**

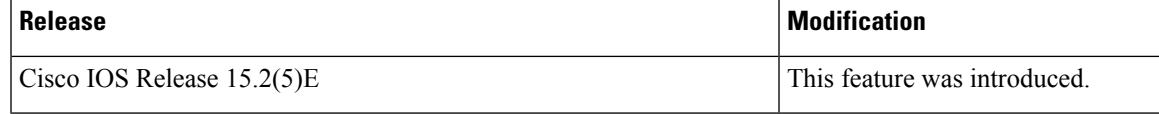

I

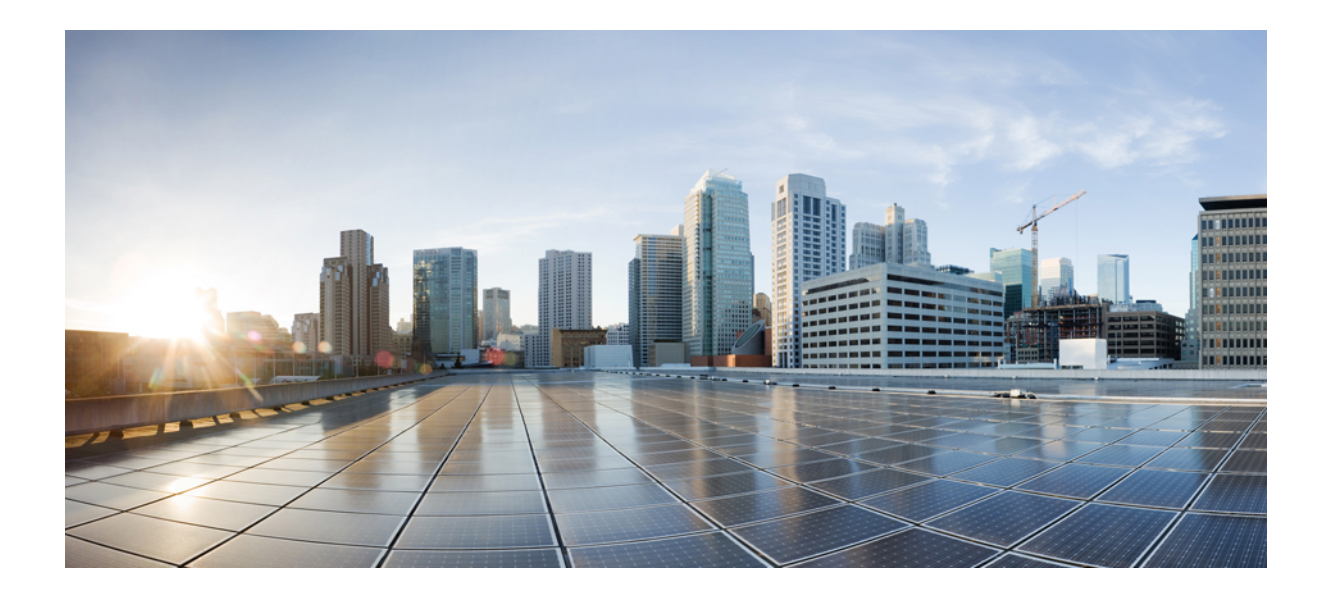

# **<sup>P</sup> ART IX**

## **Working with the Cisco IOS File System, Configuration Files, and Software Images**

• Working with the Cisco IOS File System, [Configuration](#page-986-0) Files, and Software Images, on page 935

<span id="page-986-0"></span>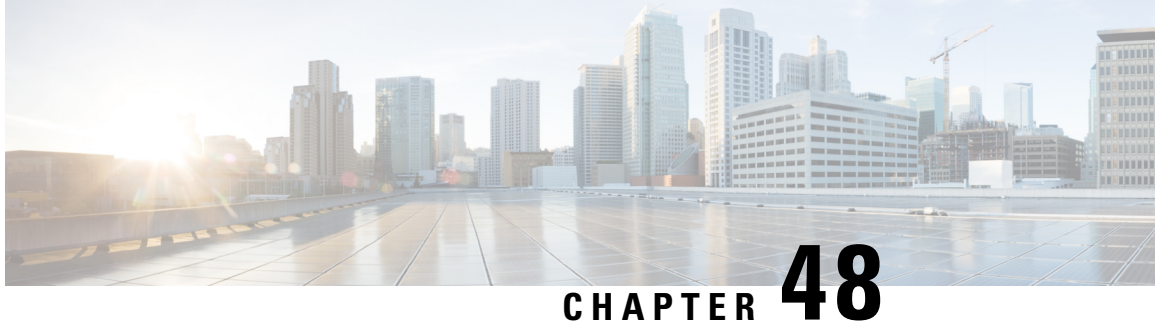

## **Working with the Cisco IOS File System, Configuration Files, and Software Images**

- [Working](#page-986-1) with the Flash File System, on page 935
- Working with [Configuration](#page-993-0) Files, on page 942
- Replacing and Rolling Back [Configurations,](#page-1004-0) on page 953
- Working with [Software](#page-1008-0) Images , on page 957
- [Copying](#page-1010-0) Image Files Using TFTP, on page 959
- [Copying](#page-1013-0) Image Files Using FTP, on page 962
- [Copying](#page-1016-0) Image Files Using RCP, on page 965

## <span id="page-986-1"></span>**Working with the Flash File System**

## **Information About the Flash File System**

The flash file system is a single flash device on which you can store files. It also provides several commands to help you manage software bundles and configuration files. The default flash file system on the switch is named flash:.

As viewed from the active switch, flash: refers to the local flash device, which is the device attached to the same switch on which the file system is being viewed.

Only one user at a time can manage the software bundles and configuration files .

## **Displaying Available File Systems**

To display the available file systems on your switch, use the **show file systems** privileged EXEC command as shown in this example for a standalone switch:

Switch# **show file systems**

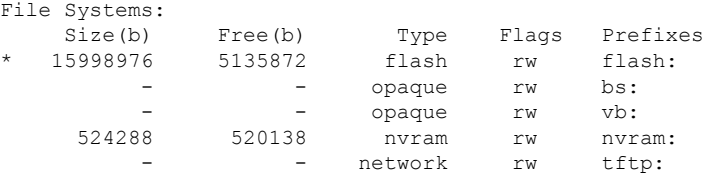

I

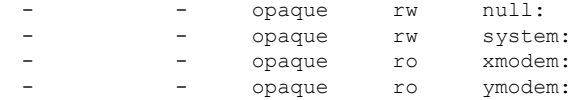

### **Table 109: show file systems Field Descriptions**

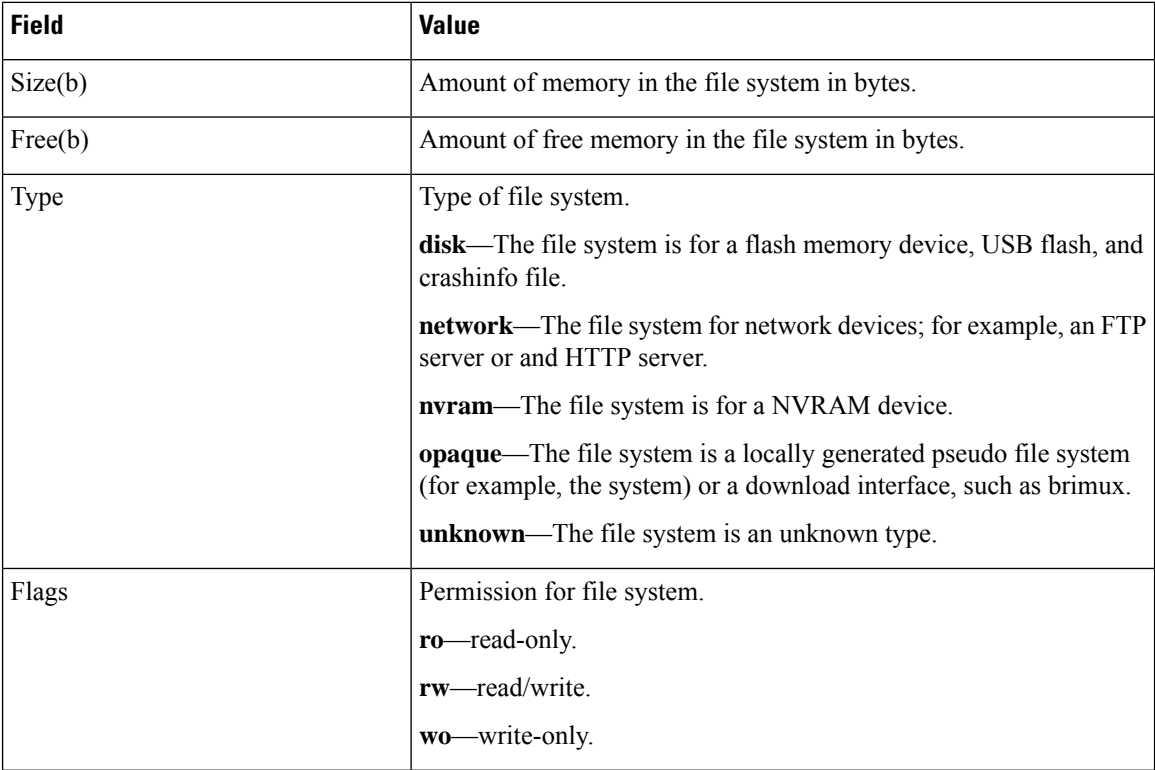

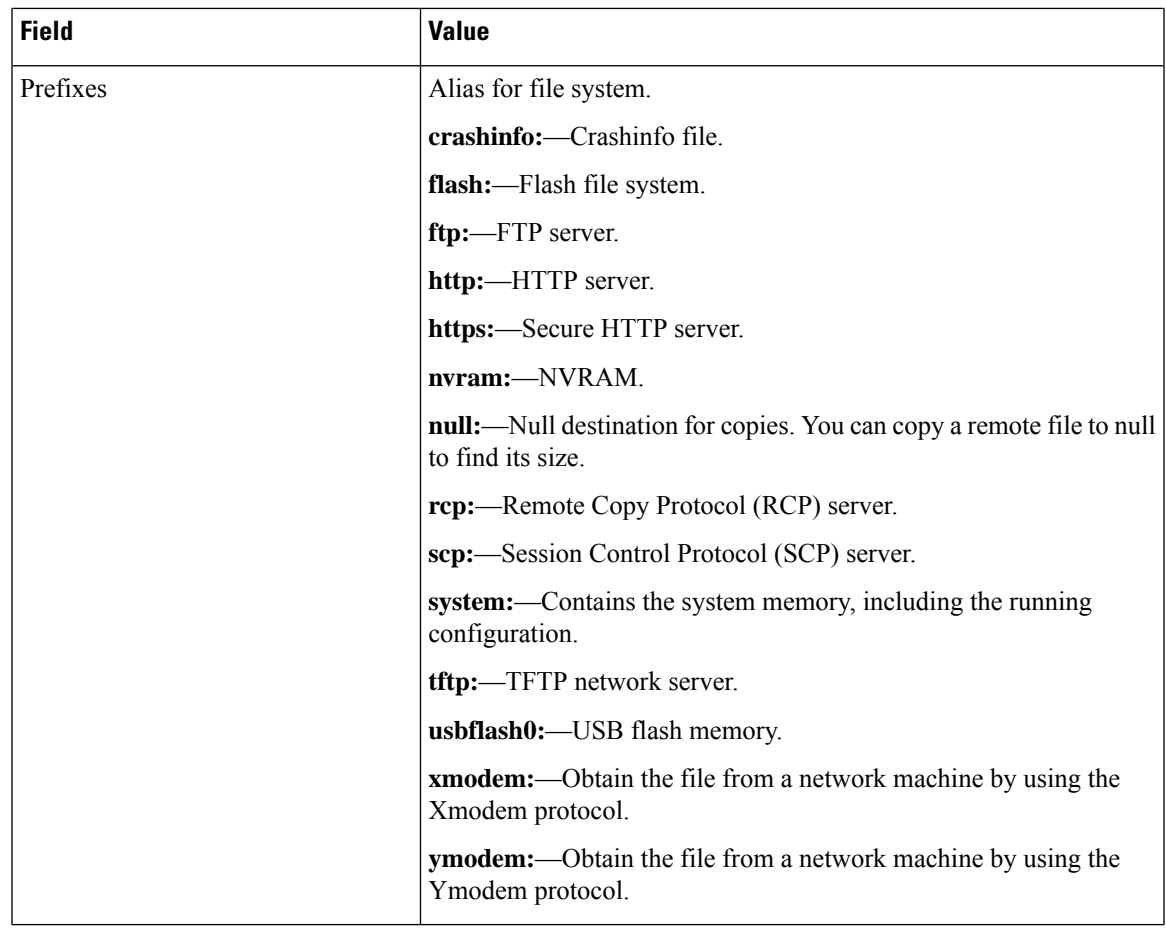

### **Setting the Default File System**

You can specify the file system or directory that the system uses as the default file system by using the **cd** *filesystem:* privileged EXEC command. You can set the default file system to omit the *filesystem:* argument from related commands. For example, for all privileged EXEC commands that have the optional *filesystem:* argument, the system uses the file system specified by the **cd** command.

By default, the default file system is *flash:*.

You can display the current default file system as specified by the **cd** command by using the **pwd** privileged EXEC command.

## **Displaying Information About Files on a File System**

You can view a list of the contents of a file system before manipulating its contents. For example, before copying a new configuration file to flash memory, you might want to verify that the file system does not already contain a configuration file with the same name. Similarly, before copying a flash configuration file to another location, you might want to verify its filename for use in another command. To display information about files on a file system, use one of the privileged EXEC commands listed in the following table.

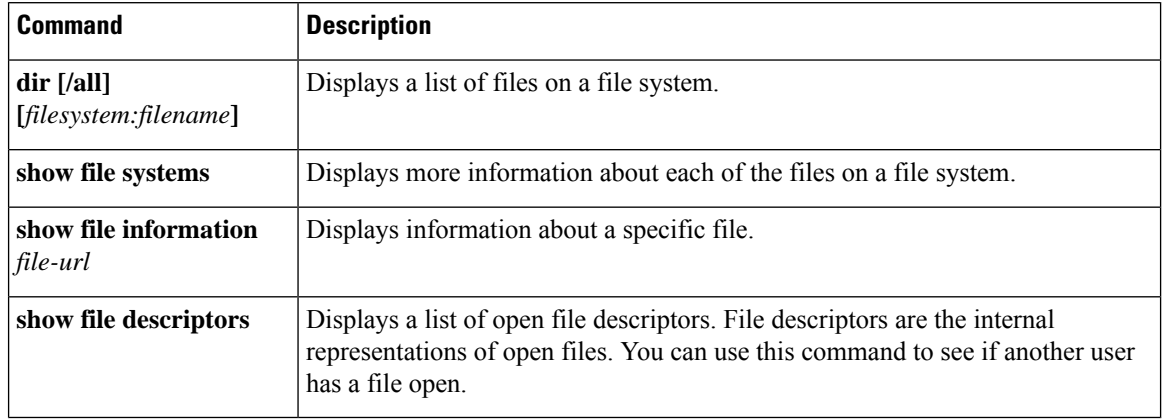

### **Table 110: Commands for Displaying Information About Files**

## **Changing Directories and Displaying the Working Directory**

Follow these steps to change directories and to display the working directory:

### **Procedure**

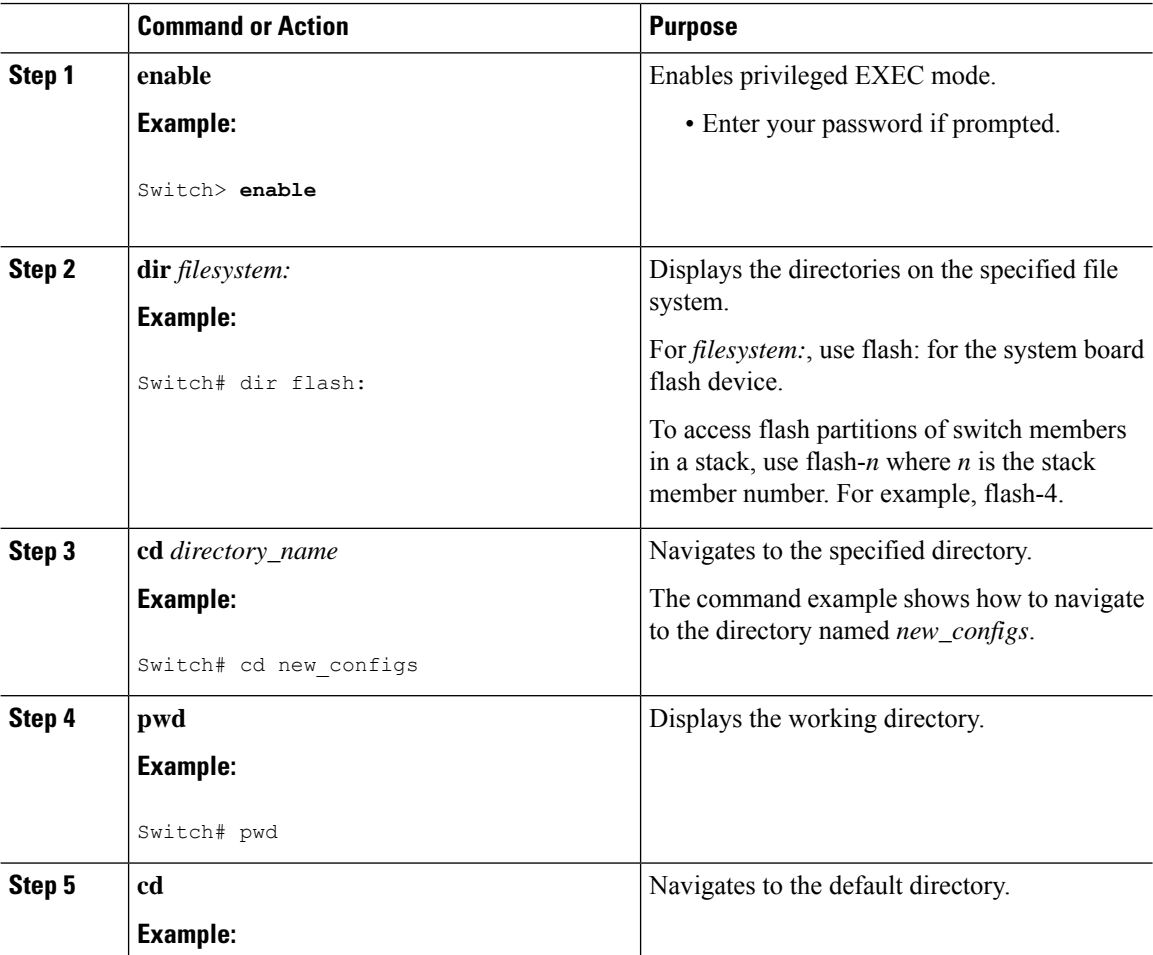

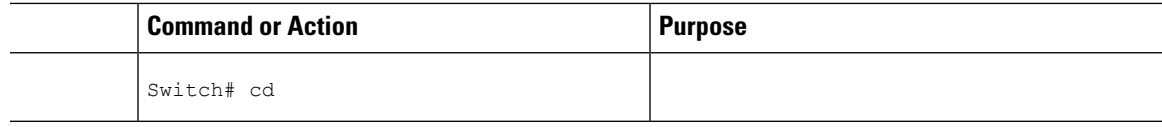

## **Creating Directories**

Beginning in privileged EXEC mode, follow these steps to create a directory:

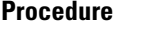

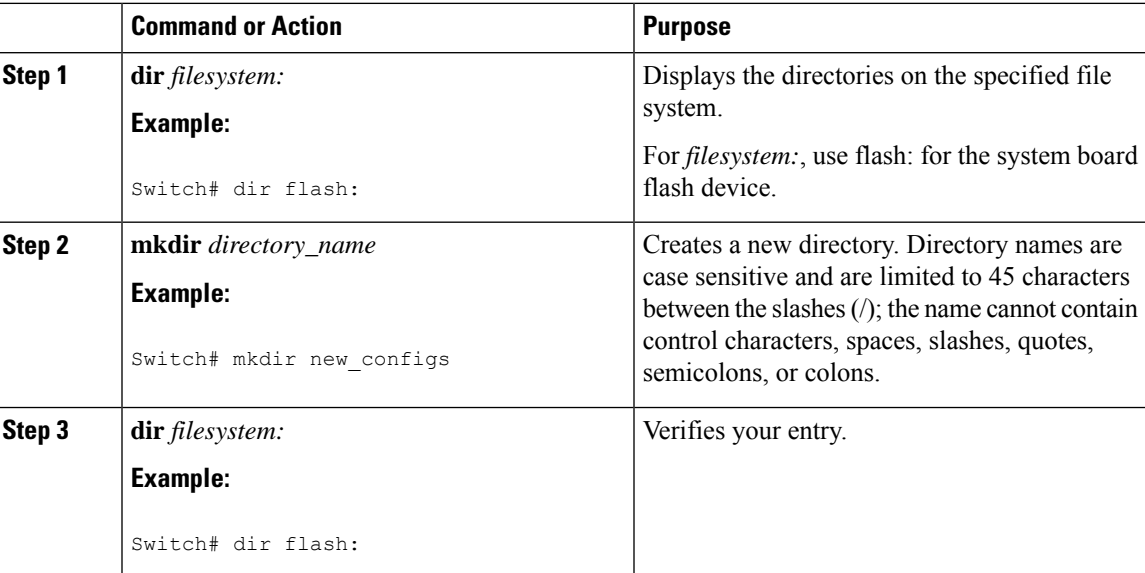

## **Removing Directories**

To remove a directory with all its files and subdirectories, use the **delete /force /recursive** *filesystem:/file-url* privileged EXEC command.

Use the **/recursive** keyword to delete the named directory and all subdirectories and the files contained in it. Use the **/force** keyword to suppress the prompting that confirms a deletion of each file in the directory. You are prompted only once at the beginning of this deletion process.

For *filesystem*, use **flash:** for the system board flash device. For *file-url*, enter the name of the directory to be deleted. All of the files in the directory and the directory are removed.

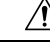

**Caution** When directories are deleted, their contents cannot be recovered.

## **Copying Files**

To copy a file from a source to a destination, use the **copy** *source-url destination-url* privileged EXEC command. For the source and destination URLs, you can use **running-config** and **startup-config** keyword shortcuts. For example, the **copy running-config startup-config** command saves the currently running

configuration file to the NVRAM section of flash memory to be used as the configuration during system initialization.

You can also copy from special file systems (**xmodem:**, **ymodem:**) as the source for the file from a network machine that uses the Xmodem or Ymodem protocol.

Network file system URLs include ftp:, rcp:, and tftp: and have these syntaxes:

- FTP—ftp:[[//username [:password]@location]/directory]/filename
- RCP—rcp:[[//username@location]/directory]/filename
- TFTP—tftp:[[//location]/directory]/filename

Local writable file systems include flash:.

Some invalid combinations of source and destination exist. Specifically, you cannot copy these combinations:

- From a running configuration to a running configuration
- From a startup configuration to a startup configuration
- From a device to the same device (for example, the **copy flash: flash:** command is invalid)

### **Deleting Files**

When you no longer need a file on a flash memory device, you can permanently delete it. To delete a file or directory from a specified flash device, use the **delete** [**/force**] [**/recursive**] [*filesystem:*]*/file-url* privileged EXEC command.

Use the **/recursive** keyword for deleting a directory and all subdirectories and the files contained in it. Use the **/force** keyword to suppress the prompting that confirms a deletion of each file in the directory. You are prompted only once at the beginning of this deletion process. Use the **/force** and **/recursive** keywords for deleting old software images that were installed by using the **archive download-sw** command but are no longer needed.

If you omit the *filesystem:* option, the switch usesthe default device specified by the **cd**command.For *file-url*, you specify the path (directory) and the name of the file to be deleted.

When you attempt to delete any files, the system prompts you to confirm the deletion.

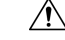

**Caution** When files are deleted, their contents cannot be recovered.

This example shows how to delete the file *myconfig* from the default flash memory device:

Switch# **delete myconfig**

## **Creating, Displaying and Extracting Files**

You can create a file and write files into it, list the files in a file, and extract the files from a file as described in the next sections.

Beginning in privileged EXEC mode, follow these steps to create a file, display the contents, and extract it:

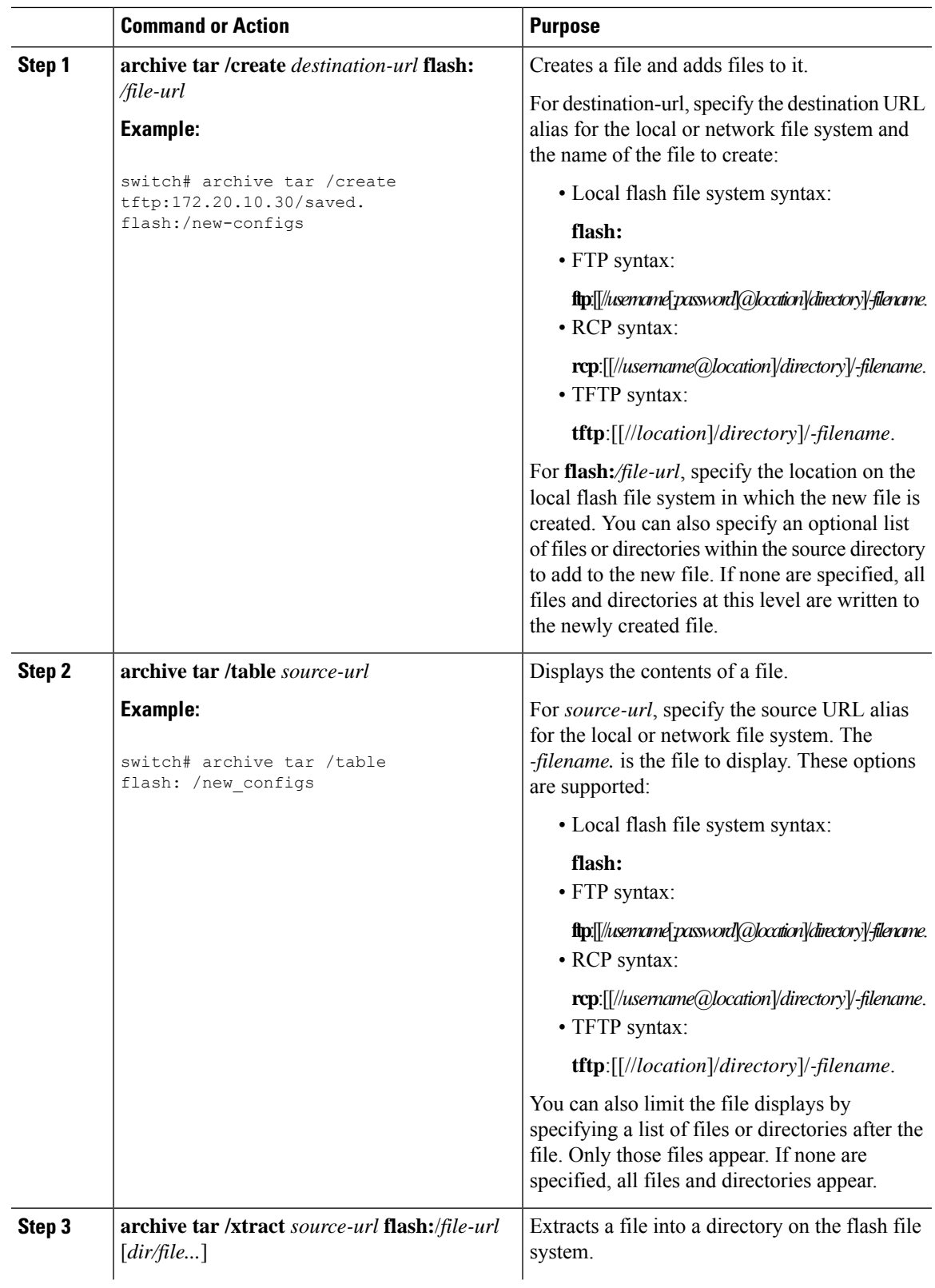

### **Procedure**

 $\mathbf l$ 

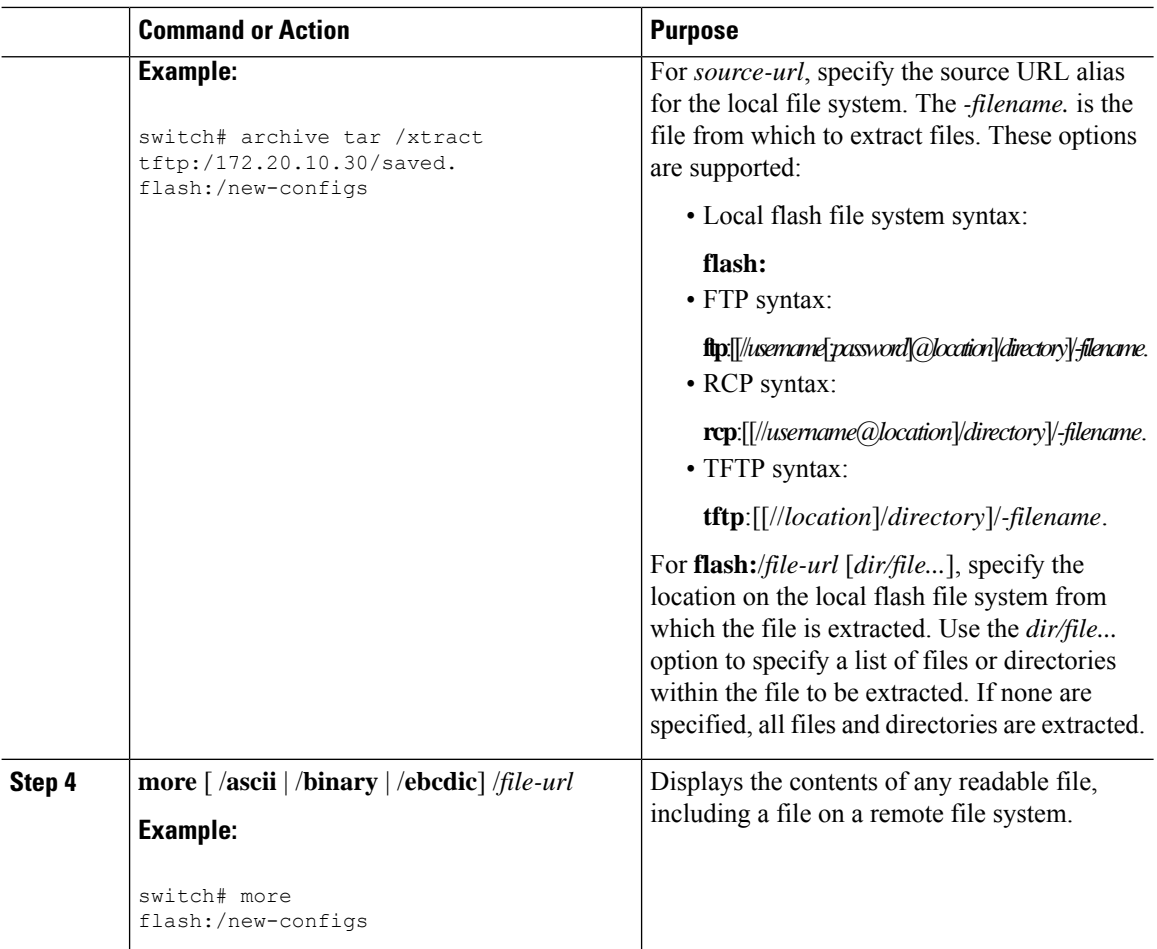

## <span id="page-993-0"></span>**Working with Configuration Files**

## **Information on Configuration Files**

Configuration files contain commands entered to customize the function of the Cisco IOS software. A way to create a basic configuration file isto use the setup program or to enter the setup privileged EXEC command.

You can copy (download) configuration files from a TFTP, FTP, or RCP server to the running configuration or startup configuration of the switch. You might want to perform this for one of these reasons:

- To restore a backed-up configuration file.
- To use the configuration file for another switch. For example, you might add another switch to your network and want it to have a configuration similar to the original switch. By copying the file to the new switch, you can change the relevant parts rather than recreating the whole file.
- To load the same configuration commands on all the switches in your network so that all the switches have similar configurations.

You can copy (upload) configuration files from the switch to a file server by using TFTP, FTP, or RCP. You might perform this task to back up a current configuration file to a server before changing its contents so that you can later restore the original configuration file from the server.

The protocol you use depends on which type of server you are using. The FTP and RCP transport mechanisms provide faster performance and more reliable delivery of data than TFTP. These improvements are possible because FTP and RCP are built on and use the TCP/IP stack, which is connection-oriented.

### **Guidelines for Creating and Using Configuration Files**

Creating configuration files can aid in your switch configuration. Configuration files can contain some or all of the commands needed to configure one or more switches. For example, you might want to download the same configuration file to several switches that have the same hardware configuration.

Use these guidelines when creating a configuration file:

- We recommend that you connect through the console port or Ethernet management port for the initial configuration of the switch. If you are accessing the switch through a network connection instead of through a direct connection to the console port or Ethernet management port, keep in mind that some configuration changes (such as changing the switch IP address or disabling ports) can cause a loss of connectivity to the switch.
- If no password has been set on the switch, we recommend that you set one by using the **enable secret** *secret-password* global configuration command.

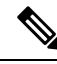

The **copy** {**ftp:** | **rcp:** | **tftp:**} **system:running-config** privileged EXEC command loadsthe configuration files on the switch as if you were entering the commands at the command line. The switch does not erase the existing running configuration before adding the commands. If a command in the copied configuration file replaces a command in the existing configuration file, the existing command is erased. For example, if the copied configuration file contains a different IP address in a particular command than the existing configuration, the IP address in the copied configuration is used. However, some commands in the existing configuration might not be replaced or negated. In this case, the resulting configuration file is a mixture of the existing configuration file and the copied configuration file, with the copied configuration file having precedence. **Note**

To restore a configuration file to an exact copy of a file stored on a server, copy the configuration file directly to the startup configuration (by using the **copy** {**ftp:** | **rcp:** | **tftp:**} **nvram:startup-config** privileged EXEC command), and reload the switch.

### **Configuration File Types and Location**

Startup configuration files are used during system startup to configure the software. Running configuration files contain the current configuration of the software. The two configuration files can be different. For example, you might want to change the configuration for a short time period rather than permanently. In this case, you would change the running configuration but not save the configuration byusing the copy running-config startup-config privileged EXEC command.

The running configuration is saved in DRAM; the startup configuration is stored in the NVRAM section of flash memory.

## **Creating a Configuration File By Using a Text Editor**

When creating a configuration file, you must list commands logically so that the system can respond appropriately. This is one method of creating a configuration file:

### **Procedure**

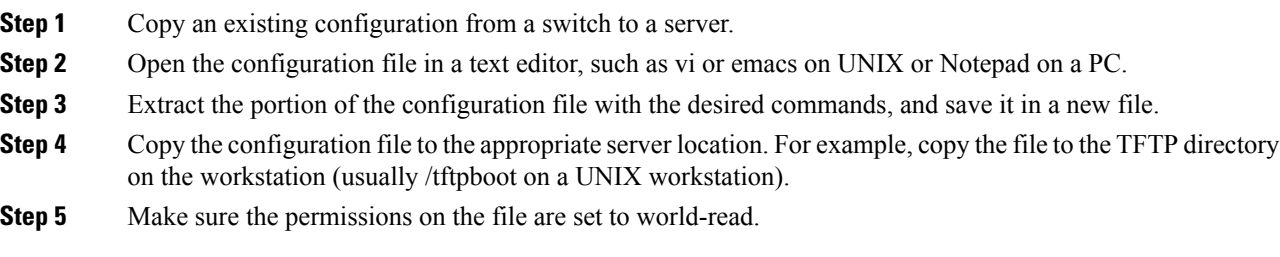

## **Copying Configuration Files By Using TFTP**

You can configure the switch by using configuration files you create, download from another switch, ordownload from a TFTP server. You can copy (upload) configuration files to a TFTP server for storage.

### **Preparing to Download or Upload a Configuration File By Using TFTP**

Before you begin downloading or uploading a configuration file by using TFTP, do these tasks:

• Ensure that the workstation acting as the TFTP server is properly configured. On a Sun workstation, make sure that the /etc/inetd.conf file contains this line:

tftp dgram udp wait root /usr/etc/in.tftpd in.tftpd -p -s /tftpboot

Make sure that the /etc/services file contains this line:

tftp 69/udp

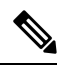

**Note**

You must restart the inetd daemon after modifying the /etc/inetd.conf and /etc/services files. To restart the daemon, either stop the inetd process and restart it, or enter a **fastboot** command (on the SunOS 4.x) or a **reboot** command (on Solaris 2.x or SunOS 5.x). For more information on the TFTP daemon, see the documentation for your workstation.

- Ensure that the switch has a route to the TFTP server. The switch and the TFTP server must be in the same subnetwork if you do not have a router to route traffic between subnets. Check connectivity to the TFTP server by using the **ping** command.
- Ensure that the configuration file to be downloaded is in the correct directory on the TFTP server (usually /tftpboot on a UNIX workstation).
- For download operations, ensure that the permissions on the file are set correctly. The permissionon the file should be world-read.
- Before uploading the configuration file, you might need to create an empty file on the TFTP server. To create an empty file, enter the **touch** *filename* command, where *filename* is the name of the file you will use when uploading it to the server.
- During upload operations, if you are overwriting an existing file (including an empty file, if you had to create one) on the server, ensure that the permissions on the file are set correctly. Permissions on the file should be world-write.

### **Downloading the Configuration File By Using TFTP**

To configure the switch by using a configuration file downloaded from a TFTP server, follow these steps:

### **Procedure**

- **Step 1** Copy the configuration file to the appropriate TFTP directory on the workstation.
- **Step 2** Verify that the TFTP server is properly configured.
- **Step 3** Log into the switch through the console port, the Ethernet management port, or a Telnet session.
- **Step 4** Download the configuration file from the TFTP server to configure the switch.

Specify the IP address or hostname of the TFTP server and the name of the file to download.

Use one of these privileged EXEC commands:

```
copy tftp:[[[//location]/directory]/filename] system:running-config
copy tftp:[[[//location]/directory]/filename] nvram:startup-config
copy tftp:[[[//location]/directory]/filename] flash[n]:/directory/startup-config
```
The configuration file downloads, and the commands are executed as the file is parsed line-by-line.

### **Example**

This example shows how to configure the software from the file tokyo-confg at IP address 172.16.2.155:

```
Switch# copy tftp://172.16.2.155/tokyo-confg system:running-config
Configure using tokyo-confg from 172.16.2.155? [confirm] y
Booting tokyo-confg from 172.16.2.155:!!! [OK - 874/16000 bytes]
```
### **Uploading the Configuration File By Using TFTP**

To upload a configuration file from a switch to a TFTP server for storage, follow these steps:

### **Procedure**

**Step 1** Verify that the TFTP server is properly configured. **Step 2** Log into the switch through the console port, the Ethernet management port, or a Telnet session **Step 3** Upload the switch configuration to the TFTP server. Specify the IP address or hostname of the TFTP server and the destination filename.

Use **one** of these privileged EXEC commands:

- **copy system:running-config tftp:**[[[//*location*]/*directory*]/*filename*]
- **copy nvram:startup-config tftp:**[[[//*location*]/*directory*]/*filename*]
- **copy flash**[n]:/*directory*/**startup-config tftp:**[[[//*location*]/*directory*]/*filename*]
- The file is uploaded to the TFTP server.

#### **Example**

This example shows how to upload a configuration file from a switch to a TFTP server:

```
Switch# copy system:running-config tftp://172.16.2.155/tokyo-confg
Write file tokyo-confg on host 172.16.2.155? [confirm] y
#
Writing tokyo-confg!!! [OK]
```
### **Copying a Configuration File from the Switch to an FTP Server**

You can copy a configuration file from the switch to an FTP server.

### **Understanding the FTP Username and Password**

The FTP protocol requires a client to send a remote username and password on each FTP request to a server. When you copy a configuration file from the switch to a server using FTP, the Cisco IOS software sends the first valid username it encounters in the following sequence:

- **1.** The username specified in the **copy** EXEC command, if a username is specified.
- **2.** The username set by the **ip ftp username** global configuration command, if the command is configured.
- **3.** Anonymous.

The switch sends the first valid password it encounters in the following sequence:

- **1.** The password specified in the **copy** command, if a password is specified.
- **2.** The password set by the **ip ftp password** command, if the command is configured.
- **3.** The switch forms a password *username* @*switchname*.*domain* . The variable *username* is the username associated with the current session, *switchname* is the configured host name, and *domain* is the domain of the switch.

The username and password must be associated with an account on the FTP server. If you are writing to the server, the FTP server must be properly configured to accept the FTP write request from the user on the switch.

If the server has a directory structure, the configuration file or image is written to or copied from the directory associated with the username on the server. For example, if the system image resides in the home directory of a user on the server, specify that user name as the remote username.

Refer to the documentation for your FTP server for more information.

Use the **ip ftp username** and **ip ftp password** global configuration commands to specify a username and password for all copies. Include the username in the **copy** EXEC command if you want to specify a username for that copy operation only.

### **Preparing to Download or Upload a Configuration File By Using FTP**

Before you begin downloading or uploading a configuration file by using FTP, do these tasks:

- Ensure that the switch has a route to the FTP server. The switch and the FTP server must be in the same subnetwork if you do not have a router to route traffic between subnets. Check connectivity to the FTP server by using the **ping** command.
- If you are accessing the switch through the console or a Telnet session and you do not have a valid username, make sure that the current FTP username is the one that you want to use for the FTP download. You can enter the **show users** privileged EXEC command to view the valid username. If you do not want to use this username, create a new FTP username by using the **ip ftp username** *username* global configuration command during all copy operations. The new username is stored in NVRAM. If you are accessing the switch through a Telnet session and you have a valid username, this username is used, and you do not need to set the FTP username. Include the username in the **copy** command if you want to specify a username for only that copy operation.
- When you upload a configuration file to the FTP server, it must be properly configured to accept the write request from the user on the switch.

For more information, see the documentation for your FTP server.

### **Downloading a Configuration File By Using FTP**

Beginning in privileged EXEC mode, follow these steps to download a configuration file by using FTP:

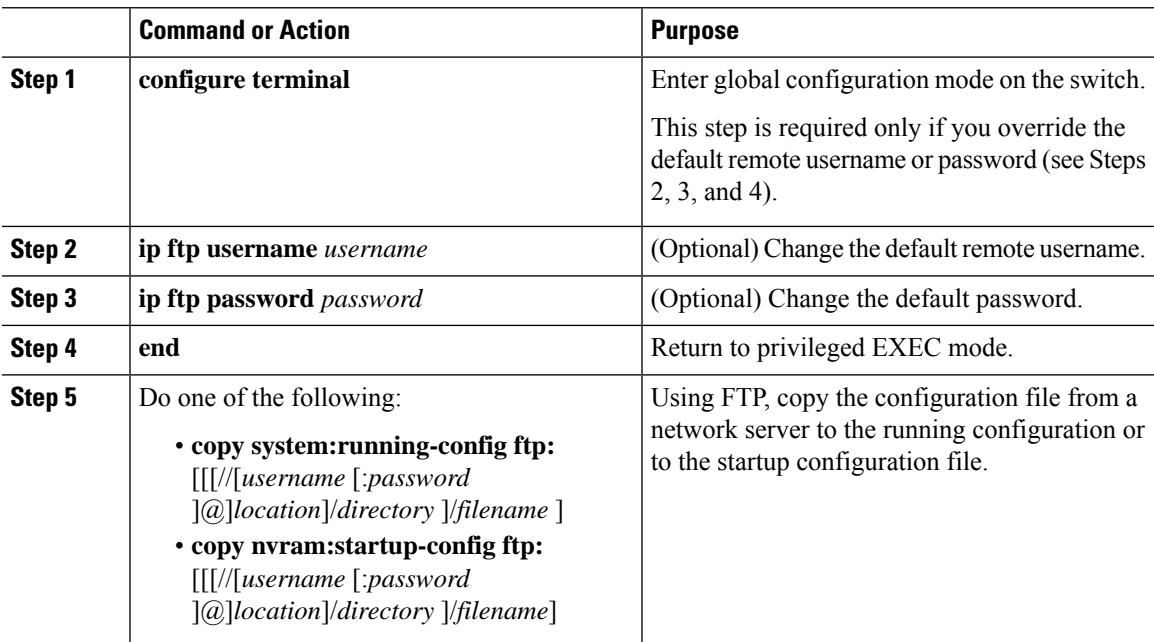

### **Procedure**

#### **Example**

This example shows how to copy a configuration file named host1-confg from the netadmin1 directory on the remote server with an IP address of 172.16.101.101 and to load and run those commands on the switch:

```
Switch# copy ftp://netadmin1:mypass@172.16.101.101/host1-confg
```

```
system:running-config
Configure using host1-confg from 172.16.101.101? [confirm]
Connected to 172.16.101.101
Loading 1112 byte file host1-confg:![OK]
Switch#
%SYS-5-CONFIG: Configured from host1-config by ftp from 172.16.101.101
```
This example shows how to specify a remote username of netadmin1. The software copies the configuration file host2-confg from the netadmin1 directory on the remote server with an IP address of 172.16.101.101 to the switch startup configuration.

```
Switch# configure terminal
Switch(config)# ip ftp username netadmin1
Switch(config)# ip ftp password mypass
Switch(config)# end
Switch# copy ftp: nvram:startup-config
Address of remote host [255.255.255.255]? 172.16.101.101
Name of configuration file[rtr2-confg]? host2-confg
Configure using host2-confg from 172.16.101.101?[confirm]
Connected to 172.16.101.101
Loading 1112 byte file host2-confg:![OK]
[OK]
Switch#
%SYS-5-CONFIG NV:Non-volatile store configured from host2-config by ftp from 172.16.101.101
```
### **Uploading a Configuration File By Using FTP**

Beginning in privileged EXEC mode, follow these steps to upload a configuration file by using FTP:

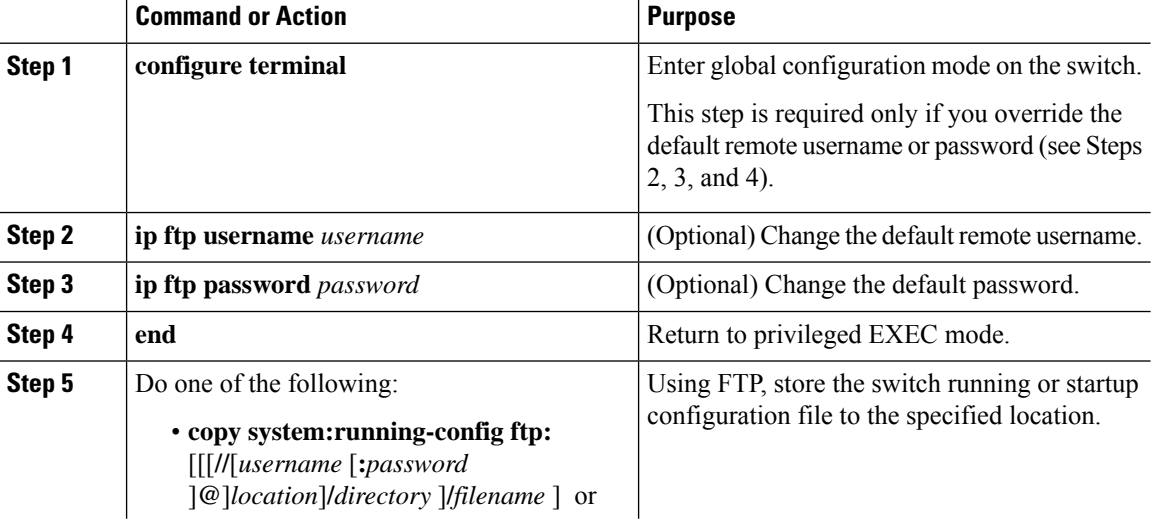

### **Procedure**

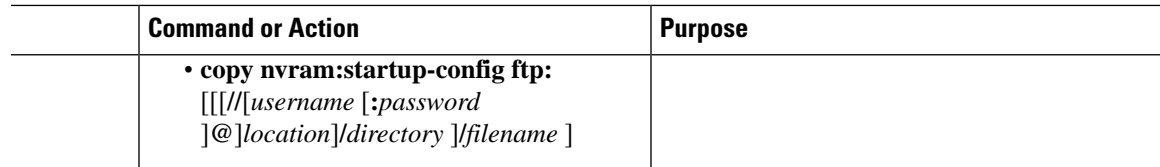

#### **Example**

This example shows how to copy the running configuration file named switch2-confg to the netadmin1 directory on the remote host with an IP address of 172.16.101.101:

```
Switch# copy system:running-config
ftp://netadmin1:mypass@172.16.101.101/switch2-confg
Write file switch2-confg on host 172.16.101.101?[confirm]
Building configuration...[OK]
Connected to 172.16.101.101
Switch#
```
This example shows how to store a startup configuration file on a server by using FTP to copy the file:

```
Switch# configure terminal
Switch(config)# ip ftp username netadmin2
Switch(config)# ip ftp password mypass
Switch(config)# end
Switch# copy nvram:startup-config ftp:
Remote host[]? 172.16.101.101
Name of configuration file to write [switch2-confg]?
Write file switch2-confg on host 172.16.101.101?[confirm]
![OK]
```
## **Copying Configuration Files By Using RCP**

The RCP provides another method of downloading, uploading, and copying configuration files between remote hosts and the switch. Unlike TFTP, which uses User Datagram Protocol (UDP), a connectionless protocol, RCP uses TCP, which is connection-oriented.

To use RCP to copy files, the server from or to which you will be copying files must support RCP. The RCP copy commands rely on the rsh server (or daemon) on the remote system. To copy files by using RCP, you do not need to create a server for file distribution as you do with TFTP. You only need to have access to a server that supports the remote shell (rsh). (Most UNIX systems support rsh.) Because you are copying a file from one place to another, you must have read permission on the source file and write permission on the destination file. If the destination file does not exist, RCP creates it for you.

The RCP requires a client to send a remote username with each RCP request to a server. When you copy a configuration file from the switch to a server, the Cisco IOS software sends the first valid username inthis list:

- The username specified in the **copy** command if a username is specified.
- The username set by the **ip rcmd remote-username** *username* global configuration command if the command is configured.
- The remote username associated with the current TTY (terminal) process. For example, if the user is connected to the router through Telnet and was authenticated through the**username** command, the switch software sends the Telnet username as the remote username.
- The switch hostname.

For a successful RCP copy request, you must define an account on the network server for the remote username. If the server has a directory structure, the configuration file is written to or copied from the directory associated with the remote username on the server. For example, if the configuration file is in the home directory of a user on the server, specify that user's name as the remote username.

### **Preparing to Download or Upload a Configuration File By Using RCP**

Before you begin downloading or uploading a configuration file by using RCP, do these tasks:

- Ensure that the workstation acting as the RCP server supports the remote shell (rsh).
- Ensure that the switch has a route to the RCP server. The switch and the server must be in the same subnetwork if you do not have a router to route traffic between subnets. Check connectivity to the RCP server by using the **ping** command.
- If you are accessing the switch through the console or a Telnet session and you do not have a valid username, make sure that the current RCP username is the one that you want to use for the RCP download. You can enter the show users privileged EXEC command to view the valid username. If you do not want to use this username, create a new RCP username by using the ip rcmd remote-username username global configuration command to be used during all copy operations. The new username is stored in NVRAM. If you are accessing the switch through a Telnet session and you have a valid username, this username is used, and you do not need to set the RCP username. Include the username in the copy command if you want to specify a username for only that copy operation.
- When you upload a file to the RCP server, it must be properly configured to accept the RCP write request from the user on the switch. For UNIX systems, you must add an entry to the .rhosts file for the remote user on the RCP server. For example, suppose that the switch contains these configuration lines:

```
hostname Switch1
ip rcmd remote-username User0
```
If the switch IP address translates to Switch1.company.com, the .rhosts file for User0 on the RCPserver should contain this line:

```
Switch1.company.com Switch1
```
For more information, see the documentation for your RCP server.

### **Downloading a Configuration File By Using RCP**

Beginning in privileged EXEC mode, follow these steps to download a configuration file by using RCP:

### **Procedure**

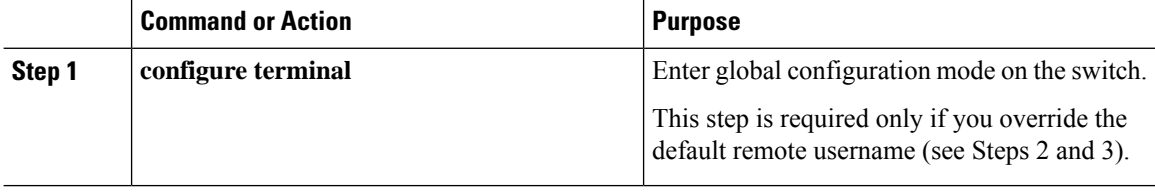

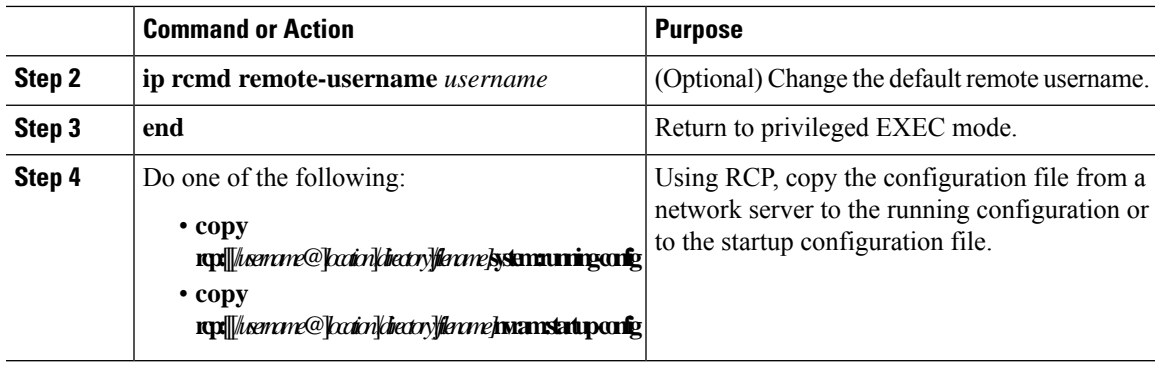

### **Example**

This example shows how to copy a configuration file named host1-confg from the netadmin1 directory on the remote server with an IP address of 172.16.101.101 and load and run those commands on the switch:

```
Switch# copy rcp://netadmin1@172.16.101.101/host1-confg system:running-config
Configure using host1-confg from 172.16.101.101? [confirm]
Connected to 172.16.101.101
Loading 1112 byte file host1-confg:![OK]
Switch#
%SYS-5-CONFIG: Configured from host1-config by rcp from 172.16.101.101
```
This example shows how to specify a remote username of *netadmin1*. Then it copies the configuration file *host2-confg* from the *netadmin1* directory on the remote server with an IP address of 172.16.101.101to the startup configuration:

```
Switch# configure terminal
Switch(config)# ip rcmd remote-username netadmin1
Switch(config)# end
Switch# copy rcp: nvram:startup-config
Address of remote host [255.255.255.255]? 172.16.101.101
Name of configuration file[rtr2-confg]? host2-confg
Configure using host2-confg from 172.16.101.101?[confirm]
Connected to 172.16.101.101
Loading 1112 byte file host2-confg:![OK]
[OK]
Switch#
%SYS-5-CONFIG_NV:Non-volatile store configured from host2-config by rcp from 172.16.101.101
```
### **Uploading a Configuration File By Using RCP**

Beginning in privileged EXEC mode, follow these steps to upload a configuration file by using RCP

### **Procedure**

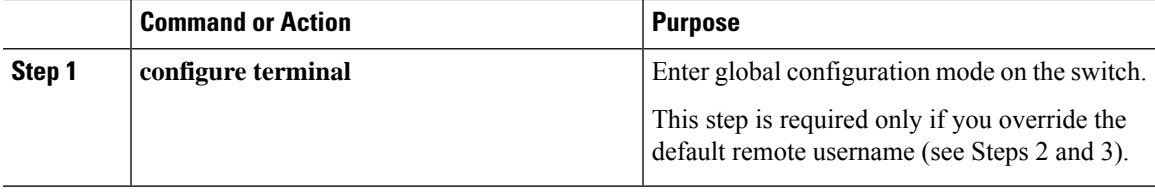

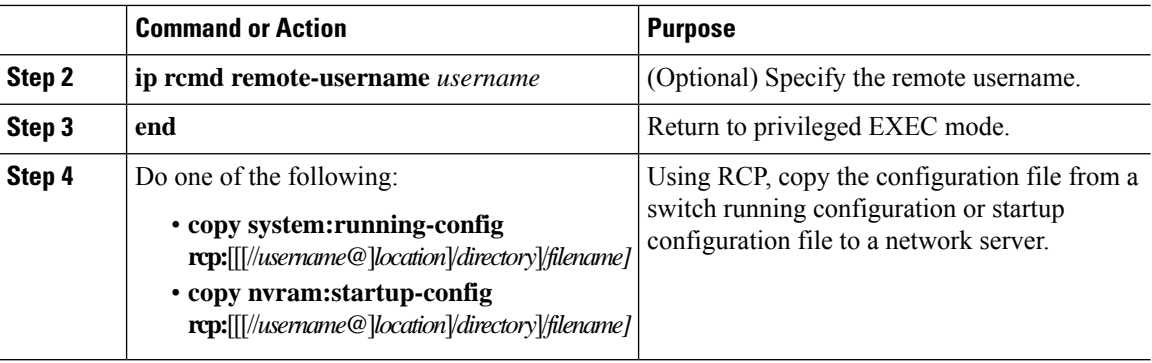

### **Example**

This example shows how to copy the running configuration file named switch2-confg to the netadmin1 directory on the remote host with an IP address of 172.16.101.101:

```
Switch# copy system:running-config
rcp://netadmin1@172.16.101.101/switch2-confg
Write file switch-confg on host 172.16.101.101?[confirm]
Building configuration...[OK]
Connected to 172.16.101.101
Switch#
```
This example shows how to store a startup configuration file on a server:

```
Switch# configure terminal
Switch(config)# ip rcmd remote-username netadmin2
Switch(config)# end
Switch# copy nvram:startup-config rcp:
Remote host[]? 172.16.101.101
Name of configuration file to write [switch2-confg]?
Write file switch2-confg on host 172.16.101.101?[confirm]
![OK]
```
## **Clearing Configuration Information**

You can clear the configuration information from the startup configuration. If you reboot the switch with no startup configuration, the switch enters the setup program so that you can reconfigure the switch with all new settings.

### **Clearing the Startup Configuration File**

To clear the contents of yourstartup configuration, use the **erasenvram**: or the **erase startup-config** privileged EXEC command.

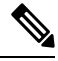

**Note** You cannot restore the startup configuration file after it has been deleted.

### **Deleting a Stored Configuration File**

To delete a saved configuration from flash memory, use the delete flash:filename privileged EXEC command. Depending on the setting of the file prompt global configuration command, you might be prompted for confirmation before you delete a file. By default, the switch prompts for confirmation on destructive file operations. For more information about the file prompt command, see the Cisco IOS Command Reference for Release 12.4.

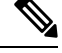

**Note** You cannot restore a file after it has been deleted.

## <span id="page-1004-0"></span>**Replacing and Rolling Back Configurations**

The configuration replacement and rollback feature replaces the running configuration with any saved Cisco IOS configuration file. You can use the rollback function to roll back to a previous configuration.

### **Information on Configuration Replacement and Rollback**

### **Configuration Archive**

The Cisco IOS configuration archive is intended to provide a mechanism to store, organize, and manage an archive of Cisco IOS configuration files to enhance the configuration rollback capability provided by the **configure replace** command. Before this feature was introduced, you could save copies of the running configuration using the **copy running-config** *destination-url* command, storing the replacement file either locally or remotely. However, this method lacked any automated file management. On the other hand, the Configuration Replace and Configuration Rollback feature provides the capability to automatically save copies of the running configuration to the Cisco IOS configuration archive. These archived files serve as checkpoint configuration references and can be used by the **configure replace** command to revert to previous configuration states.

The **archive config** command allows you to save Cisco IOS configurations in the configuration archive using a standard location and filename prefix that is automatically appended with an incremental version number (and optional timestamp) as each consecutive file is saved. This functionality provides a means for consistent identification of saved Cisco IOS configuration files. You can specify how many versions of the running configuration are kept in the archive. After the maximum number of files are saved in the archive, the oldest file is automatically deleted when the next, most recent file is saved. The **show archive** command displays information for all configuration files saved in the Cisco IOS configuration archive.

The Cisco IOS configuration archive, in which the configuration files are stored and available for use with the **configure replace** command, can be located on the following file systems: FTP, HTTP, RCP, TFTP.

### **Configuration Replace**

The **configure replace** privileged EXEC command replaces the running configuration with any saved configuration file. When you enter the **configure replace** command, the running configuration is compared with the specified replacement configuration, and a set of configuration differences is generated. The resulting differences are used to replace the configuration. The configuration replacement operation is usually completed in no more than three passes. To prevent looping behavior no more than five passes are performed.

You can use the **copy** *source-url* **running-config** privileged EXEC command to copy a stored configuration file to the running configuration. When using this command as an alternative to the **configure replace** *target-ur*l privileged EXEC command, note these major differences:

- The **copy**source-url**running-config** command is a merge operation and preserves all the commandsfrom both the source file and the running configuration. This command does not remove commands from the running configuration that are not present in the source file. In contrast, the **configure replace**target-url command removes commands from the running configuration that are not present in the replacement file and adds commands to the running configuration that are not present.
- You can use a partial configuration file asthe source file for the **copy**source-url**running-config** command. You must use a complete configuration file as the replacement file for the **configure replace**target-url command.

### **Configuration Rollback**

You can also use the **configure replace** command to roll back changes that were made since the previous configuration wassaved. Instead of basing the rollback operation on a specific set of changesthat were applied, the configuration rollback capability reverts to a specific configuration based on a saved configuration file.

If you want the configuration rollback capability, you must first save the running configuration before making any configuration changes. Then, after entering configuration changes, you can use that saved configuration file to roll back the changes by using the **configure replace**target-url command.

You can specify any saved configuration file as the rollback configuration. You are not limited to a fixed number of rollbacks, as is the case in some rollback models.

### **Configuration Guidelines**

Follow these guidelines when configuring and performing configuration replacement and rollback:

- Make sure that the switch has free memory larger than the combined size of the two configuration files (the running configuration and the saved replacement configuration). Otherwise, the configuration replacement operation fails.
- Make sure that the switch also has sufficient free memory to execute the configuration replacement or rollback configuration commands.
- Certain configuration commands, such as those pertaining to physical components of a networking device (for example, physical interfaces), cannot be added or removed from the running configuration.
	- A configuration replacement operation cannot remove the **interface**interface-id command line from the running configuration if that interface is physically present on the device.
	- The **interface**interface-id command line cannot be added to the running configuration if no such interface is physically present on the device.
- When using the **configure replace** command, you must specify a saved configuration as the replacement configuration file for the running configuration. The replacement file must be a complete configuration generated by a Cisco IOS device (for example, a configuration generated by the **copy running-config**destination-url command).

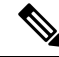

If you generate the replacement configuration file externally, it must comply with the format of files generated by Cisco IOS devices. **Note**

### **Configuring the Configuration Archive**

Using the **configure replace** command with the configuration archive and with the **archive config** command is optional but offers significant benefit for configuration rollback scenarios. Before using the **archive config command**, you must first configure the configuration archive. Starting in privileged EXEC mode, follow these steps to configure the configuration archive:

### **Procedure**

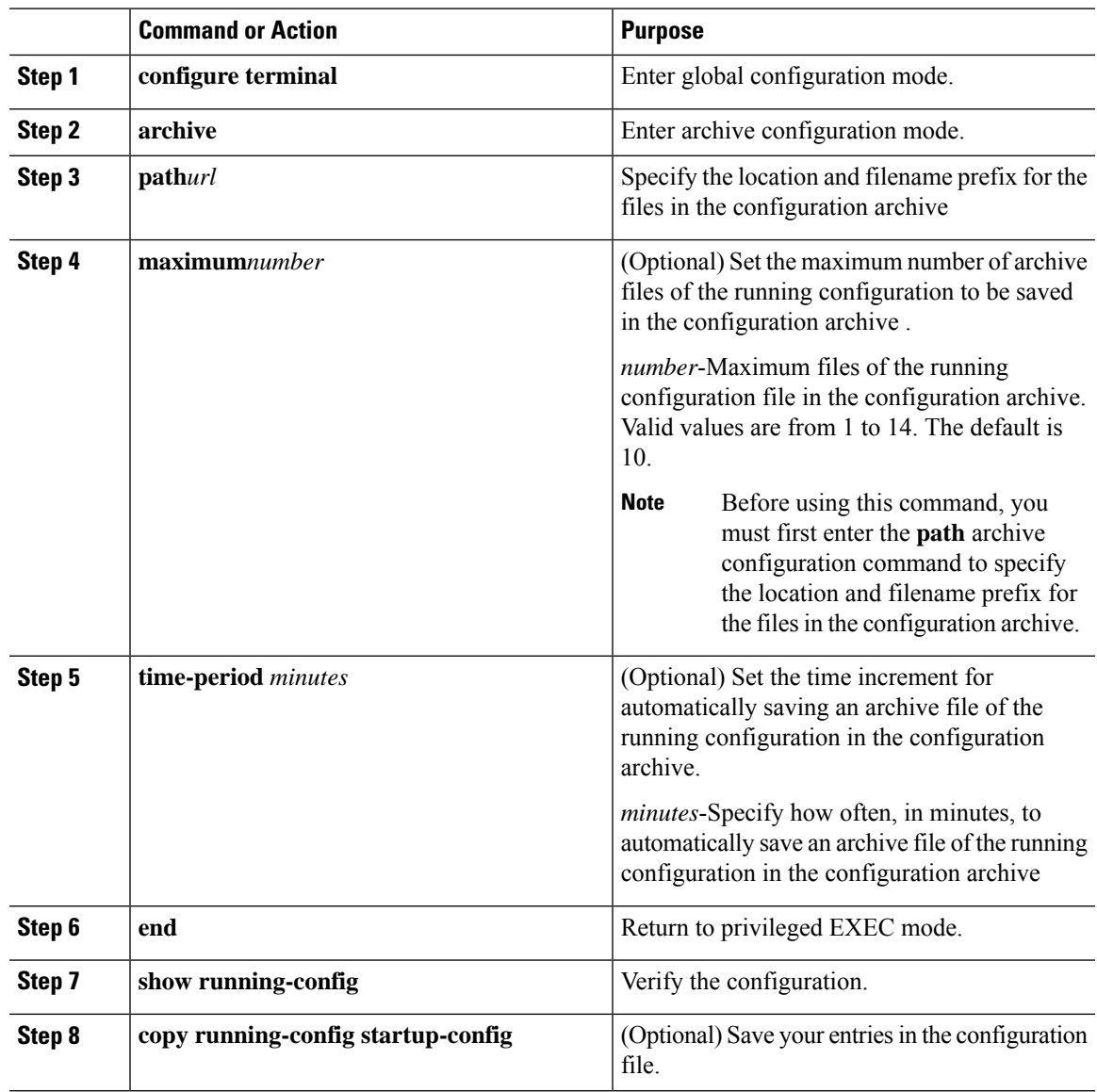

### **Performing a Configuration Replacement or Rollback Operation**

Starting in privileged EXEC mode, follow these steps to replace the running configuration file with a saved configuration file:

I

### **Procedure**

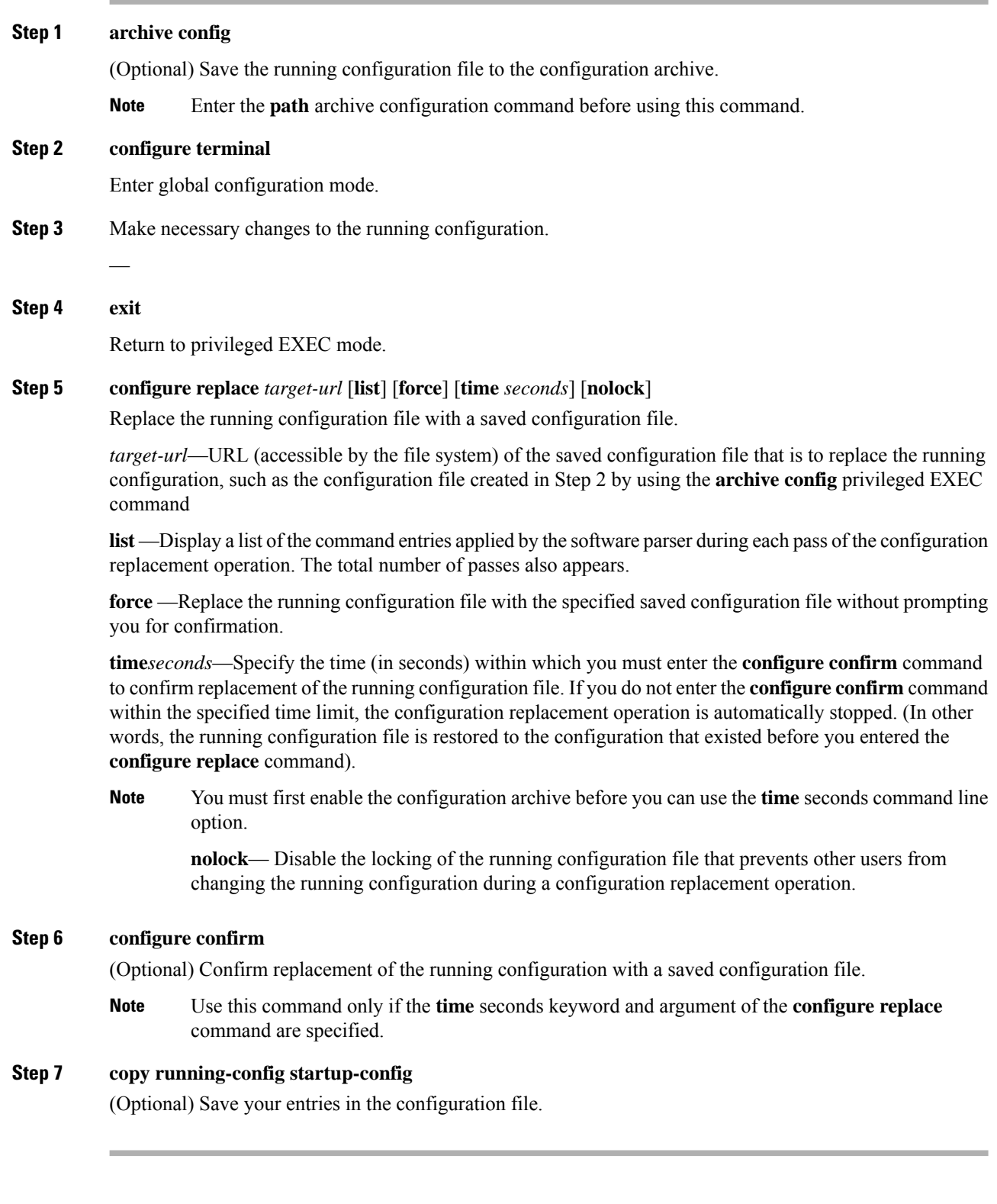
# **Working with Software Images**

### **Information on Working with Software Images**

This section describes how to archive (download and upload) software image files, which contain the system software, the Cisco IOS code, and the embedded device manager software.

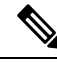

**Note**

Instead of using the **copy** privileged EXEC command or the **archive tar** privileged EXEC command, we recommend using the **archive download-sw** and **archive upload-sw** privileged EXEC commands to download and upload software image files.

You can download a switch image file from a TFTP, FTP, or RCP server to upgrade the switch software. If you do not have access to a TFTP server, you can download a software image file directly to your PC or workstation by using a web browser (HTTP) and then by using the device manager or Cisco Network Assistant to upgrade your switch. For information about upgrading your switch by using a TFTP server or a web browser (HTTP), see the release notes.

You can replace the current image with the new one or keep the current image in flash memory after a download.

You upload a switch image file to a TFTP, FTP, or RCP server for backup purposes. You can use this uploaded image for future downloads to the same switch or to another of the same type.

The protocol that you use depends on which type of server you are using. The FTP and RCP transport mechanisms provide faster performance and more reliable delivery of data than TFTP. These improvements are possible because FTP and RCP are built on and use the TCP/IP stack, which is connection-oriented.

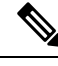

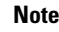

**Note** For a list of software images and the supported upgrade paths, see the release notes.

# **Image Location on the Switch**

The Cisco IOS image is stored as a .bin file in a directory that shows the version number. A subdirectory containsthe files needed for web management. The image isstored on the system board flash memory (flash:).

You can use the **show version**privileged EXEC command to see the software version that is currently running on your switch. In the display, check the line that begins with System image file is... . It shows the directory name in flash memory where the image is stored.

You can also use the **dir** filesystem : privileged EXEC command to see the directory names of other software images that might be stored in flash memory.

### **File Format of Images on a Server or Cisco.com**

Software images located on a server or downloaded from Cisco.com are provided in a tar file format, which contains these files:

- An info file, which serves as a table of contents for the tar file
- One or more subdirectories containing other images and files, such as Cisco IOS images and web management files

This example shows some of the information contained in the info file. The table provides additional details about this information:

```
system_type:0x00000000:image-name
    image_family:xxxx
    info_end:
version_suffix:xxxx
   version_directory:image-name
    image_system_type_id:0x00000000
   image_name:image-nameB.bin
   ios_image_file_size:6398464
    total_image_file_size:8133632
    image_feature:IP|LAYER_3|PLUS|MIN_DRAM_MEG=128
    image_family:xxxx
```
board\_ids:0x401100c4 0x00000000 0x00000001 0x00000003 0x00000002 0x00008000 0x00008002

0x40110000 info\_end

#### **Table 111: info File Description**

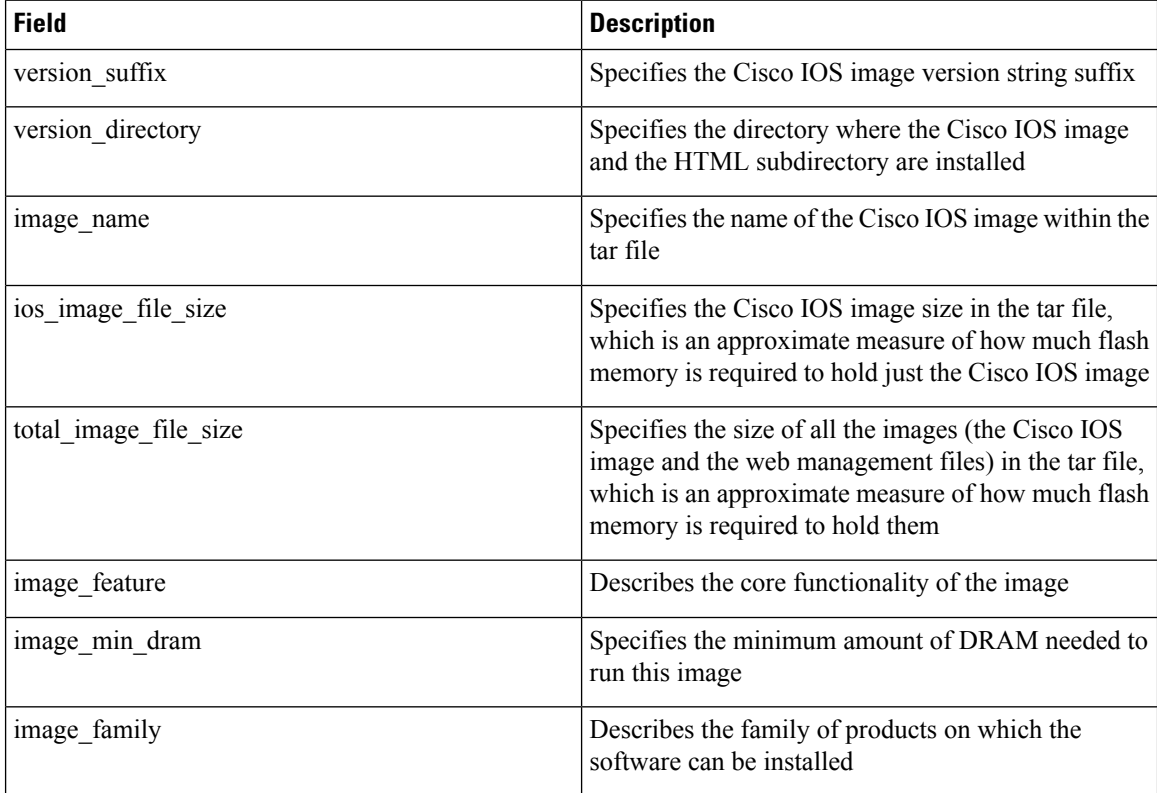

# **Copying Image Files Using TFTP**

You can download a switch image from a TFTP server or upload the image from the switch to a TFTP server.

You download a switch image file from a server to upgrade the switch software. You can overwrite the current image with the new one or keep the current image after a download.

You upload a switch image file to a server for backup purposes; this uploaded image can be used for future downloads to the same or another switch of the same type .

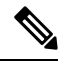

**Note**

Instead of using the **copy** privileged EXEC command or the **archive tar** privileged EXEC command, we recommend using the **archive download-sw** and **archive upload-sw** privileged EXEC commands to download and upload software image files.

# **Preparing to Download or Upload an Image File By Using TFTP**

Before you begin downloading or uploading an image file by using TFTP, do these tasks:

• Ensure that the workstation acting as the TFTP server is properly configured. On a Sun workstation, make sure that the /etc/inetd.conf file contains this line:

tftp dgram udp wait root /usr/etc/in.tftpd in.tftpd -p -s /tftpboot

Make sure that the /etc/services file contains this line:

tftp 69/udp

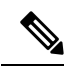

- **Note**
	- You must restart the inetd daemon after modifying the /etc/inetd.conf and /etc/services files. To restart the daemon, either stop the inetd process and restart it, or enter a fastboot command (on the SunOS 4.x) or a **reboot** command (on Solaris 2.x or SunOS 5.x). For more information on the TFTP daemon, see the documentation for your workstation.
- Ensure that the switch has a route to the TFTP server. The switch and the TFTP server must be in the same subnetwork if you do not have a router to route traffic between subnets. Check connectivity to the TFTP server by using the **ping** command.
- Ensure that the image to be downloaded is in the correct directory on the TFTP server (usually /tftpboot on a UNIX workstation).
- For download operations, ensure that the permissions on the file are set correctly. The permission on the file should be world-read.
- Before uploading the image file, you might need to create an empty file on the TFTP server. To create an empty file, enter the **touch** filename command, where filename is the name of the file you will use when uploading the image to the server.
- During upload operations, if you are overwriting an existing file (including an empty file, if you had to create one) on the server, ensure that the permissions on the file are set correctly. Permissions on the file should be world-write.

### **Downloading an Image File By Using TFTP**

You can download a new image file and replace the current image or keep the current image.

Beginning in privileged EXEC mode, follow Steps 1 through 3 to download a new image from a TFTP server and overwrite the existing image. To keep the current image, go to Step 3.

#### **Procedure**

—

—

- **Step 1** Copy the image to the appropriate TFTP directory on the workstation. Make sure that the TFTP server is properly configured.
- **Step 2** Log into the switch through the console port or a Telnet session.

#### **Step 3 archive download-sw**/**overwrite**/**reload tftp:**[[//*location*]/*directory*]/*image-name***.tar**

Download the image file from the TFTP server to the switch, and overwrite the current image.

- The **/overwrite** option overwrites the software image in flash memory with the downloaded image.
- The **/reload** option reloads the system after downloading the image unless the configuration has been changed and not been saved.
- For // *location* , specify the IP address of the TFTP server.
- For /*directory*/*image-name***.tar** specify the directory (optional) and the image to download. Directory and image names are case sensitive.

#### **Step 4 archive download-sw**/**leave-old-sw**/**reload tftp:**[[//*location*]/*directory*]/*image-name***.tar**

Download the image file from the TFTP server to the switch, and keep the current image.

- The /**leave-old-sw** option keeps the old software version after a download.
- The /**reload** option reloads the system after downloading the image unless the configuration has been changed and not been saved.
- For //*location*, specify the IP address of the TFTP server.
- For /*directory*/*image-name***.tar** specify the directory (optional) and the image to download. Directory and image names are case sensitive.

The download algorithm verifies that the image is appropriate for the switch model and that enough DRAM is present, or it cancels the process and reports an error. If you specify the **/overwrite** option, the download algorithm removes the existing image on the flash device whether or not it is the same as the new one, downloads the new image, and then reloads the software.

If the flash device has sufficient space to hold two images and you want to overwrite one of these images with the same version, you must specify the **/overwrite** option. **Note**

If you specify the **/leave-old-sw**, the existing files are not removed. If there is not enough space to install the new image and keep the running image, the download process stops, and an error message is displayed.

The algorithm installs the downloaded image on the system board flash device (flash:). The image is placed into a new directory named with the software version string, and the BOOT environment variable is updated to point to the newly installed image.

If you keep the old image during the download process (you specified the /**leave-old-sw** keyword), you can remove it by entering the **delete** /**force** /**recursive** *filesystem* :/ *file-url* privileged EXEC command. For *filesystem*, use **flash:** for the system board flash device.For *file-url*, enter the directory name of the old image. All the files in the directory and the directory are removed.

**Note** For the download and upload algorithms to operate properly, do not rename image names

### **Uploading an Image File Using TFTP**

You can upload an image from the switch to a TFTP server. You can later download this image to the switch or to another switch of the same type.

Use the upload feature only if the web management pages associated with the embedded device manager have been installed with the existing image.

Beginning in privileged EXEC mode, follow these steps to upload an image to a TFTP server:

#### **Procedure**

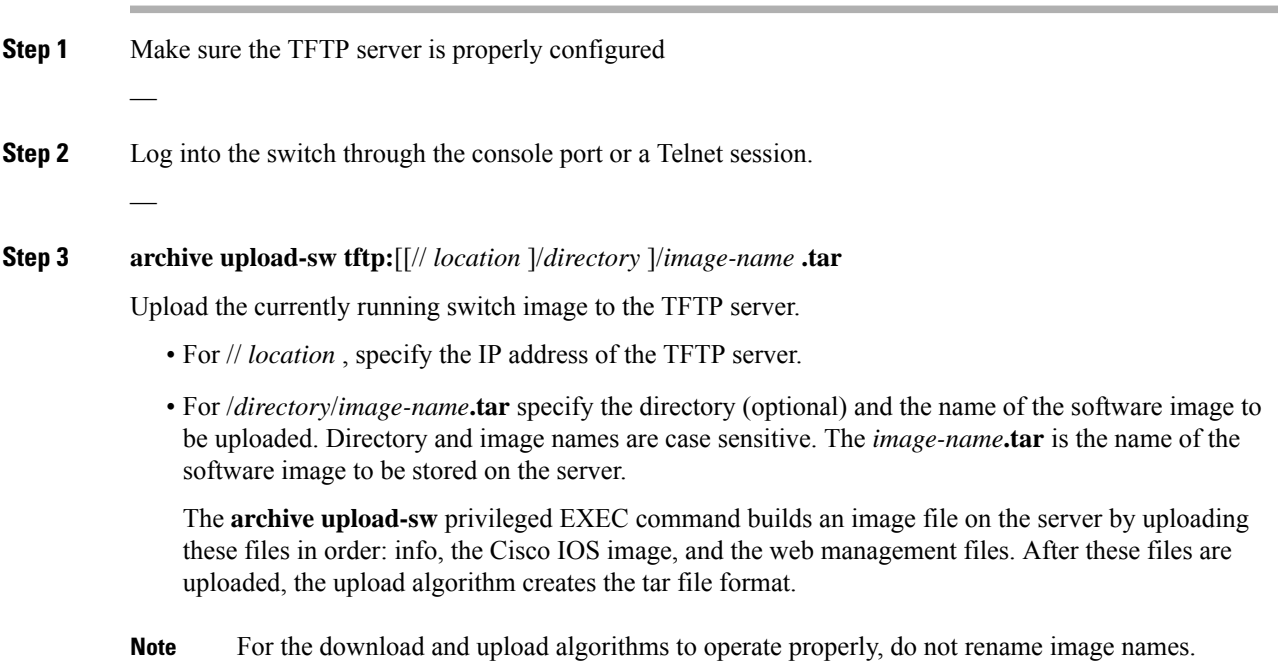

# **Copying Image Files Using FTP**

You can download a switch image from an FTP server or upload the image from the switch to an FTP server.

You download a switch image file from a server to upgrade the switch software. You can overwrite the current image with the new one or keep the current image after a download.

You upload a switch image file to a server for backup purposes. You can use this uploaded image for future downloads to the switch or another switch of the same type.

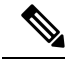

**Note**

Instead of using the **copy** privileged EXEC command or the **archive tar** privileged EXEC command, we recommend using the **archive download-sw** and **archive upload-sw** privileged EXEC commands to download and upload software image files.

# **Preparing to Download or Upload an Image File By Using FTP**

You can copy images files to or from an FTP server.

The FTP protocol requires a client to send a remote username and password on each FTP request to a server. When you copy an image file from the switch to a server by using FTP, the Cisco IOS software sends the first valid username in this list:

- The username specified in the **archive download-sw** or **archive upload-sw** privileged EXEC command if a username is specified.
- The username set by the **ip ftp username** username global configuration command if the command is configured.
- Anonymous.

The switch sends the first valid password in this list:

- The password specified in the **archive download-sw** or **archive upload-sw** privileged EXEC command if a password is specified.
- The password set by the **ip ftp password** password global configuration command if the command is configured.
- The switch forms a password named username@switchname.domain. The variable username is the username associated with the current session, switchname is the configured hostname, and domain is the domain of the switch.

The username and password must be associated with an account on the FTP server. If you are writing to the server, the FTP server must be properly configured to accept the FTP write request from you.

Use the **ip ftp username** and **ip ftp password** commands to specify a username and password for all copies. Include the username in the **archive download-sw** or **archive upload-sw** privileged EXEC command if you want to specify a username only for that operation.

If the server has a directory structure, the image file is written to or copied from the directory associated with the username on the server. For example, if the image file resides in the home directory of a user on the server, specify that user's name as the remote username.

Before you begin downloading or uploading an image file by using FTP, do these tasks:

- Ensure that the switch has a route to the FTP server. The switch and the FTP server must be in the same subnetwork if you do not have a router to route traffic between subnets. Check connectivity to the FTP server by using the **ping** command.
- If you are accessing the switch through the console or a Telnet session and you do not have a valid username, make sure that the current FTP username is the one that you want to use for the FTP download. You can enter the **show users** privileged EXEC command to view the valid username. If you do not want to use this username, create a new FTP username by using the **ip ftp username** username global configuration command. This new name will be used during all archive operations. The new username is stored in NVRAM. If you are accessing the switch through a Telnet session and you have a valid username, this username is used, and you do not need to set the FTP username. Include the username in the **archive download-sw** or **archive upload-sw** privileged EXEC command if you want to specify a username for that operation only.
- When you upload an image file to the FTP server, it must be properly configured to accept the write request from the user on the switch.

For more information, see the documentation for your FTP server.

### **Downloading an Image File By Using FTP**

You can download a new image file and overwrite the current image or keep the current image.

Beginning in privileged EXEC mode, follow Steps 1 through 7 to download a new image from an FTP server and overwrite the existing image. To keep the current image, go to Step 7.

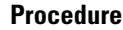

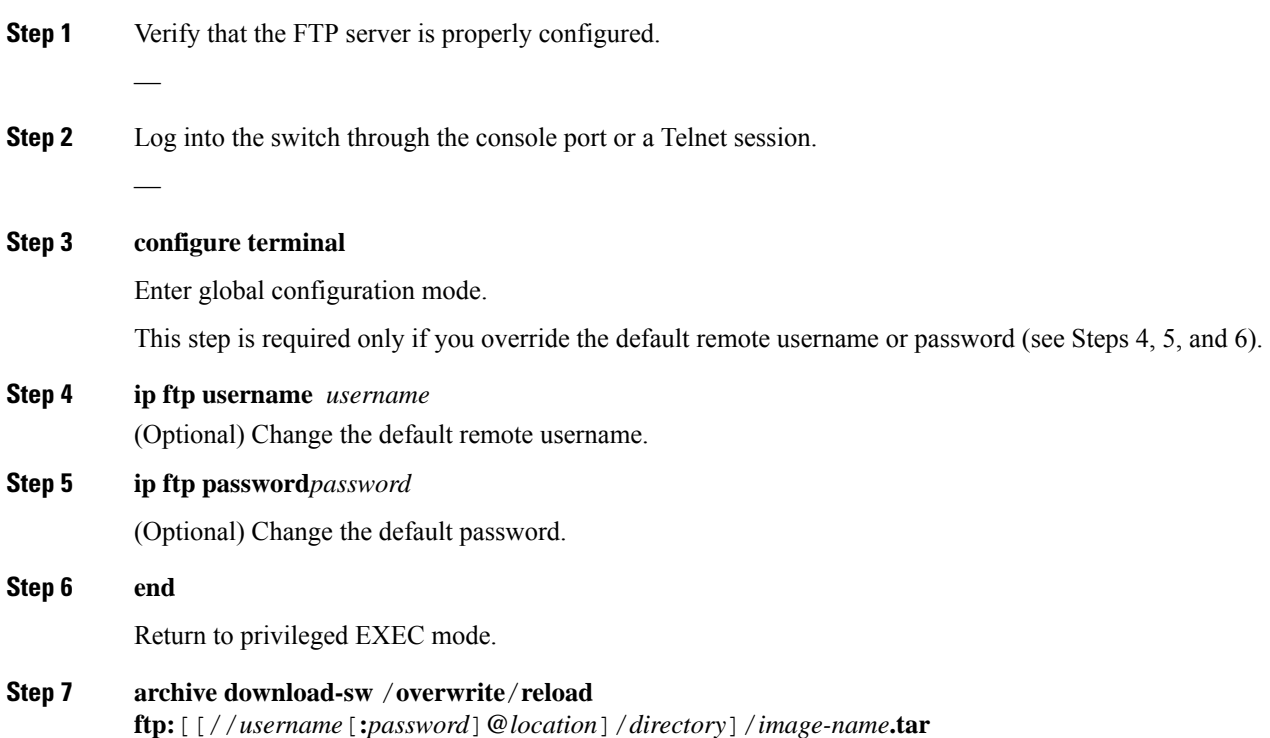

Download the image file from the FTP server to the switch, and overwrite the current image.

- The /**overwrite** option overwrites the software image in flash memory with the downloaded image.
- The /**reload** option reloads the system after downloading the image unless the configuration has been changed and not been saved.
- For //*username* [:*password*]specify the username and password; these must be associated with an account on the FTP server.
- For **@** *location*, specify the IP address of the FTP server.
- For *directory*/*image-name***.tar**, specify the directory (optional) and the image to download. Directory and image names are case sensitive.

#### **Step 8 archive download-sw** /**leave-old-sw**/**reload**

**ftp:**[[//*username*[**:***password*]**@***location*]/*directory*]/*image-name***.tar**

Download the image file from the FTP server to the switch, and keep the current image.

- The /**leave-old-sw** option keeps the old software version after a download.
- The /**reload** option reloads the system after downloading the image unless the configuration has been changed and not been saved.
- For //*username* [:*password*]specify the username and password; these must be associated with an account on the FTP server.
- For **@** *location*, specify the IP address of the FTP server.
- For *directory*/*image-name***.tar**, specify the directory (optional) and the image to download. Directory and image names are case sensitive.

The download algorithm verifies that the image is appropriate for the switch model and that enough DRAM is present, or it cancels the process and reports an error. If you specify the /**overwrite** option, the download algorithm removes the existing image on the flash device, whether or not it is the same as the new one, downloads the new image, and then reloads the software.

If the flash device has sufficient space to hold two images and you want to overwrite one of these images with the same version, you must specify the /**overwrite** option. **Note**

If you specify the /**leave-old-sw**, the existing files are not removed. If there is not enough space to install the new image and keep the running image, the download process stops, and an error message is displayed.

The algorithm installs the downloaded image onto the system board flash device (flash:). The image is placed into a new directory named with the software version string, and the BOOT environment variable is updated to point to the newly installed image.

If you kept the old image during the download process (you specified the /**leave-old-sw** keyword), you can remove it by entering the**delete**/**force**/**recursive** *filesystem :/file-url* privileged EXEC command.For *filesystem*, use **flash:** for the system board flash device. For *file-url*, enter the directory name of the old software image. All the files in the directory and the directory are removed.

**Note** For the download and upload algorithms to operate properly, do not rename image names.

# **Uploading an Image File By Using FTP**

You can upload an image from the switch to an FTP server. You can later download this image to the same switch or to another switch of the same type.

Use the upload feature only if the web management pages associated with the embedded device manager have been installed with the existing image.

Beginning in privileged EXEC mode, follow these steps to upload an image to an FTP server:

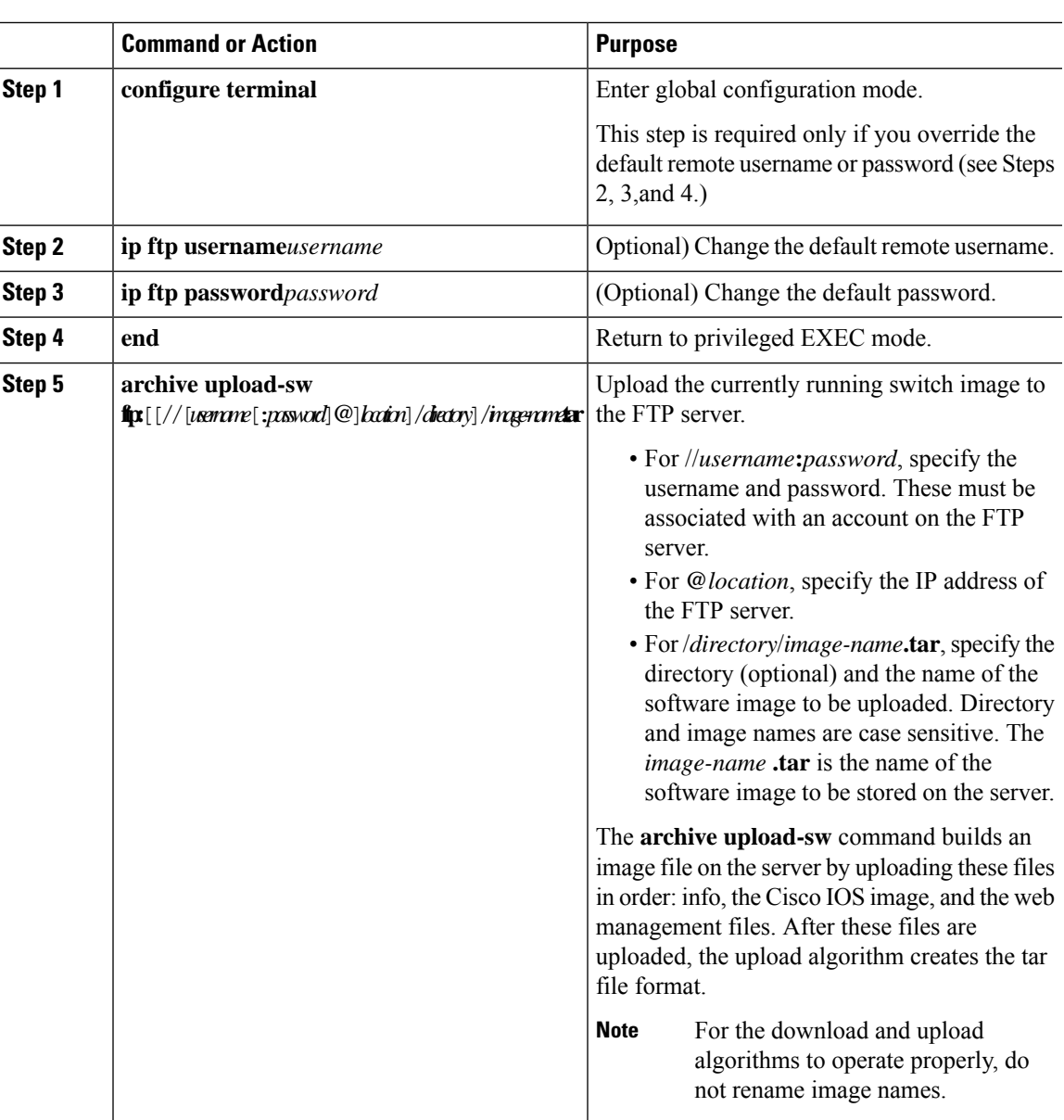

#### **Procedure**

# **Copying Image Files Using RCP**

You can download a switch image from an RCP server or upload the image from the switch to an RCP server.

You download a switch image file from a server to upgrade the switch software. You can overwrite the current image with the new one or keep the current image after a download. You upload a switch image file to a server

for backup purposes. You can use this uploaded image for future downloads to the same switch or another of the same type.

Instead of using the **copy** privileged EXEC command or the **archive tar** privileged EXEC command, we recommend using the **archive download-sw** and **archive upload-sw** privileged EXEC commands to download and upload software image files. **Note**

### **Preparing to Download or Upload an Image File Using RCP**

RCP provides another method of downloading and uploading image files between remote hosts and the switch. Unlike TFTP, which uses User Datagram Protocol (UDP), a connectionless protocol, RCP uses TCP, which is connection-oriented.

To use RCP to copy files, the server from or to which you will be copying files must support RCP. The RCP copy commands rely on the rsh server (or daemon) on the remote system. To copy files by using RCP, you do not need to create a server for file distribution as you do with TFTP. You only need to have access to a server that supports the remote shell (rsh). (Most UNIX systems support rsh.) Because you are copying a file from one place to another, you must have read permission on the source file and write permission on the destination file. If the destination file does not exist, RCP creates it for you.

RCP requires a client to send a remote username on each RCP request to a server. When you copy an image from the switch to a server by using RCP, the Cisco IOS software sends the first valid username in this list:

- The username specified in the **archive download-sw** or **archive upload-sw** privileged EXEC command if a username is specified.
- The username set by the **ip rcmd remote-username***username* global configuration command if the command is entered.
- The remote username associated with the current TTY (terminal) process. For example, if the user is connected to the router through Telnet and was authenticated through the**username** command, the switch software sends the Telnet username as the remote username.
- The switch hostname.

For the RCP copy request to execute successfully, an account must be defined on the network server for the remote username. If the server has a directory structure, the image file is written to or copied from the directory associated with the remote username on the server. For example, if the image file resides in the home directory of a user on the server, specify that user's name as the remote username.

Before you begin downloading or uploading an image file by using RCP, do these tasks:

- Ensure that the workstation acting as the RCP server supports the remote shell (rsh).
- Ensure that the switch has a route to the RCP server. The switch and the server must be in the same subnetwork if you do not have a router to route traffic between subnets. Check connectivity to the RCP server by using the **ping** command.
- If you are accessing the switch through the console or a Telnet session and you do not have a valid username, make sure that the current RCP username is the one that you want to use for the RCP download. You can enter the **show users** privileged EXEC command to view the valid username. If you do not want to use this username, create a new RCP username by using the **ip remote-username** *username* global configuration command to be used during all archive operations. The new username is stored in NVRAM. If you are accessing the switch through a Telnet session and you have a valid username, this

username is used, and there is no need to set the RCP username. Include the username in the **archive download-sw** or **archive upload-sw** privileged EXEC command if you want to specify a username only for that operation.

• When you upload an image to the RCP to the server, it must be properly configured to accept the RCP write request from the user on the switch. For UNIX systems, you must add an entry to the .rhosts file for the remote user on the RCP server.

For example, suppose the switch contains these configuration lines:

hostname Switch1 ip rcmd remote-username User0

If the switch IP address translates to *Switch1.company.com*, the .rhosts file for User0 on the RCP server should contain this line:

Switch1.company.com Switch1

For more information, see the documentation for your RCP server.

### **Downloading an Image File using RCP**

You can download a new image file and replace or keep the current image.

Beginning in privileged EXEC mode, follow Steps 1 through 6 to download a new image from an RCP server and overwrite the existing image. To keep the current image, go to Step 6.

#### **Procedure**

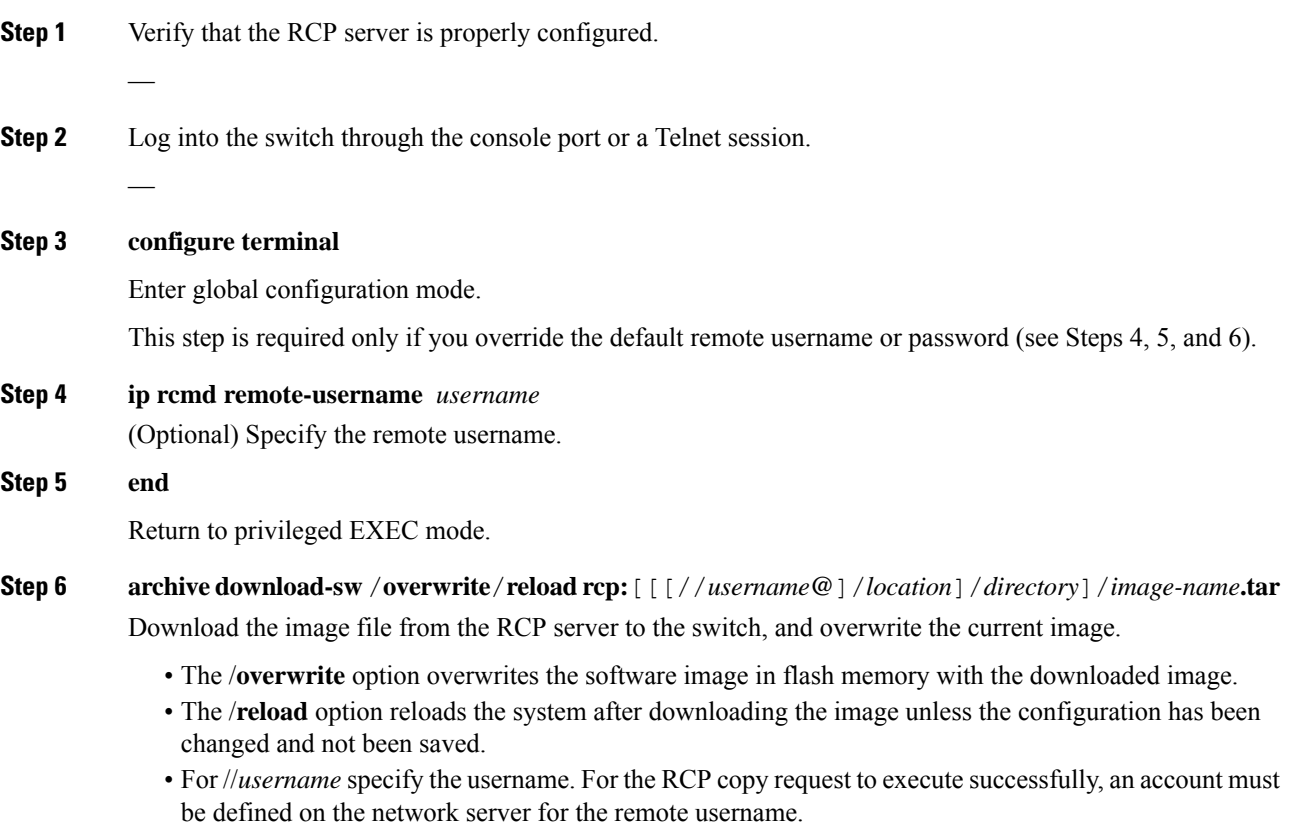

- For **@** *location*, specify the IP address of theRCP server.
- For /*directory*/*image-name***.tar**, specify the directory (optional) and the image to download. Directory and image names are case sensitive.
- **Step 7 archivedownload-sw** /**leave-old-sw**/**reloadrcp:**[[[//[*username***@**]*location*]/*directory*]/*image-name***.tar** Download the image file from the FTP server to the switch, and keep the current image.
	- The /**leave-old-sw** option keeps the old software version after a download.
	- The /**reload** option reloads the system after downloading the image unless the configuration has been changed and not been saved.
	- For //*username*specify the username. For the RCP copy request to execute, an account must be defined on the network server for the remote username.
	- For **@** *location*, specify the IP address of the RCP server.
	- For /*directory*]/*image-name***.tar**, specify the directory (optional) and the image to download. Directory and image names are case sensitive.

The download algorithm verifies that the image is appropriate for the switch model and that enough DRAM is present, or it cancels the process and reports an error. If you specify the /**overwrite** option, the download algorithm removes the existing image on the flash device, whether or not it is the same as the new one, downloads the new image, and then reloads the software.

If the flash device has sufficient space to hold two images and you want to overwrite one of these images with the same version, you must specify the /**overwrite** option. **Note**

If you specify the /**leave-old-sw**, the existing files are not removed. If there is not enough space to install the new image and keep the running image, the download process stops, and an error message is displayed.

The algorithm installs the downloaded image onto the system board flash device (flash:). The image is placed into a new directory named with the software version string, and the BOOT environment variable is updated to point to the newly installed image.

If you kept the old image during the download process (you specified the /**leave-old-sw** keyword), you can remove it by entering the**delete**/**force**/**recursive** *filesystem :/file-url* privileged EXEC command.For *filesystem*, use **flash:** for the system board flash device. For *file-url*, enter the directory name of the old software image. All the files in the directory and the directory are removed.

**Note** For the download and upload algorithms to operate properly, do not rename image names.

### **Uploading an Image File using RCP**

You can upload an image from the switch to an RCP server. You can later download this image to the same switch or to another switch of the same type.

The upload feature should be used only if the web management pages associated with the embedded device manager have been installed with the existing image.

Beginning in privileged EXEC mode, follow these steps to upload an image to an RCP server:

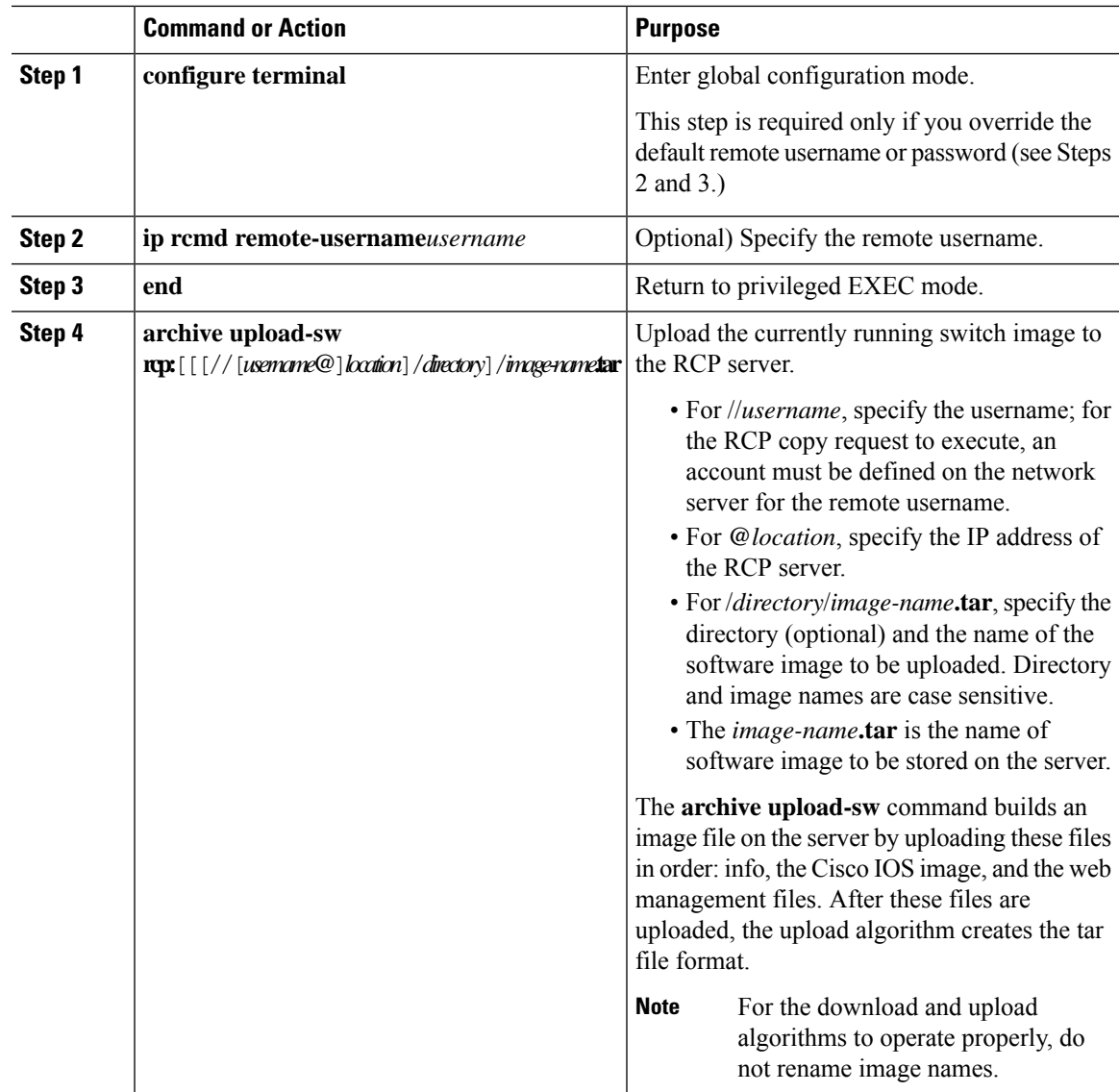

#### **Procedure**

 $\mathbf l$ 

 $\mathbf I$ 

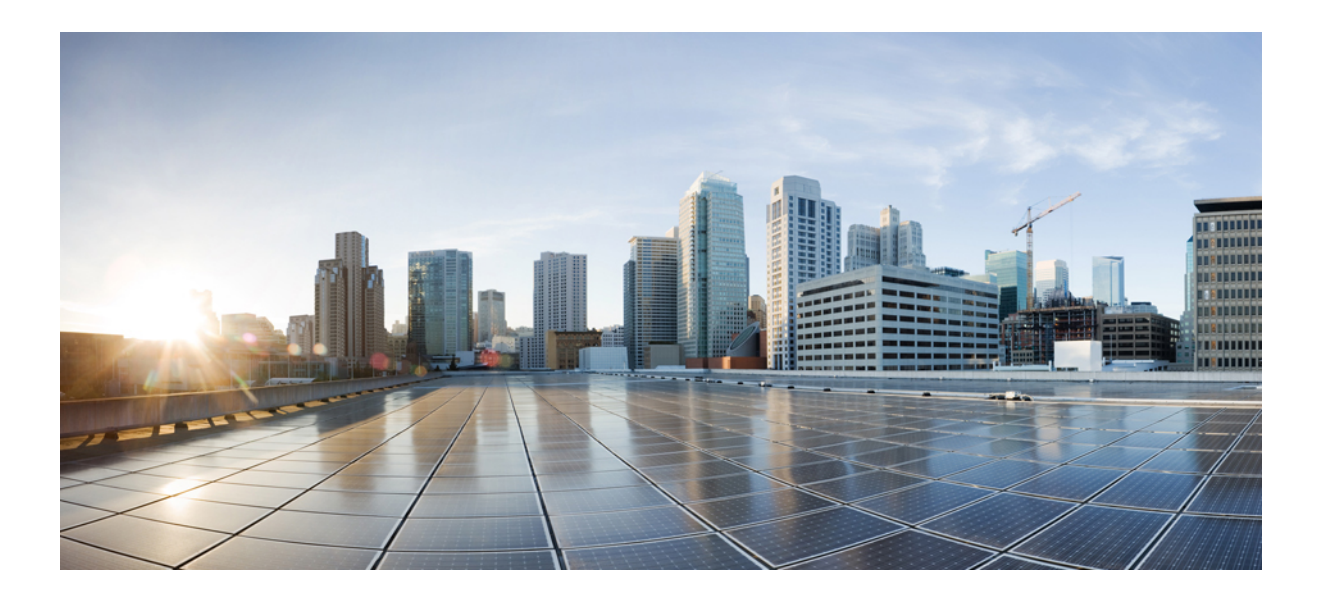

# **<sup>P</sup> ART X**

# **VLAN**

- [Configuring](#page-1024-0) VTP, on page 973
- [VLANs,](#page-1044-0) on page 993
- [Configuring](#page-1060-0) VLAN Trunks, on page 1009
- [Configuring](#page-1078-0) Voice VLANs, on page 1027

<span id="page-1024-0"></span>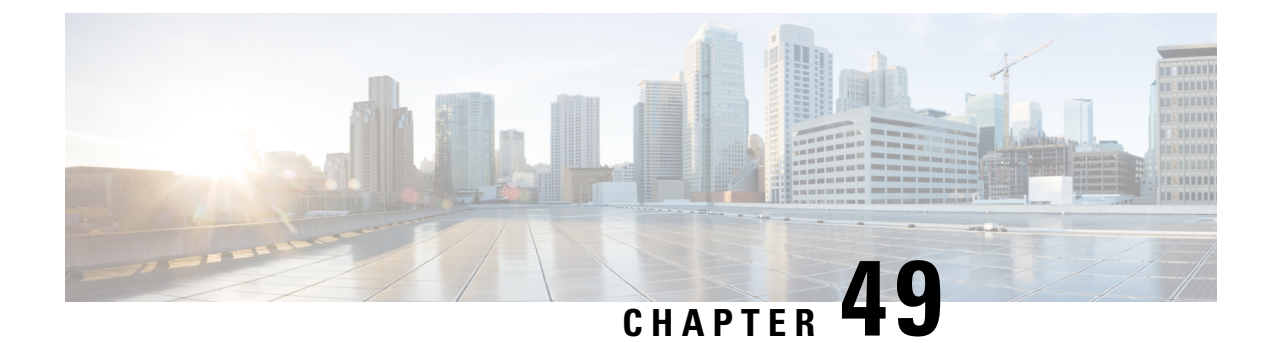

# **Configuring VTP**

- Finding Feature [Information,](#page-1024-1) on page 973
- [Prerequisites](#page-1024-2) for VTP, on page 973
- [Restrictions](#page-1025-0) for VTP, on page 974
- [Information](#page-1025-1) About VTP, on page 974
- How to [Configure](#page-1032-0) VTP, on page 981
- [Monitoring](#page-1040-0) VTP, on page 989
- [Configuration](#page-1041-0) Examples for VTP, on page 990
- [Where](#page-1042-0) to Go Next, on page 991
- Additional [References,](#page-1043-0) on page 992
- Feature History and [Information](#page-1043-1) for VTP, on page 992

# <span id="page-1024-1"></span>**Finding Feature Information**

Your software release may not support all the features documented in this module. For the latest caveats and feature information, see Bug Search Tool and the release notes for your platform and software release. To find information about the features documented in this module, and to see a list of the releases in which each feature is supported, see the feature information table at the end of this module.

Use Cisco Feature Navigator to find information about platform support and Cisco software image support. To access Cisco Feature Navigator, go to [http://www.cisco.com/go/cfn.](www.cisco.com/go/cfn) An account on Cisco.com is not required.

# <span id="page-1024-2"></span>**Prerequisites for VTP**

Before you create VLANs, you must decide whether to use the VLAN Trunking Protocol (VTP) in your network. Using VTP, you can make configuration changes centrally on one or more switches and have those changes automatically communicated to all the other switches in the network. Without VTP, you cannot send information about VLANs to other switches.

VTP is designed to work in an environment where updates are made on a single switch and are sent through VTP to other switches in the domain. It does not work well in a situation where multiple updates to the VLAN database occur simultaneously on switches in the same domain, which would result in an inconsistency in the VLAN database.

The switch supports a total of 256 VLANs. If the switch is notified by VTP of a new VLAN and the switch is already using the maximum available hardware resources, it sends a message that there are not enough hardware resources available and shuts down the VLAN. The output of the **show vlan** user EXEC command shows the VLAN in a suspended state.

Because trunk ports send and receive VTP advertisements, you must ensure that at least one trunk port is configured on the switch and that this trunk port is connected to the trunk port of another switch. Otherwise, the switch cannot receive any VTP advertisements.

# <span id="page-1025-0"></span>**Restrictions for VTP**

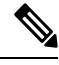

Before adding a VTP client switch to a VTP domain, always verify that its VTP configuration revision number is lower than the configuration revision number of the other switches in the VTP domain. Switches in a VTP domain always use the VLAN configuration of the switch with the highest VTP configuration revision number. If you add a switch that has a revision number higher than the revision number in the VTP domain, it can erase all VLAN information from the VTP server and VTP domain. **Note**

The following are restrictions for configuring VTPs:

• It is normal to have approximately 10 access interfaces or 5 trunk interfaces to flap simultaneously with negligible impact to CPU utilization. If there are more interfaces that flap simultaneously, then CPU usage may be excessively high.

# <span id="page-1025-1"></span>**Information About VTP**

### **VTP**

VTP is a Layer 2 messaging protocol that maintains VLAN configuration consistency by managing the addition, deletion, and renaming of VLANs on a network-wide basis. VTP minimizes misconfigurations and configuration inconsistencies that can cause several problems, such as duplicate VLAN names, incorrect VLAN-type specifications, and security violations.

VTP version 1 and version 2 support only normal-range VLANs (VLAN IDs 1 to 1005). VTP version 3 supports the entire VLAN range (VLANs 1 to 4094). Extended range VLANs (VLANs 1006 to 4094) are supported only in VTP version 3.

You cannot convert from VTP version 3 to VTP version 2 if extended VLANs are configured in the domain.

# **VTP Domain**

A VTP domain (also called a VLAN management domain) consists of one switch or several interconnected switches under the same administrative responsibility sharing the same VTP domain name. A switch can be in only one VTP domain. You make global VLAN configuration changes for the domain.

By default, the switch is in the VTP no-management-domain state until it receives an advertisement for a domain over a trunk link (a link that carries the traffic of multiple VLANs) or until you configure a domain name. Until the management domain name is specified or learned, you cannot create or modify VLANs on a VTP server, and VLAN information is not propagated over the network.

If the switch receives a VTP advertisement over a trunk link, it inherits the management domain name and the VTP configuration revision number. The switch then ignores advertisements with a different domain name or an earlier configuration revision number.

When you make a change to the VLAN configuration on a VTP server, the change is propagated to all switches in the VTP domain. VTP advertisements are sent over all IEEE trunk connections, including IEEE 802.1Q. VTP dynamically maps VLANs with unique names and internal index associates across multiple LAN types. Mapping eliminates excessive device administration required from network administrators.

If you configure a switch for VTP transparent mode, you can create and modify VLANs, but the changes are not sent to other switches in the domain, and they affect only the individual switch. However, configuration changes made when the switch is in this mode are saved in the switch running configuration and can be saved to the switch startup configuration file.

# **VTP Modes**

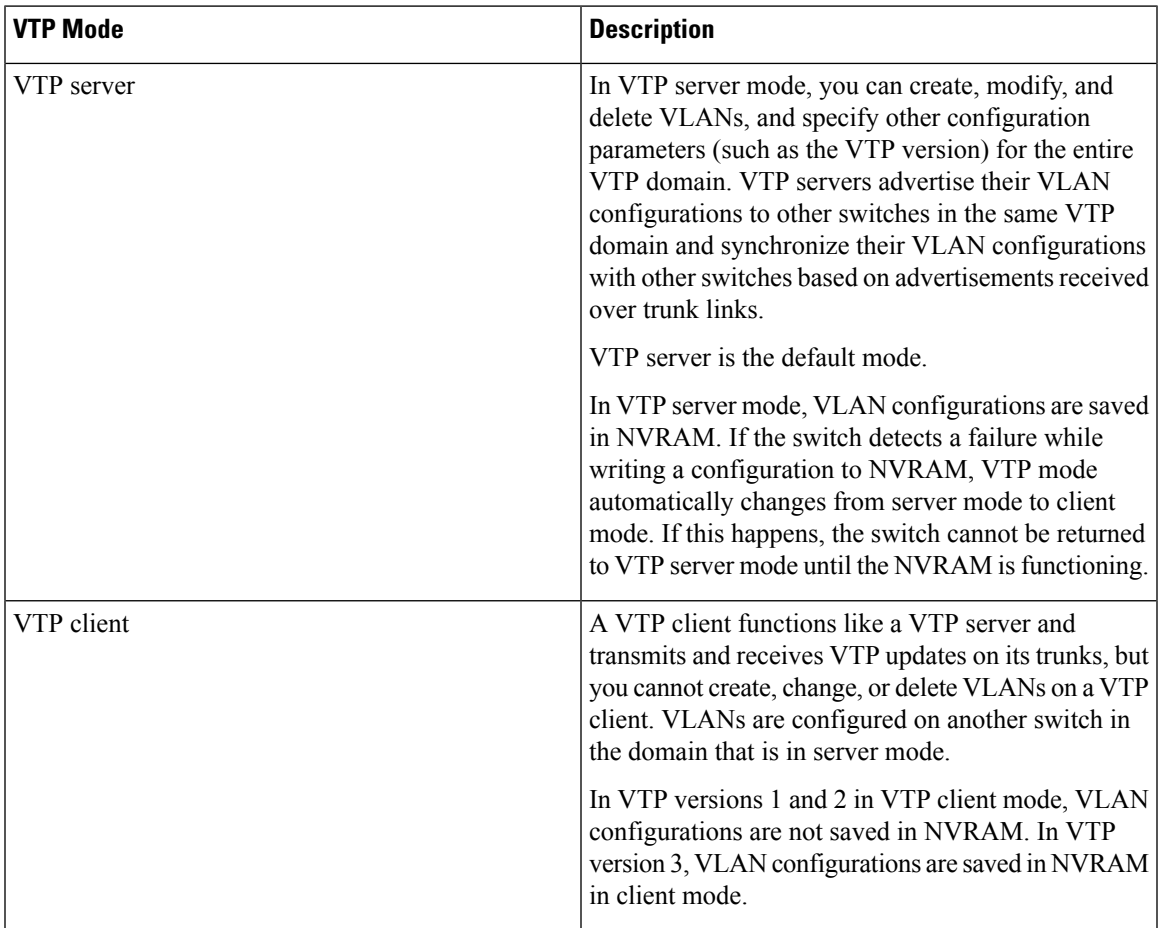

#### **Table 112: VTP Modes**

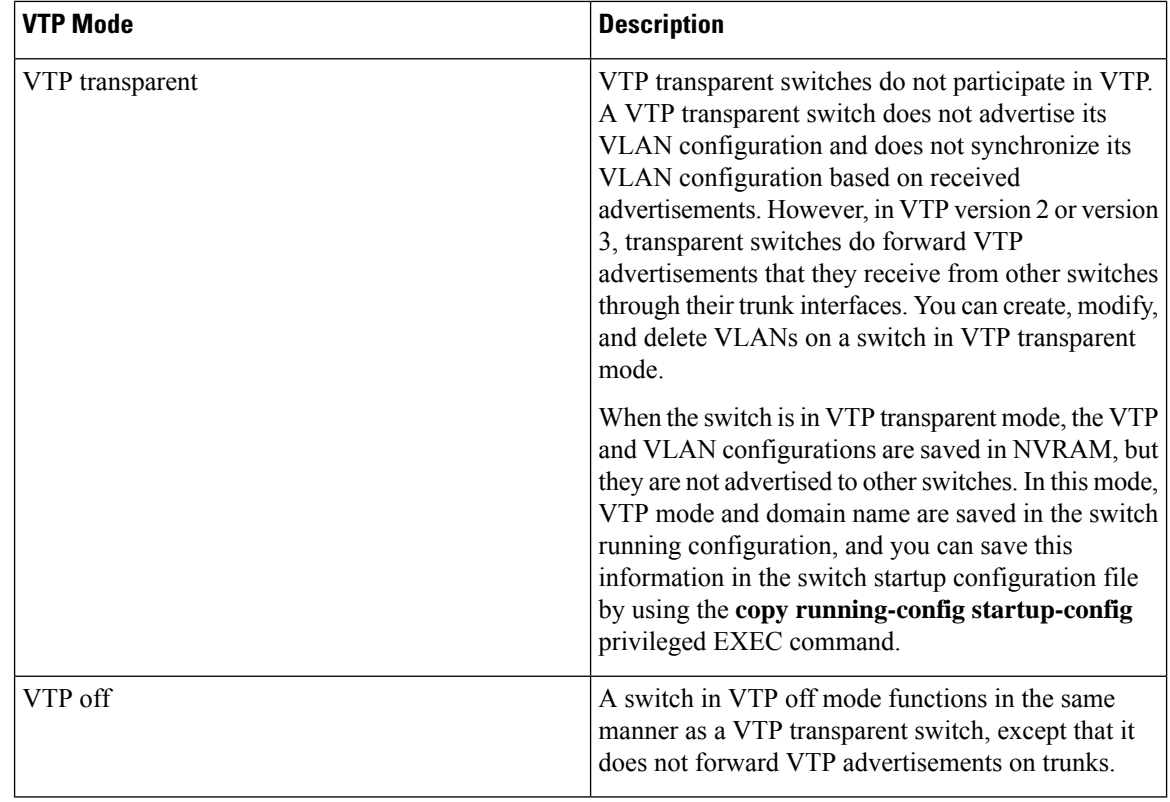

# **VTP Advertisements**

Each switch in the VTP domain sends periodic global configuration advertisements from each trunk port to a reserved multicast address. Neighboring switches receive these advertisements and update their VTP and VLAN configurations as necessary.

VTP advertisements distribute this global domain information:

- VTP domain name
- VTP configuration revision number
- Update identity and update timestamp
- MD5 digest VLAN configuration, including maximum transmission unit (MTU) size for each VLAN
- Frame format

VTP advertisements distribute this VLAN information for each configured VLAN:

- VLAN IDs (including IEEE 802.1Q)
- VLAN name
- VLAN type
- VLAN state
- Additional VLAN configuration information specific to the VLAN type

In VTP version 3, VTP advertisements also include the primary server ID, an instance number, and a start index.

### **VTP Version 2**

If you use VTP in your network, you must decide which version of VTP to use. By default, VTP operates in version 1.

VTP version 2 supports these features that are not supported in version 1:

- Token Ring support—VTP version 2 supports Token Ring Bridge Relay Function (TrBRF) and Token Ring Concentrator Relay Function (TrCRF) VLANs.
- Unrecognized Type-Length-Value (TLV) support—A VTP server or client propagates configuration changes to its other trunks, even for TLVs it is not able to parse. The unrecognized TLV is saved in NVRAM when the switch is operating in VTP server mode.
- Version-Dependent Transparent Mode—In VTP version 1, a VTP transparent switch inspects VTP messages for the domain name and version and forwards a message only if the version and domain name match. Although VTP version 2 supports only one domain, a VTP version 2 transparent switch forwards a message only when the domain name matches.
- Consistency Checks—In VTP version 2, VLAN consistency checks (such as VLAN names and values) are performed only when you enter new information through the CLI or SNMP. Consistency checks are not performed when new information is obtained from a VTP message or when information is read from NVRAM. If the MD5 digest on a received VTP message is correct, its information is accepted.

# **VTP Version 3**

VTP version 3 supports these features that are not supported in version 1 or version 2:

- Enhanced authentication—You can configure the authentication as **hidden** or **secret**. When **hidden**, the secret key from the password string is saved in the VLAN database file, but it does not appear in plain text in the configuration. Instead, the key associated with the password is saved in hexadecimal format in the running configuration. You must reenter the password if you enter a takeover command in the domain. When you enter the **secret** keyword, you can directly configure the password secret key.
- Support for extended range VLAN (VLANs 1006 to 4094) database propagation—VTP versions 1 and 2 propagate only VLANs 1 to 1005.

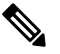

VTP pruning still applies only to VLANs 1 to 1005, and VLANs 1002 to 1005 are still reserved and cannot be modified. **Note**

- Support for any database in a domain—In addition to propagating VTP information, version 3 can propagate MultipleSpanning Tree (MST) protocol database information. A separate instance of the VTP protocol runs for each application that uses VTP.
- VTP primary server and VTP secondary servers—A VTP primary server updates the database information and sends updates that are honored by all devices in the system. A VTP secondary server can only back up the updated VTP configurations received from the primary server to its NVRAM.

By default, all devices come up as secondary servers. You can enter the **vtp primary** privileged EXEC command to specify a primary server. Primary server status is only needed for database updates when the administrator issues a takeover message in the domain. You can have a working VTP domain without any primary servers. Primary server status is lost if the device reloads or domain parameters change, even when a password is configured on the switch.

### **VTP Pruning**

VTP pruning increases network available bandwidth by restricting flooded traffic to those trunk links that the traffic must use to reach the destination devices. Without VTP pruning, a switch floods broadcast, multicast, and unknown unicast traffic across all trunk links within a VTP domain even though receiving switches might discard them. VTP pruning is disabled by default.

VTP pruning blocks unneeded flooded traffic to VLANs on trunk ports that are included in the pruning-eligible list. Only VLANs included in the pruning-eligible list can be pruned. By default, VLANs 2 through 1001 are pruning eligible switch trunk ports. If the VLANs are configured as pruning-ineligible, the flooding continues. VTP pruning is supported in all VTP versions.

With VTP versions 1 and 2, when you enable pruning on the VTP server, it is enabled for the entire VTP domain. In VTP version 3, you must manually enable pruning on each switch in the domain. Making VLANs pruning-eligible or pruning-ineligible affects pruning eligibility for those VLANs on that trunk only (not on all switches in the VTP domain).

VTP pruning takes effect several seconds after you enable it. VTP pruning does not prune traffic from VLANs that are pruning-ineligible. VLAN 1 and VLANs 1002 to 1005 are always pruning-ineligible; traffic from these VLANs cannot be pruned. Extended-range VLANs (VLAN IDs higher than 1005) are also pruning-ineligible.

# **VTP Configuration Guidelines**

#### **VTP Configuration Requirements**

When you configure VTP, you must configure a trunk port so that the switch can send and receive VTP advertisements to and from other switches in the domain.

#### **VTP Settings**

The VTP information is saved in the VTP VLAN database. When VTP mode is transparent, the VTP domain name and mode are also saved in the switch running configuration file, and you can save it in the switch startup configuration file by entering the **copy running-config startup-config** privileged EXEC command. You must use this command if you want to save VTP mode as transparent, even if the switch resets.

When you save VTP information in the switch startup configuration file and reboot the switch, the switch configuration is selected as follows:

• If the VTP mode is transparent in the startup configuration and the VLAN database and the VTP domain name from the VLAN database matches that in the startup configuration file, the VLAN database is ignored (cleared), and the VTP and VLAN configurations in the startup configuration file are used. The VLAN database revision number remains unchanged in the VLAN database.

• If the VTP mode or domain name in the startup configuration do not match the VLAN database, the domain name and VTP mode and configuration for VLAN IDs 1 to 1005 use the VLAN database information.

#### **Domain Names for Configuring VTP**

When configuring VTP for the first time, you must always assign a domain name. You must configure all switches in the VTP domain with the same domain name. Switches in VTP transparent mode do not exchange VTP messages with other switches, and you do not need to configure a VTP domain name for them.

**Note** If the NVRAM and DRAM storage is sufficient, all switches in a VTP domain should be in VTP server mode.

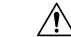

```
Caution
```
Do not configure a VTP domain if all switches are operating in VTP client mode. If you configure the domain, it is impossible to make changes to the VLAN configuration of that domain. Make sure that you configure at least one switch in the VTP domain for VTP server mode.

#### **Passwords for the VTP Domain**

You can configure a password for the VTP domain, but it is not required. If you do configure a domain password, all domain switches must share the same password and you must configure the password on each switch in the management domain. Switches without a password or with the wrong password reject VTP advertisements.

If you configure a VTP password for a domain, a switch that is booted without a VTP configuration does not accept VTP advertisements until you configure it with the correct password. After the configuration, the switch accepts the next VTP advertisement that uses the same password and domain name in the advertisement.

If you are adding a new switch to an existing network with VTP capability, the new switch learns the domain name only after the applicable password has been configured on it.

**Caution**

When you configure a VTP domain password, the management domain does not function properly if you do not assign a management domain password to each switch in the domain.

#### **VTP Version**

Follow these guidelines when deciding which VTP version to implement:

- All switches in a VTP domain must have the same domain name, but they do not need to run the same VTP version.
- A VTP version 2-capable switch can operate in the same VTP domain as a switch running VTP version 1 if version 2 is disabled on the version 2-capable switch (version 2 is disabled by default).
- If a switch running VTP version 1, but capable of running VTP version 2, receives VTP version 3 advertisements, it automatically moves to VTP version 2.
- A switch running VTP version 3 cannot move to version 1 or 2 if it has extended VLANs.
- Do not enable VTP version 2 on a switch unless all of the switches in the same VTP domain are version-2-capable. When you enable version 2 on a switch, all of the version-2-capable switches in the domain enable version 2. If there is a version 1-only switch, it does not exchange VTP information with switches that have version 2 enabled.
- Cisco recommends placing VTP version 1 and 2 switches at the edge of the network because they do not forward VTP version 3 advertisements.
- If there are TrBRF and TrCRF Token Ring networks in your environment, you must enable VTP version 2 or version 3 for Token Ring VLAN switching to function properly. To run Token Ring and Token Ring-Net, disable VTP version 2.
- VTP version 1 and version 2 do not propagate configuration information for extended range VLANs (VLANs 1006 to 4094). You must configure these VLANs manually on each device. VTP version 3 supports extended-range VLANs and support for extended range VLAN database propagation.
- When a VTP version 3 device trunk port receives messages from a VTP version 2 device, it sends a scaled-down version of the VLAN database on that particular trunk in VTP version 2 format. A VTP version 3 device does not send VTP version 2-formatted packets on a trunk unless it first receives VTP version 2 packets on that trunk port.
- When a VTP version 3 device detects a VTP version 2 device on a trunk port, it continues to send VTP version 3 packets, in addition to VTP version 2 packets, to allow both kinds of neighbors to coexist on the same trunk.
- A VTP version 3 device does not accept configuration information from a VTP version 2 or version 1 device.
- Two VTP version 3 regions can only communicate in transparent mode over a VTP version 1 or version 2 region.
- Devices that are only VTP version 1 capable cannot interoperate with VTP version 3 devices.
- VTP version 1 and version 2 do not propagate configuration information for extended range VLANs (VLANs 1006 to 4094). You must manually configure these VLANs on each device.

#### **Default VTP Configuration**

The following table shows the default VTP configuration.

#### **Table 113: Default VTP Configuration**

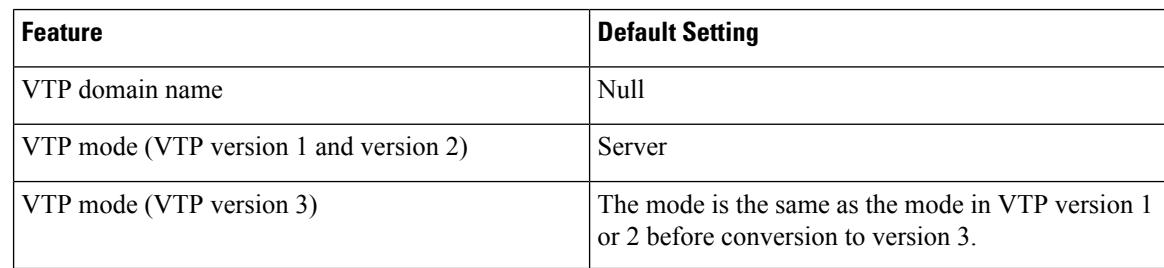

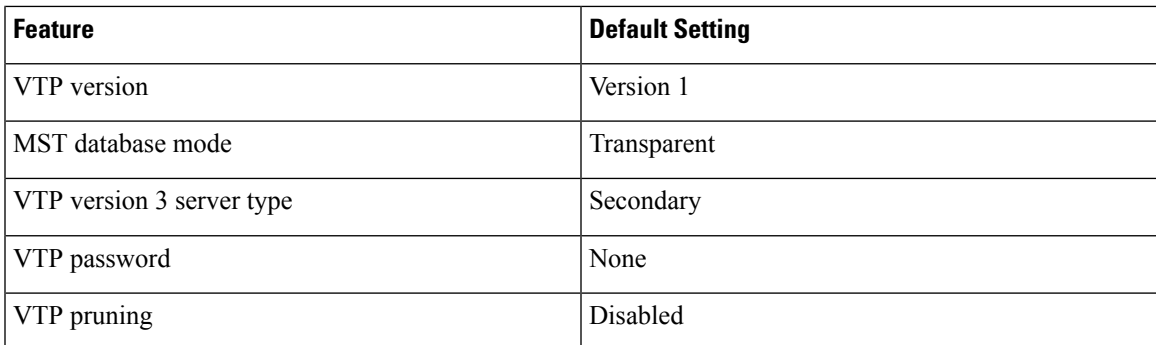

# <span id="page-1032-0"></span>**How to Configure VTP**

### **Configuring VTP Mode**

You can configure VTP mode as one of these:

- VTPserver mode—In VTPserver mode, you can change the VLAN configuration and have it propagated throughout the network.
- VTP client mode—In VTP client mode, you cannot change its VLAN configuration. The client switch receives VTP updates from a VTP server in the VTP domain and then modifies its configuration accordingly.
- VTP transparent mode—In VTP transparent mode, VTP is disabled on the switch. The switch does not send VTP updates and does not act on VTP updates received from other switch. However, a VTP transparent switch running VTP version 2 does forward received VTP advertisements on its trunk links.
- VTP off mode—VTP off mode is the same as VTP transparent mode except that VTP advertisements are not forwarded.

When you configure a domain name, it cannot be removed; you can only reassign a switch to a different domain.

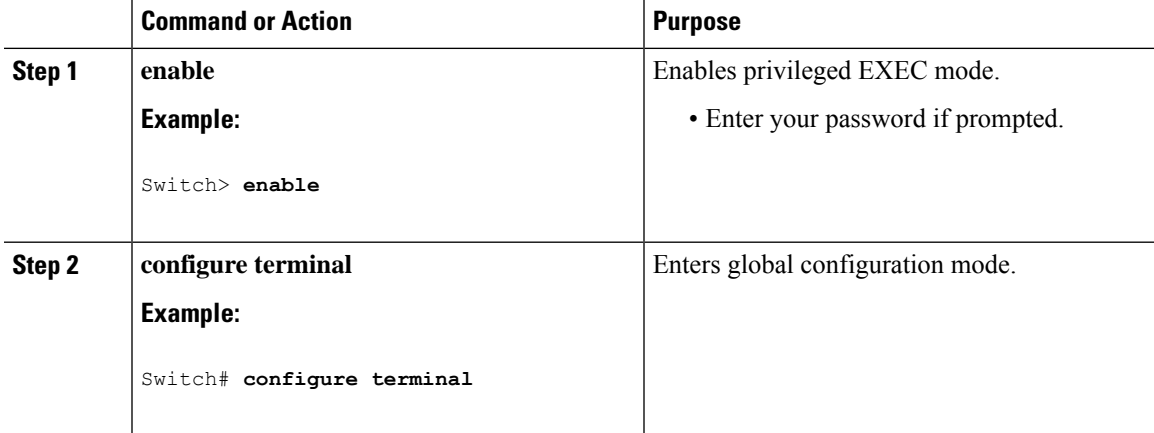

#### **Procedure**

L

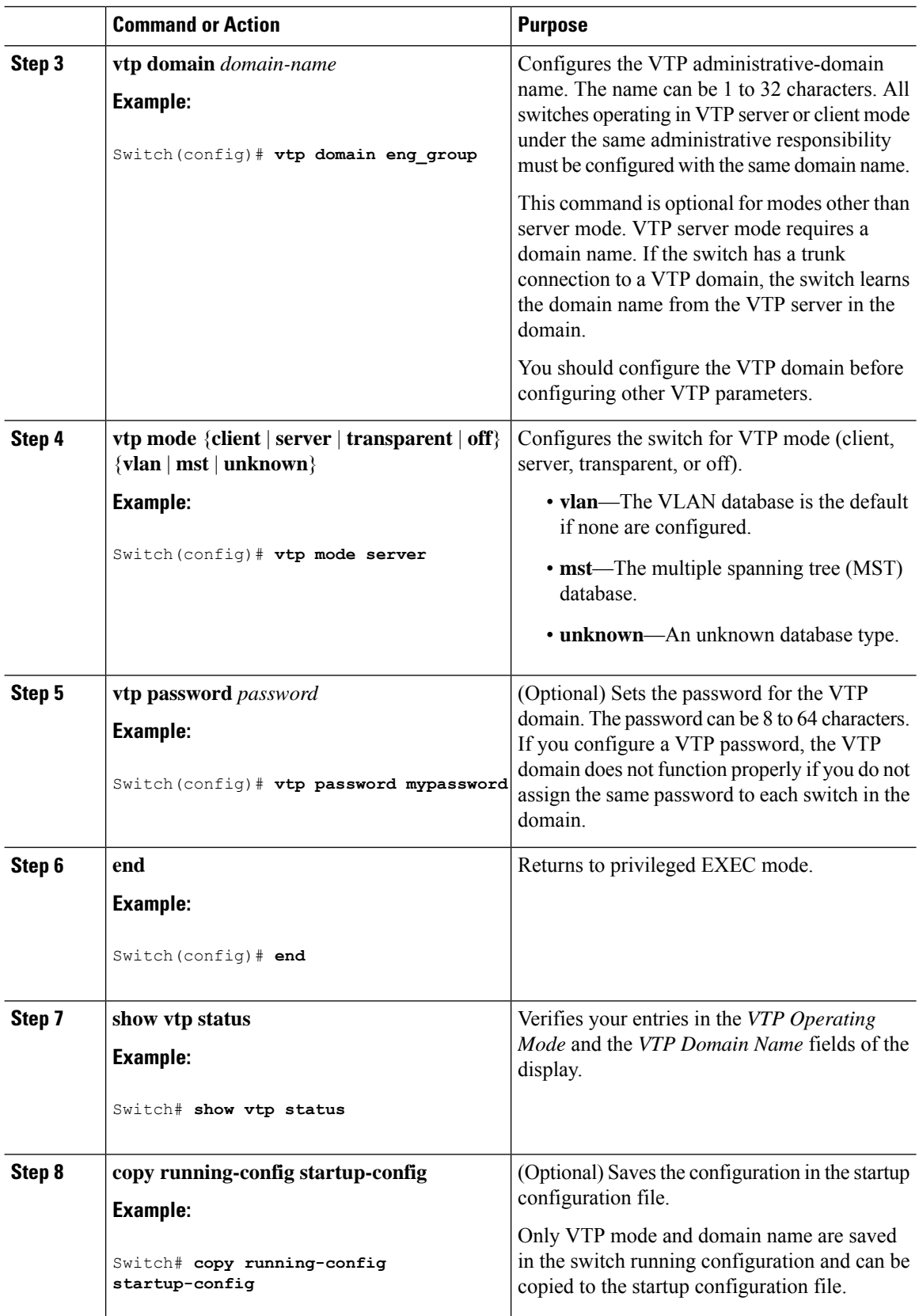

# **Configuring a VTP Version 3 Password**

You can configure a VTP version 3 password on the switch.

#### **Procedure**

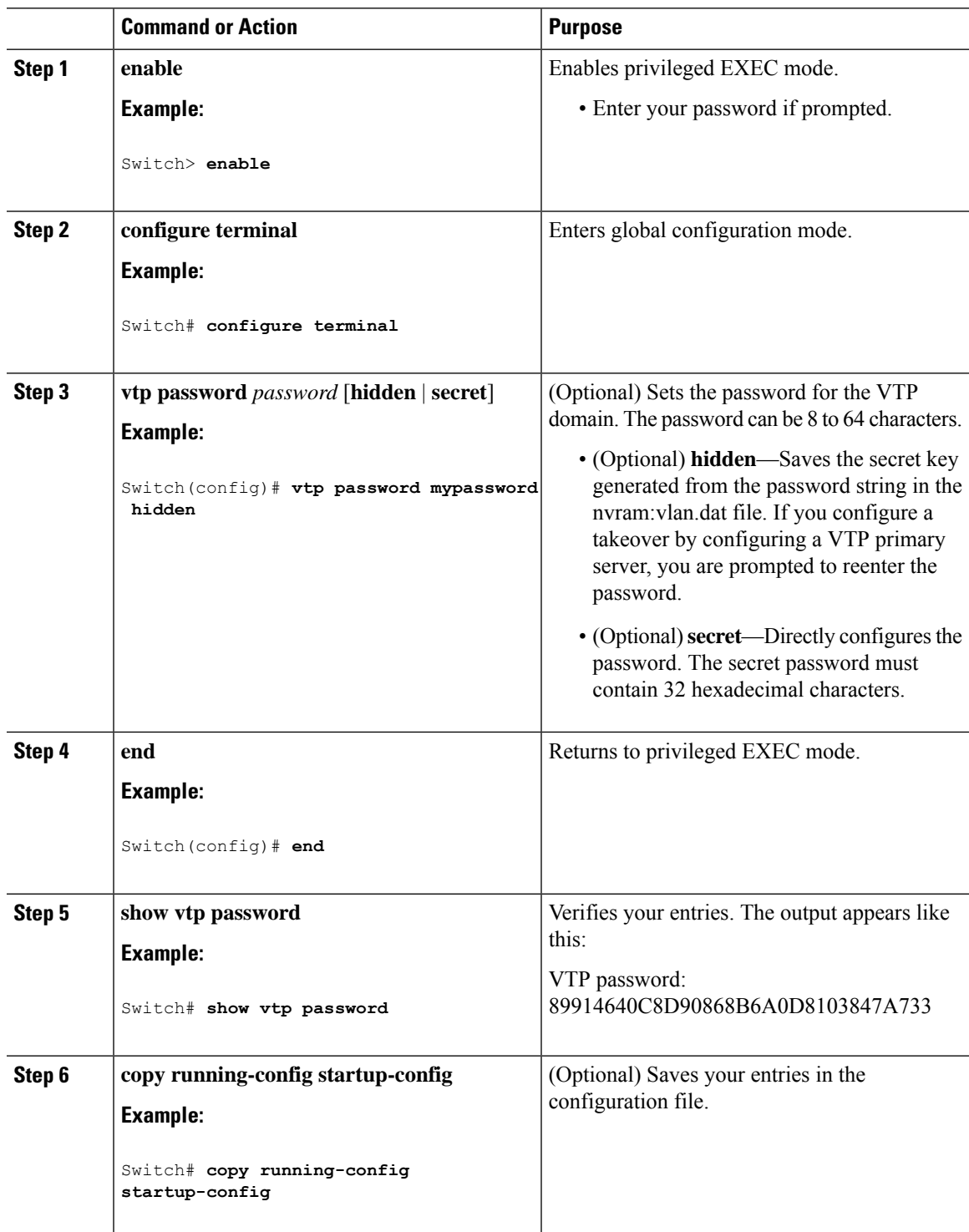

# **Configuring a VTP Version 3 Primary Server**

When you configure a VTP server as a VTP primary server, the takeover operation starts.

#### **Procedure**

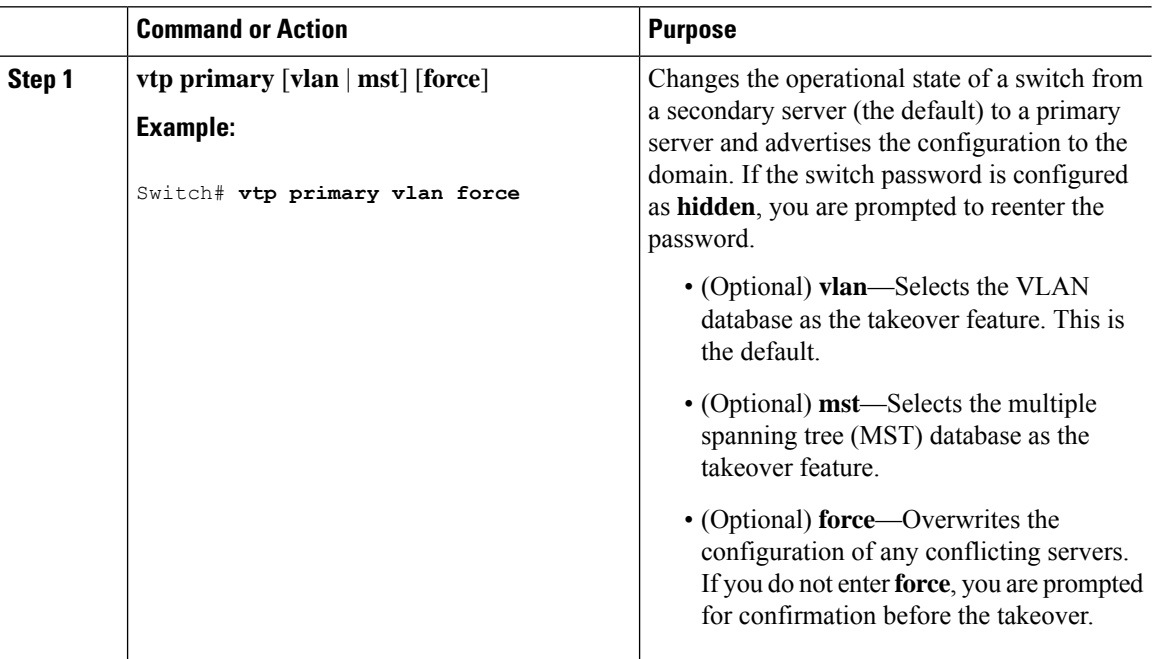

### **Enabling the VTP Version**

VTP version 2 and version 3 are disabled by default.

- When you enable VTP version 2 on a switch , every VTP version 2-capable switch in the VTP domain enables version 2. To enable VTP version 3, you must manually configure it on each switch .
- With VTP versions 1 and 2, you can configure the version only on switches in VTP server or transparent mode. If a switch is running VTP version 3, you can change to version 2 when the switch is in client mode if no extended VLANs exist, and no hidden password was configured.

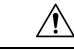

VTP version 1 and VTP version 2 are not interoperable on switches in the same VTP domain. Do not enable VTP version 2 unless every switch in the VTP domain **Caution**

supports version 2. • In TrCRF and TrBRF Token Ring environments, you must enable VTP version 2 or VTP version 3 for Token Ring VLAN switching to function properly. For Token Ring and Token Ring-Net media, disable

 $\triangle$ •

VTP version 2.

#### **Caution**

In VTP version 3, both the primary and secondary servers can exist on an instance in the domain.

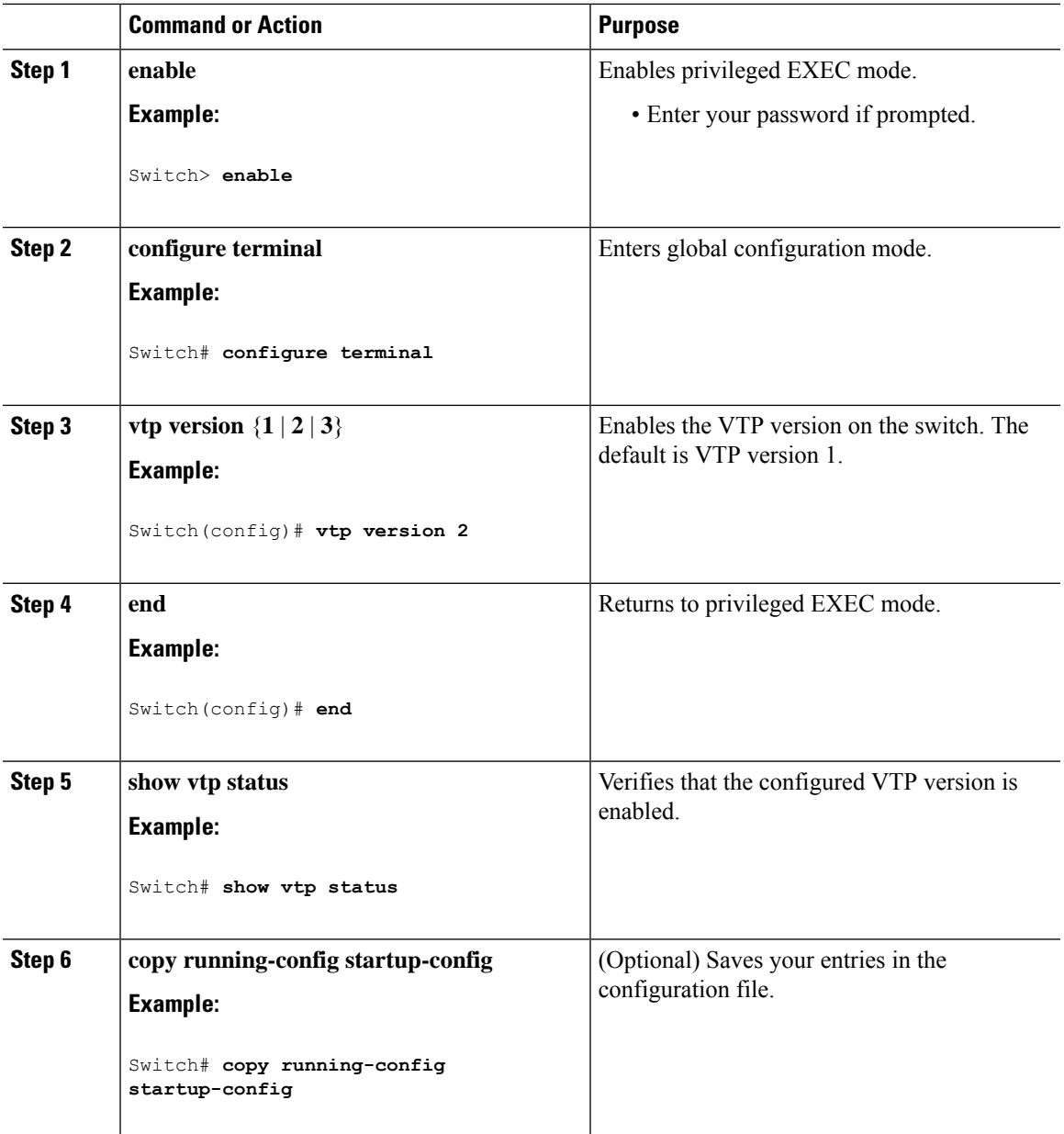

#### **Procedure**

# **Enabling VTP Pruning**

#### **Before you begin**

VTP pruning is not designed to function in VTP transparent mode. If one or more switches in the network are in VTP transparent mode, you should do one of these actions:

• Turn off VTP pruning in the entire network.

• Turn off VTP pruning by making all VLANs on the trunk of the switch upstream to the VTP transparent switch pruning ineligible.

To configure VTP pruning on an interface, use the **switchport trunk pruning vlan** interface configuration command. VTP pruning operates when an interface is trunking. You can set VLAN pruning-eligibility, whether or not VTP pruning is enabled for the VTP domain, whether or not any given VLAN exists, and whether or not the interface is currently trunking.

#### **Procedure**

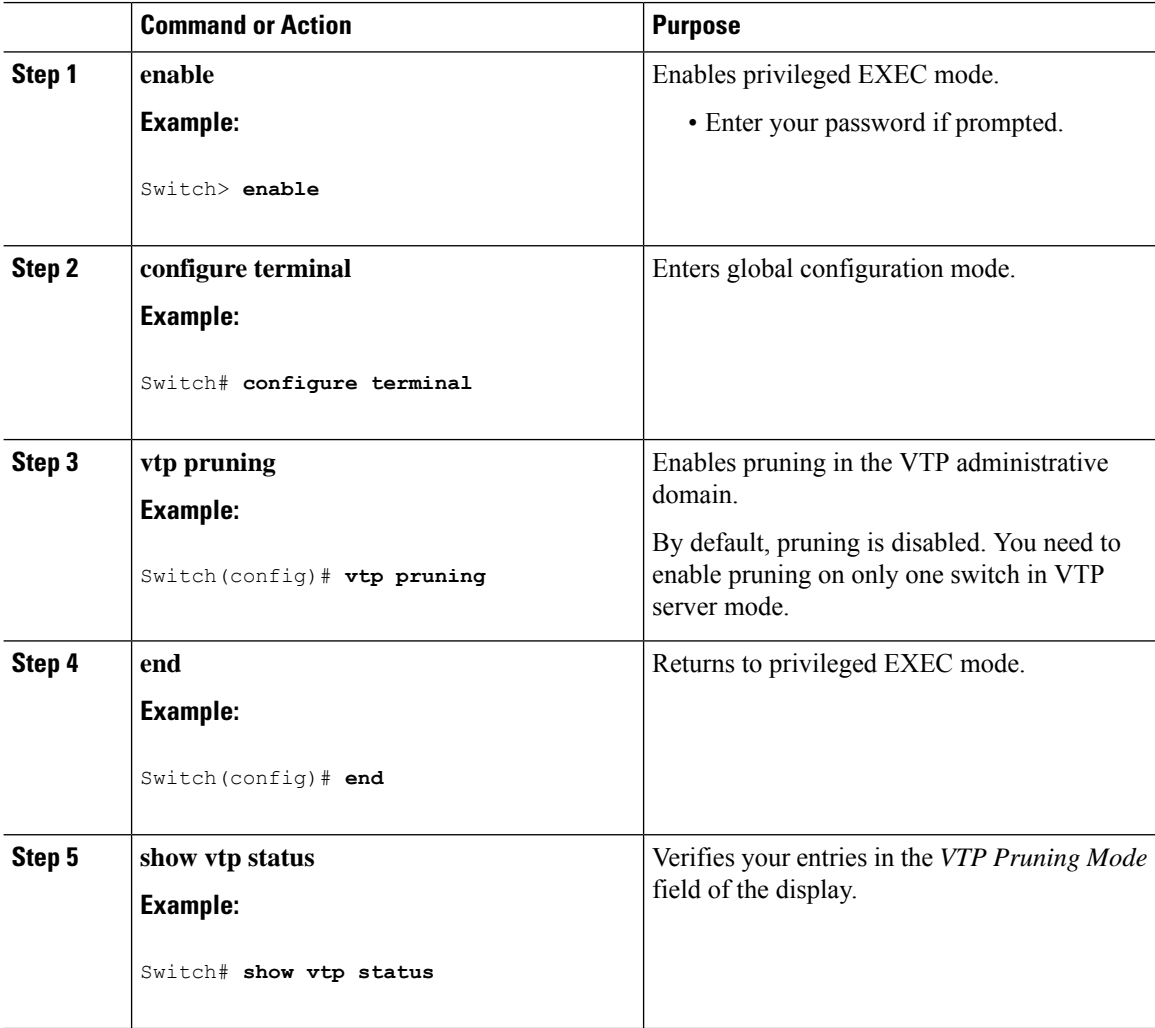

# **Configuring VTP on a Per-Port Basis**

With VTP version 3, you can enable or disable VTP on a per-port basis. You can enable VTP only on ports that are in trunk mode. Incoming and outgoing VTP traffic are blocked, not forwarded.

## **Command or Action Purpose Step 1 enable enable** Enables privileged EXEC mode. **Example:** • Enter your password if prompted. Switch> **enable configure terminal** Enters global configuration mode. **Example: Step 2** Switch# **configure terminal** Identifies an interface, and enters interface configuration mode. **interface** *interface-id* **Example: Step 3** Switch(config)# **interface gigabitethernet0/1 vtp** Enables VTP on the specified port. **Example: Step 4** Switch(config-if)# **vtp end** Returns to privileged EXEC mode. **Example: Step 5** Switch(config)# **end show running-config interface** *interface-id* Verifies the change to the port. **Example: Step 6** Switch# **show running-config interface gigabitethernet 0/1 show vtp status** Verifies the configuration. **Example: Step 7** Switch# **show vtp status**

#### **Procedure**

# **Adding a VTP Client Switch to a VTP Domain**

Follow these steps to verify and reset the VTP configuration revision number on a switch *before* adding it to a VTP domain.

#### **Before you begin**

Before adding a VTP client to a VTP domain, always verify that its VTP configuration revision number is *lower* than the configuration revision number of the other switches in the VTP domain. Switches in a VTP domain always use the VLAN configuration of the switch with the highest VTP configuration revision number. With VTP versions 1 and 2, adding a switch that has a revision number higher than the revision number in the VTP domain can erase all VLAN information from the VTP server and VTP domain. With VTP version 3, the VLAN information is not erased.

You can use the **vtp mode transparent** global configuration command to disable VTP on the switch and then to change its VLAN information without affecting the other switches in the VTP domain.

#### **Procedure**

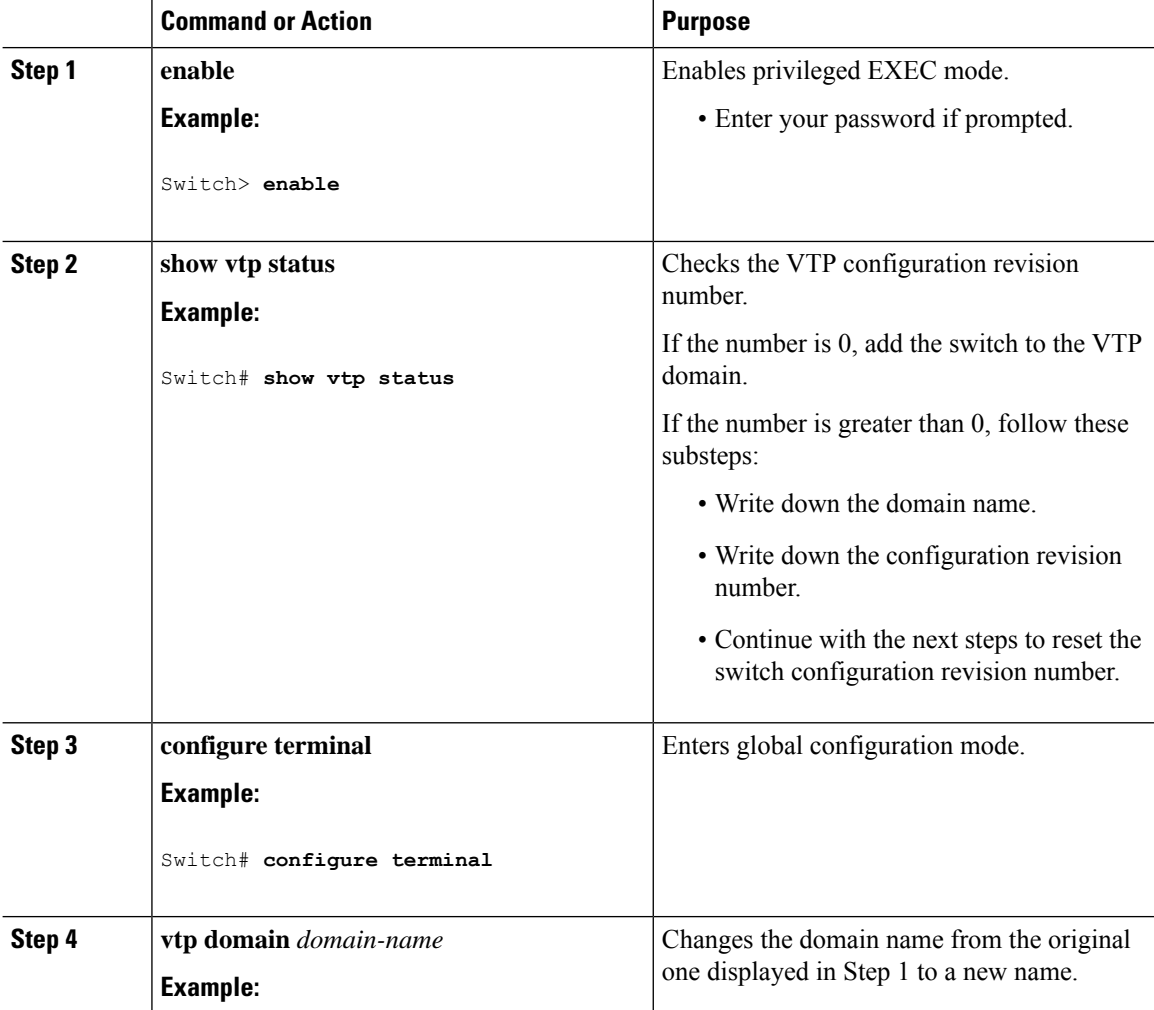

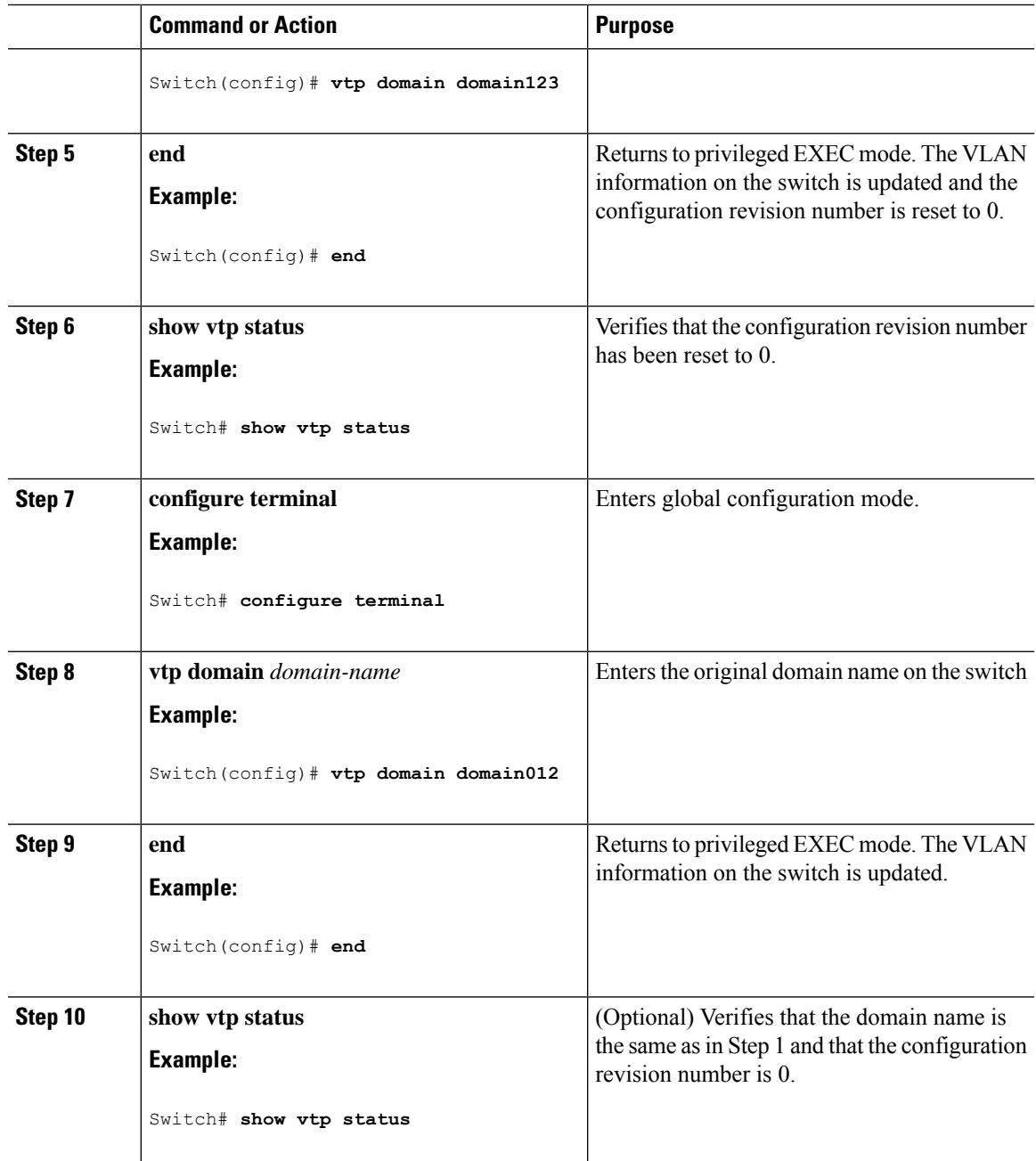

# <span id="page-1040-0"></span>**Monitoring VTP**

This section describes commands used to display and monitor the VTP configuration.

You monitor VTP by displaying VTP configuration information: the domain name, the current VTP revision, and the number of VLANs. You can also display statistics about the advertisements sent and received by the switch.

| <b>Command</b>                    | <b>Purpose</b>                                                                                                    |
|-----------------------------------|----------------------------------------------------------------------------------------------------|
| show vtp counters                 | Displays counters about VTP messages that have been<br>sent and received.                                                                                                    |
| show vtp devices [conflict]       | Displays information about all VTP version 3 devices<br>in the domain. Conflicts are VTP version 3 devices<br>with conflicting primary servers. The show vtp<br>devices command does not display information when<br>the switch is in transparent or off mode. |
| show vtp interface [interface-id] | Displays VTP status and configuration for all<br>interfaces or the specified interface.                                                                                                    |
| show vtp password                 | Displays the VTP password. The form of the password<br>displayed depends on whether or not the <b>hidden</b><br>keyword was entered and if encryption is enabled on<br>the switch.                                                                             |
| show vtp status                   | Displays the VTP switch configuration information.                                                                                                    |

**Table 114: VTP Monitoring Commands**

# <span id="page-1041-0"></span>**Configuration Examples for VTP**

# **Example: Configuring a Switch as the Primary Server**

This example shows how to configure a switch as the primary server for the VLAN database (the default) when a hidden or secret password was configured:

```
Switch# vtp primary vlan
VTP Feature Conf Revision Primary Server Device ID Device Description
------------ ---- -------- -------------- -------------- ----------------------
VLAN Yes 25 bcf1.f2e4.9700 0c75.bd07.4a00 P3A_NEW
VLAN Yes 547 0c75.bd07.4a00 40a6.e8db.9780 Switch_A
MST Yes 10 006c.bc4e.2500 40a6.e8db.9780 Switch_A
VLAN Yes 25 bcf1.f2e4.9700 e8b7.489c.cc00 Switch_B-11
Do you want to continue? [confirm]
Switch#
Jun 17 01:08:50.758 PST: %SW VLAN-4-VTP PRIMARY SERVER CHG: 006c.bc4e.2500 has become the
primary server for the VLAN VTP feature
```
## **Example: Configuring Switch as VTP Server**

This example shows how to configure the switch as a VTP server with the domain name *eng\_group* and the password *mypassword*:

Switch(config)# **vtp domain eng\_group** Setting VTP domain name to eng\_group. Switch(config)# **vtp mode server** Setting device to VTP Server mode for VLANS. Switch(config)# **vtp password mypassword** Setting device VLAN database password to mypassword. Switch(config)# **end**

### **Example: Enabling VTP on the Interface**

To enable VTPon the interface, use the **vtp**interface configuration command. To disable VTPon the interface, use the **no vtp** interface configuration command.

```
Switch(config)# interface gigabitethernet0/1
Switch(config-if)# vtp
Switch(config-if)# end
```
## **Example: Creating the VTP Password**

The follow is an example of creating the VTP password.

```
Switch(config)# vtp password mypassword hidden
Generating the secret associated to the password.
Switch(config)# end
Switch# show vtp password
VTP password: 89914640C8D90868B6A0D8103847A733
```
# <span id="page-1042-0"></span>**Where to Go Next**

After configuring VTP, you can configure the following:

- VLANS
- VLAN Trunking
- VLAN Membership Policy Server (VMPS)
- Voice VLANs

# <span id="page-1043-0"></span>**Additional References**

#### **MIBs**

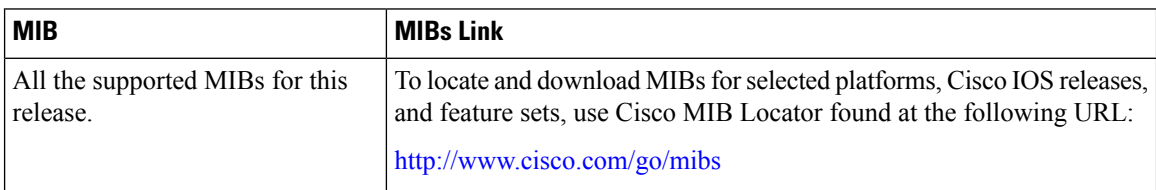

#### **Technical Assistance**

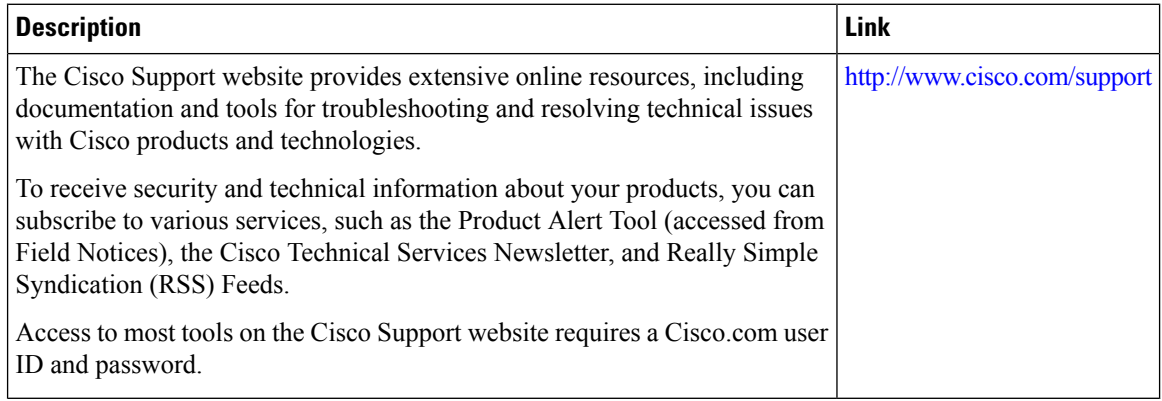

# <span id="page-1043-1"></span>**Feature History and Information for VTP**

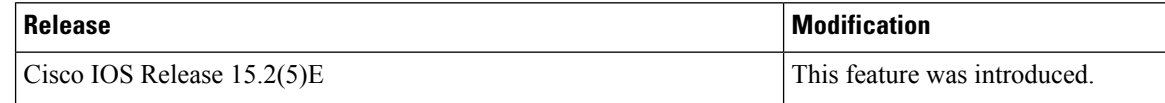
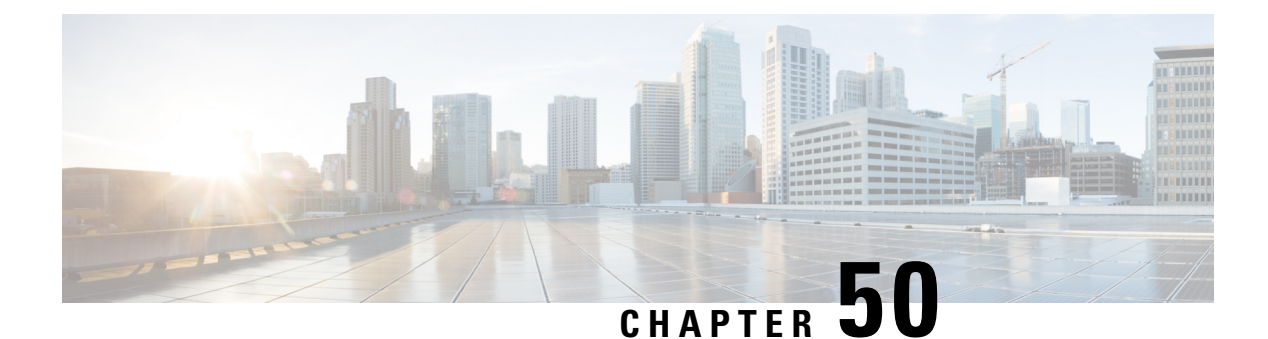

# **VLANs**

- Finding Feature [Information,](#page-1044-0) on page 993
- [Prerequisites](#page-1044-1) for VLANs, on page 993
- [Restrictions](#page-1044-2) for VLANs, on page 993
- [Information](#page-1045-0) About VLANs, on page 994
- How to [Configure](#page-1049-0) VLANs, on page 998
- [Monitoring](#page-1055-0) VLANs, on page 1004
- [Configuration](#page-1057-0) Examples, on page 1006
- [Where](#page-1057-1) to Go Next, on page 1006

## <span id="page-1044-0"></span>**Finding Feature Information**

Your software release may not support all the features documented in this module. For the latest caveats and feature information, see Bug Search Tool and the release notes for your platform and software release. To find information about the features documented in this module, and to see a list of the releases in which each feature is supported, see the feature information table at the end of this module.

Use Cisco Feature Navigator to find information about platform support and Cisco software image support. To access Cisco Feature Navigator, go to [http://www.cisco.com/go/cfn.](www.cisco.com/go/cfn) An account on Cisco.com is not required.

## <span id="page-1044-2"></span><span id="page-1044-1"></span>**Prerequisites for VLANs**

The following are prerequisites and considerations for configuring VLANs:

- Before you create VLANs, you must decide whether to use VLAN Trunking Protocol (VTP) to maintain global VLAN configuration for your network.
- The switch supports 64 VLANs in VTP client, server, and transparent modes.

## **Restrictions for VLANs**

The following are restrictions for configuring VLANs:

• 64 VLANs is supported only on switches running the LAN Lite feature set.

• To avoid warning messages of high CPU utilization with a normal-range VLAN configuration, we recommend that you have no more than 64 VLANs. If a large number of access interfaces or trunk interfaces flap simultaneously, then CPU usage may be excessively high.

## <span id="page-1045-0"></span>**Information About VLANs**

### **Logical Networks**

A VLAN is a switched network that is logically segmented by function, project team, or application, without regard to the physical locations of the users. VLANs have the same attributes as physical LANs, but you can group end stations even if they are not physically located on the same LAN segment. Any switch port can belong to a VLAN, and unicast, broadcast, and multicast packets are forwarded and flooded only to end stations in the VLAN. Each VLAN is considered a logical network, and packets destined for stations that do not belong to the VLAN must be forwarded through a router or a switch supporting fallback bridging. Because a VLAN is considered a separate logical network, it contains its own bridge Management Information Base (MIB) information and can support its own implementation of spanning tree.

VLANs are often associated with IP subnetworks. For example, all the end stations in a particular IP subnet belong to the same VLAN. Interface VLAN membership on the switch is assigned manually on an interface-by-interface basis. When you assign switch interfaces to VLANs by using this method, it is known as interface-based, or static, VLAN membership.

Traffic between VLANs must be routed.

The switch can route traffic between VLANs by using switch virtual interfaces (SVIs). An SVI must be explicitly configured and assigned an IP address to route traffic between VLANs.

### **Supported VLANs**

The switch supports VLANs in VTP client, server, and transparent modes. VLANs are identified by a number from 1 to 4094. VLAN IDs 1002 through 1005 are reserved for Token Ring and FDDI VLANs.

VTP version 1 and version 2 support only normal-range VLANs (VLAN IDs 1 to 1005). In these versions, the switch must be in VTP transparent mode when you create VLAN IDs from 1006 to 4094. Cisco IOS Release 12.2(52)SE and later support VTP version 3. VTP version 3 supports the entire VLAN range (VLANs 1 to 4094). Extended range VLANs (VLANs 1006 to 4094) are supported only in VTP version 3. You cannot convert from VTP version 3 to VTP version 2 if extended VLANs are configured in the domain.

Although the switch stack supports a total of 1,000 (normal range and extended range) VLANs, the number of configured features affects the use of the switch hardware.

The switch supports per-VLAN spanning-tree plus (PVST+) or rapid PVST+ with a maximum of 64 spanning-tree instances. One spanning-tree instance is allowed per VLAN. The switch supports only IEEE 802.1Q trunking methods for sending VLAN traffic over Ethernet ports.

### **VLAN Port Membership Modes**

You configure a port to belong to a VLAN by assigning a membership mode that specifies the kind of traffic the port carries and the number of VLANs to which it can belong.

When a port belongs to a VLAN, the switch learns and manages the addresses associated with the port on a per-VLAN basis.

| <b>Membership</b><br><b>Mode</b>                                                                                  | <b>VLAN Membership Characteristics</b>                                                                                                    | <b>VTP Characteristics</b>                                                                                                    |
|----------------------------------------------------------------------------------------------------|----------------------------------------------------------------------------------------------------|----------------------------------------------------------------------------------------------------|
| Static-access                                                                                                    | A static-access port can belong to one VLAN<br>and is manually assigned to that VLAN.                                                                                                    | VTP is not required. If you do not want<br>VTP to globally propagate information,<br>set the VTP mode to transparent. To<br>participate in VTP, there must be at least<br>one trunk port on the switch connected<br>to a trunk port of a second switch.                |
| Trunk (IEEE<br>$802.1Q$ :<br>$\cdot$ IEEE<br>$802.1Q -$<br><b>Industry-standard</b><br>trunking<br>encapsulation. | A trunk port is a member of all VLANs by<br>default, including extended-range VLANs, but<br>membership can be limited by configuring the<br>allowed-VLAN list. You can also modify the<br>pruning-eligible list to block flooded traffic to<br>VLANs on trunk ports that are included in the<br>list.                                                                                                    | VTP is recommended but not required.<br>VTP maintains VLAN configuration<br>consistency by managing the addition,<br>deletion, and renaming of VLANs on a<br>network-wide basis. VTP exchanges<br>VLAN configuration messages with other<br>switches over trunk links. |
| Dynamic access                                                                                                    | A dynamic-access port can belong to one<br>VLAN (VLAN ID 1 to 4094) and is<br>dynamically assigned by a VLAN Member<br>Policy Server (VMPS).<br>The VMPS can be a Catalyst 6500 series switch,<br>for example, but never a Catalyst switch. The<br>Catalyst switch is a VMPS client.<br>You can have dynamic-access ports and trunk<br>ports on the same switch, but you must connect<br>the dynamic-access port to an end station or<br>hub and not to another switch. | VTP is required.<br>Configure the VMPS and the client with<br>the same VTP domain name.<br>To participate in VTP, at least one trunk<br>port on the switch must be connected to<br>a trunk port of a second switch.                                                    |
| Voice VLAN                                                                                                    | A voice VLAN port is an access port attached<br>to a Cisco IP Phone, configured to use one<br>VLAN for voice traffic and another VLAN for<br>data traffic from a device attached to the phone.                                                                                                    | VTP is not required; it has no effect on<br>a voice VLAN.                                                                                                    |

**Table 115: Port Membership Modes and Characteristics**

### **VLAN Configuration Files**

Configurations for VLAN IDs 1 to 1005 are written to the vlan.dat file (VLAN database), and you can display them by entering the **show vlan** privileged EXEC command. The vlan.dat file is stored in flash memory. If the VTP mode is transparent, they are also saved in the switch running configuration file.

You use the interface configuration mode to define the port membership mode and to add and remove ports from VLANs. The results of these commands are written to the running-configuration file, and you can display the file by entering the **show running-config** privileged EXEC command.

When you save VLAN and VTP information (including extended-range VLAN configuration information) in the startup configuration file and reboot the switch, the switch configuration is selected as follows:

- If the VTP mode is transparent in the startup configuration, and the VLAN database and the VTP domain name from the VLAN database matches that in the startup configuration file, the VLAN database is ignored (cleared), and the VTP and VLAN configurations in the startup configuration file are used. The VLAN database revision number remains unchanged in the VLAN database.
- If the VTP mode or domain name in the startup configuration does not match the VLAN database, the domain name and VTP mode and configuration for the VLAN IDs 1 to 1005 use the VLAN database information.
- In VTP versions 1 and 2, if VTP mode is server, the domain name and VLAN configuration for VLAN IDs 1 to 1005 use the VLAN database information. VTP version 3 also supports VLANs 1006 to 4094.
- From image 15.0(02)SE6, on vtp transparent and off modes, vlans get created from startup-config even if they are not applied to the interface.

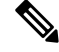

**Note**

Ensure that you delete the vlan.dat file along with the configuration files before you reset the switch configuration using **write erase** command. This ensures that the switch reboots correctly on a reset.

### <span id="page-1047-0"></span>**Normal-Range VLAN Configuration Guidelines**

Normal-range VLANs are VLANs with IDs from 1 to 1005.

Follow these guidelines when creating and modifying normal-range VLANs in your network:

- Normal-range VLANs are identified with a number between 1 and 1001. VLAN numbers 1002 through 1005 are reserved for Token Ring and FDDI VLANs.
- VLAN configurations for VLANs 1 to 1005 are always saved in the VLAN database. If the VTP mode is transparent, VTP and VLAN configurations are also saved in the switch running configuration file.
- If the switch is in VTP server or VTP transparent mode, you can add, modify or remove configurations for VLANs 2 to 1001 in the VLAN database. (VLAN IDs 1 and 1002 to 1005 are automatically created and cannot be removed.)
- Extended-range VLANs created in VTP transparent mode are not saved in the VLAN database and are not propagated. VTP version 3 supports extended range VLAN (VLANs 1006 to 4094) database propagation in VTP server mode.
- Before you can create a VLAN, the switch must be in VTP server mode or VTP transparent mode. If the switch is a VTP server, you must define a VTP domain or VTP will not function.
- The switch does not support Token Ring or FDDI media. The switch does not forward FDDI, FDDI-Net, TrCRF, or TrBRF traffic, but it does propagate the VLAN configuration through VTP.
- The switch supports 64 spanning tree instances. If a switch has more active VLANs than supported spanning-tree instances, spanning tree can be enabled on 64 VLANs and is disabled on the remaining VLANs.

If you have already used all available spanning-tree instances on a switch, adding another VLAN anywhere in the VTP domain creates a VLAN on that switch that is not running spanning-tree. If you have the

default allowed list on the trunk ports of that switch (which is to allow all VLANs), the new VLAN is carried on all trunk ports. Depending on the topology of the network, this could create a loop in the new VLAN that would not be broken, particularly if there are several adjacent switches that all have run out of spanning-tree instances. You can prevent this possibility by setting allowed lists on the trunk ports of switches that have used up their allocation of spanning-tree instances.

If the number of VLANs on the switch exceeds the number of supported spanning-tree instances, we recommend that you configure the IEEE 802.1s Multiple STP (MSTP) on your switch to map multiple VLANs to a single spanning-tree instance.

#### **Related Topics**

Creating or Modifying an Ethernet VLAN [Deleting](#page-1051-0) a VLAN , on page 1000 Assigning Static-Access Ports to a VLAN Monitoring VLANs [Example:](#page-1057-2) Creating a VLAN Name, on page 1006

### <span id="page-1048-0"></span>**Extended-Range VLAN Configuration Guidelines**

Extended-range VLANs are VLANs with IDs from 1006 to 4094.

VTP 3 only supports extended-range VLANs.

Follow these guidelines when creating extended-range VLANs:

- VLAN IDs in the extended range are not saved in the VLAN database and are not recognized by VTP unless the switch is running VTP version 3.
- You cannot include extended-range VLANs in the pruning eligible range.
- For VTP version 1 or 2, you can set the VTP mode to transparent in global configuration mode. You should save this configuration to the startup configuration so that the switch boots up in VTP transparent mode. Otherwise, you lose the extended-range VLAN configuration if the switch resets. If you create extended-range VLANs in VTP version 3, you cannot convert to VTP version 1 or 2.

#### **Related Topics**

Creating an Extended-Range VLAN Creating an Extended-Range VLAN with an Internal VLAN ID Monitoring VLANs Creating an Extended-Range VLAN Example: Creating an [Extended-Range](#page-1057-3) VLAN, on page 1006

### **Default VLAN Configurations**

#### **Default Ethernet VLAN Configuration**

The following table displays the default configuration for Ethernet VLANs.

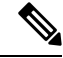

**Note**

The switch supports Ethernet interfaces exclusively. Because FDDI and Token Ring VLANs are not locally supported, you only configure FDDI and Token Ring media-specific characteristics for VTP global advertisements to other switches.

#### **Table 116: Ethernet VLAN Defaults and Range**

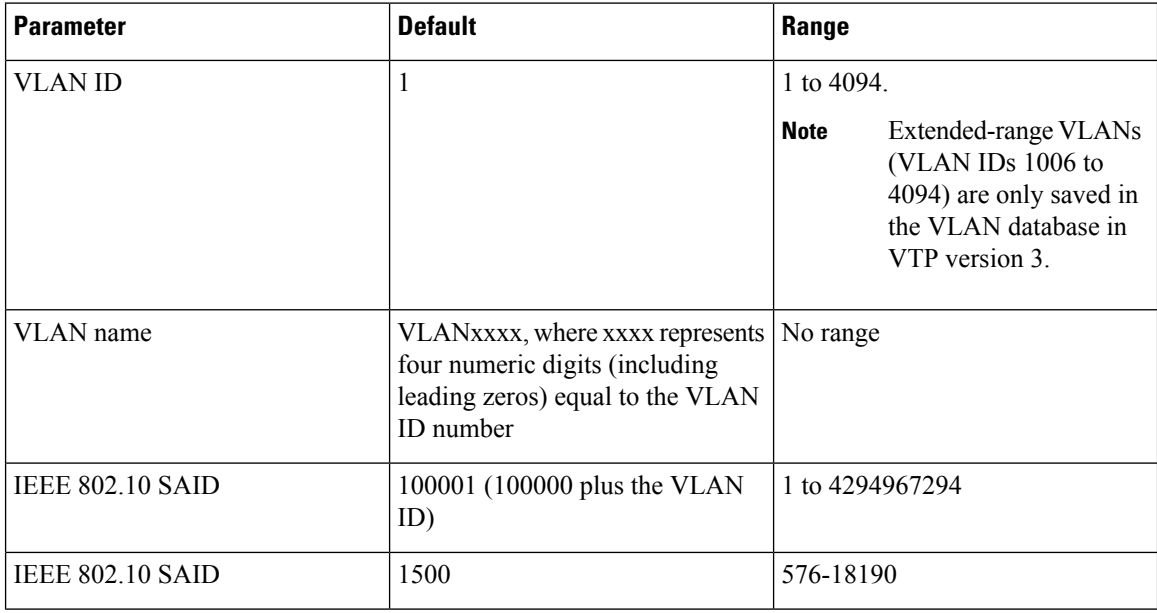

#### <span id="page-1049-0"></span>**Default VLAN Configuration**

You can change only the MTU size and the remote SPAN configuration state on extended-range VLANs; all other characteristics must remain at the default state.

## **How to Configure VLANs**

### **How to Configure Normal-Range VLANs**

You can set these parameters when you create a new normal-range VLAN or modify an existing VLAN in the VLAN database:

- VLAN ID
- VLAN name
- VLAN type
	- Ethernet
	- Fiber Distributed Data Interface [FDDI]
	- FDDI network entity title [NET]
- TrBRF or TrCRF
- Token Ring
- Token Ring-Net
- VLAN state (active or suspended)
- Security Association Identifier (SAID)
- Bridge identification number for TrBRF VLANs
- Ring number for FDDI and TrCRF VLANs
- Parent VLAN number for TrCRF VLANs
- Spanning Tree Protocol (STP) type for TrCRF VLANs
- VLAN number to use when translating from one VLAN type to another

You can cause inconsistency in the VLAN database if you attempt to manually delete the vlan.dat file. If you want to modify the VLAN configuration, follow the procedures in this section.

#### **Creating or Modifying an Ethernet VLAN**

Each Ethernet VLAN in the VLAN database has a unique, 4-digit ID that can be a number from 1 to 1001. VLAN IDs 1002 to 1005 are reserved for Token Ring and FDDI VLANs. To create a normal-range VLAN to be added to the VLAN database, assign a number and name to the VLAN.

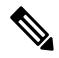

**Note**

With VTP version 1 and 2, if the switch is in VTP transparent mode, you can assign VLAN IDs greater than 1006, but they are not added to the VLAN database.

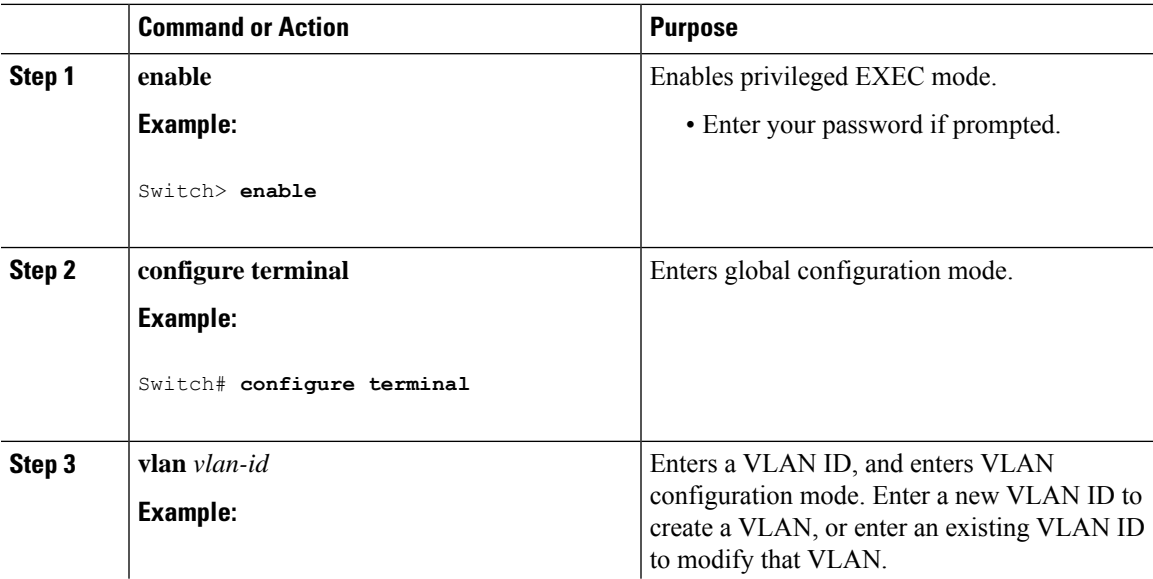

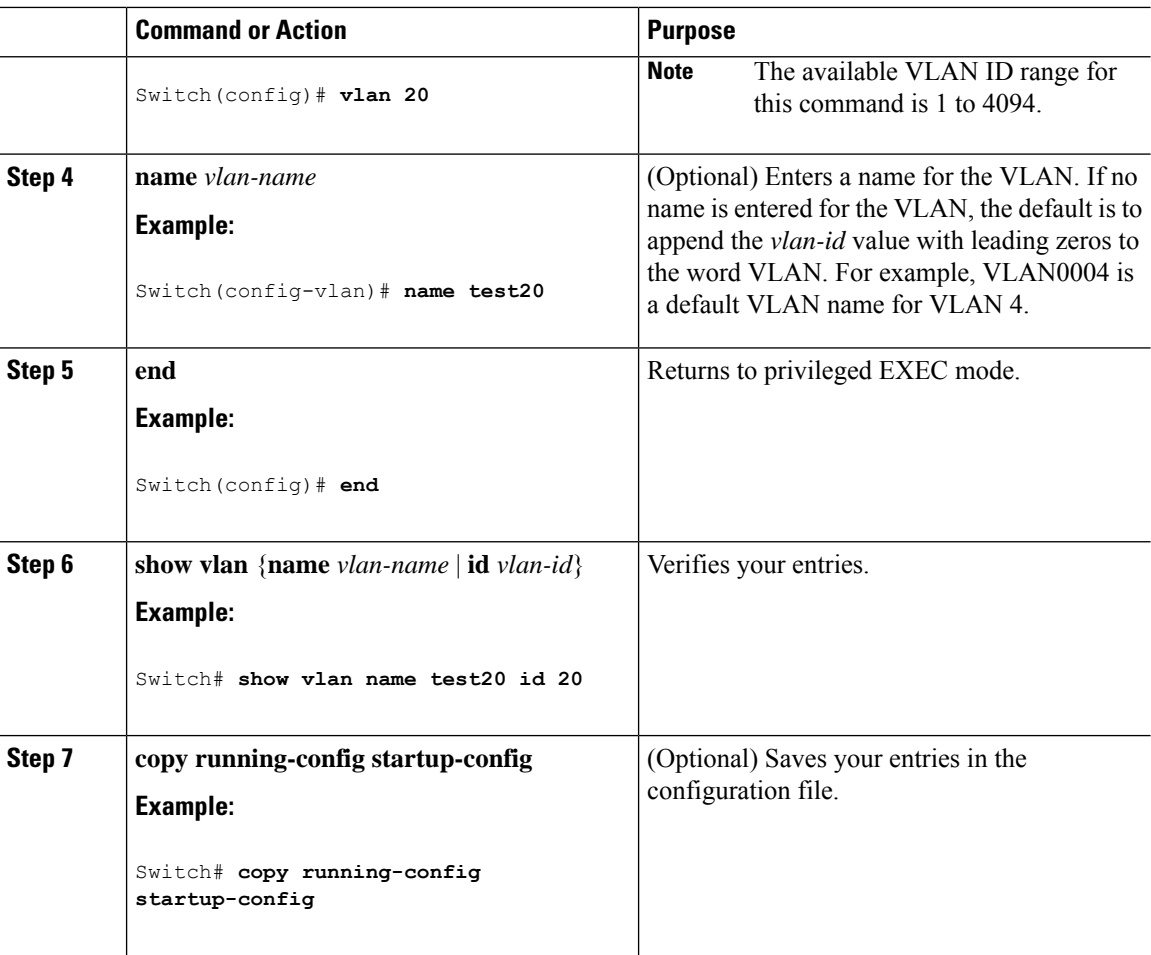

### <span id="page-1051-0"></span>**Deleting a VLAN**

When you delete a VLAN from a switch that is in VTP server mode, the VLAN is removed from the VLAN database for all switches in the VTP domain. When you delete a VLAN from a switch that is in VTP transparent mode, the VLAN is deleted only on that specific switch .

You cannot delete the default VLANs for the different media types: Ethernet VLAN 1 and FDDI or Token Ring VLANs 1002 to 1005.

 $/ \!\! \Lambda$ 

When you delete a VLAN, any ports assigned to that VLAN become inactive. They remain associated with the VLAN (and thus inactive) until you assign them to a new VLAN. **Caution**

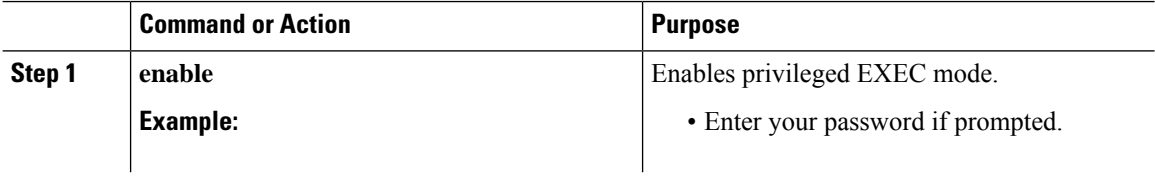

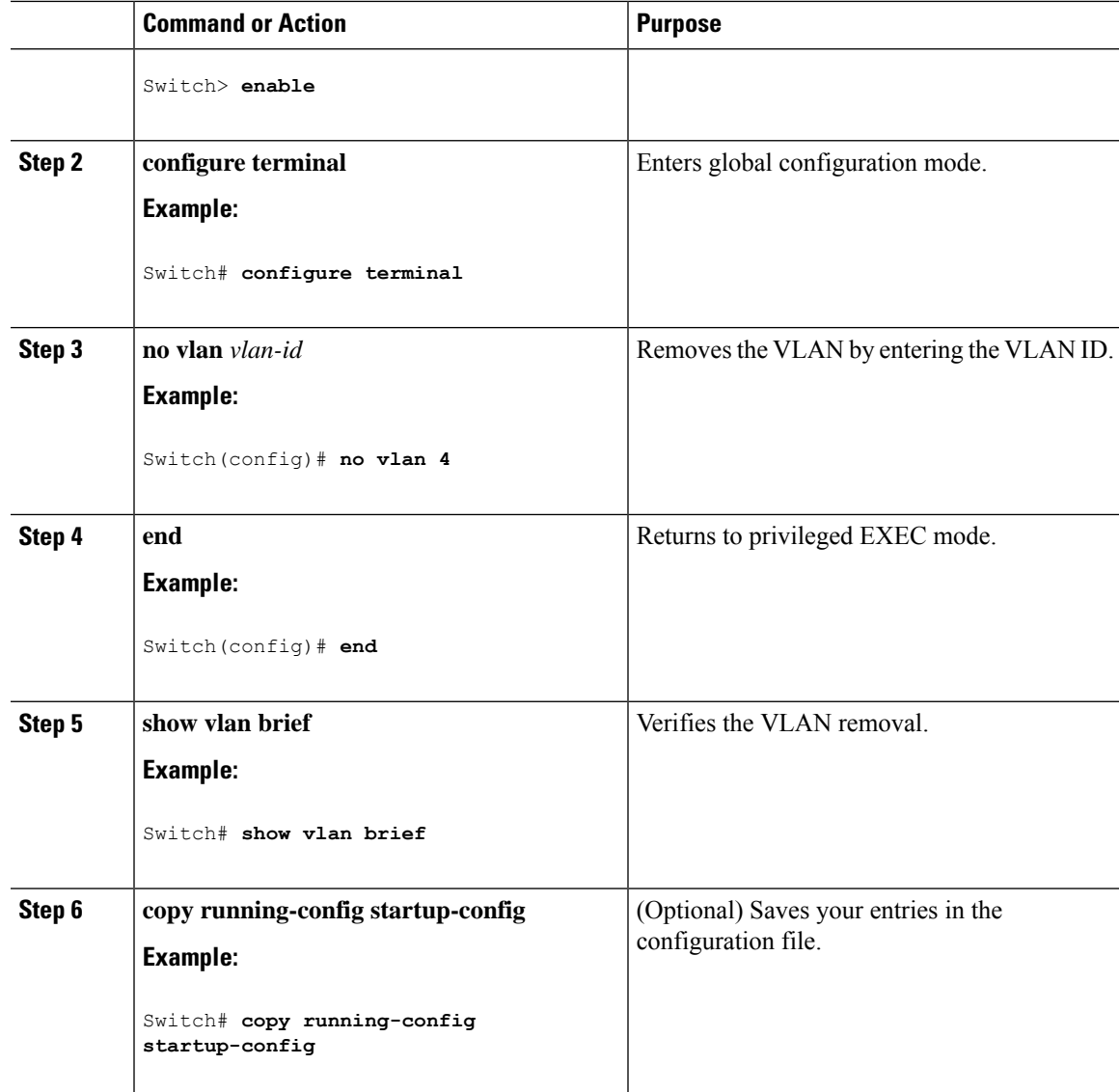

#### **Related Topics**

Supported VLANs [Normal-Range](#page-1047-0) VLAN Configuration Guidelines, on page 996 Monitoring VLANs

### <span id="page-1052-0"></span>**Assigning Static-Access Ports to a VLAN**

You can assign a static-access port to a VLAN without having VTP globally propagate VLAN configuration information by disabling VTP (VTP transparent mode).

If you assign an interface to a VLAN that does not exist, the new VLAN is created.

 $\mathbf I$ 

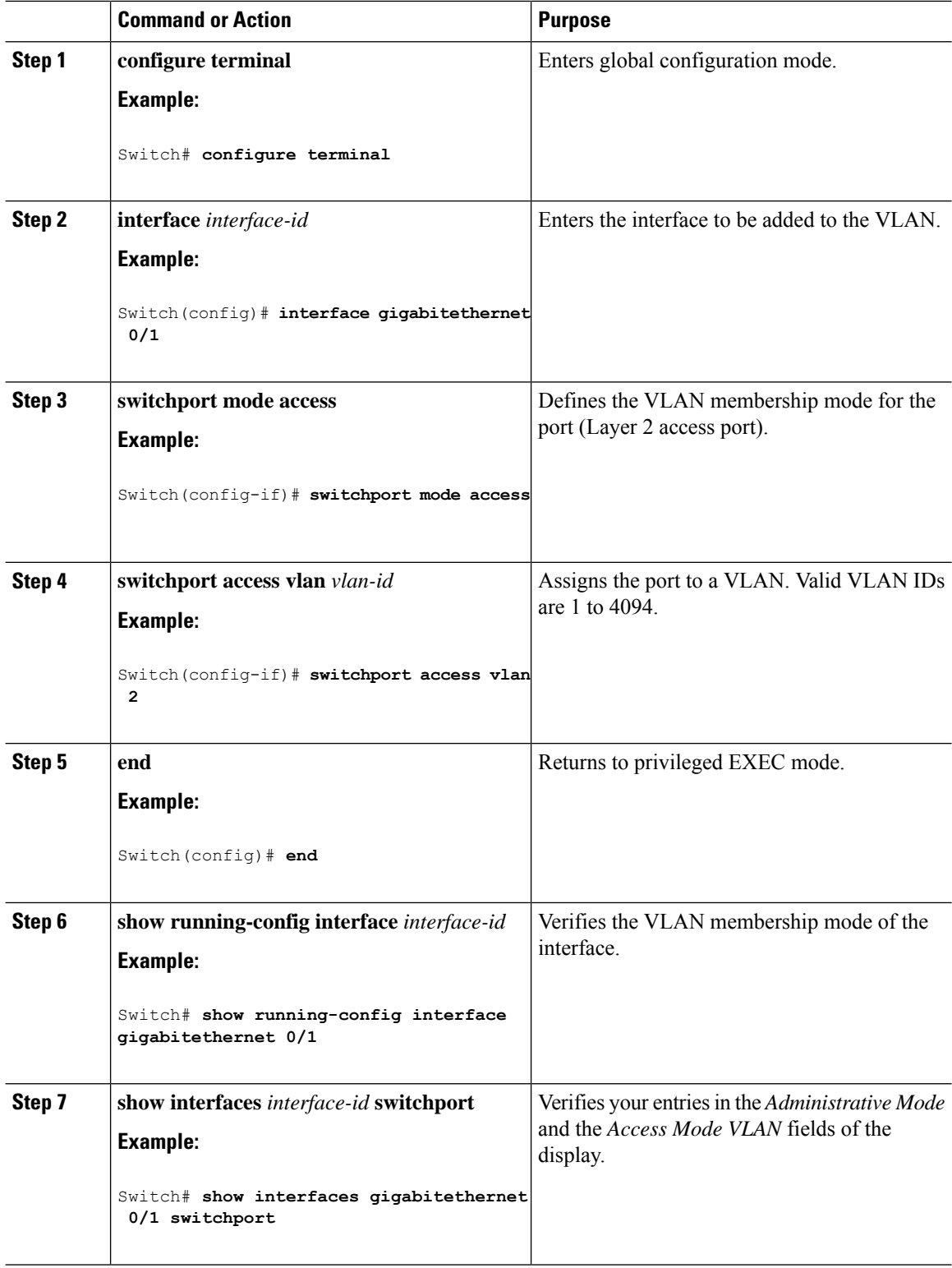

#### **Related Topics**

Example: [Configuring](#page-1057-4) a Port as Access Port, on page 1006

### **How to Configure Extended-Range VLANs**

With VTP version 1 and version 2, when the switch is in VTP transparent mode (VTP disabled), you can create extended-range VLANs (in the range 1006 to 4094). VTP version supports extended-range VLANs in server or transparent move. Extended-range VLANs enable service providers to extend their infrastructure to a greater number of customers. The extended-range VLAN IDs are allowed for any **switchport** commands that allow VLAN IDs.

With VTP version 1 or 2, extended-range VLAN configurations are not stored in the VLAN database, but because VTP mode is transparent, they are stored in the switch running configuration file, and you can save the configuration in the startup configuration file by using the **copy running-config startup-config** privileged EXEC command. Extended-range VLANs created in VTP version 3 are stored in the VLAN database.

#### **Creating an Extended-Range VLAN**

You create an extended-range VLAN in global configuration mode by entering the vlan global configuration command with a VLAN ID from 1006 to 4094. The extended-range VLAN has the default Ethernet VLAN characteristics and the MTU size.See the description of the vlan global configuration command in the command reference for the default settings of all parameters. In VTP version 1 or 2, if you enter an extended-range VLAN ID when the switch is not in VTP transparent mode, an error message is generated when you exit VLAN configuration mode, and the extended-range VLAN is not created.

In VTP version 1 and 2, extended-range VLANs are not saved in the VLAN database; they are saved in the switch running configuration file. You can save the extended-range VLAN configuration in the switch startup configuration file by using the copy running-config startup-config privileged EXEC command. VTP version 3 saves extended-range VLANs in the VLAN database.

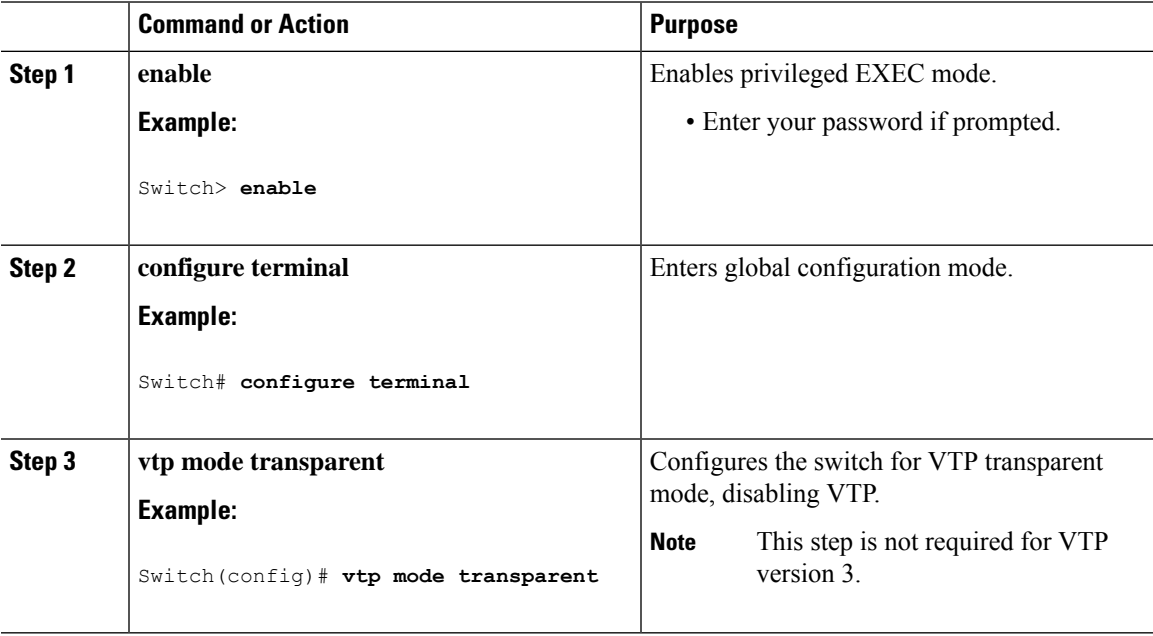

I

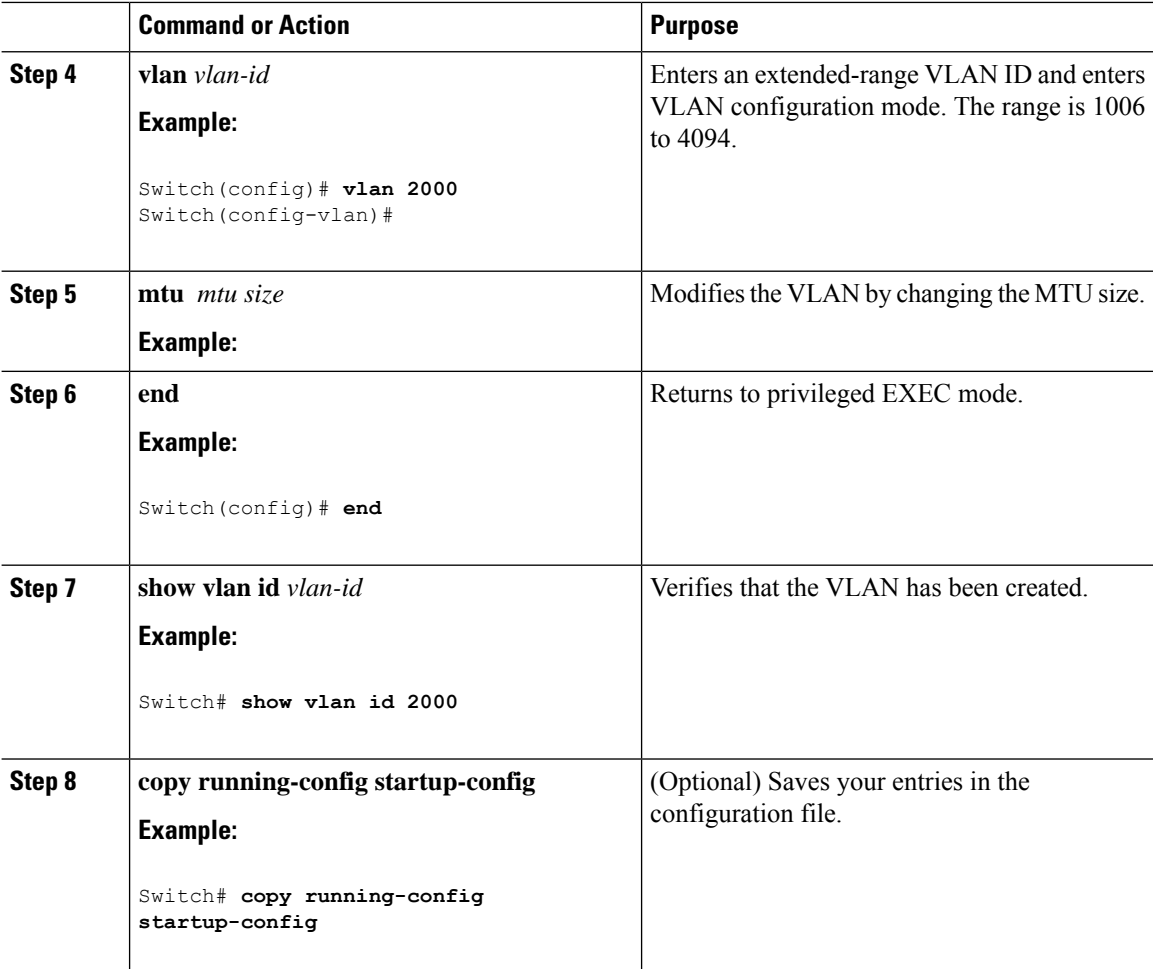

# <span id="page-1055-0"></span>**Monitoring VLANs**

**Table 117: Privileged EXEC show Commands**

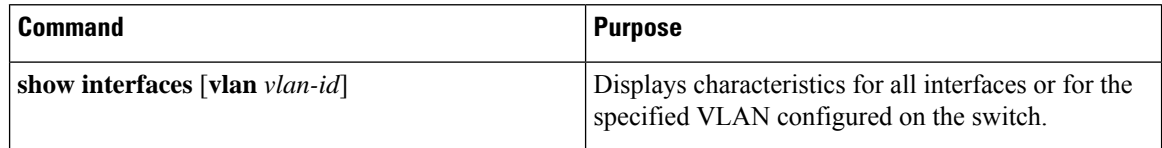

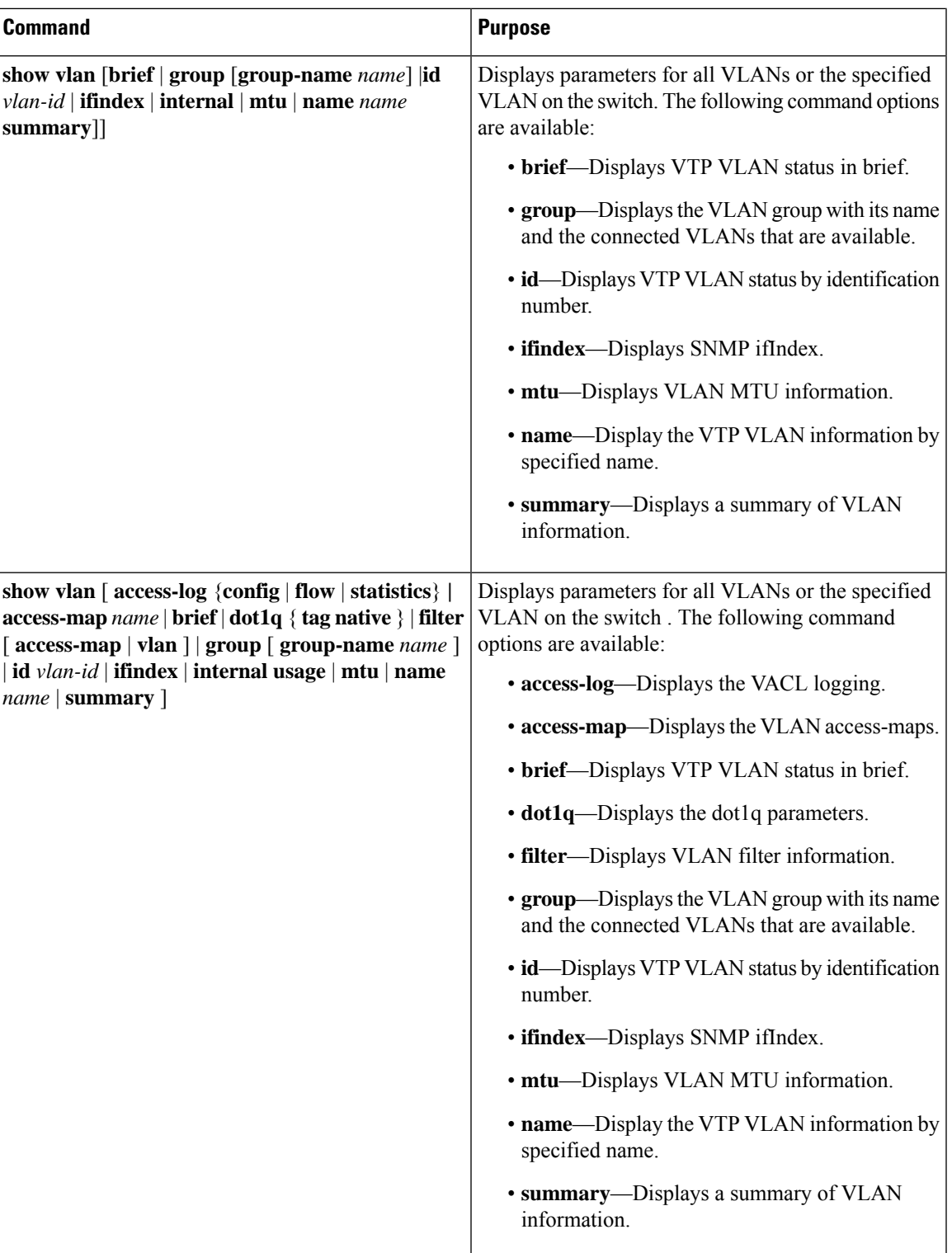

## <span id="page-1057-0"></span>**Configuration Examples**

### <span id="page-1057-2"></span>**Example: Creating a VLAN Name**

This example shows how to create Ethernet VLAN 20, name it test20, and add it to the VLAN database:

```
Switch# configure terminal
Switch(config)# vlan 20
Switch(config-vlan)# name test20
Switch(config-vlan)# end
```
#### **Related Topics**

Creating or Modifying an Ethernet VLAN [Normal-Range](#page-1047-0) VLAN Configuration Guidelines, on page 996

### <span id="page-1057-4"></span>**Example: Configuring a Port as Access Port**

This example shows how to configure a port as an access port in VLAN 2:

```
Switch# configure terminal
Enter configuration commands, one per line. End with CNTL/Z.
Switch(config)# interface gigabitethernet 0/1
Switch(config-if)# switchport mode access
Switch(config-if)# switchport access vlan 2
Switch(config-if)# end
```
#### **Related Topics**

Assigning [Static-Access](#page-1052-0) Ports to a VLAN , on page 1001

### <span id="page-1057-3"></span>**Example: Creating an Extended-Range VLAN**

This example shows how to create a new extended-range VLAN with all default characteristics, enter VLAN configuration mode, and save the new VLAN in the switch startup configuration file:

```
Switch(config)# vtp mode transparent
Switch(config)# vlan 2000
Switch(config-vlan)# end
Switch# copy running-config startup config
```
#### **Related Topics**

Creating an Extended-Range VLAN [Extended-Range](#page-1048-0) VLAN Configuration Guidelines, on page 997

## <span id="page-1057-1"></span>**Where to Go Next**

After configuring VLANs, you can configure the following:

 $\mathbf I$ 

- VLAN Trunking Protocol (VTP)
- VLAN trunks

 $\mathbf I$ 

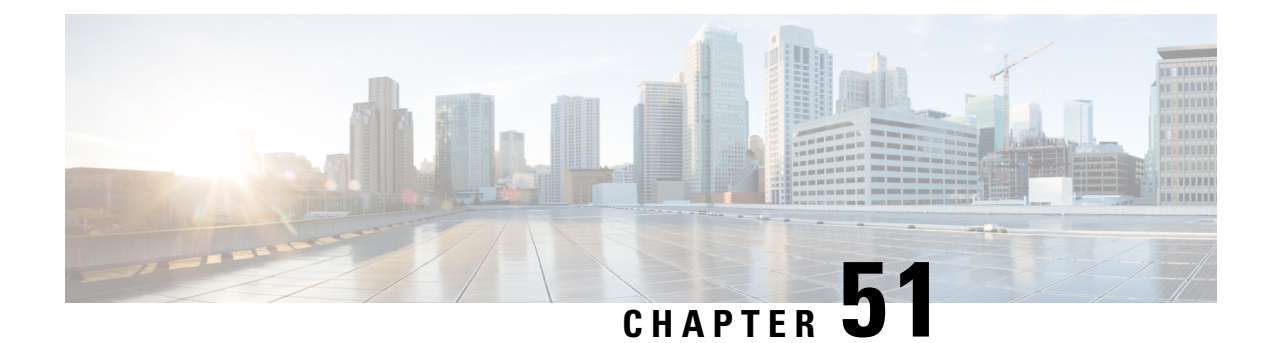

# **Configuring VLAN Trunks**

- Finding Feature [Information,](#page-1060-0) on page 1009
- [Prerequisites](#page-1060-1) for VLAN Trunks, on page 1009
- [Information](#page-1061-0) About VLAN Trunks, on page 1010
- How to [Configure](#page-1064-0) VLAN Trunks, on page 1013
- [Configuration](#page-1075-0) Examples for VLAN Trunking, on page 1024
- [Where](#page-1075-1) to Go Next, on page 1024
- Additional [References,](#page-1076-0) on page 1025
- Feature History and [Information](#page-1076-1) for VLAN Trunks, on page 1025

## <span id="page-1060-0"></span>**Finding Feature Information**

Your software release may not support all the features documented in this module. For the latest caveats and feature information, see Bug Search Tool and the release notes for your platform and software release. To find information about the features documented in this module, and to see a list of the releases in which each feature is supported, see the feature information table at the end of this module.

Use Cisco Feature Navigator to find information about platform support and Cisco software image support. To access Cisco Feature Navigator, go to [http://www.cisco.com/go/cfn.](www.cisco.com/go/cfn) An account on Cisco.com is not required.

## <span id="page-1060-1"></span>**Prerequisites for VLAN Trunks**

The IEEE 802.1Q trunks impose these limitations on the trunking strategy for a network:

• In a network of Cisco switches connected through IEEE 802.1Q trunks, the switches maintain one spanning-tree instance for each VLAN allowed on the trunks. Non-Cisco devices might support one spanning-tree instance for all VLANs.

When you connect a Cisco switch to a non-Cisco device through an IEEE 802.1Q trunk, the Cisco switch combines the spanning-tree instance of the VLAN of the trunk with the spanning-tree instance of the non-Cisco IEEE 802.1Q switch. However, spanning-tree information for each VLAN is maintained by Cisco switches separated by a cloud of non-Cisco IEEE 802.1Q switches. The non-Cisco IEEE 802.1Q cloud separating the Cisco switches is treated as a single trunk link between the switches.

- Make sure the native VLAN for an IEEE 802.1Q trunk is the same on both ends of the trunk link. If the native VLAN on one end of the trunk is different from the native VLAN on the other end, spanning-tree loops might result.
- Disabling spanning tree on the native VLAN of an IEEE 802.1Q trunk without disabling spanning tree on every VLAN in the network can potentially cause spanning-tree loops. We recommend that you leave spanning tree enabled on the native VLAN of an IEEE 802.1Q trunk or disable spanning tree on every VLAN in the network. Make sure your network is loop-free before disabling spanning tree.

## <span id="page-1061-0"></span>**Information About VLAN Trunks**

### **Trunking Overview**

A trunk is a point-to-point link between one or more Ethernet switch interfaces and another networking device such as a router or a switch. Ethernet trunks carry the traffic of multiple VLANs over a single link, and you can extend the VLANs across an entire network.

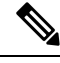

**Note** You can configure a trunk on a single Ethernet interface or on an EtherChannel bundle.

### **Trunking Modes**

Ethernet trunk interfaces support different trunking modes. You can set an interface as trunking or nontrunking or to negotiate trunking with the neighboring interface. To autonegotiate trunking, the interfaces must be in the same VTP domain.

Trunk negotiation is managed by the Dynamic Trunking Protocol (DTP), which is a Point-to-Point Protocol (PPP). However, some internetworking devices might forward DTP frames improperly, which could cause misconfigurations.

### **Layer 2 Interface Modes**

#### **Table 118: Layer 2 Interface Modes**

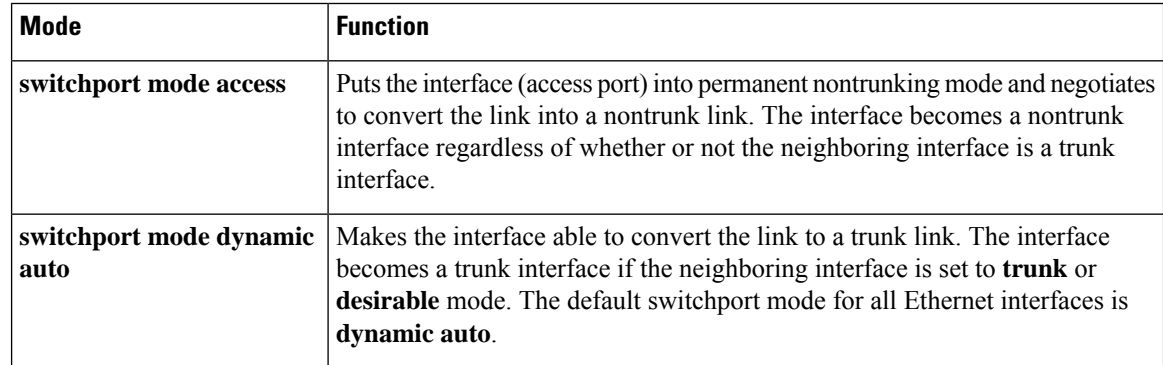

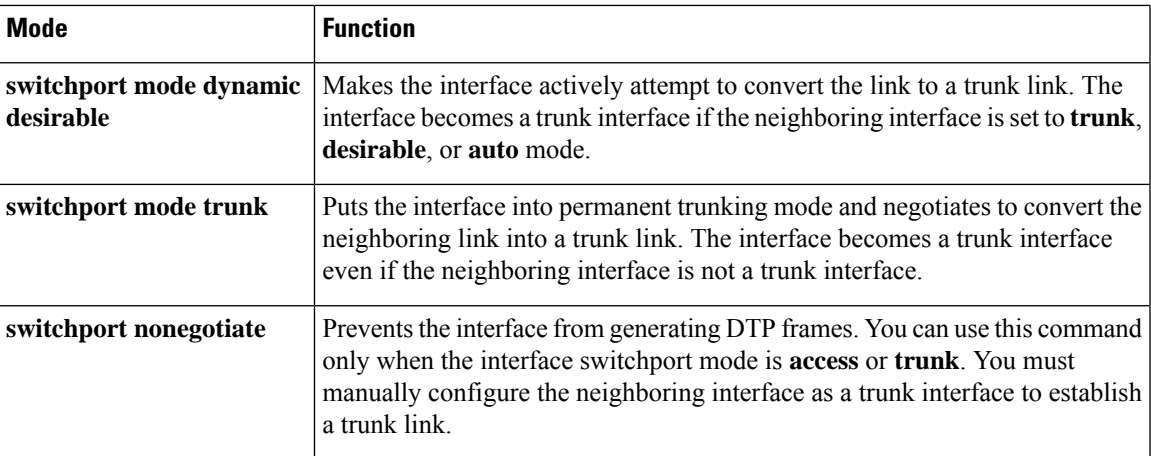

### **Allowed VLANs on a Trunk**

By default, a trunk port sends traffic to and receives traffic from all VLANs. All VLAN IDs, 1 to 4094, are allowed on each trunk. However, you can remove VLANs from the allowed list, preventing traffic from those VLANs from passing over the trunk.

To reduce the risk of spanning-tree loops or storms, you can disable VLAN 1 on any individual VLAN trunk port by removing VLAN 1 from the allowed list. When you remove VLAN 1 from a trunk port, the interface continues to send and receive management traffic, for example, Cisco Discovery Protocol (CDP), Port Aggregation Protocol (PAgP), Link Aggregation Control Protocol (LACP), DTP, and VTP in VLAN 1.

If a trunk port with VLAN 1 disabled is converted to a nontrunk port, it is added to the access VLAN. If the access VLAN is set to 1, the port will be added to VLAN 1, regardless of the **switchport trunk allowed** setting. The same is true for any VLAN that has been disabled on the port.

A trunk port can become a member of a VLAN if the VLAN is enabled, if VTP knows of the VLAN, and if the VLAN is in the allowed list for the port. When VTP detects a newly enabled VLAN and the VLAN is in the allowed list for a trunk port, the trunk port automatically becomes a member of the enabled VLAN. When VTP detects a new VLAN and the VLAN is not in the allowed list for a trunk port, the trunk port does not become a member of the new VLAN.

## **Load Sharing on Trunk Ports**

Load sharing divides the bandwidth supplied by parallel trunks connecting switches. To avoid loops, STP normally blocks all but one parallel link between switches. Using load sharing, you divide the traffic between the links according to which VLAN the traffic belongs.

You configure load sharing on trunk ports by using STP port priorities or STP path costs. For load sharing using STP port priorities, both load-sharing links must be connected to the same switch. For load sharing using STP path costs, each load-sharing link can be connected to the same switch or to two different switches.

### **Network Load Sharing Using STP Priorities**

When two ports on the same switch form a loop, the switch uses the STP port priority to decide which port is enabled and which port is in a blocking state. You can set the priorities on a parallel trunk port so that the port carries all the traffic for a given VLAN. The trunk port with the higher priority (lower values) for a VLAN is forwarding traffic for that VLAN. The trunk port with the lower priority (higher values) for the same VLAN remains in a blocking state for that VLAN. One trunk port sends or receives all traffic for the VLAN.

#### **Network Load Sharing Using STP Path Cost**

You can configure parallel trunks to share VLAN traffic by setting different path costs on a trunk and associating the path costs with different sets of VLANs, blocking different ports for different VLANs. The VLANs keep the traffic separate and maintain redundancy in the event of a lost link.

### **Feature Interactions**

Trunking interacts with other features in these ways:

- A trunk port cannot be a secure port.
- Trunk ports can be grouped into EtherChannel port groups, but all trunks in the group must have the same configuration. When a group is first created, all ports follow the parameters set for the first port to be added to the group. If you change the configuration of one of these parameters, the switch propagates the setting that you entered to all ports in the group:
	- Allowed-VLAN list.
	- STP port priority for each VLAN.
	- STP Port Fast setting.
	- Trunk status:

If one port in a port group ceases to be a trunk, all ports cease to be trunks.

- We recommend that you configure no more than 24 trunk ports in Per VLAN Spanning Tree (PVST) mode and no more than 40 trunk ports in Multiple Spanning Tree (MST) mode.
- If you try to enable IEEE 802.1x on a trunk port, an error message appears, and IEEE 802.1x is not enabled. If you try to change the mode of an IEEE 802.1x-enabled port to trunk, the port mode is not changed.
- A port in dynamic mode can negotiate with its neighbor to become a trunk port. If you try to enable IEEE 802.1x on a dynamic port, an error message appears, and IEEE 802.1x is not enabled. If you try to change the mode of an IEEE 802.1x-enabled port to dynamic, the port mode is not changed.

### **Default Layer 2 Ethernet Interface VLAN Configuration**

The following table shows the default Layer 2 Ethernet interface VLAN configuration.

#### **Table 119: Default Layer 2 Ethernet Interface VLAN Configuration**

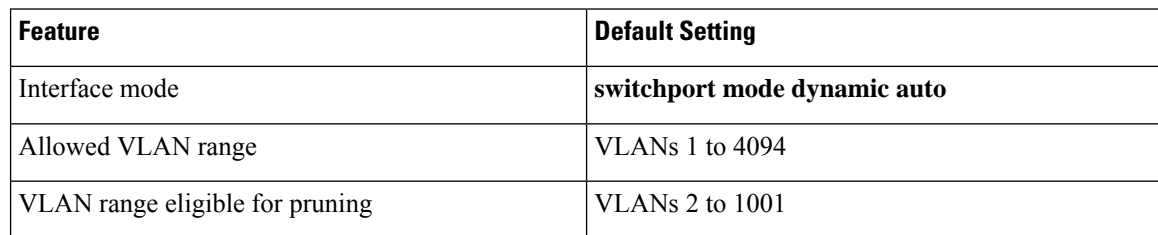

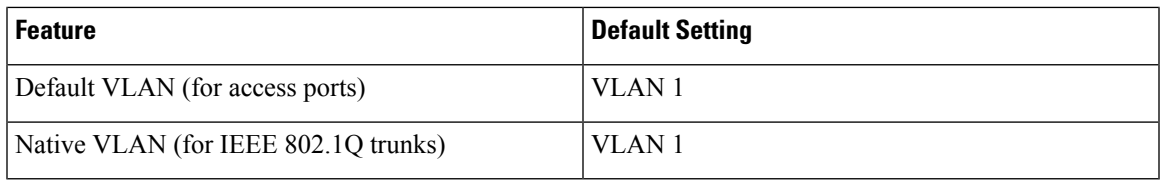

## <span id="page-1064-0"></span>**How to Configure VLAN Trunks**

To avoid trunking misconfigurations, configure interfaces connected to devices that do not support DTP to not forward DTP frames, that is, to turn off DTP.

- If you do not intend to trunk across those links, use the **switchport mode access** interface configuration command to disable trunking.
- To enable trunking to a device that does notsupport DTP, use the **switchport mode trunk**and **switchport nonegotiate** interface configuration commands to cause the interface to become a trunk but to not generate DTP frames.

### **Configuring an Ethernet Interface as a Trunk Port**

#### **Configuring a Trunk Port**

Because trunk ports send and receive VTP advertisements, to use VTP you must ensure that at least one trunk port is configured on the switch and that this trunk port is connected to the trunk port of a second switch. Otherwise, the switch cannot receive any VTP advertisements.

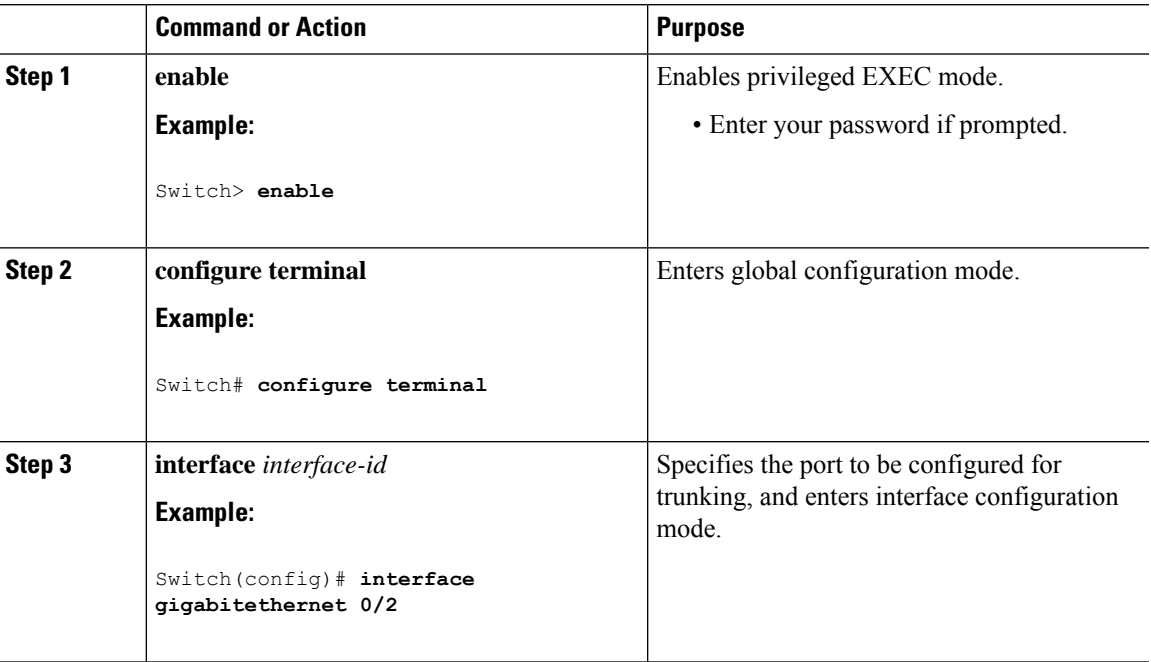

 $\mathbf I$ 

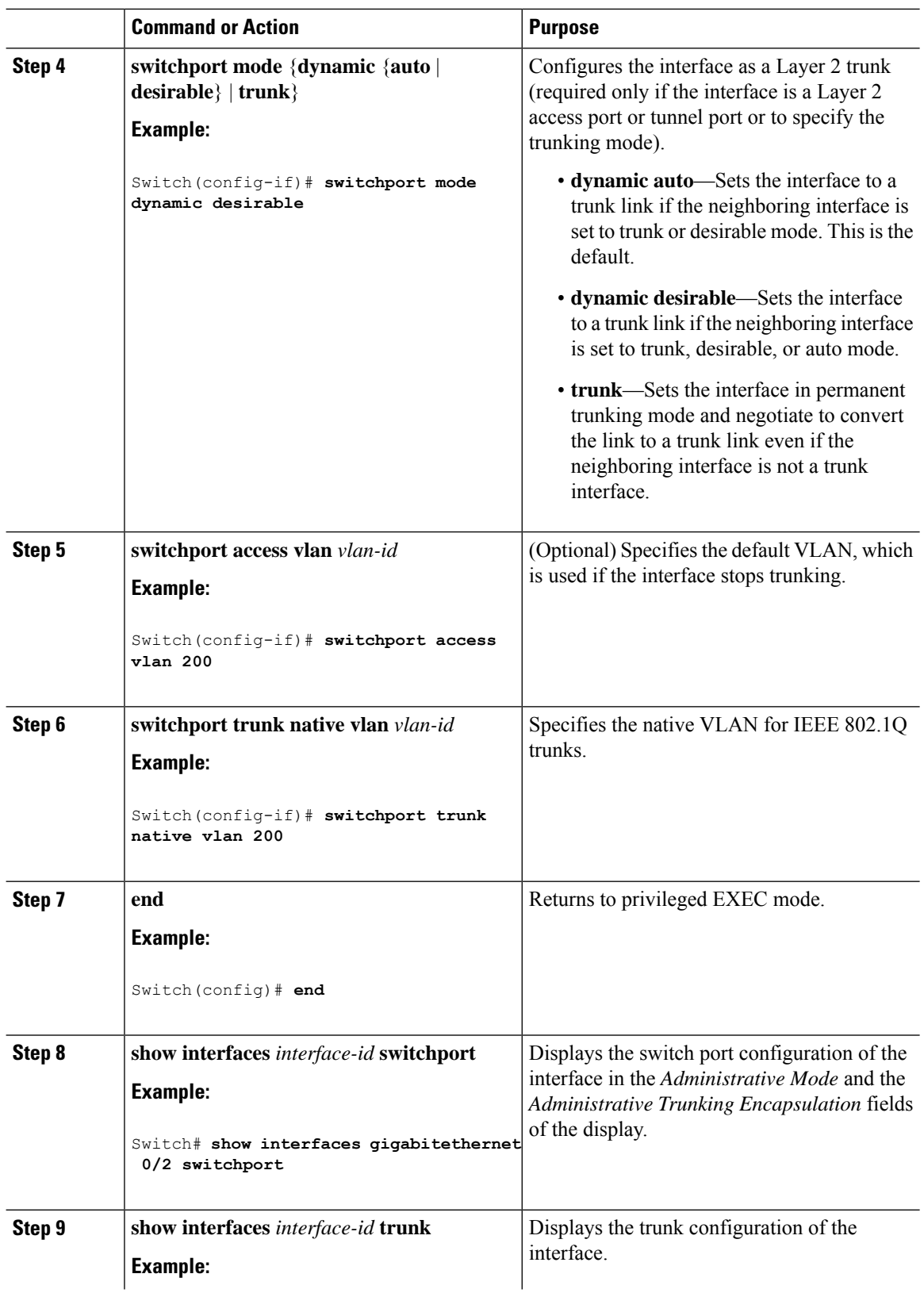

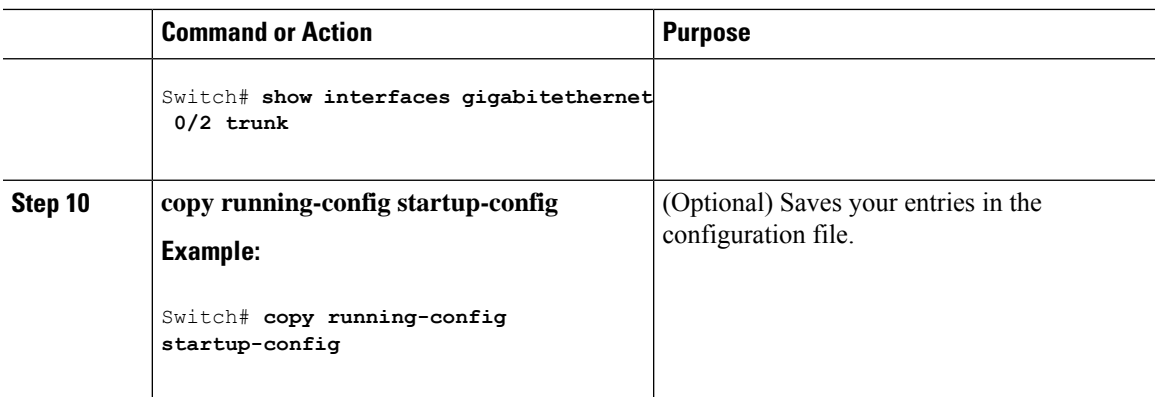

### **Defining the Allowed VLANs on a Trunk**

VLAN 1 is the default VLAN on all trunk ports in all Cisco switches, and it has previously been a requirement that VLAN 1 always be enabled on every trunk link. You can use the VLAN 1 minimization feature to disable VLAN 1 on any individual VLAN trunk link so that no user traffic (including spanning-tree advertisements) is sent or received on VLAN 1.

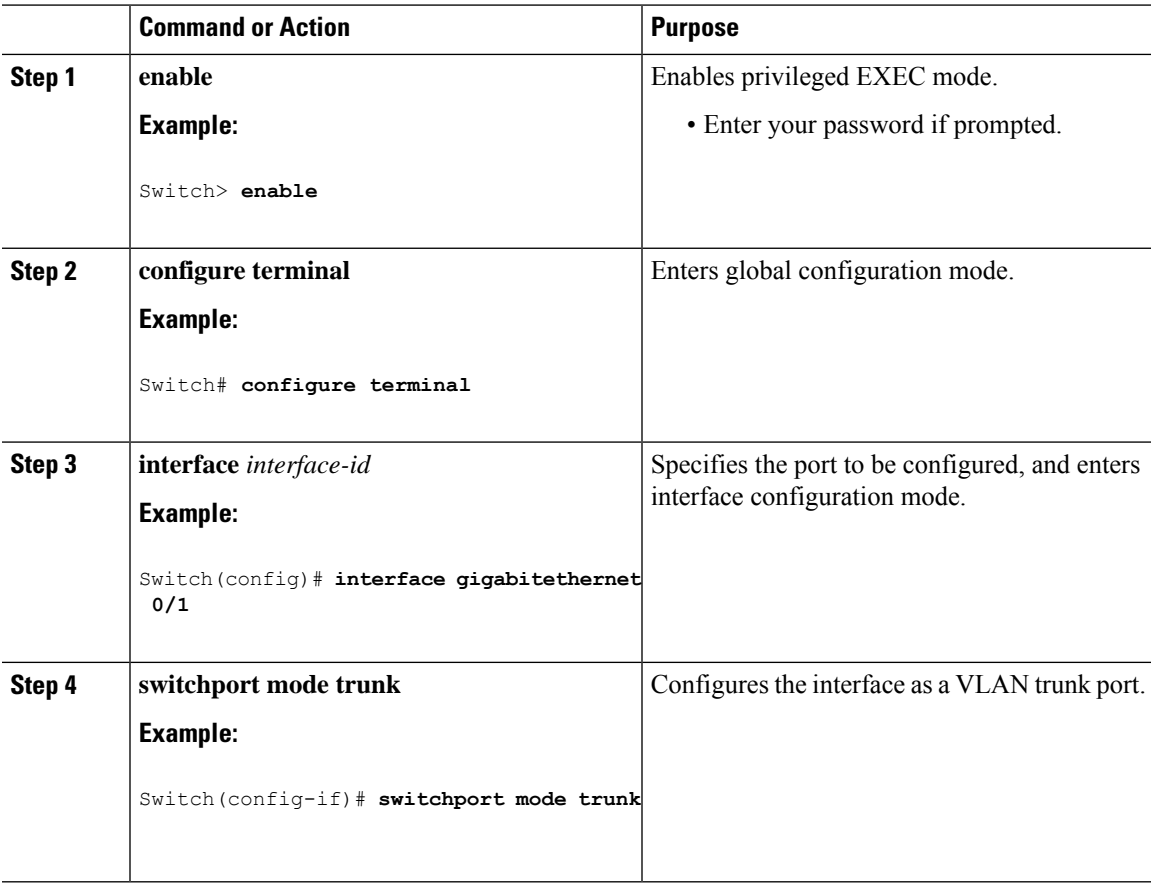

I

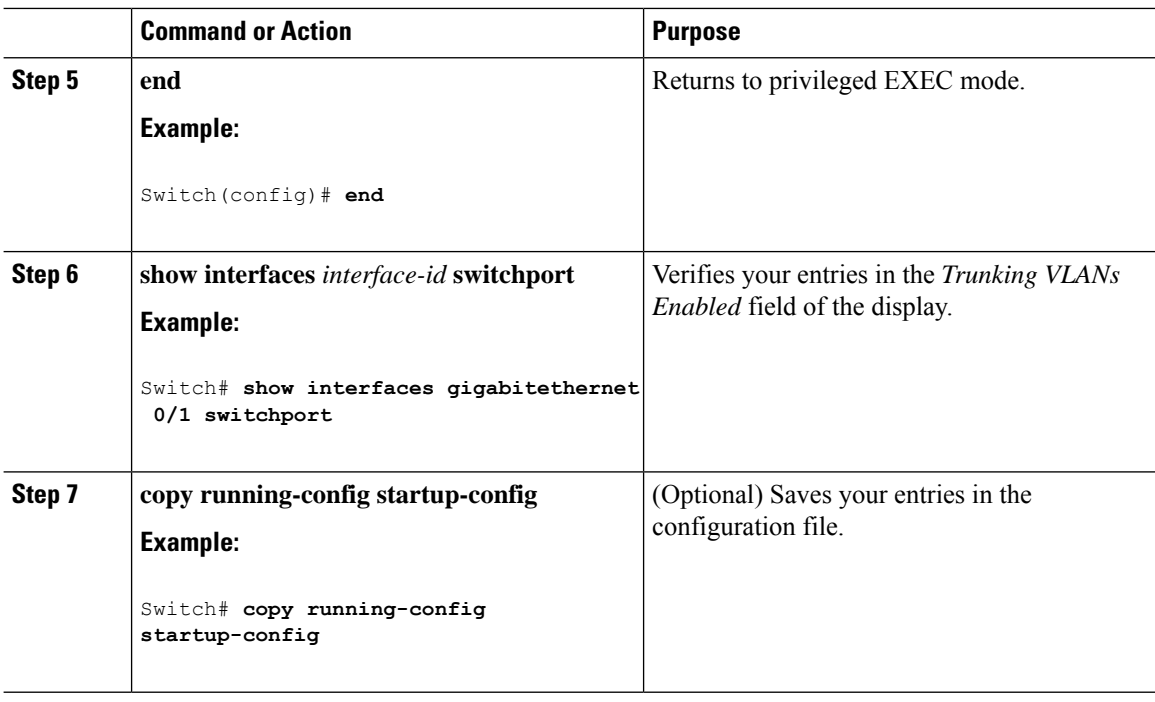

### **Changing the Pruning-Eligible List**

The pruning-eligible list applies only to trunk ports. Each trunk port has its own eligibility list. VTP pruning must be enabled for this procedure to take effect.

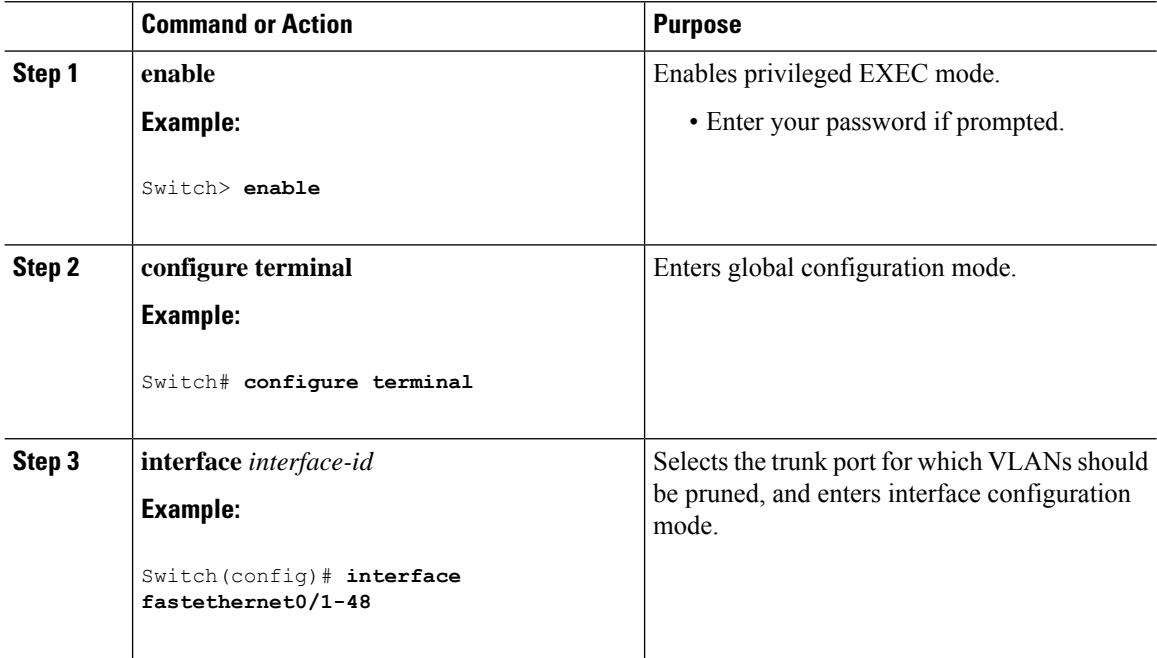

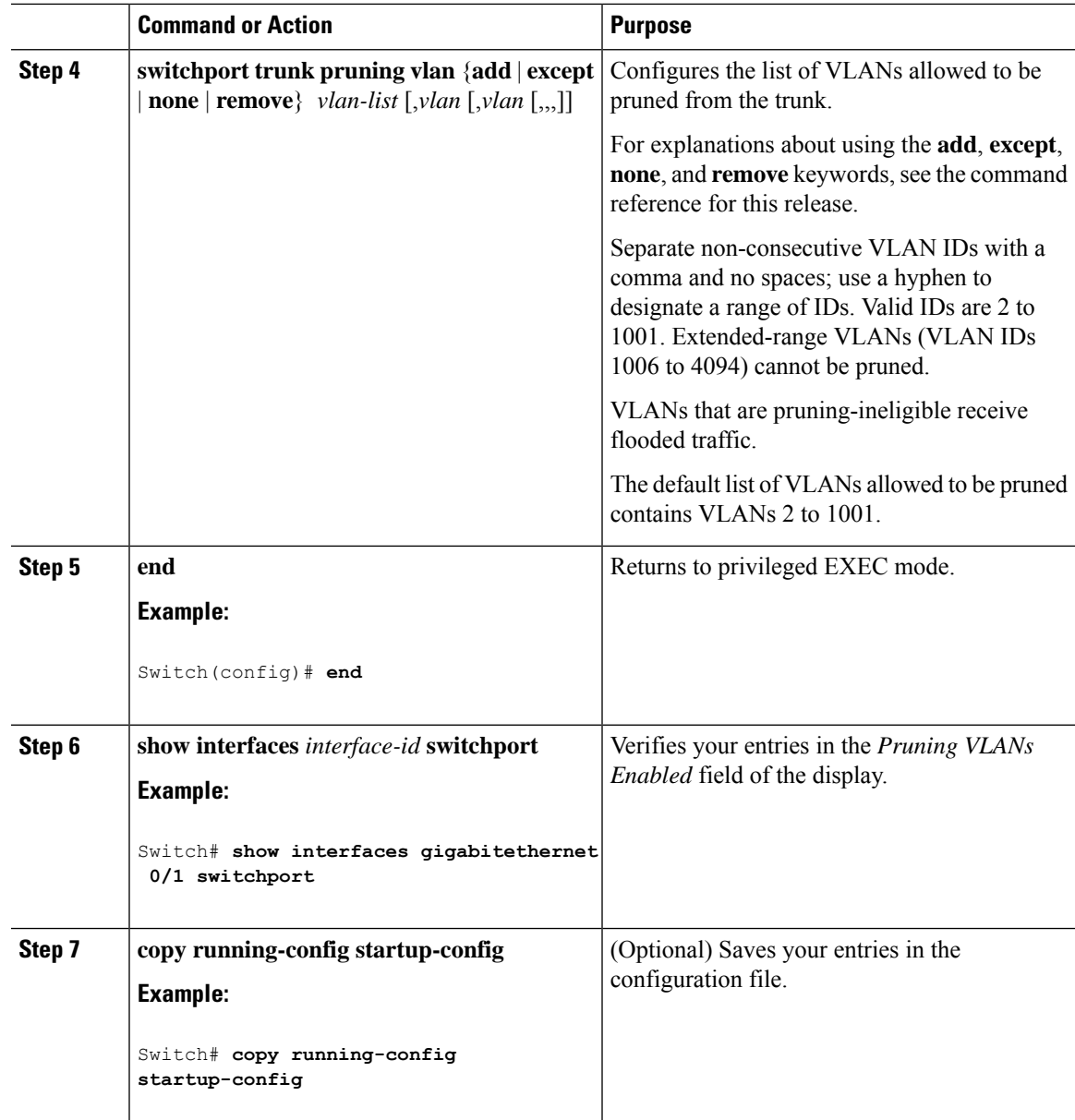

### **Configuring the Native VLAN for Untagged Traffic**

A trunk port configured with IEEE 802.1Q tagging can receive both tagged and untagged traffic. By default, the switch forwards untagged traffic in the native VLAN configured for the port. The native VLAN is VLAN 1 by default.

The native VLAN can be assigned any VLAN ID.

If a packet has a VLAN ID that is the same as the outgoing port native VLAN ID, the packet is sent untagged; otherwise, the switch sends the packet with a tag.

I

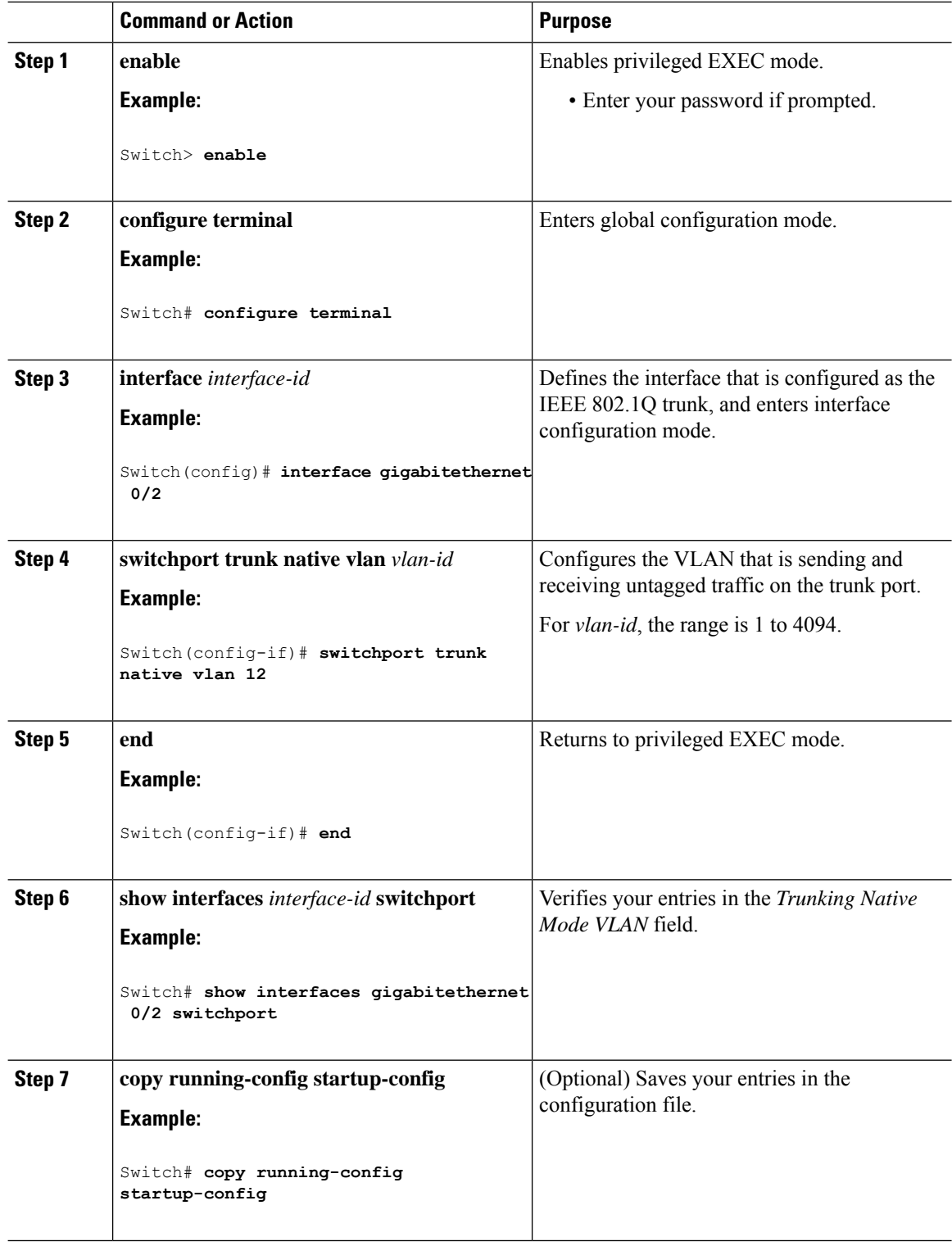

## **Configuring Trunk Ports for Load Sharing**

### **Configuring Load Sharing Using STP Port Priorities**

These steps describe how to configure a network with load sharing using STP port priorities.

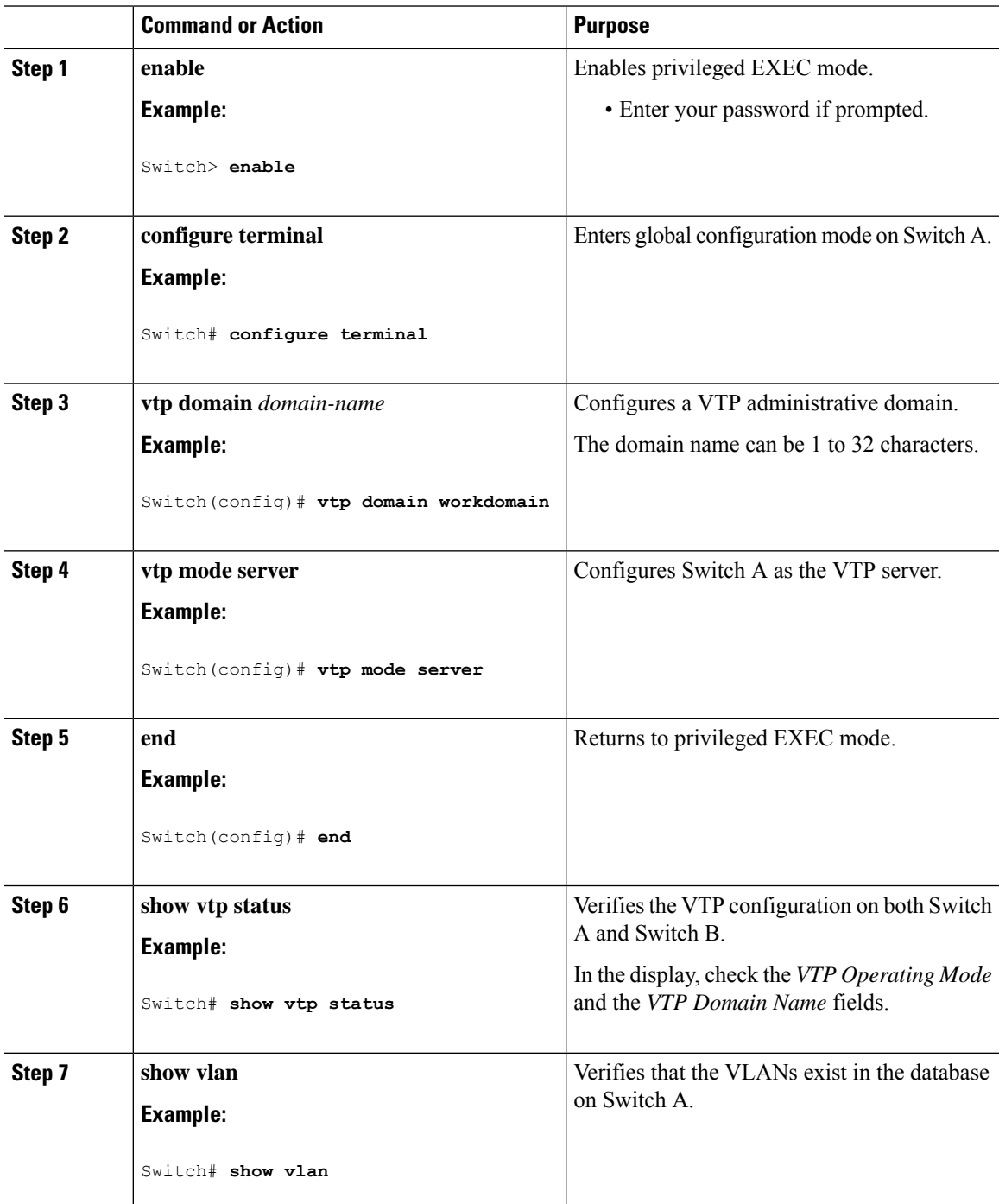

I

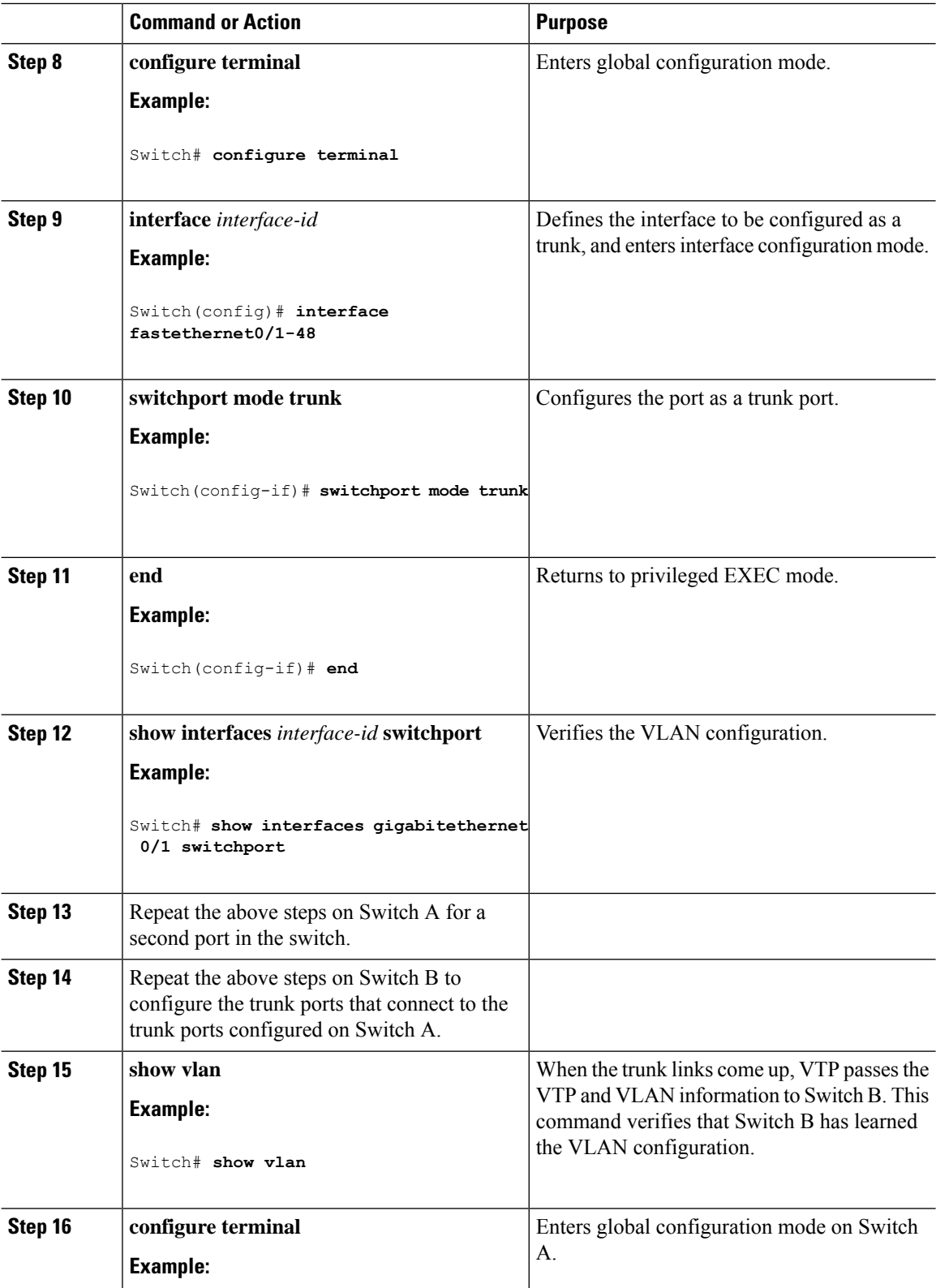

I

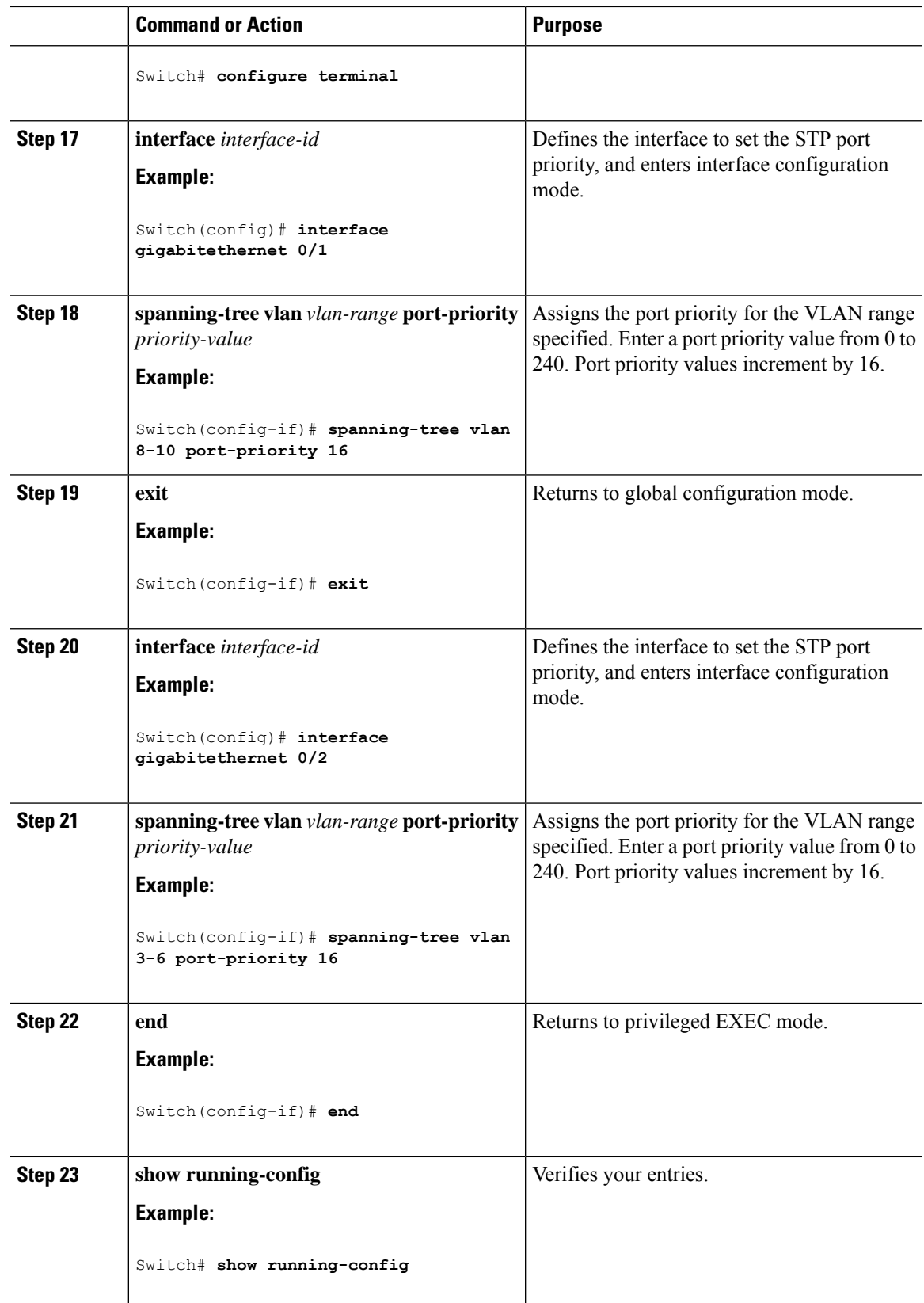

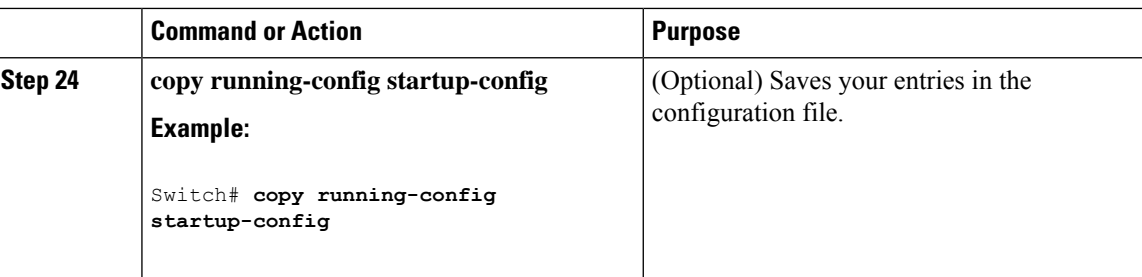

### **Configuring Load Sharing Using STP Path Cost**

These steps describe how to configure a network with load sharing using STP path costs.

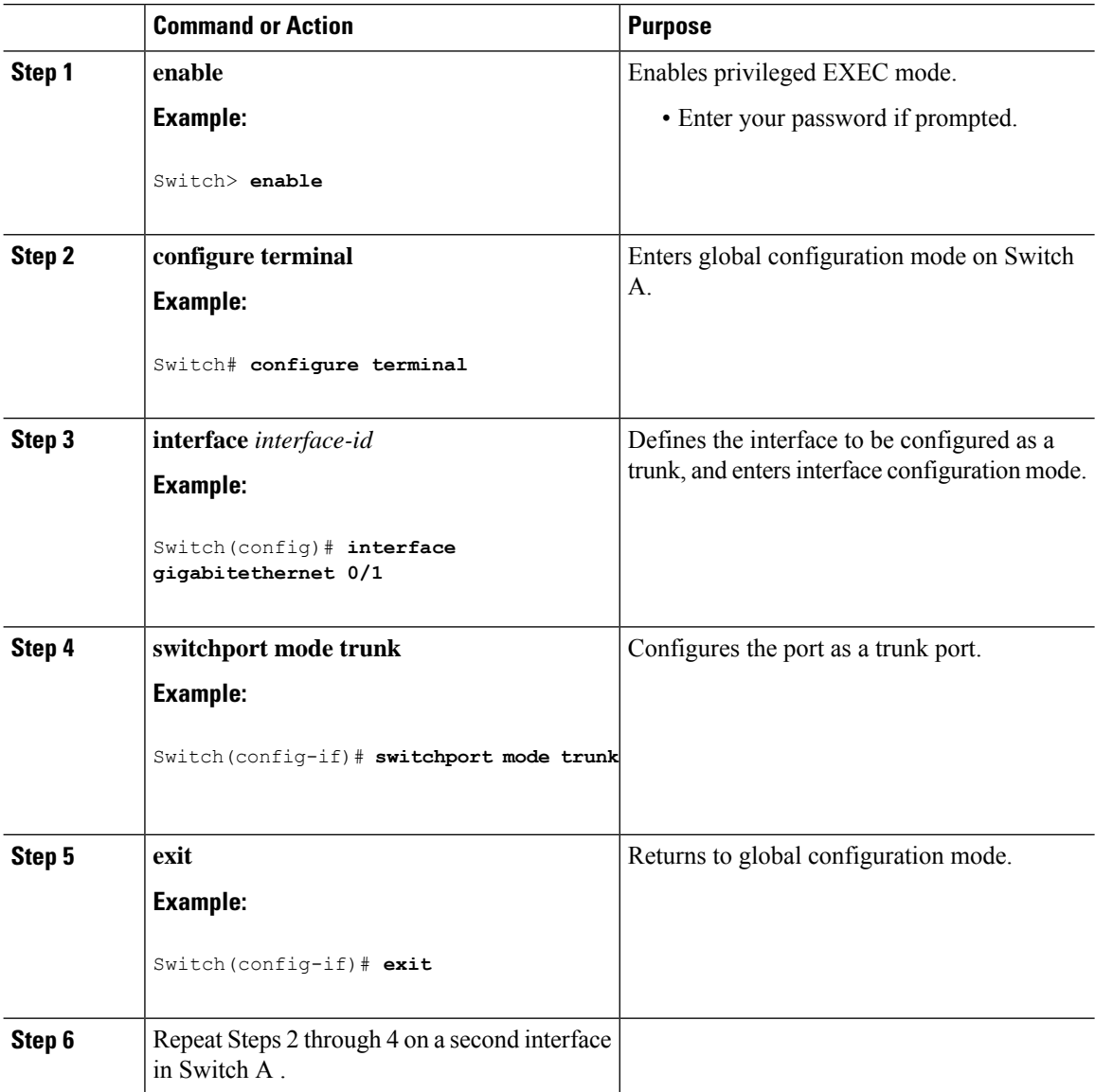

 $\mathbf l$ 

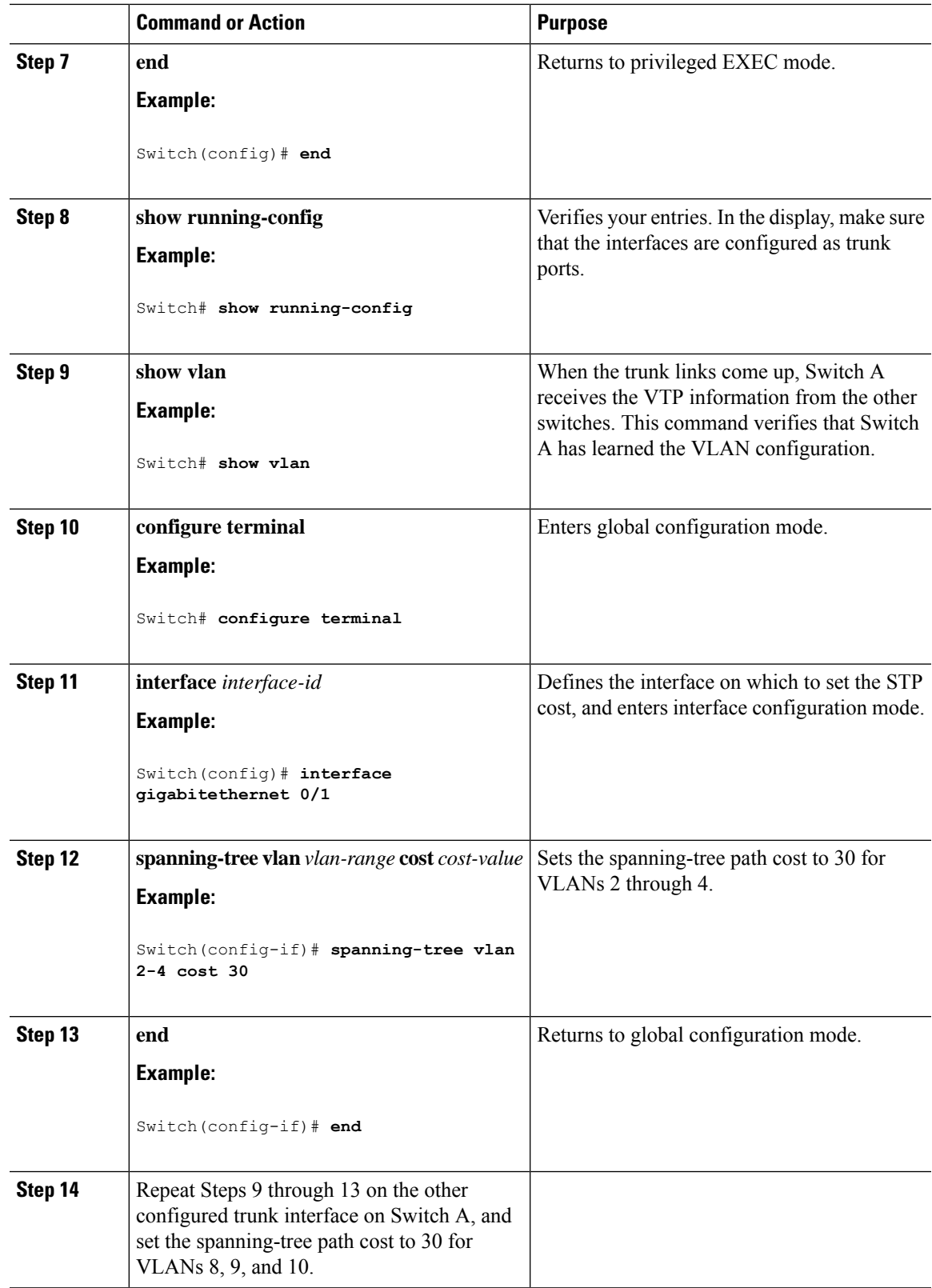

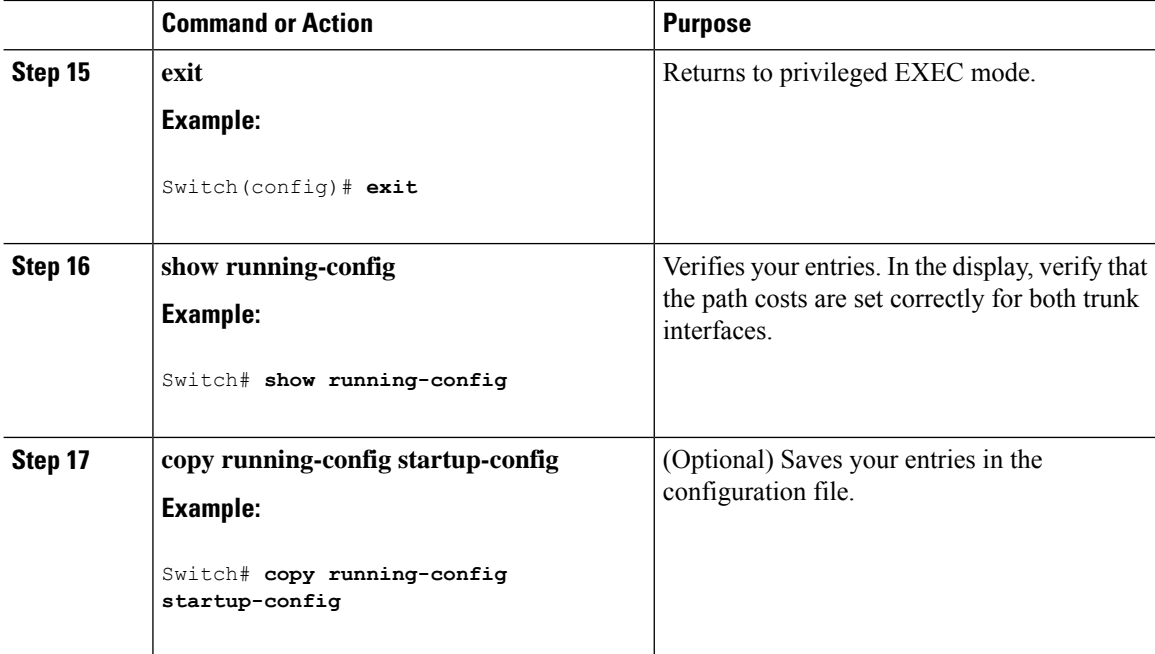

## <span id="page-1075-0"></span>**Configuration Examples for VLAN Trunking**

### **Example: Configuring a Trunk Port**

The following example shows how to configure a port as an IEEE 802.1Q trunk. The example assumes that the neighbor interface is configured to support IEEE 802.1Q trunking.

```
Switch# configure terminal
Enter configuration commands, one per line. End with CNTL/Z.
Switch(config)# interface gigabitethernet0/2
Switch(config-if)# switchport mode dynamic desirable
Switch(config-if)# end
```
### <span id="page-1075-1"></span>**Example: Removing a VLAN from a Port**

This example shows how to remove VLAN 2 from the allowed VLAN list on a port:

```
Switch(config)# interface gigabitethernet 0/1
Switch(config-if)# switchport trunk allowed vlan remove 2
Switch(config-if)# end
```
## **Where to Go Next**

After configuring VLAN trunks, you can configure the following:

• VLANs

## <span id="page-1076-0"></span>**Additional References**

#### **Standards and RFCs**

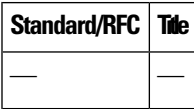

#### **MIBs**

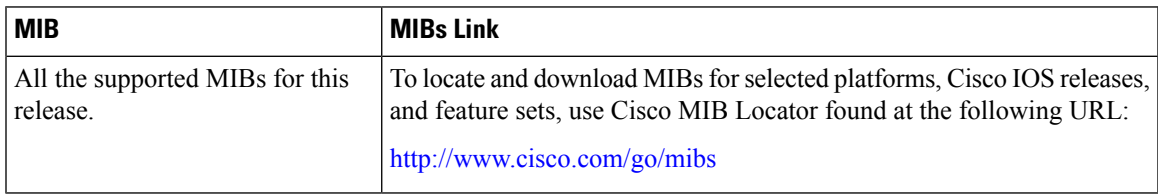

#### **Technical Assistance**

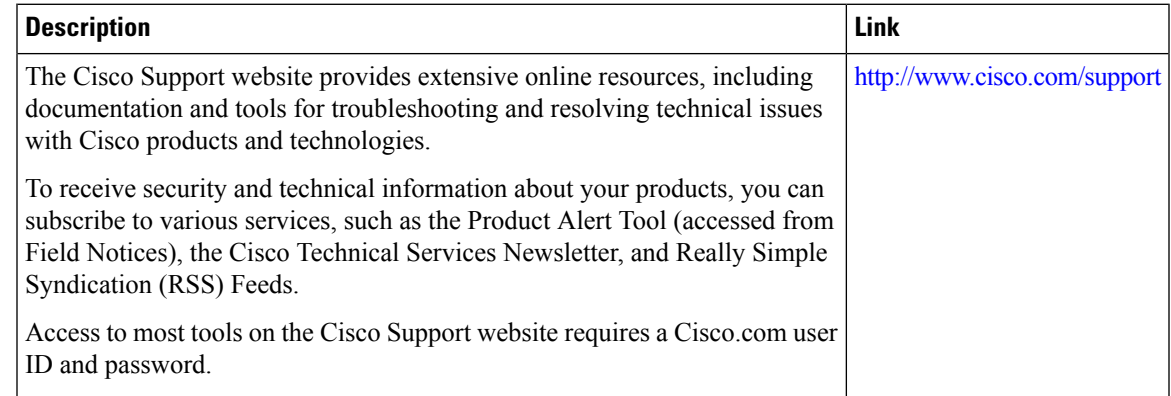

# <span id="page-1076-1"></span>**Feature History and Information for VLAN Trunks**

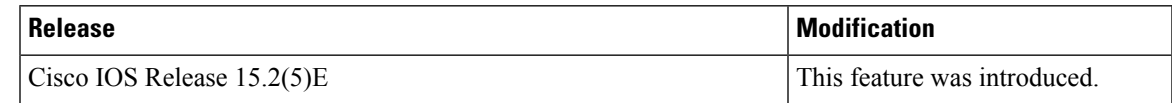

I

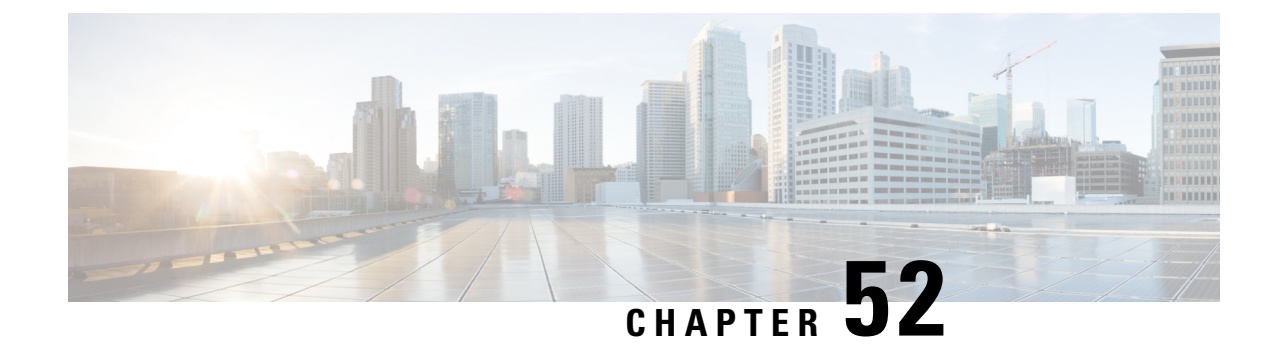

# **Configuring Voice VLANs**

- Finding Feature [Information,](#page-1078-0) on page 1027
- [Prerequisites](#page-1078-1) for Voice VLANs, on page 1027
- [Restrictions](#page-1079-0) for Voice VLANs, on page 1028
- [Information](#page-1079-1) About Voice VLAN, on page 1028
- How to [Configure](#page-1081-0) Voice VLAN, on page 1030
- [Monitoring](#page-1083-0) Voice VLAN, on page 1032
- [Configuration](#page-1083-1) Examples, on page 1032
- [Where](#page-1084-0) to Go Next, on page 1033
- Additional [References,](#page-1084-1) on page 1033
- Feature History and [Information](#page-1085-0) for Voice VLAN, on page 1034

## <span id="page-1078-0"></span>**Finding Feature Information**

Your software release may not support all the features documented in this module. For the latest caveats and feature information, see Bug Search Tool and the release notes for your platform and software release. To find information about the features documented in this module, and to see a list of the releases in which each feature is supported, see the feature information table at the end of this module.

Use Cisco Feature Navigator to find information about platform support and Cisco software image support. To access Cisco Feature Navigator, go to [http://www.cisco.com/go/cfn.](www.cisco.com/go/cfn) An account on Cisco.com is not required.

## <span id="page-1078-1"></span>**Prerequisites for Voice VLANs**

The following are the prerequisites for voice VLANs:

• Voice VLAN configuration is only supported on switch access ports; voice VLAN configuration is not supported on trunk ports.

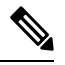

Trunk ports can carry any number of voice VLANs, similar to regular VLANs. The configuration of voice VLANs is not supported on trunk ports. **Note**

- Before you enable voice VLAN, we recommend that you enable QoS on the switch by entering the **mls qos** global configuration command and configure the port trust state to trust by entering the **mls qos trust cos** interface configuration command.
- You must enable CDP on the switch port connected to the Cisco IP Phone to send the configuration to the phone. (CDP is globally enabled by default on all switch interfaces.)

## <span id="page-1079-0"></span>**Restrictions for Voice VLANs**

You cannot configure static secure MAC addresses in the voice VLAN.

## <span id="page-1079-1"></span>**Information About Voice VLAN**

### **Voice VLANs**

The voice VLAN feature enables access ports to carry IP voice traffic from an IP phone. When the switch is connected to a Cisco IP Phone, the phone sends voice traffic with Layer 3 IP precedence and Layer 2 class of service (CoS) values, which are both set to 5 by default. Because the sound quality of an IP phone call can deteriorate if the data is unevenly sent, the switch supports quality of service (QoS) based on IEEE 802.1p CoS. QoS uses classification and scheduling to send network traffic from the switch in a predictable manner.

The Cisco IP Phone is a configurable device, and you can configure it to forward traffic with an IEEE 802.1p priority. You can configure the switch to trust or override the traffic priority assigned by a Cisco IP Phone.

### **Cisco IP Phone Voice Traffic**

You can configure an access port with an attached Cisco IP Phone to use one VLAN for voice traffic and another VLAN for data traffic from a device attached to the phone. You can configure access ports on the switch to send Cisco Discovery Protocol (CDP) packets that instruct an attached phone to send voice traffic to the switch in any of these ways:

- In the voice VLAN tagged with a Layer 2 CoS priority value
- In the access VLAN tagged with a Layer 2 CoS priority value
- In the access VLAN, untagged (no Layer 2 CoS priority value)

In all configurations, the voice traffic carries a Layer 3 IP precedence value (the default is 5 for voice traffic and 3 for voice control traffic). **Note**

### **Cisco IP Phone Data Traffic**

The switch can also process tagged data traffic (traffic in IEEE 802.1Q or IEEE 802.1p frame types) from the device attached to the access port on the Cisco IP Phone. You can configure Layer 2 access ports on the switch to send CDP packets that instruct the attached phone to configure the phone access port in one of these modes:
- In trusted mode, all traffic received through the access port on the Cisco IP Phone passes through the phone unchanged.
- In untrusted mode, all traffic in IEEE 802.1Q or IEEE 802.1p frames received through the access port on the Cisco IP Phone receive a configured Layer 2 CoS value. The default Layer 2 CoS value is 0. Untrusted mode is the default.

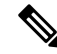

Untagged traffic from the device attached to the Cisco IP Phone passes through the phone unchanged, regardless of the trust state of the access port on the phone. **Note**

### **Voice VLAN Configuration Guidelines**

- Because a Cisco IP Phone also supports a connection to a PC or other device, a port connecting the switch to a Cisco IP Phone can carry mixed traffic. You can configure a port to decide how the Cisco IP Phone carries voice traffic and data traffic.
- The voice VLAN should be present and active on the switch for the IP phone to correctly communicate on the voice VLAN. Use the **show vlan**privileged EXEC command to see if the VLAN is present (listed in the display). If the VLAN is not listed, create the voice VLAN.
- The Power over Ethernet (PoE) switches are capable of automatically providing power to Cisco pre-standard and IEEE 802.3af-compliant powered devicesif they are not being powered by an AC power source.
- The Port Fast feature is automatically enabled when voice VLAN is configured. When you disable voice VLAN, the Port Fast feature is not automatically disabled.
- If the Cisco IP Phone and a device attached to the phone are in the same VLAN, they must be in the same IP subnet. These conditions indicate that they are in the same VLAN:
	- They both use IEEE 802.1p or untagged frames.
	- The Cisco IP Phone uses IEEE 802.1p frames, and the device uses untagged frames.
	- The Cisco IP Phone uses untagged frames, and the device uses IEEE 802.1p frames.
	- The Cisco IP Phone uses IEEE 802.1Q frames, and the voice VLAN is the same as the access VLAN.
- The Cisco IP Phone and a device attached to the phone cannot communicate if they are in the same VLAN and subnet but use different frame types because traffic in the same subnet is not routed (routing would eliminate the frame type difference).
- Voice VLAN ports can also be these port types:
	- Dynamic access port.
	- IEEE 802.1x authenticated port.

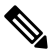

**Note**

If you enable IEEE 802.1x on an access port on which a voice VLAN is configured and to which a Cisco IP Phone is connected, the phone loses connectivity to the switch for up to 30 seconds.

- Protected port.
- A source or destination port for a SPAN session.
- Secure port.

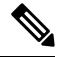

**Note**

When you enable port security on an interface that is also configured with a voice VLAN, you must set the maximum allowed secure addresses on the port to two plus the maximum number of secure addresses allowed on the access VLAN. When the port is connected to a Cisco IP Phone, the phone requires up to two MAC addresses. The phone address is learned on the voice VLAN and might also be learned on the access VLAN. Connecting a PC to the phone requires additional MAC addresses.

### **Default Voice VLAN Configuration**

The voice VLAN feature is disabled by default.

When the voice VLAN feature is enabled, all untagged traffic is sent according to the default CoS priority of the port.

The CoS value is not trusted for IEEE 802.1p or IEEE 802.1Q tagged traffic.

## **How to Configure Voice VLAN**

### **Configuring Cisco IP Phone Voice Traffic**

You can configure a port connected to the Cisco IP Phone to send CDP packets to the phone to configure the way in which the phone sends voice traffic. The phone can carry voice traffic in IEEE 802.1Q frames for a specified voice VLAN with a Layer 2 CoS value. It can use IEEE 802.1p priority tagging to give voice traffic a higher priority and forward all voice traffic through the native (access) VLAN. The Cisco IP Phone can also send untagged voice traffic or use its own configuration to send voice traffic in the access VLAN. In all configurations, the voice traffic carries a Layer 3 IP precedence value (the default is 5).

#### **Procedure**

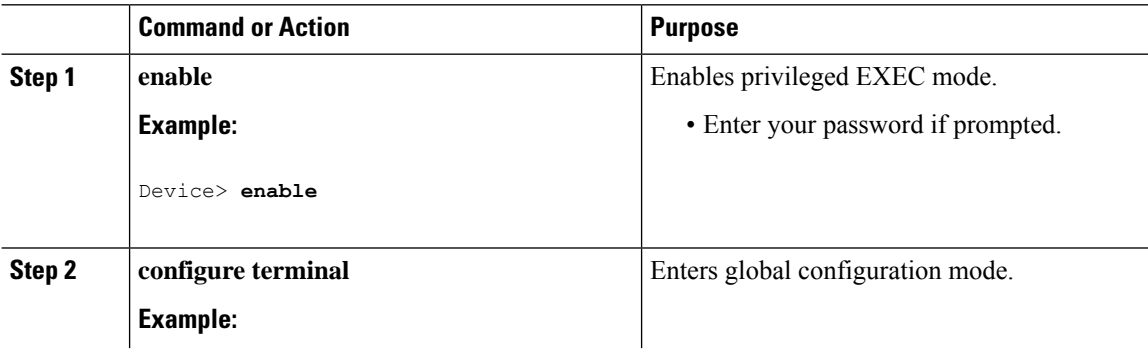

 $\mathbf{l}$ 

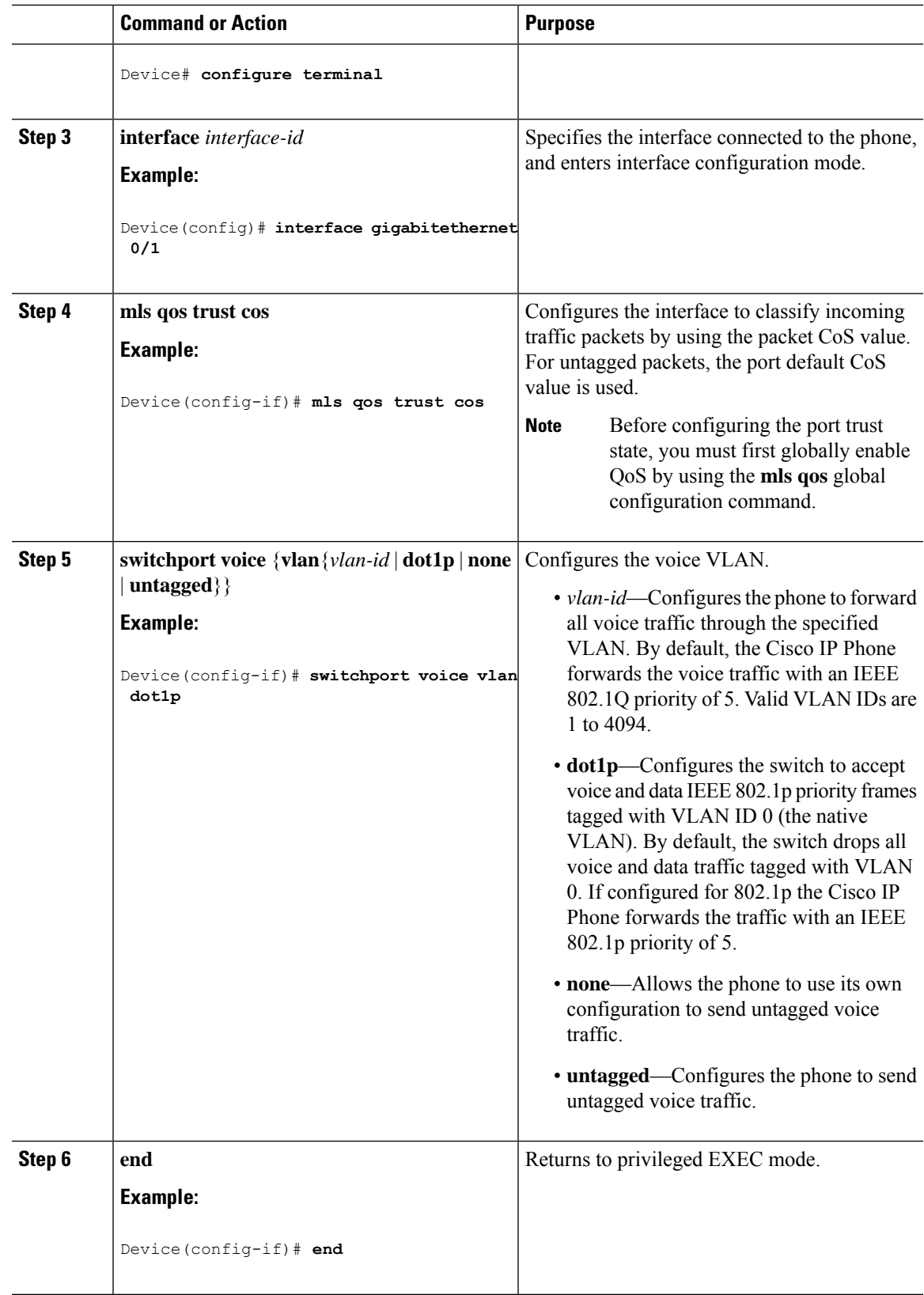

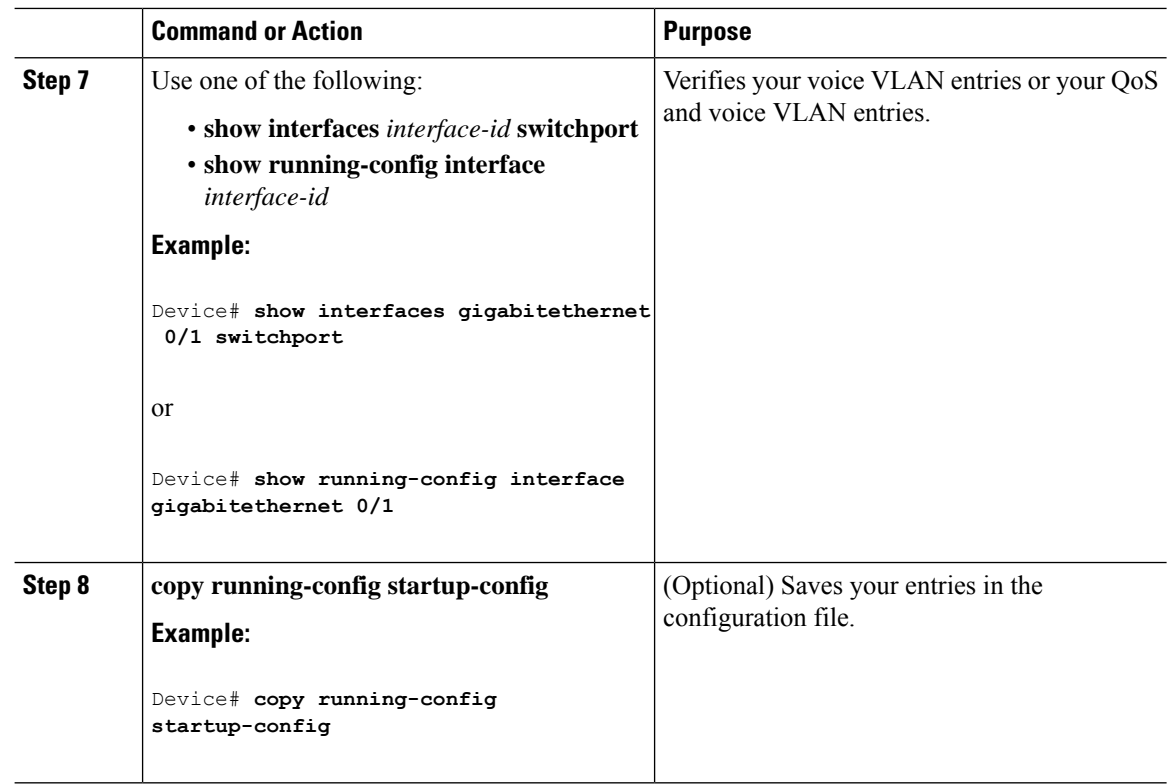

## **Monitoring Voice VLAN**

To display voice VLAN configuration for an interface, use the **show interfaces** *interface-id* **switchport** privileged EXEC command.

## **Configuration Examples**

### **Example: Configuring Cisco IP Phone Voice Traffic**

This example shows how to configure a port connected to a Cisco IP Phone to use the CoS value to classify incoming traffic and to accept voice and data priority traffic tagged with VLAN ID 0:

```
Switch# configure terminal
Enter configuration commands, one per line. End with CNTL/Z.
Switch(config)# interface gigabitethernet 0/1
Switch(config-if)# mls qos trust cos
Switch(config-if)# switchport voice vlan dot1p
Switch(config-if)# end
```
To return the port to its default setting, use the **no switchport voice vlan** interface configuration command.

## **Where to Go Next**

After configuring voice VLANs, you can configure the following:

- VLANs
- VLAN Trunking
- VTP

# **Additional References**

#### **Related Documents**

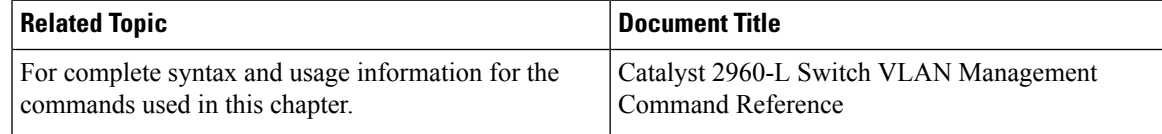

#### **Standards and RFCs**

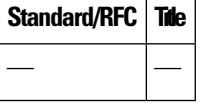

#### **MIBs**

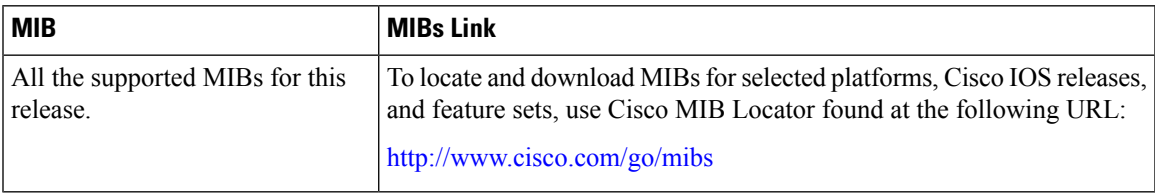

#### **Technical Assistance**

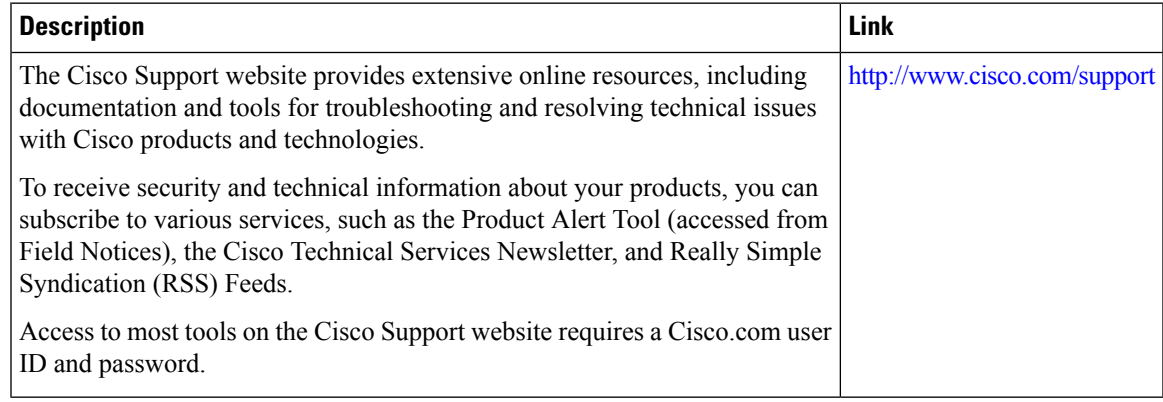

# **Feature History and Information for Voice VLAN**

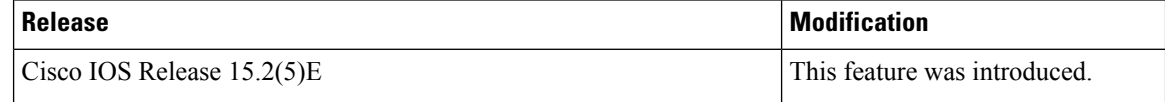

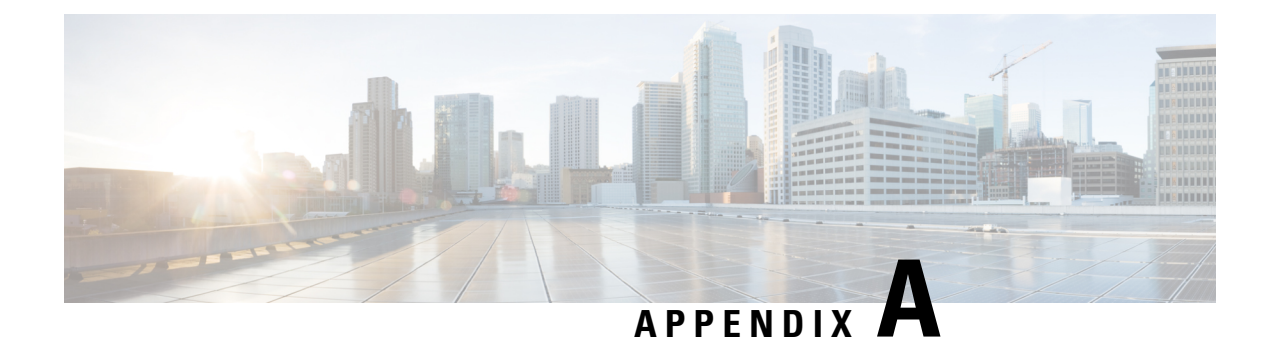

# **Important Notice**

- [Disclaimer,](#page-1086-0) on page 1035
- Statement 361—VoIP and [Emergency](#page-1086-1) Calling Services do not Function if Power Fails, on page 1035
- Statement [1071—Warning](#page-1088-0) Definition, on page 1037

## <span id="page-1086-0"></span>**Disclaimer**

Cisco EnergyWise enables you to reduce energy consumption in your network by turning off the power to devices when they are not in use. If IP phones are part of your network, they can also be turned off through EnergyWise, in which case calls cannot be made or received, and the phones cannot be turned on except by the network administrator or according to rules established in EnergyWise by the network administrator. Laws in the location of your network might require phones to remain available for emergencies. It is your responsibility to identify the laws that apply and to comply with them. Even in the absence of a law, we strongly recommend that you designate certain phones that will always be on and available to make and receive emergency calls. These phones should be clearly identified, and all employees or others who might require emergency access to make or receive calls should be informed of the availability of these phones.

# <span id="page-1086-1"></span>**Statement 361—VoIP and Emergency Calling Services do not Function if Power Fails**

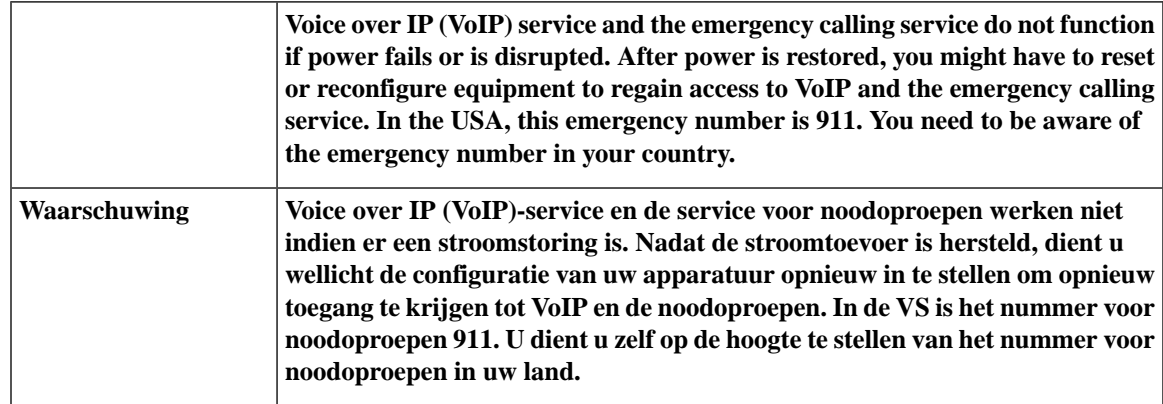

 $\mathbf I$ 

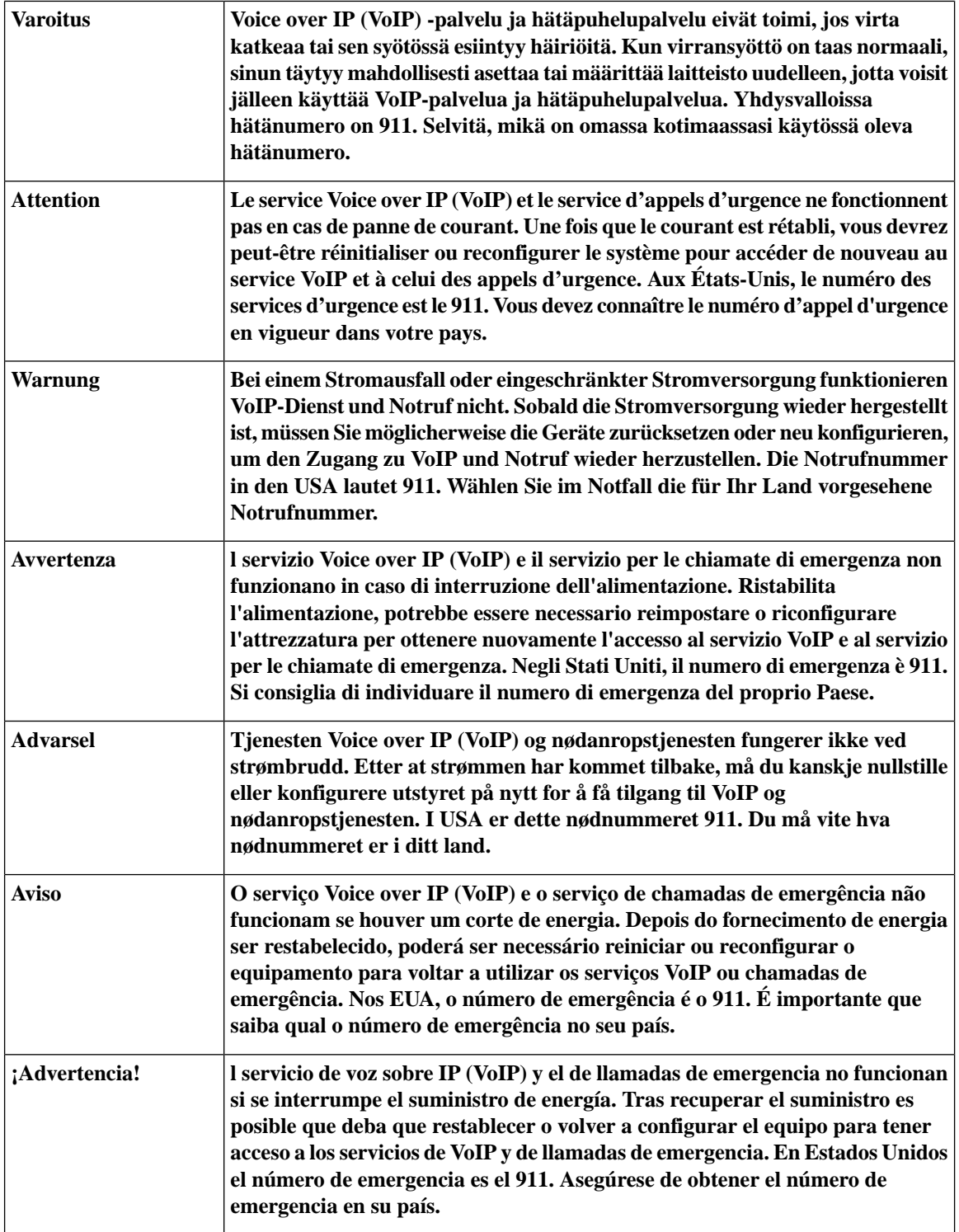

I

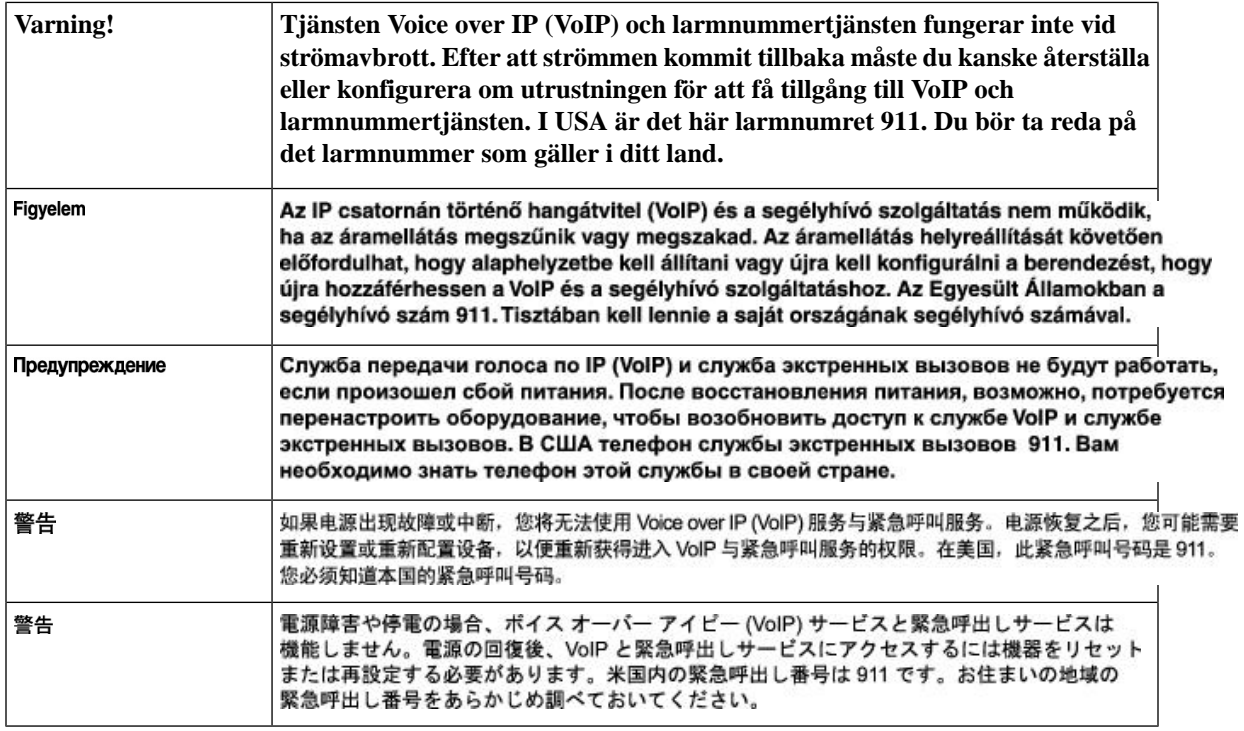

# <span id="page-1088-0"></span>**Statement 1071—Warning Definition**

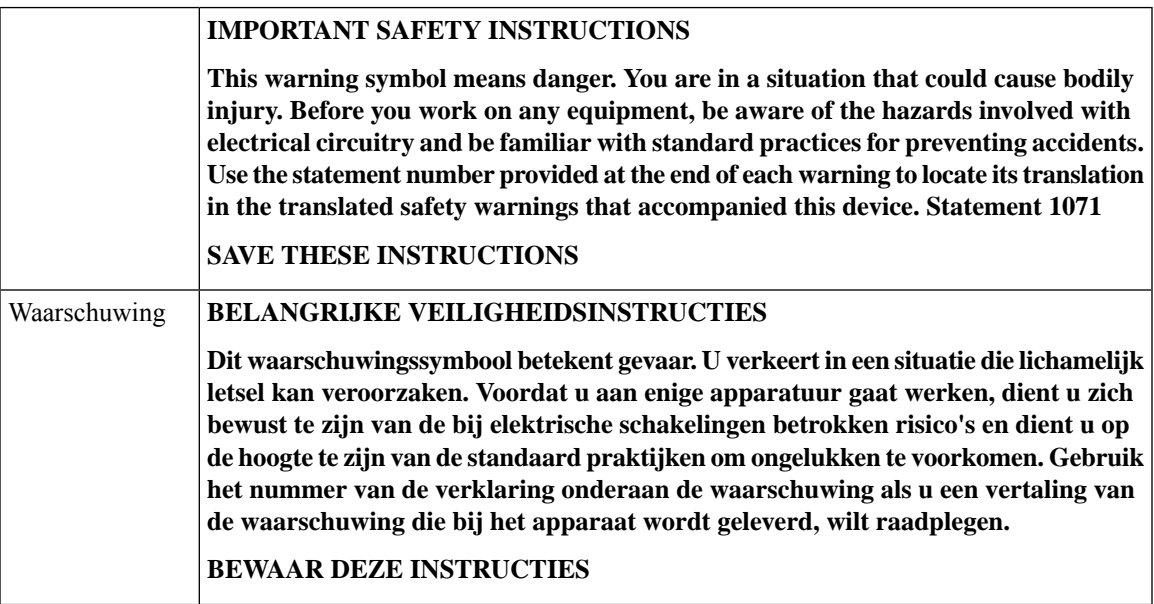

 $\mathbf I$ 

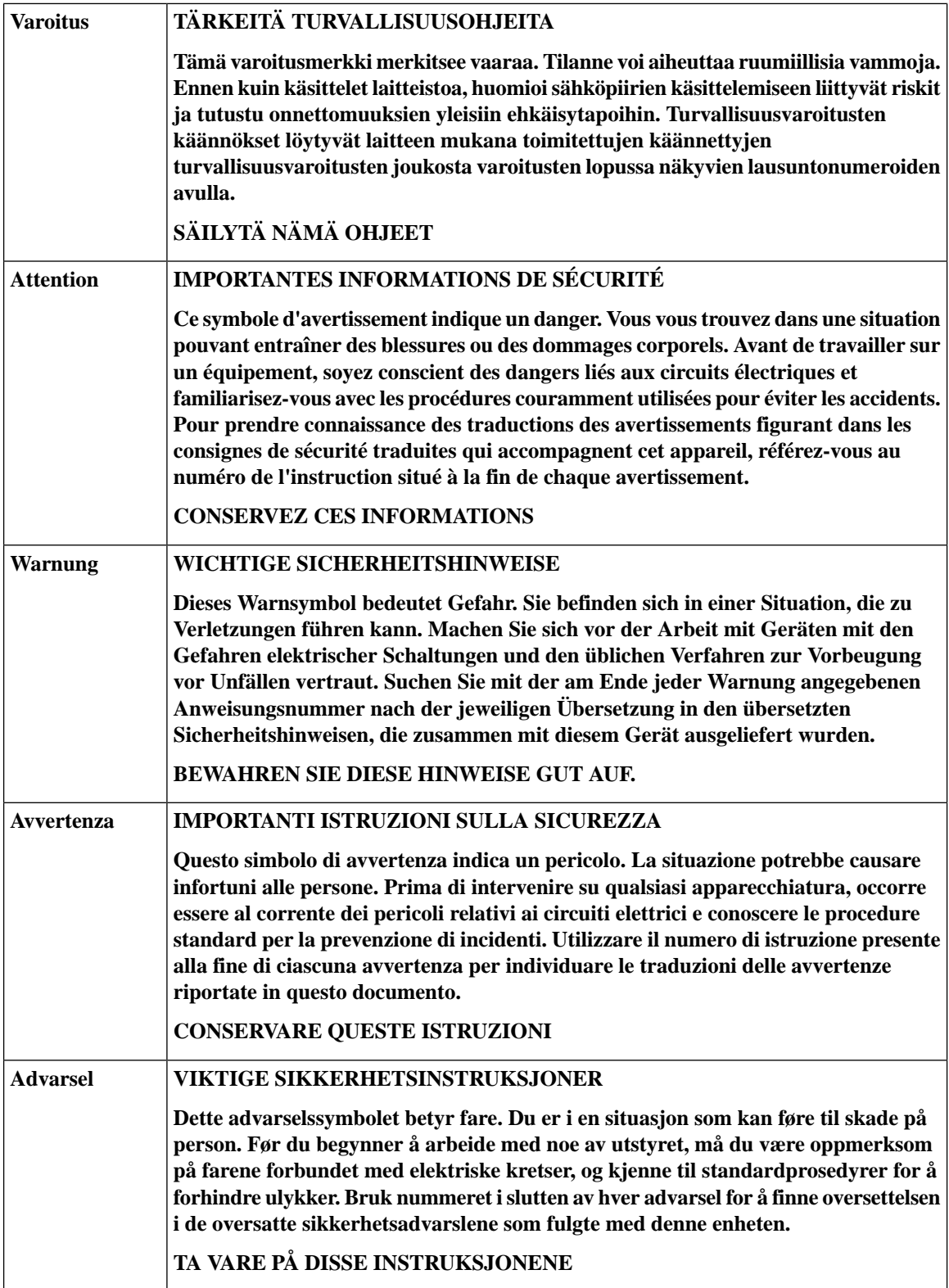

 $\mathbf{l}$ 

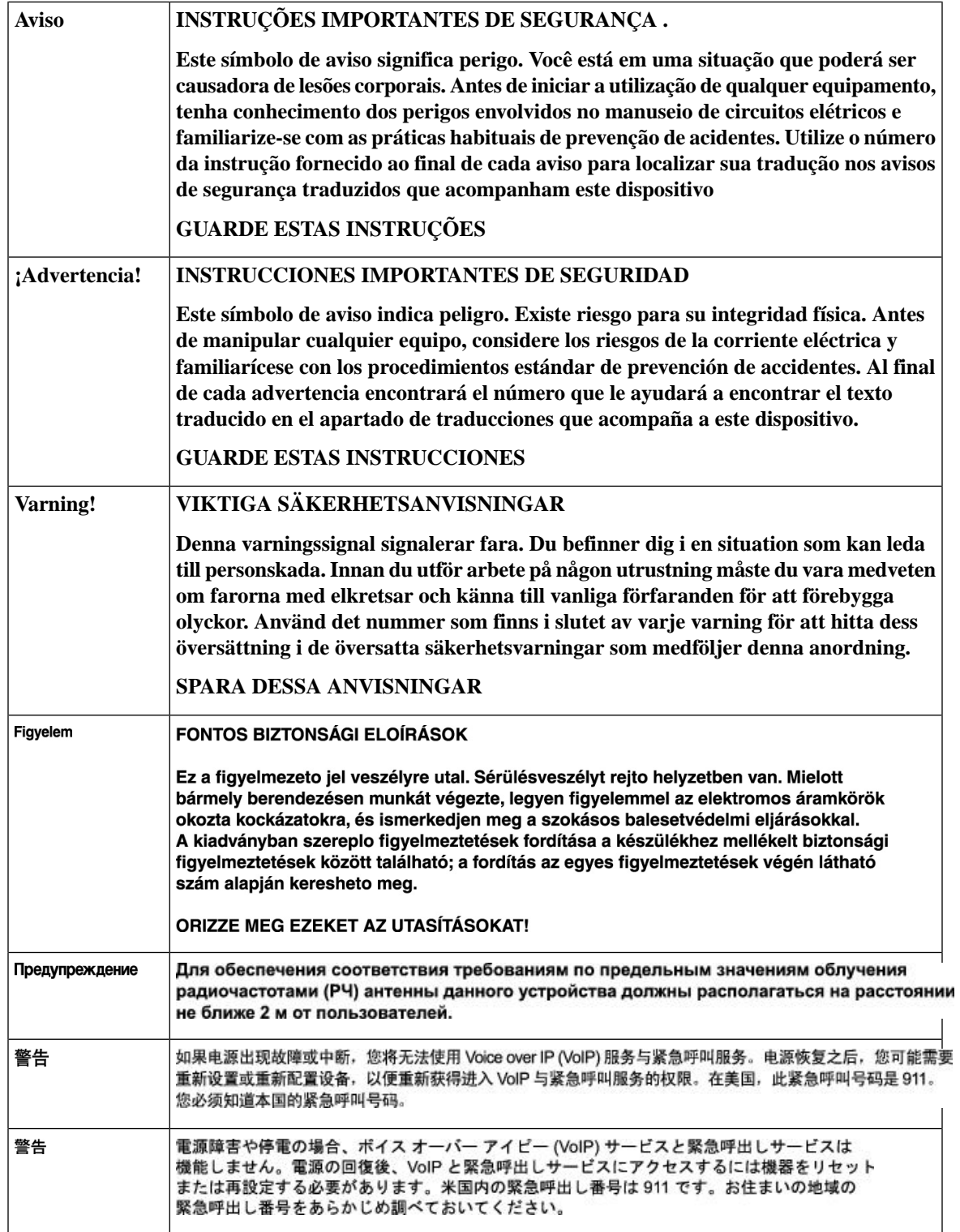

 $\mathbf I$